# aludu cisco.

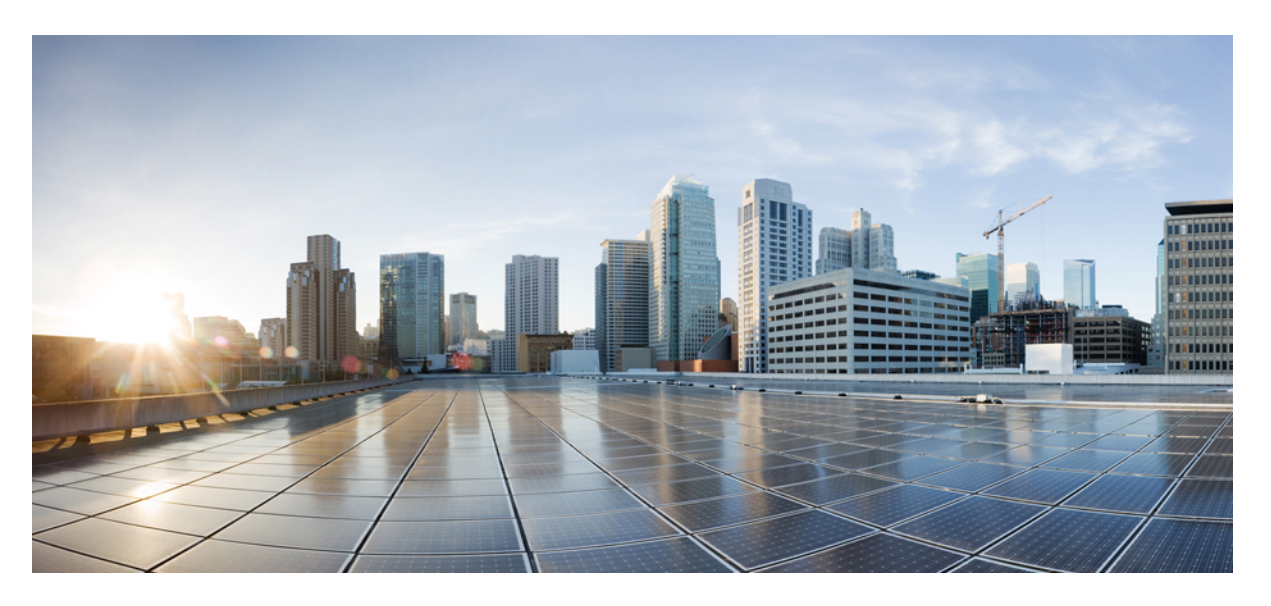

# **Guide de l'utilisateur du logiciel Cisco Secure Workload sur site, version 3.8**

**Première publication :** 2023-05-19 **Dernière modification :** 2023-10-19

# **Americas Headquarters**

Cisco Systems, Inc. 170 West Tasman Drive San Jose, CA 95134-1706 USA http://www.cisco.com Tel: 408 526-4000 800 553-NETS (6387) Fax: 408 527-0883

THE SPECIFICATIONS AND INFORMATION REGARDING THE PRODUCTS IN THIS MANUAL ARE SUBJECT TO CHANGE WITHOUT NOTICE. ALL STATEMENTS, INFORMATION, AND RECOMMENDATIONS IN THIS MANUAL ARE BELIEVED TO BE ACCURATE BUT ARE PRESENTED WITHOUT WARRANTY OF ANY KIND, EXPRESS OR IMPLIED. USERS MUST TAKE FULL RESPONSIBILITY FOR THEIR APPLICATION OF ANY PRODUCTS.

THE SOFTWARE LICENSE AND LIMITED WARRANTY FOR THE ACCOMPANYING PRODUCT ARE SET FORTH IN THE INFORMATION PACKET THAT SHIPPED WITH THE PRODUCT AND ARE INCORPORATED HEREIN BY THIS REFERENCE. IF YOU ARE UNABLE TO LOCATE THE SOFTWARE LICENSE OR LIMITED WARRANTY, CONTACT YOUR CISCO REPRESENTATIVE FOR A COPY.

The Cisco implementation of TCP header compression is an adaptation of a program developed by the University of California, Berkeley (UCB) as part of UCB's public domain version of the UNIX operating system. All rights reserved. Copyright © 1981, Regents of the University of California.

NOTWITHSTANDING ANY OTHER WARRANTY HEREIN, ALL DOCUMENT FILES AND SOFTWARE OF THESE SUPPLIERS ARE PROVIDED "AS IS" WITH ALL FAULTS. CISCO AND THE ABOVE-NAMED SUPPLIERS DISCLAIM ALL WARRANTIES, EXPRESSED OR IMPLIED, INCLUDING, WITHOUT LIMITATION, THOSE OF MERCHANTABILITY, FITNESS FOR A PARTICULAR PURPOSE AND NONINFRINGEMENT OR ARISING FROM A COURSE OF DEALING, USAGE, OR TRADE PRACTICE.

IN NO EVENT SHALL CISCO OR ITS SUPPLIERS BE LIABLE FOR ANY INDIRECT, SPECIAL, CONSEQUENTIAL, OR INCIDENTAL DAMAGES, INCLUDING, WITHOUT LIMITATION, LOST PROFITS OR LOSS OR DAMAGE TO DATA ARISING OUT OF THE USE OR INABILITY TO USE THIS MANUAL, EVEN IF CISCO OR ITS SUPPLIERS HAVE BEEN ADVISED OF THE POSSIBILITY OF SUCH DAMAGES.

Any Internet Protocol (IP) addresses and phone numbers used in this document are not intended to be actual addresses and phone numbers. Any examples, command display output, network topology diagrams, and other figures included in the document are shown for illustrative purposes only. Any use of actual IP addresses or phone numbers in illustrative content is unintentional and coincidental.

All printed copies and duplicate soft copies of this document are considered uncontrolled. See the current online version for the latest version.

Cisco has more than 200 offices worldwide. Addresses and phone numbers are listed on the Cisco website at www.cisco.com/go/offices.

Cisco and the Cisco logo are trademarks or registered trademarks of Cisco and/or its affiliates in the U.S. and other countries. To view a list of Cisco trademarks, go to this URL: <https://www.cisco.com/c/en/us/about/legal/trademarks.html>. Third-party trademarks mentioned are the property of their respective owners. The use of the word partner does not imply a partnership relationship between Cisco and any other company. (1721R)

© 2023– Cisco Systems, Inc. Tous droits réservés.

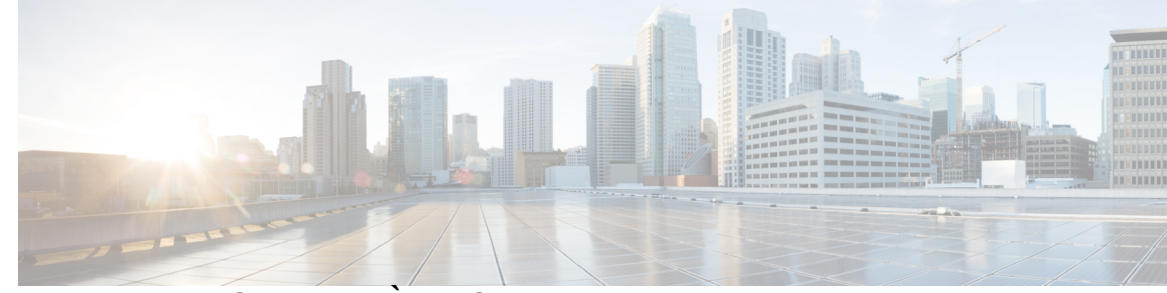

# **T ABLE DES M A TIÈRES**

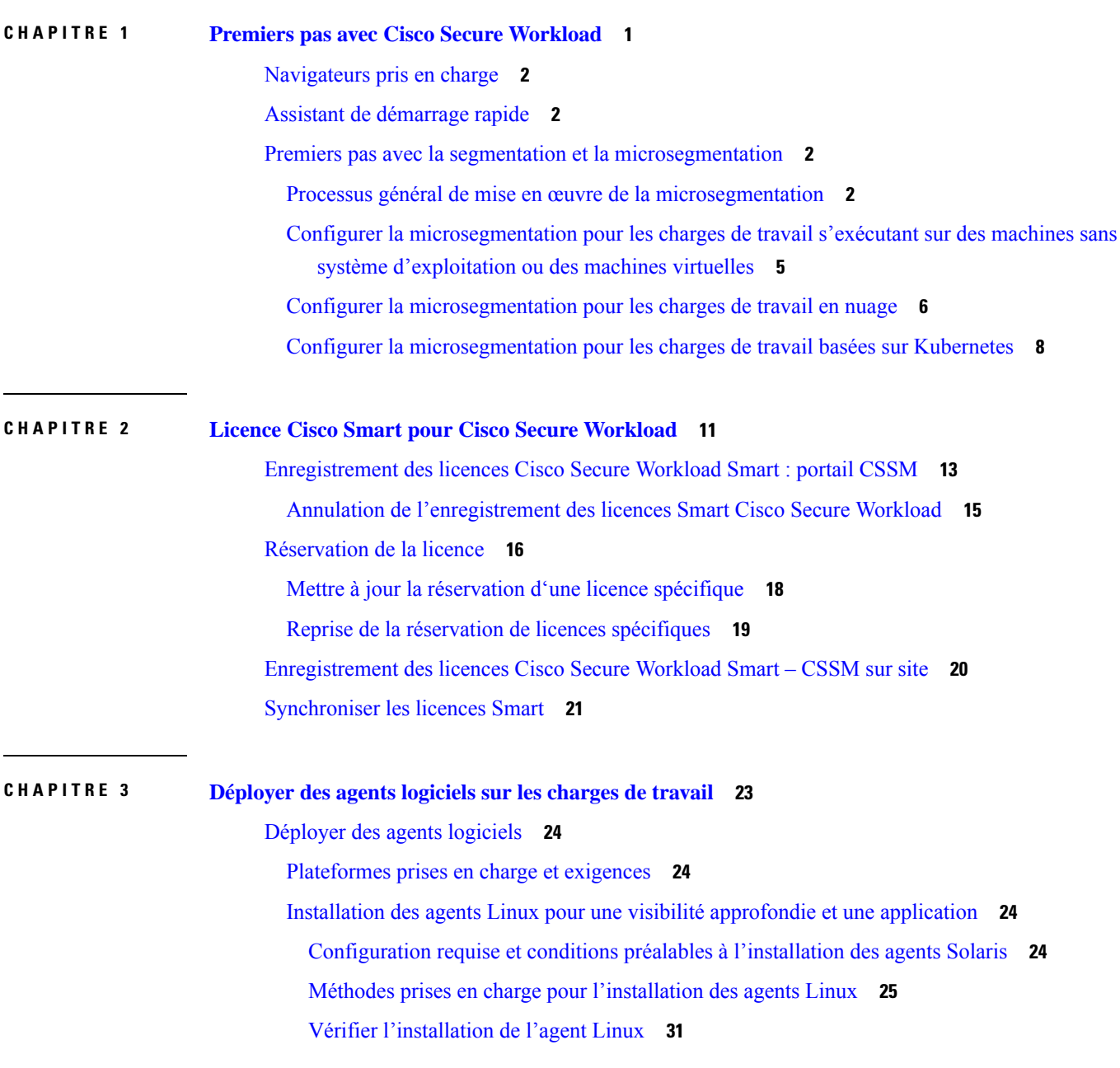

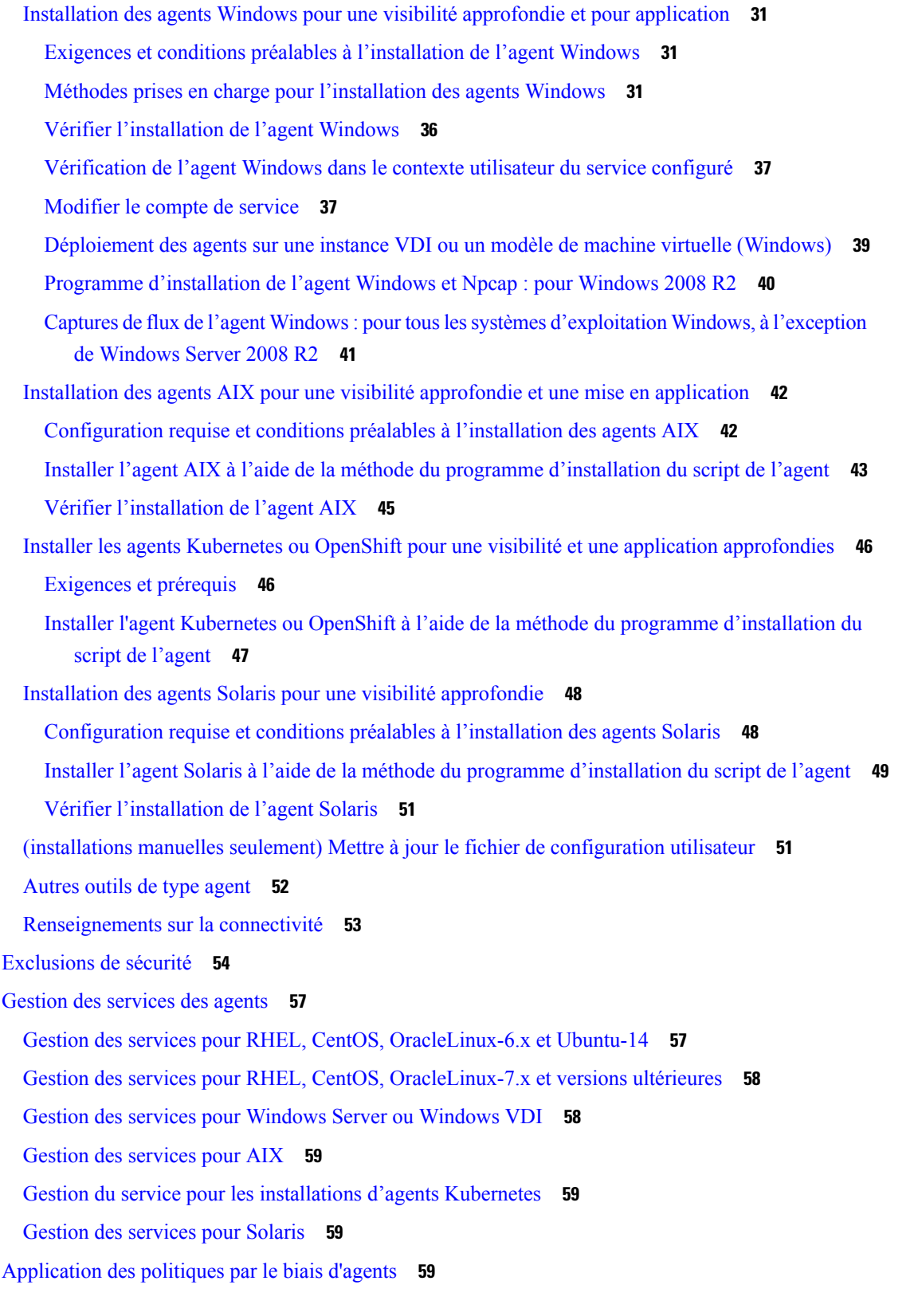

 $\mathbf I$ 

**Guide de l'utilisateur du logiciel Cisco Secure Workload sur site, version 3.8**

٦

Application par les agents sur la plateforme Linux **60** iptables ou ip6tables Linux **60** Mises en garde **61** Application par les agents sur la plateforme Windows en mode WAF **62** Pare-feu Windows avec sécurité avancée **62** Règles Cisco Secure Workload et pare-feu Windows **62** Profils de sécurité **62** Politiques de paramètres et de listes mixtes en vigueur **63** Application par état **63** Mises en garde **64** Mise en application par les agents sur la plateforme Windows en mode WFP **64** Plateforme de filtrage Windows **64** Avantages de WFP par rapport à WAF **65** Prise en charge des agents pour WFP **65** Prise en charge WFP de l'agent et pare-feu Windows **66** Politiques de paramètres et de listes mixtes en vigueur **66** Application par état **66** Visibilité des filtres WFP configurés **66** Désactiver les filtres du mode furtif en mode WFP **66** Supprimer les filtres WFP configurés **67** Limites connues du mode WFP **67** Configurer les politiques pour les attributs Windows **68** Configuration de politique basée sur le système d'exploitation Windows recommandée **70** Limites connues **71** Mises en garde **71** Vérification et dépannage des politiques avec les attributs de filtrage basés sur le système d'exploitation Windows **71** Application des Pods Kubernetes sur les nœuds Windows **79** Application des agents sur la plateforme AIX **81** IPFilter **81** Mises en garde **82** Limites connues **82** État et statistiques de l'agent **83** Afficher les détails de l'agent **84**

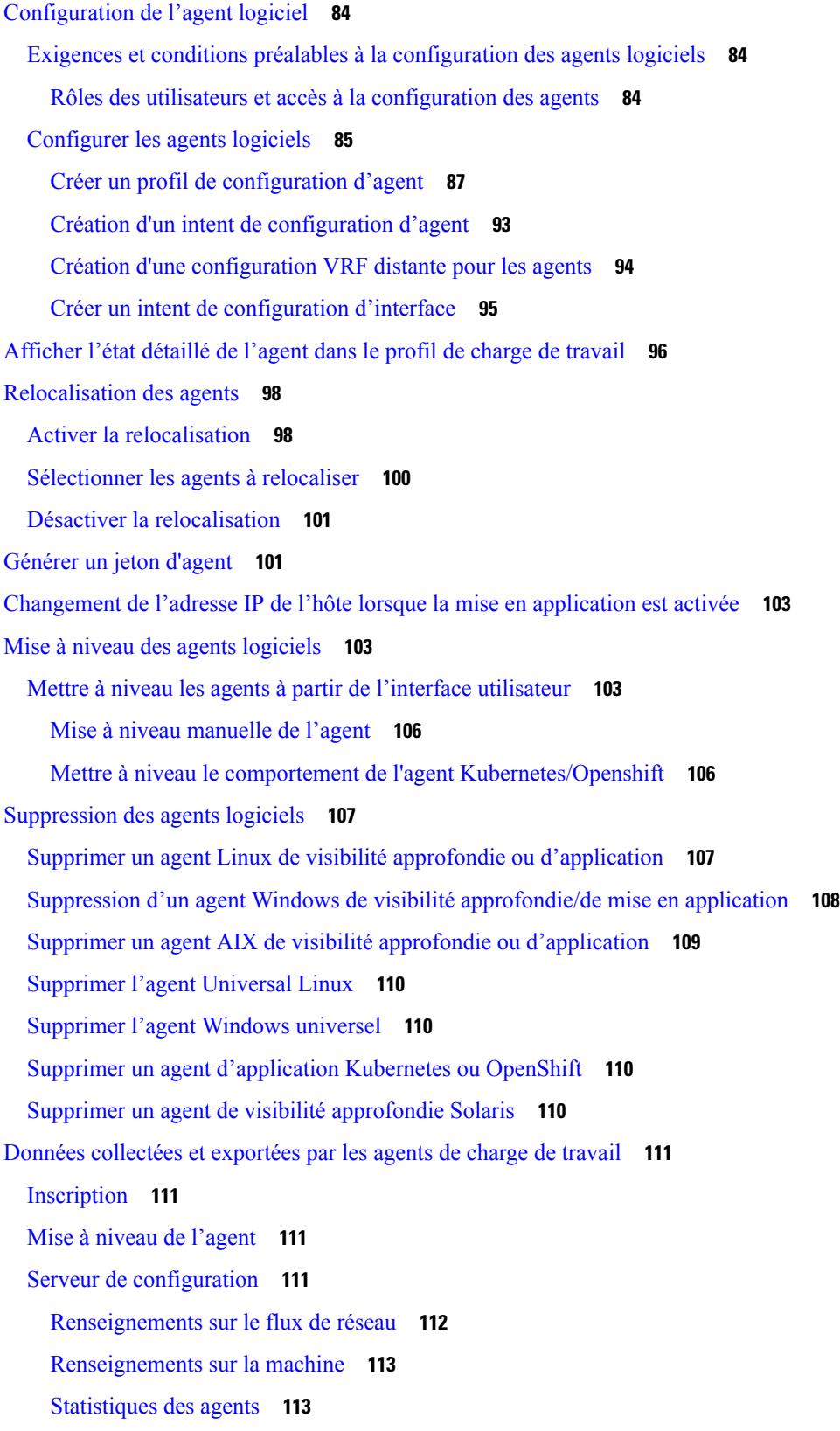

 $\mathbf I$ 

٦

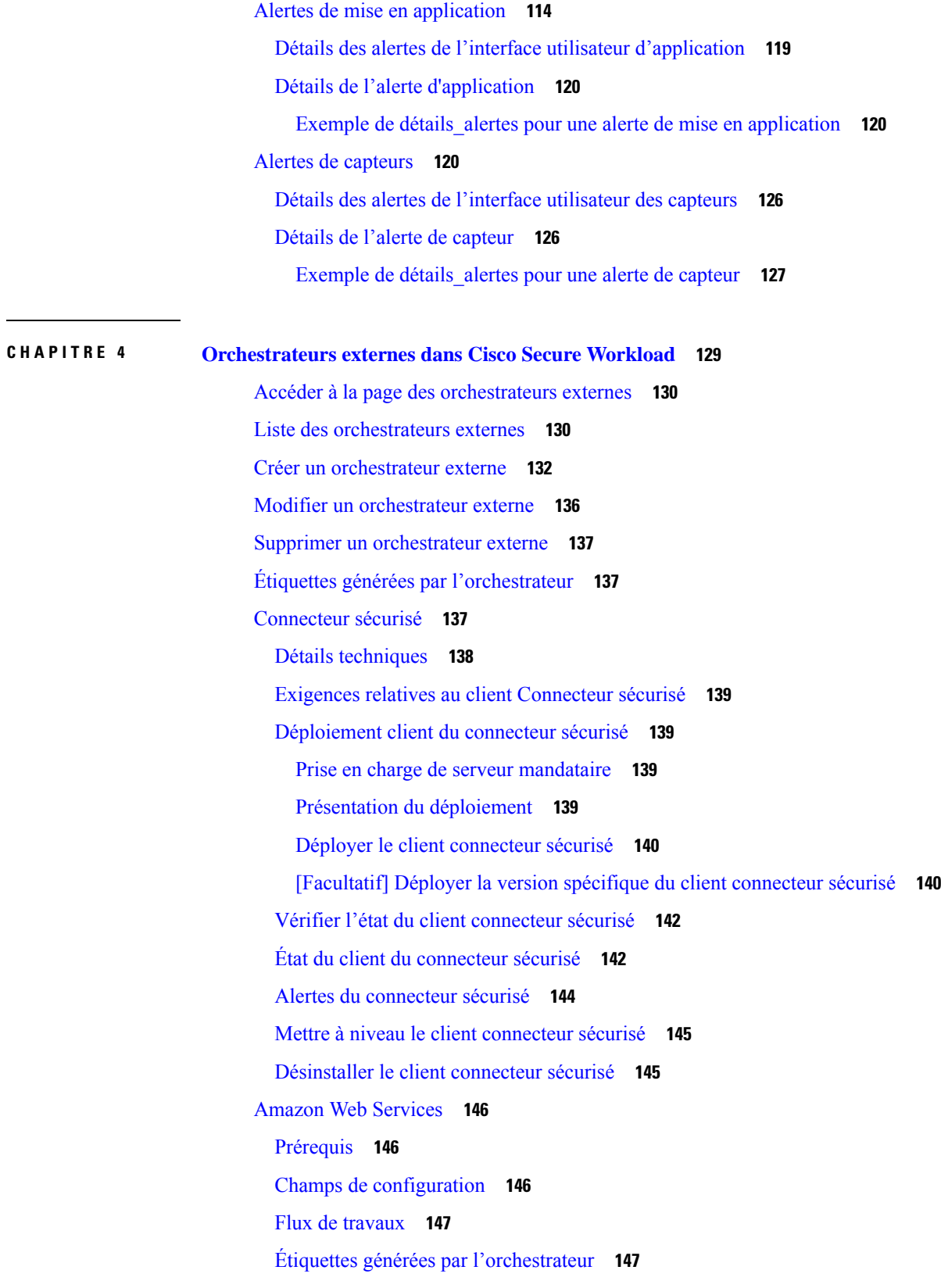

 $\blacksquare$ 

 $\mathbf{l}$ 

Étiquettes spécifiques à l'instance **147**

Dépannage **148**

Kubernetes/OpenShift **148**

Exigences et prérequis **149**

Champs de configuration **149**

Règles d'or de l'orchestrateur **151**

Flux de travaux **152**

Considérations relatives aux ressources pour le contrôle d'accès en fonction des rôles (Role-Based Access Control ou RBAC) de Kubernetes **152**

Étiquettes générées par l'orchestrateur **155**

Dépannage **155**

VMware vCenter **156**

Prérequis **156**

Champs de configuration **157**

Flux de travaux **157**

Étiquettes générées par l'orchestrateur **157**

Étiquettes spécifiques à l'instance **157**

Mises en garde **158**

Dépannage **158**

### DNS **158**

Prérequis **158**

Champs de configuration **159**

Flux de travaux **159**

Étiquettes générées **159**

Mises en garde **159**

Dépannage **160**

Comportement de l'interrogation complète/additionnelle pour les orchestrateurs DNS **160**

Fonctionnalités non prises en charge **161**

### Infoblox **161**

Prérequis **161**

Champs de configuration **161** Flux de travaux **162**

Étiquettes générées par l'orchestrateur **162**

Étiquettes générées **163**

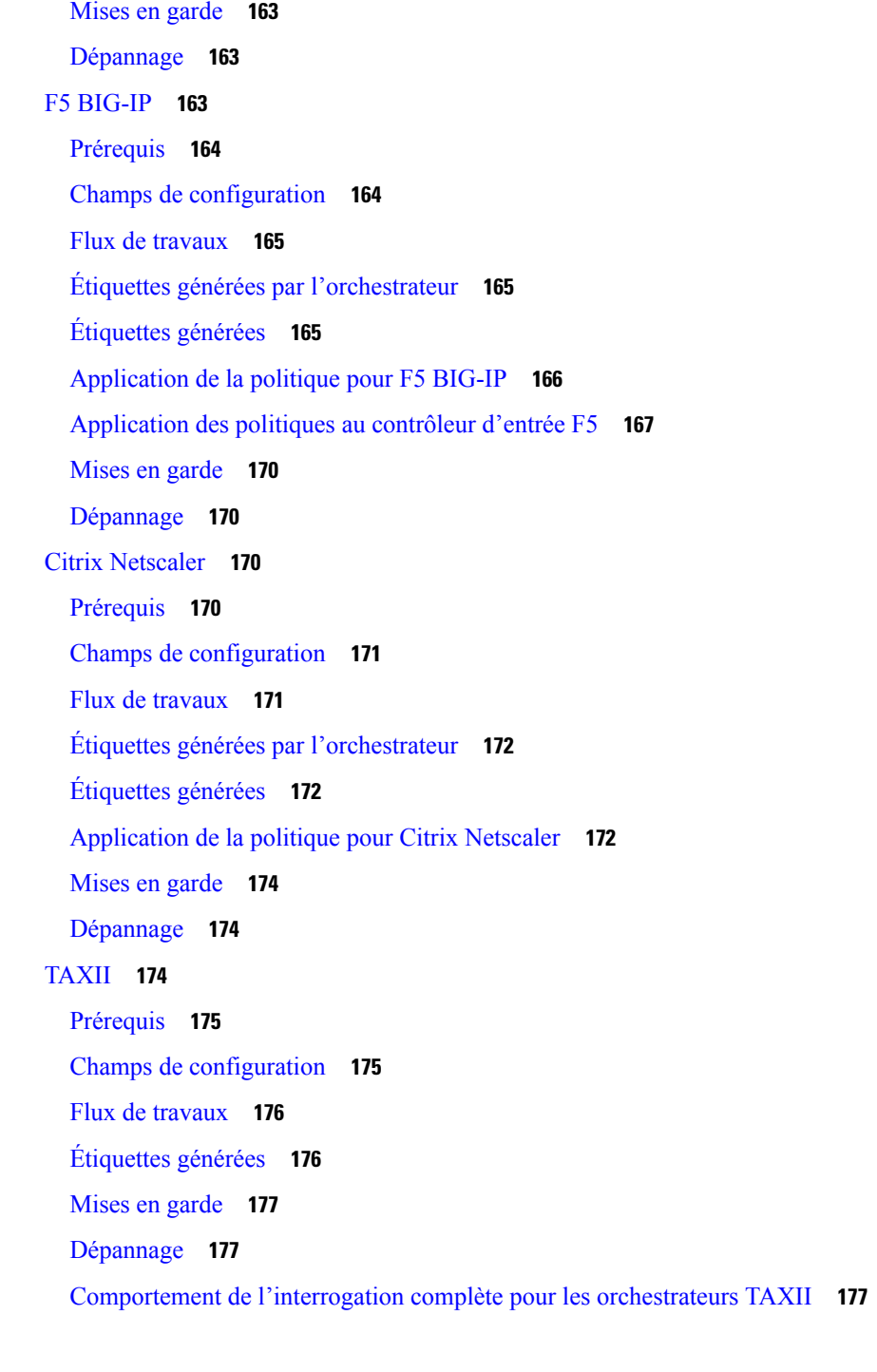

Π

## **CHAPITRE 5 Configurer et gérer les connecteurs pour Cisco Secure Workload 179**

Que sont les connecteurs **179** Connecteurs pour l'acquisition de flux **179** Connecteur NetFlow **180**

Connecteur F5 **187** Connecteur NetScaler **192** Connecteur Cisco Secure Firewall **196** Connecteur Meraki **202** Connecteur ERSPAN **206** Connecteurs pour points terminaux **210** Connecteur AnyConnect **210** Connecteur ISE **215** Connecteurs pour l'enrichissement de l'inventaire **225** Connecteur ServiceNow **225** Comment configurer le connecteur ServiceNow **226** Configuration de l'instance ServiceNow **227** Traitement des enregistrements ServiceNow **230** Configuration de l'intervalle de synchronisation **230** Commande Explore pour supprimer les étiquettes **231** Recherche de l'ID VRF d'un détenteur **231** Accès à l'interface utilisateur de la commande Explore (Explorer) **232** Exécution des commandes **232** Foire aux questions **232** Limites **233** Connecteurs pour les notifications d'alertes **233** Connecteur Syslog **234** Connecteur de courriel **237** Connecteur Slack **239** Connecteur PagerDuty **241** Connecteur Kinesis **242** connecteurs infonuagiques **244** Connecteur AWS **245** Connecteur Azure **260** Connecteur GCP **269** Connecteurs d'identité **278** Configurer un connecteur OpenLDAP **278** Configuration **278** Inventaire **280**

Journal des événements **281** Paramètres avancés **282** Alertes du connecteur **282** Configuration des alertes **282** Type d'alerte **283** Appareil/connecteur en panne **283** Utilisation du système des appareils et des connecteurs **284** Erreur de configuration du connecteur **285** Détails de l'alerte de l'interface utilisateur du connecteur **286** Détails de l'alerte **286** Exemple de détails d'alerte **286** Détails de l'alerte de l'interface utilisateur du connecteur **287** Gestion du cycle de vie des connecteurs **287** Activation d'un connecteur **287** Affichage des informations relatives au connecteur **290** Suppression d'un connecteur **291** Surveillance d'un connecteur **292** Appliances virtuelles pour les connecteurs **292** Types d'appliances virtuelles **292** Acquisition de Cisco Secure Workload **292** Cisco Secure Workload Edge **294** Déploiement d'une appliance virtuelle **296** Désactivation d'une appliance virtuelle **302** Surveillance d'une appliance virtuelle **302** Questions de sécurité **303** Gestion de la configuration sur les connecteurs et les appliances virtuelles **303** Tester et appliquer **303** Configuration du protocole NTP **304** Configuration de la journalisation **306** Configuration du point terminal **307** Configuration de l'outil de notification Slack **308** Configuration de l'outil de notification PagerDuty **309** Configuration de l'outil de notification Kinesis **309** Configuration de l'outil de notification des courriels **309**

Configuration de l'outil de notification Syslog **310** Configuration du mappage de gravité Syslog **311** Configuration de l'instance ISE **311** Découverte **312** Configuration LDAP **312** Supprimer **319** Dépannage **319** Ensemble de commandes autorisé **319** Afficher les journaux **320** Afficher les journaux de service **321** Afficher la configuration d'exécution **322** Afficher la configuration d'exécution du service **323** Afficher les commandes système **324** Afficher les commandes Docker **325** Afficher les commandes d'instance Docker **327** Afficher les commandes du superviseur **329** Afficher les commandes de service du superviseur **330** Commandes de connectivité réseau **331** Répertorier les fichiers **332** Répertorier les fichiers de service **333** Capture de paquets **334** Mettre à jour les ports d'écoute des connecteurs **335** Mettre à jour la configuration des journaux du connecteur de l'outil de notification d'alerte **337** Recueillir un instantané de l'appareil **338** Recueillir l'instantané du connecteur **339** Recueillir le profil du contrôleur **340** Recueillir le profil de connecteur **341** Remplacer l'intervalle d'alerte du connecteur pour l'appareil **342** Remplacer l'intervalle d'alerte du connecteur pour le connecteur **343** Tableaux de bord Hawkeye **344** Tableau de bord du contrôleur d'appareil **344** Tableau de bord du service **345** Tableau de bord du service AnyConnect **346** Tableau de bord de l'appareil et du service DIO **347**

Directives générales de dépannage **348** Journaliser les fichiers **350** Cisco Secure Firewall Management Center **351 CHAPITRE 6 Gérer l'inventaire pour Cisco Secure Workload 353** Étiquettes de charge de travail **353** Importance des étiquettes **354** Héritage d'étiquette basé sur le sous-réseau **354** Préfixes d'étiquettes **355** Étiquettes générées par les connecteurs infonuagiques **356** Étiquettes liées aux grappes Kubernetes **357** Importation d'étiquettes personnalisées **360** Lignes directrices pour le chargement de fichiers d'étiquettes **360** Schéma de clé d'étiquette **360** Charger des étiquettes personnalisées **361** Rechercher des étiquettes **362** Attribuer ou modifier manuellement des étiquettes personnalisées **363** Télécharger des étiquettes **363**

Modifier les étiquettes **363**

Désactiver les étiquettes **364**

Supprimer des étiquettes **364**

Afficher l'utilisation des étiquettes **365**

Créer un processus pour la tenue des étiquettes **365**

Portées et inventaire **366**

Portées **367**

Filtre de portée **368**

Requêtes de portée complète **370**

Fourniture de l'accès aux portées **371**

Affichage des portées **371**

Recherche de flux faisant référence à une portée **372**

Création d'une nouvelle portée **373**

Chevauchement de portée **374**

Modification des portées **375**

Suppression des portées **378**

Réinitialiser l'arborescence des portées **379** Valider les modifications **381** Journal des modifications **382** Création d'un nouveau détenteur **382** Inventaire **383** Rechercher dans l'inventaire **384** Suggérer des portées enfants **387** Étapes de la proposition de portées **389** Filtres **395** Créer un filtre d'inventaire **396** Créer un filtre de domaine **397** Limiter à la portée de la propriété **398** Examiner l'incidence des modifications de la portée/du filtre **399** Boîte de dialogue de l'incidence de la modification de la requête de portée **400** Modifications apportées aux membres **400** Dépendances **401** Boîte de dialogue de l'incidence de la modification de la requête de filtre **402** Modifications apportées aux membres **403** Dépendances **403** Profil d'inventaire **404** Profil de la charge de travail **405** Onglet Labels and Scopes (Étiquettes et portées) **406** Onglet Agent Health (Intégrité de l'agent) **406** Onglet Liste de processus **408** Onglet Process Snapshot (Instantané du processus) **409** Onglet Interfaces **410** Onglet Software Packages (Paquets logiciels) **410** Onglet Vulnerabilities (Vulnérabilités) **411** Onglet Configuration de l'agent **412** Onglet Statistiques de l'agent **413** Onglet Concrete Policies (Politiques concrètes) **414** Onglet Politiques de conteneur **415** Onglet Network Anomalies (Anomalie de réseau) **416** Onglet Condensés de fichiers **416**

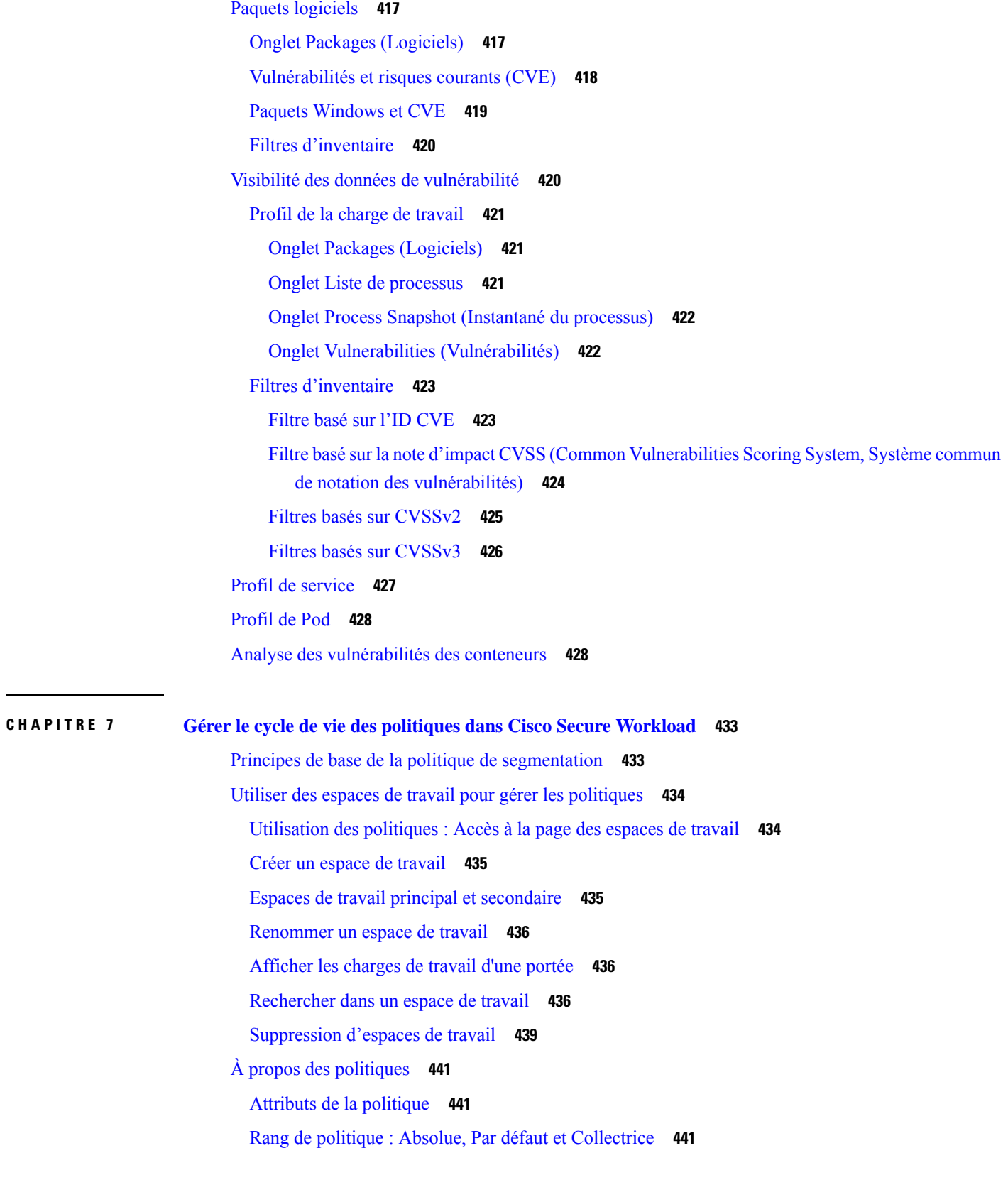

 $\blacksquare$ 

 $\mathbf{l}$ 

Héritage des politiques et arborescence de portée **442** À propos du consommateur et du fournisseur dans les politiques **443** Exemple de politique **443** Créer et découvrir des politiques **444** Bonnes pratiques pour la création de politiques **444** Créer manuellement des politiques **445** Si le bouton Add Policy (Ajouter une politique) n'est pas disponible **446** Politiques à des fins précises **446** Créer des politiques InfoSec pour bloquer le trafic provenant de l'extérieur de votre réseau **446** Créer des politiques pour traiter les menaces immédiates **447** Créer une politique de mise en quarantaine des charges de travail vulnérables **447** Modèles de politiques **449** Modèles de politiques définis par le système **449** Créer des modèles de politiques personnalisés **449** Application d'un modèle **452** Découvrir automatiquement les politiques **453** Détails de la découverte des politiques **454** Comment découvrir automatiquement les politiques **455** Découvrir les politiques relatives à une portée ou à une branche de l'arborescence de la portée **457** Vérifiez les charges de travail auxquelles la découverte de politiques s'appliquera **459** Découvrir automatiquement les politiques **460** Arrêter la découverte automatique des politiques en cours **462** Fonctionnalités avancées de découverte automatique des politiques **463** Approuver les politiques **483** Réviser les politiques de manière itérative **485** Afficher, comparer et gérer les versions de politiques découvertes **487** Soutien Kubernetes de la découverte des politiques **489** Importer/Exporter **491** Exporter un espace de travail **491** Importer **491** Politiques spécifiques à la plateforme **492** Windows **493** Kubernetes et OpenShift **505** Regroupement des charges de travail : grappes et filtres d'inventaire **508**

Grappes **510** Niveau de confiance de la grappe **511** Afficher les grappes **511** Modification des grappes **512** Convertir une grappe en filtre d'inventaire **514** Création ou suppression des grappes **515** Comparaison des versions des grappes générées : vues des différences **515** Prévention de la modification des grappes lors des réexécutions de découverte automatique des politiques **517** Approbation des grappes **518** Aborder les complexités de la politique **519** Priorités des politiques **520** Ordre global des politiques et résolution des conflits **520** Valider l'ordre et la priorité des politiques **523** (Avancé) Modifier les priorités de la politique **524** Lorsque le consommateur et le fournisseur se trouvent dans des portées différentes : options de politiques **526** (Avancé) Créer des politiques de portées croisées **527** Dépannage des politiques de portées croisées **538** Consommateur ou fournisseur réel **539** À propos de la suppression de politiques **542** Examiner et analyser les politiques **542** Consulter les politiques découvertes automatiquement **542** Traiter les politiques de niveau de confiance faible **544** Dépanner les résultats de la découverte automatique des politiques **545** Représentation visuelle des politiques **546** Analyse rapide **548** Analyse des politiques en temps réel **550** Commencer l'analyse des politiques en temps réel **551** Arrêter l'analyse des politiques en direct **552** Résultats de l'analyse des politiques : comprendre les bases **552** Exemple : Incidence des politiques analysées sur d'autres portées **553** Détails de l'analyse de la politique **554** Étapes suggérées pour l'analyse des flux **555**

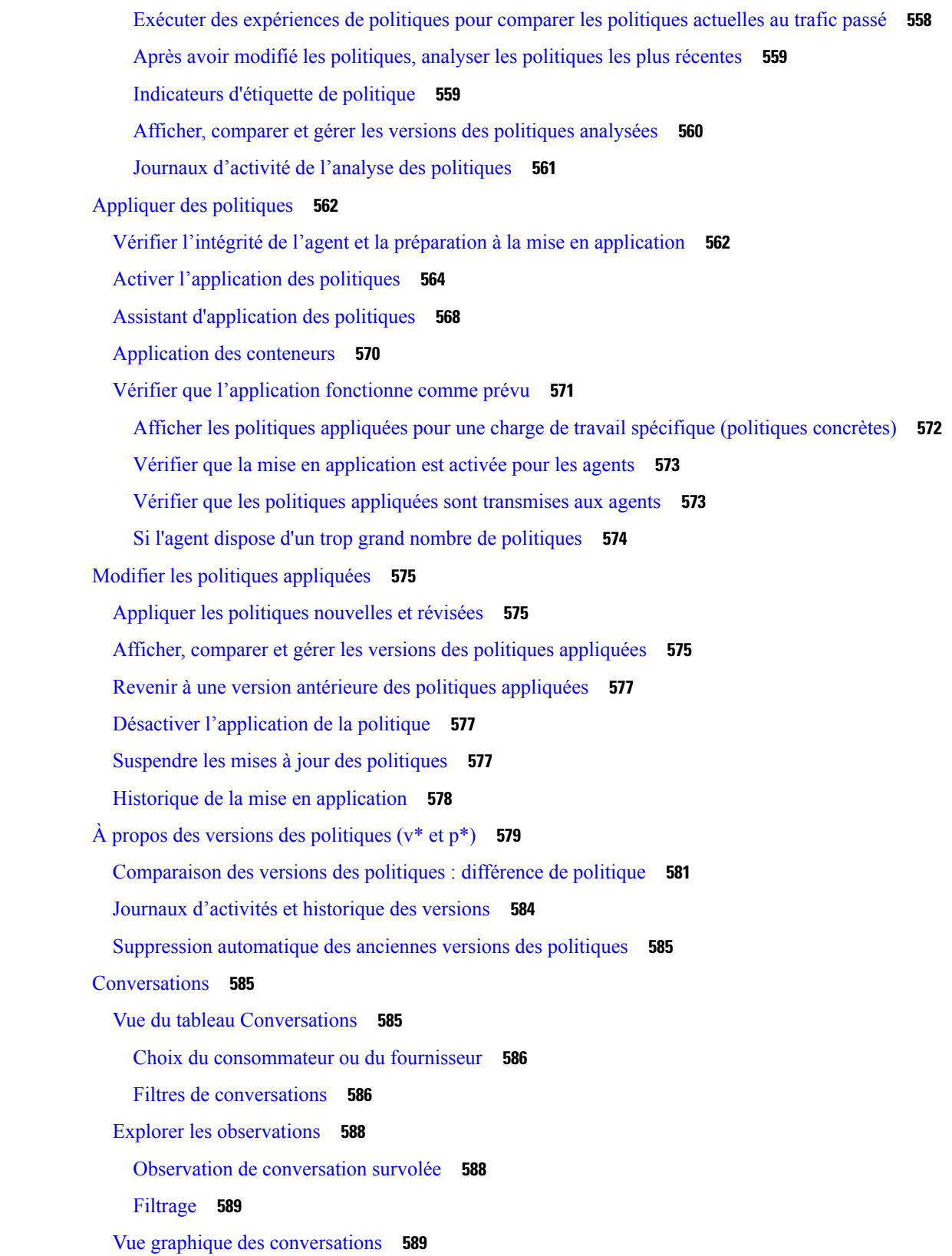

I

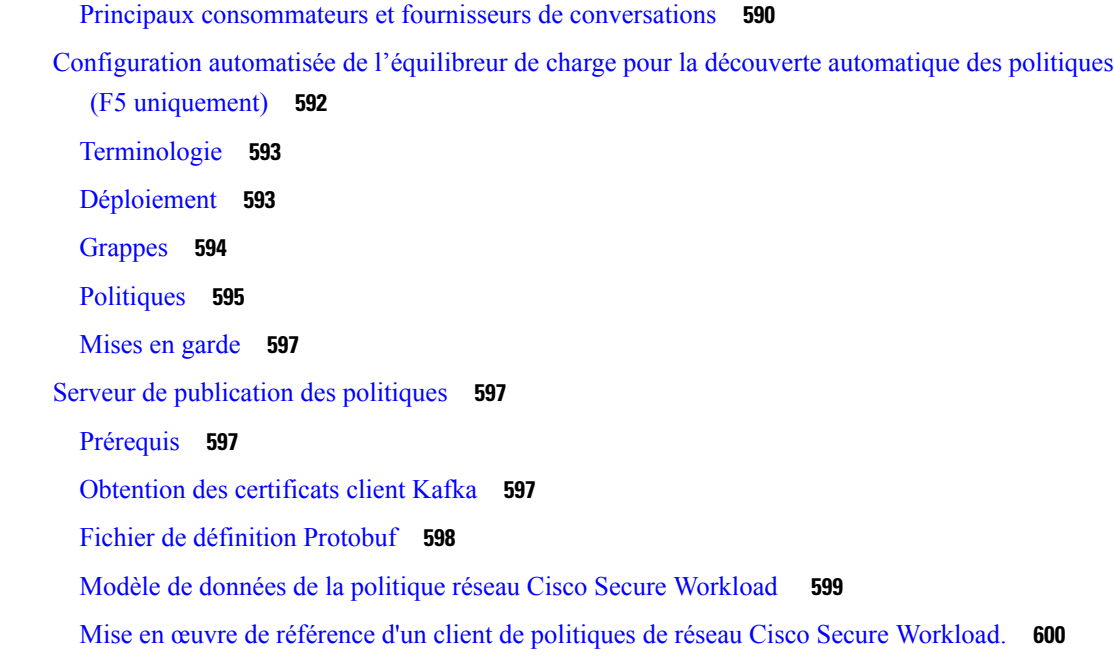

I

 $\blacksquare$ 

## **CHAPITRE 8 Configurer et surveiller les événements criminalistiques 601**

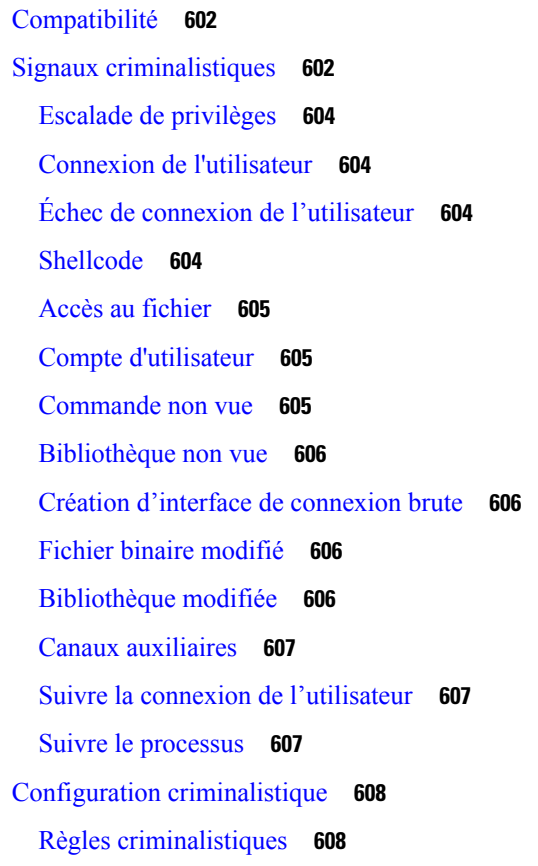

Ajout d'une règle criminalistique **608** Composition des règles criminalistiques de base **609** Règles Cisco Secure Workload par défaut **610** Règles MITRE ATT&CK par défaut **612** Profils criminalistiques **618** Ajouter un profil **618** Modifier un profil **619** Dupliquer un profil **619** Profil par défaut – Profil Cisco Secure Workload **619** Profil par défaut - Profil MITRE ATT&CK **620** Journal des modifications : Criminalistique **621** Visualisation criminalistique **622** Accès à la page Criminalistique **622** Navigation parmi les événements criminalistiques **624** Inspection d'un événement criminalistique **624** Champs affichés dans les événements criminalistiques **625** Champs communs **626** Renseignements relatifs au processus **626** Escalade de privilèges **626** Connexion de l'utilisateur **627** Échec de connexion de l'utilisateur **627** Shellcode **628** Accès au fichier **628** Compte d'utilisateur **629** Commande non vue **629** Bibliothèque non vue **630** Création d'interface de connexion brute **630** Bibliothèque modifiée **630** Canaux auxiliaires **630** Suivre la connexion de l'utilisateur **630** Suivre le processus **630** Anomalie de réseau **631** Analyse criminalistique : zones de recherche **631** Champs divers **631**

Termes de recherche dans les analyses criminalistiques **631** Champs communs **631** Fichier binaire modifié **632** Accès au fichier **632** Suivre le processus **632** Suivre la connexion de l'utilisateur **633** Ldap **633** Bibliothèque modifiée **633** Escalade de privilèges **633** Renseignements relatifs au processus **634** Connecteur brut **634** Shellcode **634** Canaux auxiliaires **634** Commande non vue **635** Bibliothèque non vue **635** Compte d'utilisateur **636** Connexion de l'utilisateur **636** Échec de connexion de l'utilisateur **637** Alertes criminalistiques **638** Accès aux alertes criminalistiques **638** Vérification des détails de l'alerte **638** Intégration externe **639** Note de criminalistique **641** Où voir la note criminalistique **641** Comment la note de criminalistique est-elle calculée? **641** Comment améliorer la note criminalistique **642** Mises en garde **642** Détection des anomalies de réseau basée sur le PCR **642** Règles de criminalistique pour les événements d'anomalie de réseau **643** Attributs de règles **643** Actions découlant d'une règle **646** Où voir les événements d'anomalies de réseau **646** Notes de gravité des règles et d'anomalies de réseau **648** Rétention des données PCR et des événements d'anomalies de réseau **649**  $CHAPITRE 9$ 

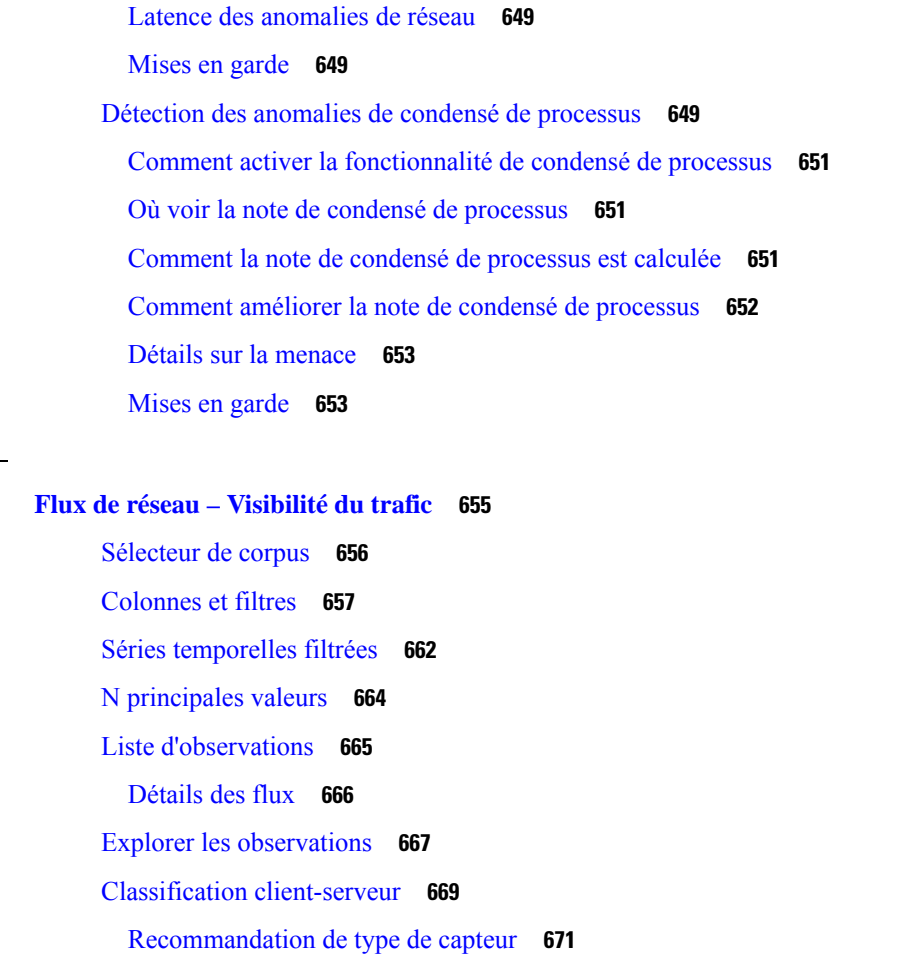

Identification des producteurs (serveurs) et des consommateurs (clients) d'un flux **672** Mode Conversation **673**

Visibilité dans les flux mandatés **674**

**CHAPITRE 1 0 Configurer les alertes 677**

Types d'alertes et serveurs de publication **677** Créer des alertes **679** Boîte de dialogue modale de configuration des alertes **681** Alertes résumées **684** Remarque sur la récapitulation par rapport à la répétition d'alarme **684** Outil de notification d'alertes Cisco Secure Workload (TAN) **685** Configurer les outils de notification **685** Choisir les serveurs de publication d'alertes **685** La tunnellisation Syslog externe est transférée vers le TAN **687**

Tableau des connexions **687** Afficher les règles de déclencheur d'alertes **689** Détails des règles de déclenchement des alertes **690** Générer des alertes de test **692** Alertes actuelles **695** Répéter les alertes **696** Détails de l'alerte **697** Structure commune des alertes **697** Format général de l'alerte par outil de notification **699** Kafka (Surveillance de données) **700** Courriel **700** PagerDuty **700** Syslog **701** Slack **702** Kinesis **702**

### **CHAPITRE 1 1 Entretien de la grappe 703**

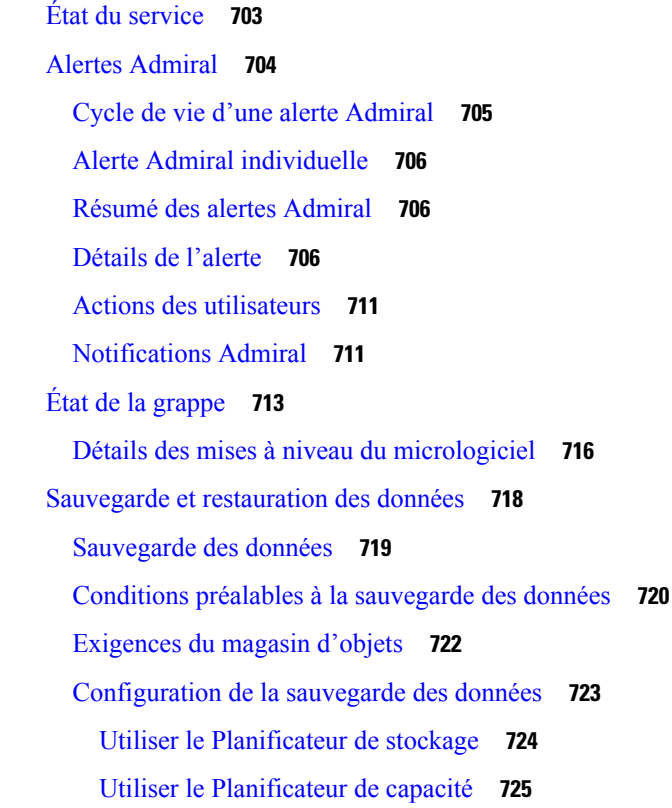

Configurer la sauvegarde des données **726** État de la sauvegarde **729** Désactiver la planification de sauvegarde **730** Rétention du magasin d'objets **730** Conserver les points de contrôle **731** Restaurer les données **731** Déployer la grappe en mode veille **732** Restaurer des données vers une grappe Cisco Secure Workload **733** Pré-lecture des données de grappe **735** Phases de restauration de la grappe **736** Objectif de temps de reprise (RTO) et objectif de point de reprise (RPO) **737** Mise à niveau avec la sauvegarde et la restauration des données **738** Dépannage : sauvegarde et restauration des données **738** Haute disponibilité dans Cisco Secure Workload **741** Conception de grappe de Cisco Secure Workload **741** Limites de la haute disponibilité dans Cisco Secure Workload **743** Détails des incidences et de la récupération pour les scénarios de défaillance **744** Renseignements sur la machine virtuelle **750** Mise à niveau d'une grappe Cisco Secure Workload **750** Options de mise à niveau de grappe **750** Charger les RPM **752** Informations sur le site **754** Vérifications préalables à la mise à niveau **755** Mettre à niveau la grappe Cisco Secure Workload **756** Journaux de mise à niveau de grappe **757** Exécuter des vérifications avant la mise à niveau **759** Sauvegarde et restauration des données (DBR) **760** Instantanés de grappe Cisco Secure Workload **760** Accès à l'interface utilisateur de création d'instantanés **760** Créer un instantané **761** Création d'un ensemble de fichiers de soutien technique du CIMC **762** Utilisation d'un instantané **762** Utilisation du service d'instantané pour le débogage et l'entretien **766** Guide de l'exécution **768**

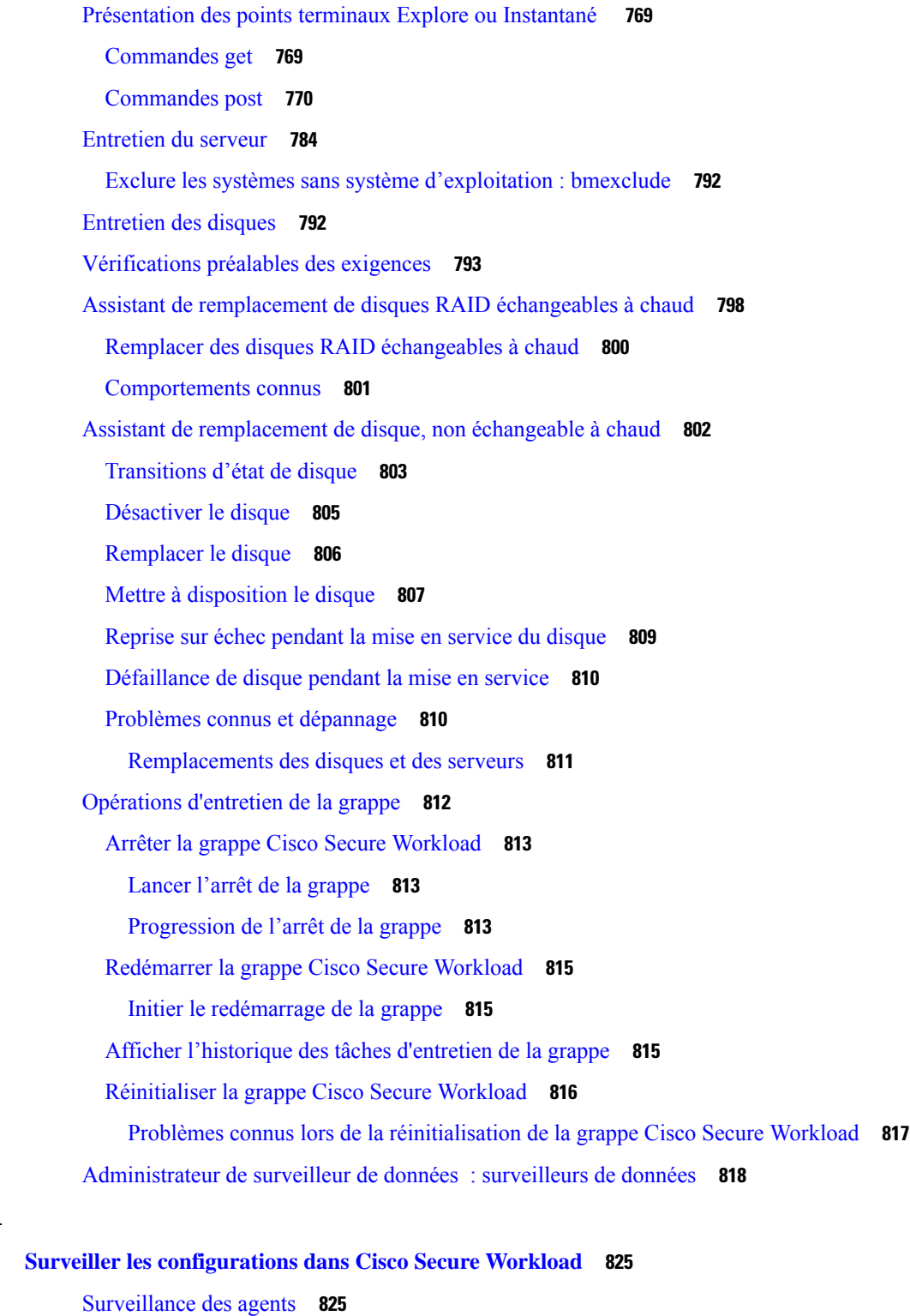

Type de surveillance des agents **825**

État et statistiques de l'agent **827**

**CHAPITRE 1 2 Surveiller les configurations dans Cisco Secure Workload 825**

I

 $\blacksquare$ 

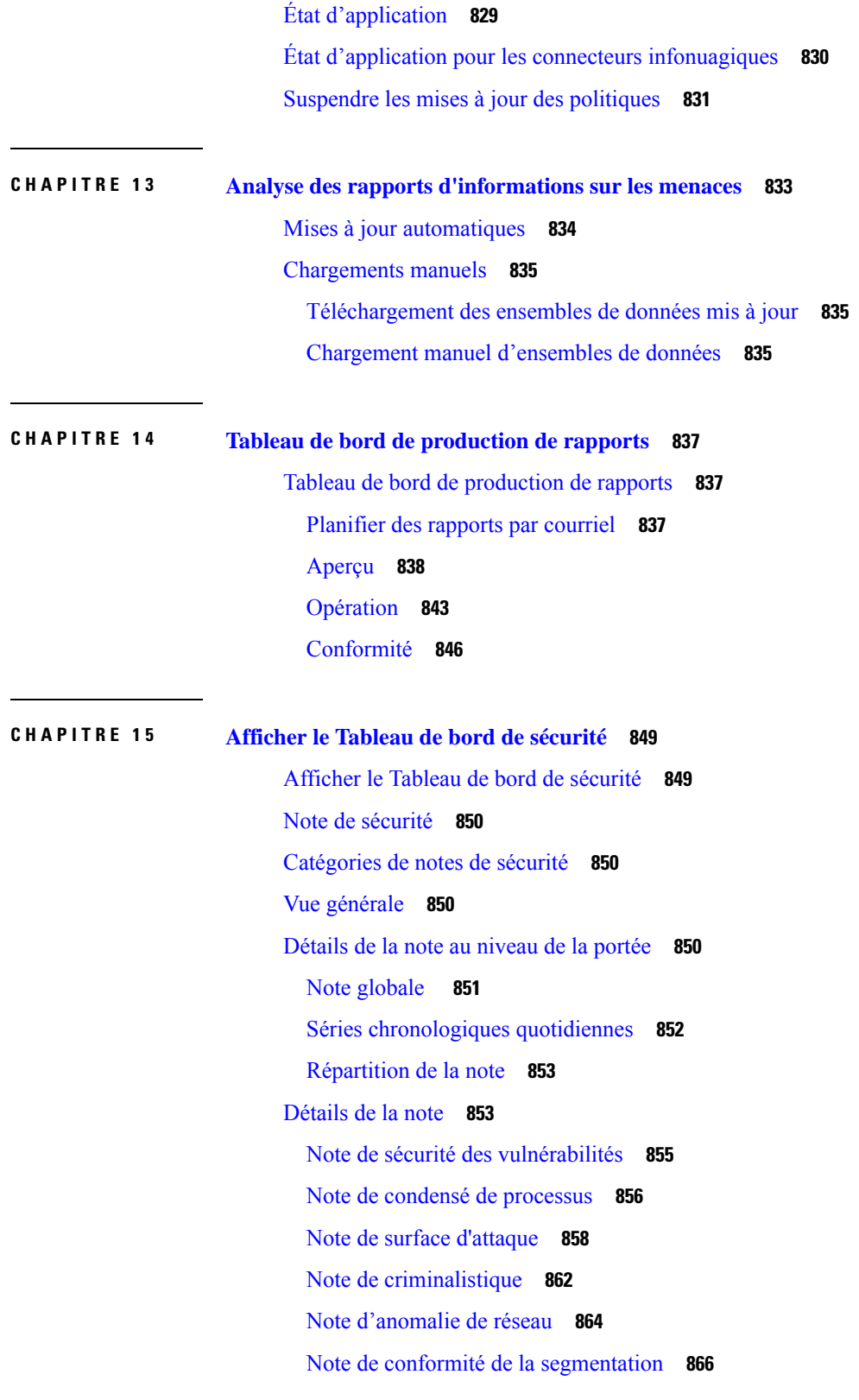

 $\mathbf I$ 

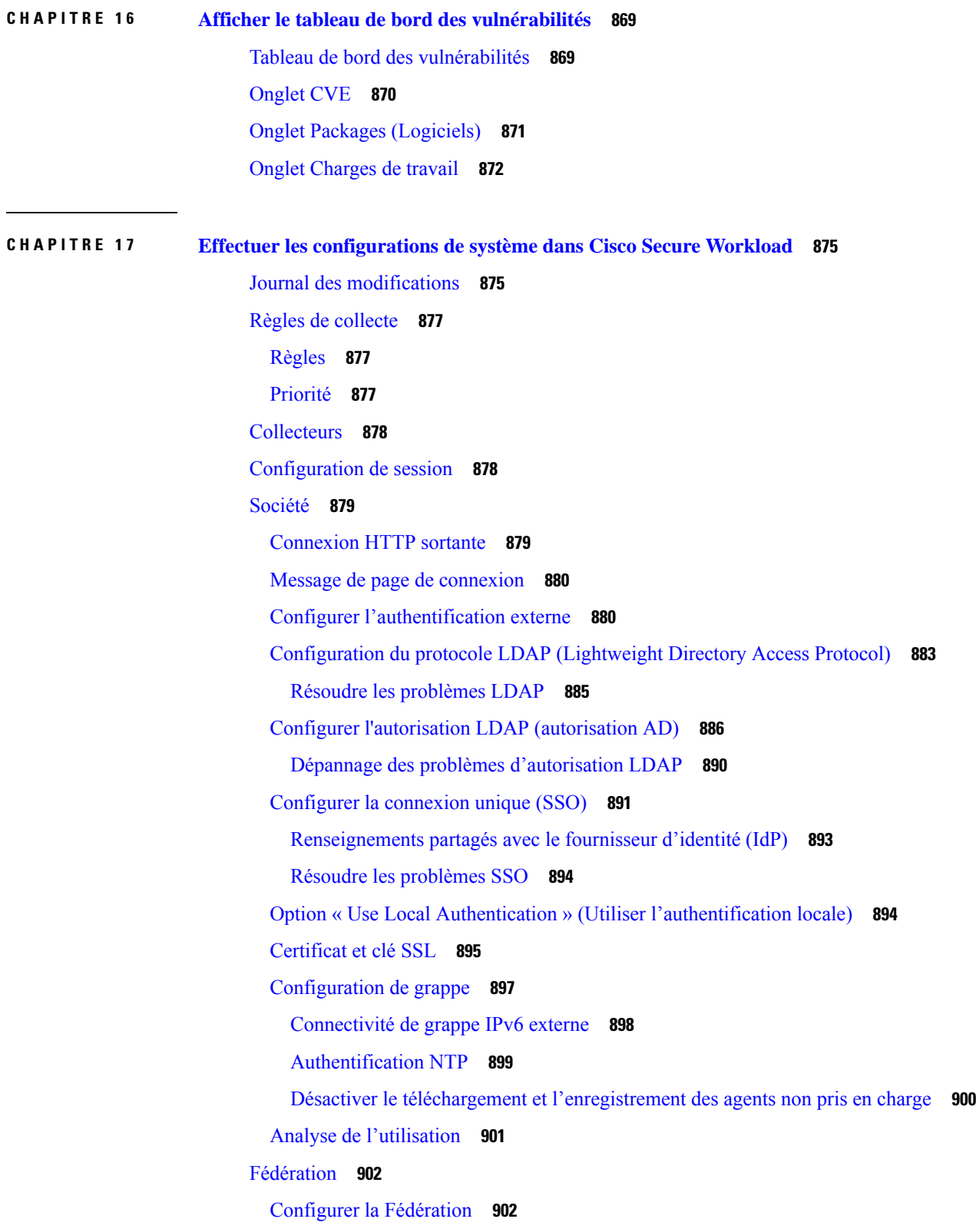

 $\blacksquare$ 

 $\mathbf{l}$ 

Configuration de l'authentification **904** Tâches administratives **904** Portées **905** Espaces de travail **906** Agents logiciels **909** Autres tâches **910** Déploiement existant **911** Données conservées **911** Données non conservées **913** Mode de fonctionnement déconnecté **913** Configurer les alertes **913** Détails de l'alerte **914** API **916** Appareils **916** Objet appareil **916** Répertorier les appareils **917** Portées **917** Session inactive **919** Préférences **919** Modifier vos préférences de page de destination **919** Modification d'un mot de passe **920** Récupération des mots de passe **920** Activation de l'authentification à deux facteurs **921** Désactivation de l'authentification à deux facteurs **922** Rôles **923** Aptitudes et capacités **924** Accès au menu par rôle **925** Créer un rôle **931** Modifier un rôle **933** Portées **934** Détenteurs **934** Ajouter un détenteur **935** Modifier un détenteur **935** Utilisateurs **936**

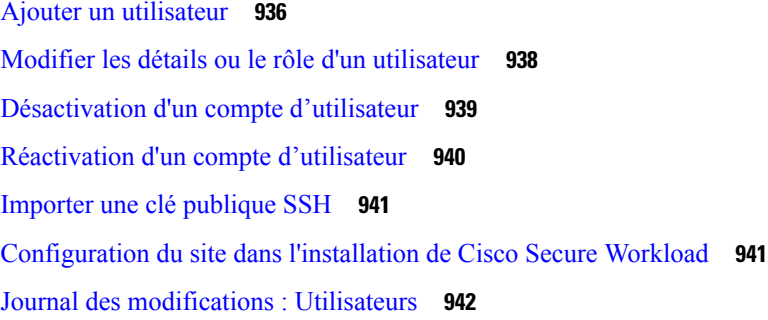

## **CHAPITRE 1 8 Cisco Secure Workload OpenAPI 943**

Authentification OpenAPI **944** Générer une clé API et un code secret **945** Espaces de travail et politiques de sécurité **946** Espaces de travail **946** Objet espace de travail **946** Répertorier les applications **947** Récupérer un seul espace de travail **947** Créer un espace de travail **948** Importer une nouvelle version **951** Valider un ensemble de politiques **951** Supprimer un espace de travail **951** Mettre à jour un espace de travail **952** Récupérer les détails de l'espace de travail **953** Répertorier les versions d'espace de travail **953** Supprimer la version de l'espace de travail **954** Comparer les versions de l'espace de travail **954** Analyser les dernières politiques **955** Désactiver l'analyse des politiques sur un seul espace de travail **956** Appliquer un espace de travail unique **956** Désactiver l'application pour un seul espace de travail **957** Initier la découverte automatique des politiques **958** Obtenir l'état d'une exécution de découverte de politiques **961** Politiques **962** Objet politique **962** Obtenir des politiques **963**

Obtenir une politique spécifique **966** Rechercher une politique spécifique avec un identifiant de politique **967** Créer une politique **968** Mettre à jour une politique **969** Ajout de ports de service à une politique **970** Mise à jour des ports de service d'une politique **970** Suppression des ports de service d'une politique **971** Suppression d'une politique **971** Suppression d'une politique avec identifiant **971** Analyse rapide de la politique **973** Statistiques de la politique **975** Politiques inutilisées **978** Modèles de politiques **981** Obtenir des modèles de politiques **981** Obtenir un modèle de politique spécifique **981** Créer un modèle de politique **982** Mettre à jour un modèle de politique **983** Suppression d'un modèle de politique **983** Télécharger un modèle de politique **983** Grappes **984** Objet grappe **984** Obtenir des grappes **985** Obtenir une grappe spécifique **985** Créer une grappe **986** Mettre à jour une grappe **987** Suppression d'une grappe **988** Conversations **988** Rechercher des conversations dans une exécution de découverte de politiques **989** N principales conversations dans une exécution de découverte de politiques **991** Dimensions prises en charge **993** Mesures prises en charge **993** Filtres d'exclusion **993** Objet filtre d'exclusion **994** Obtenir les filtres d'exclusion **994**

Obtenir un filtre d'exclusion spécifique **995** Créer un filtre d'exclusion **995** Mettre à jour un filtre d'exclusion **996** Suppression d'un filtre d'exclusion **997** Filtres d'exclusion par défaut **997** Objet filtre d'exclusion par défaut **998** Obtenir les filtres d'exclusion par défaut **998** Obtenir un filtre d'exclusion par défaut spécifique **999** Créer un filtre d'exclusion par défaut **999** Mettre à jour un filtre d'exclusion par défaut **1000** Suppression d'un filtre d'exclusion par défaut **1001** Analyse en temps réel **1001** Dimensions de flux disponibles dans l'analyse en temps réel **1001** Indicateurs de flux disponibles dans l'analyse en temps réel **1001** Télécharger les flux disponibles via l'analyse en temps réel **1002** Portées **1004** Objet portée **1004** Obtenir les portées **1005** Créer une portée **1005** Obtenir une portée spécifique **1006** Mettre à jour une portée **1006** Supprimer une portée spécifique **1007** Obtenir les portées par ordre de priorité des politiques **1007** Mettre à jour l'ordre de la politique **1007** Valider les modifications de requête de portée **1008** Envoyer une demande de suggestions de groupe **1008** Obtenir l'état de la proposition de groupe **1009** Configurer les alertes **1009** Objet alerte **1010** Recevoir des alertes **1010** Créer une alerte **1011** Obtenir une alerte spécifique **1011** Mettre à jour une alerte **1012** Supprimer une alerte spécifique **1012**

Rôles **1012** Objet rôle **1013** Obtenir des rôles **1013** Créer un rôle **1013** Obtenir un rôle spécifique **1014** Mettre à jour un rôle **1014** Accorder l'accès à un rôle à la portée **1015** Supprimer un rôle spécifique **1016** Utilisateurs **1017** Objet utilisateur **1017** Obtenir des utilisateurs **1017** Créer un nouveau compte utilisateur **1018** Obtenir un utilisateur spécifique **1019** Mettre à jour un utilisateur **1019** Activer ou réactiver un utilisateur désactivé **1020** Ajouter un rôle au compte d'utilisateur **1020** Supprimer le rôle du compte d'utilisateur **1021** Supprimer un utilisateur spécifique **1021** Filtres d'inventaire **1022** Objet filtre d'inventaire **1022** Obtenir des filtres d'inventaire **1022** Créer un filtre d'inventaire **1023** Valider une requête de filtre d'inventaire **1024** Obtenir un filtre d'inventaire spécifique **1024** Mettre à jour un filtre d'inventaire spécifique **1024** Supprimer un filtre d'inventaire en particulier **1025** Recherche de flux **1025** Requête de dimensions de flux **1025** Requête de mesures de flux **1026** Requête de flux **1026** Filtres **1028** Types de filtres primaires **1029** Types de filtres logiques **1029** Requête TopN pour les flux **1030**

Nombre de flux **1032** Inventaire **1033** Requête de dimensions d'inventaire **1033** Recherche dans l'inventaire **1033** Statistiques d'inventaire **1035** Inventaire **1035** Vulnérabilité de l'inventaire **1037** Charge de travail **1038** Détails de la charge de travail **1038** Statistiques de la charge de travail **1040** Paquets logiciels installés **1041** Vulnérabilités de la charge de travail **1041** Processus de longue durée de la charge de travail **1043** Résumé de l'instantané du processus de charge de travail **1044** Instantané du processus de charge de travail **1044** Définitions d'objets JSON **1046** Configuration de génération de politiques par défaut **1047** Objet configuration de génération de politiques **1047** Obtenir la configuration de génération de politiques par défaut **1049** Définir la configuration de génération de politiques par défaut **1049** Intent criminalistique **1049** Objet intent criminalistique **1050** Liste des intents criminalistiques **1050** Récupération d'un intent criminalistique unique **1050** Création d'un intent criminalistique **1051** Mettre à jour un intent criminalistique **1051** Supprimer un intent criminalistique **1051** Ordres des intents criminalistiques **1052** Objet ordre d'intent criminalistique **1052** Récupérer l'ordre actuel des intents criminalistiques **1052** Création d'un ordre d'intent criminalistique **1052** Profils criminalistiques **1053** Objet profil criminalistique **1053** Répertorier les profils criminalistiques **1054**

Récupération d'un seul profil criminalistique **1054** Création d'un profil criminalistique **1054** Mettre à jour un profil criminalistique **1054** Supprimer un profil criminalistique **1055** Règles criminalistiques **1055** Objet règle criminalistique **1055** Liste des règles criminalistiques **1056** Récupération d'une seule règle criminalistique **1056** Création d'une règle criminalistique **1057** Mettre à jour une règle criminalistique **1057** Supprimer une règle criminalistique **1058** Paramètres de la plateforme **1058** Obtenir des certificats **1058** Obtenir les paramètres d'analyse de l'utilisation **1058** Obtenir les message de connexion **1059** Obtenir les paramètres HTTP sortants **1059** Mettre à jour les paramètres HTTP sortants **1059** Tester les paramètres HTTP sortants **1060** Obtenir les paramètres de serveur mandataire HTTP sortants **1060** Mettre à jour les paramètres de serveur mandataire HTTP sortant **1061** Exécution **1061** Configuration de politique de réseau de l'agent **1061** Statistiques sur la politique concrète **1062** Définitions d'objets JSON **1063** Configuration client-serveur **1070** Configuration de l'hôte **1070** Configuration de port **1072** Agents logiciels **1074** API des agents **1074** Configuration de l'agent logiciel à l'aide des intents **1075** Intents de configuration d'interface **1079** Configuration VRF pour les agents derrière la NAT **1080** Téléchargement du logiciel Cisco Secure Workload **1081** API pour obtenir les plateformes prises en charge **1082**

API pour obtenir la version logicielle prise en charge **1082** API pour créer l'ID du programme d'installation **1083** API pour télécharger le logiciel Cisco Secure Workload **1083** Mise à niveau des agents Cisco Secure Workload **1084** API pour mettre à niveau un agent vers une version spécifique **1084** Règles de collecte **1085** Objet règle de collecte **1085** Mettre à jour les règles de collecte pour un VRF **1085** Obtenir les règles de collecte pour un VRF **1086** Incidence des règles de collecte **1086** Condensés de fichiers téléversés par l'utilisateur **1087** Téléversement du condensé de fichier par l'utilisateur **1087** Suppression du condensé de fichier par l'utilisateur **1088** Téléchargement du condensé de fichier par l'utilisateur **1088** Étiquettes définies par l'utilisateur **1089** API dépendantes de la portée **1089** API indépendantes de la portée **1098** Étiquettes indépendantes de la portée **1099** Routage et transfert virtuels **1101** Objet VRF **1102** Obtenir des VRF **1102** Créer un VRF **1102** Obtenir un VRF spécifique **1103** Mettre à jour un VRF **1104** Supprimer un VRF spécifique **1104** Orchestrateurs **1105** Objet orchestrateur **1105** Contrôleur d'entrée **1108** Sélecteur de Pod **1108** Configuration du contrôleur **1108** Configuration Infoblox **1108** Obtenir des orchestrateurs **1109** Créer des orchestrateurs **1109** Obtenir un orchestrateur spécifique **1111**

Mettre à jour un orchestrateur **1111** Supprimer un orchestrateur spécifique **1111** Règles d'or de l'orchestrateur **1112** Objet règles d'or de l'orchestrateur **1112** Obtenir les règles d'or de l'orchestrateur **1112** Créer ou mettre à jour des règles d'or **1112** Domaines FMC Orchestrator **1113** Objet domaines FMC de l'orchestrateur **1113** Obtenir les domaines FMC **1114** Mettre à jour la configuration de domaine FMC pour l'orchestrateur externe FMC **1114** Considérations relatives au contrôle d'accès en fonction des rôles (RBAC) **1115** Facteurs à prendre en considération concernant la haute disponibilité et le basculement **1115** Considérations relatives aux ressources RBAC pour Kubernetes **1115** Renseignements sur le site **1117** Obtenir des renseignements sur le site **1117** État de la grappe **1117** Obtenir l'état d'intégrité de la grappe **1118** État du service **1118** Obtenir l'état d'intégrité du service **1118** Connecteur sécurisé **1118** Obtenir l'état **1119** Obtenir un jeton **1119** Alterner les certificats **1119** Analyse des vulnérabilités Kubernetes **1120** Obtenir les registres Kubernetes utilisés pour le balayage sur les vulnérabilités des pods **1120** Ajouter des informations d'authentification au registre Kubernetes **1121** Obtenir les analyseurs de pods Kubernetes **1122** Modifier la requête et l'action du filtre de l'analyseur **1123** État d'application des politiques des orchestrateurs externes **1124** Obtenir l'état d'application des politiques de tous les orchestrateurs externes **1124** Obtenir l'état d'application des politiques pour un orchestrateur externe **1125** Télécharger les certificats pour les surveilleurs de données et les collecteurs de données gérés **1125** Obtenir la liste des surveilleurs de données gérés pour un ID VRF donné. **1125** Télécharger des certificats de surveilleurs de données gérés pour un ID MDT donné **1126**
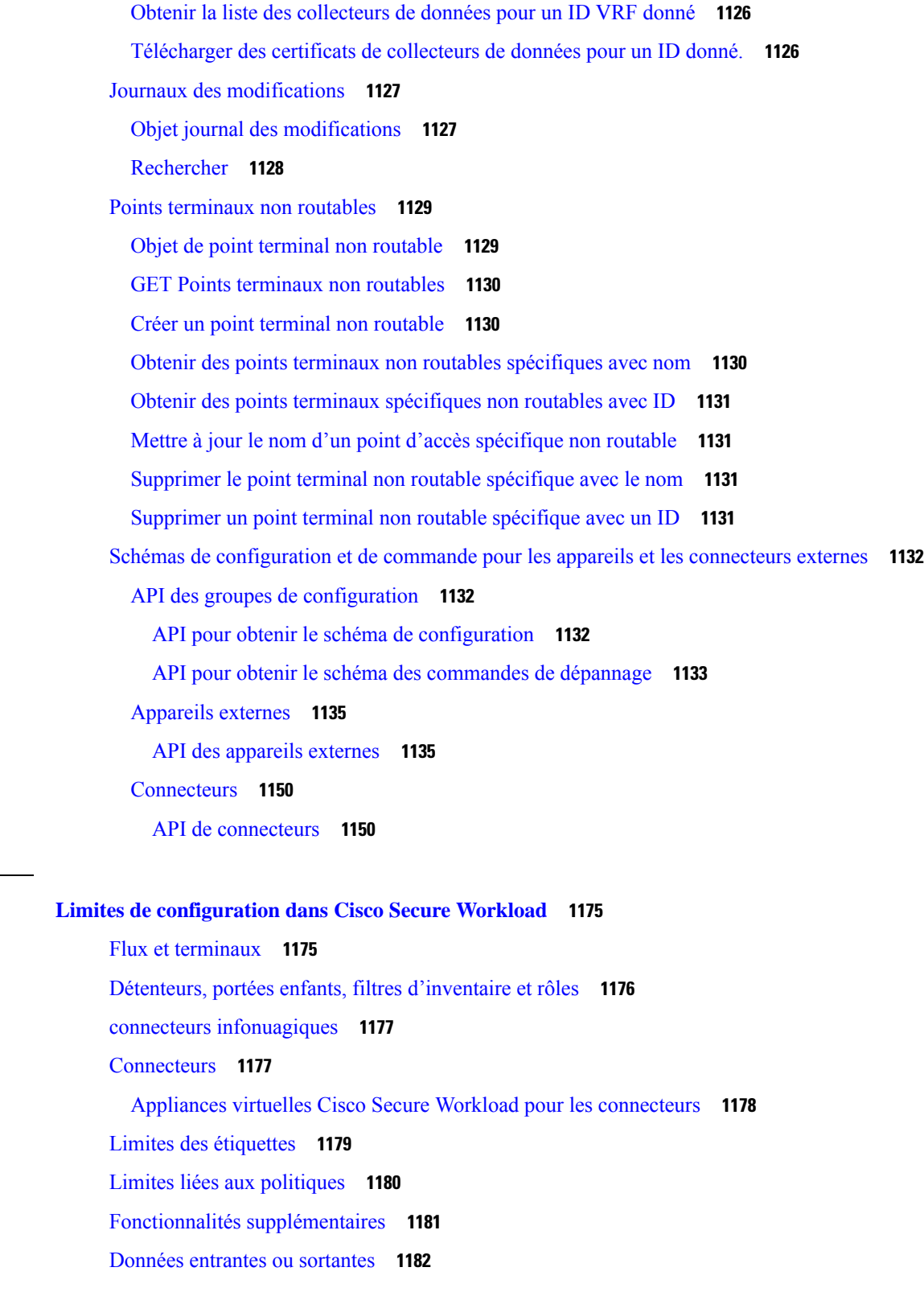

**CHAPITRE 1 9 Limites de configuration dans Cisco Secure Workload 1175**

 $\mathbf{l}$ 

 $\mathbf I$ 

**CHAPITRE 2 0 Cisco Secure Workload Virtual (SECURE-WORKLOAD-V) 1183** Cisco Secure Workload Virtual **1183**

**CHAPITRE 2 1 Contrat de licence de l'utilisateur final 1185** Contrat de licence de l'utilisateur final **1185**

**Guide de l'utilisateur du logiciel Cisco Secure Workload sur site, version 3.8**

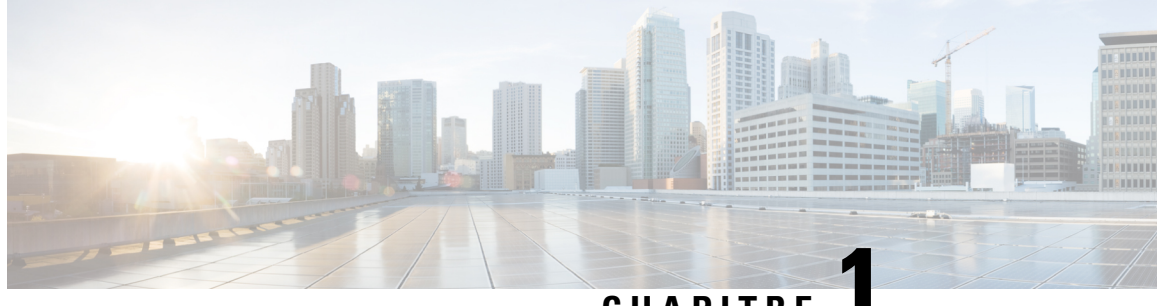

## **CHAPITRE 1**

## **Premiers pas avec Cisco Secure Workload**

Les réseaux actuels comprennent des applications s'exécutant dans un environnement multinuage hybride qui utilise des charges de travail sans système d'exploitation, la virtualisation, et des charges de travail basées sur le nuage et les conteneurs. La difficulté principale dans un tel environnement est d'améliorer la sécurité des applications et des données sans sacrifier l'agilité. Cisco Secure Workload fournit une protection complète de la charge de travail en rapprochant la sécurité des applications et en adaptant la posture de sécurité qui est basée sur le comportement applicatif. Cisco Secure Workload réalise cette adaptation en utilisant des techniques avancées d'apprentissage automatique et d'analyse du comportement. Il s'agit d'une solution prête à l'emploi qui prend en charge les scénarios de sécurité suivants :

- Mettre en œuvre un modèle de confiance nulle avec des politiques de microsegmentation qui autorisent uniquement le trafic nécessaire à des fins d'entreprise.
- Détecter les anomalies dans les charges de travail à l'aide du référencement et de l'analyse comportementales.
- Détecter des vulnérabilités et des expositions courantes associées aux logiciels installés sur les serveurs
- Recommander la mise en quarantaine des serveurs si les vulnérabilités persistent après l'application des politiques et le blocage de la communication.

#### **Charges de travail et adresses IP dans Cisco Secure Workload**

Dans Cisco Secure Workload, une charge de travail est une adresse IP. Les hôtes sur lesquels des agents logiciels sont installés sont appelés des charges de travail et les hôtes sur lesquels aucun agent n'est installé sont des adresses IP.

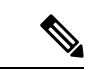

**Remarque**

Pour consulter le contrat de licence de l'utilisateur final et le contrat de licence d'utilisateur final supplémentaire pour votre produit, consultez le Contrat de licence [d'utilisateur](https://www.cisco.com/c/en/us/about/legal/cloud-and-software/end_user_license_agreement.html) final et les contrats de licence [d'utilisateur](https://www.cisco.com/c/en/us/about/legal/cloud-and-software/software-terms.html#~software-supplemental-end-user-license-agreements) final [supplémentaires.](https://www.cisco.com/c/en/us/about/legal/cloud-and-software/software-terms.html#~software-supplemental-end-user-license-agreements)

- Navigateurs pris en charge, on page 2
- Assistant de démarrage rapide, à la page 2
- Premiers pas avec la segmentation et la microsegmentation, à la page 2

### **Navigateurs pris en charge**

Cisco Secure Workload prend en charge les navigateurs Web suivants :

- Google Chrome
- Microsoft Edge

## **Assistant de démarrage rapide**

Un assistant facultatif peut vous guider dans la création de la première branche de votre arborescence de portée, qui est une première étape vers la génération et l'application de politiques à l'application de votre choix. L'assistant présente les concepts et les avantages des étiquettes et de la portée.

Les rôles d'utilisateur suivants peuvent accéder à l'assistant :

- L'administrateur de site
- Assistance technique
- Propriétaire de portée racine

Pour accéder à l'assistant, effectuez l'une des opérations suivantes :

- Connectez-vous à Cisco Secure Workload.
- Cliquez sur le lien dans la bannière bleue. La bannière bleue s'affiche en haut de toutes les pages.
- Cliquez sur **Overview** (Présentation) dans le menu principal.

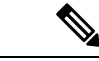

```
Remarque
```
Vous ne pouvez pas accéder à l'assistant si des portées sont déjà définies dans **Organize (Organiser)** > **Scopes and Inventory (Portées et inventaire)** Supprimez les portées existantes pour accéder à l'assistant.

## **Premiers pas avec la segmentation et la microsegmentation**

Utilisez les procédures générales données ici pour configurer des politiques de segmentation et de microsegmentation à l'aide de Cisco Secure Workload.

### **Processus général de mise en œuvre de la microsegmentation**

Le but de la segmentation et de la microsegmentation est de n'autoriser que le trafic nécessaire à des fins commerciales et de bloquer tout autre trafic.

#### **Procédure**

**Étape 1** Vérifiez que Cisco Secure Workload prend en charge les plateformes et les versions sur lesquelles vos charges de travail s'exécutent, et les systèmes qui fournissent des informations essentielles à vos politiques. Reportez-vous à la section Matrice de [compatibilité](https://www.cisco.com/go/secure-workload/requirements/agents) de Cisco Secure Workload. **Étape 2** Installer les agents sur les charges de travail. Les agents recueillent les données de flux et d'autres informations nécessaires à Cisco Secure Workload pour regrouper les charges de travail et déterminer les politiques appropriées. Les agents appliquent également les politiques approuvées. Pour en savoir plus, y compris les liens vers les listes des plateformes prises en charge et la configuration requise, consultez Déployer des agents logiciels. **Étape 3** Rassemblez ou téléversez des étiquettes qui décrivent vos charges de travail. Les étiquettes vous permettent de comprendre facilement l'objectif de chaque charge de travail et fournissent d'autres renseignements clés sur chaque charge de travail. Vous avez besoin de cesinformations pour regrouper les charges de travail, appliquer les politiques appropriées et comprendre les politiques suggérées par Cisco Secure Workload. Les étiquettes constituent la base de la gestion des groupes qui simplifient la gestion des politiques. Pour en savoir plus, consultez les sections Étiquettes de charge de travail et Importation d'étiquettes personnalisées, à la page 360. **Étape 4** Créez une arborescence de portée en fonction de vos étiquettes de charge de travail. Les groupes logiques de charges de travail que les étiquettes vous aident à créer sont appelés portées, et un ensemble d'étiquettes bien choisi vous aide à créer une carte hiérarchique de votre réseau appelée arborescence de portées. Cette vue hiérarchique des charges de travailsur votre réseau est essentielle pour créer et maintenir efficacement des politiques. La vue hiérarchique vous permet de créer une politique une seule fois et de l'appliquer automatiquement à chaque charge de travail sur cette branche de l'arborescence. Cette vue vous permet également de déléguer la responsabilité de certaines applications (ou parties de votre réseau) à des personnes qui ont l'expertise nécessaire pour déterminer les politiques appropriées pour ces charges de travail. Vous pouvez interroger les charges de travail et les regrouper dans des portées en fonction de leurs étiquettes. Par exemple, vous pouvez créer une portée appelée App Courriel qui inclut toutes les charges de travail ayant les étiquettes Application = App Courriel et Environnement = Production. Vous pouvez créer une portée parente pour la portée Application = App Courriel en utilisant la requête Environnement = Production. La portée de la production comprend l'application de courriel de production et toutes les autres charges de travail étiquetées Environnement = Production. Pour en savoir plus, consultez Portées et inventaire. Si vous n'avez encore créé aucune portée, vous pouvez utiliser l'assistant de démarrage rapide pour créer une arborescence de portées. Pour en savoir plus, consultez Assistant de démarrage rapide, à la page 2. **Étape 5** Créez un espace de travail pour chaque portée pour laquelle vous souhaitez créer des politiques. L'espace de travail est l'endroit où vous gérez les politiques pour les charges de travail de cette portée. Pour en savoir plus, consultez Utiliser des espaces de travail pour gérer les politiques. **Étape 6** Créez manuellement des politiques qui s'appliquent à votre réseau. Par exemple, vous pouvez autoriser l'accès de toutes les charges de travail internes à votre serveur NTP et refuser tout le trafic externe, ou refuser l'accès de tous les hôtes non internes, à moins que cela ne soit explicitement autorisé. Les politiques peuvent être absolues, ce qui signifie qu'elles ne peuvent pas être remplacées par des politiques plusspécifiques, ou par défaut, où elles peuvent être remplacées par des politiques plus spécifiques.

Pour en savoir plus, consultez Créer manuellement des politiques, à la page 445.

Cisco Secure Workload propose des modèles de politiques qui facilitent la création de ces dernières. Pour en savoir plus, consultez Modèles de politiques, à la page 449.

Vous pouvez appliquer les politiques créées manuellement sans attendre qu'elles soient découvertes. Pour en savoir plus, consultez Appliquer des politiques, à la page 562.

**Étape 7** Détectez automatiquement les politiques en fonction des schémas de trafic existants.

Cisco Secure Workload analyse le trafic entre les charges de travail, regroupe les charges de travail en fonction de leur comportement et propose un ensemble de politiques visant à autoriser le trafic dont votre entreprise a besoin pour que vous puissiez bloquer tout autre trafic.

L'analyse d'un plus grand nombre de flux de données sur une période plus longue permet de formuler des suggestions de politiques plus précises.

Vous pouvez découvrir les politiques de manière itérative. Vous trouverez plus d'informations à ce sujet dans la suite de cette procédure).

**1.** Découvrez les politiques pour une branche de votre arborescence de portée.

Si vous venez de commencer, vous pouvez avoir un ensemble temporaire de politiques en place et fournir une protection contre les menaces futures.

**2.** Découvrez les politiques des portées uniques.

En règle générale, vous effectuez cette opération pour les portées qui se trouvent au bas de votre arborescence ou près du bas de celle-ci. Ces portées comprennent généralement les charges de travail pour une seule application.

Pour en savoir plus, consultez Découvrir automatiquement les politiques et Découvrir les politiques relatives à une portée ou à une branche de l'arborescence de la portée, à la page 457.

**Étape 8** Examinez et analysez vos politiques.

Examinez attentivement vos politiques pour vous assurer qu'elles produisent les effets escomptés et qu'il n'y a pas d'effets secondaires imprévus.

Collaborez avec des experts de domaine et des propriétaires d'applications de votre organisation pour comprendre les besoins et la pertinence des politiques suggérées.

a) Passez en revue les politiques et les grappes suggérées par Cisco Secure Workload.

(Les grappes sont des groupes de charges de travail au sein d'une portée qui sont étroitement liées et peuvent nécessiter des politiques plus adaptées que les politiques visant l'ensemble de la portée. Pour en savoir plus, consultez Regroupement des charges de travail : grappes et filtres d'inventaire, à la page 508).

Pour en savoir plus, consultez Consulter les politiques découvertes automatiquement, à la page 542.

b) Analysez vos politiques pour voir leur incidence sur le trafic réel sur votre réseau.

Utilisez l'analyse des politiques et les autres outils de Cisco Secure Workload pour confirmer que vos politiques autorisent le trafic dont votre entreprise a besoin pour exercer ses activités.Pour en savoir plus, consultez Analyse des politiques en temps réel et Représentation visuelle des politiques, à la page 546.

Lorsque vous analysez les résultats de vos politiques, gardez les points suivants à l'esprit :

• Les politiques dans les espaces de travail pour les portées supérieures d'une branche peuvent affecter les charges de travail des portées inférieures de la branche. Pour en savoir plus, consultez Héritage des politiques et arborescence de portée, à la page 442.

• La microsegmentation crée un pare-feu miniature autour de chaque charge de travail. Pour qu'une connexion soit réussie, le consommateur et le fournisseur de la transaction doivent avoir des politiques autorisant le trafic. Si les deux charges de travail ne se trouvent pas dans la même portée, la création de ces politiques peut nécessiter des étapes supplémentaires. Pour en savoir plus, consultez Lorsque le consommateur et le fournisseur se trouvent dans des portées différentes : options de politiques, à la page 526.

**Étape 9** Détectez les politiques de façon itérative, en fonction des besoins.

Un flux de trafic plus important produit des suggestions de politiques plus précises. Par exemple, pour un rapport mensuel, même trois semaines de données peuvent ne pas saisir tout le trafic essentiel. Continuez de découvrir les politiques et passer en revue et analyser de nouvellessuggestions de politiques. Chaque exécution de découverte propose des politiques en fonction des flux de trafic actuels.

Vous pouvez également procéder à une découverte itérative des politiques afin de prendre en compte les modifications apportées aux paramètres de découverte des politiques et aux grappes approuvées. Pour en savoir plus, consultez Réviser les politiques de manière itérative, à la page 485.

Avant de réexécuter la découverte automatique des politiques, assurez-vous d'approuver les politiques et les grappes que vous souhaitez conserver.

Chaque fois que vous redécouvrez des politiques, vous devez les passer en revue et les analyser.

**Étape 10** Lorsque vous êtes prêt, appliquez les politiques.

Une fois que vous avez déterminé que les politiques associées à un espace de travail (et donc la portée associée) sont appropriées et qu'elles bloqueront le trafic indésirable sans interrompre les services essentiels, vous pouvez appliquer ces politiques.

Vous pouvez appliquer les politiques de manière itérative; par exemple, vous pourriez initialement appliquer uniquement les politiques créées manuellement dans des portéessitués près du sommet de votre arborescence, puis, au fil du temps, appliquer les politiques découvertes dans des portées inférieurs de l'arborescence.

Pour en savoir plus, consultez Appliquer des politiques, à la page 562.

### **Configurer la microsegmentation pour les charges de travail s'exécutant sur des machines sans système d'exploitation ou des machines virtuelles**

#### **Procédure**

**Étape 1** Rassemblez les adresses IP des charges de travail sur votre réseau.

Pour chaque charge de travail, vous voudrez également le nom de l'application, le propriétaire de l'application, l'environnement (de production ou hors production) et d'autres renseignements comme la région géographique qui détermineront les politiques à appliquer.

Si vous n'avez pas de base de données de gestion des configurations (CMDB), vous pouvez recueillir cette information dans une feuille de calcul.

Pour commencer, choisissez une seule application sur laquelle vous pouvez vous concentrer.

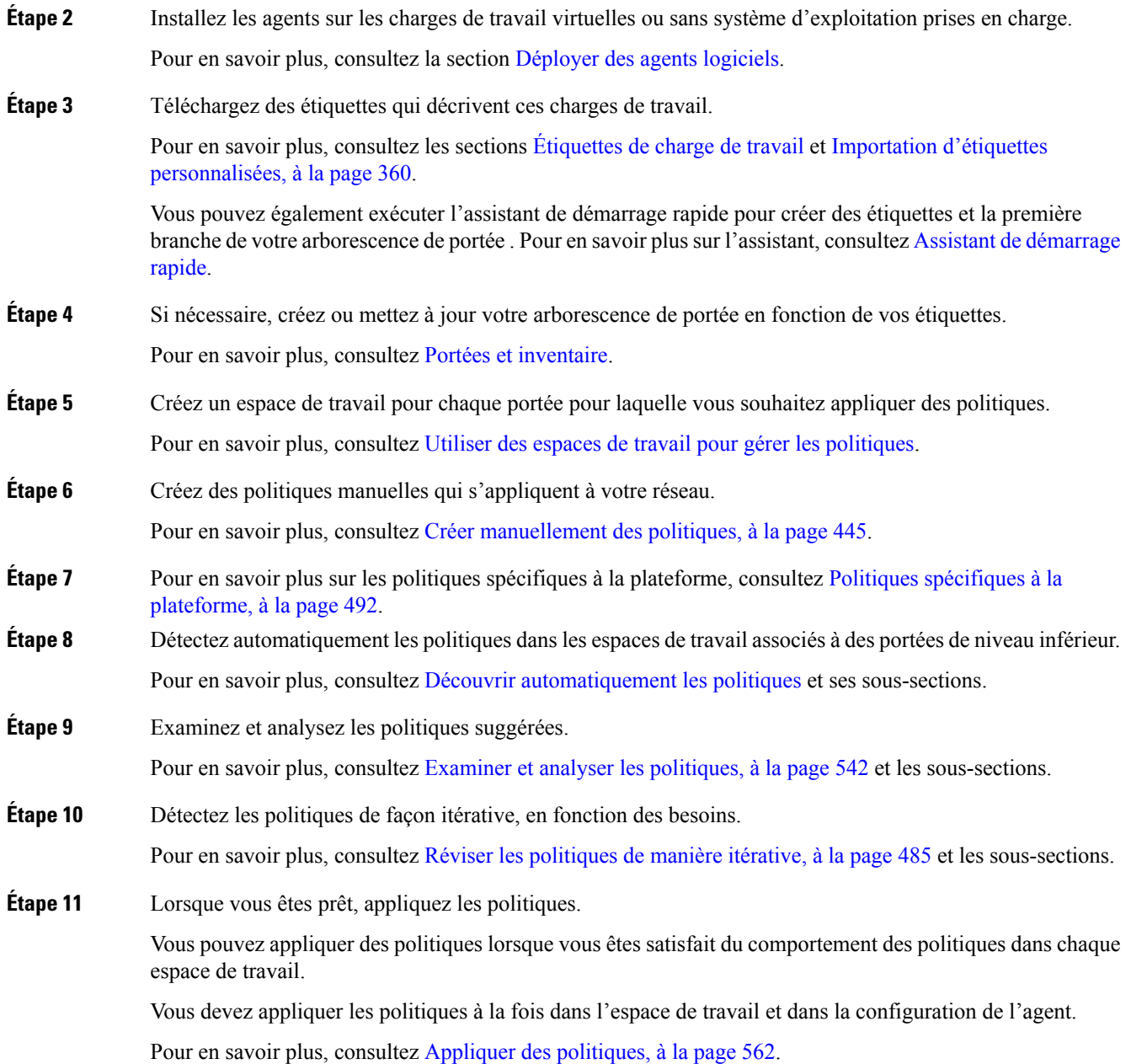

### **Configurer la microsegmentation pour les charges de travail en nuage**

### **Procédure**

**Étape 1** Installez des agents sur vos charges de travail infonuagique, si nécessaire;

Les connecteurs infonuagique offrent une granularité de niveau VPC/VNet pour la découverte et l'application des politiques. Installez les agents sur des plateformes prises en charge si vous avez besoin de la découverte et de l'application des politiques à un niveau plus granulaire.

Installez les agents en fonction du système d'exploitation sur lequel votre service infonuagique est exécuté. Pour en savoir plus, consultez la section Déployer des agents logiciels.

**Étape 2** Configurez des connecteurs infonuagique pour recueillir des étiquettes et des données de flux.

Pour en savoir plus, consultez ;

- Connecteur AWS.
- Connecteur Azure.
- Connecteur GCP
- **Étape 3** Créez des espaces de travail pour les portées créées par le connecteur.

Pour en savoir plus, consultez Utiliser des espaces de travail pour gérer les politiques.

**Étape 4** Découvrir automatiquement les politiques.

Découvrez les politiques pour chaque portée définie par le VPC/VNet et, le cas échéant, pour des portées plus granulaires.

Pour en savoir plus, consultez la section Découvrir automatiquement les politiques.

**Étape 5** Examinez et analysez les politiques suggérées.

Consultez Examiner et analyser les politiques, à la page 542 et les sous-sections.

**Étape 6** Détectez les politiques de façon itérative, en fonction des besoins.

Consultez Réviser les politiques de manière itérative, à la page 485 et les sous-sections.

**Étape 7** Approuvez et appliquez les politiques pour chaque portée.

Vous devez activer l'application dans l'espace de travail concerné et dans le connecteur pour chaque VPC ou VNet, ainsi que pour tous les agents installés sur des charges de travail individuelles.

- Pour en savoir plus, consultez Appliquer des politiques, à la page 562 et les sous-sections.
- Pour en savoir plus :
	- Pour les charges de travail basées sur AWS, consultez Bonnes pratiques lors de l'application de la politique de segmentation pour l'inventaire AWS.
	- Pour les charges de travail basées sur Azure, consultez Bonnes pratiques lors de l'application de la politique de segmentation pour l'inventaire Azure.
	- Pour les charges de travail basées sur GCP, consultez Bonnes pratiques lors de l'application de la politique de segmentation pour l'inventaire GCP.

### **Configurer la microsegmentation pour les charges de travail basées sur Kubernetes**

#### **Procédure**

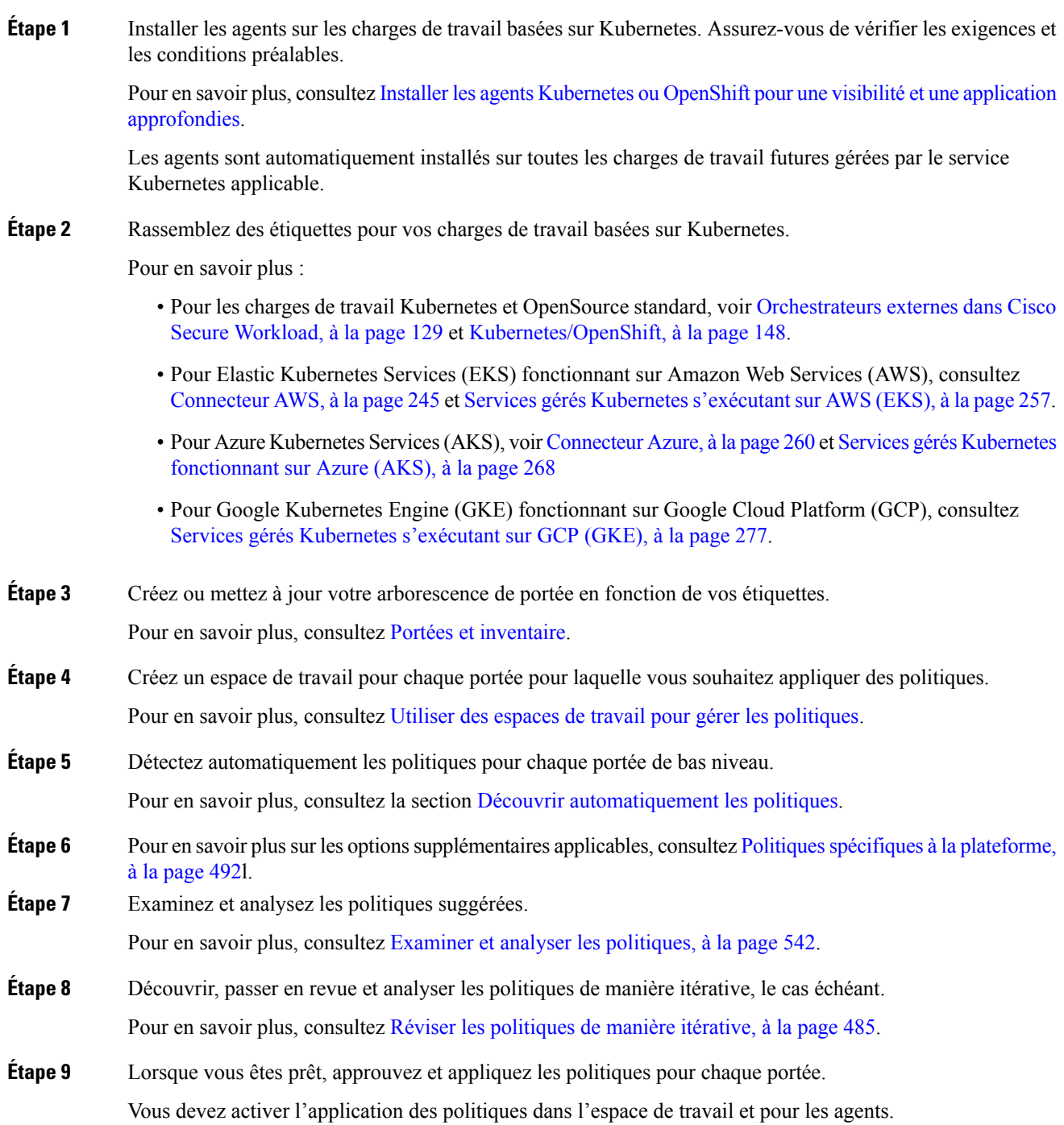

Pour plus de renseignements, consultez les sections Appliquer des politiques, à la page 562 et Application des conteneurs, à la page 570.

#### **Prochaine étape**

**Renseignements connexes**

- Étiquettes de charge de travail
- Portées et inventaire
- Déployer des agents logiciels
- Gérer le cycle de vie des politiques dans Cisco Secure Workload
- Guide de [démarrage](https://www.cisco.com/c/en/us/support/security/tetration/products-installation-and-configuration-guides-list.html) rapide Cisco Secure Workload

I

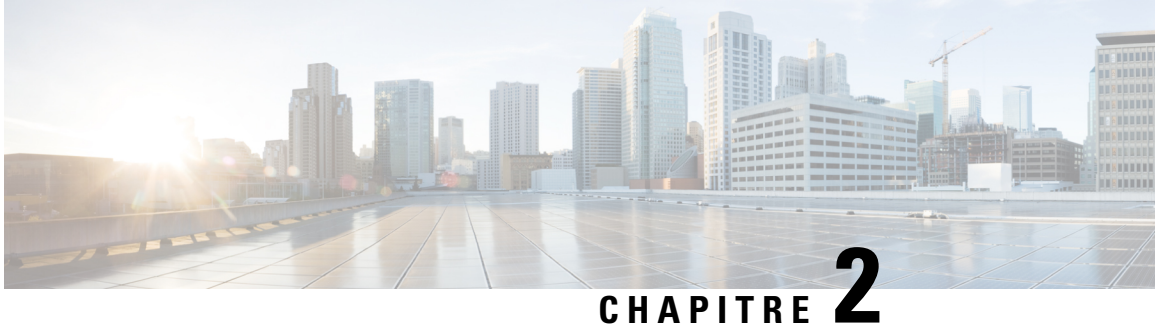

# **Licence Cisco Smart pour Cisco Secure Workload**

Cisco Smart Licensing est un système de gestion des licences unifié qui gère les licences logicielles de l'ensemble des produits Cisco. Si vous possédez un compte Cisco Smart Licensing, vous pouvez associer le jeton Cisco Smart Licensing à une licence Cisco Secure Workload.

#### **Licences Cisco Secure Workload**

- **Protection des charges de travail Tetration – Pour la protection des** charges de travail. Des renseignements sur les licences sont disponibles dans le tableau Utilisation totale des licences de charge **de travail** sur la page **d'informations sur l'utilisation des licences**.
- Visibilité des terminaux Tetration : Pour la visibilité sur la charge de travail dans Cisco Secure Workload. Le nombre de charges de travail et de licences utilisées est disponible dans le tableau **Utilisation totale des licences de point terminal** sur la page **d'informations d'utilisation des licences**.
- **Cisco Secure Workload PLR** : Achetez la licence PLR pour utiliser le mode de réservation de licences PLR dans Cisco Secure Workload.

#### **Inscription à une licence Smart pour Cisco Secure Workload**

#### **Tableau 1 : Inscription à une licence Smart pour Cisco Secure Workload**

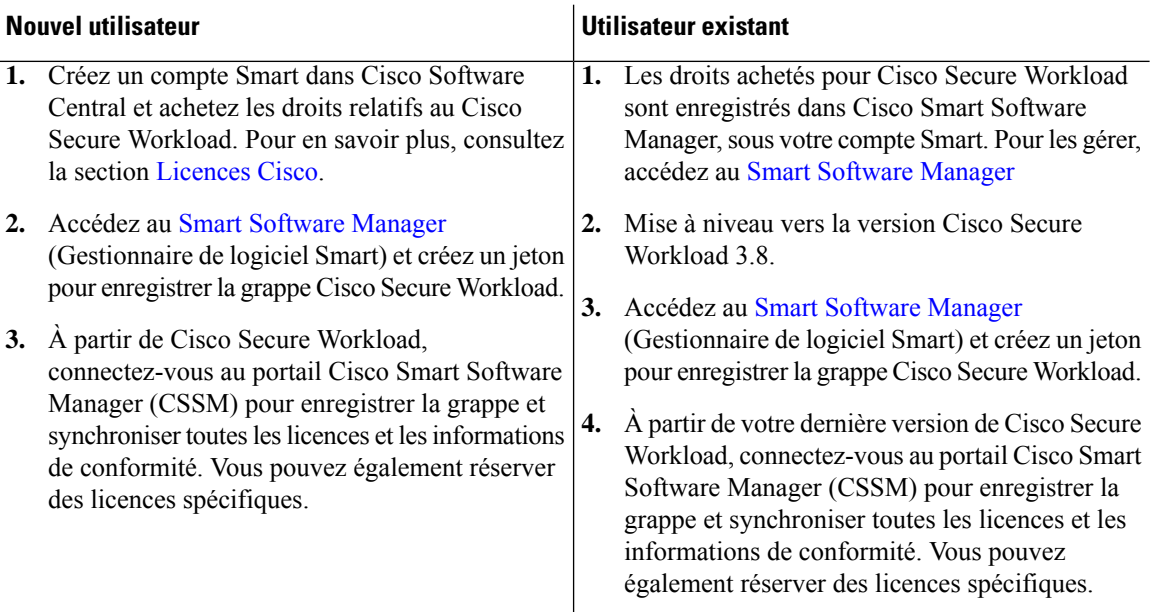

Pour en savoir plus sur la création d'un compte Smart, consultez :

- [Comment](https://www.cisco.com/c/en/us/support/docs/licensing/common-licensing-issues/how-to/lic217552-how-to-create-a-smart-account.html) créer un compte Smart
- [Comment](https://community.cisco.com/t5/smart-licensing-enterprise-agreements-saas-videos/create-a-customer-smart-account/ba-p/4398370) créer un compte Smart Vidéo

Options de licence disponibles dans Cisco Secure Workload :

• **Mode connecté** : les informations sur les autorisations et la conformité sont communiquées par Cisco Secure Workload à l'aide de Smart Software Manager sur une base périodique. Si vous apportez des modifications dans Smart Software Manager, vous pouvez actualiser l'autorisation sur Cisco Secure Workload pour que les modifications prennent effet immédiatement. Vous pouvez également attendre que Cisco Secure Workload communique comme planifié. Consultez Enregistrement des licences Cisco Secure Workload Smart : portail CSSM, à la page 13.

#### • **Mode Air-gapped (à fuite d'air)**

- Smart Software Manager On-Prem : Smart Software Manager On-Prem vous permet de planifier la synchronisation ou de synchroniser manuellement l'autorisation de la licence Smart avec Smart Software Manager. Pour enregistrer une grappe Cisco Secure Workload à l'aide de Smart Software Manager On-Prem, consultez Enregistrement des licences Cisco Secure Workload Smart – CSSM sur site, à la page 20.
- Réservation de licence spécifique : Utilisez la méthode de réservation de licence pour réserver des licences de votre compte Smart virtuel sans accéder au Smart Software Manager ni utiliser Smart Software Manager On-Prem. Consultez Réservation de la licence, à la page 16.

• Les licences Smart sont applicables à la version sur site de Cisco Secure Workload et ne s'appliquent pas à la version de logiciel-service SaaS. • La fonction de licence Smart nécessite une grappe de charges de travail sécurisées fonctionnant avec la version 3.8 ou une version ultérieure. • Après le basculement, vous devez enregistrer la dernière grappe principale auprès de Smart Software Manager ou en utilisant Smart Software Manager On-Prem pour synchroniser les licences. • Pour les grappes de Fédération, enregistrez individuellement les dirigeants (leaders) et les suiveurs à l'aide des licences Smart. Cependant, le leader n'utilisera aucune licence de point terminal ou de charge de travail. • La grappe Cisco Secure Workload passe dans un état Non conforme lorsque les licences sont surutilisées ou que les licences ont expiré. Nous vous recommandons de prendre des mesures immédiatement pour restaurer la grappe dans un état conforme. Dans la version 3.8, aucune fonctionnalité n'est affectée en raison de l'état non conforme. **Remarque** • Enregistrement des licences Cisco Secure Workload Smart : portail CSSM, on page 13 • Réservation de la licence, on page 16 • Enregistrement des licences Cisco Secure Workload Smart – CSSM sur site, on page 20 • Synchroniser les licences Smart, on page 21

## **Enregistrement des licences Cisco Secure Workload Smart : portail CSSM**

#### **Before you begin**

Assurez-vous que :

- La connectivité Internet est disponible pour enregistrer la grappe Cisco Secure Workload auprès du portail CSSM.
- Le compte Smart Licensing contient les licences disponibles dont vous avez besoin.

#### **Procedure**

- **Étape 1** Rendez-vous sur le portail Cisco Smart Software Manager (CSSM) et effectuez les actions suivantes pour générer un jeton pour le compte virtuel dans lequel vous souhaitez enregistrer la grappe Cisco Secure Workload.
	- a) Connectez-vous au portail CSSM.
	- b) Choisissez le compte virtuel approprié, accédez à **Smart Software Licensing** > **General (Généralités)** et cliquez sur **New Token** (Nouveau jeton). Suivez les instructions à l'écran pour créer un jeton.

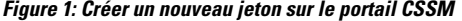

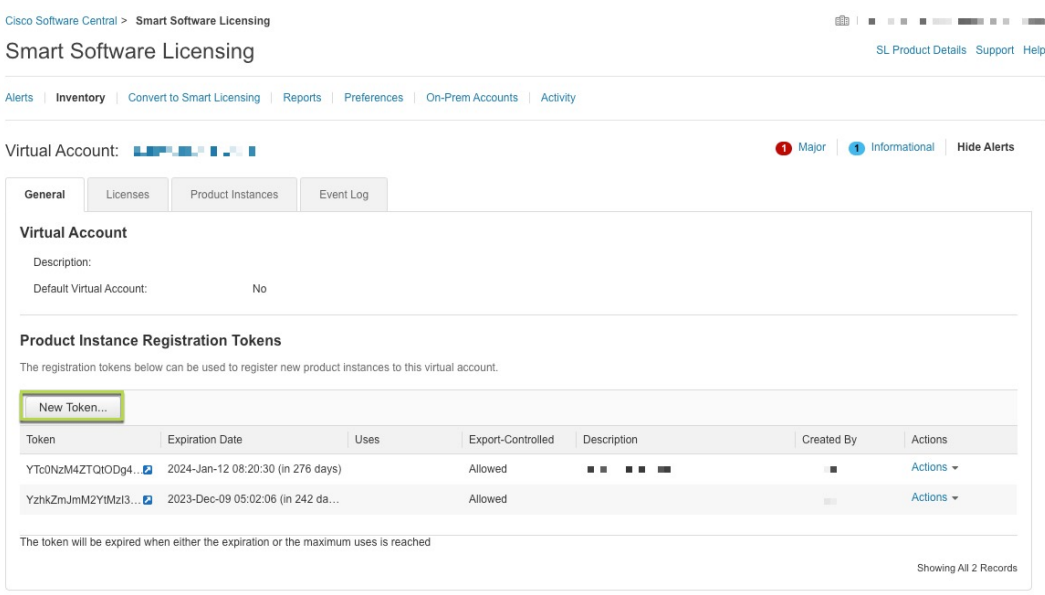

c) Copiez le jeton généré.

**Étape 2** Dans Cisco Secure Workload, accédez à **Manage (Gestion)** > **Service Settings (Paramètres de service)** > **Licenses (Licences)**, puis cliquez sur **Register (Enregistrer)**.

**Étape 3** Sous l'onglet **Smart Licenses** (Licences Smart), saisissez le jeton généré à partir du portail CSSM.

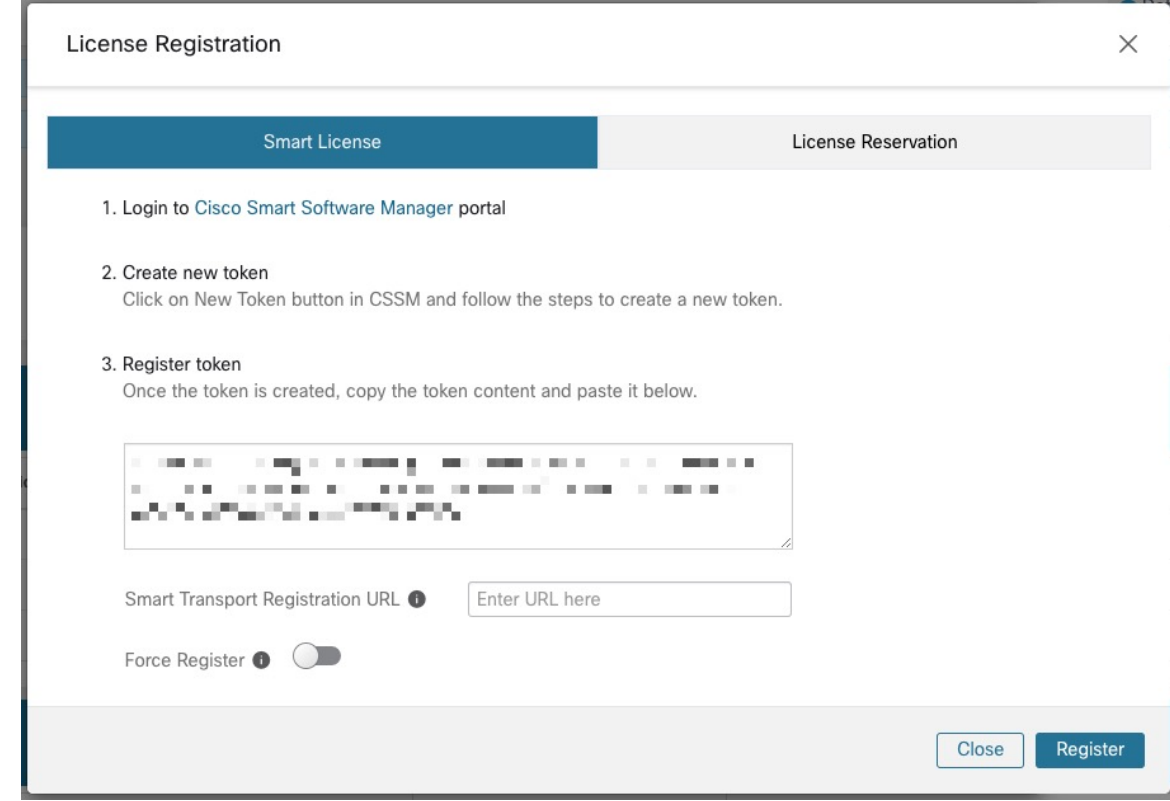

#### **Figure 2: Page d'enregistrement de la licence Smart pour Cisco Secure Workload**

**Étape 4** (Facultatif) Activez **Force Register** (Forcer l'enregistrement) pour poursuivre l'enregistrement même si l'UUID de la grappe est déjà enregistré auprès de CSSM.

**Étape 5** Cliquez sur **Register** (Inscrire).

**Procedure**

L'enregistrement de Cisco Secure Workload auprès du portail du CSSM est lancé. Pour afficher l'état mis à jour de l'enregistrement, actualisez la page **License Usage Information** (renseignements sur l'utilisation des licences).

### **Annulation de l'enregistrement des licences Smart Cisco Secure Workload**

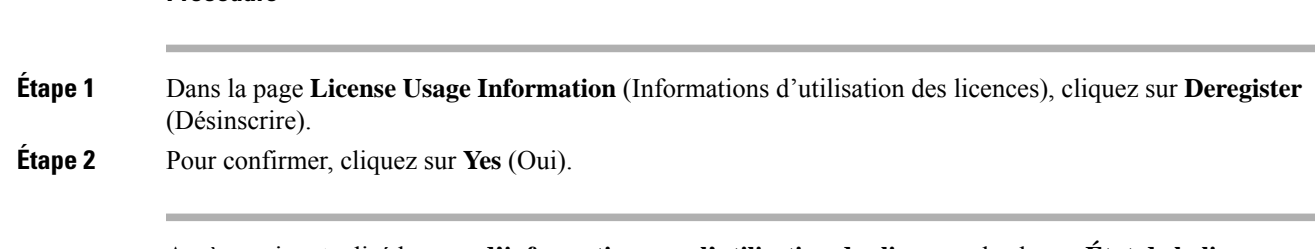

Après avoir actualisé la page **d'informations sur l'utilisation des licences**, le champ **État de la licence** affiche l'état de la licence comme **Non enregistré** et la grappe entre dans la période d'évaluation.

## **Réservation de la licence**

La fonctionnalité de réservation de licences est utilisée pour déployer les licences Smart dans un réseau isolé. Avant de commencer, assurez-vous que les licences requises pour Cisco Secure Workload sont disponibles dans votre compte Smart. Pour connaître le nombre de licences disponibles dans votre compte, accédez au portail des licences [logicielles](https://software.cisco.com/software/csws/ws/platform/home?locale=en_US#module/SmartLicensing) CSSM Smart et cliquez sur **Inventory (Inventaire)** > **Licenses (Licences).**

#### **Procedure**

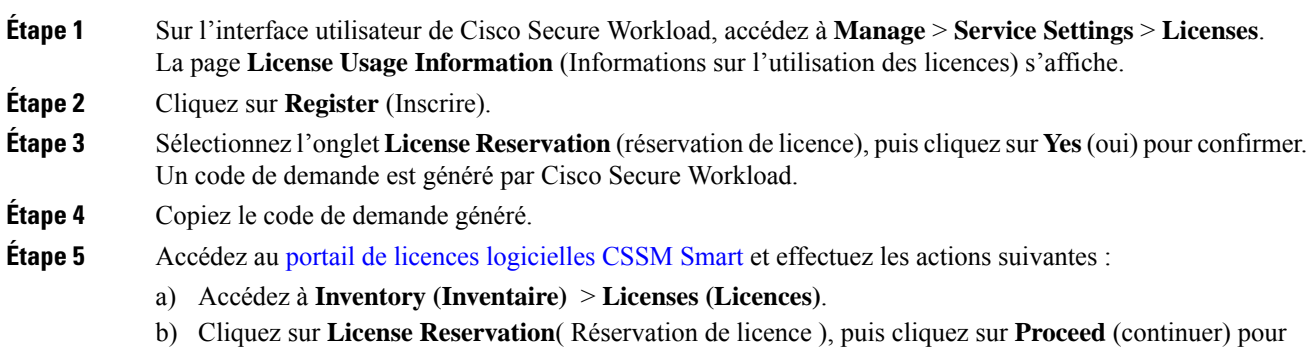

continuer.

#### **Figure 3: Page des licences - Portail CSSM**

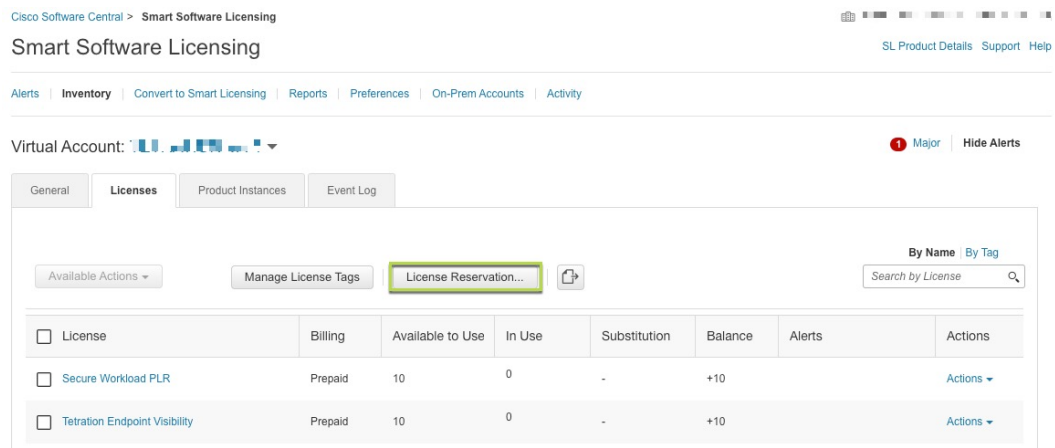

c) Saisissez le code de demande généré par Cisco Secure Workload, puis cliquez sur **Next** (suivant).

#### **Figure 4: Réservation de licences – Portail CSSM**

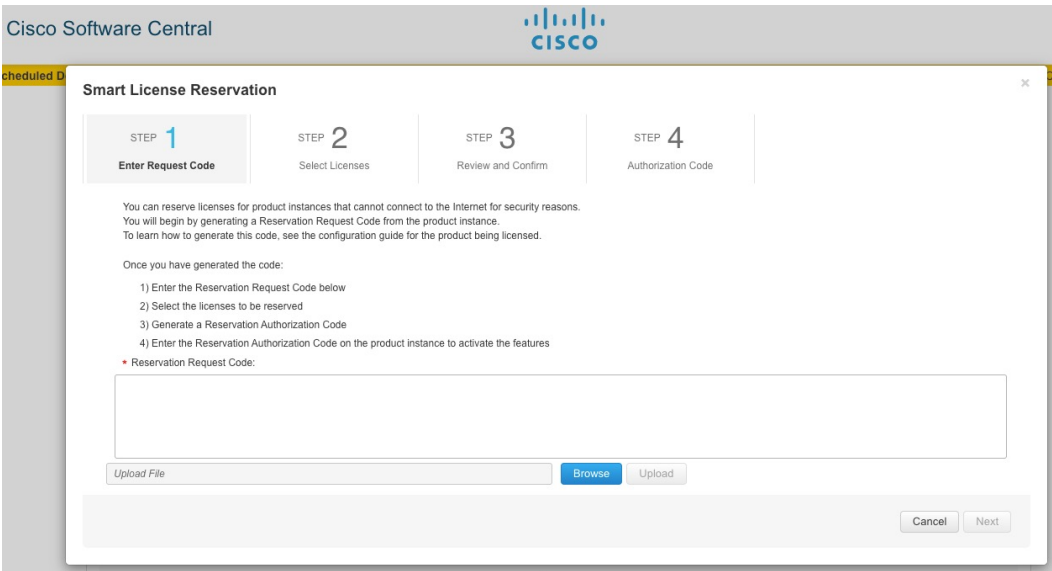

- d) Sous **Licensesto Reserve** (Licences à réserver), choisissez l'une des optionssuivantes et cliquez sur **Next** (suivant).
	- Cisco Secure Workload PLR : aucune limitation sur le nombre de charges de travail et de points terminaux qui peuvent être configurés sur la grappe.
	- Réservation d'une licence précise : en fonction des licences de charge de travail et de points terminaux achetées, mettre à jour le nombre de réservations pour les types de licence Tetration Workload Protection et Tetration Endpoint Visibility.
- e) Passez en revue le type de licence sélectionné et la quantité de licences à réserver, puis cliquez sur **Generate Authorization Code** (générer un code d'autorisation).
- f) Cliquez sur **Copy to Clipboard** (Copier dans le presse-papiers).
- g) Cliquez sur **Close** (Fermer) pour quitter l'assistant.
- **Étape 6** Dans Cisco Secure Workload, saisissez le code d'autorisation et cliquez sur **Install** (Installer).

#### **Figure 5: Page de réservation de licences Cisco Secure Workload**

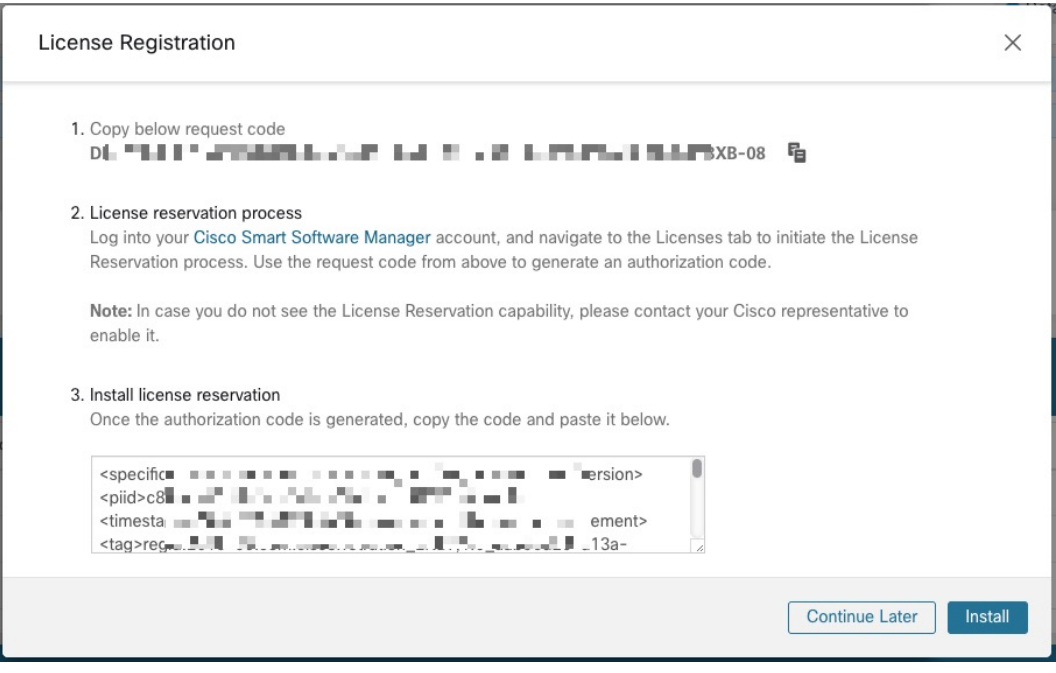

Sur le portail CSSM, les licences réservées peuvent être consultées sous l'onglet **Licenses** (Licences).

 $\mathscr{D}$ 

**Note**

- Pendant le processus de réservation de licences, vous pouvez également sélectionner **Continue Later** (Continuer plustard).Pour reprendre le processus de réservation, dansla page **License Usage Information** (d'informations d'utilisation de la licence), cliquez sur **Continue Reservation**(Poursuivre la réservation).
	- Si vous décidez d'annuler la réservation de licence, cliquez sur **Cancel Reservation** (Annuler la réservation) dans la page **d'informations sur l'utilisation des licences** et effectuez l'une des actions suivantes :
		- Lorsque vous générez un code d'autorisation, une licence est généralement réservée pour une utilisation sur CSSM. Pour renvoyer la licence, saisissez le code d'autorisation généré à partir du CSSM. Cisco Secure Workload génère un code de retour qui doit être saisi dans CSSM.
		- Si vous n'avez pas de licence sur CSSM, sélectionnez l'onglet **I do not have a license in CSSM** (Je n'ai pas de licence sur CSSM).

### **Mettre à jour la réservation d'une licence spécifique**

#### **Procedure**

**Étape 1** Sur le portail CSSM, procédez comme suit :

- a) Pour la licence spécifique réservée, dansle menu déroulant **Actions**(actions), choisissez **Update Reserved Licenses** (mettre à jour les licences réservées).
- b) Choisissez **Reserve a specific License** (Réserver une licence spécifique) et mettez à jour le nombre de réservations pour les types de licence Tetration Workload Protection et Tetration Endpoint Visibility requis.
- c) Cliquez sur **Next** (suivant).
- d) Passez en revue les réservations sélectionnées et cliquez sur **Generate Authorization Code** (générer un code d'autorisation).
- e) Cliquez sur **Copy to Clipboard** (Copier dans le presse-papiers).

**Étape 2** Dans Cisco Secure Workload, procédez comme suit pour mettre à jour la réservation de licences spécifiques :

- a) Dans la page **des informations sur l'utilisation des licences**, cliquez sur **Update Reservation** (Mettre à jour les réservations).
	- b) Saisissez le code d'autorisation du CSSM.
	- c) Cliquez sur **Generate Confirmation Code** (Générer un code de confirmation).
	- d) Copiez le code de confirmation généré et cliquez sur **Next** (suivant).
	- e) Le code de confirmation généré ne peut pas être récupéré ultérieurement dans Cisco Secure Workload. Assurez-vous de copier le code reçu en retour. Cliquez sur l'icône **Copy** (Copier).
- **Étape 3** Sur le portail CSSM, procédez comme suit pour terminer le processus de réservation :
	- a) Sous **Product Instances** (instances de produit), choisissez la licence à réserver et cliquez sur **Actions**(actions).
	- b) Sélectionnez **Enter Confirmation Code** (Saisir le code de confirmation).
	- c) Saisissez le code de confirmation et cliquez sur **OK**.
- **Étape 4** Dans Cisco Secure Workload, cliquez sur **Finish** (Terminer) pour quitter l'assistant.

Actualisez la page **License Usage Information** (informations sur l'utilisation des licences) pour afficher les détails de la réservation de licence mis à jour.

### **Reprise de la réservation de licences spécifiques**

#### **Procedure**

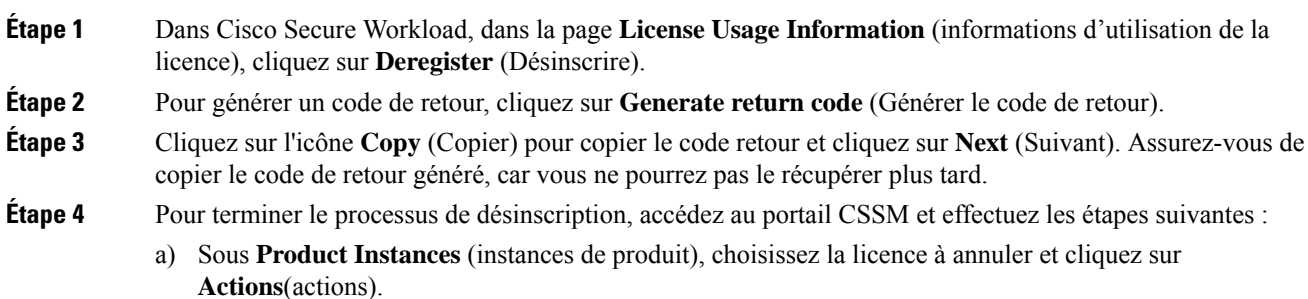

- b) Choisissez **Remove** (Supprimer).
- c) Saisissez le code de retour et cliquez sur **Remove Reservation** (Supprimer la réservation).

**Étape 5** Dans Cisco Secure Workload, cliquez sur **Finish** (Terminer) pour quitter l'assistant.

Les licences réservées sont retournées au compte Smart. Cisco Secure Workload passe en période d'évaluation et les licences réservées sont classées dans l'état de conformité Non enregistré.

## **Enregistrement des licences Cisco Secure Workload Smart – CSSM sur site**

Smart Software Manager On-Premises vous permet de planifier la synchronisation des licences ou fournit une option pour synchroniser manuellement les autorisations des licences Smart avec le portail Smart Software Manager. Vous pouvez utiliser le CSSM sur site pour enregistrer Cisco Secure Workload dans des réseaux isolés ou si vous préférez gérer les licences Smart à l'aide d'une connexion unique à partir de votre réseau.

#### **Procedure**

- **Étape 1** Configurer Smart Software Manager sur site. Pour en savoir plus, consultez le site Cisco [Software](https://www.cisco.com/c/en/us/buy/smart-accounts/software-manager.html#~on-prem) Central.
- **Étape 2** Connectez-vous à Smart Software Manager On-prem et sélectionnez le compte virtuel. Sous l'onglet **General** (général), cliquez sur **New Token** (nouveau jeton). Suivez les instructions à l'écran pour créer un jeton.

**Figure 6: Espace de travail de licence sur site**

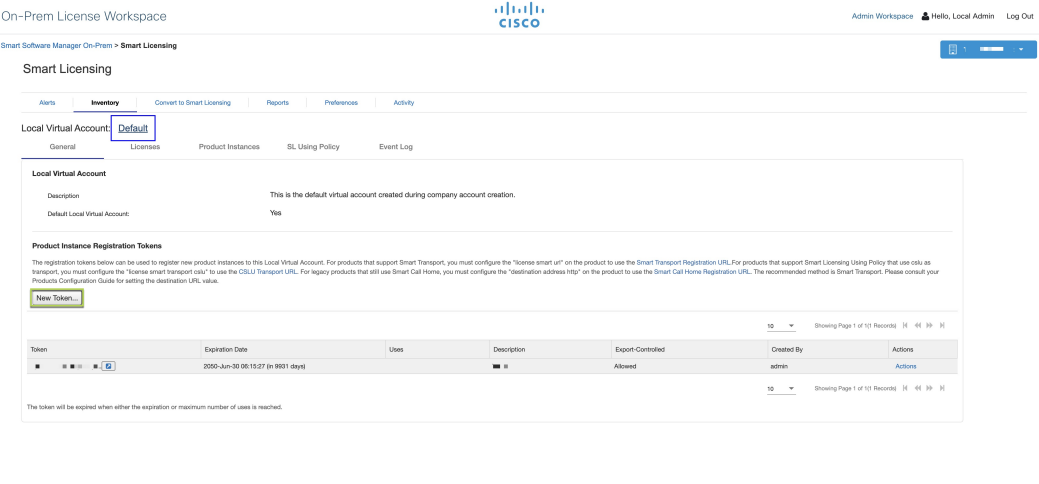

- **Étape 3** Dans Cisco Secure Workload, accédez à **Manage (Gestion)** > **Service Settings (Paramètres de service)** > **Licenses (Licences)**, puis cliquez sur **Register (Enregistrer)**.
- **Étape 4** Sous l'onglet **Smart Licenses** (Licences Smart), saisissez le jeton généré à partir de Smart Software Manager On-prem.
- **Étape 5** Sous l'onglet **Smart Licenses** (Licences Smart), dans le champ **Smart Transport Registration URL** (URL d'enregistrement Smart Transport), saisissez l'URL d'enregistrement Smart Transport de votre Smart Software Manager On-Prem.

Ш

### **Étape 6** (Facultatif) Activez **Force Register** (Forcer l'enregistrement) pour poursuivre l'enregistrement même si l'UUID de la grappe est déjà enregistré auprès de CSSM.

**Étape 7** Cliquez sur **Register** (Inscrire).

L'enregistrement de Cisco Secure Workload auprès du CSSM local est lancé. Pour afficher l'état mis à jour de l'enregistrement, actualisez la page **License Usage Information** (renseignements sur l'utilisation des licences). Synchronisez Smart Software Manager On-Prem avec le portail Smart Software Manager après avoir attribué les licences.

## **Synchroniser les licences Smart**

Les renseignements relatifs aux licences et à la conformité sont synchronisés avec le portail Smart Software Manager toutes les 24 heures. Cependant, si la grappe n'est pas conforme et que les licences sont renouvelées sur le CSSM, vous pouvez mettre à jour manuellement les licences en vous connectant au portail CSSM directement ou par l'intermédiaire de Smart Software Manager On-prem en procédant comme suit :

#### **Procedure**

**Étape 1** Dans la page **License Usage Information** (Informations sur l'utilisation des licences), cliquez sur **Renew Operations (Renouveler le fonctionnement)** > **Renew Authorization (Renouveler l'autorisation)**.

**Étape 2** Pour confirmer, cliquez sur **Yes** (Oui).

Après avoir actualisé la page **License Usage Information** (d'informations d'utilisation des licences), vous pouvez afficher les licences mises à jour ainsi que la date et l'heure de la dernière synchronisation réussie avec le CSSM.

I

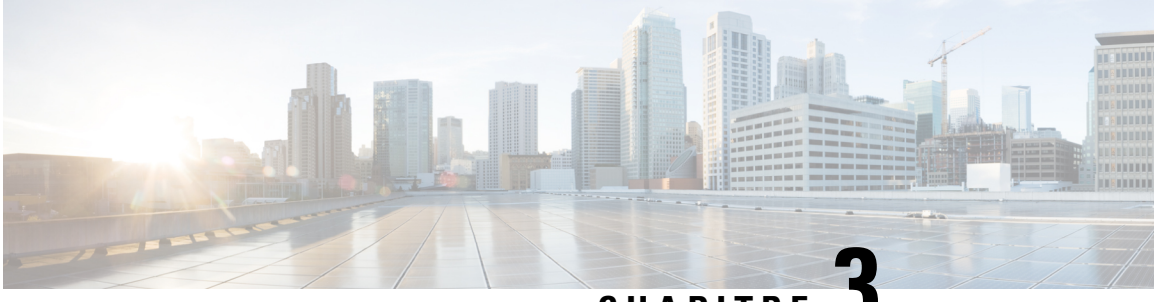

**CHAPITRE 3**

## **Déployer des agents logiciels sur les charges de travail**

Un agent logiciel Cisco Secure Workload est un logiciel léger que vous installez sur vos charges de travail. Le but de l'agent est de :

- Recueillir des renseignements sur l'hôte tels que les interfaces réseau et les processus actifs en cours d'exécution dans le système.
- Surveiller et recueillir des renseignements sur les flux du réseau.
- Appliquer les politiques de sécurité en définissant des règles de pare-feu pour les hôtes sur lesquels l'agent logiciel est installé et activé.

Les agents mettent automatiquement à jour l'inventaire de la charge de travail sécurisée lorsque les adresses d'interface changent. Vous n'avez pas besoin d'installer les agents sur les ordinateurs des utilisateurs finaux (employés).

- Déployer des agents logiciels, on page 24
- Exclusions de sécurité, on page 54
- Gestion des services des agents, on page 57
- Application des politiques par le biais d'agents, on page 59
- Configuration de l'agent logiciel, à la page 84
- Afficher l'état détaillé de l'agent dans le profil de charge de travail, on page 96
- Relocalisation des agents, on page 98
- Générer un jeton d'agent, on page 101
- Changement de l'adresse IP de l'hôte lorsque la mise en application est activée, on page 103
- Mise à niveau des agents logiciels, à la page 103
- Suppression des agents logiciels, à la page 107
- Données collectées et exportées par les agents de charge de travail, on page 111
- Alertes de mise en application, on page 114
- Alertes de capteurs, on page 120

## **Déployer des agents logiciels**

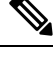

Les scripts du programme d'installation téléchargés à partir de comptes LDAP ou AD avec le mappage automatique des rôles échouent une fois que vous êtes déconnecté. Pour donner aux scripts du programme d'installation un accès ininterrompu à la grappe, activez Use Local Authentication (utiliser l'authentification locale). **Note**

Lors du déploiement, l'agent se voit attribuer une identité unique par la grappe Cisco Secure Workload en fonction d'un ensemble de paramètres propres à l'hôte sur lequel l'agent est exécuté. Si le nom d'hôte et l'UUID du BIOS font partie de l'ensemble de paramètres, vous pourriez rencontrer les problèmes suivants :

- **1.** Échec de l'enregistrement lors du clonage d'une machine virtuelle en conservant l'UUID BIOS et le nom d'hôte, et lors du clonage instantané d'un VDI. L'échec de l'enregistrement se produit parce que Cisco Secure Workload comporte déjà un agent logiciel enregistré qui utilise les mêmes paramètres définis. Vous pouvez supprimer l'agent enregistré à l'aide d'OpenAPI. Dans certains cas, un UUID BIOS en double configuré lors du démarrage est modifié par VMware après un certain temps. L'inscription de l'agent est rétablie une fois que les services Cisco Cisco Secure Workload sont redémarrés.
- **2.** Une nouvelle identité est générée pour l'agent si le nom d'hôte est modifié et l'hôte redémarré. L'agent redondant ou l'ancien agent est marqué comme inactif après un certain temps. Pour en savoir plus, consultez la section Foire aux questions.

### **Plateformes prises en charge et exigences**

Pour en savoir plus sur les plateformes prises en charge et les exigences supplémentaires pour les agents logiciels, consultez :

- Les notes de version pour votre version, consultez Notes de [version](https://www.cisco.com/c/en/us/support/security/tetration/products-release-notes-list.html).
- Assistant d'installation des agents dans le portail Web Cisco Secure Workload : dans le menu de navigation, cliquez sur **Manage (Gestion)** > **Workload (Charges de travail)** > **Agents(Agents)** , puis sur l'onglet**Installer (Programmed'installation)**. Choisissez une méthode d'installation, une plateforme et, le cas échéant, un type d'agent pour voir les versions de plateforme prises en charge.
- [Matrice](https://www.cisco.com/go/secure-workload/requirements/agents) des prises en charge pour connaître les dépendances supplémentaires.
- Les sections suivantes fournissent plus de détails sur les exigences supplémentaires pour chaque plateforme et type d'agent.

### **Installation desagents Linuxpourunevisibilité approfondie etuneapplication**

### **Configuration requise et conditions préalables à l'installation des agents Solaris**

- Consultez la section Plateformes prises en charge et exigences.
- Privilèges racine pour installer et exécuter les services.
- Espace de stockage de 1 Go pour l'agent et le fichier journal.
- Des exclusions de sécurité sont configurées sur les applications de sécurité qui surveillent l'hôte pour empêcher ces applications de bloquer l'installation ou l'activité des agents.Pour en savoir plus, consultez Exclusions de sécurité.
- Un utilisateur spécial, **tet-sensor**, est créé sur l'hôte sur lequel l'agent est installé. Si PAM ou SELinux est configuré sur l'hôte, l'utilisateur tet-sensor doit recevoir les privilèges appropriés pour exécuter le processus tet-sensor et établir des connexions avec les collecteurs. Si un autre répertoire d'installation est fourni et que SELinux est configuré, assurez-vous que l'exécution est autorisée pour cet emplacement.
- Vous devez être en mesure d'utiliser la commande unzip si l'agent est installé à l'aide de la méthode d'installation automatique (script d'installation).

### **Méthodes prises en charge pour l'installation des agents Linux**

Méthodes d'installation d'un agent Linux pour une visibilité et une application approfondies :

- Installer l'agent Linux à l'aide de la méthode du programme d'installation du script de l'agent, on page 26
	- Prise en charge des agents pour la plateforme de mise en réseau Blufield de NVIDIA
- Installer l'agent Linux à l'aide de la méthode du programme d'installation de l'image de l'agent, on page 25

#### **Installer l'agent Linux à l'aide de la méthode du programme d'installation de l'image de l'agent**

Nous vous recommandons d'utiliser la méthode du script d'installation automatisé pour installer les agents Linux. Utilisez la méthode de l'installation par image si vous avez une raison précise d'utiliser cette méthode manuelle.

#### **Prérequis**

Configurez ACTIVATION\_Key et HTTPS\_PROXY dans le fichier user.cfg pour les grappes de logiciels-services et lorsque vous installez l'agent sur un détenteur autre que par défaut, des grappes sur site à plusieurs détenteurs. Pour en savoir plus, consultez (installations manuelles seulement) Mettre à jour le fichier de configuration utilisateur.

Pour installer un agent Linux à l'aide de la méthode de l'image de l'agent :

#### **Procedure**

**Étape 1** Accédez à Méthodes d'installation des agents :

- Si vous utilisez le logiciel pour la première fois, lancez l'assistant de démarrage rapide et cliquez sur **Install Agents** (Installer les agents).
- Dansle volet de navigation, choisissez **Manage** > **Agents**(gestion des agents), puissélectionnez l'onglet **Installer** (Programme d'installation).
- **Étape 2** Cliquez sur **Agent Image Installer** (Programme d'installation de l'image de l'agent).
- **Étape 3** Dans le champ **Platform** (plateforme), saisissez Linux.
- **Étape 4** Saisissez le type et la version de l'agent requis, puis, à partir des résultats, téléchargez la version de l'agent nécessaire.

#### **Étape 5** Copiez le paquet logiciel RPM sur tous les hôtes Linux pour le déploiement.

Si l'agent est déjà installé sur l'hôte, ne le réinstallez pas. Pour mettre à niveau l'agent, consultez la section Mise à niveau des agents logiciels. **Note**

**Étape 6** En fonction de votre plateforme, exécutez les commandes RPM avec les privilèges racine.

- Pour les plateformes RHEL/CentOS/Oracle, exécutez la commande : rpm -ivh <rpm filename>
- Pour la plateforme Ubuntu :
	- Pour récupérer la liste des dépendances et vous assurer que toutes les dépendances sont respectées, exécutez la commande : rpm -qpR <rpm\_filename>
	- Installez l'agent à l'aide de l'option « –nodeps » en exécutant la commande :  $rpm -iv$  \\--nodeps <rpm filename>

#### **Installer l'agent Linux à l'aide de la méthode du programme d'installation du script de l'agent**

Nous vous recommandons d'utiliser la méthode du script du programme d'installation pour déployer des agents Linux afin d'assurer la visibilité approfondie et l'application.

**Note**

- L'agent Linux installé prend en charge la visibilité approfondie et l'application.
	- Le paramètre par défaut est Disabled (désactivé). Pour activer l'application, consultez Créer un profil de configuration d'agent.

Pour installer un agent Linux à l'aide du programme d'installation de script :

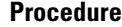

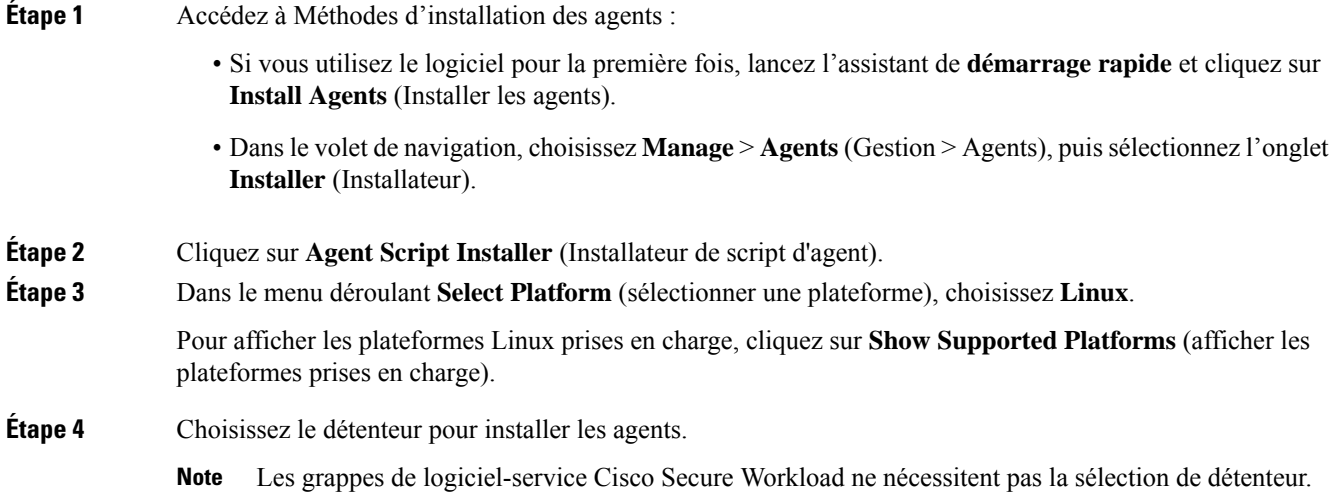

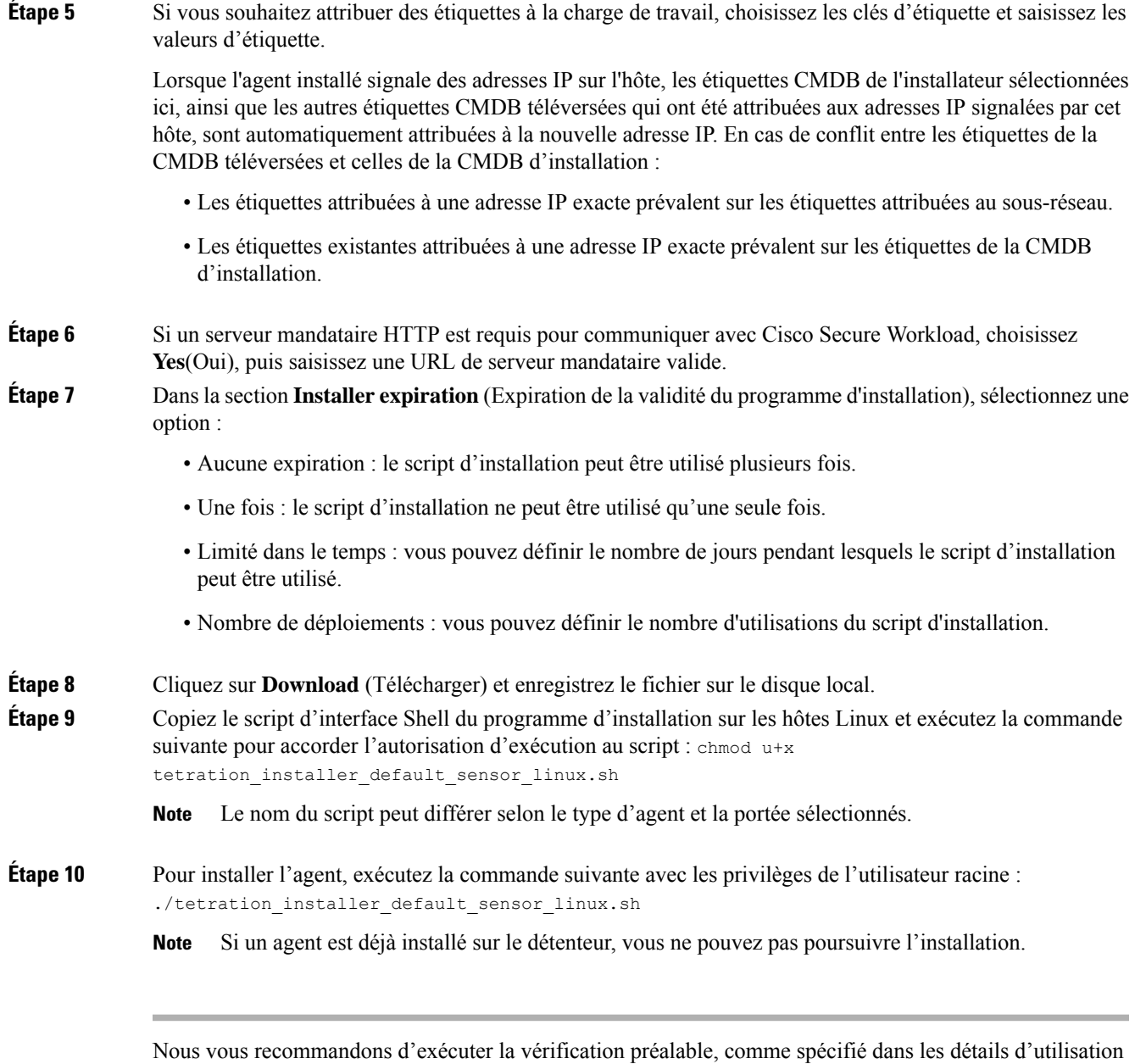

du script.

#### **Détails d'utilisation du script d'installation de Linux** :

```
bash tetration linux installer.sh [--pre-check] [--skip-pre-check=<option>] [--no-install]
 [--logfile=<filename>] [--proxy=<proxy_string>] [--no-proxy] [--help] [--version]
[--sensor-version=<version_info>] [--ls] [--file=<filename>] [--save=<filename>] [--new]
[--reinstall] [--unpriv-user] [--force-upgrade] [--upgrade-local]
[--upgrade-by-uuid=<filename>] [--basedir=<basedir>] [--logbasedir=<logbdir>]
[--tmpdir=<tmp_dir>] [--visibility] [--golden-image]
  --pre-check: run pre-check only
  --skip-pre-check=<option>: skip pre-installation check by given option; Valid options
include 'all', 'ipv6' and 'enforcement'; e.g.: '--skip-pre-check=all' will skip all
pre-installation checks; All pre-checks will be performed by default
  --no-install: will not download and install sensor package onto the system
```

```
--logfile=<filename>: write the log to the file specified by <filename>
  --proxy=<proxy string>: set the value of CL HTTPS PROXY, the string should be formatted
as http://<proxy>:<port>
  --no-proxy: bypass system wide proxy; this flag will be ignored if --proxy flag was
provided
  --help: print this usage
  --version: print current script's version
 --sensor-version=<version info>: select sensor's version; e.g.: '--sensor-version=3.4.1.0';
 will download the latest version by default if this flag was not provided
 --ls: list all available sensor versions for your system (will not list pre-3.1 packages);
 will not download any package
  --file=<filename>: provide local zip file to install sensor instead of downloading it
from cluster
  --save=<filename>: download and save zip file as <filename>
  --new: remove any previous installed sensor; previous sensor identity has to be removed
from cluster in order for the new registration to succeed
   --reinstall: reinstall sensor and retain the same identity with cluster; this flag has
higher priority than --new
  --unpriv-user=<username>: use <username> for unpriv processes instead of tet-sensor
  --force-upgrade: force sensor upgrade to version given by --sensor-version flag; e.g.:
'--sensor-version=3.4.1.0 --force-upgrade'; apply the latest version by default if
 --sensor-version flag was not provided
  --upgrade-local: trigger local sensor upgrade to version given by --sensor-version flag:
e.g.: '--sensor-version=3.4.1.0 --upgrade-local'; apply the latest version by default if
--sensor-version flag was not provided
  --upgrade-by-uuid=<filename>: trigger sensor whose uuid is listed in <filename> upgrade
to version given by --sensor-version flag; e.g.: '--sensor-version=3.4.1.0
 -upgrade-by-uuid=/usr/local/tet/sensor_id'; apply the latest version by default if
--sensor-version flag was not provided
  --basedir=<br/>base dir>: instead of using /usr/local use <br/>base dir> to install agent. The
full path will be <br >>base dir>/tetration
 --logbasedir=<log base dir>: instead of logging to /usr/local/tet/log use <log base dir>.
The full path will be <log_base_dir>/tetration
  --tmpdir=<tmp_dir>: instead of using /tmp_use <tmp_dir> as temp_directory
  --visibility: install deep visibility agent only; --reinstall would overwrite this flag
if previous installed agent type was enforcer
  --golden-image: install Cisco Secure Workload Agent but do not start the Cisco Secure
Workload Services; use to install Cisco Secure Workload Agent on Golden Images in VDI
environment or Template VM. On VDI/VM instance created from golden image with different
host name, Cisco Secure Workload Services will work normally
```

```
Note
```
- Ubuntu utilise le paquet natif .deb, et les nouvelles installations et réinstallations utilisent ce type de paquet. Les mises à niveau des versions précédentes se poursuivent avec le paquet .rPM.
- Le paquet Ubuntu .deb est installé sous /opt/cisco/tetration.
- Il n'y a pas de prise en charge à la relocalisation pour le paquet .deb et l'option –basedir n'est pas prise en charge pour Ubuntu.

#### **Prise en charge des agents pour la plateforme de mise en réseau Blufield de NVIDIA**

Une unité de traitement des données (DPU) est un processeur programmable conçu pour gérer des tâches centrées sur les données, notamment le transfert de données, l'optimisation de la consommation d'énergie, la sécurité, la compression, l'analyse et le chiffrement.

L'unité de traitement de données (DPU) de NVIDIA est une carte d'interface réseauSmart (SmartNic) offrant desrendementsréseau intéressants. Elle offre une capacité de carte réseau Ethernet NIC haut débit. Notamment,

elle permet l'exécution de logiciels directement sur la carte NIC elle-même, ce qui permet l'interception, la surveillance ou la manipulation du trafic réseau passant par la NIC.

NVIDIA facilite cette fonctionnalité en fournissant le SDK DOCA. S'appuyant sur la technologie de virtualisation basée sur la virtualisation PCIe Single Root I/O (SR-IOV), la DPU établit un mécanisme permettant aux machines virtuelles (VM) de communiquer directement sans l'intervention de l'hyperviseur. La DPU intègre un commutateur électronique eSwitch à accélération matérielle basé sur OpenVSwitch pour le contrôle du réseau, ce qui améliore l'efficacité globale.

#### **Exigences et prérequis**

- Assurez-vous que DOCA basé sur Ubuntu 22.04 est installé sur la plateforme de réseau BlueField.
- Configurez le réseau de la carte DPU pour permettre la connexion de l'agent à la grappe par l'intermédiaire de l'une des interfaces hors bande. Les options incluent oob\_net0, tmfifo\_net0 ou la connexion dans la bande par enp3s0f0s0.

#### **Installation des agents**

L'installation suit un processus de type Linux.

- **1.** Accédez à Méthodes d'installation des agents :
	- Si vous utilisez le logiciel pour la première fois, lancez l'assistant de démarrage rapide et cliquez sur Install Agents (Installer les agents).
	- Dans le volet de navigation, choisissez **Manage (Gestion)**> **Workloads (Charges de travail)** > **Agents (Agents)**.
- **2.** Dans l'onglet **Installer** (Programme d'installation), sélectionnez **Agent Script Installer** (Programme d'installation de script d'agent).
- **3.** Dans le menu déroulant **Select Platform** (sélectionner une plateforme), choisissez **Linux**.

Pour afficher les plateformes Linux prises en charge, cliquez sur **Show Supported Platforms** (afficher les plateformes prises en charge).

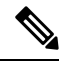

**Note** L'agent Cisco Secure Workload est uniquement pris en charge sur le SDK DOCA basé sur Ubuntu 22.

**4.** Choisissez le détenteur pour installer les agents.

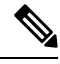

**Note** La sélection d'un détenteur n'est pas requise pour les grappes de logiciel-service Cisco Secure Workload.

- **5.** Si vous souhaitez attribuer des étiquettes à la charge de travail, choisissez les clés d'étiquette et saisissez les valeurs d'étiquette.
- **6.** Si un serveur mandataire HTTP est requis pour communiquer avec Cisco Secure Workload, choisissez **Yes** (Oui), puis saisissez un serveur mandataire valide.
- **7.** Dans la section **Installer expiration**(expiration du programme d'installation), sélectionnez-en une option parmi celles disponibles :
- Aucune expiration : le script d'installation peut être utilisé plusieurs fois.
- Une fois : le script d'installation ne peut être utilisé qu'une seule fois.
- Limité dansle temps: vous pouvez définir le nombre de jours pendant lesquelsle script d'installation peut être utilisé.
- Nombre de déploiements : vous pouvez définir le nombre d'utilisations du script d'installation.
- **8.** Cliquez sur **Download**(Télécharger) pour télécharger le script d'installation de Linux sur la DPU à l'aide de l'un de ses périphériques réseau.
- **9.** Exécutez le script d'installation. Pour en savoir plus, consultez [Installer](t-install-linux-agent-script-installer.xml) l'agent Linux à l'aide de la méthode du programme [d'installation](t-install-linux-agent-script-installer.xml) du script de l'agent.

**Figure 7: Script d'installation**

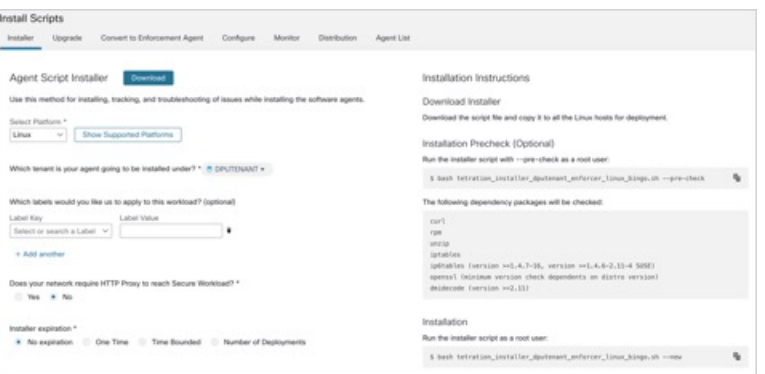

Accédez à **Software Agents (Agents logiciels)** > **Agent List (Liste d'agents)** et cliquez sur un **nom d'hôte**. Sous **Interfaces**, vous pouvez afficher le mappage actuel des interfaces avec les adresses IP associées.

#### **Figure 8: Mappage d'interface**

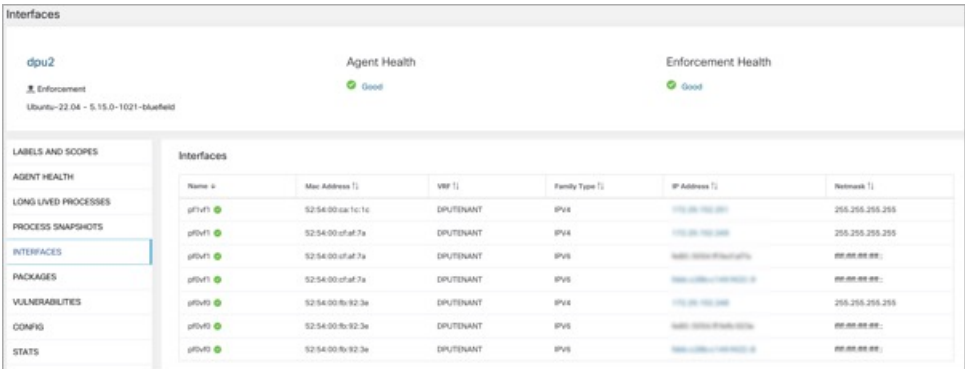

Accédez à **Investigate** > **Traffic** (Enquêter sur le trafic) pour surveiller le trafic réseau entre les machines virtuelles (VM) lorsque celles-ci utilisent les interfaces de réseau virtuelles SR\_IOV fournies par la DPU. L'agent sur la DPU permet la segmentation du trafic réseau entre ces interfaces réseau virtuelles.

### **Vérifier l'installation de l'agent Linux**

#### **Procedure**

Exécutez la commande sudo rpm -q tet-sensor sudo rpm -q tet-sensor.

sudo rpm -q tet-sensor

Une seule entrée en sortie confirme qu'un agent Linux est installé sur l'hôte.

Exemple de résulta : tet-sensor-3.1.1.50-1.el6.x86\_64

La sortie spécifique peut différer en fonction de la plateforme et de l'architecture.

### **Installation des agents Windows pour une visibilité approfondie et pour application**

### **Exigences et conditions préalables à l'installation de l'agent Windows**

- Consultez la section Plateformes prises en charge et exigences.
- Des privilèges d'administrateur sont requis pour l'installation et l'exécution du service.
- Npcap doit être installé sur les charges de travail exécutant Windows 2008 R2 ou lorsque la version de l'agent installé est antérieure à la version 3.8. Si le pilote Npcap n'est pas déjà installé, la version Npcap recommandée est installée en arrière-plan par l'agent après le démarrage du service. Pour en savoir plus, consultez les informations de version de Npcap.
- Un Go d'espace de stockage pour les fichiers des agents et des journaux.
- Activez lesservices Windowsrequis pour l'installation de l'agent. Certains desservices Windows auraient pu être désactivés si vos hôtes Windows avaient été renforcés en matière de sécurité ou s'ils ont changé par rapport aux configurations par défaut. Pour en savoir plus, consultez la section Services Windows requis.
- Les exclusions de sécurité configurées sur les applications de sécurité qui surveillent l'hôte et qui pourraient bloquer l'installation de l'agent ou son activité. Pour en savoir plus, consultez Exclusions de sécurité.

### **Méthodes prises en charge pour l'installation des agents Windows**

Il existe deux méthodes pour installer les agents Windows pour une visibilité approfondie et la mise en application.

- Installer l'agent Windows à l'aide de la méthode du programme d'installation du script de l'agent, on page 32
- Installer l'agent Windows à l'aide de la méthode du programme d'installation de l'image de l'agent, on page 34

Vous pouvez également les installer en utilisant une image Golden. Pour en savoir plus, consultez la section Déploiement des agents sur une instance VDI ou un modèle de machine virtuelle (Windows)

#### **Installer l'agent Windows à l'aide de la méthode du programme d'installation du script de l'agent**

Nous vous recommandons d'utiliser la méthode du programme d'installation de scripts pour déployer les agents Windows afin d'obtenir une visibilité et une application approfondies.

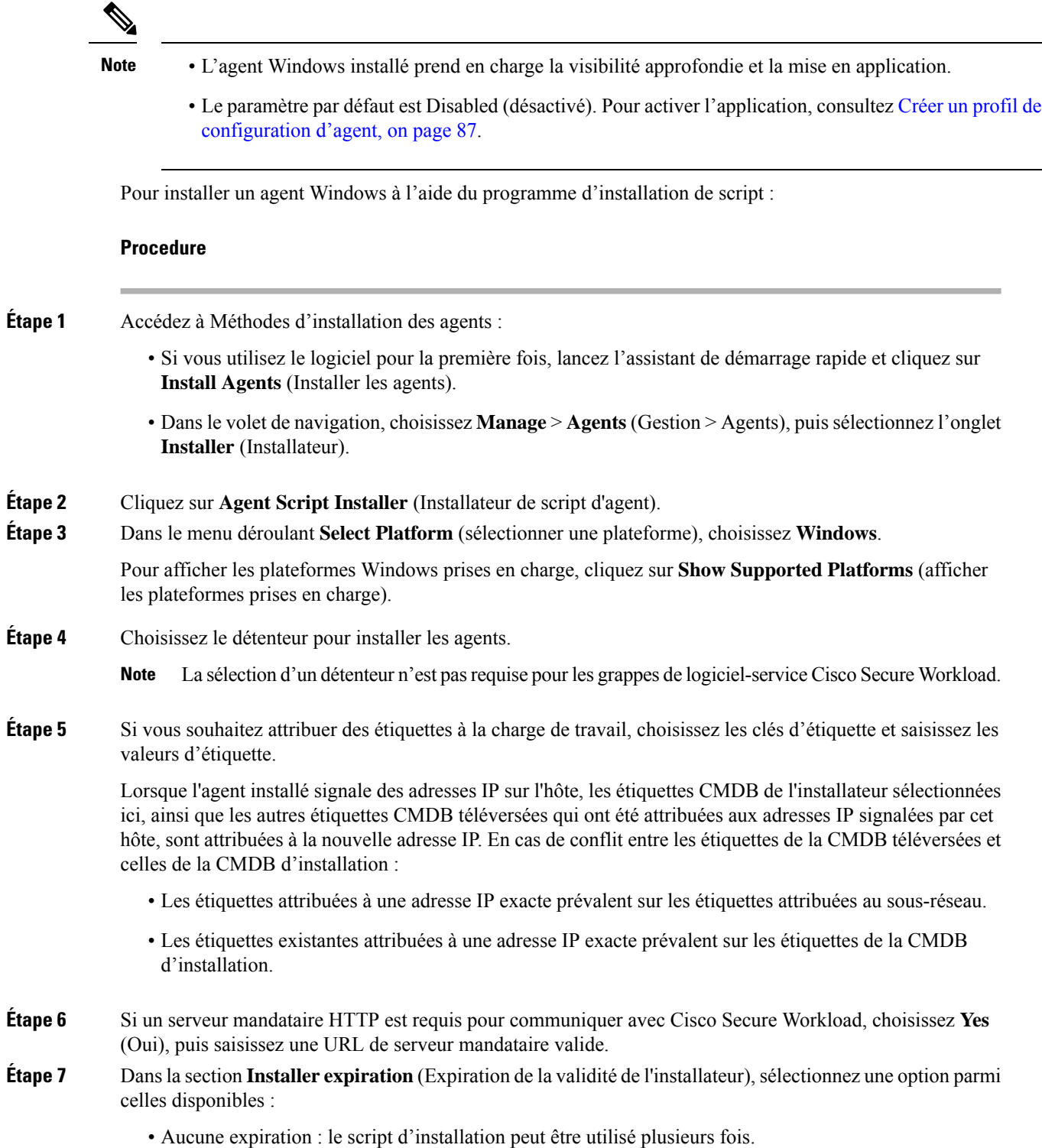

- Une fois : le script d'installation ne peut être utilisé qu'une seule fois.
- Limité dans le temps : vous pouvez définir le nombre de jours pendant lesquels le script d'installation peut être utilisé.
- Nombre de déploiements : vous pouvez définir le nombre d'utilisations du script d'installation.
- **Étape 8** Cliquez sur **Download** (Télécharger) et enregistrez le fichier sur le disque local.
- **Étape 9** Copiez le script d'installation PowerShell sur tous les hôtes Windows pour le déploiement et exécutez le script avec des privilèges d'administration.
	- Selon les paramètres du système, il peut être nécessaire d'exécuter la commande Unblock-File avant d'autres commandes. **Note**
		- Le script ne s'exécute pas si l'agent est déjà installé sur le détenteur.

Nous vous recommandons d'exécuter la vérification préalable, comme spécifié dans les détails d'utilisation du script.

#### **Détails d'utilisation du script d'installation de Windows** :

# powershell -ExecutionPolicy Bypass -File tetration windows installer.ps1 [-preCheck] [-skipPreCheck <Option>] [-noInstall] [-logFile <FileName>] [-proxy <ProxyString>] [-noProxy] [-help] [-version] [-sensorVersion <VersionInfo>] [-ls] [-file <FileName>] [-save <FileName>] [-new] [-reinstall] [ -npcap] [-forceUpgrade] [-upgradeLocal] [-upgradeByUUID <FileName>] [-visibility] [-goldenImage] [-installFolder <Installation Path>] -preCheck: run pre-check only -skipPreCheck <Option>: skip pre-installation check by given option; Valid options include 'all', 'ipv6' and 'enforcement'; e.g.: '-skipPreCheck all' will skip all pre-installation checks; All pre-checks will be performed by default -noInstall: will not download and install sensor package onto the system -logFile <FileName>: write the log to the file specified by <FileName> -proxy <ProxyString>: set the value of HTTPS PROXY, the string should be formatted as http://<proxy>:<port> -noProxy: bypass system wide proxy; this flag will be ignored if -proxy flag was provided -help: print this usage -version: print current script's version -sensorVersion <VersionInfo>: select sensor's version; e.g.: '-sensorVersion 3.4.1.0.win64'; will download the latest version by default if this flag was not provided -ls: list all available sensor versions for your system (will not list pre-3.1 packages); will not download any package -file <FileName>: provide local zip file to install sensor instead of downloading it from cluster -save <FileName>: downloaded and save zip file as <FileName> -new: remove any previous installed sensor; previous sensor identity has to be removed from cluster in order for the new registration to succeed -reinstall: reinstall sensor and retain the same identity with cluster; this flag has higher priority than -new -npcap: overwrite existing npcap -forceUpgrade: force sensor upgrade to version given by -sensorVersion flag; e.g.: '-sensorVersion 3.4.1.0.win64 -forceUpgrade'; apply the latest version by default if -sensorVersion flag was not provided -upgradeLocal: trigger local sensor upgrade to version given by -sensorVersion flag; e.g.: '-sensorVersion 3.4.1.0.win64 -upgradeLocal'; apply the latest version by default if -sensorVersion flag was not provided -upgradeByUUID <FileName>: trigger sensor whose uuid is listed in <FileName> upgrade to version given by -sensorVersion flag; e.g.: '-sensorVersion 3.4.1.0.win64 -upgradeByUUID

```
"C:\\Program Files\\Cisco Tetration\\sensor_id"'; apply the latest version by default if
-sensorVersion flag was not provided
 -visibility: install deep visibility agent only; -reinstall would overwrite this flag if
previous installed agent type was enforcer
  -goldenImage: install Cisco Secure Workload Agent but do not start the Cisco Secure
Workload Services; use to install Cisco Secure Workload Agent on Golden Images in VDI
environment or Template VM. On VDI/VM instance created from golden image with different
host name, Cisco Secure Workload Services will work normally
  -installFolder: install Cisco Secure Workload Agent in a custom folder specified by
-installFolder e.g.: '-installFolder "c:\\custom sensor path"'; default path is "C:\Program
Files\Cisco Tetration"
```
#### **Installer l'agent Windows à l'aide de la méthode du programme d'installation de l'image de l'agent**

Nous vous recommandons d'utiliser la méthode du script d'installation automatisé pour installer les agents Windows. Utilisez la méthode de l'installation par image si vous avez une raison précise d'utiliser cette méthode manuelle.

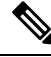

Ne déployez pas manuellement une version antérieure de l'agent MSI lorsqu'un agent existant est déjà en cours d'exécution sur l'hôte. **Note**

Les fichiers liés au site qui se trouvent dans le paquet :

- **ca.cert** Obligatoire : certificat de l'autorité de certification pour les communications des capteurs.
- **enforcer.cfg** Obligatoire uniquement lors de l'installation du capteur d'application Contient la configuration des points terminaux de mise en application.
- **sensor\_config** Obligatoire : configuration pour le capteur de visibilité approfondie.
- **sensor\_type :**Type de capteur (mise en application ou visibilité approfondie).
- **site.cfg** : obligatoire : configuration du point terminal de site global.
- **user.cfg :**obligatoire pour les logiciels-services : configuration de la clé d'activation du capteur et du serveur mandataire.

#### **Prérequis**

Configurez ACTIVATION\_Key et HTTPS\_PROXY dans le fichier user.cfg pour les grappes de logiciels-services et lorsque vous installez l'agent sur un détenteur autre que par défaut, des grappes sur site à plusieurs détenteurs. Pour en savoir plus, consultez (installations manuelles seulement) Mettre à jour le fichier de configuration utilisateur.

Pour installer un agent Windows à l'aide de la méthode de l'image de l'agent :

#### **Procedure**

**Étape 1** Accédez à Méthodes d'installation des agents :

- Si vous utilisez le logiciel pour la première fois, lancez l'assistant de démarrage rapide et cliquez sur **Install Agents** (Installer les agents).
- Dans le volet de navigation, choisissez **Manage** > **Agents** (Gestion > Agents), puis sélectionnez l'onglet **Installer** (Installateur).
- **Étape 2** Cliquez sur **Agent Image Installer** (Programme d'installation de l'image de l'agent).
- **Étape 3** Dans le champ **Platform** (plateforme), saisissez Windows.
- **Étape 4** Saisissez le type et la version de l'agent requis, puis, à partir des résultats, téléchargez la version de l'agent nécessaire.
- **Étape 5** Copier le fichier *tet-win-sensor<version>.win64-<clustername>.zip*sur tous les hôtes Windows pour le déploiement.
- **Étape 6** Assurez-vous que vous disposez de privilèges d'administration et extrayez le fichier ZIP.
- **Étape 7** Dans le dossier extrait, exécutez la commande suivante pour installer l'agent : msiexec.exe /i TetrationAgentInstaller.msi

En outre, les options suivantes sont disponibles pour le programme d'installation MSI.

**Table 2: Options disponibles pour le programme d'installation MSI**

| <b>Options</b>                                               | <b>Description</b>                                                                                                    |
|--------------------------------------------------------------|----------------------------------------------------------------------------------------------------|
| agenttype= <agenttype></agenttype>                           | AgentType doit être soit capteur ou appliqueur, selon<br>que l mise en application est requise ou non. Par<br>défaut, le programme d'installation vérifie le contenu<br>du fichier sensor_type dans le même dossier et utilise<br>le contenu pour remplacer le paramètre transmis.<br>Toutefois, si l'agent est installé en mode /quiet,<br>l'option est obligatoire.                                                       |
| overwritenpcap=yes                                           | Pour Windows 2008 R2, par défaut, l'agent ne tente<br>pas de mettre à niveau Npcap si Npcap existe déjà.<br>Transmettez ce paramètre pour mettre à niveau le<br>Npcap existant. Si cette option est utilisée, les mises<br>à niveau automatiques suivantes des agents mettent<br>également à niveau de Npcap vers les versions les<br>plus récentes prises en charge.                                                       |
| nostart=yes                                                  | Transmettez ce paramètre, lors de l'installation de<br>l'agent à l'aide d'une image idéale dans un<br>environnement VDI ou un modèle de machine<br>virtuelle, pour empêcher le service d'agent TetSensor<br>TetEnforcer CswAgent de démarrer automatiquement.<br>Sur les instances de VDI/VM créées à l'aide de<br>l'image idéale et avec un nom d'hôte différent, ces<br>services, comme prévu, démarrent automatiquement. |
| installfolder= <fullpathcustomfolder></fullpathcustomfolder> | Utilisez ce paramètre, à la fin de la commande install,<br>pour installer l'agent dans un dossier personnalisé.                                                                                                    |

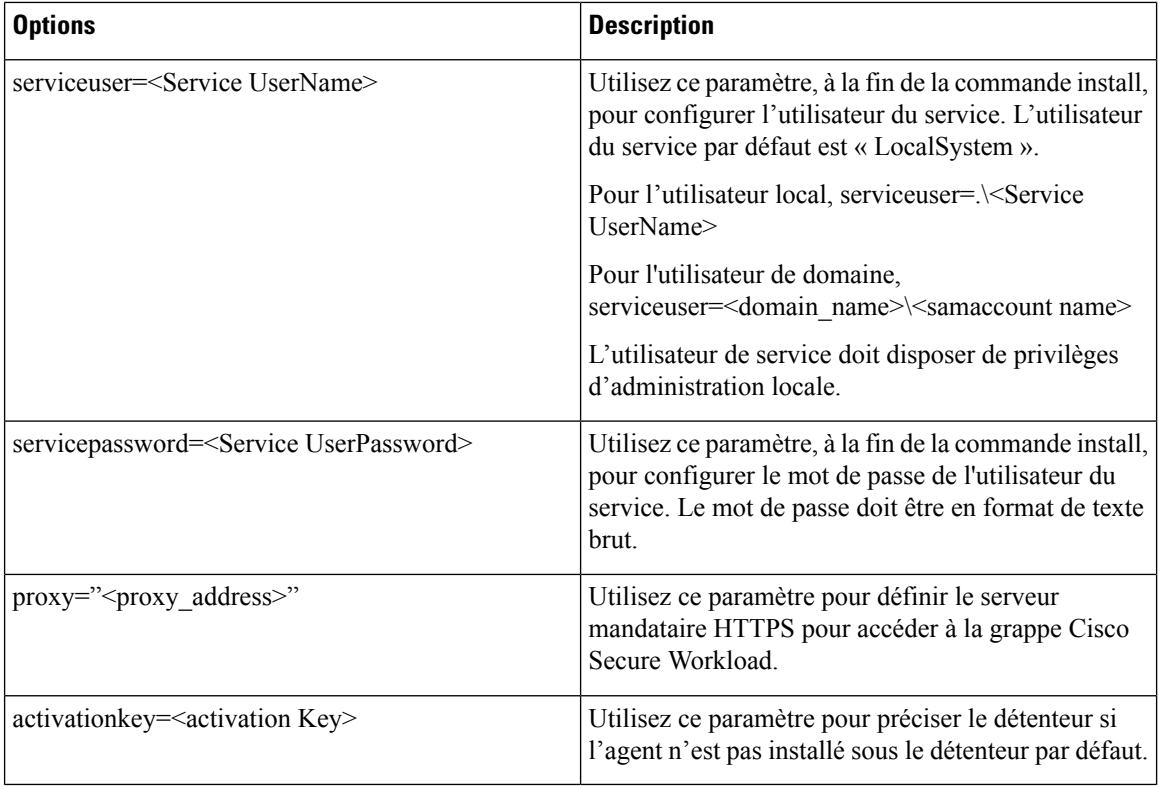

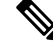

**Note**

- Si la clé d'activation et les options de serveur mandataire sont utilisées pendant l'installation manuelle, vous n'avez pas besoin de configurer manuellement le fichier *user.cfg*.
	- Pour les systèmes d'exploitation Windows autres que Windows 2008 R2, lorsque vous mettez à niveau à la version 3.8, le Npcap installé est automatiquement désinstallé par l'agent Windows.
	- Si l'agent est déjà installé sur l'hôte, ne le réinstallez pas. Pour mettre à niveau l'agent, consultez la section Mise à niveau des agents logiciels.

# **Vérifier l'installation de l'agent Windows**

### **Procedure**

**Étape 1** Vérifiez que le dossier C:\\Program Files\\Cisco Tetration (ou le dossier personnalisé) existe. **Étape 2** Vérifiez que le service*TetSensor CswAgent*, pour une visibilité et une application approfondies, existe et qu'il est en cours d'exécution. Exécutez la commande cmd.exe avec des privilèges d'administration. Exécutez la commande sc query tetsensor sc query cswagent

Vérifiez si l'état est **Running** (En cours d'exécution)

Exécuter la commande sc qc tetsensorsc qc cswagent

Vérifiez si DISPLAY-NAME est **Cisco Secure Workload Deep Visibility** (Visibilité approfondie de Cisco Secure Workload)

**OU** 

Exécutez la commande **services.msc**

Trouvez le nom de Cisco Secure Workload Deep Visibility (Visibilité approfondie de Cisco Secure Workload)

Vérifiez si l'état est **Running** (En cours d'exécution)

# **Vérification de l'agent Windows dans le contexte utilisateur du service configuré**

**1.** Vérifiez que les protocoles TetSensor (pour la visibilité approfondie) et TetEnforcer (pour la mise en application) s'exécutent dans le contexte d'utilisateur de service configuré. TetSensor et TetEnforcer s'exécutent dans le même contexte d'utilisateur de service.

Assurez-vous que le service CswAgent en cours d'exécution dans le contexte d'utilisateur de service configuré. CswAgent s'exécute dans le même contexte d'utilisateur de service.

Exécutez la commande cmd.exe avec des privilèges d'**administrateur**.

Exécuter la commande sc qc tetsensorsc qc cswagent

Cochez SERVICE\_START\_NAME.<utilisateur du service configuré>

Exécutez la commande sc qc tetenforcer

Cochez SERVICE\_START\_NAME.<utilisateur du service configuré>

OU

Exécutez la commande services.msc

Trouvez le nom de **Cisco Secure Workload Deep Visibility** (Visibilité approfondie de Cisco Secure Workload)

Cochez **Log On As (Ouvrir une session en tant que)** pour l'<utilisateur du service configuré>

Trouvez le nom **Cisco Secure Workload Enforcement.**

Cochez **Log On As (Ouvrir une session en tant que)** pour l'<utilisateur du service configuré>

**OU** 

Exécutez la commande tasklist /v | find /i "tet"

Exécutez la commande tasklist /v | find /i "cswengine"

Vérifier le contexte utilisateur pour les processus en cours d'exécution (5e colonne)

### **Modifier le compte de service**

Après avoir installé les agents Windows, utilisez l'une des méthodes suivantes pour modifier les services de visibilité approfondie et de mise en application existants.

• Utilisez **services.msc**.

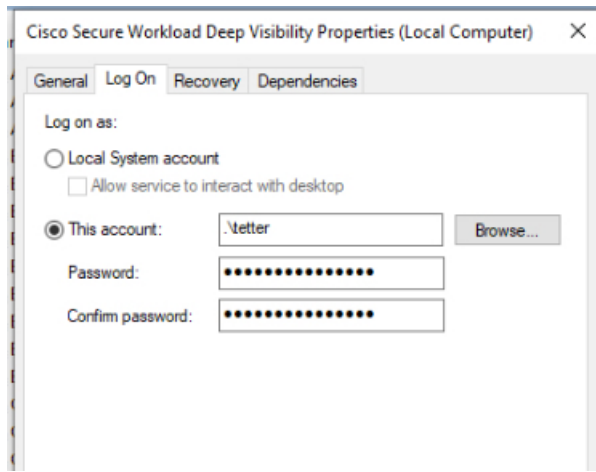

#### **Illustration 9 : Modifier le compte de service en fonction du compte services.msc**

- Utilisez une application tierce pour configurer les services.
- Utilisez les commandes suivantes :
- **1.** Exécutez cmd en tant qu'administrateur.
- **2.** Modifiez les services à l'aide du nom du compte de service en exécutant les commandes suivantes :
	- 1. sc config tetsensor obj= <service user name> password= <password>
	- 2. sc config tetenforcer obj= <service user name> password= <password>
		- sc config cswagent obj= <service user name> password= <password>
- **3.** Vérifiez les configurations de service en exécutant les commandes suivantes :
	- **1.** sc qc tetsensor
	- **2.** sc qc tetenforcer
		- sc qc cswagent
- **4.** Redémarrez les services tetsensor et tetenforcer en exécutant les commandes suivantes :

Redémarrez le service CswAgent en exécutant les commandes suivantes :

- **1.** sc stop tetsensor / tetenforcer
- **2.** sc start tetsensor / tetenforcer
- **1.** sc stop cswagent
- **2.** sc start cswagent

# **Déploiement des agents sur une instance VDI ou un modèle de machine virtuelle (Windows)**

Par défaut, les services d'agent démarrent automatiquement après l'installation des agents. Lors de l'installation sur une image idéale (golden), vous devez utiliser des indicateurs d'installation pour empêcher ces services de démarrer. Lorsque des instances sont dupliquées à partir de l'image idéale, les services d'agent, comme prévu, démarrent automatiquement.

L'agent n'installera pas NPCAP sur les machines virtuelles golden, mais sera automatiquement installé si nécessaire sur les instances de VM clonées à partir d'une image golden. Pour en savoir plus, consultez Programme d'installation de l'agent Windows et Npcap : pour Windows 2008 R2.

### **Installer l'agent sur une image idéale dans un environnement VDI ou un modèle de machine virtuelle**

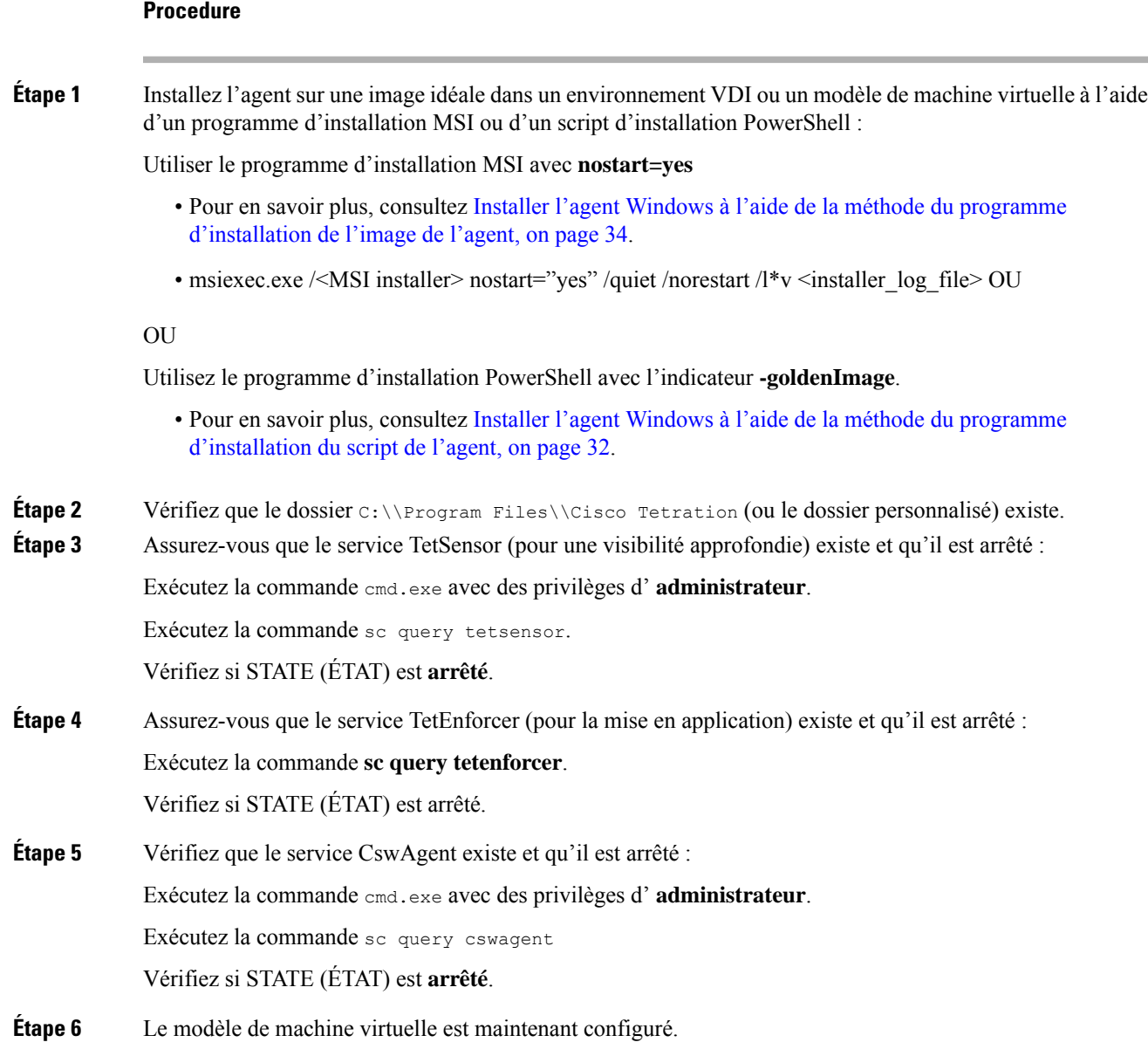

**Étape 7** Arrêtez le modèle de machine virtuelle.

### **Créer une nouvelle instance de machine virtuelle VDI**

### **Procedure**

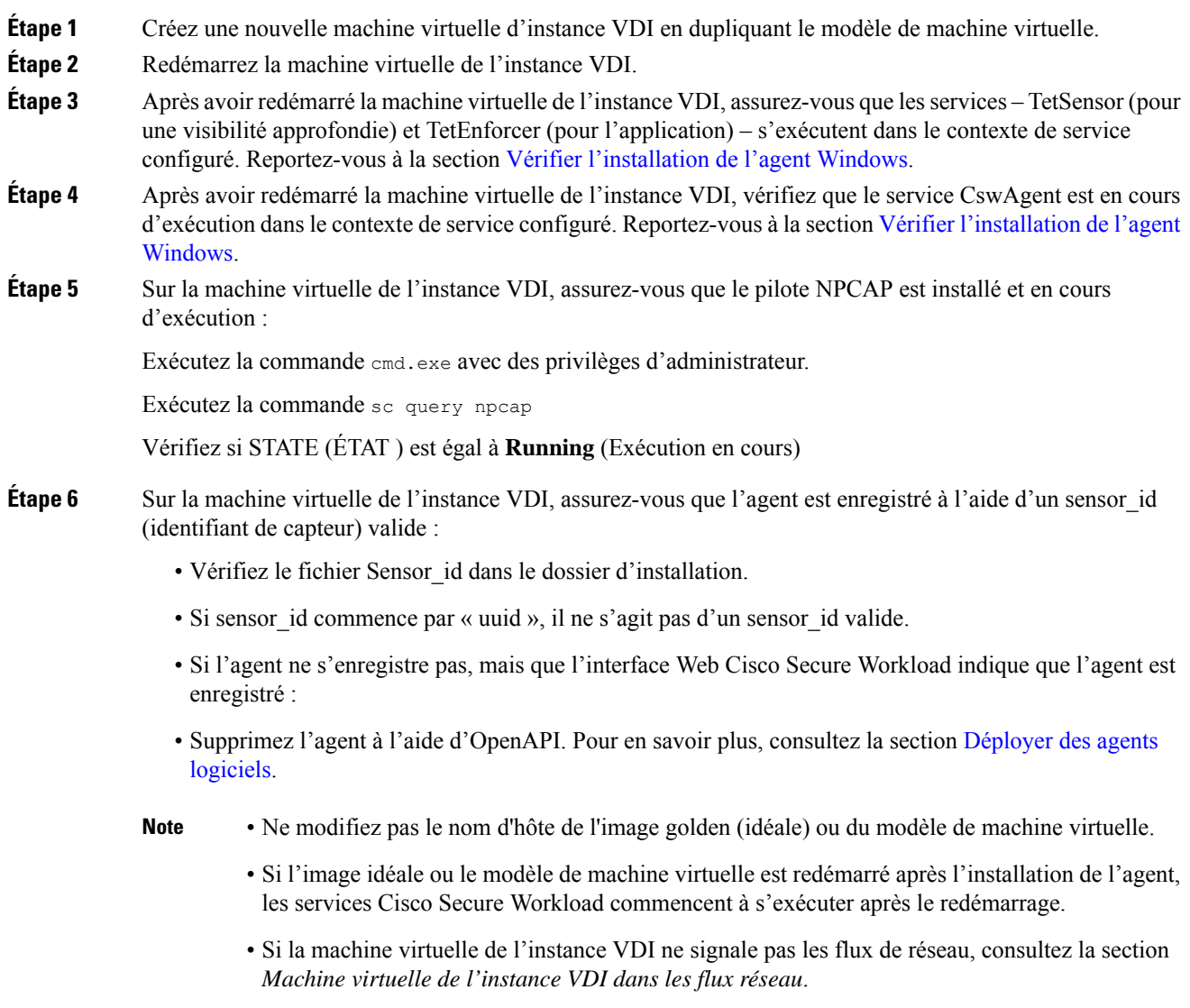

# **Programme d'installation de l'agent Windows et Npcap : pour Windows 2008 R2**

**1.** Pour les versions de Npcap prises en charge, consultez la matrice de prise en charge à l'adresse <https://www.cisco.com/go/secure-workload/requirements/agents>.

**2.** Installation :

Si Npcap n'est pas installé, l'agent installe la version prise en charge dix secondes après le démarrage du service. Si Npcap est installé chez l'utilisateur, mais que la version est antérieure à la version prise en charge, Npcap n'est pas mis à niveau. Mettez à niveau ou désinstallez manuellement Npcap, exécutez le programme d'installation de l'agent en incluant l'option **overwritenpcap=yes** ou exécutez le script d'installation avec **-npcap** pour obtenir la version de Npcap prise en charge. Si le pilote Npcap est en cours d'utilisation par une application, l'agent met à niveau Npcap ultérieurement.

**3.** Mettre à niveau :

Si Npcap est installé par l'agent Windows et que la version est antérieure à la version prise en charge, Npcap est mis à niveau à la version prise en charge dix secondes après le démarrage du service. Si le pilote Npcap est en cours d'utilisation par une application, l'agent met à niveau Npcap ultérieurement. Si Npcap n'est pas installé par l'agent Windows, Npcap n'est pas mis à niveau.

**4.** Désinstaller :

Si Npcap est installé par l'agent Windows, l'agent désinstalle Npcap.Si Npcap est installé par l'utilisateur, mais mis à niveau par le programme d'installation de l'agent avec l'option **overwritenpcap=yes**, Npcap n'est pas désinstallé. Si le pilote Npcap est utilisé par une application, l'agent ne désinstalle pas Npcap.

# **Capturesdefluxdel'agentWindows:pourtouslessystèmesd'exploitationWindows,àl'exception de Windows Server 2008 R2**

À partir de la dernière version de Windows, l'agent utilise le pilote ndiscap.sys (intégré à Microsoft) et le cadre Events Tracing using Windows (ETW) pour capturer les flux du réseau.

Lors de la mise à jour vers la dernière version :

- L'agent passe à ndiscap.sys à partir de npcap.sys.
- Le programme d'installation de l'agent désinstalle Npcap si :
	- Npcap est installé par l'agent.
	- Npcap n'est pas utilisé.
	- La version du système d'exploitation n'est pas Windows Server 2008 R2.

Une fois les services de l'agent démarrés, l'agent crée des sessions ETW, CSW\_MonNet et CSW\_MonDns (pour les données DNS), et lance la capture des flux réseau.

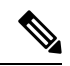

**Note**

• Sur Windows Server 2012, les paquets réseau sont analysés pour trouver les données DNS.

- L'agent Windows sur les hôtes sous Windows Server 2012 et versions ultérieures capture les noms d'utilisateur du consommateur et du fournisseur et les noms d'utilisateur sont disponibles dans les observations de flux. Cette fonctionnalité n'est pas prise en charge sur Windows Server 2008 R2 en raison des limites du système d'exploitation. Dans le profil de configuration de l'agent, configurez les éléments suivants pour capturer les noms d'utilisateur :
	- Activer la recherche de PID/utilisateur
	- Réglez Flow Analysis Fidelity (fidélité de l'analyse de flux) à Detailed (détaillé).

# **Installation des agents AIX pour une visibilité approfondie et une mise en application**

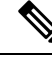

Les fonctions d'arborescence de processus, de paquet (CVE) et de rapports sur les événements criminalistiques ne sont pas disponiblessur AIX. En outre, certains aspects de cesfonctionnalités peuvent ne pas être disponibles dans des versions mineures spécifiques de plateformes prises en charge en raison des limites du système d'exploitation. **Note**

### **Configuration requise et conditions préalables à l'installation des agents AIX**

- Consultez la section Plateformes prises en charge et exigences.
- Exigences supplémentaires pour une visibilité approfondie :
	- Privilèges racine pour installer et exécuter les services.
	- Exigences de stockage pour les fichiers d'agent et de journaux : 500 Mo.
	- Les exclusions de sécurité configurées sur toutes les applications de sécurité qui surveillent l'hôte. Ces exclusions visent à empêcher d'autres applications de sécurité de bloquer l'installation ou l'activité des agents. Pour en savoir plus, consultez Exclusions de sécurité.
	- AIX prend en charge la capture de flux de seulement 20 périphériques réseau (6 périphériques réseau si la version est AIX 7.1 TL3SP4 ou antérieure). L'agent de visibilité approfondie effectue la capture à partir d'un maximum de 16 périphériques réseau, laissant les quatre autres sessions de capture disponibles pour une utilisation générique exclusive du système (par exemple, tcpdump).
	- L'agent de visibilité en profondeur effectue les opérations suivantes pour assurer la capture des flux de 20 périphériques réseau :
		- L'agent crée 16 nœuds de périphérique bpf dans le répertoire agents (/opt/cisco/tetration/chroot/dev/bpf0 à /opt/cisco/tetration/chroot/dev/bpf15)
		- tcpdump et d'autres outilssystème utilisant bpf analyseront les nœuds du périphérique système (/dev/bpf0 à /dev/bpf19) jusqu'à ce qu'ils trouvent un nœud inutilisé (!EBUSY).
		- Les nœuds bpf créés par l'agent et les nœuds bpf du système partagent les mêmes majeures/mineures, chaque majeure ou mineure étant ouverte par une seule instance (tcpdump ou agent).
		- L'agent n'accède pas aux nœuds du périphérique système et ne les crée pas comme le fait tcpdump (tcpdump-D crée /dev/bpf0. /dev/bpf19 s'ils n'existent pas).
	- L'exécution d'iptrace sur le système empêche, dans certains scénarios, la capture du flux à partir de tcpdump et de l'agent de visibilité approfondie. Il s'agit d'un problème de conception connu qui doit être vérifié auprès d'IBM.
		- Pour vérifier si ce scénario existe, avant d'installer l'agent, exécutez tcpdump. Si le message d'erreur est **tcpdump: BIOCSETIF: en0: File exists**iptrace bloque la capture de flux. Arrêtez iptrace pour résoudre le problème.

П

- Toutes les fonctions de visibilité approfondie ne sont pas prises en charge dans AIX. La comptabilité des paquets et des processus fait partie de celles qui ne sont pas prises en charge.
- Exigences supplémentaires pour l'application des politiques :
	- Si le filtre de sécurité IP est activé (c'est-à-dire, smitty IPsec4), l'installation de l'agent échoue lors de la vérification préalable. Nous vous recommandons de désactiver le filtre de sécurité IP avant d'installer l'agent.
	- Si la sécurité IP est activée lorsque l'agent de mise en application de Cisco Secure Workload est en cours d'exécution, une erreur est signalée et l'agent d'application arrête l'application de la politique. Communiquez avec le service d'assistance pour désactiver en toute sécurité le filtre de sécurité IP lorsque l'agent de mise en application est en cours d'exécution.

### **Installer l'agent AIX à l'aide de la méthode du programme d'installation du script de l'agent**

Les agents AIX de visibilité et d'application en profondeur ne peuvent être installés qu'à l'aide de la méthode d'installation par script de l'agent.

#### **Note**

- L'agent AIX installé prend en charge la visibilité approfondie et l'application.
	- Le paramètre par défaut est Disabled (désactivé). Pour activer l'application, consultez Créer un profil de configuration d'agent, on page 87.

Pour installer un agent AIX :

### **Procedure**

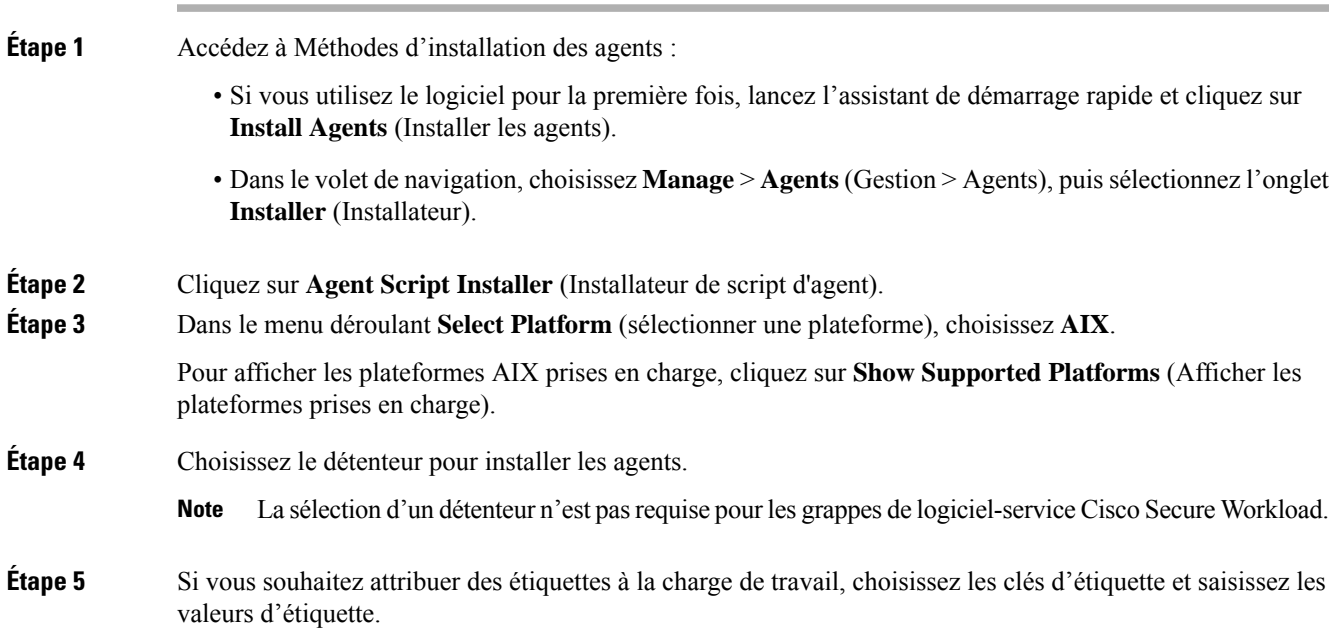

Lorsque l'agent installé signale des adresses IP sur l'hôte, les étiquettes CMDB de l'installateur sélectionnées ici, ainsi que les autres étiquettes CMDB téléversées qui ont été attribuées aux adresses IP signalées par cet hôte, sont automatiquement attribuées à la nouvelle adresse IP. En cas de conflit entre les étiquettes de la CMDB téléversées et celles de la CMDB d'installation : • Les étiquettes attribuées à une adresse IP exacte prévalent sur les étiquettes attribuées au sous-réseau. • Les étiquettes existantes attribuées à une adresse IP exacte prévalent sur les étiquettes de la CMDB d'installation. **Étape 6** Si un serveur mandataire HTTP est requis pour communiquer avec Cisco Secure Workload, choisissez **Yes** (Oui), puis saisissez une URL de serveur mandataire valide. **Étape 7** Dans la section **Installer expiration** (Expiration de la validité de l'installateur), sélectionnez une option parmi celles disponibles : • Aucune expiration : le script d'installation peut être utilisé plusieurs fois. • Une fois : le script d'installation ne peut être utilisé qu'une seule fois. • Limité dans le temps : vous pouvez définir le nombre de jours pendant lesquels le script d'installation peut être utilisé. • Nombre de déploiements : vous pouvez définir le nombre d'utilisations du script d'installation. **Étape 8** Cliquez sur **Download** (Télécharger) et enregistrez le fichier sur le disque local. **Étape 9** Copiez le script Shell du programme d'installation sur tous les hôtes AIX pour le déploiement. **Étape 10** Pour accorder l'autorisation d'exécution au script, exécutez la commande : chmod u+x tetration installer default sensor aix.sh **Note** Le nom du script peut différer selon le type et la portée de l'agent. **Étape 11** Pour installer l'agent, exécutez la commande suivante avec les privilèges racine : ./tetration installer default sensor aix.sh **Note** Si un agent est déjà installé sur l'hôte, vous ne pouvez pas poursuivre l'installation.

> Nous vous recommandons d'exécuter la vérification préalable, comme spécifié dans les détails d'utilisation du script.

#### **Détails de l'utilisation du script d'installation d'AIX** :

```
ksh tetration installer default enforcer aix.sh [--pre-check] [--pre-check-user]
[--skip-pre-check=<option>] [--no-install] [--logfile=<filename>] [--proxy=<proxy_string>]
 [--no-proxy] [--help] [--version] [--sensor-version=<version_info>] [--ls]
[--file=<filename>] [--osversion=<osversion>] [--save=<filename>] [--new] [--reinstall]
[--unpriv-user] [--libs=<libs.zip|tar.Z>] [--force-upgrade] [--upgrade-local]
[--upgrade-by-uuid=<filename>] [--logbasedir=<logbdir>] [--tmpdir=<tmp_dir>] [--visibility]
 [--golden-image]
  --pre-check: run pre-check only
  --pre-check-user: provide alternative to nobody user for pre-check su support
  --skip-pre-check=<option>: skip pre-installation check by given option; Valid options
include 'all', 'ipv6' and 'enforcement'; e.g.: '--skip-pre-check=all' will skip all
pre-installation checks; All pre-checks will be performed by default
  --no-install: will not download and install sensor package onto the system
  --logfile=<filename>: write the log to the file specified by <filename>
```
--proxy=<proxy string>: set the value of HTTPS PROXY, the string should be formatted as http://<proxy>:<port> --no-proxy: bypass system wide proxy; this flag will be ignored if --proxy flag was provided --help: print this usage --version: print current script's version --sensor-version=<version\_info>: select sensor's version; e.g.: '--sensor-version=3.4.1.0'; will download the latest version by default if this flag was not provided --ls: list all available sensor versions for your system (will not list pre-3.3 packages); will not download any package --file=<filename>: provide local zip file to install sensor instead of downloading it from cluster --osversion=<osversion>: specify osversion for --save flag; --save=<filename>: download and save zip file as <filename>; will download package for osversion given by --osversion flag; e.g.: '--save=myimage.aix72.tar.Z --osversion=7.2' --new: remove any previous installed sensor; previous sensor identity has to be removed from cluster in order for the new registration to succeed --reinstall: reinstall sensor and retain the same identity with cluster; this flag has higher priority than --new --unpriv-user=<username>: use <username> for unpriv processes instead of tet-snsr --libs=<libs.zip|tar.Z>: install provided libs to be used by agents --force-upgrade: force sensor upgrade to version given by --sensor-version flag; e.g.: '--sensor-version=3.4.1.0 --force-upgrade'; apply the latest version by default if --sensor-version flag was not provided --upgrade-local: trigger local sensor upgrade to version given by --sensor-version flag: e.g.: '--sensor-version=3.4.1.0 --upgrade-local'; apply the latest version by default if --sensor-version flag was not provided --upgrade-by-uuid=<filename>: trigger sensor whose uuid is listed in <filename> upgrade to version given by --sensor-version flag; e.g.: '--sensor-version=3.4.1.0 --upgrade-by-uuid=/usr/local/tet/sensor\_id'; apply the latest version by default if --sensor-version flag was not provided --logbasedir=<log base dir>: instead of logging to /opt/cisco/tetration/log use <log\_base\_dir>. The full path will be <log\_base\_dir>/tetration --tmpdir=<tmp\_dir>: instead of using /tmp\_use <tmp\_dir> as temp\_directory --visibility: install deep visibility agent only; --reinstall would overwrite this flag if previous installed agent type was enforcer --golden-image: install Cisco Secure Workload Agent but do not start the Cisco Secure Workload Services; use to install Cisco Secure Workload Agent on Golden Images in VDI environment or Template VM. On VDI/VM instance created from golden image with different host name, Cisco Secure Workload Services will work normally

### **Vérifier l'installation de l'agent AIX**

#### **Procédure**

Exécutez la commande lslpp -c -l tet-sensor.rte, confirmez qu'il y a une entrée comme suit.

**Remarque** La sortie spécifique peut différer selon la version

\$ sudo lslpp -c -l tet-sensor.rte /usr/lib/objrepos:tet-sensor.rte:3.4.1.19::COMMITTED:I:TET tet sensor package:

\$ sudo lssrc -s tet-sensor

**État PID de groupe de sous-systèmes** tet-sensor 1234567 active

```
$ sudo lssrc -s tet-enforcer
```
**État PID de groupe de sous-systèmes** tet-enforcer 7654321 actif

# **Installer les agents Kubernetes ou OpenShift pour une visibilité et une application approfondies**

# **Exigences et prérequis**

Des informations relatives à la prise en charge des systèmes d'exploitation sont disponibles sur la page de la Matrice de prise en charge du système [d'exploitation](https://www.cisco.com/c/m/en_us/products/security/secure-workload-compatibility-matrix.html) de l'agent.

#### **Exigences**

- Le script d'installation nécessite des informations d'authentification d'administrateur Kubernetes ou OpenShift pour démarrer les pods d'agents à privilèges sur les nœuds de la grappe.
- Les entités Cisco Secure Workload sont créées dans l'espace de nom **tetration**.
- Les politiques de sécurité du nœud ou du pod doivent autoriser les pods en mode privilégié.
- Les images busybox:1.33 images doivent être préinstallées ou téléchargeables à partir de Docker Hub
- Pour l'exécution de containerd, si config path n'est pas défini, modifiez votre config.toml (emplacement par défaut : /etc/containerd/config.toml) comme suit :

```
\sum_{i=1}^{n}[plugins."io.containerd.grpc.v1.cri".registry]
    config path = "/etc/containerd/certs.d"
 \sum_{i=1}^{n}
```
Redémarrez le deamon containerd.

- Pour une exécution sur les nœuds Kubernetes ou OpenShift du plan de commande, l'indicateur *–toleration* peut être utilisé pour transmettre une tolérance pour les pods Cisco Secure Workload. La tolérance généralement transmise est la tolérance NoSchedule qui empêche normalement l'exécution des pods sur les nœuds du plan de commande.
- Pour les nœuds de travail Windows :
	- Exécution du conteneur de nœuds de travail Windows pris en charge : ContainerD.
	- Configuration ContainerD : Configurer le changement de containerd suivant.

```
\sum_{i=1}^n[plugins."io.containerd.grpc.v1.cri".registry]
    config path = "/etc/contained/certs.d"\sum_{i=1}^{n}
```
Supprimez les configurations sous **register.mirrors**. L'emplacement du fichier de configuration par défaut est C:\Program Files\containerd\config.toml.

Redémarrez le daemon containerd après les modifications de configuration.

- L'image **mcr.microsoft.com/oss/kubernetes/windows-host-process-containers-base-image:v1.0.0** doit être préinstallée ou téléchargeable sur le nœud de travail Windows.
- L'agent Kubernetes existant qui est mis à niveau vers la version plus récente inclut automatiquement l'agent Windows DaemonSet. Cependant, le script précédent ne désinstalle pas l'agent Windows DaemonSet. Téléchargez le dernier script d'installation pour désinstaller l'agent Windows DaemonSet.
- Pris en charge par :
	- Microsoft Windows Server 2022
	- Windows Server 2019
	- Kubernetes 1.27 ou version ultérieure

#### **Exigences pour l'application des politiques**

Le mode kube-proxy basé sur IPVS n'est pas pris en charge pour OpenShift.

Ces agents doivent être configurés avec l'option Preserve Rules (Conserver les règles) activée. Pour en savoir plus, consultez Créer un profil de configuration d'agent.

Pour que l'application des règles fonctionne correctement, tout module d'extension CNI installé doit :

- Fournir un espace d'adresse non hiérarchique (réseau IP) entre tous les nœuds et les pods. Les modules d'extension de réseau qui masquent l'adresse IP du pod source pour la communication intra-grappe ne sont pas pris en charge.
- Ne pas interférer avec les règles ou les marques Linux iptables utilisées par l'agent d'application Cisco Secure Workload (les bits 21 et 20 sont utilisés pour autoriser et refuser le trafic pour les services NodePort)

Les modules d'extension CNI suivants ont été testés par rapport aux exigences ci-dessus :

• Calico (3.13) avec les configurations Felix suivantes : *(ChainInsert Mode : Append, IptablesRefreshInterval : 0)* ou *(ChainInsert Mode : Insert, IptablesFilterAllowAction : Return, IptablesMangleAllowAction : Return, IptablesRefreshInterval : 0).* Toutes les autres options utilisent leurs valeurs par défaut.

Pour en savoir plus sur la définition de ces options, consultez le guide de référence de configuration Felix.

# **Installer l'agent Kubernetes ou OpenShift à l'aide de la méthode du programme d'installation du script de l'agent**

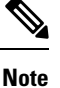

La méthode du programme d'installation du script de l'agent installe automatiquement les agents sur les nœuds inclus ultérieurement.

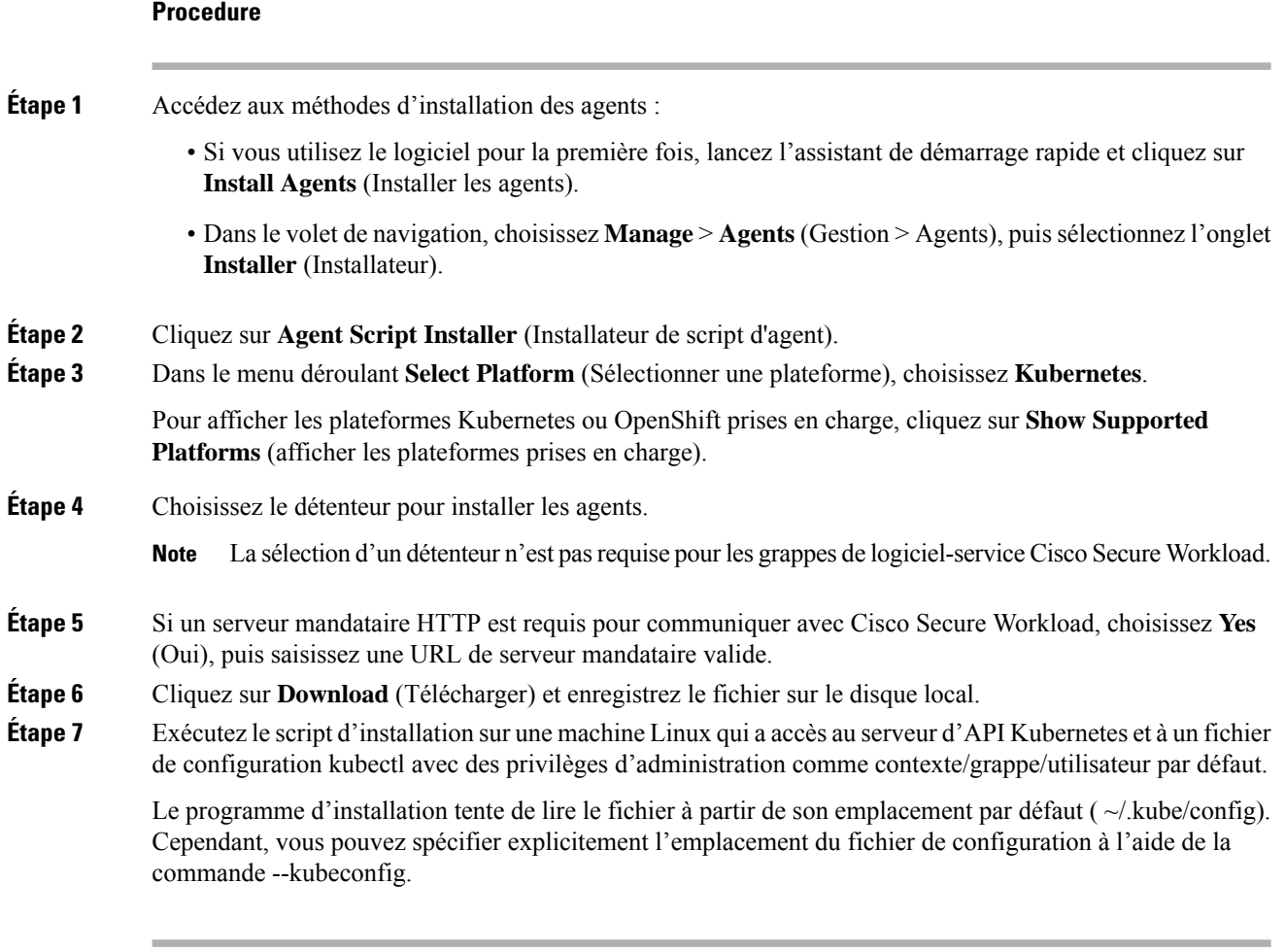

Le script d'installation fournit des instructions sur la vérification du daemonset de l'agent Cisco Secure Workload et des pods installés.

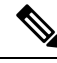

Le serveur mandataire HTTP configuré sur la page du programme d'installation de l'agent avant le téléchargement contrôle uniquement la façon dont les agents Cisco Secure Workload se connectent à la grappe Cisco Secure Workload. Ce paramètre n'affecte pas la façon dont les images Docker sont extraites par les nœuds Kubernetes ou OpenShift, car l'environnement d'exécution du conteneursur ces nœuds utilise sa propre configuration de serveur mandataire. Si les images Docker ne sont pas extraites de la grappe Cisco Secure Workload, déboguer le processus d'extraction d'image du conteneur et ajouter un serveur mandataire HTTP approprié. **Note**

# **Installation des agents Solaris pour une visibilité approfondie**

### **Configuration requise et conditions préalables à l'installation des agents Solaris**

• Consultez la section Plateformes prises en charge et exigences.

- Privilèges racine pour installer et exécuter les services.
- Un Go d'espace de stockage pour les fichiers des agents et des journaux.
- Configuration des exclusions de sécurité sur les applications de sécurité qui surveillent l'hôte, afin d'empêcher d'autres applications de sécurité de bloquer l'installation ou l'activité de l'agent.Pour en savoir plus, consultez Exclusions de sécurité.

# **Installer l'agent Solaris à l'aide de la méthode du programme d'installation du script de l'agent**

L'agent Solaris installé prend en charge à la fois la visibilité en profondeur et la visibilité des processus ou des paquets.

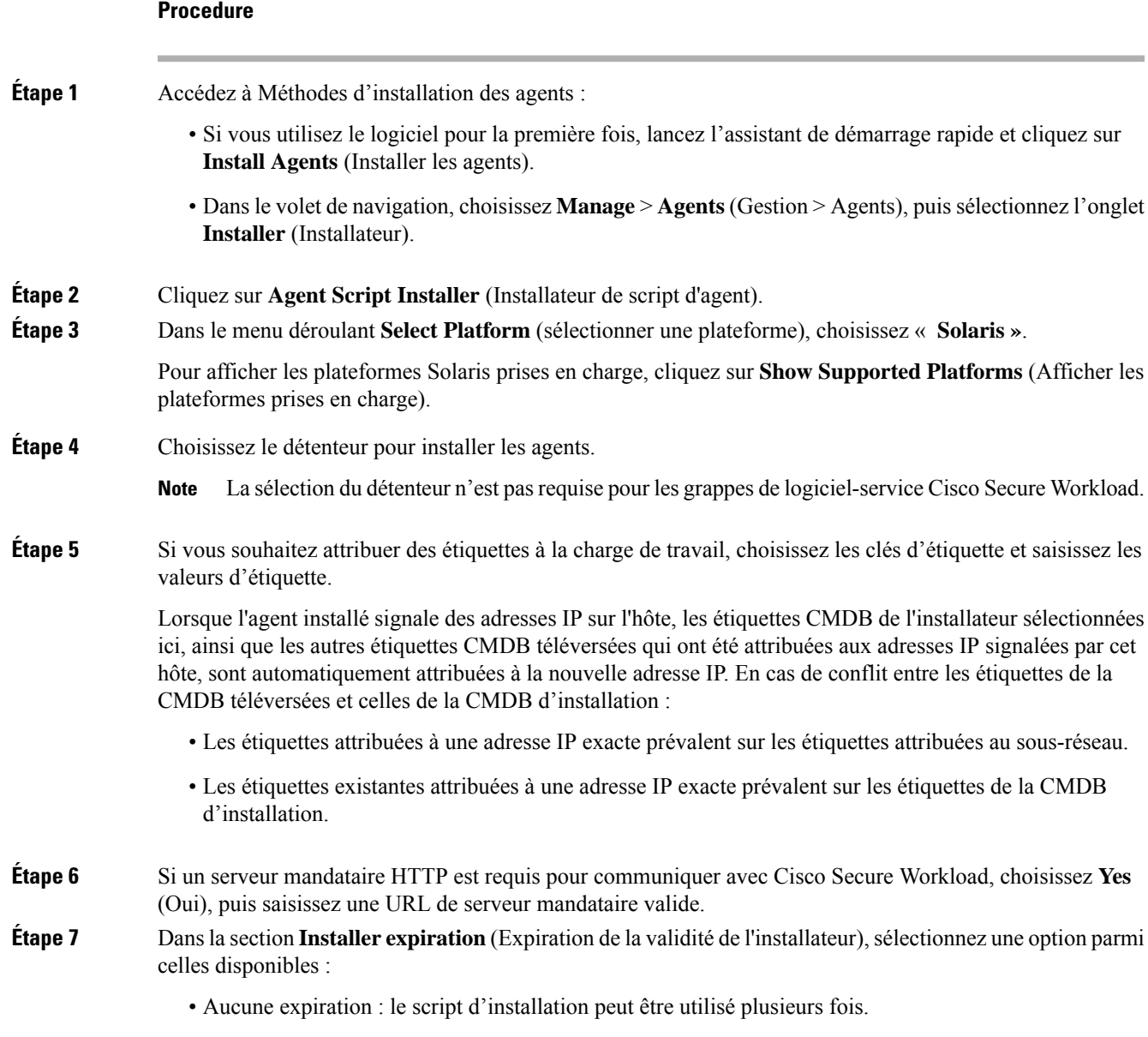

• Une fois : le script d'installation ne peut être utilisé qu'une seule fois.

- Limité dans le temps : vous pouvez définir le nombre de jours pendant lesquels le script d'installation peut être utilisé.
- Nombre de déploiements : vous pouvez définir le nombre d'utilisations du script d'installation.
- **Étape 8** Cliquez sur **Download** (Télécharger) et enregistrez le fichier sur le disque local.
- **Étape 9** Copiez le script du shell d'installation sur les hôtes Solaris et exécutez la commande suivante pour accorder l'autorisation d'exécution au script : chmod u+x tetration installer default sensor solaris.sh

**Note** Le nom du script peut différer selon le type d'agent et la portée sélectionnés.

- **Étape 10** Pour installer l'agent, exécutez la commande suivante avec les privilèges d'utilisateur racine : ./tetration installer default sensor solaris.sh
	- **Note** Si un agent est déjà installé sur le détenteur, vous ne pouvez pas poursuivre l'installation.

Nous vous recommandons d'exécuter la vérification préalable, comme spécifié dans les détails d'utilisation du script.

#### **Détails d'utilisation du script d'installation de Cisco Solaris** :

```
tetration installer default sensor solaris.sh [--pre-check] [--skip-pre-check=<option>]
[--no-install] [--logfile=<filename>] [--proxy=<proxy_string>] [--no-proxy] [--help]
[--version] [--sensor-version=<version_info>] [--ls] [--file=<filename>] [--save=<filename>]
 [--new] [--reinstall] [--unpriv-user] [--force-upgrade] [--upgrade-local]
[--upgrade-by-uuid=<filename>] [--basedir=<basedir>] [--logbasedir=<logbdir>]
[--tmpdir=<tmp_dir>] [--visibility] [--golden-image]
  --pre-check: run pre-check only
  --skip-pre-check=<option>: skip pre-installation check by given option; Valid options
include 'all', 'ipv6' and 'enforcement'; e.g.: '--skip-pre-check=all' will skip all
pre-installation checks; All pre-checks will be performed by default
  --no-install: will not download and install sensor package onto the system
  --logfile=<filename>: write the log to the file specified by <filename>
  --proxy=<proxy string>: set the value of CL HTTPS PROXY, the string should be formatted
as http://<proxy>:<port>
  --no-proxy: bypass system wide proxy; this flag will be ignored if --proxy flag was
provided
  --help: print this usage
  --version: print current script's version
 --sensor-version=<version info>: select sensor's version; e.g.: '--sensor-version=3.4.1.0';
will download the latest version by default if this flag was not provided
  --ls: list all available sensor versions for your system (will not list pre-3.1 packages);
 will not download any package
  --file=<filename>: provide local zip file to install sensor instead of downloading it
from cluster
  --save=<filename>: download and save zip file as <filename>
   -new: remove any previous installed sensor; previous sensor identity has to be removed
from cluster in order for the new registration to succeed
  --reinstall: reinstall sensor and retain the same identity with cluster; this flag has
higher priority than --new
  --unpriv-user=<username>: use <username> for unpriv processes instead of nobody
  --force-upgrade: force sensor upgrade to version given by --sensor-version flag; e.g.:
'--sensor-version=3.4.1.0 --force-upgrade'; apply the latest version by default if
--sensor-version flag was not provided
  --upgrade-local: trigger local sensor upgrade to version given by --sensor-version flag:
e.g.: '--sensor-version=3.4.1.0 --upgrade-local'; apply the latest version by default if
--sensor-version flag was not provided
  --upgrade-by-uuid=<filename>: trigger sensor whose uuid is listed in <filename> upgrade
to version given by --sensor-version flag; e.g.: '--sensor-version=3.4.1.0
```
--upgrade-by-uuid=/usr/local/tet/sensor\_id'; apply the latest version by default if --sensor-version flag was not provided --logbasedir=<log base dir>: instead of logging to /opt/cisco/secure-workload/log use <log\_base\_dir>. The full path will be <log\_base\_dir>/secure-workload --tmpdir=<tmp\_dir>: instead of using /tmp use <tmp\_dir> as temp directory --visibility: install deep visibility agent only; --reinstall would overwrite this flag if previous installed agent type was enforcer --golden-image: install Cisco Secure Workload Agent but do not start the Cisco Secure Workload Services; use to install Cisco Secure Workload Agent on Golden Images in VDI environment or Template VM. On VDI/VM instance created from golden image with different host name, Cisco Secure Workload Services will work normally

# **Vérifier l'installation de l'agent Solaris**

**Procedure**

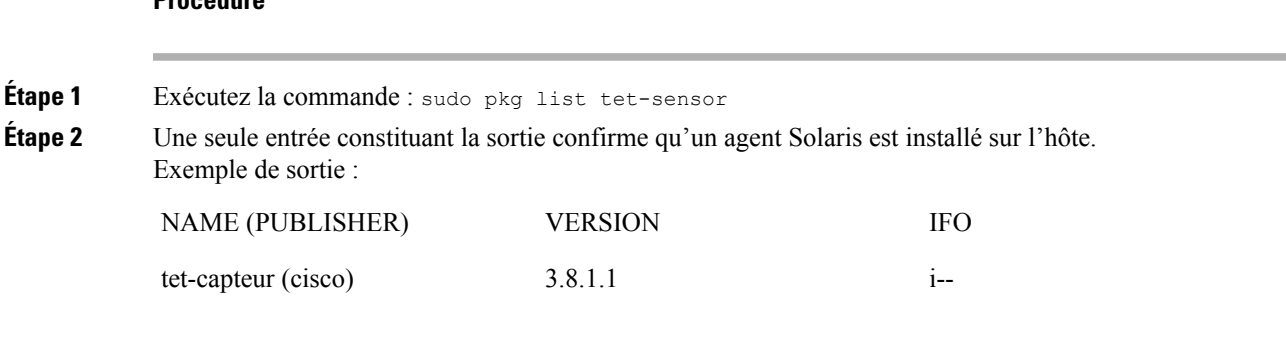

**Note** La sortie spécifique peut différer en fonction de la plateforme et de l'architecture.

# **(installations manuelles seulement) Mettre à jour le fichier de configuration utilisateur**

La procédure suivante est requise uniquement pour les installations impliquant *tous* les éléments suivants :

- Le logiciel-service ou grappes sur site Cisco Secure Workload avec plusieurs détenteurs (les grappes sur site qui utilisent uniquement le détenteur par défaut n'ont PAS besoin de cette procédure)
- Installation manuelle
- Plateforme Linux ou Windows

Les agents ont besoin d'une clé d'activation pour s'enregistrer sur la grappe Cisco Secure Workload. ils nécessitent une clé d'activation de grappe. En outre, ils peuvent avoir besoin d'un serveur mandataire HTTPS pour atteindre la grappe.

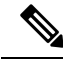

**Note**

Dans un environnement Windows, vous n'avez pas besoin de configurer manuellement le fichier user.cfg, si les options de clé d'activation et de serveur mandataire sont utilisées lors de l'installation manuelle.

Avant l'installation, configurez les variables requises dans le fichier de configuration utilisateur :

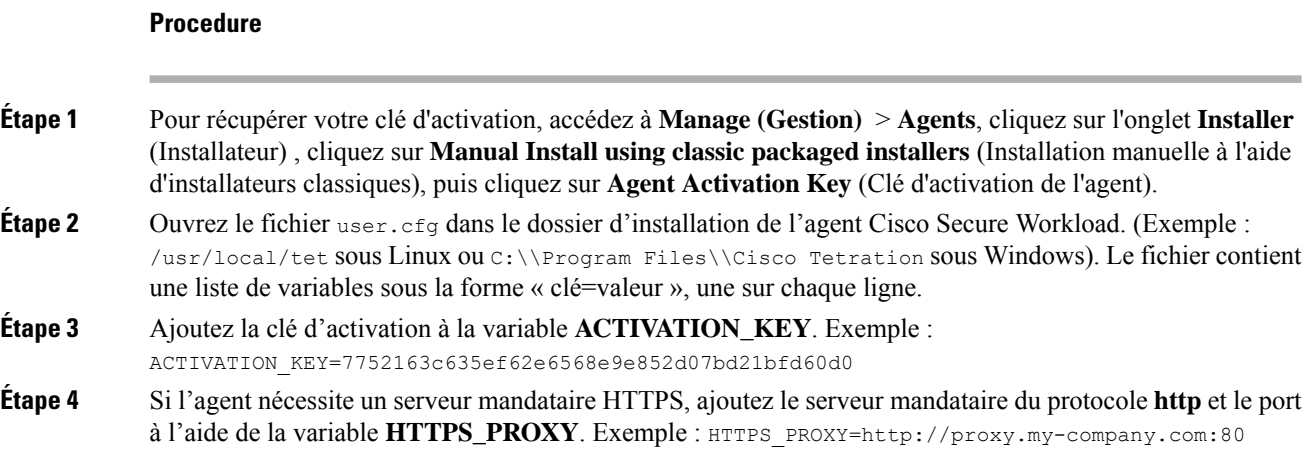

# **Autres outils de type agent**

#### **Agents AnyConnect**

Aucun agent Cisco Secure Wrokload n'est requis pour les plateformes prises en charge par l'agent de mobilité sécurisée Cisco AnyConnect avec Network Visibility Module (NVM) (module de visibilité réseau). Le connecteur AnyConnect enregistre ces agents et exporte les observations de flux, lesinventaires et les étiquettes vers Cisco Secure Workload. Pour en savoir plus, consultez Connecteur AnyConnect.

Pour les plateformes Windows, Mac ou Linux, consulter la fiche [technique](https://www.cisco.com/c/en/us/products/collateral/security/anyconnect-secure-mobility-client/datasheet-c78-733184.html) du client pour la mobilité sécurisée Cisco [AnyConnect](https://www.cisco.com/c/en/us/products/collateral/security/anyconnect-secure-mobility-client/datasheet-c78-733184.html).

### **Agents ISE**

Un agent Cisco Secure Workload sur le point terminal n'est pas requis pour les points terminaux enregistrés auprès de Cisco Identity Service Engine (ISE). Le connecteur ISE collecte les métadonnées sur les points terminaux à partir d'ISE par l'intermédiaire du service pxGrid sur l'appareil ISE. Il enregistre les points terminaux en tant qu'agents ISE sur Cisco Secure Workload et envoie des étiquettes pour les inventaires sur ces points terminaux. Pour en savoir plus, consultez la section Connecteur ISE.

#### **Agents SPAN**

Les agents SPAN fonctionnent avec le connecteur ERSPAN. Pour en savoir plus, consultez la section Connecteur ERSPAN.

#### **Produits Cisco tiers et supplémentaires**

- Pour les intégrations faisant appel à des orchestrateurs externes configurés dans Cisco Secure Workload, Consultez Orchestrateurs externes dans Cisco Secure Workload, on page 129.
- Pour les intégrations utilisant des connecteurs configurés dans Cisco Secure Workload.

Reportez-vous à la section Que sont les connecteurs.

Ш

# **Renseignements sur la connectivité**

En général, lorsque l'agent est installé sur les charges de travail, il établit plusieurs connexions réseau aux services principaux hébergés sur la grappe Cisco Secure Workload. Le nombre de connexions varie selon le type d'agent et ses fonctions.

Le tableau suivant présente les différentes connexions permanentes établies par les différents types d'agents.

#### **Table 3: Connectivité des agents**

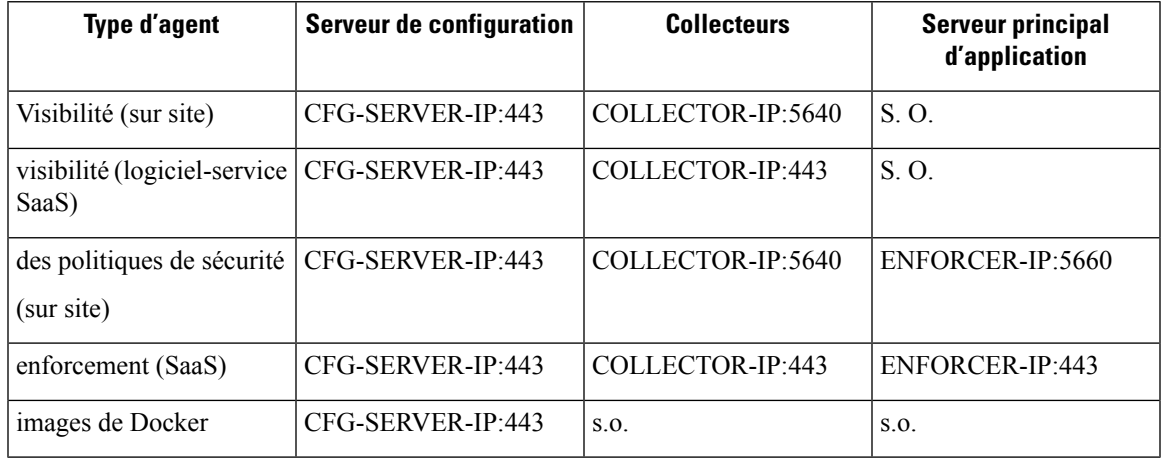

Légende :

- CFG-SERVER-IP est l'adresse IP du serveur de configuration.
- COLLECTOR-IP est l'adresse IP du collecteur. Les agents de visibilité approfondie et d'application se connectent à tous les collecteurs disponibles.
- ENFORCER-IP est l'adresse IP du point terminal de mise en application. L'agent d'application se connecte à un seul des points terminaux disponibles.
- Pour les déploiements d'agents Kubernetes/OpenShift, le script d'installation ne contient pas le logiciel agent – Les images Docker contenant le logiciel agent sont extraites de la grappe Cisco Secure Workload par chaque nœud Kubernetes/OpenShift. Ces connexions sont établies par le composant de récupération de l'image de l'exécution du conteneur et dirigées vers CFG-SERVER-IP:443.

Accédez à **Platform** (Plateforme) > **Cluster Configuration** (Configuration de la grappe) pour connaître l'adresse IP du serveur de configuration et l'adresse IP du collecteur.

- **VIP de capteur** est l'adresse IP du serveur de configuration : l'adresse IP qui a été configurée pour le serveur de configuration dans cette grappe.
- **Les adresses IP externes** sont destinées aux adresses IP des collecteurs et à l'appareil de mise en application : si ce champ est rempli, lors de l'attribution d'adresses IP de grappe externe, le processus de sélection est limité aux adresses IP définies dans cette liste, qui font partie du réseau externe.

**Note**

- L'agent Cisco Secure Workload agit toujours en tant que client pour lancer les connexions aux services hébergés dans la grappe et n'ouvre jamais de connexion en tant que serveur.
	- Les agents, pour lesquels la mise à niveau est prise en charge, effectuent périodiquement des requêtes HTTPS (port 443) auprès de la VIP de capteur de grappe pour connaître les paquets disponibles.
	- Un agent peut être situé derrière un serveur NAT.

Les connexions à la grappe peuvent être refuséessi la charge de travail est derrière un pare-feu, ou si le service de pare-feu de l'hôte est activé. Dans de tels cas, les administrateurs doivent créer des politiques de pare-feu appropriées pour autoriser les connexions.

# **Exclusions de sécurité**

Les agents logiciels interagissent en permanence avec le système d'exploitation de l'hôte dans le cadre de leurs activités normales. Par conséquent, d'autres applications de sécurité installées sur l'hôte, comme les antivirus, les agents de sécurité et autres, pourraient déclencher des alertes ou bloquer les actions des agents Cisco Secure Workload. C'est pourquoi, pour vous assurer que les agents sont installés avec succès et fonctionnent, vous devez configurer les exclusions de sécurité nécessaires sur les applications de sécurité qui surveillent l'hôte.

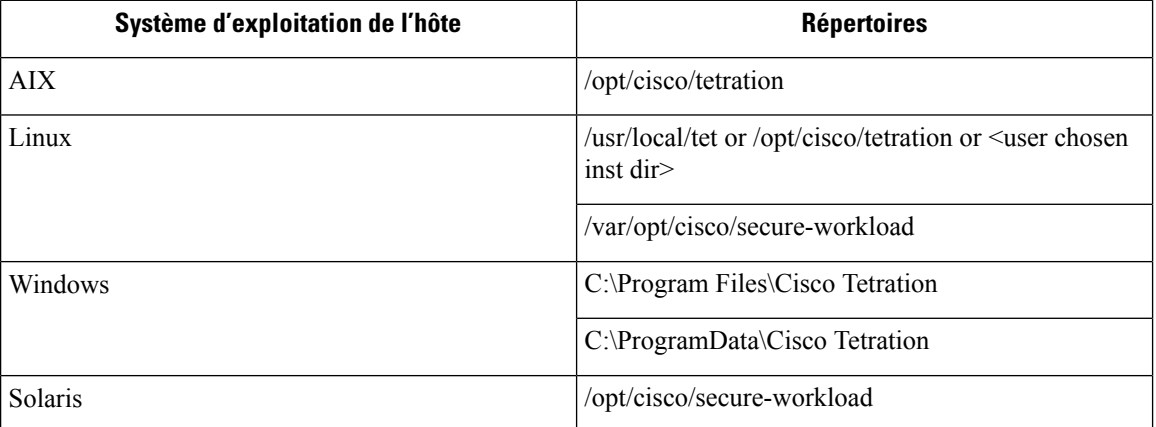

#### **Table 4: Exclusions de sécurité pour les répertoires d'agents**

#### **Table 5: Exclusions de sécurité pour les processus d'agent**

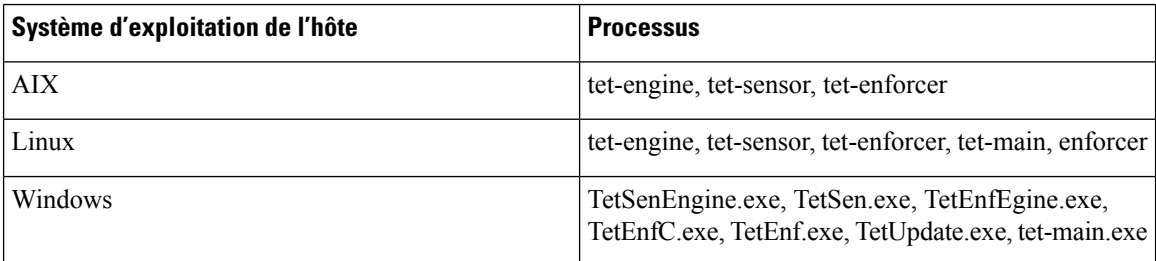

### **Table 6: Exclusions de sécurité pour les processus d'agent**

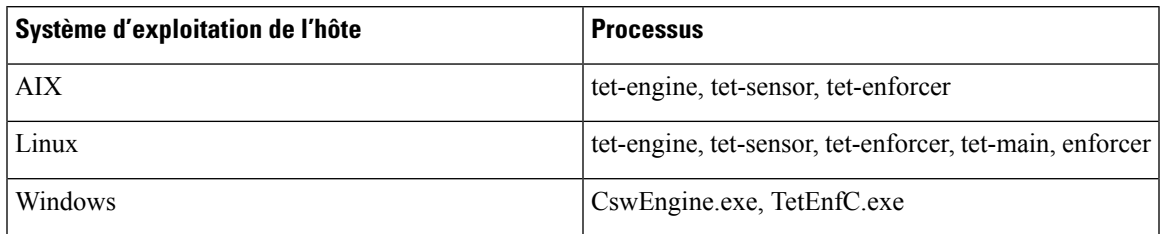

**Table 7: Exclusions de sécurité pour les processus d'agent**

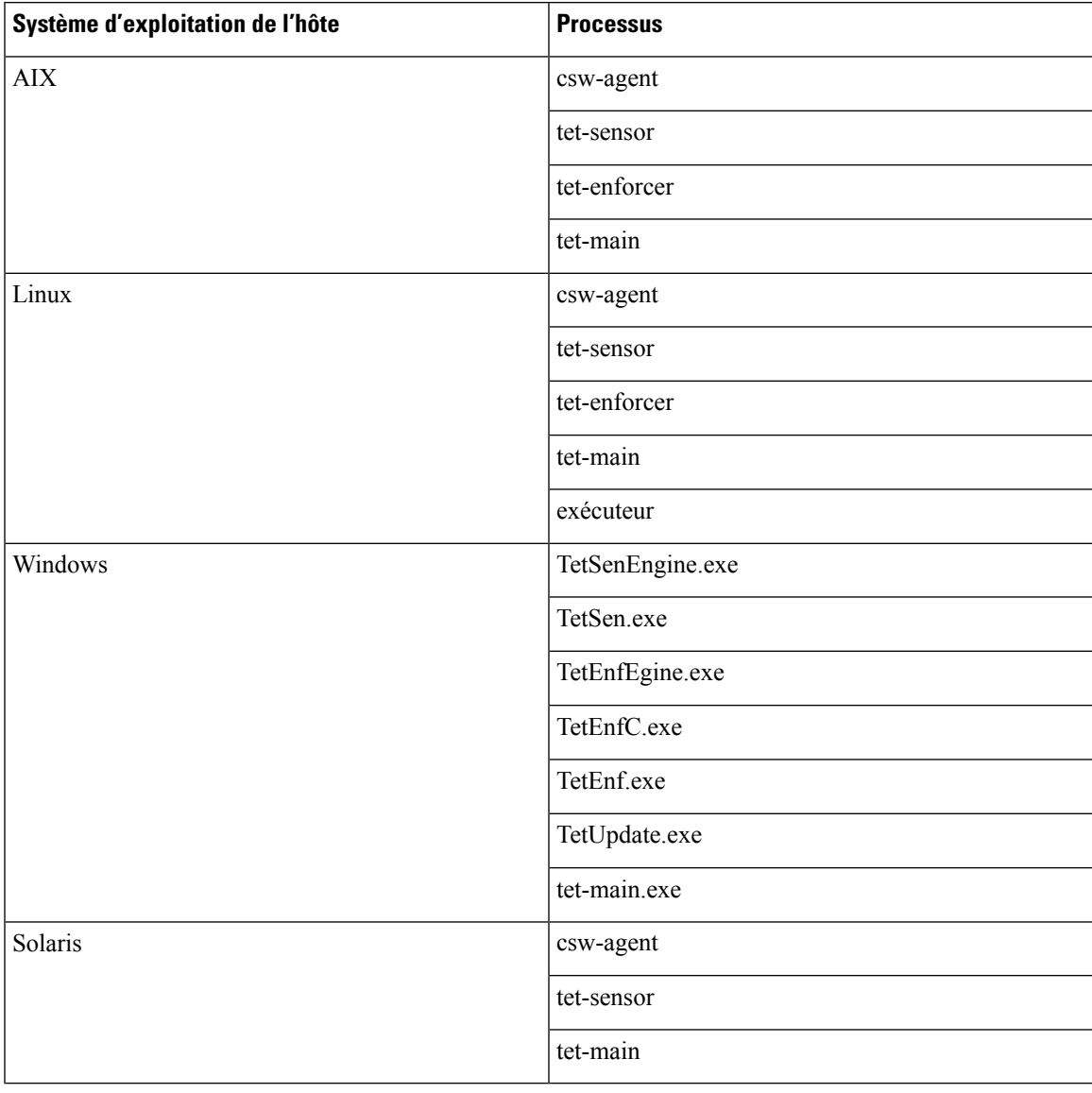

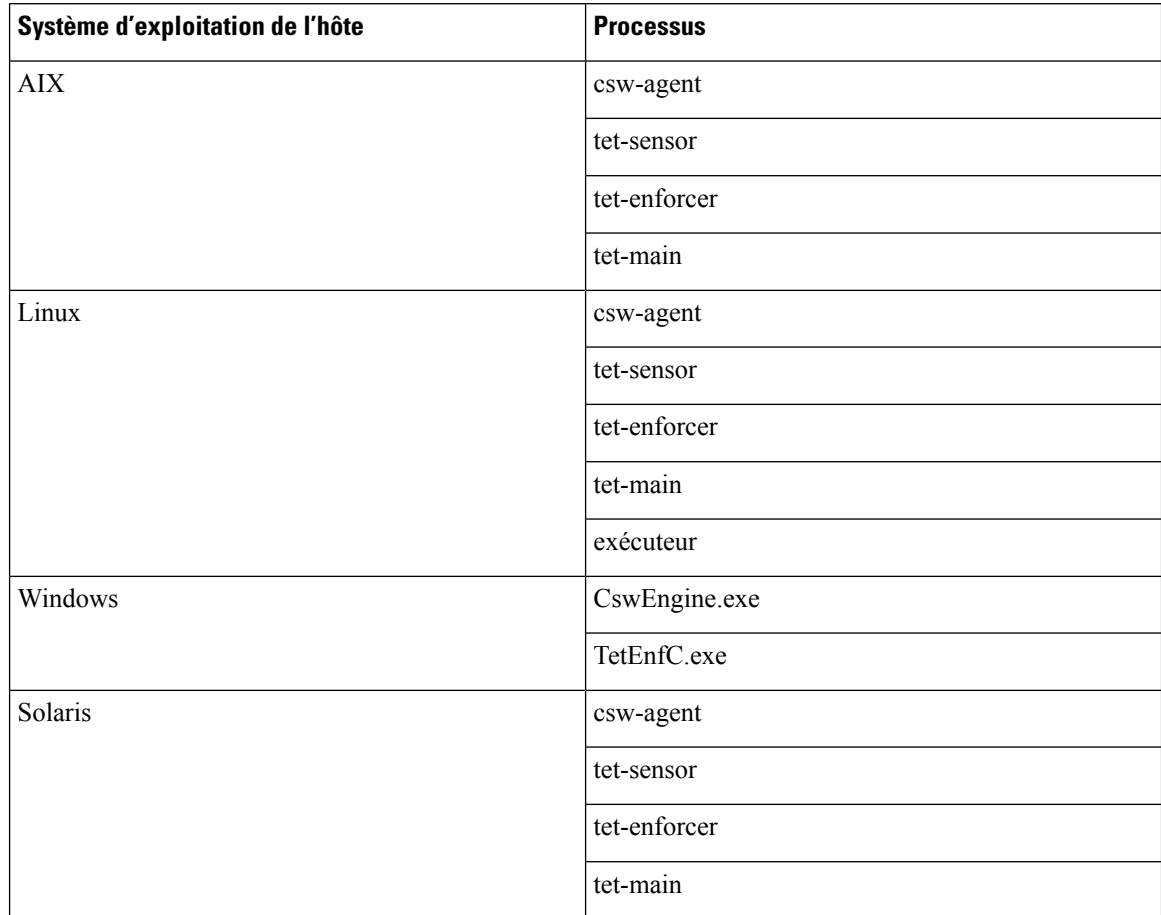

### **Table 8: Exclusions de sécurité pour les processus d'agent**

### **Table 9: Exclusions de sécurité pour les actions des agents**

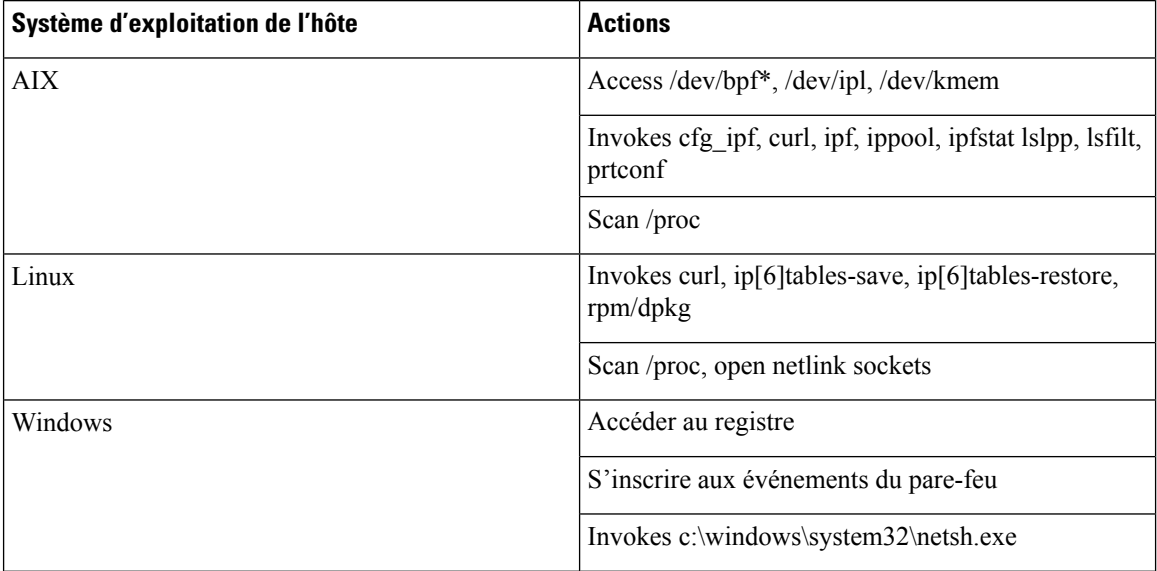

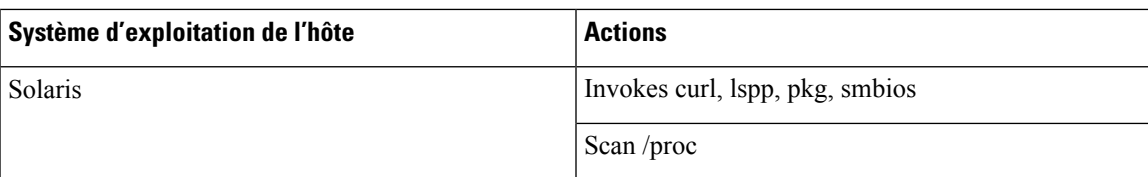

**Table 10: Exclusions de sécurité pour les scripts d'agent ou les exécutions binaires**

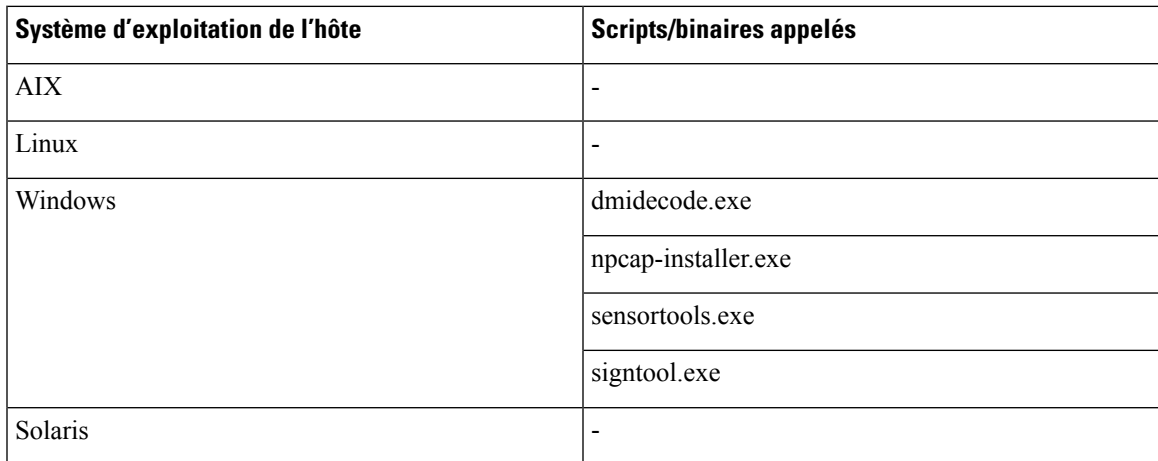

# **Gestion des services des agents**

Les agents logiciels sont déployés en tant que service sur toutes les plateformes prises en charge. Cette section décrit des méthodes de gestion des services pour diverses fonctions et plateformes.

Sauf indication contraire, toutes les commandes de cette section nécessitent des privilèges racine sur Linux ou Unix, ou des privilèges d'administration sur Windows pour s'exécuter. **Note**

# **Gestion des services pour RHEL, CentOS, OracleLinux-6.x et Ubuntu-14**

Exécutez les commandes suivantes pour :

- **Démarrer un service** : start csw-agent
- **Arrêter un service** : stop csw-agent
- **Redémarrer un service** : restart csw-agent
- **Vérifier l'état du service** : status csw-agent

# **Gestion des services pour RHEL, CentOS, OracleLinux-7.x et versions ultérieures**

Les commandes sont également applicables à :

- AlmaLinux, Rocky Linux 8.x et versions ultérieures
- Amazon Linux 2 ou versions ultérieures
- Debian 8 et versions ultérieures
- SLES-12SPx et versions ultérieures
- Ubuntu-16.04 et versions ultérieures

Exécutez les commandes suivantes pour :

- **Démarrage d'un service** : systemctl start csw-agent
- **Arrêt d'un service** : systemctl stop csw-agent
- **Redémarrage d'un service** : systemctl restart csw-agent
- **Vérification de l'état du service** : systemctl status csw-agent

# **Gestion des services pour Windows Server ou Windows VDI**

Exécutez les commandes suivantes pour :

• **Démarrage d'un service** : net start <nom du service>

Exemple : **net start tetsensor** pour le service de visibilité approfondie - **net start tetenforcer** pour le service d'application

Exemple : **net start cswagent** pour le service de visibilité approfondie et d'application

• **Arrêter un service** : net stop<nom du service>

Exemple : **net stop tetsensor** pour le service de visibilité approfondie - **net stop tetenforcer** pour le service de mise en application

Exemple : **net stop cswagent** pour une visibilité approfondie et le service d'application

- **Redémarrage d'un service** :
- 1. net stop <nom du service>
- 2. net start <nom du service>
- **Vérification de l'état du service** : sc query<nom du service>

Exemple : **sc query tetsensor** pour le service de visibilité approfondie - **sc query tetenforcer** pour le service de mise en application

Exemple : **sc query cswagent** pour un service de visibilité approfondie et d'application

# **Gestion des services pour AIX**

Exécutez les commandes suivantes pour :

- **Démarrage d'un service** : startsrc -s csw-agent
- **Arrêt d'un service** : stopsrc -s csw-agent
- **Redémarrage d'un service** :
- **1.** stopsrc -s csw-agent
- **2.** startsrc -s csw-agent
- **Vérification de l'état du service** : lssrc -s csw-agent

# **Gestion du service pour les installations d'agents Kubernetes**

- **Démarrage ou arrêt d'un service** : il n'est pas possible de démarrer ou d'arrêter les agents sur un nœud en particulier, car ils ne sont pas installés en tant que services individuels, mais en tant qu'ensemble de daemons à l'échelle de la grappe.
- **Redémarrage d'un agent sur un nœud** : Localisez le pod d'agents Cisco Secure Workload sur le nœud et exécutez la commande Kubernetes appropriée pour l'arrêter. Le pod est redémarré automatiquement.
- **Vérification de l'état des pods**: kubectl get pod -n tetration or oc get pod -n tetration (for OpenShift) répertorie l'état de tous les pods d'agents Cisco Secure Workload dans la grappe Kubernetes.

# **Gestion des services pour Solaris**

Exécutez les commandes suivantes pour :

- **Démarrer un service** : svcadm enable csw-agent
- **Arrêter un service** : svcadm disable csw-agent
- **Redémarrer un service** : svcadm restart csw-agent
- **Vérifier l'état du service** : svcs -l csw-agent

# **Application des politiques par le biais d'agents**

Par défaut, les agents installés sur vos charges de travail ont la capacité d'appliquer des politiques, mais l'application est désactivée. Lorsque vous êtes prêt, vous pouvez activer ces agents pour appliquer les politiques sur les hôtes sélectionnés en fonction de l'intent configuré.

Lorsqu'un agent applique une politique, il applique un ensemble ordonné de règles qui spécifient si le pare-feu doit AUTORISER ou ABANDONNER un trafic réseau spécifique en fonction de paramètres tels que la source, la destination, le port, le protocole et la direction. Pour en savoir plus sur les politiques, consultez Gérer le cycle de vie des politiques dans Cisco Secure Workload, on page 433.

### **Mise en application utilisant des agents**

- Les agents reçoivent les politiques sur un canal TCP ou SSL sécurisé.
- Les agents s'exécutent dans un domaine privilégié. Sur les machines Linux, l'agent s'exécute en tant qu'utilisateur « root »; sur les machines Windows, l'agent s'exécute en tant que SYSTEM.
- Selon la plateforme, lorsque l'application des politiques est activée, les agents peuvent contrôler complètement le pare-feu ou utiliser les règles configurées existantes.
- Pour en savoir plus sur les options d'application et pour activer et configurer les agents afin d'appliquer les politiques, consultez Créer un profil de configuration d'agent, on page 87.

### **Détails avancés**

Lorsque vous activez l'application, des règles d'or sont formulées pour permettre à l'agent de se connecter au contrôleur. Les agents communiquent avec Enforcement Front End (EFE) du contrôleur par l'intermédiaire d'un canal bidirectionnel sécurisé utilisant le protocole TLS ou SSL. Les messages du contrôleur sont signés par le générateur de politiques et vérifiés par l'agent.

L'agent reçoit les politiques du contrôleur dans un schéma indépendant de la plateforme. L'agent convertit ces politiques indépendantes de la plateforme en politiques spécifiques à la plateforme et programme le pare-feu sur le point terminal.

L'agent surveille activement l'état du pare-feu. Si l'agent détecte un écart dans les politiques appliquées, il applique à nouveau les politiques mises en cache dans le pare-feu. L'agent surveille également sa propre consommation de ressources système, telles que le processeur et la mémoire.

L'agent envoie régulièrement un rapport d'état et de statistiques au contrôleur à l'aide d'EFE. Le rapport d'état comprend l'état des dernières politiques programmées telles que la réussite, l'échec ou l'erreur, le cas échéant. Le rapport de statistiques comprend les statistiques de politique telles que les paquets autorisés et abandonnés, et le nombre d'octets selon la plateforme.

# **Application par les agents sur la plateforme Linux**

Sur la plateforme Linux, l'agent utilise des iptables, ip6tables ou ipset pour appliquer les politiques de réseau. Une fois l'agent activé sur l'hôte, il contrôle et programme les iptables par défaut. Si la pile réseau IPv6 est activée, l'agent contrôle le pare-feu IPv6 à l'aide des ip6tables.

### **iptables ou ip6tables Linux**

Le noyau Linux dispose de iptables et ip6tables qui sont utilisés pour configurer, maintenir et inspecter les tableaux de règles de filtrage de paquets IPv4 et IPv6. Ces iptables et ip6tables se composent de nombreux tableaux prédéfinis. Chaque tableau contient des chaînes prédéfinies et peut également contenir des chaînes définies par l'utilisateur. Ces chaînes contiennent des ensembles de règles et chacune de ces règles spécifie les critères de correspondance pour un paquet. Les tableaux prédéfinis sont les suivants : raw, mangle, filter et NAT. Les chaînes prédéfinies sont INPUT, OUTPUT, FORWARD, PREROUTING et POSTROUTING.

L'agent Cisco Secure Workload programme une table de filtres qui contient des règles pour autoriser ou abandonner les paquets. La table de filtres comprend les chaînes prédéfinies INPUT, OUTPUT et FORWARD. En outre, l'agent ajoute des chaînes d'assistance technique (AT) personnalisées pour classer et gérer les politiques du contrôleur. Ces chaînes d'assistance technique contiennent des règles Cisco Secure Workload dérivées des politiques ainsi que desrègles générées par l'agent. Lorsque l'agent reçoit desrèglesindépendantes de la plateforme, il les analyse et les convertit en règles iptable, ip6table ou ipset et insère ces règles dans les chaînes définies par l'AT dans la table de filtrage. Après avoir programmé le pare-feu, l'agent le surveille

Ш

pour détecter tout écart aux règles ou aux politiques et, si c'est le cas, le reprogrammer. Il effectue le suivi des politiques programmées dans le pare-feu et communique régulièrement leurs statistiques au contrôleur.

Voici un exemple illustrant ce comportement :

Une politique typique dans un message de politique de réseau indépendant de la plateforme se compose des éléments suivants :

```
source set id: "test-set-1"
destination set id: "test-set-2"
source ports: 20-30
destination ports: 40-50
ip protocol: TCP
action: ALLOW
set id: "test-set-1"
    ip_addr: 1.2.0.0
     prefix_length: 16
     address_family: IPv4
set id: "test-set-2"
    ip_addr: 3.4.0.0
     prefix_length: 16
     address_family: IPv4
```
Avec d'autres informations, l'agent traite cette politique et la convertit en règles ipset et iptables spécifiques à la plateforme :

```
ipset rule:
Name: ta f7b05c30ffa338fc063081060bf3
Type: hash:net
Header: family inet hashsize 1024 maxelem 65536
Size in memory: 16784
References: 1
Members:
1.2.0.0/16
Name: ta_1b97bc50b3374829e11a3e020859
Type: hash:net
Header: family inet hashsize 1024 maxelem 65536
Size in memory: 16784
References: 1
Members:
3.4.0.0/16
iptables rule:
TA INPUT -p tcp -m set --match-set ta f7b05c30ffa338fc063081060bf3 src -m set --match-
˓→set ta_1b97bc50b3374829e11a3e020859 dst -m multiport --sports 20:30 -m multiport --
˓→dports 40:50 -j ACCEPT
```
# **Mises en garde**

#### **Module de noyau ipset**

Lorsque la mise en application est activée et que la conservation des règles est désactivée dans le profil de configuration de l'agent, les agents exécutés sur des hôtes Linux veillent à ce que le module de noyau ipset ait une configuration *max\_sets* de valeursuffisante. Au cas où une modification est nécessaire, l'agent recharge le module de noyau ipset avec une nouvelle valeur *max\_sets* . Si Preserve Rules (Conserver règles) est activé, les agents vérifient la valeur *max\_sets* du module ipset, mais n'apportent aucune modification. La valeur *max\_sets* actuellement configurée se trouve dans cat /sys/module/ip\_set/parameters/max\_sets.

#### **Sauvegarde du pare-feu de l'hôte**

La première fois que cette application est activée dansle profil de configuration de l'agent, les agents exécutés sur des hôtes Linux stockent le contenu actuel des tableaux ipset et ip6(6) dans /opt/cisco/tetration/backup avant de prendre le contrôle du pare-feu de l'hôte.

Les transitions successives pour activer ou désactiver la configuration d'application ne génèrent pas de sauvegardes. Le répertoire n'est pas supprimé après la désinstallation de l'agent.

# **Application par les agents sur la plateforme Windows en mode WAF**

Sur la plateforme Windows, l'agent Cisco Secure Workload utilise le pare-feu Windows pour appliquer les politiques de réseau.

# **Pare-feu Windows avec sécurité avancée**

Un composant natif de Windows, le Pare-feu avec fonctions de sécurité Windows, régule le trafic réseau en fonction des types de paramètres suivants :

- Les règles qui régissent le trafic réseau entrant.
- Les règles qui régissent le trafic réseau sortant.
- Les règles remplacement basées sur l'état d'authentification de la source et de la destination du trafic réseau.
- Les règles qui s'appliquent au trafic IPsec et aux services Windows.

La politique réseau Cisco Secure Workload est programmée à l'aide de règles de pare-feu de trafic entrant et sortant.

### **Règles Cisco Secure Workload et pare-feu Windows**

Sur la plateforme Windows, la politique réseau Cisco Secure Workload est appliquée comme suit :

- **1.** Les règles de pare-feu indépendantes de la plateforme de la politique réseau Cisco Secure Workload sont converties en règles de pare-feu Windows.
- **2.** Les règles sont programmées dans le pare-feu Windows.
- **3.** Le pare-feu Windows applique les règles.
- **4.** Le pare-feu Windows et son ensemble de règles sont surveillés. Si un changement est détecté, l'écart est signalé et la politique du réseau Cisco Secure Workload est réinitialisée dans le pare-feu Windows.

# **Profils de sécurité**

Le pare-feu Windows regroupe les règles en fonction du réseau auquel l'hôte est connecté. Ces groupes de règles sont appelés profils, et il existe trois profils de ce type :

- Profil de domaine
- Profil privé
- Profil public

Les règles Cisco Secure Workload sont programmées dans tous les profils, mais seules les règles des profils actifs sont surveillées en permanence.

### **Politiques de paramètres et de listes mixtes en vigueur**

L'ensemble de règles du pare-feu Windows n'est pas classé en fonction de la priorité. Lorsque plusieurs règles correspondent à un paquet, les plus restrictives de ces règles prennent effet, ce qui signifie que les règles DENY (REFUSER) prévalent sur les règles ALLOW (AUTORISER). Pour en savoir plus, consultez l'article sur [Microsoft](https://social.technet.microsoft.com/wiki/contents/articles/13894.troubleshooting-windows-firewall-with-advanced-security-in-windows-server-2012.aspx#Rules_are_evaluated_in_a_specific_order) TechNet.

Prenons l'exemple de la politique de liste mixte (autorisation et refus) de la section sur l'agent d'application :

1. ALLOW 1.2.3.30 tcp port 80 2. ALLOW 1.2.3.40 udp port 53 3. BLOCK 1.2.3.0/24 ip 4. ALLOW 1.2.0.0/16 ip 5. Catch-all: DROP ingress, ALLOW egress

Lorsqu'un paquet à destination du port TCP 80 1.2.3.30 de l'hôte atteint le pare-feu, il correspond à toutes les règles, mais la plus restrictive de toutes, la règle numéro 3, est celle qui sera appliquée et le paquet sera abandonné. Ce comportement est contraire à l'attente selon laquelle les règles seront évaluées dans l'ordre, la règle 1 est la règle qui est appliquée et le paquet sera autorisé.

Cette différence de comportement est à prévoir sur la plateforme Windows en raison de la conception du pare-feu Windows décrite ci-dessus. Ce comportement peut être observé dans les politiques de listes mixtes avec des règles qui se chevauchent qui ont différentes actions liées.

Par exemple :

```
1. ALLOW 1.2.3.30 tcp
2. BLOCK 1.2.3.0/24 tcp
```
#### **Interférence provenant d'autres pare-feu ou politiques**

Nous vous recommandons d'accorder à l'agent le contrôle total et exclusif du pare-feu Windows pour appliquer la politique réseau Cisco Secure Workload comme prévu. Les agents ne peuvent pas appliquer la politique de manière fiable dans les cas suivants :

- Un pare-feu tiers est présent. (Le pare-feu Windows doit être le produit de pare-feu actif sur l'hôte).
- Le pare-feu est désactivé pour les profils actuels.
- Des paramètres de pare-feu en conflit sont déployés à l'aide de la politique de groupe. Voici certains des paramètres en conflit :
	- Règles de pare-feu
	- Actions entrantes ou sortantes par défaut dans les profils actuels qui différent des règles globales de la politique.
	- Pare-feu désactivé pour les profils actuels

# **Application par état**

Le pare-feu avancé Windows est considéré comme un pare-feu **par état**, c'est-à-dire que pour certains protocoles comme TCP, le pare-feu maintient un suivi d'état interne pour détecter si un nouveau paquet touchant le pare-feu appartient à une connexion connue. Les paquets appartenant à une connexion connue sont autorisés sans qu'il soit nécessaire d'examiner les règles du pare-feu. Un pare-feu par état permet la

communication bidirectionnelle sans qu'il soit nécessaire d'établir des règles dans les tables INBOUND et OUTBOUND (entrée et sortie).

Par exemple, imaginons la règle suivante pour un serveur Web : **accepter toutes les connexions TCP sur le port 443**

L'intention est d'accepter toutes les connexions TCPsur le port 443 avec le serveur et de permettre au serveur de communiquer avec les clients. Dans ce cas, une seule règle est insérée dans la table INBOUND, autorisant les connexions TCP sur le port 443. Aucune règle ne doit être insérée dans la table OUTBOUND. L'insertion d'une règle dans la table OUTBOUND est effectuée implicitement par le pare-feu avancé de Windows.

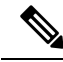

**Note**

Le suivi avec état s'applique uniquement aux protocoles qui établissent et gèrent des connexions explicites. Pour les autres protocoles, les règles d'entrée et de sortie doivent être programmées pour activer la communication bidirectionnelle.

Lorsque l'application est activée, une règle concrète est programmée comme **par état** lorsque le protocole est TCP (l'agent décide, en fonction du contexte, si la règle doit être insérée dans la table INBOUND ou dans la table OUTBOUND). Pour les autres protocoles (y compris **ANY**), les règles INBOUND et OUTBOUND sont toutes deux programmées.

### **Mises en garde**

#### **Sauvegarde du pare-feu de l'hôte**

Lorsque l'application est activée pour la première fois dans le profil Agent Config (Configuration de l'agent), les agents exécutés sur des hôtes Windows, avant de prendre le contrôle du pare-feu de l'hôte, exportent le contenu actuel du pare-feu avancé Windows vers ProgramData\Cisco\Tetration\backup. Les transitionssuccessives pour activer ou désactiver la configuration d'application ne génèrent pas de sauvegardes. Le répertoire n'est pas supprimé lors de la désinstallation de l'agent.

# **Mise en application par les agents sur la plateforme Windows en mode WFP**

Sur la plateforme Windows, l'agent applique les politiques de réseau en programmant desfiltres de la plateforme de filtrage Windows (WFP). Le pare-feu avancé Windows n'est pas utilisé pour configurer la politique de réseau.

### **Plateforme de filtrage Windows**

La plateforme de filtrage Windows (WFP) est un ensemble d'API fourni par Microsoft pour configurer des filtres de traitement du trafic réseau. Les filtres de traitement du trafic réseau sont configurés à l'aide d'API au niveau du noyau et des API au niveau de l'utilisateur. Les filtres WFP peuvent être configurés selon différentes couches, notamment la couche réseau, la couche de transport ou l'application de la couche applicative (ALE). Les filtres WFP Cisco Secure Workload sont configurés au niveau de la couche ALE, de manière similaire aux règles de pare-feu Windows. Chaque couche comporte plusieurs sous-couches, classées par pondération, de la plus élevée à la plusfaible. Dans chaque sous-couche, lesfiltressont classés par pondération, du plus élevé au plus bas. Un paquet réseau traverse toutes les sous-couches. À chaque sous-couche, les paquets réseau passent par les filtres correspondants en fonction de la pondération, de la plus élevée à la plus faible, et renvoient l'action : Autoriser ou Bloquer. Après avoir traversé toutes les sous-couches, le paquet est traité en fonction de la règle selon laquelle l'action de blocage prévaut sur l'autorisation.

### **Avantages de WFP par rapport à WAF**

- Évite les dépendances de configuration du pare-feu Windows.
- Surmonte les restrictions des GPO.
- Assure la facilité de la migration et du renversement des politiques.
- Vous permet de contrôler l'ordre des politiques.
- Évite l'ordre strict de la politique de blocage en premier du pare-feu Windows.
- Réduit la surcharge du CPU lors de la mise à jour de la politique.
- Crée un filtre de règles de politique unitaire efficace.
- Assure une mise à jour plus rapide en une seule étape.

### **Prise en charge des agents pour WFP**

Lorsque l'application est configurée pour utiliser WFP, les filtres Cisco Secure Workload remplacent les règles du pare-feu Windows.

En mode WFP, l'agent configure les objets WFP suivants :

- Le fournisseur a un GUID et un nom, est utilisé pour la gestion des filtres et n'affecte pas le filtrage de paquets
- La sous-couche a un GUID, un nom et une pondération. La sous-couche de Cisco Secure Workload est configurée avec une pondération plus élevée que la sous-couche Windows Advanced Firewall.
- Le filtre comporte un nom, un GUID, un ID, une pondération, un ID de couche, une clé de sous-couche, une action (PERMIT/BLOCK) et des conditions. Les filtres WFP sont configurés pour les règles Golden, les règles automatiques et les règles de politique. L'agent configure également les filtres de prévention du balayage de ports. Les filtres de Cisco Secure Workload sont configurés avec l'indicateur FWPM\_FILTER\_FLAG\_CLEAR\_ACTION\_RIGHT. Cet indicateur garantit que les filtres de Cisco Secure Workload ne sont pas remplacés par les règles de pare-feu Microsoft. Pour chaque règle de politique de réseau Cisco Secure Workload, un ou plusieurs filtres WFP sont configurés en fonction de la direction (entrante ou sortante) et du protocole.

Pour la politique du trafic entrant TCP,

id: 14 , TCP Allow 10.195.210.184 Dir=In localport=3389

les filtres WFP configurés sont les suivants :

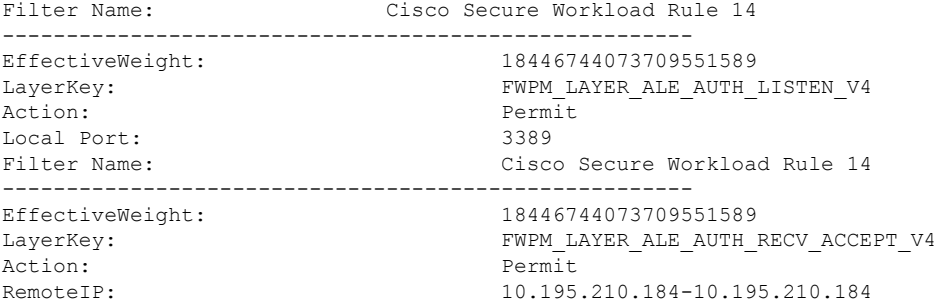

L'agent Cisco Secure Workload configure les filtres **entrant par défaut Secure Workload** et **sortant par défaut Secure Workload** pour la politique CATCH-ALL (COLLECTRICE) entrante et sortante, respectivement.

## **Prise en charge WFP de l'agent et pare-feu Windows**

- L'agent **ne surveille pas** les règles WAF, ni les profils WAF.
- L'agent **ne surveille pas** les états du pare-feu.
- L'agent **ne nécessite pas** l'activation de l'état du pare-feu.
- L'agent **n'est pas en conflit** avec les politiques des objets de politique de groupe (GPO).

# **Politiques de paramètres et de listes mixtes en vigueur**

La mise en application des agents en mode WFP prend en charge les politiques de listes mixtes ou grisées.

Prenons l'exemple de la politique de liste mixte (autorisation et refus) de la section sur l'agent d'application :

1. ALLOW 1.2.3.30 tcp port 80- wt1000 2. BLOCK 1.2.3.0/24 ip- wt998 3. ALLOW 1.2.0.0/16 ip- wt997 4. Catch-all: DROP ingress, ALLOW egress - wt996

Lorsqu'un paquet à destination du port 80 1.2.3.30 de l'hôte atteint le pare-feu, il correspond au filtre 1 et est autorisé. Cependant, un paquet à destination de l'hôte 1.2.3.10 est bloqué à cause du filtre 2. Un paquet qui se dirige vers l'hôte 1.2.2.10 est autorisé par le filtre 3.

### **Application par état**

Les filtres WFP de Cisco Secure Workload sont configurés au niveau de la couche ALE. Le trafic réseau est filtré pour les opérationssocket connect(), listen() et accept(). Les paquetsréseau associés à une connexion L4 ne sont pas filtrés après l'établissement de la connexion.

### **Visibilité des filtres WFP configurés**

Vous pouvez afficher les filtres WFP configurés Cisco Secure Workload à l'aide de c:\program files\tetration\tetenf.exe. Les options prises en charge sont les suivantes :

• Avec des privilèges d'administration, exécutez cmd.exe.

• Exécutez c:\program files\tetration\tetenf.exe -l -f <-verbose> <-output=outfile.txt>.

OU

- Avec des privilèges d'administration, exécutez cmd.exe.
- Exécutez netsh wfp show filters.
- Affichez le fichier **filters.xml** pour connaître les filtres Cisco Secure Workload configurés.

# **Désactiver les filtres du mode furtif en mode WFP**

Pour désactiver les filtres de mode furtif (filtres d'analyse de ports) :

### **Procédure**

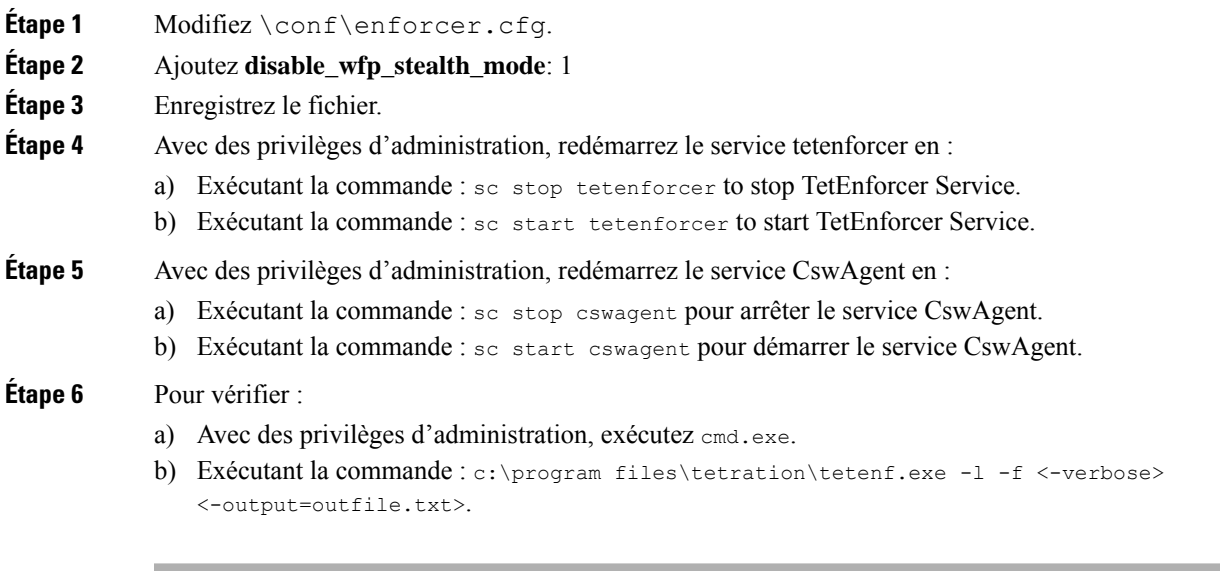

"Tetration Internal Rule block portscan" filters are not configured.

# **Supprimer les filtres WFP configurés**

Vous pouvez supprimer les filtres WFP Cisco Secure Workload configurés à l'aide de c:\program files\tetration\tetenf.exe.Pour éviter la suppression accidentelle de filtres, lorsque vous exécutez la commande de suppression, spécifiez le jeton au format *<yyyymm>*, où *yyyy* est l'année en cours et *mm* est le mois en cours sous forme numérique. Par exemple, si la date du jour est le 21/01/2021, le jeton est **-token=202101**

Les options prises en charge sont les suivantes :

- Avec des privilèges d'administration, exécutez cmd.exe.
- Pour supprimer tous les filtres Cisco Secure Workload configurés, exécutez c:\program files\tetration\tetenf.exe -d -f -all - token=<yyyymm>
- Pour supprimer tous les objets Cisco Secure Workload WFP configurés, exécutez c:\program files\tetration\tetenf.exe -d -all -token=<yyyymm>
- Pour supprimer un filtre Cisco Secure Workload WFP par nom, exécutez c:\program files\tetration\tetenf.exe -d -name=<WFP filter name> -token=<yyyymm>

# **Limites connues du mode WFP**

• Le paramètre **Preserve Rules** (Conserver les règles) du profil de configuration de l'agent n'a aucun effet lorsque vous définissez le mode d'application sur WFP.

# **Configurer les politiques pour les attributs Windows**

Pour plus de granularité lors de l'application d'une politique sur les charges de travail basées sur Windows, vous pouvez filtrer le trafic réseau par :

- Nom de l'application
- Nom du service
- Noms d'utilisateur avec ou sans groupes d'utilisateurs

Cette option est prise en charge dans les modes WAF et WFP. Les filtres basés sur le système d'exploitation Windows sont classés en tant que *filtres de consommateur* et de *filtres de fournisseur* dans la politique de réseau générée. Les filtres des consommateurs filtrent le trafic réseau qui est initié par la charge de travail des consommateurs et les filtres des fournisseurs filtrent le trafic réseau qui est destiné au travail du fournisseur.

### **Avant de commencer**

Cette procédure suppose que vous modifiez une politique existante.Si vous n'avez pas encore créé la politique à laquelle ajouter un filtre basé sur le système d'exploitation Windows, créez d'abord cette politique.

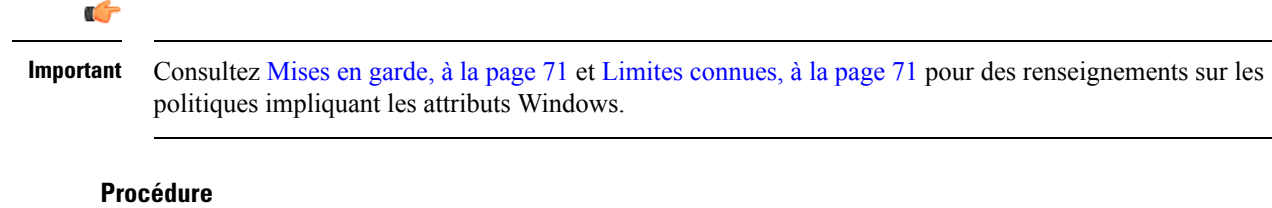

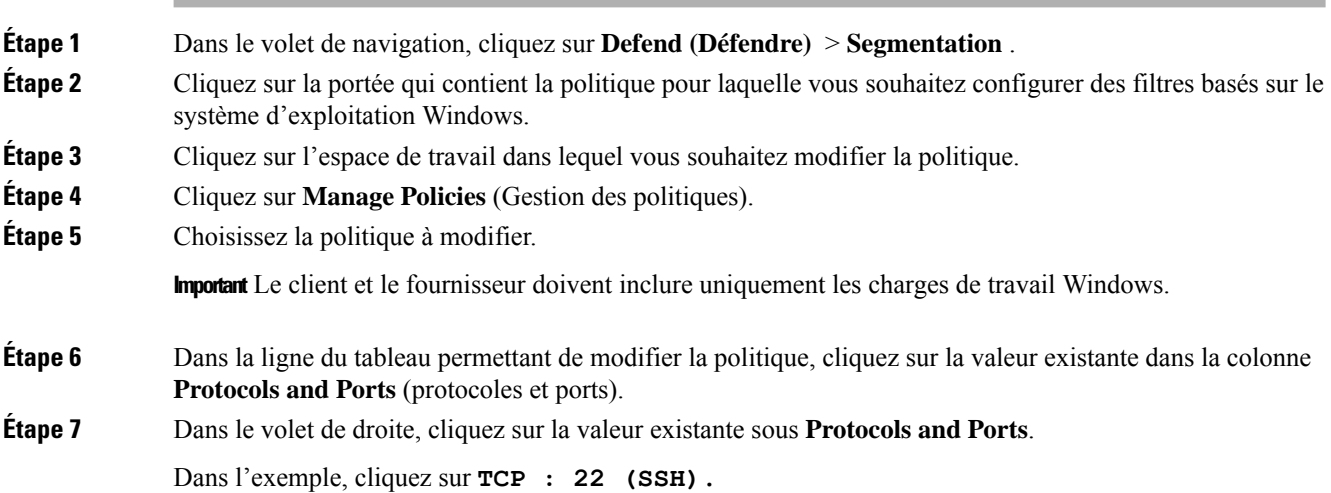

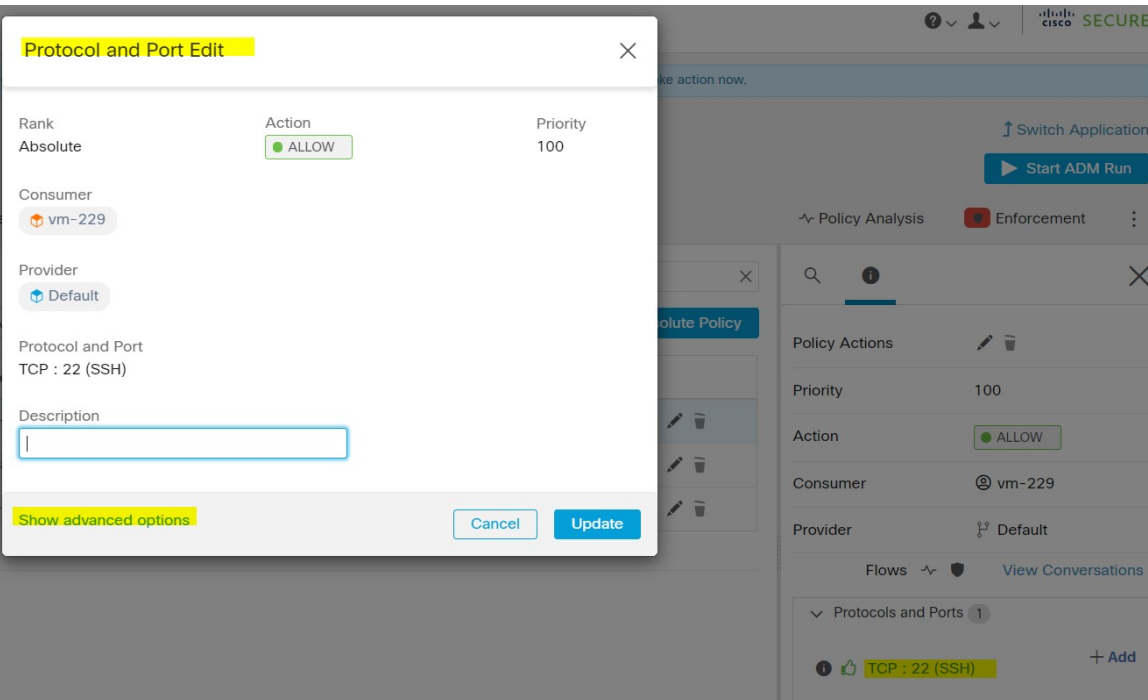

**Étape 8** Cliquez sur **Show Advanced Options** (Afficher les options avancées).

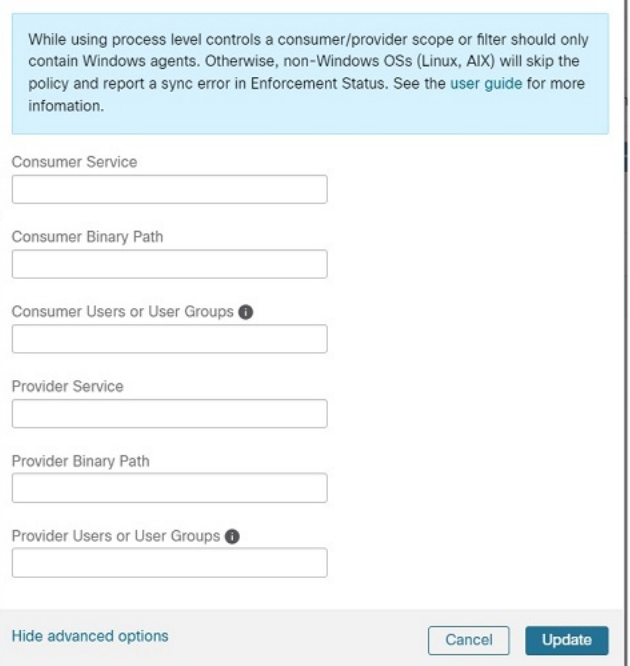

- **Étape 9** Configurez les filtres de consommateur en fonction du nom de l'application, du nom du service ou du nom d'utilisateur.
	- Le nom de l'application doit être un chemin d'accès complet.

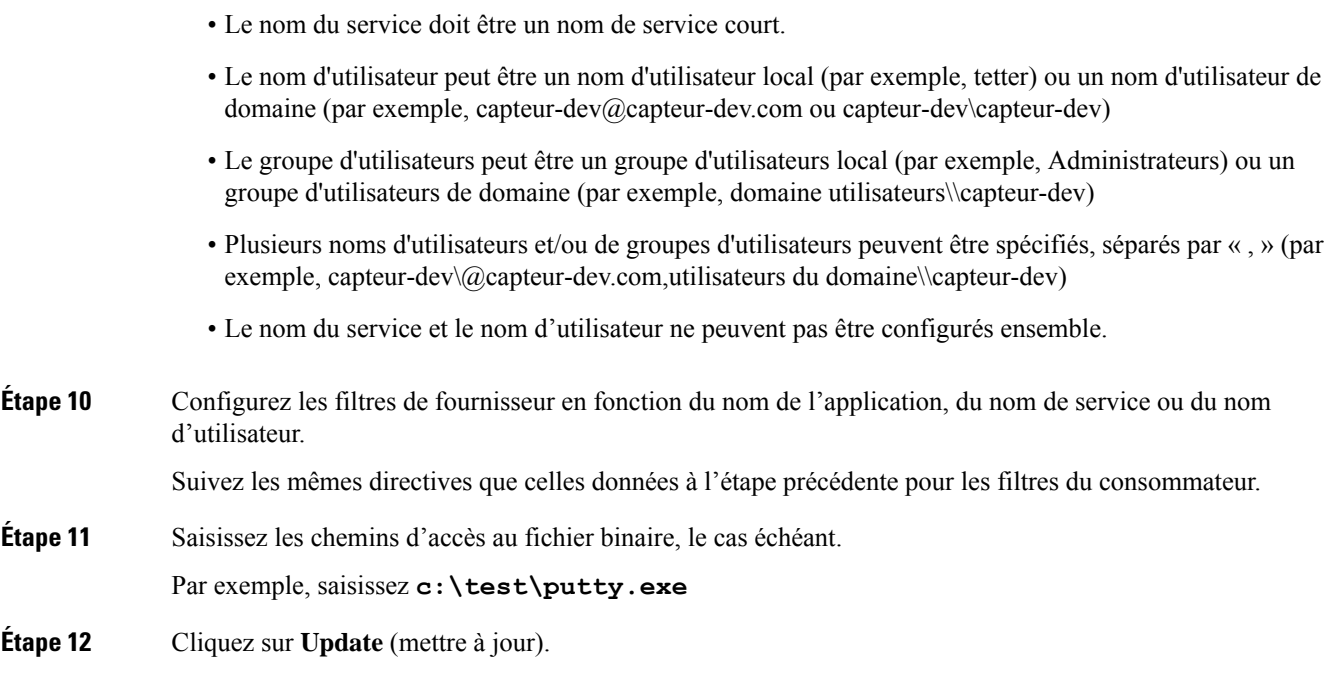

# **Configuration de politique basée sur le système d'exploitation Windows recommandée**

Toujours spécifier les ports et les protocoles dans les politiques, lorsque cela est possible; nous vous recommandons de ne permettre AUCUN port, AUCUN protocole.

Par exemple, une politique générée avec des restrictions de port et de protocole pourrait ressembler à ceci :

```
dst_ports {
start port: 22
end_port: 22
consumer filters {
   application name: "c:\\test\\putty.exe"
 }
}}
ip_protocol: TCP
```
En revanche, si vous autorisez les connexions réseau lancées par iperf.exe avec TOUSles protocoles et TOUS les ports, la politique générée ressemblera à ceci :

```
match_set {
 dst_ports {
    end port: 65535
    consumer_filters {
      application_name: "c:\\test\\iperf.exe"
    }
  }
  address_family: IPv4
  inspection_point: EGRESS
 match_comment: "PolicyId=61008290755f027a92291b9d:61005f90497d4f47cedacb86:"
}
```
Pour le filtre ci-dessus, Cisco Secure Workload crée une règle de politique pour autoriser le trafic réseau sur le fournisseur comme suit :

```
match_set {
   dst ports {
    end_port: 65535
  }
 address_family: IPv4
  inspection_point: INGRESS
 match_comment: "PolicyId=61008290755f027a92291b9d:61005f90497d4f47cedacb86:"
}
```
Cette règle de réseau ouvre tous les ports sur le fournisseur. Nous vous déconseillons de créer des filtres basés sur le système d'exploitation avec le protocole *Any* (Tous).

## **Limites connues**

- Windows 2008 R2 ne prend pas en charge les politiques de filtrage basées sur le système d'exploitation Windows.
- La politique de réseau peut être configurée avec un nom d'utilisateur unique, tandis que l'interface utilisateur du pare-feu Microsoft prend en charge plusieurs utilisateurs.

## **Mises en garde**

- Lors de l'utilisation de politiques basées sur le système d'exploitation Windows, une portée ou un filtre consommateur ou fournisseur ne doit contenir que des agents Windows.Sinon, lessystèmes d'exploitation autres que Windows (Linux, AIX) ignorent la politique et signalent une erreur de synchronisation dans l'état d'application.
- Évitez de créer des filtres de système d'exploitation Windows avec des critères de filtrage *peu rigoureux*. De tels critères peuvent ouvrir des ports réseau indésirables.
- Si les filtres de système d'exploitation sont configurés pour le client, les politiques ne s'appliquent qu'au client. De même, s'ils sont configurés pour le fournisseur, ils ne s'appliquent qu'au fournisseur.
- Étant donné que les connaissances relatives au contexte du processus, de l'utilisateur ou de service sont limitées ou inexistantes, il y aura des écarts dans l'analyse des politiques si elles comportent des filtres basés sur le système d'exploitation Windows.

# **Vérification et dépannage des politiques avec les attributs de filtrage basés sur le système d'exploitation Windows**

Si vous utilisez des attributs de filtrage basés sur le système d'exploitation Windows, les rubriques suivantes vous fourniront des informations de vérification et de dépannage.

Le service d'assistance Cisco TAC peut utiliser ces informations au besoin pour effectuer le dépannage de ces politiques.

#### **Politiques basées sur le nom de l'application**

Utilisez les informations suivantes pour vérifier et dépanner les politiques en fonction du nom de l'application sur les charges de travail avec système d'exploitation Windows.

Les sections suivantes décrivent la façon dont les politiques doivent s'afficher sur la charge de travail pour un fichier binaire d'application saisi sous la forme **c:\test\putty.exe**.

#### **Exemple de politique basée sur le nom de l'application**

```
dst ports {
start port: 22
end_port: 22
consumer_filters {
application_name: "c:\test\putty.exe"
}
}}
ip_protocol: TCP
address_family: IPv4
inspection_point: EGRESS
```
#### **Règle de pare-feu générée**

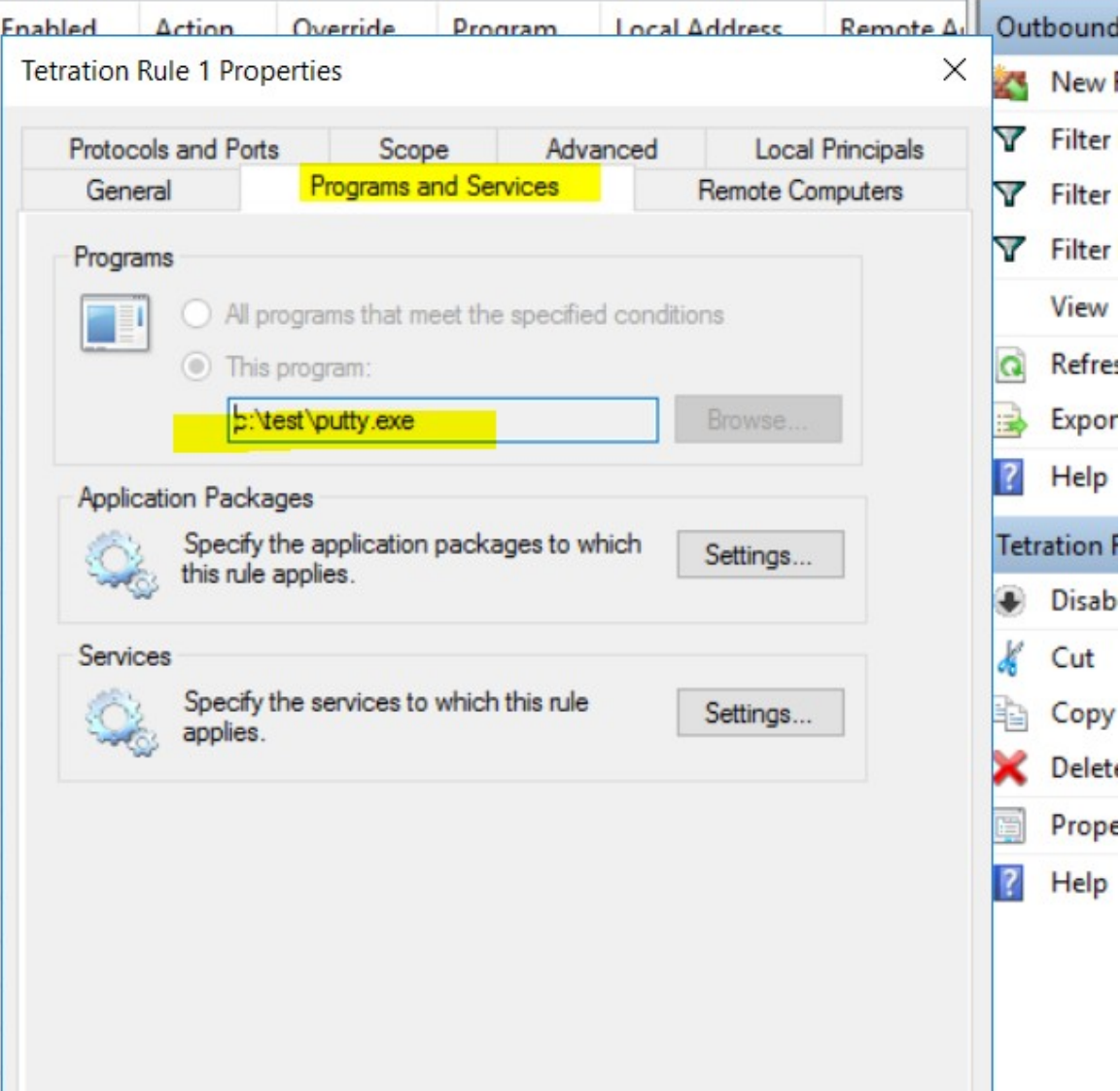

Ш

#### **Filtre généré à l'aide de netsh**

Pour vérifier, à l'aide des outils Windows natifs, qu'un filtre a été ajouté à une politique avancée :

- Avec des privilèges d'administration, exécutez cmd.exe.
- Exécutez netsh wfp show filters.
- Le fichier de sortie, **filter.xml**, est généré dans le répertoire actuel.
- Vérifiez FWPM\_CONDITION\_ALE\_APP\_ID pour le nom de l'application dans le fichier de sortie : filter.xml.

```
<fieldKey>FWPM_CONDITION_ALE_APP_ID</fieldKey>
                    <matchType>FWP_MATCH_EQUAL</matchType>
                    <conditionValue>
                           <type>FWP_BYTE_BLOB_TYPE</type>
                            <byteBlob>
                                  <data>
˓→5c006400650076006900630065005c0068006100720064006400690073006b0076006f006
˓→</data>
                                 <asString>\device\harddiskvolume2\temp\putty.exe</
˓→asString>
              </byteBlob>
      </conditionValue>
```
#### **Filtre WFP généré à l'aide de tetenf.exe -l -f**

```
Filter Name: Cisco Secure Workload Rule 1
 ------------------------------------------------------
EffectiveWeight:
LayerKey: FWPM_LAYER_ALE_AUTH_CONNECT_V4
Action: Permit
RemoteIP: 10.195.210.15-10.195.210.15
Remote Port: 22
Protocol: 6
AppID: \device\hardiskvolume2\test\putv.exe
```
#### **Nom d'application non valide**

- En mode WAF, une règle de pare-feu est créée pour un nom d'application non valide.
- En mode WFP, le filtre WFP n'est pas créé pour un nom d'application non valide, mais le NPC n'est pas rejeté. L'agent consigne un message d'avertissement et configure le reste des règles de politique.

#### **Politiques basées sur le nom du service**

Utilisez les informations suivantes pour vérifier et dépanner les politiques basées sur le nom du service sur les charges de travail fonctionnant sous le système d'exploitation Windows.

Les sections suivantes décrivent la façon dont les politiques doivent s'afficher sur la charge de travail.

#### **Exemple de politique basée sur le nom de service**

```
dst ports {
        start port: 22
        end port: 22
        provider filters {
              service name: "sshd"
        }
     }}
```
ip\_protocol: TCP address\_family: IPv4 inspection\_point: INGRESS

#### **Règle de pare-feu générée**

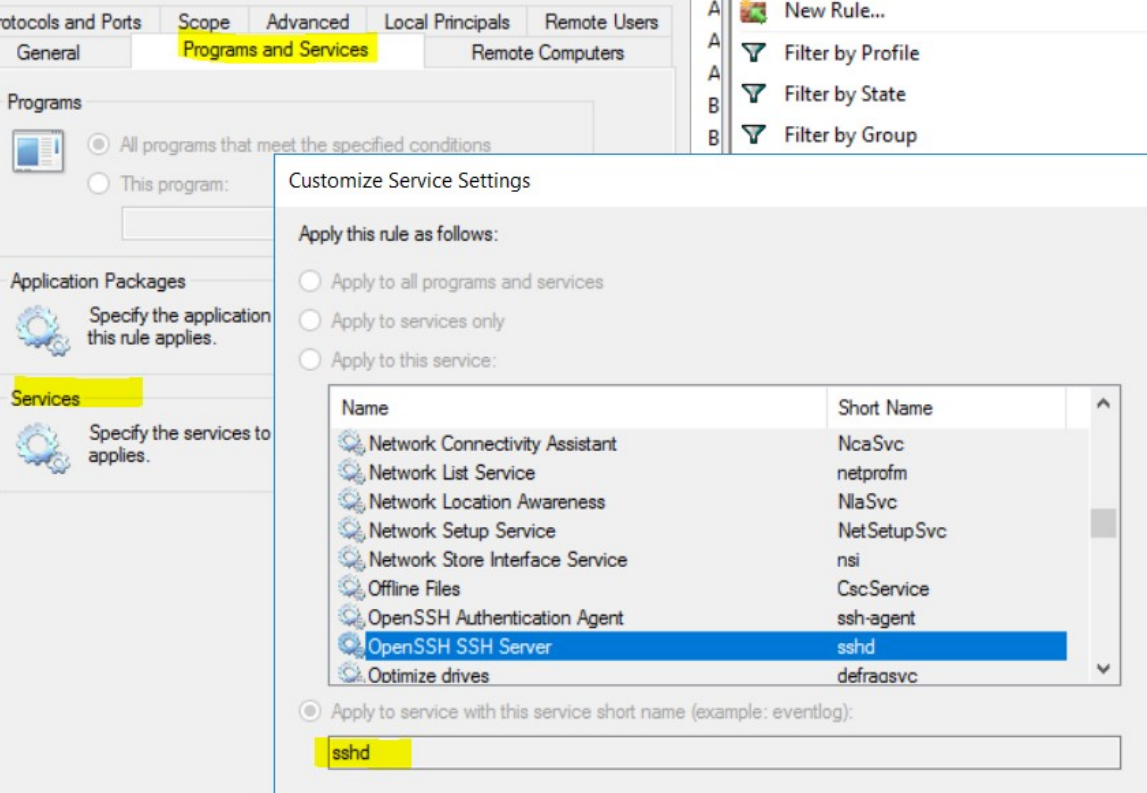

#### **Filtre généré à l'aide de netsh**

Pour vérifier à l'aide des outils Windows natifs qu'un filtre a été ajouté pour une politique avancée :

- Avec des privilèges d'administration, exécutez cmd.exe.
- Exécutez netsh wfp show filters.
- Le fichier de sortie, **filter.xml**, est généré dans le répertoire actuel.
- Vérifiez FWPM\_CONDITION\_ALE\_USER\_ID pour déterminer le nom d'utilisateur dans le fichier de sortie : filter.xml.

```
<item>
                     <fieldKey>FWPM_CONDITION_ALE_USER_ID</fieldKey>
                     <matchType>FWP_MATCH_EQUAL</matchType>
                     <conditionValue>
                                <type>FWP_SECURITY_DESCRIPTOR_TYPE</type>
<sd>O:SYG:SYD:(A;;CCRC;;;S-1-5-80-3847866527-469524349-687026318-
→516638107)</sd>
                     </conditionValue>
```
 $\langle$ item $\rangle$ 

## **Filtre WFP généré à l'aide de tetenf.exe -l -f**

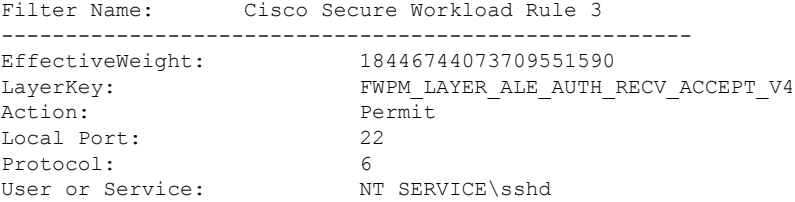

#### **Nom non valide**

- En mode WAF, la règle de pare-feu est créée pour un nom de service inexistant.
- En mode WFP, le filtre WFP n'est pas créé pour un nom de service inexistant.
- Le type de SID du service doit être *Unrestricted* (non restreint) ou *Restricted* (Restreint). Si le type de service est *None* (Aucun), la règle de pare-feu et le filtre WFP peuvent être ajoutés, mais n'ont aucun effet.

Pour vérifier le type de SID, exécutez la commande suivante :

```
sc qsidtype <service name>
```
#### **Politiques basées sur le groupe d'utilisateurs ou le nom d'utilisateur**

Utilisez les informations suivantes pour vérifier et dépanner les politiques en fonction du nom d'utilisateur (avec et sans nom de groupe d'utilisateurs) sur les charges de travail avec système d'exploitation Windows.

Les sections de cette rubrique décrivent la manière dont les politiques doivent apparaître sur la charge de travail.

Les exemples présentés dans cette rubrique sont basés sur des politiques configurées avec les informations suivantes :

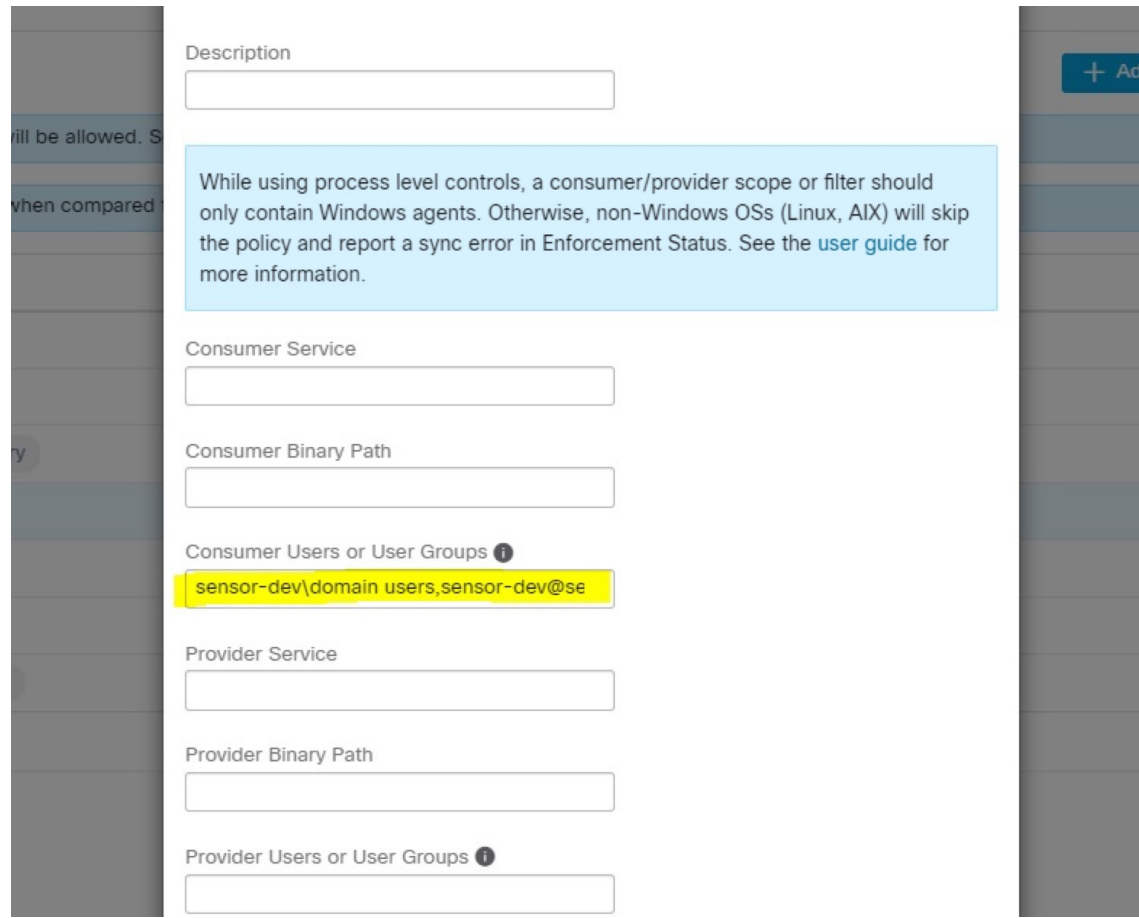

#### **Figure 10: Politiques basées sur le groupe d'utilisateurs ou le nom d'utilisateur**

## **Exemple de politique basée sur le nom d'utilisateur**

```
dst ports {
          start_port: 30000
          end_port: 30000
          provider_filters {
               user_name: "sensor-dev\sensor-dev"
           }
}}
ip_protocol: TCP
address_family: IPv4
inspection_point: EGRESS
```
#### **Exemple de politique basée sur le groupe d'utilisateurs et le nom d'utilisateur**

```
dst_ports {
start_port: 30000
end_port: 30000
provider_filters {
user name: "sensor-dev\domain users, sensor-dev\sensor-dev"
}
}}
ip_protocol: TCP
```
address\_family: IPv4 inspection\_point: EGRESS

## **Règle de pare-feu générée**

## **Règle de pare-feu basée sur le nom d'utilisateur**

Exemple : règle de pare-feu basée sur le nom d'utilisateur, sensor-dev\\sensor-dev

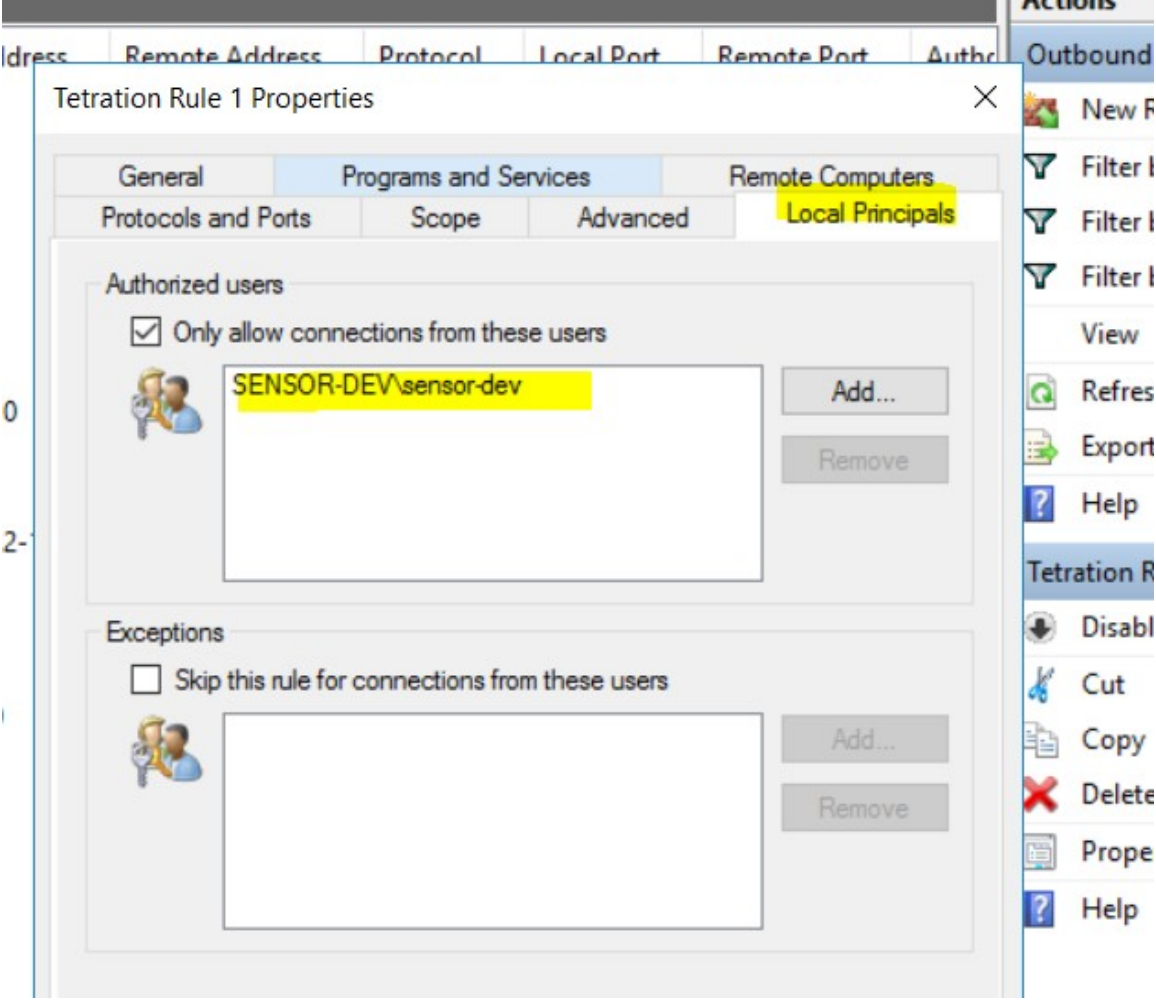

#### **Règle de pare-feu basée sur le groupe d'utilisateurs et le nom d'utilisateur**

Exemple : règle de pare-feu basée sur le nom d'utilisateur, sensor-dev\sensor-dev et le groupe d'utilisateurs, domain users\sensor-dev

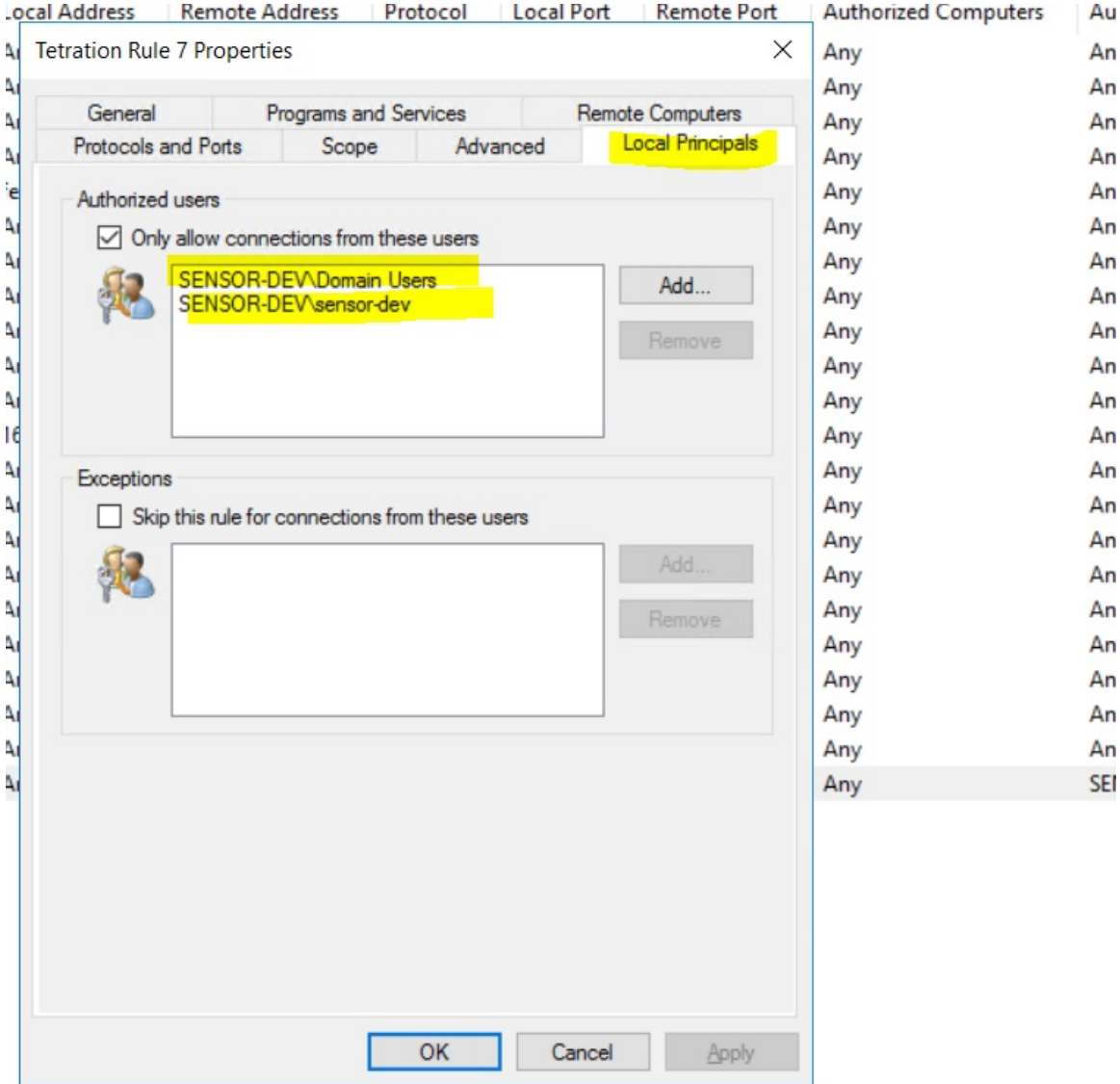

#### **Filtre généré à l'aide de netsh**

Pour vérifier à l'aide des outils Windows natifs qu'un filtre a été ajouté pour une politique avancée :

- Avec des privilèges d'administration, exécutez cmd.exe.
- Exécutez netsh wfp show filters.
- Le fichier de sortie, **filter.xml**, est généré dans le répertoire actuel.
- Vérifiez FWPM\_CONDITION\_ALE\_USER\_ID pour déterminer le nom d'utilisateur dans le fichier de sortie : filter.xml.

<item>

```
<fieldKey>FWPM_CONDITION_ALE_USER_ID</fieldKey>
<matchType>FWP_MATCH_EQUAL</matchType>
<conditionValue>
```
Ш

```
<type>FWP_SECURITY_DESCRIPTOR_TYPE</type>
                    <sd>O:LSD:(A;;CC;;;S-1-5-21-4172447896-825920244-2358685150)</sd>
            </conditionValue>
\langle/item>
```
#### **Filtres WFP générés à l'aide de tetenf.exe -l -f**

#### **Filtrer en fonction du nom d'utilisateur**

Exemple : règle WFP basée sur le nom d'utilisateur, SENSOR-DEV\capteur-dev

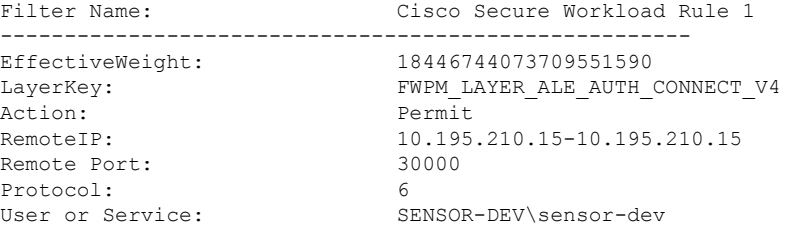

#### **Filtrer en fonction du groupe d'utilisateurs et du nom d'utilisateur**

Exemple : règle WFP basée sur le nom d'utilisateur, SENSOR-DEV\\sensor-dev et le nom du groupe d'utilisateurs, SENSOR-DEV\\Domain Users

```
Filter Name: Cisco Secure Workload Rule 1
------------------------------------------------------
EffectiveWeight: 18446744073709551590
LayerKey: The FWPM LAYER ALE AUTH CONNECT V4
Action: Permit
RemoteIP: 10.195.210.15-10.195.210.15
Remote Port: 30000
Protocol: 6
User or Service: SENSOR-DEV\Domain Users, SENSOR-DEV\sensor-dev
```
Le nom du service et le nom d'utilisateur ne peuvent pas être configurés dans le cadre d'une règle de politiques *réseau.*

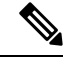

La politique réseau est rejetée par l'agent Windows si le nom d'utilisateur ou le groupe d'utilisateurs n'est pas valide. **Note**

# **Application des Pods Kubernetes sur les nœuds Windows**

Une fois que vous avez installé l'agent Kubernetes DaemonSet sur les nœuds de travail Windows, il capte les flux de réseau des nœuds de travail Windows et des pods Kubernetes dans un environnement AKS.

#### **Exigences**

- L'application des pods Kubernetes est prise en charge dans un environnement AKS avec des nœuds Windows.
- Le mode d'application DOIT être WFP avec l'option **Preserve Rules** (Règles conservées) désactivée.
- Pris en charge sur Microsoft Windows Server 2019 et Windows Server 2022.

Les politiques sont appliquées sur vSwitch pour les ports connectés aux pods à l'aide de VFP. La plateforme de filtrage virtuel (VFP) est un composant de vSwitch utilisé pour configurer des filtres pour le traitement du trafic réseau. Lors de l'application des politiques, le mode de conservation est désactivé.

Chaque filtre possède les attributs suivants :

- Id: Filter Name
- Direction : entrée ou sortie
- Type de règle : commutateur ou hôte.
	- Configurez le filtre sur vSwitch lorsque le type est Commutateur.
	- Créez un filtre WFP lorsque le type est Hôte.
- Action : Autoriser ou bloquer
- LocalPorts : il peut s'agir d'un port local ou d'une plage locale. Par exemple, 80 ou 100-200.
- RemotePorts : identique à LocalPorts, à distance.
- LocalAddresses : il s'agit d'une adresse ou d'une plage locale. Par exemple, 10.224.0.5, 10.224.1.0/24 (10.224.1.1-10.224.1.10 n'est pas autorisé).
- RemoteAddress : identique aux adresses locales, à distance.
- Protocole : ICMP/TCP/UDP/IGMP 255 est IPPROTO\_RAW et 256 PROTO\_MAX

Les ports ne peuvent être spécifiés que pour UDP et TCP, et les ports ne sont pas autorisés dans la politique, sauf si un protocole est spécifié.

La configuration d'une politique sur un port virtuel est une opération basée sur la transaction. Si l'un des filtres n'est pas valide, l'application de l'ensemble de la politique échoue.

Il s'agit de l'application avec état. Les politiques basées sur les applications, les utilisateurs ou les services ne sont actuellement pas prises en charge.

#### **Compatibilité avec Calico**

L'application des pods fonctionne en mode « préserver les règles » désactivé. Lorsque l'agent Windows applique les règles aux pods, il supprime les politiques déjà configurées. Si le module d'extension Calico applique les politiques de réseau après l'agent, l'agent l'identifie comme un **écart**, et les politiques de réseau configurées par Calico sont supprimées et les politiques d'agent sont réappliquées.

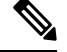

**Note** Les politiques appliquées sont supprimées lorsque l'agent Windows est désinstallé sur les nœuds Windows.

### **Visibilité des filtres VFP configurés**

L'option permettant de répertorier les filtres d'espaces à l'aide de Cisco Secure Workload n'est pas disponible. Dans un environnement AKS, vous pouvez utiliser le script PowerShell intégré. Exécutez le script PowerShell suivant : c:\k\debug\collectlogs.ps1. Affichez les fichiers de sortie **vfpoutput.txt** et **hnsdiag.txt** pour les filtres configurés.

#### **Supprimer les filtres VFP configurés par l'agent Windows**

- **1.** Exécutez **cmd.exe** avec des privilèges d'administrateur.
- **2.** Exécutez la commande : <dossier d'installation>\tetenf.exe -d -f -pods -token=<yyyymm>.

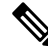

**Note** La commande supprime les filtres VFP pour tous les pods.

#### **Dépannage des politiques appliquées et des flux réseau**

- **1.** Exécutez la commande suivante : netsh wfp start capture keywords=19.
- **2.** Exécuter le trafic réseau
- **3.** Cessez de capter les flux : netsh wfp stop capture.
- **4.** Extrayez le fichier **wfpdiag.xml** du fichier **wfpdiag.cab**. Affichez les flux abandonnés.

Pour mapper les flux de réseau autorisés ou abandonnés aux politiques de pod :

- **1.** Démarrez la session ETW : logman start <nom de la session> -p Microsoft-Windows-Hyper-V-VfpExt -o <output file.etl> -ets
- **2.** Exécuter le trafic réseau
- **3.** Arrêter la capture des flux : stop logman <nom de la session >.
- **4.** Dans l'invite de commande, exécutez : tracerpt <output file.etl>. La commande crée le fichier **dumpfile.xml**. Affichez les flux du réseau.

# **Application des agents sur la plateforme AIX**

Sur la plateforme AIX, l'agent Cisco Secure Workload utilise les utilitaires IPFilter pour appliquer les politiques de réseau. Par défaut, une fois l'agent activé sur l'hôte, il contrôle et programme le tableau de filtres IPv4. L'application de IPv6 n'est pas prise en charge.

# **IPFilter**

Le paquet logiciel IPFilter sur AIX est utilisé pour fournir des services de pare-feu et est disponible sur AIX en tant que kit d'extension du noyau. Il se charge en tant que module d'extension de noyau,*/usr/lib/drivers/ipf*. Il comprend les utilitaires ipf, ipPool, ipfstat, ipmon, ipfs et ipnat qui sont utilisés pour programmer les règles ipfilter. Chacune de ces règles spécifie les critères de correspondance d'un paquet. Pour en savoir plus, consultez les pages IPFilter dans le manuel AIX.

Lorsque l'application est activée, l'agent utilise IPFilter pour programmer le tableau de filtres IPv4 qui contient les règles d'autorisation ou d'abandon des paquets IPv4. L'agent regroupe ces règles pour classer et gérer les politiques à l'aide du contrôleur. Ces règles comprennent les règles Cisco Secure Workload dérivées des politiques et des règles générées par l'agent.

Lorsqu'un agent reçoit des règles indépendantes de la plateforme, il les analyse et les convertit en règles ipfilter ou ip pool et insère ces règles dans le tableau de filtrage. Après la programmation du pare-feu, l'agent d'application surveille le pare-feu pour détecter tout écart par rapport aux règles ou à la politique et, si c'est

le cas, reprogramme le pare-feu. L'agent effectue le suivi des politiques programmées dans le pare-feu et signale périodiquement leur état au contrôleur.

Une politique typique dans un message de politique de réseau indépendant de la plateforme se compose des éléments suivants :

```
source set id: "test-set-1"
destination set id: "test-set-2"
source ports: 20-30
destination ports: 40-50
ip protocol: TCP
action: ALLOW
...
set id: "test-set-1"
  ip addr: 1.2.0.0
  prefix_length: 16
  address_family: IPv4
set id: "test-set-2"
   ip_addr: 5.6.0.0
   prefix length: 16
   address_family: IPv4
```
Avec d'autres informations, l'agent traite la politique et la convertit en règles ippool et ipfilter spécifiques à la plateforme :

```
table role = ipf type = tree number = 51400{ 1.2.0.0/16; };
    table role = ipf type = tree number = 75966
    { 5.6.0.0/16; };
pass in quick proto tcp from pool/51400 port 20:30 to pool/75966 port 40:50 flags S/SA group
TA_INPUT
pass out quick proto tcp from pool/75966 port 40:50 to pool/51400 port 20:30 flags A/A group
TA_OUTPUT
```
## **Mises en garde**

### **Sauvegarde du pare-feu de l'hôte**

Lorsque la mise en application est activée pour la première fois dans un profil de configuration d'agent, les agents exécutés sur les hôtes AIX, avant de prendre le contrôle du pare-feu de l'hôte, stockent le contenu actuel des fichiers ippool et ipfilter dans */opt/cisco/tetration/backup*. Les transitions successives pour activer ou désactiver la configuration d'application ne génèrent pas de sauvegardes. Le répertoire n'est pas supprimé lors de la désinstallation de l'agent.

# **Limites connues**

L'application de IPv6 n'est pas prise en charge.

# **État et statistiques de l'agent**

### **Procedure**

- **Étape 1** Dans le volet de navigation, cliquez sur **Manage (Gestion)** > **Workloads (Charges de travail)** > **Agents (Agents)**.
- **Étape 2** Cliquez sur l'onglet **Distribution** (Répartition).
- **Étape 3** Cliquez sur un type d'agent en haut de la page.
- **Étape 4** Sur cette page, vous pouvez vérifier la surcharge du CPU, la surcharge de la bande passante, l'intégrité de l'agent, l'état des mises à jour logicielles, la répartition des versions du logiciel de l'agent et la répartition du système d'exploitation de l'agent.

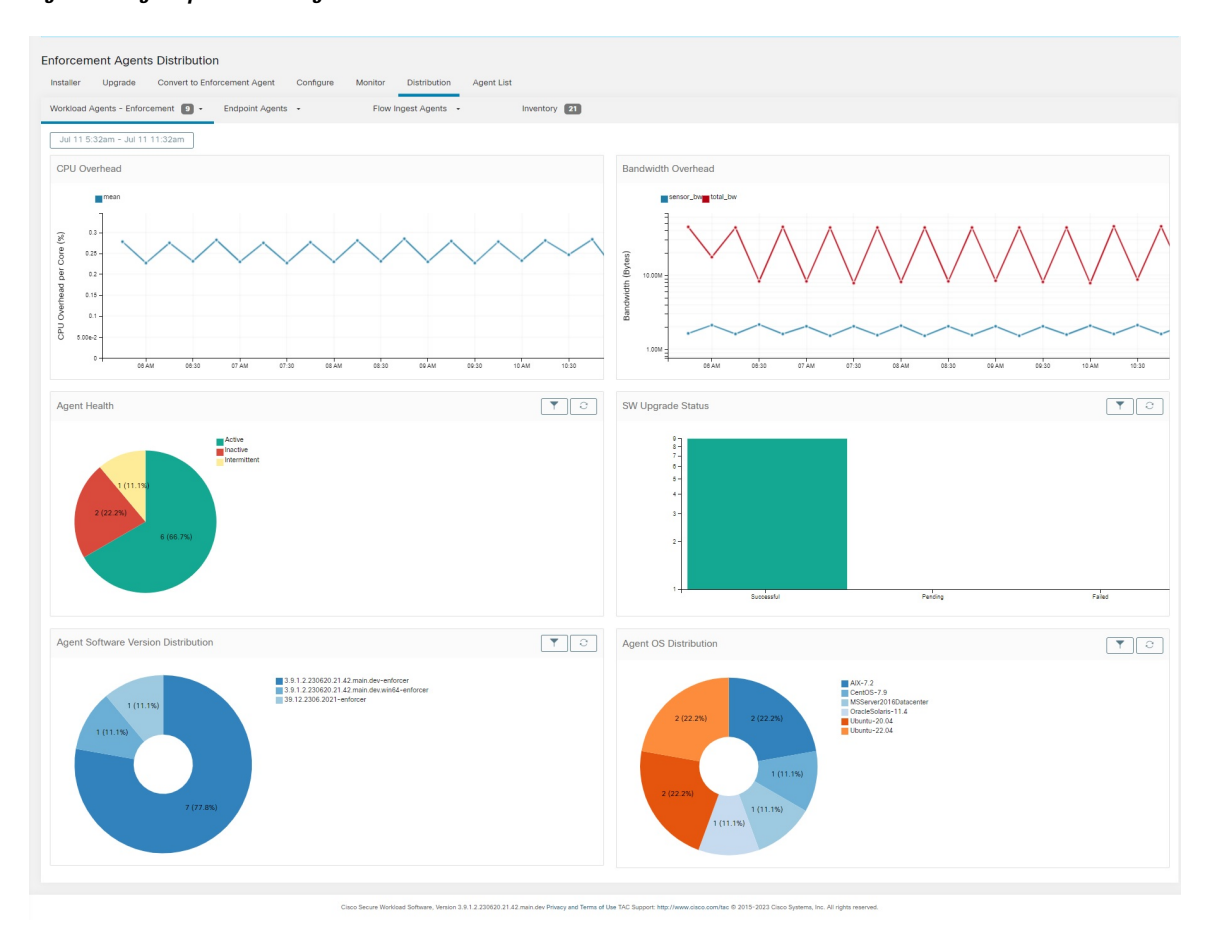

#### **Figure 11: Page Répartition des agents**

**Intégrité de l'agent** : l'agent effectue une vérification périodique toutes les 10 à 30 minutes. S'il n'y a aucun enregistrement pendant plus d'une heure trente, l'agent est inactif. Pour réduire les fausses alertes, l'état d'intégrité de l'agent est défini à intermittent au lieu d'inactif si l'intervalle d'enregistrement est compris entre 1 heure et 1 heure 30. **Note**

Pour en savoir plus sur l'état de l'application, consultez la section État de l'application.

# **Afficher les détails de l'agent**

Les étapes suivantes fournissent l'une des options disponibles pour accéder à la page Workload Profile (Profil de la charge de travail), qui affiche des détails sur la charge de travail et son agent installé.

#### **Procedure**

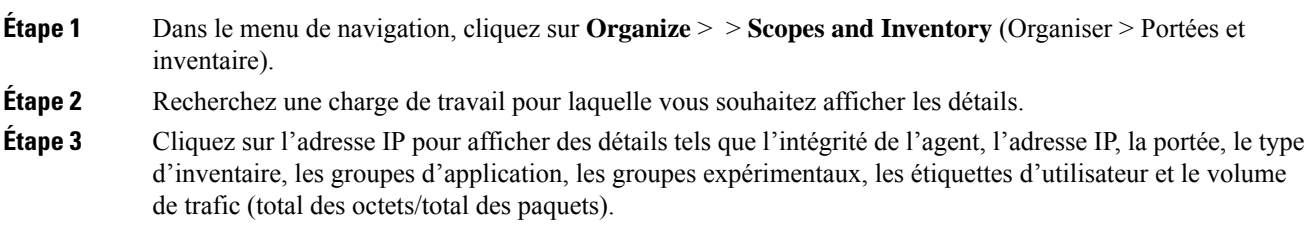

Pour en savoir plus, consultez Profil de la charge de travail, on page 405.

# **Configuration de l'agent logiciel**

# **Exigences et conditions préalables à la configuration des agents logiciels**

- Assurez-vous de disposer des informations d'authentification pour le rôle d'utilisateur Cisco Secure Workload requises :
	- L'administrateur de site
	- Le service d'assistance à la clientèle

Pour en savoir plus, consultez Rôles des utilisateurs et accès à la configuration des agents, on page 84.

- Assurez-vous de disposer des privilèges sur l'hôte pour exécuter le service d'agent sur chaque charge de travail. Pour en savoir plus, consultez la section Gestion des services des agents.
- Vérifier les plateformes prises en charge, la configuration requise et les instructions d'installation pour les agents. Pour en savoir plus, consultez la section Déployer des agents logiciels.

# **Rôles des utilisateurs et accès à la configuration des agents**

- **1.** Les propriétaires de la portée racine ont accès uniquement pour créer un profil de configuration et une spécification d'intent de configuration.
- **2.** En tant que propriétaire d'une portée racine, vous pouvez créer des profils de configuration qui sont associés uniquement aux portées détenues et imposer ces profils de configuration aux agents.

Ш

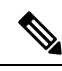

Sous le profil de configuration de l'agent, vous pouvez maintenant afficher le nombre d'intents utilisant le profil de configuration avant de modifier le profil. **Note**

**Figure 12: Configuration d'agent logiciel pour les propriétaires de portée**

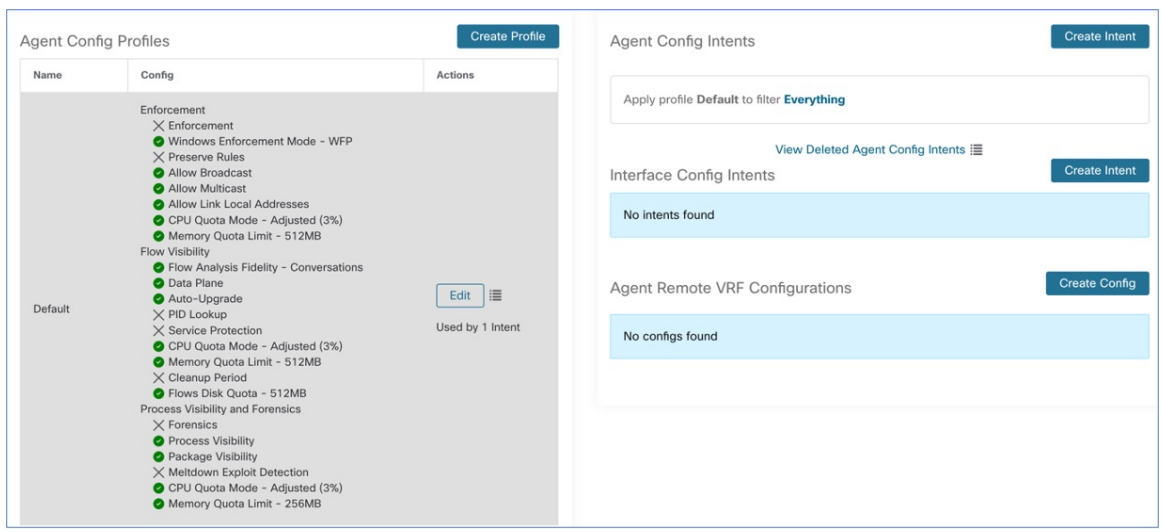

**3.** Les administrateurs du site ont accès à tous les composants de la page de Agent Configuration (configuration de l'agent), qui comprend la spécification des intents de configuration de l'interface et les configurations de Routage et transferts virtuels.

# **Configurer les agents logiciels**

Sur la page de configuration de l'agent logiciel (Software Agent Configuration), configurez les agents logiciels pour créer des intents qui sont associés à un **filtred'inventaire** ou à une**portée**.Pour chaque agent, appliquer le premier intent correspondant. Pour en savoir plus, consultez Gérer l'inventaire pour Cisco Secure Workload, on page 353.

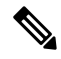

**Note**

Pour tout déploiement, Cisco Secure Workload, utilisez la configuration d'agent par défaut sur tous les agents qui ne sont associés à aucun profil de configuration spécifique.

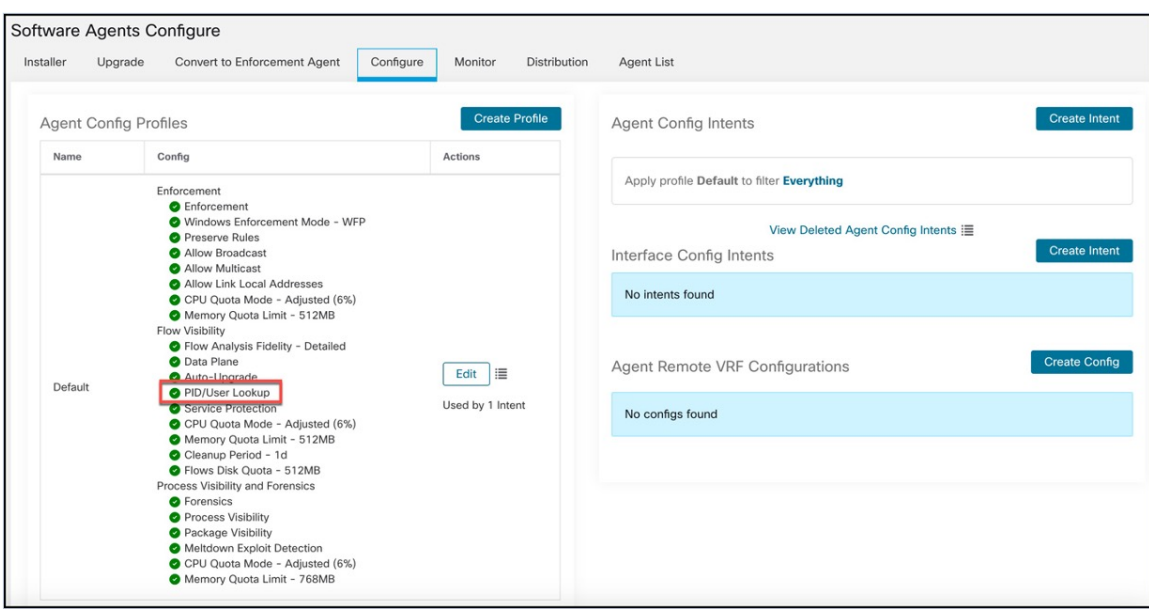

## **Figure 13: Configuration de l'agent logiciel**

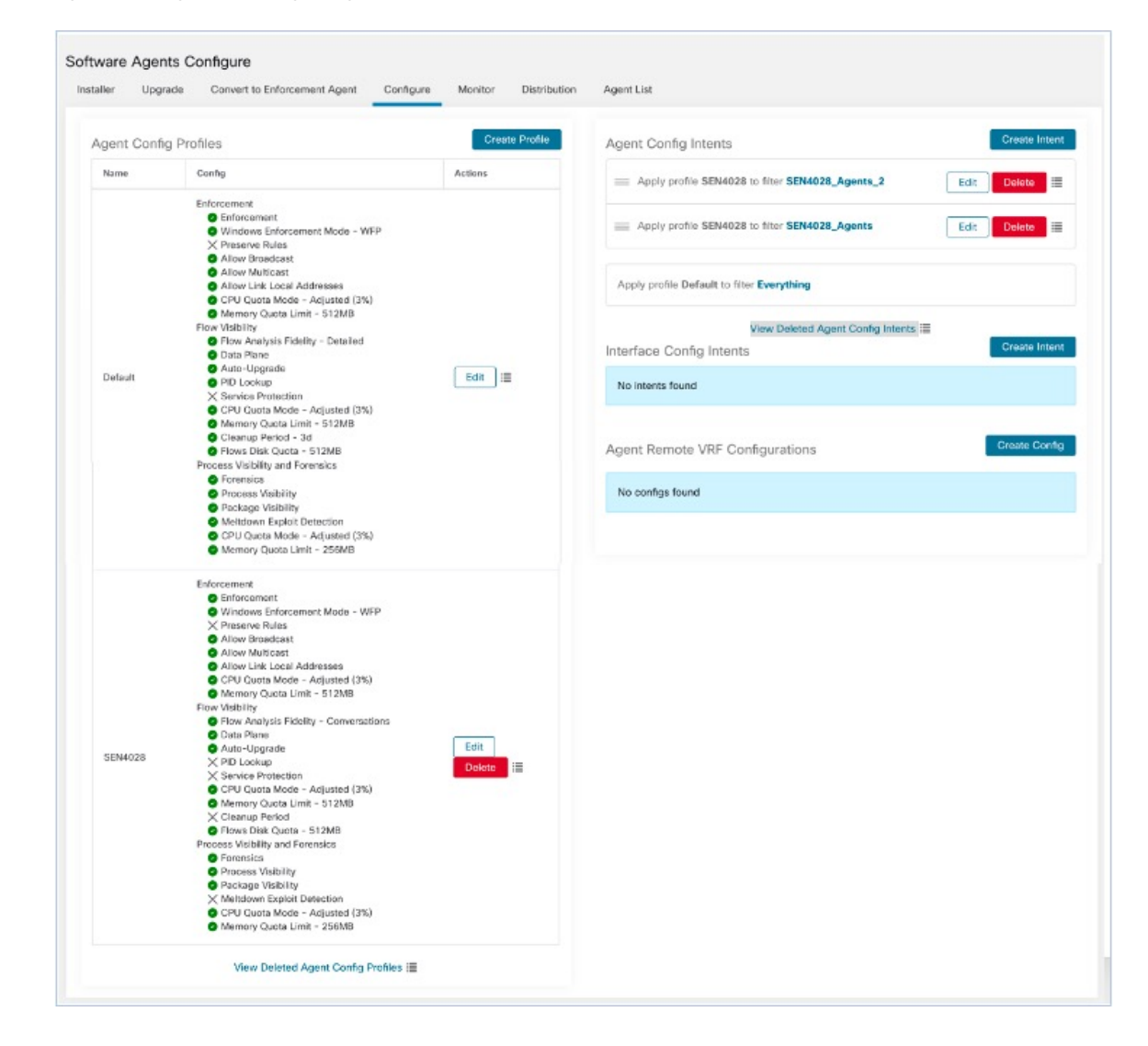

#### **Figure 14: Configuration de l'agent logiciel**

# **Créer un profil de configuration d'agent**

**Procedure**

## **Before you begin**

Consultez Exigences et conditions préalables à la configuration des agents logiciels, on page 84.

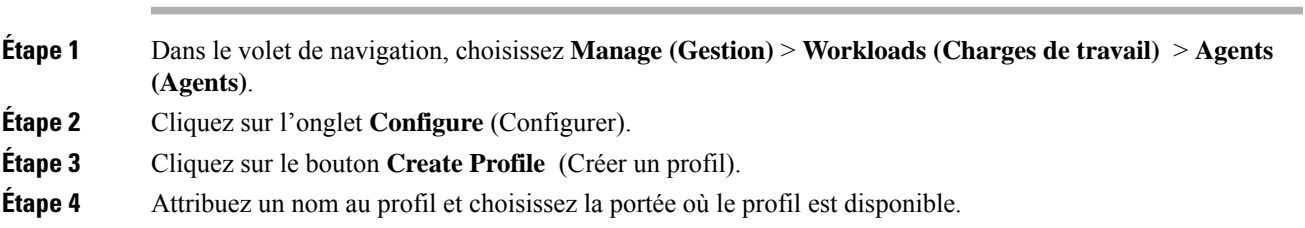

## **Étape 5** Saisissez les valeurs appropriées dans les champs répertoriés dans le tableau suivant.

### **Table 11: Création des descriptions des champs du profil de configuration d'agent logiciel**

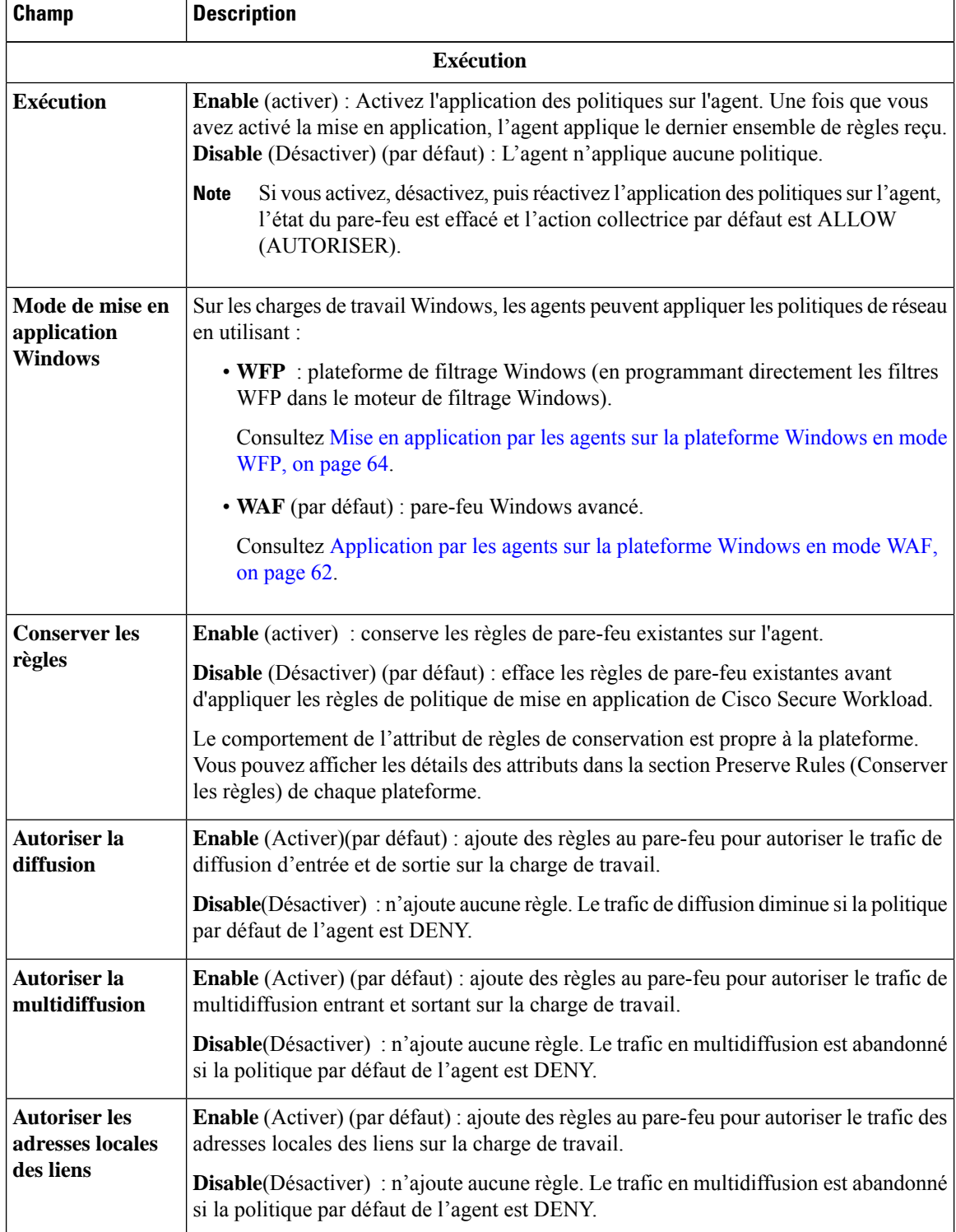

 $\mathbf{l}$ 

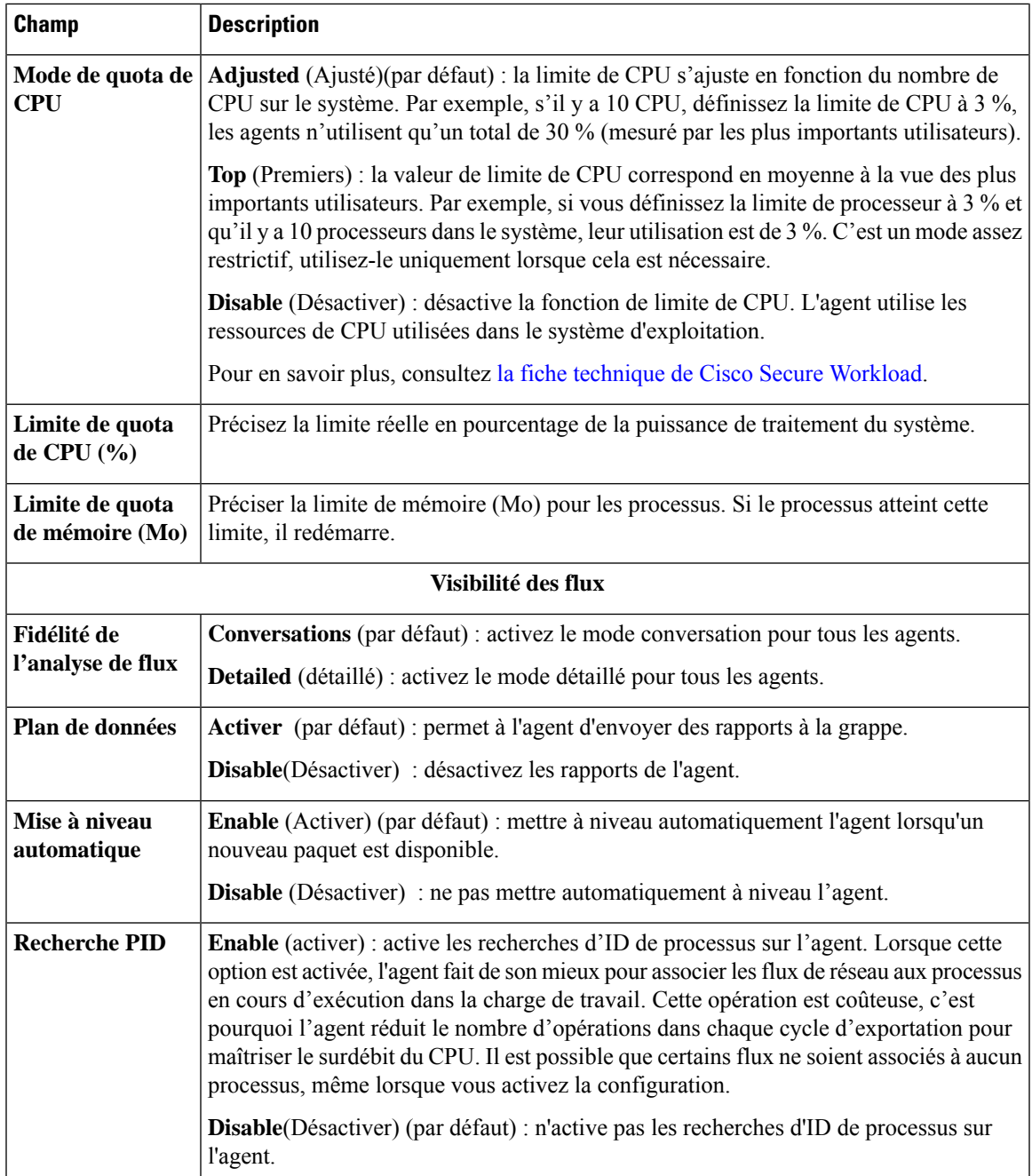

I

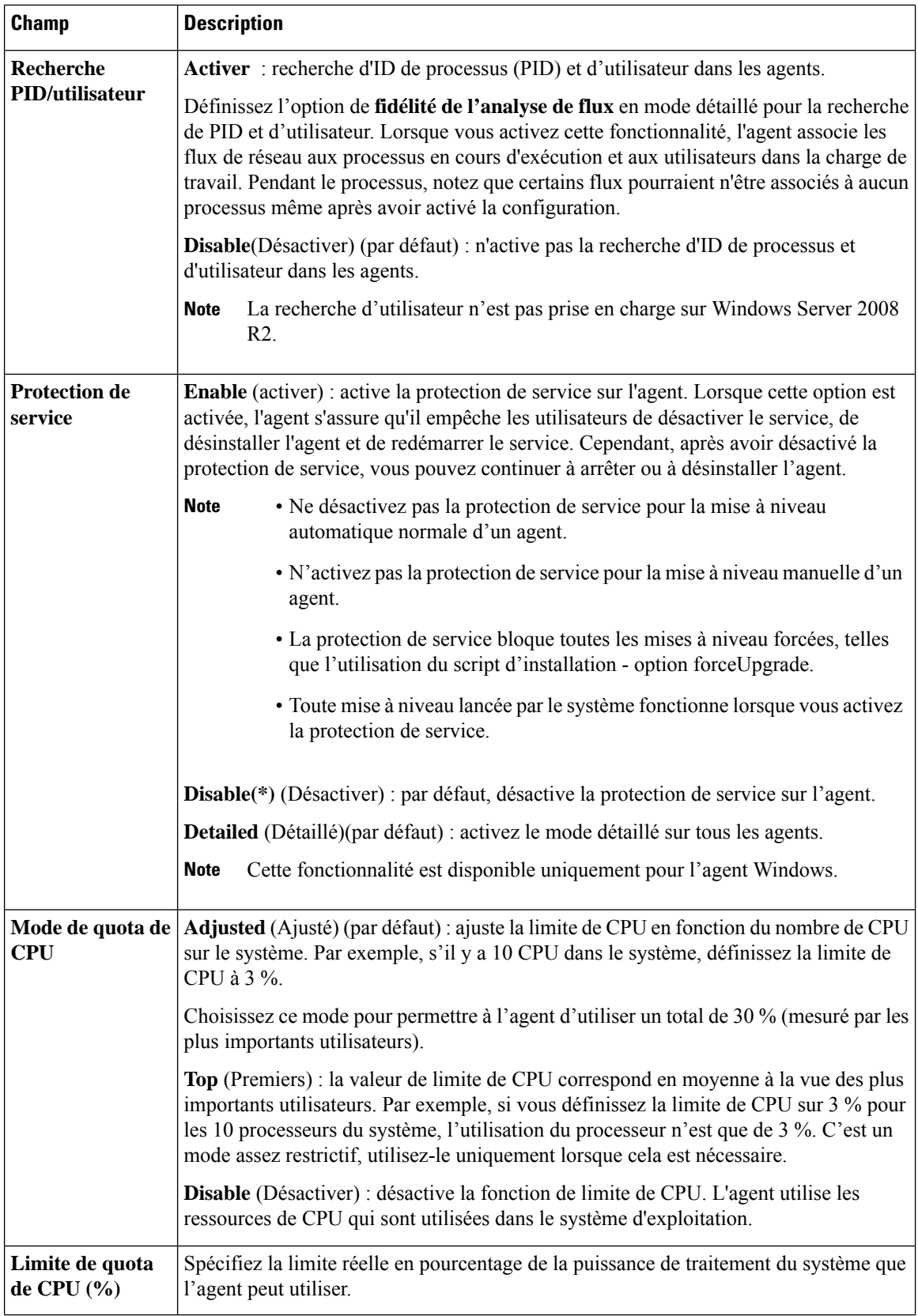

i.

 $\mathbf l$ 

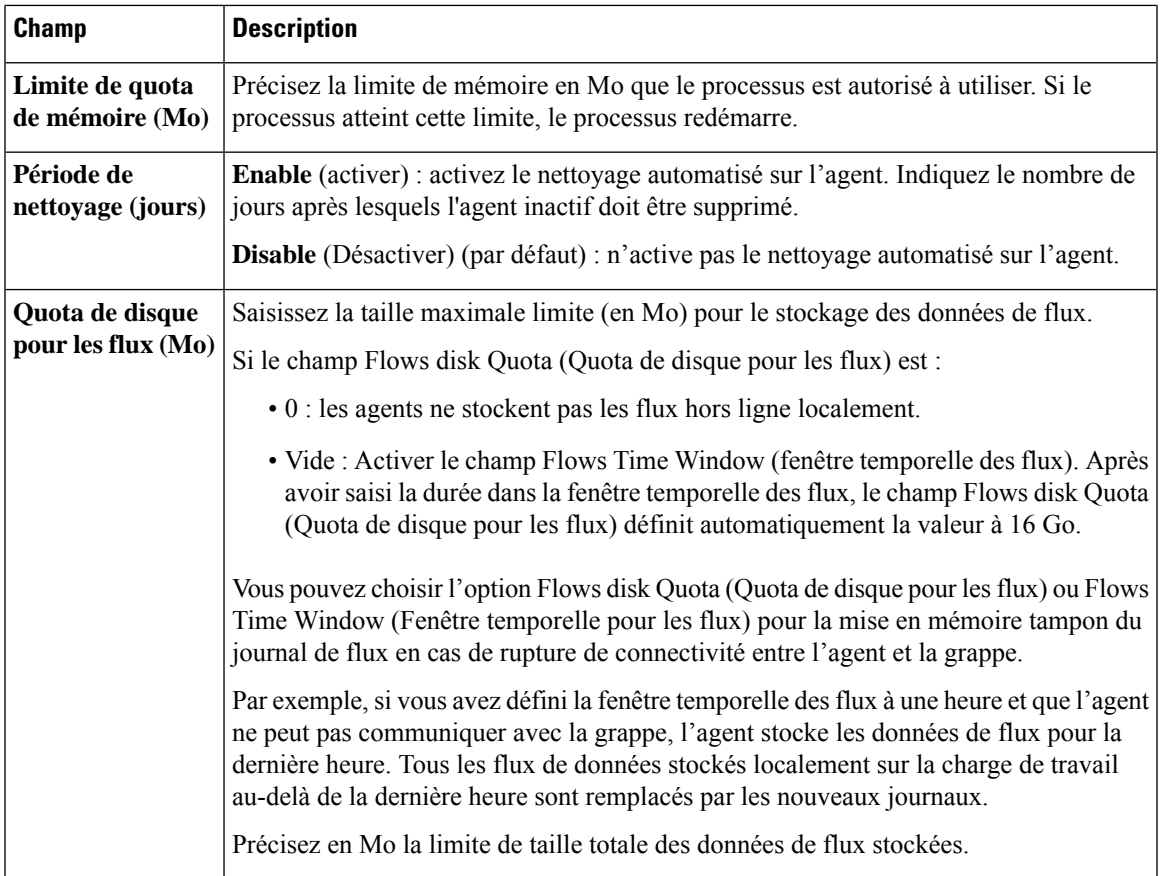

I

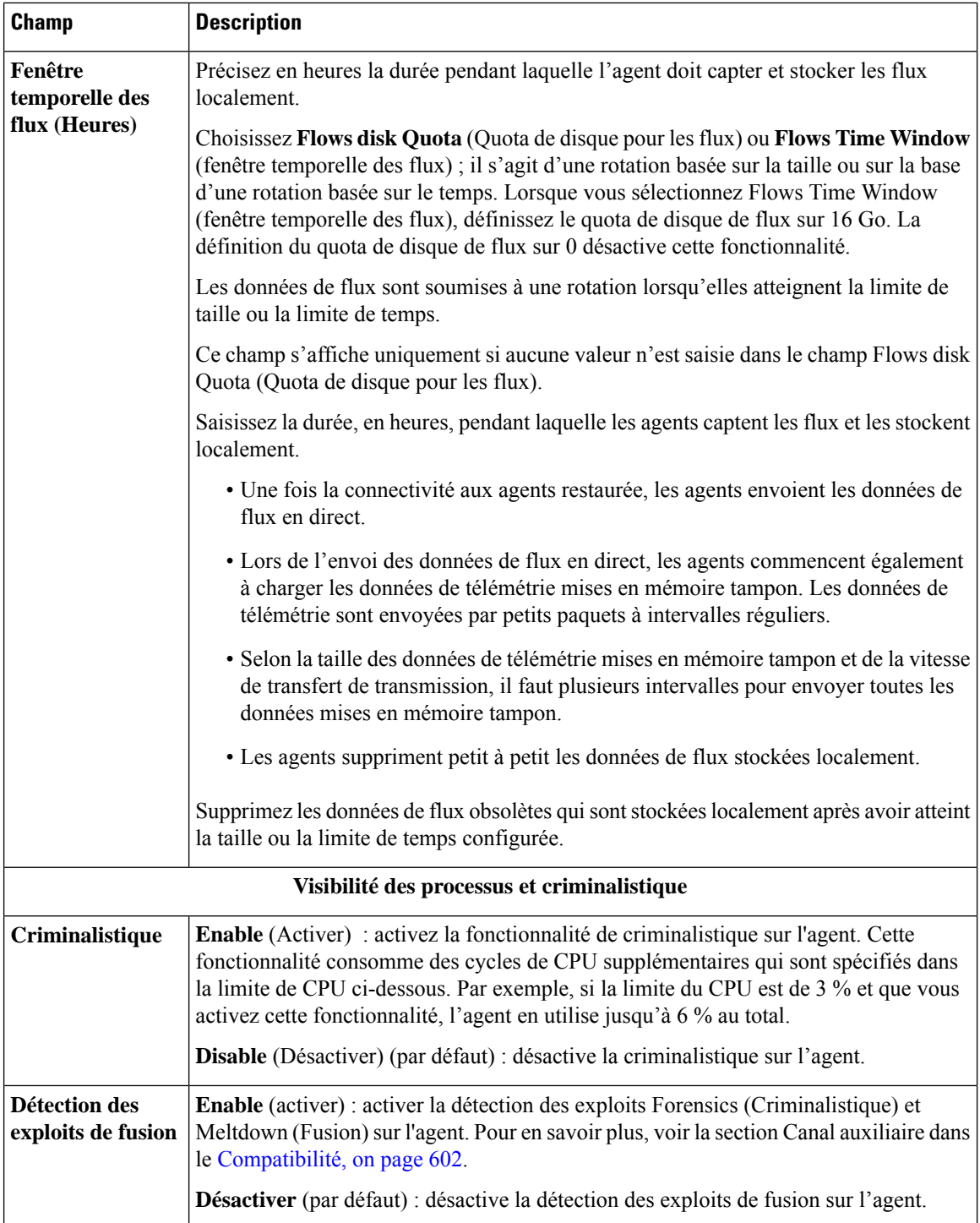

i.

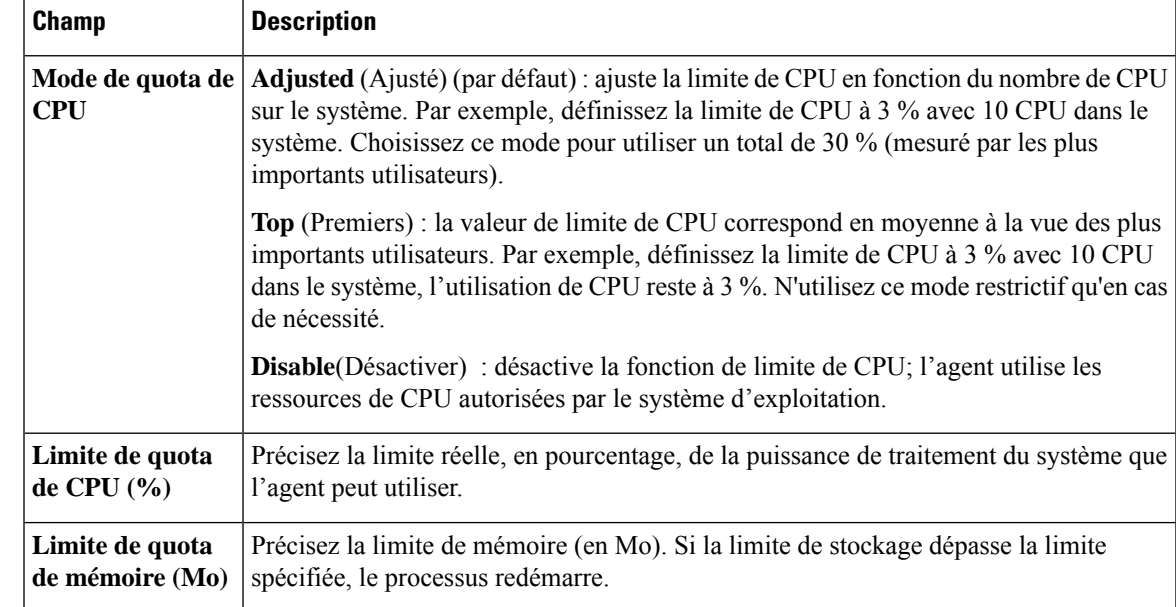

**Étape 6** Cliquez sur **Save** (Enregistrer).

#### **What to do next**

Associer le profil créé à un intent de configuration d'agent. Pour en savoir plus, consultez Création d'un intent de configuration d'agent, on page 93.

# **Création d'un intent de configuration d'agent**

## **Before you begin**

- Consultez Exigences et conditions préalables à la configuration des agents logiciels, on page 84.
- Créez un profil de configuration d'agent. Consultez Créer un profil de configuration d'agent, on page 87.

## **Procedure**

- **Étape 1** Dans la barre de navigation à gauche, cliquez sur **Manage (Gestion)** > **Agents (Agents)**.
- **Étape 2** Cliquez sur l'onglet **Configure** (Configurer).
- **Étape 3** Cliquez sur le bouton **Create Intent** (créer un intent) à côté de l'en-tête de **l'intent de configuration de l'agent**.
- **Étape 4** Saisissez les valeurs appropriées dans les champs répertoriés dans le tableau ci-dessous :

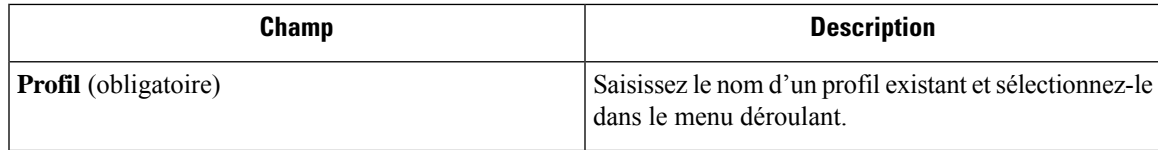

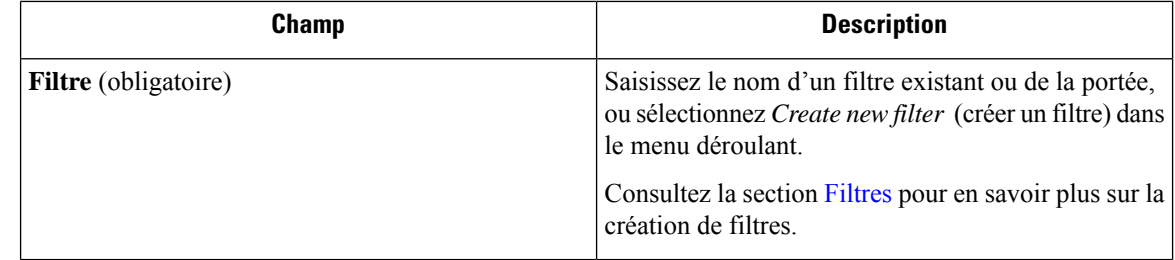

## **Étape 5** Cliquez sur **Save** (enregistrer).

**Figure 15: Intents de configuration de l'agent**

**Agent Config Intents** 

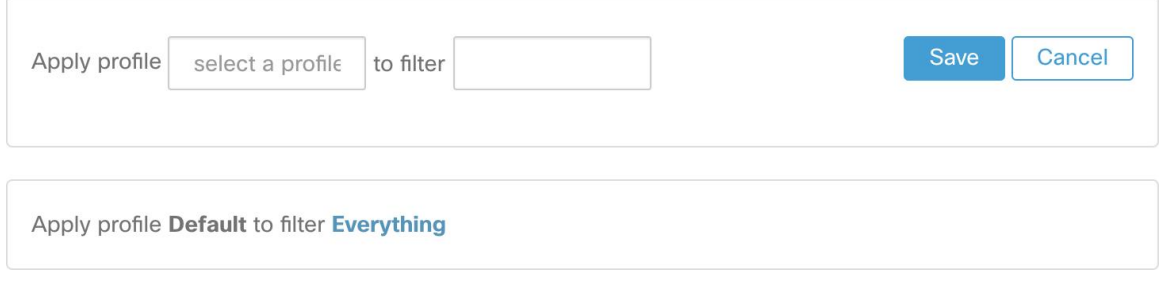

# **Création d'une configuration VRF distante pour les agents**

C'est la méthode recommandée pour affecter les VRF aux agents logiciels Cisco Secure Workload. À l'aide de cette configuration, le dispositif Cisco Secure Workload affecte des VRF aux capteurs logiciels en fonction de l'adresse IP source et du port source vus pour ces agents sur les connexions à l'appareil Cisco Secure Workload.

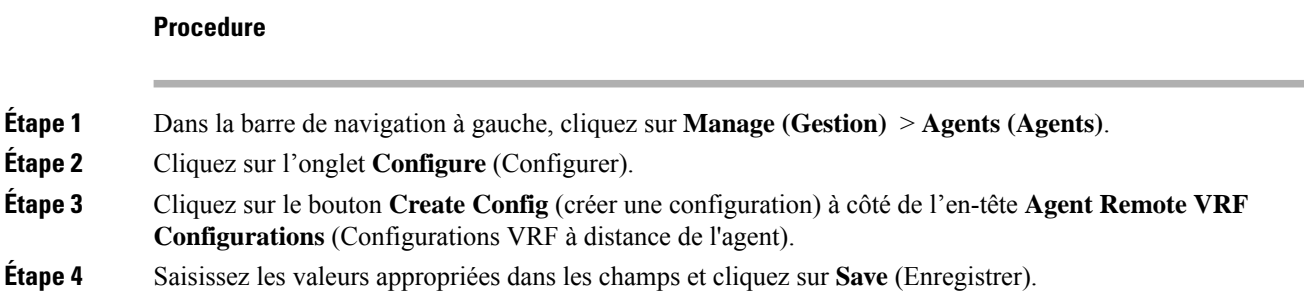

#### **Figure 16: Configuration VRF à distance**

**Agent Remote VRF Configurations** 

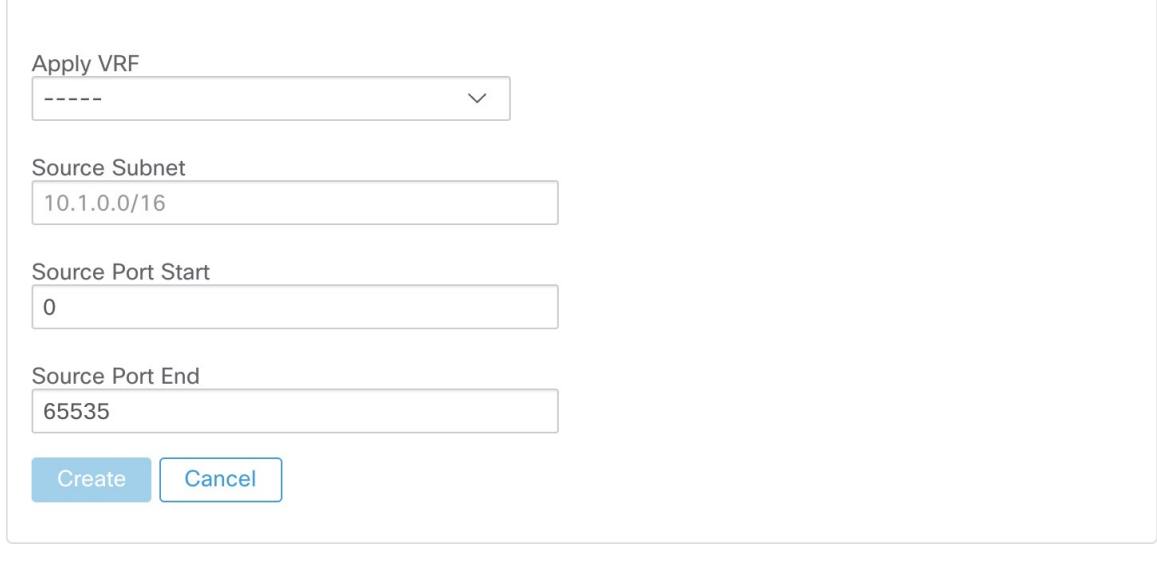

# **Créer un intent de configuration d'interface**

Nous vous recommandons d'affecter le routage et le transfert virtuels (VRF) aux agents dans les paramètres de configuration d'un VRF distant. Dans de rares cas, lorsque les hôtes d'agent ont plusieurs interfaces qui doivent être affectées à différents VRF, vous pouvez choisir de leur affecter des VRF à l'aide des intents de configuration d'interface.

#### **Procedure**

- **Étape 1** Accédez à **Manage (Gestion)** > **Agents**.
- **Étape 2** Cliquez sur l'onglet **Configure** (Configurer).
- **Étape 3** Cliquez sur le bouton **Create Intent** (Créer un intent) à côté de l'en-tête **Interface Config Intent** (Intent de configuration d'interface).
- **Étape 4** Saisissez les valeurs appropriées dans les champs répertoriés dans le tableau :

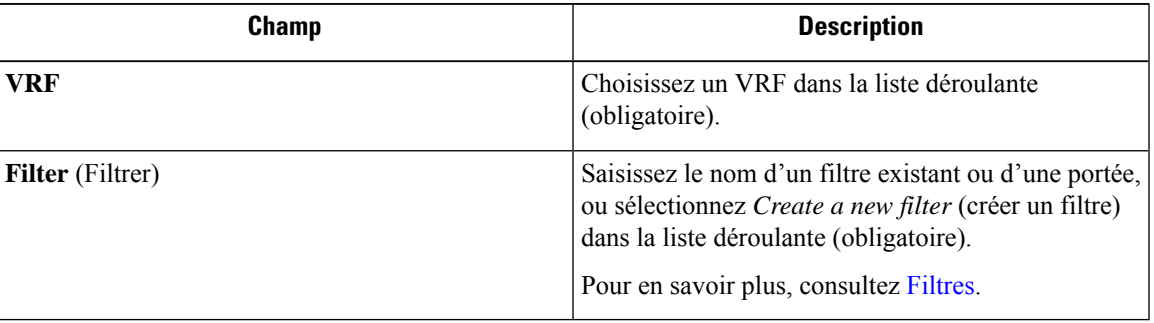

**Étape 5** Cliquez sur **Save** (enregistrer).

### **Figure 17: Intents de configuration d'interface**

Interface Config Intents

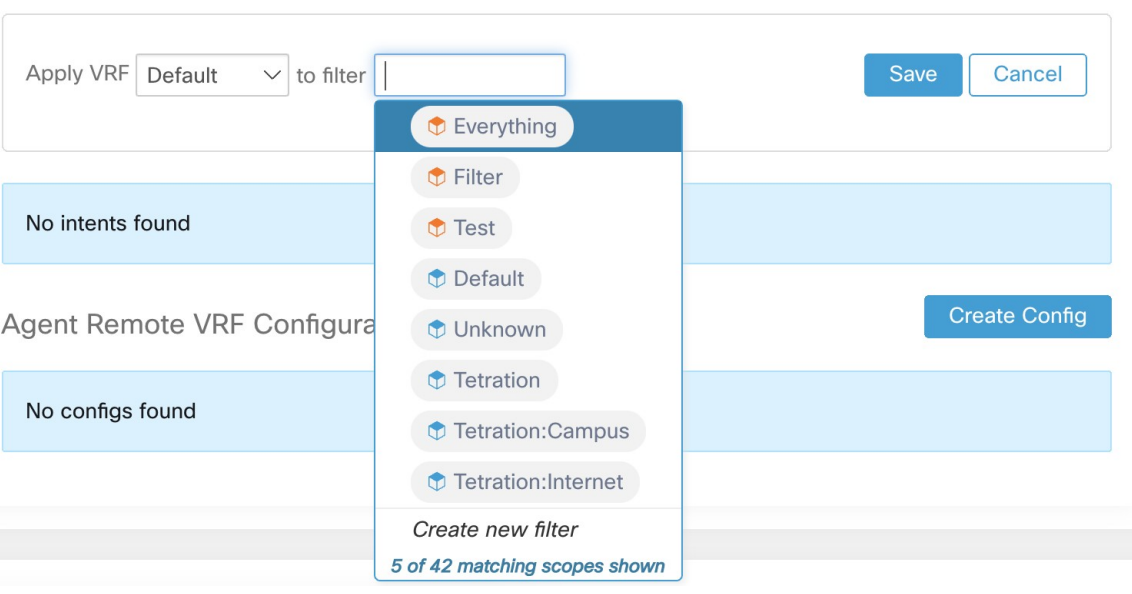

Lorsque vous supprimez une interface avec un intent de configuration de priorité plus élevée, les agents ne passent pas à l'intent collecteur par défaut. **Note**

# **Afficher l'état détaillé de l'agent dans le profil de charge de travail**

#### **Procedure**

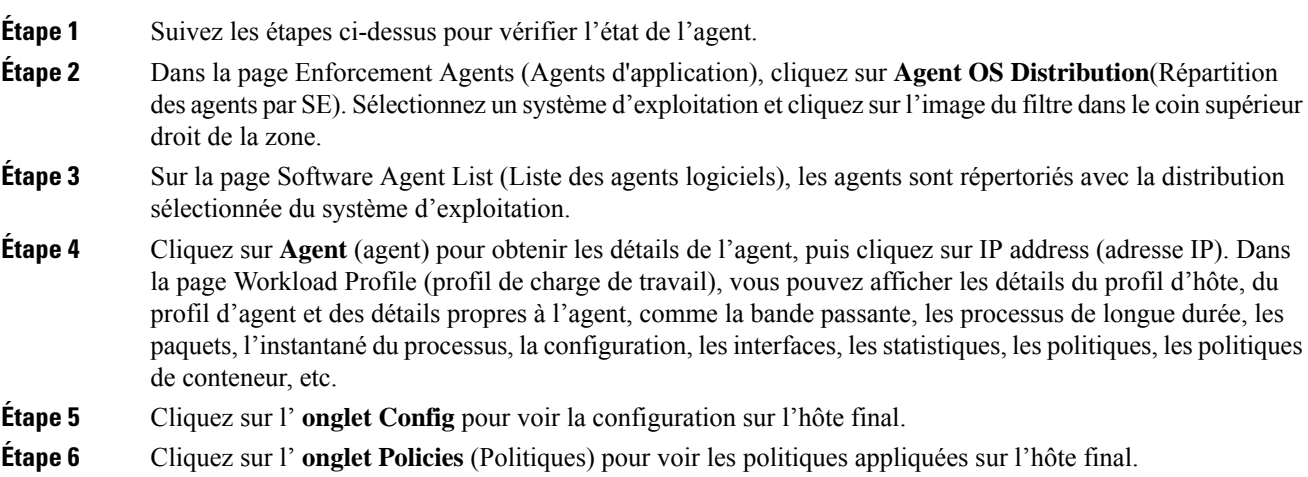

#### **Figure 18: Profil de la charge de travail - Config**

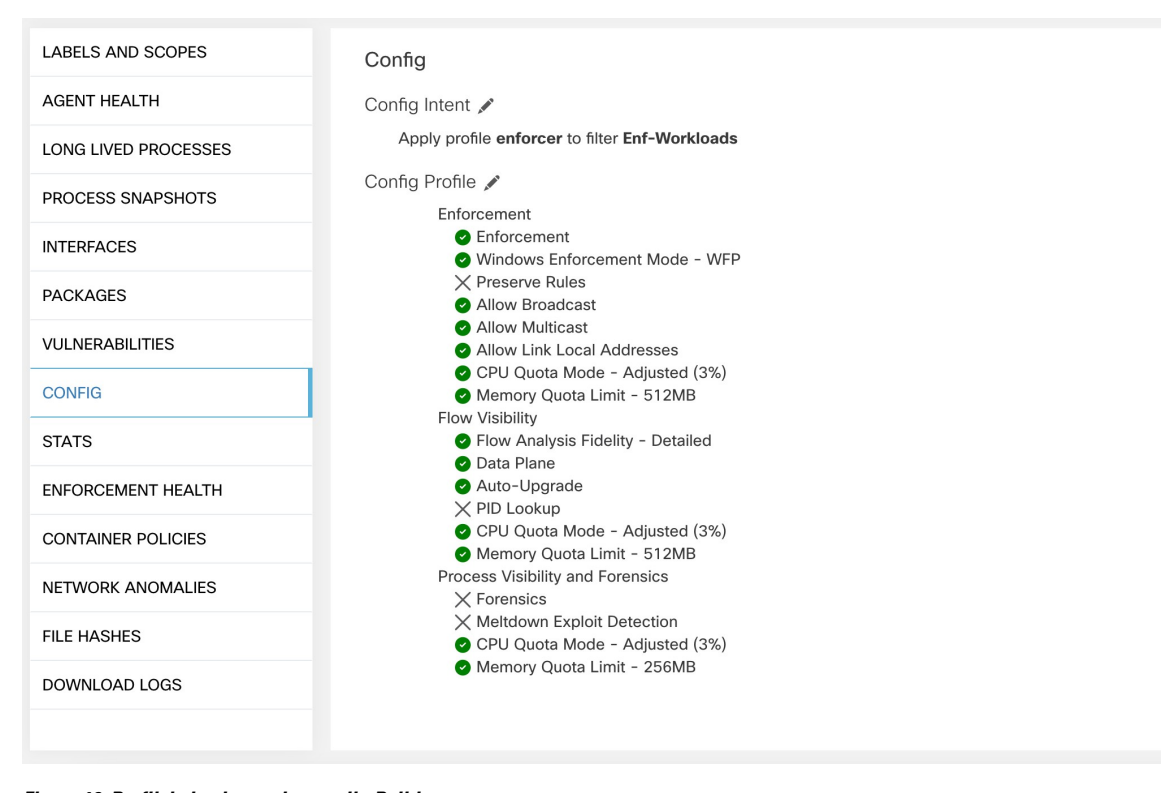

**Figure 19: Profil de la charge de travail - Politiques**

| LABELS AND SCOPES         |                                                                                      |                     |           |         |            |                         |          |                     |                  |             |                       |              |
|---------------------------|--------------------------------------------------------------------------------------|---------------------|-----------|---------|------------|-------------------------|----------|---------------------|------------------|-------------|-----------------------|--------------|
| <b>AGENT HEALTH</b>       | Aug 3 12:20pm - Aug 4 12:20pm +                                                      |                     |           |         |            |                         |          |                     |                  |             |                       |              |
| LONG LIVED PROCESSES      | <b>Concrete Policies</b>                                                             |                     |           |         |            |                         |          |                     |                  |             |                       |              |
| PROCESS SNAPSHOTS         | Filter<br><b>O</b> Enter attributes<br>$\times$                                      |                     |           |         |            |                         |          |                     |                  |             |                       |              |
| <b>INTERFACES</b>         | Displaying 218 out of 218 concrete policies<br>Loading stats for 0 / 218<br>policies |                     |           |         |            |                         |          |                     |                  |             | <b>Fetch All Stat</b> |              |
| <b>PACKAGES</b>           |                                                                                      | Priority $\uparrow$ | Packets 1 | Bytes 1 | Actions 11 | Direction <sup>[]</sup> | Family 1 | Proto <sup>[]</sup> | Src Inventory 1  | Src Ports 1 | Dest Inventory 1      | Dest Ports 1 |
| <b>VULNERABILITIES</b>    |                                                                                      | -1                  | N/A       | N/A     | ALLOW      | <b>INGRESS</b>          | IPv4     | <b>TCP</b>          | any              | any         | 172.21.95.163/32      | 22           |
| CONFIG                    |                                                                                      | $\overline{2}$      | N/A       | N/A     | ALLOW      | <b>EGRESS</b>           | IPv4     | <b>TCP</b>          | 172.21.95.163/32 | 22          | any                   | any          |
| <b>STATS</b>              |                                                                                      | 3                   | N/A       | N/A     | ALLOW      | <b>INGRESS</b>          | IPv4     | TCP                 | any              | 22          | 172.21.95.163/32      | any          |
| <b>ENFORCEMENT HEALTH</b> |                                                                                      | $\overline{4}$      | N/A       | N/A     | ALLOW      | <b>EGRESS</b>           | IPv4     | TCP                 | 172.21.95.163/32 | any         | any                   | 22           |
| <b>CONCRETE POLICIES</b>  |                                                                                      | 5                   | N/A       | N/A     | ALLOW      | <b>INGRESS</b>          | IPv4     | ST                  | ubuntuhosts      | any         | 172.21.95.163/32      | any          |
| <b>CONTAINER POLICIES</b> |                                                                                      | 6                   | N/A       | N/A     | ALLOW      | EGRESS                  | IPv4     | ST                  | 172.21.95.163/32 | any         | ubuntuhosts           | any          |
| NETWORK ANOMALIES         |                                                                                      | $\overline{7}$      | N/A       | N/A     | ALLOW      | <b>INGRESS</b>          | IPv4     | ST                  | ubuntuhosts      | any         | 172.21.95.163/32      | any          |
| <b>FILE HASHES</b>        |                                                                                      | 8                   | N/A       | N/A     | ALLOW      | <b>EGRESS</b>           | IPv4     | ST                  | 172.21.95.163/32 | any         | ubuntuhosts           | any          |
| DOWNLOAD LOGS             |                                                                                      | $\overline{9}$      | N/A       | N/A     | ALLOW      | <b>INGRESS</b>          | IPv4     | STP                 | ubuntuhosts      | any         | 172.21.95.163/32      | any          |
|                           |                                                                                      | 10                  | N/A       | N/A     | ALLOW      | <b>EGRESS</b>           | IPv4     | STP                 | 172.21.95.163/32 | any         | ubuntuhosts           | any          |
|                           |                                                                                      | 11                  | N/A       | N/A     | ALLOW      | <b>INGRESS</b>          | IPv4     | <b>STP</b>          | ubuntuhosts      | any         | 172.21.95.163/32      | any          |
|                           |                                                                                      | 12                  | N/A       | N/A     | ALLOW      | EGRESS                  | IPv4     | <b>STP</b>          | 172.21.95.163/32 | any         | ubuntuhosts           | any          |
|                           |                                                                                      | 13                  | N/A       | N/A     | ALLOW      | <b>INGRESS</b>          | IPv4     | <b>SUNND</b>        | ubuntuhosts      | any         | 172.21.95.163/32      | any          |

**Fetch All Stats (La récupération de toutes les statistiques)** n'est pas prise en charge sur les hôtes d'agent Windows, qui sont utilisés pour fournir des statistiques pour les politiques individuelles. **Note**

# **Relocalisation des agents**

La relocalisation des agents est la méthode pour déplacer les utilisateurs sur site vers le logiciel-service ou du logiciel-service vers l'environnement sur site.

### **Rôles utilisateur**

- L'administrateur de site
- Représentant du service d'assistance à la clientèle

Vous pouvez migrer vers ou depuis un environnement de logiciel-service, en particulier, lorsque vous passez d'un logiciel-service à un environnement sur site, vous devez travailler avec une équipe de soutien interne.

#### **Flux de travaux**

- Saisissez la clé d'activation, l'adresse IPvirtuelle du capteur et l'autorité de certification du capteur (AC), puis Activer la relocalisation, on page 98.
- Sélectionner les agents à relocaliser, on page 100.
- Désactiver la relocalisation, on page 101.

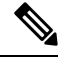

**Note**

À tout moment, vous ne pouvez déplacer un agent que vers une seule destination. Nous vous recommandons de désactiver la relocalisation de l'agent après avoir déplacé l'agent.

# **Activer la relocalisation**

#### **Procedure**

- **Étape 1** Dans le volet de navigation, cliquez sur **Manage(Gestion)**>**Workloads (Charges de travail)** > **Agents (Agents)**.
- **Étape 2** Cliquez sur l'onglet **Agent List** (liste des agents).
- **Étape 3** Cliquez sur l'icône de menu et sélectionnez **Rehome Agents** (Relocaliser les agents).

#### **Figure 20: Agents relocalisés**

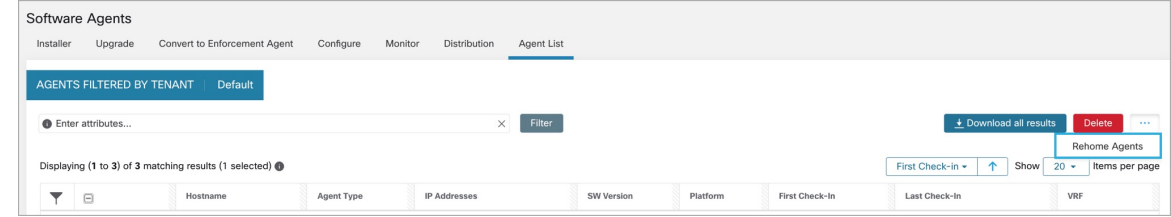

**Étape 4** Dans la fenêtre **Agent Rehoming**( Relocalisation des agents), saisissez les détails suivants :

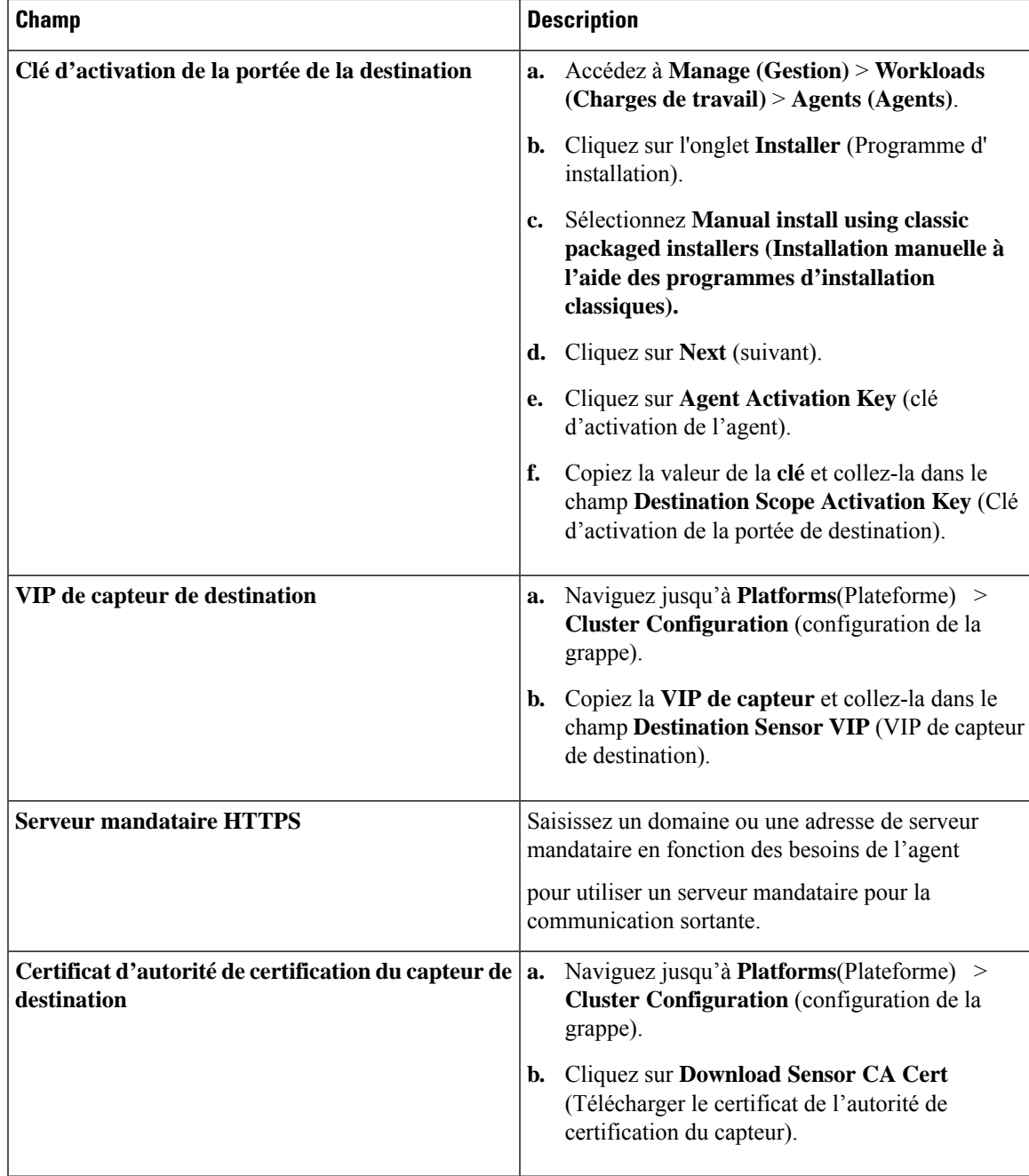

**Figure 21: Activer la relocalisation de l'agent**

|                                                                                                    |                                                 | <b>Software Agents</b> |                              |           |         |              |                          |                     |                                              |              |                        |
|----------------------------------------------------------------------------------------------------|-------------------------------------------------|------------------------|------------------------------|-----------|---------|--------------|--------------------------|---------------------|----------------------------------------------|--------------|------------------------|
|                                                                                                    | Installer                                       | Upgrade                | Convert to Enforcement Agent | Configure | Monitor | Distribution | Agent List               |                     |                                              |              |                        |
|                                                                                                    | <b>O</b> Enter attributes<br>Filter<br>$\times$ |                        |                              |           |         |              |                          |                     | $\overline{\textbf{+}}$ Download all results | Delete       | Rehome<br>1.11         |
| $\uparrow$<br>Show<br>First Check-in -<br>$20 -$<br>Displaying (1 to 3) of 3 matching results (0 selected) @ |                                                 |                        |                              |           |         |              |                          |                     |                                              |              | Items per page         |
|                                                                                                    |                                                 | $\Box$                 | Hostname                     |           |         |              | Agent Type               | <b>IP Addresses</b> | SW Version                                   | Platform     | First Check-In         |
|                                                                                                    |                                                 | ø                      | collectorDatamover-3         |           |         |              | Enforcement              |                     | 3.8.1.2.230120.21.43.main.d                  | Ubuntu-22.04 | Feb 2 2023 11:41:40 an |
|                                                                                                    |                                                 | $\Box$                 | collectorDatamover-2         |           |         |              | <b>O</b> Deep Visibility | $11$ more           | 3.8.1.2.230120.21.43.main.d                  | CentOS-7.9   | Jan 21 2023 06:26:02 p |
|                                                                                                    |                                                 | $\Box$                 | collectorDatamover-1         |           |         |              | <b>O</b> Deep Visibility | 10 more             | 3.8.1.2.230120.21.43.main.d                  | CentOS-7.9   | Jan 21 2023 06:26:02 p |
|                                                                                                    |                                                 |                        |                              |           |         |              |                          |                     |                                              |              |                        |

**Étape 5** Cliquez sur **Enable Agent Rehoming** ((activer la relocalisation de l'agent).

La configuration est enregistrée. Le bouton Rehome (Relocalisation) s'affiche en haut à droite.

# **Sélectionner les agents à relocaliser**

### **Procedure**

**Étape 1** Sélectionnez un agent.

**Étape 2** Cliquez sur **Rehome** (Relocaliser).

**Figure 22: Sélectionner les agents à relocaliser**

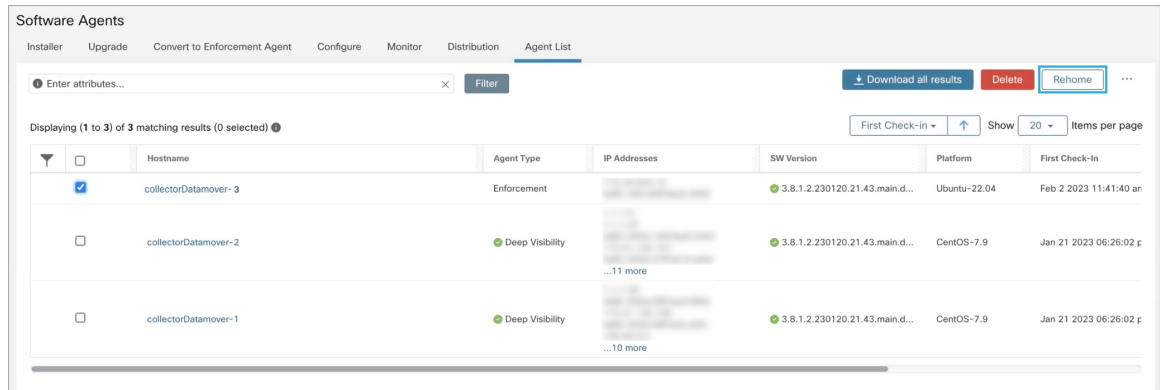

**Étape 3** Cliquez sur **Yes** (Oui) pour confirmer.

# **Désactiver la relocalisation**

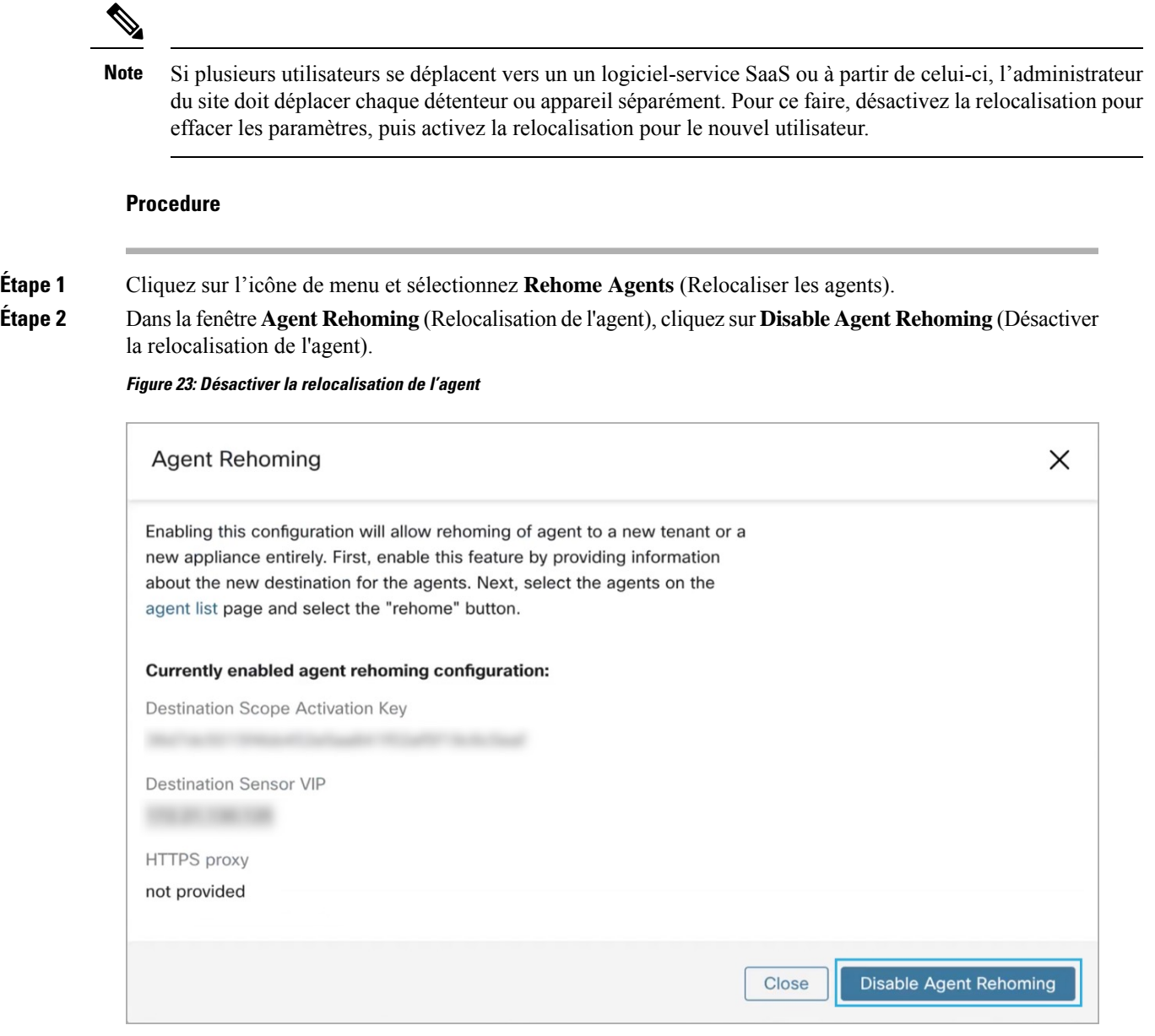

# **Générer un jeton d'agent**

Dans le profil de configuration de l'agent, vous pouvez activer la protection de service pour empêcher la désinstallation, la désactivation et l'arrêt des services d'agent Windows. Pour apporter des modifications aux agents, vous pouvez désactiver cette protection dans le profil de configuration de l'agent. Toutefois, si vous ne parvenez pas à désactiver la protection en raison de problèmes de connectivité, vous pouvez générer un

jeton d'agent pour désactiver la protection de service sur les charges de travail. Le jeton est valide pendant 15 minutes.

Rôles pris en charge pour générer et récupérer des jetons d'agent :

- **Administrateurs de site** : pour les grappes ou les détenteurs.
- **Service à la clientèle** : pour les détenteurs.
- **Programme d'installation de l'agent** : pour les jetons propres à l'agent.

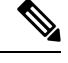

Vous pouvez générer des jetons d'agent basés sur le temps uniquement pour les agents logiciels basés sur le système d'exploitation Windows. **Note**

Pour générer et télécharger des jetons d'agent, procédez comme suit :

#### **Procedure**

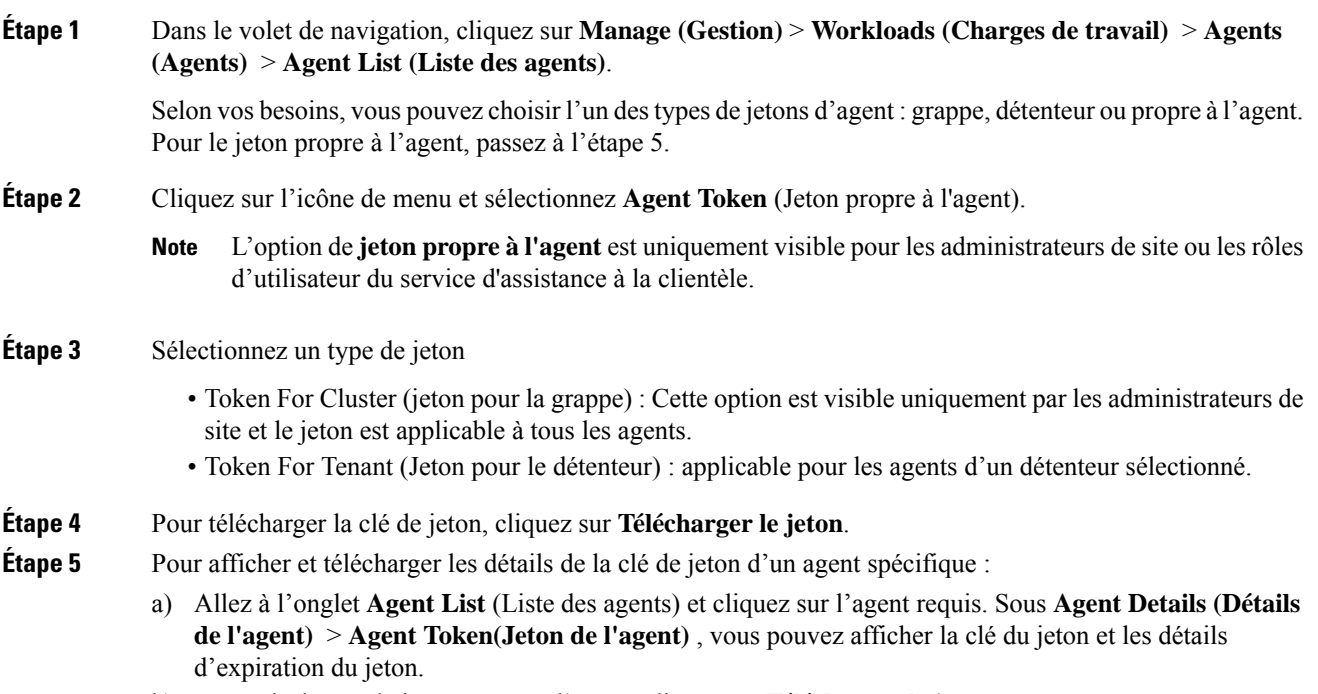

b) Pour télécharger le jeton propre à l'agent, cliquez sur **Télécharger le jeton**.

## **What to do next**

Après avoir téléchargé le fichier de jeton de l'agent, exécutez la commande suivante sur l'agent pour désactiver la protection de service : "C:\Program Files\Cisco Tetration\TetSen.exe" -unprotect <token>, où token est le jeton de l'agent téléchargé.

Ш

Une fois la protection du service désactivée à l'aide d'un jeton, elle peut être réactivée automatiquement lorsque le service redémarre et se connecte à la grappe Cisco Secure Workload.

# **Changement de l'adresse IP de l'hôte lorsque la mise en application est activée**

La modification de l'adresse IP sur les hôtes lorsque l'application est activée peut avoir un impact si l'adresse IP de l'hôte est visible dans les règles de pare-feu de l'hôte et que le paramètre Règle collectrice est défini sur Refuser. Dans ce scénario, il est recommandé de suivre les étapes suivantes pour modifier l'adresse IP de l'hôte :

#### **Procedure**

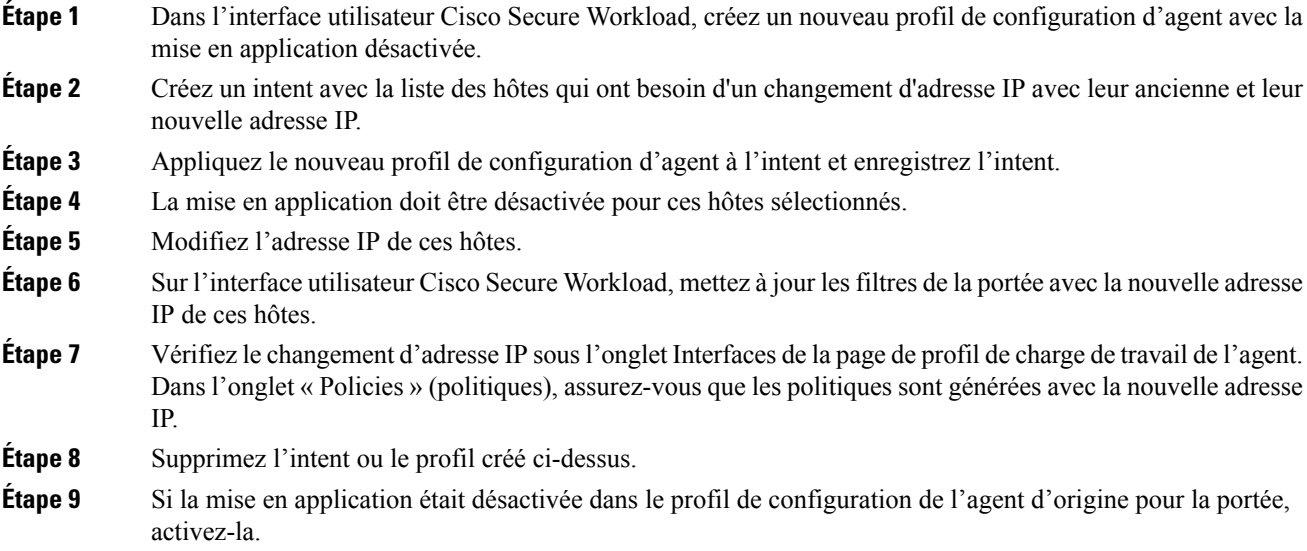

# **Mise à niveau des agents logiciels**

# **Mettre à niveau les agents à partir de l'interface utilisateur**

Les agents peuvent être mis à niveau à l'aide du flux de travaux d'intent de configuration d'agent, comme décrit ici - Configuration de l'agent logiciel. Lors de la configuration d'un profil de configuration d'agent, il existe une option **Auto Upgrade** (mise à niveau automatique) qui peut être activée ou désactivée. Si l'option est activée, les agents correspondant aux critères du filtre d'inventaire sont automatiquement mis à niveau vers la dernière version disponible.

Sur la page **Software Agents (Agents logiciels)** > **Agent List (Liste d'agents)**, les agents logiciels dont les versions sont obsolètes sont mis en évidence par un panneau d'avertissement sous la colonne **SW Version** (version logicielle). Il est important de mettre à niveau ces agents à la dernière version disponible sur la grappe. Pour utiliser le flux de travaux d'intent de configuration d'agent logiciel afin de configurer la mise à niveau de l'agent logiciel :

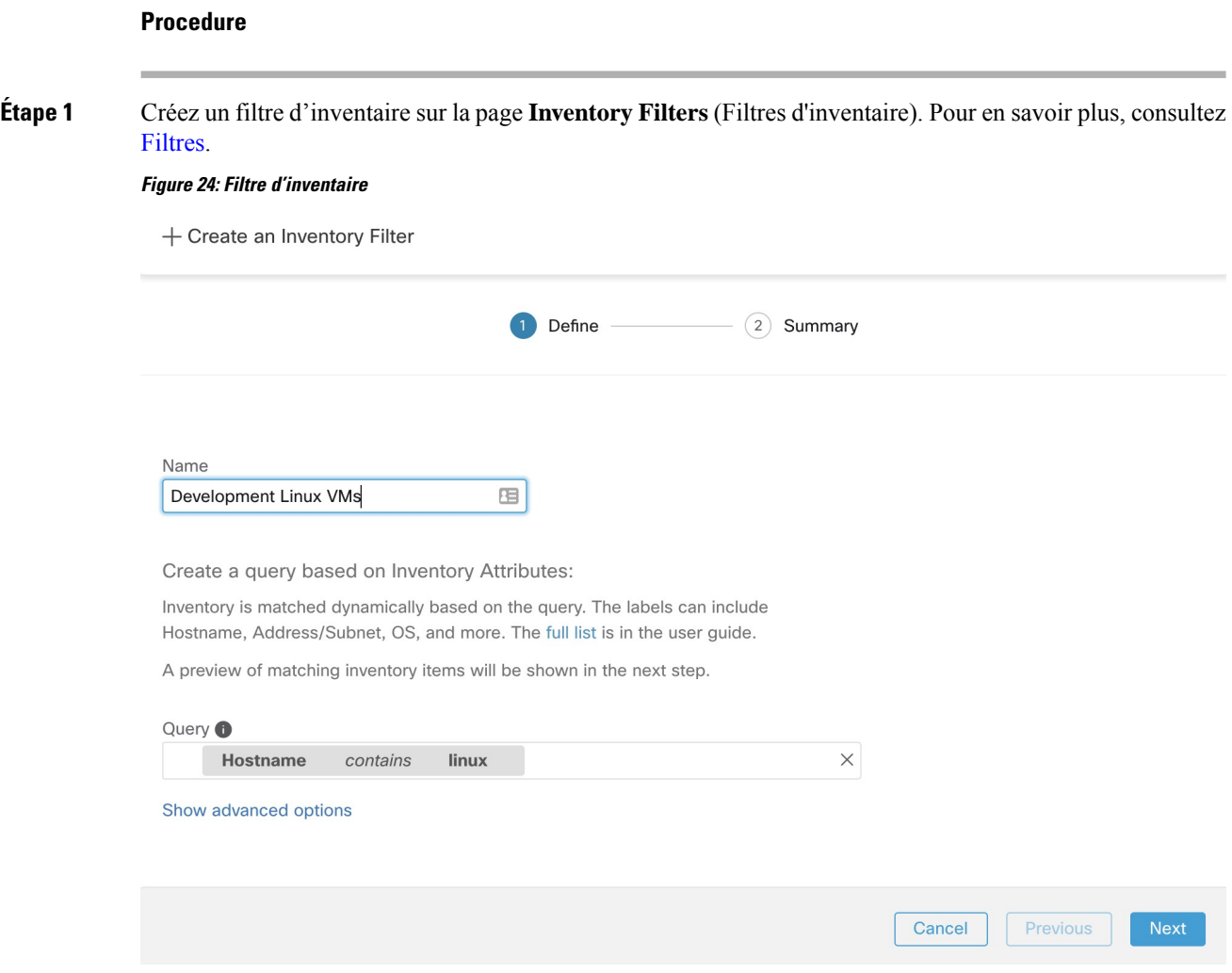

**Étape 2** Créez un profil de configuration d'agent pour les agents sélectionnés par le filtre d'inventaire. Vous pouvez également activer l'option **Auto Upgrade** (mise à niveau automatique) pour mettre automatiquement à niveau les agents sélectionnés.

#### **Figure 25: Configuration de l'agent**

**Agent Config Profiles** 

**Create Profile** 

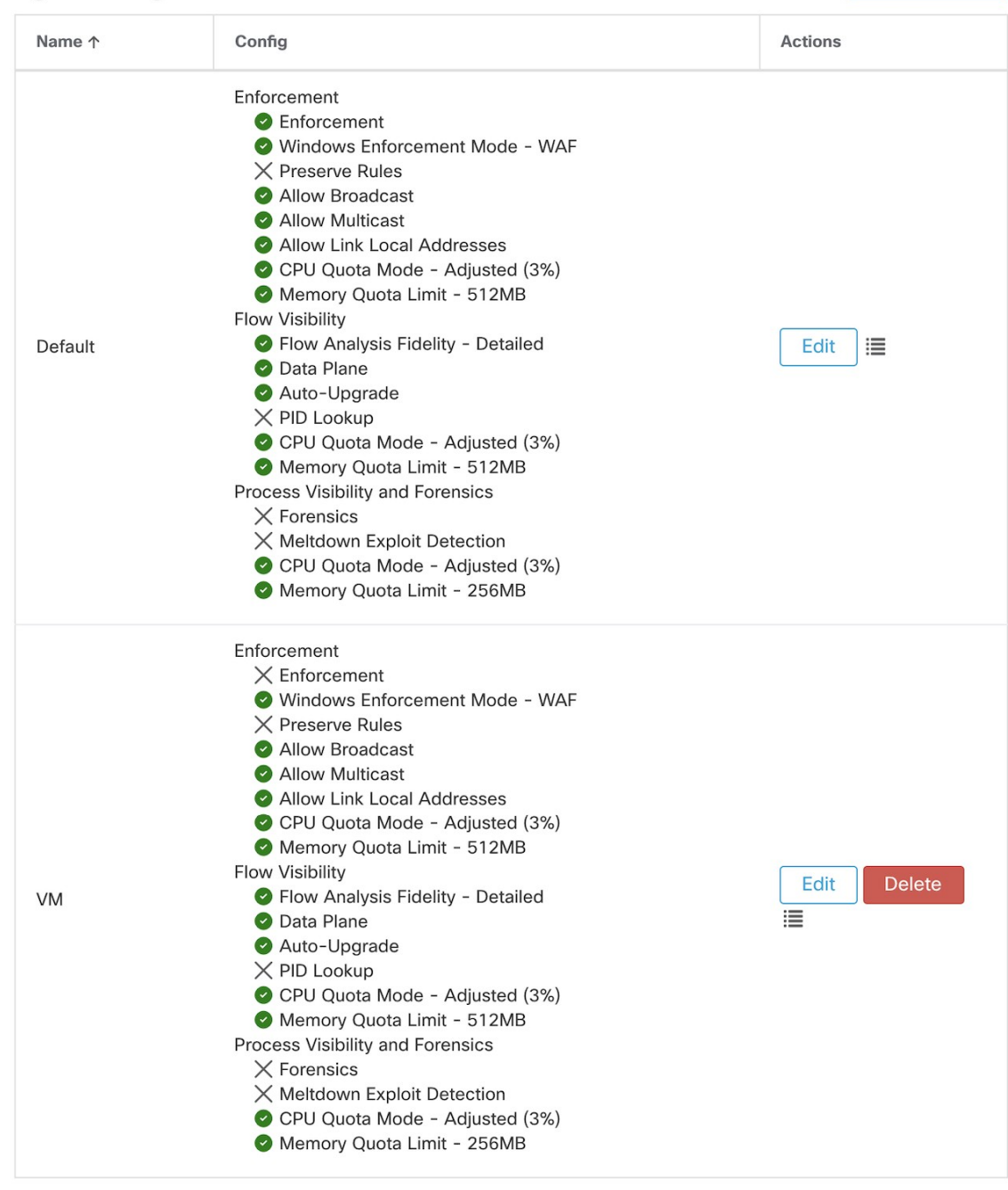

## View Deleted Agent Config Profiles :

**Étape 3** Créez un intent de configuration d'agent pour appliquer le profil de configuration aux agents sélectionnés à l'aide du filtre d'inventaire. Si l'option de mise à niveau automatique est activée, les agents sélectionnés sont automatiquement mis à niveau.

La mise à niveau d'un agent après l'application d'un profil d'agent prend normalement jusqu'à 30 minutes. **Figure 26: Intent de configuration de l'agent**

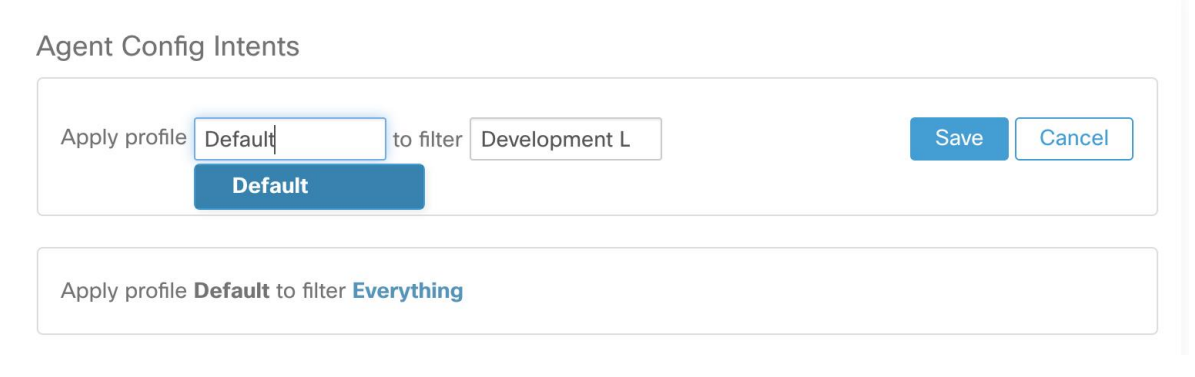

**Note** Le paramètre de mise à niveau automatique du profil d'agent par défaut s'applique à ERSPAN.

# **Mise à niveau manuelle de l'agent**

La section suivante explique comment mettre à niveau manuellement les agents sans utiliser le flux de travail d'intent de configuration de capteur.

## **Procedure**

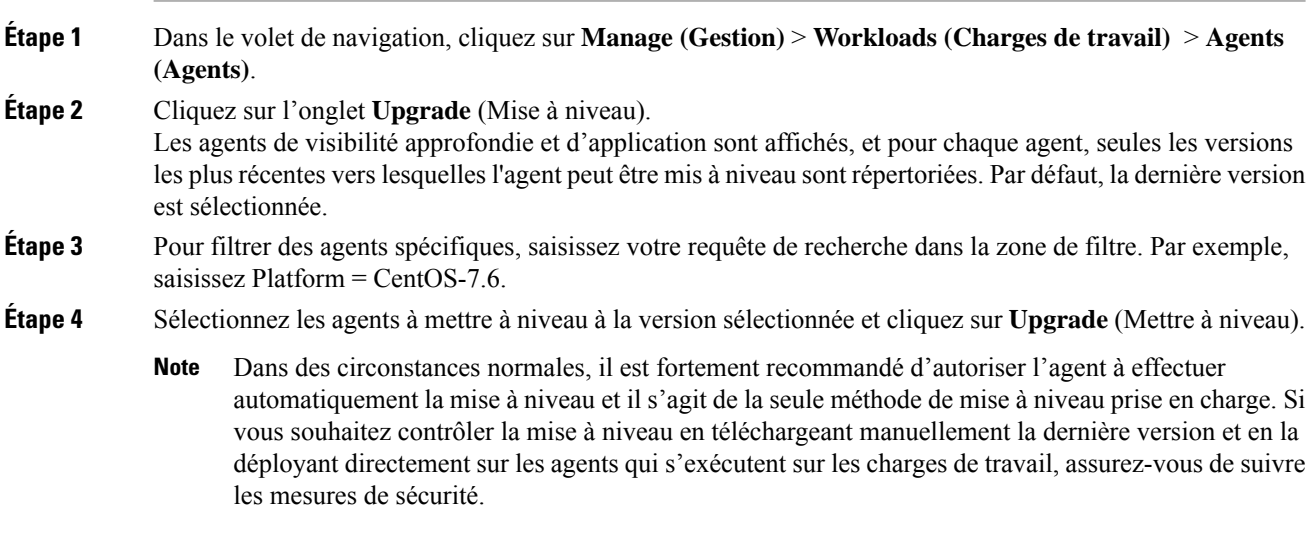

# **Mettre à niveau le comportement de l'agent Kubernetes/Openshift**

Les agents installés sur des nœuds Kubernetes ou OpenShift à l'aide du script d'installation du daemonset peuvent se mettre à niveau eux-mêmes. Le processus de mise à niveau est contrôlé soit par l'option de mise à niveau automatique, soit par le déclenchement manuel d'une mise à niveau pour n'importe quel nœud de la
grappe Kubernetes/Openshift Le mécanisme de mise à niveau dans cet environnement est de mettre à niveau l'image Docker dans les spécifications du daemonset ce qui signifie qu'une mise à niveau d'un agent affecte tous les agents couverts par le daemonset, comme l'explique le paragraphe suivant.

Lorsqu'un ensemble de spécifications de Pods change, Kubernetes/OpenShift déclenche un arrêt progressif, récupère la ou les nouvelles images Docker et démarre les pods d'agents Cisco Secure Workload sur TOUS les nœuds de la grappe Kubernetes/Openshift. Ainsi, les agents seront mis à niveau sur d'autres nœuds, même si la politique autorisant les mises à niveau ne s'applique qu'à un sous-ensemble des nœuds de la grappe.

Si la mise à niveau automatique est désactivée pour tous les nœuds, la mise à niveau manuelle est possible en téléchargeant un nouveau script d'installation et en réexécutant l'installation. Le script d'installation détecte automatiquement le cas d'une nouvelle installation par rapport à la mise à niveau d'une installation existante et travaillera pour mettre à niveau manuellement les pods du daemonset lorsqu'il détecte qu'une installation est déjà en place.

# **Suppression des agents logiciels**

## **Supprimer un agent Linux de visibilité approfondie ou d'application**

**Installation basée sur le RPM** :

**1.** Exécutez la commande : **rpm -e tet-sensor**

L'événement de désinstallation de l'agent est communiqué à la grappe et l'agent est marqué comme désinstallé sur la page **Software Agent** (agents logiciels).

Supprimez manuellement l'agent de l'interface utilisateur sur la page**Software Agent** (agent logiciel).Sinon, l'utilisateur peut activer le nettoyage automatisé ou la suppression de l'agent en activant la **période de nettoyage** à partir des profils de configuration d'agent.

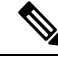

**Note** Par défaut, la **période de nettoyage** est désactivée.

#### **Installation basée sur Ubuntu .deb** :

La nouvelle installation des agents Ubuntu utilise désormais le format natif .deb.

**1.** Exécutez la commande : **dpkg –purge tet-sensor**

L'événement de désinstallation de l'agent est communiqué à la grappe et l'agent est marqué comme désinstallé sur la page **Software Agent** (agents logiciels).

Supprimez manuellement l'agent de l'interface utilisateur sur la page **Software Agent** (agents logiciels). Sinon, l'utilisateur peut activer le nettoyage automatisé ou la suppression de l'agent en activant la **période de nettoyage** à partir des profils de configuration d'agent.

**Note**

• Par défaut, la **période de nettoyage** est désactivée.

- Pendant les opérations de l'agent, il est possible que certains modules du noyau soient chargés automatiquement par ce dernier.Par exemple,si l'application est activée sous Linux, les modules Netfilter peuvent être chargés. Les agents n'ont pas de liste des modules chargés par le noyau. Par conséquent, pendant la désinstallation de l'agent, il est impossible de décharger les modules du noyau.
- Si l'agent d'application a appliqué une politique au pare-feu du système, la désinstallation de l'agent efface la politique appliquée et ouvre le pare-feu du système.

**Figure 27: Alerte de désinstallation de l'agent**

| $\odot$                                         | Cisco Secure Workload                                                                                             |                                                 |                                                            |                          |                                                                                                    |                                     | + Default -<br>dish SECUR<br>$Q_{\vee}$ 1. |                               |                              |                                                                    |  |  |
|-------------------------------------------------|----------------------------------------------------------------------------------------------------|-------------------------------------------------|------------------------------------------------------------|--------------------------|----------------------------------------------------------------------------------------------------|-------------------------------------|--------------------------------------------|-------------------------------|------------------------------|--------------------------------------------------------------------|--|--|
| $\equiv$                                        | Software Agents                                                                                                   |                                                 |                                                            |                          |                                                                                                    |                                     |                                            |                               |                              |                                                                    |  |  |
| 国                                               | Installer<br>Convert to Enforcement Agent<br>Configure<br>Monitor<br><b>Distribution</b><br>Agent List<br>Upgrade |                                                 |                                                            |                          |                                                                                                    |                                     |                                            |                               |                              |                                                                    |  |  |
| A<br>AGENTS FILTERED BY TENANT<br>Default<br>Ū. |                                                                                                    |                                                 |                                                            |                          |                                                                                                    |                                     |                                            |                               |                              |                                                                    |  |  |
| $\mathbf{a}$                                    |                                                                                                    | Filter<br><b>O</b> Enter attributes<br>$\times$ |                                                            |                          |                                                                                                    |                                     |                                            |                               |                              | <b>Delete</b><br>                                                  |  |  |
| ☆                                               |                                                                                                    |                                                 | Displaying (1 to 14) of 14 matching results (0 selected) @ |                          |                                                                                                    |                                     |                                            |                               |                              | $\uparrow$<br>$20 -$<br>First Check-in -<br>Show<br>Items per page |  |  |
| 農                                               | ▼                                                                                                    | $\Box$                                          | Hostname                                                   | Agent Type               | <b>IP Addresses</b>                                                                                          | SW Version                          | Platform                                   | <b>First Check-In</b>         | Last Check-In                | VRF                                                                |  |  |
| 癸                                               |                                                                                                    |                                                 | Uninstalled on Feb 8 9:49pm                                | Enforcement              | 172 26 231 175<br>fe80::250:56ff:fe91:b8db                                                                   | 38.12.2301.3021-enforcer            | OracleSolaris-11.4                         | Feb 9 2023 02:59:20 pm (PST)  | Feb 9 2023 08:59:44 pm (PST) | Default                                                            |  |  |
| ビ                                               |                                                                                                    | $\Box$                                          | Dib4-ui-hj-centos76                                        | Enforcement              | 172.20.207.106<br>fe80::4f5d:c6ac:b5e5:e097<br>192.168.122.1                                                 | 3.8.1.2.230130.21.43.main.dev-e     | CentOS-7.6                                 | Feb 8 2023 04:38:44 pm (PST)  | Feb 8 2023 09:33:26 pm (PST) | Default                                                            |  |  |
|                                                 |                                                                                                    | O                                               | sensor-dev-rocky90                                         | <b>Enforcement</b>       | 10.195.210.122<br>fe80::250:56ff:fe91:ca35                                                                   | 2 3.8.1.2.230130.21.43.main.dev-e   | RockyLinux-9.0                             | Feb 3 2023 12:02:31 am (PST)  | Feb 9 2023 09:01:48 pm (PST) | Default                                                            |  |  |
|                                                 |                                                                                                    | $\Box$                                          | sensor-dev-oracle9                                         | Enforcement              | 10.195.210.121<br>fe80::250:56ff:fe91:fc2d                                                                   | 2 3.8.1.2.230130.21.43.main.dev-e   | OracleServer-9.0                           | Feb 3 2023 12:01:09 am (PST)  | Feb 9 2023 09:23:27 pm (PST) | Default                                                            |  |  |
|                                                 |                                                                                                    | $\Box$                                          | sensor-dev-alma9                                           | <b>Enforcement</b>       | 10.195.210.120<br>fe80::250:56ff:fe91:53f8                                                                   | 3.8.1.2.230130.21.43.main.dev-e     | AlmaLinux-9.0                              | Feb 3 2023 12:00:00 am (PST)  | Feb 9 2023 09:22:52 pm (PST) | Default                                                            |  |  |
|                                                 |                                                                                                    | $\Box$                                          | hartmut-u16                                                | <b>Enforcement</b>       | 172.26.231.235<br>fe80::250:56ff:fe91:34c4                                                                   | C 3.7.1.5.devel-enforcer            | Ubuntu-16.04                               | Feb 2 2023 11:27:44 am (PST)  | Feb 9 2023 09:19:46 pm (PST) | Default                                                            |  |  |
|                                                 |                                                                                                    | $\Box$                                          | $p91 - \text{limux06}$                                     | Enforcement              | 172.29.157.105<br>fe80::288e:97ff:fe9e:5902                                                                  | 3.8.1.2.230130.21.43.main.dev-e     | AlmaLinux-9.0                              | Feb 2 2023 08:46:08 am (PST)  | Feb 9 2023 09:20:33 pm (PST) | Default                                                            |  |  |
|                                                 |                                                                                                    | $\Box$                                          | sensor-dev-deb11                                           | Enforcement              | 172.20.207.223<br>fe80::250:56ff:fe91:d737                                                                   | 38.3.8.1.2.230130.21.43.main.dev-e  | Debian-11                                  | Feb 2 2023 08:44:43 am (PST)  | Feb 9 2023 09:21:10 pm (PST) | Default                                                            |  |  |
|                                                 |                                                                                                    | $\Box$                                          | agent-reg-deb10                                            | Enforcement              | 10.195.210.132<br>fe80::250:56ff:fe91:13dd                                                                   | 3.8.1.2.230130.21.43.main.dev-e     | Debian-10                                  | Feb 2 2023 08:43:18 am (PST)  | Feb 9 2023 09:18:56 pm (PST) | Default                                                            |  |  |
|                                                 |                                                                                                    | $\Box$                                          | sensor-dev-deb9                                            | Enforcement              | 10.195.210.199<br>fe80::250:56ff:fe91:c542                                                                   | 2 3 3 8.1.2.230130.21.43.main.dev-e | Debian-9                                   | Feb 2 2023 08:41:18 am (PST)  | Feb 9 2023 09:19:10 pm (PST) | Default                                                            |  |  |
|                                                 |                                                                                                    | $\Box$                                          | sensor-dev-deb8                                            | <b>Enforcement</b>       | 10.195.210.145<br>fe80::250:56ff:fe91:d8a4                                                                   | 3.8.1.2.230130.21.43.main.dev-e     | Debian-8                                   | Feb 2 2023 08:39:05 am (PST)  | Feb 9 2023 09:21:08 pm (PST) | Default                                                            |  |  |
|                                                 |                                                                                                    | $\Box$                                          | $p91 - a$ <sub>x</sub> $09$                                | Enforcement              | 172.29.157.24<br>fe80:288e:96ff:fe09:9202<br>:act1d:9d18                                                     | 2 3.8.1.2.230130.21.43.main.dev-e   | $AIX-7.2$                                  | Feb 1 2023 06:44:31 am (PST)  | Feb 9 2023 09:08:44 pm (PST) | Default                                                            |  |  |
|                                                 |                                                                                                    | Ð                                               | collectorDatamover-1                                       | <b>O</b> Deep Visibility | 1.1.1.26<br>fe80::5054:adff:fe20:bd3c<br>10.195.248.22<br>fe80::5054:b6ff:fe98:b306<br>100.64.1.0<br>10 more | 2 3 3 8 1 2 230130 21 43 main dev-s | CentOS-7.9                                 | Jan 31 2023 08:08:47 pm (PST) | Feb 9 2023 09:09:39 pm (PST) | Tetration<br>Default                                               |  |  |

## **Suppression d'un agent Windows de visibilité approfondie/de mise en application**

Il existe deux options pour désinstaller les agents Cisco Secure Workload :

#### **Procedure**

**Étape 1** Accédez à Panneau de configuration/Programmes/Programmes et fonctionnalités, puis désinstallez **Cisco Secure Workload Agent** (Agent Cisco Tetration). **Étape 2** Vous pouvez également exécuter le raccourci **Uninstall.lnk** dans **« C:\Program Files\Cisco Tetration » Étape 3** Si l'agent d'application a appliqué une politique au pare-feu du système, la désinstallation de l'agent efface la politique appliquée et ouvre le pare-feu du système. L'événement de désinstallation de l'agent sera communiqué à la grappe et l'agent sera marqué comme désinstallé sur la page **Software Agent** (Agent logiciel).

Supprimez manuellement l'agent de l'interface utilisateur sur la page**Software Agent** (Agent logiciel).Sinon, l'utilisateur peut activer le nettoyage automatisé ou la suppression de l'agent en activant la **période de nettoyage** à partir des profils de configuration d'agent.

**Note** Par défaut, la **période de nettoyage** est désactivée.

- Si Npcap a été installé lors de l'installation de l'agent, il sera également désinstallé. **Note**
	- Par défaut, les fichiers journaux, les fichiers de configuration et les certificats ne seront pas supprimés lors de la désinstallation. Si vous souhaitez les supprimer, exécutez le raccourci **UninstallAll.lnk** dans le même dossier.

## **Supprimer un agent AIX de visibilité approfondie ou d'application**

#### **Procedure**

Exécutez la commande : **« installp -u tet-sensor »**.

L'événement de désinstallation de l'agent sera communiqué à la grappe et l'agent sera marqué comme désinstallé sur la page **Software Agent** (Agent logiciel).

Supprimez manuellement l'agent de l'interface utilisateur sur la page**Software Agent** (Agent logiciel).Sinon, l'utilisateur peut activer le nettoyage automatisé ou la suppression de l'agent en activant la **période de nettoyage** à partir des profils de configuration d'agent.

- Par défaut, la **période de nettoyage** est désactivée. **Note**
	- L'agent de visibilité approfondie est contrôlé par le contrôleur de ressources système en tant que tet-sensor. Il est possible de le démarrer, l'arrêter, le redémarrer et le supprimer. Le service est rendu persistant avec inittab en tant que tet-sen-engine.
	- L'agent d'application est contrôlé par le contrôleur de ressources système en tant que tet-enforcer. Il est possible de le démarrer, l'arrêter, le redémarrer et le supprimer. Le service est rendu persistant avec inittab en tant que tet-enf-engine.
	- Pendant les opérations de l'agent, il est possible que certains modules du noyau soient chargés automatiquement par ce dernier. Par exemple, si l'application est activée dans AIX, les modules ipfilter sont chargés. Les agents n'ont pas de liste des modules chargés par le noyau. Par conséquent, pendant la désinstallation de l'agent, il est impossible de décharger les modules du noyau.
	- Si l'agent d'application a appliqué une politique au pare-feu du système, la désinstallation de l'agent efface la politique appliquée et ouvre le pare-feu du système.

## **Supprimer l'agent Universal Linux**

#### **Procedure**

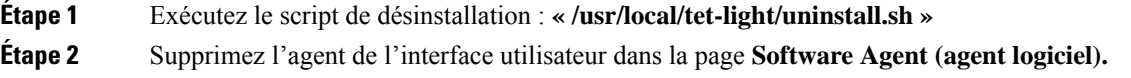

## **Supprimer l'agent Windows universel**

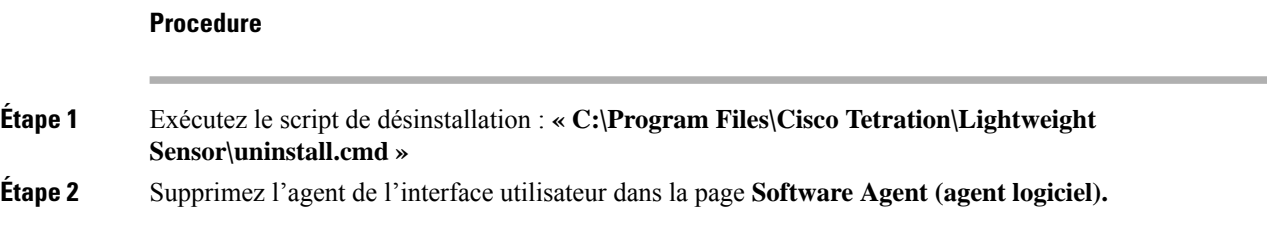

# **Supprimer un agent d'application Kubernetes ou OpenShift**

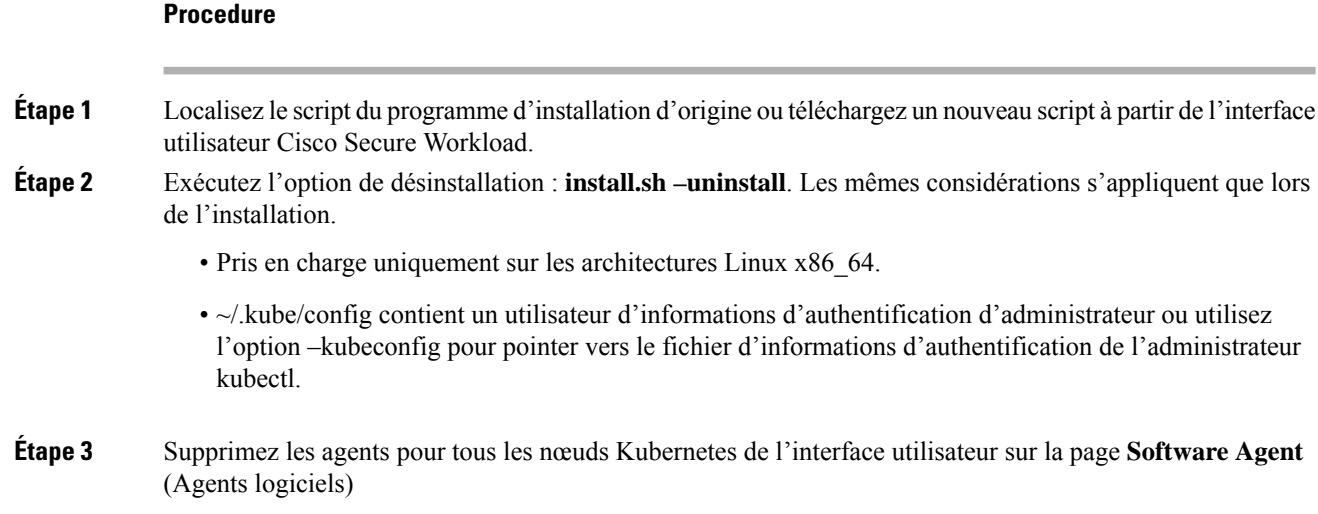

## **Supprimer un agent de visibilité approfondie Solaris**

### **Procedure**

**Étape 1** Exécutez la commande : pkg uninstall tet-sensor

**Étape 2** Supprimez l'agent dans la page **Software Agent** (Agent logiciel).

# **Données collectées et exportées par les agents de charge de travail**

Cette section décrit les principaux composants d'un agent logiciel, la façon dont il est enregistré auprès des services dorsaux (backend) et les données qui sont collectées et exportées vers la grappe à des fins d'analyse.

### **Inscription**

Ш

Une fois que l'agent a été installé avec succès sur le système, il doit s'inscrire auprès des services dorsaux pour obtenir un identifiant unique valide. Les renseignements suivants sont envoyés avec la demande d'enregistrement :

- Nom d'hôte
- BIOS-UUID
- Informations sur la plateforme (telle que CentOS-6.5)
- Certificat client généré automatiquement (généré avec la commande openssl)
- Type d'agent (visibilité ou application)

Si l'agent ne parvient pas à obtenir un ID valide du serveur, il réessaiera jusqu'à ce qu'il en obtienne un. Il est très important que l'agent soit enregistré, sinon toutes les communications ultérieures avec d'autres services (comme les collecteurs) seront rejetées.

### **Mise à niveau de l'agent**

Périodiquement (environ toutes les 30 minutes), l'agent envoie un message au service de serveur principal (backend) pour signaler sa version actuelle. Le service de serveur principal utilise l'ID de l'agent et sa version actuelle pour décider si un nouveau paquet est disponible pour l'agent. Les renseignements suivants sont envoyés :

- ID de l'agent (obtenu après un enregistrement réussi)
- Version actuelle de l'agent

## **Serveur de configuration**

Les agents exportent les informations suivantes vers le serveur de configuration configuré :

- Nom d'hôte
- ID de l'agent (obtenu après un enregistrement réussi)
- Liste des interfaces, chacune d'entre elles comprend :
- **1.** Nom de l'interface
- **2.** Famille IP (IPv4 ou IPv6)
- **3.** Adresses IP
- **4.** Masque réseau
- **5.** Adresses MAC
- **6.** Indice d'interface

Dès que une propriété d'interface change (comme l'adresse IP d'une interface existante change, ou une nouvelle interface apparaît), cette liste est actualisée et signalée au serveur de configuration.

### **Renseignements sur le flux de réseau**

Les renseignements sur les flux de réseau sont le résumé de tous les paquets circulant dans le système. Il existe deux modes de capture de renseignements sur les flux : détaillée et conversation. Par défaut, le mode **Conversation** est utilisé pour saisir les renseignements sur le flux. Les flux capturés sont exportés vers un collecteur et les renseignements exportés comprennent :

- Identifiant de flux : identifie de façon unique le flux de réseau. Il comprend des renseignements généraux tels que : le protocole IP, les adresses IP source et de destination, et les ports de couche 4.
- Renseignements IP : contiennent des renseignements qui sont visibles dans l'en-tête IP, telles que la durée de vie (TTL), les indicateurs IP, l'ID de paquet, les options IP et les indicateurs de fragmentation.
- Renseignements TCP : contiennent des renseignements qui sont visibles dans l'en-tête TCP, telles que : le numéro de séquence, le numéro de l'accusé de réception, les options TCP, la taille des fenêtres Rcvd.
- Renseignements sur les flux : statistiques du flux (comme le nombre total de paquets, le nombre total d'octets, les statistiques d'indicateurs TCP, les statistiques de longueur des paquets et les statistiques de socket (connecteur)), l'index de l'interface à partir de laquelle le flux a été observé, l'heure de début et l'heure de fin du flux.
- Dans un environnement K8s, l'agent capture les flux réseau des pods (product-oriented deliveries, livraisons orientées produits) et des hôtes, puis met en corrélation les flux et crée des rapports en tant que flux associés. Ceci est qualifié avec les CNI suivants :
	- Calico
	- Flannel
	- Weave
	- AKS/GKE/AWS VPC CNI
	- Openshift CNI
	- Cilium CNI

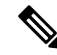

Les flux de réseau sont capturés à partir des pods et des hôtes, mais la corrélation des flux n'est pas possible lorsque vous utilisez Cilium CNI. **Note**

En mode Conversation, l'agent exporte uniquement les flux TCP qui sont de nature bidirectionnelle avec les autres flux sans connexion. Le mode Conversation est pris en charge pour les plateformes Windows, AIX et Linux. Pour en savoir plus sur le mode Conversation, consultez Mode [Conversation.](https://www.cisco.com/c/en/us/td/docs/security/workload_security/secure_workload/user-guide/3_7/cisco-secure-workload-user-guide/flows.html#concept_424331)

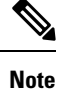

- Dans un environnement K8s, la corrélation desflux de pods ou d'hôte ne se fait pas en mode Conversation.
	- Dans aucun des deux modes, les agents n'exportent les flux suivants :
		- Conversations ARP/RARP
		- Flux de l'agent vers les collecteurs

### **Renseignements sur la machine**

Les renseignements sur la machine décrivent tous les processus en cours d'exécution sur l'hôte. En outre, ils contiennent des informations sur le réseau associées aux processus et sur la commande utilisée pour lancer les processus. Les renseignements sur la machine sont exportés toutes les minutes et comprennent les éléments suivants :

- Process ID
- Identifiant de l'utilisateur : propriétaire du processus
- Parent Process ID
- Chaîne de commande utilisée pour lancer le processus
- Renseignements sur le socket : protocole (comme UDP ou TCP), type d'adresse : IPv4 ou IPv6, adresse IPsource et de destination, ports source et de destination, état TCP, heures de début et de fin du processus, chemin d'accès au fichier binaire
- Renseignements criminalistiques : pour en savoir plus, consultez la section Compatibilité, on page 602.

### **Statistiques des agents**

L'agent effectue le suivi de diverses statistiques, y compris les statistiques du système et les siennes, notamment :

- Heure de début et durée de disponibilité de l'agent
- Durée d'exécution de l'agent en mode utilisateur et en mode noyau
- Le nombre de paquets reçus et abandonnés
- Nombre de connexions SSL réussies et échouées
- Flux total de paquets et d'octets
- Total des flux et paquets exportés vers les collecteurs
- Utilisation de la mémoire et de la CPU de l'agent

# **Alertes de mise en application**

Il existe trois types d'alertes de mise en application :

• Accessibilité de l'agent

Cette alerte détecte lorsque l'agent n'est pas accessible. Cette alerte se déclenche si l'agent n'a pas communiqué avec la grappe Cisco Secure Workload pendant une durée supérieure au nombre de secondes configuré.

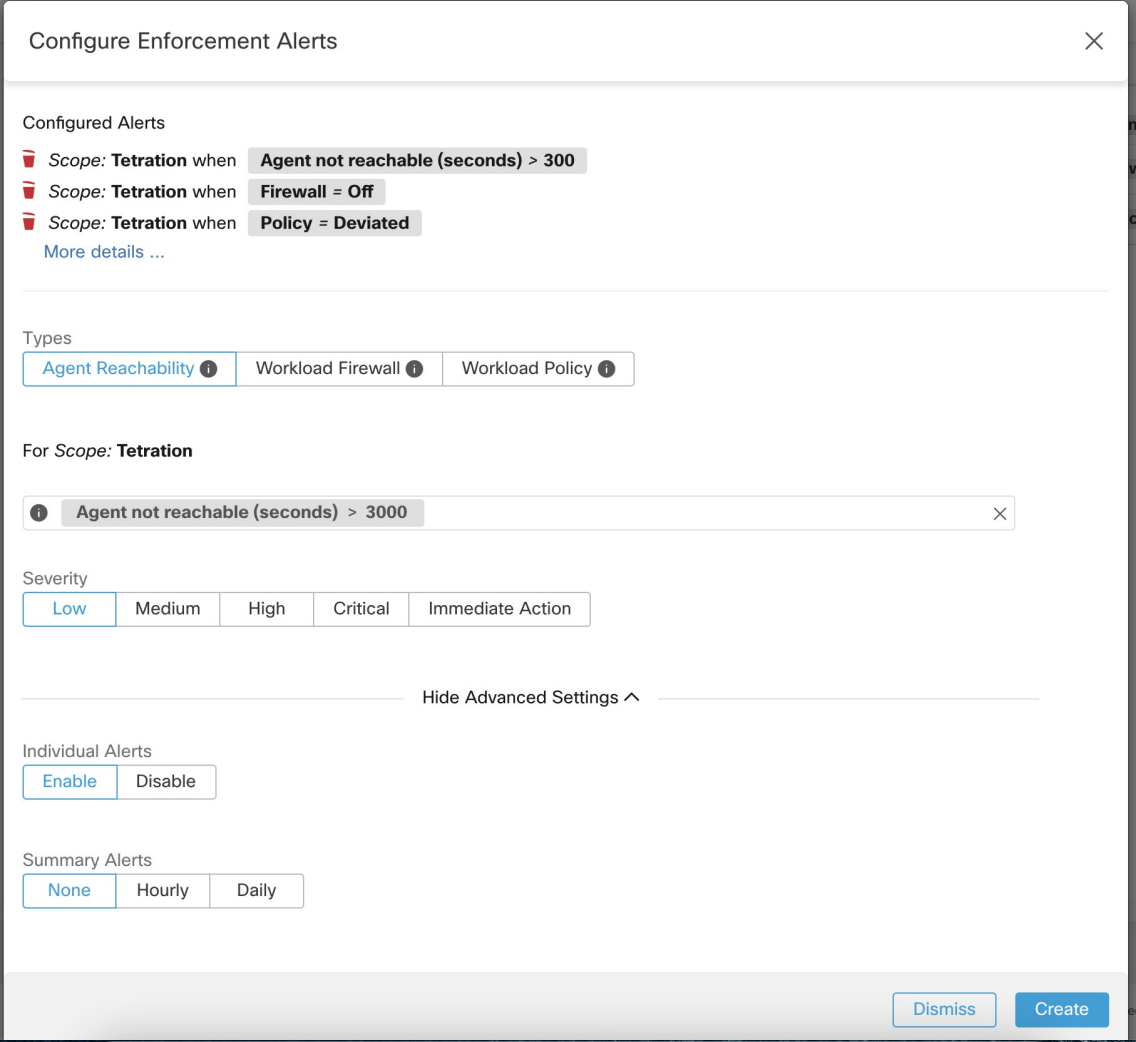

• Pare-feu de charge de travail

Cette alerte se déclenche si l'application est configurée sur une charge de travail mais que le pare-feu est détecté comme désactivé, car cette condition empêchera l'agent Cisco Secure Workload d'appliquer les politiques de trafic.

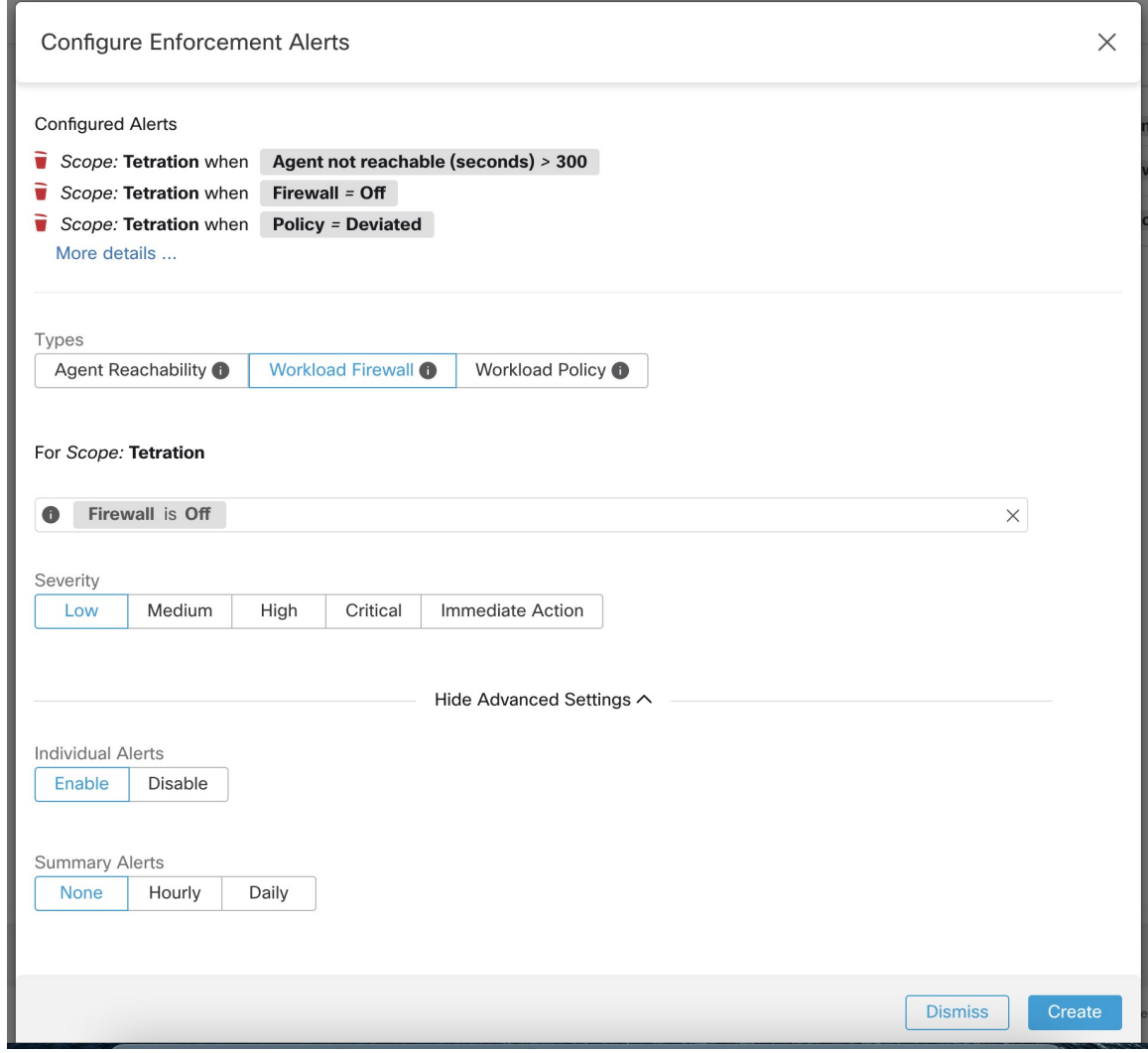

• Politique de charge de travail

Cette alerte se déclenche si les règles du pare-feu de charge de travail sont différentes des politiques Cisco Secure Workload applicables à cette charge de travail (les « politiques concrètes » de la charge de travail)

I

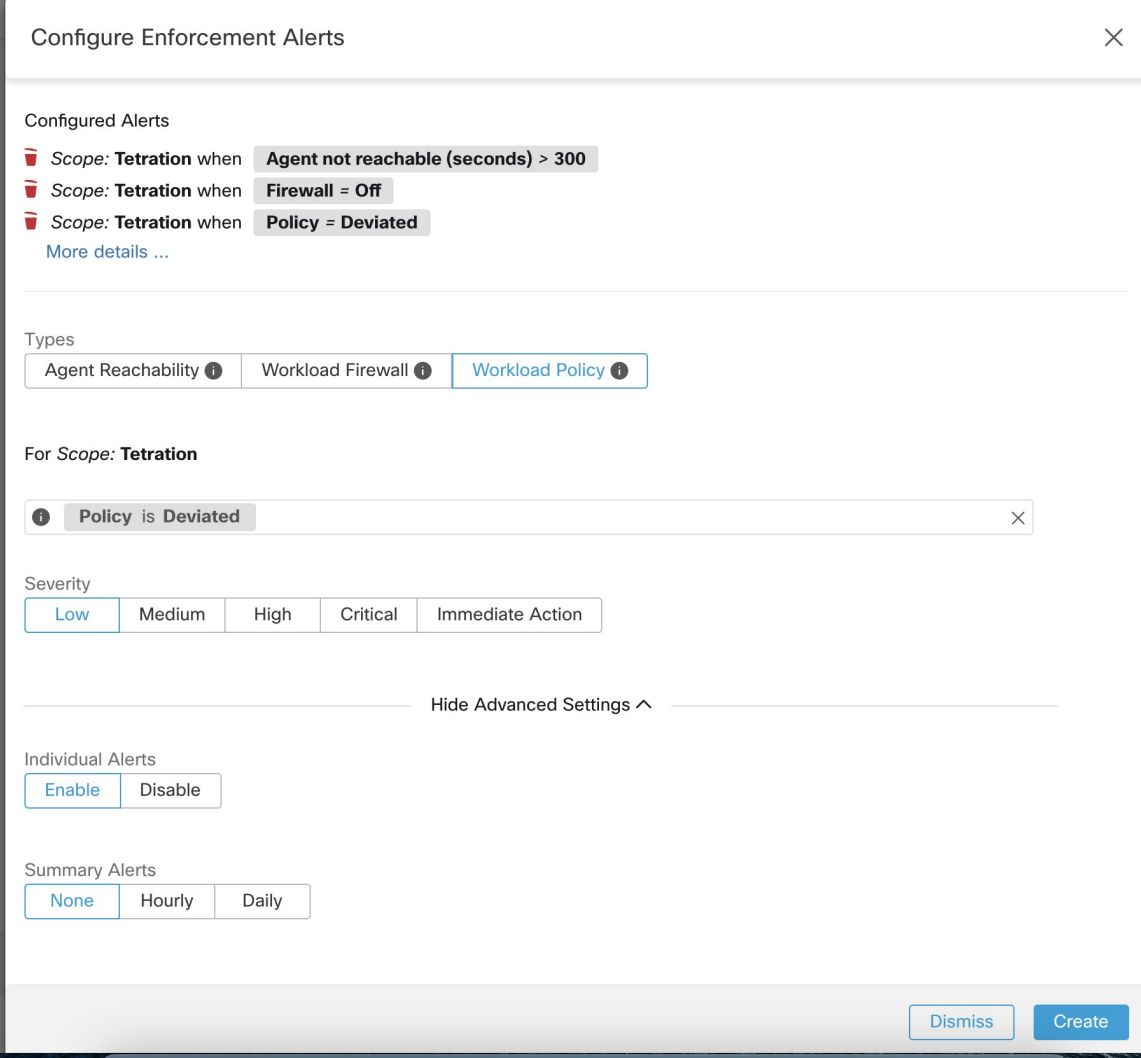

r

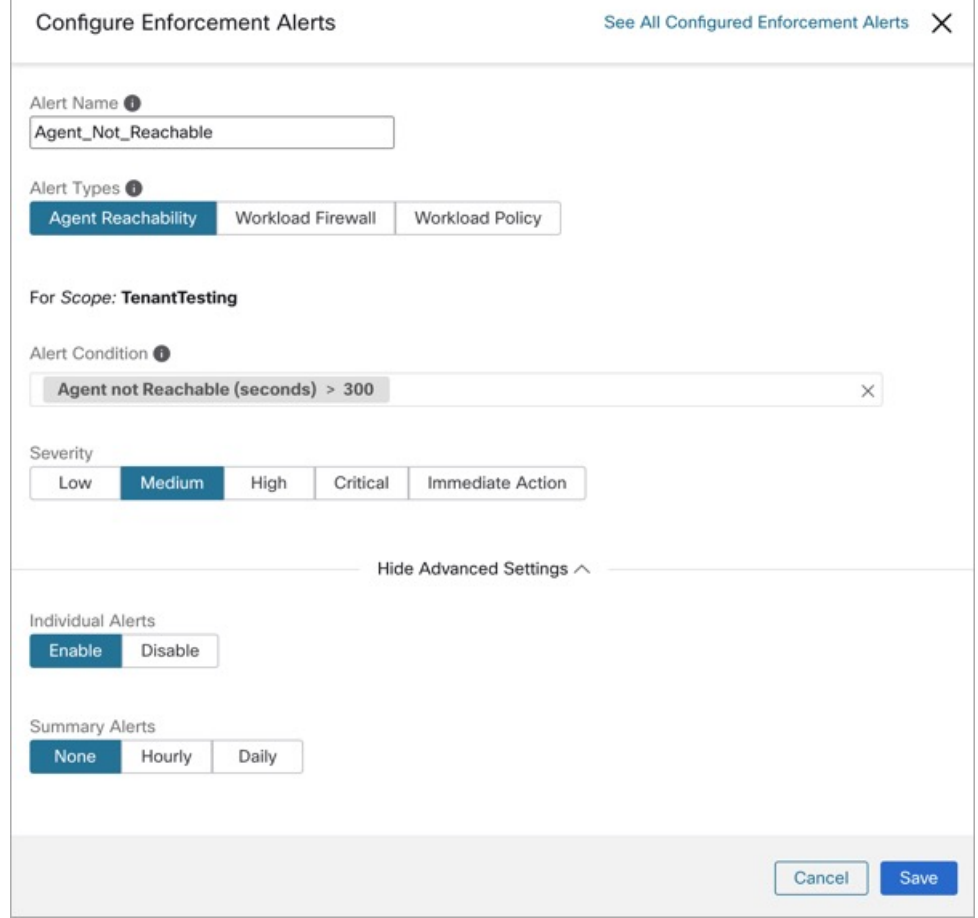

#### **Figure 28: Types d'alertes de mise en application**

Vous pouvez définir la gravité de l'alerte ainsi que d'autres paramètres de configuration par type. Pour configurer les alertes de mise application, consultez Configurer les alertes, on page 677.

**Figure 29: Configuration des alertes de mise en application**

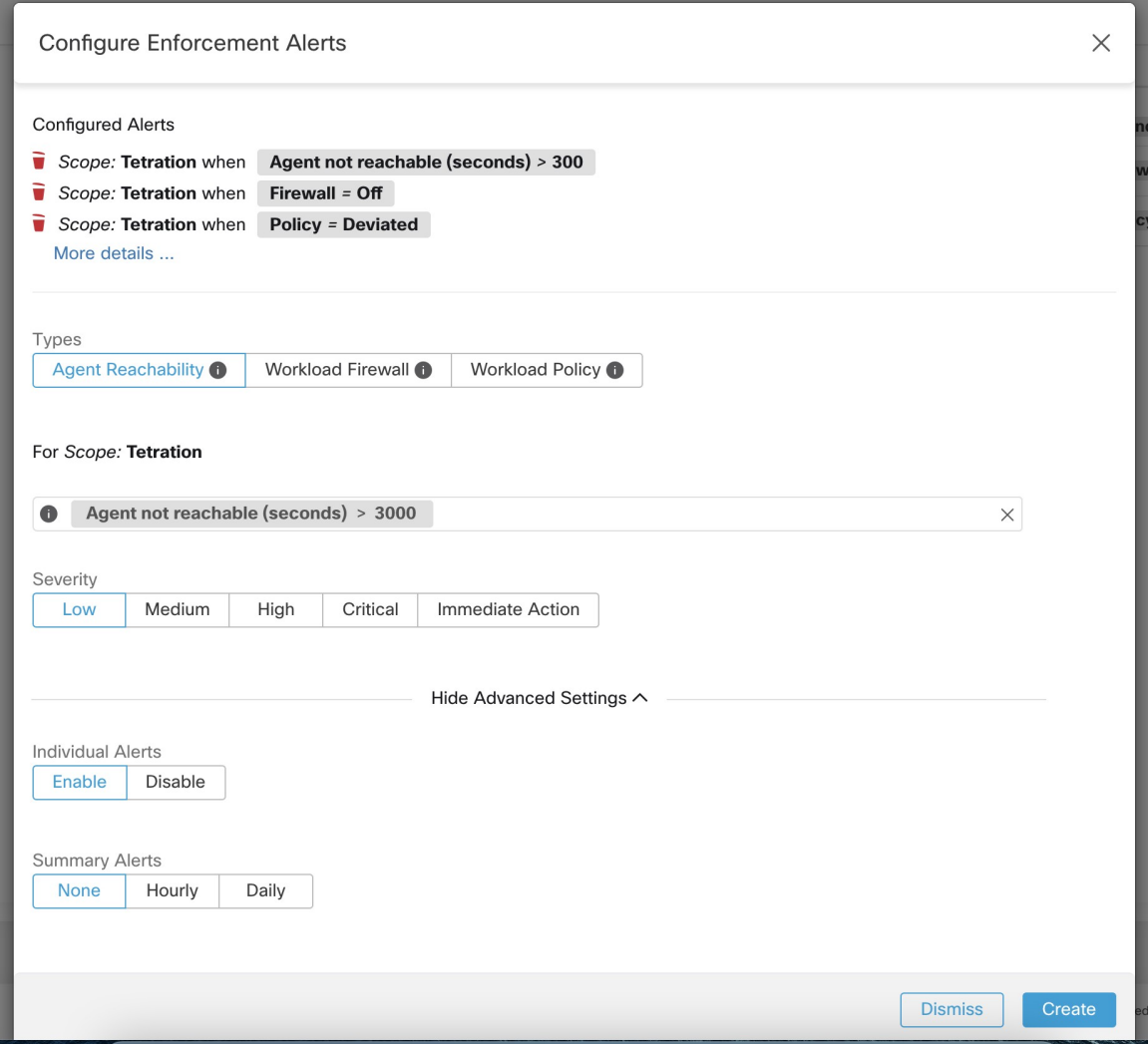

Figure 30: Affichage des alertes de mise en application configurées sur la page de configuration des alertes

### **Alerts Trigger Rules**

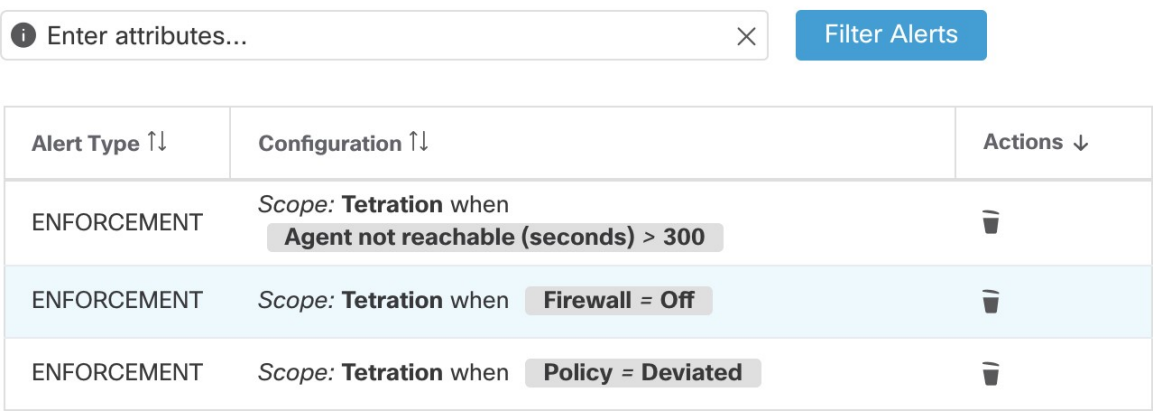

**Figure 31: Afficher les alertes de mise en application configurées**

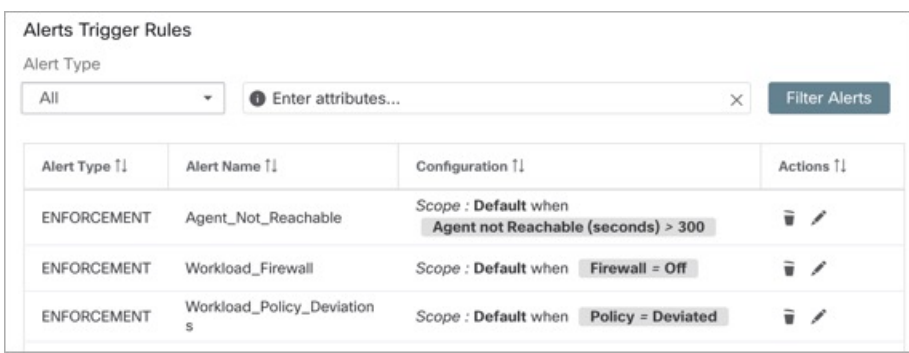

## **Détails des alertes de l'interface utilisateur d'application**

Alerts Configuration ®  $\circ$ Event Time Status Alert Text Severity **Type** Actions  $\Rightarrow$ 9:49 AM ACTIVE  $Z^{Z^2}$ O enforcementPolicyStore-1 CentOS-7.3 Policy Deviated MEDIUM ENFORCEMENT Details Host Name enforcementPolicyStore-1 Agent Type ENFORCER Agent UUID 1c5fc95866ae6f424973bcd4e2f130cd4078f102 Current Version 3.5.2.75180.happyhyz.mrpm.build-enforcer Desired Version 3.5.2.75180.happyhyz.mrpm.build-enforcer BIOS 4232F8FC-79DE-2533-E84E-D6C308629FFB IP 1.1.1.52 Platform CentOS-7.3 Scope + Tetration Vrf ID 676767

**Figure 32: Détails de l'alerte d'application**

**Figure 33: Détails d'alertes d'application lorsque le serveur mandataire est activé sur l'hôte**

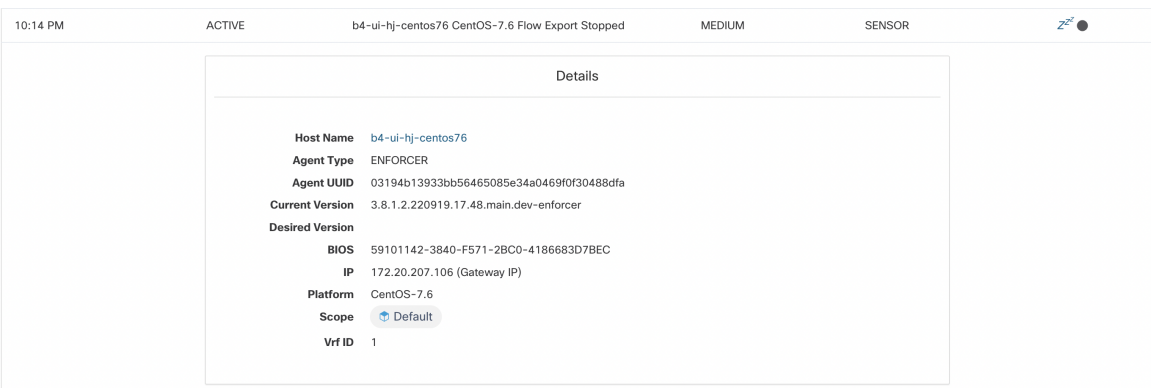

 $\Rightarrow$ 

## **Détails de l'alerte d'application**

Consultez la Structure commune des alertes pour obtenir la structure générale des alertes et des informations sur les champs. Le champ *alert\_détails* est structuré et contient les sous-champs suivants pour les alertes de mise en application

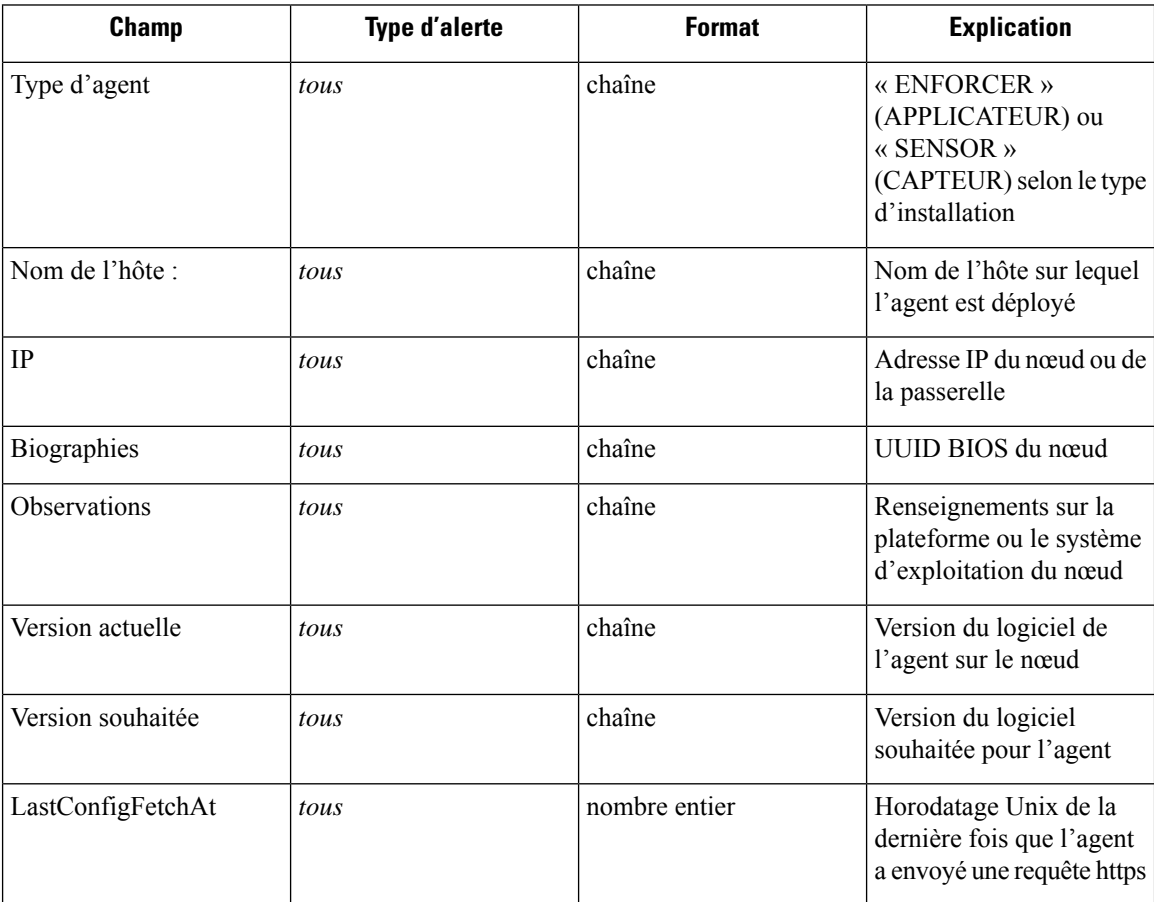

### **Exemple de détails\_alertes pour une alerte de mise en application**

```
"AgentType":"ENFORCER",
"Bios":"72EF1142-03A2-03BC-C2F8-F600567BA320",
"CurrentVersion":"3.5.1.1.mrpm.build.win64-enforcer",
"DesiredVersion":"",
"HostName":"win2k12-production-db",
"IP":"172.26.231.193",
"Platform":"MSServer2012R2Standard"
```
# **Alertes de capteurs**

{

}

La configuration des alertes de capteur permet de configurer différents types d'alertes. Vous pouvez définir la gravité de l'alerte et les types de paramètres de configuration.

Pour en savoir plus, consultez Boîte de dialogue modale de configuration des alertes.

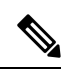

À partir de Cisco Secure Workload 3.5, vous pouvez configurer les alertes de capteur à l'aide du *modèle d'alerte de configuration*. **Note**

**Figure 34: Configurer les alertes de capteur**

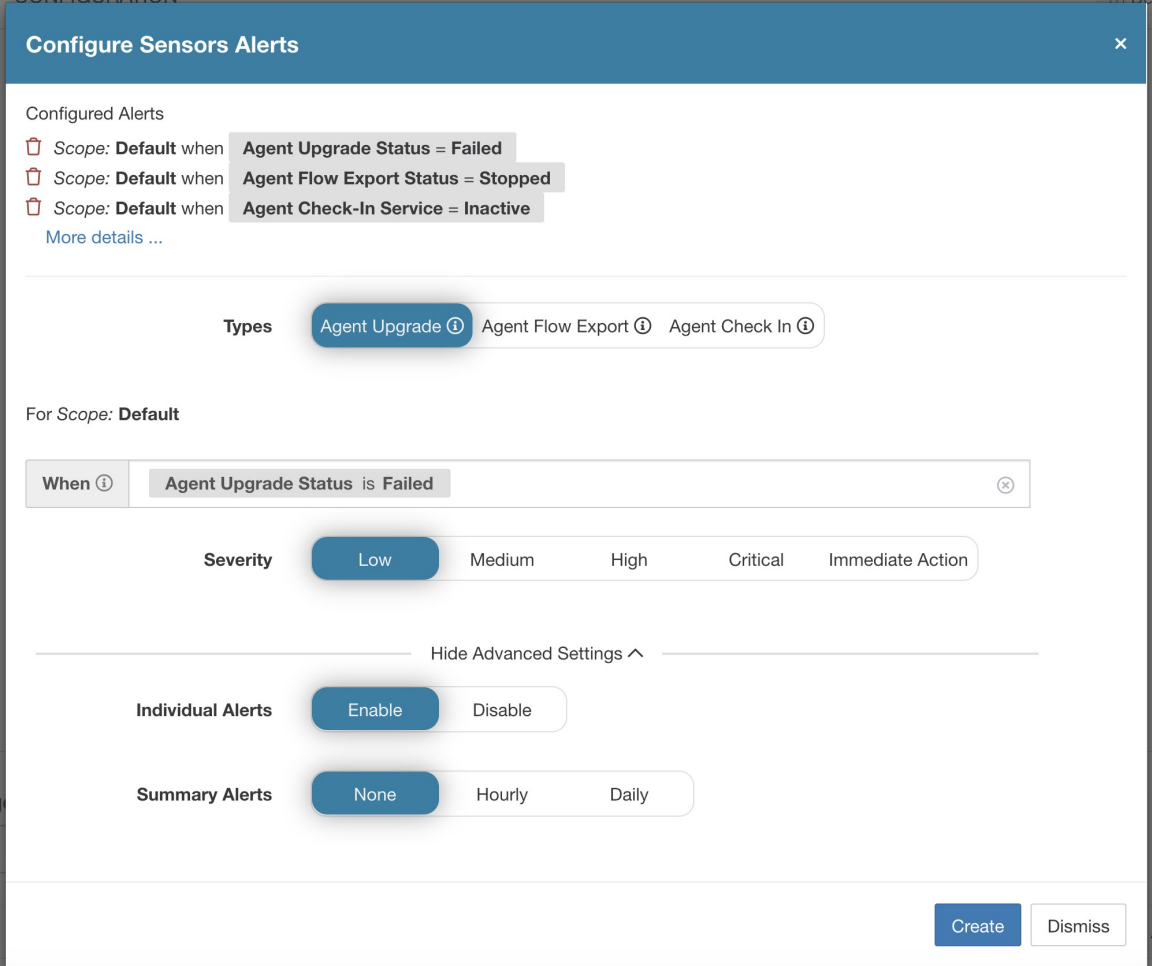

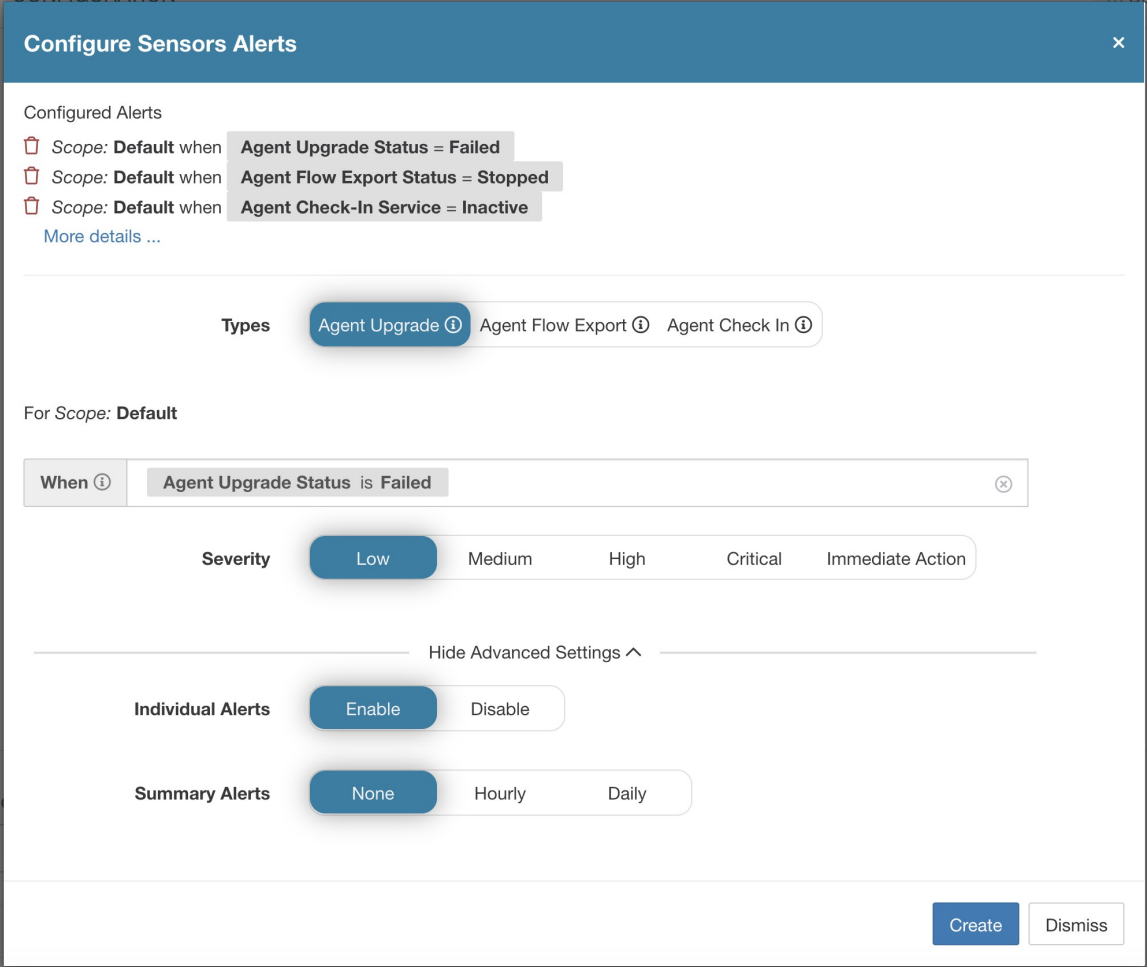

Configurer les alertes du capteur pour signaler l'échec de la mise à niveau d'un agent. Cette alerte se déclenche si l'agent n'a pas réussi à effectuer la mise à niveau vers la version nécessaire.

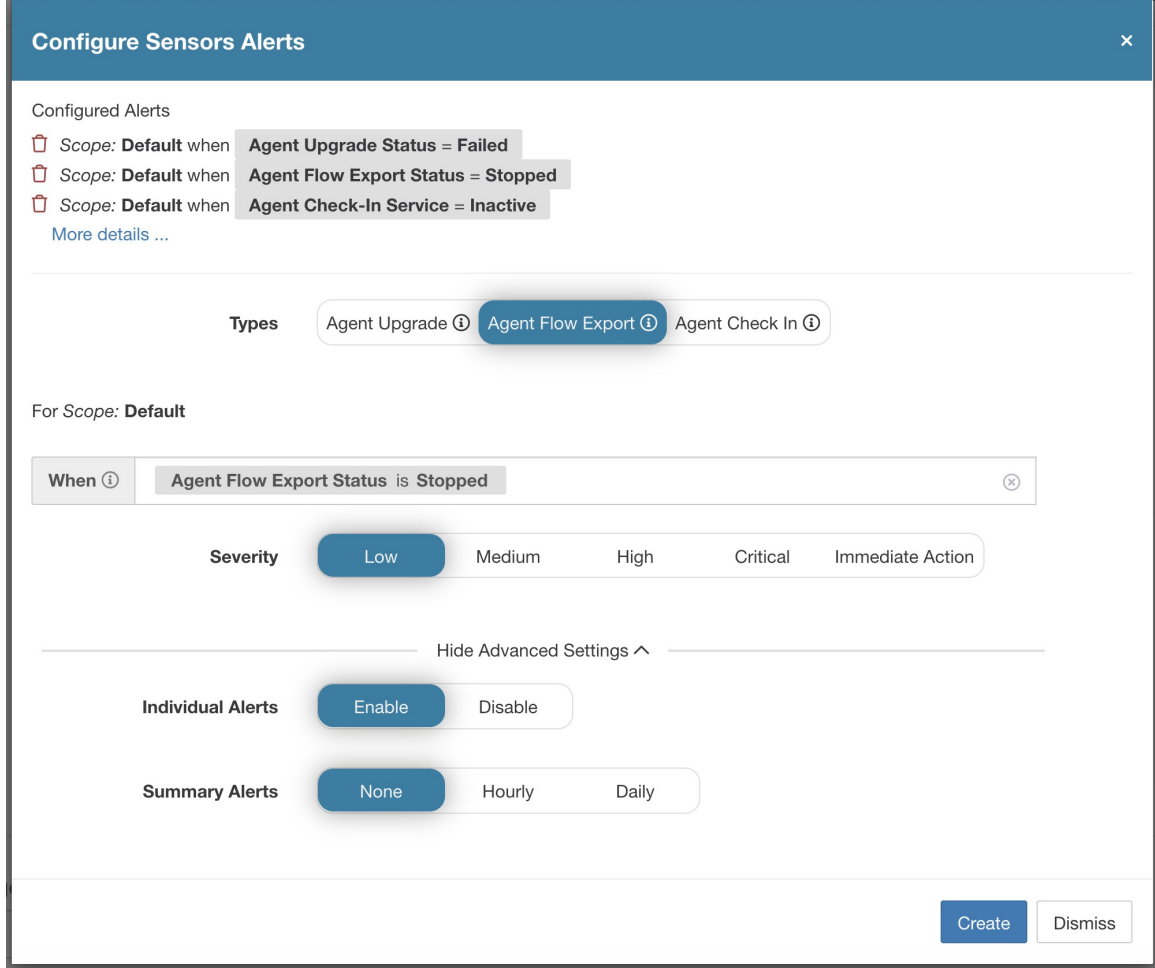

Configurer les alertes du capteur pour détecter quand l'exportation de flux d'agent doit s'arrêter. Cette alerte se déclenche si la connectivité est bloquée entre l'agent et la grappe, empêchant ainsi les flux et autres informations système d'être envoyées ou fournies.

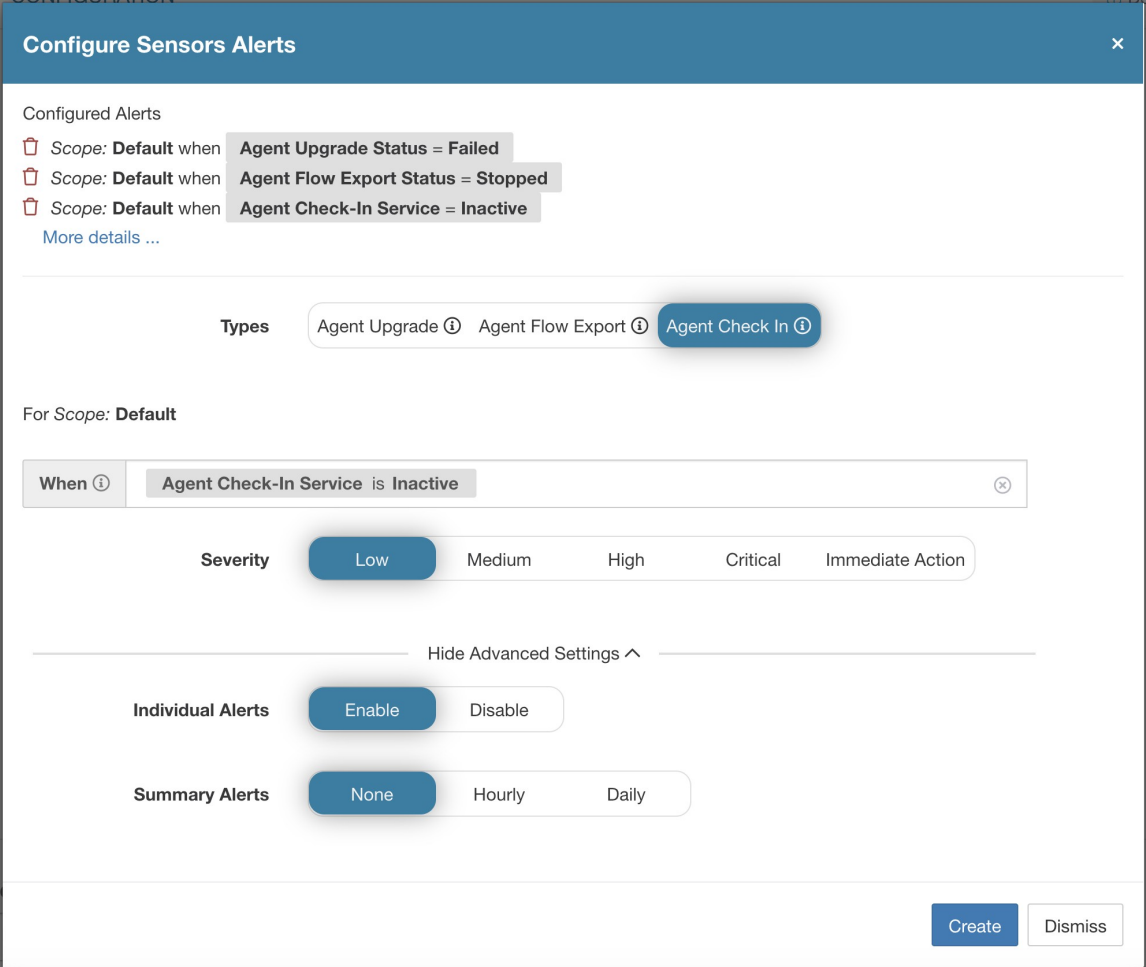

Configurer les alertes des capteurs pour détecter l'expiration du délai de vérification de l'agent. Cette alerte se déclenche si la grappe ne reçoit pas de demande d'enregistrement d'un agent pendant plus de 90 minutes.

#### **Figure 35: Configurer les alertes de capteur**

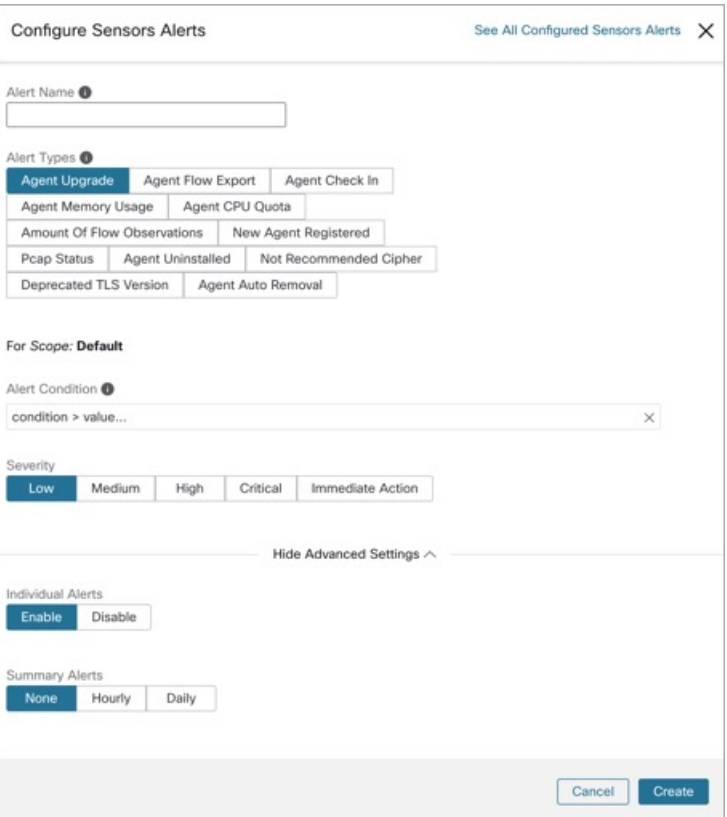

**Figure 36: Configurer les alertes de capteur dans la configuration des alertes**

| Alerts Trigger Rules |                                                        |               |                                                        |   |                |               |
|----------------------|--------------------------------------------------------|---------------|--------------------------------------------------------|---|----------------|---------------|
| Filters $(i)$        | $\circledR$<br>Filter Alerts<br>Alert type $=$ sensors |               |                                                        |   |                |               |
|                      |                                                        |               |                                                        |   |                |               |
| Alert Type           |                                                        | $\Rightarrow$ | Configuration                                          | ⋍ | <b>Actions</b> | $\Rightarrow$ |
| <b>SENSORS</b>       |                                                        |               | Scope: Default when Agent Upgrade Status = Failed      |   | Ů              |               |
| <b>SENSORS</b>       |                                                        |               | Scope: Default when Agent Flow Export Status = Stopped |   | Ĥ              |               |
| <b>SENSORS</b>       |                                                        |               | Scope: Default when Agent Check-In Service = Inactive  |   |                |               |

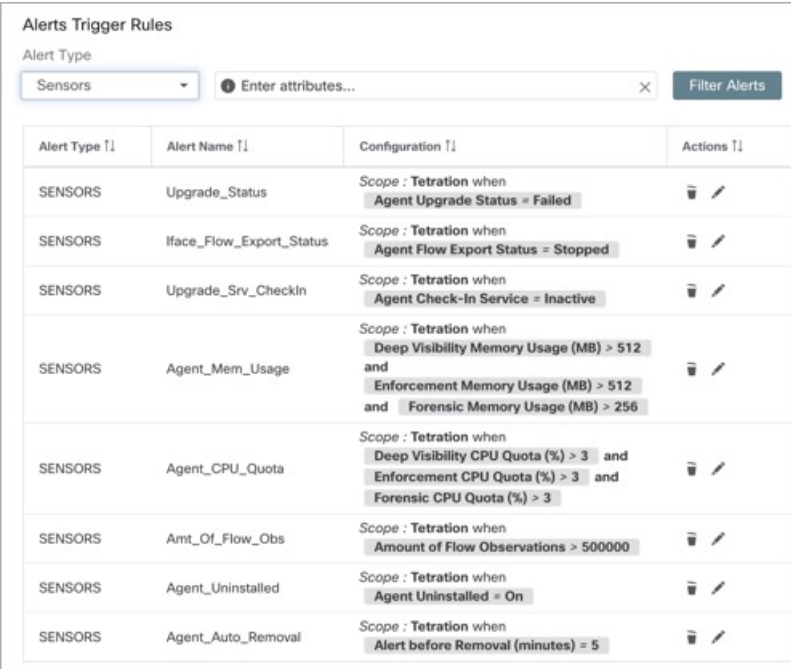

#### **Figure 37: Afficher les alertes de capteur**

# **Détails des alertes de l'interface utilisateur des capteurs**

**Figure 38: Alertes de capteurs**

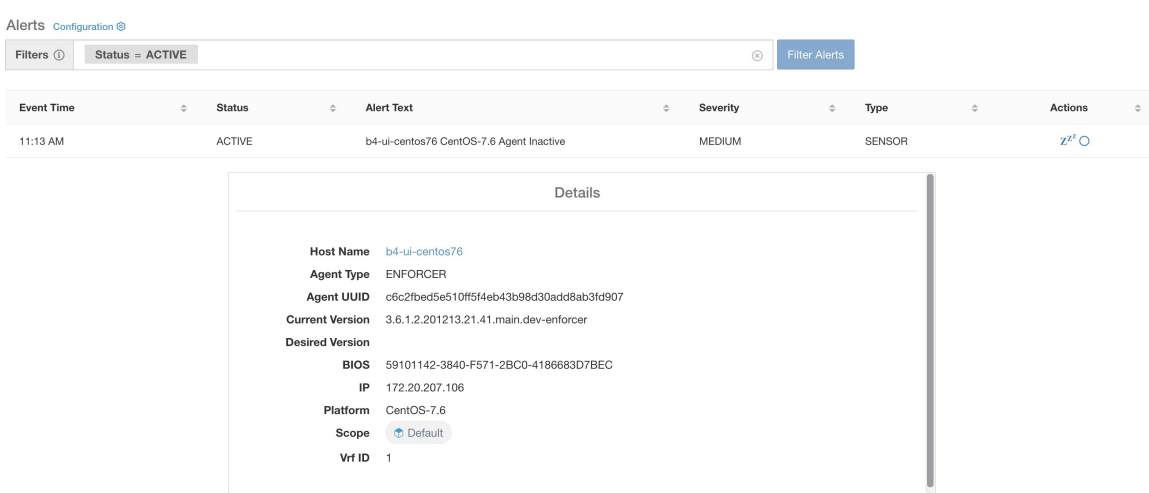

# **Détails de l'alerte de capteur**

Pour connaître la structure générale des alertes et pour en savoir plus sur les champs, consultez la section Structure commune des alertes. Le champ *alert\_détails* (détails des alertes) est structuré et contient les sous-champs suivants pour les alertes de capteurs

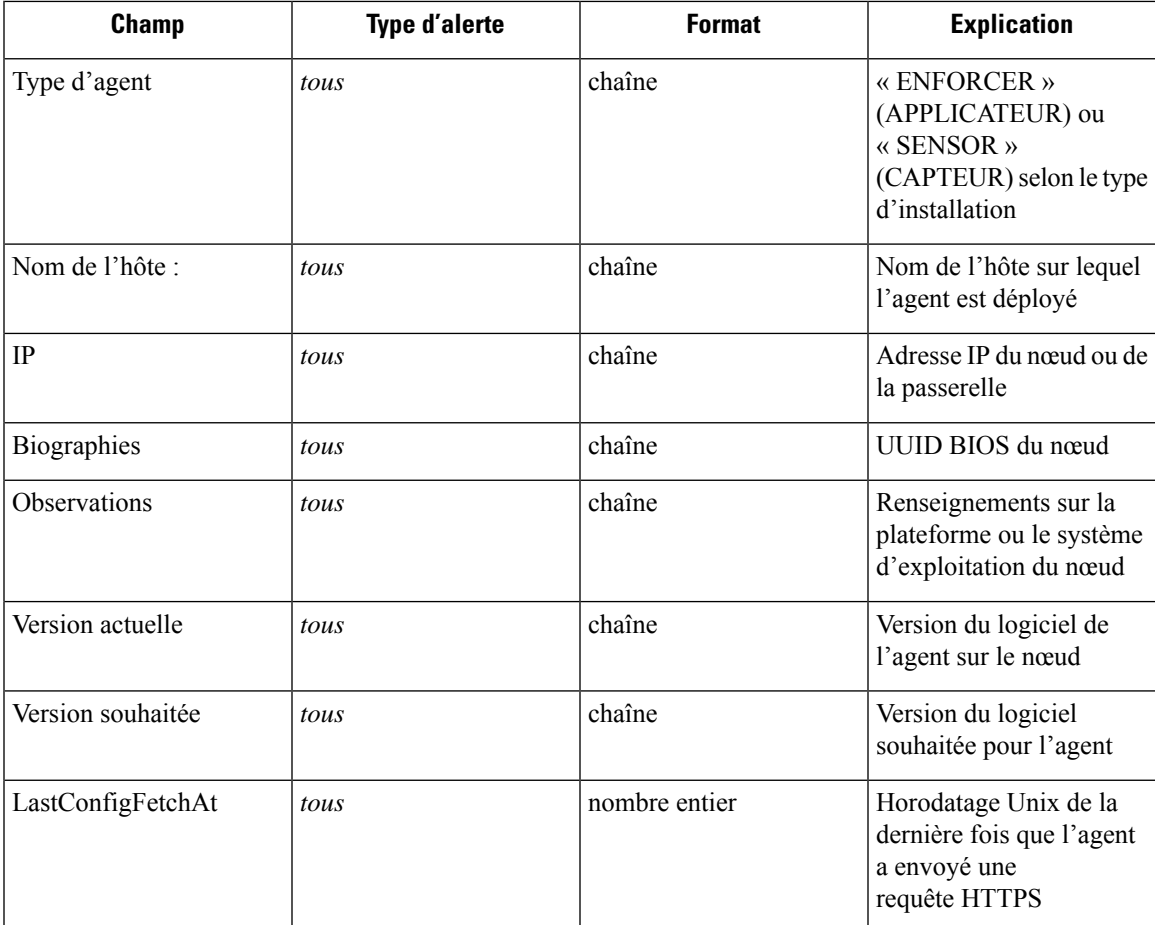

### **Exemple de détails\_alertes pour une alerte de capteur**

```
{
  "AgentType":"SENSOR",
  "Bios":"72EF1142-03A2-03BC-C2F8-F600567BA320",
 "CurrentVersion":"3.5.1.1.mrpm.build.win64-sensor",
 "DesiredVersion":"",
 "HostName":"win2k12-production-db",
 "IP":"172.26.231.193",
 "Platform":"MSServer2012R2Standard"
}
```
I

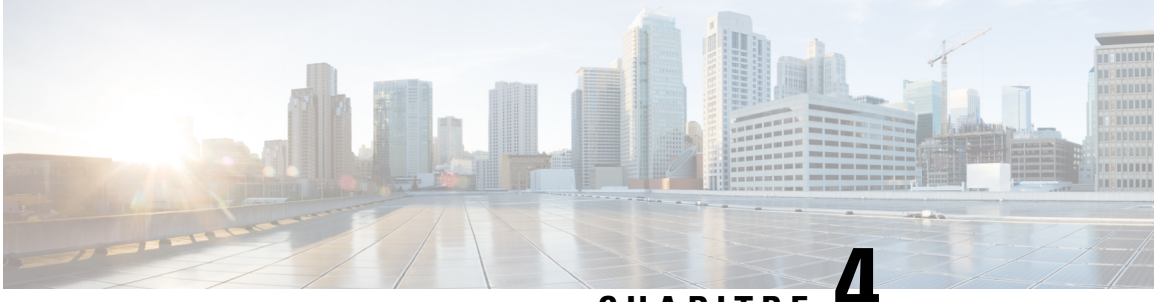

# **CHAPITRE 4**

# **Orchestrateurs externes dans Cisco Secure Workload**

Les orchestrateurs externes sont utilisés pour rassembler les métadonnées existantes décrivant vos charges de travail à partir des systèmes de votre réseau. Certains orchestrateurs externes peuvent également appliquer la politique de segmentation.

Pour les déploiements pour lesquels un système d'enregistrement autorisé avec des étiquettes pour les charges de travail existe, nous offrons un moyen d'importer automatiquement les étiquettes au moyen d'intégrations d'orchestrateurs externes. Toute modification dans le système d'enregistrement sera apprise automatiquement par Cisco Secure Workload et utilisée pour la mise à jour des étiquettes de votre inventaire.

Pour des renseignements détaillés sur la puissance et les utilisations des étiquettes, consultez Étiquettes de charge de travail.

*En raison des récentes mises à jour de l'interface graphique, certaines images ou captures d'écran utilisées dans le guide de l'utilisateur peuvent ne pas refléter pleinement la conception actuelle du produit. Nous recommandons d'utiliser ce guide en conjonction avec la dernière version du logiciel pour obtenir la référence visuelle la plus précise.*

- Accéder à la page des orchestrateurs externes, on page 130
- Liste des orchestrateurs externes, on page 130
- Créer un orchestrateur externe, on page 132
- Modifier un orchestrateur externe, on page 136
- Supprimer un orchestrateur externe, on page 137
- Étiquettes générées par l'orchestrateur, on page 137
- Connecteur sécurisé, on page 137
- Amazon Web Services, on page 146
- Kubernetes/OpenShift, on page 148
- VMware vCenter, on page 156
- DNS, on page 158
- Infoblox, on page 161
- F5 BIG-IP, on page 163
- Citrix Netscaler, on page 170
- TAXII, on page 174

# **Accéder à la page des orchestrateurs externes**

La page principale pour les orchestrateurs externes est accessible en sélectionnant **Manage (Gestion)** > **Workloads(Charges de travail)** > **External Orchestrators (Orchestrateurs externes)** dans la barre de menus à gauche.

# **Liste des orchestrateurs externes**

La page External Orchestrateurs (Orchestrateurs externes) affiche les orchestrateurs externes existants et fournit des fonctions pour les modifier et les supprimer ainsi que pour en créer de nouveaux :

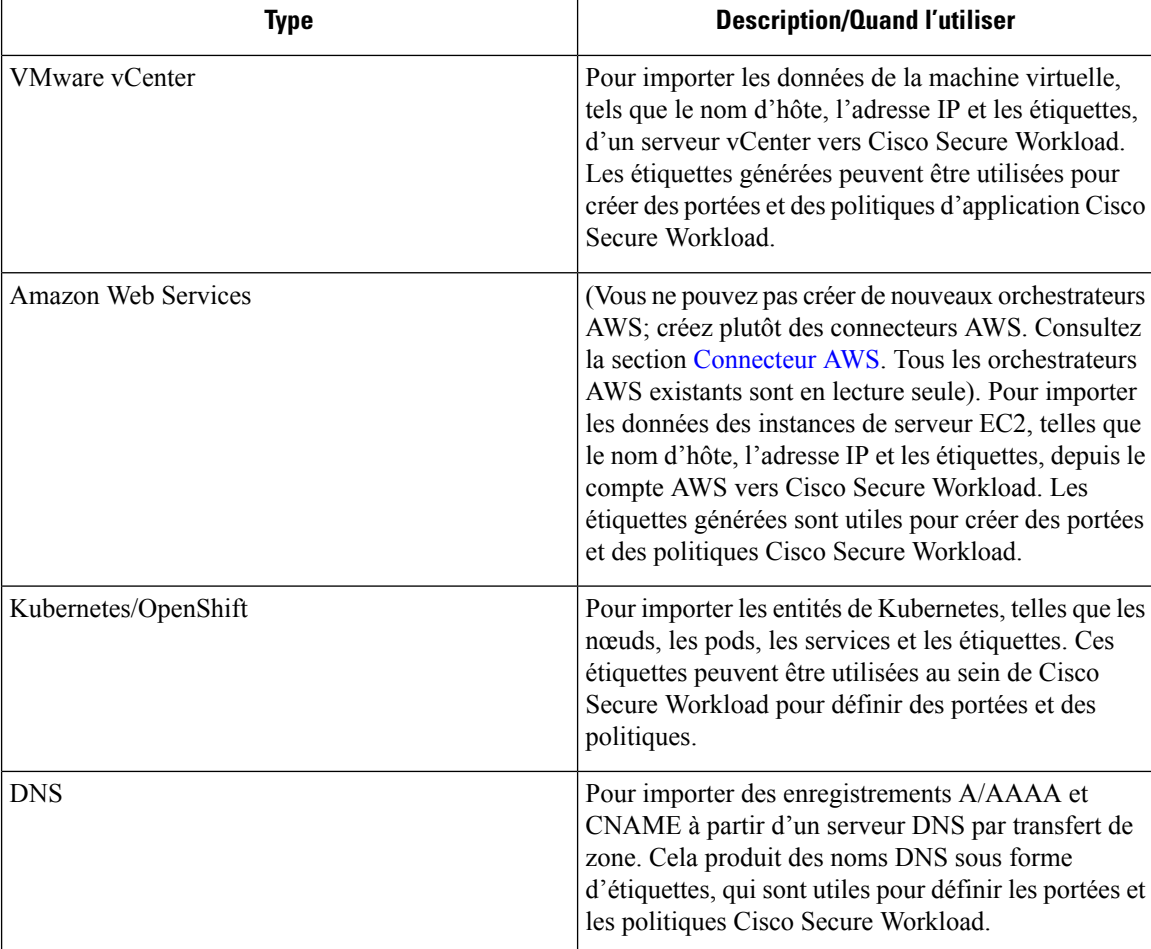

#### **Table 12: Orchestrateurs externes**

Ш

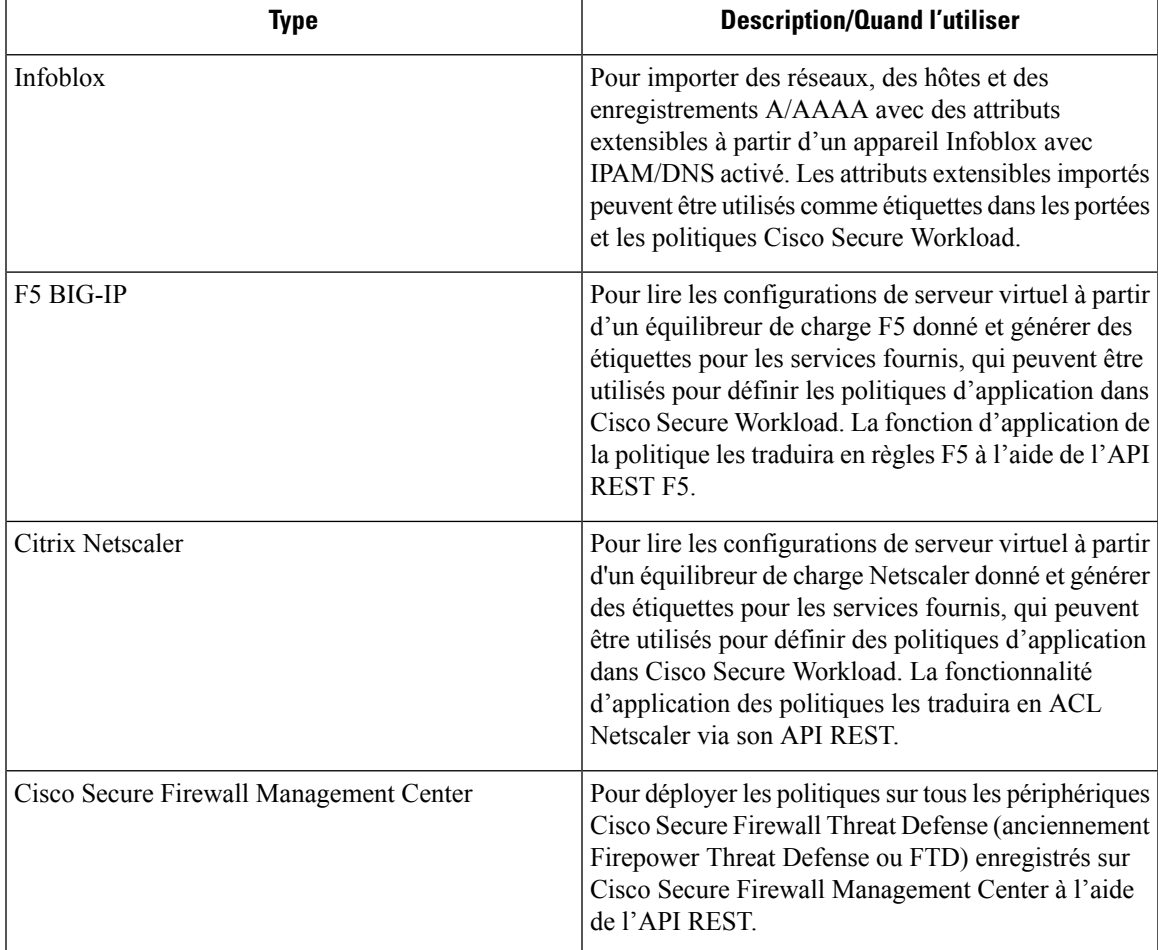

#### **Figure 39: Orchestrateur externe**

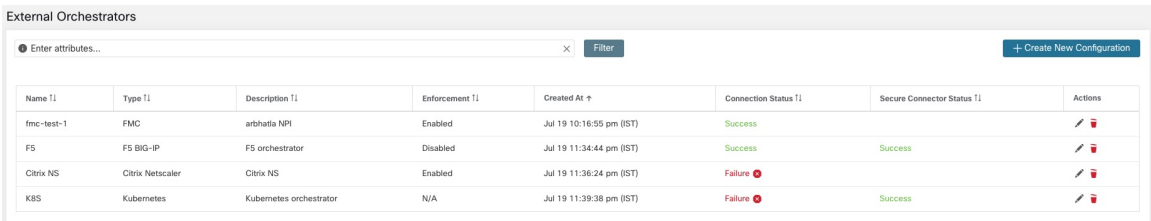

Chaque ligne affiche une version abrégée de l'orchestrateur externe comportant son *nom*, son *type*, sa *description*, son *application*, son statut *Créé à*, l'état de *la connexion* et l'*état du connecteur sécurisé Secure Connector*. L'état de la connexion indique si une connexion à une source de données externe a pu être établie avec succès. *Secure Connector Status* (État du connecteur sécurisé) affiche l'état du tunnel Secure Connector (succès ou échec). Si le tunnel n'est pas activé, N/A s'affiche.

Activez le tunnel du connecteur sécurisé lors de la création d'une configuration d'orchestrateur externe. Si le tunnel de connecteur sécurisé est activé, « l'état de la connexion » de l'orchestrateur externe dépend à la fois de l'état d'authentification et de l'état du connecteur sécurisé. Si le tunnel du connecteur sécurisé n'est pas activé, « l'état de la connexion » de l'orchestrateur externe dépend uniquement de l'état d'authentification. Quel que soit l'état (réussite ou échec), vous pouvez cliquer sur la ligne respective pour obtenir plus de détails.

Pour plus de détails sur les mesures du client du connecteur sécurisé, cliquez sur la ligne **Status** (État) ou, dans le volet gauche, accédez à **Manage (Gestion)** > **Workloads (Charges de travail)** > **Secure Connector (connecteur sécurisé)**.

**Figure 40: Échec de l'authentification de l'orchestrateur externe**

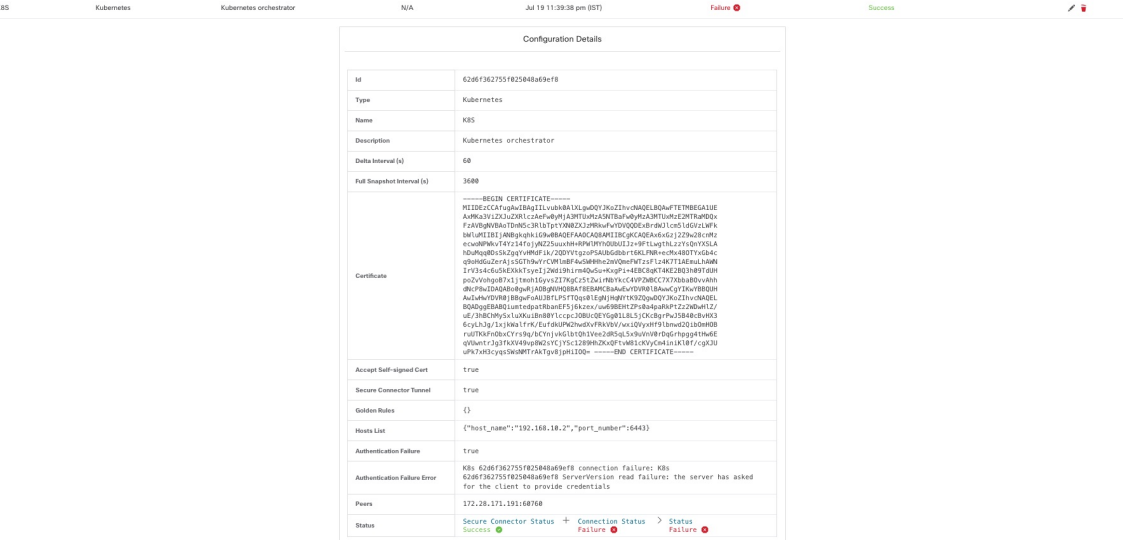

# **Créer un orchestrateur externe**

Un orchestrateur externe peut être créé en cliquant sur le bouton **Create New Configuration** (Créer une nouvelle configuration) dans la page principale des orchestrateurs externes. Une boîte de dialogue modale s'ouvre, dans laquelle vous pouvez saisir un nom et choisir un type d'orchestrateur externe. L'image ci-dessous montre la page de configuration de base :

 $\mathbf{L}$ 

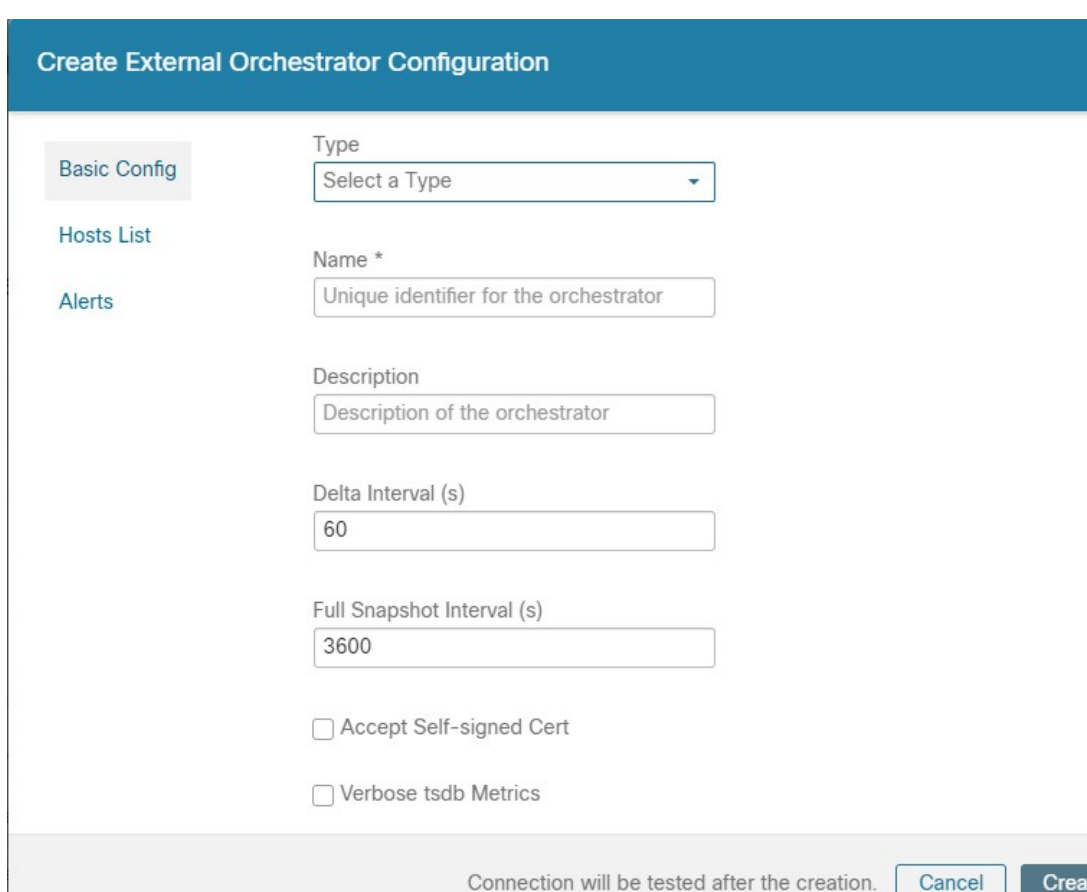

#### **Figure 41: Créer une configuration d'orchestrateur externe**

Le tableau suivant décrit les champs communs aux orchestrateurs externes. Selon le type sélectionné, la page de *configuration de base* nécessite la saisie de paramètres supplémentaires. Ceux-ci seront couverts par la section respective des orchestrateurs externes individuels ci-dessous.

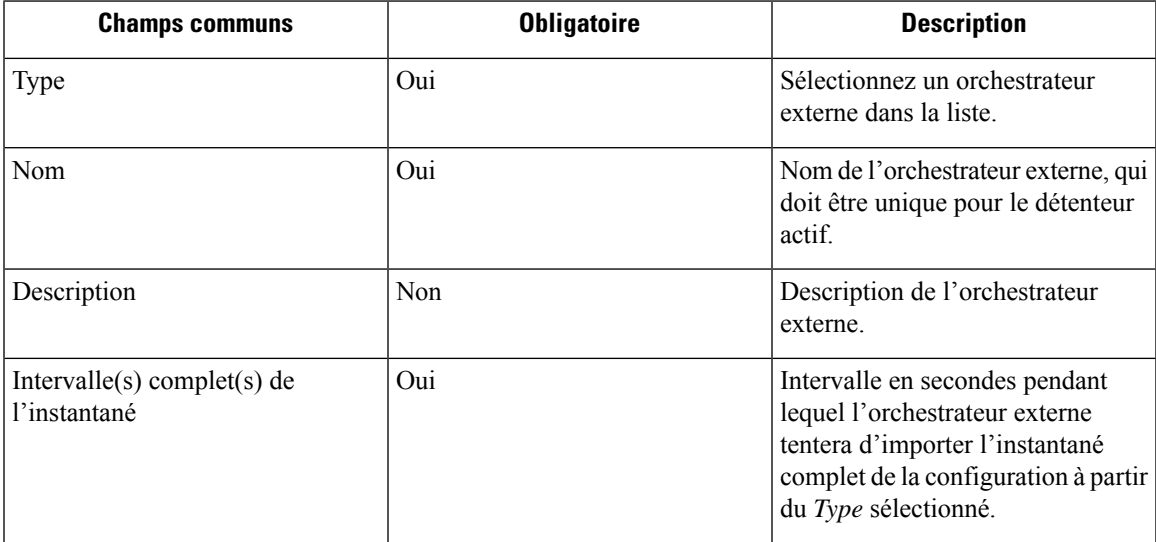

te

| <b>Champs communs</b>                                               | <b>Obligatoire</b> | <b>Description</b>                                                                                                    |
|---------------------------------------------------------------------|--------------------|----------------------------------------------------------------------------------------------------|
| Accept Self-signed Cert (Accepter   Non<br>le certificat autosigné) |                    | Cochez cette option pour accepter<br>les certificats de serveur autosignés<br>pour la connexion HTTPS utilisée<br>par Cisco Secure Workload afin de<br>récupérer les données de<br>configuration du Type. Par défaut,<br>les certificats de serveur autosignés<br>ne sont pas autorisés. |
| Secure Connector Tunnel (Tunnel<br>du connecteur sécurisé)          | N <sub>on</sub>    | Cochez cette option pour définir les<br>connexions à la grappe Cisco<br>Secure Workload pour qu'elles<br>soient acheminées par un tunnel de<br>connecteur sécurisé.                                                                                                    |

**Note**

Les champs *Intervalle différentiel* et *Mesures TSDB détaillées*, comme le montre l'image ci-dessus sont facultatifs et applicables uniquement à certains orchestrateurs externes, quisont présentés dansles descriptions respectives ci-dessous.

À l'exception du type d'orchestrateur externe *AWS*, la *Hosts List* (Liste des hôtes) doit être fournie. Elle spécifie les adressesréseau de la source de données externe à partir de laquelle l'orchestrateur externe récupérera les données et générera des étiquettes. Pour ce faire, cliquez sur l'onglet *Hosts List* (liste des hôtes) sur le côté gauche, comme le montre l'image suivante :

**Figure 42: Liste des hôtes de l'orchestrateur externe**

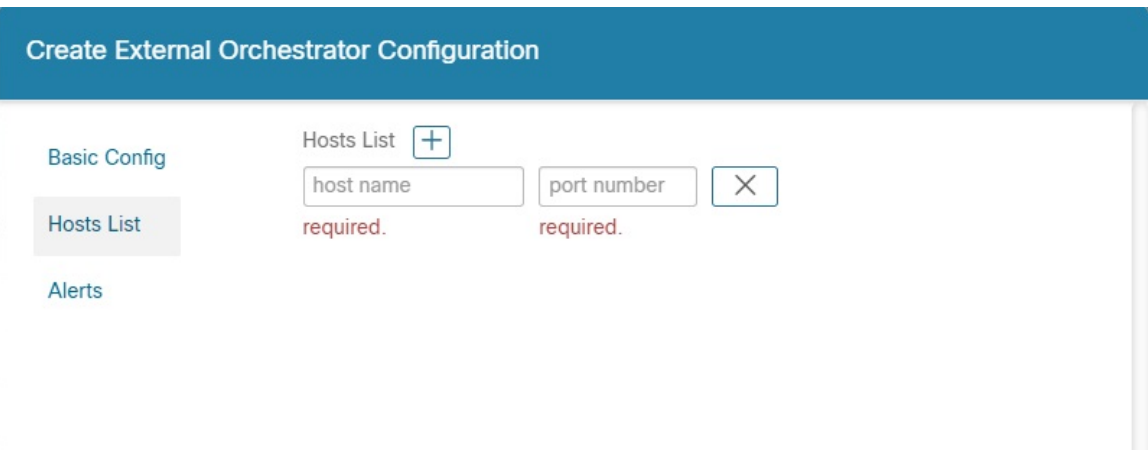

Pour ajouter une nouvelle entrée à la liste d'hôtes, cliquez sur le signe +. Chaque ligne doit contenir un nom d'hôte DNS valide, une adresse IPv4 ou IPv6 et un numéro de port. Selon le type d'orchestrateur externe choisi, vous pouvez saisir plusieurs hôtes à des fins de haute disponibilité ou de redondance. Pour en savoir plus, consultez la description de l'orchestrateur externe choisi.

Pour définir l'alerte pour l'orchestrateur externe, vous pouvez le faire en cliquant sur l'onglet *Alerte* sur le côté gauche, comme le montre l'image suivante :

Ш

#### **Figure 43: Alertes de l'orchestrateur externe**

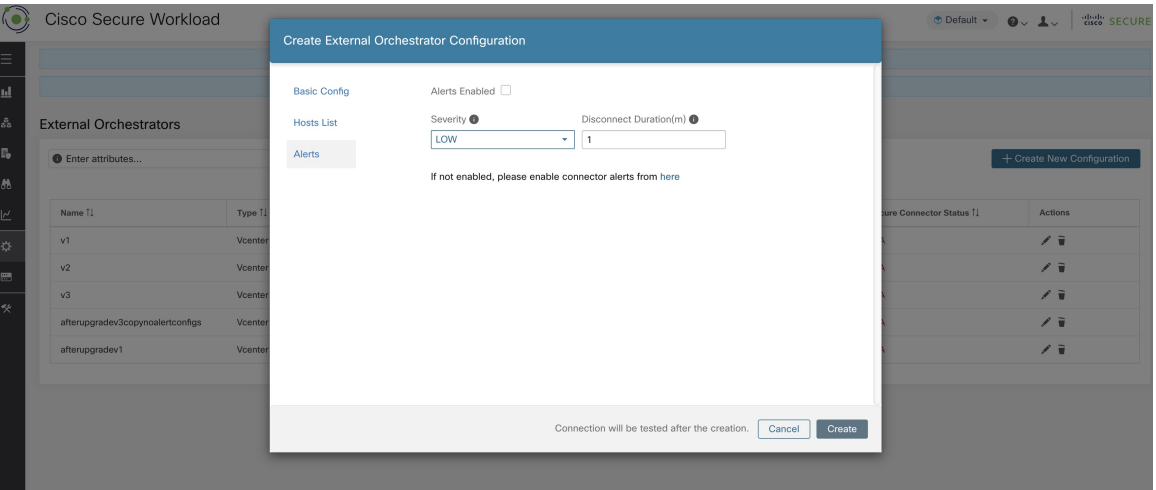

Pour chaque orchestrateur externe, la configuration des *alertes* nécessite que des paramètres supplémentaires soient fournis. Ceux-ci seront couverts par la section respective des orchestrateurs externes individuels ci-dessous.

Pour activer les alertes pour cet orchestrateur externe, cochez la case *Alert Enabled* (alerte activée).

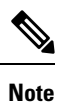

Assurez-vous que les alertes du connecteursont également activéessur la page **Manage** > **Workloads** > **Alert Configs** (gestion des configurations d'alertes des charges de travail).

Sélectionnez le niveau de *Alert Severity* (gravité de l'alerte) et la *Disconnect Duration* (durée de la déconnexion) en minutes pour la configuration de l'alerte de l'orchestrateur externe.

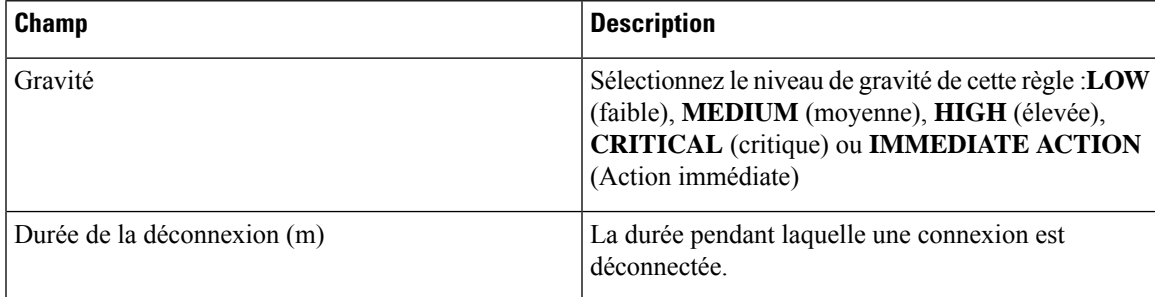

Cliquez sur le bouton **Create** (créer) pour créer le nouvel orchestrateur externe, dont les détails de configuration peuvent être consultés en cliquant sur la ligne correspondante dans la vue de liste :

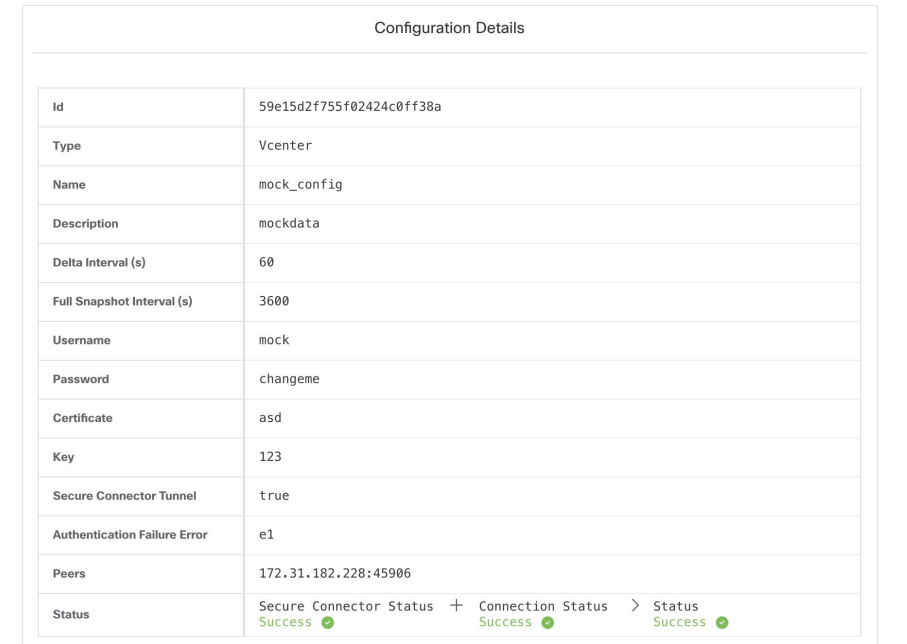

**Figure 44: Détails de la configuration de l'orchestrateur externe**

Étant donné que la première récupération complète d'instantané à partir d'un orchestrateur externe est une opération asynchrone, comptez environ une minute pour que le champ d'état de la connexion soit mis à jour. **Note**

# **Modifier un orchestrateur externe**

Cliquez sur le bouton en forme de crayon à droite d'une ligne d'un orchestrateur externe, comme illustré ci-dessous, pour ouvrir une boîte de dialogue modale similaire à celle utilisée pour la création d'un orchestrateur externe, où la configuration peut être modifiée.

#### **Figure 45: Modifier un orchestrateur externe**

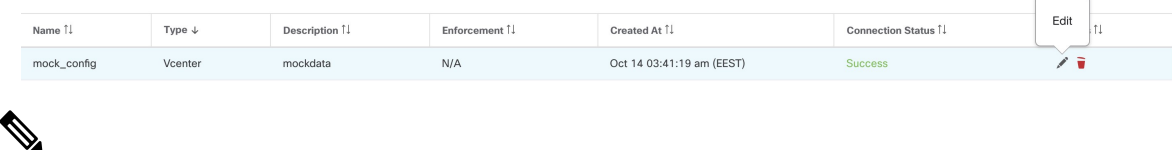

**Note**

- Le champ **Type** n'est pas modifiable.
- Si une configuration utilise des clés ou des certificats pour l'authentification, les clés et les certificats doivent être fournis à chaque mise à jour de la configuration.
- Étant donné que les modifications de configuration d'un orchestrateur externe est réalisée de manière asynchrone, comptez environ une minute pour que le champ d'état de la connexion soit mis à jour et pour confirmer l'exactitude des modifications saisies.

Cliquez sur le bouton **Update** (mettre à jour) pour enregistrer les modifications apportées à la configuration.

# **Supprimer un orchestrateur externe**

### $\triangle$

La suppression d'un orchestrateur externe entraîne également la suppression des étiquettes fournies par cet orchestrateur, ce qui aura une incidence sur les politiques. Pour supprimer un orchestrateur externe, cliquez sur la corbeille comme indiqué ci-dessous : **Caution**

**Figure 46: Supprimer un orchestrateur externe**

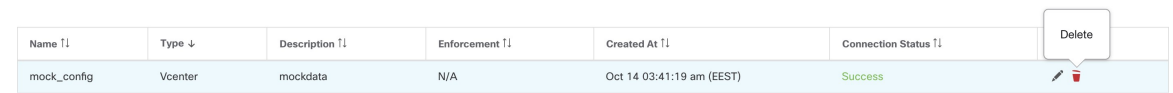

# **Étiquettes générées par l'orchestrateur**

Cisco Secure Workload ajoute les étiquettes suivantes à toutes les instances AWS.

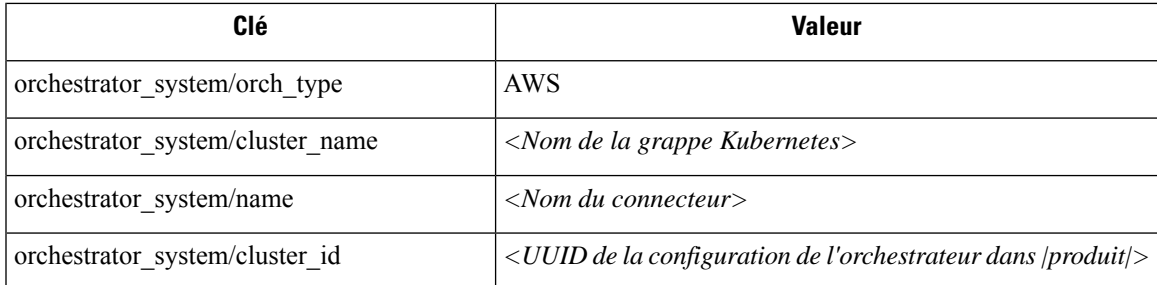

# **Connecteur sécurisé**

Pour que Cisco Secure Workload puisse importer des balises utilisateur ou appliquer des politiques sur les orchestrateurs externes (voir Orchestrateurs externes dans Cisco Secure Workload), Cisco Secure Workload doit établir des connexions sortantes vers les serveurs d'API des orchestrateurs (vCenter, Kubernetes, F5 BIG-IP, etc.).Parfois, il n'est pas possible d'autoriser les connexions entrantes directes vers les orchestrateurs à partir de la grappe Cisco Secure Workload. Le connecteur sécurisé résout ce problème en établissant une connexion sortante du même réseau que l'orchestrateur vers la grappe Cisco Secure Workload. Cette connexion est utilisée comme tunnel inverse pour renvoyer les demandes de la grappe au serveur d'API de l'orchestrateur.

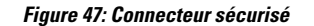

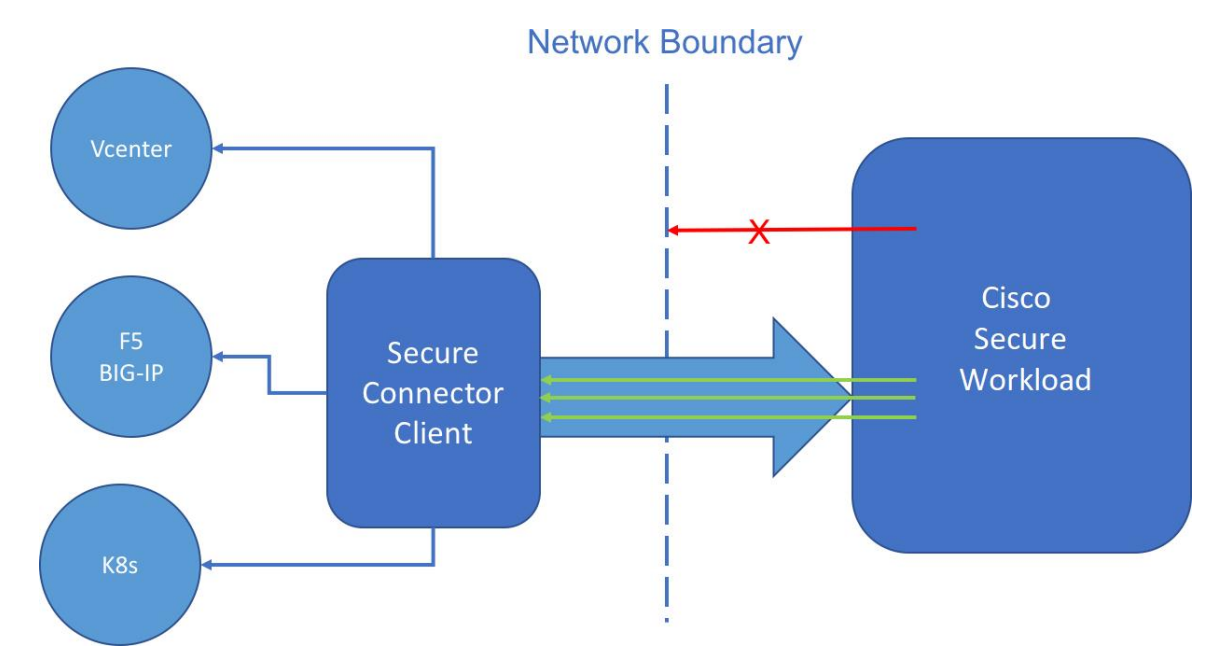

Pour chaque portée racine, un seul tunnel à la fois peut être actif. Les tentatives de démarrage de tunnels supplémentaires seront rejetées avec un message d'erreur indiquant qu'un tunnel est déjà actif. Le tunnel actif peut être utilisé pour se connecter à plusieurs orchestrateurs qui sont accessibles à partir du réseau dans lequel le client fonctionne. Une configuration par orchestrateur est utilisée pour indiquer si les connexions à cet orchestrateur doivent passer par le tunnel du connecteur sécurisé.

Toutes les communications entre le client Connecteur sécurisé et la grappe Cisco Secure Workload sont authentifiées et chiffrées mutuellement à l'aide de TLS.

Pour une sécurité accrue, il est conseillé aux clients d'installer le client Secure Connector (Connecteur sécurisé) sur un ordinateur isolé correctement sécurisé. L'ordinateur doit avoir des règles de pare-feu pour autoriser les connexions sortantes uniquement vers la grappe Cisco Secure Workload et tous les serveurs API externes de l'orchestrateur Cisco Secure Workload doivent être autorisés à y accéder.

Pour configurer les orchestrateurs en vue de l'utilisation du tunnel du connecteur sécurisé, consultez les instructions de configuration de l'orchestrateur externe pour votre produit.

Pour en savoir plus sur les points terminaux OpenAPI pour le connecteur sécurisé, consultez : Points d'accès d'API du connecteur sécurisé

## **Détails techniques**

Pour amorcer le tunnel, le client connecteur sécurisé crée une paire de clés publique ou privée et signe son certificat de clé publique à distance par le serveur. Un jeton cryptographique à usage unique d'une durée limitée est utilisé poursécuriser ce processus de signature à distance et pour identifier la portée racine à laquelle le client appartient. Du côté du serveur, chaque portée racine possède un certificat unique que le client utilise pour authentifier le serveur. Ces certificats sont régulièrement renouvelés pour assurer le secret de communication.

Le client connecteur sécurisé est composé d'un client de tunnel et d'un serveur SOCKS5. Une fois le tunnel démarré, le client attend les connexions par tunnellisation entrantes de la grappe Cisco Secure Workload. Les connexions entrantes sont gérées par le serveur SOCKS5 et transférées à l'hôte de destination.

## **Exigences relatives au client Connecteur sécurisé**

Voici les exigences pour le client Connecteur sécurisé :

- RHEL ou CentOS 7 (x86–64)
- 2 cœurs de CPU
- 4 Go de RAM
- Une bande passante réseau suffisante pour gérer les données des orchestrateurs sur site qui utilisent le connecteur sécurisé.
- Connectivité sortante vers la grappe Cisco Secure Workload sur le port 443 (directe ou par l'intermédiaire d'un serveur mandataire HTTP(S)).
- Connectivité sortante vers les serveurs d'API Orchestrator internes (directe)

## **Déploiement client du connecteur sécurisé**

### **Prise en charge de serveur mandataire**

Le client du connecteur sécurisé prend en charge la connexion à la grappe Cisco Secure Workload par l'intermédiaire d'un serveur mandataire HTTP(S). Au besoin, le serveur mandataire doit être configuré en définissant la variable d'environnement HTTPS\_PROXY pour le client. Pour définir la variable, ajoutez la ligne suivante dans la section *[Service]* du fichier de service systemd situé à l'emplacement */etc/systemd/system/tetration- secure-connector.service*. Ce paramètre ne sera pas conservé lors des réinstallations.Pour une configuration permanente, la ligne peut être ajoutée dans un nouveau fichier à l'adresse suivante */etc/systemd/system/tetration-secure-connector.service.d/10-https-proxy.conf*. Pour que l'une ou l'autre des configurations prenne effet, rechargez la configuration systemd en exécutant *systemctl daemon-reload*.

```
[Service]
Environment="HTTPS_PROXY=<Proxy Server Address>"
```
### **Présentation du déploiement**

Le connecteur sécurisé crée un tunnel inverse de la grappe Cisco Secure Workload à votre réseau interne afin d'atteindre les serveurs d'API de votre orchestrateur.

Le démarrage du client du connecteur sécurisé nécessite le téléchargement du RPM Secure Connector et la génération d'un jeton d'enregistrement à usage unique.

- **1.** Télécharger le dernier RPM du client du connecteur sécurisé sur une plateforme prise en charge.
- **2.** Générer un jeton d'enregistrement.
- **3.** Copier le jeton et démarrer le client sur l'hôte pour démarrer le client.

### **Déployer le client connecteur sécurisé**

#### **Télécharger le dernier RPM du client du connecteur sécurisé**

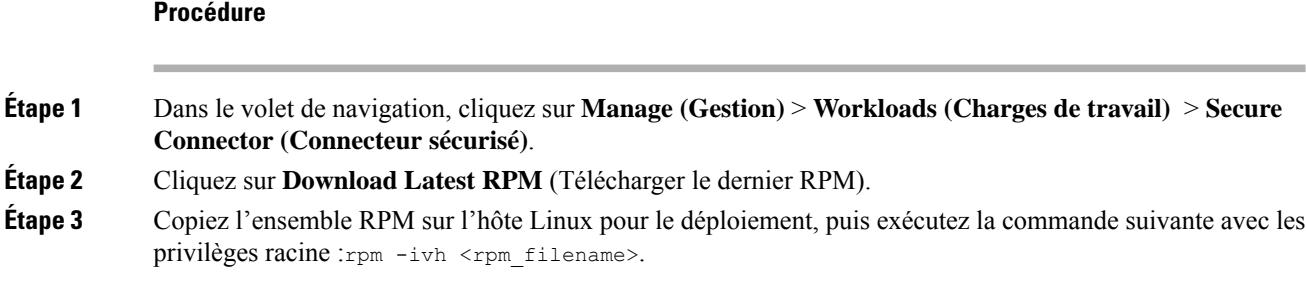

#### **Générer un jeton d'enregistrement**

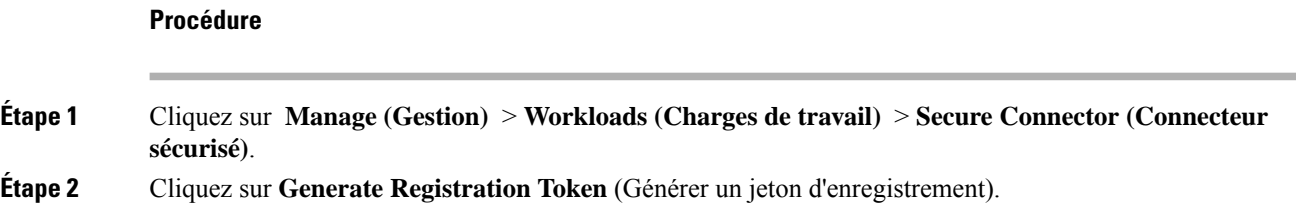

#### **Copier le jeton et démarrer le client**

**Procédure**

Après avoir généré un jeton d'enregistrement sur la page **Secure Connector** (connecteur sécurisé), vous obtiendrez un fichier *registration.token* (jeton d'enregistrement) qui contient le jeton à usage unique à durée limitée pour le démarrage du client. Arrêtez le client connecteur sécurisé sur l'hôte et copiez le fichier de jeton à l'emplacement où vous avez installé le paquet client connecteur sécurisé.

- **1.** Pour arrêter le client, exécutez la commande suivante : systemctl stop tetration-secure-connector
- **2.** Copiez le fichier *registration.token* dans le dossier /etc/tetration/cert/.
- **3.** Pour redémarrer le client, exécutez la commande suivante : systemctl start tetration-secure-connector

### **[Facultatif] Déployer la version spécifique du client connecteur sécurisé**

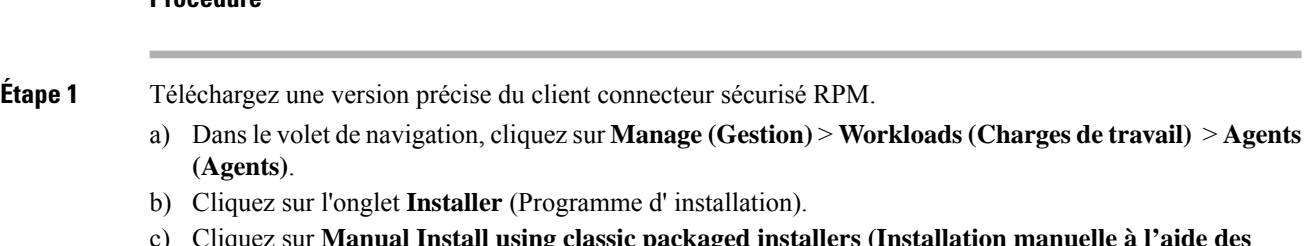

c) Cliquez sur **Manual Install using classic packaged installers (Installation manuelle à l'aide des programmes d'installation classiques)**, puis cliquez sur **Next** (suivant).

Les progiciels client connecteur sécurisé ont le type d'agent *Secure Connector* (Connecteur sécurisé).

- d) Recherchez la version appropriée (si plusieurs sont disponibles sur la grappe) et cliquez sur **Download** (Télécharger).
- e) Copiez l'ensemble RPM sur l'hôte Linux pour le déploiement, puis exécutez la commande suivante avec les privilèges racine : rpm -ivh < rpm filename>.

**Étape 2** Récupérez un nouveau jeton à l'aide de l'API.

Les jetons du connecteur sécurisé peuvent également être récupérés par le biais de l'OpenAPI (Obtenir un jeton). Les extraits de code Python et Bash suivants peuvent être utilisés pour récupérer un nouveau jeton. Notez que la clé API utilisée doit avoir la capacité *external\_integration* et avoir un accès en écriture à la portée racine spécifiée. Consultez la section Authentification OpenAPI (Authentification OpenAPI) pour obtenir des renseignements sur l'installation de OpenAPI client Cisco Secure Workload pour Python et la création d'une nouvelle clé API.

• **Fragment de code Python pour la récupération de jetons**

```
from tetpyclient import RestClient
   from urllib import quote
   API_ENDPOINT = "https://<UI_VIP_OR_DNS_FOR_TETRATION_DASHBOARD>"
   ROOT_SCOPE_NAME = r"""<ROOT_SCOPE_NAME>"""
   API_CREDENTIALS_FILE = "<API_CREDENTIALS_JSON_FILE>"
   OUTPUT TOKEN FILE = "registration.token"
    if name = " main ":
      client = RestClient(API_ENDPOINT,
                         credentials_file=API_CREDENTIALS_FILE) # Add (verify=False) to
skip certificate verification
     escaped root scope name = quote(ROOT SCOPE NAME, safe='')
     resp = client.get('/secureconnector/name/{}/token'.format(escaped_root_scope_name))
     if resp.status code != 200:
       print 'Error ({}): {}'.format(resp.status code, resp.content)
       exit(1)
     else:
       with open(OUTPUT TOKEN FILE, 'w') as f:
         f.write(resp.content)
```
• **Fragment de code BASH pour la récupération de jetons**

```
#!/bin/bash
  HOST="https://<UI_VIP_OR_DNS_FOR_TETRATION_DASHBOARD>"
  API_KEY="<API_KEY>"
  API_SECRET="<API_SECRET>"
  ROOTSCOPE NAME="<ROOT SCOPE NAME>" # if the name contains spaces or special characters,
it should be url-encoded
  TOKEN_FILE="registration.token"
  INSECURE=1 # Set to 0 if you want curl to verify the identity of the cluster
  METHOD="GET"
  URI="/openapi/v1/secureconnector/name/$ROOTSCOPE_NAME/token"
  CHK_SUM=""
  CONTENT_TYPE=""
  TS=$(date -u "+%Y-%m-%dT%H:%M:%S+0000")
  CURL_ARGS="-v"
   if [ $INSECURE -eq 1 ]; then
      CURL_ARGS=$CURL_ARGS" -k"
   f_1
```

```
MSG=$(echo -n -e "$METHOD\n$URI\n$CHK_SUM\n$CONTENT_TYPE\n$TS\n")
  SIG=$(echo "$MSG"| openssl dgst -sha256 -hmac $API_SECRET -binary | openssl enc -base64)
  REQ=$(echo -n "curl $CURL_ARGS $HOST$URI -w '%{http_code}' -H 'Timestamp: $TS' -H 'Id:
$API KEY' -H 'Authorization: $SIG' -o $TOKEN FILE")
   status code=$(sh -c "$REQ")
   if [ $status code -ne 200 ]; then
      echo "Failed to get token. Status: " $status code
   else
       echo "Token retrieved successfully"
   fi
```
**Étape 3** Copier le jeton et démarrer le client. Pour plus de renseignements sur les instructions, consultez Copier le jeton et démarrer le client, à la page 140.

## **Vérifier l'état du client connecteur sécurisé**

- Pour vérifier si le client Connecteur sécurisé est installé, interrogez la base de données RPM pour trouver le paquet *tet- secureconnector-client-site* en exécutant la commande suivante : rpm -q tet-secureconnector-client-site
- Pour vérifier l'état du client installé, vous pouvez vérifier l'état du service *tetration-secure-connector* systemd en exécutant la commande suivante : systemctl status tetration-secure-connector

## **État du client du connecteur sécurisé**

Dansla page **External Orchestrateurs**, l'état des orchestrateurs externes configurés et du tunnel du connecteur sécurisé s'affiche. Si le connecteur sécurisé est activé lors de la configuration des orchestrateurs externes, vous pouvez afficher les métriques du client **Secure Connector** dans la page Secure Connector (connecteur sécurisé ).

Cependant, si l'état du tunnel de Cisco Secure Connector est **Actif** mais que les métriques du client ne sont pas visibles, cela signifie qu'une version plus ancienne de Cisco Secure Connector est installée. Un message de mise à niveau dans la version de Secure Connector Client s'affiche comme suit :

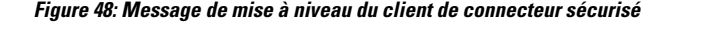

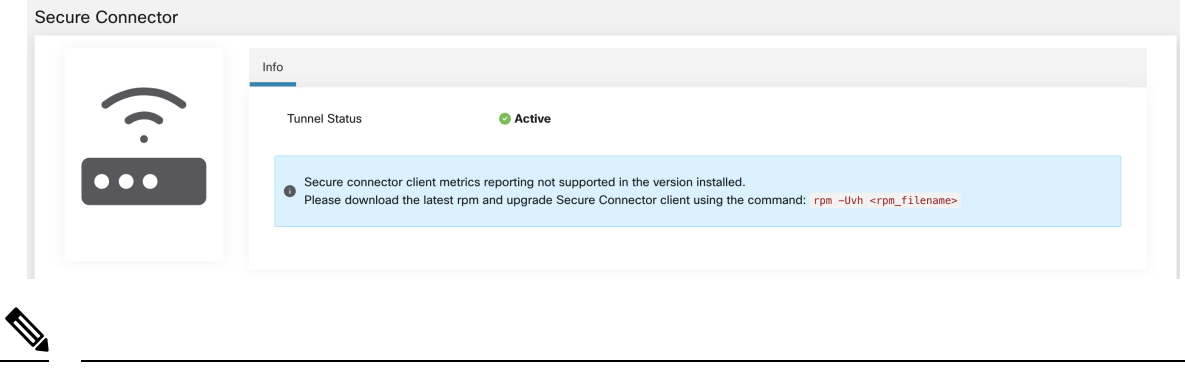

Pour obtenir des instructions sur l'installation du dernier RPM client du connecteur sécurisé, consultez la section Télécharger le dernier RPM du client du connecteur sécurisé. **Note**
Pour afficher les mesures du client :

#### **Procedure**

- **Étape 1** Sous **Configure Details** (Détails de la configuration), cliquez sur la ligne **Status** (État). La page **Secure Connector** (Connecteur sécurisé) s'affiche.
	- Pour accéder à l'état du tunnel Secure Connector, sélectionnez **Manage (Gestion)** > **Workloads (Charges de travail)** > **Secure Connector (Connecteur sécurisé)** dans le volet gauche. **Note**
- **Étape 2** Sélectionnez les onglets **General** (General), **Interface** (Interface) ou **Routes** (routes) pour accéder à plus de détails sur l'état de la connectivité entre le client et la grappe Cisco Secure Workload.

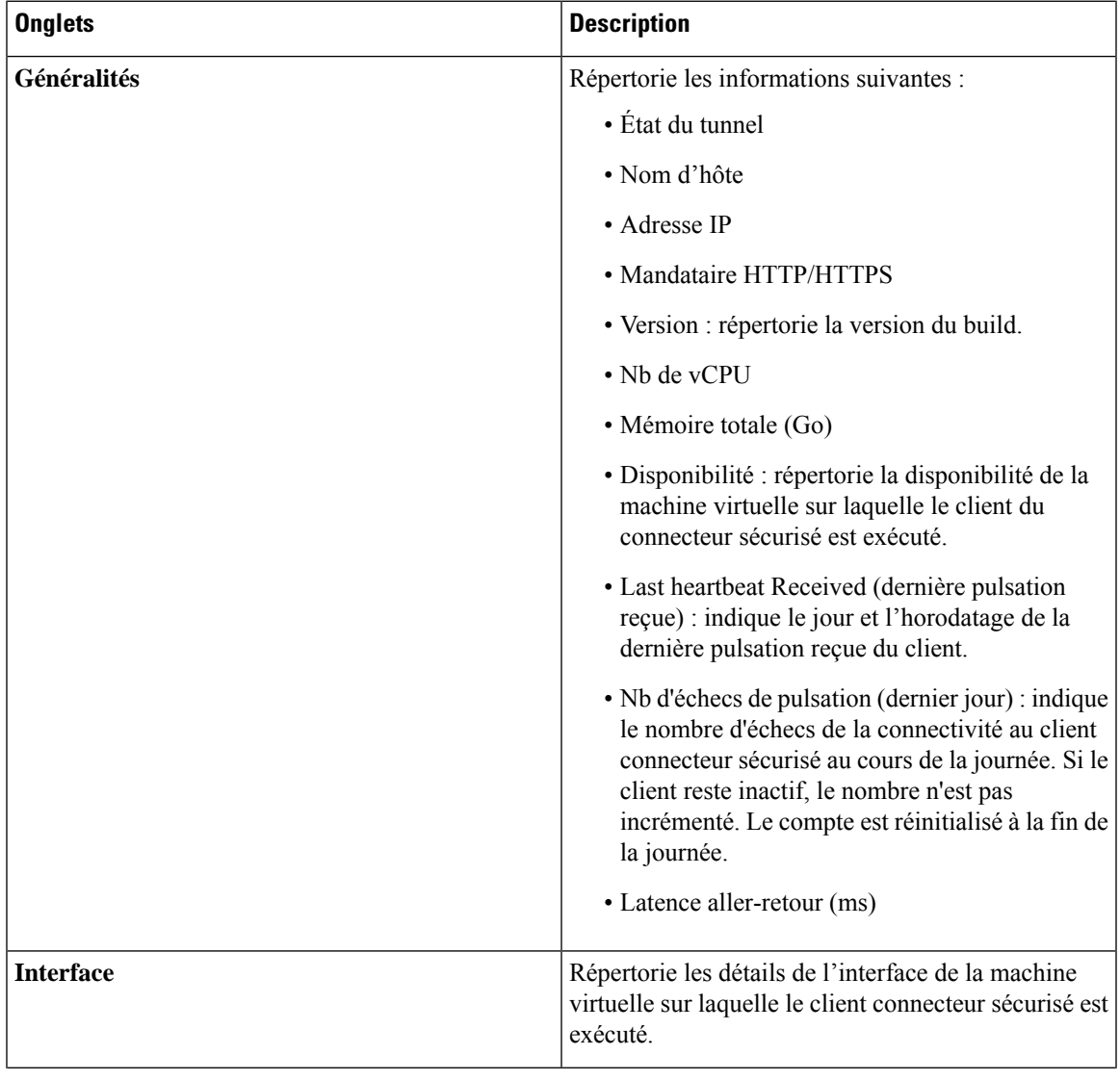

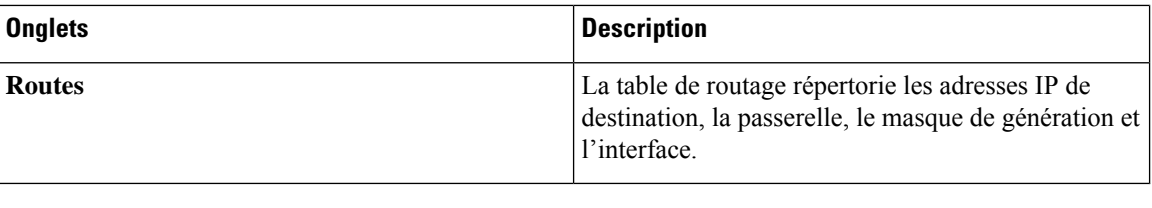

## **Alertes du connecteur sécurisé**

L'alerte est générée lorsque le connecteur sécurisé cesse de fonctionner ou en l'absence de pulsations au cours de la dernière minute.

Étape 1 : Pour activer l'alerte, cliquez sur **Manage (Gestion) Workloads (Charges de travail)** > **Secure Connector (Connecteur sécurisé)**.

Étape 2 : Cliquez sur l'onglet **Alerts** (alertes).

Étape 3 : Cochez la case **Enable Alert** (activer l'alerte).

Étape 4 : Choisissez une valeur de **Severity** (gravité) dans le menu déroulant.

Étape 5 : Cliquez sur **Update Config** (Mettre à jour la configuration).

**Illustration 49 : Activer les alertes du connecteur sécurisé**

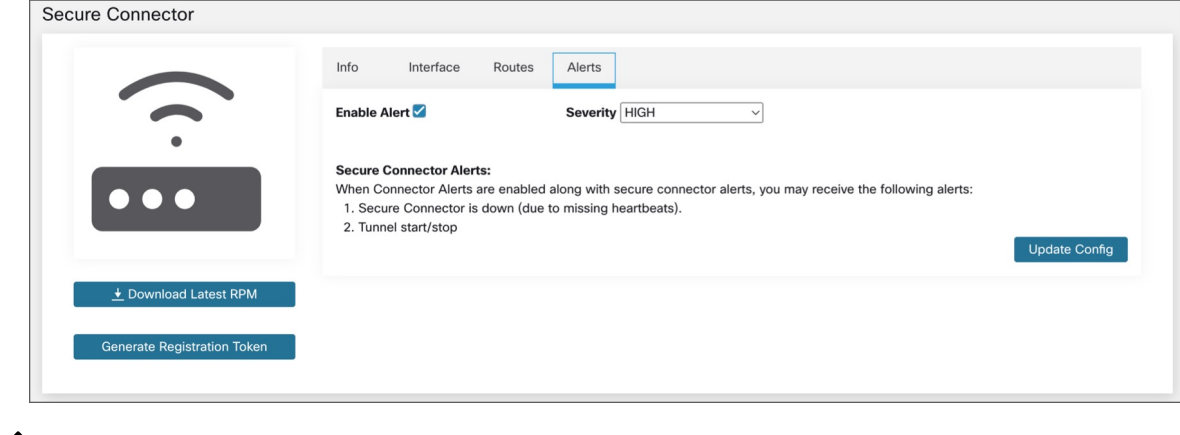

**Remarque**

Assurez-vous que les alertes des connecteurs sont activées dans la page **Manage (Gestion)** > **Alerts - Configuration Configuration des alertes)**.

Accédez à **Investigate** (Enquêter) > **Alerts** (Alertes) et cliquez sur une alerte pour en savoir plus.

Texte d'alerte : : Secure Connector(connecteur sécurisé) : <motif de l'échec de la connexion>

#### **Illustration 50 : Alerte du connecteur sécurisé**

| event time $\uparrow\downarrow$ | Status 1      | alert text 1                                                             |                                                                                                    | severity [ ! | type []   | actions 1          |
|---------------------------------|---------------|--------------------------------------------------------------------------|----------------------------------------------------------------------------------------------------|--------------|-----------|--------------------|
| 6:26 AM                         | <b>ACTIVE</b> |                                                                          | Secure Connector: No heartbeat in last 1 minute                                                                                                    | <b>HIGH</b>  | CONNECTOR | $Z^{\mathbb{Z}^2}$ |
|                                 |               |                                                                          | Details                                                                                                    |              |           |                    |
|                                 |               | Name<br>Type<br>Total Memory (GB) 31.26<br>No. vCPU's 8<br><b>VM IPs</b> | <b>Secure Connector</b><br>Secure Connector<br>Last Checkin At Jun 26 2023 00.55.11 UTC<br>Hostname <b>Management Communist Property</b><br>127.0.0.1, 172.29.203.37, 172.17.0.1 |              |           |                    |

**Tableau 13 : Détails de l'alerte**

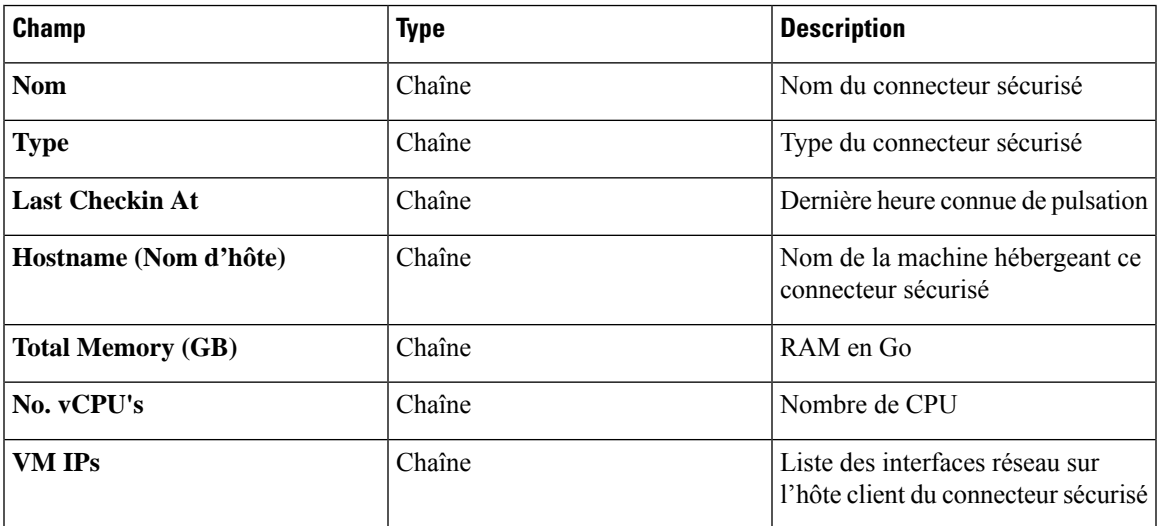

#### **Mettre à niveau le client connecteur sécurisé**

Le client Secure Connector (Connecteur sécurisé) ne prend pas en charge les mises à jour automatiques. Pour déployer une nouvelle version :

- **1.** Exécutez la commande suivante pour désinstaller la version actuelle : rpm -e tet-secureconnector-client-site
- **2.** Déployez la nouvelle version. Pour plus de renseignements sur les instructions, consultez Déployer le client connecteur sécurisé, on page 140.

# **Désinstaller le client connecteur sécurisé**

Le client connecteur sécurisé peut être désinstallé à l'aide de la commande suivante rpm -e tet-secureconnector-client-site

# **Amazon Web Services**

 $\mathscr{D}$ 

La fonctionnalité d'orchestrateur externe d'AWS fait désormais partie de la nouvelle fonctionnalité de connecteur infonuagique AWS. Si vous avez effectué une mise à niveau vers cette version, vos orchestrateurs externes AWS existants sont maintenant en lecture seule; si vous devez apporter des modifications, créez un nouveau connecteur AWS. Pour en savoir plus, consultez Connecteur AWS. **Note**

Cisco Secure Workload prend en charge l'acquisition automatisée de l'inventaire en direct à partir d'une région AWS. Lorsqu'une configuration d'orchestrateur externe est ajoutée pour le type « aws », l'appareil Cisco Secure Workload se connecte au point terminal AWS et récupère les métadonnées pour toutes les instances à l'état d'exécution ou d'arrêt.

#### **Prérequis**

• Lesjetons de sécurité (clé d'accès et clé secrète) utilisés doivent avoir le type de privilègesIAM approprié pour permettre la récupération des informations de l'orchestrateur.

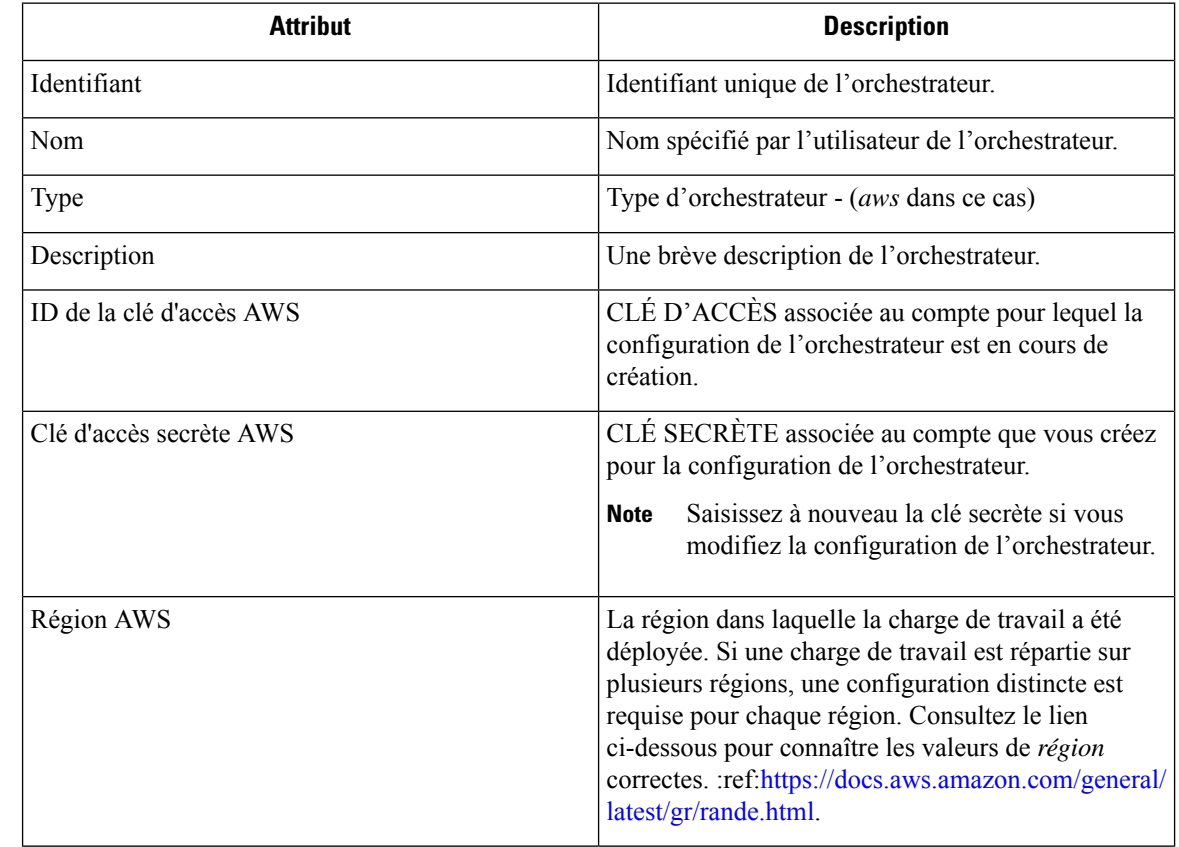

## **Champs de configuration**

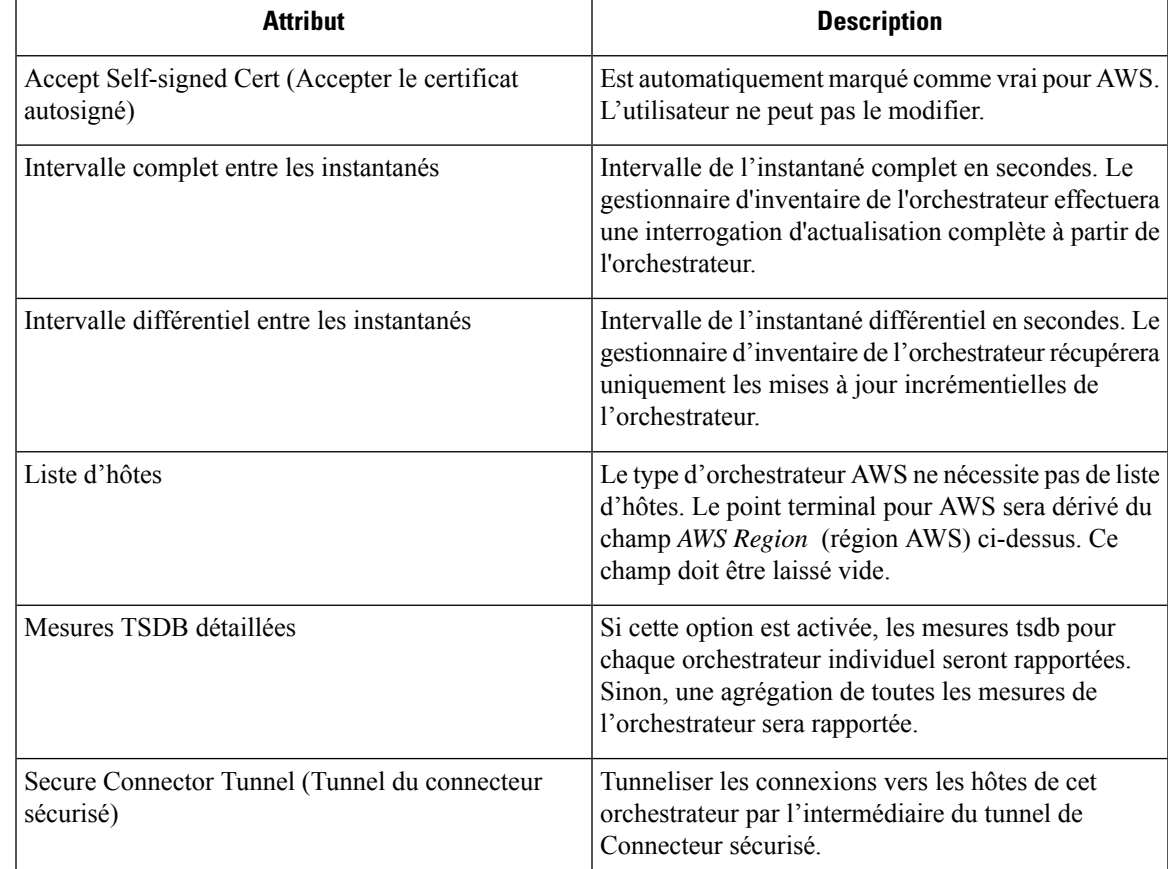

## **Flux de travaux**

• Configurez un orchestrateur AWS avec les champs de configuration ci-dessus.

# **Étiquettes générées par l'orchestrateur**

Cisco Secure Workload ajoute les étiquettes suivantes à toutes les instances AWS.

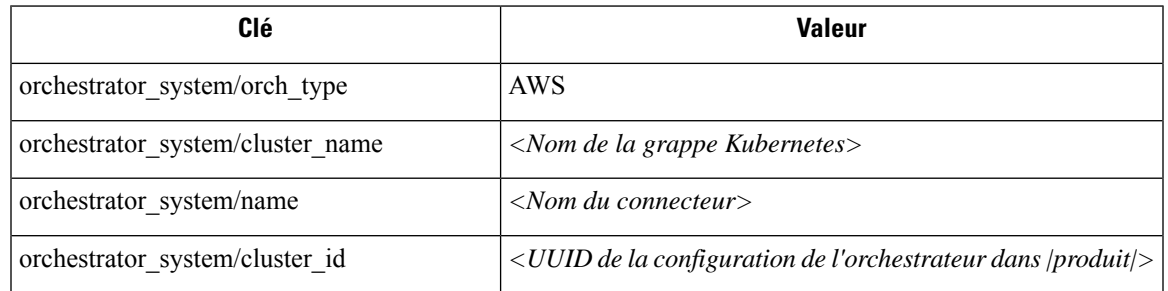

# **Étiquettes spécifiques à l'instance**

Les étiquettes suivantes sont propres à l'instance.

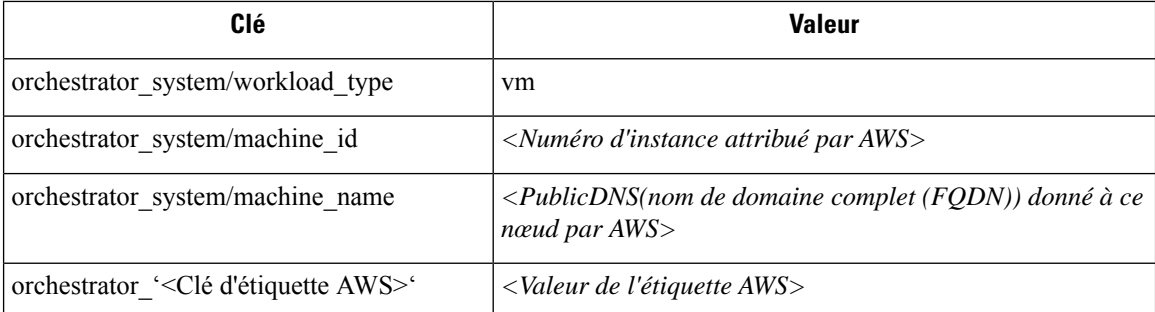

## **Dépannage**

• Confusion entre la région AWS et la zone de disponibilité

Ces deux valeurs sont interdépendantes et ne doivent pas être confondues. Par exemple, us-ouest-1 pourrait être la région et la zone de disponibilité peut être us-ouest-1a ou us-ouest-1b, etc. Lors de la configuration de l'orchestrateur, la *région* doit être utilisée. Reportez-vous à [https://docs.aws.amazon.com/](https://docs.aws.amazon.com/general/latest/gr/rande.html) [general/latest/gr/rande.html](https://docs.aws.amazon.com/general/latest/gr/rande.html) pour toutes les régions.

• Problème de connectivité et de renseignements d'authentification après la mise à jour de la configuration de l'orchestrateur

Les clients doivent soumettre de nouveau la *clé secrète AWS* chaque fois que la configuration est mise à jour.

# **Kubernetes/OpenShift**

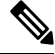

Les fonctionnalités des orchestrateurs externes EKS et AKS font désormais partie des nouvelles fonctionnalités des connecteurs infonuagiques AWS et Azure, respectivement. Si vous avez effectué la mise à niveau vers cette version, vos orchestrateurs externes EKS et AKS existants sont maintenant en lecture seule; si vous devez apporter des modifications, créez un nouveau connecteur AWS ou Azure. Pour des renseignements complets, consultez les rubriques pertinentes sous connecteurs infonuagiques. **Note**

L'orchestrateur externe pour Kubernetes et OpenShift standard n'a pas été modifié.

Cisco Secure Workload prend en charge l'acquisition automatisée de l'inventaire en direct à partir d'une grappe Kubernetes. Lorsqu'une configuration d'orchestrateur externe est ajoutée pour une grappe Kubernetes/OpenShift, Cisco Secure Workload se connecte au serveur d'API de la grappe et suit l'état des nœuds, des pods et des services dans cette grappe. Pour chaque type d'objet, Cisco Secure Workload importe toutes les étiquettes Kubernetes et les étiquettes associées à l'objet. Toutes les valeurs sont importées en l'état.

En plus d'importer les étiquettes définies pour les objets Kubernetes/OpenShift, Cisco Secure Workload génère également des étiquettes qui facilitent l'utilisation de ces objets dans les filtres d'inventaire. Ces étiquettes supplémentaires sont particulièrement utiles pour définir les portées et les politiques.

Pour en savoir plus sur toutes ces étiquettes, consultez Étiquettes liées aux grappes Kubernetes.

Si l'application est activée sur les nœuds Kubernetes (les agents d'application sont installés et le profil de configuration active l'application sur ces agents), les politiques d'application seront installées à la fois sur les Ш

nœuds et à l'intérieur des espaces de noms des pods en utilisant les informations acquises sur les entités Kubernetes par le biais de cette intégration.

#### **À propos de Kubernetes sur les plateformes infonuagiques**

Pour les services Kubernetes gérés suivants qui s'exécutent sur des plateformes infonuagiques prises en charge, la fonctionnalité de cet orchestrateur est fournie à l'aide de connecteurs infonuagiques :

- Elastic Kubernetes Service (EKS) s'exécutant sur Amazon Web Services (AWS)
- Azure Kubernetes Service (AKS) s'exécutant sur Microsoft Azure
- Google Kubernetes Engine (GKE) s'exécutant sur Google Cloud Platform (GCP)

Pour plus de détails sur l'obtention de données à partir de grappes Kubernetes sur les plateformes infonuagiques, consultez les rubriques sous connecteurs infonuagiques.

### **Exigences et prérequis**

- Pour les versions de Kubernetes et d'OpenShift prises en charge, consultez [https://www.cisco.com/go/](https://www.cisco.com/go/secure-workload/requirements/integrations) [secure-workload/requirements/integrations](https://www.cisco.com/go/secure-workload/requirements/integrations)
- Tunnel du connecteur sécurisé, si nécessaire pour la connectivité.

#### **Champs de configuration**

Les champs de configuration suivants concernent la configuration de l'orchestrateur Kubernetes dans l'objet Orchestrateur.

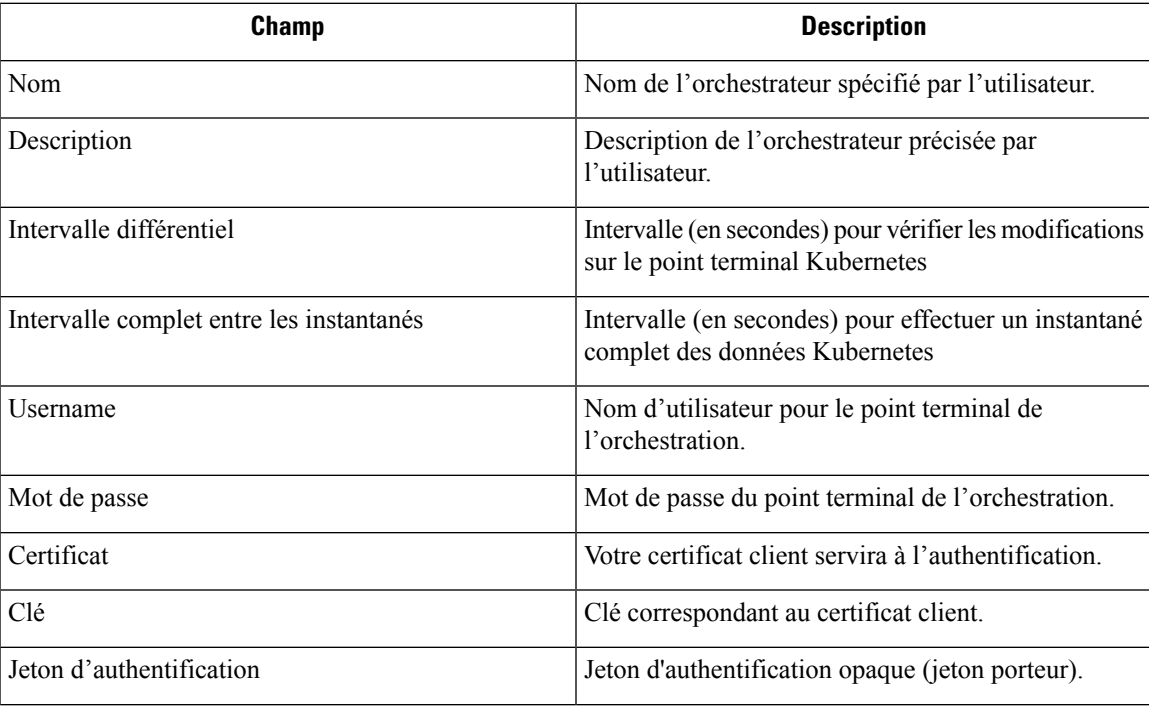

 $\mathbf I$ 

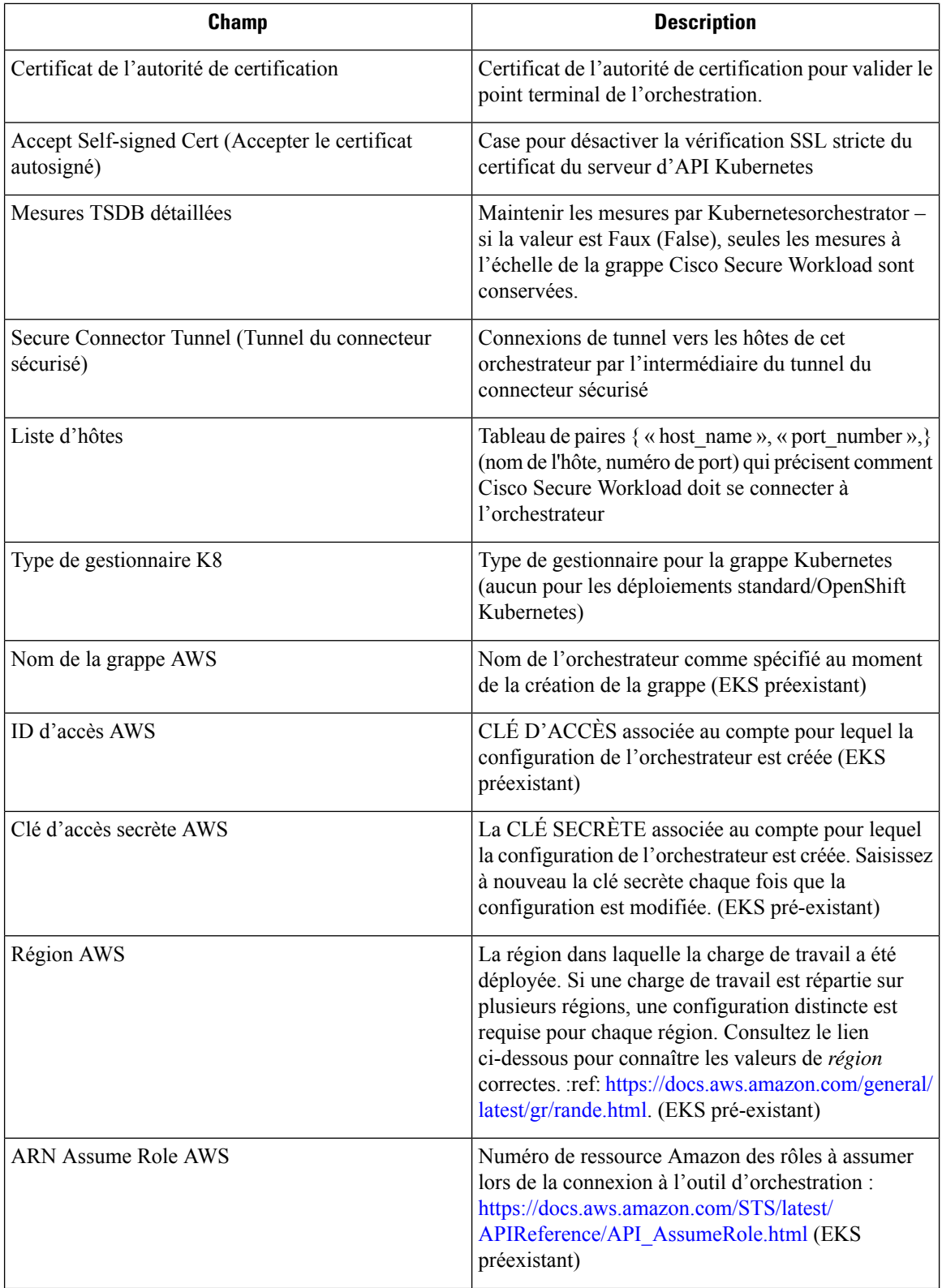

ı

Ш

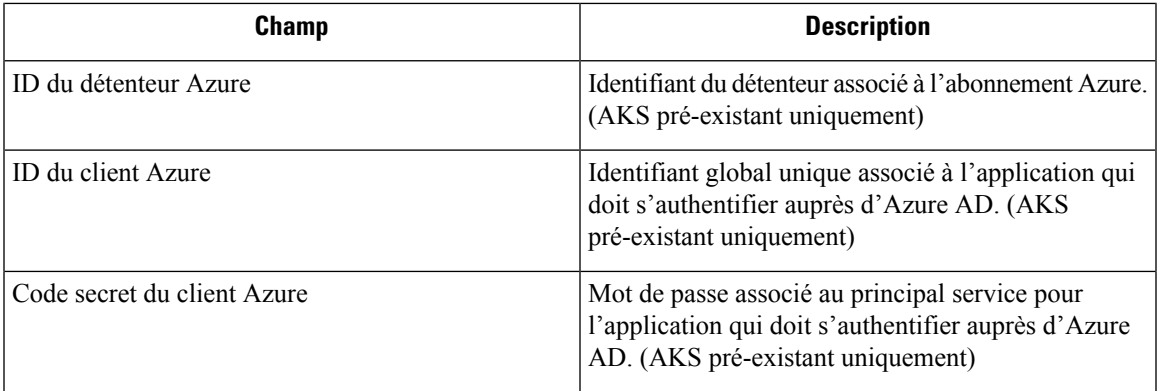

## **Règles d'or de l'orchestrateur**

Les attributs d'objet des règles d'or sont décrits ci-dessous. Ces règles d'or permettent de préciser les règles nécessaires à la grappe Kubernetes pour rester fonctionnelle une fois que la mise en application est activée sur les nœuds de la grappe Kubernetes.

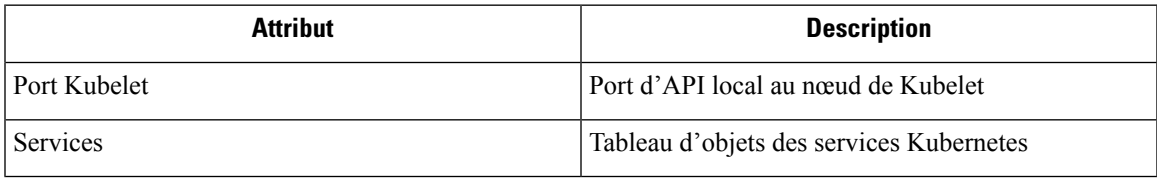

Le port Kubelet est nécessaire pour créer des politiques autorisant le trafic des daemons de gestion Kubernetes vers les kubelets, par exemple pour les journaux en direct, les exécutions de pods en mode interactif, etc. La connectivité vitale entre les différents services et daemons Kubernetes est spécifiée sous la forme d'une série de services - chaque entrée du tableau de services a la structure suivante :

- Description : une chaîne qui décrit le service.
- Adresses : une liste d'adresses de points terminaux de service du format <IP>:<port> /<protocol>.
- Consommé par : une liste des consommateurs des points terminaux (les valeurs autorisées sont les pods ou les nœuds)

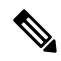

**Note** Si **Kubernetes** est choisi comme type, la configuration des règles d'or sera autorisée.

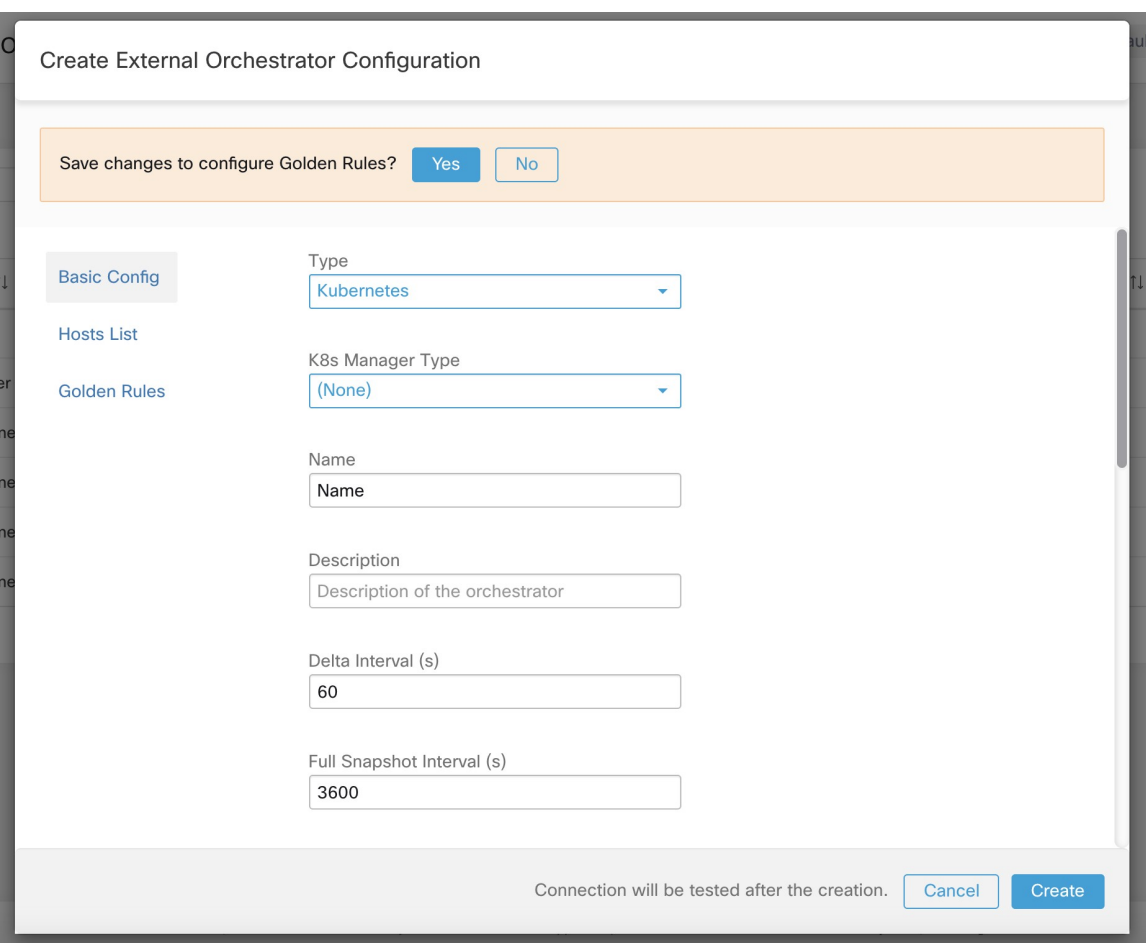

**Figure 51: Créer une configuration de règles d'or pour le type Kubernetes**

### **Flux de travaux**

- Configurez le tunnel du connecteur sécurisé, si nécessaire, pour la connectivité de la grappe Cisco Secure Workload à un serveur ou des serveurs d'API Kubernetes.
- Configurez un orchestrateur Kubernetes rempli avec les champs de configuration ci-dessus.
- Configurez les règles d'or pour l'orchestrateur Kubernetes.

# **Considérations relatives aux ressources pour le contrôle d'accès en fonction des rôles (Role-Based Access Control ou RBAC) de Kubernetes**

Le client Kubernetes tente de RECEVOIR/RÉPERTORIER/SURVEILLER les ressources suivantes. Il est fortement recommandé de NE PAS configurer la clé ou le certificat d'administrateur ou un compte de service administrateur.

Les informations d'authentification Kubernetes fournies doivent avoir un ensemble minimal de privilèges sur les ressources suivantes :

П

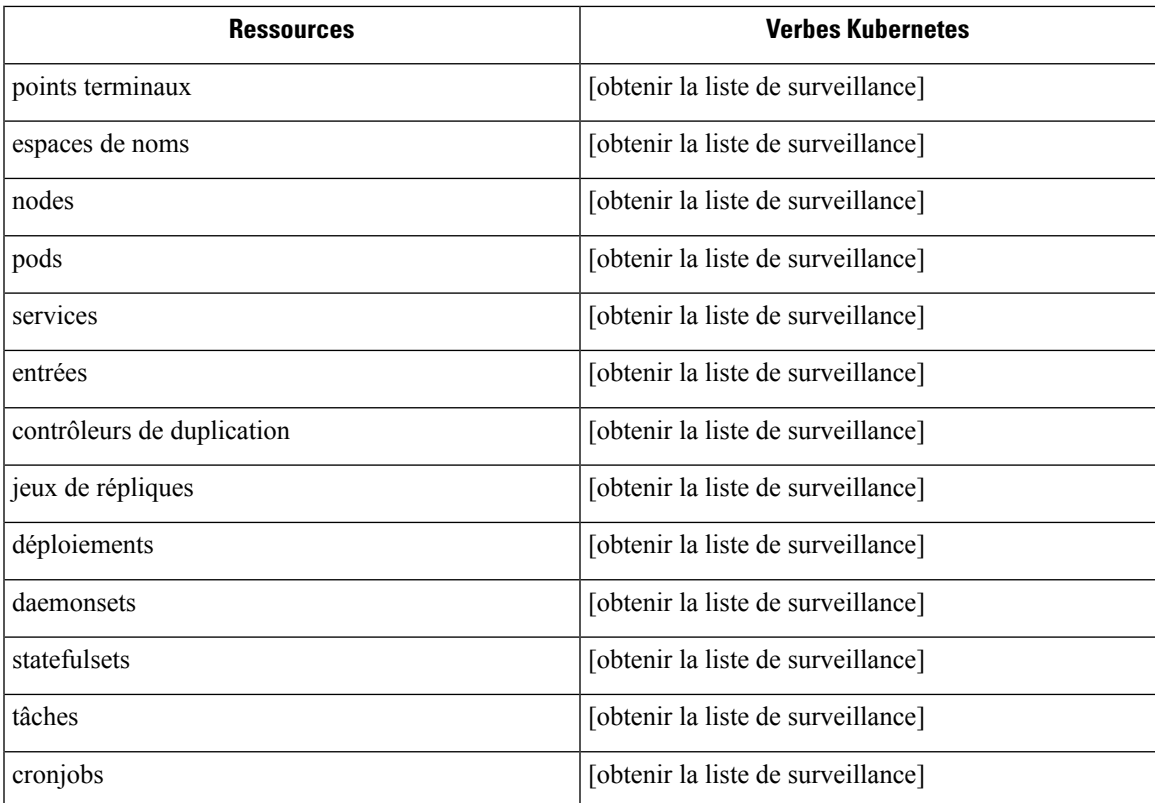

En substance, vous pouvez créer un compte de service spécialsur votre serveur Kubernetes avec ces privilèges minimaux. Voustrouverez ci-dessous un exemple de séquence de commandes kubectl qui facilitera la création de ce compte de service. Notez l'utilisation de clusterrole (non de rôle) et clusterrolebindings (non de rolebindings) - ce sont des rôles à l'échelle de la grappe et non d'un espace de nom. L'utilisation d'une liaison de rôle ou de rôle ne fonctionnera pas, car Cisco Secure Workload tente de récupérer les données de tous les espaces de noms.

\$ kubectl create serviceaccount csw.read.only

Créez le rôle de grappe (clusterrole).

Un exemple de fichier clusterrole.yaml avec des privilèges minimaux est fourni ci-dessous.

```
kind: ClusterRole
apiVersion: rbac.authorization.k8s.io/v1
metadata:
  name: csw.read.only
rules:
  - apiGroups:
      ^{\prime\prime} ""
    resources:
       - nodes
       - services
      - endpoints
      - namespaces
      - pods
       - replicationcontrollers
      - ingresses
    verbs:
       - get
```

```
Considérations relatives aux ressources pour le contrôle d'accès en fonction des rôles (Role-Based Access Control ou RBAC) de Kubernetes
```

```
- list
      - watch
  - apiGroups:
    - extensions
    - networking.k8s.io
   resources:
      - ingresses
    verbs:
      - get
      - list
      - watch
  - apiGroups:
    - apps
   resources:
     - replicasets
     - deployments
      - statefulsets
      - daemonsets
    verbs:
      - get
      - list
      - watch
  - apiGroups:
    - batch
    resources:
      - jobs
      - cronjobs
    verbs:
      - get
      - list
      - watch
$ kubectl create -f clusterrole.yaml
```

```
\mathscr{O}
```

```
Note
```
Les groupes d'API pour ces différentes ressources sont susceptibles de changer selon les versions de Kubernetes. L'exemple ci-dessus devrait fonctionner pour les versions 1.20 à 1.24 de Kubernetes et pourrait nécessiter quelques ajustements pour d'autres versions.

Créer la liaison de rôles de grappe

```
$ kubectl create clusterrolebinding csw.read.only --clusterrole=csw.read.
˓→only --serviceaccount=default:csw.read.only
```
Pour récupérer le code secret authtoken du compte de service (utilisé dansle champ Auth Token dansl'interface graphique) et le décoder en base64, vous pouvez récupérer le nom du code secret en listant le compte de service avec la sortie yaml.

```
$ kubectl get serviceaccount -o yaml csw.read.only
apiVersion: v1
kind: ServiceAccount
metadata:
  creationTimestamp: 2020-xx-xxT19:59:57Z
  name: csw.read.only
  namespace: default
  resourceVersion: "991"
  selfLink: /api/v1/namespaces/default/serviceaccounts/e2e.minimal
  uid: ce23da52-a11d-11ea-a990-525400d58002
secrets:
- name: csw.read.only-token-vmvmz
```
Lister le code secret en mode de sortie yaml produira le jeton mais au format Base64 (ce qui est la procédure standard de Kubernetes pour les données secrètes). Cisco Secure Workload n'accepte pas le jeton dans ce format, vous devez le décoder à partir de Base64.

```
$ kubectl get secret -o yaml csw.read.only-token-vmvmz
apiVersion: v1
data:
 ca.crt: ...
 namespace: ZGVmYXVsdA==
  token: ZXlKaGJHY2lPaUpTVX....HRfZ2JwMVZR
kind: Secret
metadata:
 annotations:
   kubernetes.io/service-account.name: csw.read.only
    kubernetes.io/service-account.uid: ce23da52-a11d-11ea-a990-525400d58002
  creationTimestamp: 2020-05-28T19:59:57Z
 name: csw.read.only-token-vmvmz
 namespace: default
 resourceVersion: "990"
  selfLink: /api/v1/namespaces/default/secrets/csw.read.only-token-vmvmz
 uid: ce24f40c-a11d-11ea-a990-525400d58002
type: kubernetes.io/service-account-token
```
Pour répertorier le code secret et afficher uniquement le champ .data.token et décoder le codage en base 64 en une seule commande, la commande suivante qui utilise l'option --template est utile.

```
$ kubectl get secret csw.read.only-token-vmvmz --template "{{ .data.token }}" | base64
-d
```
Cet authtoken peut être utilisé pour configurer un orchestrateur Kubernetes dans l'interface utilisateur Cisco Secure Workload au lieu de nom d'utilisateur/mot de passe ou de clé/certificat.

Consultez la section Considérations relatives à RBAC EKS.

### **Étiquettes générées par l'orchestrateur**

Consultez la section Étiquettes liées aux grappes Kubernetes.

#### **Dépannage**

• Analyse ou incompatibilité des informations d'authentification de la clé ou du certificat client

Celles-ci doivent être fournies au formatPEM et correspondre à l'entrée correcte du fichier kubectl.conf. Nous avons rencontré des clients qui collaient des certificats d'autorité de certification dans les champs de certificats des clients, ainsi que des clés et des certificats qui ne correspondaient pasles uns aux autres.

• Identifiants Gcloud au lieu des identifiants GKE

Les clients qui utilisent GKE sous la ligne de commande gcloud fournissent par erreur les informations d'authentification gcloud alors que les informations d'authentification de grappe GKE sont nécessaires.

• Version de la grappe Kubernetes non prise en charge

L'utilisation d'une version incompatible de Kubernetes peut entraîner des défaillances. Vérifiez que la version de Kubernetes figure dans la liste des versions prises en charge.

• Les informations d'authentification ont des privilèges insuffisants

Vérifiez que le jeton d'authentification ou la clé d'utilisateur client, ou le certificat utilisé dispose de tous les privilèges répertoriés dans le tableau ci-dessus.

• L'inventaire Kubernetes n'en finit pas de basculer

Le champ hosts\_list spécifie un groupe de serveurs d'API pour la même grappe Kubernetes – vous ne pouvez pas l'utiliser pour configurer plusieurs grappes Kubernetes. Cisco Secure Workload vérifiera la réactivité et sélectionnera aléatoirement l'un de ces points terminaux pour s'y connecter et récupérer les informations de l'inventaire Kubernetes. Aucun équilibrage de charge n'est effectué ici, et il n'y a aucune garantie de répartition uniforme de la charge sur ces points terminaux. S'il s'agit de grappes différentes, l'inventaire de Kubernetes continuera à basculer entre elles, selon le serveur d'API de la grappe auquel nous nous connectons.

• Plusieurs méthodes d'autorisation

Plusieurs méthodes d'autorisation peuvent être saisies lors de la configuration (nom d'utilisateur ou mot de passe, authtoken, clé ou certificat client) et seront utilisées dans la connexion client établie avec le serveur d'API. Les règles standard de Kubernetes concernant les méthodes d'autorisation simultanée valides s'appliquent ici.

• La validation du certificat SSL échoue

Si le point de terminaison de l'API Kubernetes se trouve derrière un NAT ou un équilibreur de charge, le numéro de répertoire (NR) dans le certificat SSL généré sur les nœuds du plan de contrôle Kubernetes peut ne pas correspondre à l'adresse IP configurée dans Cisco Secure Workload. Cela entraînera un échec de validationSSL même si le certificat de l'autorité de certification est fourni et valide. Le bouton Insecure (Non sécurisé) contourne la validation stricte des certificats SSL du serveur et aidera à contourner ce problème, mais peut entraîner des problèmes de MITM. Le correctif correct consiste à modifier le certificat de l'autorité de certification pour fournir des entrées SAN (Subject Alternative Name) pour toutes les entrées DNS ou IP qui peuvent être utilisées pour se connecter à la grappe Kubernetes.

# **VMware vCenter**

L'intégration de vCenter permet à l'utilisateur de récupérer les attributs sans système d'exploitation et de machine virtuelle du vCenter configuré.

Lorsqu'une configuration d'orchestrateur externe est ajoutée pour le type « vCenter », Cisco Secure Workload récupère les attributs de machines sans système d'exploitation et de VM pour toutes les machines sans système d'exploitation et les machines virtuelles contrôlées par cette instance de vCenter. Cisco Secure Workload importera les attributs suivants d'une machine virtuelle ou d'une machine sans système d'exploitation : a) le nom d'hôte b) les adresses IP c) l'UUID BIOS d) les catégories/étiquettes.

Un nouvel inventaire sera créé dans Cisco Secure Workload avec les attributs de machines sans système d'exploitation et des machines virtuelles ci-dessus, si l'inventaire n'est pas présent dans l'appareil. Si l'inventaire est déjà présent dans l'appareil (créé par le capteur de visibilité Cisco Secure Workload fonctionnant sur l'ordinateur sans système d'exploitation/la machine virtuelle), l'inventaire existant sera étiqueté avec la liste des catégories/étiquettes d'ordinateurs sans système d'exploitation/de VM récupérés.

### **Prérequis**

- Tunnel du connecteur sécurisé, si nécessaire pour la connectivité.
- La version de vCenter prise en charge est la 6.5+

**157**

# **Champs de configuration**

En plus des champs de configuration courants, décrits dans la section *Créer un orchestrateur externe*, les champs suivants peuvent être configurés :

• **La liste des hôtes** est un tableau de paires de noms d'hôte/adresse IP et de ports pointant vers le serveur vCenter à partir duquel les attributs de machines sans système d'exploitation/de machines virtuelles seront extraits.

# **Flux de travaux**

- Tout d'abord, l'utilisateur doit vérifier que le serveur vCenter est accessible sur cette adresse IP/ce port à partir de la grappe Cisco Secure Workload.
- Pour TaaS ou dans les cas où le serveur vCenter n'est pas accessible directement, l'utilisateur doit configurer un tunnel de connecteur sécurisé pour fournir la connectivité.

# **Étiquettes générées par l'orchestrateur**

Cisco Secure Workload ajoute les étiquettes suivantes à toutes les machines virtuelles apprises du serveur vCenter.

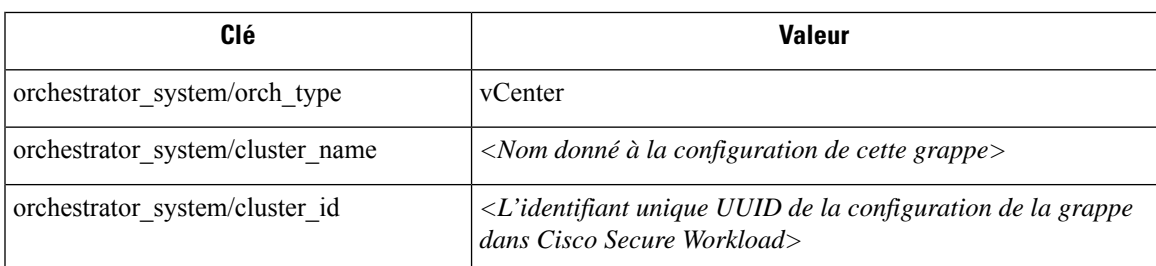

# **Étiquettes spécifiques à l'instance**

Les étiquettes suivantes sont propres à l'instance.

#### **Table 14: Les étiquettes suivantes sont propres à l'instance.**

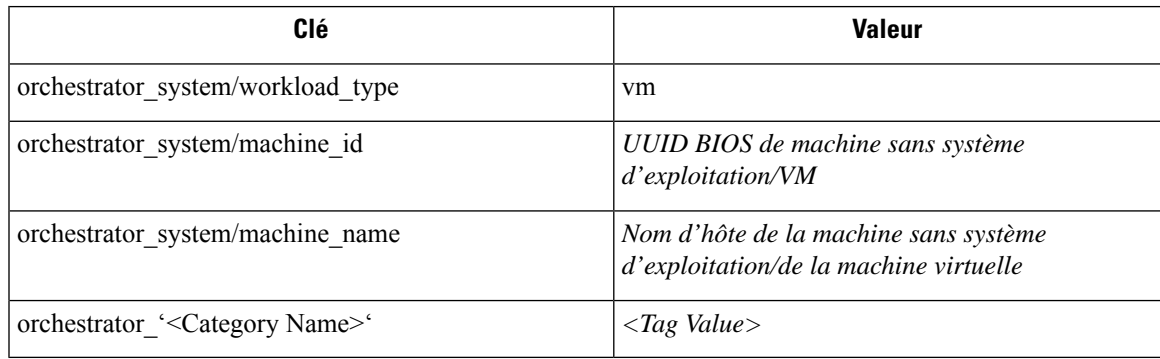

#### **Mises en garde**

- Lorsqu'une configuration d'orchestrateur externe est ajoutée à vCenter, le logiciel Cisco Secure Workload se connecte au serveur vCenter spécifié dans la liste d'hôtes. Une fois la connexion au serveur réussie, le logiciel Cisco Secure Workload importera les noms d'hôte, les adresses IP et les catégories ou étiquettes pour toutes les machines sans système d'exploitation et les machines virtuelles présentes sur le serveur vCenter. Pour importer les noms d'hôte et les adresses IP de la machine sans système d'exploitation et des machines virtuelles, les outils de VM doivent être installés sur l'ensemble de la machine sans système d'exploitation et les machines virtuelles.Si les outils VM ne sont pasinstallés pour une machine virtuelle ou sans système d'exploitation, le logiciel Cisco Secure Workload n'affichera pas les catégories ou les étiquettes pour cette machine virtuelle ou sans système d'exploitation en particulier.
- Le logiciel Cisco Secure Workload n'importe pas les attributs personnalisés du logiciel sans système d'exploitation ou de la machine virtuelle.
- Il est recommandé de fixer la durée de minuterie de l'intervalle **Delta** à plus de 10 minutes afin de réduire la charge sur le serveur vCenter. Toute modification de l'inventaire ou des étiquettes sur le serveur vCenter aura un délai de propagation d'au moins 10 min, une fois la minuterie mentionnée ci-dessus modifiée.

### **Dépannage**

• Problèmes de connexion

Si le dispositif Cisco Secure Workload ne peut pas se connecter ou atteindre le serveur vCenter, l'onglet **Connection Status** (État de la connexion) de l'orchestrateur externe affichera l'état de l'échec ainsi que l'erreur appropriée, le cas échéant.

• Contrôle de l'intégrité du logiciel Cisco Secure Workload.

Consultez la page **MAINTENANCE/Service Status** (MAINTENANCE/état de service) pour voir si un service est en panne. Vérifiez si **OrchestratorInventoryManager** est opérationnel et fonctionne.

# **DNS**

L'intégration du DNS permet à Cisco Secure Workload d'annoter un inventaire connu avec des renseignements DNS tels que les noms d'hôte des enregistrements CNAME et A/AAAA.

Lorsqu'une configuration d'orchestrateur externe est ajoutée pour le type « dns », l'appareil Cisco Secure Workload tente de se connecter au(x) serveur(s) DNS et effectue un téléchargement de transfert de zone des enregistrements DNS. Ces enregistrements (uniquement les enregistrements A/AAAA et CNAME) seront analysés et utilisés pour enrichir l'inventaire dans les pipelines Cisco Secure Workload (comme appartenant au détenteur sous lequel l'orchestrateur est configuré) avec une seule étiquette à valeurs multiples appelée « orchestrator system/dns name », dont la valeur correspond aux entrées DNS qui pointent (directement ou indirectement) vers cette adresse IP.

## **Prérequis**

• Tunnel du connecteur sécurisé, si nécessaire pour la connectivité

• Serveurs DNS pris en charge : BIND9, serveurs prenant en charge AXFR (RFC 5936), Microsoft Windows Server 2016

#### **Champs de configuration**

- **Les zones DNS** sont un tableau de chaînes, dont chacune représente une zone DNS à transférer à partir du serveur DNS. Toutes les zones DNS doivent être précédées d'un point (« . »).
- **La liste d'hôtes** est un tableau de paires de noms d'hôte/adresse IP et de paires de ports pointant vers le ou les serveurs DNSà partir duquel récupérer les enregistrements DNS.Plusieurs serveurs DNSpeuvent être configurés ici à des fins de haute disponibilité uniquement. Le comportement de haute disponibilité sur plusieurs serveurs DNS spécifiés dans hosts list est celui de « premier serveur intègre » et favorisera les entrées les plus anciennes de hosts\_list. Les zones ne peuvent pas être fractionnées sur les serveurs DNS.

### **Flux de travaux**

- Tout d'abord, l'utilisateur doit vérifier que le serveur DNS est accessible sur cette adresse IP/ce port à partir de la grappe Cisco Secure Workload.
- Pour le TaaS ou dans les cas où le serveur DNS n'est pas accessible directement, l'utilisateur doit configurer un tunnel de connecteur sécurisé pour fournir la connectivité.
- Configurez correctement les ACL/la configuration des transferts de zone DNS sur le serveur DNS. Reportez-vous à la documentation du logiciel de serveur DNScorrespondant pour obtenir de plus amples renseignements.

## **Étiquettes générées**

orchestrator\_system/dns\_name -> un champ à valeurs multiples dont les valeurs sont tous les noms d'hôte CNAME et A/AAAA pointant vers cette adresse IP.

#### **Mises en garde**

- Le flux de l'orchestrateur DNS est un *flux de métadonnées* : les adresses IP apprises lors d'un transfert de zone DNS ne créeront pas d'éléments d'inventaire dans Cisco Secure Workload. Au contraire, les étiquettes d'une adresse IP existante seront mises à jour avec les nouvelles métadonnées DNS. Les données DNS des adresses IP inconnues sont rejetées en mode silencieux. Afin d'annoter les métadonnées DNS des IP qui n'ont pas été apprises par un capteur ou via d'autres intégrations d'orchestrateur, les adresses IPdoivent être téléversées via le mécanisme de téléversement en bloc de la CMDB afin de créer des entrées d'inventaire pour ces adresses. Lessous-réseaux appris destéléchargements CMDB ne créent pas d'entrées d'inventaire.
- Seuls les enregistrements CNAME et A/AAAA du serveur DNS sont traités. Les enregistrements CNAME seront transformés en enregistrements IPv4/IPv6 finaux via les enregistrements A/AAAA vers lesquels ils pointent. Un seul niveau de déférencement est pris en charge (c.-à-d. les chaînes CNAME -> CNAME -> A/AAAA ou plus ne sont pas déférencées) tant que CNAME pointe vers un enregistrement A/AAAA du même orchestrateur. Le déférencement CNAME sur différents orchestrateurs DNS n'est pas pris en charge.

#### **Dépannage**

• Problèmes de connexion

Cisco Secure Workload tentera de se connecter au nom d'adresse IP/nom d'hôte et au numéro de port fournis en utilisant une connexion TCP provenant de l'un des serveurs d'appareils Cisco Secure Workload, du nuage dansle cas de TaaS, ou de la machine virtuelle hébergeant le service de tunnel VPN de connecteur sécurisé Cisco Secure Workload. Afin d'établir correctement cette connexion, les pare-feu doivent être configurés pour autoriser ce trafic.

• Problèmes de privilège DNS AXFR

De plus, la plupart des serveurs DNS (BIND9 ou Windows DNS ou Infoblox) nécessitent une configuration supplémentaire lorsque les adresses IP des clients tentent des transferts de zone DNS (requêtes AXFR selon les codes d'opération du protocole DNS), car ceux-cisont plus exigeants en ressources et privilégiés que de simples requêtes DNS pour résoudre des enregistrements DNS individuels. Ces erreurs s'affichent généralement comme un refus AXFR, avec le code de raison 5 (REFUSÉ).

Ainsi, tout test manuel visant à établir que le serveur DNS est configuré correctement ne doit pas dépendre de recherches réussies de nom d'hôte, mais doit plutôt tester spécifiquement les requêtes AXFR (à l'aide d'un outil comme dig).

Tout échec lors d'un transfert de zone AXFR à partir du serveur DNS sera signalé dans le champ « authentication\_failure\_error » par l'appareil Cisco Secure Workload.

En outre, notez que Cisco Secure Workload tentera des transferts de zone à partir de toutes les zones DNS configurées et que toutes doivent réussir pour que les données DNS soient insérées dans la base de données d'étiquettes Cisco Secure Workload.

• Les champs de nom d'hôte de l'inventaire ne sont pas remplis par DNS. Le « nom d'hôte » est toujours appris à partir du capteur Cisco Secure Workload. Si l'inventaire a été téléversé par le téléchargement dans la CMDB et non à partir du capteur, il manque peut-être le nom d'hôte. Toutes les données du flux de travail de l'orchestrateur DNS ne s'affichent que sous l'étiquette « orchestrator\_system/dns\_name » et ne rempliront jamais le champ du nom d'hôte.

## **Comportement de l'interrogation complète/additionnelle pour les orchestrateurs DNS**

L'intervalle par défaut des instantanés complets est de 24 heures

L'intervalle par défaut des instantanés différentiels est de 60 minutes

Il s'agit également des valeurs minimales autorisées pour ces minuteurs.

Les enregistrements DNS ne changent que rarement. Ainsi, pour un comportement de récupération optimale, à chaque intervalle d'instantané différentiel, Cisco Secure Workload vérifie si les numéros de série de l'une des zones DNS ont été modifiés par rapport à l'intervalle précédent. Si aucune zone n'a changé, aucune action n'est nécessaire.

Si des zones ont été modifiées, nous effectuerons un transfert de zone à partir de toutes les zones DNS configurées (pas seulement de la zone qui a été modifiée).

À chaque intervalle d'instantané complet, les transferts de zone sont téléchargés à partir de toutes les zones et injectés par Cisco Secure Workload dans la base de données des étiquettes, que les numéros de série des zones aient changé ou non.

#### **Fonctionnalités non prises en charge**

</del> **Warning**

• Les alias et les recherches DNAME ne sont pas pris en charge.

• Les transferts de zone incrémentiels (IXFR) ne sont pas pris en charge.

# **Infoblox**

Ш

L'intégration Infoblox permet à Cisco Secure Workload d'importer des sous-réseaux Infoblox, des hôtes (*Record:host*) et des enregistrements A/AAAA dans la base de données d'inventaire de Cisco Secure Workload. Les noms et les valeurs des attributs extensibles sont importés tels quels et peuvent être utilisés comme étiquettes Cisco Secure Workload pour définir la portée et les politiques d'application.

Seuls les objets Infoblox avec des attributs extensibles sont pris en compte, c.-à-d. ceux auxquels aucun attribut extensible n'est attaché seront exclus de l'importation. **Note**

L'image ci-dessous montre un exemple d'étiquettes générées pour un objet hôte importé d'Infoblox avec l'attribut extensible *Department* :

#### **Figure 52: Exemples d'étiquettes Infoblox**

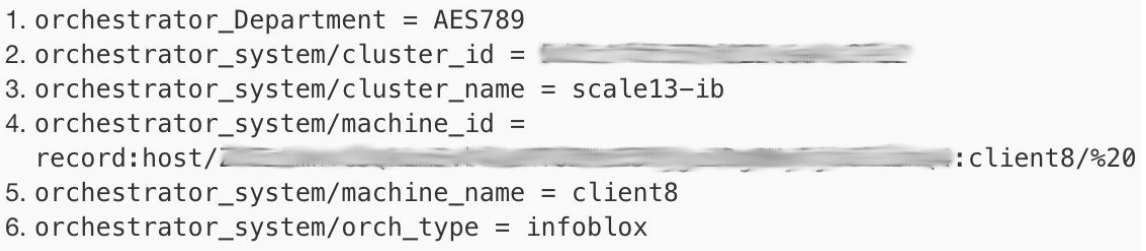

#### **Prérequis**

• Point terminal d'API REST Infoblox prenant en charge WAPI version 2.6, 2.6.1, 2.7 et 2.7.1 (recommandé)

#### **Champs de configuration**

En plus des champs de configuration courants, décrits dans la section *Créer un orchestrateur externe*, les champs suivants peuvent être configurés :

| <b>Champs communs</b> | <b>Obligatoire</b> | <b>Description</b>                                                                                                    |
|-----------------------|--------------------|----------------------------------------------------------------------------------------------------|
| Liste d'hôtes         | Oui                | La liste des hôtes indique une grille<br>Infoblox, c'est-à-dire que plusieurs<br>membres de la grille avec accès à<br>l'API REST peuvent être ajoutés,<br>et l'orchestrateur externe passera à<br>la grille suivante dans la liste en cas<br>d'erreurs de connexion. Si vous<br>souhaitez importer des étiquettes<br>d'une autre grille Infoblox, créez<br>un nouvel orchestrateur externe<br>pour celle-ci. |

 $\mathscr{D}$ 

Pour les orchestrateurs externes Infoblox, les adresses IPv4 et IPv6 (mode pile double) sont prises en charge. Cependant, notez que la prise en charge de la double pile est une fonctionnalité bêta. **Note**

### **Flux de travaux**

- Tout d'abord, l'utilisateur doit vérifier que le point terminal de l'API REST Infoblox est accessible à partir de la grappe Cisco Secure Workload.
- Dans l cas du TaaS ou lorsque le serveur Infoblox n'est pas accessible directement, l'utilisateur doit configurer un tunnel de connecteur sécurisé pour fournir la connectivité.
- Créez un orchestrateur externe de type *Infoblox*. Selon le volume des données Infoblox, c'est-à-dire le nombre de sous-réseaux, d'hôtes et d'enregistrements A/AAAA, il peut s'écouler jusqu'à une heure avant que le premier instantané complet soit disponible dans Cisco Secure Workload.
- Lors de la création de la configuration Infoblox, l'utilisateur a la possibilité de désélectionner n'importe quel type d'enregistrement (sous-réseau, hôte, enregistrements A/AAAA).

# **Étiquettes générées par l'orchestrateur**

Cisco Secure Workload ajoute les étiquettes système suivantes à tous les objets extraits d'Infoblox.

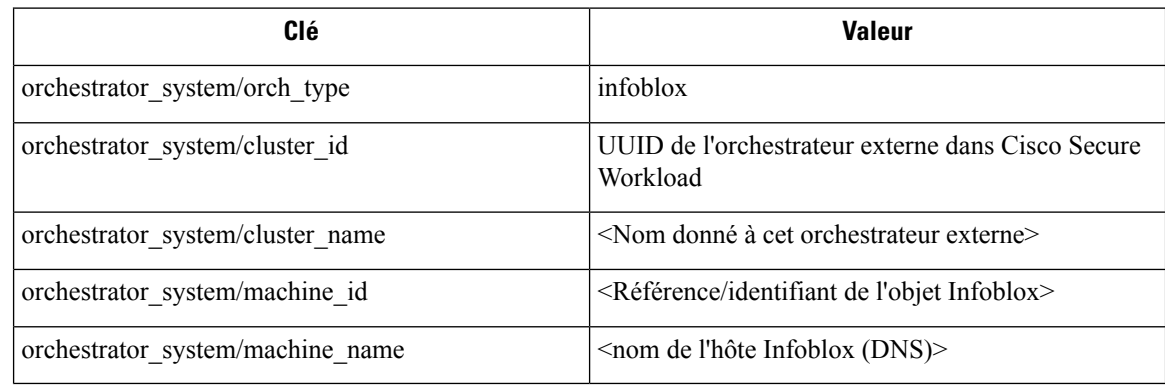

## **Étiquettes générées**

Tous les attributs extensibles Infoblox seront importés en tant qu'étiquettes Cisco Secure Workload avec le préfixe *orchestrator\_*. Par exemple, un hôte avec un attribut extensible appelé *Department* (service) peut être appelé dans la recherche d'inventaire Cisco Secure Workload en tant que *service\_orchestrateur*.

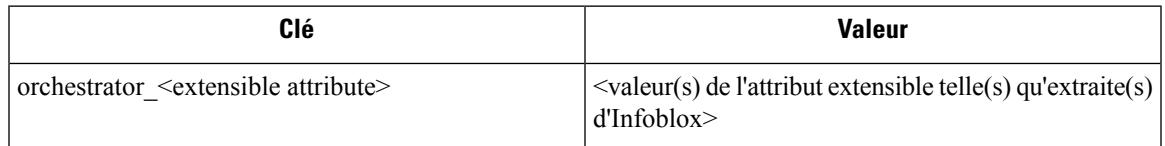

#### **Mises en garde**

- Le nombre maximal de sous-réseaux pouvant être importés à partir d'Infoblox est de 50 000.
- Le nombre maximal d'hôtes et d'enregistrements A/AAAA qui peuvent être importés à partir d'Infoblox est de 400 000 au total.

# **Dépannage**

- Problème de connectivité, Cisco Secure Workload tentera de se connecter à l'adresse IP/au nom d'hôte et au numéro de port fournis à l'aide d'une connexion HTTPS provenant de l'un des serveurs d'appareils Cisco Secure Workload ou du nuage dans le cas de TaaS, ou de la machine virtuelle hébergeant le service de tunnel de Connecteur sécurisé Cisco Secure Workload. Afin d'établir correctement cette connexion, les pare-feu doivent être configurés pour autoriser ce trafic. Assurez-vous également que les informations d'authentification fournies sont correctes et que vous disposez des privilèges pour envoyer des demandes d'API REST à l'appareil Infoblox.
- Tous les objets attendus ne sont pas importés. Cisco Secure Workload importe uniquement des sous-réseaux, des hôtes et des enregistrements A/AAAA auxquels des attributs extensibles sont attachés. Notez qu'il y a une limite au nombre d'objets qui peuvent être importés d'Infoblox, consultez *Mises en garde*.
- Impossible de trouver des sous-réseaux dans l'inventaire. Il n'est pas possible d'utiliser la recherche dans l'inventaire pour trouver dessous-réseaux Infoblox car l'inventaire CiscoSecure Workload par conception ne comporte que des adresses IP, c'est-à-dire des hôtes et des enregistrements A/AAA.
- Impossible de trouver un hôte ou un enregistrement A/AAAA, Cisco Secure Workload importe tous les attributs extensiblestels qu'ils ont été récupérés d'Infoblox. N'oubliez pas d'ajouter le préfixe *orchestrator\_* au nom de l'attribut extensible, dans p. ex. la recherche d'inventaire. Notez que les attributs extensibles des sous-réseaux, s'ils ne sont pas marqués comme hérités dans Infoblox, ne font pas partie des hôtes et ne peuvent donc pas être recherchés dans Cisco Secure Workload.

# **F5 BIG-IP**

L'intégration F5 BIG-IP permet à Cisco Secure Workload d'importer les *serveurs virtuels* à partir d'un dispositif d'équilibreur de charge F5 BIG-IP et d'en dériver des inventaires de services. Un inventaire de service correspond à un serveur virtuel F5 BIG-IP, dont le service se caractérise par la *VIP* (adresse IP virtuelle), le protocole et le port. Une fois importé dans Cisco Secure Workload, cet inventaire de service aura des

étiquettes telles que *service\_name*, qui peuvent être utilisées dans la recherche d'inventaire ainsi que pour créer des portées et des politiques Cisco Secure Workload.

Un des gros avantages de cette fonctionnalité est l'application des politiques, car l' *orchestrateur externe pour F5 BIG-IP* traduit les politiques Cisco Secure Workload en règles de sécurité attribuées au serveur virtuel et les déploie sur l'équilibreur de charge F5 BIG-IP au moyen de son API REST.

#### **Prérequis**

- Tunnel du connecteur sécurisé, si nécessaire pour la connectivité
- Point de terminaison d'API REST F5 BIG-IP, version 12.1.1

#### **Champs de configuration**

En plus des champs de configuration courants, décrits dans la section *Créer un orchestrateur externe*, les champs suivants peuvent être configurés :

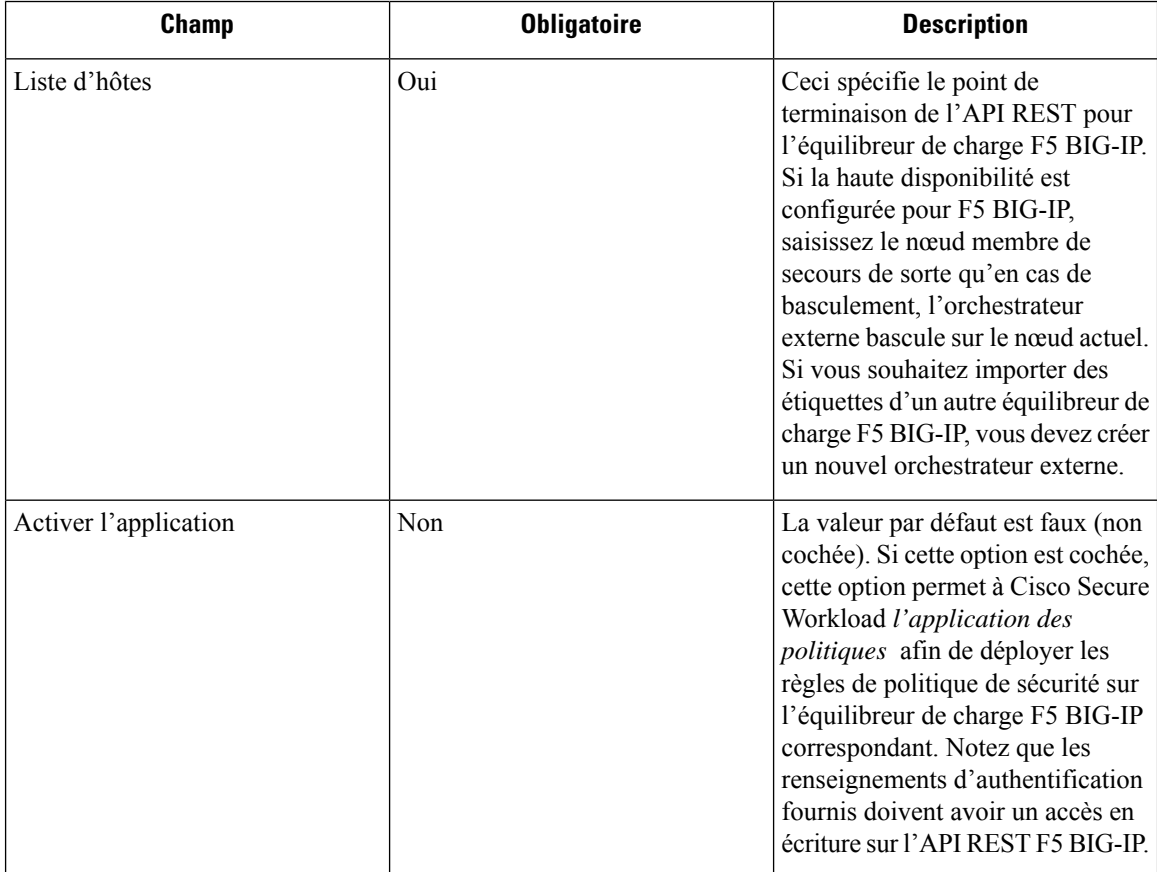

Н

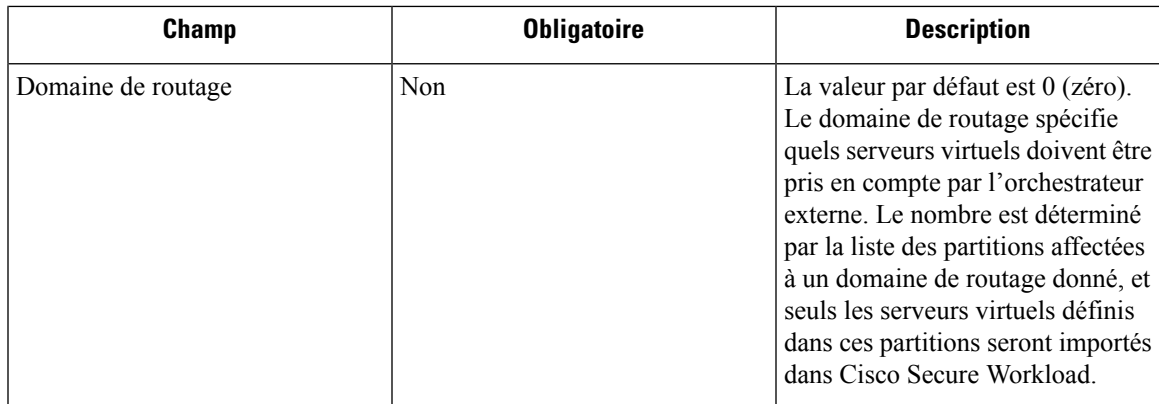

## **Flux de travaux**

- Tout d'abord, l'utilisateur doit vérifier que le point terminal de l'API REST F5 BIG-IP est accessible à partir de Cisco Secure Workload.
- Pour le TaaS ou dans les cas où l'appareil F5 BIG-IP n'est pas accessible directement, l'utilisateur doit configurer un tunnel de connecteur sécurisé pour assurer la connectivité.
- Créez un orchestrateur externe de type *F5 BIG-IP*.
- Selon la valeur de l'intervalle, le premier instantané complet des serveurs virtuels F5 BIG-IP peut prendre jusqu'à 60 secondes (intervalle par défaut). Par la suite, les étiquettes générées peuvent être utilisées pour créer des portées et des politiques d'application Cisco Secure Workload.

# **Étiquettes générées par l'orchestrateur**

Cisco Secure Workload ajoute les étiquettes système suivantes pour un orchestrateur externe pour *F5 BIG-IP* :

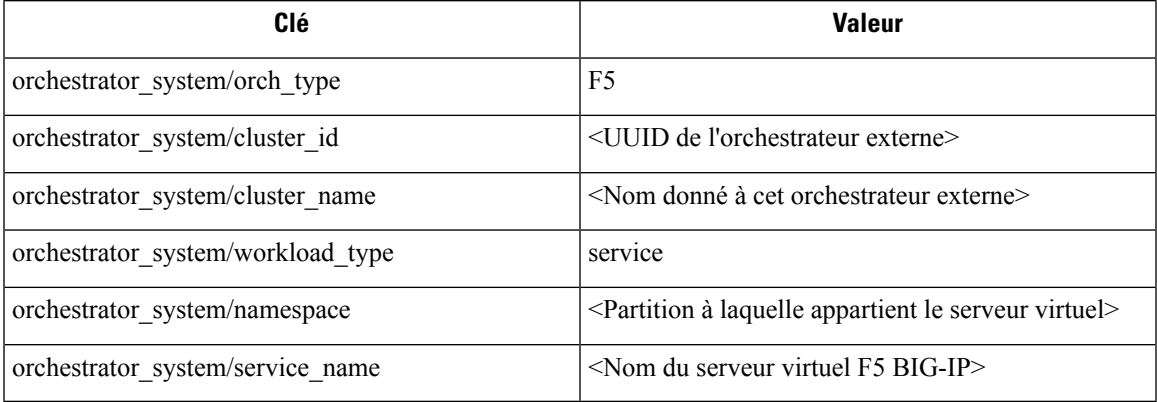

# **Étiquettes générées**

Pour chaque serveur virtuel, l'orchestrateur externe génère les étiquettes suivantes :

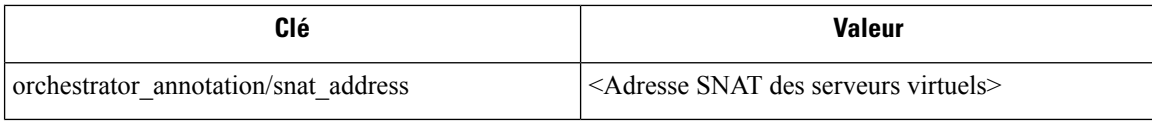

# **Application de la politique pour F5 BIG-IP**

Cette fonctionnalité permet à Cisco Secure Workload de traduire les politiques logiques par des groupes de fournisseurs qui correspondent aux serveurs virtuels étiquetés *F5 BIG-IP* en règles de sécurité *F5 BIG-IP* et de les déployer sur le dispositif de l'équilibreur de charge à l'aide de son API REST. Comme mentionné ci-dessus, toute affectation de politique de sécurité existante au serveur virtuel *F5 BIG-IP* respectif sera remplacée par une nouvelle affectation pointant vers la politique de sécurité générée Cisco Secure Workload. Les politiques de sécurité existantes ne seront pas modifiées nisupprimées de la liste des politiques *F5 BIG-IP*.

Par défaut, l'application n'est pas activée dans la configuration de l'orchestrateur externe :

**Figure 53: Option de configuration « Enable Enforcement » (Activer l'application)**

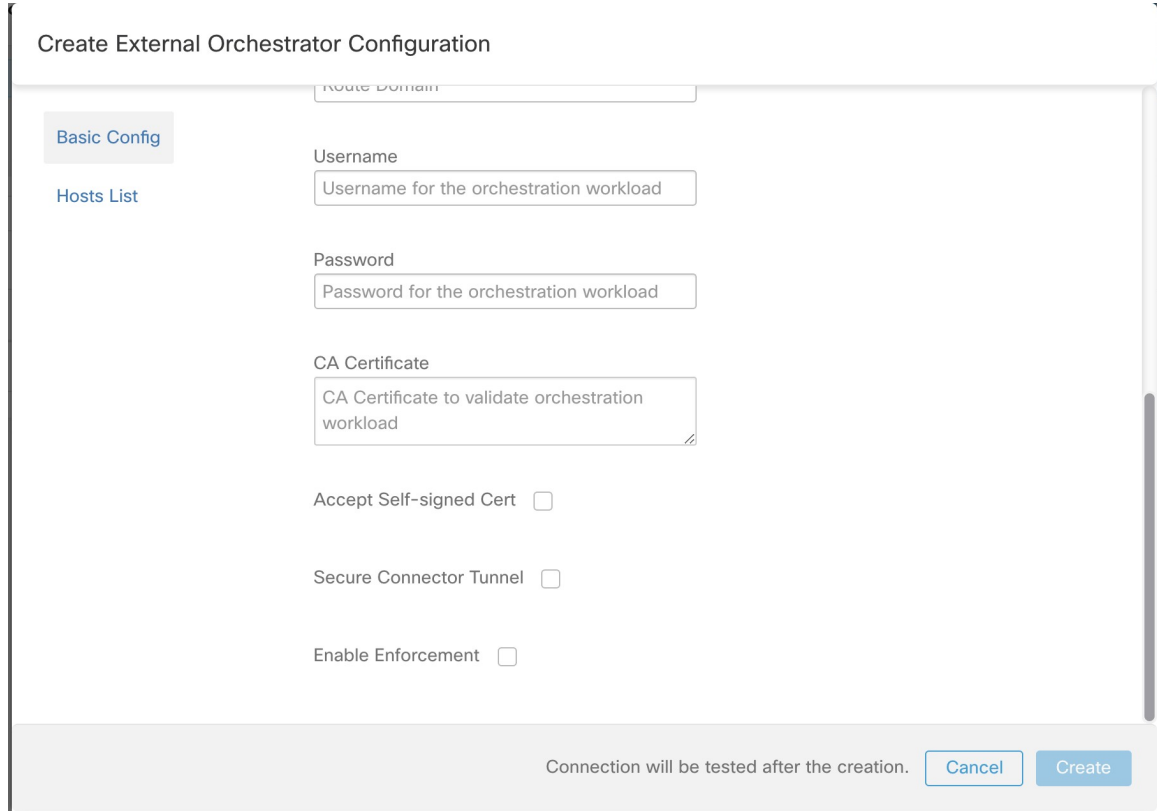

Cette option peut être modifiée à tout moment au besoin.

L'activation de l'application ne déploie pas les politiques sur l'équilibreur de charge tant que l'application n'est pas activée dans un espace de travail comprenant au moins une politique applicable à l'équilibreur de charge, ou suite à des mises à jour d'inventaires.

Cependant, la désactivation de l'application pour l'orchestrateur entraînera la suppression immédiate de toutes les règles de politique de sécurité déployées de l'équilibreur de charge *F5 BIG-IP*.

**Figure 54: Application des politiques de l'espace de travail**

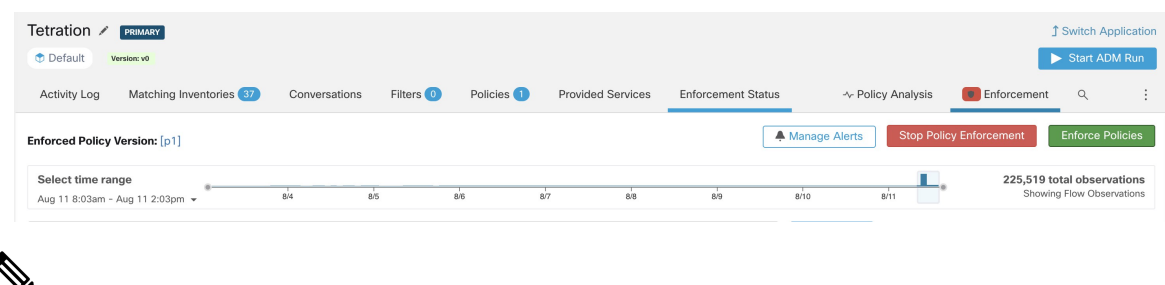

```
Note
```
- L'orchestrateur pour *F5 BIG-IP* détecte également tout écart des règles de politique de sécurité et le remplace par des politiques Cisco Secure Workload. Toute modification de politique envers les serveurs virtuels doit être effectuée qu'avec Cisco Secure Workload.
- Lorsque l'application de la politique est arrêtée ou que l'orchestrateur externe est supprimé, la politique de sécurité des serveurs virtuels deviendra vide, car toutes les politiques Cisco Secure Workload seront supprimées de l'équilibreur de charge *F5 BIG-IP*.

L'état d'application de la politique OpenAPI pour l'orchestrateur externe peut être utilisé pour récupérer l'état de l'application de la politique Cisco Secure Workload sur le dispositif de l'équilibreur de charge associé à l'orchestrateur externe. Cela permet de vérifier si le déploiement des règles de politique de sécurité sur l'appareil *F5 BIG-IP* a réussi ou échoué.

#### **Application des politiques au contrôleur d'entrée F5**

Cisco Secure Workload applique les politiques à la fois au niveau de l'équilibreur de charge *F5 BIG-IP* et au niveau des pods du backend lorsque les pods sont accessibles aux clients externes à l'aide de l'objet d'entrée de Kubernetes.

Voici les étapes à suivre pour appliquer la politique à l'aide du contrôleur d'entrée F5.

#### **Procedure**

**Étape 1** Créez un orchestrateur externe pour l'équilibreur de charge *F5 BIG-IP* , comme décrit précédemment.

**Étape 2** Créez un orchestrateur externe pour Kubernetes/OpenShift comme décrit ici.

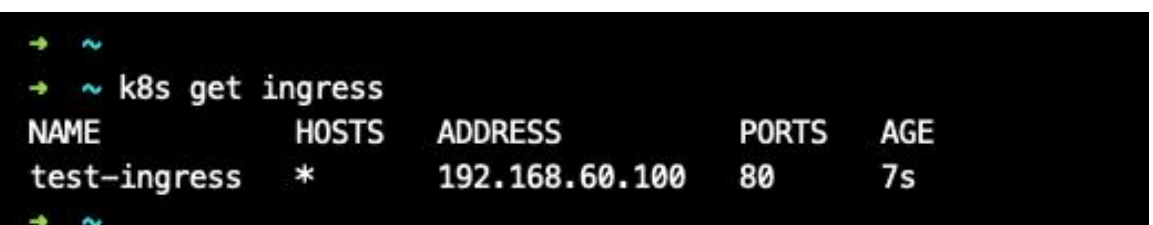

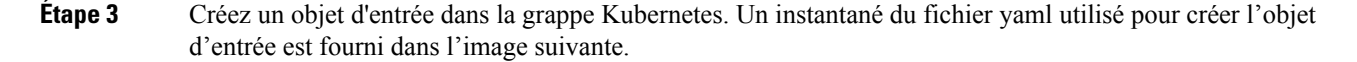

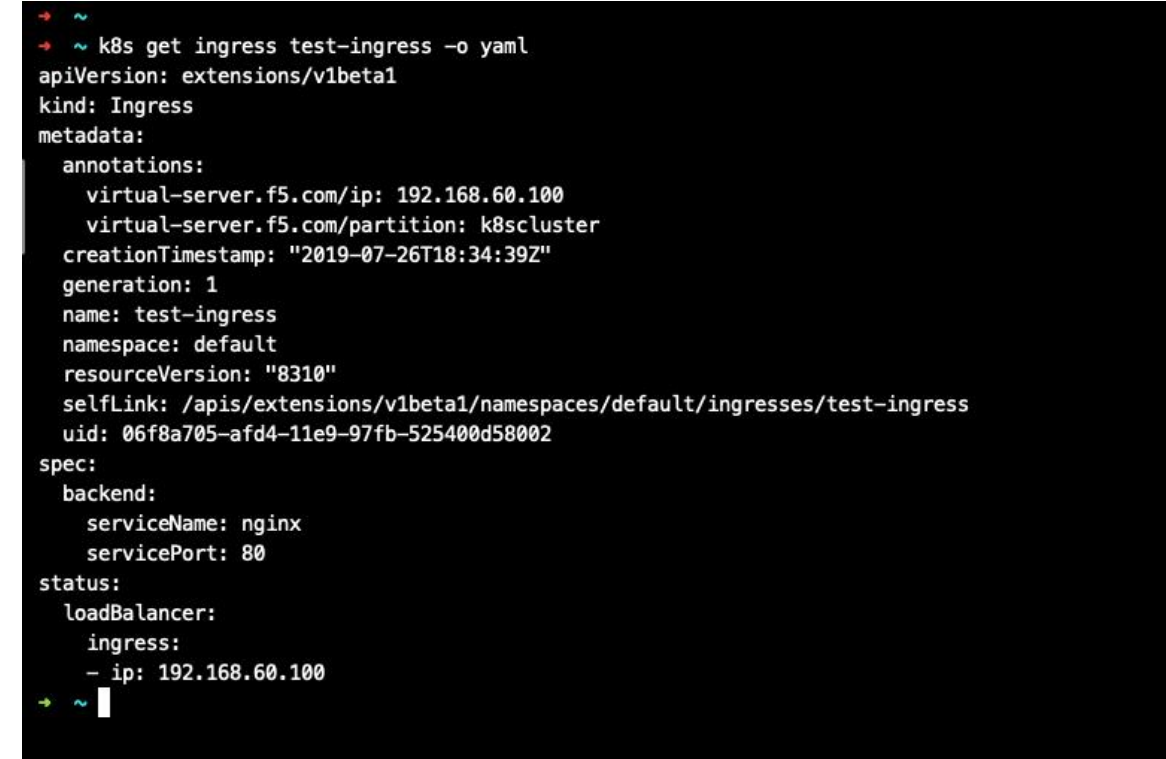

**Étape 4** Déployez un pod de contrôleur d'entrée F5 dans la grappe Kubernetes.

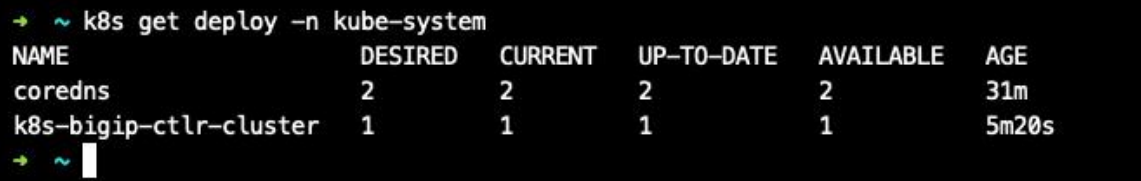

**Étape 5** Créez un service de serveur backend (principal) auquel les consommateurs externes à la grappe accèdent. Dans l'exemple ci-dessous, nous avons créé un service *nginx* .

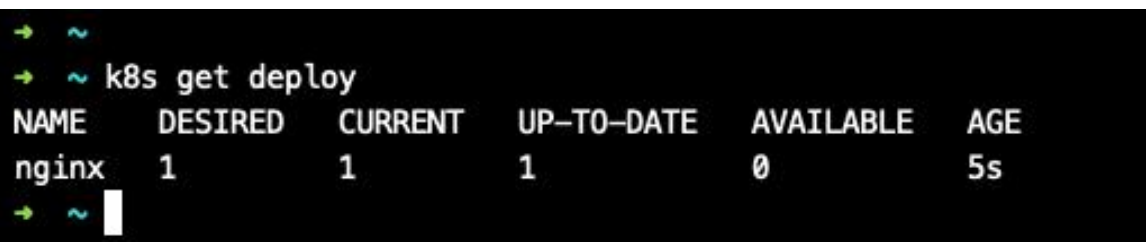

**Étape 6** Créez une politique entre le consommateur externe et le service backend. Appliquez la politique à l'aide de l'onglet *Policy Enforcement* (Application des politiques).

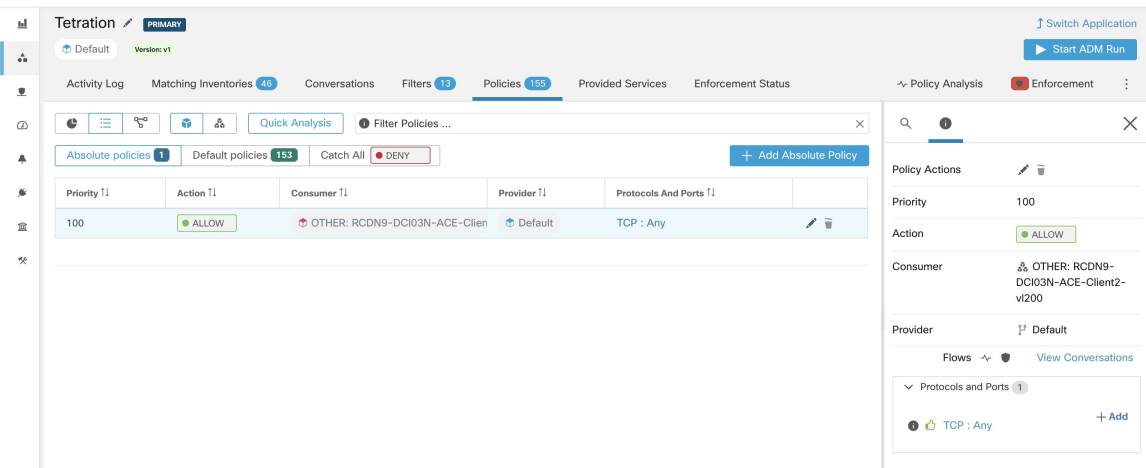

**Étape 7** Vérifiez les politiques sur l'équilibreur de charge *F5 BIG-IP* et les pods du backend. Dans le cas de F5, l'équilibreur de charge Cisco Secure Workload appliquera la règle d'autorisation/abandon appropriée où la source sera le consommateur spécifié à l'étape 6 et la destination sera la VIP [VIP du service virtuel Ingress pour F5]. Dans le cas de pods du serveur principal (backend), Cisco Secure Workload appliquera la règle autoriser/abandonner appropriée où la source sera le SNIP [dans le cas où le pool SNAT est activé] ou l'IP F5 [carte automatique activée] et la destination sera l'adresse IP du pod de backend.

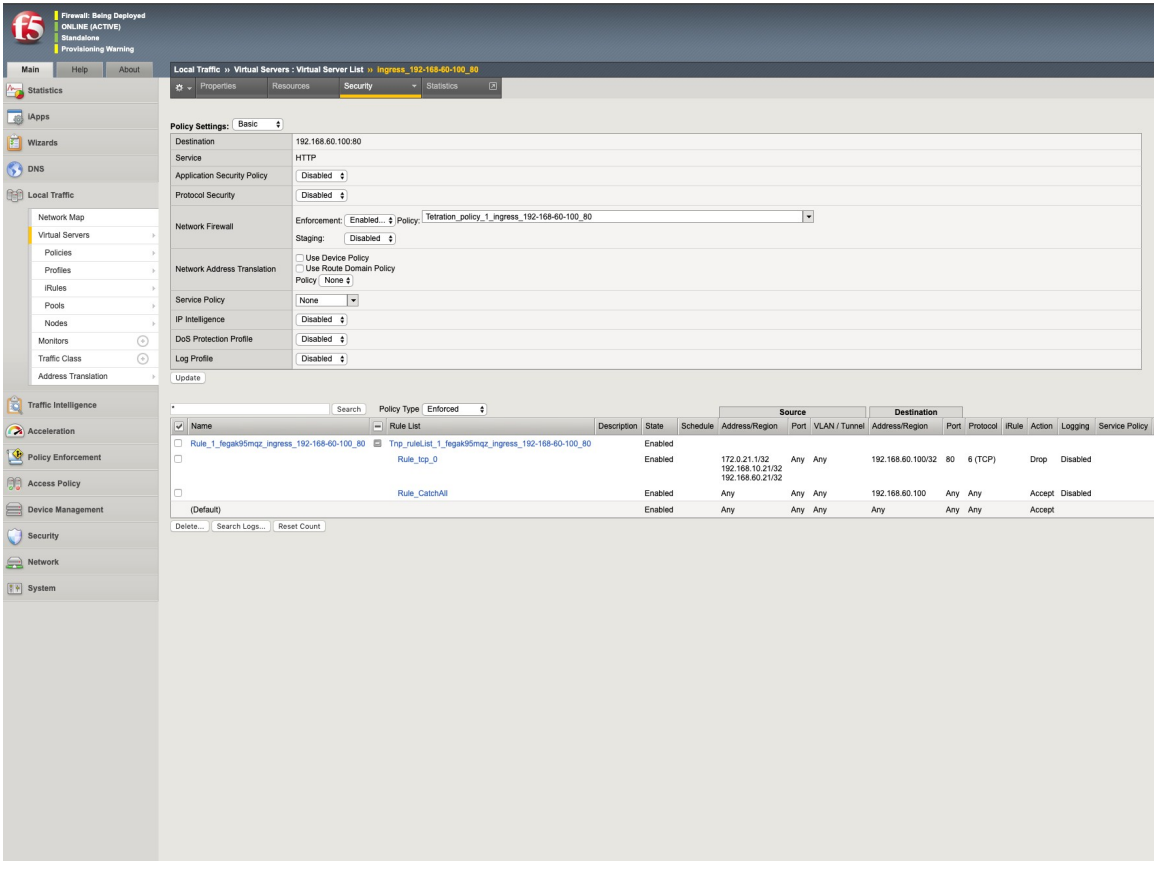

#### **Mises en garde**

- Pendant la phase de déploiement du mode *F5 BIG-IP* HA, activez l'option *de synchronisation de la configuration* . Cela garantit que l'orchestrateur externe peut récupérer la dernière liste de serveurs virtuels auprès de l'hôte actuellement connecté.
- Dans le cas d'un mode de déploiement *F5 BIG-IP* HA, si la mise en correspondance *automatique* est configurée au lieu du regroupement SNAT pour la traduction d'adresses, assurez-vous que l'*adresse IP BIG-IP principale* est configurée avec l'adresse *Self IP* (Auto IP) flottante.
- Seule l'adresse VIPdéfinie comme une adresse unique est prise en charge. L'adresse VIPdonnée comme sous-réseau n'est pas prise en charge.

#### **Dépannage**

- Problème de connectivité, Cisco Secure Workload tentera de se connecter à l'adresse IP/au nom d'hôte et au numéro de port fournis à l'aide d'une connexion HTTPS provenant de l'un des serveurs d'appareils Cisco Secure Workload ou du nuage dans le cas de *TaaS*, ou de la machine virtuelle hébergeant le service de tunnel de Connecteur sécurisé Cisco Secure Workload. Afin d'établir correctement cette connexion, les pare-feu doivent être configurés pour autoriser ce trafic. Assurez-vous également que les informations d'authentification fournies sont correctes et que vous disposez de privilèges d'accès en lecture et en écriture pour envoyer des requêtes d'API REST à l'appareil *F5 BIG-IP*.
- Règles de sécurité introuvables : Si aucune règle de sécurité n'est trouvée pour un serveur virtuel défini, après l'application de la politique, assurez-vous que le serveur virtuel correspondant est activé, c.-à-d. sa disponibilité/état doit être *disponible*/*activé*.

# **Citrix Netscaler**

L'intégration Citrix Netscaler permet à Cisco Secure Workload d'importer les *serveurs virtuels d'équilibrage de la charge* à partir d'un dispositif d'équilibreur de charge Netscaler et d'en dériver des inventaires de services. Un inventaire de service correspond à un service Netscaler fourni par un serveur virtuel et possède des étiquettes telles que *service\_name* (nom service), qui peuvent être utilisées dans la recherche d'inventaire et pour créer des portées et des politiques pour Cisco Secure Workload.

Un des principaux avantages de cette fonctionnalité est l'application des politiques, car l'*orchestrateur externe pour Citrix Netscaler* traduit les politiques Cisco Secure Workload en règles de liste de contrôle d'accès Netscaler et les déploie sur l'équilibreur de charge Netscaler via son API REST.

#### **Prérequis**

- Tunnel du connecteur sécurisé, si nécessaire pour la connectivité
- Point terminal de l'API REST Netscaler version 12.0.57.19

**171**

# **Champs de configuration**

En plus des champs de configuration courants, décrits dans la section *Créer un orchestrateur externe*, les champs suivants peuvent être configurés :

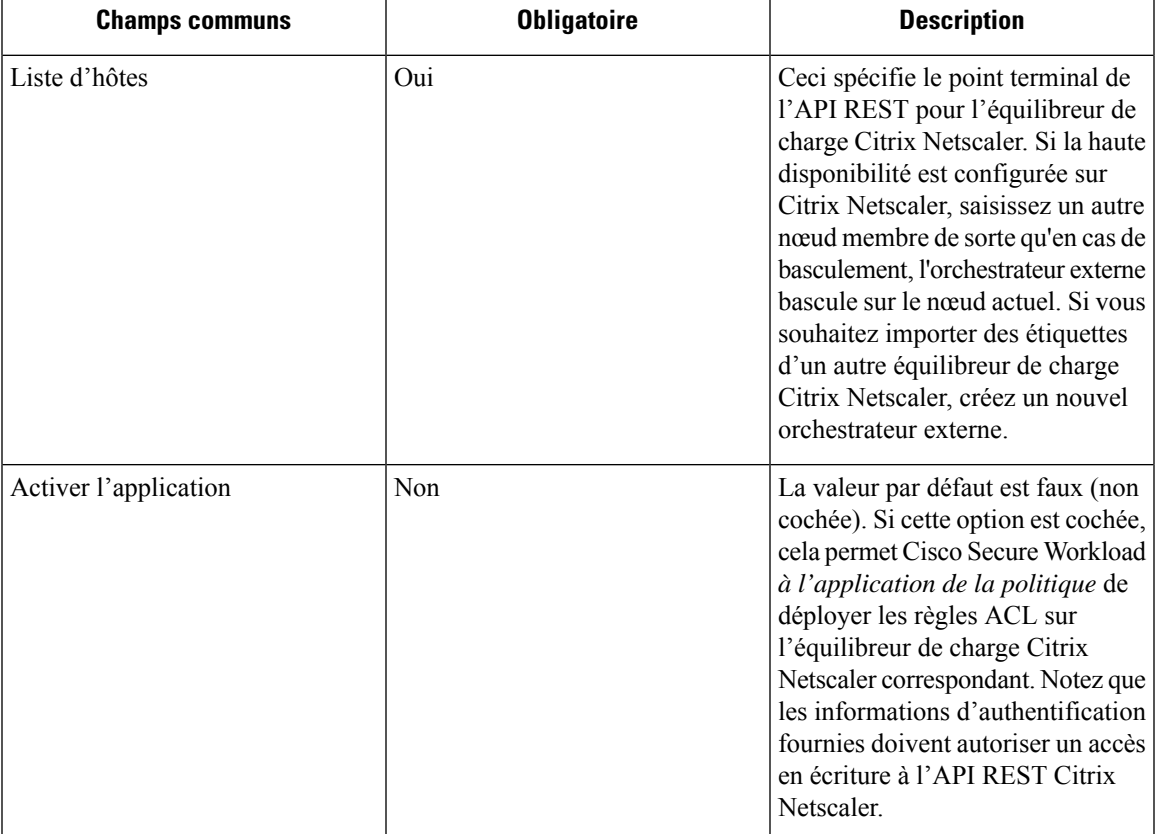

## **Flux de travaux**

- Tout d'abord, l'utilisateur doit vérifier que le point terminal de l'API REST Netscaler est accessible à partir de la grappe Cisco Secure Workload.
- Pour le TaaS ou dans les cas où l'appareil Netscaler n'est pas accessible directement, l'utilisateur doit configurer un tunnel de connecteur sécurisé pour fournir la connectivité.
- Créez un orchestrateur externe avec le type *Citrix Netscaler*.
- Selon la valeur de l'*intervalle*, cela peut prendre jusqu'à 60 secondes (intervalle par défaut) avant que le premier instantané complet des serveurs virtuels Netscaler ne se termine. Par la suite, les étiquettes générées peuvent être utilisées pour créer des portées et des politiques d'application Cisco Secure Workload.
- Appliquer les politiques de Cisco Secure Workload pour déployer les règles d'ACL Netscaler.

## **Étiquettes générées par l'orchestrateur**

Cisco Secure Workload ajoute les étiquettes système suivantes pour un orchestrateur externe pour *Citrix Netscaler* :

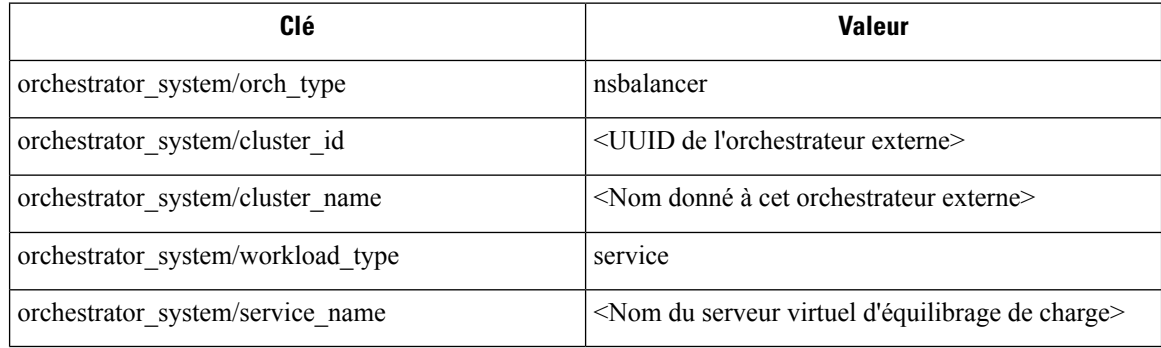

# **Étiquettes générées**

Pour chaque serveur virtuel d'équilibrage de charge, l'orchestrateur externe génère les étiquettes suivantes :

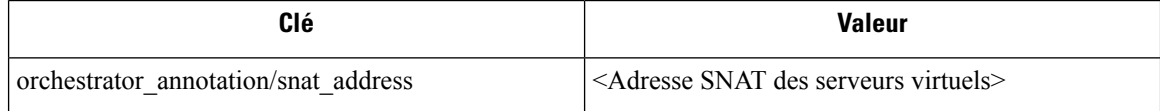

### **Application de la politique pour Citrix Netscaler**

Cette fonctionnalité permet à Cisco Secure Workload de traduire les politiques logiques avec des groupes de fournisseurs qui correspondent aux serveurs virtuels étiquetés *Citrix Netscaler* en règles ACL *Citrix Netscaler* et de les déployer sur le dispositif de l'équilibreur de charge à l'aide de son API REST. Comme mentionné ci-dessus, toutes les règles ACL existantes seront remplacées par des règles de politique générées par Cisco Secure Workload.

Par défaut, le champ *Enable Enforcement* (Activer l'application) n'est pas coché. c'est à dire est désactivé, dans la boîte de dialogue *Create Orchestrator* (Créer un orchestrateur), comme le montre l'image ci-dessous : Ш

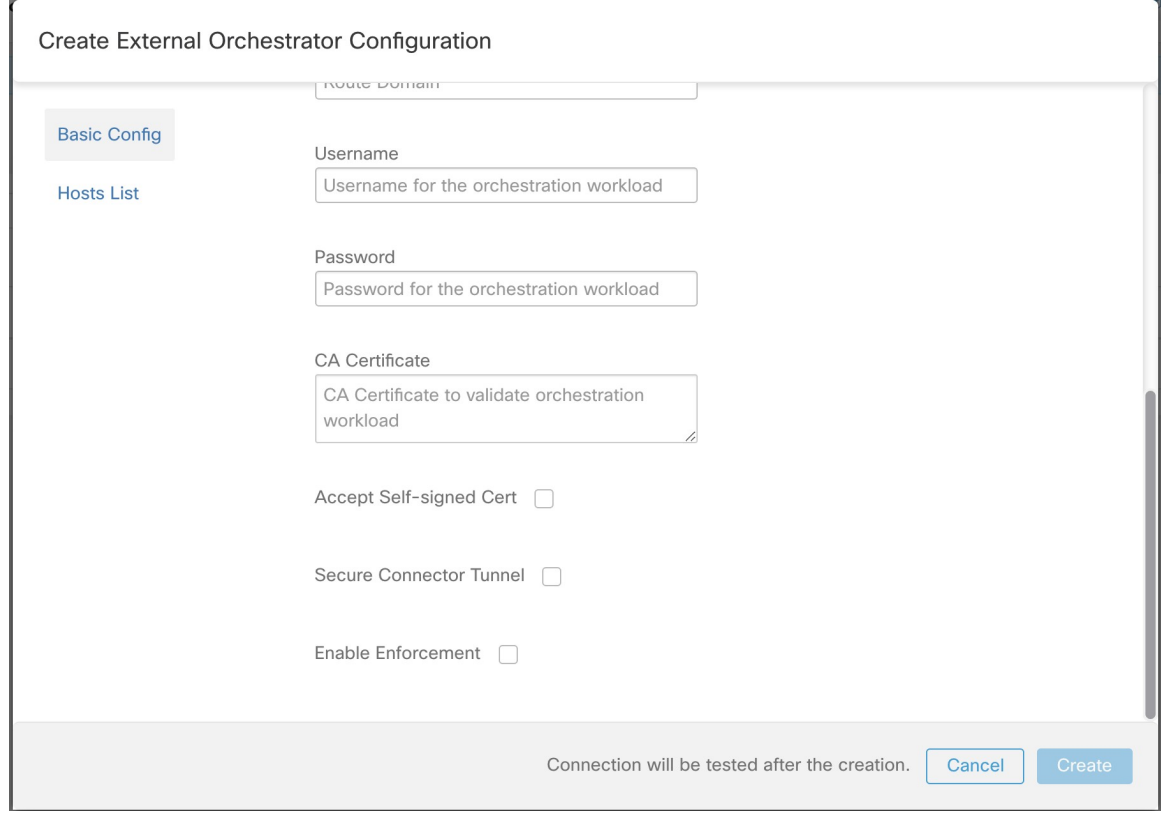

#### **Figure 55: Option de configuration « Enable Enforcement » (Activer l'application)**

Il suffit de cocher la case désignée pour activer l'application pour l'orchestrateur. Cette option peut être modifiée à tout moment au besoin.

Activer l'application pour l'orchestrateur, que cela se fasse en créant ou en modifiant la configuration de l'orchestrateur, ne déploiera pas immédiatement les politiques logiques actuelles sur le dispositif de l'équilibreur de charge. Cette tâche est effectuée dans le cadre de l'application de la politique d'espace de travail qui doit être déclenchée par l'utilisateur, comme le montre l'image suivante, ou en raison d'une mise à jour des inventaires. Cependant, la désactivation de l'application pour l'orchestrateur entraînera la suppression immédiate de toutes les règles ACL déployées de l'équilibreur de charge *Citrix Netscaler*.

#### **Figure 56: Application des politiques de l'espace de travail**

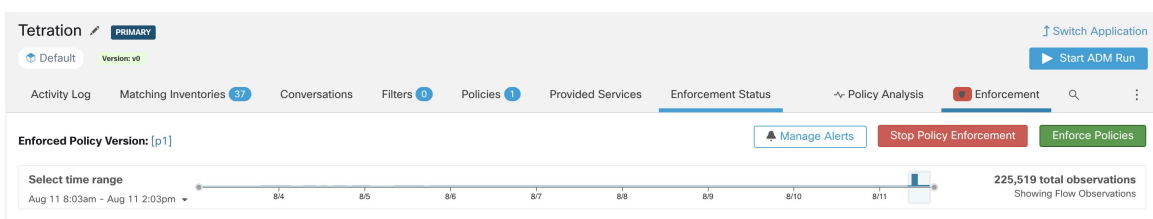

**Note**

- L'orchestrateur pour *Citrix Netscaler* détecte également tout écart par rapport aux règles ACL et le remplace par des politiques Cisco Secure Workload. Toute modification de politique à l'égard des serveurs virtuels d'équilibrage de charge doit être effectuée avec Cisco Secure Workload uniquement.
	- Lorsque l'application des politiques est arrêtée ou que l'orchestrateur externe est supprimé, les listes de contrôle d'accès (ACL) deviennent vides, car toutes les politiques Cisco Secure Workload sont supprimées de l'équilibreur de charge *Citrix Netscaler*.

L'état d'application de la politique OpenAPI pour l'orchestrateur externe peut être utilisé pour récupérer l'état de l'application de la politique Cisco Secure Workload sur le dispositif de l'équilibreur de charge associé à l'orchestrateur externe. Cela permet de vérifiersi le déploiement desrègles ACL sur l'appareil *Citrix Netscaler* a réussi ou échoué.

#### **Mises en garde**

- Si l'application est activée, les politiques Cisco Secure Workload seront toujours déployées sur la liste globale des ACL, c.-à-d. *par défaut* de la partition.
- Seule l'adresse VIP définie comme une adresse unique est prise en charge. L'adresse VIP donnée comme modèle d'adresse n'est pas prise en charge.
- La visibilité des services détectés (serveurs virtuels *Citrix Netscaler* ) n'est pas prise en charge.

#### **Dépannage**

- Problème de connectivité, Cisco Secure Workload tentera de se connecter à l'adresse IP/au nom d'hôte et au numéro de port fournis à l'aide d'une connexion HTTPS provenant de l'un des serveurs d'appareils Cisco Secure Workload ou du nuage dans le cas de *TaaS*, ou de la machine virtuelle hébergeant le service de tunnel de Connecteur sécurisé Cisco Secure Workload. Afin d'établir correctement cette connexion, les pare-feu doivent être configurés pour autoriser ce trafic. Assurez-vous également que les informations d'authentification fournies sont correctes et que vous disposez de privilèges d'accès en lecture et en écriture pour envoyer des requêtes d'API REST à l'appareil *Citrix Netscaler*.
- Règles ACL introuvables. Si aucune règle ACL n'est trouvée, après l'application de la politique, assurez-vous que le serveur virtuel correspondant est activé, c.-à-d. son état doit être *opérationnel*.

# **TAXII**

L'intégration TAXII (Trusted Automated Exchange of Intelligence Information ) permet à Cisco Secure Workload d'acquérir les flux de données de renseignements sur les menaces des fournisseurs de sécurité pour annoter lesflux réseau et les condensés de processus à l'aide d'indicateursSTIX (Structured Threat Information Expression) comme les adresses IP malveillantes, les condensés malveillants.

Lorsqu'une configuration d'orchestrateur externe est ajoutée pour le type « taxii », l'appareil Cisco Secure Workload tente de se connecter au(x) serveur(s) TAXII et interroge les collections de flux de données STIX. Les flux de données STIX (uniquement les adresses IP et les indicateurs de condensé binaires) seront analysés et utilisés pour annoter les flux réseau et les condensés de processus dans les pipelines de Cisco Secure Workload (comme appartenant au détenteur sous lequel l'orchestrateur est configuré).

Les flux réseau avec des adresses de fournisseur ou de consommateur correspondant à des adresses IP malveillantes importées seront étiquetés avec l'étiquette à valeurs multiples

« orchestrator malicious ip by <nom du fournisseur> » où <nom du fournisseur> est l'entrée de configuration de l'orchestrateur d'utilisateur du fournisseur TAXII et la valeur de l'étiquette est « Yes » (Oui).

Les indicateurs de condensé binaire STIX intégrés seront utilisés pour annoter les condensés de processus de charge de travail, qui seront affichés (s'ils correspondent) dans le tableau de bord de sécurité et les détails de la note de condensé de processus, et dans le profil de charge de travail et condensés de fichier.

### **Prérequis**

Ш

- Tunnel du connecteur sécurisé, si nécessaire pour la connectivité
- Serveurs TAXII pris en charge : 1.0
- Flux TAXII pris en charge avec la version STIX : 1.x

#### **Champs de configuration**

En plus des champs de configuration courants, décrits dans la section *Créer un orchestrateur externe*, les champs suivants peuvent être configurés :

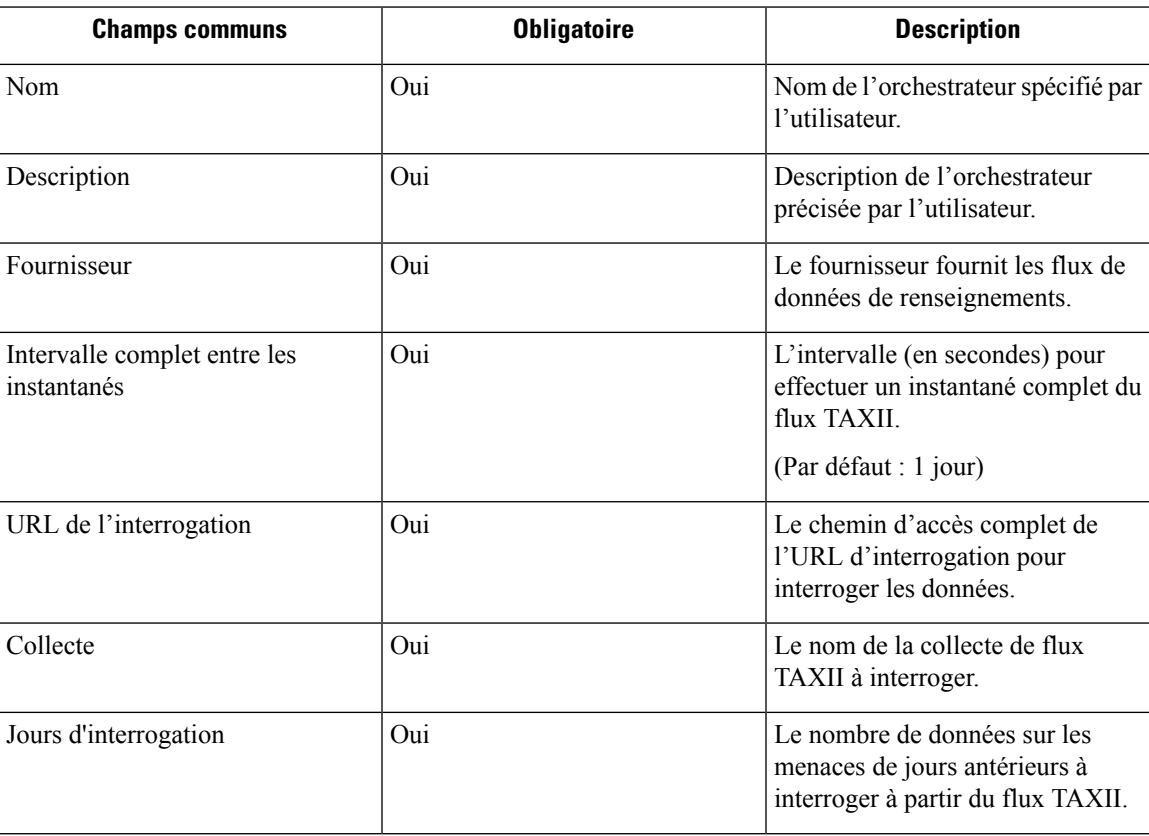

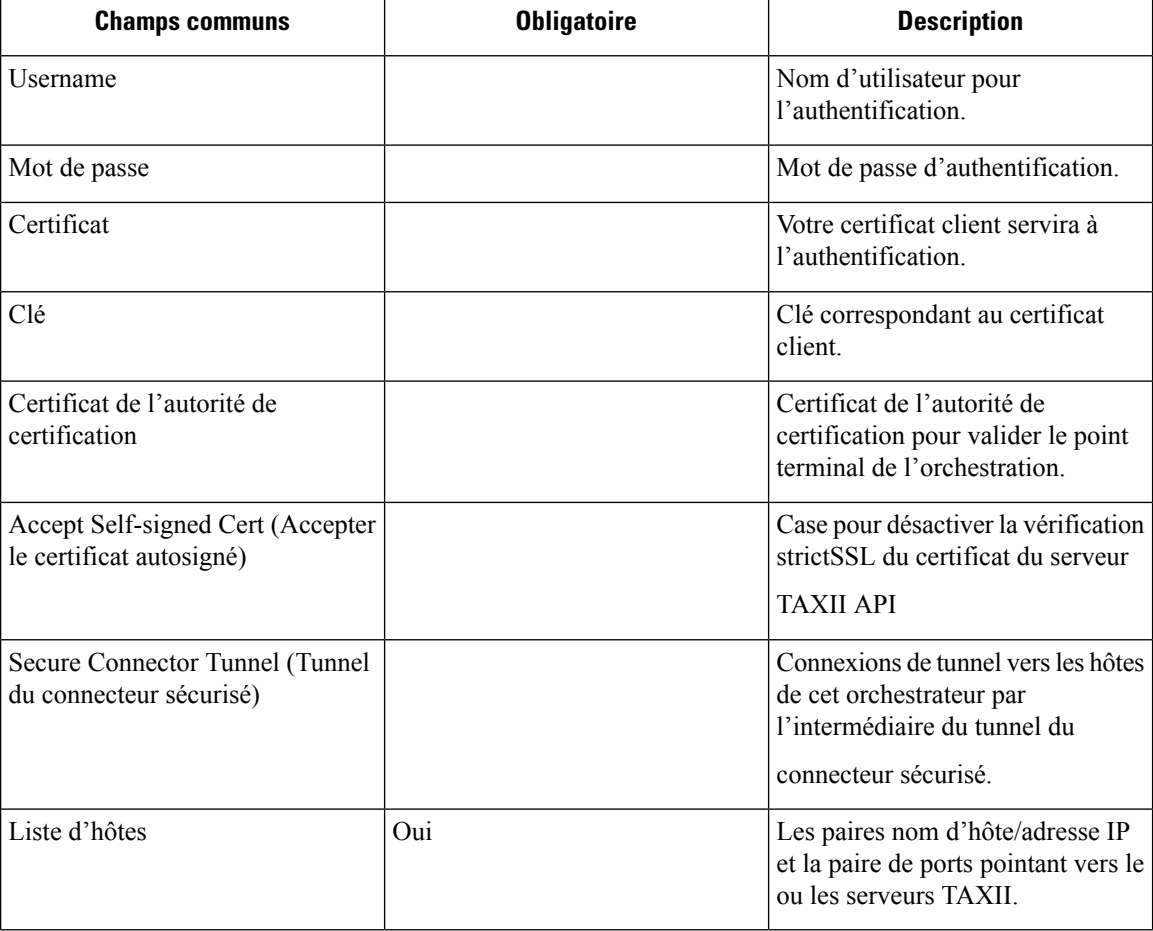

# **Flux de travaux**

- Tout d'abord, l'utilisateur doit vérifier que le serveur TAXII est accessible sur cette adresse IP ou ce port à partir de la grappe Cisco Secure Workload.
- Configurez le serveur TAXII adéquat avec le chemin d'interrogation et le nom du flux TAXII.

# **Étiquettes générées**

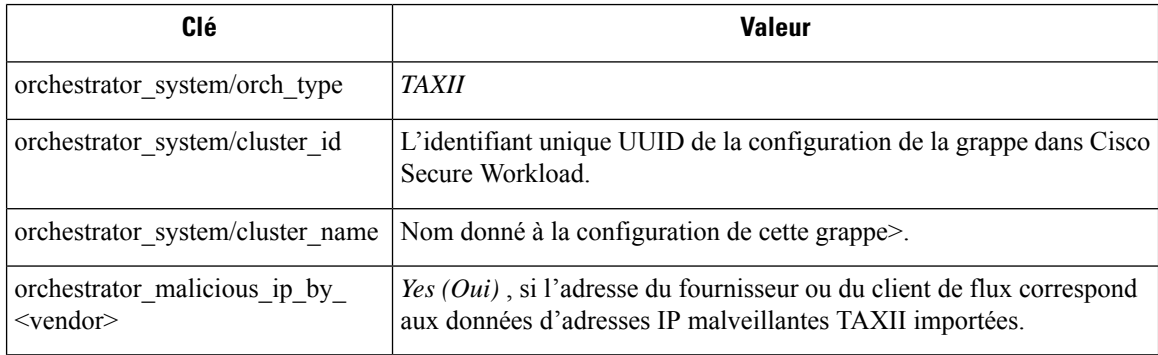

#### **Mises en garde**

Ш

- L'intégration de TAXII est prise en charge uniquement sur Cisco Secure Workload sur site.
- Seuls les adresses IP et les indicateurs de condensé des flux TAXII font l'objet d'une intégration.
- Le nombre maximal d'adresses IP intégrées est de 100 K (dernière mise à jour) par flux TAXII.
- Le nombre maximal de condensés intégrés est de 500 K (dernière mise à jour) pour tous les flux TAXII.
- Seuls les flux TAXII avec STIX version 1.x sont pris en charge.

### **Dépannage**

• Problèmes de connexion

Le Cisco Secure Workload tentera de se connecter au chemin d'URL d'interrogation fourni à partir de l'un des Cisco Secure Workload serveurs d'appareils ou de la machine virtuelle qui héberge le service de tunnel VPN du connecteur sécuriséCisco Secure Workload. Afin d'établir correctement cette connexion, les pare-feu doivent être configurés pour autoriser ce trafic.

## **Comportement de l'interrogation complète pour les orchestrateurs TAXII**

L'intervalle par défaut des instantanés complets est de 24 heures

À chaque intervalle d'instantané complet, Cisco Secure Workload extrait les flux TAXII des adresses IP et des condensés de fichiers jusqu'aux limites ci-dessus dans la base de données d'étiquettes.

I
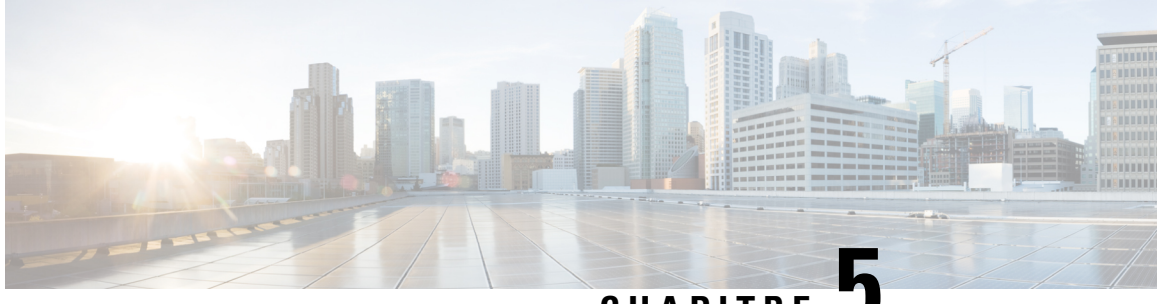

## **CHAPITRE 5**

# **Configurer et gérer les connecteurs pour Cisco Secure Workload**

Les connecteurs permettent à Cisco Secure Workload de s'intégrer à des ressources externes, telles que les commutateurs réseau, les routeurs, les pare-feu et les systèmes de gestion des terminaux, pour recueillir des données de télémétrie, acquérir des observations de flux et élargir le contexte de l'inventaire et des terminaux.

- Que sont les connecteurs, on page 179
- Alertes du connecteur, on page 282
- Gestion du cycle de vie des connecteurs, on page 287
- Appliances virtuelles pour les connecteurs, on page 292
- Gestion de la configuration sur les connecteurs et les appliances virtuelles, on page 303
- Dépannage, on page 319
- Cisco Secure Firewall Management Center, on page 351

# **Que sont les connecteurs**

Les connecteurs de Cisco Secure Workload sont des intégrations qui permettent à Cisco Secure Workload d'interagir avec diverses ressources et de recueillir des données à partir de diverses ressources à des fins différentes.Pour configurer et utiliser les connecteurs, dansle volet de navigation, choisissez **Manage (Gestion)** > **Connectors (Connecteurs)**.

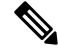

Les connecteurs nécessitent une appliance virtuelle. Pour en savoir plus, consultez la section Appliances virtuelles pour les connecteurs. **Note**

## **Connecteurs pour l'acquisition de flux**

Les connecteurs transmettent les observations de flux de différents commutateurs de réseau, routeurs et autres boîtiers intermédiaires (tels que les équilibreurs de charge et les pare-feu) à Cisco Secure Workload à des fins d'acquisition de flux.

Cisco Secure Workload prend en charge l'acquisition de flux par l'intermédiaire de NetFlow v9, IPfIX et des protocoles personnalisés. En plus des observations des flux, les connecteurs de boîtier intermédiaire relient les flux côté client et côté serveur pour comprendre quels flux client sont liés à quels flux serveur.

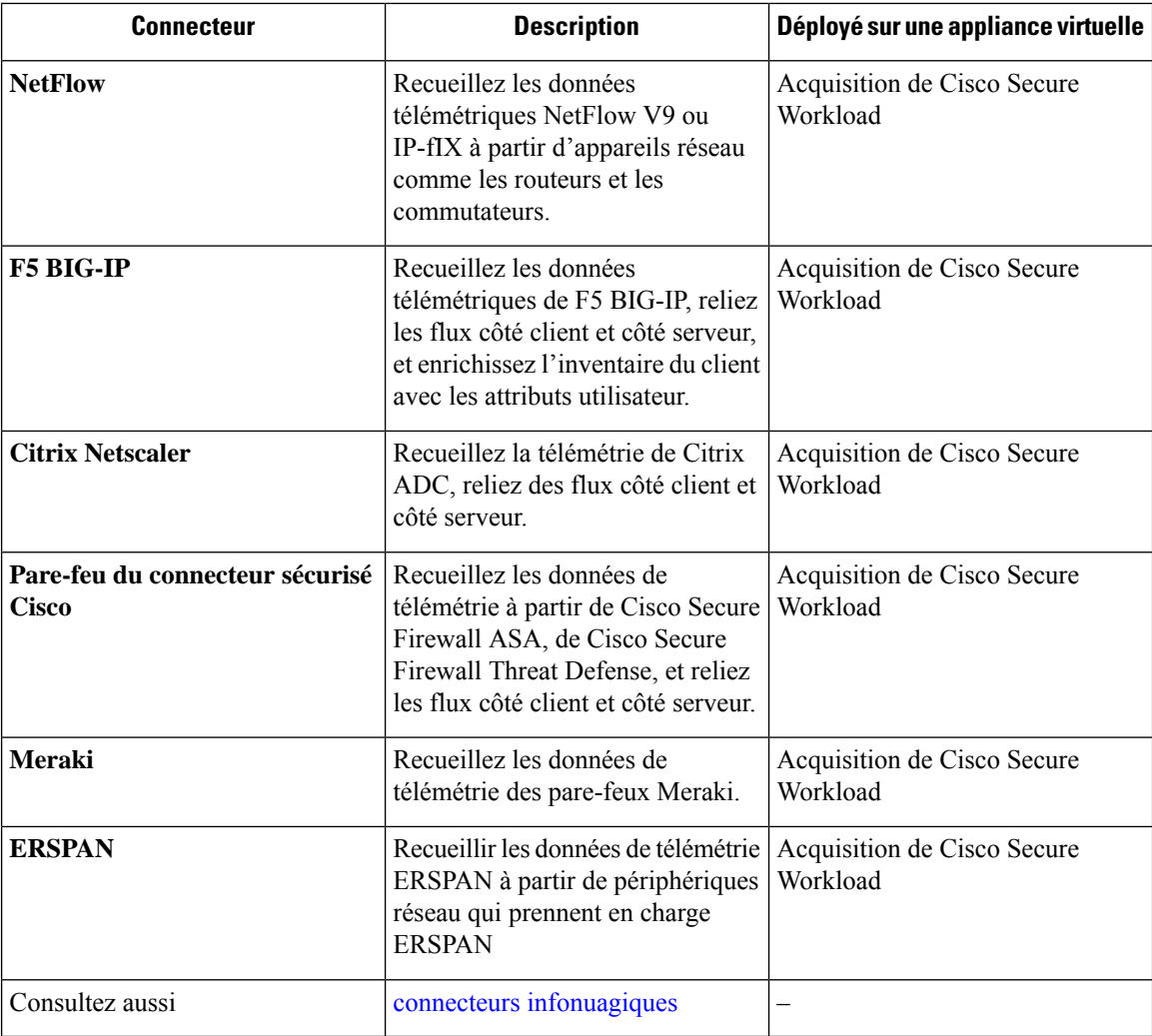

Pour en savoir plus sur les appliances virtuelles nécessaires, consultez la section Appliances virtuelles pour les connecteurs.

## **Connecteur NetFlow**

Le connecteur NetFlow permet à Cisco Secure Workload d'intégrer les observations de flux des routeurs et des commutateurs du réseau.

Cette solution permet aux hôtes d'éviter d'exécuter des agents logiciels, car les commutateurs Cisco relayent les enregistrements NetFlow à un connecteur NetFlow hébergé dans un appareil d'acquisition Cisco Secure Workload pour traitement.

#### **Figure 57: Connecteur NetFlow**

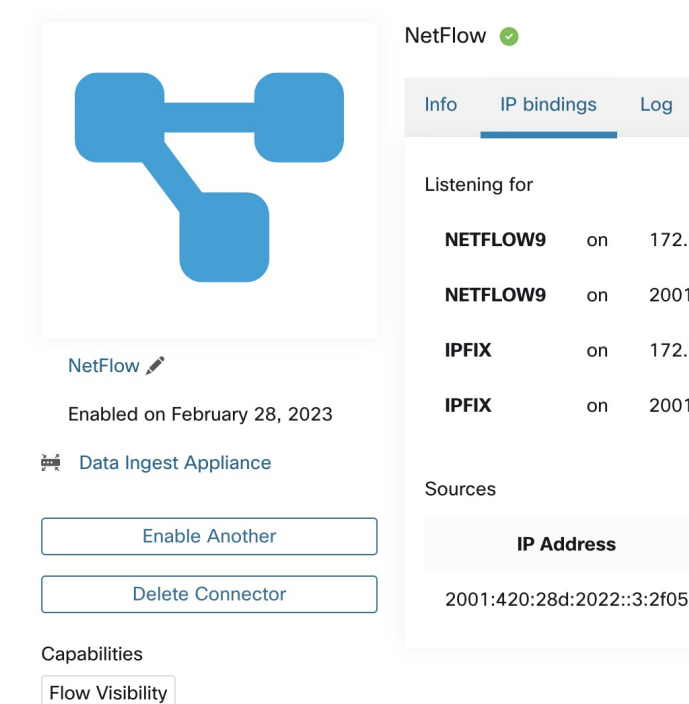

#### **Qu'est-ce que NetFlow**

Le protocole NetFlow permet aux routeurs et aux commutateurs d'agréger le trafic qui les traverse en flux et d'exporter ces flux vers un collecteur de flux.

Alert

172.21.156.31: 4729 / udp

172.21.156.31: 4739 / udp

Protocol

NETFLOW9

Log

Troubleshoot

2001:420:28d:2022::3:2f31:4729 / udp

2001:420:28d:2022::3:2f31:4739 / udp

Last received at

Mar 7 08:29:23 pm (PST)

Le collecteur de flux reçoit ces enregistrements de flux et les stocke pour les interroger et les analyser hors ligne. Les routeurs et commutateurs Cisco prennent en charge NetFlow.

En règle générale, la configuration comprend les étapes suivantes :

- **1.** Activez la fonctionnalité NetFlow sur un ou plusieurs périphériques réseau et configurez les modèles de flux que les périphériques doivent exporter.
- **2.** Configurer les informations de point terminal du collecteur NetFlow sur les périphériques réseau distants. Ce collecteur NetFlow est à l'écoute sur le point terminal configuré pour recevoir et traiter les enregistrements de flux NetFlow.

#### **Acquisition de flux dans Cisco Secure Workload**

Le connecteur NetFlow est essentiellement un collecteur NetFlow. Le connecteur reçoit les enregistrements de flux des périphériques réseau et les transfère à Cisco Secure Workload pour une analyse du flux. Vous pouvez activer un connecteur NetFlow sur un appareil d'acquisition Cisco Secure Workload et l'exécuter en tant que conteneur Docker.

Le connecteur NetFlow s'enregistre également auprès de Cisco Secure Workload en tant qu'agent NetFlow Cisco Secure Workload. Le connecteur NetFlow désencapsule les paquets de protocole NetFlow (c'est-à-dire les enregistrements de flux), traite ensuite les flux et les signale comme un agent Cisco Secure Workload normal. Contrairement à un agent de visibilité approfondie, il ne signale aucune information sur le processus ou l'interface.

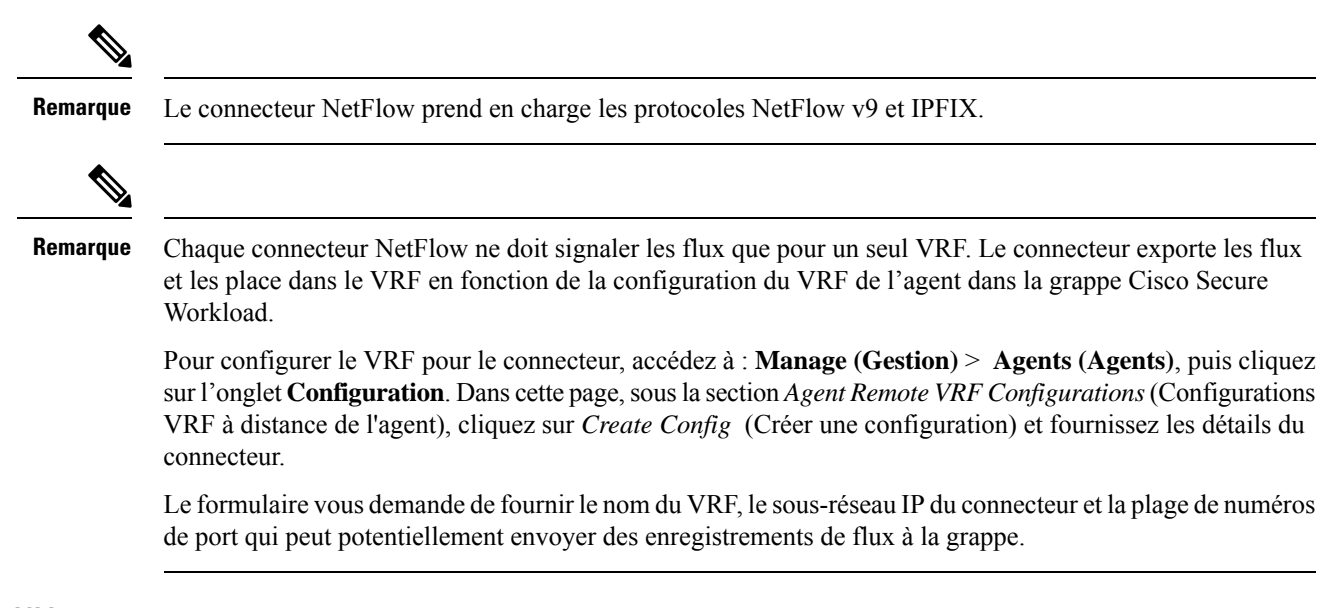

#### **Limitation de débit**

Le connecteur NetFlow accepte jusqu'à 15 000 flux par seconde. Notez qu'un paquet NetFlow v9 ou IPFIX peut contenir un ou plusieurs enregistrements de flux et de modèle. Le connecteur NetFlow analyse les paquets et identifie lesflux.Si le connecteur analyse plus de 15 000 flux parseconde, il abandonne les enregistrements de flux supplémentaires.

Notez également que le client Cisco Secure Workload ne prend en charge le connecteur NetFlow que si le débit se trouve dans cette limite acceptable.

Si le débit dépasse 15 000 flux par seconde, nous vous recommandons de commencer par régler le débit pour qu'il respecte les limites et de maintenir ce niveau pendant au moins trois jours (pour exclure les problèmes liés à un débit entrant plus élevé).

Si le problème persiste, le service d'assistance à la clientèle commence à examiner le problème et à identifier une solution de contournement et/ou une solution appropriée.

#### **Éléments d'information pris en charge**

Le connecteur NetFlow prend *uniquement* en charge les éléments d'information suivants dans les protocoles NetFlow v9 et IPFIX. Pour en savoir plus, consultez Entités IP Flow [Information](https://www.iana.org/assignments/ipfix/ipfix.xhtml) Export (IPFIX).

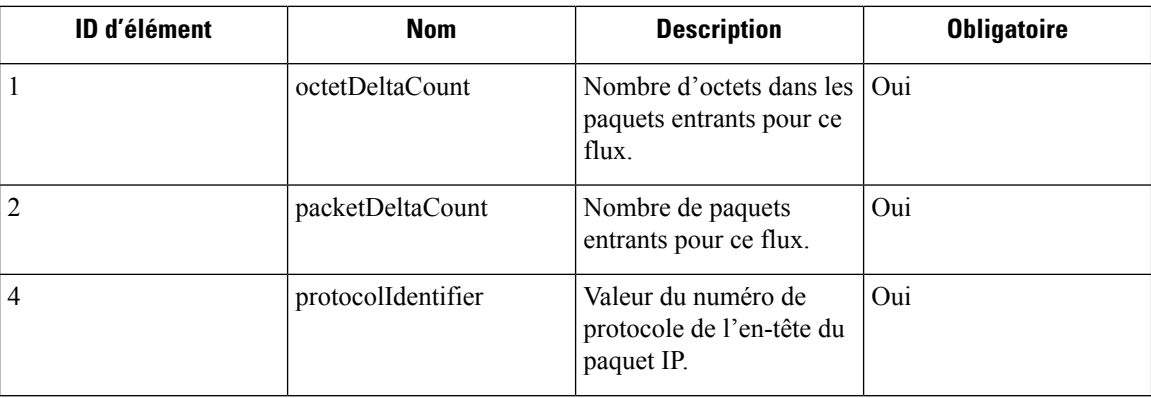

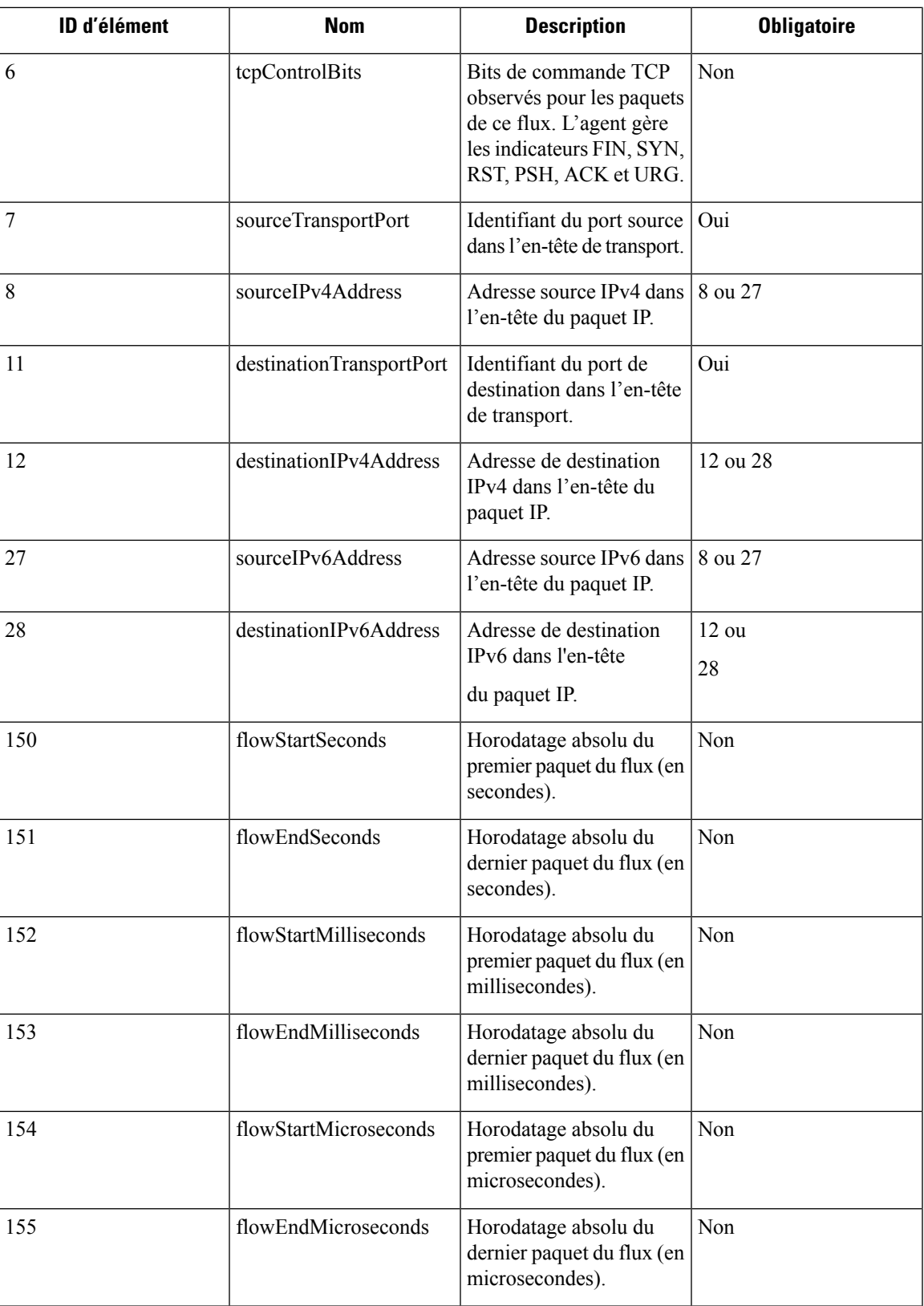

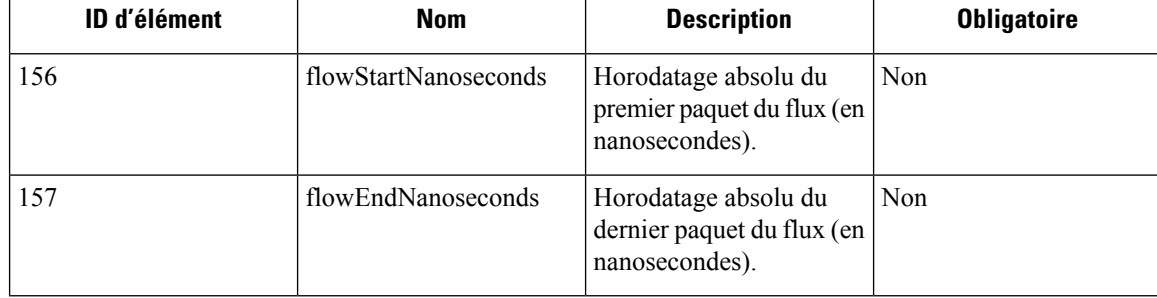

#### **Comment configurer NetFlow sur le commutateur**

Les étapes suivantes concernent un commutateur Nexus 9000. Les configurations peuvent différer légèrement pour les autres plateformes Cisco. Dans tous les cas, consultez le guide de configuration officiel de Cisco pour la plateforme Cisco que vous configurez.

#### **Procedure**

**Étape 1** Entrez en mode de configuration globale.

switch# configure terminal

#### **Étape 2** Activez la fonction NetFlow.

switch(config)# feature netflow

**Étape 3** Configurez un enregistrement de flux.

L'exemple de configuration suivant montre comment générer des informations de cinq tuples d'un flux dans un enregistrement NetFlow.

```
switch(config)# flow record ipv4-records
switch(config-flow-record)# description IPv4Flow
switch(config-flow-record)# match ipv4 source address
switch(config-flow-record)# match ipv4 destination address
switch(config-flow-record)# match ip protocol
switch(config-flow-record)# match transport source-port
switch(config-flow-record)# match transport destination-port
switch(config-flow-record)# collect transport tcp flags
switch(config-flow-record)# collect counter bytes
switch(config-flow-record)# collect counter packets
```
### **Étape 4** Configurez un exportateur de flux.

L'exemple de configuration suivant précise la version du protocole NetFlow, l'intervalle d'échange du modèle NetFlow et les détails de point de terminaison du collecteur NetFlow. Préciser l'adresse IP et le port sur lesquels vous activez le connecteur NetFlow sur un appareil d'acquisition Cisco Secure Workload.

```
switch(config)# flow exporter flow-exporter-one
switch(config-flow-exporter)# description NetFlowv9ToNetFlowConnector
switch(config-flow-exporter)# destination 172.26.230.173 use-vrf management
switch(config-flow-exporter)# transport udp 4729
switch(config-flow-exporter)# source mgmt0
switch(config-flow-exporter)# version 9
switch(config-flow-exporter-version-9)# template data timeout 20
```
#### **Étape 5** Configurez un moniteur de flux.

Créez un moniteur de flux et associez-le à un enregistrement de flux et à un exportateur de flux.

```
switch(config)# flow monitor ipv4-monitor
switch(config-flow-monitor)# description IPv4FlowMonitor
switch(config-flow-monitor)# record ipv4-records
switch(config-flow-monitor)# exporter flow-exporter-one
```
**Étape 6** Appliquez le moniteur de flux à une interface.

```
switch(config)# interface Ethernet 1/1
```
switch(config-if)# ip flow monitor ipv4-monitor input

Les étapes ci-dessus configurent NetFlow sur le Nexus 9000 pour exporter les paquets de protocole NetFlow v9 pour le trafic entrant passant par l'interface 1/1. Il envoie les enregistrements de flux au 172.26.230.173:4729 sur un protocole UDP. Chaque enregistrement de flux comprend des informations de cinq tuples du trafic et le nombre d'octets/paquets du flux.

**Figure 58: Configuration d'exécution de NetFlow sur le commutateur Cisco Nexus 9000**

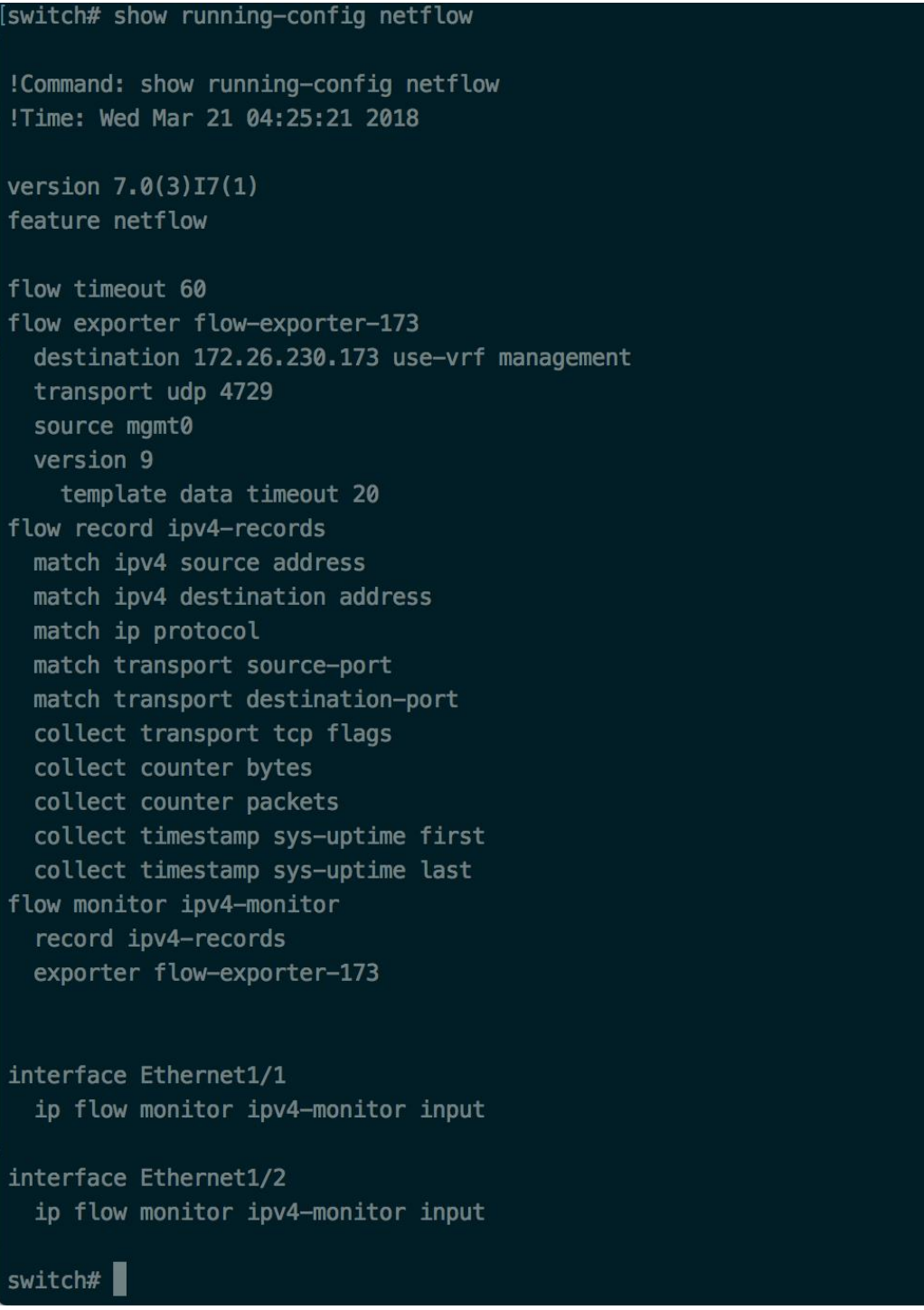

### **Comment configurer le connecteur**

Pour en savoir plus sur les appliances virtuelles requises, consultez Appliances virtuelles pour les connecteurs. Pour les connecteurs NetFlow, les adresses IPv4 et IPv6 (mode double pile) sont prises en charge. Cependant, notez que la prise en charge de la double pile est une fonctionnalité bêta.

Les configurations suivantes sont autorisées sur le connecteur.

• *Log* (Journal) : pour en savoir plus, consultez la Configuration de la journalisation.

De plus, les ports d'écoute du protocole IPFIX sur le connecteur peuvent être mis à jour sur le conteneur Docker dans l'appareil d'acquisition Cisco Secure Workload à l'aide d'une commande autorisée. Cette commande peut être exécutée sur l'appareil en fournissant l'ID du connecteur, le type de port à mettre à jour et les renseignements sur le nouveau port. L'ID du connecteur se trouve sur la page du connecteur dans l'interface utilisateur Cisco Secure Workload. Pour plus d'informations, consultez l'article Mise à jour des ports d'écoute.

#### **Limites**

Ш

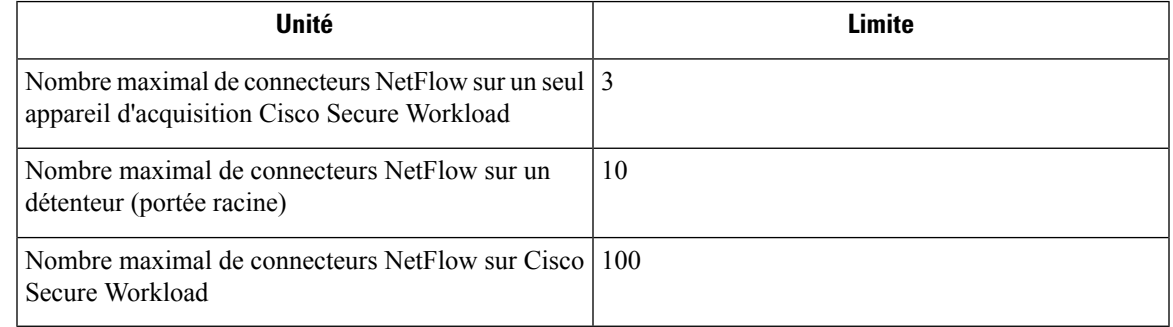

## **Connecteur F5**

Le connecteur F5 permet à Cisco Secure Workload d'acquérir les observations de flux ADC F5 BIG-IP.

Il permet à Cisco Secure Workload de surveiller à distance les observations de flux sur les ADC F5 BIG-IP, d'assembler les flux côté client et côté serveur et d'annoter les utilisateurs sur les adresses IP clients (si les informations sur les utilisateurs sont disponibles).

Grâce à cette solution, les hôtes n'ont pas besoin d'exécuter des agents logiciels, car les ADC F5 BIG-IP configurent l'exportation des enregistrements IPFIXvers le connecteur F5 pour traitement.

#### **Figure 59: Connecteur F5**

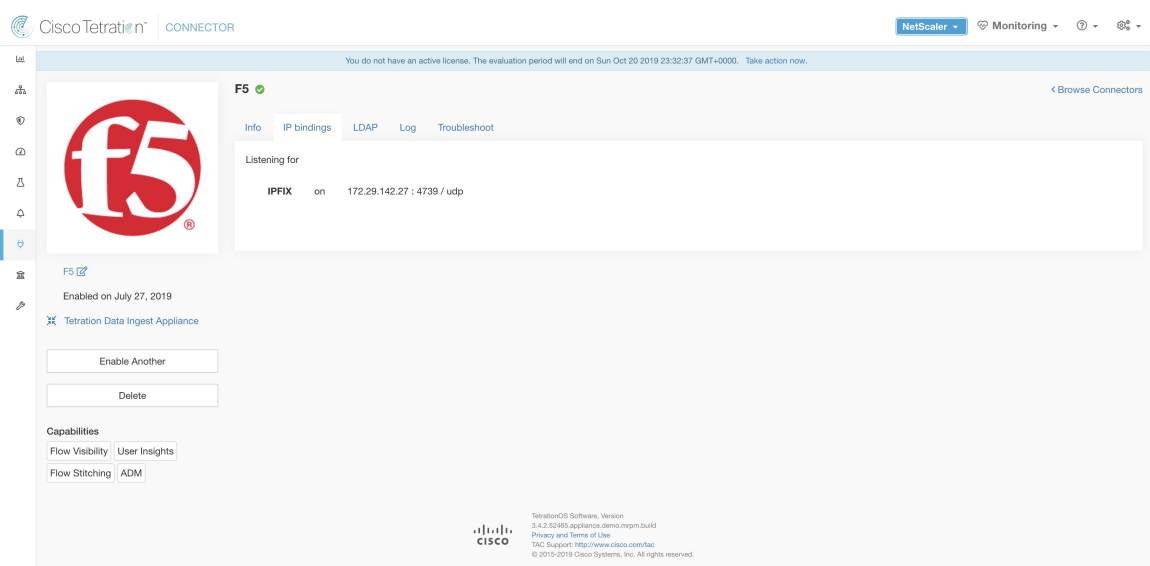

#### **Qu'est-ce que F5 BIG-IP IPFIX?**

La journalisation F5 BIG-IP IPFIX collecte les données de flux pour le trafic passant par F5 BIG-IP et exporte les enregistrements IPfix vers les collecteurs de flux.

En règle générale, la configuration comprend les étapes suivantes :

- **1.** Créez le serveur de publication de journal IPFIX sur l'appareil F5 BIG-IP.
- **2.** Configurez la destination du journal IPFIX sur l'appareil F5 BIG-IP. Cette destination de journal écoute sur le point terminal configuré pour recevoir et traiter les enregistrements de flux.
- **3.** Créez une iRule F5 qui publie les enregistrements de flux IPFIX vers le serveur de publication de journaux.
- **4.** Ajoutez F5 iRule au serveur virtuel d'intérêt.

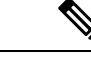

**Remarque** Le connecteur F5 prend en charge les versions logicielles F5 BIG-IP 12.1.2 et ultérieures.

#### **Acquisition de flux dans Cisco Secure Workload**

Le connecteur F5 BIG-IP est principalement un collecteur IPFIX. Le connecteur reçoit les enregistrements de flux des CAN F5 BIG-IP, connecte les flux avec NAT et les transfère à Cisco Secure Workload pour une analyse des flux. En outre, si la configuration LDAP est fournie au connecteur F5, il détermine les valeurs des attributs LDAP configurés d'un utilisateur associé à la transaction (si F5 authentifie l'utilisateur avant de traiter la transaction). Les attributs sont associés à l'adresse IP du client où le flux s'est produit.

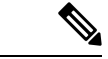

**Remarque** Le connecteur F5 prend uniquement en charge le protocole IPFIX.

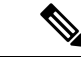

П

#### **Remarque**

Chaque connecteur F5 ne signale les flux que pour un VRF. Le connecteur place les flux qu'il exporte dans le VRF en fonction de la configuration du VRF de l'agent dans la grappe Cisco Cisco Secure Workload.

Pour configurer le VRF pour le connecteur, accédez à : **Manage (Gestion)** > **Agents (Agents)**, puis cliquez sur l'onglet **Configuration**. Dans cette page, sous la section *Agent Remote VRF Configurations* (Configurations VRF à distance de l'agent), cliquez sur l'onglet *Create Config* (Créer une configuration) et fournissez les détails du connecteur. Le formulaire vous demande de fournir le nom du VRF, le sous-réseau IPdu connecteur et la plage de numéros de port qui peut potentiellement envoyer des enregistrements de flux à la grappe.

#### **Comment configurer IPFIX sur F5 BIG-IP**

Les étapes suivantes concernent l'équilibreur de charge F5 BIG-IP. (Réf : [Configurer](https://techdocs.f5.com/kb/en-us/products/big-ip_ltm/manuals/product/bigip-external-monitoring-implementations-11-6-0/11.html) F5 BIG-IP pour IPFIX)

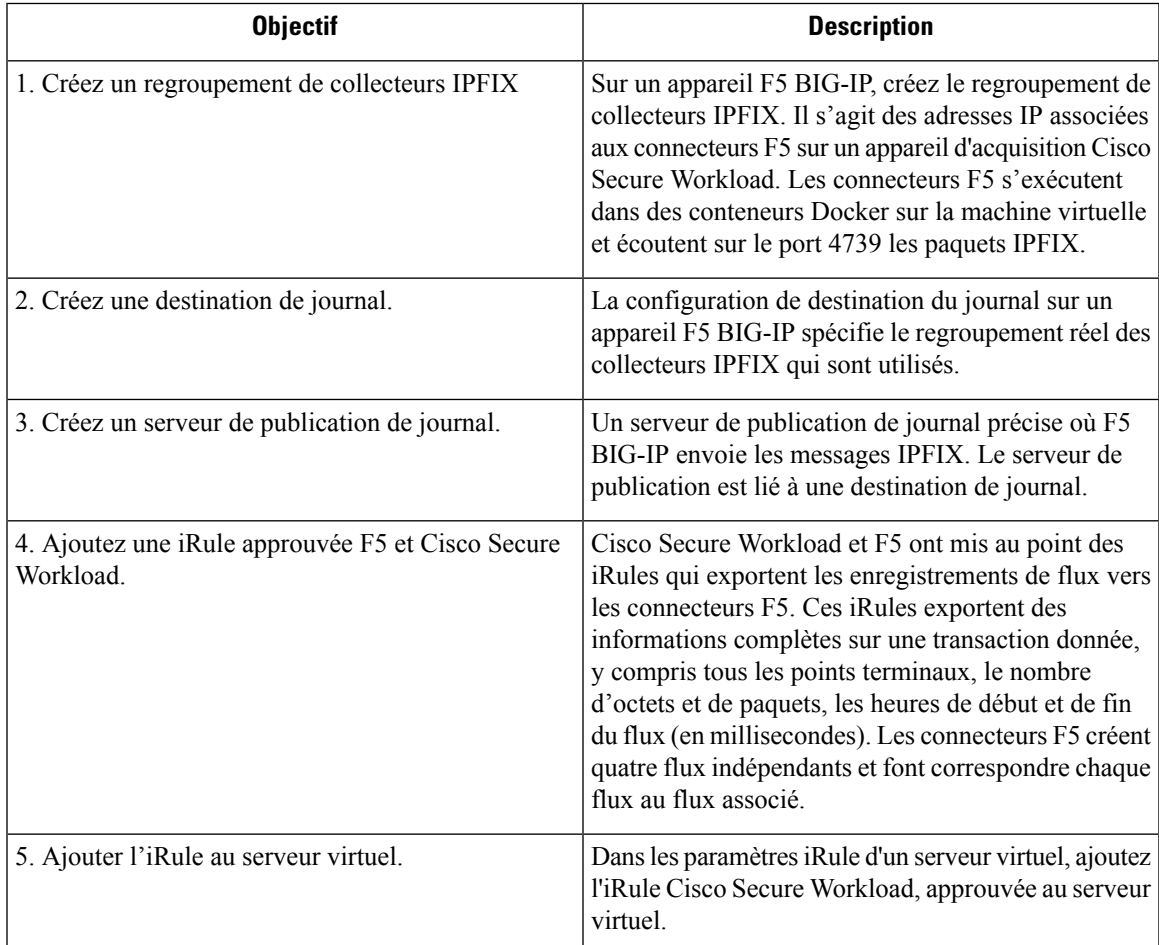

Les étapes ci-dessus configurent IPFIX sur l'équilibreur de charge F5 BIG-IP pour exporter les paquets de protocole IPFIX pour le trafic passant par l'appareil. Voici un exemple de configuration F5.

#### **Figure 60: Configuration d'exécution d'IPFIX sur l'équilibreur de charge F5 BIG-IP**

```
oot@(localhost)(cfg-sync Standalone)(Active)(/Common)(tmos)# show running-config ltm virtual vip-1 rules<sup>.</sup>
ltm virtual vip-1 {
   rules {
       ipfix-rule-1
root@(localhost)(cfg-sync Standalone)(Active)(/Common)(tmos)# show running-config ltm pool ipfix-pool-1
ltm pool ipfix-pool-1 {
   members {
       10.28.118.6:ipfix {
           address 10.28.118.6
            session monitor-enabled
            state up
       \overline{\mathcal{X}}-1
   monitor gateway_icmp
root@(localhost)(cfg-sync Standalone)(Active)(/Common)(tmos)# show running-config ltm virtual vip-1 rules
ltm virtual vip-1 {
       ipfix-rule-1
root@(localhost)(cfg-sync Standalone)(Active)(/Common)(tmos)# show running-config sys log-config
sys log-config destination ipfix ipfix-collector-1 {
   pool-name ipfix-pool-1
   transport-profile udp
sys log-config publisher ipfix-pub-1 {
   destinations {
       ipfix-collector-1 { }
root@(localhost)(cfg-sync Standalone)(Active)(/Common)(tmos)#
```
Dans l'exemple ci-dessus, les enregistrements de flux seront publiés dans *ipfix-publi-1*. *ipfix-public-1* est configuré avec log-destination *ipfix-collector-1*qui envoie les messages IPFIX au regroupement IPFIX*ipfixpool-1*. *ipfix- pool-1* a 10.28.118.6 comme l'un des collecteurs IPFIX. Le serveur virtuel *vip-1* est configuré avec la règle iRule IPFIX *ipfix-rule-1* qui spécifie le modèle IPFIX et la façon dont le modèle est rempli et envoyé.

- F5 et Cisco Secure Workload ont approuvé l'iRule pour le serveur virtuel TCP. Pour en savoir plus, consultez iRule L4 pour [serveur](https://github.com/TetrationAnalytics/examples/blob/master/3.3.1.x/F5_L4_TCP_IPFIX.iRule.tcl) virtuel TCP.
- F5 et Cisco Secure Workload ont approuvé l'iRule pour serveur virtuel UDP. Pour en savoir plus, consultez iRule L4 pour [serveur](https://github.com/TetrationAnalytics/examples/blob/master/3.3.1.x/F5_L4_UDP_IPFIX.iRule.tcl) virtuel UDP.
- F5 et Cisco Secure Workload ont approuvé l'iRule pour le serveur virtuel HTTPS. Pour en savoir plus, consultez iRule pour serveur virtuel [HTTPS.](https://github.com/TetrationAnalytics/examples/blob/master/3.3.1.x/F5_HTTPS_USER_IPFIX.iRule.tcl)

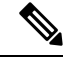

**Note**

Avant d'utiliser l'iRule téléchargée à partir de ce guide, mettez à jour le **log-publisher (journaldepublication)** pour qu'il pointe vers le journal de publication configuré dans le connecteur F5 où vous ajoutez l'iRule.

F5 a publié un référentiel GitHub, [f5-tetration](https://github.com/f5devcentral/f5-tetration/tree/master/irules), pour vous aider à démarrer l'assemblage de flux. Les iRules pour la publication d'enregistrements IPFIX sur le connecteur F5 pour divers types de protocoles sont accessibles à l'adresse : [f5-tetration/irules](https://github.com/f5devcentral/f5-tetration/tree/master/irules). **Note**

Visitez le site pour obtenir les dernières définitions d'iRule. En outre,F5 développe également un script pour :

- **1.** Installer l'iRule adéquate pour les serveurs virtuels.
- **2.** Ajouter un regroupement de points terminaux de collecteur IPFIX (où les connecteurs F5 écoutent les enregistrements IPFIX).
- **3.** Configurer le collecteur et le serveur de publication de journaux.
- **4.** Lier l'iRule approprié aux serveurs virtuels.

Cet outil réduit la configuration manuelle et les erreurs de l'utilisateur tout en activant le scénario d'assemblage de flux. Le script est disponible à l'adresse [f5-tetration/scripts](https://github.com/f5devcentral/f5-tetration/tree/master/scripts).

#### **Comment configurer le connecteur**

Pour en savoir plus sur les appliances virtuelles requises, consultez Appliances virtuelles pour les connecteurs.

Les configurations suivantes sont autorisées sur le connecteur.

- LDAP : la configuration LDAP prend en charge la découverte des attributs LDAP et fournit un flux de travail pour choisir l'attribut qui correspond au nom d'utilisateur et une liste de six attributs maximum à récupérer pour chaque utilisateur. Pour en savoir plus, consultez la section Découverte.
- *Log* (Journal) : pour en savoir plus, consultez la Configuration de la journalisation.

En outre, les ports d'écoute du protocole IPFIX sur le connecteur peuvent être mis à jour sur le conteneur Docker dans l'appareil d'acquisition Cisco Secure Workload à l'aide d'une commande qui peut être exécutée sur le conteneur. Cette commande peut être exécutée sur l'appareil en fournissant l'ID du connecteur, le type de port à mettre à jour et les renseignements sur le nouveau port. L'ID du connecteur se trouve sur la page du connecteur dans l'interface utilisateur Cisco Secure Workload. Pour plus d'informations, consultez l'article Mise à jour des ports d'écoute.

#### **Limites**

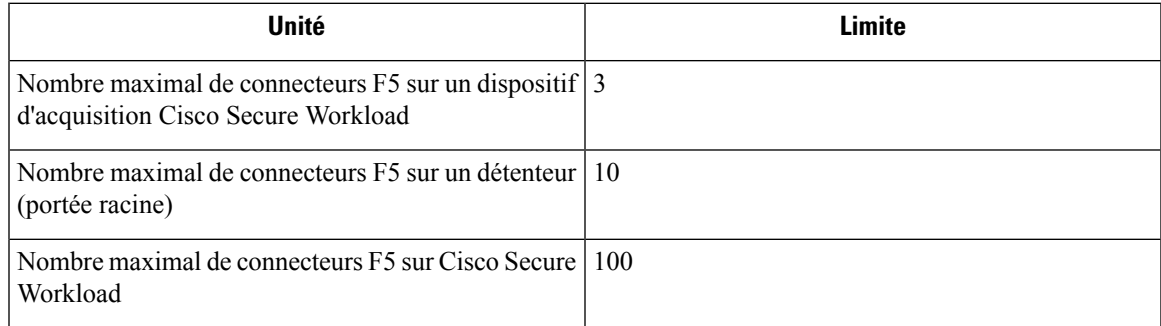

### **Connecteur NetScaler**

Le connecteur NetScaler permet à Cisco Secure Workload d'acquérir les observations de flux des ADC Citrix (Citrix NetScalers). Il permet à Cisco Secure Workload de surveiller à distance les observations de flux sur les ADC Citrix et d'assembler les flux côté client et côté serveur. Grâce à cette solution, les hôtes n'ont pas besoin d'exécuter des agents logiciels, car les ADC Citrix sont configurés pour exporter les enregistrements IPfFIX vers le connecteur NetScaler pour traitement.

#### **Figure 61: Connecteur NetScaler**

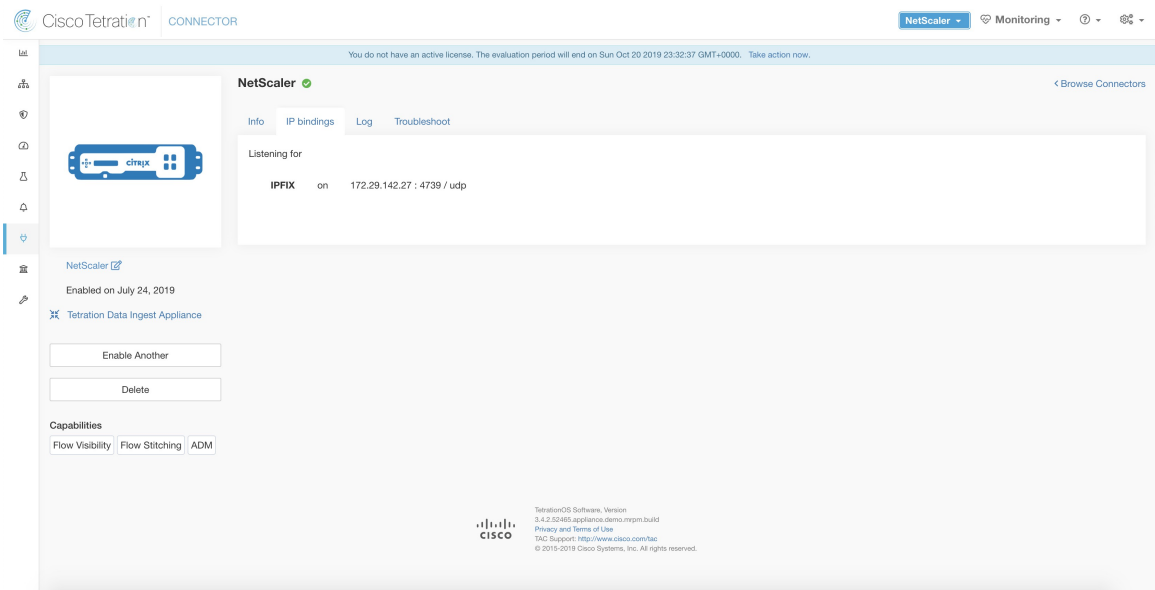

#### **Qu'est-ce que Citrix NetScaler AppFlow?**

Citrix [NetScaler](https://docs.citrix.com/en-us/legacy-archive/netscaler.html) AppFlow collecte les données de flux pour le trafic passant par NetScaler et exporte les enregistrements IPFIX vers les collecteurs de flux. Le protocole Citrix AppFlow utilise IPFIX pour exporter les flux vers les collecteurs de flux. Citrix AppFlow est pris en charge dans les équilibreurs de charge Citrix NetScaler.

En règle générale, la configuration comprend les étapes suivantes :

- **1.** Activez la fonctionnalité AppFlow sur une ou plusieurs instances de Citrix NetScaler.
- **2.** Configurer les informations de point terminal du collecteur AppFlow sur les périphériques du réseau distant. Ce collecteur AppFlow sera à l'écoute sur le point terminal configuré pour recevoir et traiter les enregistrements de flux.
- **3.** Configurez les actions et les politiques AppFlow pour exporter les enregistrements de flux vers les collecteurs AppFlow.

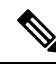

**Note** Le connecteur NetScaler prend en charge le logiciel Citrix ADC version 11.1.51.26 et ultérieure.

Le connecteur NetScaler est essentiellement un collecteur Citrix AppFlow (IPFIX). Le connecteur reçoit les enregistrements de flux des ADC Citrix, regroupe les flux avec NAT et les transfère à Cisco Secure Workload pour une analyse des flux. Un connecteur NetScaler peut être activé sur un appareil d'acquisition Cisco Cisco Secure Workload et s'exécute en tant que conteneur Docker. Le connecteur NetScaler s'enregistre également auprès de Cisco Secure Workload en tant qu'agent NetScaler Cisco Secure Workload.

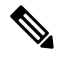

**Acquisition de flux dans Cisco Secure Workload**

Ш

**Note** Le connecteur NetScaler prend uniquement en charge le protocole IPFIX.

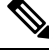

Chaque connecteur NetScaler ne doit signaler les flux que pour un seul VRF. Les flux exportés par le connecteur sont placés dans le VRF en fonction de la configuration du VRF de l'agent dans la grappe Cisco Secure Workload. Pour configurer le VRF pour le connecteur, accédez à : **Manage (Gestion)** > **Agents (Agents)**, puis cliquez sur l'onglet Configuration. Dans cette page, sous la section *Agent Remote VRF Configurations* (Configurations VRFà distance de l'agent), cliquez sur *Create Config* (Créer une configuration) et fournissez les détails du connecteur. Le formulaire demande à l'utilisateur de fournir le nom du VRF, le sous-réseau IP du connecteur et la plage de numéros de port qui peut potentiellement envoyer des enregistrements de flux à la grappe. **Note**

#### **Configurer AppFlow sur NetScaler**

Les étapes suivantes concernent l'équilibreur de charge NetScaler. (Réf : [Configuration](https://docs.citrix.com/en-us/legacy-archive/netscaler.html) d'AppFlow)

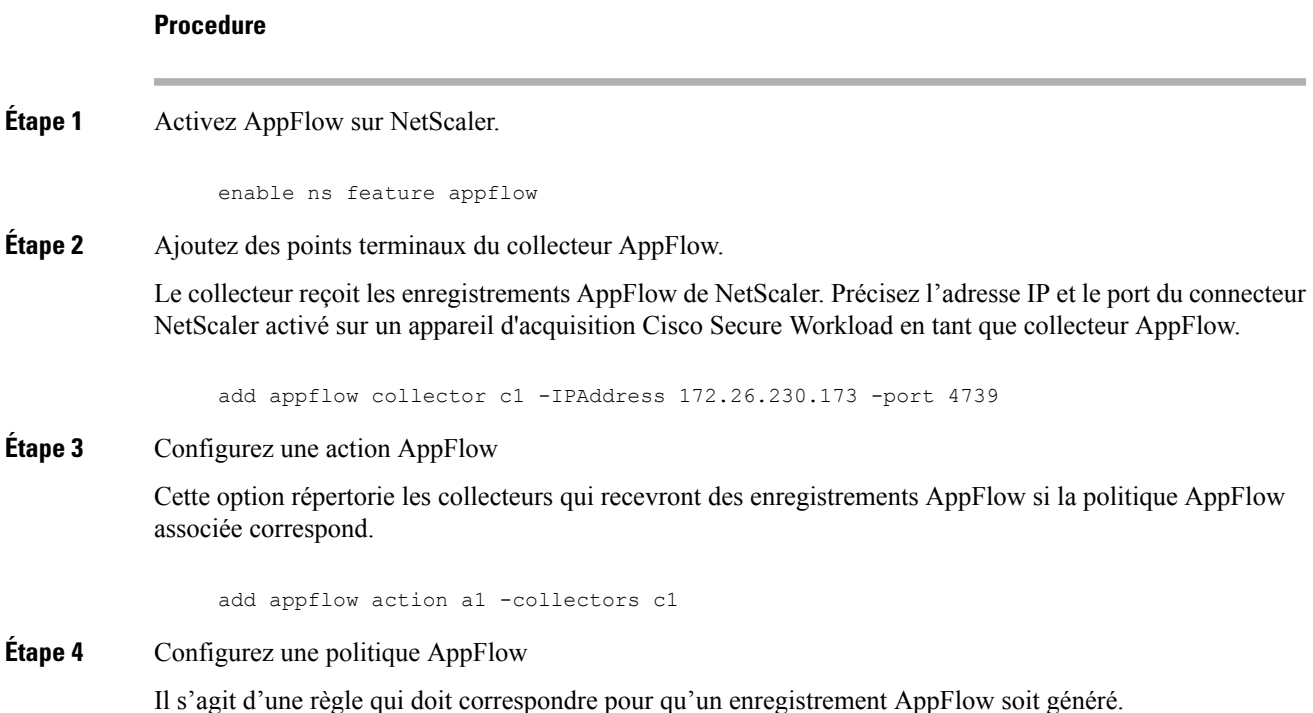

add appflow policy p1 CLIENT.TCP.DSTPORT(22) a1 add appflow policy p2 HTTP.REQ.URL.SUFFIX.EQ("jpeg") a1

**Étape 5** Liez la politique AppFlow au serveur virtuel.

Le trafic arrivant à l'adresse IP du serveur virtuel (VIP) sera évalué pour détecter les correspondances de politique AppFlow. En cas de correspondance, un enregistrement de flux est généré et envoyé à tous les collecteurs répertoriés dans l'action AppFlow associée.

bind lb vserver lb1 -policyname p1 -priority 10

**Étape 6** Éventuellement, liez la politique AppFlow globalement (pour tous les serveurs virtuels).

Une politique AppFlow peut également être liée globalement à tous les serveurs virtuels. Cette politique s'applique à tout le trafic qui traverse Citrix ADC.

bind appflow global p2 1 NEXT -type REQ\_DEFAULT

**Étape 7** Intervalle d'actualisation du modèle (facultatif).

La valeur par défaut pour l'actualisation du modèle est de 60 secondes.

set appflow param -templatereferesh 60

Les étapes ci-dessus configurent AppFlow sur l'équilibreur de charge Citrix NetScaler pour exporter les paquets de protocole IPFIX dans le cas du trafic passant par NetScaler. Les enregistrements de flux seront envoyés à 172.26.230.173:4739 (pour le trafic passant par vserver lb1) et à 172.26.230.184:4739 (pour tout le trafic passant par NetScaler). Chaque enregistrement de flux comprend des informations sur le trafic et le nombre d'octets/paquets du flux.

La capture d'écran suivante montre une configuration en cours d'exécution d'AppFlow sur un équilibreur de charge Citrix NetScaler.

**Figure 62: Configuration en cours d'exécution d'AppFlow sur l'équilibreur de charge Citrix NetScaler**

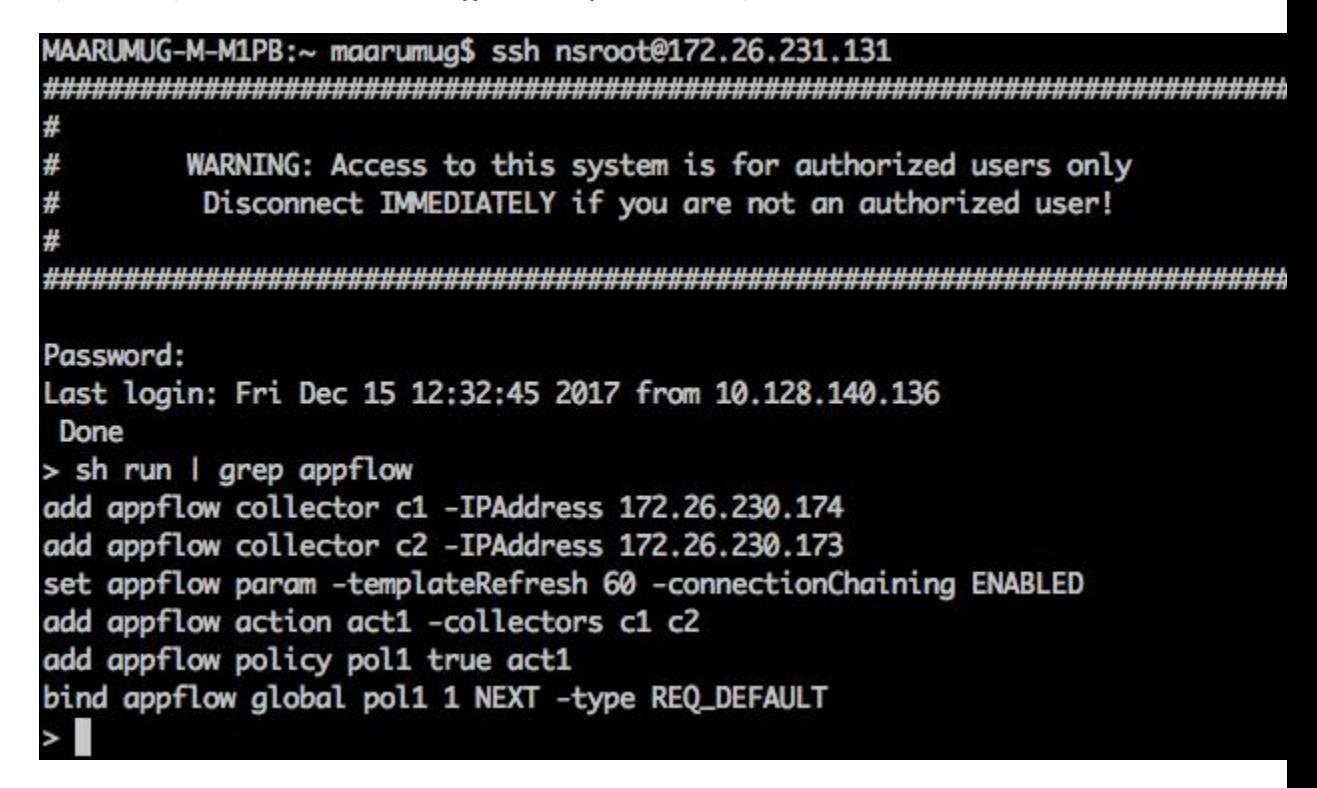

### **Comment configurer le connecteur**

Pour en savoir plus sur les appliances virtuelles requises, consultez Appliances virtuelles pour les connecteurs. Les configurations suivantes sont autorisées sur le connecteur.

• *Log* (Journal) : Pour en savoir plus, consultez Configuration de la journalisation (Configuration des journaux).

De plus, les ports d'écoute du protocole IPFIX sur le connecteur peuvent être mis à jour sur le conteneur Docker dans l'appareil d'acquisition Cisco Secure Workload à l'aide d'une commande autorisée. Cette commande peut être exécutée sur l'appareil en fournissant l'ID du connecteur, le type de port à mettre à jour et les renseignements sur le nouveau port. L'ID du connecteur se trouve sur la page du connecteur dans l'interface utilisateur Cisco Secure Workload. Pour plus d'informations, consultez l'article Mise à jour des ports d'écoute.

#### **Limites**

#### **Tableau 15 : Limites**

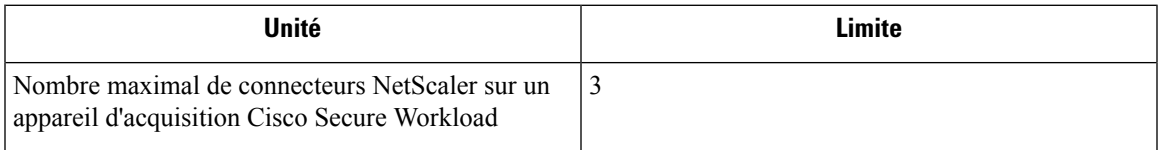

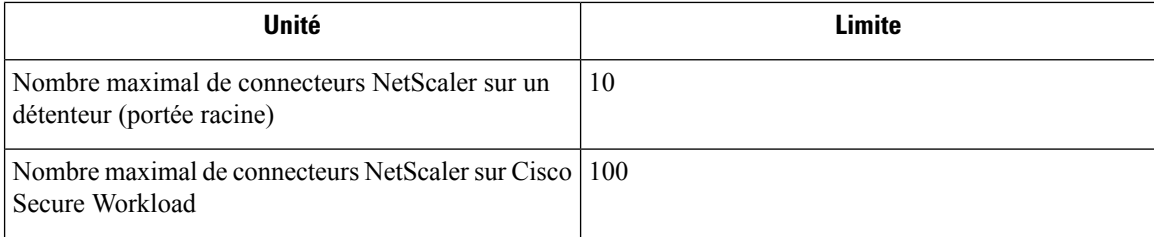

### **Connecteur Cisco Secure Firewall**

Le connecteur Cisco Secure Firewall (anciennement Connecteur ASA) permet à Cisco Secure Workload d'acquérir les observations de flux de Cisco Secure Firewall ASA (anciennement Cisco ASA) et de Cisco Secure Firewall Threat Defense (anciennement Firepower Threat Defense ou FTD). Grâce à cette solution, les hôtes n'ont pas besoin d'exécuter des agents logiciels, car les commutateurs Cisco relayent les enregistrements de la journalisation sécurisée des événements de NetFlow (NSEL, NetFlow Secure Event Logging) au connecteur Cisco Secure Firewall hébergé dans un appareil d'acquisition Cisco Secure Workload pour traitement.

**Figure 63: Connecteur Cisco Secure Firewall**

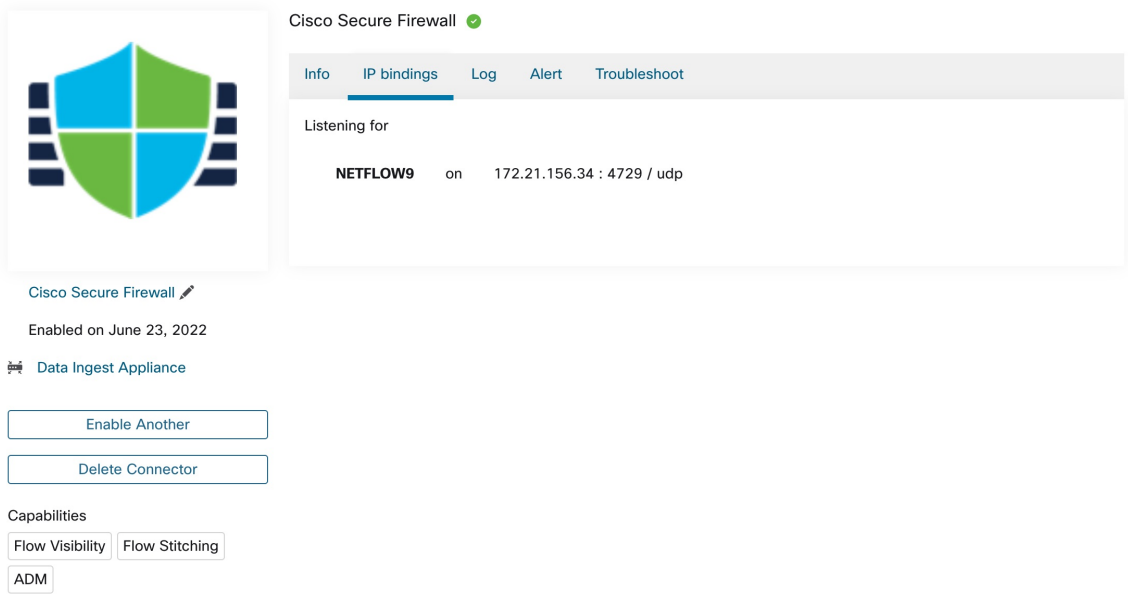

Cisco Secure Firewall ASA NetFlow Secure Event Logging (NSEL) offre une surveillance de flux IP dynamique qui exporte les événements importants d'un flux vers un collecteur NetFlow. Lorsqu'un événement entraîne un changement d'état d'un flux, un événement NSEL est déclenché et envoie l'observation de flux ainsi que l'événement à l'origine du changement d'état au collecteur NetFlow. Le collecteur de flux reçoit ces enregistrements de flux et les stocke pour les interroger et les analyser hors ligne.

En règle générale, la configuration comprend les étapes suivantes :

**1.** Activer la fonctionnalité NSEL sur Cisco Secure Firewall ASA ou Cisco Secure Firewall Threat Defense.

**2.** Configurer les informations de point terminal du connecteur de Cisco Secure Firewall sur Cisco Secure Firewall ASA ou Cisco Secure Firewall Threat Defense. Le connecteur Cisco Secure Firewall sera à l'écoute sur le point terminal configuré pour recevoir et traiter les enregistrements NSEL.

#### **Acquisition de flux dans Cisco Secure Workload**

Le connecteur de Cisco Secure Firewall est essentiellement un collecteur NetFlow. Le connecteur reçoit les enregistrements NSEL de Cisco Secure Firewall ASA et de Cisco Secure Firewall Threat Defense et les transmet à Cisco Secure Workload pour analyse du flux. Le connecteur de Cisco Secure Firewall peut être activé sur un appareil d'acquisition Cisco Secure Workload et s'exécute en tant que conteneur Docker.

Le connecteur de Cisco Secure Firewall s'enregistre également auprès de Cisco Secure Workload en tant qu'agent CiscoSecure Workload. Le connecteur de CiscoSecureFirewall désencapsule les paquets de protocole NSEL (c.-à-d. les enregistrements de flux), traite ensuite les flux et les signale comme un agent Cisco Secure Workload normal. Contrairement à un agent de visibilité approfondie, il ne signale aucune information sur le processus ou l'interface.

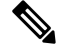

**Note** Le connecteur de Cisco Secure Firewall prend en charge le protocole NetFlow v9.

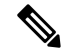

Chaque connecteur Cisco Secure Firewall ne doit signaler les flux que pour un seul VRF. Les flux exportés par le connecteur sont placés dans le VRF en fonction de la configuration VRF de l'agent dans la grappe Cisco Secure Workload. Pour configurer le VRF pour le connecteur, accédez à : **Manage (Gestion)** > **Agents (Agents)**, puis cliquez sur l'onglet **Configuration**. Dans cette page, sous la section *Agent Remote VRF Configurations* (Configurations VRFà distance de l'agent), cliquez sur *Create Config* (Créer une configuration) et fournissez les détails du connecteur. Le formulaire demande à l'utilisateur de fournir le nom du VRF, le sous-réseau IP du connecteur et la plage de numéros de port qui peut potentiellement envoyer des enregistrements de flux à la grappe. **Note**

#### **Gestion des événements NSEL**

Le tableau suivant montre comment les divers événements NSEL sont gérés par le connecteur Secure Firewall. Pour en savoir plus sur ces éléments, consultez le document Entités d'exportation [d'informations](https://www.iana.org/assignments/ipfix/ipfix.xhtml) sur les flux IP [\(IPFIX\).](https://www.iana.org/assignments/ipfix/ipfix.xhtml)

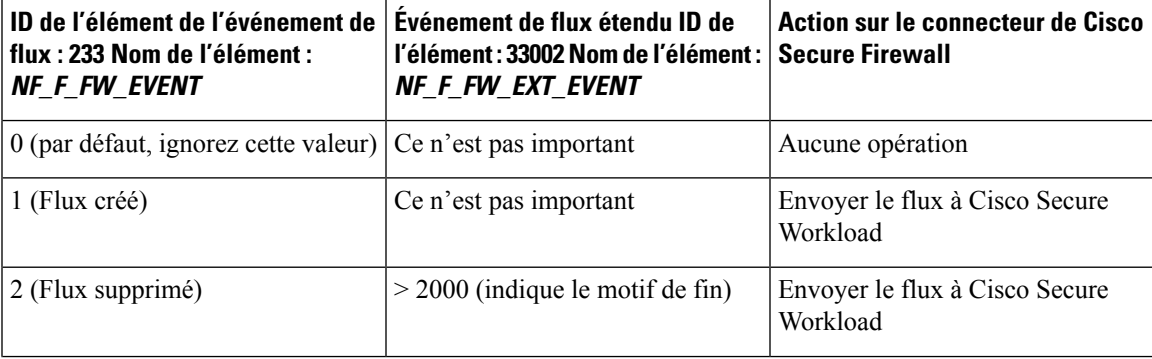

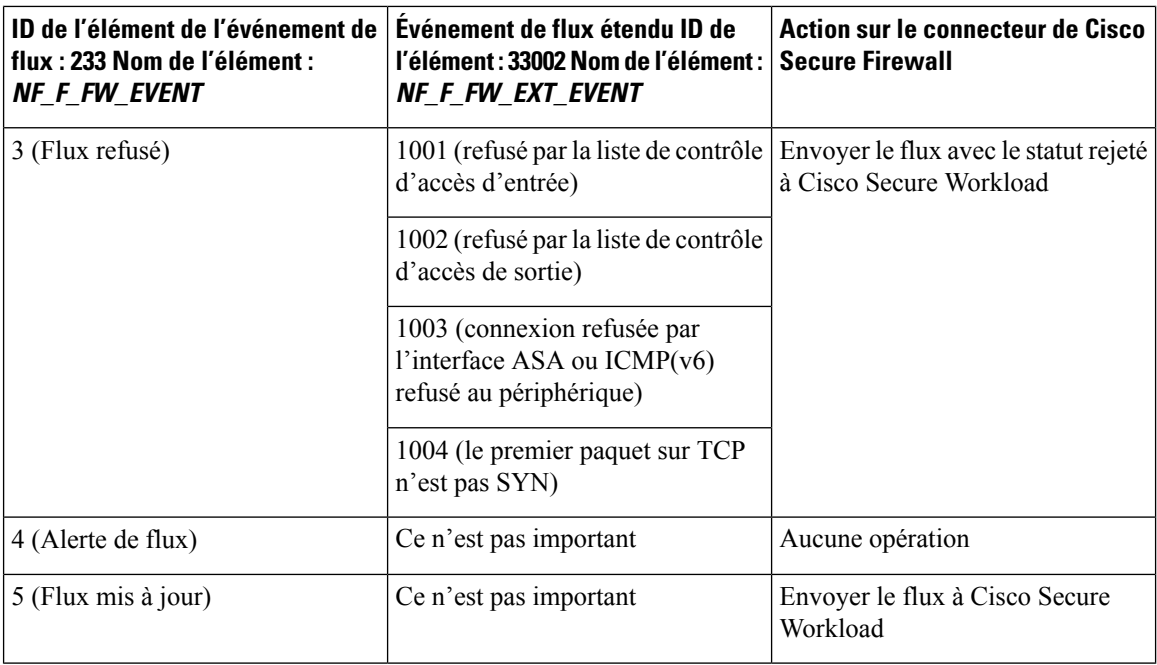

Basé sur l'enregistrement NSEL, le connecteur de Cisco Secure Firewall envoie l'observation de flux à Cisco Secure Workload. Les enregistrements de flux de la NSEL sont bidirectionnels. Ainsi, le connecteur Cisco Secure Firewall envoie deux flux : le flux aller et le flux inverse vers Cisco Secure Workload.

Voici les détails sur l'observation de flux envoyées par le connecteur de Cisco Secure Firewall à Cisco Secure Workload.

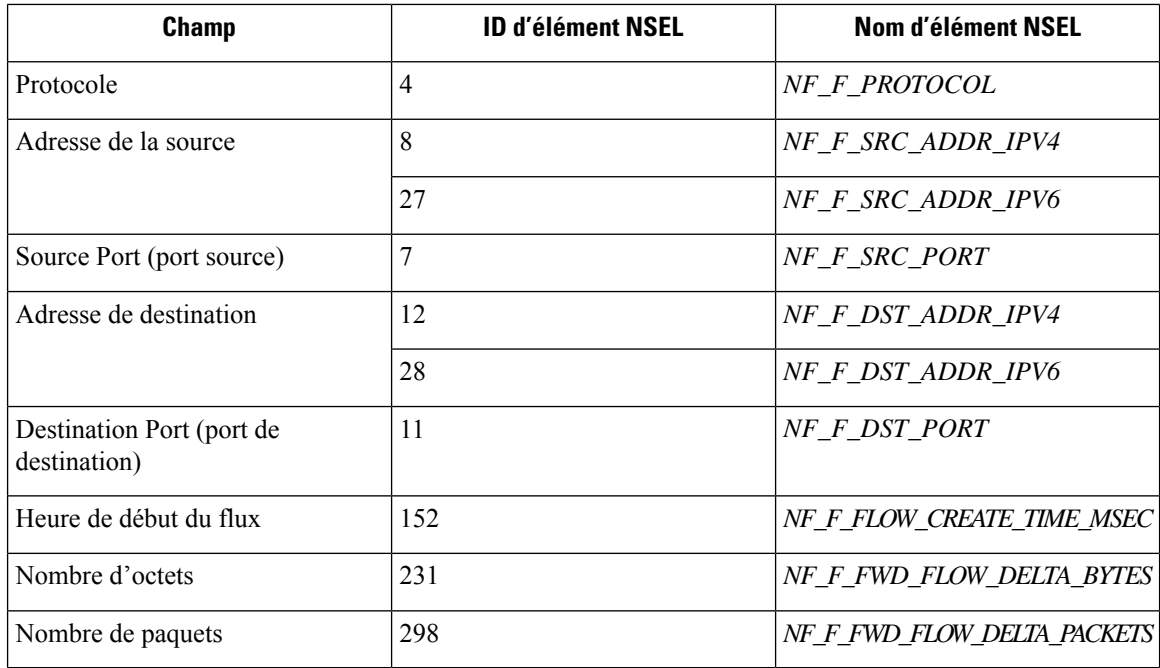

### **Observation du flux aller**

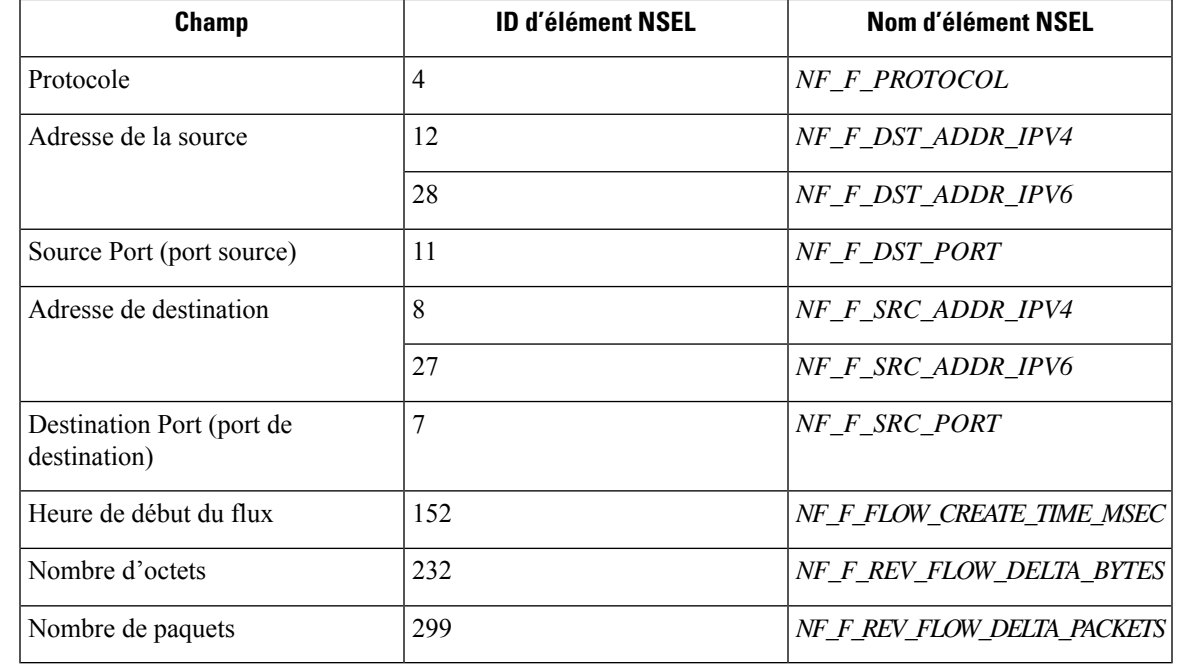

#### **Information de flux inverse**

#### **NAT**

Si le flux client vers ASA est avec NAT, les enregistrements de flux NSEL indiquent l'adresse IP/le port avec NAT du côté serveur. Le connecteur de Cisco Secure Firewall utilise ces informations pour relier les flux du serveur à l'ASA et de l'ASA au client.

Voici l'enregistrement de flux avec NAT vers l'avant.

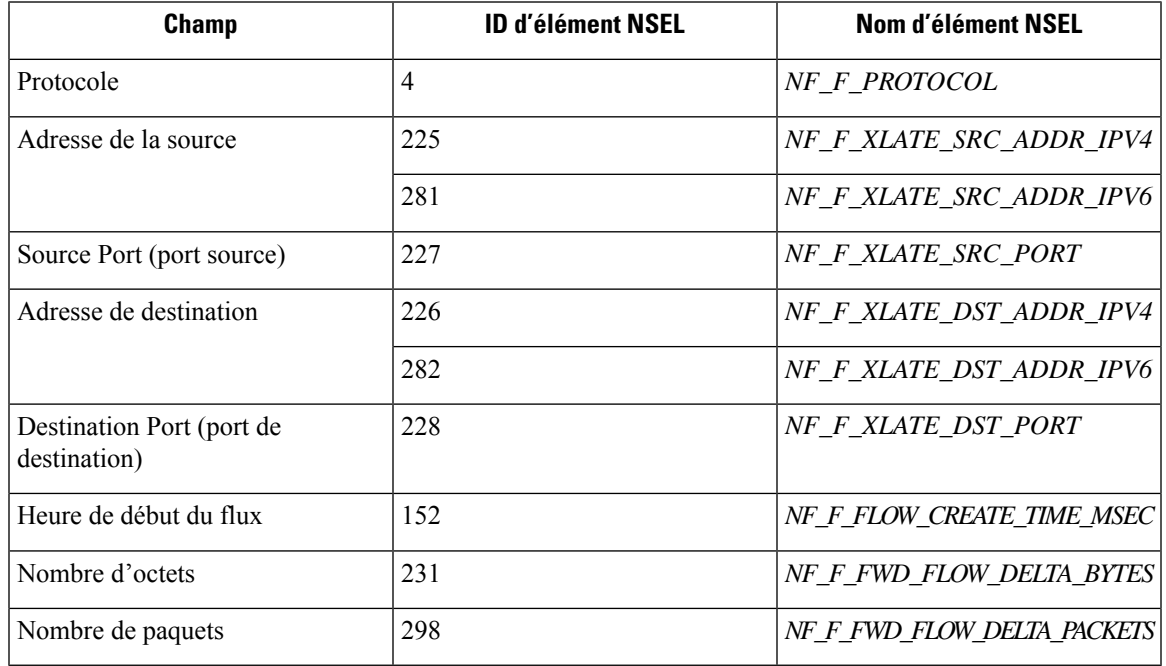

Le flux aller sera marqué comme étant lié à l'enregistrement de flux avec NAT dans la direction aller (et vice versa).

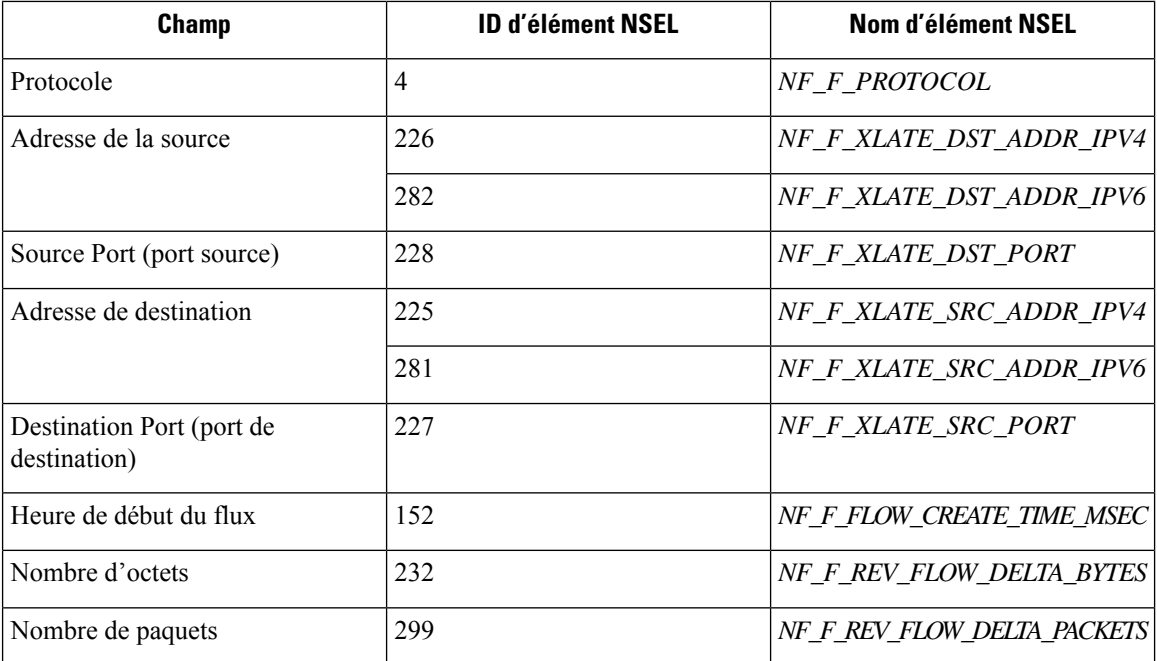

Voici l'enregistrement de flux avec NAT dans le sens inverse

Le flux inverse sera marqué comme étant lié à l'enregistrement du flux avec NAT dans la direction inverse (et vice versa).

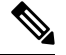

Seuls les ID d'élément NSEL répertoriés dans cette section sont pris en charge par le connecteur Cisco Secure Firewall. **Note**

#### **Heuristique des indicateurs TCP**

Les enregistrements NSEL ne contiennent pas d'information sur les indicateurs TCP. Le connecteur Cisco Secure Firewall utilise la méthode heuristique suivante pour définir les indicateurs TCP afin que les flux puissent être analysés de manière plus approfondie par la recherche automatique de politiques :

- S'il y a au moins un paquet de transfert, ajoute SYN aux indicateurs TCP de flux aller.
- S'il y a au moins deux paquets aller et un paquet retour, ajoute ACK aux indicateurs TCP de flux aller et SYN-ACK aux indicateurs TCP de flux inverse.
- Si la condition précédente est vérifiée et que l'événement de flux est Flux supprimé, ajoute FIN aux indicateurs TCP aller et arrière.

#### **Comment configurer NSEL sur Cisco Secure Firewall ASA**

Les étapes suivantes sont des directives sur la façon de configurer NSEL et d'exporter des paquets NetFlow vers un collecteur (c.-à-d. un connecteur Cisco Secure Firewall). Pour en savoir plus, consultez le guide de

configuration officiel de Cisco à l'adresse Guide [d'implémentation](https://www.cisco.com/c/en/us/td/docs/security/asa/special/netflow/asa_netflow.html) de Cisco Secure Firewall ASA NetFlow pour plus de détails.

Voici un exemple de configuration NSEL.

```
flow-export destination outside 172.29.142.27 4729
flow-export template timeout-rate 1
!
policy-map flow_export_policy
  class class-default
  flow-export event-type flow-create destination 172.29.142.27
  flow-export event-type flow-teardown destination 172.29.142.27
  flow-export event-type flow-denied destination 172.29.142.27
  flow-export event-type flow-update destination 172.29.142.27
  user-statistics accounting
service-policy flow export policy global
```
Dans cet exemple, l'appareil Cisco Secure Firewall ASA est configuré pour envoyer des paquets NetFlow à 'adresse *172.29.142.27* sur le port *4729*. En outre, les actions *flow-export* sont activées sur les événements flow- *create* (création de flux), *flow-teardown* (analyse de flux), *flow-denied* (flux refusé) et *flow-update* (flux mis à jour). Lorsque ces événements de flux se produisent sur ASA, un enregistrement NetFlow est généré et envoyé à la destination spécifiée dans la configuration.

En supposant qu'un connecteur Cisco Secure Firewall est activé sur Cisco Secure Workload et à l'écoute de l'adresse*172.29.142.27:4729* sur un appareil Cisco Secure Workload d'acquisition [], le connecteur recevra les paquets NetFlow de l'appareil Cisco Secure Firewall ASA. Le connecteur traite les enregistrements NetFlow comme indiqué dans Gestion des événements NSEL et exporte les observations de flux vers Cisco Secure Workload. En outre, pour les flux avec NAT, le connecteur relie les flux associés (côté client et côté serveur).

#### **Comment configurer le connecteur**

Pour en savoir plus sur les appliances virtuelles requises, consultez Appliances virtuelles pour les connecteurs. Les configurations suivantes sont autorisées sur le connecteur.

• *Log* (Journal) : pour en savoir plus, consultez la Configuration de la journalisation.

De plus, les ports d'écoute du protocole IPFIX sur le connecteur peuvent être mis à jour sur le conteneur Docker dans l'appareil d'acquisition Cisco Secure Workload à l'aide d'une commande autorisée. Cette commande peut être exécutée sur l'appareil en fournissant l'ID du connecteur, le type de port à mettre à jour et les renseignements sur le nouveau port. L'ID du connecteur se trouve sur la page du connecteur dans l'interface utilisateur Cisco Secure Workload. Pour plus d'informations, consultez l'article Mise à jour des ports d'écoute.

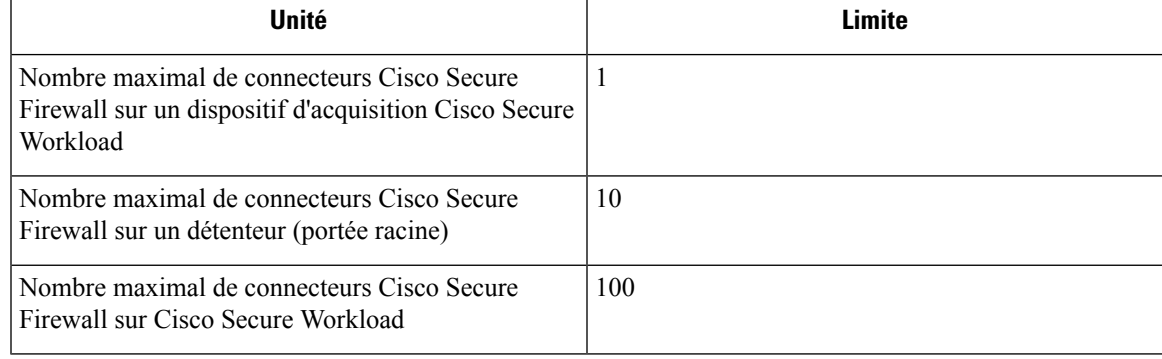

#### **Limites**

### **Connecteur Meraki**

Le connecteur Meraki permet à Cisco Secure Workload d'acquérir les observations de flux des pare-feu Meraki (inclus dans les appareils de sécurité et les points d'accès sans fil Meraki MX). Grâce à cette solution, les hôtes n'ont pas besoin d'exécuter des agents logiciels, car les commutateurs Cisco relayent les enregistrements NetFlow au connecteur Meraki hébergé dans un appareil d'acquisition Cisco Secure Workload pour le traitement.

#### **Figure 64: Connecteur Meraki**

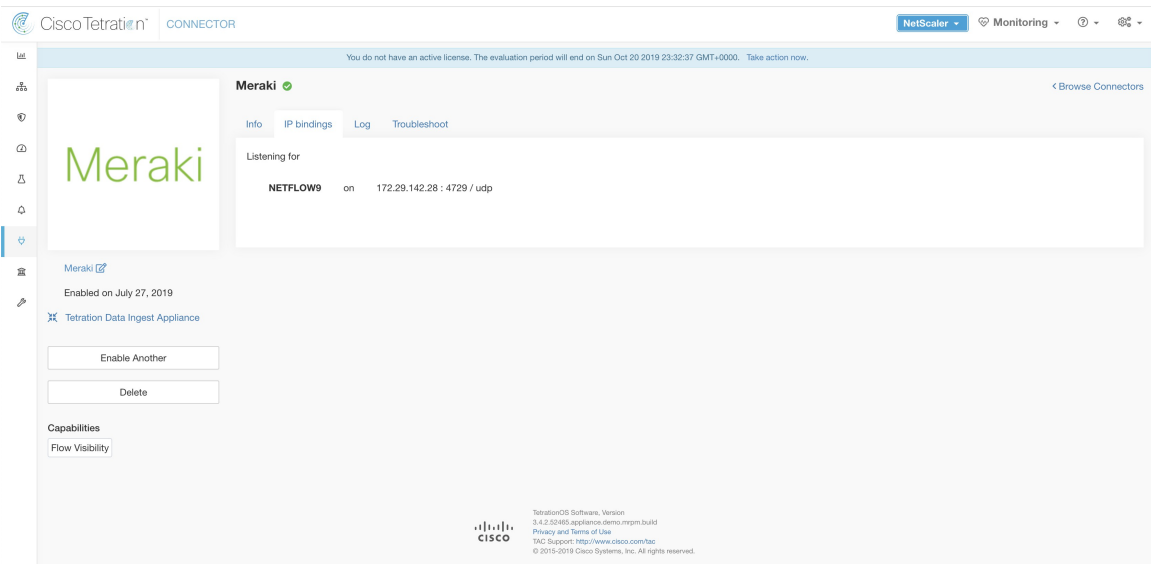

#### **Qu'est-ce que NetFlow**

Le protocole NetFlow permet aux périphériques réseau comme le [pare-feu](https://meraki.cisco.com/technologies/next-gen-firewall) Meraki d'agréger le trafic qui les traverse en flux et d'exporter cesflux vers un collecteur de flux. Le collecteur de flux reçoit ces enregistrements de flux et les stocke pour les interroger et les analyser hors ligne.

En règle générale, la configuration comprend les étapes suivantes :

- **1.** Activer les rapports statistiques NetFlow sur le pare-feu Meraki.
- **2.** Configurer les informations de point terminal du collecteur NetFlow sur le pare-feu Meraki.

#### **Acquisition de flux dans Cisco Secure Workload**

Le connecteur Meraki est essentiellement un collecteur NetFlow. Le connecteur reçoit les enregistrements de flux des pare-feu Meraki configurés pour exporter lesstatistiques de trafic NetFlow. Il traite les enregistrements NetFlow et envoie les observations de flux signalées par les pare-feu Meraki à Cisco Secure Workload pour une analyse de flux. Un connecteur Meraki peut être activé sur un appareil d'acquisition Cisco Secure Workload et s'exécute en tant que conteneur Docker.

Le connecteur Meraki s'enregistre également auprès de Cisco Secure Workload en tant qu'agent Meraki Cisco Secure Workload. Le connecteur Meraki désencapsule les paquets de protocole NetFlow (c.-à-d. les enregistrements de flux), traite ensuite les flux et les signale comme un agent Cisco Secure Workload normal. Contrairement à un agent de visibilité approfondie, il ne signale aucune information sur le processus ou l'interface.

Ш

**Note** Le connecteur Meraki prend en charge le protocole NetFlow v9.

Chaque connecteur Meraki ne doit signaler les flux que pour un VRF. Les flux exportés par le connecteur sont placés dans le VRF en fonction de la configuration VRF de l'agent dans la grappe Cisco Secure Workload. Pour configurer le VRF pour le connecteur, accédez à : **Manage (Gestion)** > **Agents (Agents)**, puis cliquez sur l'onglet **Configuration**. Dans cette page, sous la section *Agent Remote VRF Configurations* (Configurations VRF à distance de l'agent), cliquez sur *Create Config* (Créer une configuration) et fournissez les détails du connecteur. Le formulaire demande à l'utilisateur de fournir le nom du VRF, le sous-réseau IP du connecteur et la plage de numéros de port qui peut potentiellement envoyer des enregistrements de flux à la grappe. **Note**

### **Gestion des enregistrements NetFlow**

Selon l'enregistrement NetFlow, le connecteur Meraki envoie l'observation de flux à Cisco Secure Workload. Les enregistrements de flux Meraki NetFlow sont bidirectionnels. Ainsi, le connecteur Meraki envoie deux flux : le flux aller et le flux inverse à Cisco Secure Workload.

Voici les détails sur l'observation de flux envoyée par le connecteur Meraki à Cisco Secure Workload.

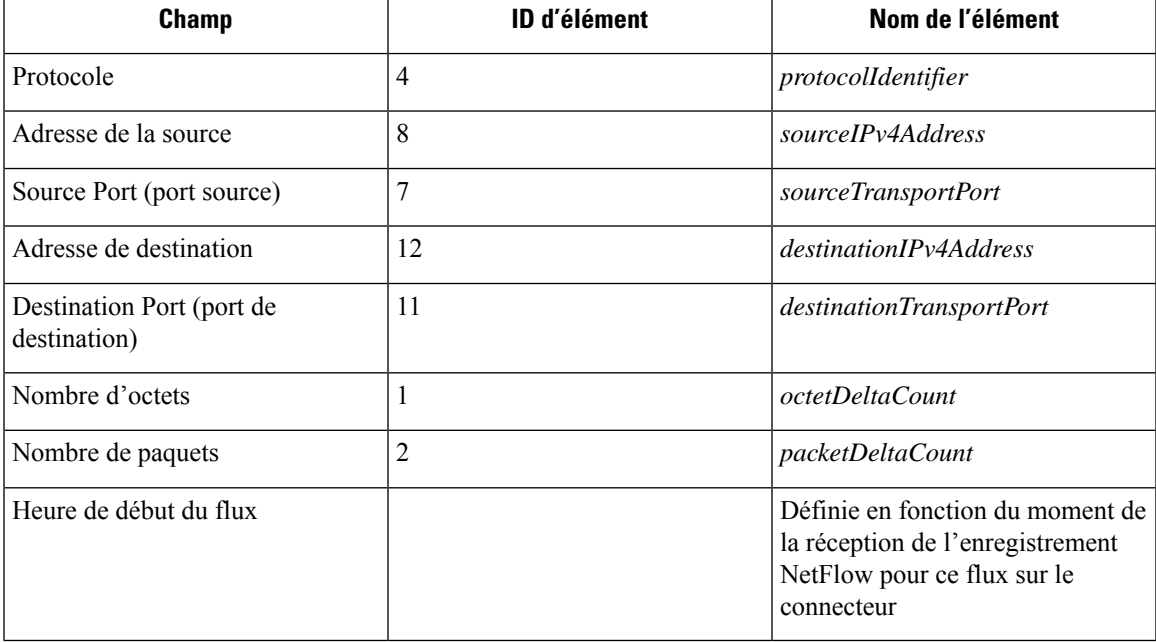

#### **Observation du flux aller**

#### **Information de flux inverse**

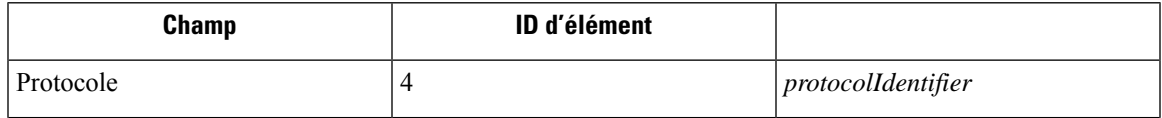

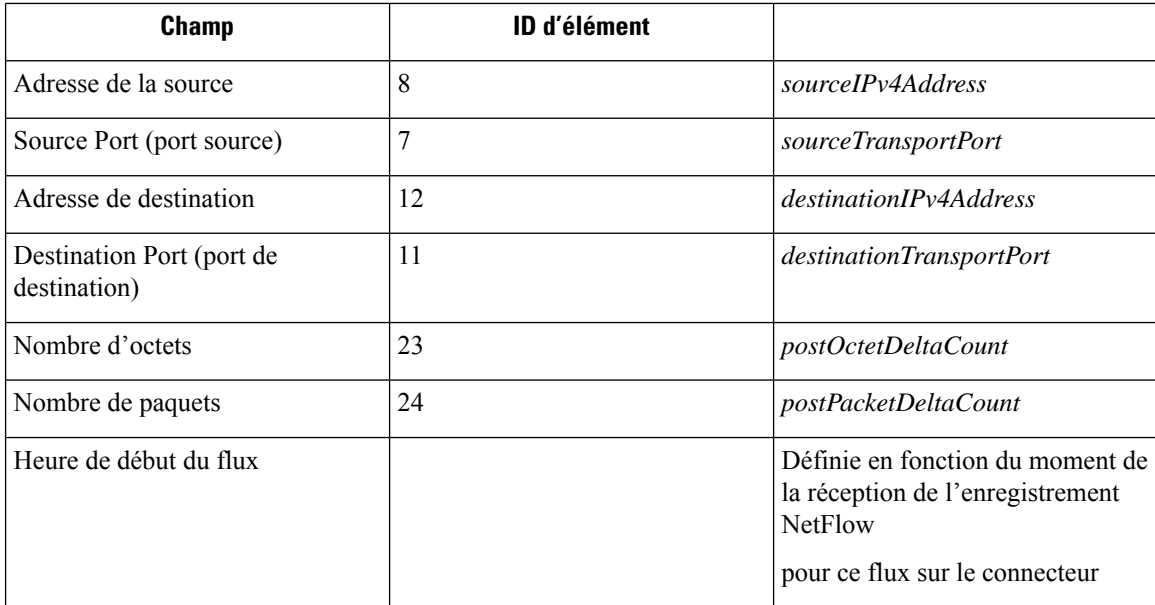

#### **Comment configurer NetFlow sur un pare-feu Meraki**

Les étapes suivantes montrent comment configurer les rapports NetFlow sur le pare-feu Meraki.

#### **Procedure**

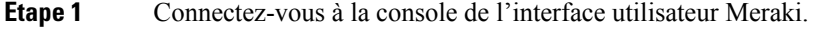

- **Étape 2** Naviguez jusqu'à **Network-wide (À l'échelle du réseau)** > **General (Général)**. Dans les paramètres de *rapport*, activez **les rapports sur le trafic NetFlow** et assurez-vous que la valeur est définie sur *Activé : envoyer les statistiques de trafic NetFlow.*
- **Étape 3** Réglez **NetFlow collector IP** (adresse IPdu collecteur NetFlow) et **NetFlow collectorport** (port du collecteur NetFlow) sur l'adresse IP et le port sur lesquels le connecteur Meraki écoute dans le dispositif d'acquisition Cisco Secure Workload. Le port par défaut sur lequel le connecteur Meraki écoute les enregistrements NetFlow est 4729.
- **Étape 4** Enregistrez les modifications

П

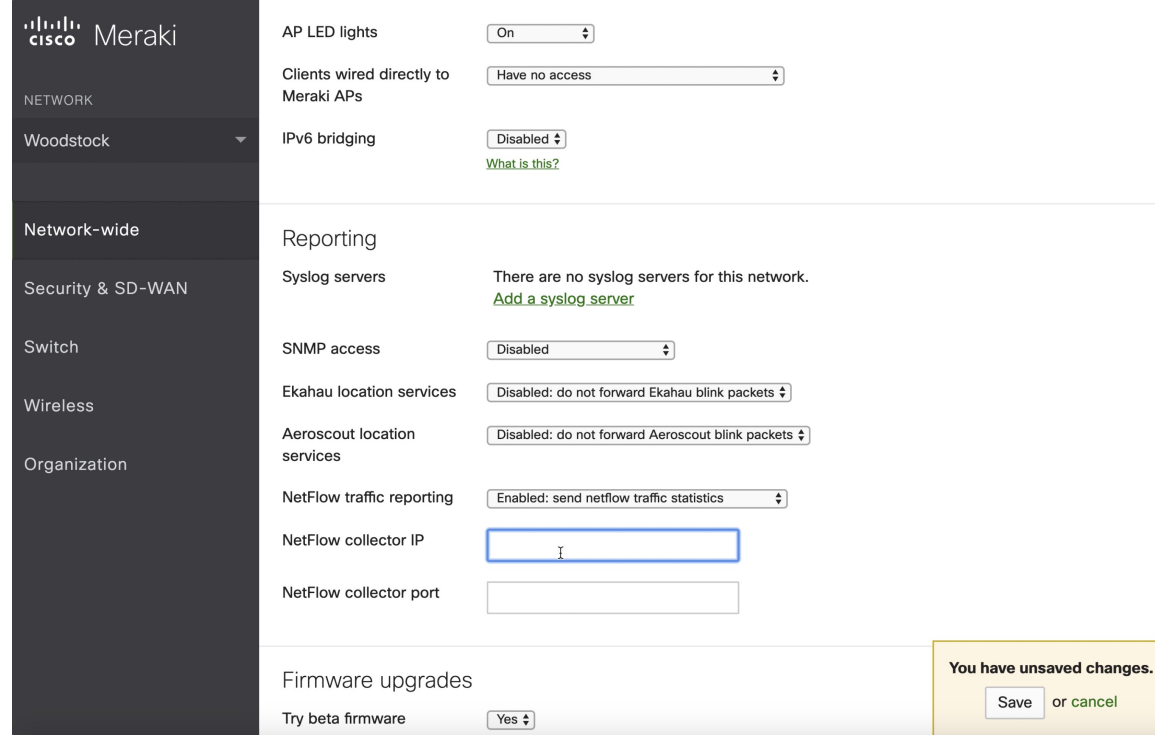

#### **Figure 65: Activation de NetFlow sur un pare-feu Meraki**

#### **Comment configurer le connecteur**

Pour en savoir plus sur les appliances virtuelles requises, consultez Appliances virtuelles pour les connecteurs. Les configurations suivantes sont autorisées sur le connecteur.

• *Log* (Journal) : pour en savoir plus, consultez la Configuration de la journalisation.

En outre, les ports d'écoute du protocole NetFlow v9 sur le connecteur peuvent être mis à joursur le conteneur Docker dans l'appareil d'acquisition Cisco Secure Workload à l'aide d'une commande autorisée. Cette commande peut être exécutée sur l'appareil en fournissant l'ID du connecteur, le type de port à mettre à jour et les renseignements sur le nouveau port. L'ID du connecteur se trouve sur la page du connecteur dans l'interface utilisateur Cisco Secure Workload. Pour plus d'informations, consultez l'article Mise à jour des ports d'écoute.

#### **Limites**

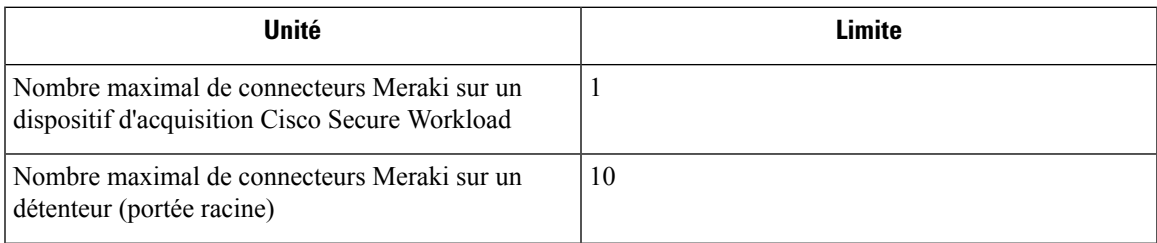

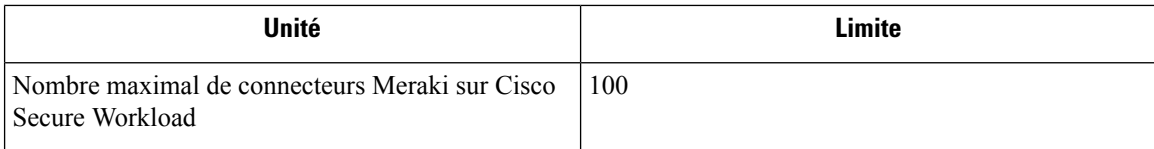

### **Connecteur ERSPAN**

Le connecteur ERSPAN permet à Cisco Secure Workload d'acquérir les observations de flux des routeurs et des commutateurs du réseau. Grâce à cette solution, les hôtes n'ont pas besoin d'exécuter d'agents logiciels, car les commutateurs Cisco relayent le trafic des hôtes vers le connecteur ERSPAN pour traitement.

#### **Qu'est-ce qu'ERSPAN?**

L'analyseur ERSPAN (Encapsulating Remote Switch Port Analyzer) est une fonctionnalité présente dans la plupart des commutateurs Cisco. Il reproduit les trames vues par un périphérique réseau, les encapsule dans un paquet IP et les envoie à un analyseur distant. Les utilisateurs peuvent sélectionner une liste d'interfaces ou de VLAN sur le commutateur à surveiller.

En général, l'installation consiste à configurer la ou les sessions de surveillance ERSPAN de source sur un ou plusieurs périphériques de réseau et à configurer la ou les sessions de surveillance ERSPAN de destination sur le ou les périphériques de réseau distants directement connectés à un analyseur de trafic.

Le connecteur ERSPAN Cisco Secure Workload fournit à la fois la session ERSPAN de destination et les fonctionnalités d'analyse du trafic; il n'est donc pas nécessaire de configurer des sessions de destination sur les commutateurs dotés de la solution Cisco Secure Workload.

#### **Que sont les agents SPAN?**

Chaque connecteur ERSPAN enregistre un agent SPAN auprès de la grappe. Les agents SPAN Cisco Secure Workload sont des agents Cisco Secure Workload standard configurés pour traiter uniquement les paquets ERSPAN : à l'instar des sessions ERSPAN de destination de Cisco, ils désencapsulent les trames en miroir; ils traitent ensuite les flux et en rendent compte comme un agent Cisco Secure Workload normal. Contrairement aux agents de visibilité approfondie, ils ne signalent aucune information sur les processus ou l'interface.

#### **Qu'est-ce que l'appareil d'acquisition pour ERSPAN?**

L'appareil d'acquisition Cisco Secure Workload pour ERSPAN est une machine virtuelle qui fait fonctionner en interne trois connecteurs ERSPAN Cisco Secure Workload. Il utilise le même OVA ou QCOW2 que l'appareil d'acquisition classique.

Chaque connecteur s'exécute dans un conteneur Docker dédié auquel une vNIC et deux cœurs vCPU sans quota de limite sont exclusivement affectés.

Le connecteur ERSPAN enregistre un agent SPAN avec la grappe avec le nom d'hôte du conteneur :<Nom d'hôte de la machine virtuelle> -<Adresse IP de l'interface>.

Les connecteurs et les agents sont conservés ou restaurés lors du blocage ou du redémarrage de la machine virtuelle, du daemon ou du conteneur Docker.

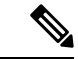

**Remarque**

L'état du connecteur ERSPAN est renvoyé à la page Connector (connecteur). Consultez la page Agent List (Liste des agents) et vérifiez l'état des agents SPAN correspondants.

Pour en savoir plus sur les appliances virtuelles nécessaires, consultez la section Appliances virtuelles pour les connecteurs. Pour les connecteurs ERSPAN, les adresses IPv4 et IPv6 (mode double pile) sont prises en charge. Cependant, notez que la prise en charge de la double pile est une fonctionnalité bêta.

#### **Comment configurer la session ERSPAN source?**

Les étapes suivantes concernent un commutateur Nexus 9000. Les configurations peuvent différer légèrement pour les autres plateformes Cisco. Pour la configuration d'une plateforme Cisco, consultez le Guide de l'utilisateur du Cisco Secure Workload.

#### **Illustration 66 : Configurer la source ERSPAN sur Cisco Nexus 9000**

Enter the configuration mode # config terminal Configure the erspan source IP address (config)# monitor erspan origin ip-address 172.28.126.1 global Create and configure the source erspan session (config)# monitor session 10 type erspan-source (config-erspan-src)# source interface ethernet 1/23 both (config-erspan-src)# source vlan 315, 512 (config-erspan-src)# destination ip 172.28.126.194 Turn on the monitor session (config-erspan-src)# no shut Persist the configuration # copy runnin-config startup-confi<mark>g</mark>

Les étapes ci-dessus ont créé une session ERSPAN source avec l'ID 10. Le commutateur mettra en miroir les trames entrant et sortant (à la fois) de l'interface eth $1/23$  et de celles sur les VLANS 315 et 512. Le paquet GRE externe transportant la trame miroir aura l'IP source 172.28.126.1 (doit être l'adresse d'une interface L3 sur ce commutateur) et l'IP de destination 172.28.126.194. Il s'agit de l'une des adresses IP configurées sur la machine virtuelle ERSPAN.

#### **Formats ERSPAN pris en charge**

Les agents SPAN Cisco Secure Workload peuvent traiter les paquets ERSPAN de type I, II et II décrits dans la RFC [ERSPAN](https://tools.ietf.org/html/draft-foschiano-erspan-03) proposée. Par conséquent, ils peuvent traiter les paquets ERSPAN générés par les périphériques Cisco. Parmi les formats non conformes à la RFC, ils peuvent traiter les paquets ERSPAN générés par VMware vSphere Distributed Switch (VDS).

#### **Considérations relatives aux performances lors de la configuration de la source ERSPAN**

Choisissez avec soin la liste de ports/VLAN de la source ERSPAN. Bien que l'agent SPAN dispose de deux vCPU dédiés, la session peut générer une quantité considérable de paquets, ce qui pourrait saturer la puissance de traitement de l'agent. Si un agent reçoit plus de paquets qu'il ne peut en traiter, cela sera indiqué dans le graphique Paquets manquants de l'agent sur la page Deep Visibility Agent (Agent de visibilité approfondie) de la grappe.

Un réglage plus fin des trames sur lesquelles la source ERSPAN sera mise en miroir peut être obtenu à l'aide de politiques ACL, généralement à l'aide du mot-clé de configuration filter.

Si le commutateur le prend en charge, la session source ERSPAN peut être configurée pour modifier l'unité de transport maximale (MTU) du paquet ERSPAN (généralement la valeur par défaut de 1500 octets), généralement au moyen d'un mot-clé mtu. La diminuer limitera l'utilisation de la bande passante ERSPAN dans votre infrastructure réseau, mais n'aura aucun effet sur la charge de l'agent SPAN, étant donné que la charge de travail de l'agent est par paquet. Lorsque vous réduisez cette valeur, prévoyez de la place pour 160 octets pour la trame miroir. Pour plus de détails sur le surdébit d'en-tête ERSPAN, consultez la demande d'informations sur [ERSPAN](https://tools.ietf.org/html/draft-foschiano-erspan-03) RFC proposée.

Il existe trois versions d'ERSPAN. Plus la version est petite, plus le surdébit de l'en-tête ERSPAN est faible. Les versions II et III permettent d'appliquer des politiques de qualité de service (QoS) aux paquets ERSPAN et fournissent des renseignements sur le VLAN. La version III comporte encore plus de paramètres. La version II est généralement celle par défaut des commutateurs Cisco. Bien que les agents ERSPAN Cisco Secure Workload prennent en charge les trois versions, pour le moment ils n'utilisent aucune information supplémentaire que transportent les paquets ERSPAN versions II et III.

#### **Questions de sécurité.**

Le système d'exploitation invité de la machine virtuelle d'acquisition pour ERSPAN est CentOS 7.9, dont les paquets serveur/clients OpenSSL ont été supprimés.

#### **Remarque**

CentOS 7.9 est le système d'exploitation invité pour les appareils virtuels d'acquisition et de périphérie de Cisco Secure Workload 3.8.1.19 et les versions antérieures. À partir de la version 3.8.1.36 de Cisco Secure Workload, le système d'exploitation est AlmaLinux 9.2.

Une fois que la machine virtuelle est démarrée et que les conteneurs d'agents SPAN sont déployés (l'opération prend quelques minutes lors du premier démarrage uniquement), aucune interface réseau, hormis la boucle avec retour, ne sera présente dans la machine virtuelle. Par conséquent, la seule façon d'accéder à l'appareil est via sa console.

L'interface réseau de la machine virtuelle est maintenant déplacée à l'intérieur des conteneurs Docker. Les conteneurs exécutent une image Docker basée sur centos : 7.9.2009 sans port TCP/UDP ouvert.

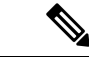

**Remarque** À partir de la version 3.8.1.36 de Cisco Secure Workload, les conteneurs exécutent almalinux/9-base:9.2.

En outre, les conteneurs sont exécutés avec les privilèges de base (option no –privileged) plus la capacité NET\_ADMIN.

Dans le cas improbable où un conteneur serait contaminé, le système d'exploitation invité de la machine virtuelle ne devrait pas pouvoir être contaminé depuis l'intérieur du conteneur.

Toutes les autres considérations de sécurité valides pour les agents Cisco Secure Workload exécutés dans un hôte s'appliquent également aux agents SPAN Cisco Secure Workload exécutés dans les conteneurs Docker.

#### **Dépannage**

Une fois que les agents SPAN sont à l'état actif dans la page Monitoring/Agent Overview (Surveillance/Aperçu de l'agent) de la grappe, aucune action n'est nécessaire sur la machine virtuelle ERSPAN et l'utilisateur n'a pas besoin de s'y connecter. Si cela ne se produit pas ou si les flux ne sont pas signalés à la grappe, les renseignements suivants permettront d'identifier les problèmes de déploiement.

Dans des conditions normales, sur la machine virtuelle :

- systemctl status tet\_vm\_setup signale un service *inactif* avec l'état de sortie *SUCCESS*;
- systemctl status tet-nic-driver signale un service *actif*;
- docker network ls signale cinq réseaux : host, none et trois erspan-<iface name>;
- ip link signale uniquement l'interface de boucle avec retour;
- docker ps signale trois conteneurs en cours d'exécution;
- docker logs <cid> pour chaque conteneur, contient le message :NFO success: tet-sensor entered RUNNING state, process has stayed up for  $>$  than 1 seconds (startsecs) (Succès du NFO: le capteur tet est entré dansl'état RUNNING, le processus est resté en place pendant > 1 seconde (startsecs).
- docker exec <cid> ifconfig ne signale qu'une seule interface, en plus de la boucle avec retour;
- docker exec <cid> route -n signale la passerelle par défaut;
- docker exec <cid> iptables -t raw -S PREROUTING signale la règle -A PREROUTING-p gre -j DROP;

Si l'un des éléments ci-dessus n'est pas vérifié, vérifiez les journaux du script de déploiement dans /local/tetration/logs/tet\_vm\_setup.log pour connaître la raison de l'échec du déploiement des conteneurs d'agents SPAN.

Tout autre problème d'enregistrement ou de connectivité des agents peut être résolu de la même manière que pour les agents exécutés sur un hôte, à l'aide de la commande *docker exec* :

- docker exec <cid> ps -ef signale les deux instances tet-engine, tet-engine check conf et deux instances /usr/local/tet/tet-sensor -f /usr/local/tet/conf/.sensor\_config, une avec l'utilisateur racine et une avec l'utilisateur tet -sensor, ainsi que l'instance gestionnaire de processus /usr/bin/ python /usr/bin/supervisord -c /etc/supervisord.conf -n.
- docker exec <cid> cat /usr/local/tet/log/tet-sensor.log affiche les journaux de l'agent;
- docker exec <cid> cat /usr/local/tet/log/fetch\_sensor\_id.log affiche les journaux des enregistrements de l'agent;
- docker exec <cid> cat /usr/local/tet/log/check conf update.log affiche les journaux d'interrogation de la mise à jour de la configuration;

Si nécessaire, le trafic vers/depuisle conteneur peut être surveillé à l'aide de la commande tcpdump après avoir été défini dans l'espace de nom réseau du conteneur :

- **1.** Récupérez l'espace de noms réseau du conteneur (SandboxKey) à l'aide de docker inspect <cid> | grep SandboxKey;
- **2.** Inscrivez dans l'espace de noms du réseau du conteneur nsenter --net=/var/run/docker/netns/...;
- **3.** Surveillez le trafic tcpdump -i eth0 -n.

### **Limites**

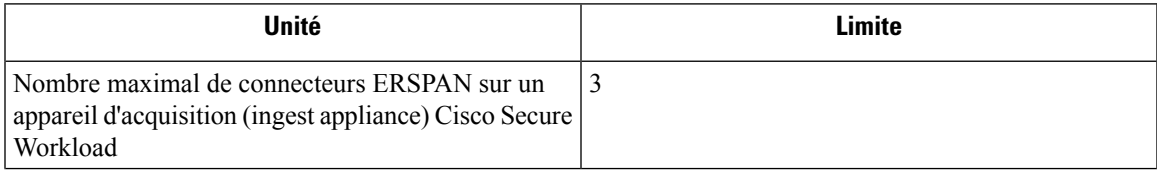

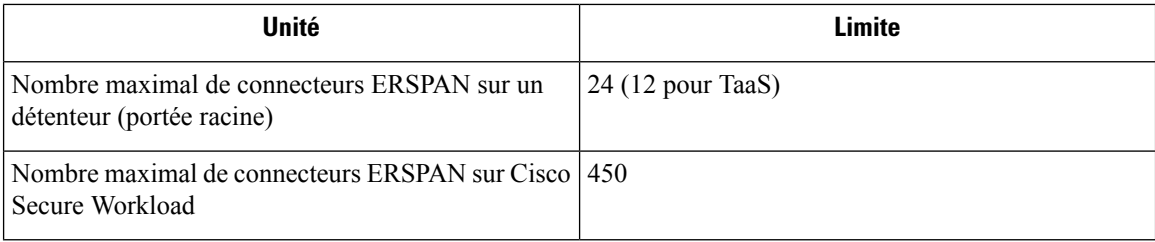

## **Connecteurs pour points terminaux**

Les connecteurs pour points terminaux fournissent un contexte de point terminal pour Cisco Secure Workload.

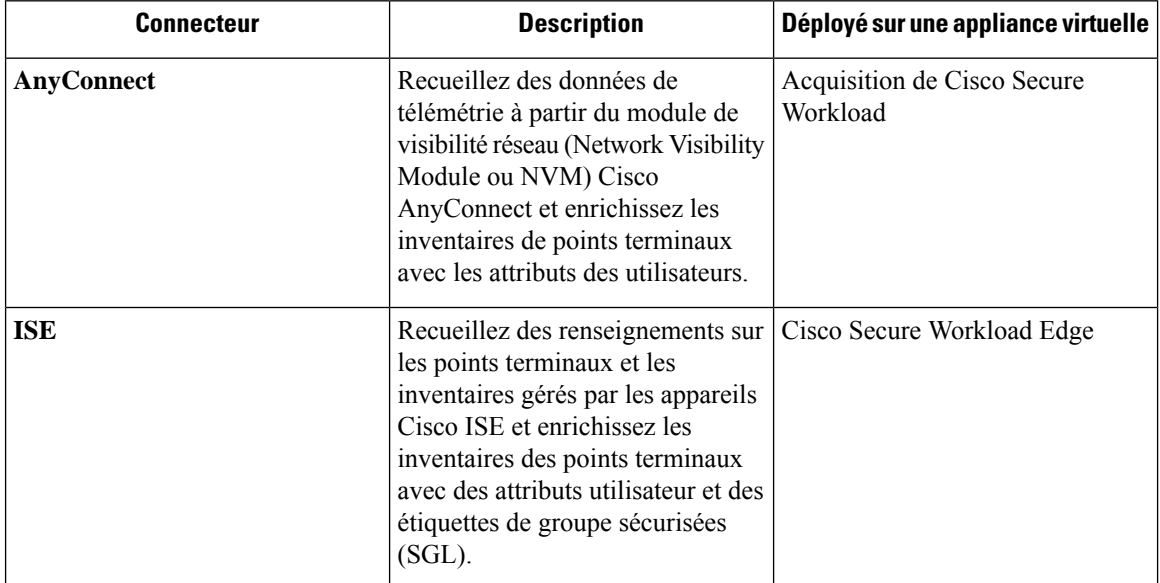

Pour en savoir plus sur les appliances virtuelles nécessaires, consultez la section Appliances virtuelles pour les connecteurs.

### **Connecteur AnyConnect**

Le connecteur AnyConnect surveille les points terminaux qui exécutent le client pour la mobilité [sécurisée](https://www.cisco.com/c/en/us/products/security/anyconnect-secure-mobility-client/index.html) Cisco [AnyConnect](https://www.cisco.com/c/en/us/products/security/anyconnect-secure-mobility-client/index.html) avec module de [visibilité](https://www.cisco.com/c/en/us/td/docs/security/vpn_client/anyconnect/anyconnect47/administration/guide/b_AnyConnect_Administrator_Guide_4-7/nvm.html) réseau (NVM). Grâce à cette solution, les hôtes n'ont pas besoin d'exécuter d'agents logiciels sur les terminaux, car NVM envoie les enregistrements d'hôte, d'interface et de flux au format IPFIX à un collecteur (p. ex., un connecteur AnyConnect).

Le connecteur AnyConnect effectue les fonctions principales suivantes.

- **1.** Enregistrer chaque point terminal (appareils utilisateur pris en charge, comme un ordinateur de bureau, un ordinateur portable ou un téléphone intelligent) sur Cisco Cisco Secure Workload en tant qu'agent AnyConnect.
- **2.** Mettre à jour les instantanés d'interface à partir de ces points terminaux à l'aide de Cisco Secure Workload.
- **3.** Envoyer les informations de flux exportées par ces points terminaux aux collecteurs Cisco Secure Workload.
- **4.** Envoyer périodiquement des instantanés de processus pour les processus qui génèrent des flux sur les points terminaux suivis par le connecteur AnyConnect.

**5.** Étiqueter les adresses IP des points terminaux avec des attributs LDAP (Lightweight Directory Access Protocol) correspondant à l'utilisateur connecté sur chaque point terminal.

#### **Figure 67: Connecteur AnyConnect**

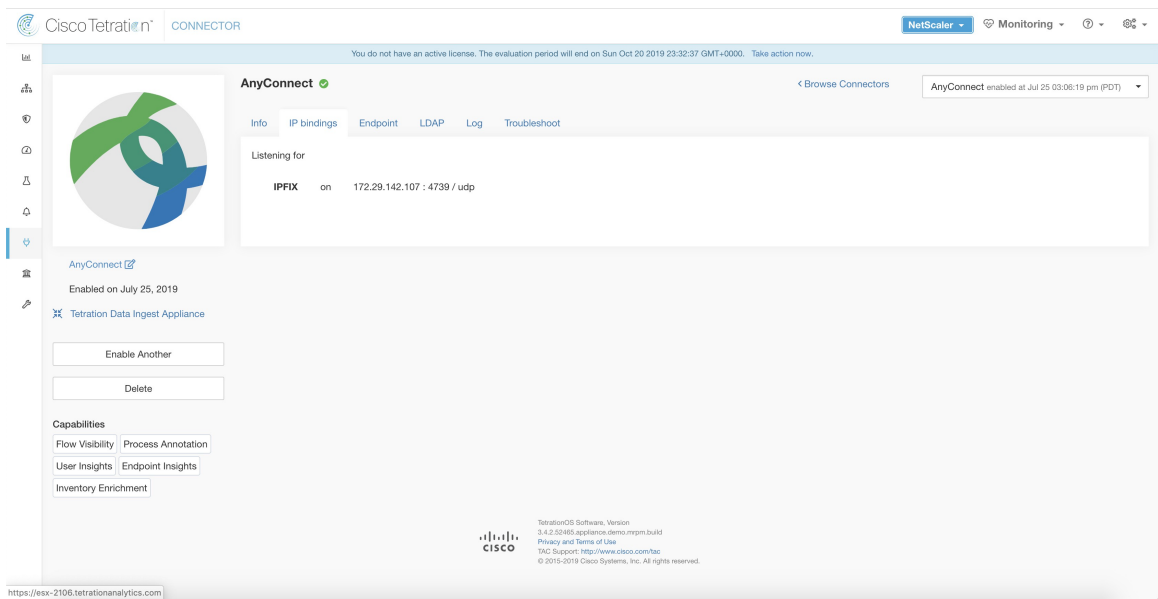

#### **Qu'est-ce qu'AnyConnect NVM?**

AnyConnect NVM offre une visibilité et une surveillance du comportement des terminaux et des utilisateurs sur site et hors site. Il recueille des informations à partir des points terminaux qui incluent le contexte suivant.

- **1. Contexte d'appareil/point terminal** : informations spécifiques à l'appareil ou au point terminal.
- **2. Contexte utilisateur** : utilisateurs associés au flux.
- **3. Contexte d'application** : processus associés au flux.
- **4. Contexte de l'emplacement** : attributs propres à l'emplacement, si disponibles.
- **5. Contexte de destination**: nom de domaine complet (FQDN) de la destination. AnyConnect NVM génère trois types d'enregistrements.

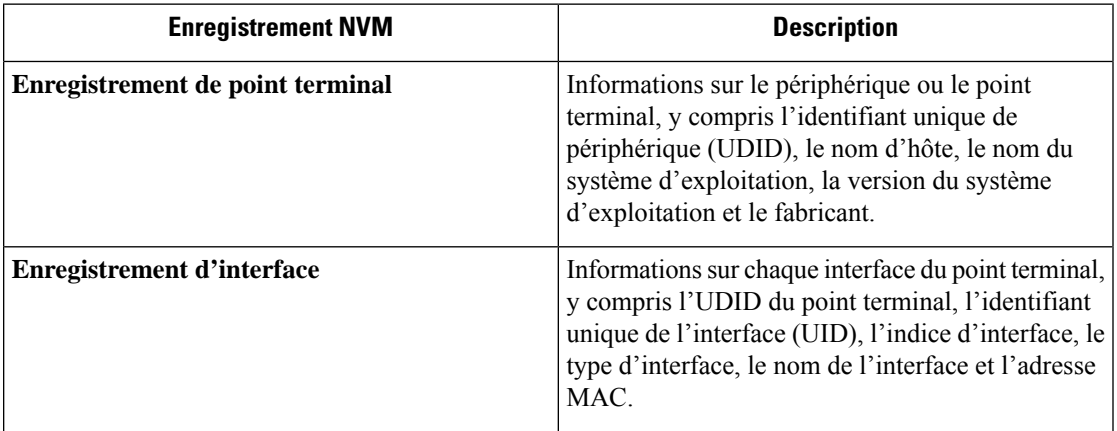

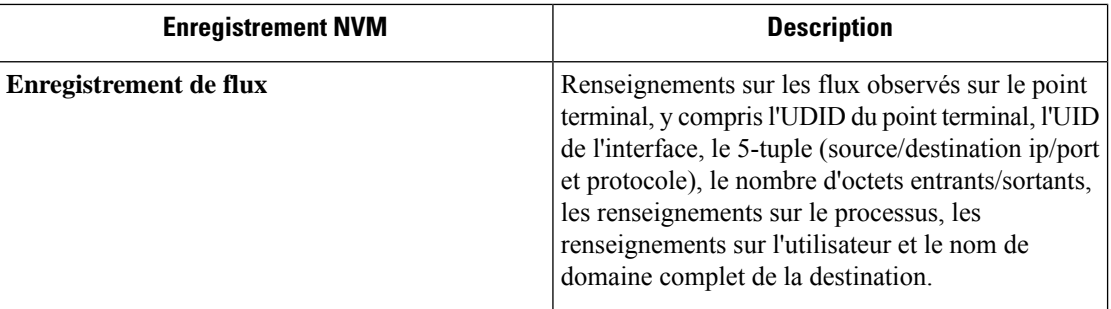

Chaque enregistrement est généré et exporté au format de protocole IPFIX. Lorsque le périphérique se trouve dans un réseau de confiance (sur site/VPN), AnyConnect NVM exporte les enregistrements vers un collecteur configuré. Le connecteur AnyConnect est un exemple de collecteur IPFIX qui peut recevoir et traiter le flux IPFIX de AnyConnect NVM.

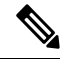

**Note**

Le connecteur AnyConnect prend en charge AnyConnect NVM à partir des versions 4.2 et ultérieures de Cisco AnyConnect Secure Mobility Client.

#### **Comment configurer AnyConnect NVM**

Consultez le document Comment mettre en œuvre [AnyConnect](https://github.com/TetrationAnalytics/examples/blob/master/3.3.1.x/How-To-Implement_AnyConnect_Network_Visiblity_Module_Rev2.pdf) NVM pour obtenir des instructions détaillées sur la façon de mettre en œuvre AnyConnect NVM à l'aide de Cisco Secure [Firewall](https://www.cisco.com/c/en_in/products/security/adaptive-security-appliance-asa-software/index.html) ASA ou du [moteur](https://www.cisco.com/c/en/us/products/security/identity-services-engine/index.html) de service de [vérification](https://www.cisco.com/c/en/us/products/security/identity-services-engine/index.html) d'identité Cisco Identity Services (ISE). Une fois le module NVM déployé, un profil NVM doit être spécifié et envoyé aux points terminaux exécutant le client pour la mobilité sécurisée Cisco AnyConnect, puis installé sur ceux-ci. Lors de la spécification du profil NVM, le collecteur IPFIX doit être configuré pour pointer vers le connecteur AnyConnect sur le port 4739.

Le connecteur AnyConnect s'enregistre également auprès de Cisco Secure Workload en tant qu'agent de serveur mandataire AnyConnect Cisco Secure Workload.

#### **Traitement des enregistrements NVM**

Le connecteur AnyConnect traite les enregistrements NVM AnyConnect comme indiqué ci-dessous.

#### **Enregistrement de point terminal**

Lors de la réception d'un enregistrement de point terminal, le connecteur AnyConnect enregistre ce point terminal en tant qu'agent AnyConnect sur la charge de travail sécurisée. Le connecteur AnyConnect utilise les renseignements spécifiques au point terminal présents dans l'enregistrement NVM avec le certificat du connecteur AnyConnect pour enregistrer le point terminal. Une fois qu'un point terminal est enregistré, le plan de données du point terminal est activé en créant une nouvelle connexion à l'un des collecteurs dans CiscoSecure Workload. En fonction de l'activité (enregistrements de flux) de ce point terminal, le connecteur AnyConnect connecte l'agent AnyConnect correspondant à ce point à la grappe périodiquement (20 à 30 minutes).

AnyConnect NVM commence à diffuser la version de l'agent à partir de la version 4.9. Par défaut, le point terminal AnyConnect est enregistré en tant que version 4.2.x sur Cisco Secure Workload. Cette version indique la version minimale NVM AnyConnect prise en charge. Pour les points terminaux AnyConnect dotés dans la version 4.9 ou ultérieure, l'agent AnyConnect correspondant sur Cisco Secure Workload affichera la version réelle installée.

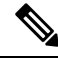

La version installée de l'agent AnyConnect n'est pas contrôlée par Cisco Secure Workload. La tentative de mise à niveau de l'agent terminal AnyConnect sur l'interface utilisateur Cisco Secure Workload n'a pas d'effet. **Note**

#### **Enregistrement d'interface**

L'adresse IP de l'enregistrement d'interface pour une interface donnée ne fait pas partie de l'enregistrement d'interface NVM AnyConnect. L'adresse IP d'une interface est déterminée lorsque les enregistrements de flux commencent à être envoyés à partir du point terminal pour cette interface. Une fois que l'adresse IP est déterminée pour une interface, le connecteur AnyConnect envoie un instantané complet de touteslesinterfaces de ce point terminal dont l'adresse IP est déterminée au serveur de configuration de Cisco Secure Workload. Le VRF est ainsi associé aux données de l'interface et les flux arrivant sur ces interfaces seront désormais marqués par ce VRF.

#### **Enregistrement de flux**

Lors de la réception d'un enregistrement de flux, le connecteur AnyConnect le traduit au format que Cisco Secure Workload comprend et envoie FlowInfo sur le plan de données correspondant à ce point terminal. En outre, il stocke localement les informations de processus incluses dans l'enregistrement de flux. De plus, si une configuration LDAP est fournie au connecteur AnyConnect, celui-ci détermine les valeurs des attributs LDAP configurés de l'utilisateur connecté du point terminal. Les attributs sont associés à l'adresse IP du point terminal où le flux s'est produit. Périodiquement, les informations sur les processus et les étiquettes des utilisateurs sont transmises à Cisco Secure Workload.

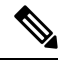

**Note**

Chaque connecteur AnyConnect ne signalera que les points terminaux, les interfaces et les flux pour un VRF. Les points terminaux et les interfaces signalés par le connecteur AnyConnect sont associés au VRF en fonction de la configuration du VRF de l'agent dans Cisco Secure Workload. Les flux exportés par l'agent de connecteur AnyConnect au nom du point terminal AnyConnect appartiennent au même VRF. Pour configurer le VRF pour l'agent, accédez à : **Manage (Gestion)** > **Agents(Agents)** puis cliquez sur l'onglet **Configuration**. Dans cette page, dans la section « Agent Remote VRF Configurations » (configurations VRF à distance de l'agent), cliquez sur « Create Config » (Créer une configuration) et fournissez les détails du connecteur AnyConnect. Le formulaire demande à l'utilisateur de fournir le nom du VRF, le sous-réseau IP de l'hôte sur lequel l'agent est installé, et la plage de numéros de ports qui peuvent potentiellement envoyer des enregistrements de flux à la grappe.

#### **UDID en double dans les points terminaux Windows**

Si des machines de point terminal sont clonées à partir de la même image d'or, il est possible que les UDID de tous les points terminaux clonés soient identiques. Dans ce cas, le connecteur AnyConnect reçoit les enregistrements de point terminal de ces points terminaux avec le même UDID et les enregistre sur Cisco Secure Workload avec le même UDID. Lorsque des enregistrements d'interface ou de flux sont reçus par le connecteur de ces points terminaux, le connecteur ne peut pas déterminer l'agent AnyConnect correct sur Cisco Secure Workload auquel associer les données. Le connecteur associe toutes les données à un seul point terminal (et il n'est pas déterministe).

Pour résoudre ce problème, la version 4.8 d'AnyConnect NVM est livrée avec un outil appelé *dartcli.exe* pour déterminer et régénérer l'UDID sur le point terminal.

- *dartcli.exe -u* récupère l'UDID du point terminal.
- *dartcli.exe -nu* régénère l'UDID du point terminal. Pour exécuter cet outil, procédez comme suit :

```
C:\Program Files (x86)\Cisco\Cisco AnyConnect Secure Mobility Client\DART>dartcli.exe
-11UDID : 8D0D1E8FA0AB09BE82599F10068593E41EF1BFFF
   C:\Program Files (x86)\Cisco\Cisco AnyConnect Secure Mobility Client\DART>dartcli.exe
-nu
   Are you sure you want to re-generate UDID [y/n]: y
   Adding nonce success
   UDID : 29F596758941E606BD0AFF49049216ED5BB9F7A5
   C:\Program Files (x86)\Cisco\Cisco AnyConnect Secure Mobility Client\DART>dartcli.exe
-u
   UDID : 29F596758941E606BD0AFF49049216ED5BB9F7A5
```
#### **Tâches périodiques**

Périodiquement, le connecteur AnyConnect envoie des instantanés de processus et des étiquettes d'utilisateur sur les inventaires de points terminaux AnyConnect.

- **1. Instantanés de processus** : toutes les 5 minutes, le connecteur AnyConnect parcourt les processus qu'il gère localement pendant cet intervalle et envoie un instantané de processus pour tous les points terminaux qui ont reçu des flux pendant cet intervalle.
- **2. Étiquettes utilisateur** : toutes les 2 minutes, le connecteur AnyConnect parcourt les étiquettes utilisateur LDAP qu'il gère localement et met à jour les étiquettes utilisateur sur ces adresses IP.

Pour les étiquettes d'utilisateur, le connecteur AnyConnect crée un instantané local des attributs LDAP de tous les utilisateurs de l'organisation. Lorsque le connecteur AnyConnect est activé, la configuration LDAP (informations sur le serveur/port, attributs à récupérer pour un utilisateur, attribut qui contient le nom d'utilisateur) peut être fournie. De plus, les renseignements d'authentification de l'utilisateur LDAP pour accéder au serveur LDAP peuvent être fournis. Les renseignements d'authentification des utilisateurs LDAP sont chiffrés et ne sont jamais révélés dans le connecteur AnyConnect. Si vous le souhaitez, un certificat LDAP peut être fourni pour un accès sécurisé au serveur LDAP.

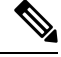

Le connecteur AnyConnect crée un nouvel instantané LDAP local toutes les 24 heures. Cet intervalle est configurable dans la configuration LDAP du connecteur. **Note**

#### **Comment configurer le connecteur**

Pour en savoir plus sur les appliances virtuelles requises, consultez Appliances virtuelles pour les connecteurs. Les configurations suivantes sont autorisées sur le connecteur.

- *LDAP* : la configuration LDAP prend en charge la découverte des attributs LDAP et fournit un flux de travail pour choisir l'attribut qui correspond au nom d'utilisateur et une liste de six attributs maximum à récupérer pour chaque utilisateur. Pour en savoir plus, consultez la section Découverte.
- *Point terminal* : pour en savoir plus, consultez la Configuration du point terminal.
- *Log* (Journal) : pour en savoir plus, consultez la Configuration de la journalisation.
De plus, les ports d'écoute du protocole IPFIX sur le connecteur peuvent être mis à jour sur le conteneur Docker dans l'appareil d'acquisition Cisco Secure Workload à l'aide d'une commande autorisée. Cette commande peut être exécutée sur l'appareil en fournissant l'ID du connecteur, le type de port à mettre à jour et les renseignements sur le nouveau port. L'ID du connecteur se trouve sur la page du connecteur dans l'interface utilisateur Cisco Secure Workload. Pour plus d'informations, consultez l'article Mise à jour des ports d'écoute.

### **Limites**

Ш

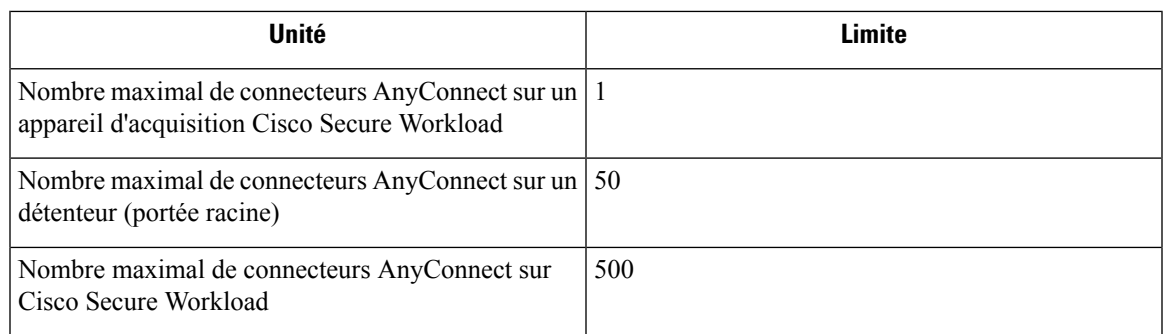

## **Connecteur ISE**

Le connecteur ISE de Cisco Secure Workload se connecte au Moteur de services de [vérification](https://www.cisco.com/c/en/us/products/security/identity-services-engine/index.html) des identités de [Cisco](https://www.cisco.com/c/en/us/products/security/identity-services-engine/index.html) (ISE) et au connecteur d'identité passif ISE (ISE-PIC) à l'aide de Cisco Platform [Exchange](https://www.cisco.com/c/en/us/products/security/pxgrid.html) Grid [\(pxGrid\)](https://www.cisco.com/c/en/us/products/security/pxgrid.html) afin de récupérer des informations contextuelles, telles que les métadonnées, pour les points d'accès signalés par ISE.

Un connecteur ISE effectue les fonctions suivantes :

- **1.** Enregistre chaque point terminal identifié comme un point terminal ISE sur Cisco Secure Workload.
- **2.** Met à jour les métadonnées de Cisco Secure Workload en ce qui concerne les points d'accès, comme les détails de MDM, l'authentification, les étiquettes des groupes de sécurité, le nom du groupe ISE et le type de groupe ISE.
- **3.** Prend régulièrement un instantané et met à jour la grappe avec les points terminaux actifs visibles sur ISE.

#### **Figure 68: Connecteur ISE**

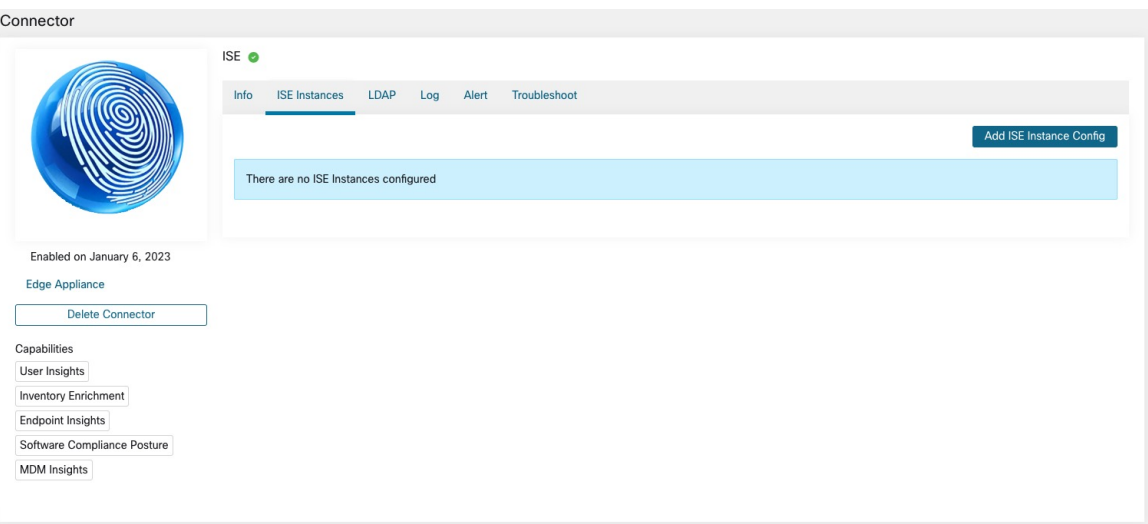

**Note**

Chaque connecteur ISE enregistre uniquement les points terminaux et les interfaces pour un seul VRF. Les points terminaux et les interfaces signalés par le connecteur ISE sont associés au VRF en fonction de la configuration du VRF de l'agent dans Cisco Secure Workload. Pour configurer le VRF pour l'agent, accédez à : **Manage (Gestion)** > **Workloads** (Charges de travail ) **Agents (Agents)** puis cliquez sur l'onglet **Configuration**. Dans cette page, sous la section **Agent Remote VRF Configurations** (Configuration VRF à distance de l'agent), cliquez sur **Create Config** (Créer une configuration) et fournissez les détails du connecteur ISE. Le formulaire demande à l'utilisateur de fournir le nom du VRF, le sous-réseau IP de l'hôte sur lequel l'agent est installé et la plage de numéros de port qui peut potentiellement enregistrer des points terminaux et des interfaces ISE sur Cisco Secure Workload.

Les agents de point terminal ISE ne sont pas répertoriés dans la page Agents List (Liste des agents); à la place, les terminaux ISE avec les attributs peuvent être consultés sur la page Inventory (inventaire). **Note**

### **Comment configurer le connecteur**

S.

**Note** ISE version 2.4+ et ISE PIC version 3.1+ sont nécessaires pour cette intégration.

Pour en savoir plus sur les appliances virtuelles requises, consultez Appliances virtuelles pour les connecteurs. Pour les connecteurs ISE, les adresses IPv4 et IPv6 (mode double pile) sont prises en charge. Cependant, notez que la prise en charge de la double pile est une fonctionnalité bêta.

Les configurations suivantes sont autorisées sur le connecteur.

• *Instance ISE* : le connecteur ISE peut se connecter à plusieurs instances ISE en utilisant les configurations fournies. Chaque instance nécessite des renseignements d'authentification de certificat ISE ainsi qu'un

nom d'hôte et un nom de nœud pour se connecter à ISE. Pour en savoir plus, consultez Configuration de l'instance ISE.

- *LDAP* : la configuration LDAP prend en charge la découverte des attributs LDAP et fournit un flux de travail poursélectionner l'attribut qui correspond au nom d'utilisateur et une liste de six attributs maximum à récupérer pour chaque utilisateur. Pour en savoir plus, consultez la section Découverte.
- *Point terminal* : pour en savoir plus, consultez la Configuration du point terminal.
- *Log* (Journal) : pour en savoir plus, consultez la Configuration du point terminal.

### **Configuration de l'instance ISE**

#### **Figure 69: Configuration d'instance ISE**

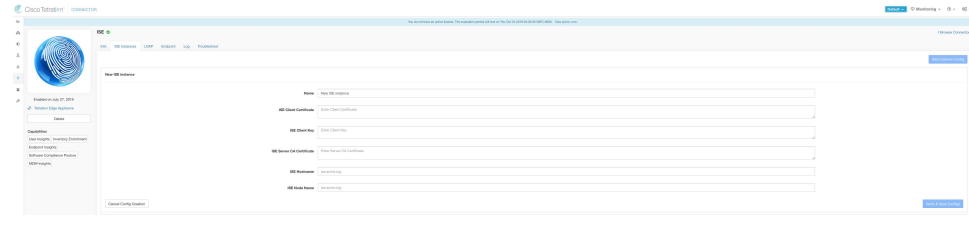

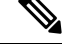

**Note**

À partir de la version 3.7 de Cisco Secure Workload, le certificat SSL pour le nœud pxGrid de Cisco ISE nécessite d'autres noms de sujet (SAN) pour cette intégration. Assurez-vous que la configuration de certification des nœuds ISE est effectuée par votre administrateur ISE avant de procéder à l'intégration avec Cisco Secure Workload.

Pour vérifier le certificat de votre nœud pxGrid et confirmer si le SAN est configuré, vous devez procéder comme suit pour vérifier le certificat d'ISE.

### **Procedure**

**Étape 1** Rendez-vous à **Certificates** (Certificats) sous **Administration** > **System** (Système).

- **Étape 2** Sous **Certificate Management** (Gestion du certificat), sélectionnez **System Certificates** (Certificat système), sélectionnez votre certificat pxGrid « utilisé par » et choisissez **View** (afficher) pour examiner le certificat de nœud pxGrid.
- **Étape 3** Faites défiler le certificat et vérifiez que les Subject Alternative Names (autres noms de sujet) sont configurés pour ce certificat.
- **Étape 4** Ce certificat doit être signé par une autorité de certification (CA) valide, qui doit également être utilisée pour signer le certificat client pxGrid utilisé par le connecteur Cisco Secure Workload ISE.

#### **Figure 70: Exemple de certificat de nœud ISE valide**

## **Certificate Hierarchy**

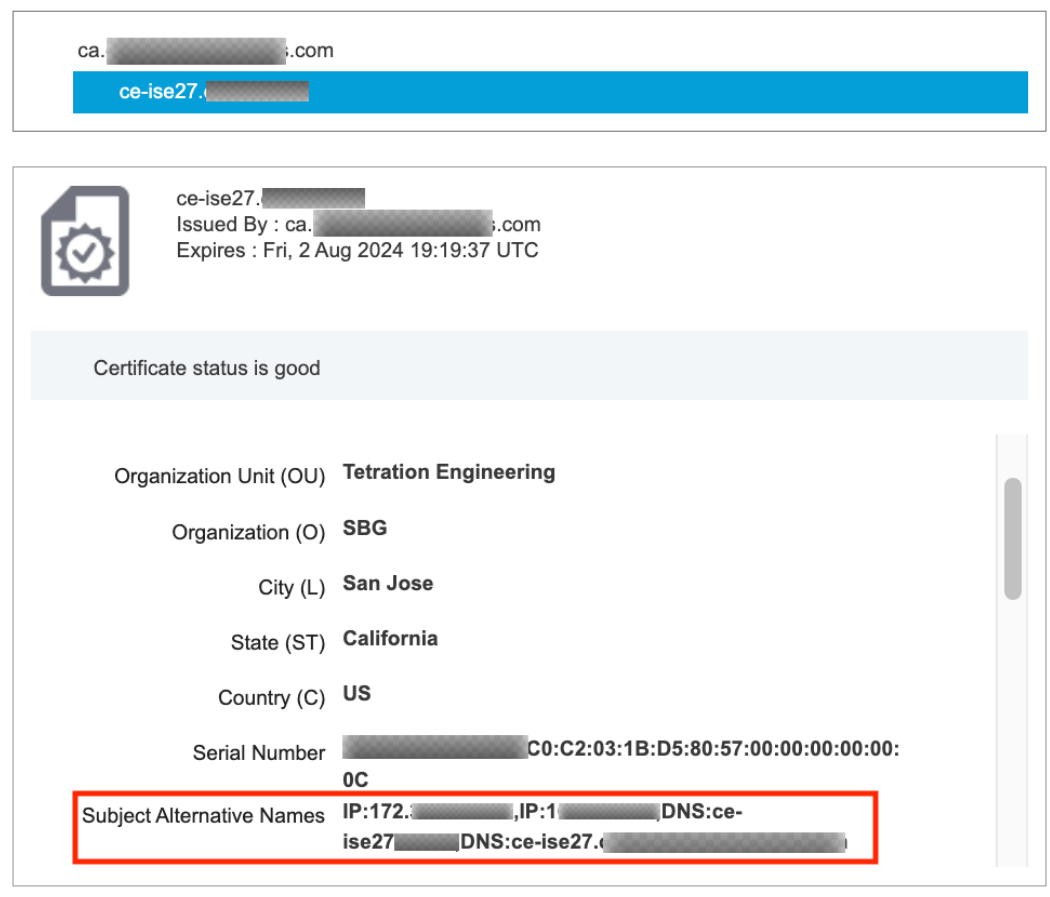

**Close** 

 $\Box$ 

**Étape 5** Vous pouvez maintenant générer la demande de signature de certificat client pxGrid en utilisant le modèle suivant sur n'importe quel hôte installé avec OpenSSL.

```
[req]
distinguished_name = req_distinguished_name
req extensions = v3 req
x509_extensions = v3_req
prompt = no
[req_distinguished_name]
C = \overline{Y}OUR COUNTRY
ST = YOUR STATEL = YOUR CITYO = YOUR_ORGANIZATION
OU = YOUR_ORGANIZATION_UNIT
CN = ise-connector.example.com
[v3_req]
subjectKeyIdentifier = hash
```
 $\mathbf{r}$ 

```
basicConstraints = critical,CA:false
subjectAltName = @alt_names
keyUsage = critical, digitalSignature, keyEncipherment
extendedKeyUsage = serverAuthor, clientAuthor[alt_names]
IP.1 = 10.x.x.x
DNS.1 = ise-connector.example.com
```
Enregistrez le fichier sous le nom « example-connector.cfg » et utilisez la commande OpenSSL de votre hôte pour générer une requête de signature de certificat (CSR) et la clé privée du certificat à l'aide de la commande suivante.

```
openssl req -newkey rsa:2048 -keyout example-connector.key -nodes -out example-connector.csr
 -config example-connector.cfg
```
**Étape 6** Signez la requête de signature de certificat (CSR) de votre autorité de certification en utilisant un serveur d'autorité de certification Windows.Si vous utilisez également un serveur d'autorité de certification Windows, exécutez la commande suivante pour signer la CSR du client pxGrid.

> certreq -submit -binary -attrib "CertificateTemplate:CiscoIdentityServicesEngine" example-connector.csr example-connector.cer

L'autorité de certification Windows nécessite un modèle de certificat. Ce modèle doit contenir les extensions suivantes. **Note**

I

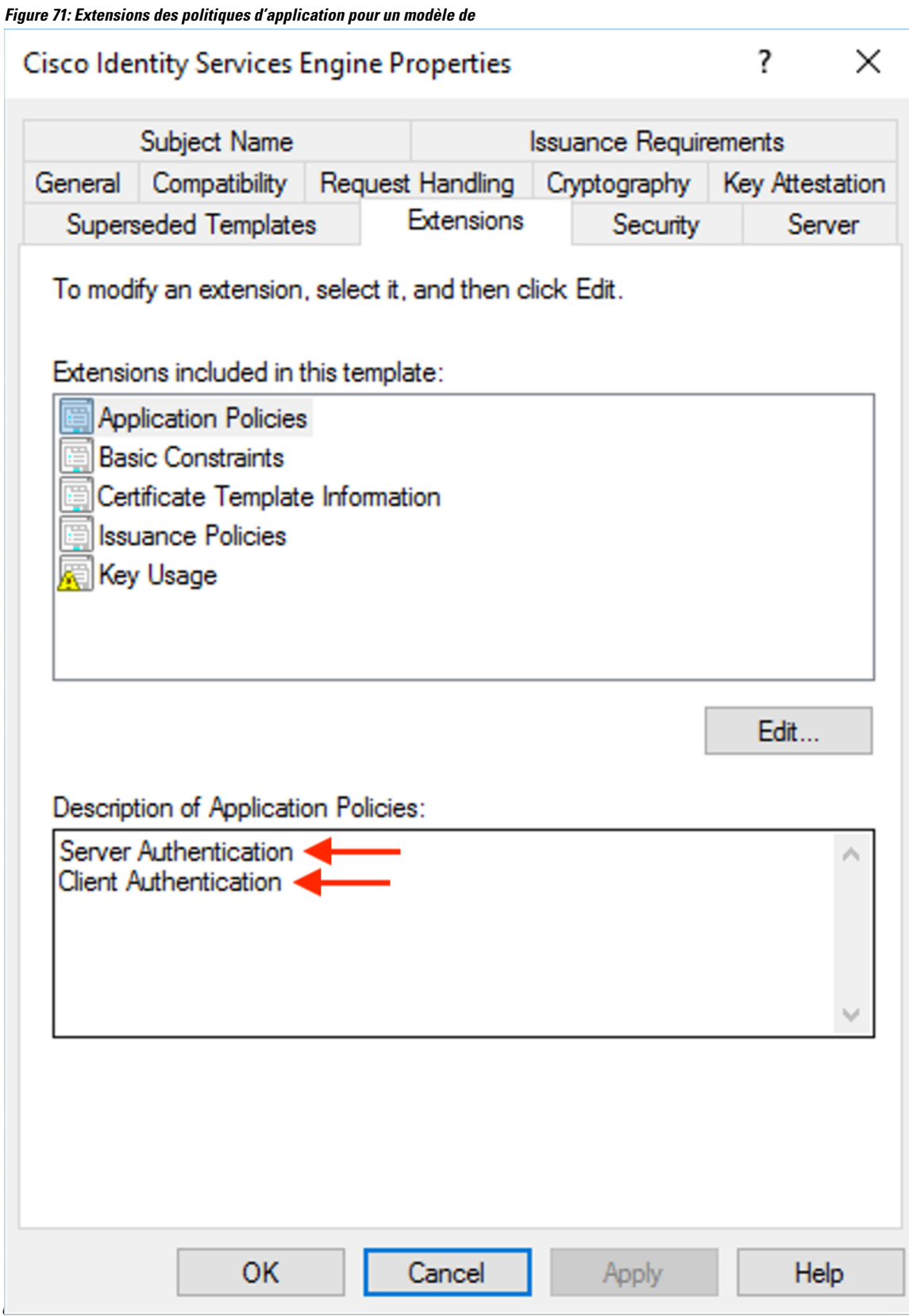

Ш

**Étape 7** Copiez le certificat client signé et l'autorité de certification racine au format PEM sur votre hôte. Il s'agit du même hôte qui génère la demande de signature de certificat (CSR) du client et la clé privée. Utilisez OpenSSL pour vous assurer que le certificat client est au format PEM X.509. Exécutez la commande suivante à l'aide d'OpenSSL pour convertir le certificat client signé au format PEM X.509.

openssl x509 -inform der -in example-connector.cer -out example-connector.pem

**Étape 8** Vous pouvez également confirmer le PEM signé par l'autorité de certification en utilisant la commande suivante.

> openssl verify -CAfile root-ca.example.com.pem example-connector.pem example-connector.pem: OK

- Pour le déploiement à nœuds multiples d'ISE avec pxGrid, tous les nœuds pxGrid doivent faire confiance aux certificats utilisés pour le connecteur Cisco Secure Workload ISE. **Note**
- **Étape 9** En utilisant les noms de fichiers de l'exemple ci-dessus, copiez le certificat client ISE example-connector.pem, la clé du client - example-connector.key et l'autorité de certification – root-ca.example.com.pem dans les champs respectifs de la page de configuration ISE sur Cisco Secure Workload comme indiqué ci-dessous.
	- Avant de mettre à niveau vers la dernière version de Cisco Secure Workload, veillez à supprimer le connecteur ISE pour supprimer toutes les données de configuration existantes. Une fois la mise à niveau terminée, configurez le connecteur ISE avec les nouveaux filtres que vous souhaitez appliquer. **Note**

### **Figure 72: Configuration du connecteur ISE**

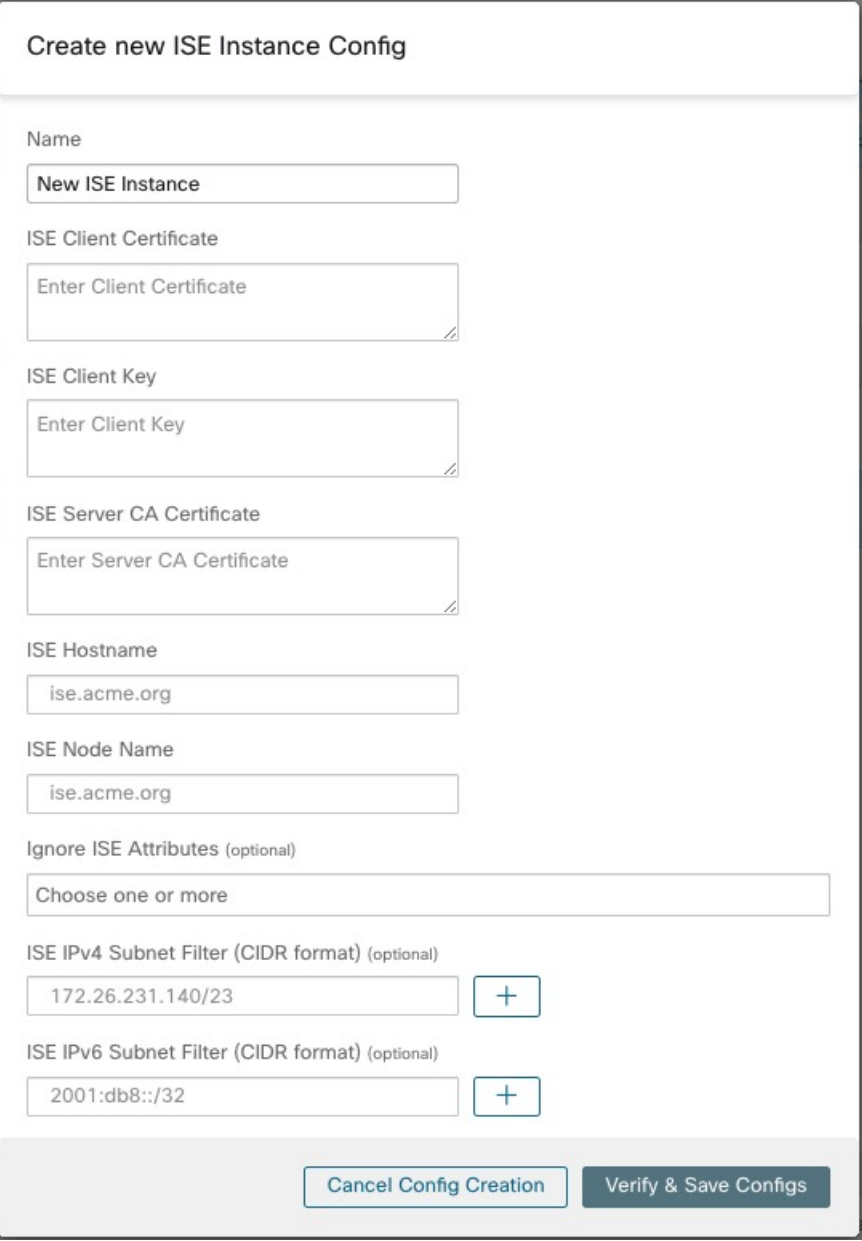

**Table 16: Configuration du connecteur ISE**

| <b>Champ</b>          | <b>Description</b>                         |
|-----------------------|--------------------------------------------|
| Nom                   | Saisissez un nom d'instance ISE.           |
| Certificat client ISE | Copiez et collez le certificat client ISE. |

Ш

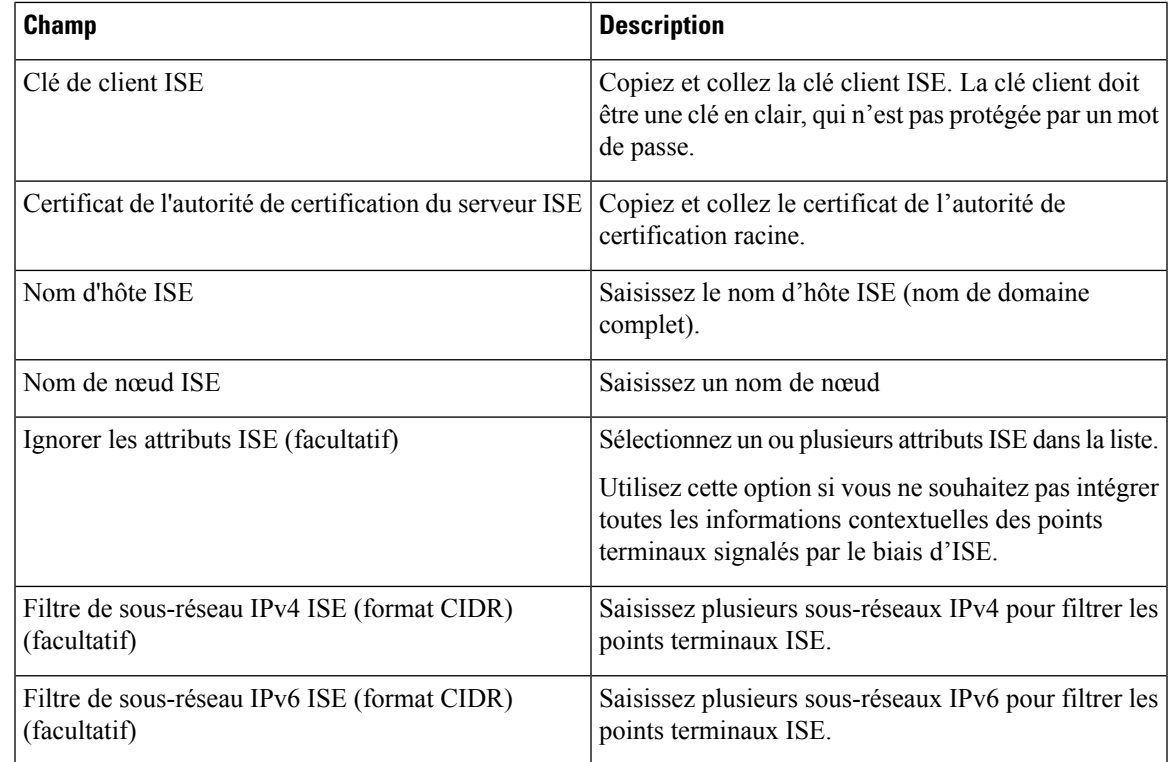

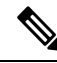

**Note**

- Si une adresse IP est utilisée au lieu d'un nom de domaine complet pour le nom d'hôte ISE, utilisez l'adresse IP dans le SAN du certificat de l'autorité de certification ISE, sinon des échecs de connexion pourraient se produire.
	- Le nombre de points terminaux actifs sur ISE n'est pas un instantané, il dépend des configurations sur ISE et de la durée d'agrégation pour le calcul de la mesure. Le nombre d'agents sur Cisco Secure Workload est toujours un instantané basé sur la dernière récupération de mises à jour d'ISE et de pxgrid, généralement le nombre de périphériques actifs au cours de la dernière journée (la fréquence d'actualisation par défaut des instantanés complets est d'un jour). En raison de la différence dans la façon dont ces nombres sont représentés, il est possible qu'ils ne correspondent pas toujours.

### **Traitement des enregistrements ISE**

Le connecteur ISE traite les enregistrements comme décrit ci-dessous.

### **Enregistrement de point terminal**

Le connecteur ISE se connecte à l'instance ISE et s'abonne à toutes les mises à jour des points terminaux sur pxGrid. Lors de la réception d'un enregistrement de point terminal, le connecteur ISE enregistre ce point terminal en tant qu'agent ISE sur Cisco Secure Workload. Le connecteur ISE utilise les informations spécifiques au point terminal présentes dans l'enregistrement de ce dernier ainsi que le certificat du connecteur ISE pour enregistrer le point terminal. Une fois qu'un point terminal est enregistré, le connecteur ISE utilise l'objet de point terminal pour l'enrichissement de l'inventaire en l'envoyant en tant qu'étiquettes d'utilisateur sur Cisco

Secure Workload. Lorsque le connecteur ISE reçoit un point terminal déconnecté d'ISE, il supprime l'enrichissement d'inventaire de Cisco Secure Workload.

### **Enregistrement de groupe de sécurité**

ISE connect s'abonne également aux mises à jour sur les modifications des étiquettes de groupes de sécurité via pxGrid. Lors de la réception de cet enregistrement, les connecteurs ISE conservent une base de données locale. ISE utilise cette base de données pour mapper le nom SGT avec la valeur lors de la réception d'un enregistrement de point terminal.

### **Tâches périodiques**

Le connecteur ISE partage régulièrement des étiquettes d'utilisateur sur les inventaires de points terminaux ISE.

- **1. Instantanés de points terminaux** : toutes les 20 heures, le connecteur ISE récupère un instantané des points terminaux et des étiquettes de groupes de sécurité de l'instance ISE et met à jour la grappe si des modifications sont détectées. Cet appel ne tient pas compte des points terminaux déconnectés au cas où nous ne verrions pas de points terminaux sur Cisco Secure Workload en provenance d'ISE.
- **2. Étiquettes d'utilisateur** : toutes les deux minutes, le connecteur ISE balaye les étiquettes d'utilisateur LDAP et de point terminal ISE gérées localement et met à jour les étiquettes d'utilisateur sur ces adresses IP.

Pour les étiquettes d'utilisateur, le connecteur ISE crée un instantané local des attributs LDAP de tous les utilisateurs de l'organisation. Lorsque le connecteur ISE est activé, la configuration LDAP (informations sur le serveur/port, attributs à récupérer pour un utilisateur, attribut qui contient le nom d'utilisateur) peut être fournie. De plus, les renseignements d'authentification de l'utilisateur LDAP pour accéder au serveur LDAP peuvent être fournis. Lesinformations d'authentification des utilisateurs LDAPsont chiffrées et ne sont jamais révélées dans le connecteur ISE. Si vous le souhaitez, un certificat LDAP peut être fourni pour un accès sécurisé au serveur LDAP.

**Note**

Le connecteur ISE crée un nouvel instantané LDAP local toutes les 24 heures. Cet intervalle est configurable dans la configuration LDAP du connecteur.

Lors de la mise à niveau d'un périphérique Cisco ISE, le connecteur ISE devra être reconfiguré avec les nouveaux certificats générés par ISE après la mise à niveau. **Note**

### **Limites**

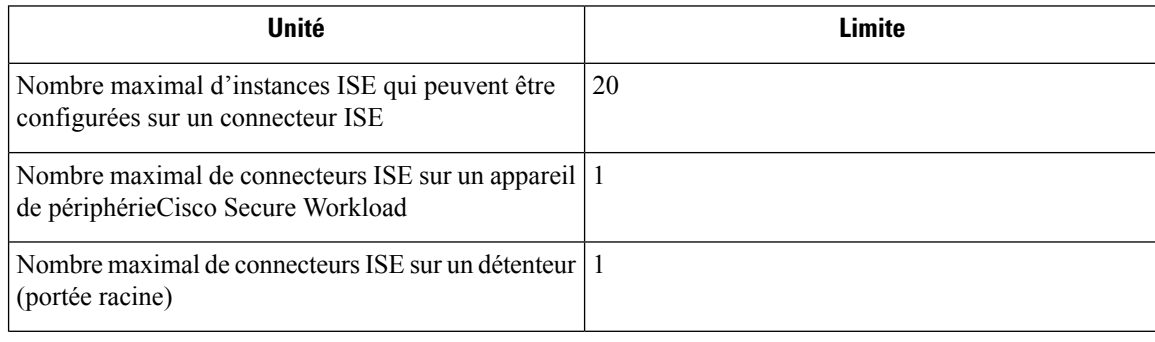

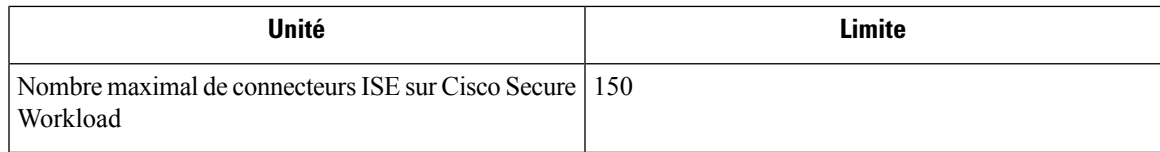

## **Connecteurs pour l'enrichissement de l'inventaire**

Les connecteurs pour l'enrichissement de l'inventaire fournissent des métadonnées et du contexte supplémentaires sur les inventaires (adresses IP) surveillés par Cisco Secure Workload.

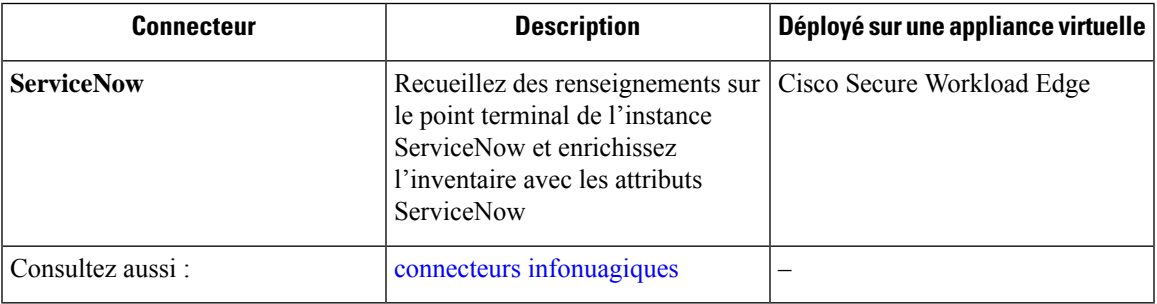

Pour en savoir plus sur les appliances virtuelles requises, consultez Appliances virtuelles pour les connecteurs.

## **Connecteur ServiceNow**

Le connecteur ServiceNow se connecte à l'instance [ServiceNow](https://developer.servicenow.com/dev.do) pour obtenir toutes les étiquettes liées à la CMDB ServiceNow pour les points terminaux de l'inventaire ServiceNow. En utilisant cette solution, nous pouvons obtenir des métadonnées améliorées pour les points terminaux dans Cisco Secure Workload.

Le connecteur ServiceNow effectue les fonctions principales suivantes.

- **1.** Mettre à jour les métadonnées ServiceNow dans l'inventaire de Cisco Secure Workload pour ces points terminaux.
- **2.** Prendre régulièrement des instantanés et mettre à jour les étiquettes sur ces points terminaux.

### **Figure 73: Connecteur ServiceNow**

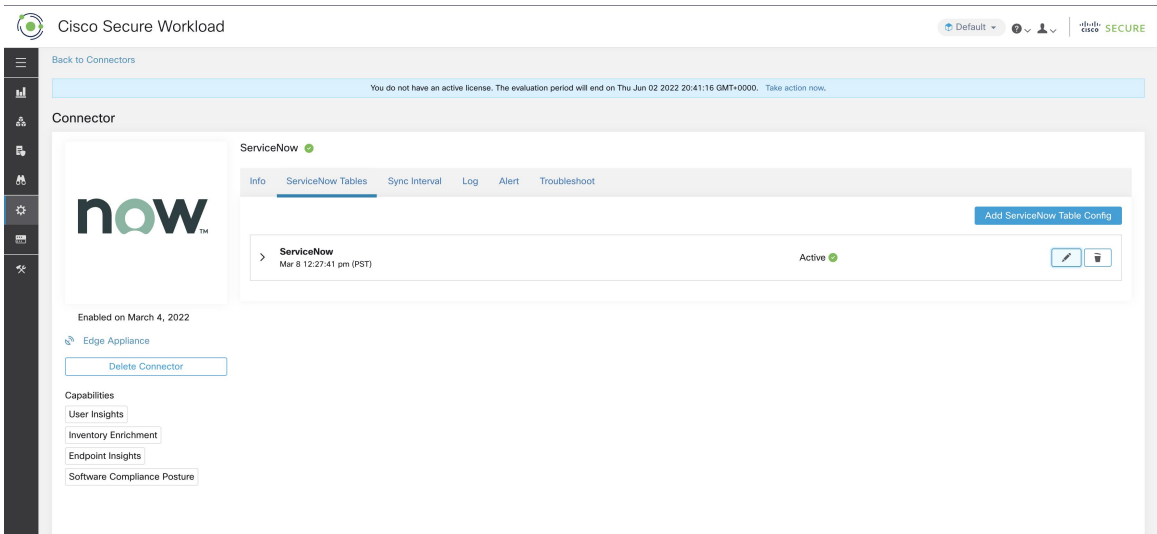

### **Comment configurer le connecteur ServiceNow**

Pour en savoir plus sur les appliances virtuelles requises, consultez Appliances virtuelles pour les connecteurs. Les configurations suivantes sont autorisées sur le connecteur.

- ServiceNow Tables : la fonction ServiceNow Tables configure l'instance ServiceNow avec ses informations d'authentification et les informations sur les tables ServiceNow dans lesquelles récupérer les données.
- *API REST scriptée* : les tableaux de l' API REST scriptée [ServiceNow](https://docs.servicenow.com/bundle/paris-application-development/page/integrate/custom-web-services/concept/c_CustomWebServices.html) peuvent être configurés de la même manière que les tableaux ServiceNow.
- *Sync Interval* : la configuration de l'intervalle de synchronisation permet de modifier la fréquence à laquelle Cisco Secure Workload doit interroger l'instance de ServiceNow pour obtenir des données mises à jour.
- *Log* (Journal) : pour en savoir plus, consultez la Configuration de la journalisation.

Ш

## **Configuration de l'instance ServiceNow**

### **Figure 74: Configuration de l'instance ServiceNow**

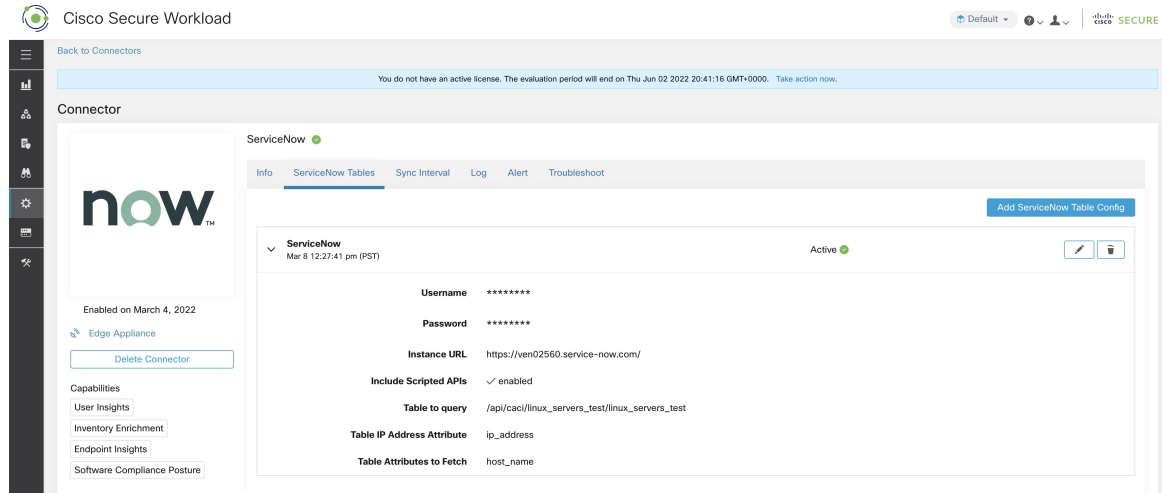

Vous aurez besoin des éléments suivants pour configurer avec succès une instance ServiceNow.

- **1.** Nom d'utilisateur ServiceNow
- **2.** Mot de passe ServiceNow
- **3.** URL de l'instance ServiceNow
- **4.** Case Inclure les API scriptées cochée

Par la suite, Cisco Secure Workload effectue une découverte de tous les tableaux à partir de l'instance ServiceNow et des API REST scriptées (uniquement si la case Include Scripted APIs (Inclure les API scriptées) est cochée). Il présente à l'utilisateur la liste des tableaux parmi lesquels choisir. Une fois qu'un utilisateur a sélectionné un tableau, Cisco Secure Workload récupère toute la liste des attributs de ce tableau pour que l'utilisateur puisse les sélectionner. L'utilisateur doit choisir l'attribut ip\_address dans le tableau comme clé. Ensuite, l'utilisateur peut choisir jusqu'à 10 attributs uniques dans le tableau. Consultez les figures suivantes pour chaque étape.

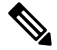

Le connecteur ServiceNow peut uniquement prendre en charge l'intégration avec des tableaux comportant un champ d'**adresse IP**. **Note**

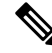

Pour intégrer les API REST scriptées de ServiceNow, vous devez cocher la case API scriptées, ce qui vous donnerait un flux de travail similaire à tout autre tableau. **Note**

**Note**

Pour que les API REST scriptées s'intègrent au connecteur ServiceNow, elles ne peuvent pas avoir de paramètres de chemin. En outre, elles doivent prendre en charge **sysparm\_limit,sysparm\_fields and sysparm\_offset** en tant que paramètres de requête.

Les rôles d'utilisateur ServiceNow doivent inclure **cmdb\_read** pour les tableaux et **web\_service\_admin** pour les API REST scriptées afin de s'intégrer à Cisco Cisco Secure Workload. **Note**

**Figure 75: Première étape de la configuration de l'instance ServiceNow**

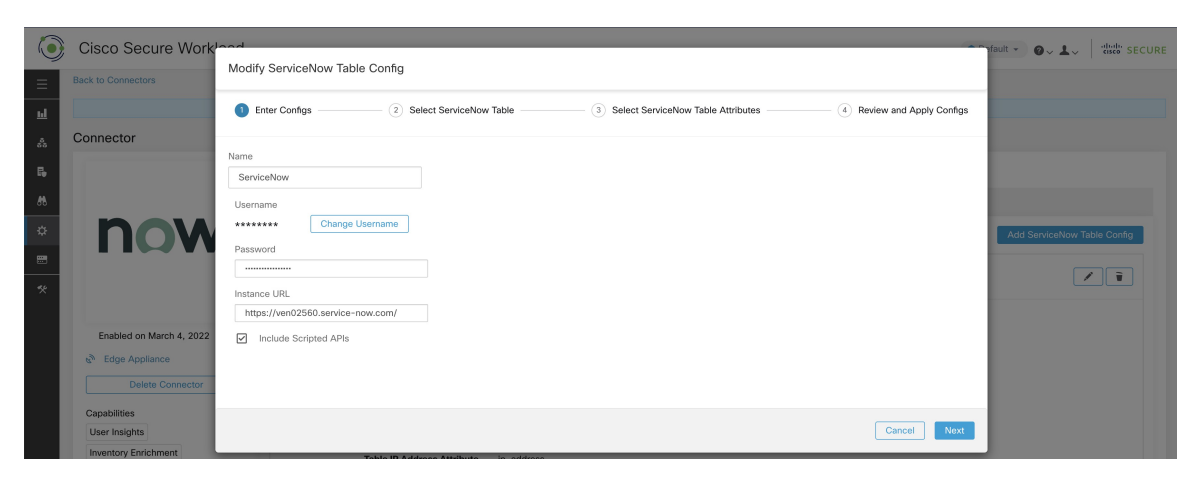

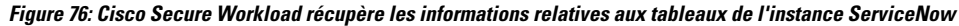

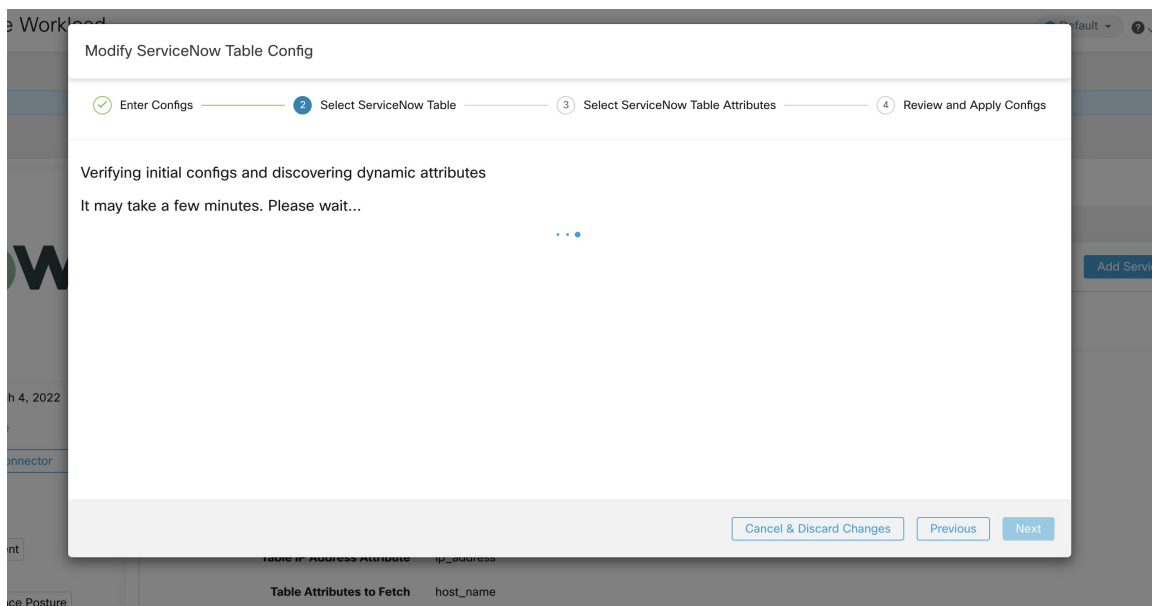

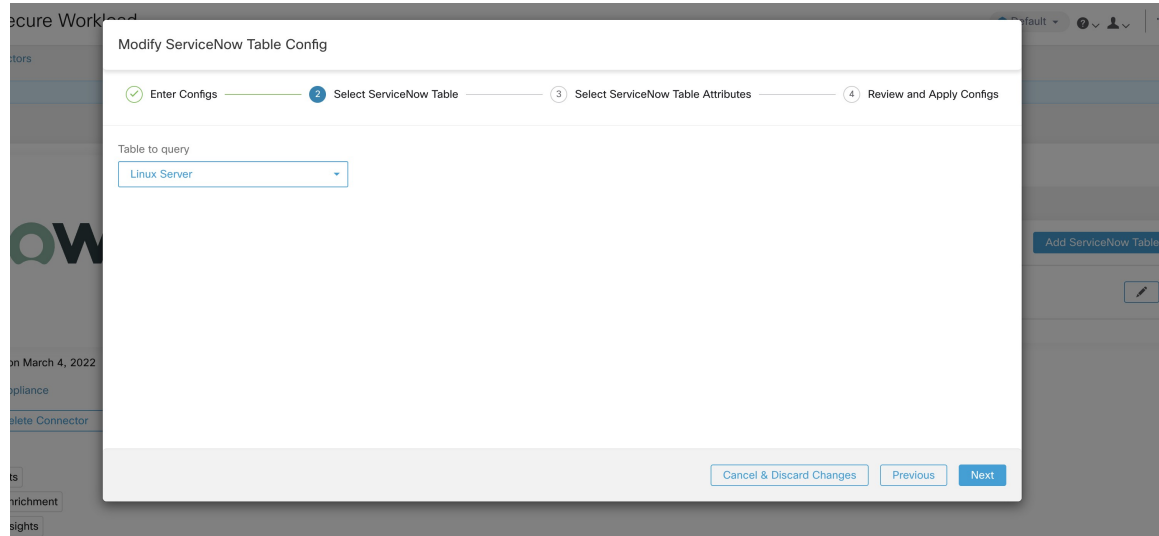

**Figure 77: Cisco Secure Workload présente la liste des tableaux**

**Figure 78: L'utilisateur sélectionne l'attribut ip\_address et un autre attribut dans le tableau.**

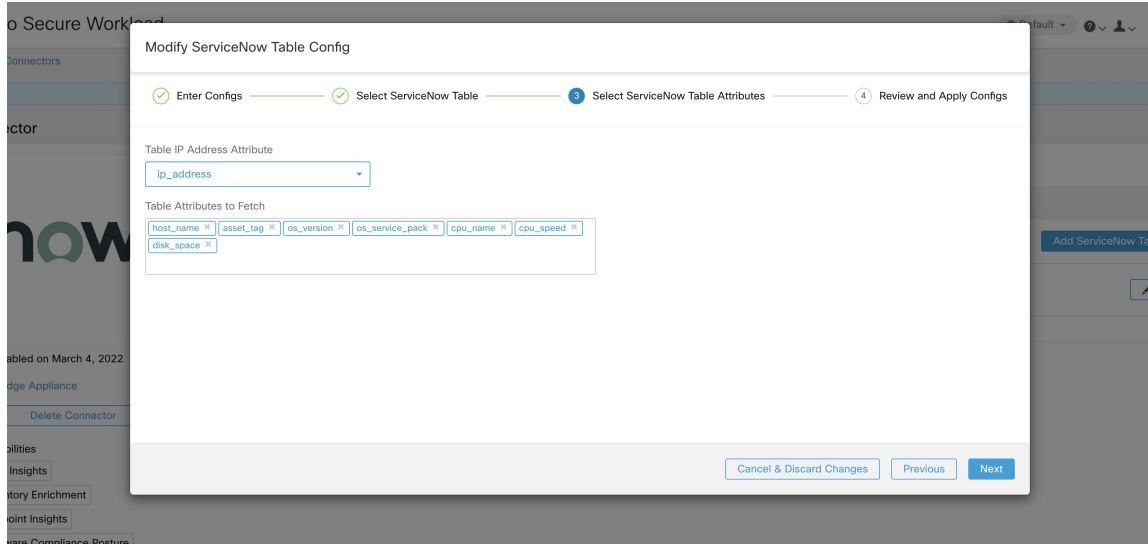

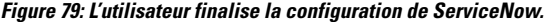

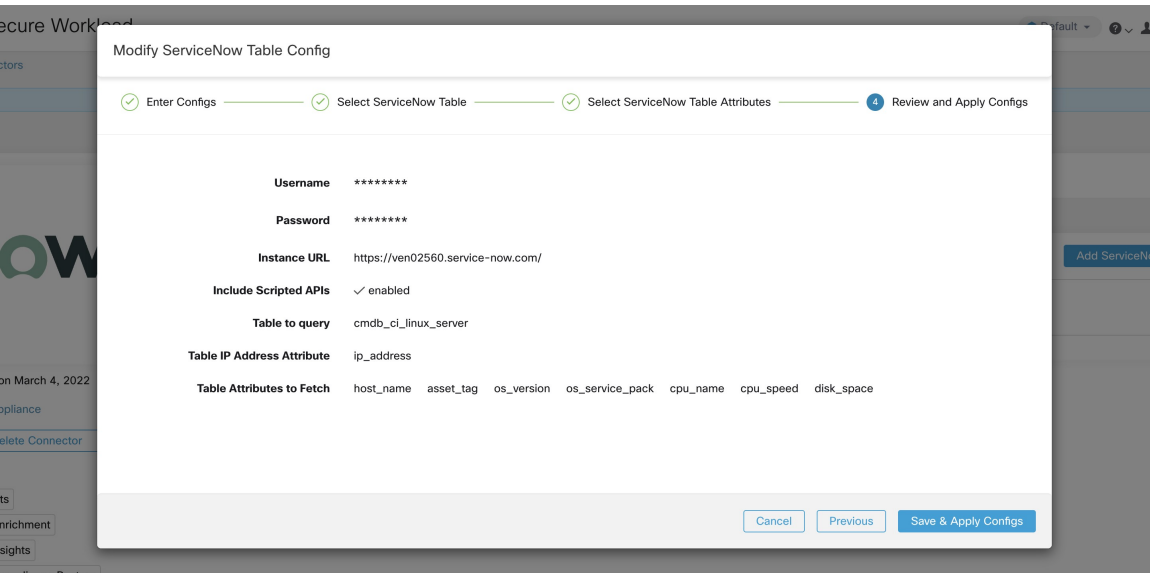

### **Traitement des enregistrements ServiceNow**

En fonction de l'URL d'instance que vous avez fournie lors de la configuration, le connecteur ServiceNow se connecte à l'instance ServiceNow. L'instance ServiceNow utilise des appels HTTP utilisant https://{URL} de l'instance}/api/new/doc/table/schema pour obtenir le schéma de table initial à partir de l'API de la table ServiceNow. En fonction des tables configurées, il interroge ces tables pour récupérer les étiquettes et les métadonnées de ServiceNow. Cisco Secure Workload annote les étiquettes ServiceNow des adresses IP de son inventaire. Le connecteur ServiceNow récupère régulièrement de nouvelles étiquettes et met à jour l'inventaire Cisco Secure Workload .

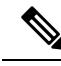

**Note**

Cisco Secure Workload récupère régulièrement les enregistrements des tables ServiceNow. Cela est configurable sous l'onglet SyncInterval dans le connecteur ServiceNow. L'intervalle de synchronisation par défaut est de 60 minutes. Pour les cas d'intégration de la table ServiceNow avec un grand nombre d'entrées, cet intervalle de synchronisation doit être défini à une valeur plus élevée.

Cisco Secure Workload supprimera toute entrée non visible pendant 10 intervalles de synchronisation continus. Si la connexion à l'instance ServiceNow est interrompue pendant une période aussi longue, cela peut entraîner le nettoyage de toutes les étiquettes de cette instance. **Note**

## **Configuration de l'intervalle de synchronisation**

**1.** Le connecteur ServiceNow de Cisco Secure Workload permet de configurer la fréquence de synchronisation entre Cisco Secure Workload et l'instance ServiceNow. Par défaut, l'intervalle de synchronisation est fixé à 60 minutes, mais il peut être modifié dans la configuration de l'intervalle de synchronisation sous la forme de **Fréquence d'extraction des données**.

- **2.** Pour détecter la suppression d'un enregistrement, le connecteur Cisco Secure Workload ServiceNow s'appuie sur les synchronisations des instances ServiceNow. Si une entrée n'est pas vue dans 48 intervalles de synchronisation consécutifs, nous supprimons l'entrée. Cela peut être configuré dans la configuration de l'intervalle de synchronisation sous la forme **Delete entry interval** (Supprimer l'intervalle d'entrée).
- **3.** Si des paramètres supplémentaires doivent être transmis lors de l'appel des API REST pour les tableaux ServiceNow, vous pouvez les configurer dans le cadre des paramètres d'*URL supplémentaires de l'API REST*. Cette configuration est facultative. Par exemple, pour obtenir une recherche de référence à partir de ServiceNow, les paramètres d'URL suivants peuvent être utilisés

**sysparm\_exclude\_reference\_link=true&sysparm\_display\_value=vrai**

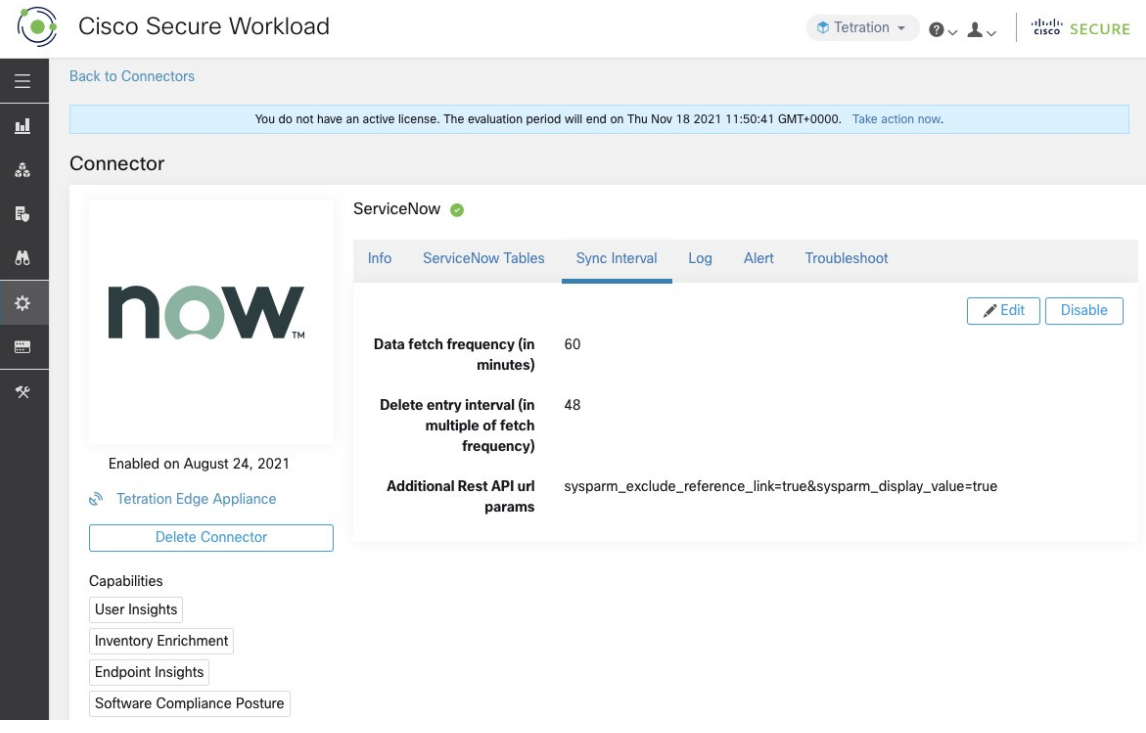

**Figure 80: Configuration de l'intervalle de synchronisation**

### **Commande Explore pour supprimer les étiquettes**

Si l'utilisateur souhaite nettoyer les étiquettes pour une adresse IP particulière pour une instance donnée immédiatement, sans attendre l'intervalle de suppression, il peut le faire à l'aide de la commande explore. Voici les étapes à suivre pour exécuter la commande.

- **1.** Recherche de l'ID VRF d'un détenteur
- **2.** Accès à l'interface utilisateur de la commande Explore (Explorer)
- **3.** Exécution des commandes

## **Recherche de l'ID VRF d'un détenteur**

Les **administrateurs du site** et **les utilisateurs du service d'assistance à la clientèle** peuvent accéder à la page **Tenant** (Détenteur) sous le menu **platform** (plateforme) dans la barre de navigation à gauche de la

fenêtre. Cette page affiche tous les détenteurs et VRF actuellement configurés. Pour en savoir plus, consultez la section Détenteurs pour plus de détails.

Dans la page Détenteurs, le champ  $I D$  du tableau des détenteurs correspond à l'ID VRF du détenteur.

## **Accès à l'interface utilisateur de la commande Explore (Explorer)**

Pour accéder à l'interface de commande Maintenance Explorer (Explorateur de maintenance), choisissez **Troubleshoot (Dépannage)** > **Maintenance Explorer (Explorateur de maintenance)** dans la barre de navigation de gauche de l'interface Web Cisco Secure Workload.

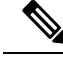

```
Note
```
Des privilèges de service d'assistance à la clientèle sont nécessaires pour accéder au menu d'exploration. Si l'onglet d'exploration ne s'affiche pas, le compte n'a peut-être pas les autorisations nécessaires.

Cliquez sur l'onglet Explore (Explorer) dans le menu déroulant pour accéder à la page Maintenance Explorer (Explorateur de maintenance).

**Figure 81: Onglet Maintenance Explorer (Explorateur de maintenance)**

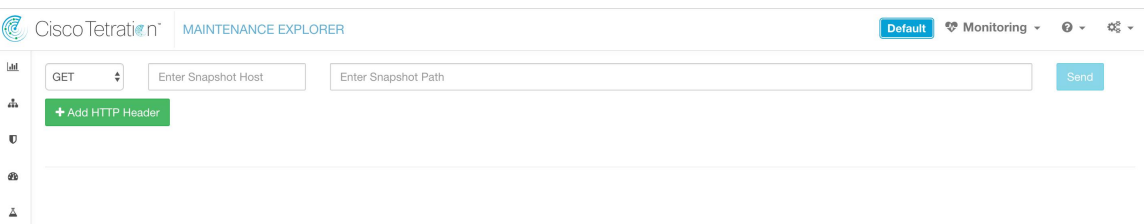

### **Exécution des commandes**

- Choisissez l'action POST
- Saisissez l'hôte de l'instantané en tant que orchestrator.service.consul
- Saisissez le chemin d'accès à l'instantané

Pour supprimer les étiquettes d'une adresse IP particulière pour une instance ServiceNow, procédez comme suit : servicenow cleanup annotations?args=<vrf-id> <ip address> <instance url> <table\_name>

• Cliquez sur Envoyer

Si, après avoir été supprimé à l'aide de la commande explore, l'enregistrement apparaît dans l'instance de ServiceNow, il sera réalimenté. **Remarque**

## **Foire aux questions**

**1. Que faire si la table de CMDB ServiceNow ne comporte pas d'adresse IP?**

Dans ce cas, il est recommandé de créer une vue sur [ServiceNow](https://docs.servicenow.com/bundle/sandiego-platform-user-interface/) qui contiendra les champs souhaités de la table actuelle ainsi que l'adresse IP (provenant potentiellement d'une opération JOIN avec une autre table). Une fois qu'une telle vue est créée, elle peut être utilisée à la place du nom de table.

### **2. Que se passe-t-il si l'instance ServiceNow nécessite une authentification multifactorielle?**

Actuellement, nous ne prenons pas en charge l'intégration de l'instance ServiceNow avec l'authentification multifactorielle.

## **Limites**

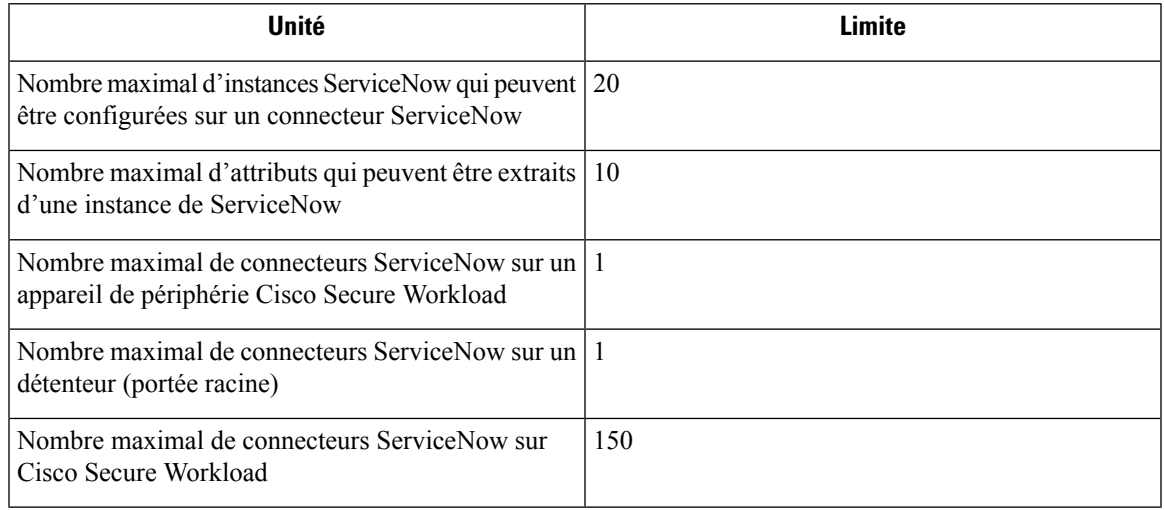

## **Connecteurs pour les notifications d'alertes**

Les connecteurs pour les notifications d'alertes permettent à Cisco Secure Workload de publier des alertes Cisco Secure Workload sur diverses plateformes de messagerie et de journalisation. Ces connecteurs fonctionnent sur le service TAN sur l'appareil de périphérie Cisco Secure Workload.

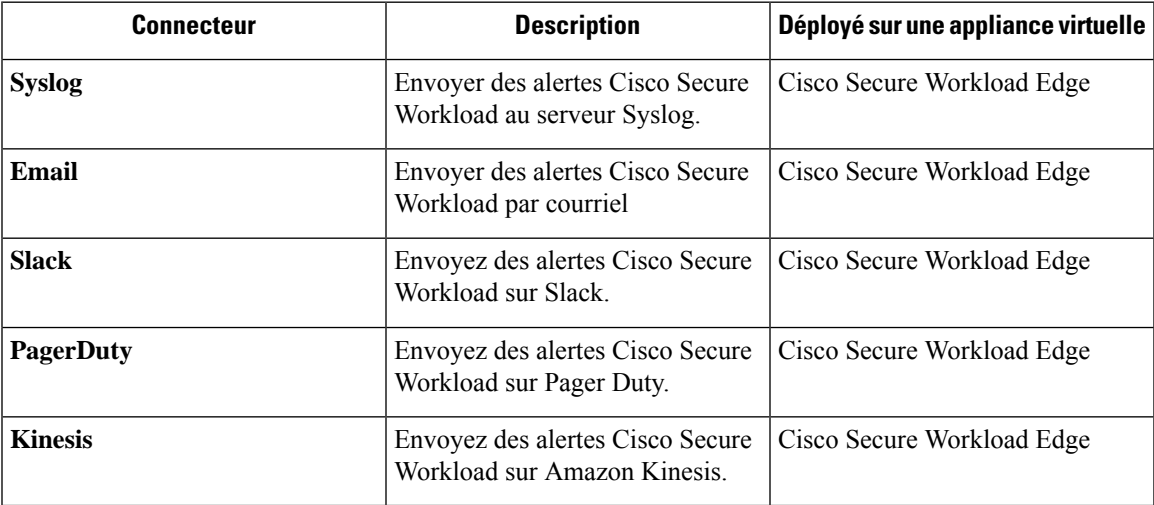

Pour en savoir plus sur les appliances virtuelles nécessaires, consultez la section Appliances virtuelles pour les connecteurs.

## **Connecteur Syslog**

Lorsqu'activé, le service TAN (Outil de notification d'alertes) sur l'appareil de périphérie Cisco Secure Workload de Cisco peut envoyer des alertes au serveur Syslog à l'aide de la configuration.

**Figure 82: Connecteur syslog**

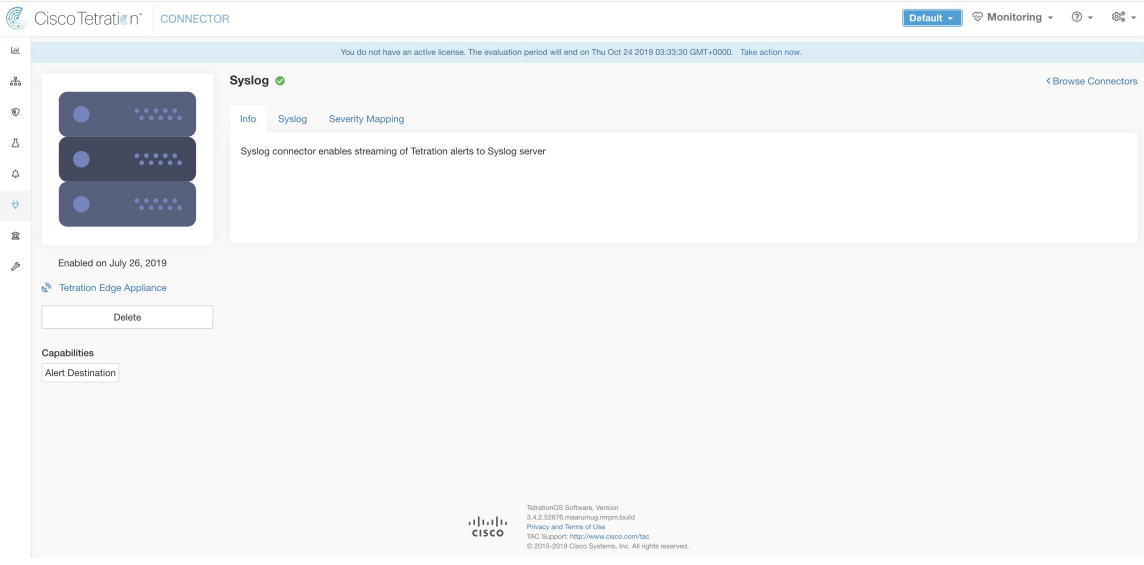

Le tableau suivant explique les détails de configuration pour la publication des alertes Cisco Secure Workload sur le serveur Syslog. Pour plus d'informations, consultez la Configuration de l'outil de notification Syslog.

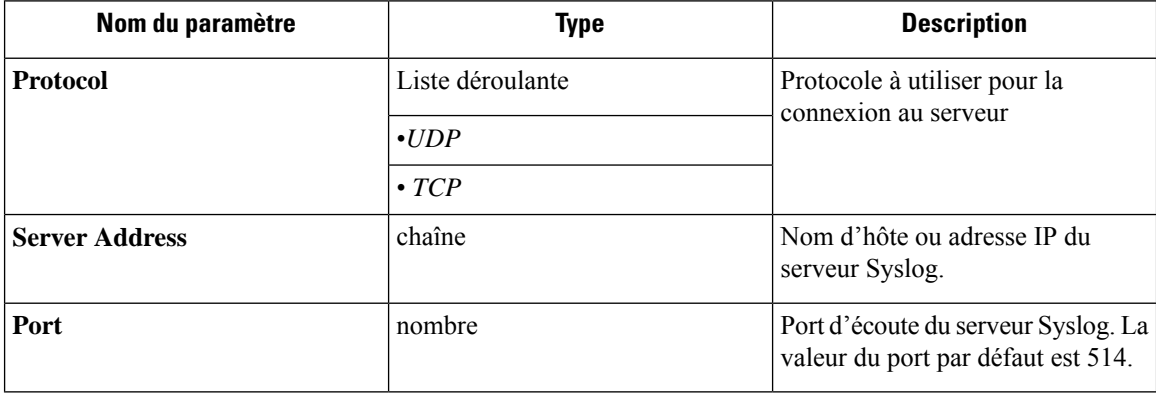

### **Figure 83: Exemple de configuration pour le connecteur Syslog**

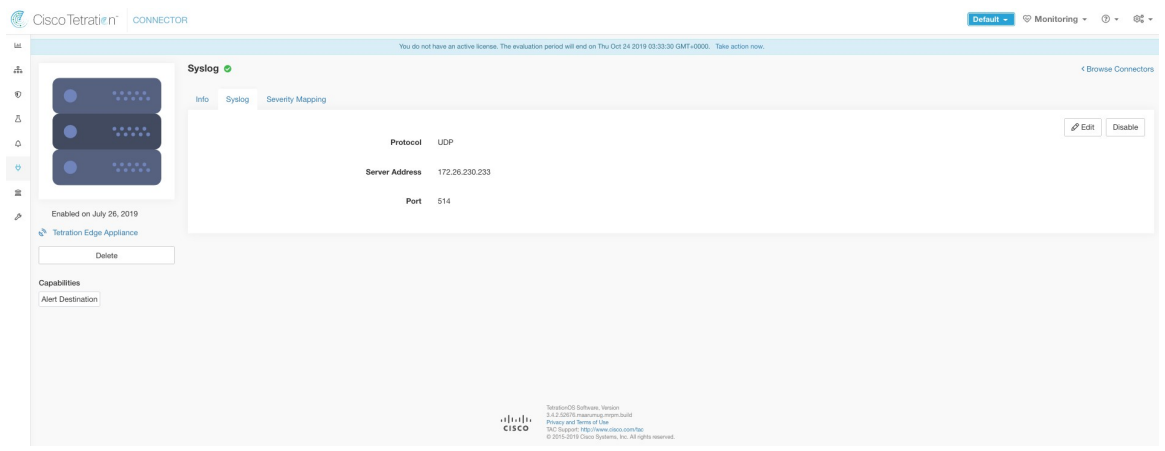

### **Figure 84: Exemple d'alerte**

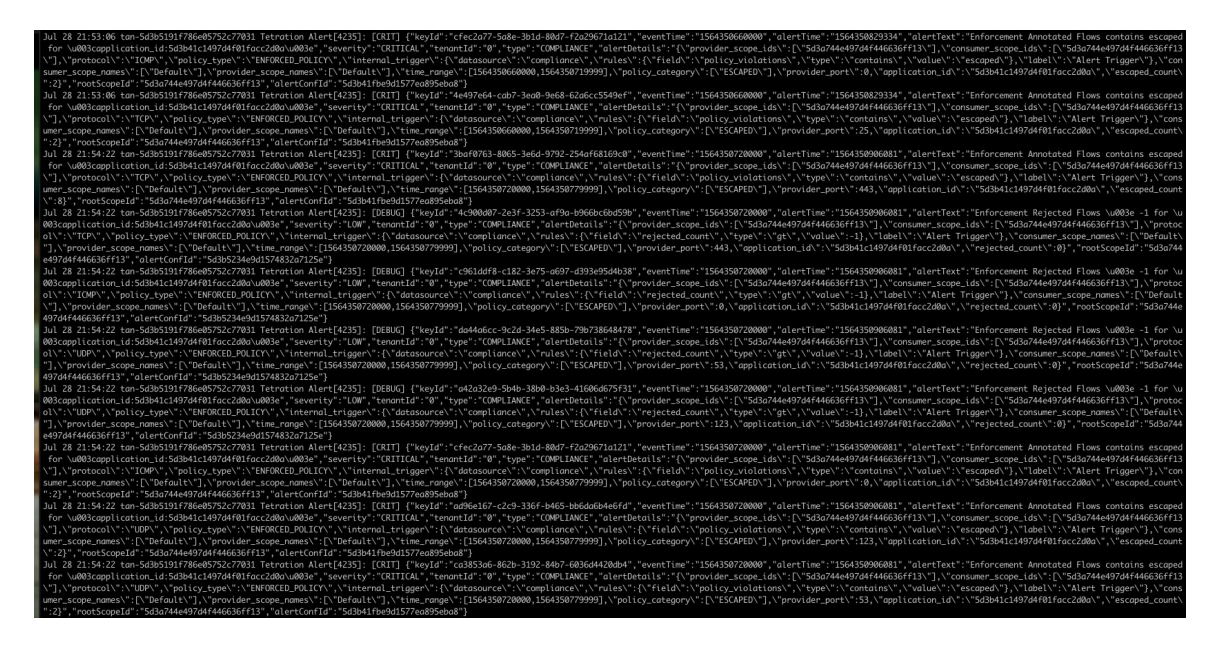

### **Mappage de gravité Syslog**

Le tableau suivant présente le mappage de gravité par défaut pour les alertes Cisco Secure Workload dans Syslog.

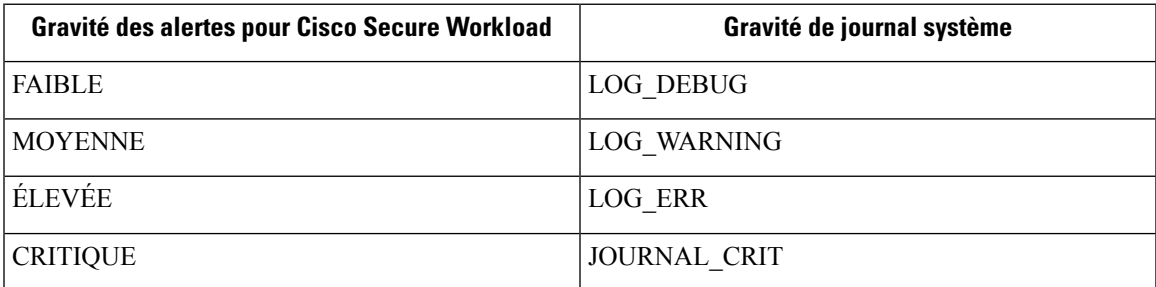

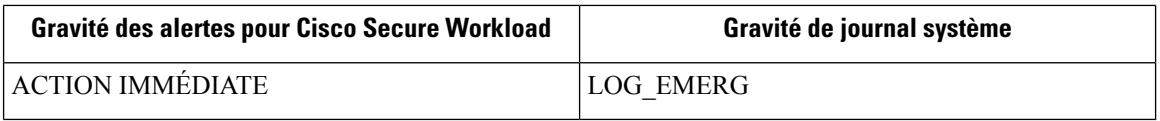

Ce paramètre peut être modifié à l'aide de la configuration du **Mappage de la gravité** du connecteur Syslog. Vous pouvez choisir la priorité Syslog correspondante pour chaque gravité d'alerte Cisco Secure Workload et modifier le mappage des gravités. Pour plus d'informations, consultez Configuration du mappage de gravité Syslog.

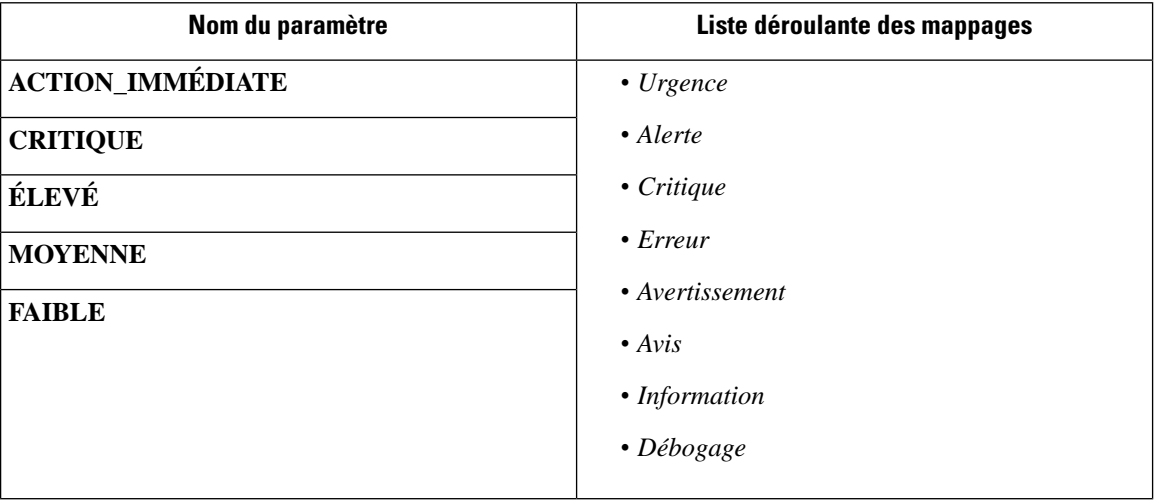

**Figure 85: Exemple de configuration pour le mappage de gravité Syslog**

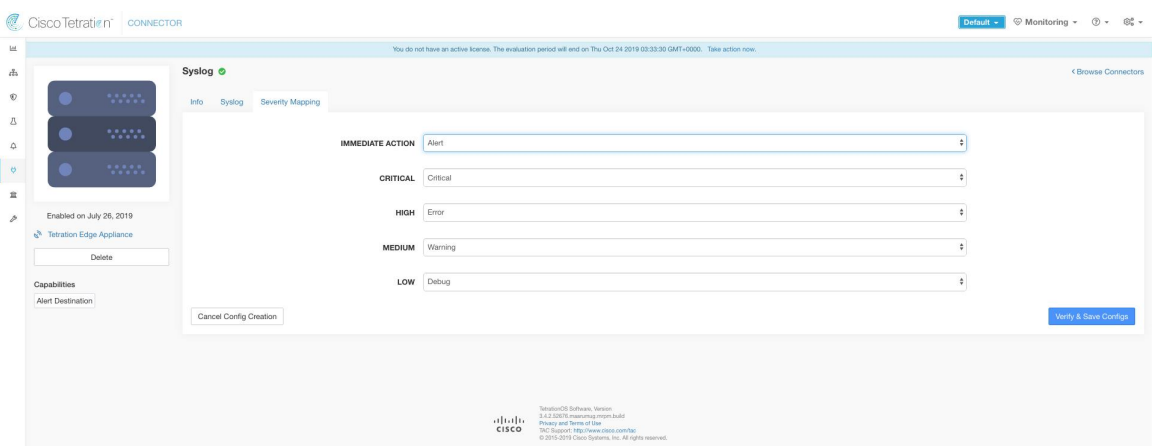

### **Limites**

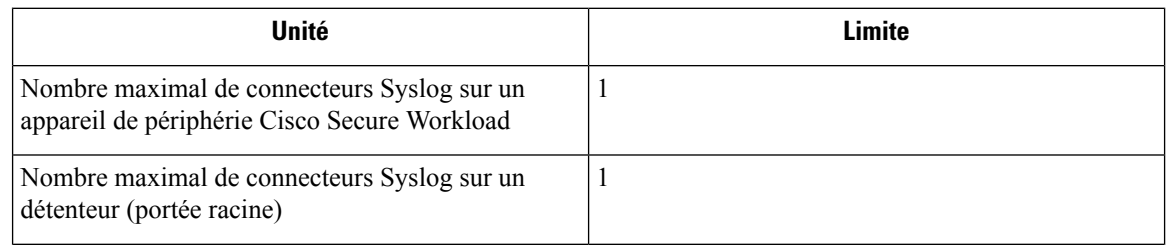

I

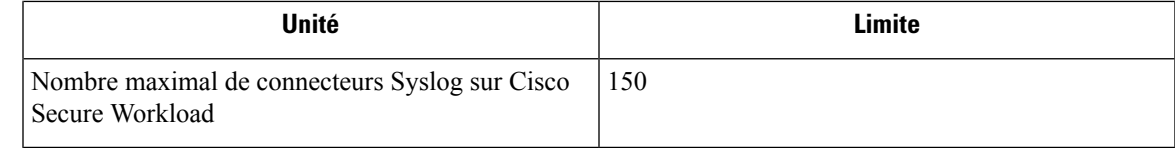

## **Connecteur de courriel**

Lorsqu'activé, le service TAN sur l'appareil de périphérie Cisco Secure Workload peut envoyer des alertes pour une configuration donnée.

**Figure 86: Connecteur de courriel**

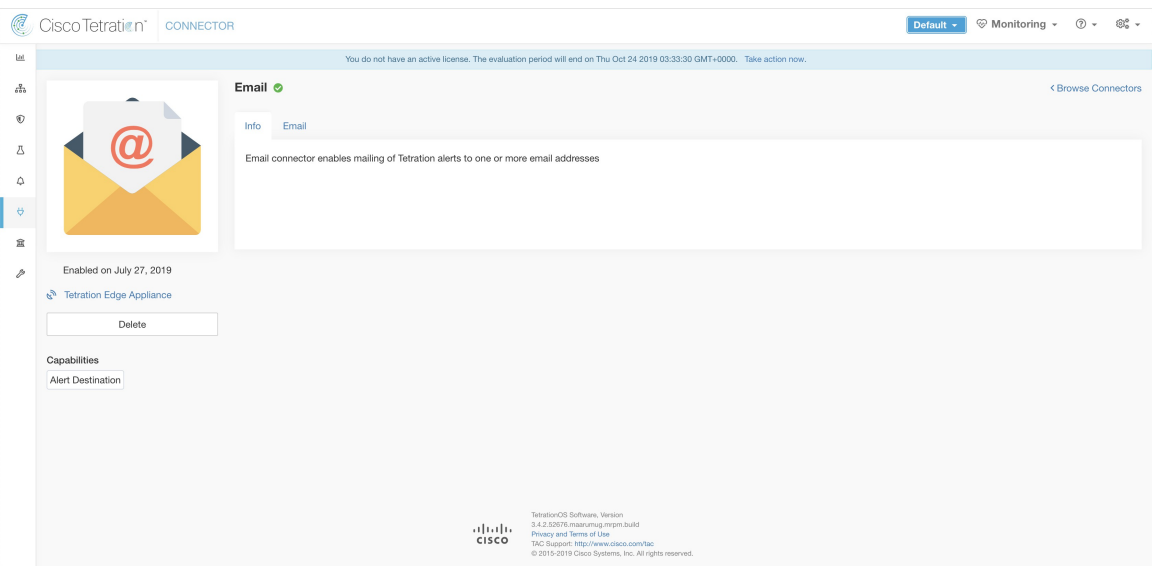

Le tableau suivant explique les détails de configuration pour la publication d'alertes Cisco Secure Workload dans des courriels. Pour en savoir plus, consultez la Configuration de l'outil de notification des courriels.

**Table 17: Configuration du notificateur par courriel pour plus de détails**

| Nom du paramètre            | <b>Type</b> | <b>Description</b>                                                                             |
|-----------------------------|-------------|------------------------------------------------------------------------------------------------|
| Nom d'utilisateur SMTP      | chaîne      | Nom d'utilisateur du serveur SMTP<br>Ce paramètre est facultatif.                              |
| Mot de passe SMTP           | chaîne      | Mot de passe du serveur SMTP<br>pour l'utilisateur (si fourni) Ce<br>paramètre est facultatif. |
| <b>SMTP Server</b>          | chaîne      | Nom d'hôte ou adresse IP du<br>serveur SMTP                                                    |
| <b>Port SMTP</b>            | nombre      | Port d'écoute du serveur SMTP La<br>valeur par défaut est 587.                                 |
| <b>Connection sécurisée</b> | case        | Doit-on utiliser SSL pour la<br>connexion au serveur SMTP?                                     |

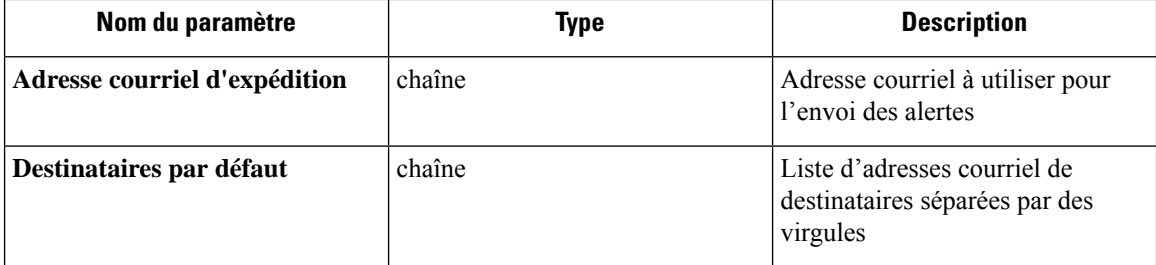

**Figure 87: Exemple de configuration pour un connecteur par courriel**

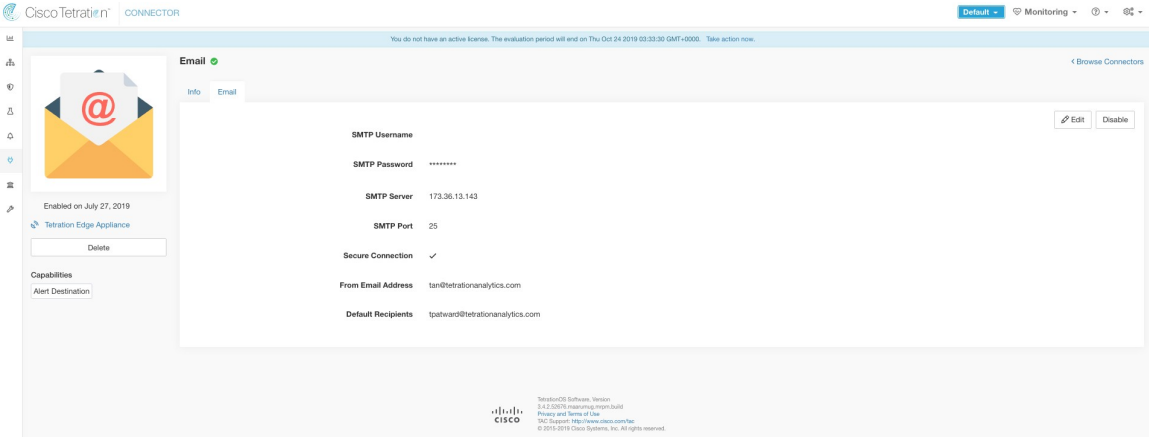

### **Figure 88: Exemple d'alerte**

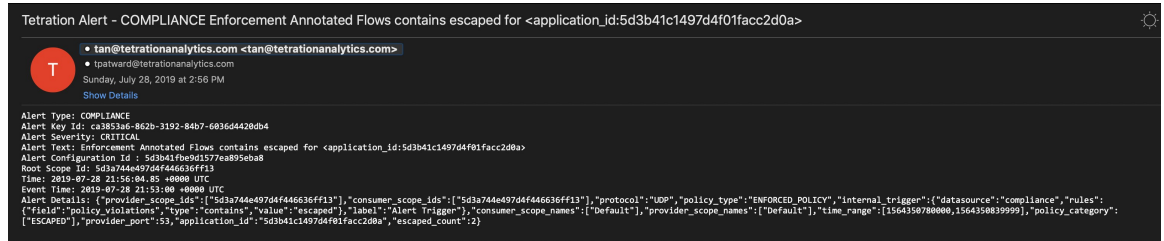

**Note**

 $\mathscr{D}_{\mathscr{A}}$ 

- Le nom d'utilisateur et le mot de passe SMTP sont facultatifs. Si aucun nom d'utilisateur n'est fourni, nous essayons la connexion au serveur SMTP sans aucune authentification.
	- Si la case de la connexion sécurisée n'est pas cochée, nous enverrons une notification d'alerte de connexion non sécurisée.
	- La liste des destinataires par défaut est utilisée pour envoyer des notifications d'alertes. Cela peut être remplacé par alerte si la configuration des alertes l'exige.

### **Limites**

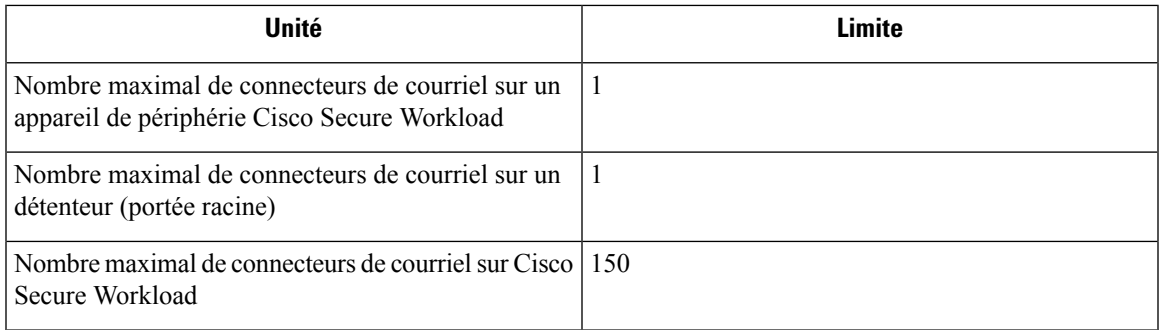

## **Connecteur Slack**

Lorsqu'activé, le service TAN sur l'appareil de périphérie Cisco Secure Workload peut envoyer des alertes à Slack à l'aide de la configuration.

### **Figure 89: Connecteur Slack**

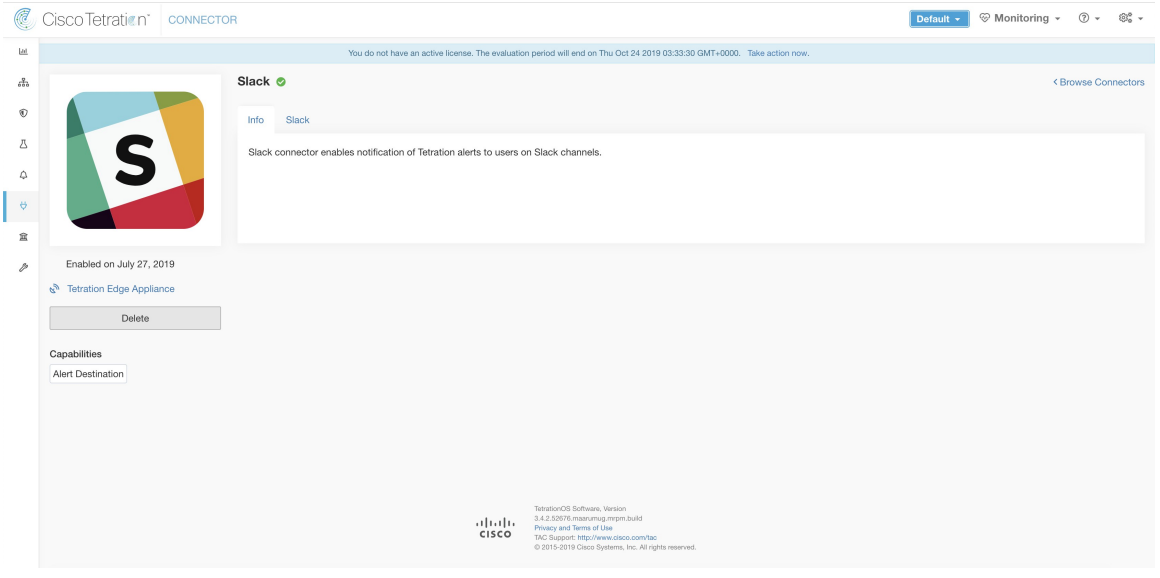

Le tableau suivant explique les détails de la configuration pour la publication des alertes Cisco Secure Workload sur Slack. Pour en savoir plus, consultez la Configuration de l'outil de notification Slack.

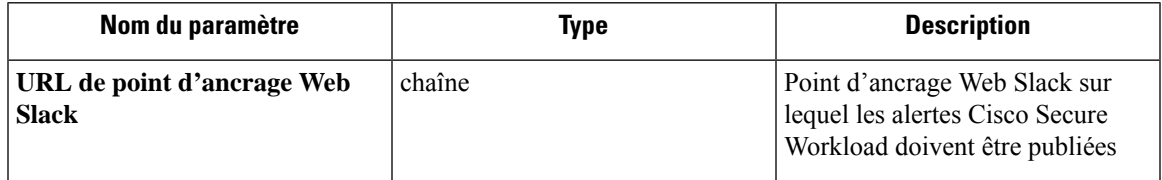

**Note** • Pour générer un point d'ancrage Web Slack, cliquez [ici.](https://api.slack.com/messaging/webhooks)

 $\begin{array}{ccccccccc}\bullet\text{ Default}\;\star\; & \stackrel{\text{\tiny def}}{\iff}\text{Monitoring}\;\star\; & \textcircled{2}\;\star\; & \textcircled{8}^a\;\star\; \end{array}$ C Cisco Tetration<sup>\*</sup> CONNECTOR  $_{\rm H}$ led Jul 15 2020 02:02:13 GMT+  $\epsilon_{\rm D}^2$ Slack o  $^\circ$ Info  $\circ$  $\mathscr{P}$  Edit Disable  $\Delta$ Slack Webhook URL  $1.1.1.1.1.1$  $\Delta$  $\vert \cdot \rangle$ Enabled on April 15, 2020  $\bar{\mathbb{R}}$  $6^{\circ}$  Te ation Edge A p Ca Alert Destination Tetration C6 Software, Versi<br>
1 | 1 | 1 | 1 | 1 | 8.3.2.65577.stsharta.rmpr<br>
CISCO TAC Support: http://www.and.

**Figure 90: Exemple de configuration pour le connecteur Slack**

### **Figure 91: Exemple d'alerte**

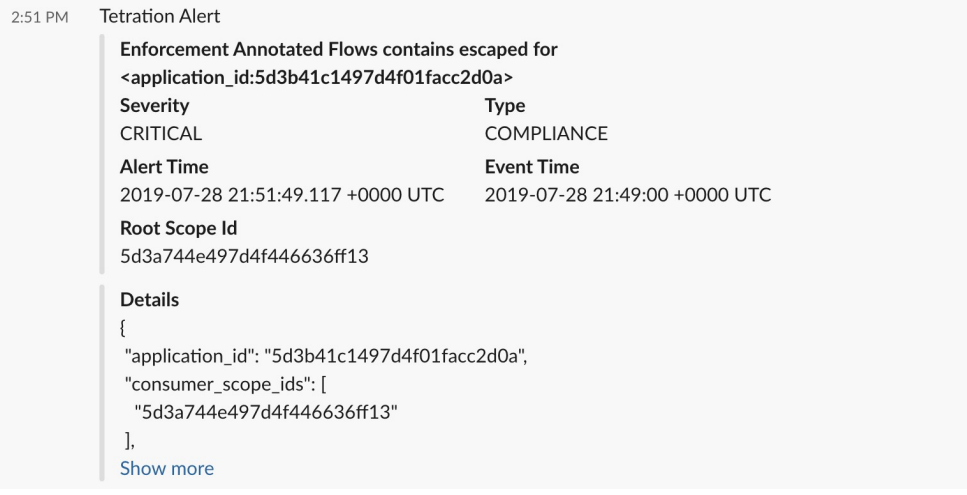

### **Limites**

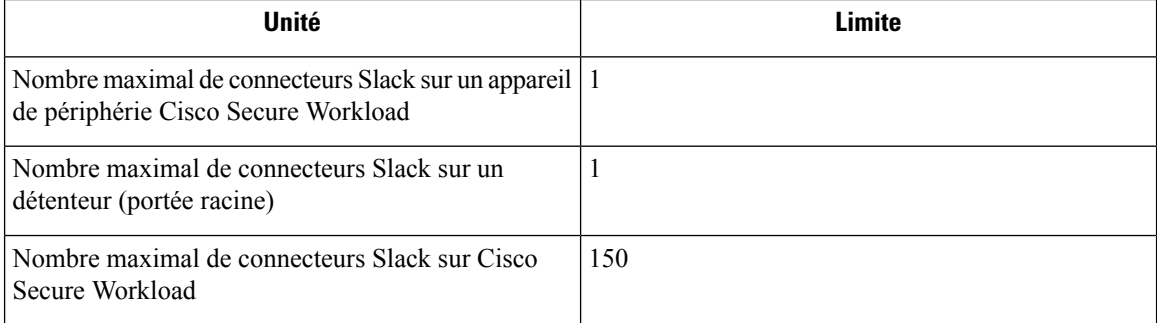

# **Connecteur PagerDuty**

Lorsqu'activé, le service TAN sur l'appareil de périphérie Cisco Secure Workload peut envoyer des alertes à PagerDuty à l'aide de la configuration.

**Figure 92: Connecteur PagerDuty**

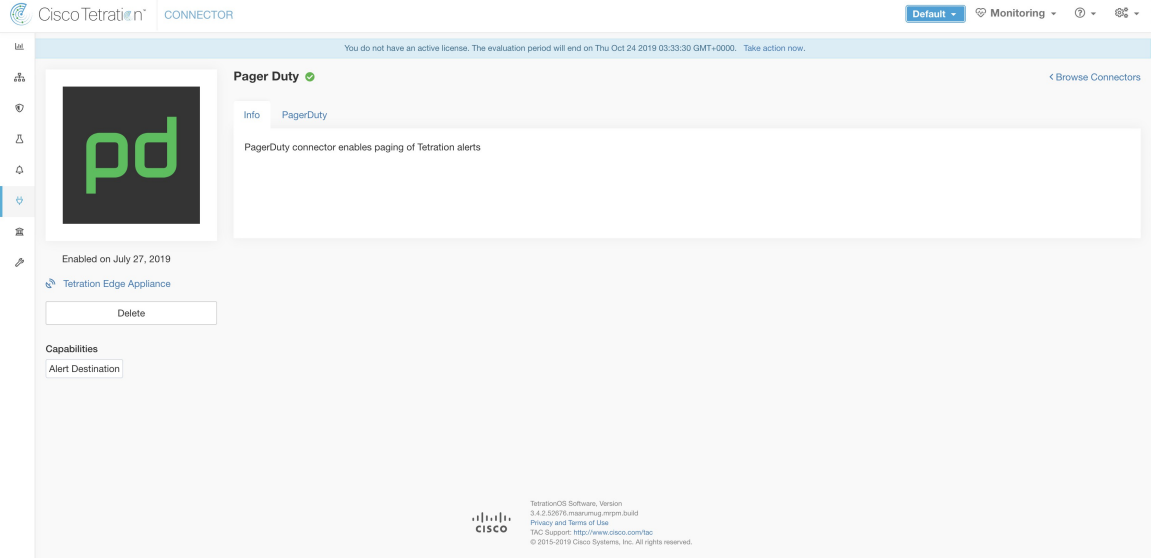

Le tableau suivant explique les détails de configuration pour la publication des alertes Cisco Secure Workload sur PagerDuty. Pour en savoir plus, consultez Configuration de l'outil de notification PagerDuty.

| Nom du paramètre         | Type   | <b>Description</b>                                                                           |
|--------------------------|--------|----------------------------------------------------------------------------------------------|
| Clé de service PagerDuty | chaîne | Clé de service PagerDuty pour<br>activer les alertes Cisco Secure<br>Workload sur PagerDuty. |

**Figure 93: Exemple de configuration pour PagerDuty Connector**

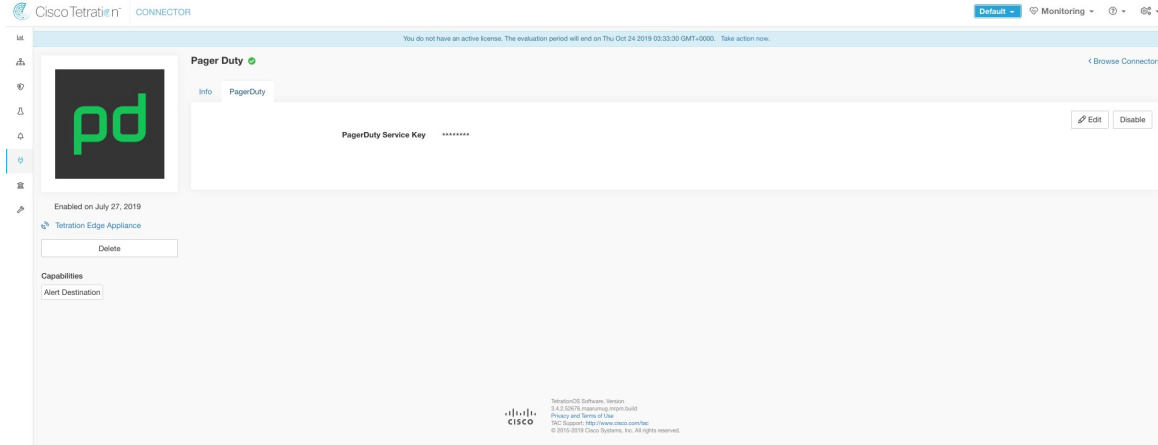

### **Figure 94: Exemple d'alerte**

1 alert

INCIDENTS > INCIDENT #408756 Enforcement Annotated Flows contains escaped for <application\_id:5d3b41c1497d4f01facc2d0a>

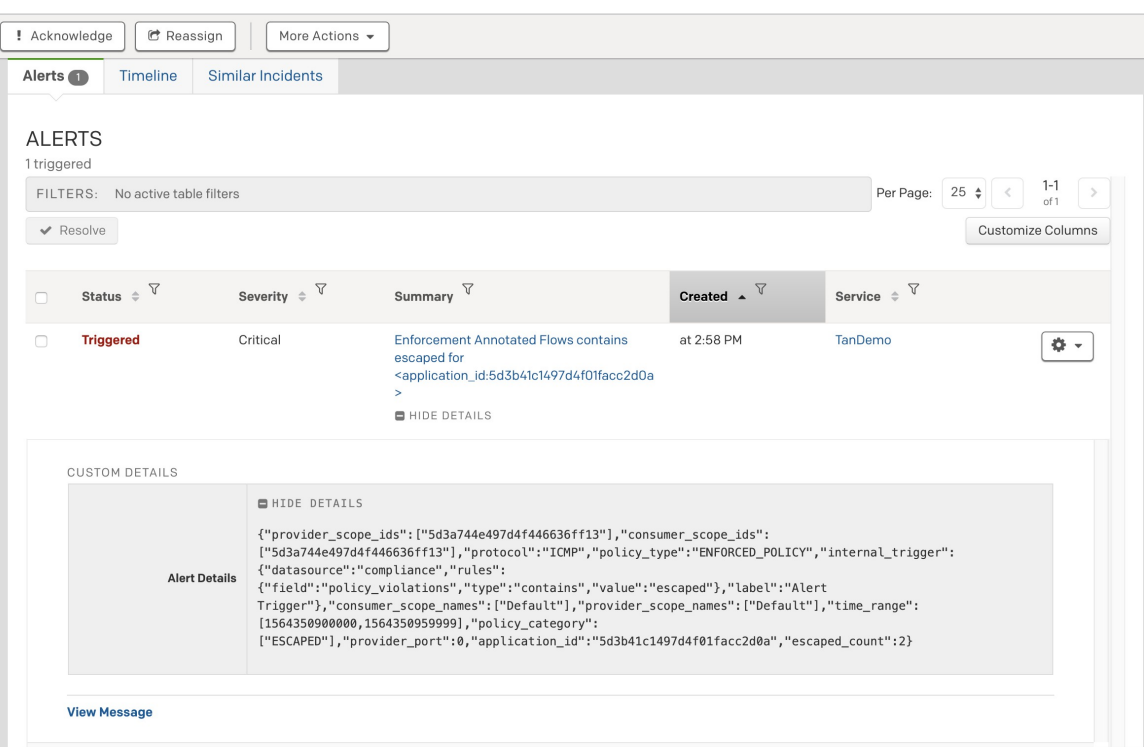

### **Limites**

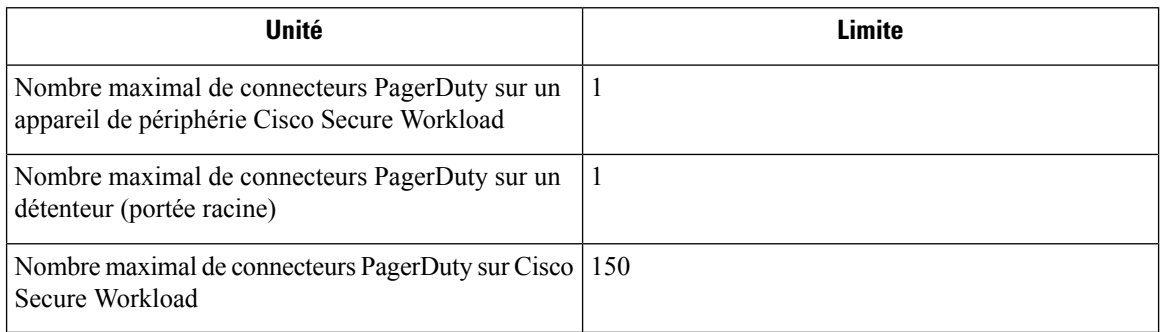

## **Connecteur Kinesis**

Lorsqu'activé, le service TAN sur l'appareil de périphérie Cisco Secure Workload peut envoyer des alertes à l'aide de la configuration.

### **Figure 95: Connecteur Kinesis**

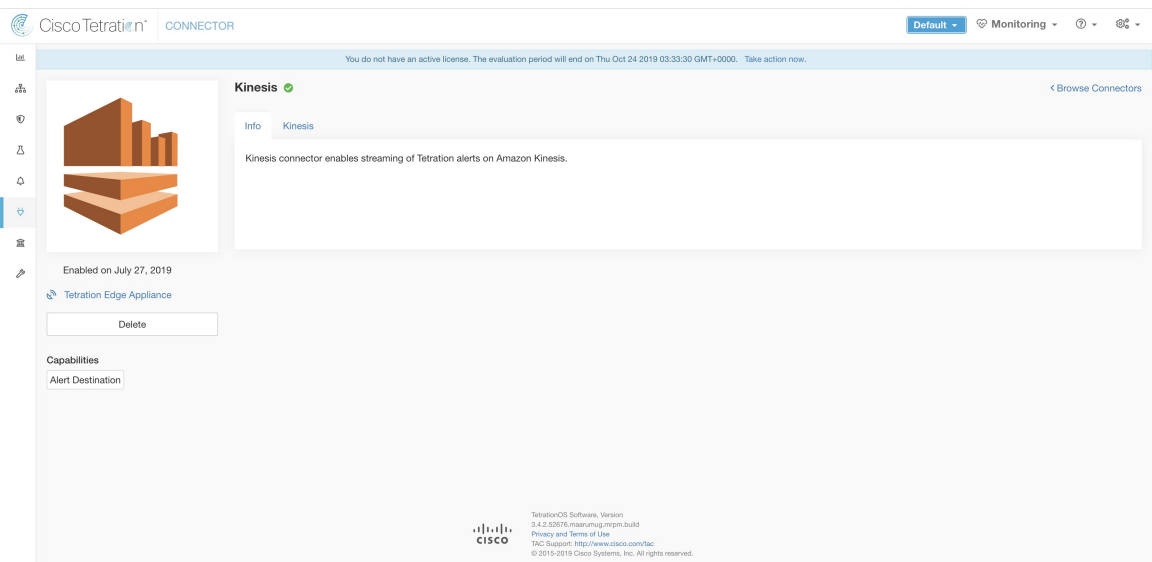

Le tableau suivant explique les détails de configuration pour la publication des alertes Cisco Secure Workload sur Amazon Kinesis. Pour en savoir plus, consultez la Configuration de l'outil de notification Kinesis.

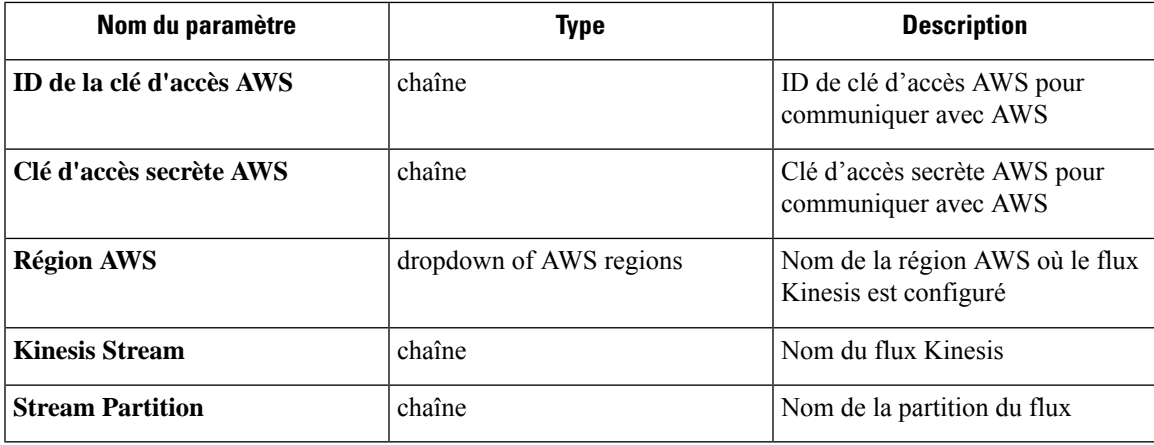

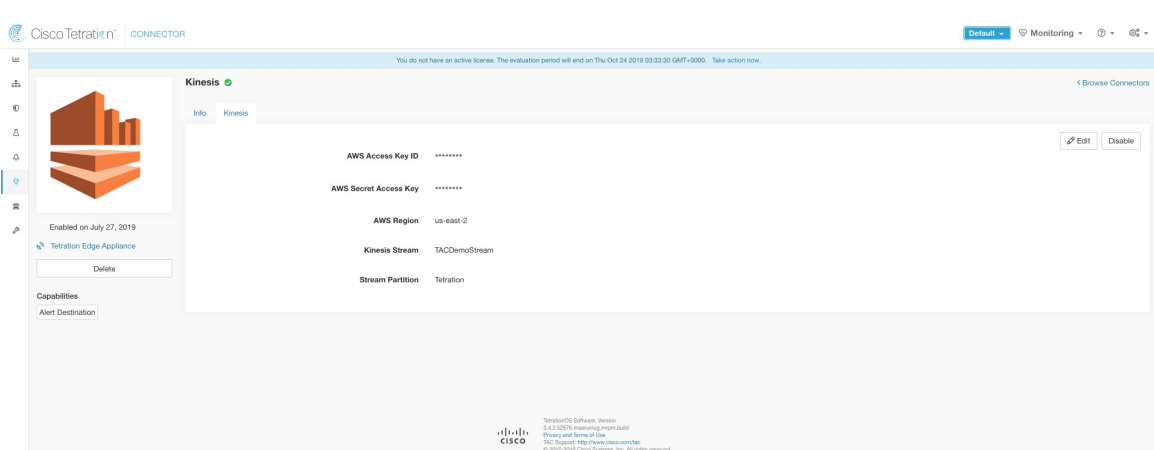

### **Figure 96: Exemple de configuration pour le connecteur Kinesis**

### **Limites**

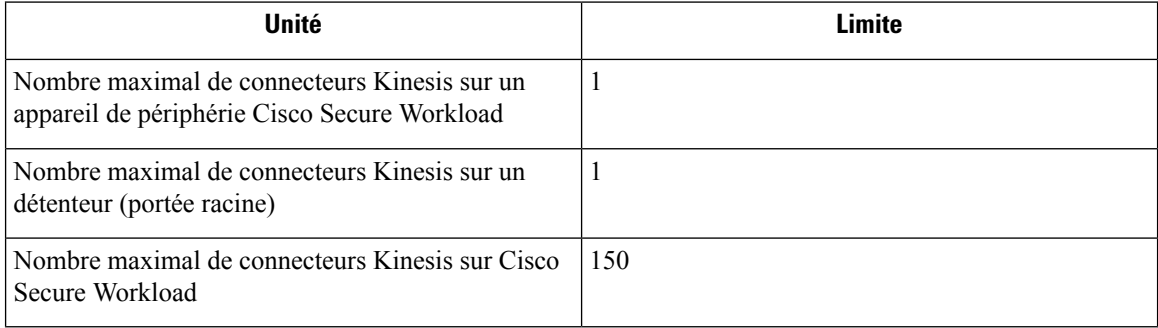

## **connecteurs infonuagiques**

Vous pouvez utiliser un connecteur infonuagique pour les fonctionnalités Cisco Secure Workload sur les charges de travail infonuagique.

Les connecteurs infonuagiques ne nécessitent pas d'appliance virtuelle.

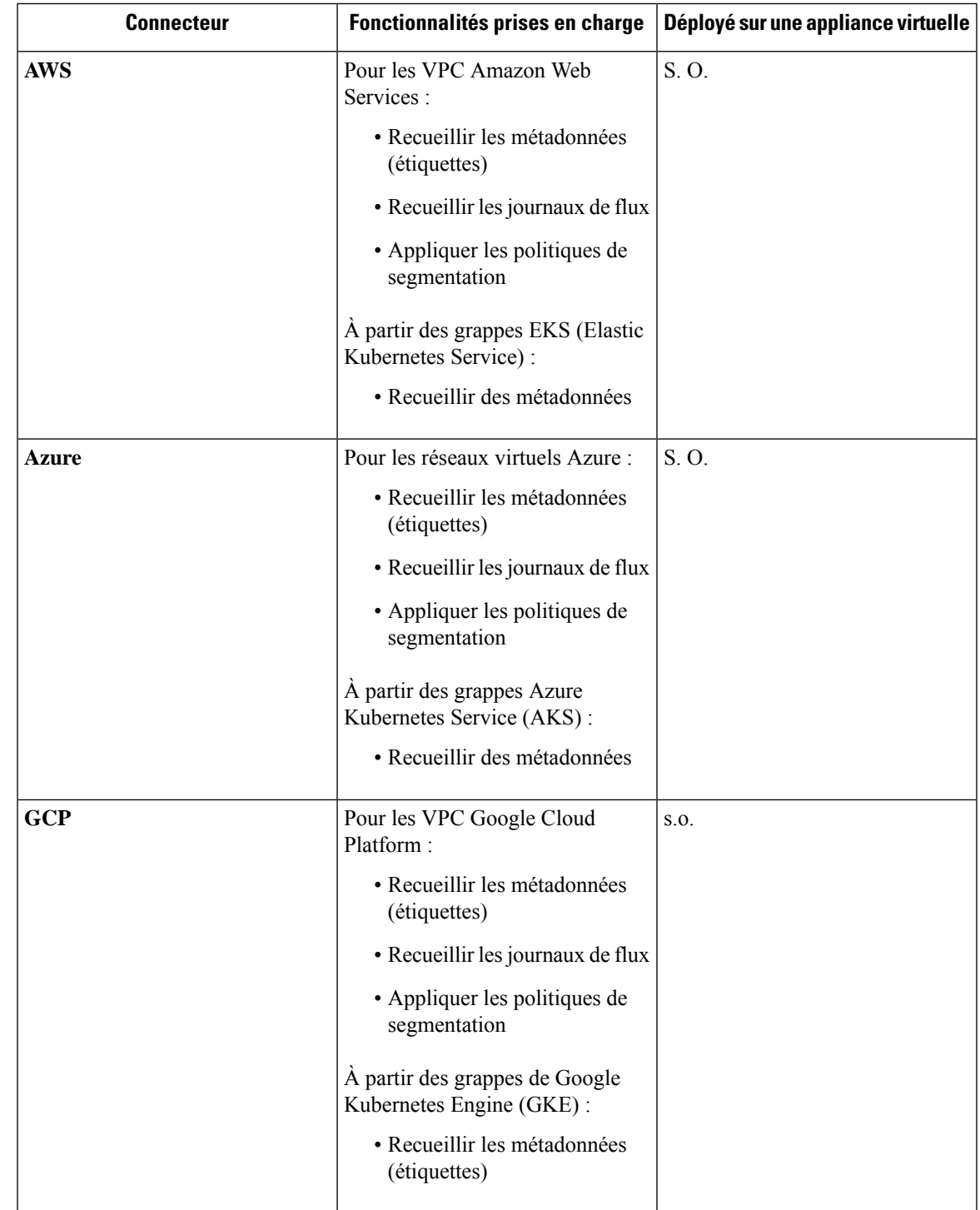

## **Connecteur AWS**

Le connecteur Amazon Web Services (AWS) se connecte à [AWS](https://aws.amazon.com/) pour remplir les fonctions générales suivantes :

• **Acquisition automatisée de l'inventaire (et de ses étiquettes) en direct à partir d'un nuage privé virtuel (VPC)** AWS; AWS vous permet d'affecter des métadonnées à vos ressources sous forme de balises. Cisco Secure Workload interroge les balises de ces ressources qui peuvent ensuite être utilisées pour la visualisation des données d'inventaire et des flux de trafic, et pour la définition de politiques. Cette fonctionnalité maintient le mappage des balises de ressources à jour en synchronisant constamment ces données.

Les balises des charges de travail et des interfaces réseau d'un AWS VPC sont acquises. Si vous configurez à la fois des charges de travail et des interfaces réseau, Cisco Secure Workload fusionne et affiche les balises. Pour en savoir plus, consultez Étiquettes générées par les connecteurs infonuagiques, on page 356.

- **Acquisition de journaux de flux VPC** Si vous avez configuré les journaux de flux VPC dans AWS à des fins de surveillance, Cisco Secure Workload peut acquérir des informations des journaux de flux en lisant le compartiment S3 correspondant. Vous pouvez utiliser cette télémétrie pour la génération de politiques de visualisation et de segmentation.
- **Segmentation** Lorsque l'option de segmentation est activée, Cisco Secure Workload programme les politiques de sécurité à l'aide des groupes de sécurité natifs d'AWS. Lorsque la mise en application est activée pour un VPC, les politiques pertinentes sont automatiquement programmées en tant que groupes de sécurité.
- **Acquisition automatisée des métadonnées des grappes EKS** Lorsque Elastic Kubernetes Services (EKS) est exécuté sur AWS, vous pouvez choisir de rassembler toutes les métadonnées de nœuds, de services et de pods associées à toutes les grappes Kubernetes sélectionnées.

Vous pouvez choisir les fonctionnalités à activer pour chaque VPC.

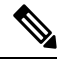

**Note** Nous ne prenons pas actuellement en charge les régions de la Chine.

### **Exigences et prérequis AWS**

**Pour toutes les fonctionnalités :** créez un utilisateur dédié dans AWS ou identifiez un utilisateur AWS existant pour ce connecteur. L'assistant de configuration du connecteur génère un modèle de formation de nuage CloudFormation (CFT) que vous pouvez utiliser pour attribuer les privilèges requis à cet utilisateur. Assurez-vous que vous avez les autorisations dans AWS pour charger ce CFT.

Pour accorder un accès multicompte AWS à l'utilisateur dédié, consultez (Facultatif) Configurer l'accès multicompte AWS dans AWS, on page 247, y compris les privilèges d'accès requis.

Pour accorder l'accès au compte AWSà l'aide du rôle, consultez la section Accès basé sur lesrôles à la grappe Cisco Secure Workload.

Chaque VPC ne peut appartenir qu'à un seul connecteur AWS. Une grappe Cisco Secure Workload peut avoir plusieurs connecteurs AWS. Rassemblez les informations décrites dans les tableaux de la Configurer un nouveau connecteur AWS , on page 251.

Ce connecteur ne nécessite pas d'appliance virtuelle.

**Pour la collecte d'étiquettes et de l'inventaire :** aucune condition préalable supplémentaire n'est requise.

**Pour l'acquisition des journaux de flux :** des définitions de journaux de flux au niveau VPC sont requises pour déclencher la collecte des journaux de flux.

Seuls les journaux de flux de niveau VPC peuvent être intégrés.

Les journaux de flux doivent être publiés dans Amazon Simple Storage Service (S3). Cisco Secure Workload ne peut pas collecter de données de flux à partir des journaux Amazon CloudWatch.

Secure Workload peut acquérir des journaux de flux d'un compartiment S3 associé à n'importe quel compte, si les informations d'authentification du compte d'utilisateur AWS fournies lors de la création du connecteur ont accès à la fois aux journaux de flux VPC et au compartiment S3.

Les attributs de journal de flux suivants (dans n'importe quel ordre) sont requis dans ce dernier : adresse source, adresse de destination, port source, port de destination, protocole, paquets, octets, heure de début, heure de fin, action, indicateurs TCP, ID d'interface, État du journal et direction du flux. Tout autre attribut est ignoré.

Les journaux de flux doivent saisir le trafic autorisé et refusé.

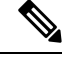

Le connecteur Cisco Secure Workload AWS prend en charge la partition des journaux de flux VPC sur une base horaire et quotidienne. **Note**

**Pour la segmentation :** l'activation de la segmentation nécessite l'activation de l'option Gather Labels (Rassembler les étiquettes).

Sauvegardez vos groupes de sécurité existants avant d'activer la segmentation du connecteur, car toutes les règles existantes sont remplacées lorsque vous activez la segmentation pour un VPC.

Pour en savoir plus, consultez Bonnes pratiques lors de l'application de la politique de segmentation pour l'inventaire AWS.

**Pour les services Kubernetes gérés (EKS) :** si vous activez l'option Kubernetes, consultez Exigences et prérequis EKS dans la section des services Kubernetes gérés fonctionnant sur AWS (EKS), y compris les privilèges d'accès requis.

### **(Facultatif) Configurer l'accès multicompte AWS dans AWS**

Si les renseignements d'authentification utilisateur fournis ont accès aux VPC appartenant à d'autres comptes AWS, ces derniers seront disponibles pour traitement dans le cadre du connecteur AWS.

**1.** L'utilisateur Cisco Secure Workload désigné doit disposer des autorisations d'accès AWS suivantes :

```
1. iam:GetPolicyVersion
```

```
2. iam:ListPolicyVersions
```
- 3. iam:ListAttachedUserPolicies
- 4. iam:GetUser
- 5. servicequotas:ListServiceQuotas

Exemple JSON de politique AWS :

```
{
 "Version": "2012-10-17",
 "Statement": [
   {
     "Sid": "VisualEditor0",
     "Effect": "Allow",
      "Action": [
        "iam:GetPolicyVersion",
        "iam:ListPolicyVersions",
        "iam:ListAttachedUserPolicies",
        "iam:GetUser",
        "servicequotas:ListServiceQuotas"
      \cdot"Resource": "*"
```
- } ] }
- **2.** Créez un rôle IAM AWS dans le compte AWS souhaité dont l'utilisateur Cisco Secure Workload désigné ne fait PAS partie.
- **3.** Autorisez que le rôle AWS IAM soit assumé par l'utilisateur Cisco Secure Workload. Cela peut être fait en ajoutant l'ARN de l'utilisateur Cisco Secure Workload à la politique d'approbation du rôle IAM d'AWS.

Exemple JSON de politique d'approbation de rôle IAM AWS :

```
{
  "Version": "2012-10-17",
  "Statement": [
     {
        "Effect": "Allow",
        "Principal": {
          "AWS": < Secure Workload user arn>
            },
  "Action": "sts:AssumeRole",
  "Condition": {}
   }
  ]
}
```
- **4.** Exécutez les étapes 2 et 3 pour tous les comptes AWS souhaités auxquels l'utilisateur Cisco Secure Workload n'appartient pas.
- **5.** Créez une politique gérée par le client (PAS une politique en ligne) avec l'autorisation d'assumer tous les rôles AWS créés à partir de différents comptes.

⇘

**Remarque** Dans le connecteur AWS, la politique en ligne du client n'est pas prise en charge.

Exemple de politique gérée JSON :

```
{
 "Version": "2012-10-17",
 "Statement": [
   {
     "Sid": "VisualEditor0",
     "Effect": "Allow",
      "Action": "sts:AssumeRole",
      "Resource": [<AWS role cross account_1_arn>, <AWS_role_cross_account_2_arn>...]
   }
 ]
}
```
- **6.** [Associez](https://docs.aws.amazon.com/apigateway/latest/developerguide/api-gateway-create-and-attach-iam-policy.html) la politique gérée par le client créée à l'utilisateur Cisco Secure Workload.
- **7.** L'assistant de configuration du connecteur fournit un modèle CloudFormation. Après avoir téléchargé la CFT telle quelle sur l'utilisateur Cisco Secure Workload désigné, vous modifierez le modèle et vous téléchargerez le modèle modifié sur le portail CloudFormation pour accorder les autorisations requises pour les rôles AWS IAM. Pour en savoir plus, consultez Configurer un nouveau connecteur AWS , à la page 251.

### **Authentification à l'aide de rôles**

L'authentification basée sur l'utilisateur nécessite des clés d'authentification. Une clé d'authentification mal gérée peut constituer une menace pour la sécurité en raison de sa nature sensible.

L'utilisation de l'authentification basée sur les rôles vous permet de configurer le compte AWS à l'aide de rôles. La configuration du connecteur accepte l'identifiant du rôle (ARN) et assume ce rôle pour effectuer des actions spécifiques sur le compte du client.

L'authentification basée sur les rôles réduit le risque d'accès non autorisé.

Pour accéder à l'authentification basée sur les rôles, procédez comme suit :

### **Procédure**

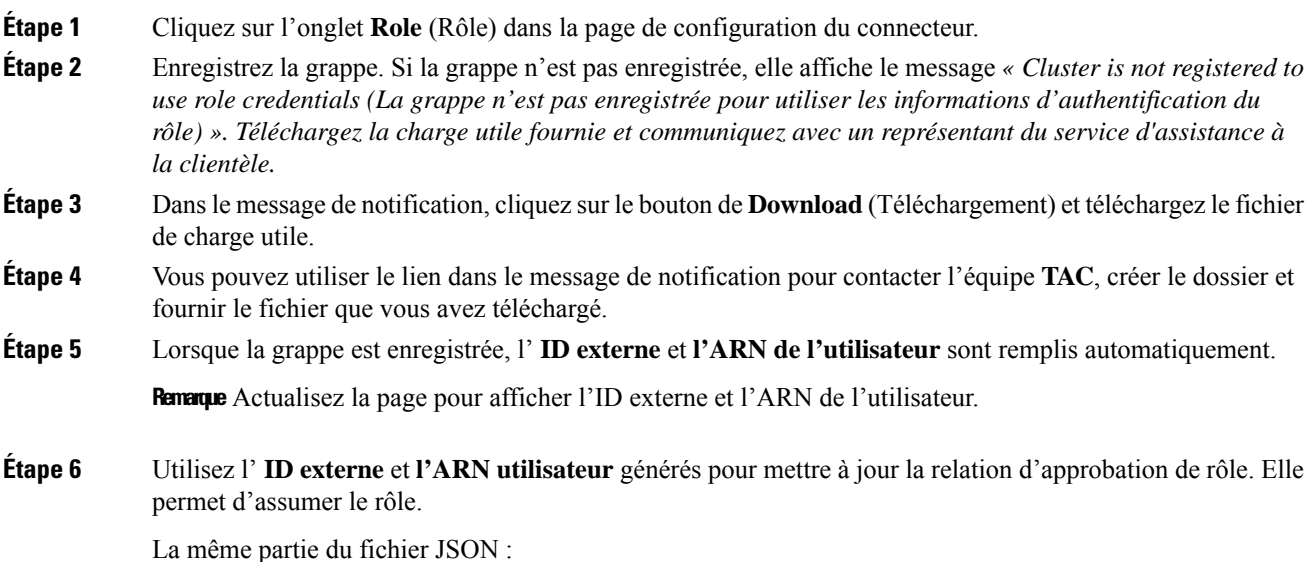

```
\{"Version": "2012-10-17",
  "Statement": [
    \{"Sid": "Statement1",
       "Effect": "Allow",
       "Principal": {
         "AWS": "<User ARN>"
       },
       "Action": "sts:AssumeRole",
       "Condition": {
         "StringEquals": {
           "sts:ExternalId": "<External Id>"
      \}\}1
ł
```
**Étape 7** Lorsque l'étape précédente est terminée, vous pouvez copier l'**ARN de rôle** du compte AWS et le coller dans la page de configuration du connecteur AWS.

### **Aperçu de la configuration du connecteur AWS**

Le graphique suivant donne un aperçu général du processus de configuration du connecteur. Pour obtenir des renseignements essentiels, consultez la rubrique suivante (Configurer un nouveau connecteur AWS , à la page 251)

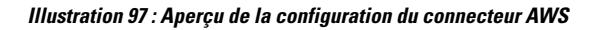

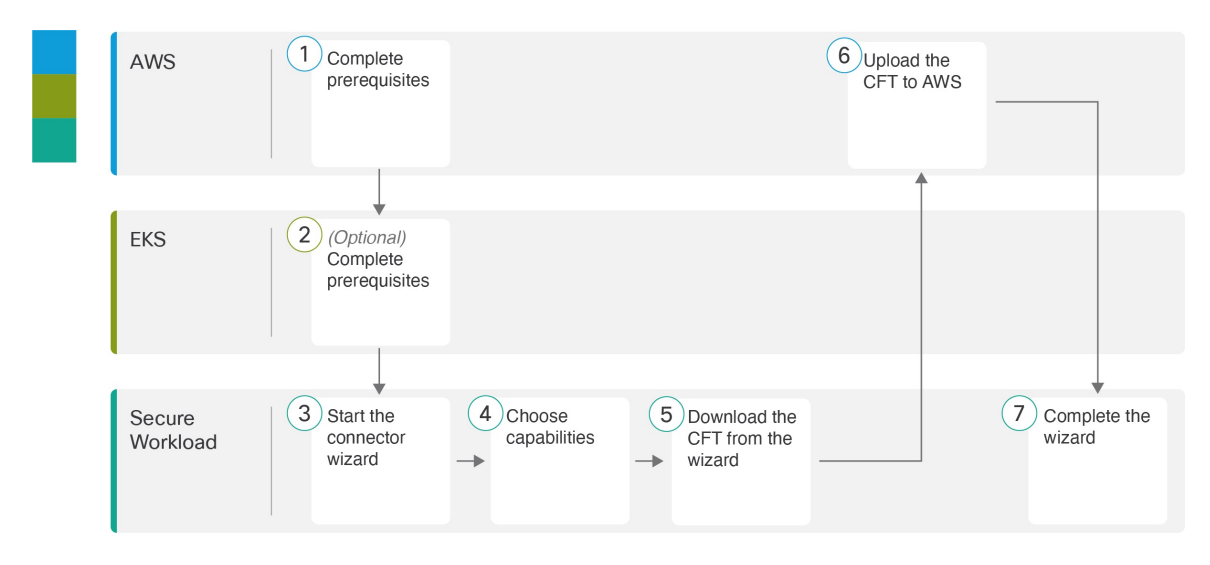
(Notez que les numéros dansle graphique ne correspondent pas aux numéros d'étape de la procédure détaillée).

#### **Configurer un nouveau connecteur AWS**

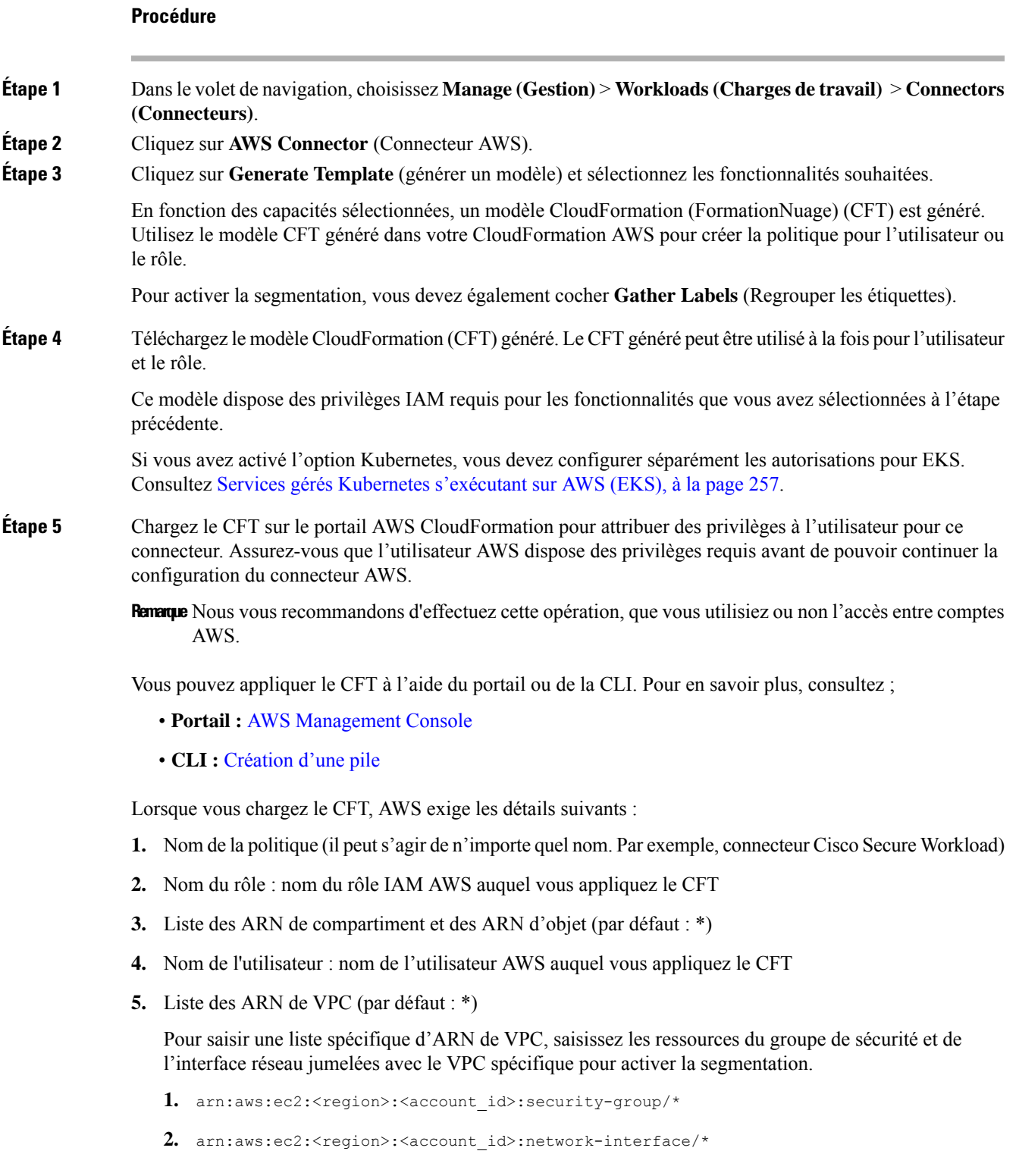

#### **Exemple de code**

#### Exemple 1

{

```
"Action": [
 "ec2:RevokeSecurityGroupIngress",
 "ec2:AuthorizeSecurityGroupEgress",
 "ec2:AuthorizeSecurityGroupIngress",
 "ec2:CreateSecurityGroup",
 "ec2:RevokeSecurityGroupEgress",
 "ec2:DeleteSecurityGroup",
 "ec2:ModifyNetworkInterfaceAttribute",
 "ec2:CreateTags"
\cdot"Resource": [
 "arn:aws:ec2:us-east-1:123456789:vpc/vpc-abcdef",
 "arn:aws:ec2:us-east-1:123456789:security-group/*"
 "arn:aws:ec2:us-east-1:123456789:network-interface/*"
\perp,
"Effect": "Allow"
},
```
#### Exemple 2

```
{
  "Action": [
   "ec2:RevokeSecurityGroupIngress",
   "ec2:AuthorizeSecurityGroupEgress",
   "ec2:AuthorizeSecurityGroupIngress",
   "ec2:CreateSecurityGroup",
   "ec2:RevokeSecurityGroupEgress",
   "ec2:DeleteSecurityGroup",
   "ec2:ModifyNetworkInterfaceAttribute",
   "ec2:CreateTags"
  ],
  "Resource": [
   "arn:aws:ec2:us-east-1:123456789:vpc/vpc-abcdef",
   "arn:aws:ec2:*:*:security-group/*",
   "arn:aws:ec2:*:*:network-interface/*"
  ],
  "Effect": "Allow"
 },
```
#### **Étape 6** Si vous utilisez l'authentification basée sur les rôles d'AWS pour vous connecter au connecteur Cisco Secure Workload, consultez la section Rôles et privilèges d'accès EKS.

#### **Étape 7** Si vous utilisez l'accès entre comptes AWS, suivez ces étapes supplémentaires :

- **1.** Vous pouvez utiliser le même CFT téléversé pour donner accès au rôle ou à l'utilisateur. Si vous avez plusieurs comptes, utilisez le même CFT pour chaque compte.
- **2.** Chargez le CFT dans le portail AWS CloudFormation de chaque compte AWS pour lequel le rôle IAM souhaité existe.

Vous pouvez appliquer le CFT à l'aide du portail ou de la CLI, comme décrit à l'étape précédente.

Lorsque vous chargez le CFT, AWS demande ce qui suit :

- **1.** Nom de la politique (il peut s'agir de n'importe quel nom. Par exemple, connecteur Cisco Secure Workload)
- **2.** Liste des ARN de compartiment et des ARN d'objet (par défaut : \*)
- **3.** Nom du rôle : nom du rôle IAM AWS auquel vous appliquez le CFT
- **4.** Liste des ARN de VPC (par défaut : \*)
- **Étape 8** Cliquez sur **Getting Started guide** (Guide de démarrage, recommandé) ou sur le bouton **Configure your new connector here** (configurer votre nouveau connecteur ici) pour configurer le connecteur.
- **Étape 9** Étudiez et respectez les Exigences et prérequis AWS, et Bonnes pratiques lors de l'application de la politique de segmentation pour l'inventaire AWS, puis cliquez sur **Get Started** (Démarrer). Ou, si vous effectuez la configuration à l'aide du bouton **Configure your new connector**, (Configurer votre nouveau connecteur) cliquez sur **yes** (oui).
- **Étape 10** Nommez le connecteur et saisissez la description.
- **Étape 11** Configurez les paramètres :

Vous pouvez utiliser l'une ou l'autre de ces options pour vous connecter au compte AWS.

- **1.** Clés d'authentification
- **2.** Rôles

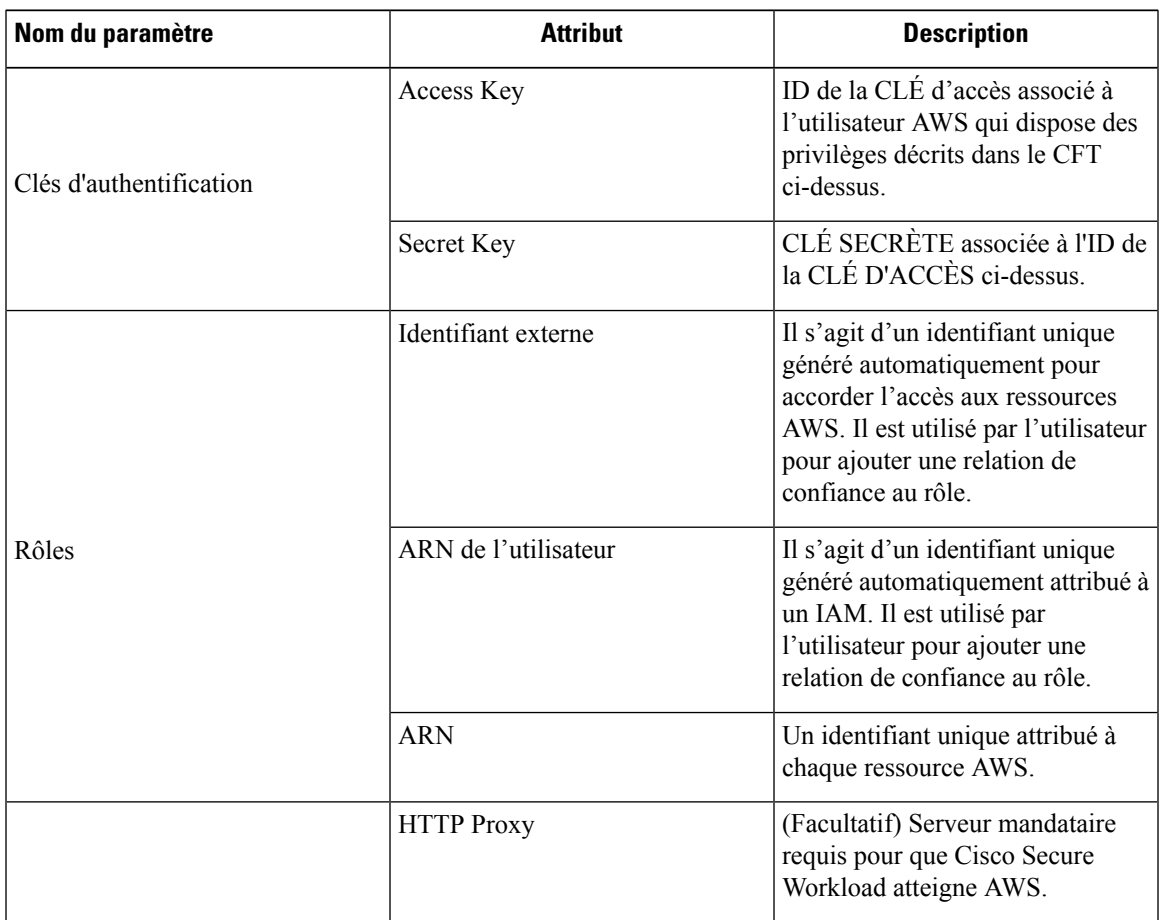

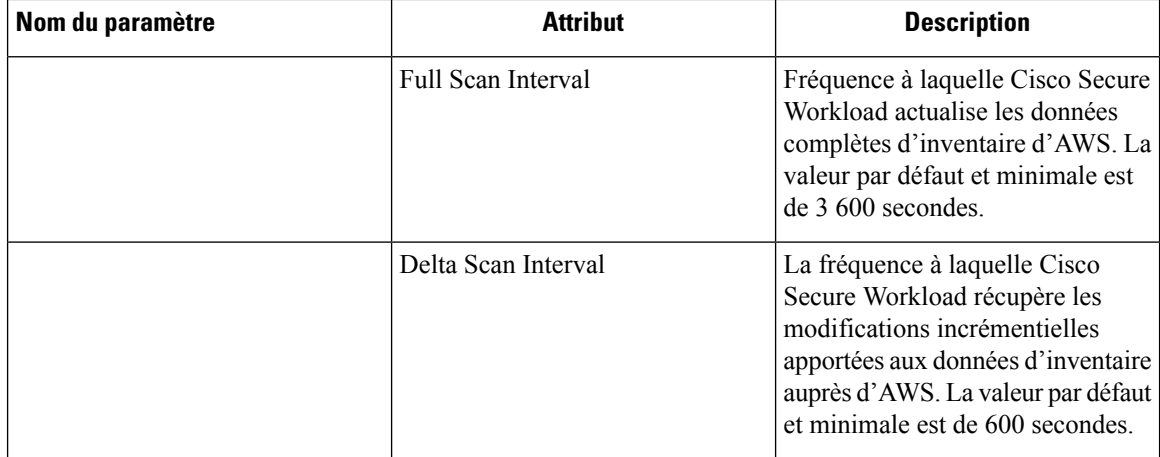

**Étape 12** Cliquez sur Next (suivant).

- **Étape 13** La page suivante affiche une **arborescence des ressources** que l'utilisateur peut développer pour visualiser différentes régions. À l'intérieur de la région, vous pouvez cocher ou décocher les cases des ressources pour obtenir la liste des VPC et des grappes EKS d'AWS.
- **Étape 14** Dans la liste des réseaux virtuels (VPC), choisissez les VPC pour lesquels vous souhaitez activer les fonctionnalités que vous avez sélectionnées.

En général, vous devez activer l'acquisition de flux dès que possible, afin que Cisco Secure Workload puisse commencer à collecter suffisamment de données pour proposer des politiques précises.

Notez que, comme EKS prend uniquement en charge la capacité de collecte d'étiquettes, aucune sélection de capacité explicite n'a été fournie. La sélection d'une grappe EKS activera implicitement la capacité prise en charge. Pour chaque grappe pour laquelle vous activez cette fonctionnalité, saisissez le **Assume Role ARN** (ARN du rôle assumé) (le numéro de ressource Amazon du rôle à assumer lors de la connexion à Cisco Secure Workload.

**Enable Segmentation** (activer la segmentation) sur les VPC supprimera le ou les groupes de sécurité existants et fournira un accès par défaut à tous les VPC.

En général, vous ne devez pas choisir **EnableSegmentation**(activer la segmentation) lors de la configuration initiale. Ultérieurement, lorsque vous serez prêt à appliquer la politique de segmentation pour des VPC spécifiques, vous pourrez modifier le connecteur et activer la segmentation pour ces VPC. Consultez le document de Bonnes pratiques lors de l'application de la politique de segmentation pour l'inventaire AWS.

- **Étape 15** Pour la grappe EKS, vous pouvez autoriser l'accès au rôle AWS IAM en fournissant l'ID d'accès Assume Role ARN pour vous connecter au connecteur AWS.
- **Étape 16** Une fois vos sélections terminées, cliquez sur **Create** (créer) et attendez quelques minutes que la vérification de validation soit terminée.

#### **Prochaine étape**

**Si vous avez activé la collecte d'étiquettes, l'acquisition de données de flux ou la segmentation :**

• Si vous activez l'acquisition de flux, cela prendre jusqu'à 25 minutes avant que les flux ne commencent à s'afficher dans la page **Investigate** > **Traffic** (Enquêter sur le trafic).

- (Facultatif) Pour approfondir les données de flux et d'autres avantages, notamment une visibilité sur les vulnérabilités de l'hôte (CVE), installez l'agent approprié pour votre système d'exploitation sur vos charges de travail basées sur VPC. Pour connaître les exigences et en savoir plus, consultez le chapitre sur l'installation de l'agent.
- Après avoir configuré avec succès le connecteur AWS pour qu'il recueille les étiquettes et les flux d'acquisition, suivez le processus standard pour créer des politiques de segmentation. Par exemple : autorisez Cisco Secure Workload à recueillir suffisamment de données de flux pour générer des politiques fiables; définissez ou modifiez les portées (en général une pour chaque VPC); créez un espace de travail pour chaque portée; découvrez automatiquement les politiques en fonction de vos données de flux ou créez manuellement des politiques; analysez et affinez vos politiques; vérifiez que vos politiquesrespectent les directives et les bonnes pratiques ci-dessous; puis, lorsque vous êtes prêt, approuvez et appliquez ces politiques dans l'espace de travail. Lorsque vous êtes prêt à appliquer la politique de segmentation pour un VPC particulier, revenez à la configuration du connecteur pour activer la segmentation pour le VPC. Pour de plus amples renseignements, consultez la section Bonnes pratiques lors de l'application de la politique de segmentation pour l'inventaire AWS, à la page 256.

#### **Si vous avez activé l'option des services gérés par Kubernetes (EKS) :**

• Installez les agents Kubernetes sur vos charges de travail basées sur des conteneurs. Pour en savoir plus, consultez la section *Agents Kubernetes/OpenShift : Visibilité et application approfondies* dansle chapitre sur le déploiement des agents.

#### **Journal des événements**

Les journaux des événements peuvent être utilisés pour connaître les événements importants qui se produisent par connecteur à partir de différentes capacités. Nous pouvons les filtrer à l'aide de divers attributs tels que le composant, l'espace de nom, les messages et l'horodatage.

#### **Modifier un connecteur AWS**

Vous pouvez modifier un connecteur AWS, par exemple pour activer l'application de la segmentation pour des VPC spécifiques ou pour apporter d'autres modifications.

Les modifications ne sont pas enregistrées tant que vous n'avez pas achevé l'exécution de l'assistant.

#### **Procedure**

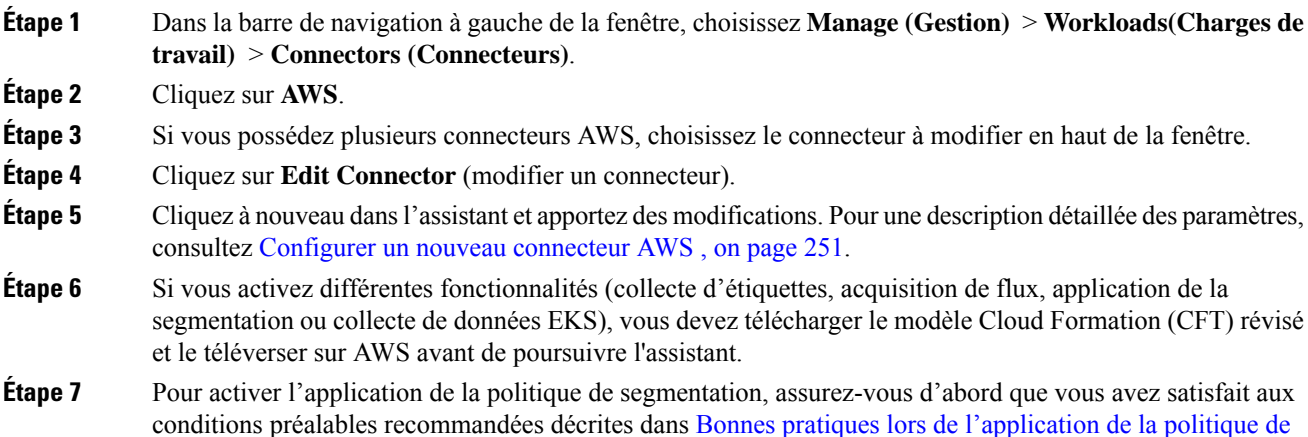

segmentation pour l'inventaire AWS. Sur la page qui répertorie les VPC, choisissez **Enable Segmentation** (activer la segmentation) pour les VPC sur lesquels vous souhaitez activer l'application. **Étape 8** Si vous avez déjà créé des portées pour l'un des VPC sélectionnés, soit à l'aide de l'assistant, soit manuellement, cliquez sur **Skip this step** (Ignorer cette étape) pour fermer l'assistant. Vous pouvez modifier l'arborescence de la portée manuellement à l'aide de la page **Organize (Organiser)** > **Scopes and inventory (Portées et inventaire)**. **Étape 9** Si vous n'avez pas encore créé de portée pour les VPC sélectionnés et que voussouhaitez conserver la hiérarchie proposée, choisissez la portée parentale au-dessus de l'arborescence des portées, puis cliquez sur **Save** (Enregistrer).

#### **Suppression des connecteurs et des données**

Si vous supprimez un connecteur, les données déjà acquises par ce connecteur ne sont pas supprimées.

Les étiquettes et l'inventaire sont automatiquement supprimés de l'inventaire actif après 24 heures.

#### **Bonnes pratiques lors de l'application de la politique de segmentation pour l'inventaire AWS**

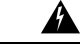

**Warning**

Avant d'activer l'application de la segmentation sur un VPC, créez une sauvegarde des groupes de sécurité sur ce VPC. L'activation de la segmentation pour un VPC supprime les groupes de sécurité existants de ce VPC. La désactivation de la segmentation ne restaure pas les anciens groupes de sécurité.

Lors de la création de politiques :

- Comme pour toutes les politiques découvertes, vérifiez que vous disposez de suffisamment de données de flux pour produire des politiques précises.
- Étant donné qu'AWS n'autorise que les règles ALLLOW (Autoriser) dans les groupes de sécurité, vos politiques de segmentation ne doivent inclure que des politiques Allow, sauf la politique collectrice Catch-All, qui doit avoir l'action Deny (Refuser).

Nous vous recommandons d'activer l'application dans l'espace de travail avant d'activer la segmentation pour le VPC associé. Si vous activez la segmentation pour un VPC qui n'est pas inclus dans un espace de travail dont l'application est activée, tout le trafic sera autorisé sur ce VPC.

Lorsque vous êtes prêt à appliquer une politique pour un VPC, modifiez le connecteur AWS (voir Modifier un connecteur AWS) et activez la segmentation pour ce VPC.

#### **Afficher les étiquettes d'inventaire, les détails et l'état d'application AWS**

Pour afficher des informations résumées sur un connecteur AWS, accédez à la page du connecteur (Manage > Connectors), (Gérer > Connecteurs) puis sélectionnez le connecteur en haut de la page. Pour plus de détails, cliquez sur la ligne d'un VPC.

Pour afficher des informations sur l'inventaire de VPC AWS, cliquez sur une adresse IP dans la page AWS Connectors (Connecteurs AWS) afin d'afficher la page Inventory Profile (Profil d'inventaire) pour cette charge de travail. Pour en savoir plus sur les profils d'inventaire, consultez Profil d'inventaire.

Pour en savoir plus sur les étiquettes, consultez :

• Étiquettes générées par les connecteurs infonuagiques

#### • Étiquettes liées aux grappes Kubernetes

Des politiques concrètes pour l'inventaire VPC sont générées en fonction de leur valeur d'étiquette orchestrator\_system/interface\_id. Vous pouvez le voir sur la page Inventory Profile (Profil d'inventaire).

Pour afficher l'état d'application, choisissez **Defend (Défendre)** > **Enforcement Status ('Etat d'application**) dans la barre de navigation à gauche de la fenêtre Cisco Secure Workload. Pour en savoir plus, consultez État d'application pour les connecteurs du nuage.

#### **Résoudre les problèmes de connecteur AWS**

#### **Problème : La page Enforcement Status (État de la mise en application) indique qu'une politique concrète a été SKIPPED (IGNORÉE).**

**Solution** : Cette situation se produit lorsque le nombre de groupes de sécurité dépasse les limites d'AWS, telles que configurées dans le connecteur AWS.

Lorsqu'une politique concrète s'affiche comme SKIPPED (IGNORÉE), les nouveaux groupes de sécurité ne sont pas mis en œuvre et les groupes de sécurité existants sur AWS restent en vigueur.

Pour résoudre ce problème, voyez si vous pouvez consolider les politiques, par exemple en utilisant un sous-réseau plus grand dans une politique plutôt que plusieurs avec des sous-réseaux plus petits.

Si vous choisissez d'augmenter les limites du nombre de règles, vous devez communiquer avec Amazon avant de modifier les limites dans la configuration du connecteur AWS.

Contexte :

Des politiques concrètes sont générées pour chaque VPC lorsque la segmentation est activée. Ces politiques concrètes sont utilisées pour créer des groupes de sécurité dans AWS. Cependant, AWS et Cisco Secure Workload comptabilisent les politiques différemment. Lors de la conversion des politiques Cisco Secure Workload en groupes de sécurité AWS, AWS compte chaque sous-réseau unique comme une règle.

Exemple de comptabilisation :

Examinez l'exemple de politique Cisco Secure Workload suivant :

SORTANT : ensemble d'adresses du client -> ensemble d'adresses du fournisseur – Autoriser les ports TCP80, 8080

AWS compte cette politique comme (le nombre de sous-réseaux uniques dans l'ensemble d'adresses du fournisseur) multiplié par (le nombre de ports uniques).

Ainsi, si l'ensemble d'adresses du fournisseur se compose de 20 sous-réseaux uniques, cette politique Cisco Secure Workload unique compte dans AWScomme 20 (sous-réseaux uniques) \* 2 (ports uniques) = 40 règles dans les groupes de sécurité.

Gardez à l'esprit que, comme les VPC sont dynamiques, le nombre de règles l'est également : les nombres sont donc approximatifs.

#### **Problème : AWS autorise tout le trafic de manière inattendue**

**Solution** : Vérifiez que la politique Catch-All (globale collectrice) dans Cisco Secure Workload est définie sur Deny (Refuser).

#### **Services gérés Kubernetes s'exécutant sur AWS (EKS)**

Si vous avez déployé Amazon Elastic Kubernetes Service (EKS) sur votre nuage AWS, vous pouvez utiliser un connecteur AWS pour extraire l'inventaire et les étiquettes (balises EKS) de votre grappe Kubernetes.

Lorsqu'un connecteur AWS est configuré pour extraire des métadonnées de services Kubernetes gérés, Cisco Secure Workload se connecte au serveur d'API de la grappe et suit l'état des nœuds, des pods et des services de cette grappe. Pour les étiquettes Kubernetes collectées et générées à l'aide de ce connecteur, consultez Étiquettes liées aux grappes Kubernetes.

#### Exigences et prérequis EKS

- Vérifiez que votre version de Kubernetes est prise en charge. Consultez [https://www.cisco.com/go/](https://www.cisco.com/go/secure-workload/requirements/integrations) [secure-workload/requirements/integrations.](https://www.cisco.com/go/secure-workload/requirements/integrations)
- Configurez l'accès requis dans EKS, comme décrit ci-dessous.

#### Rôles et privilèges d'accès EKS

Lesinformations d'identification de l'utilisateur et l'ARN AssumeRole (le cas échéant) doivent être configurées avec un ensemble minimal de privilèges. L'utilisateur/le rôle doit être spécifié dans la carte de configuration aws-auth.yaml. La carte de configuration aws-auth.yaml peut être modifiée à l'aide de la commande suivante.

\$ kubectl edit configmap -n kube-system aws-auth

Si AssumeRole n'est pas utilisé, l'utilisateur doit être ajouté à la section « mapUsers » de la carte de configuration aws-auth.yaml avec le groupe approprié. Si l'ARN AssumeRole est spécifié, le rôle doit être ajouté à la section « mapRoles » de la carte de configuration aws-auth.yaml. Un exemple de carte de configuration aws-auth.yaml avec AssumeRole est fourni ci-dessous.

```
apiVersion: v1
data:
  mapAccounts: |
    \BoxmapRoles: |
    - "groups":
       - "system:bootstrappers"
      - "system:nodes"
     "rolearn": "arn:aws:iam::938996165657:role/eks-cluster-2021011418144523470000000a"
      "username": "system:node:{{EC2PrivateDNSName}}"
    - "rolearn": arn:aws:iam::938996165657:role/BasicPrivilegesRole
      "username": secure.workload.read.only-user
      "groups":
        - secure.workload.read.only
  mapUsers: |
    []
kind: ConfigMap
metadata:
  creationTimestamp: "2021-01-14T18:14:47Z"
  managedFields:
  - apiVersion: v1
    fieldsType: FieldsV1
    fieldsV1:
      f:data:
        . :  {}
        f:mapAccounts: {}
        f:mapRoles: {}
        f:mapUsers: {}
    manager: HashiCorp
    operation: Update
    time: "2021-01-14T18:14:47Z"
  name: aws-auth
  namespace: kube-system
```

```
resourceVersion: "829"
selfLink: /api/v1/namespaces/kube-system/configmaps/aws-auth
uid: 6c5a3ac7-58c7-4c57-a9c9-cad701110569
```
#### Considérations RBAC spécifiques à EKS

Créer un lien de rôle de grappe entre le rôle de grappe et le compte d'utilisateur/de service.

```
apiVersion: rbac.authorization.k8s.io/v1
kind: ClusterRoleBinding
metadata:
  name: csw-clusterrolebinging
subjects:
- kind: User
 name: csw.read.only
 apiGroup: rbac.authorization.k8s.io
roleRef:
  kind: ClusterRole
 name: csw.read.only
 apiGroup: rbac.authorization.k8s.io
  kubectl create -f clusterrolebinding.yaml
clusterrolebinding.rbac.authorization.k8s.io/csw-clusterrolebinging created
```
Pour en savoir plus sur les rôles et l'accès EKS, consultez la section Rôles EKS et privilèges d'accès.

#### Configurer les paramètres EKS dans l'assistant du connecteur AWS

Vous activez la fonctionnalité des Services gérés Kubernetes lorsque vous configurez le connecteur AWS. Consultez la section Configurer un nouveau connecteur AWS , on page 251.

Vous aurez besoin de l'ARN Assume Role (ARN Assumer le rôle) pour chaque grappe EKS. Pour en savoir plus, consultez [https://docs.aws.amazon.com/STS/latest/APIReference/API\\_AssumeRole.html](https://docs.aws.amazon.com/STS/latest/APIReference/API_AssumeRole.html).

Si vous utilisez l'utilisateur AWS pour accéder à la grappe EKS, permettez à l'utilisateur d'accéder à la fonction Assumer le rôle.

Si vous utilisez un rôle IAM entre comptes, permettez au rôle IAM d'accéder à Assumer le rôle.

#### Prise en charge de l'équilibreur de charge EKS

Nous ajoutons la prise en charge des services de l'équilibreur de charge dans EKS. Les agents Cisco CSW appliquent les règles aux hôtes consommateurs et aux hôtes/pods fournisseurs.

Un équilibreur de charge EKS offre deux options :

- **1.** Conserver l'adresse IP du client.
- **2.** Ou, sur le pod du fournisseur, nous générons
- **3.** le type de cible.

Avant de commencer les scénarios, pour l'intent de politique suivante :

Le service de consommateur à fournisseur, de protocole de service et de port avec des règles d'action Allow (autorisation) pour divers cas est généré comme suit :

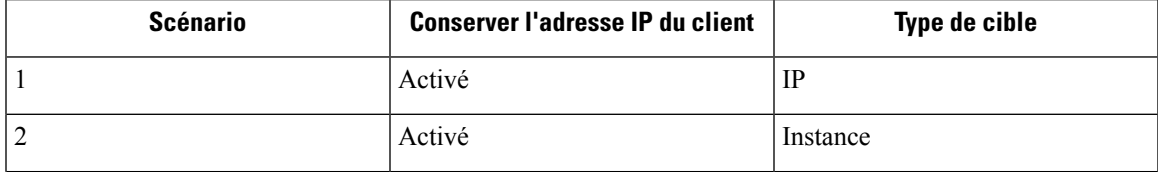

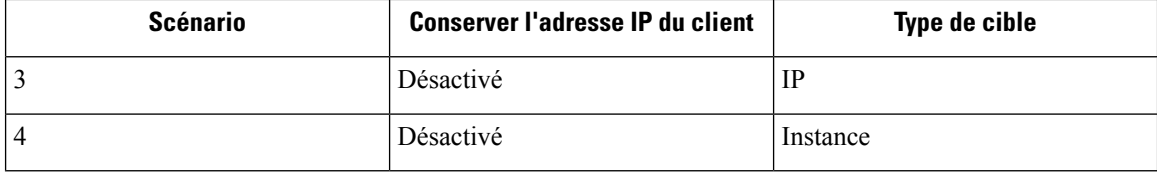

#### **Cas 1** :

Sur le nœud du consommateur, nous générons une règle de sortie avec le protocole de service du consommateur au service de l'équilibreur de charge (lb ingress ip) et une autorisation de port.

Il n'y a pas de règle d'hôte sur le nœud fournisseur, mais nous générons une règle d'entrée sur le pod fournisseur avec la source comme pod consommateur, la destination comme pod de fournisseur (tout), le protocole comme protocole cible, le port comme port cible, et (Allow, autoriser) comme action.

#### $\int$  Cas  $2 \cdot$

Sur le nœud du consommateur, nous générons une règle de sortie avec le protocole de service du consommateur au service de l'équilibreur de charge (lb ingress ip) et une autorisation de port.

Le nœud fournisseur génère une règle de préroutage dont la source est le consommateur et la destination tous les nœuds fournisseurs, le protocole le protocole du service, le port le port du nœud du service et l'action l'autorisation.

Sur le pod fournisseur, nous générons une règle d'entrée dont la source est le nœud fournisseur, la destination le pod fournisseur (quelconque), le protocole le protocole cible, le port le port cible et l'action l'autorisation.

#### **Cas 3** :

Sur le nœud du consommateur, nous générons une règle de sortie avec le protocole de service du consommateur au service de l'équilibreur de charge (lb ingress ip) et une autorisation de port.

Il n'y a aucune règle d'hôte sur le nœud du fournisseur. Sur le pod fournisseur, nous générons une règle d'entrée avec la source comme ip d'entrée lb, la destination comme pod fournisseur (quelconque), le protocole comme protocole cible, le port comme port cible et l'action comme autorisation.

#### **Cas 4** :

Sur le nœud du consommateur, nous générons une règle de sortie avec le protocole de service du consommateur au service de l'équilibreur de charge (lb ingress ip) et une autorisation de port.

Le nœud fournisseur génère une règle de préroutage qui définit les adresses IP d'entrée comme source et tous les nœuds fournisseurs comme destination. La règle spécifie le protocole du service comme protocole et le port de nœud du service comme port, avec l'action définie sur allow (autoriser).

Sur le pod fournisseur, nous générons une règle d'entrée dont la source est le nœud fournisseur, la destination le pod fournisseur (quelconque), le protocole le protocole cible, le port le port cible et l'action l'autorisation.

### **Connecteur Azure**

Le connecteur Azure se connecte à votre compte Microsoft Azure pour effectuer les fonctions générales suivantes :

• **Acquisition automatisée de l'inventaire (et de ses balises) en direct à partir de vos réseaux virtuels Azure (VNets)** Azure vous permet d'affecter des métadonnées à vos ressources sous forme de balises. Cisco Secure Workload peut intégrer les balises associées aux machines virtuelles et aux interfaces réseau, qui peuvent ensuite être utilisées comme étiquettes dans Cisco Secure Workload pour la visualisation des données d'inventaire et desflux de trafic et les définitions de politiques. Ces métadonnées sont synchronisées en permanence.

Les balises des charges de travail et des interfaces réseau de l'abonnement associé au connecteur sont intégrées. Si les charges de travail et les interfaces réseau sont configurées, les balises sont fusionnées et affichées dans Cisco Secure Workload. Pour en savoir plus, consultez Étiquettes générées par les connecteurs infonuagiques, à la page 356.

- **Acquisition des journaux de flux** Le connecteur peut intégrer les journaux de flux que vous configurez dans Azure pour vos groupes de sécurité réseau (NSG). Vous pouvez ensuite utiliser ces données de télémétrie dans CiscoSecure Workload pour la génération de politiques de visualisation et de segmentation.
- **Segmentation** Lorsque l'application de la politique de segmentation est activée pour un réseau virtuel, les politiques Cisco Secure Workload sont appliquées à l'aide des groupes de sécurité réseau natifs d'Azure.
- **Acquisition automatisée des métadonnées des grappes AKS** Lorsque les services Azure Kubernetes (AKS) sont exécutés sur Azure, vous pouvez choisir de rassembler toutes les métadonnées de nœuds, de services et d'espaces liées à toutes les grappes Kubernetes sélectionnées.

Vous pouvez choisir laquelle des capacités ci-dessus vous souhaitez activer pour chaque réseau virtuel.

Le connecteur Azure prend en charge plusieurs abonnements.

**Remarque** Les régions de la Chine ne sont actuellement pas prises en charge.

#### **Exigences et prérequis Azure**

**Pour toutes les fonctionnalités :** un seul connecteur peut gérer plusieurs abonnements. Vous aurez besoin d'un ID d'abonnement pour configurer le connecteur. Cet ID d'abonnement peut être l'un des nombreux ID d'abonnement qui sont intégrés à un connecteur.

Dans Azure, créer et enregistrer une application à l'aide d'Azure Active Directory (AD). Vous aurez besoin des renseignements suivants provenant de cette application :

- ID (client) d'application
- ID de l'annuaire (détenteur)
- Renseignements d'authentification client (vous pouvez utiliser un certificat ou une clé secrète client)
- Identifiant d'abonnement

L'assistant de configuration du connecteur génère un modèle de gestionnaire de ressources Azure (ARM) que vous pouvez utiliser pour créer un rôle personnalisé avec les autorisations nécessaires pour les fonctionnalités du connecteur que vous choisissez d'activer. Ces autorisations s'appliqueront à toutes les ressources de l'abonnement que vous spécifiez pour le connecteur. Assurez-vous que vous disposez des autorisations dans Azure pour charger ce modèle.

Si la connectivité l'exige, assurez-vous qu'un serveur mandataire HTTP est disponible pour cette intégration.

Chaque réseau virtuel (VNet) ne peut appartenir qu'à un seul connecteur Azure. Un compte Azure peut avoir plusieurs connecteurs Azure.

Ce connecteur ne nécessite pas d'appliance virtuelle.

**Pour la collecte d'étiquettes et de l'inventaire :** aucune condition préalable supplémentaire n'est requise.

**Pour l'acquisition des journaux de flux :** chaque réseau virtuel (VNet) doit avoir au moins un sous-réseau configuré.

Chaque sous-réseau de chaque réseau virtuel doit être associé à un groupe de sécurité réseau (NSG). Vous pouvez associer un seul NSG à plusieurs sous-réseaux. Vous pouvez définir n'importe quel groupe de ressources lors de la configuration du groupe de sécurité réseau.

Seul le trafic qui atteint une règle NSG sera inclus dans les journaux de flux. Par conséquent, chaque groupe de sécurité réseau devrait avoir au moins une règle pour le trafic entrant et une règle pour le trafic sortant qui s'applique à n'importe quelle source et à toute destination. L'équivalent d'une règle collectrice globale dans Cisco Secure Workload. (Par défaut, les groupes de sécurité réseau incluent ces règles).

Les journaux de flux doivent être activés pour chaque groupe de sécurité réseau.

- Un compte de stockage dans Azure est requis. Des autorisations d'accès doivent être incluses pour l'abonnement que vous utilisez pour ce connecteur.
- Les journaux de flux doivent utiliser la version 2.
- La durée de conservation peut être de deux jours (le connecteur extrait de nouvelles données de flux toutes les minutes, et deux jours devraient laisser suffisamment de temps pour résoudre les échecs de connexion).

**Pour la segmentation :** l'activation de la segmentation nécessite l'activation de l'option Gather Labels (Rassembler les étiquettes).

Lorsque vous activez la segmentation pour un réseau virtuel (VNet), toutes les règles existantes sont supprimées des groupes de sécurité réseau associés aux sous-réseaux et aux interfaces réseau qui font partie de ces sous-réseaux. Sauvegardez vos règles existantes de groupe de sécurité réseau du sous-réseau et de l'interface réseau avant d'activer la segmentation dans le connecteur.

Voir également Bonnes pratiqueslors de l'application de la politique de segmentation pour l'inventaire Azure, à la page 267, ci-dessous.

**Pour lesservices Kubernetes gérés(AKS) :**si vous activez l'option Kubernetes AKS, consultez les exigences et les conditions préalables dans la section des services Kubernetes gérés fonctionnant sur Azure (AKS) ci-dessous, .

#### **Présentation de la configuration du connecteur Azure**

Le graphique suivant donne un aperçu général du processus de configuration du connecteur. Pour en savoir plus sur les renseignements importants, consultez la rubrique suivante (Configurer un connecteur Azure).

Ш

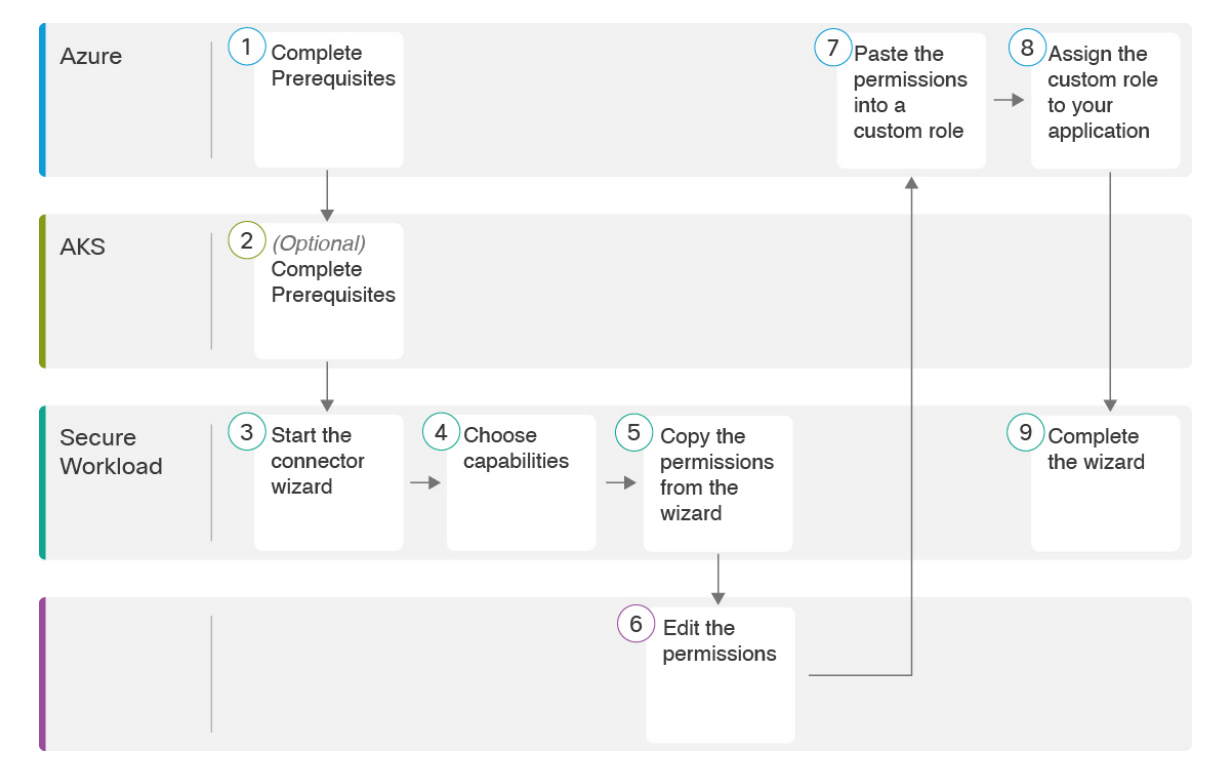

**Illustration 98 : Présentation de la configuration du connecteur Azure**

(Notez que les numéros dansle graphique ne correspondent pas aux numéros d'étape de la procédure détaillée).

#### **Configurer un connecteur Azure**

#### **Procédure**

**Étape 1** Dansla barre de navigation à gauche de la fenêtre, choisissez **Manage** > **Connectors**(gestion des connecteurs). **Étape 2** Cliquez sur le connecteur Azure. **Étape 3** Cliquez sur **Enable** (activer) pour le premier connecteur (dans une portée racine) ou **Enable Another** (activer un autre connecteur) pour les connecteurs supplémentaires de la même portée racine. **Étape 4** Étudiez et respectez les exigences et les prérequis dansle document Exigences et prérequis Azure, puis cliquez sur Get Started (Démarrer). **Étape 5** Nommez le connecteur et choisissez les fonctionnalités souhaitées : Les sélections que vous effectuez sur cette page sont utilisées uniquement pour déterminer les privilèges inclus dans le modèle de gestionnaire de ressources Azure (ARM) qui sera généré à l'étape suivante et pour afficher les paramètres que vous devrez configurer. Pour activer la segmentation, vous devez également activer **Gather Labels** (Regrouper les étiquettes). L'activation de la segmentation sur cette page ne permet pas en elle-même l'application des politiques et n'affecte pasles groupes de sécurité réseau existants. L'application des politiques et la suppression des groupes de sécurité existants se produisent uniquement si vous activez la segmentation pour les réseaux virtuels ultérieurement dans l'assistant. Vous pouvez revenir à cet assistant plus tard pour activer l'application de la politique de segmentation pour les réseaux virtuels individuels.

**Étape 6** Cliquez sur **Next** (suivant) et lisez les informations sur la page de configuration.

**Étape 7** Votre abonnement doit disposer des privilèges requis pour que vous puissiez passer à la page suivante de l'assistant.

> Pour utiliser le modèle Azure Resource Manager (ARM) fourni pour attribuer les autorisations requises pour le connecteur :

- **1.** Téléchargez le modèle ARM à partir de l'assistant.
- **2.** Modifiez le texte du modèle pour remplacer **<subscription\_ID>** par votre numéro d'abonnement.

**Remarque** Pour un connecteur, vous pouvez créer plusieurs ID d'abonnement dans le compte Azure.

Vous pouvez saisir plusieurs ID d'abonnement lorsque les informations d'authentification appartiennent au même ID d'abonnement.

- **3.** Dans Azure, créez un rôle personnalisé dans l'abonnement applicable.
- **4.** Dans le formulaire de rôle personnalisé, pour les autorisations de référence, choisissez **Start from zero** (Démarrer à partir de zéro).
- **5.** Dans l'onglet JSON du formulaire de création de rôle personnalisé, collez le texte du fichier modifié que vous avez téléchargé à partir de l'assistant de connecteur.
- **6.** Enregistrez le rôle personnalisé.
- **7.** Associez le rôle personnalisé à l'application que vous avez configurée dans les conditions préalables pour cette procédure.

Ce modèle dispose des autorisations IAM requises pour les fonctionnalités que vous avez sélectionnées à l'étape précédente.

Si vous avez activé l'option des services gérés par Kubernetes, vous devez configurer séparément les autorisations pour AKS. Consultez Services gérés Kubernetes fonctionnant sur Azure (AKS), à la page 268.

#### **Étape 8** Configurez les paramètres :

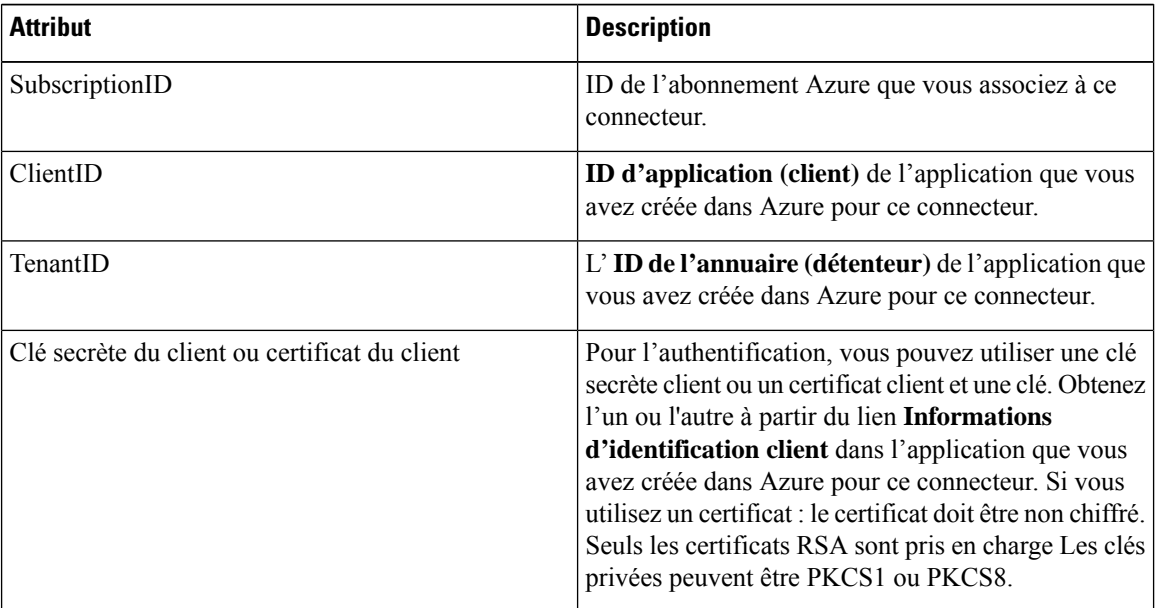

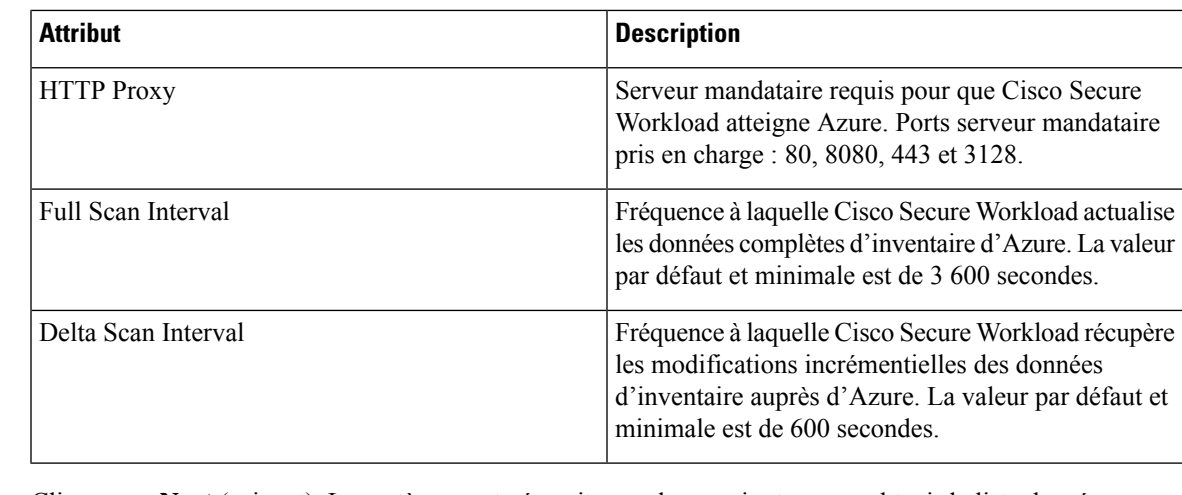

- **Étape 9** Cliquez sur **Next** (suivant). Le système peut nécessiter quelques minutes pour obtenir la liste des réseaux virtuels et des grappes AKS d'Azure.
- **Étape 10** Dans la liste des réseaux virtuels et des grappes AKS pour chaque réseau virtuel, choisissez les réseaux virtuels et les grappes AKS pour lesquels vous voulez activer les fonctionnalités sélectionnées.

En général, vous devez activer l'acquisition de flux dès que possible, afin que Cisco Secure Workload puisse commencer à collecter suffisamment de données pour proposer des politiques précises.

Notez que, puisqu'AKS prend uniquement en charge la capacité de collecte d'étiquettes, aucune sélection de capacité explicite n'a été fournie. La sélection d'une grappe AKS activera implicitement la capacité prise en charge. Téléversez le certificat client et la clé pour chaque grappe pour laquelle vous activez cette fonctionnalité.

En général, vous ne devez pas choisir **EnableSegmentation**(activer la segmentation) lors de la configuration initiale. Plus tard, lorsque vous serez prêt à appliquer la politique de segmentation pour des réseaux virtuels spécifiques, vous pourrez modifier le connecteur et activer la segmentation pour cesréseaux. Consultez Bonnes pratiques lors de l'application de la politique de segmentation pour l'inventaire Azure, à la page 267.

**Étape 11** Une fois vos sélections terminées, cliquez sur **Create** (créer) et attendez quelques minutes que la vérification de validation soit terminée.

> La page View Groups (Afficher les groupes) affiche tous les réseaux virtuels que vous avez activés pour les fonctionnalités de la page précédente, regroupés par région. Chaque région et chaque réseau virtuel dans chaque région constitue une nouvelle portée.

- **Étape 12** (Facultatif) Choisissez la portée parente sous laquelle ajouter le nouvel ensemble de portées. Si vous n'avez encore défini aucune portée, votre seule possibilité est la portée par défaut.
- **Étape 13** (Facultatif) Pour accepter tous les paramètres configurés dans l'assistant, *y compris* l'arborescence de portée hiérarchique, cliquez sur **Save**(enregistrer) .

Pour accepter tous les paramètres à l'*exception* de l'arborescence de la portée hiérarchique, cliquez sur **Skip** (Ignorer) cette étape.

Vous pourrez créer ou modifier manuellement l'arborescence de la porte ultérieurement, sous **Organiser (Organiser)** > **Scopes and Inventory (Portées et inventaires**).

#### **Prochaine étape**

**Si vous avez activé la collecte d'étiquettes, l'acquisition de données de flux ou la segmentation :**

- Si vous avez activé l'acquisition de flux, 25 minutes peuvent être nécessaires avant que les flux ne commencent à s'afficher sur la page **Investigate (Enquêter)** > **Traffic (Trafic)** .
- (Facultatif) Pour approfondir des données de flux et d'autres avantages, notamment une visibilité sur les vulnérabilités de l'hôte (CVE), installez l'agent approprié pour votre système d'exploitation sur vos charges de travail de réseau virtuel. Pour connaître les exigences et en savoir plus, consultez le chapitre sur l'installation de l'agent.
- Après avoir configuré avec succès le connecteur Azure pour recueillir des étiquettes et des flux d'acquisition, suivez le processus standard pour créer des politiques de segmentation. Par exemple : autorisez Cisco Secure Workload à recueillir suffisamment de données de flux pour générer des politiques fiables; définir ou modifier la portée (en général une pour chaque réseau virtuel); créer un espace de travail pour chaque portée; découvrir automatiquement les politiques en fonction de vos données de flux ou créer manuellement des politiques; analyser et affiner vos politiques; vérifier qu'elles respectent les directives et les bonnes pratiques ci-dessous; puis, lorsque vous êtes prêt, approuvez et appliquez ces politiques dans l'espace de travail. Lorsque vous êtes prêt à appliquer la politique de segmentation pour un réseau virtuel donné, revenez à la configuration du connecteur pour activer la segmentation pour ce réseau virtuel. Pour de plus amples renseignements, consultez la section Bonnes pratiques lors de l'application de la politique de segmentation pour l'inventaire Azure, à la page 267.

#### **Si vous avez activé l'option des services gérés par Kubernetes (AKS) :**

• Installez les agents Kubernetes sur vos charges de travail basées sur des conteneurs. Pour en savoir plus, consultez Installer les agents Kubernetes ou OpenShift pour une visibilité et une application approfondies, à la page 46 dans le chapitre sur le déploiement des agents.

#### **Journal des événements**

Les journaux des événements peuvent être utilisés pour connaître les événements importants qui se produisent par connecteur à partir de différentes capacités. Nous pouvons les filtrer à l'aide de divers attributs tels que le composant, l'espace de nom, les messages et l'horodatage.

#### **Modifier un connecteur Azure**

Vous pouvez modifier un connecteur Azure, par exemple pour activer l'application de la segmentation pour des réseaux virtuels spécifiques ou pour apporter d'autres modifications.

Les modifications ne sont pas enregistrées tant que vous n'avez pas achevé l'exécution de l'assistant.

#### **Procédure**

- **Étape 1** Dansla barre de navigation à gauche de la fenêtre, choisissez **Manage** > **Connectors**(gestion des connecteurs).
- **Étape 2** Cliquez sur **Azure**.
- **Étape 3** Si vous avez plusieurs connecteurs Azure, choisissez le connecteur à modifier en haut de la fenêtre.
- **Étape 4** Cliquez sur **Edit Connector** (modifier un connecteur).
- **Étape 5** Cliquez à nouveau dans l'assistant et apportez des modifications. Pour une description détaillée des paramètres, reportez-vous à Configurer un connecteur Azure, à la page 263.
- **Étape 6** Si vous activez différentes fonctionnalités (collecte d'étiquettes, acquisition de flux, application de la segmentation ou collecte de données AKS), vous devez télécharger le modèle ARM révisé, modifier le texte du nouveau modèle pour préciser l'ID d'abonnement, et charger le nouveau modèle dans le rôle personnalisé que vous voulez. créé dans Azure avant de poursuivre l'assistant.

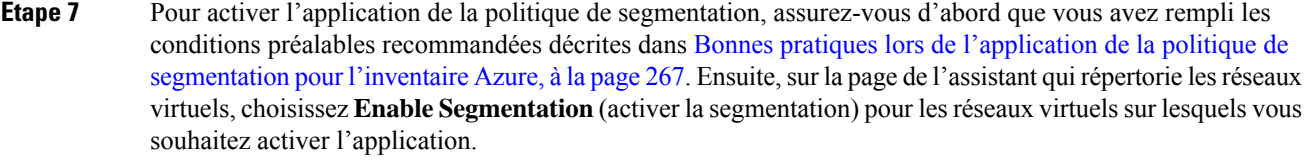

**Étape 8** Si vous avez déjà créé des portées pour l'un des réseaux virtuels sélectionnés, soit à l'aide de l'assistant, soit manuellement, cliquez sur **Skip this étape** (Ignorer cette étape) pour fermer l'assistant.

> Vous pouvez modifier l'arborescence de la portée manuellement à l'aide de la page **Organize (Organiser)** > **Scopes and inventory (Portées et inventaire)**.

**Étape 9** Si vous n'avez pas encore créé de portées pour les réseaux virtuels sélectionnés et que vous souhaitez conserver la hiérarchie proposée, choisissez la portée parente dans la partie supérieure de l'arborescence, puis cliquez sur **Save** (Enregistrer).

#### **Suppression des connecteurs et des données**

Si vous supprimez un connecteur, les données déjà acquises par ce connecteur ne sont pas supprimées.

Les étiquettes et l'inventaire sont automatiquement supprimés de l'inventaire actif après 24 heures.

#### **Bonnes pratiques lors de l'application de la politique de segmentation pour l'inventaire Azure**

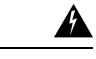

Avant d'activer l'application de la segmentation sur un réseau virtuel, créez une sauvegarde des groupes de sécurité réseau sur ce réseau virtuel. L'activation de la segmentation pour un réseau virtuel supprime les règles existantes du groupe de sécurité réseau associé à ce dernier. La désactivation de la segmentation ne restaure pas les anciens groupes de sécurité réseau. **Avertissement**

Lors de la création de politiques : comme pour toutes les politiques découvertes, vérifiez que vous disposez de suffisamment de données de flux pour produire des politiques précises.

Nous vous recommandons d'activer l'application dans l'espace de travail avant d'activer la segmentation pour le réseau virtuel associé. Si vous activez la segmentation pour un réseau virtuel qui n'est pas inclus dans un espace de travail dont l'application est activée, tout le trafic sera autorisé sur ce réseau virtuel.

Lorsque vous êtes prêt à appliquer la politique pour un réseau virtuel, modifiez le connecteur Azure (voir Modifier un connecteur Azure, à la page 266) et activez la segmentation pour ce réseau virtuel.

Notez que si un sous-réseau n'est associé à aucun groupe de sécurité de réseau, Cisco Secure Workload n'applique pas la politique de segmentation sur ce sous-réseau. Lorsque vous appliquez la politique de segmentation sur un réseau virtuel, le groupe de sécurité réseau au niveau du sous-réseau est modifié pour autoriser tout le trafic, et les politiques Cisco Secure Workload remplacent le groupe de sécurité réseau au niveau de l'interface. Un groupe de sécurité réseau pour l'interface est automatiquement créé s'il n'est pas déjà présent.

#### **Afficher les étiquettes d'inventaire, les détails et l'état d'application d'Azure**

Pour afficher des renseignements résumés sur un connecteur Azure, accédez à la page du connecteur (Manage > Connectors) (Gérer > Connecteurs), puis sélectionnez le connecteur en haut de la page.Pour plus de détails, cliquez sur une ligne VNet.

Pour afficher des informations sur l'inventaire VNet Azure, cliquez sur une adresse IP dans la page Azure Connectors (connecteurs Azure) afin d'afficher la page Inventory Profile (Profil d'inventaire) pour cette charge de travail. Pour en savoir plus sur les profils d'inventaire, consultez Profil d'inventaire.

Pour en savoir plus sur les étiquettes, consultez :

- Étiquettes générées par les connecteurs infonuagiques
- Étiquettes liées aux grappes Kubernetes

Des politiques concrètes pour l'inventaire de réseau virtuel sont générées en fonction de leur valeur d'étiquette orchestrator\_system/interface\_id. Vous pouvez le voir sur la page Inventory Profile (Profil d'inventaire).

Pour afficher l'état d'application, choisissez **Defend(Défendre)** > **EnforcementStatus('Étatd'application)** dans la barre de navigation à gauche de la fenêtre Cisco Secure Workload. Pour en savoir plus, consultez État d'application pour les connecteurs du nuage.

#### **Résoudre les problèmes de connecteur Azure**

#### **Problème : Azure autorise tout le trafic de manière inattendue**

**Solution** : Vérifiez que la politique Catch-All (globale collectrice) dans Cisco Secure Workload est définie sur Deny (Refuser).

#### **Services gérés Kubernetes fonctionnant sur Azure (AKS)**

Si vous avez déployé Azure Kubernetes Services (AKS) sur votre nuage Azure, vous pouvez utiliser un connecteur Azure pour extraire dynamiquement l'inventaire et les étiquettes (balises AKS) de votre grappe Kubernetes.

Lorsqu'un connecteur Azure est configuré pour extraire des métadonnées de services Kubernetes gérés, Cisco Secure Workload suit l'état des nœuds, des pods et des services de cette grappe.

Pour les étiquettes Kubernetes collectées et générées à l'aide de ce connecteur, consultez Étiquettes liées aux grappes Kubernetes.

#### Exigences et prérequis EKS

- Vérifiez que votre version de Kubernetes est prise en charge. Consultez la matrice de [compatibilité](https://www.cisco.com/c/m/en_us/products/security/secure-workload-compatibility-matrix.html) sur les systèmes d'exploitation, les systèmes externes et les connecteurs pour les agents Cisco Secure Workload.
- Activez et configurez la fonctionnalité AKS (Managed Kubernetes Services) lorsque vous configurez le connecteur Azure. Consultez Configurer un connecteur Azure pour plus de détails.

#### Prise en charge de l'équilibreur de charge AKS

AKS prend en charge la conservation de l'adresse IP du client.

Pour l'intent de politique suivant :

Le service de consommateur à fournisseur, le protocole de service et le port avec des règles d'action Allow (autorisation) dans différents scénarios se génèrent comme suit :

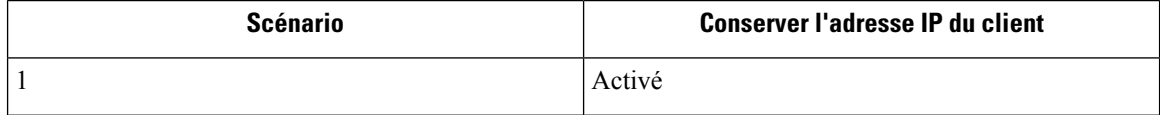

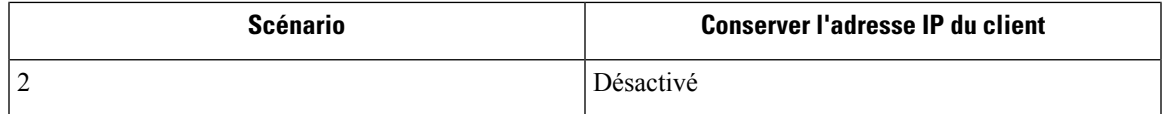

**Scénario 1** : la fonction Conserver l'adresse IP du client est **activée**.

Sur le nœud du consommateur, nous générons une règle de sortie avec le service du consommateur vers l'équilibreur de charge (lb ingress ip), le protocole du service et le port sont autorisés.

Une règle de préroutage générée pour le nœud fournisseur, qui définit le consommateur comme source et tous les nœuds fournisseurs comme destination. La règle inclut le protocole de service comme protocole et le port de nœud du service comme port, avec l'action définie sur allow (autoriser).

Sur le pod du fournisseur, nous générons une règle d'entrée avec source comme nœud de fournisseur, une destination comme pod de fournisseur (n'importe lequel), le protocole comme protocole cible, le port comme port cible et l'action comme allow (autoriser).

**Scénario 2** : la fonction de conservation de l'adresse IP du client est **désactivée**.

Sur le nœud du consommateur, nous générons une règle de sortie avec le service du consommateur vers l'équilibreur de charge (lb ingress ip), le protocole du service et le port sont autorisés.

Le nœud fournisseur génère une règle de préroutage qui définit les adresses IP d'entrée comme source et tous les nœuds fournisseurs comme destination. La règle spécifie le protocole du service comme protocole et le port de nœud du service comme port, avec l'action définie sur allow (autoriser).

Sur le pod du fournisseur, nous générons une règle d'entrée avec la source comme nœud de fournisseur, la destination comme pod de fournisseur (n'importe quel), le protocole comme protocole cible, le port comme port cible et l'action comme allow (autoriser).

### **Connecteur GCP**

Le connecteur Google Cloud Platform se connecte à GCP pour effectuer les fonctions générales suivantes :

#### • **Acquisition automatisée de l'inventaire (et de ses balises) en direct à partir du nuage privé virtuel (VPC) GCP**

GCP vous permet d'affecter des métadonnées à vos ressources sous forme de balises. Cisco Secure Workload interrogera les balises de ces ressources, qui peuvent ensuite être utilisées pour la visualisation des données d'inventaire et des flux de trafic, et pour la définition de politiques. Cette fonctionnalité maintient le mappage des balises de ressources à jour en synchronisant constamment ces données.

Les balises des charges de travail et des interfaces réseau d'un VPC GCP sont intégrées. Si les charges de travail et les interfaces réseau sont configurées, les balises sont fusionnées et affichées dans Cisco Secure Workload. Pour en savoir plus, consultez Étiquettes générées par les connecteurs infonuagiques, à la page 356.

- **Acquisition des journaux de flux du VPC** si vous avez configuré les journaux de flux VPC dans GCP à des fins de surveillance, Cisco Secure Workload peut procéder à l'acquisition des informations des journaux de flux en lisant le compartiment de stockage Google correspondant. Ces données de télémétrie peuvent être utilisées pour la génération de politiques de visualisation et de segmentation.
- **Segmentation** : l'activation de cette option permettra à Cisco Secure Workload de programmer les politiques de sécurité à l'aide du pare-feu VPC natif de GCP. Lorsque l'application est activée pour un VPC, les politiques pertinentes sont automatiquement programmées sur le pare-feu de celui-ci.

• **Acquisitionautomatiséedes métadonnéesdes grappes GKE** (capacités K8s) lorsque Google Kubernetes Engine (GKE) s'exécute sur GCP, vous pouvez choisir de rassembler toutes les métadonnées de nœuds, de services et de pods associées à toutes les grappes Kubernetes sélectionnées.

Vous pouvez choisir laquelle des capacités ci-dessus vous souhaitez activer pour chaque VPC.

#### **Exigences et conditions préalables des connecteurs GCP**

**Pour toutes les fonctionnalités :** créez un compte de service dédié dans GCP ou identifiez un compte de service GCP existant pour ce connecteur. L'assistant de configuration du connecteur génère une liste de politiquesIAM que vous pouvez utiliser pour attribuer les privilègesrequis à ce compte de service. Assurez-vous que vous avez les autorisations dans GCP pour charger cette liste de politiques IAM.

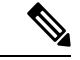

#### **Remarque**

La méthode recommandée pour appliquer l'autorisation de la liste de politiques IAM au compte de service consiste à utiliser la CLI.

Chaque VPC ne peut appartenir qu'à un seul connecteur GCP. Une grappe Cisco Secure Workload peut avoir plusieurs connecteurs GCP. Recueillez les informations décrites dans les tableaux Configurer un connecteur GCP, à la page 272, ci-dessous.

Ce connecteur ne nécessite pas d'appliance virtuelle.

- **Pour la collecte d'étiquettes et de l'inventaire :** aucune condition préalable supplémentaire n'est requise.
- **Pour l'acquisition des journaux de flux :** des définitions de journaux de flux au niveau VPC sont requises pour déclencher la collecte des journaux de flux.

Pour utiliser l'acquisition des journaux de flux, l'utilisateur doit activer les journaux de flux sur les VPC souhaités et configurer un récepteur de routeur de journaux.

Filtre d'inclusion pour le récepteur du routeur de journal :

- **1.** resource.type="gce-subnetwork"
- **2.** log\_name="projects/<project\_id>/logs/compute.googleapis.com%2Fvpc\_flows"

Choisissez la destination du récepteur en tant que compartiment de stockage infonuagique, puis choisissez l'ensemble de stockage souhaité.

Lors de la configuration du connecteur GCP avec les journaux de flux d'entrée, il est obligatoire de saisir le nom du compartiment de stockage.

Seuls les journaux de flux du VPC peuvent être intégrés.

Les journaux de flux doivent être publiés dans le compartiment de stockage Google; Cisco Secure Workload ne peut pas collecter les données de flux de Google Cloud Operations Suite.

Cisco Secure Workload peut acquérir des logs de flux à partir d'un compartiment de stockage Google associé à n'importe quel compte, si le compte utilisateur GCP fourni lors de la création du connecteur a accès à la fois aux journaux de flux VPC et au compartiment de stockage Google.

Les attributs de journal de flux suivants (dans n'importe quel ordre) sont requis dans ce dernier : adresse source, adresse de destination, portsource, port de destination, protocole, paquets, octets, heure de début, heure de fin, action, indicateurs TCP, ID d'interface, État du journal et direction du flux. Tout autre attribut est ignoré.

Les journaux de flux doivent saisir le trafic autorisé et refusé.

• **Pour la segmentation :** l'activation de la segmentation nécessite l'activation de l'option Gather Labels (Rassembler les étiquettes).

Sauvegardez vos groupes de sécurité existants avant d'activer la segmentation dans le connecteur, car toutes les règles existantes seront remplacées lorsque vous activerez l'application de la politique de segmentation pour un VPC.

Voir également Bonnes pratiques lors de l'application de la politique de segmentation pour l'inventaire GCP, à la page 276, ci-dessous.

• **Pour lesservices Kubernetes gérés(GKE) :**si vous activez l'option Kubernetes, consultez les exigences et les conditions préalables dans la section Services gérés Kubernetes s'exécutant sur GCP (GKE), à la page 277 ci-dessous, y compris les privilèges d'accès requis.

#### **Configurer l'accès à plusieurs projets dans GCP**

Pour configurer l'accès entre plusieurs projets dans GCP, vous pouvez suivre ces étapes :

#### **Procédure**

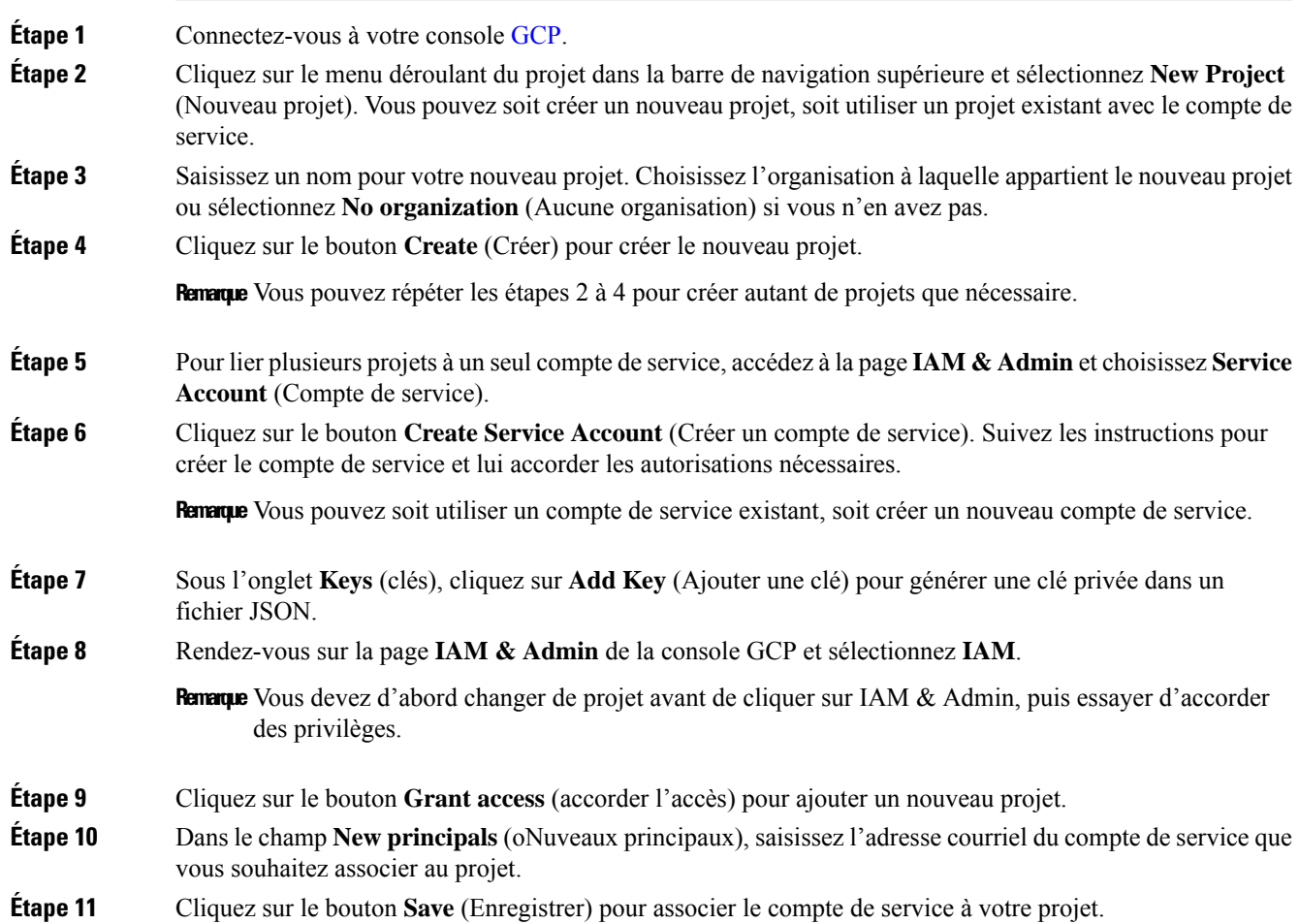

Répétez ces étapes pour chaque projet que vous souhaitez lier à votre projet d'origine. **Remarque**

Vous pouvez gérer les autorisations du compte de service en vous rendant sur la page **IAM & Admin** de la console GCP et en sélectionnant **IAM** pour chaque projet.

**Étape 12** Assurez-vous que le compte de service dispose d'autorisations pour le niveau de ressources ancêtre le moins élevé commun (ancêtre commun à tous les projets sélectionnés), tel qu'un dossier ou une organisation.

#### **Aperçu de la configuration du connecteur GCP**

Le graphique suivant donne un aperçu général du processus de configuration du connecteur. Pour en apprendre davantage, consultez la rubrique suivante (Configurer un connecteur GCP, à la page 272).

```
Illustration 99 : Aperçu de la configuration du connecteur GCP
```
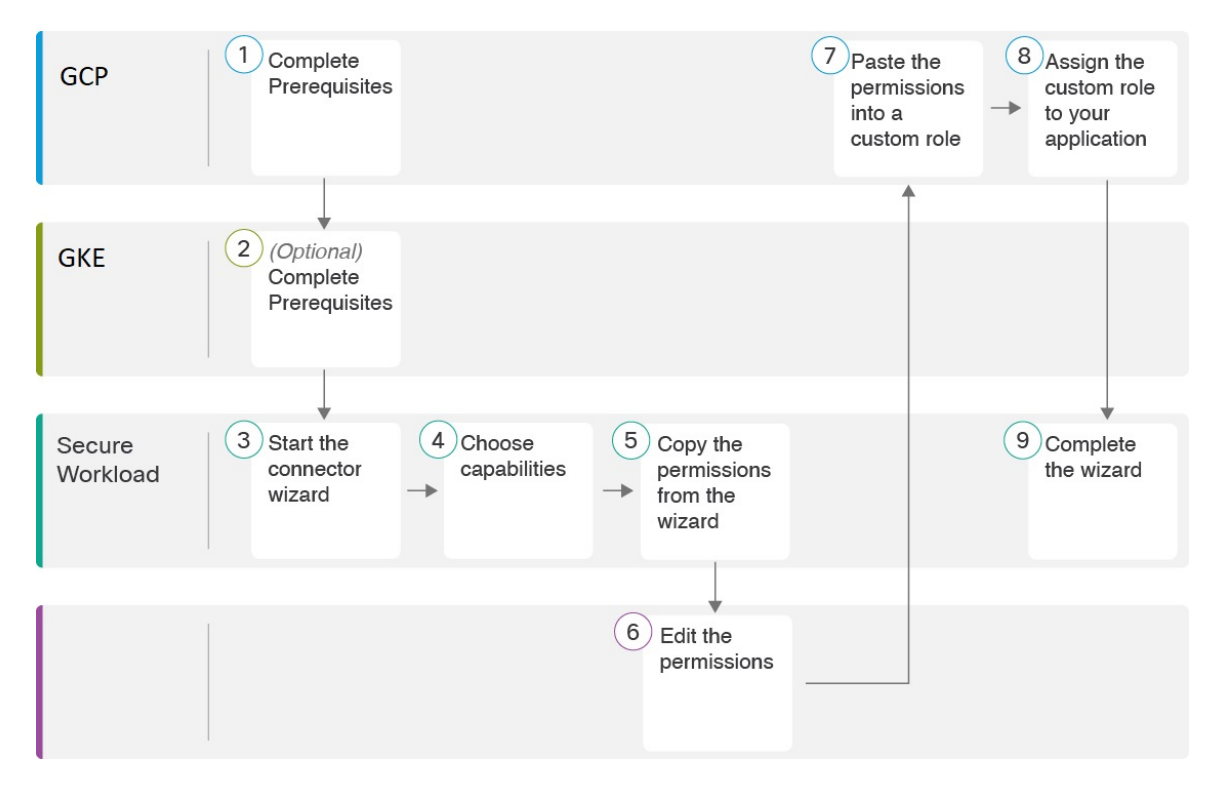

(Notez que les numéros dansle graphique ne correspondent pas aux numéros d'étape de la procédure détaillée).

#### **Configurer un connecteur GCP**

**Procédure**

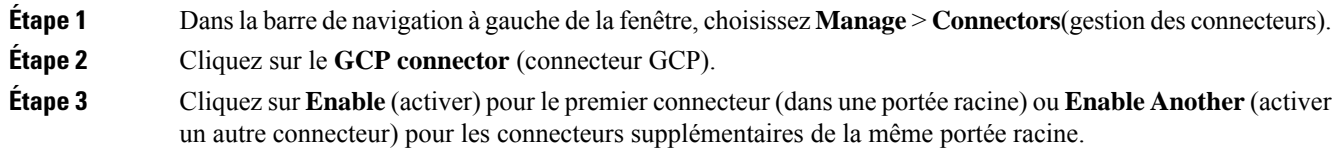

- **Étape 4** Étudiez et respectez les exigences et les conditions préalables indiquées dans Exigences et conditions préalables des connecteurs GCP, à la page 270 et Services gérés Kubernetes s'exécutant sur GCP (GKE), à la page 277, puis cliquez sur **Get Started** (Démarrer).
- **Étape 5** Attribuez un nom au connecteur et choisissez les fonctionnalités souhaitées, puis cliquez sur **Next** (Suivant).

Les sélections effectuées sur cette page servent uniquement à déterminer les privilèges inclus dans la liste de règles IAM qui sera générée à l'étape suivante, et à afficher les paramètres que vous devrez configurer.

Si la fonctionnalité **Injest Flow Logs** (injecter les journaux de flux) est cochée, vous devez saisir **le nom du compartiment de stockage des journaux** de flux à l'étape suivante.

Pour activer la **segmentation**, vous devez cocher **Gather Labels** (recueillir les étiquettes).

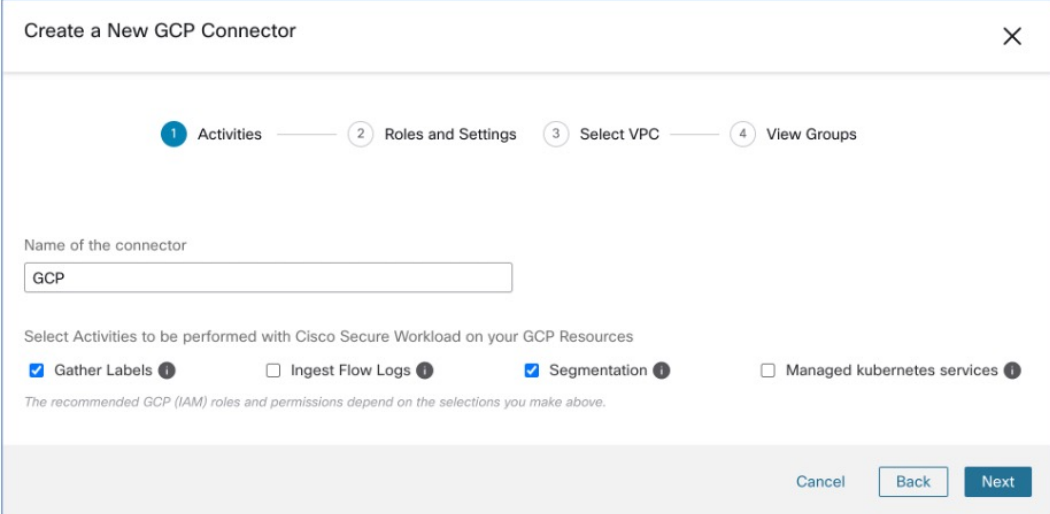

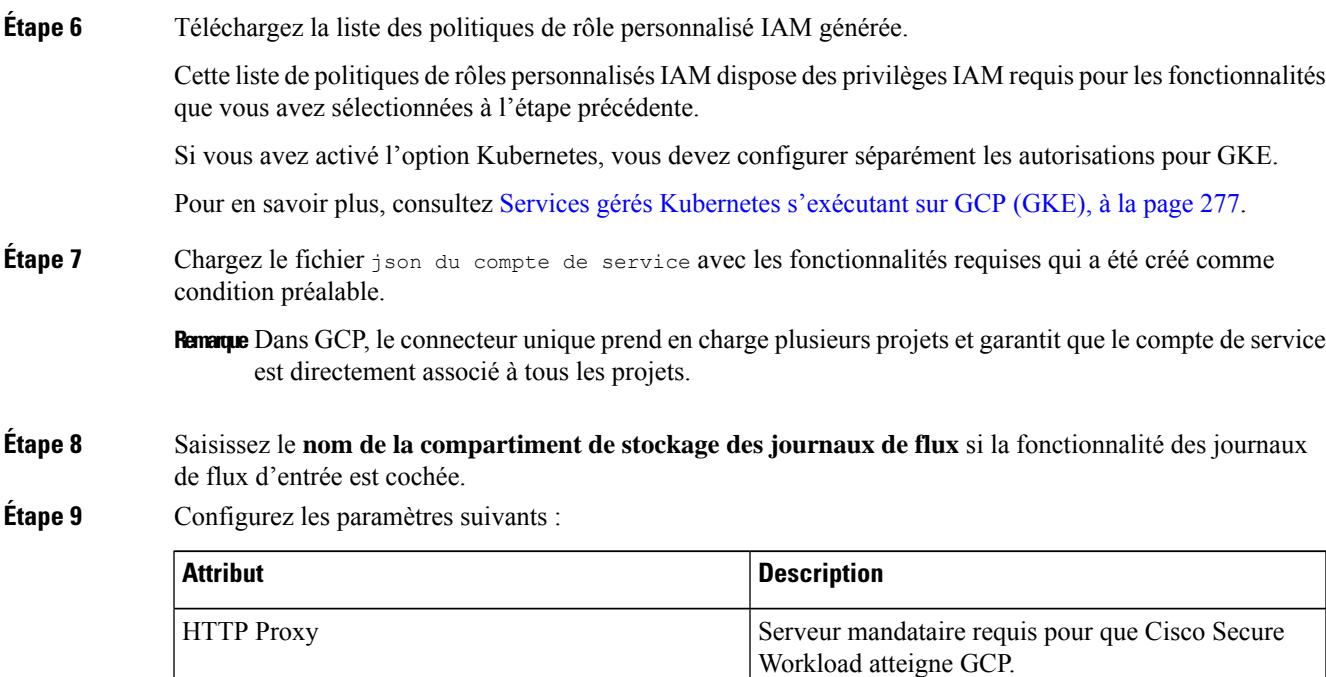

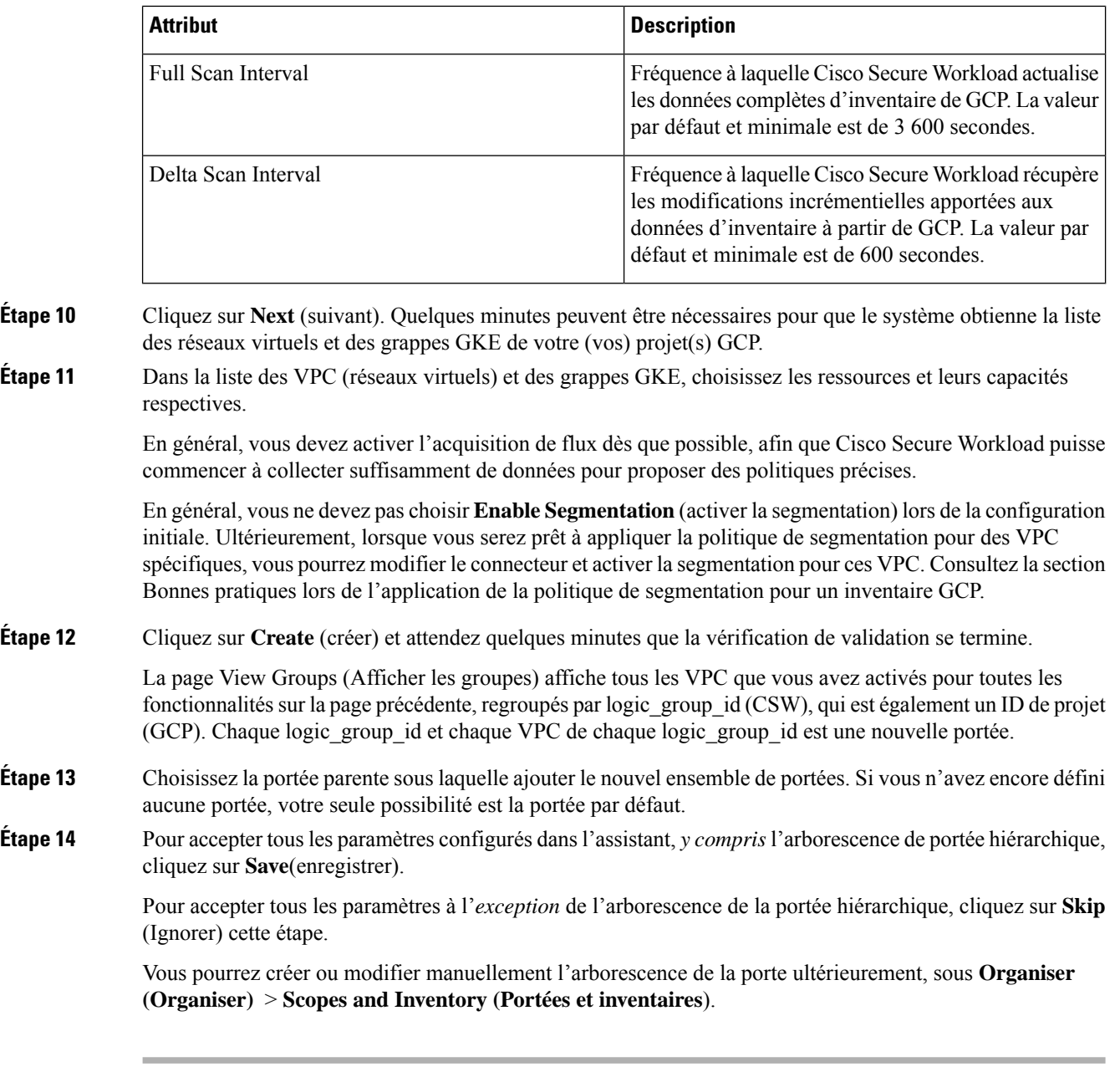

#### **Prochaine étape**

#### **Si vous avez activé la collecte d'étiquettes, l'acquisition de données de flux ou la segmentation :**

- Si vous avez activé l'acquisition de flux, 25 minutes peuvent être nécessaires avant que les flux ne commencent à s'afficher sur la page **Investigate (Enquêter)** > **Traffic (Trafic)** .
- (Facultatif) Pour approfondir les données de flux et d'autres avantages, notamment une visibilité sur les vulnérabilités de l'hôte (CVE), installez l'agent approprié pour votre système d'exploitation sur vos charges de travail basées sur VPC. Pour connaître les exigences et en savoir plus, consultez le chapitre sur l'installation de l'agent.

• Après avoir configuré avec succèsle connecteur GCPpour recueillir des étiquettes et desflux d'acquisition, suivez le processus standard pour élaborer des politiques de segmentation.Par exemple : autorisez Cisco Secure Workload à recueillir suffisamment de données de flux pour générer des politiques fiables; définissez ou modifiez les portées (en général une pour chaque VPC); créez un espace de travail pour chaque portée; découvrez automatiquement les politiques en fonction de vos données de flux ou créez manuellement des politiques; analysez et affinez vos politiques; vérifiez que vos politiques respectent les directives et les bonnes pratiques ci-dessous; puis, lorsque vous êtes prêt, approuvez et appliquez ces politiques dans l'espace de travail. Lorsque vous êtes prêt à appliquer la politique de segmentation pour un VPC particulier, revenez à la configuration du connecteur pour activer la segmentation pour le VPC. Pour de plus amples renseignements, consultez la section Bonnes pratiques lors de l'application de la politique de segmentation pour l'inventaire GCP, à la page 276.

#### **Si vous avez activé l'option des services gérés par Kubernetes (GKE) :**

• Installez les agents Kubernetes sur vos charges de travail basées sur des conteneurs. Pour en savoir plus, consultez la section Installer les agents Kubernetes ou OpenShift pour une visibilité et une application approfondies dans le chapitre sur le déploiement des agents.

#### **Journal des événements**

Les journaux des événements peuvent être utilisés pour connaître les événements importants qui se produisent par connecteur à partir de différentes capacités. Nous pouvons les filtrer à l'aide de divers attributs tels que le composant, l'espace de nom, les messages et l'horodatage.

#### **Modifier un connecteur GCP**

Si vous souhaitez activer la collecte de données à partir de grappes GKE ou de VPC différents ou supplémentaires, vous devrez peut-être charger un fichier json de compte de service avec les fonctionnalités requises et des autorisations différentes avant de pouvoir sélectionner différents VPC ou GKE.

Les modifications ne sont pas enregistrées tant que vous n'avez pas achevé l'exécution de l'assistant.

#### **Procédure**

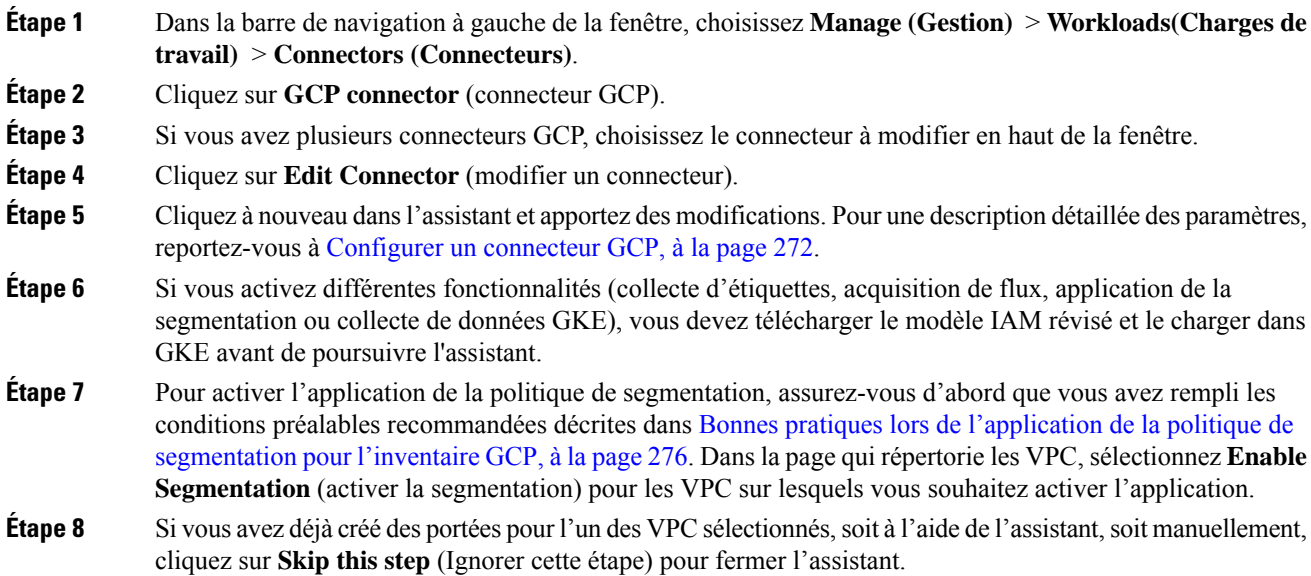

Vous pouvez modifier l'arborescence de la portée manuellement à l'aide de la page **Organize (Organiser)** > **Scopes and inventory (Portées et inventaire)**.

**Étape 9** Si vous n'avez pas encore créé de portée pour les VPC sélectionnés et que voussouhaitez conserver la hiérarchie proposée, choisissez la portée parentale au-dessus de l'arborescence des portées, puis cliquez sur **Save** (Enregistrer).

#### **Suppression des connecteurs et des données GCP**

Si vous supprimez un connecteur, les données déjà acquises par ce connecteur ne sont pas supprimées.

Les étiquettes et l'inventaire sont automatiquement supprimés de l'inventaire actif après 24 heures.

#### **Bonnes pratiques lors de l'application de la politique de segmentation pour l'inventaire GCP**

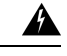

**Avertissement**

Avant d'activer l'application de la segmentation sur un VPC, créez une sauvegarde des groupes de sécurité sur ce VPC. L'activation de la segmentation pour un VPC supprime les groupes de sécurité existants de ce VPC. La désactivation de la segmentation ne restaure pas les anciens groupes de sécurité.

Lors de la création de politiques :

- Comme pour toutes les politiques découvertes, vérifiez que vous disposez de suffisamment de données de flux pour produire des politiques précises.
- Parce que GCP autorise les deux règles ALLOW/DENY (AUTORISER/REFUSER) dans la politique de pare-feu. Depuis, GCP a une limitation très stricte sur le nombre de règles. Donc, il est préférable d'avoir uniquement la liste ALLOW.

Nous vous recommandons d'activer l'application dans l'espace de travail avant d'activer la segmentation pour le VPC associé. Si vous activez la segmentation pour un VPC qui n'est pas inclus dans un espace de travail dont l'application est activée, tout le trafic sera autorisé sur ce VPC.

Lorsque vous êtes prêt à appliquer des politiques pour un VPC, modifiez le connecteur GCP (voir Modifier un connecteur GCP, à la page 275) et activez la segmentation pour ce VPC.

#### **Étiquettes d'inventaire de GKE, détails et état d'application**

Pour afficher des informations sommaires sur un connecteur GCP, accédez à **Connector >** et choisissez GCP Connector (Connecteur GCP) dans la page Connectors (Connecteurs).

Pour afficher des informations sur l'inventaire, cliquez sur l'adresse IP d'une charge de travail particulière dans la page Scopes and Inventory (Portée et inventaire). Vous pouvez également accéder au profil d'inventaire à partir de l'onglet d'interface du profil VPC. Pour en savoir plus sur le profil d'inventaire, consultez Profil d'inventaire.

De même, pour afficher toutes les politiques concrètes sous le profil VPC, sous l'onglet Politiques concrètes du profil d'inventaire, accédez au profil VPC parent pour voir toutes les politiques concrètes sous le VPC.

Le profil VPC est accessible à partir de la page de configuration ou d'état d'application GCP (globale ou au sein d'un espace de travail). Vous pouvez afficher l'état de l'application et les politiques concrètes au niveau du VPC sur le profil VPC. Vous pouvez également afficher les politiques de pare-feu VPC combinées de toutes les interfaces dans l'onglet VPC Firewall Rules (politiques de pare-feu VPC).

Pour en savoir plus sur les étiquettes, consultez :

- Étiquettes générées par les connecteurs infonuagiques
- Étiquettes liées aux grappes Kubernetes

#### **Résoudre les problèmes de connecteur GCP**

### **Problème : La page Enforcement Status (État de la mise en application) indique qu'une politique concrète a été SKIPPED (IGNORÉE).**

**Solution** : Ce problème se produit lorsque le nombre de règles dans la politique de pare-feu dépasse les limites GCP, telles que configurées dans le connecteur GCP.

Lorsqu'une politique concrète s'affiche comme SKIPPED (IGNORÉE), les nouveaux groupes de sécurité ne sont pas mis en œuvre et les groupes de sécurité existants sur GCP restent en vigueur.

Pour résoudre ce problème, voyez si vous pouvez consolider les politiques, par exemple en utilisant un sous-réseau plus grand dans une politique plutôt que plusieurs avec des sous-réseaux plus petits.

Contexte :

Des politiques concrètes sont générées pour chaque VPC lorsque la segmentation est activée. Ces politiques concrètes sont utilisées pour créer des politiques de pare-feu dans GCP. Cependant, GCP et Cisco Secure Workload comptabilisent les politiques différemment. Lors de la conversion de politiques Cisco Secure Workload en règles de pare-feu GCP dans les politiques de pare-feu, le mécanisme de comptage GCP est complexe. Pour plus de renseignements, voir [GCP](https://console.cloud.google.com).

#### **Problème : GCP autorise tout le trafic de manière inattendue**

**Solution** : Vérifiez que la politique Catch-All (globale collectrice) dans Cisco Secure Workload est définie sur Deny (Refuser).

#### **Services gérés Kubernetes s'exécutant sur GCP (GKE)**

Vous pouvez utiliser un connecteur infonuagique pour recueillir des métadonnées à partir des grappes Google Kubernetes Engine (GKE) s'exécutant sur Google Cloud Platform (GCP).

Le connecteur rassemble toutes les métadonnées de nœuds, de services et d'espaces liées à toutes les grappes Kubernetes sélectionnées.

#### Exigences et prérequis

**Exigences de Cisco Secure Workload** : ce connecteur ne nécessite pas d'appliance virtuelle.

Exigences de la plateforme :

- Assurez-vous que vous disposez des autorisations dans GCP pour configurer l'accès requis pour ce connecteur.
- Chaque grappe GKE ne peut appartenir qu'à un seul connecteur GCP.
- Recueillez les informations décrites dans les tableaux de la section *Configurer un connecteur GCP*, ci-dessous.

Exigences GKE :

• Vous devez configurer les privilèges d'accès requis dans GKE.

- Pour prendre en charge les fonctionnalités des K8 gérés, les rôles requis par le compte de service sont les suivants :
	- Le Compute Network Viewer (Visualiseur de réseau informatique) est un rôle IAM qui donne un accès en lecture seule à toutes les ressources réseau dans GCP.[https://cloud.google.com/compute/](https://cloud.google.com/compute/docs/access/iam#compute.networkViewer) [docs/access/iam#compute.networkViewer](https://cloud.google.com/compute/docs/access/iam#compute.networkViewer)
	- Le Kubernetes Engine Viewer (Visualiseur de moteur Kubernetes) est un rôle de grappe GKE qui fournit un accès en lecture seule aux ressources des grappes GKE, telles que les nœuds, les pods et les objets d'API GKE. [https://cloud.google.com/iam/docs/](https://cloud.google.com/iam/docs/understanding-roles#kubernetes-engine-roles) [understanding-roles#kubernetes-engine-roles](https://cloud.google.com/iam/docs/understanding-roles#kubernetes-engine-roles)

# **Connecteurs d'identité**

Le connecteur d'identité sert de pont entre Cisco Secure Workload et divers entrepôts d'identités, tels qu'OpenLDAP, Active Directory et Azure AD. Le connecteur vous permet de synchroniser lesrenseignements stockés dans les entrepôts d'identités sans intervention manuelle. Actuellement, vous pouvez configurer un connecteur d'identité pour acquérir les données des utilisateurs à partir de LDAP.

### **Configurer un connecteur OpenLDAP**

Le protocole LDAP (Lightweight Directory Access Protocol) est un protocole conçu pour récupérer des informations sur les utilisateurs, les groupes d'utilisateurs, les organisations et d'autres attributs. Son objectif principal est de stocker des données dans l'annuaire LDAP pour rationaliser la gestion des utilisateurs.

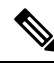

**Note** La version prise en charge pour l'acquisition de données OpenLDAP est OpenLDAP 2.6.

### **Configuration**

Créez un connecteur d'identité pour LDAP dans Cisco Secure Workload afin d'établir la communication avec OpenLDAP.

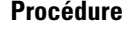

- **Étape 1** Dans le volet de navigation, choisissez Manage (Gestion) > Workloads (Charges de travail) > Connectors **(Connecteurs)** .
- **Étape 2** Sélectionnez **Identity Connector** (Connecteur d'identité) et cliquez sur **Configure your new connector here** (Configurez votre nouveau connecteur ici).
- **Étape 3** Sur la page **New Connection** (Nouvelle connexion), saisissez les détails comme suit :

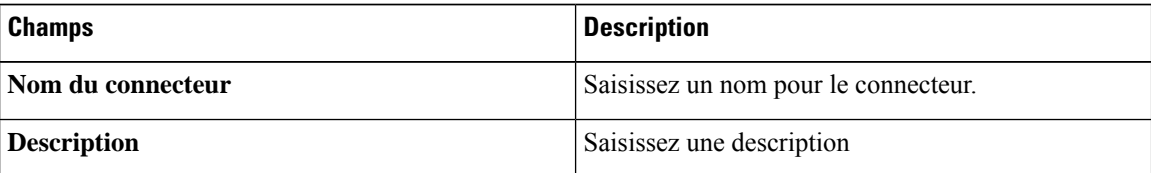

| <b>Champs</b>                                                                     | <b>Description</b>                                                                                                    |  |
|-----------------------------------------------------------------------------------|----------------------------------------------------------------------------------------------------|--|
| Nom de domaine                                                                    | Saisissez un nom de domaine. Le nom de domaine<br>doit être unique dans la portée sélectionnée. Par<br>exemple, csw.com.                                                                                                    |  |
| Nom unique de base                                                                | Saisissez le DN de base ou le nom distinctif qui sert<br>de point de départ aux recherches dans l'arborescence.<br>Par exemple, dc=csw, dc=com.                                                                                                    |  |
| <b>Filtre utilisateur</b>                                                         | Saisissez un filtre pour définir des critères<br>d'identification des entrées qui contiennent certains<br>types de renseignements.                                                                                                    |  |
|                                                                                   | Exemple 1 : pour identifier des utilisateurs, vous les<br>distinguez en utilisant deux attributs objetClass, l'un<br>défini sur « person » et l'autre sur « user ». Les<br>critères de correspondance peuvent être<br>(& (objectClass=person) (objectClass=user)) |  |
|                                                                                   | Exemple 2 : pour récupérer toutes les entrées qui ont<br>pour objet class=user et l'attribut « cn » contenant le<br>mot « Marketing », le filtre de recherche peut<br>$\text{être}(\&(\text{ObjectClass=user}) (\text{cn=*Marketing*}))$                          |  |
| Nom d'utilisateur et mot de passe                                                 | Saisissez les renseignements d'authentification pour<br>vous connecter au serveur OpenLDAP.                                                                                                    |  |
| Certificat de l'autorité de certification                                         | Chargez le certificat de l'autorité de certification et<br>entrez le nom du serveur SSL utilisé par Cisco Secure<br>Workload pour l'authentification. Sinon, désactivez<br>SSL.                                                                                   |  |
| Server IP/FQDN and Port (Adresse IP du<br>serveur/Nom de domaine complet et Port) | Saisissez l'adresse IP du serveur et le numéro de port.                                                                                                    |  |
| Connecteur sécurisé                                                               | Activez si un connecteur sécurisé est utilisé pour<br>canaliser les connexions de Cisco Secure Workload<br>vers OpenLDAP.                                                                                                    |  |
|                                                                                   | Avant d'activer cette option, vous devez avoir déployé<br>un connecteur sécurisé.                                                                                                    |  |
|                                                                                   | Pour en savoir plus, consultez la section Connecteur<br>sécurisé                                                                                                    |  |

**Étape 4** Cliquez sur **Create** (créer).

 $\mathbf l$ 

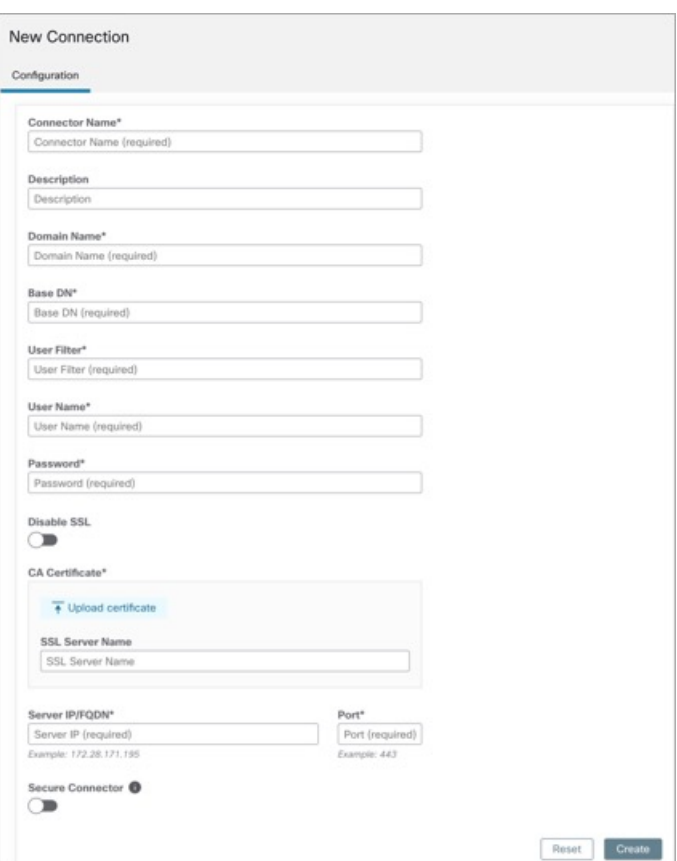

#### **Illustration 100 : Configurer un nouveau connecteur**

Un nouveau connecteur d'identité est créé et la communication entre Cisco Secure Workload et OpenLDAP est configurée.

# **Inventaire**

Lorsque la connexion entre Cisco Secure Workload et OpenLDAP est établie, vous pouvez afficher une liste des **utilisateurs** et **des groupes d'utilisateurs** sous l'onglet **Inventory** (inventaire). Tous les groupes d'utilisateurs auxquels un utilisateur appartient sont affichés sous l'onglet **Users** (utilisateurs). Seuls les groupes d'utilisateurs uniques sont affichés dans l'onglet User Groups (groupes d'utilisateurs).

#### **Procédure**

**Étape 1** Saisissez les attributs à filtrer. Passez le curseur sur l'icône d'information pour afficher les propriétés à filtrer. **Étape 2** Cliquez sur l'icône de menu pour télécharger les données au format JSON ou CSV.

#### **Illustration 101 : Utilisateurs et groupes d'utilisateurs**

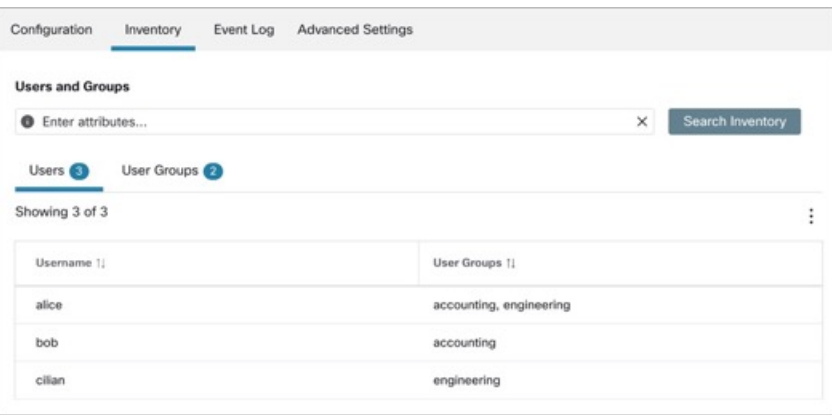

La limite recommandée pour le nombre d'utilisateurs affichés est de 300 000, tandis que pour les **Remarque** groupes d'utilisateurs, elle est de 30 000.

## **Journal des événements**

L'onglet Event Log (journal des événements) affiche des informations, des avertissements et des erreurs qui se produisent lors de l'établissement de la connexion avec OpenLDAP.

#### **Procédure**

**Étape 1** Saisissez les attributs à filtrer. Passez le curseur sur l'icône d'information pour afficher les propriétés à filtrer. **Étape 2** Cliquez sur l'icône de menu pour télécharger les données au format JSON ou CSV.

**Illustration 102 : Journal des événements**

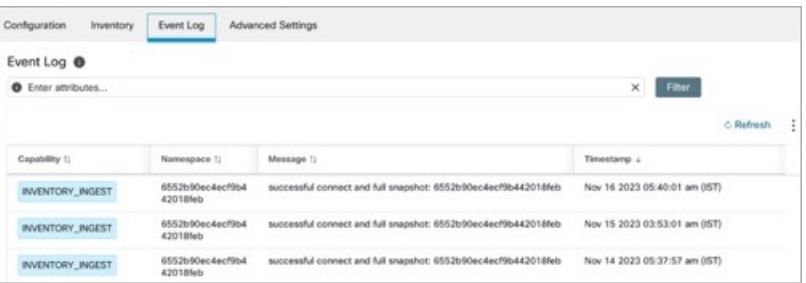

Les codes de couleur des journaux sont les suivants : information (bleu), avertissement (ambre) et **Remarque** erreur (red).

# **Paramètres avancés**

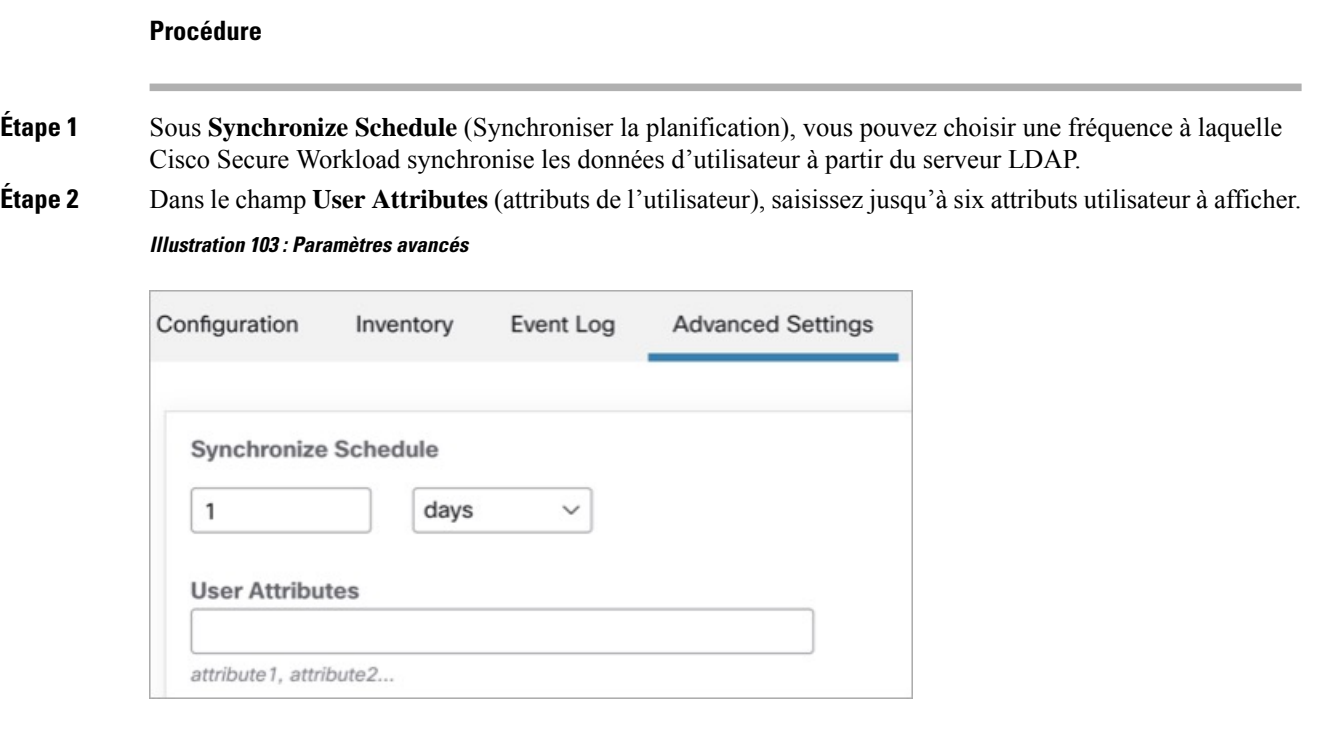

# **Alertes du connecteur**

Un appareil ou un service crée une alerte de connecteur lorsqu'il présente un comportement anormal.

# **Configuration des alertes**

La configuration des alertes pour les appareils et les connecteurs vous permet de générer des alertes pour divers événements. Dans la version 3.4, cette configuration active tous les types d'alertes potentiellement possibles pour l'appareil/connecteur configuré.

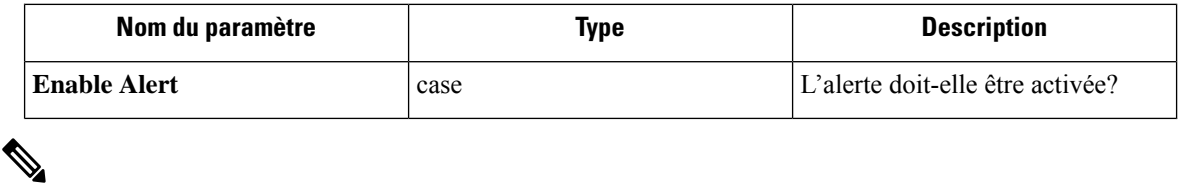

**Note** La valeur par défaut pour *Enable Alert* est *vrai*.

#### **Figure 104: Afficher la configuration des alertes sur un appareil d'acquisition de données Cisco Secure Workload**

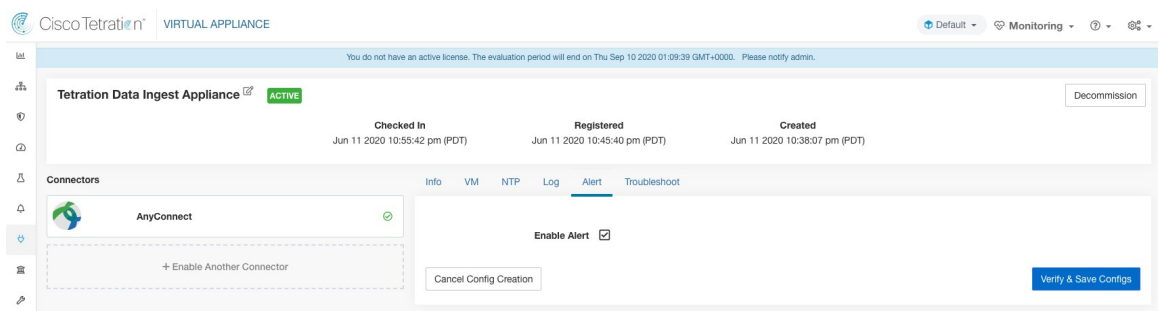

# **Type d'alerte**

L'onglet Info des pages de l'appareil et du connecteur contient différents types d'alertes spécifiques à chaque appareil et connecteur.

**Figure 105: Informations sur la liste d'alertes**

|            | isco Tetration"                                                                                                    | <b>CONNECTOR</b><br>$\Omega$ Default $\sim$<br>$\circledcirc$ Monitoring $\circ$<br>$63 -$                                         |
|------------|----------------------------------------------------------------------------------------------------|----------------------------------------------------------------------------------------------------|
| L1d        |                                                                                                    | You do not have an active license. The evaluation period will end on Thu Sep 10 2020 01:09:39 GMT+0000. Please notify admin.       |
| 풂          |                                                                                                    | AnyConnect ⊙<br><b>KBrowse Connectors</b>                                                                                          |
| $^{\circ}$ |                                                                                                    | IP bindings<br><b>Workdload AD</b><br>Info<br>Alert<br>Troubleshoot<br>Endpoint<br>Log                                             |
| $\varphi$  |                                                                                                    | Collect telemetry data from Cisco AnyConnect Network Visibility Module (NVM).                                                      |
| 囚          | AnyConnect NVM provides visibility and monitoring of endpoint and user behavior both on and off premises. It<br>sends host, interface, and flow records in IPFIX format to a collector (e.g., AnyConnect connector). AnyConnect |                                                                                                    |
| △          |                                                                                                    | connector registers each AnyConnect endpoint as an agent within Tetration and provide insight of the endpoint<br>network behavior. |
| $\theta$   |                                                                                                    | Alerts:<br>1. AnyConnect is down                                                                                                   |
| 血          | AnyConnect <sup>[2]</sup>                                                                                                    | 2. CPU/Memory usage is too high<br>3. Can not connect to LDAP server                                                               |
|            | Enabled on June 11, 2020                                                                                                    |                                                                                                    |
|            | <b>Tetration Data Ingest Appliance</b>                                                                                                    |                                                                                                    |

# **Appareil/connecteur en panne**

Une alerte est générée lorsqu'un appareil (ou un connecteur) est potentiellement en panne en raison de pulsations manquantes de l'appareil ou du connecteur.

Texte d'alerte : Missing <Appliance/Connector> heartbeats, it might be down (signaux d'activité manquants <Appliance/Connector>, il est peut-être en panne).

Gravité : élevée

#### **Figure 106: Alerte de connecteur en panne**

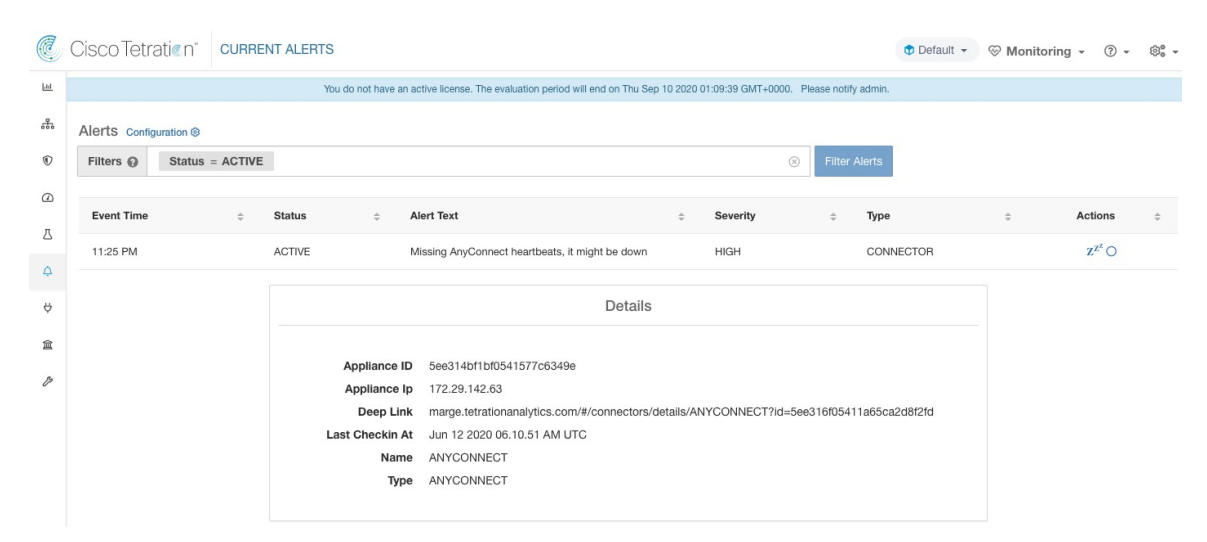

**appliances** virtuelles Cisco Secure Workload autorisées : acquisition Cisco Secure Workload et périphérie Cisco Secure Workload

**Connecteurs autorisés :** tous

### **Utilisation du système des appareils et des connecteurs**

Lorsque l'utilisation du système (CPU, mémoire et disque) est supérieure à 90 % sur un appareil (et un connecteur). L'appareil (et/ou le connecteur) génère une alerte informationnelle pour indiquer qu'il gère actuellement une charge système accrue.

Il est normal que les appareils et les connecteurs consomment plus de 90 % des ressources système lors d'une activité de traitement intensive.

Texte de l'alerte :<Number> d'utilisation du processeur, de la mémoire/du disque sur <Appliance/Connector> est trop élevé.

Gravité : élevée

**Figure 107: Alerte d'utilisation du système du connecteur trop élevée**

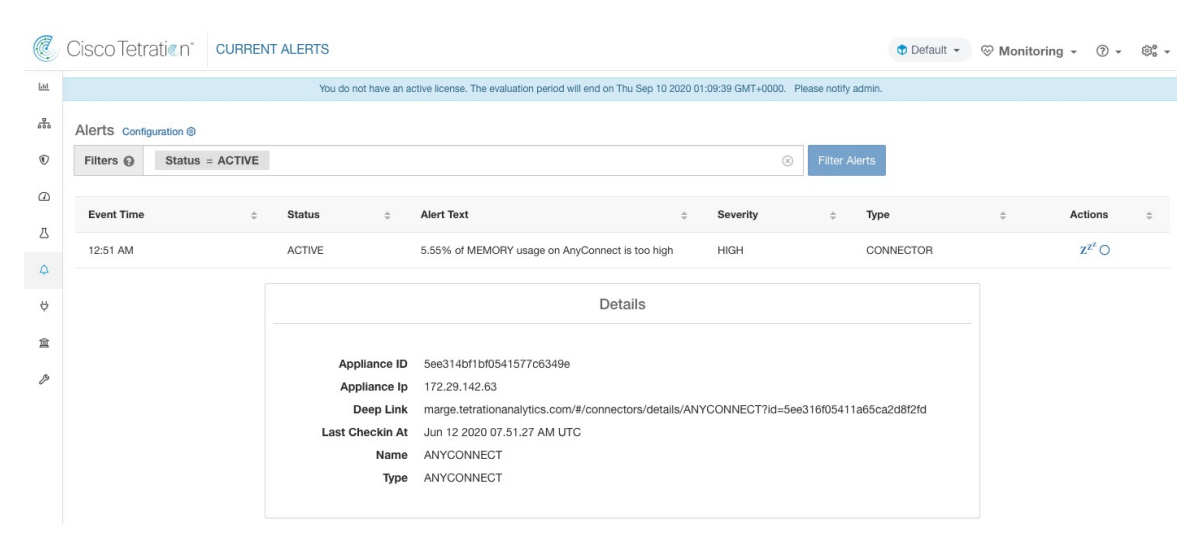

Ш

**appliances** virtuelles Cisco Secure Workload autorisées : acquisition Cisco Secure Workload et périphérie Cisco Secure Workload

**Connecteurs autorisés :** tous

### **Erreur de configuration du connecteur**

Lorsque vous essayez de connecter un connecteur configuré à un serveur configuré et que la configuration échoue, le système génère une alerte pour indiquer un problème potentiel de configuration aprèsson acceptation et son déploiement.

Par exemple, le connecteur AnyConnect peut accepter une configuration LDAP, valider et accepter la configuration. Cependant, pendant le fonctionnement normal, il est possible que la configuration ne soit plus valide.

Une alerte capture le scénario et indique que vous devez prendre des mesures correctives pour mettre à jour la configuration.

Texte d'alerte : Impossible de se connecter au serveur <Appareil/Connecteur>, vérifier la configuration de <Appareil/Connecteur>.

Gravité : élevée, faible

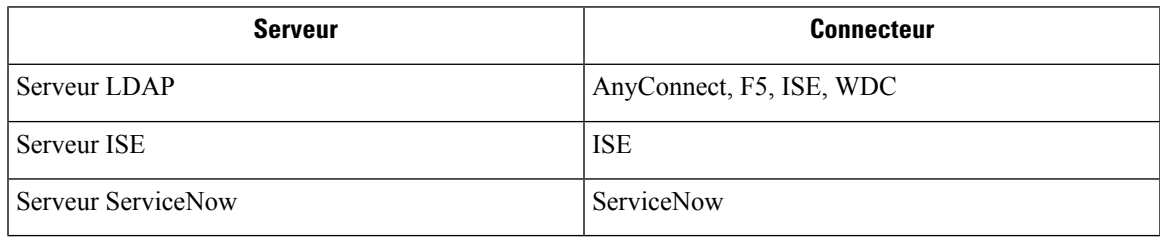

#### **Figure 108: Alerte pour erreur d'état de configuration**

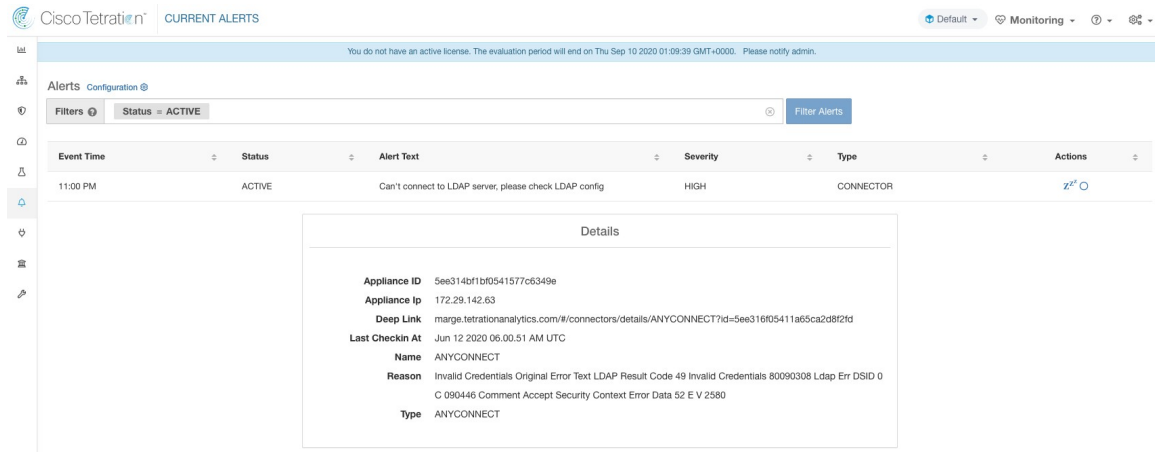

**appliances virtuelles** Cisco Secure Workload autorisées : acquisition Cisco Secure Workload et périphérie Cisco Secure Workload

**Connecteurs autorisés :** AnyConnect, F5, ISE, WDC et ServiceNow.

# **Détails de l'alerte de l'interface utilisateur du connecteur**

**Figure 109: Détails de l'alerte de l'interface utilisateur du connecteur**

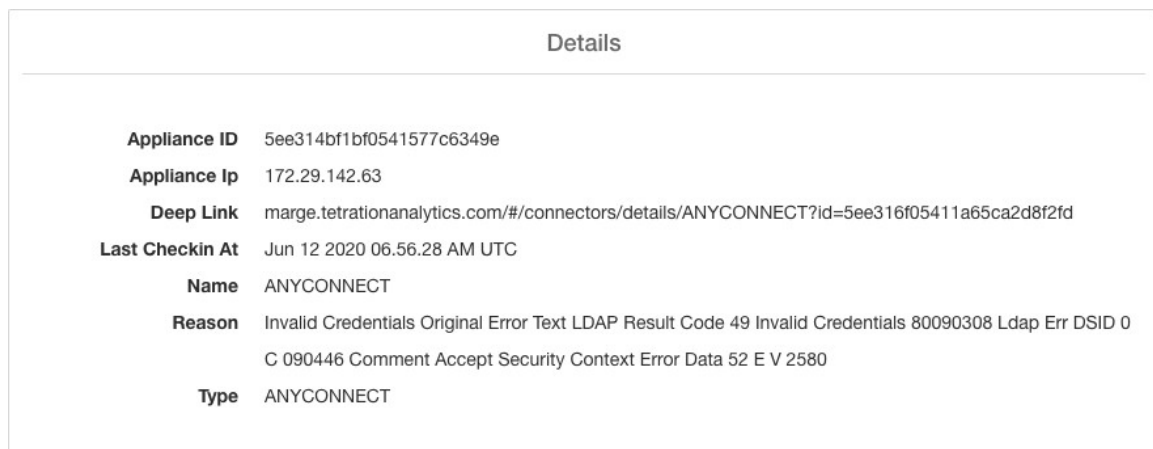

# **Détails de l'alerte**

Consultez la Structure commune des alertes pour obtenir la structure générale des alertes et des informations sur les champs. La structure des champs *alert\_details* contient les sous-champs suivants pour les alertes de connecteur.

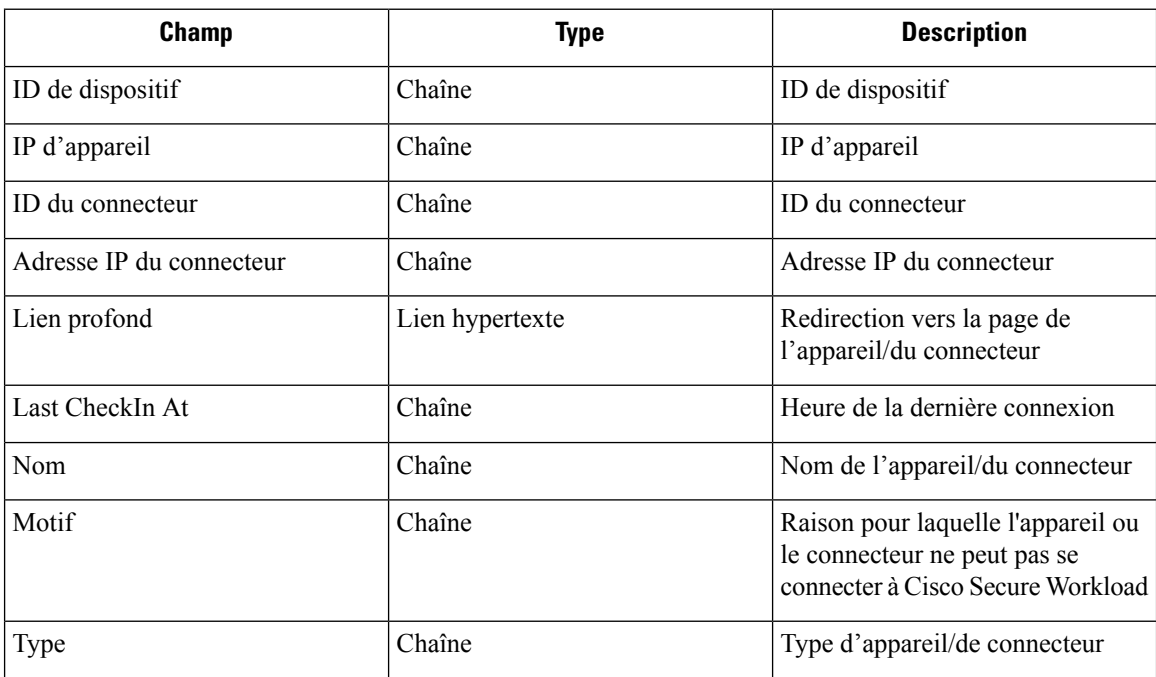

# **Exemple de détails d'alerte**

Après avoir analysé alert\_details comme JSON (n'est pas une chaîne), il s'affichera comme suit.
Ш

```
{
      "Appliance ID": "5f1f3d26d674b01832c6792a",
      "Connector ID": "5f1f3e47baba512a70abee43",
      "Connector IP": "172.29.142.22",
      "Deep Link":
"bingo.tetrationanalytics.com/#/connectors/details/F5?id=5f1f3e47baba512a70abee43",
      "Last checkin at": "Aug 04 2020 20.37.33 PM UTC",
      "Name": "F5",
      "Reason": "Invalid Credentials (Original error text: LDAP Result Code 49 \"Invalid
Credentials\": )",
      "Type": "F5"
    }
```
## **Détails de l'alerte de l'interface utilisateur du connecteur**

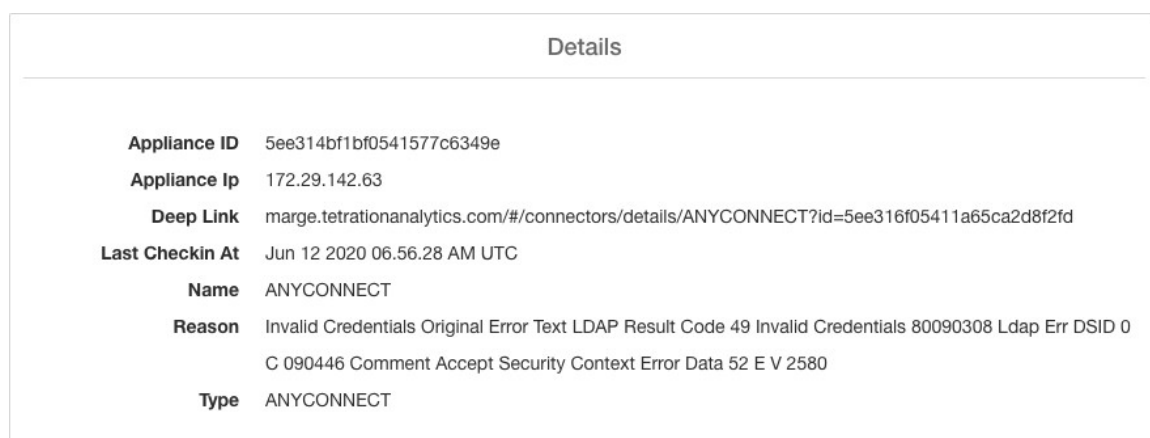

**Figure 110: Détails de l'alerte de l'interface utilisateur du connecteur**

# **Gestion du cycle de vie des connecteurs**

Les connecteurs peuvent être activés, déployés, configurés, dépannés et supprimés directement à partir de Cisco Secure Workload.

## **Activation d'un connecteur**

Sur la page Connecteurs (**Manage (Gestion)** > **Connectors (Connecteurs)** ), vous pouvez sélectionner et activer un connecteur. Le connecteur peut être déployé sur une nouvelle appliance virtuelle (qui doit d'abord être mise en service et devenir *active* avant qu'un connecteur ne puisse être activé sur celle-ci) ou sur une appliance virtuelle existante. Une fois l'appliance virtuelle choisie, Cisco Secure Workload envoie le paquet RPM du connecteur à l'appliance.

Lorsque le contrôleur d'appareil sur l'appliance choisie reçoit le RPM, il effectue ce qui suit :

**1.** Créer une image Docker à l'aide du paquet RPM reçu de Cisco Secure Workload. Cette image Docker inclut la configuration nécessaire pour communiquer avec le sujet Kafka sur lequel les messages de gestion de l'appliance sont envoyés. Cela permet au service instancié à partir de cette image de pouvoir envoyer et recevoir des messages pour la gestion du connecteur correspondant.

- **2.** Créer un conteneur Docker à partir de l'image Docker.
- **3.** Sur l'appareil d'acquisition Cisco Secure Workload, les tâches supplémentaires suivantes sont effectuées.
	- Un logement (slot) libre est identifié et l'adresse IP correspondante est déterminée.
	- Les ports d'écoute des connecteurs (par exemple, les ports 4729 et 4739 sur le connecteur NetFlow pour recevoir les enregistrements de flux de commutateurs et de routeurs compatibles avec NetFlow V9 ou IPFIX) sont accessibles à l'hôte à l'adresse IP correspondant au logement choisi.
	- Un volume Docker est créé et ajouté au conteneur.
- **4.** Le conteneur Docker est démarré et il exécute le connecteur en tant que service géré *surveillé*. Le service démarre *le contrôleur de services* en tant que *tet-controller,* qui s'enregistre auprès de Cisco Secure Workload et génère le service de connecteur proprement dit.

#### **Figure 111: Images de Docker**

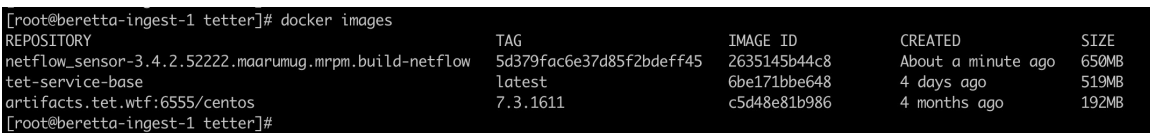

#### **Figure 112: Volumes de Docker**

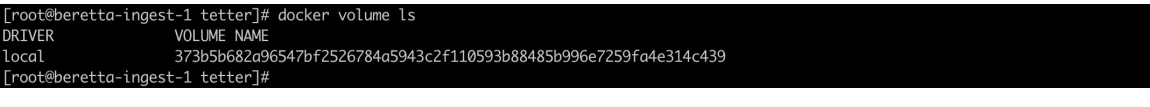

**Figure 113: Conteneurs Docker**

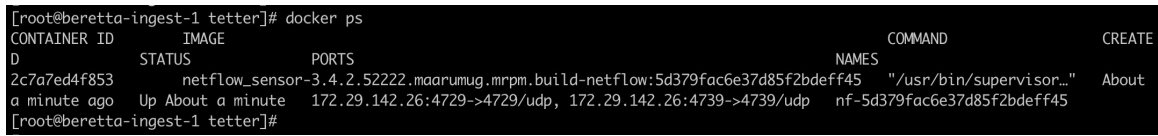

Ш

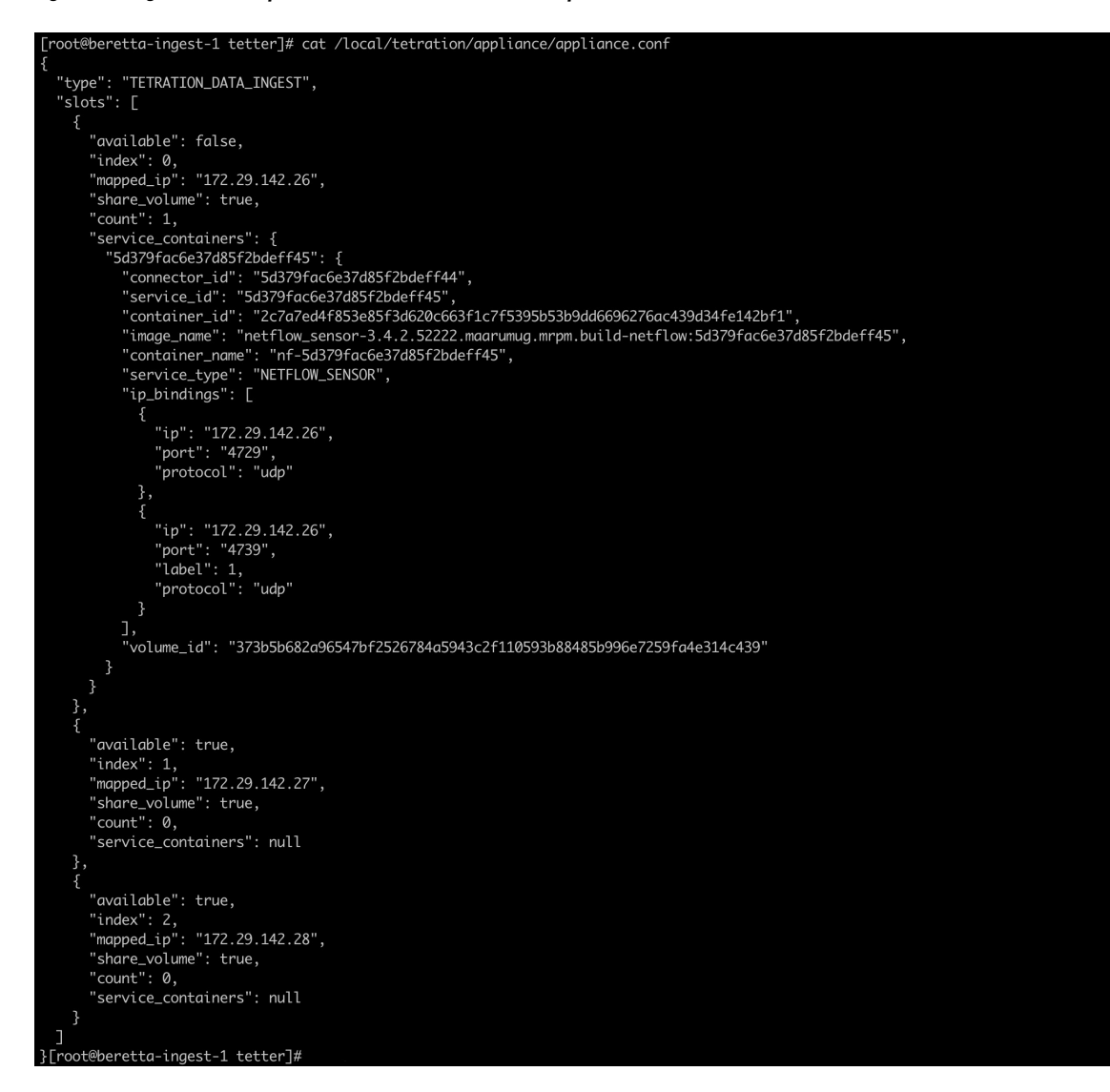

**Figure 114: Logement utilisé par le conteneur Docker et liste des ports accessibles**

**Figure 115: Liste des ports rendus accessibles par le conteneur Docker**

 $4729/\text{udp} \rightarrow 172.29.142.26:4729$ 4739/udp -> 172.29.142.26:4739 [root@beretta-ingest-1 tetter]#

**Figure 116: Volume Docker monté sur un conteneur**

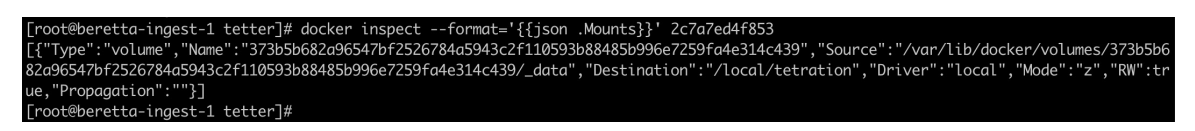

*Le contrôleur de services* est responsable des fonctions suivantes :

**1. Registration**(enregistrement) : enregistre le connecteur auprès de Cisco Secure Workload. Tant que le connecteur n'est pas enregistré et marqué *Enabled* (activé), aucune mise à jour de configuration ne peut être envoyée au connecteur. Lorsque Cisco Secure Workload reçoit une demande d'enregistrement pour un connecteur, il met à jour l'état du connecteur à *Enabled* (activé).

- **2. Mises à jour de la configuration sur le connecteur** : teste et applique les mises à jour de configuration sur le connecteur. Pour en savoir plus, consultez Gestion de la configuration sur les connecteurs et les appliances virtuelles.
- **3. Commandes de dépannage sur le connecteur** : exécute les commandes autorisées sur le service de connecteur pour le dépannage et le débogage des problèmes sur le service de connecteur. Consultez la section Dépannage (Dépannage) pour en savoir plus.
- **4. Heartbeats** (pulsations) : envoie régulièrement des pulsations et des statistiques à Cisco Secure Workload pour signaler l'intégrité du connecteur. Pour en savoir plus, consultez Surveillance d'une appliance virtuelle.

## **Affichage des informations relatives au connecteur**

**Connecteurs activés :** Vous pouvez obtenir une liste de tous les connecteurs activés en cliquant sur **Manage (Gestion)** > **Connectors (Connecteurs)** dans la barre de navigation à gauche de la fenêtre.

**Détails du connecteur :** Vous pouvez obtenir des détails sur le connecteur en cliquant sur le connecteur. Cette page affiche les liaisons de port (le cas échéant) qui peuvent être utilisées pour configurer les éléments de réseau en amont afin d'envoyer des données de télémétrie à l'adresse IP et au port appropriés.

#### **Figure 117: Détails du connecteur**

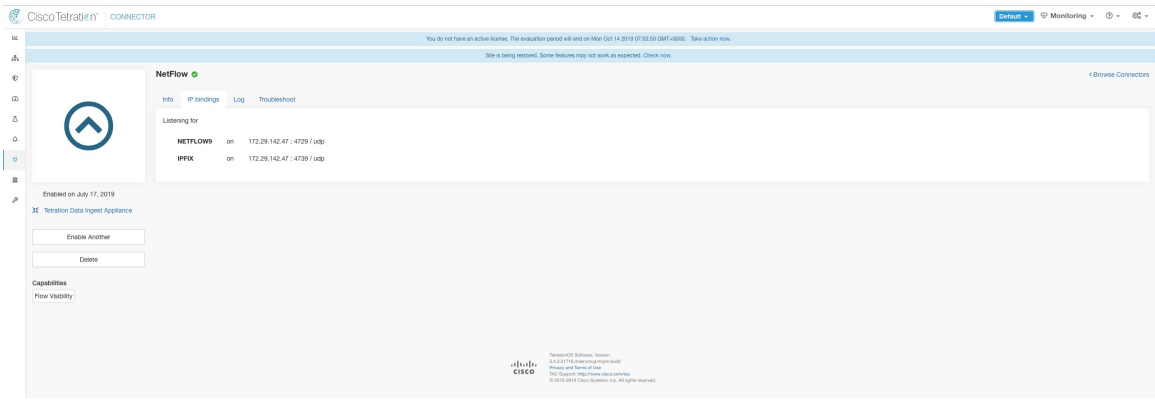

**Appliances virtuelles déployées :** Vous trouverez une liste des appliances virtuelles déployées à l'adresse suivante : **Manage (Gestion)** > **Virtual Appliances (Appliances virtuelles)** .

П

#### **Figure 118: Liste des appliances virtuelles déployées**

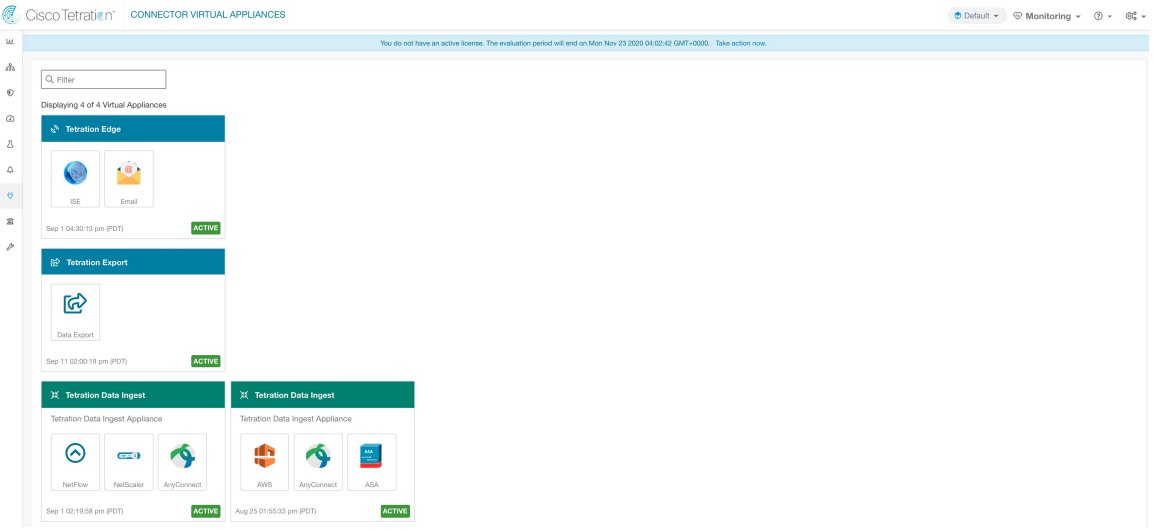

Détails de l'appliance virtuelle Pour obtenir une vue détaillée d'une appliance, cliquez sur celle-ci directement dans la *Liste des appliances virtuelles déployées*.

**Figure 119: Détails sur l'appliance et les connecteurs**

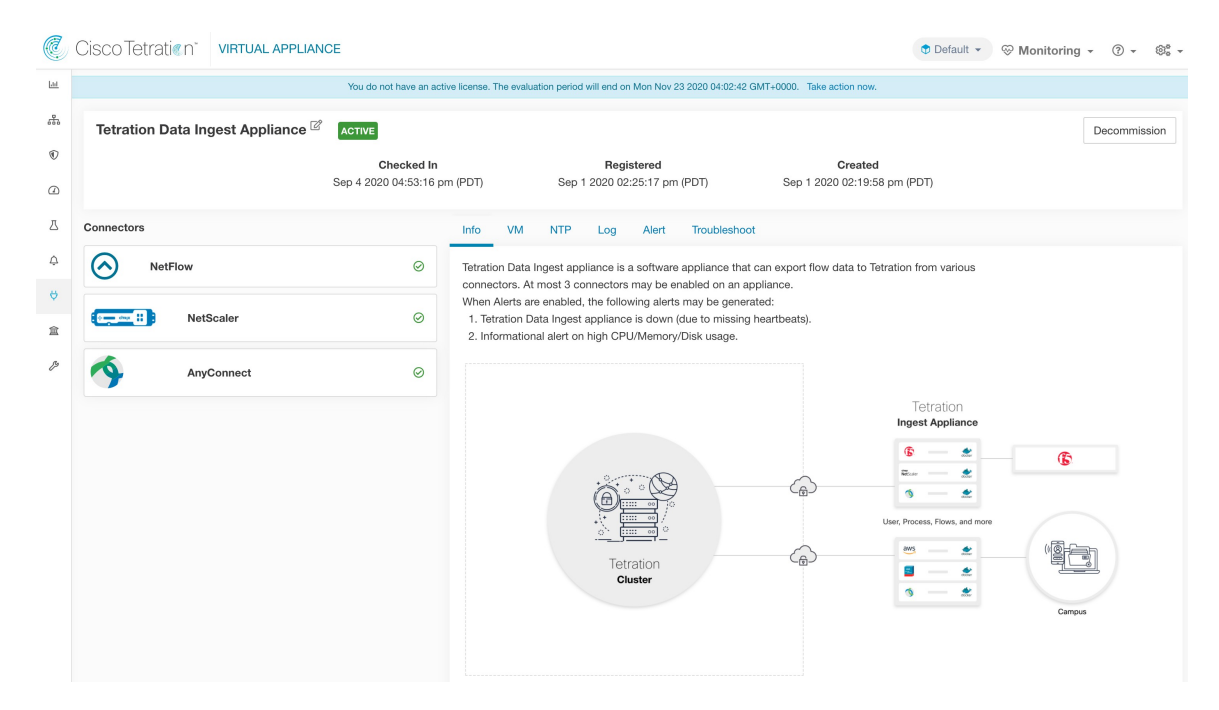

## **Suppression d'un connecteur**

Lorsqu'un connecteur est supprimé, le contrôleur d'appareil sur l'appareil où le connecteur est activé reçoit un message lui demandant de supprimer les services créés pour le connecteur. Le contrôleur de l'appareil effectue les tâches suivantes :

- **1.** Arrêter le conteneur Docker correspondant au connecteur.
- **2.** Supprimer le conteneur Docker.
- **3.** Si le connecteur est déployé sur un appareil d'acquisition Cisco Secure Workload et qu'il expose des ports, retirer le volume Docker qui a été monté sur le conteneur.
- **4.** Supprimer l'image Docker qui a été créée pour le connecteur.
- **5.** Enfin, renvoyer un message à Cisco Secure Workload pour indiquer l'état de la demande de suppression.

## **Surveillance d'un connecteur**

Les services du connecteur envoient régulièrement des signaux de présence et des statistiques à Cisco Secure Workload. L'intervalle du signal de présence (heartbeat) est de 5 minutes. Les messages heartbeat comprennent des statistiques sur l'intégrité du service, notamment des statistiques du système, des statistiques de processus et des statistiques sur le nombre de messages envoyés, reçus ou erronés sur le sujet Kafka utilisé pour la gestion de l'appareil. En outre, ils comprennent lesstatistiques exportées par le service de connecteur lui-même.

Toutes les métriques sont disponibles dans *Digger* (OpenTSDB) et sont annotées avec l'ID de l'appareil, l'ID du connecteur et le nom de la portée racine. En outre, les tableaux de bord Grafana pour les services du connecteur sont également disponibles pour les mesures importantes du service.

# **Appliances virtuelles pour les connecteurs**

La plupart des connecteurs sont déployés sur des appliances virtuelles Cisco Secure Workload. Vous déploierez les appareils virtuels requis sur un hôte ESXi dans VMware vCenter en utilisant les modèles OVA ou sur d'autres hyperviseurs baséssur KVM à l'aide de l'image QROW2. La procédure de déploiement d'appliances virtuelles est décrite dans la section Déploiement d'une appliance virtuelle.

## **Types d'appliances virtuelles**

Chaque connecteur nécessitant une appliance virtuelle peut être déployé sur l'un des deux types d'appliances virtuelles.

### **Acquisition de Cisco Secure Workload**

L'appareil d'acquisition Cisco Secure Workload est une appliance logicielle qui peut exporter des observations de flux vers Cisco Secure Workload à partir de divers connecteurs.

### **Fiche technique**

- Nombre de cœurs de processeur : 8
- Mémoire : 8 Go
- Stockage : 250 Go
- Nombre d'interfaces réseau : 3
- Nombre de connecteurs sur un appareil : 3

• Système d'exploitation : CentOS 7.9 (Cisco Secure Workload 3.8.1.19 et versions ultérieures), AlmaLinux 9.2 (Cisco Secure Workload 3.8.1.36 ou versions ultérieures)

Consultez les limites importantes à l'adresse Connecteurs.

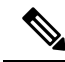

Ш

Chaque portée racine sur Cisco Secure Workload ne peut avoir qu'un maximum de 100 dispositifs d'acquisition Cisco Secure Workload déployés. **Note**

**Figure 120: Dispositif d'acquisition Cisco Secure Workload**

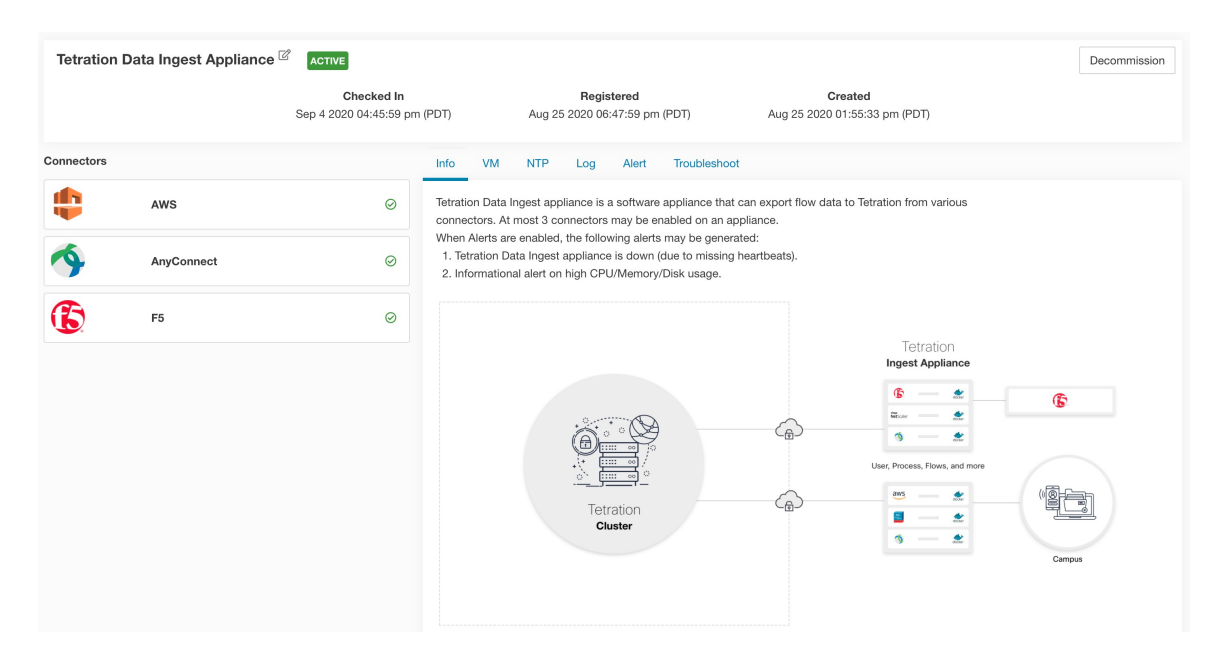

L'appareil d'acquisition Cisco Secure Workload permet à un maximum de trois connecteurs d'être activés sur un dispositif. Plusieurs instances d'un même connecteur peuvent être activées sur le même appareil. Pour l'appareil d'acquisition ERSPAN, trois connecteurs ERSPAN sont toujours mis en service automatiquement. Un grand nombre des connecteurs déployés sur l'appareil d'acquisition collecte la télémétrie de divers points du réseau. Ces connecteurs doivent être à l'écoute sur des ports spécifiques de l'appareil. Chaque connecteur est par conséquent lié à l'adresse IP et au port par défaut sur lequel le connecteur doit être à l'écoute pour collecter des données de télémétrie. Par conséquent, chaque adresse IP est essentiellement un emplacement qu'un connecteur occupe sur l'appareil. Lorsqu'un connecteur est activé, un emplacement est occupé (et donc l'adresse IP correspondant à l'emplacement). De plus, lorsqu'un connecteur est désactivé, l'emplacement occupé par le connecteur est libéré (et donc l'adresse IP correspondant à l'emplacement). Reportez-vous à la section relatives à *l'acquisition de Cisco Secure Workload* poursavoir comment l'appareil d'acquisition assure la maintenance de l'état des emplacements.

| [root@beretta-ingest-1 tetter]# cat /local/tetration/appliance/appliance.conf                                                                                                    |
|----------------------------------------------------------------------------------------------------|
| "type": "TETRATION_DATA_INGEST",                                                                                                    |
| "slots": [                                                                                                    |
| €                                                                                                    |
| "available": false,                                                                                                    |
| "index": $\theta$ ,                                                                                                    |
| "mapped_ip": "172.29.142.26",                                                                                                    |
| "share_volume": true,                                                                                                    |
| "count": $1,$                                                                                                    |
| "service_containers": {                                                                                                    |
| "5d379fac6e37d85f2bdeff45": {                                                                                                    |
| "connector_id": "5d379fac6e37d85f2bdeff44",                                                                                                    |
| "service_id": "5d379fac6e37d85f2bdeff45",                                                                                                    |
| "container_id": "2c7a7ed4f853e85f3d620c663f1c7f5395b53b9dd6696276ac439d34fe142bf1",<br>, "image_name": "netflow_sensor-3.4.2.52222.maarumug.mrpm.build-netflow:5d379fac6e37d85f2bdeff45" |
| "container_name": "nf-5d379fac6e37d85f2bdeff45",                                                                                                    |
| "service_type": "NETFLOW_SENSOR",                                                                                                    |
| "ip_bindings": [                                                                                                    |
|                                                                                                    |
| "ip": "172.29.142.26",                                                                                                    |
| "port": "4729",                                                                                                    |
| "protocol": "udp"                                                                                                    |
| },                                                                                                    |
|                                                                                                    |
| "ip": "172.29.142.26",                                                                                                    |
| "port": "4739",                                                                                                    |
| "label": $1,$                                                                                                    |
| "protocol": "udp"<br>$\mathcal{F}$                                                                                                    |
| I,                                                                                                    |
| "volume_id": "373b5b682a96547bf2526784a5943c2f110593b88485b996e7259fa4e314c439"                                                                                                    |
| ł                                                                                                    |
| ł                                                                                                    |
| },                                                                                                    |
|                                                                                                    |
| "available": true,                                                                                                    |
| "index": $1$ ,                                                                                                    |
| "mapped_ip": "172.29.142.27",                                                                                                    |
| "share_volume": true,                                                                                                    |
| "count": $\theta$ ,<br>"service_containers": null                                                                                                    |
| },                                                                                                    |
| ₹                                                                                                    |
| "available": true,                                                                                                    |
| " $index$ ": 2,                                                                                                    |
| "mapped_ip": "172.29.142.28",                                                                                                    |
| "share_volume": true,                                                                                                    |
| "count": $0,$                                                                                                    |
| "service_containers": null                                                                                                    |
| }                                                                                                    |
| П                                                                                                    |
| }[root@beretta-ingest-1 tetter]#                                                                                                    |

**Figure 121: Emplacements de l'appareil d'acquisition Cisco Secure Workload**

#### **Configurations autorisées**

- *NTP* : configurez le NTP sur l'appareil. Pour en savoir plus, consultez Configuration du protocole NTP.
- *Log (Journal)* : configurez la journalisation sur l'appareil. Pour en savoir plus, consultez Configuration de la journalisation (Configuration des journaux).

### **Cisco Secure Workload Edge**

Cisco Secure Workload Edge est un appareil de contrôle qui transmet des alertes à divers notifications et recueille les métadonnées d'inventaire provenant de contrôleurs d'accès réseau comme Cisco ISE. Dans un appareil de périphérie Cisco Secure Workload, tous les connecteurs de notification d'alerte (comme Syslog, Courriel, Slack, PagerDuty et Kinesis), le connecteur ServiceNow, le connecteur de charge de travail AD et le connecteur ISE, peuvent être déployés.

Ш

#### **Fiche technique**

- Nombre de cœurs de processeur : 8
- Mémoire : 8 Go
- Stockage : 250 Go
- Nombre d'interfaces réseau : 1
- Nombre de connecteurs sur un appareil : 8
- Système d'exploitation : CentOS 7.9 (Cisco Secure Workload 3.8.1.19 et versions ultérieures), AlmaLinux 9.2 (Cisco Secure Workload 3.8.1.36 ou versions ultérieures)

Consultez les limites importantes à l'adresse Connecteurs.

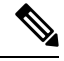

- **Note**
	- Chaque portée racine sur Cisco Secure Workload ne peut avoir qu'un seul appareil de périphérie Cisco Secure Workload déployé.

**Figure 122: Appareil de périphérie Cisco Secure Workload**

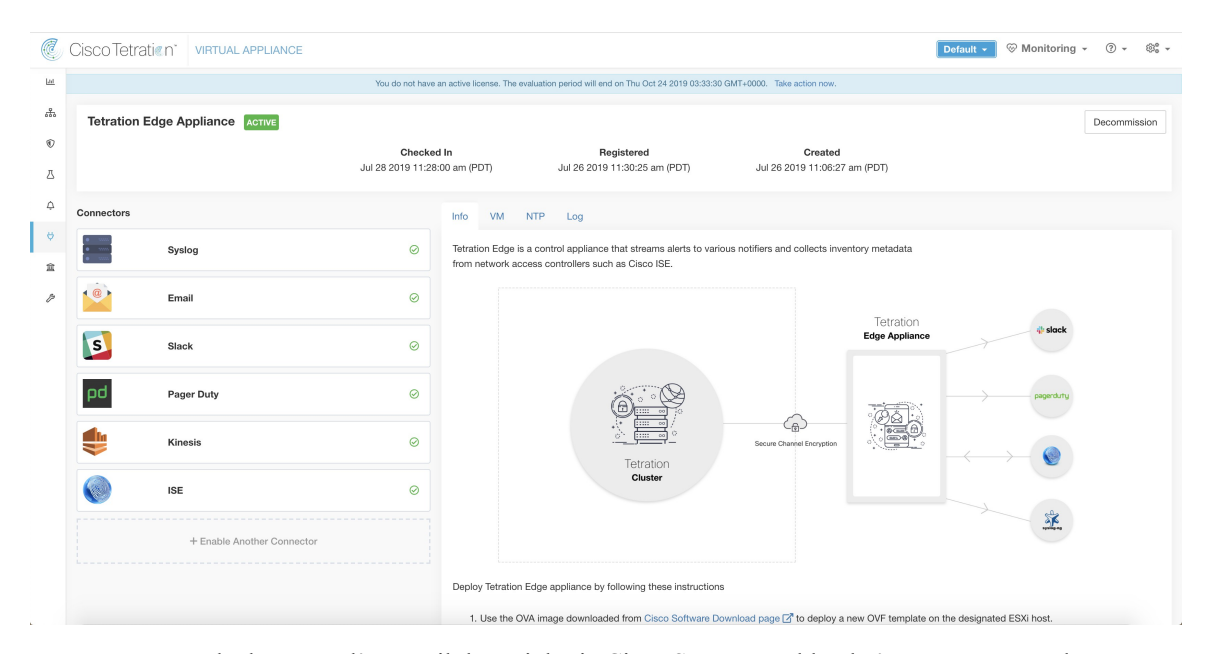

Les connecteurs déployés sur l'appareil de périphérie Cisco Secure Workload n'écoutent pas sur les ports. Par conséquent, les conteneurs Docker instanciés pour les connecteurs sur l'appareil de périphérie Cisco Secure Workload n'exposent aucun port à l'hôte.

#### **Configurations autorisées**

- *NTP* : configurez le NTP sur l'appareil. Pour en savoir plus, consultez Configuration du protocole NTP.
- *Log (Journal)* : configurez la journalisation sur l'appareil. Pour en savoir plus, consultez Configuration de la journalisation (Configuration des journaux).

## **Déploiement d'une appliance virtuelle**

Déployez des appliances virtuelles sur un hôte ESXi dans VMware vCenter ou d'autres hyperviseurs basés sur KVM, comme la virtualisation Red Hat. Cette procédure vous invite à télécharger un modèle OVA d'appliance virtuelle ou une image Cisco QCOW2 à partir de la page de [téléchargement](https://software.cisco.com/download/home/286309796/type/286309874/release/3.6.1.36) des logiciels Cisco.

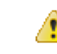

Pour déployer une appliance externe Cisco Secure Workload, l'hôte ESXi sur lequel l'appliance est créée doit avoir les spécifications suivantes : **Attention**

- **vSphere** : version 5.5 ou ultérieure.
- **CPU (Unité centrale)** : au moins 2,2 GHz par cœur, et disposant d'une capacité réservable suffisante pour l'appliance.
- **Mémoire** : au moins assez d'espace pour contenir l'appliance.

Pour déployer une appliance virtuelle afin de collecter les données des connecteurs :

### **Procedure**

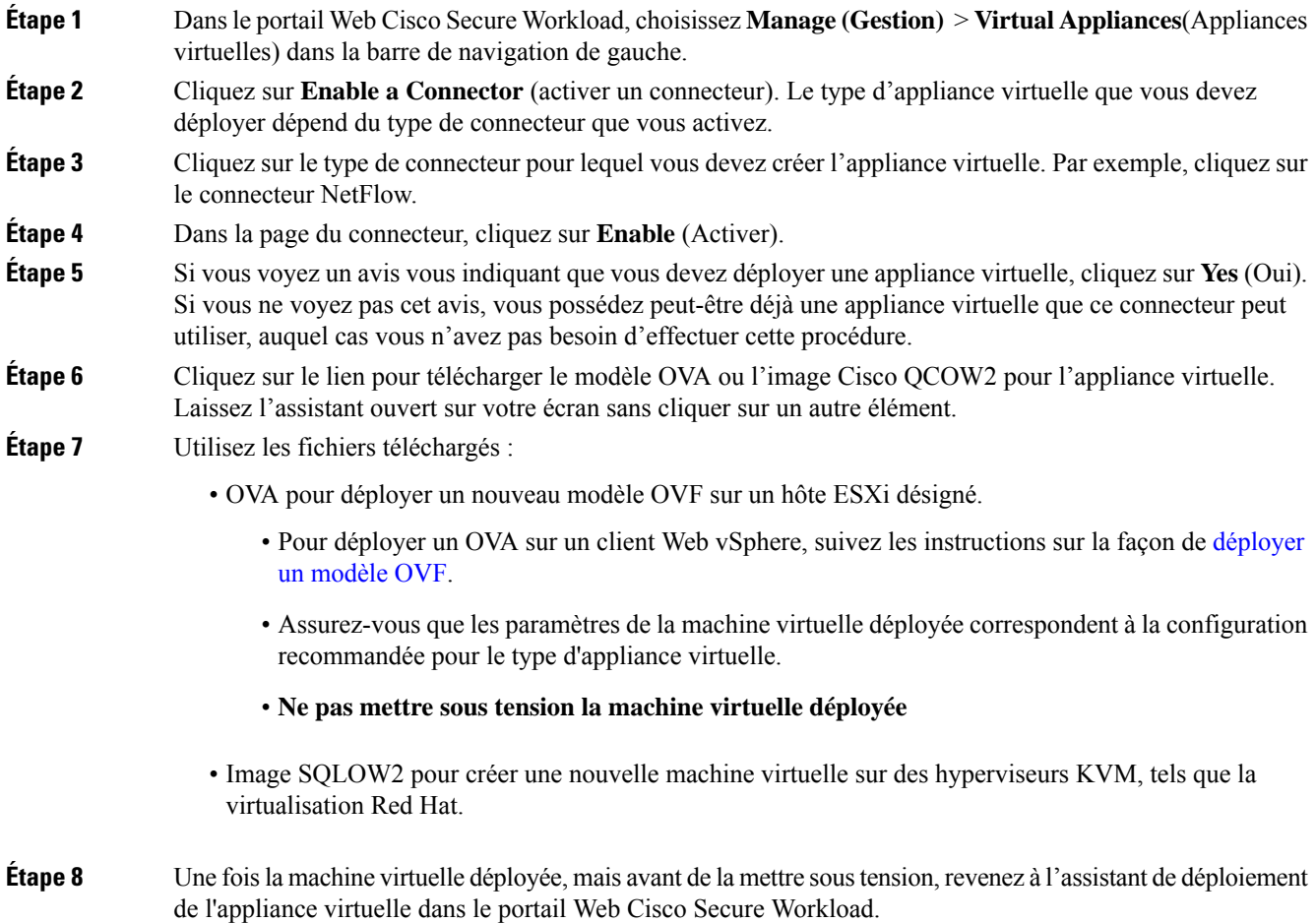

**Étape 9** Cliquez sur **Next** (Suivant) dans l'assistant de déploiement d'appliance virtuelle.

- **Étape 10** Configurez l'appliance virtuelle en fournissant les adresses IP, les passerelles, le nom d'hôte, le DNS, les paramètres de serveur mandataire et la configuration de sous-réseau du pont Docker. Consultez la capture d'écran de *Configurer la machine virtuelle avec les paramètres réseau*.
	- Si l'appliance doit utiliser un serveur mandataire pour atteindre Cisco Secure Workload, cochez la case *Use proxy server to connect to Secure Workload* (Utiliser un serveur mandataire pour se connecter à Cisco Secure Workload). Si l'appliance n'est pas définie correctement, les connecteurs pourraient ne pas être en mesure de communiquer avec Cisco Secure Workload pour les messages de contrôle, d'enregistrer les connecteurs et d'envoyer les données de flux au collecteur Cisco Secure Workload.
	- Si les adresses IP et les passerelles de l'appareil sont en conflit avec le sous-réseau de pont Docker par défaut (*172.17.0.1/16*), l'appliance peut être configurée avec un sous-réseau de pont Docker personnalisé qui estspécifié dansle champ *Docker Pont (CIDR format)* (Pont Docker au format CIDR). Cela nécessite le fichier OVA de l'appliance 3.3.2.16 ou une version ultérieure.
- **Étape 11** Cliquez sur **Next** (suivant).
- **Étape 12** À l'étape suivante, un ensemble de configuration de machine virtuelle sera généré et disponible pour téléchargement. Téléversez le paquet de configuration de machine virtuelle. Consultez la capture d'écran concernant *le téléchargement du paquet de configuration de la machine virtuelle*.
- **Étape 13** Chargez le paquet de configuration de la machine virtuelle dans le magasin de données correspondant à l'hôte ESXi cible ou à un autre hôte de virtualisation.
- **Étape 14** [Applicable uniquement lors de l'utilisation d'une image QCOW2] Effectuez les configurations suivantes sur l'autre hôte de virtualisation où vous avez téléversé le paquet de configuration de la machine virtuelle :
	- Pour l'acquisition de périphériques, configurez trois interfaces réseau.

**Figure 123: Exemple de configuration d'interfaces réseau dans des environnements KVM**

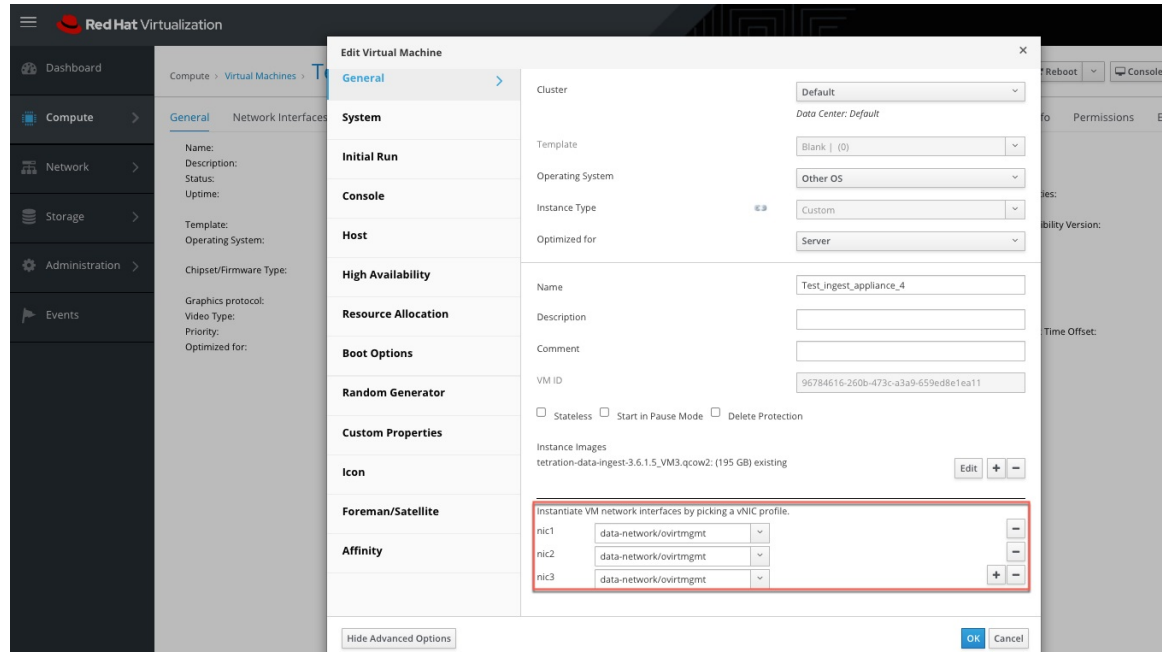

• Dans l'allocation de mémoire, spécifiez l'exigence minimale de 8 192 Mo de RAM.

- **Red Hat Virtualization Edit Virtual Machine** General Cluster Default Compute General Network Inter .<br>Data Center: Defau System Template Blank  $|$  (0)  $\vert$   $\scriptstyle\sim$ Descriptio **Initial Run** Retworl Status **Operating System** Other OS Console Instance Type  $\equiv$  Storage Custom  $\backsim$ Template .<br>rating Syst Host Optimized for Server  $\check{~}$ Chipset/Firmv **High Availability** Memory Size c s 8192 MB Graphics protoco<br>Video Type: Event Maximum memory <sup>0</sup> **Resource Allocation** 32768 MB Priority: Ontimized for hysical Memory Guaranteed 8192 MB **Boot Options** Total Virtual CPUs <sup>8</sup>  $\epsilon$  $\overline{8}$ **Random Generator Diadvanced Parameter** General **Custom Properties** Chipset/Firmware Type Q35 Chipset with BIOS Hardware Clock Time Offset <sup>O</sup> Icon (GMTZ) Greenwich Standard Ti Serial Number Policy Cluster default (Host ID) Foreman/Satellite **Custom Serial Numbe** Affinity Hide Advanced Options OK Cancel
- Spécifiez le nombre total de CPU virtuelles à 8.

**Figure 124: Exemple de configuration de ressources système dans des environnements basés sur KVM**

- **Étape 15** Modifiez les paramètres de la machine virtuelle et placez le paquet de configuration de cette dernière dans le lecteur de CD/DVD à partir du magasin de données. Assurez-vous de cocher la case **Connect at Power On** (connexion à la mise sous tension).
- **Étape 16** Mettez sous tension la machine virtuelle déployée
- **Étape 17** Lorsque la machine virtuelle démarre et se configure, elle se reconnecte à Cisco Secure Workload. Cette opération peut prendre quelques minutes. L'état de l'appliance sur Cisco Secure Workload doit passer de *Pending Registration (En attente d'enregistrement)* à *Active (Actif).* Consultez la capture d'écran de *l'appliance d'acquisition Cisco Secure Workload à l'état d'enregistrement en attente*.
	- Nous ne recommandons pas l'activation de vMotion pour les appliances externes Cisco Secure Workload. **Note**
	- Nous vous recommandons d'utiliser des OVA d'appliances externes Cisco Secure Workload tels quels et de réserver 8 cœurs de vCPU et 8 192 Mo de mémoire pour les images QCOW2 afin de déployer des machines virtuelles. Si des ressources suffisantes ne sont pas disponibles, le script de configuration de la machine virtuelle échoue après le démarrage. **Note**

Lorsque l'appliance est *active*, les connecteurs peuvent être activés et déployés dessus.

### **Figure 125: Déploiement d'une appliance d'acquisition Cisco Secure Workload**

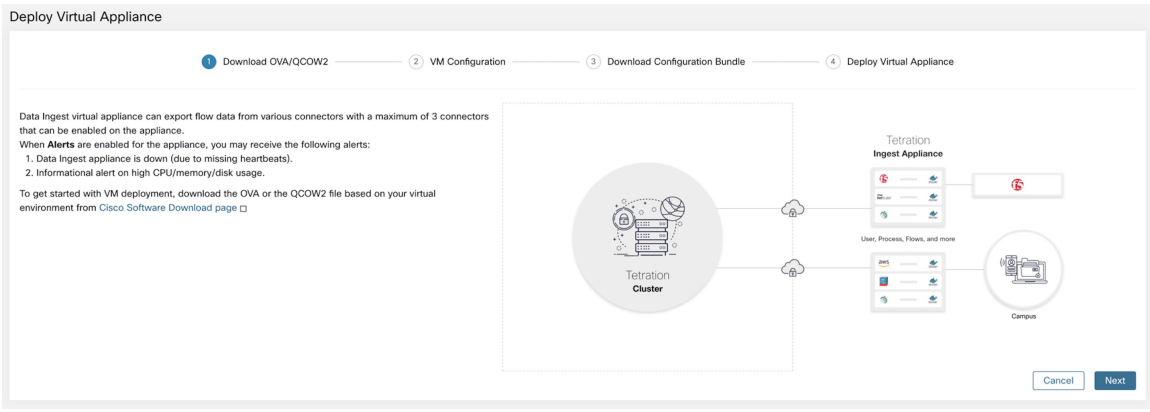

**Figure 126: Configuration de la machine virtuelle avec les paramètres réseau**

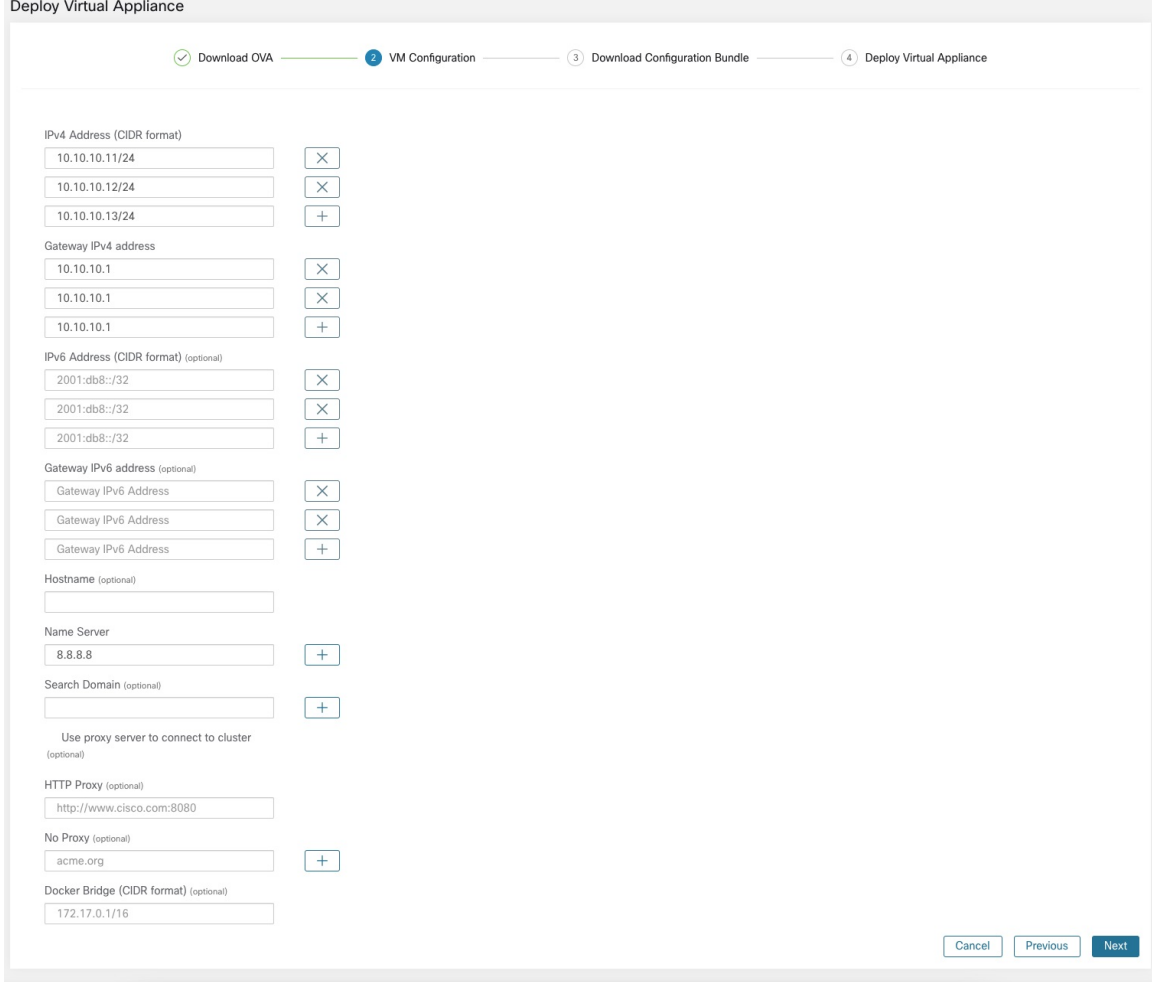

#### **Figure 127: Téléversez le paquet de configuration de machine virtuelle**

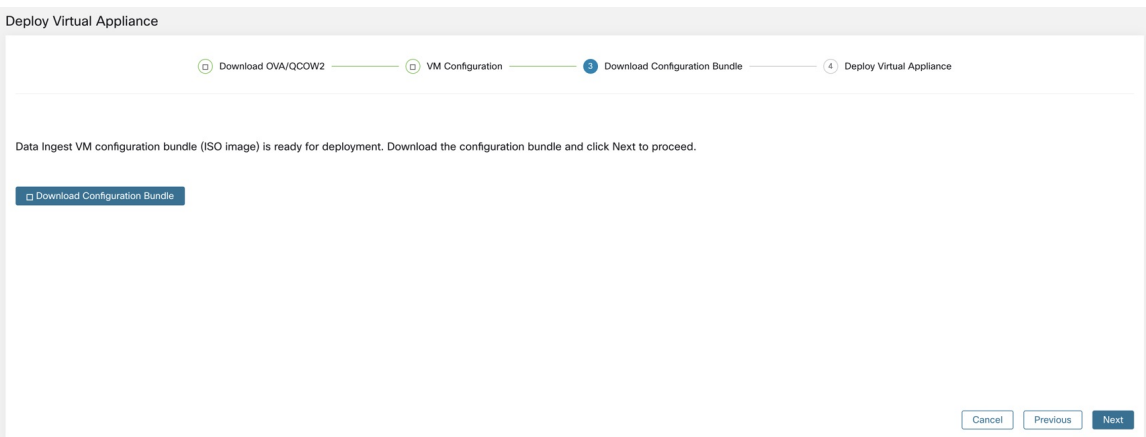

### **Figure 128: Déployer la machine virtuelle**

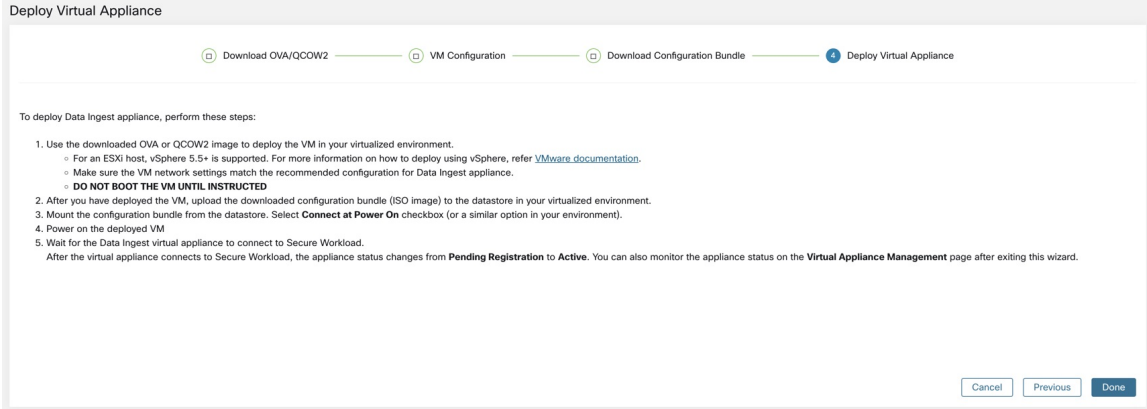

**Figure 129: Appliance d'acquisition Cisco Secure Workload en état d'enregistrement en attente**

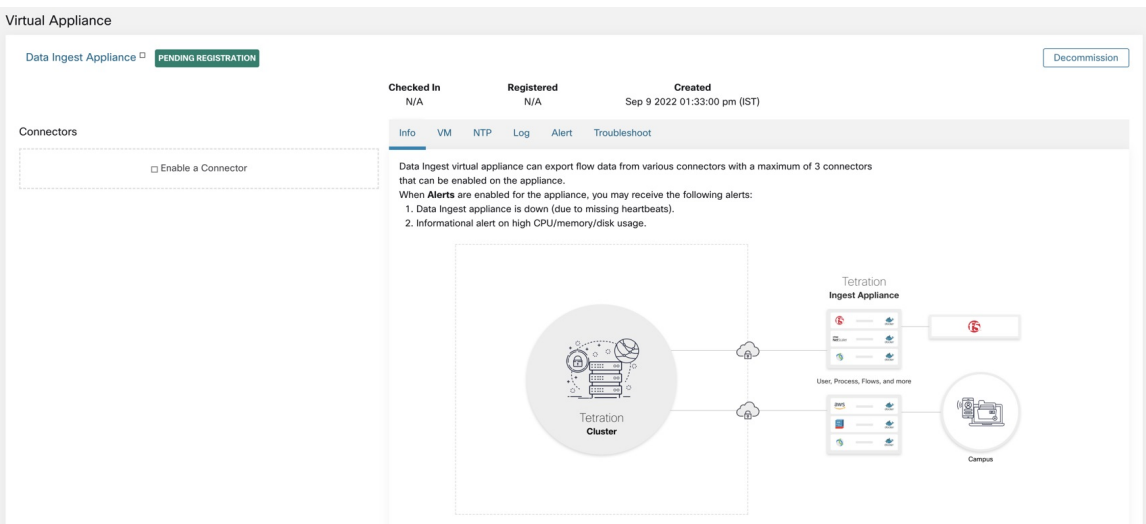

Lorsqu'une appliance virtuelle est déployée et démarrée pour la première fois, le service *tet-vm-setup* s'exécute et configure l'appareil. Ce service est responsable des tâches suivantes.

- **a. Validation de l'appliance :** valider l'appliance par rapport aux exigences de ressources obligatoires pour le type d'appliance virtuelle déployé.
- **b. Attribution d'adresses IP :** attribuer des adresses IP à toutes les interfaces réseau configurées sur l'appliance.
- **c. Attribution de nom d'hôte :** attribuer un nom d'hôte à l'appliance (si le nom d'hôte est configuré).
- **d. Configuration DNS:** mettre à jour le fichier resolv.conf DNS(si les paramètres de serveur de noms et/ou de domaine de recherche sont configurés).
- **e. Configuration du serveur mandataire :** mettre à jour les paramètres HTTPS\_PROXY et NO\_PROXY sur l'appliance (le cas échéant).
- **f. Préparation de l'appliance :** copier le lot de certificats pour la rubrique Kafka sur laquelle les messages de gestion de l'appliance sont envoyés et reçus.
- **g. Installation du contrôleur de l'appliance :** installer et affiche le *contrôleur d'appliance*, qui est géré par le *superviseur* en tant que service *tet-controller*.

Lorsque *tet-controller* est instancié, il prend en charge la gestion de l'appliance. Ce service est responsable des fonctions suivantes :

- **a. Enregistrement :** enregistre l'appliance auprès de Cisco Secure Workload. Tant que l'appliance n'est pas enregistrée, aucun connecteur ne peut être activé sur cette dernière. Lorsque Cisco Secure Workload reçoit une demande d'enregistrement pour une appliance, il met à jour l'état de l'appliance à *Actif*.
- **b. Déploiement d'un connecteur :** déploie un connecteur en tant que service Docker sur l'appliance. Pour en savoir plus, consultez la sectionActivation d'un connecteur.
- **c. Suppression d'un connecteur :** arrête et supprime le service Docker et l'image Docker correspondante de l'appliance. Pour en savoir plus, consultez la section Suppression d'un connecteur.
- **d. Mises à jour de la configuration sur les appliances :** teste et applique les mises à jour de configuration sur l'appliance. Pour en savoir plus, consultez Gestion de la configuration sur les connecteurs et les appliances virtuelles.
- **e. Commandes de dépannage sur les appliances :** exécute un ensemble de commandes autorisées sur les appliances pour le dépannage et le débogage des problèmessur l'appliance. Consultez la section Dépannage pour en savoir plus.
- **f. Signaux de présence** (haertbeats) : envoie régulièrement des pulsations et des statistiques à Cisco Secure Workload pour signaler l'intégrité de l'appareil. Pour en savoir plus, consultez Surveillance d'une appliance virtuelle.
- **g. Élimination** : élimine périodiquement toutes les ressources Docker inutilisées ou en suspens afin de récupérer de l'espace de stockage. Cette tâche est exécutée toutes les 24 heures.
- **h.** Mise hors service de l'appliance : désactive et supprime toutes les instances Docker de l'appliance. Pour en savoir plus, consultez la section Désactivation d'une appliance virtuelle.

La liste des appliances virtuelles déployées se trouve sur : **Manage (Gestion)** > **Virtual appliances (Appliances virtuelles)**

#### **Figure 130: Liste des appliances virtuelles déployées**

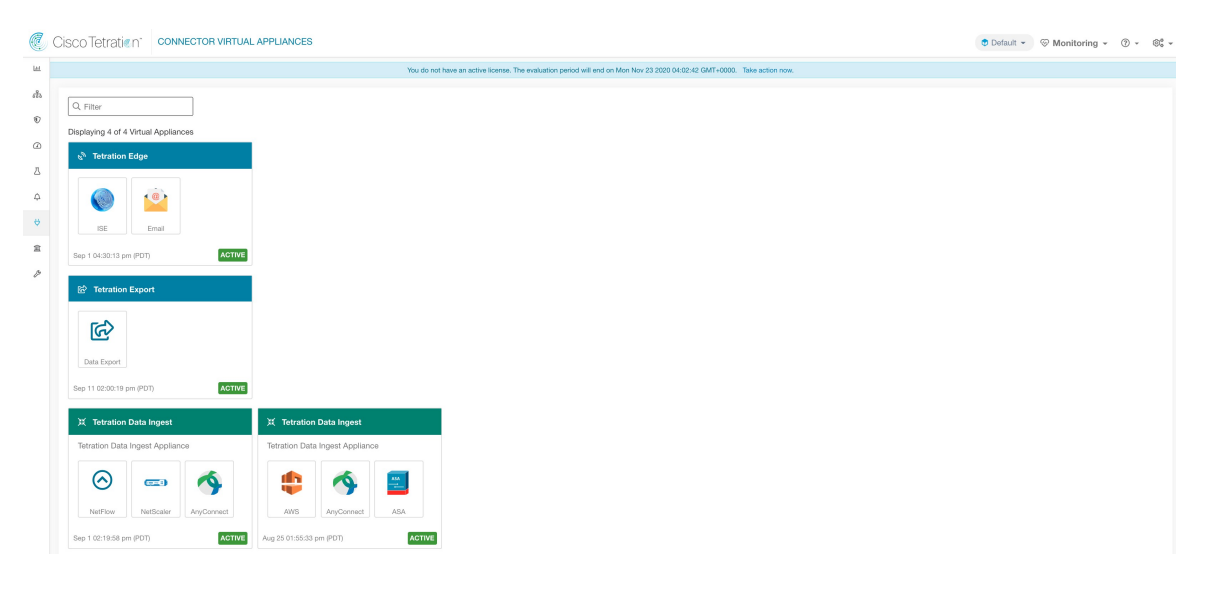

## **Désactivation d'une appliance virtuelle**

Une appliance virtuelle peut être mise hors service dans Cisco Secure Workload. Lorsqu'une appliance est mise hors service, les actions suivantes sont déclenchées.

- **1.** Toutes les configurations de l'appliance et les connecteurs activés sur cette dernière sont supprimés.
- **2.** Tous les connecteurs activés sur l'appliance sont supprimés.
- **3.** L'appliance est marquée *En attente de suppression*.
- **4.** Lorsque l'appliance répond avec succès à la demande de suppression, le sujet et les certificats Kafka de l'appliance sont supprimés.

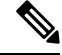

La mise hors service d'une appliance ne peut pas être annulée. Pour restaurer l'appliance et les connecteurs, une nouvelle appliance doit être déployée et les connecteurs doivent être activés sur cette dernière. **Note**

## **Surveillance d'une appliance virtuelle**

Les appliances virtuelles Cisco Secure Workload envoient régulièrement des signaux de présence et des statistiques à Cisco Secure Workload. L'intervalle du signal de présence (heartbeat) est de 5 minutes. Les messages de signal de présence heartbeat comprennent desstatistiquessur l'intégrité de l'appliance, notamment des statistiques du système, des statistiques de processus et des statistiques sur le nombre de messages envoyés, reçus ou erronés sur le sujet Kafka utilisé pour la gestion de l'appliance.

Toutes les métriques sont disponibles dans *Digger* (OpenTSDB) et sont étiquetées avec l'ID de l'appliance et le nom de la portée racine. En outre, les tableaux de bord Grafana pour le *contrôleur d'appliances* sont également disponibles pour les mesures importantes de l'appareil.

## **Questions de sécurité**

Le système d'exploitation invité de la machine virtuelle d'acquisition/de périphérie est CentOS 7.9, dans la version logicielle de serveur/client OpenSSL qui a été supprimée. Par conséquent, la seule façon d'accéder à l'appareil est via sa console.

**Note**

CentOS 7.9 est le système d'exploitation invité pour les appareils virtuels d'acquisition et de périphérie de Cisco Secure Workload 3.8.1.19 et les versions antérieures. À partir de la version 3.8.1.36 de Cisco Secure Workload, le système d'exploitation est AlmaLinux 9.2.

Les conteneurs exécutent une image Docker basée sur centos : 7.9.2009. La plupart des conteneurs sont exécutés avec les privilèges de base (option sans privilège), à l'exception du conteneur ERSPAN, qui a la capacité NET\_ADMIN.

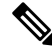

**Note** À partir de la version 3.8.1.36 de Cisco Secure Workload, les conteneurs exécutent almalinux/9-base:9.2.

Dans le cas improbable où un conteneur serait contaminé, le système d'exploitation invité de la machine virtuelle ne devrait pas pouvoir être contaminé depuis l'intérieur du conteneur.

# **Gestion de la configuration sur les connecteurs et les appliances virtuelles**

Les mises à jour de configuration peuvent être envoyées vers les appareils et les connecteurs à partir de Cisco Secure Workload. L'appareil doit s'être enregistré avec succès auprès de Cisco Secure Workload et être *actif* avant que les mises à jour de configuration puissent être lancées. De même, les connecteurs doivent être enregistrés auprès de Cisco Secure Workload avant que les mises à jour de configuration puissent être lancées sur leurs services.

Trois modes de mise à jour de la configuration sont possibles dans les appareils et les connecteurs.

- **1. Test and Apply** (Tester et appliquer) : testez la configuration et, si le test est réussi, validez-la.
- **2. Discovery** (Découverte) : testez la configuration et, si le test est réussi, découvrez les propriétés supplémentaires qui peuvent être activées pour la configuration.
- **3. Remove** (Supprimer) : supprimer la configuration.

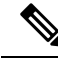

**Note** L'appareil et le connecteur ERSPAN ne prennent pas en charge les mises à jour de configuration.

## **Tester et appliquer**

Les configurations qui prennent en charge le mode*Test and Apply* (Tester-Appliquer) vérifient la configuration avant d'appliquer (valider) la configuration sur l'appareil et/ou le connecteur souhaité.

## **Configuration du protocole NTP**

La configuration NTP permet à l'appareil de synchroniser l'horloge avec le ou les serveurs NTP précisés.

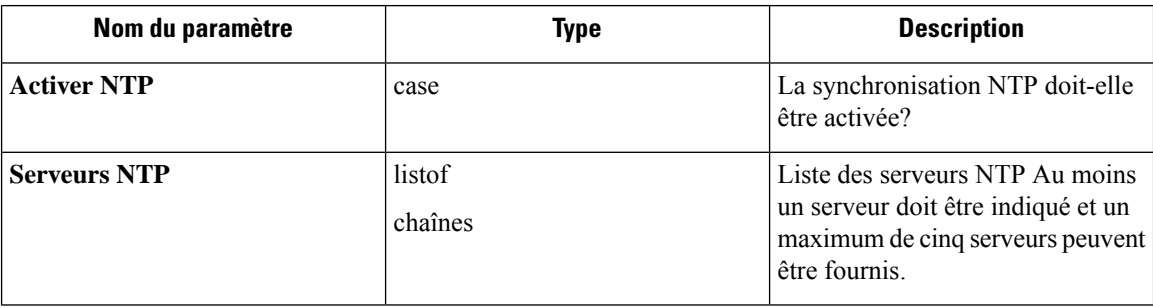

**Test** (Tester) : tester si une connexion UDP peut être établie avec les serveurs NTP donnés sur le port 123. Si une erreur se produit pour l'un des serveurs NTP, n'acceptez pas la configuration.

**Apply** (Appliquer) : mettez à jour /etc/ntp.conf et redémarrez le service ntpd à l'aide de systemctl restart ntpd.service. Voici le modèle pour générer le fichier *ntp.conf*

```
# --- GENERAL CONFIGURATION ---
server <ntp-server>
...
server 127.127.1.0
fudge 127.127.1.0 stratum 10
# Drift file
driftfile /etc/ntp/drift
```

```
⋋
```
**Note** Applicable à Cisco Secure Workload 3.8.1.19 et aux versions antérieures.

Pour Cisco Secure Workload 3.8.1.36 ou une version ultérieure, mettez à jour /etc/chrony.conf et redémarrez le service chronyd à l'aide de systemctl restart chronyd.service. Voici le modèle pour générer le fichier *chrony.conf*

```
# Secure Workload appliance chrony.conf.
server <ntp-server> iburst
...
driftfile /var/lin/chrony/drift
makestep 1.0 3
rtcsync
```
**Appliances virtuelles Cisco Cisco Secure Workload autorisées :** toutes

**Connecteurs autorisés :** aucun

### **Figure 131: Erreur lors du test de la configuration NTP**

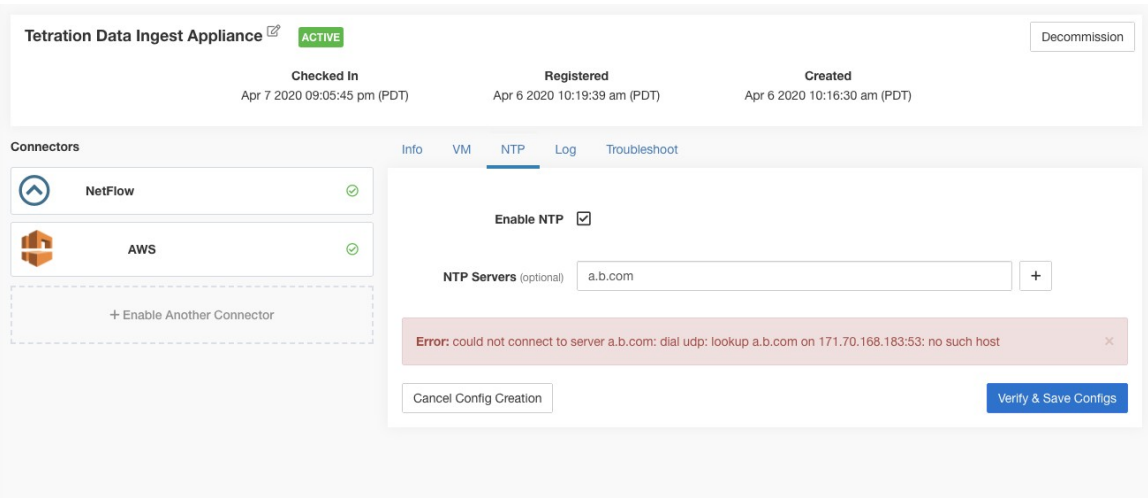

**Figure 132: Configuration NTP avec des serveurs NTP valides**

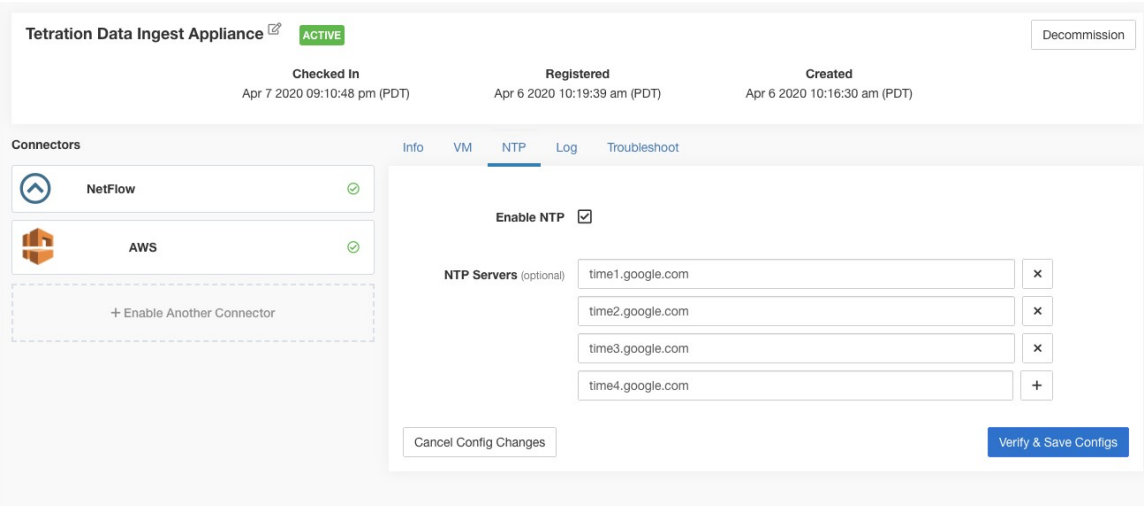

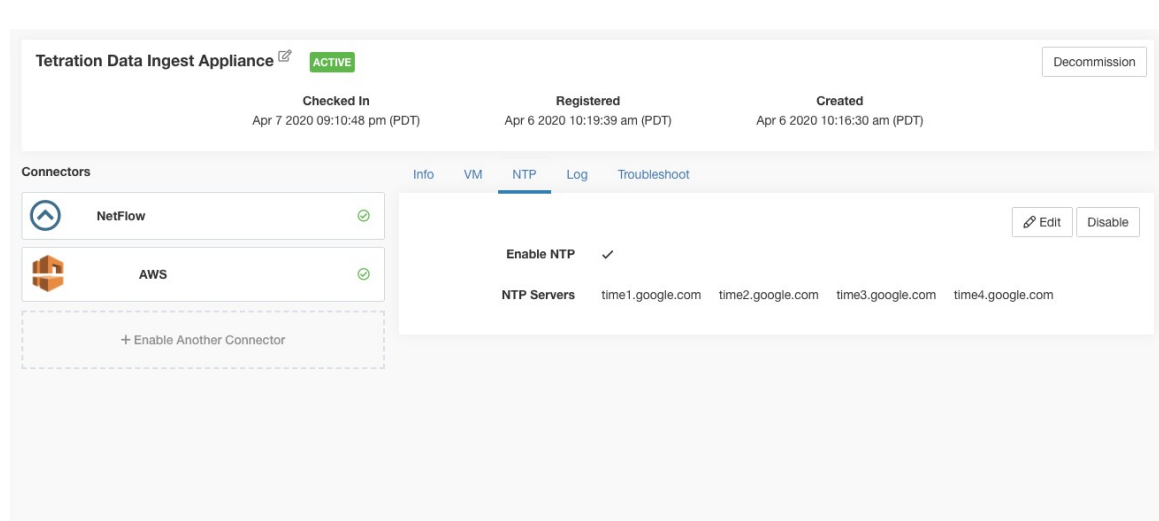

#### **Figure 133: Configuration NTP vérifiée et appliquée**

## **Configuration de la journalisation**

La configuration des journaux met à jour les niveaux de journalisation, la taille maximale des fichiers journaux et les paramètres de rotation desjournaux sur l'appareil et/ou le connecteur.Si la mise à jour de la configuration est déclenchée sur l'appareil, les paramètres du journal du contrôleur de l'appareil sont mis à jour. En revanche, si la mise à jour de la configuration est déclenchée sur un connecteur, les paramètres du contrôleur et du journal de service sont mis à jour.

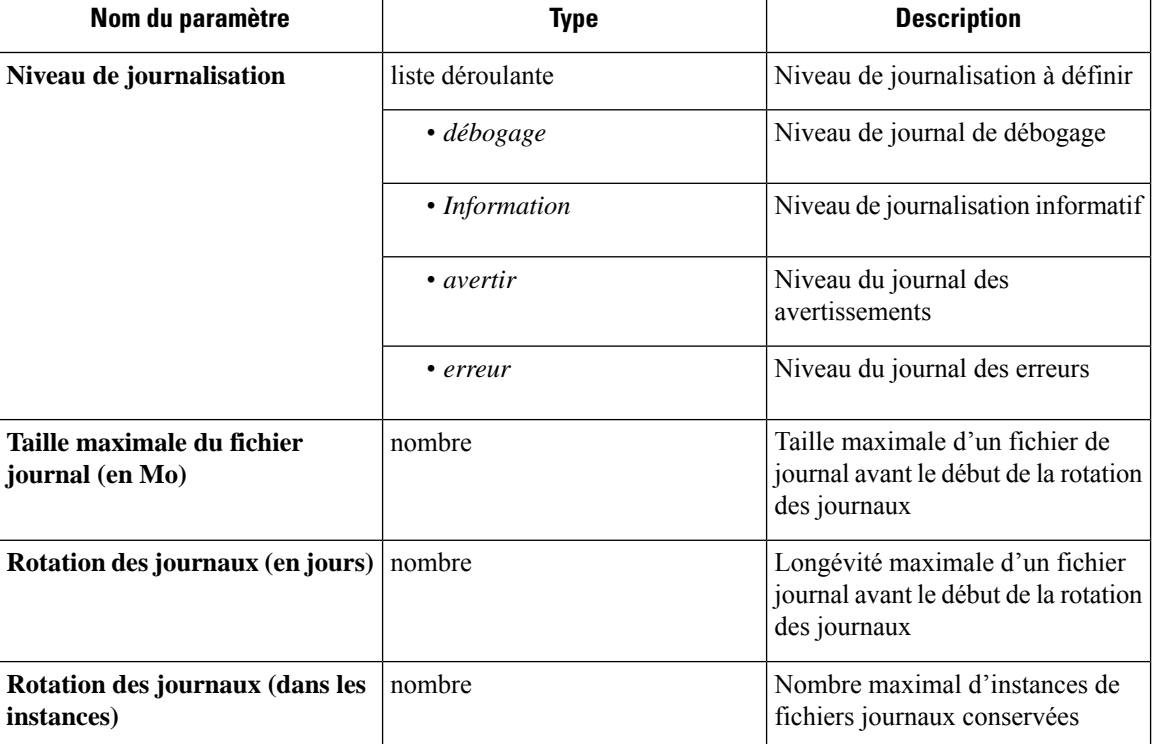

**Test** : pas d'opération

Ш

**Apply** (Appliquer) : Si la configuration est déclenchée sur un appareil, mettez à jour le fichier de configuration de *tet-controller* sur l'appareil. Si la configuration est déclenchée sur un connecteur, mettez à jour les fichiers de configuration de *tet-controller* et le service géré par le contrôleur sur le conteneur Docker responsable du connecteur.

#### **Appliances virtuelles Cisco Secure Workload autorisées** : toutes

**Connecteurs autorisés :** NetFlow, NetScaler, F5, AnyConnect, ISE, ASA et Meraki.

**Figure 134: Configurer le journal sur l'appareil**

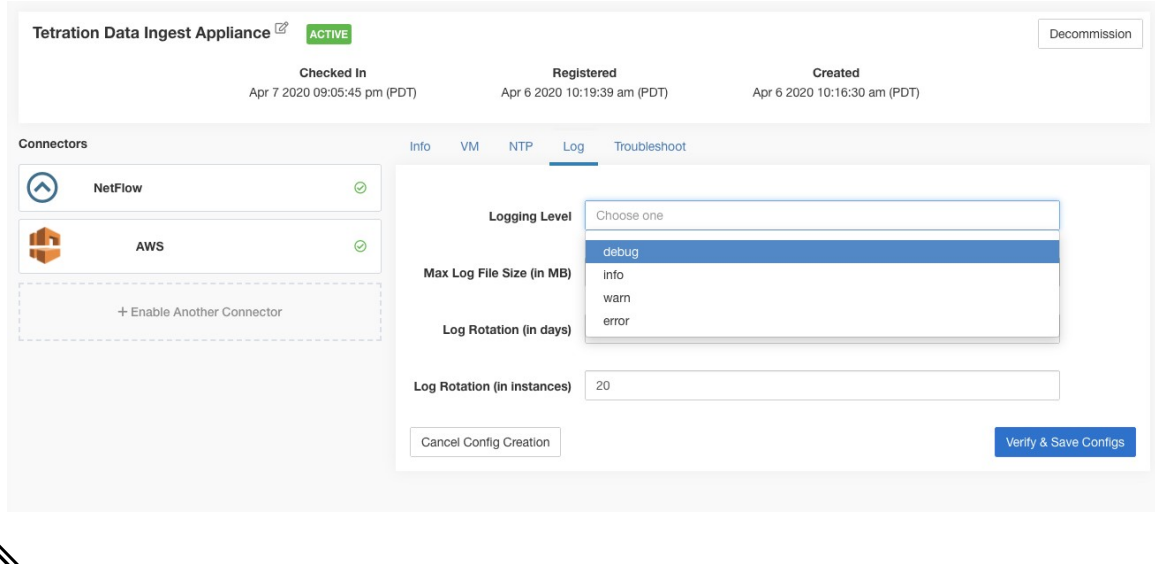

**Note**

Comme tousles connecteurs de notification d'alerte (Syslog, Courriel,Slack,PagerDuty et Kinesis) fonctionnent sur un seul service Docker (Secure Workload Alert Alert Notifier) sur Cisco Secure Workload Edge, il n'est pas possible de mettre à jour la configuration du journal d'un connecteur sans avoir une incidence sur la configuration d'un autre connecteur de notification d'alerte. Les configurations desjournaux du service Docker Cisco Secure Workload Alert Notifier (TAN) sur l'appareil de périphérie Cisco Secure Workload peuvent être mises à jour à l'aide d'une commande autorisée.

Consultez la section Mettre à jour la configuration desjournaux du connecteur de l'outil de notification d'alerte pour de plus amples renseignements.

### **Configuration du point terminal**

La configuration de point terminal précise le délai d'inactivité des points terminaux sur les connecteurs AnyConnect et ISE. Lorsqu'un point terminal expire, le connecteur arrête de s'enregistrer auprès de Cisco Secure Workload et purge l'état local du point terminal sur le connecteur.

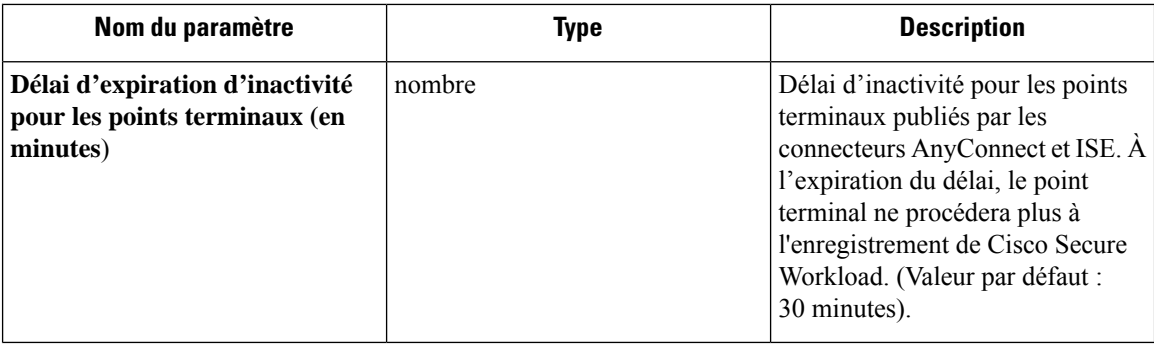

**Test** : pas d'opération

**Apply** (Appliquer) : mettez à jour le fichier de configuration du connecteur avec la nouvelle valeur

**Appliances virtuelles Cisco Secure Workload autorisées :** aucune

**Connecteurs autorisés :** AnyConnect et ISE

**Figure 135: Configuration du délai d'inactivité des points terminaux sur le connecteur AnyConnect**

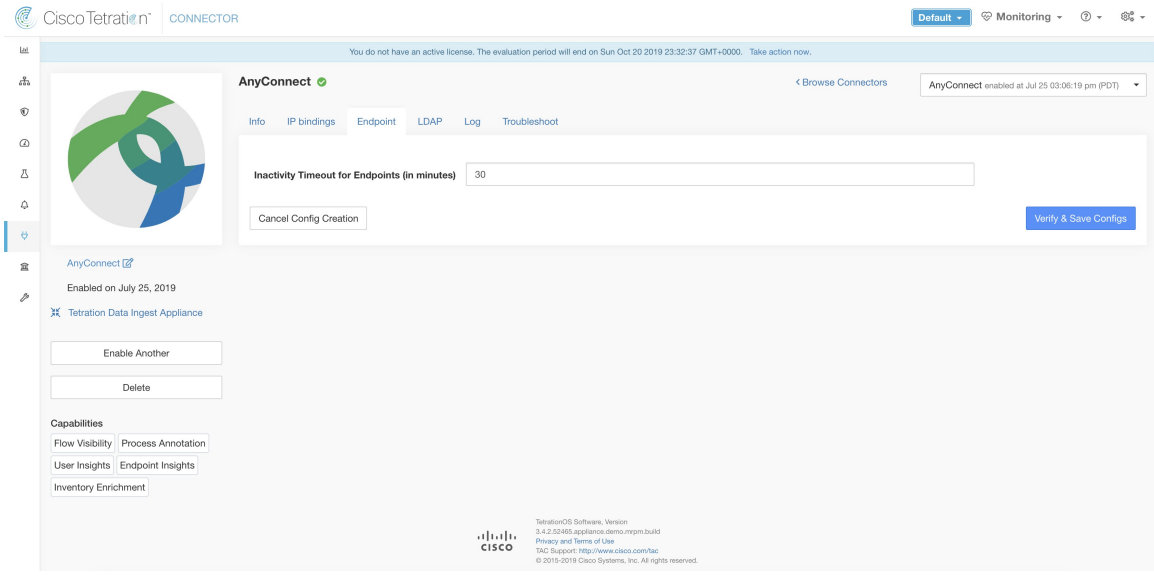

### **Configuration de l'outil de notification Slack**

Configuration par défaut pour la publication des alertes Cisco Secure Workload sur Slack.

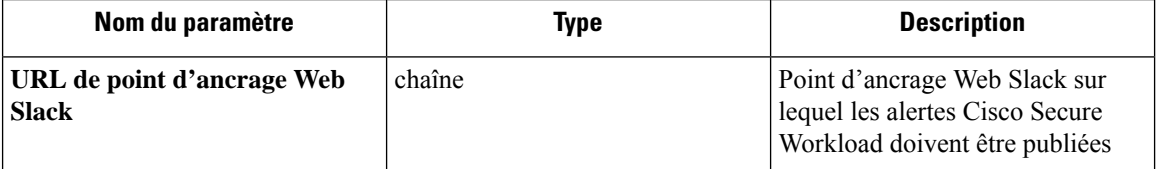

**Test**(Tester) : envoyer une alerte de test à Slack à l'aide du point d'ancrage Web. Si l'alerte est publiée avec succès, le test est réussi.

**Apply**(Appliquer) : mettre à jour le fichier de configuration du connecteur avec les paramètres spécifiés.

Ш

#### **Appliances virtuelles Cisco Secure Workload autorisées :** aucune

**Connecteurs autorisés :** Slack

### **Configuration de l'outil de notification PagerDuty**

Configuration par défaut pour la publication des alertes Cisco Secure Workload sur PagerDuty.

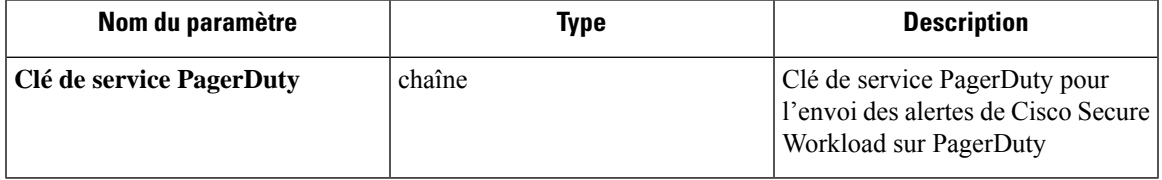

**Test** : permet d'envoyer une alerte de test à PagerDuty à l'aide de la clé de service. Si l'alerte est publiée avec succès, le test est réussi.

**Apply**(Appliquer) : mettre à jour le fichier de configuration du connecteur avec les paramètres spécifiés.

#### **Appliances virtuelles Cisco Secure Workload autorisées :** aucune

**Connecteurs autorisés :** PagerDuty

### **Configuration de l'outil de notification Kinesis**

Configuration par défaut pour la publication des alertes Cisco Secure Workload sur Amazon Kinesis.

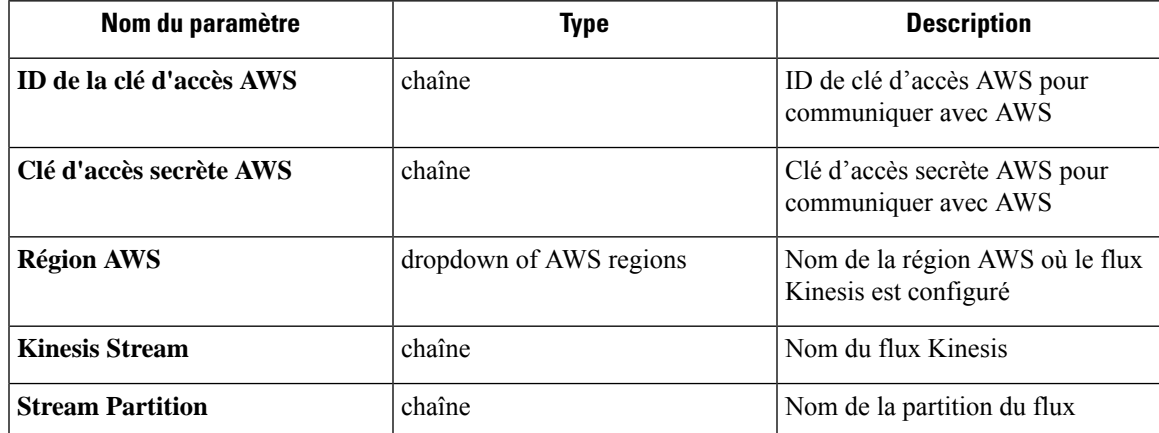

**Test** (Tester) : envoyer une alerte de test au flux Kinesis en utilisant la configuration donnée. Si l'alerte est publiée avec succès, le test est réussi.

**Apply**(Appliquer) : mettre à jour le fichier de configuration du connecteur avec les paramètres spécifiés.

**Appliances virtuelles Cisco Secure Workload autorisées :** aucune

**Connecteurs autorisés :** Kinesis

### **Configuration de l'outil de notification des courriels**

Configuration par défaut pour la publication des alertes Cisco Secure Workload dans un courriel.

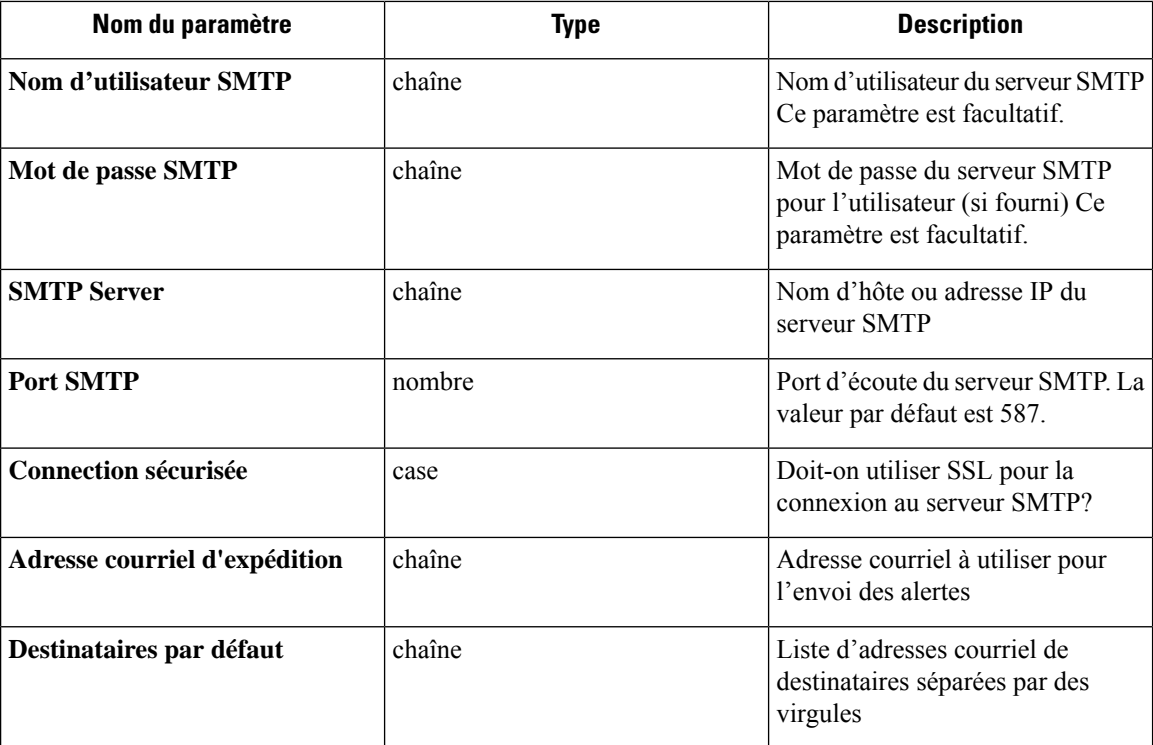

**Test** : envoyer un courriel de test en utilisant la configuration fournie. Si l'alerte est publiée avec succès, le test est réussi.

**Apply**(Appliquer) : mettre à jour le fichier de configuration du connecteur avec les paramètres spécifiés.

#### **Appliances virtuelles Cisco Secure Workload autorisées :** aucune

**Connecteurs autorisés :** courriel

### **Configuration de l'outil de notification Syslog**

Configuration par défaut pour la publication des alertes Cisco Secure Workload dans Syslog.

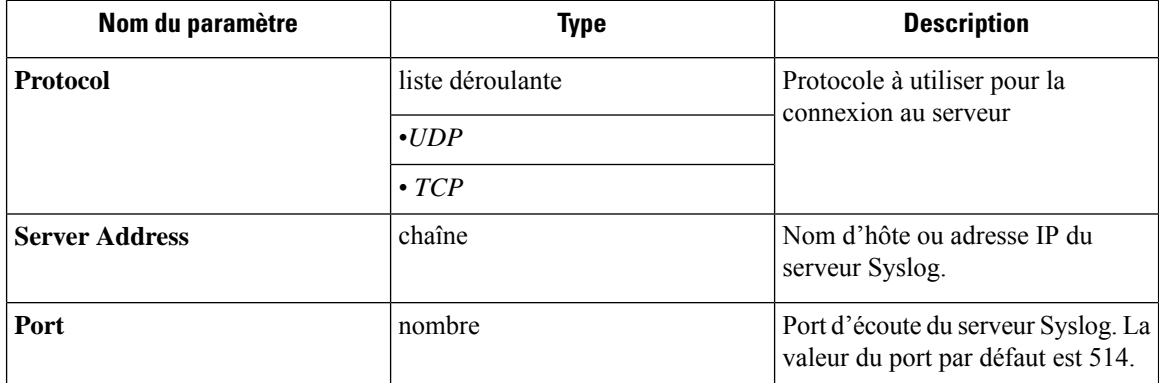

**Test** (Tester): envoyer une alerte de test au serveur Syslog en utilisant la configuration donnée. Si l'alerte est publiée avec succès, le test est réussi.

**Apply**(Appliquer) : mettre à jour le fichier de configuration du connecteur avec les paramètres spécifiés.

**Appliances virtuelles Cisco Secure Workload autorisées :** aucune

**Connecteurs autorisés :** syslog

### **Configuration du mappage de gravité Syslog**

Le tableau suivant présente le mappage de gravité par défaut pour les alertes Cisco Secure Workload dans Syslog.

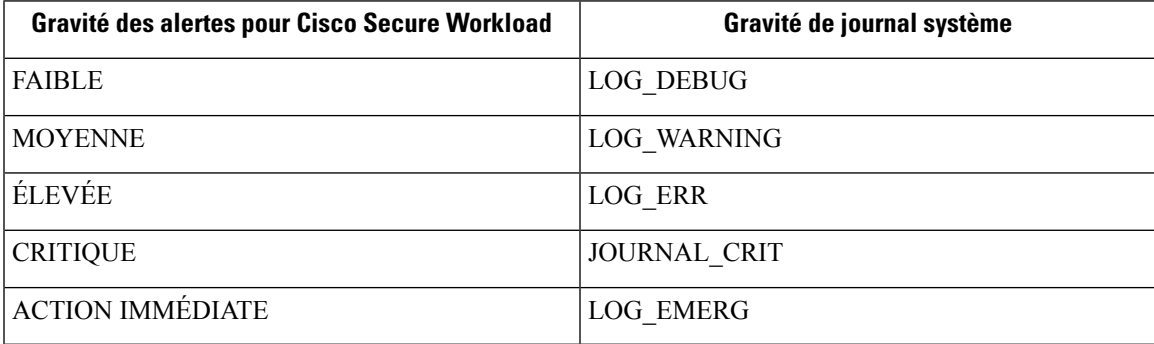

Vous pouvez modifier ce paramètre à l'aide de cette configuration.

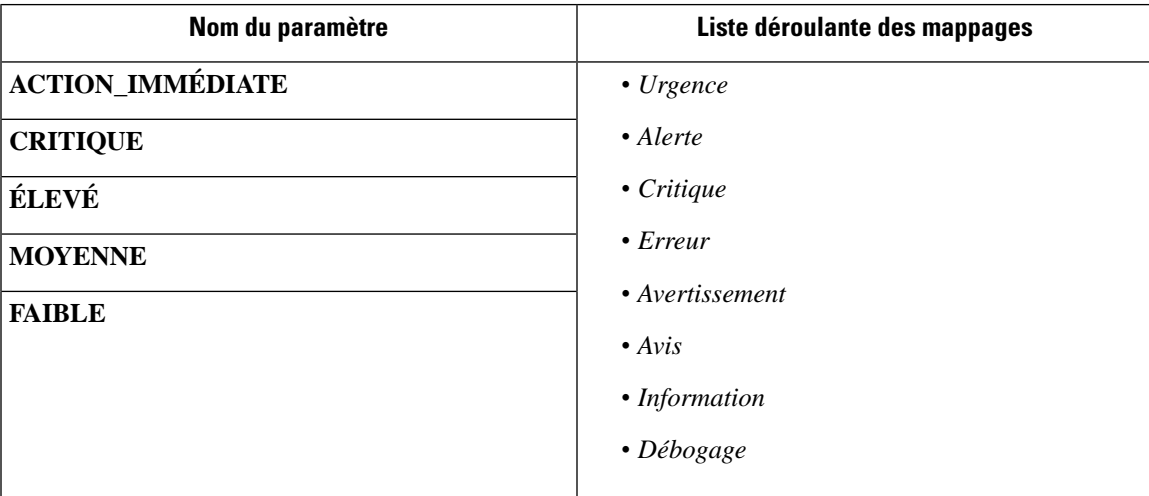

**Test** : pas d'opération

**Apply**(Appliquer) : mettre à jour le fichier de configuration du connecteur avec les paramètres spécifiés.

**Appliances virtuelles Cisco Secure Workload autorisées :** aucune

**Connecteurs autorisés :** syslog

### **Configuration de l'instance ISE**

Cette configuration fournit les paramètres nécessaires pour la connexion à Cisco Identity Services Engine (ISE). En fournissant plusieurs instances de cette configuration, le connecteur ISE peut se connecter et extraire les métadonnées concernant les points terminaux de plusieurs appareils ISE. Jusqu'à 20 instances de configuration ISE peuvent être fournies.

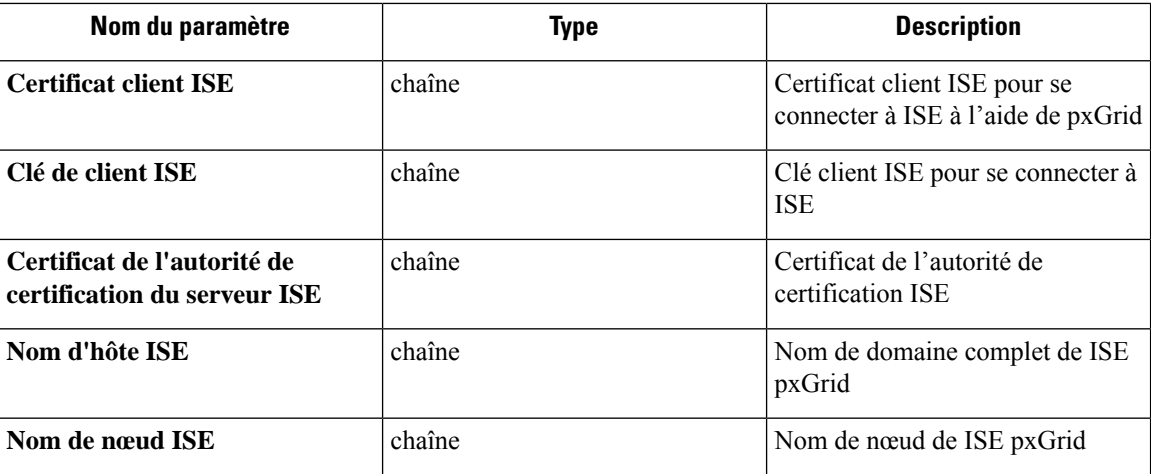

**Test** (Test) : connectez-vous à ISE en utilisant les paramètres fournis. Une fois la connexion réussie, acceptez la configuration.

**Apply**(Appliquer) : mettre à jour le fichier de configuration du connecteur avec les paramètres spécifiés.

**Appliances virtuelles Cisco Secure Workload autorisées :** aucune

**Connecteurs autorisés :** ISE

## **Découverte**

Les configurations qui prennent en charge le mode *découverte* effectuent ce qui suit.

- **1.** Obtenir une configuration de base auprès de l'utilisateur.
- **2.** Vérifier configuration de base.
- **3.** Détecter les propriétés supplémentaires de la configuration et les présenter à l'utilisateur.
- **4.** Laisser l'utilisateur améliorer la configuration à l'aide des propriétés découvertes.
- **5.** Vérifier et appliquer la configuration améliorée.

Dans la version 3.3.1.x, la configuration LDAP prend en charge le mode de découverte.

### **Configuration LDAP**

La configuration LDAP précise comment se connecter au LDAP, quel est le nom distinctif (DN) de base à utiliser, quel est l'attribut qui correspond au nom d'utilisateur et quels attributs récupérer pour chaque nom d'utilisateur. Les attributs LDAP sont des propriétés de LDAP qui sont spécifiques à cet environnement.

Compte tenu de la configuration de la connexion à LDAP et du DN de base, il est possible de découvrir les attributs des utilisateurs dans LDAP. Ces attributs détectés peuvent ensuite être présentés à l'utilisateur dans l'interface utilisateur. Parmi ces attributs découverts, l'utilisateur sélectionne l'attribut qui correspond au nom d'utilisateur et une liste de six attributs maximum à collecter pour chaque nom d'utilisateur à partir de LDAP. Par conséquent, cela rend inutile la configuration manuelle des attributs LDAP et réduit les erreurs.

Voici les étapes détaillées de la création d'une configuration LDAP par découverte.

### **Procedure**

### **Étape 1 Commencez la configuration LDAP**

Lancez une configuration LDAP pour le connecteur.

**Figure 136: Démarrez la découverte de la configuration LDAP**

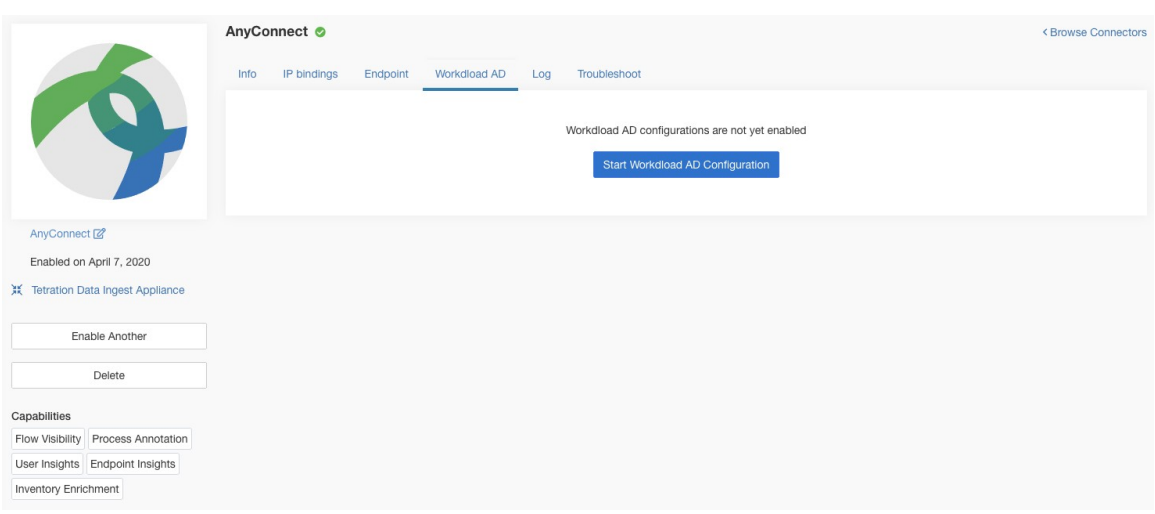

### **Étape 2 Fournissez une configuration LDAP de base**

Précisez la configuration de base pour la connexion à LDAP. Dans cette configuration, les utilisateurs fournissent le DN de liaison LDAP ou le nom d'utilisateur pour la connexion au serveur LDAP, le mot de passe LDAP à utiliser pour la connexion au serveur LDAP, l'adresse du serveur LDAP, le port du serveur LDAP, le DN de base auquel se connecter et une chaîne de filtre pour récupérer les utilisateurs qui correspondent à ce fichier.

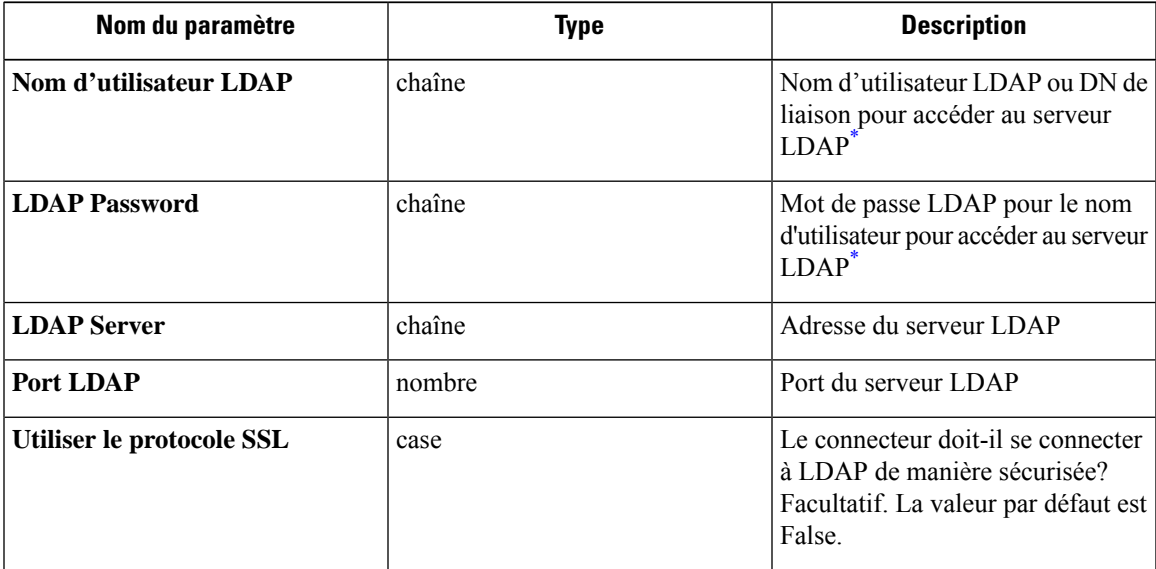

I

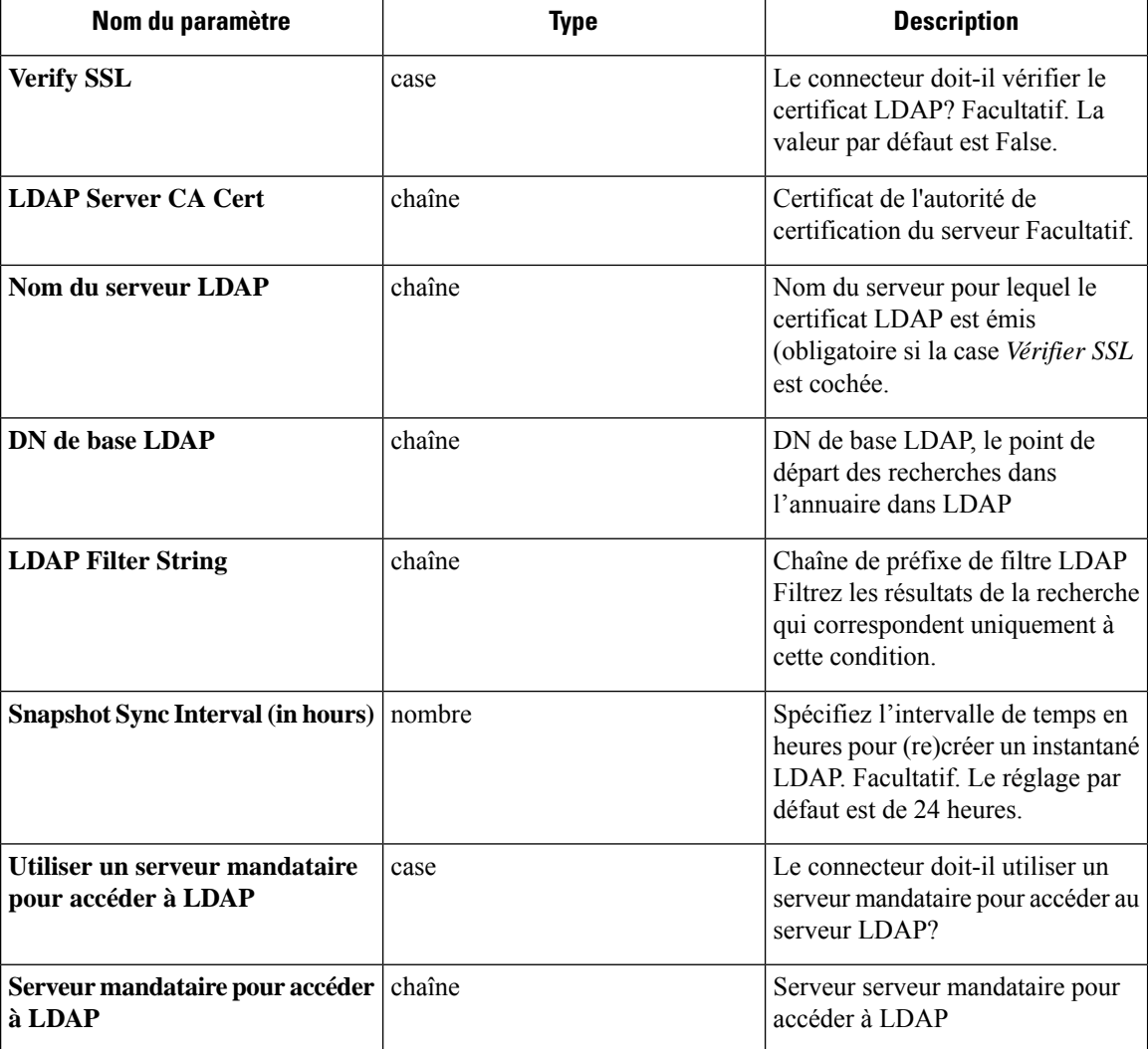

Les autorisations utilisateur minimales nécessaires pour configurer LDAP sur les connecteurs sont un **Utilisateur de domaine standard**.

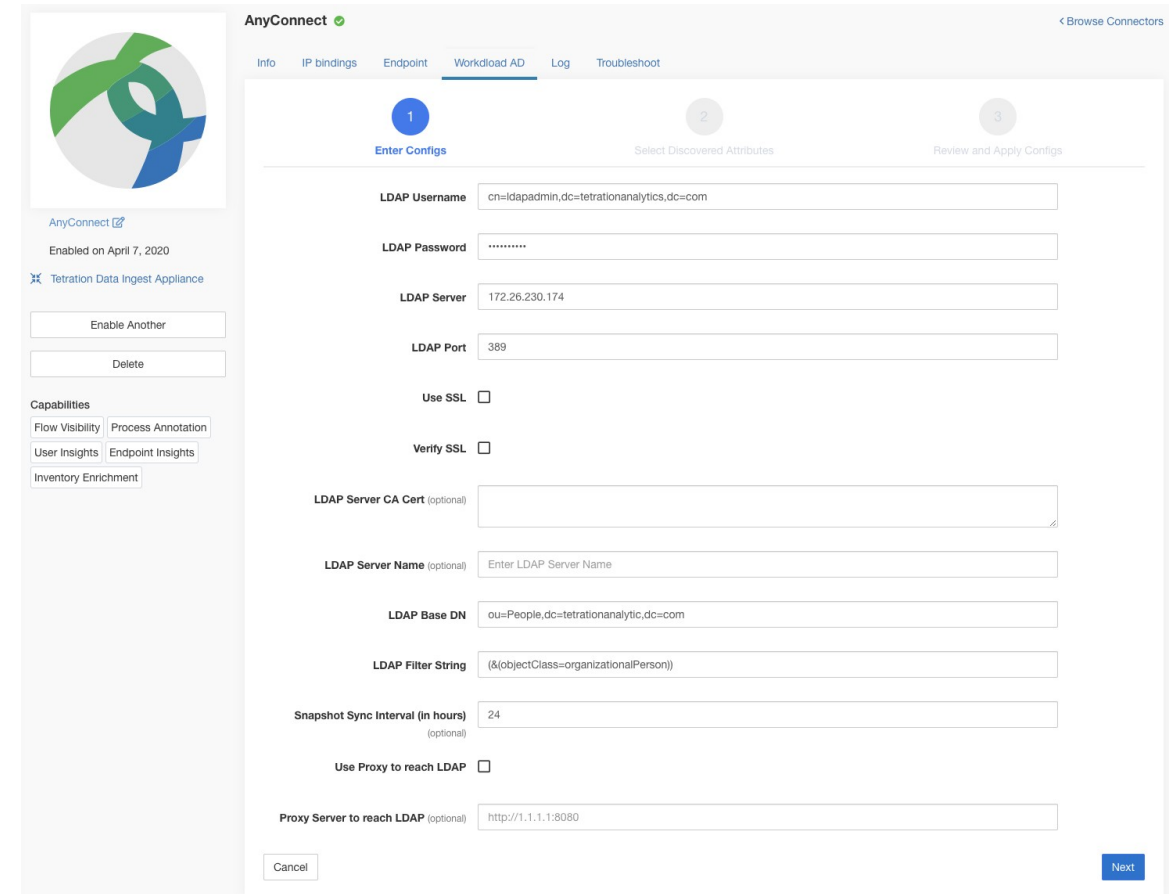

#### **Figure 137: Configuration initiale LDAP**

### **Étape 3 Découverte en cours**

Une fois que l'utilisateur a cliqué sur *Next* (suivant), cette configuration est envoyée au connecteur. Le connecteur établit une connexion avec le serveur LDAP en utilisant la configuration fournie. Il récupère jusqu'à 1 000 utilisateurs du serveur LDAP et identifie tous les attributs. En outre, il calcule une liste de tous les attributs à valeur unique communs aux 1 000 utilisateurs. Le connecteur renvoie ce résultat à Cisco Secure Workload.

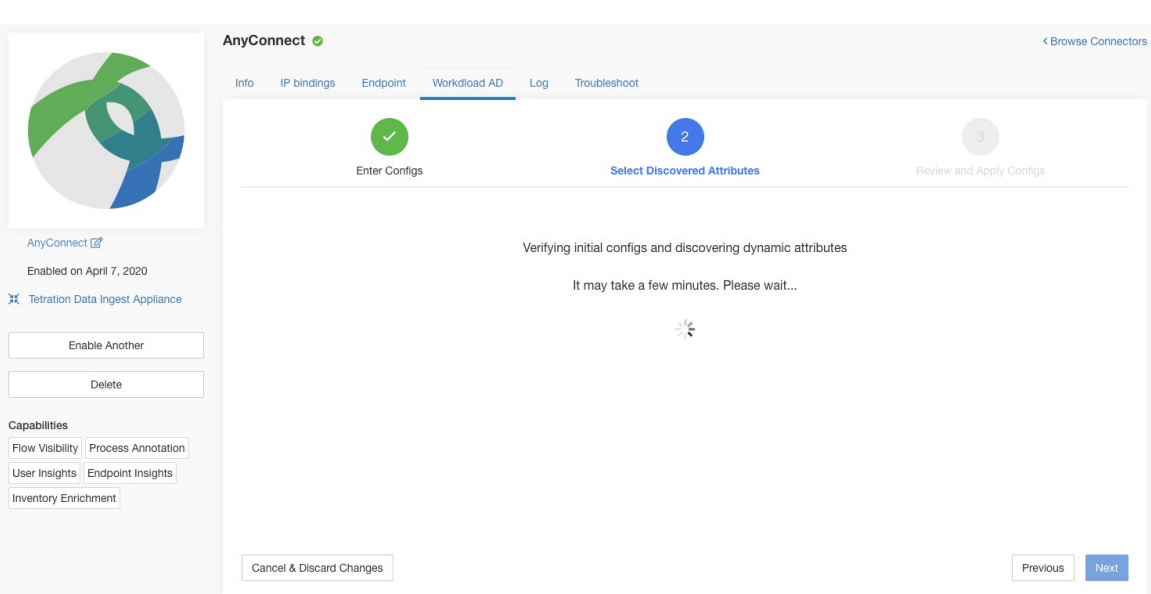

### **Figure 138: Découverte en cours**

### **Étape 4 Améliorez la configuration avec les attributs découverts**

L'utilisateur doit choisir l'attribut correspondant au nom d'utilisateur et sélectionner jusqu'à six attributs que le connecteur doit récupérer et enregistrer pour chaque utilisateur de de l'organisation (c'est-à-dire les utilisateurs correspondant à la chaîne de filtrage). Cette action est effectuée à l'aide d'une liste déroulante d'attributs détectés. Ainsi, vous éliminez les erreurs manuelles et les erreurs de configuration.

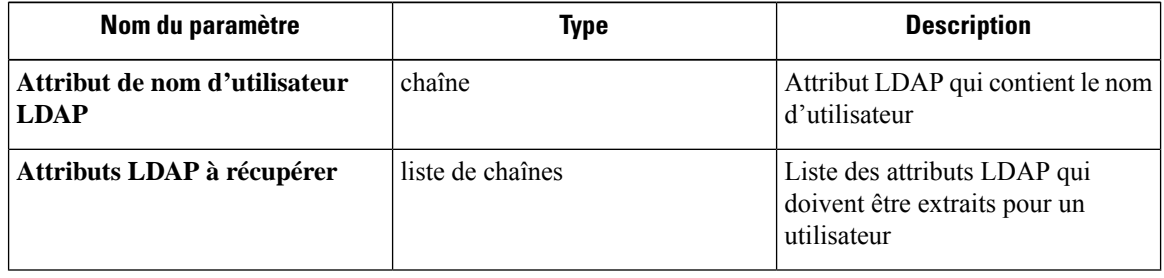

### **Figure 139: Détecter les attributs LDAP**

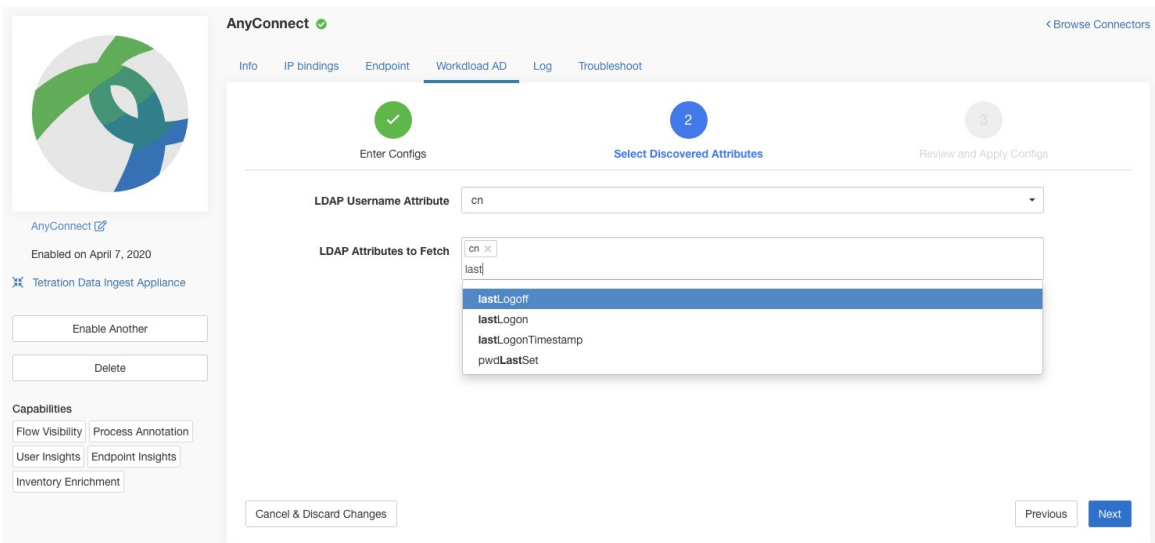

Figure 140: Déterminer l'attribut de nom d'utilisateur et les attributs à recueillir pour chaque nom d'utilisateur

### **Étape 5 Finaliser, enregistrer et appliquer la configuration**

Enfin, la configuration est terminée en cliquant sur *Save and Apply Changes*(enregistrer et appliquer les modifications).

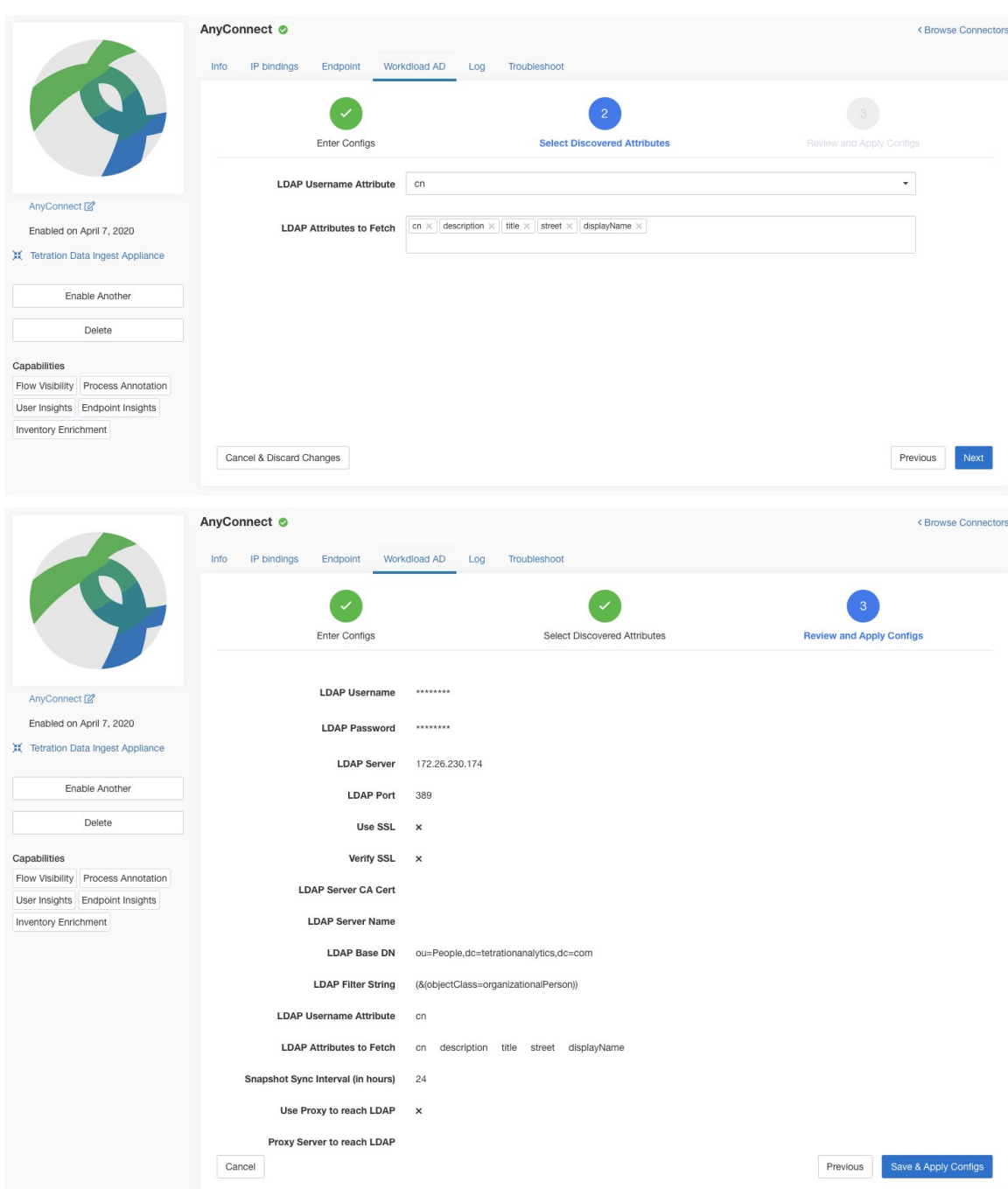

#### **Figure 141: Terminer la découverte et la validation de la configuration LDAP**

Le connecteur reçoit la configuration terminée. Il crée un instantané local de tous les utilisateurs correspondant à la chaîne de filtre et récupère uniquement les attributs sélectionnés. Une fois la prise d'instantané terminée, les services du connecteur peuvent commencer à utiliser l'instantané pour annoter les utilisateurs et leurs attributs LDAP dans les inventaires.

### **Appliances virtuelles Cisco Secure Workload autorisées** : Aucune

**Connecteurs autorisés :** AnyConnect, ISE et F5.

## **Supprimer**

Ш

Vous pouvez supprimer toutes les configurations que vous avez ajoutées des connecteurs ou des appareils en utilisant le bouton *Delete* (Supprimer) disponible pour chaque configuration.

# **Dépannage**

Les connecteurs et les appliances virtuelles prennent en charge divers mécanismes de dépannage pour déboguer les problèmes éventuels.

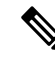

**Note**

La présente section ne s'applique pas aux éléments suivants :

Appliance virtuelle ERSPAN : reportez-vous à la page de l'appliance ERSPAN pour en savoir plus sur le dépannage.

Connecteurs infonuagiques : pour dépanner les connecteurs infonuagiques, consultez la section de votre connecteur infonuagique, par exemple Résoudre les problèmes de connecteur AWS.

## **Ensemble de commandes autorisé**

L'ensemble de commandes autorisé vous permet d'exécuter certaines commandes de débogage sur les appareils et les conteneurs Docker (pour les connecteurs). Les commandes autorisées comprennent la possibilité de récupérer les journaux et la configuration d'exécution actuelle, de tester la connectivité réseau et de capturer des paquets correspondant à un port spécifié.

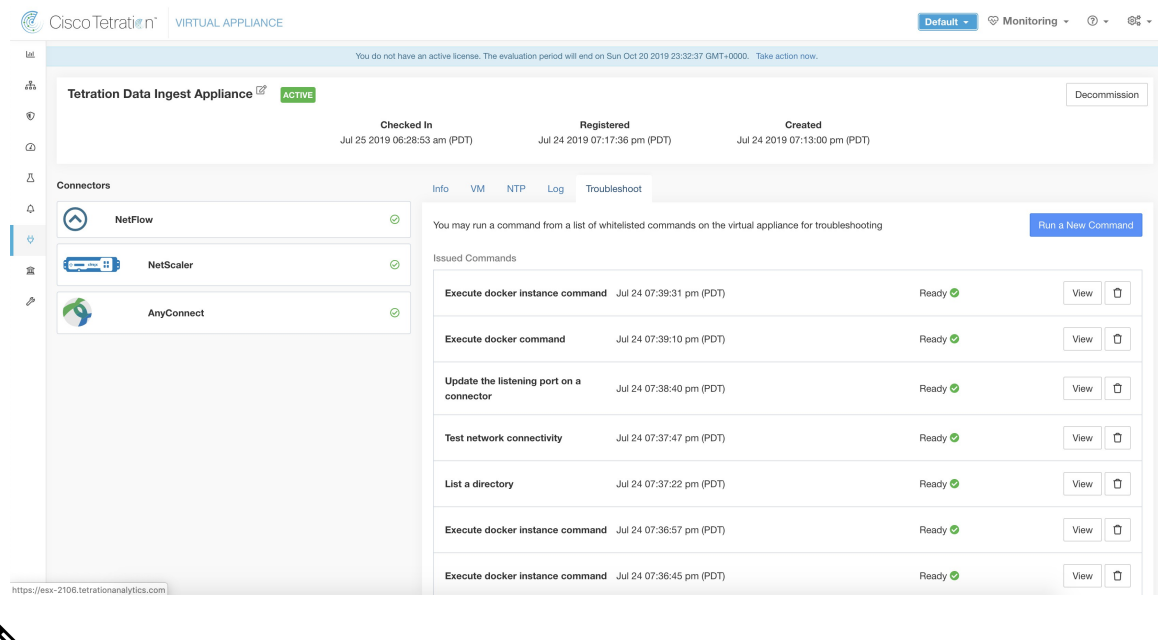

#### **Figure 142: Page de dépannage sur l'appliance virtuelle Cisco Secure Workload**

Le dépannage à l'aide de l'ensemble de commandes autorisé est disponible sur les périphériques et les connecteurs uniquement pour les utilisateurs ayant le rôle *Service à la clientèle*. **Note**

### **Afficher les journaux**

Affiche le contenu d'un fichier journal de contrôleur et permet éventuellement de traiter le fichier selon un modèle précisé. Cisco Secure Workload envoie la commande à l'appareil/au connecteur où la commande a été exécutée. Le contrôleur du service de l'appareil/du connecteur renvoie le résultat (avec les 5000 dernières lignes). Lorsque le résultat est disponible dans Cisco Secure Workload, un bouton de téléchargement s'affiche permettant de télécharger le fichier.

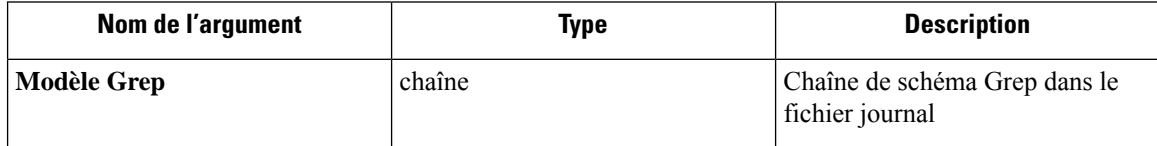

**Appliances virtuelles Cisco Secure Workload autorisées** : toutes

**Connecteurs autorisés :** NetFlow, NetScaler, F5, AnyConnect, Syslog, Courriel, Slack, PagerDuty, Kinesis, ISE, ASA et Meraki.

Ш

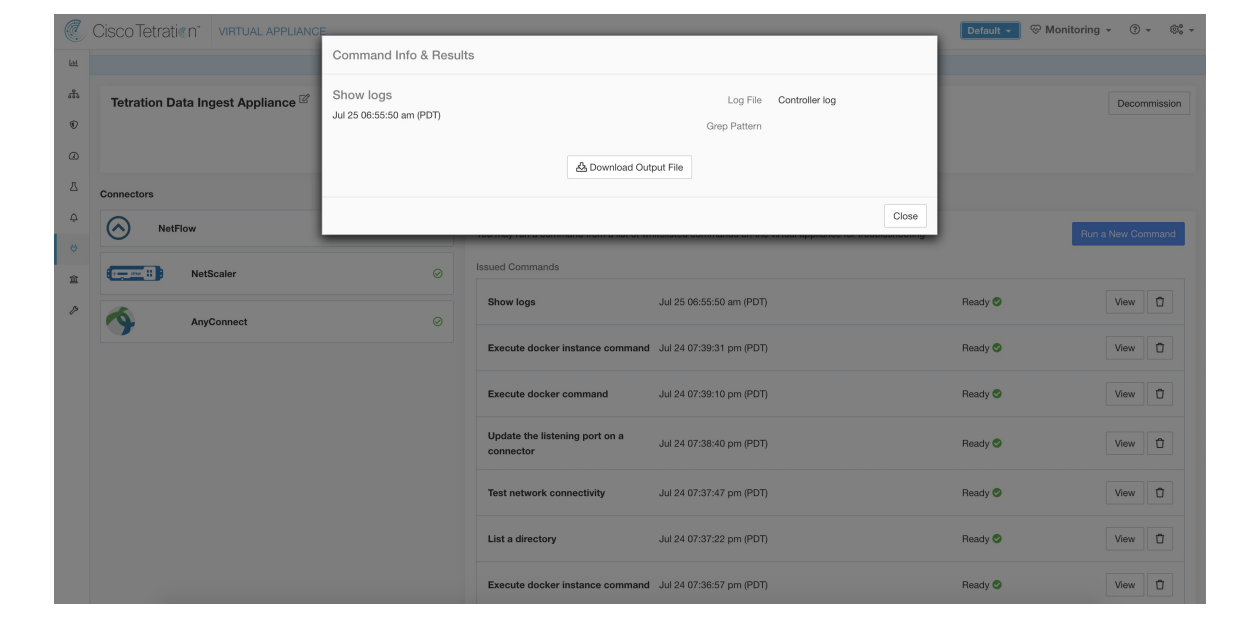

Figure 143: Télécharger la sortie d'affichage des journaux à partir de l'appareil d'acquisition Cisco Secure Workload

### **Afficher les journaux de service**

Affiche le contenu des fichiers journaux de service et permet éventuellement de saisir le fichier selon un modèle spécifié. Cisco Secure Workload envoie la commande à l'appareil/au connecteur sur lequel la commande a été exécutée. Le contrôleur du service de l'appareil/du connecteur renvoie le résultat (avec les 5000 dernières lignes). Lorsque le résultat est disponible dans Cisco Secure Workload, un bouton de téléchargement s'affiche permettant de télécharger le fichier.

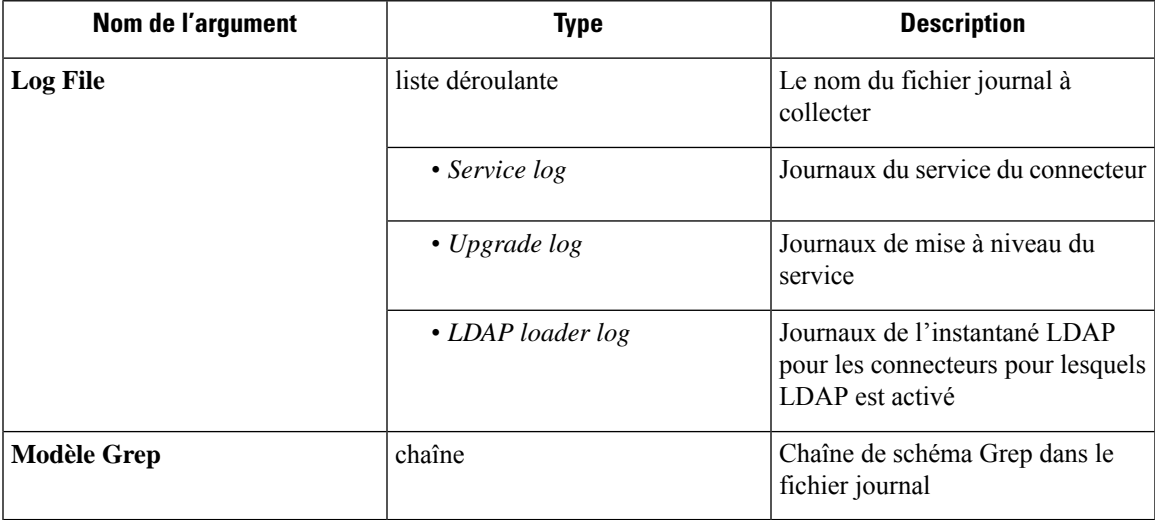

Appliances virtuelles Cisco Secure Workload autorisées : aucune (disponible uniquement avec les services de connecteur valides)

**Connecteurs autorisés :** NetFlow, NetScaler, F5, AnyConnect, Syslog, Courriel, Slack, PagerDuty, Kinesis, ISE, ASA et Meraki.

Cisco Tetrati Command Info & Results Show service logs LDAP loader log Log File Jul 27 02:48:14 pm (PDT)  $\bullet$ **Grep Patter** & Download Output File Close  $\Omega$  $\mathbf{a}$ ed on July 24, 2019 **Enghle Anoth** Flow Visibility Process An Insights Endpoint Insight on Frichman  $\frac{1}{2}$ 

Figure 144: Téléchargez la sortie d'affichage des journaux de service du connecteur AnyConnect pour le fichier de journalisation du **chargeur LDAP**

### **Afficher la configuration d'exécution**

Afficher la configuration en cours d'exécution d'un appareil ou des contrôleurs de connecteur. Le contrôleur de l'appareil ou du connecteur récupère la configuration correspondant à l'argument demandé et renvoie le résultat. Lorsque le résultat est disponible dans Cisco Secure Workload, le contenu de la configuration s'affiche dans une zone de texte.

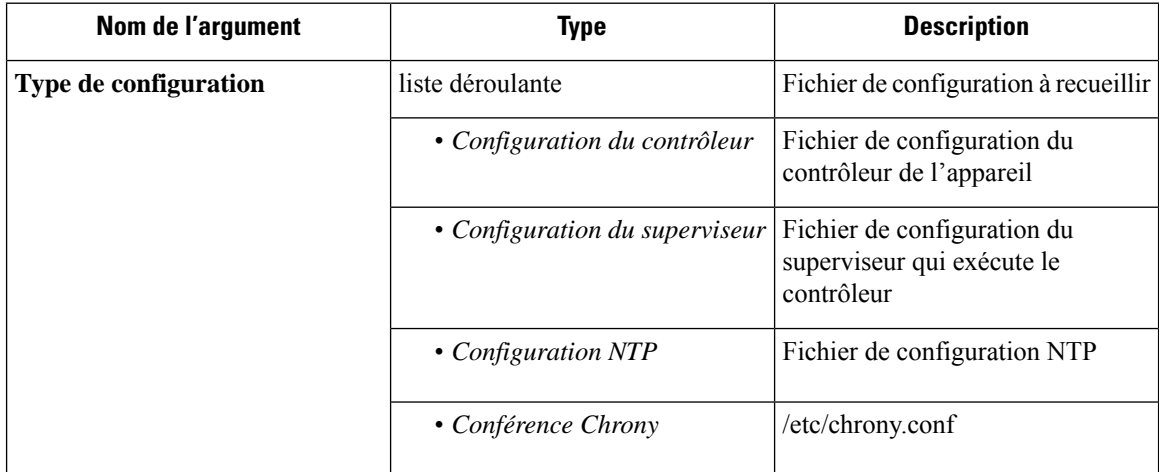

**Appliances virtuelles Cisco Secure Workload autorisées** : toutes

**Connecteurs autorisés :** NetFlow, NetScaler, F5, AnyConnect, Syslog, Courriel, Slack, PagerDuty, Kinesis, ISE, ASA et Meraki.
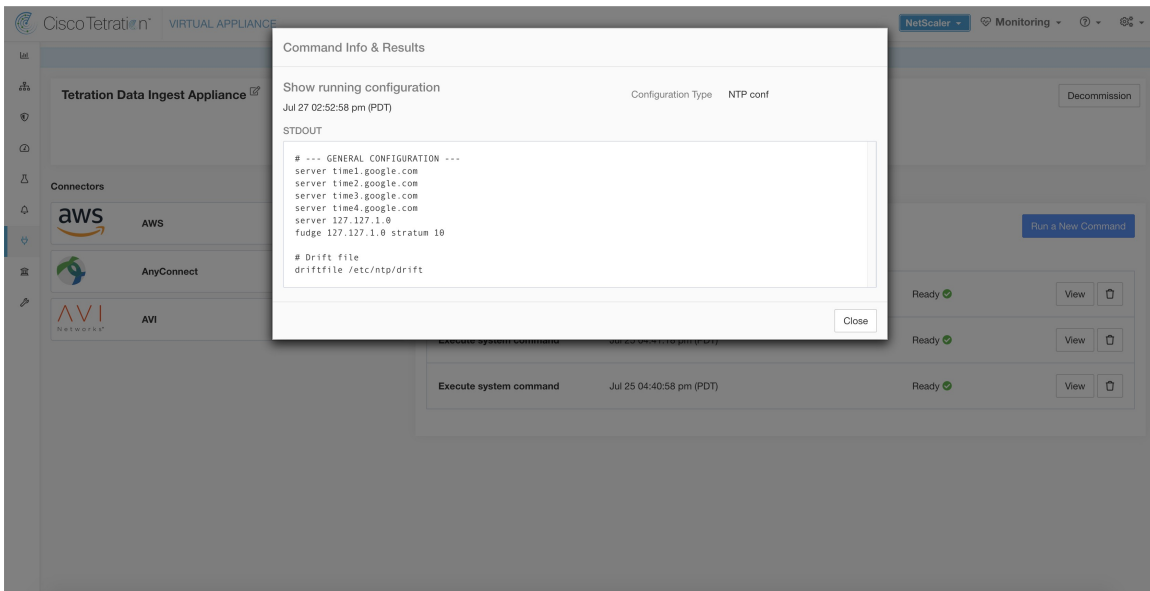

Figure 145: Afficher la configuration en cours d'exécution pour la conférence NTP sur un appareil d'acquisition Cisco Secure Workload

## **Afficher la configuration d'exécution du service**

Affichez la configuration en cours d'exécution des services instanciés pour les connecteurs sur les appareils. Le contrôleur du service récupère la configuration correspondant à l'argument demandé et renvoie le résultat. Lorsque le résultat est disponible dans Cisco Secure Workload, le contenu de la configuration s'affiche dans une zone de texte.

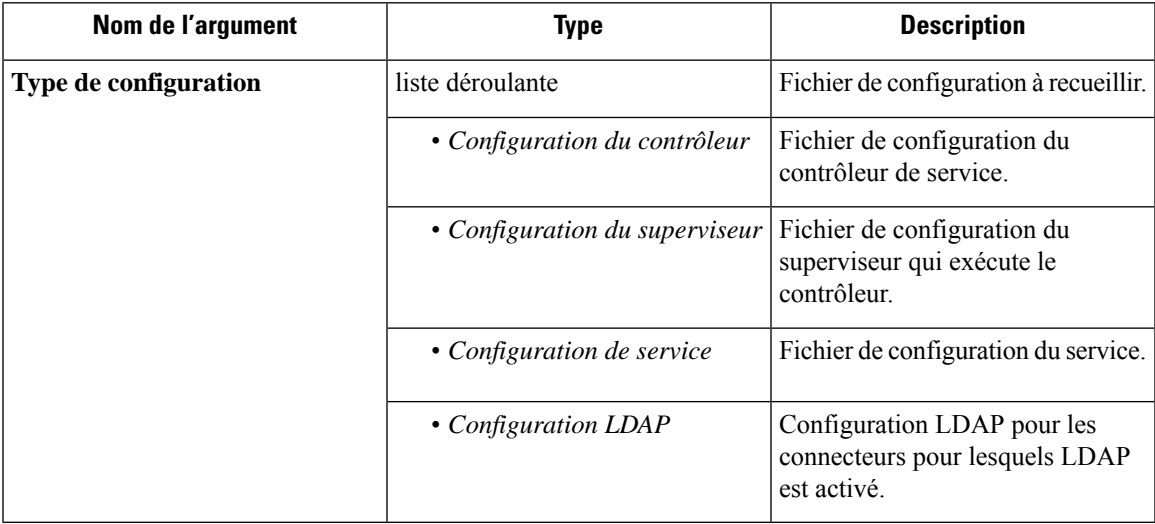

**Appliances virtuelles CiscoSecure Workloadautorisées:** aucune (disponible uniquement avec lesservices de connecteur valides)

**Connecteurs autorisés :** NetFlow, NetScaler, F5, AnyConnect, Syslog, Courriel, Slack, PagerDuty, Kinesis, ISE, ASA et Meraki.

#### **Afficher les commandes système**

Exécutez une commande système et éventuellement grep pour un modèle spécifié. Le contrôleur du service de l'appareil/du connecteur renvoie le résultat (avec les 5000 dernières lignes). Si vous le souhaitez, un modèle grep peut être fourni en tant qu'argument et la sortie est filtrée en conséquence. Lorsque le résultat est disponible dans Cisco Secure Workload, il est affiché dans une zone de texte.

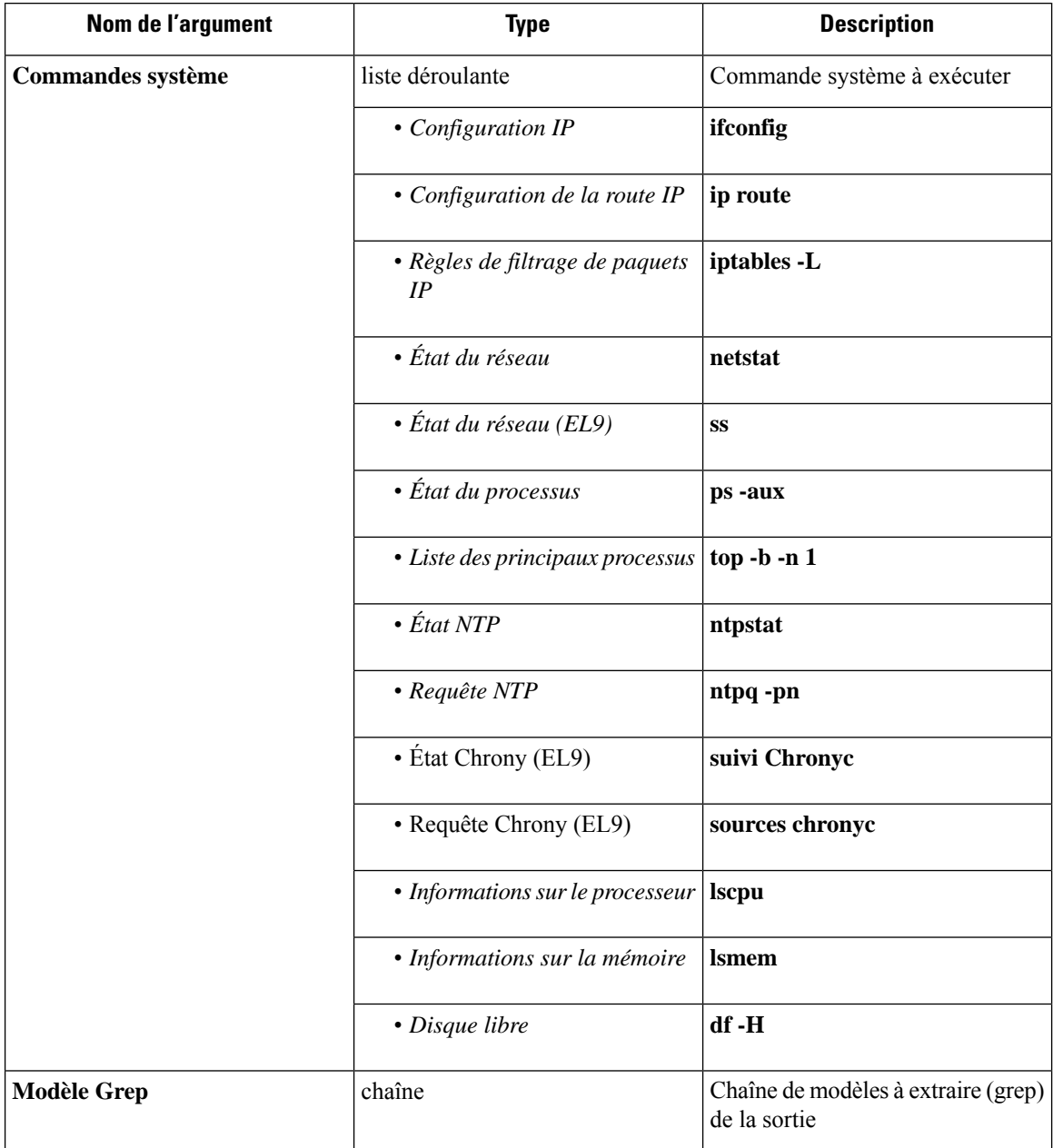

#### **Appliances virtuelles Cisco Secure Workload autorisées** : toutes

**Connecteurs autorisés :** NetFlow, NetScaler, F5, AnyConnect, Syslog, Courriel, Slack, PagerDuty, Kinesis, ISE, ASA et Meraki.

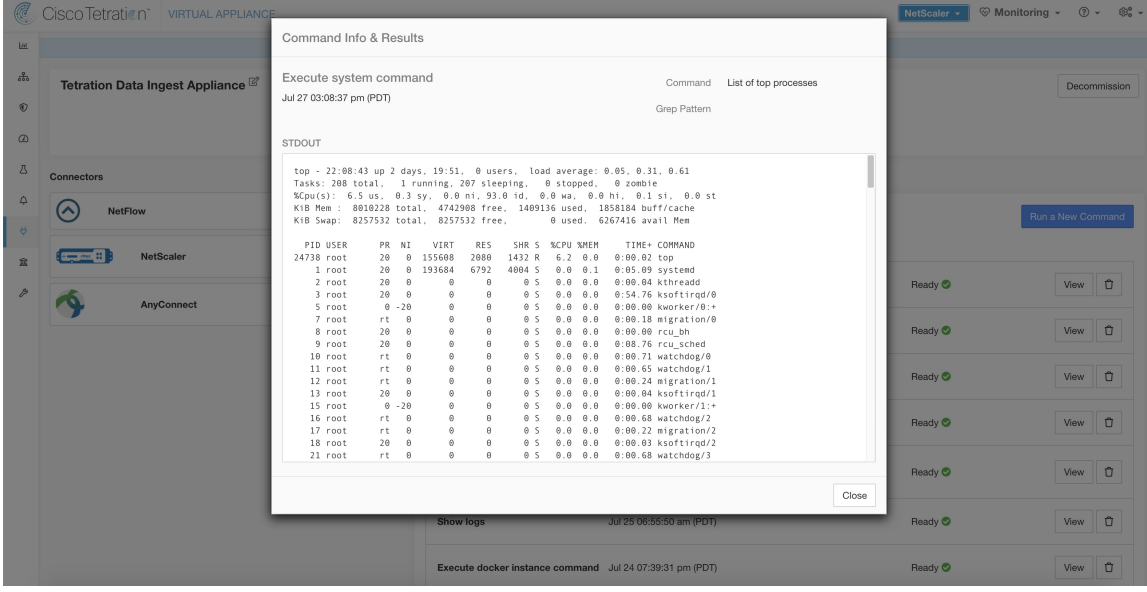

Figure 146: Afficher la commande système sur l'appareil d'acquisition Cisco Secure Workload pour récupérer la liste des principaux **processus**

## **Afficher les commandes Docker**

Exécutez une commande Docker et éventuellement grep pour un modèle spécifié. La commande est exécutée sur l'appareil par le contrôleur de l'appareil. Le résultat s'est arrêté aux 5000 dernières lignes. Si vous le souhaitez, un modèle grep peut être fourni en tant qu'argument et la sortie est filtrée en conséquence. Lorsque le résultat est disponible dans Cisco Secure Workload, il est affiché dans une zone de texte.

I

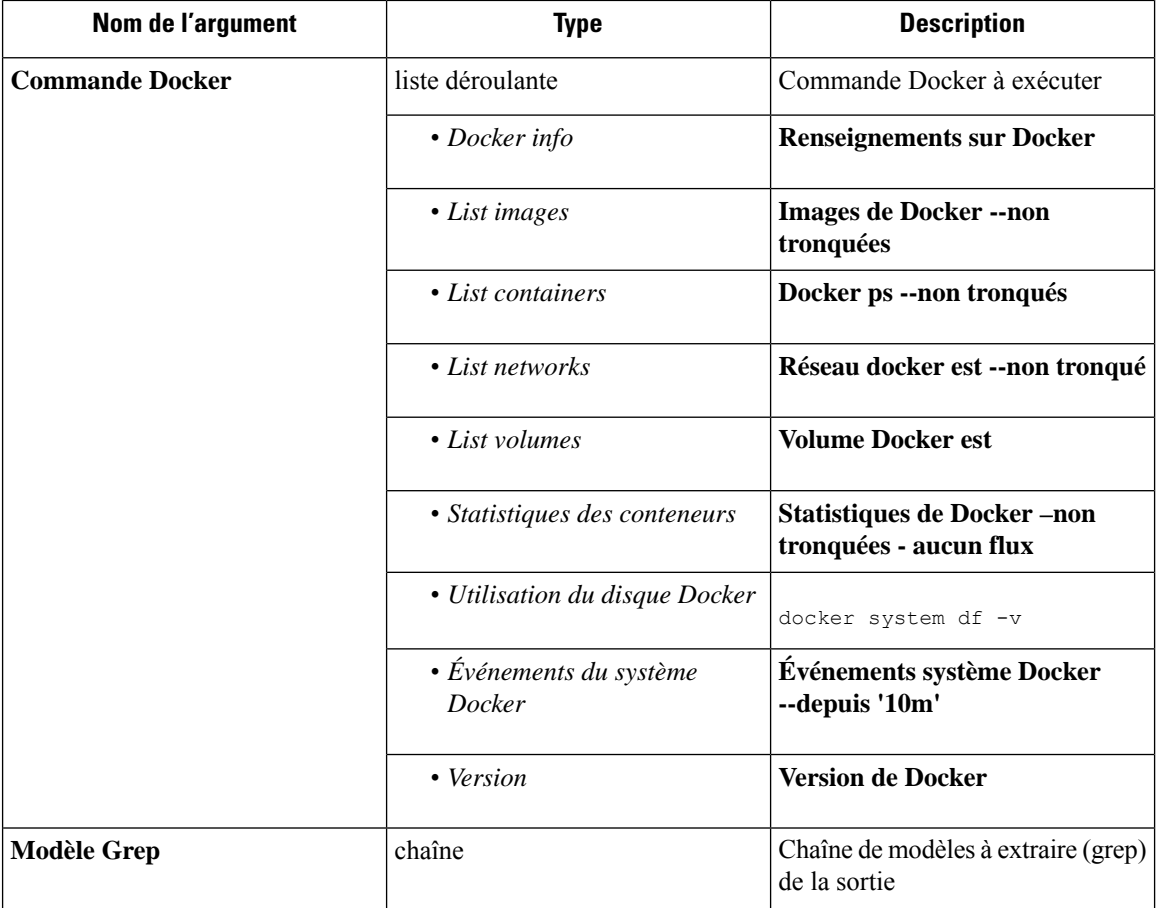

**Appliances virtuelles Cisco Secure Workload autorisées** : toutes

**Connecteurs autorisés :** aucun

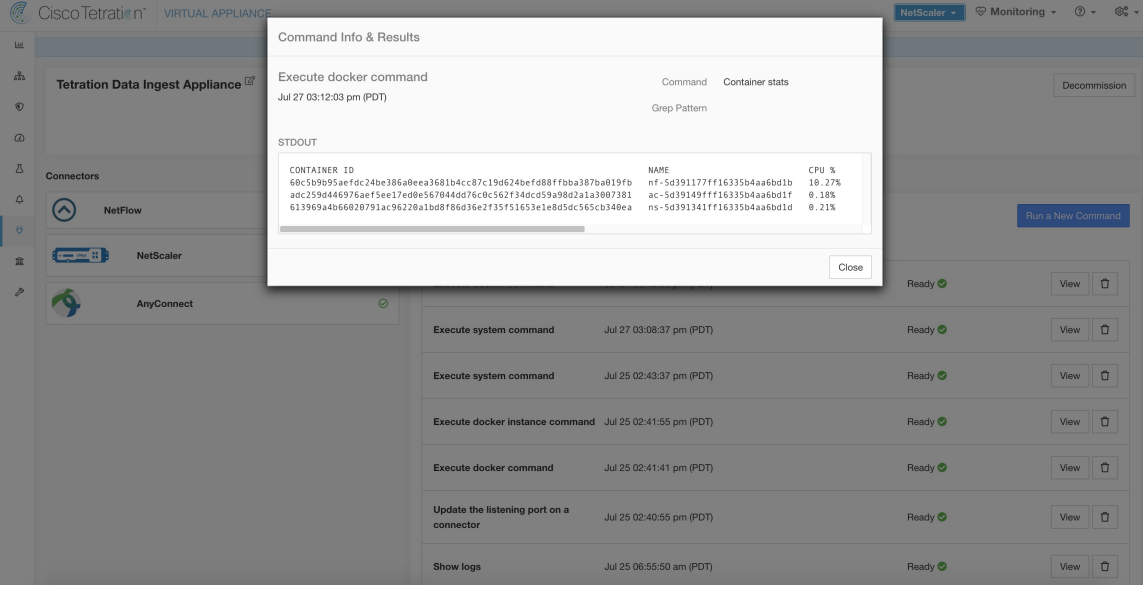

Figure 147: Exécutez une commande Docker sur l'appareil d'acquisition Cisco Secure Workload pour afficher les statistiques du **conteneur**

### **Afficher les commandes d'instance Docker**

Exécutez une commande Docker sur une instance spécifique d'une ressource Docker. L'ID d'instance peut être récupéré à l'aide de l'option Afficher les commandes Docker (Afficher les commandes Docker). La commande est exécutée sur l'appareil par le contrôleur de l'appareil. Le résultats'est arrêté aux 5000 dernières lignes. Si vous le souhaitez, un modèle grep peut être fourni en tant qu'argument et la sortie est filtrée en conséquence. Lorsque le résultat est disponible dans Cisco Secure Workload, il est affiché dans une zone de texte.

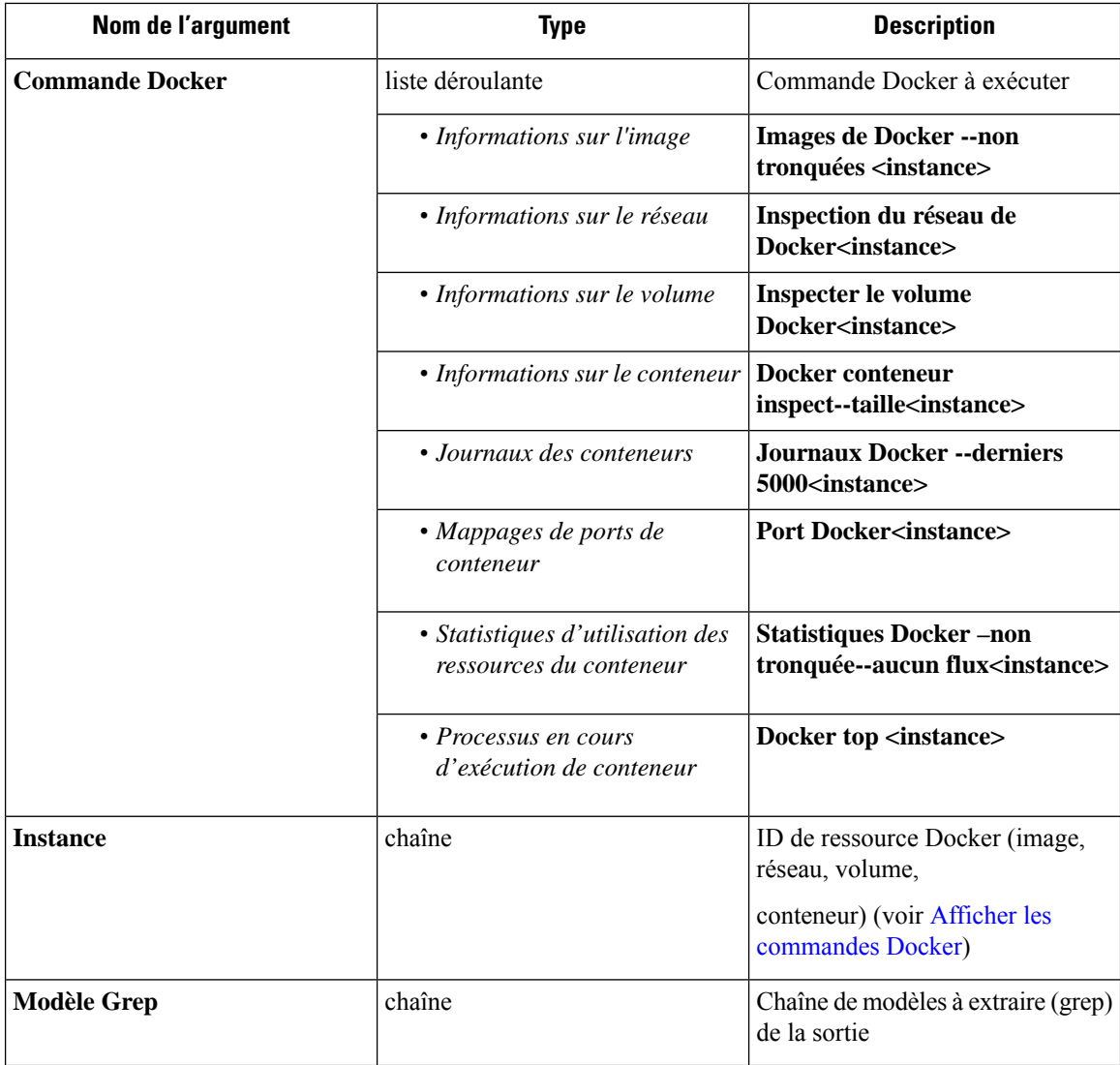

**Appliances virtuelles Cisco Secure Workload autorisées** : toutes

**Connecteurs autorisés :** aucun

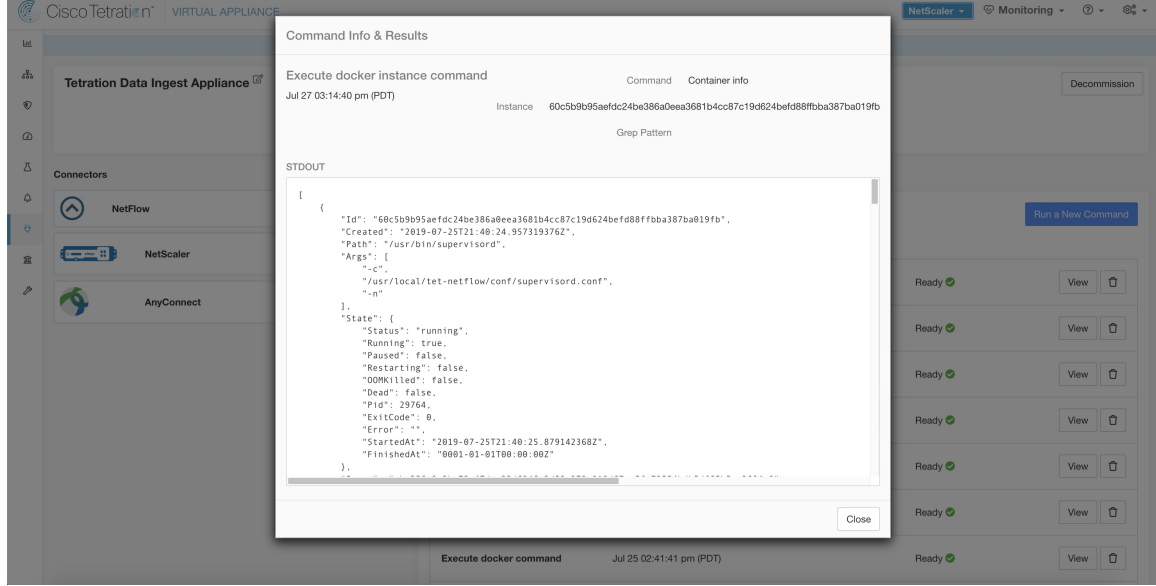

**Figure 148: Exécutez une commande d'instanceDocker surl'appareil d'acquisition Cisco SecureWorkload pourrécupérerles informations sur le conteneur**

### **Afficher les commandes du superviseur**

Exécutez une commande supervisorctl et renvoyez le résultat. Cisco Secure Workload envoie la commande à l'appareil/au connecteur où la commande a été exécutée. Le contrôleur sur le dispositif ou le service du connecteur renvoie le résultat. Lorsque le résultat est disponible dans Cisco Secure Workload, il s'affiche dans une zone de texte.

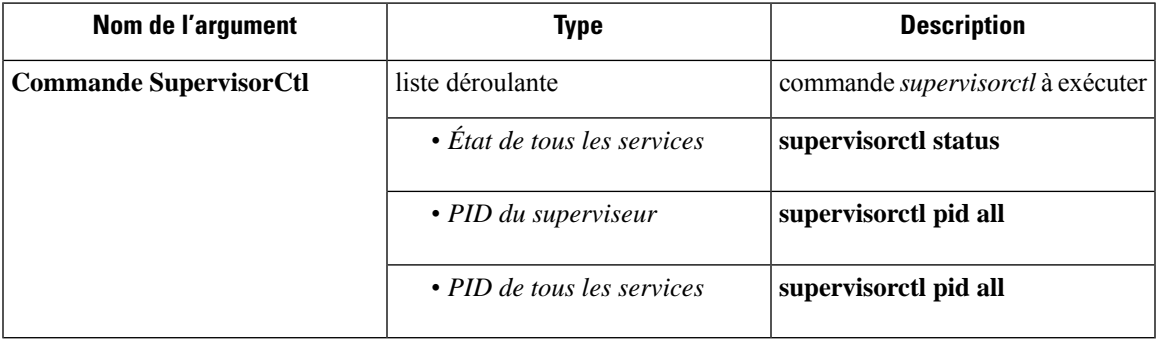

**Appliances virtuelles Cisco Secure Workload autorisées** : toutes

**Connecteurs autorisés :** NetFlow, NetScaler, F5, AnyConnect, Syslog, Courriel, Slack, PagerDuty, Kinesis, ISE, ASA et Meraki.

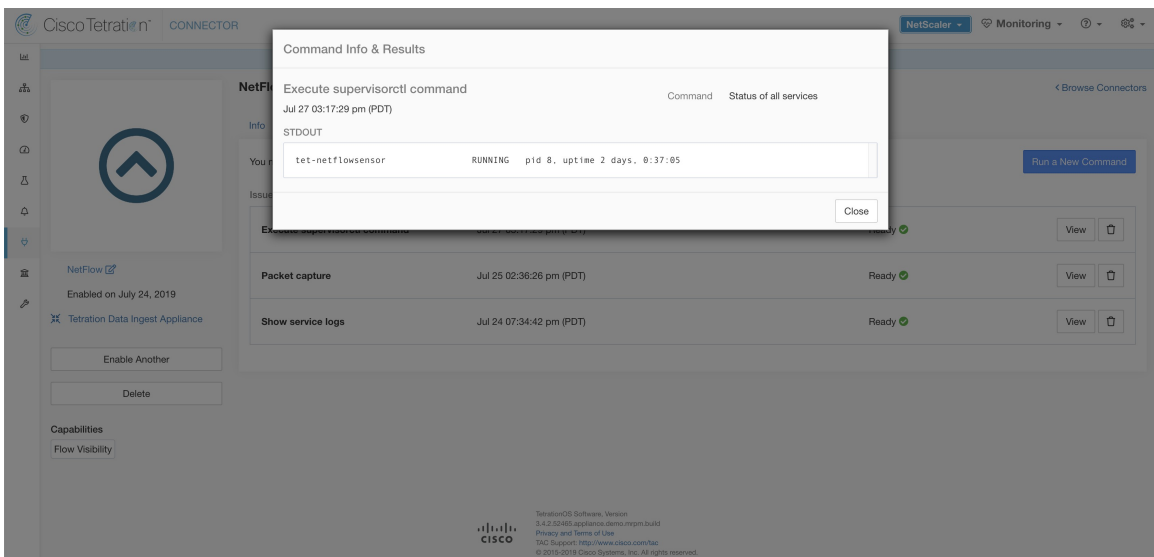

Figure 149: Exécutez la commande supervisorctl sur le connecteur NetFlow pour obtenir l'état de tous les services

### **Afficher les commandes de service du superviseur**

Exécutez une commande supervisorctl pour un service spécifique. Le nom du service peut être récupéré à l'aide de Afficher les commandes du superviseur (afficher le superviseur). Cisco Secure Workload envoie la commande à l'appareil/au connecteur où la commande a été émise. Le contrôleur service de l'appareil/du connecteur renvoie le résultat. Lorsque le résultat est disponible dans Cisco Secure Workload, il est affiché dans une zone de texte.

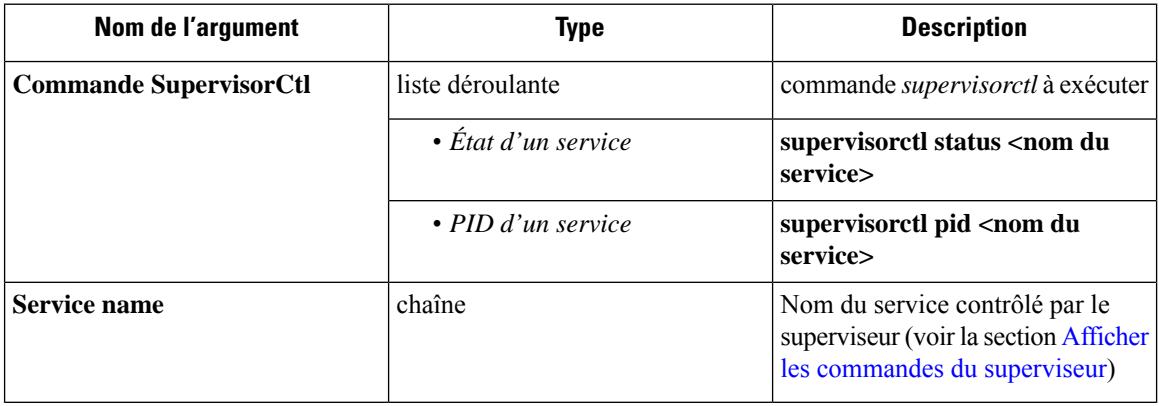

 $na \circledcirc$  + හිරි Command Info & Results A, Execute supervisoretl service command Command Status of a service Jul 27 03:52:48 pm (PDT)  $\sqrt{2}$ me tet-netflow  $\sigma$ Meraki  $\overline{R}$ tot potflourancer RUNNING pid 9, uptime 0:04:17 Close  $\mathbb{Q}$ 富 Fnabled on July 27, 2019 Flow Visibili ahah.<br>Cisco

Figure 150: Exécutez la commande supervisorctl sur le connecteur NetFlow pour obtenir l'état du nom de service spécifié

#### **Appliances virtuelles Cisco Secure Workload autorisées** : toutes

**Connecteurs autorisés :** NetFlow, NetScaler, F5, AnyConnect, Syslog, Courriel, Slack, PagerDuty, Kinesis, ISE, ASA et Meraki.

#### **Commandes de connectivité réseau**

Testez la connectivité réseau à partir de l'appareil ou du connecteur. La commande est exécutée sur l'appareil par le contrôleur de l'appareil. Lorsque le résultat est disponible dans Cisco Secure Workload, il est affiché dans une zone de texte.

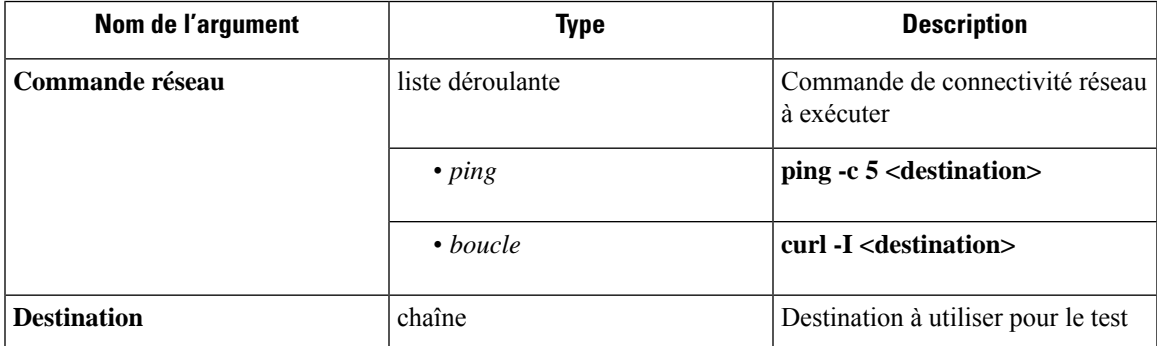

**Appliances virtuelles Cisco Secure Workload autorisées** : toutes

**Connecteurs autorisés :** NetFlow, NetScaler, F5, AnyConnect, Syslog, Courriel, Slack, PagerDuty, Kinesis, ISE, ASA et Meraki.

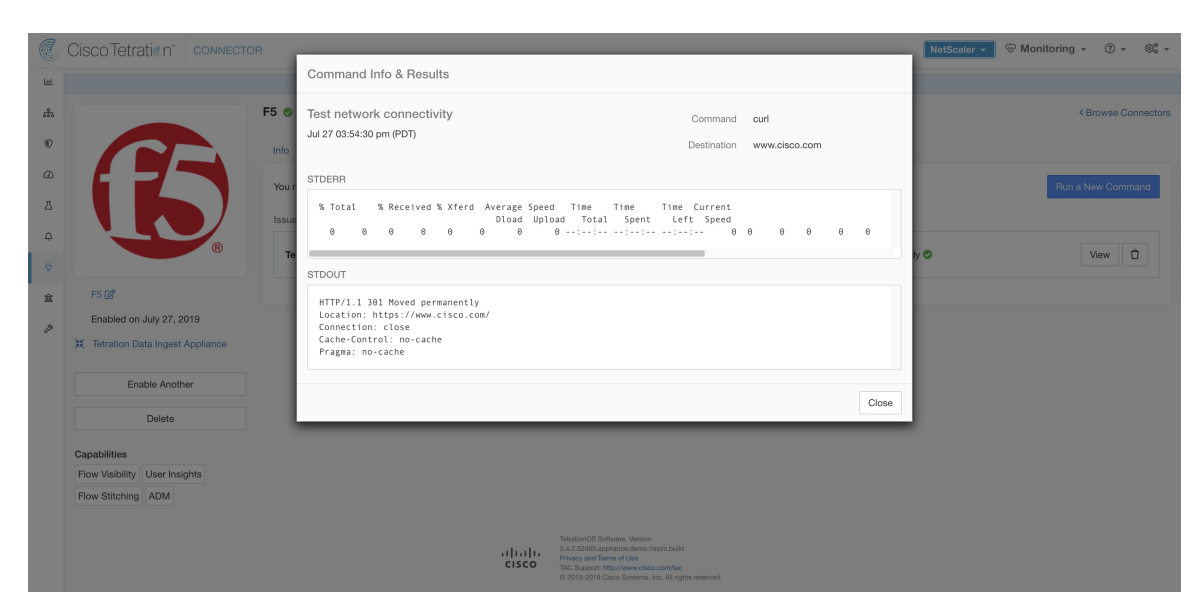

**Figure 151: Testez la connectivité réseau sur le connecteur F5 en exécutant une commande boucle**

## **Répertorier les fichiers**

Répertoriez les fichiers dans les emplacements bien connus de l'appareil. Vous pouvez également utiliser la fonction grep pour un modèle spécifié. Cisco Secure Workload envoie la commande à l'appareil où la commande a été exécutée. Le contrôleur de l'appareil renvoie le résultat. Lorsque le résultat est disponible dans Cisco Secure Workload, il est affiché dans une zone de texte.

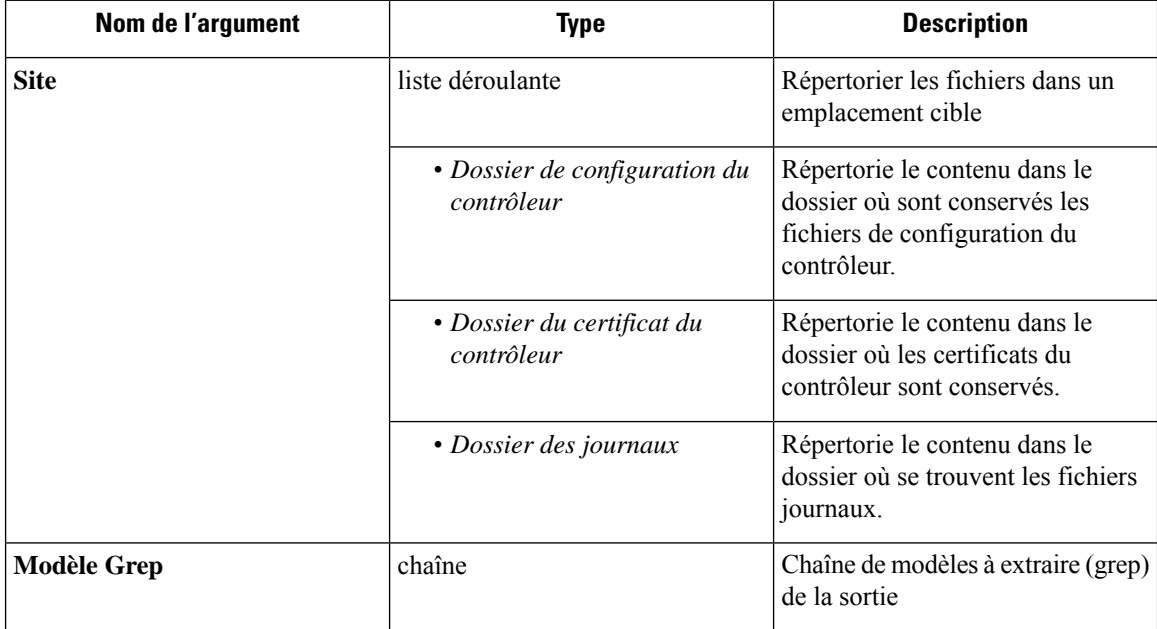

**Appliances virtuelles Cisco Secure Workload autorisées** : toutes

**Connecteurs autorisés :** aucun

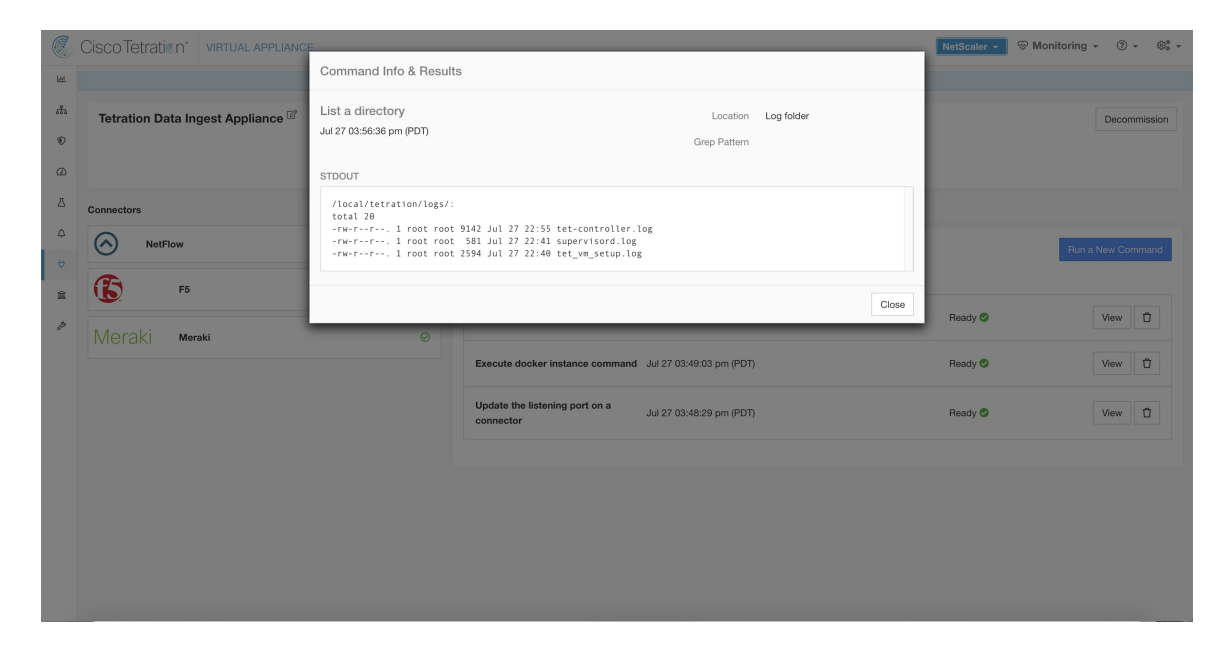

**Figure 152: Répertorier les fichiers du dossier journal de l'appareil d'acquisition Cisco Secure Workload**

#### **Répertorier les fichiers de service**

Répertoriez les fichiers dans les emplacements bien connus du service du connecteur. Vous pouvez également utiliser grep pour un modèle spécifié. Cisco Secure Workload envoie la commande au connecteur où la commande a été émise. Le contrôleur sur le service de connecteur renvoie le résultat. Lorsque le résultat est disponible dans Cisco Secure Workload, il est affiché dans une zone de texte.

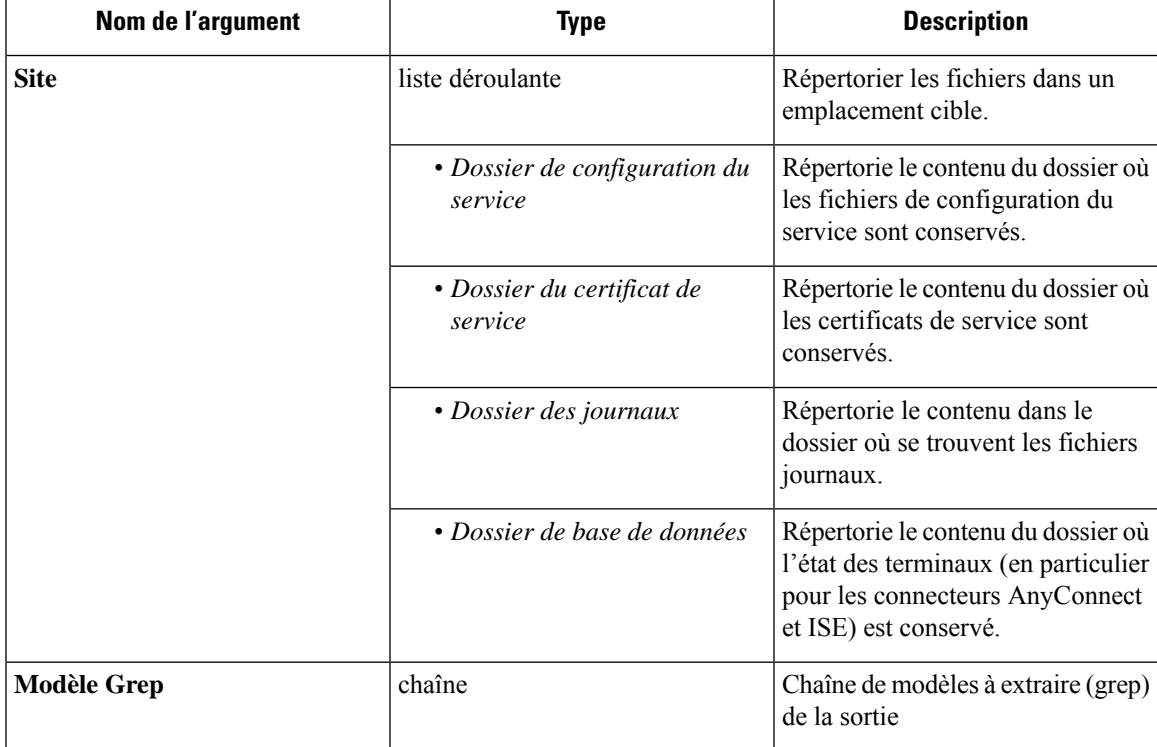

#### **Appliances virtuelles Cisco Secure Workload autorisées :** aucune

**Connecteurs autorisés :** NetFlow, NetScaler, F5, AnyConnect, Syslog, Courriel, Slack, PagerDuty, Kinesis, ISE, ASA et Meraki.

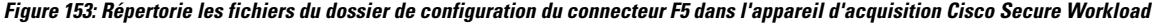

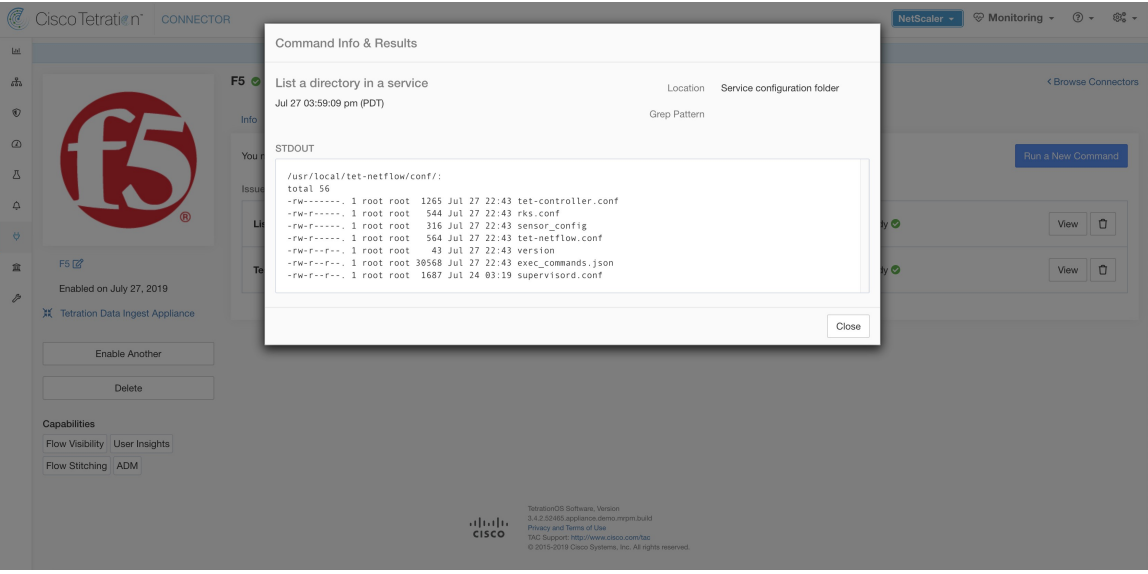

#### **Capture de paquets**

Capturez les paquets entrants sur un appareil ou un connecteur. Cisco Secure Workload envoie la commande à l'appareil/au connecteur où la commande a été exécutée. Le contrôleur du service de l'appareil ou du connecteur capture les paquets, les codes et renvoie le résultat à Cisco Secure Workload. Lorsque les résultats sont disponibles chez Cisco Secure Workload, un bouton de téléchargement s'affiche pour télécharger le fichier au format .pcap.

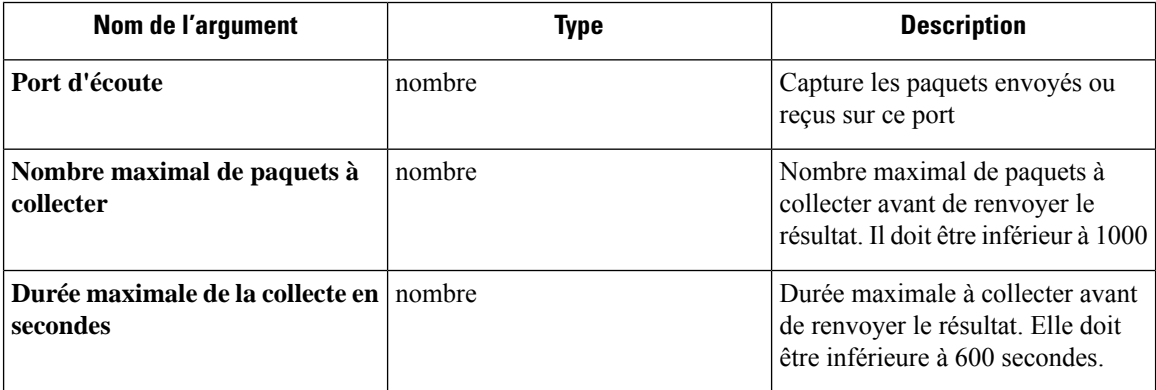

#### **Appliances virtuelles Cisco Secure Workload autorisées** : toutes

**Connecteurs autorisés :** NetFlow, NetScaler, F5, AnyConnect, Syslog, Courriel, Slack, PagerDuty, Kinesis, ISE, ASA et Meraki.

Ш

#### **Figure 154: Capturer des paquets sur un port donné du connecteur NetFlow**

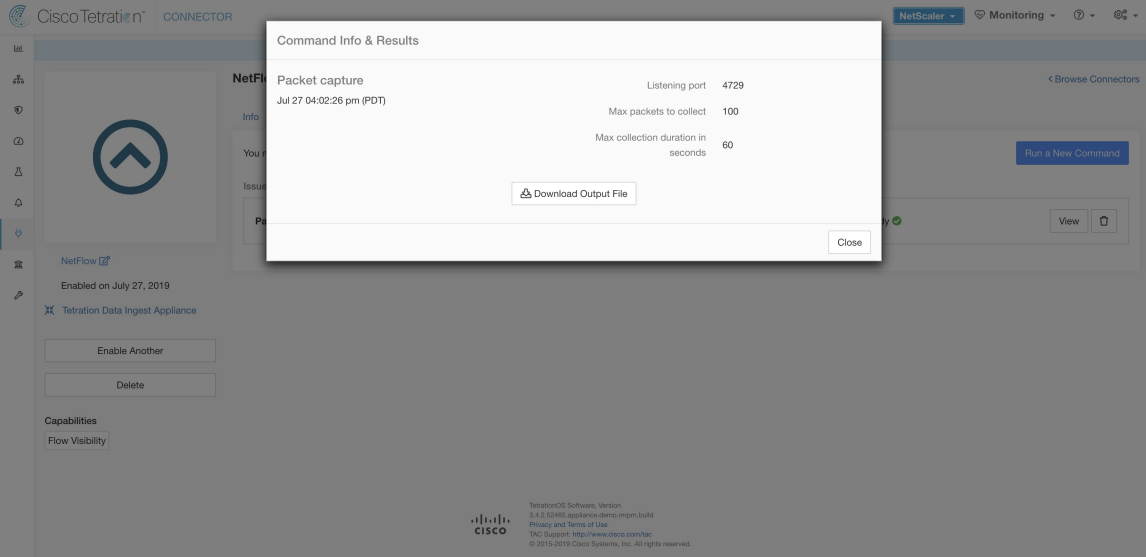

### **Mettre à jour les ports d'écoute des connecteurs**

Mettez à jour le port d'écoute sur un connecteur dans le dispositif d'acquisition Cisco Secure Workload. Cisco Secure Workload envoie la commande au contrôleur de l'appareil sur l'appareil sur lequel la commande est exécutée. Le contrôleur effectue les actions suivantes :

- Arrête le service Docker correspondant au connecteur.
- Recueille la configuration d'exécution actuelle du service.
- Supprime le service Docker.
- Met à jour la configuration d'exécution du service pour utiliser les nouveaux ports.
- Démarre un nouveau conteneur à partir de la même image Docker que celle utilisée dans le conteneur supprimé, avec de nouveaux ports accessibles. De plus, si un volume Docker a été monté sur le conteneur supprimé précédemment, le même volume est monté sur le nouveau conteneur.
- Renvoie les nouvelles liaisons IP du connecteur à Cisco Secure Workload.
- Cisco Secure Workload affiche le résultat dans une zone de texte.

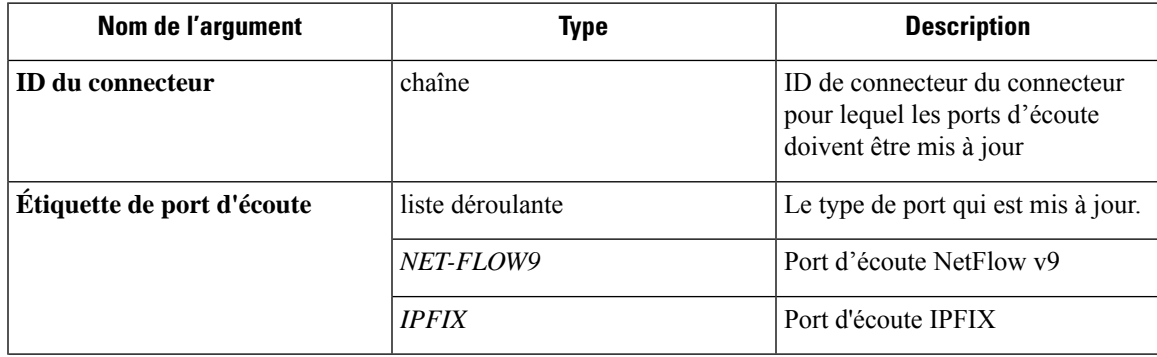

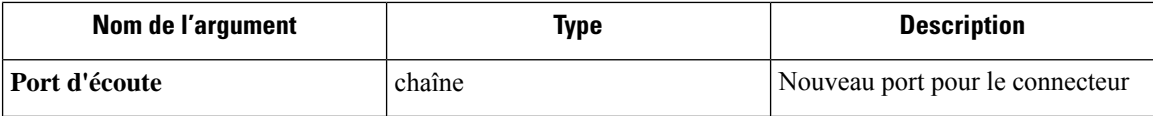

**Appliances virtuelles Secure Workload autorisées :** acquisition Cisco Secure Workload

**Connecteurs autorisés** : aucun

Figure 155: Mettre à jour le port d'écoute sur le connecteur Meraki à 2055 dans l'appareil d'acquisition Cisco Secure Workload

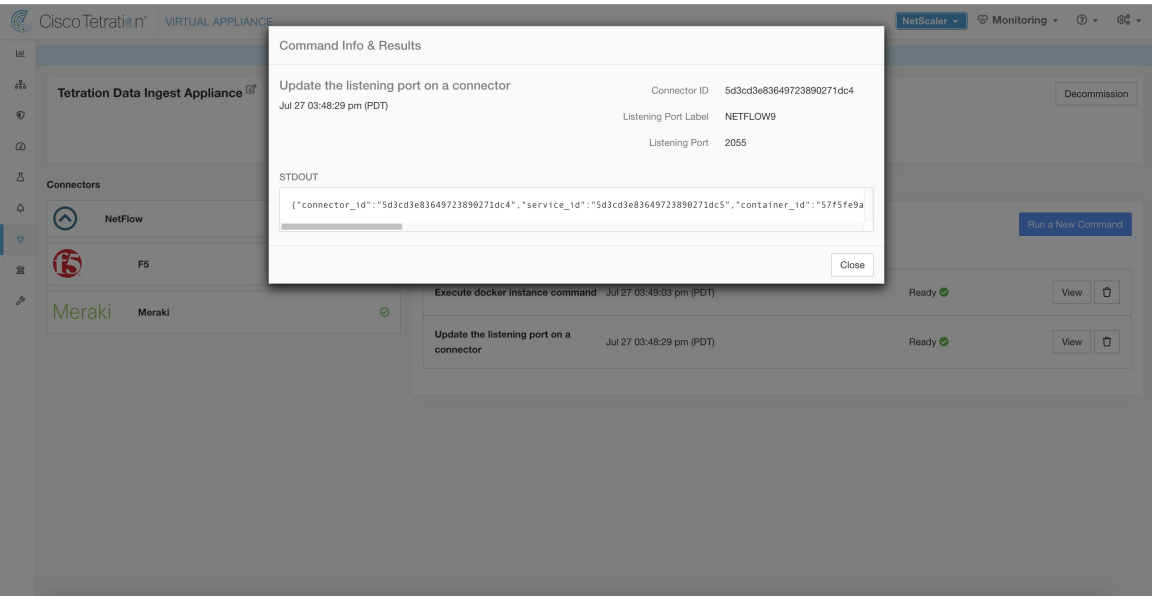

Figure 156: Récupérer les mappages de ports sur le connecteur Meraki dans l'appareil d'acquisition Cisco Secure Workload

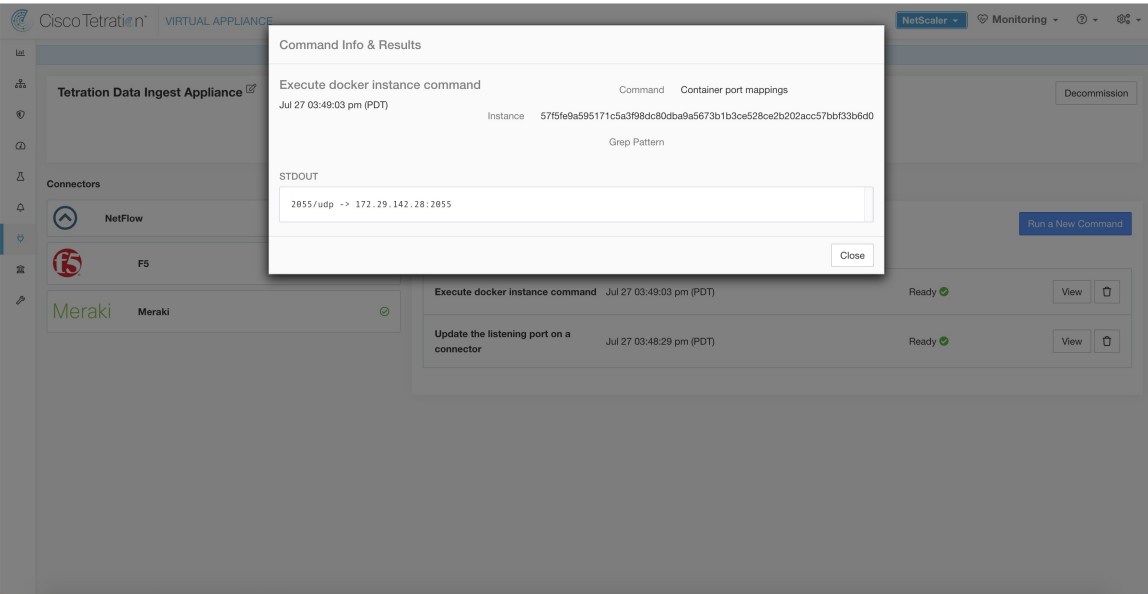

Ш

## **Mettre à jour la configuration des journaux du connecteur de l'outil de notification d'alerte**

Mettez à jour la configuration du journal pour le service Alert Notifier (TAN) de Cisco Secure Workload qui héberge les connecteurs de notification d'alerte Syslog, de courriel, Slack, PagerDuty et Kinesis. Puisque le TAN héberge plusieurs connecteurs, la configuration du journal ne peut pas être mise à jour directement à partir de la page du connecteur. Cette commande autorisée permet à l'utilisateur de mettre à jour la configuration du journal.

CiscoSecure Workload envoie la commande au contrôleur de service sur le service Docker TAN de l'appareil de périphérie Cisco Secure Workload. Le contrôleur applique la configuration au service et renvoie l'état de la mise à jour de la configuration.

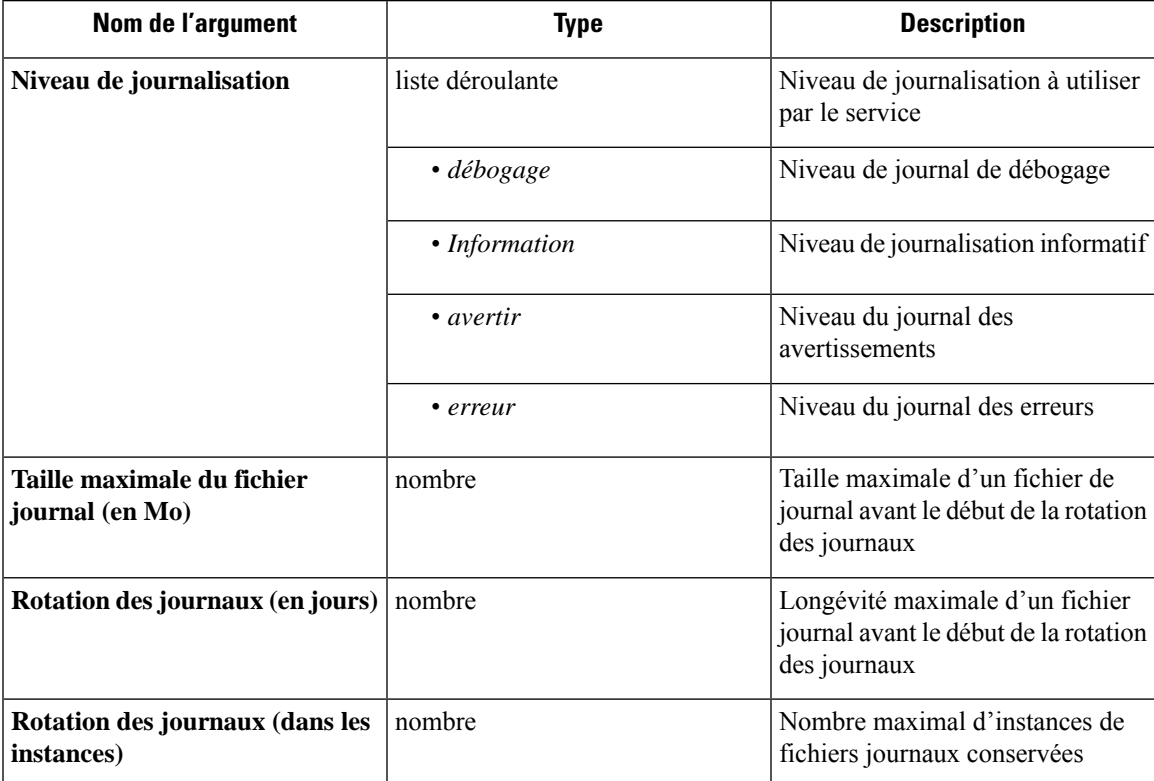

**Appliances virtuelles Cisco Secure Workload autorisées :**Secure Workload Edge

**Connecteurs autorisés :**aucun

Figure 157: Mettre à jour la configuration des journaux sur le service Docker Alert Notifier Cisco Secure Workload dans l'appareil de **périphérie Cisco Secure Workload.**

#### Command Info & Results  $\epsilon^2$ Update log configuration for Tetration Alert Notifier Logging Level  $\epsilon$ Jul 27 04:07:23 pm (PDT) Max Log File Size (in MB) 10  $\alpha$ Log Rotation (in days) 30 lotation (in instances) 20  $\sqrt{2}$  $\circ$  $Close$  $\overline{\bullet}$  $\mathbf{r}$  $\overline{a}$ ul 27 04:07:23 pm (PD Ready<sup>C</sup> Jul 23 03:32:27 pm (PDT Ready<sup>O</sup> n  $\sigma$ Jul 23 03:31:22 pm (PD<sup>-</sup> Ready<sup>O</sup>

## **Recueillir un instantané de l'appareil**

CiscoSecure Workload envoie la commande à l'appareil où la commande a été exécutée. Lorsque le contrôleur de l'appareil reçoit cette commande de Cisco Secure Workload, il collecte les instantanés de l'appareil, les code et renvoie le résultat à Cisco Secure Workload. Lorsque les résultats sont disponibles chez Cisco Secure Workload, un bouton de téléchargement s'affiche pour télécharger le fichier au format .tar.gz.

Fichiers inclus dans l'instantané :

- /local/tetration/appliance/appliance.conf
- /local/tetration/{logs, sqlite, user.cfg}
- /opt/tetration/tet\_vm\_setup/conf/tet-vm-setup.conf
- /opt/tetration/tet\_vm\_setup/docker/Dockerfile
- /opt/tetration/ova/version
- /usr/local/tet-controller/conf
- /usr/local/tet-controller/cert/{topic.txt, kafkaBrokerIps.txt}
- /var/run/supervisord.pid
- /etc/resolv.conf

Sorties de commande incluses dans l'instantané :

- ps aux
- iptables -L
- netstat {-nat, -rn, -suna, -stna, -tunlp}

Ш

- ss {-nat, -rn, -suna, -stna, -tunlp}
- /usr/local/tet-controller/tet-controller -version
- supervisorctl status
- rpm -qi tet-nic-driver tet-controller
- du -shc /local/tetration/logs
- ls {/usr/local/tet-controller/cert/, -l /local/tetration/sqlite/, -l /opt/tetration/tet\_vm\_setup/.tet\_vm.done, -l/opt/tetration/tet\_vm\_setup/templates/}
- docker {images, ps -a}
- blkid/ifconfig/lscpu/uptime
- free -m
- df -h

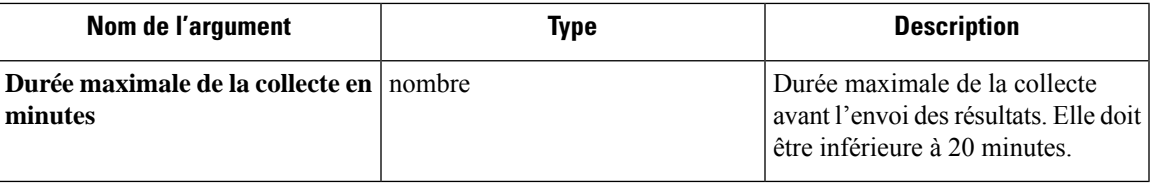

**Appliances virtuelles Cisco Secure Workload autorisées : acquisition Cisco Secure Workload et périphérie** Cisco Secure Workload

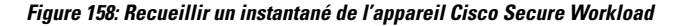

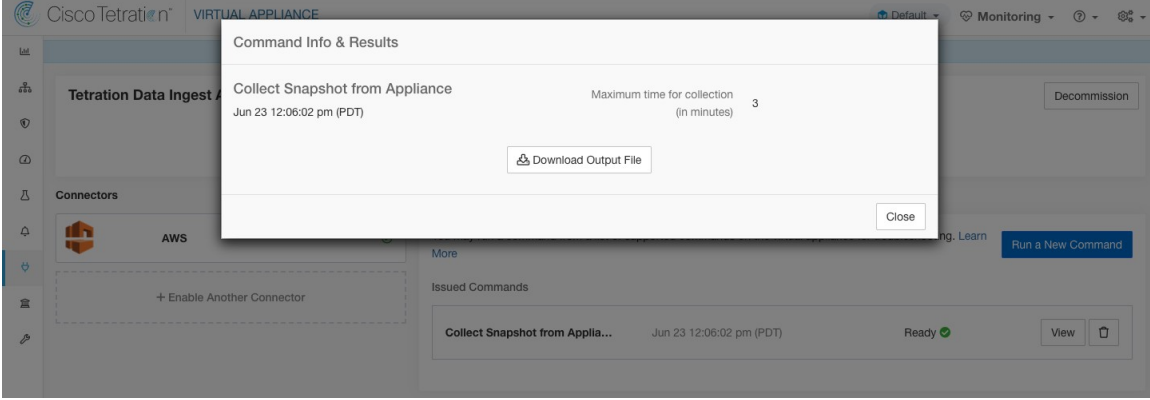

#### **Recueillir l'instantané du connecteur**

Cisco Secure Workload envoie la commande à l'appareil sur lequel le connecteur est déployé. Selon l'ID du connecteur, le contrôleur collecte les instantanés du connecteur, les code et renvoie le résultat à Cisco Secure Workload. Lorsque les résultats sont disponibles chez Cisco Secure Workload, un bouton de téléchargement s'affiche pour télécharger le fichier au format .tar.gz.

Fichiers inclus dans l'instantané :

• /usr/local/tet-netflow/conf

- /local/tetration/ {logs, SQLite}
- /var/run/ {supervisord.pid, tet-netflow.rid}

Sorties de commande incluses dans l'instantané :

- ps aux
- netstat {-nat, -rn, -suna, -stna, -tunlp}
- ss {-nat, -rn, -suna, -stna, -tunlp}

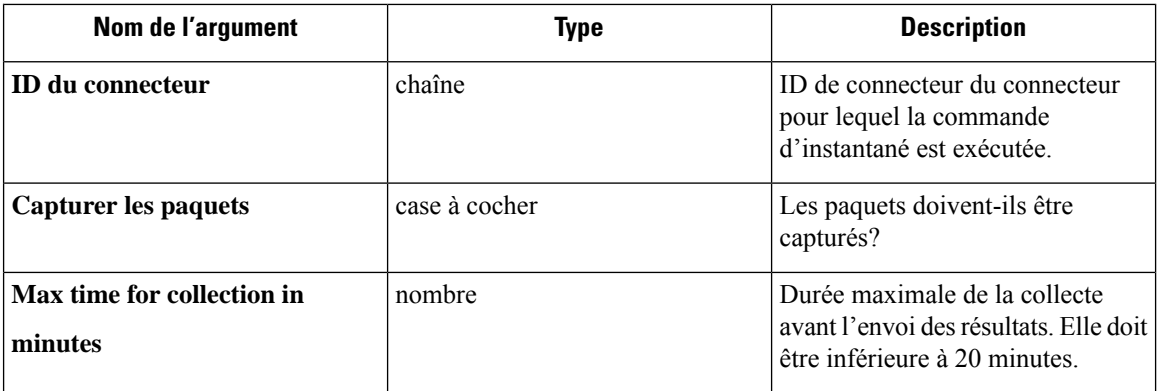

**appliances virtuelles CiscoSecure Workloadautorisées :** acquisition CiscoSecure Workload et périphérie Cisco Secure Workload

**Figure 159: Recueillir un instantané du connecteur Cisco Secure Workload sur l'ID de connecteur désigné**

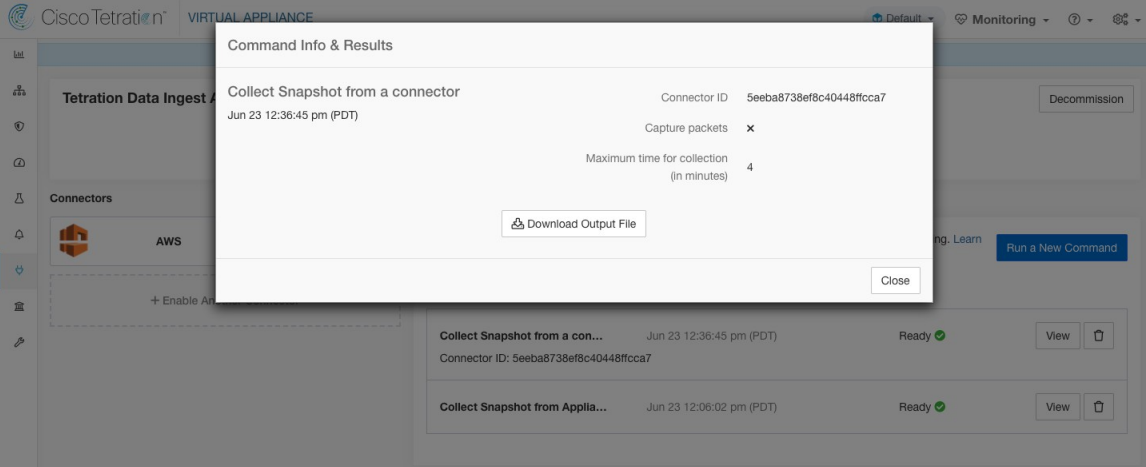

### **Recueillir le profil du contrôleur**

Recueillez les résultats du profilage de processus du contrôleur sur l'appareil ou les connecteurs. Cisco Secure Workload envoie la commande au connecteur où la commande a été exécutée. Le contrôleur de services redémarre le service de connecteur dans le mode de profilage spécifié. Après avoir obtenu le résultat de profilage, le contrôleur de service redémarre le service en mode normal et envoie le résultat à Cisco Secure Workload. Lorsque les résultats sont disponibles chez Cisco Secure Workload, un bouton de téléchargement s'affiche pour télécharger le fichier au format .tar.qz.

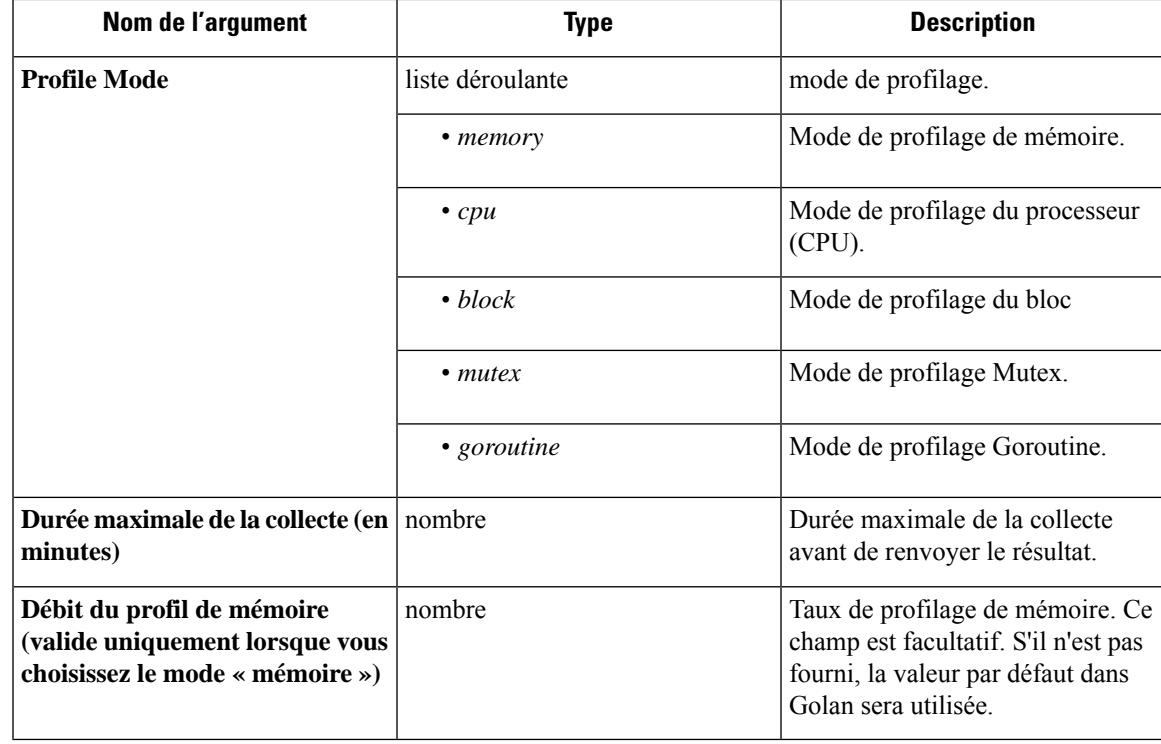

**appliances** virtuelles Cisco Secure Workload autorisées : acquisition Cisco Secure Workload et périphérie Cisco Secure Workload

**Connecteurs autorisés :** NetFlow, NetScaler, F5, AnyConnect, Syslog, Email, Slack, PagerDuty, Kinesis, ISE, et Meraki.

**Figure 160: Recueillir le profil du contrôleur de l'appareil Cisco Secure Workload**

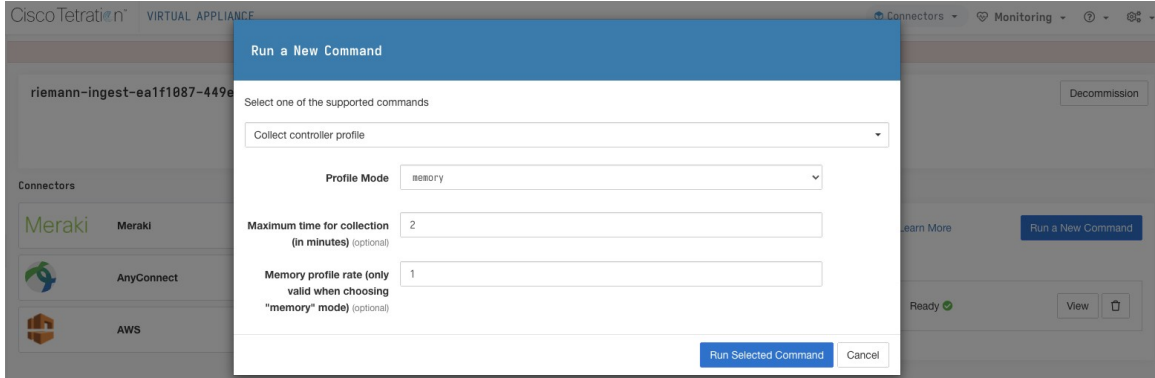

## **Recueillir le profil de connecteur**

Recueillir les résultats du profilage des processus des connecteurs. Cisco Secure Workload envoie la commande au connecteur où la commande a été émise. Le contrôleur de services redémarre le service de connecteur dans le mode de profilage spécifié. Après avoir obtenu le résultat de profilage, le contrôleur de service redémarre le service en mode normal et envoie le résultat à Cisco Secure Workload. Lorsque les résultats sont disponibles chez Cisco Secure Workload, un bouton de téléchargement s'affiche pour télécharger le fichier au format .tar.gz.

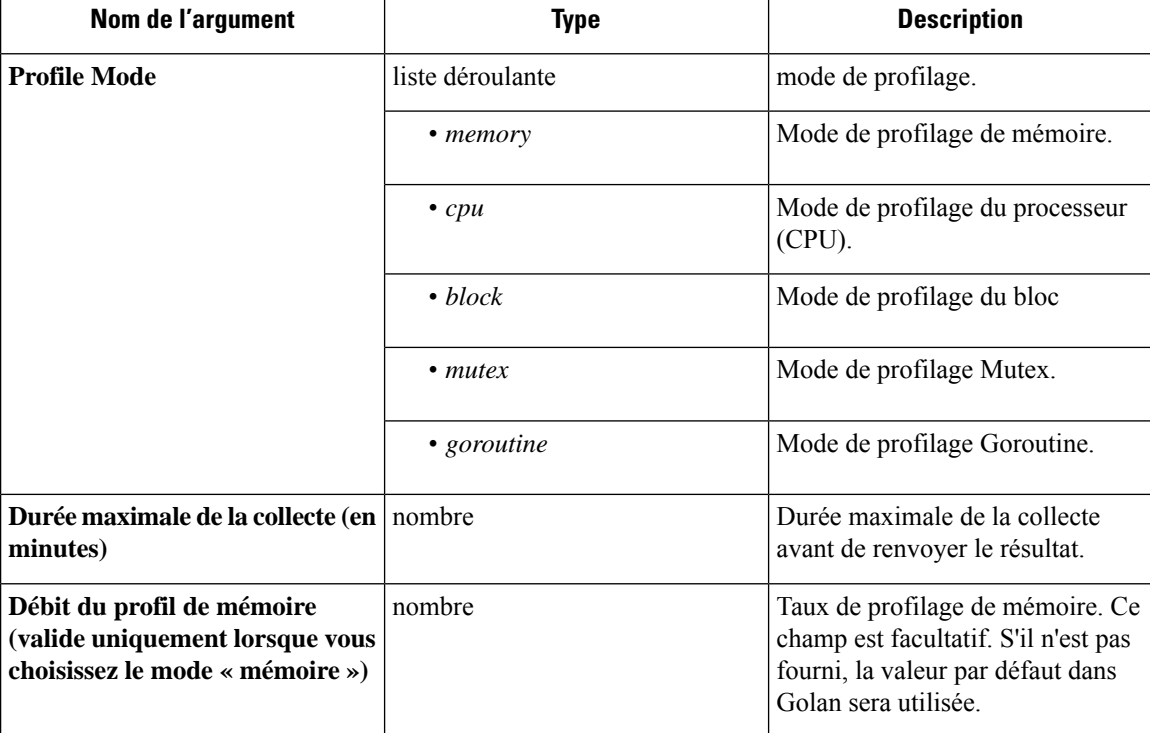

**Appliances virtuellesSecure Workloadautorisées:** CiscoSecure Workload Ingest et CiscoSecure Workload Edge

**Connecteurs autorisés :** NetFlow, NetScaler, F5, AnyConnect, Syslog, Email, Slack, PagerDuty, Kinesis, ISE, et Meraki.

**Figure 161: Recueillir le profil de connecteur du connecteur Cisco Secure Workload**

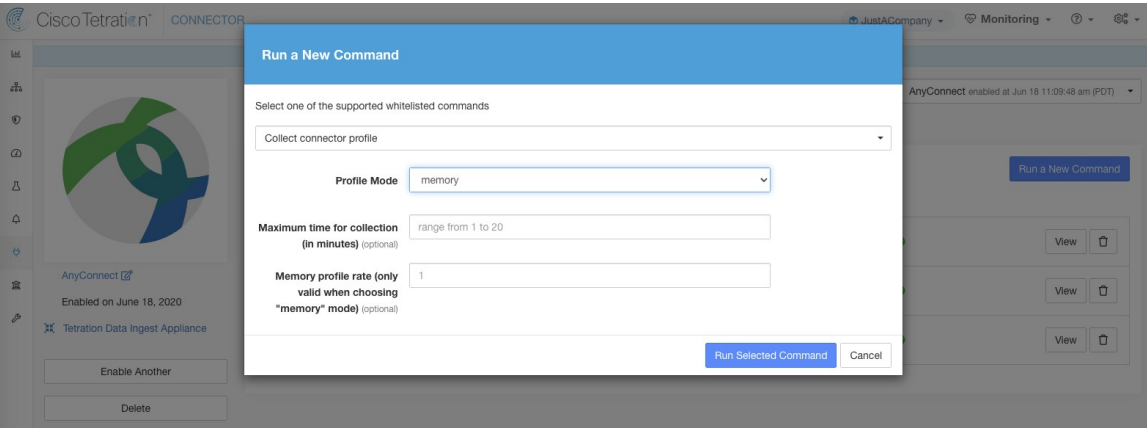

## **Remplacer l'intervalle d'alerte du connecteur pour l'appareil**

Remplacer l'intervalle d'alerte par défaut du connecteur de l'appareil. Cisco Secure Workload restreint l'envoi d'une seule alerte de connecteur par jour par défaut. Cette commande permet à l'administrateur de remplacer l'intervalle lorsqu'il estime qu'une fois par jour est trop long. Lorsque le résultat est disponible dans Cisco Secure Workload, il est affiché dans une zone de texte.

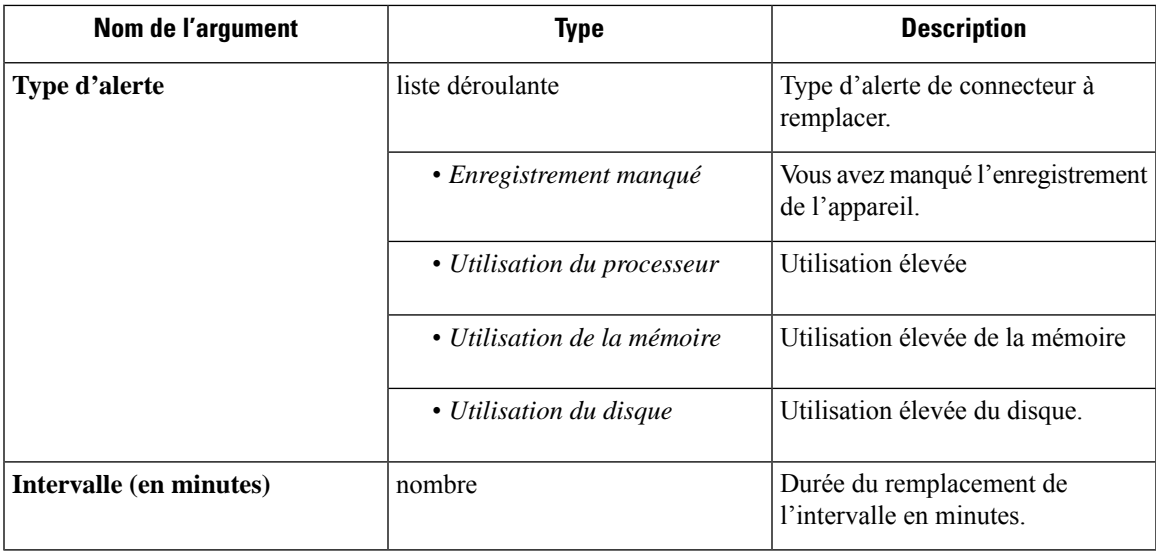

**Appliances virtuelles Secure Workload autorisées : Cisco Secure Workload Ingest et Cisco Secure Workload** Edge

**Connecteurs autorisés :** aucun

**Figure 162: Remplacer l'intervalle d'alerte du connecteur pour l'appareil Cisco Secure Workload**

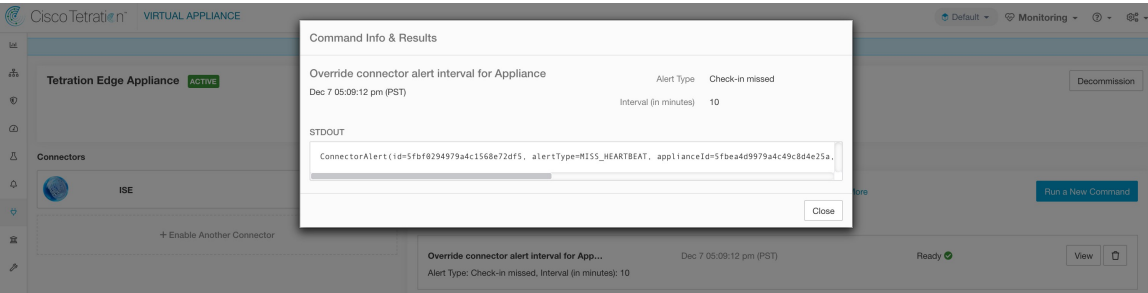

### **Remplacer l'intervalle d'alerte du connecteur pour le connecteur**

Remplacer l'intervalle d'alerte de connecteur par défaut pour le connecteur. Cisco Secure Workload restreint l'envoi à une seule alerte de connecteur par jour par défaut. Cette commande permet à l'administrateur de remplacer l'intervalle lorsqu'il estime qu'une fois par jour est trop long. Lorsque le résultat est disponible dans Cisco Secure Workload, il est affiché dans une zone de texte.

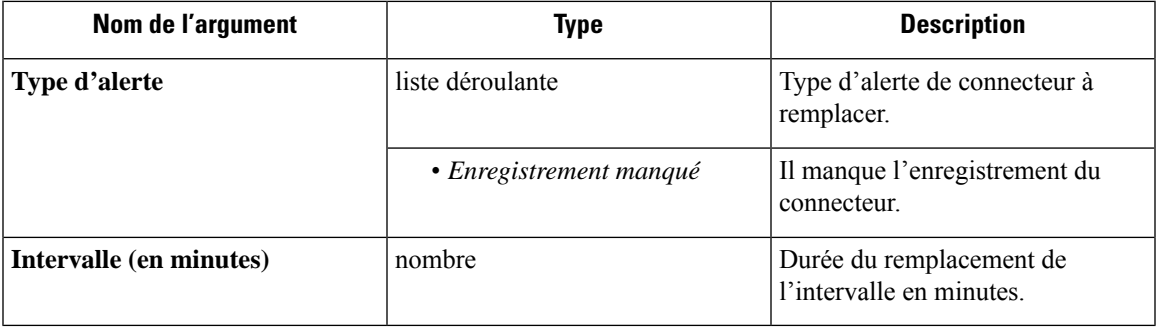

#### **Appliances virtuelles Cisco Secure Workload autorisées :** aucune

**Connecteurs autorisés :** NetFlow, NetScaler, F5, AnyConnect, Syslog, Courriel, Slack, PagerDuty, Kinesis, ISE, ASA, Meraki, ServiceNow, WAD.

**Figure 163: Remplacer l'intervalle d'alerte du connecteur pour le connecteur Cisco Secure Workload**

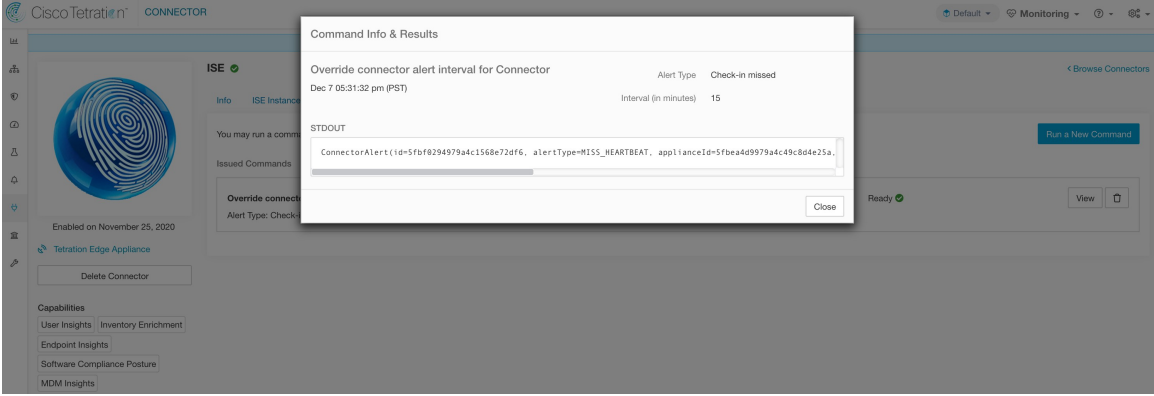

# **Tableaux de bord Hawkeye**

Les tableaux de bord Hawkeye fournissent des informations sur l'intégrité des connecteurs et des appliances virtuelles lorsque les connecteurs sont activés.

## **Tableau de bord du contrôleur d'appareil**

Le tableau de bord du contrôleur d'appareil fournit des informations sur les statistiques du réseau et les mesures du système telles que le pourcentage d'utilisation du processeur, de la mémoire, du disque et le nombre de descripteurs de fichiers ouverts.

Ш

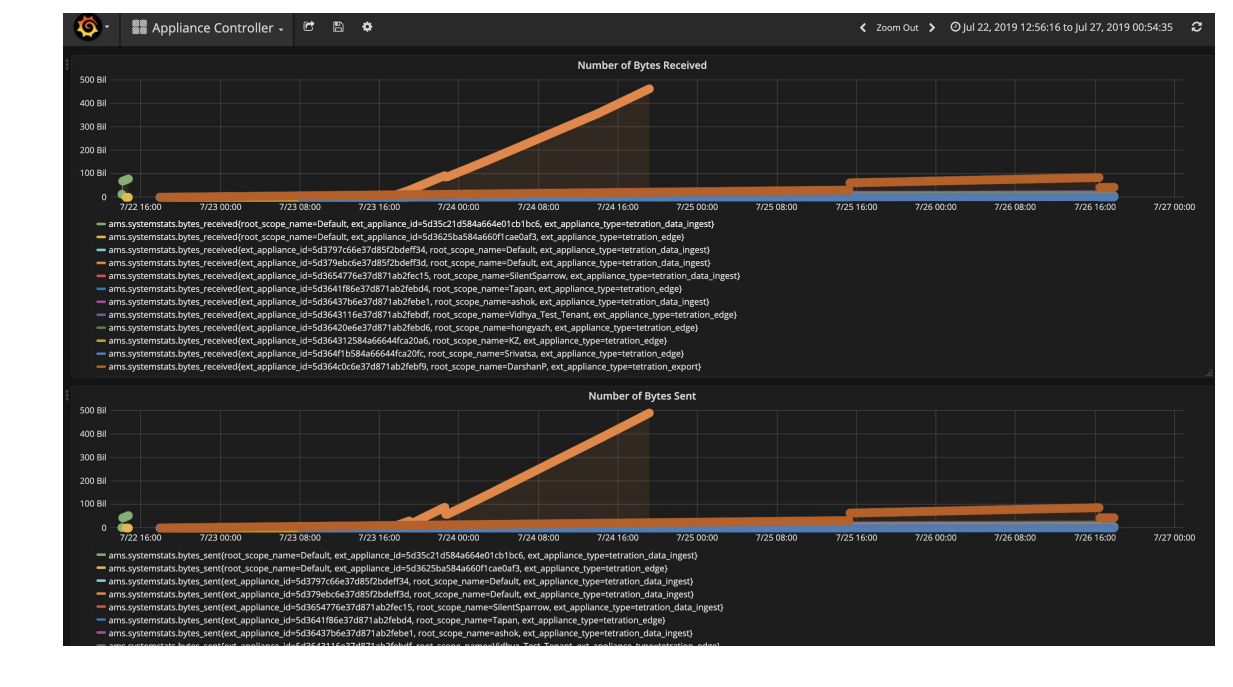

**Figure 164: Tableau de bord du contrôleur d'appareil**

## **Tableau de bord du service**

Le tableau de bord du service fournit des renseignements sur les mesures d'exportation, le cas échéant, y compris le nombre d'observations de flux exportées vers Cisco Secure Workload, le nombre de paquets exportés vers Cisco Secure Workload et le nombre d'octets exportés vers Cisco Secure Workload. En outre, ce tableau de bord fournit des informations sur le traitement et le décodage du protocole (par exemple, les services qui traitent NetFlow v9 et IPFIX). Des mesures telles que le nombre décodé, le nombre d'erreurs décodées, le nombre de flux, le nombre de paquets et le nombre d'octets sont disponibles dans ce tableau de bord. En outre, les mesures du système pour le conteneur Docker où le service est exécuté sont également incluses dans ce tableau de bord. Des mesures telles que le pourcentage d'utilisation du processeur, le pourcentage d'utilisation de la mémoire, le pourcentage d'utilisation du disque et le nombre de descripteurs de fichiers ouverts font partie de ce tableau de bord.

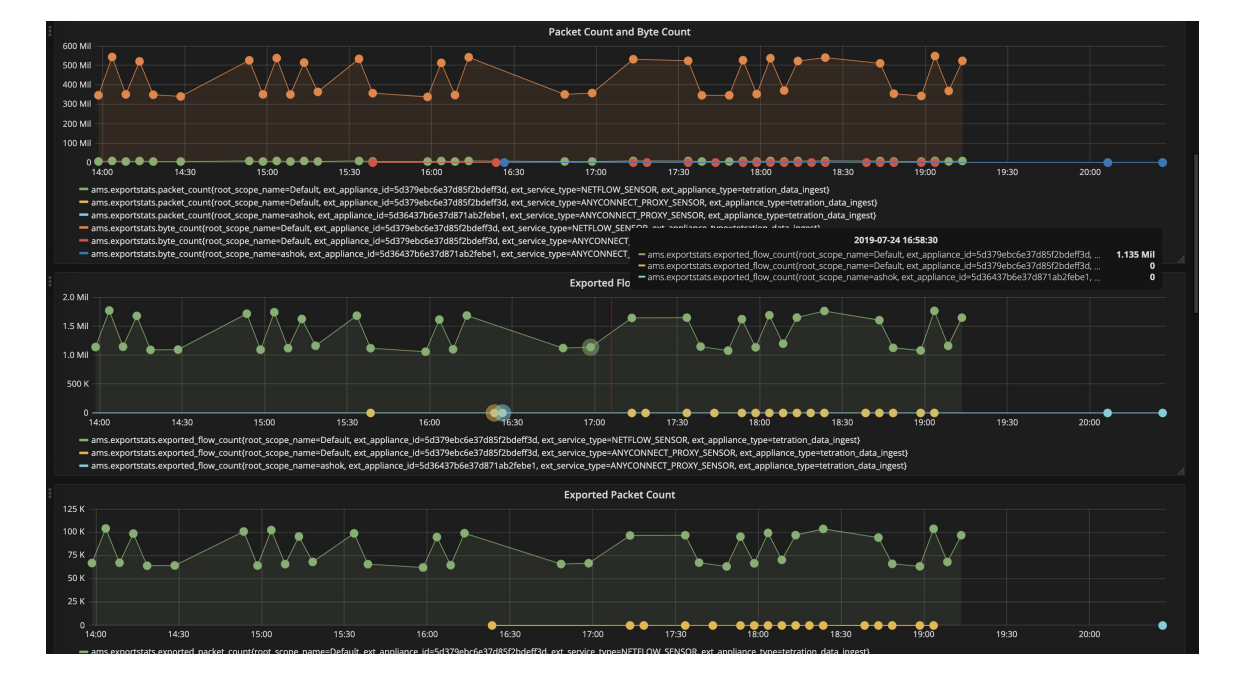

#### **Figure 165: Tableau de bord du service**

## **Tableau de bord du service AnyConnect**

Le tableau de bord du service AnyConnect fournit des renseignements sur le service spécifique à AnyConnect. Les mesures telles que le nombre de points terminaux, le nombre d'inventaires et le nombre d'utilisateurs rapportés par le connecteur AnyConnect à Cisco Secure Workload sont disponibles dans ce tableau de bord. En outre, ce tableau de bord fournit également desrenseignementssur le traitement et le décodage du protocole IPfix. Des mesures telles que le nombre décodé, le nombre d'erreurs décodées, le nombre de flux, le nombre de paquets et le nombre d'octets sont disponibles dans ce tableau de bord.

Ш

#### **Figure 166: Tableau de bord AnyConnect**

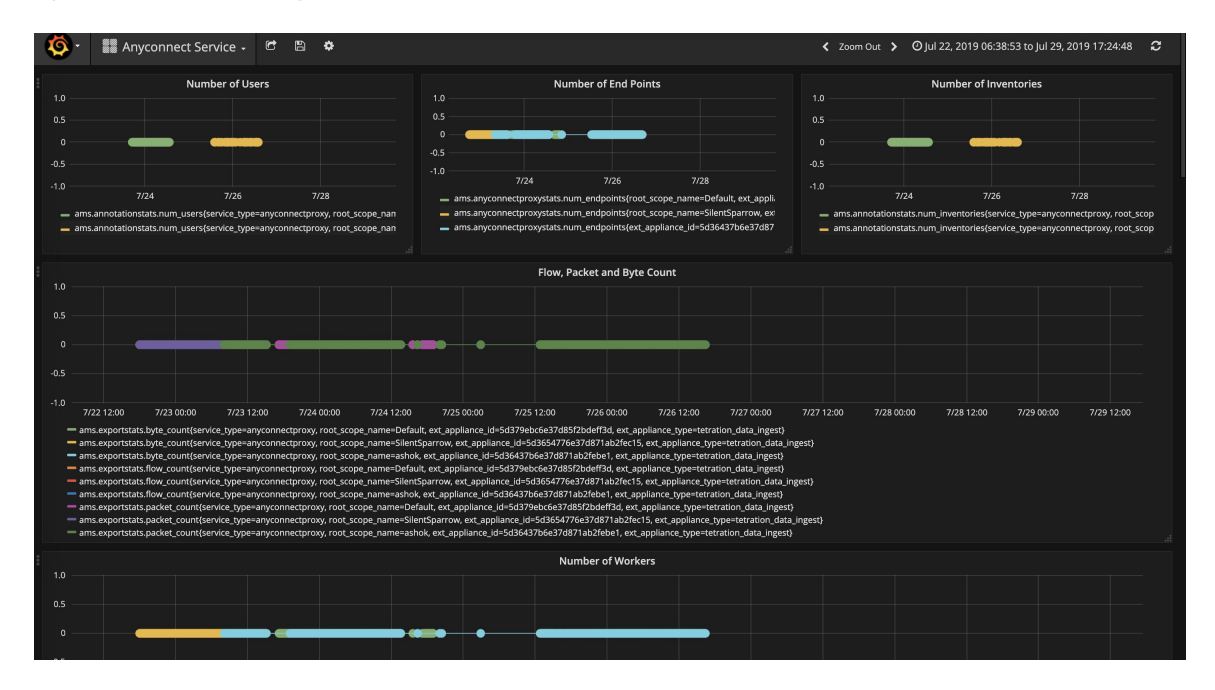

#### **Tableau de bord de l'appareil et du service DIO**

Le tableau de bord des appareils et des services DIO fournit des renseignements sur le nombre de messages échangés dans la rubrique Kafka sur laquelle communiquent le gestionnaire d'appareils et les contrôleurs des appareils et services. Des mesures telles que le nombre de messages reçus, le nombre de messages envoyés et le nombre de messages en échec sont incluses dans ce tableau de bord. En outre, le dernier décalage lu par les contrôleurs est également fourni pour comprendre si le contrôleur est en retard dans le traitement des messages de contrôle du gestionnaire.

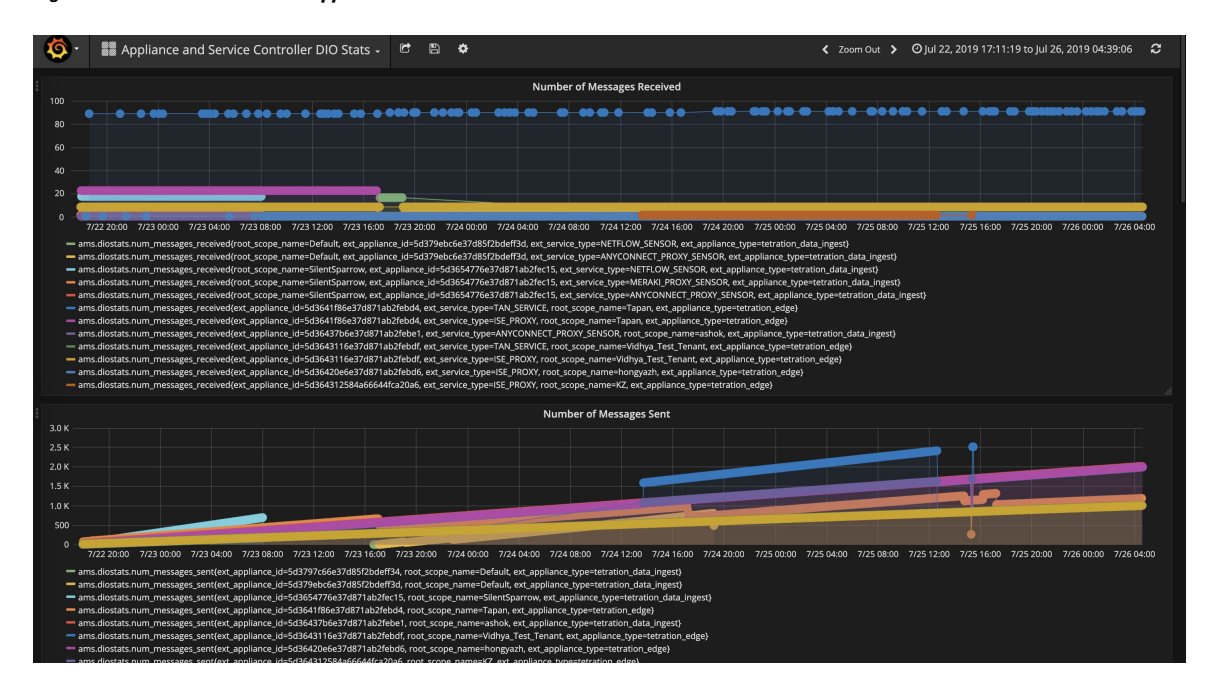

**Figure 167: Tableau de bord de l'appareil et du service DIO**

## **Directives générales de dépannage**

Une fois qu'un connecteur est affiché à l'état actif dans la page des connecteurs de Cisco Secure Workload, aucune action n'est nécessaire sur l'appareil sur lequel le connecteur est activé; l'utilisateur n'a pas besoin de s'y connecter. Si ce n'est pas le cas, les renseignements suivants vous aideront à résoudre ces problèmes.

Dans des conditions normales, sur l'appareil :

- systemctl status tet\_vm\_setup.service signale un service *inactif* avec l'état de sortie *SUCCESS*.
- systemctl status tet-nic-driver signale un service *actif* .
- supervisorctl status tet-controller signale un service *RUNNING (EN COURS D'EXÉCUTION)* Cela indique que le contrôleur de l'appareil est opérationnel.
- docker network ls signale trois réseaux : pont, hôte et aucun.
- docker ps signale les conteneurs en cours d'exécution sur l'appareil. En règle générale, lorsqu'un connecteur est activé avec succès sur un appareil, un conteneur Docker est instancié sur l'appareil. Pour les connecteurs Syslog, Courriel, Slack, PagerDuty et Kinesis, un service de notification d'alertes Cisco Secure Workload est instancié en tant que conteneur Docker sur l'appareil de périphérie Cisco Secure Workload.
- docker logs <cid> pour chaque conteneur doitsignaler que tet-netflowensor est entré à l'état RUNNING.
- docker exec <cid> ifconfig ne signale qu'une seule interface, en plus de la boucle avec retour;
- docker exec <cid> netstat -rn signale la passerelle par défaut.
- cat /local/tetration/appliance/appliance.conf sur l'appareil pour voir la liste desservices Docker en cours d'exécution sur celui-ci. Il comprend des détails sur l'ID de service, l'ID du connecteur, le conteneur, l'ID d'image et les mappages de port (le cas échéant). Sur un appareil d'acquisition Cisco

Secure Workload, trois services au maximum doivent être exécutés sur l'appareil. Les mappages de ports et les volumes Docker montés sur les conteneurs sont disponibles dans ce fichier.

**Figure 168: Service et état de déploiement d'appareils Cisco Secure Workload**

| [[root@esx-2106-ingest tetter]# systemctl status tet_vm_setup.service                                                 |  |  |  |  |  |  |  |  |
|----------------------------------------------------------------------------------------------------|--|--|--|--|--|--|--|--|
| • tet_vm_setup.service - Tetration Appliance Setup                                                                    |  |  |  |  |  |  |  |  |
| Loaded: loaded (/etc/systemd/system/tet_vm_setup.service; enabled; vendor preset: disabled)                           |  |  |  |  |  |  |  |  |
| Active: inactive (dead) since Sat 2019-07-27 23:51:29 UTC; 21h ago                                                    |  |  |  |  |  |  |  |  |
| Main PID: 1249 (code=exited, status=0/SUCCESS)                                                                        |  |  |  |  |  |  |  |  |
|                                                                                                    |  |  |  |  |  |  |  |  |
|                                                                                                    |  |  |  |  |  |  |  |  |
| Jul 27 23:51:12 localhost.localdomain python[1249]: mount: /dev/sr0 is write-protected, mounting read-only            |  |  |  |  |  |  |  |  |
| Jul 27 23:51:29 esx-2106-ingest python[1249]: Docker version 18.09.8, build 0dd43dd87f                                |  |  |  |  |  |  |  |  |
| Jul 27 23:51:29 esx-2106-ingest python[1249]: REPOSITORY<br><b>IMAGE ID</b><br>CREATE SIZE<br><b>TAG</b>              |  |  |  |  |  |  |  |  |
| Jul 27 23:51:29 esx-2106-ingest python[1249]: userPrivateKey.key                                                      |  |  |  |  |  |  |  |  |
| Jul 27 23:51:29 esx-2106-ingest python[1249]: intermediateCA.cert                                                     |  |  |  |  |  |  |  |  |
| Jul 27 23:51:29 esx-2106-ingest python[1249]: kafkaBrokerIps.txt                                                      |  |  |  |  |  |  |  |  |
| Jul 27 23:51:29 esx-2106-ingest python[1249]: userCA.cert                                                             |  |  |  |  |  |  |  |  |
| Jul 27 23:51:29 esx-2106-ingest python [1249]: kafkaCA.cert                                                           |  |  |  |  |  |  |  |  |
| Jul 27 23:51:29 esx-2106-ingest python [1249]: topic.txt                                                              |  |  |  |  |  |  |  |  |
| Jul 27 23:51:29 esx-2106-ingest python[1249]: Created symlink from /etc/systemd/system/multi-user.target.wants/svice. |  |  |  |  |  |  |  |  |
| Hint: Some lines were ellipsized, use -1 to show in full.                                                             |  |  |  |  |  |  |  |  |
| [root@esx-2106-ingest tetter]#                                                                                        |  |  |  |  |  |  |  |  |

**Figure 169: État du service de pilote réseau Cisco Secure Workload**

| [[root@esx-2106-ingest tetter]# systemctl status tet-nic-driver.service<br>• tet-nic-driver.service - NIC network driver plugin for Docker<br>Loaded: loaded (/etc/systemd/system/tet-nic-driver.service; enabled; vendor preset: disabled)<br>Active: active (running) since Sat 2019-07-27 23:51:12 UTC; 21h ago<br>Main PID: 733 (nic)<br>Memory: 4.4M<br>CGroup: /system.slice/tet-nic-driver.service<br>⊢733 /usr/local/tet/nic-driver/nic -log-level debug |
|----------------------------------------------------------------------------------------------------|
| Jul 27 23:51:12 localhost.localdomain systemd[1]: Started NIC network driver plugin for Docker.<br>Jul 27 23:51:12 localhost.localdomain systemd[1]: Starting NIC network driver plugin for Docker<br>Jul 27 23:51:12 localhost.localdomain nic[733]: time="2019-07-27T23:51:12Z" level=info msa="NIC network driver started"<br>Hint: Some lines were ellipsized, use -1 to show in full.<br>[root@esx-2106-ingest tetter]#                                     |

**Figure 170: État du contrôleur de l'appareil**

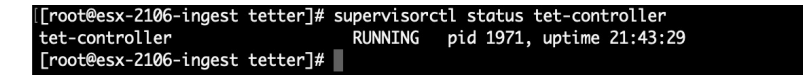

Si l'une des situations précédentes n'est pas vérifiée, vérifiez les journaux du script de déploiement dans /local/tetration/logs pour connaître la raison de l'échec du déploiement de l'appareil et/ou du connecteur.

Vous pouvez résoudre tout autre problème d'enregistrement ou de connectivité du connecteur comme suit.

docker exec <cid> ps -ef signale les instances tet-netflowsensor-engine, /usr/local/tet/ tet-netflowsensor -config /usr/local/tet-netflow/conf/tet-netflow.conf, ainsi que l'instance de gestionnaire de processus /usr/bin/supervisord -c /usr/local/tet-netflow/ conf/supervisord.conf -n.

Figure 171: Exécution des processus sur le connecteur ASA de Cisco Secure Firewall dans le dispositif d'acquisition Cisco Secure **Workload**

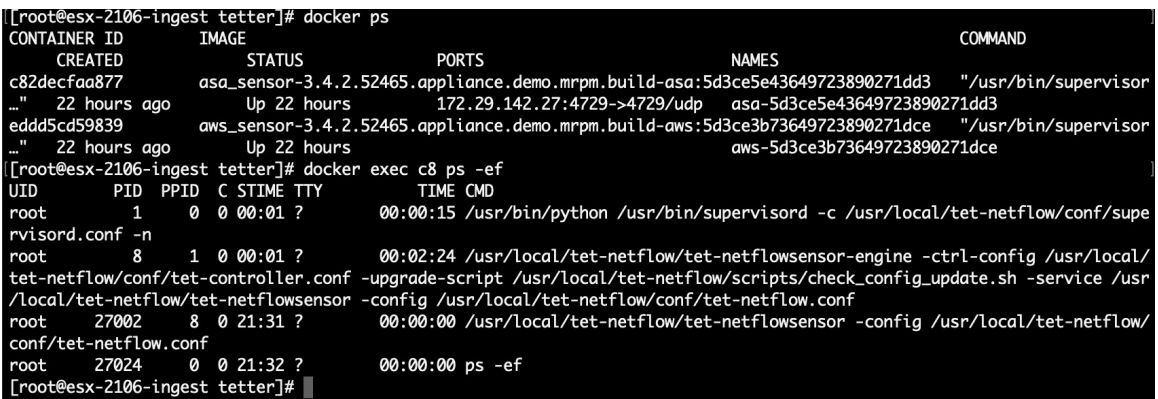

#### **Journaliser les fichiers**

Les commandes suivantes peuvent être utilisées pour afficher les journaux de divers services sur l'appareil.

- **/local/tetration/logs/tet-controller.log** affiche les journaux du contrôleur d'appareil.
- **docker exec <cid> cat /local/tetration/logs/tet-controller.log** affiche les journaux du contrôleur de service sur le connecteur.
- **exécutable Docker** <cid> cat /local/tetration/logs/tet-netflow.log affiche les journaux du service de connecteur.
- **docker exec <cid> cat /local/tetration/logs/tet-ldap-loader.log** affiche les journaux de création d'instantané LDAP (si la configuration LDAP est applicable au connecteur).
- **docker exec <cid> cat /local/tetration/logs/check\_conf\_update.log** affiche lesjournaux d'interrogation de la mise à jour de la configuration (pour les connecteurs sur l'appareil d'acquisition).

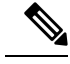

**Note**

Il existe un ensemble autorisé de commandes sur Cisco Secure Workload qui peuvent extraire ces journaux de l'appareil et/ou des connecteurs directement. Pour en savoir plus, consultez Ensemble de commandes autorisé.

#### **Mode de débogage**

Le niveau de journalisation par défaut pour l'appareil/le contrôleur de service et le service de connecteur est défini au niveau *info*.Pour résoudre les problèmes, ilse peut que nous devions définir l'agent en mode *débogage*. Pour ce faire, mettez à jour la configuration du journal sur l'appareil/le connecteur sur Cisco Secure Workload directement pour l'appareil ou le connecteur souhaité. Les niveaux de journalisation du contrôleur et des services sont mis à jour si la configuration est mise à jour sur le connecteur. Pour en savoir plus, consultez Configuration de la journalisation (Configuration des journaux).

# **Cisco Secure Firewall Management Center**

Combinez la puissance de Cisco Secure Workload avec celle de Cisco Secure Firewall (anciennement Cisco Firepower) pour obtenir une solution de sécurité qui utilise les éléments suivants :

• Segmentation

La segmentation basée sur un pare-feu convient aux charges de travail sur lesquelles des agents logiciels ne sont pasinstallés. Cependant, vous pouvez également utiliser cette méthode pour les charges de travail basées sur un agent. Vous pouvez facilement et globalement appliquer différents ensembles de politiques au trafic entrant, au trafic sortant de votre réseau et au trafic entre les charges de travail de ce dernier.

• Application de correctifs virtuels

Les correctifs virtuels ajoutent une protection du système de prévention des intrusions (IPS) aux charges de travail où des agents logiciels sont installés. Vous pouvez utiliser cette méthode pour protéger votre application du trafic malveillant qui pénètre dans le système. Lorsque vous configurez l'application de correctifs virtuels sur Cisco Secure Workload, celui-ci publie des vulnérabilités et des expositions courantes (CVE) sur Cisco Secure Firewall pour que ce dernier puisse en tenir compte lors de la création des politiques IPS.

Grâce à cette intégration, Cisco Secure Workload applique et gère automatiquement les politiques de segmentation sur les pare-feu de Cisco Secure Firewall Threat Defense (anciennement Firepower Threat Defense) gérés par l'instance de Cisco Secure Firewall Management Center. Les politiques sont mises à jour de manière dynamique et l'ensemble des charges de travail auxquelles elles s'appliquent est actualisé en permanence au fur et à mesure que l'environnement applicatif évolue.

L'inventaire du réseau est mis à jour dynamiquement par les filtres d'inventaire de Cisco Secure Workload sur lesquels se fondent vos politiques de segmentation; Lorsque des charges de travail sont ajoutées, modifiées ou supprimées de votre réseau, Cisco Secure Workload met automatiquement à jour les objets dynamiques dans Cisco Secure Firewall Management Center sur lesquels les règles de contrôle d'accès correspondantes sont basées, toutes les modifications de politiques appliquées sont automatiquement déployées sur les appareils gérés Secure Firewall Threat Defense (anciennement Firepower Threat Defense ou FTD); vous n'avez jamais besoin de redéployer de modifications dans Secure Firewall Management Center.

Pour obtenir des renseignements complets sur cette intégration, notamment sur son fonctionnement, les plateformes prises en charge, les limites, les instructions de configuration pour les deux produits et les renseignements de dépannage, consultez le Guide [d'intégration](https://www.cisco.com/c/en/us/td/docs/security/workload_security/secure_workload/integration/fmc/cisco-secure-workload-and-fmc-integration-guide.html) de Cisco Secure Workload et Cisco Secure Firewall [Management](https://www.cisco.com/c/en/us/td/docs/security/workload_security/secure_workload/integration/fmc/cisco-secure-workload-and-fmc-integration-guide.html) Center.

I

i.

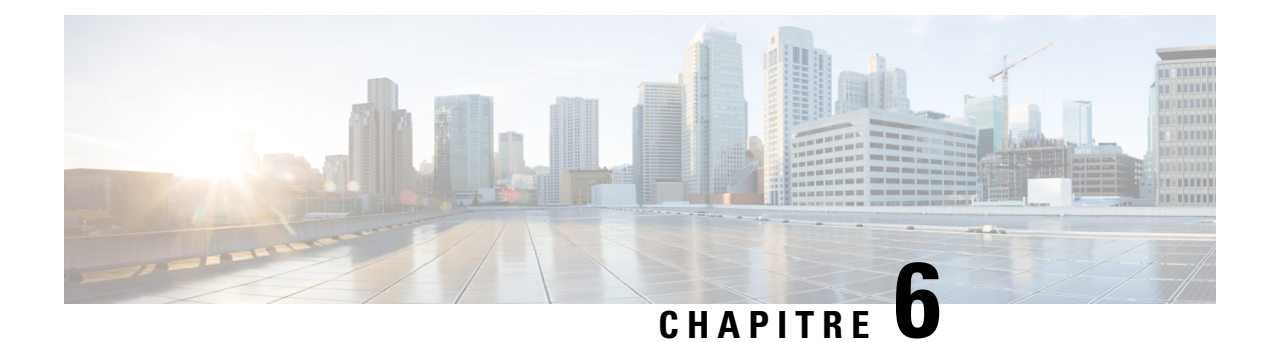

# **Gérer l'inventaire pour Cisco Secure Workload**

L'inventaire comprend les adresses IP de toutes les charges de travail sur votre réseau, annotées par des étiquettes et d'autres données qui les décrivent. Votre inventaire comprend des charges de travail s'exécutant sur des machinessanssystème d'exploitation ou des machines virtuelles, dans des conteneurs et dansle nuage. Le cas échéant, il peut également inclure des charges de travail s'exécutant sur des réseaux partenaires.

La collecte des données d'inventaire est un processus itératif. Les données de différentes sources peuvent être fusionnées en une seule adresse IP, et les adresses IP nouvelles et modifiées peuvent être mises à jour. Au fil du temps, la gestion de votre inventaire devrait devenir de plus en plus dynamique.

Vous utiliserez et regrouperez votre inventaire à l'aide de recherches, de filtres et de portées, en fonction des étiquettes et des annotations associées à chaque élément de l'inventaire. Les politiques sont appliquées aux groupes de charges de travail définies par les filtres et les portées que vous définissez pour votre inventaire.

Les options d'utilisation de l'inventaire varient selon votre rôle, mais comprennent notamment la **recherche**, les **filtres** et le **téléversement**.

- Étiquettes de charge de travail, on page 353
- Portées et inventaire, on page 366
- Filtres, on page 395
- Examiner l'incidence des modifications de la portée/du filtre, on page 399
- Profil d'inventaire, on page 404
- Profil de la charge de travail, on page 405
- Paquets logiciels, on page 417
- Visibilité des données de vulnérabilité, on page 420
- Profil de service, on page 427
- Profil de Pod, on page 428
- Analyse des vulnérabilités des conteneurs, à la page 428

# **Étiquettes de charge de travail**

Les étiquettes (parfois appelées balises, annotations, attributs, métadonnées ou contexte, bien que ces termes ne soient pas toujours complètement synonymes) sont la clé de la puissance de Cisco Secure Workload.

Des étiquettes lisibles par un humain décrivent vos charges de travail selon leur fonction, leur emplacement et d'autres critères.

Cisco Secure Workload prend en charge les méthodes suivantes pour l'ajout d'étiquettes d'utilisateur :

- Découverte par les agents Cisco Secure Workload exécutés sur les éléments de l'inventaire
- Importation manuelle à partir de fichiers de valeurs séparées par des virgules (CSV)
- Affectation manuelle au moyen de l'interface utilisateur
- Importation automatisée à l'aide des Connecteurs pour points terminaux
- Importation automatisée à l'aide des connecteurs pour l'enrichissement de l'inventaire
- Importation automatisée des étiquettes générées et personnalisées par l'orchestrateur (voir Orchestrateurs externes dans Cisco Secure Workload)
- Importation automatisée à partir de connecteurs infonuagiques (voir connecteurs infonuagiques)
- Vous pouvez spécifier des étiquettes d'inventaire lors de la création du script d'installation. Tous les agents installés à l'aide du script reçoivent automatiquement ces étiquettes. Seuls les déploiements de charges de travail Linux et Windows prennent en charge cette fonctionnalité.

## **Importance des étiquettes**

Les étiquettes vous permettent de définir une politique logique. Par exemple :

*autoriser le trafic du consommateur hr\_department au fournisseur employee\_db*

Plutôt que de préciser les membres des groupes de charges de travail de consommateurs et de fournisseurs, nous pouvons définir la politique logique à l'aide des étiquettes, comme le montre la figure suivante. Notez que cela permet de modifier dynamiquement les membres des groupes de consommateurs et de fournisseurs sans qu'il soit nécessaire de modifier la politique logique. Au fur et à mesure que des charges de travail sont ajoutées et retirées, Cisco Secure Workload est averti par les services que vous avez configurés, tels que les orchestrateurs externes et les connecteurs infonuagiques. Cela permet à Cisco Secure Workload d'évaluer l'appartenance au groupe de consommateurs *hr\_department* et au groupe de fournisseurs *employee\_db*.

**Figure 172: Exemple de politique avec des étiquettes**

| Absolute policies [1] |              | Default policies 0 | Catch All DENY |                  | <b>E</b> Add Absolute Policy | <b>② Filter:</b><br><b>Filter Actions</b> | hr department |
|-----------------------|--------------|--------------------|----------------|------------------|------------------------------|-------------------------------------------|---------------|
| Priority              | Action       | Consumer           | Provider       | Services         |                              |                                           |               |
| 100                   | <b>ALLOW</b> | the department     | chemployee_db  | <b>TCP: 7345</b> | ☑                            | $*$ orchestrator Department = HR          |               |
|                       |              |                    |                |                  |                              | Default<br>Scope                          |               |

## **Héritage d'étiquette basé sur le sous-réseau**

L'héritage d'étiquette basé sur le sous-réseau est pris en charge. Les adresses IP et les sous-réseaux plus restreints héritent des étiquettes des sous-réseaux plus importants dont ils relèvent lorsque l'une des conditions suivantes est satisfaite :

- L'étiquette ne figure pas dans la liste des étiquettes pour le sous-réseau ou l'adresse de niveau inférieur.
- La valeur d'étiquette pour le sous-réseau/adresse de niveau inférieur est vide.

Considérez l'exemple suivant :

П

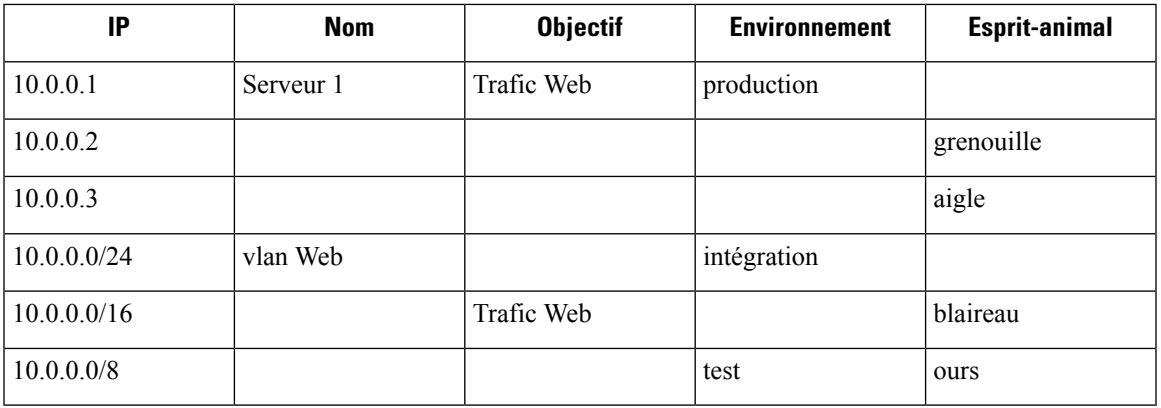

Les étiquettes pour l'adresse IP *10.0.0.3* sont *{« nom » : « Vlan Web », « objectif » : « trafic Web », « environnement » : « intégration », « esprit-animal »: « aigle »}*.

# **Préfixes d'étiquettes**

Les étiquettes sont automatiquement affichées, avec un préfixe qui identifie la source des renseignements.

Toutes les étiquettes d'utilisateur sont précédées de \* dans l'interface utilisateur (*user\_* dans OpenAPI). En outre, les étiquettes importées automatiquement à partir d'orchestrateurs externes ou de connecteurs infonuagiques portent le préfixe orchestrator\_. Pour les étiquettes importées à partir de connecteurs de point terminal, consultez les renseignements détaillés dans la section Connecteurs pour points terminaux. Ces étiquettes peuvent inclure des étiquettes précédées de *ldap\_*.

Par exemple, une étiquette avec une clé de *department* (service) importée à partir de fichiers CSV téléversés par l'utilisateur apparaît dans l'interface utilisateur en tant que *\* department* et dans OpenAPI en tant que *user\_department*. Une étiquette avec une clé *location* (emplacement) importée d'un orchestrateur externe apparaît dans l'interface utilisateur en tant que *\* orchestrator\_location* et dans OpenAPI en tant que *user\_orchestrator\_location*.

La figure suivante montre un exemple de recherche dans l'inventaire utilisant l'étiquette générée par l'orchestrateur en utilisant le préfixe :

*orchestrator\_system/os\_image*:

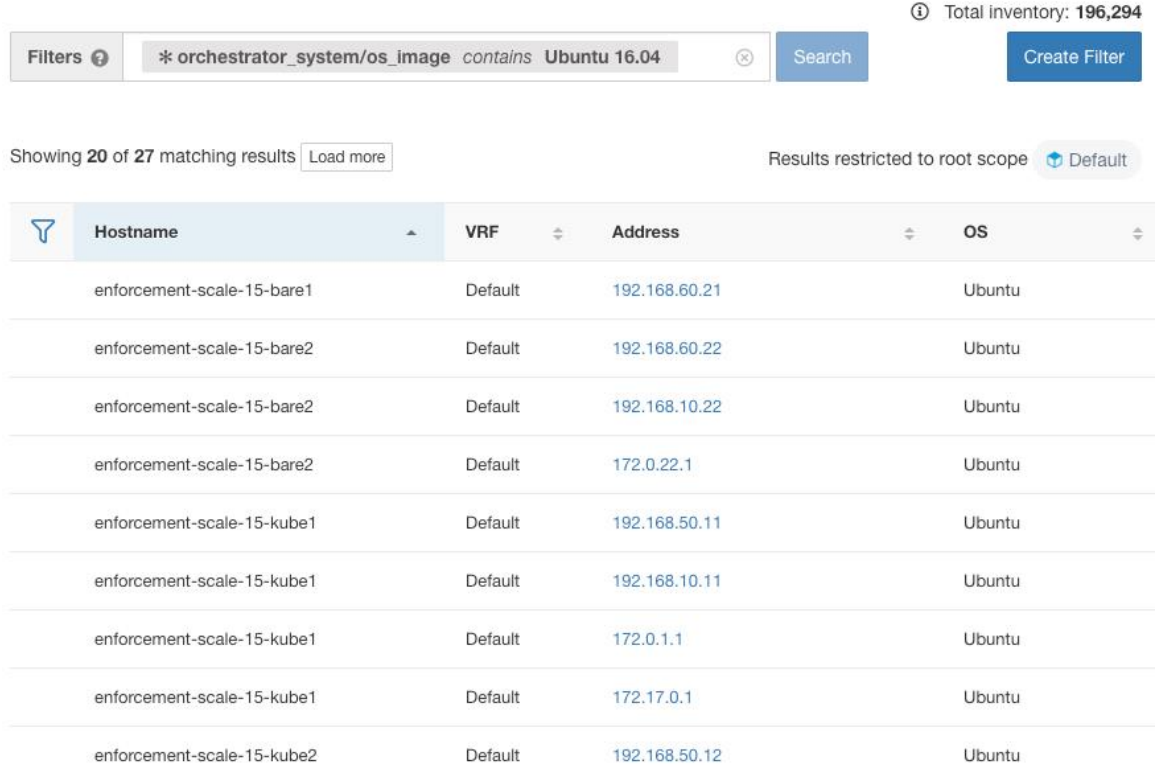

#### **Figure 173: Exemple de recherche d'inventaire avec des étiquettes générées par l'orchestrateur**

## **Étiquettes générées par les connecteurs infonuagiques**

Ces étiquettes s'appliquent aux données AWS et Azure. La source de ces étiquettes provient des charges de travail et des interfaces réseau d'un réseau virtuel AWS ou Azure. Les balises de la source sont fusionnées et affichées dans Cisco Secure Workload. Par exemple, si la balise de charge de travail est,

env: prod

et la balise de l'interface réseau est,

env: prod

la valeur de l'étiquette dans Cisco Secure Workload est,

prod, test

qui s'affiche dans la colonne **orchestrator\_env** sur la page du connecteur respective.

Pour connaître les étiquettes propres à AKS, EKS et GKE, consultez également les étiquettes relatives aux grappes Kubernetes.

#### **Table 18: Étiquettes dans l'inventaire effectué <sup>à</sup> l'aide d'un connecteur infonuagique**

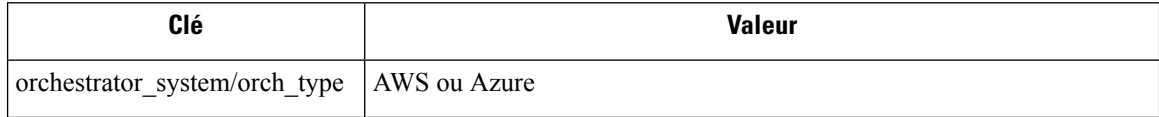

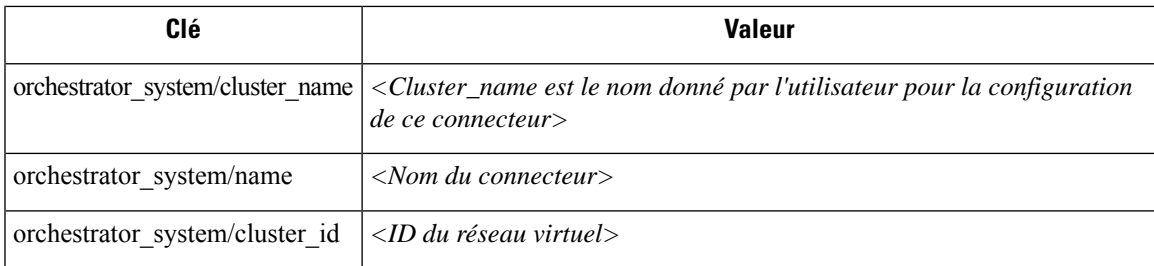

#### **Étiquettes spécifiques à l'instance**

Les étiquettes suivantes sont propres à chaque nœud :

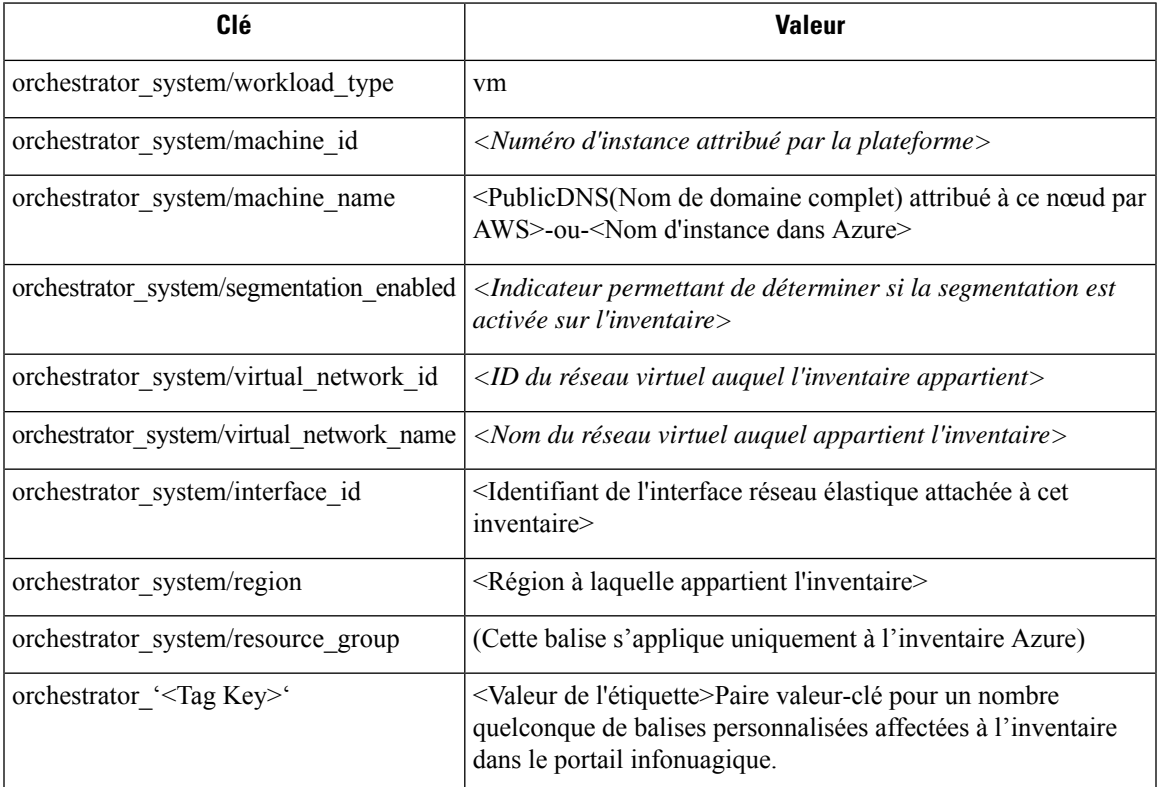

#### **Étiquettes liées aux grappes Kubernetes**

Les informations suivantes s'appliquent à Kubernetes standard, OpenShift et à Kubernetes exécuté sur les plateformes infonuagique prises en charge (EKS, AKS et GKE).

Pour chaque type d'objet, Cisco Secure Workload importe l'inventaire en direct à partir d'une grappe Kubernetes, y compris les étiquettes associées à l'objet. Les clés et les valeurs d'étiquettes sont importées telles quelles.

En plus d'importer les étiquettes définies pour les objets Kubernetes, Cisco Secure Workload génère également des étiquettes qui facilitent l'utilisation de ces objets dans les filtres d'inventaire. Ces étiquettes supplémentaires sont particulièrement utiles pour définir les portées et les politiques.

#### **Générer des étiquettes pour toutes les ressources**

Cisco Secure Workload ajoute les étiquettes suivantes à tous les nœuds, pods et services récupérés du serveur d'API Kubernetes/OpenShift/EKS/AKS/GKE.

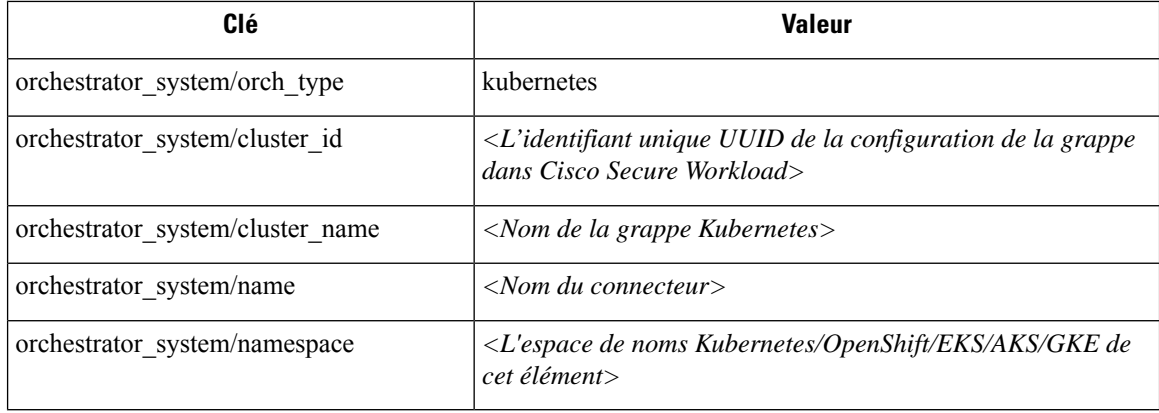

#### **Étiquettes propres au nœud**

Les étiquettes suivantes sont générées pour les nœuds uniquement.

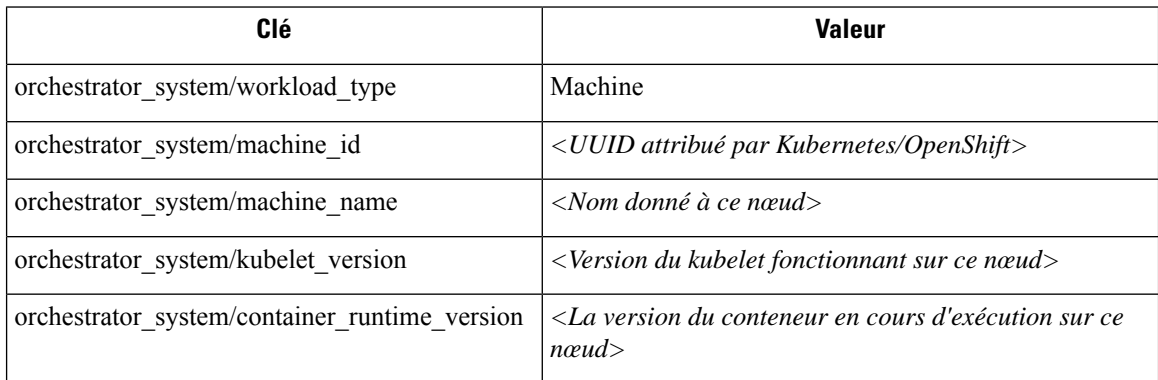

#### **Étiquettes spécifiques aux pods**

Les étiquettes suivantes sont générées pour les pods uniquement.

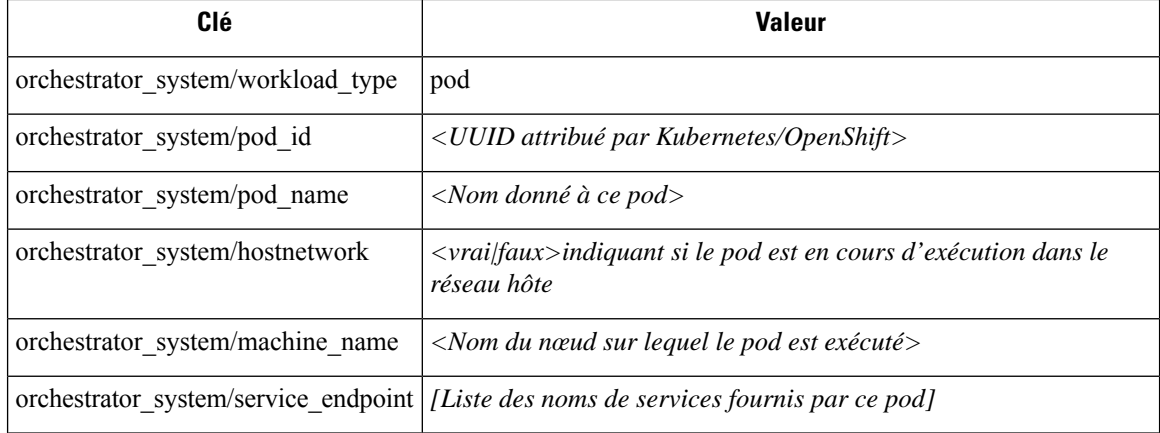
П

### **Étiquettes propres au service**

Les étiquettes suivantes sont générées pour les services uniquement.

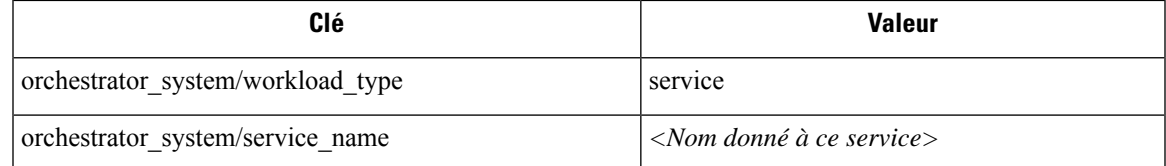

• (Pour Kubernetes géré infonuagique uniquement) Les services de type ServiceType : Équilibreur de charge sont pris en charge uniquement pour la collecte de métadonnées, et non pour la collecte de données de flux ou pour l'application de politiques.

# $\boldsymbol{\omega}$

Le filtrage des éléments à l'aide de **orchestrator\_system/service\_name** n'est pas la même chose que l'utilisation de **orchestrator\_system/service\_endpoint**. **Tip**

Par exemple, l'utilisation du filtre **orchestrator\_system/service\_name=web** sélectionne tous les *services* avec le nom **web** tandis que **orchestrator\_system/service\_endpoint=web** sélectionne tous les *pods* qui fournissent un service avec le nom **web**.

# **Exemple d'étiquettes pour les grappes Kubernetes**

L'exemple suivant montre une représentation YAML partielle d'un nœud Kubernetes et les étiquettes correspondantes importées par Cisco Secure Workload.

```
- apiVersion: v1
kind: Node
metadata:
  annotations:
    node.alpha.kubernetes.io/ttl: "0"
    volumes.kubernetes.io/controller-managed-attach-detach: "true"
  labels:
    beta.kubernetes.io/arch: amd64
    beta.kubernetes.io/os: linux
    kubernetes.io/hostname: k8s-controller
```
#### **Table 19: Étiquettes clés importées de Kubernetes**

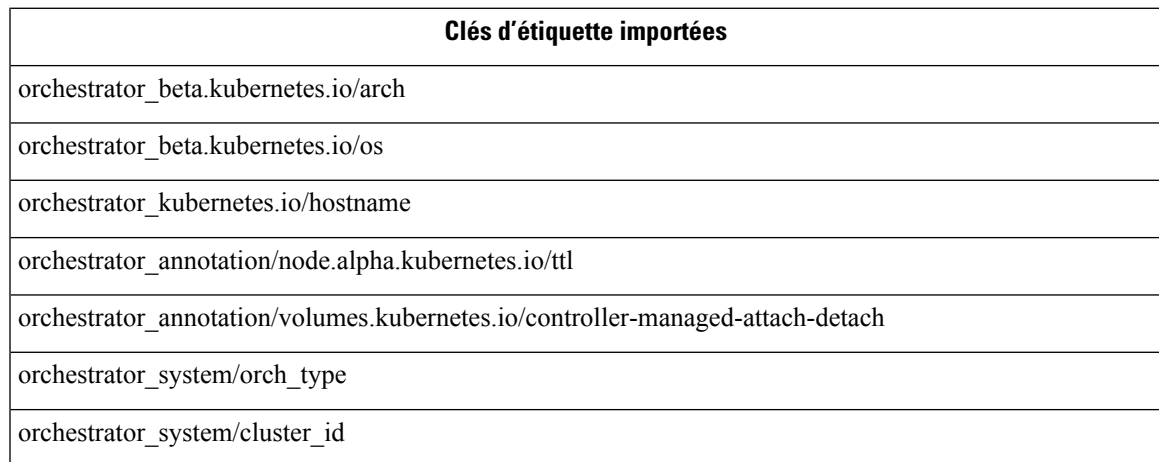

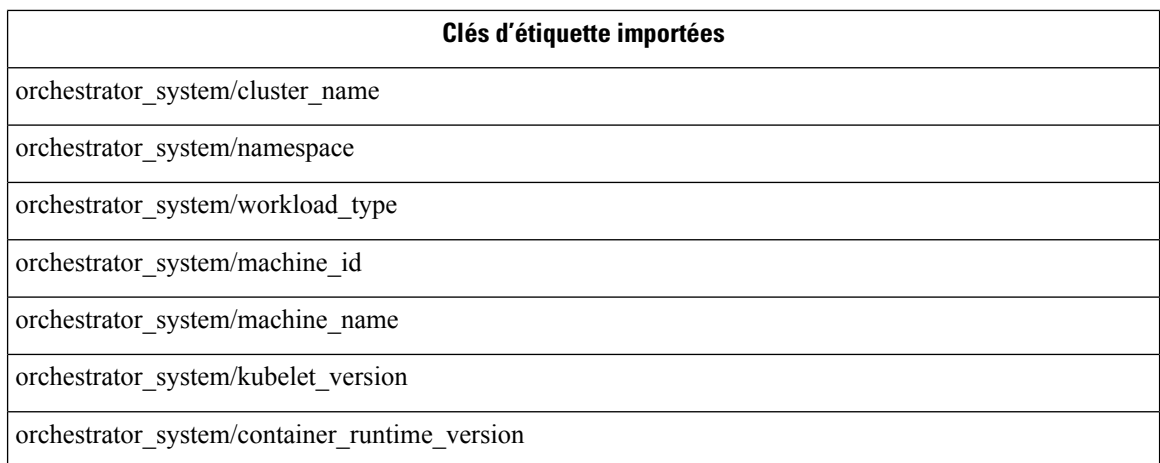

# **Importation d'étiquettes personnalisées**

Vous pouvez téléverser ou attribuer manuellement des étiquettes personnalisées pour associer des données définies par l'utilisateur à des hôtes spécifiques. Ces données définies par l'utilisateur sont utilisées pour annoter les flux et l'inventaire associés.

Il y a des limites sur le nombre d'adresses IPv4/IPv6 et de sous-réseaux qui peuvent être étiquetés dans toutes les portées racine, quelle que soit la source de l'étiquette (saisie manuellement ou téléversée, intégrée à l'aide de connecteurs ou d'orchestrateurs externes, etc.). Pour en savoir plus, consultez Limites des étiquettes.

# **Lignes directrices pour le chargement de fichiers d'étiquettes**

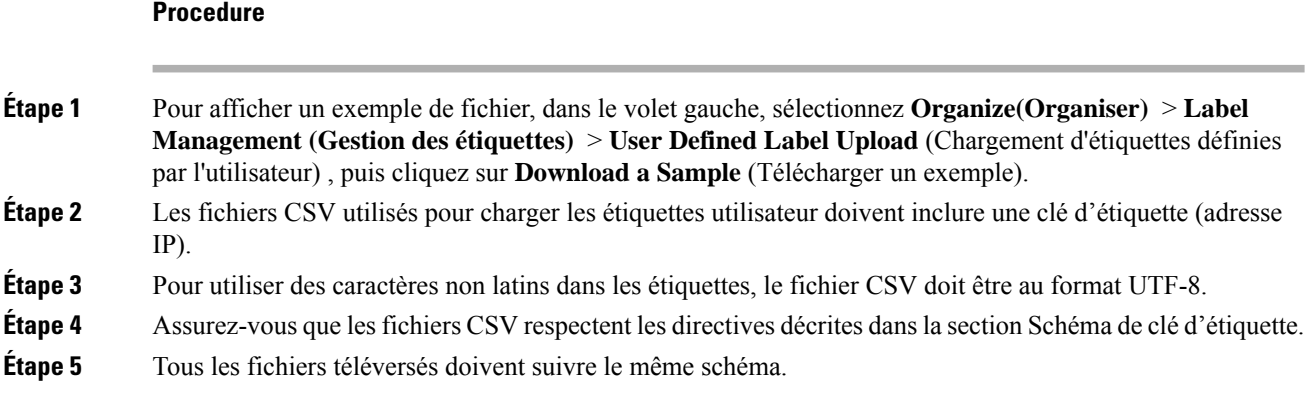

# **Schéma de clé d'étiquette**

# **Lignes directrices régissant les noms de colonne**

• Il doit y avoir une colonne avec un en-tête « IP » dans le schéma de clé d'étiquette. En outre, il doit y avoir au moins une autre colonne avec des attributs pour l'adresse IP.

- La colonne « VRF » revêt une signification particulière dans le schéma d'étiquette. Si elle figure, elle doit correspondre à la portée racine dans laquelle vous téléversez les étiquettes. Elle est obligatoire lors du chargement du fichier CSV à l'aide API indépendantes de la portée.
- Les noms de colonne ne peuvent contenir que les caractères suivants : des lettres, des chiffres, des espaces, des tirets, des traits de soulignement et des barres obliques.
- Les noms de colonne ne peuvent pas dépasser 200 caractères.
- Les noms de colonnes ne peuvent pas comporter le préfixe « orchestrator\_ », « TA\_ », « ISE\_ », « SNOW\_ » ou « LDAP\_ », car ils peuvent entrer en conflit avec les étiquettes des applications internes.
- Le fichier CSV ne doit pas contenir de noms de colonnes en double.

## **Directives régissant les valeurs de colonne**

- Le nombre de caractères du nom est limité à 255. Toutefois, ils doivent être aussi courts que possible tout en restant clairs, caractéristiques et significatifs pour les utilisateurs.
- Les clés et les valeurs ne sont pas sensibles à la casse. Cependant, une cohérence est recommandée.
- Les adresses figurant dans la colonne « IP » doivent être conformes au format suivant :
	- Les adresses IPv4 peuvent être au format «  $x.x.x.x x$  » et «  $x.x.x.x/32$  ».
	- Lessous-réseaux IPv4 doivent être du format « x.x.x.x/<netmask>, où netmask est un entier compris entre 0 et 31.
	- Les adresses IPv6 au format long (« x:x:x:x:x:x:x:x » ou « x:x:x:x:x:x:x:x/128 ») et au format canonique ( $\langle x \rangle$ x:x: $\langle x \rangle$  ou  $\langle x \rangle$ x: $\langle x \rangle$  and  $\langle x \rangle$  sont pris en charge.
	- Les sous-réseaux IPv6 au format long (« x:x:x:x:x:x:x:x:x/<netmask> ») et le format canonique (« x:x::x/<netmask> » sont pris en charge. Le masque réseau doit être un entier compris entre 0 et 127.

L'ordre des colonnes n'a pas d'importance. Les 32 premières colonnes définies par l'utilisateur seront automatiquement activées en vue de l'étiquetage. Si plus de 32 colonnes sont téléversées, vous pouvez en activer jusqu'à 32 en utilisant les cases à cocher à droite de la page.

# **Charger des étiquettes personnalisées**

Les étapes suivantes expliquent comment les utilisateurs ayant un rôle d'administrateur de site, d'assistance **à la clientèle** ou de **propriétaire de portée** racine peuvent charger des étiquettes.

### **Before you begin**

Pour charger les étiquettes personnalisées, créez un fichier CSV selon les directives de la section sur le chargement des fichiers d'étiquettes.

# **Procedure**

**Étape 1** Dans le volet gauche, sélectionnez **Organize (Organiser)** > **User Defined Label Upload (Chargement d'étiquettes définies par l'utilisateur)** > **CSV Upload (Chargement CSV)**, puis sous **Upload New Labels**(Télécharger de nouvelles étiquettes), cliquez sur **Select File** (Sélectionner un fichier).

- **Étape 2** Dans le volet gauche, sélectionnez **Organize (Organiser)** > **Label Management (Gestion des étiquettes)**, puis sous **Upload New Labels** (Télécharger de nouvelles étiquettes), cliquez sur **Select File** (Sélectionner un fichier).
- **Étape 3** Sélectionnez l'opération Ajouter, Fusionner ou Supprimer.
	- **Add (Ajouter) :** Ajoute des étiquettes aux adresses ou aux sous-réseaux nouveaux et existants. Résout les conflits en sélectionnant les nouvelles étiquettes plutôt que les existantes. Par exemple, si les étiquettes d'une adresse dans la base de données sont *{« foo » : « 1 », « bar » : « 2 »}* et que le fichier CSV contient  $\{\kappa z \times \kappa : z \times \kappa z \times \kappa z \times \k$ *« z » : « 1 », « bar » : « 3 »}*.
	- **Merge (Fusionner) :** Fusionne les étiquettes avec les adresses ou les sous-réseaux existants. Résout les conflits en sélectionnant des valeurs non vides sur les valeurs vides. Par exemple, si les étiquettes d'une adresse dans la base de données sont  $\frac{\sqrt{60} \times \sqrt{60}}{x} \times \sqrt{1} \times \sqrt{60} \times \sqrt{2} \times \sqrt{2} \times \sqrt{60} \times \sqrt{2} \times \sqrt{2} \times \sqrt{2} \times \sqrt{2} \times \sqrt{2} \times \sqrt{2} \times \sqrt{2} \times \sqrt{2} \times \sqrt{2} \times \sqrt{2} \times \sqrt{2} \times \sqrt{2} \times \sqrt{2} \times \sqrt{2} \times \sqrt{2} \times \sqrt{2} \times \sqrt{2} \times \sqrt{2} \$ le fichier CSV contient  $\int \alpha z \times x \cdot \alpha I$ ,  $\alpha$  bar  $\alpha$  :  $\alpha$   $\alpha$ ,  $\alpha$  and  $\alpha$   $\alpha$   $\alpha$ ,  $\alpha$  corge :  $\alpha$  4-updated  $\alpha$ , Merge (Fusionner) définit les étiquettes pour cette adresse à  $\frac{1}{2} \times \frac{1}{2} \times \frac$ *« qux » : « 3 », « corge » : « 4-updated »}*.
		- La valeur de « bar » dans n'est pas réinitialisée à « » (vide), au lieu de cela, la valeur existante de « bar » = « 2 » est conservée. **Note**
	- **Delete (Supprimer) :** Cette option supprime les étiquettes pour une adresse ou un sous-réseau, ce qui peut avoir une incidence considérable sur les portées, lesfiltres, les politiques et le comportement appliqué. Pour obtenir des renseignements importants, consultez la section *Supprimer des étiquettes*.

**Important** : La fonction de suppression, lors du chargement des étiquettes personnalisées, supprimera TOUTES les étiquettes associées aux adresses IP ou aux sous-réseaux précisés, et ne se limitera pas aux colonnes répertoriées dans le fichier CSV. Par conséquent, l'opération Delete (Supprimer) doit être utilisée avec prudence.

**Étape 4** Cliquez sur **Upload** (Téléverser).

# **Rechercher des étiquettes**

Les utilisateurs ayant un rôle d' **administrateur de site**, **de service d'assistance à la clientèle** ou de **propriétaire de portée** racine peuvent rechercher, afficher et modifier les étiquettes attribuées à une adresse IP ou à un sous-réseau.

### **Procedure**

**Étape 1** Dans la page **Label Management** (Gestion des étiquettes), cliquez sur **Search and Assign** (Rechercher et attribuer).

**Étape 2** Dans le champ **IP** or Subnet (adresse IP ou sous-réseau), saisissez l'adresse IP ou le sous-réseau, puis cliquez sur **Next** (suivant).

> Dans la page Assign Labels (Attribuer des étiquettes), les étiquettes existantes saisies pour l'adresse IP ou le sous-réseau sont affichées.

Ш

# **Attribuer ou modifier manuellement des étiquettes personnalisées**

Les utilisateurs ayant le rôle d' **administrateur de site**, de **service d'assistance à la clientèle** ou de **propriétairedeportée** racine peuvent affecter manuellement des étiquettes à une adresse IPou à un sous-réseau donné.

# **Procédure**

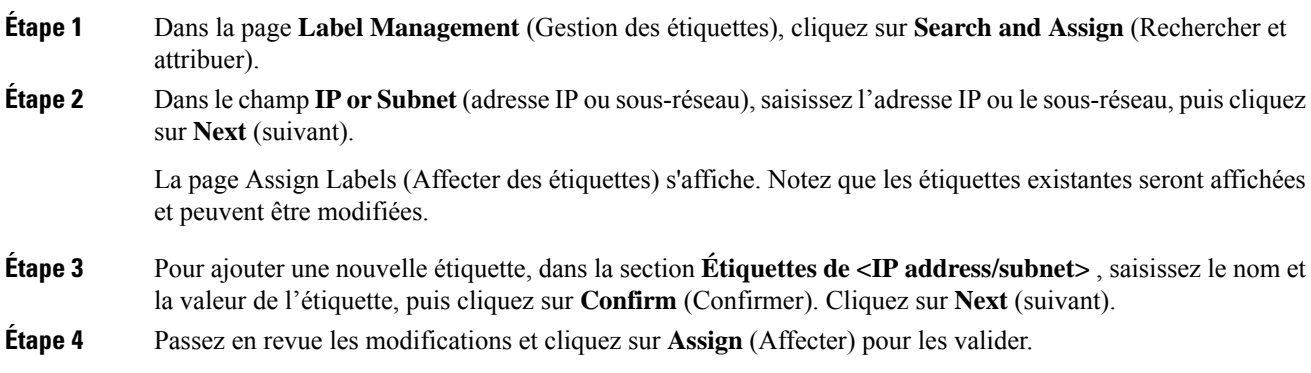

# **Télécharger des étiquettes**

Les utilisateurs ayant un rôle d' **administrateur de site**, **de service d'assistance à la clientèle** ou de **propriétaire de portée** racine peuvent télécharger des étiquettes précédemment définies appartenant à une portée racine.

## **Procedure**

**Étape 1** Dansla page **Label Management** (gestion des étiquettes), cliquez sur **User Defined Label Upload**(téléverser les étiquettes définies par l'utilisateur).

**Étape 2** Dans la section **Download Existing Labels** (Télécharger les étiquettes existantes), cliquez sur **Download Labels** (Télécharger les étiquettes).

Les étiquettes utilisées par Cisco Secure Workload sont téléchargées dans un fichier CSV.

# **Modifier les étiquettes**

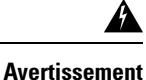

Si vous devez modifier une étiquette, faites-le avec prudence, car cela modifie les membres et les effets des requêtes, desfiltres, des portées, des grappes, des politiques et du comportement appliqué existants qui reposent sur cette dernière.

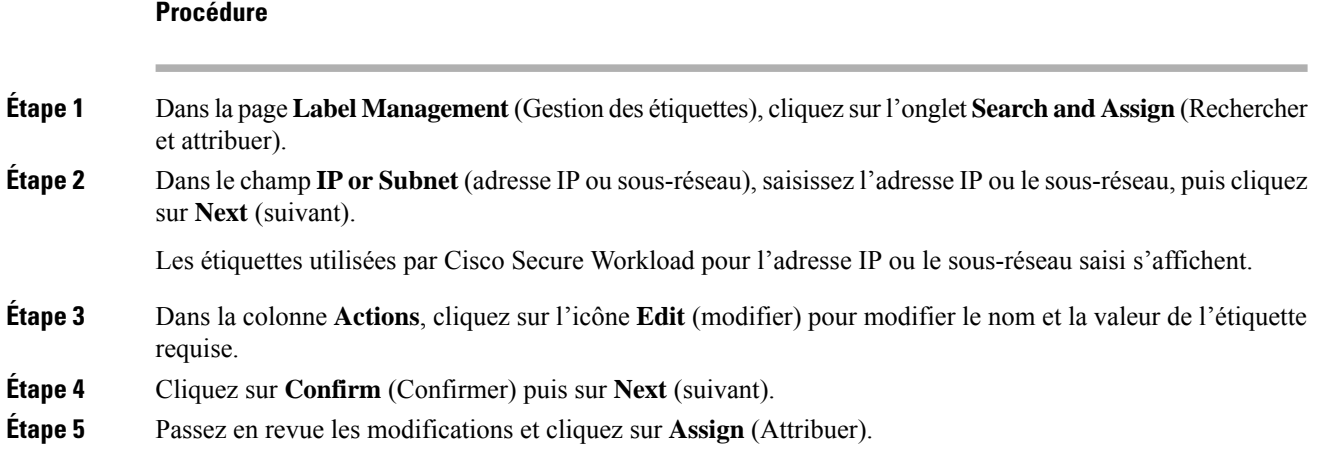

# **Désactiver les étiquettes**

Une façon de modifier le schéma consiste à désactiver les étiquettes. *Procédez avec prudence*.

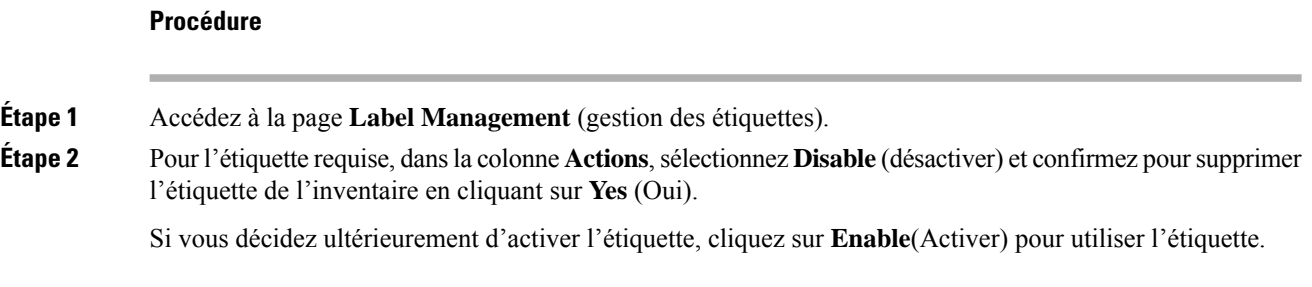

# **Supprimer des étiquettes**

Une façon de modifier le schéma consiste à désactiver les étiquettes et à les supprimer. Procédez avec prudence. Cette action supprime l'étiquette sélectionnée, ce qui a une incidence sur tous les **filtres** et toutes les **portées** qui en dépendent. Assurez-vous que ces étiquettes ne sont pas utilisées. Cette action ne peut pas être annulée. **Avertissement**

# **Procédure**

**Étape 1** Désactivez les étiquettes. Consultez la section désactiver\_étiquettes. **Étape 2** Cliquez sur l'icône de la **corbeille** et confirmez en cliquant sur **Yes** (oui) pour supprimer l'étiquette.

# **Afficher l'utilisation des étiquettes**

L'inventaire des adresses IP ou des sous-réseaux est mis à jour avec les étiquettes personnalisées téléversées à l'aide de fichiers CSV ou attribuées manuellement par les utilisateurs. Les étiquettes sont ensuite utilisées pour définir les portées et les filtres, et les politiques d'application sont créées en fonction de ces filtres. Par conséquent, la compréhension de l'utilisation des étiquettes est essentielle, car toute modification apportée aux étiquettes a une incidence directe sur les portées, les filtres et les politiques de Cisco Secure Workload.

Pour afficher l'utilisation des étiquettes :

# **Procédure**

- **Étape 1** Dans la page **Label Management** (Gestion des étiquettes), les clés d'étiquette, les cinq principales valeurs des étiquettes utilisées, l'inventaire, les portées, les filtres et les grappes utilisant les étiquettes personnalisées sont affichés.
- **Étape 2** Dans la colonne Usages (utilisations), cliquez sur les valeurs de décompte de l'inventaire, des portées ou des filtres. Par exemple, pour afficher les portées à l'aide de l'étiquette « Location » (Emplacements), cliquez sur le nombre de requêtes sur la portée.

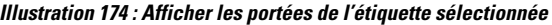

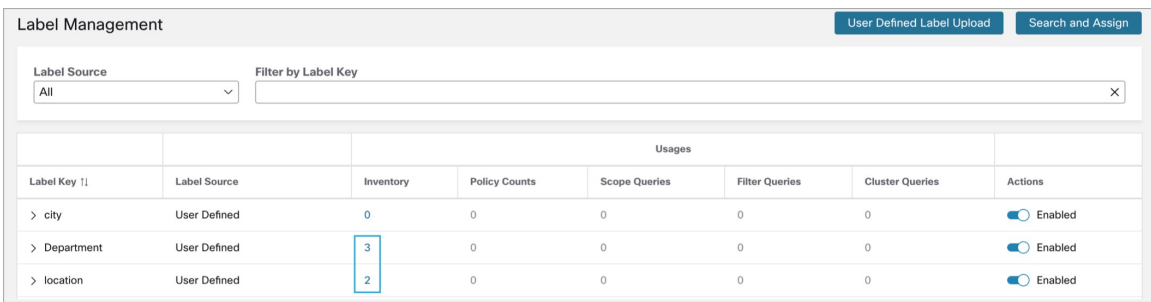

La page Scopes and Inventory (Portées et inventaire) s'affiche et la requête filtre automatiquement les portées avec l'étiquette sélectionnée.

Vous pouvez uniquement afficher l'utilisation des étiquettes téléversées à l'aide de fichiers CSV ou **Remarque** attribuées manuellement à l'adresse IP ou au sous-réseau.

# **Créer un processus pour la tenue des étiquettes**

Votre réseau et votre inventaire changeront, et vous devez planifier de mettre à jour les étiquettes pour refléter ces changements.

Par exemple, si une charge de travail est supprimée et que son adresse IP est réaffectée à une charge de travail avec un objectif différent, vous devez mettre à jour les étiquettes associées à cette charge de travail. Cela est vrai pour les étiquettes téléversées manuellement et pour les étiquettes conservées dans d'autres systèmes et acquises à partir d'autres systèmes, comme une base de données de gestion de configuration (CMDB).

Créez un processus pour vous assurer que vos étiquettes sont mises à jour régulièrement et en permanence, et ajoutez ce processus à votre routine d'entretien du réseau.

# **Portées et inventaire**

#### **Aperçu de la portée et de l'inventaire**

Cette section permet de visualiser la hiérarchie de la portée, ainsi que tout l'inventaire qu'elle contient. Les portées classent l'ensemble de l'inventaire selon une structure hiérarchique. Consultez Gérer l'inventaire pour Cisco Secure Workload, on page 353. Sur la gauche se trouve l'interface utilisateur du répertoire de la portée. Ici, vous pouvez parcourir votre hiérarchie de portée. Chaque portée est affichée dans une carte de portée. Elle affiche le nom de la portée, le nombre de portées enfants, le décompte de l'inventaire et, le cas échéant, l'inventaire non catégorisé. Cliquer sur une carte de portée met à jour le volet de droite pour afficher les détails de cette portée ainsi qu'une liste filtrable de tout son inventaire.

## **Principes de conception de la portée**

- **1.** L'inventaire est apparié à l'arborescence de la portée en fonction de la correspondance de requête dynamique.
	- Les requêtes peuvent correspondre à l'adresse IPou au sous-réseau, ou à l'étiquette (option préférée)
	- L'arbre est formé grâce à des requêtes conjuguées à chaque couche.
- **2.** La structure de la portée peut être propre à l'emplacement, le cas échéant.
	- Nuage combiné contre Centre de données et Nuage spécifique contre Emplacement géographique
- **3.** Chaque couche de l'arborescence de portée doit constituer un point d'ancrage pour le :
	- Contrôle des politiques
	- Contrôle d'accès en fonction des rôles (RBAC)
- **4.** Chaque portée enfant doit être un sous-ensemble de sa portée parente.
	- Assurez-vous que les portées ne se chevauchent pas, voir Chevauchement de portée

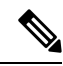

Chaque organisation est structurée différemment et, selon votre secteur d'activité, nécessite des approches différentes. choisir un objectif lors de la conception de votre hiérarchie de portée; l'emplacement, l'environnement ou l'application. **Note**

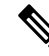

**Note**

N'utilisez pas d'adresse IP ou de sous-réseau pour définir des portées qui impliquent l'inventaire Kubernetes. Vous devez utiliser des étiquettes pour définir la portée et la politique pour ces charges de travail. L'adresse IP seule n'est pas suffisante pour identifier les services de pods. L'utilisation de l'adresse IP pour la définition de la portée produira des résultats non fiables.

### **Principales caractéristiques**

La fonction de filtrage pour les portées et l'inventaire vous permet de parcourir rapidement l'arborescence des portées ou de filtrer la hiérarchie des portées et les éléments d'inventaire de la portée sélectionnée.

Le décompte de l'inventaire est affiché dans la carte des portées, ce qui permet de voir rapidement le nombre de charges de travail dans la portée.

# **Portées**

Les portées sont un élément essentiel de la configuration et des politiques dans Cisco Secure Workload. Les portées constituent un ensemble de charges de travail organisées selon une hiérarchie. Les charges de travail étiquetées pour servir d'attributs qui construisent un modèle sur leur emplacement, leur rôle et leur fonction dans votre environnement. Les portées fournissent une structure pour prendre en charge des mécanismes dynamiques comme l'identification et les attributs associés à une adresse IPqui peuvent évoluer avec le temps.

Les portées sont utilisées pour regrouper les applications de centre de données et, avec les Rôles, elles permettent un contrôle précis de leur gestion.Par exemple, les portéessont utiliséessur l'ensemble du produit pour définir l'accès aux Gérer le cycle de vie des politiques dans Cisco Secure Workload, on page 433, aux Flux de réseau – Visibilité du trafic et aux Filtres.

Les portées sont définies hiérarchiquement comme des ensembles d'arborescences, la racine correspondant à un **VRF**. Par conséquent, chaque hiérarchie d'arborescence de portée représente des données disjointes qui ne se chevauchent pas avec une autre arborescence de portée, voir la section Chevauchement de portée.

# **Définition de la portée**

Chaque portée est définie par les attributs ci-dessous :

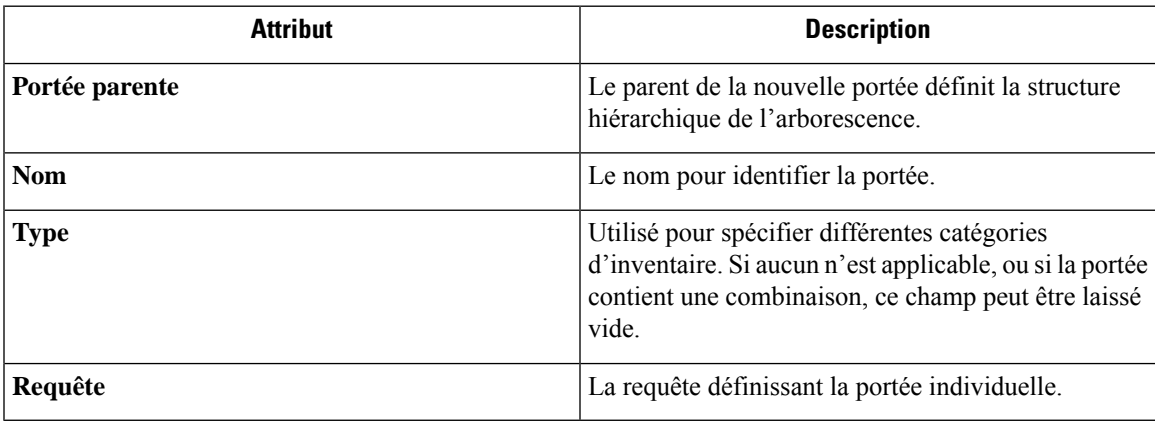

Les portées doivent être définies dans une hiérarchie qui imite la hiérarchie de propriété des applications de l'organisation. **Note**

**Note** La requête peut correspondre à l'adresse IP du sous-réseau ou à d'autres attributs de l'inventaire.

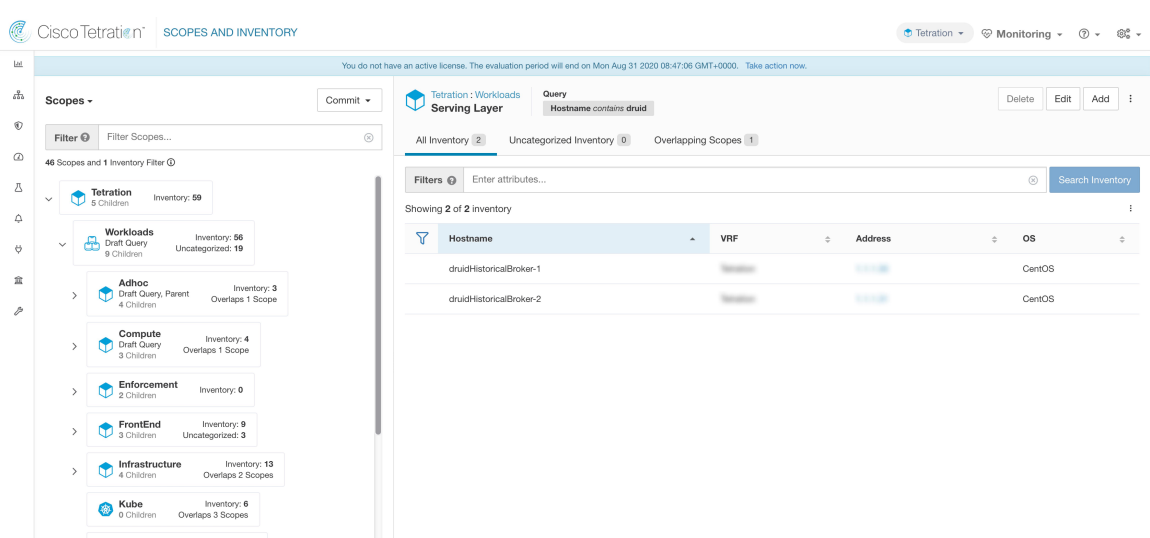

**Figure 175: Exemple de navigation dans la hiérarchie des portées**

Le répertoire des portées affiche la hiérarchie des portées et certains détails de chaque portée (par exemple, le nombre d'inventaires, le nombre de portées enfants, les espaces de travail). Cliquez sur une portée pour la sélectionner, et le volet d'informations à droite se met à jour avec plus d'informations sur cette portée et l'inventaire de cette dernière.

## **Figure 176: Inventaire**

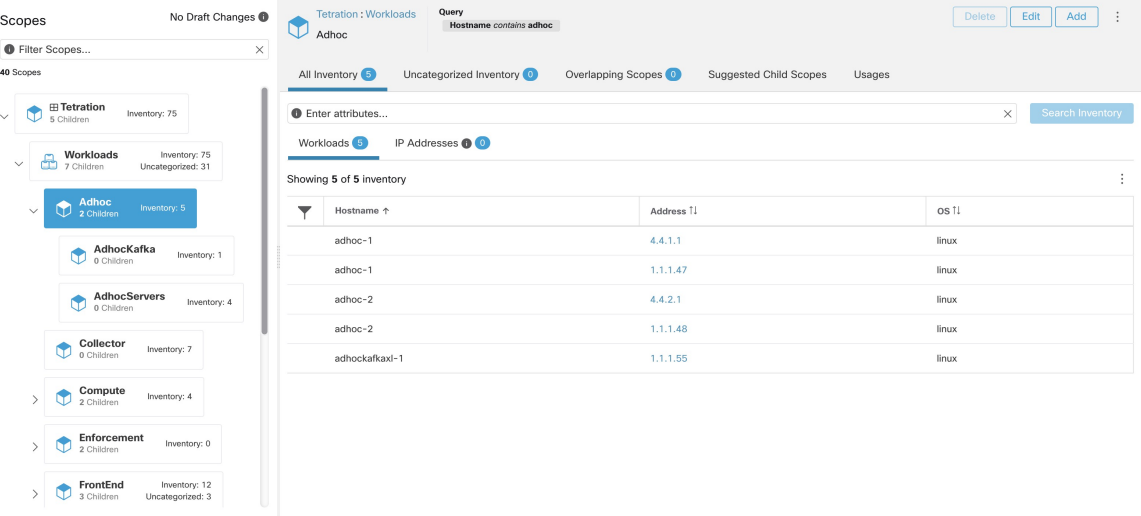

# **Filtre de portée**

Les utilisateurs peuvent utiliser le filtre Portée pour identifier rapidement différents détails de portée tels que les portées et les requêtes qui se chevauchent. La fonction de filtre est également utile pour identifier les modifications de requête, les modifications de parent, etc.

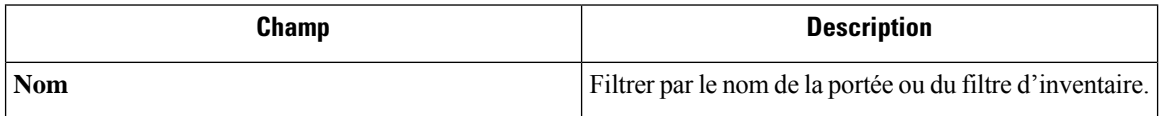

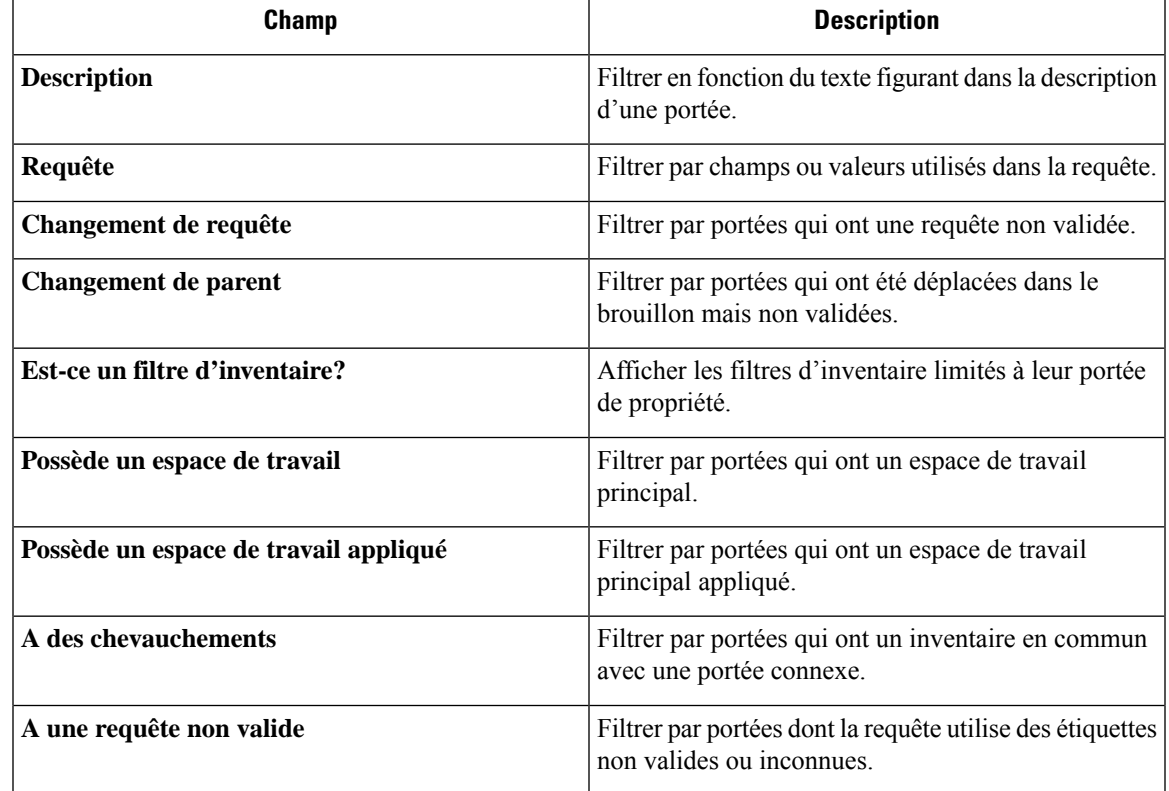

# **Exemples :**

# **A des chevauchements**

Exemple de chevauchement de portée

## **Figure 177: A des chevauchements**

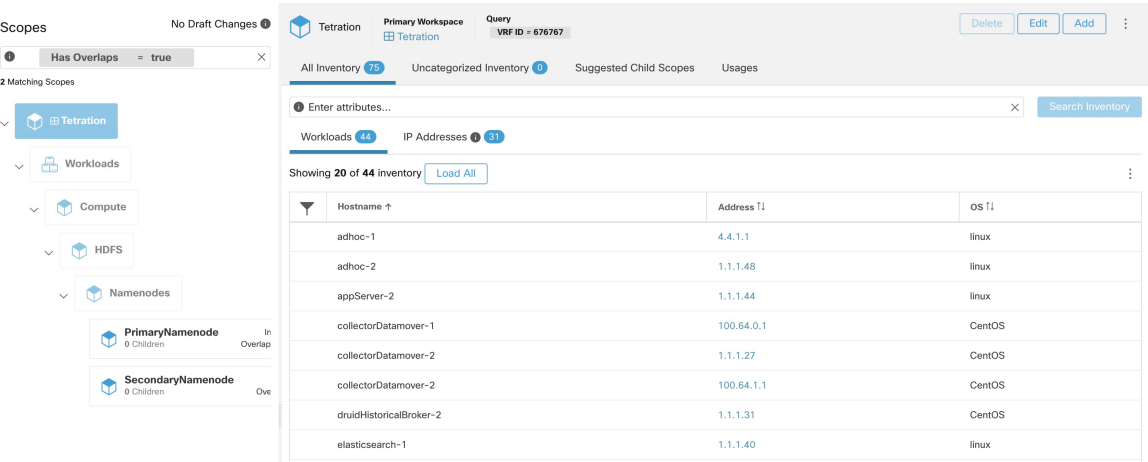

Pour en savoir plus, consultez Chevauchement de portée.

# **Changement de parent**

Les portées ont été déplacées dans le brouillon, mais pas encore validées.

#### **Figure 178: Changement de parent**

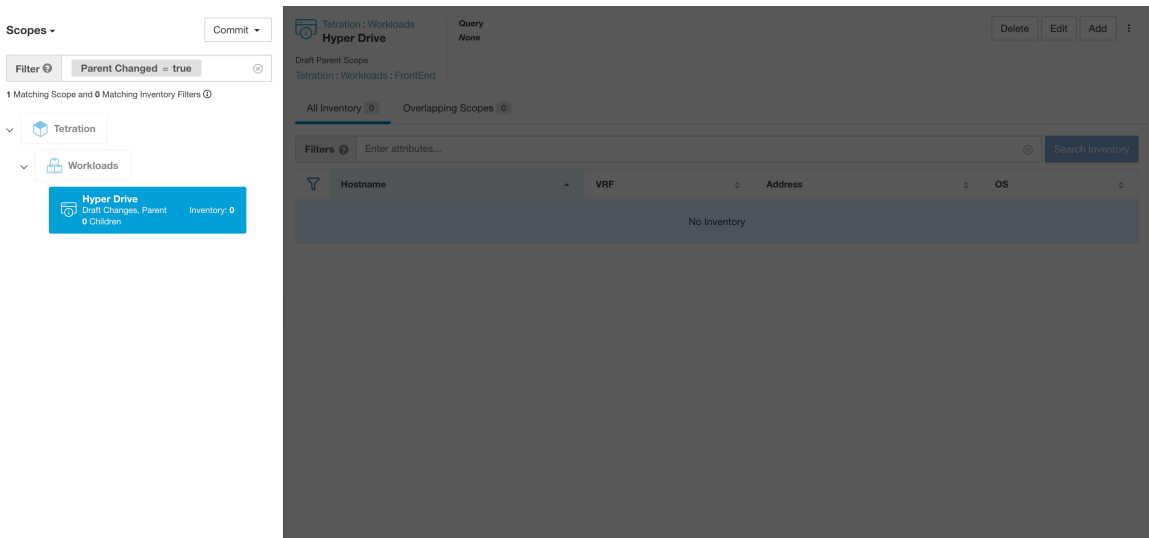

# **Requêtes de portée complète**

**Figure 179: Exemple de hiérarchie de portée**

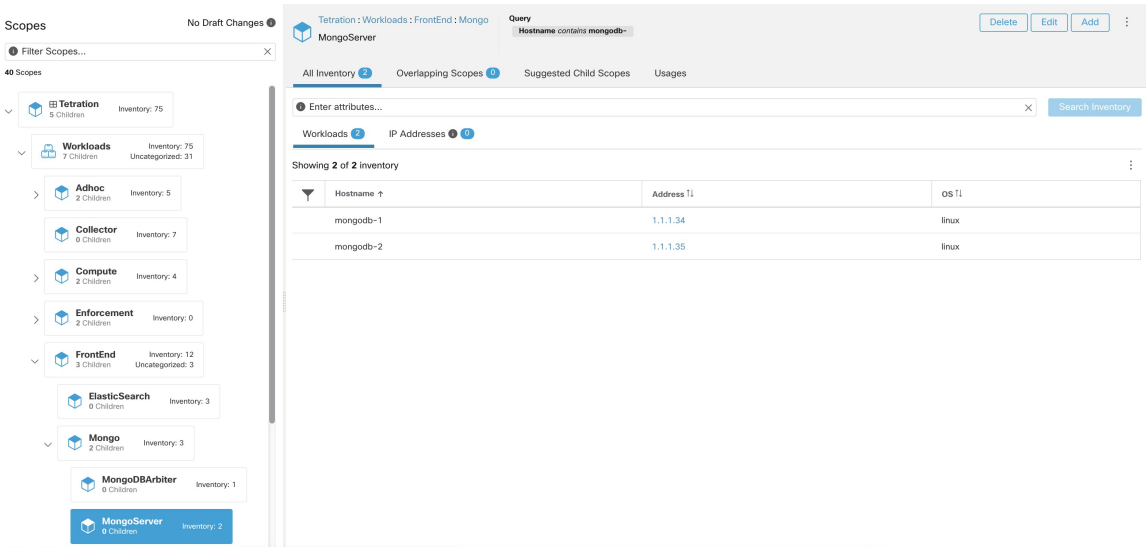

Les portées sont définies hiérarchiquement, la requête complète de la portée est définie comme le « et » logique de la portée avec tous ses parents. En utilisant l'exemple ci-dessus, les ressources affectées à Workloads:FrontEnd:Mongo

La portée correspondrait à :

 $vrf_id = 676767$  and (ip in  $1.1.1.0/24$ ) and (Hostname contains mongo).

Où vrf\_id = 676767 provient de la requête de portée racine et IP dans 1.1.1.0/24 de la requête de portée parente.

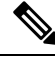

Il est conseillé de ne pas avoir des requêtes qui se chevauchent au même niveau. Cela supprime l'importance de l'ordre et réduit la confusion. Voir Chevauchement de portée **Note**

# **Fourniture de l'accès aux portées**

Vous pouvez accorder les capacités de lecture, d'écriture, de mise en application et de propriétaire sur les portées. Pour en savoir plus, consultez la section sur les **rôles** dans le *Guide de l'utilisateur de Cisco Secure Workload*.

Un utilisateur a accès à une « sous-arborescence ». C'est-à-dire à une portée donnée et tous ses enfants. Dans l'exemple précédent, vous avez l'accès en lecture à la portée Workloads:FrontEnd et auriez, par héritage, accès en lecture à toutes les portées sous Workloads:FrontEndl, y compris :

- Workloads:FrontEnd:Mongo
- Workloads:FrontEnd:ElasticSearch
- Workloads:FrontEnd:Redis
- $\bullet$  etc.  $\cdot$  .

Il est possible de définir des rôles avec un accès à plusieurs portées. Par exemple, un rôle « Administrateur Mongo » pourrait avoir un accès Propriétaire aux portées :

- Workloads:FrontEnd:Mongo:MongoServer
- Workloads:FrontEnd:Mongo:MongoDBArbiter

Les rôles et les capacités vous permettent d'avoir un accès horizontal à la hiérarchie de la portée.

Les capacités de portée sont également héritées. Par exemple, avoir la capacité d'écriture sur une portée permet également de lire ces informations.

# **Affichage des portées**

Chaque utilisateur peut afficher l'arborescence de portées à laquelle il a accès. Les utilisateurs qui ont le droit de propriétaire sur la portée racine ont la possibilité de créer, de modifier et de supprimer une portée dans cette arborescence. Pour accéder à cet affichage :

Dans la barre de navigation de gauche, cliquez sur **Organize (Organiser)** > **Scopes and Inventory (Portées et inventaire).**

Vous pouvez parcourir la hiérarchie complète des portées(jusqu'à la racine) pour toutesles portées auxquelles vous avez accès. Ce parcours complet fournit un contexte, car les utilisateurs peuvent créer des politiques pour n'importe quelle portée. Plusieurs actions peuvent être effectuées sur cette page :

- Cliquez sur le chevron dans la hiérarchie de la portée pour afficher les enfants de cette portée.
- En cliquant sur la carte de la portée, le volet de droite s'actualise et affiche les détails de cette portée ainsi qu'une liste filtrable de l'ensemble de son inventaire.

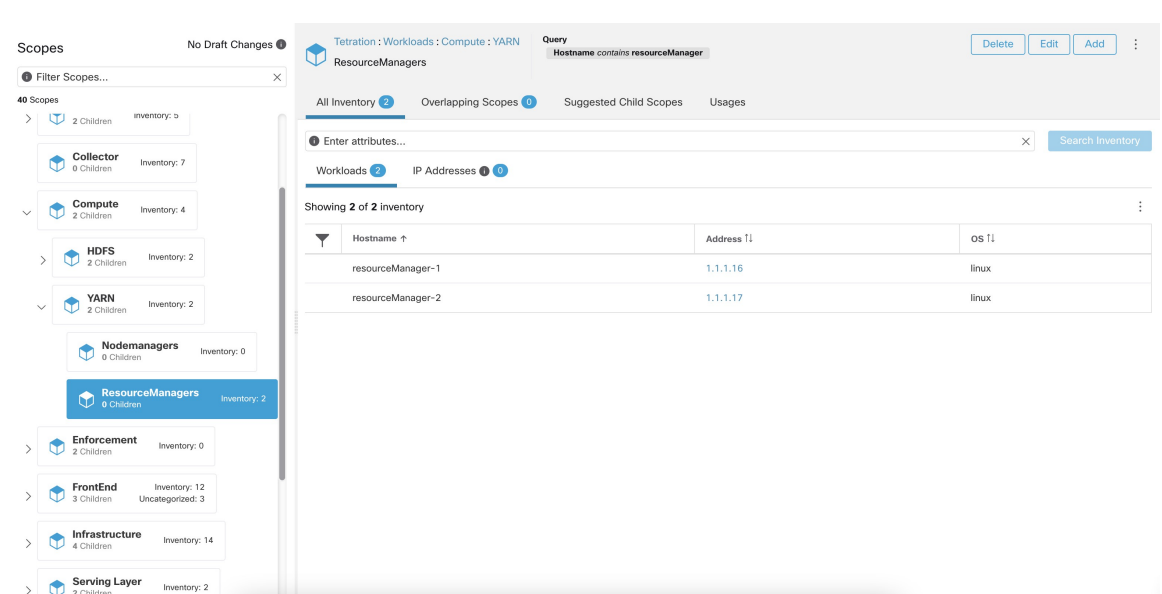

#### **Figure 180: Exemple d'affichage non administrateur**

# **Recherche de flux faisant référence à une portée**

Des raccourcis sont proposés sur la page des portées pour aider l'utilisateur dans les scénarios où il doit rechercher des flux dont l'un ou les deux points terminaux se situent dans une portée donnée.

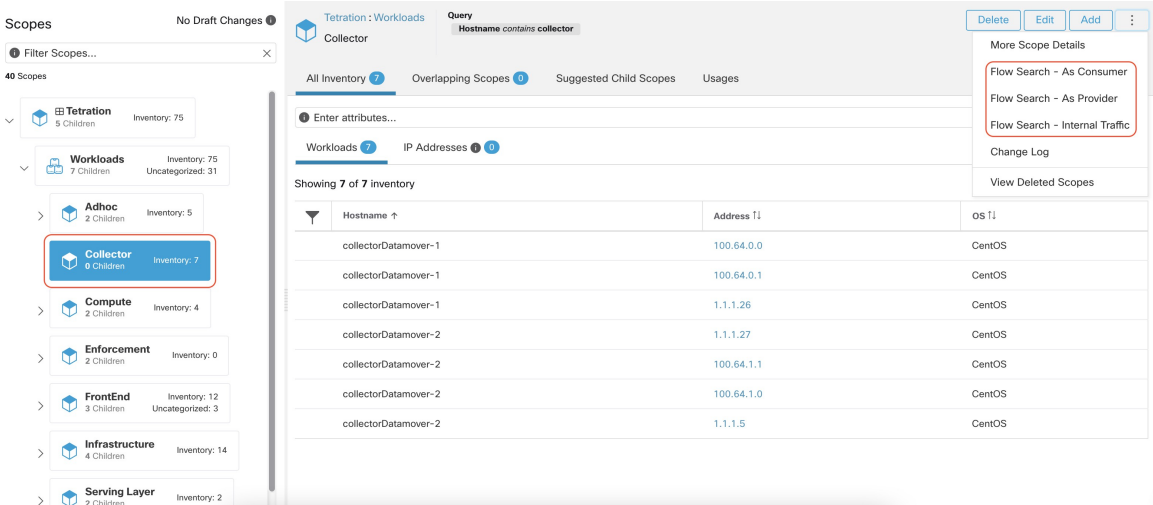

**Figure 181: Recherche de flux pour une portée**

Après avoir sélectionné la portée souhaitée dans l'arborescence (panneau de gauche), comme le montre la figure ci-dessus, l'utilisateur peut choisir entre les trois options suivantes :

**1.** *Recherche de flux en tant que consommateur* fournit un raccourci vers la page de recherche de flux pour aider à rechercher des flux avec la portée sélectionnée comme portée de *consommateur* pour les flux. En d'autres termes, le point terminal consommateur ou source dans les flux appartient à la portée sélectionnée.

- **2.** *Recherche de flux en tant que fournisseur* fournit un raccourci vers la page de recherche de flux pour aider à rechercher des flux avec la portée sélectionnée comme portée du *fournisseur* pour les flux. Autrement dit, le fournisseur ou le point terminal de destination dans les flux appartient à la portée sélectionnée.
- **3.** *Recherche de flux de trafic interne* fournit un raccourci vers la page de recherche de flux pour aider à rechercher des flux qui sont complètement limités à la portée sélectionnée. En d'autres termes, les deux points terminaux des flux (le client et le fournisseur) appartiennent à la portée sélectionnée.

# **Création d'une nouvelle portée**

Les portées enfants sont créées sur la page d'administration **Scopes** (Portées). Cette action nécessite la capacité SCOPE\_OWNER (PROPRIÉTAIRE\_PORTÉE)sur la portée racine.Les **administrateursde site** sont propriétaires de toutes les portées.

La création d'une portée enfant aura une incidence sur les membres à l'inventaire de l'application (charges de travail membres) de la portée parente. Par conséquent, la portée parente sera marquée comme ayant des « modifications en cours ». Les modifications devront être validées, et les structures tributaires devront être mises à jour. Reportez-vous à Valider les modifications.

# **Procedure**

- **Étape 1** Dans la barre de navigation de gauche, cliquez sur **Organize (Organiser)** > **Scopes and Inventory (Portées et inventaire).** La page affiche les portées racine correspondant aux détenteurs + VRF déjà créés sur le système.
- **Étape 2** Sélectionnez une portée enfant dans le répertoire des portées. Vous pouvez d'abord filtrer les portées si nécessaire.

**Étape 3** Cliquez sur le bouton **Add** (ajouter).

# **Figure 182: Bouton Ajouter une portée**

| Scopes                                                       | No Draft Changes | <b>Tetration</b><br>ඌ<br>Workloads                  | Query<br>Address Type = IPV4 or Address Type = IPV6    |                                  | Delete<br>Edit<br>Add<br>÷ |
|--------------------------------------------------------------|------------------|-----------------------------------------------------|--------------------------------------------------------|----------------------------------|----------------------------|
| <b>O</b> Filter Scopes                                       | $\times$         |                                                     |                                                        |                                  |                            |
| 10 Scopes                                                    |                  | All Inventory 75                                    | Uncategorized Inventory (31)<br>Overlapping Scopes (i) | Suggested Child Scopes<br>Usages |                            |
| <b>⊞ Tetration</b><br>¢<br>✓<br>5 Children                   | Inventory: 75    | $\times$<br><b>O</b> Enter attributes               |                                                        |                                  | Search Inventory           |
| Workloads<br>TChildren<br>Inventory: 75<br>Uncategorized: 31 |                  | Workloads <sup>44</sup><br>IP Addresses <b>@</b> 31 |                                                        |                                  |                            |
|                                                              |                  | Showing 20 of 44 inventory Load All<br>ł            |                                                        |                                  |                            |
| Campus<br>儬<br>0 Children                                    | Inventory: 0     | ▼<br>Hostname +                                     |                                                        | Address <sup>1</sup>             | os 1.                      |
| Partners<br>∕ঌ                                               | Inventory: 0     | adhoc-1                                             |                                                        | 1.1.1.47                         | linux                      |
| 0 Children                                                   |                  | adhockafkaxl-1                                      |                                                        | 1.1.1.55                         | linux                      |
| <b>Cloud Services</b><br>↔<br>0 Children                     | Inventory: 0     | appServer-2                                         |                                                        | 1, 1, 1, 6                       | linux                      |
| ∰<br>Inventory: 0<br>Internet                                |                  | collectorDatamover-1                                |                                                        | 100.64.0.1                       | CentOS                     |
|                                                              |                  |                                                     | collectorDatamover-2                                   | 1.1.1.27                         | CentOS                     |
|                                                              |                  |                                                     | collectorDatamover-2                                   | 100.64.1.0                       | CentOS                     |
|                                                              |                  |                                                     | druidHistoricalBroker-1                                | 1.1.1.30                         | CentOS                     |
|                                                              |                  | hbaseMaster-2                                       |                                                        | 1.1.1.19                         | CentOS                     |
|                                                              |                  | launcherHost-1                                      |                                                        | 1.1.1.23                         | CentOS                     |
|                                                              |                  |                                                     |                                                        |                                  |                            |

**Étape 4** Saisissez les valeurs appropriées dans les champs suivants :

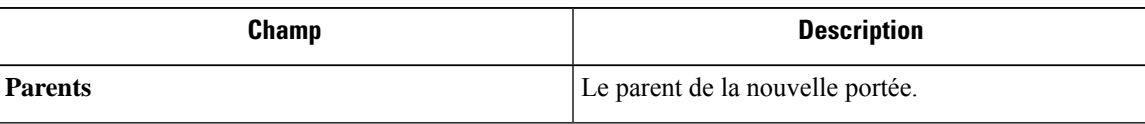

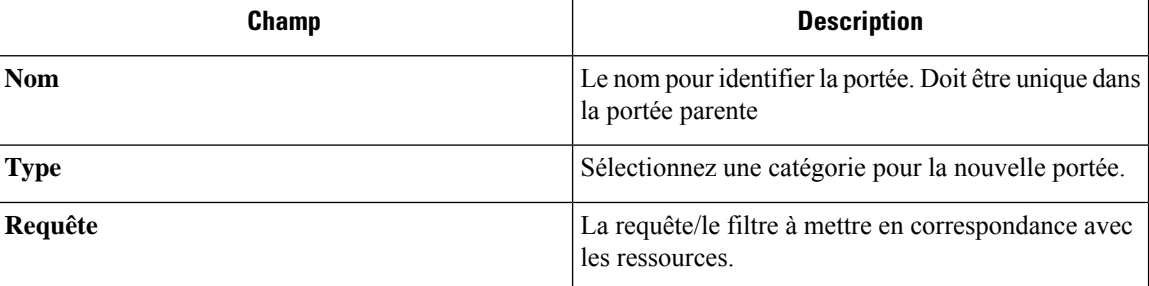

**Figure 183: Boîte de dialogue modale de création de portée**

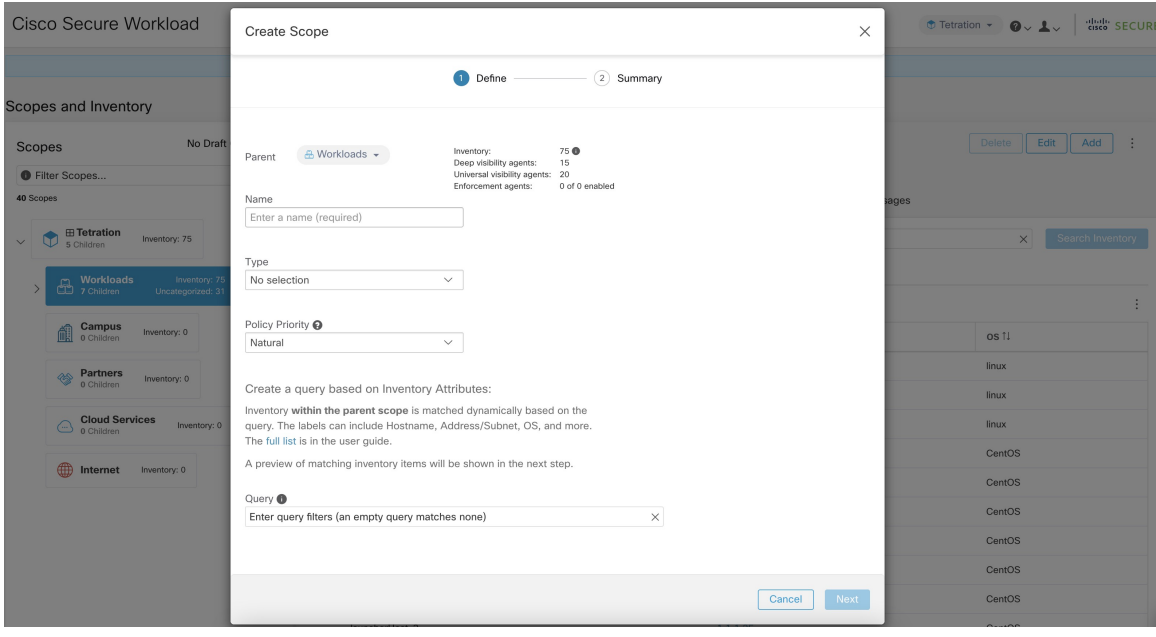

# **Chevauchement de portée**

Lors de l'ajout de portées, il est recommandé d'éviter le chevauchement des portées. Lorsque les portées se chevauchent, les politiques générées pour les portées qui se chevauchent peuvent potentiellement créer de la confusion chez les utilisateurs finaux. Cette fonctionnalité avise l'utilisateur de manière proactive en cas de chevauchement d'appartenances à des portées, c'est-à-dire si le même inventaire appartient à plusieurs portées à la même profondeur dans l'arborescence des portées (portées jumelles). L'objectif est d'éviter que la même charge de travail se trouve dans différentes parties de l'arborescence de la portée.

Pour afficher les éléments de l'inventaire appartenant à plusieurs portées, utilisez le filtre de portée etsaisissez le critère **Has Overlaps = vrai**.

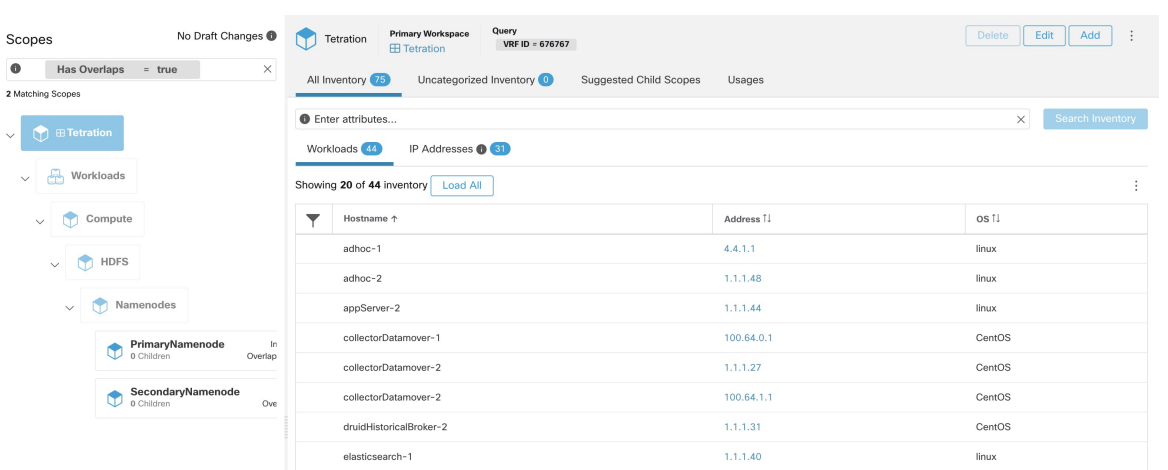

**Figure 184: Critère de chevauchement dans le filtre de portée**

La liste des portées qui se chevauchent et des adresses IP qui se chevauchent correspondantes peut être consultée en parcourant l'arborescence de la portée et en sélectionnant l'onglet **OverlappingScopes** (portées en chevauchement).

**Figure 185: Chevauchement des portées et des adresses IP**

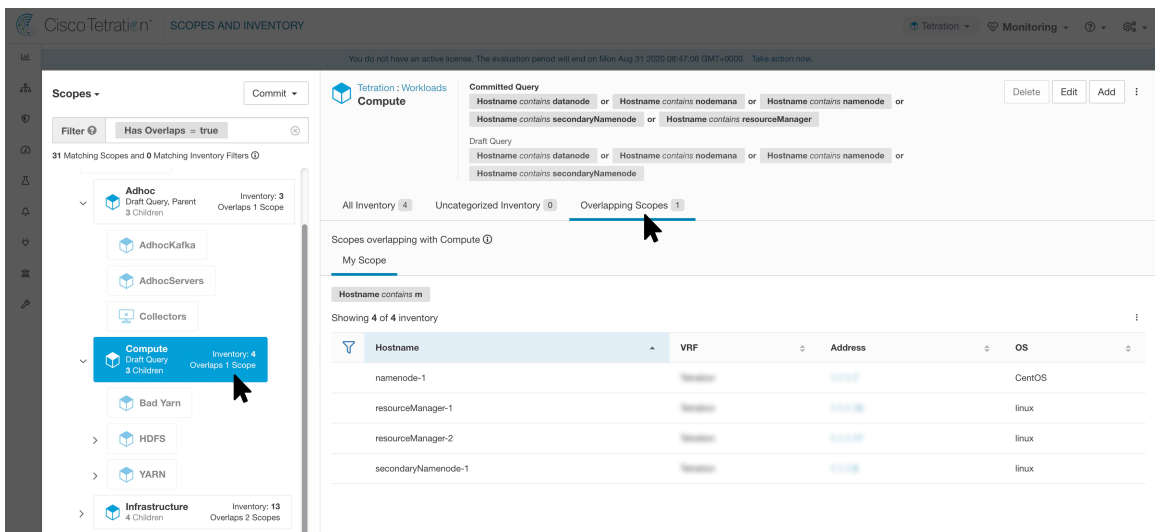

# **Modification des portées**

Les portées peuvent uniquement être modifiées par les utilisateurs ayant la capacité SCOPE\_OWNER (Propriétaire de portée) sur la portée racine. Les administrateurs de site sont propriétaires de toutes les portées.

## **Modification d'un nom de portée**

La modification d'un nom de portée se produit immédiatement et peut prendre plusieurs minutes en fonction du nombre de portées enfants à mettre à jour.

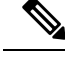

**Note** Les recherches de flux par nom de portée seront affectées lors de la modification du nom de la portée.

# **Modification d'une requête de portée**

Lorsqu'une requête de portée est modifiée, les portées parentes et enfant directes sont touchées. Ces portées sont marquées comme ayant des « modifications en cours » indiquant que des modifications ont été apportées à l'arborescence qui n'ont pas été validées. Une fois que toutes les mises à jour des requêtes ont été effectuées, l'utilisateur doit cliquer sur le bouton **Commit Changes** (Valider les modifications) au-dessus du répertoire de la portée pour rendre la modification permanente. Cela déclenchera une tâche en arrière-plan pour mettre à jour toutes les requêtes de portée et les « requêtes de grappe dynamique » dans l'espace de travail.

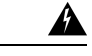

La mise à jour d'une requête de portée peut avoir une incidence sur les membres de l'inventaire des portées (les charges de travail qui sont membres de la portée). Les modifications prendront effet pendant le processus de **validationdes modifications**.Pour atténuer lesrisques, vous pouvez comparer les changements d'affiliation pour une analyse d'impact plus approfondie à partir de la fenêtre Examiner l'incidence des modifications de la portée/du filtre (Examiner la portée/l'impact des changements de filtre). **Warning**

De nouvelles règles de pare-feu d'hôte seront insérées et toutes les règles existantes seront supprimées sur les hôtes concernés.

**Figure 186: Modifier une portée**

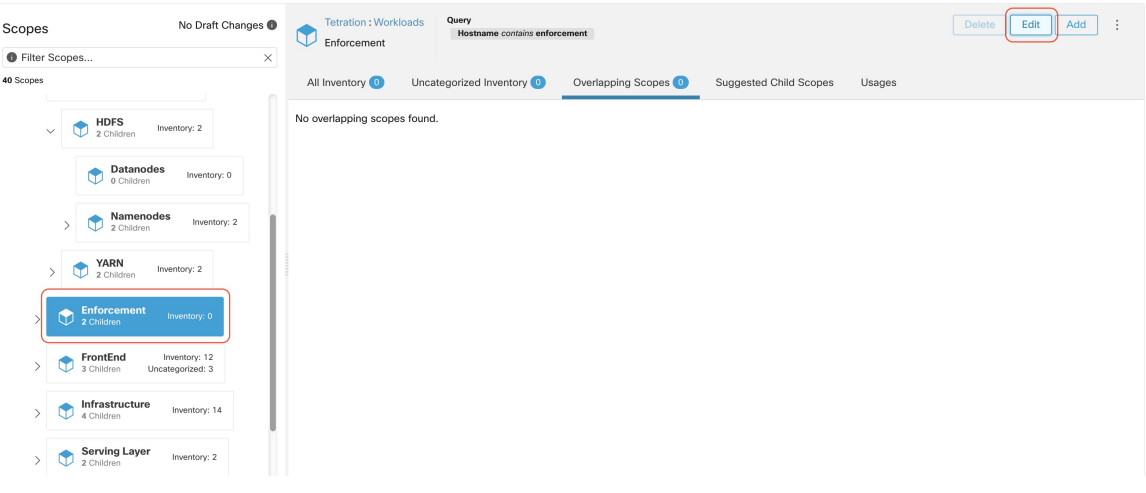

Pour modifier une portée :

## **Procedure**

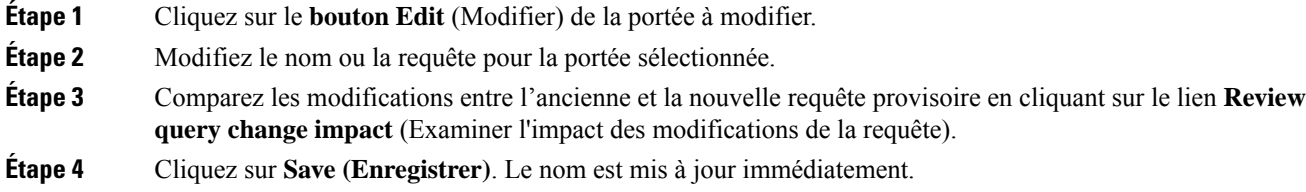

- **Étape 5** Pour mettre à jour la requête de toutes les portées, cliquez sur le bouton **Commit Changes** (Valider les modifications).
- **Étape 6** Vous obtiendrez une confirmation contextuelle qui indiquera les conséquences de la modification de la portée. La mise à jour est traitée de manière asynchrone dans une tâche en arrière-plan.
- **Étape 7** Cliquez sur **Save (Enregistrer)**. Selon le nombre de modifications, l'opération peut prendre une minute ou plus.

Campu

**Figure 187: Examiner l'incidence de la modification de la requête**

**Figure 188: Valider les modifications**

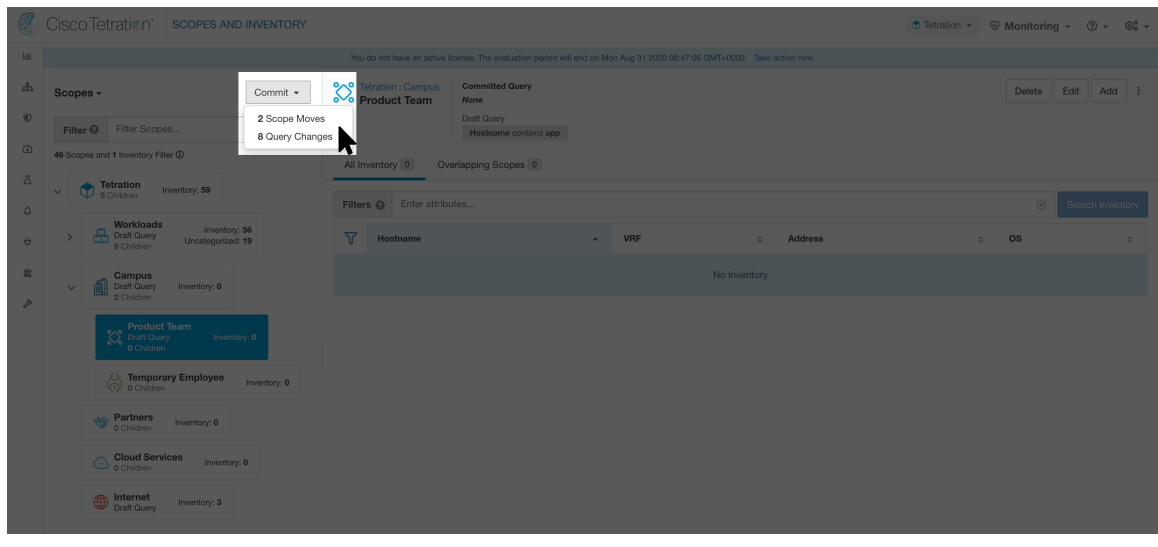

# **Modification du parent d'une portée**

Lorsque le parent d'une portée est mis à jour, la requête de portée change. Cette modification affecte les membres des portées parent et enfant. Tout comme la modification de la requête de portée, ces modifications sont initialement enregistrées en tant que « brouillons de modifications » et n'entreront en vigueur que si elles sont validées. L'utilisateur peut valider l'incidence de cette modification avant de s'engager en cliquant sur « Revoir la requête de modification de l'impact » dans la boîte de dialogue modale Edit Scope (modifier la

portée). Une fois validées, les modifications peuvent être validées en cliquant sur « Commit » (Valider) et en acceptant les « déplacements de la portée » et les « modifications de requêtes ».

Pour modifier le parent d'une portée :

# **Procedure**

- **Étape 1** Cliquez sur le **bouton Edit** (Modifier) de la portée à modifier.
- **Étape 2** Modifiez le parent de la portée sélectionnée.
- **Étape 3** Comparez les modifications entre l'ancienne et la nouvelle version provisoire de la requête en cliquant sur le lien **Examiner l'incidence des modifications de la requête**.
- **Étape 4** Cliquez sur **Save (Enregistrer)**.
- **Étape 5** Cliquez sur « Commit » (valider) et acceptez les « déplacements de portée » et les « modifications de requête ». La mise à jour est traitée de manière asynchrone dans une tâche en arrière-plan.
- **Étape 6** Cela peut prendre une minute ou plus selon le nombre de charges de travail concernées par cette modification.

#### **Figure 189: Modification de la portée parente de la portée par défaut à Default:ProdHosts**

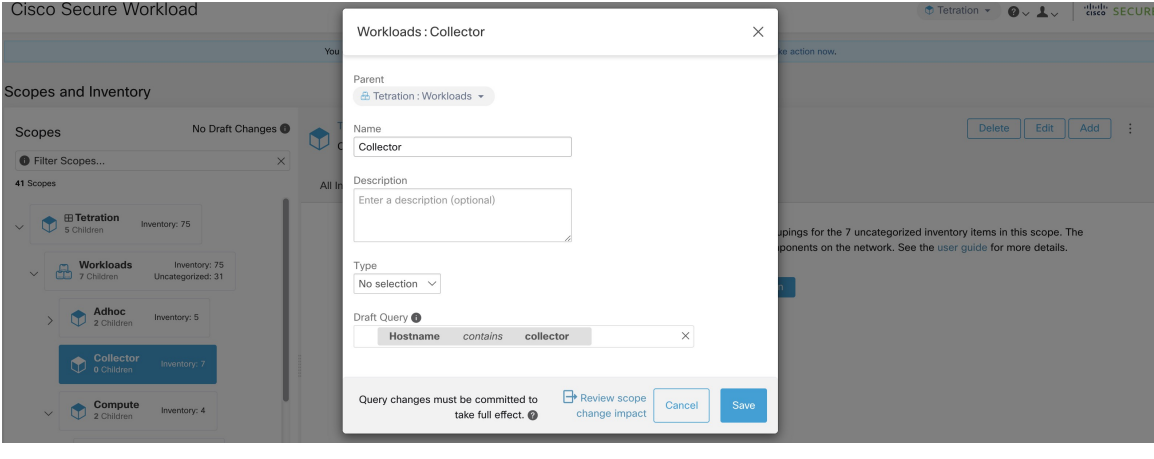

# **Suppression des portées**

Les portées peuvent uniquement être supprimées par les utilisateurs avec la capacité SCOPE\_OWNER sur la portée racine. Les administrateurs de site sont propriétaires de toutes les portées.

La suppression d'une portée aura une incidence sur les membres de l'inventaire des applications de la portée parente (les charges de travail qui sont membres de la portée parente). Par conséquent, la portée parente sera marquée comme ayant des « modifications en cours ». Les modifications devront être validées, et lesstructures tributaires devront être mises à jour. Reportez-vous à Valider les modifications.

Les portées avec des objets dépendants ne peuvent pas être supprimées. Une erreur est renvoyée si :

- Un espace de travail est défini pour la portée.
- Un filtre d'inventaire est affecté à la portée.
- Il existe une politique qui utilise la portée pour définir ses consommateurs ou ses fournisseurs.

Ш

- Un intent (action associée des données) de configuration d'agent est défini sur la portée
- Un intent de configuration d'interface est définie sur la portée.
- Un intent de configuration de criminalistique est définie sur la portée.

Pour approfondir davantage les dépendances de la portée, vous pouvez consulter l'onglet **Dependencies** (Dépendances) dans la fenêtre Examiner l'incidence des modifications de la portée/du filtre (Examiner la portée/l'impact des modifications de filtre).

Ces objets doivent être supprimés avant que la portée ne puisse être supprimée.

- **1.** Dans le menu de navigation de gauche, choisissez **Organize (Organiser)** > **Scopes and Inventory (Portée et inventaire)**.
- **2.** Sélectionnez une « portée », puis cliquez à nouveau pour afficher les portées enfants. Sélectionnez la portée enfant que vous souhaitez supprimer.
- **3.** Cliquez sur le bouton **Delete** (Supprimer) à côté des boutons de modification et d'ajout.

**Figure 190: Supprimer une portée**

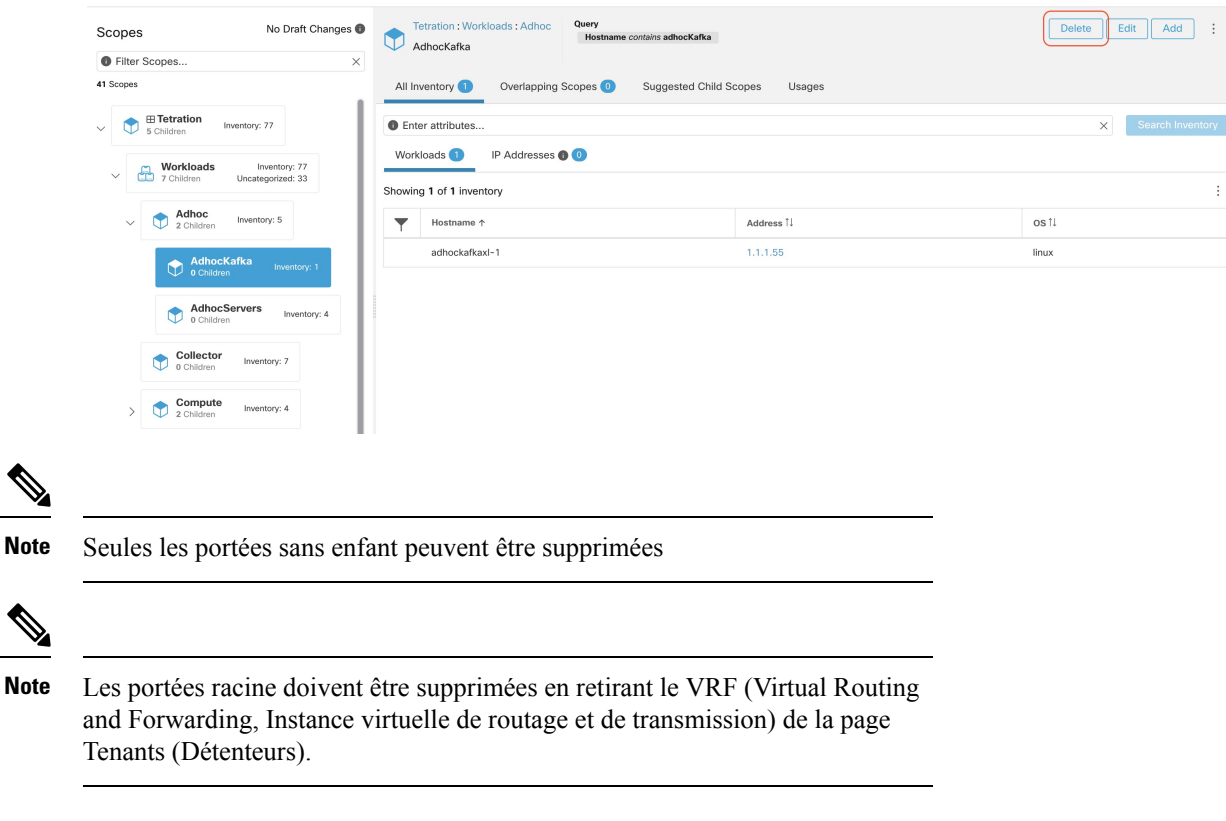

# **Réinitialiser l'arborescence des portées**

Si l'une des configurations ci-dessus existe, vous devez la supprimer avant de pouvoir réinitialiser l'arborescence de la portée. Tant que vous ne le faites pas, le bouton Reset (réinitialiser) n'est pas disponible.

Pour réinitialiser l'arborescence de la portée :

## **Avant de commencer**

Vous pouvez supprimer l'ensemble de l'arborescence de la portée et recommencer.

La réinitialisation de l'arborescence des portées supprime toutes les portées, les étiquettes, les espaces de travail et les règles de collecte. Elle ne supprime pas les données intégrées/acquises (ingested).

Seul un utilisateur avec la capacité scope owner sur la portée racine peut réinitialiser l'arborescence de la portée.

Cependant, vous ne pouvez pas réinitialiser l'arborescence des portées si l'une des conditions suivantes est définie pour une portée de l'arborescence :

- Espaces de travail (à l'exception de l'espace de travail unique créé si vous avez créé l'arborescence de la portée à l'aide de l'assistant)
- Filtres d'inventaire
- Politiques
- Intents de configuration de l'agent
- Intents de configuration d'interface
- Intents de configuration criminalistique

### **Procédure**

**Étape 1** Dans le menu de navigation de gauche, choisissez **Organize (Organiser)** > **Scopes and Inventory (Portée et inventaire).**

- **Étape 2** Cliquez sur la portée au sommet de l'arborescence.
- **Étape 3** Cliquez sur **Reset** (Réinitialiser).
- **Étape 4** Confirmez votre choix.
- **Étape 5** Si nécessaire, actualisez la page du navigateur pour continuer.

**Illustration 191 : Réinitialiser l'arborescence de la portée**

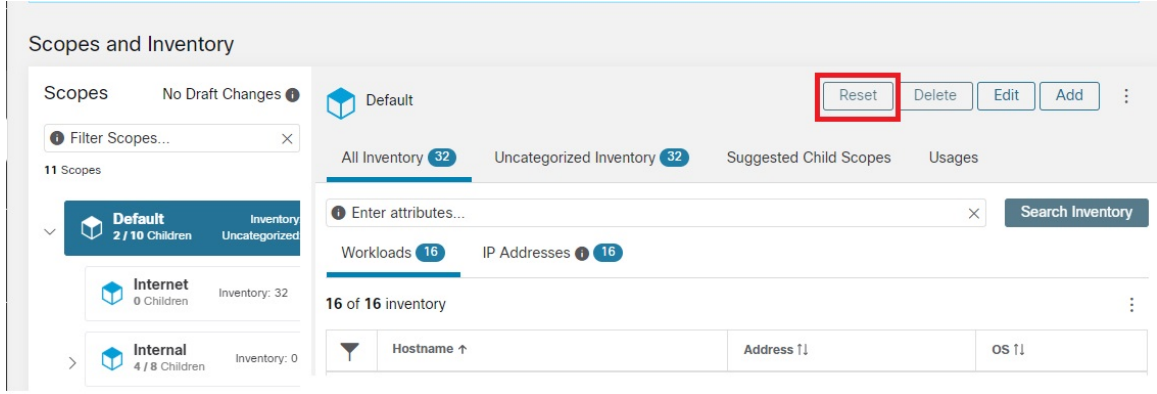

# **Valider les modifications**

Ш

La définition de requête d'inventaire des applications d'une portée est définie par sa requête et celles de ses portées enfants directes. Lorsque cela se produit, la portée est marquée comme ayant des « modifications au stade du brouillon et non validées » et la requête, les espaces de travail et les grappes de la portée ne seront pas modifiés tant que la tâche en arrière-plan de **Commit Changes** (Valider les modifications) ne sera pas exécutée. Lorsqu'une portée est à l'état de brouillon, le symbole triangulaire d'avertissement est affiché à côté desicônes des portées concernées, et le bouton « Commit Changes » (valider les modifications) est affiché sur la page des portées (en haut à droite) et doit être pressé pour exécuter la tâche en arrière-plan **Valider les modifications**.

Événements qui peuvent marquer une portée comme au stade du brouillon :

- Mise à jour de la requête
- La requête de toute portée parent est mise à jour.
- Une portée enfant directe est ajoutée.
- Un enfant direct est supprimé.
- La requête directe de la portée enfant est mise à jour.

La modification du nom d'une portée ne modifie pas l'état de brouillon de la portée.

# **Figure 192: Valider les modifications**

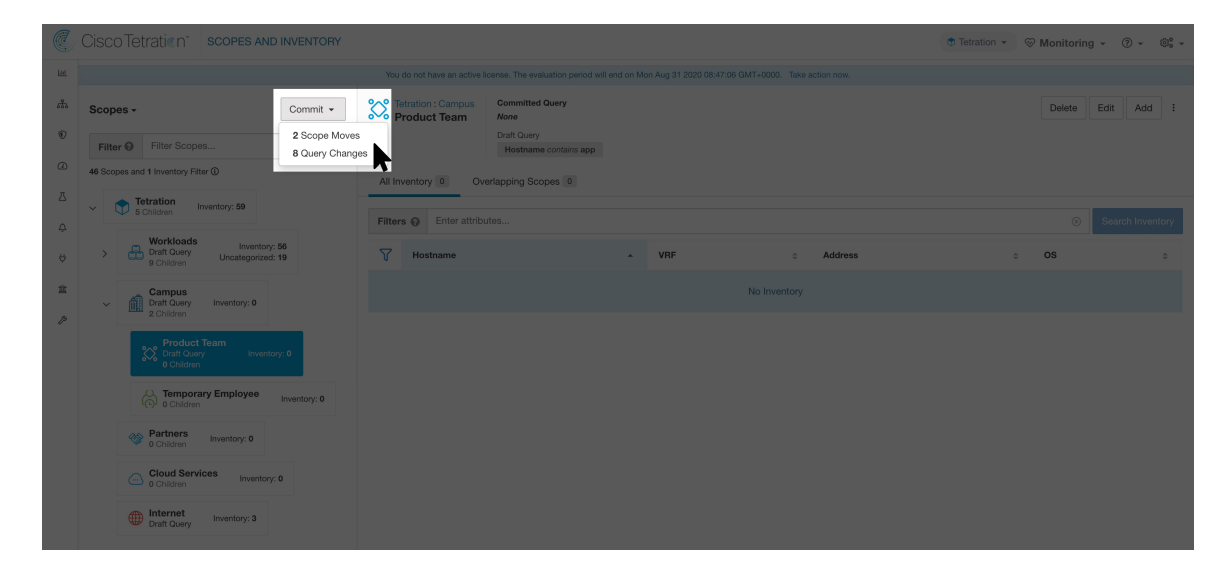

**Note**

La tâche **Valider les modifications** est asynchrone. Elle prend généralement plusieurs secondes, mais les arborescences de portées volumineuses peuvent prendre plusieurs minutes.

La tâche de mise à jour de la portée sera terminée lorsque la portée racine ne sera plus à l'état de brouillon. Actualisez la page pour obtenir le dernier état. **Note**

# **Journal des modifications**

Les **administrateurs du site** et les utilisateurs avec la capacité scope owner sur la portée racine peuvent afficher lesjournaux des modifications pour chaque portée en cliquantsur change log (journal des modifications) dans le menu à développer en haut à droite.

**Figure 193: Journal des modifications**

| No Draft Changes <sup>1</sup><br>Scopes                                                           | Query<br>Primary Workspace<br>Tetration<br>VRF ID = 676767<br><b>E Tetration</b>                        |                                                             | Add<br>Delete<br>Edit<br>÷                      |
|---------------------------------------------------------------------------------------------------|----------------------------------------------------------------------------------------------------|-------------------------------------------------------------|-------------------------------------------------|
| <b>O</b> Filter Scopes<br>$\times$<br>41 Scopes                                                   | All Inventory <sup>77</sup><br>Uncategorized Inventory <sup>c</sup><br>Suggested Child Scopes<br>Usages |                                                             | More Scope Details<br>Flow Search - As Consumer |
| $\bigoplus_{\mathsf{S}\text{ Children}}\, \overline{\mathsf{F}}$<br>Inventory: 77<br>$\checkmark$ | <b>O</b> Enter attributes<br>IP Addresses <b>O</b> 33<br>Workloads <sup>(44)</sup>                      | Flow Search - As Provider<br>Flow Search - Internal Traffic |                                                 |
| Workloads<br>Inventory: 77<br>m<br>$\checkmark$<br>7 Children<br>Uncategorized: 33                | Showing 20 of 44 inventory<br>Load All                                                                  |                                                             | Change Log<br>View Deleted Scopes               |
| Adhoc<br>Inventory: 5<br>GD<br>$\checkmark$<br>2 Children                                         | ਚ<br>Hostname 个<br>adhockafkaxl-1                                                                       | Address 1<br>1.1.1.55                                       | os 1.<br>linux                                  |
| AdhocKafka<br>Inventory: 1<br>0 Children                                                          | collectorDatamover-1                                                                                    | 100.64.0.1                                                  | CentOS                                          |
| AdhocServers<br>Inventory: 4<br>0 Children                                                        | collectorDatamover-1                                                                                    | 1.1.1.26                                                    | CentOS                                          |
|                                                                                                   | collectorDatamover-2                                                                                    | 1.1.1.27                                                    | CentOS                                          |
| Collector<br>Inventory: 7<br>0 Children                                                           | collectorDatamover-2                                                                                    | 1.1.1.5                                                     | CentOS                                          |
|                                                                                                   | collected between our O                                                                                 | 100 64 1 1                                                  | $C_{2D}$                                        |

Ces utilisateurs peuvent également afficher une liste des portées supprimées en cliquant sur le lien **View Deleted Scopes** (Afficher les portées supprimées) dans le menu à développer dans le coin supérieur droit.

**Figure 194: Afficher les portées supprimées**

| No Draft Changes<br>Scopes                                | Query<br><b>Primary Workspace</b><br>Tetration                                                            |                                | <b>Delete</b><br>Edit<br>Add<br>÷ |
|-----------------------------------------------------------|----------------------------------------------------------------------------------------------------|--------------------------------|-----------------------------------|
|                                                           | VRF ID = 676767<br><b>EE</b> Tetration                                                                    |                                | More Scope Details                |
| <b>O</b> Filter Scopes<br>$\times$                        | Uncategorized Inventory <sup>(1)</sup><br>All Inventory <sup>77</sup><br>Suggested Child Scopes<br>Usages |                                |                                   |
| 41 Scopes                                                 |                                                                                                    | Flow Search - As Consumer      |                                   |
| <b>⊞ Tetration</b>                                        | <b>O</b> Enter attributes                                                                                 | Flow Search - As Provider      |                                   |
| <b>The</b><br>Inventory: 77<br>$\checkmark$<br>5 Children | IP Addresses <sup>83</sup><br>Workloads <sup>44</sup>                                                     | Flow Search - Internal Traffic |                                   |
| Workloads<br>Inventory: 77<br>$\checkmark$                |                                                                                                    |                                | Change Log                        |
| T<br>7 Children<br>Uncategorized: 33                      | Showing 20 of 44 inventory<br>Load All                                                                    |                                | View Deleted Scopes               |
| Adhoc<br>Inventory: 5<br>$\checkmark$<br>2 Children       | Hostname <sup>+</sup>                                                                                     | Address Il                     | OS I                              |
|                                                           | adhockafkaxl-1                                                                                            | 1.1.1.55                       | linux                             |
| AdhocKafka<br>Inventory: 1<br>0 Children                  | collectorDatamover-1                                                                                      | 100.64.0.1                     | CentOS                            |
| AdhocServers<br>Inventory: 4                              | collectorDatamover-1                                                                                      | 1.1.1.26                       | CentOS                            |
| 0 Children                                                | collectorDatamover-2                                                                                      | 1.1.1.27                       | CentOS                            |
| Collector<br>Inventory: 7<br>0 Children                   | collectorDatamover-2                                                                                      | 1.1.1.5                        | CentOS                            |
|                                                           | collectorDetermine 2                                                                                      | 100 64 1.1                     | Control                           |

# **Création d'un nouveau détenteur**

Les portées au niveau racine sont mappées aux VRF qui sont créés sous les détenteurs ou par le biais de la page d'administration des **portées**. Cette action est uniquement disponible pour les **administrateurs du site** et **les utilisateurs du service d'assistance à la clientèle**.

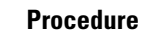

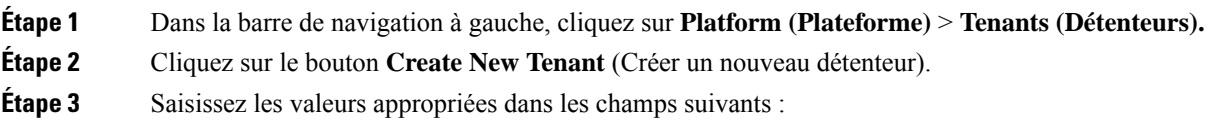

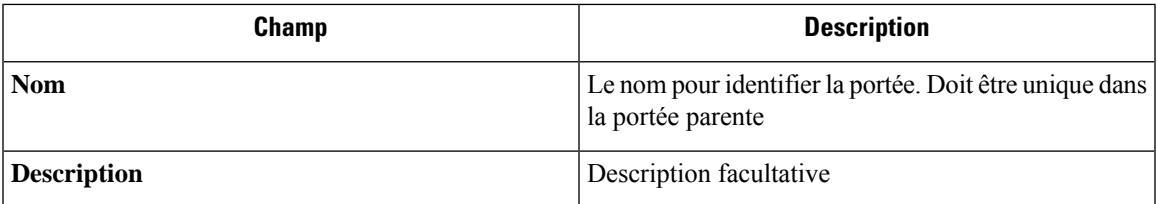

Ш

**Étape 4** Cliquez sur le bouton **Create** (créer).

# **Figure 195: Créer un détenteur**

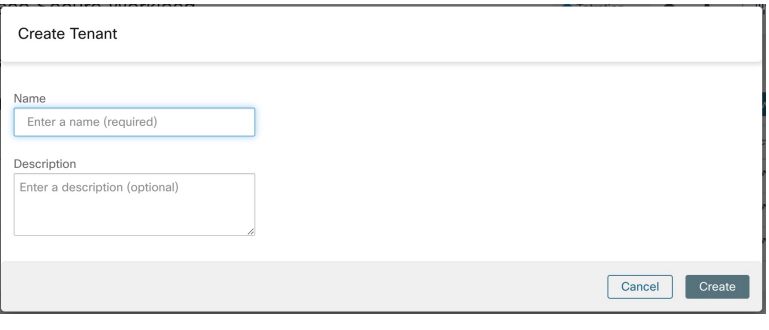

# **Inventaire**

Pour utiliser l'inventaire, cliquez sur **Organize (Organiser)** > **Scopes and Inventory** (Portée et inventaire) dans la barre de navigation de gauche.

# **Recherche dans l'inventaire**

Tout l'inventaire détecté sur le réseau peut faire l'objet d'une recherche. Pour rechercher dans l'inventaire, utilisez le bouton**SearchInventory** (rechercher dansl'inventaire). Chaque article de l'inventaire est identifiable de manière unique par son adresse IP et son Instance virtuelle de routage et de transmission (VRF) et peut être utilisé pour effectuer une recherche. Il n'est pas possible de rechercher un élément d'inventaire de service à l'aide de son adresse IP. Utilisez l'une des étiquettes d'utilisateur associées au service, par exemple user orchestrator system/service name, pour rechercher un inventaire de service. Une fois qu'un hôte a été trouvé, vous pouvez afficher des informations détaillées le concernant sur la page de profil d'hôte.

# **Éléments constitutifs de l'inventaire**

- **1.** Portée racine
	- Racine de la hiérarchie de la portée sous un détenteur donné
	- Fournit une séparation logique pour les domaines d'adresse L3
- **2.** Champ d'application
	- Conteneur d'inventaire défini par une requête dynamique
	- Fondation pour le modèle de politique hiérarchique
	- Point d'ancrage pour la configuration des politiques, RBAC et des filtres

# **3.** Filtre

- Conception flexible basée sur une requête d'inventaire dynamique
- Point d'ancrage pour la définition des intents, des services fournis et la définition de la politique

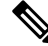

Comprend toutes les adresses IP des partenaires et tout ce qui communique dans votre environnement. Qu'ils soient accompagnés d'un agent ou non, vous devez définir ce qu'ils sont au moyen d'une étiquette. **Note**

# **Facteurs à prendre en considération pour la planification des étiquettes**

- **1.** Source des données
	- Réseaux IPAM? Tables de routage Feuilles de calcul?
	- Hôtes : CMDB, hyperviseur, nuage, propriétaires d'applications?
- **2.** Exactitude des données
- **3.** Le niveau de dynamique des données et la façon dont elles seront mises à jour.
	- Chargement manuel?
	- Intégration d'API?
- **4.** Commencez par les éléments de base et poursuivez la progression
	- Utilisez des étiquettes de réseau pour créer une structure de portée générale.
	- Utilisez des étiquettes d'hôte pour créer une structure de portée plus détaillée au niveau de l'application.

# **Rechercher dans l'inventaire**

La recherche dans l'inventaire permet d'afficher des informations sur des éléments d'inventaire spécifiques. **Figure 196: Recherche dans l'inventaire**

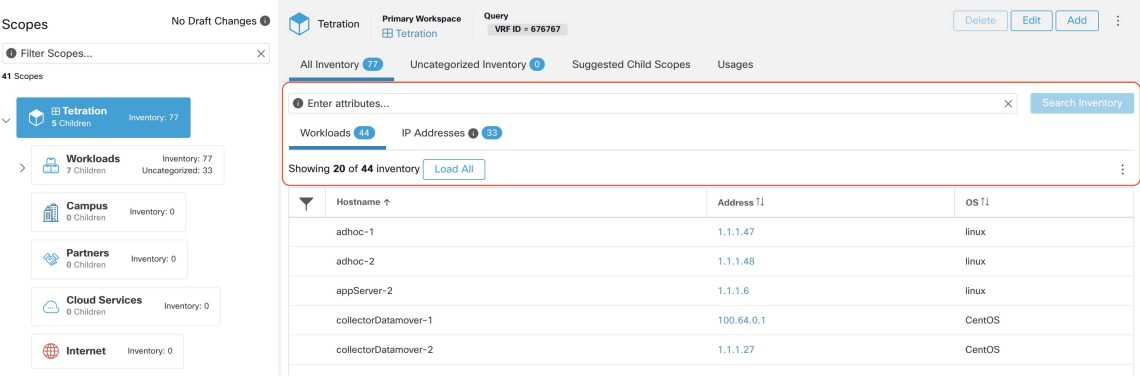

# **Procedure**

**Étape 1** Dans le volet de navigation, sélectionnez **Organize** > **Scopes** and Inventory (Organiser > Portées et inventaire). **Étape 2** Dans le champ **Filters** (Filtres), saisissez les attributs pour les éléments d'inventaire que vous recherchez. Les attributs sont les suivants :

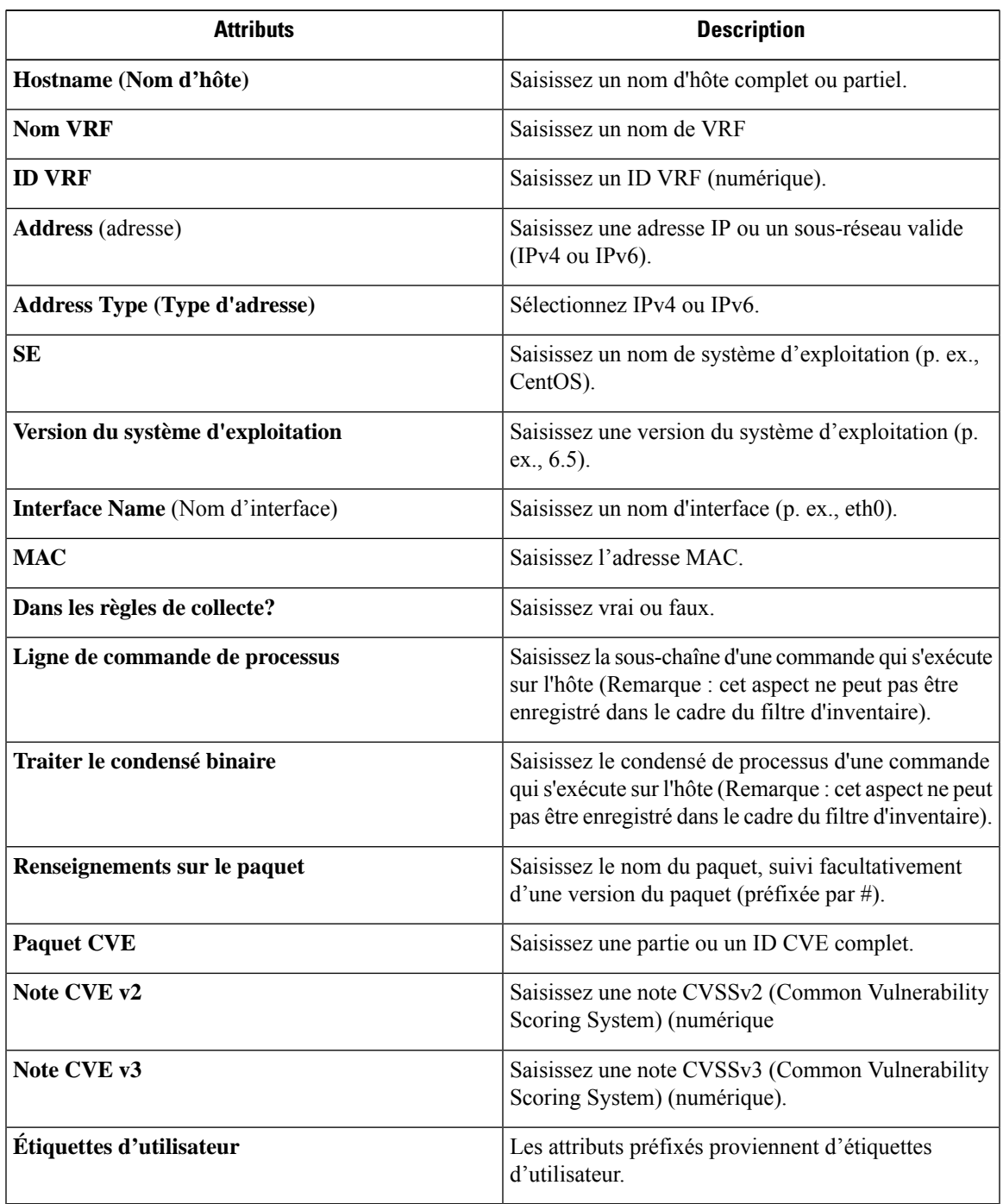

**Étape 3** Cliquez sur**SearchInventory** (Rechercher dans l'inventaire). Les résultats sont affichés sous le champ **Filters** (filtres) regroupés dans quatre onglets. Chaque onglet comporte un tableau avec les colonnes pertinentes. Des colonnes supplémentaires peuvent être affichées en cliquant sur l'icône d'entonnoir dans l'en-tête du tableau. Si des étiquettes d'utilisateur sont disponibles, elles seront préfixées et peuvent être activées ici.

**Figure 197: Résultats de la recherche d'inventaire**

| C                       | Cisco Tetration scopes AND INVENTORY                                                                                         |                                                                                              | $\bullet$ Tetration $\star$<br>$\mathcal{D}$ Monitoring $\ast$ $\mathcal{D} \ast$ $\mathcal{D} \ast$ |                       |
|-------------------------|----------------------------------------------------------------------------------------------------|----------------------------------------------------------------------------------------------|----------------------------------------------------------------------------------------------------|-----------------------|
| <b>LH</b>               | You do not have an active license. The evaluation period will end on Thu Apr 15 2021 23:54:46 GMT+0000. Please notify admin. |                                                                                              |                                                                                                    |                       |
| ۦ<br>$\circledcirc$     | No Draft Changes <sup>(1)</sup><br>Scopes<br>Filter Scopes<br>Filter <b>O</b><br>$\circledR$                                 | Query<br><b>Primary Workspace</b><br>Tetration<br>VRF ID = 676767<br><b>EE</b> Tetration     | Delete<br>Edit                                                                                       | Add<br>$\blacksquare$ |
| $\varpi$                | 35 Scopes                                                                                                    | All Inventory 94<br>Uncategorized Inventory 3<br>Suggested Child Scopes                      |                                                                                                    |                       |
| Д                       | $\bigoplus_{5 \text{ Children}}$<br>Inventory: 94<br>$\checkmark$<br>Uncategorized: 3                                        | Hostname contains app<br>Filters (i)                                                         | $\circledR$                                                                                          | Search Inventory      |
| $\triangle$<br>$\Theta$ | Workloads<br>Inventory: 91<br><b>D Workload</b><br>Uncategorized: 49                                                         | Services <sub>0</sub><br>Pods 0<br>Workloads 3<br>IP Addresses 0<br>Showing 3 of 3 inventory |                                                                                                    | ÷                     |
| 宜                       | Campus<br>0 Children<br>Inventory: 0                                                                                         | $\overline{Y}$<br>Hostname<br>Address<br>$\blacktriangle$                                    | os<br>$\Rightarrow$                                                                                  | $\Rightarrow$         |
| Þ                       | Partners<br>◈<br>Inventory: 0<br>0 Children                                                                                  | <b>STORY</b><br>appServer-1                                                                  | linux                                                                                                |                       |
|                         | <b>Cloud Services</b>                                                                                                    | appServer-2<br><b>STORY</b>                                                                  | linux                                                                                                |                       |
|                         | Inventory: 0<br>$\bigcirc$ o Children                                                                                        | 1114<br>appServer-2                                                                          | linux                                                                                                |                       |
|                         | <b>ED</b> Internet<br>Inventory: 0                                                                                           |                                                                                              |                                                                                                    |                       |

#### **Figure 198: Résultats de la recherche d'inventaire**

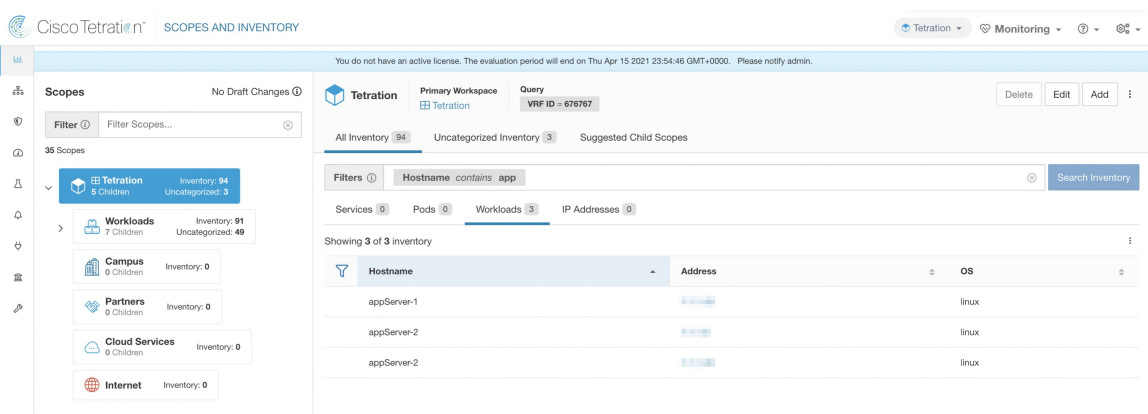

Les résultats de la recherche sont regroupés dans quatre onglets :

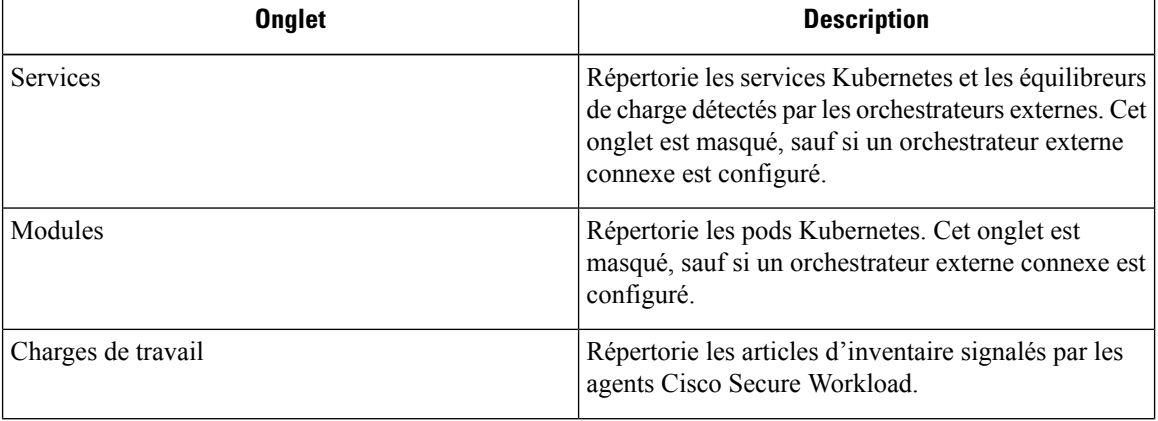

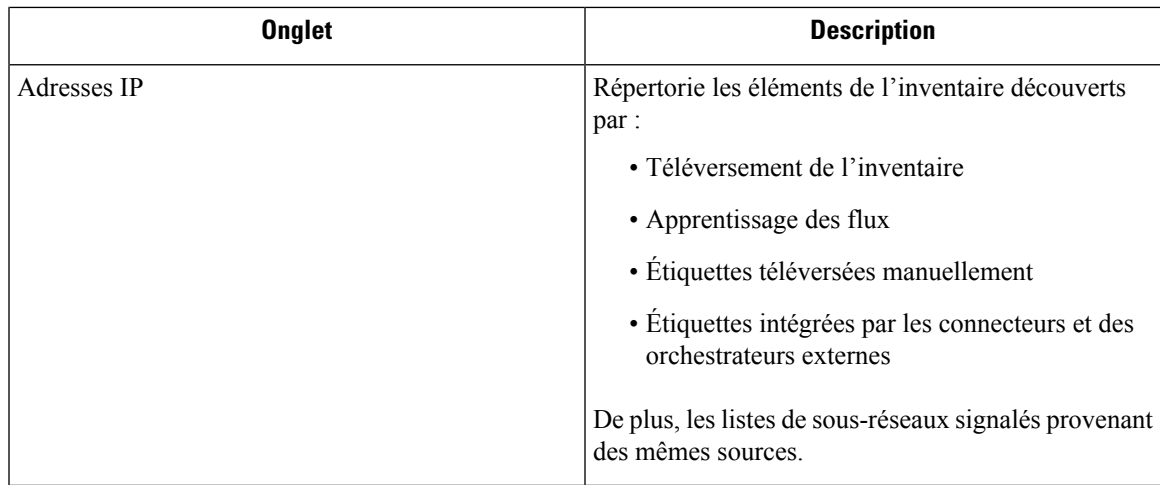

Par défaut, l'interception de tous les sous-réseaux pour les adresses IPv4 et IPv6 s'affiche dans chaque client hébergé. **Note**

Il y a également une mention du nombre d'inventaires à côté de chaque onglet. Lesinformationsimmédiatement disponibles lors d'une recherche comprennent le nom d'hôte, les adresses IP avec les sous-réseaux, le système d'exploitation, la version du système d'exploitation, le nom du service et le nom du pod. La liste des colonnes affichées peut être modifiée en cliquant sur l'icône d'entonnoir dans l'en-tête du tableau. Les résultats de la recherche sont limités à la portée actuellement sélectionnée dans le répertoire des portées. Vous trouverez plus d'informations sur la page de profil respective en cliquant sur un élément dans les résultats de recherche.

Plus de détails sur chaque hôte sont affichés dans le **Profil de charge de travail**, accessible en cliquant dans le champ d'adresse IP d'une rangée de résultats de recherche. Consultez le Profil de la charge de travail pour en savoir plus.

Pour créer desfiltres d'inventaire à l'aide de la barre latérale : Choisissez **Organize (Organiser)** > **Inventory filters (Filtres d'inventaire)** dans le menu supérieur. Cliquez sur le bouton **Create Filter** (créer un filtre). Une boîte de dialogue modale apparaît dans laquelle vous pouvez nommer votre filtre enregistré.

# **Suggérer des portées enfants**

Suggest Child Scopes (Suggérer des portées enfants) est un outil qui utilise des algorithmes d'apprentissage automatique (comme la détection de communauté danslesréseaux) pour découvrir des groupes qui pourraient servir de portées . Cet outil est utile lors de la création d'une hiérarchie de portées et facilite le processus de définition de portées enfants plus granulaires pour une portée donnée. Les portées enfants candidates sont affichées sous forme de suggestions, qui peuvent ensuite être sélectionnées et ajoutées.

**Description des algorithmes** : Un graphe basé sur les communications entre les membres non réclamés de la portée parentale est d'abord créé (note : les membres non réclamés sont ceux qui n'appartiennent à aucune portée enfant de la portée parentale), et le graphe est prétraité, par exemple les algorithmes tentent d'identifier les points terminaux qui communiquent avec une proportion suffisamment élevée d'autres points terminaux dans le graphe. Un tel groupe de points terminaux, le cas échéant, est affiché pour l'utilisateur en tant que groupe candidat **de services communs**. Le reste du graphique est traité pour détecter les groupes qui se comportent comme **des communautés**, ce qui signifie en gros que les points terminaux communiquent entre eux de manière disproportionnée, plus souvent (ou sur plus de ports de fournisseur) qu'avec des points terminaux à l'extérieur du groupe. Chacun de ces regroupements peut correspondre à une application ou à un

service de l'l'entreprise. Un tel découpage peut également conduire à des politiques plus éparses entre les portées.

# **Exemple :**

Les chiffres 1 à 10 représentent les adresses IP individuelles des points terminaux. Supposons que le graphique d'entrée (des communications) soit le suivant :

## **Figure 199: Graphique d'entrée**

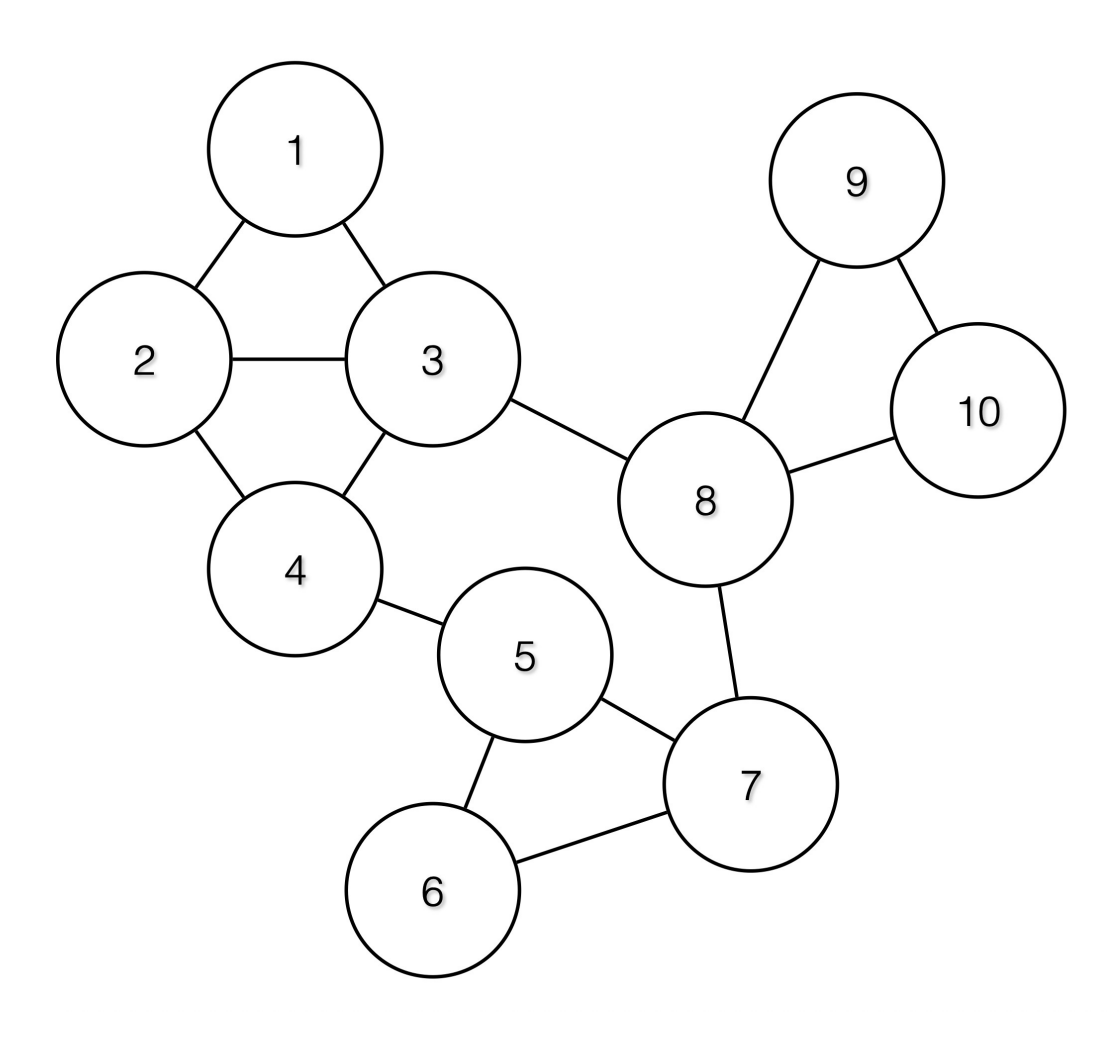

Ainsi, les points terminaux 1 à 4, 5 à 7 et 8 à 10 seront regroupés, car ils ont un degré de communication relativement élevé (nombre de périphéries) entre eux et de relativement faibles communications avec d'autres points terminaux.

### **Figure 200: Groupes de sortie**

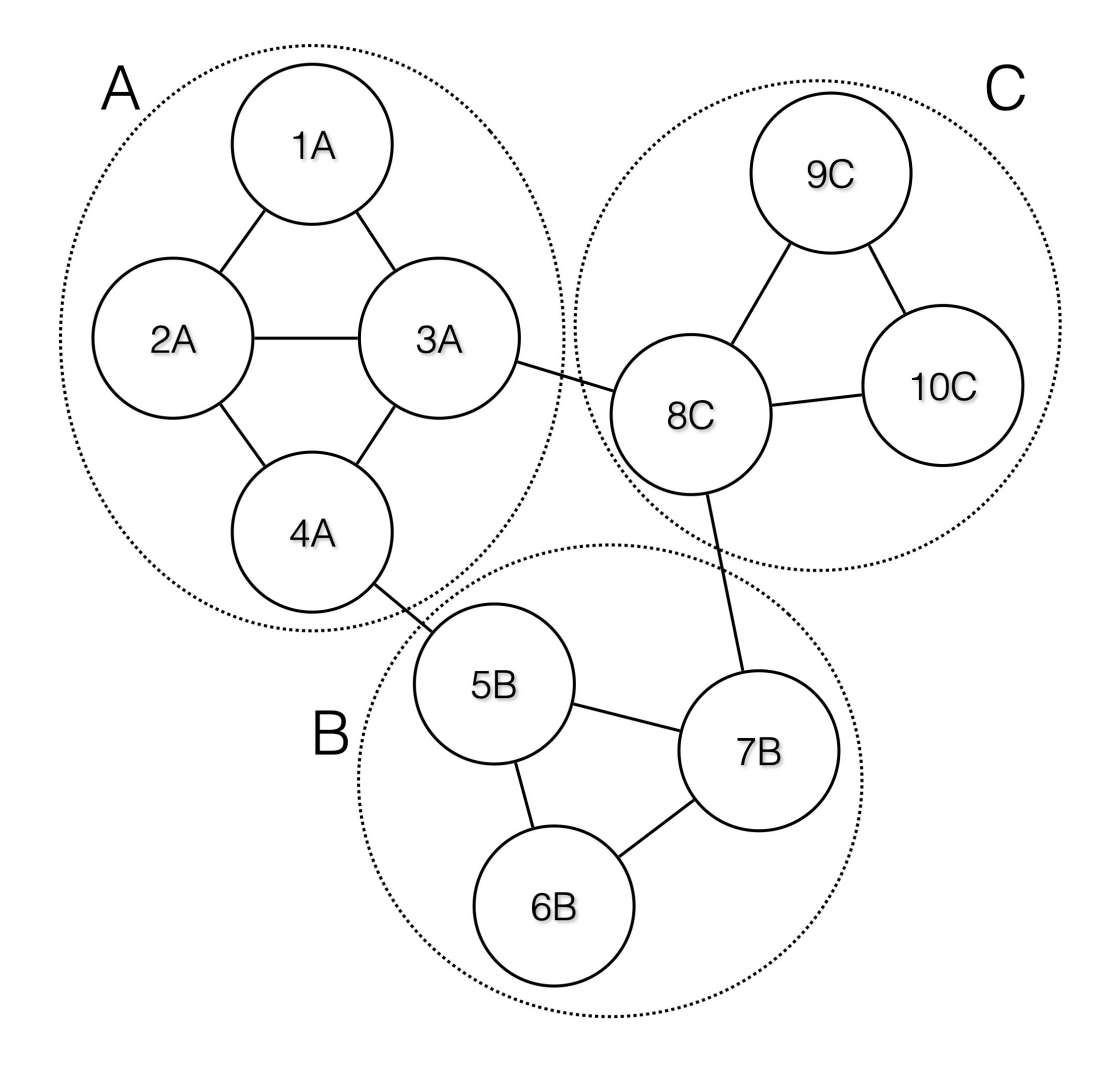

# **Étapes de la proposition de portées**

Pour invoquer la suggestion de portée pour une portée souhaitée, l'utilisateur doit se rendre sur la page des portées et la sélectionner.

#### Tetration : Workloads : Adhoc Query<br>Host Delete Edit Add : Scopes No Draft Changes AdhocServers **O** Filter Scopes 41 Scope All Inventory Overlapping Scopes Suggested Child Scopes Usage:  $\bigoplus_{S \in \text{children}}$  $.22$ **O** Enter attributes. Workloads<sup>1</sup> IP Addresses **O**O **Workloads** Inventory: 77<br>Uncategorized: 33  $\oplus$ Showing 4 of 4 inventory  $\bigoplus$  Adhoc Inventory: 5 Hostname 1 Address T  $n$ s fil adhoc-'  $1.1.1.47$ linu) AdhocKafka  $4, 4, 1, 1$ adhoc-1 linux  $4.4.2.1$ adhoc-2 linux adhoc-2  $1.1.1.48$ linux **Collector** Inventory: 7 Compute ۴ħ Enforcement  $\overline{1}$

#### **Figure 201: Sélectionner une portée**

Dans la fenêtre, l'utilisateur peut parcourir l'inventaire, les *articles stockés non classés*, c'est-à-dire les articles qui appartiennent à la portée actuellement sélectionnée et qui n'appartiennent à aucune des portées enfants de la portée actuellement sélectionnée. Cliquer sur les**uncategorizedinventory items (articlesd'inventaire non classés)** pour afficher cette liste.

# **Figure 202: Fenêtre de portée**

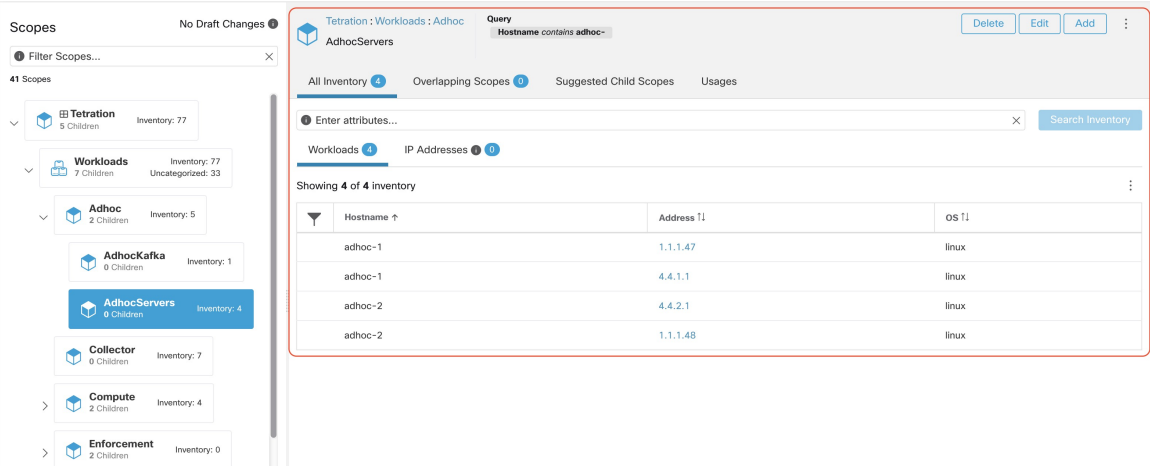

Après avoir sélectionné la portée, l'utilisateur peut cliquer sur **Suggest Children Scope** (Suggestions de portées enfants), puis sur **Start Scope Suggestion** (Démarrer la suggestion de portée) (ou cliquer sur Rerun, (Réexécution) si ce n'est pas la première fois). Notez que l'entrée d'un cycle de suggestion de portée sera les articles en inventaire non catégorisés.

Ш

#### **Figure 203: Portées enfants**

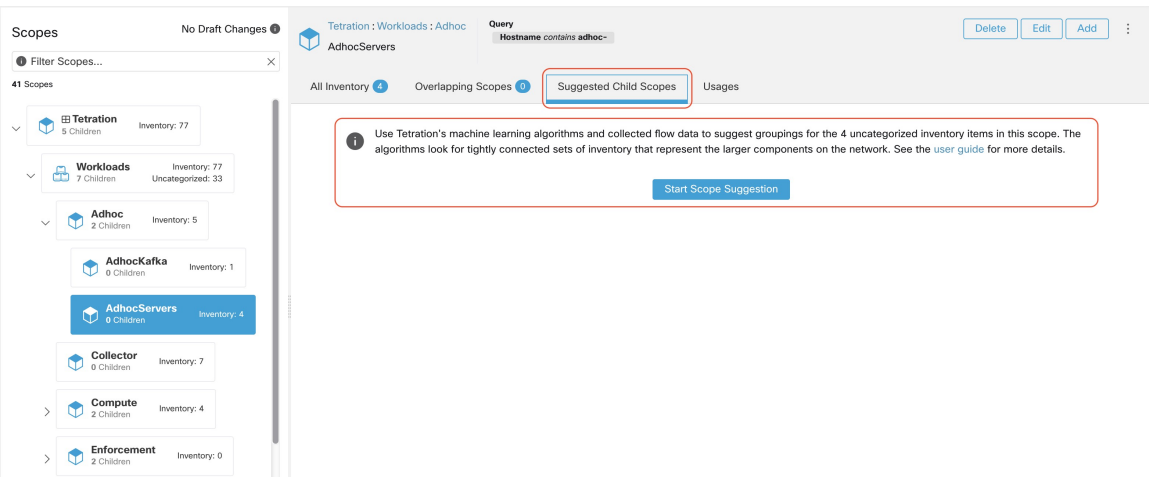

L'utilisateur peut définir la plage de dates comme entrée pour la suggestion de portée et cliquer sur **Suggest Scopes** (Suggérer des portées). L'exécution d'une suggestion de portée est souvent rapide lorsque la charge globale est moyenne, et ne prend que quelques minutes pour traiter des dizaines de milliers de pointsterminaux, comportant des dizaines de milliers de conversations.

### **Figure 204: Sélecteur de plages de données de suggestions de portée**

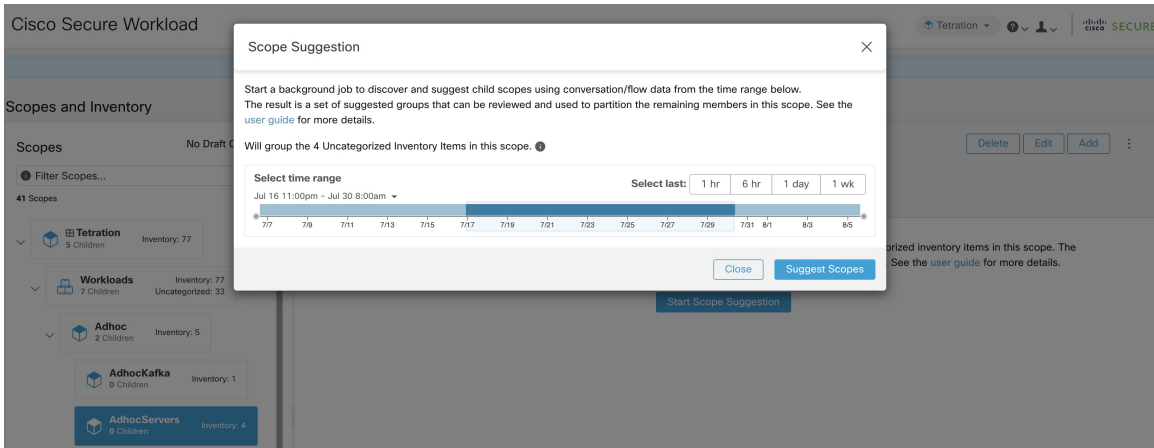

Le résultat est présenté à l'utilisateur sous la forme d'une liste de candidats, actuellement jusqu'à 20 groupes (illustrés), chacun accompagné d'informations telles que la confiance dans le groupe (qualité), le nom de la portée du candidat et les requêtes. Chaque groupe découvert est associé à un **niveau de confiance de la communauté de groupe**. Les valeurs possibles sont les suivantes : **très élevée**, **élevée**, **moyenne** et **faible**. Il s'agit d'une mesure de la propriété **communauté** du groupe : plus la confiance est élevée, plus la propriété communautaire du groupe donné de points terminaux est élevée (beaucoup de périphéries à l'intérieur du groupe, relativement peu de périphéries versl'extérieur). Actuellement, le sous-ensemble de groupes à afficher sont sélectionnés en fonction de la confiance de la communauté du groupe. Les groupes découverts peuvent actuellement appartenir à l'un de ces quatre types de groupes :

• **Groupe générique** : tout groupe découvert par apprentissage automatique en fonction de la propriété de la communauté. Notez que tout groupe qui n'est pas explicitement désigné avec les types spéciaux ci-dessous est un groupe générique.

- **Services communs** : ce groupe se compose de terminaux qui communiquent avec une grande partie de l'inventaire d'entrée. Ces points terminaux exécutent peut-être des services partagés.
- **Clients des services communs**: ce groupe se compose de points terminaux qui communiquent uniquement avec le groupe **de services communs**.
- **Non groupé** : ce groupe se compose de points terminaux qui ne peuvent pas être regroupés, car leurs communications ne sont pas suffisantes.

**Figure 205: Sortie des suggestions de portée**

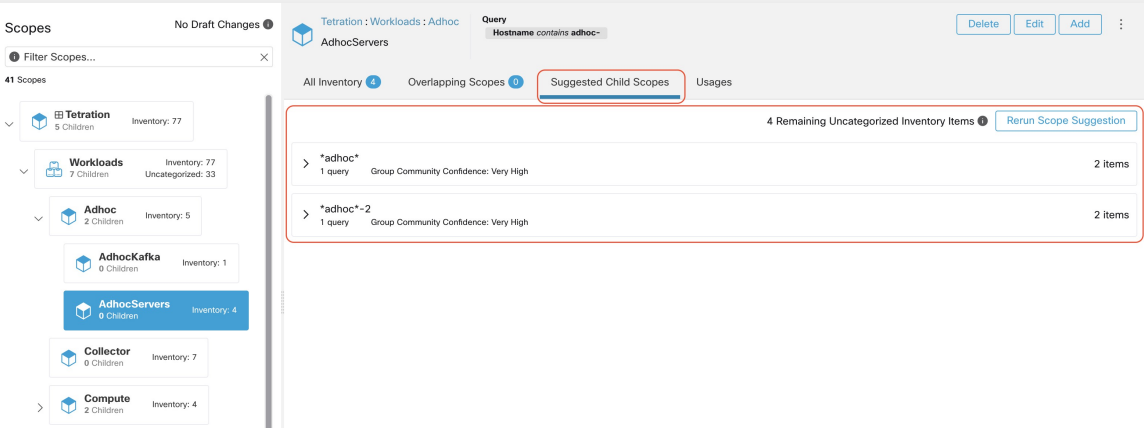

L'utilisateur peut cliquer sur un groupe découvert pour afficher la liste des requêtes générées pour le groupe sélectionné. L'utilisateur peut avoir un aperçu de l'inventaire couvert par la requête, qui définira avec précision le groupe découvert. Les requêtes consistent en des plages d'adresses IP, des sous-réseaux, des noms d'hôte et des étiquettes téléversées par l'utilisateur. Une mesure de confiance est associée à chaque groupe appelé **Query confidence** (confiance de la requête) qui peut avoir l'une des plages de valeurs suivantes : **Idéale**, **très élevée**, **élevée**, **moyenne** et **faible**. Pour la génération de requêtes, les groupes sont d'abord détectés par traitement de graphique et apprentissage automatique, puis les requêtes sont générées pour chaque groupe. Le niveau de **confiance de la requête** est une mesure de la capacité de la requête à couvrir les points terminaux. Un niveau de confiance de requête **Perfect** (idéal) indique que la requête couvre exactement le groupe suggéré (découvert). À l'autre extrême, un niveau de confiance de requête **Low** (faible) indique que la requête manque de manière significative la capture exacte du groupe suggéré, ce qui signifie que la requête couvre de nombreuses **adresses IP supplémentaires** (ne faisant pas partie du groupe découvert) et/ou a de nombreuses **adresses IP manquantes** (non couvertes par la requête).

#### **Figure 206: Requêtes de sortie des suggestions de portée**

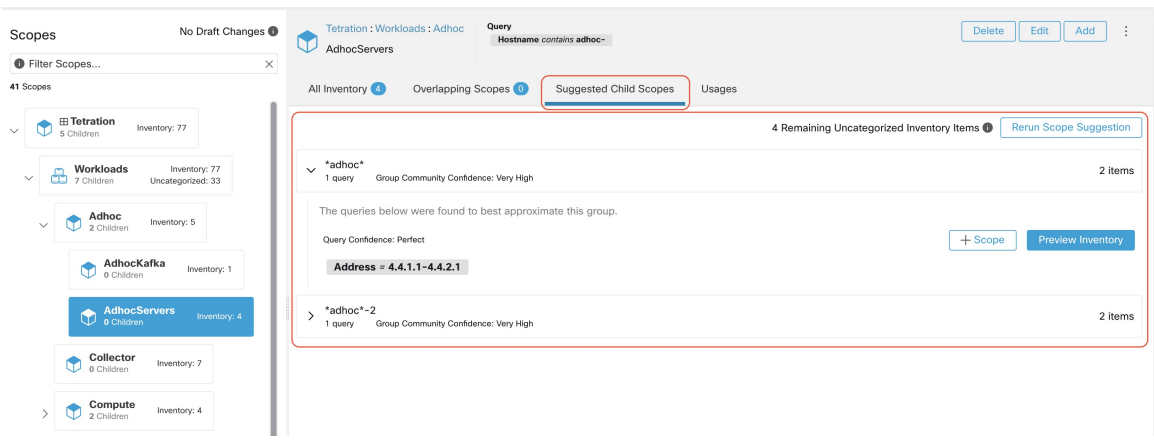

L'utilisateur peut cliquer sur le bouton **+ Scope** (+ Portée), ce qui le mènera à une fenêtre de modification dans laquelle il pourra modifier le nom du groupe et la requête de groupe. L'utilisateur peut examiner une requête, les adresses IP auxquelles elle correspond et décider si certaines adresses IP doivent être ajoutées ou supprimées en ajustant la requête. Une fois satisfait, l'utilisateur peut cliquer sur **Next** (suivant) pour examiner et convertir le groupe en une portée sur le sur le canevas de la vue préliminaire.

### **Figure 207: Fenêtre de modification des suggestions de portée**

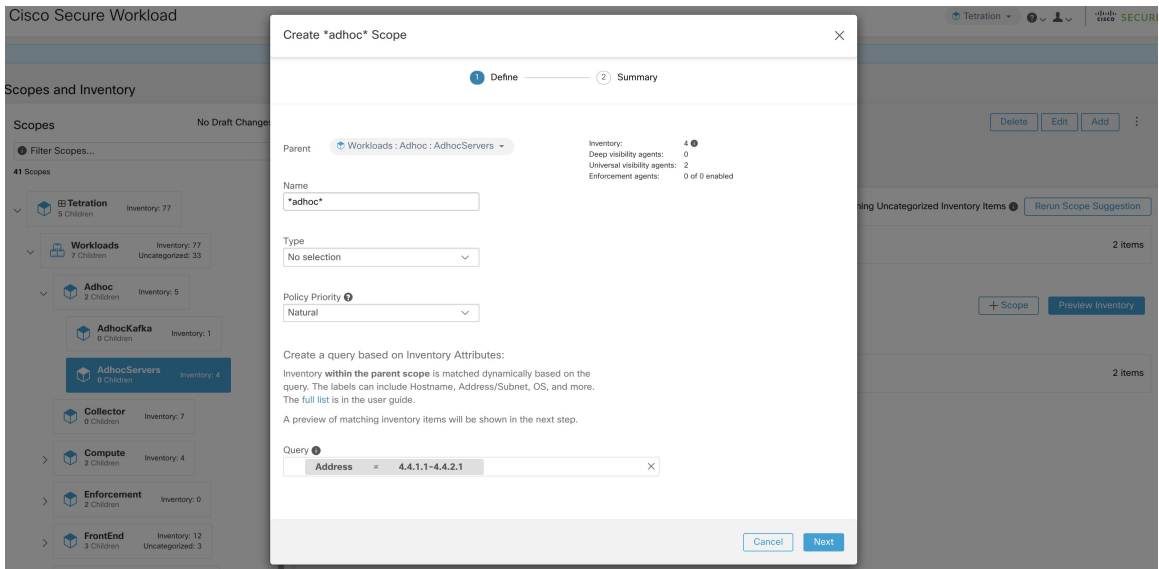

Une fois que l'utilisateur a converti un groupe suggéré en portée, l'emplacement de groupe devient vert et le **nombre Uncategorized Inventory Items (d'éléments en stock non catégorisés)** diminue.

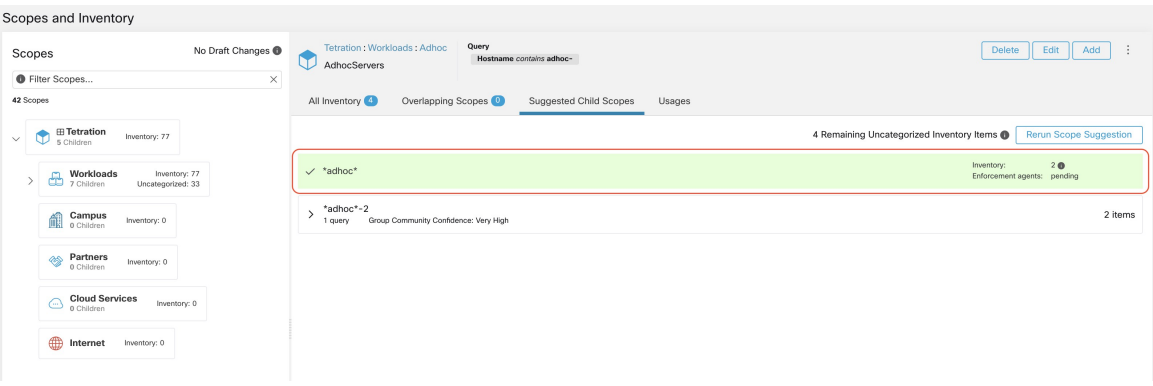

**Figure 208: Exemple de résultat de suggestion de portée après conversion d'un groupe suggéré en portée**

L'utilisateur peut répéter le processus de création de portée à partir de la liste de groupes restante. Le flux de travail recommandé est de créer une ou plusieurs portées, puis de réexécuter la **Suggestion de portée**. Un nombre nul **UncategorizedInventory Items** (d'éléments d'inventaire non catégorisés) indique qu'il n'y a plus d'inventaire à délimiter (pour la portée parentale actuellement sélectionnée).

**Figure 209: Résultat de suggestion de portée à partir de plusieurs créations de portée**

| Scopes and Inventory                                               |                                                                                                    |                                                             |
|--------------------------------------------------------------------|----------------------------------------------------------------------------------------------------|-------------------------------------------------------------|
| No Draft Changes<br>Scopes                                         | Query<br>Tetration: Workloads: Adhoc<br>Hostname contains adhoc-<br>AdhocServers                                                                                                    | ÷<br>Edit<br>Delete<br>Add                                  |
| <b>O</b> Filter Scopes<br>$\times$                                 |                                                                                                    |                                                             |
| 43 Scopes                                                          | All Inventory<br>Uncategorized Inventory<br>Overlapping Scopes (1)<br>Suggested Child Scopes<br>Usages                                                                                |                                                             |
| <b>⊞ Tetration</b><br>Inventory: 77<br>$\checkmark$<br>5 Children  |                                                                                                    | 2 Remaining Uncategorized Inventory Items                   |
| Workloads<br>Inventory: 77<br>æ<br>7 Children<br>Uncategorized: 33 | It is a best practice to rerun grouping after creating a few new scopes.<br>$\bullet$<br>This allows the machine learning algorithm to better suggest groups for the remaining items. | <b>Rerun Scope Suggestion</b>                               |
| 鴯<br>Campus<br>Inventory: 0<br>0 Children                          | $\checkmark$ *adhoc*                                                                                                    | 20<br>Inventory:<br>Enforcement agents: 0 of 0 enabled      |
| Partners<br>◈<br>Inventory: 0<br>0 Children                        | $\times$ *adhoc*-2                                                                                                    | 2 <sup>0</sup><br>Inventory:<br>Enforcement agents: pending |
| <b>Cloud Services</b><br>⊙<br>Inventory: 0<br>0 Children           |                                                                                                    |                                                             |
| ⊕<br>Inventory: 0<br>Internet                                      |                                                                                                    |                                                             |

Une fois le processus de création de portée terminé (le nombre non catégorisé est 0), l'utilisateur peut répéter ce processus sur les portées enfants nouvellement créées afin de générer une arborescence de portées plus approfondie, s'il le souhaite.
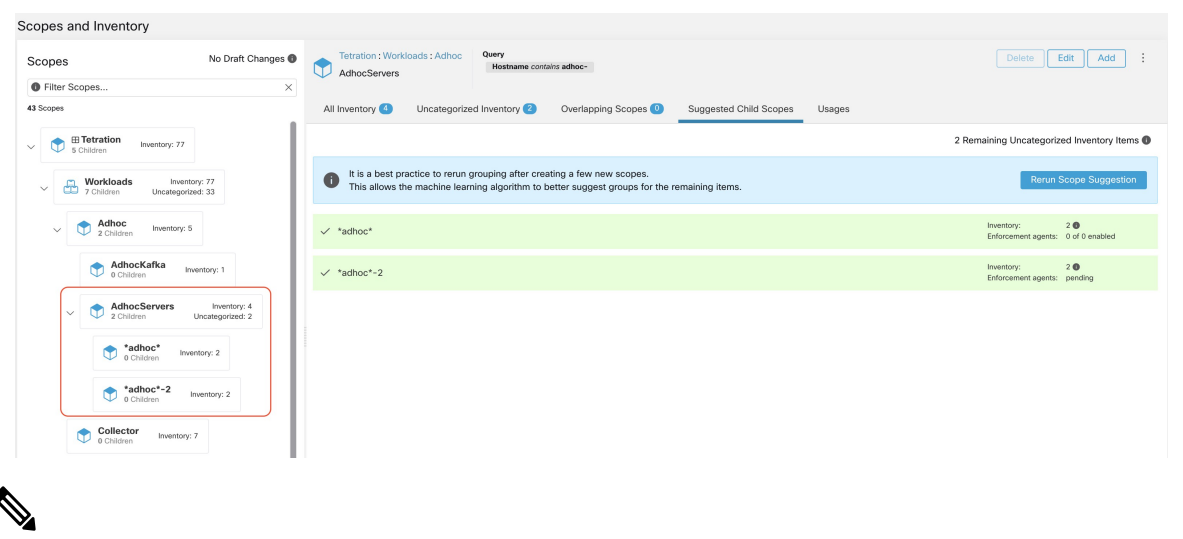

**Figure 210: Liste des portées après la suggestion et la création de la portée initiale**

#### **Note**

Il est également possible que les éléments non catégorisés dans une portée ne se partitionnent pas bien (par exemple, qu'ils ne forment pas de communautés). Dans ce cas, l'algorithme peut ne renvoyer aucun regroupement (un résultat vide).

## **Filtres**

Les filtres sont des recherches d'inventaire enregistrées utilisées pour définir les politiques, les intents de configuration, etc. Évitez tout filtre associé à une portée, qui définit la portée de la propriété du filtre.

Pour afficher lesfiltres existants, cliquez sur **Organize (Organiser)** > **Inventory filters(Filtresd'inventaire)** dans la barre de navigation. Vous pouvez également afficher les filtres d'inventaire spécifiques à n'importe quel espace de travail pour n'importe quelle portée.

La liste des filtres est limitée en fonction de la racine de la portée actuellement sélectionnée.

Les filtres affichent également le nombre de membres, le nombre de politiques dans lesquelles il est impliqué, la somme des projets de politiques analysés et appliqués.

#### **Figure 211: Filtres d'inventaire**

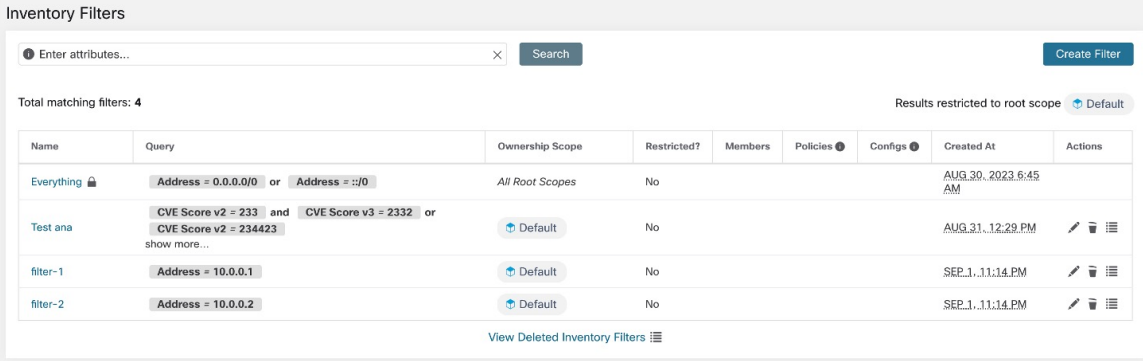

Vous pouvez examiner les modifications apportées à l'appartenance à l'inventaire par rapport à la portée parente sélectionnée en consultant la fenêtre Examiner l'incidence des modifications de la portée/du filtre.

### **Créer un filtre d'inventaire**

Créez des filtres d'inventaire pour :

• Créer ou découvrir des politiques spécifiques à des sous-ensembles de charges de travail dans une portée.

Par exemple, créez un groupe de serveurs d'API dans la portée, les serveurs doivent être accessibles via l'interface d'API. Créez des politiques pour autoriser uniquement le trafic autorisé, mais bloquez l'accès à toutes les autres charges de travail pour cette application.

• Créez des politiques pour les charges de travail qui existent dans de nombreuses portées.

Par exemple, pour créer une politique qui s'applique à toutes les charges de travail sur le réseau exécutant un système d'exploitation particulier, créez un filtre d'inventaire qui s'étend sur plusieurs ou sur toutes les portées.

 $\Omega$ 

```
Astuces
```
Pour convertir une grappe existante en filtre d'inventaire, consultez Convertir une grappe en filtre d'inventaire, à la page 514.

### **Procédure**

**Étape 1** Accédez à l'un des emplacements suivants :

- Choisissez **Organize (Organiser) > Inventory filters (Filtres d'inventaire).**
- Accédez à n'importe quel espace de travail dans une portée pour lequel vous souhaitez créer un filtre d'inventaire et cliquez sur **Manage Policies** (Gérer des politiques) **> Filters** (Filtres).
- **Étape 2** Cliquez sur **Create Filter** (créer un filtre) ou **Add Inventory Filter**(ajouter un filtre d'inventaire).
- **Étape 3** Ajoutez un nom, une description et une requête qui inclut toutes les charges de travail, et seulement celles à inclure dans le filtre.
- **Étape 4** Cliquez sur **Show Advanced Options** (Afficher les options avancées).
- **Étape 5** Précisez la portée du filtre.
	- Pour modifier le filtre, vous devez avoir un accès en écriture à la portée spécifiée ou à l'un de ses ascendants.
	- (Selon les autres paramètres de cette procédure) Charges de travail incluses dans le filtre.
- **Étape 6** Configurez les options :

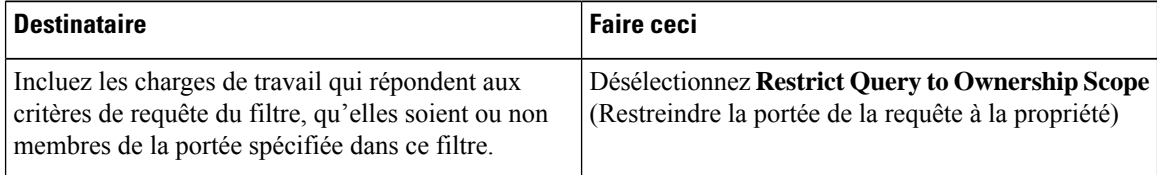

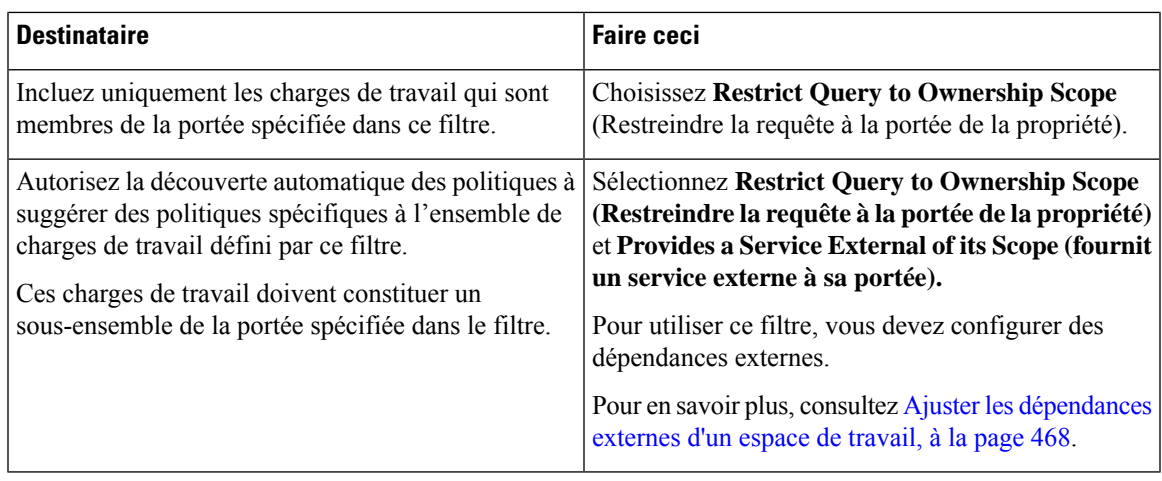

**Étape 7** Cliquez sur **Next** (suivant).

**Étape 8** Passez en revue les renseignements détaillés et cliquez sur **Create** (Créer).

### **Créer un filtre de domaine**

Utilisez un filtre de domaine pour regrouper les domaines et identifier lesflux pour lesquels un nom de domaine de consommateur ou de fournisseur correspond au filtre défini dans votre environnement.

En mode conversation, seuls certains types de serveurs mandataires sont pris en charge pour l'application du domaine, comme les mandataires HTTP et TCP. Dans le cas de TCP, lorsqu'un domaine est bloqué par un intent, le premier paquet peut le traverser; cependant, la connexion est bloquée avant même la fin de l'établissement de liaison.

Règles pour les filtres de domaine

- Vous ne pouvez saisir que deux noms de domaine dansle champ de **requête**, par exemple mail.cisco.com ou domain name=\*cisco.com. Les noms de domaine tels que .com, .org ou .net ne sont pas pris en charge.
- Chaque étiquette du nom de domaine ne peut contenir que des lettres, des chiffres ou un tiret.
- Utilisez le caractère générique \* dans le nom de domaine et uniquement pour la première étiquette, par exemple .Amazon.com, mais n'utilisez pas aws.com. De plus, ne combinez pas les caractères génériques avec d'autres caractères à l'aide de l'expression régulière, par exemple, n'utilisez pas aws\*.com.
- Un caractère générique correspond à n'importe quel nombre d'étiquettes (sous-domaines), par exemple, .yahoo.com correspond à finance.yahoo.com, web.finance.yahoo.com et à tous ses sous-domaines. Cependant, il ne correspond pas à yahoo.com.
- Le préfixe www est traité comme un sous-domaine et n'est donc pas traité comme le domaine lui-même; par exemple, google.com et www.google.com sont des domaines distincts.
- Ne limitez pas la portée des filtres d'inventaire.Si un objet correspond au filtre, appliquez-le à l'ensemble du détenteur en saisissant DOMAIN.

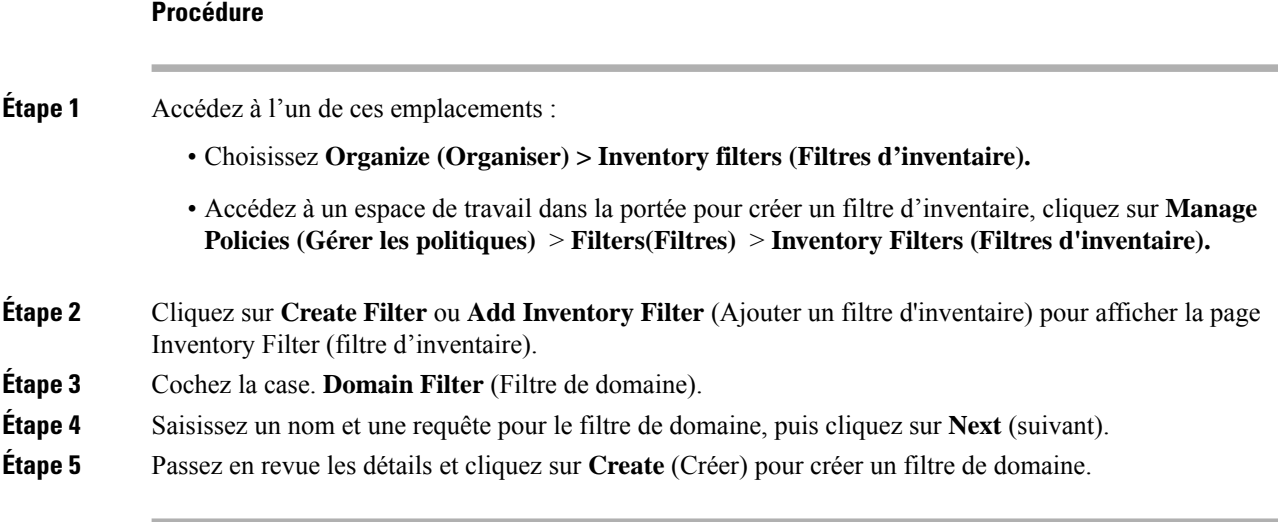

Pour chaque nouveau filtre d'inventaire, créez un nouveau type d'objet correspondant qui définit le type d'objets pour les correspondances de filtre. Les valeurs possibles sont les suivantes :

- **INVENTORY (INVENTAIRE)** comprend les charges de travail, lesservices, les pods et les adressesIP.
- **DOMAIN (DOMAINE)** fait référence aux domaines. Le nom de domaine est la seule option disponible pour la mise en correspondance des domaines; toutes les autres options correspondent uniquement au type **INVENTORY**.

Vous pouvez créer un filtre hétérogène en utilisant le nom de domaine et une autre option avec un opérateur **OU** , par exemple domain name= \*.google.com OR hostname that contains mach. Cependant, il n'est pas possible d'utiliser **AND** pour combiner ces aspects à l'aide de l'opérateur **AND**, par exemple domain name=\*.Google.com **AND** hostname that contains mach.

## **Limiter à la portée de la propriété**

Cochez la case **Restrict to Ownership Scope?** (Restriction à la portée de la propriété?) pour déterminer si la portée a une incidence sur l'inventaire qui correspond au filtre. Par exemple, dans la structure suivante :

**1.** Détenteur avec requête

VRF  $ID = 3$ 

**2.** Portée au sein du détenteur avec la requête

hostname contains db

**3.** Filtre d'inventaire avec la requête suivante associée à une portée.

Platform = Linux

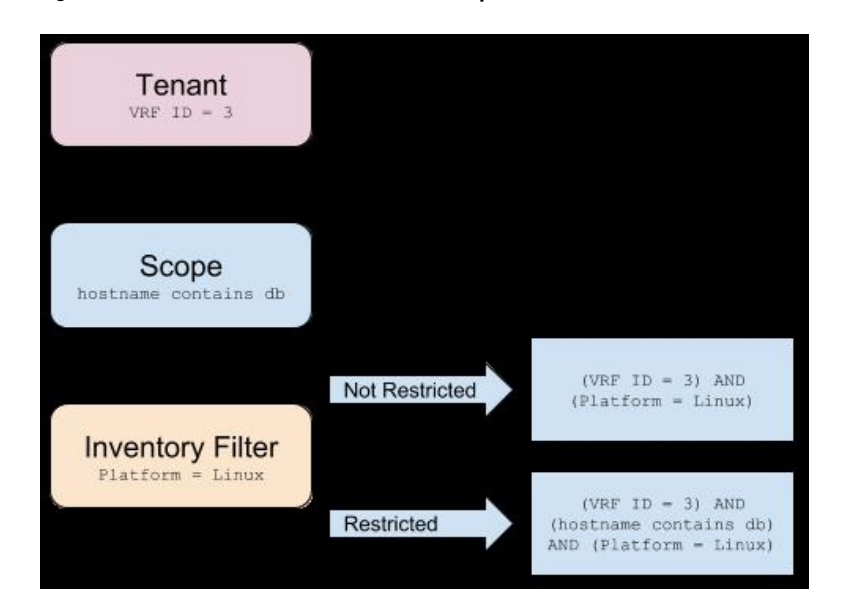

**Figure 212: Structure de filtre des détenteurs, de la portée et de l'inventaire**

• Si vous ne choisissez pas **Restrict to Ownership Scope**(Restreindre à la portée de la propriété), le filtre correspond à tous les hôtes du détenteur qui correspondent également au filtre. Saisissez la requête suivante :

(VRF ID = 3) AND (Platform = Linux)

• Si vous choisissez **Restreindre à la portée de la propriété**, le filtre ne correspondra qu'aux hôtes du détenteur et de la portée qui correspondent également au filtre. Saisissez la requête suivante :

(VRF ID = 3) AND (hostname contains db) AND (Platform = Linux)

# **Examiner l'incidence des modifications de la portée/du filtre**

La mise à jour d'une requête de portée peut avoir une incidence sur les membres de l'inventaire de la portée après sa validation. De même, la modification de la requête de filtre, qui est enregistrée directement, peut également avoir une incidence sur les membres de l'inventaire de la portée. Vous pouvez identifier les changements de membres entre les nouvelles et les anciennesrequêtes en suivant le lien **Review query change impact** (Examiner l'impact des modifications de requêtes) dans les boîtes de dialogue Scopes (Portée) ou Filter Edit (Modifier les filtres). En outre, connaître la portée ou les dépendances des filtres peut être utile pour l'analyse d'impact et la suppression de tous les objets nécessaires à la suppression de la portée. Visitez également l'onglet **Dépendances** pour parcourir l'arborescence des dépendances de la portée et obtenir de plus amples renseignements.

#### **Figure 213: Télécharger le tableau des membres**

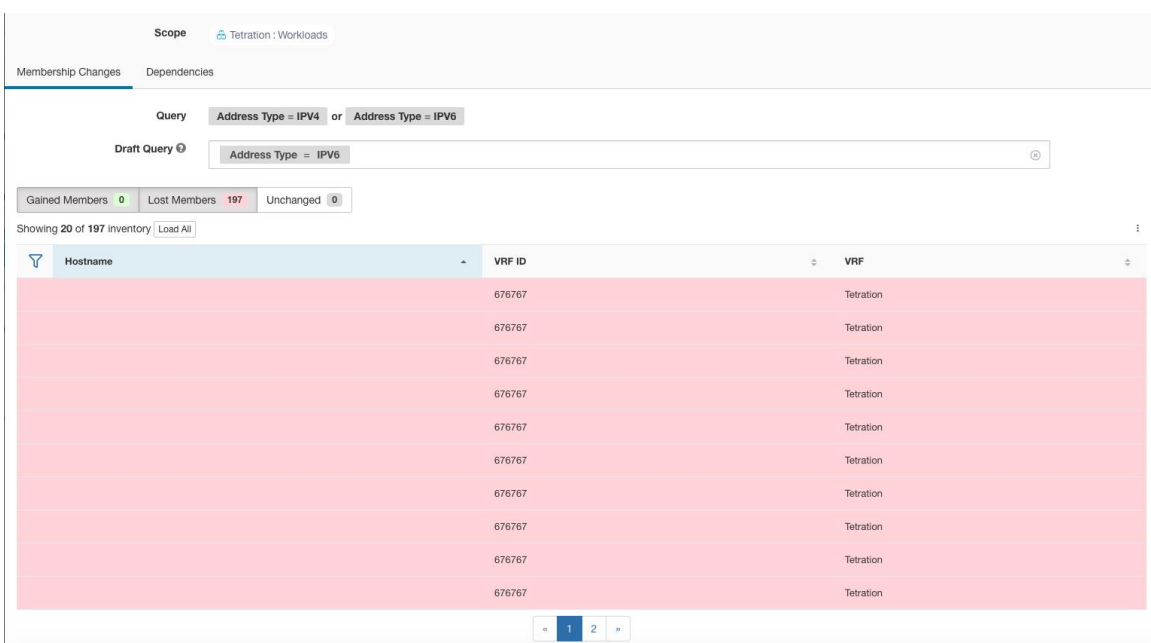

## **Boîte de dialogue de l'incidence de la modification de la requête de portée**

Vous pouvez accéder à l'onglet **Membership Changes** (Modifications de l'adhésion) **Dependencies** (Dépendances) en cliquant sur le lien **Review query change impact** (Examiner l'impact des modifications de la requête) sur la fenêtre Scope Edit (Modification de la portée).

### **Modifications apportées aux membres**

Le tableau d'inventaire sous la vue Membres affiche toutes les colonnes par défaut. Vous pouvez choisir les colonnes à afficher. En outre, vous pouvez télécharger le fichier csv ou json des colonnes et des lignes d'adhésion choisies avec une colonne Diff supplémentaire indiquant si l'inventaire est **gagné**, **perdu** ou **inchangé**. Assurez-vous que toute la sélection de tableaux que vous souhaitez télécharger est visible dans la vue du tableau.

#### **Figure 214: Modifications apportées aux membres de la portée**

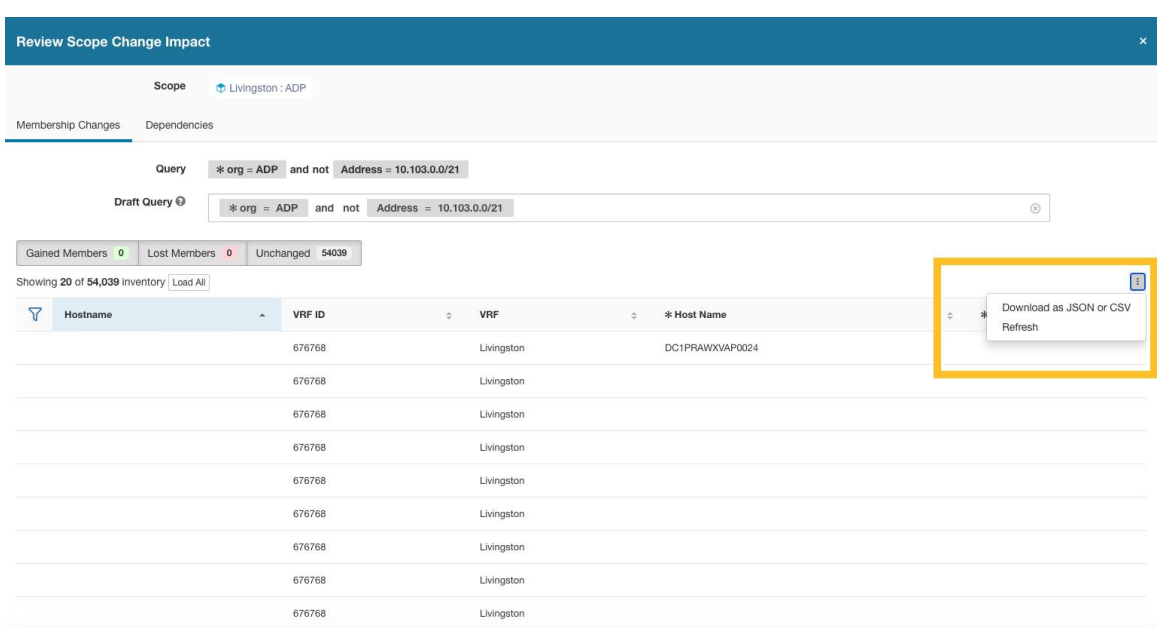

### **Dépendances**

Vous pouvez parcourir les dépendances imbriquées en cliquant sur **Review Dependencies** (Examiner les dépendances).

#### **Figure 215: Examiner les dépendances**

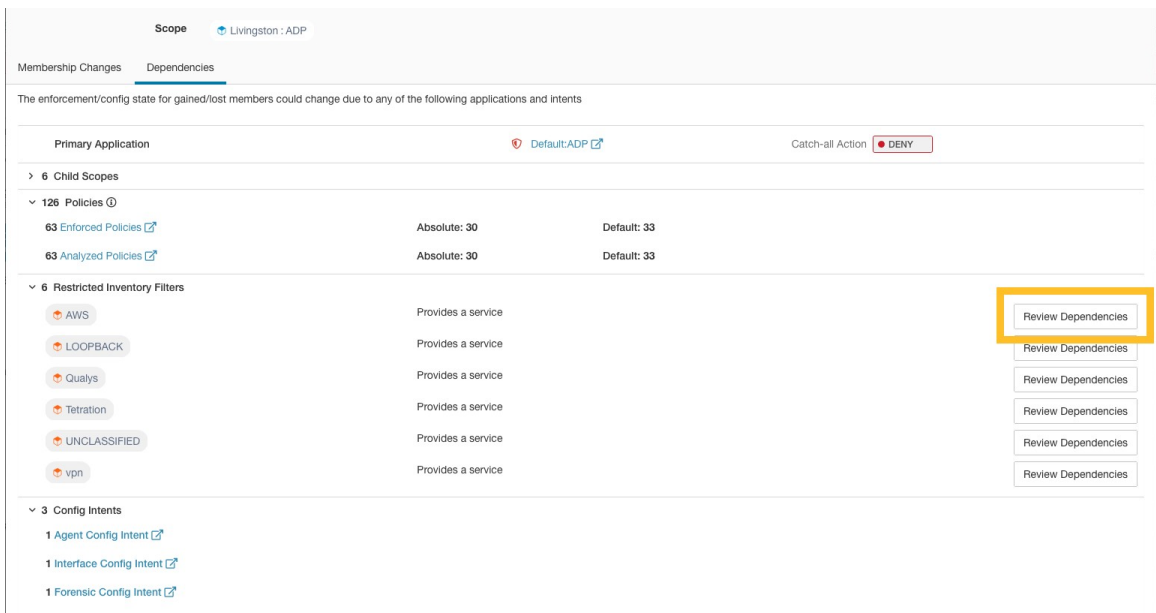

Vous pouvez parcourir la sauvegarde de l'arborescence des dépendances en sélectionnant le lien parent sélectionné :

#### **Figure 216: Lien parent**

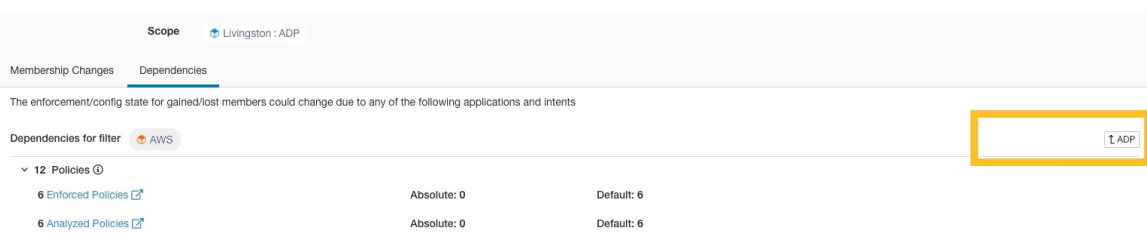

Les dépendances de portée qui peuvent exister sont les suivantes :

**Table 20: Les dépendances de portée qui peuvent exister sont les suivantes**

| Type                                  | <b>Description</b>                                                                                                    |
|---------------------------------------|----------------------------------------------------------------------------------------------------|
| <b>Application</b>                    | Comporte des noms d'applications principales et<br>secondaires et des liens vers des espaces de travail<br>spécifiques dans la section Segmentation.    |
| Portées enfants                       | Comporte des noms et des liens vers les vues<br>détaillées de la portée enfant. Permet d'accéder aux<br>dépendances de niveau inférieur.                |
| <b>Policies</b>                       | A analysé et appliqué le nombre de politiques et les<br>liens vers les vues de politiques globales respectives,<br>filtrées par la portée sélectionnée. |
| <b>Filtres d'inventaire restreint</b> | Comporte des noms et des liens vers les vues<br>détaillées des filtres enfants. Permet d'accéder aux<br>dépendances de niveau inférieur.                |
| <b>Config Intents</b>                 | Dispose de noms et de liens vers les affichages des<br>intents de configuration d'agent, d'interface et<br>criminalistiques.                            |

## **Boîte de dialogue de l'incidence de la modification de la requête de filtre**

Vous pouvez accéder à l'onglet **Membership Changes**(Modifications de l'adhésion) et à l'onglet **Dependencies** (Dépendances) en cliquant sur le lien **Review query change impact** (Examiner l'impact des modifications de la requête) dans la fenêtre de modification du filtre d'inventaire.

### **Modifications apportées aux membres**

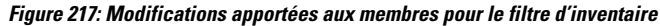

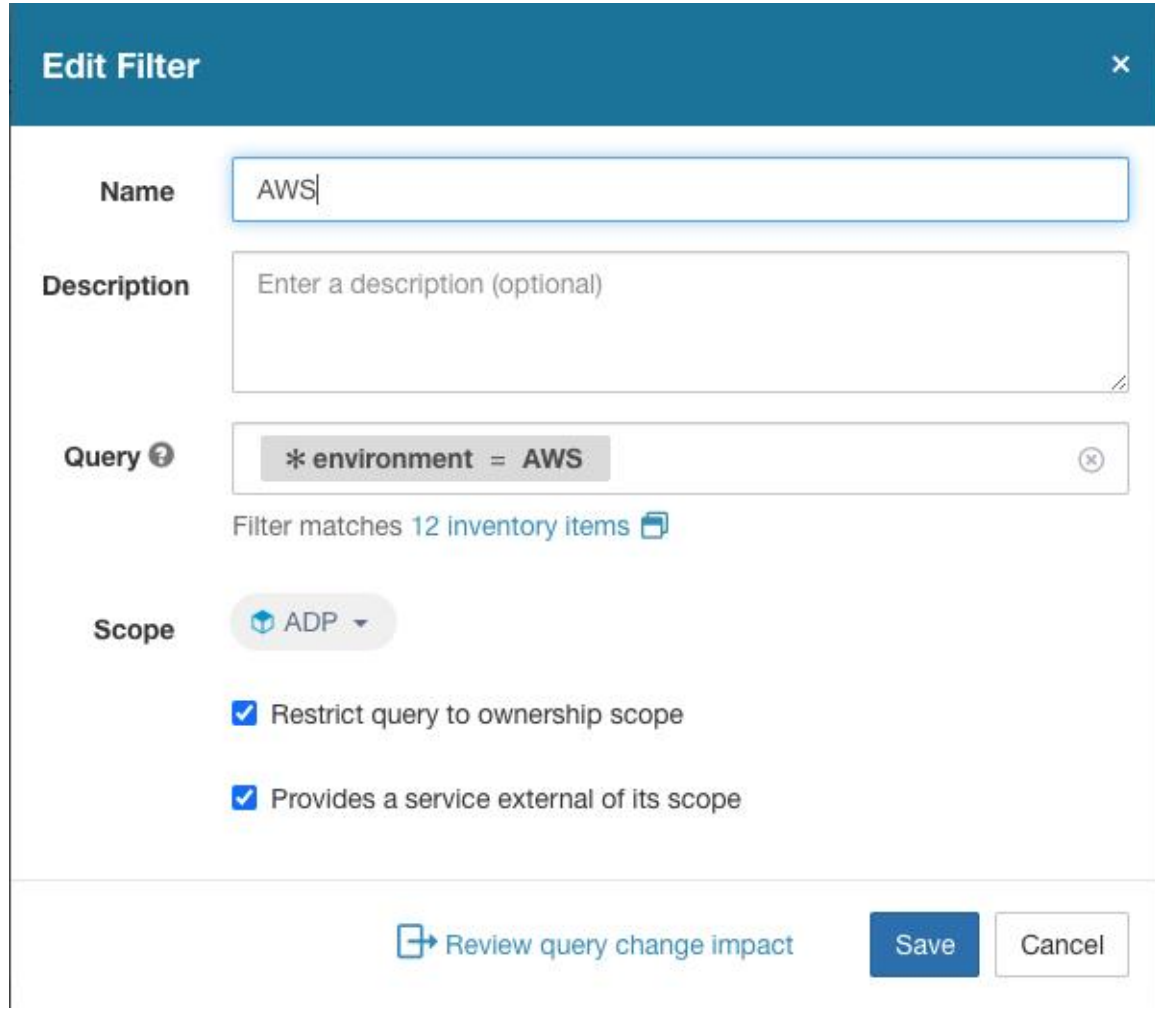

### **Dépendances**

Voici les dépendances de filtres qui peuvent exister :

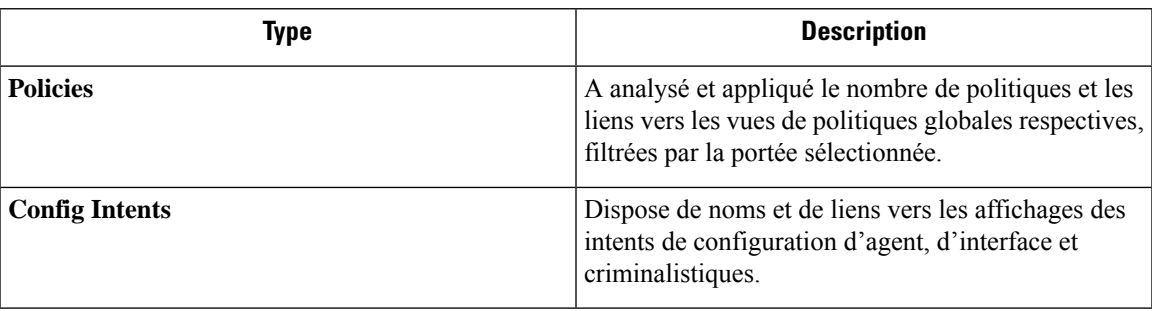

# **Profil d'inventaire**

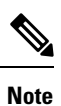

Il existe des liens vers une page de profil d'inventaire à partir de divers emplacements. L'une des façons d'afficher un profil d'inventaire consiste à effectuer une recherche d'inventaire, puis à cliquer sur une adresse IP pour accéder à son profil. Si vous travaillez dans la page Scopes and Inventory (Portées et inventaire), cliquez sur une adresse IPde l'onglet IPaddress(adressesIP), et non sur une adresse IPdansl'onglet Workloads (Charges de travail). (Cliquer sur une adresse IP dans l'onglet Workloads (Charges de travail) pour afficher le profil de charge de travail et non le profil d'inventaire).

Les renseignements suivants sont disponibles pour l'inventaire :

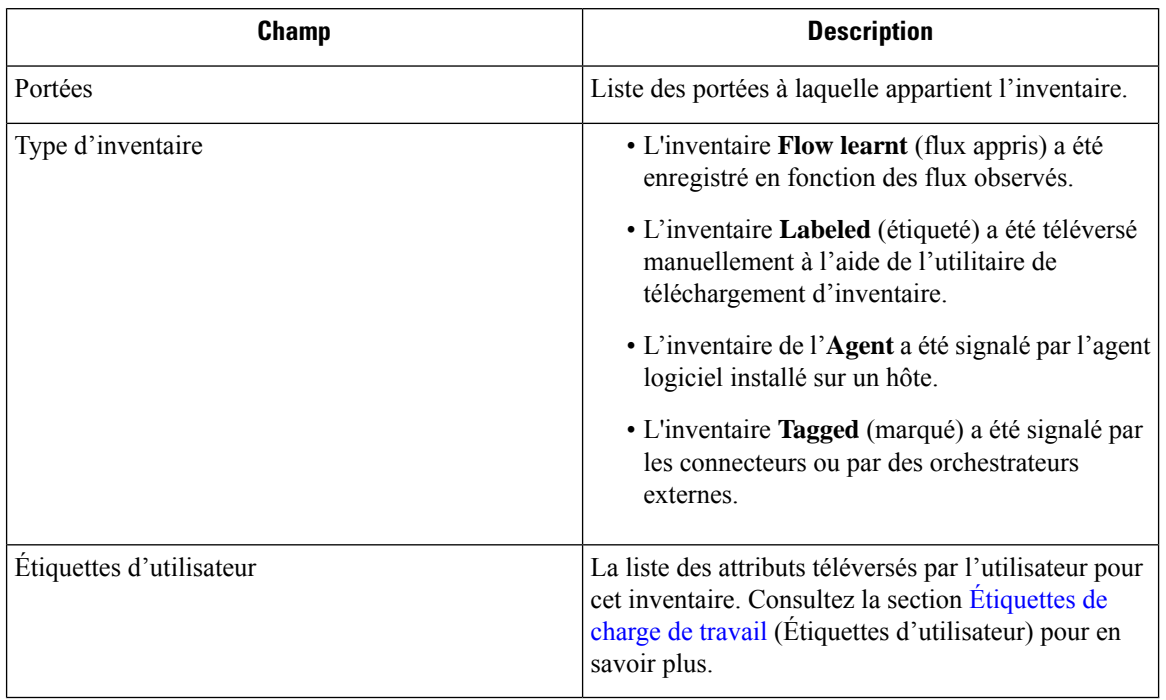

**Des renseignements supplémentaires ne sont disponibles que si les deux conditions suivantes sont remplies :**

- **1.** L'inventaire a été intégré par un connecteur infonuagique.
- **2.** La segmentation est activée pour le réseau virtuel dans lequel se trouve l'inventaire.

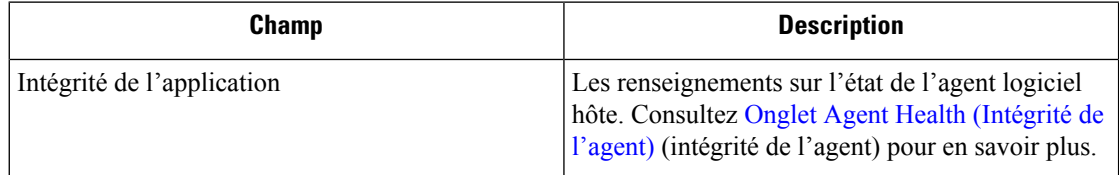

Ш

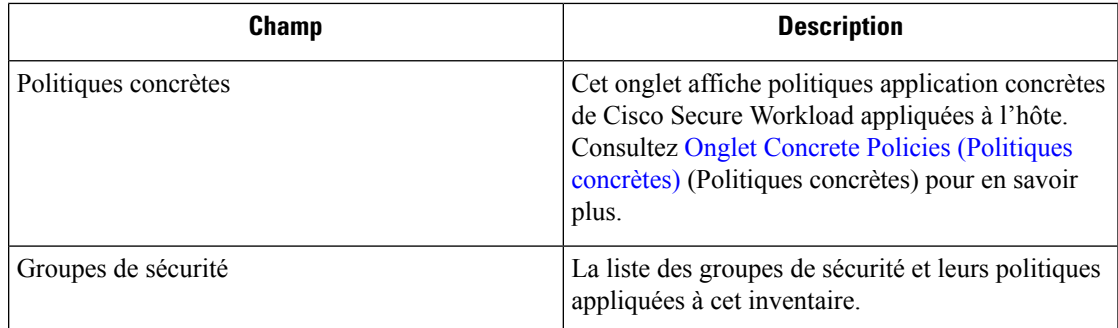

#### **Renseignements sur le profil de l'inventaire**

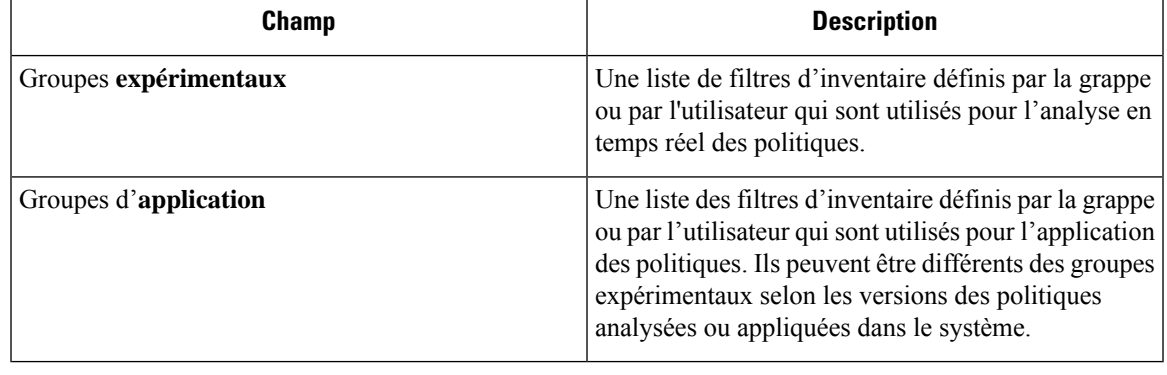

Les détails du profil d'inventaire peuvent ne pas être disponibles pour une adresse IP donnée dans les cas suivants : **Note**

- L'inventaire est exclu des règles de collecte.
- Dans un flux unidirectionnel, l'inventaire n'est disponible que pendant deux minutes, puisil estsupprimé.
- Dans un flux bidirectionnel, l'inventaire est disponible pendant 30 jours.Si plus aucun flux n'est observé pendant ces 30 jours, les renseignements détaillés de l'inventaire sont supprimés.

## **Profil de la charge de travail**

Le profil de charge de travail affiche des informations détaillées sur un hôte sur lequel un agent logiciel Cisco Secure Workload est installé. Cette section explique comment afficher un profil de charge de travail et les renseignements qu'il contient.

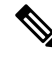

Il existe des liens vers une page de profil de charge de travail à partir de divers emplacements. L'une des façons d'afficher un profil de charge de travail consiste à rechercher un hôte comme décrit dans la section de recherche **Note**

Dans les résultats de la recherche d'inventaire, cliquez sur l'adresse IP de l'hôte pour accéder à son profil. En fonction du type d'agent installé sur l'hôte, les onglets suivants sont disponibles sur la page. Notez que vous pourriez vous aboutir à la page de profil d'inventaire si l'agent logiciel Cisco Secure Workload n'est pas installé sur l'hôte auquel cet inventaire appartient.

### **Onglet Labels and Scopes (Étiquettes et portées)**

Cet onglet comprend les groupes d'applications et expérimentaux, auxquels l'hôte appartient. Les groupes expérimentaux sont des filtres d'inventaire utilisés pour l'analyse en direct des politiques, tandis que les groupes d'application sont des filtres utilisés pour l'application de celles-ci. Ils peuvent être différents selon les versions des politiques analysées ou appliquées dans le système.

### **Figure 218: Étiquettes et portées de charge de travail**

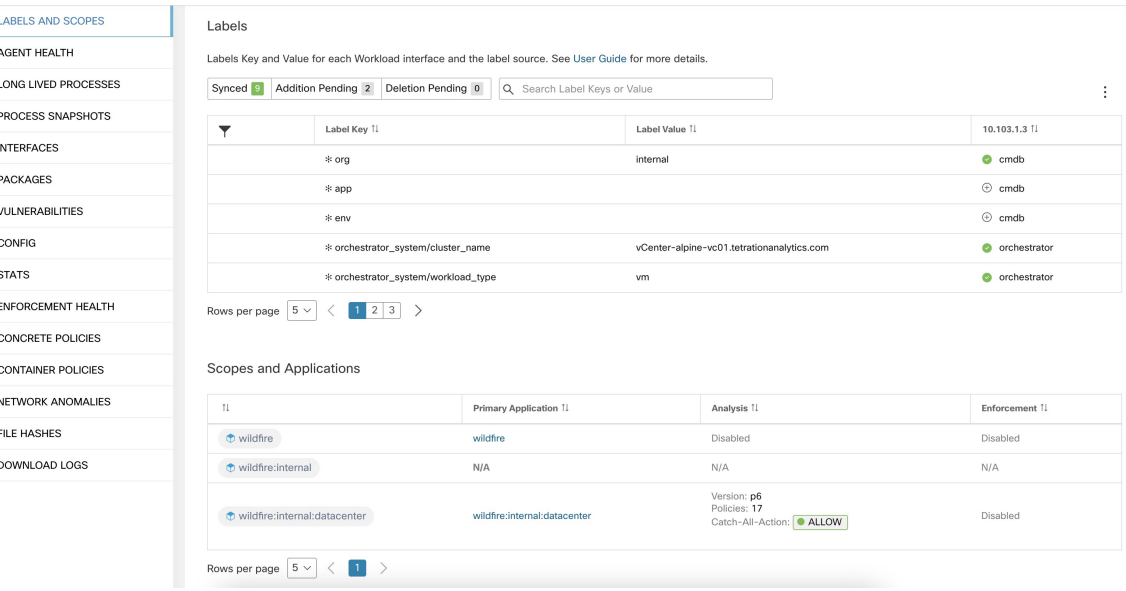

### **Onglet Agent Health (Intégrité de l'agent)**

Les renseignements sur l'état de l'agent logiciel hôte, comme son type, la plateforme de système d'exploitation, la version de l'agent et l'heure de la dernière connexion, sont également affichés dans l'onglet **Agent Health (** intégrité de l'agent). Reportez-vous à la section Configuration de l'agent logiciel pour en savoir plus. Cet onglet affiche également les données de série chronologiques détaillées pour les octets de trafic et les paquets générés pour une journée.

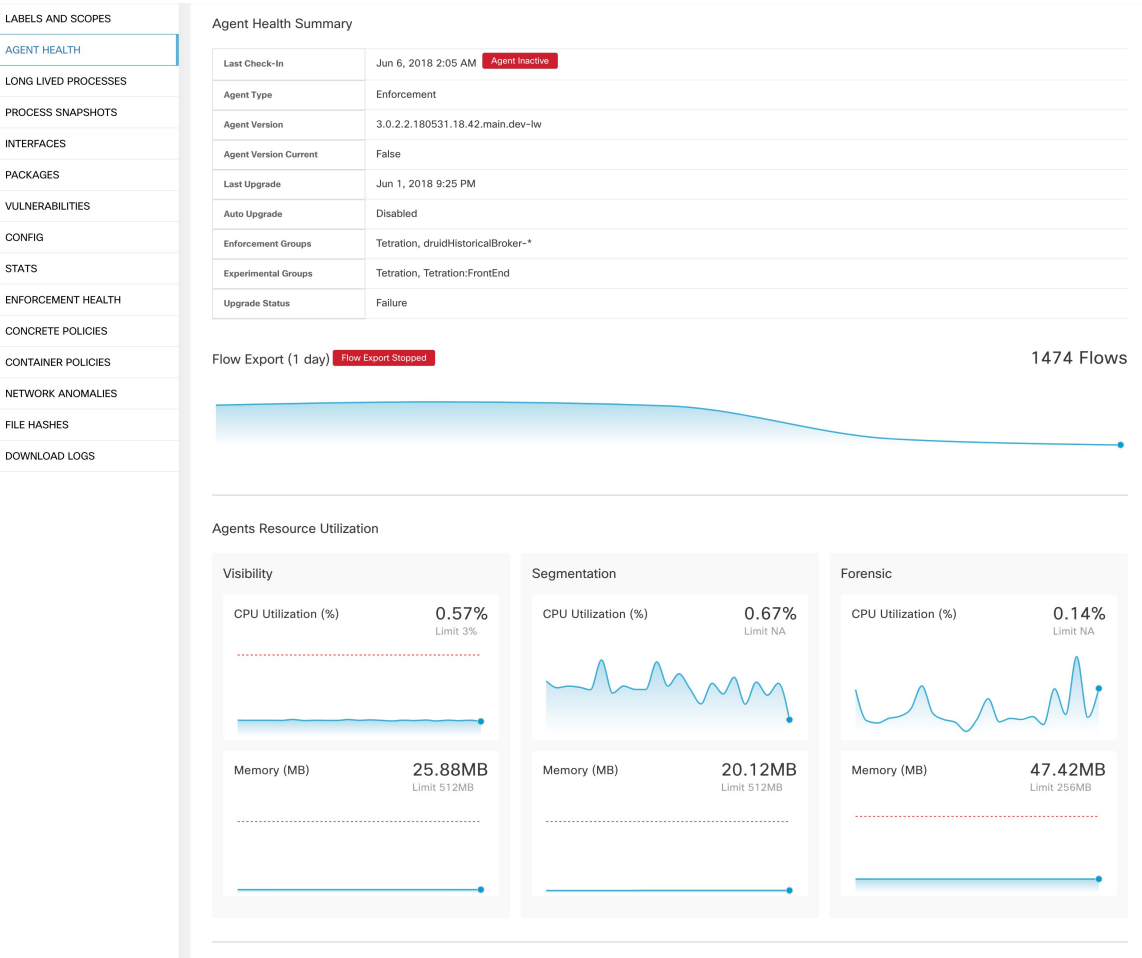

#### **Figure 219: Détails de l'intégrité des agents de charge de travail**

Pour les utilisateurs disposant de privilèges de propriétaire de portée racine, la page de résumé comprend également une section pour recueillir et télécharger les journaux des agents pour les agents de visibilité approfondie et d'application (versions 3.3 ou ultérieures) de cette portée racine. Notez également que cette fonction n'est pas disponible pour les agents exécutés sur les plateformes AIX et SUSE Linux Enterprise Server (s390x-Linux sur architectures IBM Z). Utilisez le bouton « Lancer la collecte des journaux » pour collecter les journaux de l'agent. Ces journaux sont disponibles pour téléchargement quelques minutes plus tard.Si le téléchargement échoue, réessayez de collecter les journaux, puis tentez à nouveau le téléchargement.

### **Figure 220: Journaux des agents**

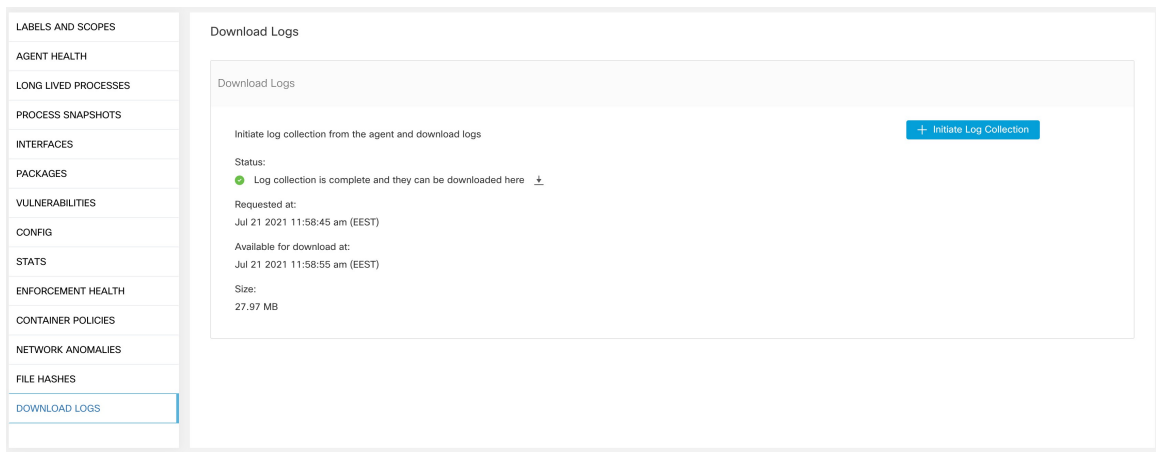

## **Onglet Liste de processus**

Cet onglet affiche la liste des processus en cours d'exécution sur l'hôte. Un filtre est également disponible pour affiner la liste des processus en fonction des attributs d'un processus affichés dans l'en-tête du tableau ci-dessous.

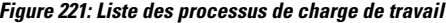

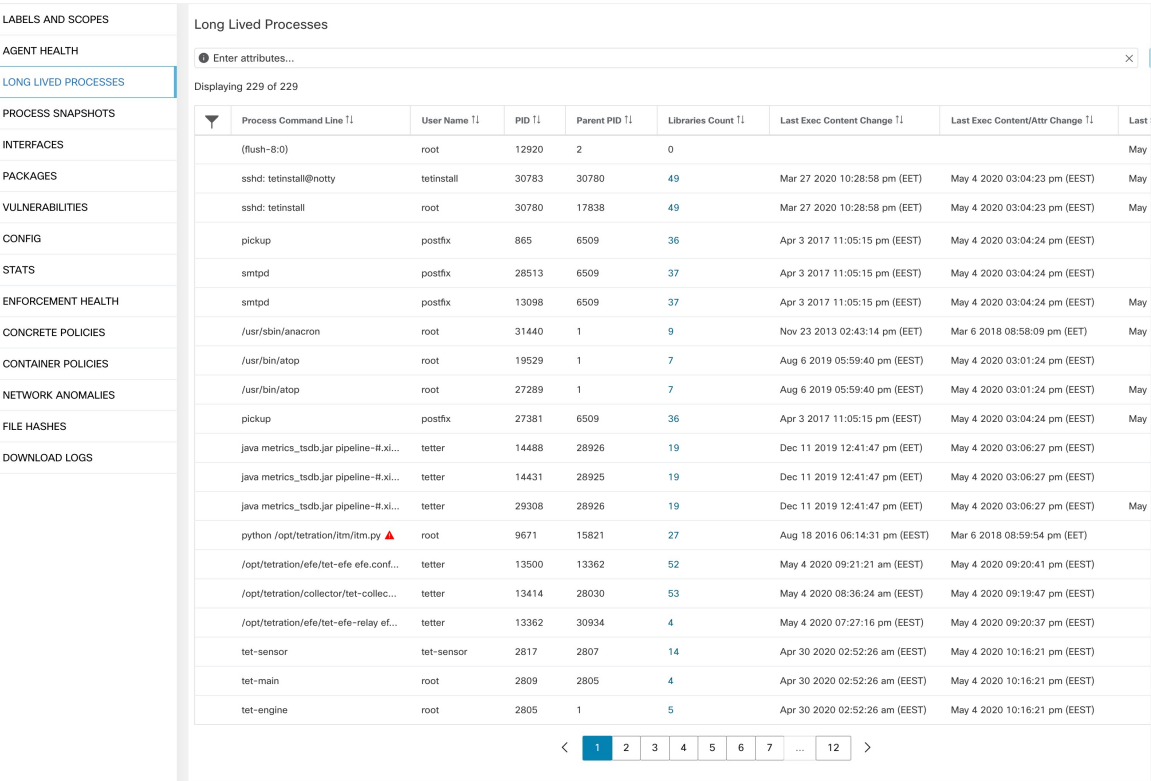

**Descriptions des attributs :**

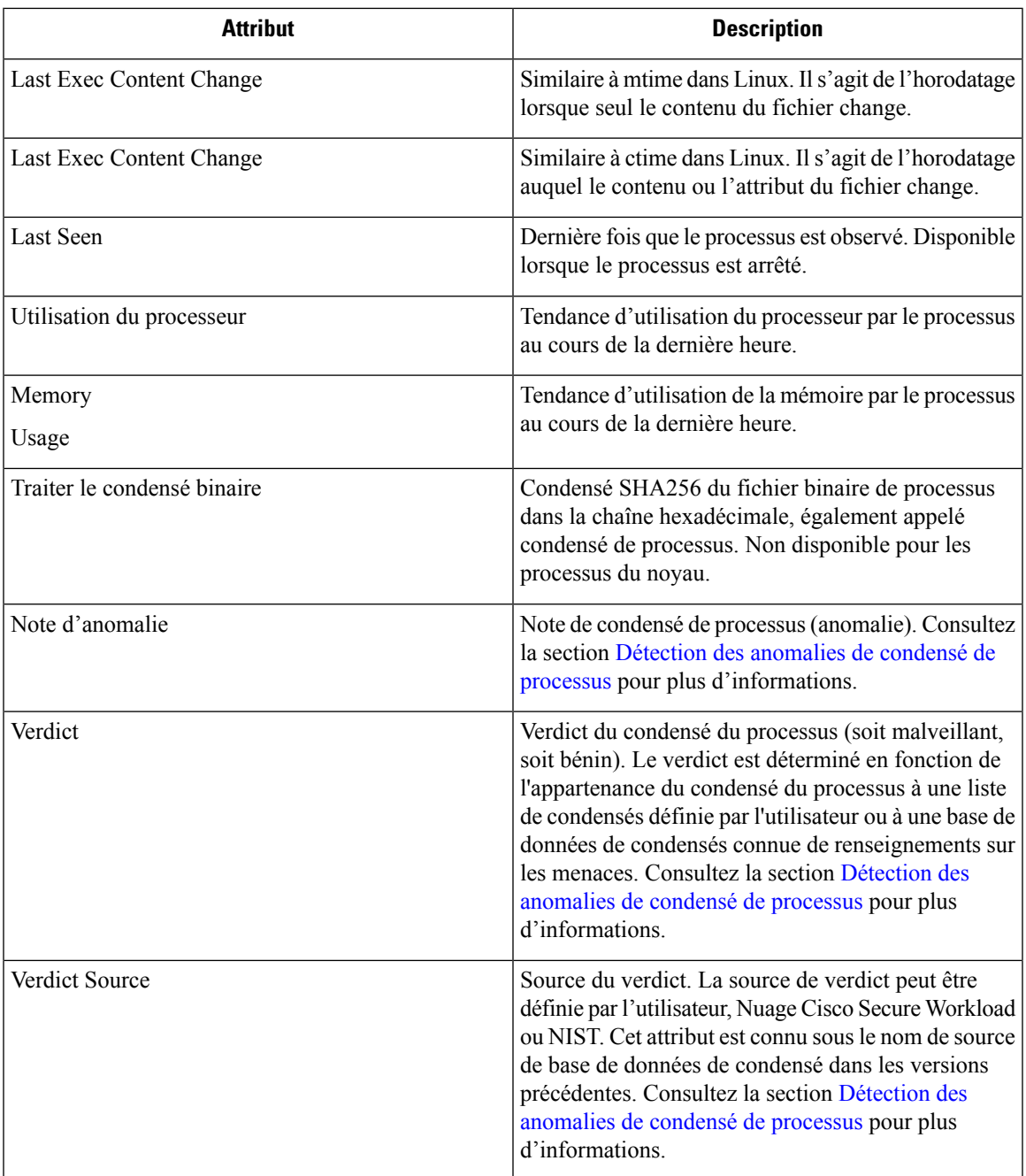

## **Onglet Process Snapshot (Instantané du processus)**

Cet onglet affiche l'arborescence des processus interrogeable observé pour la charge de travail.

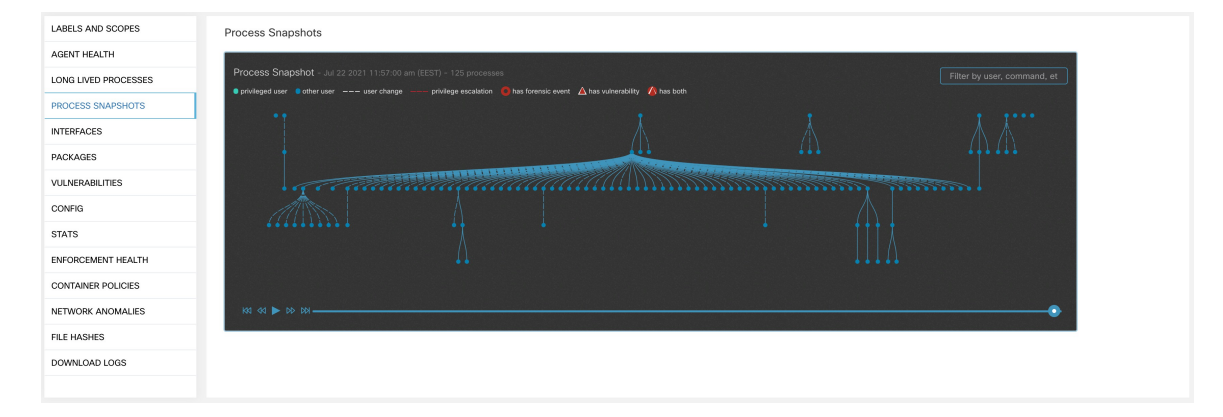

#### **Figure 222: Instantané du processus de charge de travail**

### **Onglet Interfaces**

Cet onglet affiche des détails sur les interfaces réseau installées sur l'hôte. Il est disponible pour tous les types d'agents logiciels.

#### **Figure 223: Liste des interfaces de charge de travail**

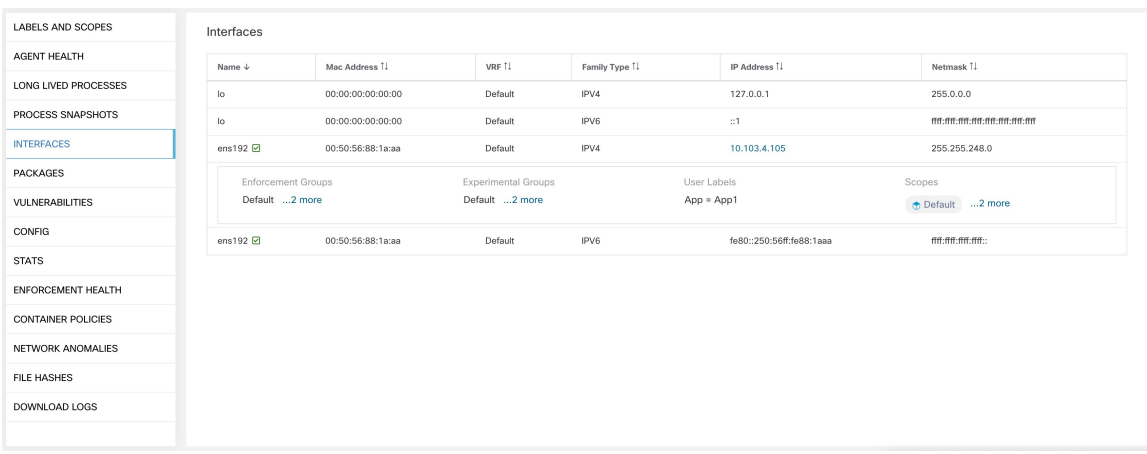

## **Onglet Software Packages (Paquets logiciels)**

Cet onglet affiche la liste des paquets logiciels installés sur l'hôte. Vous pouvez afficher de manière sélective les paquets logiciels en fonction des attributs du paquet dans l'en-tête du tableau.

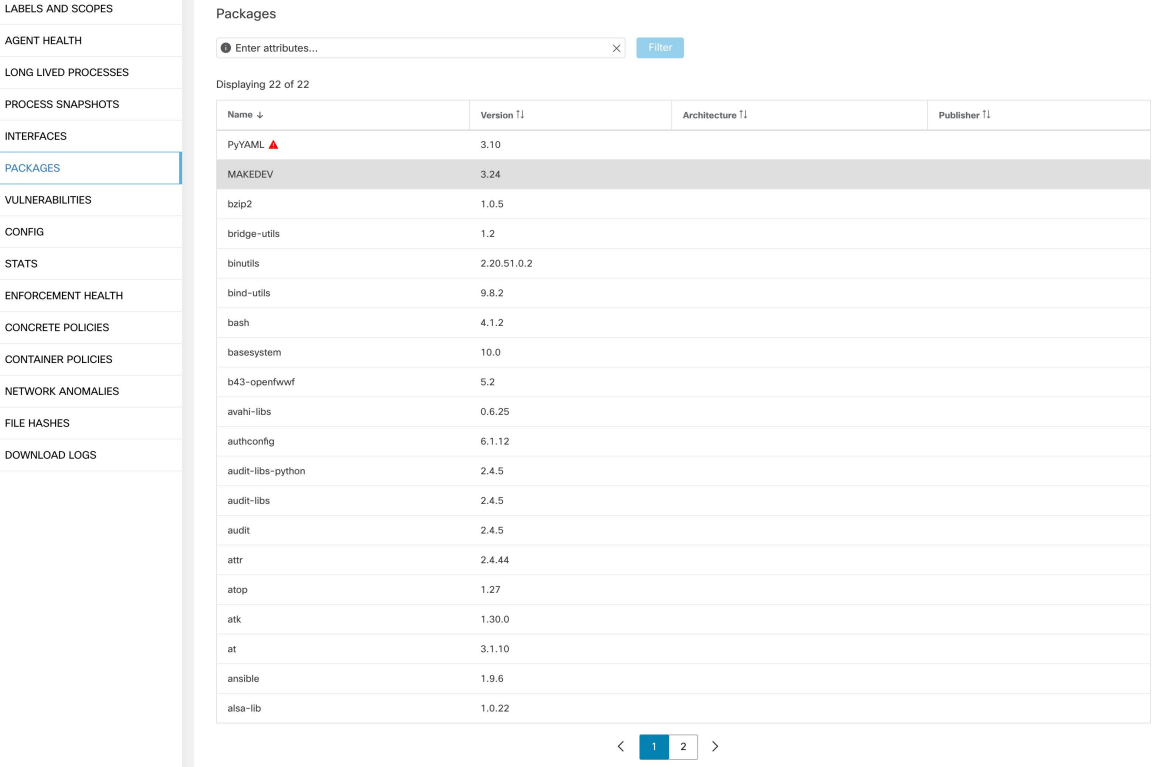

#### **Figure 224: Liste des paquets logiciels**

## **Onglet Vulnerabilities (Vulnérabilités)**

Cet onglet affiche les vulnérabilités consultables observéessur la charge de travail en fonction des vulnérabilités et expositions courantes (CVE). Consultez la section Visibilité des données de vulnérabilité

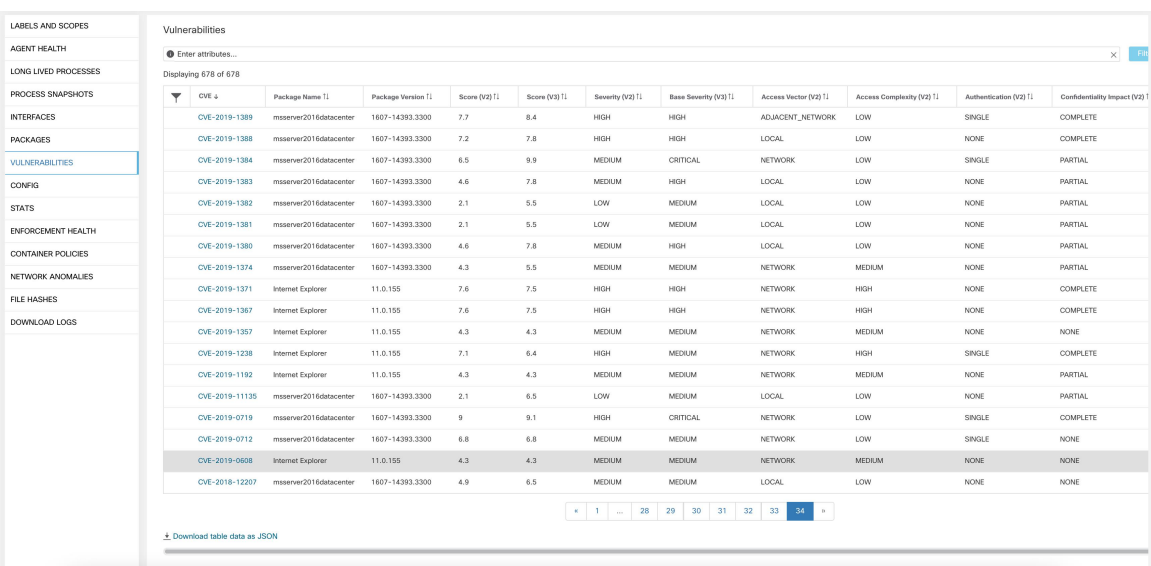

### **Figure 225: Onglet Vulnerabilities (Vulnérabilités)**

## **Onglet Configuration de l'agent**

Cet onglet affiche les paramètres de l'agent logiciel. Il est uniquement disponible pour les agents de visibilité approfondie et d'application. Ces paramètres peuvent être modifiés à l'aide des intents de configuration de l'agent via la page de configuration de l'agent. Voir Configuration de l'agent logiciel

Ш

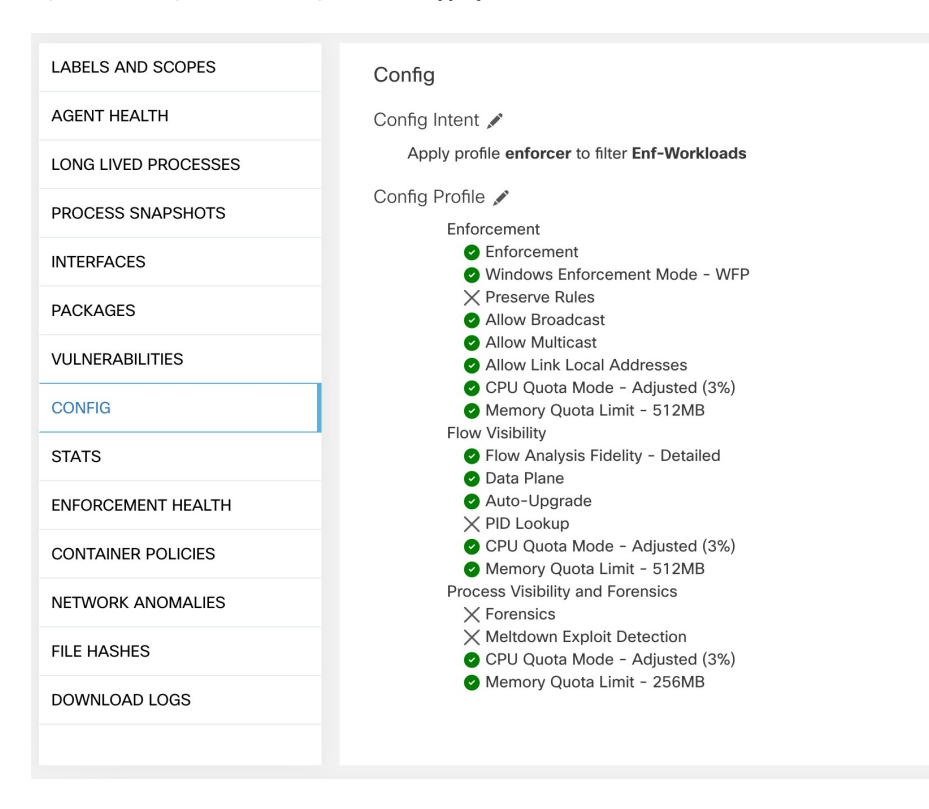

#### **Figure 226: Configuration de charge de travail appliquée**

## **Onglet Statistiques de l'agent**

Cet onglet affiche les statistiques sur l'agent Cisco Secure Workload installé sur l'hôte. Il est uniquement disponible pour les agents de visibilité approfondie et d'application.

#### **Figure 227: Statistiques des agents**

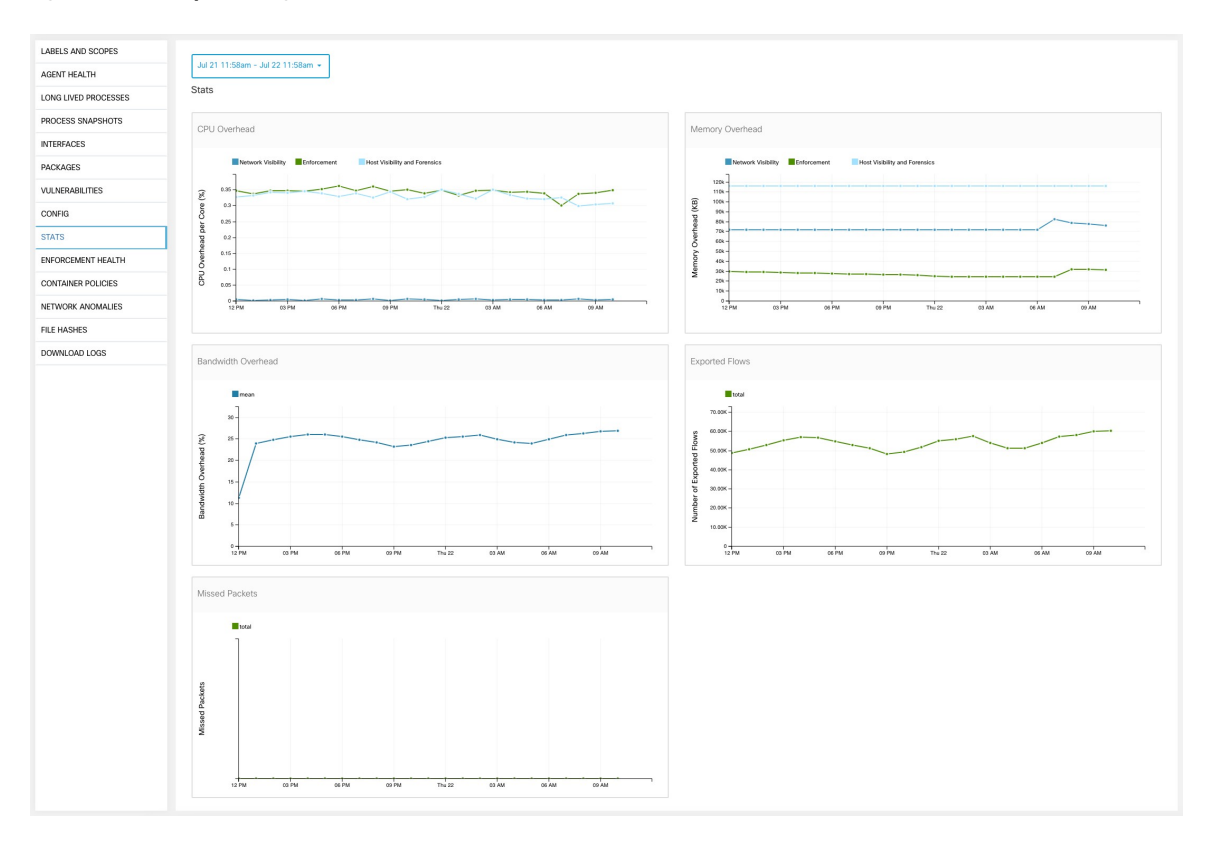

### **Onglet Concrete Policies (Politiques concrètes)**

Lorsqu'un espace de travail est mis en œuvre, chaque charge de travail reçoit uniquement les politiques de cet espace de travail qui sont spécifiques à cette charge de travail. Ces politiques qui sont effectivement programmées sur chaque charge de travail sont appelées *politiques concrètes*.

Par exemple, supposons que le fournisseur spécifié dans une politique avec l'action ALLOW (AUTORISER) inclue tout l'inventaire du sous-réseau 1.1.1.0/24. Lorsque cette politique est installée sur une charge de travail avec un agent Cisco Secure Workload et ayant l'adresse IP 1.1.1.2, les règles du pare-feu se présentent comme suit :

- **1.** En ce qui concerne le trafic entrant, les règles du pare-feu autorisent le trafic destiné à l'adresse IP 1.1.1.2 en particulier, et non à l'ensemble du sous-réseau 1.1.1.0/24.
- **2.** Pour le trafic sortant, les règles de pare-feu autorisent le trafic provenant dans la version 1.1.1.2 en particulier, et non de l'ensemble du sous-réseau 1.1.1.0/24.

L'onglet CONCRETE POLICIES (POLITIQUES CONCRÈTES) du profil de charge de travail affiche les politiques d'application concrètes de Cisco Secure Workload appliquées sur l'hôte. Chaque ligne de ce tableau correspond à une règle de pare-feu mise en œuvre sur l'hôte. Chaque ligne de politique peut être développée pour afficher l'intent logique dont cette politique concrète est dérivée. L'affichage de la série chronologique du nombre de paquets et d'octets est également disponible pour chaque règle. Cliquez sur le bouton **Fetch All Stats** (Récupérer toutes les statistiques) pour afficher le nombre de paquets et d'octets pour chaque règle. Un filtre est également disponible dans cet onglet pour réduire la liste des politiques appliquées en fonction

des attributs d'une politique indiqués dansl'en-tête du tableau ci-dessous. Cet onglet est disponible uniquement lorsque l'agent installé est activé pour la mise en application.

**Figure 228: Liste de politiques concrètes**

| Nov 6 3:23pm - Nov 7 3:23pm -<br><b>Concrete Policies</b> |                                                 |                      |             |          |         |                 |             |                  |                 |
|-----------------------------------------------------------|-------------------------------------------------|----------------------|-------------|----------|---------|-----------------|-------------|------------------|-----------------|
|                                                           | Filter<br><b>O</b> Enter attributes<br>$\times$ |                      |             |          |         |                 |             |                  |                 |
| Displaying 2 out of 2 concrete policies                   |                                                 |                      |             |          |         |                 |             |                  | Fetch All Stats |
|                                                           | Priority <sup>↑</sup>                           | Actions <sup>1</sup> | Direction 1 | Family 1 | Proto 1 | Src Inventory 1 | Src Ports [ | Dest Inventory 1 | Dest Ports 1    |
|                                                           |                                                 | ALLOW                |             |          | any     | any             | any         | any              | any             |
|                                                           | $\sqrt{2}$                                      | ALLOW                |             |          | any     | any             | any         | any              | any             |
|                                                           |                                                 |                      |             |          |         |                 |             |                  |                 |

Dans l'image ci-dessous, les **groupes de politiques** affichent le consommateur et le fournisseur :

**Figure 229: Ligne de politique concrète**

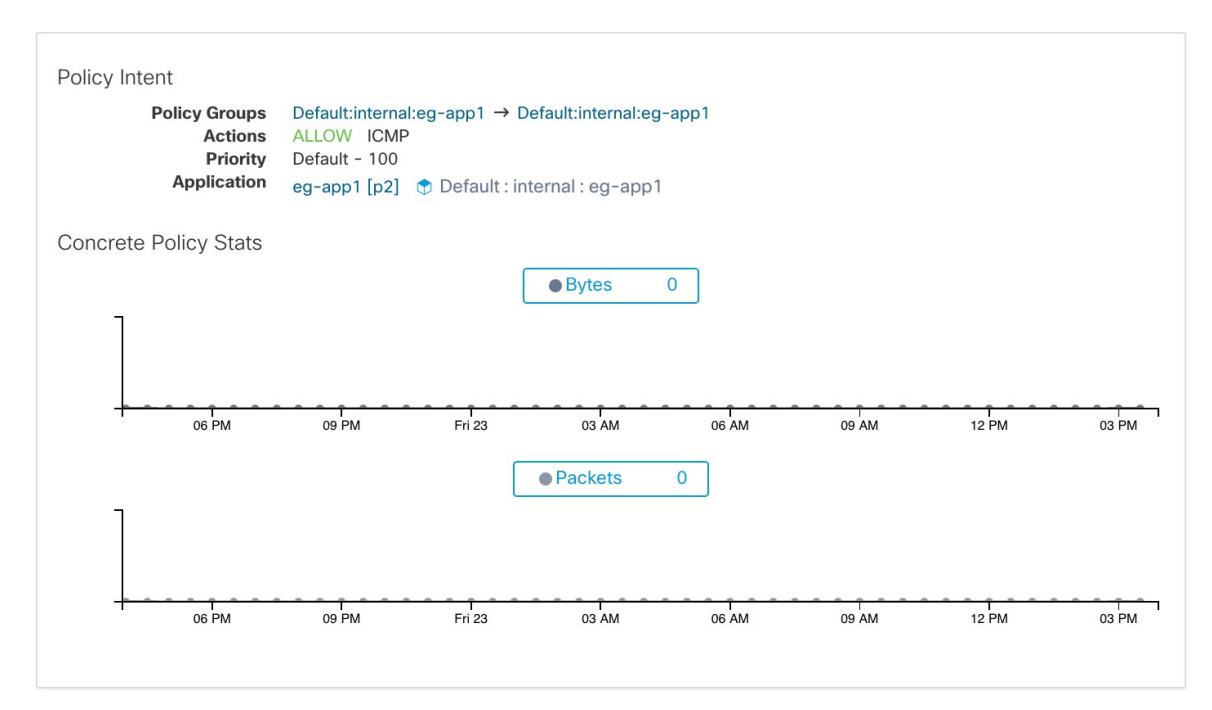

### **Onglet Politiques de conteneur**

Cet onglet affiche les politiques d'application concrètes Cisco Secure Workload appliquées aux conteneurs. Chaque ligne de ce tableau correspond à une règle de pare-feu mise en œuvre sur le pod de conteneur.

#### **Figure 230: Liste des politiques concrètes de conteneur**

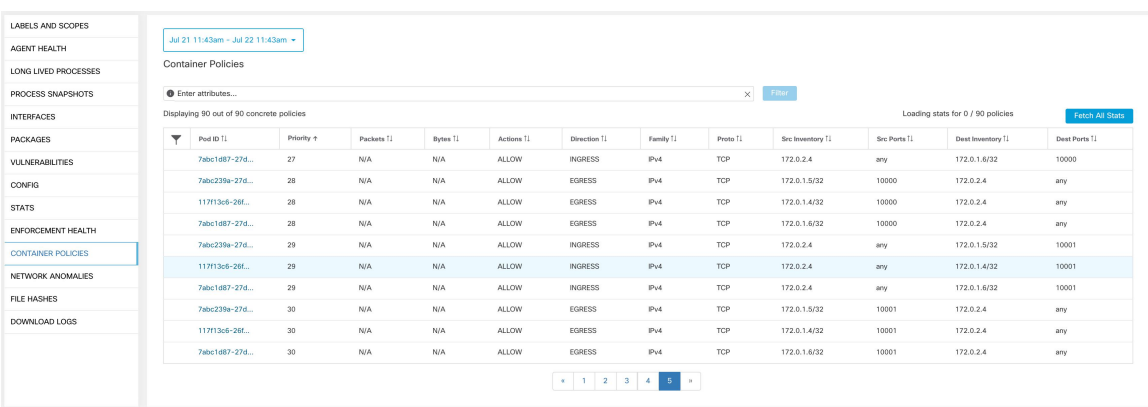

### **Onglet Network Anomalies (Anomalie de réseau)**

Cet onglet permet d'identifier les événements comportant des mouvements de données volumineux vers ou hors de cette charge de travail. Consultez Détection des anomalies de réseau basée sur le PCR pour obtenir plus de renseignements.

#### **Figure 231: Anomalie de réseau de la charge de travail**

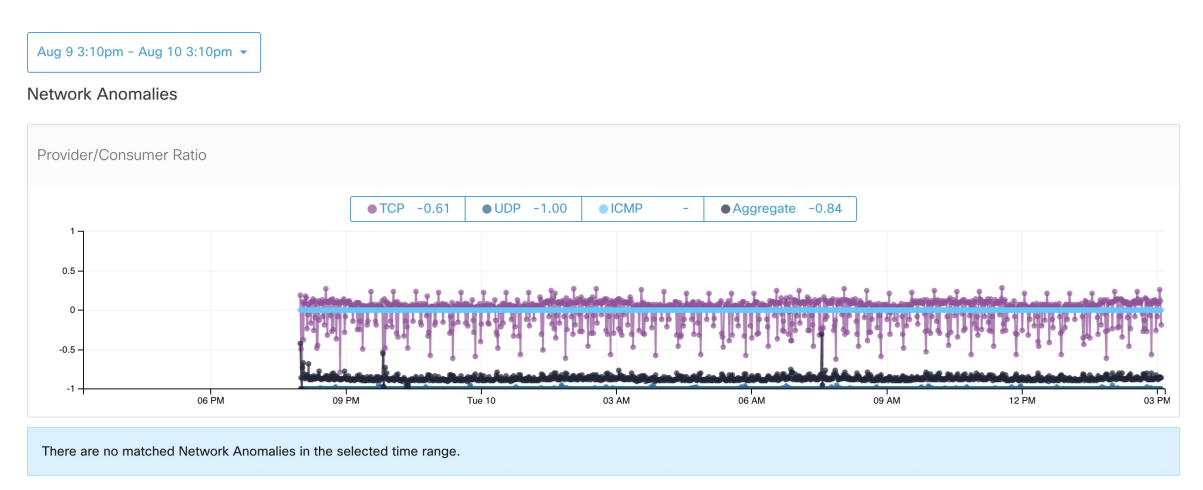

### **Onglet Condensés de fichiers**

Cet onglet détecte les anomalies de condensé de processus en évaluant la cohérence des condensés binaires de processus dans le système. Consultez la section Détection des anomalies de condensé de processus pour en savoir plus.

#### **Figure 232: Condensés de fichiers de charge de travail**

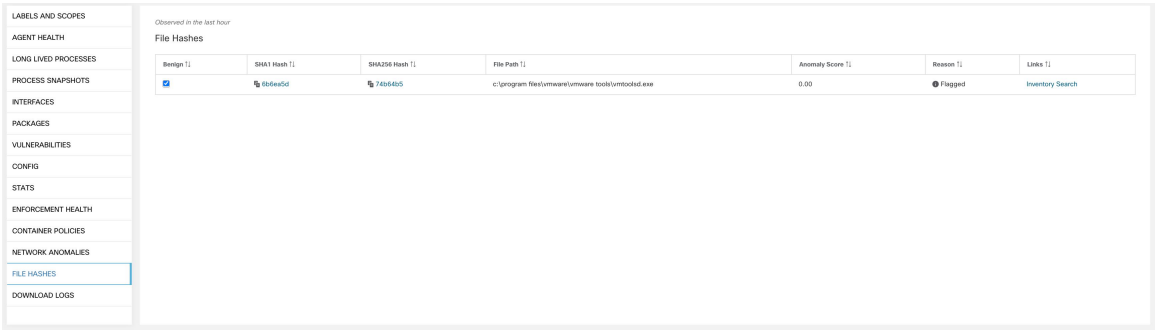

## **Paquets logiciels**

La fonctionnalité **Paquets logiciels** permet de visualiser les paquets installés sur les hôtes et les vulnérabilités qui les affectent. Plus précisément, elle permet de :

- Afficher les paquets enregistrés avec les gestionnaires de paquets suivants :
	- Linux : Gestionnaire de paquet RedHat (RPM) et gestionnaire de paquet Debian (dpkg)
	- Windows : Service de registre de Windows
- Afficher les vulnérabilités et expositions courantes (CVE) affectant les paquets installés sur un hôte.
- Définir des filtres d'inventaire en utilisant le nom et la version du paquet.

### **Onglet Packages (Logiciels)**

Pour afficher les paquets installés sur un hôte, accédez à l'onglet Paquets sur la page Profil de la charge de travail du profil de charge de travail.

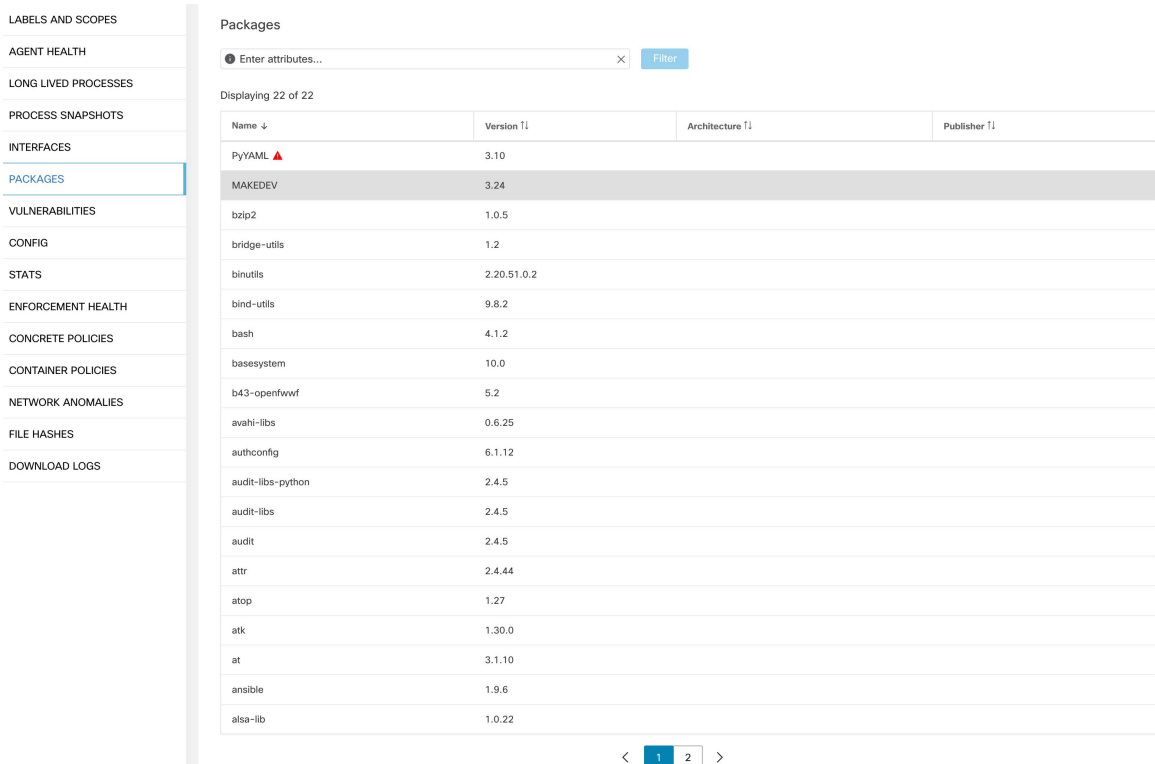

#### **Figure 233: Paquets de profils de la charge de travail**

## **Vulnérabilités et risques courants (CVE)**

En plus d'afficher les paquets sous l'onglet Packages (paquets logiciels), nous affichons les vulnérabilités courantes qui les affectent ainsi que leur gravité. Chaque vulnérabilité contient un lien vers la base de données sur les vulnérabilités du pays (NVD) qui fournit des informations supplémentaires sur la vulnérabilité en question. En plus d'afficher l'ID CVE, nous affichons également la note d'impact (sur une échelle de 10), ce qui indique la gravité de la vulnérabilité.

Ш

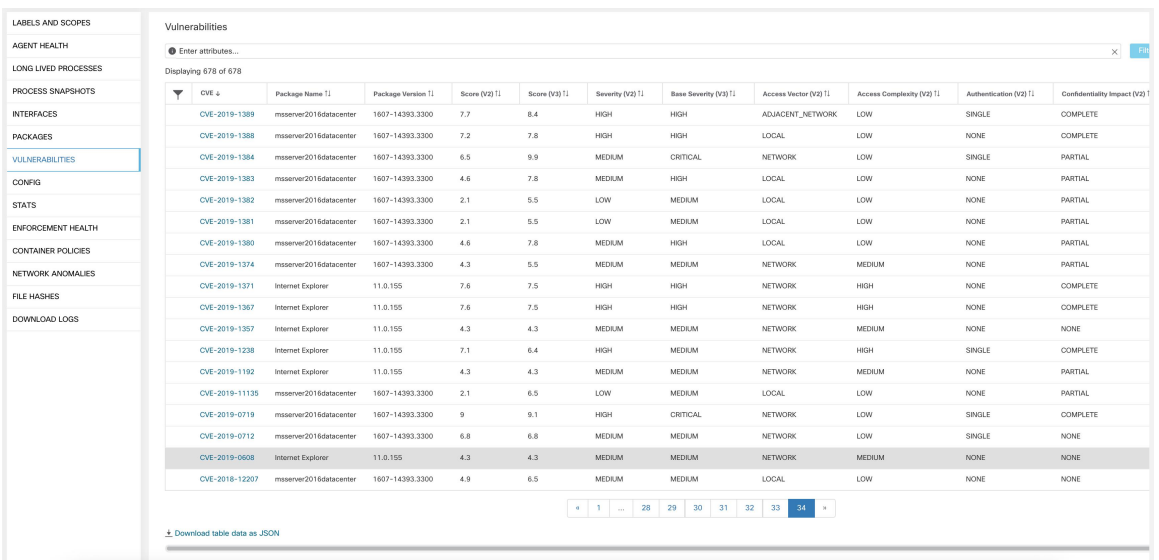

#### **Figure 234: CVE de paquets de profils de la charge de travail**

### **Paquets Windows et CVE**

La section suivante répertorie le comportement de l'agent Windows en ce qui concerne la transmission d'informations sur le paquet à Cisco Secure Workload.

- Les applications Windows, PowerShell et IE sont présentées comme des paquets. .net Framework est également signalé en tant que paquet.
- Les autres applications Windows comme notepad.exe, cmd.exe, mstsc.exe, etc. ne sont pas signalées.
- Les rôles et les fonctionnalités configurés par un serveur Windows sont signalés en tant que paquets, mais la version peut être incorrecte. Par exemple : si le serveur DNS est configuré, la version signalée sera 0 ou 8.
- L'agent Windows signale les produits tiers installés à l'aide du programme d'installation de MSI ou du programme d'installation exe :
	- Pour les programmes d'installation MSI, les API MSIsont utilisées pour récupérer desinformations sur le paquet. Par exemple, la version, le serveur de publication ou le nom du paquet.
	- Si le programme d'installation exe est utilisé pour installer le paquet, les informations sur le paquet sont extraites du registre.
	- Les champs du programme d'installation du paquet comme la version et le serveur de publication sont facultatifs. Si la version est manquante, le paquet ne sera pas signalé.
	- Si un produit est extrait du fichier compressé ou installé en tant qu'application, il ne sera pas signalé dans la liste des paquets.

### **Filtres d'inventaire**

Il est possible de rechercher des informations relatives au paquet en définissant un filtre d'inventaire avec le nom et la version du paquet (facultatif).

**La syntaxe de ce filtre est la suivante :** PackageName#PackageVersion

**Figure 235: Ensemble d'inventaire**

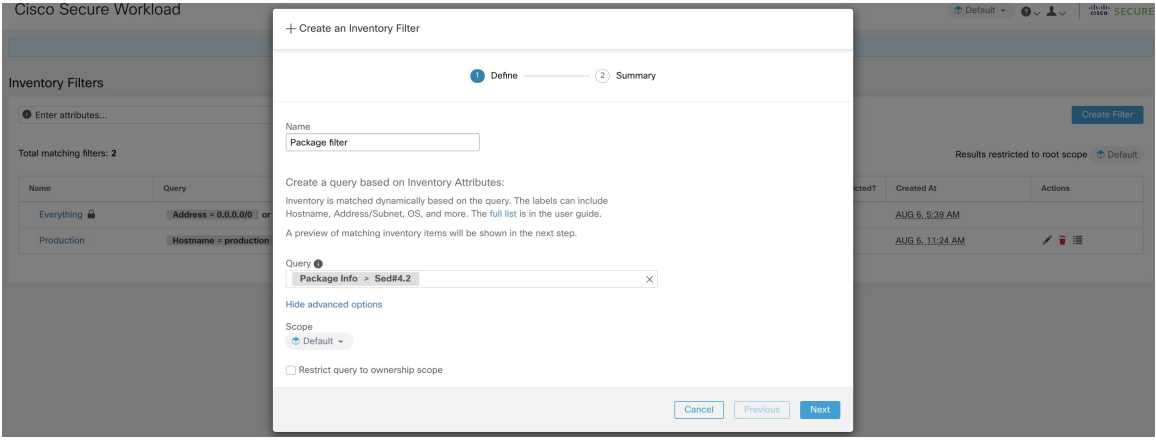

Les opérations suivantes sont prises en charge :

- Equality (Égalité) : renvoie les hôtes avec les paquets correspondant à PackageName et à PackageVersion (si fourni).
- Inequality (Inégalité) : renvoie les hôtes avec les paquets correspondant à PackageName mais pas à PackageVersion (si fourni).
- Greater Than (Supérieur à) : renvoie les hôtes avec des paquets correspondant à PackageName et avec une version supérieure à PackageVersion.
- Greater Than or Equal To (Supérieur ou égal à) : renvoie des hôtes avec des paquets correspondant à PackageName et avec une version supérieure ou égale à PackageVersion.
- Less Than (inférieur à) renvoie les hôtes avec les paquets correspondant à PackageName et avec une version antérieure à PackageVersion.
- Less Than or Equal To (Inférieur ou égal à) : renvoie les hôtes avec des paquets correspondant à PackageName et avec une version inférieure ou égale à PackageVersion.

## **Visibilité des données de vulnérabilité**

La fonctionnalité de **visibilitédesdonnéesde vulnérabilité** permet de détecter et d'afficher les vulnérabilités qui affectent les paquets et les processus sur un hôte. Les filtres d'inventaire peuvent être définis à l'aide :

des ID des CVE des notes CVSS v2 et v3.- du vecteur d'accès et complexité d'accès CVSS v2. du vecteur d'attaque CVSS v3, complexité de l'attaque et privilège requis.

### **Profil de la charge de travail**

Les renseignements sur les vulnérabilités qui affectent les paquets et les processus sur un système sont affichés sur la page Profil de la charge de travail (Profil de charge de travail).

### **Onglet Packages (Logiciels)**

L'onglet des paquets répertorie les paquets installés sur un hôte et les vulnérabilités qui les affectent.

**Figure 236: Paquets de profils de la charge de travail**

| LABELS AND SCOPES         | Packages                  |                    |                |                        |
|---------------------------|---------------------------|--------------------|----------------|------------------------|
| AGENT HEALTH              | <b>O</b> Enter attributes | Filter<br>$\times$ |                |                        |
| LONG LIVED PROCESSES      | Displaying 22 of 22       |                    |                |                        |
| PROCESS SNAPSHOTS         | Name $\downarrow$         | Version 1          | Architecture 1 | Publisher <sup>1</sup> |
| <b>INTERFACES</b>         | PyYAML A                  | 3.10               |                |                        |
| <b>PACKAGES</b>           | MAKEDEV                   | 3.24               |                |                        |
| VULNERABILITIES           | bzip2                     | 1.0.5              |                |                        |
| CONFIG                    | bridge-utils              | 1.2                |                |                        |
| <b>STATS</b>              | binutils                  | 2.20.51.0.2        |                |                        |
| ENFORCEMENT HEALTH        | bind-utils                | 9.8.2              |                |                        |
| <b>CONCRETE POLICIES</b>  | bash                      | 4.1.2              |                |                        |
| <b>CONTAINER POLICIES</b> | basesystem                | 10.0               |                |                        |
| NETWORK ANOMALIES         | b43-openfwwf              | 5.2                |                |                        |
| FILE HASHES               | avahi-libs                | 0.6.25             |                |                        |
| DOWNLOAD LOGS             | authconfig                | 6.1.12             |                |                        |
|                           | audit-libs-python         | 2.4.5              |                |                        |
|                           | audit-libs                | 2.4.5              |                |                        |
|                           | audit                     | 2.4.5              |                |                        |
|                           | attr                      | 2.4.44             |                |                        |
|                           | atop                      | 1.27               |                |                        |
|                           | atk                       | 1.30.0             |                |                        |
|                           | at                        | 3.1.10             |                |                        |
|                           | ansible                   | 1.9.6              |                |                        |
|                           | alsa-lib                  | 1.0.22             |                |                        |
|                           |                           | $\langle$          | 1 2            |                        |

### **Onglet Liste de processus**

Les processus de longue durée sont affichés sous l'onglet de liste des processus.

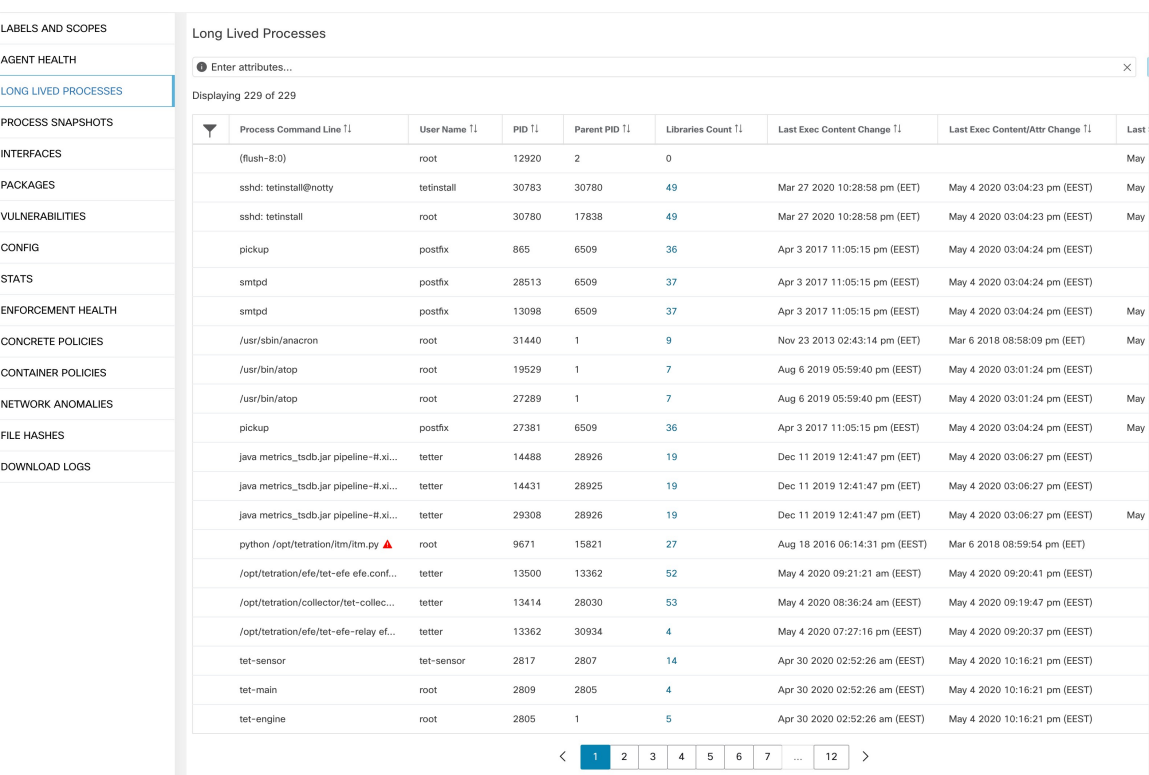

#### **Figure 237: Liste des processus de profil de charge de travail**

### **Onglet Process Snapshot (Instantané du processus)**

Des informations sur les vulnérabilités sont affichées pour tous les processus de l'arborescence des processus sous l'onglet d'instantanés de processus.

**Figure 238: Onglet d'instantané du processus de profil de charge de travail**

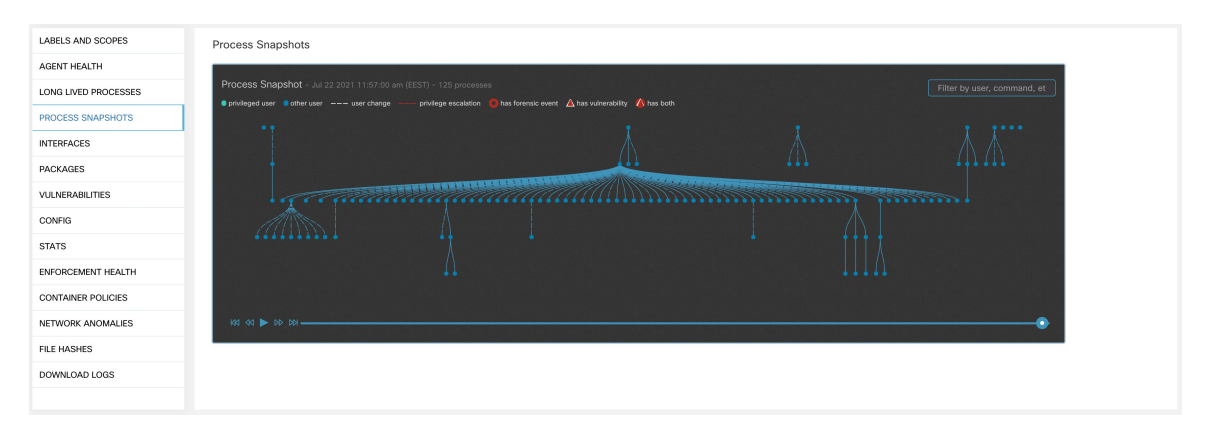

### **Onglet Vulnerabilities (Vulnérabilités)**

L'onglet Vulnérabilités affiche la liste des vulnérabilités observées dans la charge de travail.

Pour chaque CVE, en plus des mesures d'impact de base, des informations sur les exploits basées sur nos informations sur les menaces sont affichées :

- Nombre d'exploits : nombre de fois où la CVE a été constatée exploitée de manière incontrôlée au cours de l'année écoulée
- Dernier exploit : la dernière fois que l'exploitation de la CVE de manière incontrôlée a été constatée par nos services de renseignement sur les menaces.

### **Figure 239: Onglet Vulnérabilités du profil de charge de travail**

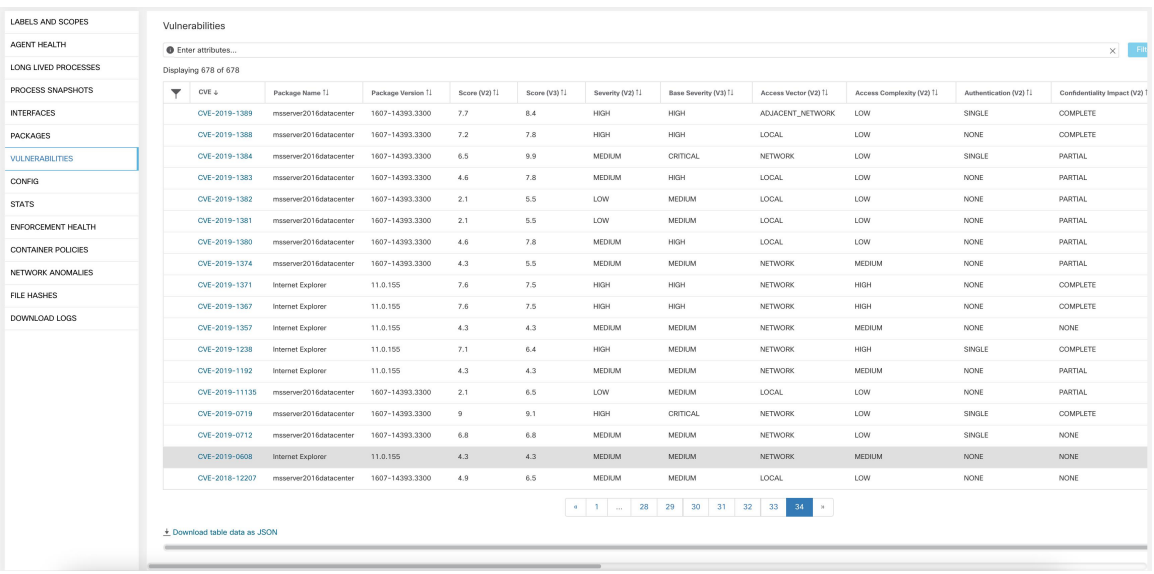

### **Filtres d'inventaire**

Les types de filtres d'inventaire suivants peuvent être définis pour identifier les hôtes comportant des paquets vulnérables :

### **Filtre basé sur l'ID CVE**

Ce filtre permet de rechercher les hôtes concernés par un CVE spécifique ou n'importe quel CVE.

Pour rechercher un hôte affecté par un CVE spécifique, fournissez l'ID CVE au format : CVE-XXXX-XXXX

#### **Figure 240: CVE de Filtre d'inventaire**

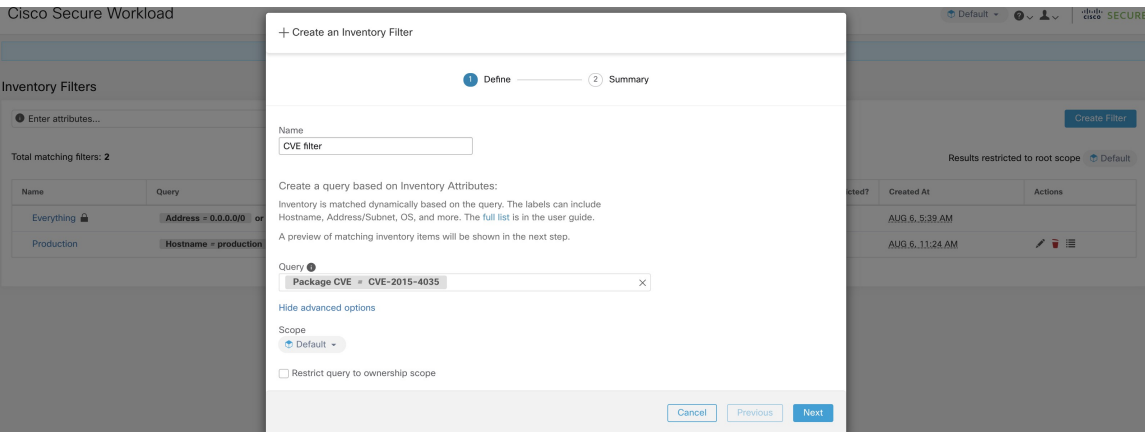

Les opérations suivantes sont prises en charge :

- Equality (Égalité) : renvoie les hôtes avec les paquets affectés par un ID CVE.
- Inequality (Inégalité) : renvoie les hôtes avec des paquets non affectés par un ID CVE.
- Contient (contains) renvoie les hôtes avec des paquets affectés par un CVE dans la chaîne d'entrée (la saisie de « cve » renverra les hôtes affectés par un CVE).
- Doesn't contain (Ne contient pas) : renvoie les hôtes avec des paquets non affectés par un CVE présent dans la chaîne d'entrée (la saisie de « cve » renverra les hôtes non affectés par un CVE).

### **Filtre basé sur la note d'impact CVSS (Common Vulnerabilities Scoring System, Système commun de notation des vulnérabilités)**

Ce filtre permet de rechercher des hôtes qui ont un CVE avec le score d'impact CVSSv2 ou CVSSv3 spécifiée. Pour rechercher des hôtes qui ont des CVE avec une note d'impact (v2 ou v3), l'utilisateur peut fournir la note en format numérique.

Pour rechercher des hôtes qui ont un score d'impact CVE avec CVSSv2 supérieur à 7,5.

**Figure 241: Filtre d'inventaire CVSS**

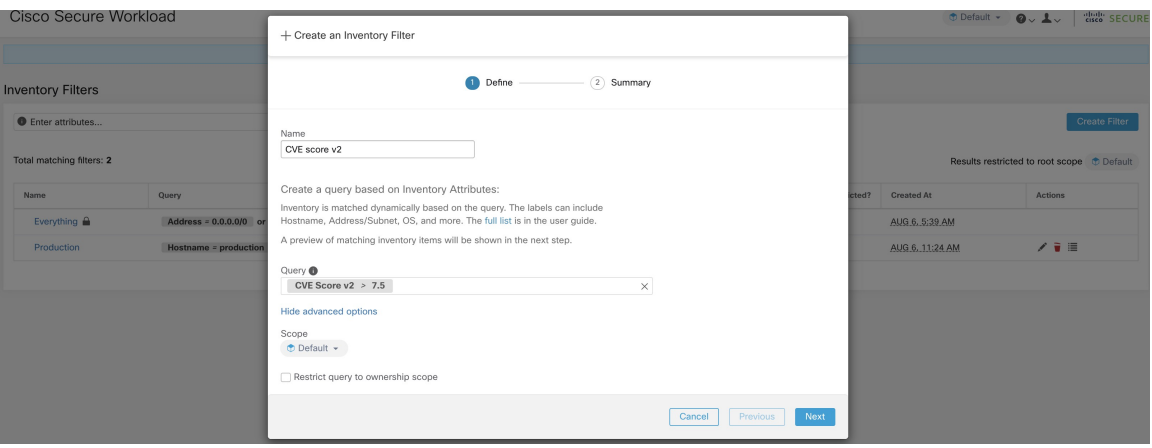

Les opérations suivantes sont prises en charge :

- Égalité : renvoie les hôtes qui ont un CVE avec des notes d'impact CVSSv2 ou CVSSv3 spécifiées.
- Inégalité : renvoie des hôtes qui n'ont pas de CVE avec des notes d'impact CVSSv2 ou CVSSv3 spécifiées.
- Supérieur à : renvoie les hôtes dont les notes d'impact CVE avec CVSSv2 ou CVSSv3 sont supérieures aux notes d'impact CVSSv2 ou CVSSv3 spécifiées, respectivement.
- Supérieur ou égal à : renvoie les hôtes dont les notes d'impact CVE avec CVSSv2 ou CVSSv3 sont supérieures ou égales aux notes d'impact CVSSv2 ou CVSSv3 spécifiées, respectivement.
- Inférieur à : renvoie les hôtes dont les notes d'impact CVE avec CVSSv2 ou CVSSv3 sont inférieures aux notes d'impact CVSSv2 ou CVSSv3 spécifiées, respectivement.
- Inférieur ou égal à : renvoie les hôtes dont les scores d'impact CVE avec CVSSv2 ou CVSSv3 sont inférieures ou égales aux notes d'impact CVSSv2 ou CVSSv3 spécifiées, respectivement.

### **Filtres basés sur CVSSv2**

Des filtres d'inventaire peuvent être créés en utilisant les vecteurs d'accès et les complexités d'accès pour identifier les hôtes vulnérables. Ces filtres prennent en charge les types d'opérations suivants :

- Equality (Égalité) : renvoie des hôtes avec des paquets affectés par des vulnérabilités correspondant au filtre.
- Inequality (Inégalité) : renvoie des hôtes avec des paquets non affectés par des vulnérabilités correspondant au filtre.

### **Vecteur d'accès**

Le vecteur d'accès reflète la façon dont la vulnérabilité est exploitée. Plus l'agresseur peut s'éloigner du système vulnérable, plus la note de base est élevée. Le tableau ci-dessous répertorie les différents vecteurs d'accès avec leurs exigences d'accès :

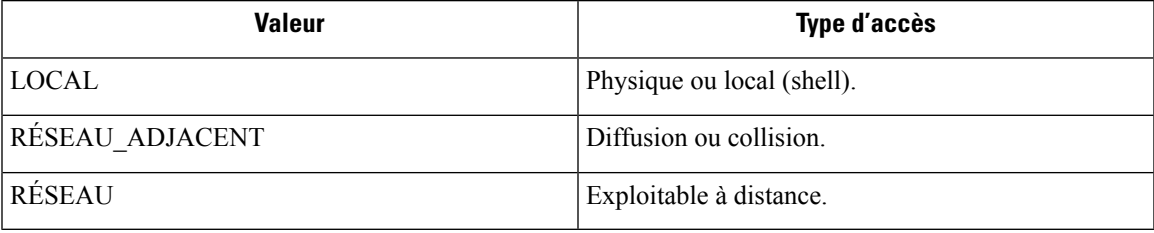

#### **Complexité de l'accès**

Cette mesure mesure la complexité de l'exploitation d'une vulnérabilité une fois que l'agresseur est en mesure d'accéder au système cible. La note de base est inversement proportionnelle à la complexité de l'accès. Les différents types de complexité d'accès sont les suivants :

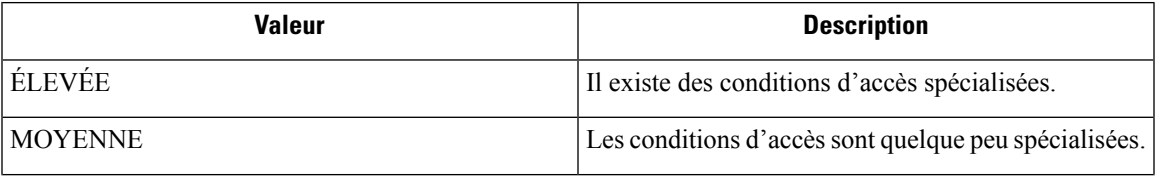

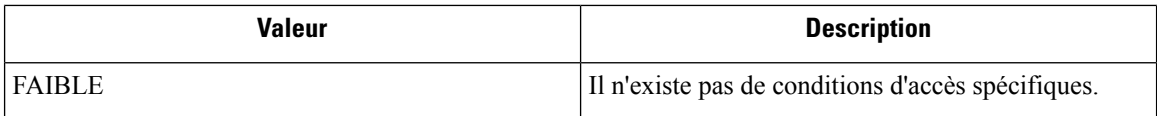

### **Filtres basés sur CVSSv3**

Les vecteurs d'attaque, la complexité des attaques et les privilèges requis pour influencer la note CVSSv3 et qui peuvent être utilisés dans les filtres d'inventaire. Ces filtres prennent en charge les opérations suivantes :

- Equality (Égalité) : renvoie des hôtes avec des paquets affectés par des vulnérabilités correspondant au filtre.
- Inequality (Inégalité) : renvoie des hôtes avec des paquets non affectés par des vulnérabilités correspondant au filtre.

### **Vecteur d'attaque**

Cette mesure reflète le contexte dans lequel l'exploitation des vulnérabilités est possible. Plus un attaquant peut être éloigné du composant vulnérable, plus la note de base est élevée. Le tableau ci-dessous répertorie les différents vecteurs d'attaque avec leurs exigences d'accès :

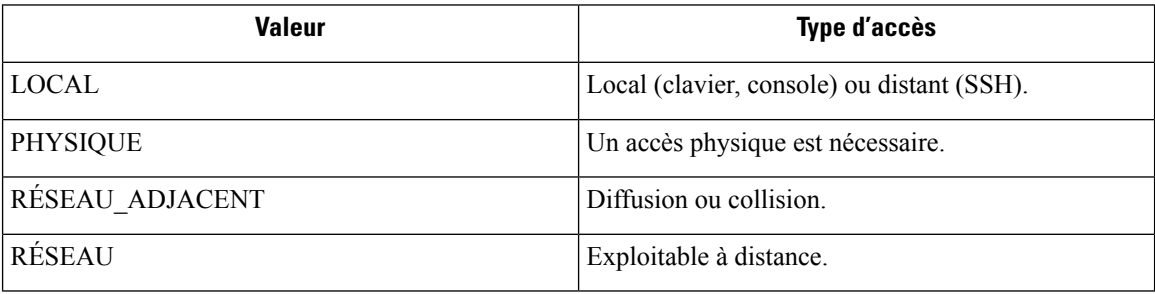

### **Complexité de l'attaque**

Cette mesure décrit les conditions qui doivent être réunies pour exploiter la vulnérabilité. La note de base est la plus élevée pour les attaques les moins complexes. Les différents types de complexité d'accès sont les suivants :

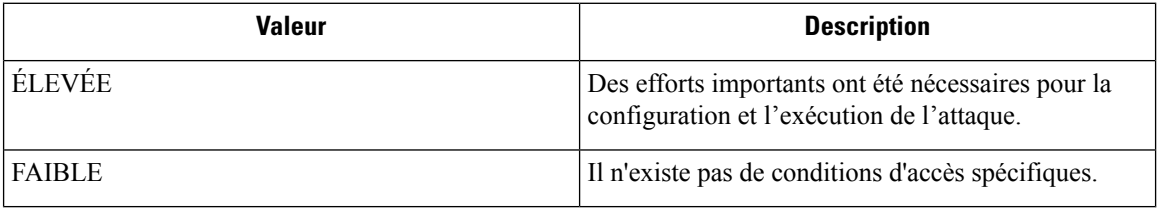

### **Privilèges requis**

Cette mesure décrit le niveau de privilèges qu'un attaquant doit posséder avant d'exploiter avec succès la vulnérabilité. La note de base est la plus élevée lorsque des privilèges ne sont pas nécessaires pour mener une attaque. Les différentes valeurs de privilège nécessaires sont les suivantes :

Ш

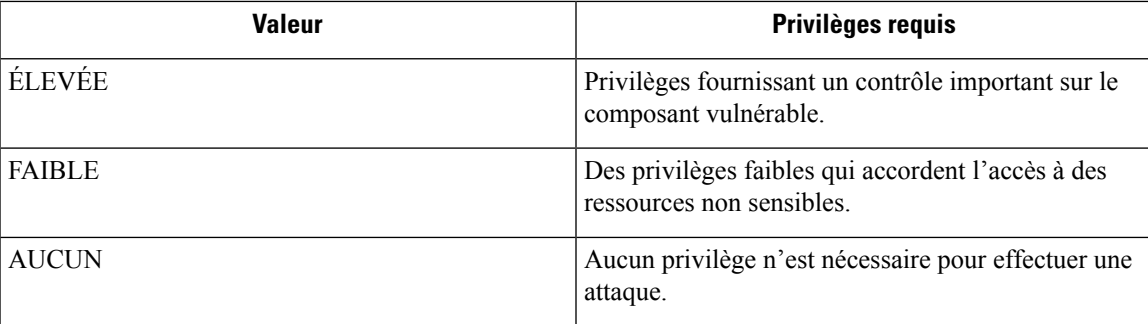

## **Profil de service**

Cisco Secure Workload offre une visibilité sur tous les services Kubernetes et autres équilibreurs de charge intégrés par un orchestrateur externe. La page de profil de service affiche les détails d'un service donné.

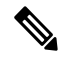

La page du profil de service est accessible à partir de différents endroits. L'une des façons d'afficher un profil de service consiste à rechercher un service comme décrit dans la section de recherche **Note**

Dans les résultats de la recherche, cliquez sur le nom d'un service sous l'onglet Services pour accéder à son profil. Les informations suivantes sont disponibles pour le service :

#### **En-tête**

L'en-tête comprend :

- **Nom de l'orchestrateur :** nom de l'orchestrateur externe qui a signalé ce service.
- **Type d'orchestrateur :** type de l'orchestrateur externe.
- **Espace de nom :** espace de nom du service.
- **Type de service :** type de service. Les valeurs possibles comprennent ClusterIP, Node, Port et LoadBalancer.

### **Adresses IP et ports**

Ce tableau répertorie toutes les combinaisons possibles d'adresses IP et de ports grâce auxquelles ce service est accessible. Pour les services de type NodePort, ce tableau affiche les associations ClusterIP:Port et NodeIp:NodePort.

### **Étiquettes d'utilisateur**

La liste des étiquettes téléversées par les utilisateurs et générées par le système par l'orchestrateur pour ce service.

### **Portées**

Liste des portées auxquelles l'ensemble appartient.

## **Profil de Pod**

Cisco Secure Workload offre une visibilité de tous les pods Kubernetes acquis par un orchestrateur externe Kubernetes. La page de profil de pod affiche les détails d'un pod donné.

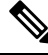

La page de profil du pod est liée à plusieurs emplacements. L'une des façons d'afficher un profil de pod consiste à rechercher un pod comme décrit dans la section de recherche **Note**

Dans les résultats de la recherche, cliquez sur le nom d'un pod sous l'onglet Pods pour accéder à son profil. Les informations suivantes sont disponibles pour le pod :

#### **En-tête**

L'en-tête comprend :

- **Orchestrator Name :** nom de l'orchestrateur externe qui a signalé ce pod.
- **Type d'orchestrateur :** type de l'orchestrateur externe.
- **Espace de nom :** espace de nom du pod.
- **IP Address : adresse** IP du pod.

### **Étiquettes d'utilisateur**

La liste des étiquettes téléversées par les utilisateurs et générées par le système par l'orchestrateur pour ce pod.

### **Portées**

Liste des portées à laquelle le service appartient.

## **Analyse des vulnérabilités des conteneurs**

Pour maintenir l'intégrité et identifier les failles de sécurité potentielles, nous vous recommandons d'analyser les modules Kubernetes régulièrement.

#### **Préalables**

- Assurez-vous qu'une grappe Kubernetes est intégrée.
- Installez l'agent daemonset CSW Kubernetes dans le cadre de la grappe Kubernetes. Pour en savoir plus, consultez la section Installation d'agents [Kubernetes](https://www.cisco.com/c/en/us/td/docs/security/workload_security/secure_workload/user-guide/3_8/cisco-secure-workload-user-guide-on-prem-v38/software-agents.html#concept_195304) ou OpenShift pour une visibilité et une application [approfondies.](https://www.cisco.com/c/en/us/td/docs/security/workload_security/secure_workload/user-guide/3_8/cisco-secure-workload-user-guide-on-prem-v38/software-agents.html#concept_195304)

### **Procédure**

**Étape 1** Accédez à **Manage(Gestion) Workloads** > **(Charges de travail)** > **Kubernetes**.

Ш

- L'onglet **Clusters** (Grappes) affiche une liste de toutes les grappes intégrées ainsi que l'inventaire **Remarque** associé, tel que les services et les pods.
- **Étape 2** Cliquez sur **Pod Vulnerability Scanning** (Analyse des vulnérabilités des pods).
- **Étape 3** Pour lancer l'analyse, activez le commutateur à bascule sous **Actions**. Par défaut, cette fonction est désactivée.
- **Étape 4** Cliquez sur l'icône de modification pour modifier la requête et sélectionner un sous-ensemble des pods s'exécutant sur la grappe.
	- Une requête de pod est remplie par défaut pour analyser tous les inventaires de pods de la grappe. Cependant, vous pouvez modifier des requêtes de pod pour sélectionner les pods à analyser. **Remarque**
		- Actuellement, l'analyse des images de conteneur Windows n'est pas prise en charge.
- **Étape 5** Développez une grappe pour afficher le **récapitulatif de l'état d'intégrité**.
	- Cliquez sur un nom de nœud Kubernetes pour afficher le profil de charge de travail.
	- Activez le basculement pour télécharger automatiquement des informations supplémentaires sur l'hôte afin que l'analyseur puisse s'exécuter.

#### **Illustration 242 : Analyse des vulnérabilités des pods**

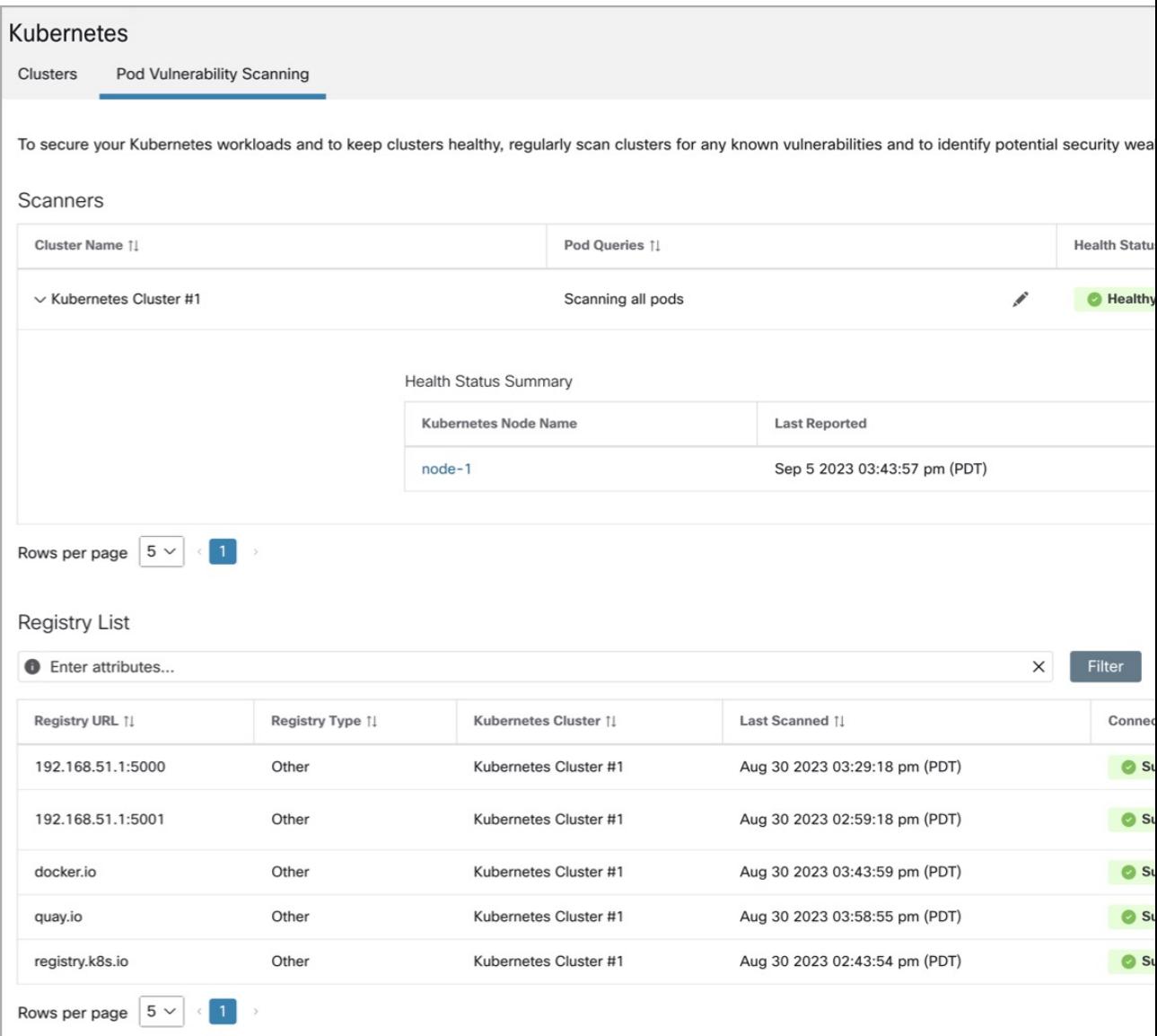

**Étape 6** Vérifiez l'état de la connexion et saisissez les informations d'authentification, si nécessaire. La **liste des registres** affiche tous les registres détectés.

**Remarque** Les informations d'authentification varient en fonction du type de registre.

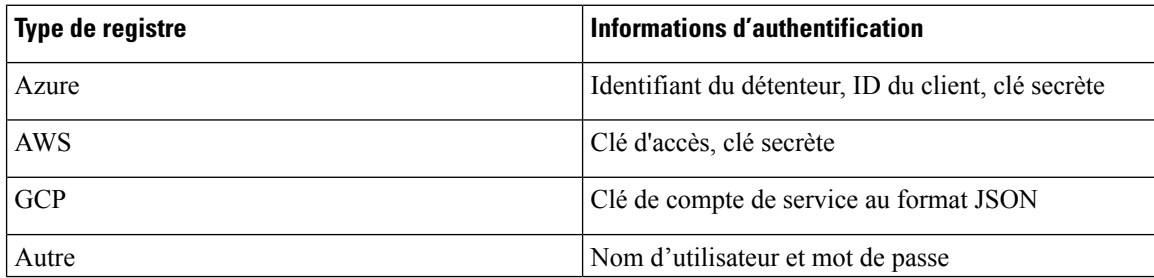
### **Dépannage**

Suivez les étapes suivantes pour assurer une connexion réussie :

- **1.** Le pod de l'analyseur peut se connecter au registre.
- **2.** Les politiques de réseau requises sont en place.
- **3.** Les renseignements d'authentification sont saisis, si nécessaire.

I

### **Guide de l'utilisateur du logiciel Cisco Secure Workload sur site, version 3.8**

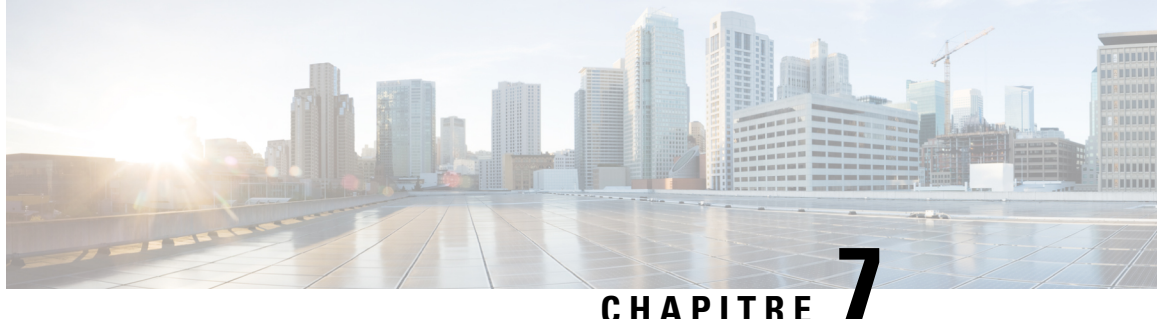

## **Gérer le cycle de vie des politiques dans Cisco Secure Workload**

- Principes de base de la politique de segmentation, à la page 433
- Utiliser des espaces de travail pour gérer les politiques, on page 434
- À propos des politiques, à la page 441
- Créer et découvrir des politiques , à la page 444
- Regroupement des charges de travail : grappes et filtres d'inventaire, à la page 508
- Aborder les complexités de la politique, à la page 519
- À propos de la suppression de politiques, à la page 542
- Examiner et analyser les politiques, à la page 542
- Appliquer des politiques, on page 562
- Modifier les politiques appliquées, à la page 575
- $\cdot$  Å propos des versions des politiques ( $v^*$  et  $p^*$ ), à la page 579
- Conversations, on page 585
- Configuration automatisée de l'équilibreur de charge pour la découverte automatique des politiques (F5 uniquement), on page 592
- Serveur de publication des politiques, on page 597

## **Principes de base de la politique de segmentation**

Le but des politiques de segmentation et de microsegmentation est de n'autoriser que le trafic dont votre entreprise a besoin pour ses activités et de bloquer tout le reste. L'objectif est de réduire la surface d'attaque de votre réseau sans perturber les tâches opérationnelles.

Les politiques de segmentation de Cisco Secure Workload autorisent ou bloquent le trafic en fonction de sa source, de sa destination, de son port, de son protocole et de quelques autres attributs qui sont généralement propres à la plateforme.

Vous pouvez créer des politiques manuellement et utiliser la puissante fonctionnalité de découverte automatique des politiques de Cisco Secure Workload pour générer d'autres politiques en fonction du trafic réseau existant.

Vous pouvez passer en revue, affiner et analyser vos politiques, puisles appliquer lorsque vous êtessûr qu'elles n'autorisent que le trafic dont votre entreprise a besoin.

Ú **Important** La microsegmentation crée essentiellement un pare-feu autour de chaque charge de travail. Par conséquent, pour que le trafic passe entre chaque paire client-fournisseur, les deux extrémités de la conversation doivent autoriser la conversation : le client et le fournisseur doivent chacun avoir une politique autorisant le trafic.

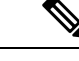

**Remarque** Lestermes*règle de pare-feu*, *périphérie* et *périphérie de grappe* sont parfois utilisés poursignifier « politique ».

## **Utiliser des espaces de travail pour gérer les politiques**

Les espaces de travail (anciennement « espaces de travail d'applications » ou « applications ») sont les endroits où vous travaillez et gérez les politiques.

Vous pouvez effectuer toutesles activitésliées aux politiques pour une portée particulière, telles que la création, l'analyse et l'application des politiques, dans l'espace de travail ou les espaces de travail associés à cette portée.

Chaque espace de travail constitue un environnement indépendant, permettant des expérimentations sans effet sur les autres espaces de travail.

### **Contrôle de l'accès des utilisateurs aux espaces de travail**

Les espaces de travail sont destinés à être utilisés par plusieurs utilisateurs de la même équipe en tant que documents partagés.

Pour contrôler l'accès à un espace de travail, attribuez des rôles d'utilisateur pour la portée associée à l'espace de travail. Pour en savoir plus, consultez la section Rôles.

### **Utilisation des politiques : Accès à la page des espaces de travail**

• **Pour utiliser les politiques, afficher les espaces de travail d'application existants ou en créer de nouveaux :**

Choisissez **Defend (Défendre)** > **Segmentation (Segmentation)** dans la barre de navigation à gauche de la fenêtre.

• **Pour afficher un espace de travail en particulier :**

Dans la liste des portées sur le côté gauche de la page Workspaces (Espaces de travail), accédez à la portée associée à l'espace de travail, puis cliquez sur ce dernier. L'espace de travail actif actuel est mis en surbrillance dans la liste.

• **Si vous êtes à la recherched'unespacede travail etque vous souhaitez revenir à la listedes espaces de travail :**

Cliquez sur le lien **Workspaces** (Espaces de travail) près du côté gauche de la page que vous examinez.

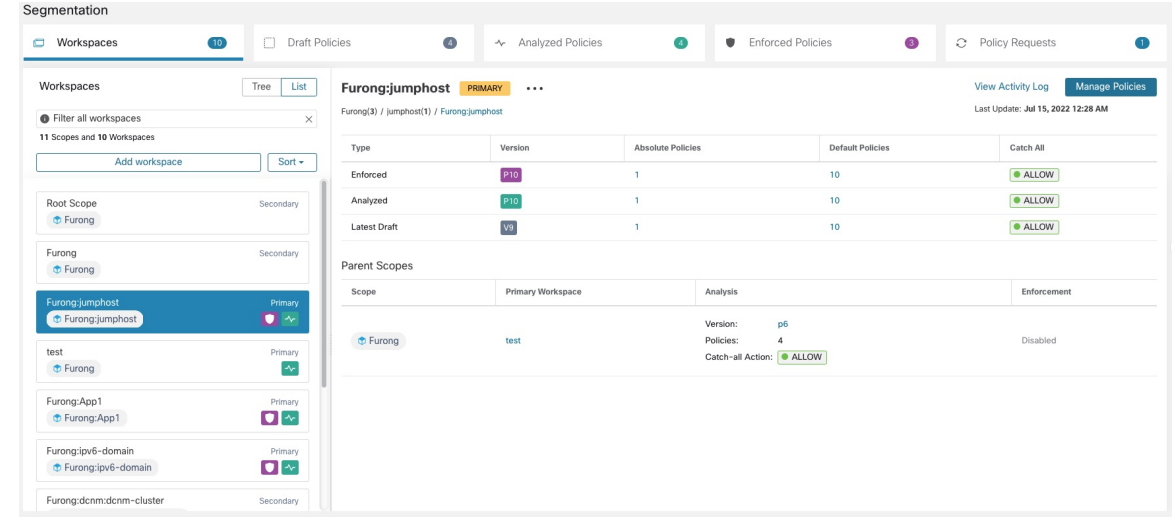

#### **Figure 243: Page Workspace Management (Gestion de l'espace de travail)**

### **Créer un espace de travail**

Pour créer des politiques pour une portée, créez d'abord un espace de travail pour cette dernière.

Pour créer un espace de travail :

- **1.** Dansle menu de navigation sur le côté gauche de la fenêtre, choisissez **Defend(Défendre)** > **Segmentation (Segmentation)**.
- **2.** Dans la liste des portées située à gauche de la page, recherchez la portée pour laquelle vous souhaitez créer des politiques ou faites défiler l'écran jusqu'à cette portée.
- **3.** Passez le curseur sur la portée jusqu'à ce qu'un signe + bleu s'affiche, puis cliquez dessus.
- **4.** Remplissez le formulaire et cliquez sur **Create** (Créer) lorsque vous avez terminé.

S'il existe un espace de travail pour la portée, tout espace de travail supplémentaire est créé en tant qu'espace de travail secondaire.

### **Espaces de travail principal et secondaire**

Pour chaque portée, vous pouvez créer un espace de travail principal et plusieurs espaces de travail secondaires.

Seul un espace de travail principal peut être mis en application. Parmi les autres fonctionnalités disponibles uniquement pour les espaces de travail principaux, citons la possibilité de gérer des politiques dans lesquelles le consommateur et le fournisseur résident dans des portées différentes, l'analyse en direct des politiques, les rapports de conformité et la définition collaborative des politiques de sécurité.

Utilisez des espaces de travail secondaires pour essayer les politiques lorsque vous souhaitez conserver les politiques existantes dans l'espace de travail principal.

**Pour faire d'un espace de travail un espace de travail principal ou secondaire :**

Vous pouvez faire basculer un espace de travail de principal à secondaire et inversement à tout moment en cliquant sur l'icône de menu à côté du nom de l'espace de travail en haut de la page et en sélectionnant **Toggle Primary**(basculer l'espace de travail principal).

**Figure 244: Commutation d'un espace de travail entre principal et secondaire**

| <b>Root Scope</b><br>SECONDARY |                       |                                   |                         | <b>Manage Policies</b><br><b>View Activity Log</b> |
|--------------------------------|-----------------------|-----------------------------------|-------------------------|----------------------------------------------------|
| Furong(3) / Root Scope         | Update Workspace      | Last Update: Jul 19, 2022 7:26 PM |                         |                                                    |
|                                | <b>Toggle Primary</b> |                                   |                         |                                                    |
| Type                           | Delete Workspace      | <b>Absolute Policies</b>          | <b>Default Policies</b> | <b>Catch All</b>                                   |
| Enforced                       | N/A                   | N/A                               | N/A                     | N/A                                                |
| Analyzed                       | N/A                   | N/A                               | N/A                     | N/A                                                |

### **Renommer un espace de travail**

Pour renommer un espace de travail :

Cliquez sur le  $\cdots$  côté du type d'espace de travail (principal ou secondaire) affiché près du haut de la page et choisissez **Update Workspace** (Mettre à jour l'espace de travail).

### **Afficher les charges de travail d'une portée**

Dans n'importe quel espace de travail, cliquez sur l'onglet **Matching Inventories**(Inventaires correspondants).

### **Rechercher dans un espace de travail**

Pour rechercher dans un espace de travail des charges de travail, des grappes ou des politiques :

- **1.** Sélectionnez **Defend (Défendre)** > **Segmentation (Segmentation)**.
- **2.** Dans la liste des portées sur la gauche, cliquez sur la portée et l'espace de travail qui vous intéressent.
- **3.** Cliquez sur **Manage Policies** (Gestion des politiques).
- **4.** Cliquez sur la loupe.
- **5.** Saisissez les critères de recherche

### **Critères de recherche**

Plusieurs critères sont traités comme ET logique.

Pour les adresses IP et les valeurs numériques :

- Indiquez le OU logique à l'aide d'une virgule : « port: 80,443 ».
- Les requêtes de plage sont également prises en charge pour les valeurs numériques: « port : 3000-3999 ».

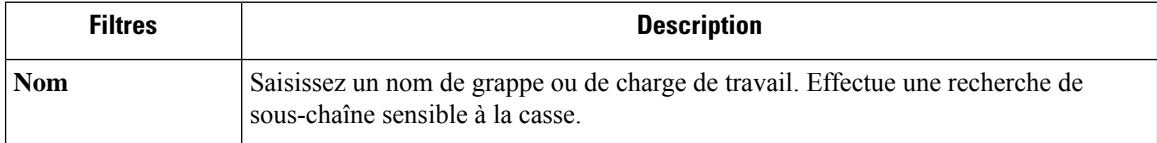

 $\mathbf l$ 

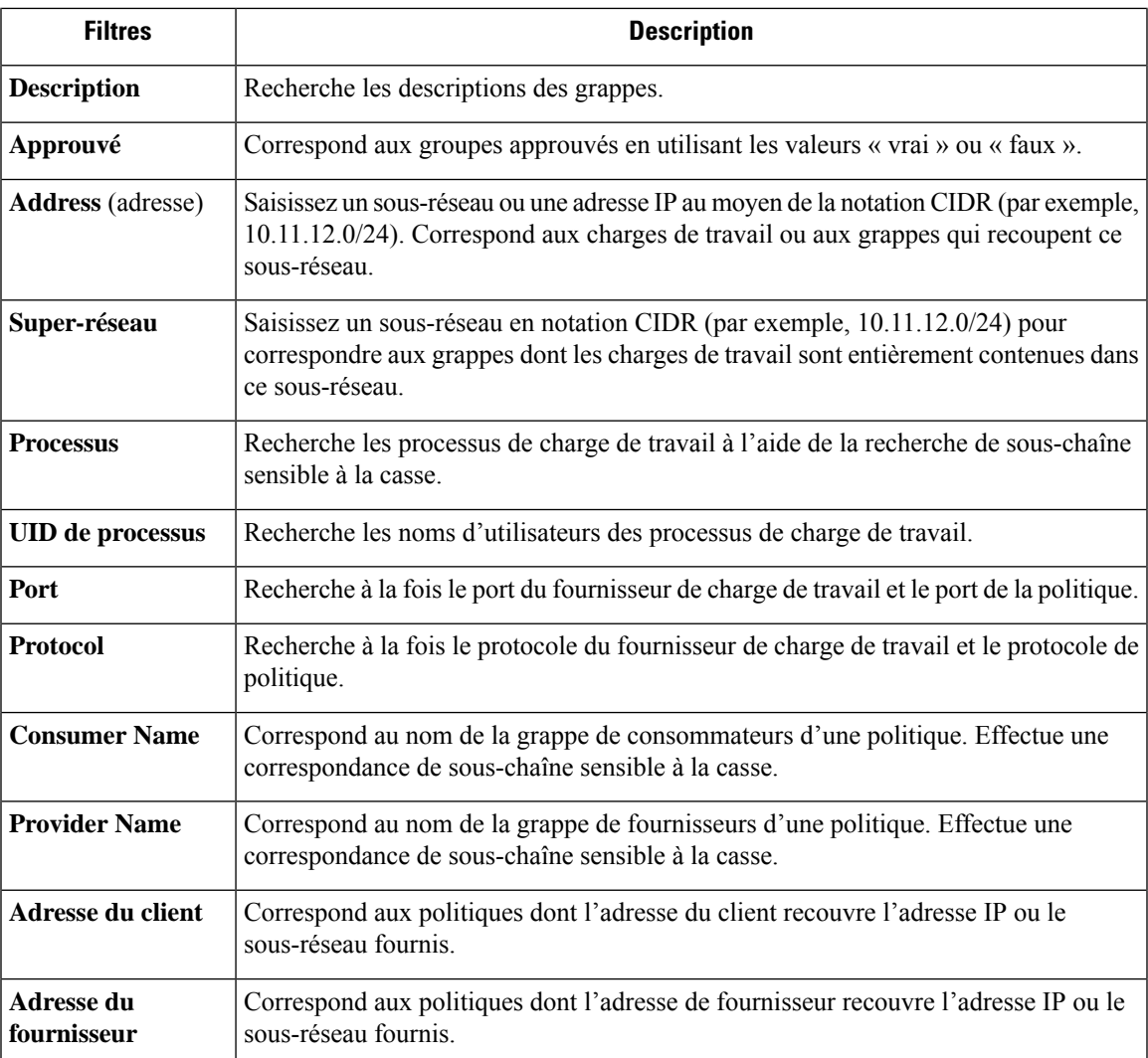

### **Exemple de recherche**

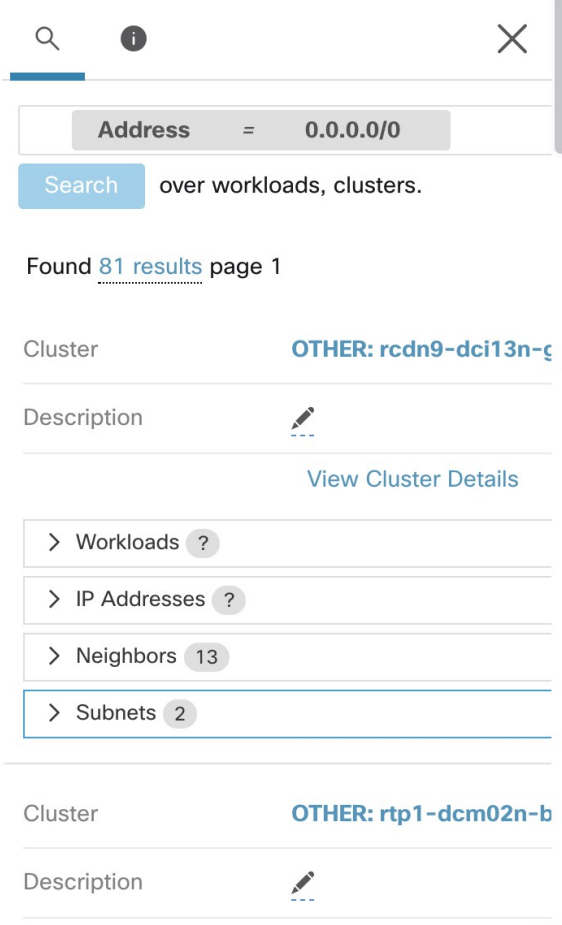

### **Filtrage des résultats de la recherche pour un type spécifique**

Les résultats de la recherche peuvent inclure plusieurs types d'objets, par exemple des charges de travail et des grappes.

Pour filtrer les résultats de la recherche pour un type spécifique :

**1.** Cliquez sur le total du résultat :

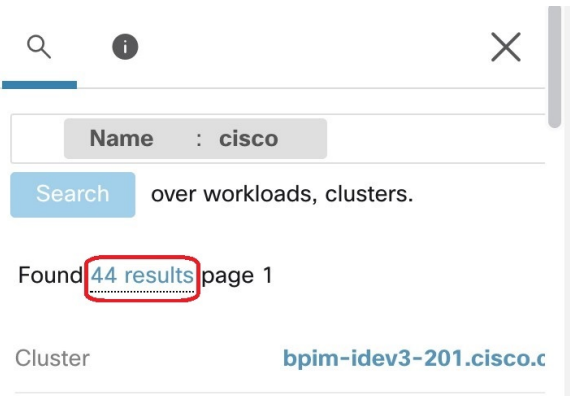

**2.** Sélectionnez le type dans la liste déroulante :

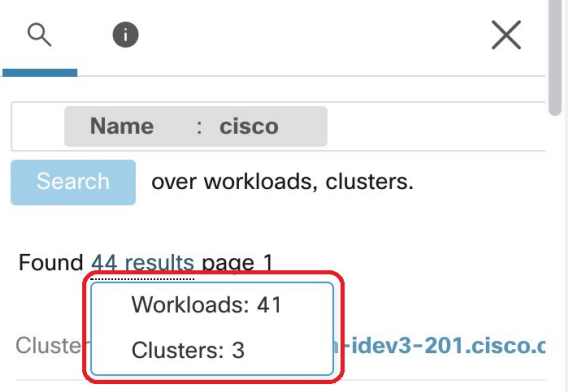

**3.** Un filtre de type sera ajouté et la recherche sera réexécutée.

### **Suppression d'espaces de travail**

Seuls les espaces de travail secondaires (non principaux) peuvent être supprimés. Pour faire passer un espace de travail au niveau secondaire, consultez Espaces de travail principal et secondaire, on page 435.

Pour supprimer un espace de travail :

- **1.** Choisissez **Defend (défense) > Segmentation (segmentation).**
- **2.** Dans la liste des portées sur le côté gauche de la page, accédez à la portée contenant l'espace de travail à supprimer et cliquez dessus.
- **3.** Cliquez sur l'espace de travail à supprimer.
- **4.** Cliquez sur le à côté de**Secondary (Secondaire)** et choisissez **Delete Workspace** (Supprimer l'espace de travail).

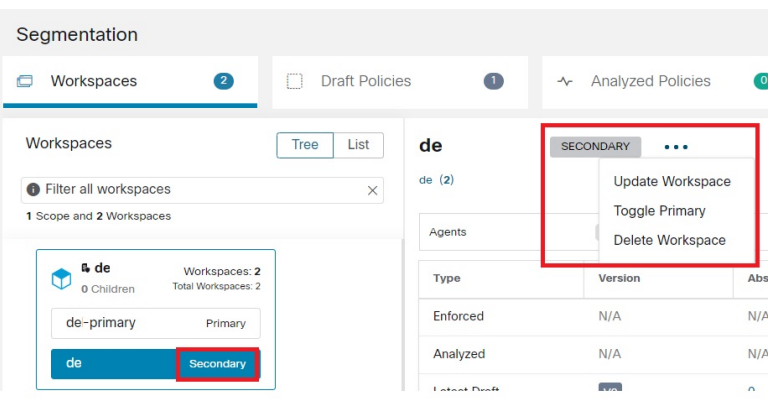

Si une charge de travail ou une grappe dans un espace de travail est référencée par une politique dans un autre espace de travail à la suite d'un service fourni, l'espace de travail dépendant ne peut pas être supprimé et une liste des dépendances sera renvoyée. Ces informations peuvent être utilisées pour corriger la dépendance.

**Figure 245: Liste des éléments empêchant la suppression de l'espace de travail**

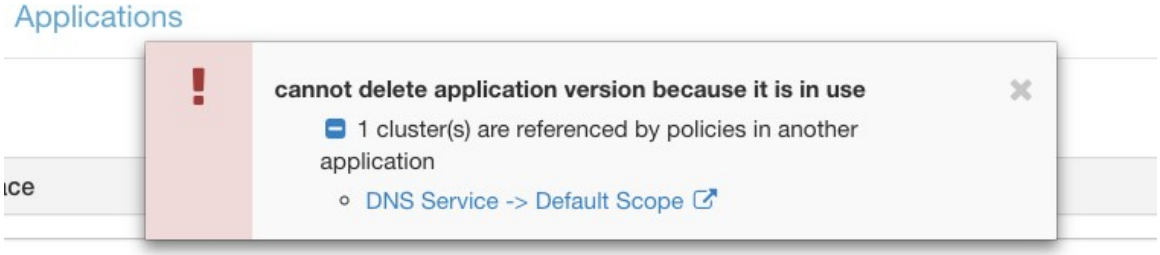

Dans de rares cas, il peut y avoir une dépendance croisée où l'espace de travail A dépend d'une grappe dans l'espace de travail B et un espace de travail B dépend d'une grappe dans l'espace de travail A. Dans ce cas, les politiques individuelles ou les versions de politiques publiées (p\*) doivent être supprimées. L'erreur « delete restrictions » (restrictions de suppression) fournit des liens vers toutes les politiques permettant d'y parvenir.

Pour supprimer les versions p\*, consultez Afficher, comparer et gérer les versions des politiques analysées, on page 560 ou Afficher, comparer et gérer les versions des politiques appliquées, on page 575.

# **À propos des politiques**

## **Attributs de la politique**

### **Table 21: Propriétés de la politique**

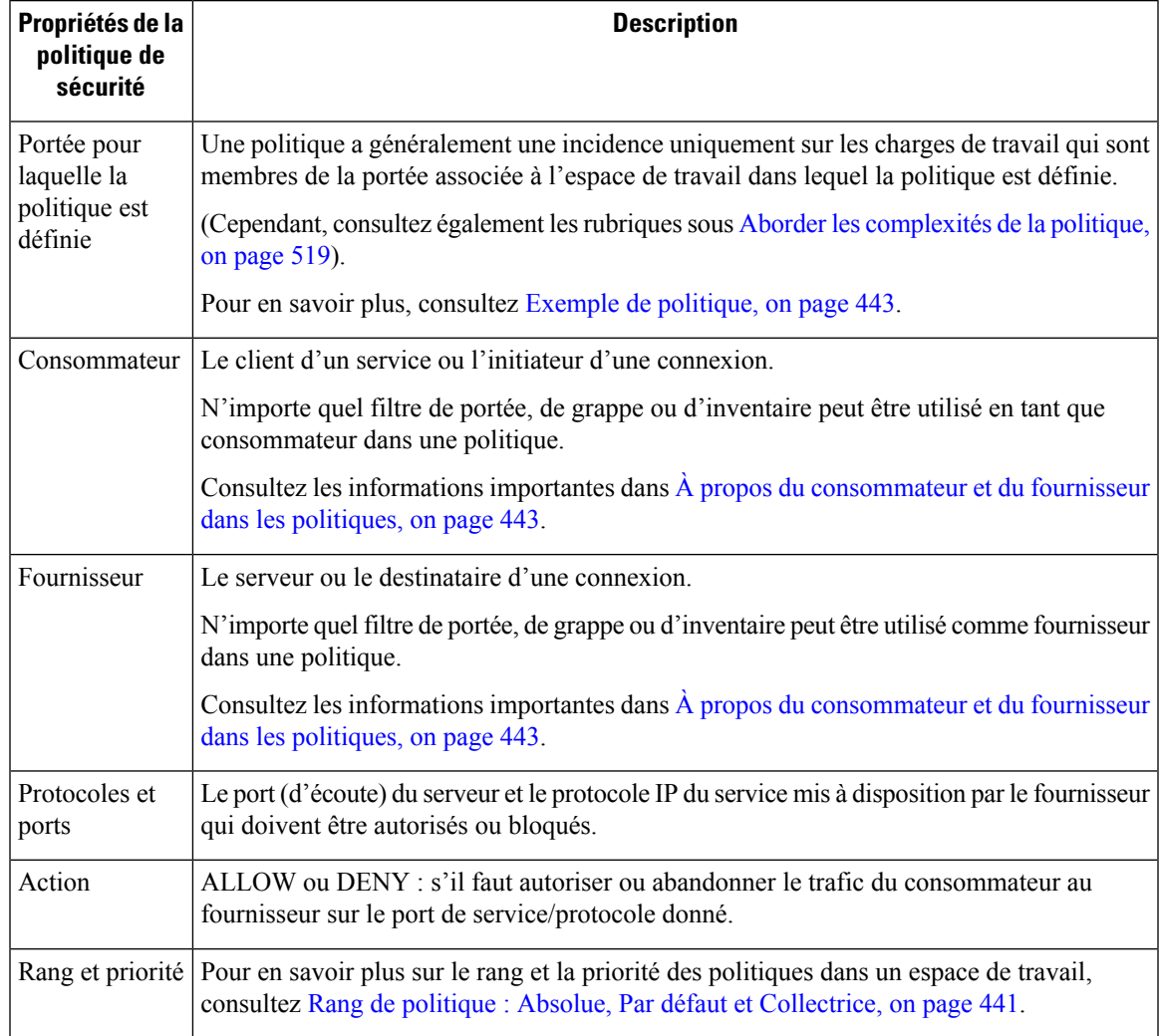

## **Rang de politique : Absolue, Par défaut et Collectrice**

Le rang de la politique détermine si une politique est remplacée par une politique plus spécifique inférieure dans la liste de priorité (ou dans une portée inférieure de l'arborescence des portées). La politique de priorité la plus basse de chaque portée est toujours la règle Collectrice.

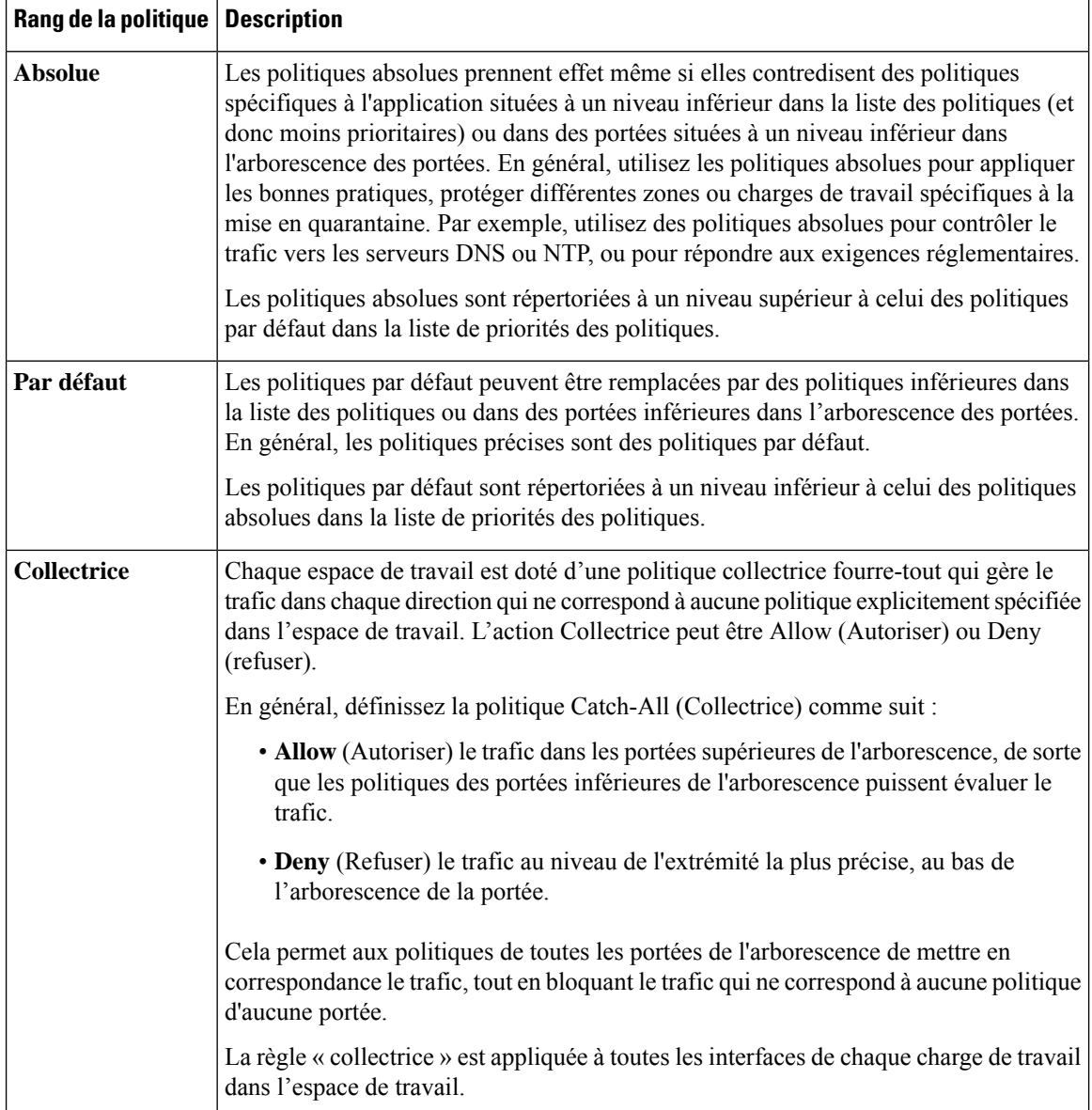

## **Héritage des politiques et arborescence de portée**

Vos charges de travail étant organisées en une arborescence hiérarchique, vous pouvez créer des politiques générales une fois dans une portée située au sommet de l'arborescence ou à proximité, et les politiques peuvent éventuellement s'appliquer à toutes les charges de travail dans toutes les portées situées en dessous de cette portée dans l'arborescence.

Vous spécifiez si les politiques générales peuvent être remplacées par des politiques plus spécifiques, plus bas dans l'arborescence.

Consultez Rang de politique : Absolue, Par défaut et Collectrice, à la page 441.

## **À propos du consommateur et du fournisseur dans les politiques**

Le consommateur et le fournisseur précisés dans une politique servent aux fins suivantes :

- Ils précisent les charges de travail ou les agents Cisco Secure Workload qui reçoivent les règles de politique ou de pare-feu.
- Ils précisent l'ensemble d'adresses IP auxquelles les règles de pare-feu installées sur les charges de travail s'appliquent.

Si un hôte possède plusieurs interfaces (adresses IP), les politiques s'appliquent à toutes les interfaces.

```
Ú
Important
           Les éléments ci-dessus représentent le comportement par défaut de la programmation des règles de pare-feu
           sur les charges de travail. Si les adresses IP spécifiées dans les règles de pare-feu différentes des adresses IP
           des charges de travail sur lesquelles la politique est installée, vous devez séparer les deux objectifs des
           consommateurs et des fournisseurs dans une politique. Consultez Consommateur ou fournisseur réel, à la
```
## **Exemple de politique**

L'exemple de politique suivant illustre l'importance de la portée dans laquelle une politique est définie, l'incidence de l'héritabilité des politiques et de l'utilisation de filtres d'inventaire pour créer des politiques spécifiques ou des politiques qui s'appliquent aux charges de travail dans plusieurs portées.

Considérons l'exemple suivant concernant trois portées :

• **Applis**

page 539.

et leurs portées enfants

- **Apps:HR** et
- **Apps:Commerce**

En outre, les filtres d'inventaire PRODUCTION et NON-PRODUCTION précisent respectivement les hôtes de production et les hôtes hors production. (Vous pouvez définir un filtre d'inventaire à appliquer aux hôtes dans une portée ou dans plusieurs).

Supposons que la politique suivante soit définie pour la portée **Applications** :

DENY PRODUCTION *->* NON-PRODUCTION on TCP port 8000 (Absolute)

Étant donné qu'il s'agit d'une politique absolue définie dans l'espace de travail principal sous la portée **Applications**, elle affecte tous les hôtes DE PRODUCTION ET HORS DE PRODUCTION membres de la portée **Applications**, y compris les membres de ses portées descendantes (hôtes qui appartiennent aux environnements **Apps:RH** et **Apps:Commerce** ).

Considérons maintenant le cas où exactement la même politique est définie dans l'espace de travail associé à la portée **Apps:HR**. Dans ce scénario, la politique ne peut affecter que les hôtes PRODUCTION ET NON-PRODUCTION membres de la portée **Apps: HR**. Plus précisément, cette politique fait en sorte que les règles d'entrée sur les hôtes RH NON PRODUCTION (le cas échéant) refusent les connexions sur le port TCP 8000 à partir de **n'importe quel** hôte PRODUCTION, et les règles sortantes sur les hôtes de

PRODUCTION RH (le cas échéant) abandonnent les demandes de connexion vers **tout** hôte HORS-PRODUCTION.

## **Créer et découvrir des politiques**

## **Bonnes pratiques pour la création de politiques**

- Pour une présentation de l'ensemble du processus de segmentation, consultez Premiers pas avec la segmentation et la microsegmentation, à la page 2 et les sous-rubriques.
- Créez manuellement des politiques qui s'appliquent globalement à votre réseau.

Par exemple, bloquez le trafic indésirable vers vos charges de travail provenant de l'extérieur de votre réseau ou mettez les hôtes vulnérables en quarantaine.

• Créez des politiques manuelles dans des portées au sommet de votre arborescence ou à proximité de celui-ci.

Par exemple, pour bloquer tout le trafic provenant de l'extérieur de votre réseau vers chaque hôte de votre réseau, placez la politique dans la portée en haut de l'arborescence.

- Si vous souhaitez pouvoir remplacer la politique générale pour certaines charges de travail (par exemple, dans l'exemple ci-dessus, vous souhaitez bloquer l'accès général depuis l'extérieur de votre réseau, mais vous voulez que certaines charges de travail soient accessibles depuis l'extérieur de ce dernier), créez les politiques globales en tant que politiques par défaut. Créez ensuite des politiques spécifiques pour les charges de travail applicables.
- Pensez à utiliser des modèles pour accélérer la création de politiques.
- Consultez les sections Créer manuellement des politiques, à la page 445, Politiques à des fins précises, à la page 446 et Modèles de politiques, à la page 449.
- (Facultatif) Dans un premier temps, découvrez automatiquement les politiques d'une portée proche du sommet de votre arborescence, pour toutes les portées d'une branche de l'arborescence, afin de créer des politiques générales qui autorisent tout le trafic existant et limitent le futur trafic indésirable. Vous pouvez ensuite créer des politiques plus fines qui protègent votre réseau contre le trafic inutile ou indésirable.

Consultez Découvrir les politiques relatives à une portée ou à une branche de l'arborescence de la portée, à la page 457 et Découvrir automatiquement les politiques, à la page 453 pour de plus amples renseignements.

• Lorsque vous êtes prêt à découvrir des politiques plus fines, découvrez automatiquement des politiques pour les portées situées au bas ou près du bas de l'arborescence de votre portée, en particulier dans les portées des applications individuelles.

Consultez Découvrir les politiques relatives à une portée ou à une branche de l'arborescence de la portée, à la page 457 et Découvrir automatiquement les politiques, à la page 453 pour de plus amples renseignements.

- Assurez-vous d'avoir des politiques qui traitent des activités et des scénarios inhabituels ou rares, tels que le basculement, la restauration à partir d'une sauvegarde, les activités annuelles, etc.
- Après avoir identifié et autorisé le trafic nécessaire à vos applications, recherchez tout trafic qui ne devrait pas se produire et bloquez ces instances.

Examinez d'abord le trafic entrant et sortant de vos applications les plus sensibles.

Par exemple, si vous constatez du trafic depuis votre application Web destinée aux clients vers la base de données de votre application de recherche et développement top secrète, vous devez enquêter.

- Collaborez avec vos collègues pour vous assurer que les bonnes politiques sont appliquées aux bonnes charges de travail.
- Pour commencer, lorsque vous appliquez des politiques, envisagez de définir la règle collectrice sur Allow (Autoriser). Ensuite, surveillez le trafic pour voir ce qui correspond à la règle collectrice. Lorsqu'aucun trafic nécessaire ne correspond à la règle « collectrice », vous pouvez définir ce paramètre sur Deny (Refuser).

### **Créer manuellement des politiques**

En règle générale, vous pouvez créer manuellement des politiques quis'appliquent globalement à votre réseau.

Par exemple, vous pouvez créer manuellement des politiques pour :

- Autoriser l'accès de toutes les charges de travail internes à vos serveurs NTP, DNS, Active Directory ou à l'analyse des vulnérabilités.
- Refuser l'accès de tous les hôtes extérieurs à votre organisation aux hôtes à l'intérieur de votre réseau, sauf autorisation explicite.
- Mettre les charges de travail vulnérables en quarantaine.

Vous pouvez créer des politiques absolues qui ne peuvent pas être remplacées par des politiques appliquées de manière plus granulaire, et des politiques par défaut qui peuvent être remplacées s'il existe une politique plus spécifique.

Vous pouvez créer des politiques manuelles pour les portées proches du sommet de votre arborescence.

### **Avant de commencer**

- (Facultatif) Utilisez l'un des modèles disponibles à partir de **Defend (Défendre) > Policy Templates** (Modèles de politique).
- (Facultatif) Si vous savez que vous possédez un ensemble de charges de travail qui reçoivent les mêmes politiques, utilisez un filtre d'inventaire pour les regrouper afin de pouvoir facilement appliquer des politiques à l'ensemble. Le filtre d'inventaire ne peut s'appliquer qu'à une seule portée ou à des charges de travail de n'importe quelle portée. Consultez Créer un filtre d'inventaire, à la page 396.
- Assurez-vous que les charges de travail de cette portée sont celles que vous prévoyez d'y trouver. Consultez Afficher les charges de travail d'une portée, à la page 436.

### **Procédure**

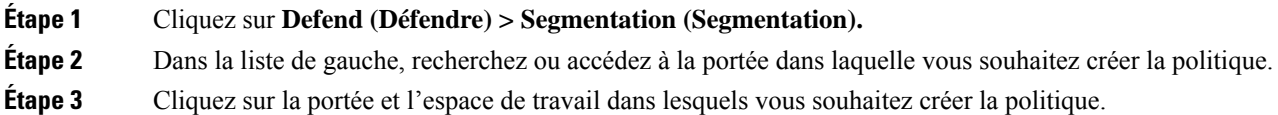

Si vous n'avez pas encore créé l'espace de travail pour cette portée, consultez Créer un espace de travail, à la page 435.

- **Étape 4** Cliquez sur **Manage Policies** (Gestion des politiques).
- **Étape 5** Cliquez sur l'onglet **Policies** (Politiques) s'il n'est pas déjà sélectionné.
- **Étape 6** Cliquez sur **Add Policy** (ajouter une politique).

Si vous ne voyez pas de bouton Add Policy (Ajouter une politique), consultez Si le bouton Add Policy (Ajouter une politique) n'est pas disponible, à la page 446.

- **Étape 7** Saisir des renseignements
	- Pour en savoir plus sur la case à cocher **Absolute** (Absolue), consultez Rang de politique : Absolue, Par défaut et Collectrice, à la page 441. En général, si vous créez des politiques pour lesquelles vous ne vous attendez pas à des exceptions, cochez cette case.
	- **Priority (La priorité)** définit l'ordre de la politique dans la liste. Pour en savoir plus sur la définition de l'ordre des politiques, consultez Priorités des politiques, à la page 520 et les sous-sections. (Vous pouvez définir l'ordre des politiques ultérieurement).
	- Le consommateur et le fournisseur peuvent correspondre à une portée entière ou, si vous avez créé des groupes de charges de travail à l'aide de filtres d'inventaire (ou, de manière moins optimale, des grappes dans le même espace de travail), vous pouvez les choisir.

### **Prochaine étape**

Assurez-vous que l'action **Collectrice** est appropriée pour l'espace de travail. Consultez Rang de politique : Absolue, Par défaut et Collectrice, à la page 441.

### **Si le bouton Add Policy (Ajouter une politique) n'est pas disponible**

Si vous essayez de créer une politique et que le bouton **Add Policy** (ajouter une politique) n'est pas disponible, cliquez sur la version affichée en haut de la page et choisissez la dernière version « v », qui est indiquée par un carré gris :

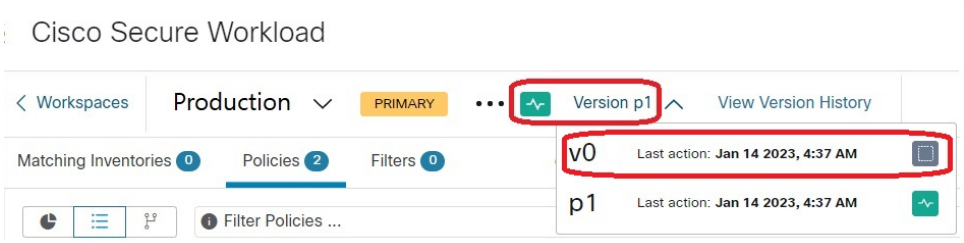

### **Politiques à des fins précises**

### **Créer des politiques InfoSec pour bloquer le trafic provenant de l'extérieur de votre réseau**

Utilisez cette procédure pour créer rapidement un ensemble complet de politiques pour contrôler le trafic entrant dans votre réseau en provenance de l'extérieur. L'ensemble de règles par défaut autorise uniquement П

le trafic utilisant des ports et des protocoles courants et refuse tout autre trafic. Vous pouvez modifier l'ensemble de règles par défaut selon vos besoins.

### **Avant de commencer**

Utilisez cette procédure si les critères suivants sont remplis :

• Votre arborescence de portées a une portée nommée **Internal** (Interne) juste en dessous de la portée racine.

Les membres de cette portée comprennent, ou incluront, des sous-réseaux englobant toutes les charges de travail sur votre réseau interne.

• La portée interne n'a encore aucune politique définie.

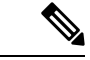

Sinon, vous pouvez utiliser le modèle **InfoSec** disponible dans **Defend > Policy Templates** (Défendre> Modèles de politiques) pour y parvenir en quelques étapes supplémentaires. **Remarque**

### **Procédure**

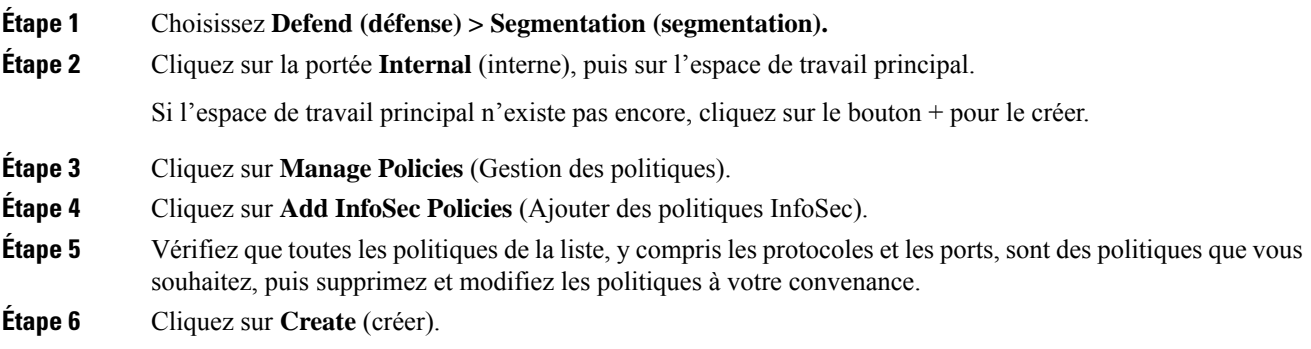

#### **Prochaine étape**

(Facultatif) Ajoutez des politiquessupplémentaires à votre portée interne, telles que les politiques qui autorisent certains trafics externes vers des charges de travail spécifiques.

Placez toutes les politiques spécifiques sous des politiques plus générales dans la liste.

### **Créer des politiques pour traiter les menaces immédiates**

Si vous devez faire face à une menace immédiate, vous pouvez ajouter manuellement une politique absolue étroitement ciblée à une portée au sommet ou à proximité de ce dernier de votre arborescence, puis appliquer l'espace de travail principal à cette portée.

Après avoir corrigé la menace, vous pouvez supprimer cette politique et renforcer l'espace de travail.

### **Créer une politique de mise en quarantaine des charges de travail vulnérables**

Vous pouvez réaliser les actions suivantes :

- Créer des politiques à l'avance pour mettre automatiquement en quarantaine les charges de travail présentant des vulnérabilités connues ou un seuil de gravité de vulnérabilité que vous définissez.
- Créer des politiques pour mettre immédiatement en quarantaine les charges de travail pour lesquelles des vulnérabilités connues ont été détectées et que vous jugez suffisamment problématiques.

Cette rubrique décrit le processus à suivre dans les deux cas.

#### **Avant de commencer**

Examinez Afficher le tableau de bord des vulnérabilités, à la page 869 pour voir quelles politiques sont requises.

### **Procédure**

- **Étape 1** Créez un filtre d'inventaire qui définit les vulnérabilités ou le seuil de gravité de la vulnérabilité que vous souhaitez mettre en quarantaine :
	- a) Dans la barre de navigation à gauche de la fenêtre, choisissez **Organize > Inventory Filters** (Organiser > Filtres d'inventaires).
	- b) Cliquez sur **Create Inventory Filter (créer un filtre d'inventaire).**
	- c) Cliquez sur le bouton **(i)** à côté de **Query** (requête) et saisissez **CVE** pour afficher les options de filtre appropriées.
	- d) Saisissez les critères de filtre qui déterminent les charges de travail que vous souhaitez mettre en quarantaine.
	- e) Assurez-vous que l'option **Restrict query to ownership scope** (Restreindre la requête à la portée de la propriété) n'est PAS cochée.

**Étape 2** Créez une politique pour mettre en quarantaine les charges de travail touchées :

Pour plus d'informations générales sur les instructions, consultez Créer manuellement des politiques, à la page 445.

les recommandations :

- Créez la politique dans votre portée **interne** ou autre près du sommet de votre arborescence.
- La politique doit être une politique absolue, sauf si vous souhaitez autoriser des exceptions. Assurez-vous de créer des politiques pour traiter d'éventuelles exceptions.
- Créez des politiques distinctes pour le consommateur et le fournisseur.
- Définissez la priorité de chaque politique sur un nombre faible afin qu'elle soit atteinte avant les autres politiques de la liste.
- Définissez l'action sur **Deny** (Refuser).
- **Etape 3** Examiner, analyser et appliquer la politique ou les politiques.

#### **Prochaine étape**

Créez une alerte pour être averti lorsque le trafic atteint cette politique afin de pouvoir résoudre le problème et restaurer le trafic vers la charge de travail vulnérable. Consultez Configurer les alertes, à la page 677.

### **Modèles de politiques**

Les modèles de politiques sont utilisés pour appliquer des ensembles de politiques similaires à plusieurs espaces de travail.

Cisco Secure Workload comprend des modèles prédéfinis, et vous pouvez créer vos propres modèles.

Les modèles de politique nécessitent la capacité de propriétaire de la portée sur la portée racine.

### **Modèles de politiques définis par le système**

Pour afficher les modèles de politique disponibles, accédez à **Defend > Policy Templates**(Défendre > Modèles de politique).

Pour utiliser un modèle de politique, consultez Application d'un modèle, à la page 452.

Pour modifier un modèle défini par le système, téléchargez le fichier JSON, modifiez-le, puis téléversez-le.

### **Créer des modèles de politiques personnalisés**

### **Schéma JSON pour les modèles de politique**

Le schéma JSON du modèle de politique est conçu pour imiter le schéma des Exporter un espace de travail. Vous pouvez créer un ensemble de politiques dans un espace de travail, l'exporter au format JSON, modifier le JSON, puis l'importer en tant que modèle de politique.

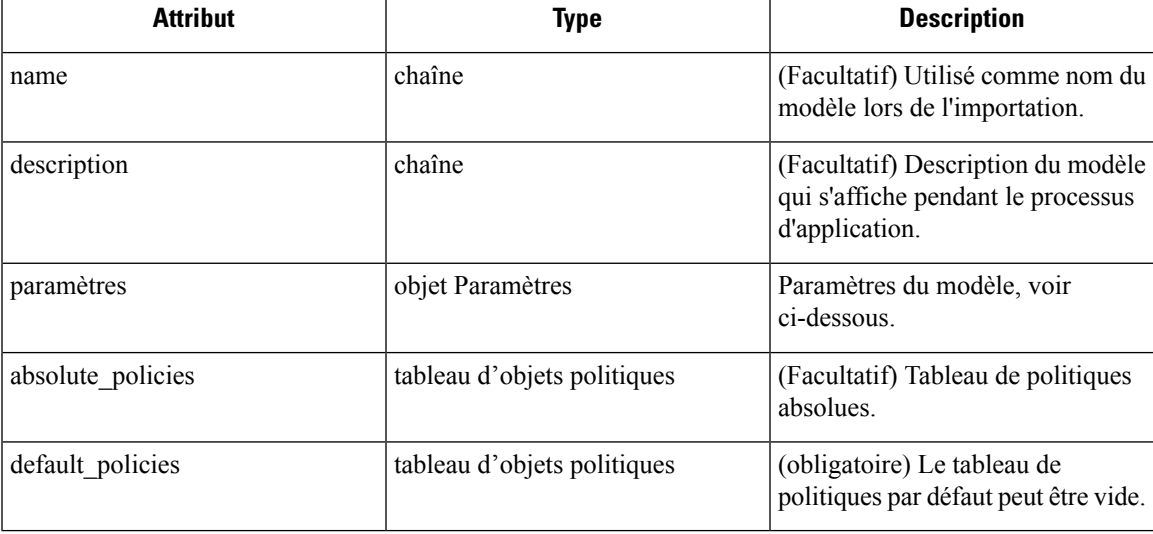

### **Objet Paramètres**

L'objet Paramètres est facultatif, mais il peut être utilisé pour définir dynamiquement des filtres en tant que paramètres du modèle. Les paramètres sont référencés à l'aide des attributs de politique consumer filter ref ou provider filter ref.

Les clés de l'objet Paramètres sont les noms de référence. Les valeurs sont un objet avec un « type » obligatoire. « Filter » et une description facultative. Un exemple d'objet Paramètres est présenté ci-dessous :

{

```
"parameters": {
    "HTTP Consumer": {
      "type": "Filter",
      "description": "Consumer of the HTTP and HTTPS service"
    },
    "HTTP Provider": {
      "type": "Filter",
      "description": "Provider of the HTTP and HTTPS service"
    }
  }
}
```
Les paramètres peuvent être référencés dans les objets de politique, par exemple : « consumer filter ref » : « HTTP Consumer » ou « provider filter ref » : « HTTP Provider ».

### **Références de paramètres spéciaux**

Quelques références particulières sont automatiquement mappées à un filtre et n'ont pas besoin d'être définies comme paramètres.

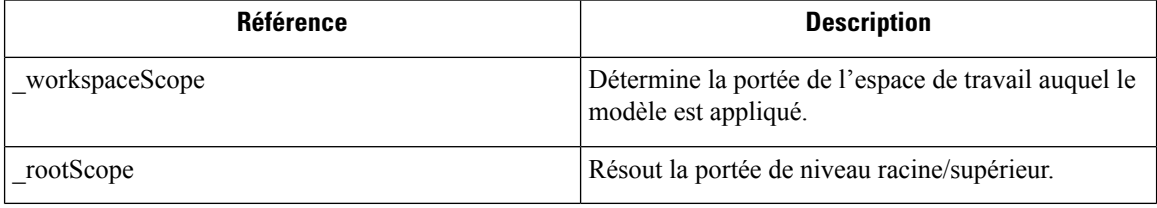

### **Objet politique**

Pour maintenir la compatibilité avec le JSON d'exportation d'espace de travail, l'objet politique contient plusieurs clés pour les consommateurs et les fournisseurs. Ces objets sont résolus comme suit :

```
if * filter ref is defined
 use the filter resolved by that parameter
else if * filter id is defined
 use the filter referenced by that id
else if *_filter name is defined
  use the filter that has that name
else
  use the workspace scope.
```
Si un filtre ne peut pas être résolu comme défini ci-dessus, une erreur est renvoyée au moment de l'application et au moment du téléchargement.

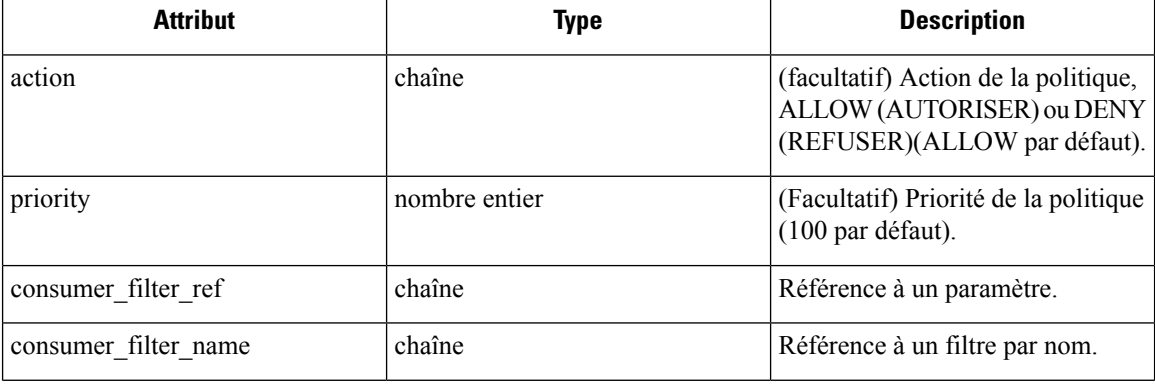

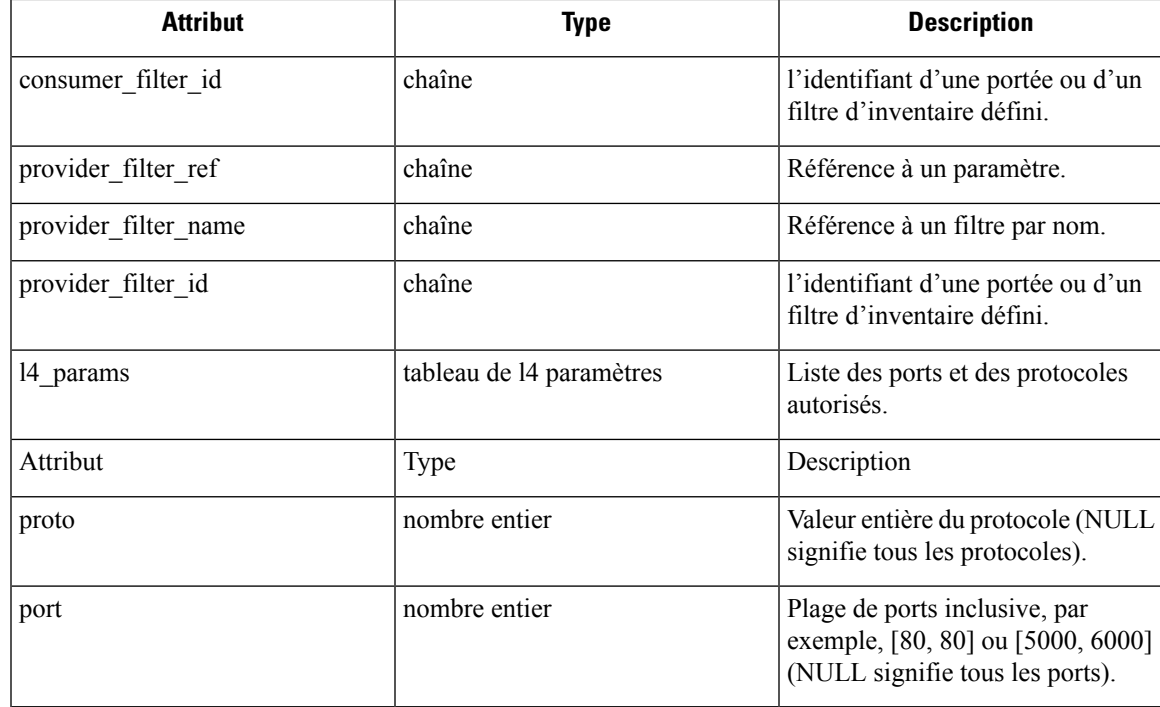

### **Objet L4param**

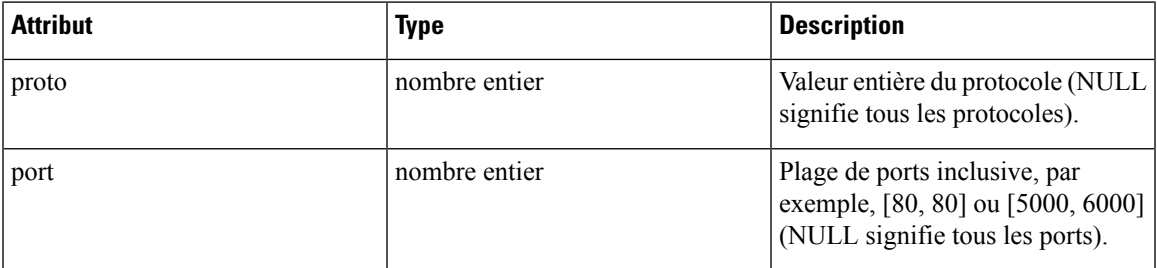

### **Échantillon de modèle**

```
{
 "name": "Allow HTTP/HTTPS and SSH",
 "parameters": {
   "HTTP Consumer": {
     "type": "Filter",
     "description": "Consumer of the HTTP and HTTPS service"
   },
   "HTTP Provider": {
     "type": "Filter",
     "description": "Provider of the HTTP and HTTPS service"
   }
 },
 "default_policies": [
   \left\{ \right."action": "ALLOW",
     "priority": 100,
      "consumer_filter_ref": "__rootScope",
      "provider filter ref": " workspaceScope",
     "l4_params": [
```

```
{ "proto": 6, "port": [22, 22] },
    ]
  },
  {
    "action": "ALLOW",
    "priority": 100,
    "consumer filter ref": "HTTP Consumer",
    "provider_filter_ref": "HTTP Provider",
    "l4_params": [
      { "proto": 6, "port": [80, 80] },
      { "proto": 6, "port": [443, 443] }
    ]
  }
]
```
### **Importation de modèle**

}

Les modèles de politiques sont affichés dans la page des modèles de politiques et accessibles à partir de la page principale de segmentation. C'est à ce niveau que les modèles peuvent être importés ou téléchargés en utilisant le bouton « Import Template) Importer un modèle ».

L'exactitude des modèles est validée lorsqu'ils sont téléversés. Une liste d'erreurs utile est fournie pour déboguer les problèmes.

Une fois qu'un modèle est téléversé, le nom et la description peuvent être appliqués, téléchargés ou mis à jour.

#### **Figure 246: Affichage des modèles disponibles**

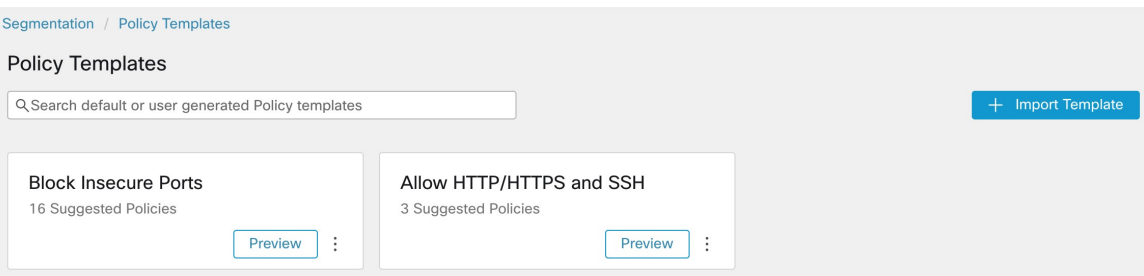

### **Application d'un modèle**

L'application d'un modèle à un espace de travail se fait en plusieurs étapes :

- **1.** Sélectionnez un modèle pour obtenir un aperçu.
- **2.** Sélectionnez un espace de travail auquel appliquer le modèle.
- **3.** Renseignez les paramètres si nécessaire.
- **4.** Passez en revue les politiques.
- **5.** Appliquez les politiques.

Les politiques seront ajoutées à la dernière version de l'espace de travail sélectionné. Les politiques créées à l'aide d'un modèle peuvent être filtrées à l'aide de lFrom Template? (Du modèle?) = vrai pour le filtre.

П

#### **Figure 247: Application d'un modèle de politique**

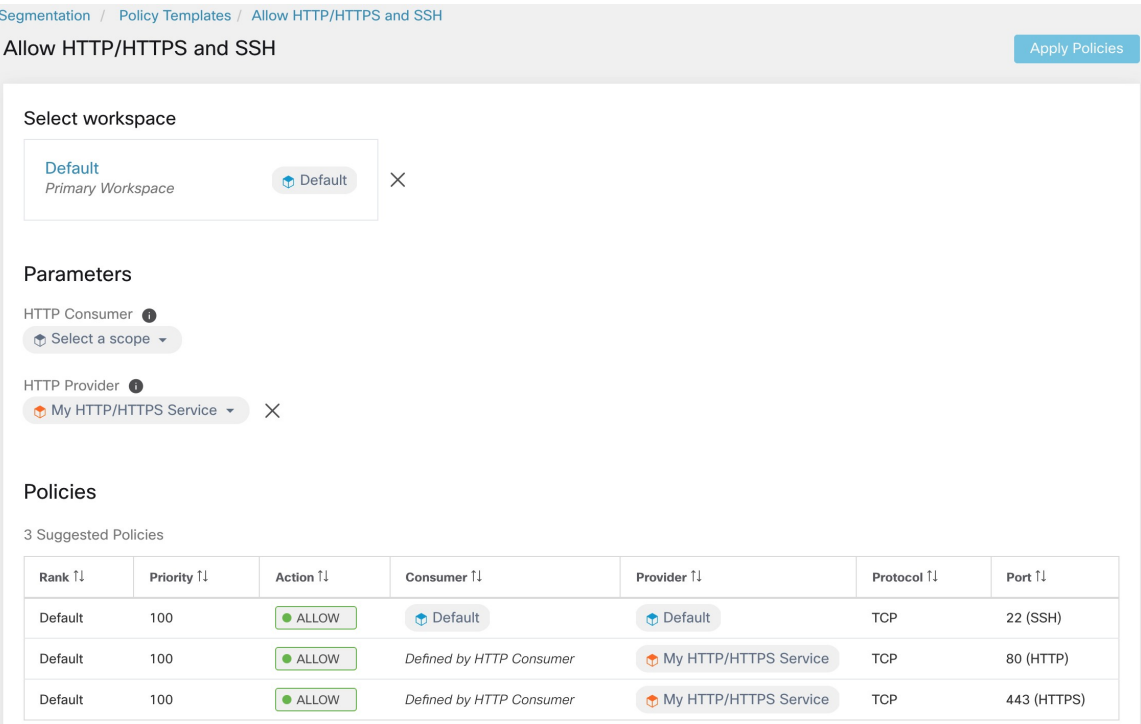

## **Découvrir automatiquement les politiques**

La découverte automatique des politiques, parfois appelée détection de politiques et anciennement ADM (Application Dependency Mapping), utilise les flux de trafic existants et d'autres données pour effectuer ce qui suit :

• Suggérer un ensemble de politiques « autorisées » en fonction de l'activité réussie du réseau.

L'objectif de ces politiques est d'identifier le trafic dont votre entreprise a besoin et de bloquer tout autre trafic.

• Regrouper les charges de travail en grappes en fonction de la ressemblance de leur comportement informatique

Par exemple, si une application comprend plusieurs serveurs Web, ceux-ci peuvent être regroupés.

Pour en savoir plus, consultez Grappes, on page 510.

Vous pouvez découvrir des politiques pour chaque portée. En règle générale, vous découvrez les politiques pour les portées au bas de l'arborescence ou près de celle-ci, par exemple au niveau de l'application. Cependant, pour le déploiement initial, vous pouvez souhaiter découvrir les politiques à une portée de niveau supérieur, de sorte que vous avez des politiques générales temporaires en place pendant que vous créez des politiques plus affinées.

Vous pouvez procéder à la découverte des politiques aussi souvent que vous le souhaitez pour affiner les suggestions de politiques en fonction d'informations supplémentaires.

Vous pouvez modifier manuellement les politiques et les grappes suggérées, et/ou les approuver, afin qu'elles soient reportées et non modifiées par les cycles de découverte ultérieurs.

Vous pouvez inclure les politiques créées manuellement et les politiques découvertes dans un espace de travail.

Après avoir découvert les politiques, vous les passerez en revue et les analyserez avant de les appliquer.

Pour commencer à découvrir les politiques, consultez Comment découvrir automatiquement les politiques, on page 455.

Pour en savoir plus, consultez Détails de la découverte des politiques, on page 454.

**Figure 248: Exemple : politiques détectées automatiquement**

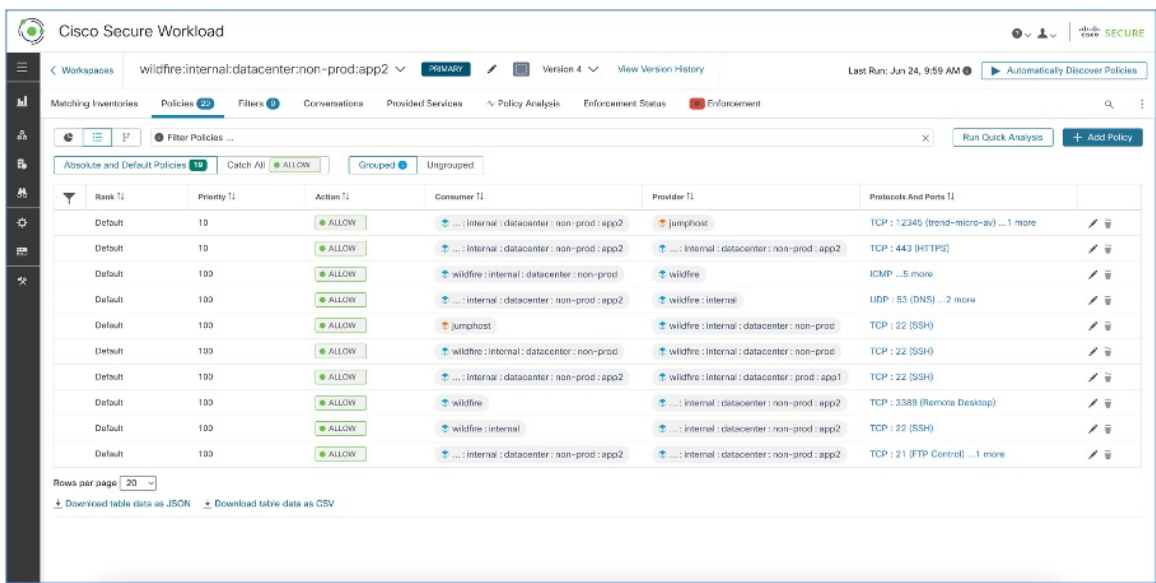

### **Détails de la découverte des politiques**

Renseignements supplémentaires sur la découverte automatique des politiques :

- La découverte automatique des politiques prend en compte les conversations dans lesquelles au moins une extrémité est une charge de travail de membre de la portée dans la plage temporelle sélectionnée. L'appartenance à la portée est basée uniquement sur la définition la plus récente de la portée; l'appartenance antérieure n'est pas prise en compte.
- Par défaut, la découverte de politiques produit des politiques et des grappes en analysant les flux de communication (« conversations »), mais peut éventuellement prendre en compte d'autres renseignements tels que les processus en cours d'exécution sur les charges de travail ou les configurations d'équilibreurs de charge.

Consultez Inclure les données des équilibreurs de charge et des routeurs lors de la découverte des politiques, à la page 471.

• Vous pouvez découvrir des politiques dans n'importe quel espace de travail de la portée. Les résultats de la découverte de chaque espace de travail sont indépendants des résultats des autres espaces de travail de la portée.

• Pour lire les des discussions détaillées sur les concepts complexes liés à la découverte automatique des politiques, consultez Fonctionnalités avancées de découverte automatique des politiques, à la page 463 et Aborder les complexités de la politique, à la page 519.

### **Comment découvrir automatiquement les politiques**

Effectuez les étapes suivantes. À tout moment, vous pouvez décider de découvrir à nouveau les politiques.

**Étape Faire ceci Autres renseignements** Consultez Premiers pas avec la segmentation et la microsegmentation, à la page 2 et les sous-sections. Chargez et étiquetez votre inventaire de charge de travail, et recueillez les données de flux qui informent la découverte des politiques. 1 Consultez Découvrir les politiques relatives à une portée ou à une branche de l'arborescence de la portée, à la page 457. (Vous pouvez toujours redécouvrir les politiques à tout moment). Choisissez si vous souhaitez découvrir les politiques pour : • Les charges de travail dans une seule portée • Les charges de travail dans toutes les portées d'une branche de l'arborescence des portées 2 Cela dépend en partie du fait que vous découvriez des politiques pour une seule portée ou pour une branche de l'arborescence des portées. Choisissez la portée dans laquelle vous découvrez les politiques. 3 En général, vous découvrirez les politiques dans l'espace de travail principal de la portée, car vous ne pouvez analyser les politiques que dans un espace de travail principal. (Cependant, vous pouvez toujours remplacer un espace de travail par un principal ultérieurement). Si la portée que vous avez choisie ne comporte pas encore d'espace de travail, consultez Créer un espace de travail, à la page 435. Choisissez l'espace de travail dans lequel vous découvrez les politiques. 4 Vérifiez les charges de travail auxquelles la découverte de politiques s'appliquera, à la page 459 Confirmez l'inventaire que vous souhaitez inclure dans la découverte de politiques. 5 (Facultatif) Créez des filtres d'inventaire Consultez Créer un filtre d'inventaire, à la page 396. pour regrouper les charges de travail que voussouhaitez traiter comme un groupe. 6 Voir la section Rang de politique : Absolue, Par défaut et Collectrice, à la page 441. Définissez l'action **Collectrice** (c'est à dire fourre-tout) pour l'espace de travail 7

Collaborez avec des collègues, au besoin, pour effectuer ces étapes.

I

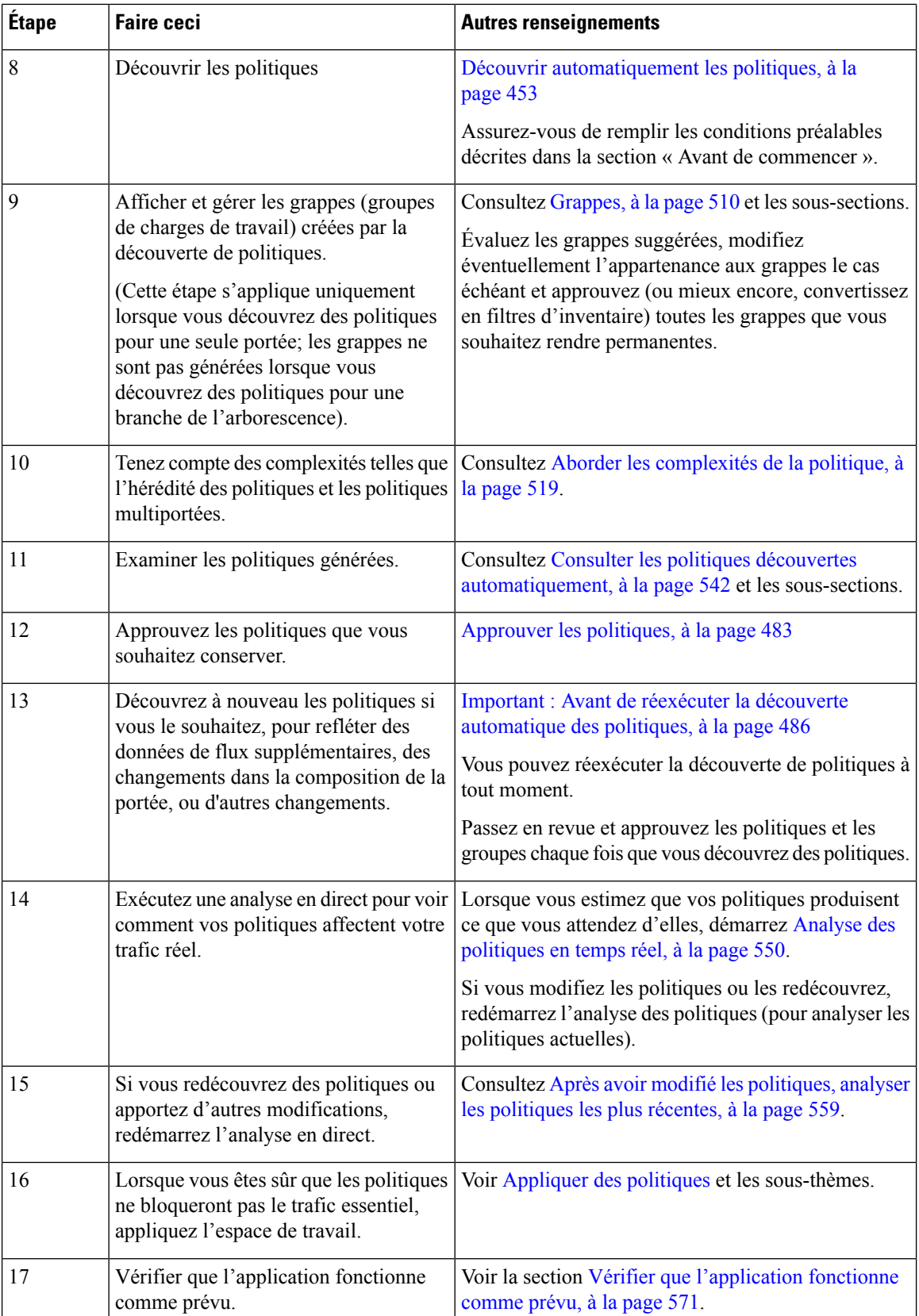

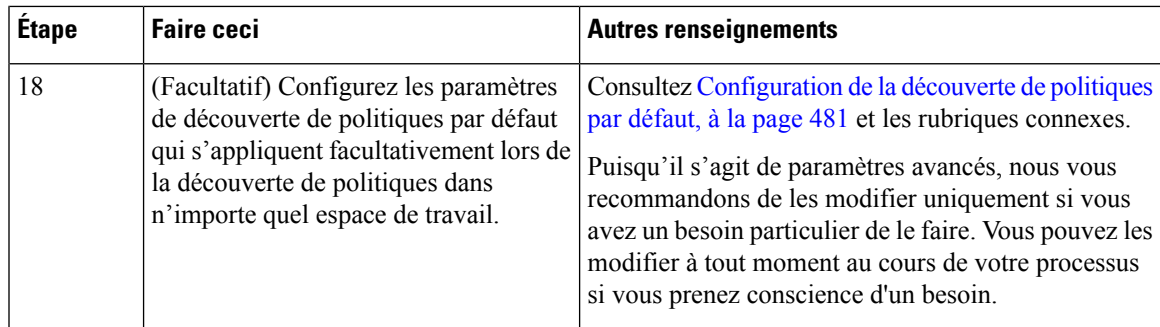

### **Découvrir les politiques relatives à une portée ou à une branche de l'arborescence de la portée**

Si l'une ou l'autre de ces options n'est possible lorsque vous découvrez les politiques pour une portée particulière, la sélection est effectuée pour vous, et vous ne verrez pas de choix d'options.

### **Tableau 22 : Découverte des politiques pour :**

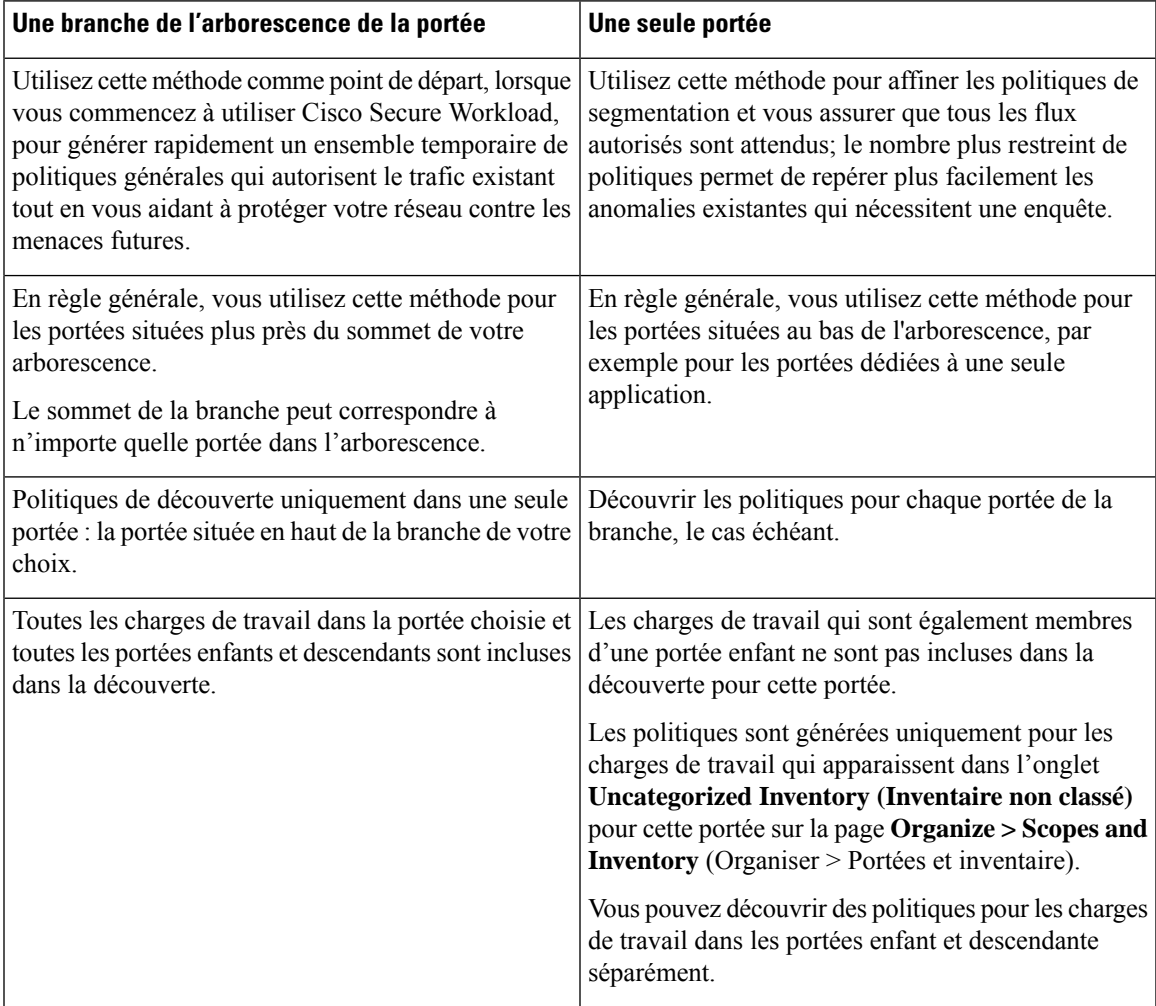

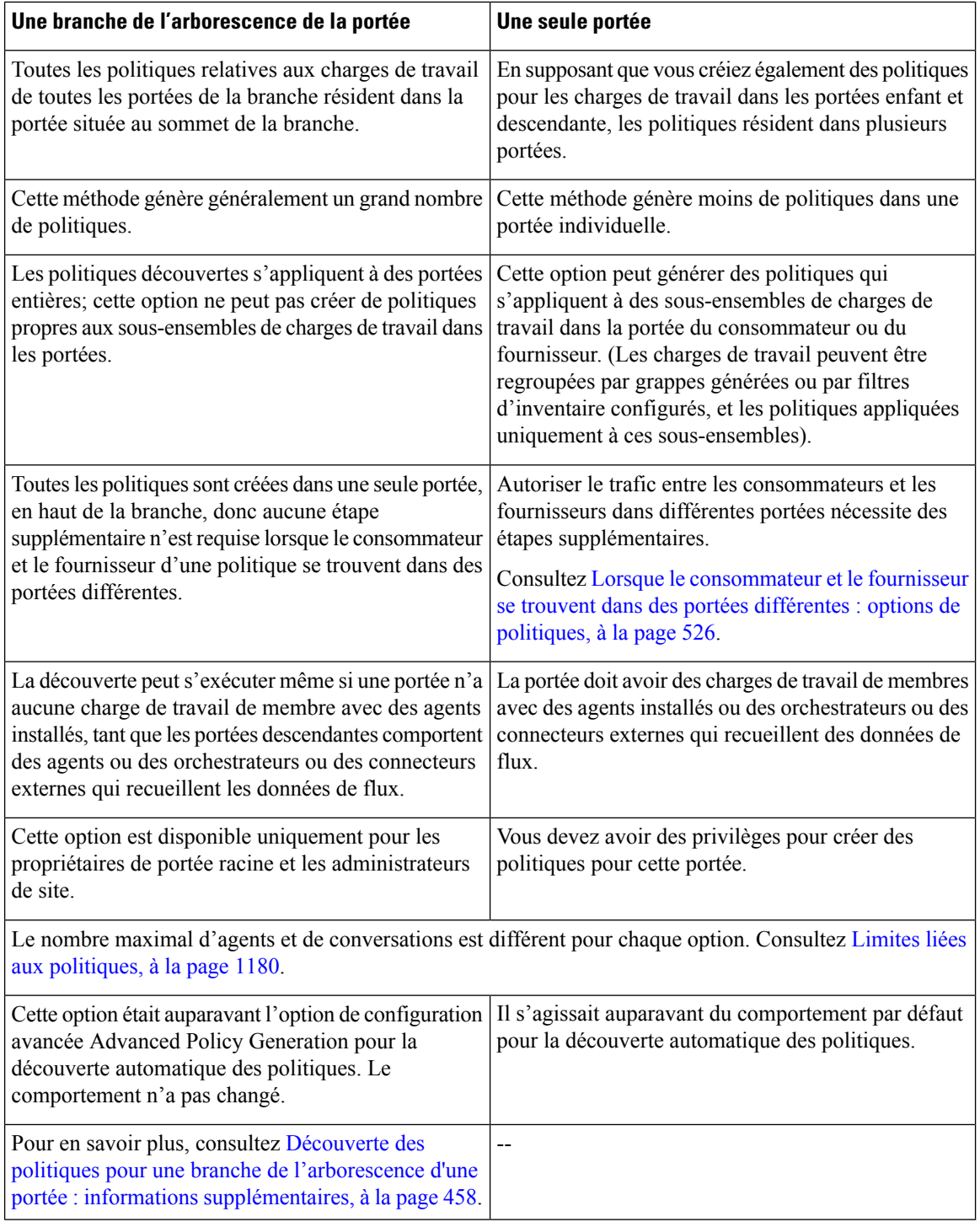

### **Découverte des politiques pour une branche de l'arborescence d'une portée : informations supplémentaires**

• Toutes les charges de travail qui sont des points terminaux de conversation, qu'elles soient membres ou non de la portée dans laquelle la découverte de politiques est exécutée, reçoivent l'étiquette de portée correspondante la plus élevée en fonction de l'ordre ascendant donné dans la liste des dépendances externes.

- Pour les options de configuration avancée disponibles lorsque vous générez des politiques pour une branche de l'arborescence de portée, consultez :
	- Activer la suppression des politiques redondantes, à la page 478
	- Compression des politiques, à la page 474 et les sous-thèmes connexes, Compression hiérarchique des politiques, à la page 474
- Actuellement, le nombre de charges de travail affiché pour la découverte automatique des politiques n'inclut que celles qui ne sont pas également membres d'une sous-portée.

### **Vérifiez les charges de travail auxquelles la découverte de politiques s'appliquera**

Avant de découvrir automatiquement les politiques, vérifiez que les charges de travail sur lesquelles la découverte de politiques sera basée correspondent bien à l'ensemble de charges de travail attendu. Les politiques de découvertes seront générées à partir des données de flux capturées par les agents sur ces charges de travail.

#### **Avant de commencer**

Décidez laquelle des options de Découvrir les politiques relatives à une portée ou à une branche de l'arborescence de la portée, à la page 457 vous pouvez utiliser.

### **Procédure**

- **Étape 1** Dans le menu de navigation de gauche, choisissez **Defend > Segmentation** (défense > segmentation).
- **Étape 2** Cliquez sur la portée pour laquelle vous souhaitez découvrir les politiques.
- **Étape 3** Cliquez sur l'espace de travail dans lequel vous souhaitez découvrir les politiques.
- **Étape 4** Cliquez sur **Manage Policies** (Gestion des politiques).
- **Étape 5** Cliquez sur **Matching Inventories** (Inventaires correspondants).
- **Étape 6** Si vous découvrez des politiques pour une seule portée :
	- a) Cliquez sur **Uncategorized Inventory** (Inventaire non classé)

Cette page affiche les charges de travail qui ne sont pas également membres des portées enfants. (Dans la découverte automatique des politiques standard, les politiques et les grappes sont générées dans cette portée uniquement pour les charges de travail qui ne sont pas également membres des portées enfants).

b) Cliquez sur **IP Addresses** (Adresses IP).

Les adresses IP sur cette page ne comportent pas d'agents Cisco Secure Workload.

Puisqu'elles n'ont pas d'agents installés, ces adresses IP ne sont pas prises en compte lors de la découverte automatique des politiques pour cette portée sauf dans les cas suivants :

- La politique est gérée par un connecteur infonuagique
- Les adresses IPsont basées sur un inventaire fondé sur le conteneur, auquel cas les charges de travail individuelles apparaissent sur l'onglet « **Pods** », ou
- les charges de travail communiquent avec une charge de travail dans cette portée prise en compte lors de la découverte de politique.

Avant de découvrir les politiques, envisagez d'installer des agents sur les charges de travail qui en ont besoin et de laisser passer un certain temps pour que les données de flux s'accumulent.

c) Cliquez sur **Workloads** (Charges de travail).

Les politiques et les grappes sont générées uniquement pour les charges de travail sur cette page et pour les adresses IP dans l'onglet IP address (adresses IP) qui répondent aux critères précisés ci-dessus.

d) Si vous avez un inventaire Kubernetes ou OpenShift, vous verrez un onglet **Services** et un onglet **Pods**.

Si vous avez installé des agents sur vos charges de travail Kubernetes/OpenShift vérifiez également l'inventaire dans ces onglets.

e) Si vous avez un inventaire de l'équilibreur de charge, celui-ci s'affiche sous l'onglet **Services**.

**Étape 7** Si vous découvrez des politiques pour une branche de l'arborescence :

a) Cliquez sur **All Inventory** (Tout l'inventaire).

Ce processus génère des politiques (mais pas de grappes) pour toutes les charges de travail de cette portée, qu'elles soient également membres ou non de portées enfants.

b) Cliquez sur **IP Addresses** (Adresses IP).

Les adresses IP sur cette page ne comportent pas d'agents Cisco Secure Workload.

Puisqu'aucun agent n'est installé, ces adresses IP ne seront pas prises en compte lors de la découverte automatique des politiques pour cette portée, sauf si :

- La politique est gérée par un connecteur infonuagique
- Les adresses IPsont basées sur un inventaire fondé sur le conteneur, auquel cas les charges de travail individuelles apparaissent sur l'onglet « **Pods** », ou
- les charges de travail communiquent avec une charge de travail dans cette portée prise en compte lors de la découverte de politique.

Avant de découvrir les politiques, pensez à installer des agents sur ces charges de travail et attendez que les données de flux s'accumulent.

c) Cliquez sur **Workloads** (Charges de travail).

Les politiques sont générées uniquement pour les charges de travail sur cette page et pour les adresses IP dans l'onglet IP address (adresses IP) qui répondent aux critères précisés ci-dessus.

d) Si vous avez un inventaire Kubernetes ou OpenShift, vous verrez un onglet **Services** et un onglet **Pods**.

Si vous avez installé des agents sur vos charges de travail Kubernetes/OpenShift vérifiez également l'inventaire dans ces onglets.

e) Si vous avez un inventaire de l'équilibreur de charge, celui-ci s'affiche sous l'onglet **Services**.

**Étape 8** Vérifiez que les charges de travail sont bien l'ensemble attendu.

### **Découvrir automatiquement les politiques**

Utilisez cette procédure pour générer des suggestions de politiques d'autorisation en fonction du trafic existant sur votre réseau.

Vous pouvez réexécuter la découverte de politiques à tout moment.

#### **Avant de commencer**

• Rassembler des données de flux avant de pouvoir découvrir automatiquement les politiques.

En général, cela signifie que vous avez installé les agents sur les charges de travail de la portée, ou que vous avez configuré et recueilli des données à l'aide d'un connecteur infonuagique ou d'un orchestrateur externe.

Les données de résumé de flux utilisées par la découverte automatique des politiques sont calculées toutes les 6 heures. Ainsi, lors du déploiement initial de Cisco Secure Workload, la découverte automatique des politiques n'est pas possible tant que ces données ne sont pas disponibles.

Un plus grand nombre de données de flux produit généralement des résultats plus précis.

Avant d'appliquer une politique, vous devez recueillir suffisamment de données pour inclure le trafic qui ne se produit que périodiquement (mensuel, trimestriel, annuel, etc.). Par exemple, si une application génère un rapport trimestriel qui recueille des informations provenant de sources auxquelles l'application n'accède pas à d'autres moments, assurez-vous que les données de flux incluent au moins une instance de ce processus de génération de rapports.

- Suivez les étapes décrites ci-dessus dans Comment découvrir automatiquement les politiques, à la page 455.
- Respectez le Limites liées aux politiques, à la page 1180 liée à la découverte des politiques

Si nécessaire, scindez les portées les plus importantes en portées enfants plus petites.

• Validez toutes les modifications de portée avant de découvrir les politiques, sinon les filtres d'exclusion configurés pourraient ne pas correspondre aux flux comme prévu (ne pas les exclure). Consultez Valider les modifications, à la page 381.

œ

**Important**

Si vous réexécutez la découverte de politiques, consultez d'abord ces considérations importantes : Important : Avant de réexécuter la découverte automatique des politiques, à la page 486.

### **Procédure**

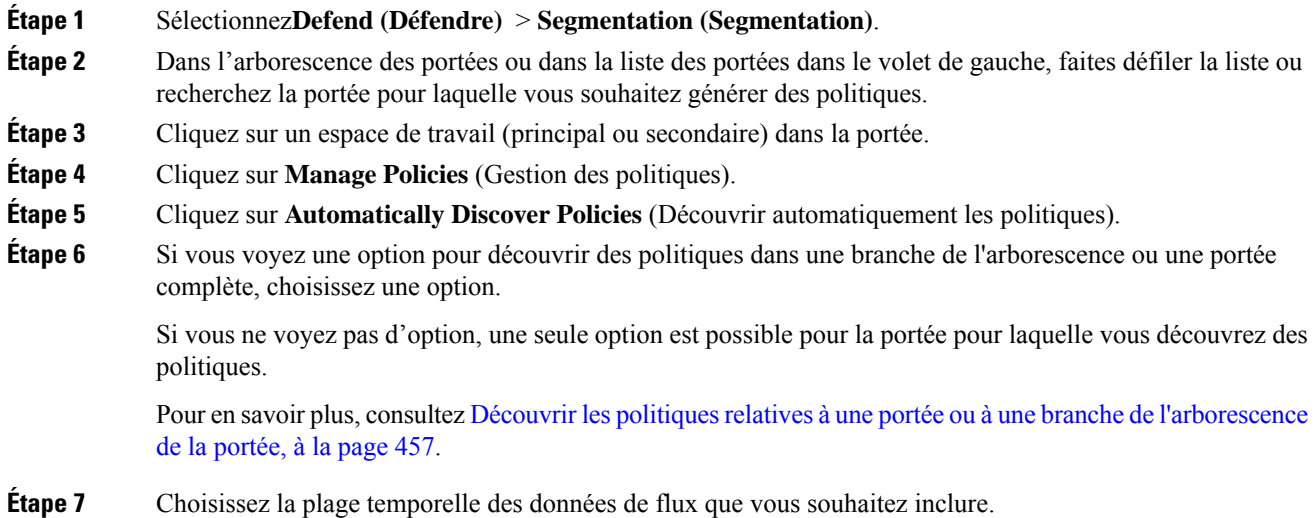

Testez pour déterminer la bonne plage temporelle; vous pouvez générer des politiques aussi souvent que nécessaire pour obtenir des résultats optimaux.

Une plage temporelle plus courte génère des résultats plus rapidement et peut en générer moins.

En général, une plage temporelle plus longue produit des politiques plus précises. Toutefois, si la définition de la portée a été modifiée, n'incluez pas les dates précédant la modification.

Votre plage temporelle doit inclure le trafic qui ne se produit que périodiquement (mensuel, trimestriel, annuel, etc)., le cas échéant. Par exemple, si une application génère un rapport trimestriel qui recueille des renseignements provenant de sources auxquelles elle n'accède pas à d'autres moments, assurez-vous que la plage temporelle comprend au moins une instance de ce processus de génération de rapports.

Pour configurer une plage temporelle au-delà des 30 derniers jours, sélectionnez la plage **personnalisée** et remplissez les heures de début et de fin requises dans le gadget déroulant de sélection de l'heure.

### **Étape 8** (Facultatif) Spécifiez les paramètres avancés.

En général, nous vous suggérons de ne pas modifier les paramètres avancés des cycles de découverte initiaux, puis d'apporter les modifications nécessaires uniquement pour la résolution de problèmes spécifiques.

Pour de plus amples renseignements, consultez la section Configurations avancées pour la découverte automatique des politiques, à la page 471.

**Étape 9** Cliquez sur **Discover Policies** (Découvrir les politiques). Les politiques générées s'affichent sur cette page.

#### **Prochaine étape**

- Affichez Arrêter la découverte automatique des politiques en cours, à la page 462.
- Revenez à Comment découvrir automatiquement les politiques, à la page 455 et passez à l'étape suivante dans le tableau.
- Vous pouvez réexécuter la découverte de politiques à tout moment. Pour connaître les actions à effectuer en premier, consultez Important : Avant de réexécuter la découverte automatique des politiques, à la page 486.

### **Arrêter la découverte automatique des politiques en cours**

La progression de la découverte automatique des politiques est toujours visible dans l'en-tête. La navigation vers d'autres espaces de travail n'affecte pas la progression.

Pour arrêter l'analyse pendant qu'elle est en cours, cliquez sur le bouton **Abort** (abandonner).

Une fois l'analyse terminée, un message s'affiche. En cas de réussite, **Cliquez pour voir les résultats** permet d'accéder à une vue différente indiquant les modifications avant et aprèsl'exécution. L'échec de la découverte automatique des politiques est indiqué par un message et une raison différents.

**Figure 249: Progression de la découverte automatique des politiques**

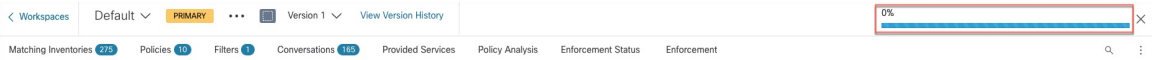

**Fonctionnalités avancées de découverte automatique des politiques**

### **Fonctionnalités avancées de découverte automatique des politiques**

Vous devez spécifier une plage temporelle pour l'exécution de la découverte. Au besoin, vous pouvez configurer des options avancées.

Vous pouvez configurer des options avancées pour chaque espace de travail ou définir des valeurs par défaut pour tous les espaces de travail (l'ensemble de la portée racine), puis modifier les paramètres de chaque espace de travail au besoin.

**Tableau 23 : Configurer les options avancées pour la découverte automatique des politiques**

| Pour un espace de travail                                                                                                    | Pour tous les espaces de travail                                          |  |  |  |
|----------------------------------------------------------------------------------------------------|---------------------------------------------------------------------------|--|--|--|
| Les descriptions des options pour les espaces de travail individuels (dans la colonne 1) s'appliquent également<br>à tous les espaces de travail (dans la colonne 2). |                                                                           |  |  |  |
| Dépendances externes, à la page 466                                                                                                    | Configuration de la découverte de politiques par<br>défaut, à la page 481 |  |  |  |
| Configurations avancées pour la découverte<br>automatique des politiques, à la page 471                                                                               | Configuration de la découverte de politiques par<br>défaut, à la page 481 |  |  |  |
| Filtres d'exclusion, à la page 463                                                                                                    | Filtres d'exclusion par défaut, à la page 482                             |  |  |  |

### **Filtres d'exclusion**

Si certainsflux génèrent des politiquesindésirables, vous pouvez exclure cesflux de la découverte automatique des politiques à l'aide de filtres d'exclusion.

Par exemple, pour interdire certains protocoles comme ICMP dans le modèle de liste d'autorisation finale, vous pouvez créer un filtre d'exclusion avec un champ de protocole défini à ICMP.

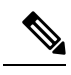

**Note**

- Les conversations qui correspondent aux filtres d'exclusion sont exclues à des fins de génération de politiques et de mise en grappe, mais restent présentent dans l'affichage des conversations avec l'icône rouge « excluded » (exclue) (voir la vue du tableau dans Conversations). De même, les charges de travail de l'espace de travail impliquées dans ces conversations restent également visibles.
	- Un filtre d'exclusion qui utilise une grappe ou une définition de filtre d'un espace de travail n'est efficace que dans les espaces de travail principaux (sinon, ses définitions de grappe ne sont pas visibles par le système d'étiquettes et toutes les conversations correspondantes ne sont pas exclues).
	- Lesfiltres d'exclusion font l'objet de versions; poursuivre les modifications, consultez Journaux d'activités et historique des versions (Historique et Diff.).
	- Pour connaître les limites du nombre de filtres d'exclusion, consultez Limites liées aux politiques, on page 1180.

Vous pouvez créer l'un des éléments suivants ou les deux, puis activer l'un ou l'autre ou les deux lors de la découverte des politiques :

- Une liste de filtres d'exclusion pour chaque espace de travail.
- Une liste de filtres d'exclusion par défaut disponibles pour tous les espaces de travail de votre détenteur.

Vous pouvez également activer ou désactiver l'une des listes ou les deux pour la configuration de découverte de politiques par défaut.

Pour plus de renseignements sur les instructions, consultez Configurer, modifier ou supprimer les filtres d'exclusion, on page 464 et Activer ou désactiver les filtres d'exclusion, on page 466.

### Configurer, modifier ou supprimer les filtres d'exclusion

Vous pouvez utiliser cette procédure pour créer une liste de filtres d'exclusion pour un espace de travail unique, ou une liste de filtres d'exclusion par défaut qui sont disponibles pour tous les espaces de travail.

### **Procédure**

**Étape 1** Effectuez l'une des opérations suivantes :

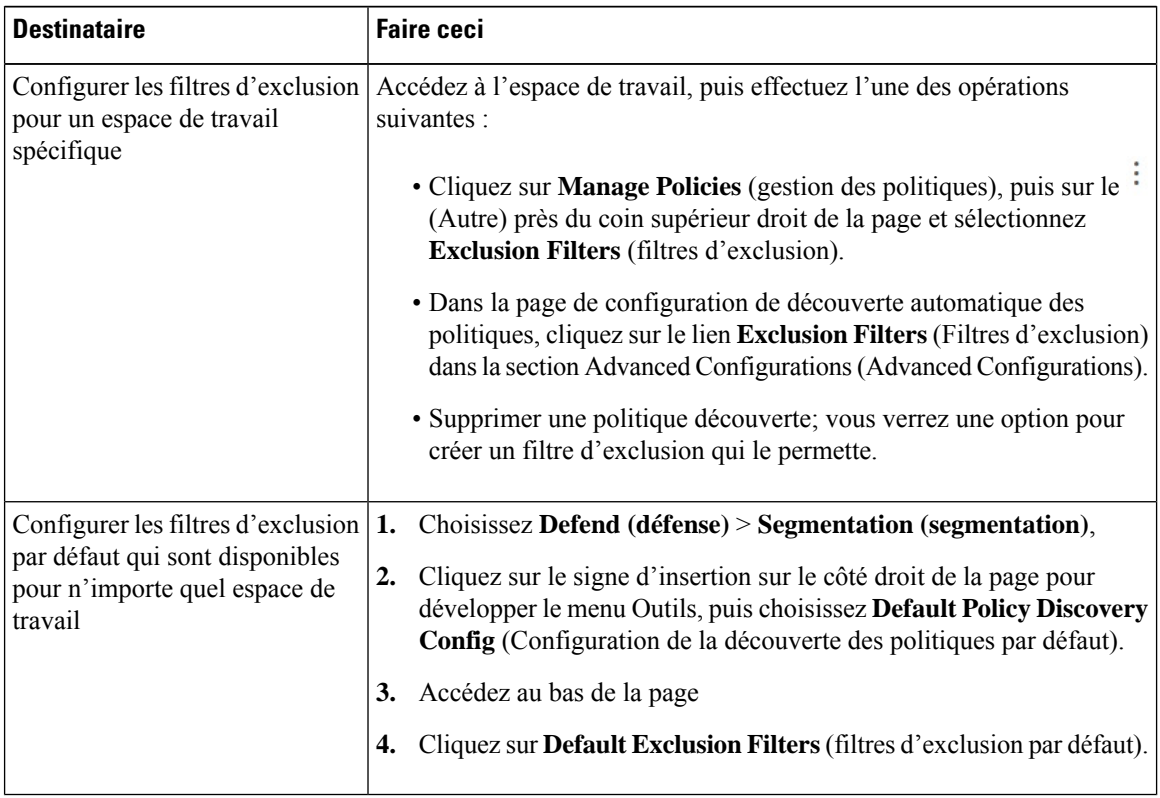

**Étape 2** Pour créer un filtre d'exclusion, cliquez sur **Add Exclusion Filter** (Ajouter un filtre d'exclusion).

**Étape 3** Préciser les paramètres des flux à exclure de la prise en compte lors de la découverte des politiques :

Vous n'avez pas besoin de saisir des valeurs pour tous les champs. Tout champ vide est traité comme un caractère générique pour les flux correspondants.

Toute conversation correspondant à tous les champs d'un filtre d'exclusion est ignorée lors de la création de la politique et de la mise en grappe.

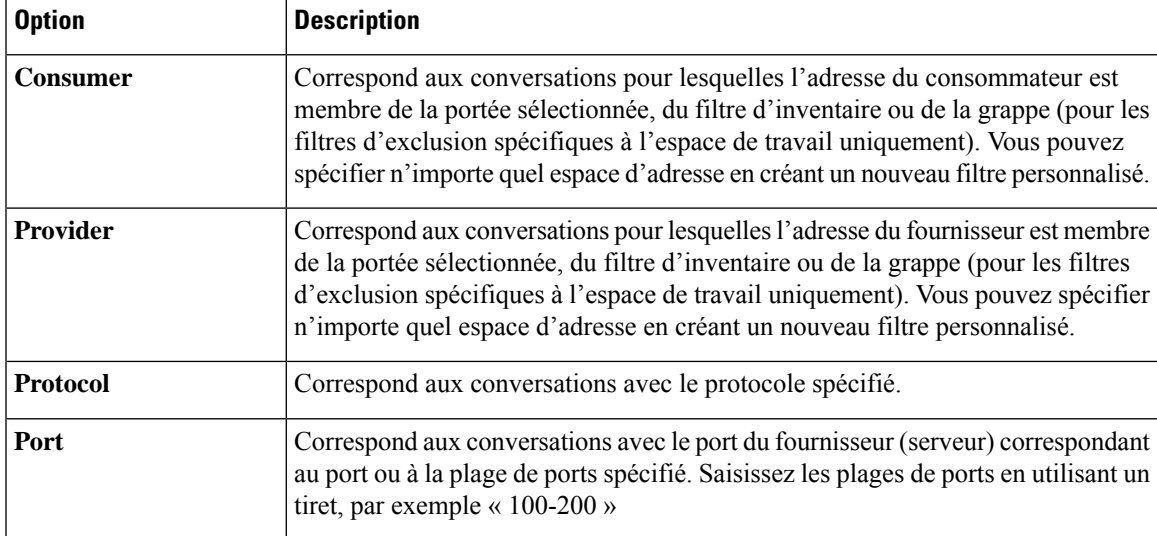

### **Étape 4** Pour modifier ou supprimer un filtre d'exclusion, survolez la ligne applicable pour voir les boutons **Modifier** et **Supprimer**.

**Étape 5** Si vous configurez des filtres d'exclusion par défaut :

Lorsque les filtres configurés sont prêts à l'emploi, revenez à la page **Default Policy Discovery Config** (Configuration de la découverte des politiques par défaut) et cliquez sur **Save (Enregistrer)** pour rendre les modifications disponibles pour les espaces de travail individuels.

### **Prochaine étape**

Œ

Les filtres d'exclusion sont activés par défaut dans l'espace de travail dans lequel ils sont configurés. **Important**

Les filtres d'exclusion par défaut sont activés par défaut dans tous les espaces de travail.

Les deux types de filtres d'exclusion sont activés par défaut dansla configuration de découverte des politiques par défaut.

Avant de découvrir les politiques :

- Activer ou désactiver les filtres d'exclusion et les filtres d'exclusion par défaut.
	- Dans chaque espace de travail
	- Dans la page de configuration de la découverte des politiques par défaut :

Pour plus d'informations sur les instructions, consultez Activer ou désactiver les filtres d'exclusion, à la page 466

• Validez toute modification de portée, sinon les filtres pourraient ne pas correspondre (et donc exclure) les flux attendus. Consultez Valider les modifications, à la page 381.

### Activer ou désactiver les filtres d'exclusion

Vous pouvez créer des filtres d'exclusion dans chaque espace de travail et/ou créer un ensemble de filtres d'exclusion par défaut que vous pouvez appliquer à tous les espaces de travail.

Par défaut, les deux types de filtres d'exclusion sont activés.

Pour apporter des modifications

• Pour activer ou désactiver les filtres d'exclusion pour un seul espace de travail :

Dans l'espace de travail, cliquez sur **Manage Policies (Gérer les politiques)**, sur **Automatically Discover Policies (Découvrir automatiquement les politiques)**, puis sur **Advanced Configurations (Configurations avancées).** Vous pouvez activer des filtres d'exclusion ou des filtres d'exclusion par défaut pour cet espace de travail.

• Pour activer ou désactiver les filtres d'exclusion dans la configuration de découverte des politiques par défaut :

Choisissez **Defend > Segmentation (défendre la segmentation)**, puis cliquez sur le signe d'insertion dansla partie droite de la page pour développer le menu Tools(outils). Choisissez ensuite **Default Policy Discovery Config (Configuration de la découverte des politiques par défaut).** Faites défiler la liste jusqu'à **Configurations avancées**, ou cliquez dessus. Vous pouvez activer des filtres d'exclusion et/ou des filtres d'exclusion par défaut.

#### **Dépendances externes**

Les dépendances externes ne sont pertinentes que lorsque vous utilisez le processus décrit dans(Avancé) Créer des politiques de portées croisées, on page 527.

Les paramètres de dépendances externes s'appliquent aux politiques découvertes automatiquement et impliquant des communications vers et depuis des charges de travail qui sont membres d'une portée autre que celle dans laquelle les politiques sont découvertes. (C'est-à-dire les communications impliquant des « charges de travail externes »).

Une charge de travail qui n'est pas membre de la portée dans laquelle la politique existe est une *charge de travail externe*. Ces charges de travail constituent l'autre extrémité d'une conversation avec une *charge de travail cible* (qui *est* membre de la portée dans laquelle la politique existe).

La liste des dépendances externes est une liste ordonnée de tous les portées de votre hiérarchie. Chaque portée de la liste est définie sur l'une des options suivantes :

- Générer des politiques spécifiques ou affinées (plus sécurisées), OU
- Générer des politiques plus globales dans des portées plus élevées, qui peuvent mieux se généraliser (c'est-à-dire qui sont plus susceptibles d'autoriser des flux légitimes qui n'ont pas été vus dans la plage temporelle spécifiée lors de la découverte des politiques).

Lors de la découverte de politique, la première portée (ou filtre de grappe ou d'inventaire - voir ci-dessous) qui correspond à la charge de travail sera utilisée pour générer la politique « autoriser », où l'ordre de correspondance (et le niveau de granularité qui en découle) est déterminé par le classement affiché dans la section Dépendances externes.

Un ordre des portées par défaut est configuré à votre intention, avec toutes les portées définies sur « globales » par défaut.
#### **Figure 250: Dépendances externes par défaut**

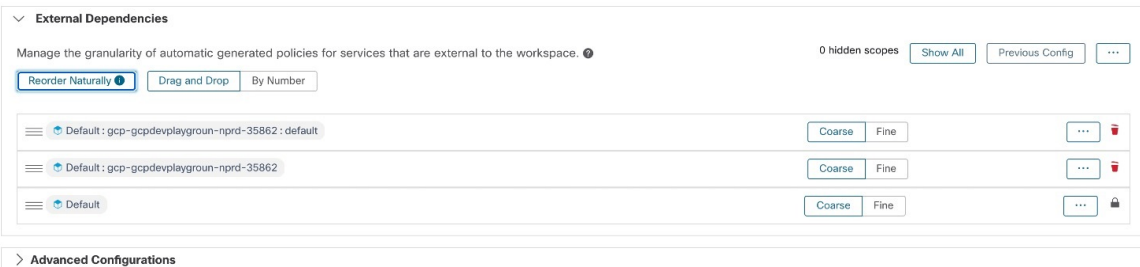

#### Discover Polic

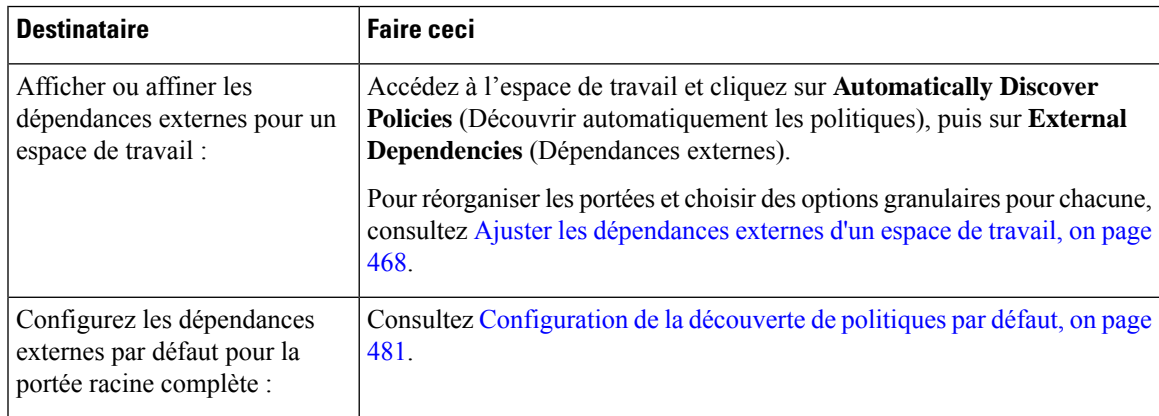

#### **Dépendances externes : politiques granulaires impliquant des sous-ensembles de portées**

Vous pouvez éventuellement découvrir des politiques à un niveau plus granulaire que le niveau de portée à portée, afin de contrôler le trafic vers un sous-ensemble spécifié de charges de travail dans une portée.

Par exemple, vous pouvez créer des politiques spécifiques à un certain type d'hôte au sein d'une application, comme les serveurs API ; vous pouvez regrouper ces charges de travail dans un sous-ensemble au sein de la portée de l'application.

Pour générer des politiques spécifiques à un sous-ensemble de charges de travail dans une portée, consultez Ajuster les dépendances externes d'un espace de travail, on page 468.

# Conseils pour l'exploration des dépendances externes

Utilisez les conseils suivants pour explorer le comportement de la découverte automatique des politiques pour les politiques impliquant des espaces de travail qui ne sont pas membres de la portée associée à l'espace de travail dans lequel les politiques se trouvent.

 $\Omega$ **Astuces**

- Vous pouvez supprimer et réorganiser la liste pour générer des politiques avec la granularité souhaitée. Par exemple, la suppression de tous les sous-portées d'entreprise : RTP permettra de générer des politiques portées pour l'ensemble de la portée Entreprise : RTP, mais pas ses composants individuels, tout en maintenant une granularité plus élevée pour la portée SJC de l'entreprise. En outre, vous pouvez cliquer sur le bouton **Fine** (Fin) à côté de n'importe quelle portée et voir s'il existe des candidats à une granularité plus fine définis dans cette portée.
- Par défaut, la portée racine est configurée comme l'entrée la plus basse dans la liste des dépendances externes, de sorte que la découverte automatique des politiques génère toujours des politiques pour des portées plus spécifiques, chaque fois que cela est possible. Au départ, pour afficher relativement peu de politiques générales, vous pouvez placer temporairement la portée racine au-dessus des dépendances externes. De cette façon, aprèsla découverte automatique des politiques, vous verrez toutesles politiques externes de l'espace de travail se connecter à une seule portée, la portée racine (car chaque charge de travail externe est mappée à la portée racine). Le nombre de politiques générées qui en résulte est réduit et plus facile à examiner et à comprendre.
- Vous pouvez également regrouper temporairement toutes les charges de travail qui sont membres de la portée associée à l'espace de travail (« charges de travail internes ») en une seule grappe, approuver la grappe, puis découvrir les politiques. Là encore, l'ensemble des politiques est réduit, car il n'y a pas de regroupement (subdivision de l'espace de travail/de la portée). Vous pouvez donc voir les politiques internes (connexion à des charges de travail internes) ou externes (connexion d'une charge de travail interne à une charge de travail externe). Ultérieurement, vous pourrez afficher des politiques de plus en plus affinées en dissociant les charges de travail internes et en disposant une ou plusieurs portées d'intérêt externes au-dessus de la racine.
- **important** Examinez toujours attentivement les politiques impliquant la portée racine, car ces politiques autorisent tout le trafic vers et à partir de l'ensemble du réseau. Cela est particulièrement important lorsque la portée racine est placée en bas de la liste des dépendances externes et que vous n'avez pas l'intention de générer des politiques générales. De telles politiques peuvent ne pas avoir résulté du trafic à l'échelle du réseau entrant ou sortant de la portée de l'espace de travail. Elles peuvent plutôt être déclenchées par quelques points terminaux externes qui n'ont pas réussi à recevoir des portées plus précises ou des affectations de filtres d'inventaire au-delà de la simple portée racine.

Lors de l'audit de ces politiques, vous devez examiner les conversations associées (voir la section Conversations) pour identifier ces points terminaux, puis les classer en portées plus fines ou en filtres d'inventaire, pour éviter des politiques moins sécurisées au niveau de la portée racine.

## Ajuster les dépendances externes d'un espace de travail

Cette procédure permet de créer des politiques entre des sous-ensembles spécifiés de charges de travail au sein de portées (plutôt qu'entre des portées entières) lors de la découverte automatique de politiques, lorsque le fournisseur d'une politique appartient à une portée différente de celle dans laquelle les politiques sont découvertes.

#### **Illustration 251 : Réglage fin des dépendances externes**

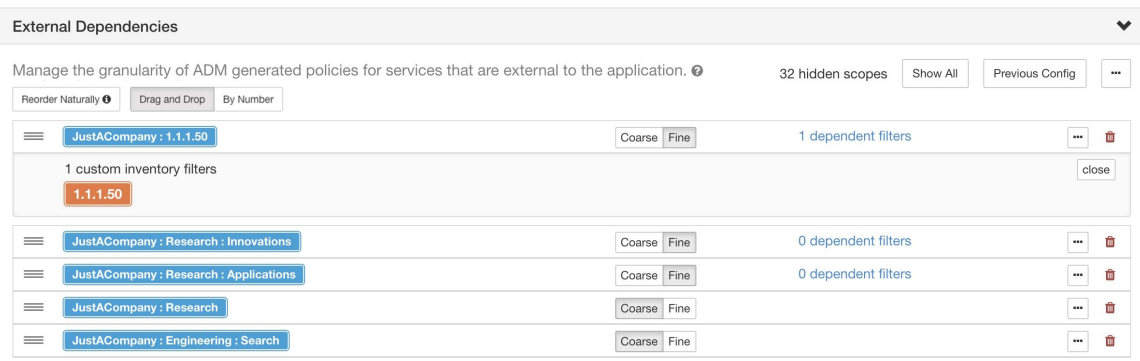

# **Avant de commencer**

• Configurez un filtre d'inventaire pour chaque sous-ensemble de charges de travail pour lequel vous souhaitez générer des politiques spécifiques. Vous pouvez créer n'importe quel nombre de filtres d'inventaire, dans n'importe quelle portée.

Il existe plusieurs façons de créer des filtres d'inventaire :

• Convertir les grappes d'intérêt en filtres d'inventaire.

(voir Convertir une grappe en filtre d'inventaire, à la page 514), et/ou

• Créez de nouveaux filtres d'inventaire.

Consultez Créer un filtre d'inventaire, à la page 396.

Ces filtres doivent avoir les options suivantes activées :

- **Restrict query to ownership scope** (Limiter la requête à la portée de la propriété)
- **Provides a service external of its scope** (Fournit un service hors de sa portée)
- Consultez aussi Conseils pour l'exploration des dépendances externes, à la page 467.

# **Procédure**

 $\epsilon$ 

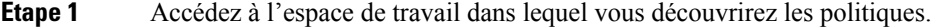

- **Étape 2** Cliquez sur **Automatically Discover Policies** (Découvrir automatiquement les politiques).
- **Étape 3** Cliquez sur **External Dependencies** (Dépendances externes).
- **Étape 4** Si nécessaire, cliquez sur **Show All scopes** (Afficher toutes les portées).
- **Étape 5** (Facultatif) Exploitez les configurations précédentes :
	- Pour réutiliser les modifications que vous avez apportées à la liste la dernière fois que vous avez détecté les politiques, cliquez sur **Previous Config** (Configuration précédente).
	- Si vous avez configuré des dépendances externes dans la configuration par défaut de découverte des politiques par défaut, vous pouvez utiliser la liste globale en cliquant sur **Default Config** (Configuration

par défaut). Ou, après avoir obtenu la liste par défaut, vous pouvez la modifier comme vous le souhaitez (pour cet espace de travail uniquement), puis utiliser la version personnalisée lors des exécutionssuivantes en cliquant une fois sur **Previous Config** (Configuration précédente).

**Étape 6** Réorganiser les portées (et les filtres d'inventaire, le cas échéant) selon les besoins.

La politique est appliquée sur la base de la première portée ou du premier filtre d'inventaire de la liste (en commençant par le haut) qui correspond au trafic. À cette fin, vous souhaitez généralement appliquer la politique la plus spécifique qui corresponde au trafic, et vous voulez donc que les portées enfant (plus spécifiques) soient placées au-dessus de leurs parents (moins spécifiques).

• Si vous avez récemment créé de nouvelles portées enfants, qui sont par défaut ajoutées au bas de la liste, réorganisez la liste entière pour placer les portées enfants au-dessus de leurs parents :

(Recommandé) Cliquez sur **Reorder Naturally** (Réorganiser naturellement).

#### **Illustration 252 : Réorganiser naturellement**

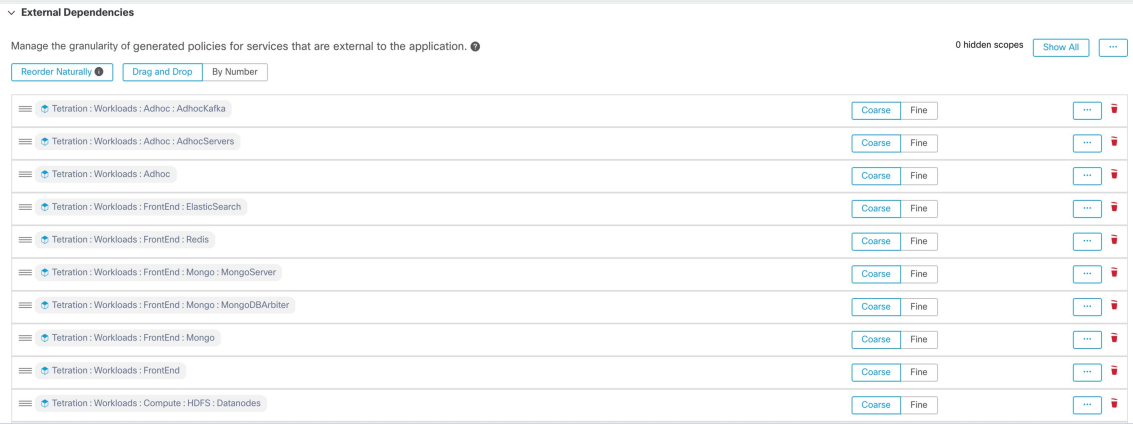

- (Si vous avez une raison précise) Pour réorganiser la liste manuellement :
	- Cliquez sur **Drag and Drop** (Glisser et déposer).
	- Cliquez **By Number** (Par numéro) :

Les dépendances externes se verront attribuer des valeurs de priorité par multiples de 10. Modifiez les valeurs pour modifier l'ordre.

Une fois les numéros modifiés, cliquez sur **View** (afficher) pour mettre à jour l'ordre de la liste et réaffecter des multiples de 10 à chacune des priorités.

- **Étape 7** Précisez la granularité pour chaque ligne :
	- Cliquez sur **Fine** (fine) pour chaque ligne pour laquelle vous souhaitez générer des politiques spécifiques aux filtres d'inventaire ou aux grappes configurés.

Cliquez sur **Coarse** (grossière) pour générer des politiques qui s'appliquent à l'ensemble de la portée.

• Pour appliquer la granularité à toutes les sous-portées d'une portée : Cliquez sur le  $\Box$  situé à la fin de la ligne de la portée.

#### **Configurations avancées pour la découverte automatique des politiques**

Utilisez les paramètres avancés pour inclure des informations supplémentaires lors de la découverte de politiques ou pour vous adapter à un environnement particulier.

- Pour accéder à ces paramètres pour un espace de travail spécifique, cliquez sur **Automatically Discover Policies** (Découvrir automatiquement les politiques) dans l'espace de travail applicable.
- Pour modifier les valeurs par défaut de tousles espaces de travail, consultez Configuration de la découverte de politiques par défaut, on page 481.

**Figure 253: Configurations avancées de découverte automatique des politiques**

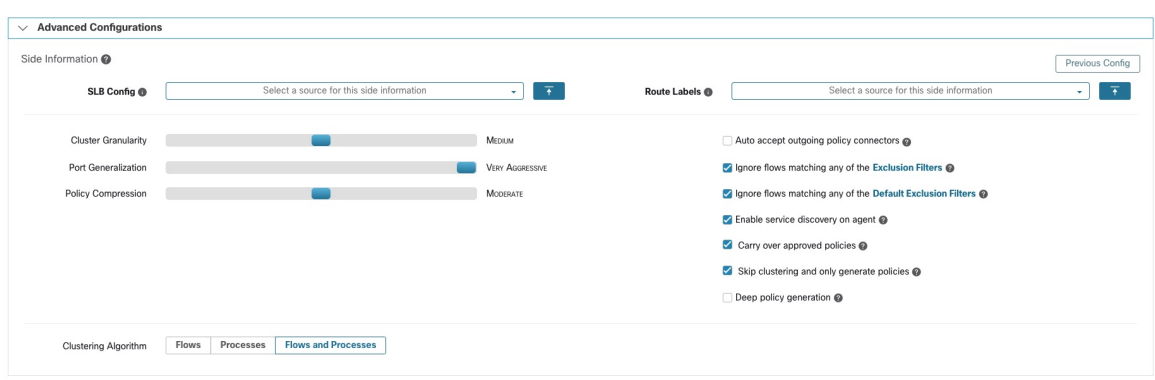

Inclure les données des équilibreurs de charge et des routeurs lors de la découverte des politiques

Vous pouvez charger des données à partir d'équilibreurs de charge et de routeurs pour fournir des éléments à la découverte automatique des politiques.

Pour accéder aux options suivantes, cliquez sur **Advanced Configurations** (Configurations avancées) dans les paramètres de découverte automatique des politiques et consultez la section « Side Information » ou « sideinfo » (Renseignements complémentaires).

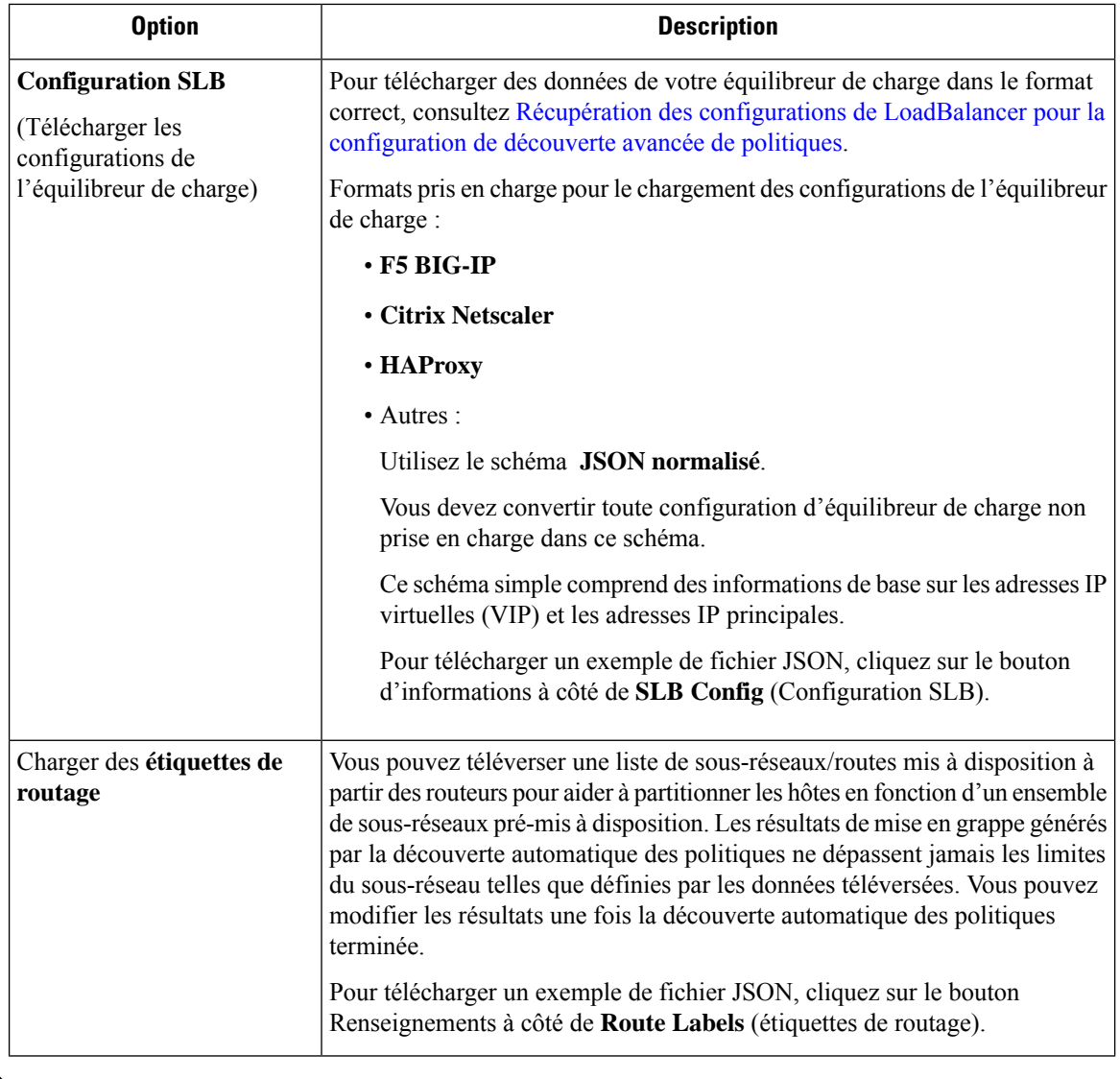

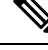

Les grappes ne franchissent pas les limites des partitions, ce qui signifie qu'une grappe calculée par la découverte automatique de politiques ne contient pas de charges de travail cibles provenant de deux partitions différentes. Les partitions sont calculées à partir des données de l'équilibreur de charge ou du routeur téléversées. Cependant, vous pouvez déplacer librement les charges de travail d'une grappe à une autre, par exemple en modifiant les définitions de requête de grappe (modification manuelle de la grappe), ou désactiver le chargement de toutes les informations complémentaires. **Note**

# **Pour afficher ou supprimer un fichier d'équilibreur de charge (configurationSLB) ou d'étiquettes de routage précédemment téléversé :**

**1.** Cliquez dans la zone respective intitulée **Select a source for this side information** (Sélectionnez une source pour ces informations complémentaires).

Une liste des fichiers téléversés apparaîtra.

**2.** Cliquez sur l'icône de téléchargement ou de corbeille à côté du fichier à afficher ou à supprimer.

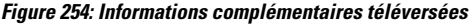

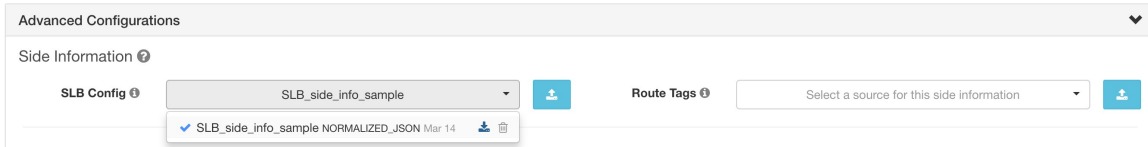

#### Granularité de la grappe

La granularité de la mise en grappe vous permet de contrôler la taille des grappes générées par la découverte automatique des politiques.

- **Fine** entraîne la formation d'un plus grand nombre de grappes, mais de taille plus réduite
- **Grossière** entraîne une diminution du nombre de grappes, mais une augmentation de leur taille

# **Note**

Vous pourriez ne pas observer de changement important dans les résultats en raison de nombreux autres signaux pris en compte par nos algorithmes. Par exemple, si le niveau de confiance des grappes générées est très élevé, la modification de ce contrôle modifiera peu les résultats.

#### Généralisation des ports

L'option de **Port Generalization** (généralisation de ports) dans **Advanced Configurations** (configurations avancées) pour la découverte automatique des politiques contrôle le niveau de signification statistique requis lors de la généralisation de ports, c'est-à-dire le remplacement de nombreux ports utilisés comme ports de serveur sur une seule charge de travail par un intervalle de port.

Ce paramètre peut avoir une incidence sur la précision, le nombre et la compacité des politiques ainsi que sur le temps nécessaire à leur génération.

Pour désactiver la généralisation de port, déplacez le curseur vers l'extrémité gauche. Notez que si elle est désactivée, la découverte automatique des politiques ou le temps de rendu de l'interface utilisateur de découverte automatique des politiques peut être considérablement réduit, si de nombreux ports de serveur sont utilisés par les charges de travail.

À mesure que le curseur se déplace vers la droite vers une généralisation plus audacieuse, moins de preuves sont nécessaires pour créer des intervalles de port et le critère de remplacement des politiques d'origine (impliquant des ports uniques) par des intervalles de port est assoupli.

# **Contexte**

Certaines applications comme Hadoop utilisent et modifient de nombreux ports de serveur à un certain intervalle, par exemple entre 32000 et 61000. La découverte automatique des politiques tente de détecter ce comportement pour chaque charge de travail, en utilisant l'utilisation des ports de serveur de la charge de travail dans les flux observés : en observant seulement une fraction du total des ports possibles (mais de nombreux ports, par exemple des centaines), la découverte automatique des politiques peut « généraliser » que n'importe quel port entre, par exemple, 32000 et 61000, pourrait être utilisé comme port de serveur par la charge de travail. Les ports qui se trouvent à l'intérieur des intervalles sont remplacés par ces intervalles (lorsque certains critères relatifs aux nombres minimums observés sont remplis). Cela se traduit par moins de politiques plus compactes. L'estimation de l'intervalle est importante pour le calcul de politiques précises : sans généralisation suffisante, de nombreux flux futurs légitimes seraient abandonnés si la politique est appliquée. En fusionnant de nombreux ports en un seul ou plusieursintervalles, le temps de rendu de l'interface utilisateur est également considérablement réduit.

Vous pouvez contrôler le degré de généralisation des ports, y compris en le désactivant.

#### Compression des politiques

Lorsque la compression des politiques est activée, si les politiques de plusieurs grappes de l'espace de travail sont similaires, elles peuvent être remplacées par une ou plusieurs politiques applicables à l'ensemble de l'espace parent. Par exemple, si toutes ou presque les grappes de l'espace de travail fournissent le même port au même consommateur, toutes ces politiques spécifiques aux grappes sont remplacées par une seule politique dansla portée parente. Cela réduit considérablement le nombre de politiques, l'encombrement et peut également permettre des flux futurs légitimes qui auraient été abandonnés (généralisation précise).

Plus le paramètre de compression est élevé, plus le seuil requis pour la fréquence des politiques est bas afin de remplacer les politiques spécifiques aux grappes par une politique applicable à l'ensemble du parent.

### **Lors de la génération de politiques pour une branche de l'arborescence de la portée :**

Ce bouton peut être utilisé pour modifier le niveau de Compression hiérarchique des politiques.

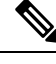

Actuellement, la page des conversations de découverte automatique des politiques ne permet pas d'afficher les conversations qui ont conduit à une politique compressée (vous devrez peut-être désactiver la compression ou utiliser la recherche de flux). **Note**

# Compression hiérarchique des politiques

La compression des politiques peut également être effectuée lors de la génération de politiques pour une branche de l'arborescence de la portée. Le bouton Compression des politiques (Compression des politiques) peut être utilisé pour modifier le niveau de compression hiérarchique des politiques. Un exemple de compression hiérarchique des politiques est illustré ci-dessous.

• Soit A, B, C et D, des portées faisant partie d'une arborescence de portées, où « C » et « D » sont les portées enfants de « B ». Soit « C »  $\rightarrow$  » « A » soit une politique TCP « ALLOW (AUTORISER) » sur le port 5520 et « D »  $\rightarrow$  » « A » soit la politique TCP « ALLOW » sur le port 5520.

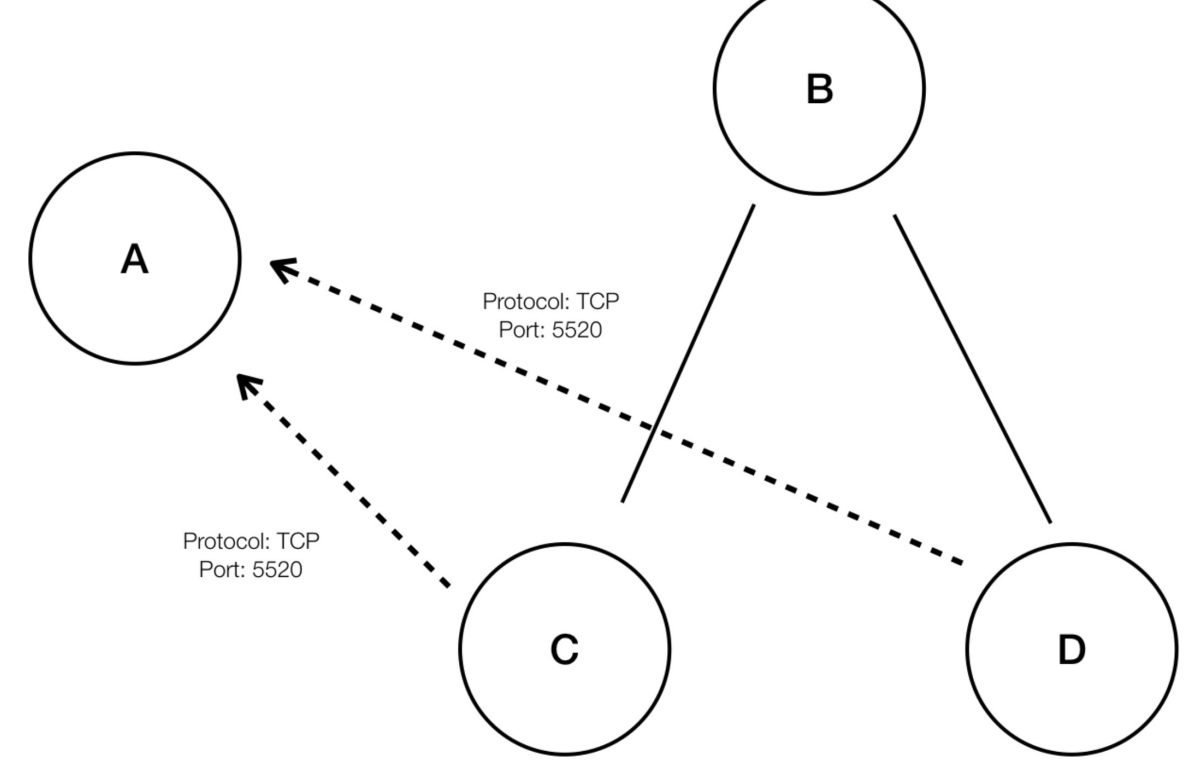

**Figure 255: Avant la compression hiérarchique des politiques**

• Avec la compression hiérarchique des politiques, si un groupe suffisamment important de portées enfants implique des politiques partageant le même port, le même protocole et la même destination ou source, ces politiques seront remplacées par une politique généralisée qui relie la portée parente à la source ou à la destination commune. Dans le cas mentionné ci-dessus, « C » et « D » sont les portées enfants de « B » et les politiques « C »  $\rightarrow$  » « A » et « D »  $\rightarrow$  » « A » partagent la même destination, le même port et le même protocole. Étant donné que 100 % des portées enfants de « B » contiennent la politique similaire, la politique sera promue comme suit : « B »  $\rightarrow$  » « A ». En outre, la compression hiérarchique peut être répétée afin qu'une politique généralisée puisse aller jusqu'à la racine de la sous-arborescence (branche de l'arborescence de la portée) .

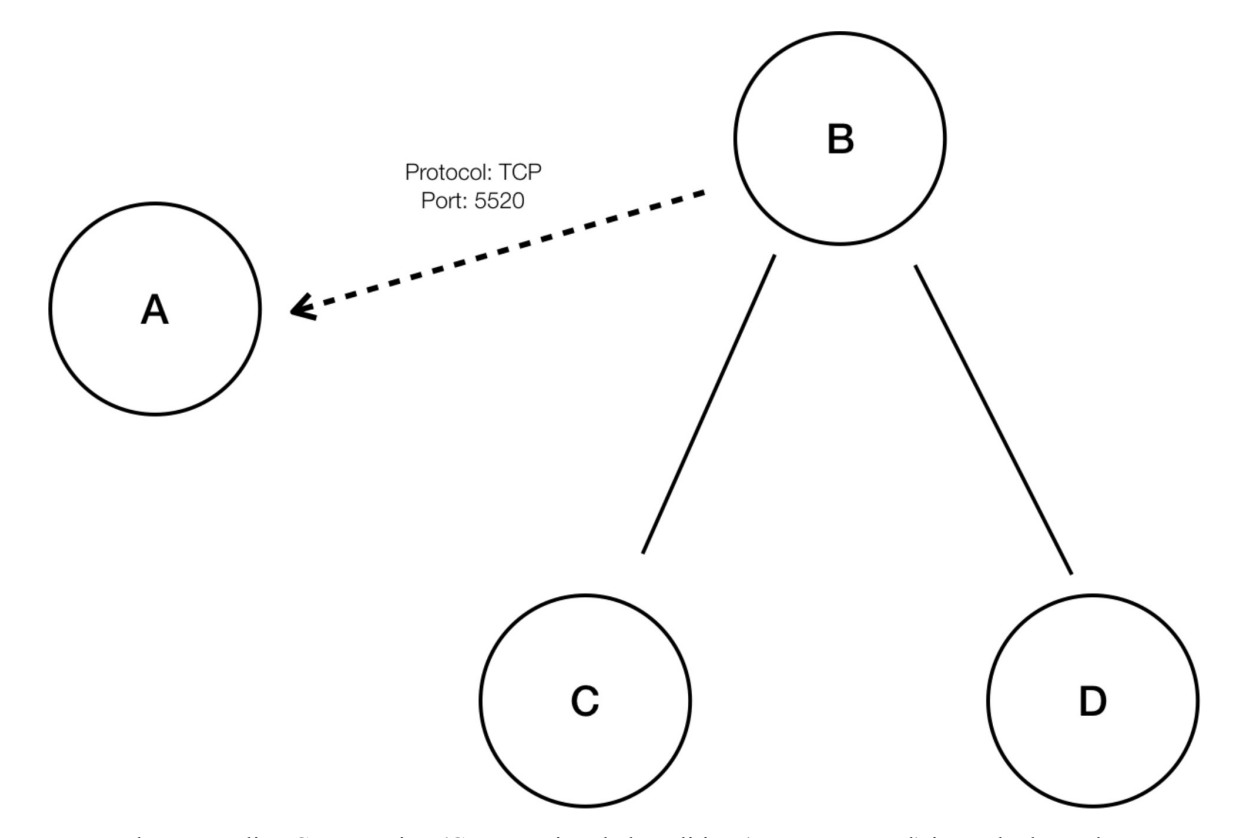

#### **Figure 256: Après la compression hiérarchique de la politique**

• Le bouton Policy Compression (Compression de la politique) vous permet d'ajuster le degré de cette compression, en modifiant la proportion minimale requise des portées enfants partageant la politique (généralement mesurée en tant que fraction du nombre total de portées enfants) pour déclencher la compression. Lorsque cette option est désactivée, chaque politique est générée entre les portées de priorité la plus élevée en fonction de la liste des dépendances externes. Par la suite, si vous choisissez la liste des dépendances externes ordonnée naturellement, les politiques générées seront les politiques les plus granulaires parmi les portées.

## Algorithme de mise en grappe (entrée de la mise en grappe)

Les utilisateurs avancés peuvent choisir la principale source de données pour les algorithmes de mise en grappe, c'est-à-dire les flux réseau en direct, ou l'exécution de processus, ou les deux.

#### Accepter automatiquement les connecteurs de politique sortants

Cette option s'applique uniquement lorsque vous utilisez la découverte automatique des politiques pour créer des politiques inter-portées à l'aide de la méthode décrite dans (Avancé) Créer des politiques de portées croisées, on page 527.

Toutes les demandes de politique sortantes créées lors de la découverte automatique des politiques sont automatiquement acceptées.

Pour obtenir des renseignements complets, consultez Connecteurs de politiques d'acceptation automatique, on page 536 et la section Demandes de politiques.

**Note** Cette option est uniquement disponible pour les propriétaires de portée racine et les administrateurs de site.

# Approuver automatiquement les politiques générées

Cette option est applicable si vous souhaitez approuver toutes les politiques générées par la découverte de politiques.

**Note**

Sachez que si vous choisissez cette option, et plus tard si vous devez modifier ou annuler des modifications, vous ne pourrez le faire que manuellement.

Pour en savoir plus, consultez les Connecteurs de politiques d'acceptation automatique, on page 536 et Demandes de politiques.

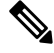

**Note** Cette option est disponible pour les propriétaires de portée racine et les administrateurs de site.

#### Ignorer les flux correspondants à des filtres d'exclusion

Pour ignorer les flux de conversation que vous spécifiez, activez l'option applicable. Pour afficher ou modifier l'une ou l'autre des listes de filtres, cliquez sur le lien **Exclusion Filters** (Filtres d'exclusion) applicables. Pour en savoir plus, consultez Filtres d'exclusion, Filtres d'exclusion par défaut, on page 482 et Configurer, modifier ou supprimer les filtres d'exclusion, on page 464.

# Activer la découverte de service sur l'agent

Dans certaines applications, une large gamme de ports peut être désignée pour être utilisée, mais le trafic réel peut n'utiliser qu'un sous-ensemble de ces ports pendant la période de temps incluse dans la découverte de la politique. Cette option permet d'inclure l'ensemble du regroupement de ports désignés pour ces applications dans des politiques applicables à ces applications, plutôt que seulement les ports observés dans le trafic réel.

L'activation de cette option permet de recueillir des renseignements relatifs aux plages de ports éphémères concernant les services présents sur le nœud de l'agent. Des politiques sont ensuite générées en fonction de ces informations de plage de ports.

#### **Exemple :**

• Le serveur de domaine Windows Active Directory utilise la plage de ports éphémères Windows par défaut **49152 à 65535** pour traiter les demandes. Lorsque cet indicateur est défini, l'agent envoie des renseignements sur la plage de ports, et des politiques sont générées en fonction de ces informations.

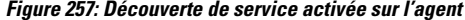

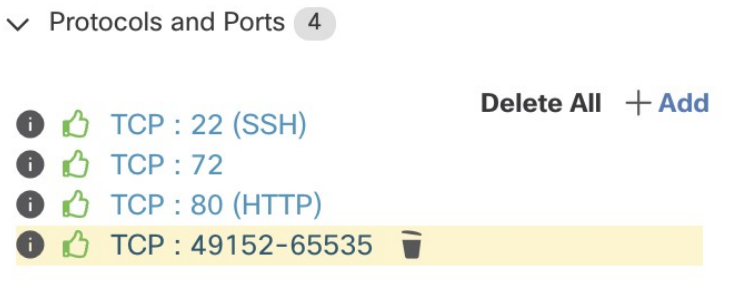

**Figure 258: Découverte de service non activée sur l'agent**

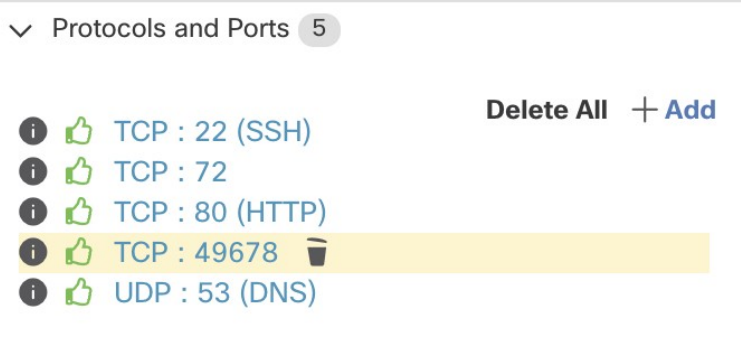

#### Reporter des politiques approuvées

Par défaut, cette option est activée.

Lorsque cet indicateur est défini, toutes les politiques que vous avez marquées comme approuvées (y compris celles approuvées à l'aide d'OpenAPI) seront conservées. Cela vous évite d'avoir à redéfinir une règle DENY de refus large particulière qui devrait prendre effet quelles que soient les politiques d'autorisation ALLOW détectées par la découverte automatique de politiques.

Pour de plus amples renseignements, consultez la section Politiques approuvées, on page 483.

#### Ignorer la mise en grappe et générer uniquement les politiques

Si cette option est sélectionnée, aucune nouvelle grappe n'est générée et les politiques sont générées à partir de toutes les grappes ou filtres d'inventaire approuvés existants et concernent l'ensemble de la portée associée à l'espace de travail (ce qui revient à traiter l'ensemble de la portée comme une seule grappe). Cette option permet de réduire considérablement le nombre de politiques (mais de les rendre plus approximatives).

#### Activer la suppression des politiques redondantes

Cette option n'est disponible que lors de la génération de politiques pour une branche de l'arborescence de la portée.

Cette option active/désactive la suppression des politiques granulaires redondantes.

## **Exemple :**

- Soit la racine Root, A, B, C, A1 et A2 des portées faisant partie d'une arborescence de portées. Soit les politiques suivantes :
- **1.** « Root »  $\rightarrow$  « Root »
- 2.  $\kappa$  B  $\aleph \rightarrow \kappa$  Root  $\aleph$
- **3.** «  $C \rightarrow \cdot \cdot \cdot \text{Root} \rightarrow$ 
	- 4. « A1  $\rightarrow \cdot \cdot$  Root »

**Figure 259: Avant la suppression des politiques redondantes**

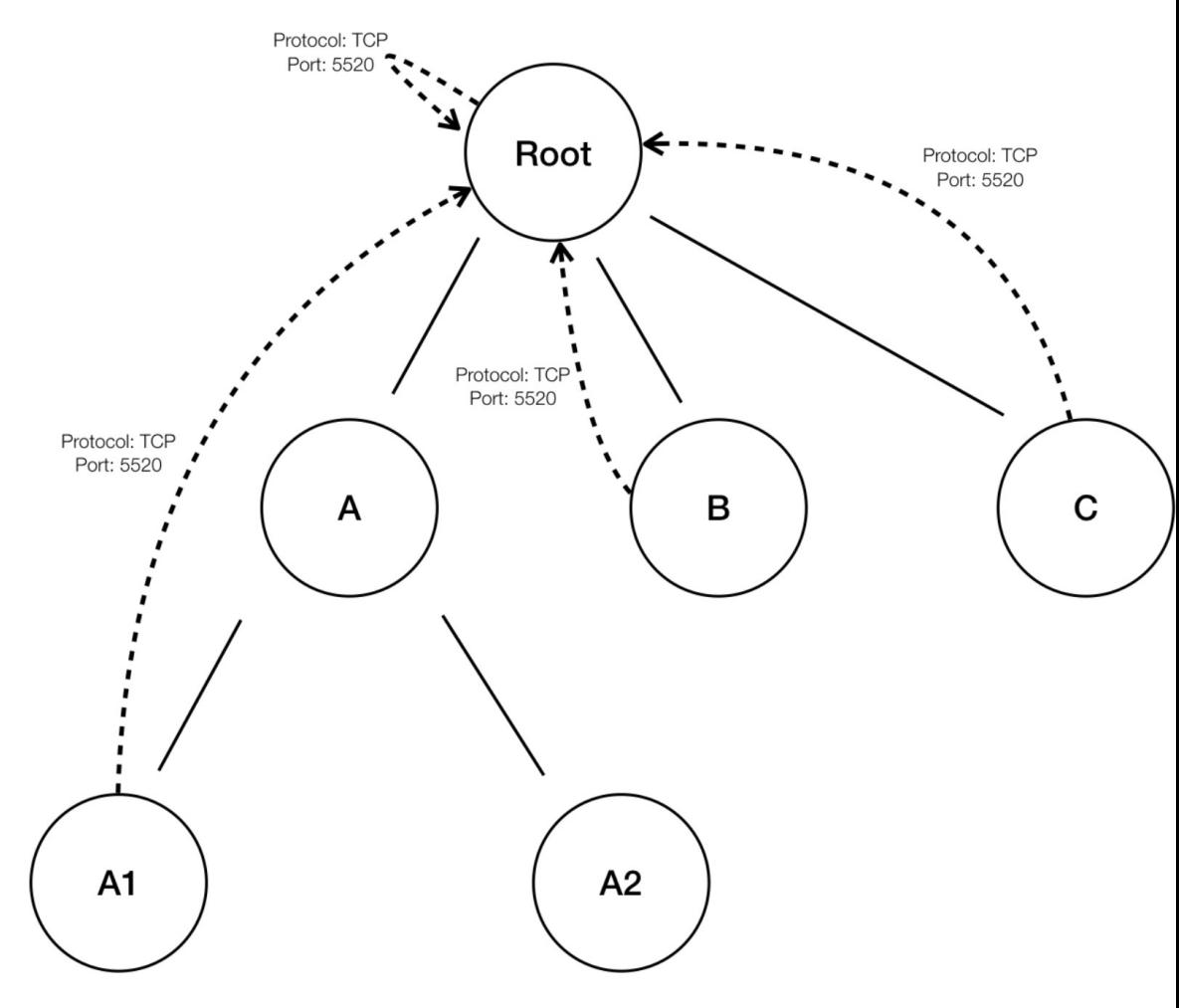

• Les politiques « B »  $\rightarrow$  « Root », « C »  $\rightarrow$  « Root » and « A1 » $\rightarrow$  « Root » sont redondantes, car la politique « Root »→« Root » couvre ces politiques. La fonction de suppression des politiques redondantes vérifie et supprime ces politiques. Il n'y a donc qu'une seule politique, « Root »→ « Root », comme suit.

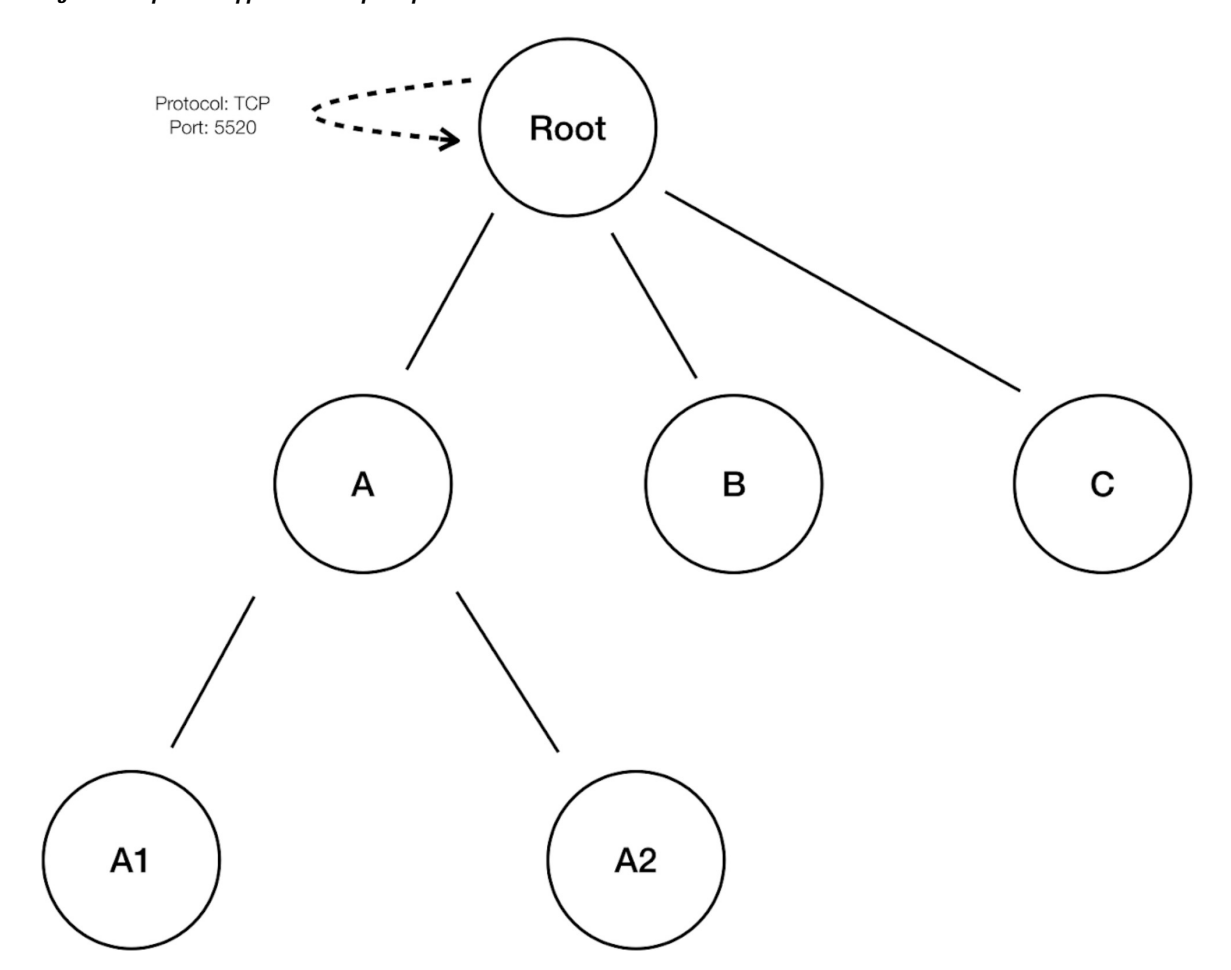

**Figure 260: Après la suppression des politiques redondantes**

La suppression des politiques redondantes peut être très utile pour conserver un ensemble succinct de politiques interprétables. L'ensemble de politiques réduit contient le nombre minimal de politiques au niveau de compression choisi pour couvrir tout le trafic de charge de travail. Cependant, vous devez toujours effectuer un audit de la politique au moyen d'une analyse des politiques et examiner les conversations correspondantes pour évaluer le caractère strict des politiques qui en résultent. Cela est particulièrement important lorsqu'il existe un trafic à destination ou en provenance des points terminaux qui ne sont pas classés dans des portées plus précises ou des filtres d'inventaire. Ces points terminaux peuvent déclencher la génération de politiques plus globales que prévu, comme des politiques impliquant la portée racine. Si la suppression des politiques redondantes est activée en même temps, les politiques plus granulaires seront supprimées et ne vous seront pas présentées. Pour diagnostiquer la source des politiques (compressées) et pour afficher les politiques de niveau plus précis, désactivez la compression des politiques et la suppression des politiques redondantes. Notez également qu'actuellement, la page des conversations de découverte automatique des politiques peut ne pas afficher les conversations qui mènent à une politique compressée/généralisée. Pour contourner ce problème, vous pouvez désactiver la compression et la suppression des politiques redondantes, afin qu'il soit plus facile de trouver les conversations qui mènent aux politiques générées.

# $\boldsymbol{\varOmega}$

Étant donné que la - en découvrant les politiques pour une branche de l'arborescence de l'espace de travail découvre toutes les politiques pour le sous-arborescence de l'espace de travail ayant pour racine l'espace de travail, ces politiques couvriront tout le trafic légal vu par la découverte automatique de politiques pour toutes les charges de travail sous la sous-arborescence. Lorsque vous analysez ces politiques à l'aide d'outils comme l'analyse des politiques (voir l'article sur les Politiques), vous devez désactiver l'analyse des politiques dans tous les espaces de travail associés aux sous-portées. De cette façon, les politiques (le cas échéant) résidant dans les espaces de travail de sous-portée (qui reçoivent généralement une priorité élevée en raison d'une définition de portée plus spécifique) ne seront pas prioritaires et n'interféreront pas avec les résultats. Cependant, des exceptions s'appliquent lorsque les politiques des espaces de travail de sous-portée sont configurées pour couvrir différents ensembles de trafic qui impliquent généralement des filtres d'inventaire plus fins ou des grappes spécifiques aux sous-portées. **Tip**

# **Configuration de la découverte de politiques par défaut**

 $E$  Furong

Furona:iumphos

**+** Furong:jumphost

Vous pouvez configurer les paramètres de découverte automatique des politiques par défaut qui peuvent éventuellement être utilisés dans n'importe quel espace de travail dans l'ensemble de la portée racine.

Pour configurer les options par défaut pour la découverte de politiques :

Choisissez **Defend** > **Segmentation** (défendre la segmentation), puis cliquez sur le signe d'insertion dans la partie droite de la page pour développer le menu Tools (outils). Choisissez ensuite **Default Policy Discovery Config** (Configuration de la découverte des politiques par défaut).

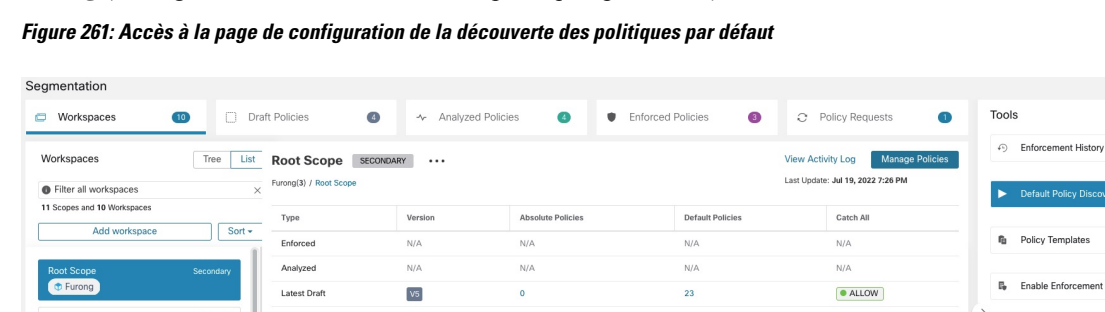

Pour en savoir plus sur les options de la page de configuration de la découverte des politiques par défaut, consultez :

- Dépendances externes, on page 466 et les rubriques secondaires
- Configurations avancées pour la découverte automatique des politiques, on page 471 et les rubriques secondaires
- Filtres d'exclusion par défaut, on page 482

Parent Scopes

 $0<sup>2</sup>$ 

# Œ

#### **Important**

Lorsque vos configurations par défaut sont terminées et prêtes à l'utilisation dans des espaces de travail individuels, cliquez sur **Save** (Enregistrer).

 $\boxed{\cdots}$ 

**Pun Ouick Analysis** 

# Filtres d'exclusion par défaut

Les filtres d'exclusion vous aident à affiner les politiques et les grappes suggérées par la découverte automatique des politiques en spécifiant les flux de trafic à exclure de l'entrée de la découverte.

Pour en savoir plus, consultez les Filtres d'exclusion.

Vous pouvez créer une liste globale des filtres d'exclusion par défaut qui soit disponible pour tous les espaces de travail de votre détenteur, puis préciser pour chaque espace de travail si vous souhaitez utiliser ou non cette liste par défaut lors de la découverte des politiques.

# **Figure 262: Filtres d'exclusion par défaut**

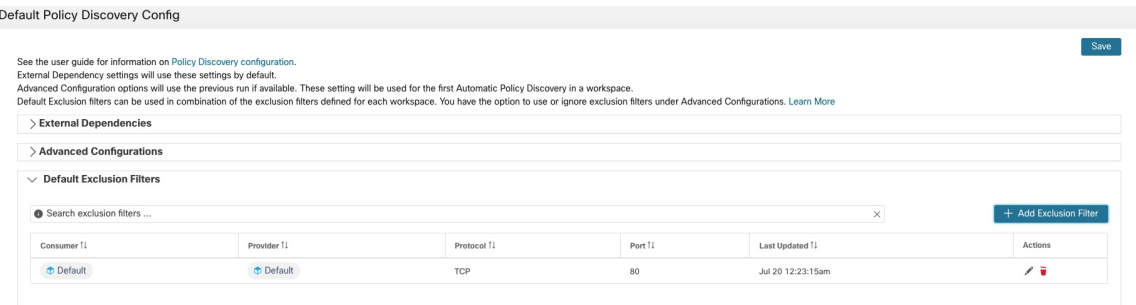

Pour configurer les filtres d'exclusion par défaut, consultez Configurer, modifier ou supprimer les filtres d'exclusion, on page 464.

Pour activer ou désactiver les filtres d'exclusion par défaut, consultez Activer ou désactiver les filtres d'exclusion, on page 466.

## **Récupération des configurations de LoadBalancer pour la configuration de découverte avancée de politiques**

Voustrouverez ci-dessous desinstructions pour récupérer lesfichiers de configuration d'équilibreur de charge pris en charge dans un format qui peut être directement téléversé dans Cisco Secure Workload pour une utilisation dans la découverte de politiques. Pour en savoir plus, consultez les sections Configurations avancées pour la découverte automatique des politiques et Inclure les données des équilibreurs de charge et desrouteurs lors de la découverte des politiques, on page 471.

Notez que tous les fichiers doivent être encodés en ASCII.

# Citrix Netscaler

Concaténez la sortie de show run dans votre console et téléchargez le fichier.

Voir un exemple de fichier de [configuration](https://github.com/TetrationAnalytics/examples/blob/master/3.3.1.x/citrix.txt)

F5 BIG-IP

Chargez le fichier bigip.conf.

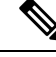

Si vous possédez un fichier avec une extension .UCS, décompressez le dossier d'archive et chargez uniquement le fichier bigip.conf dans la vidage de configuration. S'il existe plusieurs fichiers bigip.conf, concaténez-les, puis téléchargez-les. **Note**

Voir un exemple de fichier de [configuration](https://github.com/TetrationAnalytics/examples/blob/master/3.3.1.x/f5.txt)

# **HAProxy**

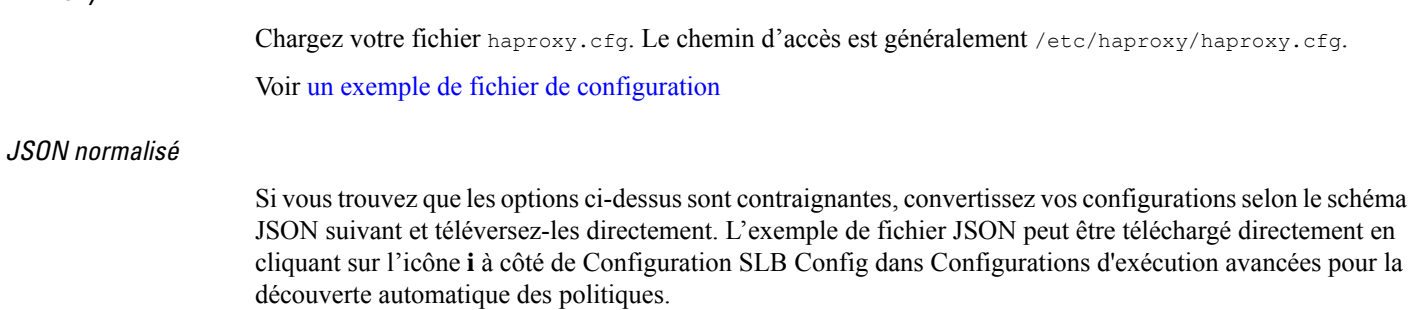

Voir un exemple de fichier de [configuration](https://github.com/TetrationAnalytics/examples/blob/master/3.3.1.x/normalized_slb.json)

# **Approuver les politiques**

Lorsque vous passez en revue les résultats de la découverte des politiques, approuvez les politiques découvertes que vous souhaitez conserver pour les conserver telles quelles lorsque vous découvrirez des politiques ultérieurement. Pour en savoir plus, consultez Politiques approuvées, à la page 483.

Pour approuver une politique :

- **1.** Dans la page Policies (Politiques), pour la politique que vous souhaitez protéger, cliquez sur la valeur dans la colonne **Protocols and Ports** (Protocoles et Ports).
- **2.** Dansle panneau quis'ouvre sur la droite, cochez la case à gauche de chaque protocole et port pour lesquels vous souhaitez conserver la politique lors de la découverte future de politiques.

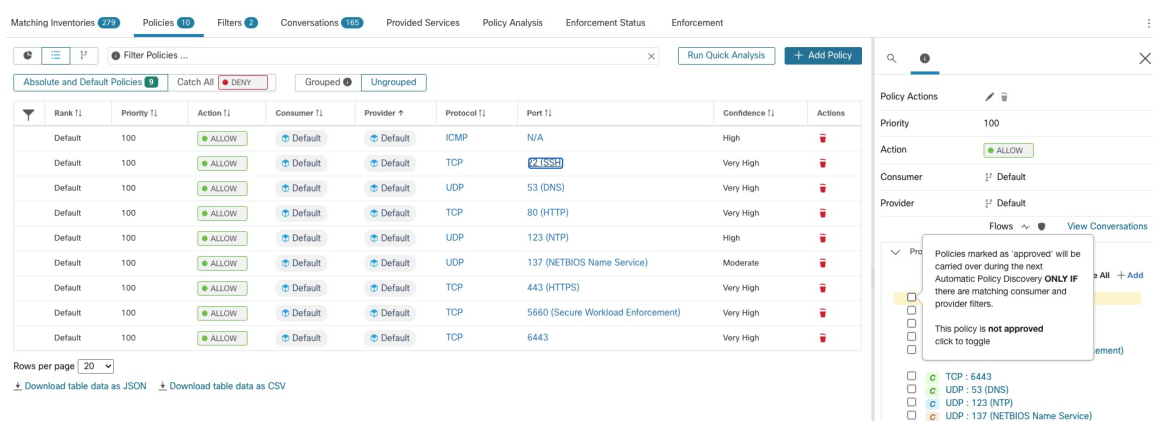

**Illustration 263 : Approuver les politiques**

Vous pouvez également utiliser cette procédure pour supprimer l'approbation d'une politique.

# **Politiques approuvées**

En général, les politiques approuvées ne sont pas modifiées lors de la recherche automatique de politiques, et cette dernière ne suggère pas de politiques qui feraient double emploi ou chevaucheraient les effets des politiques approuvées.

Les politiques suivantes sont approuvées :

• Les politiques créées manuellement.

• Les politiques découvertes qui sont approuvées manuellement

(Lorsque vous êtes convaincu qu'une politique se comporte comme prévu, vous l'approuvez pour la protéger contre les modifications lors de la future découverte automatique des politiques. Voir Approuver les politiques, on page 483).

- Politiques téléversées, à moins qu'elles ne soient explicitement marquées comme approuvées : faux.
- Les politiques approuvées qui sont définies dans les portées parent et ancêtre (en particulier, à partir des dernières versions de leurs espaces de travail principal) qui s'appliquent aux charges de travail de cette portée.
- Les politiques créées lorsque des demandes de politique sont acceptées à partir d'un autre espace de travail, lorsque des politiques à portée croisée sont gérées à l'aide de la méthode avancée décrite dans Lorsque le consommateur et le fournisseur se trouvent dans des portées différentes : options de politiques, on page 526. Par exemple, cela inclut les politiques incluses à partir de l'onglet Services fournis, on page 538.

Les politiques approuvées sont accompagnées d'une icône représentant un pouces vers le haut à côté du type de protocole lorsque vous cliquez sur les liens des ports ou des protocoles d'une politique et que vous affichez les détails dans le panneau à droite de la page.

## **Exceptions aux protections de politiques approuvées**

Les politiques approuvées sont conservées lors de la découverte automatique future des politiques si *les deux* extrémités de la politique sont parmi lessuivantes: grappe approuvée; filtre d'inventaire; demande de politique acceptée (pour les politiques couvrant plusieurs portées); ou grappe qui ne modifie pas de manière significative les membres. (Cependant, les membres de la grappe peuvent avoir changé dans le dernier cas).

Les politiques approuvées pourraient ne pas être protégéeslors desfutures exécutions de découverte automatique des politiques si l'une des extrémités des politiques est une grappe qui n'est pas approuvée et si, lors de la découverte automatique des politiques, aucune nouvelle grappe générée ne présente un chevauchement suffisamment élevé avec cette grappe.

Pour protéger une politique qui implique une grappe non approuvée, vous devez approuver explicitement les grappes à chaque extrémité de la politique.

Il existe également une configuration avancée pour la découverte automatique des politiques qui est activée par défaut. Si vous ne souhaitez pas protéger les politiques approuvées contre les modifications, vous pouvez désélectionner cette option pour un espace de travail ou pour la configuration de découverte de politiques par défaut globale :. Consultez Reporter des politiques approuvées, on page 478.

#### **Dépanner les politiques approuvées**

#### **Les politiques approuvées ne sont pas reportées**

Si les politiques approuvées ne sont pas reportées comme prévu, assurez-vous que l'option de report **des politiques approuvées** est sélectionnée dans les paramètres de configuration avancés ou par défaut pour la découverte automatique des politiques.

## **Trouver les conversations exclues de la génération de politiques**

Lors de la découverte automatique des politiques, toutes les conversations correspondant aux critères d'une politique approuvée existante sont exclues de la génération de politique. Cette omission empêche la génération de politiques redondantes couvrant les mêmes conversations. (Ce processus diffère des filtres d'exclusion

(voir la section Filtres d'exclusion), dans laquelle vous définissez des filtres de correspondance au lieu de politiques. Les filtres d'exclusion empêchent les conversations correspondantes d'être visibles dans toutes les parties de la découverte automatique des politiques. )

Notez que même si des politiques redondantes ne sont pas générées à partir de ces conversations, celles-ci sont toujours prises en compte lorsque la découverte automatique des politiques analyse et génère des grappes.

Pour voir quelles conversations sont exclues de la découverte automatique des politiques par les politiques approuvées existantes :

Dans l'affichage des conversations (voir l'article Conversations), utilisez l'indicateur d'**exclusion** pour filtrer les conversations. Vous pouvez également voir quelles politiques approuvées existantes entraînent l'exclusion de ces conversations dans la vue détaillée de la politique qui s'ouvre sur le côté droit de la page lorsque vous cliquez sur le lienPorts et protocoles dans une politique, puis sur l'icône d'exclusion à côté de la conversation. (Survolez les icônes pour trouver l'icône appropriée).

# **Réviser les politiques de manière itérative**

La définition et la précision des politiques, pour une portée unique et pour l'ensemble d'un réseau, constituent un processus itératif.

Vous pouvez vous attendre à réviser à la fois les politiques découvertes et celles créées manuellement.

## **Réexécution de la découverte automatique des politiques**

Vous pouvez réexécuter la découverte automatique des politiques à tout moment. Les raisons principales de réexécuter la recherche automatique de politiques sont d'inclure des renseignements supplémentaires qui n'ont pas été inclus dansl'exécution précédente, ou d'exclure desrenseignements qui ne sont pas utiles.Par exemple, vous pouvez :

- Installer des agentssupplémentaires ou configurer des connecteurssupplémentaires et permettre à certaines données de flux de s'accumuler.
- Augmenter la durée utilisée pour la découverte, afin d'inclure davantage de données.
- Approuver les grappes (avec ou sans modification au préalable), ce qui peut améliorer la mise en grappe d'autres charges de travail lors de la réexécution. Consultez Approbation des grappes, on page 518.
- Exclure les flux dont vous savez que vous ne voulez pas influencer la politique afin de ne pas avoir à les supprimer. Consultez Filtres d'exclusion, on page 463.
- Modifier les paramètres avancés (pour en savoir plus, voir Configurations avancées pour la découverte automatique des politiques, on page 471).
- Capturer les modifications après avoir modifié Aborder les complexités de la politique, on page 519.

La redécouverte automatique des politiques sur un espace de travail existant peut générer des grappes et des politiques différentes dans cet espace.

Si un hôte ne fait plus partie de la portée de l'espace de travail, il n'apparaîtra dans aucune grappe lors d'une exécution de découverte automatique des politiques ultérieure; S'il se trouve dans une grappe approuvée, il n'y apparaîtra plus. Même avec le même ensemble de charges de travail de membres, mais avec une configuration différente dans le temps, la découverte automatique des politiques peut générer différentes grappes.

**Note** Pour obtenir la liste des types de politiques qui ne sont pas modifiés lors de la découverte de la politique, consultez Politiques approuvées, on page 483. **Note** *Suppression des politiques redondantes* Lors de la découverte automatique ultérieure de politiques, les politiques approuvées dans les espaces de travail principaux supprimeront les conversations correspondantes pour la génération de politiques, de sorte que des politiques redondantes ne seront pas générées. Notez que, comme c'est le cas pour les filtres d'exclusion, cette fonctionnalité peut ne pas fonctionner parfaitement sur les espaces de travail non principaux si la politique utilise un filtre de grappe défini dans l'espace de travail. Les filtres de grappe des espaces de travail non principaux ne sont pas actifs et ne correspondront à aucun flux. Par conséquent, des politiques redondantes peuvent toujours être générées dans ces espaces de travail lors de la découverte automatique des politiques. **Important : Avant de réexécuter la découverte automatique des politiques** Œ **Important** Répondez aux questions suivantes avant de relancer la découverte des politiques dans un espace de travail : • Par défaut, chaque fois que vous découvrez des politiques dans un espace de travail particulier, l'ensemble précédent de politiques et de grappes découvertes est remplacé en fonction des données incluses dans la nouvelle période de découverte. Si vous souhaitez conserver certaines politiques et certaines grappes, mais pas d'autres, approuvez ces politiques et ces grappes. • Si vous souhaitez conserver les grappes générées existantes, consultez Prévention de la modification des grappes lors des réexécutions de découverte automatique des politiques ou Approbation des grappes, on page 518. • Si vous souhaitez conserver les politiques générées existantes, consultez Approuver les politiques, on page 483.

> • Tous les paramètres de configuration **avancée** existants configurés lors de l'exécution de découverte précédente sont utilisés, sauf si vous les modifiez.

Cependant, toutes les dépendances externes configurées *par défaut* seront utilisées à la place de celles de l'exécution précédente.

• Si la version actuellement affichée des politiques découvertes n'est pas la dernière version et que vous souhaitez conserver les versions précédemment découvertes, cliquez sur la version affichée en haut de la page et choisissez la dernière version v\*.

Si une version précédente est affichée, toutes les versions comprises entre cette version et la nouvelle version découverte seront supprimées.

Pour de plus amples renseignements, consultez la section Afficher, comparer et gérer les versions de politiques découvertes, on page 487.

Pour réexécuter la découverte de politique, consultez Découvrir automatiquement les politiques, on page 460. Une fois que vous avez abordé les points de cette rubrique, le processus est le même chaque fois que vous découvrez des politiques.

# **Afficher, comparer et gérer les versions de politiques découvertes**

Chaque fois que vous découvrez des politiques dans un espace de travail, le numéro de version (v\*) affecté à l'ensemble de politiques est incrémenté.

Pour en savoir plus, consultez  $\hat{A}$  propos des versions des politiques ( $v^*$  et p $^*$ ), à la page 579.

# **Procédure**

- **Étape 1** Cliquez sur **Defend (Défendre) > Segmentation (Segmentation).**
- **Étape 2** Accédez à l'espace de travail
- **Étape 3** Cliquez sur **Manage Policies** (Gestion des politiques).
- **Étape 4** La version actuellement affichée des politiques générées par la découverte automatique des politiques est indiquée en haut de la page :

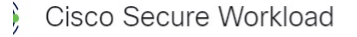

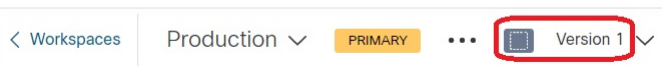

Si vous avez déjà analysé ou appliqué des politiques, la version affichée peut être une version de découverte de politiques, une version analysée ou une version appliquée.

**Étape 5** Effectuez l'une des opérations suivantes :

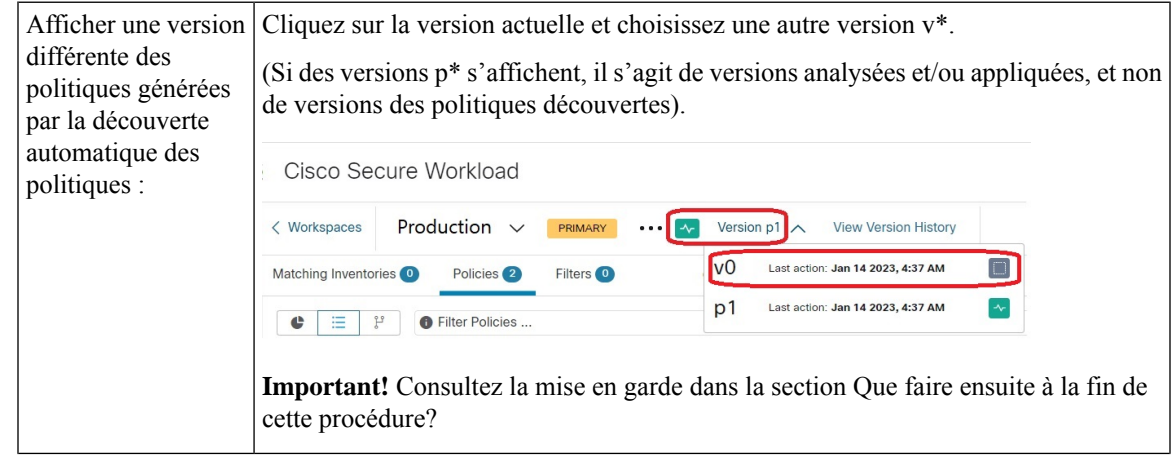

I

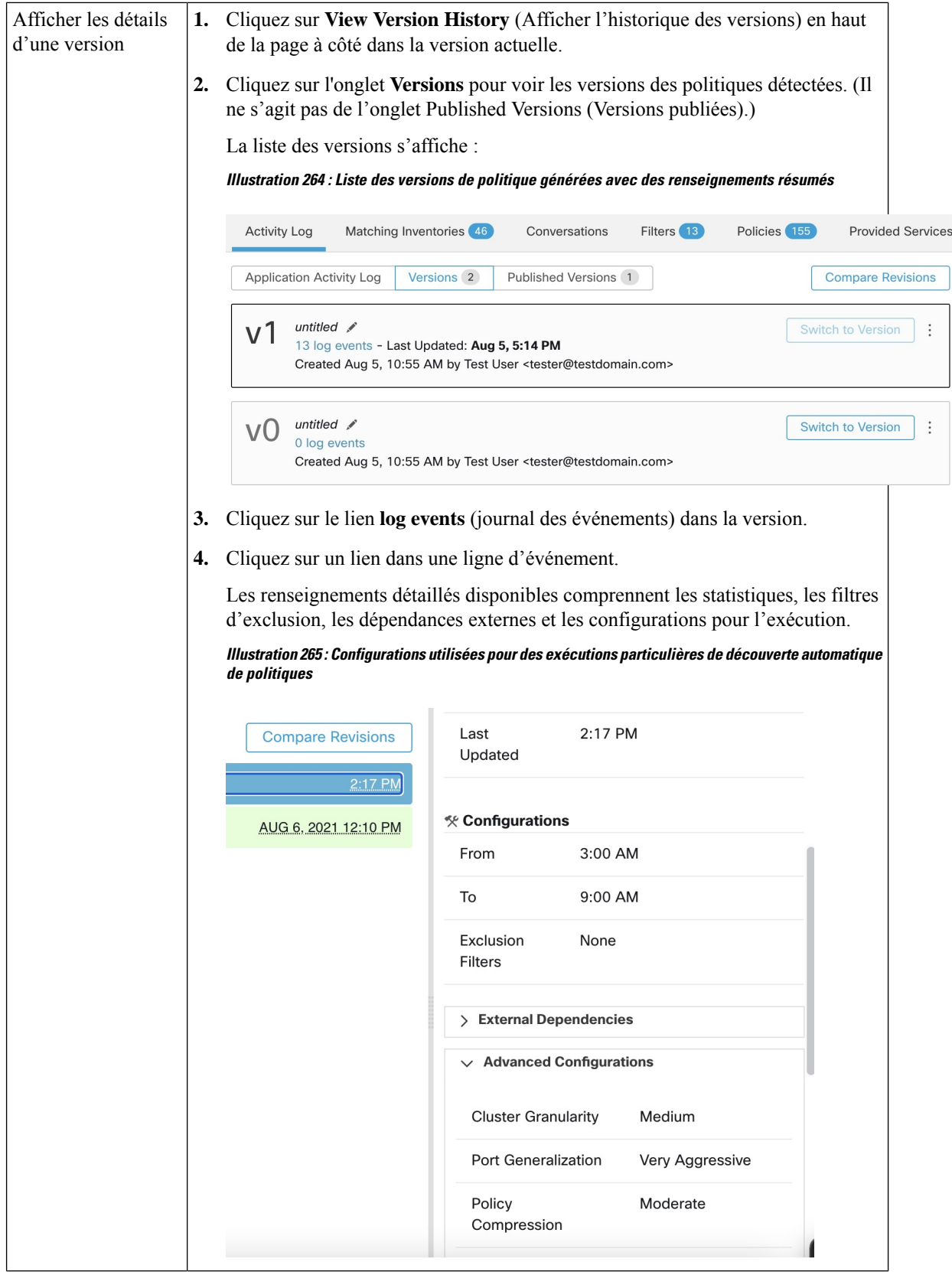

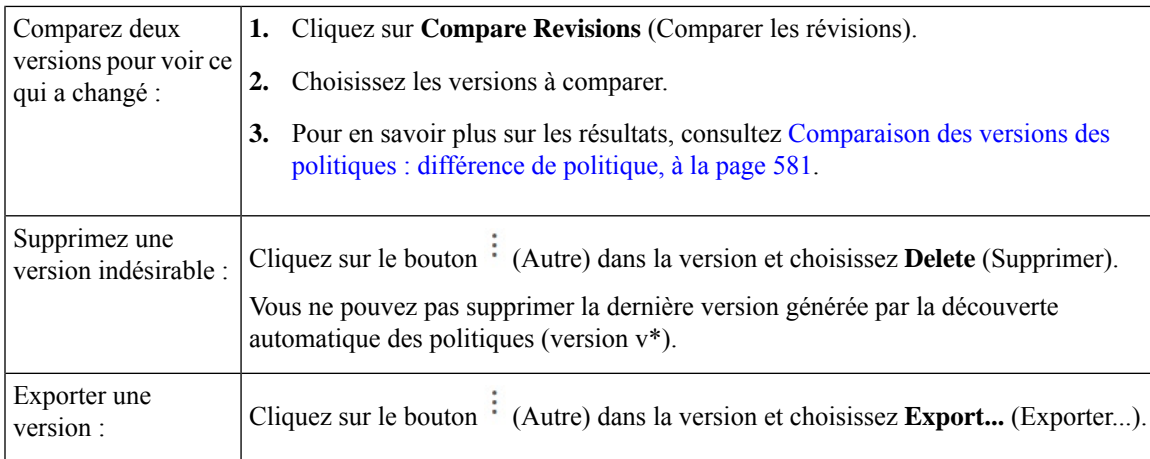

# **Prochaine étape**

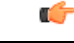

Si vous souhaitez conserver les versions précédentes des politiques découvertes, affichez toujours la version actuelle des politiques découvertes lorsque vous avez fini d'utiliser des versions plus anciennes. **Important**

Si la version la plus récente des politiques détectées ne s'affiche pas lors de la prochaine découverte des politiques pour cet espace de travail, les versions plus anciennes peuvent être supprimées.

Par exemple, si la version la plus récente des politiques découvertes est la v4 et que la version v2 s'affiche lorsque vous découvrez à nouveau des politiques, les versions v3 et v4 existantes seront supprimées, et la nouvelle version découverte sera la v3.

Ce comportement garantit un historique de version linéaire, ce qui simplifie le retour à une version précédente si vous le souhaitez.

En outre, vous ne pouvez créer manuellement des politiques que si la dernière version v\* est affichée.

# **Soutien Kubernetes de la découverte des politiques**

La découverte des politiques utilise les informations sur les pods et les services de la configuration Kubernetes pour créer des grappes à la fois pour les pods et les services et les politiques respectives sont générées.

Si la granularité de la grappe est COARSE (GROSSIÈRE) ou VERY COARSE (TRÈS GROSSIÈRE), les services et les pods qui les soutiennent sont mis en grappe ensemble.

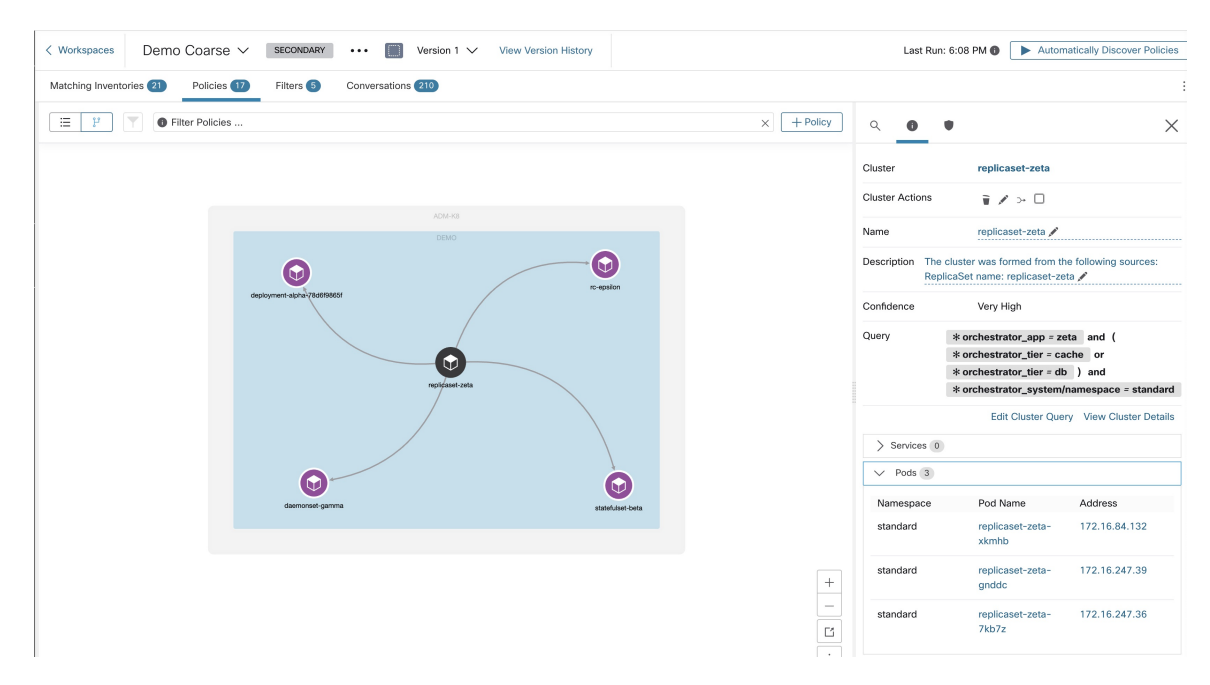

Si la granularité de la grappe est définie sur moyenne, fine ou très fine, les services et les pods qui les soutiennent sont mis en grappe séparément.

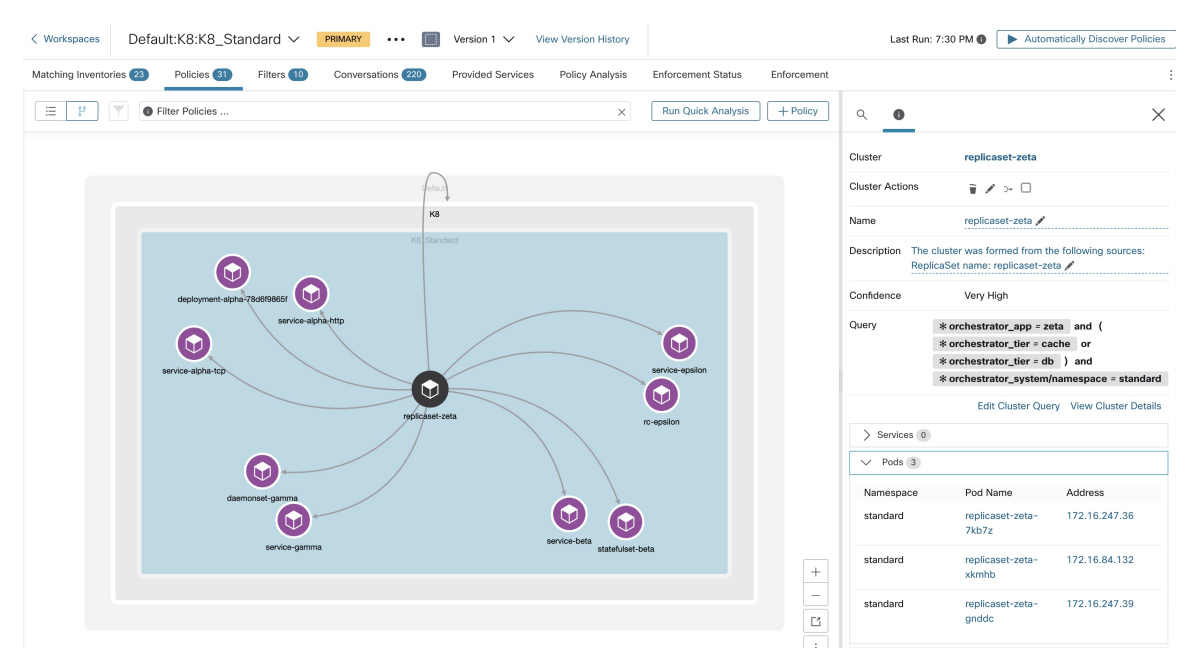

Pour les grappes de pods, les informations sur la source sont ajoutées dans le cadre de la description de la grappe et chaque grappe de la description contient les informations sur l'entité à l'origine de la formation de la grappe.

Par exemple, **description** : « *La grappe a été formée à partir des sources suivantes : Nom de l'ensemble de réplications : ReplicaSet-zeta* ».

# **Importer/Exporter**

# **Exporter un espace de travail**

Tout le contenu pertinent des groupes et des politiques de chaque espace de travail peut être téléchargé en un fichier unique dans plusieurs formats de documents structurés couramment utilisés comme JSON, XML et YAML. Ces fichiers peuvent être utilisés pour un traitement ultérieur en interne ou pour être incorporés dans d'autres outils d'analyse ou d'application de la politique.

Accédez à l'élément du menu **. .** dansl'en-tête de l'espace de travail et cliquez sur l'élément **export** (exporter). Cela affichera la boîte de dialogue d'exportation. Vous pouvez choisir si le fichier exporté doit inclure uniquement le contenu de la grappe ou de la grappe et des politiques de sécurité parmi les grappes générées par la découverte automatique des politiques en fonction desflux de réseau réels. Choisissez le formatsouhaité et cliquez sur download (télécharger) pour télécharger le fichier dans le système de fichiers local.

| Default / PRIMARY<br>default description                                            |                |                                                          |                                            |                       | <b>Switch Application</b>      |
|-------------------------------------------------------------------------------------|----------------|----------------------------------------------------------|--------------------------------------------|-----------------------|--------------------------------|
| <b><i>D</i></b> Default<br>Verslorg v1                                              |                |                                                          |                                            |                       | Start ADM Run                  |
| Matching Inventories<br>Activity Log                                                | Conversations  | Filters <b>IB</b><br>Policies (155)<br>Provided Services | <b>Enforcement Status</b>                  | ~ Policy Analysis     | ⊕<br>東 Enforcement<br>$\alpha$ |
| b.<br><b>Quick Analysis</b><br>三<br><b>O</b> Filter Policies<br>e<br><b>G</b><br>డి |                |                                                          |                                            |                       | Import                         |
|                                                                                     |                |                                                          |                                            |                       | Export                         |
| Absolute policies 0<br>Default policies 154<br>Catch All   O DENY                   |                |                                                          |                                            |                       | <b>Exclusion Filters</b>       |
| Priority <sup>[]</sup>                                                              | Action I.      | Consumer <sup>1</sup>                                    | Provider <sup>1</sup>                      | Protocols And Ports 1 | Ancestor Application Status    |
| 100                                                                                 | <b>O</b> ALLOW | <b>D</b> Default                                         | <b>D</b> Default                           | Any                   | ノミ                             |
| 100                                                                                 | <b>O</b> ALLOW | +0 bpimweb-idev3-0                                       | → OTHER: rtp1-dcm02n-oama-idev4:iv653      | TCP: 6021  1 more     | ノミ                             |
| 100                                                                                 | <b>O</b> ALLOW | +0-bpim-idev3-0                                          | → OTHER: rcdn9-dci13n-gen-client-ace:iv120 | <b>TCP: 5222</b>      | ノミ                             |
| 100                                                                                 | <b>@ ALLOW</b> | th bpim-idev3-*                                          | ₾ OTHER: rcdn9-dci13n-gen-client-ace:iv120 | <b>TCP: 5222</b>      | 不正                             |

**Figure 266: Éléments de menu Import/Export (Importer/Exporter)**

**Figure 267: Exportation des politiques d'un espace de travail**

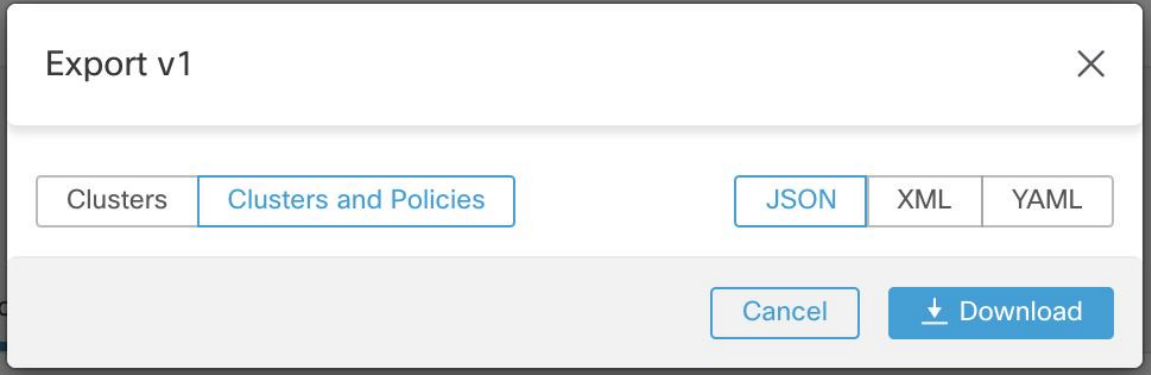

Lorsque vous exportez un espace de travail, le paramètre Auto accept outgoing policy connectors (« Accepter automatiquement les connecteurs de politique sortants ») dans la configuration de découverte automatique des politiques est inclus et sera actif dans l'espace de travail importé.

# **Importer**

Vous pouvez importer des définitions connues de grappes et de politiques dans un espace de travail en chargeant directement un fichier JSON. Tout comme la découverte automatique des politiques, le chargement de politiques dans un espace de travail existant crée une nouvelle version et place la grappe et les définitions de politiques sous la nouvelle version. Les filtres manquants et les valeurs de propriété incorrectes renverront une erreur.

Cliquez sur l'élément de menu **Import** (Importer) dans **. Menu** dans l'en-tête de l'espace de travail. Dans la boîte de dialogue d'importation, vous pouvez sélectionner un fichier JSON avec un format valide. Vous pouvez obtenir un petit exemple de fichier JSON illustrant le schéma pour les politiques et les grappes en cliquant sur le bouton **Example** (Exemple).

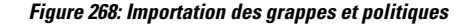

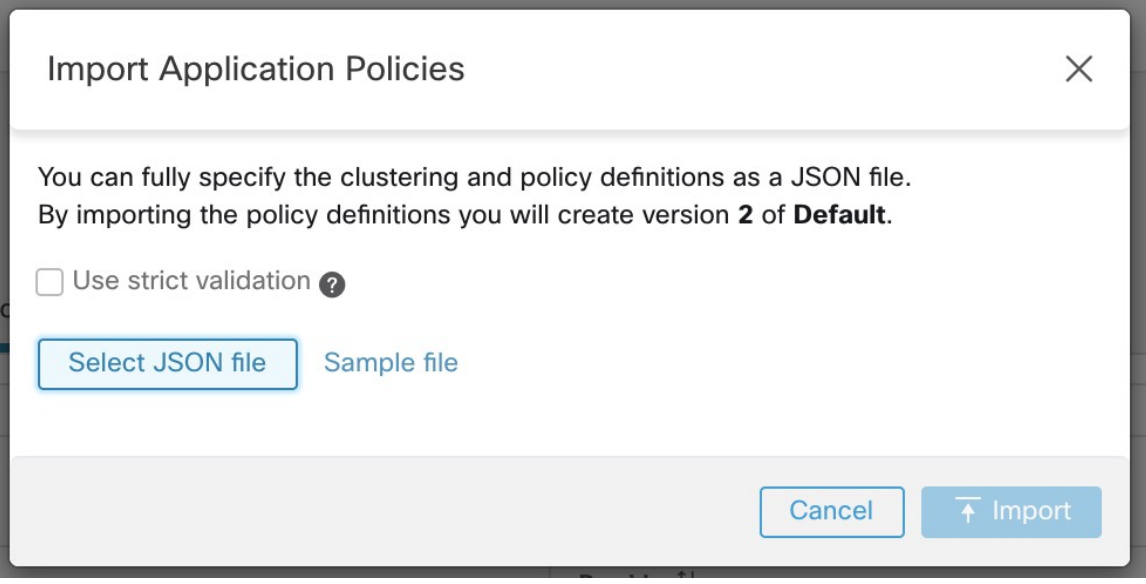

**La validation stricte**, si elle est activée, renverra une erreur si le JSON contient des attributs non reconnus. Ceci est utile pour localiser les fautes de frappe ou les champs facultatifs mal identifiés.

#### **Note**

Toutes les politiques importées sont marquées comme approuvées par défaut, sauf si elles sont explicitement marquées comme approved: false (approuvées : faux). Vous avez la possibilité de maintenir ces politiques approuvées pendant la découverte automatique des politiques afin de générer un nouvel ensemble de politiques. Consultez Politiques approuvées, on page 483 pour en savoir plus.

Conseil de pro : Le schéma du fichier JSON récupéré lors de l'exportation d'un espace de travail d'application est compatible avec le schéma du format attendu pour l'importation de politiques dans un espace de travail. Par conséquent, vous pouvez copier les politiques d'un espace de travail d'application vers un autre en utilisant une exportation suivie d'une importation. Notez que de nombreusesfonctionnalités peuvent ne pasfonctionner de la même manière lors de l'exportation puis de l'importation de politiques. Par exemple, les conversations à l'appui des politiques ne sont pas incluses dans l'exportation et ne seront pas présentes lors de l'importation des politiques non plus.

# **Politiques spécifiques à la plateforme**

Pour des renseignements importants sur la façon dont les agents appliquent les politiques sur chaque plateforme, consultez Application des politiques par le biais d'agents, à la page 59. Pour Kubernetes/OpenShift, consultez Application des conteneurs, à la page 570.

# **Windows**

#### **Configuration de politique basée sur le système d'exploitation Windows recommandée**

Toujours spécifier les ports et les protocoles dans les politiques, lorsque cela est possible; nous vous recommandons de ne permettre AUCUN port, AUCUN protocole.

Par exemple, une politique générée avec des restrictions de port et de protocole pourrait ressembler à ceci :

```
dst_ports {
start_port: 22
end port: 22
consumer filters {
   application_name: "c:\\test\\putty.exe"
 }
}}
ip_protocol: TCP
```
En revanche, si vous autorisez les connexions réseau lancées par iperf.exe avec TOUSles protocoles et TOUS les ports, la politique générée ressemblera à ceci :

```
match_set {
 dst ports {
   end_port: 65535
   consumer filters {
     application name: "c:\\test\\iperf.exe"
    }
  }
 address_family: IPv4
 inspection_point: EGRESS
 match_comment: "PolicyId=61008290755f027a92291b9d:61005f90497d4f47cedacb86:"
}
```
Pour le filtre ci-dessus, Cisco Secure Workload crée une règle de politique pour autoriser le trafic réseau sur le fournisseur comme suit :

```
match_set {
   dst ports {
    end_port: 65535
  }
 address_family: IPv4
 inspection_point: INGRESS
 match_comment: "PolicyId=61008290755f027a92291b9d:61005f90497d4f47cedacb86:"
}
```
Cette règle de réseau ouvre tous les ports sur le fournisseur. Nous vous déconseillons de créer des filtres basés sur le système d'exploitation avec le protocole *Any* (Tous).

## **Configurer les politiques pour les attributs Windows**

Pour plus de granularité lors de l'application d'une politique sur les charges de travail basées sur Windows, vous pouvez filtrer le trafic réseau par :

- Nom de l'application
- Nom du service
- Noms d'utilisateur avec ou sans groupes d'utilisateurs

Cette option est prise en charge dans les modes WAF et WFP. Les filtres basés sur le système d'exploitation Windows sont classés en tant que *filtres de consommateur* et de *filtres de fournisseur* dans la politique de réseau générée. Les filtres des consommateurs filtrent le trafic réseau qui est initié par la charge de travail des consommateurs et les filtres des fournisseurs filtrent le trafic réseau qui est destiné au travail du fournisseur.

# **Avant de commencer**

Cette procédure suppose que vous modifiez une politique existante.Si vous n'avez pas encore créé la politique à laquelle ajouter un filtre basé sur le système d'exploitation Windows, créez d'abord cette politique.

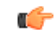

**Important**

Consultez Mises en garde, à la page 71 et Limites connues, à la page 71 pour des renseignements sur les politiques impliquant les attributs Windows.

# **Procédure**

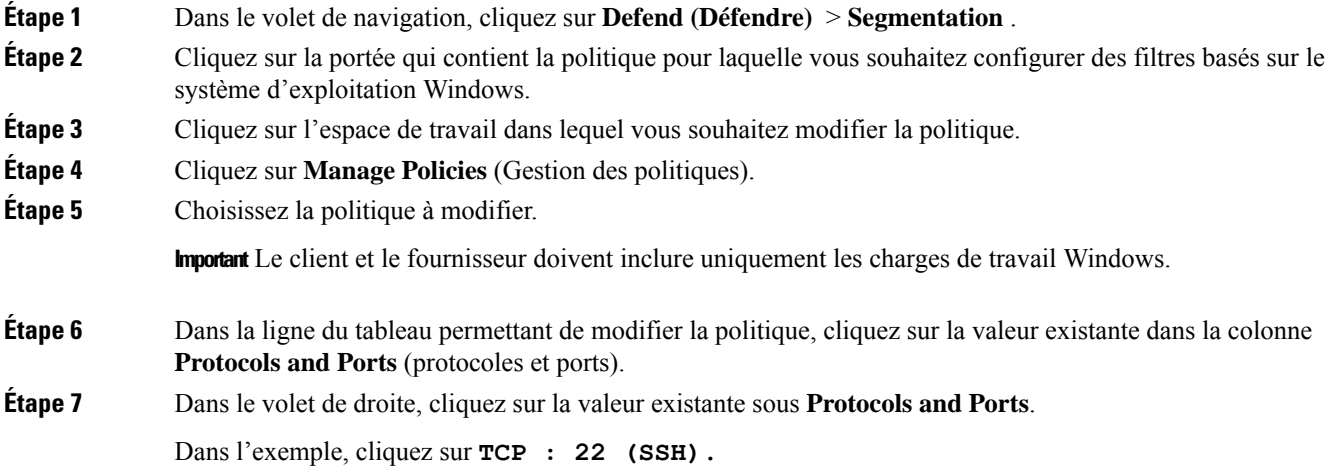

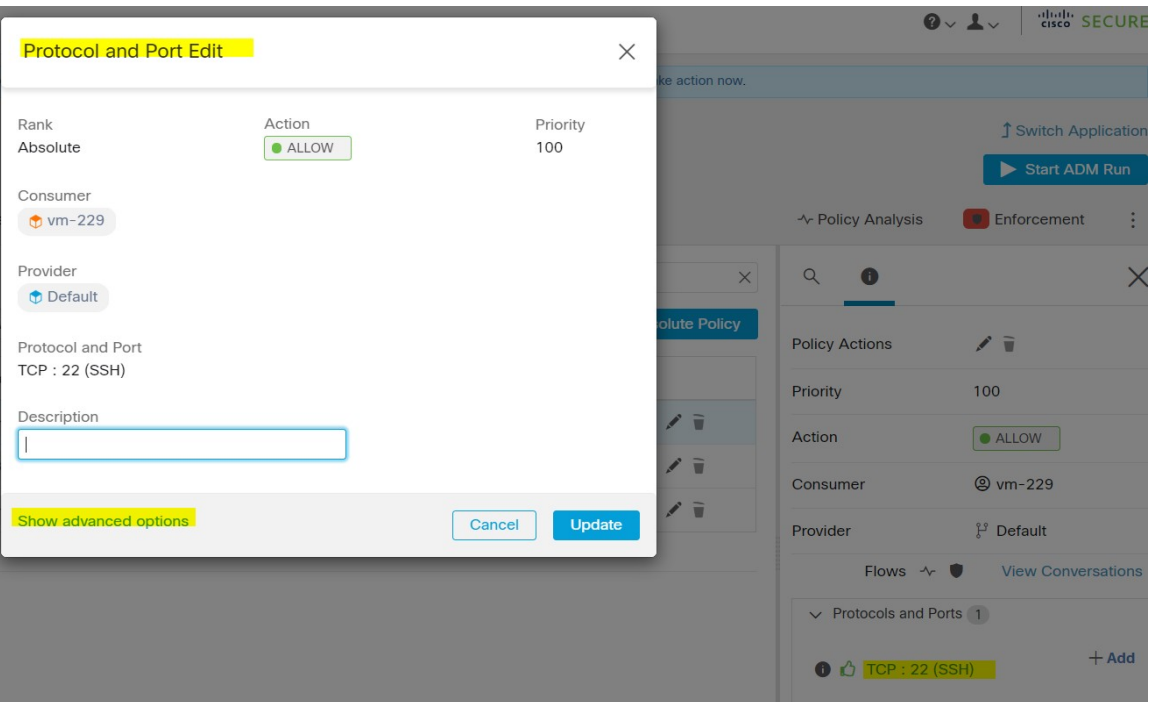

**Étape 8** Cliquez sur **Show Advanced Options** (Afficher les options avancées).

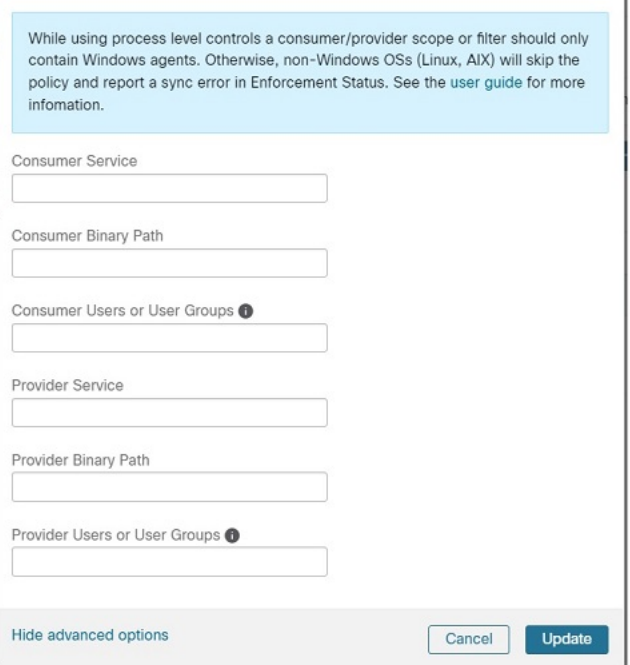

- **Étape 9** Configurez les filtres de consommateur en fonction du nom de l'application, du nom du service ou du nom d'utilisateur.
	- Le nom de l'application doit être un chemin d'accès complet.

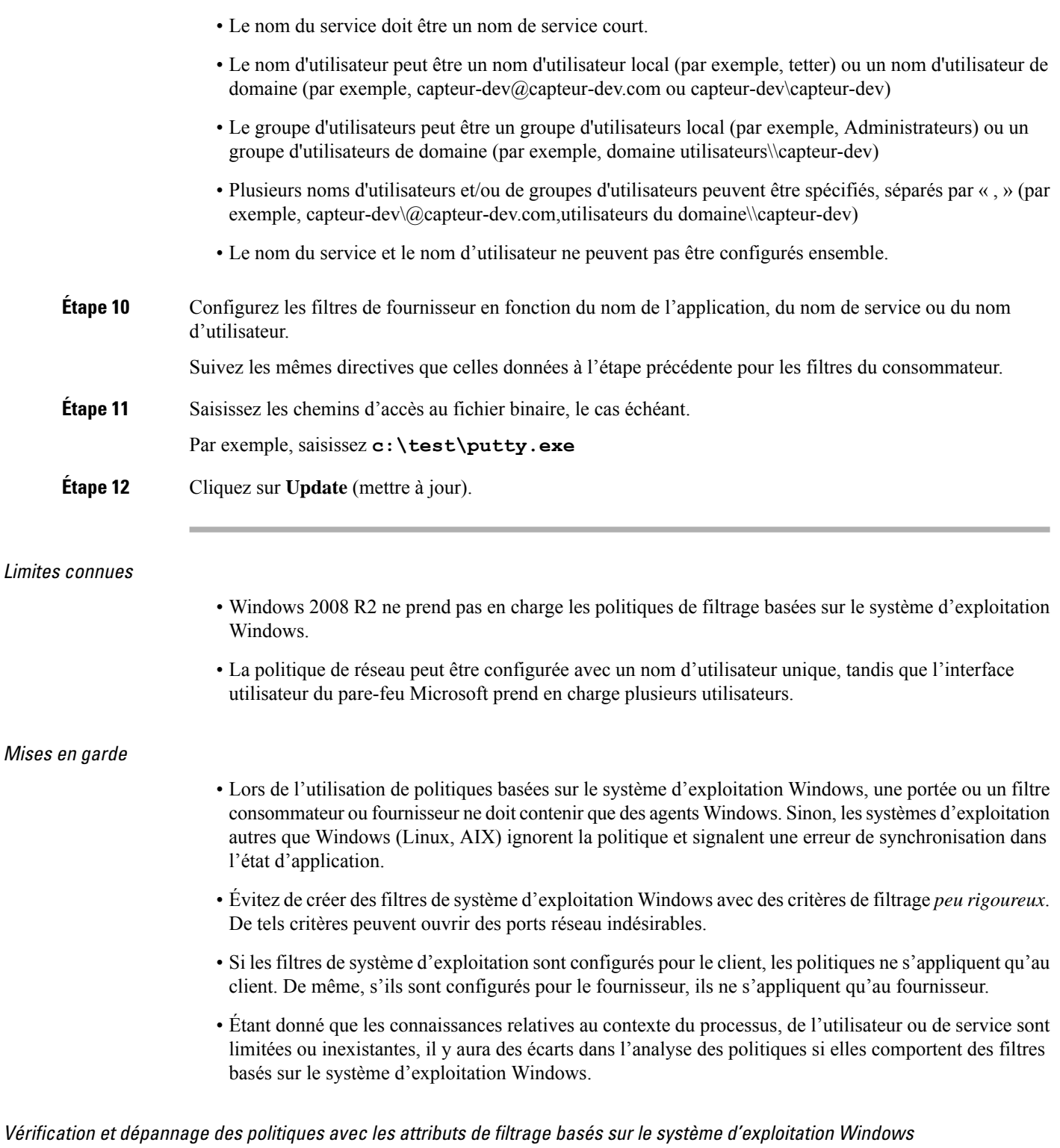

Si vous utilisez des attributs de filtrage basés sur le système d'exploitation Windows, les rubriques suivantes vous fourniront des informations de vérification et de dépannage.

I

Le service d'assistance Cisco TAC peut utiliser ces informations au besoin pour effectuer le dépannage de ces politiques.

Politiques basées sur le nom de l'application

Utilisez les informations suivantes pour vérifier et dépanner les politiques en fonction du nom de l'application sur les charges de travail avec système d'exploitation Windows.

Les sections suivantes décrivent la façon dont les politiques doivent s'afficher sur la charge de travail pour un fichier binaire d'application saisi sous la forme **c:\test\putty.exe**.

### **Exemple de politique basée sur le nom de l'application**

```
dst ports {
start_port: 22
end port: 22
consumer filters {
application name: "c:\test\putty.exe"
}
}}
ip_protocol: TCP
address_family: IPv4
inspection_point: EGRESS
```
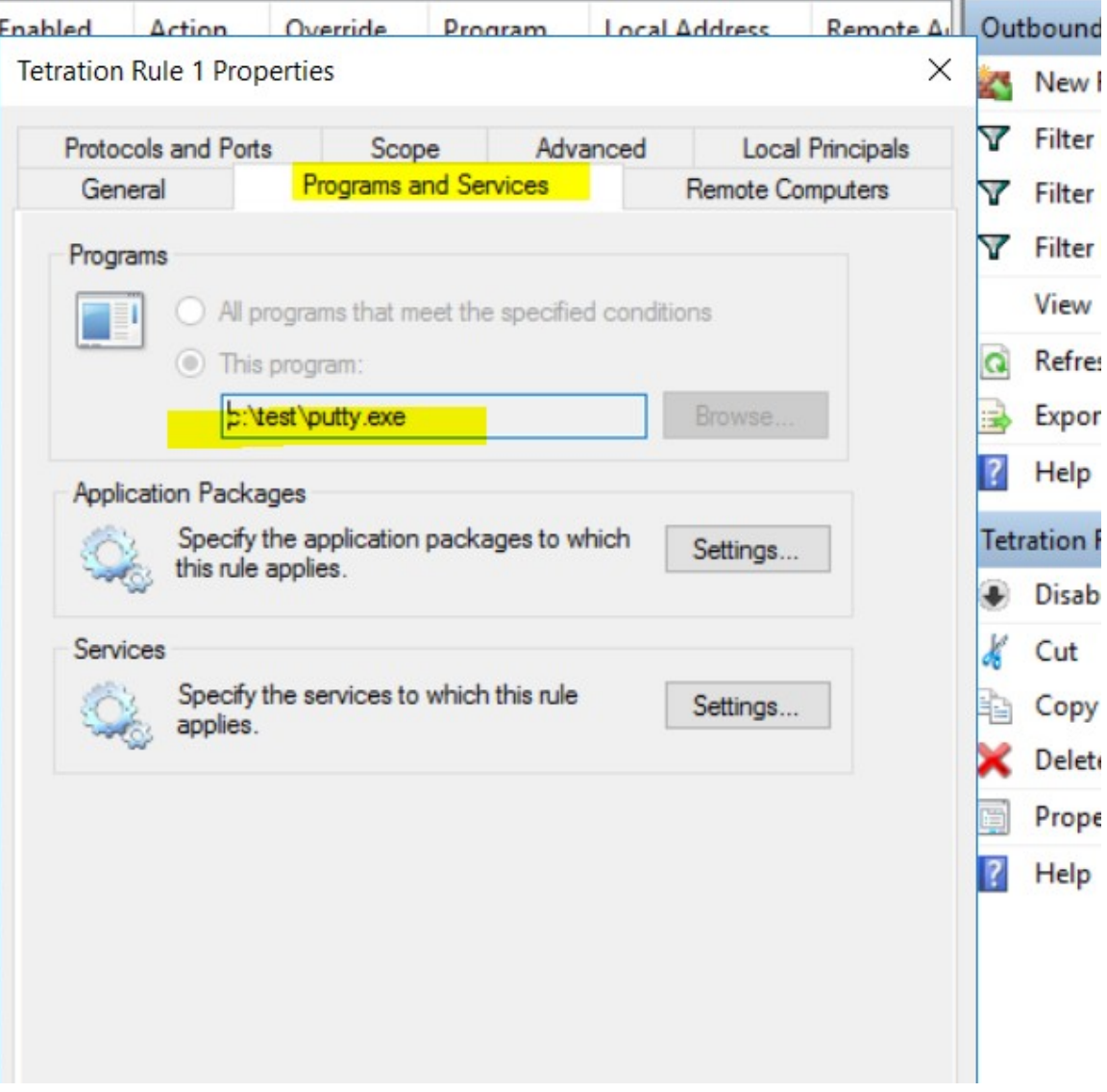

# **Règle de pare-feu générée**

# **Filtre généré à l'aide de netsh**

Pour vérifier, à l'aide des outils Windows natifs, qu'un filtre a été ajouté à une politique avancée :

- Avec des privilèges d'administration, exécutez cmd.exe.
- Exécutez netsh wfp show filters.
- Le fichier de sortie, **filter.xml**, est généré dans le répertoire actuel.
- Vérifiez FWPM\_CONDITION\_ALE\_APP\_ID pour le nom de l'application dans le fichier de sortie : filter.xml.

```
<fieldKey>FWPM_CONDITION_ALE_APP_ID</fieldKey>
                    <matchType>FWP_MATCH_EQUAL</matchType>
                     <conditionValue>
```

```
<type>FWP_BYTE_BLOB_TYPE</type>
                            <byteBlob>
                                   <data>
˓→5c006400650076006900630065005c0068006100720064006400690073006b0076006f006
˓→</data>
                                  <asString>\device\harddiskvolume2\temp\putty.exe</
˓→asString>
               </byteBlob>
       </conditionValue>
```
# **Filtre WFP généré à l'aide de tetenf.exe -l -f**

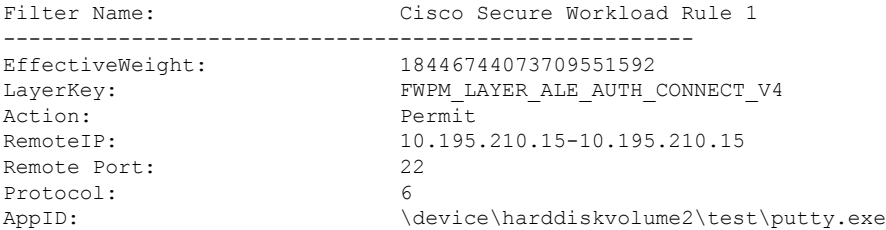

#### **Nom d'application non valide**

- En mode WAF, une règle de pare-feu est créée pour un nom d'application non valide.
- En mode WFP, le filtre WFP n'est pas créé pour un nom d'application non valide, mais le NPC n'est pas rejeté. L'agent consigne un message d'avertissement et configure le reste des règles de politique.

## Politiques basées sur le nom du service

Utilisez les informations suivantes pour vérifier et dépanner les politiques basées sur le nom du service sur les charges de travail fonctionnant sous le système d'exploitation Windows.

Les sections suivantes décrivent la façon dont les politiques doivent s'afficher sur la charge de travail.

#### **Exemple de politique basée sur le nom de service**

```
dst ports {
        start_port: 22
        end port: 22
        provider filters {
               service_name: "sshd"
         }
     }}
    ip_protocol: TCP
    address_family: IPv4
    inspection_point: INGRESS
```
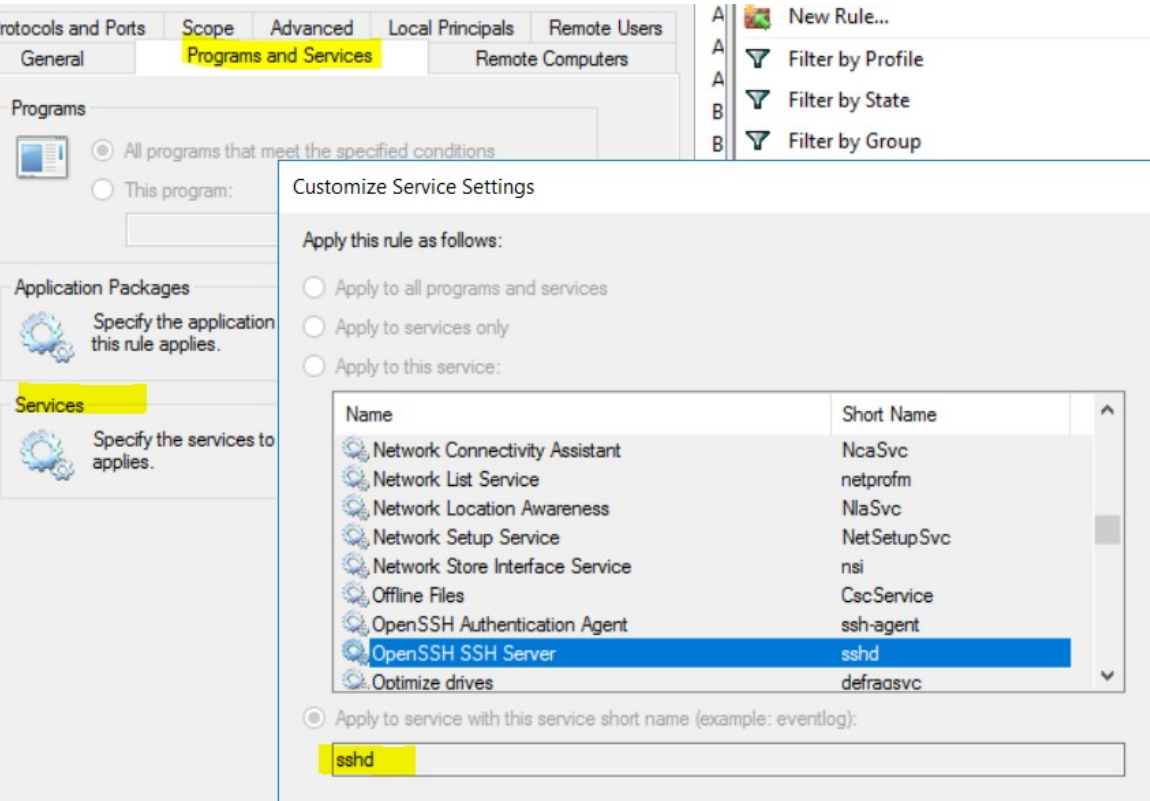

# **Règle de pare-feu générée**

#### **Filtre généré à l'aide de netsh**

Pour vérifier à l'aide des outils Windows natifs qu'un filtre a été ajouté pour une politique avancée :

- Avec des privilèges d'administration, exécutez cmd.exe.
- Exécutez netsh wfp show filters.
- Le fichier de sortie, **filter.xml**, est généré dans le répertoire actuel.
- Vérifiez FWPM\_CONDITION\_ALE\_USER\_ID pour déterminer le nom d'utilisateur dans le fichier de sortie : filter.xml.

```
<item>
                      <fieldKey>FWPM_CONDITION_ALE_USER_ID</fieldKey>
                      <matchType>FWP_MATCH_EQUAL</matchType>
                      <conditionValue>
                                 <type>FWP_SECURITY_DESCRIPTOR_TYPE</type>
<sd>O:SYG:SYD:(A;;CCRC;;;S-1-5-80-3847866527-469524349-687026318-
\rightarrow516638107) </sd>
                      </conditionValue>
</item>
```
# **Filtre WFP généré à l'aide de tetenf.exe -l -f**

Filter Name: Cisco Secure Workload Rule 3 ------------------------------------------------------

```
EffectiveWeight: 18446744073709551590
LayerKey: FWPM_LAYER_ALE_AUTH_RECV_ACCEPT_V4
Action: Permit
Local Port: 22
Protocol: 6
User or Service: NT SERVICE\sshd
```
### **Nom non valide**

- En mode WAF, la règle de pare-feu est créée pour un nom de service inexistant.
- En mode WFP, le filtre WFP n'est pas créé pour un nom de service inexistant.
- Le type de SID du service doit être *Unrestricted* (non restreint) ou *Restricted* (Restreint). Si le type de service est *None* (Aucun), la règle de pare-feu et le filtre WFP peuvent être ajoutés, mais n'ont aucun effet.

Pour vérifier le type de SID, exécutez la commande suivante :

```
sc qsidtype <service name>
```
Politiques basées sur le groupe d'utilisateurs ou le nom d'utilisateur

Utilisez les informations suivantes pour vérifier et dépanner les politiques en fonction du nom d'utilisateur (avec et sans nom de groupe d'utilisateurs) sur les charges de travail avec système d'exploitation Windows.

Les sections de cette rubrique décrivent la manière dont les politiques doivent apparaître sur la charge de travail.

Les exemples présentés dans cette rubrique sont basés sur des politiques configurées avec les informations suivantes :

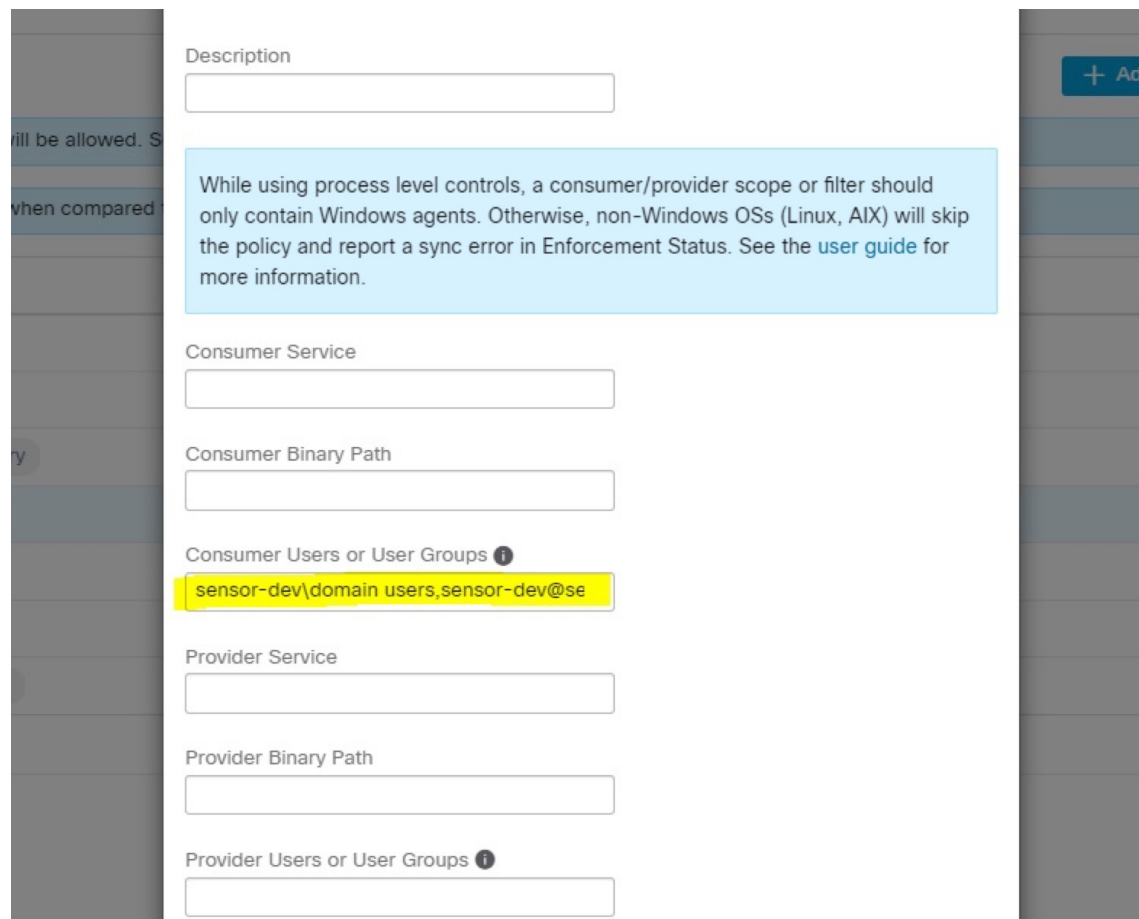

**Figure 269: Politiques basées sur le groupe d'utilisateurs ou le nom d'utilisateur**

# **Exemple de politique basée sur le nom d'utilisateur**

```
dst ports {
          start_port: 30000
          end_port: 30000
          provider_filters {
               user_name: "sensor-dev\sensor-dev"
           }
}}
ip_protocol: TCP
address_family: IPv4
inspection_point: EGRESS
```
# **Exemple de politique basée sur le groupe d'utilisateurs et le nom d'utilisateur**

```
dst_ports {
start_port: 30000
end_port: 30000
provider_filters {
user name: "sensor-dev\domain users,sensor-dev\sensor-dev"
}
}}
ip_protocol: TCP
```
address\_family: IPv4 inspection\_point: EGRESS

## **Règle de pare-feu générée**

## **Règle de pare-feu basée sur le nom d'utilisateur**

Exemple : règle de pare-feu basée sur le nom d'utilisateur, sensor-dev\\sensor-dev

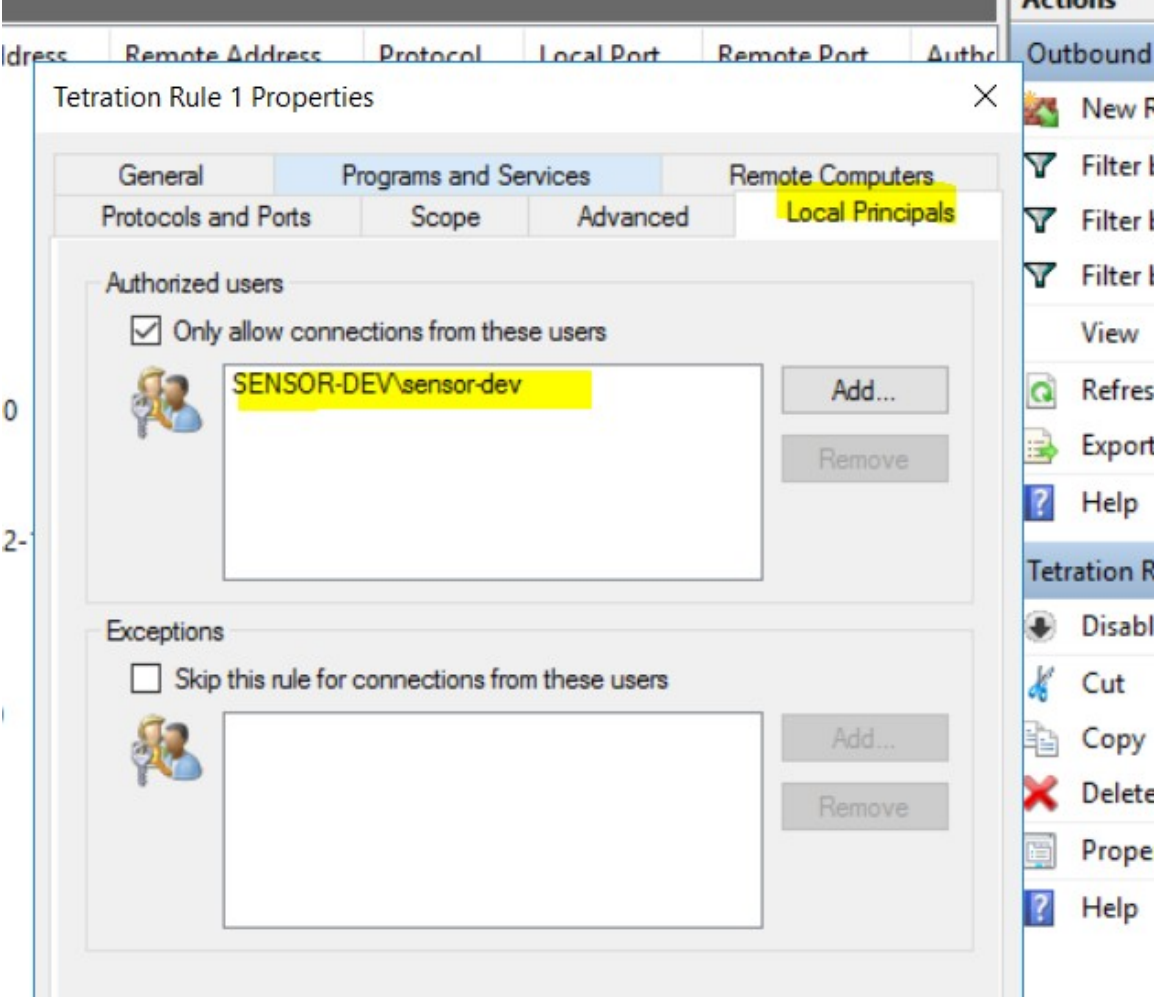

## **Règle de pare-feu basée sur le groupe d'utilisateurs et le nom d'utilisateur**

Exemple : règle de pare-feu basée sur le nom d'utilisateur, sensor-dev\sensor-dev et le groupe d'utilisateurs, domain users\sensor-dev

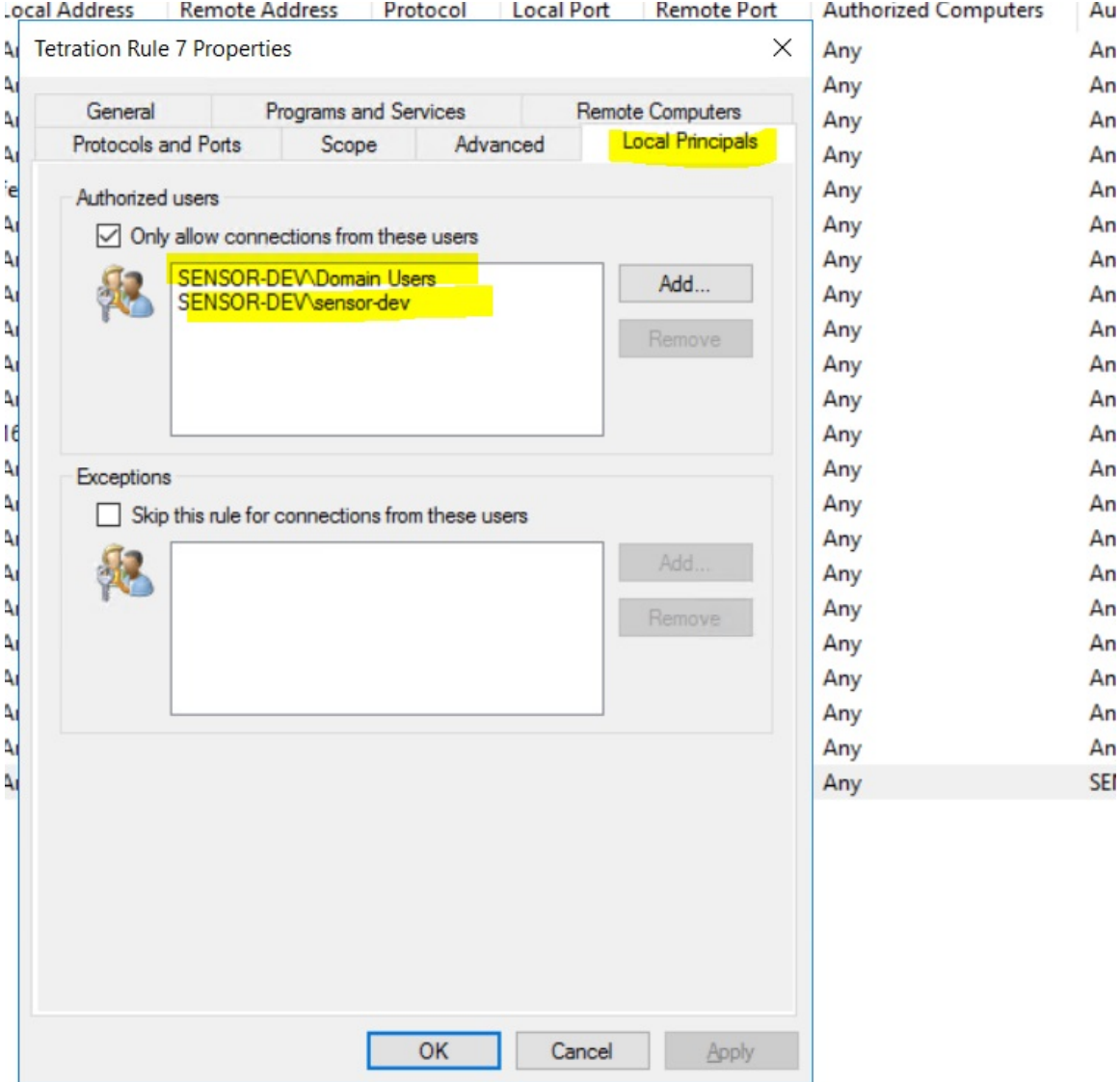

## **Filtre généré à l'aide de netsh**

Pour vérifier à l'aide des outils Windows natifs qu'un filtre a été ajouté pour une politique avancée :

- Avec des privilèges d'administration, exécutez cmd.exe.
- Exécutez netsh wfp show filters.
- Le fichier de sortie, **filter.xml**, est généré dans le répertoire actuel.
- Vérifiez FWPM\_CONDITION\_ALE\_USER\_ID pour déterminer le nom d'utilisateur dans le fichier de sortie : filter.xml.

<item>

```
<fieldKey>FWPM_CONDITION_ALE_USER_ID</fieldKey>
<matchType>FWP_MATCH_EQUAL</matchType>
<conditionValue>
```
П

```
<type>FWP_SECURITY_DESCRIPTOR_TYPE</type>
                    <sd>O:LSD:(A;;CC;;;S-1-5-21-4172447896-825920244-2358685150)</sd>
            </conditionValue>
\langle/item>
```
#### **Filtres WFP générés à l'aide de tetenf.exe -l -f**

#### **Filtrer en fonction du nom d'utilisateur**

Exemple : règle WFP basée sur le nom d'utilisateur, SENSOR-DEV\capteur-dev

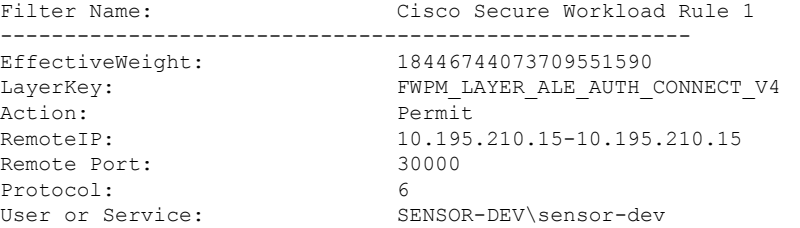

## **Filtrer en fonction du groupe d'utilisateurs et du nom d'utilisateur**

Exemple : règle WFP basée sur le nom d'utilisateur, SENSOR-DEV\\sensor-dev et le nom du groupe d'utilisateurs, SENSOR-DEV\\Domain Users

```
Filter Name: Cisco Secure Workload Rule 1
------------------------------------------------------
EffectiveWeight: 18446744073709551590
LayerKey: The FWPM LAYER ALE AUTH CONNECT V4
Action: Permit
RemoteIP: 10.195.210.15-10.195.210.15
Remote Port: 30000
Protocol: 6
User or Service: SENSOR-DEV\Domain Users, SENSOR-DEV\sensor-dev
```
Le nom du service et le nom d'utilisateur ne peuvent pas être configurés dans le cadre d'une règle de politiques *réseau.*

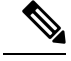

La politique réseau est rejetée par l'agent Windows si le nom d'utilisateur ou le groupe d'utilisateurs n'est pas valide. **Note**

# **Kubernetes et OpenShift**

#### **(Facultatif) Politiques supplémentaires pour les charges de travail Kubernetes**

Les procédures suivantes sont facultatives, selon votre environnement Kubernetes.

Politiques pour le contrôleur d'entrée Nginx de Kubernetes fonctionnant en mode hôte-réseau

Cisco Secure Workload applique les politiques au niveau du contrôleur d'entrée nginx et au niveau des pods de arrière-plan lorsque ces derniers sont accessibles aux clients externes à l'aide de l'objet d'entrée de Kubernetes.

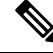

**Note** Si le contrôleur d'entrée ne fonctionne pas en mode réseau hôte, consultez IngressControllerAPI

 $\mathscr{P}$ 

IBM-ICP utilise le contrôleur d'entrée Nginx de Kubernetes par défaut et s'exécute sur les nœuds du plan de commande en mode réseau hôte. **Note**

Voici les étapes pour appliquer la politique à l'aide du contrôleur d'entrée Nginx Kubernetes.

## **Procedure**

**Étape 1** Créez un orchestrateur externe pour Kubernetes/OpenShift comme décrit ici.

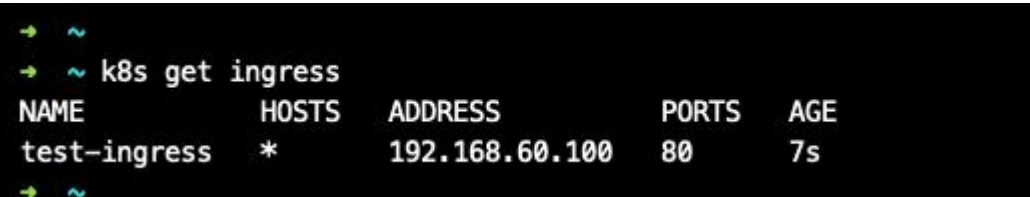

**Étape 2** Créez un objet d'entrée dans la grappe Kubernetes. Un instantané du fichier yaml utilisé pour créer l'objet d'entrée est fourni dans l'image suivante.

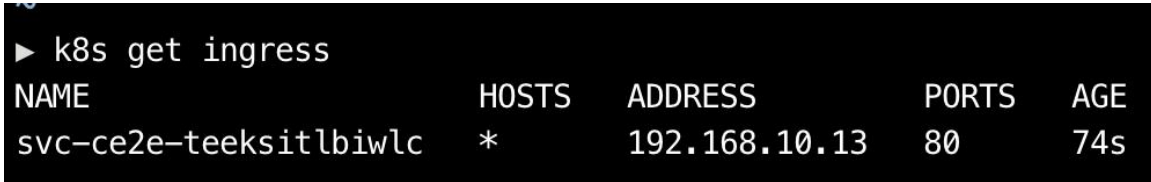

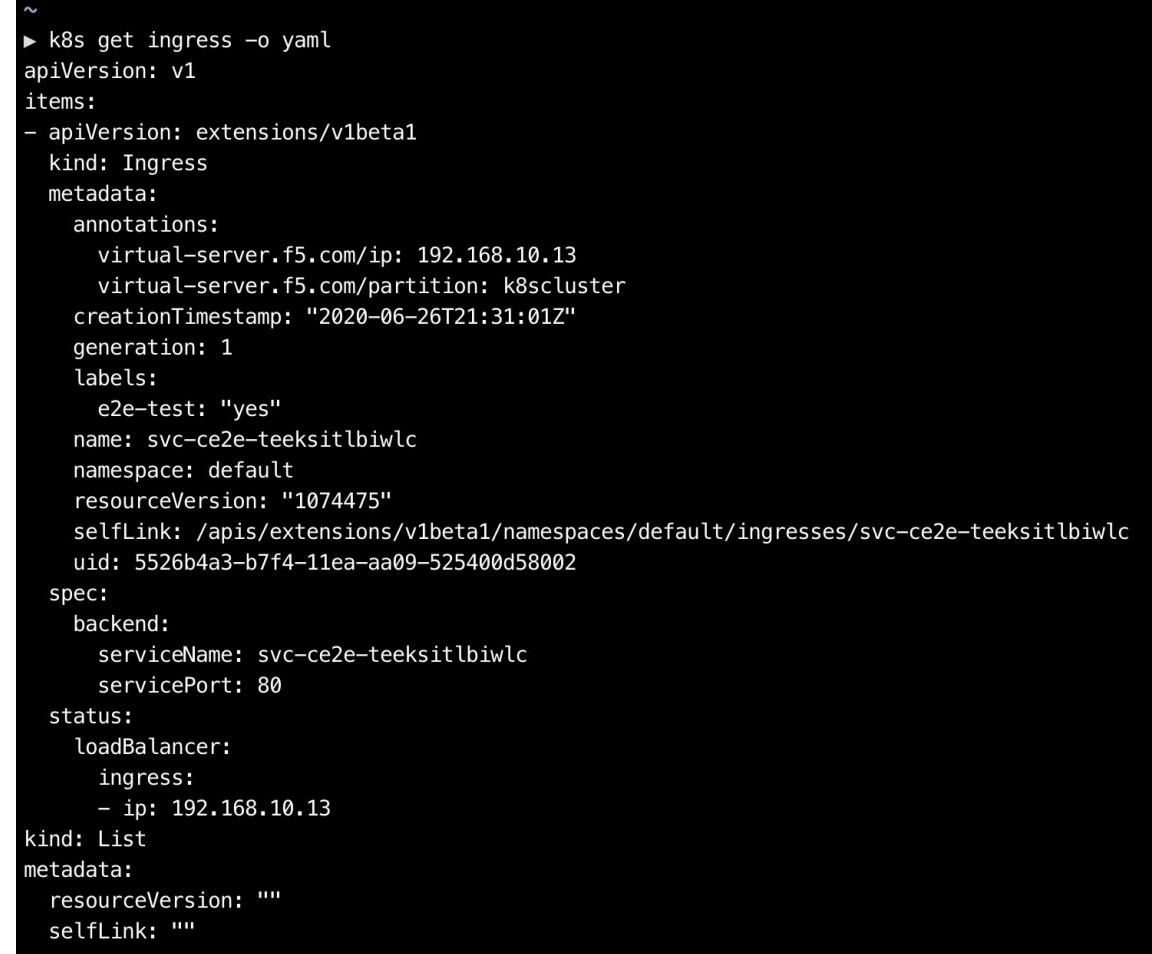

**Étape 3** Déployez le contrôleur d'entrée Nginx de Kubernetes dans la grappe Kubernetes. Les pods du contrôleur d'entrée IBM-ICP s'exécutent sur les nœuds du plan de commande par défaut.

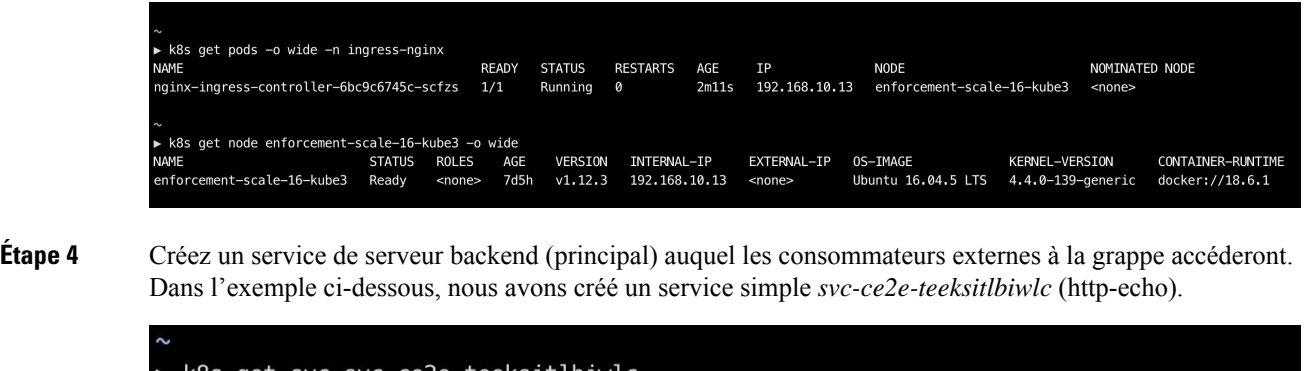

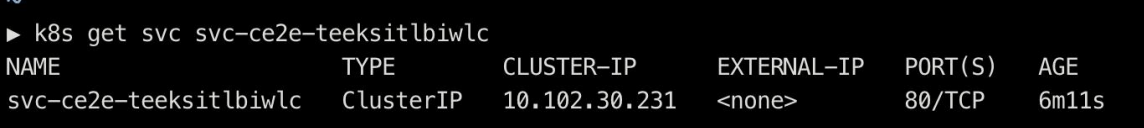

**Étape 5** Créez une politique entre le consommateur externe et le service backend.

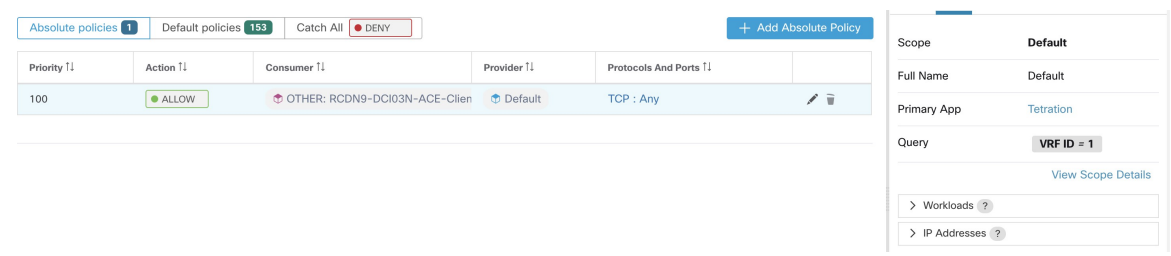

- **Étape 6** Lorsque vous êtes prêt, appliquez la politique.
- **Étape 7** Dans le cas d'un contrôleur d'entrée Nginx, le logiciel Cisco Secure Workload applique la règle d'autorisation/abandon appropriée selon laquelle la source sera le consommateur spécifié à l'étape ci-dessus et la destination sera l'adresse IP du pod du contrôleur d'entrée correspondante. Dans le cas de pods backend, le logiciel Cisco Secure Workload appliquera la règle d'autorisation/abandon appropriée où la source sera le pod d'entrée et la destination sera l'adresse IP du pod backend (principal).

Politiques pour le contrôleur d'entrée de Kubernetes Nginx/Haproxy fonctionnant en tant que Déploiement/Daemonset

Cisco Secure Workload appliquera les politiques au contrôleur d'entrée et aux pods de l'arrière-plan (backend) lorsque les pods sont accessibles aux clients externes à l'aide de l'objet d'entrée de Kubernetes.

Voici les étapes à suivre pour appliquer les politiques sur le contrôleur d'entrée.

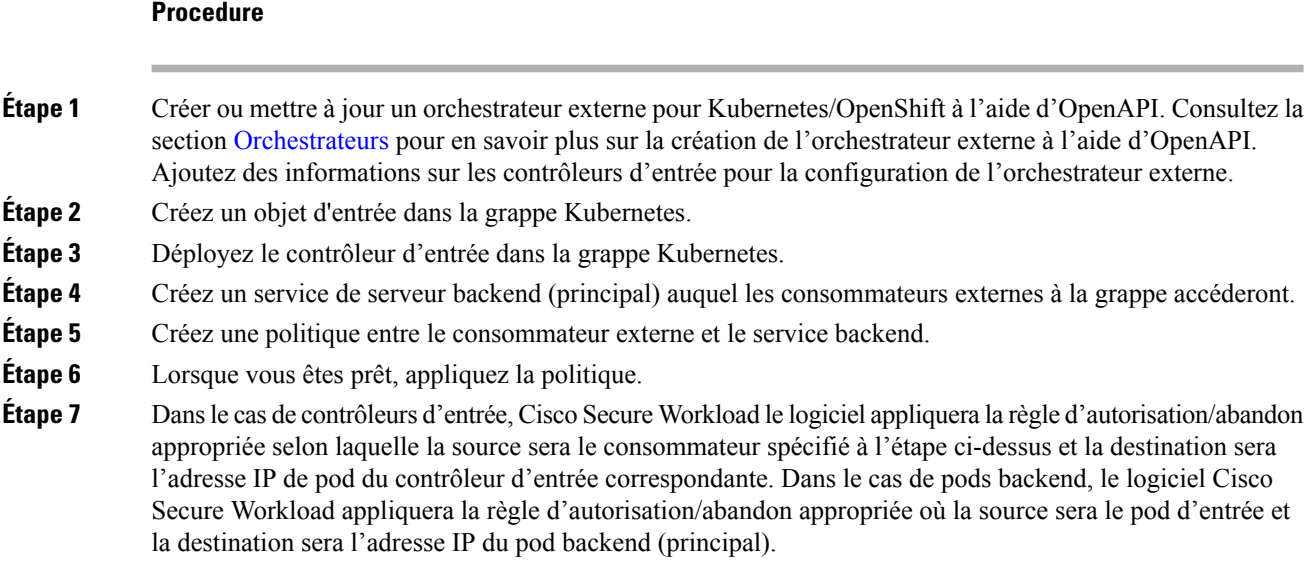

# **Regroupement des charges de travail : grappes et filtres d'inventaire**

Les grappes et les filtres d'inventaire ont des objectifs similaires, mais présentent des différences importantes:

## **Tableau 24 : Comparaison des grappes et des filtres d'inventaire**

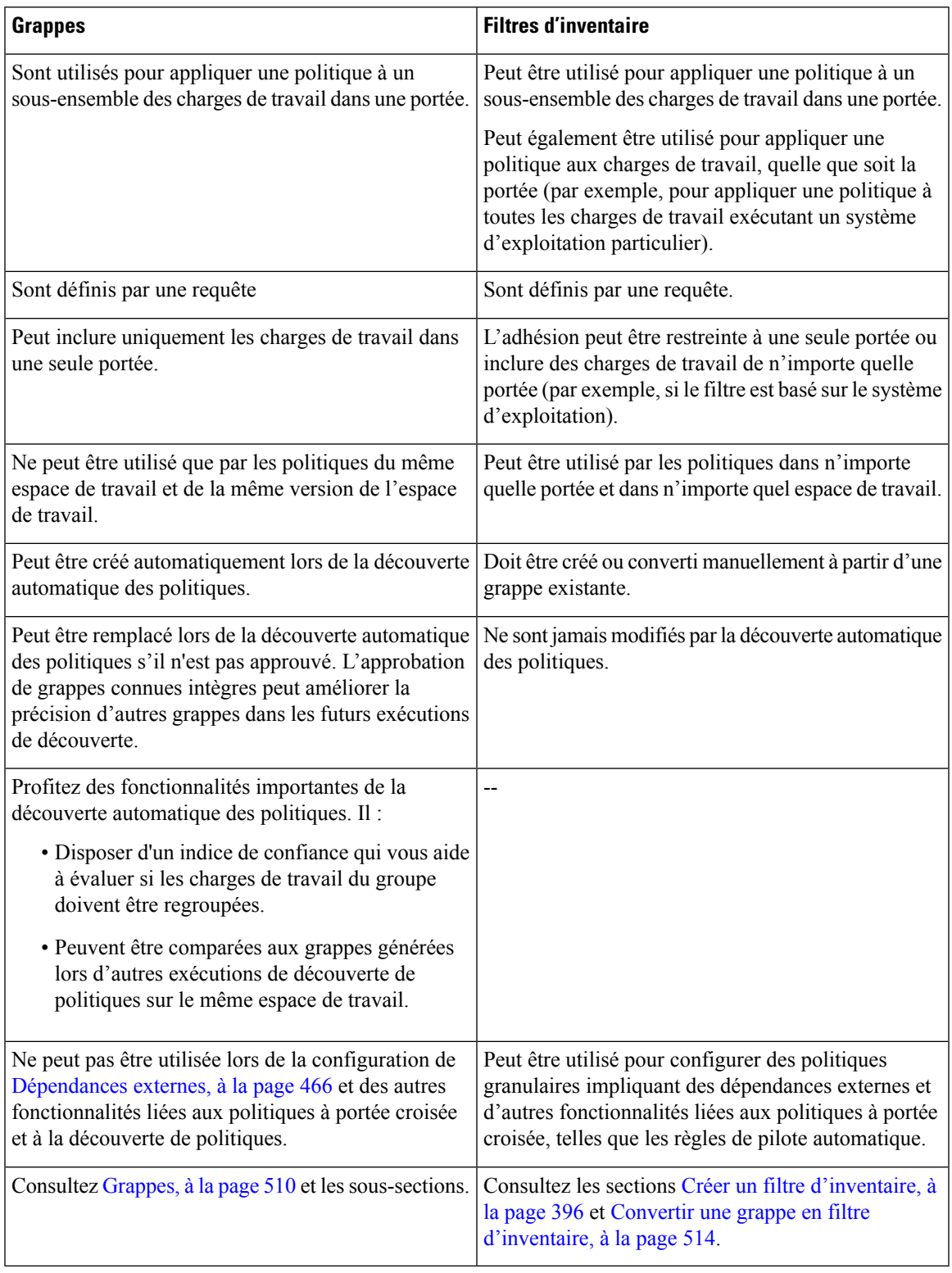

# **Grappes**

Une grappe est un ensemble de charges de travail quisont regroupées dans un espace de travail. (Un déploiement Cisco Secure Workload peut également être appelé une grappe, mais les deux utilisations ne sont pas liées).

Par exemple, si la portée de votre application comprend plusieurs serveurs web parmi les nombreux autres types de serveurs et d'hôtes qui composent votre application, vous pourriez vouloir une grappe de serveurs web dans cette portée d'application, de sorte que vous puissiez attribuer des politiques spécifiques uniquement à ces serveurs web.

La découverte automatique des politiques regroupe les charges de travail en grappes en fonction des signaux observés pendant la période spécifiée lors de la configuration de l'exécution.

#### **Chaque grappe est définie par une requête**

Les requêtes de grappe sont dynamiques, sauf si vous les définissez avec des adresses IP spécifiques. Avec les requêtes dynamiques, les membres de la grappe peuvent changer au fil du temps pour refléter les modifications de votre inventaire : des charges de travail plus nombreuses, moins nombreuses ou différentes peuvent correspondre à la requête.

Par exemple, si une requête de grappe est basée sur un nom d'hôte contenant la sous-chaîne « RH ».

La découverte automatique des politiques examine les noms d'hôte et les étiquettes associés aux charges de travail. Pour chaque grappe, la découverte automatique des politiques génère une courte liste de requêtes candidates en fonction des noms d'hôte et de ces étiquettes. Parmi ces requêtes, vous pouvez en sélectionner une, éventuellement la modifier et l'associer à la grappe. Notez que, dans certains cas, lorsque la découverte automatique des politiques ne peut pas formuler de requêtes suffisamment simples en fonction des noms d'hôte et des étiquettes, aucune (autre) requête n'est suggérée.

## **Les chargesde travaildans les grappes approuvéesne sontpas affectéespar ladécouvertedepolitiques futures**

Seules les charges de travail qui ne sont pas encore membres d'une grappe approuvée dans l'espace de travail approprié sont affectées par la découverte de politiques. Une **grappe approuvée** est une grappe que vous avez approuvée manuellement. Pour de plus amples renseignements, consultez la section Approbation des grappes, on page 518.

#### **Modifier les grappes pour améliorer le regroupement**

Dans les sections suivantes, nous décrivons quelques flux de travail pour modifier, améliorer et approuver les résultats de la mise en grappe. Notez que l'on ne peut modifier/approuver les grappes que dans la dernière version d'un espace de travail (voir Journaux d'activités et historique des versions).

Consultez Modification des grappes, on page 512.

#### **Grappes concernant l'inventaire Kubernetes**

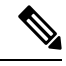

Si votre espace de travail comprend l'inventaire de plusieurs espaces de noms Kubernetes, chaque requête de grappe doit être filtrée par espace de noms. Ajoutez le filtre d'espace de nom à chaque requête s'il n'est pas déjà présent. Si vous modifiez une requête, redécouvre automatiquement les politiques. **Note**

#### **Une grappe peut comprendre une seule charge de travail.**

Vous pouvez créer des politiques concernant une seule charge de travail.

**Les grappes peuvent être converties en filtres d'inventaire**

À l'instar des grappes approuvées, les grappes promues en filtres d'inventaire ne sont pas modifiées lors de la découverte ultérieure des politiques .

Contrairement aux grappes, les filtres d'inventaire ne sont pas liés à un espace de travail, mais sont disponibles globalement dans votre déploiement de Cisco Secure Workload.

Pour une comparaison des grappes et des filtres d'inventaire, consultez Regroupement des charges de travail : grappes et filtres d'inventaire, on page 508.

Consultez Convertir une grappe en filtre d'inventaire, on page 514.

# **Niveau de confiance de la grappe**

Utiliser le niveau de confiance ou le niveau de qualité d'une grappe pour déterminer les grappes à améliorer.

Le niveau de confiance pour une grappe correspond à la moyenne des niveaux de confiance des charges de travail des membres. En général, plus une charge de travail est similaire aux autres membres de la grappe qui lui a été attribuée et plus elle est différente des charges de travail de la grappe alternative la plus proche (la plus similaire), plus la confiance en cette charge de travail est élevée.

Lorsque les flux sont utilisés pour le regroupement, deux charges de travail sont similaires lorsqu'elles ont un modèle de conversation similaire (comme des ensembles similaires de voisins dans le graphe de conversation, c'est-à-dire des ensembles similaires de charges de travail et de ports de consommateurs et de fournisseurs).

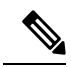

**Note**

• Le niveau de confiance des grappes n'est pas calculé (est indéfini) pour :

- les grappes contenant une seule charge de travail
- les grappes approuvées
- les charges de travail de la portée pour lesquelles aucune communication n'a été observée (ou aucune information sur les processus n'est disponible, si le regroupement basé sur les processus a été choisi)
- Les grappes ne dépassent pas les limites de la partition (comme les limites de sous-réseau, reportez-vous aux étiquettes de routage des configurations de découverte automatique de politiques avancées). Cependant, dans le calcul de la confiance et de la grappe de secours, ces limites sont ignorées. Cela indique l'existence potentielle de charges de travail ou de grappes qui se comportent de manière très similaire, même si elles se trouvent dans des sous-réseaux différents.
- Après la modification des grappes, les niveaux de confiance peuvent devenir inexacts, car ils ne sont PAS recalculés avant que vous ne détectiez à nouveau les politiques.

Pour afficher le niveau de confiance de la grappe, voir Afficher les grappes, on page 511.

## **Afficher les grappes**

La vue des grappes prend en charge l'association requête à grappe et la modification des requêtes.

Dans la vue des grappes, vous pouvez cliquer sur un en-tête de colonne du tableau pour trier les grappes en fonction de cette colonne (comme le nom, le nombre de charges de travail ou le niveau de confiance).

Pour chaque grappe, en cliquant sur la ligne, vous pouvez afficher d'autres informations sur la grappe, telles que la description, les requêtes suggérées ou approuvées, et les charges de travail des membres dans le panneau de droite. Plusieurs de ces champs sont modifiables.

Pour afficher les grappes et leurs détails :

**1.** Accédez à la portée et à l'espace de travail qui vous intéressent.

Les grappes sont spécifiques à un espace de travail; chaque espace de travail d'une portée peut avoir des grappes différentes. Pour rendre les grappes disponibles en dehors de leur espace de travail actuel, consultez Convertir une grappe en filtre d'inventaire, on page 514.

- **2.** Cliquez sur **Manage Policies** (Gestion des politiques).
- **3.** Cliquez sur **Filters** (Filtres).
- **4.** Cliquez sur **Clusters** (Grappes).
- **5.** Pour afficher des informations sur une grappe, cliquez sur cette dernière.
	- **a.** Regardez dans le panneau qui s'ouvre sur la droite.
	- **b.** Pour en savoir plus, cliquez sur **View cluster Details**(Afficher les détails de la grappe) .

La page Cluster Details (détails de la grappe) s'ouvre dans un onglet de navigateur distinct.

#### **Figure 270: Affichage des grappes**

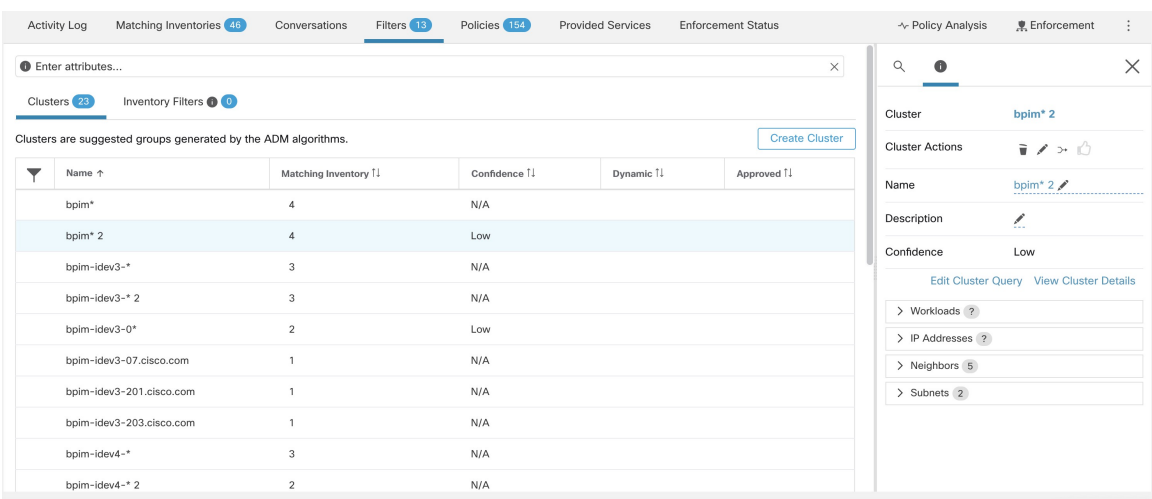

# **Modification des grappes**

La découverte automatique des politiques crée une ou plusieurs requêtes candidate pour chaque grappe.

Si les résultats de la mise en grappe ne correspondent pas complètement à vos attentes, vous pouvez améliorer cette dernière en modifiant la requête.

Pour parcourir et modifier des grappes : Cliquez sur la zone **clusters** (grappes) en haut de la page. Pour modifier une grappe (par ex., modifier les membres d'une grappe ou sélectionner/modifier sa requête), sélectionnez/modifiez la requête de la grappe, comme indiqué ci-dessous.

#### **Figure 271: Modifier la grappe**

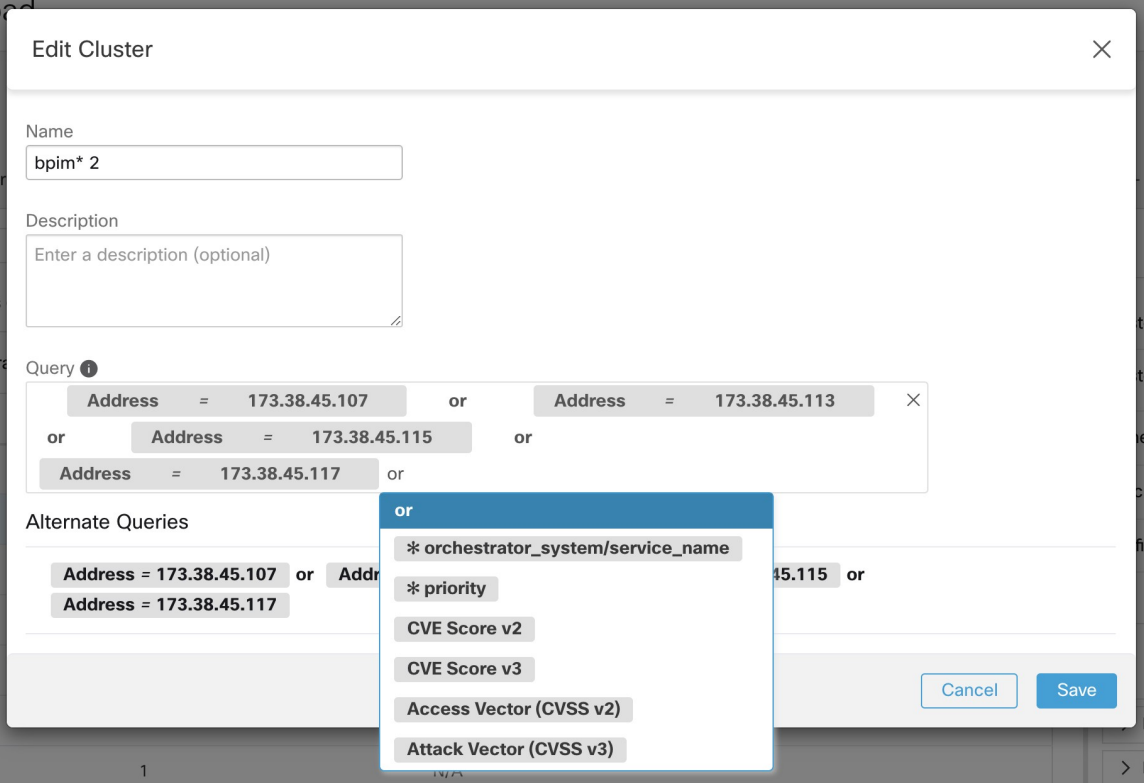

Vous pouvez ajouter ou supprimer des adresses IP explicites, ou choisir une autre requête dans la liste d'alternatives fournie et modifier cette requête. La requête d'une grappe peut correspondre à n'importe quel filtre de requête exprimé en termes d'adresses, de noms d'hôte et d'étiquettes. Si vous définissez une requête basée sur des étiquettes plutôt que sur des adresses IP explicites, la grappe sera dynamique et un inventaire nouveau, modifié ou supprimé qui est correctement étiqueté sera automatiquement inclus ou exclu de la grappe.

Une fois la sélection de la requête et les modifications possibles terminées, cliquez sur Save (Enregistrer). Notez qu'une fois que vous avez cliqué sur le bouton SAVE, la grappe est automatiquement marquée comme approuvée et l'icône représentant un pouce levé devient bleu (qu'une modification ait été apportée ou non). L'icône d'approbation peut être alternée pour modifier le statut d'approbation comme vous le souhaitez. Pour en savoir plus, reportez-vous à Approbation des grappes, on page 518

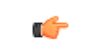

**Important**

Lorsque l'appartenance à une grappe est modifiée, il peut être nécessaire de découvrir à nouveau les politiques pour obtenir une politique mise à jour reflétant avec précision les modifications des flux entre les grappes modifiées. En effet, les appartenances aux grappes peuvent avoir changé (par exemple, de nouveaux nœuds ont été ajoutés à une grappe). Une situation similaire peut se produire si la portée correspondant à l'espace de travail est modifiée ou, de manière générale, lorsque l'appartenance à l'espace de travail change. De même, les niveaux de confiance des grappes peuvent ne plus être précisselon les modifications apportées aux adhésions aux grappes. Dans tous ces cas, la nouvelle découverte automatique des politiques est utile pour obtenir des politiques et des niveaux de confiance des grappes à jour (niveau de confiance mis à jour sur les grappes non approuvées).

Si vous modifiez desrequêtes de grappe, il est possible que les grappes associées aux requêtesse chevauchent.

# **Convertir une grappe en filtre d'inventaire**

Convertir une grappe en filtre d'inventaire si :

- Vous ne souhaitez pas que la grappe soit modifiée par les futures exécutions de découverte automatique de la politique, ce qui constitue une alternative plus souple à l'approbation de la grappe.
- Vous souhaitez que la grappe soit indépendante de l'espace de travail et dans la version de l'espace de travail.
- Vous créez ou découvrez des politiques dans lesquelles le consommateur et le fournisseur appartiennent à des portées différentes, et voussouhaitez créer des politiquesspécifiques à un sous-ensemble de charges de travail dans une portée, pas seulement des politiques impliquant la portée entière.

Vous devez utiliser des filtres d'inventaire plutôt que des grappes à cette fin si vous créez des politiques concernant plusieurs portées à l'aide de la méthode avancée décrite en Lorsque le consommateur et le fournisseur se trouvent dans des portées différentes : options de politiques, à la page 526 et que vous souhaitez que les politiques soient plus appliquées plus finement que de portée à portée.

## **Procédure**

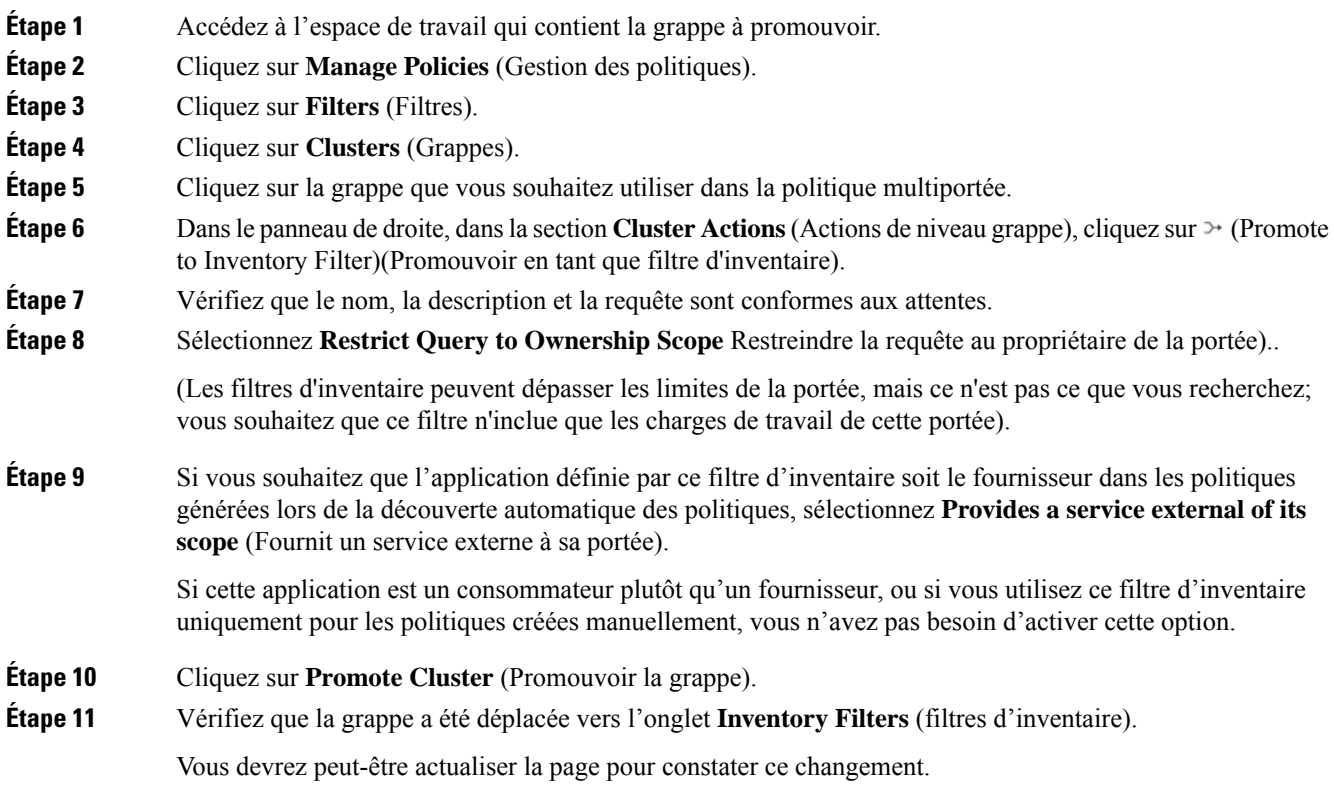

## **Création ou suppression des grappes**

# **Création ou suppression des grappes**

Cliquez sur le bouton **Create Cluster** (créer une grappe) dans la page des grappes pour créer une nouvelle grappe vide. Vous pouvez également créer une grappe à partir de la page de découverte automatique des politiques en cliquant sur le bouton **Create Filter** (Créer un filtre) dans la barre latérale de démarrage et en sélectionnant Grappes dans la boîte de dialogue modale.

**Figure 272: Création d'une nouvelle grappe**

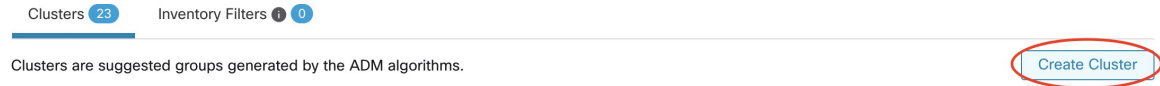

La nouvelle grappe définie par l'utilisateur s'affichera dans le panneau latéral pour être renommée, si nécessaire. **Figure 273: Changement de nom d'une grappe**

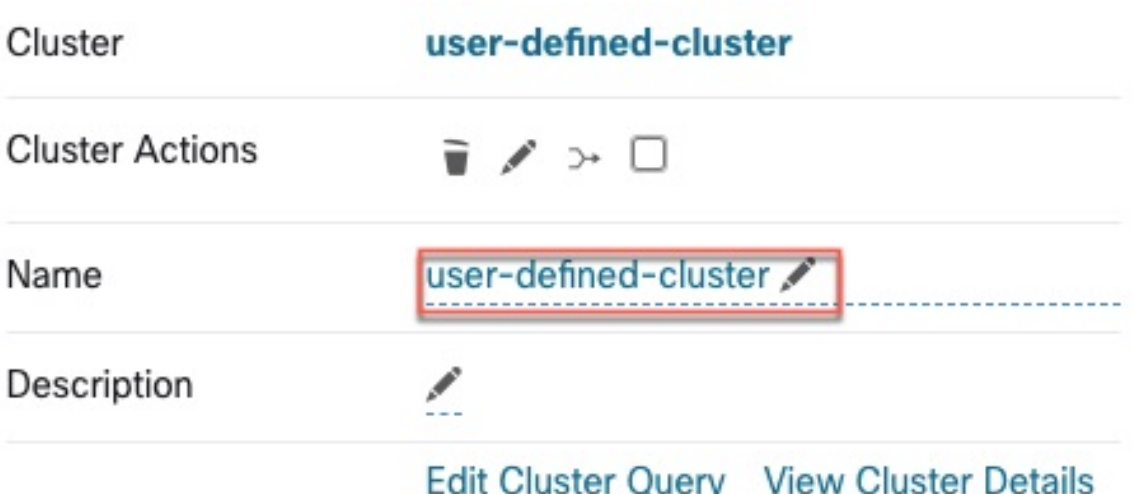

Une grappe vide peut être supprimée en la sélectionnant dans l'une des vues afin que les détails s'affichent dans le panneau latéral, puis en cliquant sur la corbeille dans l'en-tête de la vue détaillée de la grappe. Voir la figure ci-dessus.

# **Comparaison des versions des grappes générées : vues des différences**

Après avoir détecté automatiquement au moins deux foisles politiques pour un espace de travail, vous pouvez comparer les grappes générées dans différents cycles de découverte.

#### **Procedure**

**Étape 1** Accédez à la vue diff des grappes en utilisant l'un des chemins suivants :

• Après la découverte des politiques avec succès, un message s'affichera pour indiquer la réussite avec un lien qui mène à la vue du diff affichant les résultats de la découverte. Cliquez sur le lien des résultats.

#### **Figure 274: Exécution réussie de la découverte automatique des politiques**

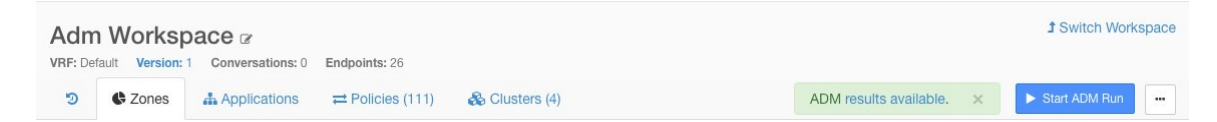

- Comparer les révisions à partir de la vue des versions :
- **a.** Suivez les étapes dans Afficher, comparer et gérer les versions de politiques découvertes, on page 487.
- **b.** Après avoir cliqué sur **Compare Revisions**(Comparer lesrévisions), cliquez sur **Clusters**(Grappes).
- Dans le panneau latéral des détails dans la version :
- **a.** Suivez les étapes pour afficher les détails dans la version dans Afficher, comparer et gérer les versions de politiques découvertes, on page 487.
- **b.** Lorsque le panneau latéral affiche les informations contextuelles d'un cycle de découverte automatique des politiques, cliquez sur le bouton à double flèche situé dans le coin supérieur droit de ce panneau :

**Figure 275: Affichage des informations de contexte**

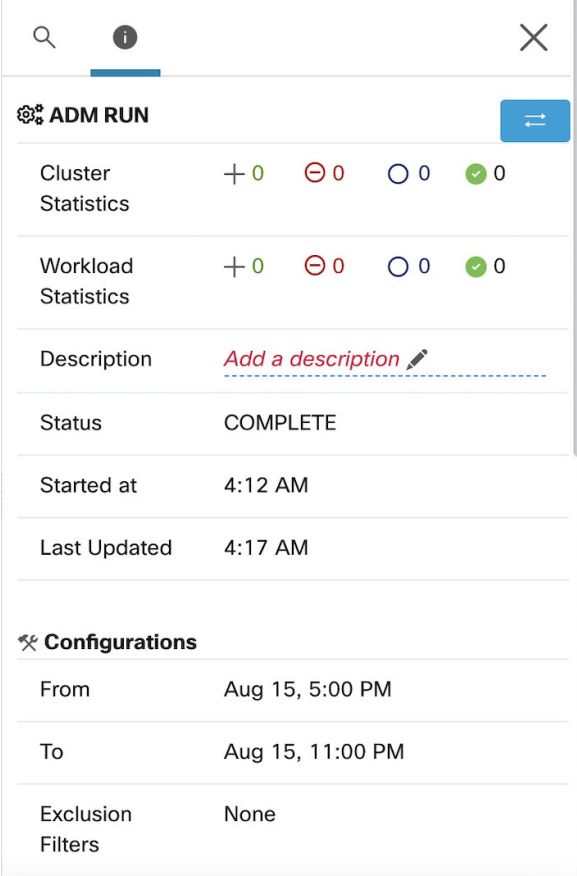

- **Étape 2** Choisissez les versions à comparer.
- **Étape 3** Passez en revue les résultats de la comparaison :

Au niveau supérieur, la vue Diff pour les politiques détectées automatiquement présente des statistiques générales sur les modifications apportées aux grappes et aux charges de travail en indiquant le nombre de grappes et de charges de travail ajoutées, supprimées, modifiées et inchangées.

Le reste de la vue est organisé sous forme de liste de groupes dans l'ordre d'ajout, de suppression, de modification et de changement, chaque couleur étant codée pour refléter l'état ainsi que le nombre de charges de travail ajoutées ou supprimées de la grappe.

Vous pouvez rechercher un groupe ou une charge de travail en particulier par son nom ou son adresse IP. Pour voir comment le contenu d'une grappe a changé, cliquez sur l'une des lignes représentant une grappe pour développer cette ligne.

Par défaut, les grappes inchangées sont masquées. Pour afficher les grappes inchangées, cliquez sur le bouton avec l'icône en forme d'œil. **Note**

**Figure 276: Vue des différences de la grappe**

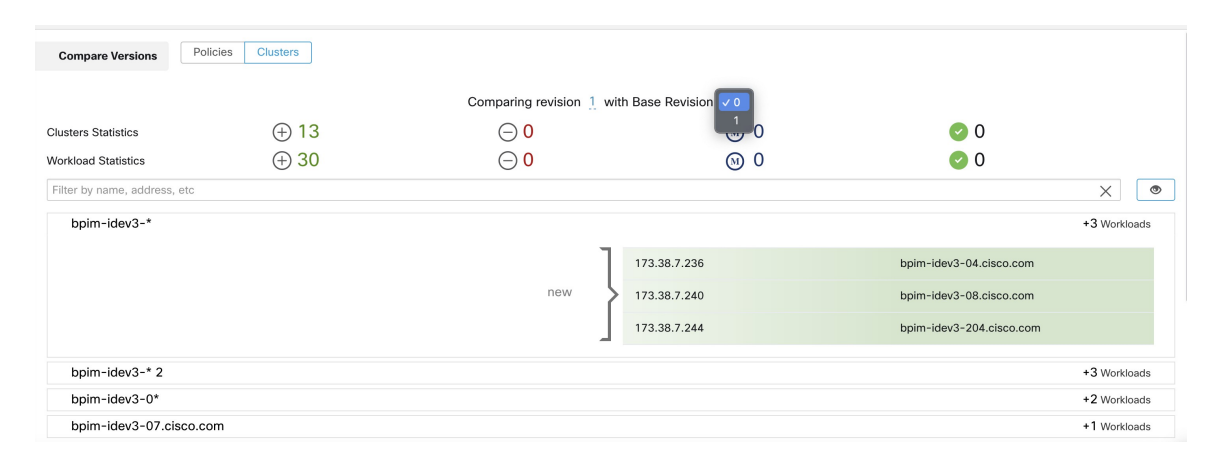

## **What to do next**

Pour afficher une comparaison similaire pour les politiques, consultez Comparaison des versions des politiques: différence de politique.

# **Prévention de la modification des grappes lors des réexécutions de découverte automatique des politiques**

Si vous ne souhaitez pas que la découverte automatique des politiques (anciennement ADM) modifie une grappe lorsque vous découvrirez automatiquement les politiques de l'espace de travail à l'avenir, approuvez la grappe.

Par exemple, approuvez la grappe si vous avez modifié la requête de grappe et que vous devez maintenant ajouter de nouvelles charges de travail à la portée et les regrouper sans affecter les politiques existantes. L'approbation de la grappe fige le contenu et les attributs de la grappe dans l'état actuel. La découverte automatique des politiques ne modifie pas les grappes approuvées.

Consultez Approbation des grappes, à la page 518.

Sinon, vous pouvez promouvoir la grappe en tant que filtre d'inventaire, qui ne sera jamais modifié par la découverte de politiques. Consultez Convertir une grappe en filtre d'inventaire, à la page 514.

# **Approbation des grappes**

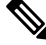

Consultez également Convertir une grappe en filtre d'inventaire, on page 514, qui peut être une option plus appropriée pour vos besoins. **Note**

Après avoir approuvé une grappe, la découverte automatique ultérieure des politiques ne modifie pasla requête de cette grappe. Les adhésions aux grappes approuvées ne peuvent changer que si les membres de l'espace de travail changent.

Les charges de travail qui sont membres d'une grappe approuvée peuvent être appelées « charges de travail approuvées ».

Pour approuver une grappe :

Vérifiez que la grappe qui vousintéresse est affichée sur le panneau latéral.Pour ce faire, vous devez rechercher la grappe ou cliquer sur la grappe souhaitée sur le tableau dans l'un des affichages. Ensuite, cochez la case dans le coin supérieur droit des informations de grappe sur le panneau latéral, comme illustré ci-dessous. Une fois qu'une grappe est approuvée, elle indique qu'elle restera inchangée par la future découverte automatique de politiques.

#### **Figure 277: Approbation des grappes**

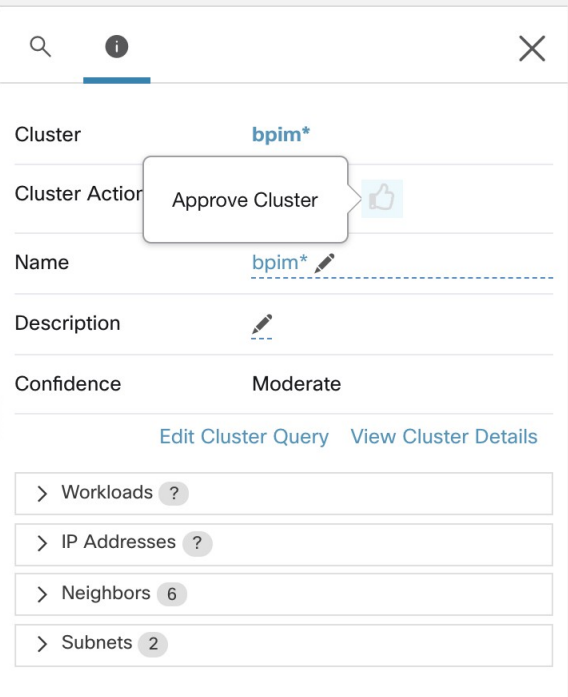

Pour supprimer l'approbation d'une grappe, cliquez sur l'icône d'approbation .

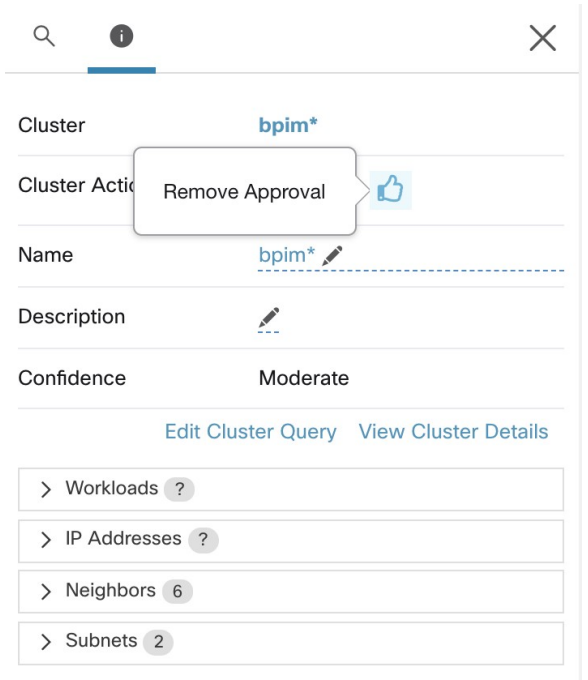

**Figure 278: Suppression de l'approbation d'une grappe**

# **Aborder les complexités de la politique**

Les résultats de l'application sont concernés par des facteurs tels que les éléments suivants :

- Type et rang de règle :
	- Politiques absolues et politiques par défaut
	- Le paramètre collecteur 'catch-all) pour l'espace de travail

Consultez Rang de politique : Absolue, Par défaut et Collectrice, à la page 441.

• Ordre des politiques dans l'espace de travail

Consultez Priorités des politiques, à la page 520.

• Politiques héritées des portées parents ou ancêtres, y compris la règle « collectrice »

Vous devez vous assurer qu'une politique de priorité plus élevée n'atteint pas de trafic avant la politique qui est censée atteindre ce trafic.

Pour connaître les incidences des politiques dans les portées ascendantes, exécutez une analyse en direct des politiques sur toutes les portées concernées. Consultez Analyse des politiques en temps réel, à la page 550.

Lorsque vous êtes prêt à appliquer les politiques d'un espace de travail, un assistant vous indique quelles politiques héritées ont une incidence sur les charges de travail dans l'espace de travail. Pour en savoir plus, consultez Assistant d'application des politiques, à la page 568.

• Interactions avec les politiques entre portées

(Lorsque le consommateur et le fournisseur se trouvent dans des portées différentes ou qu'une extrémité de la conversation se trouve dans une portée différente de celle de la politique)

Consultez Lorsque le consommateur et le fournisseur se trouvent dans des portées différentes : options de politiques, à la page 526.

• Situations dans lesquelles le consommateur ou le fournisseur réel dans une politique peut différer des consommateurs et fournisseur configurés par défaut, par exemple dans des scénarios de basculement.

Consultez Consommateur ou fournisseur réel, à la page 539.

# **Priorités des politiques**

Le traitement du trafic est affecté par :

- La priorité des politiques dans la portée; et
- Ordre global des politiques et résolution des conflits, on page 520

#### **les priorités des politiques dans une portée**

Dans un espace de travail, l'ordre des politiques dans la liste reflète la priorité relative de chaque politique, la politique de priorité la plus élevée en haut de la liste et la politique de priorité la plus faible en bas de la liste.

Dans chaque espace de travail, les politiques absolues ont priorité sur les politiques par défaut, et la politique Collectrice est la politique de priorité la plus basse de l'espace de travail.

Pour de plus amples renseignements, consultez la section Rang de politique : Absolue, Par défaut et Collectrice, on page 441.

# **Ordre global des politiques et résolution des conflits**

Des conflits peuvent survenir entre différentes politiques définies dans différentes portées. Plus précisément, des conflits surviennent pour les charges de travail (éléments de l'inventaire) qui appartiennent à plusieurs portées, comme parent/enfant, lorsque ces portées ont des politiques contradictoires.

Il n'est pas possible de résoudre ces conflits manuellement en raison de la nature dynamique de l'appartenance à la portée; les charges de travail peuvent entrer et sortir de la portée à mesure que leurs propriétés changent. Par conséquent, le système applique un ordre global à toutes les politiques, comme décrit ci-dessous, en fonction de la portée dans laquelle elles sont définies. Pour chaque charge de travail, la liste des politiques pertinentes (selon le consommateur/fournisseur/portée) est identifiée et triée par ordre global. La décision d'autoriser ou d'abandonner un flux est prise en fonction de la *première* politique correspondante de la liste triée.

En comprenant le schéma d'ordre général des politiques de sécurité, les administrateurs réseau peuvent définir les portées correctes et leurs priorités pour appliquer l'ensemble des politiques souhaitées sur les charges de travail. Dans chaque portée, les propriétaires d'applications conservent la capacité d'appliquer des politiques précises sur leurs charges de travail respectives.

Une politique de réseau global présente les caractéristiques suivantes :

- Un ensemble de portées classées par priorité (priorité la plus élevée en premier).
- L'espace de travail principal de chaque portée comporte des politiques absolues, des politiques par défaut et une action collectrice (catch-all) globale.

• Chaque groupe de politiques absolues ou par défaut de chaque espace de travail est trié en fonction de ses priorités locales (la plus élevée en premier).

L'ordre global des politiques est défini comme suit :

- Groupes de politiques absolues des espaces de travail principaux de toutes les portées (classés de la priorité la plus élevée à la plus faible).
- Groupes de politiques par défaut de l'espace de travail principal, toutes les portées (classés de la priorité la plus basse à la plus élevée).
- Politiques collectrices globales de toutes les portées (classées de la priorité la plus basse à la plus élevée).

Notez que l'ordre de portée s'applique aux groupes de politiques des catégories 1 et 2 plutôt qu'aux politiques individuelles. Dans chaque groupe, les politiques individuelles ayant des numéros de priorité de politiques inférieurs prévalent.

Pour une charge de travail spécifique, le sous-ensemble de portées auquel elle appartient est déterminé, puis l'ordre ci-dessus est appliqué. La politique globale de l'espace de travail de priorité la plus basse (appliquée) auquel cette charge de travail appartient est la règle collectrice applicable (mais une politique absolue ou par défaut peut la remplacer). Pour un flux donné sur cette charge de travail, l'action de la politique de correspondance la plus élevée est appliquée.

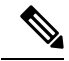

**Note**

- Si un espace de travail n'a ni politique absolue ni politique par défaut définies, il est ignoré. La politique collectrice globale de l'espace de travail ne sera pas incluse dans l'ordre global.
- L'ordre des politiques par défaut dans l'ordre global est inversé par rapport aux priorités de la portée. Cela vous permet de définir des politiques générales pour toutes les portées afin de sécuriser le périmètre de tous les espaces de travail, y compris ceux pour lesquels l'application des politiques n'est pas activée. Dans le même temps, les propriétaires d'applications qui ont activé la mise en application sur leur portée ont la possibilité de remplacer ces politiques par défaut.
- Le chevauchement des portées n'est pas recommandé. Consultez Chevauchement de portée, on page 374 pour en savoir plus. Toutefois, si une charge de travail comporte au moins deux interfaces, dans des portées qui se chevauchent ou disjointes, la politique collectrice catch-all de l'espace de travail de priorité le plus bas pour laquelle la mise en application est activée s'appliquera (parmi toutes les politiques collectrices applicables).

Nous développons notre exemple précédent à trois portées pour illustrer ce schéma de commande.Supposons que les priorités suivantes sont attribuées aux trois portées Utiliser des espaces de travail pour gérer les politiques pour obtenir des instructions sur la façon de modifier les priorités de portées) :

- **1.** Applis
- **2.** Applis RH
- **3.** Applis Commerce

L'espace de travail principal de chacune de ces portées comporte des politiques absolues, des politiques par défaut et une action collectrice. Chaque groupe de politiques absolues ou par défaut de chaque espace de travail est trié en fonction de ses priorités locales.

L'ordre global des politiques est le suivant :

- **1.** Politiques absolues Applis
- **2.** Politiques absolues Applis RH
- **3.** Politiques absolues Applis Commerce
- **4.** Politiques par défaut Applis Commerce
- **5.** Politiques par défaut Applis RH
- **6.** Politiques par défaut Applis
- **7.** Politique collectrice Applis Commerce
- **8.** Politique collectrice Applis RH
- **9.** Politique collectrice Applis

Une charge de travail qui appartient à la portée *Applis* ne recevra que les politiques suivantes dans l'ordre donné :

- **1.** Politiques absolues Applis qui correspondent à la charge de travail
- **2.** Politiques par défaut Applis
- **3.** Politique collectrice Applis

Une charge de travail qui appartient aux portées *Applis* et *Applis Commerce* ne reçoit que les politiques suivantes dans l'ordre donné :

- **1.** Politiques absolues Applis
- **2.** Politiques absolues Applis Commerce
- **3.** Politiques par défaut Applis Commerce
- **4.** Politiques par défaut Applis
- **5.** Politique collectrice Applis Commerce

Une charge de travail qui appartient aux portées *Applis* et *Applis RH* ne recevra que les politiques suivantes dans l'ordre donné :

- **1.** Politiques absolues Applis
- **2.** Politiques absolues Applis RH
- **3.** Politiques par défaut Applis RH
- **4.** Politiques par défaut Applis
- **5.** Politique collectrice Applis RH

#### **Ordre des politiques et chevauchement des portées**

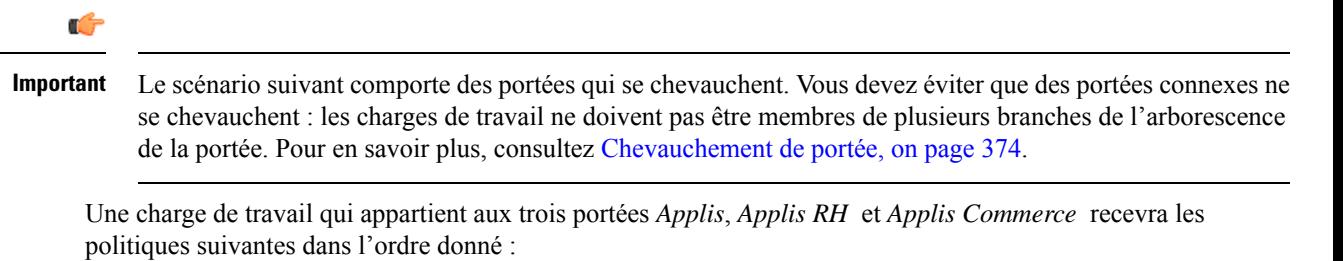

- **1.** Politiques absolues Applis
- **2.** Politiques absolues Applis RH
- **3.** Politiques absolues Applis Commerce
- **4.** Politiques par défaut Applis Commerce
- **5.** Politiques par défaut Applis RH
- **6.** Politiques par défaut Applis
- **7.** Politique collectrice Applis Commerce

Notez que l'ordre relatif des portées *Applis RH* et *Applis Commerce* n'a d'importance que si les deux portées se chevauchent (c'est-à-dire si certaines charges de travail appartiennent aux deux portées connexes). En effet, les politiques sont toujours définies dans une portée. Une charge de travail appartenant à une seule portée ne sera pas affectée par les politiques de l'autre portée, donc l'ordre n'a pas d'importance.

# **Valider l'ordre et la priorité des politiques**

Pour valider l'ordre et la priorité des politiques dans les espaces de travail parents/ancêtres, cliquez sur l'onglet **Analyzed Policies** (Politiques analysées) ou **Enforced Policies** (Politiques appliquées) en haut de la page Defend (Défendre) > Segmentation (Segmentation). Ces affichages fournissent une vue globale des politiques analysées et appliquées respectivement.

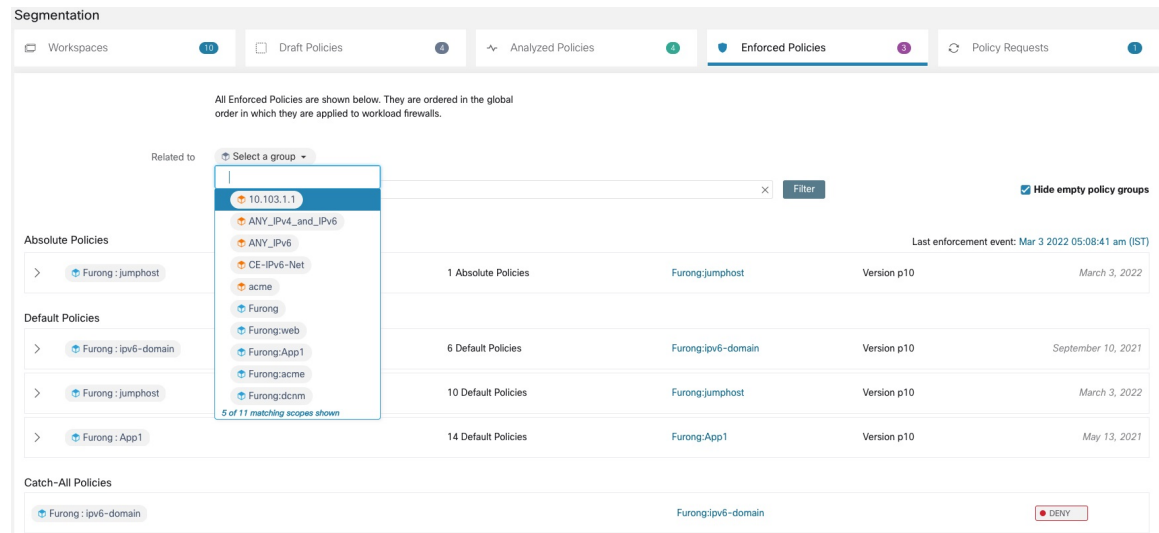

**Figure 279: Exemple : liste des politiques appliquées par ordre de priorité**

- Pour limiter la liste de politiques à celles qui incluent une portée ou un filtre particulier en tant que consommateur ou fournisseur, sélectionnez une portée ou saisissez un filtre.
- Filtres disponibles :

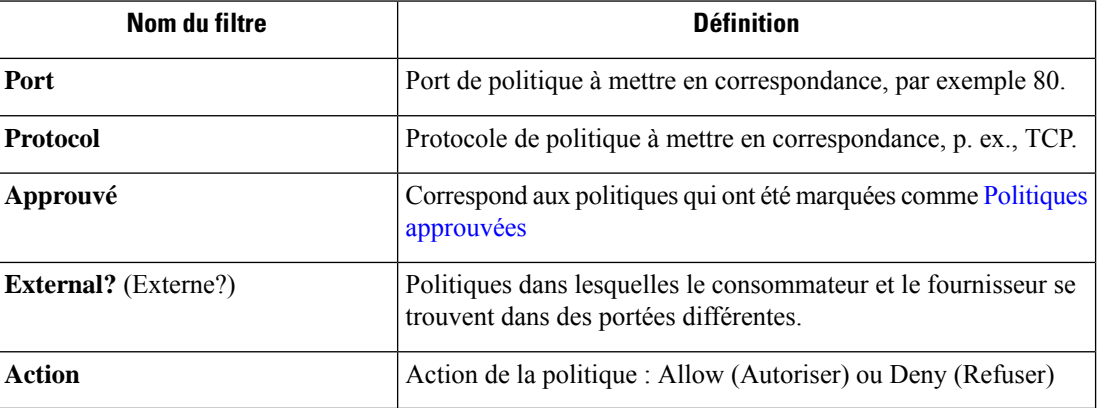

# **(Avancé) Modifier les priorités de la politique**

# $\sqrt{N}$

**Mise en garde**

Il est rarement nécessaire de modifier l'ordre de priorité des politiques de portée. Étant donné que la modification des priorités des politiques peut affecter les résultats de la mise en application sur tous les espaces de travail, procédez avec prudence.

L'accès à cette fonctionnalité est limité aux utilisateurs ayant des rôles à privilèges très élevés, tels qu'un administrateur du site.

## **Avant de commencer**

Avant de modifier l'ordre de priorité de la portée :

- Comprendre la logique de tri des politiques et comment les priorités des politiques sur les portées se reflètent dans l'ordre des intents de politique individuelles. Consultez Priorités des politiques, à la page 520.
- Effectuez les modifications dans un espace de travail secondaire jusqu'à ce que vous soyez sûr que le nouvel ordre sera conforme aux attentes.
- Planifiez vos modifications en tenant compte des directives suivantes :

Lors de la réorganisation, conservez l'ordre des parents en premier (les portées parents au-dessus des portées enfants) afin de tirer parti de la structure hiérarchique de votre arborescence de portées.

(Si vous avez des portées jumelles qui se chevauchent, il peut être nécessaire de réorganiser ces dernières et leurs enfants. Le chevauchement des portées n'est pasrecommandé. Corrigez ces problèmes en mettant à jour les requêtes de portée. Voir Chevauchement de portée, à la page 374).

## **Procédure**

**Étape 1** Pour réorganiser la priorité des politiques, cliquez sur l'icône de menu à côté de **Tools** (Outils) et sélectionnez **Policies Order** (Ordre des politiques) :

**Illustration 280 : Accès à la page des priorités de politique**

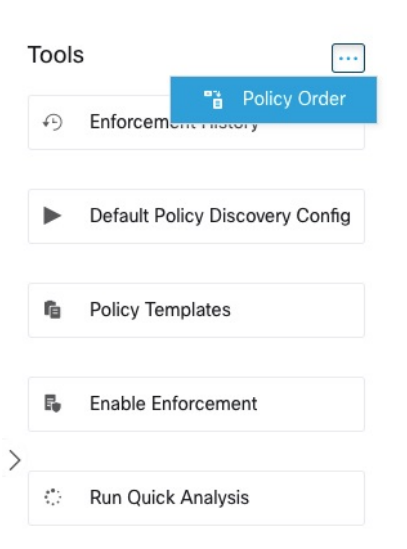

Une fois sur la page de l'ordre des politiques, vous pouvez voir la liste de toutes les portées et de leurs espaces de travail principaux correspondants en fonction de la priorité actuelle des politiques.

- **Étape 2** Il existe plusieurs façons de réorganiser les portées :
	- Pour réorganiser la liste complète afin de placer les portées parentes au-dessus des portées enfants(« ordre préalable ») : Cliquez sur **Réorganiser naturellement**. Il s'agit de l'ordre recommandé et tout écart par rapport à cet ordre doit être effectué avec prudence.
	- Pour réorganiser la liste manuellement :
		- Faites glisser les lignes vers le haut ou vers le bas.
		- Cliquez sur **By Number** (par numéro) pour définir un numéro pour chaque portée à utiliser pour le tri. Cela peut être plus facile pour les listes volumineuses.

**Illustration 281 : Définition des priorités de politique pour les portées**

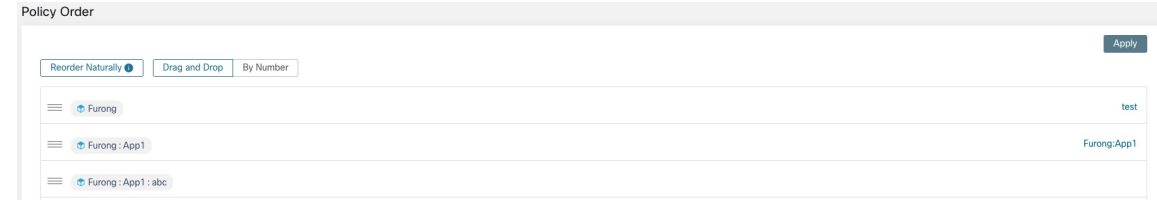

## **Prochaine étape**

Exécutez l'analyse rapide pour afficher les résultats de vos modifications.

# **Lorsque le consommateur et le fournisseur se trouvent dans des portées différentes : options de politiques**

## **Exemple de scénario**

La situation suivante est un exemple illustrant le trafic entre portées :

Votre hiérarchie de portée comprend une portée de services réseau qui comprend une application d'authentification (le fournisseur). Une application RH, membre d'une portée située sur une autre branche de la hiérarchie des portées, est un consommateur du service fourni par l'application d'authentification.

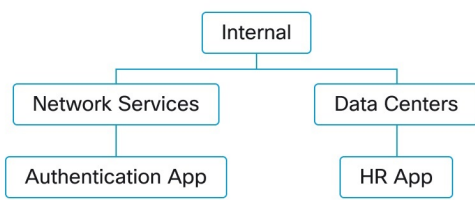

#### **Options de politiques**

Cisco Secure Workload offre plusieurs façons de résoudre cette situation :

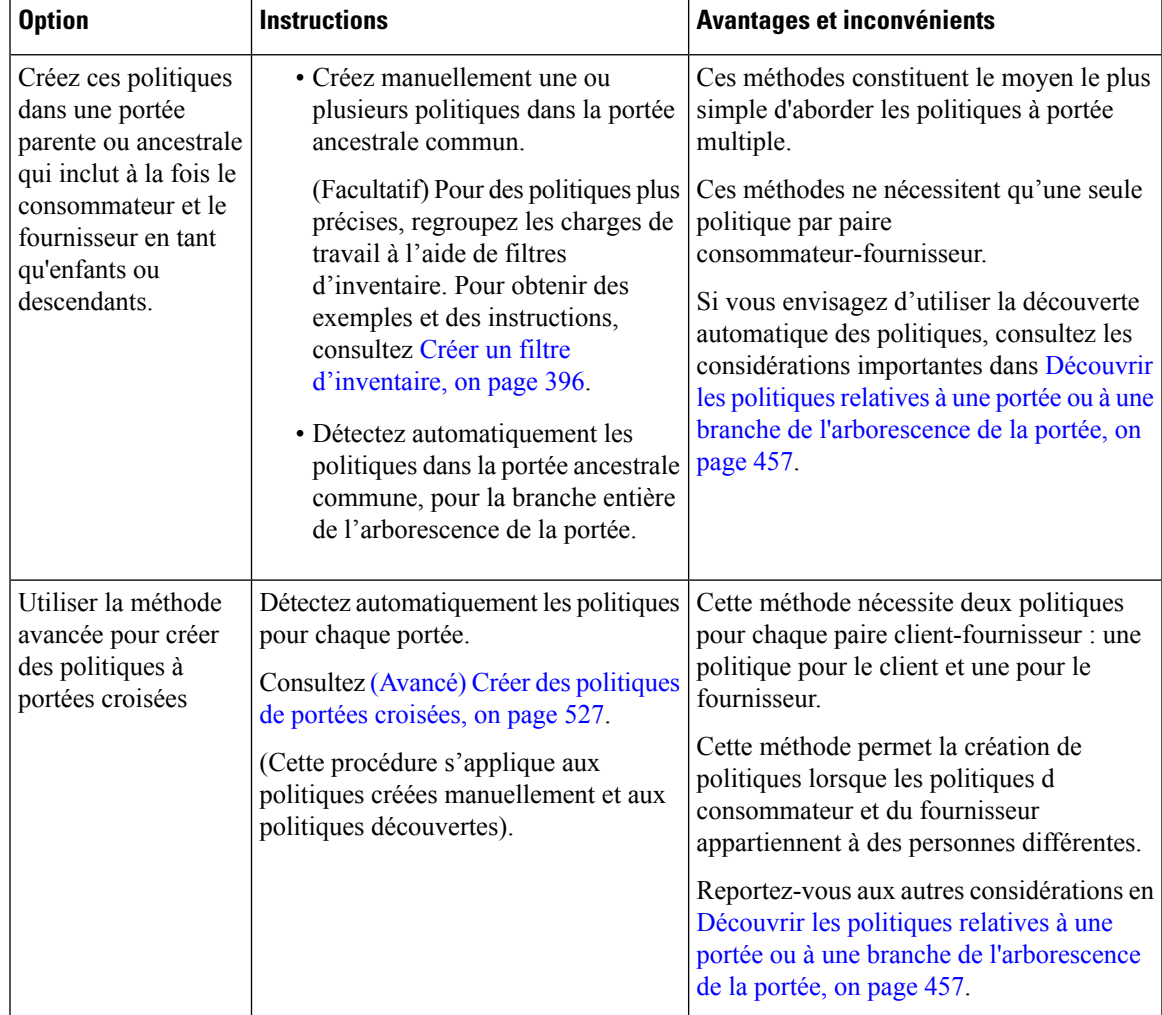

# **(Avancé) Créer des politiques de portées croisées**

Cette procédure décrit la méthode avancée de création de politiques à portée croisée (politiques danslesquelles le consommateur et le fournisseur se trouvent dans des portées différentes). Elle s'applique aux politiques créées manuellement et aux politiques détectées automatiquement.

Cette méthode nécessite deux politiques pour chaque paire consommateur-fournisseur, car les deux extrémités de la conversation doivent autoriser la conversation :

• Une politique dans la portée consommateur doit autoriser les conversations avec le fournisseur,

et

• Une politique dans la portée du fournisseur doit autoriser les conversations avec le consommateur.

Cette procédure comprend les étapes qui doivent être suivies par le propriétaire de chaque portée afin de créer des politiques inter-portées. Si vos privilèges d'accès vous permettent de modifier les deux portées, vous pouvez effectuer toutes les étapes.

#### **Avant de commencer**

- Envisagez des options plus simples pour gérer le trafic entre les portées. Consultez Lorsque le consommateur et le fournisseur se trouvent dans des portées différentes : options de politiques, à la page 526.
- Les politiques qui utilisent cette méthode doivent être créées dans l'espace de travail principal du consommateur et du fournisseur.

Si la portée du fournisseur à spécifier dansla politique n'a pas encore d'espace de travail principal, créez-le avant de créer des politiques de portée croisée à l'aide de cette méthode.

- Les politiques doivent comporter l'action ALLOW (AUTORISER ) pour que des demandes de politiques soient créées.
- Pour plus de détails sur ces exigences, consultez Demandes de politiques, à la page 529.
- (Facultatif) Envisagez des options de traitement automatique des demandes de politiques à portée croisée. Consultez Automatiser le traitement des demandes de politique globales, à la page 533.
- (Facultatif) Si vous souhaitez que les politiques multiportées ne s'appliquent qu'aux charges de travail d'une grappe dans la portée du consommateur ou du fournisseur, et non à la portée entière, consultez Convertir une grappe en filtre d'inventaire, à la page 514. Les grappes ne peuvent pas être utilisées dans les politiques à portée croisée créées à l'aide de cette procédure.

Si vous détectez les politiques automatiquement, consultez aussi Dépendances externes, à la page 466 et Ajuster les dépendances externes d'un espace de travail, à la page 468.

## **Procédure**

**Étape 1** Dans l'espace de travail principal du consommateur, créez la politique souhaitée, manuellement ou à l'aide de la découverte automatique des politiques.

> Pour chaque politique inter-portée créée, une demande de politique est automatiquement créée pour le fournisseur.

Pour afficher les demandes de politique, consultez Affichage, acceptation et refus des demandes de politique, à la page 529.

Remarque : Si une politique existante dans l'espace de travail de l'application du fournisseur correspond à ce trafic, une nouvelle politique n'est pas nécessaire et la demande n'est pas créée. Cette situation est signalée comme décrit dans Demandes de politiques résolues, à la page 537.

**Étape 2** Vous (ou le propriétaire de l'application du fournisseur) devez répondre à chaque demande de politique :

Consultez Affichage, acceptation et refus des demandes de politique, à la page 529.

L'acceptation d'une demande de politique crée automatiquement la politique requise dans l'espace de travail principal du fournisseur, permettant le trafic entre les deux applications.

Si vous ne souhaitez pas autoriser le trafic de l'application requérante, rejetez la demande.

- **Étape 3** (Facultatif) Si vous découvrez automatiquement les politiques, vous pouvez Ajuster les dépendances externes d'un espace de travail, à la page 468.
- **Étape 4** Passez en revue et analysez les deux espaces de travail principaux.

#### **Prochaine étape**

Lorsque vous êtes prêt à appliquer ces politiques, vous devez les appliquer sur les deux espaces de travail principal.

#### **Demandes de politiques**

Les demandes de politique sont générées lorsque vous créez des politiques inter-portées à l'aide de la méthode décrite dans (Avancé) Créer des politiques de portées croisées, on page 527. Chaque fois qu'une politique est créée dans l'espace de travail principal d'une portée de consommateur lorsque le fournisseur est membre d'une portée différente, si la politique n'existe pas encore dans l'espace de travail principal associé à la portée du fournisseur, une demande de politique est générée.

Cette demande de politique alerte le propriétaire de l'application du fournisseur pour permettre aux applications tributaires d'accéder aux services nécessaires.

Consultez les options d'affichage et de réponse aux demandes de politique aux adresses Affichage, acceptation et refus des demandes de politique, on page 529 et Automatiser le traitement des demandes de politique globales, on page 533.

#### **Renseignements supplémentaires sur les demandes de politique**

- La page des services fournis (sur laquelle les demandes de politique apparaissent) n'est disponible que pour les espaces de travail principaux. Ainsi, des expériencesisoléessur des espaces de travailsecondaires ne créent pas de notifications dans d'autres espaces de travail principaux.
- Si une portée externe (lorsque le fournisseur spécifié dans la politique appartient à une autre portée que le consommateur) n'a pas d'espace de travail principal, aucune demande n'est envoyée (par exemple, cela peut être le cas pour la portée racine ou toute autre portée définie pour les charges de travail à l'extérieur de l'organisation).Si une portée externe n'a publié aucune politique, l'analyse et l'application de la politique sont effectuées du côté consommateur uniquement.
- Les grappes ne sont pas prises en charge lorsque le fournisseur se trouve dans une portée différente de celle du consommateur. Si le consommateur de la politique est une grappe, la demande de politique sera effectuée comme si la demande de politique provenait de la portée de l'application consommateur. Plusieurs politiques utilisant le même service d'un fournisseur pourraient être regroupées.
- Les demandes de politiques sont générées uniquement pour les fournisseurs, et non pour les consommateurs. Si un espace de travail consommateur analyse ou applique des politiques, il doit inclure explicitement des politiques qui autorisent tous ses flux de consommation légitimes, soit par le biais de la découverte automatique des politiques, soit en élaborant explicitement des politiques (aucune demande de politiques des espaces de travail de fournisseurs externes n'est générée).

#### Affichage, acceptation et refus des demandes de politique

Lors de la création de politiques multiportées à l'aide de la méthode décrite dans (Avancé) Créer des politiques de portées croisées, on page 527, une politique est requise dans l'espace de travail principal de la portée du fournisseur en plus de la politique dansla portée du consommateur. Lorsqu'une politique multiportée est créée dansl'espace de travail principal de la portée du consommateur, une demande de politique est automatiquement créée dans l'espace de travail principal de la portée du fournisseur.

Utilisez les informations de cette rubrique pour accepter la demande (pour créer la politique requise dans la portée du fournisseur) ou rejeter la demande (auquel cas la politique multiportée ne prendra pas effet).

I

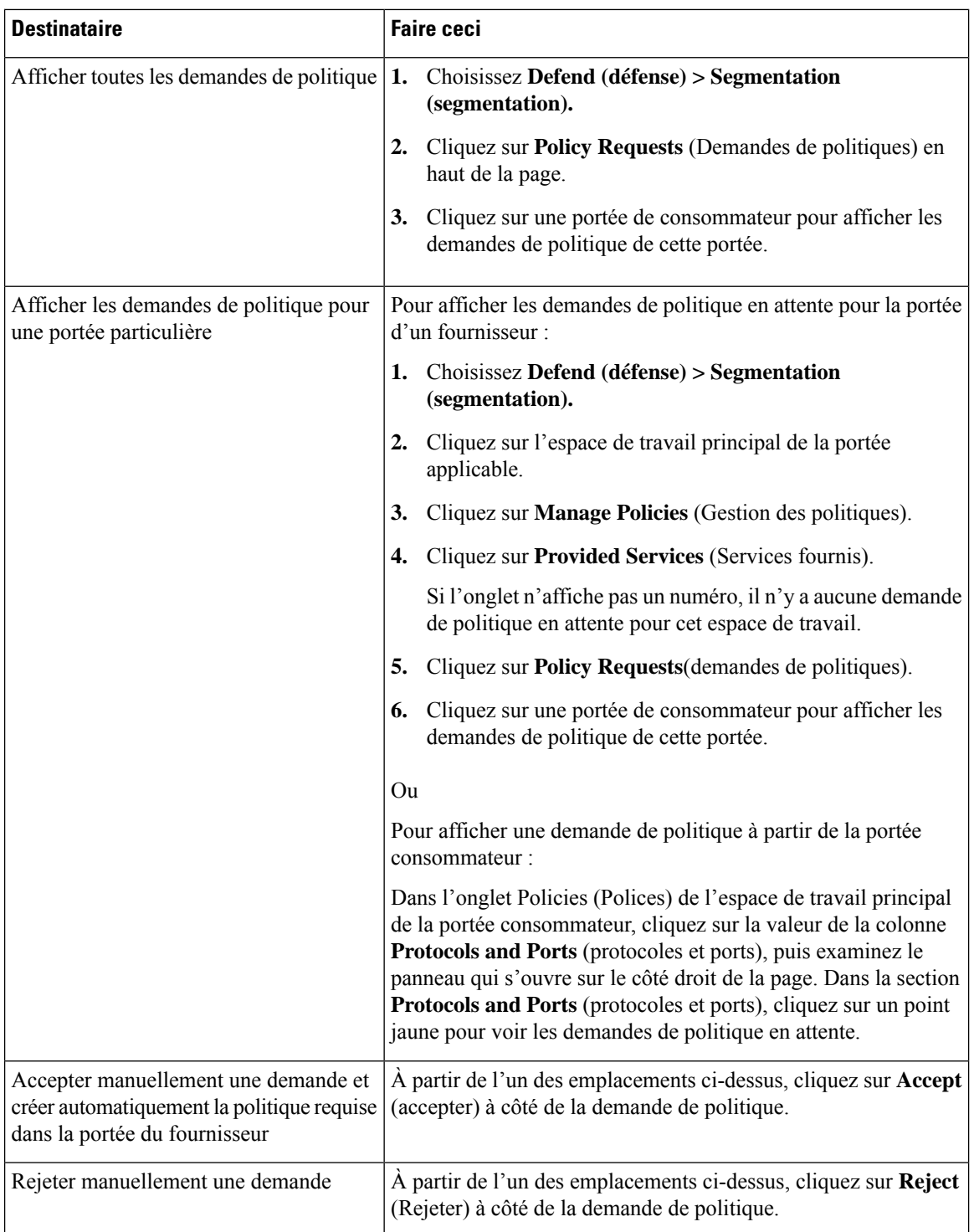

# **Pour afficher, accepter ou refuser des demandes de politique :**

| <b>Destinataire</b>                                                                              | <b>Faire ceci</b>                                                                                                    |  |  |  |  |  |
|--------------------------------------------------------------------------------------------------|----------------------------------------------------------------------------------------------------|--|--|--|--|--|
| Afficher l'état de la demande de politique<br>à partir de l'espace de travail du<br>consommateur | Dans la page Policies (Politiques) de l'espace de travail du<br>consommateur principal, cliquez sur la politique, puis sur la valeur<br>du port/du protocole. L'état est affiché dans le panneau qui s'ouvre<br>sur la droite.       |  |  |  |  |  |
|                                                                                                  | Les demandes en attente sont accompagnées d'un point jaune :                                                                                                    |  |  |  |  |  |
|                                                                                                  | Protocols and Ports 1<br>TCP: 85()                                                                                                    |  |  |  |  |  |
|                                                                                                  |                                                                                                    |  |  |  |  |  |
|                                                                                                  | Lorsque la demande est acceptée, le point se transforme en coche<br>Protocols and Ports 1<br><b>TCP: 100</b><br>verte:                                                                                                    |  |  |  |  |  |
|                                                                                                  | Cliquez sur l'indicateur pour en savoir plus.                                                                                                    |  |  |  |  |  |
| Afficher l'état de la demande de politique<br>à partir de l'espace de travail du<br>fournisseur  | Affichez l'état de la demande sous l'onglet Provided Services<br>(Services fournis) décrit ci-dessus.                                                                                                    |  |  |  |  |  |
| Autoriser la découverte de politiques à<br>créer la politique requise pour le<br>fournisseur     | Détectez automatiquement les politiques dans l'espace de travail<br>principal de la portée du fournisseur en utilisant une plage<br>temporelle qui garantit que les flux correspondants sont visibles,<br>puis publiez la politique. |  |  |  |  |  |
| Consultez aussi les options<br>d'automatisation du traitement des<br>demandes de politique       | Automatiser le traitement des demandes de politique globales,<br>on page 533                                                                                                    |  |  |  |  |  |

**Figure 282: Demandes de politique en attente dans l'espace de travail du fournisseur**

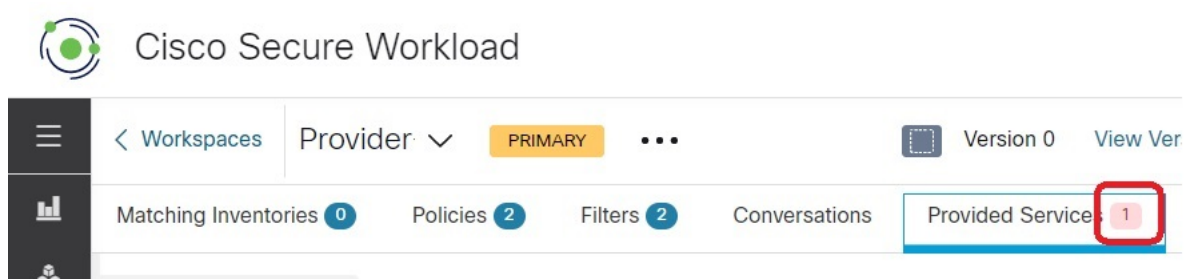

#### **Acceptation des demandes de politique : détails**

Accepter une demande de politique sur un service équivaut à créer une politique à partir du filtre demandé, en tant que consommateur, versle service, en tant que fournisseur. De plus, lors de l'acceptation d'une demande de politique, la politique d'origine de l'espace de travail de l'application consommateur (dans l'exemple, l'application frontale et la couche de service) sera marquée comme acceptée (voir les figures i-dessous).

**Figure 283: Acceptation/rejet des demandes de politique**

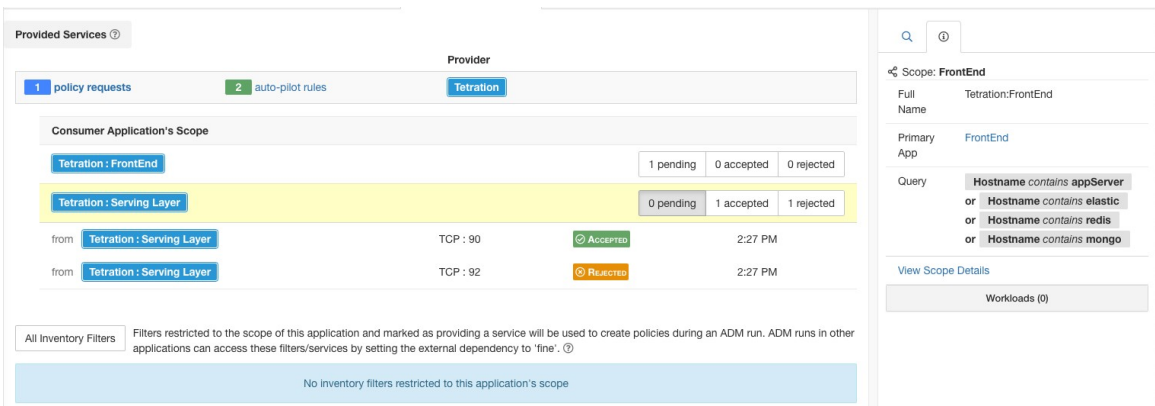

**Figure 284: État de la politique affiché comme accepté**

| <b>Tetration: Serving Layer</b><br>D | Serving Layer & <b>PRIMARY</b><br><b>DYNAMIC</b><br>Gonversations 2024 | Workloads: 6 Last Run: Jul 8, 11:10 AM<br>Version: v1<br><b>&amp; Clusters 1</b><br>$\rightleftarrows$ Policies 50 | ী Provided Services<br>App View 0 |                          |                                     |                                             | ← Policy Analysis                                        | <b>1</b> Switch Application<br>Start ADM Run<br>C Enforcement<br>$\hat{u}$<br> |
|--------------------------------------|------------------------------------------------------------------------|----------------------------------------------------------------------------------------------------|-----------------------------------|--------------------------|-------------------------------------|---------------------------------------------|----------------------------------------------------------|--------------------------------------------------------------------------------|
| $\equiv$<br>œ<br>Absolute policies 0 | 図<br>中                                                                 | Quick Analysis<br>Filters <sup>©</sup><br>Catch All DENY<br>Default policies 49                                    | Filter Policies                   |                          |                                     | $\circledR$<br><b>El</b> Add Default Policy | $\alpha$<br>$\odot$<br>$\rightleftarrows$ Policy<br>Rank | Default                                                                        |
| Priority                             | Action                                                                 | Consumer                                                                                                    | Provider                          | <b>Services</b>          |                                     |                                             | Priority                                                 | 100                                                                            |
| 100                                  | <b>ALLOW</b>                                                           | <b>Tetration: Serving Layer</b>                                                                                    | <b>Tetration</b>                  | TCP: 90  1 more          |                                     | $\mathbb{Z}$                                | Action                                                   | <b>ALLOW</b>                                                                   |
| 100                                  | <b>ALLOW</b>                                                           | druid*                                                                                                    | <b>Tetration</b>                  | ICMP 13 more             |                                     | $\overline{a}$                              | Consumer                                                 | <c layer<="" td="" tetration:serving=""></c>                                   |
| 100                                  | <b>ALLOW</b>                                                           | druid*                                                                                                    | <b>Tetration: FrontEnd</b>        | UDP: 8301  2 more        |                                     | $\mathbb{Z}$                                | Provider                                                 | <cccc td="" tetration<=""></cccc>                                              |
| 100                                  | <b>ALLOW</b>                                                           | druid*                                                                                                    | <b>Tetration: Collector</b>       | <b>UDP: 123</b>          | Policy request accepted             |                                             | <b>View Conversations</b>                                | Flows $\sqrt{r}$ $\odot$                                                       |
|                                      |                                                                        |                                                                                                    |                                   |                          |                                     | 2:27 PM                                     |                                                          | Service Ports: (2)                                                             |
| 100                                  | <b>ALLOW</b>                                                           | <b>Tetration</b>                                                                                                   | druid*                            | ICMP 8 m                 | Request sent at:<br>to Application: | <b>Tetration Workspace</b>                  |                                                          | Delete All + Add                                                               |
| 100                                  | <b>ALLOW</b>                                                           | <b>Tetration: FrontEnd</b>                                                                                         | druid*                            | <b>TCP: 8080</b>         | with Scope:                         | Tetration                                   | √ TCP:90 □                                               |                                                                                |
|                                      |                                                                        |                                                                                                    |                                   |                          | Accepted at:<br>2:35 PM             |                                             | X TCP:92                                                 |                                                                                |
| 100                                  | <b>ALLOW</b>                                                           | <b>Tetration: Collector</b>                                                                                        | druid*                            | ICMP5m                   | By:                                 | You                                         |                                                          |                                                                                |
| 100                                  | <b>ALLOW</b>                                                           | druid*                                                                                                    | druid*                            | TCP: 8080 (HTTP)  4 more |                                     | $\overline{\mathscr{L}}$                    |                                                          |                                                                                |

La nouvelle politique créée sur l'espace de travail de l'application du fournisseur (dans cet exemple, l'espace de travail est nommé Tetration) est marquée d'un icône**plus** indiquant que cette politique a été créée en raison d'une demande de politique externe.

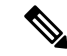

**Note**

Si la politique d'origine du côté du consommateur est supprimée après l'acceptation de la demande de politique, la politique du côté du fournisseur ne sera pas supprimée. Cependant, l'info-bulle à côté de la politique indique que la politique d'origine a été supprimée avec l'horodatage de l'événement :

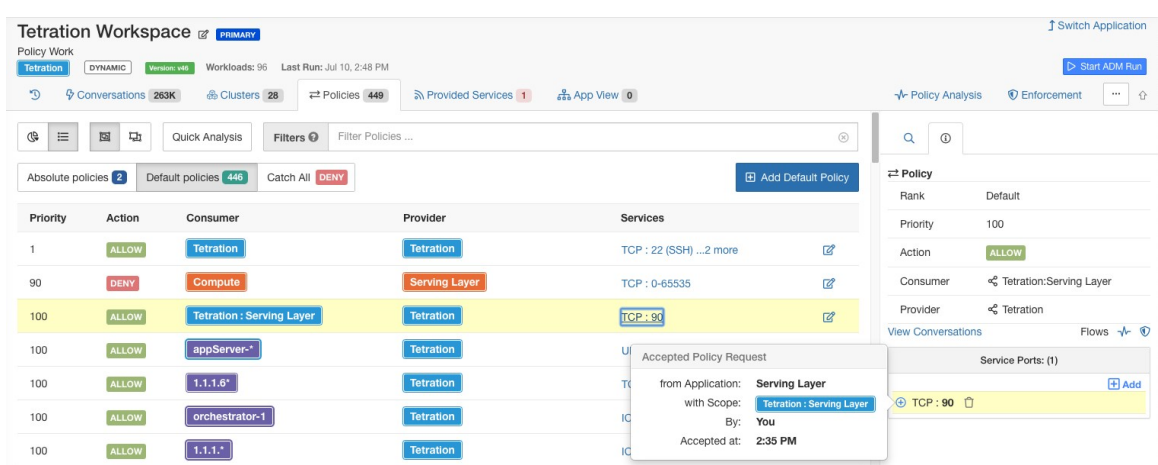

#### **Figure 285: Politique du côté du fournisseur, créée en acceptant une demande de politique**

## **Rejet des demandes de politique : Détails**

Le rejet d'une demande de politique n'entraîne ni la création ni la mise à jour de politiques. La politique d'origine de l'espace de travail de l'application consommateur (dans l'exemple, application de la couche de service) sera marquée comme rejetée, mais la politique reste en vigueur, c'est-à-dire que le trafic sortant sera toujours autorisé. L'info-bulle à côté de la politique de rejet contient des informations sur l'application du fournisseur, l'utilisateur qui a rejeté la demande de politique ainsi que l'heure du rejet.

#### **Figure 286: État de la politique affiché comme Rejeté**

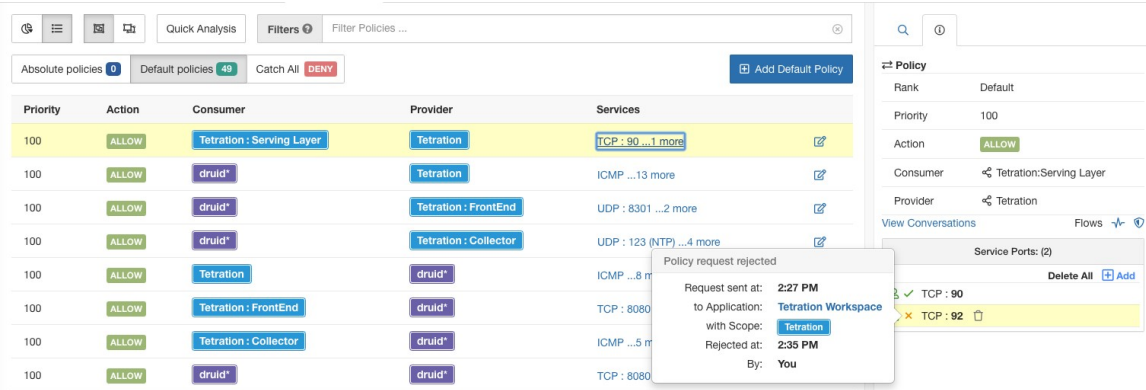

#### Automatiser le traitement des demandes de politique globales

Les demandes de politique sont générées lorsque vous créez des politiques inter-portées à l'aide de la méthode décrite dans (Avancé) Créer des politiques de portées croisées, à la page 527.

Il existe plusieurs options pour réduire le nombre de demandes de politiques générées lors de la création de politiques inter-portées :

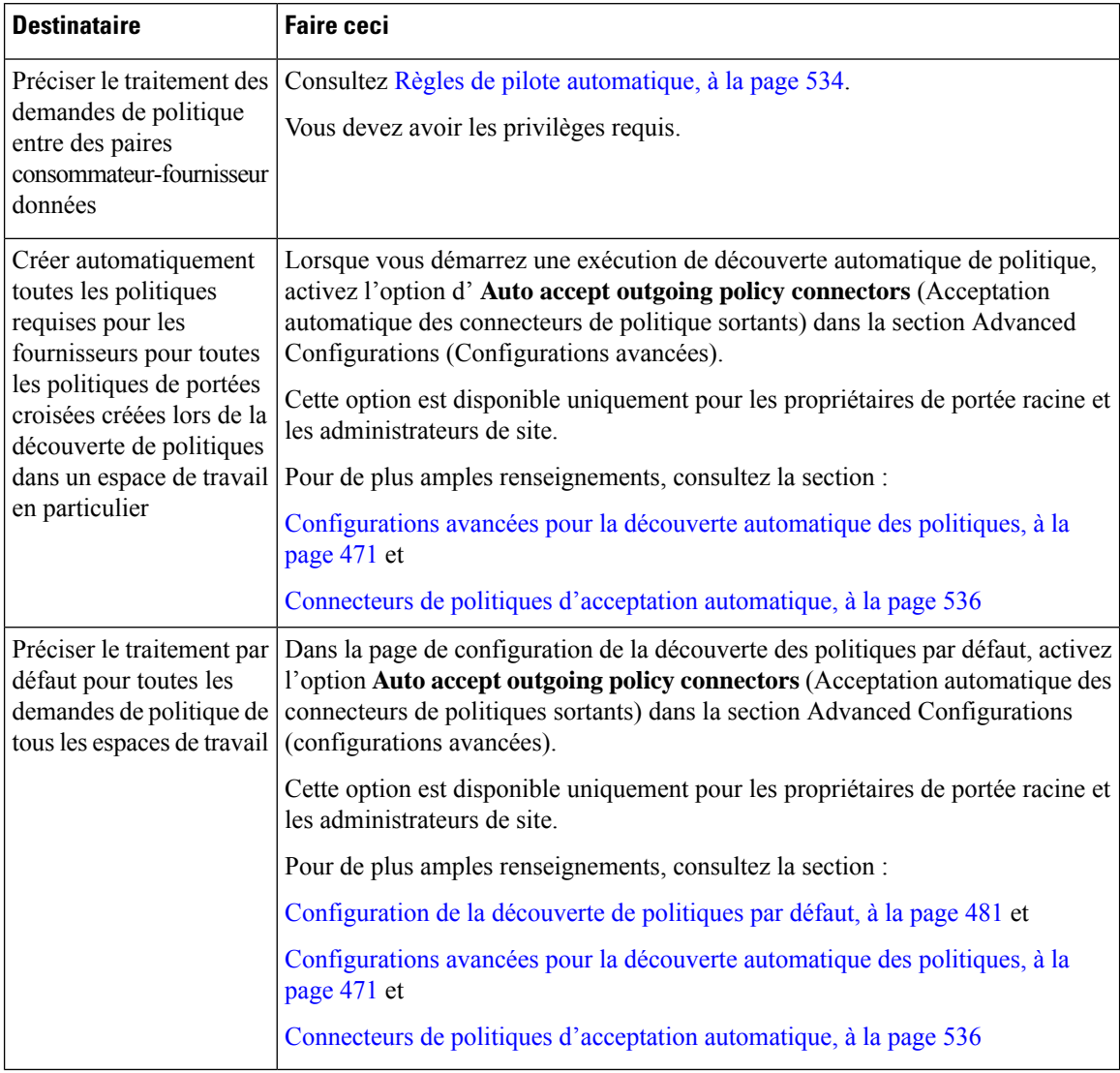

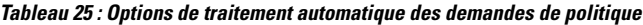

Règles de pilote automatique

Cette fonctionnalité est applicable uniquement si vous créez des politiques à portée croisée en utilisant la méthode décrite dans (Avancé) Créer des politiques de portées croisées, on page 527.

Les applications d'infrastructure qui fournissent des services à de nombreuses autres applications dans un centre de données peuvent recevoir un grand nombre de demandes de politique d'autres applications.

Vous pouvez réduire le volume des demandes de politiques en créant des règles de pilote automatique pour accepter ou rejeter automatiquement les futures demandes de politiques correspondantes.

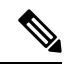

Les règles du pilote automatique ne s'appliquent pas aux demandes de politiques existantes. Elles affectent uniquement les demandes de politiques futures. **Note**

#### **Accepter ou rejeter automatiquement les demandes de politique à l'aide des règles de pilote automatique**

Configurez lesrègles de pilote automatique pour accepter ou rejeter automatiquement les demandes de politique entre une paire consommateur-fournisseur donnée, sur des ports précisés. Les règles du pilote automatique peuvent être larges (portée à portée) ou s'appliquer uniquement à un sous-ensemble de charges de travail dans chaque portée (comme configuré par les filtres d'inventaire. Vous pouvez utiliser un filtre d'inventaire pour le consommateur, pour le fournisseur ou pour chacun d'entre eux).

**1.** Si vous souhaitez que votre règle de pilote automatique s'applique à un sous-ensemble de charges de travail au sein d'une portée plutôt qu'à l'ensemble de la portée :

Créez un filtre d'inventaire dans la ou les portées pertinentes pour regrouper les charges de travail. Assurez-vous que l'option **Restrict Query to Ownership Scope** (Restreindre la requête à la portée de propriété) est sélectionnée dans chaque filtre d'inventaire, pour vous assurer que le filtre n'inclut que les charges de travail qui sont membres de la portée.

- **2.** Choisissez **Defend (défense) > Segmentation (segmentation).**
- **3.** Cliquez sur l'espace de travail principal de la portée du consommateur pour laquelle vous souhaitez accepter ou rejeter automatiquement les demandes de politique liées à un fournisseur spécifique.
- **4.** Cliquez sur **Manage Policies** (Gestion des politiques).
- **5.** Cliquez sur **Provided Services** (Services fournis).
- **6.** Si vous créez cette règle pour un filtre d'inventaire, effectuez les étapes suivantes pour le filtre d'inventaire souhaité (les filtres d'inventaire sont identifiés par une icône orange).

Sinon, effectuez ces étapes pour la portée (les portées sont identifiées par une icône bleue).

Assurez-vous de cliquer au bon endroit.

- **7.** Cliquez sur **No Auto-Pilote Rules** (aucune règle de pilote automatique) ou sur **auto-pilot Rules** (règles de pilote automatique), selon ce qui est affiché.
- **8.** Cliquez sur **New Auto-Pilote Rule** (nouvelle règle de pilote automatique).
- **9.** Configurez la règle de pilote automatique. Sélectionnez la portée ou le filtre d'inventaire qui représente le fournisseur.
- **10.** Cliquez sur **OK**.

#### **Exemple de règle de pilote automatique**

Dans l'exemple ci-dessous, nous créons une nouvelle règle de pilote automatique pour rejeter les demandes de politique TCP dans la plage de ports 1 à 200 de tout consommateur contenu dans Tetration:Adhoc du service du fournisseur Tetration

#### **Figure 287: Création/mise à jour des règles du pilote automatique**

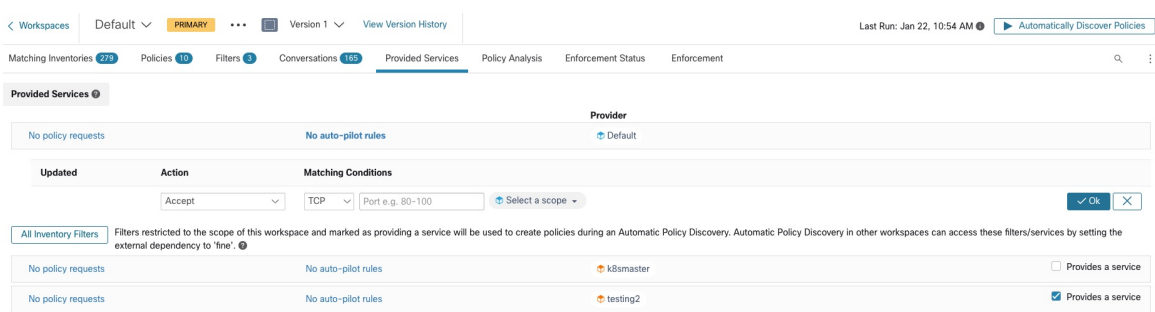

Ensuite, nous créons une nouvelle politique dans l'espace de travail pour l'*application frontale* sur le port TCP 23. Comme la politique correspond à la règle de pilote automatique, elle sera automatiquement rejetée. L'état et le motif du refus de la politique sont indiqués dans l'info- bulle à côté de la politique rejetée.

**Figure 288: Politique automatiquement rejetée par la règle de pilote automatique**

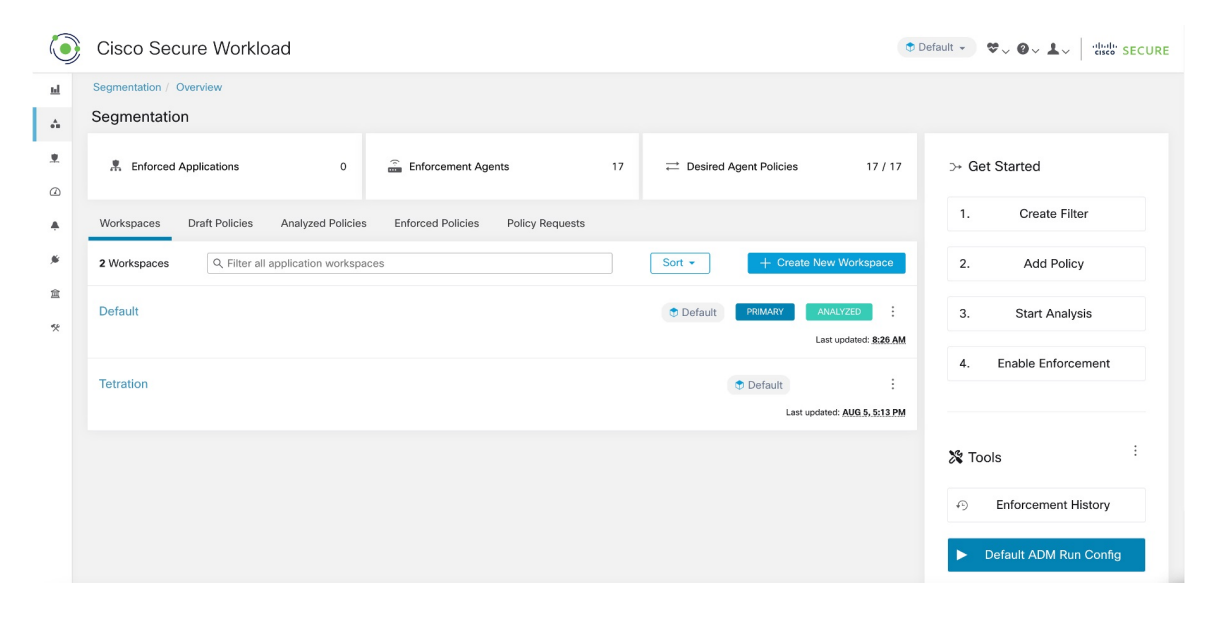

#### **Afficher le nombre des politiques récemment créées par les règles de pilote automatique**

Pour afficher le nombre de politiques créées dans un espace de travail par les règles de pilote automatique depuis le dernier lancement (ou redémarrage) de l'analyse des politiques pour l'espace de travail :

Accédez à la page des services fournis pour l'espace de travail principal concerné et recherchez le nombre de politiques « créées automatiquement ».

Connecteurs de politiques d'acceptation automatique

Vous pouvez définir cette option comme configuration de découverte de politiques par défaut, ou la définir dans les options avancées de découverte automatique des politiques pour chaque espace de travail.

L'option **Auto accept outgoing policy connectors** (Acceptation automatique des connecteurs de politique sortants) de la page de configuration de la découverte automatique des politiques vous permet d'accepter automatiquement toutes les demandes de politique créées dans le cadre de la découverte automatique des politiques.

Si cette option est activée dans la configuration de découverte automatique des politiques par défaut, les demandes de politiques créées manuellement ou en important un espace de travail seront également automatiquement acceptées.

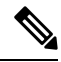

**Note**

.

Cette option est uniquement disponible pour les propriétaires de portée racine ou les administrateurs de site

#### **Figure 289: L'option d'acceptation automatique des connecteurs de politique sortants**

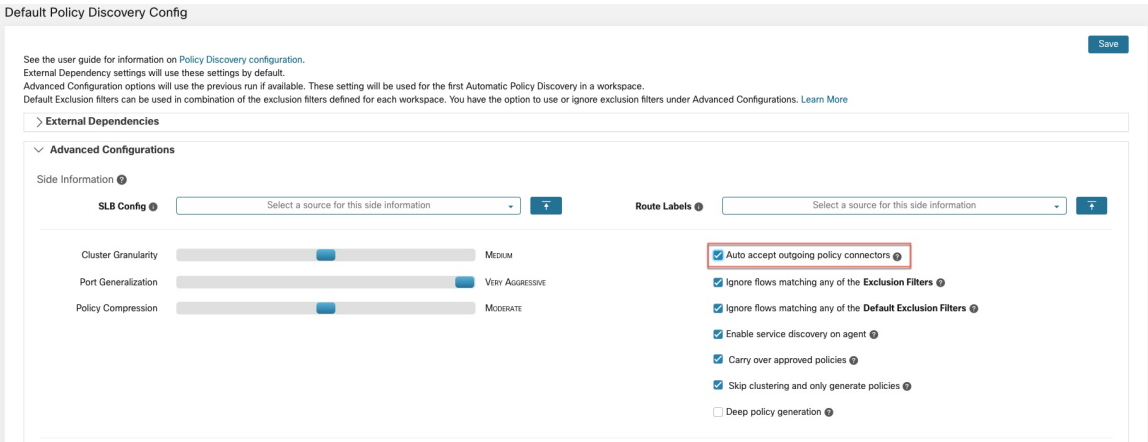

Une fois cette option définie, toute demande de politique créée dans un espace de travail, la portée racine ou dans l'espace de travail concerné sera automatiquement acceptée.

**Figure 290: La politique est automatiquement acceptée par les connecteurs d'acceptation automatique de politiques**

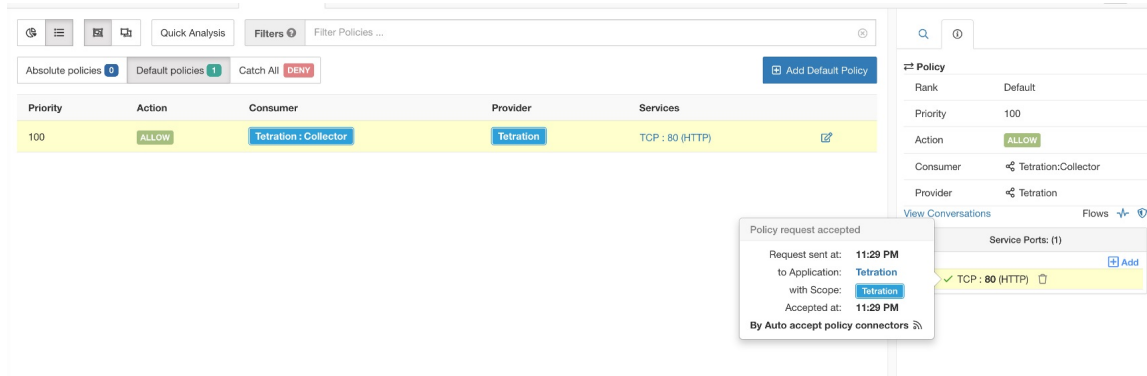

## Demandes de politiques résolues

Si toutes les conditions pour la création d'une demande de politique sont réunies, mais qu'il existe déjà une politique correspondante sur l'espace de travail du fournisseur, la politique créée sur l'espace de travail de l'application client sera marquée comme résolue, ce qui indique que l'espace de travail de l'application du fournisseur autorise déjà le trafic via le port demandé.

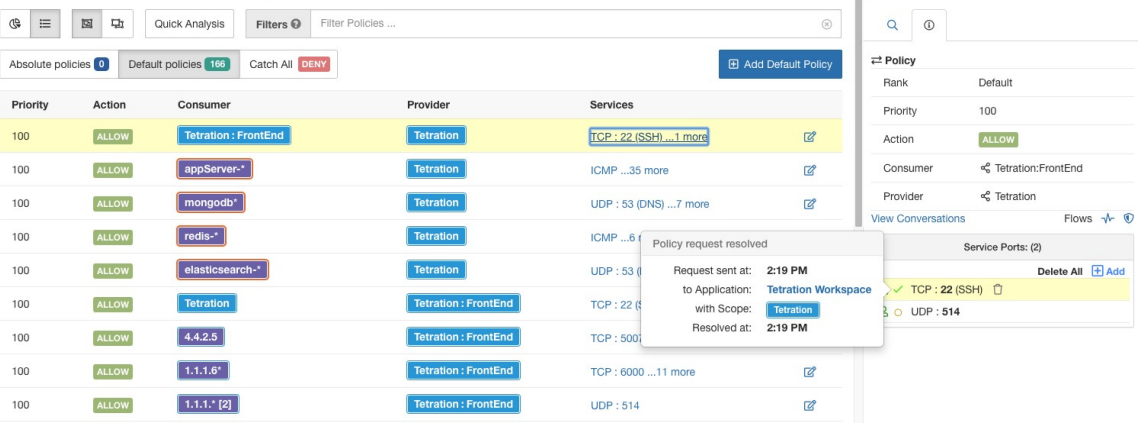

#### **Figure 291: État de la politique affiché comme Résolu**

## **Services fournis**

Cette page est utilisée uniquement pour la création de politiques dans lesquelles le consommateur et le fournisseur se trouvent dans des portées différentes, et uniquement si vous utilisez la méthode décrite dans (Avancé) Créer des politiques de portées croisées, on page 527.

Pour plus d'informations sur cette option, consultez :

- Demandes de politiques, on page 529
- Règles de pilote automatique, on page 534
- Créer un filtre d'inventaire, on page 396 et Dépendances externes, on page 466 (pour en savoir plus sur l'option **fournit un service**)

Pour accéder à cette page, accédez à un espace de travail principal, cliquez sur **Manage Policies** (Gérer des politiques), puis sur **Provided Services** (Services fournis).

# **Dépannage des politiques de portées croisées**

Si des politiques de portée croisée ont été créées à l'aide de la méthode décrite dans (Avancé) Créer des politiques de portées croisées, à la page 527, les espaces de travail principaux pour les charges de travail des consommateurs et des fournisseurs doivent chacun avoir une politique qui autorise le trafic. Assurez-vous que les politiques requises existent dans les deux espaces de travail.

Aucune notification n'est envoyée si l'une des politiques est supprimée ou modifiée.

Si la paire de politiques a été générée lors de la recherche de celles-ci, consultez les informations relatives à l'approbation des politiques afin de les protéger contre les recherches ultérieures. Consultez Approuver les politiques, à la page 483.

Vérifiez que les autres exigences sont toujours respectées, comme indiqué dans (Avancé) Créer des politiques de portées croisées, à la page 527.

Des espaces de travail pour les consommateurs et les fournisseurs ayant les politiques requises doivent être mis en application.
## **Outils utiles pour les politiques multi-portées**

- Utiliser le filtre **External?** (Externe?) pour trouver les politiques dans lesquelles le fournisseur se trouve dans une portée différente de celle dans laquelle vous avez découvert les politiques.
- La vue des politiques comporte une option permettant d'afficher les politiques externes. Consultez Représentation visuelle des politiques, à la page 546.

### **Si vous utilisez la configuration de découverte de politiques par défaut**

Assurez-vous d'avoir cliqué sur **Save (Enregistrer)** dans la page **Default Policy Discovery Config** (configuration de la découverte des politiques par défaut) après avoir apporté des modifications pour rendre les configurations de dépendances externes par défaut disponibles pour les espaces de travail individuels.

# **Consommateur ou fournisseur réel**

Le consommateur et le fournisseur spécifiés dans une politique déterminent :

- L'ensemble des charges de travail dotées de d'agents Cisco Secure Workloadqui reçoivent la politique.
- L'ensemble des adresses IP qui sont affectées par les règles de pare-feu installées.

Par défaut, ce sont les mêmes.

Cependant, vous devrez peut-être spécifier un groupe d'adresses IP dans les règles de pare-feu différent des adresses IP des charges de travail qui reçoivent la politique. (Voir un exemple ci-dessous).

Pour répondre à ce besoin, vous pouvez configurer le consommateur et le fournisseur effectifs.

### **Comportement par défaut pour le consommateur et le fournisseur**

Par défaut, lorsqu'un agent Cisco Secure Workload reçoit une politique, les règles de pare-feu sont spécifiques à cette charge de travail. C'est ce que l'exemple suivant illustre le mieux :

Considérons une politique ALLOW avec un filtre de fournisseur spécifiant le sous-réseau 1.1.1.0/24. Lorsque cette politique est programmée sur une charge de travail avec l'adresse IP 1.1.1.2, les règles de pare-feu se présentent comme suit :

- Pour le trafic entrant, les règles de pare-feu autorisent le trafic destiné à la version 1.1.1.2 en particulier et non à l'ensemble du sous-réseau 1.1.1.0/24.
- Pour le trafic sortant, les règles de pare-feu autorisent le trafic provenant dans la version 1.1.1.2 en particulier, et non de l'ensemble du sous-réseau 1.1.1.0/24 (pour éviter l'usurpation d'identité).

En corollaire, les charges de travail d'agent appartenant à l'espace de travail qui n'ont pas d'adresse IP dans le sous-réseau 1.1.1.0/24 ne recevront pas les règles de pare-feu ci-dessus.

# **Exemple : consommateur réel ou fournisseur réel**

Dans cet exemple, supposons que vous configurez des politiques pour un parc de charges de travail derrière une adresse IP virtuelle (VIP), similaires aux solutions de mise en grappe Keepalive ou Windows avec basculement. Vous ferez appel à un consommateur ou à un fournisseur effectifs pour veiller à ce que le trafic ne soit pas interrompu lors d'un basculement.

Imaginez un parc de charges de travail avec des adresses IP (*172.21,95.5* et *172.21,95.7*) qui fournissent un service derrière une adresse VIP – *6.6.6.6*. Cette VIP est flottante et une seule charge de travail possède la

VIP à tout moment. L'objectif est de programmer des règles de pare-feu sur toutes les charges de travail du parc afin de permettre le trafic vers l'adresse *6.6.6.6*.

Dans cette configuration, nous avons une portée et un espace de travail correspondant qui contiennent un groupe de charges de travail qui représente le parc (*172.21,95.5* et *172.21,95.7*) ainsi que l'adresse VIP (*6.6.6.6*).

**Figure 292: Portée incluant les VIP et les grappes de charges de travail**

|                            | <b>FIRGIS</b> | I HAVE VUUD/UU III                                                        |                           |                  |                          |
|----------------------------|---------------|---------------------------------------------------------------------------|---------------------------|------------------|--------------------------|
|                            |               |                                                                           |                           |                  |                          |
| Name $\triangle$           |               | Query                                                                     | Ability $\Leftrightarrow$ | Total Children ≐ |                          |
| <b><i>O</i></b> WinClients |               | Address = $172.21.95.1$ or Address = $172.21.95.3$                        | Owner                     |                  | <b>Z</b> Edit Delete     |
| <b><i>O</i></b> WinServers |               | Address = $172.21.95.5$ or Address = $172.21.95.7$ or Address = $6.6.6.6$ | Owner                     |                  | <b>Z</b> Edit   1 Delete |

L'adresse VIP est accessible dans cet espace de travail en tant que service fourni, comme indiqué ci-dessous :

**Figure 293: VIP accessible comme un service fourni**

| <b>Provided Services</b> |                                                                                                    |                                       |                       | $\alpha$   | $\bullet$        |           | $\times$                   |
|--------------------------|----------------------------------------------------------------------------------------------------|---------------------------------------|-----------------------|------------|------------------|-----------|----------------------------|
|                          |                                                                                                    | Provider                              |                       |            |                  |           |                            |
| No policy requests       | No auto-pilot rules                                                                                                    | <b><i><del>Ch</del></i></b> Tetration |                       | Filter     |                  | Test      |                            |
| All Inventory Filters    | Filters restricted to the scope of this application and marked as providing a service will be used to create policies during an ADM run. ADM runs in other applications can access these<br>filters/services by setting the external dependency to 'fine'. @ |                                       | <b>Filter Actions</b> |            | ∕                |           |                            |
| No policy requests       | No auto-pilot rules                                                                                                    | Provides a service<br>$\bullet$ Test  |                       | Query      |                  | None      |                            |
|                          |                                                                                                    |                                       |                       | Scope      |                  | Tetration |                            |
|                          |                                                                                                    |                                       |                       | Restricted |                  | Yes       |                            |
|                          |                                                                                                    |                                       |                       |            | Provides Service | Yes       |                            |
|                          |                                                                                                    |                                       |                       |            |                  |           | <b>View Filter Details</b> |
|                          |                                                                                                    |                                       |                       |            | > Workloads 0    |           |                            |
|                          |                                                                                                    |                                       |                       |            | > IP Addresses 0 |           |                            |
|                          |                                                                                                    |                                       |                       |            |                  |           |                            |

Si nous ajoutons une politique des clients de ce service à l'adresse VIP de service, les règles de pare-feu (par défaut) autorisant le trafic vers l'adresse VIP ne seront programmées que sur la charge de travail qui possède l'adresse VIP. Toutefois, en cas de basculement, il peuts'écouler un certain temps avant que la nouvelle charge de travail à laquelle appartient le service VIP ne reçoive les règles de pare-feu adéquates et le trafic peut être perturbé pendant un court laps de temps.

**Figure 294: Politique autorisant le trafic des clients vers l'adresse VIP de service**

| Activity Log                     | Matching Inventories (46)                                        | Conversations                                     | Policies <sup>(154)</sup><br>Filters <sup>13</sup> | <b>Provided Services</b>                           | <b>Enforcement Status</b> |             | ← Policy Analysis                             |                             | <b>主 Enforcement</b>      | ÷        |
|----------------------------------|------------------------------------------------------------------|---------------------------------------------------|----------------------------------------------------|----------------------------------------------------|---------------------------|-------------|-----------------------------------------------|-----------------------------|---------------------------|----------|
| $\mathcal{L}_{\alpha}$<br>油<br>e | å<br>G.                                                          | <b>Ouick Analysis</b><br><b>O</b> Filter Policies |                                                    |                                                    |                           | $\times$    | Q<br>$\bullet$                                |                             |                           | $\times$ |
| Absolute policies 0              | Default policies 153<br>Catch All O DENY<br>+ Add Default Policy |                                                   |                                                    |                                                    |                           |             | Policy Actions                                | ノミ                          |                           |          |
| Priority 1                       | Action 1                                                         | Consumer <sup>1</sup>                             | Provider <sup>1</sup>                              |                                                    | Protocols And Ports 1     |             | Priority                                      | 100                         |                           |          |
| 100                              | · ALLOW                                                          | ₾ bpimweb-idev3-0*                                |                                                    | ₾ OTHER: rtp1-dcm02n-oama-idev4                    | TCP: 6021  1 more         | ノミ          | Action                                        | <b>O</b> ALLOW              |                           |          |
| 100                              | · ALLOW                                                          | $D$ bpim-idev3-0*                                 |                                                    | @ OTHER: rcdn9-dci13n-gen-client-a TCP: 5222       |                           | ノミ          | Consumer                                      |                             | និ bpimweb-idev3-0*       |          |
| 100                              | · ALLOW                                                          | $\Phi$ bpim-idev3-*                               |                                                    | ₾ OTHER: rcdn9-dci13n-gen-client-a                 | <b>TCP: 5222</b>          | ノミ          | Provider                                      |                             | & OTHER: rtp1-dcm02n-     |          |
| 100                              | · ALLOW                                                          | bpim-idev3-07.cisco.com                           |                                                    | ₾ OTHER: rcdn9-dci13n-gen-client-a                 | <b>TCP: 5222</b>          | ノミ          |                                               |                             | oama-idev4:iv653          |          |
| 100                              | · ALLOW                                                          | $b$ bpim-idev3-*2                                 |                                                    | <b>DOTHER:</b> rcdn9-dci13n-gen-client-a TCP: 5222 |                           | ノミ          |                                               | Flows $\sim$ $\blacksquare$ | <b>View Conversations</b> |          |
| 100                              | · ALLOW                                                          | bpim-idev3-201.cisco.com                          |                                                    | @ OTHER: rcdn9-dci13n-gen-client-a                 | <b>TCP: 5222</b>          | ノミ          | $\vee$ Protocols and Ports 2                  |                             |                           |          |
| 100                              | · ALLOW                                                          | bpim-idev3-203.cisco.com                          |                                                    | @ OTHER: rcdn9-dci13n-gen-client-a                 | <b>TCP: 5222</b>          | ノミ          | $C$ TCP: 6021<br>Ď.<br>$\bigcirc$ C TCP: 6022 |                             | Delete All $+Add$         |          |
| 100                              | · ALLOW                                                          | $\Phi$ bpimdmar-idev3-0*                          |                                                    | @ OTHER: rcdn9-dci13n-gen-client-a                 | TCP: 443 (HTTPS)  1 more  | ノミ          |                                               |                             |                           |          |
| 100                              | A11001                                                           | alle describe del co-                             |                                                    | A OTHER HAD JUST HAR HAD JUNEAU TOD \$5000 2 more  |                           | $\lambda =$ |                                               |                             |                           |          |

Pour résoudre ce problème, nous configurons le fournisseur effectif (en utilisant la procédure ci-dessous) Plus précisément, nous avons défini le fournisseur effectif de manière à inclure le groupe de charges de travail pour lesquelles des règles de pare-feu autorisant le trafic vers le service VIP doivent être programmées - peu importe que l'une de ces charges de travail possède ou non l'adresse VIP.

Lorsque le fournisseur effectif est défini, nous pouvons voir sur les charges de travail que les règles de pare-feu autorisant le trafic vers 6.6.6.6 sont programmées même lorsqu'une charge de travail ne possède pasl'adresse

VIP. Lorsque toutes les charges de travail qui soutiennent le service sont programmées avec ces règles, le trafic ne sera pasinterrompu lors d'un événement de basculement, car lesrègles de pare-feu nécessairesseront programmées sur la nouvelle charge de travail principale (qui possède l'adresse VIP).

**Figure 295: Règles de pare-feu sur l'hôte autorisant le trafic vers le service VIP**

| <b>IP Address of</b><br>\$ hostname -I   awk '{print \$1}'                                                                                        |
|----------------------------------------------------------------------------------------------------|
| the server<br>172.21.95.7                                                                                                    |
| part of cluster                                                                                                    |
|                                                                                                    |
| \$ sudo iptables -n --list TA_INPUT<br><- Ingress rules                                                                                           |
| Chain TA_INPUT (1 references)                                                                                                    |
| prot opt source<br>destination<br>target                                                                                                    |
| <b>ACCEPT</b><br>tcp -- 0.0.0.0/0<br>match-set ta_6c6b4133313438ff5429ca8c14b6 src match-set ta_ac2618d307e4e7dbb76b96c0df3f dst mul<br>0.0.0.0/0 |
| tiport dports 1443 ctstate NEW, ESTABLISHED /* PolicyId=DEFAULT:100:ALLOW:5ed53fe8497d4f26444d50b3:5ed5435b497d4f26414d50b1:6 */                  |
| <b>RETURN</b><br>all -- 0.0.0.0/0<br>0.0.0.0/0                                                                                                    |
| \$ sudo iptables -n --list TA_OUTPUT <- Egress rules                                                                                              |
| Chain TA_OUTPUT (1 references)                                                                                                    |
| prot opt source<br>destination<br>taraet                                                                                                    |
| <b>ACCEPT</b><br>tcp -- 0.0.0.0/0<br>0.0.0.0/0<br>match-set ta_ac2618d307e4e7dbb76b96c0df3f src match-set ta_6c6b4133313438ff5429ca8c14b6 dst mul |
| tiport sports 1443 ctstate ESTABLISHED /* PolicyId=DEFAULT:100:ALLOW:5ed53fe8497d4f26444d50b3:5ed5435b497d4f26414d50b1:6 */                       |
| <b>RETURN</b><br>all -- 0.0.0.0/0<br>0.0.0.0/0                                                                                                    |
|                                                                                                    |
|                                                                                                    |
| \$ sudo ipset list ta_ac2618d307e4e7dbb76b96c0df3f                                                                                                |
| Name: ta_ac2618d307e4e7dbb76b96c0df3f                                                                                                    |
| Type: hash:net                                                                                                    |
| Revision: 3                                                                                                    |
| Header: family inet hashsize 1024 maxelem 65536                                                                                                   |
| Size in memory: 16816                                                                                                    |
| References: 2                                                                                                    |
| Members:                                                                                                    |
| $\leftarrow$ VIP<br>6.6.6.6                                                                                                    |
| \$ sudo ipset list ta_6c6b4133313438ff5429ca8c14b6                                                                                                |
| Name: ta_6c6b4133313438ff5429ca8c14b6                                                                                                    |
| Type: hash:net                                                                                                    |
| Revision: 3                                                                                                    |
| Header: family inet hashsize 1024 maxelem 65536                                                                                                   |
| Size in memory: 16848                                                                                                    |
| References: 2                                                                                                    |
| Members:                                                                                                    |
| 172.21.95.1<br><- Client IPs                                                                                                    |
| 172.21.95.3<br>$\sim$ 1                                                                                                    |

# **Comment configurer le consommateur réel ou le fournisseur réel**

- **1.** Cliquez sur la politique à modifier.
- **2.** Cliquez sur le bouton Edit (modifier) dans le coin supérieur droit de la politique pour accéder aux options de politique avancées.
- **3.** Cliquez sur **Effective Consumer** (Consommateur réel) ou **Effective Provider**(fournisseur réel).
- **4.** Précisez les adresses souhaitées.
- **5.** Vous devrez peut-être préciser des adresses à la fois pour le consommateur réel et pour le fournisseur réel.

# **À propos de la suppression de politiques**

# Ú

Avant de supprimer une politique, vérifiez qu'elle ne fait pas partie d'une paire de politiques requises lorsque le consommateur et le fournisseur se trouvent dans des portées différentes. **Important**

Pour le déterminer : Cliquez sur le lien de la politique dans la colonne Protocols and Ports (Protocoles et ports). Dans le panneau qui s'ouvre sur le côté droit de la page, examinez la section Protocols and Ports (protocoles et ports). Les politiques créées par l'acceptation d'une demande de politiques couvrant plusieurs portées sont indiquées par un signe + à côté du port et du protocole :

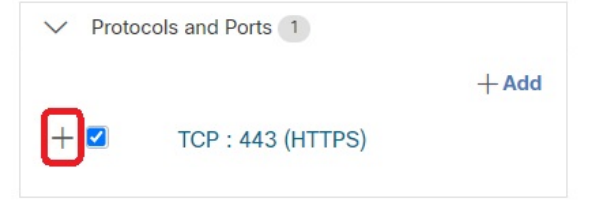

Cliquez sur le signe + pour afficher le créateur de la politique transversale et un lien vers la politique consommateur correspondante.

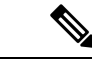

**Remarque**

Les politiques suggérées par la recherche automatique de politiques qui n'ont pas été approuvées peuvent ne pas être présentes après une exécution ultérieure de la recherche de politiques, si les flux de trafic qui les ont produites ne sont pas observés au cours de l'exécution ultérieure. Pour conserver les politiques suggérées, consultez Approuver les politiques, à la page 483.

# **Examiner et analyser les politiques**

Il est essentiel de vous assurer que vos politiques produisent les effets escomptés(et n'ont pas d'effetsimprévus) avant de les appliquer.

# **Consulter les politiques découvertes automatiquement**

Passez en revue les résultats de la découverte des politiques sur la page Policies (politiques) de l'espace de travail dans lequel vous avez découvert les politiques.

# **Commencez votre examen ici**

Nous vous recommandons de commencer par vérifier si les politiques traitent de chacun des domaines suivants, dans l'ordre suggéré :

- Ports communs et essentiels
- Trafic Internet
- Trafic entre différentes applications (ces flux peuvent impliquer des charges de travail de différentes portées)
- Trafic au sein de la même application (ces flux sont susceptibles d'impliquer des charges de travail dans la même portée)

### **Outils utiles pour l'examen des politiques**

- Pour faciliter la gestion de cet effort, filtrez et triez les politiques afin de pouvoir examiner les politiques associées en tant que groupe.
	- Cliquez sur les en-têtes du tableau pour trier les colonnes, par exemple par consommateur, fournisseur ou port/protocole.
	- Utilisez le filtre en haut de la liste des politiques pour afficher des sous-ensembles spécifiques.

Pour afficher la liste des propriétés que vous pouvez filtrer, cliquez sur le bouton (i) dans la zone Filter Policies (Filtrer les politiques).

• Examinez la représentation graphique des politiques générées :

Cliquez sur le bouton  $\begin{bmatrix} \ddots & \ddots & \ddots \\ \ddots & \ddots & \ddots \\ \ddots & \ddots & \ddots \end{bmatrix}$  (bouton d'affichage visuel de la politique ).

Pour en savoir plus, consultez Représentation visuelle des politiques, on page 546.

- Pour rechercher ou filtrer leslignes en fonction des ports, cliquez sur le bouton **Ungrouped**(Dégroupées).
- Par défaut, les politiques sont regroupées par consommateur/fournisseur/action. Pour revenir à cet affichage, cliquez sur le bouton **Grouped** (Groupées).
- Utiliser le filtre **External?** (Externe?) pour trouver les politiques dans lesquelles le fournisseur se trouve dans une portée différente de celle dans laquelle vous avez découvert les politiques.

Créez des politiques pour ce trafic en utilisant l'une des méthodes décrites dans Lorsque le consommateur et le fournisseur se trouvent dans des portées différentes : options de politiques, on page 526.

- Examinez le niveau de confiance des politiques générées. Consultez Traiter les politiques de niveau de confiance faible, on page 544.
- Consultez le profil de charge de travail pour obtenir des renseignements détaillés sur une charge de travail. Cliquez sur l'adresse IP, puis sur **View Workload Profile** (afficher le profil de charge de travail) dans le volet de droite.
- Pour afficher les flux de trafic qui ont été utilisés pour produire une politique spécifique, cliquez sur la valeur dansla colonne **Protocols and Ports**(protocoles et ports) de cette politique, puis cliquez sur **View Conversations** (afficher les conversations) dans le panneau latéral qui s'ouvre.

Consultez Conversations, on page 585 pour obtenir de plus amples renseignements.

Si nécessaire, vous pouvez accéder au détail en cliquantsur **Flow Search**(recherche de flux) pour afficher les flux d'une conversation.

### **Autres choses à faire et à vérifier**

• Repérez les adressesIPinconnues(comme les adressesIPde basculement ou autres adressesIPflottantes) et ajoutez-leur des étiquettes pour savoir de quoi il s'agit.

Vous pouvez trouver des détails utiles sur la page Inventory Profile (Profil d'inventaire). Cliquez sur l'adresse IP, puis sur **View Inventory Profile** (afficher le profil d'inventaire) dans le volet de droite.

- Recherchez tout ce qui n'est manifestement pas souhaitable ou qui n'a pas de sens.
- Regroupez les charges de travail à l'aide de filtres d'inventaire pour qu'une seule politique puisse gérer plusieurs d'entre elles. Consultez Créer un filtre d'inventaire, on page 396.
- Enquêtez et contactez d'autres administrateurs réseau, au besoin, pour comprendre la nécessité des politiques que vous voyez.
- Consultez les rubriques sous Aborder les complexités de la politique, on page 519, qui peuvent impliquer des politiques manuelles et approuvées ainsi que des politiques détectées automatiquement.
- En général, il est recommandé que le nombre maximal de politiques d'une portée ne dépasse pas 500 environ. Si vous en avez beaucoup plus, essayez de regrouper des politiques similaires ou de diviser la portée.
- Lors de l'examen, approuvez toutes les politiques dont vous savez qu'elles sont correctes en l'état, afin de les conserver lors de futurs cycles de découverte.

# **Traiter les politiques de niveau de confiance faible**

Aprèsla découverte automatique d'une politique, lesindices de confiance indiquent la précision et la pertinence de chaque politique découverte pour chaque service (port et protocole) spécifié dans cette dernière.

### **Pour identifier les politiques de niveau de confiance faible découvertes :**

- **1.** Accédez à la portée et à l'espace de travail applicables, puis cliquez sur **Manage Policies** (Gérer les politiques).
- **2.** Cliquez sur l'onglet **Policies** (Politiques).
- **3.** Cliquez sur le bouton **Ungrouped Policy List View** (Affichage de la liste des politiques non groupées).
- **4.** Cliquez sur l'en-tête de colonne **Confidence** (Confiance) pour trier la liste des politiques par niveau de confiance.
- **5.** Cliquez sur la valeur dans la colonne **Protocols and Ports** (Protocoles et ports) pour ouvrir un volet dans la partie droite de la fenêtre.
- **6.** Dans la section **Protocols and ports** (Protocoles et ports), la couleur de chaque **C** indique le niveau de confiance pour chaque service (port et protocole) spécifié dans la politique.

Pour interpréter le niveau de confiance, survolez le **C**.

- **7.** Recherchez les indicateurs de niveau de confiance faible pour tous les services de la liste.
- **8.** Le cas échéant, supprimez ou modifiez les politiques indésirables ou ajoutez des politiques supplémentaires.

## **Pour afficher les niveaux de confiance d'une politique particulière :**

**1.** Dans l'onglet Policies (politiques), cliquez sur la valeur de la colonne **Protocols and Ports** (protocoles et ports) pour cette politique.

Le panneau d'affichage latéral des politiques s'ouvre dans la partie droite de la fenêtre.

**2.** Dans la section **Protocols and ports** (Protocoles et ports), la couleur de chaque **C** indique le niveau de confiance pour chaque service (port et protocole) spécifié dans la politique.

Pour interpréter le niveau de confiance, survolez le **C**.

### **Direction du flux et niveau de confiance de la politique**

La précision des politiques détectées dépend de l'identification correcte de la direction du flux. Si la direction du flux est mal identifiée, le degré de confiance des résultats de la recherche automatique de politiques peut être diminué. Pour en savoir plus sur la détermination de la direction du flux pour la ou les conversations analysées pour la création de la politique, consultez Classification client-serveur.

# **Dépanner les résultats de la découverte automatique des politiques**

Si les résultats de la découverte automatique des politiques ne sont pas conformes à vos attentes, vérifiez les points suivants :

## **Étendre la plage temporelle sélectionnée pour inclure plus de données**

Prolonger la fenêtre temporelle pour inclure davantage de données et pour incorporer les événements qui se produisent rarement. Par exemple, si une application génère un rapport trimestriel complexe à partir de données provenant de plusieurs applications de fournisseurs, veillez à inclure une plage temporelle qui inclut ce trafic.

# **Éviter les données recueillies avant certaines modifications**

Si la définition de la portée a été modifiée ou si des données recueillies avant un certain moment sont devenues non valides pour une autre raison, assurez-vous que votre plage temporelle n'inclut PAS de données antérieures.

# **Exclure les flux de trafic trompeurs**

Les filtres d'exclusion doivent peut-être être configurés ou modifiés.

Les filtres d'exclusion peuvent être configurés à plusieurs endroits, ils peuvent être activés ou désactivés. Vérifiez chaque emplacement :

- Vérifiez les filtres d'exclusion configurés pour l'espace de travail.
- Vérifiez les filtres d'exclusion par défaut configurés au bas de la page de configuration de la découverte de la politique par défaut.
- Vérifiez quels filtres d'exclusion sont activés dans la section Advanced Configurations (configurations avancées) des paramètres de l'espace de travail pour la découverte automatique des politiques.
- Vérifiez quels filtres d'exclusion sont activés dans la section Advanced Configurations (configurations avancées) de la page de configuration de la découverte des politiques par défaut.
- Si vous utilisez desfiltres d'exclusion par défaut, assurez-vous d'avoir cliqué sur**Save** (Enregistrer) dans la page **Default Policy Discovery Config** (configuration de la découverte de politiques par défaut) pour rendre ces configurations disponibles pour les espaces de travail individuels.

Pour en savoir plus, consultez Filtres d'exclusion, à la page 463 et les sous-sections.

# **Dépannage des politiques selon lesquelles le consommateur et le fournisseur se trouvent dans des portées différentes**

Consultez Dépannage des politiques de portées croisées, à la page 538.

# **Vérifier l'état des politiques approuvées**

Consultez Dépanner les politiques approuvées, à la page 484.

# **Représentation visuelle des politiques**

La représentation visuelle des politiques fournit une représentation graphique de ces dernières.

Pour accéder à la page de représentation visuelle des politiques : Dans la page Policies (Politiques), cliquez sur l'icône de graphique ( $\begin{pmatrix} \frac{3}{5} \\ \frac{3}{5} \end{pmatrix}$  à droite de l'icône de liste.

# **Éléments d'affichage de la politique**

Les éléments visuels de la vue des politiques sont les suivants :

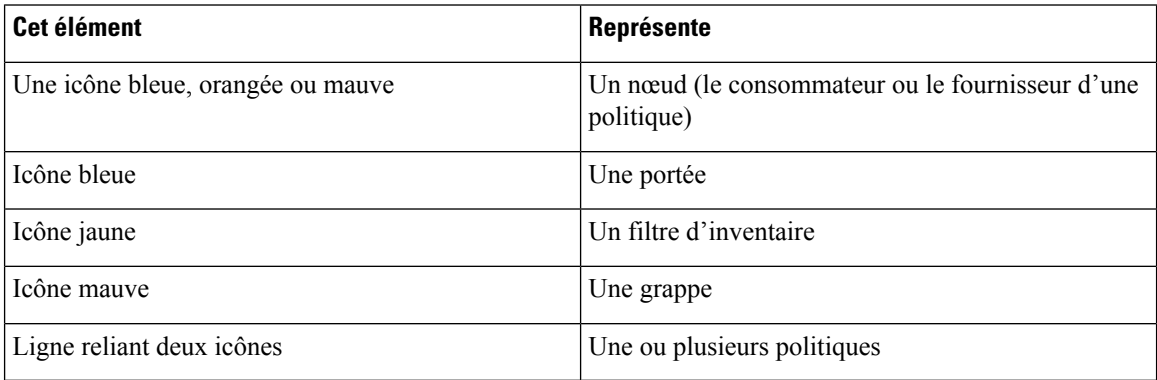

# **Options d'affichage des politiques**

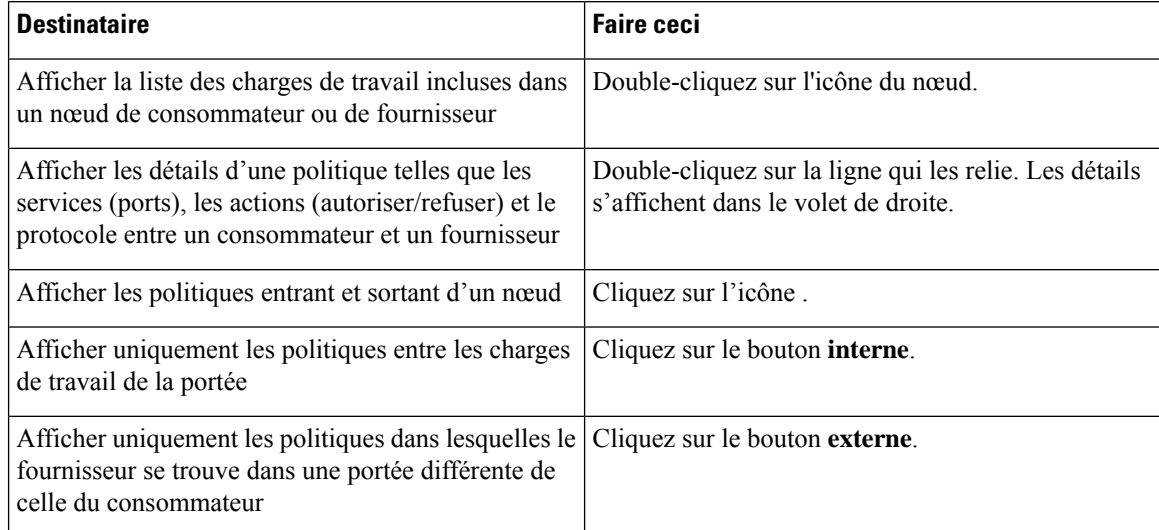

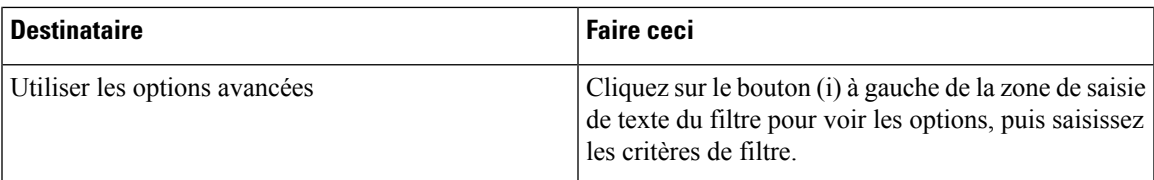

### **Figure 296: Filtrage des politiques dans la vue graphique**

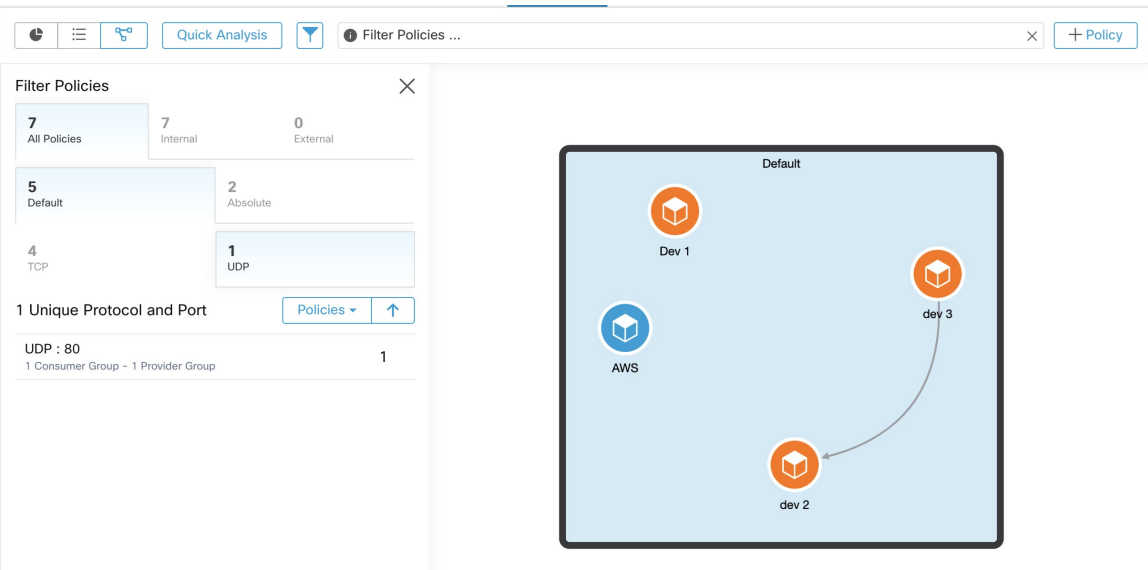

Pour télécharger une image haute résolution de la vue graphique des politiques :

- **1.** Dans le coin inférieur droit du graphique, cliquez sur l'icône de points de suspension , puis cliquez sur **Export Image** (Exporter l'image).
- **2.** Sélectionnez la résolution et le type d'image requis.
- **3.** Cliquez sur **Télécharger**.

# **Ajouter une politique (page d'affichage des politiques)**

Pour créer une politique, survolez le consommateur jusqu'à ce que vous voyiez un signe « + », puis maintenez la politique enfoncée et faites glisser la politique sur le fournisseur. Pour créer une politique Absolue, cochez la case Absolue dans la boîte de dialogue modale.Sinon, la politique est créée en tant que politique par défaut. Les politiques peuvent également être gérées en cliquant sur une ligne et en sélectionnant une politique dans la liste contextuelle. Les politiques seront affichées dans la barre latérale.

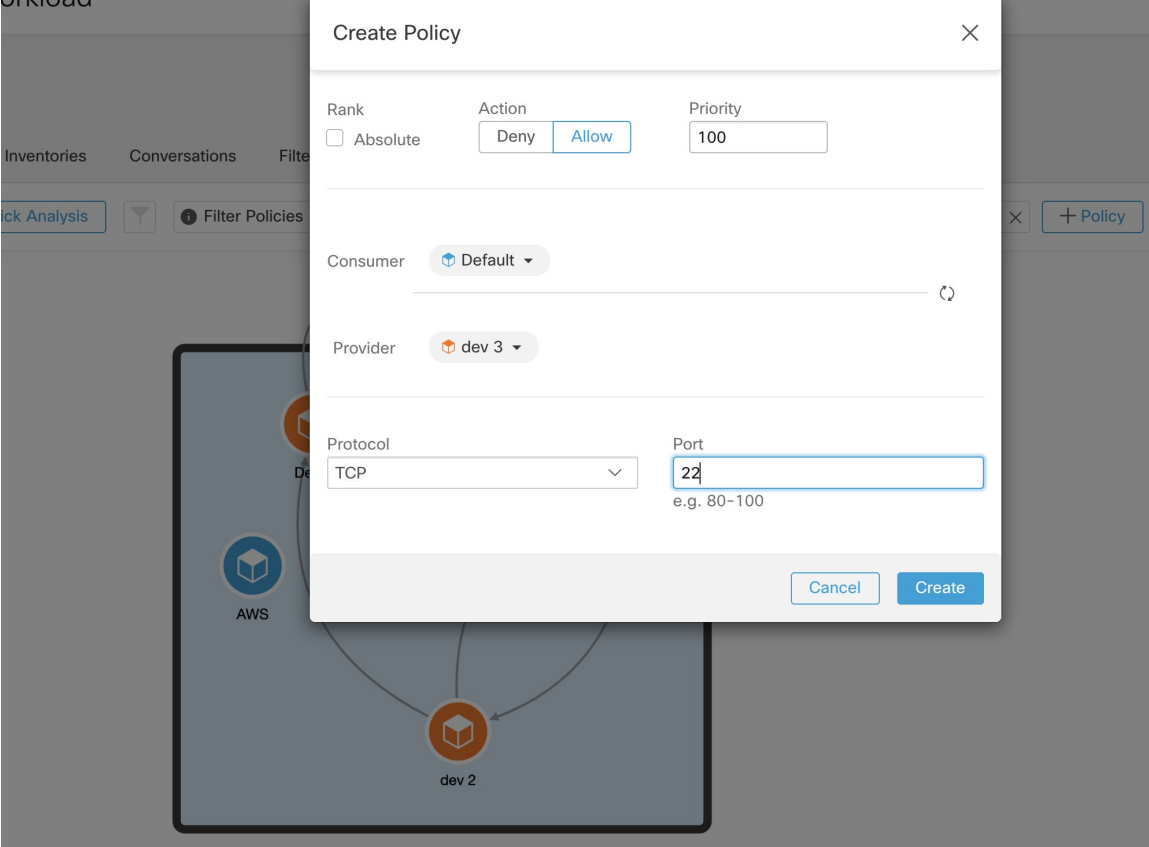

**Figure 297: Création de politiques dans la vue graphique**

heoldin

# **Analyse rapide**

L'analyse rapide permet de tester un flux au sujet duquel on a des doutes par rapport à toutes les politiques de l'espace de travail actuel et à toutes les autres politiques pertinentes d'autres espaces de travail. L'analyse rapide facilite le débogage et l'expérience de différentes politiques de sécurité, sans qu'il soit nécessaire d'exécuter une analyse des politiques en direct pour l'espace de travail.

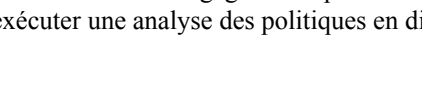

**Restriction**

Ú

• Vous ne pouvez exécuter l'analyse rapide que sur les espaces de travail principaux.

• L'analyse rapide n'est actuellement pas prise en charge sur les flux des services Kubernetes.

Cliquez sur l'onglet **Run Quick Analysis** (Exécuter l'analyse rapide) dans le volet de navigation de droite pour afficher la boîte de dialogue.

### **Figure 298: Onglet Analyse rapide**

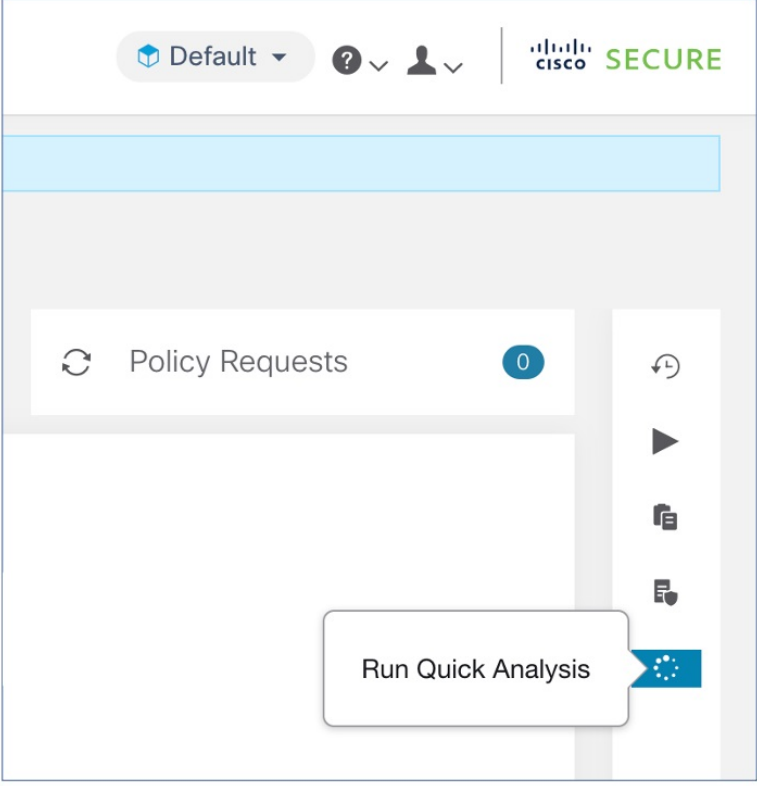

Saisissez l'adresse IP du consommateur (client), l'adresse IP du fournisseur (serveur), le port et le protocole du flux hypothétique, puis cliquez sur le bouton **Find Matching Policies** (trouver les politiques correspondantes).

Une décision de politique sera affichée, indiquant si le flux hypothétique serait autorisé ou refusé compte tenu des définitions de politique de la dernière version de l'espace de travail et de toutes les autres politiques pertinentes des espaces de travail qui sont déjà transmises pour l'analyse de politique en direct.

Au bas de la boîte de dialogue, nous affichons les politiques sortantes et entrantes correspondantes séparément, et dans leur ordre de tri global. Seule la première rangée de chaque côté a un effet. Pour qu'une connexion soit établie avec succès, nous avons besoin que la règle de trafic sortantsur le consommateur et la règle entrante supérieure du côté du fournisseur soient des règles ALLOW.

L'affichage de toutes les autres politiques correspondantes dans l'ordre fournit un outil de débogage précieux pour aider à résoudre les problèmes dans les définitions de politiques lorsqu'une certaine politique semble ne pas avoir d'effet. Vous pouvez ajouter, mettre à jour ou supprimer des politiques de l'espace de travail et répéter immédiatement l'analyse sans avoir à exécuter une analyse des politiques en direct sur l'espace de travail.

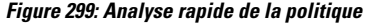

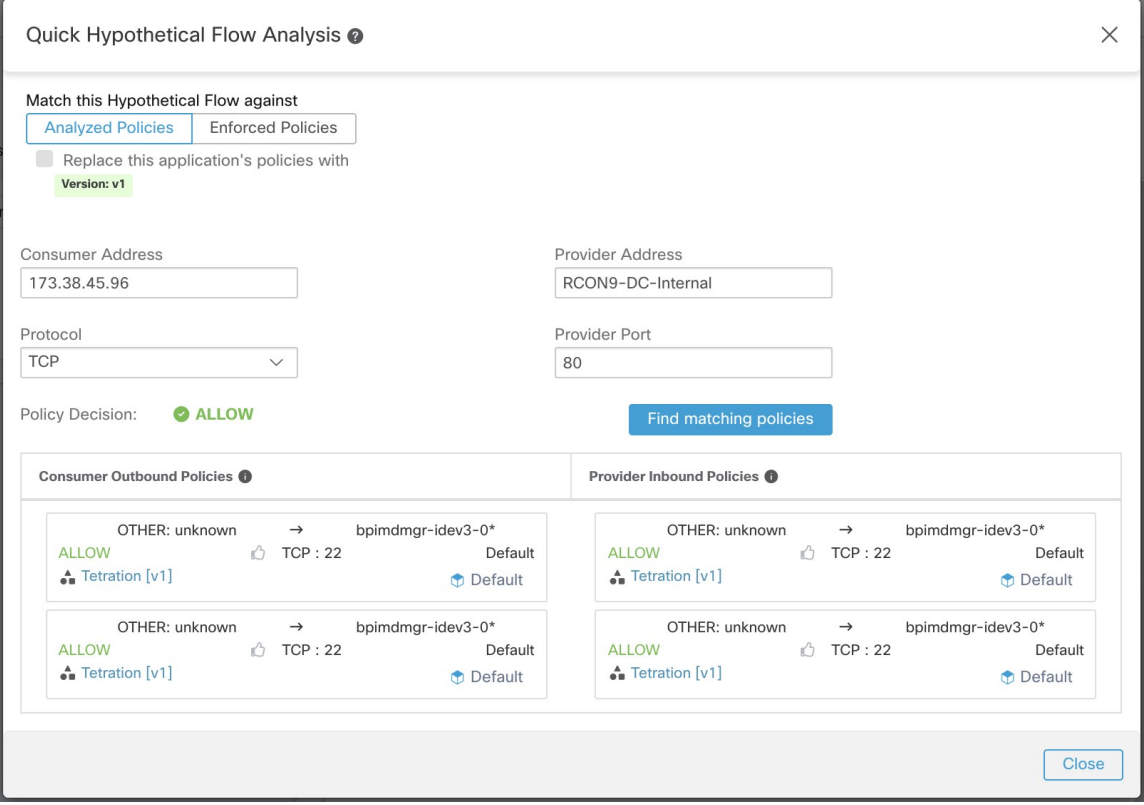

# **Analyse des politiques en temps réel**

Après avoir examiné et approuvé l'ensemble de politiques de sécurité de réseau généré par la découverte automatique des politiques et avant d'appliquer les politiques, vous devez utiliser l'analyse des politiques en direct pour observer comment les politiques pourraient affecter le trafic réel sur votre réseau.

Voici des questions auxquelles l'analyse des politiques en temps réel peut vous aider à répondre :

- Quelle serait l'incidence sur les applications de cette portée si les politiques de cet espace de travail étaient appliquées maintenant?
- Aurait-on pu éviter une attaque ou un risque de sécurité connu précédemment en appliquant le nouvel ensemble de politiques?

Consultez Exécuter des expériences de politiques pour comparer les politiques actuelles au trafic passé, on page 558.

• Nos politiques fonctionnent-elles comme nous l'attendons?

Vous devez exécuter l'analyse des politiques sur tout espace de travail qui comporte des politiques. Étant donné que les charges de travail d'une portée spécifique peuvent être affectées par des politiques d'autres portées, vous ne devez pas exécuter l'analyse des politiques uniquement pour une portée unique avant d'appliquer la politique pour cette portée. Pensez à analyser les politiques de toutes les portées qui peuvent avoir une incidence sur le trafic d'une portée particulière.

Par exemple :

- Les politiques définies dans les portées supérieures à cette portée dans l'arborescence peuvent s'appliquer aux charges de travail de cette portée.
- Si les charges de travail de cette portée communiquent avec des charges de travail d'une autre, les politiques de cette portée peuvent affecter ces communications. Lorsque l'analyse des politiques est lancée dans cette portée (ou que les dernières politiques sont analysées après un changement de politique dans cette portée), cela peut affecter les résultats de l'analyse des politiques de cette portée.

Vous devez effectuer une analyse des politiques chaque fois que vous les mettez à jour pour vous assurer que les modifications n'endommagent pas les applications.

L'exécution d'une analyse des politiques en temps réel sur un espace de travail est parfois appelée « publication » d'un espace de travail.

# **Commencer l'analyse des politiques en temps réel**

Une fois que vous avez examiné les politiques générées dans un espace de travail par la découverte automatique des politiques et que vous pensez qu'elles sont telles que vous le souhaitez, vous pouvez commencer leur analyse.

## **Before you begin**

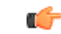

L'analyse en temps réel comprend les effets des politiques dans d'autres espaces de travail qui exécutent également l'analyse en direct. Si vous avez activé la mise en application sur un espace de travail, mais que l'analyse n'est pas en cours sur cet espace de travail ou que la version appliquée des politiques n'est pas la même que la version analysée des politiques, les résultats de l'analyse en temps réel pour cet espace de travail risquent de ne pas être exacts. **Important**

# **Procedure**

- **Étape 1** Basculez l'espace de travail sur **Primary** (Principal) en cliquant sur le bouton  $\cdots$  (bouton Plus) à droite de « Secondary » (Secondaire) à côté du nom de l'espace de travail dans l'en-tête.
- **Étape 2** Accédez à l'onglet **Policy Analysis** (analyse des politiques).
- **Étape 3** Cliquez sur **Start Policy Analysis** (Démarrer l'analyse des politiques) sur la droite.

### **Figure 300: Activer l'analyse des politiques**

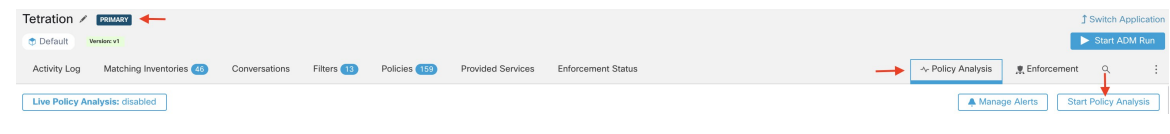

# **What to do next**

• Étant donné que les politiques d'autres portées peuvent s'appliquer aux charges de travail de cette portée, envisagez d'analyser simultanément les politiques d'autres portées qui pourraient affecter les résultats de l'analyse de cette dernière.. Consultez Exemple : Incidence des politiques analysées sur d'autres portées, on page 553.

- Si vous souhaitez être averti lorsque des flux échappés sont détectés, cliquez sur **Manage Alerts** Gérer les alertes).
- Utilisez les outils de la page pour filtrer les données.Pour afficher les critères de filtre disponibles, cliquez sur le bouton (i) dans la zone de filtre.
- Si vous ajoutez ou modifiez des politiques après avoir lancé l'analyse, vous devez redémarrer l'analyse pour inclure les modifications dans cette dernière. Consultez Après avoir modifié les politiques, analyser les politiques les plus récentes, on page 559.

# **Arrêter l'analyse des politiques en direct**

En général, vous devez laisser l'analyse des politiques continuer de s'exécuter, même après l'application des politiques, car les politiques de cet espace de travail peuvent avoir une incidence sur les résultats de l'analyse des politiques dans d'autres espaces de travail que vous analysez.

Pour arrêter l'analyse des politiques en direct :

Cliquez sur **Live Policy Analysis : P<number>**(Analyse de la politique en direct), puis cliquez sur **Disable Policy** (désactiver la politique) :

**Figure 301: Désactiver l'analyse en temps réel des politiques**

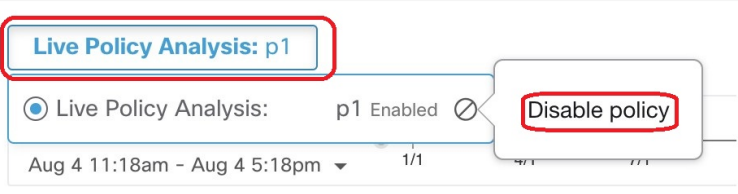

# **Résultats de l'analyse des politiques : comprendre les bases**

Lors de l'analyse de la politique, tous les flux entrant, sortant et se trouvant dans la portée associée à l'espace de travail se voient attribuer l'un des résultats suivants :

- **Autorisé** : le flux a été autorisé par le réseau ainsi que par les politiques analysées.
- **Échappé** : le flux a été autorisé par le réseau, mais aurait dû être abandonné selon les politiques analysées.
- **Rejeté** : le flux a été abandonné par le réseau, ainsi que par les politiques analysées.

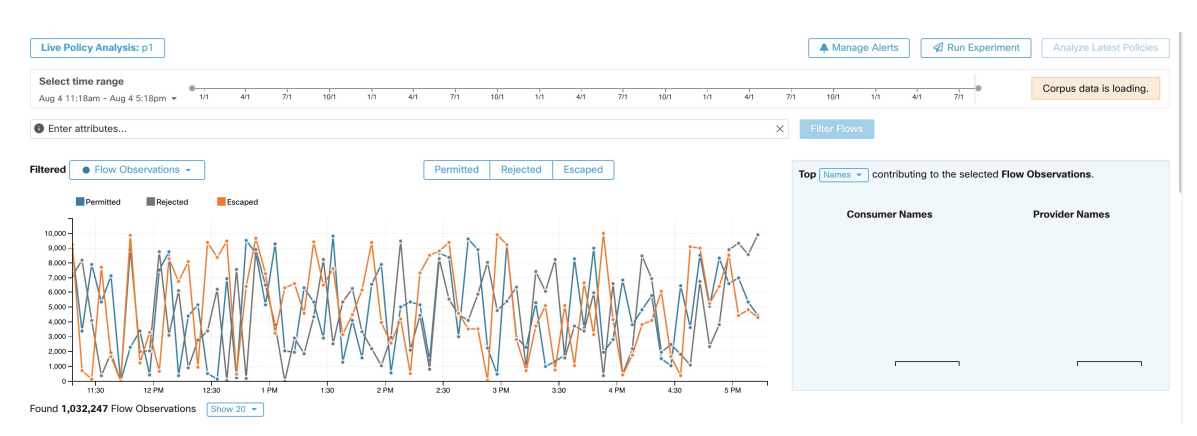

### **Figure 302: Page Policy Analysis (Analyse de la politique)**

Quelques éléments à prendre en considération pour s'orienter :

- Vous pouvez filtrer les renseignements sur les flux présentés dans cette page à l'aide d'une barre de filtre à aspects multiples. Cliquez sur le bouton **Filter Flows** (Filtrer les flux) pour mettre à jour tous les graphiques en conséquence.
- Passez le curseur sur le graphique pour afficher le pourcentage des flux agrégés observés lors de cet horodatage.
- Cliquez sur un horodatage pour afficher une liste de tous les flux filtrés dans un tableau ci-dessous pour une analyse plus approfondie.
- Vous pouvez limiter les interactions à l'un des trois types de résultats en cochant ou en décochant les types en haut des graphiques de séries temporelles.
- Le tableau intitulé Top N (à droite) montre les principaux noms d'hôte, adresses, ports, etc. qui contribuent aux données présentées dans la série temporelle à gauche.

Vous pouvez limiter le tableau des séries temporelles aux flux échappés et sélectionner « Ports » dans le tableau des N principaux pour voir les principaux ports qui contribuent aux flux échappés.

# **Exemple : Incidence des politiques analysées sur d'autres portées**

Dans l'exemple suivant, les flux sont autorisés jusqu'à environ 12 h. À ce moment-là, l'analyse des politiques a été lancée dans un espace de travail associé à une portée différente, affectant le trafic avec des charges de travail dans cette portée et entraînant le marquage desflux comme échappés. (Voussavez que cette modification ne résultait pas de modifications de politique nouvellement analysées dans cet espace de travail, car cela aurait créé un indicateur d'étiquette).

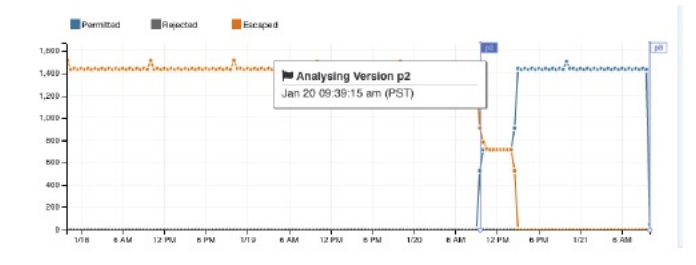

# **Analyse sans politiques**

Les flux entrants, sortants et à l'intérieur de la portée associée à l'espace de travail peuvent être affectés par les politiques d'autres espaces de travail en cours d'analyse. Si l'analyse des politiques en direct n'est pas activée dans cet espace de travail, les flux seront marqués avec ceux des autres espaces de travail du système dans lesquels l'analyse des politiques en direct est activée.

**Note**

Si aucun espace de travail n'exécute d'analyse de politique en direct, le graphique de la série chronologique est vide.

# **Détails de l'analyse de la politique**

### **Disposition des flux**

Dans l'analyse en direct des politiques, pour décider si un flux est **autorisé**, **échappé** ou **rejeté**, nous devons d'abord déterminer la **disposition** du flux du point de vue du réseau. Chaque flux recevra la disposition **ALLOWED (AUTORISÉ)**, **DROPPED (ABANDONNÉ)** ou **PENDING (EN ATTENTE)**, en fonction des signaux et des observations donnés par les agents Cisco Secure Workload. Il existe un certain nombre de scénarios basés sur les configurations des agents le long du chemin du flux et des types de flux.

Tout d'abord, quels que soient les types de flux, si un agent sur le chemin d'un flux signale que le flux est ABANDONNÉ, ce flux recevra le statut ABANDONNÉ.

Lorsqu'aucun agent ne signale d'ABANDON le long du chemin du flux, nous considérons le cas des flux bidirectionnels et unidirectionnelsséparément. Lorsque desflux bidirectionnelssont observés, nous examinons les flux par paires (aller et retour) en fonction de leur source, de leurs ports et protocoles de destination et de leur synchronisation. On ne peut pas faire de même pour les flux unidirectionnels.

Pour les flux bidirectionnels, si des agents sont installés et le plan de données activé aux deux extrémités, un flux aller recevra une disposition AUTORISÉE si l'agent de source et l'agent de destination indiquent que le flux est observé. Sinon, le flux aller aura la disposition PENDING (EN ATTENTE). Si un agent est installé sur la charge de travail source ou de destination, mais pas sur les deux, le flux aller recevra une disposition AUTORISÉE si et seulement si l'agent observe le flux inverse ultérieur durant une fenêtre de **60** secondes Sinon, l'état PENDING (EN ATTENTE) sera attribué au flux aller. La disposition de la partie inverse du flux bidirectionnel suit la même logique, sauf que maintenant la source et la destination sont inversées. Par exemple, si un seul côté comporte un agent, le fait qu'une disposition de flux inverse soit EN ATTENTE ou AUTORISÉ dépend de l'observation et du moment de son flux aller suivant selon la même logique.

Notez que nous supposons que les pare-feu mettent en œuvre la suppression silencieuse. Si un message de rejet est envoyé sur le *même* flux (par exemple, le rejet d'un SYN TCP avec RST + ACK), un flux inverse sera détecté et le flux aller précédent sera marqué comme AUTORISÉ. Cependant, si le message de rejet est envoyé sur un flux *différent* (par exemple, rejet d'un message SYN TCP avec un message ICMP), le flux aller restera PENDING (EN ATTENTE).

Pour un flux unidirectionnel, le flux sera considéré comme ABANDONNÉ s'il est signalé comme ABANDONNÉ par un agent, comme dans le cas des flux bidirectionnels. Cependant, comme il n'y a pas de flux inverse correspondant, le flux aura l'état de disposition PENDING (EN ATTENTE) si les deux agents l'observent.

### **Types de violations**

Les dispositions de flux sont vérifiées par rapport aux politiques analysées pour déterminer les types de violation finaux.

Le type de violation d'un flux sera

- **Permitted (Autorisé)**, si sa disposition est ALLOWED ou PENDING et que son action politique décisionnelle est ALLOWED,
- **Escaped (Échappé)**, si sa disposition est ALLOWED et que son action politique décisionnelle est DENY,
- Rejected (Rejeté), si sa disposition est DROPPED ou PENDING et que son action politique décisionnelle est DENY,

Un état DROPPED est attribué uniquement aux flux dont les agents concernés signalent explicitement leur état ABANDONNÉ. En l'absence de rapport explicite d'abandon pour les agents, le flux reçoit l'étatPENDING (EN ATTENTE).

Lorsque la disposition est PENDING (EN ATTENTE) :

- et que l'action de la politique est DENY (REJETER), le type de violation est défini sur Rejeté.
- et que l'action de la politique est ALLOWED (AUTORISÉ), le type de violation est réglé sur Autorisé.

Dans un flux bidirectionnel, si les types de violation de politique aller et retour du flux concordent, un seul type s'affiche dans l'analyse des politiques ou dans la page d'analyse de l'application. Sinon, le trajet avant et arrière sont affichés séparément, par exemple ALLOWED:REJECTED.

# **Exemples de scénarios :**

- Des paquets sont abandonnés au niveau de l'application côté source.
	- Dans ce cas, l'agent de sortie Cisco Secure Workload du côté source signalera que le flux est ABANDONNÉ.
- Des paquets quittent la source.
	- S'il n'y a qu'un agent du côté source, le flux sera signalé comme AUTORISÉ par l'agent de sortie si un retour de paquet est également observé par l'agent dans les 60 secondes.
	- S'il y a un agent de visibilité seulement du côté de la source et du côté de la destination, le flux recevra l'état de disposition ABANDONNÉ si et seulement si l'agent d'entrée signale que le flux est ABANDONNÉ. Sinon, le flux sera signalé comme AUTORISÉ.
	- Des paquets de flux sont reçus à destination, mais pas de trafic inverse.

S'il n'y a pas d'agent du côté destination, le flux recevra l'état PENDING (EN ATTENTE). Sinon, le statut AUTORISÉ lui sera attribué.

# **Étapes suggérées pour l'analyse des flux**

Lors de l'analyse de flux spécifiques lors de l'examen des résultats des politiques, les suggestions et les filtres suivants peuvent être utiles :

**1.** Concentrez-vous d'abord sur les *FLUX ÉCHAPPÉS* :

Les flux **échappés** nécessitent une attention particulière, car leurs dispositions réelles de flux différent des actions prévues en fonction des politiques actuellement analysées. Vérifiez que l'application de ces politiques ne bloque pas les flux nécessaires et ne nuit pas à vos applications.

Cliquez sur le type de violation, par exemple **Échappé**.

( Vous pourrez ultérieurement consulter les flux rejetés et autorisés, si nécessaire).

Les flux échappés peuvent se produire pour de nombreuses raisons, notamment :

- Une autre politique plus élevée dans l'ordre de priorité est en train de prendre effet
- le trafic emprunte un chemin différent du chemin de routage indiqué par vos politiques, ou
- Par exemple, la politique que vous attendez du trafic se trouve dans un espace de travail qui n'est pas analysé (si vous regardez les flux échappés sur la page Analyse de la politique) ou mis en application (si vous regardez les flux échappés sur la page Application), par exemple dans une portée ancêtre ou même dans un espace de travail secondaire dans la même portée.
- **2.** Identifier les flux qui correspondaient à la politique collectrice globale (entrants et sortants) :

Il est important de comprendre quels flux sont associés aux politiques collectrices globales, en particulier dans un modèle de politique de liste d'autorisation. Si ces flux sont légitimes, mais qu'aucune politique d'autorisation explicite n'est configurée pour eux, vous pouvez ajouter des politiques explicites appropriées dans les portées entrantes ou sortantes correspondantes. S'il s'agit de flux suspects, vous devez les identifier rapidement et étudier plus avant leurs détails.

Pour vous concentrer sur ces flux, appliquez des filtres en fonction de la valeur *catch-all* (collectrice globale) de **inbound\_policy\_rank**ou **out-bound\_policy\_rank**,selon que vous examinez le flux entrant, sortant ou les deux, comme indiqué ci-dessous.

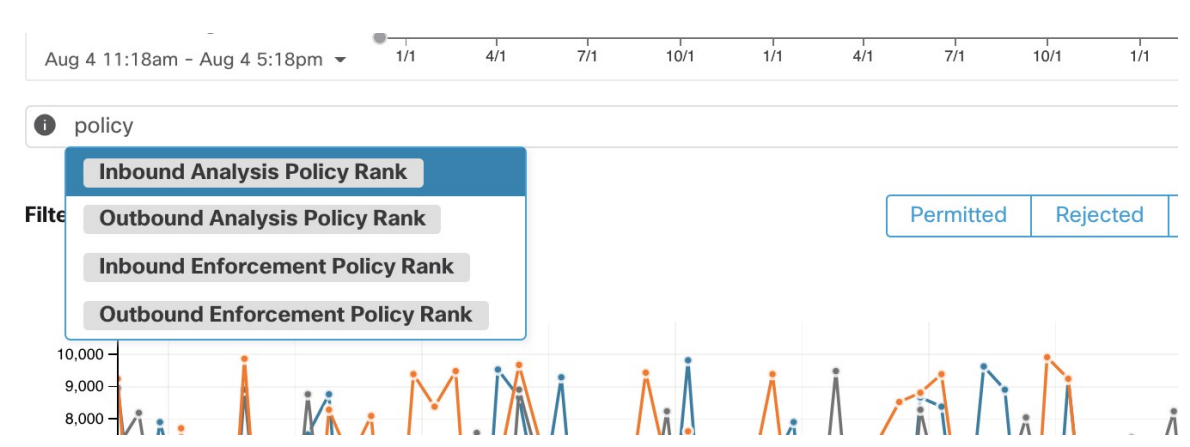

**Illustration 303 : Options de filtrage de l'analyse des politiques pour le classement**

**3.** Filtrer les flux TCP avec RST : *les indicateurs Fwd (Avant) ne contiennent pas RST, les indicateurs Rev (Retour) ne contiennent pas RST*

Certains flux TCP échappés ont des indicateurs RST activés. Ces flux sont réinitialisés par leurs consommateurs ou leurs fournisseurs. Il s'agit de connexions non établies sans échange de données, mais qui peuvent être signalées comme AUTORISÉES, car les agents peuvent voir leurs paquets d'établissement de liaison. Puisque ces flux n'ont pas de connexions établies pour commencer, ils ne seront pas affectés lors de l'application des politiques actuellement analysées. Le filtrage des flux TCP qui ont l'indicateur RST de chaque côté vous permet de vous concentrer sur les flux échappés plus significatifs et plus importants, dont la connexion établie sera bloquée par les politiques actuellement analysées.

**4.** Si la majeure partie du trafic utilise IPv4, concentrez-vous uniquement sur les flux IPv4 :

Filtre utilisant *address type = IPv4, address type != IPv6*. Il est également utile de filtrer les adresses *link-local* (liées locales).

**5.** Hiérarchisez les flux sur lesquels se concentrer lors de la prochaine étape de diagnostic en identifiant les noms d'hôte, les ports, les adresses, les portées, etc. les plusfréquemment concernées par le trafic échappé :

Sélectionnez le *nom d' hôte, les ports ou* les *adresses* dans le volet de fonctionnalité TopN. Vous pouvez généralement les combiner avec d'autresfiltres pour accéder à un type de trafic particulier lors du diagnostic des politiques.

**6.** Rechercher les données de flux pour les noms d'hôte, les ports, les protocoles, etc., identifiés à l'étape précédente

Une fois que vous avez une idée des principaux candidats en fonction des noms d'hôte, de port, etc. des flux ciblés, vous pouvez choisir d'approfondir les flux en appliquant des filtres d'exploration directement à partir des N premières valeurs données dans la fenêtre de requête N supérieure, ou en saisissant manuellement les filtres pertinents dans la barre des filtres de recherche de flux. Par exemple, *Consumer Hostname contains {something}, Provider Hostname contains {something}, Provider Port = {some port number}, Protocol = TCP Protocol != ICMP*

**7.** Consultez les flux individuels et effectuez une analyse rapide :

Enfin, vous pouvez vous concentrer sur un flux en particulier pour examiner le résultat de ses politiques en cliquant sur la ligne du tableau correspondant au flux. Soyez attentif aux politiques correspondant au flux et aux portées des adresses du consommateur et du fournisseur.Si l'action de politique ne correspond pas à l'action prévue, vous devez créer des politiques appropriées dans les espaces de travail associés aux portées du fournisseur et/ou du consommateur pour modifier l'action de la politique.

La figure ci-dessous montre un exemple de flux de travail de réduction des flux échappés à l'aide du filtrage décrit ci-dessus. L'entrée de recherche prend également en charge les « , » et « - » pour le port, l'adresse du consommateur et l'adresse du fournisseur, en transformant les « - » en requêtes de plages.

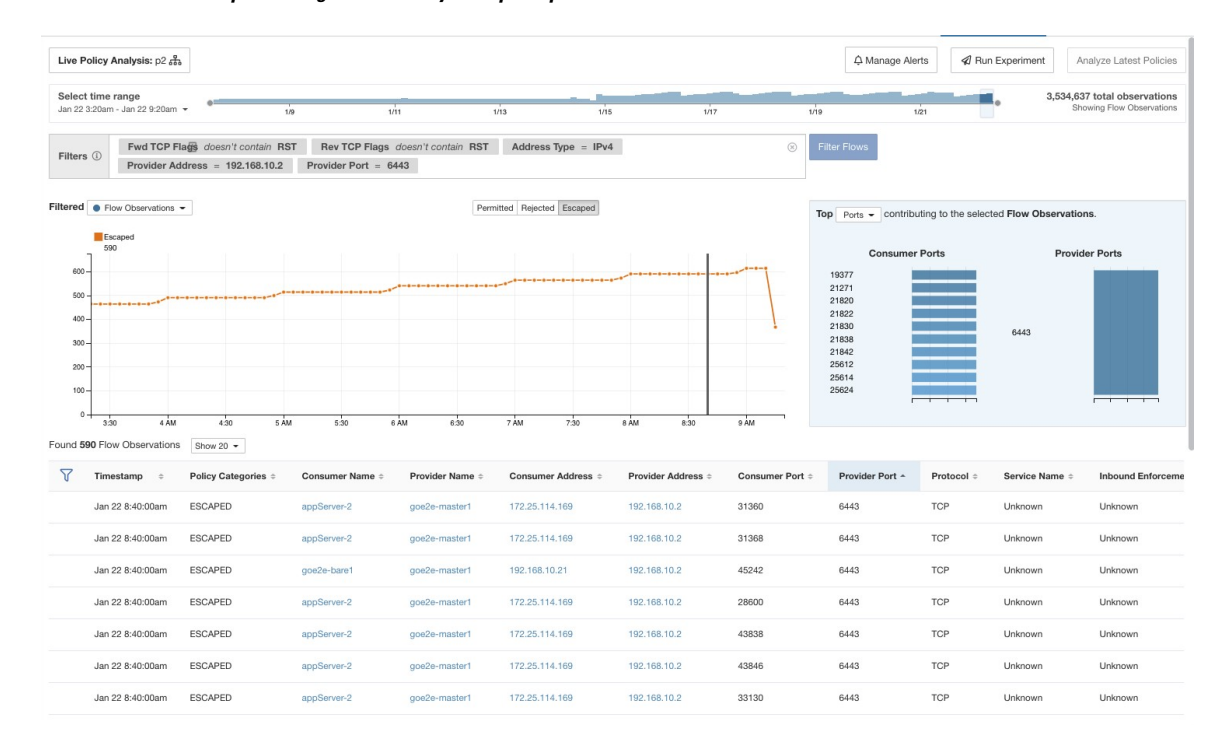

**Illustration 304 : Exemple de diagnostic d'analyse de politiques**

# **Exécuter des expériences de politiques pour comparer les politiques actuelles au trafic passé**

Si une attaque connue ou un autre modèle de trafic important à court terme s'est produit par le passé, et vous souhaitez voir comment vos politiques actuelles (ou un autre ensemble de versions de politiques) auraient géré ce trafic, vous pouvez utiliser la fonctionnalité Run Experiments « exécuter des tests ».

# **Before you begin**

Au lieu de cette procédure, vous pouvez exécuter à nouveau la découverte automatique des politiques, y compris la plage temporelle pertinente, et voir quelles politiques différentes sont suggérées. **Tip**

# **Procedure**

- **Étape 1** Accédez à la page d'analyse des politiques de votre espace de travail sélectionné.
- **Étape 2** En haut de la page, sélectionnez la version de la politique à tester.
- **Étape 3** Cliquez sur **Run Experiment** (Exécuter l'expérience).
- **Étape 4** Saisissez un nom et une durée pour le test de la politique.

**Figure 305: Exécuter le formulaire de test**

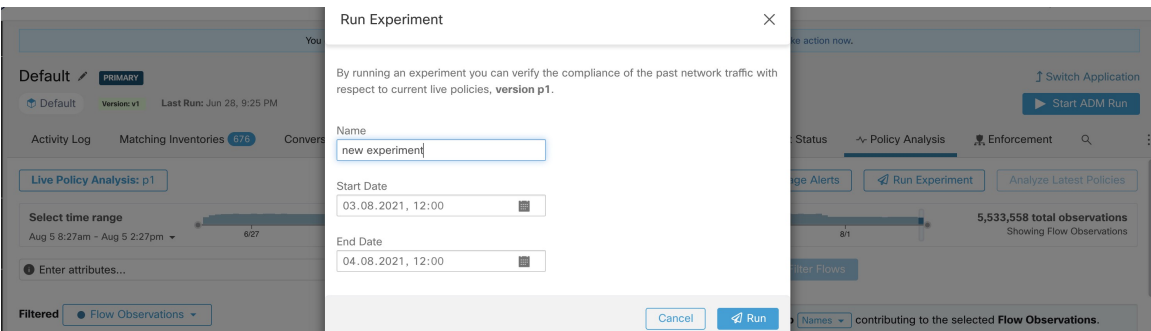

Cette opération lance un nouveau travail d'analyse de la politique qui remonte dans le temps et réanalyse tous les flux de la durée sélectionnée en fonction dans la version de la politique sélectionnée.

Cette tâche peut prendre quelques minutes, selon la durée sélectionnée. La progression est affichée dans le menu du sélecteur de politiques. Lorsque les résultats sont prêts à être présentés, vous devriez pouvoir sélectionner l'expérience comme n'importe quelle autre version de la politique et les graphiques de séries temporelles montrant les différentes catégories de flux seront mis à jour en conséquence.

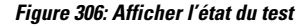

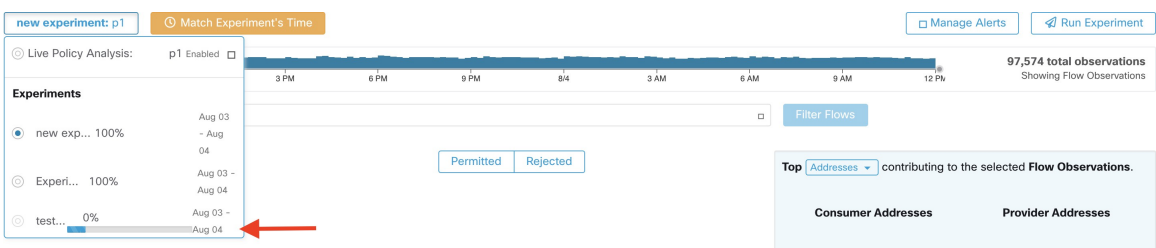

Si vous ne voyez aucun flux lors de la sélection d'une expérience de politique, cela peut être dû à une inadéquation de l'intervalle de temps. Par exemple, l'intervalle de temps actuel des graphiques est d'une heure, mais la durée de l'expérience est de 6 heures dans le passé. Pour réinitialiser la plage temporelle à la durée de l'expérience, cliquez sur l'icône d'horloge à côté du sélecteur de politique. **Note**

# **Figure 307: Plage temporelle de la correspondance**

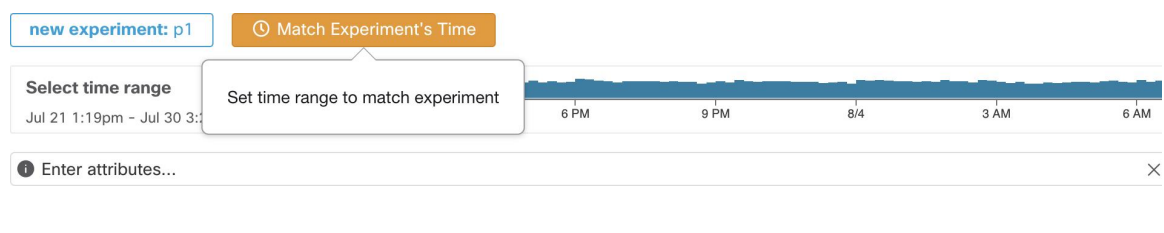

# **Après avoir modifié les politiques, analyser les politiques les plus récentes**

L'analyse des politiques ne reflète pas automatiquement les modifications de politique dansl'espace de travail. Lorsque vous êtes prêt à analyser l'ensemble actuel de politiques après avoir apporté vos modifications, cliquez sur **Analyze Latest Policies**(Analyser les politiquesles plusrécentes) pour que l'analyse des politiquesreflète les modifications.

Si les politiques de l'espace de travail n'ont pas changé depuis le dernier lancement de l'analyse de politiques ou si l'analyse de politiques n'est pas actuellement activée, le bouton Analyze Last Policies (Analyser les politiques les plus récentes) n'est pas disponible. Si le bouton est cliquable, certaines modifications de politique n'ont pas encore été incluses dans l'analyse.

Consultez aussi Afficher, comparer et gérer les versions des politiques analysées, on page 560.

# **Indicateurs d'étiquette de politique**

Sur le graphique de la série chronologique d'analyse des politiques, les indicateurs d'étiquettes de politique marquent le moment où l'analyse a été lancée et à chaque moment l'analyse a été redémarrée pour refléter les dernières modifications de politique et de grappe.

Cliquez sur un indicateur pour afficher la version des politiques associées à cet indicateur :

**Figure 308: Indicateur d'étiquette de politique dans le graphique de série chronologique**

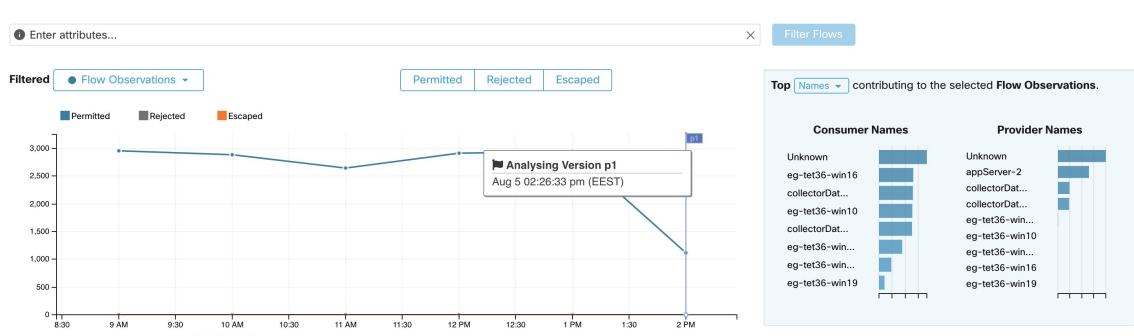

Found 15,472 Flow Observations  $\boxed{\text{Show } 20 \rightarrow}$ 

Cliquer sur un indicateur d'étiquette de politique pour ouvrir la version correspondante de la page Policies (Politiques) et afficher les politiques analysées par cette version d'analyse de politiques.

# **Afficher, comparer et gérer les versions des politiques analysées**

Chaque fois que vous analysez ou réanalysez les politiques dans un espace de travail après avoir apporté des modifications, une nouvelle version d'analyse (p\*) est créée.

Pour en savoir plus sur la gestion des versions, consultez  $\hat{A}$  propos des versions des politiques (v\* et p\*), à la page 579.

# **Procédure**

- **Étape 1** Cliquez sur **Defend (Défendre) > Segmentation (Segmentation).**
- **Étape 2** Accédez au portée et à l'espace de travail principal appropriés.
- **Étape 3** Cliquez sur **Manage Policies** (Gestion des politiques).
- **Étape 4** La version actuellement affichée des politiques est indiquée en haut de la page :
	- Cisco Secure Workload ì.

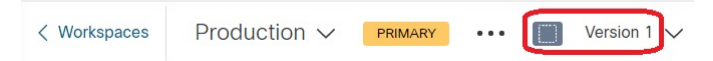

La version affichée peut être une version de découverte de politique, une version de politique analysée ou une version de politique appliquée.

**Étape 5** Vous pouvez réaliser les actions suivantes :

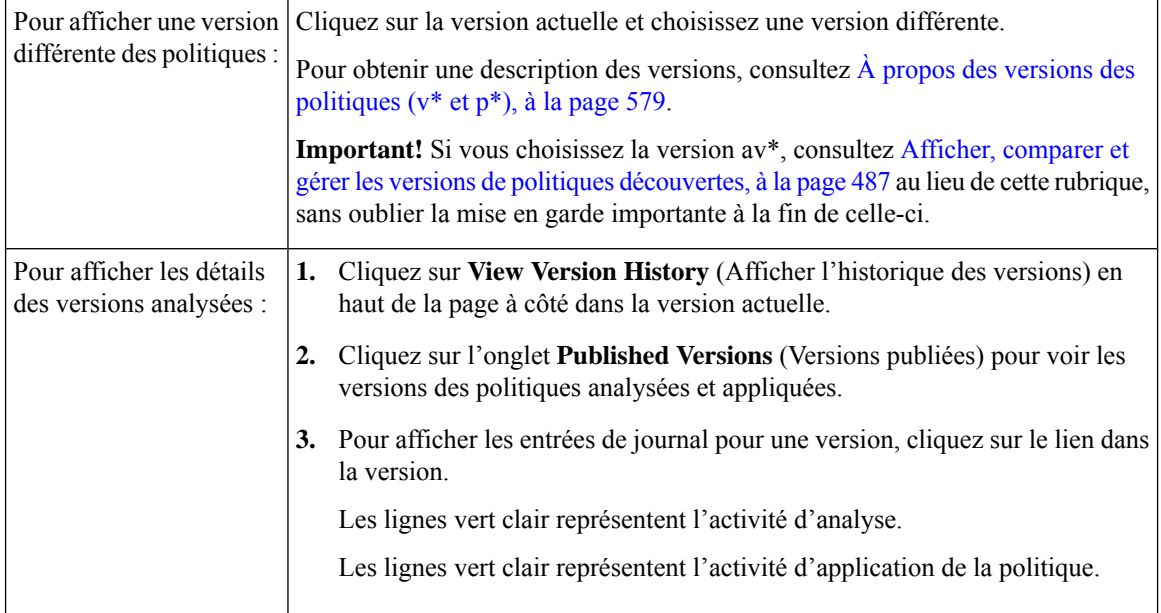

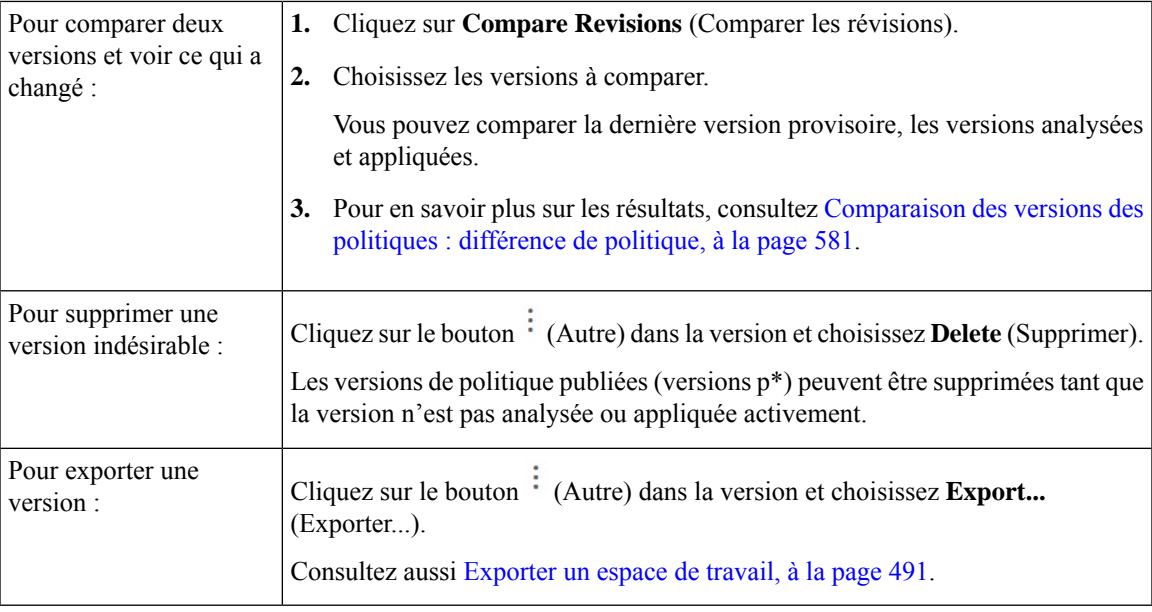

### **Prochaine étape**

Lorsque vous avez terminé de travailler avec les versions, remplacez la version en haut de la page de l'espace de travail par la dernière version de politique découverte (v\*).

Cela évite la suppression involontaire des versions de politiques découvertes et vous permet de créer manuellement des politiques dans l'espace de travail.

# **Journaux d'activité de l'analyse des politiques**

Tous les utilisateurs d'espace de travail peuvent afficher les journaux d'activités associés aux modifications apportées dans la page d'analyse des politiques dans l'historique de l'espace de travail (voir Journaux d'activités et historique des versions ).

• Activer l'analyse des politiques

**Figure 309: Activer l'analyse des politiques**

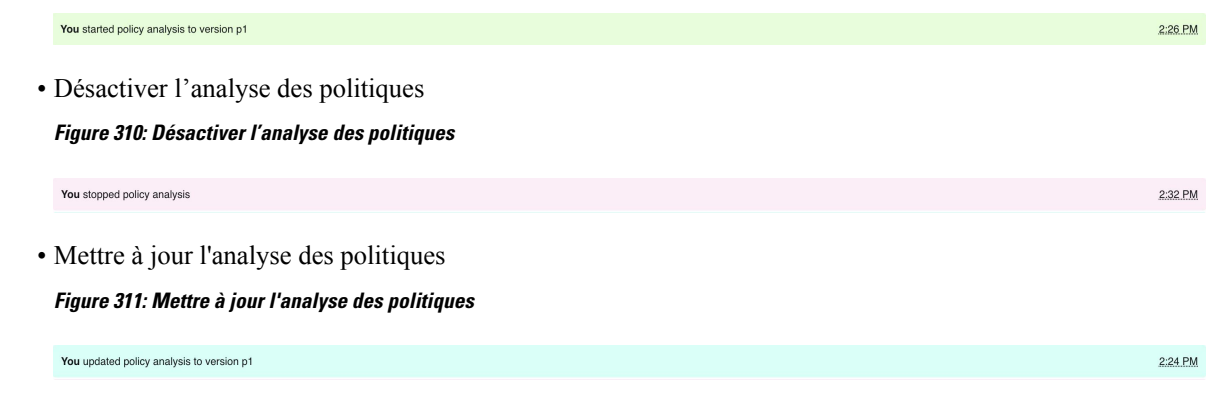

# **Appliquer des politiques**

Cisco Secure Workload peut appliquer des politiques en utilisant :

- Déployer des agents logiciels sur les charges de travail, on page 23 installés sur les charges de travail individuelles :
	- Linux
	- Windows
	- Kubernetes/OpenShift

Pour les détails techniques sur le fonctionnement des agents sur chaque plateforme, consultez les Application des politiques par le biais d'agents, on page 59 et Application des conteneurs, on page 570.

- Connecteurs infonuagiques
	- AWS par l'intermédiaire de Connecteur AWS, on page 245
	- Azure par l'intermédiaire de Connecteur Azure, on page 260
- Intégrer les équilibreurs de charge par l'intermédiaire d'un orchestrateur externe :
	- F5 BIG-IP, on page 163
	- Citrix Netscaler, on page 170
- Intégration avec Cisco Secure Firewall Management Center, on page 351
- Diffusion en flux continu vers des orchestrateurs tiers pour mise en application dans une infrastructure tierce

⁄N

**Caution**

Lorsque vous appliquez des politiques, le système insère de nouvellesrègles de pare-feu sur les hôtes concernés et supprime toutes les règles existantes sur ces derniers.

# **Vérifier l'intégrité de l'agent et la préparation à la mise en application**

Certaines de ces vérifications peuvent être effectuées avant ou après l'application de la politique.

Des autorisations peuvent être nécessaires pour modifier les capacités de l'agent ou du connecteur; Consultez les exigences et les prérequis dans les chapitres pertinents.

Vous n'avez pas besoin d'effectuer ces vérifications pour les charges de travail pour lesquelles vous n'avez pas l'intention d'appliquer des politiques.

 $\mathbf l$ 

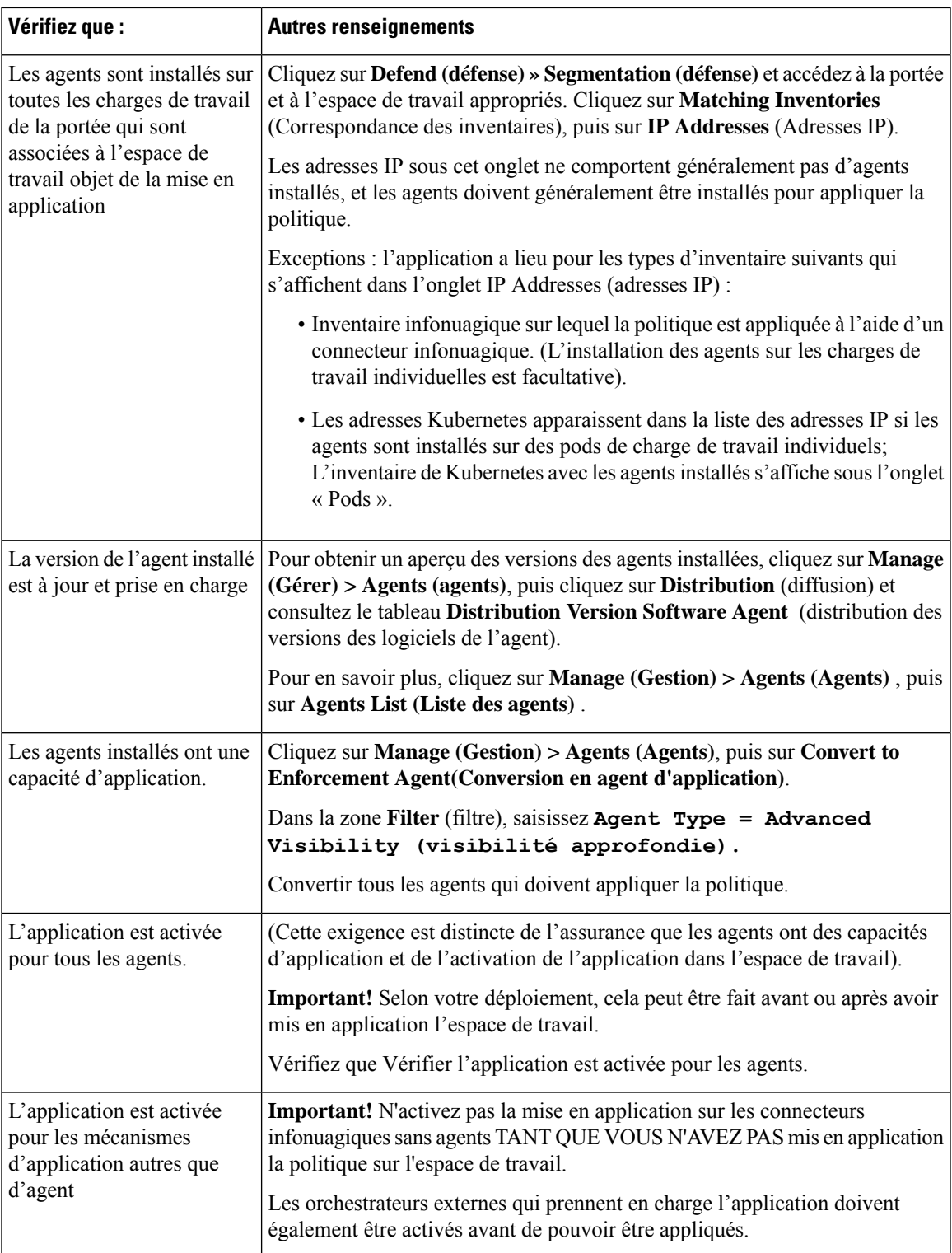

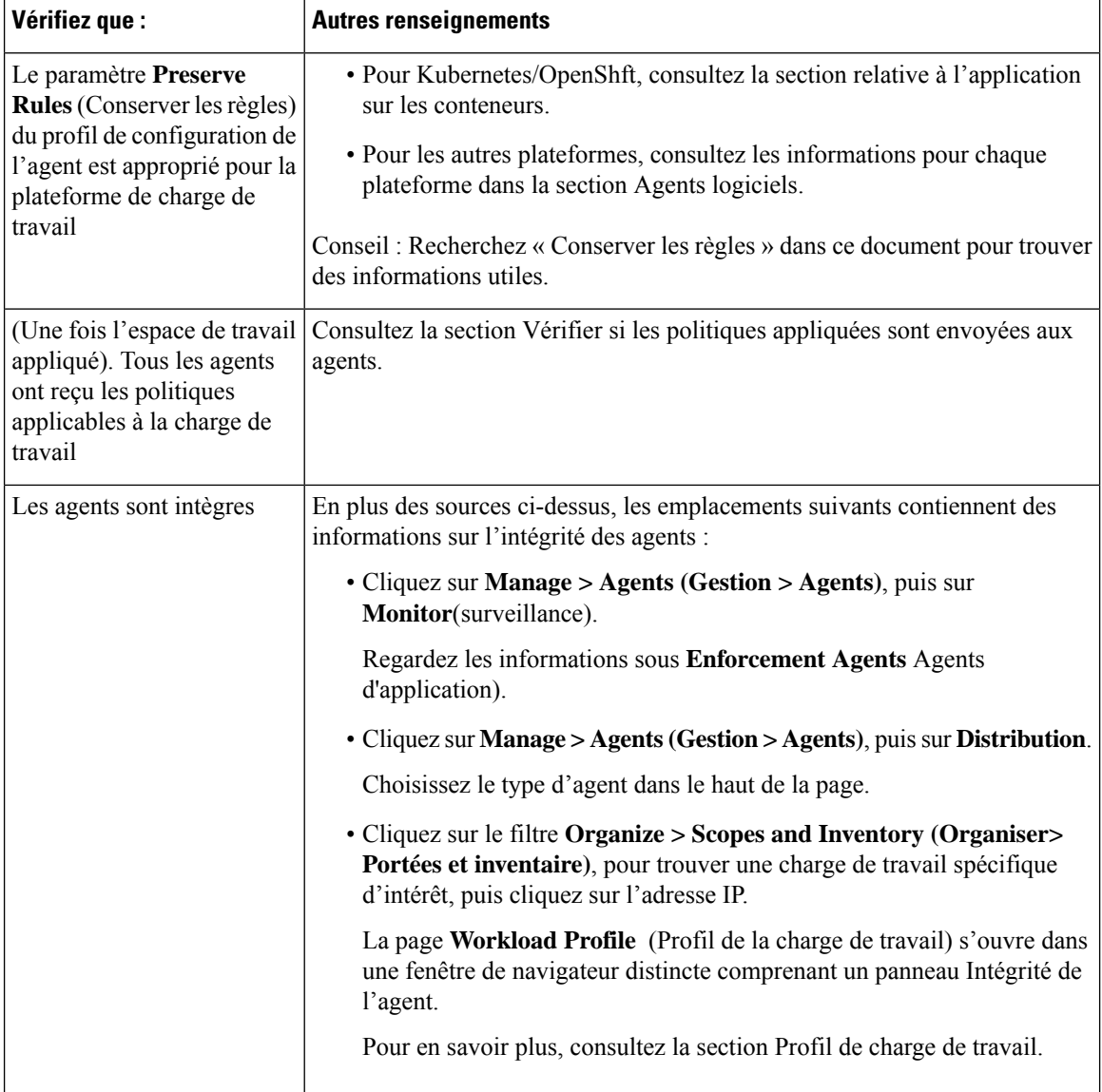

# **Activer l'application des politiques**

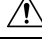

**Caution**

L'application des politiques supprime les règles de pare-feu existantes et écrit de nouvelles règles de pare-feu pour chaque charge de travail de la portée qui est affectée par cet espace de travail.

Si vous n'avez pas totalement vérifié que vos politiques fonctionnent correctement, leur mise en application peut modifier le fonctionnement de vos applications et perturber les tâches opérationnelles.

# **Before you begin**

• Pour commencer, lorsque vous appliquez des politiques, envisagez de définir la règle collectrice sur Allow (Autoriser). Ensuite, surveillez le trafic pour voir ce qui correspond à la règle collectrice.

Lorsqu'aucun trafic nécessaire ne correspond à la règle « collectrice », vous pouvez définir ce paramètre sur Deny (Refuser).

• Si vous appliquez des espaces de travail dans plusieurs portées à la fois, vous ne pouvez appliquer que les espaces de travail analysés. Si vous appliquez un espace de travail unique en utilisant la deuxième méthode décrite dans la procédure ci-dessous, l'analyse des politiques de l'espace de travail avant de l'appliquer est recommandée, mais est non obligatoire.

Consultez la section Analyse des politiques en temps réel et sous-sections.

- L'assistant pour l'application d'une seule portée est plus détaillé que celui qui offre la possibilité d'appliquer plusieurs portées simultanément. Si vous avez besoin des fonctionnalités de Assistant d'application des politiques, on page 568, utilisez la deuxième méthode décrite dansla procédure ci-dessous.
- **IMPORTANT!** Vérifiez que les politiques sont correctes.

Les résultats des politiques dans n'importe quel espace de travail peuvent être affectés par les politiques appliquées dans d'autres portées. Avant que l'application des politiques ne soit activée sur un espace de travail, la page Policy Enforcement (Application des politiques) montre comment les flux sont touchés par les politiques appliquées dans les espaces de travail associés à d'autres portées. Par exemple, une politique générale « Les hôtes de production ne doivent pas communiquer avec les hôtes hors production » de l'espace de travail appliqué d'une portée parente peut avoir une incidence sur le trafic sur les charges de travail appartenant à une application dans une portée enfant.

Si aucun nouveau renseignement ne s'affiche danslestableaux Enforcement (d'application), assurez-vous que la bonne plage temporelle est sélectionnée.

Pour en savoir plus sur les informations que vous voyez sur la page Enforcement (Application), consultez Analyse des politiques en temps réel et sous-sections. (Les mêmes renseignements concernant l'analyse en direct s'appliquent également à la page Application de la politique).

Si les résultats de l'analyse en direct différent des résultats sur la page Enforcement (d'application), assurez-vous que les portées, les versions de politiques et la plage temporelle analysées sont les mêmes que les portées, les versions de politiques et la plage temporelle utilisés pour générer des résultats sur la page d'application.

- Découvrez comment les agents appliquent les politiques sur chaque plateforme. Consultez :
	- Pour les charges de travail Windows et Linux, consultez les Application des politiques par le biais d'agents, on page 59 et les rubriques secondaires.
	- Pour Kubernetes et OpenShift, consultez

Application des conteneurs, on page 570.

• Pour les équilibreurs de charge, consultez

Application de la politique pour Citrix Netscaler, on page 172 et

Application de la politique pour F5 BIG-IP, on page 166.

- Pour les charges de travail infonuagique configurées à l'aide de connecteursinfonuagiques, consultez :
	- Bonnes pratiques lors de l'application de la politique de segmentation pour l'inventaire AWS, on page 256 et les rubriques connexes.
	- Bonnes pratiques lors de l'application de la politique de segmentation pour l'inventaire Azure, on page 267 et les rubriques connexes.

• Vous devez avoir les autorisations requises pour appliquer des politiques :

Vous devez avoir la capacité Appliquer ou supérieure sur la portée. Les utilisateurs disposant d'autres capacitéssur la portée peuvent toujours afficher cette page, mais ne pourront pas appliquer (ou désactiver) les nouvelles politiques.

• Vérifiez que tous les agents installés pertinents et les autres points terminaux d'application, tels que les connecteurs infonuagiques, sont prêts à appliquer la politique. Pour obtenir la liste des vérifications de l'intégrité et de la préparation des agents, consultez Vérifier l'intégrité de l'agent et la préparation à la mise en application, on page 562.

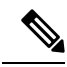

**Note**

Certaines de ces vérifications doivent être effectuées après la mise en application; par exemple, vous ne devez activer l'application sur les connecteurs infonuagiques qu'après avoir activé l'application dans l'espace de travail. Pour les agents installés, vous activez généralement l'application dans la configuration de l'agent avant d'appliquer l'espace de travail.

# **Procedure**

**Étape 1** Dans le volet de navigation, choisissez **Defend** > **Segmentation**(défendre la segmentation).

**Étape 2** Vous pouvez appliquer des politiques pour une ou plusieurs portées à la fois :

Pour appliquer la politique à plusieurs portées à la fois :

(Seuls les espaces de travail qui ont été analysés peuvent être appliqués à l'aide de ce processus).

- a) Cliquez sur le signe d'insertion sur le côté droit de la page pour afficher le volet Tools (outils) :
- b) Cliquez sur **Enable Enforcement** (Activer l'application).
- c) Cliquez sur **Next** (suivant) pour démarrer l'assistant.
- d) Sélectionnez un espace de travail à mettre en application.

(L'option permettant l'application d'espaces de travail pour des portées supplémentaires se trouve sur la dernière page de l'assistant).

- e) Cliquez sur **Next** (suivant).
- f) Choisissez la version de cet espace de travail à appliquer, puis cliquez sur **Next** (Suivant).
- g) Pour appliquer simultanément les politiques à une autre portée, cliquez sur **+ Add Another Workspace** (+ Ajouter un autre espace de travail) et procédez comme suit.

Répétez l'opération si nécessaire pour les autres portées.

h) Cliquez sur **Accept and Enforce** (Accepter et appliquer).

Pour appliquer des politiques à une seule portée :

- a) Accédez à l'espace de travail principal de la portée pour laquelle vous souhaitez appliquer la politique.
- b) Cliquez sur **Manage Policies** (Gestion des politiques).
- c) Cliquez sur **Enforcement** (Mise en application).
- d) Cliquez sur **Enforce Policies** (Appliquer les politiques).
- e) Suivez les étapes de l'assistant.

Pour en savoir plus sur l'assistant, consultez Assistant d'application des politiques, on page 568.

Ш

**Étape 3** Cliquez sur **Accept and Enforce** (Accepter et appliquer) sur la dernière page de l'assistant pour envoyer les nouvelles règles de pare-feu vers les ressources concernées par les politiques dans cet espace de travail. Un indicateur d'étiquette est créé au moment de l'application :

**Figure 312: Page Policy Enforcement (Application de la politique) avec Mise en application activée**

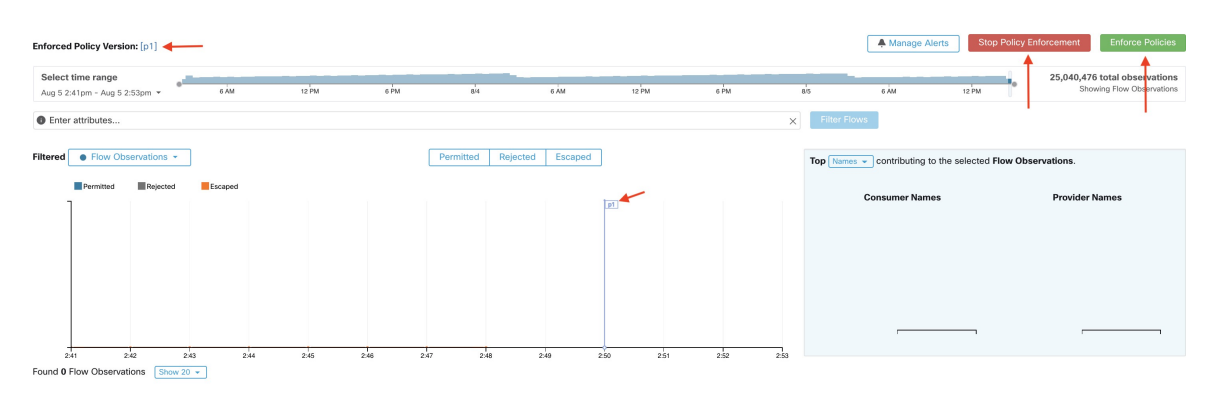

Vous devrez peut-être actualiser la page pour voir l'indicateur.

# **What to do next**

• Si vous avez appliqué une politique pour un seul espace de travail, demandez-vous si l'application de la politique doit également concerner d'autres espaces de travail d'autres portées afin d'obtenir les résultats escomptés en matière d'application.

Par exemple, il peut être nécessaire d'appliquer la politique aux espaces de travail pour les portées ascendantes ou les portées qui incluent des charges de travail impliquées dans des politiquesinter-portées.

- L'application n'aura pas lieu tant que la mise en application n'est pas activée pour les agents, les connecteurs infonuagiques ou les orchestrateurs externes qui assurent l'application des politiques :
	- Pour les charges de travail sur lesquelles des agents sont installés, appliquez la politique dans la configuration de l'agent pour les portées et lesfiltres d'inventaire pertinents. Consultez Configuration de l'agent logiciel, on page 84 et les sous-sections.
	- Pour les charges de travail infonuagique configurées à l'aide de connecteursinfonuagiques, consultez :
		- Bonnes pratiques lors de l'application de la politique de segmentation pour l'inventaire AWS, on page 256 et les rubriques connexes.
		- Bonnes pratiques lors de l'application de la politique de segmentation pour l'inventaire Azure, on page 267 et les rubriques connexes.
	- Pour Kubernetes et OpenShift consultez :
		- Application des conteneurs, on page 570
		- Configuration de l'agent logiciel, on page 84
	- Pour les équilibreurs de charge, consultez :
		- Application de la politique pour F5 BIG-IP, on page 166

Application des politiques au contrôleur d'entrée F5, on page 167

- Application de la politique pour Citrix Netscaler, on page 172
- Vérifiez que la mise en application fonctionne comme prévu. Consultez Vérifier que l'application fonctionne comme prévu, on page 571.
- Configurez les alertes pour être informé de tout problème, par exemple si les flux sont rejetés après l'activation de la mise en application.

# **Assistant d'application des politiques**

Lorsque vous appliquez des politiques pour un seul espace de travail à partir de la page d'application de l'espace de travail, l'assistant d'application de politiques vous permet de :

• Passer en revue les politiques avant de les mettre en œuvre sur les charges de travail.

Cela inclut les politiques héritées des portées ascendantes.

- Télécharger les modifications à la politique pour examen.
- Comparer les versions des politiques.
- Choisissez la version analysée de l'espace de travail à appliquer.
- Restaurer les politiques à une version précédente.

Étapes de l'assistant d'application des politiques :

**1.** Sélectionnez les mises à jour des politiques

Vous pouvez sélectionner la version des politiques à appliquer aux charges de travail.

La différence entre les politiques actuellement appliquées et les politiques dans la version sélectionnée s'affiche.

De même pour Comparaison des versions des politiques : différence de politique ((Différences des politiques), vous pouvez filtrer et examiner les modifications de politique et les télécharger au format CSV.

**2.** Charges de travail affectées

Cette étape affiche les charges de travail qui seront affectées par les nouvelles règles de pare-feu générées à partir des modifications de politique sélectionnées. Le résultat provient de la recherche de toutes les charges de travail qui ont des agents d'application dans le groupe des consommateurs/fournisseurs des changements de politique sélectionnés.

Le nombre de charges de travail potentiellement touchées ne peut pas dépasser le nombre total de charges de travail de la portée. Cependant, le nombre réel de charges de travail concernées peut être plus faible en raison d'autres facteurs tels que les intents de configuration de l'agent.

### **Figure 313: Liste des charges de travail affectées**

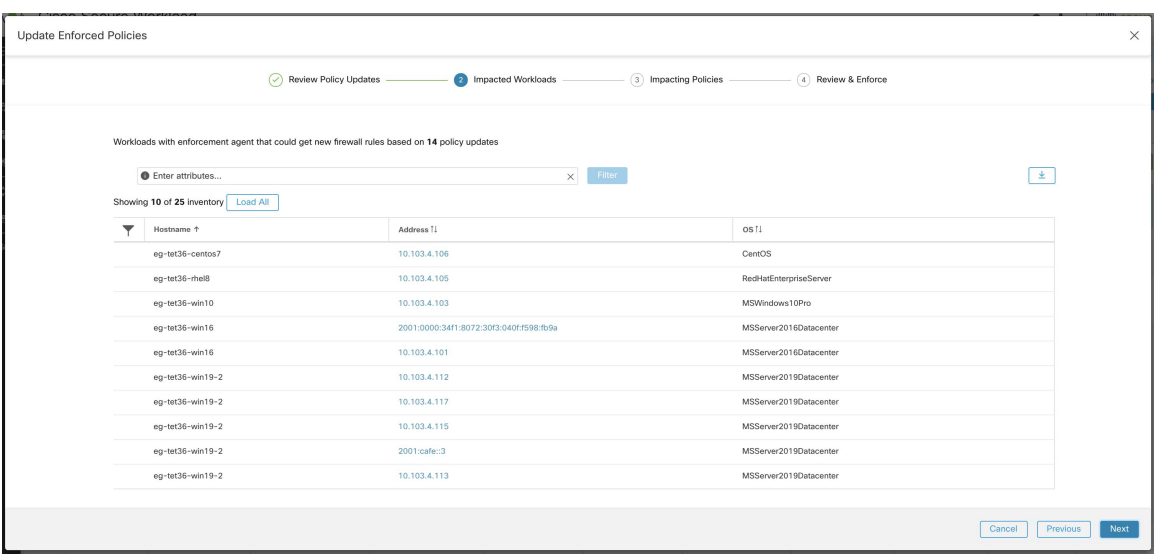

Pour plus de détails sur l'affichage, le filtrage et le téléchargement des éléments de l'inventaire, consultez Gérer l'inventaire pour Cisco Secure Workload, on page 353.

### **3.** Politiques ayant une incidence

Les politiques des espaces de travail ascendants peuvent avoir une incidence sur les charges de travail de l'espace de travail actuel. Par conséquent, vous devez vous assurer que les politiques d'autorisation souhaitées des espaces de travail ascendants sont appliquées.

### **Figure 314: Liste des espaces de travail ascendants et des versions appliquées**

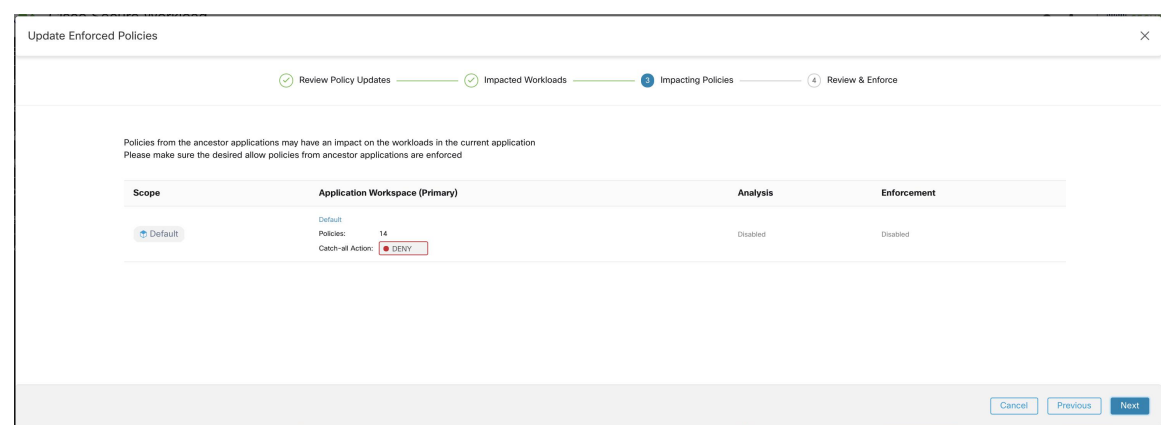

### **4.** Lire attentivement et accepter.

Cette dernière étape résume les modifications de politique à appliquer, le nombre de charges de travail potentiellement touchées et l'action globale qui sera appliquée. Lorsque vous cliquez sur **Accepter et appliquer**, les politiques de l'espace de travailsont utilisées pour calculer les nouvellesrègles de pare-feu qui seront configurées sur les charges de travail pertinentes.

Vous avez la possibilité de fournir un nom, une description et un motif d'action pour les politiques nouvellement appliquées pour référence future. En cas de restauration, vous pouvez fournir uniquement la raison, car le nom et la description d'une version antérieure ne peuvent pas être modifiés.

# Update Enforced Policies Review Policy Updates (2) Impacted Workloads (2) Impacting Policies (2) Review & Enforce You are about to enforce the following policy changes<br>New firewall rules may be inserted and any existing rules will be deleted on any of the<br>The exact list of impacted workloads may change at any time due to dynamic natur  $\overline{14}$ **Potentially Impacted Workloads** 25 **Catch-all Action** O DENY .<br>Reason for Enforcement Action (optional) for updating enforced policies Cancel Pre

### **Figure 315: Examiner le résumé et appliquer les modifications à la politique**

# **Application des conteneurs**

Pour obtenir une présentation des étapes requises pour configurer la segmentation sur les charges de travail basées sur des conteneurs qui sont gérées par Kubernetes et OpenShift, consultez Configurer la microsegmentation pour les charges de travail basées sur Kubernetes, on page 8.

### **Attention**

**Les agents s'exécutant sur des hôtes Kubernetes/OpenShift doivent être configurés pour conserver les règles existantes.**

Afin d'éviter que l'application n'interfère avec les règles iptables ajoutées par Kubernetes, l'agent doit être configuré avec un profil pour lequel l'option **Preserve Rules** (Conserver les règles) est activée. Voir Créer un profil de configuration d'agent.

Lors de l'application des politiques sur les conteneurs, Cisco Secure Workload permet d'utiliser les abstractions de service Kubernetes/OpenShift en tant que fournisseurs. En interne, les politiques relatives aux abstractions de services sont transformées en règles pour les pods fournisseurs et les nœuds sur lesquels ils s'exécutent. Cette transformation dépend du type du service Kubernetes/OpenShift, et elle est mise à jour de manière dynamique chaque fois que des modifications sont reçues du serveur d'API.

L'exemple suivant illustre la souplesse rendue possible par cette fonctionnalité. Tenez compte de la politique suivante, qui autorise le trafic de tous les hôtes et des pods avec l'étiquette *environment = production* vers un service Kubernetes de type *NodePort* avec le nom *db* qui expose le port TCP 27017 sur un ensemble de pods.

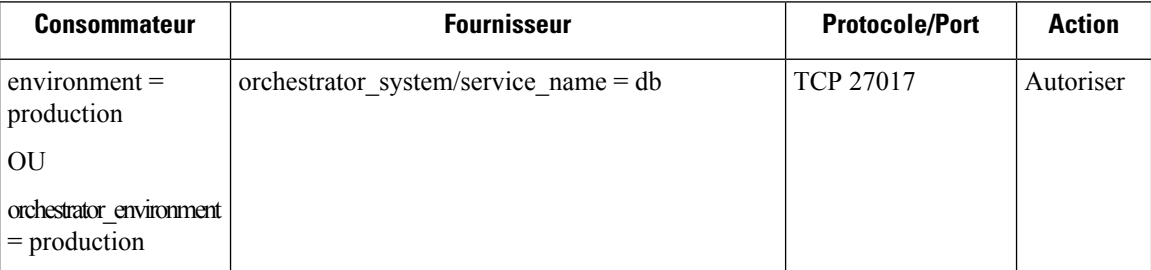

Cette politique produira les règles de pare-feu suivantes :

- Sur les hôtes et les pods étiquetés avec *environment = production*, autorisez les connexions sortantes vers tous les nœuds Kubernetes de la grappe à laquelle le service appartient. Cette règle utilise le port de nœud affecté à ce service par Kubernetes.
- Sur les pods avec l'étiquette *environment = production*, autorisez les connexionssortantes versla ClusterIP attribuée à ce service par Kubernetes. Cette règle utilise le port accessible par le service (TCP 27017).
- Sur les nœuds Kubernetes de la grappe à laquelle le service appartient, autorisez les connexions sortantes vers les pods du fournisseur. Cette règle utilise le port cible accessible par le service (TCP 27017).
- Sur les pods fournissant la base de données de service, autorisez toutes les connexions entrantes de tous les nœuds Kubernetes et des hôtes et pods des consommateurs. Cette règle utilise le port cible accessible par le service (TCP 27017).

Les modifications apportées au type de service, aux ports et à l'ensemble de pods des fournisseurs sont immédiatement détectées par le générateur de règles Cisco Secure Workload et utilisées pour mettre à jour les règles de pare-feu générées.

 $\sqrt{1}$ 

**Caution**

**Lespolitiques comprenant l'inventaire Kubernetes/OpenShiftdoivent être conçues avec soinpour éviter tout conflit avec le fonctionnement interne de la grappe Kubernetes.**

Les éléments Kubernetes/OpenShift importés par Cisco Secure Workload comprennent les pods et les services constituant la grappe Kubernetes (par exemple, les pods dans l'espace de noms du système Kubernetes). Cela permet de définir des politiques précises pour sécuriser la grappe Kubernetes elle-même, mais cela signifie également que des politiques mal conçues peuvent affecter le fonctionnement de la grappe.

# **Vérifier que l'application fonctionne comme prévu**

### **Vérifier les agents**

Consultez Vérifier l'intégrité de l'agent et la préparation à la mise en application, à la page 562.

# **Vérifier les flux échappés et rejetés**

Dans le menu sur le côté gauche de l'écran, cliquez sur **Overview** (Aperçu).

Sur la page **Security Dashboard** (Tableau de bord de sécurité), examinez la **note de conformité de la segmentation**.

Si elle est inférieure à 100, il se peut que vous ayez des flux échappés ou rejetés, ce qui indique un problème de configuration de la politique.

Pour de plus amples renseignements, consultez la section Note de conformité de la segmentation, à la page 866.

Pour plus d'informations sur l'examen de ces situations, consultez Résultats de l'analyse des politiques : comprendre les bases, à la page 552 et les rubriques secondaires. (Les informations dans ces rubriques s'appliquent aux politiques appliquées affichées sous l'onglet Enforcement (Application) et aux politiques analysées affichées sous l'onglet Policy Analysis (Analyse des politiques).)

Ajoutez toutes les politiques manquantes ou modifiez les politiques existantes, par exemple en ajoutant des protocoles ou des ports supplémentaires, pour autoriser le trafic légitime requis.

Effectuez ensuite une nouvelle analyse avant de recommencer l'application de la politique.

# **Afficher les politiques appliquées pour une charge de travail spécifique (politiques concrètes)**

Cette procédure permet d'afficher toutes les politiques appliquées pour une charge de travail spécifique (c'est-à-dire les *politiques concrètes* pour cette charge de travail). Cet affichage est utile, car toutesles politiques d'un espace de travail peuvent ne pas s'appliquer à toutes les charges de travail de ce dernier, et les politiques de plusieurs espaces de travail peuvent s'appliquer à une charge de travail particulière (par exemple, les politiques héritées dans les portées parentes ou encore précédentes).

Les politiques concrètes sont répertoriées par ordre de priorité. Pour en savoir plus sur les effets de la priorité, consultez la section sur les priorités de politique.

### **Avant de commencer**

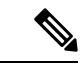

Les politiques concrètes ne comprennent que les politiques des espaces de travail ayant fait l'objet de mise en application.Si un espace de travail n'a pas été mis en application, les politiques qui s'appliqueraient à la charge de travail si l'espace de travail était mis en application ne s'affichent pas dans la liste. **Remarque**

# **Procédure**

**Étape 1** Vous pouvez accéder à la page des politiques concrètes pour une charge de travail à partir de la page Inventory (Inventaire) ou de l'espace de travail :

Pour accéder à partir de la page Scope and Inventory (Portée et inventaire) :

- a) Choisissez **Organize > Scopes and Inventory** (Organiser > Portée et inventaire).
- b) Recherchez l'adresse IP de la charge de travail qui vous intéresse et cliquez dessus.

Le profil de charge de travail s'ouvre dans un onglet distinct.

En général, sauf pour les charges de travail infonuagique qui sont gérées sans agents, Kubernetes et les charges de travail OpenShift, si l'adresse IPapparaît dans l'onglet **IP Addresses** (adresses IP) et non dans l'onglet **Workloads** (Charges de travail), cela signifie qu'un agent n'est pas installé sur la charge de travail, Les politiques ne peuvent donc pas être appliquées et il n'y a pas de liste de politiques concrètes.

Pour accéder à partir de la page de segmentation :

- a) Choisissez **Defend (défense) > Segmentation (segmentation).**
- b) Cliquez sur la portée.
- c) Cliquez sur l'espace de travail principal.
- d) Cliquez sur **Manage Policies** (Gestion des politiques).
- e) Cliquez sur l'onglet **Matching Inventories** (Inventaires correspondants).
- f) Recherchez l'adresse IP de la charge de travail qui vous intéresse et cliquez dessus.
- g) Dans le panneau qui s'ouvre sur la droite, cliquez sur **View Workload Profile**(afficher le profil de charge de travail).

Le profil de charge de travail s'ouvre dans un onglet distinct.

# **Étape 2** Dans le menu de gauche de la page du profil de charge de travail, cliquez sur **CONCRETE POLICIES (POLITIQUES CONCRÈTES).**

**Étape 3** Cliquez sur une ligne pour afficher les détails.

Pour en savoir plus, consultez l'onglet Politiques concrètes.

- **Étape 4** Pour voir le volume de trafic qui a atteint chaque politique :
	- a) Cliquez sur **Get All Stats** (récupérer toutes les statistiques).
	- b) Cliquez sur chaque politique qui vous intéresse.

**Étape 5** Pour afficher des informations sur les charges de travail de Kubernetes ou d'OpenShift cliquez sur **CONTAINER POLICIES** (POLITIQUES DE CONTENEUR).

## **Prochaine étape**

Choisissez **Monitor > Enforcement Status** (Surveiller > État de l'application) pour connaître l'état de politiques concrètes, par exemple pour voir si des politiques ont été ignorées. Pour en savoir plus, consultez la section État de l'application.

# **Vérifier que la mise en application est activée pour les agents**

# **Procédure**

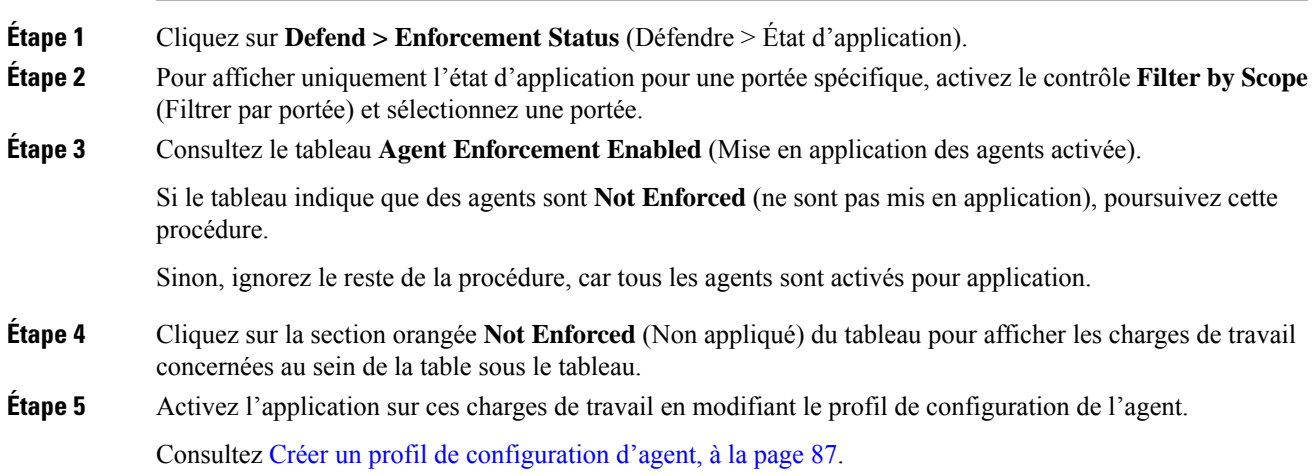

# **Vérifier que les politiques appliquées sont transmises aux agents**

Pour que l'application ait lieu, les politiques spécifiques à chaque charge de travail doivent être transmises avec succès vers l'agent installé sur cette charge de travail. L'état est également affiché pour l'application des politiques gérée par les connecteurs infonuagiques, même si des agents ne sont pas installés.

# **Avant de commencer**

Appliquer des politiques pour au moins une portée.

# **Procédure**

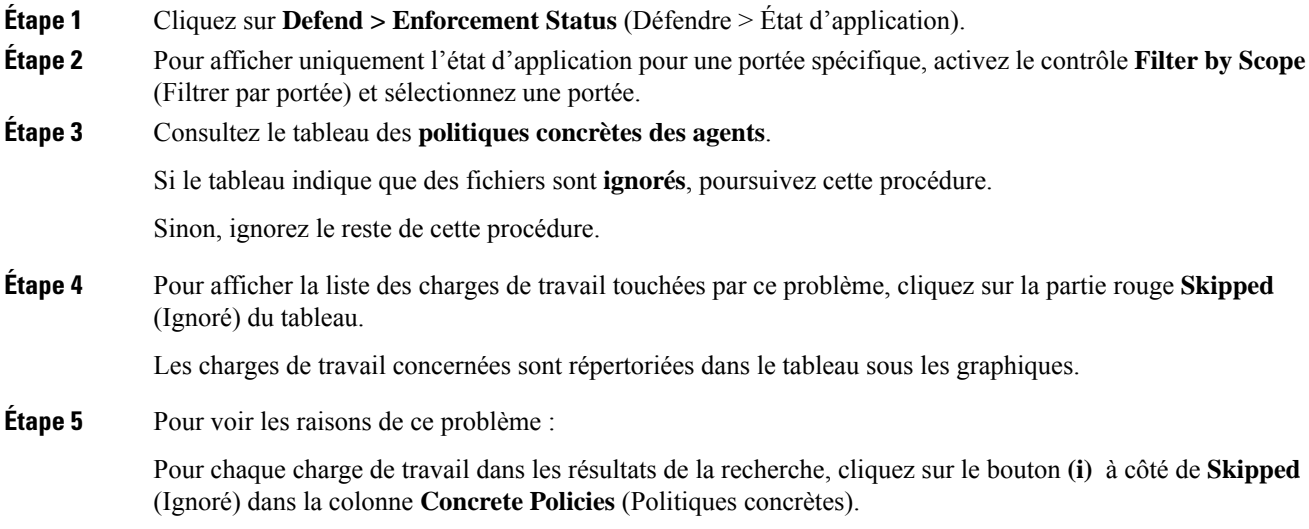

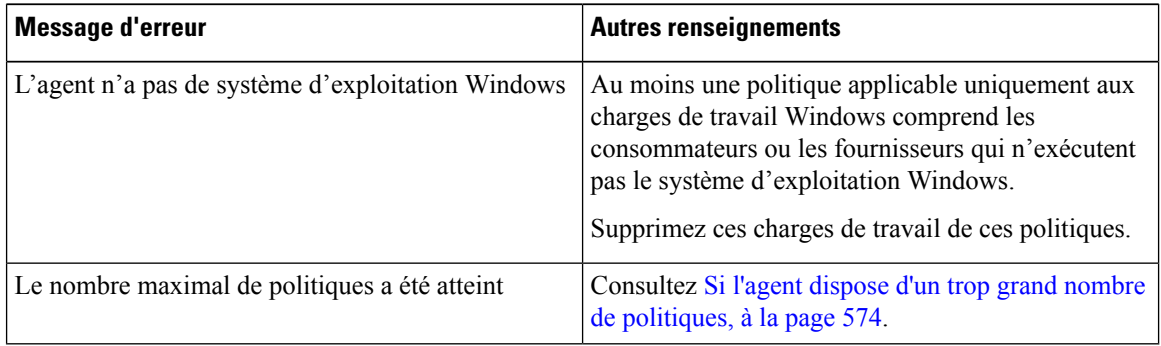

# **Prochaine étape**

(Facultatif) Configurez une alerte pour être averti si cette situation se reproduit. Consultez Configurer les alertes, à la page 677.

# **Si l'agent dispose d'un trop grand nombre de politiques**

Si l'ensemble complet des politiques concrètes applicables ne peut pas être transmis à un agent en particulier, la dernière version des politiques n'est pas transmise.

Arrière-plan : Il y a une limite au nombre de politiques prises en charge sur chaque agent. Les limites s'appliquent également aux politiques appliquées à l'aide de connecteurs infonuagiques. Vous trouverez peut-être les renseignements de Limites de configuration dans Cisco Secure Workload, à la page 1175 utiles.

# **Avant de commencer**

Utilisez cette procédure pour résoudre ce problème si Vérifier que les politiques appliquées sont transmises aux agents, à la page 573 indique que l'agent ne peut pas prendre en charge l'ensemble complet des politiques appliquées.
#### **Procédure**

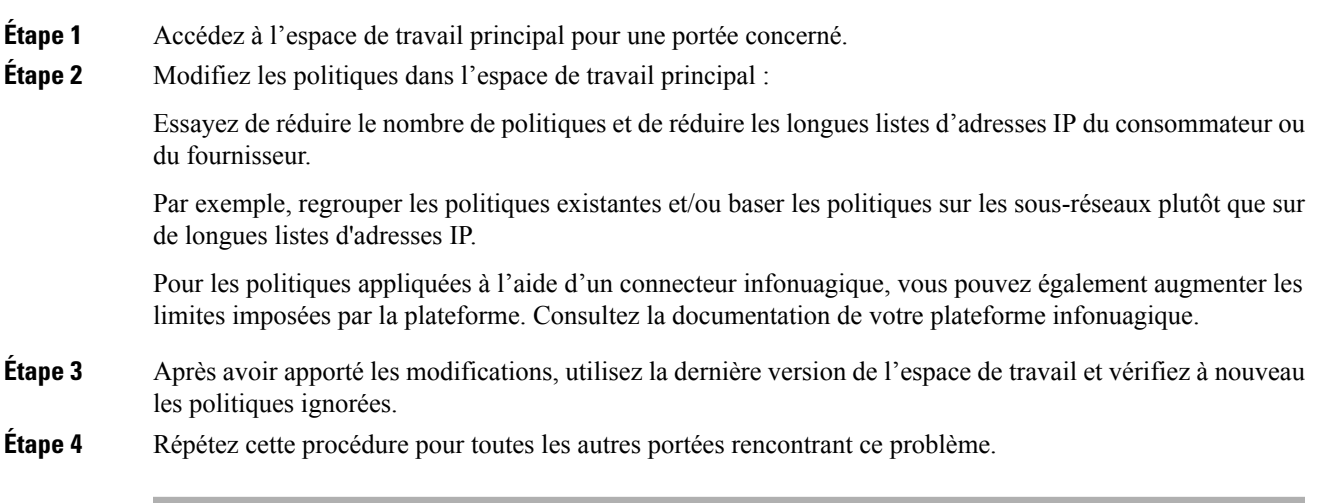

## **Modifier les politiques appliquées**

## **Appliquer les politiques nouvelles et révisées**

Si vous devez réviser des politiques après leur application, vous effectuez généralement les modifications dans le même espace de travail principal. Ensuite, examinez attentivement vos modifications et analysez à nouveau l'espace de travail pour vous assurer qu'elles produisent l'effet escompté. Lorsque vous êtes certain que les modifications auront l'effet souhaité, cliquez sur le bouton **Enforce Latest Policies**(Appliquer les dernières politiques) dans le coin supérieur droit de la page.

## **Afficher, comparer et gérer les versions des politiques appliquées**

Chaque fois que vous appliquez ou renforcerez des politiques dans un espace de travail après avoir apporté des modifications, une nouvelle version (p\*) est créée.

Pour en savoir plus sur la gestion des versions, consultez  $\overline{A}$  propos des versions des politiques (v\* et p\*), à la page 579.

#### **Procédure**

- **Étape 1** Cliquez sur **Defend (Défendre) > Segmentation (Segmentation).**
- **Étape 2** Accédez au portée et à l'espace de travail principal appropriés.
- **Étape 3** Cliquez sur **Manage Policies** (Gestion des politiques).
- **Étape 4** La version actuellement affichée des politiques est indiquée en haut de la page :

ì, Cisco Secure Workload PRIMARY ... **THE Version 1** < Workspaces Production  $\vee$ 

La version affichée peut être une version de découverte de politique, une version de politique analysée ou une version de politique appliquée.

**Étape 5** Effectuez l'une des opérations suivantes :

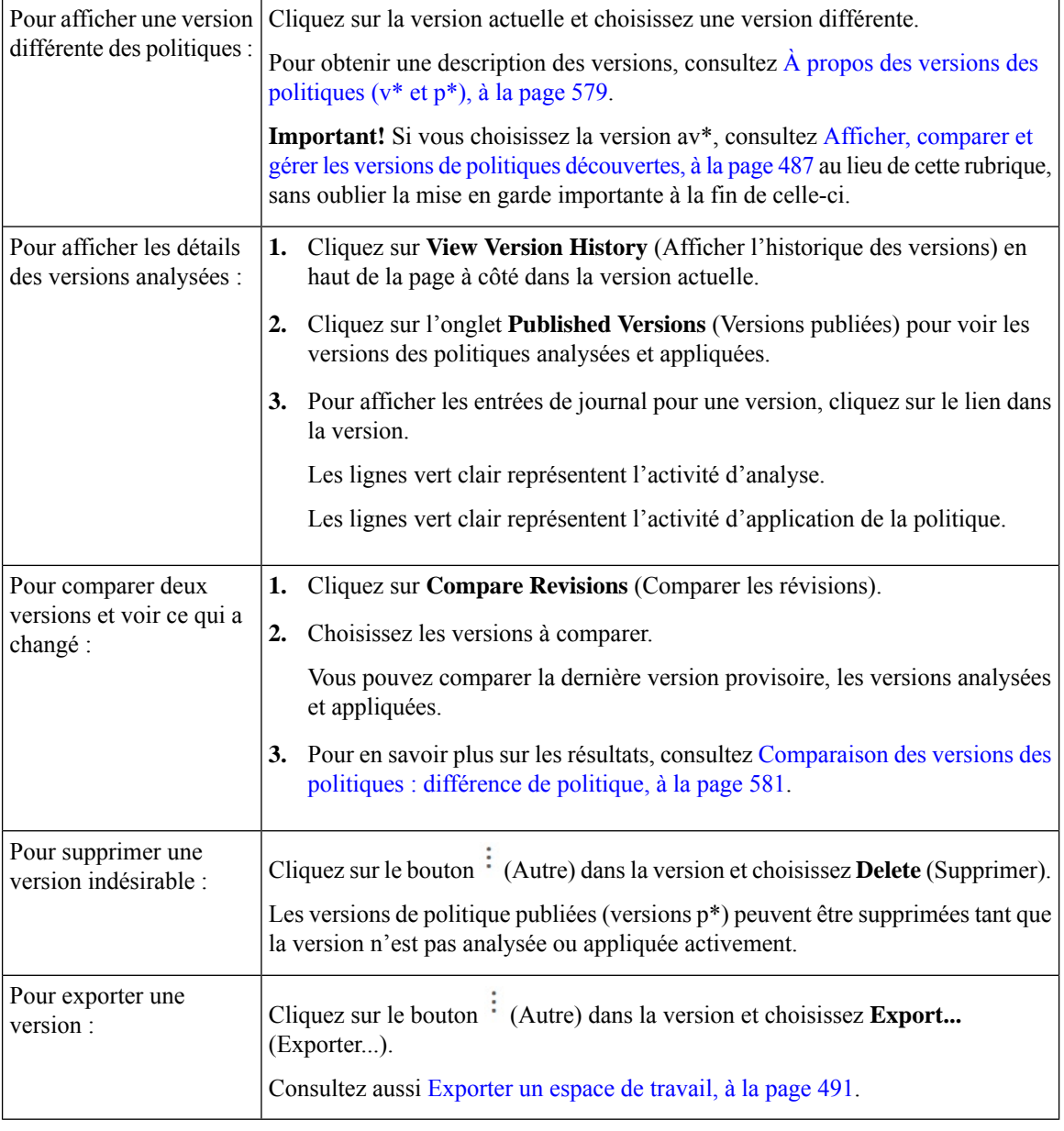

#### **Prochaine étape**

Lorsque vous avez terminé de travailler avec les versions, remplacez la version en haut de la page de l'espace de travail par la dernière version de politique découverte (v\*).

Cela évite la suppression involontaire des versions de politiques découvertes et vous permet de créer manuellement des politiques dans l'espace de travail.

## **Revenir à une version antérieure des politiques appliquées**

Pour restaurer les politiques appliquées vers une version précédente, suivez l'un des processus décrits dans Activer l'application des politiques, à la page 564 et choisissez une version antérieure à appliquer.

## **Désactiver l'application de la politique**

• **Pour désactiver l'application des politiques pour plusieurs portées simultanément** :

Suivez la procédure pour appliquer la politique dans plusieurs portéessimultanément, comme décrit dans Activer l'application des politiques, on page 564. Dans la page Select Version (sélectionner une version) de l'assistant, cliquez sur**Select a version**(sélectionner une version) et choisissez **Disable enforcement**) ((désactiver la mise en application).

• **Pour désactiver l'application des politiques pour une seule portée** :

Accédez à la page Policy Enforcement (application des politiques) de l'espace de travail principal de la portée et cliquez sur le bouton rouge **Stop Policy Enforcement** (Arrêter l'application des politiques). Cela écrit de nouvelles règles de pare-feu dans les ressources de la portée en fonction des politiques appliquées dans les espaces de travail ascendants. Un indicateur d'étiquette avec un « x » sera créé sur le tableau des séries chronologiques.

## **Suspendre les mises à jour des politiques**

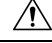

Cette option met en pause les mises à jour de politiques pour TOUTES les charges de travail dans TOUTES les portées. **Caution**

Cette fonctionnalité nécessite des privilèges d'administrateur de site ou de service d'assistance à la clientèle.

Pour suspendre les mises à jour des règles pour tous les points terminaux d'application dans toutes les portées :

- **1.** Dans le volet de navigation, choisissez **Defend (Défendre)** > **Enforcement (Mise en application)** .
- **2.** Cliquez sur l'état à côté de **Policy Updates** (Mises à jour des politiques) .
- **3.** Lisez et acceptez la mise en garde.

**Figure 316: Les règles de pare-feu sont mises à jour en permanence**

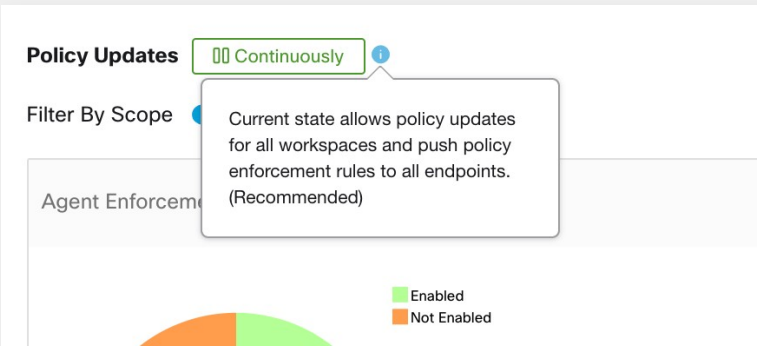

**Figure 317: Les mises à jour des règles de pare-feu sont suspendues**

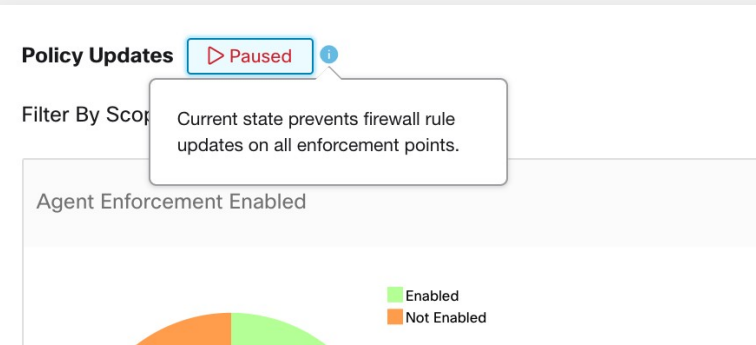

## **Historique de la mise en application**

L'historique de mise en application fournit une liste des modifications apportées à la liste des espaces de travail qui ont fait l'objet de l'application de politiques et à leur version.

Pour afficher l'historique de mis en application :

- **1.** Cliquez sur le signe d'insertion sur le côté droit de la page de segmentation pour développer le menu Tools (Outils).
- **2.** Cliquez sur **Enforcement History** (Historique de mise en application).

Chaque section décrit un événement et affiche un résumé de ce qui a changé.

**3.** Cliquez sur un événement pour obtenir des renseignements détaillés sur toutes les politiques qui ont été appliquées à ce moment-là.

#### **Figure 318: Affichage de l'historique de mise en application**

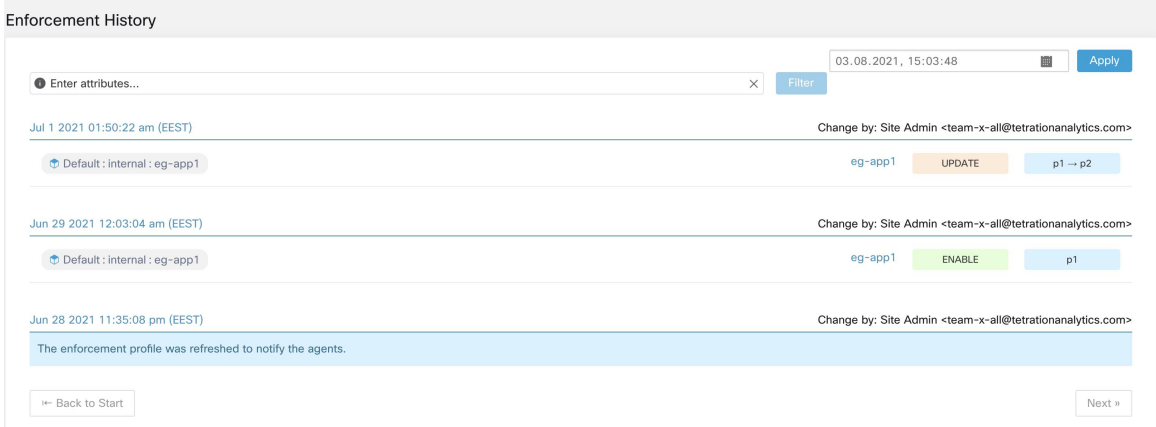

# **À propos des versions des politiques (v\* et p\*)**

Les versions de politiques sont parfois appelées versions d'espace de travail.

#### **Version affichée**

La version des politiques (et des grappes) avec lesquelles vous travaillez actuellement est affichée en haut de la page de l'espace de travail :

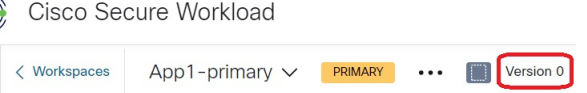

• Les versions V\* sont générées par la découverte automatique des politiques

Pour de plus amples renseignements, voir ci-dessous

• Les versions P\* sont des versions analysées et/ou appliquées.

Pour de plus amples renseignements, voir ci-dessous

Les icônes suivantes peuvent s'afficher à côté du numéro de version :

#### **Tableau 26 : Icônes de version**

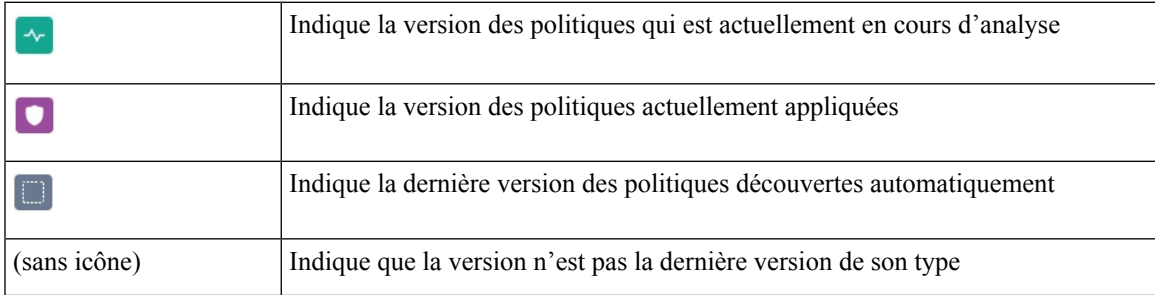

Exemples :

• La version affichée est la dernière version découverte des politiques :

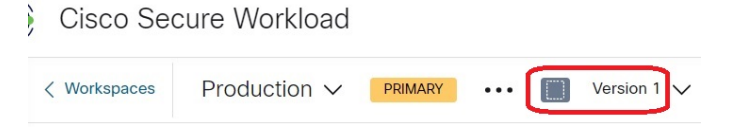

• La version affichée est la version des politiques qui est actuellement en cours d'analyse :

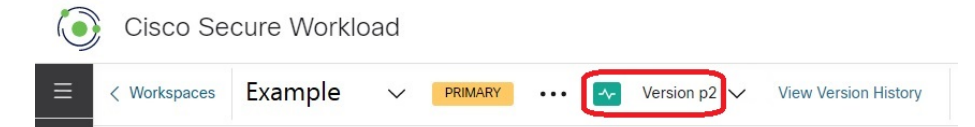

• La version affichée est la version des politiques actuellement en cours d'analyse et d'application :

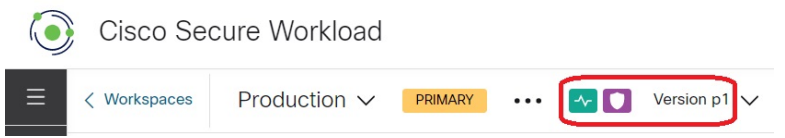

#### **Version de découverte des politiques (v\*)**

Chaque fois que vous découvrez automatiquement les politiques pour un espace de travail, la version  $(v^*)$  est incrémentée.

La première fois que vous découvrez automatiquement les politiques, la version 1 est générée, et toutes les modifications ultérieures à cette exécution, telles que la modification ou l'approbation des grappes(à l'exception d'une réexécution), sont également regroupées sous la version 1. Lorsque vous découvrez ensuite automatiquement les politiques, une nouvelle version est générée (sauf si la découverte échoue).

La version  $v^*$  est également incrémentée si vous importez des politiques.

Pour utiliser les versions v\*, consultez Afficher, comparer et gérer les versions de politiques découvertes, à la page 487.

#### **Version publiée de la politique (p\*)**

Le terme version de politique « publiée » (p\*) pour un espace de travail peut faire référence à :

- La version des politiques qui a été analysée, ou
- La version des politiques qui a été appliquée

Il s'agit de deux versions distinctes mais parallèles qui dépendent du contexte :

• Version de la politique pour l'analyse :

Chaque fois que vous analysez des politiques dans un espace de travail ou que vous cliquez sur **Analyser les dernières politiques** après avoir apporté une modification, le système prend un instantané de toutes les grappes et toutesles politiques définies dans cet espace de travail, et du numéro de version de politique « publiée » (p\*) pour les incréments d'analyse. La dernière version**de l'analysedespolitiques endirect** est affichée dans le coin supérieur gauche de la page sur l'onglet Policy Analysis (analyse des politiques) de l'espace de travail principal.

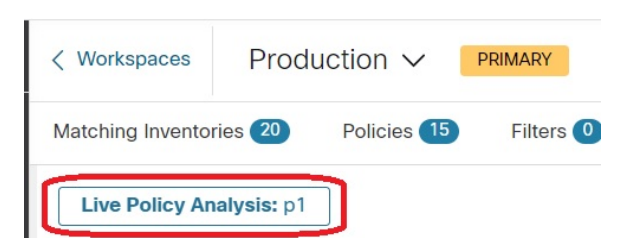

• Version de la politique pour application :

Chaque fois que vous activez l'application des politiques dans un espace de travail, ou réactivez l'application après avoir apporté des modifications, la version « publiée » des politiques (p\*) pour l'application devient le numéro dansla version analysée que vous choisissez dansl'assistant d'application. Ainsi, si vous appliquez la version analysée 5, la version appliquée est également la version 5, même s'il s'agit, par exemple, de la première application de la politique pour l'espace de travail. La **versionactuelle de lapolitique appliquée** est affichée dansle coin supérieur gauche de la page sousl'onglet Enforcement (Application) de l'espace de travail principal.

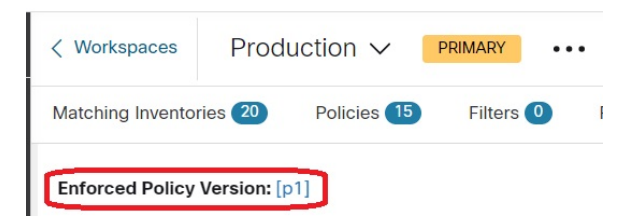

#### **Gestion des versions publiées (p\*)**

Les versions de politique publiées ne peuvent pas être modifiées, seulement entièrement supprimées.

**Remarque**

Les versions de politique publiées (p\*) sont limitées à 100 au total. Une fois cette limite atteinte, vous devez supprimer des anciennes versions.

Pour gérer et supprimer les versions p\*, consultez Afficher, comparer et gérer les versions des politiques analysées, à la page 560ou Afficher, comparer et gérer les versions des politiques appliquées, à la page 575.

Vous pouvez également utiliser l'API pour supprimer des versions publiées.

### **Comparaison des versions des politiques : différence de politique**

Pour comparer les politiques, consultez l'une des rubriques suivantes : Afficher, comparer et gérer les versions de politiques découvertes, on page 487, Afficher, comparer et gérer les versions des politiques analysées, on page 560ou Afficher, comparer et gérer les versions des politiques appliquées, on page 575

Les modifications de politique seront affichées dans trois catégories : Absolute (Absolu), Default (Par défaut) and Catch All (Collectrice). Dans le tableau de comparaison :

- Les différents services appartenant à la même politique sont regroupés
- Filtrer les modifications de politique par facette ou par type de différence
- Les modifications de politique et les services sont paginés

• Télécharger les modifications de politique filtrées au format CSV

#### **Table 27: Propriétés du filtre à facette**

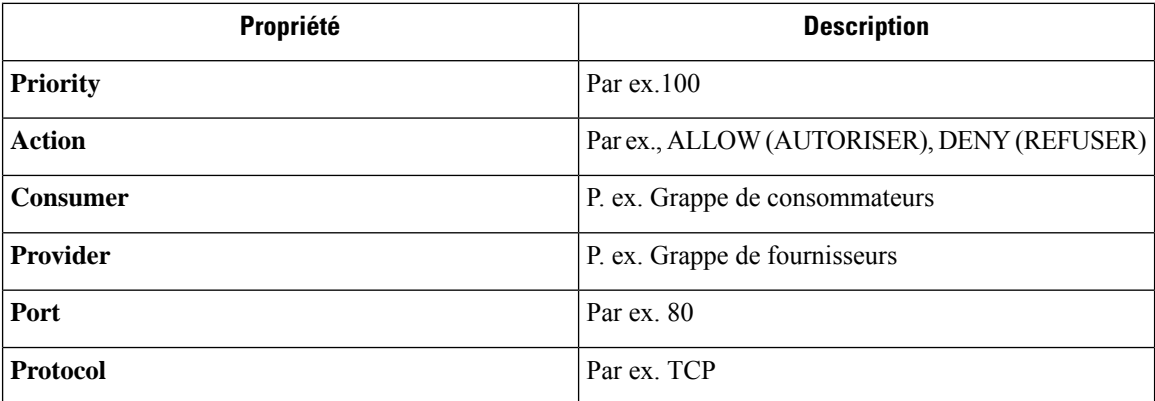

#### **Table 28: Colonnes de sortie CSV**

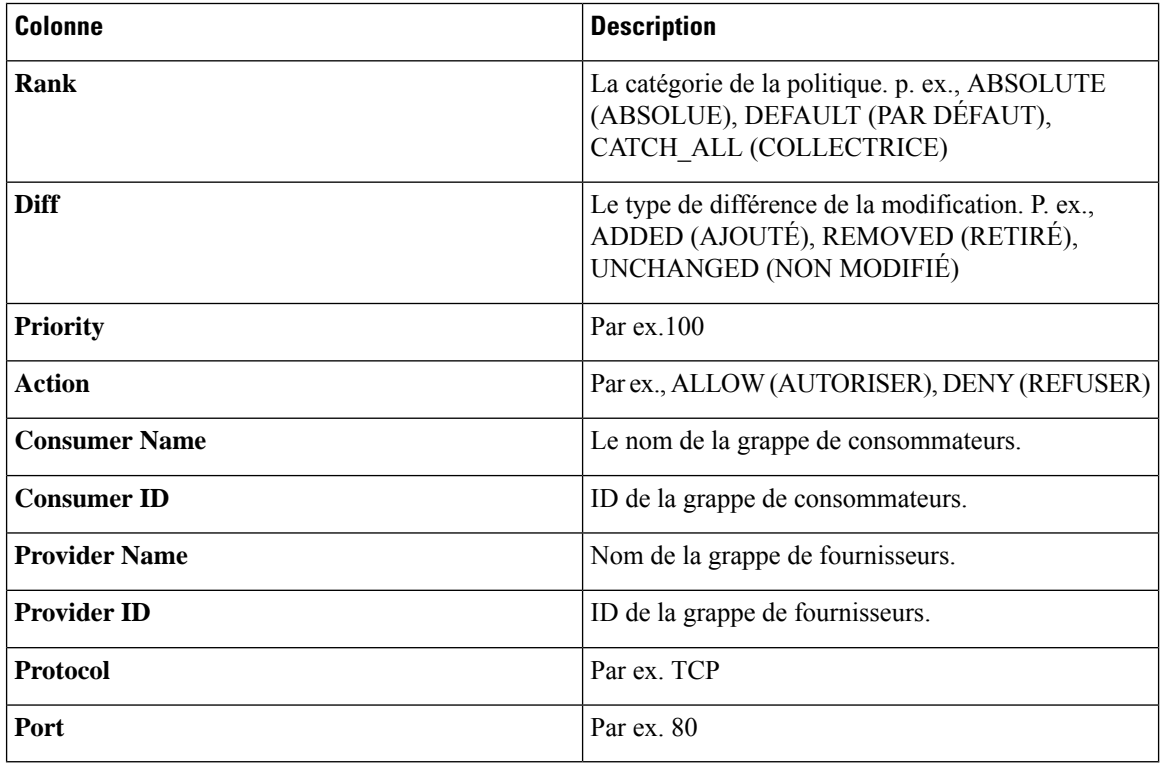

Dans la figure ci-dessous, les versions de politique p1 et v1 sont comparées.

#### **Figure 319: Vue des différences des politiques**

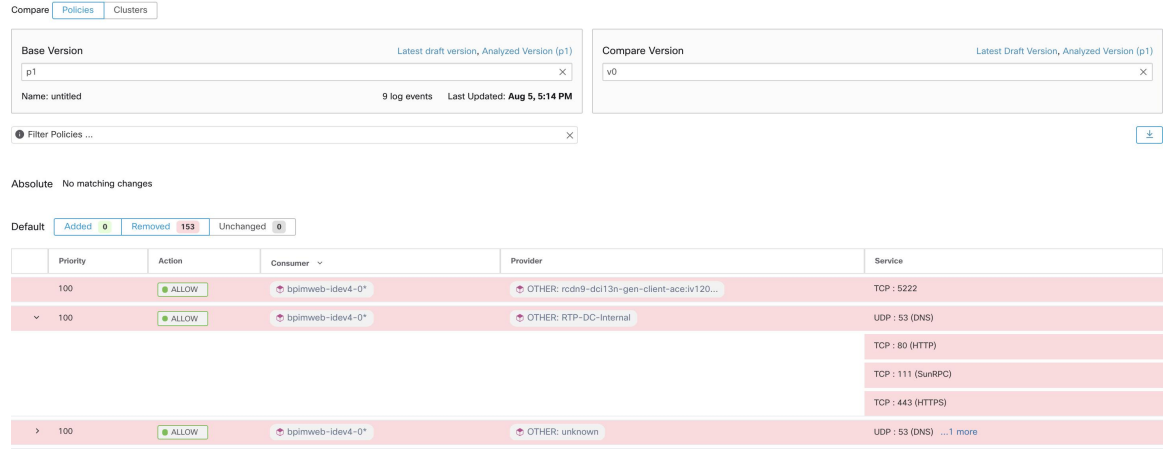

**Figure 320: Bouton de téléchargement de l'affichage des différences des politiques**

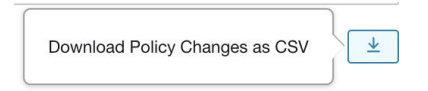

#### **Figure 321: Filtrage de la vue des différences entre les politiques**

| Filter Policies                 |                       | $\times$ |
|---------------------------------|-----------------------|----------|
| Properties that can be filtered |                       |          |
| Priority                        | e.g. 100              |          |
| Action                          | e.g. ALLOW, DENY      |          |
| Consumer                        | e.g. Consumer Cluster |          |
| Provider                        | e.g. Provider Cluster |          |
| Port                            | e.g. 80               |          |
| Protocol                        | e.g. TCP              | Provider |
|                                 |                       |          |

**Figure 322: Filtre de type de différence de l'affichage des différences entre les politiques**

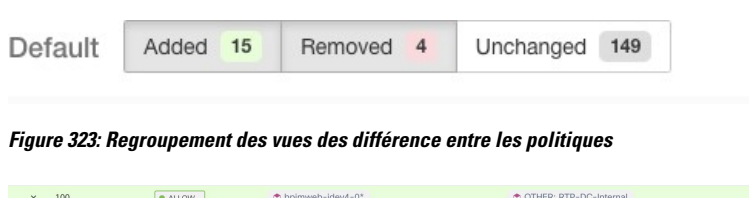

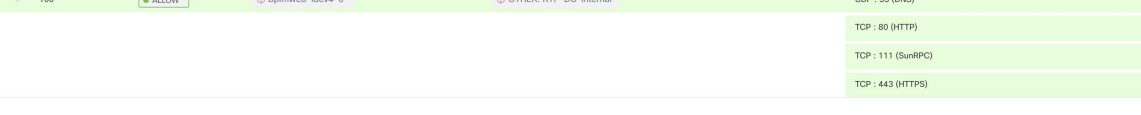

#### **Figure 324: Sortie CSV de l'affichage de la différence entre les politiques**

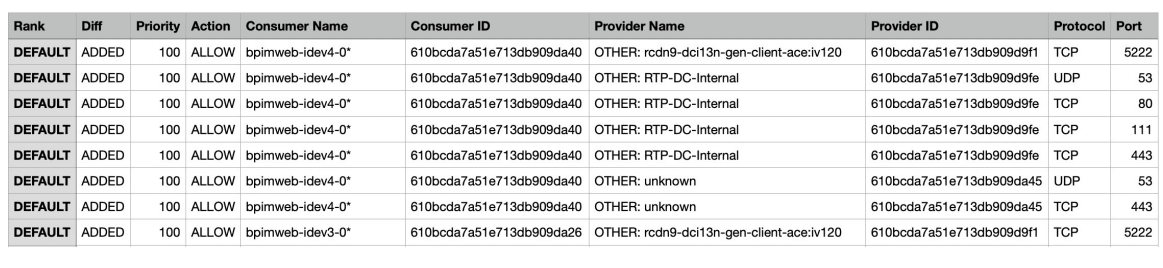

**Tip** Consultez aussi Comparaison des versions des grappes générées : vues des différences, on page 515.

## **Journaux d'activités et historique des versions**

Les journaux d'activités enregistrent l'historique des modifications que vous avez appliquées à un espace de travail. Les événements affichés comprennent l'ajout, la suppression et le changement de nom de charges de travail et de grappes, le déplacement de charges de travail entre les grappes, le chargement de renseignements secondaires, la soumission et l'abandon de la découverte automatique des politiques, etc. La vue montre quel utilisateur a effectué chaque modification.

Pour afficher l'historique des modifications pour un espace de travail, cliquez sur n'importe quel lien du **journal des activités** dans l'espace de travail.

Par exemple :

- **1.** Cliquez sur **Defend (défendre) > Segmentation (segmentation).**
- **2.** Cliquez sur la portée et l'espace de travail appropriés.
- **3.** Cliquez sur le lien **View Activity Log** (Afficher les journaux d'activité).
- **4.** Cliquez sur l'onglet **Workspace Activity Log** (Journal d'activité de l'espace de travail).

#### **Figure 325: Journal des événements applicables à la version v1 de cet espace de travail**

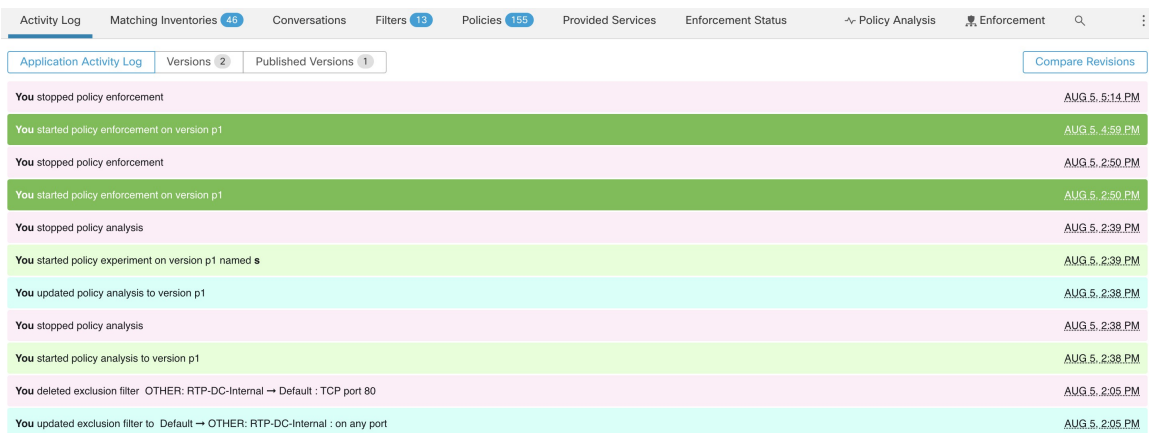

Pour en savoir plus sur les onglets et les options de la page relatifs à la version, consultez :

- À propos des versions des politiques (v\* et p\*), on page 579
- Afficher, comparer et gérer les versions de politiques découvertes, on page 487
- Afficher, comparer et gérer les versions des politiques analysées, on page 560
- Afficher, comparer et gérer les versions des politiques appliquées, on page 575

## **Suppression automatique des anciennes versions des politiques**

Chaque semaine, les éléments suivants sont automatiquement supprimés : les versions d'espace de travail qui n'ont pas été consultées depuis six mois et les politiques de test auxquelles il n'a pas été accédé au cours des 30 derniers jours.

## **Conversations**

Une conversation est définie comme un service fourni par un hôte sur un port particulier et utilisé par un autre hôte. Une telle conversation se matérialise à partir de nombreux flux sur des instants différents. La découverte automatique de politiques prend tous ces flux, ignore les ports éphémères/clients et les dédouble pour générer le graphe de conversation. Pour toute conversation donnée entre l'hôte A et l'hôte B sur le port N du serveur (fournisseur), il y a eu au moins une observation de flux de A à B sur le port N au cours de la période pour laquelle la découverte automatique des politiques a été effectuée.

Utilisez les données de flux pour mieux comprendre quels flux sont associés à quel processus tout en évaluant les grappes générées lors de la découverte automatique des politiques.

En outre, les informations collectées par les agents offrent une visibilité sur les ports L4 inutilisés. Les ports inutilisés sont ceux pour lesquels aucune communication n'a été constatée pendant l'intervalle sélectionné pour la découverte automatique des politiques. Cesinformations peuvent être utilisées pour ouvrir des politiques de communication sur ces ports OU pour fermer les applications se rapportant aux ports inutilisés, réduisant ainsi la surface d'attaque de la charge de travail.

Notez que la classification client-serveur affecte la vue de la conversation de découverte automatique des politiques – elle détermine quel port doit être abandonné (jugé éphémère) dans l'agrégation : consultez Classification client-serveur.

## **Vue du tableau Conversations**

La vue du tableau Conversations offre un moyen simple de visualiser les flux agrégés à partir de la durée de la découverte automatique des politiques, lorsque le port consommateur est supprimé et qu'il n'y a qu'un seul enregistrement pour toute la durée de la recherche. Alors que les politiques vont d'un filtre à l'autre, les conversations vont d'une adresse IP à l'autre.

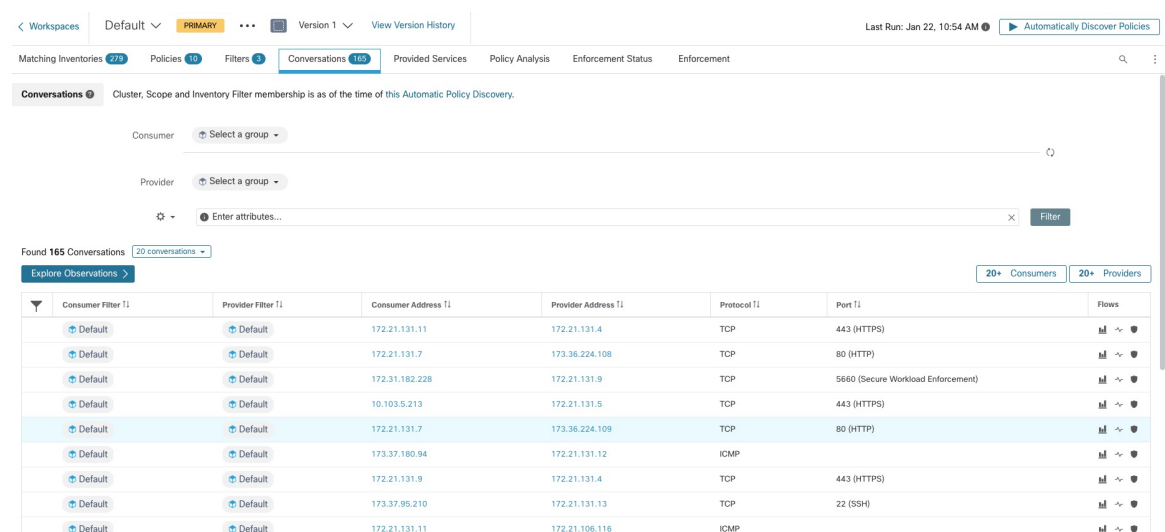

#### **Figure 326: Vue du tableau Conversations**

### **Choix du consommateur ou du fournisseur**

Les consommateurs et les fournisseurs peuvent être sélectionnés à l'aide d'un sélecteur déroulant à présélection qui permet de choisir les filtres d'inventaire, les portées et les grappes, comme le montre l'exemple ci-dessous. Toutes les conversations entre le consommateur et le fournisseur choisis sont affichées. Remarque : pour supprimer un filtre existant, cliquez sur l'icône « x » (l'effacement du filtre peut ne pas fonctionner).

Par défaut, le consommateur et le fournisseur correspondent à tous les filtres d'inventaire dont une adresse IP est membre lors de la découverte automatique des politiques. Par exemple, la recherche de la « portée racine » correspondra à toutes les conversations, même si certaines adresses IP pourraient mieux correspondre à des portées plus spécifiques. Pour effectuer une correspondance plus précise, sélectionnez « Restrict scope filtering to an IP's best match (Restreindre le filtrage à l'utilisation d'une adresse IP) » dans la liste déroulante des paramètres à gauche de l'entrée du filtre à aspects.

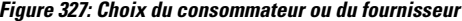

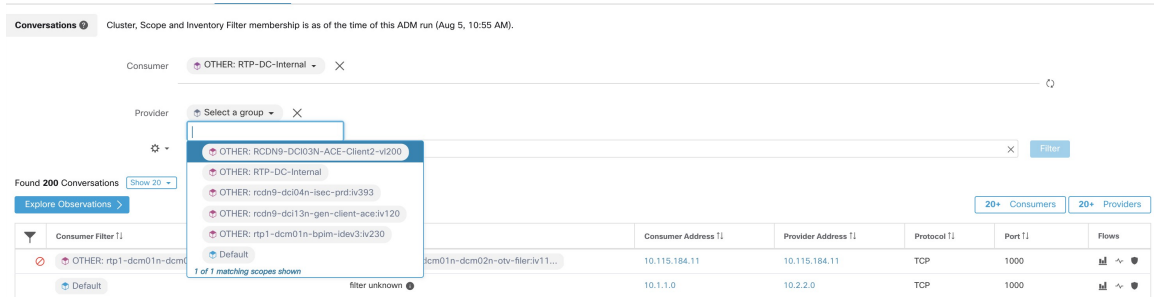

#### **Filtres de conversations**

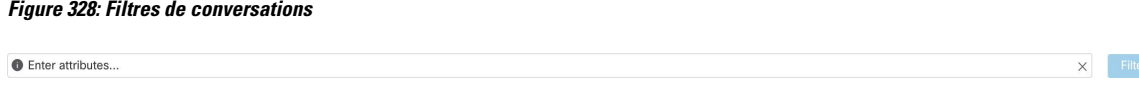

C'est ici que vous définissez les filtres pour affiner les résultats de la recherche. On peut consulter toutes les dimensions possibles en cliquant sur l'icône (?) à côté du mot Filters (Filtres). Pour toutes les données d'étiquettes d'utilisateur, ces colonnes sont également disponibles pour les intervalles appropriés. Cette entrée prend également en charge les mots-clés and, or, not et parenthesis, utilisez-les pour concevoir des filtres plus complexes. Par exemple, un filtre indépendant de la direction entre IP 1.1.1.1 et 2.2.2.2 peut s'écrire :

Adresse du consommateur = 1.1.1.1 et adresse du fournisseur = 2.2.2.2 ou Adresse du consommateur = 2.2.2.2 et adresse du fournisseur = 1.1.1.1. Pour filtrer également sur Protocole = TCP :

(Consumer Address = 1.1.1.1 and Provider Address = 2.2.2.2 or Consumer Address = 2.2.2.2 and Provider Address =  $1.1.1.1$ ) and Protocol = TCP

L'entrée du filtre prend également en charge les « , » et « - » pour le port, l'adresse du client et l'adresse du fournisseur, en transformant « - » en requêtes de plages. Voici des exemples de filtres valables :

**Figure 329: L'entrée du filtre prend en charge la requête de plage pour l'adresse du consommateur**

|                                                                                                   | Conversations @                                  |  | Cluster, Scope and Inventory Filter membership is as of the time of this ADM run (Aug 5, 10:55 AM). |  |                    |                    |            |        |                        |
|---------------------------------------------------------------------------------------------------|--------------------------------------------------|--|----------------------------------------------------------------------------------------------------|--|--------------------|--------------------|------------|--------|------------------------|
|                                                                                                   | $\oplus$ Select a group $\star$<br>Consumer<br>O |  |                                                                                                    |  |                    |                    |            |        |                        |
| $\oplus$ Select a group $\star$<br>Provider                                                       |                                                  |  |                                                                                                    |  |                    |                    |            |        |                        |
| $\bullet$<br>☆ -<br><b>Consumer Address</b><br>$\times$<br>Filter<br>$1.1.1.18 - 1.1.1.26$<br>$=$ |                                                  |  |                                                                                                    |  |                    |                    |            |        |                        |
| Found 200 Conversations Show 20 +<br>Explore Observations ><br>20+ Providers<br>20+ Consumers     |                                                  |  |                                                                                                    |  |                    |                    |            |        |                        |
|                                                                                                   | Consumer Filter 个                                |  | Provider Filter 1                                                                                   |  | Consumer Address 1 | Provider Address 1 | Protocol 1 | Port 1 | Flows                  |
|                                                                                                   | <b>Default</b>                                   |  | filter unknown                                                                                      |  | 10.1.1.0           | 10.2.2.0           | TCP        | 1000   | $H \sim 0$             |
|                                                                                                   | <b><i>Default</i></b>                            |  | filter unknown @                                                                                    |  | 10.1.1.1           | 10.2.2.1           | <b>UDP</b> | 1020   | <u>1.1</u><br>$\sim$ 0 |

Filtres disponibles :

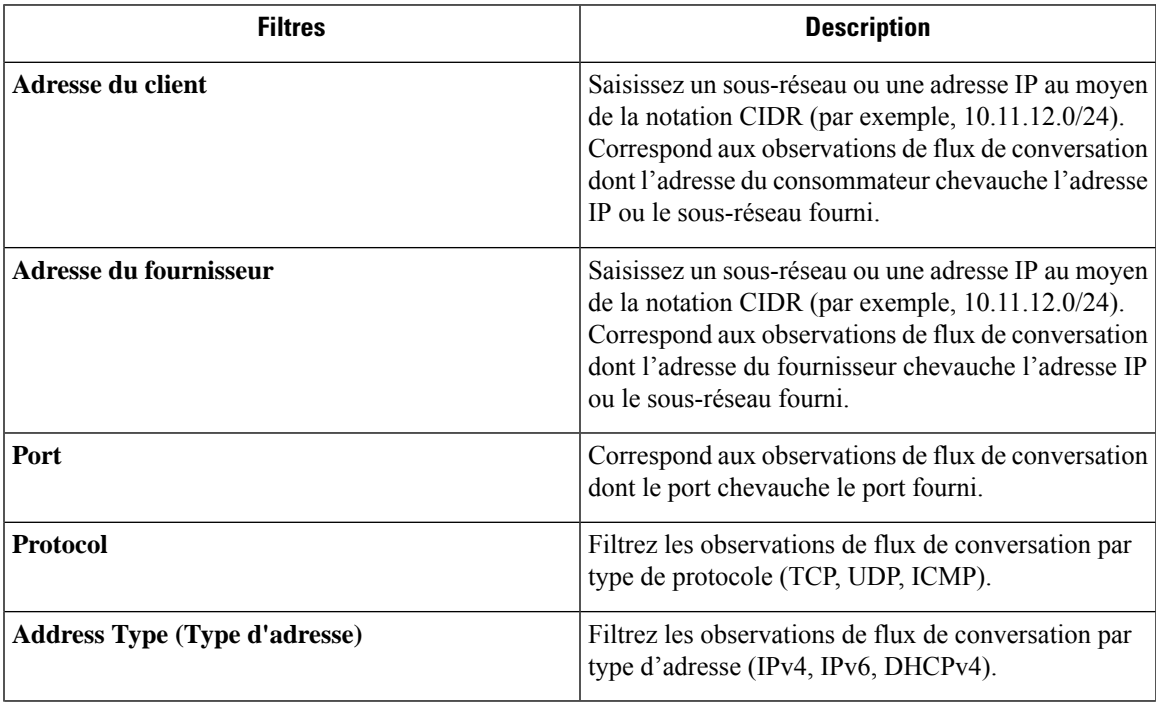

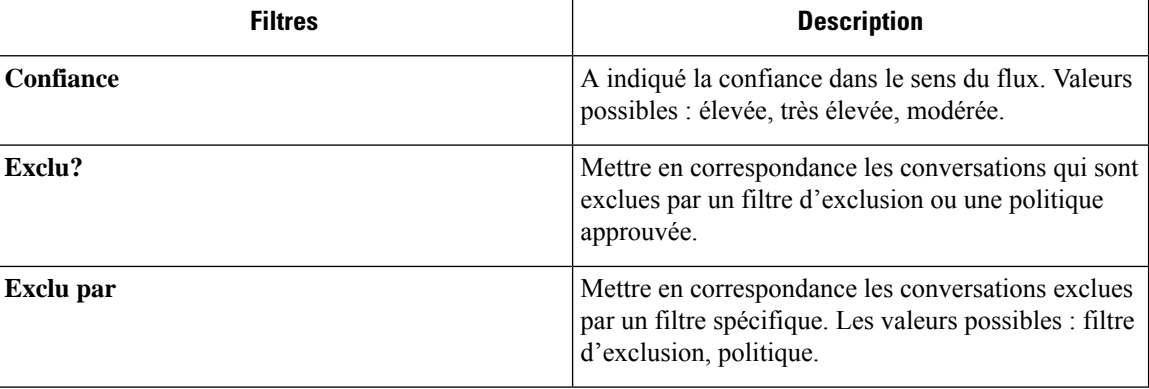

## **Explorer les observations**

Cliquer sur le bouton « Explorer les observations » pour activer un affichage graphique qui permet une exploration rapide des données comportant de nombreuses dimensions à l'aide d'un graphique en « coordonnées parallèles ». Un peu impressionnant au premier abord, ce tableau peut être utile pour activer uniquement les dimensions qui vousintéressent (en décochant les éléments du menu déroulant Dimensions) et pour réorganiser l'ordre des dimensions. Une seule ligne dans ce graphique représente une seule observation et l'intersection de cette ligne avec les différents axesindique la valeur de cette observation pour cette dimension. Cela devient plus clair lorsque l'on passe le curseur sur la liste des observations sous le graphique pour voir la ligne en surbrillance représentant l'observation dans le graphique :

#### **Figure 330: Explorer les observations**

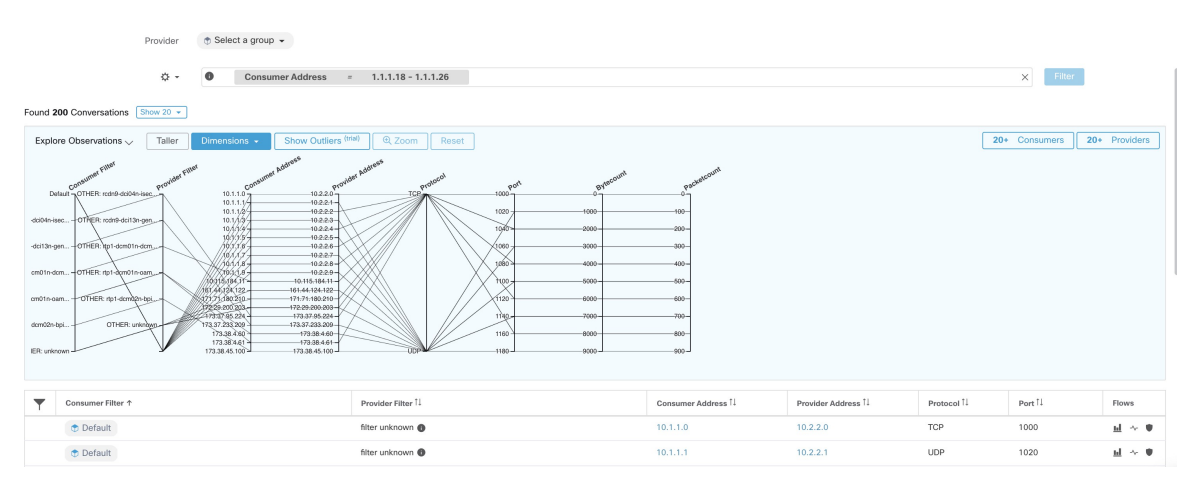

#### **Observation de conversation survolée**

En raison de la nature pluridimensionnelle des données des conversations, ce graphique est large par défaut et nécessite un défilement vers la droite pour le visualiser dans son intégralité. C'est pourquoi il est utile de désactiver toutes les dimensions sauf celles qui vous intéressent. La fonction de survol dans Explorer les conversations permet de mettre en correspondance (au survol) chaque conversation avec la vue de liste du tableau.

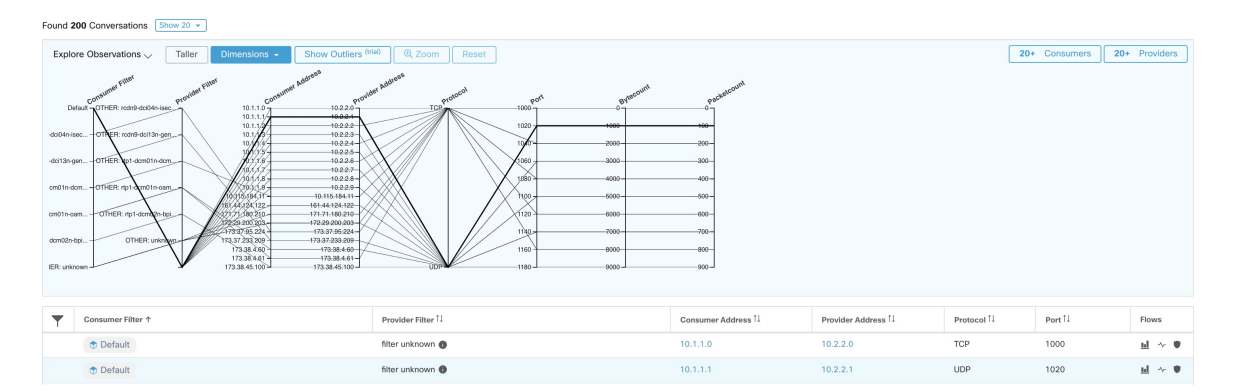

### **Filtrage**

Ш

Faire glisser le curseur le long de l'un des axes crée une sélection qui affichera uniquement les observations correspondant à cette sélection. Cliquez à nouveau sur l'axe pour supprimer la sélection à tout moment. Des sélections peuvent être effectuées sur n'importe quel nombre d'axes à la fois. La liste des observations sera mise à jour pour afficher uniquement les conversations sélectionnées.

#### **Figure 332: Filtrage**

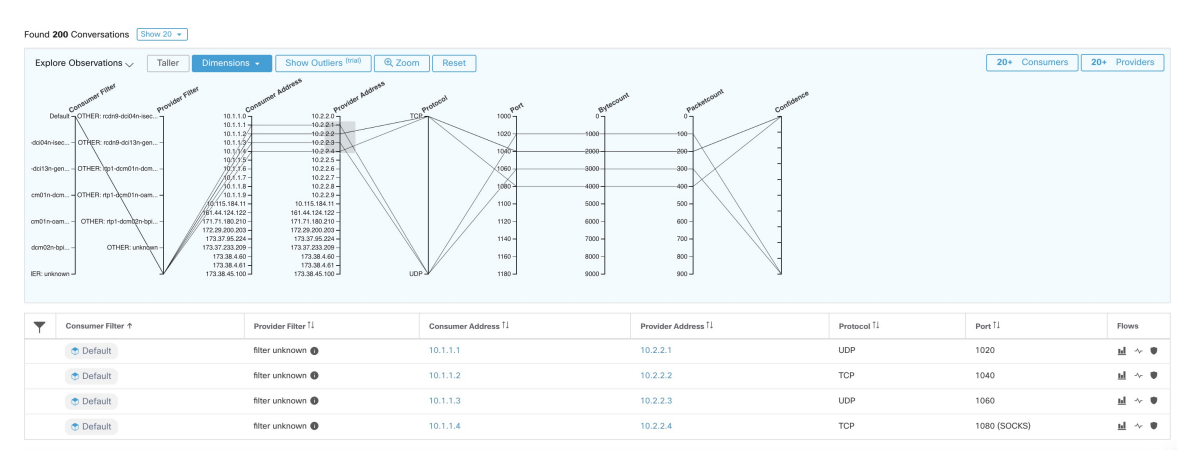

## **Vue graphique des conversations**

La présentation du tableau des conversations est similaire à la page d'affichage des politiques, sauf qu'au lieu de se concentrer sur les partitions, grappes et politiques, elle se concentre sur les grappes/charges de travail/conversations. Comme l'illustre la figure ci-dessous, les arcs externes au niveau supérieur représentent des grappes et peuvent être développés pour afficher les hôtes membres/charges de travail comme des arcs internes. Les accords représentent les conversations ou les connexions.

Les commandes et le panneau latéral de la vue de conversation se comportent de la même manière que la vue de la politique, à l'exception du fait que lesinformations du panneau latéral affichent également desinformations détaillées sur les charges de travail sélectionnées, telles que les services consommés/fournis, ainsi qu'un lien vers la grappe parente et des informations sur le processus, le cas échéant.

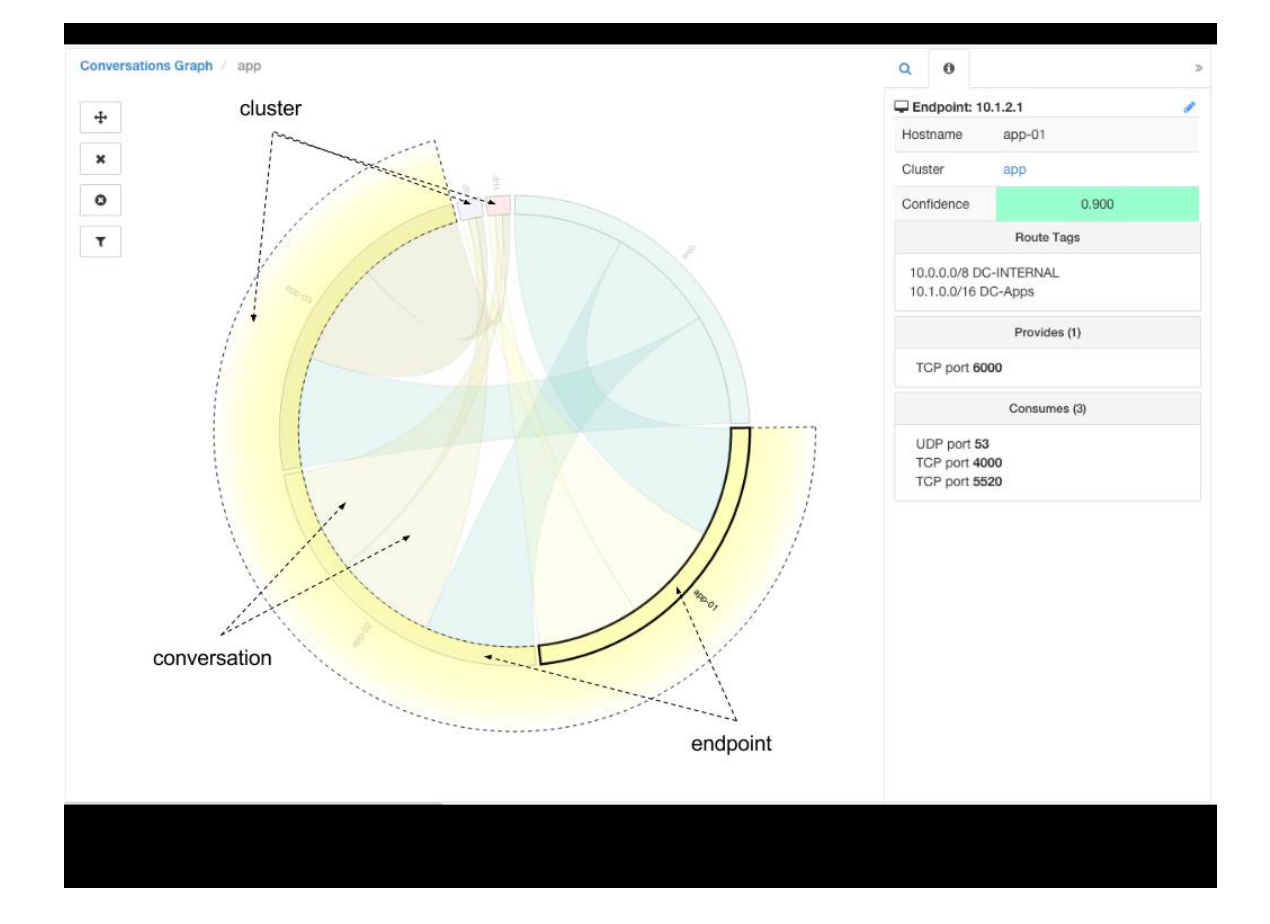

**Figure 333: Vue graphique des conversations**

## **Principaux consommateurs et fournisseurs de conversations**

Le nombre de principaux consommateurs ou fournisseurs en fonction du nombre total de conversationsreflétant les filtres choisis peut être consulté à partir de deux boutons en haut du tableau Conversations. Cliquez sur chacun d'eux pour voir une boîte de dialogue contenant un tableau avec la colonne Nombre de conversations ainsi que l'adresse, le nom d'hôte et d'autres colonnes annotées par l'utilisateur de chaque client ou fournisseur.

**Figure 334: Au-dessus du tableau Conversations**

| Found 200 Conversations Show 20 - |                               |                               |                             |  |
|-----------------------------------|-------------------------------|-------------------------------|-----------------------------|--|
| Explore Observations >            |                               |                               | 20+ Consumers 20+ Providers |  |
| Consumer Filter 1                 | Provider Filter <sup>[]</sup> | Consumer Address <sup>1</sup> |                             |  |

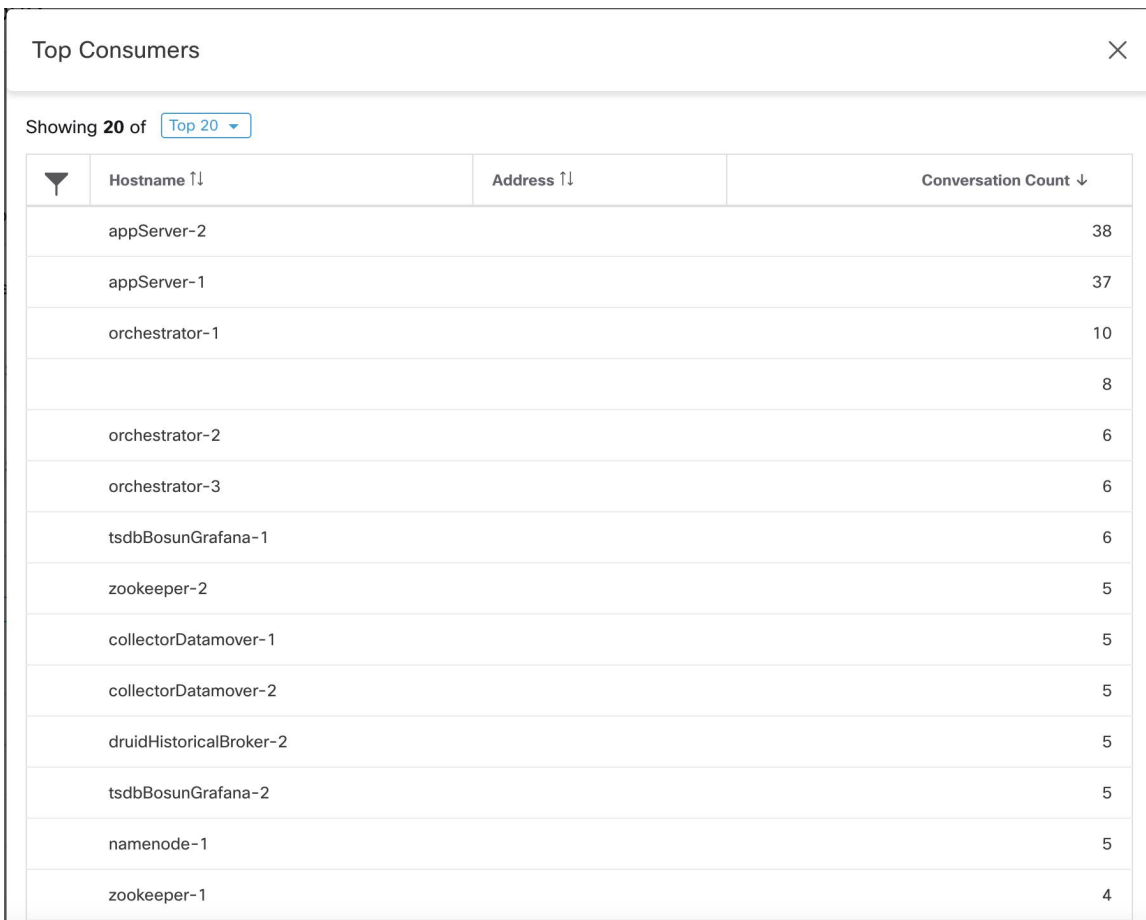

#### **Figure 335: Boîte de dialogue modale des principaux consommateurs**

| <b>Top Providers</b><br>X                          |           |                      |  |  |  |  |
|----------------------------------------------------|-----------|----------------------|--|--|--|--|
| Showing 20 of $\boxed{\text{Top } 20 \rightarrow}$ |           |                      |  |  |  |  |
| Hostname 1                                         | Address 1 | Conversation Count ↓ |  |  |  |  |
| appServer-2                                        | 1.1.1.44  | 38                   |  |  |  |  |
| appServer-1                                        | 1.1.1.43  | 37                   |  |  |  |  |
| orchestrator-1                                     | 1.1.1.252 | 10                   |  |  |  |  |
|                                                    | 1.1.1.4   | 8                    |  |  |  |  |
| orchestrator-2                                     | 1.1.1.253 | 6                    |  |  |  |  |
| orchestrator-3                                     | 1.1.1.254 | 6                    |  |  |  |  |
| tsdbBosunGrafana-1                                 | 1.1.1.32  | 6                    |  |  |  |  |
| zookeeper-2                                        | 1.1.1.14  | 5                    |  |  |  |  |
| collectorDatamover-1                               | 1.1.1.26  | 5                    |  |  |  |  |
| collectorDatamover-2                               | 1.1.1.27  | 5                    |  |  |  |  |
| druidHistoricalBroker-2                            | 1.1.1.31  | 5                    |  |  |  |  |
| tsdbBosunGrafana-2                                 | 1.1.1.33  | 5                    |  |  |  |  |
| namenode-1                                         | 1.1.1.7   | 5                    |  |  |  |  |
| zookeeper-1                                        | 1.1.1.13  | $\overline{4}$       |  |  |  |  |
| launcherHost-1                                     | 1 1 1 2 3 | $\Delta$             |  |  |  |  |

**Figure 336: Boîte de dialogue modale des principaux fournisseurs**

# **Configuration automatisée de l'équilibreur de charge pour la découverte automatique des politiques (F5 uniquement)**

#### Ú

**Important**

#### **Il s'agit d'une fonctionnalité expérimentale.**

Cette fonctionnalité et ses API sont dans la **configuration ALPHA** et sont susceptibles de changer et d'être améliorées dans les versions futures.

La découverte automatique des politiques génère ces dernières à partir de la configuration des équilibreurs de charge connectés à un orchestrateur externe. La génération de politiques à partir de la configuration réduit la dépendance à l'égard des données de flux et améliore la précision des grappes découvertes et des politiques.

Elle compte sur les clients pour transmettre les flux à l'équilibreur de charge pour générer des politiques autorisant ce trafic.

### **Terminologie**

**VIP** (Adresse IP virtuelle) : adresse IP à laquelle le client envoie le trafic destiné à un service.

**SNIP** SNAT IP : adresse IP utilisée par l'équilibreur de charge pour envoyer le trafic aux hôtes principaux (Backend).

Point de terminaison Backend (principal) **BE** : adresse IP de l'hôte principal.

**HIP** IP de vérification de l'intégrité : adresse IP source utilisée par l'équilibreur de charge pour envoyer le trafic de vérification de l'intégrité aux hôtes principaux.

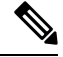

Les HIP sont les mêmes que les SNIP en mode automap. Cependant, les HIP et les SNIP peuvent différer lorsqu'un regroupement SNAT est configuré. **Note**

## **Déploiement**

#### **Figure 337: Déploiement**

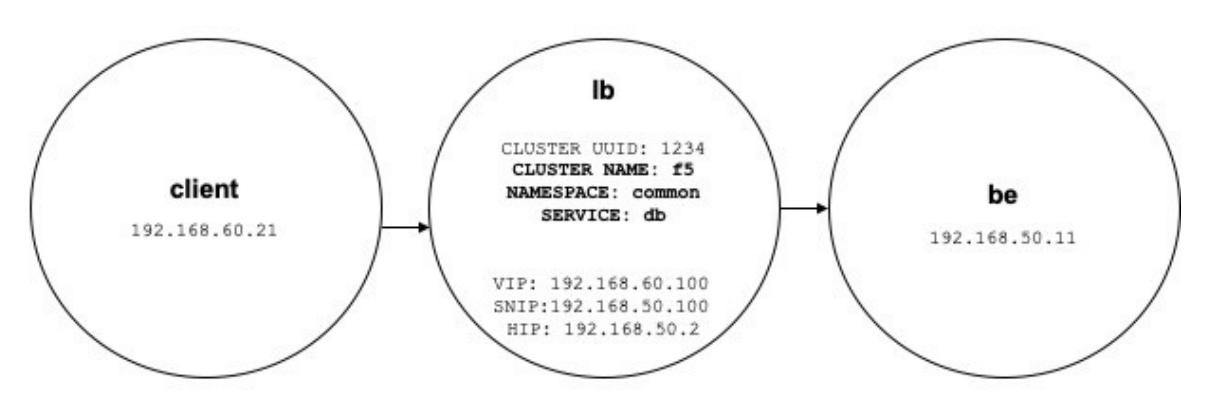

Envisagez le déploiement suivant dans lequel les VIP, les SNIP et les HIP de l'équilibreur de charge font partie de la portée *lb* et les BE font partie de la portée *be* . Les portées sont créées comme suit.

• Client

La portée du client comprend les clients communiquant avec l'équilibreur de charge. Pour l'exemple ci-dessus, la requête de portée *client* est la suivante :

address eq 192.168.60.21 **or** address eq 192.168.60.22

• lb

L'orchestrateur externe F5 étiquette les VIP, les SNIP, les HIP et les BE utilisés par l'équilibreur de charge. Ces étiquettes peuvent être utilisées pour créer des requêtes de portée, où

*orchestrator\_system/service\_name* est utilisé pour sélectionner les VIP,

*orchestrator\_system/service\_startpoint* lesSNIP, et *orchestrator\_system/service\_healthcheck\_startpoint* des HIP pour le service. Pour l'exemple ci-dessus, une requête de portée qui inclut les VIP, les SNIP et les HIP pour la *base de données* de service est la suivante :

```
user orchestrator system/cluster id eq 1234 and
(user_orchestrator_system/service_name eq db or
```

```
user_orchestrator_system/service_startpoint eq db or
user orchestrator system/service healthcheck startpoint eq db)
```
**Note** Les SNIP et les VIP doivent se trouver dans la même portée.

#### • Être

*user\_orchestrator\_system/service\_endpoint*sélectionne les environnements de base (BE) pour un service. Pour l'exemple ci-dessus, une requête de portée qui inclut des éléments BE pour la *base de données de service* est la suivante :

user orchestrator system/cluster id eq 1234 and user orchestrator system/service endpoint eq db

### **Grappes**

Chaque service génère jusqu'à quatre grappes découvertes, dont seule la grappe de service est visible pour l'utilisateur. Les grappes SNIP, HIP et BE apparaissent comme des grappes connexes pour la grappe de service. Les grappes HIP et BE sont générées uniquement lorsque des HIP et des BE sont présents dans la portée *lb*.

Pour l'exemple ci-dessus, la découverte automatique des politiques génère une grappe SNIP et une grappe HIP dans la portée *lb* qui incluent les SNIP et les HIP pour le service. Étant donné que les environnements BE se trouvent en dehors de la portée *lb* , la découverte automatique des politiques ne génère pas de grappe principale, mais ajoute la portée *be* à la liste des grappes associées à *db*.

Les grappes sont générées comme suit :

• Service

La grappe de service comprend des VIP pour le service. La requête pour la grappe de services est la suivante :

```
user_orchestrator_system/cluster_id eq 1234 and
user_orchestrator_system/namespace eq common and
user orchestrator system/service name eq db
```
• SNIP

Les SNIP pour un service sont inclus dans la grappe SNIP. La requête pour la grappe SNIP est la suivante :

```
user_orchestrator_system/cluster_id eq 1234 and
user orchestrator system/service startpoint eq db
```
• HIP

Les HIP d'un service sont inclus dans la grappe HIP. La requête pour la grappe HIP est la suivante :

```
user orchestrator system/cluster id eq 1234 and
user_orchestrator_system/service_healthcheck_startpoint eq db
```
• Backend (Système principal)

Une grappe principale du service est générée lorsqu'un ou plusieurs BE font partie de la portée *lb*. Cela ne s'applique pas à l'exemple ci-dessus, ce qui signifie qu'aucune grappe principale n'est générée dans la portée *lb*.

## **Politiques**

**Figure 338: Génération de politiques**

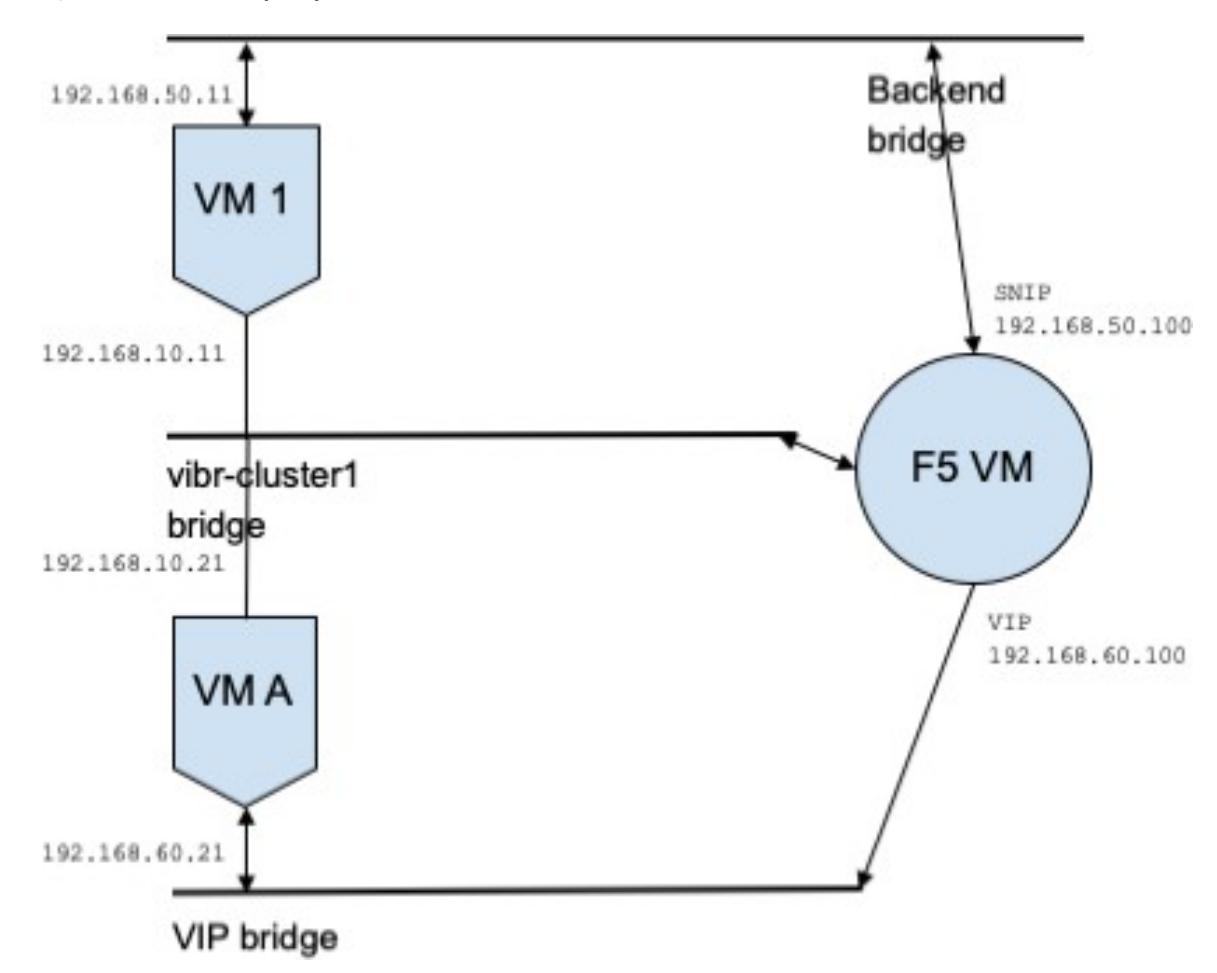

Supposons que nous ayons une *base de données* de service avec VIP *192.168.60.100*, SNIP *192.168.50.100* et une machine virtuelle principale avec l'adresse IP *192.168.50.11* à l'écoute sur le port 10000. Le trafic de la VM cliente *192.168.60.21* vers la *base de données* entraîne les politiques suivantes :

• Politique du client à la VIP.

La politique suivante permet à la machine virtuelle cliente d'accéder au service *db*.

```
{
"src": "<uuid of client scope>",
"dst": "<uuid of service cluster>",
"l4_params": [
{
"port": [
10000,
10000
],
"proto": 6,
}
]
}
```
• Politique de SNIP à BE.

Une politique autorisant le trafic de SNIP vers BE est générée automatiquement à partir de la configuration et apparaît comme politique associée pour *db*.

```
{
"src": "<uuid of SNIP cluster>",
"dst": "<uuid of be scope>",
"l4_params": [
{
"port": [
10000,
10000
\frac{1}{2},
"proto": 6,
}
]
```
Un connecteur de politique de la portée *lb* vers la portée *be* transmet la politique suivante vers celle-ci.

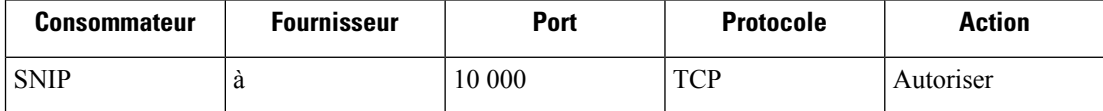

Cela génère des règles de pare-feu sur l'hôte BE 192.168.50.11, autorisant le trafic entrant de LB SNIP 192.168.50.100 sur le port 10000.

• Politiques de HIP à BE.

Une politique autorisant le trafic du HIP vers BE est générée automatiquement à partir de la configuration et apparaît comme politique associée pour *db*.

```
{
"src": "<uuid of HIP cluster>",
"dst": "<uuid of be scope>",
"l4_params": [
{
"port": [
0,\Omega],
"proto": ICMP,
}
]
}
```
Un connecteur de politique de la portée *lb* vers la portée *be* transmet la politique suivante vers celle-ci.

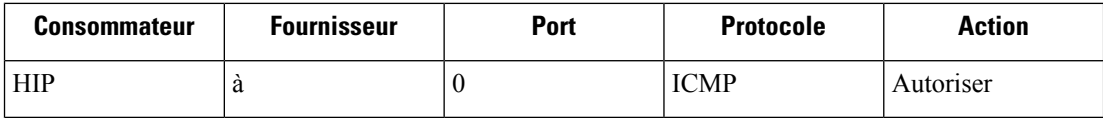

Cela génère des règles de pare-feu sur l'hôte BE *192.168.50.11* , autorisant le trafic ICMP entrant de LB HIP *192.168.50.2*.

### **Mises en garde**

• Lorsque plusieurs services de la même instance d'équilibreur de charge portent le même nom, les règles principales générées pour ces services comprendront les pools de serveurs principaux, c.-à-d. les règles seront plus permissives que nécessaire.

# **Serveur de publication des politiques**

*Le serveur de publication des politiques* est une fonctionnalité Cisco Cisco Secure Workload avancée qui permet à un fournisseur tiers de mettre en œuvre ses propres algorithmes de mise en application, qui sont optimisés pour les appareils réseau tels que les équilibreurs de charge ou les pare-feu. Cette fonctionnalité est réalisée en publiant les politiques définies sur une instance Kafka résidant dans la grappe Cisco Secure Workload et en fournissant aux clients des certificats client Kafka, ce qui permet au code du fournisseur tiers de récupérer les politiques Kafka et de les traduire correctement dans la configuration de leurs appareils réseau.

Cette section vise à décrire la procédure que les fournisseurs tiers, en abrégé les utilisateurs dans ce qui suit, doivent suivre pour exploiter la fonctionnalité de *serveur de publication des politiques* avec Java sur Linux.

## **Prérequis**

Les progiciels suivants sont installés sur un système Linux, tel qu'Ubuntu 16.04.

- JDK Java 8
- Clients [Apache](https://kafka.apache.org/) Kafka : kafka-clients-1.0.0.jar
- Tampons du [protocole,](https://github.com/protocolbuffers/protobuf) base : protobuf-java-3.4.1.jar
- [Apache](https://logging.apache.org/log4j/) Log4j : log4j-1.2.17.jar
- Façade de [journalisation](https://www.slf4j.org/) simple pour Java : sLF4j-api-1.7.25.jar, sLF4j-log4j12-1.7.25.jar
- [Compresseur/décompresseur](https://github.com/xerial/snappy-java) Snappy pour Java : Snappy-java-1.1.4.jar

## **Obtention des certificats client Kafka**

• Créez un rôle d'utilisateur avec la capacité *« Propriétaire »* et attribuez-le au compte d'utilisateur de votre choix :

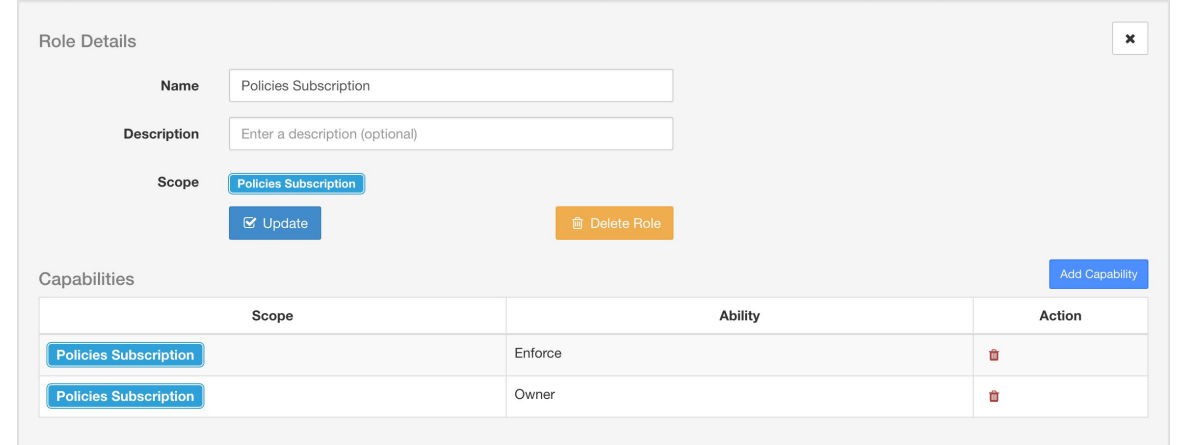

**Figure 339: Configuration des rôles d'utilisateurs pour recevoir les politiques Kafka**

- Effectuez l'application des politiques comme décrit dans la section Appliquer des politiques. Cette première étape est nécessaire, car elle crée une rubrique Kafka associée à une portée active.
- Accédez à **Manage(Gestion)** > **Data Tap Admin (Administration des surveilleurs de données)**
- Sélectionnez l'onglet *« Data Taps »* (Dérivations de données) et téléchargez les certificats clients Kafka en cliquant sur le bouton de téléchargement sous la colonne *« Actions »*. Assurez-vous de sélectionner le format *Java Keystore* dans la boîte de dialogue de téléchargement.

**Figure 340: Affichage des dérivations de données**

| Data Tap Admin - Data Taps |                                                                |                                                                   |                             |          |          |                |
|----------------------------|----------------------------------------------------------------|-------------------------------------------------------------------|-----------------------------|----------|----------|----------------|
|                            |                                                                |                                                                   |                             |          |          | + New Data Tap |
| Name 1                     | Topic 1                                                        | Description 1                                                     | Kafka Broker <sup>1</sup>   | Type 1   | Status 1 | Actions I.     |
| Alerts                     | topic-611847e5497d4f628667761f                                 | DataTap Managed by Tetration                                      | 172.31.178.25:4  and 2 more | Internal | Active   | ≛              |
| DataExport                 | DataExportTopic-611847e5497d4f628 DataTap Managed by Tetration |                                                                   | 172.31.178.25:4 and 2 more  | Internal | Active   |                |
| Policy Stream 676767 ALPHA | Policy-Stream-676767                                           | Tetration Network policy for Tenant676 172.31.178.25:4 and 2 more |                             | Internal | Active   | ≛              |
|                            |                                                                |                                                                   |                             |          |          |                |

• Le fichier de certificats clientstéléchargé porte généralement un nom comme *Policy-Stream-10-Policies-Subscription.jks.tar.gz*. Créez un répertoire et décompressez-le sous ce dernier, comme indiqué ci-dessous:

```
mkdir Policy-Stream-10-Policies-Subscription
    tar -C Policy-Stream-10-Policies-Subscription -zxf
Policy-Stream-10-Policies-Subscription.jks.tar.gz
```
## **Fichier de définition Protobuf**

Les politiques de réseau exposées par le serveur principal Cisco Secure Workload à Kafka sont codées au format Tampons de [protocole](https://developers.google.com/protocol-buffers/) de Google. Consultez ce [guide](https://github.com/protocolbuffers/protobuf) pour obtenir des instructions sur la façon de le télécharger et de l'installer sur votre système Linux.

Le fichier protocole de la politique de réseau Cisco Secure Workload peut être téléchargé [ici](https://github.com/tetration-exchange/pol-client-java/blob/master/proto/network_enforcement/tetration_network_policy.proto).

## **Modèle de données de la politique réseau Cisco Secure Workload**

L'image ci-dessous montre un diagramme UML simplifié des entités Cisco Secure Workload accessibles à Kafka :

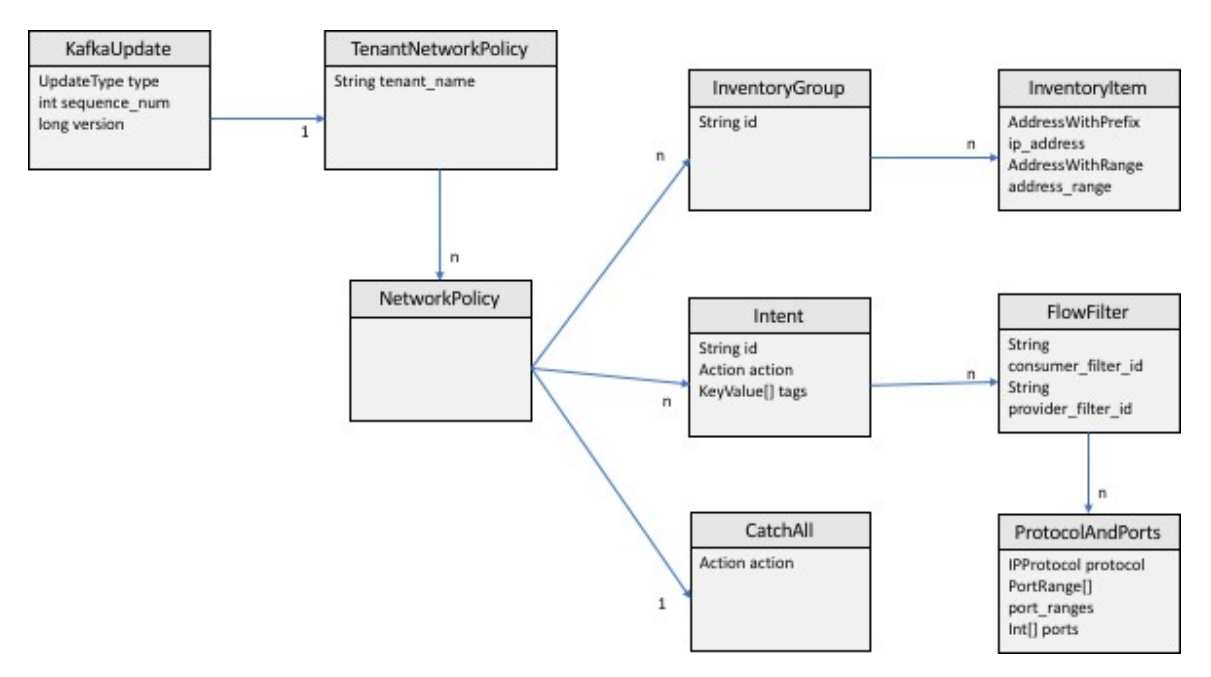

**Figure 341: Modèle de données de la politique réseau Cisco Secure Workload**

Une *Cisco Secure Workload politique réseau* telle que modélisée dans protobuf se compose d'une liste de *groupes d'inventaire*, d'une liste d'*intents* et d'une politique *CatchAll* (Collectrice). Chaque politique contient tous les éléments appartenant à une portée racine. Un *InventoryGroup* contient une liste d'*InventoryItems*, qui représentent des entités Cisco Secure Workload telles que des serveurs ou des appareils en spécifiant leur adresse réseau, qu'il s'agisse d'une adresse réseau unique, d'un sous-réseau ou d'une plage d'adresses. Un *intent* décrit une action (autoriser ou refuser) à entreprendre lorsqu'un flux réseau correspond au groupe d'inventaire du consommateur *InventoryGroup*, *du fournisseur*, ainsi que les protocoles et ports réseau. *CatchAll* représente l'action globale définie pour la portée racine dans Cisco Secure Workload. Si aucun espace de travail avec application activée n'existe pour la portée racine, la politique par défaut *ALLOW* est inscrite dans la politique produite.

Lorsqu'une application est déclenchée par les utilisateurs ou par un changement de groupes d'inventaire, le serveur principal Cisco Secure Workload envoie un instantané complet des politiques de réseau définies à Kafka sous la forme d'une séquence de messages représentés par *KafkaUpdates*. Reportez-vous aux commentaires *KafkaUpdate* dansle fichier *tetration\_network\_politique.proto* poursavoir comment reconstituer ces messages en un instantané complet et comment gérer les conditions d'erreur.

Si la taille du message *KafkaUpdate* est supérieure à 10 Mo, le serveur principal Cisco Secure Workload divise ce message en plusieurs fragments, chacun de 10 Mo. S'il y a plusieurs fragments, seul le premier fragment comporte le champ *ScopeInfo* de*TenantNetworkPolicy*. *ScopeInfo* sera mis à zéro danslesfragments restants du message *KafkaUpdate*.

## **Mise en œuvre de référence d'un client de politiques de réseau Cisco Secure Workload.**

Pour obtenir des instructions sur la mise en œuvre et des instructions sur la façon de compiler et d'exécuter un client de démonstration, consultez [tnp-enforcement-client](https://github.com/tetration-exchange/pol-client-java) dans Java.

Cette implémentation fournit un code commun pour lire les politiques réseau du flux de politique Cisco Secure Workload via Kafka uniquement. Le code propre au fournisseur pour programmer les politiques réelles sur un périphérique réseau peut être intégré en mettant en œuvre l'interface requise [PolicyEnforcementClient.](https://github.com/tetration-exchange/pol-client-java/blob/master/src/main/java/com/tetration/network_policy/enforcement/PolicyEnforcementClient.java)

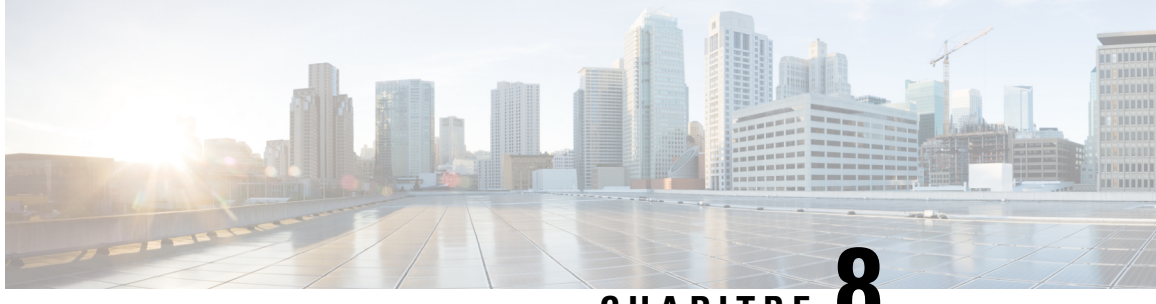

# **CHAPITRE 8**

# **Configurer et surveiller les événements criminalistiques**

L'ensemble de fonctionnalités **criminalistiques** permet de surveiller et d'envoyer des alertes pour d'éventuels incidents de sécurité en capturant les événements criminalistiques en temps réel et en appliquant des règles définies par l'utilisateur. Plus précisément, il permet la :

- Définition de règles pour préciser les événements d'intérêt criminalistique
- Définition des actions de déclencheur pour les événements criminalistiques correspondants
- Recherche d'événements criminalistiques spécifiques
- Visualisation des processus générateurs d'événements et leurs lignages complets

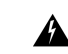

**Avertissement**

Lorsque la fonction d' **criminalistique** est activée, les agents logiciels peuvent avoir besoin de ressources de l'hôte supplémentaires en fonction de la configuration de l'agent. Consultez la section de configuration de l'agent logiciel.

- Compatibilité, à la page 602
- Signaux criminalistiques, on page 602
- Configuration criminalistique, on page 608
- Visualisation criminalistique, on page 622
- Champs affichés dans les événements criminalistiques, on page 625
- Analyse criminalistique : zones de recherche, on page 631
- Termes de recherche dans les analyses criminalistiques, on page 631
- Alertes criminalistiques, on page 638
- Note de criminalistique, on page 641
- Détection des anomalies de réseau basée sur le PCR, on page 642
- Détection des anomalies de condensé de processus, on page 649

## **Compatibilité**

Les signaux criminalistiques sont rapportés par les agents de visibilité en profondeur sur toutes les plateformes, à l'exception de Solaris. Actuellement, seuls quelques signaux criminalistiques sont pris en charge par AIX. Pour en savoir plus, consultez la section Signaux .criminalistiques

Les renseignements criminalistiques sont fournis par le biais des API du noyau Linux, d'audit et du journal système, les API du noyau Windows, les événements Windows, le système d'audit AIX et autres. En général, les fournisseurs de systèmes d'exploitation garantissent la compatibilité au sein d'une version majeure. Toutefois, il est possible que les API diffèrent légèrement d'une plateforme à l'autre et d'une version mineure à l'autre, car les fournisseurs de systèmes d'exploitation peuvent reporter des fonctionnalités et des correctifs. Par conséquent, certains types d'événements d'criminalistiques peuvent ne pas être disponibles sur certaines plateformes. De plus, l'agent ne tente pas de récupérer ou d'activer les services de système d'exploitation désactivés au démarrage de l'agent.

Par exemple, il existe un certain nombre de signaux criminalistiques qui utilisent le cadre d'audit Linux. Si la criminalistique est activée, un agent de visibilité approfondie insère des règles d'audit Cisco Secure Workload dans le système après le démarrage de l'agent. L'insertion de règle nécessite que le système ait l'utilitaire augenrules installé et le répertoire /etc/audit/rules.d. Si l'une de ces conditions préalables n'est pas remplie, les règles d'audit Cisco Secure Workload ne seront pas insérées. Par conséquent, les signaux criminalistiques, y compris l'accès aux fichiers et la création de sockets bruts, ne seront pas signalés.

Si un utilisateur a activé la fonction criminalistique précédemment et la désactive, l'agent supprime les règles d'audit qui sont insérées par Cisco Secure Workload. Sur Red Hat 7.3 et CentOS 7.3, nous avons observé un bogue du système d'exploitation qui pourrait avoir une incidence sur le processus de suppression de règles. L'agent supprime les règles d'audit en : 1. Suppression du fichier taau.rules dans le dossier */etc/audit/rules.d/* 2. Exécution de *\$service auditd restart*. Le système d'exploitation régénère l'ensemble de règles en fonction des fichiers *audit.rules* et *\*.rules* dans */etc/audit/rules.d/*. Ensuite, auditd chargera les règles dans le système.

Le système d'exploitation ajoute *-D* au début du fichier /etc/audit/rules.d/audit.rules pour effacer toutes les règles avant d'insérer le nouvel ensemble de règles. Cependant, sur les machines Red Hat 7.3 et CentOS 7.3, le fichier */etc/audit/rules.d/audit.rules* peut ne pas comporter *-D*. En effet, le système d'exploitation crée un fichier vide */etc/audit/rules.d/audit.rules* si ce fichier n'existe pas et un fichier de règles par défaut dans le sous-répertoire */usr/watch/doc/audit-* <version> / s'il n'existe pas non plus. Par exemple, */usr/ share/doc/audit-2.8.4/rules/10-base-config.rules* est un emplacement possible par défaut pour les règles. Le comportement exact du système d'exploitation peut être observé à partir du script de mise à jour de RPM en exécutant *\$rpm-qf-scripts/etc/audit/rules.d*

Sous Linux, certains signaux criminalistiques reposent sur l'observation d'appels systèmes 64 bits. Les appels système Linux 32 bits ne sont pas pris en charge dans la version actuelle.

# **Signaux criminalistiques**

La fonction **Forensics**(Criminalistique) doit être activée pour que les agentslogiciels puissentsaisir etsignaler les événements criminalistiques. La fonction peut être activée dans la configuration de l'agent logiciel. Pour en savoir plus, consultez la section Configuration de l'agent logiciel.

Lorsque la fonction **Forensics** (Criminalistique) est activée, l'agent signale les événements criminalistiques suivants.

 $\mathbf l$ 

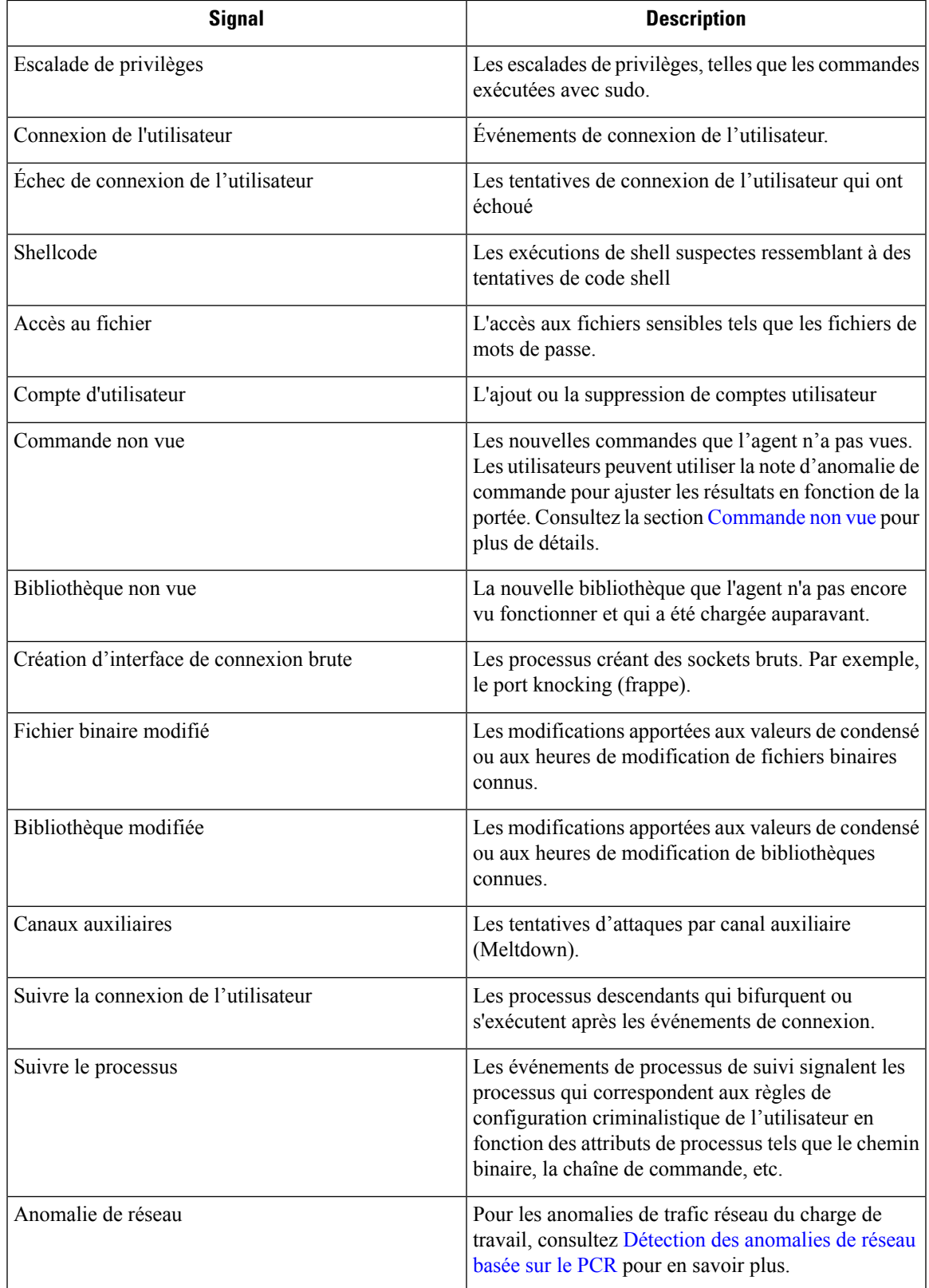

#### **Table 29: Signaux criminalistiques pris en charge sur AIX**

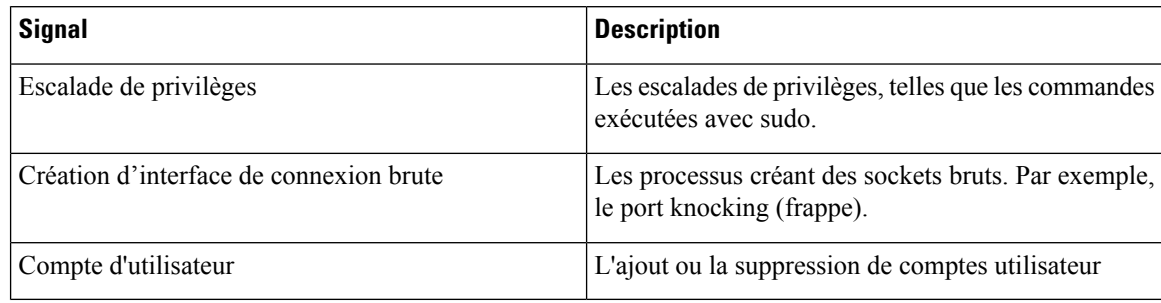

## **Escalade de privilèges**

Lorsque le processus fait passer son privilège de faible à élevé, ceci est considéré comme une escalade de privilèges. Sous Linux, cela signifie que l'ID utilisateur du processus est passé de non nul à nul. Il existe des caslégitimestels que la modification du mot de passe d'un utilisateur ordinaire et d'autres programmes binaires à usage spécial tels que Sudo. Cet événement n'est actuellement pas disponible dans Windows. L'escalade de privilèges dans Windows se fait généralement par d'autres mécanismes plutôt que par la modification des privilèges du processus lui-même, c'est-à-dire le niveau d'intégrité. Les escalades de privilèges sur Windows sont couvertes par d'autres types d'événements criminalistiques, tels que des commandes ou des modifications binaires non vues.

## **Connexion de l'utilisateur**

L'utilisateur se connecte aux événements, y compris SSH, RDP et d'autres types de connexions. Chaque fois que cela est possible, les capteurs permettent de savoir qui, quand et comment un utilisateur se connecte. Par exemple, pour SSH sous Linux, les capteurs indiquent le nom d'utilisateur, le type d'authentification (mot de passe, public) et l'adresse IP source.

## **Échec de connexion de l'utilisateur**

Comme pour les événements de connexion de l'utilisateur ci-dessus, les capteurs signalent l'échec des tentatives de connexion avec des informations similaires lorsqu'elles sont disponibles.

## **Shellcode**

Les événements de shellcode ont des interprétations différentes sous Linux et Windows. Sous Linux, les capteurs identifient les processus s'exécutant en tant qu'interface Shell interactive sans session de connexion ni point terminal. (Il n'y a aucune raison réelle pour qu'un shell interactif s'exécute en dehors d'une session de connexion). Dans cette version, la détection des événements de shellcode est limitée, car elle suppose que l'attaque utilisera un shell déjà disponible dans le système. Si une attaque télécharge de nouveaux fichiers binaires, les capteurs signalent ces fichiers binaires soit comme des commandes non vues, soit comme des modifications binaires, s'ils remplacent des fichiers binaires existants. Dans Windows, chaque processus lié à la DLL PowerShell sera étiqueté comme shellcode. Les utilisateurs peuvent créer des règles pour filtrer les dossiers légitimes.

### **Accès au fichier**

Les événements d'accès aux fichiers signalent les accès aux fichiers sensibles, tels que les fichiers de mots de passe. Dans cette version, la liste des fichiers à surveiller ne peut pas être modifiée par les utilisateurs.Sous Linux, le capteur surveille l'accès en écriture au dossier /etc/passwd. Le capteur surveille également les accès en lecture et en écriture au dossier /etc/shadow. Windows ne déclenchera pas cet événement dans cette version.

## **Compte d'utilisateur**

Les événements de comptes d'utilisateurs signalent la création de comptes d'utilisateurs locaux chaque fois que les informations sont disponibles.

### **Commande non vue**

Les événements de commandes non vue signalent des commandes que le capteur n'a pas encore vues. Une commande non vue est définie comme une transition ou une périphérie non vue d'un processus parent à un processus enfant. Par exemple, en supposant qu'un serveur Web (httpd) exécute un script CGI appelé abc.sh, lorsque le capteur le verra pour la première fois, ilsignale abc.sh comme une commande non vue. Les exécutions ultérieures de abc.sh par le serveur Web n'entraîneront pas d'événements criminalistique, car le capteur l'a déjà vu etsignalé.Si un service ou un processus n'exécute jamais de fichier binaire, un événement de commande non vue de ce service ou processus indique une dégradation malveillante possible. Notez que les capteurs sont sans état au redémarrage, donc une commande vue précédemment sera à nouveau signalée après le redémarrage du capteur.

À partir de la version 3.4, pour les grappes de logiciels-services, chaque événement de commande non vue est associé à un score d'anomalie de commande allant de 0.0 à 1.0. Plus la note est faible, plus la transition est anormale. Les transitions de commande, c'est-à-dire les n-uplets (ligne de commande parente, ligne de commande) font l'objet d'une vérification croisée pour détecter lestransitions anormales parmi les événements ayant le même n-uplet ci-dessous :

- Les portées les plus étroits auxquels le capteur appartient. Par exemple, l'événement de commande non vue est observé sur la charge de travail W qui appartient aux lignages de portée suivants:: Portée racine *->* A *->* B *->* C et Portée racine *->* D *->* E. Ensuite, la commande est recoupée par rapport à toutes les charges de travail des portées C et E (à noter que C et E peuvent se chevaucher ou non). La note d'anomalie de l'événement est le maximum des notes d'anomalie de l'événement en ce qui concerne ces 2 portées.
- Chemin d'exécution du processus en cours d'exécution.
- Le chemin d'exécution du processus parent.
- Le condensé binaire du processus en cours d'exécution.

Une note de 1.0 signifie que la même transition de commande ayant le même nuplet (portée la plus étroite, chemin d'exécution, chemin d'exécution parent, condensé binaire) a été observée. Une note de 0.0 signifie qu'une transition de commande avec un tel chemin d'exécution, le chemin d'exécution parent et le condensé binaire du processus en cours n'a jamais été observée sur des hôtes des mêmes portées. La note d'anomalie peut être utilisé pour supprimer le déclenchement d'alertes de commandes non vues similaires dans la même portée et réduire les faux positifs. Consultez Règles Cisco Secure Workload par défaut pour obtenir un exemple de la façon dont cette note peut être utilisée.

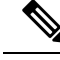

Le score d'anomalie est uniquement disponible pour les grappes de logiciels-services à partir de la version 3.4. **Note**

### **Bibliothèque non vue**

Les événements de bibliothèque non vue signalent les bibliothèques pour les quelles le capteur n'a pas vu de processus téléversé auparavant. Une bibliothèque non vue est définie comme une paire non visible de chemin d'exécution binaire et de chemin de bibliothèque. Par exemple, une application téléverse généralement une liste de bibliothèques relativement stable. Un attaquant qui a accès à la machine peut redémarrer l'application et les bibliothèques malveillantes LD\_PRELOAD. Lorsque le capteur détecte les bibliothèques malveillantes nouvellement téléversées dans le chemin d'exécution binaire de cette application pour la première fois, il signale des événements de bibliothèque non vue. Les chargements ultérieurs des bibliothèques malveillantes n'entraîneront pas d'événements criminalistique, car le capteur les a déjà vus et signalés. Les cas légitimes comprennent l'application qui téléverse de nouvelles bibliothèques après la mise à niveau ou les applications qui téléversent dynamiquement de nouvelles bibliothèques. Notez que les capteurs peuvent signaler à nouveau une bibliothèque vue précédemment après le redémarrage.

Notez qu'il s'agit d'une fonctionnalité expérimentale et susceptible de changer dans les versions futures.

## **Création d'interface de connexion brute**

Les événements de création d'interface de connexion (socket) brute ne sont pris en charge que sur cette version. Les sockets bruts sont généralement utilisés pour surveiller ou injecter / usurper le trafic. Il y a des utilisations légitimes des sockets bruts, par exemple dans les outils de diagnostic comme tcpdump, ou lors de la création de paquets IP spéciaux comme ping ou aRP. Les utilisations malveillantes incluent les analyses furtives pour éviter la journalisation par machines cible / victime, les programmes malveillants de port d'accès, etc. Les capteurs Cisco Secure Workload créent également des sockets bruts pour collecter des informations relatives au flux. (Par souci de cohérence, les capteurs ne suppriment pas les événements déclenchés par leur propre collecte d'informations de flux).

### **Fichier binaire modifié**

Les événements binaires modifiés signalent les modifications apportées au contenu du fichier et aux attributs des fichiers binaires pour les processus en cours d'exécution. Les capteurs enregistrent les attributs de fichier de chaque processus en cours d'exécution. Si un processus exécute un fichier binaire dans le même chemin, mais avec des attributs de fichier différents (ctime, mtime, taille ou condensé), le capteur signale le processus comme modification de fichier binaire. Les cas légitimes comprennent la mise à niveau de l'application.

## **Bibliothèque modifiée**

Les événements de modification de bibliothèque signalent les modifications apportées au contenu et aux attributs du fichier des bibliothèques pour les processus en cours d'exécution. Les capteurs enregistrent les attributs de fichier des bibliothèques chargées. Si un processus charge une bibliothèque par le même chemin, mais avec des attributs de fichier différents(ctime, mtime, taille ou condensé), le capteursignalera le processus come ayant subi une modification de bibliothèque. Les cas légitimes comprennent la mise à niveau de la bibliothèque.

Notez qu'il s'agit d'une fonctionnalité expérimentale et susceptible de changer dans les versions futures.

## **Canaux auxiliaires**

Les événements des canaux auxiliaires signalent l'exécution de logiciels qui exploitent les vulnérabilités de ces derniers. Cette version fournit une capacité de détection de canal auxiliaire unique sur une plateforme Linux sélectionnée : la fusion (Meltdown). Consultez les détails ci-dessous pour connaître les configurations de machines prises en charge. Il s'agit de fonctionnalités de sécurité avancées qui sont donc désactivées par défaut. Les utilisateurs doivents'attendre à une augmentation de l'utilisation du processeur lorsque la création de rapports sur les canaux auxiliaires est activée. Le quota de CPU configuré dans l'interface utilisateur sera toujours respecté. Si le sous-processus de collecte criminalistique du capteur détermine que son utilisation du processeur est trop élevée pendant trop longtemps, il s'arrête et le processus du capteur parent le redémarre avec un léger délai. L'activation de cette fonctionnalité sur des noyaux anciens ou non pris en charge pourrait entraîner une instabilité du système. Il est recommandé d'effectuer destests dans des environnementssimilaires hors production.

Cette fonctionnalité peut être activée/désactivée à partir de la page de configuration de l'agent dans l'interface utilisateur et dans le profil de configuration de chaque agent.

La fusion (Meltdown) est une attaque de canal auxiliaire qui utilise abusivement les fonctionnalités d'exécution supposée et de mise en cache du processeur ([https://meltdownattack.com/\)](https://meltdownattack.com/). Elle permet à un attaquant de lire les données du domaine privilégié à partir d'un domaine non privilégié, par exemple, la lecture de la mémoire du noyau d'une application de l'espace utilisateur sans privilèges d'anneau 0. La détection de la fusion prend actuellement en charge CentOS 7 et Ubuntu 16.04.

## **Suivre la connexion de l'utilisateur**

Les événements de suivi de connexion d'utilisateur signalent les processus descendants (jusqu'à 4 niveaux) qui sont exécutés après un processus d'événement de connexion d'utilisateur (SSH, RDP, etc.). Les processus signalés dans le cadre de cet événement de suivi de connexion de l'utilisateur le sont à des fins d'audit et n retranscrivent pas nécessairement d'événements de sécurité.

### **Suivre le processus**

Les événements de suivi de processus signalent les processus qui correspondent aux règles de configuration criminalistique de l'utilisateur en fonction des attributs de processus tels que le chemin binaire, la chaîne de commande, etc. Les processus signalés dans le cadre de cet événement de suivi du processus le sont à des fins d'audit et ne comportent pas nécessairement d'événements de sécurité.

Exemple 1 : processus de rapport exécutés par cmd.exe ou powershell.exe

Event Type = Follow Process AND (Process Info - Exec Path contains cmd.exe OR Process Info - Exec Path contains powershell.exe)

Exemple 2 : Indiquer tous les processus créés par winword.exe, excel.exe ou powerpnt.exe.

Event Type = Follow Process with\_ancestor (Process Info - ExecPath contains winword.exe OR Process Info - Exec Path contains excel.exe OR Process Info - Exec Path contains powerpnt.exe)

Remarque : Les événements de suivi du processus peuvent être suivis par l'un des signaux de processus suivants :

• Process Info - Exec Path

- Process Info Command String
- Process Info Username
- Follow Process Parent Exec Path
- Follow Process Parent Command String
- Follow Process Parent Username

# **Configuration criminalistique**

La fonction criminalistique utilise une configuration basée sur les intents. Les intents spécifient comment appliquer les profils criminalistiques aux filtres d'inventaire. Le profil criminalistique se compose de plusieurs règles criminalistiques. Les profils d'un intent sont appliqués dans l'ordre, de haut en bas.

## **Règles criminalistiques**

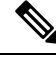

**Note** Le nombre maximal de règles par portée racine est de 100.

#### **Ajout d'une règle criminalistique**

Cette section explique comment ajouter de nouvelles règles criminalistiques.

#### **Avant de commencer**

Vous devez vous connecter au système en tant **qu'administrateur de site**, de **service d'assistance à la clientèle** ou de **propriétaire de la portée**.

#### **Procedure**

- **Étape 1** Dans la barre de navigation à gauche, cliquez sur **Defend (Défendre)** > **Forensic Rules (Règles criminalistiques)** .
- **Étape 2** Cliquez sur **Create Rule** (créer une règle).
- **Étape 3** Saisissez les valeurs appropriées dans les champs suivants :

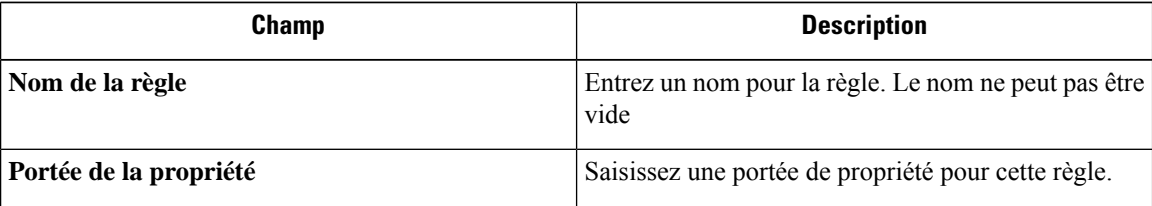

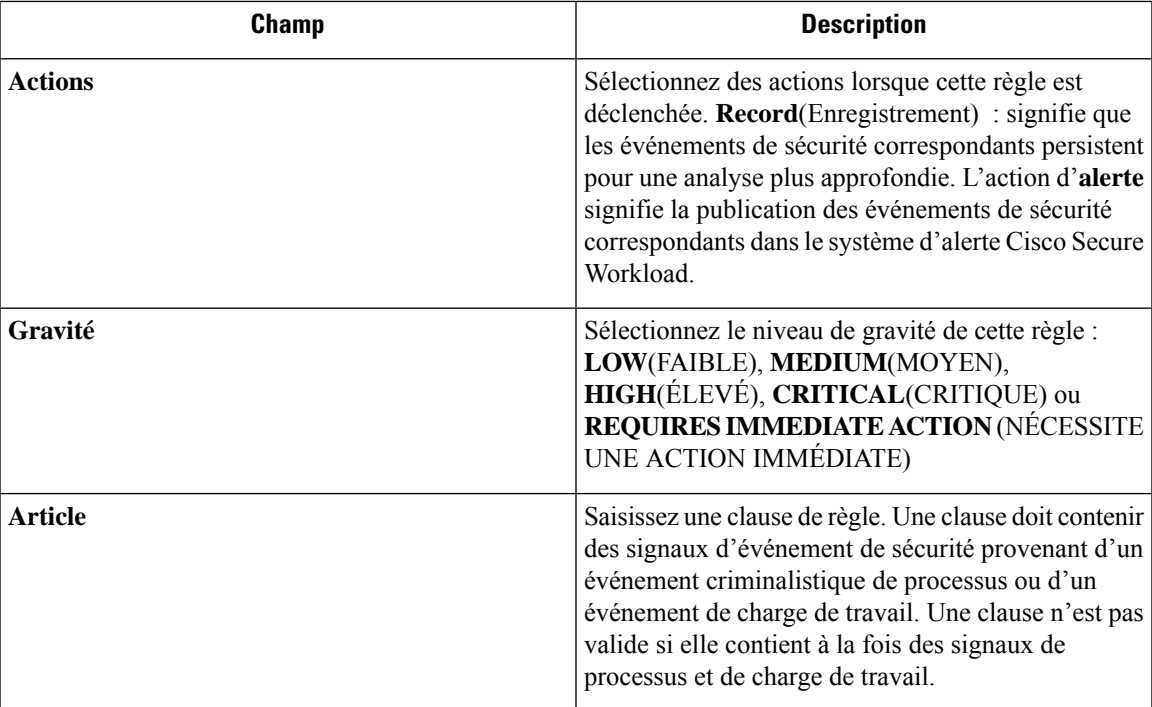

#### **Figure 342: Créer une règle**

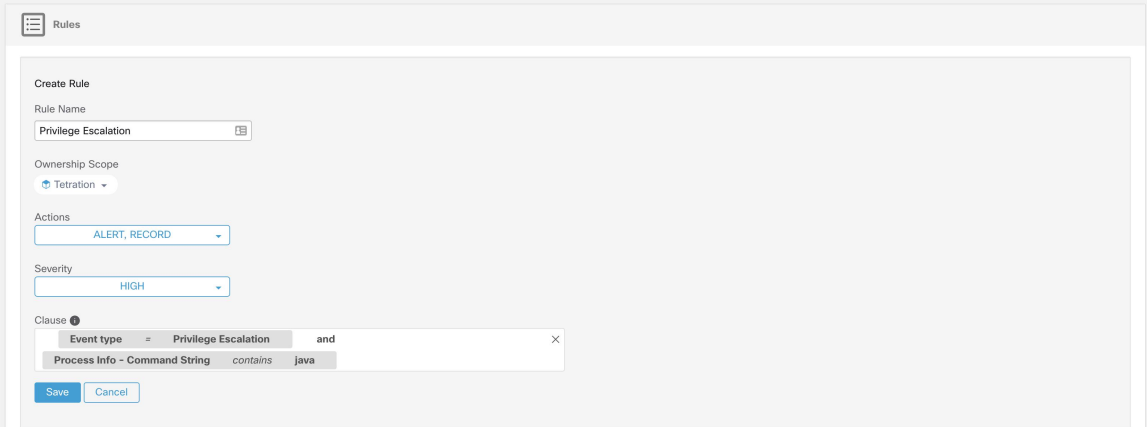

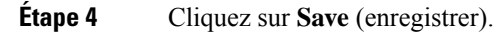

### **Composition des règles criminalistiques de base**

Une règle criminalistique doit contenir **exactementun**type d'événement criminalistique (par exemple, **Event Type == Unseen Command**). Les clauses facultatives suivantes utilisent les attributs de cet événement (par exemple, **Unseen Command - Parent Uptime**).

Vous trouverez ci-dessous un exemple d'utilisation du type d'événement **Unseen Command**. Pour obtenir d'autres exemples, consultez les règles par défaut et les règles MITRE.

**EventType = Unseen Command et Unseen Command - Parent Uptime (microseconds) >= 60000000.**

### **Règles Cisco Secure Workload par défaut**

Les règles Cisco Secure Workload par défaut sont fournies pour aider les utilisateurs à élaborer des règles significatives dans leur environnement. Ces règles sont affichées dans la page de configuration criminalistique et elles ne sont pas modifiables. Les règles sont disponibles dans toutes les portées racine.

#### **Figure 343: Règles par défaut**

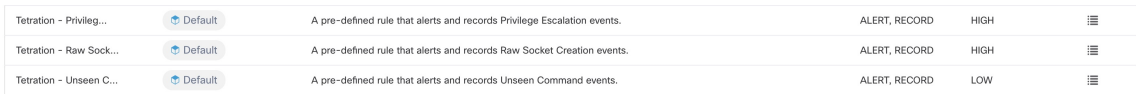

Les règles criminalistiques Cisco Secure Workload :

**1. Nom** Cisco Secure Workload - Escalade du privilège

**Clause EventType = Privilege Escalation and** ( **ProcessInfo - ExecPath** *doesn't contain* **sudo and ProcessInfo - ExecPath** *doesn't contain* **ping and Privilege Escalation Is** ̸= **Type - Suid Binary**)

**Description**. Cette règle signale les événements d'escalade de privilèges qui ne sont pas générés par les fichiers binaires setuid. Pour filtrer de manière fiable les fichiers binaires setuid, il est également possible de filtrer **sudo** et **ping** en fonction de « ProcessInfo - ExecPath ». Les utilisateurs Cisco Secure Workload peuvent également filtrer d'autres fichiers binaires setuid en définissant leurs propres règles.

**2. Name** Tetration - Commande non vue

**Clause EventType = Unseen Command and Unseen Command - Parent Uptime (microseconds) >= 60000000 or ProcessInfo - ExecPath** *contains* **/bash or ProcessInfo - ExecPath** *contains* **/sh or ProcessInfo - ExecPath** *contains* **/ksh or Parent - ExecPath** *contains* **httpd or Parent - ExecPath** *contains* **apache or Parent - ExecPath** *contains* **nginx or Parent - ExecPath** *contains* **haproxy**

**Description**. Cette règle signale les événements de commande non vues qui correspondent à l'un des critères suivants :

- **a.** Le processus parent est actif pendant plus de **60 000 000** de microsecondes.
- **b.** Le processus ExecPath contient un certain type d'interpréteur de commandes, par exemple **/bash**, **/sh** et **/ksh**.
- **c.** Le processus parent ExecPath contient un type d'application serveur, par exemple, **httpd**, **apache**, **nginx** et **haproxy**.
- **3. Nom** Tetration socket brut

**Clause EventType = Raw Socket Creation and (Raw Socket - ExecPath** *doesn't contain* **ping and Raw Socket - ExecPath** *doesn't contain* **iptables and Raw Socket - ExecPath** *doesn't contain* **xtables-multi**)

**Description** Cette règle signale les événements bruts de création de socket qui ne sont pas générés par **ping** et **iptables**. Les utilisateurs Cisco Secure Workload peuvent également filtrer d'autres fichiers binaires en définissant leurs propres règles.

**4. Name** Tetration - Anomalie de réseau avec commande non vue

**Clause EventType = Network Anomaly and Network Anomaly - Unseen Command Count > 3 and Network Anomaly - Non-seasonal Deviation > 0**

**Description** Cette règle signale les événements d'anomalie de réseau qui correspondent aux critères suivants :
- **a.** Il y a plus de 3 événements de commande non vue sur la même charge de travail en 15 minutes.
- **b.** L'Attributs de règles est supérieur à 0 (ce qui signifie également qu'il est supérieur ou égal à 6,0, car 6,0 est l'écart minimal signalé pour tous les événements d'anomalie de réseau).
- **5. Name** Tetration Commande anormale non vue

#### **Clause EventType = Unseen Command and Unseen Command - Anomaly - Score < 0.6**

**Description** Cette règle signale les événements de commande non vue dont la note d'anomalie est inférieure à 0,6. Cela signifie que seuls les événements fortement anormaux dont les commandes ne ressemblent pas aux commandes observées précédemment sont signalés. Le seuil de 0,6 est déterminé sur la base des expériences de Secure Workload concernant la similarité des commandes à différents seuils. Consultez Commande non vue pour une explication détaillée du résultat.

**6. Nom** Tetration : parent inhabituel de smss

**Clause EventType = Follow Process and ProcessInfo - ExecPath** *contains* **smss.exe and (Follow Process - ParentExecPath** *doesn't contain* **smss.exe and Follow Process - ParentExecPath** *doesn't contain* **System)**

**Description** Cette règle est spécifique à Windows. Cette règle alerte si smss.exe a un parent qui est différent d'une autre instance de smss.exe ou du processus système.

**7. Nom** Tetration - parent inhabituel de «wininit»

**Clause EventType = Follow Process and ProcessInfo - ExecPath** *contains* **wininit.exe and Follow Process - ParentExecPath** *doesn't contain* **smss.exe**

**Description** Cette règle est spécifique à Windows. Cette règle alerte si wininit.exe a un parent différent de smss.exe.

**8. Nom** Tetration - parent inhabituel de RuntimeBroker

**Clause EventType = Follow Process and ProcessInfo - ExecPath** *contains* **RuntimeBroker.exe and Follow Process - ParentExecPath** *doesn't contain* **svchost.exe**

**Description** Cette règle est spécifique à Windows. Cette règle alerte si RuntimeBroker.exe a un parent différent de svchost.exe.

**9. Nom** Tetration - parent inhabituel de services

**Clause EventType = Follow Process and ProcessInfo - ExecPath** *contains* **services.exe and Follow Process - ParentExecPath** *doesn't contain* **wininit.exe**

Description Cette règle est spécifique à Windows. Cette règle alerte si services.exe a un parent différent de winit.exe.

**10. Nom** Tetration - parent inhabituel de lsaio

**Clause EventType = Follow Process and ProcessInfo - ExecPath** *contains* **lsaio.exe and Follow Process - ParentExecPath** *doesn't contain* **wininit.exe**

**Description** Cette règle est spécifique à Windows. Cette règle alerte si lsaio.exe a un parent différent de « wininit.exe ».

**11. Nom** Tetration - Enfant inhabituel de lsass

**Clause ( EventType = Follow Process and ProcessInfo - ExecPath** *doesn't contain* **efsui.exe and ProcessInfo - ExecPath***doesn't contain* **werfault.exe** ) **withancestor ProcessInfo - ExecPath***contains* **lsass.exe**

**Description** Cette règle est spécifique à Windows. Cette règle alerte si lsass.exe a des descendants qui ne sont pas efsui.exe ou Werfault.exe.

#### **Règles MITRE ATT&CK par défaut**

Les règles par défaut de la fonction MITRE ATT&CK sont fournies pour envoyer des alertes techniques à partir du cadre de la fonction MITRE ATT&CK [\(https://attack.mitre.org/\)](https://attack.mitre.org/). Il y a 24 règles se rapportant au comportement malveillant et la plupart sont mises en correspondance à une technique MITRE particulière. La liste complète des règles se trouve ci-dessous.

**1. Nom** le comportement suspect de MS Office

**Clause (Event type = Follow Process and (Process Info - Exec Path** doesn't contain **Windowssplwow64.exe ) and (Process Info - Exec Path** *doesn't contain* **chrome.exe ) and (Process Info - Exec Path** *doesn't contain* **msip.executionhost.exe ) and (Process Info - Exec Path** *doesn't contain* **msip.executionhost32.exe ) and (Process Info - Exec Path** *doesn't contain* **msosync.exe ) and (Process Info - Exec Path** *doesn't contain* **ofccccaupdate.exe ) with ancestor (Process Info - Exec Path** *contains* **winword.exe or Process Info -Exec Path** *contains* **excel.exe or Process Info -Exec Path contains powerpnt.exe )**

**Description** Cette règle alerte et enregistre le fait que les processus Microsoft Office (WIN-WORD.exe/EXCEL.exe/POWERPNT.exe) créent des processus enfants. Sur la base de nos recherches, nous avons autorisé quelques processus enfants courants connus pour être créés par ces fichiers binaires MS Office, afin de réduire le nombre de faux positifs.

**2. Nom** T1015 – Fonctions d'accessibilité 1

**Clause Event type = Follow Process (Process Info - Exec Path** *contains* **cmd.exe or Process Info -Exec Path** *contains* **powershell.exe or Process Info - Exec Path** *contains* **cscript.exe or Process Info - Exec Path***contains* **wscript.exe) and(Follow Process- Parent Exec Path***contains* **winlogon.exe or Follow Process - Parent Exec Path** *contains* **atbroker.exe or Follow Process - Parent Exec Path** *contains* **utilman.exe**)

**Description** Cette règle alerte et enregistre les cas où les fichiers binaires des fonctions d'accessibilité (clavier à l'écran, loupe, touches rémanentes, etc). sont utilisés de manière abusive et incitent à ouvrir cmd/powershell/cscript/wscript. L'appel desfichiers binaires d'accessibilité est contrôlé par les processus winlogon, atbroker ou utilman, selon l'endroit où ils sont appelés (à partir de l'écran de connexion ou après la connexion de l'utilisateur). Cette règle intercepte les processus enfants suspects (cmd.exe, powershell.exe, cscript.exe, wscript.exe) des processus d'accessibilité (winlogon.exe, utilman.exe et atbroker.exe). Utilisez-le avec **T1015 – Fonctionnalités d'accessibilité 2** pour détecter également les processus enfants supplémentaires de ces quatre processus enfants suspects\*\*.

**3. Nom** T1015 – Fonctions d'accessibilité 2

**Clause Event type = Follow Process with ancestor (( Process Info - Exec Path** *contains* **cmd.exe or Process Info - Exec Path** *contains* **powershell.exe or Process Info - Exec Path** *contains* **cscript.exe or Process Info - Exec Path** *contains* **wscript.exe) and (Follow Process - Parent Exec Path** *contains* **winlogon.exe or Follow Process - Parent Exec Path** *contains* **atbroker.exe or Follow Process - Parent Exec Path** *contains* **utilman.exe))**

**Description** Cette règle alerte et enregistre si l'un des exécutables des fonctionnalités d'accessibilité (clavier à l'écran, loupe, touches rémanentes, etc). est corrompu et incite à ouvrir

cmd.exe/powershell.exe/cscript.exe/wscript. exe. L'appel desfichiers binaires d'accessibilité est contrôlé par les processus winlogon, atbroker ou utilman, selon l'endroit où ils sont appelés (à partir de l'écran de connexion ou après la connexion de l'utilisateur). Cette règle capture les processus enfants suspects de ces processus (winlogon, utilman et atbroker). Il faut l'utiliser avec **T1015 – Fonctionnalités d'accessibilité 1** qui alerte les processus enfants suspects des fichiers binaires d'accessibilité.

**4. Nom** T1085 - runll32

**Clause (Event type = Follow Process and Process Info Exec Path** *does not contain* **msiexec.exe and Process Info Exec Path** *does not contain* **WindowsSystem32SystemPropertiesRemote.exe with ancestor (Process Info - Exec Path** *contains* **rundll32.exe and Follow Process - Parent Exec Path** *does not contain* **msiexec.exe and not ( Process Info -command string** *contains* **Windowssystem32shell32.dll or ( Process Info -command string** *contains* **Windowssyswow64shell32.dll or ( Process Info -command string** *contains* **WindowsSystem32migrationWinInetPlugin.dll ))**

**Description** Cette règle alerte et enregistre les cas où rundll32, exe crée des processus enfants. Ce fichier binaire peut être appelé pour exécuter des fichiers binaires/DLL quelconques ou utilisé par control.exe pour installer des éléments malveillantssur le panneau de configuration. Cependant, nousl'avons autorisé si msiexec.exe est le parent ou le descendant de runDLL32.exe. Nous avons également autorisé certaines des commandes courantes runDLL32 qui utilisent des DLL bien connues.

**5. Nom** T1118 – InstallUtil

**Clause Event type = Follow Process with ancestor Process Info - Exec Path** *contains* **hh.exe**

**Description** Cette règle alerte et enregistre les cas où InstallUtil.exe crée des processus enfants.

**6. Nom** T1121 - Regsvcs/Remasm

**Clause Event type = Follow Process and ( Process Info - Exec path** *does not contain* **fondue.exe or Process Info - Exec path** *does not contain* **regasm.exe or Process Info - Exec path** *does not contain* **regsvr32.exe with ancestor (Process Info - Exec Path** *contains* **regasm.exe or Process Info - Exec Path** *contains* **regsvcs.exe)**

**Description** Cette règle alerte et enregistre les cas où regsvcs.exe ou regasm.exe créent des processus enfants. Cependant, nous l'avons autorisée si fondue.exe/regasm.exe/regsvr32.exe est généré par regasm.exe ou regsvcs.exe afin de réduire le nombre de faux positifs.

**7. Nom** T1127 – Utilitaires pour développeurs de confiance – msbuild.exe

**Clause ( Event type = Unseen Command with ancestor Process Info - Exec Path** *contains* **MSBuild.exe ) and ( Process Info - Exec Path** *does not contain* **Tracker.exe ) and ( Process Info -Exec Path***doesn't contain* **csc.exe ) and( ProcessInfo - Exec Path***does not contain* **Microsoft Visual** Studio) and (Process Info - Exec Path *does not contain* al.exe) and (Process Info - Exec Path does not contain Ic.exe ) and (Process Info - Exec Path does not contain dotnet.exe ) and (Process Info - Exec Path does not contain cytres.exe ) and (Process Info - Exec Path does not contain **conhost.exe ) and not ( Event type = Unseen Command with ancestor ( Process Info - Exec Path** *contains* **Tracker.exe or ProcessInfo - Exec Path***contains* csc.exe orProcessInfo - ExecPath *contains* **Microsoft Visual Studio or Process Info - Exec Path** *contains* **al.exe or Process Info - Exec Path** *contains* **lc.exe or Process Info - Exec Path** *contains* **dotnet.exe or Process Info - Exec Path** *contains* **cvtres.exe ) )**

**Description** Cette règle alerte et enregistre les cas où msbuild.exe crée des processus enfants qui n'appartiennent pas à une liste d'autorisation des processus enfants qu'il crée habituellement. Cette règle est actuellement basée sur la commande non vue, par opposition à Suivre le processus, car l'option Suivre le processus ne prend pas encore en charge l'autorisation des sous-arborescences de processus.

La règle actuelle autorise les processus suivants et leurs descendants : Tracker.exe, csc.exe, tout processus du chemin « Microsoft Visual Studio », al.exe, lc.exe, dotnet.exe et cvtres.exe. La règle autorise également conhost.exe. Ces processus peuvent être observés lors de l'utilisation normale de MSBuild.exe (par exemple, lors de la compilation d'un projet à l'aide de Visual Studio). Tous les autres descendants (comportement non habituel) de MSBuild.exe font l'objet d'alertes.

**8. Nom** T1127 – Utilitaires pour développeurs de confiance – rcsi.exe

**Clause Event type = Follow Process with ancestor Process Info - Exec Path** *contains* **rcsi.exe**

**Description** Cette règle alerte et enregistre les cas où recsi.exe crée des processus enfants.

**9. Nom** T1127 – Utilitaires pour développeurs de confiance – tracker.exe

**Clause (Event type = Unseen Command with\_ancestor Process Info - Exec Path** *contains* **tracker.exe) and not (Event type = Unseen Command with\_ancestor Process Info - Exec Path** *contains* **MSBuild.exe)**

**Description** Cette règle alerte et enregistre les cas où tracker.exe crée des processus enfants et tracker lui-même n'est pas un descendant de MSBuild.exe. Ainsi, les appels légitimes du tracker via Visual Studio sont approuvés, mais les autres appels font l'objet d'alertes. L'une des limites des règles Tracker. exe et MSBuild.exe précédentes est que si un attaquant utilise la technique MSBuild pour créer Tracker, puis fait en sorte que Tracker crée un enfant malveillant, il ne sera pas alerté par l'une ou l'autre des règles puisque Tracker ayant MSBuild comme ancêtre est considéré comme légitime.

**10. Nom** T1128 – DLL de l'assistant Netsh

**Clause Event type = Follow Process with ancestor Process Info - Exec Path** *contains* **netsh.exe**

**Description** Cette règle alerte et enregistre les cas où netsh.exe crée des processus enfants.

**11. Nom** T1136 - Créer un compte

**Clause Event type = User Account**

**Description** Cette règle alerte et enregistre la création d'un nouvel utilisateur.

**12. Nom** T1138 - Calage des applications

**Clause Event type = Follow Process Info - Exec Path** *contains* **sdbinst.exe**

**Description** Cette règle alerte et enregistre si sdbinst.exe est appelé.

**13. Name** T1180 - Économiseur d'écran

**Clause Event type = Follow Process AND with ancestor Process Info - Exec Path** *contains* **.scr**

**Description** Cette règle alerte et enregistre la création d'un processus avec la mention « .scr » dans le chemin d'exécution.

**14. Nom** T1191 – CMSTP

**Clause Event type = Follow Process with ancestor Process Info - Exec Path** *contains* **cmstp.exe Description** Cette règle alerte et enregistre les cas où cmstp.exe crée des processus enfants.

**15. Nom** T1202 – Exécution de commande indirecte – forfiles.exe

**Clause Event type = Follow Process with ancestor Process Info - Exec Path** *contains* **forfiles.exe Description** Cette règle alerte et enregistre les cas où forfiles.exe crée des processus enfants.

**16. Nom** T1202 – Exécution de commande indirecte – pcalua.exe

**Clause Event type = Follow Process with ancestor Process Info - Exec Path** *contains* **pcalua.exe**

**Description** Cette règle alerte et enregistre les cas où pcalua.exe crée des processus enfants.

**17. Nom** T1216 – Exécution de serveur mandataire de script signé – pubprn.vbs

**Clause Event type = Follow Process with ancestor (( Process Info - Exec Path** *contains* **cscript.exe or Process Info - Exec Path** *contains* **wscript.exe) and Process Info - Command String** *contains* **.vbs and Process Info - Command String** *contains* **script )**

**Description** Cette règle alerte et enregistre les cas où un script vbs est exécuté à l'aide de wscript.exe ou cscript.exe pour créer un nouveau processus, avec un paramètre « script ». Cette technique pourrait être utilisée par un attaquant pour exécuter pubprn.vbs avec un paramètre de script pointant vers un fichier sct malveillant, qui aurait alors pour but l'exécution du code.

**18. Nom** T1218 – Exécution du serveur mandataire binaire signé - msiexec.exe

**Clause Event type = Follow Process with ancestor Process Info - Exec Path** *contains* **rcsi.exe**

**Description** Cette règle alerte et enregistre les cas où msiexec.exe crée des processus enfants.

**19. Nom** T1218 – Exécution serveur mandataire binaire signé - odbcconf.exe

**Clause Event type = Follow Process with ancestor Process Info - Exec Path** *contains* **odbcconf.exe**

**Description** Cette règle alerte et enregistre les cas où odbcconf.exe crée des processus enfants.

**20. Nom** T1218 – Exécution du serveur mandataire binaire signé - Register-CimProvider

**Clause Event type = Follow Process with ancestor Process Info - Exec Path** *contains* **Register-CimProvider.exe**

**Description** Cette règle alerte et enregistre les cas où Register-CimProvider.exe crée des processus enfants.

**21. Nom** T1220 – Traitement de script XSL – msxsl.exe

**Clause Event type = Follow Process with ancestor Process Info - Exec Path** *contains* **msxsl.exe**

**Description** Cette règle alerte et enregistre le cas où msxsl.exe crée des processus enfants.

**22. Nom** T1220 - Traitement de script XSL - wmic

**Clause Event type = Follow Process and (Process Info - Exec Path** *contains* **wmic.exe and Process Info - Command String** *contains* **.xsl**)

**Description** Cette règle alerte et enregistre les cas où un script xsl est utilisé par wmic. Cela peut être utilisé pour lancer des fichiers binaires quelconques.

**23. Nom** T1223 – Fichiers HTML compilés

**Clause Event type = Follow Process with ancestor Process Info - Exec Path** *contains* **hh.exe**

**Description** Cette règle alerte et enregistre les cas où hh.exe crée des processus enfants.

**24. Nom** T1003 – Vidage des informations d'authentification – Lsass

**Clause Event type = Follow Process and Process Info - Exec Path** *contains* **procdump.exe and Process Info - Command String** *contains* **lsass**

**Description** Cette règle alerte et enregistre les cas où processdump.exe est utilisé pour vider la mémoire des processus lsass.

**25. Nom** T1140 – Désobscurcissement/décodage des fichiers ou des renseignements

**Clause Event type = Follow Process and ProcessInfo - Exec Path***contains* **certutil.exe and(Process Info - CommandString** *matches***.\*encode\s.\* or ProcessInfo - CommandString** *matches***.\*decode\s.\***

**Description** Cette règle alerte et enregistre les cas où certutil.exe est utilisé pour coder ou décoder un fichier. Cette technique est souvent utilisée par les attaquants pour décoder leur charge utile codée sur l'ordinateur victime.

**26. Name** T1076 - Protocole de bureau à distance (Remote Desktop Protocol)

#### **Clause Event type = Follow Process and Process Info - Exec Path** *contains* **tscon.exe**

**Description** Cette règle alerte et enregistre les cas où tscon.exe est exécuté. Les attaquants peuvent utiliser tscon.exe pour détourner des sessions RDP existantes.

**27. Nom** T1197 – Tâches BITS – Powershell

#### **Clause Event type = Follow Process and Process Info - Exec Path** *contains* **powershell.exe and Process Info - Command String** *contains* **Start-BitsTransfer**

**Description** Cette règle alerte et enregistre les cas où powershell.exe est utilisé pour exécuter le cmdlet Start-BitsTransfer pour copier ou déplacer des fichiers.

**28. Nom** T1170 – MSHTA

#### **Clause Event type = Follow Process with ancestor Process Info - Exec Path** *contains* **mshta.exe**

**Description** Cette règle alerte et enregistre les cas où mshta.exe est utilisé pour exécuter des scripts HTA malveillants qui engendrent des processus enfants.

**29. Nom** T1158 - Fichiers et répertoires masqués

**Clause Event type = Follow Process and (Process Info - Exec Path** *contains* **attrib.exe and Process Info - Command String** *contains* **+h)**

**Description** Cette règle alerte et enregistre les cas où attib.exe est utilisé pour définir un fichier/répertoire comme masqué.

**30. Name** T1114 - Collecte des courriels

**Clause Event type = Follow Process (Process Info - Command String** *matches* **.\*.(ost|pst)(\s|"|').\* or Process Info - Command String** *matches* **.\*.(ost|pst)\$ ) Process Info - Exec Path** *doesn't contain* **outlook.exe**

**Description** Cette règle alerte et enregistre les accès aux fichiers de courriel (.ost et .pst) à partir de tout autre processus qu'outlook.exe.

**31. Nom** T1070 – Retrait de l'indicateur sur l'hôte - Journal des événements

**Clause Event type = Follow Process and ProcessInfo - Exec Path***contains* **wevtutil.exe and Process Info - Command String** *matches* **.\*\s(cl|clear-log)\s.\***

**Description** Cette règle alerte et enregistre les cas où wevtutil.exe est utilisé pour effacer les journaux des événements.

**32. Nom** T1070 – Retrait de l'indicateur sur l'hôte – USN

**Clause Event type = Follow Process and Process Info - Exec Path** *contains* **fsutil.exe and Process Info - Command String** *matches* **.\*\susn\s.\* and Process Info - Command String** *matches* **.\*\sdeletejournal.\***

**Description** Cette règle alerte et enregistre les cas où fsutil.exe est utilisé pour supprimer des journaux USN.

**33. Nom** T1053 - Tâche planifiée

**Clause Event type = Follow Process and ProcessInfo - Exec Path***contains***schtasks.exe and Process Info - Command String** *contains* **create**

**Description** Cette règle alerte et enregistre les cas où SCHTASK.exe est utilisé pour créer des tâches planifiées.

**34. Nom** T1003 - Vidage des informations d'authentification - Vaultcmd

```
Clause Event type = Follow Process and Process Info - Exec Path contains vaultcmd.exe and
Process Info - Command String matches .*\/list.*
```
**Description** Cette règle alerte et enregistre les cas où vaultcmd.exe est utilisé pour accéder au coffre-fort des informations d'authentification Windows.

**35. Nom** T1003 – Vidage des informations d'authentification - Registre

**Clause Event type = Follow Process and Process Info - Exec Path** *contains* **reg.exe and ((Process Info - Command String** *contains* **save or Process Info - Command String** *contains* **export) and (Process Info - Command String** *contains* **hklm or Process Info - Command String** *contains* **hkey\_local\_machine) and(ProcessInfo - CommandString** *contains***sam or ProcessInfo - Command String** *contains* **security or Process Info - Command String** *contains* **system))**

**Description** Cette règle alerte et enregistre, les cas où reg.exe est utilisé, pour le vidage de certains éléments du registre.

**36. Nom** T1201 - Découverte de la politique en matière de mots de passe 1

**Clause Event type = Follow Process and Process Info - Exec Path** *contains* **change and Process Info - Command String** *contains* **-l**

**Description** Cette règle alerte et enregistre les cas où l'utilitaire de modification est utilisé pour répertorier la politique de mot de passe (politique d'âge du mot de passe) sur un ordinateur Linux.

**37. Nom** T1081 – Informations d'authentification dans les fichiers – Linux

**Clause Event type = Follow Process and (Process Info - Exec Path** *contains* **cat or Process Info - Exec Path** *contains* **grep) and (Process Info - Command String** *contains* **.bash\_history or Process Info - Command String** *contains* **.password or Process Info - Command String** *contains* **.passwd)**

**Description** Cette règle alerte et enregistre toute tentative de recherche de mots de passe stockés dans les fichiers sur un ordinateur Linux.

**38. Nom** T1081 - Informations d'authentification dans les fichiers - Windows

**Clause Event type = Follow Process and Process Info - Exec Path** *contains* **findstr.exe and Process Info - Command String** *contains* **password**

**Description** Cette règle alerte et enregistre les tentatives de recherche de mots de passe stockés dans les fichiers sur un ordinateur Windows.

**39. Nom** T1089 – Désactivation des outils de sécurité

**Clause Event type = Follow Process and( (Process Info - Exec Path***contains* **fltmc.exe and Process Info - CommandString** *contains***unloadsysmon) or (Process Info - Exec Path***contains* **sysmon.exe and Process Info - Command String** *contains* **/u) )**

**Description** Cette règle alerte et enregistre les tentatives de déchargement du pilote sysmon à l'aide de fltmc.exe ou de sysmon.exe

### **Profils criminalistiques**

#### **Ajouter un profil**

Cette section explique comment ajouter de nouveaux profils criminalistiques.

Avant de commencer

Vous devez vous connecter au système en tant **qu'administrateur de site**, de **service d'assistance à la clientèle** ou de **propriétaire de la portée**.

#### **Procedure**

**Étape 1** Dans la barre de navigation à gauche, cliquez sur **Defend (Défendre)** > **Forensic Rules (Règles criminalistiques)** .

**Étape 2** Cliquez sur **Create Profile** (Créer un profil)

**Étape 3** Saisissez les valeurs appropriées dans les champs suivants :

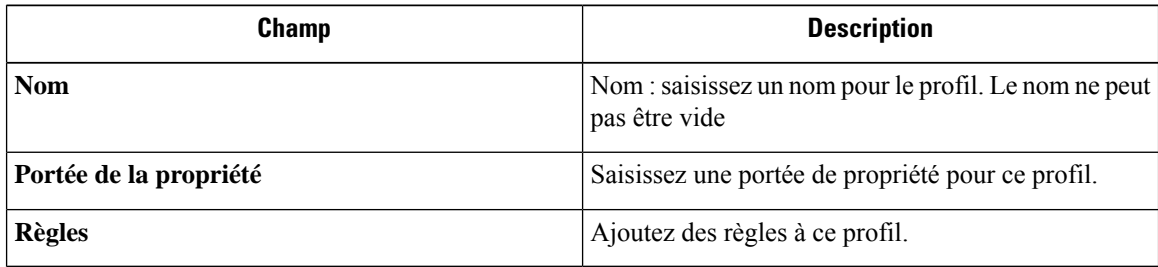

#### **Figure 344: Créer un profil**

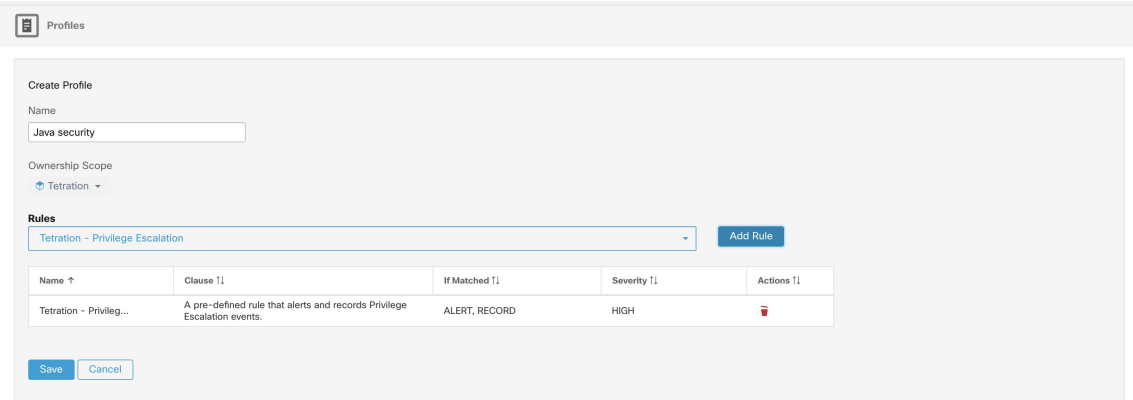

**Étape 4** Cliquez sur **Save** (enregistrer).

#### **Modifier un profil**

Ш

Cette section explique comment un utilisateur modifie des profils criminalistiques.

Avant de commencer

Vous devez vous connecter au système en tant **qu'administrateur de site**, de **service d'assistance à la clientèle** ou de **propriétaire de la portée**.

#### **Procedure**

- **Étape 1** Dans la barre de navigation à gauche, cliquez sur **Defend (Défendre)** > **Forensic Rules (Règles criminalistiques)** .
- **Étape 2** Repérez le profil que vous souhaitez modifier et cliquez sur l'icône en forme de **crayon** dans la colonne de droite.
- **Étape 3** Saisissez les valeurs appropriées dans les champs suivants :

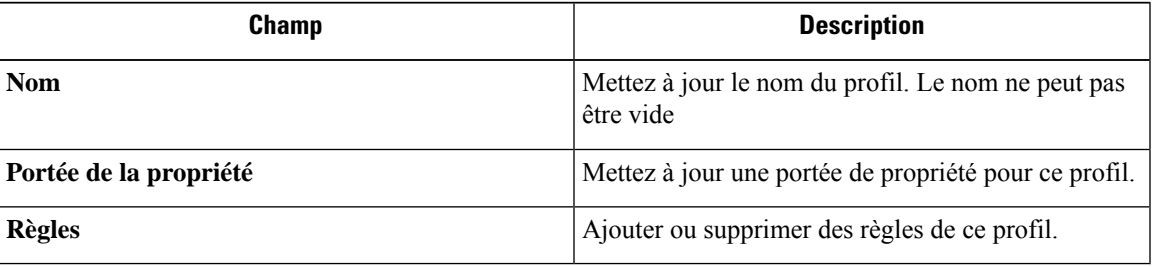

**Étape 4** Cliquez sur **Save** (enregistrer).

#### **Dupliquer un profil**

Cette section explique comment un utilisateur clone les profils criminalistiques.

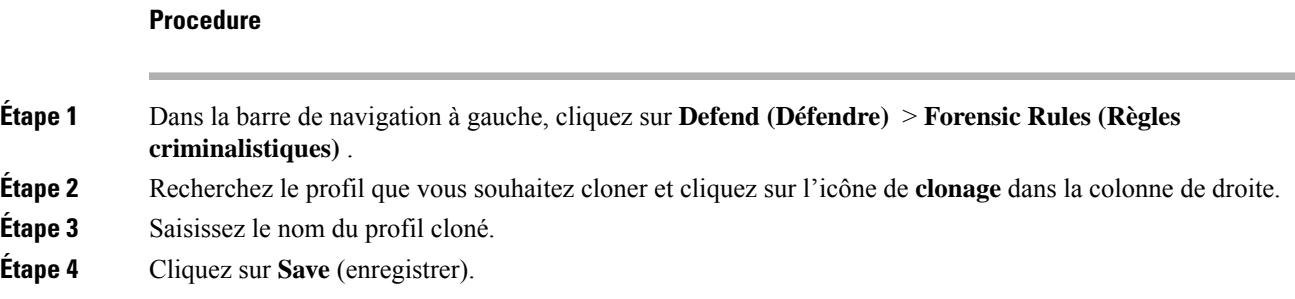

#### **Profil par défaut – Profil Cisco Secure Workload**

Le profil Cisco Secure Workload contient 11 règles criminalistiques par défaut et peut être ajouté aux intents. Il n'est pas modifiable par l'utilisateur, mais il peut être cloné. Le profil criminalistique par défaut cloné est modifiable.

 $\mathbf{r}_\mathrm{B}$ 

#### **Figure 345: Profils par défaut**

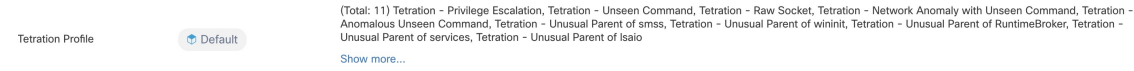

#### **Profil par défaut - Profil MITRE ATT&CK**

Le profil MITRE ATT&CK contient 39 règles MITRE ATT&CK et peut être ajouté aux intents. Il n'est pas modifiable par l'utilisateur, mais il peut être cloné. Le profil cloné est modifiable. Le profil MITRE ATT&CK comprend les règles suivantes :

- **1.** Comportement suspect de MS Office
- **2.** T1015 Fonctionnalités d'accessibilité 1
- **3.** T1015 Fonctionnalités d'accessibilité 2
- **4.** T1085 runDLL32
- **5.** T1118 InstallUtil
- **6.** T1121 Regsvcs/Regasm
- **7.** T1127 Utilitaires pour développeurs de confiance msbuild.exe
- **8.** T1127 Utilitaires pour développeurs de confiance rcsi.exe
- **9.** T1127 Utilitaires pour développeurs de confiance tracker.exe
- **10.** T1128 DLL de l'assistant Netsh
- **11.** T1136 Créer un compte
- **12.** T1138 Calage d'application
- **13.** T1180 Économiseur d'écran
- **14.** T1191 CMSTP
- **15.** T1202 Exécution indirecte de commandes forfiles.exe
- **16.** T1202 Exécution indirecte de commandes pcalua.exe
- **17.** T1216 Exécution de script de serveur mandataire signé publicationprn.vbs
- **18.** T1218 Exécution serveur mandataire binaire signé msiexec.exe
- **19.** T1218 Exécution serveur mandataire binaire signé odbcconf.exe
- **20.** T1218 Exécution serveur mandataire binaire signé Register-CimProvider
- **21.** T1220 Traitement des scripts XSL msxsl.exe
- **22.** T1220 Traitement des scripts XSL wmic
- **23.** T1223 Fichiers HTML compilés
- **24.** T1003 Vidage des informations d'authentification Lsass
- **25.** T1140 Désobscurcissement/décodage de fichiers ou de renseignements
- **26.** T1076 Protocole de bureau à distance

Ш

- **27.** T1197 Opérations BITS Powershell
- **28.** T1170 MSHTA
- **29.** T1158 Fichiers et répertoires masqués
- **30.** T1114 Collecte des courriels
- **31.** T1070 Retrait d'indicateur sur l'hôte Journal des événements
- **32.** T1070 Retrait d'indicateur sur l'hôte USN
- **33.** T1053 Tâche planifiée
- **34.** T1003 Vidage des informations d'authentification Vaultcmd
- **35.** T1003 Vidage des informations d'authentification Registre
- **36.** T1201 Découverte de la politique 1
- **37.** T1081 Renseignements d'authentification dans les fichiers Linux
- **38.** T1081 Renseignements d'authentification dans des fichiers Windows
- **39.** T1089 Désactivation des outils de sécurité

### **Journal des modifications : Criminalistique**

Les **administrateurs du site** et les utilisateurs qui ont la capacité SCOPE\_OWNER (PROPRIÉTAIRE DE PORTÉE) sur la portée racine peuvent afficher les journaux des modifications pour chaque règle, profil et intent criminalistique en cliquant sur l'icône, comme illustré ci-dessous.

#### **Figure 346: Journal des modifications**

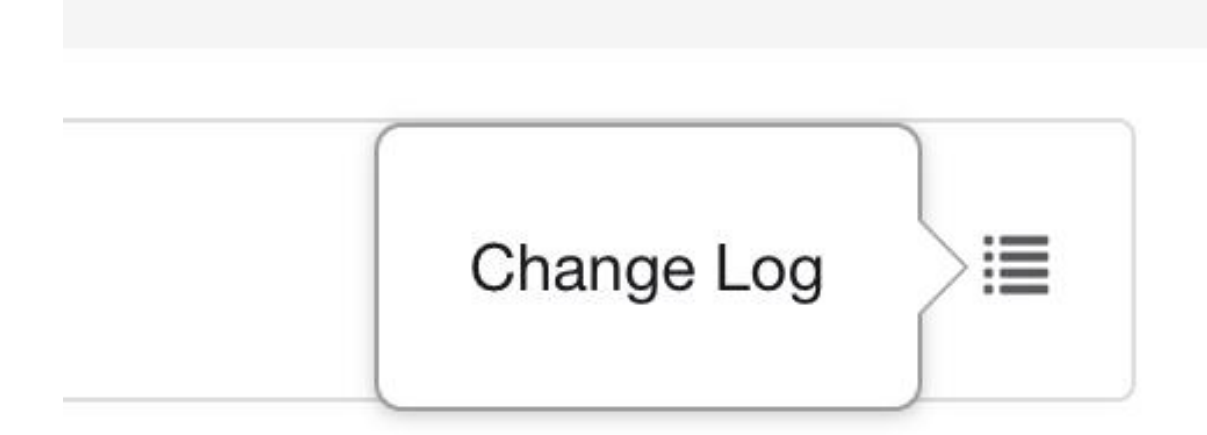

Ces utilisateurs peuvent également afficher une liste des règles, des profils et des intents supprimés en cliquant sur le lien **View Deleted Rules/Profiles/Intents** (Afficher les règles, les profils et les intents supprimés) sous le tableau correspondant.

Pour en savoir plussur le **journaldes modifications**, consultez le Journal des modifications. Les propriétaires de la portée racine peuvent uniquement afficher les entrées du journal des modifications pour les entités appartenant à leur portée.

# **Visualisation criminalistique**

## **Accès à la page Criminalistique**

Cette section explique comment accéder à la page criminalistique.

Avant de commencer

Vous devez vous connecter au système en tant **qu'administrateur de site**, de **service d'assistance à la clientèle** ou de **propriétaire de la portée**.

#### **Procedure**

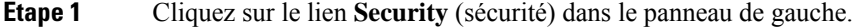

**Étape 2** Cliquez sur l'élément **criminalistique**. La page Criminalistique s'affiche.

I

**Figure 347: Criminalistique de sécurité**

### **Navigation parmi les événements criminalistiques**

Cette section explique comment parcourir les événements criminalistiques correspondants.

Avant de commencer

Vous devez vous connecter en tant **qu'administrateur de site**, **service d'assistance à la clientèle** ou **propriétaire de la portée** dans le système et accéder à la page Criminalistique.

#### **Procedure**

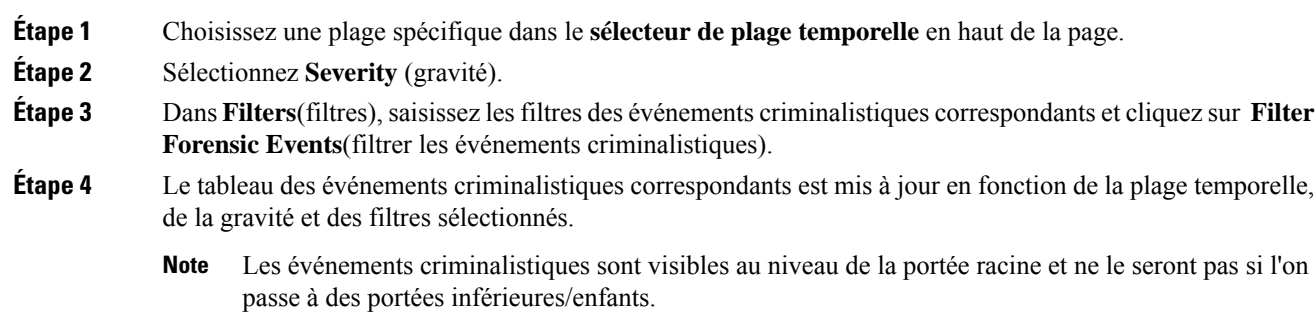

### **Inspection d'un événement criminalistique**

Cette section explique comment inspecter les événements criminalistiques.

Avant de commencer

Vous devez vous connecter en tant **qu'administrateur de site**, **de service d'assistance à la clientèle** ou de **propriétaire de portée (portée racine)** au système.

**Procedure**

**Étape 1** Cliquez sur l'événement à inspecter. Le volet **Détails du processus** s'affiche.

Ш

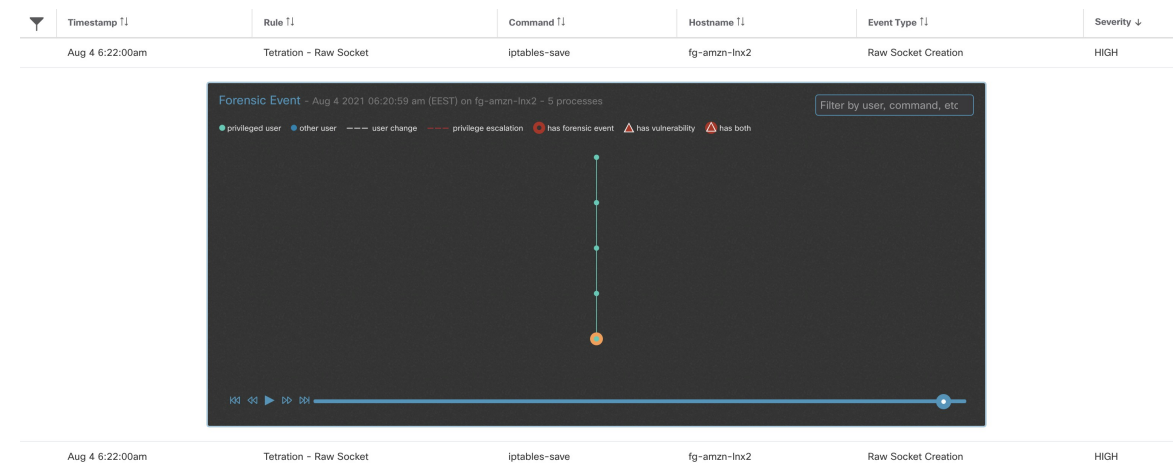

#### **Figure 348: Tableau des événements criminalistiques**

**Étape 2** Dans l'arborescence, cliquez sur le processus à inspecter pour plus de détails.

**Figure 349: Détails du processus criminalistique**

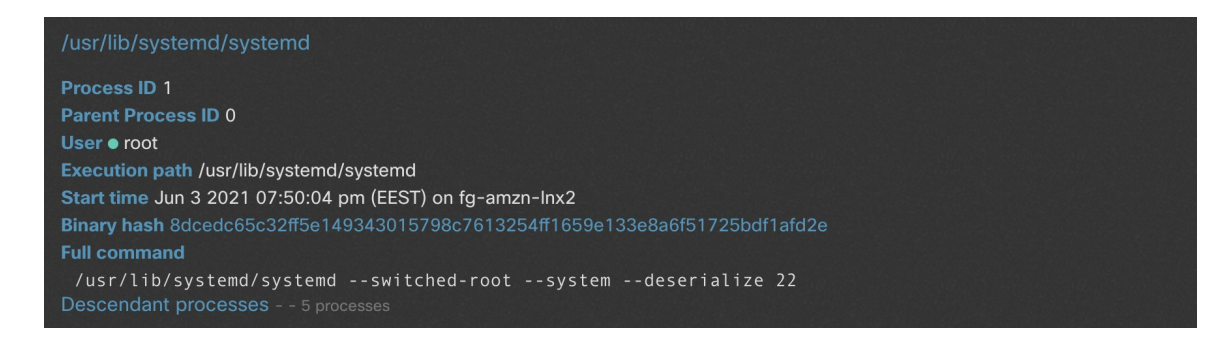

# **Champs affichés dans les événements criminalistiques**

Chaque événement criminalistique comporte plusieurs champs qui fournissent des données utiles. Il existe quelques champs communs à tous les différents types d'événements criminalistiques et quelques champs propres à un événement criminalistique particulier.

Vous trouverez ci-dessous une liste des champs qui font partie de l'interface utilisateur. Le premier tableau décrit les champs communs à tous les événements criminalistiques, suivi d'un tableau décrivant les informations sur le processus qui sont affichées avec chaque alerte, puis des tableaux contenant des champs uniques par événement criminalistique. Certains des champs peuvent être présents dans plusieurs tableaux, en raison de la façon dont les données sont stockées et exportées.

### **Champs communs**

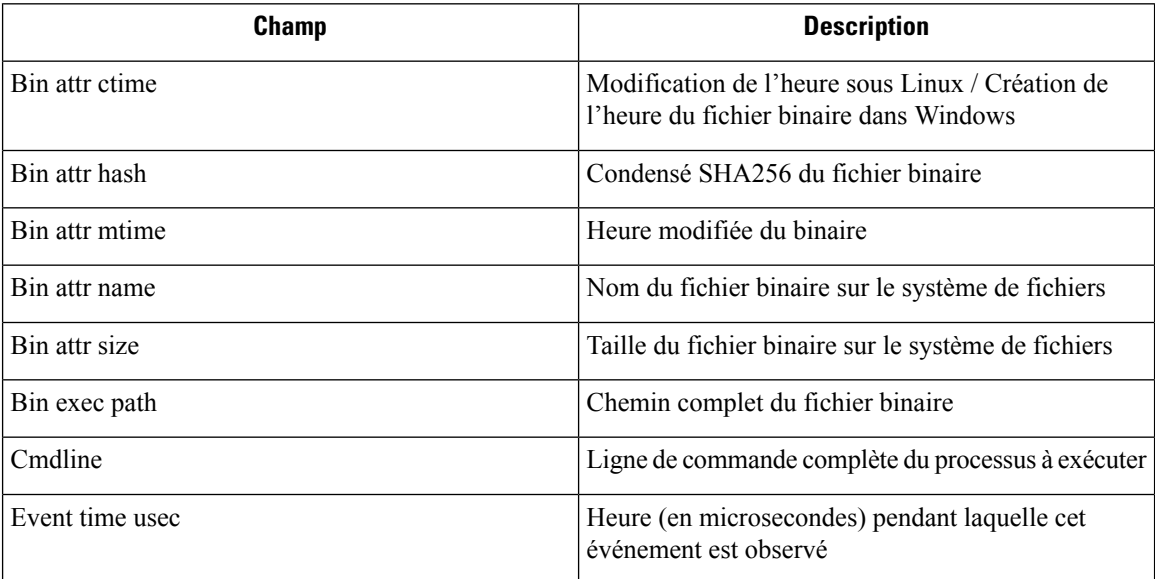

# **Renseignements relatifs au processus**

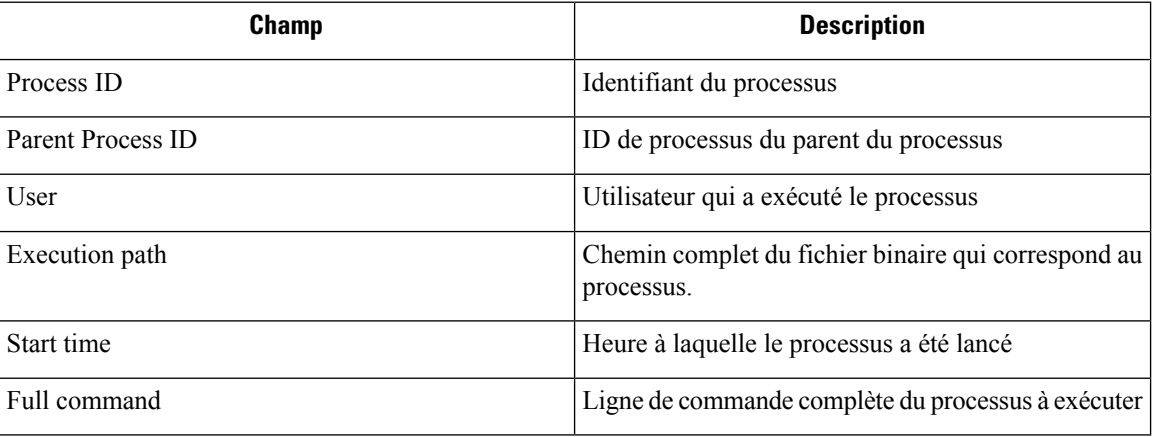

## **Escalade de privilèges**

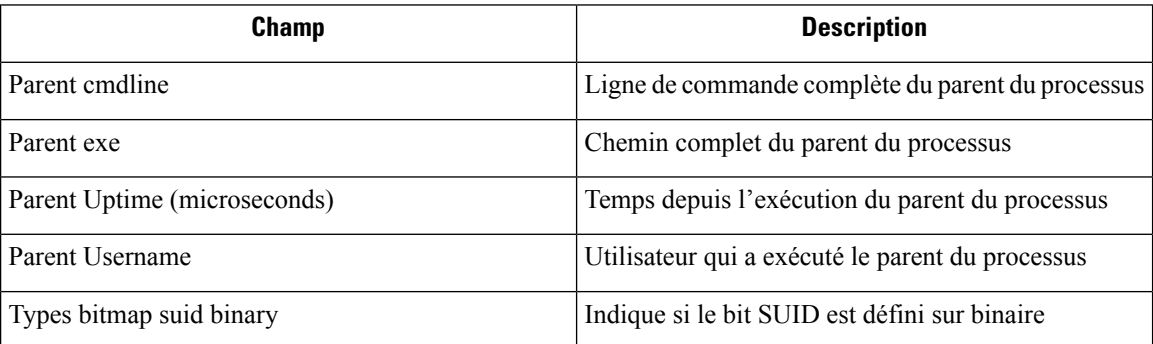

# **Connexion de l'utilisateur**

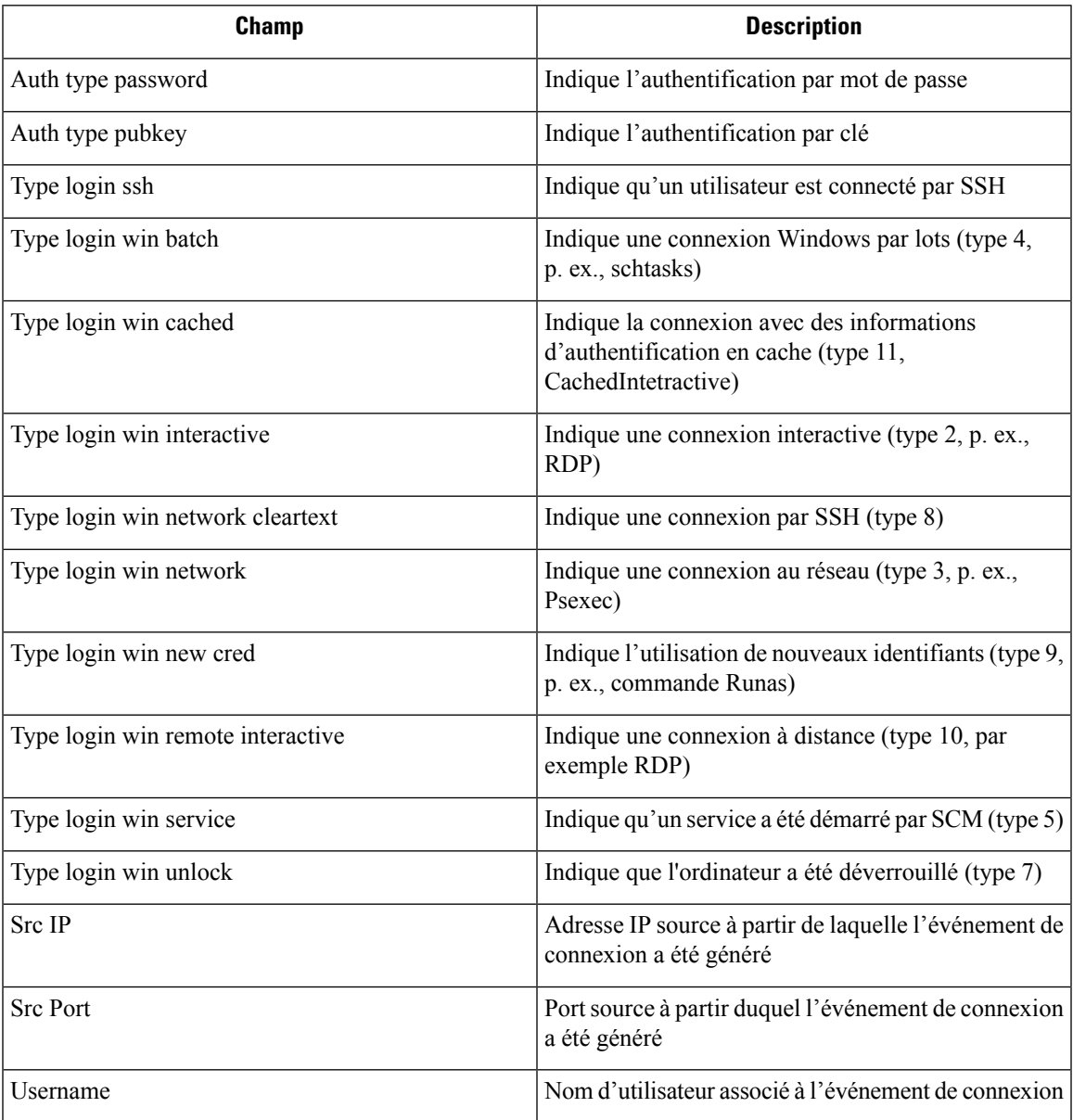

# **Échec de connexion de l'utilisateur**

Ι

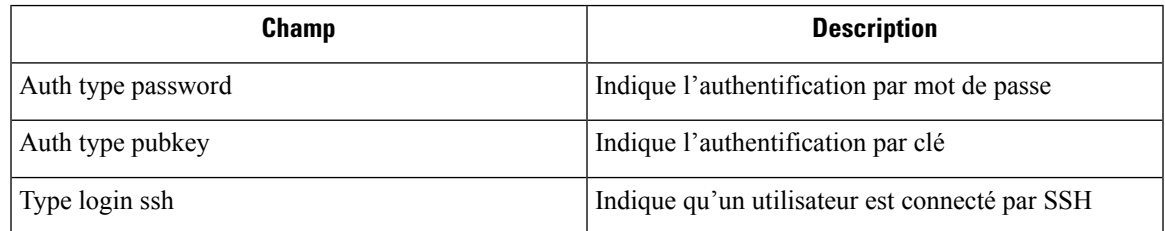

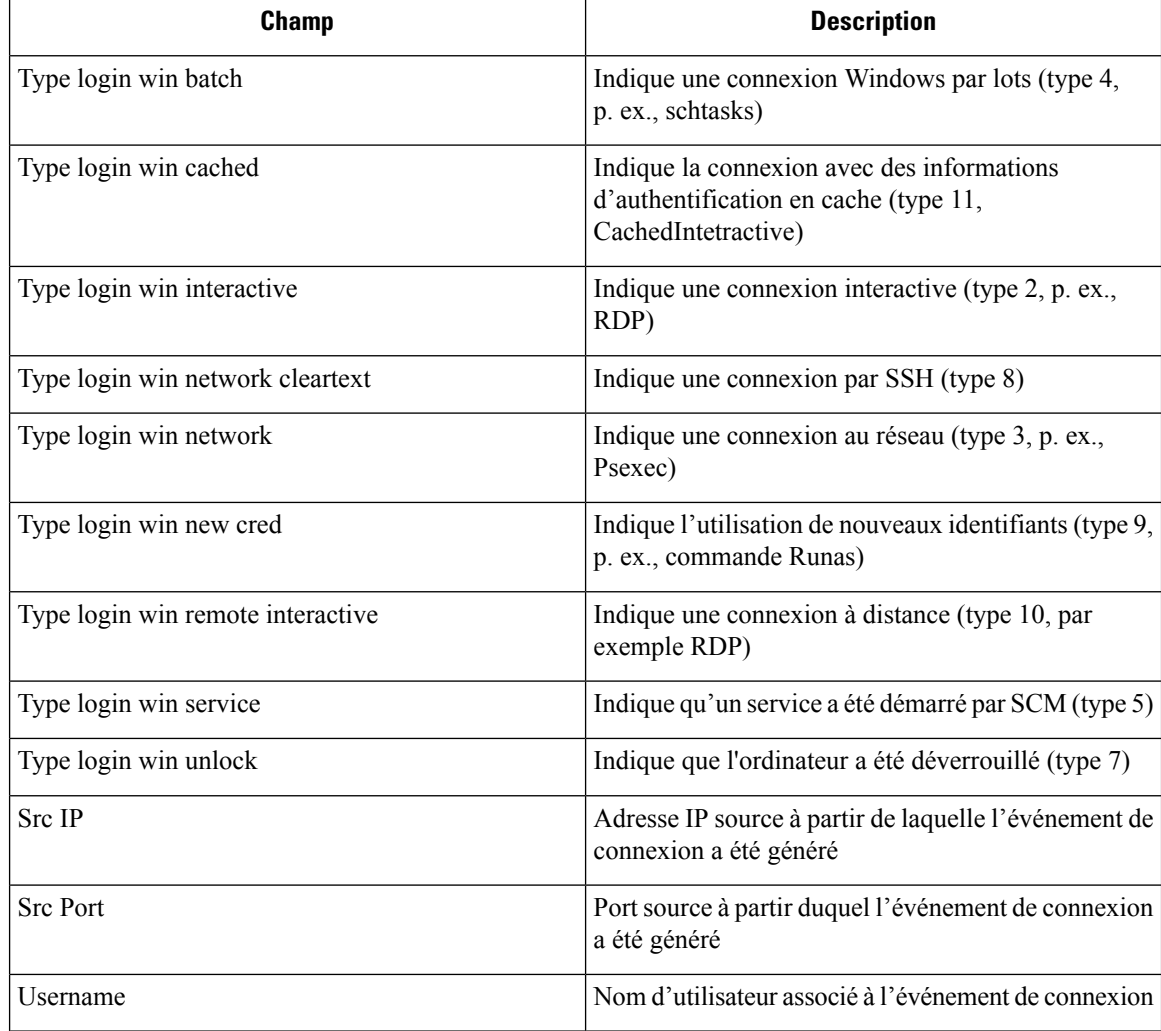

## **Shellcode**

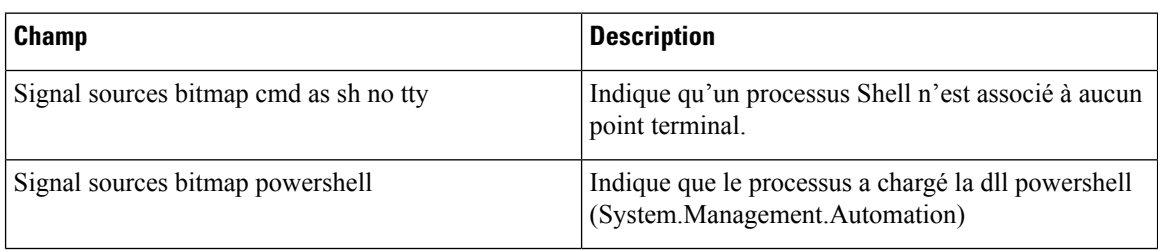

# **Accès au fichier**

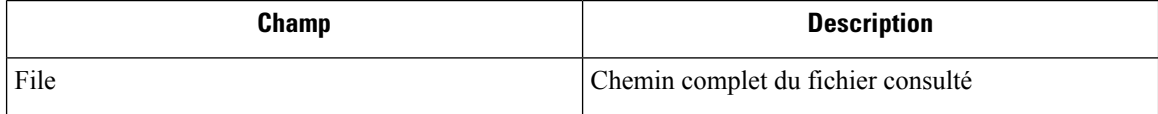

I

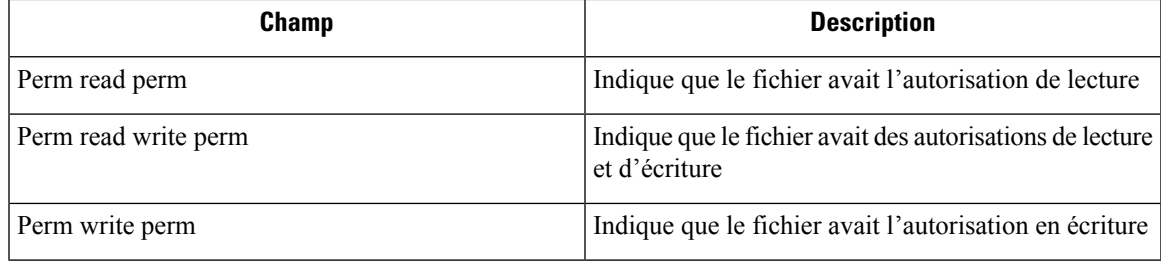

# **Compte d'utilisateur**

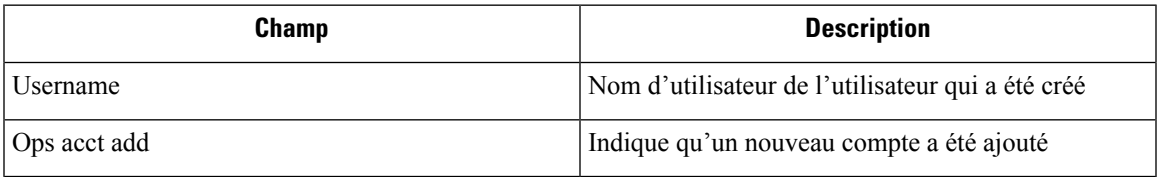

## **Commande non vue**

 $\overline{\phantom{a}}$ 

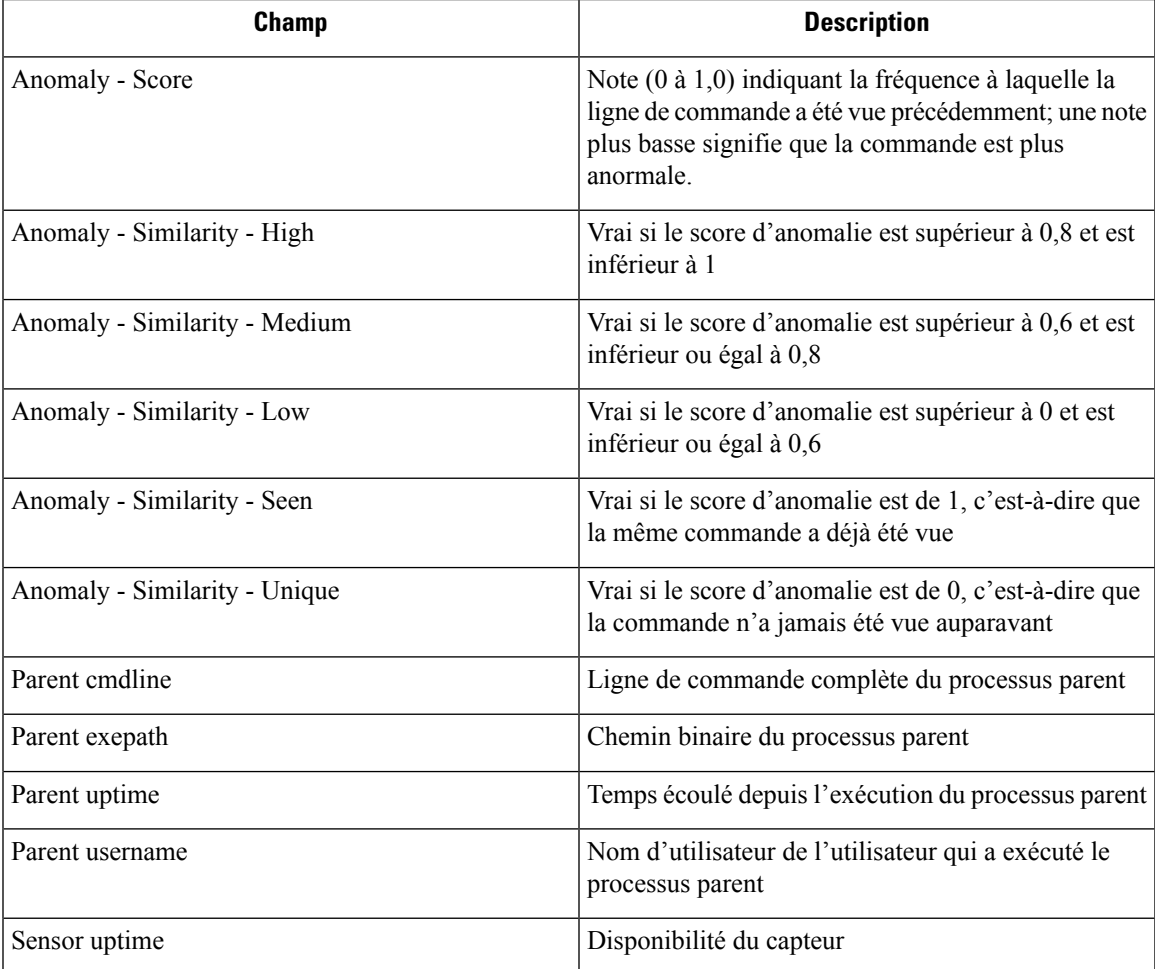

## **Bibliothèque non vue**

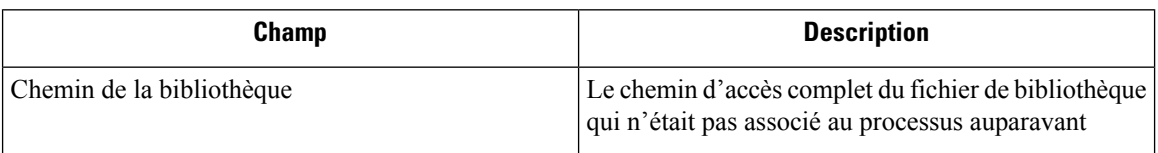

## **Création d'interface de connexion brute**

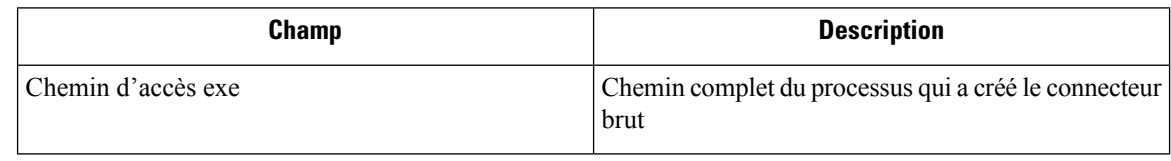

## **Bibliothèque modifiée**

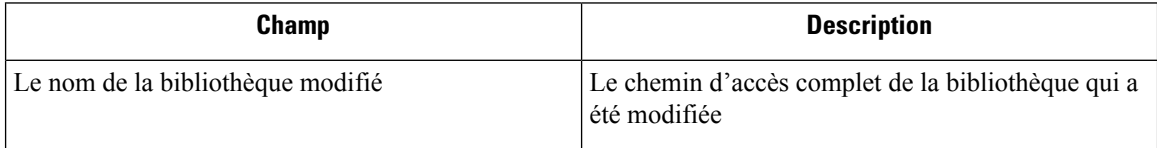

## **Canaux auxiliaires**

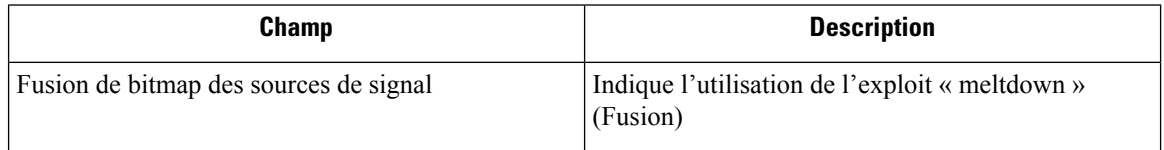

# **Suivre la connexion de l'utilisateur**

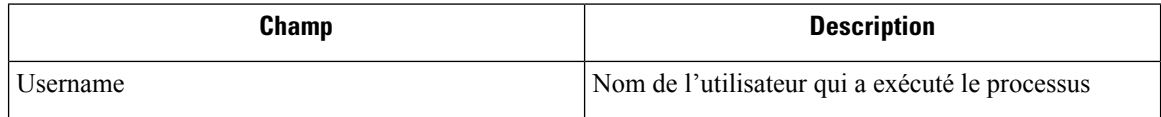

## **Suivre le processus**

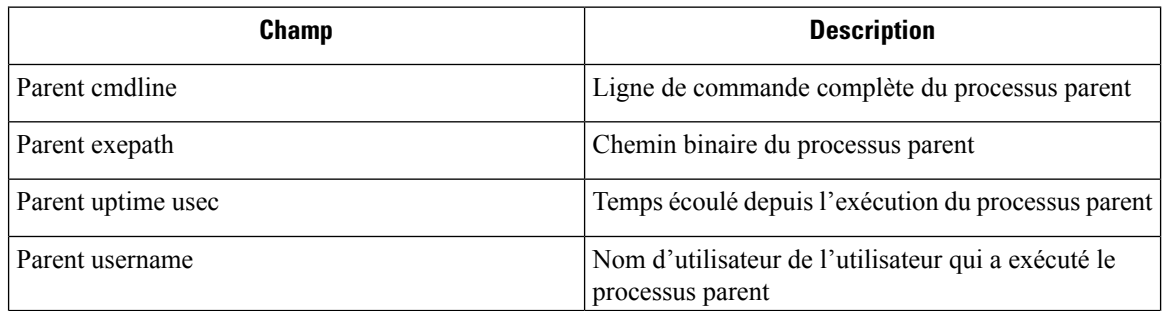

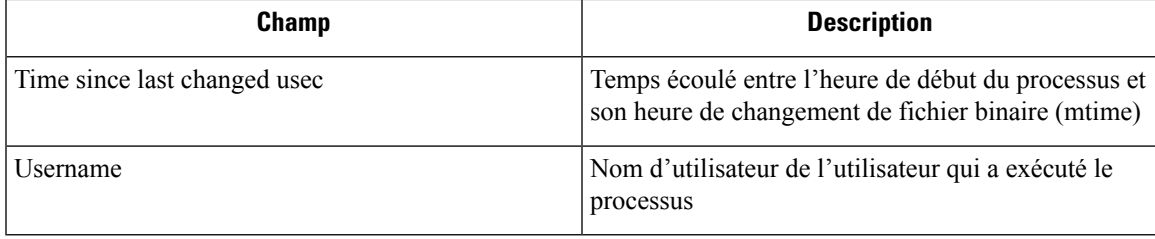

## **Anomalie de réseau**

Pour en apprendre davantage, consultez la page Règles de criminalistique pour les événements d'anomalie de réseau (détection des anomalies de réseau) pour obtenir la liste des attributs associés aux événements d'anomalies de réseau.

# **Analyse criminalistique : zones de recherche**

Les tableaux ci-dessous décrivent les champs de recherche de la barre de recherche de la page Forensics Analysis (Analyse criminalistique).

### **Champs divers**

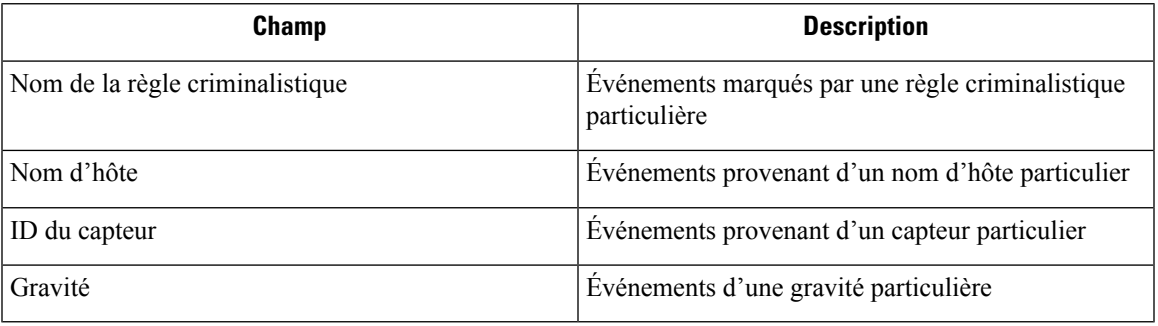

# **Termes de recherche dans les analyses criminalistiques**

#### **Champs communs**

Ces champs sont communs à différents types d'événements. Ils ont le préfixe « Nom de l'événement – Événement ». Par exemple, « Binary Changed – Binary Attribute – CTime (epoch nanoseconds) »

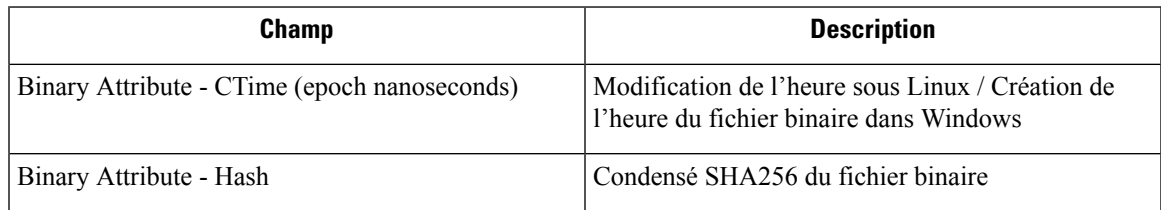

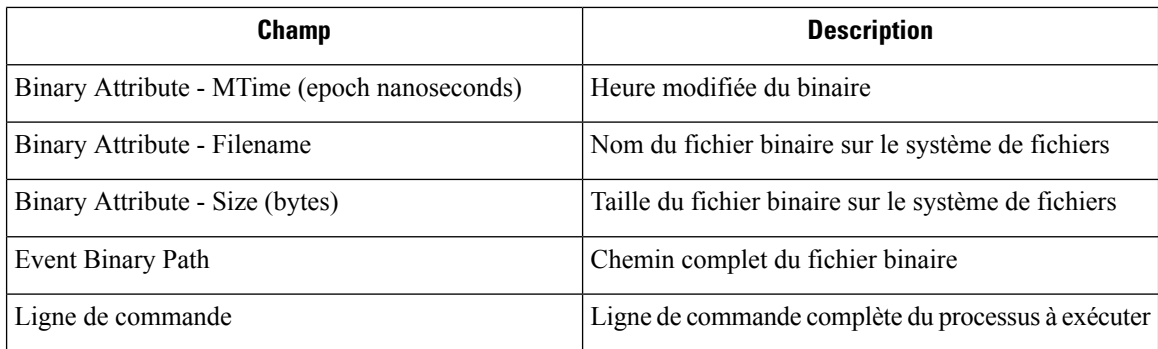

## **Fichier binaire modifié**

Il n'y a aucun autre terme de recherche que ceux décrits dans le tableau « Champs communs ».

### **Accès au fichier**

Les termes de recherche pour l'accès au fichier ont le préfixe « Accès au fichier – » par exemple « Accès au fichier – Nom de fichier ».

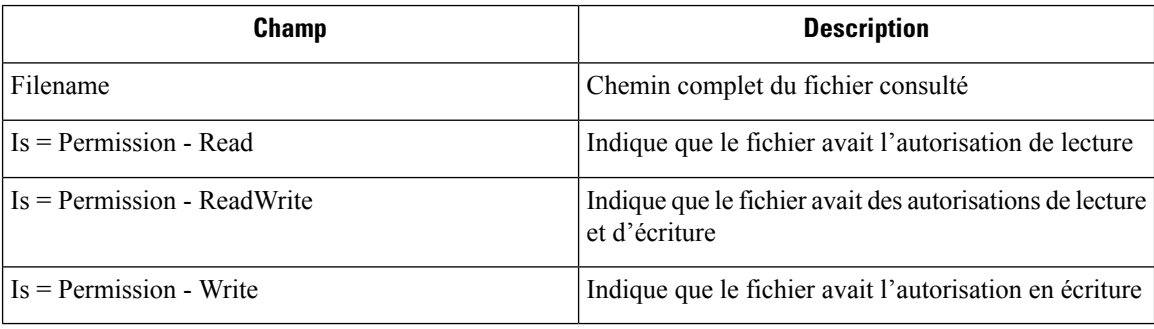

### **Suivre le processus**

Les termes de recherche de suivi de processus ont le préfixe « Follow Process – » (Suivez le processus) par exemple « Follow Process - Parent Command Lin ».

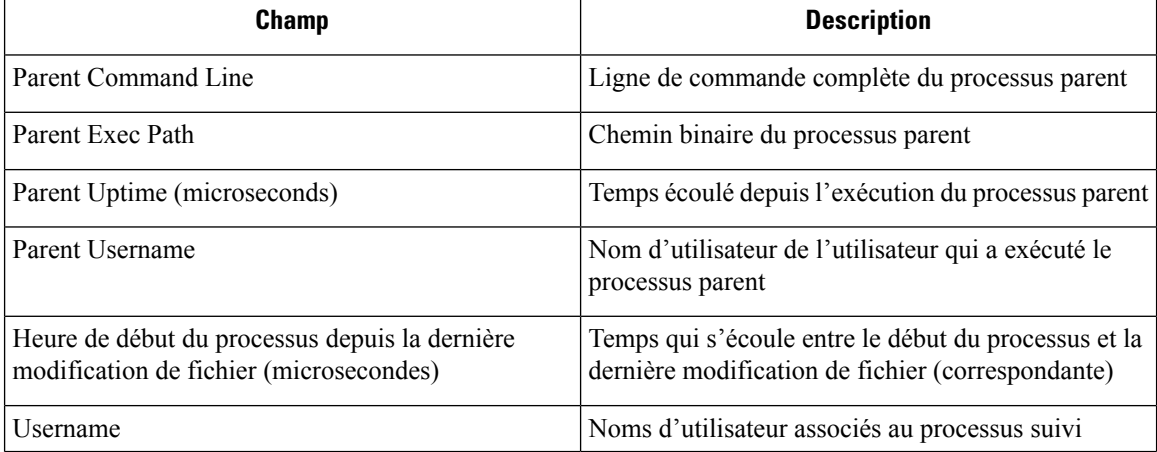

## **Suivre la connexion de l'utilisateur**

Les termes de recherche du suivi de la connexion de l'utilisateur ont le préfixe « Follow User Logon - » par exemple « Follow User Logon - Username » (suivre la connexion de l'utilisateur - nom d'utilisateur).

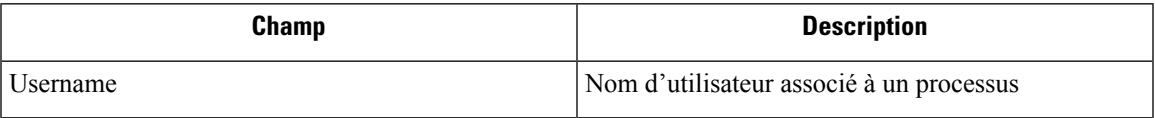

### **Ldap**

Les termes de recherche Ldap ont le préfixe « Ldap - », par exemple « Ldap - Department »

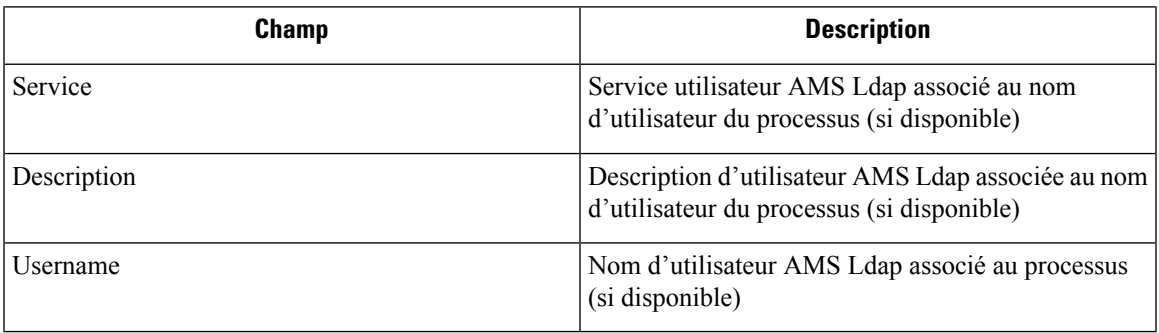

## **Bibliothèque modifiée**

Les termes de recherche Library Changed (modification de bibliothèque) ont le préfixe « Library Changed – » ou « Library Changed – Service »

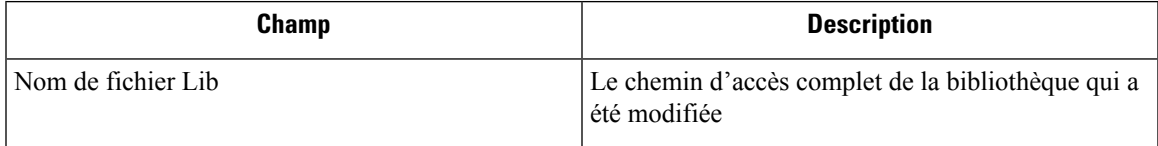

### **Escalade de privilèges**

Les termes de recherche d'escalade de privilèges sont précédés du préfixe « Privilège Escalation – », par exemple « Privilege Escalation - Parent Command line (ligne de commande parente) ».

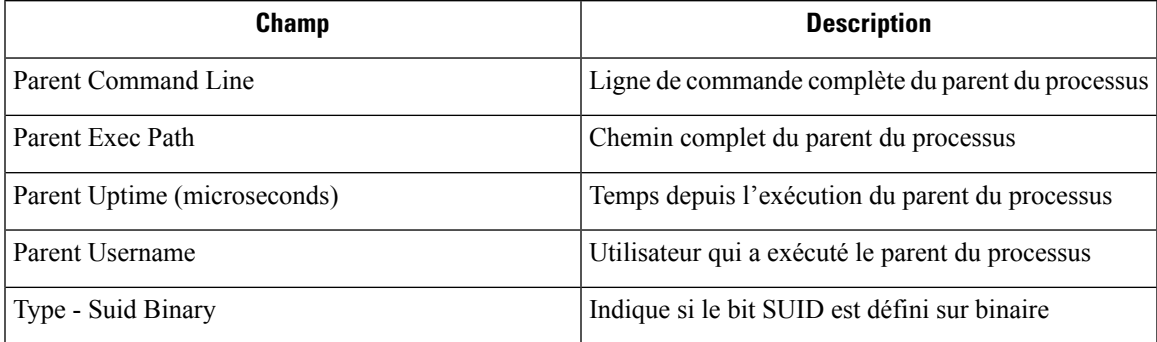

### **Renseignements relatifs au processus**

Les termes de recherche des informations de processus ont le préfixe « Process Info - », par exemple « Process Info - binaryHash ».

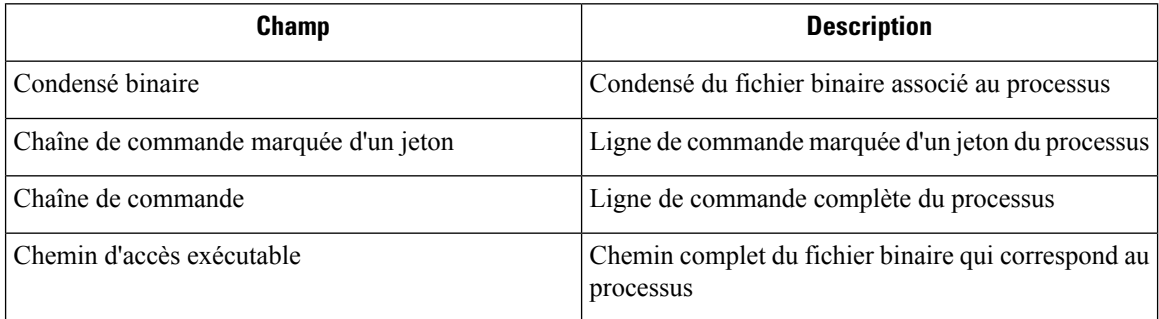

### **Connecteur brut**

Les termes de recherche du connecteur brut comportent le préfixe « Raw Socket - ». Par exemple, « Raw Socket - Exec Path »

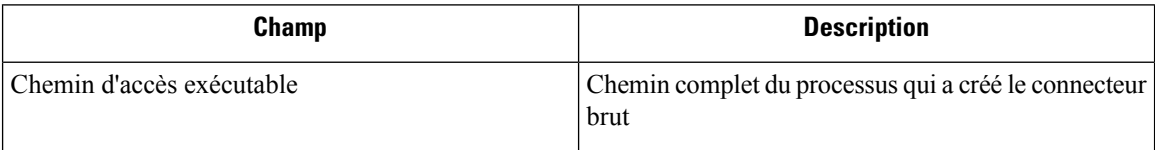

## **Shellcode**

Les termes de recherche de code Shell ont le préfixe « Shellcode - ». Par exemple, « Shellcode - Source - Non issue de la connexion »

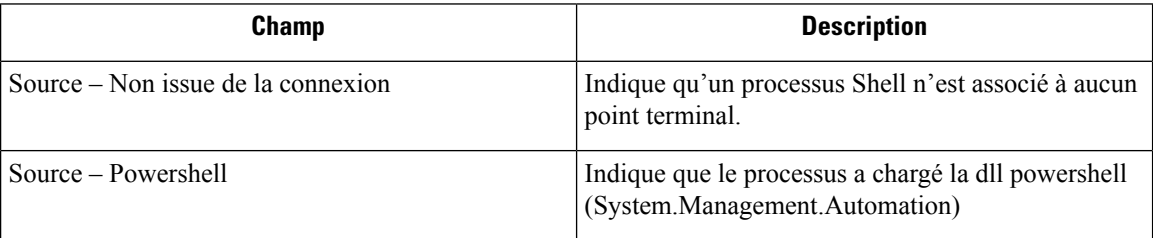

### **Canaux auxiliaires**

Les termes de recherche des Canaux auxiliaires ont le préfixe « Shellcode - ». Par exemple, « Shellcode - Source - Fusion »

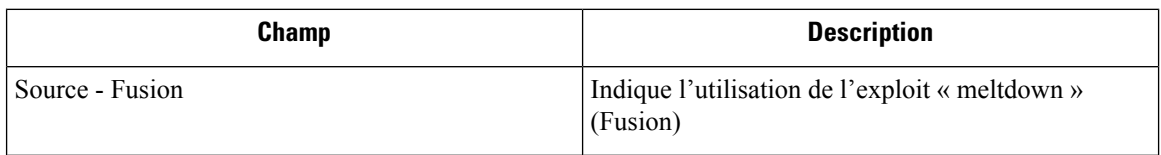

# **Commande non vue**

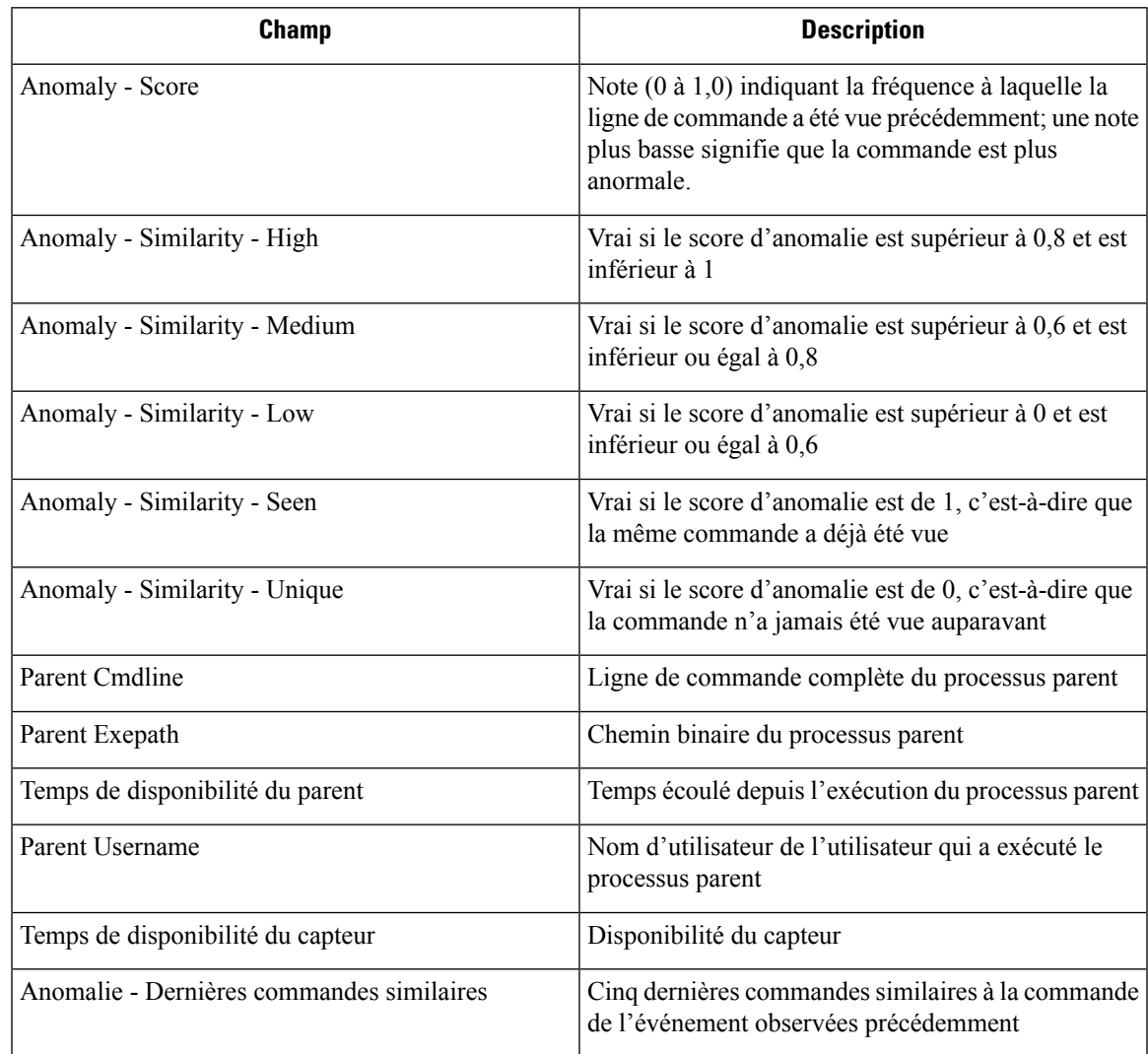

Les termes de recherche de commandes non vues sont précédés du préfixe « Unseen Command – » (Commande inconnue) – Anomalie – Similitude – Élevée).

## **Bibliothèque non vue**

Les termes de recherche de bibliothèque non vue ont le préfixe « Unseen Library – » par exemple « Unseen Library – Lib Filename »

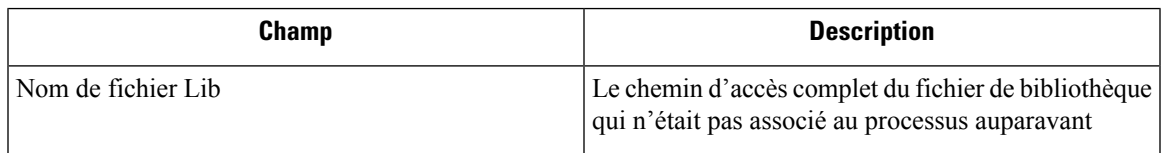

## **Compte d'utilisateur**

Les termes de recherche des comptes d'utilisateurs ont le préfixe « User Account – » par exemple « User Account – Account Name » (Nom du compte).

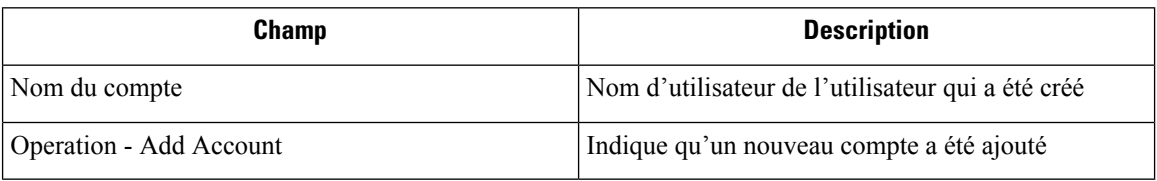

## **Connexion de l'utilisateur**

Les termes de recherche de connexion d'utilisateur ont le préfixe « User Logon – » par exemple « User Logon - Auth Type - Password » (mot de passe).

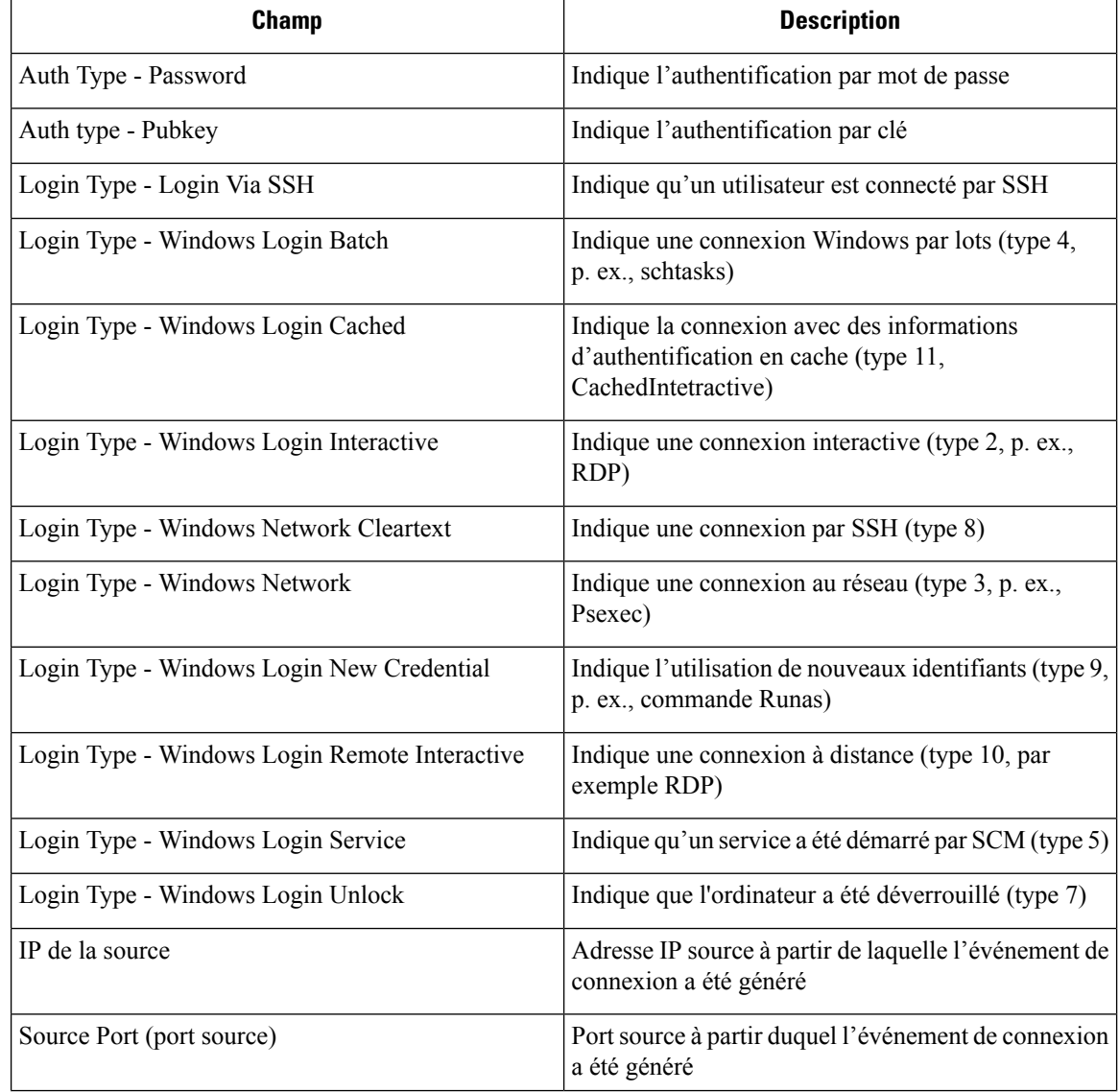

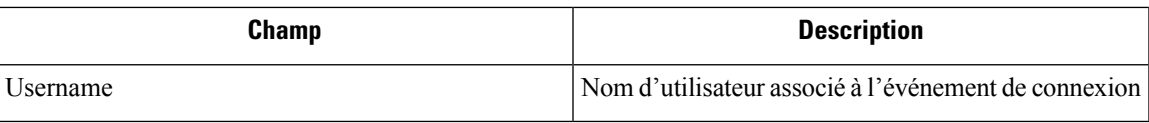

# **Échec de connexion de l'utilisateur**

Les termes de la recherche User Logon Failed sont précédés du préfixe « User Logon Failed - ».Par exemple, « User Logon Failed - Auth Type - Password »

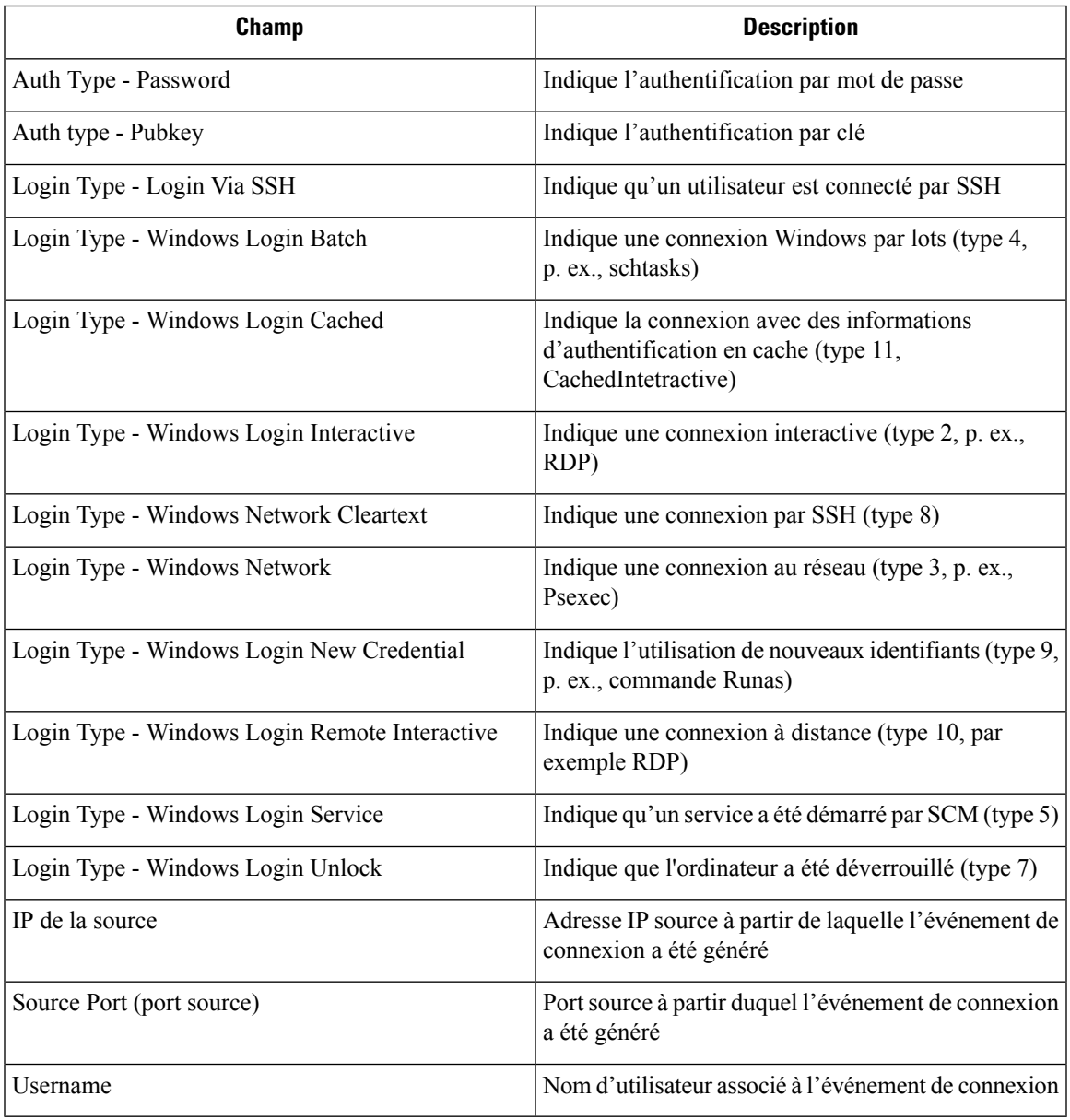

## **Alertes criminalistiques**

Les événements criminalistiques peuvent être trouvés dans le système d'alerte Cisco Secure Workload si leurs règles de correspondance contiennent une action d' **alerte**.

### **Accès aux alertes criminalistiques**

Cette section explique comment accéder aux alertes criminalistiques.

#### **Avant de commencer**

- Connectez-vous au système en tant **qu'administrateur de site**, **service d'assistance à la clientèle** ou **propriétaire de la portée**.
- Activez les alertes pour la source d'alerte **criminalistique**.

#### **Procedure**

**Étape 1** Dans le volet de navigation, sélectionnez **Configure Alerts** (Configurer les alertes).

**Étape 2** La page d'alertes s'affiche.

### **Vérification des détails de l'alerte**

Avant de commencer

Vous devez vous connecter au système en tant **qu'administrateur de site**, de **service d'assistance à la clientèle** ou de **propriétaire de la portée**.

#### **Procedure**

**Étape 1** Dans la page d'alertes, cliquez sur l'alerte à vérifier.

**Étape 2** Cliquez sur profile/rule (Profil/Nom) pour afficher les détails de la règle ou du profil criminalistique correspondant. Si le profil/la règle correspondant(e) est mis(e) à jour après l'émission d'alertes, un indicateur d'avertissement s'affiche.

#### **Figure 350: Page d'alerte criminalistique**

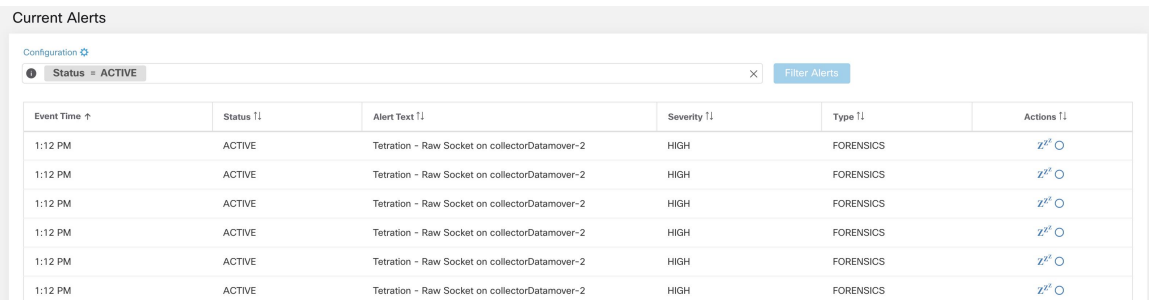

En outre, vous pouvez répéter ou inclure/exclure une alerte. Reportez-vous à la section Alertes actuelles pour en savoir plus.

### **Intégration externe**

Des alertes criminalistiques peuvent être envoyées à des outils de surveillance externestels que syslog. L'alerte criminalistique est envoyée au format JSON. Les définitions des champs JSON sont indiquées dans la section « Champs affichés dans les événements criminalistiques » ci-dessus.

Vous trouverez ci-dessous un exemple de sortie JSON Kafka :

```
{
    "severity": "HIGH",
    "tenant id": 0,
    "alert_time": 1595573847156,
    "alert_text": "Tetration - Anomalous Unseen Command on collectorDatamover-1",
    "key_id":
"d89f926cddc7577553eb8954e492528433b2d08e:5efcfdf5497d4f474f1707c2:5efcfdf6497d4f474f1707d6:20196:CMD_NOT_SEEN",
    "alert_id": "/Alerts/5efcfdf5497d4f474f1707c2/DataSource{location_type='TETRATION',
location name='forensics', location grain='MIN',
root_scope_id='5efcfdf5497d4f474f1707c2'}/db10d21631eebefc3b8d3aeaba5a0b1b45f4259e85b591763d7eaee9161ca076",
    "root scope id": "5efcfdf5497d4f474f1707c2",
    "type": "FORENSICS",
    "event_time": 1595573795135,
    "alert_details": "{\"Sensor
Id\":\"d89f926cddc7577553eb8954e492528433b2d08e\",\"Hostname\":\"collectorDatamover-1\",\"Process
 Id\Upsilon:20196,\Upsilon:score_id\UV:5efcfdf5497d4f474f1707c2\UU,\"forensic\UU:{\UU}nseen
Command\":\"true\",\"Unseen Command - Sensor Uptime (microseconds)\":\"34441125356\",\"Unseen
 Command - Parent Uptime (microseconds)\":\"35968418683\",\"Unseen Command - Parent
Username\":\"root\",\"Unseen Command - Parent Command Line\":\"svlogd -tt
/local/logs/tetration/efe/ \",\"Unseen Command - Parent Exec Path\":\"/sbin/svlogd\",\"Unseen
Command - Anomaly - Score\":\"0\",\"Unseen Command - Anomaly - Similarity -
```
Unique\":\"true\",\"Process Info - Command String\":\"gzip \",\"Process Info - Exec Path\":\"/bin/gzip\"},\"profile\":{\"id\":\"5efcfdf6497d4f474f1707e4\",\"name\":\"Tetration

Profile\",\"created\_at\":1593638390,\"updated\_at\":1593638390,\"root\_app\_scope\_id\":\"5efcfdf5497d4f474f1707c2\"},\"rule\":{\"id\":\"5efcfdf6497d4f474f1707d6\",\"name\":\"Tetration - Anomalous Unseen

 $\Gamma$ Command\",\"clause\_chips\":\"[{\\\"type\\\":\\\"filter\\\",\\\"facet\\\":{\\\"field\\\":\\\"event\_type\\\",\\\"title\\\":\\\"Event

type\\\",\\\"type\\\":\\\"STRING\\\"},\\\"operator\\\":{\\\"label\\\":\\\"\\u003d\\\",\\\"type\\\":\\\"eq\\\"},\\\"displayValue\\\":\\\"Unseen Command\\\",\\\"value\\\":\\\"Unseen

 $\Gamma$ Comman $\setminus\setminus\gamma$ ,{\\\"type\\\":\\\"filter\\\",\\\"facet\\\":{\\\"field\\":\\\"fided\\":\\\"fidexic\_event\_cmd\_not\_seen\_data\_cmdline\_anomaly\_info\_\_score\\\",\\\"title\\\":\\\"Unseen

}

Command - Anomaly - Score\\\",\\\"type\\\":\\\"NUMBER\\\"},\\\"operator\\\":{\\\"label\\\":\\\"\\u003c\\\",\\\"type\\\":\\\"lt\\\"},\\\"displayValue\\\":\\\"0.6\\\",\\\"value\\\":\\\"0.6\\\"}]\",\"created\_at\":1593638390,\"updated\_at\":1595539498,\"root\_app\_scope\_id\":\"5efcfdf5497d4f474f1707c2\"}}"

La valeur dans alert détails est elle-même une chaîne JSON échappée dont le contenu pour l'alerte ci-dessus est visible ci-dessous :

```
{
    "Sensor Id": "d89f926cddc7577553eb8954e492528433b2d08e",
    "Hostname": "collectorDatamover-1",
    "Process Id": 20196,
    "scope_id": "5efcfdf5497d4f474f1707c2",
    "forensic": {
      "Unseen Command": "true",
      "Unseen Command - Sensor Uptime (microseconds)": "34441125356",
      "Unseen Command - Parent Uptime (microseconds)": "35968418683",
      "Unseen Command - Parent Username": "root",
      "Unseen Command - Parent Command Line": "svlogd -tt /local/logs/tetration/efe/ ",
      "Unseen Command - Parent Exec Path": "/sbin/svlogd",
      "Unseen Command - Anomaly - Score": "0",
      "Unseen Command - Anomaly - Similarity - Unique": "true",
      "Process Info - Command String": "gzip ",
      "Process Info - Exec Path": "/bin/gzip"
    },
    "profile": {
      "id": "5efcfdf6497d4f474f1707e4",
      "name": "Tetration Profile",
      "created_at": 1593638390,
      "updated_at": 1593638390,
      "root_app_scope_id": "5efcfdf5497d4f474f1707c2"
    },
    "rule": {
      "id": "5efcfdf6497d4f474f1707d6",
      "name": "Tetration - Anomalous Unseen Command",
      "clause chips":
"[{\"type\":\"filter\",\"facet\":{\"field\":\"event_type\",\"title\":\"Event
type\",\"type\":\"STRING\"},\"operator\":{\"label\":\"=\",\"type\":\"eq\"},\"displayValue\":\"Unseen
 Command\",\"value\":\"Unseen
Command\"}, {\"type\":\"filter\",\"facet\":{\"field\":\"forensic_event__cmd_not_seen_data__cmdline_anomaly_info__score\",\"title\":\"Unseen
Command - Anomaly -
Score\",\"type\":\"NUMBER\"},\"operator\":{\"label\":\"<\",\"type\":\"lt\"},\"displayValue\":\"0.6\",\"value\":\"0.6\"}]",
      "created_at": 1593638390,
      "updated_at": 1595539498,
       "root app scope id": "5efcfdf5497d4f474f1707c2"
    }
 }
```
Les détails des événements criminalistiques sont inclus dans le champ criminalistique. Pour obtenir la liste des attributs des événements criminalistiques, consultez Champs affichés dansles événements criminalistiques. Ces attributs sont également affichés dans les détails de l'alerte dans l'interface utilisateur.

# **Note de criminalistique**

## **Où voir la note criminalistique**

#### **Tableau de bord de sécurité**

**Figure 351: Section de la note criminalistique dans le tableau de bord de la sécurité**

| Workload Score Distribution<br>35 total                                                        |         | <b>Forensics Score</b><br>Child Scope Scores<br>Aug 10 1:00pm<br>15 descendants of Tetration with scores                            |              |
|------------------------------------------------------------------------------------------------|---------|----------------------------------------------------------------------------------------------------|--------------|
| $20 -$                                                                                         |         | <b>Tetration</b>                                                                                                    |              |
| $20 -$<br>$10 -$<br>$5 -$<br>0 5 10 15 20 25 30 35 40 45 50 55 60 65 70 75 80 85 90 95 100 N/A |         | $3 -$<br>Average score, 15 workloads (20 N/A)<br>$2 -$<br>1.<br>39<br>0 5 10 15 20 25 30 35 40 45 50 55 60 65 70 75 80 85 90 95 100 |              |
| Workloads TJ                                                                                   | Score 1 | Scopes Il                                                                                                    | Score 个      |
| collectorDatamover-1                                                                           | $\circ$ | Tetration:Workloads:Collector                                                                                                    | $\mathbf{0}$ |
| tsdbBosunGrafana-2                                                                             | $\circ$ | Hourly scores - August 10, 2021<br>Tetration:Workloads:Compute                                                                      | 5            |
| hbaseMaster-1                                                                                  | $\circ$ | 100<br>Tetration:Workloads:Compute:HDFS<br>75                                                                                       | 5            |
| collectorDatamover-2                                                                           | $\circ$ | Tetration:Workloads:Compute:HDFS:Namenodes<br>50                                                                                    | 5            |
| druidHistoricalBroker-1                                                                        | 5       | 25<br>Tetration:Workloads:Compute:HDFS:Namenodes:Prim<br>$\Omega$                                                                   | 5            |
| $\overline{\mathbf{3}}$<br>$\rightarrow$<br>2                                                  |         | OSAM<br>12PM<br><b>12AM</b><br>$\overline{2}$<br>$\overline{\mathbf{3}}$<br>$\rightarrow$                                           |              |

**Figure 352: Section des détails de la note criminalistique dans le tableau de bord de la sécurité**

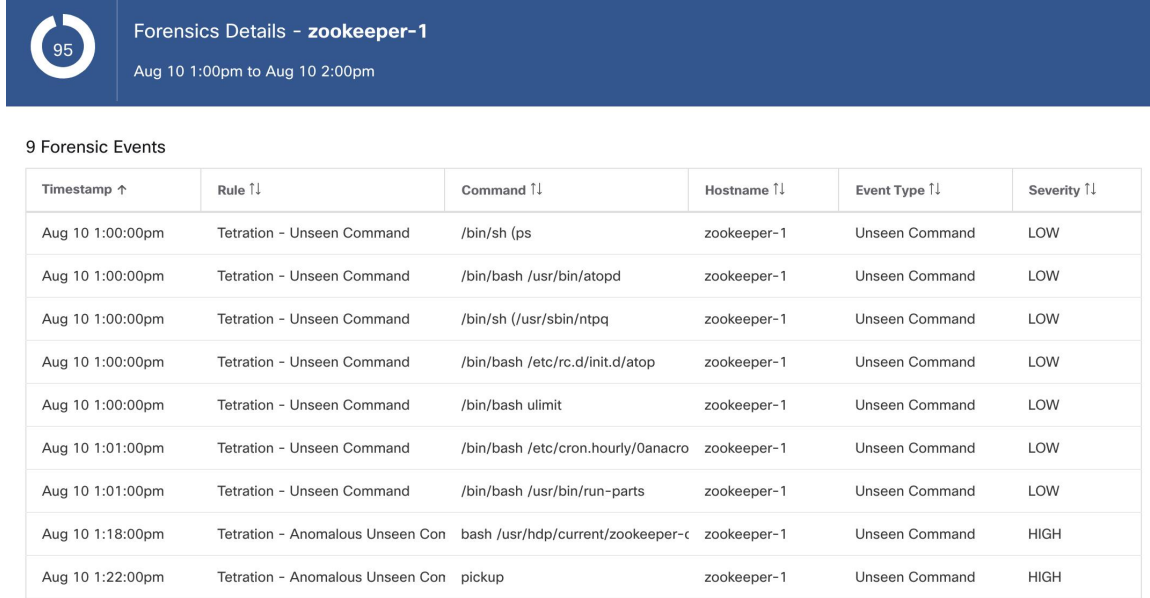

### **Comment la note de criminalistique est-elle calculée?**

Pour chaque charge de travail, nous calculons une note criminalistique. La note criminalistique d'une charge de travail est calculée à partir des événements criminalistiques observés sur cette charge de travail en fonction

des profils activés pour cette portée. Une note de 100 signifie qu'aucun événement criminalistique n'a été observé par les règles configurées dans les profils activés, et une note de 0 signifie qu'un événement criminalistique a été détecté qui nécessite une action immédiate. La note criminalistique d'une portée est la note moyenne de charge de travail dans cette portée. La note criminalistique pour une heure donnée est le minimum de tous les résultats de cette heure.

- Un événement criminalistique ayant le niveau de gravité REQUIRES IMMEDIATE ACTION (NÉCESSITE UNE ACTION IMMÉDIATE) réduit la note de l'ensemble de la portée à zéro.
- Un événement criminalistique avec le niveau de gravité CRITICAL (CRITIQUE) réduit la note de la charge de travail avec une pondération de 10.
- Un événement criminalistique avec le niveau de gravité HIGH (ÉLEVÉ) réduit la note de la charge de travail avec une pondération de 5.
- Un événement criminalistique avec la gravité MEDIUM (MOYENNE) réduit la note de la charge de travail avec une pondération de 3.
- Un événement criminalistique ayant la gravité LOW (FAIBLE) ne contribue pas à la note criminalistique. Cela est recommandé pour les nouvelles règles lorsque la qualité du signal est toujours en cours d'optimisation et est susceptible d'être bruitée.

Par exemple, une charge de travail comporte 3 événements criminalistiques qui correspondent respectivement à 2 règles de gravité *CRITIQUE* , 1 règle de gravité *ÉLEVÉE* et 1 règle de gravité *FAIBLE*. La note criminalistique pour cette charge de travail est :  $100 - 1 * 10 - 1 * 5 - 1 * 0 = 85$ .

Les notes criminalistiques sont S.O. pour les charges de travail dans lesquelles la fonction criminalistique n'est pas activée.

### **Comment améliorer la note criminalistique**

Vous pouvez régler votre note criminalistique en ajustant les règles criminalistiques activées. En créant des règles moins parasitées, vous obtiendrez une note plus précise. La prise en compte et la prévention d'événements criminalistiques légitimes (les événements qui sont la preuve d'une intrusion ou d'une autre activité malveillante) sont un autre bon moyen d'améliorer votre score criminalistique.

#### **Mises en garde**

- Les détails de la note criminalistique affichent tous les événements criminalistiques au cours de cette heure. Cela signifie que les détails de la note criminalistique peuvent afficher des événements légaux autres que ceux utilisés pour le calcul de cette dernière.
- La note criminalistique est actuellement disponible pour les capteurs de visibilité approfondie et d'application.

## **Détection des anomalies de réseau basée sur le PCR**

La fonction d'anomalie de réseau détecte des quantités anormalement importantes de données qui entrent ou sortent des charges de travail selon le concept de rapport producteur-consommateur (PCR). Le PCR est défini comme suit :

```
Egress app byte count - Ingress app byte count
  PCR = ----------------------------------------------
        Egress app byte count + Ingress app byte count
```
La valeur de PCR se trouve dans la plage [-1.0, 1.0], où :

- PCR = 1.0 signifie que la charge de travail envoie uniquement des données.
- PCR = -1,0 signifie que la charge de travail reçoit uniquement des données.
- PCR = 0.0 signifie que la charge de travail a équilibré les quantités de données entrantes et sortantes.

Comme pour les autres fonctionnalités criminalistiques, vous pouvez utiliser la configuration basée sur les intents pour configurer les événements d'anomalies de réseau que vous souhaitez enregistrer ou sur lesquels vous souhaiter alerter. Les événements d'anomalies de réseau détectées des charges de travail sont exportés toutes les 5 minutes et comparés aux règles configurées 5 minutes plus tard. Par conséquent, les nouveaux événements d'anomalie de réseau ne sont observés sur l'interface utilisateur que toutes les 5 minutes avec un retard pouvant aller jusqu'à 10 minutes à partir du moment de survenance de l'événement.

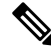

```
Note
```
Dans les versions 3.2 et 3.1 du logiciel Cisco Secure Workload, la détection des anomalies de réseau était appelée détection de fuites de données.

#### **Règles de criminalistique pour les événements d'anomalie de réseau**

Consultez Configuration criminalistique sur la façon d'ajouter des règles criminalistiques.

#### **Attributs de règles**

Cette section explique les détails des attributs pour définir une règle liée à une anomalie de réseau. La règle d'anomalie de réseau la plus simple est :

Event Type = Network Anomaly

Autres attributs dans l'événement Anomalie de réseau pour affiner les règles pour vos centres de données :

**Table 30: Attributs de règle dans l'événement Anomalie de réseau**

| <b>Attribut</b>                     | <b>Description</b>                                                                                                    |
|-------------------------------------|----------------------------------------------------------------------------------------------------|
| Nom de l'hôte                       | Le nom d'hôte du travail qui émet cet événement.                                                                                                    |
| Horodatage (origine, millisecondes) | Horodatage (en millisecondes) de l'événement.                                                                                                    |
| <b>Ecart PCR</b>                    | L'écart du PCR (Rapport Fournisseur-Consommateur)<br>par rapport à la moyenne au moment de l'événement<br>en tant que multiple de l'écart type historique.                              |
| Ecart non saisonnier                | Il s'agit de l'écart PCR après suppression du modèle<br>de saisonnalité (par exemple, par tâches cron). La<br>valeur de l'écart non saisonnier est toujours supérieure<br>ou égale à 6. |
| <b>PCR</b>                          | Le rapport fournisseurs-consommateurs.                                                                                                    |

 $\mathbf I$ 

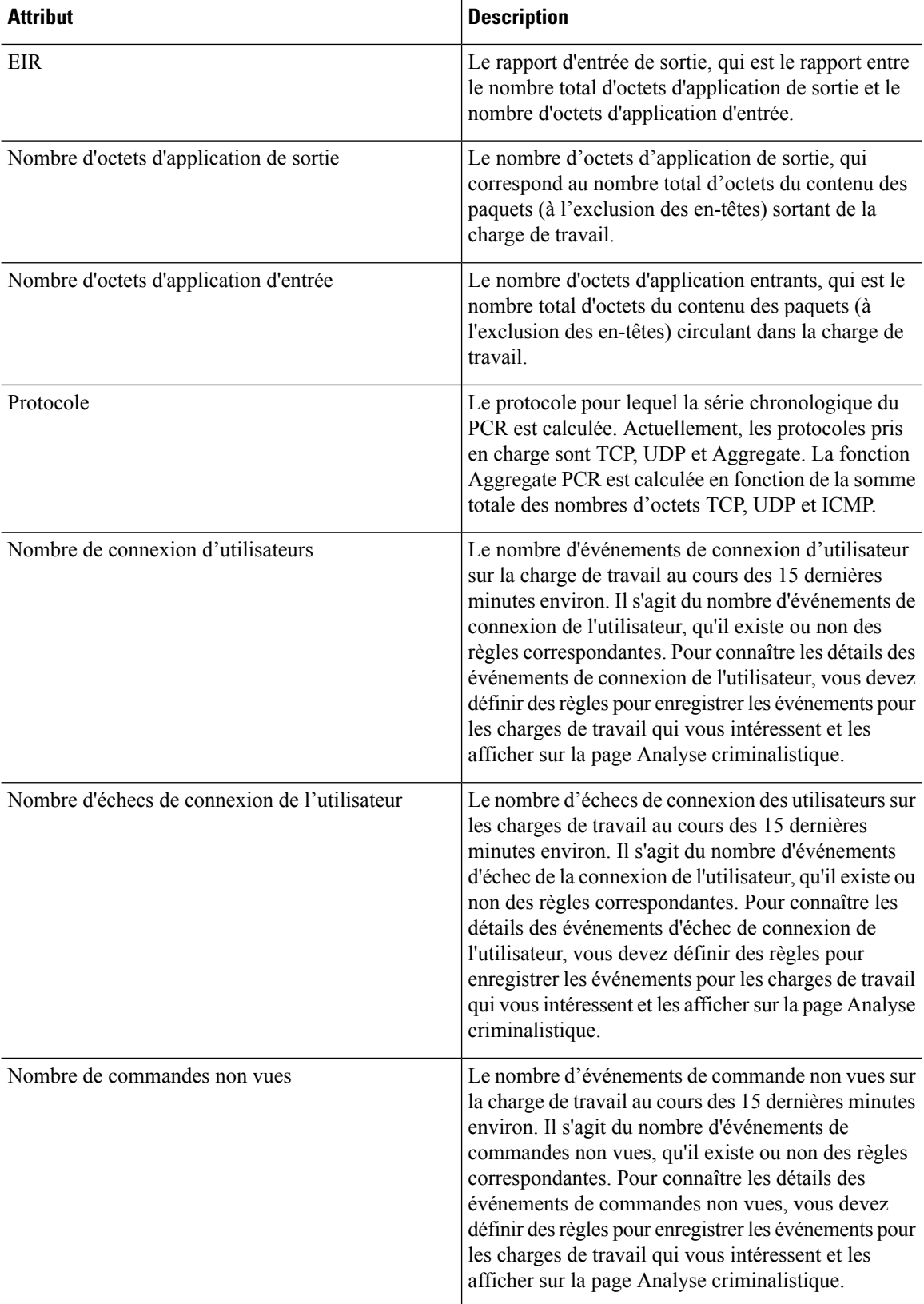

| <b>Attribut</b>                        | <b>Description</b>                                                                              |
|----------------------------------------|-------------------------------------------------------------------------------------------------|
| Date, heure (UTC) - année              | L'année de l'événement.                                                                         |
| Date, heure (UTC) - Mois               | Le mois de l'heure de l'événement (1, 2, etc.).                                                 |
| Date, heure (UTC) - Jour               | Le jour du mois de l'heure de l'événement (1, 2, etc.<br>).                                     |
| Date, heure (UTC) - Heure              | L'heure du jour de l'événement $(1, 2, \ldots, 24)$ .                                           |
| Date, heure (UTC) - Minutes            | Minute d'une heure de l'événement $(1, 2, 60)$ .                                                |
| Date, heure (UTC) - Seconde            | La seconde de la minute de l'heure de l'événement<br>(1, 2, ., 60).                             |
| Date, heure (UTC) - Jour de la semaine | Le jour de la semaine correspondant à l'heure de<br>l'événement (0 à 7 pour lundi au dimanche). |

**Figure 353: Définition de règles criminalistiques pour les événements d'anomalie de réseau**

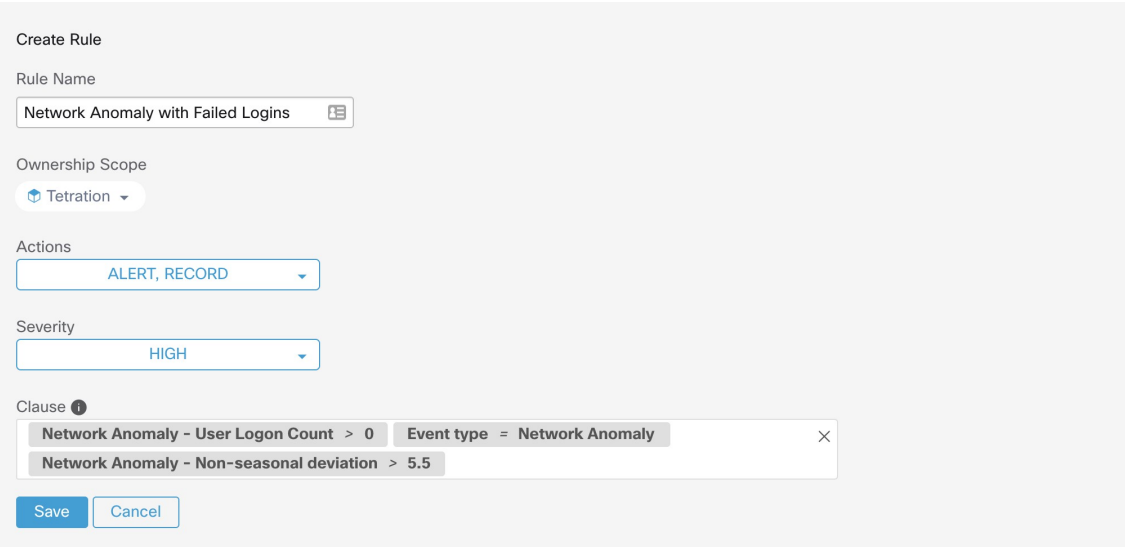

Vous trouverez ci-dessous des exemples de règles :

Listing 7.10.1.1.1 : Détecte les anomalies de réseau pour UDP uniquement.

Event Type = Network Anomaly AND Network Anomaly Is = Protocol - UDP

Listing 7.10.1.1.2 : Détecte les écarts importants après la suppression du modèle saisonnier (s'il est détecté), avec un seuil sur le nombre d'octets d'application de sortie pour un sous-ensemble de charges de travail dont les noms contiennent *sensibleDataServer*.

```
Event Type = Network Anomaly AND Network Anomaly - Non-seasonal Deviation > 10.0)
AND Network Anomaly - Egress App Byte Count > 1000000
AND Network Anomaly - Host Name CONTAINS sensitiveDataServer
```
Listing 7.10.1.1.3 : Détecte les événements d'anomalie de réseau sur les charges de travail avec des événements de commande non vues, à l'exception des événements d'anomalie de réseau qui se produisent de 7 h 30 UTC à 7 h 35 UTC tous les jours.

```
Event Type = Network Anomaly AND Network Anomaly - Unseen Command Count > 0
  AND ( Network Anomaly - Date Time (UTC) - Hour != 7OR Network Anomaly - Date Time (UTC) - Minute < 30 OR Network Anomaly - Date Time (UTC)
- Minute > 35)
```
#### **Actions découlant d'une règle**

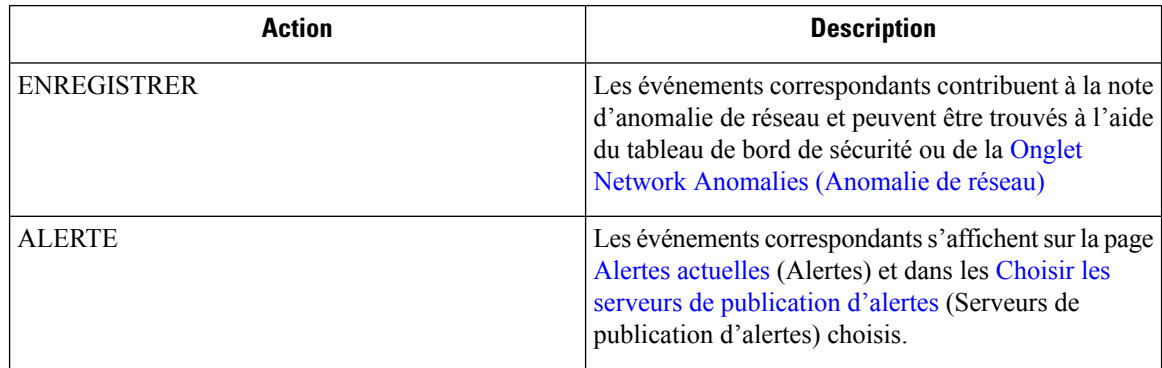

La section suivante décrit plus en détail où trouver les événements d'anomalie de réseau détectés dansl'interface utilisateur.

#### **Où voir les événements d'anomalies de réseau**

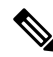

#### **Note**

Les événements d'anomalies de réseau ne sont actuellement *pas* affichés sur la page d'analyse criminalistique. Vous pouvez trouver les événements d'anomalies de réseau dans les pages suivantes.

• **Tableau de bord de sécurité :** les événements d'anomalies de réseau qui correspondent aux règles avec l'action **RECORD** (ENREGISTRER) se trouvent dans la section de la note d'anomalies de réseau dans le tableau de bord de la sécurité. S'il y a des charges de travail avec des notes différentes (inférieures à 100), en cliquant sur le nom de la charge de travail, vous pouvez afficher les séries chronologiques du PCR et les événements d'anomalies de réseau sur cette charge de travail. Sur le côté droit de chaque ligne du tableau des événements d'anomalie de réseau, vous pouvez voir des liens d'action qui peuvent vous aider à rechercher des flux et d'autres événements criminalistiques intervenus au moment de l'événement d'anomalie de réseau correspondant. Consultez la section Latence des anomalies de réseau pour connaître le retard connu du signalement dans la note d'anomalies de réseau.
П

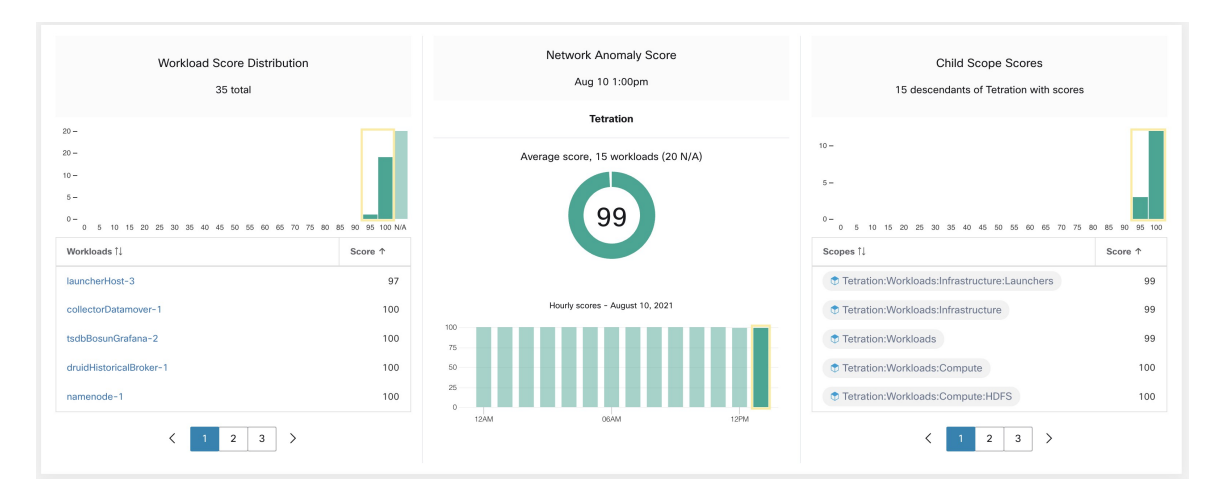

#### **Figure 354: Note d'anomalie de réseau dans le tableau de bord de la sécurité**

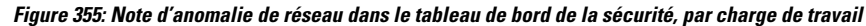

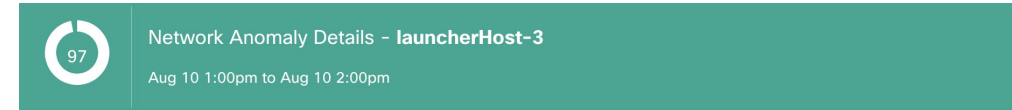

#### Network Anomalies

Provider/Consumer Ratio

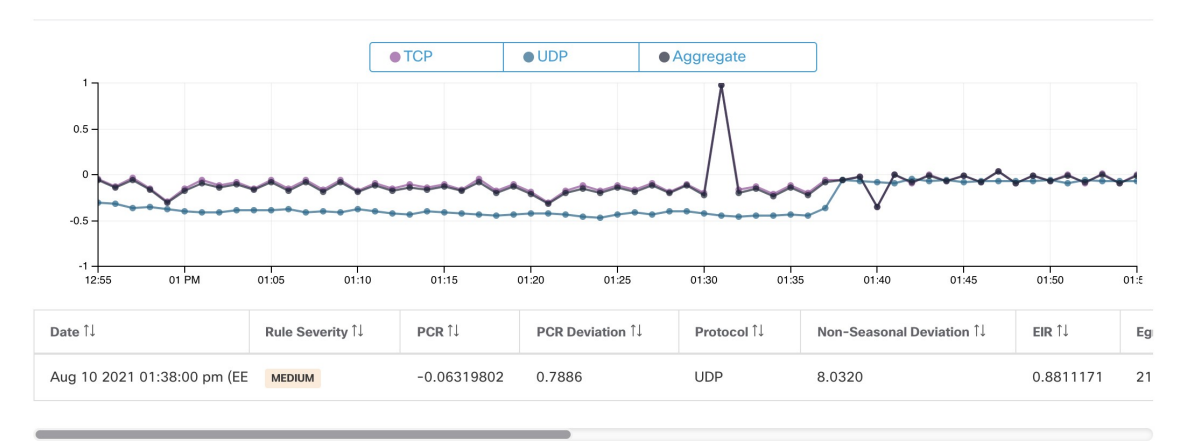

• Onglet Network Anomalies (Anomalie de réseau) **:** sur cette page, vous pouvez voir le graphique de la série chronologique PCR et les événements d'anomalie de réseau qui correspondent aux règles de l'action **RECORD** (ENREGISTRER). Ce que vous pouvez voir sur cette page est similaire à ce que vous trouvez en cliquant sur le nom de la charge de travail dans le tableau de bord de la sécurité.

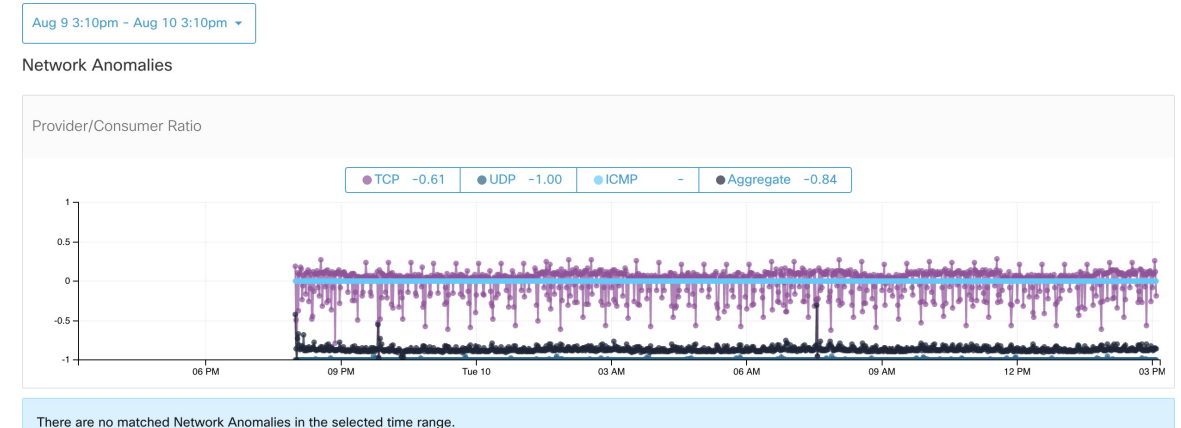

#### **Figure 356: Onglet Anomalie de réseau dans la page du Profil de charge de travail**

• **Alertes:**Si la règle d'anomalie de réseau est configurée avec l'action **ALERT** ALERTE), les événements correspondants sont affichés dans la Alertes actuelles et sont également disponibles sur le serveur de publication d'alertes.

#### **Figure 357: Alerte d'anomalie de réseau**

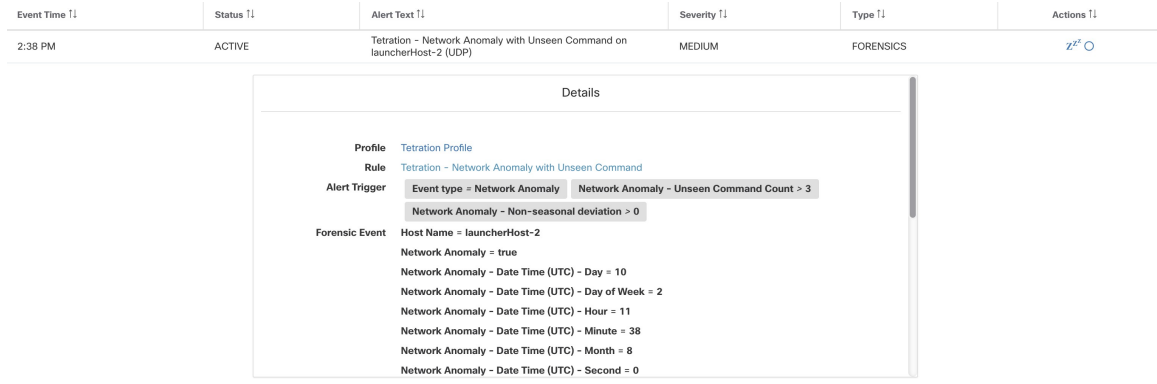

### **Notes de gravité des règles et d'anomalies de réseau**

Le calcul de la note d'anomalie de réseau est similaire à celui de la note criminalistique. Pour chaque charge de travail, nous calculons un niveau d'anomalie de réseau. Le score d'anomalie de réseau d'une charge de travail est dérivé des événements d'anomalie de réseau observés sur cette charge de travail en fonction des profils activés pour cette portée. Une note de 100 signifie qu'aucun événement d'anomalie de réseau n'a été observé par le biais des règles configurées dans les profils activés. Une note de 0 signifie qu'une anomalie de réseau a été détectée et nécessite une action immédiate.

- Un événement d'anomalie de réseau avec le niveau de gravité REQUIRES IMMEDIATE ACTION (NÉCESSITE UNE ACTION IMMÉDIATE) réduit la note pour l'ensemble de la portée à 0.
- Un événement d'anomalie de réseau avec le niveau de gravité CRITICAL (CRITIQUE) réduit la note de la charge de travail avec un impact de 10.
- Un événement d'anomalie de réseau avec un niveau de gravité HIGH (ÉLEVÉ) réduit la note de la charge de travail avec un impact de 5.
- Un événement d'anomalie de réseau avec le niveau de gravité MEDIUM (MOYEN) réduit la note de la charge de travail avec un impact de 3.
- Un événement d'anomalie de réseau avec la gravité LOW (FAIBLE) ne contribue pas à la note d'anomalie de réseau. Cela est recommandé pour les nouvelles règles lorsque la qualité du signal est toujours en cours d'optimisation et est susceptible d'être bruitée.

Pour chaque charge de travail, la note totale d'impact est agrégée toutes les 5 minutes pour calculer la note de cette charge de travail au cours de ces 5 minutes.

Pour les charges de travail sans types de capteurs activés pour les anomalies de réseau, les notes d'anomalie de réseau sont S.O.

### **Rétention des données PCR et des événements d'anomalies de réseau**

Les données de PCR et les événements d'anomalie de réseau sont conservés pendant 7 jours.

### **Latence des anomalies de réseau**

Les notes d'anomalie de réseau signalées dans le tableau de bord de sécurité ont des retards de 5 minutes. Par exemple, la note d'une charge de travail pour l'heure 10 h à 10 h 59 est basée sur les événements d'anomalie de réseau qui se produisent entre 9 h 55 et 10 h 54

### **Mises en garde**

- Les anciens événements de fuite de données demeurent des événements de fuite de données au lieu d'événements d'anomalie de réseau.
- La détection des anomalies de réseau par protocole est une nouvelle fonctionnalité dans la version 3.3 et le protocole n'est pas défini dans les anciens événements de fuite de données.

# **Détection des anomalies de condensé de processus**

Comme son nom l'indique, cette fonctionnalité détecte les anomalies de condensé de processus en évaluant la cohérence des condensés binaires de processus dans l'ensemble du système. La raison d'être de cette fonctionnalité est la suivante. Imaginez que vous avez une batterie de serveurs Web Apache clonés à partir de la même configuration d'installation (par exemple, ces serveurs sont déployés à partir des mêmes scripts d'automatisation). Vous pouvez vous attendre à ce que les condensés de fichiers binaires [httpd](https://httpd.apache.org/docs/2.4/programs/httpd.html) sur tous les serveurs soient les mêmes. En cas d'incohérence, il s'agit d'une anomalie qui mérite d'être examinée plus en détail.

Officiellement, nous définissons un *groupe de processus* comme l'ensemble des processus dans les charges de travail dans la même portée racine qui ont la même combinaison de chemin binaire exécutable, de version du système d'exploitation et d'informations sur les progiciels (le cas échéant)1.

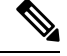

**Note**

Les informations sur l'ensemble sont incluses depuis la version 3.4; dans les versions précédentes, le groupe de processus est défini en fonction de la combinaison du chemin binaire de l'exécutable et uniquement dans la version du système d'exploitation.

Dans l'exemple ci-dessus, si tous les serveurs Web Apache exécutent httpd 2.4.43 sur CentOS 7.7 et dans la même portée racine, le groupe de processus correspondant est l'ensemble des processus(sur touslesserveurs) qui ont la même combinaison : chemin binaire de /usr/sbin/httpd, version du système d'exploitation CentOS-7.7 et version du paquet httpd-2.4.43 On s'attend à ce que les condensés de touslesfichiers binaires d'un même groupe de processus soient identiques, et une anomalie se produira si une incompatibilité est détectée.

En plus de détecter les condensés de processus anormaux, cette fonctionnalité détecte également les condensés de processus qui apparaissent dans une liste marquée des [condensés](https://www.cisco.com/c/en/us/td/docs/security/workload_security/secure_workload/user-guide/3_9/cisco-secure-workload-user-guide-saas-v39/openapi.html#concept_979534) de fichiers qui sont téléversés . La raison est que vous possédez peut-être une liste de condensés de logiciels malveillants connus et que vous souhaitez savoir si un processus associé à l'un de ces condensés est exécuté.

Pour réduire les fausses alertes, nous utilisons le National Software [Reference](https://www.nist.gov/itl/ssd/software-quality-group/national-software-reference-library-nsrl/nsrl-download/current-rds) Library's Reference Data Set [\(RDS\)\(ensemble](https://www.nist.gov/itl/ssd/software-quality-group/national-software-reference-library-nsrl/nsrl-download/current-rds) de données de référence (RDS) de la Bibliothèque nationale de référence deslogiciels) fourni par le NIST, également appelé ensemble de données RDS du NIST, en tant que liste non dangereuse; un condensé sans danger est considéré comme « sécuritaire » (voir la section d'analyse des rapports sur les menaces poursavoir comment activer l'ensemble de données RDSdu NIST). En outre, vous pouvez consulter la section Condensés de fichiers à télécharger à partir de votre propre liste de condensés sans danger.

En plus de l'ensemble de données RDS du NIST, nous organisons également le service Cisco Secure Workload **Hash Verdict**. Lorsque vous activez ce service, si un condensé de logiciel malveillant connu s'affiche, il est détecté comme condensé malveillant. Toutefois, si le condensé est connu et légitime, il est également marqué comme inoffensif dans l'analyse de l'anomalie. En raison du grand ensemble de données et des mises à jour rapides qui couvrent tous les condensés de processus connus et légitimes pouvant être utilisés pour approuver ou signaler les processus en cours d'exécution sur une charge de travail, le **verdict de condensé** Cisco Secure Workload n'est disponible que par le biais de Cisco Secure Workload Cloud. Pour vous assurer que le service **Hash Verdict** Cisco Secure Workload est accessible à partir de votre appareil, consultez Mises à jour automatiques des informations sur les menaces.

Le résultat de cette fonctionnalité est une note de sécurité appelée note de **condensé de processus**. Cette note est calculée et générée toutesles heures. Comme toutesles autres évaluations de sécurité, une note de condensé de processus plus élevée est préférable. En particulier, pour un condensé de processus :

- Une note de condensé de 0 signifie que le condensé est signalé ou malveillant.
- Une note de condensé de 100 signifie que le condensé est soit inoffensif, soit cohérent pour toutes les charges de travail (pas d'incompatibilité).
- Une note de condensé de 1 à 99 signifie que le condensé est considéré comme anormal (c'est-à-dire qu'il y a une incompatibilité).

La note de condensé de processus d'une charge de travail est la note de condensé de processus minimale de tous les condensés observés dans cette charge de travail, 0 signifie qu'un processus de condensé malveillant est signalé dans le système et 100, qu'aucune anomalie de condensé n'a été observée dans le système.

П

### **Comment activer la fonctionnalité de condensé de processus**

La fonction de condensé de processus est activée par défaut sur les agents de visibilité approfondie et les agents d'application; aucune configuration criminalistique n'est nécessaire. Si de tels agents sont présents dans votre système, vous devriez commencer à voir les résultats dans les 2 heures suivant le démarrage du système.

### **Où voir la note de condensé de processus**

• **Tableau de bord de sécurité**

**Figure 358: Traiter la section de la note de condensé dans le Tableau de bord de sécurité**

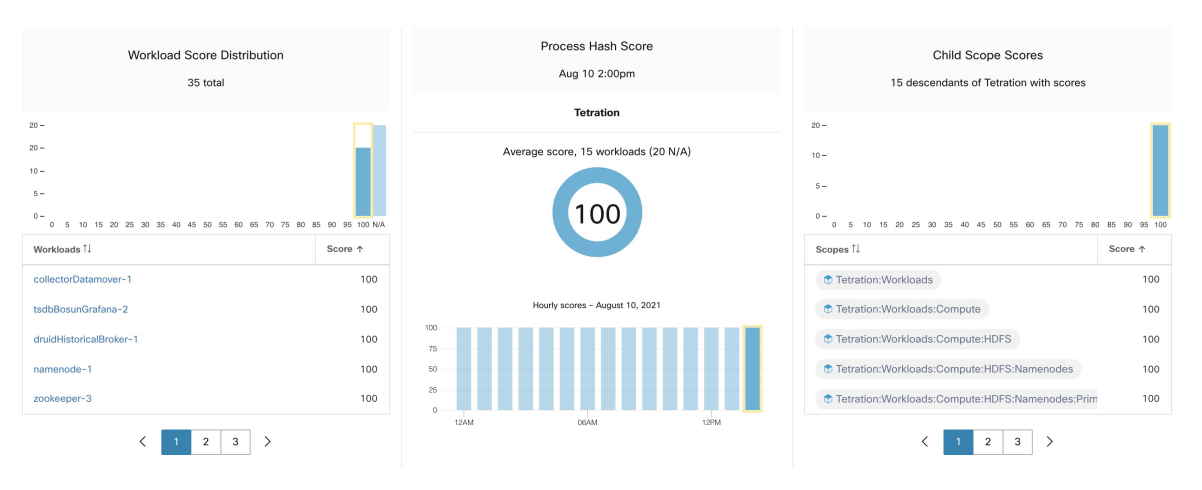

Traiter la section de la note de condensé dans le Afficher le Tableau de bord de sécurité

• **Page du profil de la charge de travail** / Onglet Condensés de fichiers :

**Figure 359: Onglet Condensé du fichier dans la page de Profil de charge de travail**

| Observed in the last hour<br>File Hashes |                      |                                                                                                    |                 |                                |                         |
|------------------------------------------|----------------------|----------------------------------------------------------------------------------------------------|-----------------|--------------------------------|-------------------------|
| SHA1 Hash 1                              | SHA256 Hash 1        | File Path 1                                                                                                | Anomaly Score 1 | Reason 1                       | Links <sup>1</sup>      |
| <b>阳</b> d9a44b4                         | <sup>电</sup> 7eedeeb | /opt/tetration/e2e/test_framework/src/e2e/misc_tests/deadpool_tests/go_tools/fakemw/bin/fakemw_linux_amd64 | 0.00            | <b>O</b> Flagged / Malicious A | <b>Inventory Search</b> |
| <b>量 36f9ca4</b>                         | <b>量 8b2e701</b>     | /usr/bin/sigcheck                                                                                          | 0.00            | <b>O</b> Flagged / Malicious A | <b>Inventory Search</b> |
| <b>量 07b6dd0</b>                         | <b>量 087b38b</b>     | /local/tmp/legit_linux_amd64                                                                               | 58.33           | Anomalous                      | <b>Inventory Search</b> |
|                                          |                      |                                                                                                    |                 |                                |                         |

Onglet Condensé du fichier dans la Profil de la charge de travail

### **Comment la note de condensé de processus est calculée**

Pour chaque condensé de processus, nous calculons une note comme suit :

- **1.** Si le condensé est signalé ou malveillant, note = 0
- **2.** Sinon, si le condensé est inoffensif, note = 100
- **3.** Sinon, si le condensé est en anomalie, la note est comprise dans la plage [1, 99], plus elle est élevée, mieux c'est.

**4.** Sinon, note = 100

La logique de calcul de la note dans (3) est la suivante : nous calculons d'abord la note minimale du condensé (qui est égale à un moins le ratio de population de ce condensé dans la population de charge de travail sous la même portée), puis nous l'inscrivons dans l'intervalle [0,0, 1,0] à l'aide d'une fonction d'information  $-log2(x)$ . Si la note minimale du condensé est supérieure à 0,5, nous inscrivons à nouveau la note dans l'intervalle [1,0, 99,0]. Prenons l'exemple de la batterie de serveurs Web Apache ci-dessus et considérons le condensé de httpd. Voici quelques scénarios :

• Supposons que httpd ait deux valeurs de condensé (h1 et h2) sur 1 000 serveurs de la batterie : h1 sur 1, h2 sur les 999 autres serveurs. Dans ce cas :

- population ratio(h1) = 0,001, population ratio(h2) = 0,999. Ensuite :
- minority score(h1) = 0,999, minority score (h2) = 0,001. Ensuite :
- note (h1) =  $-\log 2$  (0,999) \* 98 +1 = 1,14;
- Puisque minority score(h2) < 0,5, h2 n'est pas considéré comme une anomalie, alors  $score(h2) = 100$ .
- Supposons que httpd ait deux valeurs de condensé (h1 et h2) sur 10 serveurs de la batterie : h1 sur 1 serveur, h2 sur les 9 autres serveurs. Dans ce cas :
	- population ratio(h1) =  $0,1$  = population ratio(h2) = 0,9. Ensuite :
	- minority score(h1) = 0,9, minority score(h2)=  $0,1$ . Ensuite :
	- note(h1) =  $-\log 2$  (0,9) \* 98 +1 = 15,90;
	- Puisque minority\_score(h2) < 0,5, h2 n'est pas considéré comme une anomalie, alors  $score(h2) = 100$ .
- Supposons que httpd comporte deux valeurs de condensé (h1 et h2) sur deux serveurs de la batterie : h1 sur un serveur, h2 sur l'autre. Dans ce cas :
	- population ratio(h1) = population ratio(h2) =  $0,5$ . Ensuite :
	- minority\_score(h1) = minority\_score(h2) = 0,5. Ensuite:
	- score(h1) = score(h2) =  $-\log(0,5)$  \* 98 + 1 = 99,0. Il s'agit du score le plus élevé pour un condensé qui est considéré comme une anomalie.
- Supposons que httpd n'ait qu'une seule valeur de condensé (h1) sur tous les serveurs. Dans ce cas, minority score (h1) = 0,0 < 0,5; par conséquent, il n'est pas considéré comme une anomalie et son  $score(h1) = 100$ .

Enfin, la note de condensé de processus d'une charge de travail est la note de condensé de processus minimale de tous les condensés observés dans cette charge de travail.

Vous pouvez trouver [ici](https://en.wikipedia.org/wiki/Entropy_(information_theory)#Rationale) des renseignements supplémentaires sur la fonction d'information  $-\log 2(x)$ .

### **Comment améliorer la note de condensé de processus**

Une note de condensé de processus de 0 pour une charge de travail signifie qu'un condensé de processus signalé ou malveillant est apparu dans cette charge de travail; le fait d'empêcher ce processus de s'exécuter à nouveau améliore le résultat. Une note de condensé de processus positive inférieure à 100 signifie qu'il y a une anomalie de condensé de processus dans votre système; ce n'est pas malveillant mais mérite une enquête plus approfondie. Après une enquête approfondie, s'il est conclu que le condensé est sûr, l'ajouter à votre liste « Bénigne » améliorera également le résultat. L'utilisateur peut marquer les condensés anormaux comme « bénins » en cochant la case « Bénin » dans la page File Hashs/Process Hash Details (Détails des condensés de fichiers/processus) ou en Condensés de fichiers téléversés par l'utilisateur.

### **Détails sur la menace**

Comme mentionné précédemment, si Cisco Secure Workload, le service Hash Verdict (Verdict de condensé) est activé, tout condensé de logiciel malveillant connu, lorsqu'il apparaît, estsignalé comme malveillant. Dans ce cas, des informations supplémentaires sur les menaces du condensé malveillant (recueillies sur notre plateforme de renseignements sur les menaces) sont fournies. Actuellement, les données supplémentaires sur les menaces comprennent le *nom* et *la gravité* de la menace. Le nom est le nom de la menace, tandis que la gravité est une valeur comprise entre 1 et 5 pour indiquer sa gravité, où 1 signifie la menace la moins grave et 5 la plus grave.

Figure 360: L'utilisateur peut cliquer sur la ligne contenant le code de condensé malveillant pour afficher les détails des renseignements **sur les menaces**

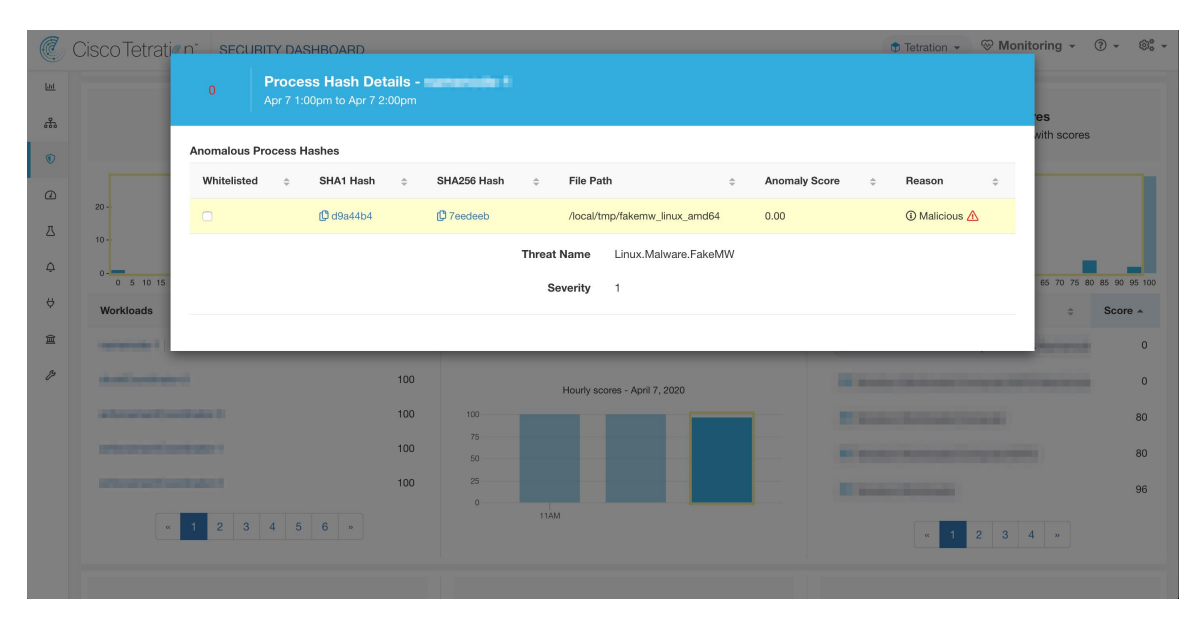

### **Mises en garde**

- La tâche d'analyse du condensé des processus est exécutée une fois par heure, mais il peut s'écouler jusqu'à deux heures avant que les notes/résultats attendus ne s'affichent dans le tableau de bord de la sécurité, en fonction de l'action. Voici des exemples :
	- Si vous chargez votre liste de condensés marqués et qu'un condensé de processus figurant dans cette liste apparaît, il peut s'écouler jusqu'à une heure avant que la note ne soit reflétée dans le tableau de bord de la sécurité.
	- Si vous supprimez un condensé de votre liste marquée, il peut s'écouler jusqu'à deux heures avant qu'il soit effacé et que le résultat soit reflété dans le tableau de bord de sécurité.
- Conservation :
	- Les résultats détaillés de l'analyse de condensé de processus sont conservés pendant au moins 7 jours.
- L'onglet File Hashs (Condensés de fichiers) dans la page Workload Profile (Profil de charge de travail) affiche uniquement les détails du condensé de processus analysés au cours de la dernière heure.
- Les versions précédentes des agents de visibilité approfondie et d'application, et les points d'accès AnyConnect signalaient uniquement les valeurs de condensé SHA256. Par conséquent, la correspondance avec la liste marquée/bénigne du condensé SHA1 n'est pas prise en charge pour ces agents.
- La note de condensé de processus est calculée en fonction d'une portée racine particulière. Si une charge de travail appartient à plusieurs portées racine, la note de condensé de processus de cette charge de travail est la note minimale de toutes les portées racine auxquelles elle appartient.
- Pour réduire davantage les fausses alertes lors de l'analyse des anomalies de condensé de processus, nous marquons également tous les fichiers binaires Cisco Secure Workloadcomme bénins en fonction de leurs chemins d'accès à leurs fichiers. Ce mécanisme se produit uniquement lorsque ces condensés n'apparaissent dans aucune liste de condensé définie par l'utilisateur ou ne sont pas signalés par le service Hash Verdict Cisco Secure Workload.

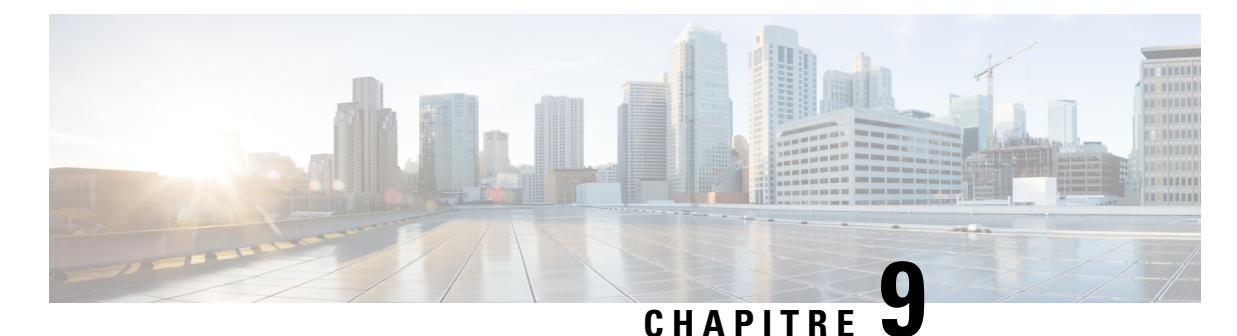

# **Flux de réseau – Visibilité du trafic**

### Sur l'interface utilisateur de Cisco Secure Workload, dans le volet de navigation, choisissez **Investigate (Enquêter)** > **Traffic (Trafic)** qui permet d'accéder à la page de recherche de flux. Cette page fournit les moyens de filtrer et d'explorer rapidement le contenu des flux. L'unité de base est **Flow Observation** (l'observation de flux), qui est une agrégation par minute de chaque flux unique. Les deux côtés du flux sont appelés **Consumer** (consommateur) et **Provider** (fournisseur), le consommateur lance le flux et le fournisseur répond au consommateur (par exemple, **client** et **serveur** respectivement). Chaque observation suit le nombre de paquets, d'octets et autres mesures dans chaque direction pour ce flux et pendant cet intervalle d'une minute. En plus de permettre un filtrage rapide, les flux peuvent être explorés visuellement à l'aide des **Explore Observations** (observations Explore). Vous pouvez cliquer sur la liste d'observations de flux qui en résulte

pour afficher les détails de ce flux, y compris la latence, les paquets et les octets sur la durée de vie de ce flux.

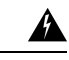

#### **Avertissement**

Pour les hôtes dotés d'agents de visibilité approfondie oud'application, Cisco Secure Workload est en mesure de corréler les données de flux avec le processus qui fournit ou consomme le flux. Par conséquent, les arguments de ligne de commande complets, qui peuvent inclure **des informations sensibles telles que les informations d'authentification de la base de données ou de l'API**, utilisés pour lancer le processus sont disponibles pour l'analyse et l'affichage.

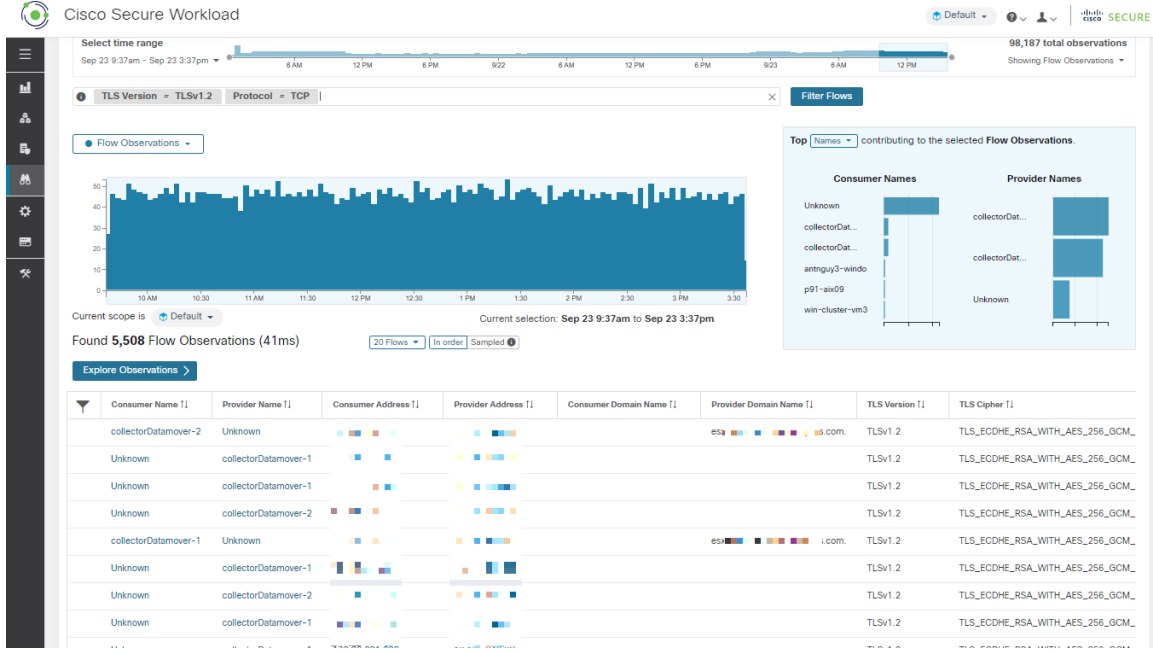

#### **Illustration 361 : Présentation des flux**

- Sélecteur de corpus, on page 656
- Colonnes et filtres, on page 657
- Séries temporelles filtrées, on page 662
- N principales valeurs, on page 664
- Liste d'observations, on page 665
- Explorer les observations, on page 667
- Classification client-serveur, on page 669
- Mode Conversation, on page 673
- Visibilité dans les flux mandatés, on page 674

# **Sélecteur de corpus**

#### **Figure 362: Sélecteur de corpus**

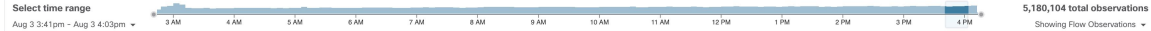

Ils'agit des données chronologiquessommaires non filtrées pour la**portée** actuelle pour l'ensemble du corpus. Le but de ce composant est de vous permettre de savoir quelle plage de dates est affichée et de modifier facilement cette plage de dates en la faisant glisser dans le composant. Les données du tableau sont présentes pour le cas où elles seraient utiles pour décider quelle plage temporelle sélectionner. Vous pouvez sélectionner différentes mesures à afficher (par défaut, le nombre d' **observations de flux** est affiché).

Le sélecteur de corpus peut actuellement prendre en charge la sélection d'*environ* 2 milliards d'observations **de flux**.

# **Colonnes et filtres**

#### **Figure 363: Filtrer l'entrée**

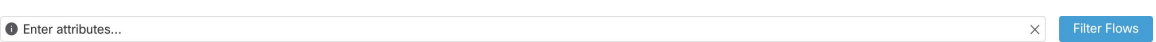

C'est ici que vous définissez les filtres pour affiner les résultats de la recherche. Cliquez sur l'icône **(?)** à côté du mot **Filters** (filtres) pour afficher toutes les dimensions possibles. Pour toutes les données d'étiquettes d'utilisateur, ces colonnes sont également disponibles pour les intervalles appropriés. Cette entrée prend également en charge les mots-clés **and**, **or**, **not** et **parenthesis**, utilisez-les pour concevoir des filtres plus complexes. Par exemple, un filtre indépendant de la direction entre IP *1.1.1.1* et *2.2.2.2* peut s'écrire :

*Consumer Address = 1.1.1.1 and Provider Address = 2.2.2.2 or Consumer Address = 2.2.2.2 and Provider Address = 1.1.1.1*

Et pour filtrer également sur Protocol = TCP :

*(Consumer Address = 1.1.1.1 and Provider Address = 2.2.2.2 or Consumer Address = 2.2.2.2 and Provider Address = 1.1.1.1) and Protocol = TCP*

L'entrée du filtre prend également en charge les « , » et « - » pour le port, l'adresse du client et l'adresse du fournisseur, en transformant « - » en requêtes de plages. Voici des exemples de filtres valables :

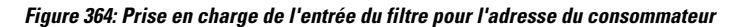

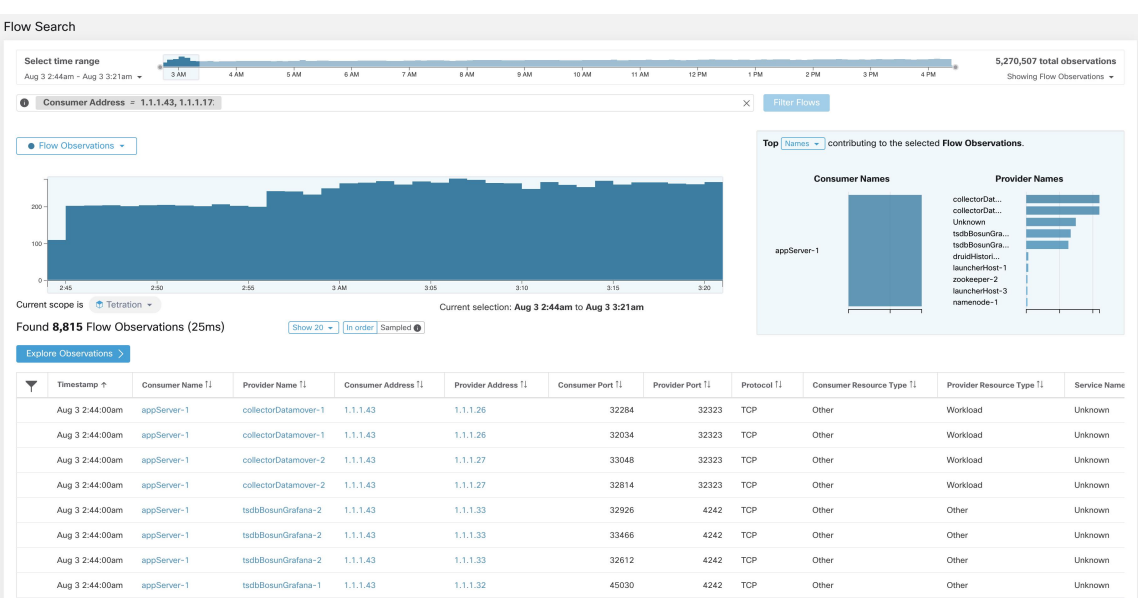

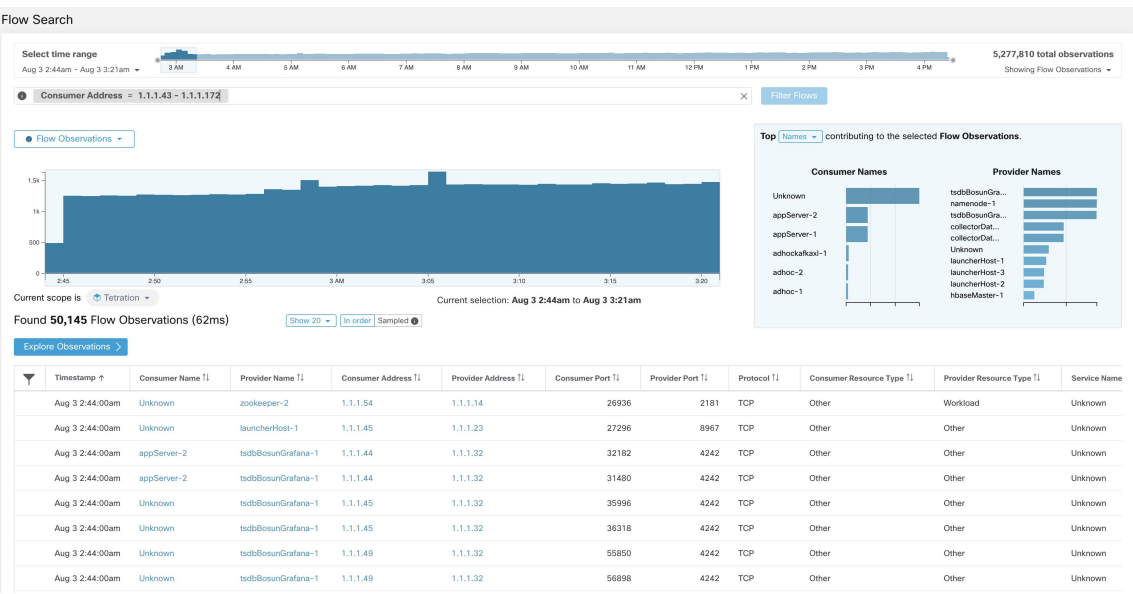

#### **Figure 365: L'entrée du filtre prend en charge la requête de plage pour l'adresse du consommateur**

#### **Table 31: Colonnes et filtres disponibles**

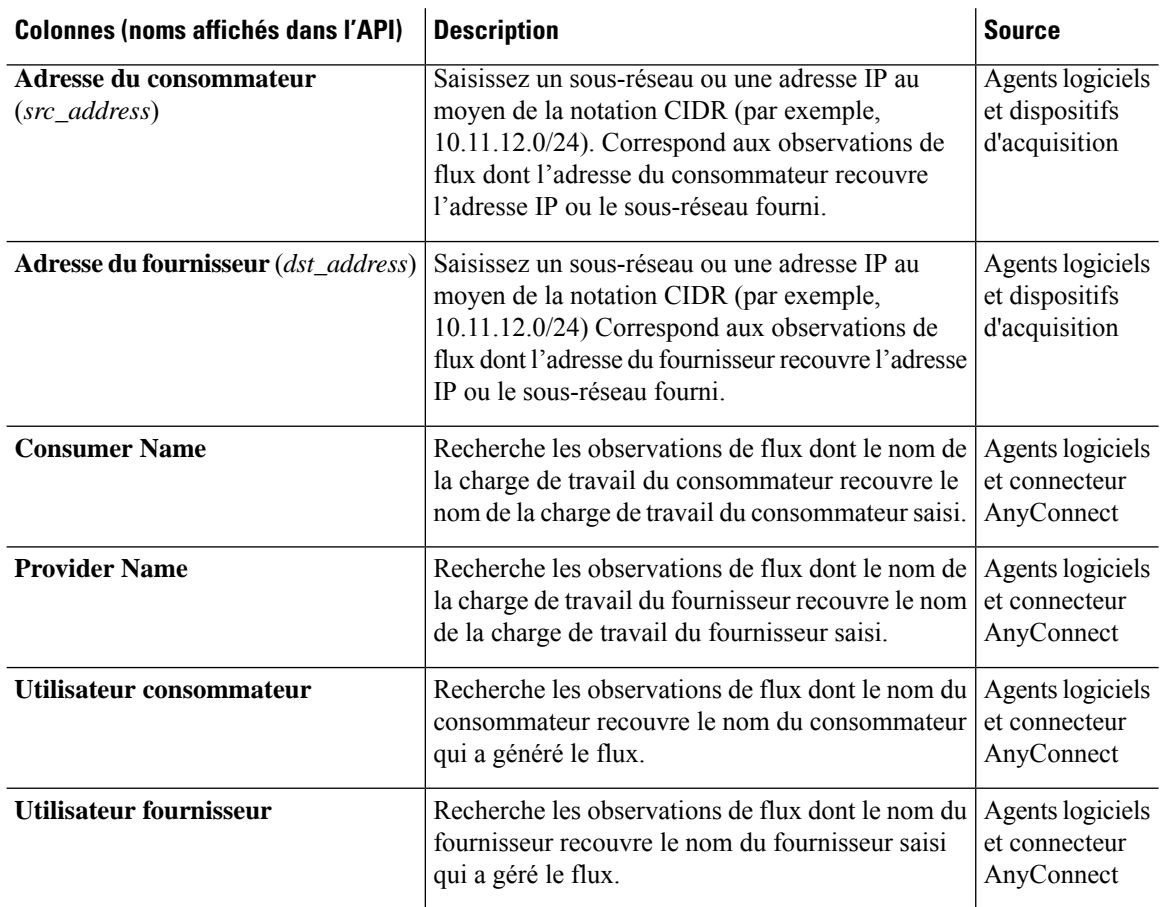

 $\mathbf{l}$ 

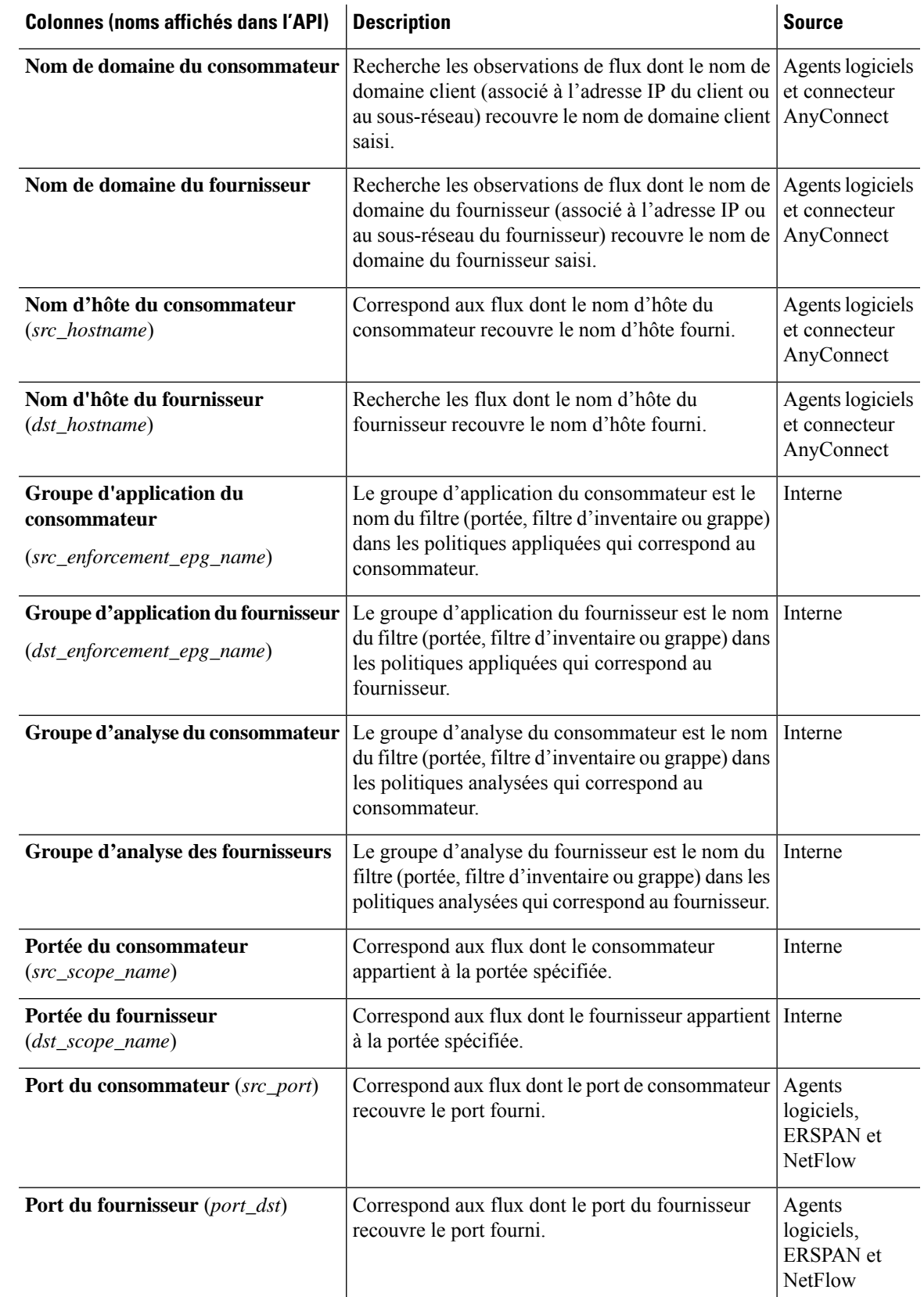

 $\mathbf I$ 

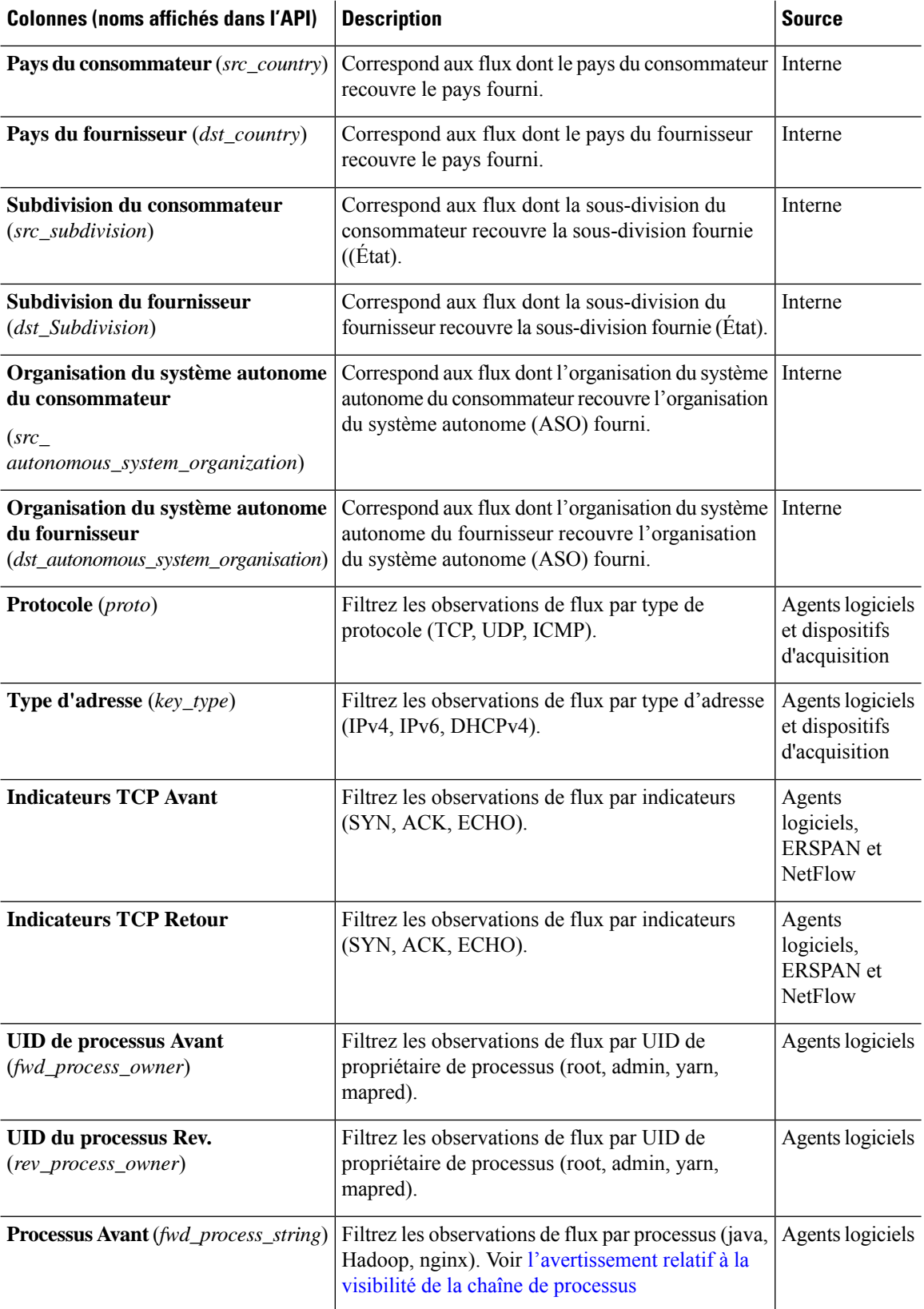

 $\mathbf{l}$ 

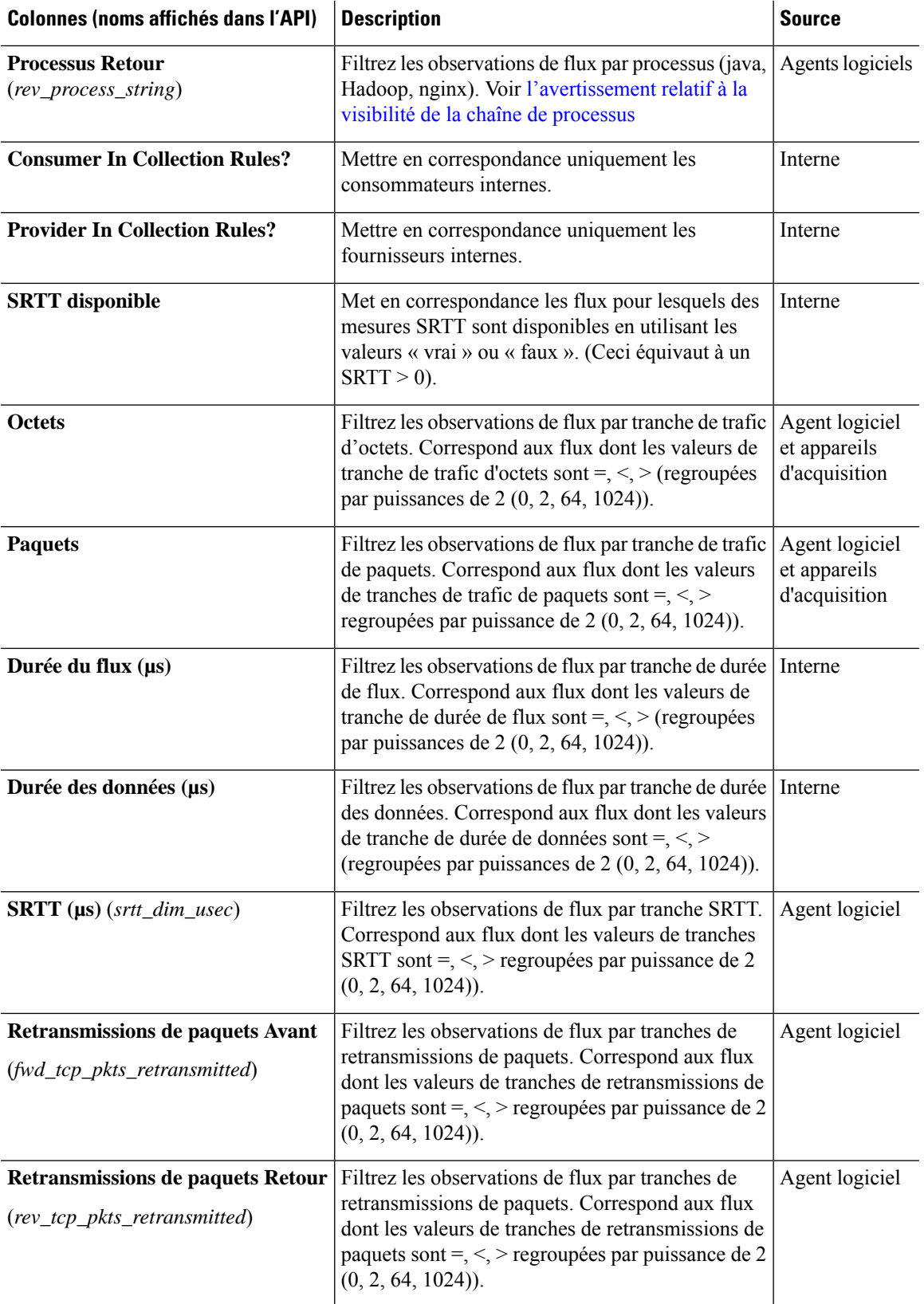

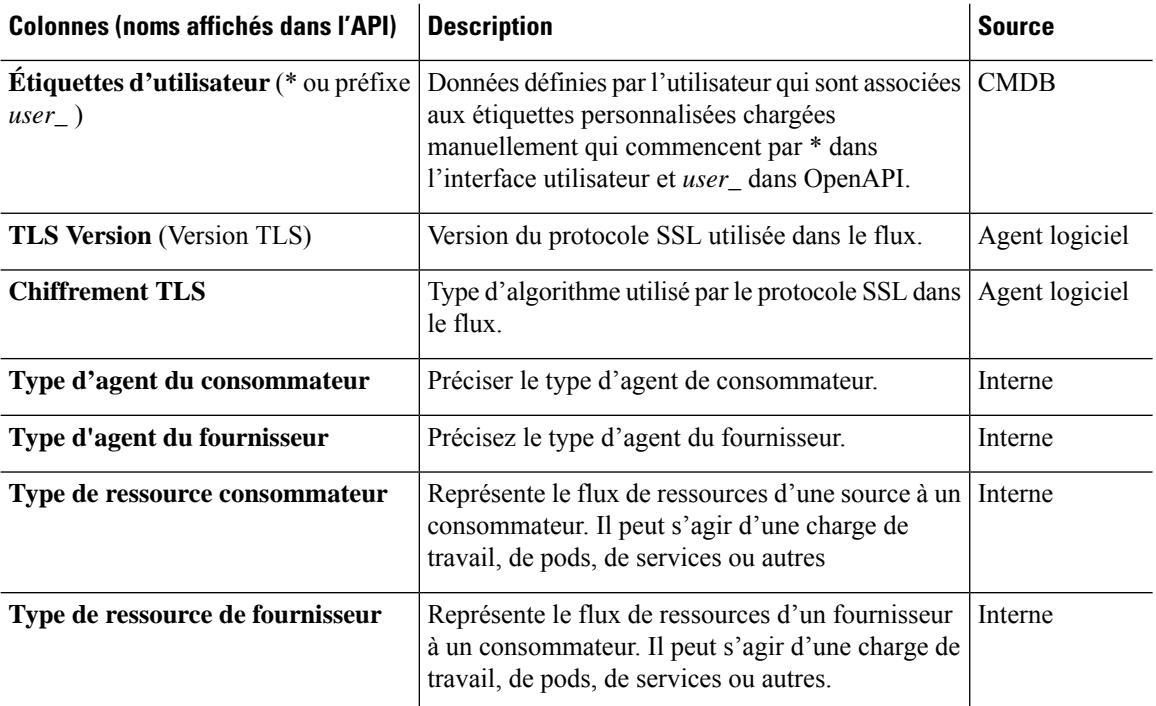

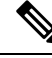

**Note**

Comme les données de flux sont marquées avec des étiquettes d'utilisateur uniquement au moment de l'acquisition, les étiquettes d'utilisateur ne s'affichent pas immédiatement après leur activation. Quelques minutes peuvent s'écouler avant que les étiquettes ne commencent à apparaître dans la recherche de flux. En outre, les étiquettes d'utilisateur disponibles varient en fonction de la partie du **sélecteur de corps** que vous avez sélectionnée, car les étiquettes activées peuvent avoir été modifiées à divers moments.

# **Séries temporelles filtrées**

**Figure 366: Séries temporelles filtrées**

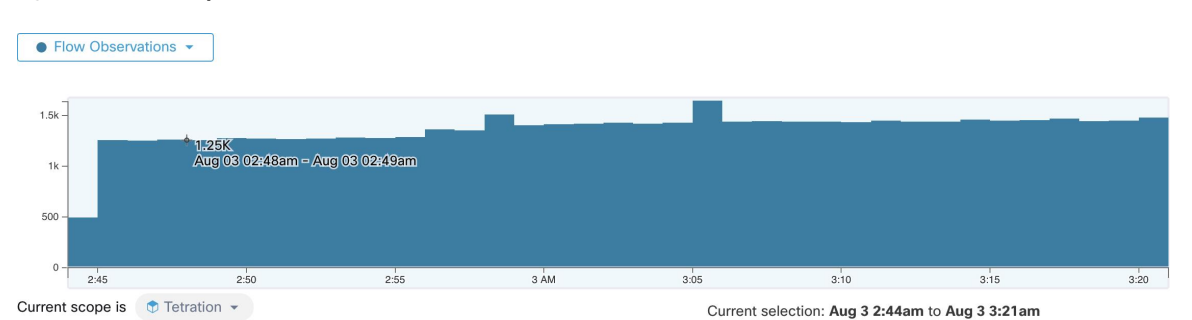

Ce composant affiche les totaux agrégés de diverses mesures pour l'intervalle sélectionné (sélection effectuée dans Sélecteur de corpus, on page 656). Utilisez la liste déroulante pour modifier la mesure à afficher.

#### **Figure 367: Liste déroulante des séries chronologiques**

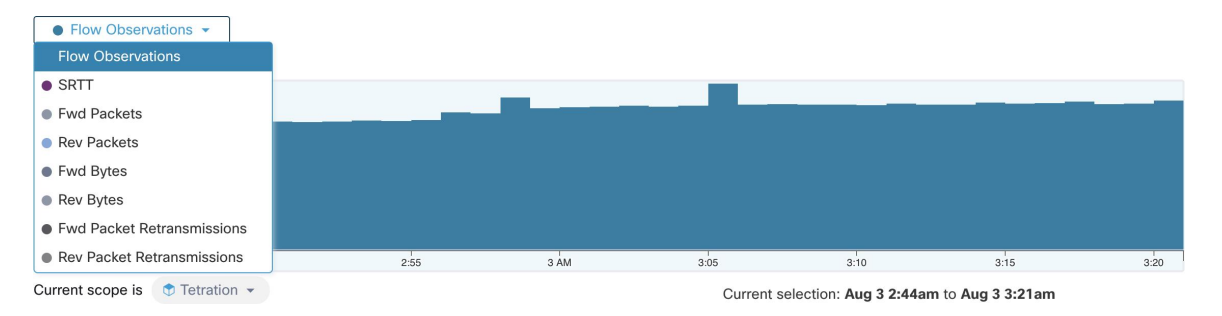

Il est également possible de réduire davantage l'intervalle sélectionné dans ce composant. Cliquez sur la zone du graphique sur laquelle voussouhaitez vous concentrer. Les N principaux graphiques et les données ci-dessous seront tous mis à jour pour inclure uniquement les données de l'intervalle sélectionné.

**Figure 368: Séries chronologiques avec sélection**

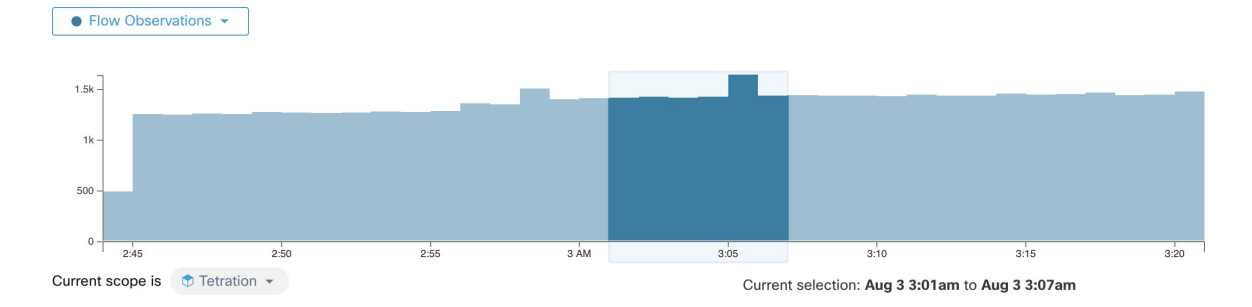

# **N principales valeurs**

**Figure 369: N principales valeurs**

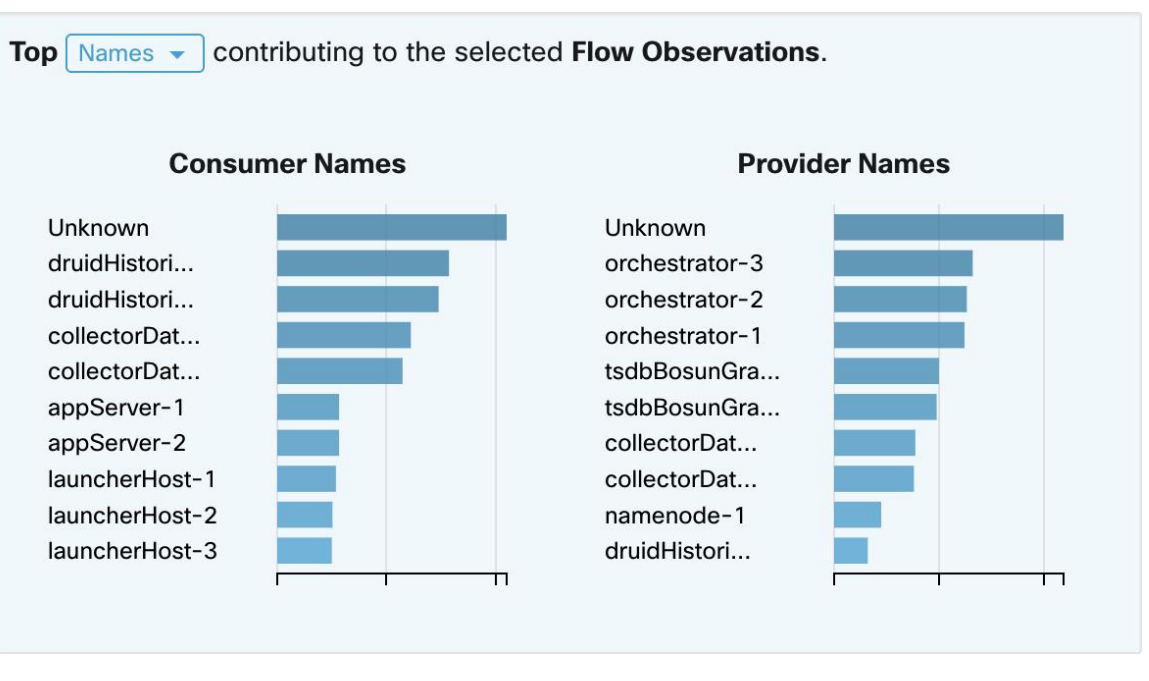

Les tableaux affichent les N valeurs les plus élevées qui contribuent à la sélection dans le graphique des séries chronologiques filtrées situé à gauche. La sélection d'un pic dans les observations de flux dans le tableau de séries chronologiques et de noms d'hôtes dans les tableaux des N principales valeurs, permet d'afficher la liste des noms d'hôte (consommateur et fournisseur) qui contribuent le plus à ces observations de flux. De plus, si le tableau de série chronologique est configuré pour afficher un SRTT, les principaux noms d'hôte affichent ceux qui contribuent le plus au SRTT sélectionné.

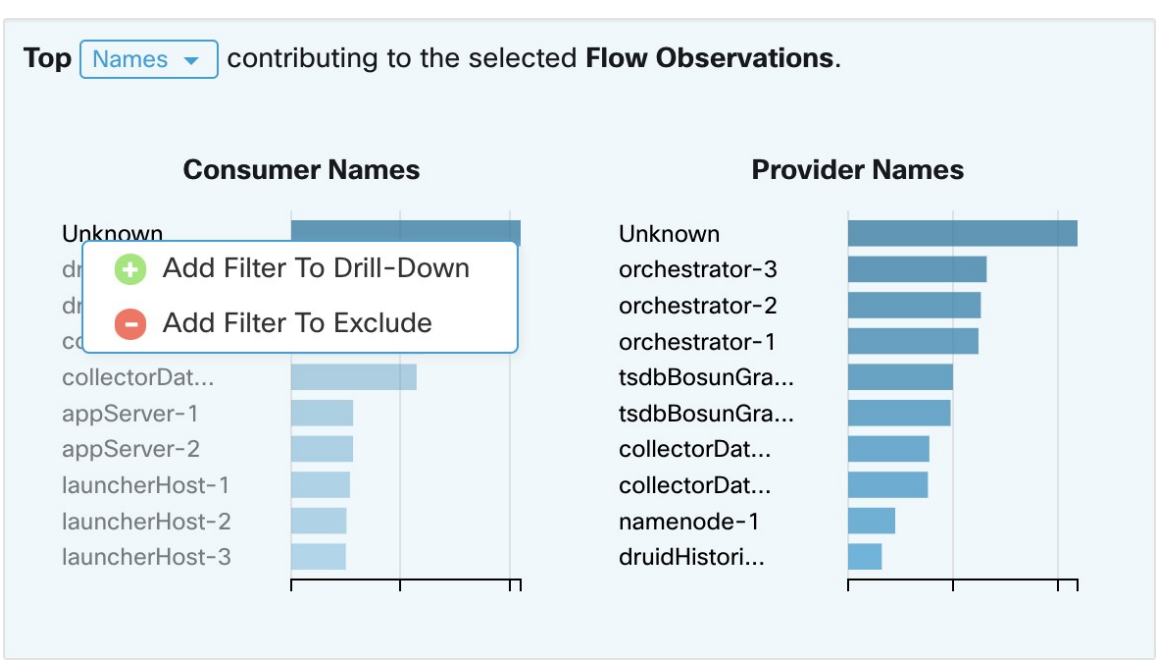

**Figure 370: Approfondir/Exclure**

Cliquez sur l'un des éléments des tableaux des N principales valeurs pour afficher un menu qui vous permet d'**approfondir** ou d'**exclure** cette valeur.

- Cliquez sur **Drill-Down** (Approfondir) pour ajouter un filtre qui limite les résultats à cette valeur.
- Cliquez sur **Exclude** (Exclure) pour ajouter un filtre qui exclut cette valeur des résultats.

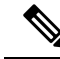

Après avoir cliqué sur **Approfondir** ou **Exclure**, vous devez appuyer sur l'icône **Filtrer** pour que le filtre prenne effet. Cela afin que plusieurs actions d **exclusion** puissent être effectuées rapidement sans que la page soit mise à jour à plusieurs reprises en même temps. **Note**

# **Liste d'observations**

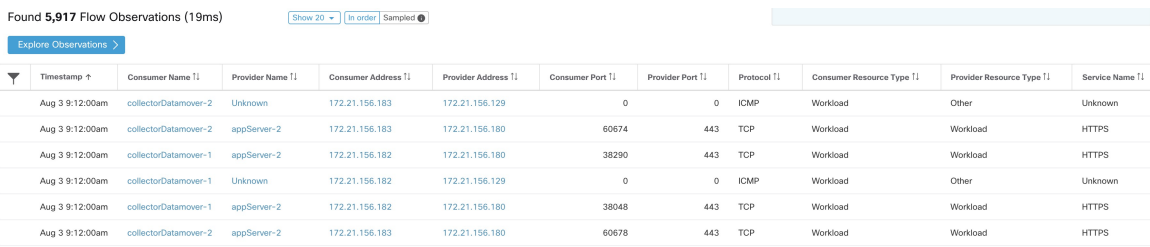

Ceci est la liste des **observations de flux** réelles qui correspondent aux filtres et aux sélections de la page ci-dessus. Par défaut, 20 fichiers seront chargés en commençant par le début de l'intervalle. Il est possible d'augmenter le nombre de fichiers chargés en utilisant la liste déroulante. Il est également possible de charger un ensemble aléatoire d'observations de flux à partir de l'intervalle sélectionné en utilisant la commande

**Sampled** (Échantillonné) plutôt que **In order** (Dans l'ordre). Le paramètre **Échantillonné** est utile pour obtenir un ensemble plus représentant d'observations de débit à partir de l'intervalle sélectionné plutôt que de les charger successivement à partir du début de l'intervalle.

#### **Figure 371: Échantillonné**

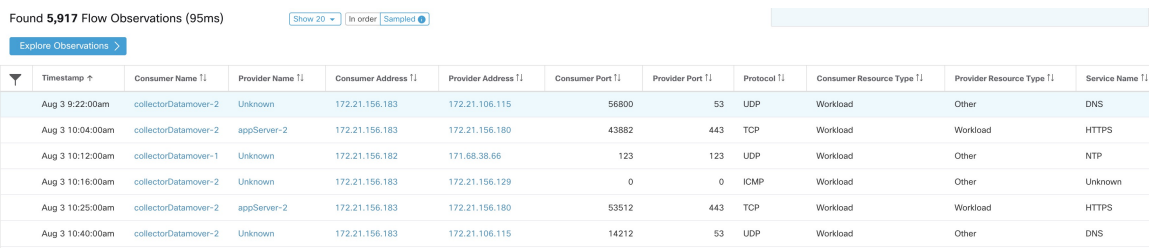

### **Détails des flux**

Cliquez sur l'une des lignes pour développer la section **Flow Details** (détails d flux).es Cette fonction permet d'afficher un résumé du flux et des tableaux de diverses mesures pour la durée de vie de ce flux. Pour les flux de longue durée, un tableau récapitulatif s'affiche au bas de la page. Il vous permet de choisir différents intervalles pour lesquels afficher les données de séries chronologiques.

#### **Figure 372: Détails des flux**

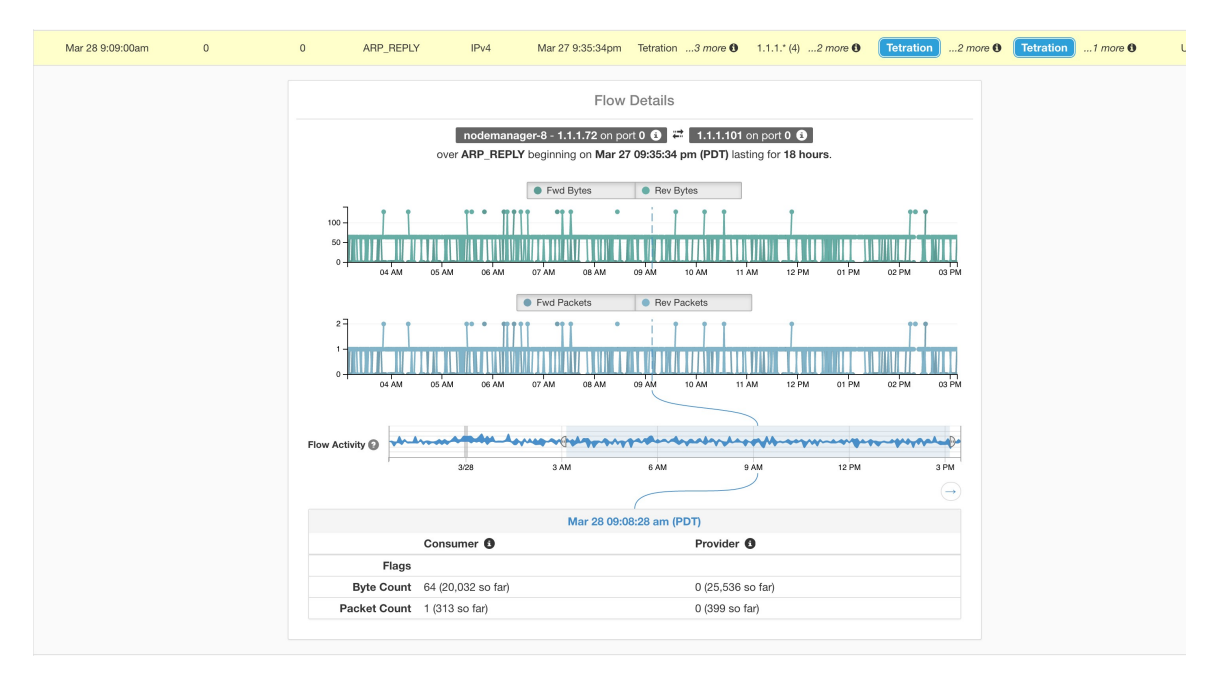

Pour les flux étiquetés avec des informations sur le chemin de la structure, **la latence de trame avant/retour** et**SRTT** sont disponibles. Lestableaux de séries chronologiques pour d'autres mesures, comme les**indicateurs de rafale avant/retour et les indicateurs de rafale avant/retour + Abandon,** peuvent être affichés s'ils sont disponibles. Reportez-vous à Compatibilité.

Ш

#### **Figure 373: Latence**

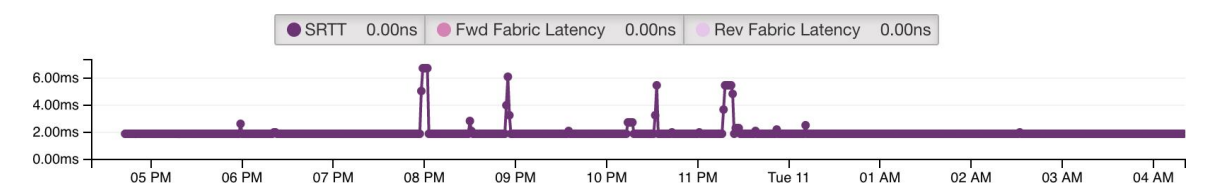

Des détails sur le **chemin de structure Avant/Retour** sont également disponibles. Chaque lien est cliquable, ce qui active les tableaux de série chronologique de **latence** et d'**abandon** (lorsqu'ils sont non nuls). Cliquez sur **Fwd** (Avant) ou **Rev** (Retour) pour accéder au détail de la page Fabric Path Overlay (Superposition de chemins de la structure) pour le flux.

**Figure 374: Chemins de la structure**

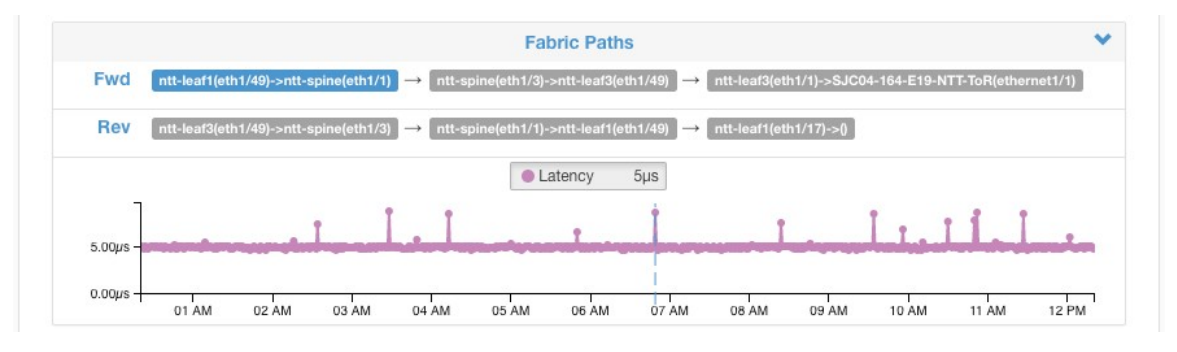

# **Explorer les observations**

#### **Figure 375: Explorer les observations**

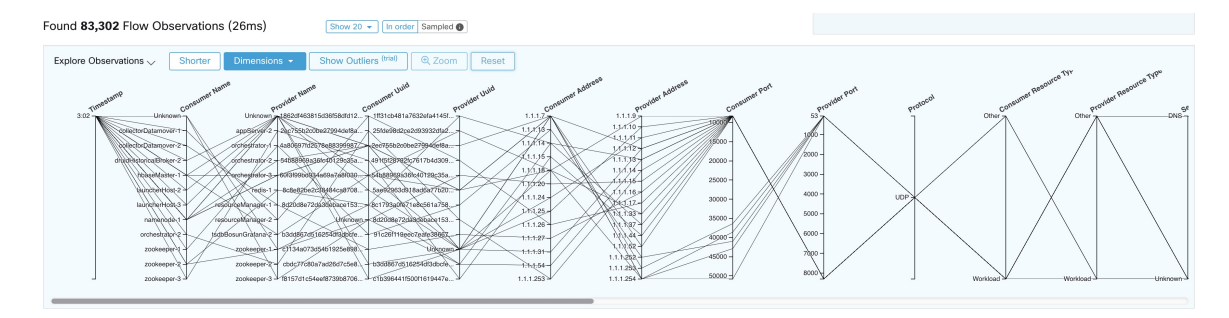

Cliquez sur **Explore Observations**(explorer les observations) pour activer un affichage graphique permettant d'explorer rapidement les données dont les dimensions sont élevées **( graphique à coordonnées parallèles**). Un peu impressionnant au premier abord, ce tableau est utile pour activer uniquement les dimensions qui vous intéressent (en décochant les éléments du menu déroulant **Dimensions**) et pour réorganiser l'ordre des dimensions. Une seule ligne dans ce graphique représente une seule observation et l'intersection de cette ligne avec les différents axes indique la valeur de cette observation pour cette dimension. Cela devient plus clair lorsque l'on passe le curseur sur la liste des observations sous le graphique pour voir la ligne en surbrillance représentant l'observation dans le graphique :

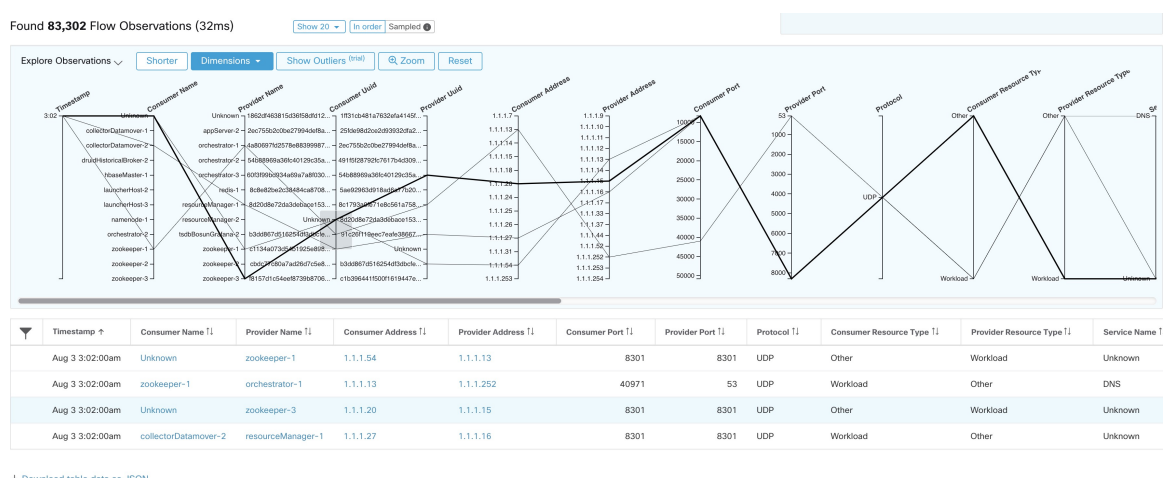

#### **Figure 376: Observation de flux survolée par le curseur**

 $\overline{\textbf{t}}$  Download table data as JSON

En raison de la nature complexe des données de flux, ce graphique est large par défaut et nécessite de le faire défiler vers la droite pour le voir en entier. C'est pourquoi il est utile de désactiver toutes les dimensions sauf celles qui vous intéressent.

#### **Par échantillonnage ou par ordre**

Il est recommandé d'effectuer les observations Explore avec **l'échantillonnage** activé et avec un plus grand nombre de flux. Cela vous permet de mieux voir la variété des flux qui composent l'intervalle sélectionné. Ainsi, si vous avez sélectionné 2 millions d'observations de flux dans le tableau de séries chronologiques ci-dessus, le chargement d'un échantillon de 1000 flux les choisira uniformément tout au long de l'intervalle, tandis que le chargement des flux **dans l'ordre** chargera les 1000 premières observations de flux depuis le tout début de intervalle :

#### **Figure 377: 1000 par ordre**

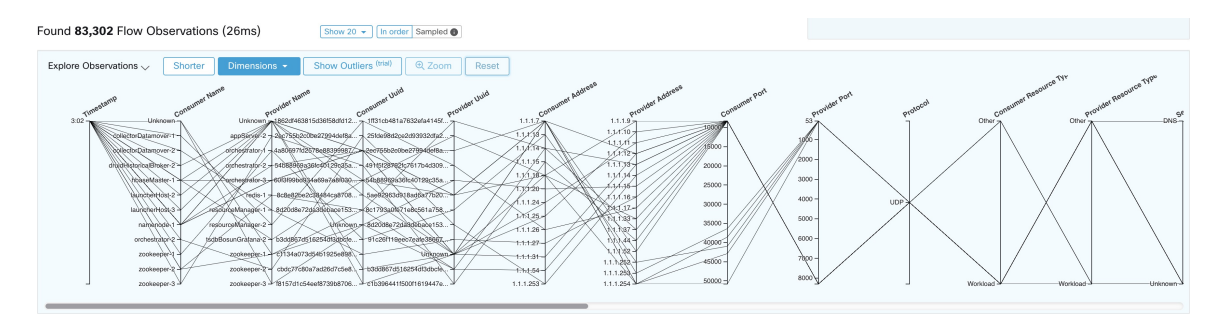

Ш

#### **Figure 378: par rapport à 1000 échantillons**

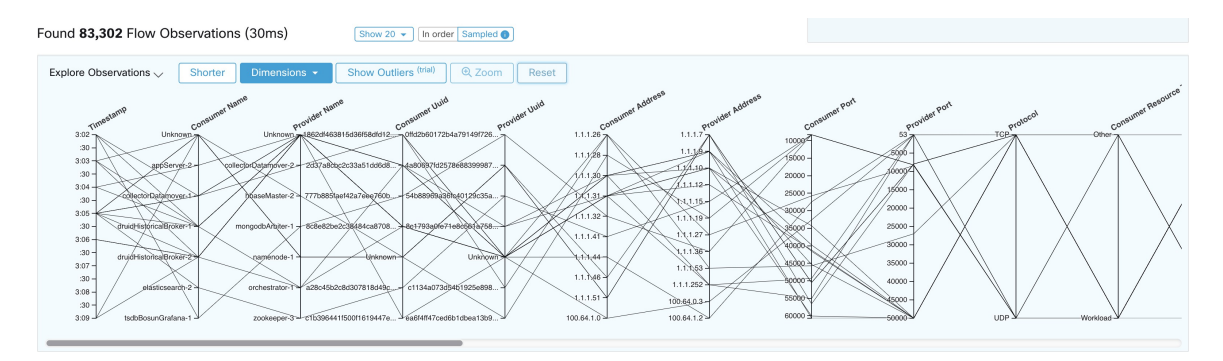

Remarquez que l' **horodatage** de toutes les observations dans l'ordre est 9:09 et que les observations sont réparties uniformément dans l'intervalle sélectionné dans la version échantillonnée.

#### **Filtrage**

Faites glisser le curseur le long de l'un des axes pour créer une sélection qui affiche uniquement les observations correspondant à cette sélection. Cliquez à nouveau sur l'axe pour supprimer la sélection à tout moment. Des sélections peuvent être effectuées sur n'importe quel nombre d'axes à la fois. La liste des observations est mise à jour pour afficher uniquement les observations sélectionnées :

#### **Figure 379: Explorer avec sélection**

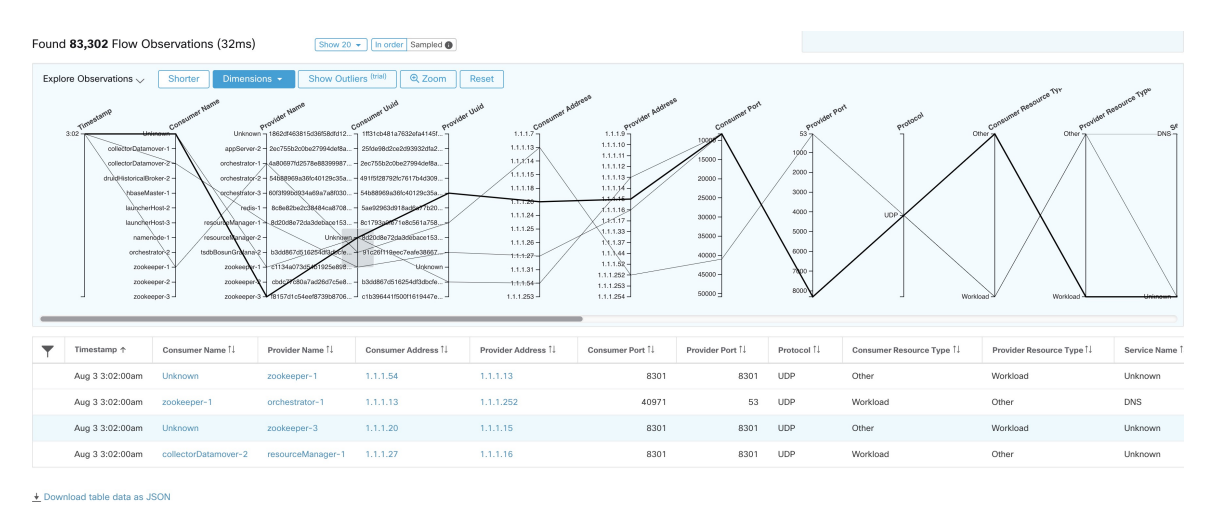

# **Classification client-serveur**

Le sens du flux (classification client/serveur ou fournisseur/consommateur) est important pour la visibilité, la découverte automatique et l'application des politiques. Chaque flux de monodiffusion comporte une classification client et une classification serveur.

Par exemple, si des clients (192.168.1.1-192.168.1.3) accèdent à un serveur Web (192.168.2.1) à l'aide de https, le port source est généralement un port éphémère dans la plage 1025-65535 et le port de destination est 443.

#### **Figure 380: Classification client-serveur**

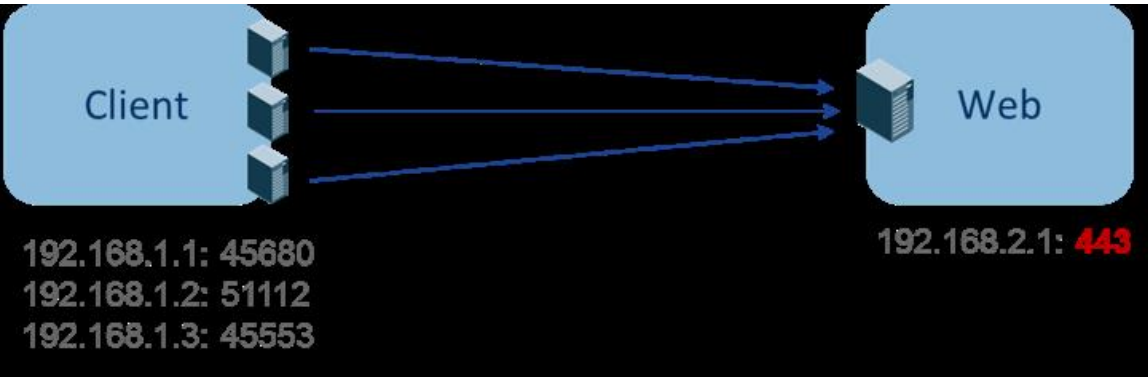

La direction précise client-serveur est :

- Client : 192.168.1.1-3
- Serveur : 192.168.2.1
- Services : Port TCP 443

Les politiques générées par la découverte automatique des politiques sont indiquées dans la figure (avec les points terminaux de gauche regroupés) :

#### **Figure 381: Politiques générées**

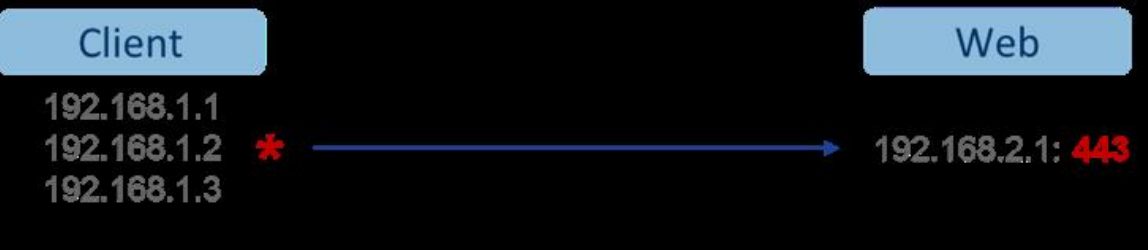

Maintenant, si la décision dans le sens client-serveur est inversée (une classification inexacte), l'on trouve :

- Client : 192.168.2.1
- Serveur : 192.168.1.1-3
- Services : la liste des ports éphémères (45680, 51112, 45553)

Ensuite, dans la classification inexacte ci-dessus, les politiques générées peuvent être celles indiquées dans la figure :

#### **Figure 382: Classification inexacte**

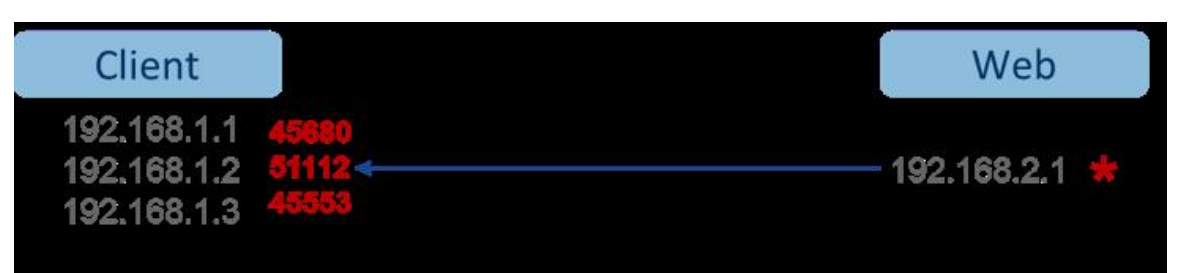

Cela consomme plus de ressources en termes d'application des politiques. En outre, selon la façon dont vous appliquez la politique, même si 192.168.1.1-3 utilise ces ports éphémères, ils ne peuvent pas accéder à 192.168.2.1. Par exemple, si vous utilisez Cisco Secure Workload, la mise en application des capteurs logiciels, la politique d'application pour la condition Client vers le Web ci-dessus (ESTAB) ne correspond pas au trafic généré par le client destiné au Web (NEW, ESTAB).

Les horodatages et les indicateurs TCP sont utilisés dans Cisco Secure Workload pour déterminer le sens client-serveur. S'il n'y a aucune information d'indicateurs TCP (SYN, SYN/ACK) parce que, par exemple, les paquets peuvent être UDP/ICMP ou parce qu'un capteur matériel ne prend pas en charge les signaux de direction, les règles de remplacement définies par l'utilisateur, les horodatages et autres méthodes empiriques sont utilisés pour déduire la direction du flux. Par définition, les méthodes empiriques ne garantissent pas une précision à 100 %. La précision client-serveur est fonction du type de capteur utilisé et des conditions dans lesquelles les capteurs sont utilisés. Vous pouvez utiliser l'API REST (OpenAPI) de Cisco Secure Workload pour insérer des règles de remplacement client-serveur afin d'identifier les ports de serveur pour les types de flux qui font que Cisco Secure Workload se trompe de direction. Autorisez ensuite Cisco Secure Workload à traiter les nouveaux flux de données captés avec ces règles en place, puis générez les politiques sur la durée lorsque la direction du flux a été déterminée. Pour plus de détails sur l'API pour spécifier les règles de remplacement, consultez : Configuration client-serveur, on page 1070. Vous pouvez également définir manuellement les politiques et examiner/supprimer les politiques indésirables. Consultez Politiques, on page 962.

### **Recommandation de type de capteur**

Une visibilité approfondie ou les agents logiciels d'application fournissent les meilleurs signaux aux algorithmes de classification client-serveur Cisco Secure Workload. Nous sommes invités à envisager de déployer des agents d'application ou de visibilité approfondie. Ces agents reçoivent tous les signaux nécessaires pour établir une classification client-serveur correcte.Si le déploiement d'agents d'application ou de visibilité approfondie n'est pas possible pour certaines charges de travail, il est recommandé d'utiliser les capteurs ERSPAN et de s'arrêter là pour la découverte automatique des politiques. Cisco Secure Workload nous aide du mieux possible et nous améliorons continuellement nos algorithmes heuristiques en fonction des commentaires.

Lorsque les informations correctes sur la direction client-serveur ne sont pas disponibles, Cisco Secure Workload utilise des dérogations définies par l'utilisateur ou une heuristique pour déduire la direction. Par définition, les méthodes empiriques ne garantissent pas une précision à 100 %. La précision diminue avec le type de capteur utilisé et les conditions dans lesquelles il a été utilisé.

Le tableau suivant est l'ordre recommandé pour la décision client-serveur dans les scénarios de génération de politiques :

• **Agents de visibilité approfondie ou d'application** : pour de meilleurs résultats, utilisez des capteurs logiciels (agents de visibilité approfondie ou d'application). Les flux de trafic ayant commencé avant le démarrage du capteur seront traités par une méthode heuristique qui est abordée ci-dessous.

- Les capteurs ADC de **comme F5/Citrix/. . agents** : ces agents recueillent l'état client-serveur des périphériques ADC et diffusent cette source fiable dans Cisco Secure Workload.
- **Capteurs ERSPAN** : avec un capteur ERSPAN, l'utilisateur doit veiller à fournir une visibilité complète du trafic à destination et en provenance de la charge de travail concernée et s'assurer que le capteur ERSPAN voit tout le trafic réparti. Le capteur ERSPAN ne doit pas non plus être trop sollicité, de sorte que sa visibilité ne soit pas affectée par la communication réseau de la charge de travail. En outre, l'utilisateur doit s'assurer que les pertes de paquets des capteurs ERSPAN sont réduites au minimum. L'opérateur ne verra pas les informations de processus avec les informations de flux de réseau pour la découverte automatique des politiques.

En utilisant le capteur Netflow énuméré ci-dessous, l'utilisateur doits'engager dans un travail manuel beaucoup plus important pour l'analyse de la politique et la génération de règles d'exception. Cisco Secure Workload utilise largement la méthode heuristique, qui, par définition, n'est pas précise à 100 %.

• **Capteur** NetFlow : NetFlow fournit des données de flux échantillonnées et agrégées. Les processus d'agrégation et d'échantillonnage provoquent la perte d'informations sur la direction client-serveur. Cela a une incidence sur les résultats de la découverte automatique des politiques et de la génération de ces dernières et rend le problème plus ardu. Les données NetFlow sont excellentes pour une visibilité globale. Cisco Secure Workloaddoit se rabattre sur l'heuristique qui, si elle est incorrecte, exige parfois davantage de travail manuel de la part de l'opérateur - comme la définition de règles d'exception pour la charge de travailsécurisée. Les données NetFlow omettent également certains desflux courts et la qualité du signal dépend du périphérique qui produit les données NetFlow. Nous vous recommandons d'utiliser NetFlow avec Cisco Secure Workload pour les cas d'utilisation spécialisés comme l'assemblage des flux à travers des périphériques NAT L3/L4 comme dans le cas des contrôleurs de livraison d'application (ou des équilibreurs de charge de serveur) pour fournir à Cisco Secure Workload la visibilité de quel flux est lié à quel autre flux.

L'analyse de la direction client-serveur est décrite plus en détail ci-après.

### **Identification des producteurs (serveurs) et des consommateurs (clients) d'un flux**

Il existe plusieurs façons (souvent pragmatiques) de détecter les serveurs :

- Si un capteur constate l'établissement de liaison SYN, il peut déterminer qui est le serveur.
- Basée sur le temps : l'initiateur d'une connexion est considéré comme un client.
- Modèle du degré : généralement, de nombreux clients communiquent avec un serveur. En revanche, le degré du port client devrait être largement inférieur.

L'ordre de priorité est SYN\_ANALYSIS/NETSTAT > USER\_CONFIG > DEGREE\_MODEL.

Le raisonnement qui consiste à donner à SYN\_ANALYSIS une priorité plus élevée que la configuration de l'utilisateur est que la configuration peut être périmée et que le capteur a le meilleur point d'observation pour établir la réalité du terrain. DEGREE\_MODEL est l'endroit où l'apprentissage et les méthodes heuristiques entrent en jeu, et la précision ne peut pas être garantie à 100 %.

Il est possible que notre approche heuristique de la détection client-serveursoit erronée, malgré nos meilleures intentions et les améliorations algorithmiques constantes que nous apportons dans ce domaine. Dans ces scénarios, l'interface OpenAPI peut être utilisée pour marquer les ports de serveur bien connus. Ces configurations ne sont pas appliquées aux flux passés et n'affectent que les marquages des flux à partir du

moment présent (c'est-à-dire les flux suivants). Il s'agit d'une solution de repli de dernier recours, plutôt que le mode de fonctionnement normal.

Nous recommandons également de ne pas continuer à intervertir le marquage client-serveur pendant toute la durée d'un flux donné (même si nous nous trompons et si nos modèles internes ont changé - ce qu'ils font au fil du temps, à mesure que de nouveaux modèles de flux sont observés ou analysés). Les mises à jour de priorité supérieure ou égale sont autorisées à remplacer celles de priorité inférieure (nousinverserons également le serveur client pour les flux existants). En d'autres termes, la régularité de la correction « pour la durée de vie d'un flux » ne s'applique qu'à la correction basée sur un modèle de degré.

# **Mode Conversation**

Cisco Secure Workload prend en charge les modes de fidélité d'analyse de flux suivants :

- **Mode détaillé** : historiquement, le **mode détaillé** était le seul mode disponible, où chaque flux observé était signalé par l'agent avec des statistiques détaillées sur le flux observé. Les statistiques enregistrées sont les nombres de paquets et d'octets, les indicateurs TCP, les statistiques de connexion, la latence du réseau, SRTT, etc. Bien que ce type de création de rapports soit souhaitable dans de nombreux cas, sa production etson traitement nécessitent beaucoup de calculs et peuvent ne pas être strictement nécessaires lorsque le scénario principal est la segmentation uniquement.
- **Mode Conversations** : le **mode Conversations** offre une solution de rechange plus légère au mode détaillé traditionnel. Les agents en mode conversations visent à signaler les conversations plutôt que les flux, lorsque cela est possible (c.-à-d. chaque fois qu'ils sont en mesure de réaliser une classification client-serveur précise). Cela s'applique aux flux TCP, UDP et ICMP.

En mode détaillé, pour les flux TCP/UDP, nous signalons des flux de cinq uplets {adresse IP source et de destination, port de source et de destination, et protocole}. En mode conversations, l'agent omet le port source, car il s'agit de ports éphémères {changement à chaque nouvelle connexion}, ce qui en fait un flux de 4 uplets.

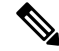

**Note**

La détection d'un flux en tant que quatre uplets dépend également des algorithmes de détection client-serveur, qui dépendent du fait que le port du serveur ou de destination est un port bien connu (0 à 1023).

Ainsi, si vous utilisez une application personnalisée qui n'utilise pas de ports de serveur ou de destination connus, l'interface OpenAPI peut être utilisée pour marquer les ports de serveur connus. Ces configurations ne sont pas appliquées aux flux antérieurs et affectent uniquement les marquages sur les flux à partir de ce moment-là (c'est-à-dire les flux futurs).Pour optimiser les ports du serveur, consultez la section [Configuration](https://www.cisco.com/c/en/us/td/docs/security/workload_security/secure_workload/user-guide/3_7/cisco-secure-workload-user-guide/openapi.html#concept_102925) [client-serveur.](https://www.cisco.com/c/en/us/td/docs/security/workload_security/secure_workload/user-guide/3_7/cisco-secure-workload-user-guide/openapi.html#concept_102925)

Les rapports d'agents en mode conversations contiennent des informations simplifiées. La liste complète des champs omis comprend notamment :

- Port source TCP/UDP (ports éphémères)
- Goulot d'étranglement Avant/Retour TCP
- Ensemble d'établissement de liaison TCP
- SRTT $(\mu s)$
- Retransmissions de paquets Avant/Retour
- SRTT disponible
- Fenêtre de congestion Avant/Retour réduite
- MSS Avant/Retour modifié
- Fenêtre TCP Reçu Avant/Retour à Zéro? Indicateur de rafale Avant/Retour
- Taille de rafale max. Avant/Retour (Ko)

Pour activer le mode conversations, consultez la section de configuration de la visibilité du flux dans : Configuration de l'agent logiciel

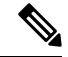

L'avantage exact obtenu en changeant les agents pour qu'ils rapportent en mode conversation peut varier en fonction de plusieurs facteurs, y compris, mais pas uniquement, le pourcentage de flux TCP, le nombre de services écoutant sur des ports de service connus, et les limitations de mémoire de l'agent. **Note**

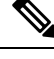

**Note**

Après avoir activé le mode conversations pour certains agents, il peut y avoir un ensemble de conversations et de flux dans les observations sur la page de recherche de flux.

# **Visibilité dans les flux mandatés**

Un serveur mandataire agit comme un serveur placé entre les ordinateurs clients et Internet, contrôlant et restreignant l'accès direct du client à Internet. Lorsqu'un client souhaite accéder aux services Internet, il ordonne au serveur mandataire d'établir une connexion TCP avec les serveurs Web en son nom. Après avoir établi la connexion avec succès, le serveur mandataire envoie une réponse HTTP avec un état au client. Ultérieurement, le client interagit sur la connexion TCP établie, semblant communiquer directement avec le service Web. Le serveur mandataire sert de pont, ce qui facilite la transmission des données entre les deux connexions TCP.

La charge de travail, qui héberge une application sur laquelle l'agent CSW est installé, lance une demande de services Internet. Au départ, il demande au serveur mandataire de créer un canal de communication en son nom. L'interaction avec le service Internet a lieu via la connexion établie avec le serveur mandataire. L'agent CSW capture uniquement le flux entre la charge de travail et le serveur mandataire. La destination réelle de ce flux reste inconnue avec la configuration actuelle de l'agent CSW.

L'agent utilise le filtre pcap actuel pour analyser tous les paquets TCP sortants, à la recherche du Verbe HTTP « CONNECT » dansla charge utile. Ce processus permet à l'agent de capter la demande de serveur mandataire dans le flux. Lors de l'exportation des flux vers les collecteurs, l'agent génère un **flux effectif** pour chaque flux de serveur mandataire identifié. Il établit une connexion entre le serveur mandataire et les flux soumis à un mandataire à l'aide du champ **related\_key** (clé liée) en incorporant les informations sur les quintuples.

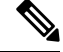

**Note**

Cette fonction est activée par défaut.Pour la désactiver, ajoutez *Enable\_serveur mandataire\_flows\_visibility: 0* au fichier de configuration du capteur.

**Préalables**

Ш

Régler la fidélité de l'analyse de flux sur Mode détaillé.

**Note**

• Fonctionne uniquement avec un serveur mandataire HTTP/HTTPS.

- Capture uniquement les demandes CONNECT. Actuellement, les demandes GET ne sont pas prises en charge.
- Par défaut, le mode de fidélité pour l'analyse de flux des agents est **Conversations**.

#### **Procédure**

**1.** Dans le menu de navigation choisissez **Investigate** > **Traffic** (Enquêter sur le trafic).

Cette page facilite le filtrage rapide et l'exploration en profondeur du corps de flux.

**2.** Développez-la pour afficher les détails du flux.

Les agents dans la version 3.9 ou ultérieure peuvent capturer la destination des flux par serveur mandataire. À la page **Investigate** > **Traffic**, vous pouvez observer les deux flux distincts :

- **a. Flux de serveur mandataire** : provenant de la charge de travail vers le serveur mandataire.
- **b. Flux mandataire** : représentant un flux effectif et canalisé depuis la charge de travail jusqu'au nom de domaine complet (FQDN) ou l'adresse distante.

Ces flux sont interconnectés et désignés comme **Associés**. Les considérations spécifiques sont les suivantes :

- Si la demande au serveur mandataire est dirigée vers un nom de domaine complet distant, l'**adresse dufournisseur** du flux effectif est marquée comme **Unknown**(Inconnue), mais le**nom dedomaine du fournisseur** est défini sur le nom de domaine complet.
- Si la demande au serveur mandataire est dirigée vers une adresse IPdistante, l'adresse du **fournisseur** est cette adresse spécifique, tandis que le **nom de domaine du fournisseur** est laissé vide.

bilhuang-centos03 172,26,202,181 Dec 5 1:02:00pm 172,29,202,174 Unknown 45242 3128 TCP **Flow Details** bilhuang-centos03 - content on port 45242 (b) E content 174 on port 3128 (squid) (b) Q over TCP beginning on Dec 5 01:00:57 pm (PST) lasting for 87.211 milliseconds<br>Related Flow > Dec 5 01:02:00 pm (PST) Consumer **@** Provider <sup>®</sup> FIN SYN PSH ACK Flags FIN SYN PSH ACK **ICMP Type and Code Byte Count** 1,636 (1,636 so far) 26,690 (26,690 so far) Packet Count 14 (14 so far) 16 (16 so far)  $N/A$ Drop Reason N/A

#### **Figure 383: Détails des flux**

I

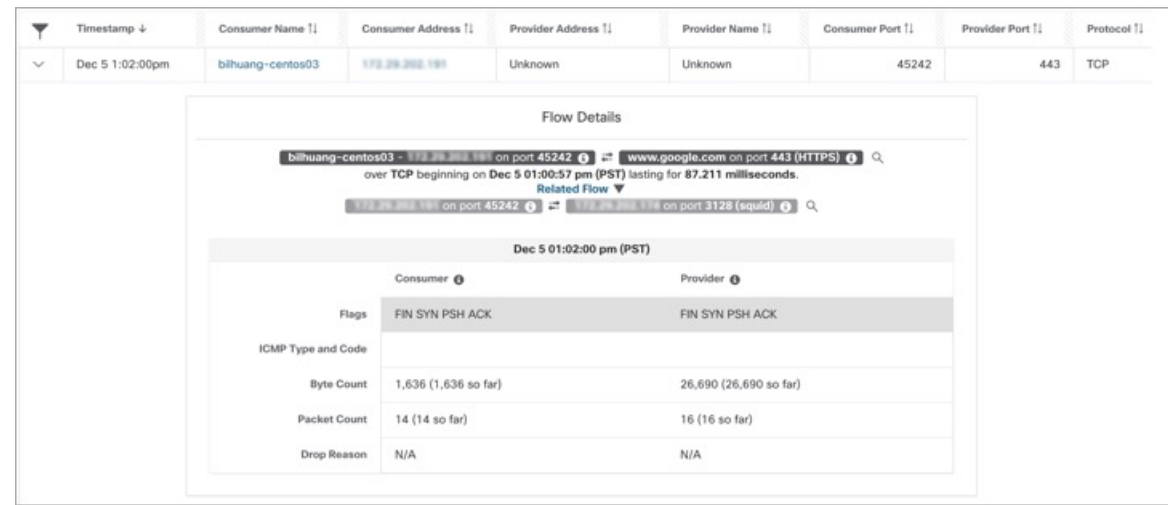

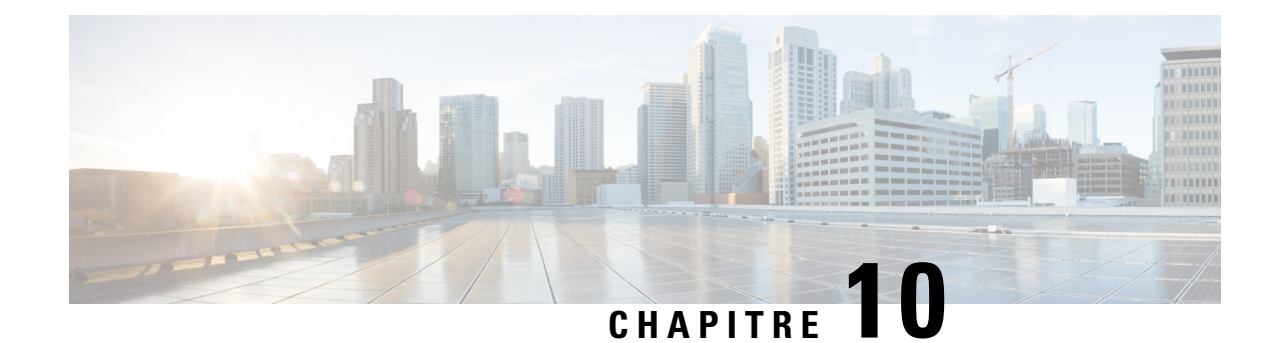

# **Configurer les alertes**

Les alertes de Cisco Secure Workload vous aident à surveiller la sécurité de la charge de travail et à réagir aux menaces potentielles. Les différents composants des alertes fonctionnent ensemble pour fournir une visibilité, les sources et configuration des alertes, et la capacité d'envoyer des alertes à partir des serveurs de publication d'alertes. Vous pouvez configurer des alertes, afficher les règles de leur déclencheur et choisir les serveurs de publication d'alertes à qui les envoyer. Les alertes affichées sur la page de configuration varient selon le rôle de l'utilisateur. Les serveurs de publication d'alertes peuvent être des alertes ou des notificateurs.

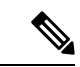

**Remarque**

À partir de la version Secure Workload 3.0, l' Cisco Secure WorkloadApp Store ne prend pas en charge les applications d'alertes et de conformité. Vous pouvez configurer des alertes et des alertes de conformité sur cette page sans créer d'instance d'application d'alerte ou d'application de conformité.

- Types d'alertes et serveurs de publication, on page 677
- Créer des alertes, on page 679
- Boîte de dialogue modale de configuration des alertes, on page 681
- Générer des alertes de test, à la page 692
- Alertes actuelles, on page 695
- Détails de l'alerte, on page 697

# **Types d'alertes et serveurs de publication**

Les alertes Cisco Secure Workload se composent des éléments suivants :

- **1. Visibilité des alertes :**
	- **Alertes actuelles**: dansle volet de navigation, choisissez **Investigate (Investiguer)** > **Alerts(Alertes).** Un aperçu des alertes est envoyé à un surveilleur de données.

#### **Figure 384: Alertes actuelles**

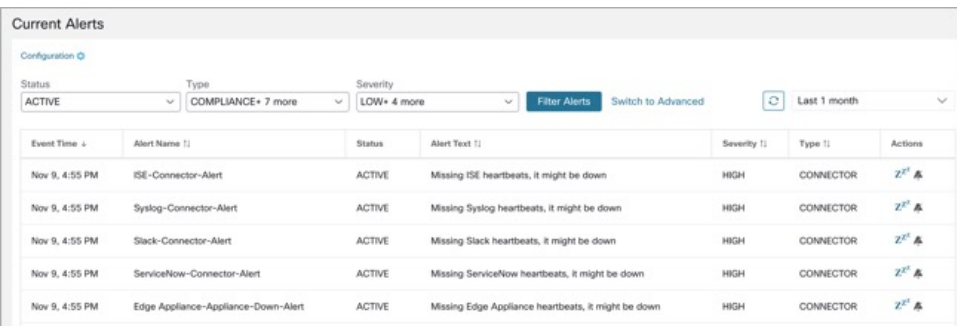

- **2. Source et configuration des alertes**
	- **Alertes-Configuration** : Accédez à **Manage (Gestion)** > **Alerts Configs (Configuration des alertes)** . Les configurations d'alertes qui sont configurées à l'aide du serveur de publication modal et d'alertes commun et les paramètres de l'émetteur de notifications sont affichées.

**Figure 385: Alertes - Configuration**

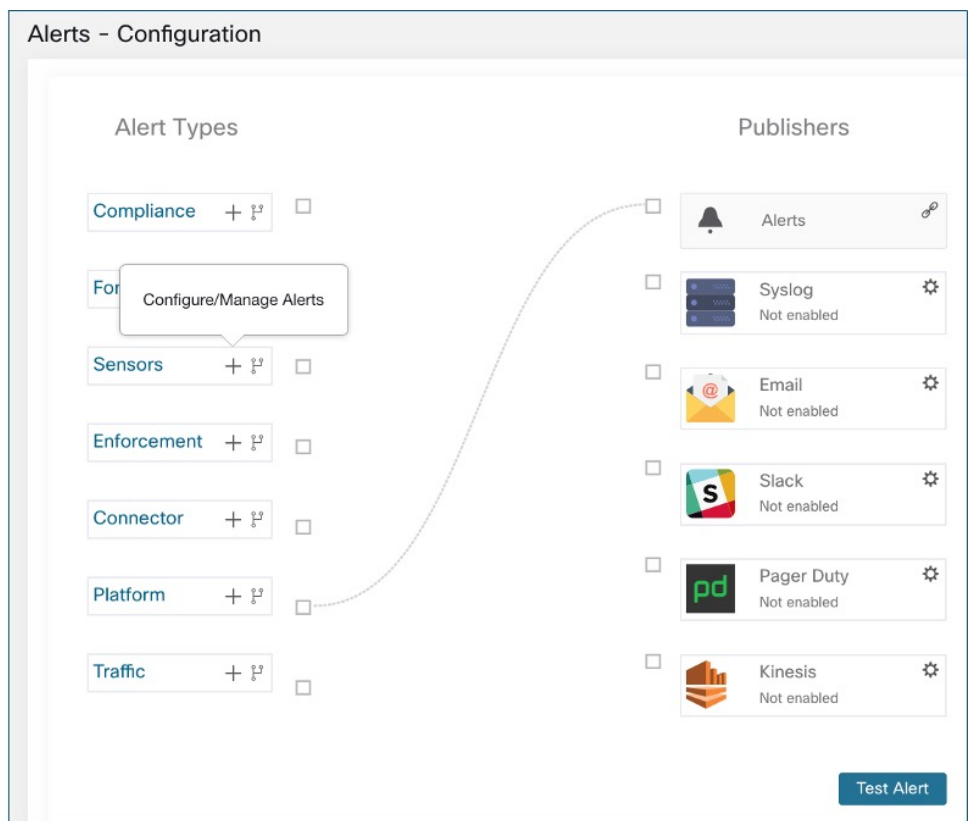

- **3. Envoyer des alertes**
	- **Application Alerts**: une application Cisco Secure Workload implicite qui envoie les alertes générées à un surveilleur de données configuré. L'application Alerts gère des fonctionnalités telles que la **répétition** et la **sourdine**.

П

- **Serveur de publication d'alertes** : limite le nombre d'alertes affichées et envoie les alertes à Kafka (MDT ou surveilleur de données Data Tap) pour utilisation externe.
- **Appareil de périphérie** : envoie des alertes à d'autres systèmes comme Slack, PagerDuty, Courriel, etc.

# **Créer des alertes**

Dans le volet de navigation, choisissez **Alerts** > **Configuration** (configuration des alertes) pour créer des alertes :

Alerts - Configuration Alert Types Publishers  $\Box$ Compliance  $^{+}$ P Alerts  $\Box$ Forensics  $+$   $\mathfrak{t}^{\circ}$  $\Box$ ☆ Syslog Not enabled Sensors  $+$   $\mathfrak{t}^{\circ}$  $\Box$  $\Box$ ₿ Email Not enabled Enforcement  $+$   $1^s$  $\Box$  $\square$ ☆ Slack S Not enabled Federation  $+$   $\mathfrak{t}^{\mathfrak{s}}$  $\Box$ ☆ Pager Duty od Connector  $+$   $\ddot{r}$ Not enabled  $\Box$ Kinesis ☆ Platform  $+$   $\mathfrak{k}^{\mathfrak{s}}$ Not enabled **Test Alert** 

**Figure 386: Créer une alerte (règle de déclenchement)**

Dans le volet de navigation, choisissez **Alerts (Alertes)** > **Configuration(Configuration)** pour configurer les types d'alertes suivants :

#### **Figure 387: Créer une alerte**

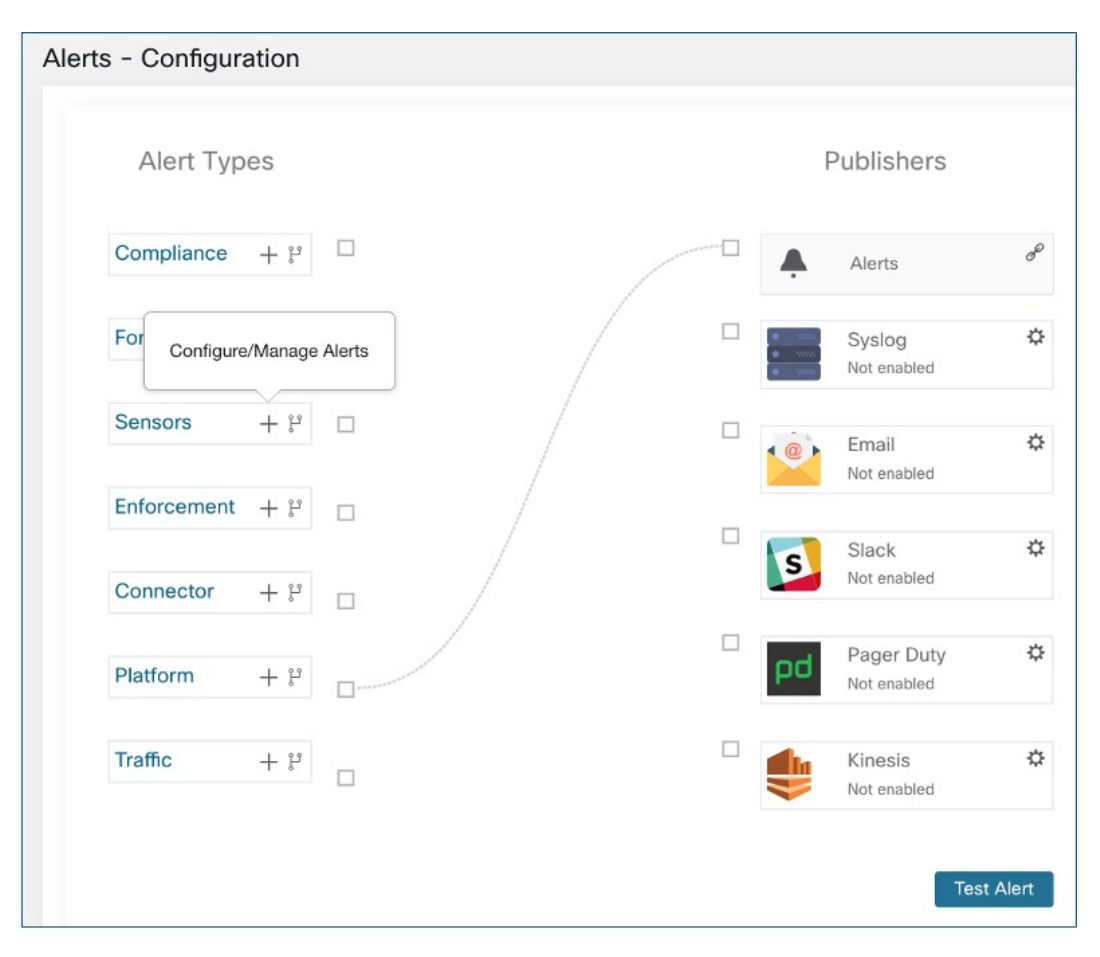

#### • **Alertes de mise en application**

- Accessibilité de l'agent
- Pare-feu de charge de travail
- Politique de charge de travail

#### • **Alertes de capteurs**

- Mise à niveau de l'agent
- Exportation du flux de l'agent
- Connection de l'agent
- Utilisation de la mémoire de l'agent
- Quota de CPU (processeur) de l'agent
- Quantité d'observations de flux
- Nouvel agent enregistré
- État Pcap
- Agent désinstallé
- Chiffrement non recommandé
- Version TLS obsolète
- Suppression automatique de l'agent
- **Alertes de conformité**
	- Politique de mise en application
	- Politique d'analyse en direct

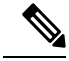

**Note**

- Les règles de déclencheur d'alerte sont appliquées à la portée racine actuellement sélectionnée pour les types d'alertes Enforcement (Application) et Sensors (Capteurs).
	- Vous devez avoir une capacité appliquée sur la portée actuellement sélectionnée pour créer une règle de déclencheur d'alerte pour le type d'alerte de conformité.

Les types d'alertes suivants ne possèdent pas de boîte de dialogue modale de configuration :

- Alertes criminalistiques
- Alertes du connecteur
- Fédération
- amiral

# **Boîte de dialogue modale de configuration des alertes**

La boîte de dialogue modale de configuration d'alerte se compose des sections suivantes :

• Les types d'alertes sont affichés lorsque la configuration de l'alerte varie selon le *l'objet*

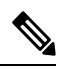

Les types d'alertes pour les alertes de voisinage ne sont pas disponibles pour Cisco Secure Workload 3.7 et les versions antérieures. **Note**

• L' *objet* de l'alerte. L'objet dépend de l'application et peut être prérempli lorsque la boîte de dialogue modale de l'alerte est contextuelle.

• Déclenchement d'une alerte : *« quand allons-nous générer une alerte »*. Passez le curseur sur l'icône

⊌ pour trouver une liste des conditions disponibles. La liste affiche les conditions disponibles spécifiques au type d'alerte pour la configuration.

• Gravité des alertes:si de nombreuses alertessont générées, les alertes de gravité plus élevée sont affichées de préférence par rapport aux alertes de gravité inférieure.

- les options de configuration pour les options d'alerte résumées. Cliquez sur **Show Advanced Settings (afficher les paramètres avancés)** pour les développer.
- Fermer la boîte de dialogue : utilisez **Create** (Créer) si vous ajoutez une nouvelle alerte avec toutes les options de configuration spécifiées ou **Dismiss** (Rejeter) si vous n'ajoutez pas de nouvelle alerte.

#### **Figure 388: Options avancées de la boîte de dialogue modale de configuration des alertes**

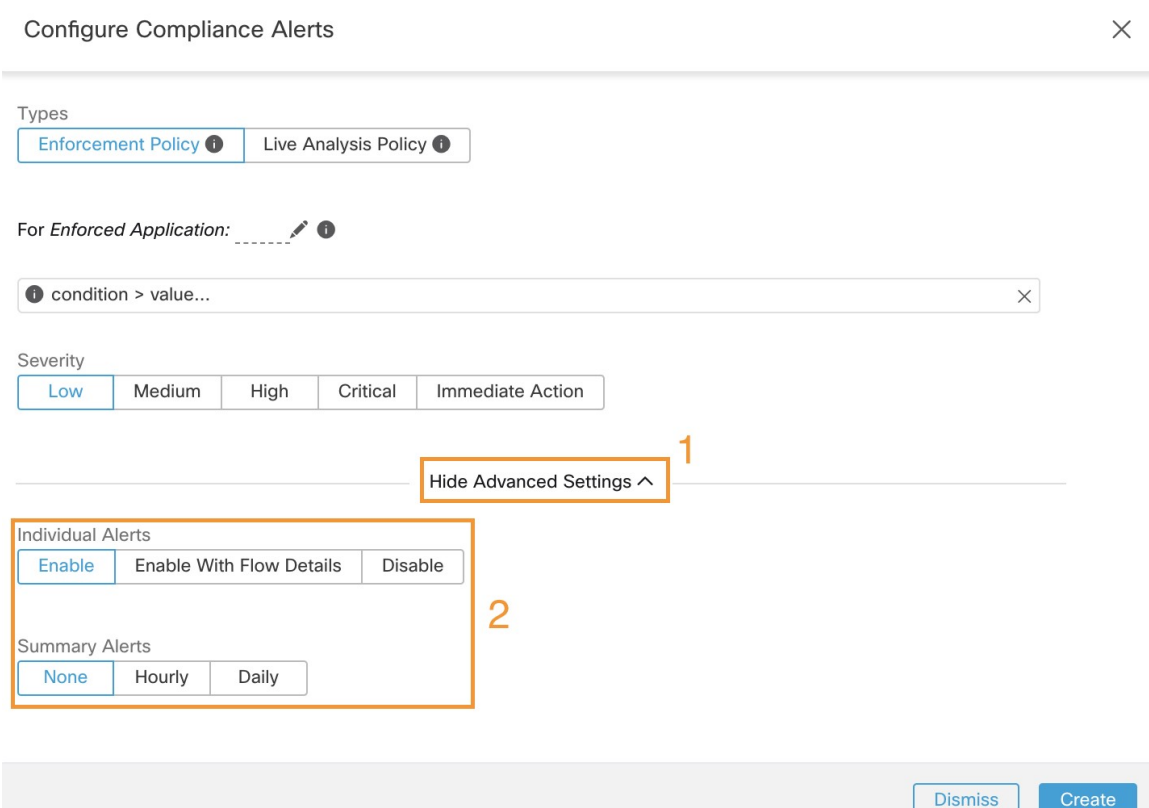

- Le **nom de l'alerte**.
- Les **Types d'alertes**
- Le *sujet* d'une alerte. L'objet dépend de l'application et peut être prérempli lorsque la boîte de dialogue modale de l'alerte est contextuelle.
- La **conditiond'alerte** pour laquelle une alerte est déclenchée.Passez le curseursur l'icône d' **information** pour afficher une liste des conditions disponibles.
- Si plusieurs alertes sont générées, les alertes avec une *gravité* plus élevée sont affichées de préférence par rapport aux alertes avec une gravité plus faible.
- Cliquez sur **Show Advanced Settings** (afficher les paramètres avancés) pour accéder à plus d'options de configuration.
Ш

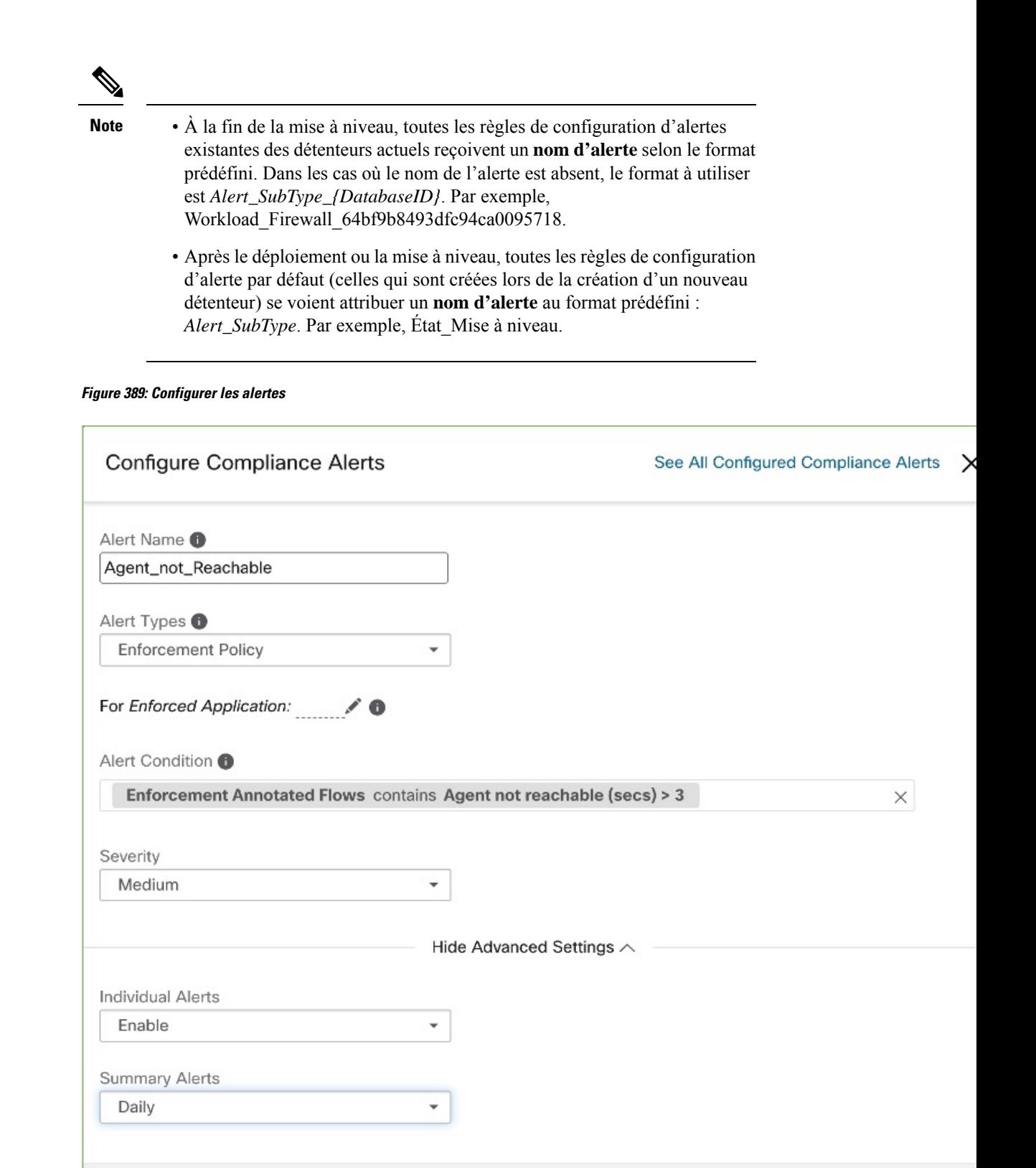

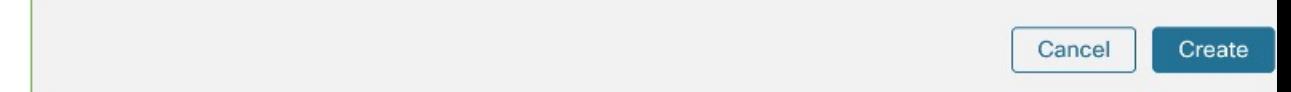

### **Alertes résumées**

Les alertes résumées sont autorisées pour certaines applications et les options de configuration dépendent de l'application.

- Par **alertes individuelles**, on entend les alertes générées à partir d'informations non agrégées (ou faiblement agrégées) et qui sont susceptibles de durer une minute. Notez que cela ne signifie pas nécessairement que les alertes sont réellement générées et envoyées à une minute d'intervalle; les alertes individuelles peuvent toujours être générées à l'intervalle de *fréquence de l'application*.
- **Ls alertes résumées** se réfère aux alertes générées sur des métriques produites pendant une heure ou à la synthèse d'alertes moins fréquentes.

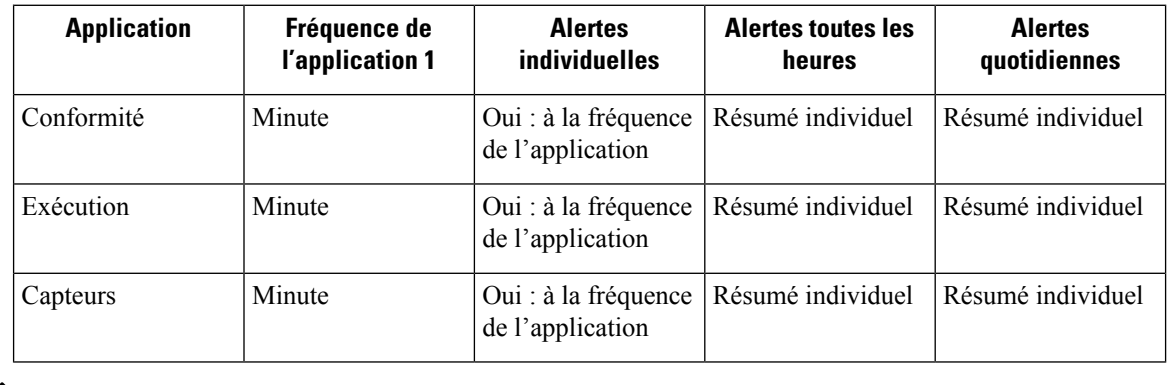

L'heure de l'événement des alertes résumées représente la première occurrence d'une alerte du même type au cours de la dernière heure ou au cours d'une fenêtre d'intervalle donnée. **Note**

### **Remarque sur la récapitulation par rapport à la répétition d'alarme**

La récapitulation s'applique à l'ensemble complet des alertes générées selon la configuration des alertes, tandis que la répétition d'alerte s'applique à une alerte spécifique. Cette distinction est mineure lorsque la configuration d'alerte est très spécifique, mais elle est notable lorsqu'elle est large.

- Par exemple, la configuration de la conformité est assez large : elle porte sur un espace de travail d'application et sur le type de violation pour lequel une alerte doit être générée. Ainsi, la récapitulation s'appliquerait à toutes les alertes déclenchées par une condition « escaped (échappé) », tandis que la répétition s'appliquerait à une portée de consommateur, à une portée de fournisseur, à un port de fournisseur, à un protocole et à la condition échappée très spécifiques.
- À l'opposé, une alerte de plateforme configurée pour envoyer une alerte sur un chemin entre la portée source et la portée de destination avec un nombre de sauts inférieur à une certaine quantité générera une alerte très spécifique.

Autres distinctions

• La répétition d'une alerte n'entraîne son envoi que lorsqu'une nouvelle alerte est générée après l'expiration de l'intervalle de répétition. Rien n'indique le nombre d'alertes supprimées qui auraient pu se produire pendant l'intervalle de répétition.

• Un résumé d'alerte est généré à une fréquence donnée, quel que soit le nombre d'alertes ont générées au cours de cet intervalle. Les résumés d'alertes indiquent le nombre d'alertes déclenchées au cours de la période, ainsi que des mesures agrégées ou par plages.

### **Outil de notification d'alertes Cisco Secure Workload (TAN)**

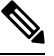

À partir de la version 3.3.1.x de Cisco Secure Workload, le TAN est déplacé vers **l'appareil Cisco Secure Workload de périphérie**. **Note**

Les émetteurs de notifications offrent desfonctionnalités pour envoyer des alertes par l'intermédiaire de divers outils tels qu'Amazon Kinesis, Email, Syslog et Slack dans la portée actuellement sélectionnée. En tant que propriétaire de la portée ou administrateur du site, chaque notificateur peut être configuré avec lesinformations d'authentification requises et d'autres informations spécifiques à l'application du notificateur.

### **Configurer les outils de notification**

Pour configurer des notificateurs, vous devez configurer les connecteurs liés aux alertes. Les connecteurs ne peuvent être configurés qu'après le déploiement d'un appareil de périphérie Cisco Secure Workload. Pour de plus amples renseignements sur le déploiement d'un appareil de périphérie Cisco Secure Workload, consultez Appliances virtuelles pour les connecteurs.

Une fois que l'appareil de périphérie Cisco Secure Workload est configuré, vous pouvez configurer chaque émetteur de notification avec l'entrée requise spécifique. Une fois l'appareil de périphérie Cisco Secure Workload configuré, vous pourrez voir des lignes pointillées connecter les types d'alertes au serveur de publication d'alertes. En effet, l'outil de notification repose sur le serveur de publication d'alertes.

Une fois l'appareil de périphérie Cisco Secure Workload configuré, vous pouvez configurer chaque notificateur avec l'entrée requise. Une fois l'appareil de périphérie Cisco Secure Workload configuré, vous pouvez afficher les lignes en pointillés reliant les types d'alertes au serveur de publication. Cela est dû au fait que l'outil de notification est construit sur le serveur de publication.

La fréquence de l'application est environ la fréquence à laquelle l'application s'exécute et génère des alertes. Par exemple, le service de conformité a une fréquence d'exécution flexible et peut en fait calculer les alertes sur quelques minutes.

### **Choisir les serveurs de publication d'alertes**

**Les propriétaires de la portée** et les **administrateurs de site** peuvent choisir les serveurs de publication auxquels **envoyer** des alertes. **Les serveurs de publication** incluent Kafka (Data Tap) et les émetteurs de notifications.

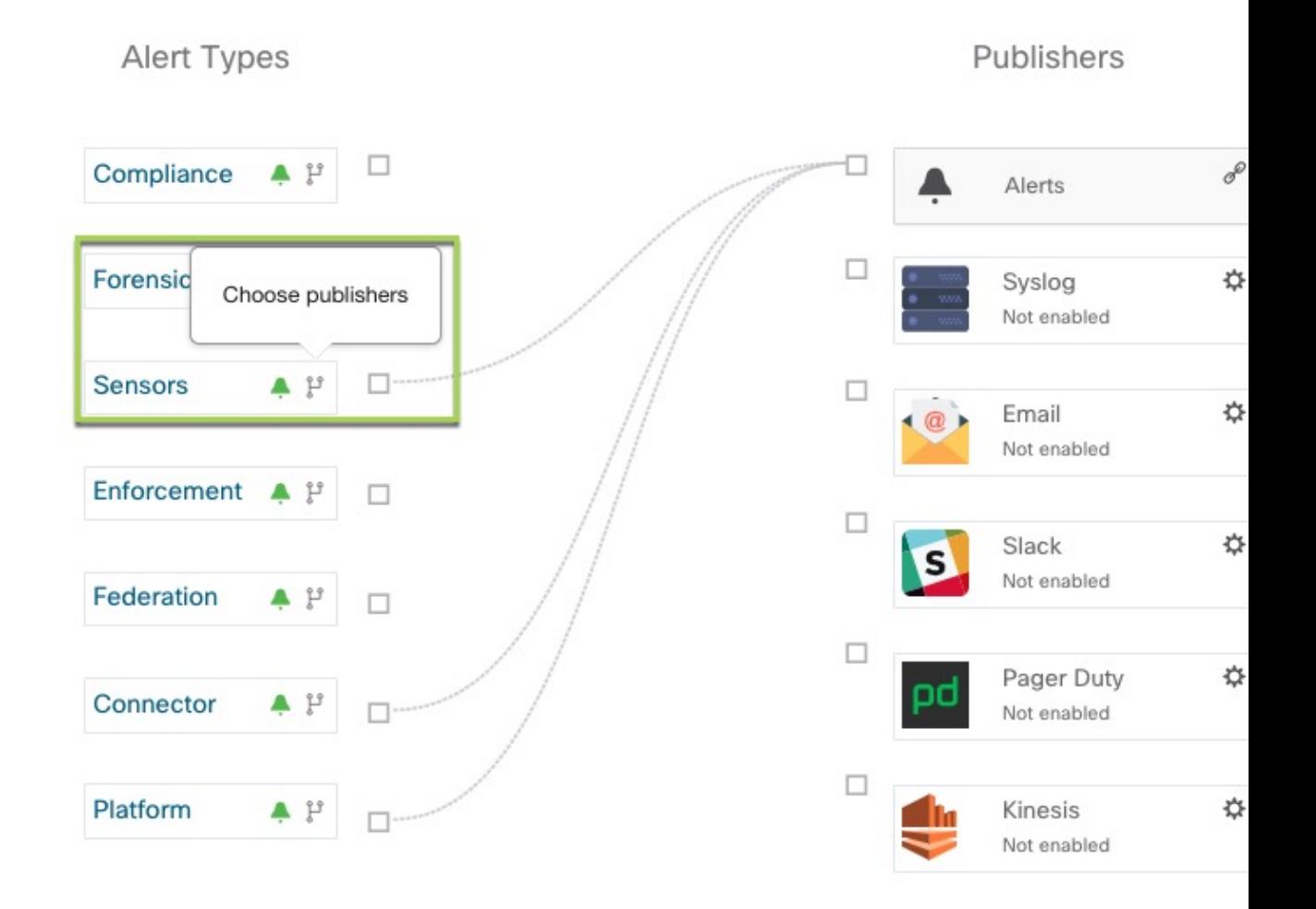

**Figure 390: Choisir les serveurs de publication d'alertes**

Tous les serveurs de publication disponibles sont affichés dans la fenêtre **Alertes - Configuration**, y compris les **alertes** et **les notificateurs actifs**. Vous pouvez activer ou désactiver l'icône **Envoyer** pour choisir les serveurs de publication du type d'alerte. Le niveau de gravité minimal d'alerte fait référence au niveau de gravité qu'une alerte doit atteindre pour être envoyée par l'intermédiaire des serveurs de publication.

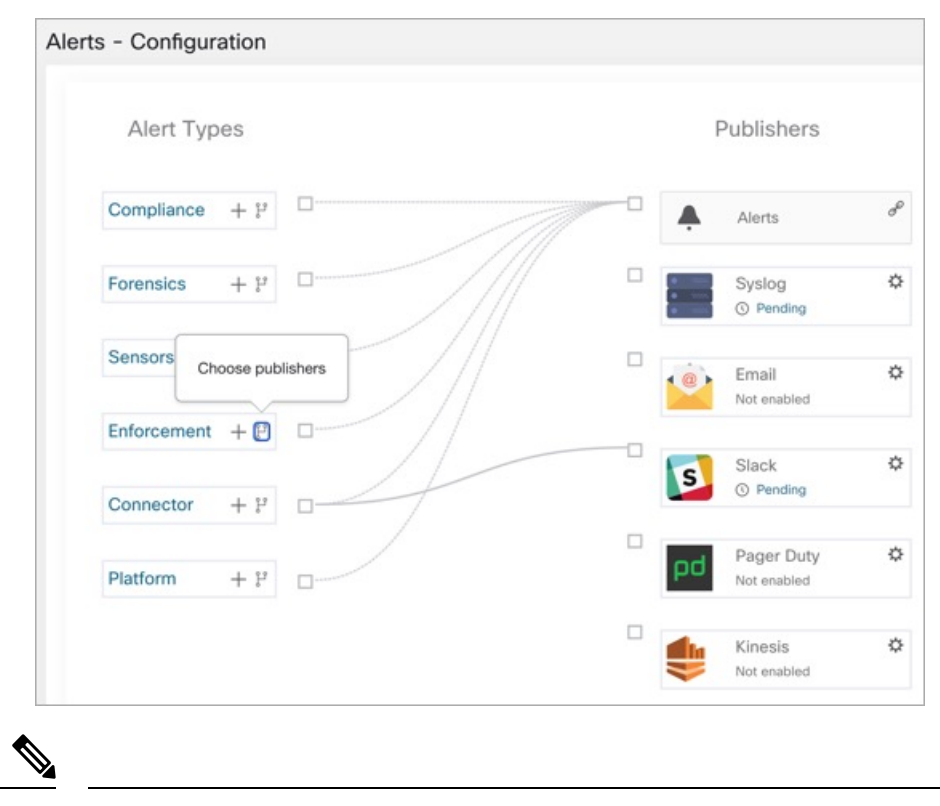

**Figure 391: Choisir les serveurs de publication d'alertes**

Le choix des dérivations de données externes peut avoir une incidence sur le nombre maximal d'alertes qui peuvent être traitées; le nombre maximal d'alertes qui peuvent être traitées pourrait être réduit à 14 000 alertes par lot d'une minute. **Note**

### **La tunnellisation Syslog externe est transférée vers le TAN**

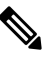

À partir de la version 3.1.1.x, la fonction de tunnellisation syslog est transférée vers le TAN. Pour configurer le journal système afin d'obtenir les événements de journalisation au niveau de la plateforme, vous devez configurer le TAN Cisco Secure Workload sur l'appareil de périphérie dans la portée racine par défaut. Lorsque l'appareil de périphérie Cisco Secure Workload est configuré sur la portée racine par défaut, vous pouvez configurer le serveur syslog. Pour activer les alertes de plateforme, activez les notifications syslog pour la plateforme. Cela peut être fait en activant la connexion Plateforme Syslog. **Note**

Pour en savoir plus, consultez Connecteur Syslog pour obtenir des détails sur la configuration de syslog.

### **Tableau des connexions**

Le tableau des connexions affiche les liaisons entre **types d'alertes** et **serveurs de publication**. Une fois que vous avez choisi un serveur de publication pour un type d'alerte, une ligne bleue est établie entre le type d'alerte et ce dernier. Notez que la ligne pointant vers le Kafka interne (surveilleur de données) est toujours une ligne pointillée car elle représente un mécanisme interne de mise en œuvre de la notification des alertes.

### **Figure 392: Tableau des connexions**

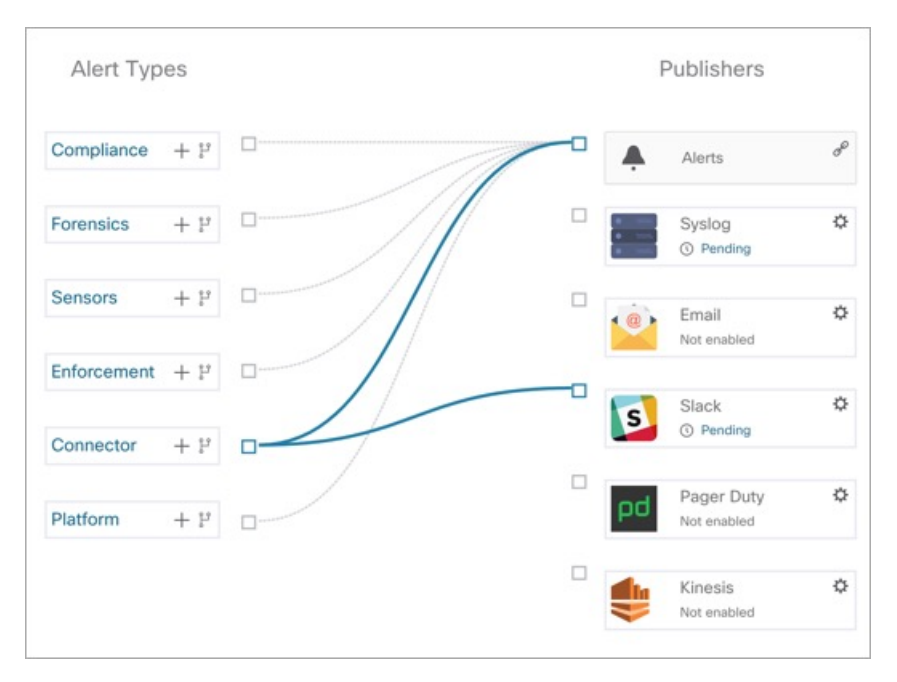

#### **Figure 393: Tableau des connexions**

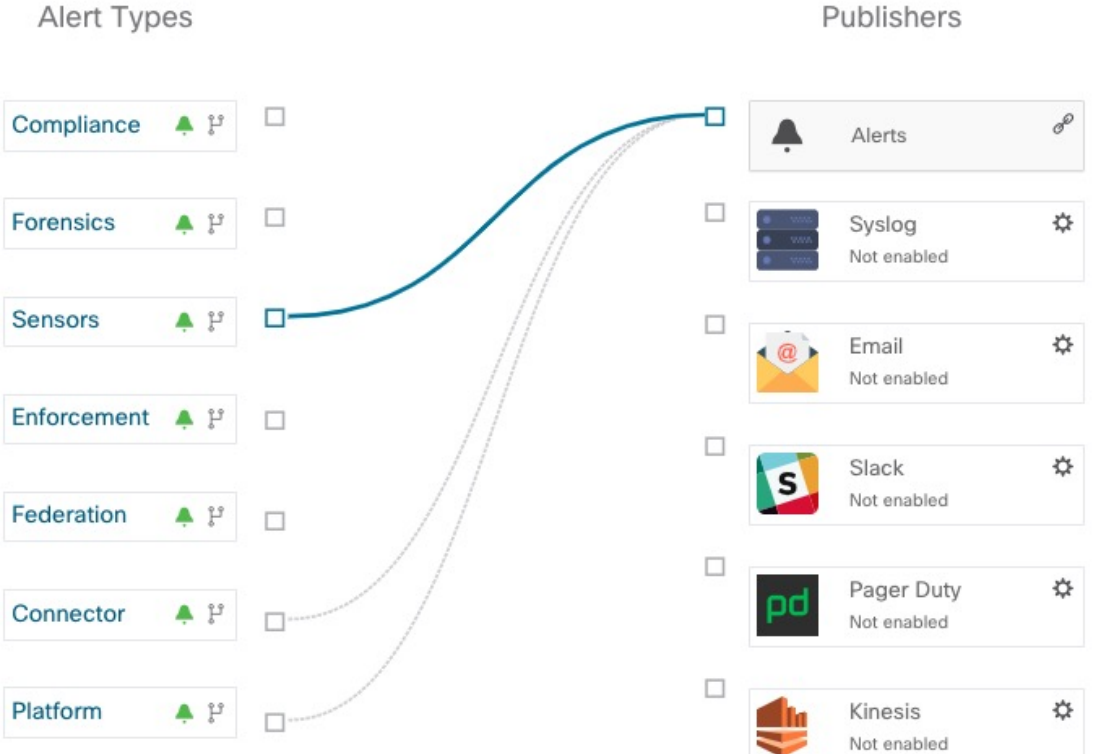

#### **Guide de l'utilisateur du logiciel Cisco Secure Workload sur site, version 3.8**

Ш

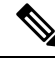

Les alertes générées par l'application utilisateur ne s'affichent pas dans la page de configuration des alertes. Les applications utilisateur peuvent envoyer des messages et des alertes à n'importe quel surveilleur de données (Data Tap) configuré. **Note**

### **Afficher les règles de déclencheur d'alertes**

Vous pouvez afficher une liste de toutes les règles de déclenchement d'alertes configurées sur la page **Alertes - Configuration**.

- Vous pouvez filtrer les règles par **type d'alerte** et autres propriétés.
- Dans la colonne **Actions**, cliquez sur l'icône en forme de **crayon** pour modifier les détails comme le nom de l'alerte, les types d'alerte, la condition de l'alerte, la gravité, etc.
- Cliquez sur **See All Configured [alert type] Alerts** (afficher toutes les alertes configurées de type Type d'alerte) pour afficher toutes les alertes du type d'alerte sélectionné dans un nouvel onglet.

#### **Figure 394: Afficher les règles de déclencheur d'alertes**

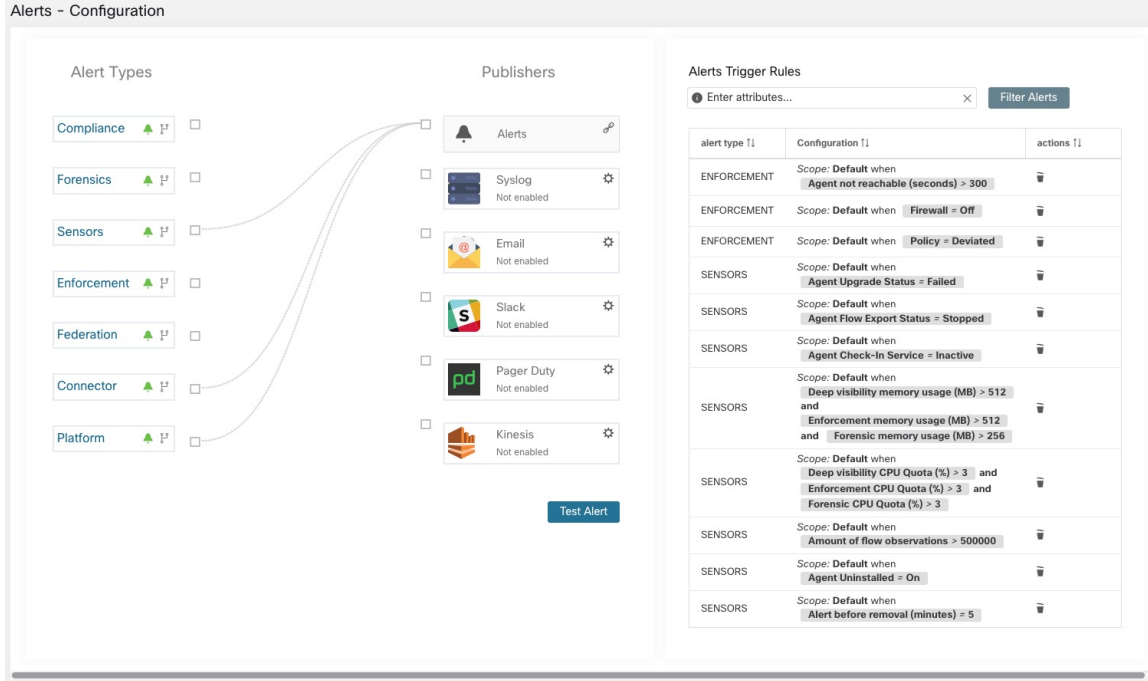

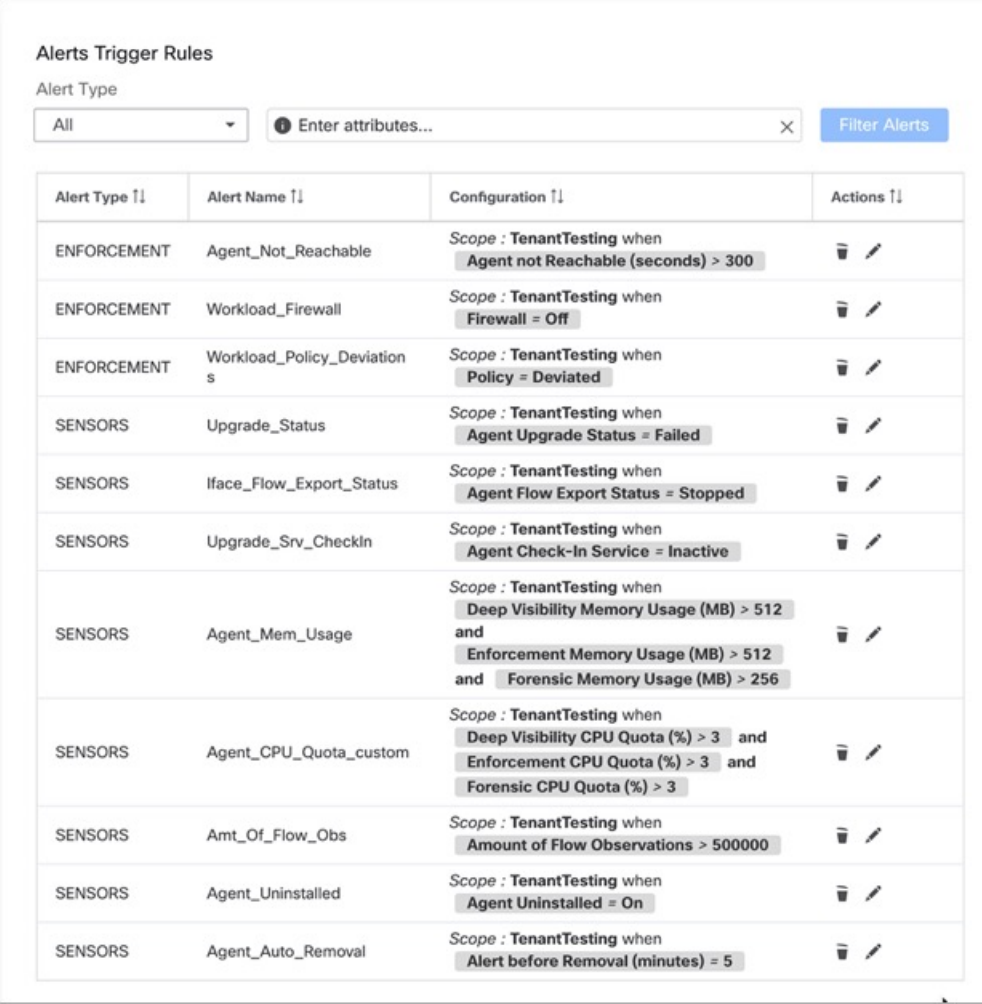

#### **Figure 395: Afficher les règles de déclencheur d'alertes**

La fenêtre Règles de déclencheur d'alertes est utilisée pour filtrer les règles de déclencheur d'alertes par type d'alerte et condition de déclencheur.

**Note** La condition de déclencheur d'alerte est une condition de correspondance exacte.

### **Détails des règles de déclenchement des alertes**

Cliquez sur une ligne de la section **Règles de déclenchement des alertes** pour afficher les détails de la configuration.

- **1. Alert Type** : type de l'alerte
- **2. Alert Name** : nom de l'alerte.
- **3. Configuration** : la condition lorsqu'une alerte est déclenchée dans une portée particulière.

Vous pouvez également afficher d'autres détails comme la **gravité**, les **alertes individuelles** et le **Fréquence des alertes résumées**.

**Figure 396: Renseignements détaillés de la configuration des alertes**

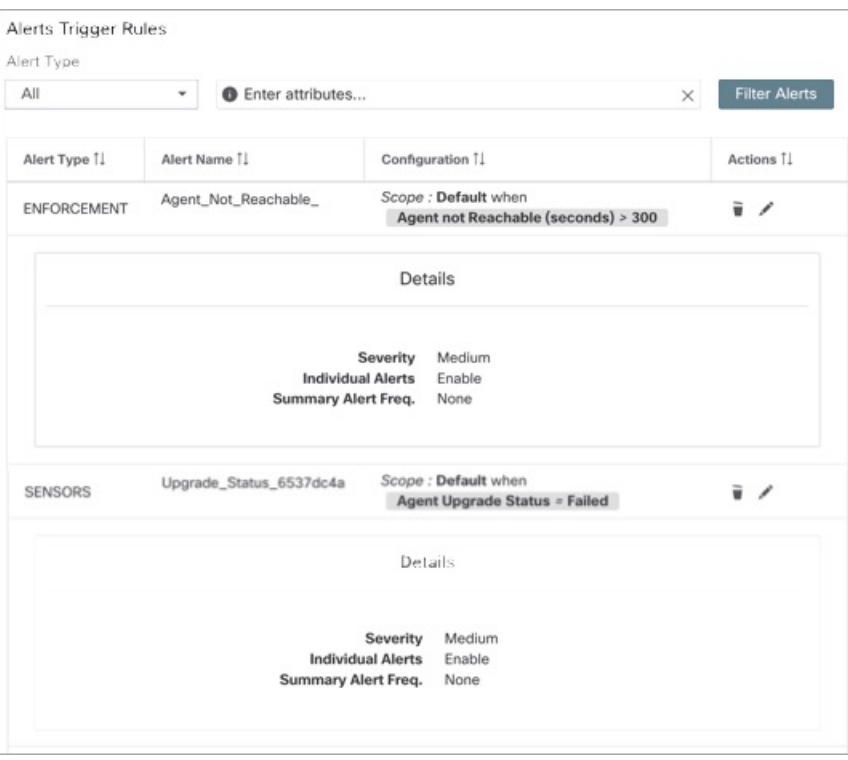

**Figure 397: Configuration portée des alertes**

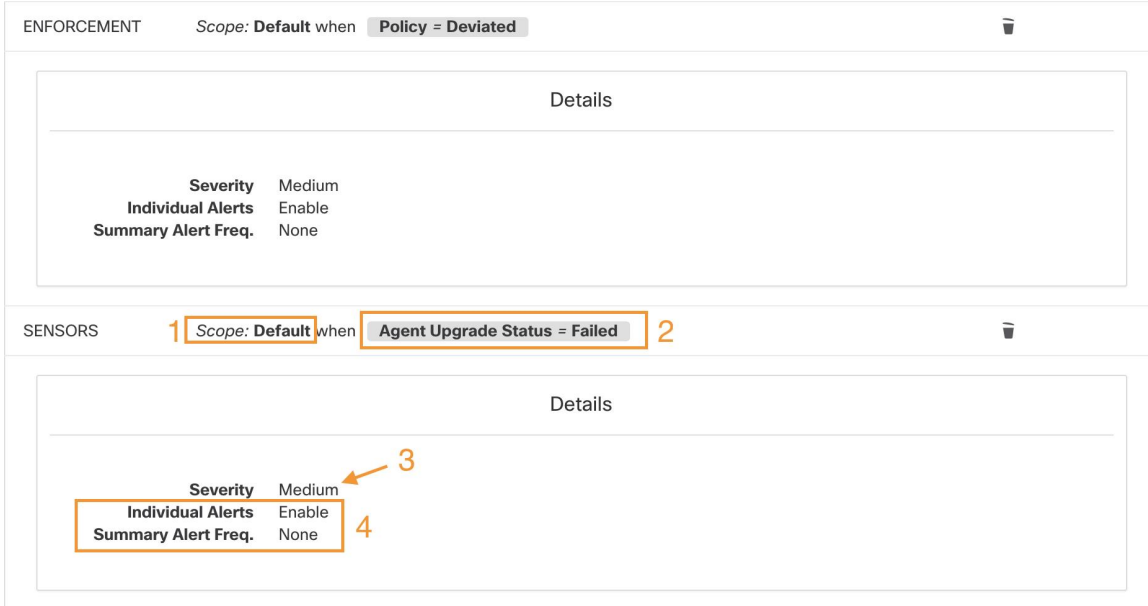

# **Générer des alertes de test**

La principale utilisation de la génération d'une alerte de test est de vérifier la connectivité auprès du serveur de publication. Vous pouvez configurer une alerte de test pour envoyer des alertes en fonction du type d'alerte et du serveur de publication lié dans la configuration d'alerte.

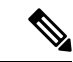

• La génération d'alertes de test ne se fait pas à partir des sources réelles et est générée à des fins de test uniquement. **Remarque**

• Des alertes de test peuvent être générées pour les types d'alertes liés à au moins un serveur de publication.

Pour générer une alerte de test, procédez comme suit :

#### **Procédure**

**Étape 1** Dans le volet de navigation, cliquez sur **Manage (Gestion)** > **Workloads (Charges de travail)** > **Alerts Config (Configuration des alertes)**.

**Étape 2** Pour configurer une alerte de test, cliquez sur **Test Alert** (Tester l'alerte).

 $\overline{\phantom{a}}$ 

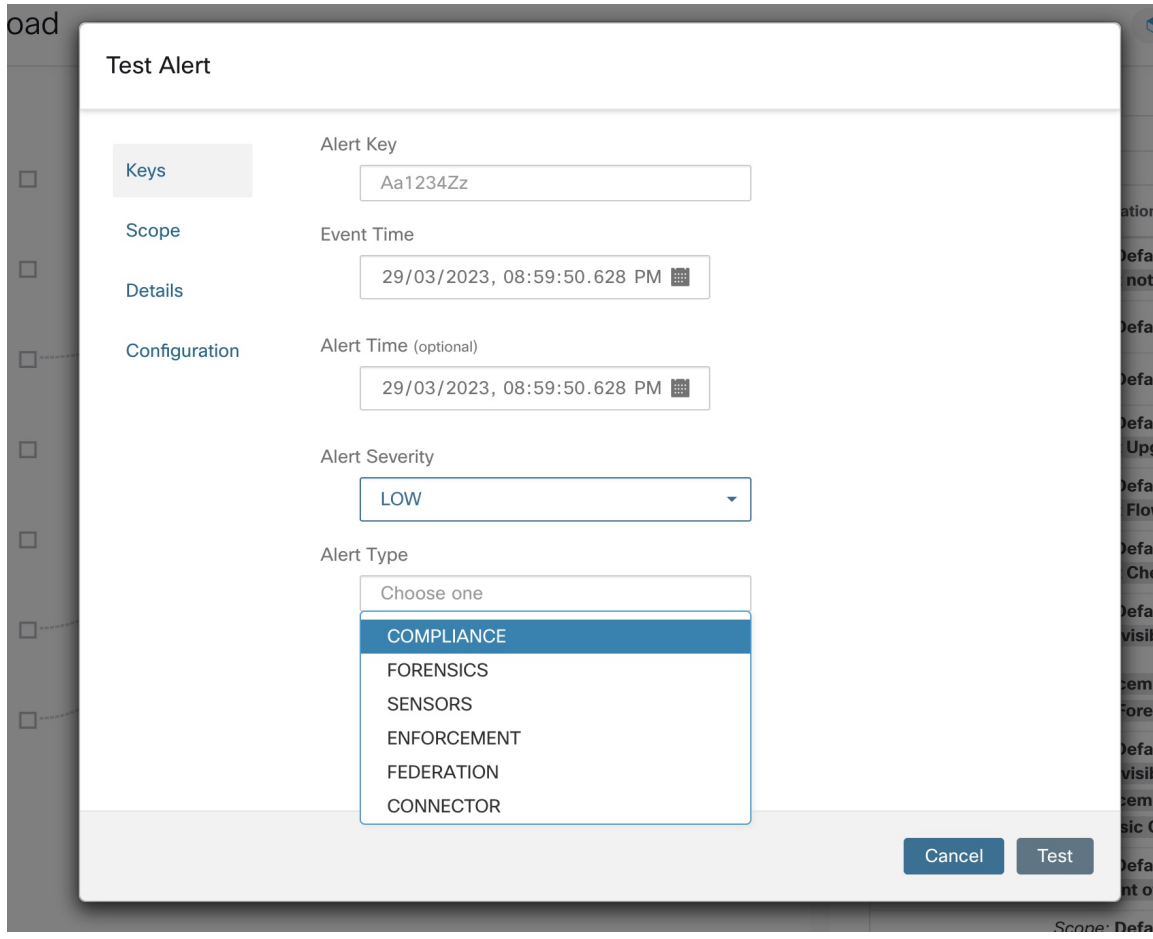

**Illustration 398 : Configuration des alertes de test**

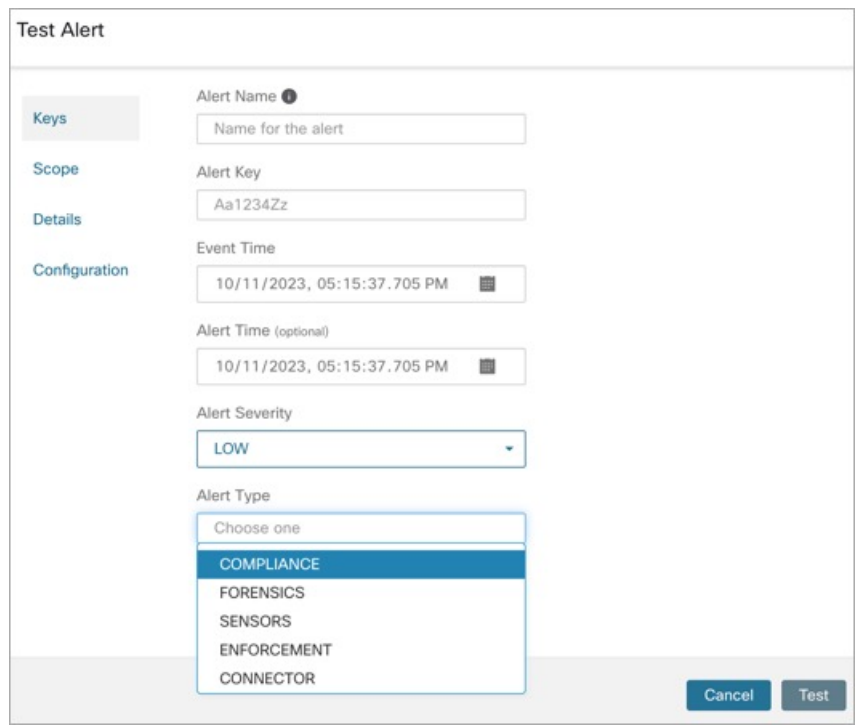

#### **Illustration 399 : Configuration des alertes de test**

- **Étape 3** Sous l'onglet **Keys** (clés), saisissez la valeur pour la clé d'alerte et choisissez les valeurs pour l'heure de l'événement, l'heure de l'alerte, la gravité de l'alerte et le type d'alerte.
- **Étape 4** Sous l'onglet **Scope** (portée), les valeurs de l'ID de portée et de l'ID du détenteur sont générées automatiquement en fonction de la portée actuelle.
	- Si l'ID du détenteur est le même que le VRF de l'ID du détenteur, le système coche automatiquement **Remarque** la case Tenant ID VRF .
- **Étape 5** Sous l'onglet **Details** (détails), saisissez les valeurs pour le texte de l'alerte, les notes d'événement, les détails de l'alerte et l'ID de configuration de l'alerte.

Les détails de l'alerte peuvent être une chaîne ou des données au format JSON. **Remarque**

Les options pour le contenu JSON sont les suivantes :

- **1.** Contenant les champs attendus par ce type d'alerte.
- **2.** Tout exemple de données JSON, si ce type d'alerte n'attend pas de champs json par défaut.

Exemple de JSON :

{"alert\_name ":"sample","alert\_category":{"severity": "dummy"}}

**Étape 6** Sous l'onglet **Configuration** (configuration), choisissez la valeur pour l'alerte individuelle, la fréquence des alertes et le résumé de la fréquence des alertes.

Pour des alertes individuelles, choisissez *ENABLE* (activer) ou *DISABLE* (Désactiver) dans la liste déroulante.

La fréquence des alertes est sélectionnée automatiquement et la fréquence est *INDIVIDUAL* (INDIVIDUELLE).

**Remarque** Elle prend uniquement en charge les alertes individuelles et ne prend pas en compte la récapitulation.

L'alerte récapitulative est automatiquement sélectionnée à *NONE* (AUCUNE).

**Étape 7** Pour générer l'alerte de test, cliquez sur **TEST**.

**Remarque** Une alerte de test est générée et envoyée au serveur de publication configuré.

## **Alertes actuelles**

Accédez à la page **Investigate** (Enquêter) > **Alerts (Alertes)** pour afficher la liste de toutes les alertes actives. Vous pouvez filtrer les alertes par **état**, **type**, **gravité** et plage temporelle.

Seules les alertes dont la gravité est définie sur IMMEDIATE\_ACTION, CRITICAL, HIGH, MEDIUM, ou LOW (IMMÉDIAT\_ACTION, CRITIQUE, ÉLEVÉE, MOYENNE ou FAIBLE) sont affichées dans la page **Current Alerts** Alertes actuelles). Toutes les alertes, quelles que soient les valeurs de gravité, sont envoyées au broker Kafka configuré.

#### **Figure 400: Alertes actuelles**

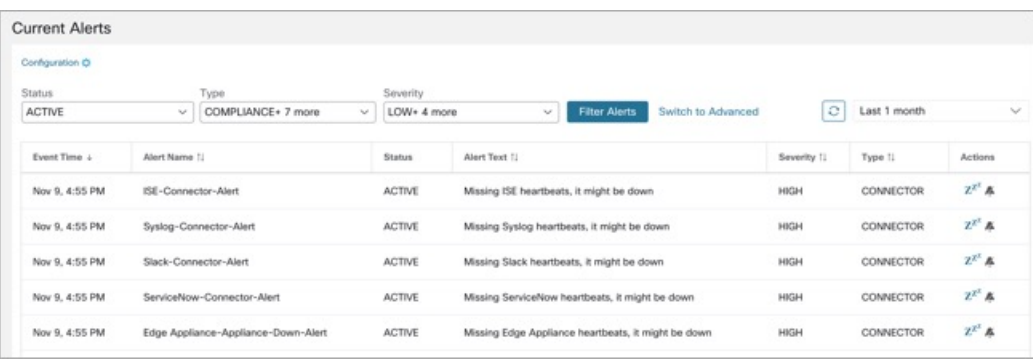

#### **Filtrer les alertes par plage temporelle**

- **1.** Choisissez une valeur dans la liste déroulante. La valeur par défaut est 1 mois.
- **2.** Cliquez sur **Personnalisé** et remplissez les dates **Du** et **Au** pour configurer une plage personnalisée. Cliquez sur **Apply**. Notez que lorsqu'une plage temporelle personnalisée est sélectionnée, le bouton **Refresh** (Actualiser) est désactivé.

#### **Filtrage avancé**

- **1.** Cliquez sur **Basculer vers les fonctions avancées**.
- **2.** Saisissez les attributs à filtrer. Passez le curseur sur l'icône d'**information** pour afficher les propriétés à filtrer.

Les filtres d'alerte ne sont pas conservés lorsque vous revenez aux options de base.

#### **Afficher des détails supplémentaires sur l'alerte**

Vous pouvez afficher plus de détails en cliquant sur une alerte.

#### **Figure 401: Détails de l'alerte**

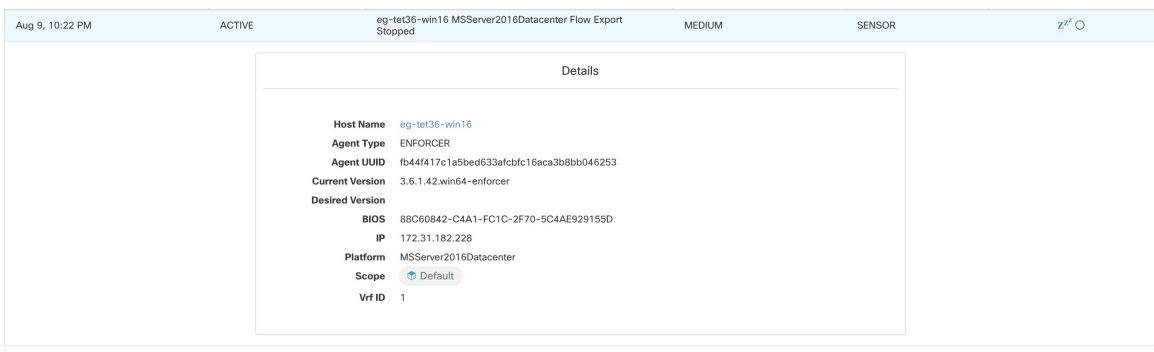

#### **Figure 402: Détails de l'alerte**

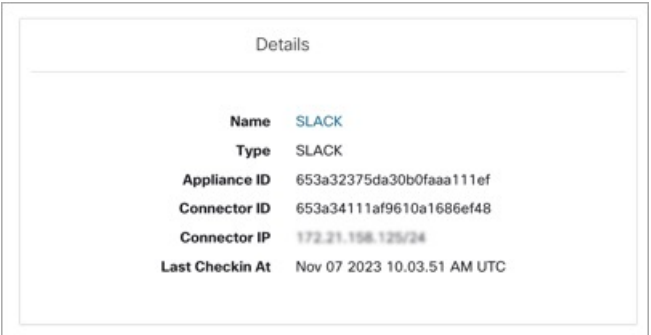

- Seules 60 alertes par minute et par portée racine sont affichées. Un volume d'alertes plus élevé entraîne un type d'alerte appelé alertes récapitulatives, avec un nombre d'alertes qui ne sont pas affichées .
- Il y a un nombre maximal d'alertes qui s'affichent à tout moment; les alertes plus anciennes sont abandonnées au fur et à mesure que de nouvelles alertes arrivent.

Pour en savoir plus, consultez la section Limites de configuration dans Cisco Secure Workload.

### **Répéter les alertes**

L'application Alerts (Alertes) permet de répéter des alertes du même type pour une durée donnée. Le type d'alerte est défini différemment selon l'espace de travail pour lequel l'alerte est actuellement configurée. Par exemple, le type d'alerte de conformité est défini selon quatre dimensions : portée du consommateur, portée du fournisseur, protocole et port du fournisseur.

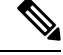

**Note** Actuellement, vous ne pouvez pasrépéter ou désactiver le son des alertes créées par l'application de l'utilisateur.

#### **Répéter ou désactiver une alerte**

#### **Répéter les alertes :**

- **1.** Sous **Actions**, cliquez sur l'icône **Snooze** (Répéter).
- **2.** Choisissez un intervalle dans la liste déroulante.

Ш

**3.** Cliquez sur **Snooze** (Répéter).

#### **Figure 403: Répéter une alerte**

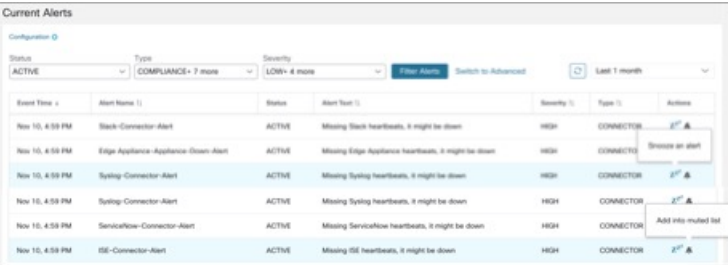

#### **Mute Alert (Désactiver l'alerte) :**

Utilisez l'option de mise en sourdine pour ne plus recevoir d'alertes.

- **1.** Sous **Actions**, cliquez sur l'icône **Mute** (Désactiver l'alerte, la mettre en sourdine).
- **2.** Pour confirmer, cliquez sur **Yes** (Oui).

Pour réactiver le son, supprimez l'alerte de la liste des mises en sourdines. Utilisez le menu déroulant de filtre **Status** (État du filtre) pour afficher toutes les alertes **MUTED** (Mises en sourdines ) et réactivez le son de l'alerte requise.

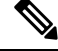

**Note** Vous pouvez afficher jusqu'à 5 000 alertes mises en sourdine ou répétées en attente dans une portée.

#### **Alertes Admiral**

Admiral est un système d'alerte intégré, qui remplace le système Bosun des versions précédentes.Pour obtenir plus de renseignements, reportez-vous à la section sur les alertes Admiral.

# **Détails de l'alerte**

### **Structure commune des alertes**

Toutes les alertes respectent une structure globale commune. La structure correspond à la structure de message json disponible par l'intermédiaire de dérivations de données Kafka.

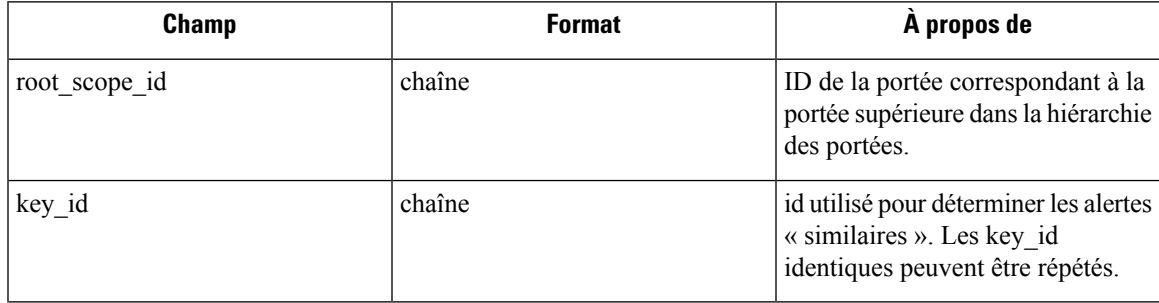

 $\mathbf I$ 

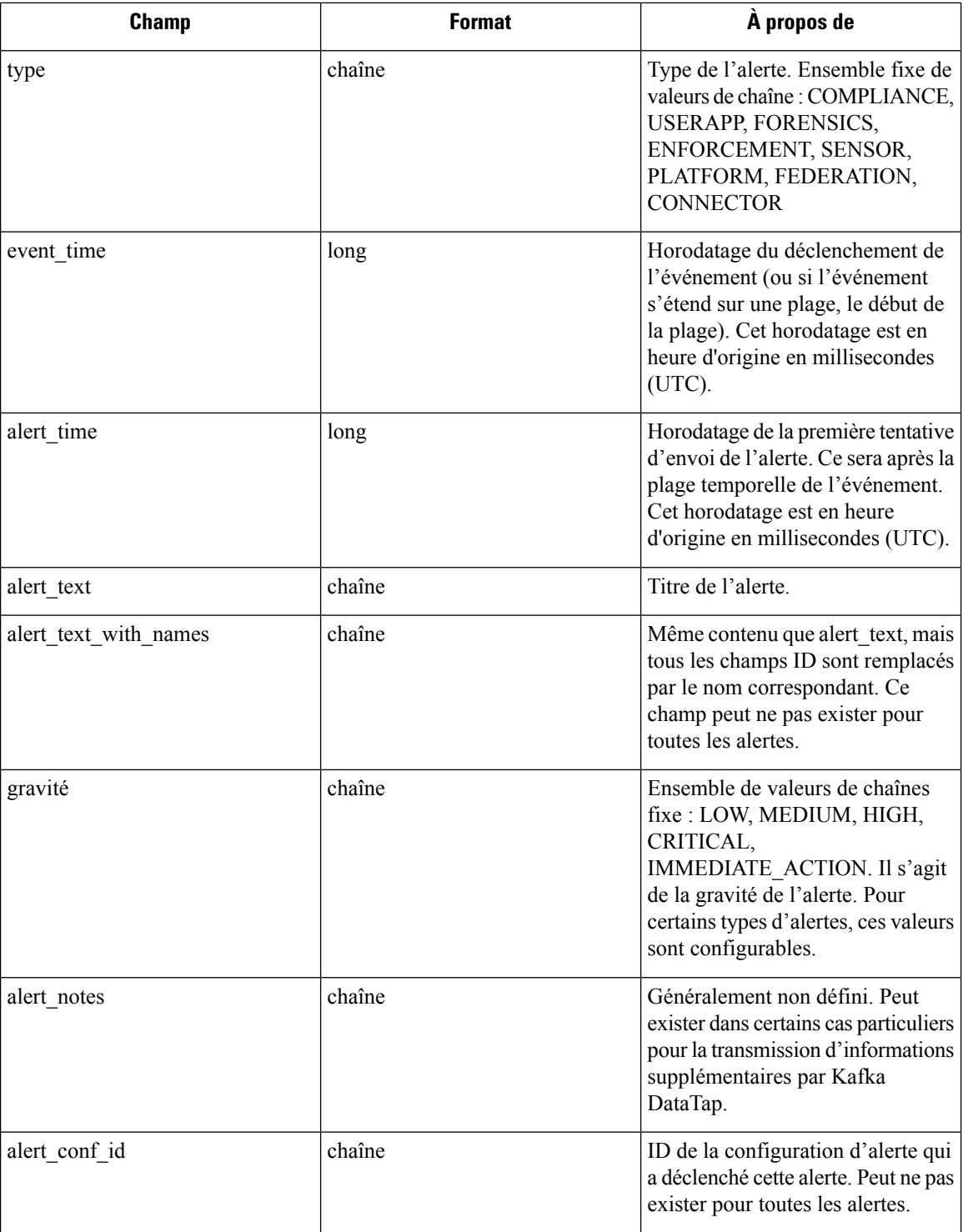

ı

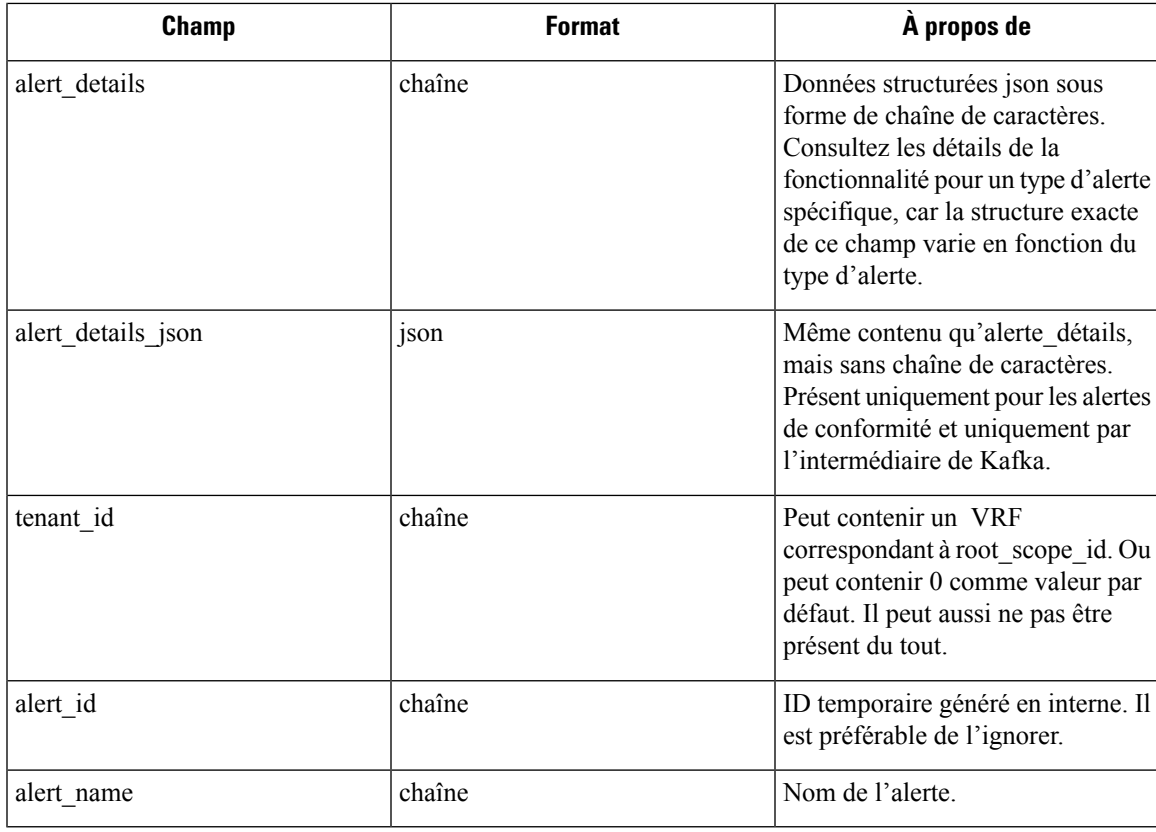

• Conformité : lab- compliance-alert-details

- Criminalistique : Intégration externe et Champs affichés dans les événements criminalistiques
- Capteur : Détails de l'alerte de capteur
- Mise en application : Détails de l'alerte d'application
- Connecteur : détails de l'alerte

Types d'alertes supplémentaires pour les grappes sur site

- Fabric (Structure) : fabric-alerte-details
- Fédération : federation-alert-details
- Plateforme : Détails de l'alerte
- Fédération : federation-alert-details
- Plateforme : Détails de l'alerte

### **Format général de l'alerte par outil de notification**

Voici des exemples de l'affichage des alertes pour différents types de notifications.

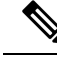

**Note**

À partir de la version 3.9 de Cisco Secure Workload, les détails de l'émetteur de la notification comprennent **Alert Name**.

### **Kafka (Surveillance de données)**

Les messages Kafka (DataTap) sont au format JSON. l'exemple ci-dessous; consultez la section alert\_details ci-dessus pour obtenir des exemples supplémentaires.

```
{
  "severity": "LOW",
  "tenant_id": 0,
  "alert_time": 1595207103337,
  "alert text": "Lookout Annotated Flows contains TA zeus for
<scope_id:5efcfdf5497d4f474f1707c2>",
  "key_id": "0a4a4208-f721-398c-b61c-c07af3be9413",
  "alert_id": "/Alerts/5efcfdf5497d4f474f1707c2/DataSource{location_type='TETRATION_PARQUET',
location name='lookout annotation', location grain='HOURLY',
root_scope_id='5efcfdf5497d4f474f1707c2'}/bd33f37af32a5ce71e888f95ccfe845305e61a12a7829ca5f2d72bf96237d403",
  "alert text with names": "Lookout Annotated Flows contains TA zeus for Scope Default",
  "root_scope_id": "5efcfdf5497d4f474f1707c2",
  "alert_conf_id": "5f10c7141a0c236b78148da1",
  "type": "LOOKOUT_ANNOTATION",
  "event time": 1595204760000,
  "alert_details":
"{\"dst_scope_id\":[\"5efcfdf5497d4f474f1707c2\"],\"dst_scope_names\":[\"Default\"],\"dst_hostname\":\"\",\"src_scope_id\":[\"5efcfdf5497d4f474f1707c2\"],\"lookout_tags\":[\"TA_compromised_zeus\",\"TA_zeus\"],\"dst_address\":\"172.26.231.255\",\"fwd_packet_count\":3,\"src_scope_names\":[\"Default\"],\"src_port\":137,\"protocol\":\"UDP\",\"internal_trigger\":{\"datasource\":\"lookout_annotation\",\"rules\":{\"field\":\"lookout_tags\",\"type\":\"contains\",\"value\":\"TA_zeus\"},\"label\":\"Alert
```
Trigge\"},\"scope\_id\":\"5efcfd597d4f4f1702\",\"time\_rang\":[1593046000,15930482001],\"srcaddees\":\"172.26.230.124\",\"dst\_port\":137,\"evpadet\_count\":0,\"srchostname\":\"\"}"

#### }

### **Courriel**

Renseignements sur la configuration des alertes par courriel : Connecteur de courriel

#### **Figure 404: Exemple d'alerte Cisco Cisco Secure Workload**

ivovante via alpha-portal-tan-alorte calpha-portal-tan-alerte@tetrationanalytice.c

Tetration Alert - LOOKOUT\_ANNOTATION Scope has any connection to or from TA\_compromised\_zeus  $X - B - Z$ for Scope Default Alerts x  $1.0701(20 \text{ minutes})$   $\frac{1}{2}$ 

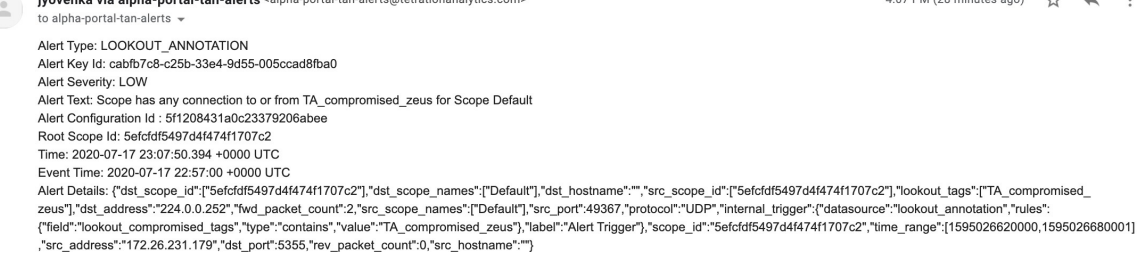

### **PagerDuty**

Renseignements sur la configuration des alertes de PagerDuty : Connecteur PagerDuty

#### **Figure 405: Exemple d'alerte Cisco Secure Workload dans PagerDuty**

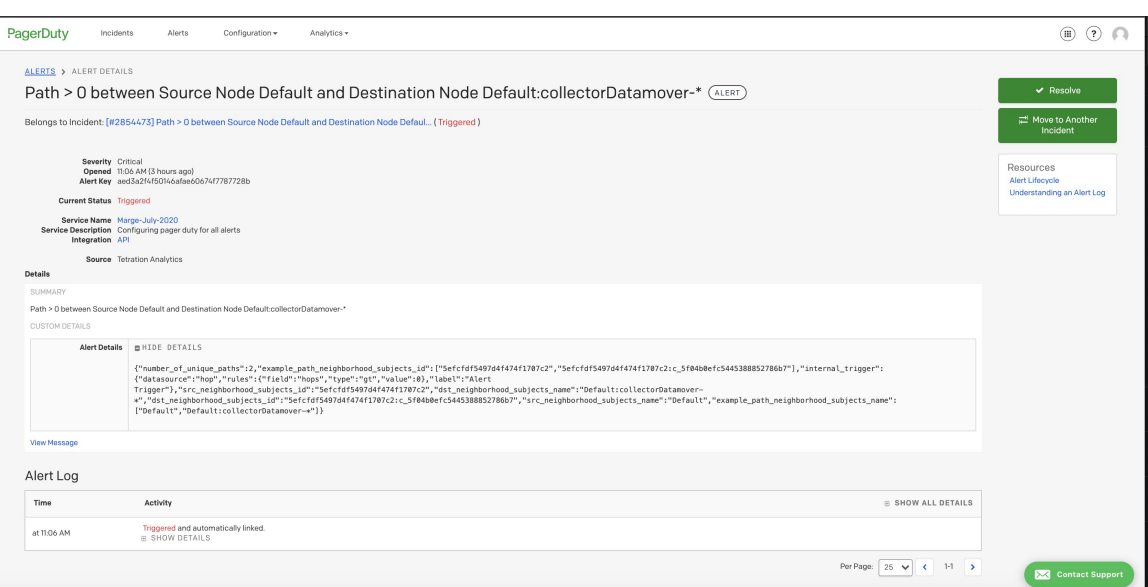

Les alertes envoyées à PagerDuty sont un nouveau déclenchement de la même alerte en fonction de key\_id. La gravité est mappée à la gravité PagerDuty comme suit :

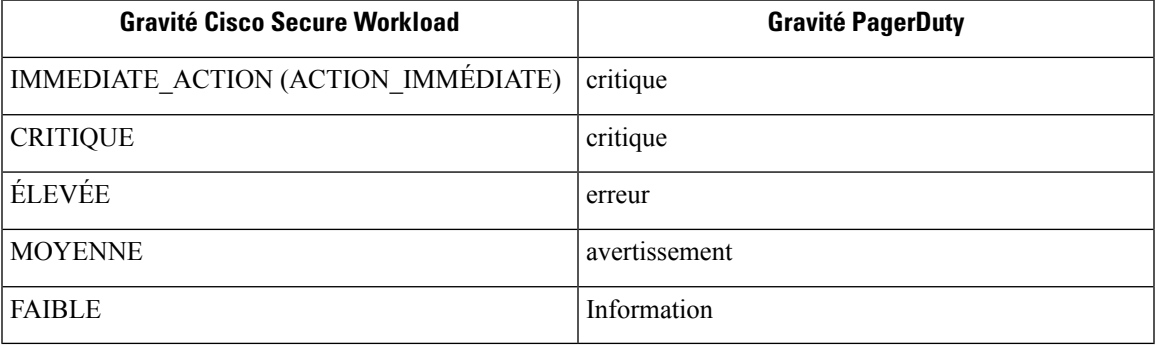

### **Syslog**

Informations sur la configuration des alertes Syslog et le réglage du mappage de gravité : Connecteur Syslog

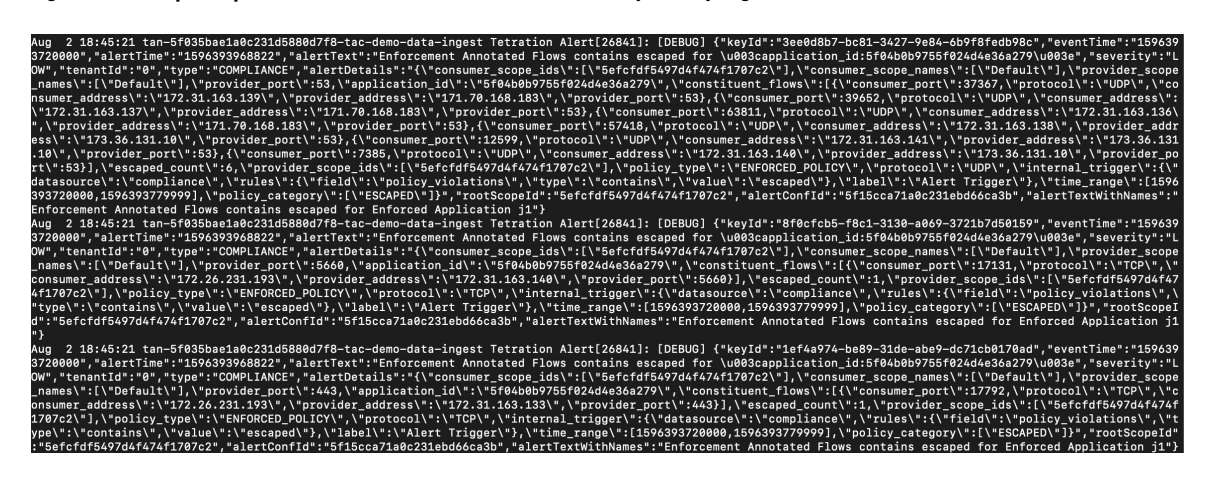

### **Slack**

**Slack**

Informations sur la configuration des alertes Slack : Connecteur Slack

#### **Figure 407: Exemple d'alerte Cisco Secure Workload envoyée au canal Slack**

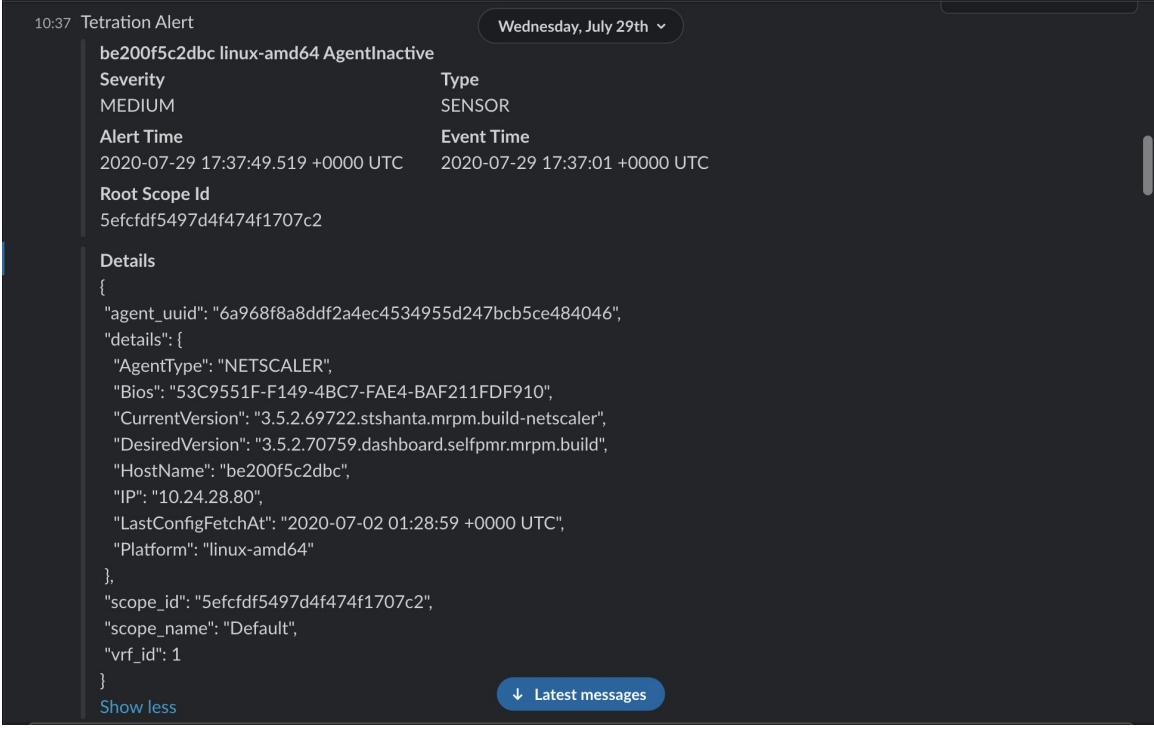

### **Kinesis**

Renseignements sur la configuration des alertes Kinesis : Connecteur Kinesis

Les alertes Kinesis sont similaires aux alertes Kafka, car ce sont deux files d'attente de messages.

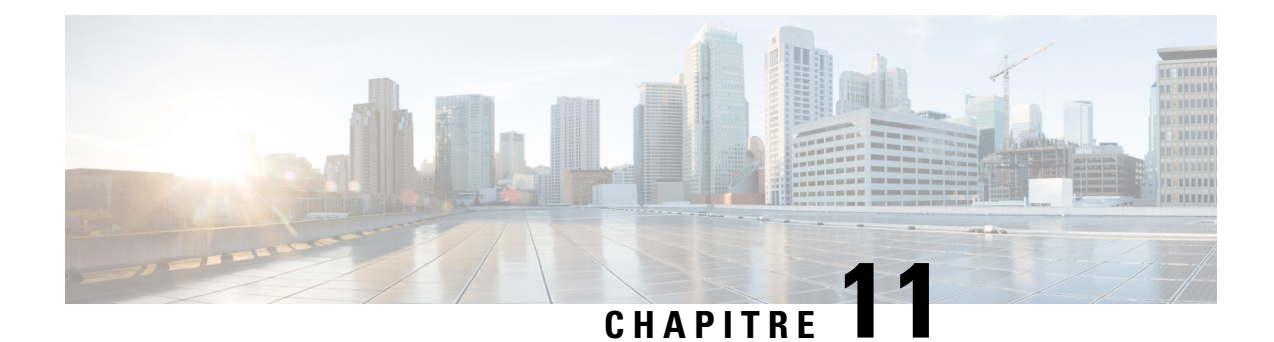

# **Entretien de la grappe**

Ce chapitre fournit des détails sur les diverses actions de maintenance de la grappe que vous pouvez effectuer, telles que la mise à niveau, le redémarrage, la planification de sauvegardes de données et la restauration de données. Vous pouvez également afficher l'état du service et de la grappe à partir des options disponibles dans le menu de **dépannage**.

- État du service, on page 703
- Alertes Admiral, on page 704
- État de la grappe, on page 713
- Sauvegarde et restauration des données, on page 718
- Haute disponibilité dans Cisco Secure Workload, on page 741
- Renseignements sur la machine virtuelle, on page 750
- Mise à niveau d'une grappe Cisco Secure Workload, on page 750
- Instantanés de grappe Cisco Secure Workload, on page 760
- Présentation des points terminaux Explore ou Instantané , on page 769
- Entretien du serveur, on page 784
- Entretien des disques, on page 792
- Vérifications préalables des exigences, on page 793
- Assistant de remplacement de disques RAID échangeables à chaud, on page 798
- Assistant de remplacement de disque, non échangeable à chaud, on page 802
- Opérations d'entretien de la grappe, on page 812
- Administrateur de surveilleur de données : surveilleurs de données, on page 818

# **État du service**

Dans le volet de navigation de gauche, la page **Troubleshoot (Dépannage)** > **Service Status (État du service)** affiche l'intégrité de tous les services utilisés dans votre grappe Cisco Cisco Secure Workload ainsi que leurs dépendances.

La vue graphique affiche l'intégrité du service, chaque nœud du graphique affiche l'intégrité du service et une périphérie représente la dépendance à l'égard d'autres services. Les services non intègres sont signalés en rouge lorsque le service n'est pas disponible et en orangé lorsque le service est défaillant mais disponible. Un nœud vert indique que le service est intègre. Pour plus d'informations de débogage sur ces nœuds, utilisez l'arborescence qui comporte le bouton **Expand All** (Tout développer) pour afficher tous les nœuds enfants dans l'arborescence des dépendances. « En panne » indique que le service n'est pas fonctionnel et « Non intègre » indique que le service n'est pas entièrement fonctionnel.

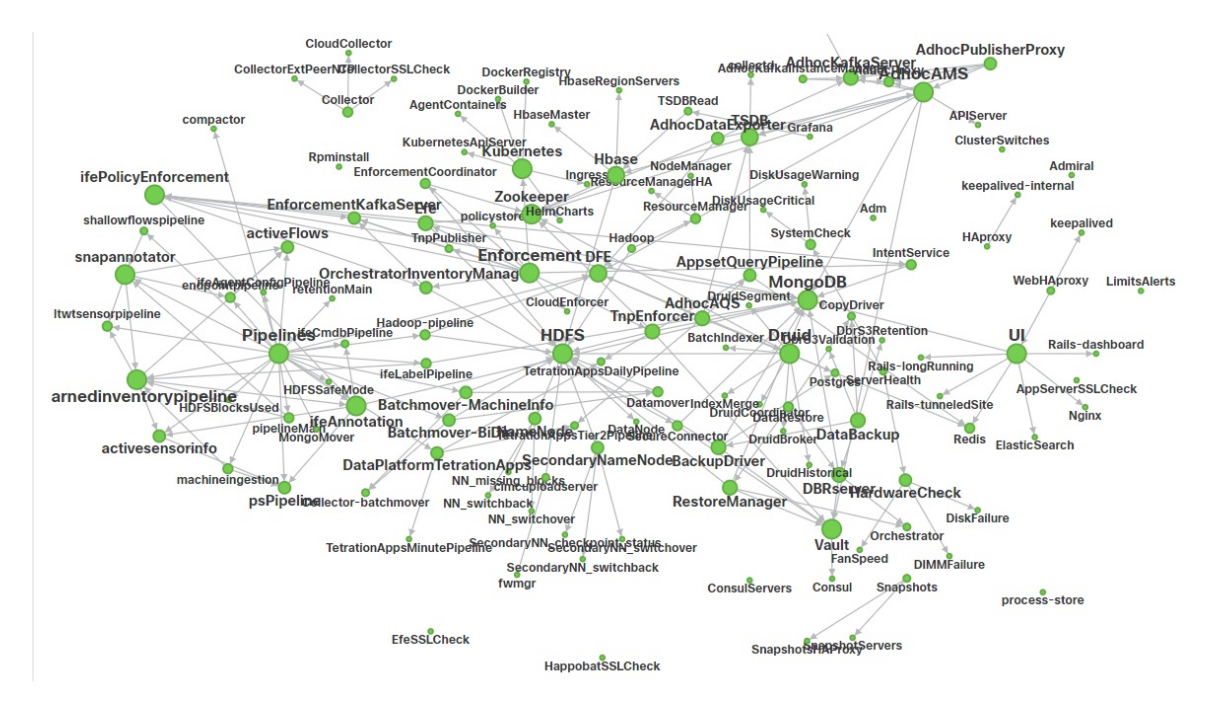

#### **Figure 408: Page État du service**

## **Alertes Admiral**

Admiral est un système d'alerte intégré. Il traite les alertes en fonction de l'intégrité du service signalée par le État du service (État du service). Ainsi, les utilisateurs disposent d'un moyen unifié de déterminer l'intégrité d'un service ou de la grappe. L'état du service affiche l'intégrité actuelle (à un moment donné) d'un service. Le service est considéré comme en panne lorsqu'il indique l'état du service en rouge, sinon il est considéré comme activé. La disponibilité est le moment où le service est signalé comme opérationnel. Admiral évalue l'intégrité du service signalée par état de service au fil du temps et déclenche une alerte si le pourcentage de disponibilité du service tombe sous un certain seuil. Cette évaluation sur une certaine durée garantit que nous réduisons les faux positifs et que nous alertons uniquement en cas de pannes de service réelles.

Comme les services ont des besoins en alertes différents, ce pourcentage et cet intervalle de temps sont fixés différemment pour chaque service.

Les clients peuvent utiliser les notifications Admiral pour être informés de ces événements. Elles sont également visibles sur la page **Investigate (Enquêter)** > **Alerts (Alertes)** , sous le typePLATFORM (PLATEFORME).

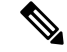

**Note**

Seul un sous-ensemble de services choisi est associé à une alerte Admiral. Si un service ne fait pas partie du sous-ensemble ci-dessus, aucune alerte Admiral ne sera déclenchée lors de sa panne. Ce sous-ensemble de services avec alertes Admiral, leurs pourcentages de seuil d'alerte et leurs intervalles de temps est fixe et n'est pas configurable par l'utilisateur.

Les sections suivantes décrivent plus en détail les alertes et les notifications Admiral.

### **Cycle de vie d'une alerte Admiral**

L'Admiral vérifie la disponibilité des services sur l'état des services. Il déclenche une alerte lorsque ce temps de disponibilité devient inférieur au seuil d'alerte préconfiguré.

Par exemple, Rpminstall est un service utilisé pour installer les RPM lors des déploiements, des mises à niveau, des correctifs, etc. Il est configuré pour générer une alerte Admiral si son temps de disponibilité est inférieur à 80 % sur une heure. Si le service Rpminstall tombe en panne pendant une durée supérieure au seuil précisé ci-dessus, une alerte Admiral est générée pour Rpminstall avec l'état ACTIVE.

#### **Figure 409: Alerte Admiral active**

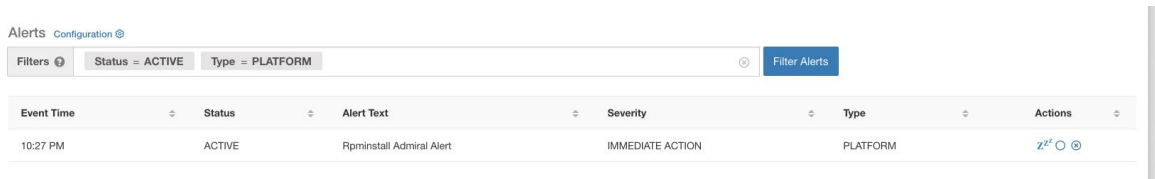

Lorsque le service se rétablit, son pourcentage de disponibilité commence à augmenter. Lorsque la disponibilité dépasse son seuil, l'alerte se ferme automatiquement etson état passe à CLOSED (FERMÉE). Dansl'exemple Rpminstall décrit ci-dessus, RpminstallAdmiral Alert se ferme automatiquement lorsque son temps de disponibilité dépasse 80 % en une heure.

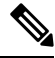

La fin de l'alerte est TOUJOURS décalée par rapport au retour à la normale du service. En effet, Admiral examine l'intégrité du service sur une période donnée. Dans l'exemple ci-dessus, puisque le seuil d'alerte Rpminstall est défini à 80 % d'une heure de disponibilité, il doit l'être depuis au moins 48 minutes (80 % d'une heure) avant que l'alerte ne se ferme. **Note**

Aucune action n'est requise pour fermer l'alerte. Ainsi, toutes les alertes Admiral ACTIVENT indiquent un problème sous-jacent nécessitant notre attention.

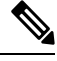

**Note** Aucune notification dédiée n'est générée à la fermeture des alertes.

Après qu'une alerte soit passée à FERMÉE, elle ne s'affichera plus sous les alertes ACTIVES. Les alertes fermées peuvent toujours être vues sur l'interface utilisateur en utilisant le filtre Status=CLOSED comme indiqué ci-dessous :

#### **Figure 410: Fermeture automatique d'alerte Admiral à la reprise du service**

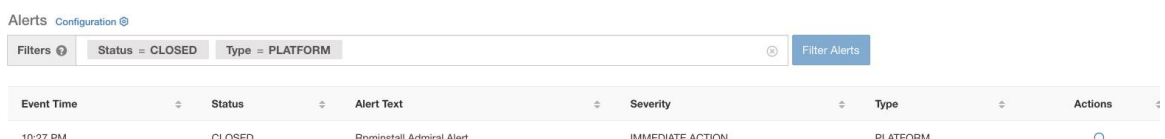

Il existe deux types d'alertes Admiral :

- Alerte Admiral individuelle
- Résumé des alertes Admiral

## **Alerte Admiral individuelle**

Les alertes décrites dans la section précédente, les alertes qui sont déclenchées pour des services individuels, appartiennent à la catégorie d'alerte individuelle Admiral. Le texte de l'alerte contient toujours l <*Service Name*> de l'alerte Admiral. Cela facilite le filtrage des alertes individuelles par service ou par le suffixe **Admiral Alert**.

**Figure 411: Filtre de texte d'alerte pour les alertes Admiral individuelles**

| Alerts Configuration ® |                   |                                    |                                   |  |           |                         |                      |  |  |                                              |  |   |                                |               |
|------------------------|-------------------|------------------------------------|-----------------------------------|--|-----------|-------------------------|----------------------|--|--|----------------------------------------------|--|---|--------------------------------|---------------|
| Filters @              | $Status = ACTIVE$ | $Type = PLATFORM$                  | Alert Text contains Admiral Alert |  |           | (x)                     | <b>Filter Alerts</b> |  |  |                                              |  |   |                                |               |
|                        |                   |                                    |                                   |  |           |                         |                      |  |  |                                              |  |   |                                |               |
| <b>Event Time</b>      |                   | <b>Status</b>                      | Alert Text                        |  | $\hat{=}$ | Severity                |                      |  |  | Type                                         |  | ÷ | <b>Actions</b>                 | $\Rightarrow$ |
| 10:14 PM               |                   | <b>CONTRACTOR</b><br><b>ACTIVE</b> | Adm Admiral Alert                 |  |           | <b>IMMEDIATE ACTION</b> |                      |  |  | PLATFORM                                     |  |   | $Z^{\mathbb{Z}^2}$ O $\otimes$ |               |
| 7:04 PM                |                   | ACTIVE                             | Rpminstall Admiral Alert          |  |           | <b>IMMEDIATE ACTION</b> |                      |  |  | PLATFORM                                     |  |   | $Z^{Z^L}$ $\bigcirc$ $\otimes$ |               |
| 2:58 PM                |                   | <b>MARKETARE</b><br><b>ACTIVE</b>  | DataBackup Admiral Alert          |  |           | <b>IMMEDIATE ACTION</b> |                      |  |  | <b>CONTRACTOR AND CONTRACTOR</b><br>PLATFORM |  |   | $Z^{Z^2}$ O $\otimes$          |               |

### **Résumé des alertes Admiral**

Admiral génère des alertes résumées quotidiennement à minuit UTC. Elles contiennent une liste des alertes actuellement actives et de toutes les alertes fermées au cours de la dernière journée. Cela permet à l'utilisateur de voir l'intégrité globale de la grappe signalée par Admiral en un seul endroit. C'est également utile pour constater les alertes fermées qui ne génèrent pas de notification dédiée autrement. Si la grappe est intègre et qu'aucune alerte n'a été fermée au cours de la dernière journée, aucune notification récapitulative n'est générée pour ce jour-là. Cela sert à réduire les notifications et le bruit informationnel inutiles.

Le texte des alertes, dans ce cas, est toujours **« Admiral Summary** » . Cela facilite le filtrage des alertes résumées, comme le montre la figure suivante.

**Figure 412: Filtre de texte de résumé Admiral**

| Alerts Configuration ® |                                   |               |  |                                     |   |          |               |                 |  |                               |  |
|------------------------|-----------------------------------|---------------|--|-------------------------------------|---|----------|---------------|-----------------|--|-------------------------------|--|
| Filters @              | $Status = ACTIVE$ Type = PLATFORM |               |  | Alert Text contains Admiral Summary |   |          | (x)           | Filter Alerts   |  |                               |  |
|                        |                                   |               |  |                                     |   |          |               |                 |  |                               |  |
| <b>Event Time</b>      |                                   | <b>Status</b> |  | <b>Alert Text</b>                   | ٠ | Severity | $\Rightarrow$ | Type            |  | Actions                       |  |
| 5:04 PM                |                                   | <b>ACTIVE</b> |  | Admiral Summary                     |   | LOW      |               | <b>PLATFORM</b> |  | $Z^{Z'}$ $\bigcirc$ $\otimes$ |  |

### **Détails de l'alerte**

#### **Alertes individuelles**

Lorsque l'on clique sur l'alerte pour une alerte de type Admiral, celle-ci se déploie pour afficher des champs utiles au débogage et à l'analyse de l'alerte.

I

#### **Figure 413: Détails de l'alerte**

| Alerts Configuration ®               |                                                                    |                                                                                                    |                         |                      |                                |
|--------------------------------------|--------------------------------------------------------------------|----------------------------------------------------------------------------------------------------|-------------------------|----------------------|--------------------------------|
| $Status = ACTIVE$<br>Filters $\odot$ | $Type = PLATFORM$                                                  |                                                                                                    | $\circledR$             | <b>Filter Alerts</b> |                                |
| <b>Event Time</b>                    | <b>Status</b><br>$\div$                                            | <b>Alert Text</b>                                                                                                    | Severity                | Type<br>$\div$       | Actions<br>$\div$<br>$\div$    |
| Jul 14, 11:54 PM                     | <b>ACTIVE</b>                                                      | Rpminstall Admiral Alert                                                                                                    | <b>IMMEDIATE ACTION</b> | PLATFORM             | $Z^{Z^2}$ $\bigcirc$ $\otimes$ |
|                                      | Alert ID <sub>2</sub><br>Desc<br>Service<br><b>Trigger Details</b> | Details<br>Rpminstall uploads rpms into the cluster. Please look at /local/logs/tetration/rpminstall/rpm_upgrade.log<br>on orchestrators for more details<br>Rpminstall<br>Alert triggered because Rpminstall uptime was less than 80.0 % in 1h. It will auto close when uptime<br>percentage is back above this threshold. Uptime at trigger was 70.0%. |                         |                      |                                |

**Table 32: Description des champs des détails de l'alerte**

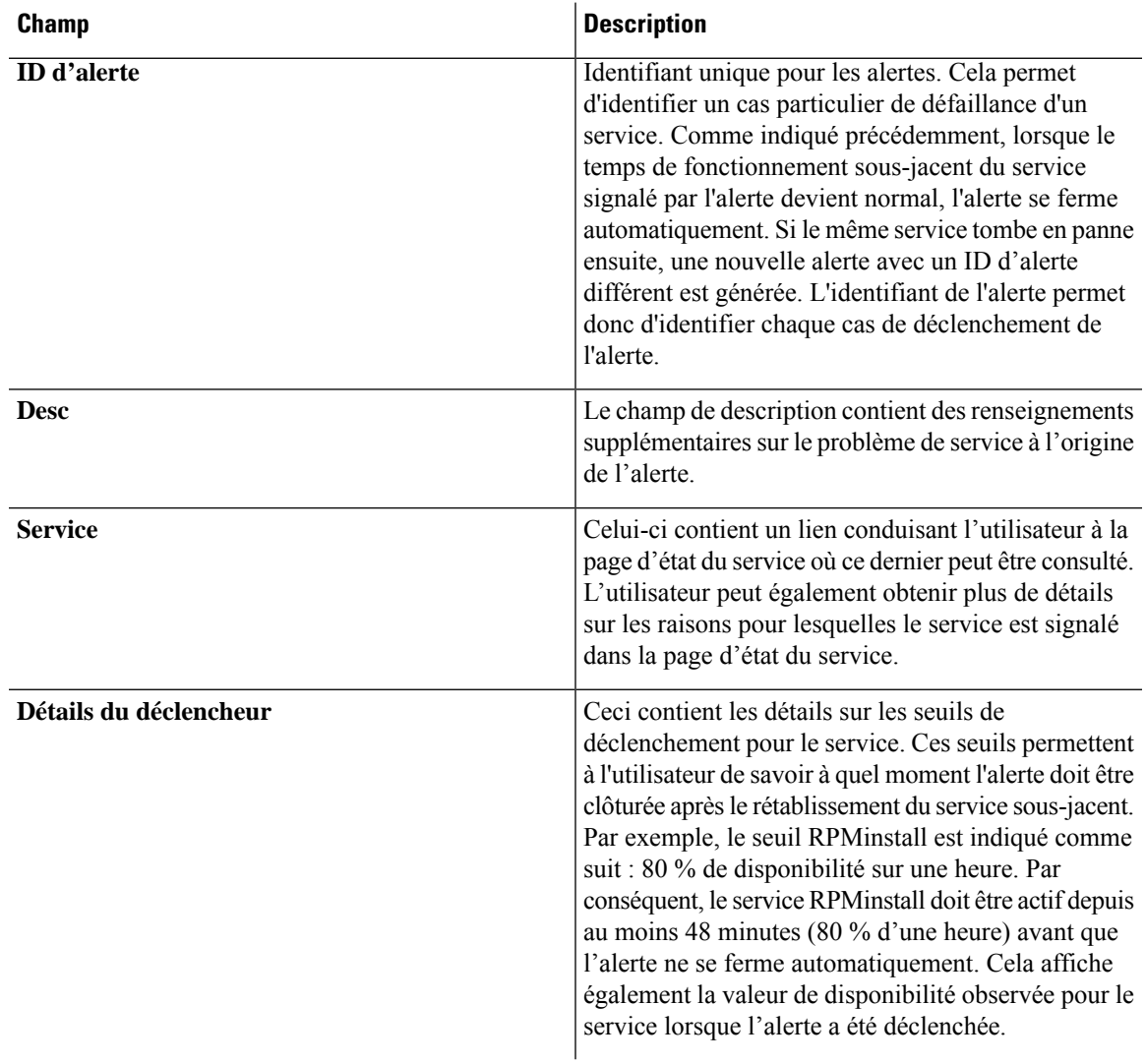

Voici un exemple de sortie de Kafka JSON :

```
{
  "severity": "IMMEDIATE_ACTION",
  "tenant id": 0,
  "alert time": 1595630519423,
  "alert_text": "Rpminstall Admiral Alert",
  "key_id": "ADMIRAL_ALERT_5",
  "alert_id": "/Alerts/5efcfdf5497d4f474f1707c2/DataSource{location_type='TETRATION',
location_name='platform', location grain='MIN',
root_scope_id='5efcfdf5497d4f474f1707c2'}/66eb975f5f987fe9eaefa81cee757c8b6dac5facc26554182d8112a98b35c4ab",
  "root_scope_id": "5efcfdf5497d4f474f1707c2",
  "type": "PLATFORM",
  "event time": 1595630511858,
  "Check /local/logs/tetration/rpminstall/rpm_upgrade.log on
orchestrators for more details\",\"Trigger Details\":\"Alert triggered because Rpminstall
uptime was less than 80.0 % in 1h. It will auto close when uptime percentage is back above
this threshold. Uptime at trigger was 65.0%. \"}"
  }
```
Toutes les alertes individuelles respectent le format JSON Kafka. Les services (à partir de l'état du service) qui sont couverts par la surveillance Admiral sont énumérés dans le tableau suivant :

 $\mathbf{I}$ 

| <b>Service</b>                | <b>Conditions de déclenchement</b>                                                        | Gravité                 |
|-------------------------------|-------------------------------------------------------------------------------------------|-------------------------|
| <b>Serveur API Kubernetes</b> | La disponibilité du service est<br>inférieure à 90 % au cours des<br>15 dernières minutes | <b>ACTION IMMÉDIATE</b> |
| Administrateur                | La disponibilité du service est<br>inférieure à 90 % au cours de la<br>dernière heure.    | <b>ACTION IMMÉDIATE</b> |
| Sauvegarde des données        | La disponibilité du service est<br>inférieure à 90 % au cours des<br>6 dernières heures.  | <b>ACTION IMMÉDIATE</b> |
| Utilisation disque critique   | La disponibilité du service est<br>inférieure à 80 % au cours de la<br>dernière heure.    | <b>ACTION IMMÉDIATE</b> |
| Redémarrage requis            | La disponibilité du service est<br>inférieure à 90 % au cours de la<br>dernière heure.    | <b>ACTION IMMÉDIATE</b> |
| <b>RPMinstall</b>             | La disponibilité du service est<br>inférieure à 80 % au cours de la<br>dernière heure.    | <b>ACTION IMMÉDIATE</b> |
| SecondaryNN checkpoint status | La disponibilité du service est<br>inférieure à 90 % au cours de la<br>dernière heure.    | <b>ACTION IMMÉDIATE</b> |

**Table 33: Services couverts par la surveillance Admiral**

Pour les grappes physiques de 8 ou 39 RU, les services suivants sont également surveillés :

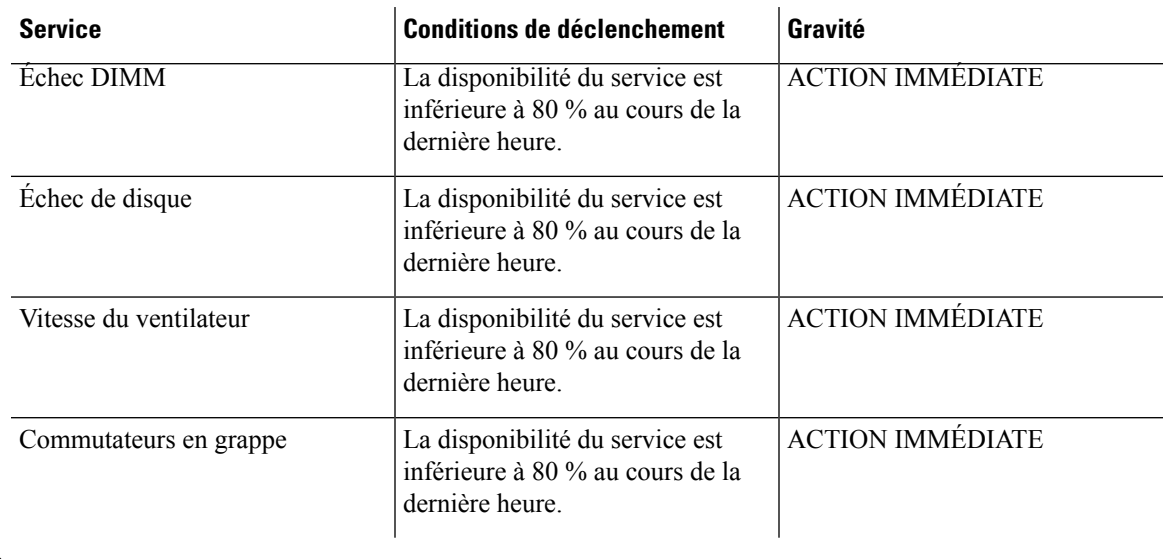

#### **Table 34: Services couverts par la surveillance Admiral pour les grappes de 8 ou 39 RU**

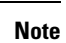

La surveillance Admiral s'appuie sur les mesures de traitement générées par l'état du service pour générer des alertes. Si la récupération de la mesure n'est pas possible pendant une durée prolongée (par exemple, si l'état du service est en panne), une alerte (TSDBOracleConnectivity) est déclenchée pour indiquer que le traitement des alertes en fonction du service est désactivé sur la grappe.

#### **Alertes résumées**

Les alertes résumées sont de nature informationnelle et sont toujours définies comme de priorité FAIBLE. Lorsque l'on clique sur un résumé d'alerte Admiral, celui-cise développe pour afficher divers champs contenant des informations résumées sur les alertes Admiral.

#### **Figure 414: Détails de l'alerte résumée Admiral**

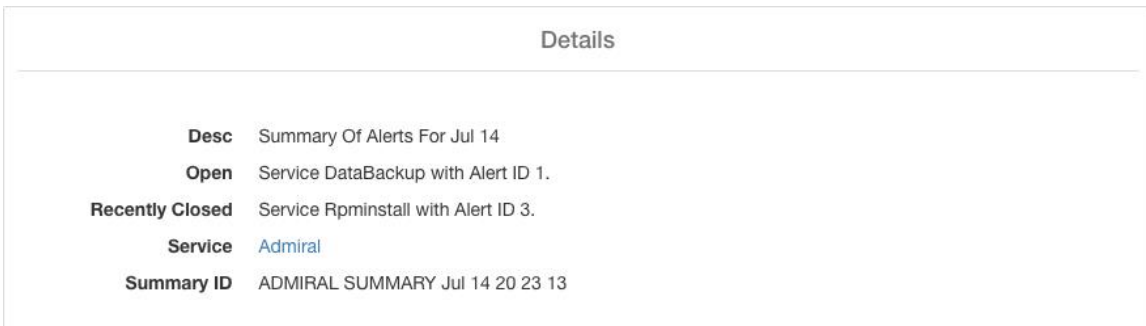

#### **Table 35: Description des champs de l'alerte résumée Admiral**

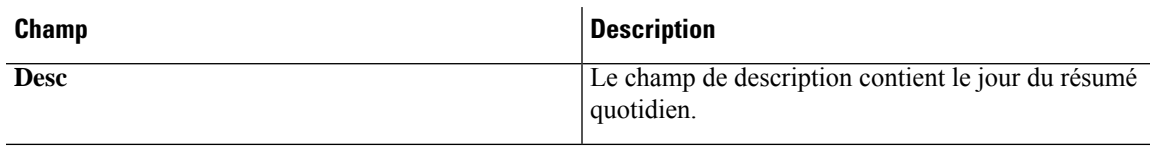

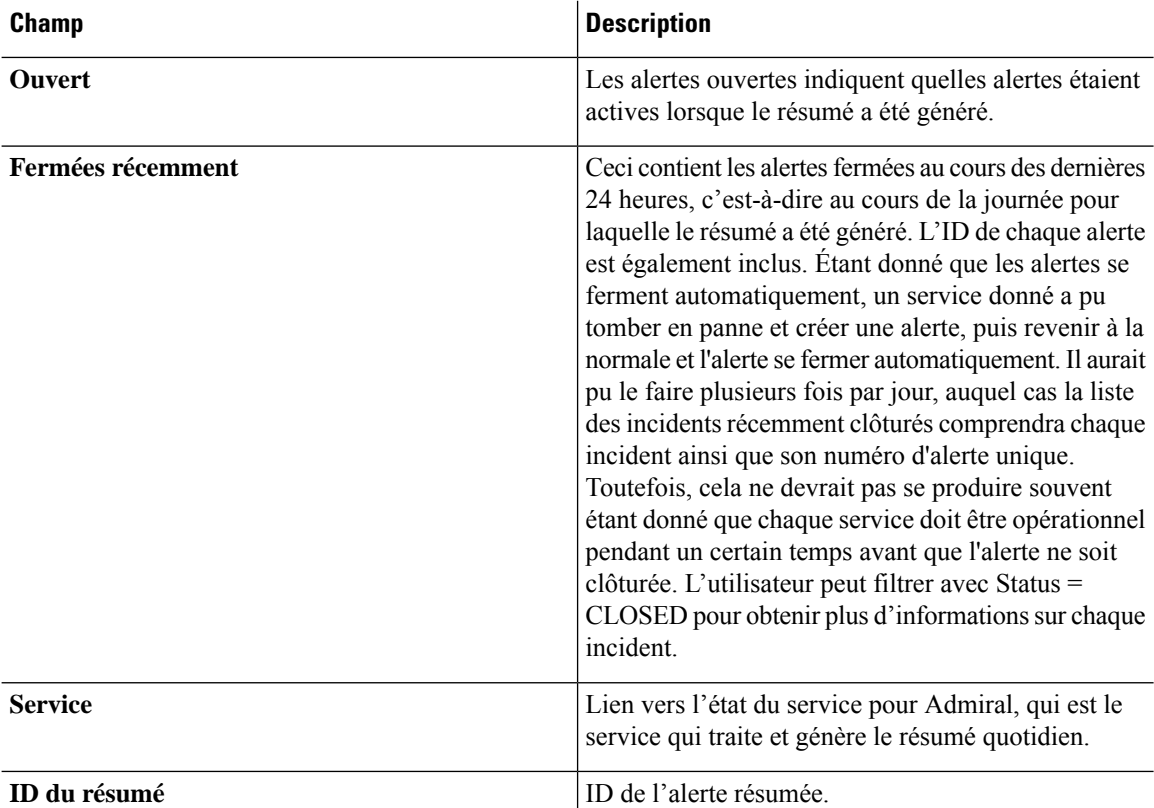

Voici un exemple de sortie de Kafka JSON :

```
{
    "severity": "LOW",
    "tenant id": 0,
    "alert time": 1595721914808,
    "alert text": "Admiral Summary",
    "key_id": "ADMIRAL_SUMMARY_Jul-26-20-00-04",
    "alert_id": "/Alerts/5efcfdf5497d4f474f1707c2/DataSource{location_type='TETRATION',
location_name='platform', location_grain='MIN',
root_scope_id='5efcfdf5497d4f474f1707c2'}/e95da4521012a4789048f72a791fb58ab233bbff63e6cbc421525d4272d469aa",
    "root scope id": "5efcfdf5497d4f474f1707c2",
    "type": "PLATFORM",
    "event_time": 1595721856303,
    "alert_details": "{\"Desc\":\"Summary of alerts for Jul-26\",\"Recently
Closed\":\"None\",\"Open\":\" Service Rpminstall with Alert ID
5.\",\"Service\":\"Admiral\",\"Summary ID\":\"ADMIRAL_SUMMARY_Jul-26-20-00-04\"}"
  }
```
Un exemple d'alerte résumée danslaquelle un service déclenche plusieurs alertes dans une journée est présenté ci-dessous :

Ш

#### **Figure 415: Alertes multiples**

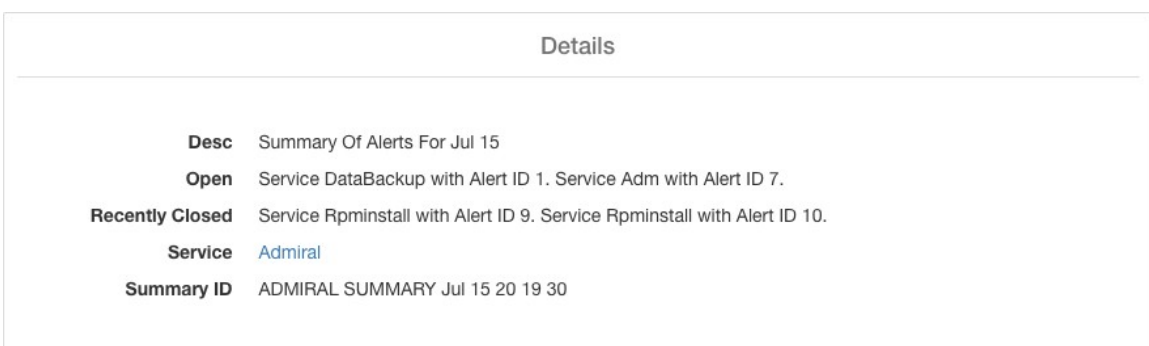

### **Actions des utilisateurs**

Puisque les alertes Admiral ne génèrent qu'une seule notification par alerte, l'inclusion, l'exclusion ou la répétition d'alertes précises ne sont pas nécessaires. Les alertesse ferment automatiquement lorsque le service redevient normal pour le seuil de disponibilité, comme décrit ci-dessus. Il existe la possibilité de forcer la fermeture d'une alerte. Normalement, cela ne doit être utilisé que pour supprimer les récapitulatifs des alertes de l'interface utilisateur, car les alertes individuelles se ferment automatiquement.

**Figure 416: Forcer la fermeture des alertes**

| Filters $\odot$   | $Status = ACTIVE$ |        | $Type = PLATFORM$ |               | Alert Text contains Admiral Summary |        |          | $\circledR$ |           | <b>Filter Alerts</b> |               |                           |
|-------------------|-------------------|--------|-------------------|---------------|-------------------------------------|--------|----------|-------------|-----------|----------------------|---------------|---------------------------|
| <b>Event Time</b> |                   | $\div$ | <b>Status</b>     | $\Rightarrow$ | <b>Alert Text</b>                   | $\div$ | Severity |             | $\hat{=}$ | Type                 | $\Rightarrow$ | Force close an alert      |
| 5:04 PM           |                   |        | <b>ACTIVE</b>     |               | <b>Admiral Summary</b>              |        | LOW      |             |           | PLATFORM             |               | $Z^{Z'} \bigcirc \otimes$ |

```
Warning
```
Les alertes individuelles ne doivent pas être fermées de force. Si vous le faites alors que le service sous-jacent est toujours en panne ou que son temps de fonctionnement est inférieur au seuil prévu, une autre alerte sera déclenchée pour le même service lors de la prochaine itération du traitement Admiral.

### **Notifications Admiral**

Les alertes Admiral sont de type PLATFORM. De ce fait, ces alertes peuvent être configurées pour être envoyées à divers annonceurs par les connexions appropriées pour les alertes de plateforme à l'aide de la page de configuration ./configuration. Pour plus de commodité, la connexion est activée entre les alertes de la plateforme et le Kafka interne par défaut, ce qui permet d'afficher les alertes Admiral sur la page Alertes actuelles (aller à **Investigate (Investiguer)** > **Alerts (Alertes)**) sans aucune configuration manuelle.

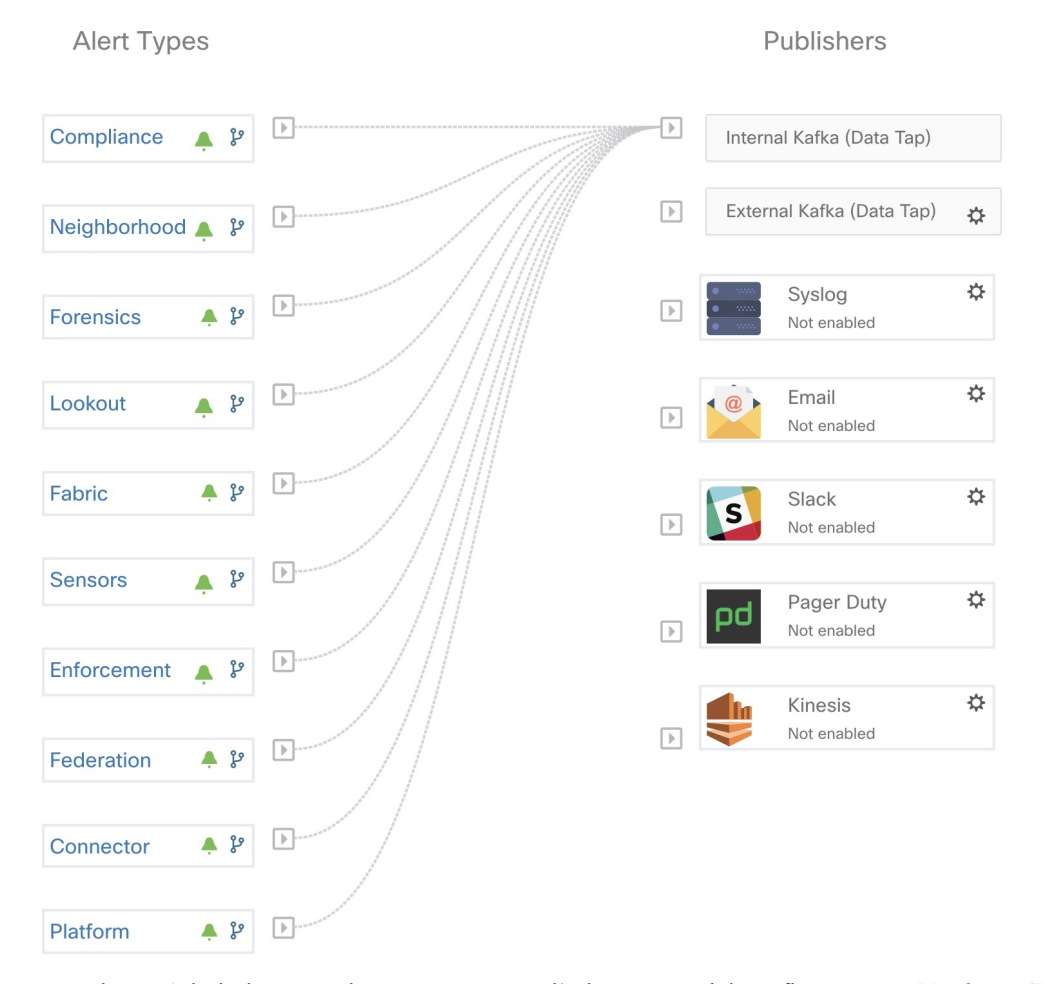

**Figure 417: Configuration des alertes de la plateforme**

Les alertes Admiral sont également envoyées à l'adresse courriel configurée sous **Platform (Plateforme)** > **Cluster Configuration (Configuration de la grappe)** > **Admiral Alert Email (Courriel de l'alerte Admiral)**.

#### **Figure 418: Exemple de courriel Admiral**

There is a new admiral platform alert on your tetration cluster. Service: Rominstall Start Time: 2020-07-14 23:09 UTC Alert ID: 3 Description: Rpminstall uploads rpms into the cluster. Please look at /local/logs/tetration/rpminstall/rpm\_upgrade.log for more details

This is an auto generated message about platform alerts on your cluster. For more details, please go to Alerts On Cluster Please make sure that you are on Default Scope to view the alerts.

Ainsi, les utilisateurs peuvent recevoir des notifications Admiral même s'ils n'ont pas configuré l'appareil TAN Edge. Ce comportement estsimilaire au comportement du Bosun (maître d'exploitation) dansles versions précédentes.

#### **Figure 419: Adresse courriel de Admiral**

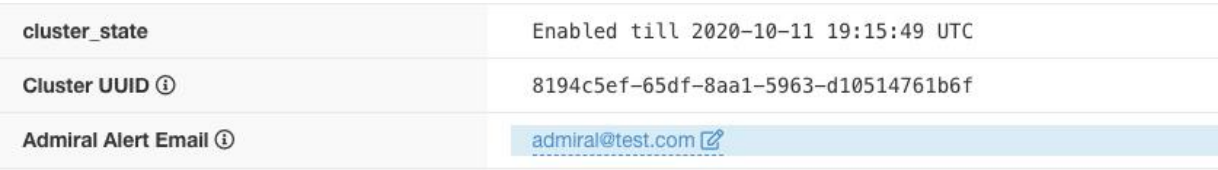

Ces notifications par courriel sont générées sur les mêmes déclencheurs que la page Current Alerts (Alertes actuelles). Ainsi, elles sont envoyées lors de la création de l'alerte et lors d'un courriel récapitulatif quotidien à minuit UTC. Le courriel récapitulatif quotidien répertorie toutes les alertes actives et celles fermées au cours des dernières 24 heures.

**Figure 420: Exemple de courriel récapitulatif Admiral**

Daily summary of admiral platform alerts:

#### **State:Active**

Service: DataBackup Start Time: 2020-07-14 21:58 UTC Alert ID: 1 Description: The last successful checkpoint was over 48 hours ago.

#### **State:Closed**

Service: Rpminstall Start Time: 2020-07-14 22:41 UTC Alert ID: 2 Description: Rpminstall uploads rpms into the cluster. Please look at /local/logs/tetration/rpminstall/rpm\_upgrade.log for more details

This is an auto generated message about platform alerts on your cluster. For more details, please go to Alerts On Cluster Please make sure that you are on Default Scope to view the alerts.

S'il n'y a aucune alerte active, ni aucune alerte fermée au cours des dernières 24 heures, les courriels récapitulatifs sont ignorés pour réduire le bruit des courriels.

# **État de la grappe**

La page d' **état de la grappe**, sous le menu **dépannage** dans la barre de navigation de gauche, est accessible aux **administrateurs du site**, mais les actions ne peuvent être effectuées que par les utilisateurs du **service d'assistance à la clientèle**. Il affiche l'état de tous les serveurs physiques du support Cisco Cisco Secure Workload. Chaque ligne du tableau représente un nœud physique avec des détails tels que la configuration de son matériel et de son micrologiciel et l'adresse IP de son contrôleur CIMC (si attribuée). Vous pouvez afficher la vue détaillée du nœud en cliquant sur la ligne . Dans cette page, nous pouvons également modifier le mot de passe CIMC des nœuds et activer ou désactiver l'accès externe. L'état de l'orchestrateur est également affiché sur la page d'état de la grappe pour fournir un contexte au service d'assistance à la clientèle.

#### **Figure 421: État de la grappe**

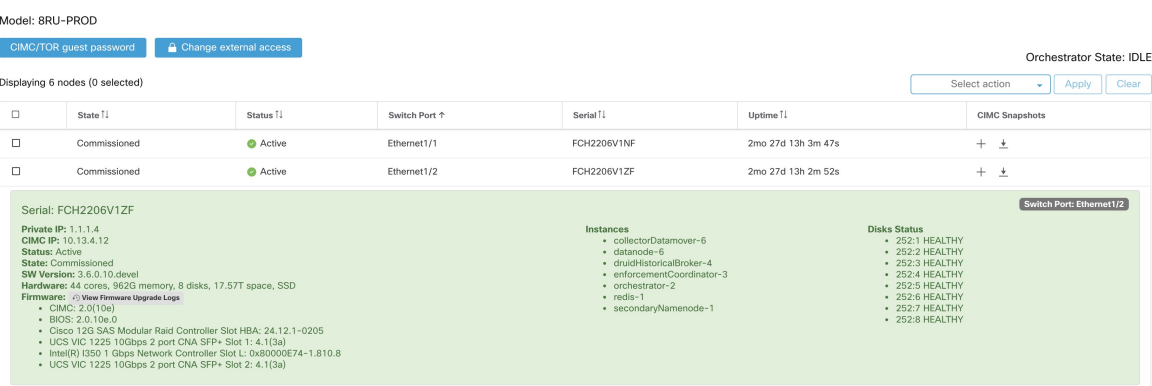

#### **Actions qui affectent tous les nœuds**

La modification du mot de passe du contrôleur CIMC et l'activation ou la désactivation de l'accès du contrôleur CIMC externe peuvent être effectuées à l'aide des options **CIMC/TOR guest password** (Mot de passe invité CIMC/TOR) et **Change external access** (modifier l'accès externe). Les actions affectent tous les nœuds de la grappe.

#### **Détails du nœud d'accès du contrôleur CIMC externe**

Cliquez sur **Modifier l'accès externe** pour ouvrir une boîte de dialogue qui fournit l'état de l'accès du contrôleur CIMC externe et permet d'activer, de renouveler ou de désactiver l'accès externe à CIMC.

Cliquez sur **Enable** (activer) pour configurer la grappe en arrière-plan pour activer l'accès CIMC externe. Cela peut prendre jusqu'à 60 secondes pour que les tâches soient terminées et que l'accès CIMC externe soit entièrement activé. Lorsque l'accès CIMC externe est activé, une boîte de dialogue s'affiche lorsque l'accès est défini pour expirer automatiquement et **Enable** (activer) passe à **Renew** (Renouveler) pour indiquer que vous pouvez renouveler l'accès CIMC externe. Le renouvellement de l'accès au contrôleur CIMC externe augmente l'heure d'expiration de deux heures par rapport à l'heure actuelle.

Si l'accès CIMC externe est activé, l'adresse IP du contrôleur CIMC dans les détails du nœud (visible en cliquant sur la ligne d'un nœud) devient un lien sur lequel vous pouvez accéder directement à l'interface utilisateur du contrôleur CIMC. Vous devrez peut-être recharger la page d'état de la grappe pour afficher les liens.

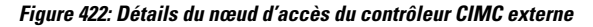

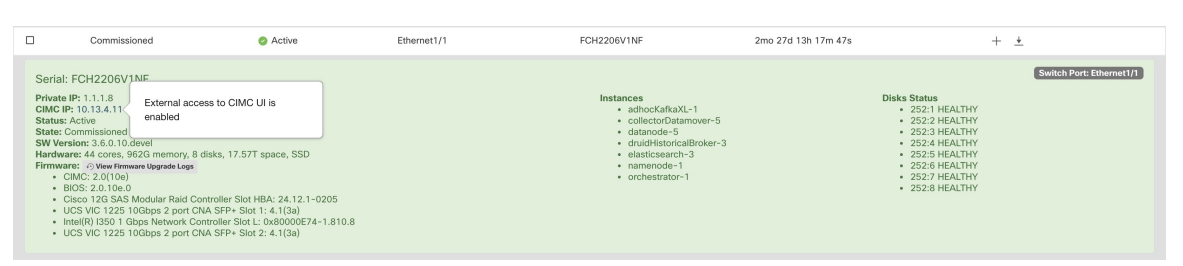

L'interface utilisateur du contrôleur CIMC comporte généralement un certificat autosigné. L'accès à l'interface utilisateur du contrôleur CIMC entraînera probablement une erreur dansle navigateur indiquant que le certificat n'est pas valide.Si vous utilisez Google Chrome, vous devrez peut-être taper **thisisunsafe** sans guillemets lorsque l'erreur de certificat non valide s'affiche pour contourner la vérification de certificat et accéder à l'interface utilisateur du contrôleur CIMC.

Dans l'interface utilisateur du contrôleur CIMC, l'accès KVM n'est fonctionnel que si la version du contrôleur CIMC est 4.1(1g) ou ultérieure. Une fois l'accès CIMC externe activé, il est automatiquement désactivé au bout de deux heures, sauf si l'accès est renouvelé ou désactivé.

La désactivation de l'accès CIMC externe configure la grappe en arrière-plan pour désactiver l'accès CIMC externe. Cela peut prendre jusqu'à 60 secondes pour que la tâche se termine et que l'accès CIMC externe soit complètement désactivé.

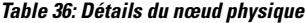

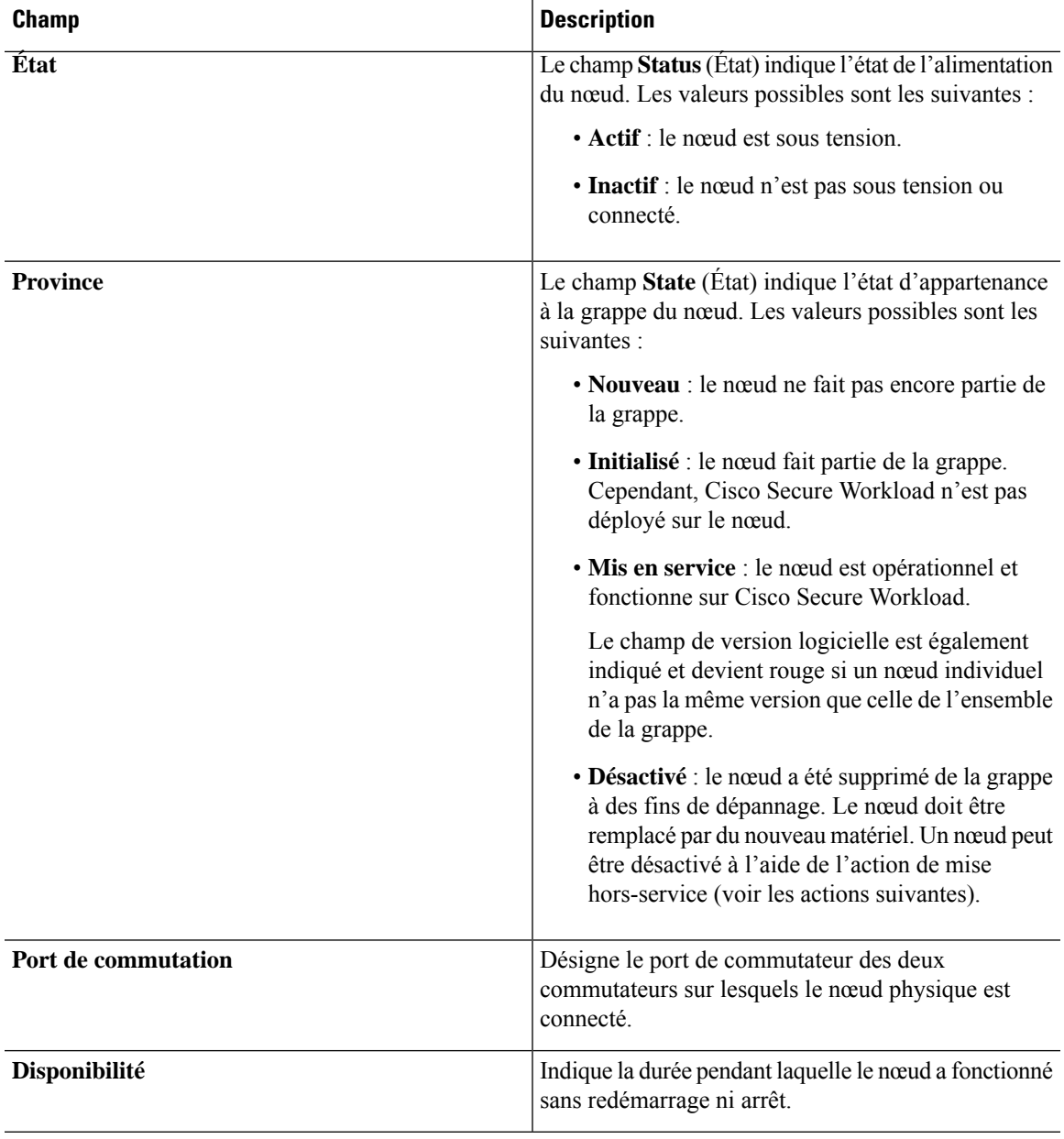

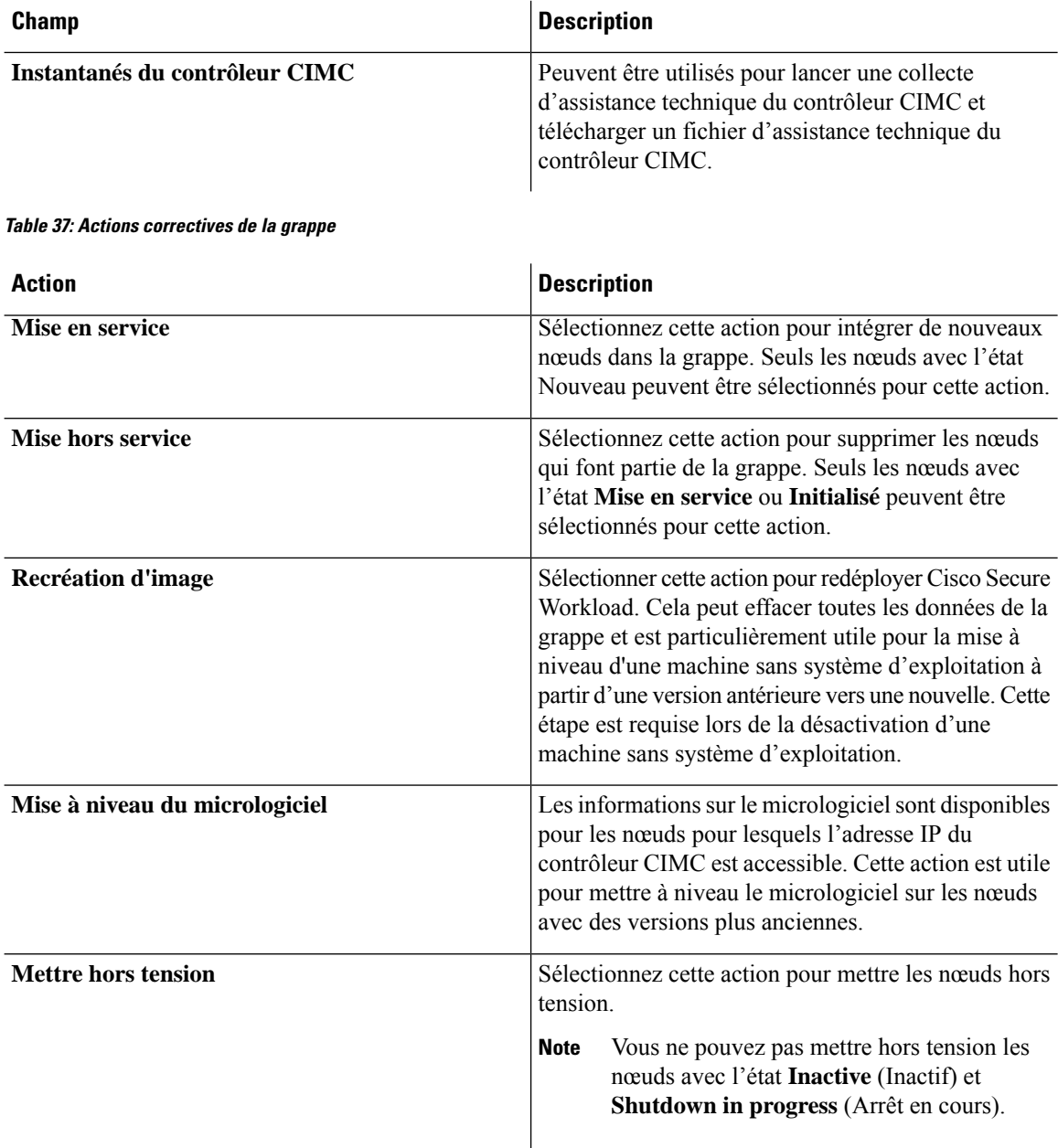

# **Détails des mises à niveau du micrologiciel**

La grappe Cisco Secure Workload sur site regroupe un système informatique unifié (UCS) Cisco Integrated Management Controller (CIMC) Host Upgrade Utility (HUU) ISO. L'option de mise à niveau du micrologiciel sur la page d'état de la grappe peut être utilisée pour mettre à jour une version physique sans système d'exploitation vers la version du micrologiciel UCS incluse dans l'image HUU ISO qui a été groupée dans les RPM Cisco Secure Workload.

La mise à jour du micrologiciel peut commencer sur un hôte sans système d'exploitation lorsque l'état est *actif* ou *inactif* , tant que l'état sans système d'exploitation n'est pas *initialisé* ou *Incompatibilité UGS*. Un seul micrologiciel UCS à la fois peut voir son micrologiciel UCS mis à jour. Pour démarrer la mise à jour du micrologiciel, l'état Cisco Secure Workload de l'orchestrateur doit être *Idle* (inactif). Lorsque la mise à jour du micrologiciel UCS est lancée, certaines des fonctionnalités de l'interface utilisateur spécifiques à la page d'état de la grappe peuvent être temporairement touchées si le consul leader, l'orchestration ou le gestionnaire actif du micrologiciel (fwmgr) doit être commuté vers d'autres hôtes - ces basculements devraient se produire automatiquement . Pendant la mise à jour du micrologiciel, les détails du micrologiciel du système sans système d'exploitation mis à jour ne s'afficheront pas. Après la mise à jour, cela peut prendre jusqu'à 15 minutes avant que les détails du micrologiciel ne s'affichent à nouveau dans la page Cluster Status (État de la grappe). Avant de commencer la mise à jour du micrologiciel, consultez la page Service Status (État des services) pour vérifier que tous les services sont intègres.

Lorsque vous lancez une mise à jour de micrologiciel sur un système sans système d'exploitation, fwmgr vérifie que la mise à jour peut se poursuivre, met hors tension normalement le système sans système d'exploitation si nécessaire, puis se connecte au contrôleur CIMC sur l'environnement sans système d'exploitation et démarre la mise à jour du micrologiciel basée sur HUU. Ce processus de mise à jour du micrologiciel basé sur HUU implique de démarrer le matériel sans système d'exploitation dans HUU ISO, d'effectuer la mise à jour, de redémarrer le contrôleur CIMC pour activer le nouveau micrologiciel, puis de redémarrer la machine sans système d'exploitation dans HUU ISO pour vérifier que la mise à jour a été effectuée. Le processus global de mise à jour peut prendre plus de 2 heures pour un G1 sans système d'exploitation ou plus d'une heure pour un G2 sans système d'exploitation. Lorsque le processus de mise à jour du micrologiciel est lancé, la page Service Status (État du service) peut indiquer que certains services ne sont pas intègres, car les systèmes sans système d'exploitation et toutes les machines virtuelles fonctionnant sur ces services sans système d'exploitation ne sont plus actifs dans la grappe. Lorsque la mise à jour du micrologiciel est terminée, cela peut prendre 30 minutes de plus pour que le système sanssystème d'exploitation redevienne actif dansla grappe, et il faudra peut-être plus de temps pour que touslesservicessoient de nouveau intègres. Si les services ne récupèrent pas dans les deux heures suivant une mise à jour du micrologiciel, contactez un représentant du service d'assistance à la clientèle.

Vous pouvez cliquer sur un nœud sans système d'exploitation dans la page Cluster Status (État de la grappe ) pour développer les détails de ce nœud. Lorsqu'une mise à jour du micrologiciel est lancée, vous pouvez cliquer sur le bouton *View Firmware Upgrade Logs* (Afficher les journaux de mise à niveau du micrologiciel) pour afficher l'état de la mise à jour du micrologiciel. Le journal contient l'état général de la mise à jour du micrologiciel. L'état peut être :

- **La mise à jour du micrologiciel a été déclenchée** : la mise à jour du micrologiciel a été demandée, mais n'a pas encore commencé. Pendant cet état, fwmgr vérifiera que les services requis pour la mise à jour du micrologiciel sont fonctionnels et que le CIMC peut accéder à ces services.
- **La mise à jour du micrologiciel est en cours d'exécution** : la mise à jour du micrologiciel a été lancée. Lorsqu'une mise à jour de micrologiciel atteint cet état, le contrôleur CIMC et HUU contrôlent la mise à jour, et la grappe Cisco Secure Workload signale l'état que lui fournit CIMC au sujet de la mise à jour.
- **La mise à jourdu micrologiciel a expiré** : cela indique qu'un processus de mise à jour du micrologiciel a dépassé le délai attendu. Le processus global de mise à jour du micrologiciel a une limite de 240 minutes lorsqu'il entre dans la phase *de mise à jour du micrologiciel en cours* . Pendant la mise à jour du micrologiciel, CIMC peut devenir inaccessible lors du redémarrage avec la nouvelle version, cet état inaccessible a un délai de 40 minutes avant que la mise à jour du micrologiciel ne soit déclarée expirée. Lorsque la mise à jour du micrologiciel a commencé, la surveillance de cette mise à jour expire après 120 minutes.
- **La mise à jour du micrologiciel a échoué avec une erreur** : ceci indique qu'une erreur est survenue et que la mise à jour du micrologiciel a échoué. Le contrôleur CIMC ne donne généralement pas d'indication de réussite ou d'échec, donc cet état indique généralement qu'une erreurs'est produite avant que la mise à jour du micrologiciel ne soit en cours d'exécution.

• **Fin de la mise à jour du micrologiciel** : la mise à jour du micrologiciel s'est terminée sans erreur ni délai d'expiration. Le contrôleur CIMC ne donne généralement pas d'indication de réussite ou d'échec, il est préférable de vérifier que les versions du micrologiciel UCS sont mises à jour lorsque ces détails deviennent disponibles dans la page Cluster Status (État de la grappe) - cela peut prendre jusqu'à 15 minutes pour que ces détails soient disponibles.

Sous l'état général dans la fenêtre contextuelle *View Firmware Upgrade Logs* (afficher les journaux de mise à niveau du micrologiciel) se trouve une section de *progression de la mise à jour* qui contiendra des messages de journal horodatésindiquant la progression de la mise à jour du micrologiciel. Lorsque l'état de *redémarrage de l'hôte en cours* est affiché dans ces messages de journal, CIMC contrôle la mise à jour et la grappe la surveille. La plupart des messages de journal suivants proviennent directement du CIMC et ne sont ajoutés à la liste des messages de journal que si l'état de la mise à jour change.

Sous la section de *progression de la mise à jour* de la fenêtre contextuelle *View Firmware Upgrade Logs* (Afficher les journaux de mise à jour du micrologiciel), une section *Component update status* (État de mise à jour des composants) s'affichera lorsque CIMC commencera à fournir des états de mise à jour de composant individuel. Cette section résume l'état de la mise à jour des divers composants UCS sur le système sans système d'exploitation.

# **Sauvegarde et restauration des données**

La sauvegarde et la restauration des données sont un mécanisme de reprise après sinistre qui copie les données de la grappe Cisco Secure Workload, des connecteurs et des orchestrateurs externes vers un stockage hors site. En cas de sinistre, les données sont restaurées à partir du stockage hors site vers une grappe de même type de taille. Vous pouvez également basculer entre différents sites de sauvegarde.

- La sauvegarde et la restauration des données sont prises en charge pour les grappes physiques de 8 et 39 RU.
- Les données peuvent être sauvegardées dans n'importe quel stockage d'objets externe compatible avec l'API S3V4.
- Cisco Secure Workload nécessite une bande passante et un stockage suffisants pour sauvegarder les données. Des vitesses de réseau lentes et une latence élevée peuvent faire échouer les sauvegardes.
- Les limites de stockage des données sont basées sur le type de sauvegarde sélectionné.
	- Pour la sauvegarde de données en mode continu, nous vous recommandons de stocker 200 To pour les sauvegardes complètes, y compris les données de flux. Pour déterminer l'espace de stockage réel requis, utilisez l'option du **planificateur de capacité** disponible sur la page de sauvegarde des données.Pour en savoir plus, consultez Utiliser lePlanificateur de capacité, on page 725. Le manque d'espace de stockage pour de multiples sauvegardes entraîne la suppression fréquente d'anciennes sauvegardes afin de pouvoir gérer les sauvegardes dans la limite de l'espace de stockage. Il doit y avoir suffisamment de stockage pour au moins une sauvegarde.
	- Pour la sauvegarde des données en mode continu, le stockage minimal requis est de 50 To pour les sauvegardes complètes, y compris les données de flux. Pour déterminer l'espace de stockage réel requis, utilisez l'option du **planificateur de capacité** disponible sur la page de sauvegarde des données.Pour en savoir plus, consultez Utiliser lePlanificateur de capacité, on page 725. Le manque d'espace de stockage pour de multiples sauvegardes entraîne la suppression fréquente d'anciennes sauvegardes afin de pouvoir gérer les sauvegardes dans la limite de l'espace de stockage. Il doit y avoir suffisamment de stockage pour au moins une sauvegarde.
- Pour les sauvegardes en mode allégé, 1 To de stockage est suffisant, car les données de flux, qui constituent la majeure partie des données de sauvegarde, ne sont pas incluses dans la sauvegarde.
- Les données peuvent uniquement être restaurées dans une grappe de taille compatible, exécutant la même version que la grappe principale. Par exemple, vous pouvez restaurer les données d'une grappe de 8 RU uniquement vers une autre de 8 RU.

### **Sauvegarde des données**

Un calendrier pour la sauvegarde des données peut être configuré à l'aide de la section Sauvegarde des données de l'interface utilisateur. Les sauvegardes sont déclenchées une fois par jour et à l'heure programmée en fonction des paramètres configurés ou peuvent être configurées pour s'exécuter en continu. Une sauvegarde réussie s'appelle un *point de contrôle*. Un point de contrôle est un instantané à un point dans le temps des magasins de données principaux de la grappe.

Un point de contrôle réussi peut être utilisé pour restaurer les données sur une autre grappe ou au sein de la même grappe.

Les données de configuration de la grappe sont toujours sauvegardées pour chaque point de contrôle. Le flux et d'autres données constituent la majeure partie des données sauvegardées. Par conséquent, si elles sont configurées correctement, seules les modifications incrémentielles sont sauvegardées. Les sauvegardes incrémentielles permettent de réduire la quantité de données transférées vers le stockage externe, ce qui évite de surcharger le réseau. Si vous le souhaitez, une sauvegarde complète peut être déclenchée selon une planification convenue pour toutes les sources de données lorsque la sauvegarde incrémentielle est configurée. Une sauvegarde complète copie chaque objet d'un point de contrôle, même s'il est déjà copié et que l'objet n'a pas été modifié. Cela peut ajouter une charge importante sur la grappe, sur le réseau entre la grappe et la bibliothèque d'objets, et sur la bibliothèque d'objets elle-même. Une sauvegarde complète peut s'avérer nécessaire en cas de détérioration des objets ou de défaillance matérielle irrémédiable de la bibliothèque d'objets. En outre, si le compartiment fourni pour la sauvegarde change, une sauvegarde complète est automatiquement appliquée, car une sauvegarde complète est nécessaire pour que les sauvegardes incrémentielles soient utiles.

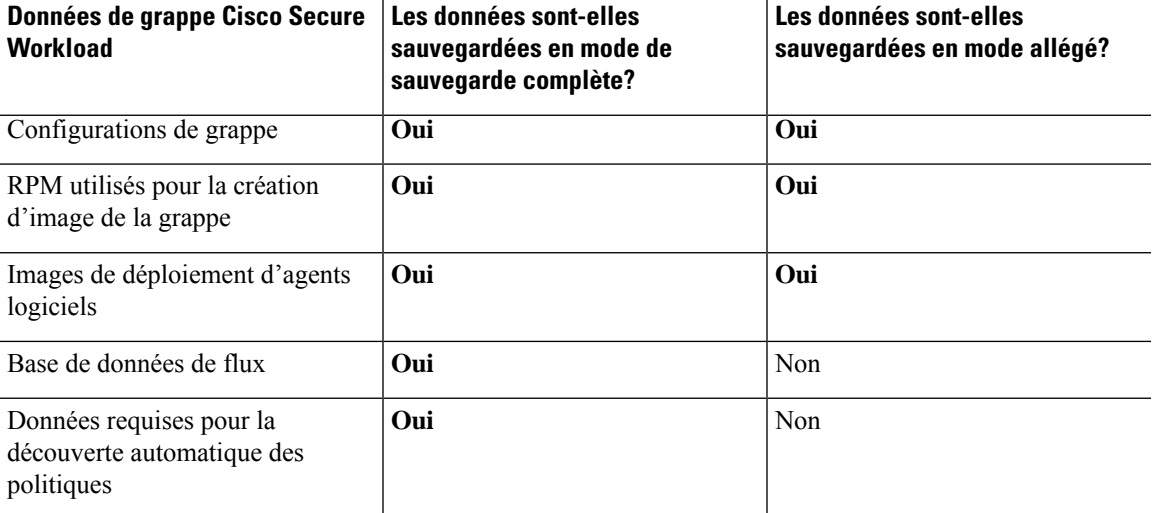

#### **Table 38: Données de grappe sauvegardées dans différents modes**

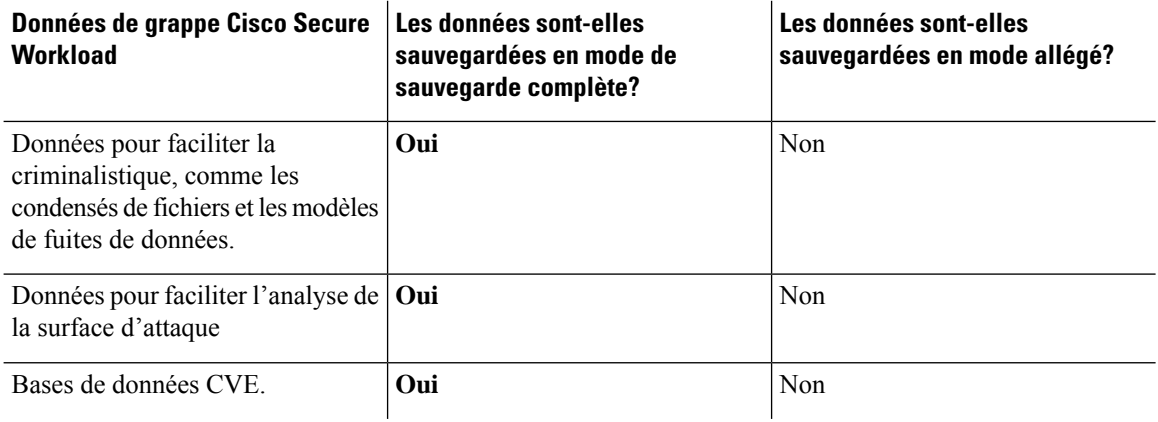

- **Note**
- Les informations du connecteur sécurisé ne sont pas sauvegardées ou restaurées dans la version sur site de Cisco Secure Workload, mais sont sauvegardées et restaurées dans la version logiciel-service (SaaS) de Cisco Secure Workload.
- Lesinformationssur les correctifs virtuels des connecteursFMC ne sont pasrestaurées aprèsla restauration des données sauvegardées.

## **Conditions préalables à la sauvegarde des données**

- Communiquez avec le Centre [d'assistance](https://www.cisco.com/c/en/us/support/web/tsd-cisco-worldwide-contacts.html) technique de Cisco pour activer les options de sauvegarde et de restauration des données sur votre grappe.
- Les clés d'accès et secrètes du magasin d'objets sont requises. L'option de sauvegarde et de restauration des données ne fonctionne pas avec le lien pré-authentifié pour le magasin d'objets.
- Les enregistrements DNS A et AAAA doivent être mis à jour avec le nom de domaine complet du serveur S3.Si la grappe est configurée pour utiliser une adresse IPv6 pour accéder à l'URL S3, mettez uniquement à jour l'enregistrement DNS AAAA avec le nom de domaine complet du serveur S3.
- Configurez un contrôle éventuel pour limiter la bande passante utilisée par le appareil Cisco Secure Workload vers un magasin d'objets. Un contrôle avec une faible bande passante lorsque le volume de données à sauvegarder est élevé peut entraîner des échecs de sauvegarde.
- Configurez les noms de domaine complets de la grappe et assurez-vous que les agents logiciels peuvent résoudre ces derniers.

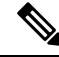

**Note**

Après avoir activé la sauvegarde et la restauration des données, seules les versions actuelle et ultérieures de l'agent logiciel sont disponibles pour l'installation et la mise à niveau. Les versions antérieures à la version de grappe actuelle restent masquées en raison d'une incompatibilité.

#### **Exigences relatives à l'agent logiciel ou au nom de domaine complet Kafka**

Les agents logiciels utilisent des adresses IP pour obtenir des informations de contrôle du dispositif Cisco Secure Workload. Pour activer la sauvegarde et la restauration des données et permettre un basculement

Ш

transparent après un sinistre, les agents doivent passer à l'utilisation du nom de domaine complet. La mise à niveau de la grappe Cisco Secure Workload n'est pas suffisante pour ce commutateur. Les agents logiciels prennent en charge l'utilisation du nom de domaine complet à partir de la version 3.3 et des versions ultérieures de Cisco Secure Workload. Par conséquent, pour activer le basculement des agents et vous assurer que les agents sont prêts pour la sauvegarde et la restauration des données, mettez les agents à niveau vers la version 3.3 ou une version ultérieure.

Si les noms de domaine complets ne sont pas configurés, les noms de domaine complets par défaut sont :

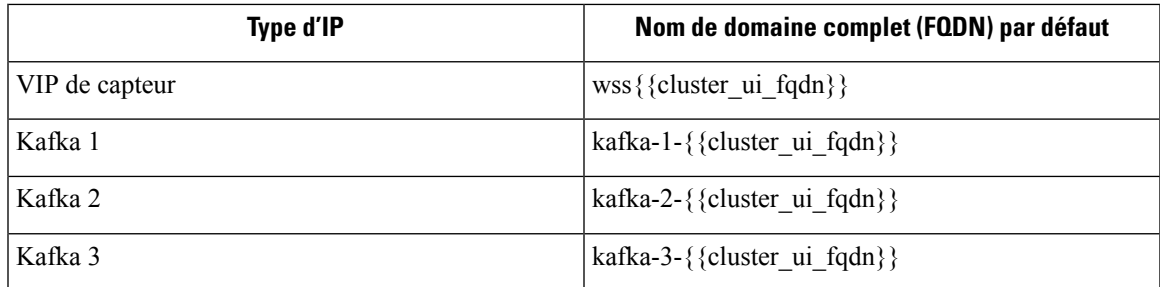

Les noms de domaine complets peuvent être modifiés sur la page **Platform(Plateforme)** > **Cluster Configuration (Configuration de la grappe)**.

Figure 423: Noms de domaine complets ou adresses IP pour la sauvegarde et la restauration des données sur la page de configuration **de la grappe**

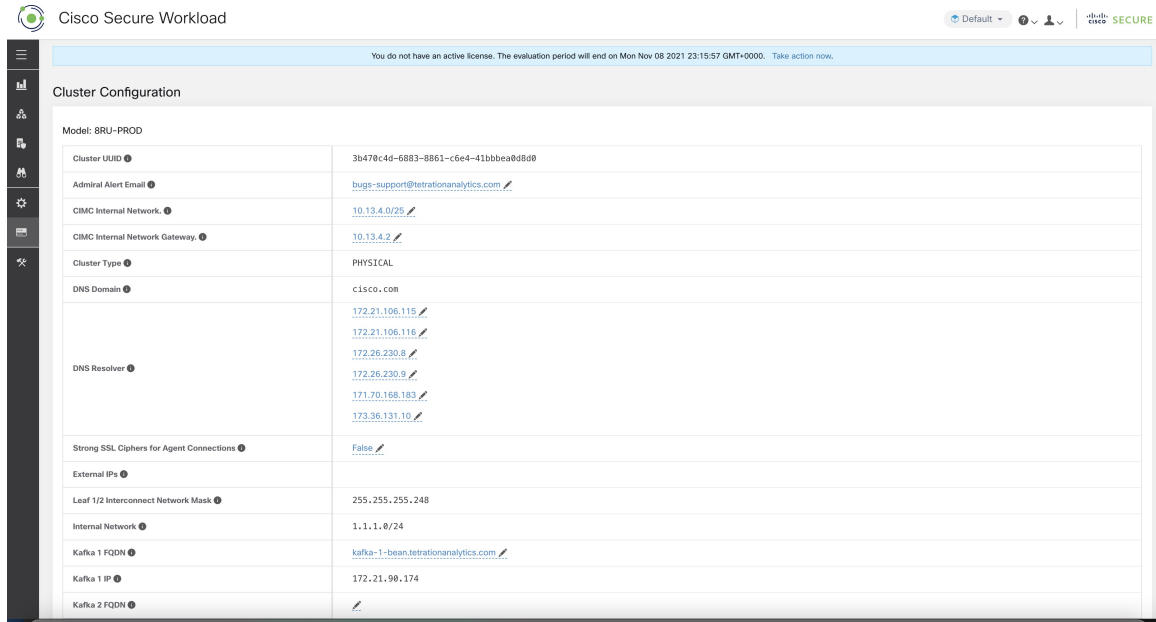

Mettez à jour l'enregistrement DNS pour les noms de domaine complets avec les adresses IP fournies sur la même page. Le tableau suivant répertorie le mappage des adresses IP et des noms de domaine complets.

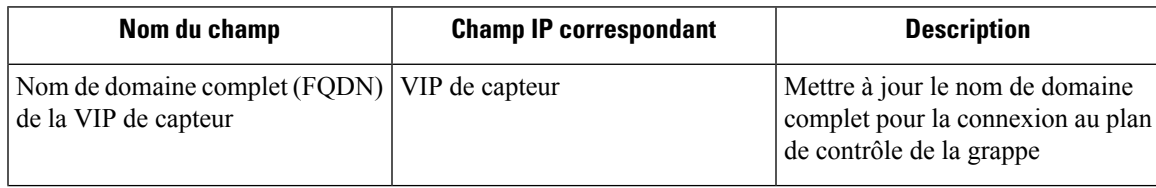

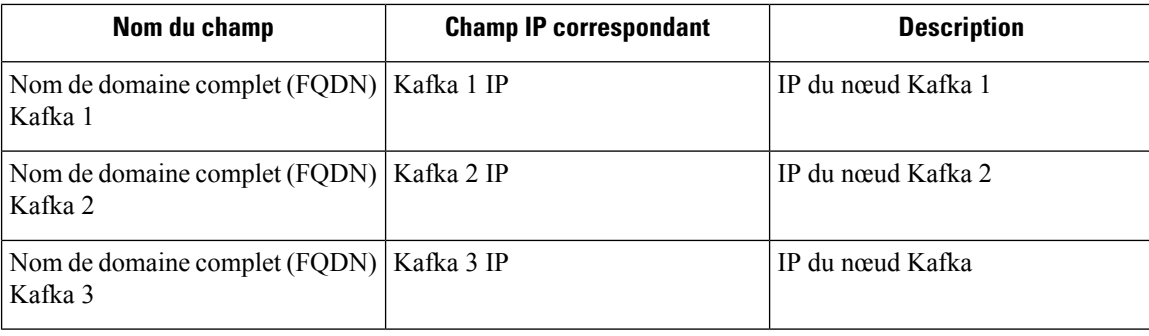

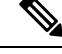

Le nom de domaine complet pour les VIP et hôtes Kafka de capteurs ne peut être modifié qu'avant la configuration de la sauvegarde et de la restauration des données. Après la configuration, le nom de domaine complet (FQDN) ne peut pas être modifié. **Note**

## **Exigences du magasin d'objets**

Le magasin d'objets doit fournir une interface de plainte S3V4.

**Note**

Quelques stockages d'objets conformes à S3V4 ne prennent pas en charge la fonctionnalité DeleteObjects (SupprimerObjets). La fonctionnalité DeleteObjects est requise pour supprimer les informations de point de contrôle obsolètes. L'absence de cette fonctionnalité peut entraîner des échecslors de la tentative de suppression des points de contrôle obsolètes du stockage et peut entraîner un manque d'espace du stockage.

• **Site**

L'emplacement du magasin d'objets est essentiel pour la latence liée à la sauvegarde et à la restauration du magasin. Pour améliorer le temps de restauration, vérifiez que le magasin d'objets est situé plus près de la grappe de secours.

• **Compartiment**

Créez un nouveau compartiment dédié à Cisco Secure Workload dans le magasin d'objets. Seule la grappe doit avoir un accès en *écriture* à ce compartiment. La grappe écrira les objets et gérera la rétention sur le compartiment. Mettez en service au moins 200 To de stockage pour le compartiment et obtenez un accès et une clé secrète pour ce dernier. La sauvegarde et la restauration des données dans Cisco Secure Workload ne fonctionnent pas avec les liens pré-authentifiés.

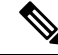

Si vous utilisez Cohesity comme magasin d'objets, désactivez les chargements en plusieurs parties lors de la planification. **Note**

#### • **HTTPS**

L'option de sauvegarde de données prend uniquement en charge l'interface HTTPS avec le magasin d'objets. Cela permet de s'assurer que les données en transit vers ce dernier sont chiffrées et sécurisées. Si le certificat de stockage SSL/TSL est signé par une autorité de certification tierce de confiance, la

grappe l'utilisera pour authentifier le magasin d'objets.Si le magasin d'objets utilise un certificat autosigné, la clé publique ou l'autorité de certification peut être téléversée en sélectionnant l'option **Use Server CA Certificate** (Utiliser le certificat de l'autorité de certification du serveur).

• **Chiffrement côté serveur**

Il est fortement recommandé d'activer le chiffrement côté serveur pour le compartiment affecté à la grappe de Cisco Secure Workload. La grappe utilisera HTTPS pour transférer les données vers le magasin d'objets. Cependant, le magasin d'objets doit chiffrer les objets pour s'assurer que les données stockées sont sécurisées.

## **Configuration de la sauvegarde des données**

- **Note**
- Si le lien **de sauvegarde des données** sous **Platform** (Plateforme) n'est pas disponible, communiquez avec le centre [d'assistance](https://www.cisco.com/c/en/us/support/web/tsd-cisco-worldwide-contacts.html) technique de Cisco pour activer les options de sauvegarde et de restauration des données.
	- Si la grappe est en mode veille, vous ne pourrez pas afficher le lien **de sauvegarde des données**.

Pour configurer la sauvegarde des données dans Cisco Secure Workload, procédez comme suit :

**1. Planification** : L'option de sauvegarde des données fournit un planificateur pour tester l'accès à la bibliothèque d'objets, déterminer les besoins de stockage et la durée de la sauvegarde nécessaire pour chaque jour. Cette fonction peut être utilisée pour expérimenter avant de configurer un calendrier.

Pour utiliser les calculateurs de sauvegarde et de restauration de données, accédez à **Platform(Plateforme)** > **Data Backup (Sauvegarde de données).** Si la sauvegarde et la restauration des données ne sont pas configurées, vous accéderez à la page de destination de la sauvegarde des données.

**Figure 424: Page de destination de la sauvegarde**

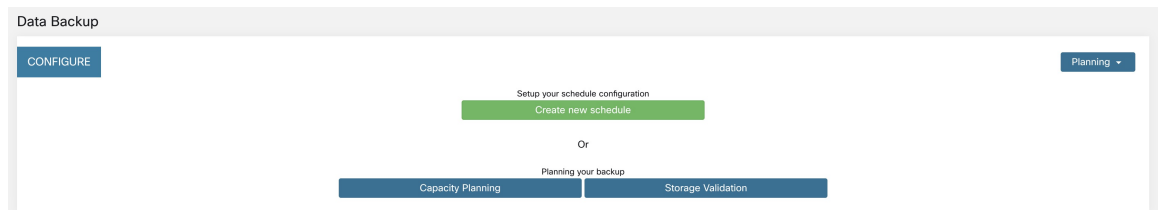

Pour planifier la sauvegarde des données, utilisez les options suivantes :

- Utiliser le Planificateur de stockage, on page 724
- Utiliser le Planificateur de capacité, on page 725

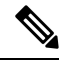

Si vous ne parvenez pas à afficher l'option de sauvegarde des données sous la plateforme, assurez-vous de disposer de la licence pour activer la sauvegarde et la restauration des données. **Note**

**2. Configuration et planification de la sauvegarde des données** : Cisco Secure Workload copiera les données dans la bibliothèque d'objets uniquement durant la fenêtre temporelle configurée. Lors de la configuration de la sauvegarde pour la première fois, les vérifications préalables seront exécutées pour s'assurer que les noms de domaine complets (FQDN) peuvent être résolus et qu'ils sont résolus à la bonne adresse IP. Après la validation initiale, une mise à jour est envoyée aux agents logiciels enregistrés qui utilisent les noms de domaine complets (FQDN). Sans nom de domaine complet, les agents ne peuvent pas basculer vers une autre grappe après un sinistre. Pour ce faire, les agents doivent être mis à niveau vers la dernière version prise en charge par la grappe et tous les agents doivent être en mesure de résoudre le nom de domaine complet de la VIP du capteur. À partir de la version 3.3 de Cisco Secure Workload, seuls les agents de visibilité approfondie et d'application prennent en charge la sauvegarde et la restauration de données et passeront à l'utilisation du nom de domaine complet.

Pour créer un calendrier et configurer la sauvegarde des données, consultez Configurer la sauvegarde des données, on page 726.

### **Utiliser le Planificateur de stockage**

#### **Procedure**

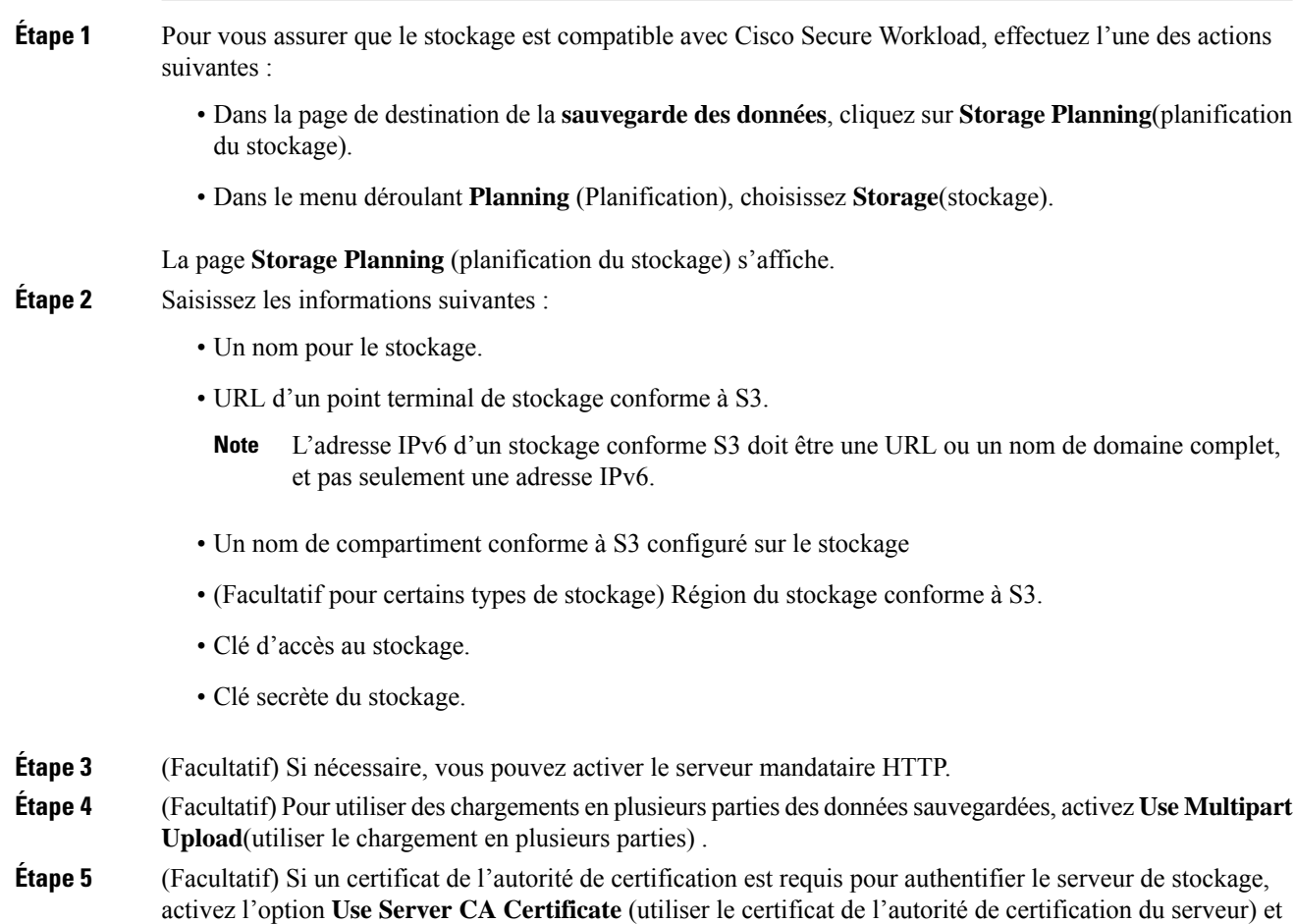

saisissez les détails du certificat.

### **Étape 6** Cliquez sur **Test**.

La validation du stockage permet de tester :

- L'authentification et l'accès au magasin d'objets et au compartiment.
- Le téléchargement vers et depuis le compartiment configuré.
- Les vérifications de la bande passante.

Le processus de planification du stockage peut prendre environ cinq minutes.

### **Utiliser le Planificateur de capacité**

### **Procedure**

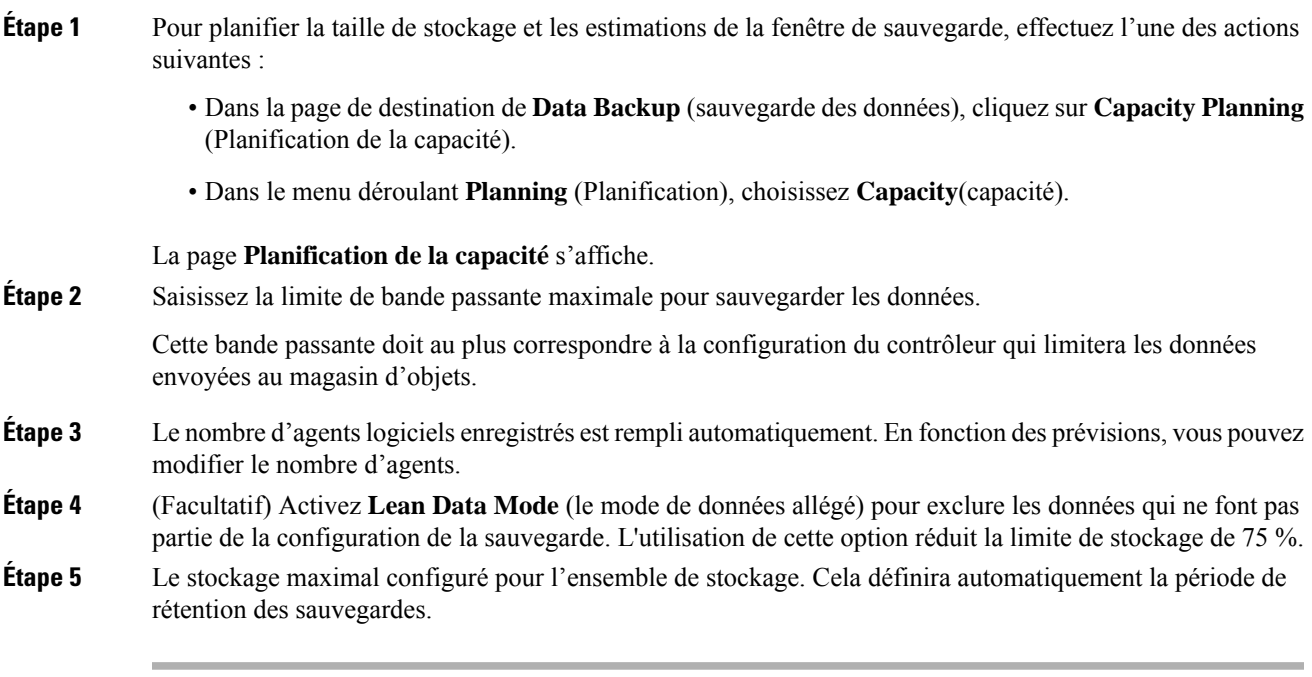

Une fois les renseignements détaillés requis saisis, la durée estimée de la sauvegarde affiche le temps requis pour la sauvegarde des données d'une journée. Il s'agit d'une estimation basée sur la charge d'agent typique, le nombre d'agents estimatif et la bande passante maximale configurée. L'estimation de la capacité de stockage maximale affiche l'estimation de la capacité de stockage maximale requise par Cisco Secure Workload pour prendre en charge la rétention précisée et le nombre estimatif d'agents.

### **Configurer la sauvegarde des données**

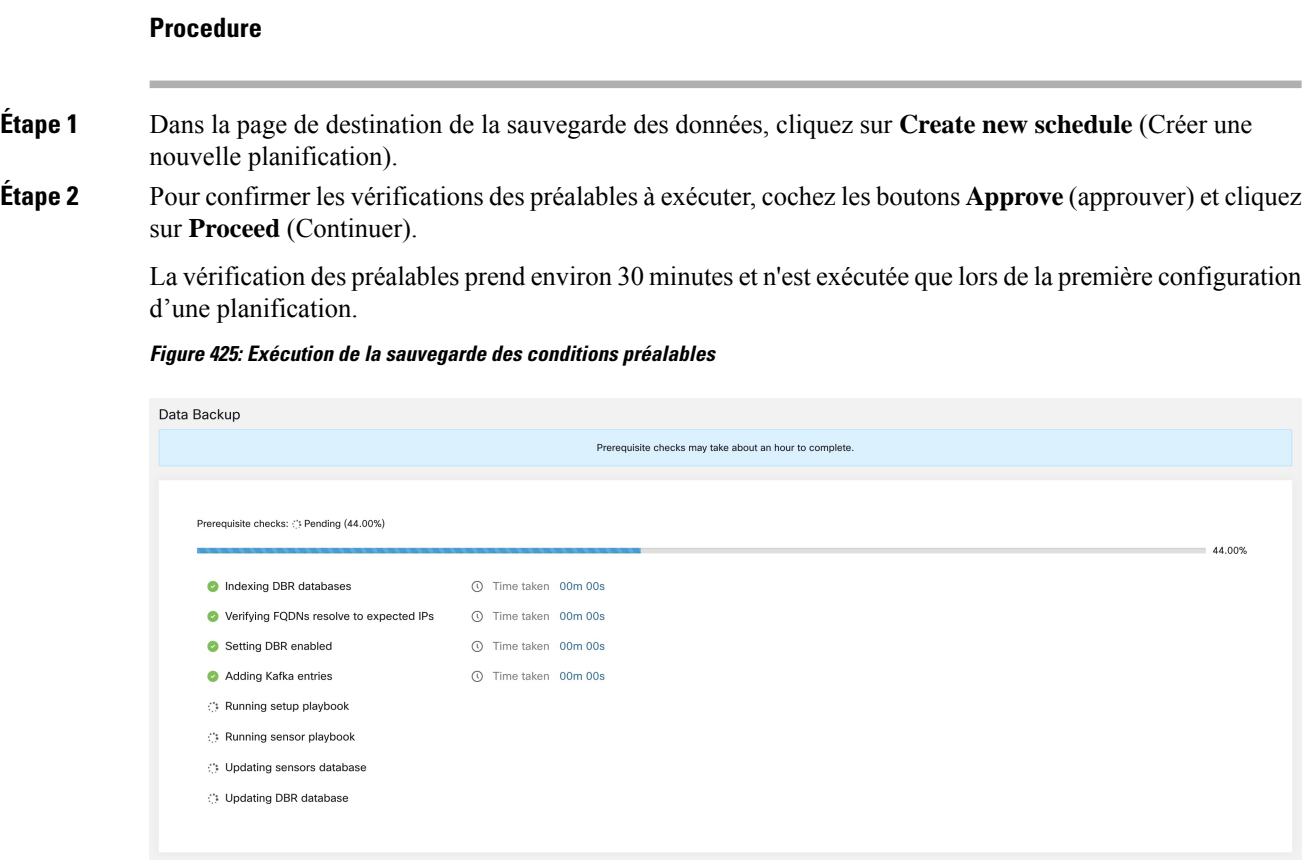

**Étape 3** Pour configurer le stockage, entrez les détails suivants et cliquez sur **Test** (Tester).

- Un nom pour le stockage.
- URL d'un point terminal de stockage conforme à S3.
- L'adresse IPv6 d'un stockage conforme S3 doit être une URL ou un nom de domaine complet, et pas seulement une adresse IPv6. **Note**
- Un nom de compartiment conforme à S3 configuré sur le stockage
- (Facultatif pour certains types de stockage) Région du stockage conforme à S3.
- Clé d'accès au stockage.
- Clé secrète du stockage.
- (Facultatif) Activez le serveur mandataire HTTP, si nécessaire.
- (Facultatif) Pour utiliser des chargements en plusieurs parties des données sauvegardées, activez **Use Multipart Upload**(utiliser le chargement en plusieurs parties) .
- (Facultatif)Si un certificat de l'autorité de certification est requis pour authentifier le serveur de stockage, activez l'option **UseServer CA Certificate** (utiliser le certificat de l'autorité de certification du serveur) et saisissez les détails du certificat.

Ш

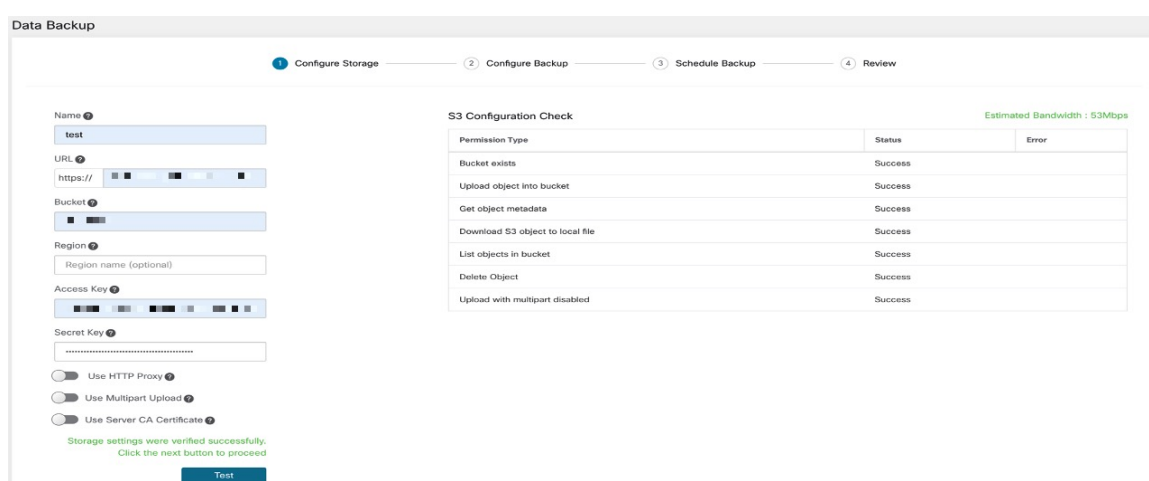

**Figure 426: Configuration du stockage.**

**Étape 4** Pour configurer la capacité de stockage, saisissez les informations suivantes :

- La limite de bande passante maximale pour la sauvegarde des données. Cette bande passante doit au plus correspondre à la configuration du contrôleur qui limitera les données envoyées au magasin d'objets.
- Le nombre d'agents logiciels enregistrés est rempli automatiquement. En fonction des prévisions, vous pouvez modifier le nombre d'agents.
- (Facultatif) Activez **Lean Data Mode** (le mode de données allégé) pour exclure les données qui ne font pas partie de la configuration de la sauvegarde. L'utilisation de cette option réduit la limite de stockage de 75 %.
- Le stockage maximal configuré pour l'ensemble de stockage. Cela définira automatiquement la période de rétention des sauvegardes.

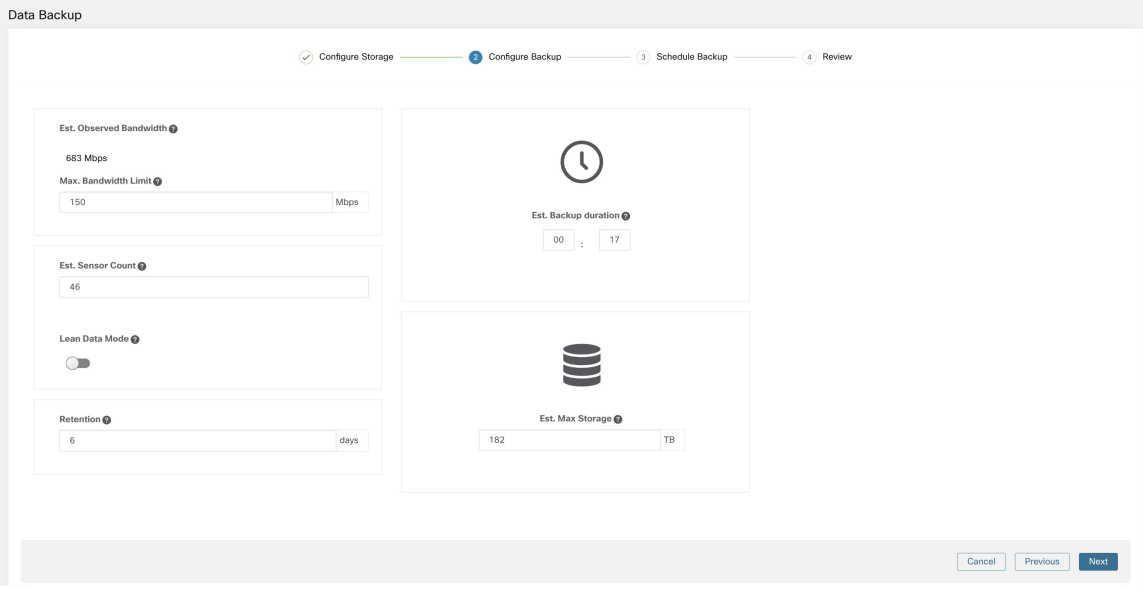

**Figure 427: Planification de la capacité**

- **Étape 5** Pour planifier la sauvegarde, activez les éléments suivants :
	- Par défaut, l'option **Set starting backup point from today** (Définir le point de sauvegarde de départ à partir d'aujourd'hui) est activée. Cette option ignorera tous les fichiers créés avant minuit UTC le jour de la configuration. Dans une grappe qui fonctionne, il peut y avoir un volume élevé de données à sauvegarder le premier jour et qui risque de surcharger la grappe, le réseau et le magasin d'objets. Si vous souhaitez sauvegarder toutes les données existantes, décochez cette case mais notez l'incidence sur le réseau, le magasin d'objets et la grappe.
	- **Note** Toutes les données de configuration seront sauvegardées, quelle que soit cette option.
	- Sauvegarde continue : si cette option est activée, les données seront sauvegardées 15 minutes après la fin de la sauvegarde précédente. Cette option permet aux sauvegardes de s'exécuter en permanence, au lieu d'être planifiées à une heure précise. Les options de **fuseau horaire** et **de fenêtre de sauvegarde de début autorisée** ne sont pas disponibles lorsque la sauvegarde continue est activée.
	- Les deux options suivantes sont utilisées pour configurer la planification de la sauvegarde, si la sauvegarde en continu n'est pas utilisée.
		- Time zone (Fuseau horaire) : utilise par défaut le fuseau horaire du navigateur Web
		- Allowed Start save Window (fenêtre autorisée de démarrage de la sauvegarde) : heure (en heures ou minutes) à laquelle la sauvegarde commencera. L'heure doit être saisie au format 24 heures
		- Activer la sauvegarde complète récurrente (non sélectionnée par défaut) : Si cette option est activée, une planification pour la sauvegarde complète peut être configurée. Par défaut, après la première sauvegarde complète, toutes les sauvegardes sont différentielles. L'activation de cette configuration forcera une sauvegarde complète selon le calendrier spécifié.

#### **Figure 428: Planifier une sauvegarde**

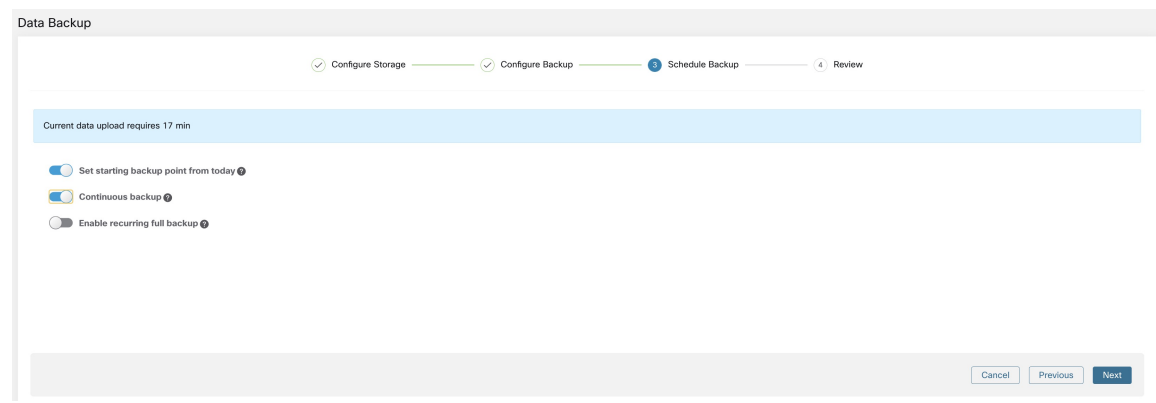

**Étape 6** Passez en revue la planification et les paramètres de sauvegarde configurés, puis cliquez sur **Initiate Job** (Démarrer a tâche).

 $\mathbf{L}$ 

#### **Figure 429: Examiner la configuration de sauvegarde)**

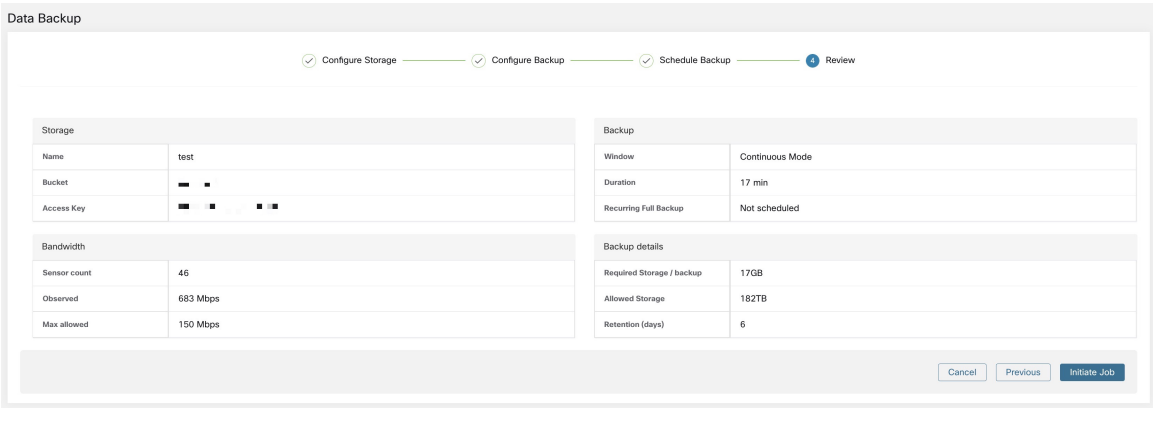

# **État de la sauvegarde**

Après la configuration de la sauvegarde des données, elle est déclenchée tous les jours à une heure planifiée, sauf si le mode continu est activé. L'état des sauvegardes peut être consulté sur le tableau de bord de la sauvegarde des données en accédant à **Platform (Plateformes)** > **Data Backup (Sauvegarde des données)**.

**Figure 430: État de la sauvegarde**

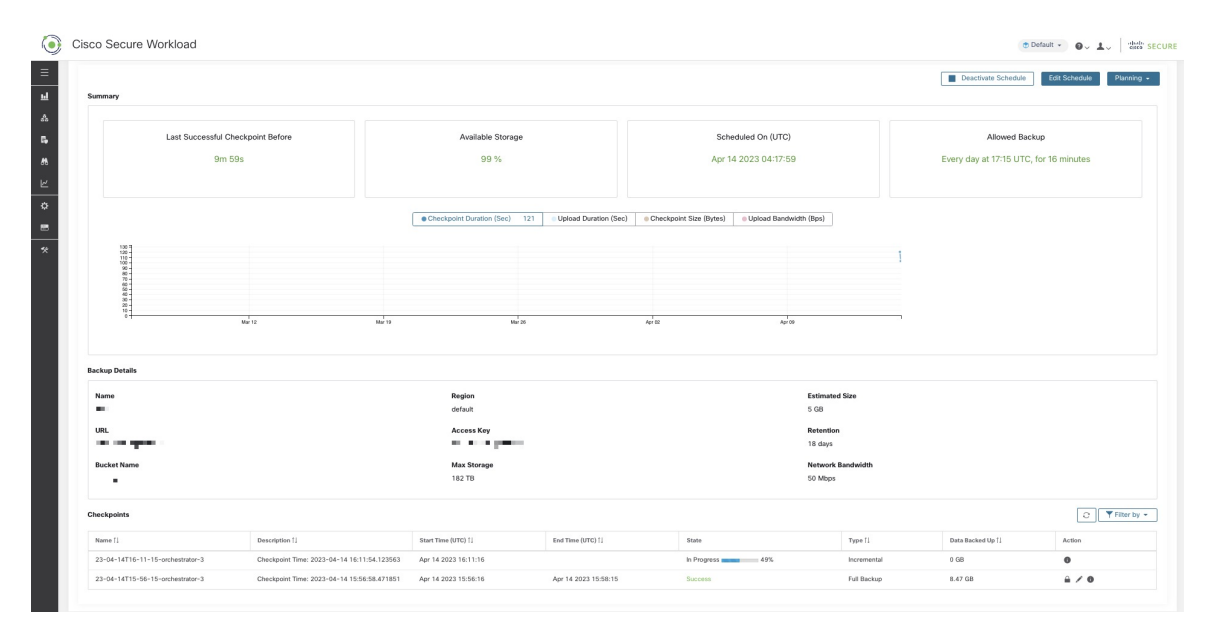

Le temps écoulé depuis le dernier point de contrôle réussi doit être inférieur à 24 heures + le temps nécessaire au point de contrôle. Par exemple, si le point de contrôle + la sauvegarde prennent environ 6 heures, le temps écoulé depuis le dernier point de contrôle réussi doit être inférieur à 30 heures.

Les graphiques suivants fournissent des renseignements supplémentaires :

• Durée du point de contrôle : ce graphique montre la ligne de tendance de la durée du point de contrôle.

- Durée du chargement : ce graphique montre la ligne de tendance pour le temps nécessaire au chargement du point de contrôle vers la base de données de sauvegarde.
- Taille du point de contrôle : ce graphique montre la ligne de tendance pour la taille du point de contrôle.
- Bande passante de téléversement : ce graphique montre la ligne de tendance de la bande passante de téléversement.

Le tableau présente tous les points de contrôle. Les étiquettes de point de contrôle peuvent être modifiées et seront disponibles lors du choix d'un point de contrôle pour restaurer les données sur la grappe de secours.

Un point de contrôle passe par plusieurs états. Voici les états possibles :

- Créé/en attente : le point de contrôle vient d'être créé et en attente de copie.
- En cours d'exécution : les données sont sauvegardées activement sur un stockage externe
- Réussite : le point de contrôle est terminé et a réussi; peut être utilisé pour la restauration des données
- Échec : le point de contrôle est terminé et a échoué; ne peut pas être utilisé pour la restauration des données
- Suppression en cours/Supprimé : un point de contrôle obsolète est en cours de suppression ou est supprimé

Pour modifier la planification ou le regroupement, cliquez sur **Edit Schedule** (Modifier le calendrier). Pour terminer la mise en œuvre de l'assistant, consultez la section Configurer la sauvegarde des données.

Pour résoudre les erreurs lors de la création des points de contrôle, consultez Dépannage : sauvegarde et restauration des données, on page 738.

### **Désactiver la planification de sauvegarde**

Les sauvegardes peuvent être désactivées en cliquant sur le bouton **Deactivate Schedule** (Désactiver la planification). Il est recommandé de désactiver la planification de sauvegarde avant d'y apporter des modifications. Désactivez la planification uniquement lorsqu'aucun point de contrôle n'est en cours. L'exécution d'un test ou la désactivation de la planification alors qu'un point de contrôle est en cours peut entraîner l'échec de ce dernier et un état indéfini du téléchargement.

### **Rétention du magasin d'objets**

La grappe Cisco Secure Workload gère le cycle de vie des objets du compartiment. Vous ne devez pas supprimer ni ajouter d'objets au compartiment. Cela pourrait entraîner des incohérences et endommager les points de contrôle réussis. Dans l'assistant de configuration, la mémoire maximale à utiliser doit être spécifiée. Cisco Secure Workload fait en sorte que l'utilisation du compartiment ne dépasse pas la limite configurée. Il existe un service de conservation du stockage qui élimine les objets après un certain temps et les supprime du compartiment. Une fois que l'utilisation du stockage a atteint un seuil (80 % de la capacité du compartiment) calculé en fonction du stockage maximal configuré et du débit de données entrantes, la fonction de rétention tente de supprimer les points de contrôle *non conservés* pour ramener l'utilisation sous le seuil. La fonction de rétention conservera également un minimum de deux points de contrôle réussis à tout moment et tous les points de contrôle préservés, le nombre le plus élevé des deux situations étant retenu.Si la fonction de rétention ne peut supprimer aucun point de contrôle pour libérer de l'espace, les *points de contrôle commenceront à générer des échecs*.

Ш

## **Conserver les points de contrôle**

À mesure que de nouveaux points de contrôle sont créés, les anciens expirent et sont supprimés. Cependant, les points de contrôle peuvent être conservés, empêchant ainsi leur suppression par la fonction de rétention. Un point de contrôle conservé ne sera pas supprimé. S'il y a plusieurs points de contrôle conservés, à un moment donné, le stockage sera insuffisant pour les nouveaux objets et les points de contrôle périmés ne pourront pas être supprimés parce qu'ils ont été conservés. Une bonne pratique consiste à conserver les points de contrôle en fonction des besoins et à mettre à jour l'étiquette du point de contrôle en indiquant la raison et la validité comme référence. Pour conserver un point de contrôle, cliquez sur l'icône représentant un verrou à côté du point de contrôle requis.

## **Restaurer les données**

- Pour restaurer à l'aide de données sauvegardées, une grappe doit être en **mode d'attente DBR**. Actuellement, vous pouvez définir une grappe en mode veille **uniquement lors de la configuration initiale**.
- Une fois que la grappe est en mode veille, choisissez **Platform** (plateforme) dans le volet de navigation pour accéder à l'option de restauration des données.

Cisco Secure Workload prend en charge les combinaisons suivantes :

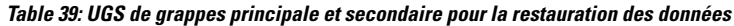

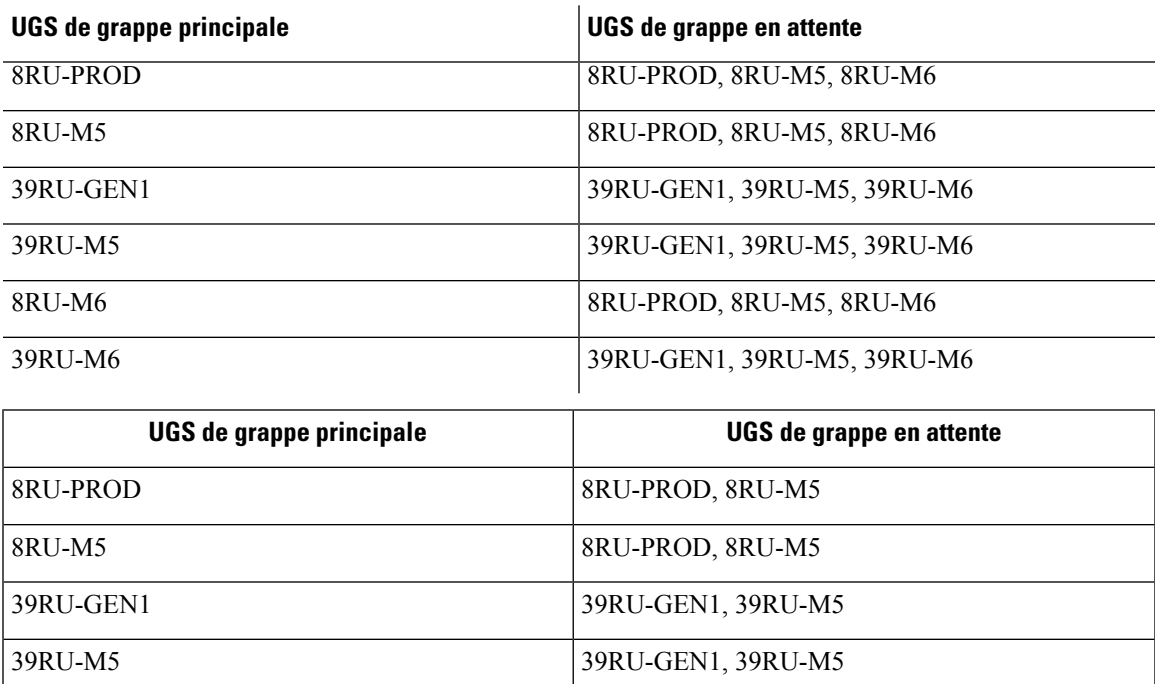

### **Déployer la grappe en mode veille**

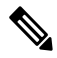

**Note** Communiquez avec le centre [d'assistance](https://www.cisco.com/c/en/us/support/web/tsd-cisco-worldwide-contacts.html) technique de Cisco pour lancer la restauration des données.

Vous pouvez déployer une grappe en mode veille en configurant les options de récupération dans les informations de site. Lors de la configuration des informations de site pendant le déploiement, configurez les détails de la restauration sous l'onglet **Recovery** (Restauration) dans l'interface utilisateur de configuration pendant le déploiement.

Il existe trois modes (voir la section sur les *modes de déploiement en veille* ) pour déployer une grappe en veille. Pour les trois modes, il faut configurer les paramètres suivants :

- Réglez **Standby Config**(Configuration de veille) sur **On** (Activée). Vous ne pouvez pas modifier cette configuration une fois qu'elle est définie jusqu'à ce que la grappe soit redéployée.
- Configurez le nom et les noms de domaine complets (FQDN) de la grappe principale. Vous pourrez modifier cette configuration ultérieurement.

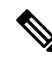

Les noms de domaine complets Kafka et du capteur *doivent* correspondre à ceux de la grappe principale, sinon le processus de restauration échoue. **Note**

#### **Figure 431: Activer le mode veille**

#### **Site Config**

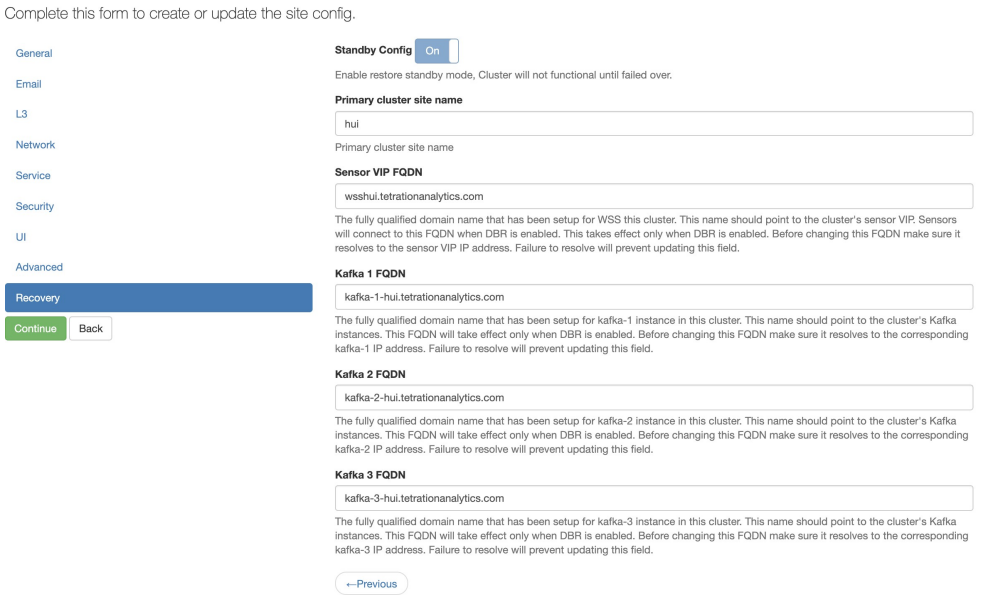

- Le reste du déploiement est identique au déploiement standard d'une grappe Cisco Secure Workload.
- Une bannière s'affiche sur l'interface utilisateur de Cisco Secure Workload lorsque la grappe passe en mode veille.

• Le nom et les noms de domaine complet de la grappe principale peuvent être reconfigurés après le déploiement pour permettre à la grappe de secours de suivre une autre grappe. Cela peut être reconfiguré ultérieurement avant que le basculement ne soit déclenché à partir de la page de **configuration de la grappe**.

#### **Modes de déploiement en veille**

- **Veille à froid**: il n'y a pas de grappe de secours. Cependant, la grappe principale sauvegarde les données sur S3. Lors d'un sinistre, une nouvelle grappe (ou la même grappe que la grappe principale) doit être mise en service, déployée en mode de veille et restaurée.
- **Mode de veille à chaud** : une grappe de secours est opérationnelle et déployée en mode veille. Elle récupère périodiquement l'état de la grappe S3 et le positionne à l'état Prêt pour qu'elle soit opérationnelle en cas de sinistre. Pendant un sinistre, connectez-vous à cette nouvelle grappe et déclenchez un basculement.
- **Veille de secours à chaud (Luke Warm)** : plusieurs grappes principales sont assistées par un moins grand nombre de grappes de secours. La grappe de secours est déployée en mode veille. Ce n'est qu'après un sinistre que les informations du compartiment de stockage sont configurées, les données sont prélues et la grappe est restaurée.

### **Restaurer des données vers une grappe Cisco Secure Workload**

#### **Before you begin**

Assurez-vous que la grappe est déployée en mode veille. Pour en savoir plus, consultez Déployer la grappe en mode veille.

#### **Procedure**

- **Étape 1** (Facultatif) Si vous avez déjà configuré les détails de stockage, passez à l'étape 2. Pour configurer le stockage S3, saisissez les renseignements détaillés suivants :
	- Un nom pour le stockage.
	- L'URL d'un point terminal de stockage conforme à S3.
	- L'adresse IPv6 d'un stockage conforme S3 doit être une URL ou un nom de domaine complet, et pas seulement une adresse IPv6. **Note**
	- Un nom de compartiment conforme à S3 configuré sur le stockage du point terminal
	- (Facultatif pour certains types de stockage) Région du stockage conforme à S3.
	- Clé d'accès au stockage.
	- Clé secrète du stockage.
	- (Facultatif) Activez le serveur mandataire HTTP, si nécessaire.
	- (Facultatif)Si un certificat de l'autorité de certification est requis pour authentifier le serveur de stockage, activez l'option **UseServer CA Certificate** (utiliser le certificat de l'autorité de certification du serveur) et saisissez les détails du certificat.

**Étape 2** Cliquez sur **Test** (Tester) pour vérifier si le stockage S3 est accessible à partir de la grappe Cisco Secure Workload.

> L'état des tests effectués est affiché dans le tableau. En cas d'erreurs de connexion au stockage, lisez la description et corrigez les erreurs pour passer à l'étape suivante.

**Étape 3** Cliquez sur **Next** (suivant).

**Étape 4** Sous **Prechecks** (Vérifications préalables), l'état des vérification préalables effectuées par Cisco Secure Workload est affiché. Pour exécuter manuellement les vérification préalables, cliquez sur **Perform Check**(exécuter la vérification).

L'état de toutes les vérifications est affiché :

- Pour les vérifications qui produisent une erreur sans vous empêcher de restaurer les données, passez votre curseur sur l'icône d'avertissement pour obtenir les détails et un lien pour accéder à la page **Service Status** (État du service) pour obtenir plus de détails sur le service.
- Si l'une des vérifications échoue, vous devez résoudre le problème pour procéder à la restauration des données. Accédez à la page **Service Status** (État du service) pour obtenir plus de détails sur le service.
- Assurez-vous que le point de contrôle vers lequel vous effectuez la restauration est le dernier en date et sans erreur. **Note**
- **Étape 5** Cliquez sur **Start restore process** (Démarrer le processus de restauration).

Sous **Restore**, ((Restaurer) toutes les tâches de restauration de données qui s'exécutent, les détails du stockage S3 configuré et l'état des vérifications préalables de restauration de données s'affichent.

- **Étape 6** Cliquez sur **Restore now** (Restaurer maintenant).
- **Étape 7** Dans la boîte de dialogue de confirmation, cochez les cases pour confirmer que vous acceptez le fait que la connectivité de l'agent est perdue et que des données peuvent être perdues pendant la restauration de ces dernières. Cliquez sur **Confirm** (Confirmer) pour lancer le processus de restauration des données.

La progression du processus de restauration des données s'affiche.

À l'étape du **Guidedepréparationde la restauration**, tous les services de la grappe sont réinitialisés **Caution** et le temps d'arrêt est d'environ deux heures. À ce stade, l'interface graphique utilisateur de Cisco Secure Workload n'est pas accessible. Pour en savoir plus sur les phases concernées par la restauration de données, consultez Phases de restauration de la grappe.

Si l'interface graphique devient inaccessible pendant une période prolongée, communiquez avec le centre [d'assistance](https://www.cisco.com/c/en/us/support/web/tsd-cisco-worldwide-contacts.html) technique de Cisco pour résoudre le problème.

#### **Note**

Après l'étape du **Guide d'activités post-restauration**, l'interface graphique est accessible et l'état de toutes les tâches est mis à jour. Un message de confirmation s'affiche pour indiquer que la restauration des données a réussi.

#### **What to do next**

Mettez à jour votre serveur DNS pour rediriger les noms de domaine complets configurés vers l'adresse IP de la grappe, ce qui garantit que les agents logiciels communiquent avec la grappe une fois le basculement de cette dernière effectué.

### **Pré-lecture des données de grappe**

Avant de pouvoir restaurer la grappe, elle doit précharger les données. Les données du point de reprise sont prélues à partir du même compartiment de stockage que celui utilisé pour la sauvegarde des données. Des informations d'authentification doivent être fournies pour que le service de sauvegarde puisse être téléchargé à partir du stockage.Si un stockage n'est pas configuré pour la prélecture, l'onglet **Data Restore** (Restauration des données) lance l'assistant de configuration.

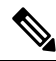

**Note**

La grappe de secours interagit uniquement avec le stockage S3. Lorsque la sauvegarde sur la grappe principale est mise à jour pour utiliser un stockage ou un compartiment différent, la grappe de stockage en attente doit être mise à jour.

Une fois les informations validées, le stockage est automatiquement configuré pour la pré-lecture. L'onglet Restaurer affichera l'état de la pré-lecture.

#### **Figure 432: État de la pré-lecture**

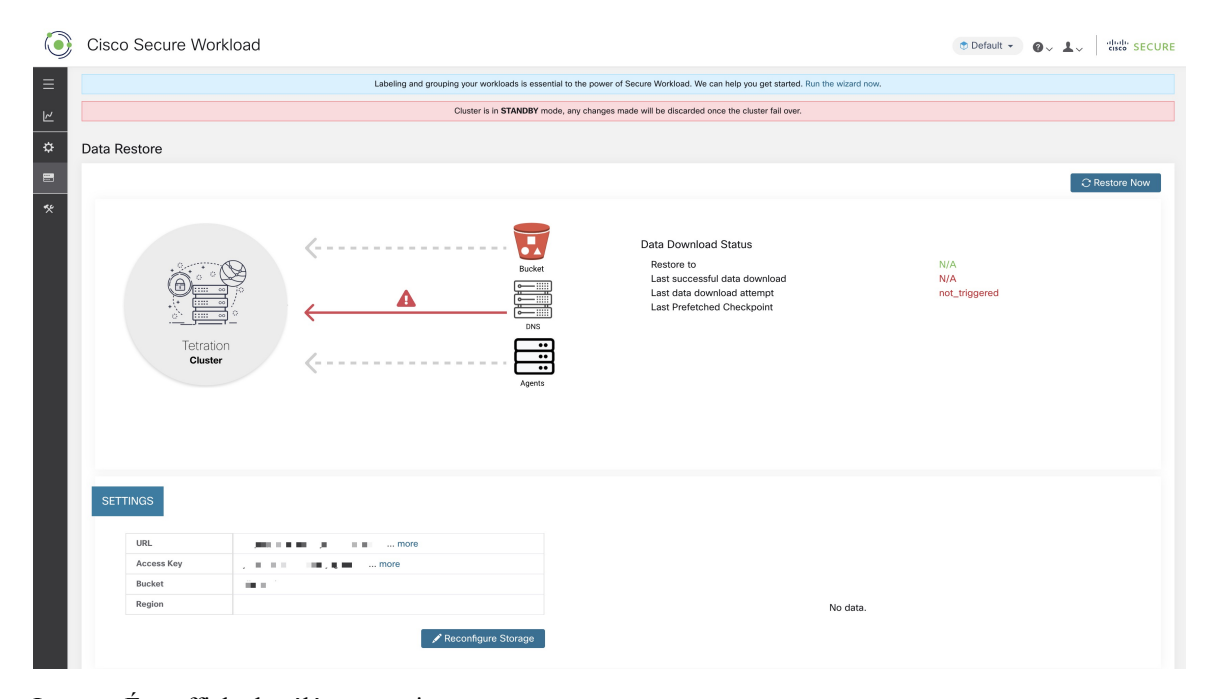

La page État affiche les éléments suivants :

- La section supérieure gauche comporte un graphique indiquant que les divers composants sont prêts à démarrer une restauration. Pour vérifier les données, survolez avec le curseur les composants. Les données associées s'affichent dans la section supérieure droite.
	- **Compartiment** : affiche l'état de la pré-lecture.Si les dernières données datent de plus de 45 minutes, elles s'affichent en rouge. Notez que les dernières données datant de plus de 45 minutes n'est pas un problème si la sauvegarde sur le périphérique actif prend plus de 45 minutes pour chaque point de contrôle.
	- **DNS** : Affiche les résolutions de nom de domaine complet (FQDN) Kafka et WSS par rapport aux adresses IP des grappes de secours. Pendant la restauration, si les noms de domaine complets ne sont pas mis à jour pour les adresses IP de grappe de secours, l'agent ne peut pas se connecter. Une

fois que les noms de domaine complets ont commencé à être résolus vers la grappe de secours, l'état devient vert.

- **Agents** : affiche le nombre d'agents logiciels qui ont basculé avec succès vers la grappe de secours. Cela n'est pertinent qu'après le déclenchement d'une restauration.
- La section supérieure droite affiche les renseignements pertinents pour le graphique choisi dans la section de gauche. Cliquez sur **Restore Now** (Restaurer maintenant) pour lancer le processus de restauration.
- La section inférieure gauche affiche les paramètres de stockage de prélecture qui sont utilisés.
- La section inférieure droite affiche un graphique des retards de pré-lecture.

Une pré-lecture des données met à jour plusieurs composants nécessaires pour assurer une restauration rapide. Si une pré-lecture de données ne peut pas se terminer, la raison de l'échec est affichée dans la page d'état.

Erreurs courantes qui peuvent entraîner des échecs de pré-lecture :

**Erreur d'accès S3** : dans ce cas, les données du stockage n'ont pas pu être téléchargées avec succès. Cela peut se produire en raison de renseignements d'authentification non valides, d'une modification des politiques de stockage ou de problèmes réseau temporaires.

**Versions de grappe incompatibles** : les données peuvent être restaurées dans une grappe exécutant la même version (y compris la même version de correctif) de Cisco Secure Workload que la grappe principale. Cela peut probablementse produire lors des mises à niveau lorsqu'un seul de la grappe est mis à niveau. Ou, pendant le déploiement, lorsqu'une version différente est utilisée pour le déploiement. Le déploiement des grappes sur une version commune résoudra le problème.

Versions d'UGS incompatibles : notez les UGS autorisées pour les grappes de secours de la grappe principale. Seules des UGS spécifiques sont autorisées pour la restauration de l'UGS de grappe principale.

### **Phases de restauration de la grappe**

Les données de la grappe sont restaurées en deux phases :

- **Phase obligatoire** : Les données nécessaires au redémarrage des services sont restaurées en premier. La durée d'une phase obligatoire dépend de la configuration, du nombre d'agents logiciels installés, de la quantité de données sauvegardées et des métadonnées de flux. Pendant la phase obligatoire, l'interface utilisateur n'est pas accessible. **Des clés d'invité TA fonctionnels sont nécessaires pour toute prise en charge pendant la phase obligatoire, le cas échéant.**
- **Phase de transmission** : les données de la grappe (y compris les données de flux) sont restaurées en arrière-plan et ne bloquent pas l'utilisation de la grappe. L'interface utilisateur de la grappe est accessible et une bannière s'affiche avec le pourcentage de restauration terminée. Pendant cette phase, la grappe est opérationnelle, les pipelines de données fonctionnent normalement et les recherches de flux sont également disponibles.

Une fois la phase obligatoire de la restauration terminée et l'interface utilisateur accessible, les modifications apportées à la grappe doivent être communiquées aux agents logiciels. Dans le serveur DNS utilisé par les agents, l'adresse IP associée au nom de domaine complet de la grappe doit être mise à jour et l'entrée DNS doit pointer vers la grappe restaurée. Une recherche DNS est déclenchée par les agents lorsque la connexion à la grappe principale est interrompue. En fonction de l'entrée DNS mise à jour, les agents se connectent à la grappe restaurée.

## **Objectif de temps de reprise (RTO) et objectif de point de reprise (RPO)**

Cette section décrit l'objectif de temps de récupération (RTO) et l'objectif de point de récupération (RPO) pour la solution de sauvegarde et de restauration des données.

Une sauvegarde lancée sur la grappe principale nécessite un certain temps pour se terminer en fonction de la quantité de données sauvegardées et de la configuration de la sauvegarde. Les différents modes de sauvegarde définissent l'objectif de point de récupération (RPO) de la solution.

- Si elle est planifiée, la sauvegarde non continue est utilisée et est lancée une fois par jour. En cas de sinistre, la durée maximale de perte de données sera d'environ 24 heures, en plus du temps nécessaire pour copier les données dansle stockage de sauvegarde.Par conséquent, l'objectif de point de récupération (RPO) est d'au moins 24 heures.
- Si une sauvegarde en mode continu est utilisée, une nouvelle sauvegarde est lancée 15 minutes après la sauvegarde précédente. Chaque sauvegarde prend un certain temps à créer, puis à téléverser les données vers le stockage de sauvegarde. La première sauvegarde est une sauvegarde complète et les sauvegardes suivantes sont des sauvegardes différentielles , les sauvegardes différentielles ne prennent pas beaucoup de temps. En cas de sinistre, la quantité de données perdues correspond à la somme du temps nécessaire pour créer la sauvegarde et du temps nécessaire pour téléverser la sauvegarde dansle système de stockage. Dans ce cas, en général, l'objectif de RPO sera d'environ quelques minutes à une heure.

Lors de la restauration d'une grappe, les données obligatoires sont d'abord extraites du stockage, puis la phase de restauration obligatoire est déclenchée. L'interface utilisateur n'est pas disponible pendant la phase de restauration obligatoire. Une fois la restauration obligatoire terminée, l'interface utilisateur est disponible pour utilisation. Le reste des données est restauré lors de la phase de restauration différée. Dans ce cas, le RTO correspond au temps nécessaire jusqu'à ce que l'interface utilisateur soit disponible pour utilisation une fois la phase obligatoire terminée. Les RTO dépendent du mode de déploiement en veille.

- Mode à froid : dans ce mode, la grappe doit d'abord être déployée, ce qui prend environ quelques heures. La grappe doit ensuite être configurée avec lesinformations d'authentification de stockage de sauvegarde. Comme c'est la première fois que la sauvegarde est téléversée dans la grappe de secours, il y aura beaucoup de données obligatoires qui doivent être récupérées et traitées. La durée de la lecture anticipée est d'environ plusieurs dizaines de minutes (selon la quantité de données sauvegardées). La phase de restauration obligatoire prend environ 30 minutes. L'ensemble forme un temps de RTO d'environ quelques heures, principalement dû au temps nécessaire pour démarrer et déployer la grappe.
- Mode de veille à chaud : dans ce mode, la grappe est déjà déployée, mais le stockage de sauvegarde n'est pas configuré. La grappe doit être configurée avec les informations d'authentification de stockage de sauvegarde. Comme c'est la première fois que la sauvegarde est téléversée dans la grappe de secours, il y aura beaucoup de données obligatoires qui doivent être récupérées et traitées. La durée de la lecture anticipée est d'environ plusieurs dizaines de minutes (selon la quantité de données sauvegardées). La phase de restauration obligatoire prend environ 30 minutes. L'ensemble forme un RTO d'environ une à deux heures, selon la quantité de données sauvegardées et le temps nécessaire pour extraire les données du stockage de sauvegarde.
- Mode de secours immédiat : dans ce mode, la grappe est déjà déployée, le stockage de sauvegarde est configuré et la prélecture récupère les données du stockage. La grappe peut maintenant être restaurée, ce qui déclenchera la phase de restauration obligatoire, qui prend environ 30 minutes. Cela forme le temps RTO d'environ 30 minutes. Notez qu'il s'écoule un certain délai entre le moment où la sauvegarde est téléversée des processus actifs vers le stockage et le moment où la sauvegarde est extraite par la sauvegarde. Ce délai dure environ quelques minutes. Si la dernière sauvegarde du système actif (avant qu'il ne subisse un sinistre) n'a pas été récupérée préalablement sur la sauvegarde, vous devez attendre quelques minutes pour qu'elle soit récupérée.

## **Mise à niveau avec la sauvegarde et la restauration des données**

Lorsque la sauvegarde et la restauration des données sont activées sur la grappe, il est recommandé de désactiver la planification avant de commencer la mise à niveau. Reportez-vous à la section Désactiver la planification de sauvegarde. Cela garantit qu'il existe une sauvegarde réussie avant de commencer la mise à niveau et qu'aucune nouvelle sauvegarde n'est chargée. Une planification doit être désactivée lorsqu'un point de contrôle n'est pas en cours, afin d'éviter la création d'un point de contrôle défaillant.

### **Dépannage : sauvegarde et restauration des données**

#### **Les vérifications de la configuration S3 échouent**

Si le test de stockage échoue, identifiez les scénarios de défaillance qui sont affichés dans le volet de droite et vérifiez que :

- L'URL de stockage conforme à S3 est correcte.
- Les clés d'accès et codes secrets du stockage sont corrects.
- Il existe un compartiment de stockage et des autorisations d'accès correctes (lecture/écriture) sont accordées.
- Le serveur mandataire est configuré si le stockage doit être accessible directement.
- L'option de chargement en plusieurs parties est désactivée si vous utilisez Cohesity.

#### **Scénarios d'erreur des vérifications de la configuration S3**

Le tableau énumère les scénarios d'erreur courants avec résolution et ne constitue pas une liste exhaustive.

#### **Table 40: Messages d'erreur avec résolution lors de la vérification de la configuration S3**

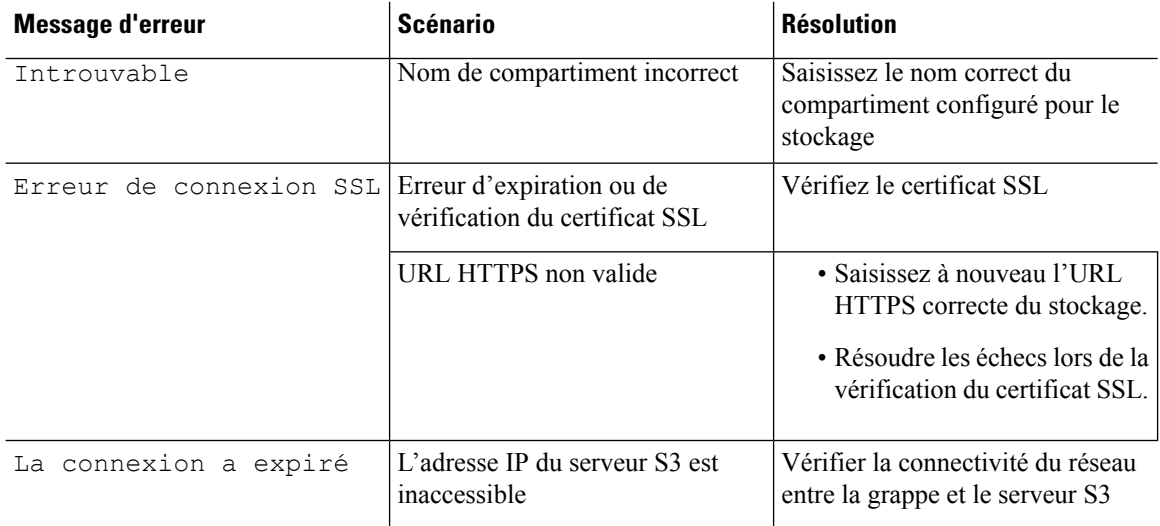

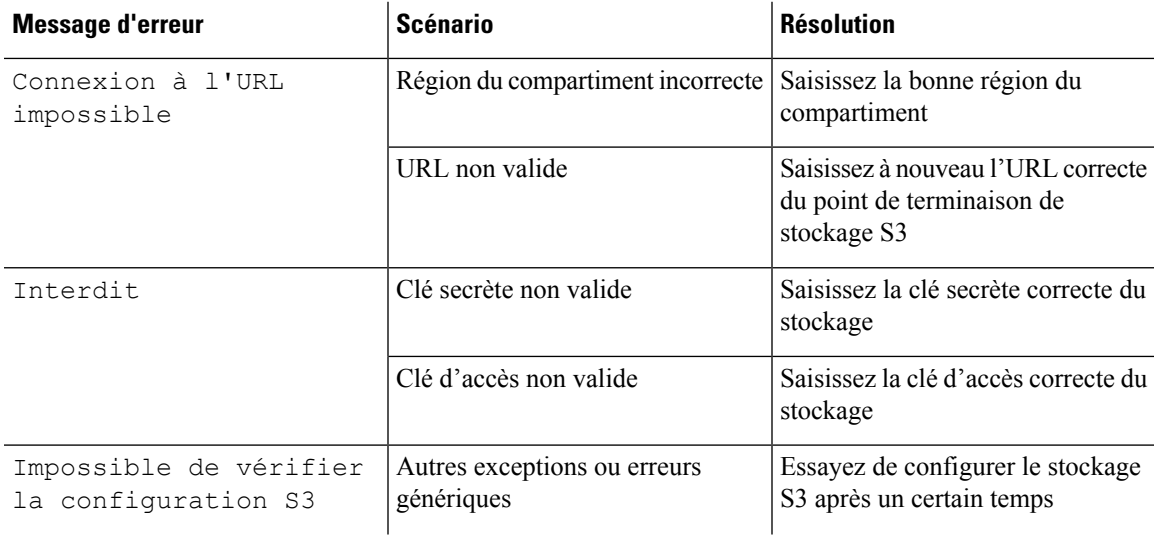

### **Codes d'erreur des points de contrôle**

Le tableau répertorie les codes d'erreur courants des points de contrôle et ne constitue pas une liste exhaustive.

 $\overline{1}$ 

#### **Table 41: Codes d'erreur des points de contrôle**

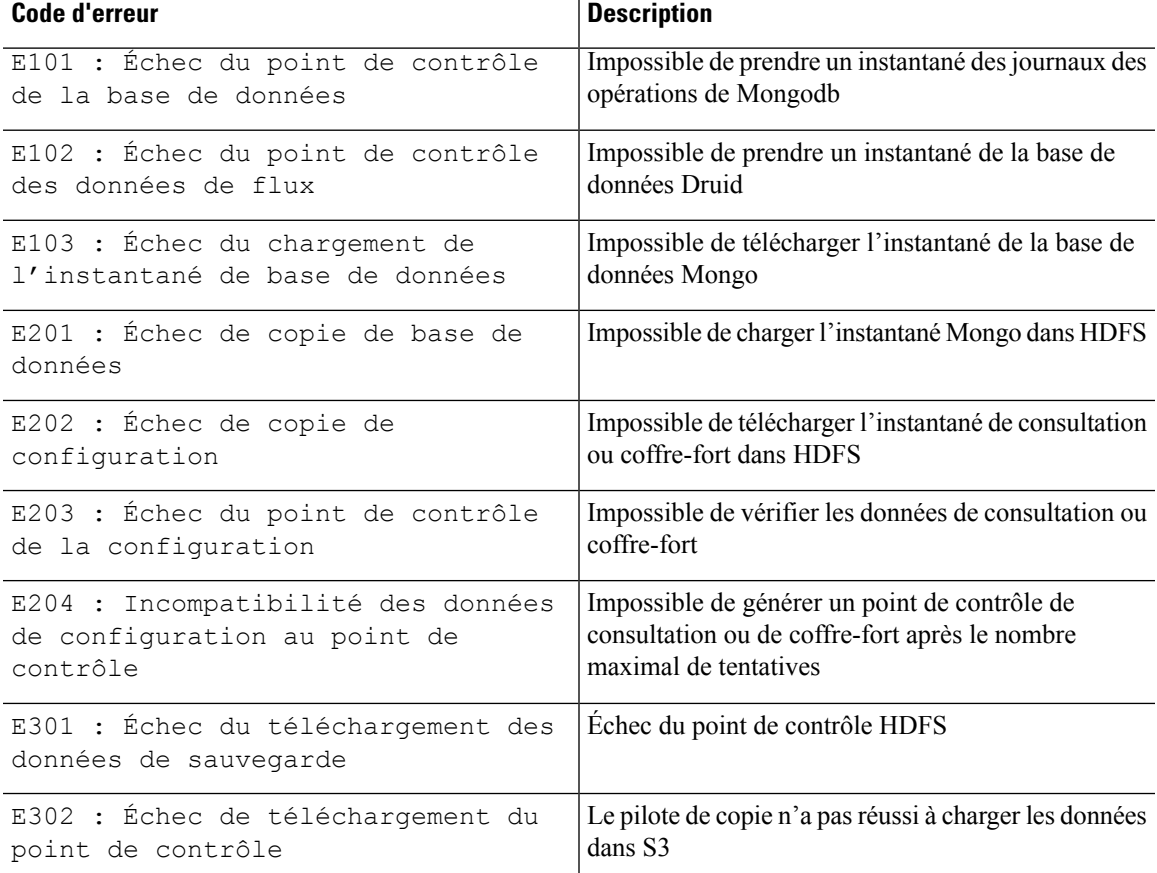

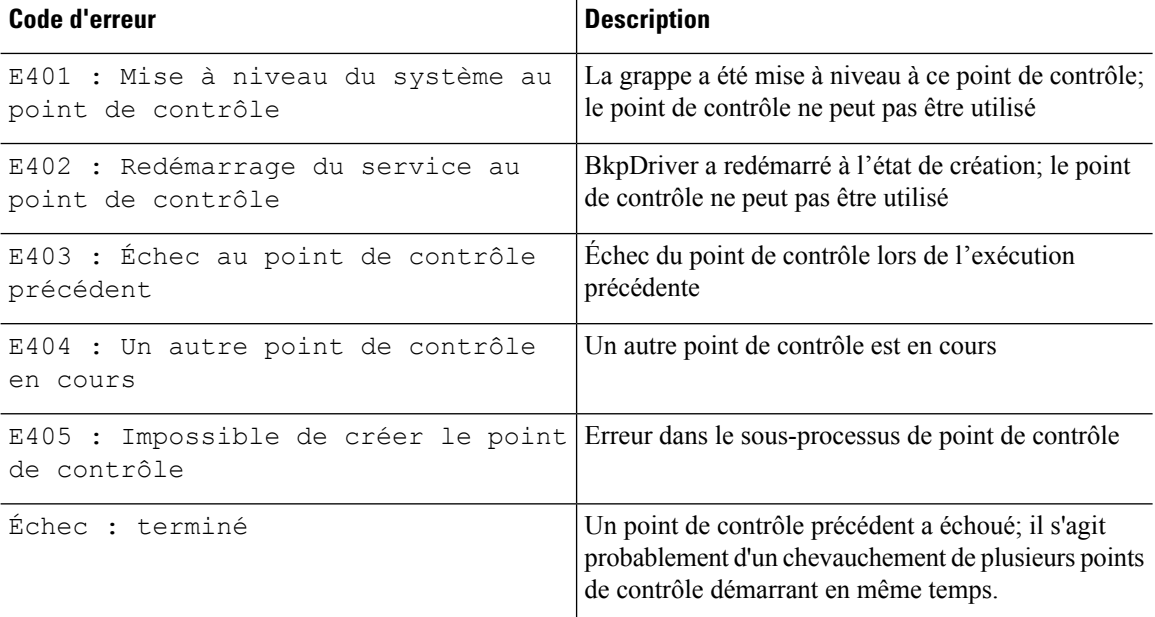

#### **Erreurs lors du processus de restauration des données**

- Phase de configuration du stockage : pour obtenir des suggestions de résolution des problèmes lors de la configuration du stockage S3, consultez la section *Scénarios d'erreur des vérifications de la configuration S3*.
- Vérifications préalables pour vérifier l'intégrité de la grappe secondaire : pour les services qui ne sont pas intègres ou ceux qui ont des avertissements, accédez à la page Service Status (État du service) pour obtenir de plus amples renseignements afin d'assurer l'intégrité des services.
- Vérifications préalables pour vérifier la connectivité au stockage :

#### **Table 42: Erreurs lors des vérification préalables de la connectivité de stockage**

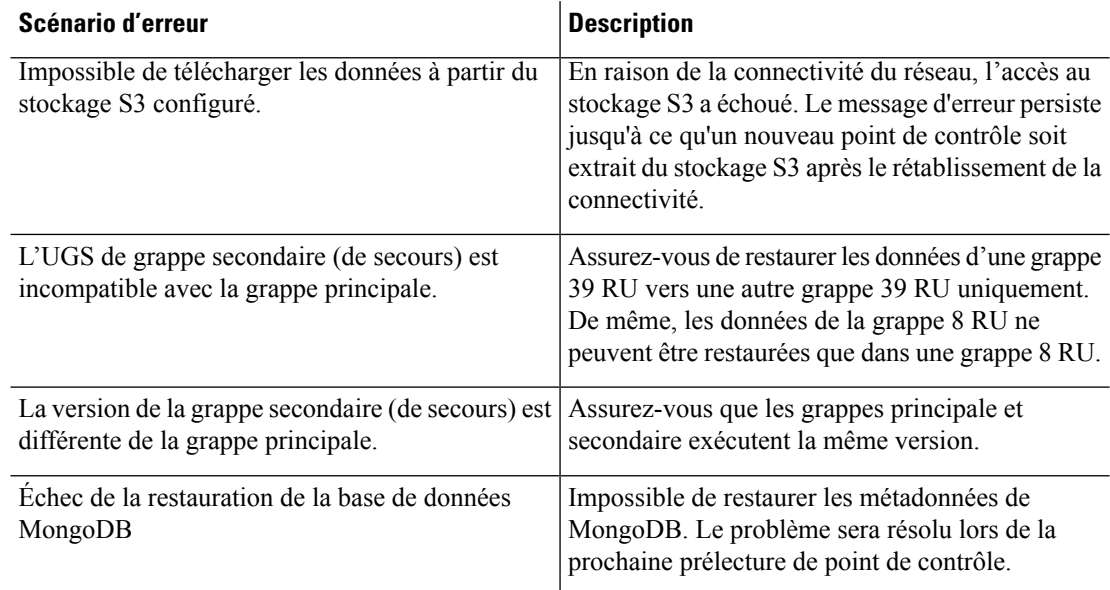

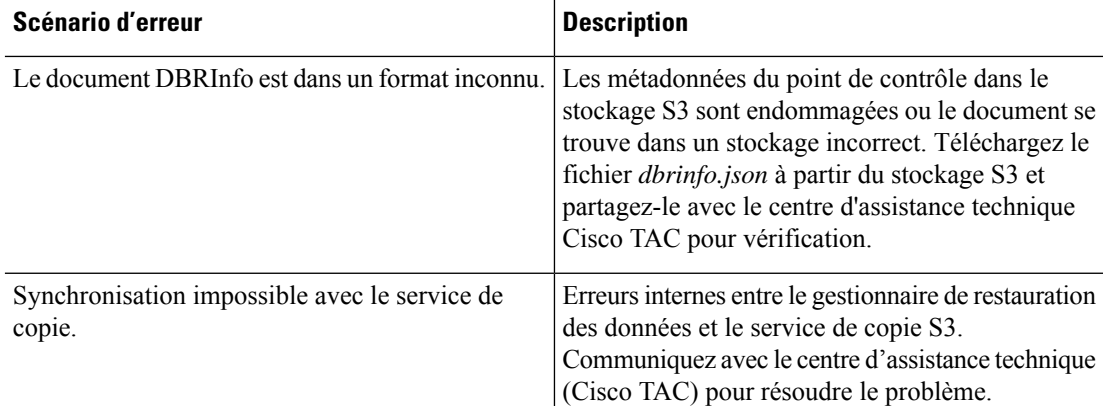

• Vérifications préalables du nom de domaine complet (FQDN) : si un panneau d'avertissement s'affiche à côté des vérification préalables du nom de domaine complet (FQDN), cela signifie que l'entrée DNS pour les noms de domaine complets ne pointe pas vers la grappe secondaire.

Résolution : après la restauration des données, modifiez l'entrée DNS pour activer la connectivité entre les agents logiciels et la grappe secondaire.

• Phase de restauration des données : dans la boîte de dialogue de confirmation de la restauration des données, si la case de l'orchestrateur externe n'est pas une coche verte, vérifiez la connectivité entre la grappe secondaire et les orchestrateurs externes.

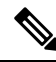

Une fois les données restaurées et que la grappe secondaire a atteint l'état principal, la page de restauration des données est toujours accessible pour vérifier le temps qui a été nécessaire et le nombre d'agents qui se sont reconnectés. Pour une grappe où les données ne sont jamais restaurées, la page de restauration des données est vide. **Note**

# **Haute disponibilité dans Cisco Secure Workload**

Cisco Secure Workload offre une haute disponibilité en cas de probabilité de défaillance des services, des nœuds et des machines virtuelles. La haute disponibilité fournit des méthodes de récupération en assurant un temps d'arrêt minimal et une intervention minimale de l'administrateur du site.

Dans Cisco Secure Workload, les services sont répartis sur les nœuds d'une grappe. Plusieurs instances de services sont exécutées simultanément sur les nœuds. Une instance principale et une ou plusieurs instances secondaires sont configurées pour une haute disponibilité sur plusieurs nœuds. Lorsque l'instance principale d'un service tombe en panne, une instance secondaire du service est considérée comme principale et devient active immédiatement.

## **Conception de grappe de Cisco Secure Workload**

Les composants clés d'une grappe Cisco Secure Workload sont les suivants :

- Des serveurs sans système d'exploitation qui hébergent plusieurs machines virtuelles, qui hébergent à leur tour de nombreux services.
- Serveurs sur bâti Cisco UCS de série C avec les commutateurs de la gamme Cisco Nexus 9300 qui contribuent à un réseau intégré haute performance.
- Modèles d'appareils matériels en petit ou grand format pour prendre en charge un nombre précis de charges de travail :
	- Déploiement de petit format avec six serveurs et deux commutateurs Cisco Nexus 9300.
	- Déploiement de grand format avec 36 serveurs et trois commutateurs Cisco Nexus 9300.

**Figure 433: Conception de la conception de grappe Cisco Secure Workload**

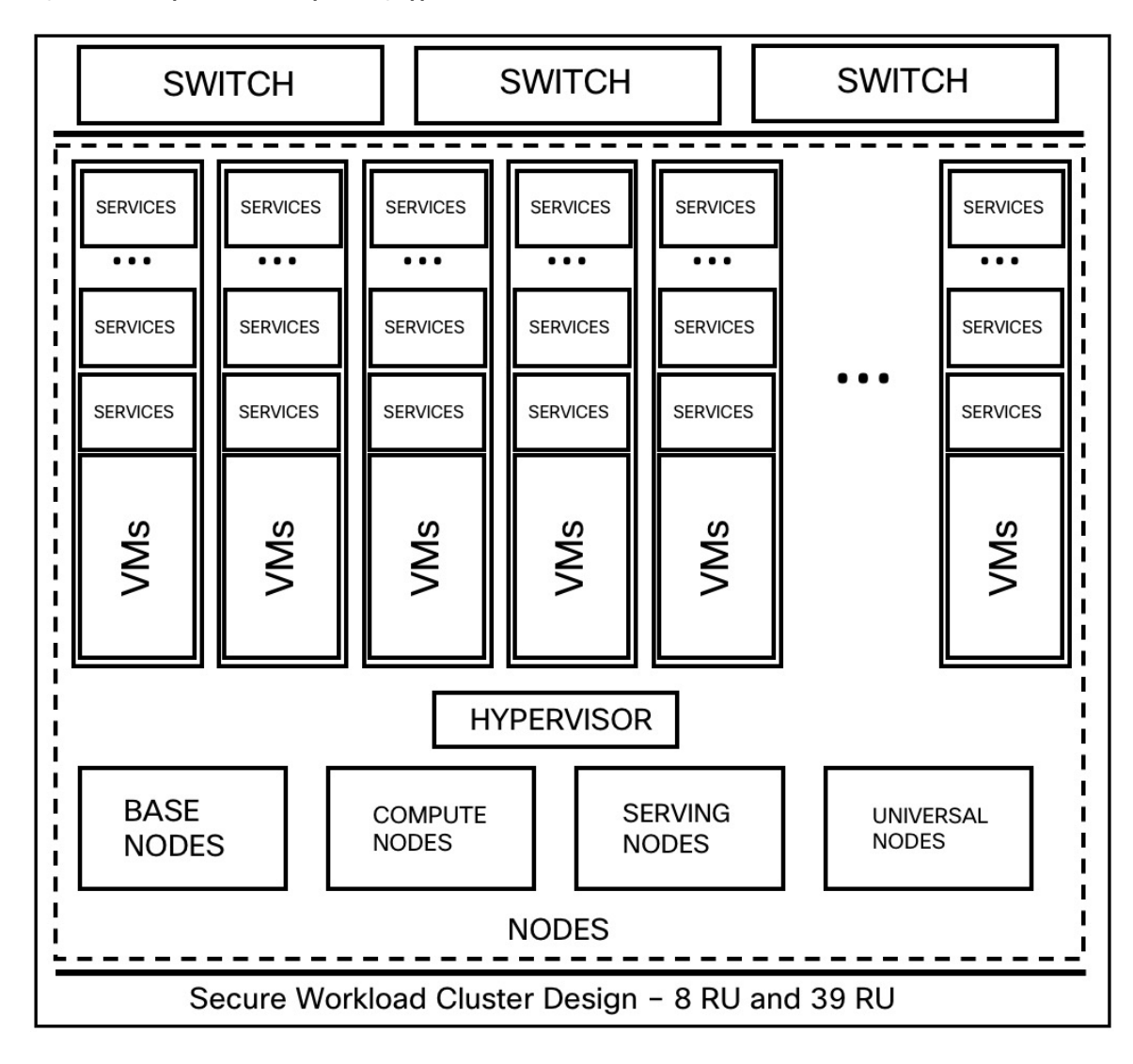

Ш

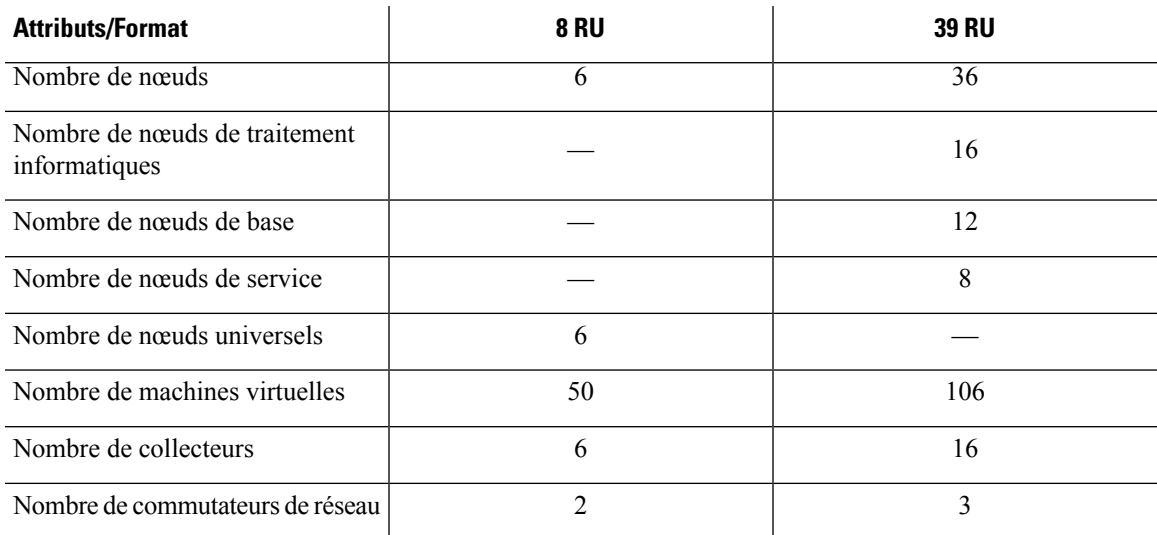

#### **Table 43: Composants de la grappe Cisco Secure Workload**

## **Limites de la haute disponibilité dans Cisco Secure Workload**

• Dans les deux formats (8RU et 39RU) de grappe, si un nœud défaillant héberge une machine virtuelle NameNode Hadoop, une intervention manuelle est nécessaire pour basculer vers une machine virtuelle NameNode secondaire.

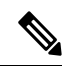

**Note**

Le basculement n'est pas automatique dans les versions 3.8.x et antérieures de Cisco Secure Workload.

- À partir de la version 3.9.x de Cisco Secure Workload, dans les facteurs de forme de grappe 8RU et 39RU, si un nœud qui héberge une VM Hadoop NameNode est défaillant, il n'est pas nécessaire d'intervenir manuellement pour basculer vers une VM secondaire.
- Avant d'effectuer une MISE À NIVEAU ou un REDÉMARRAGE, une intervention manuelle est nécessaire si la vérification préalable à la mise à niveau indique que Namenode-1 n'est pas actif ou dans un état normal. Si tel est le cas, vous devez effectuer un POST namenode failover sur launcherHost-1.node.consul (ou sur tout autre launcherHosts en cours d'exécution) à partir de la page Explore.

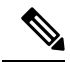

- Le basculement n'est pas automatique dans les versions 3.8.x et antérieures de Cisco Secure Workload. **Note**
	- Pour un service à 2 ou 3 VM, comme les orchestrateurs, Redis, MongoDB, Elasticsearch, enforcementpolicystore, AppServer, ZooKeeper, TSDB, Grafana etc., une seule défaillance de machine virtuelle est prise en charge; une deuxième défaillance de la machine virtuelle rend le service inactif.

## **Détails des incidences et de la récupération pourles scénarios de défaillance**

- Cela n'a aucune incidence sur le fonctionnement de la grappe à un moment donné.
- Il n'y a pas de point de défaillance unique. La défaillance de l'un des nœuds ou des machines virtuelles d'une grappe n'entraîne pas la défaillance de la grappe entière.
- Les temps d'arrêt liés à la reprise après défaillance en raison des services, des nœuds ou des machines virtuelles sont minimes.
- Cela n'a aucune incidence sur les connexions maintenues par les agents logiciels à une grappe Cisco Secure Workload. Les agents communiquent avec tous les collecteurs disponibles dans la grappe. En cas de défaillance d'un collecteur ou d'une machine virtuelle, les connexions des agents logiciels aux autres instances de collecteurs garantissent que le flux de données n'est pas interrompu et qu'il n'y a pas de perte de fonctionnalité.
- Les services de grappe communiquent avec des orchestrateurs externes. Lorsque l'instance principale d'un service tombe en panne, les instances secondaires prennent le relais pour garantir que la communication avec les orchestrateurs externes ne soit pas perdue.

#### **Types de scénarios de défaillance**

La haute disponibilité prend en charge les scénarios de défaillance suivants :

- Défaillance des services
- Défaillance de la machine virtuelle
- Défaillance de nœud
- Défaillance du commutateur réseau

#### **Défaillance des services**

Lorsqu'un service tombe en panne sur un nœud, une autre instance de ce service spécifique reprend ses fonctions et continue à fonctionner.

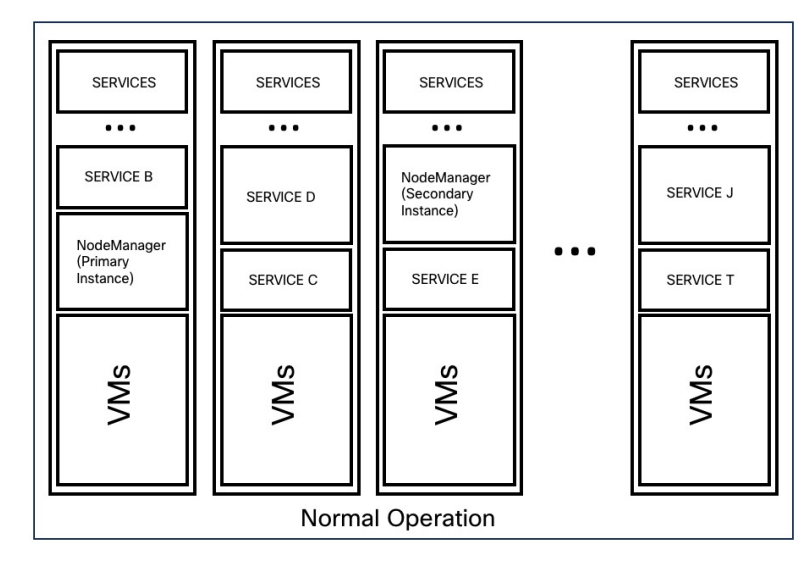

#### **Figure 434: Fonctionnement normal**

**Figure 435: Scénario de défaillance d'un service**

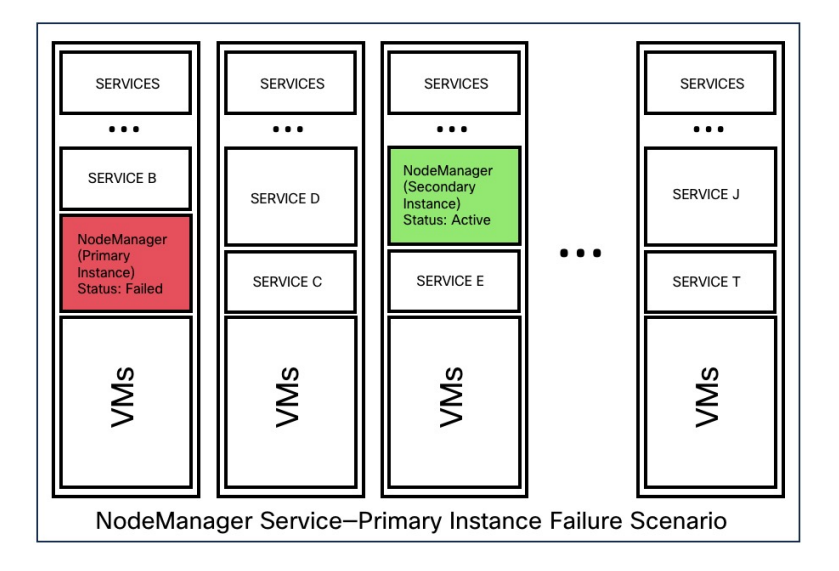

**Table 44: Incidences et reprise en cas de défaillance des services**

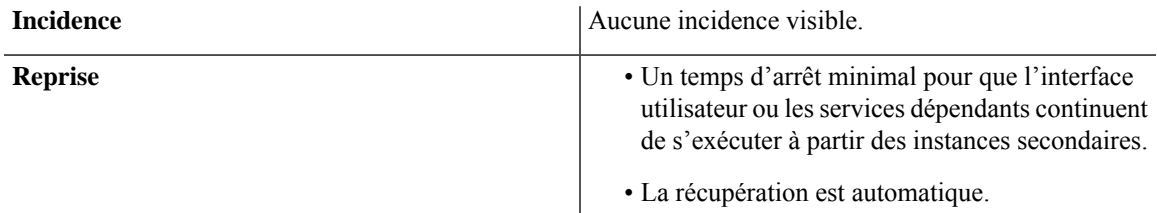

#### **Défaillance de la machine virtuelle**

Lorsque l'une des machines virtuelles tombe en panne, les machines virtuelles secondaires sont disponibles. Les services des machines virtuelles secondaires reprennent les services que la machine virtuelle défaillante exécutait. Pendant ce temps, Cisco Secure Workload redémarre la machine virtuelle défaillante pour la récupérer. Par exemple, comme l'illustre la figure : Scénario de [défaillance](478645.jpg) d'une machine virtuelle, lorsqu'une machine virtuelle, en l'occurrence la VM1, tombe en panne, les services qui y sont exécutés tombent en panne également. Les machines virtuelles secondaires continuent d'être opérationnelles et les instances secondaires récupèrent les services que la VM défaillante exécutait.

#### **Figure 436: Fonctionnement normal**

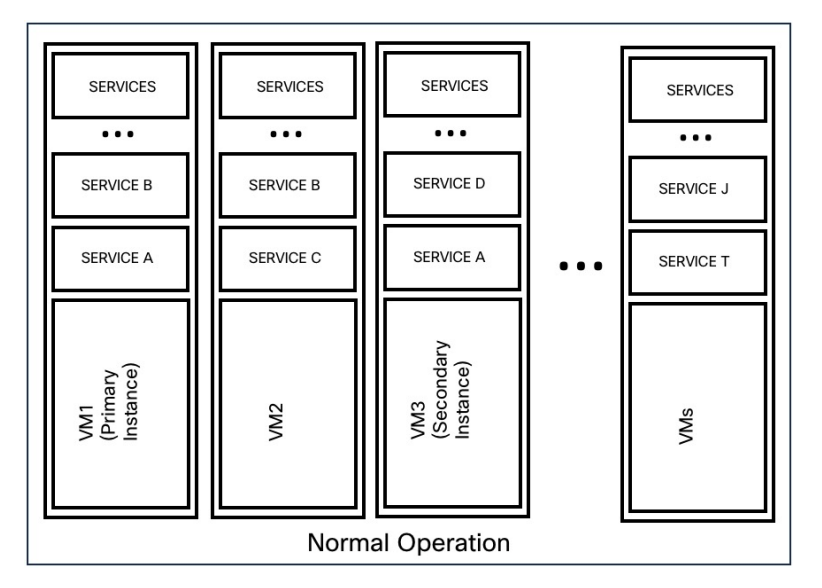

**Figure 437: Scénario de défaillance d'une machine virtuelle**

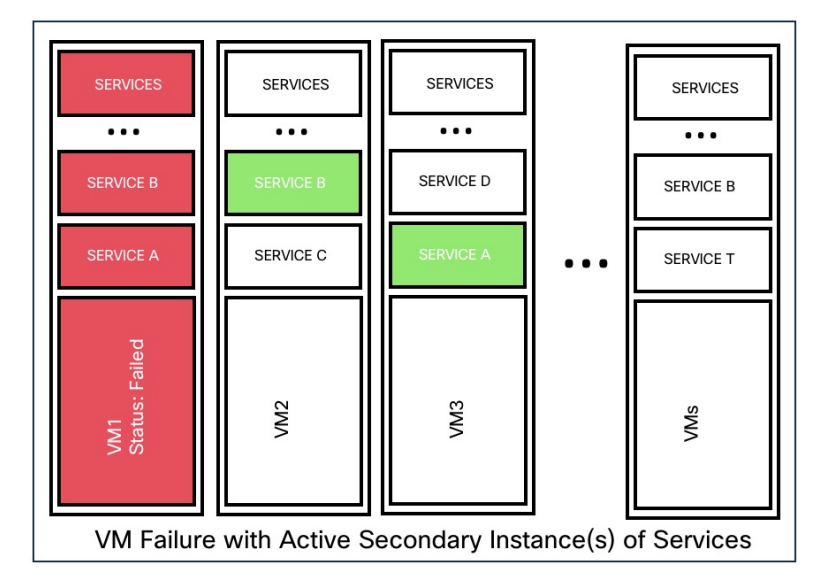

Pour les services fournis par des machines virtuelles symétriques, comme les machines virtuelles Collectordatamovers, datanode, Nodemanager et druidHistoricalBroker, plusieurs machines virtuelles peuvent tomber en panne, mais les applications continueront de fonctionner à capacité réduite.

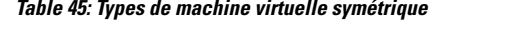

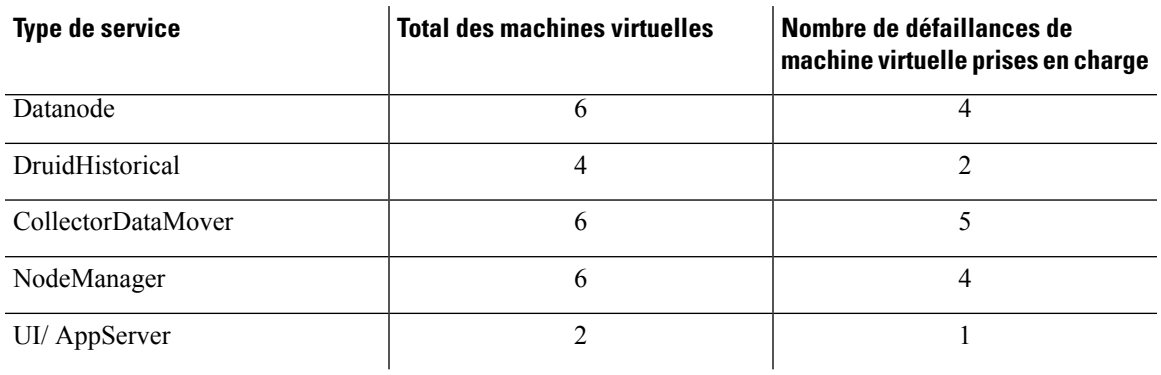

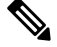

**Note**

Les types de MV non symétriques tolèrent une seule défaillance de machine virtuelle avant que les services correspondants ne soient rendus indisponibles.

#### **Table 46: Incidence et récupération d'une défaillance de machine virtuelle**

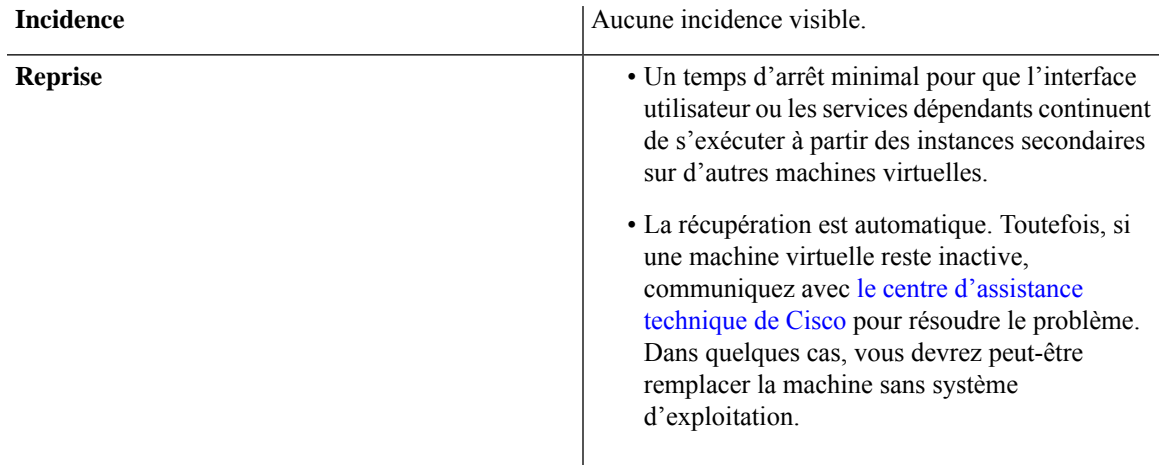

### **Défaillance de nœud**

**Figure 438: Fonctionnement normal**

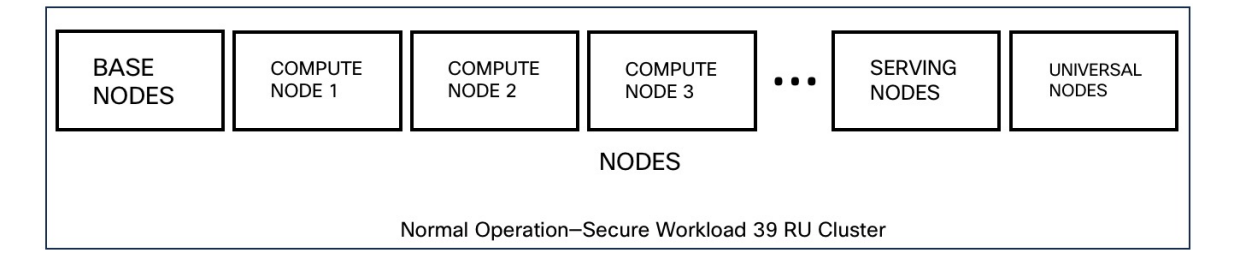

#### **Figure 439: Scénario de défaillance d'un nœud**

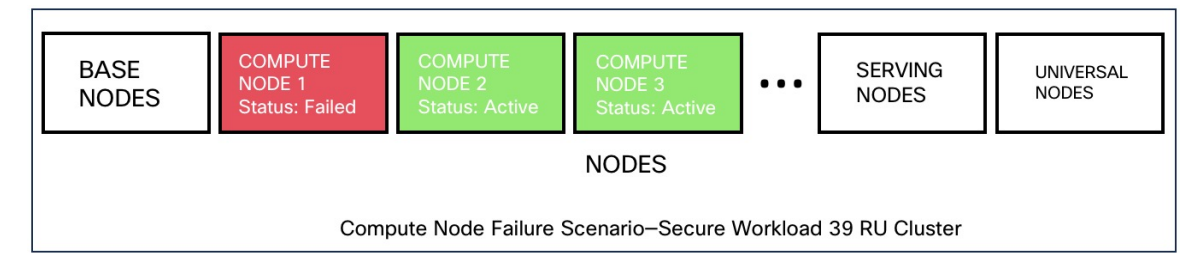

#### **Table 47: Nombre de défaillances de nœud tolérées**

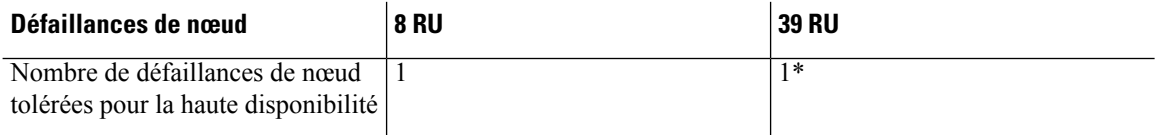

\* Dans les grappes 39 RU, la défaillance d'un seul nœud est toujours tolérée. La défaillance d'un deuxième nœud peut être autorisée tant que les deux nœuds défaillants n'hébergent pas de machines virtuelles pour un service à 2 ou 3 machines virtuelles, comme les orchestrateurs, Redis, MongoDB, Elasticsearch, enforcementpolicystore, AppServer, ZooKeeper, TSDB, Grafana, et autres. En général, la défaillance du deuxième nœud entraîne l'indisponibilité d'un service essentiel car deux machines virtuelles sont touchées.

Nous vous recommandons de restaurer immédiatement le nœud défaillant, car la défaillance d'un deuxième nœud entraînera très probablement une panne. **Caution**

#### **Table 48: Incidences liées à une défaillance de nœud et reprise**

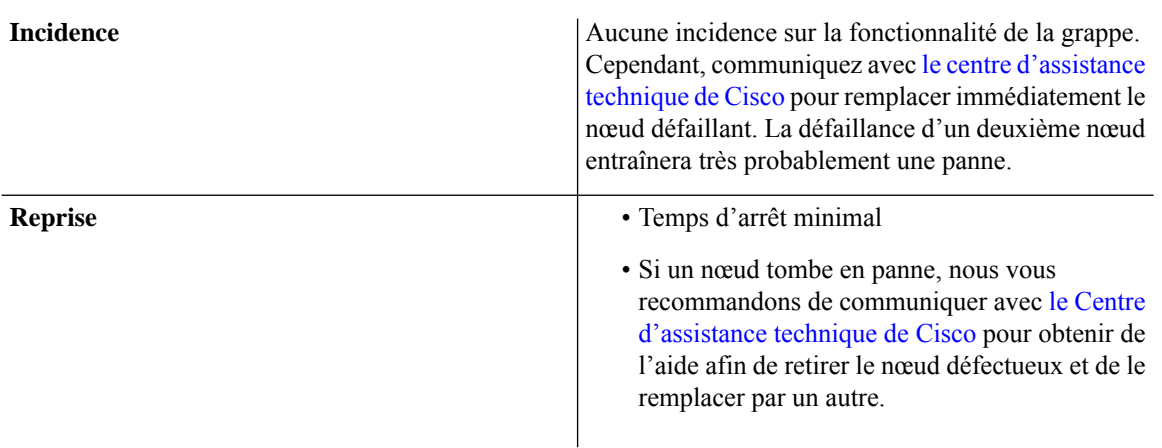

#### **Défaillance du commutateur réseau**

Les commutateurs de Cisco Secure Workload restent toujours actifs. Dans le cadre d'un déploiement de format 8RU, la défaillance d'un commutateur est sans incidence. Dans le cas d'un déploiement de format 39RU, les grappes bénéficient de la moitié de la capacité d'entrée en cas de défaillance d'un commutateur.

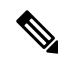

Les commutateurs de la grappe Cisco Secure Workload n'ont pas la densité de ports recommandée pour prendre en charge la configuration VPC pour les réseaux publics. **Note**

**Figure 440: Fonctionnement normal**

| SWITCH 1                                       | SWITCH <sub>2</sub> | SWITCH <sub>3</sub> |
|------------------------------------------------|---------------------|---------------------|
| <b>NETWORK SWITCHES</b>                        |                     |                     |
| Normal Operation-Secure Workload 39 RU Cluster |                     |                     |

**Figure 441: Scénario de défaillance d'un commutateur**

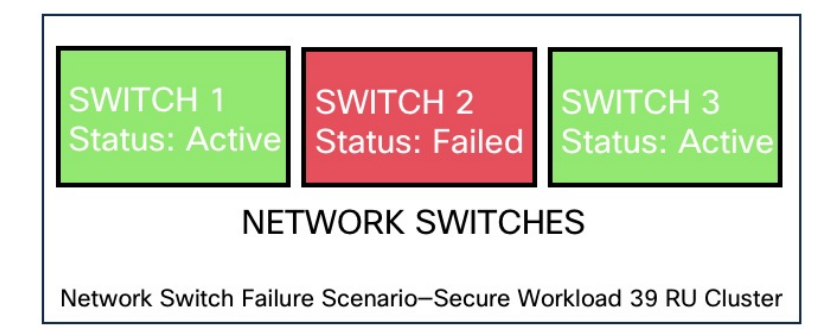

**Table 49: Nombre de défaillances de commutateurs tolérées**

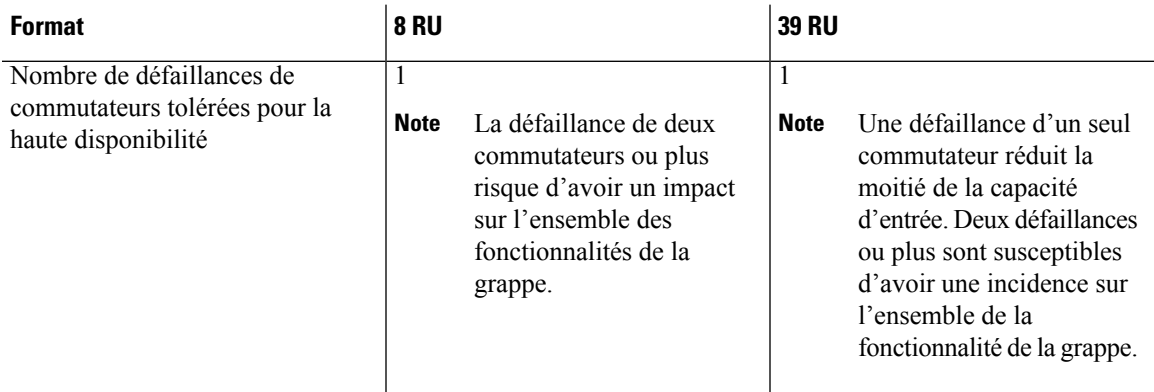

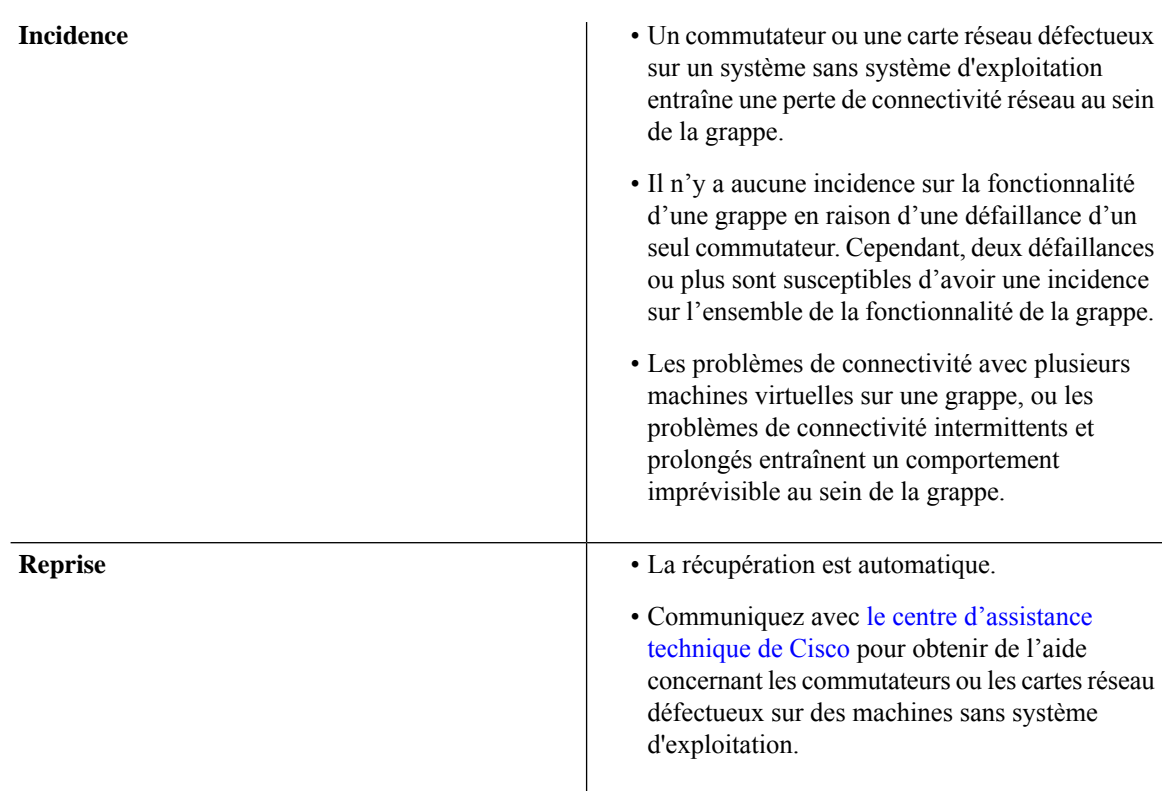

#### **Table 50: Incidences et reprise en cas de défaillance du commutateur réseau**

# **Renseignements sur la machine virtuelle**

La page **Virtual Machine** (Machines virtuelles), sous le menu **Troubleshoot** (Dépannage), affiche toutes les machines virtuelles qui font partie de la grappe Cisco Cisco Secure Workload. Elle affiche leur état de déploiement pendant le démarrage ou la mise à niveau (le cas échéant), ainsi que les adresses IP publiques. Notez que toutes les machines virtuelles de la grappe ne font pas partie d'un réseau public, par conséquent, elles peuvent ne pas avoir d'adresse IP publique.

# **Mise à niveau d'une grappe Cisco Secure Workload**

Cisco Secure Workload prend en charge deux types de mise à niveau : la mise à niveau complète et la mise à niveau avec correctifs. Les sections suivantes décrivent le processus de mise à niveau complète. Pendant la mise à niveau complète, toutes les machines virtuelles de la grappe sont arrêtées, de nouvelles machines virtuelles sont déployées et les services sont mis en service à nouveau. Toutes les données de la grappe sont conservées pendant cette mise à niveau, à l'exception du temps d'arrêt pendant la mise à niveau.

## **Options de mise à niveau de grappe**

Types de mise à niveau prises en charge pour une grappe Cisco Secure Workload :

- **Mise à niveau complète** : pour lancer la mise à niveau complète, dans le volet de navigation, choisissez **Platform(Plateforme)** > **Upgrade/Reboot/Shutdown (Mise à niveau/redémarrage/arrêt)**. Dans l'onglet **Upgrade** (Mettre à niveau) , select **Upgrade** (Mettre à niveau). Pendant le processus de mise à niveau complet, les machines virtuelles sont éteintes, et sont mises à niveau et redéployées. Il se produit un temps d'arrêt de la grappe pendant lequel l'interface utilisateur de Cisco Secure Workload est inaccessible.
- **Mise à niveau des correctifs** : La mise à niveau des correctifs réduit le temps d'arrêt de la grappe. Les services auxquels un correctif doit être appliqué sont mis à jour et n'entraînent pas le redémarrage de la machine virtuelle. Le temps d'arrêt est généralement de l'ordre de quelques minutes. Pour lancer la mise à niveau des correctifs, sélectionnez **Patch Upgrade** (Mise à niveau de correctifs) et cliquez sur **Send Patch Upgrade Link** (Envoyer le lien de mise à niveau des correctifs).

Un courriel contenant un lien est envoyé à l'adresse courriel enregistrée pour lancer la mise à niveau.

#### **Figure 442: Courriel contenant le lien de mise à niveau**

#### Hello Site Admin!

We received a request that you intend to upgrade the cluster "50". You can do this through the link below.

#### Upgrade 50

The above link expires by Mar 26 09:29:50 pm (PDT).

If you didn't request this, please ignore this email.

Upgrade will not be triggered until you actually click the above link.

```
Cisco TetrationOS Software, Version 2.2.1.34.devel
TAC Support: http://www.cisco.com/tac
Copyright (c) 2015-2018 by Cisco Systems, Inc.
All rights reserved. This product is protected by U.S. and international copyright and intellectual property laws. Cisco products are covered by one or more patents.
```
Avant d'envoyer le courriel, l'orchestrateur exécute plusieurs vérifications pour s'assurer que la grappe peut être mise à niveau. Les vérifications comprennent les actions suivantes :

- Vérifie qu'il n'y a aucun nœud mis hors service.
- Vérifie chaque élément nu pour s'assurer qu'il n'y a aucune défaillance matérielle, notamment des éléments suivants :
	- Défaillance du lecteur
	- Défaillance prédictive du lecteur.
	- Lecteur manquant
	- Échecs de StorCLI
	- Échecs des journaux MCE
- Effectue des vérifications pour s'assurer que les machines à l'état sans système d'exploitation sont en service, qu(il n'y a pas moins de 36 serveurs pour le 39RU et six pour le 8RU.

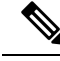

**Note**

En cas de défaillance, un lien de mise à niveau n'est pas envoyé à l'adresse courriel enregistrée et une erreur 500 s'affiche avec desinformationstelles qu'une défaillance matérielle ou un hôte manquant. Vérifiez lesjournaux de l'orchestrateur pour plus d'informations. Dans ce scénario, utilisez explore jusqu'à -100 sur /local/logs/tetration/orchestrator/orchestrator.log dans le fichier hôte orchestrator.service.consul. Le journal fournit des renseignements détaillés pour déterminer laquelle des trois vérifications est à l'origine de l'échec. Cela nécessite généralement de réparer le matériel et de remettre le nœud en service. Redémarrer le processus de mise à niveau.

## **Charger les RPM**

Après avoir cliqué sur le lien de mise à niveau qui a été reçu dans votre courriel, la page de **configuration de CiscoSecure Workload**s'affiche. L'interface utilisateur de configuration est utilisée pour déployer ou mettre à niveau la grappe. La page de destination affiche la liste des RPM actuellement déployés dans la grappe. Vous pouvez téléverser les RPM pour mettre à niveau la grappe.

#### **Figure 443: Chargement du RPM**

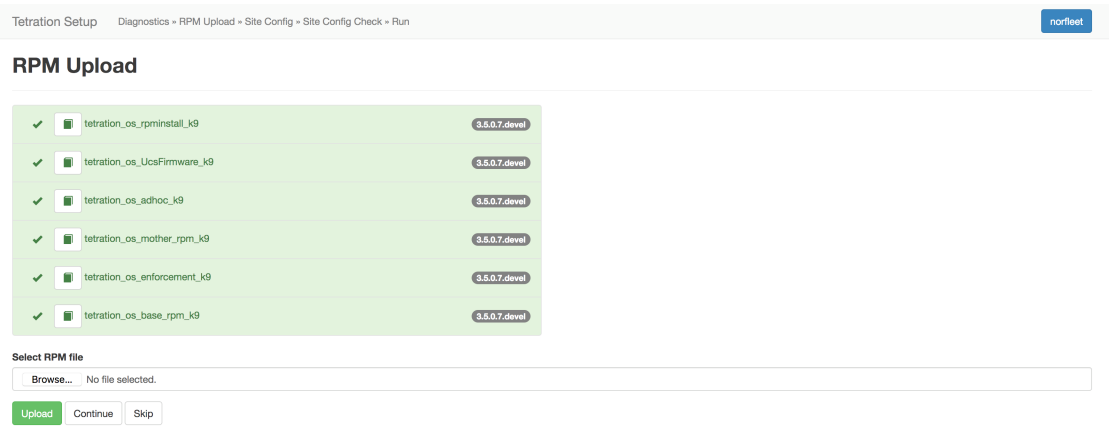

Téléversez les RPM dansl'ordre indiqué sur l'interface utilisateur de configuration. Le fait de ne pastéléverser les RPM dans le bon ordre entraîne des échecs de chargement et le bouton **Continue** (Continuer) demeure désactivé. L'ordre est le suivant :

- 1. tetration os rpminstall k9
- **2.** tetration\_os\_UcsFirmware\_k9
- **3.** tetration os adhoc k9
- **4.** tetration os mother rpm k9
- **5.** tetration os enforcement k9
- **6.** tetration os base rpm k9

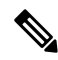

Dans le cas des grappes virtuelles Cisco Secure Workload déployées sur vSphere, assurez-vous d'avoir également mis à niveau le RPM tetration\_os\_ova\_k9 et de ne pastéléverser le RPM tetration\_os\_base\_rpm\_k9. **Note**

Pour afficher les journaux de chaque téléversement, cliquez sur le symbole de journal à gauche de chaque RPM. De plus, les téléversements qui ont échoué seront marqués en ROUGE.

**Figure 444: Journal de téléversement du RPM**

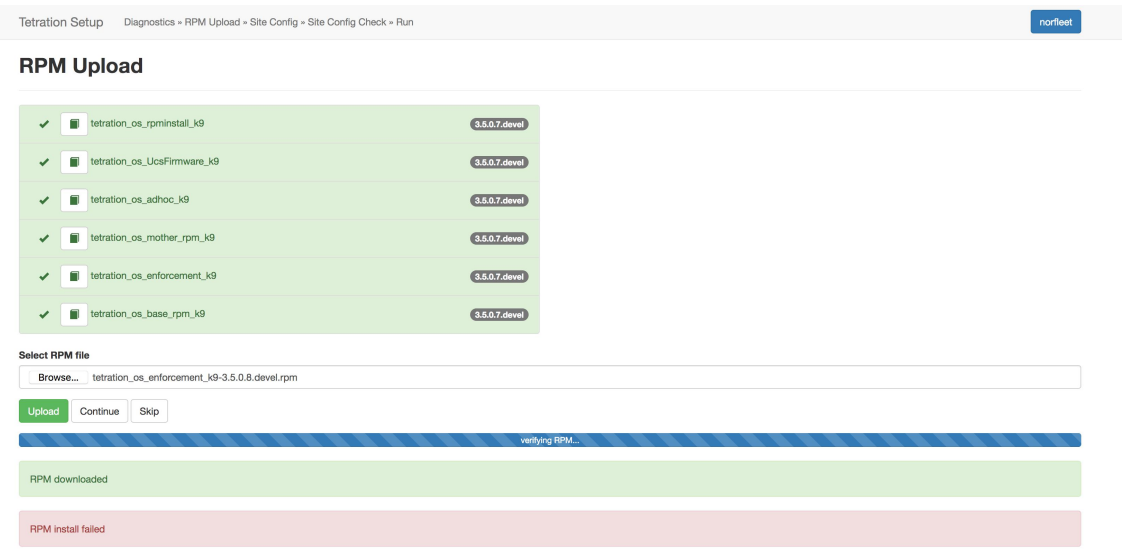

Pour téléverser des RPM :

- **1.** Téléchargez les RPM applicables à votre déploiement à partir de la page de [téléchargement](https://software.cisco.com/download/home/286309796/type) de logiciels.
- **2.** Téléversez le fichier RPM **tetration\_os\_rpminstall\_k9** et cliquez sur **Install** (Installer).
- **3.** Téléversez d'autres RPM dépendants et vérifiez les versions installées et intermédiaires des RPM.
- **4.** Cliquez sur **Install** pour installer les fichiers RPM intermédiaires.
- **5.** Une fois les RPM téléversés avec succès, cliquez sur **Continue** (continuer) pour procéder à la mise à niveau.

#### **Figure 445: Charger les RPM**

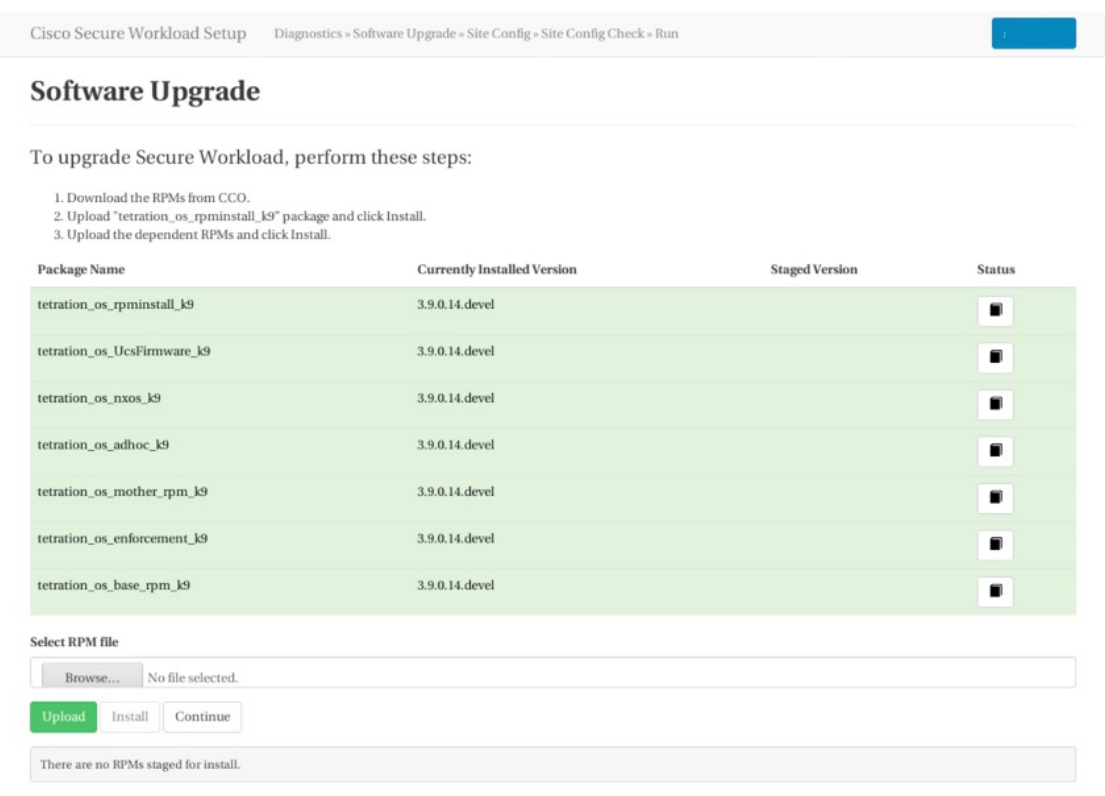

Pour des instructions détaillées, consultez le Guide de mise à niveau de Cisco Secure [Workload.](https://www.cisco.com/c/en/us/td/docs/security/workload_security/secure_workload/upgrade/appliance/cisco-secure-workload-upgrade-guide.html)

## **Informations sur le site**

L'étape suivante de la mise à niveau de la grappe consiste à mettre à jour les renseignements du site. Tous les champs de renseignements du site ne peuvent pas être mis à jour. Seuls les champs suivants peuvent être mis à jour :

- Clé publique SSH
- Courriel d'alerte Sentinel (pour Boosun)
- Réseau interne du contrôleur CIMC
- Passerelle de réseau interne du contrôleur CIMC
- Réseau externe

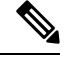

- Ne modifiez pas le réseau externe existant. Vous pouvez ajouter des réseaux supplémentaires en les ajoutant à ceux existants. La modification ou la suppression du réseau existant rendra la grappe inexploitable. **Note**
	- résolveurs DNS
- Domaines DNS
- Serveurs NTP
- SMTP Server
- Port SMTP
- Nom d'utilisateur SMTP (facultatif)
- Mot de passe SMTP (facultatif)
- Serveur Syslog (facultatif)
- Port Syslog (facultatif)
- Niveau de gravité Syslog (facultatif)

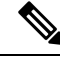

**Note**

- La gravité du serveur syslog varie de critique à informatif. La gravité doit être réglée à « avertissement » ou à un niveau supérieur (à titre indicatif) pour les alertes.
- À partir de la version 3.1,**le journal système externe via l'interfaceutilisateurde configurationn'est pas pris en charge**. Configurez l'appareil TAN pour exporter les données vers SYSLOG. Pour de plus amples renseignements, consultez la section La tunnellisation Syslog externe est transférée vers le TAN.
- Cisco Secure Workload prend en charge la communication sécurisée SMTP vers les serveurs de messagerie qui prennent en charge la communication SSL ou TLS à l'aide de la commande STARTTLS. Le port standard des serveurs qui prennent en charge le trafic sécurisé est généralement le port 587/TCP, mais de nombreux serveurs acceptent également les communications sécurisées sur le port standard 25/TCP.

*Cisco Secure Workload ne prend pas en charge le protocole SMTPS pour la communication avec les serveurs de messagerie externes.*

Les autres champs ne peuvent pas être mis à jour. S'il n'y a aucun changement, cliquez sur **Continue** (Continuer) pour déclencher les vérifications préalables à la mise à niveau, sinon mettez les champs à jour, puis cliquez sur **Continue**.

### **Vérifications préalables à la mise à niveau**

Avant de mettre à niveau la grappe, quelques vérifications sont effectuées sur celle-ci afin de s'assurer que tout est en ordre. Les vérifications préalables à la mise à niveau suivantes sont effectuées :

- Vérifications dans la version du RPM : vérifie pour s'assurer que tous les RPM sont téléversés et que la version est correcte. La vérification ne porte pas sur l'exactitude de la commande, mais sur le fait que la version a été téléversée. Notez que les vérifications de la commande sont effectuées lors du chargement lui-même.
- Site Linter : effectue le linting des informations du site
- Configuration du commutateur : configure les commutateurs Leaves ou Spine
- Vérificateur de site : effectue les vérifications des serveurs DNS, NTP et SMTP. Envoie un courriel avec un jeton. Le courriel est envoyé au compte d'administrateur principal du site. Si l'un des services DNS, NTP ou SMTP n'est pas configuré, cette étape échoue.

• Validation du jeton : saisissez le jeton envoyé dans le courriel et continuez le processus de mise à niveau.

## **Mettre à niveau la grappe Cisco Secure Workload**

## ∕≬∖

#### **Caution**

- Nous vous recommandons de ne pas sélectionner l'option **Ignore stop Failures** (Ignorer les échecs d'arrêt). Il s'agit d'une option de récupération en cas d'échec de la mise à niveau lorsque certains services ne se ferment pas correctement. L'utilisation de cette option arrête les machines virtuelles qui peuvent créer des défaillances lorsque les services deviennent actifs.
	- Utilisez cette option sous surveillance.

#### **Figure 446: Mise à niveau de la grappe**

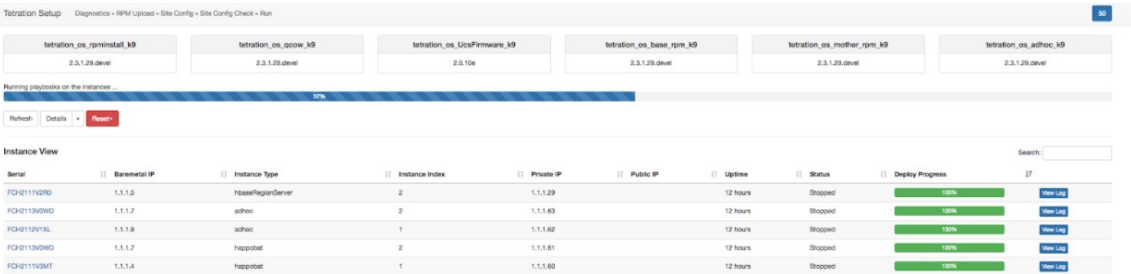

#### **Before you begin**

Effectuez les vérifications préalables à la mise à niveau et saisissez le jeton reçu dans le *courriel de vérification du jeton*.

#### **Procedure**

- **Étape 1** Cliquez sur **Continue** (Continuer) pour commencer la mise à niveau.
- **Étape 2** (Facultatif) Cliquez sur le nom de la grappe pour afficher les renseignements sur le site.

Les RPM et les versions de Cisco Secure Workload sont affichés. La barre de mise à niveau affiche la progression de cette dernière. Le bleu indique les activités en cours, le vert les activités terminées et le rouge les activités qui ont échoué.

Quatre boutons sont disponibles :

- Refresh (Actualiser) : actualise la page.
- Details (Détails) : Cliquez sur **Details** (Détails) pour afficher les étapes qui ont été effectuées au cours de cette mise à niveau. Cliquez sur la flèche à côté du bouton pour afficher les journaux.
- Reset (Réinitialiser) : il s'agit d'une option pour réinitialiser l'état de l'orchestrateur. Cette option annule la mise à niveau et vous ramène au début. NE PAS L'UTILISER sauf si la mise à niveau a échoué et que quelques minutes se sont écoulées après l'échec de la mise à niveau pour que tous les processus soient terminés avant de redémarrer cette dernière.

• Restart (Redémarrer) : lorsqu'une mise à niveau échoue, cliquez sur **Restart** (Redémarrer) pour redémarrer la grappe et lancer une nouvelle mise à niveau. Cela peut permettre de résoudre les opérations de nettoyage en attente ou les problèmes qui bloquent les processus de mise à niveau.

Dans la vue de l'instance, chaque état de déploiement de machine virtuelle est suivi. Les colonnes comprennent :

- Série : série sans système d'exploitation qui héberge cette machine virtuelle
- IP sans système d'exploitation : l'adresse IP interne attribuée au routeur sans système d'exploitation
- Instance Type : le type de la machine virtuelle
- Index d'instance : index de la machine virtuelle : il existe plusieurs machines virtuelles du même type pour une haute disponibilité.
- Adresse IP privée : l'adresse IP interne attribuée à cette machine virtuelle
- Adresse IP publique : l'adresse IP routable attribuée à cette machine virtuelle. Toutes les machines virtuelles n'en ont pas.
- Disponibilité : temps de disponibilité de la machine virtuelle
- État : peut être Stopped, Deployed, Failed, Not Started ou In Progress (Arrêté, Déployé, Échec, Non démarré ou En cours).
- Avancement du déploiement : pourcentage de déploiement
- View Log (Afficher le journal) : bouton pour afficher l'état de déploiement de la machine virtuelle

### **Journaux de mise à niveau de grappe**

Il existe deux types de journaux :

#### **Procedure**

- **Étape 1** Journaux de déploiement de **machines virtuelles** : cliquez sur **View Log** (Afficher le journal) pour afficher les journaux de déploiement des machines virtuelles.
- **Étape 2 Journauxd'orchestration**: Cliquez sur la flèche à côté du bouton **Details**(détails) pour afficher lesjournaux d'orchestration.

#### **Figure 447: Journaux d'orchestration**

Running playbooks on the instances ...

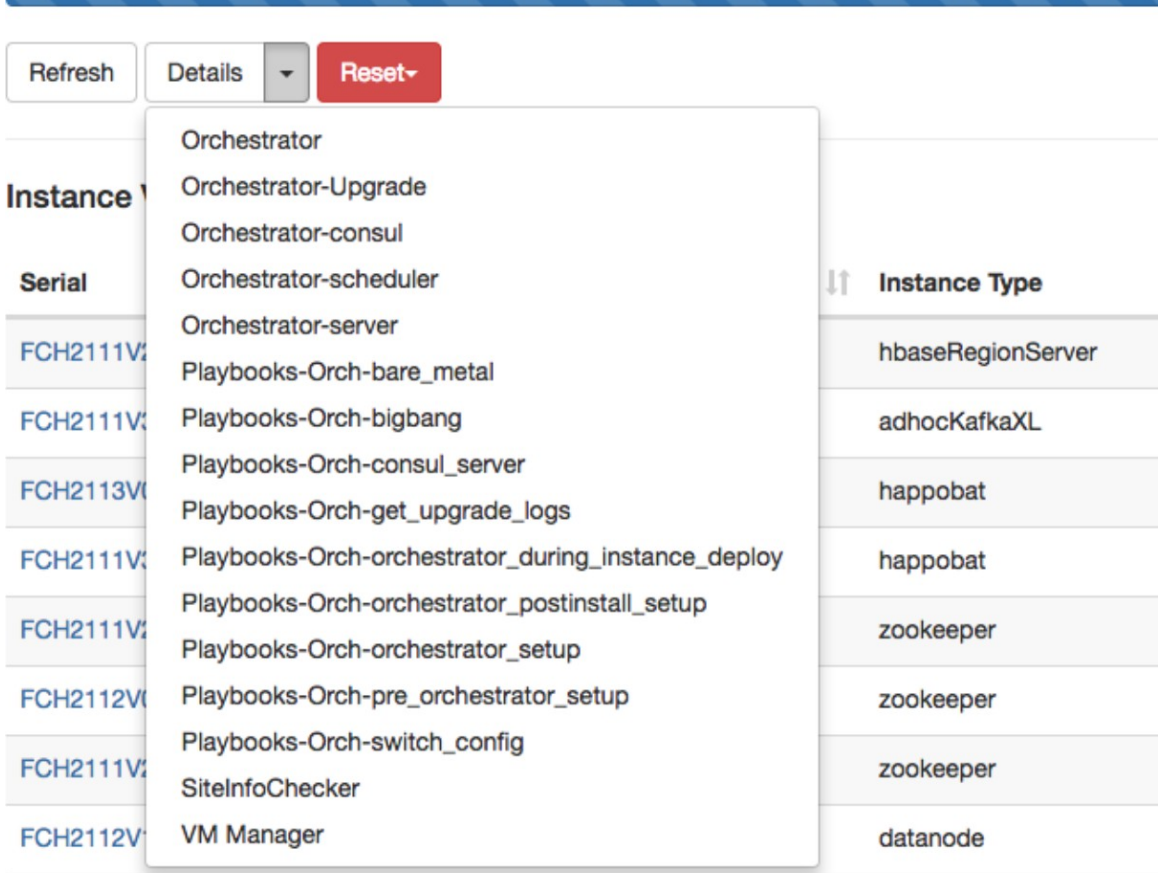

Chacun des liens pointe vers les journaux.

- Orchestrateur Journal de l'orchestrateur c'est le premier endroit pour suivre la progression. Toute défaillance pointe vers un journal à consulter.
- Mise à niveau d'Orchestrator non présente dans la version 2.3
- Orchestrator-consul Journaux de conseil qui s'exécutent sur l'orchestrateur principal.
- Orchestrateur-Planificateur Journaux du planificateur de machine virtuelle quelle machine virtuelle a été placée sur quelle machine sans système d'exploitation et le journal de planification.
- Orchestrator-server Journaux du serveur HTTP de l'orchestrateur.
- Playbooks-\* : tous les journaux de guides qui s'exécutent sur l'orchestrateur.

Ш

# **Exécuter des vérifications avant la mise à niveau**

Il peut arriver que des défaillances matérielles se produisent ou que la grappe ne soit pas prête à être mise à niveau après la programmation et le lancement de cette dernière. Ces erreurs doivent être corrigées avant de procéder aux mises à niveau. Au lieu d'attendre une fenêtre de mise à niveau, vous pouvez lancer des vérifications préalables à la mise à niveau, qui peuvent être exécutées autant de fois que vous le souhaitez et à tout moment, sauf lors d'une mise à niveau, d'une mise à jour de correctifs ou d'un redémarrage.

Pour exécuter des vérifications avant la mise à niveau :

**1.** Dans l'onglet **Upgrade** (Mise à niveau), cliquez sur **Start Upgrade Precheck**(démarrer la vérification préalable à la mise à niveau).

Cela lance les vérifications préalables à la mise à niveau et passe l'état à En cours d'exécution.

```
Figure 448: Exécution des vérifications préalables à la mise à niveau
```
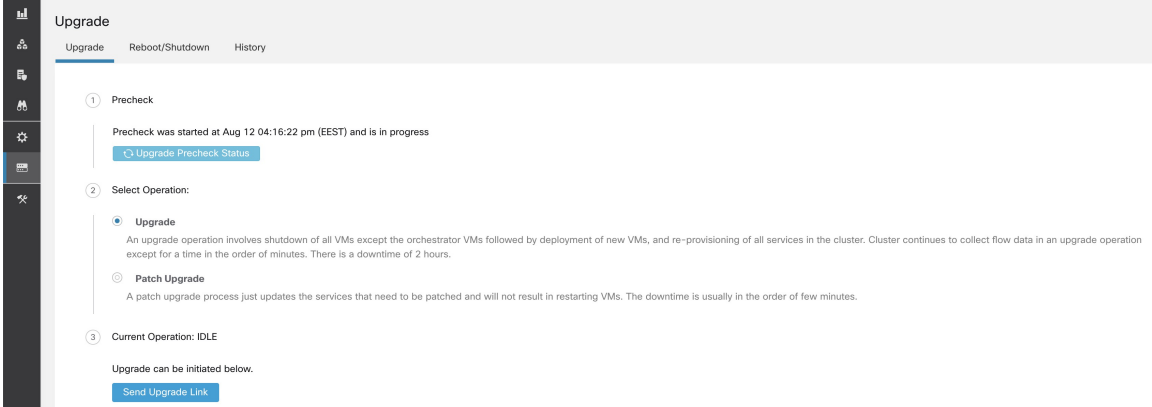

**2.** Une fois toutes les vérifications exécutées par les orchestrateurs réussies, un courriel avec un jeton est envoyé à l'ID de courriel enregistré. Saisissez le jeton pour terminer les vérifications préalables à la mise à niveau.

**Figure 449: Saisir un jeton pour les vérifications préalables à la mise à niveau**

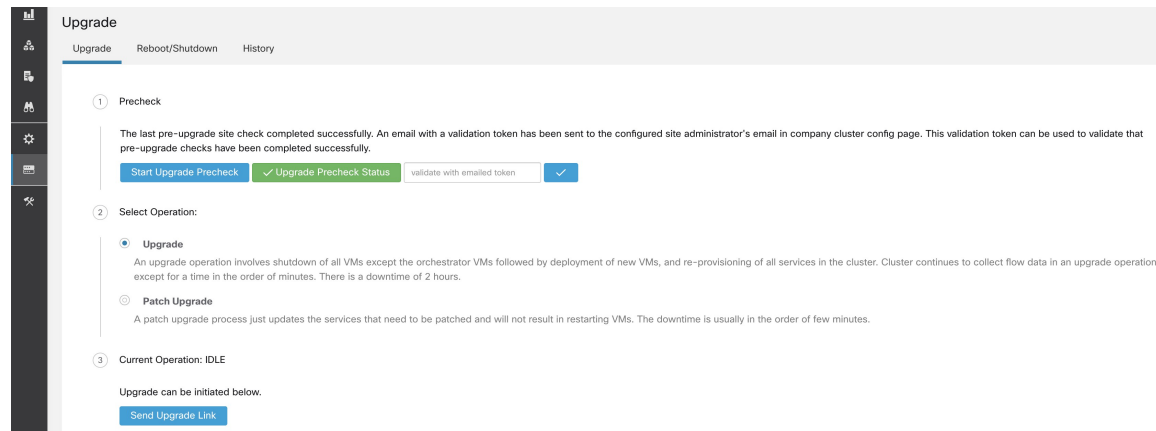

Vous pouvez vérifier l'état des vérifications. En cas d'échec des vérifications préalables à la mise à niveau, vous pouvez visualiser les vérifications qui ont échoué et le passage à l'état d'échec de la vérification concernée. **Figure 450: État des vérifications préalables <sup>à</sup> la mise <sup>à</sup> niveau**

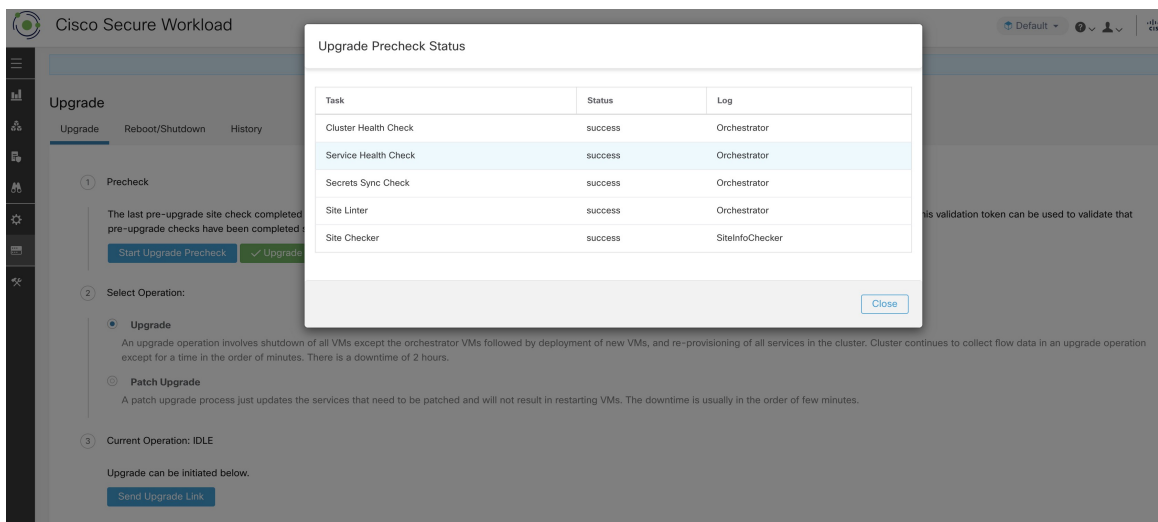

### **Sauvegarde et restauration des données (DBR)**

Si **DBR** est activé sur la grappe, consultez également Mise à niveau avec la sauvegarde et la restauration des données

# **Instantanés de grappe Cisco Secure Workload**

## **Accès à l'interface utilisateur de création d'instantanés**

Les utilisateurs disposant du **rôle de service d'assistance à la clientèle** peuvent accéder à l'outil de capture d'instantanés en sélectionnant **Troubleshooting (Dépannage)** > **Snapshots(Instantanés)** dans la barre de navigation sur le côté gauche de la fenêtre.

Pour créer un instantané classique ou des offres groupées de support technique Cisco Integrated Management Controller (CIMC). Cliquer sur le bouton Create Snapshot (Créer un instantané) dans la page de la liste du fichier Instantané charge une page permettant de choisir un instantané classique ou CIMC (offre groupée de soutien technique). L'option permettant de choisir un instantané CIMC est désactivée sur les Cisco Secure Workload Logiciel uniquement (ESXi) et les logiciels-services Cisco Secure Workload.

Cliquer sur le bouton d'instantané classique pour charger l'interface utilisateur du programme d'exécution de l'outil Snapshot (Instantané) :

**Figure 451: Module d'exécution de l'outil Snapshot (Instantané)**

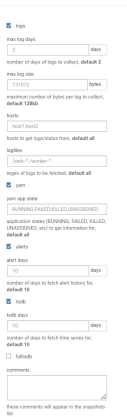

Cliquer sur le bouton CIMC Snapshot (Instantané CIMC) pour charger l'interface utilisateur du programme d'exécution de l'outil de soutien technique de CIMC :

**Figure 452: Programme d'exécution de l'outil de l'assistance technique CIMC**

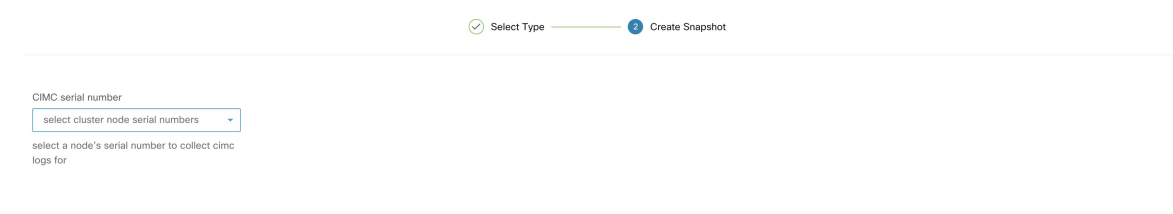

└ Previous │ ○ Create Snapshot

**Chivisa** I

# **Créer un instantané**

Sélectionnez **Create Snapshot** (Créer un instantané) avec les options par défaut, l'outil Snapshot recueille :

- Journaux
- L'état de l'application et des journaux Hadoop ou YARN
- L'historique des alertes
- De nombreuses statistiques de la TSDB

Il est possible de remplacer les valeurs par défaut et de préciser certaines options.

- Options du journal
	- max log days : nombre de jours de journaux à collecter, par défaut 2.
	- max log size : nombre maximal d'octets par journal à collecter, 128 Ko par défaut
	- hosts : hôtes pour obtenir les journaux/l'état, par défaut tous.
	- logfiles : expression régulière des journaux à récupérer, tous par défaut.
- options yarn
	- yarn app state ; États de l'application (RUNNING, FAILED, KILLED, UNASSIGNED, etc). pour obtenir des informations, par défaut tous.
- options d'alertes
	- alert days : le nombre de jours de données d'alerte à collecter.
- Options de tsdb
	- tsdb days : le nombre de jours de données tsdb à collecter. Son augmentation peut créer de très gros instantanés.
- Options Fulltsdb
	- fulltsdb : un objet JSON qui peut être utilisé pour spécifier startTime, endTime, FullDumpPath, localDumpFile et NameFilterInclureRegex pour limiter les mesures à collecter.
- comments : commentaires qui peuvent être ajoutés pour décrire la raison et l'entité qui recueille l'instantané.

Après avoir sélectionné Create Snapshot (Créer un instantané), une barre de progression pour l'instantané s'affiche en haut de la page de liste des fichiers d'instantané. Lorsque l'instantané est terminé, il peut être téléchargé à l'aide du bouton Download (Télécharger) sur la page de la liste des fichiers d'instantané. Un seul instantané peut être réalisé à la fois.

### **Création d'un ensemble de fichiers de soutien technique du CIMC**

Sur la page CIMC Snapshot (Instantané CIMC) (ensemble de soutien technique), sélectionnez le numéro de série du nœud pour lequel l'ensemble de soutien technique CIMC doit être créé et cliquez sur le bouton **Create Snapshot** (Créer un instantané). Une barre de progression pour la collecte de l'ensemble de soutien technique du contrôleur CIMC s'affiche dans la page de liste des fichiers d'instantané et la section des commentaires indique que la collecte de l'ensemble de soutien technique du contrôleur CIMC a été déclenchée. Lorsque la collecte de l'ensemble de soutien technique du contrôleur CIMC est terminée, le fichier peut être téléchargé à partir de la page de liste des fichiers Snapshot Instantanés).

# **Utilisation d'un instantané**

Le traitement d'un instantané crée un répertoire ./clustername\_sNAPshot qui contient les journaux pour chaque machine. Les journaux sont enregistrés en tant que fichiers texte qui contiennent les données de plusieurs répertoires des machines. L'instantané enregistre également toutes les données Hadoop/TSDB enregistrées au format JSON.

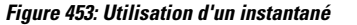

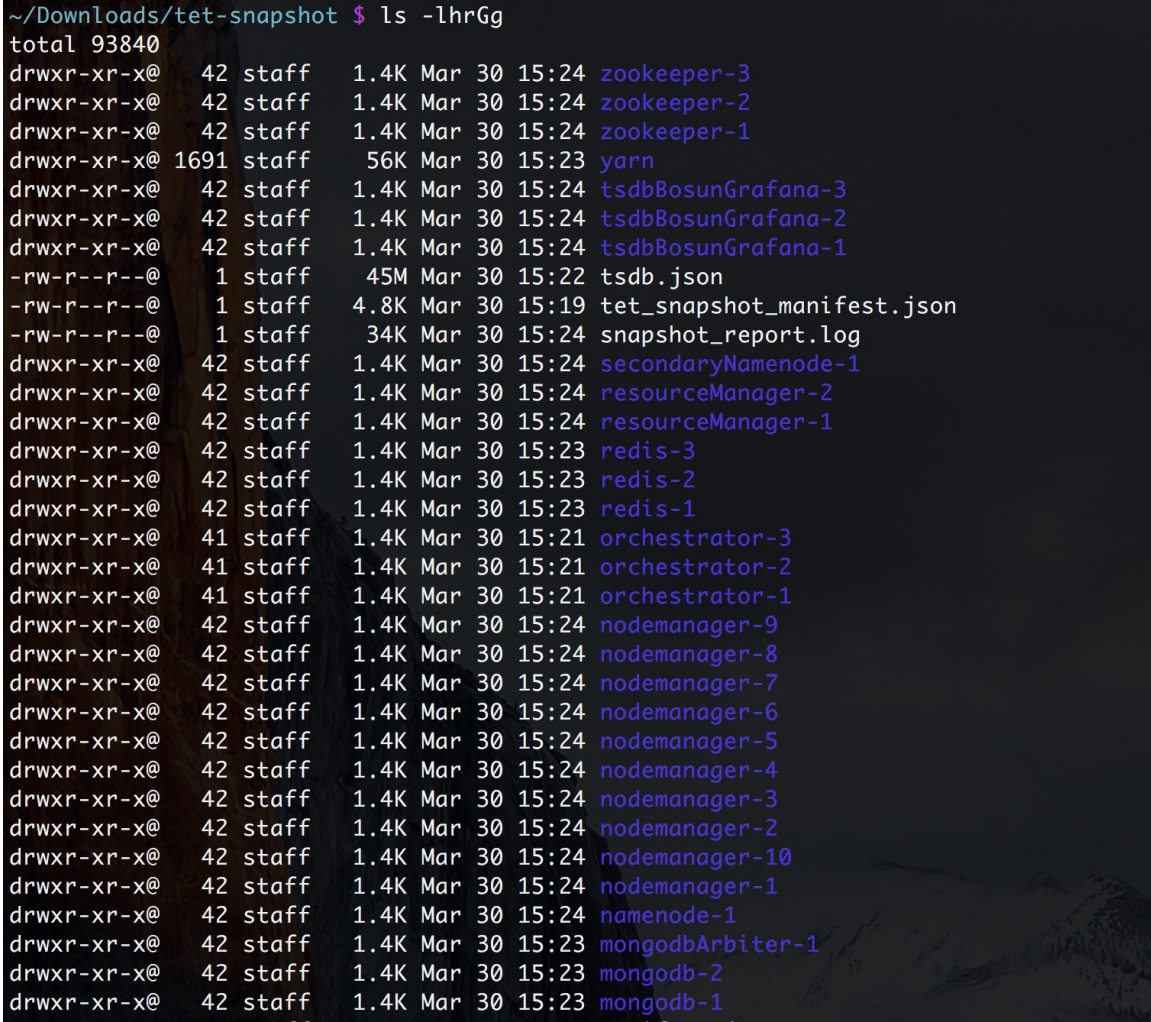

Lorsque vous ouvrez le fichier index.html dans un navigateur, vous trouverez des onglets concernant :

• Liste courte des changements d'état d'alerte.

#### **Figure 454: Liste courte des changements d'état d'alerte**

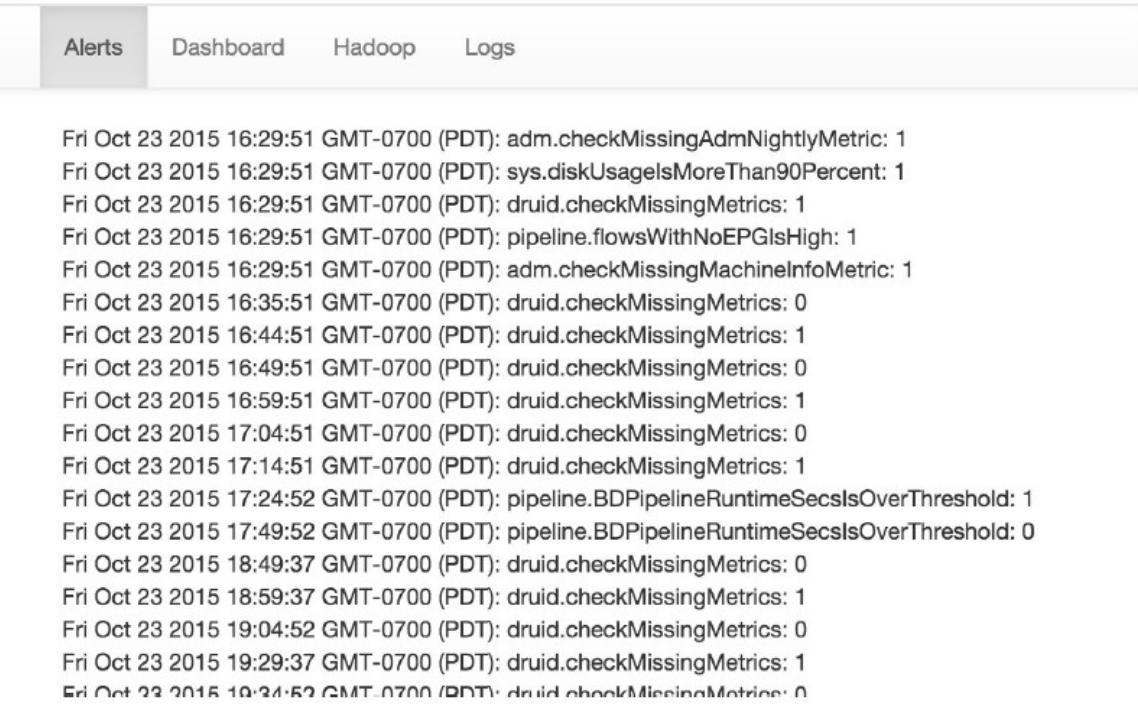

• Reproduction des tableaux de bord Graffana.

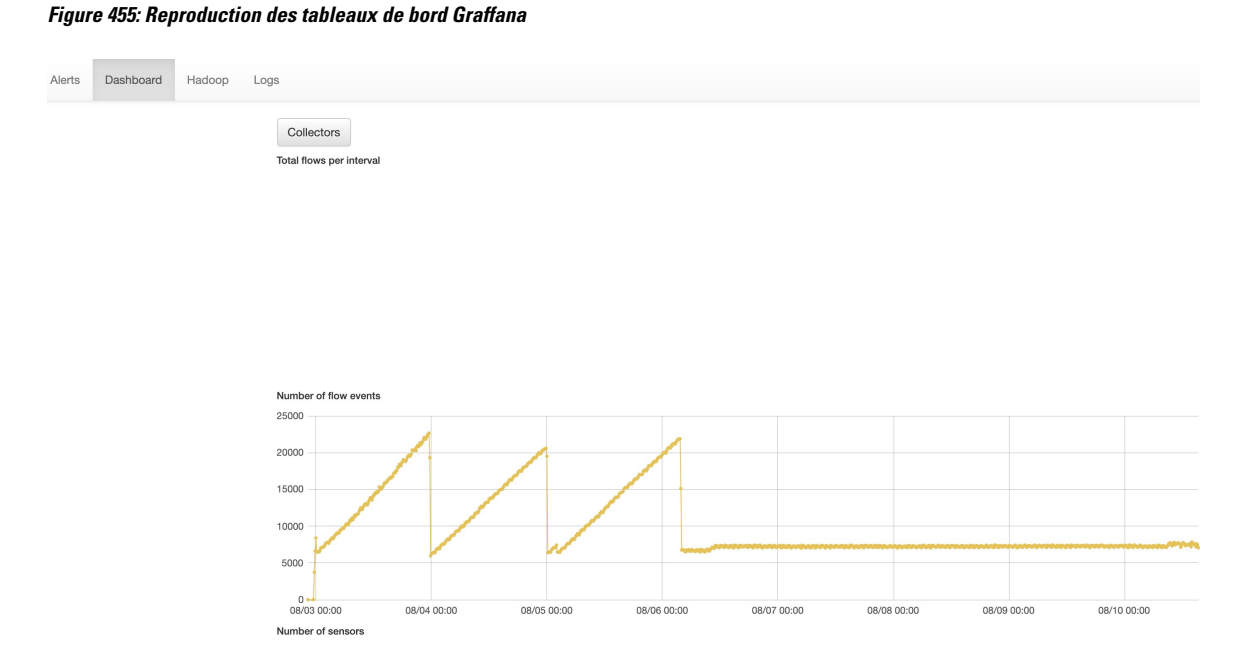

• Reproduction du serveur frontal Hadoop Resource Manager qui contient lestâches et leur état. La sélection d'une tâche affiche les journaux de la tâche.

 $\overline{\phantom{a}}$ 

#### **Figure 456: Reproduction du gestionnaire de ressources Hadoop**

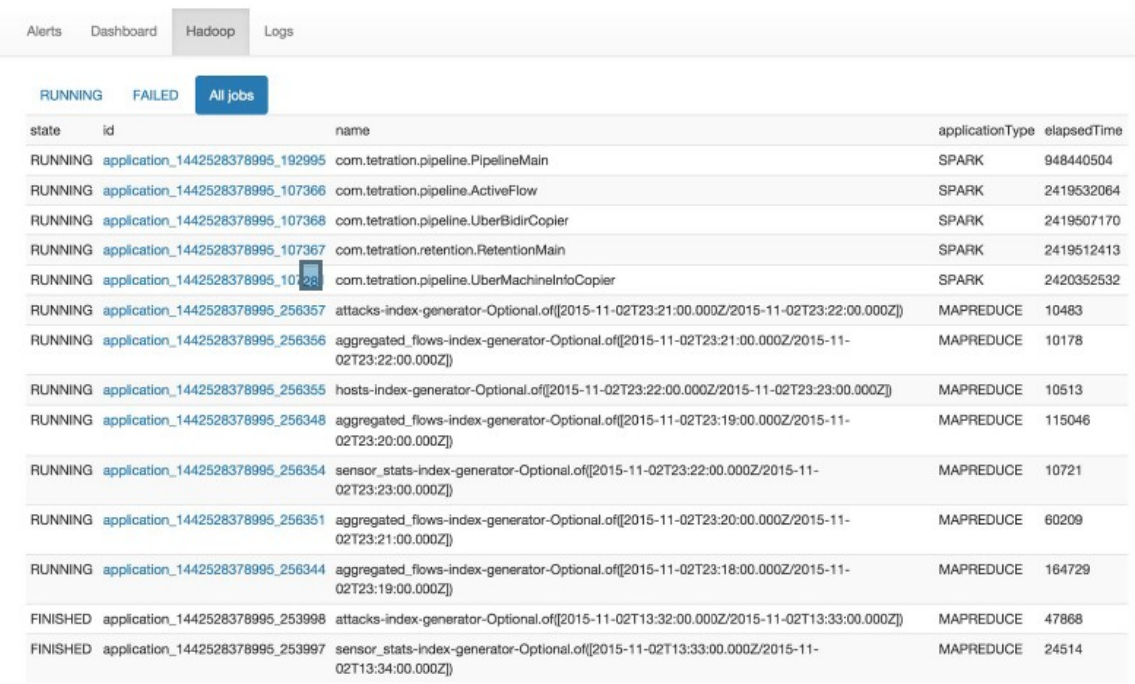

• Liste de tous les journaux collectés.

#### **Figure 457: Liste des journaux collectés**

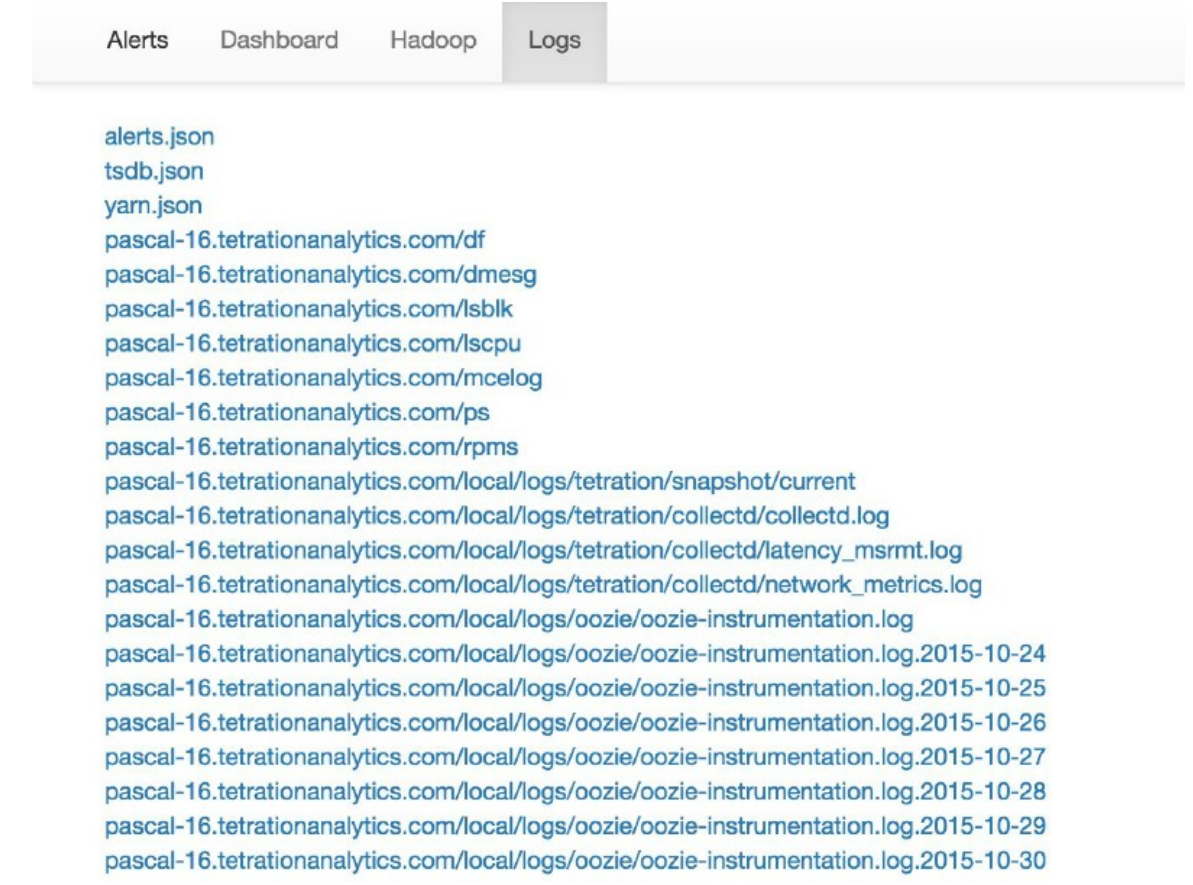

# **Utilisation du service d'instantané pour le débogage et l'entretien**

Le service d'instantané peut être utilisé pour exécuter des commandes de service, mais il nécessite des privilèges de service d'assistance à la clientèle.

À l'aide de l'outil Explore (Explorer) (**Troubleshoot (Dépannage)** > **de l'explorateur de maintenance**), vous pouvez accéder à toute URI au sein de la grappe :

**Figure 458: Service Snapshot (Instantané) pour le débogage et la maintenance**

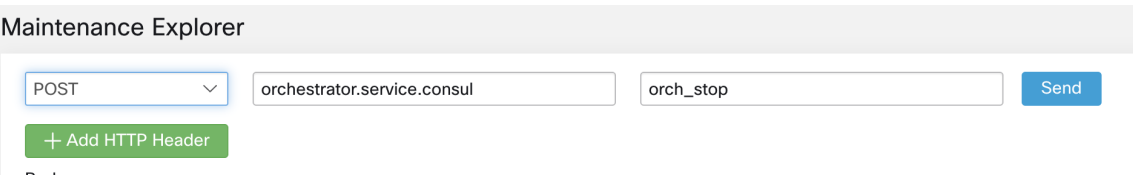

L'outil Explore (Explorer) ne s'affiche que pour les utilisateurs disposant de privilèges de service d'assistance à la clientèle.

Le service d'instantané s'exécute sur le port 15151 de chaque nœud. Il écoute uniquement sur le réseau interne (non accessible à l'extérieur) et possède des points terminaux POST pour diverses commandes.

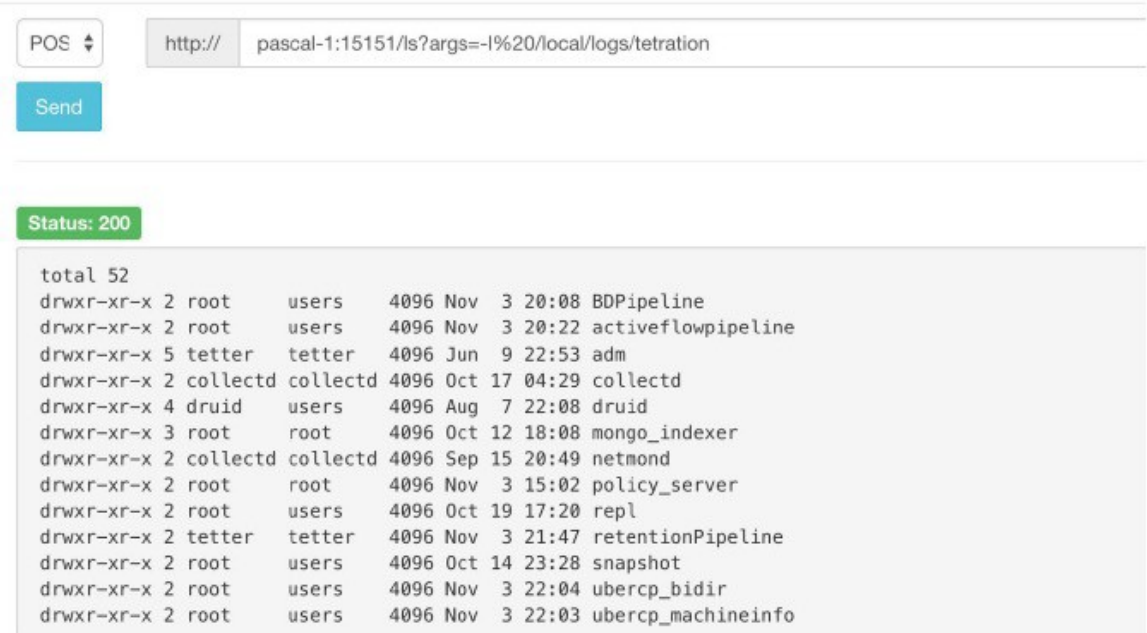

#### **Figure 459: Utilisation du service d'instantané pour le débogage et l'entretien**

L'URI que vous devez atteindre est **POST** http://<nom d'hôte> : 15151/<cmd> ?args=<args>, où les arguments sontséparés par des espaces et codés en URI. Il n'exécute**pas** votre commande avec un shell. Cela empêcherait d'exécuter n'importe quelle opération.

#### **Les points terminaux d'un instantané sont définis pour :**

#### • **snapshot 0.2.5**

 $\overline{1}$ s

̶**svstatus, svrestart - runs sv status, sv restart** Exemple :1.1.11.15:15151/svrestart?args=snapshot

̶hadoopls runs hadoop fs -ls <args>

̶hadoopdu - runs hadoop fs -du <args>

Exemple pour **ps** : 1.1.11.31:15151/ps?args=eafux

̶du

```
̶ambari - runs ambari_service.py
```
̶monit

```
̶MegaCli64 (/usr/bin/MegaCli64)
```
̶service

Hadoopfsck – exécute Hadoop -fsck

• **snapshot 0.2.6**

̶makecurrent - runs make -C /local/deploy-ansible current

̶netstat

• **snapshot 0.2.7 (exécuté en tant que UID « personne »)**

 $-cat$ ̶head queue grep  $-ip -6$  neighbor Adresse IP  $-i$ p neighbor

Il existe un autre point terminal, POST /runsigned, qui exécutera les scripts Shell signés par Cisco Secure Workload. Il exécute gpg -d sur les données faisant l'objet d'un POST. Si cela peut être vérifié par rapport à une signature, le texte chiffré est exécuté dans un shell. Cela signifie l'importation d'une clé publique sur chaque serveur dans le cadre de la configuration d'Ansible et la nécessité de sécuriser la clé privée.

# **Guide de l'exécution**

Les utilisateurs disposant de privilèges d'assistance client peuvent utiliser le répertoire en sélectionnant **Troubleshoot (Dépannage)** > **Maintenance Explorer (Explorateurd'entretien)** dansla barre de navigation dans la partie gauche de la fenêtre. Sélectionnez **POST** dans la liste déroulante. (Sinon, vous recevrez des erreurs Page introuvable lors de l'exécution des commandes).

#### **Utilisation du point terminal REST d'instantané pour redémarrer les services :**

• **druid: 1.1.11.17:15151/service?args=supervisord%20restart**

̶Les hôtes druid ont tous des adresses IP 0.17 à .24; .17, .18 sont les coordonnateurs, .19 est l'indexeur et .20-.24 sont les intermédiaires

- **lanceurs de pipelines Hadoop :**
- ̶1.1.11.25:15151/svrestart?args=activeflowpipeline
- ̶1.1.11.25:15151/svrestart?args=adm
- ̶1.1.11.25:15151/svrestart?args=batchmover\_bidir
- ̶1.1.11.25:15151/svrestart?args=batchmover\_machineinfo
- ̶1.1.11.25:15151/svrestart?args=BDPipeline
- ̶1.1.11.25:15151/svrestart?args=mongo\_indexer
- ̶1.1.11.25:15151/svrestart?args=retentionPipeline
- **moteur de politique**
- ̶1.1.11.25:15151/svrestart?args=policy\_server
- **wss**
- ̶1.1.11.47:15151/svrestart?args=wss

# **Présentation des points terminaux Explore ou Instantané**

Pour exécuter un terminal, vous devez vous rendre à la page **Troubleshoot** > **Maintenance Explorer** (Dépannage > Explorateur de maintenance) à partir de la barre de navigation sur le côté gauche de la fenêtre.

Vous pouvez également afficher chaque présentation de chaque point terminal dans la page d'exploration en exécutant une commande **POST** sur n'importe quel hôte, telle que **<end- point>?usage=vrai**.

Par exemple : **makecurrent?usage=vrai**

# **Commandes get**

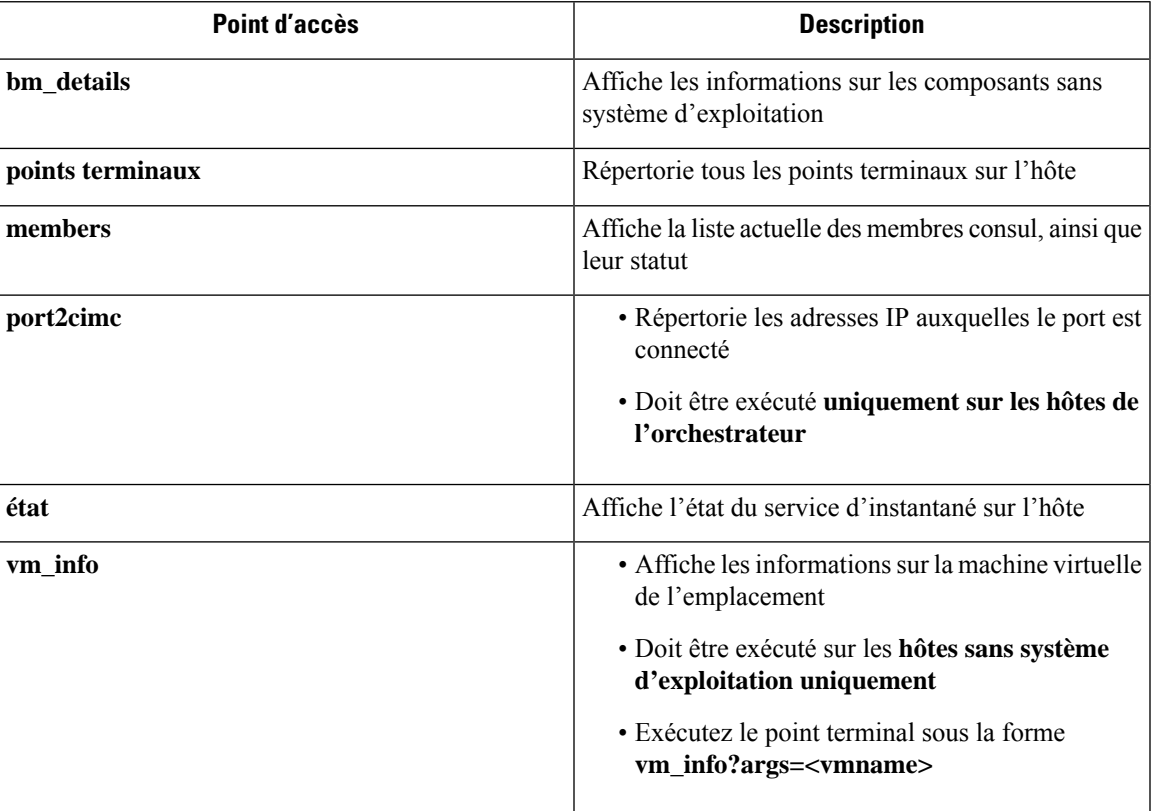

I

# **Commandes post**

**Table 51: Commandes post**

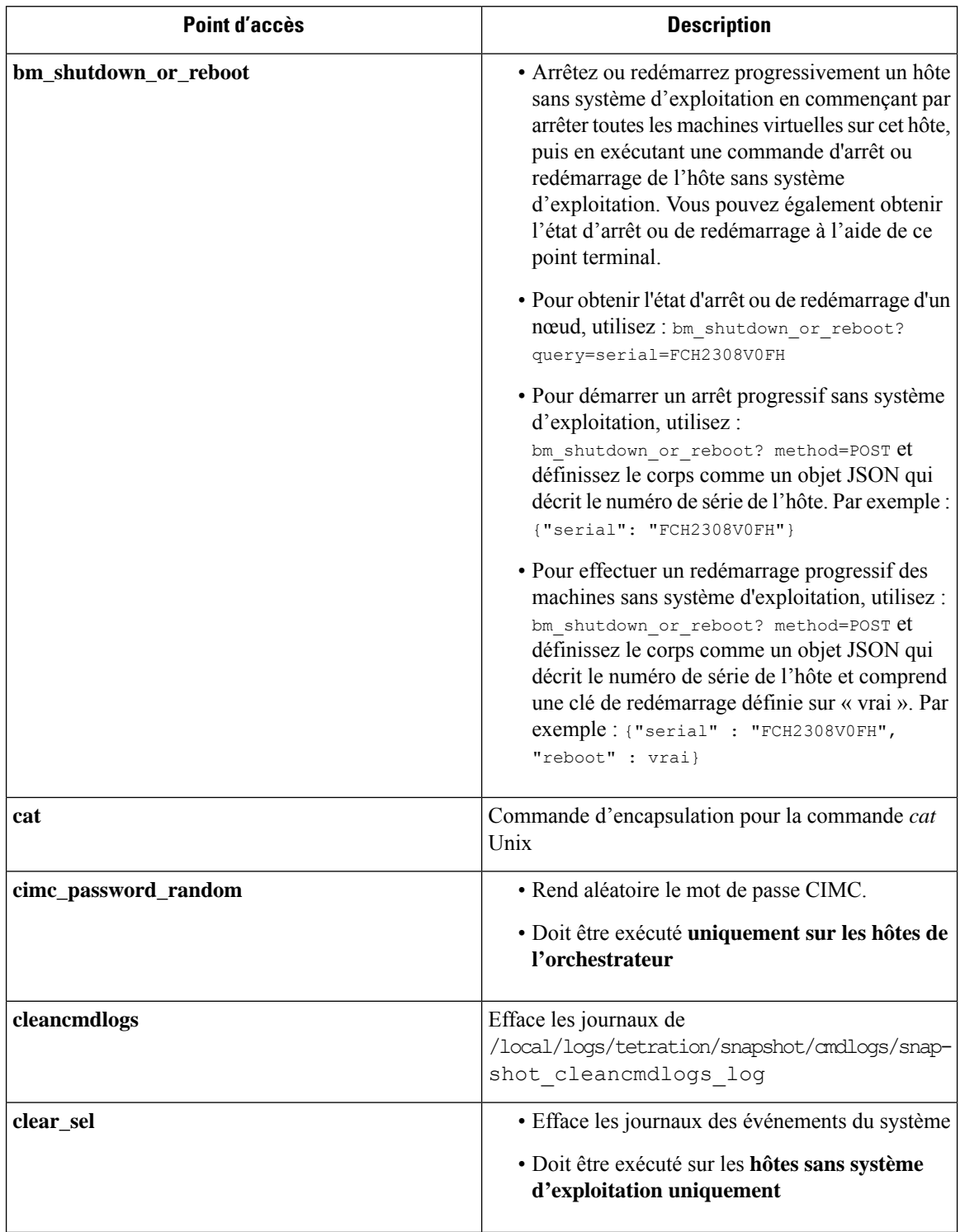

I

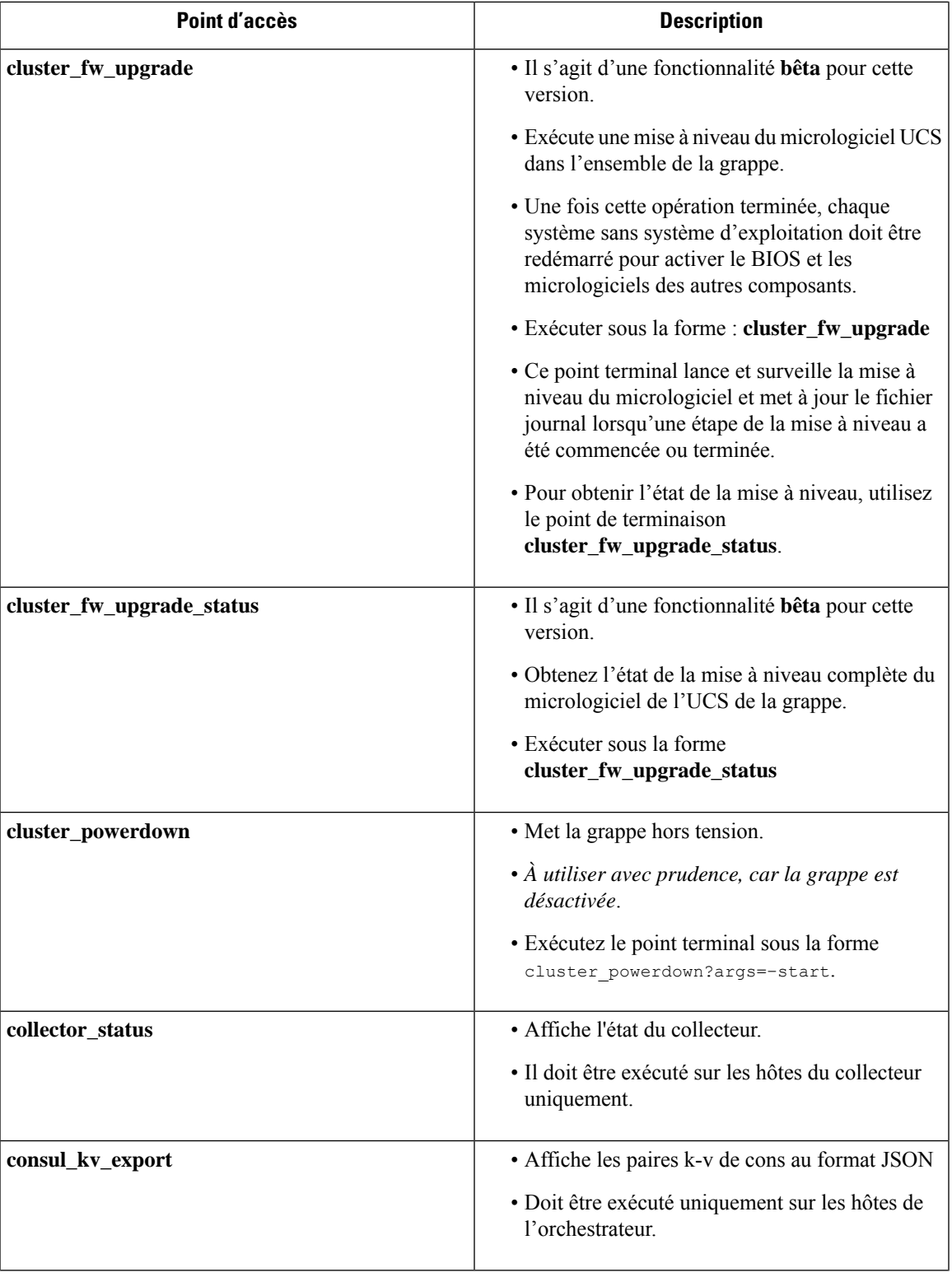

 $\mathbf I$ 

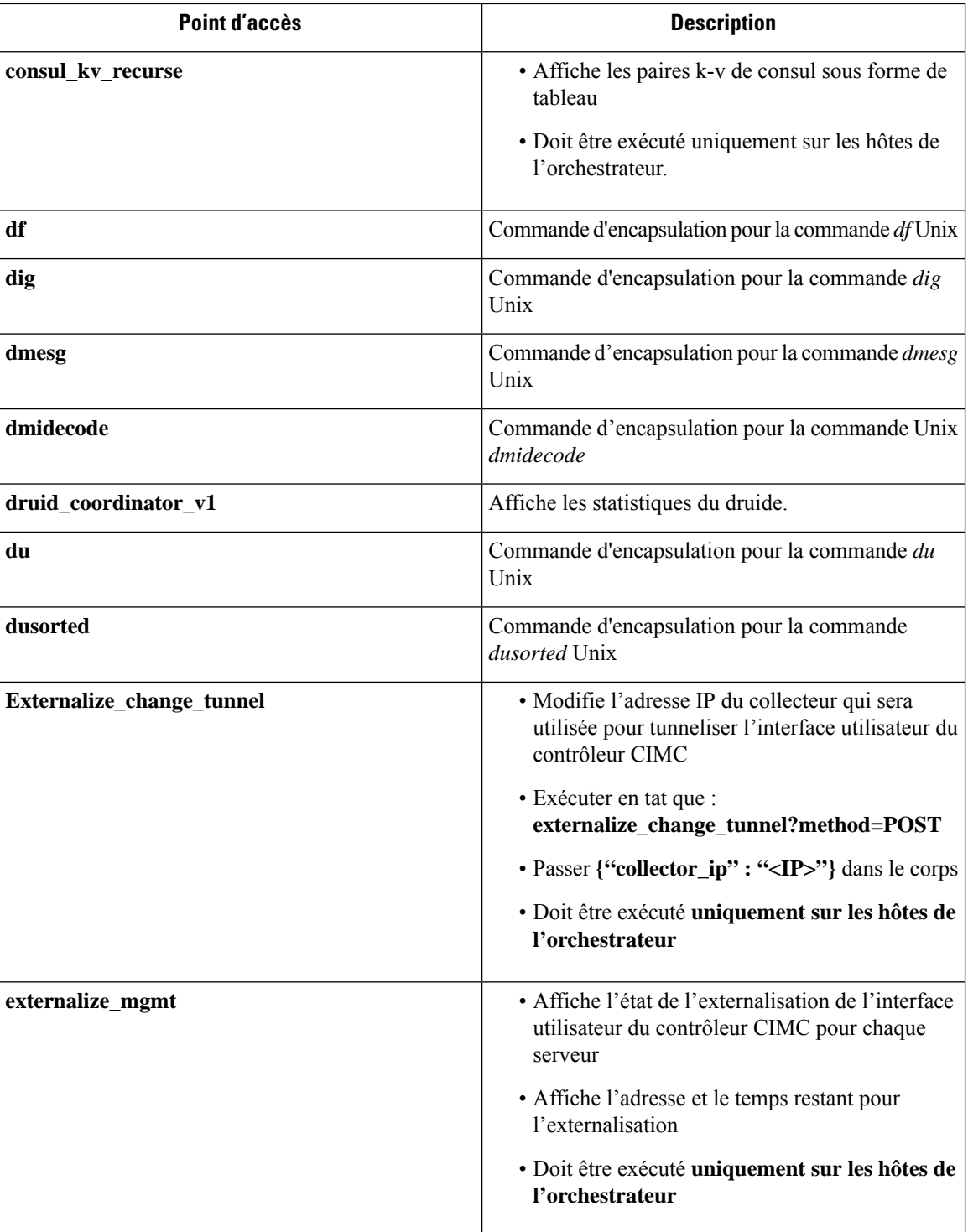

 $\overline{\phantom{a}}$ 

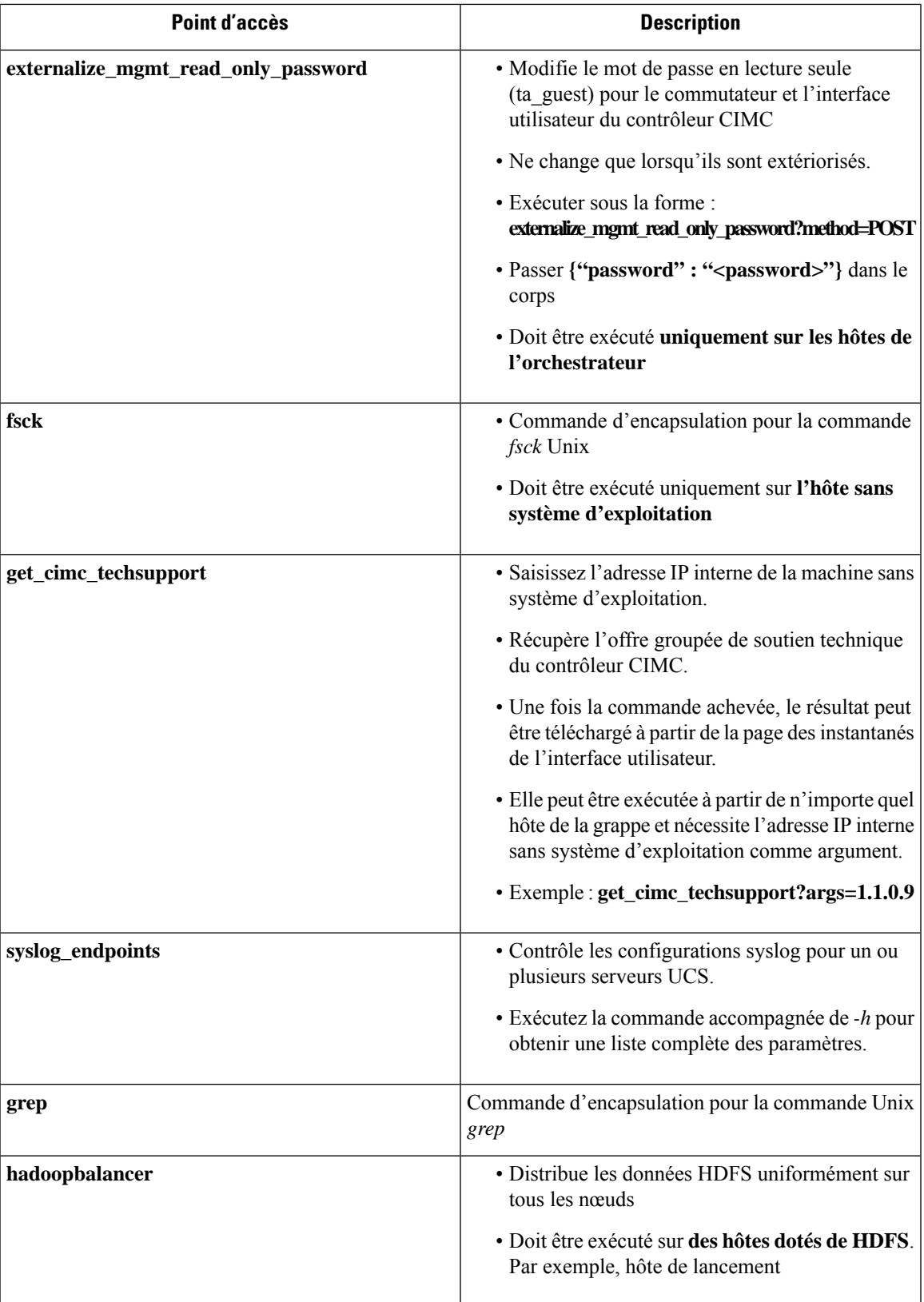

I

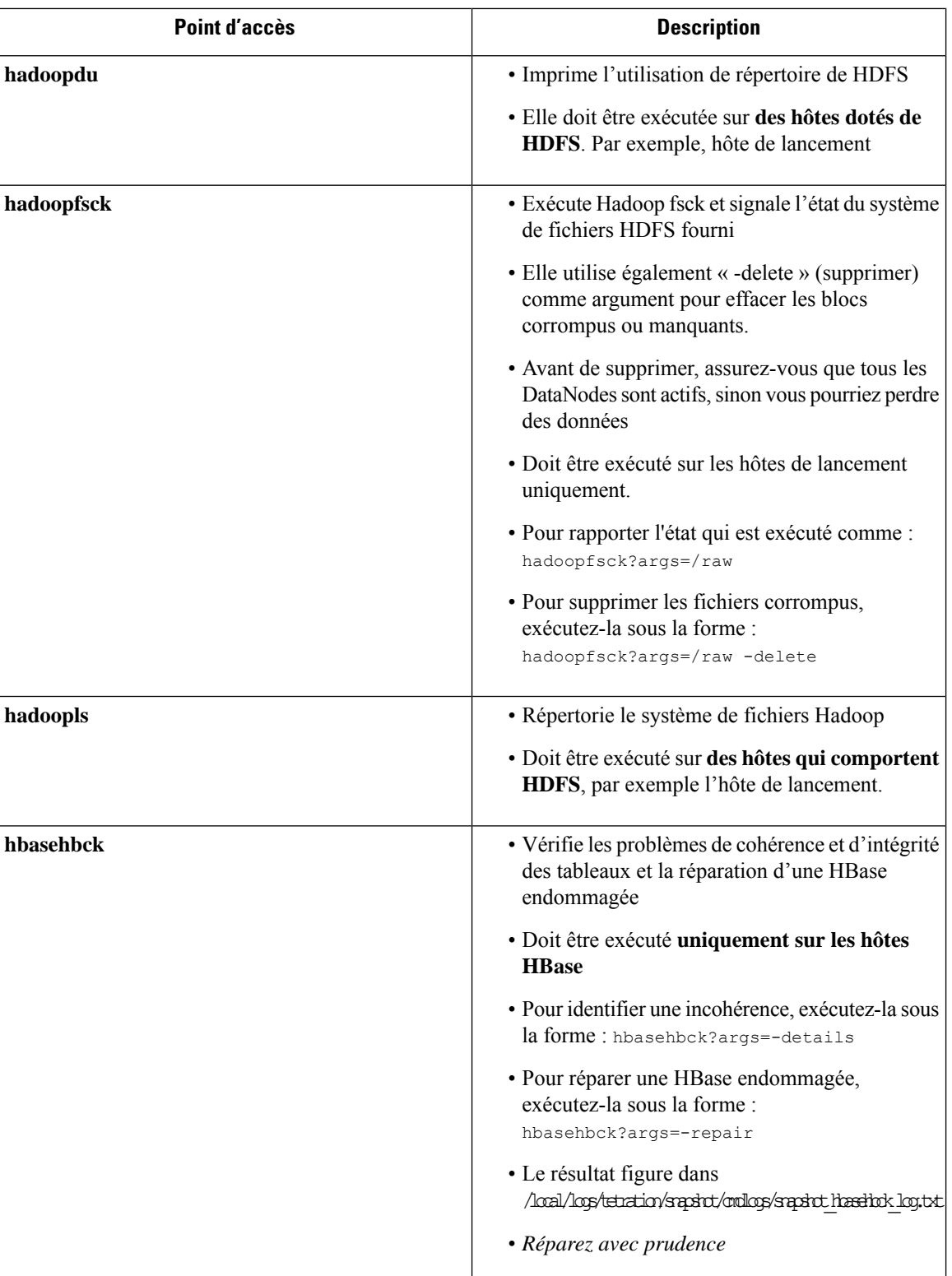

 $\mathbf{l}$ 

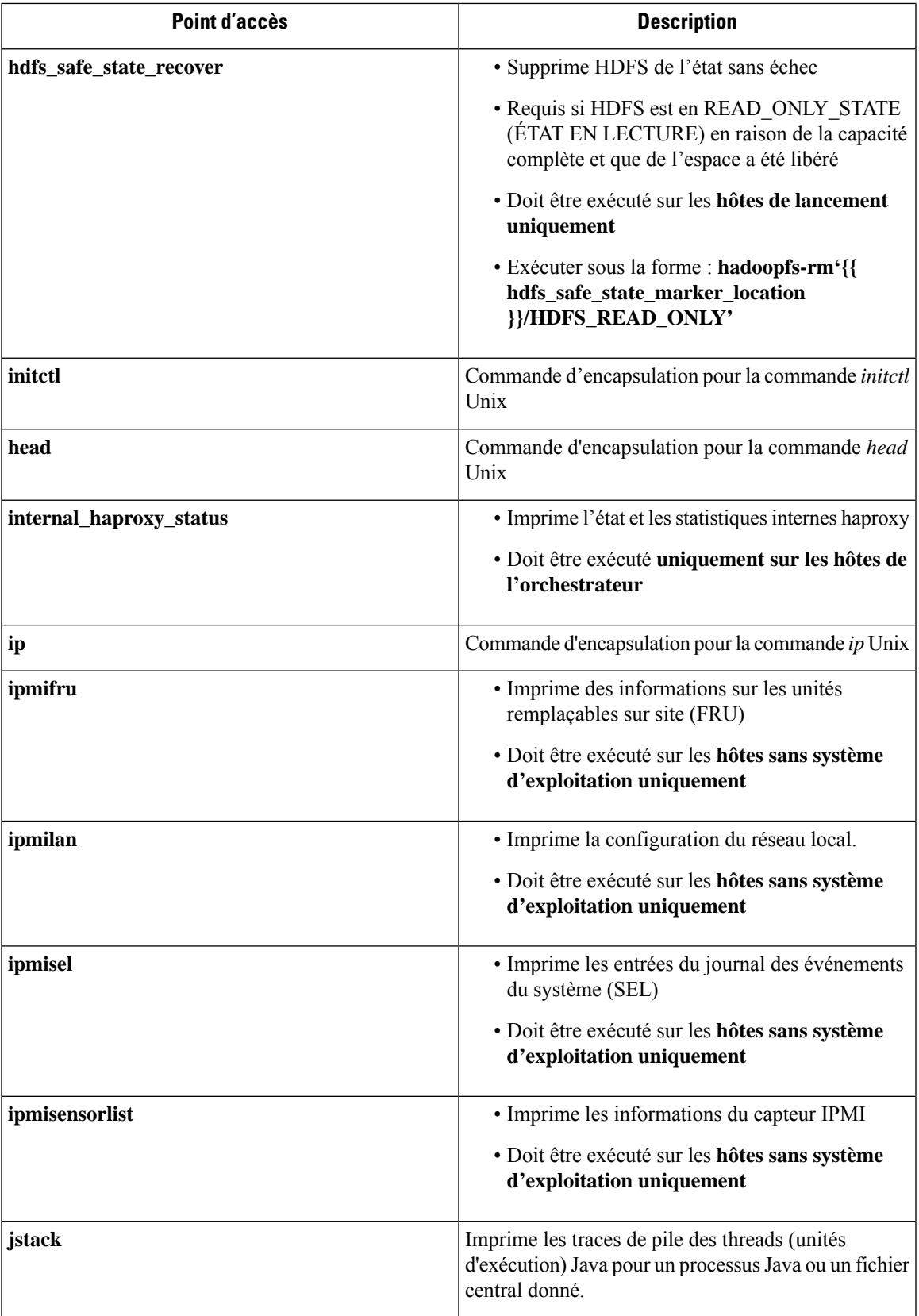

 $\mathbf I$ 

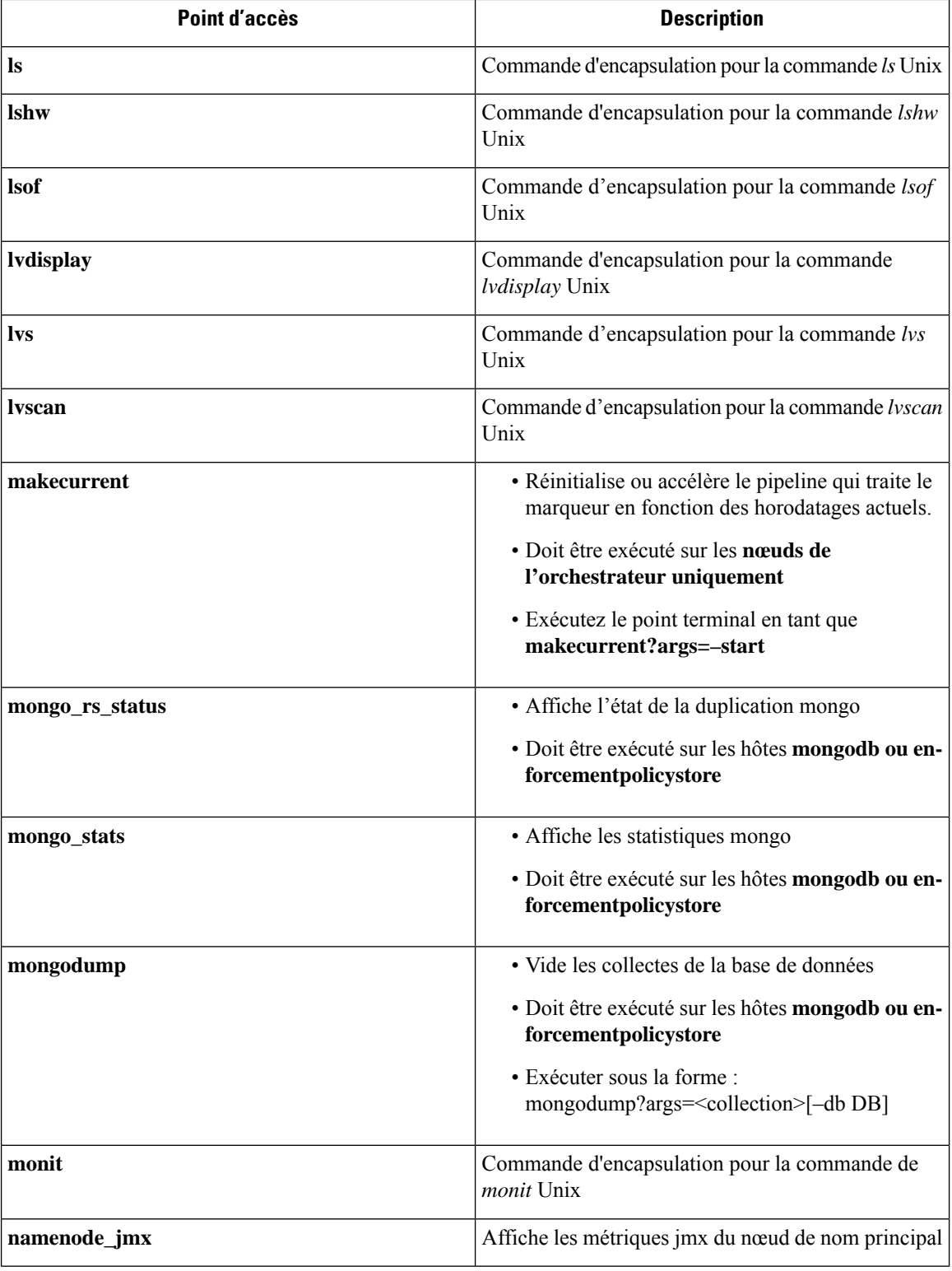

 $\overline{\phantom{a}}$ 

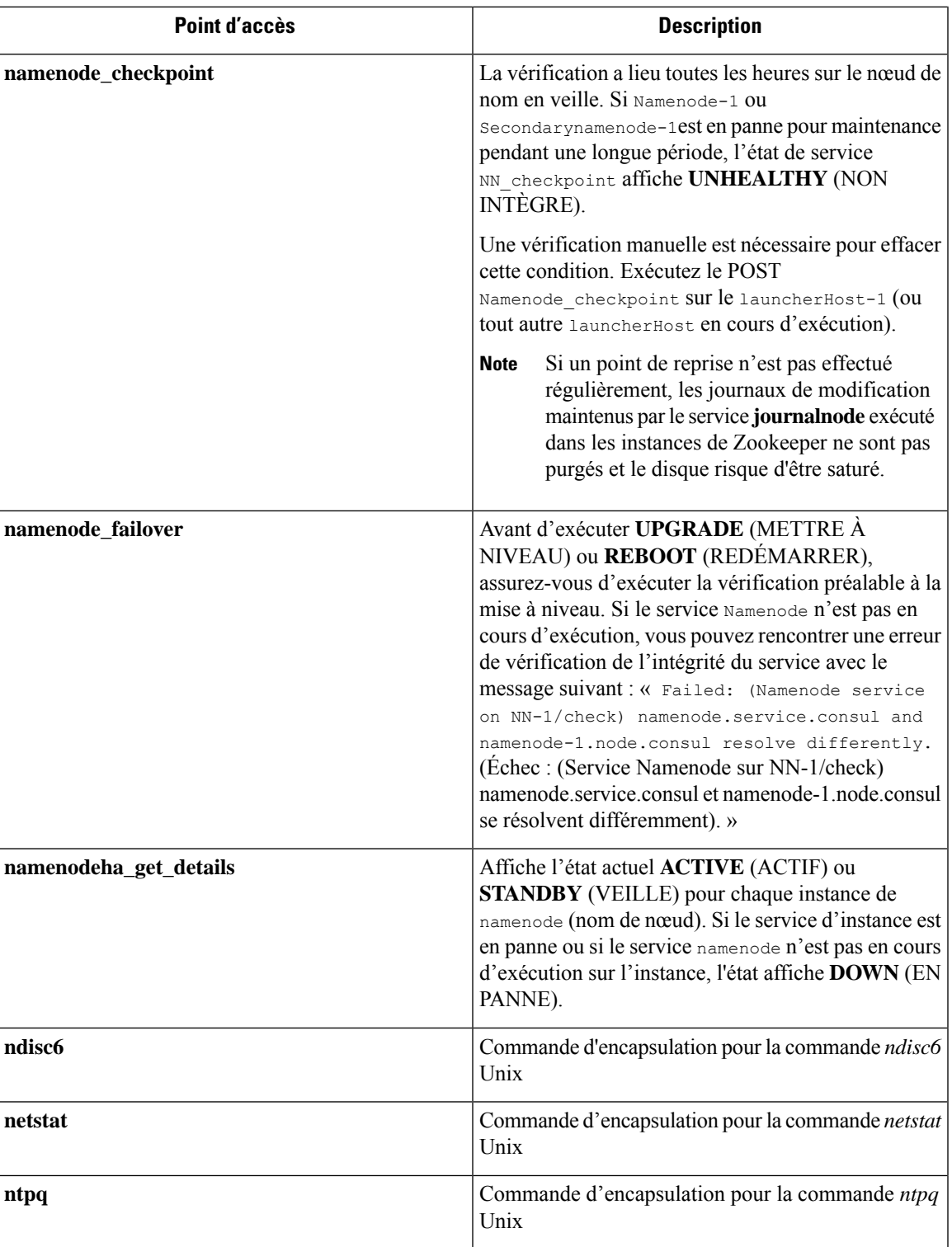

 $\mathbf I$ 

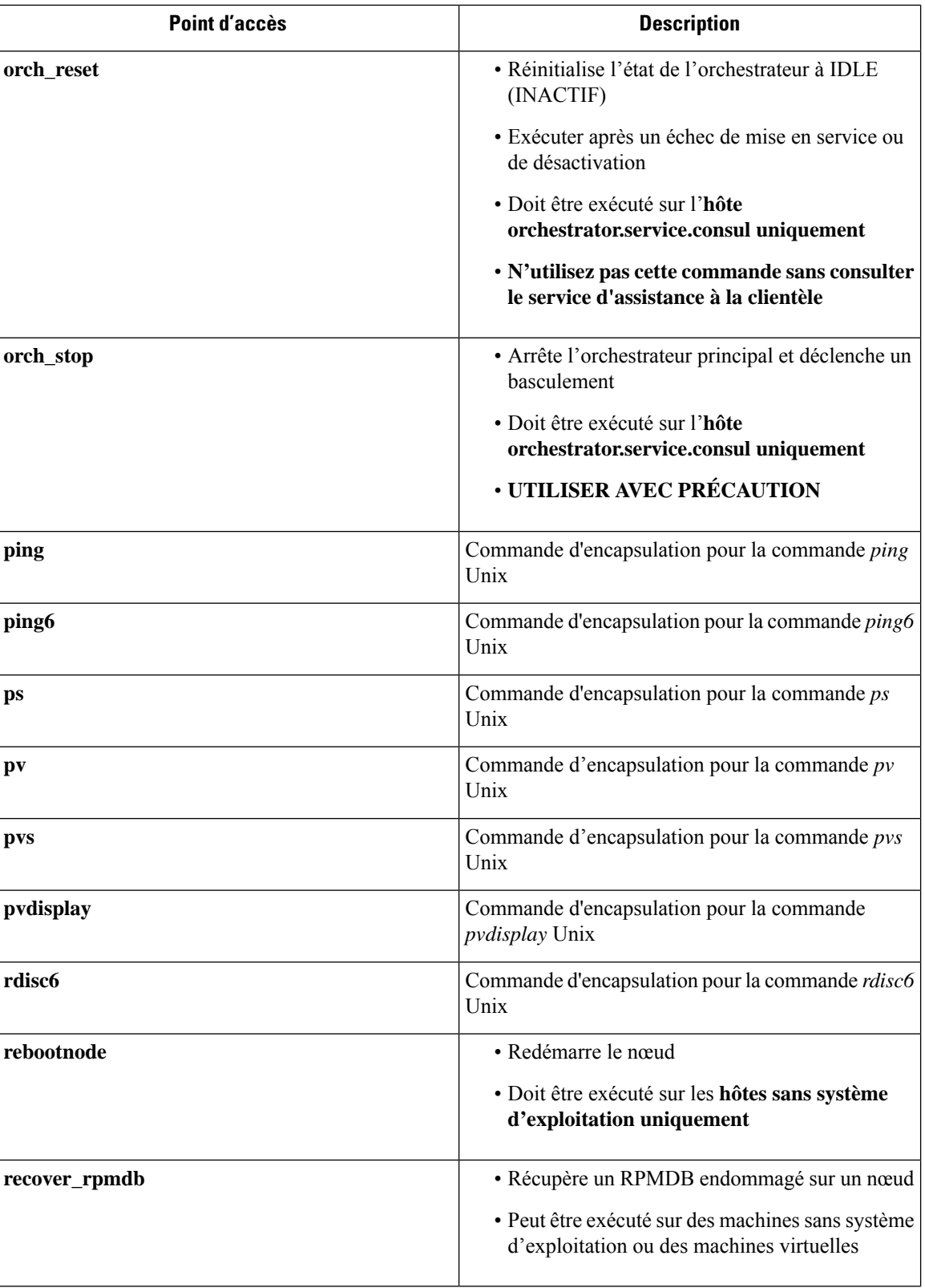

I

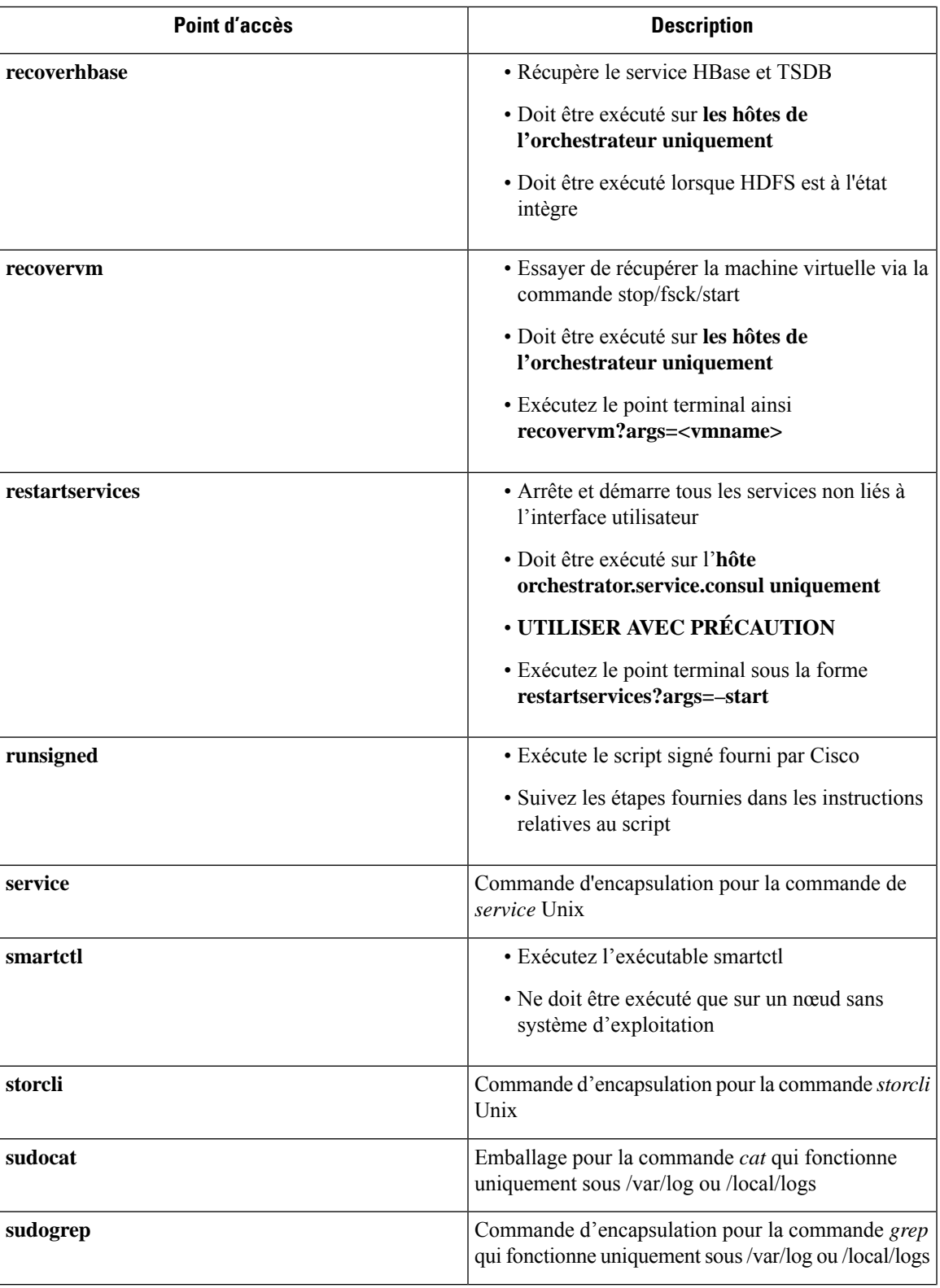

 $\mathbf I$ 

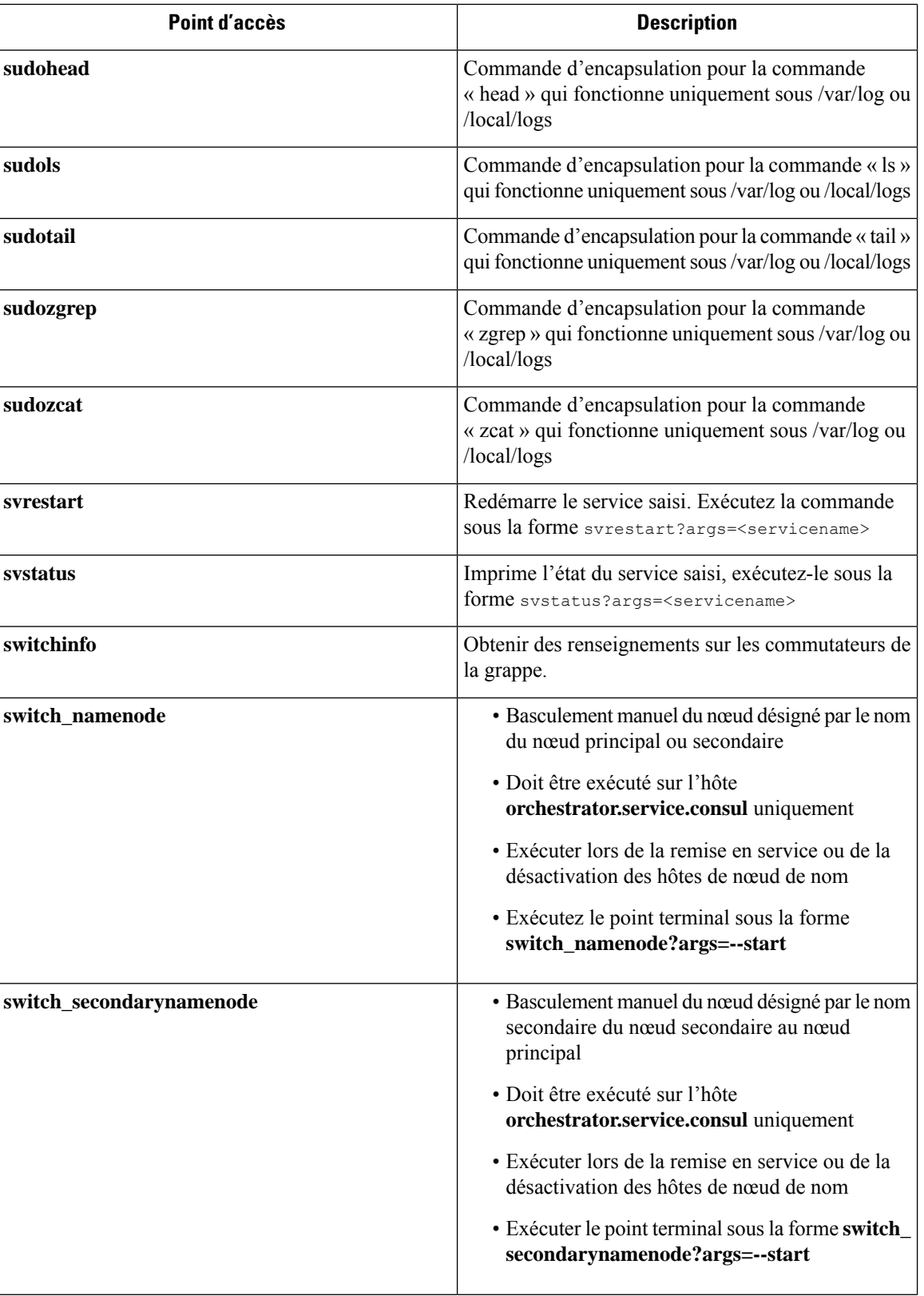

 $\overline{\phantom{a}}$ 

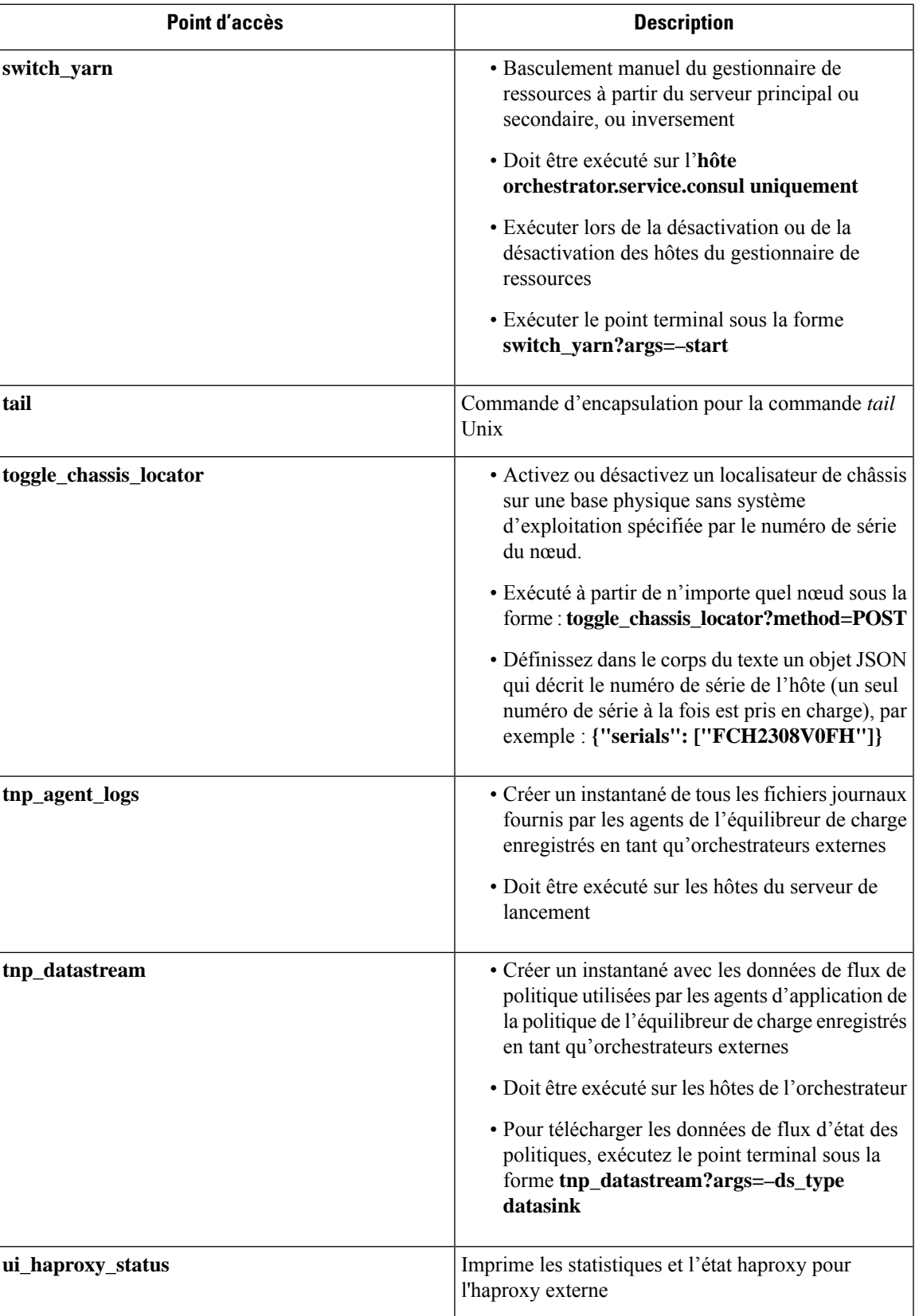

I

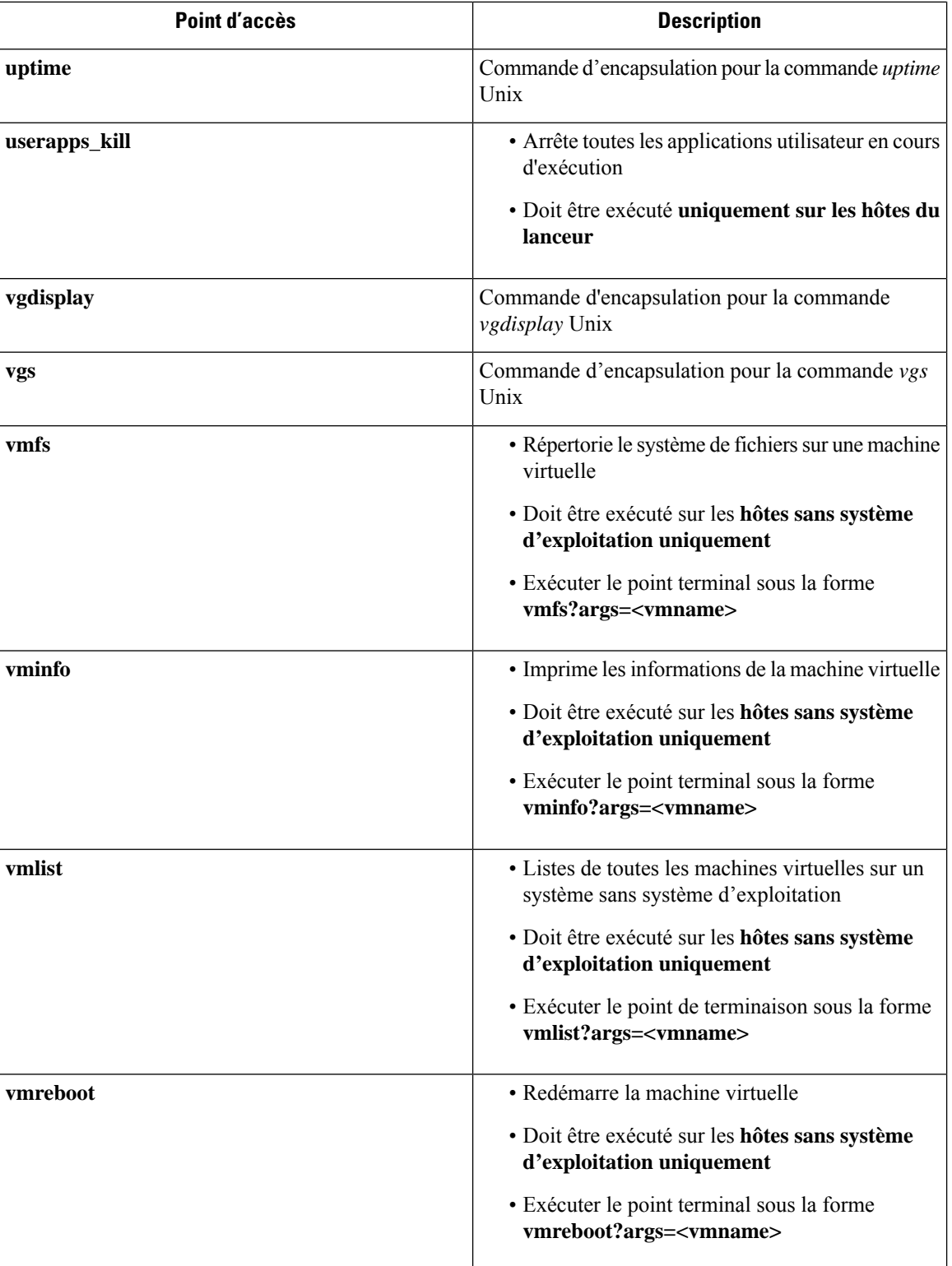

I

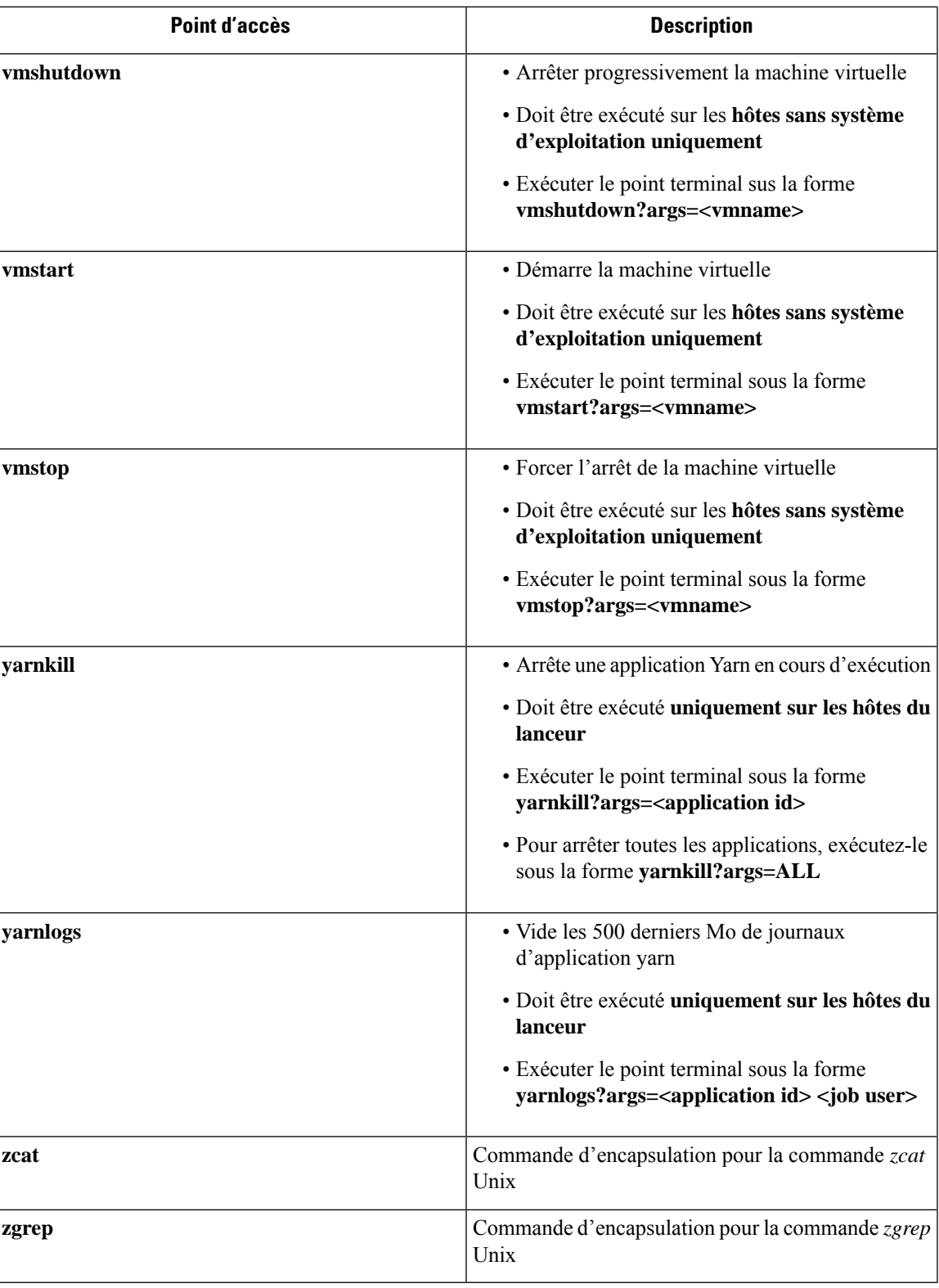

# **Entretien du serveur**

L'entretien du serveur implique le remplacement de tout composant défectueux, comme le disque dur, la mémoire ou le remplacement du serveur lui-même.

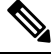

Si plusieurs serveurs de la grappe ont besoin d'être maintenus, procédez à leur entretien l'un après l'autre. La désactivation de plusieurs serveurs en même temps peut entraîner une perte de données. **Note**

Pour effectuer toutesles étapes de l'entretien d'un serveur, dansle volet de navigation, choisissez **Troubleshoot (Dépannage)** > **ClusterStatus(Étatde la grappe)** . Tousles utilisateurs y accèdent, maisles actions peuvent être effectuées par les utilisateurs du **service d'assistance à la clientèle** uniquement. Il affiche l'état de tous les serveurs physiques du support Cisco Cisco Secure Workload.

#### **Figure 460: Entretien du serveur**

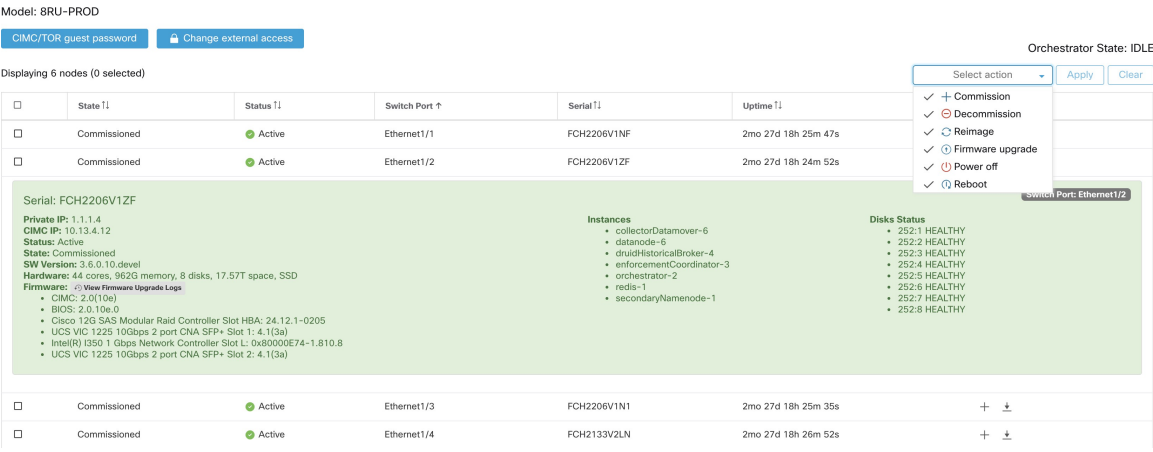

П

#### **Figure 461: Diagramme de transition d'état du serveur**

#### Server State Transition Diagram

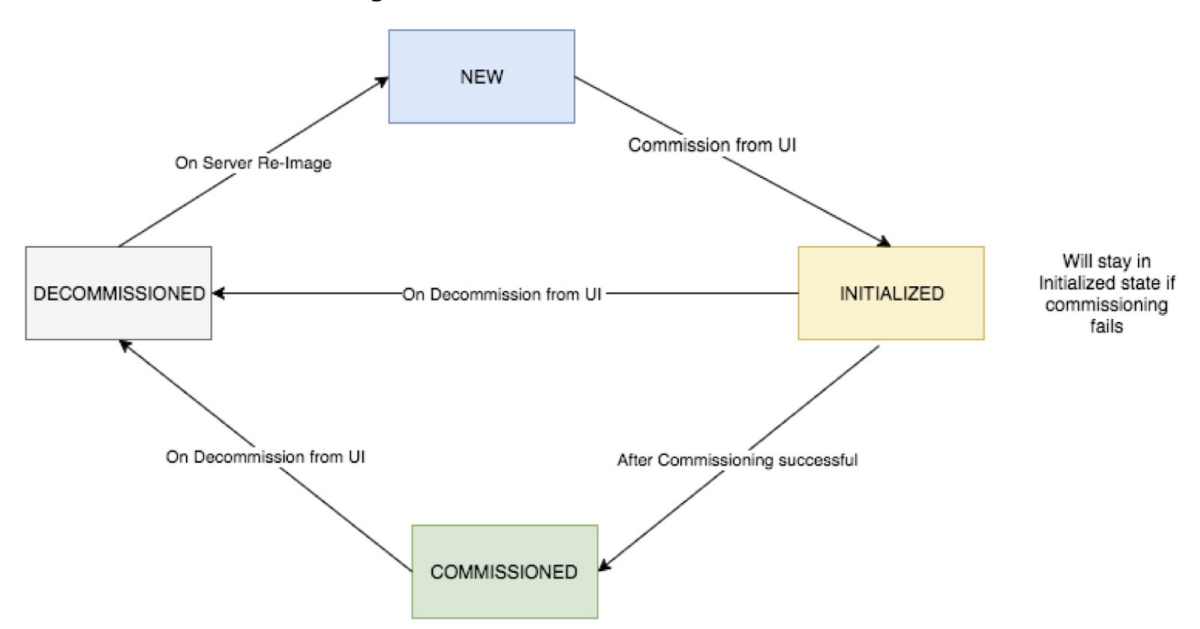

**Étapes nécessaires pour remplacer un serveur ou un composant**

- **Déterminer le serveur qui nécessite une maintenance** : cela peut être fait en utilisant le numéro de *série* du serveur ou le *port de commutation* auquel le serveur est connecté, dans la page *Cluster Status* (État de la grappe). Notez l'adresse IP CIMC du serveur à remplacer. Elle est affichée dans la zone server (serveur) de la page *Cluster Status* (État de la grappe).
- **Vérifier les actions pour les machines virtuelles spéciales** : dans les zones serveur, recherchez les machines virtuelles ou les instances présentes sur le serveur et vérifiez si des actions spéciales doivent être effectuées pour ces machines virtuelles. La section suivante répertorie les actions pour les machines virtuelles pendant l'entretien du serveur.
- **Désactiver le serveur** : lorsque des actions préalables à la mise hors service sont effectuées, utiliser la page **Cluster Status** (État de la grappe) pour désactiver le serveur. Même si le serveur est en panne et semble *inactif* sur la page, vous pouvez toujours effectuer toutes les étapes d'entretien du serveur. Les étapes de désactivation peuvent être effectuées même si le serveur est hors tension.

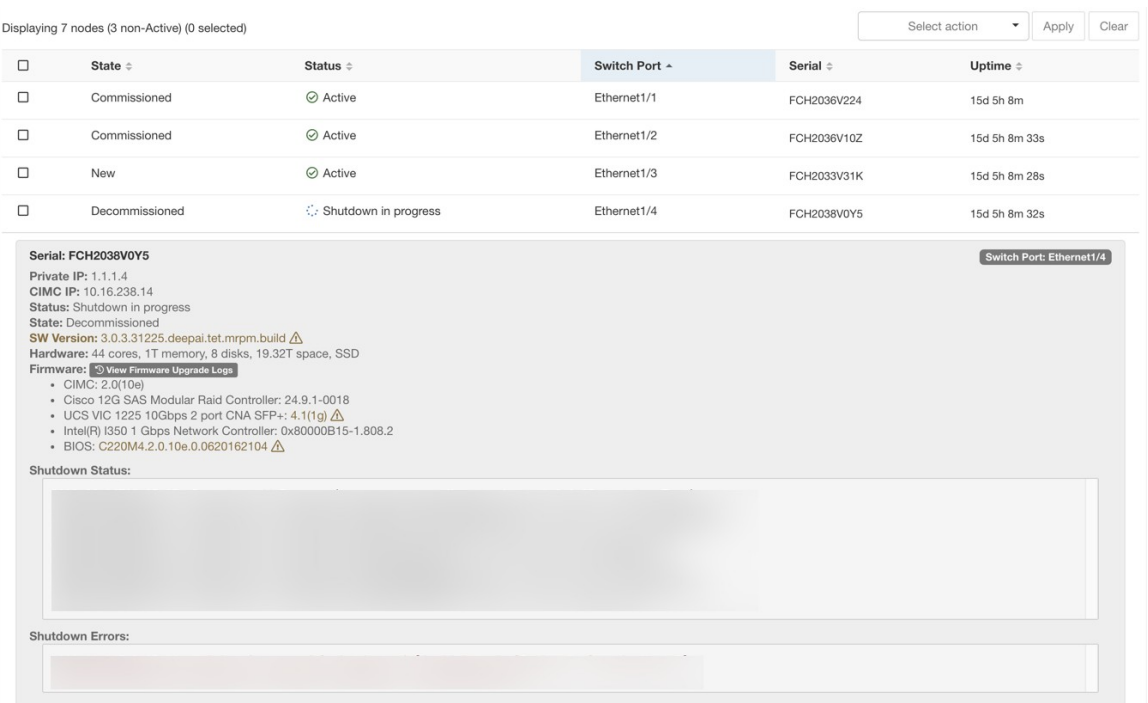

**Figure 462: Désactiver le serveur.**

- **1. Effectuez l'entretien du serveur** : une fois que le nœud est marqué *Decommissioned* (mis hors-service) dans la page **Cluster Status**, (État de la grappe) effectuez toutes les actions spéciales postérieures à la désactivation des machines virtuelles. Tout remplacement de composant ou de serveur peut être effectué dès maintenant. Si le serveur entier est remplacé, modifiez l'adresse IP du contrôleur CIMC du nouveau serveur pour qu'elle corresponde à celle du serveur remplacé. L'adresse IPdu contrôleur CIMC de chaque serveur est indiquée dans la page **Cluster Status** (État de la grappe).
- **2. Recréer l'image après le remplacement de composant** : Réinitialisez le serveur après le remplacement de composant à l'aide de la page **ClusterStatus**(État de la grappe). La recréation de l'image prend environ 30 minutes et nécessite un accès CIMC aux serveurs. Le serveur est marqué *NEW* (NOUVEAU ) une fois la recréation d'image terminée.
- **3. Remplacement entier du serveur** : si le serveur en totalité est remplacé, il apparaîtra à l'état *NEW* (NOUVEAU) dansla page **ClusterStatus**(État de la grappe). La version du logiciel du serveur est visible sur la même page. Si la version du logiciel est différente dans la version de la grappe, recréez l'image du serveur.

П

#### **Figure 463: Remplacement du serveur**

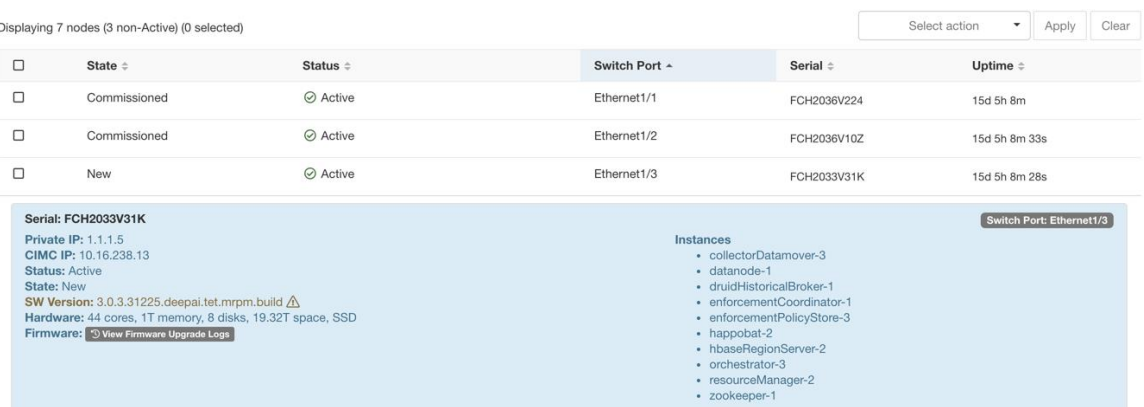

**4. Mettre en service le serveur** : une fois que le serveur est marqué *NEW* (NOUVEAU), nous pouvons lancer la mise en service du nœud à partir de la page **Cluster Status** (État de la grappe). Cette étape met en service les machines virtuellessur le serveur. La mise en service d'un serveur prend environ 45 minutes. Le serveur sera marqué « *Commissioned »* (mis en service) une fois la mise en service terminée.

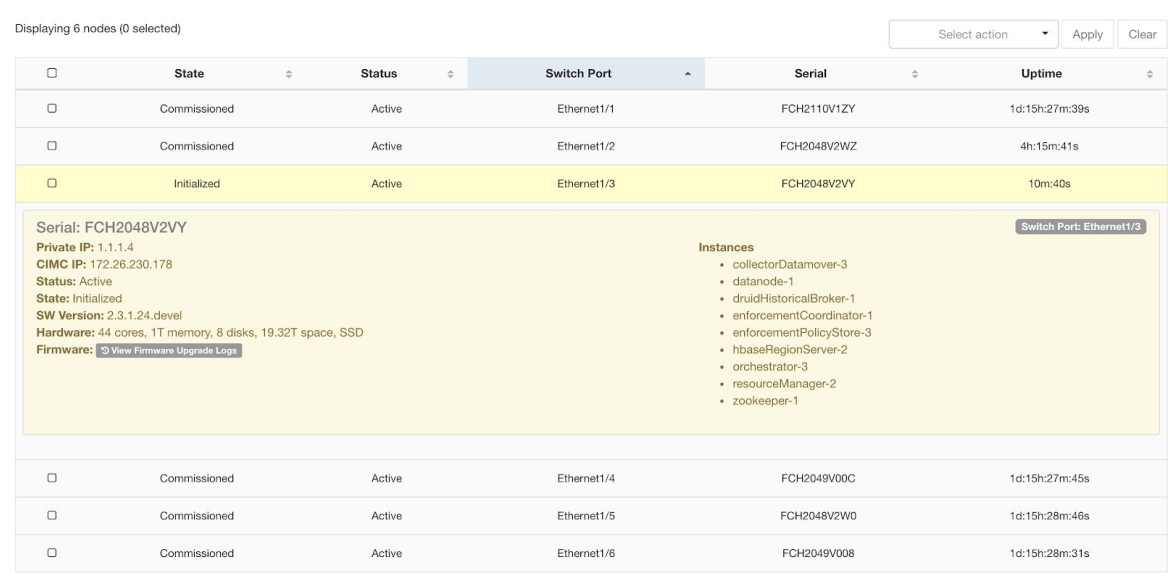

#### **Figure 464: Mettre le serveur en service**

#### **Actions sur les machines virtuelles pendant l'entretien du serveur**

Certaines machines virtuelles nécessitent des actions spécifiques pendant la procédure d'entretien du serveur. Ces actions peuvent être préalables, se situer après la mise hors-service, ou après la mise en service.

• **Orchestrateur principal** : il s'agit d'une action préalable à la mise hors-service. Si le serveur faisant l'objet d'entretien est doté d'un Orchestrateur principal, exécutez la commande POST *orch\_ stop* sur orchestrator.service.consul à partir de la page d'exploration avant de procéder à la mise hors-service. Cela commute l'orchestrateur principal.

#### **Figure 465: Explorateur de maintenance**

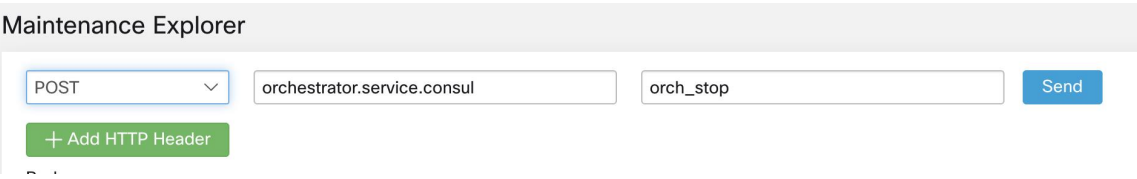

Si vous essayez de désactiver un serveur doté d'un orchestrateur principal, l'erreur suivante s'affiche.

**Figure 466: Désactiver un serveur avec une erreur d'orchestrateur principal**

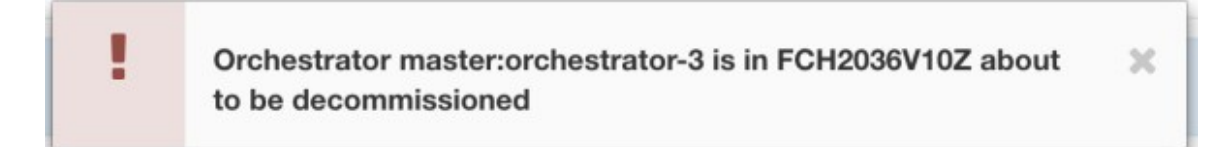

Pour déterminer l'orchestrateur principal, exécutez la commande explore primaryorchestrator sur n'importe quel hôte.

- **Namenode** : Si le serveur en cours d'entretien contient une machine virtuelle (namenode), exécutez la commande POST *switch\_namenode* sur orchestrator.service.consul à partir de la page explore après la désactivation, puis la commande POST *switch\_namenode* sur orchestrator.service.consul après la mise en service. Il s'agit d'actions postérieures à la désactivation et à la mise en service.
- **Secondary namenode** : Si le serveur en cours d'entretien comporte une VM secondaire, alors exécutez la commandePOST *switch\_secondarynamenode* sur orchestrator.service.consul à partir de la page explore après la désactivation, puis la commande POST *switch\_ Secondarynamenode* sur orchestrator.service.consul après la mise en service. Il s'agit d'actions postérieures à la désactivation et à la mise en service.
- **Resource Manager primary** : si le serveur en cours d'entretien est doté du gestionnaire de ressources principal, exécutez la commande POST *switch\_yARN* sur orchestrator.service.consul à partir de la page d'exploration. Il s'agit d'actions postérieures à la désactivation et à la mise en service.
- **Datanode** : la grappe ne tolère qu'une seule défaillance Datanode à la fois. Si plusieurs serveurs contenant des machines virtuelles Datanode ont besoin d'être entretenus, effectuez l'entretien du serveur un à la fois. Après chaque entretien de serveur, attendez que le tableau sous Surveillance | hawkeye | hdfs-monitoring | Block Sanity Info, Missing blocks et Under replicated couts (Informations sur la sécurité des blocs, blocs manquants et nombre de réplications insuffisant) soit à 0.

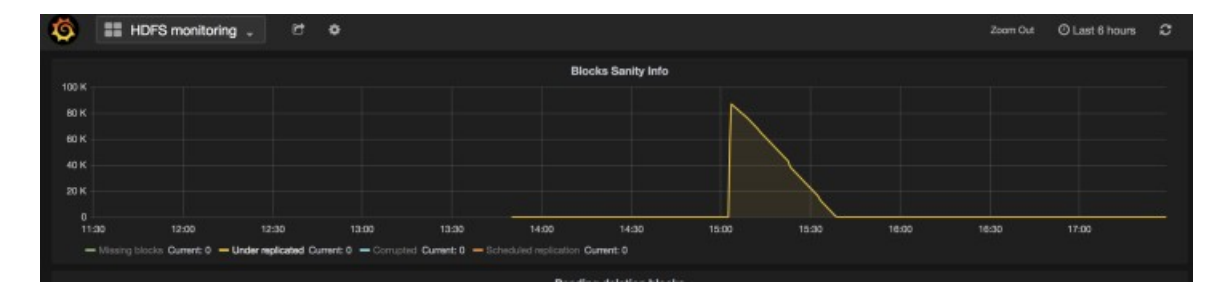

**Figure 467: Maintenance du serveur : nœud de données**

×

• **Orchestrateur principal** : il s'agit d'une action préalable à la mise hors-service. Si le serveur faisant l'objet d'entretien est doté d'un Orchestrateur principal, exécutez la commande POST *orch\_ stop* sur orchestrator.service.consul à partir de la page d'exploration avant de procéder à la mise hors-service. Cela commute l'orchestrateur principal.

**Figure 468: Explorateur de maintenance**

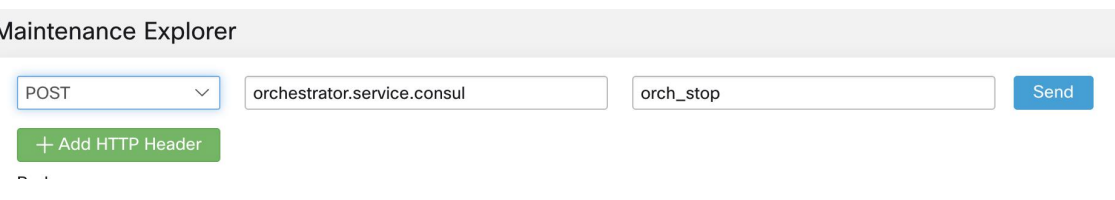

Si vous essayez de désactiver un serveur doté d'un orchestrateur principal, l'erreur suivante s'affiche.

**Figure 469: Désactiver un serveur avec une erreur d'orchestrateur principal**

Orchestrator master:orchestrator-3 is in FCH2036V10Z about to be decommissioned

Pour déterminer l'orchestrateur principal, exécutez la commande explore primaryorchestrator sur n'importe quel hôte.

- **Namenode** : Si le serveur en cours d'entretien comporte une machine virtuelle Namenode, vérifiez que l'instance secondaryNamenode-1 est en cours d'exécution et que le service Namenode est actif. Exécutez la commande Explore POST namenodeha get details sur launcherHost-1 ou tout autre hôte launcherHosts en cours d'exécution, pour vérifier l'état. L'état SecondaryNamenode-1 doit être **Actif** ou **En attente**. Ne pas procéder à la désactivation si SecondaryNamenode-1 n'est pas à l'état **Actif** ou **En attente**.
- **Secondarynamenode** : si le serveur en cours d'entretien comporte une machine virtuelle secondarynamenode, vérifiez que l'instance namenode-1 est en cours d'exécution et que le service namenode est actif. Exécutez la commande Explore POST namenodeha get details sur launcherHost-1 ou tout autre hôte launcherHosts en cours d'exécution, pour vérifier l'état. L'état de namenode-1 doit être soit **Actif**, soit **En veille**. Ne procédez pas à la désactivation si namenode-1 n'est pas à l'état **Actif** ou **En veille**.
- **Resource Manager primary** : si le serveur en cours d'entretien est doté du gestionnaire de ressources principal, exécutez la commande POST *switch\_yARN* sur orchestrator.service.consul à partir de la page d'exploration. Il s'agit d'actions postérieures à la désactivation et à la mise en service.
- **Datanode** : la grappe ne tolère qu'une seule défaillance Datanode à la fois. Si plusieurs serveurs contenant des machines virtuelles Datanode ont besoin d'être entretenus, effectuez l'entretien du serveur un à la fois. Après chaque entretien de serveur, attendez que le tableau sous Surveillance | hawkeye | hdfs-monitoring | Block Sanity Info, Missing blocks et Under replicated couts (Informations sur la sécurité des blocs, blocs manquants et nombre de réplications insuffisant) soit à 0.

#### **Figure 470: Maintenance du serveur : nœud de données**

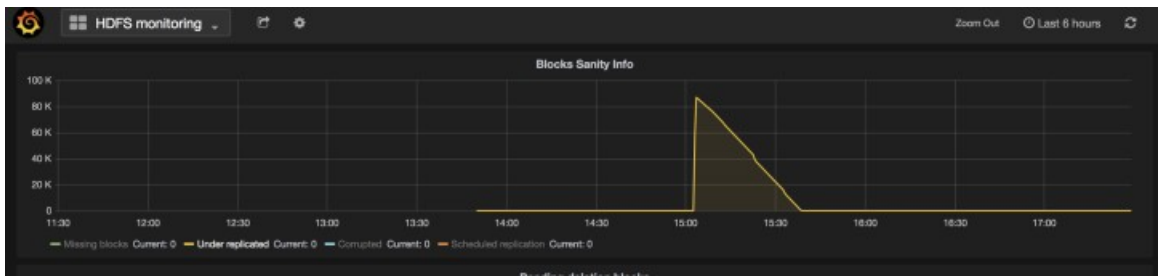

#### **Dépannage de l'entretien du serveur**

- **Journaux** : tous les journaux d'entretien du serveur font partie du journal de l'orchestrateur. L'emplacement est /local/logs/tetration/orchestrator/orchestrator.log sur
- orchestrator.service.consul.

**Figure 471: Journal d'entretien du serveur**

| POST-<br>$\frac{1}{2}$ | archestrator-3                                                                                                    | col:Yangs-viccal/loga/tatastyphychestrator/orchestrator.log                                                                                                    |  |
|------------------------|----------------------------------------------------------------------------------------------------|----------------------------------------------------------------------------------------------------|--|
| + Add HTTP Header      |                                                                                                    |                                                                                                    |  |
| Body                   |                                                                                                    |                                                                                                    |  |
| POST/PUT body to send  |                                                                                                    |                                                                                                    |  |
| Status: 200            | 2017-04-07 17:27:17.07955<br>2017-04-07 17:27:17.07954<br>2017-04-07 17:27:17.07954<br>2017-04-07_17:27:17.07954<br>2017-04-07 17:27:17.07955<br>2017-04-07 17:27:17.07955<br>2017-04-07 17:27:17.07955<br>2017-04-07 17:27:17.07955<br>2017-04-07 17:27:17.07955 | "inst deployer": {<br>"orchestrator-2",<br>"samenode-1",<br>"datanode-5",<br>"hbaseRegionServer-1",<br>"collectorDatamover-Z",<br>"druidHistoricalBroker-2",<br>"nangodh-2",<br>"enforcementCoordinator-1", |  |
|                        | 2017-04-07 17:27:17.07955<br>2017-04-07 17:27:17.07955<br>2017-04-07_17:27:17.07955<br>2017-04-07 17:27:17.07955<br>2017-04-07 17:27:17.07955<br>2017-04-07 17:22:12.07996                                                                                        | "happobat-1"<br>Ъ.<br>"setwork": {<br>"private_ip": "1.1.1.6"<br>b.<br>"state": "Commissioned",                                                                                                    |  |

- **Mise hors service**
	- Cette étape supprime les machines virtuelles ou les instances sur le serveur.
	- Il supprime ensuite l'entrée de ces instances dans les tables de consul principales (backend).
	- Cette étape prend environ 5 minutes.
	- Le serveur sera marqué comme *Désactivé* une fois l'étape terminée.
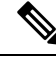

Désactivé ne signifie pas que le serveur est éteint. La désactivation supprime uniquement le contenu Cisco Secure Workload sur le serveur. **Note**

• Si le serveur est éteint, ilsera indiqué comme **Inactif**. Nous pouvonstoujours exécuter la désactivation sur ce serveur à partir de la page d'état de la grappe. Mais l'étape de suppression des machines virtuelles ne s'exécutera pas, car le serveur est hors tension. Assurez-vous que ce serveur ne rejoint pas la grappe à l'état hors service. Il doit être recréé et rajouté à la grappe.

#### • **Recréation d'image**

- Cette étape installe le système d'exploitation de base Cisco Secure Workload ou le système d'exploitation de l'hyperviseur sur le serveur.
- Elle formate également les disques durs et installe quelques bibliothèques Cisco Secure Workload sur le serveur.
- La fonction Reimage (recréation d'image) exécute un script appelé **mjolnir** pour lancer la création d'image du serveur. L'exécution de mjolnir prend environ 5 minutes, après quoi la création d'image commence. La création d'image prend environ 30 minutes. Lesjournaux pendant la création d'image peuvent uniquement être consultés sur la console du serveur en cours de recréation. L'utilisateur peut utiliser la clé ta\_dev pour vérifier des informations supplémentaires sur la recréation, comme les journaux /var/log/nginx lors du démarrage pxe, /var/log/messages pour vérifier l'adresse IP DHCP et les configurations de démarrage pxe.
- La recréation d'image nécessite une connectivité de contrôleur CIMC de l'orchestrateur. Le moyen le plus simple de vérifier la connectivité du contrôleur CIMC est d'utiliser la page explore et la commande POST ping?args=<cimc ip> à partir de orchestrator.service.consul. **N'oubliez** pas de modifier l'adresse IP du contrôleur CIMC dans le cas où le serveur est remplacé et de définir le mot de passe du contrôleur CIMC au mot de passe par défaut
- De plus, le réseau CIMC aurait dû être défini dans les renseignements du site lors du déploiement de la grappe afin que les commutateurs soient configurés avec les bons routages. Dans le cas où la connectivité du contrôleur CIMC de grappe n'est pas définie correctement, vous verrez le résultat suivant dans les journaux de l'orchestrateur.

#### • **Mise en service**

- Les programmes de mise en service des machines virtuelles sur le serveur et les guides d'exécutions dans les machines virtuelles pour installer le logiciel Cisco Secure Workload.
- La mise en service dure environ 45 minutes.
- Le flux de travail est similaire à un déploiement ou à une mise à niveau.
- Les journaux indiquent les défaillances survenues lors de la mise en service.
- Le serveur sur la page d'état de la grappe ne sera initialisé lors de la mise en service et marqué comme Mis en service qu'après que vous ayez terminé les étapes.

### **Exclure les systèmes sans système d'exploitation : bmexclude**

Si une défaillance matérielle est détectée au redémarrage d'une grappe après une panne de courant, la grappe reste bloquée dans un état où nous ne pouvons ni exécuter le flux de travail de redémarrage pour obtenir des services stables, ni exécuter le flux de travail de mise en service, car l'arrêt des services entraîne un échec de la mise en service. Cette fonction devrait être utile dans de tels scénarios en permettant à l'utilisateur de redémarrer (mise à niveau) avec un matériel défectueux, après quoi le processus RMA habituel pour le système sans système d'exploitation défectueux peut être exécuté.

L'utilisateur doit utiliser un POST pour examiner le point terminal avec le numéro de série du système sans système d'exploitation à exclure :

- **1.** Action : POST
- **2.** Hôte : orchestrator.service.consul
- **3.** Point terminal : exclude bms?method=POST
- **4.** Corps du texte : {"baremetal": ["BMSERIAL"]}

L'orchestrateur effectue quelques vérifications pour déterminer si l'exclusion est faisable. Auquel cas, il configure quelques clés consul et renvoie un message de réussite indiquant quelles machines sans système d'exploitation et quelles machines virtuelles seront exclues du prochain flux de travail de redémarrage ou de mise à niveau. Si les systèmes sans système d'exploitation comprennent certaines machines virtuelles, elles ne peuvent pas être exclues, comme décrit dans la section sur les limites ci-dessous. Le point terminal explore répond par un message indiquant pourquoi l'exclusion n'est pas possible. Après le POST réussi sur le point terminal explore, l'utilisateur peut lancer le redémarrage ou la mise à niveau au moyen de l'interface graphique principale et procéder au redémarrage habituel. À la fin de la mise à niveau, nous supprimons la liste bm d'exclusion. S'il est nécessaire d'exécuter la mise à niveau ou de redémarrer à nouveau avec les machines sans SE exclues, les utilisateurs doivent de nouveau effectuer un POST sur le point de terminaison bmexclude explore.

#### **Restrictions**

Les machines virtuelles suivantes ne peuvent pas être exclues :

- namenode
- secondaryNamenode
- mongodb
- mongodbArbiter

# **Entretien des disques**

L'entretien des disques comprend le remplacement de tout disque dur défectueux sur un ou plusieurs serveurs. L'orchestrateur surveille l'intégrité des disques signalée par bmmgr sur chaque serveur de la grappe. S'il y a des disques défectueux, une bannière indique l'erreur dans la page **Cluster Status** (État de la grappe). Dans le volet de navigation, choisissez **Troubleshoot(Dépannage)** > **Cluster Status (État de la grappe)**.

La bannière affiche le nombre de disques qui sont dans un état **UNHEALTHY (NON INTÈGRE).** Cliquez *ici* sur la bannière, vous mènera à l'assistant de remplacement de disque. Vous ne pouvez qu'accéder à la page de remplacement des disques, mais, à l'aide de l'assistant, le **serviced'assistance à la clientèle** peut effectuer toutes les étapes nécessaires à l'entretien des disques.

**Figure 472: Bannière de disque défectueux**

| C                        |        | Cisco Tetration                 | <b>CLUSTER STATUS</b>    |                                                                                                    |                          | $\bullet$ Default $\sim$ | <sup>√</sup> Monitoring ▼ | (2)                             | ®ී →  |
|--------------------------|--------|---------------------------------|--------------------------|----------------------------------------------------------------------------------------------------|--------------------------|--------------------------|---------------------------|---------------------------------|-------|
| $\underline{\mathbb{L}}$ |        |                                 |                          | You do not have an active license. The evaluation period will end on Mon Aug 03 2020 05:04:13 GMT+0000. Please notify admin. |                          |                          |                           |                                 |       |
| ᇥ                        |        | Model: 8RU-PROD                 |                          |                                                                                                    |                          |                          |                           |                                 |       |
| $^{\circ}$               |        | CIMC/TOR guest password         | △ Change external access |                                                                                                    |                          |                          |                           | <b>Orchestrator State: IDLE</b> |       |
| $\omega$                 |        |                                 |                          | There are 3 unhealthy disks in the appliance. You can replace them. Please check here                                        |                          |                          |                           |                                 |       |
| Δ                        |        |                                 |                          |                                                                                                    |                          |                          |                           |                                 |       |
| ₽                        |        | Displaying 6 nodes (0 selected) |                          |                                                                                                    |                          |                          | Select action<br>٠        | Apply                           | Clear |
|                          | $\Box$ | State $\Leftrightarrow$         | Status ÷                 | Switch Port A                                                                                                    | Serial $\Leftrightarrow$ | Uptime $\div$            | <b>CIMC Snapshots</b>     |                                 |       |
| Q.                       | $\Box$ | Commissioned                    | $\oslash$ Active         | Ethernet1/1                                                                                                    | FCH2148V1EU              | 16d 11h 22m 40s          | $\bigoplus$<br>品          |                                 |       |
| 盒                        | $\Box$ | Commissioned                    | $\oslash$ Active         | Ethernet1/2                                                                                                    | FCH2148V1N9              | 16d 11h 22m 40s          | చి<br>$\bigoplus$         |                                 |       |
| $\mathcal{S}$            | $\Box$ | Commissioned                    | $\odot$ Active           | Ethernet1/3                                                                                                    | FCH2148V1NG              | 16d 11h 24m 4s           | 品<br>$^{\circledR}$       |                                 |       |
|                          | $\Box$ | Commissioned                    | $\oslash$ Active         | Ethernet1/4                                                                                                    | FCH2148V1EP              | 16d 11h 20m 15s          | $^{\circledR}$<br>品       |                                 |       |
|                          | $\Box$ | Commissioned                    | $\oslash$ Active         | Ethernet1/5                                                                                                    | FCH2148V1N2              | 16d 11h 22m 18s          | $\bigoplus$<br>చి         |                                 |       |
|                          | $\Box$ | Commissioned                    | $\odot$ Active           | Ethernet1/6                                                                                                    | <b>FCH2148V1NE</b>       | 16d 11h 21m 54s          | 소<br>$^{\circ}$           |                                 |       |
|                          |        |                                 |                          |                                                                                                    |                          |                          |                           |                                 |       |

# **Vérifications préalables des exigences**

Avant d'effectuer la désactivation ou la mise en service des disques, diverses vérifications sont effectuées au niveau du serveur de gestion. Toutes les vérifications doivent être réussies avant que vous puissiez procéder à la désactivation ou à la mise en service des disques.

LLes vérifications infructueuses sont signalées dans **l'assistant de remplacement de disque** avec les détails de l'échec et les mesures correctives à prendre avant de passer à l'étape suivante ; par exemple, un seul nœud de données peut être mis hors service à la fois. Le Namenode et le secondaryNamenode ne peuvent pas être désactivés ensemble ; il faut également vérifier l'intégrité du Namenode avant de mettre le disque en service.

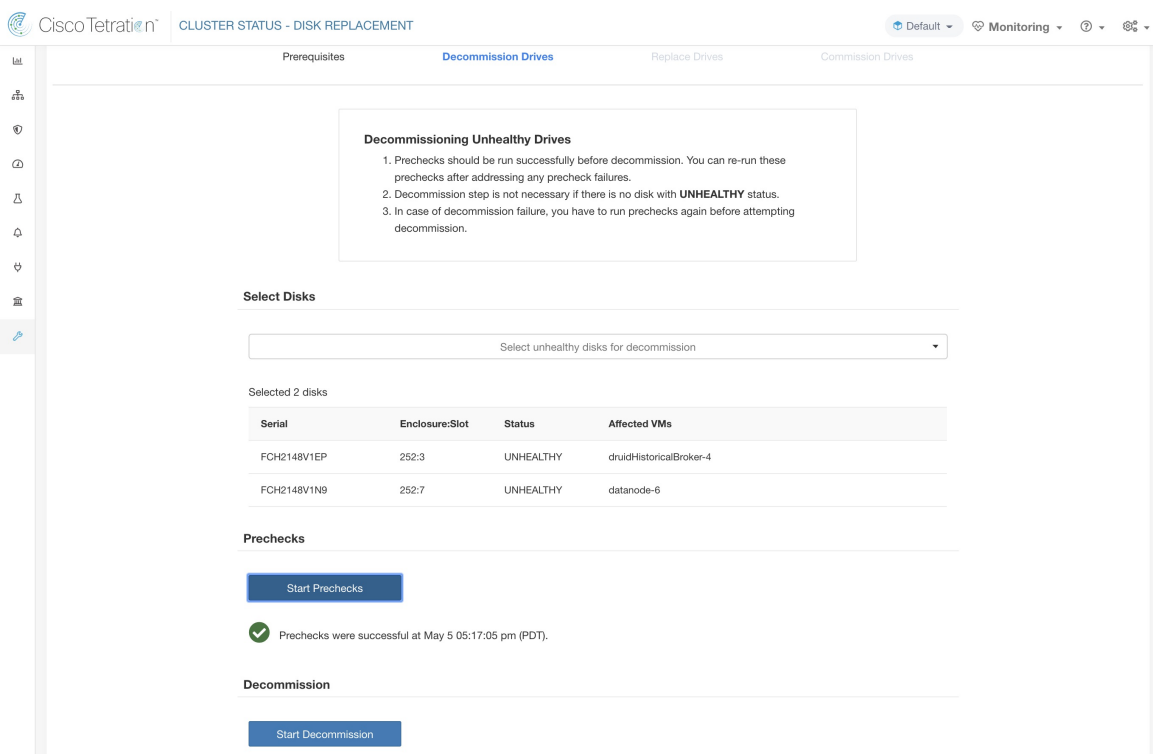

#### **Figure 473: Vérifications préalables du remplacement de disques**

Vous pouvez sélectionner n'importe quel ensemble de disques défaillants à mettre hors service ensemble et lancer les contrôles préalables à la désactivation. La modification de l'ensemble des disques défaillants nécessite une réexécution des vérifications préalables. Effectuez à nouveau les vérification préalables avant de commencer la mise hors service ou la mise en service des disques. Vérifiez qu'il n'y a pas de nouvel échec de vérification préalable entre la dernière exécution de la vérification préalable et le début de la tâche de désactivation.

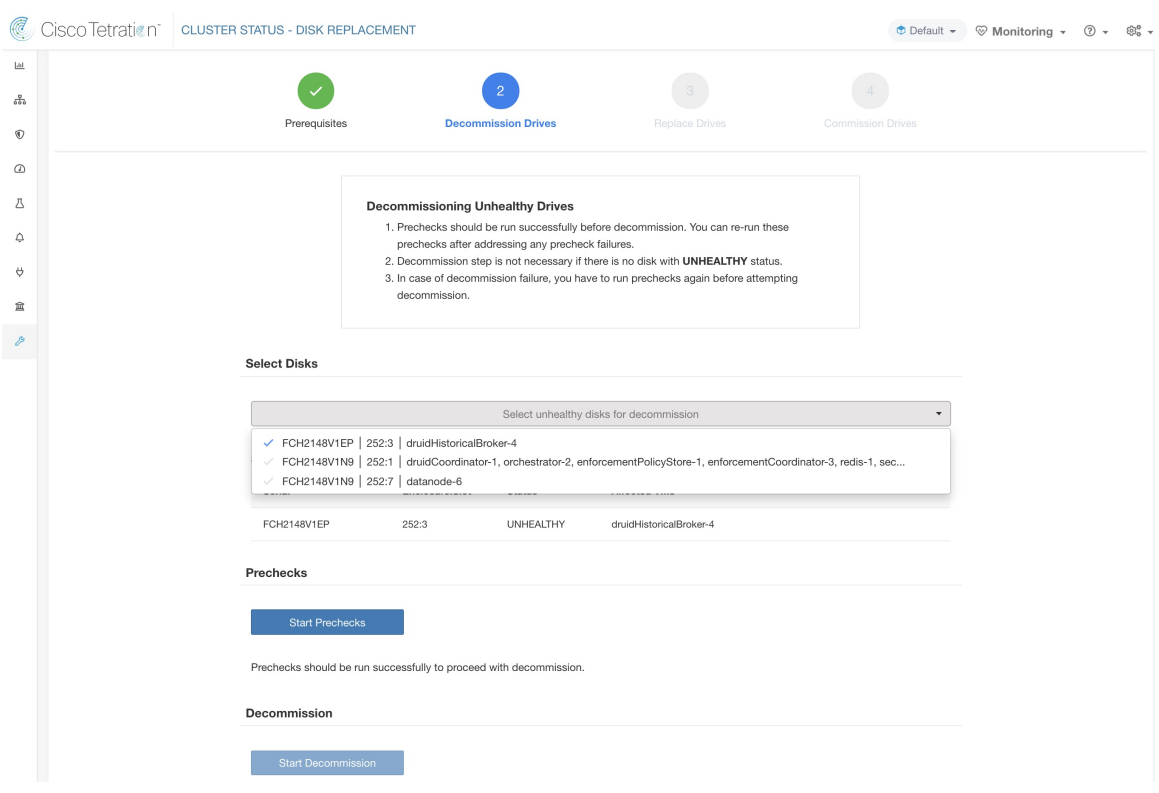

#### **Figure 474: Disques non intègres pour la désactivation**

Si une vérification préalable échoue, un message détaillé s'affiche. Cliquez sur le message d'échec; une proposition d'action s'affichera dans une fenêtre contextuelle lorsque le pointeur survolera le bouton en forme de croix.

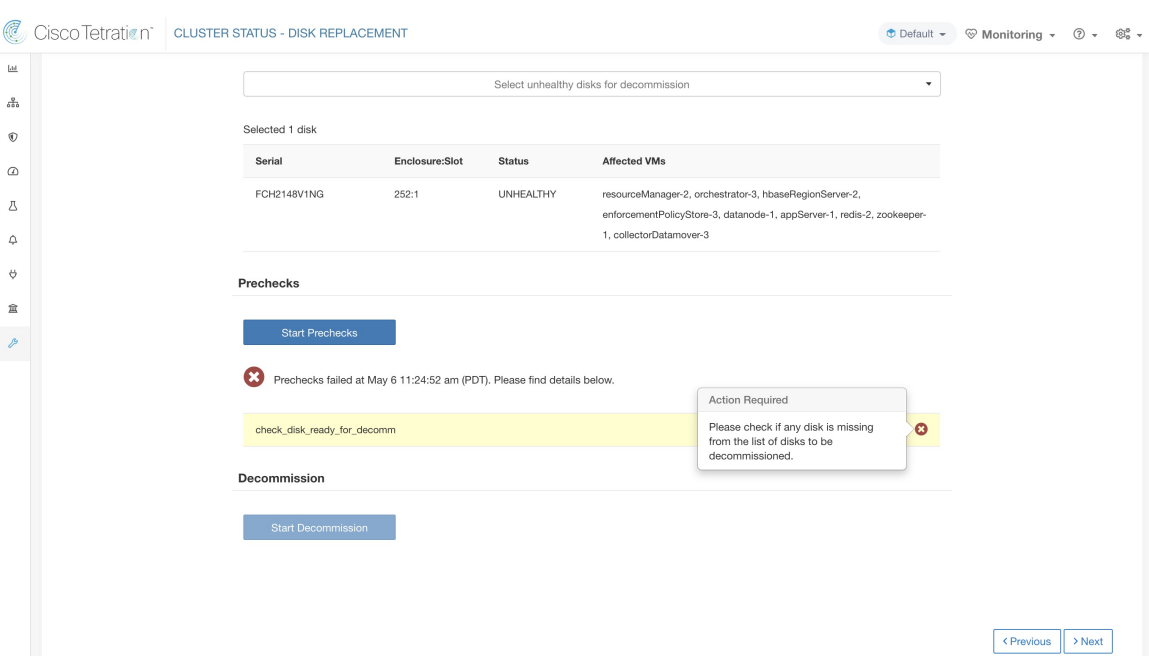

**Figure 475: Action suggérée en cas d'échec de la vérification préalable**

Vous pouvez sélectionner n'importe quel ensemble de disques défaillants à mettre hors service simultanément et lancer la vérification préalable de la mise hors service. La modification de l'ensemble de disques défaillants nécessitera une réexécution de la vérification préalable. Les mêmes vérification préalables sont effectuées à nouveau avant le début de la tâche (mise hors service ou en service) pour s'assurer qu'il n'y a pas de nouvelle défaillance entre la dernière vérification préalable et le début de la tâche de mise hors service.

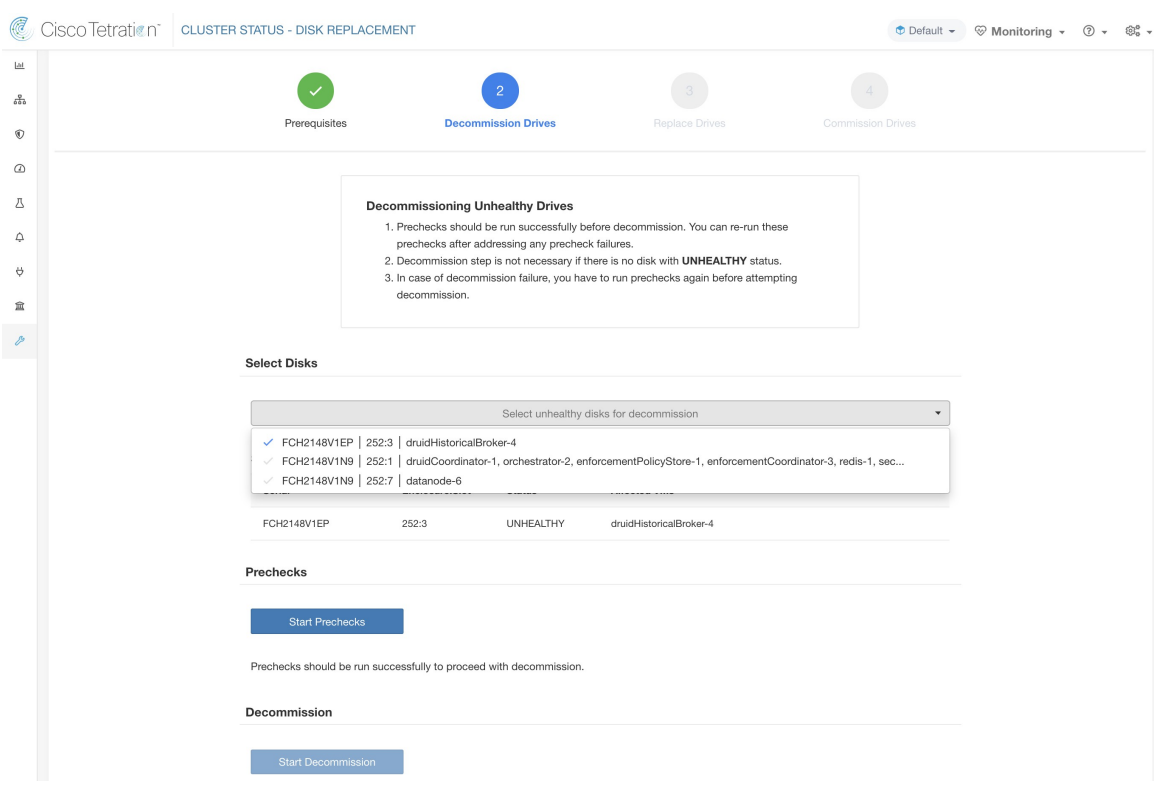

#### **Figure 476: Sélectionnez les disques NON INTÈGRES <sup>à</sup> mettre hors service**

Après l'échec d'une vérification préalable, un message détaillé s'affiche en cliquant sur le message d'échec, de même qu'une proposition d'action s'affiche dans une fenêtre contextuelle lorsque le pointeur survole le bouton en forme de croix rouge.

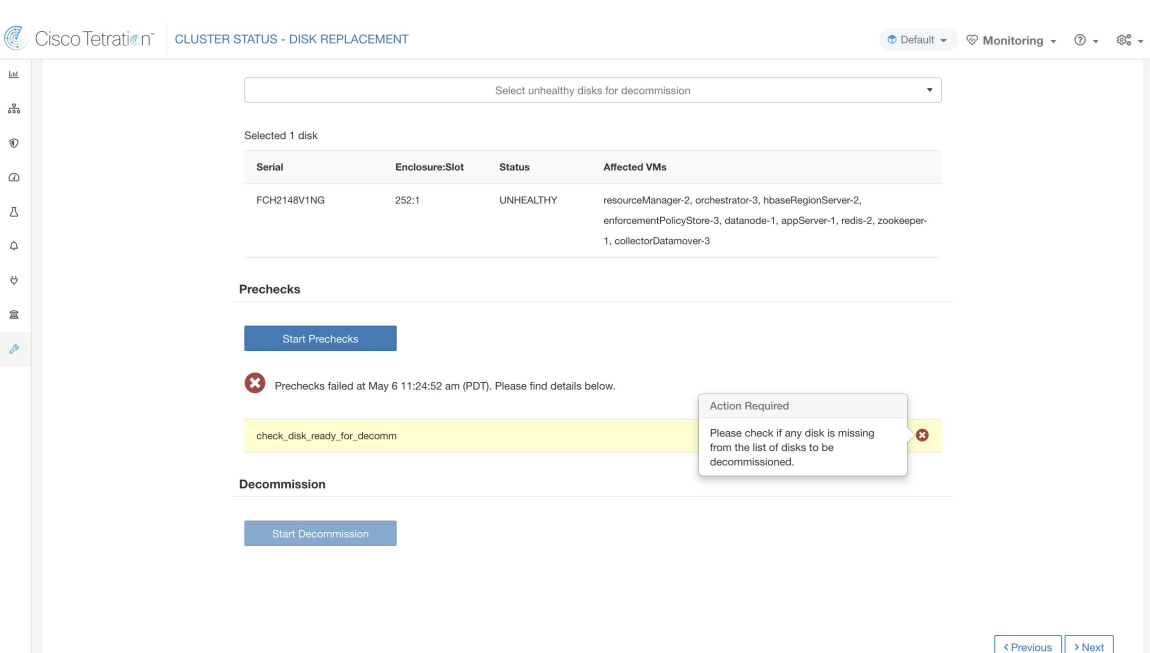

**Figure 477: Action suggérée dans l'écran contextuel en cas d'échec de la vérification préalable**

# **Assistant de remplacement de disques RAID échangeables à chaud**

#### **Avant de commencer**

Avant de démarrer le processus de remplacement des disques non intègres, assurez-vous que les nouveaux disques sont disponibles.

L' **assistant de remplacement des disques** affiche les détails des disques défaillants, y compris la taille, le type, la marque et le modèle de chaque disque à remplacer. En outre, vous pouvez également afficher l'ID du logement et la liste de toutes les machines virtuelles qui utilisent chacun de ces disques.

#### **Figure 478: Assistant de remplacement de disque**

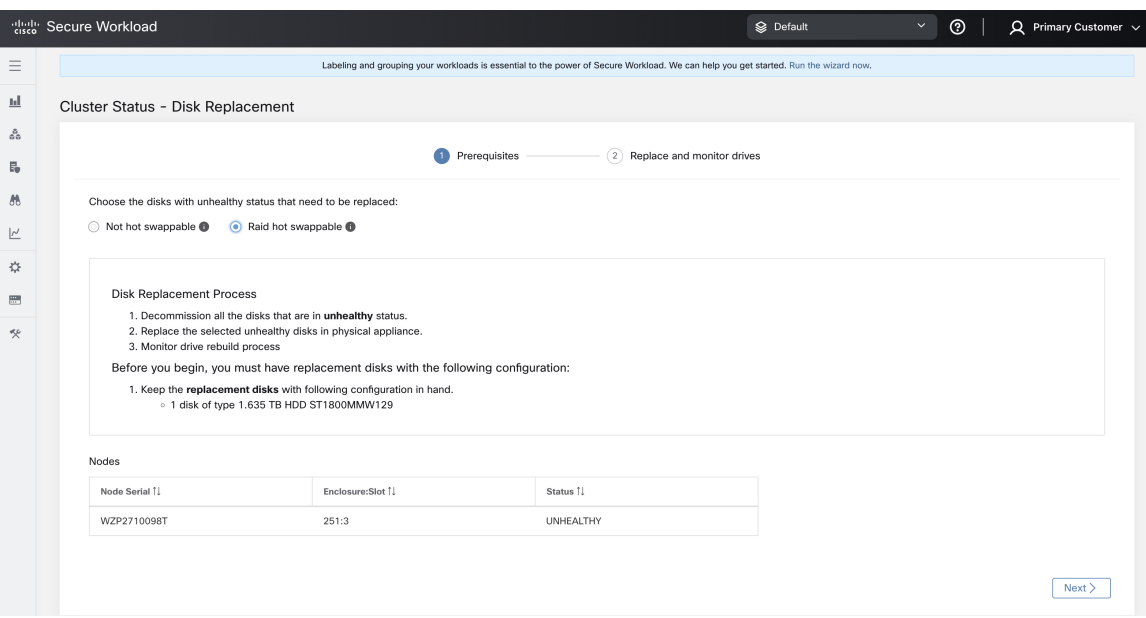

Physiquement, les lecteurs et le matériel sont échangeables à chaud. Cependant, seules les grappes 39RU-G3 (M6) possèdent la configuration matérielle requise pour permettre l'échange d'un lecteur. Une fois le lecteur remplacé, vous pouvez en échanger un sans mettre hors service les machines virtuelles qui utilisent le lecteur avant de pouvoir mettre en service les machines virtuelles sur les grappes.

Si un lecteur s'affiche sous « Non échangeable à chaud », vous devez suivre le processus de « remplacement d'un seul lecteur » pour remplacer ce dernier. Sinon, si un lecteur s'affiche sous « Raid échangeable à chaud », vous pouvez remplacer le lecteur sans désactiver aucune machine virtuelle, car le nœud utilise RAID5 basé sur le matériel.

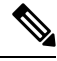

**Note**

Dans une grappe 39RU M6, les lecteurs compatibles avec RAID sont disponibles sur les nœuds de disque dur. Vous pouvez remplacer les disques RAID échangeables à chaud sans éteindre le système ni perturber son fonctionnement.

Dans une grappe 39RU M6, pour les disques non RAID, vous ne pouvez pas remplacer les disques pendant que le système est en marche. Vous devez éteindre le système avant de remplacer les disques.

#### **Transition d'état du disque**

Dans n'importe quelle grappe pour disques RAID échangeables à chaud, les disques durs ont trois états : **HEALTHY** (INTÈGRE), **UNHEALTHY** (NON INTÈGRE), et **NEW** (NOUVEAU). Un lecteur **UNHEALTHY** (NON INTÈGRE) passe à un état **HEALTHY** (INTÈGRE), vous pouvez le remplacer une fois que le contrôleur de stockage a terminé le processus de reconstruction de la matrice RAID.

### **Remplacer des disques RAID échangeables à chaud**

Après la désactivation des disques, retirez-les et remplacez-les par de nouveaux. Pour faciliter ce processus, nous avons ajouté un accès repéré par un voyant DEL du localisateur de disque et du serveur sur la page de remplacement. Veillez à éteindre les voyants DEL du serveur et du localisateur de disques.

**Figure 479: Reconfigurer les disques nouvellement ajoutés**

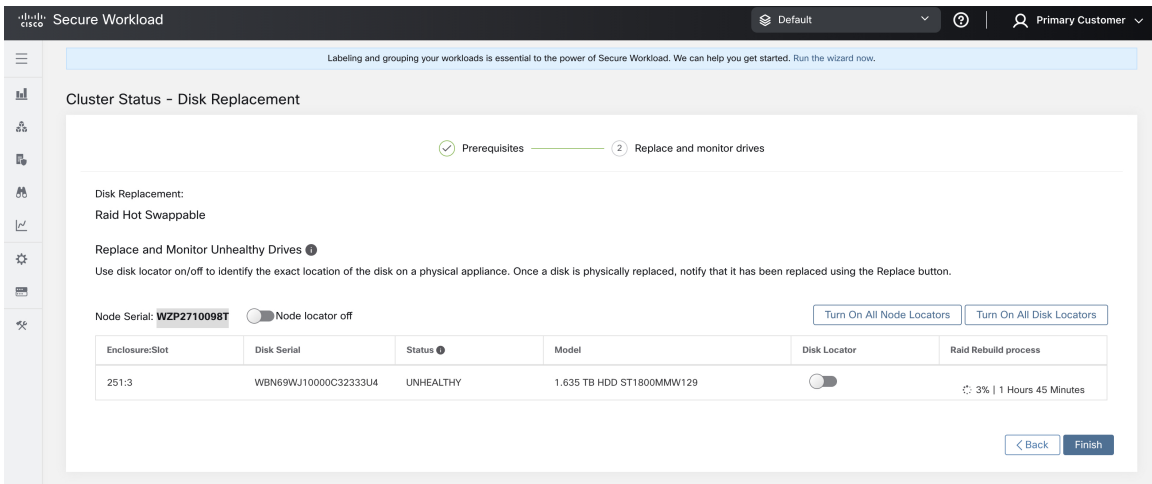

Les disques peuvent être remplacés physiquement dans n'importe quel ordre, mais ils doivent être reconfigurés dans les numéros d'emplacement du plus petit au plus grand pour un serveur donné. Cet ordre est appliqué sur l'interface utilisateur et le serveur principal (backend). Sur l'interface utilisateur, vous aurez un bouton de remplacement actif pour le disque avec le numéro de logement le plus bas et l'état UNUSED.

Lorsque tous les disques sont remplacés, procédez à la mise en service. Comme pour la désactivation, nous devons exécuter un ensemble de vérification préalables avant de pouvoir poursuivre la mise en service. La progression de la mise en service est surveillée sur la page de mise en service du disque. Une fois la mise en service réussie, l'état de tous les disques passe à HEALTHY (INTÈGRE).

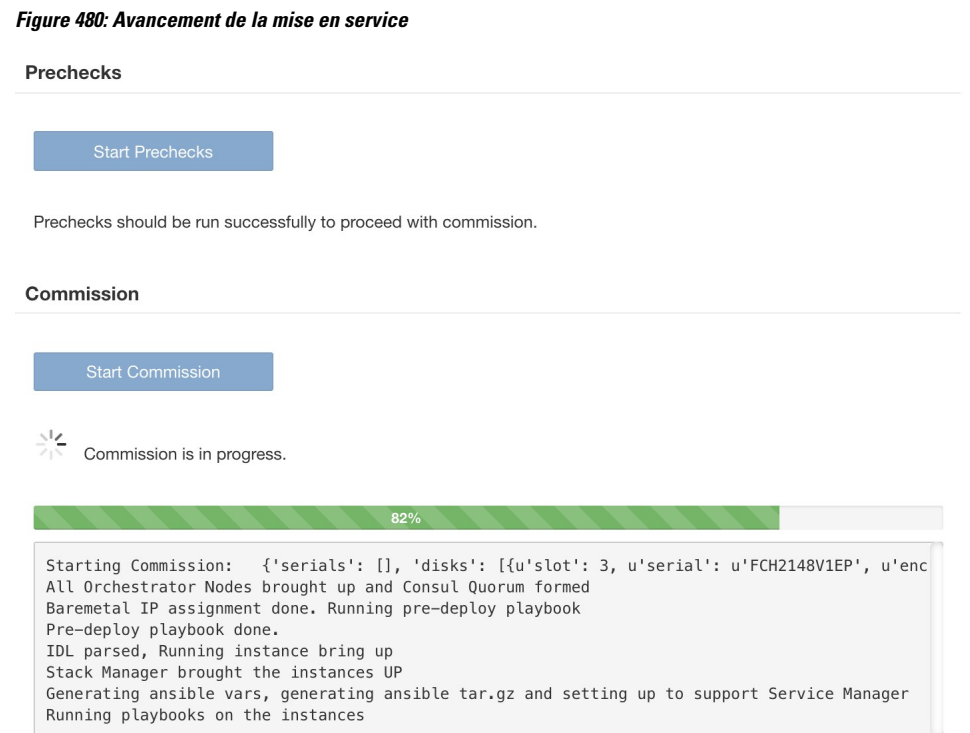

< Previous

#### **Figure 481: Remplacement du disque**

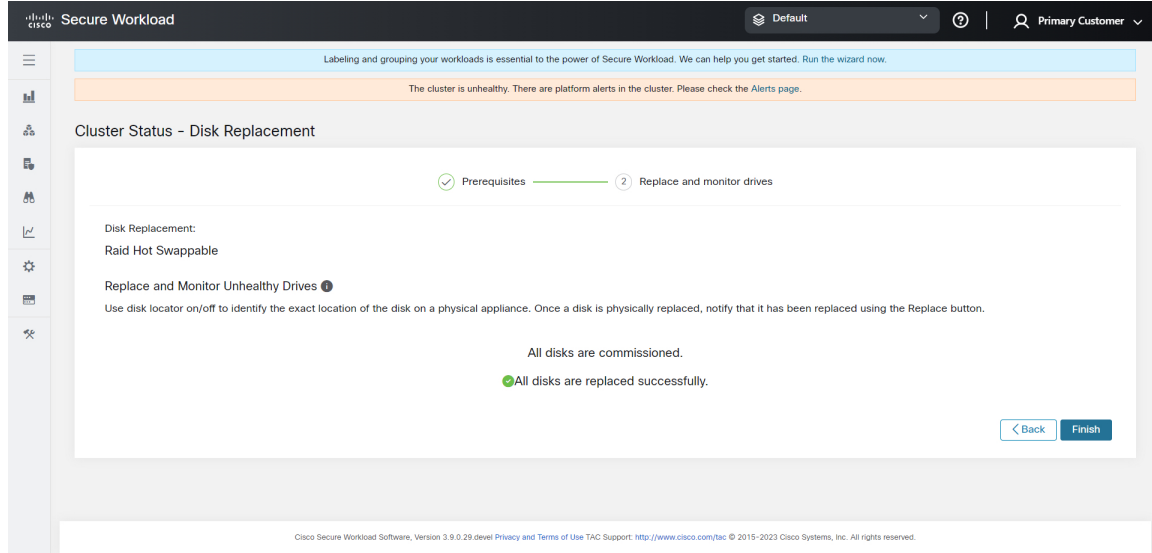

### **Comportements connus**

**1.** Pour les lecteurs non échangeables à chaud des serveurs, le système d'exploitation de l'hôte est stocké sur le premier lecteur du serveur. Si le premier lecteur (logement 1) du serveur tombe en panne, dans la plupart des cas, le nœud entier devient inactif et doit être mis hors service, le lecteur doit être remplacé, l'image du serveur est recréée et remise en service dans le système. Contactez l'assistance technique de Cisco pour obtenir de l'aide.

- **2.** Les serveurs RAID échangeables à chaud utilisent un matériel RAID5, qui stocke un bloc de parité pour chaque bloc de données, ce qui permet au système de continuer à fonctionner sans problème tant qu'un seul lecteur est défaillant sur ce serveur. Si plus d'un lecteur tombe en panne sur un serveur doté de lecteurs RAID échangeables à chaud, dans la plupart des cas, le serveur devient inactif et doit être mis hors service, les lecteurs doivent être remplacés, puis le serveur peut être recréé et remis en service dans le système. Contactez l'assistance technique de Cisco pour obtenir de l'aide.
- **3.** Si plusieurs lecteurs non échangeables à chaud tombent en panne sur le même serveur, cliquez sur les boutons **Replace** (remplacer) dans l'interface utilisateur pour passer du numéro de logement le plus bas au numéro de logement le plus élevé sur chaque serveur.
- **4.** Après avoir cliqué sur le bouton **Replace** (Remplacer) pour un lecteur non échangeable à chaud, il faut de 3 à 10 minutes au lecteur pour passer de REPLACED (REMPLACÉ) à NEW (NOUVEAU) dans l'interface utilisateur.
- **5.** Après le remplacement physique d'un lecteur RAID échangeable à chaud, il faut de 3 à 10 minutes avant que l'état du processus de reconstruction s'affiche dans l'interface utilisateur.
- **6.** Une grappe 39RU-G3 déployée à l'aide de Cisco Secure Workload version 3.8 ne sera pas configurée avec des disques RAID échangeables à chaud. La grappe devra être redéployée à l'aide de Cisco Secure Workload version 3.9, ou chaque TA-BNODE-G3 et TA-CNODE-G3 devra être mis hors service, recréé et remis en service un à la fois après la mise à niveau de la grappe vers la version Cisco Secure Workload 3.9.Si la méthode de désactivation, de recréation ou de mise en service de conversion de TA-BNODE-G3 et de TA-CNODE-G3 en disques RAID échangeables à chaud est utilisée, vérifiez que l'état du service de grappe est vert pour tous les services avant de commencer la désactivation.

# **Assistant de remplacement de disque, non échangeable à chaud**

#### **Avant de commencer**

Avant de commencer le processus de remplacement des disques non intègres, assurez-vous que les nouveaux disques sont disponibles.

L' **assistant de remplacement de disques** affiche les détails des disques défaillants, y compris la taille, le type, la marque et le modèle de chaque disque à remplacer. En outre, vous pouvez également afficher l'ID de logement et les listes de toutes les machines virtuelles qui utilisent chacun de ces disques.

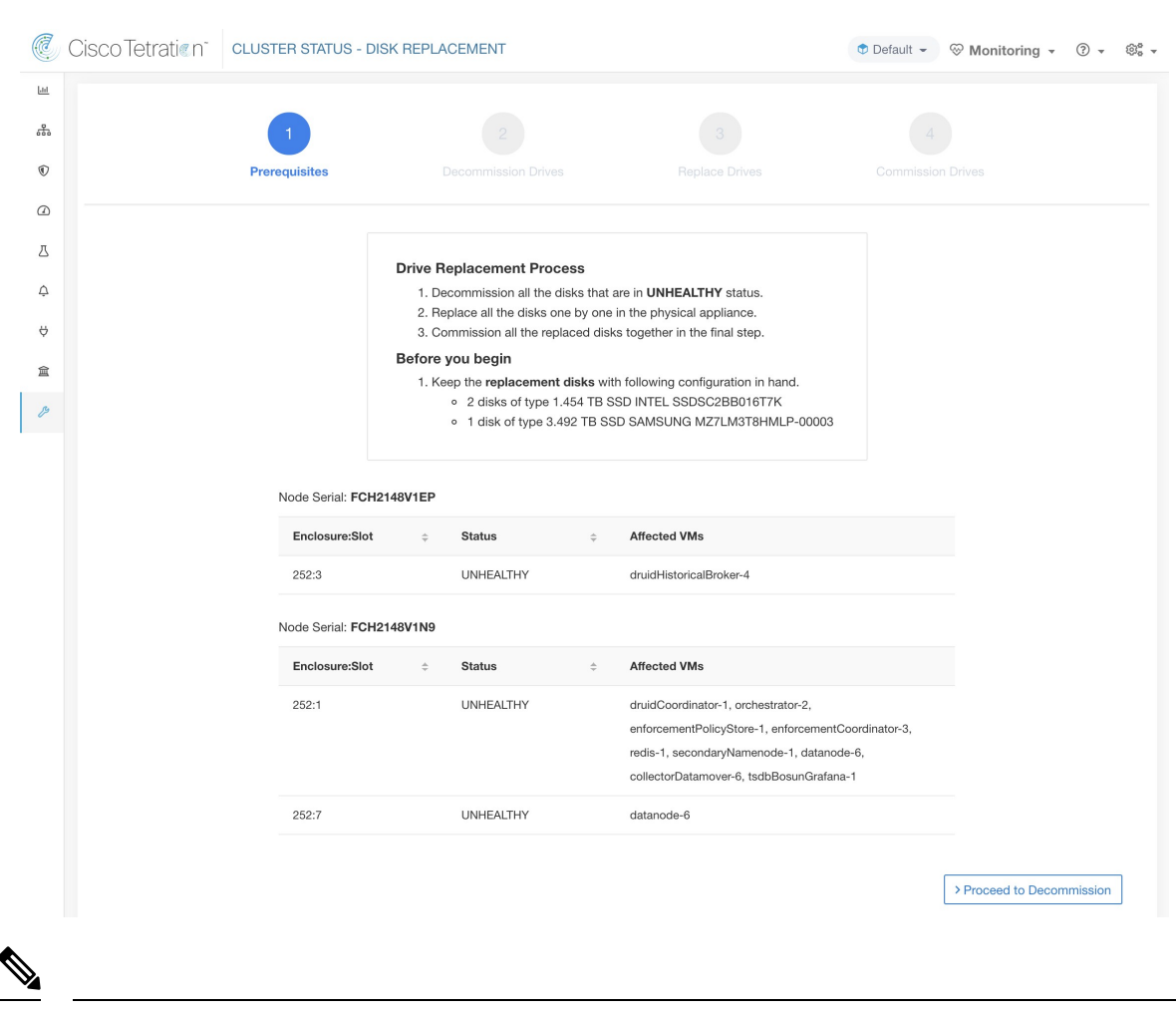

**Figure 482: Assistant de remplacement de disque**

**Note** Physiquement, les lecteurs et le matériel sont échangeables à chaud.

### **Transitions d'état de disque**

Dans une grappe, pour un système non-RAID, il y a six états pour les disques durs ;**HEALTHY** (INTÈGRE), **UNHEALTHY** (NON INTÈGRE), **UNUSED** (INUTILISÉ, **REPLACED** (REMPLACÉ), **NEW**(NOUVEAU), et **INITIALIZED** (INITIALISÉ). Après le déploiement ou la mise à niveau de la grappe, l'état de chaque disque de la grappe est **HEALTHY**. L'état d'un ou de plusieurs disques peut devenir **UNHEALTHY** en fonction de la détection de diverses erreurs.

**Note** Les disques non échangeables à chaud sont disponibles uniquement pour les grappes M4 et M5.

Aucune action n'est entreprise, sauf si l'état d'un disque passe à **UNHEALTHY**. Avant de commencer la mise en service des disques, déployez toutes les machines virtuelles qui ont été supprimées dans le cadre du processus de désactivation.

Une fois que vous avez mis en service les disques sans erreur, l'état des disques passe à **HEALTHY**. Dans le cas où la mise en service du disque échoue, l'état affiche **UNHEALTHY**. Pour les disques qui sont à l'état **UNHEALTHY**, démarrez le processus de désactivation du disque. Si le processus de désactivation réussit, l'état du disque passe à **UNUSED**, et si les disques tombent en panne lors de la désactivation, répétez le processus jusqu'à ce que l'état des disques devienne **UNUSED**.

Retirez les disques **UNHEALTHY** de la grappe et remplacez-les par de nouveaux disques, l'état devient **REPLACED).** Reconfigurer les disques de remplacement et analyser le matériel à la recherche d'anomalies. Si aucune anomalie n'est détectée, l'état des disques devient **NEW**, sinon vous devrez peut-être résoudre le problème; La modification d'état peut prendre jusqu'à trois minutes.

Pour comprendre comment les modifications d'état du disque sont gérées, consultez l'ordinogramme ci-dessous:

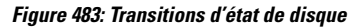

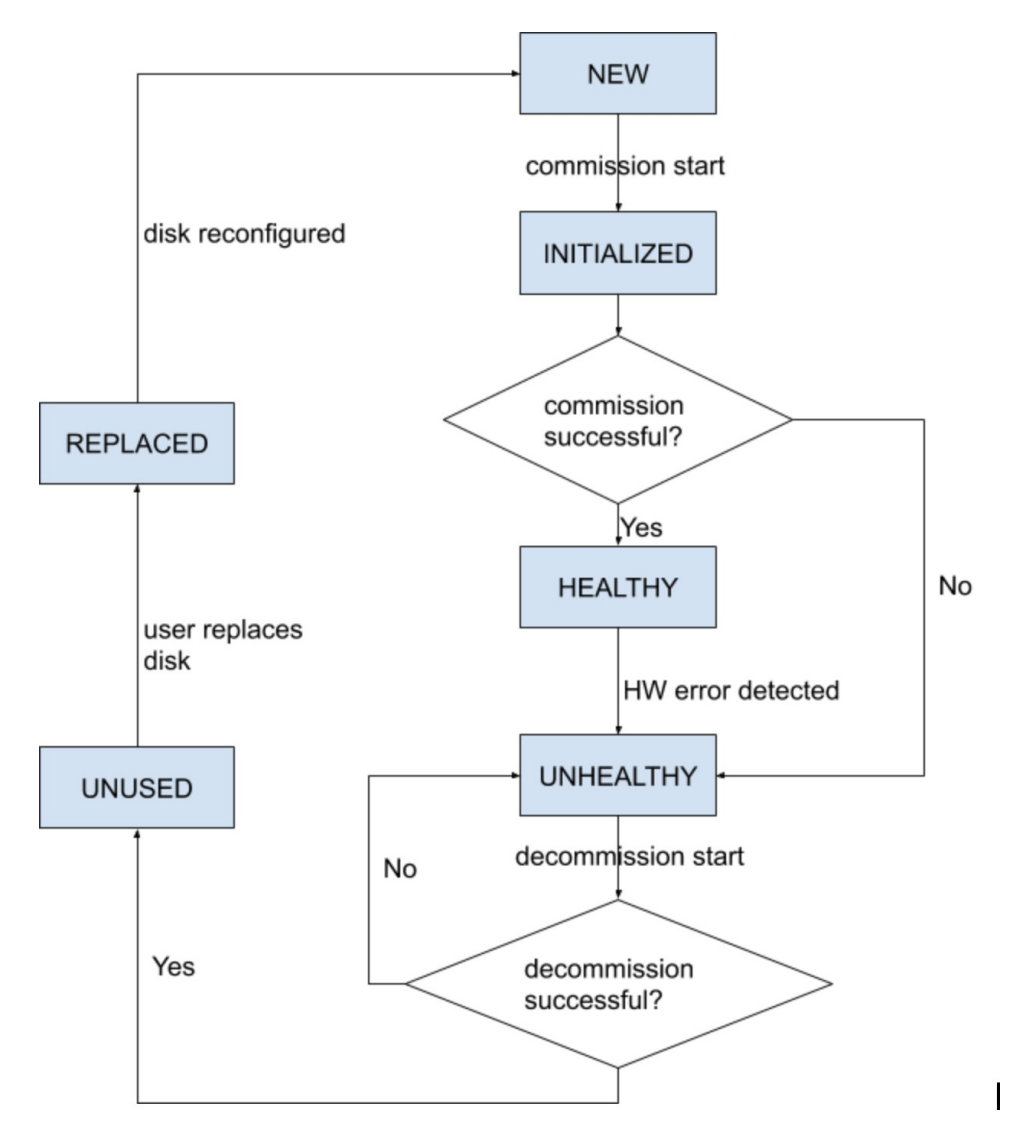

## **Désactiver le disque**

Une fois les vérifications préalables effectuées, vous pouvez procéder à la désactivation du disque. La progression de la désactivation sera affichée lors de l'assistant de remplacement du disque. Lorsque la progression de la désactivation atteint 100 %, l'état de tous les disques mis hors service devient UNUSED (INUTILISÉ).

**Figure 484: Surveiller la progression de la désactivation des disques**

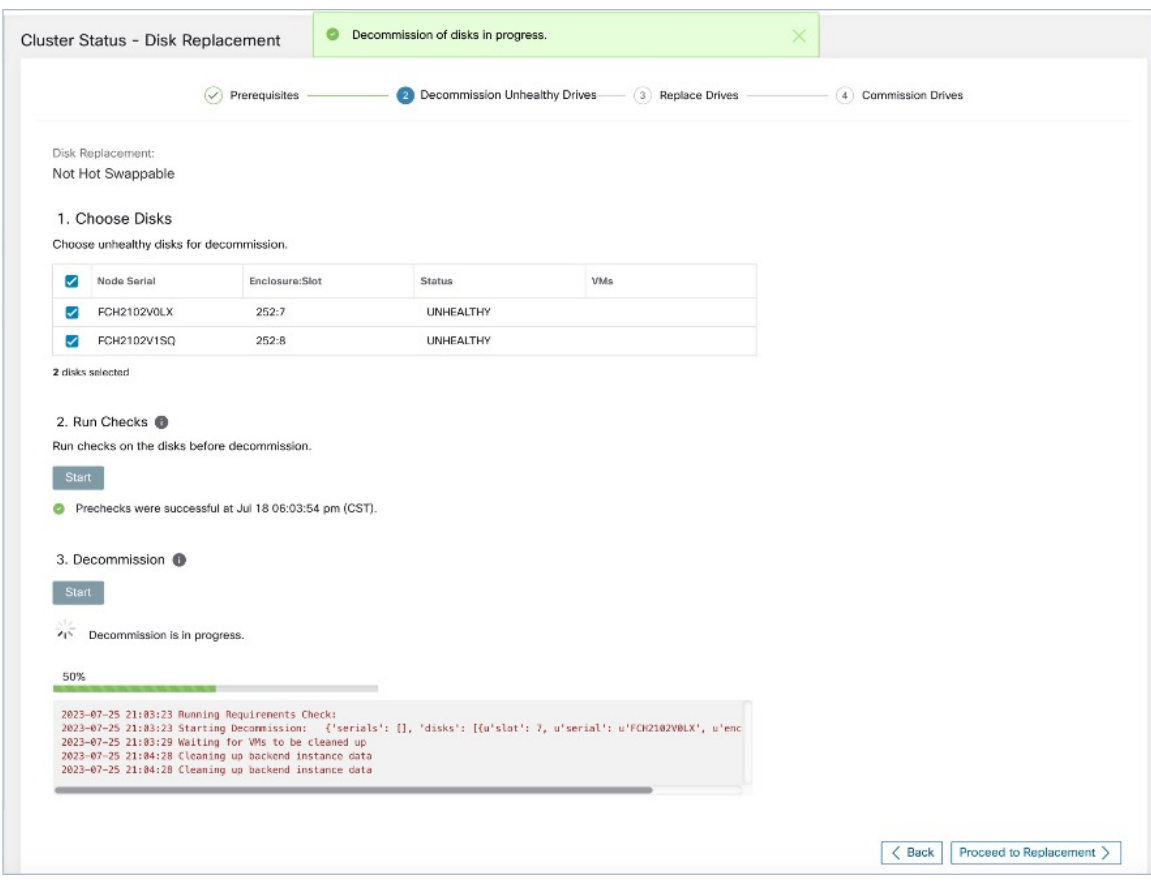

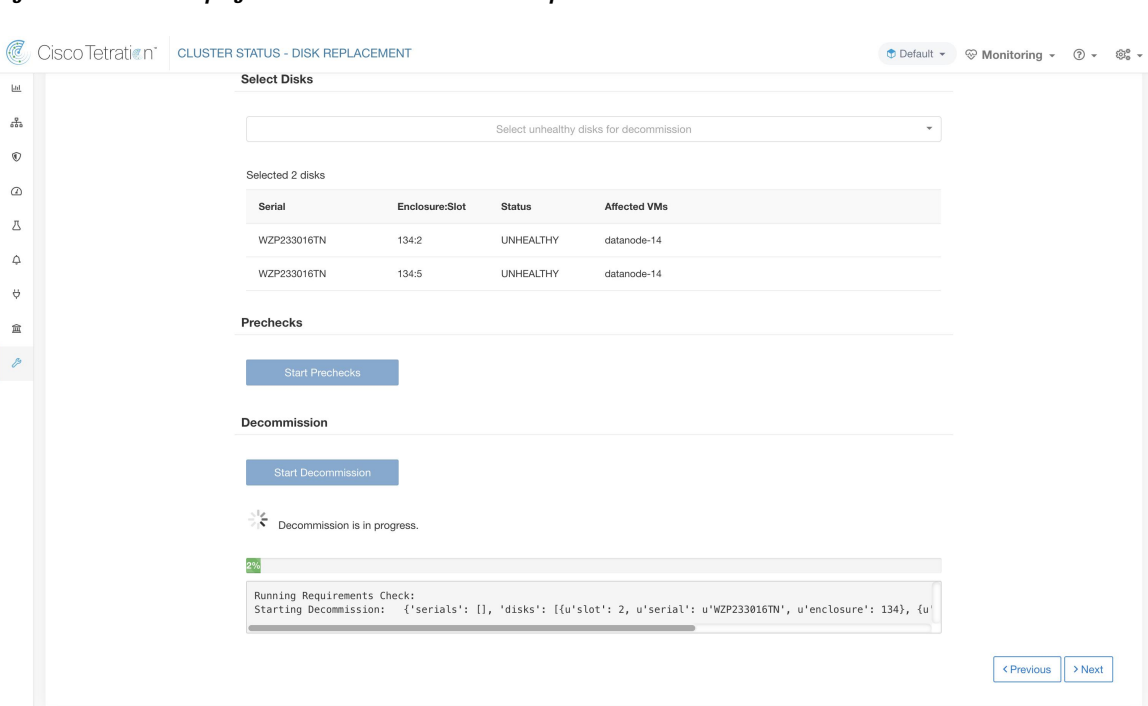

#### **Figure 485: Surveiller la progression de la désactivation des disques**

### **Remplacer le disque**

Après la désactivation des disques, retirez-les et remplacez-les par de nouveaux. Pour faciliter ce processus, nous avons ajouté un accès repéré par un voyant DEL du localisateur de disque et du serveur sur la page de remplacement. Veillez à éteindre les voyants DEL du serveur et du localisateur de disques.

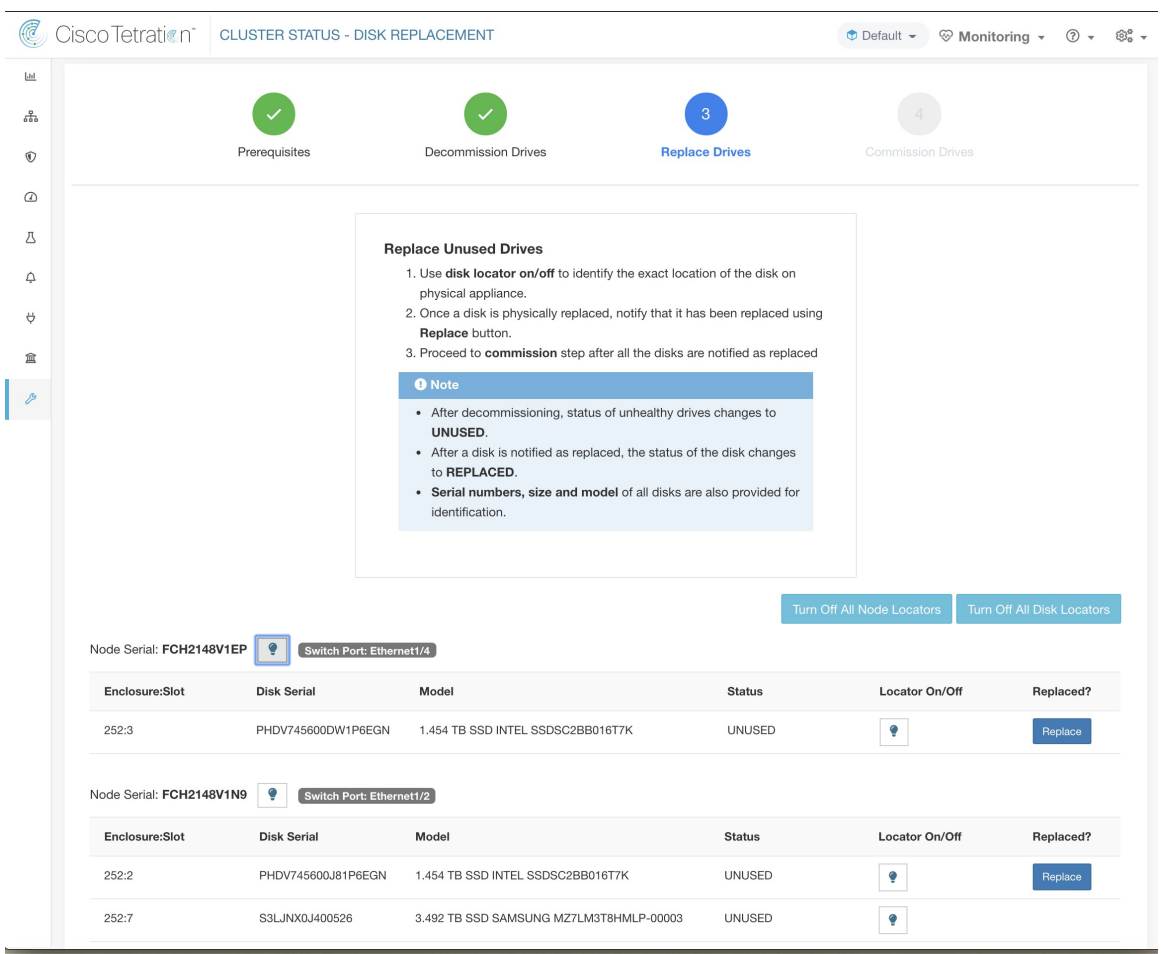

**Figure 486: Reconfigurer les disques nouvellement ajoutés (non échangeables à chaud)**

Les disques peuvent être remplacés physiquement dans n'importe quel ordre, mais ils doivent être reconfigurés dans les numéros d'emplacement du plus petit au plus grand pour un serveur donné. Cet ordre est appliqué sur l'interface utilisateur et le serveur principal (backend). Sur l'interface utilisateur, vous aurez un bouton de remplacement actif pour le disque avec le numéro de logement le plus bas et l'état UNUSED.

### **Mettre à disposition le disque**

Lorsque tous les disques sont remplacés, procédez à la mise en service. Comme pour la désactivation, nous devons exécuter un ensemble de vérification préalables avant de pouvoir poursuivre la mise en service.

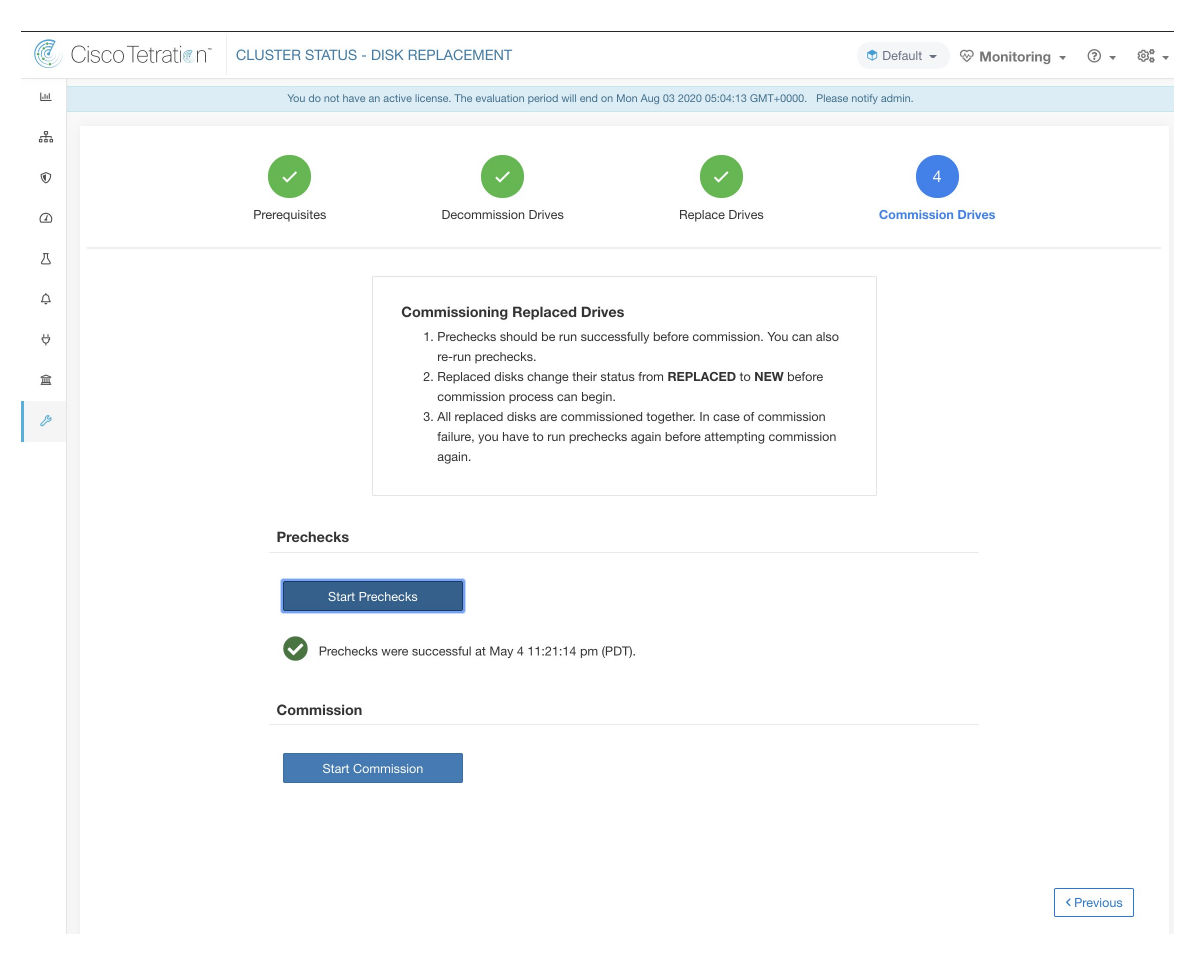

La progression de la mise en service est surveillée sur la page de mise en service du disque. Une fois la mise en service réussie, l'état de tous les disques passe à HEALTHY (INTÈGRE).

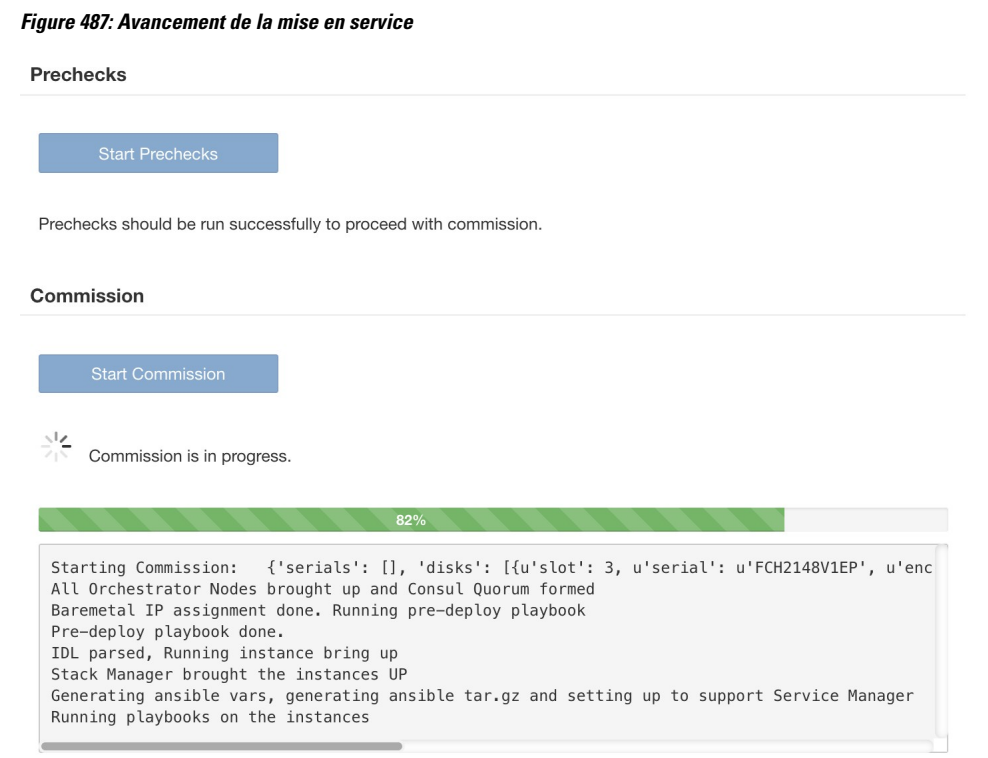

< Previous

## **Reprise sur échec pendant la mise en service du disque**

Après avoir déployé les machines virtuelles et en cas de défaillance, vous pouvez les restaurer à l'aide du bouton **Resume Commission** (Reprendre la mise en service). Pour poursuivre la mise en service du disque, cliquez sur le bouton **Resume Commission** (Reprendre a mise e service) pour redémarrer les guides post-déploiement.

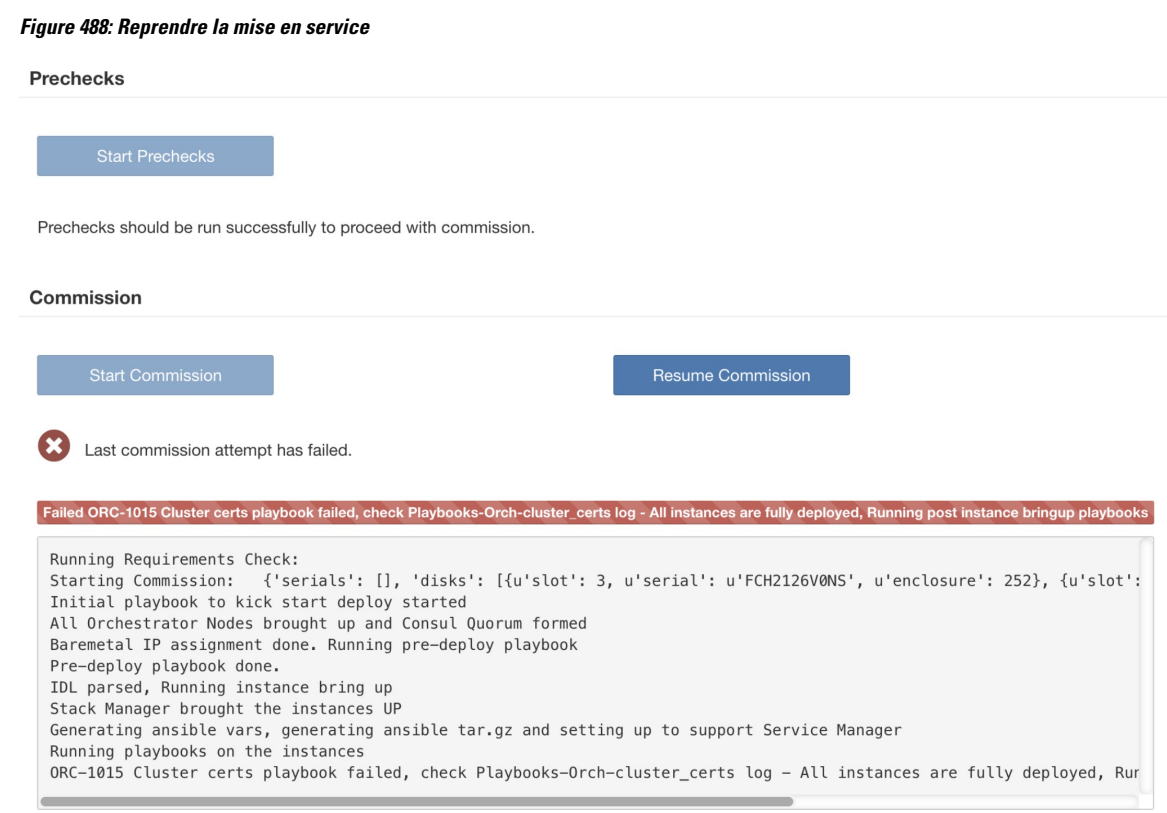

En cas de défaillance avant le déploiement des machines virtuelles, les disques mis en service précédemment verront leur état passer à UNHEALTHY (NON INTÈGRE). Cela nous obligera à redémarrer le processus de remplacement à partir de la désactivation des disques UNHEALTHY (NON INTÈGRE).

### **Défaillance de disque pendant la mise en service**

En cas de défaillance d'un disque autre que ceux qui sont remplacés alors que la mise en service du disque est en cours, l'assistant de remplacement de disque affichera une notification de cette défaillance à la fin du processus de mise en service en cours, qu'il ait réussi ou échoué.

En cas d'échec avec reprise, les utilisateurs ont deux possibilités quant aux prochaines étapes à effectuer.

- **1.** Ils peuvent essayer de reprendre et de terminer la mise en service en cours et effectuer ultérieurement le processus de remplacement du disque en ce qui concerne les nouvelles défaillances.
- **2.** Ils peuvent également commencer à mettre hors service le nouveau disque défectueux et procéder à la mise en service de tous les disques simultanément.

Cette deuxième possibilité est la seule disponible en cas de défaillance ne pouvant pas être reprise. Si l'échec post-déploiement est causé en raison des nouveaux disques défaillants, la deuxième possibilité sera à nouveau la seule voie à suivre, bien qu'un bouton de reprise soit disponible.

## **Problèmes connus et dépannage**

• Le disque contenant les volumes racine du serveur ne peut pas être remplacé à l'aide de cette procédure. De telles défaillances de disques doivent être corrigées à l'aide du processus de maintenance du serveur.

- La mise en service du disque ne peut avoir lieu que lorsque tous les serveurs sont actifs et en état de mise en service. Consultez la section *Special Handling* (manutention spéciale) qui décrit comment procéder dans les cas où une combinaison de remplacement du disque et du serveur est nécessaire.
- Les disquesSSD sont trop chers et ont un taux de défaillance très faible. Nous ne voulons donc pas perdre une capacité précieuse pour le stockage de données redondantes.
- Sur les grappes M6 déployées à l'origine avec le logiciel 3.8, lorsqu'un serveur est mis en service avec le logiciel 3.9, la configuration RAID sera appliquée aux disques durs. Ainsi, une grappe contiendra certains nœuds avec la configuration de disques RAID et d'autres non RAID dans la version 3.8. Il est probable que votre matériel CiscoSecure Workload 39RU ait été livré à l'origine avec la version 3.9 déjà installée, mais certains des premiers M6 ont été livrés avec la version 3.8 déployée.
- Vous pouvez convertir une grappe au format RAID si la désactivation et la mise en service du serveur sont effectuées progressivement sur tous les serveurs après mise à niveau vers la version 3.9 du logiciel.
- Les grappes M6 8RU sont uniquement des nœuds SSD et RAID n'est pas configuré sur les disques SSD. Par conséquent, les 8RU ne disposent pas de RAID.
- La configuration de disquessur des générations antérieures(M4/M5) nous empêche de prendre en charge RAID sur ces générations de matériel Cisco Secure Workload.

### **Remplacements des disques et des serveurs**

Dans le cas des scénarios de défaillance dans lesquels un disque et un serveur doivent être mis en service simultanément, l'utilisateur est censé mettre hors service et remplacer tous les disques qui peuvent être mis hors service. La mise en service de ces disques serait empêchée par la vérification préalable qui assure que

- **1.** Tous les disques non intègres sont à l'état NEW (NOUVEAU)
- **2.** Tous les serveurs sont dans l'état *commissioned* (mis en service) avec l'état *active* (actif)

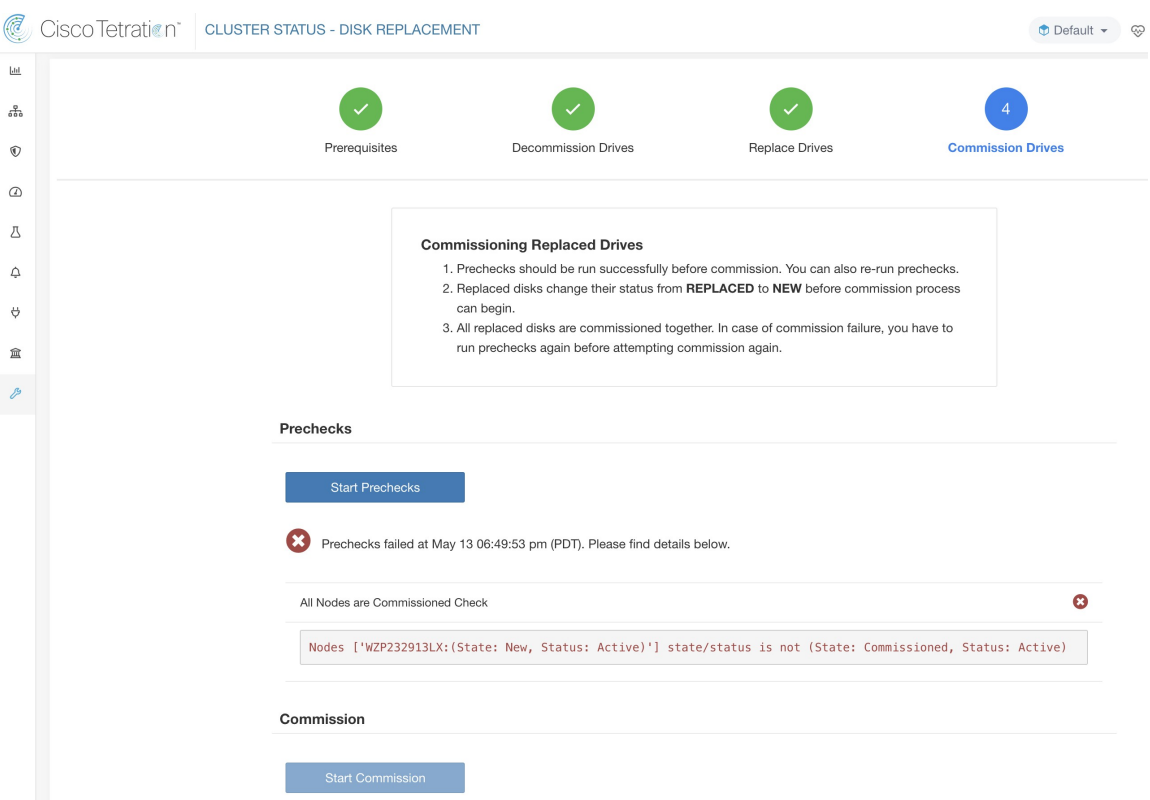

Une fois que tous les disques UNHEALTHY (NON INTÈGRE) sont à l'état NEW (NOUVEAU), le serveur défaillant doit être mis hors service/recréé dans l'image/remis en service à l'aide de la procédure d'entretien du serveur.

Désormais, la mise en service du serveur sera bloquée si un disque n'est pas dans l'état HEALTHY (INTÈGRE) ou NEW (NOUVEAU). Une mise en service réussie du serveur aura également pour effet de rendre l'état de tous les disques HEALTHY (INTÈGRE)

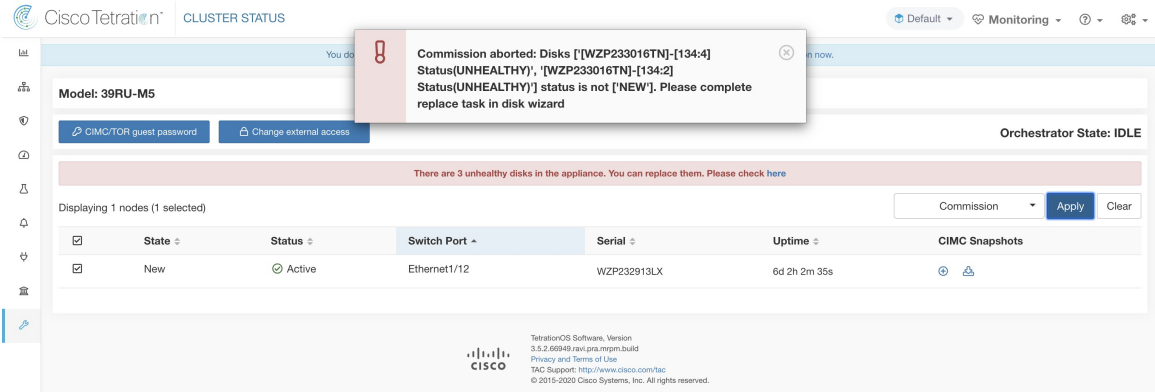

# **Opérations d'entretien de la grappe**

Cette section décrit les opérations d'entretien qui affectent l'ensemble de la grappe.

## **Arrêter la grappe Cisco Secure Workload**

L'arrêt de la grappe arrête tous les processus Cisco Secure Workload en cours et met hors tension tous les nœuds. Effectuez les étapes suivantes pour arrêter la grappe.

### **Lancer l'arrêt de la grappe**

#### **Procedure**

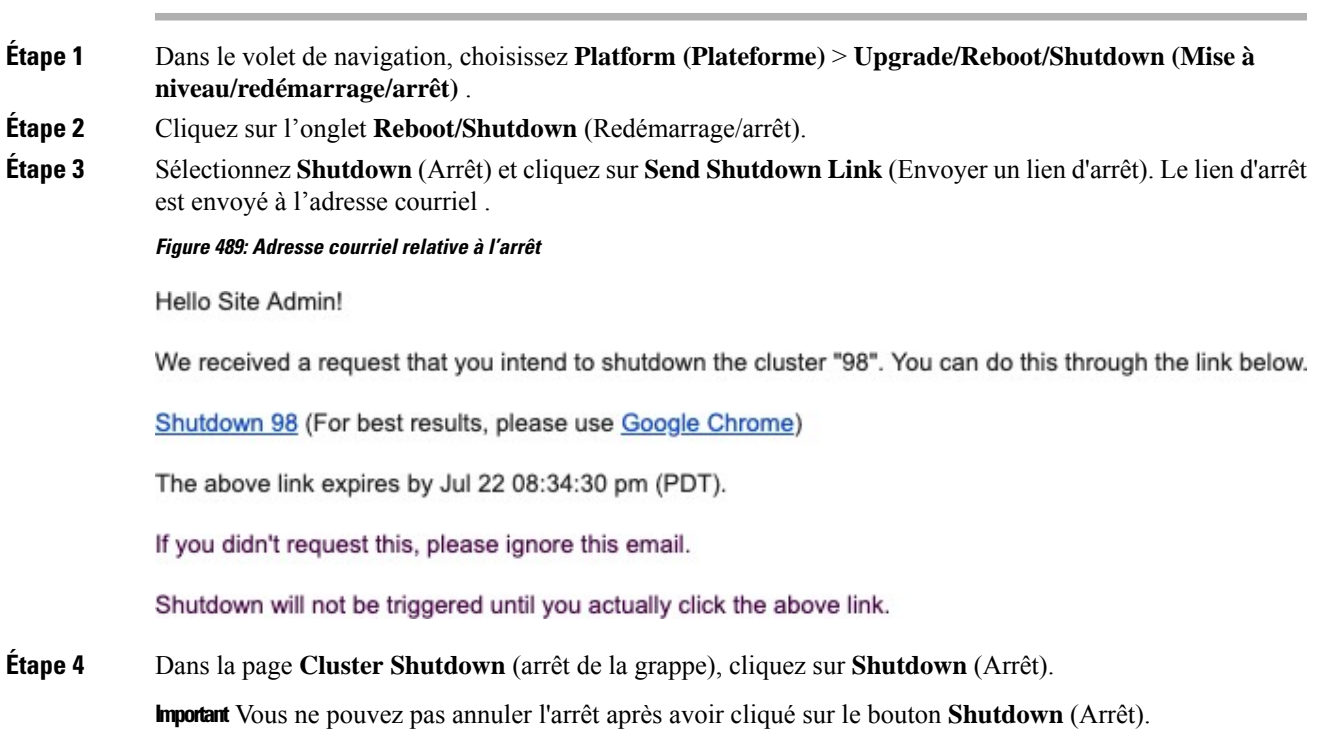

### **Progression de l'arrêt de la grappe**

Après avoir lancé l'arrêt de la grappe, la progression de l'arrêt et l'état sont affichés.

#### **Figure 490: Progression de l'arrêt de la grappe**

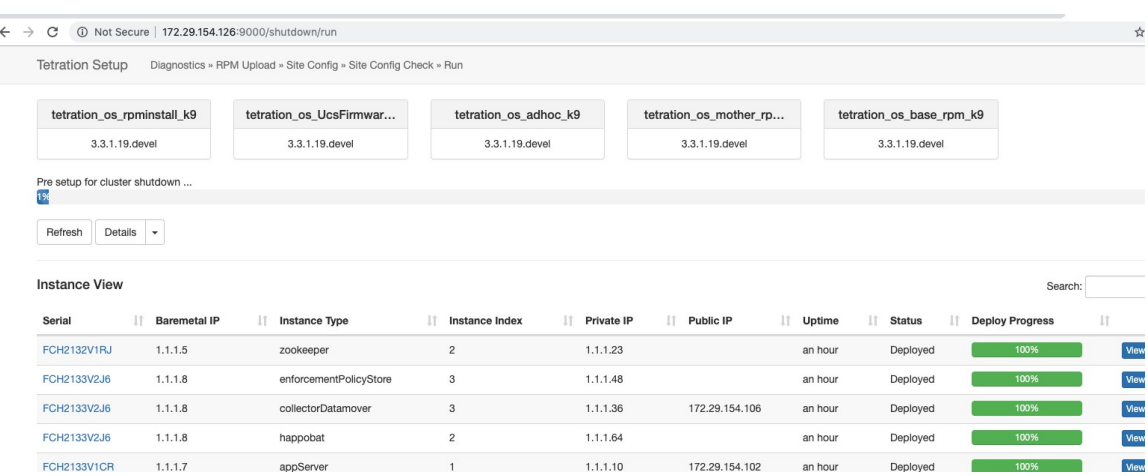

Si une erreur se produit lors des vérifications préalables à l'arrêt initiales, la barre de progression devient rouge. Vous devez alors cliquer sur le bouton de reprise pour redémarrer l'arrêt après avoir corrigé les erreurs.

Une fois les vérification préalables terminées, les machines virtuelles sont arrêtées. Au fur et à mesure que les machines virtuelles s'arrêtent, la progression s'affiche. La page est similaire à l'arrêt de la machine virtuelle en cas de mises à niveau.Pour en savoir plus, reportez-vous à la section relative aux mises à niveau de chaque champ. L'arrêt de toutes les machines virtuelles peut prendre jusqu'à 30 minutes.

#### **Figure 491: Arrêter les VM**

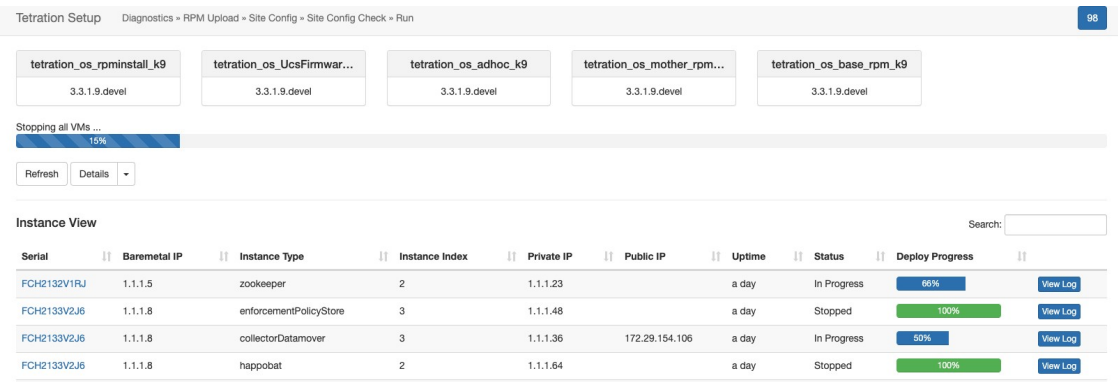

Lorsque la grappe est prête à être arrêtée, la barre de progression passe à 100 % et indique le délai après lequel il est possible d'éteindre la grappe en toute sécurité. Consultez la mise en évidence dans la capture d'écran suivante.

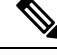

**Note** Ne mettez pas la grappe hors tension avant d'avoir attendu que l'heure s'affiche dans la barre de progression.

Ш

#### **Figure 492: Arrêt à 100 %**

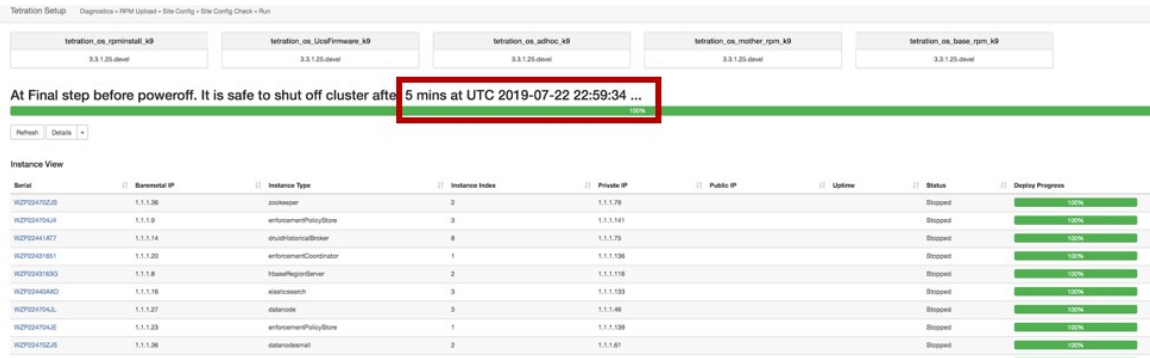

### **Redémarrer la grappe Cisco Secure Workload**

Pour récupérer la grappe après l'arrêt, mettez sous tension les éléments sans système d'exploitation. Lorsque tous les éléments sans système d'exploitation sont opérationnels, l'interface utilisateur devient accessible. Après vous être connecté à la grappe, redémarrez-la pour la rendre opérationnelle.

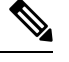

**Note** Vous *devez* redémarrer la grappe après un arrêt pour la rendre opérationnelle.

### **Initier le redémarrage de la grappe**

#### **Procedure**

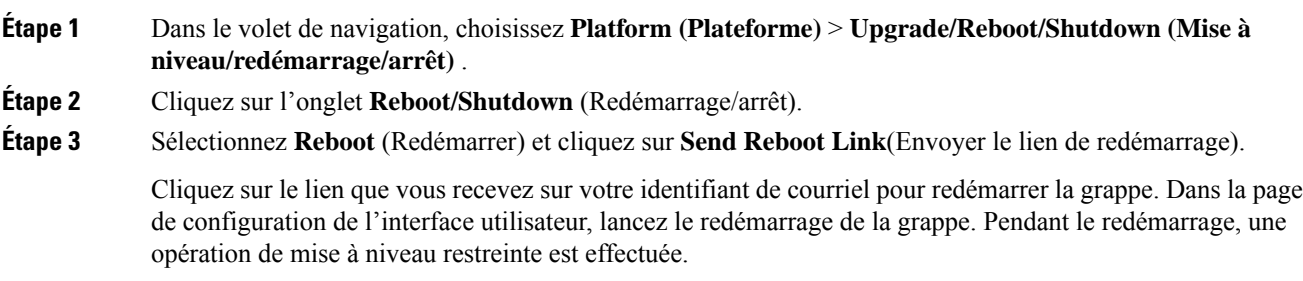

### **Afficher l'historique des tâches d'entretien de la grappe**

Pour afficher les tâches d'entretien de la grappe précédemment exécutées :

**1.** Accédez à **Platform(Plateforme)** > **Upgrade/Reboot/Shutdown (Mise à niveau/redémarrage/arrêt)**, puis cliquez sur l'onglet **History** (Historique).

La colonne des opérations de grappe répertorie les tâches telles que le déploiement, la mise à niveau, le redémarrage ou l'arrêt.

**2.** Pour télécharger lesjournaux destâches de grappe, cliquez sur **Download Logs**(Télécharger lesjournaux).

### **Réinitialiser la grappe Cisco Secure Workload**

**Caution**

- Le processus de réinitialisation de la grappe est irréversible. Tous les entrepôts de données de la grappe sont effacés.
	- Lors de la réinitialisation, les informations sur l'état précédent de la grappe ne sont pas enregistrées.
	- Tous les services en cours d'exécution sur la grappe sont arrêtés.

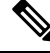

N'utilisez pas l'option de **Cluster Reset** (réinitialisation de la grappe) pour effectuer un dépannage des problèmes liés aux grappes. Utilisez l'option uniquement lorsque cela est nécessaire. **Note**

Nous vous recommandons de communiquer avec le centre [d'assistance](https://www.cisco.com/c/en/us/support/web/tsd-cisco-worldwide-contacts.html) technique de Cisco pour obtenir de l'aide lors de la réinitialisation de la grappe.

L'option **Reset** (réinitialiser) est utilisée pour arrêter tous les services et effacer tous les magasins de données dans la grappe de Cisco Secure Workload. Le processus de réinitialisation peut prendre jusqu'à six heures. Une fois la grappe réinitialisée, les services sont également réinitialisés et remis en ligne.

**Note**

- L'option de **Cluster Reset** (réinitialisation de la grappe) s'applique aux grappes locales de Cisco Secure Workload.
	- Les grappes principales et secondaires peuvent être réinitialisées.
	- *L'option Cluster Reset (réinitialisation de la grappe) peut également être utilisée pour faire passer le mode de grappe d'actif à en veille (pour configurer la grappe principale comme grappe secondaire).*
	- Seuls les administrateurs de site peuvent réinitialiser les grappes.

#### **Procedure**

**Étape 1** Dans le volet de navigation, choisissez **Platform (Plateforme)** > **Upgrade/Reboot/Shutdown (Mise à niveau/redémarrage/arrêt)** .

- **Étape 2** Cliquez sur **Reset** (Réinitialiser) et effectuez les actions suivantes :
	- a) Importez et vérifiez la clé SSH.
	- b) Une fois la clé SSH vérifiée, cochez **I acknowledge that the above SSH key is valid** (Je reconnais que la clé SSH ci-dessus est valide).
	- c) Sélectionnez **Reset** (Réinitialiser).
	- d) Cliquez sur **Send Reset Link** ((Envoyer le lien de réinitialisation)).

Un courriel avec le lien IPv4 et le jeton d'accès est envoyé à l'ID de courriel enregistré pour réinitialiser la grappe. Le lien demeure actif pendant six heures. Cliquez sur le lien pour être redirigé à la page de **configuration de Cisco Secure Workload**.

**Étape 3** Dans la page de **configuration de Cisco Secure Workload**, effectuez les actions suivantes :

a) Cliquez sur **Reset**(Réinitialiser) et pour confirmer, cliquez sur **Yes** (Oui).

Les services sont arrêtés et les entrepôts de données de la grappe sont supprimés. La progression de l'activité s'affiche et prend environ 10 minutes.

Pendant le processus de réinitialisation de la grappe, l'interface graphique utilisateur de Cisco **Caution** Secure Workload et la page de configuration de Cisco Secure Workload ne sont pas disponibles pendant 20 à 30 minutes.

Une fois le processus achevé, la page **Site Config** (de configuration du site) s'affiche. Les RPM requis qui doivent déployer la grappe sont automatiquement téléversés et les configurations de site correspondantes configurées.

- Vous êtes automatiquement redirigé vers la page de **configuration du site**. Les étapes suivantes ne fonctionneront pas si vous essayez d'accéder à la page avant la redirection. Si la redirection met du temps à s'effectuer alors que les RPM et les données de sauvegarde sont en cours de téléversement, communiquez avec le centre [d'assistance](https://www.cisco.com/c/en/us/support/web/tsd-cisco-worldwide-contacts.html) technique de Cisco. **Note**
- b) Pour faire passer le mode de grappe à **Standby** (Veille), cliquez sur le bouton à bascule **Standby Config** (Configuration de la veille).
- c) Saisissez le nom et les noms de domaine complets du site de la grappe principal.
- d) Cliquez sur **Continue** (Continuer).
	- Dans la page **Deploy** (Déployer), si vous cliquez sur **Reset Deployment** (Réinitialiser le déploiement) pendant l'opération de réinitialisation de la grappe, l'adresse IP externe est effacée et toutes les informations du site doivent être configurées. La page de **configuration de Cisco Secure Workload** est accessible uniquement dans les versions 2.2.2.2. **Note**

Après 4 à 5 heures, la grappe Cisco Secure Workload est déployée et les services sont remis en ligne.

Si la grappe principale est réinitialisée, vous devez reconfigurer tousles agentslogiciels, le connecteur sécurisé, les connecteurs, les orchestrateurs externes et les autres configurations nécessaires. **Note**

### **Problèmes connus lors de la réinitialisation de la grappe Cisco Secure Workload**

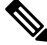

L'interface utilisateur de Cisco Secure Workload n'est pas disponible pendant la réinitialisation de la grappe. Toute défaillance survenant après que l'interface utilisateur est devenue inaccessible ne peut être reprise.Pour dépanner et déployer la grappe, communiquez avec le centre [d'assistance](https://www.cisco.com/c/en/us/support/web/tsd-cisco-worldwide-contacts.html) technique de Cisco. **Note**

#### **Problèmes connus**

• Pendant l'opération de réinitialisation de la grappe, l'interface utilisateur de Cisco Secure Workload et la page de configuration de Cisco Secure Workload ne sont pas accessibles pendant 20 à 30 minutes.

- La grappe est réinitialisée à la version de base de Cisco Secure Workload, et non à la version du correctif. Mettez manuellement la grappe à niveau vers la version du correctif. Pour en savoir plus sur la mise à niveau vers les versions des correctifs, consultez le Guide de mise à niveau de Cisco Secure [Workload.](https://www.cisco.com/c/en/us/td/docs/security/workload_security/secure_workload/upgrade/appliance/cisco-secure-workload-upgrade-guide.html)
- Vous devez utiliser le lien IPv4 fourni dans le courriel pour réinitialiser la grappe; Le lien IPv6 n'est pas pris en charge.
- Seules les configurations de site nécessaires sont modifiables lors de la réinitialisation de la grappe, les autres options ne peuvent pas être modifiées.

# **Administrateur de surveilleur de données : surveilleurs de données**

#### **Dérivations de données**

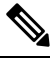

Cisco Secure Workload prend en charge l'écriture sur Kafka Broker 0.9.x, 10.1.x, 1.0.x et 1.1.x pour les dérivations de données. **Note**

Pour envoyer des alertes à partir de la grappe Cisco Secure Workload, vous devez utiliser un surveilleur de données configuré. Les utilisateurs administrateurs surveilleurs de données peuvent configurer et activer des surveilleurs de données nouveaux ou existants. Vous pouvez afficher les dérivations de données de votre **détenteur**.

**Figure 493: Dérivations de données disponibles**

| Data Tap Admin - Data Taps |                          |                    |                                      |          |          |                  |  |  |  |
|----------------------------|--------------------------|--------------------|--------------------------------------|----------|----------|------------------|--|--|--|
|                            |                          |                    |                                      |          |          | $+$ New Data Tap |  |  |  |
| Name 1                     | Topic 1                  | Description 1      | Kafka Broker 1                       | Type 1   | Status 1 | Actions 1        |  |  |  |
| DataTap1                   | default-datatap1-topic01 | The First Data Tap | b4kafka3.tetrationanalytics.com:9092 | External | Active   | ■/量①             |  |  |  |

Pour gérer les surveilleurs de données, dans le volet de navigation, choisissez **Manage (Gestion)** > **Data Tap Admin (Administration des surveilleurs de données)**.

#### **Configuration KafKa recommandée**

Lors de la configuration de la grappe Kafka, nous vous recommandons d'utiliser les ports de 9092, 9093 ou 9094, car Cisco Secure Workload ouvre ces ports pour le trafic sortant pour Kafka.

Voici les paramètres recommandés pour les intermédiaires de Kafka :

```
broker.id=<incremental number based on the size of the cluster>
auto.create.topics.enable=true
delete.topic.enable=true
listeners=PLAINTEXT://:9092
port=9092
default.replication.factor=2
host.name=<your_host_name>
advertised.host.name=<your_adversited_hostname>
num.network.threads=12
num.io.threads=12
socket.send.buffer.bytes=102400
```
 $\mathbf{I}$ 

```
socket.receive.buffer.bytes=102400
  socket.request.max.bytes=104857600
  log.dirs=<directory where logs can be written, ensure that there is sufficient space to
hold the kafka journal logs>
 num.partitions=72
  num.recovery.threads.per.data.dir=1
  log.retention.hours=24
  log.segment.bytes=1073741824
  log.retention.check.interval.ms=300000
  log.cleaner.enable=false
  zookeeper.connect=<address of zookeeper ensemble>
  zookeeper.connection.timeout.ms=18000
```
#### **Section d'administration du surveilleurs de données**

Les **administrateurs de surveilleurs de données** peuvent afficher les surveilleurs de données disponibles et les configurer en accédant à **Manage (Gestion)** > **Data Tap Admin (Administration des surveilleurs de données)** > **Data Taps (Surveilleurs de données)**. Les dérivations de données sont configurées par détenteur.

**Figure 494: Toutes les dérivations de données disponibles**

|  | Data Tap Admin - Data Taps |                                                                       |                                      |                                      |          |           |           |  |  |  |
|--|----------------------------|-----------------------------------------------------------------------|--------------------------------------|--------------------------------------|----------|-----------|-----------|--|--|--|
|  | + New Data Tap             |                                                                       |                                      |                                      |          |           |           |  |  |  |
|  | Name <sub>[</sub> ]        | Topic 1                                                               | Description 11                       | Kafka Broker                         | Type 1!  | Status I. | Actions 1 |  |  |  |
|  | DataTap1                   | default-datatap1-topic01                                              | The First Data Tap                   | b4kafka3.tetrationanalytics.com:9092 | External | Active    | 音/盾①      |  |  |  |
|  | DataExport                 | DataExportTopic-610881bf497d4f7bd287a224 DataTap Managed by Tetration |                                      | 172.21.156.186:443                   | Internal | Active    | $\ddot{}$ |  |  |  |
|  | Alerts                     | topic-610881bf497d4f7bd287a224                                        | DataTap Managed by Tetration         | 172.21.156.186:443                   | Internal | Active    | ≛         |  |  |  |
|  | Policy Stream 1 ALPHA      | Policy-Stream-1                                                       | Tetration Network policy for Tenant1 | 172.21.156.186:443                   | Internal | Active    | ×         |  |  |  |

**Ajout d'un nouveau surveilleur de données**

+ New Data Tap

Les administrateurs de dérivateurs de données peuvent cliquer sur le bouton pour ajouter un nouveau dérivateur de données.

#### **Figure 495: Ajout d'un nouveau surveilleur de données**

New Data Tap

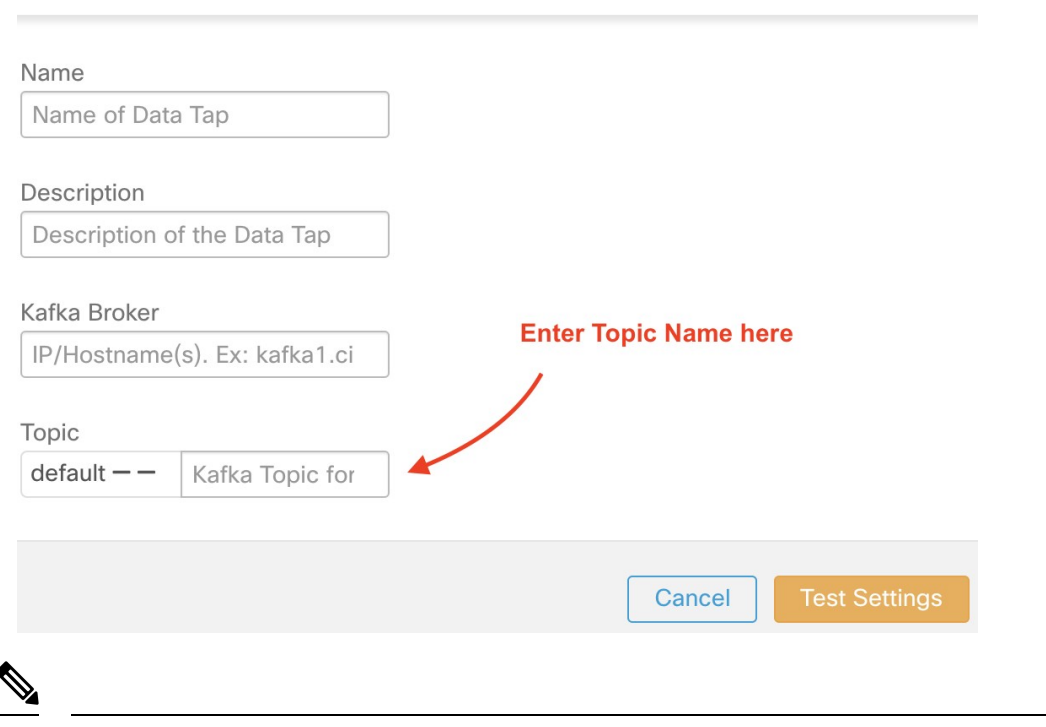

**Note** La modification des valeurs de surveillance de données nécessite la validation des paramètres.

#### **Désactivation d'un surveilleur de données**

Pour empêcher temporairement les messages sortants de Cisco Secure Workload, un administrateur de surveilleurs de données peut en désactiver un. Les messages destinés à ce surveilleur de données ne seront pas envoyés. Le surveilleur de données peut être réactivé à tout moment.

#### **Figure 496: Désactivation d'un surveilleur de données**

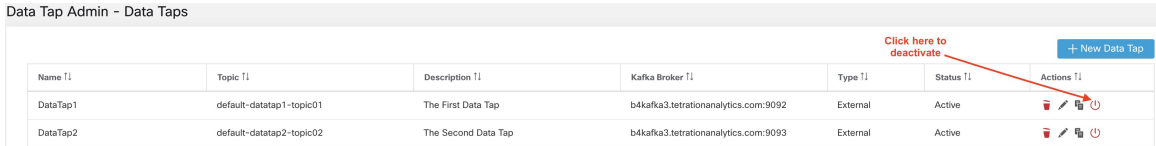

#### **Suppression d'un surveilleur de données**

La suppression d'un surveilleur de données supprime toutes les instances des applications Cisco Secure Workload qui dépendent de cette application. Par exemple, si un utilisateur a spécifié que des alertes de conformité doivent être envoyées à surveilleur de données (DataTap) A (dans l'application alerts Cisco Secure Workload ), et qu'un administrateur supprime le surveilleur de données A, l'application Alerts ne répertoriera plus le surveilleur de données A comme sortie d'alerte.

#### **Dérivations de données gérées**

Les dérivations de données gérées (MDT) sont des dérivations de données hébergées dans la grappe Cisco Secure Workload. Il est sécurisé en termes d'authentification, de chiffrement et d'autorisation. Pour envoyer et recevoir des messages des MDT, les clients doivent être authentifiés, les données envoyées de manière filaire sont chiffrées, etseulsles utilisateurs autorisés peuvent lire ou écrire des messages depuis ou à destination de Cisco Secure Workload MDT. Cisco Secure Workload fournit des certificats clients à télécharger à partir de l'interface graphique. Cisco Secure Workload utilise Apache Kafka 1.1.0 comme agent de messages, et nous recommandons que les clients utilisent des clients sécurisés compatibles avec la même version.

Les MDT sont automatiquement créés après la création de la portée racine. Un MDT Alertes est créé pour chaque portée racine. Pour récupérer des alertes de la grappe Cisco Secure Workload, vous devez utiliser l'outil MDT Alerts. Seuls les utilisateurs administrateurs de surveilleurs de données peuvent télécharger les certificats. Vous pouvez afficher les programmes MDT de votre **portée racine**.

**Figure 497: Liste des dérivations de données configurées**

| Data Tap Admin - Data Taps |                                |                                 |                                      |          |          |  |  |  |  |
|----------------------------|--------------------------------|---------------------------------|--------------------------------------|----------|----------|--|--|--|--|
| Name 1                     | Topic 1                        | Description 1.                  | Kafka Broker <sup>1</sup>            | Type 1   | Status 1 |  |  |  |  |
| Alerts                     | topic-610881bf497d4f7bd287a224 | DataTap Managed by Tetration    | 172.21.156.186:443                   | Internal | Active   |  |  |  |  |
| b4kafka3                   | default-b4kafka3-preparedemo   | Cisco Building 4 Kafka Instance | b4kafka3.tetrationanalytics.com:9092 | External | Active   |  |  |  |  |

Toutes les alertes Cisco Secure Workload sont envoyées à MDT par défaut, mais peuvent être remplacées par d'autres dérivations de données.

Vous avez le choix entre deux options pour télécharger les certificats :

- Java KeyStore : le format JKS fonctionne bien avec le client Java.
- Certificat : les certificats standard sont plus faciles à utiliser avec les clients Go.

#### **Figure 498: Télécharger des certificats**

| Data Tap Admin - Data Taps |            |                                                                       |                              |                                      |          |          |                             |  |  |  |
|----------------------------|------------|-----------------------------------------------------------------------|------------------------------|--------------------------------------|----------|----------|-----------------------------|--|--|--|
|                            |            |                                                                       |                              |                                      |          |          | <b>Alam Deta Tap</b>        |  |  |  |
|                            | Name 1     | Topic 11                                                              | Description 1                | Kafka Broker <sup>1</sup>            | Type 1!  | Status 1 | Download Client Certificate |  |  |  |
|                            | Alerts     | topic-610881bf497d4f7bd287a224                                        | DataTap Managed by Tetration | 172.21.156.186:443                   | Internal | Active   |                             |  |  |  |
|                            | DataExport | DataExportTopic-610881bf497d4f7bd287a224 DataTap Managed by Tetration |                              | 172.21.156.186:443                   | Internal | Active   | ÷                           |  |  |  |
|                            | DataTap1   | default-datatap1-topic01                                              | The First Data Tap           | b4kafka3.tetrationanalytics.com:9092 | External | Active   | 音/盾①                        |  |  |  |

**Figure 499: Types de certificats**

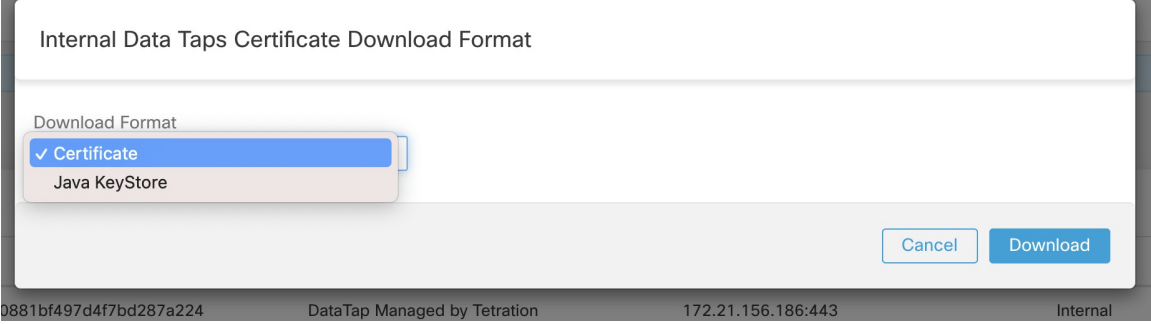

#### **Magasin de clés Java**

Après avoir téléchargé *alerts.jks.tar.gz*, vous devriez voir lesfichierssuivants qui contiennent desinformations pour se connecter au MDT Cisco Secure Workload pour recevoir des messages :

- kafkaBrokerIps.txt : ce fichier contient la chaîne d'adresse IPque le client Kafka utilise pour se connecter au MDT Cisco Secure Workload.
- topic.txt : ce fichier contient la rubrique à partir de laquelle ce client peut lire les messages. Les sujets sont au format topic<root\_scope\_id>. Utilisez ce root\_scope\_id lors de la configuration d'autres propriétés du client Java.
- keystore.jks : magasin de clés que le client Kafka doit utiliser dans les paramètres de connexion indiqués ci-dessous.
- truststore.jks : le fichier de confiance que le client Kafka doit utiliser dans les paramètres de connexion indiqués ci-dessous.
- passphrase.txt : ce fichier contient le mot de passe à utiliser pour les numéros 3 et 4.

Les paramètres Kafka suivants doivent être utilisés lors de la configuration du fichier Consumer.properties (client Java) qui utilise le fichier de clés et le fichier de certificats :

```
security.protocol=SSL
ssl.truststore.location=<location of truststore downloaded>
ssl.truststore.password=<passphrase mentioned in passphrase.txt>
ssl.keystore.location=<location of truststore_downloaded>
ssl.keystore.password=<passphrase mentioned in passphrase.txt>
ssl.key.password=<passphrase mentioned in passphrase.txt>
```
Lors de la configuration du consommateur Kafka dans le code Java, utilisez les propriétés suivantes :

```
Properties props = new Properties();
    props.put("bootstrap.servers", brokerList);
    props.put("group.id", ConsumerGroup-<root scope id>); // root scope id is same as
mentioned above
   props.put("key.deserializer",
"org.apache.kafka.common.serialization.StringDeserializer");
   props.put("value.deserializer",
"org.apache.kafka.common.serialization.StringDeserializer");
   props.put("enable.auto.commit", "true");
   props.put("auto.commit.interval.ms", "1000");
   props.put("session.timeout.ms", "30000");
   props.put("security.protocol", "SSL");
   props.put("ssl.truststore.location", "<filepath_to_truststore.jks>");
    props.put("ssl.truststore.password", passphrase);
    props.put("ssl.keystore.location", <filepath_to_keystore.jks>);
   props.put("ssl.keystore.password", passphrase);
   props.put("ssl.key.password", passphrase);
   props.put("zookeeper.session.timeout.ms", "500");
   props.put("zookeeper.sync.time.ms", "250");
    props.put("auto.offset.reset", "earliest");
```
#### **Certificat**

Si vous souhaitez utiliser des certificats, utilisez les clients Go en utilisant la bibliothèque Sarama Kafka pour vous connecter au MDT Cisco Secure Workload. Après avoir téléchargé *alerts.cert.tar.gz*, vous devriez voir les fichiers suivants :

• kafkaBrokerIps.txt : ce fichier contient la chaîne d'adresse IP que le client Kafka utilise pour se connecter au MDT Cisco Secure Workload

- topic : ce fichier contient la rubrique à partir de laquelle ce client peut lire les messages. Les sujets sont au format topic<root\_scope\_id>. Utilisez cet identifiant root\_scope\_id lors de la configuration d'autres propriétés du client Java.
- KafkaConsumerCA.cert : ce fichier contient le certificat client Kafka.
- KafkaConsumerPrivateKey.key : ce fichier contient la clé privée du consommateur Kafka.
- KafkaCA.cert : ce fichier doit être utilisé dans la liste des certificats d'autorité de certification racine dans le client Go.

Pour voir un exemple d'un client Go se connectant au MDT Cisco Secure Workload, consultez [Exemple](https://github.com/TetrationAnalytics/examples/blob/master/3.3.1.x/alert_consumer_mdt.go) de client Go [recevant](https://github.com/TetrationAnalytics/examples/blob/master/3.3.1.x/alert_consumer_mdt.go) les alertes de MDT.

 $\mathbf I$ 

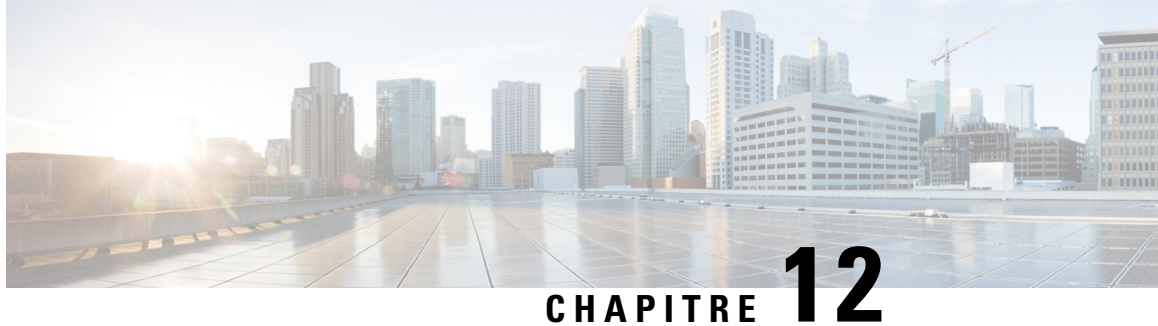

# **Surveiller les configurations dans Cisco Secure Workload**

Les options de **surveillance** qui s'offrent à vous varient en fonction de votre rôle.

- Surveillance des agents, on page 825
- Type de surveillance des agents, on page 825
- État et statistiques de l'agent, on page 827
- État d'application, on page 829
- État d'application pour les connecteurs infonuagiques, on page 830
- Suspendre les mises à jour des politiques, on page 831

# **Surveillance des agents**

La page affiche le nombre de tous les agents surveillés dans une grappe en fonction de la portée racine actuellement sélectionnée.

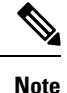

Le décompte total des inventaires correspond à la somme de tous les inventaires observés sur le réseau après l'application des règles de collecte.

# **Type de surveillance des agents**

Pour surveiller les agents, cliquez sur **Manage (Gestion)** > **Agents (Agents)** dans la barre de navigation de gauche, puis cliquez sur l'onglet **Monitor** (Surveiller).

Cette page est uniquement disponible pour les utilisateurs qui ont les rôles d' **administrateur du site** et de **service d'assistance à la clientèle**. Les **propriétaires de portée** peuvent voir l'inventaire, les agents de visibilité approfondie et les agents d'exécution.

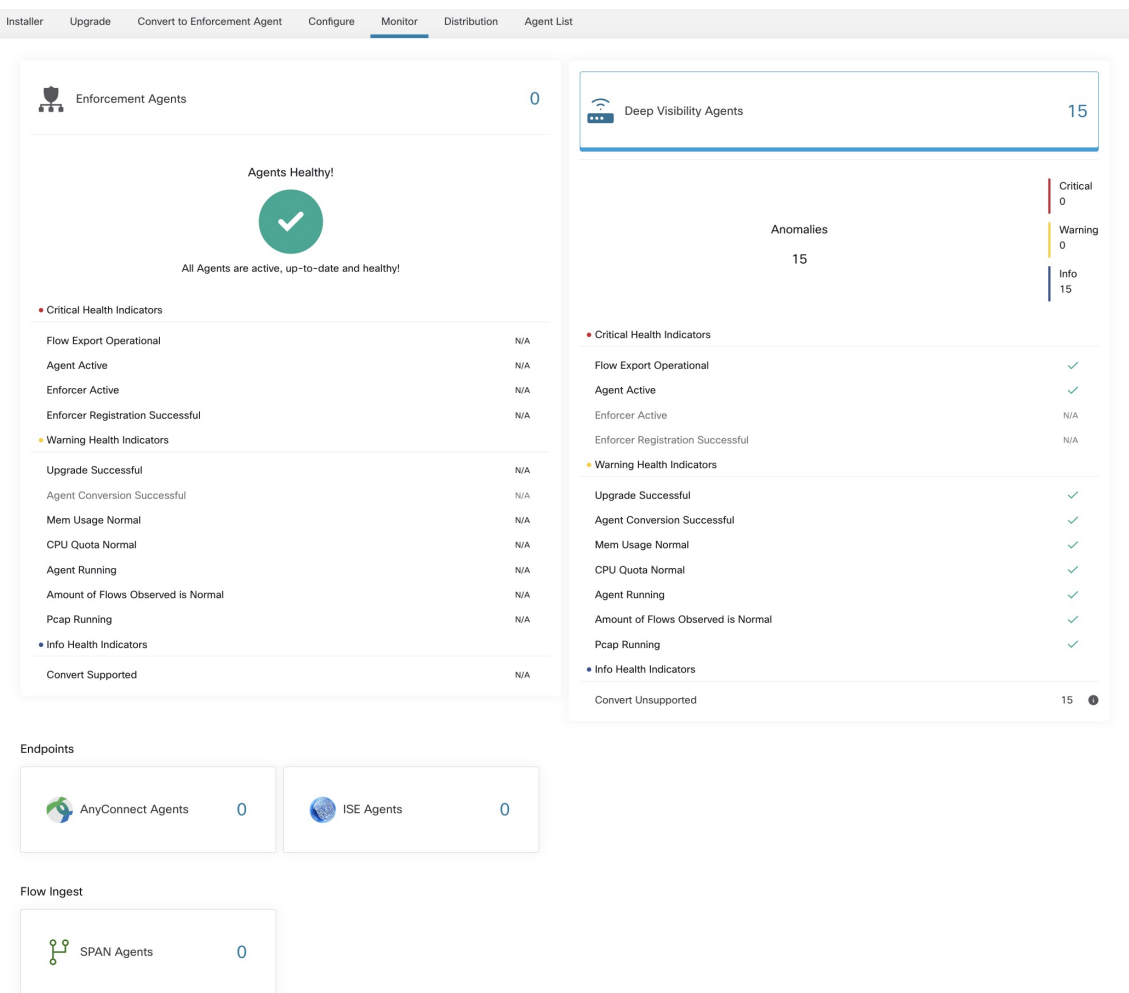

#### **Figure 500: Nombre total d'agents installés**

Le tableau suivant présente les différences entre chaque type d'agent.

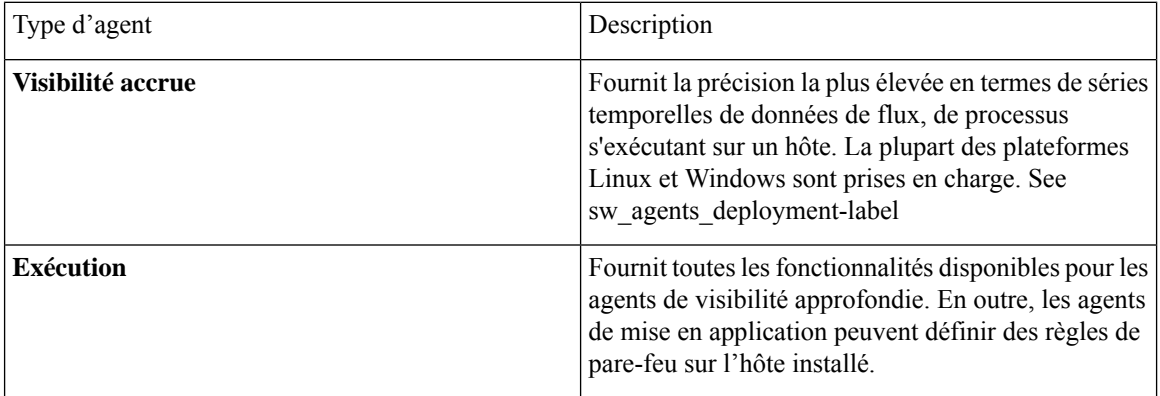
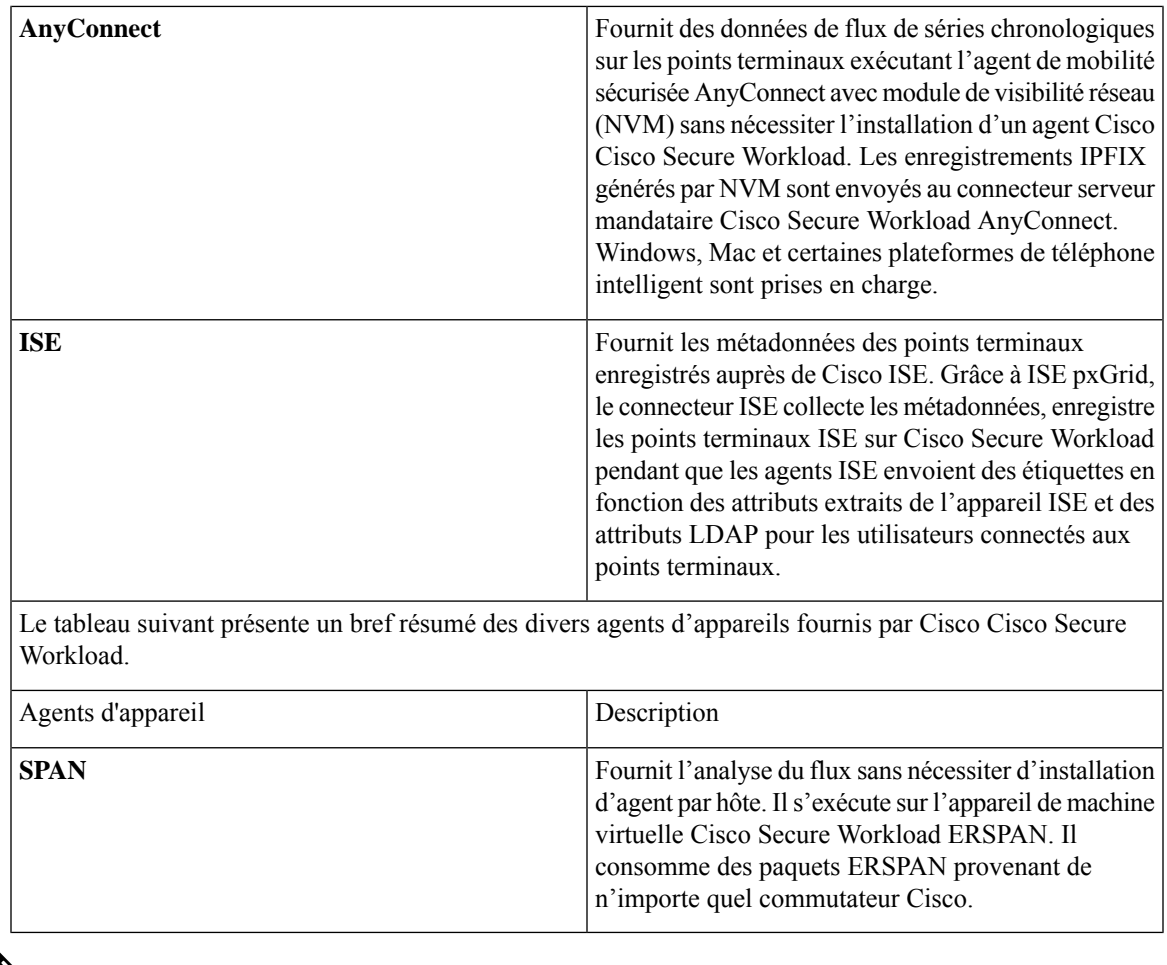

Les agents d'appareil tels que NetFlow, NetScaler, F5, AWS et AnyConnect Proxy sont désormais pris en charge en tant que connecteurs. Pour plus d'informations sur les connecteurs, consultez Que sont les connecteurs. **Note**

Tout bouton de type d'agent différent de zéro permet d'approfondir la répartition de chaque type d'agent.

# **État et statistiques de l'agent**

Pour afficher les tableaux décrits dans cette rubrique, choisissez **Manage (Gestion) > Agents (Agents)**, puis cliquez sur l'onglet **Distribution (Répartition)**.

Les tableaux suivants sont disponibles pour les types d'agents de visibilité approfondie et d'application.

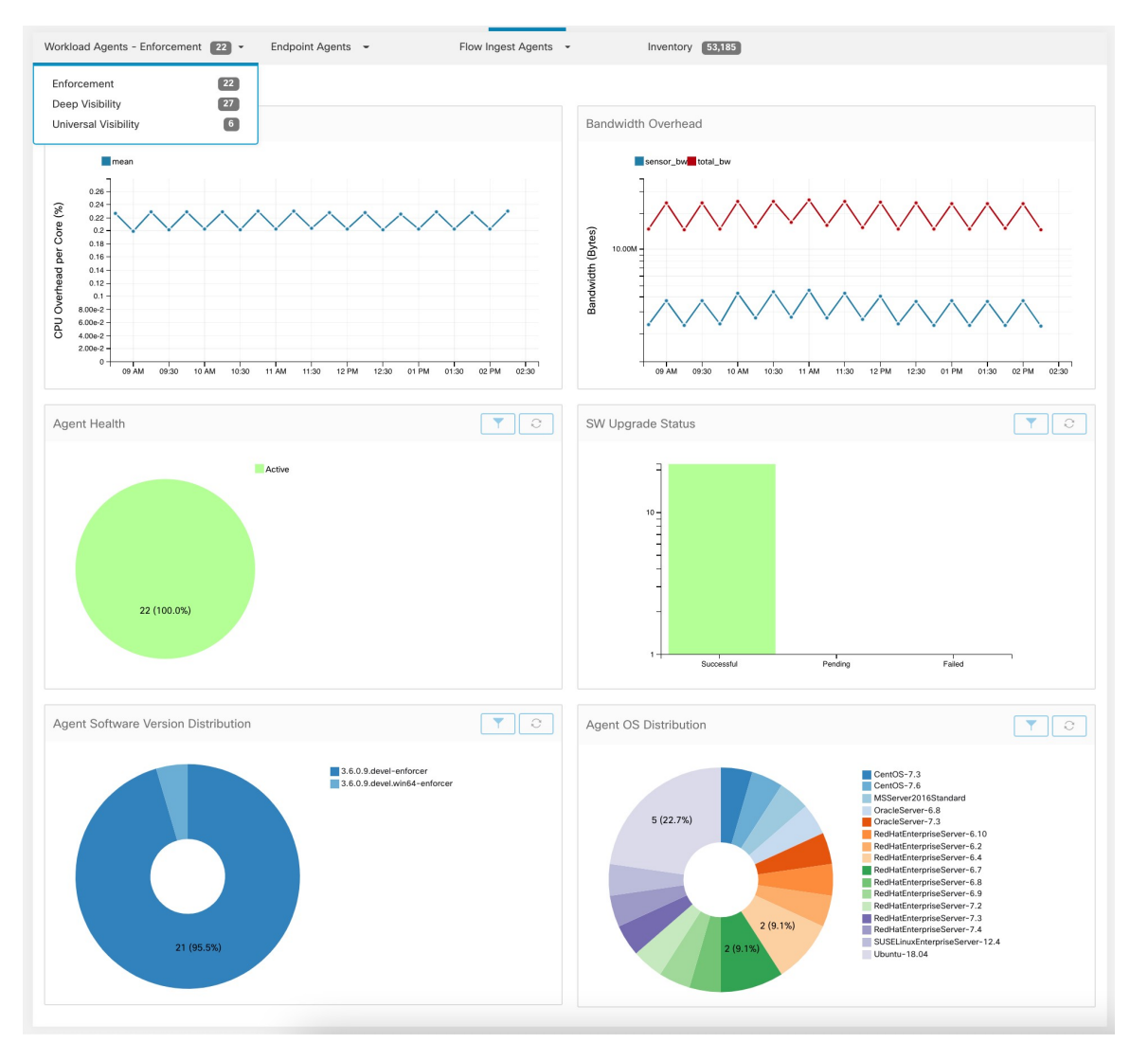

#### **Figure 501: Répartition des Agents**

Pour chaque type d'agent, cette page fournit un aperçu et l'intégrité des agents enregistrés, y compris la surcharge globale du processeur, la surcharge de la bande passante, les paquets manqués, la distribution du système d'exploitation/dans la version et l'état de la mise à niveau de l'agent.

#### **Tableau de surcharge du processeur**

Le tableau CPU Overhead (Surcharge du processeur) fournit une vue agrégée de la surcharge de CPU par cœur pour tous les agents. La surcharge de CPU par agent est fournie dans le cadre du Profil de la charge de travail. Ce tableau n'est disponible que pour les types d'agents de visibilité approfondie et d'application.

#### **Tableau de surcharge de la bande passante**

Le tableau Bandwidth Overhead (Surcharge de la bande passante) fournit des statistiques agrégées sur la bande passante totale et la bande passante utilisée par les agents. La surcharge de bande passante par agent est fournie dans le Profil de la charge de travail. Ce tableau n'est disponible que pour les types d'agents de visibilité approfondie et d'application.

#### **Tableau de l'intégrité des agents**

Le tableau Agent Health (Intégrité de l'agent) fournit le nombre d'agents actifs ou inactifs. Les agents actifs sont ceux qui communiquent avec le serveur de configuration pour les mises à niveau à des intervalles réguliers. L'intervalle de vérification est de 30 minutes. Si nous pouvons constater qu'un agent a manqué plus de deux périodes de vérification d'agent, il sera déclaré inactif.

#### **Tableau des mises à jour des agents logiciels vers les dernières révisions**

Chaque fois qu'un agent se connecte au serveur de configuration, l'agent fournit également sa version actuelle de RPM. Si un agent est configuré avec une version précise et n'est pas en mesure d'effectuer la mise à jour après deux périodes de vérification, l'agent sera déclaré impossible à mettre à niveau à la dernière version.

#### **Tableau des paquets manqués par l'agent**

Dans de rares cas, lorsque le volume de trafic traversant un hôte est supérieur au taux d'inspection de l'agent, certains paquets ne sont pas analysés. Le nombre de paquets manqués et le nom de l'agent correspondant sont affichés dans ce tableau.

#### **Tableaux de répartition des versions du logiciel et du système d'exploitation de l'agent**

Ces tableaux montrent la répartition des versions de l'agent et de la plateforme de système d'exploitation parente de tous les agents enregistrés auprès de la grappe Cisco Secure Workload.

# **État d'application**

Pour afficher l'état d'application, cliquez sur **Defend (Défendre)** > **Enforcement Status (État d'application)** dans la barre de navigation à gauche de la fenêtre.

Cette page est accessible pour les administrateurs de site, les utilisateurs du service d'assistance à la clientèle et les propriétaires de portée qui souhaitent obtenir un aperçu de l'état actuel de tous les agents d'application, y compris les connecteurs infonuagiques qui appliquent une politique.

Si l'un des tableaux est rouge ou orangé, consultez la rubrique applicable :

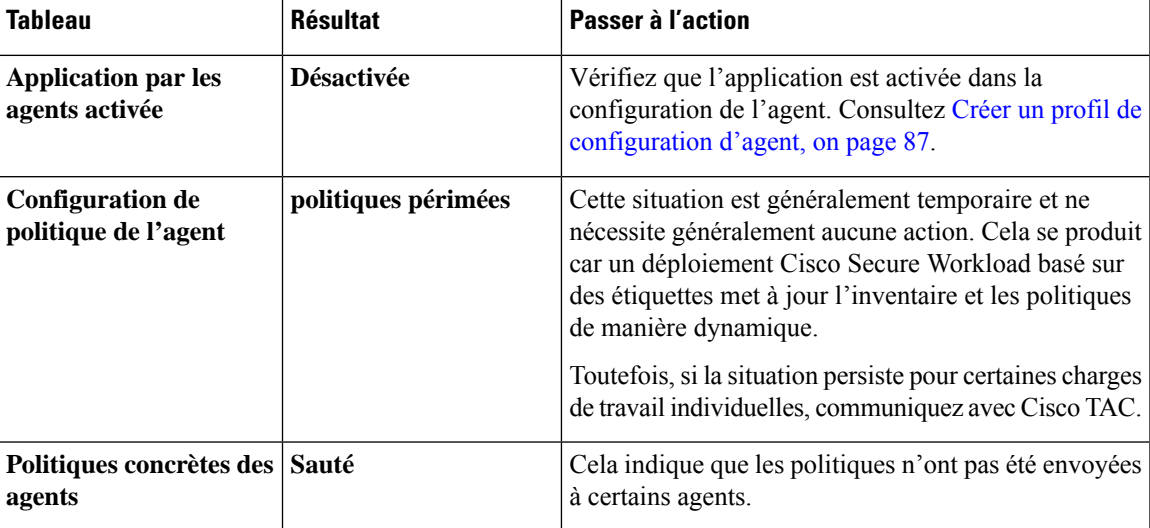

#### **Table 52: Tableaux de l'état d'application**

 $\boldsymbol{\mathcal{Q}}$ **Tip**

- Pour afficher l'état de portées individuelles ou pour l'ensemble du détenteur, utilisez l'option **Filter by Scope** (filtrer par portée) dans le côté supérieur gauche de la page.
	- Si les tableaux indiquent un problème, identifiez les charges de travail concernées en cliquant dans la partie correspondante du tableau.

Le tableau affiche les charges de travail concernées.

Pour voir les options de filtrage, vous pouvez également cliquer sur le bouton (i) dans la zone **Filter** (Filtrer) sous les tableaux.

• Pour afficher un grand nombre de détails supplémentaires, cliquez sur le lien IP address (adresse IP) dans la liste filtrée des charges de travail pour afficher la page Workload Profile (Profil de charge de travail).

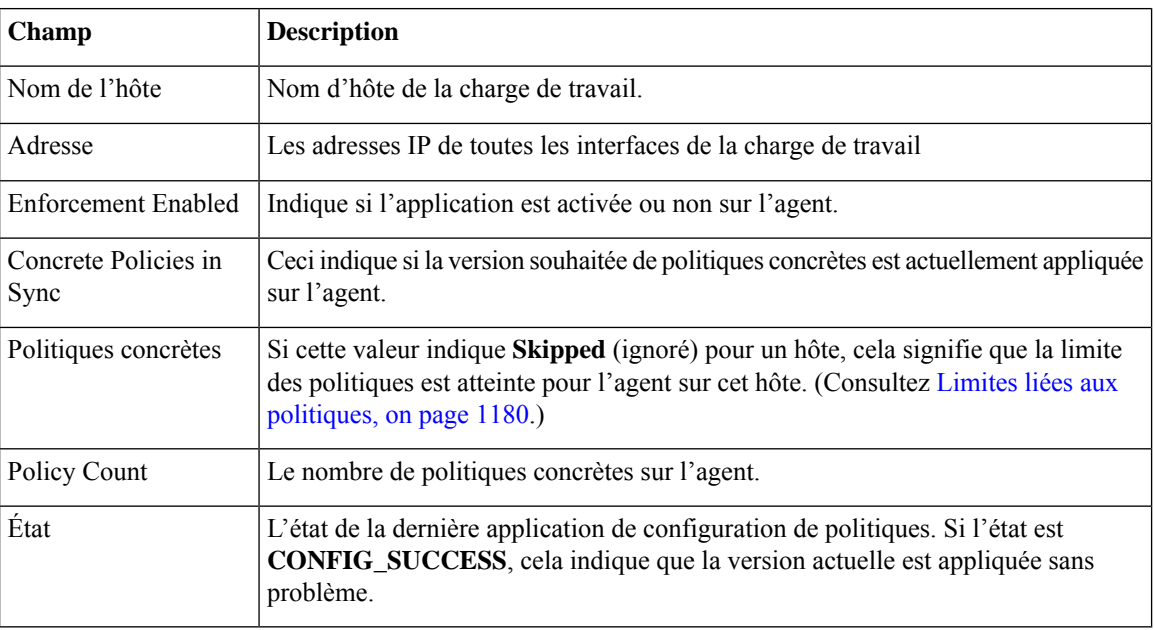

Le tableau suivant décrit les champs affichés dans le tableau de l'état d'application.

# **État d'application pour les connecteurs infonuagiques**

Si vous avez configuré les connecteurs infonuagiques AWS ou Azure :

L'état d'application de toutes les interfaces est affiché dans la page d'état d'application. Si les politiques sont appliquées avec succès, elles sont synchronisées, sinon les messages d'erreur correspondants s'affichent.

Le nombre de politiques dans la page d'état d'application est issu de la comptabilité Cisco Secure Workload, mais pas de la gestion de règles AWS ou Azure.

(AWS uniquement) Le champ de nom d'hôte sur cette page est dérivé du DNS public. Si le DNS public n'est pas activé sur le VPC donné, le champ de nom d'hôte est vide.

# **Suspendre les mises à jour des politiques**

 $\triangle$ 

Cette option met en pause les mises à jour de politiques pour TOUTES les charges de travail dans TOUTES les portées. **Caution**

Cette fonctionnalité nécessite des privilèges d'administrateur de site ou de service d'assistance à la clientèle. Pour suspendre les mises à jour des règles pour tous les points terminaux d'application dans toutes les portées :

- **1.** Dans le volet de navigation, choisissez **Defend (Défendre)** > **Enforcement (Mise en application)** .
- **2.** Cliquez sur l'état à côté de **Policy Updates** (Mises à jour des politiques) .
- **3.** Lisez et acceptez la mise en garde.

#### **Figure 502: Les règles de pare-feu sont mises à jour en permanence**

| <b>Policy Updates</b><br>Filter By Scope | <b>OD</b> Continuously<br>Current state allows policy updates<br>for all workspaces and push policy |  |
|------------------------------------------|----------------------------------------------------------------------------------------------------|--|
| Agent Enforcem                           | enforcement rules to all endpoints.<br>(Recommended)                                                |  |
|                                          | Enabled<br>Not Enabled                                                                              |  |

**Figure 503: Les mises à jour des règles de pare-feu sont suspendues**

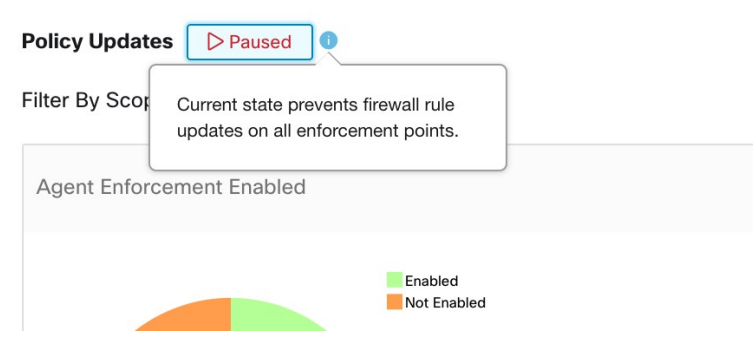

I

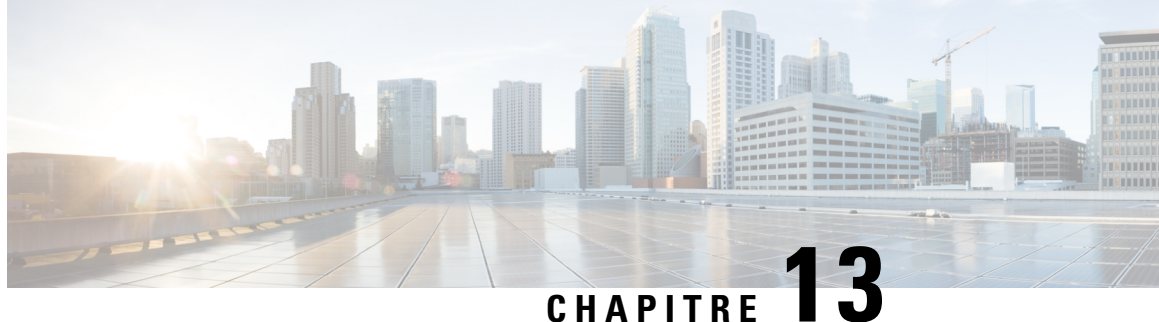

# **Analyse des rapports d'informations sur les menaces**

Le tableau de bord **Threat Intelligence** (Informations sur les menaces) fournit l'ensemble des données les plus récentes au processus de Cisco Secure Workload qui identifie et met en quarantaine les menaces en inspectant les charges de travail du centre de données par rapport aux adresses de commande et de contrôle des logiciels malveillants connues de l'extérieur, aux failles de sécurité dans les processus et à l'emplacement géographique.

Pour gérer les renseignements sur les menaces, dans le volet de navigation, choisissez **Manage (Gestion)** > **Service Settings (Paramètres de service)** > **Threat Intelligence (Informations sur les menaces)**.

Le tableau de bord des informations sur les menaces affiche l'état mis à jour des ensembles de données d'informations sur les menaces. Ces ensembles de données sont mis à jour automatiquement.

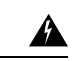

**Avertissement**

La fonctionnalité de renseignements sur les menaces nécessite une connexion aux serveurs Cisco Cisco Secure Workload pour se mettre à jour automatiquement. Votre requête HTTP sortante Enterprise peut nécessiter :

- D'autoriser le domaine suivant danslesrègles de sortie du pare-feu d'entreprise : uas.tetrationcloud.com
- De configurer votre connexion HTTP sortante.

Dans les environnements sans connexion sortante, importez directement les ensembles de données. Pour en savoir plus, consultez la section **Téléversements manuels**.

#### **Tableau 53 : Ensembles de données**

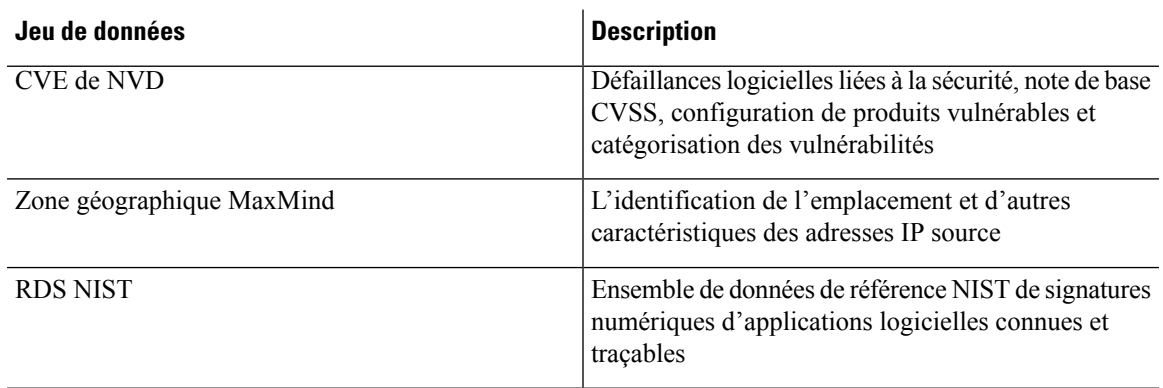

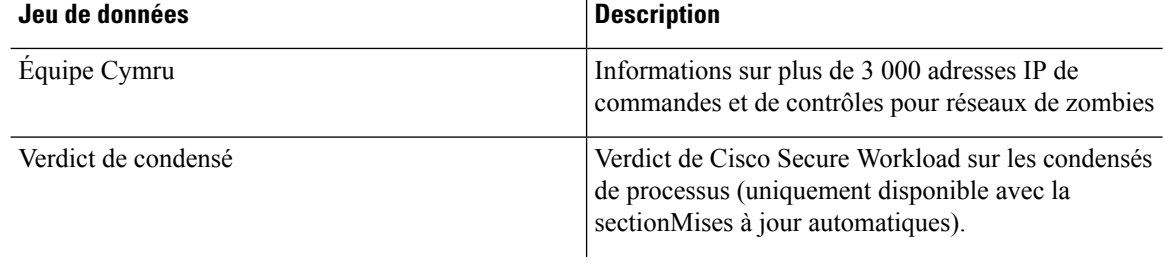

**Remarque**

Si l'ensemble de données MaxMind Geo est téléversé manuellement dans une version antérieure, vous devez téléverser à nouveau le RPM correspondant pour afficher l'emplacement et les informations connexes sur la page Flow Visibility (Visibilité des flux).

- Mises à jour automatiques, on page 834
- Chargements manuels, on page 835

# **Mises à jour automatiques**

Les mises à jour des ensembles de données sur les menaces sont déclenchées par l'appareil pour se synchroniser avec l'ensemble de données mondial hébergé sur Internet à l'adresse [uas.tetrationcloud.com](https://uas.tetrationcloud.com/), tous les jours entre 3 h et 4 h UTC. L'ensemble mondial de données est actualisé chaque semaine, le vendredi ou le lundi. Le tableau de bord des informations sur les menaces répertorie les ensembles de données et la date à laquelle l'ensemble de données a été mis à jour pour la dernière fois.

#### **Figure 504: Tableau de bord**

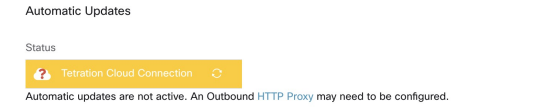

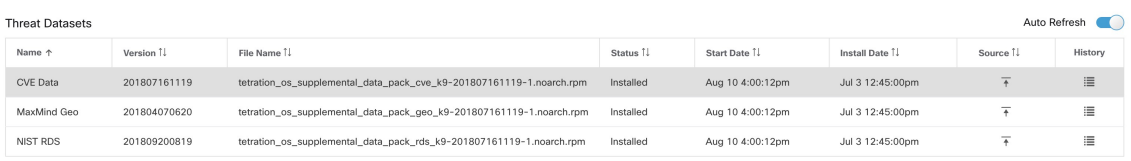

Upload Threat Datase

**Threat Datasets Supplemental RPMs can be downlo** aded from Cisco Tetration Undate Porta Learn More

Ш

# **Chargements manuels**

Δ

**Planification des téléchargements manuels** : les fichiers RPM des ensembles de données sont publiés sur une mise à jour hebdomadaire du portail Cisco Secure Workload. Il est recommandé d'installer les dernières versions régulièrement en configurant un calendrier l'administrateur. **Attention**

### **Téléchargement des ensembles de données mis à jour**

Les ensembles de données peuvent être téléchargés à partir du portail des mises à jour Cisco Secure Workload.

### **Chargement manuel d'ensembles de données**

Pour charger les fichiers RPM d'ensembles de données :

### **Before you begin**

Connectez-vous en tant **qu'administrateur de site** ou **service d'assistance à la clientèle**.

#### **Procedure**

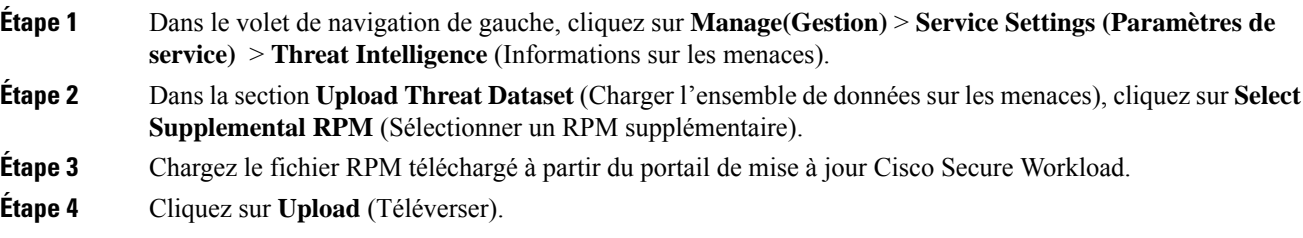

Le processus de téléversement du RPM est lancé et l'état est affiché dans une barre de progression. Après le téléchargement, le fichier RPM est traité et installé en arrière-plan. La table est mise à jour une foisl'installation terminée.

#### **Figure 505: Ensembles de données sur les menaces**

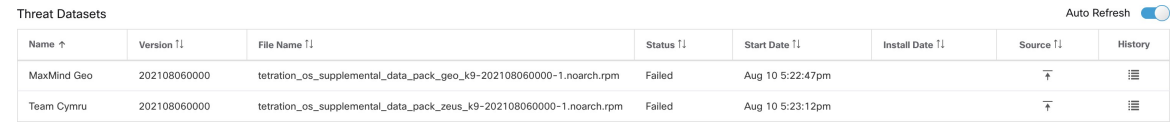

I

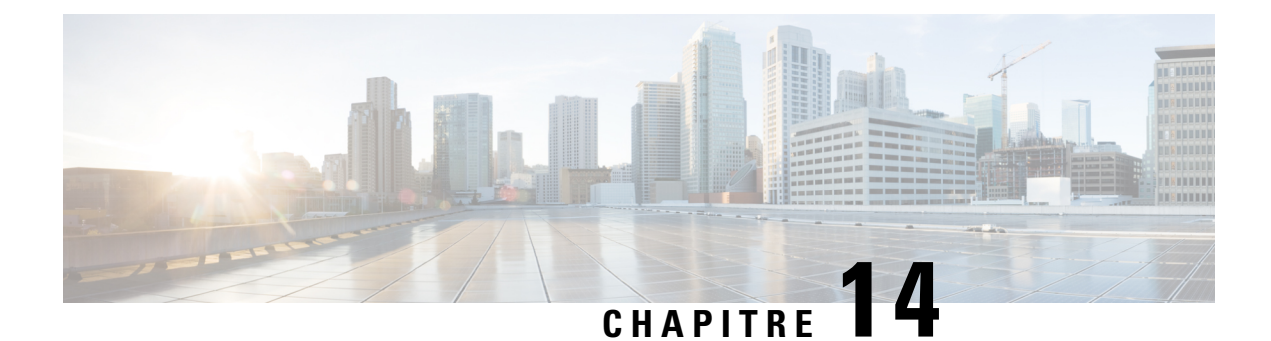

# **Tableau de bord de production de rapports**

Le tableau de bord de création de rapports, conçu pour les responsables, les administrateurs réseau et les analystes de sécurité, fournit des représentations visuelles de l'état des flux de travail critiques, des fonctionnalités de dépannage et des fonctionnalités de création de rapports. Dans le volet de navigation, choisissez **Reporting (Création de rapport)** > **Reporting Dashboard (Tableau de bord de création de rapport)** pour accéder au tableau de bord.

• Tableau de bord de production de rapports, on page 837

## **Tableau de bord de production de rapports**

Les sections ci-dessous fournissent un aperçu des rapports et la façon de planifier et d'envoyer des rapports par courriel.

### **Planifier des rapports par courriel**

Pour générer un rapport, choisissez l'une des options suivantes :

- **Télécharger** : après avoir généré un rapport, vous pouvez télécharger et enregistrer une copie du rapport pour consultation future.
- **Courriel** : si vous choisissez l'option des rapports par courriel, un courriel sera envoyé aux destinataires avec le rapport en pièce jointe.
- **Planifier** : vous avez le choix entre deux options pour planifier la production d'un rapport.
	- Tous les jours
	- Hebdomadaire

Pour planifier la production d'un rapport, saisissez les détails de la planification pour déclencher le rapport. Sélectionnez Chaque semaine ou Tous les jours, saisissez le jour et l'heure, ainsi que les adresses courriel des destinataires. Cliquez sur **Create Scheduled PDF** (Créer un PDF planifié) pour enregistrer les détails.

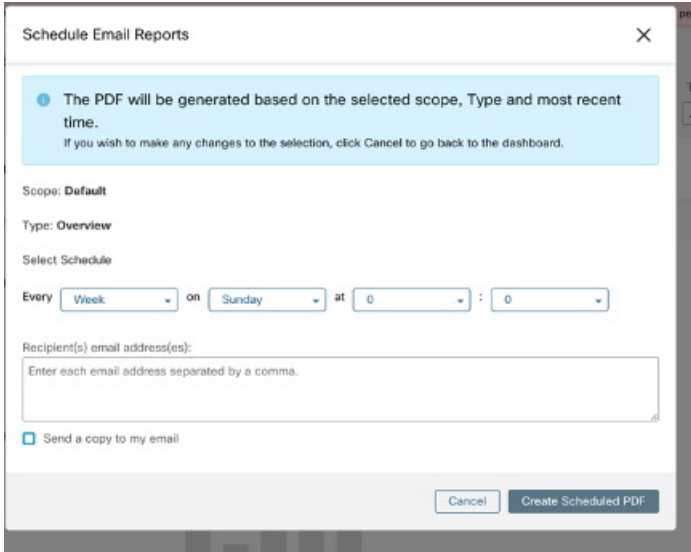

**Note**

Si la planification du rapport échoue, vérifiez le calendrier pour déterminer les adresses de courriel incorrectes ou les date et heure saisies de façon incorrecte.

Pour accéder aux planifications de rapports générées précédemment, choisissez **Generated Reports > Schedules** (Rapports générés > Planifications). Si la planification du rapport échoue, vérifiez le calendrier pour déterminer toute adresse de courriel incorrecte ou les date et heure incorrectes.

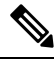

Le nombre maximal de planifications que vous pouvez stocker dans le tableau de bord des planifications est de cinq. **Note**

### **Aperçu**

La section Aperçu fournit des renseignements en temps réel sur les informations relatives aux flux du réseau, les politiques de sécurité, le rendement du système et les menaces à la sécurité. Elle permet aux analystes de sécurité et aux administrateurs réseau de prendre des décisions éclairées et de prendre des mesures pour protéger leurs ressources de données.

### **Résumé de la segmentation**

Les espaces de travailsont les pierres angulaires de la découverte, de l'application et de la gestion des politiques et de leur mise en application au sein de la grappe. Vous pouvez définir les adhésions à la segmentation en sélectionnant la portée appropriée.

Le résumé de la segmentation saisit les détails de configuration de chaque espace de travail, pour toutes les activités liées aux politiques, telles que la définition, l'analyse et l'application des politiques pour une portée particulière dans l'espace de travail ou les espaces de travail associés à cette portée.

Le graphique affiche un résumé des différentes politiques associées aux espaces de travail.

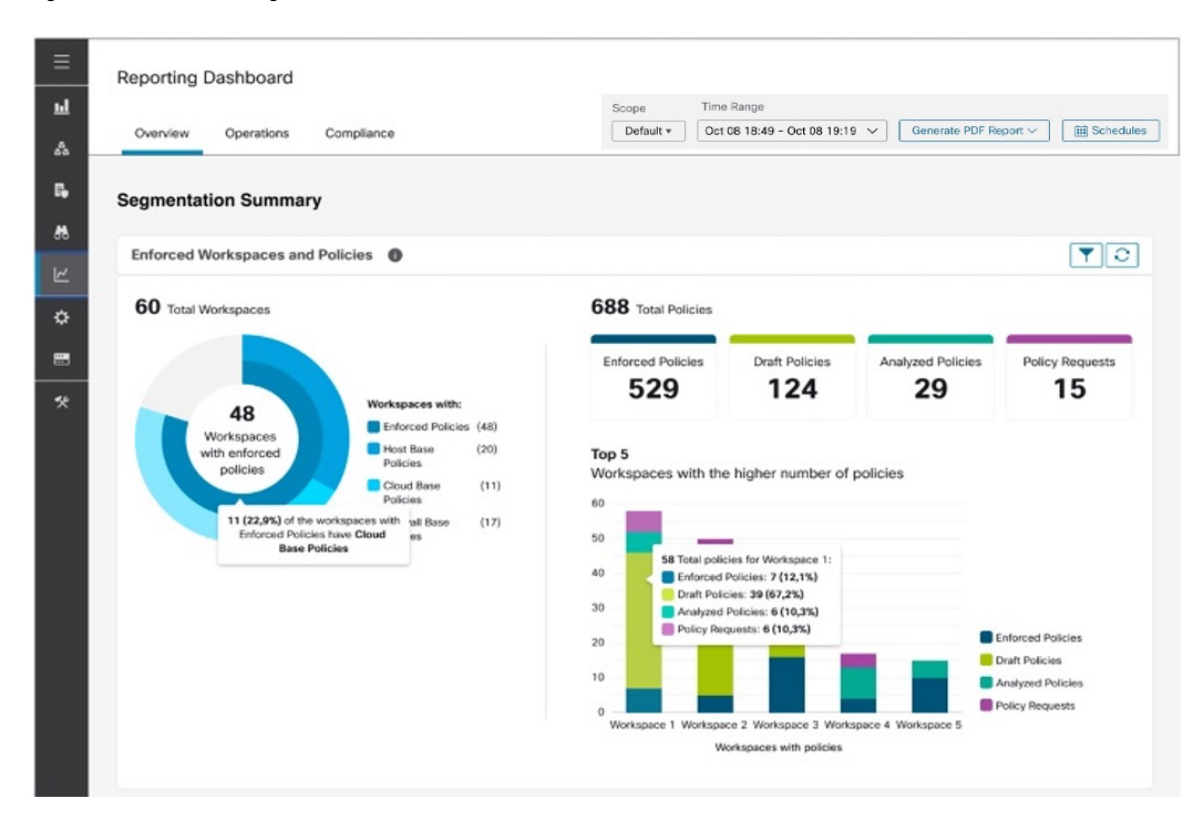

#### **Figure 506: Résumé de la segmentation**

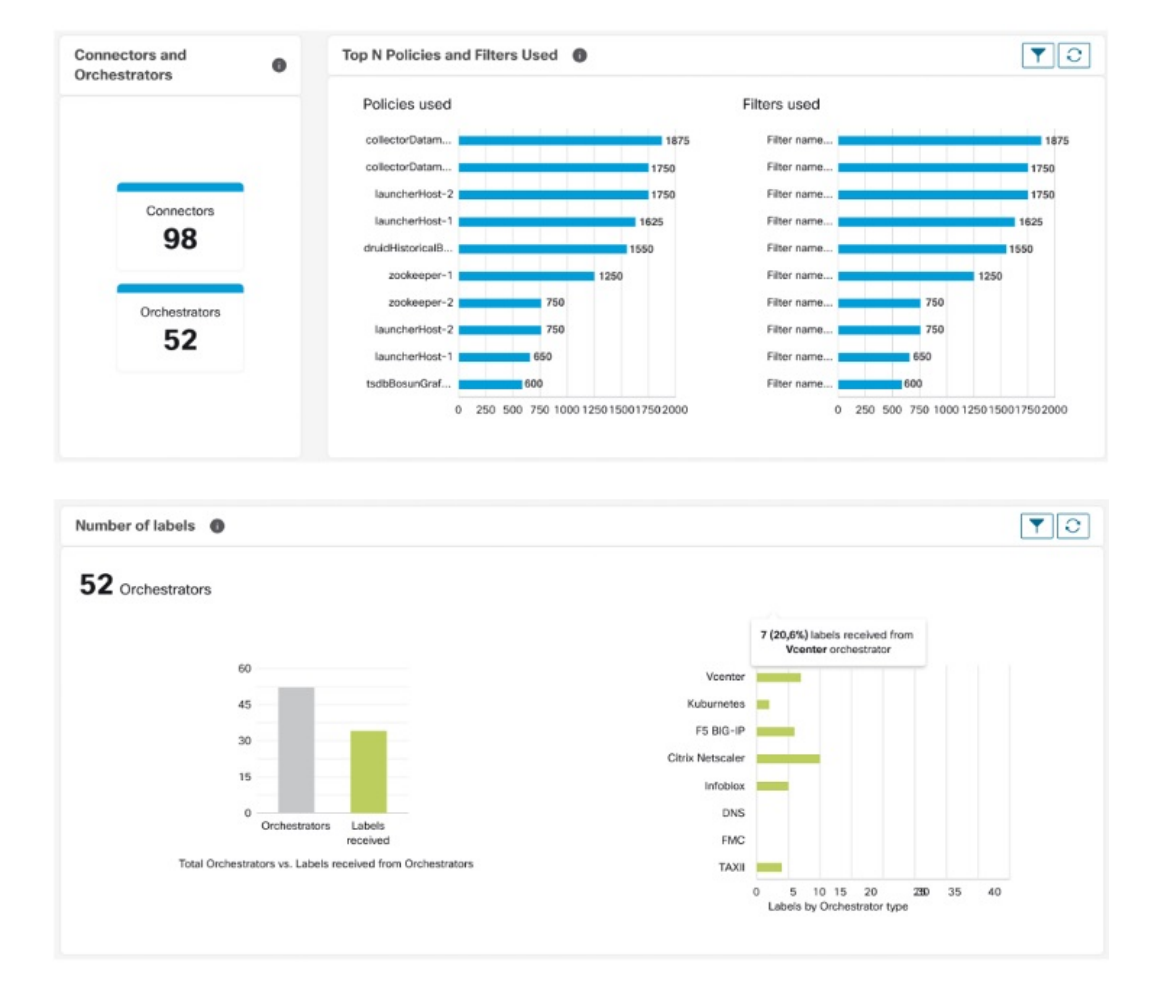

#### **Figure 507: Connecteurs et orchestrateurs**

#### **Résumé de la charge de travail**

Le résumé de la charge de travail fournit les détails suivants sur les agents déployés sur un ou plusieurs serveurs et points terminaux de l'infrastructure :

- Les agents surveillent et recueillent des informations sur les flux du réseau.
- Les agents appliquent les politiques de sécurité avec les règles de pare-feu sur les hôtes installés.
- Les agents communiquent l'état de la charge de travail.
- Les agents reçoivent des mises à jour des politiques de sécurité.

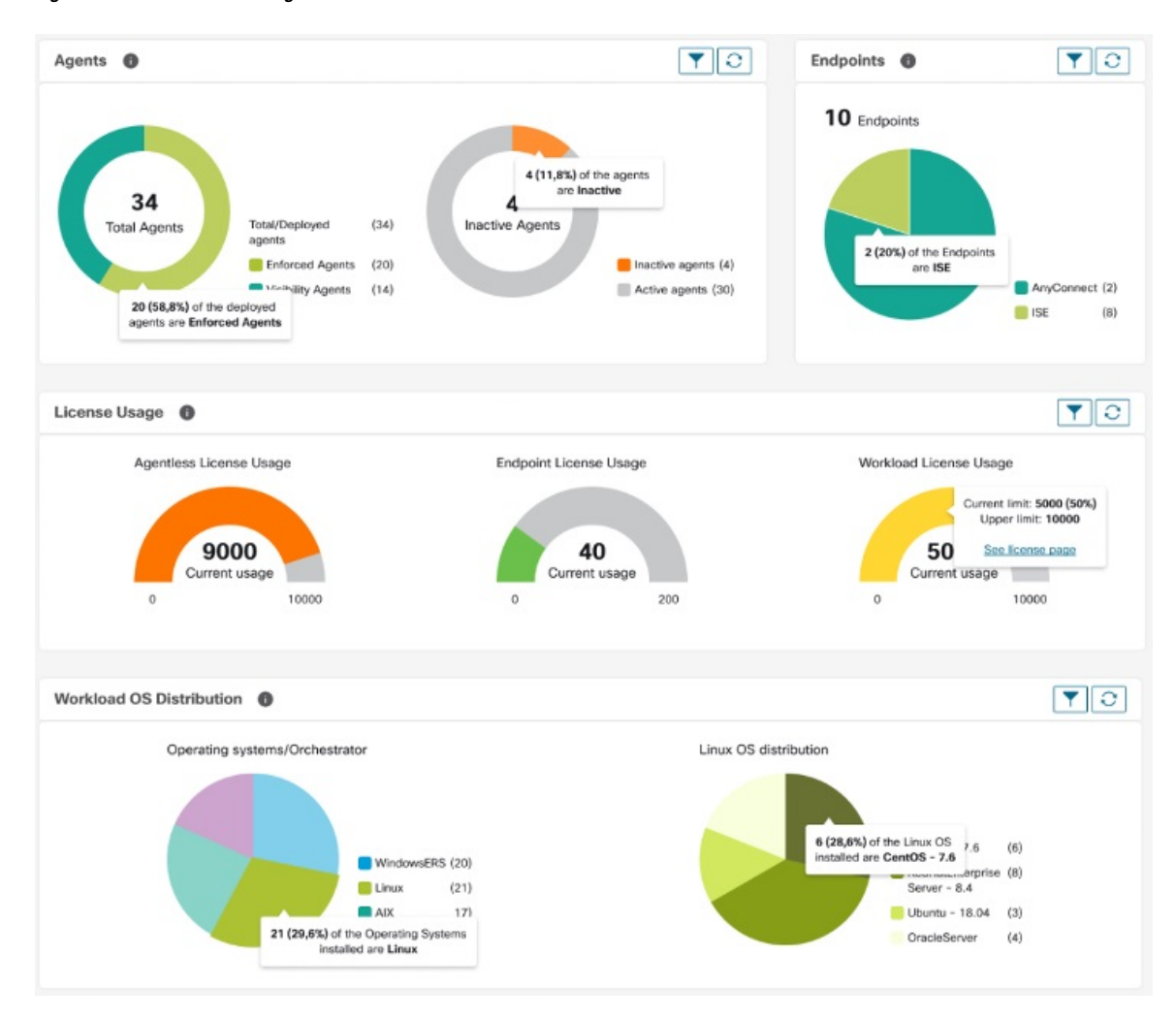

#### **Figure 508: Résumé de la charge de travail**

### **Résumé du trafic**

Le résumé du trafic contient les observations de flux de chaque flux. Chaque observation de la source de flux suit le nombre de paquets, d'octets et d'autres mesures relatives aux flux.

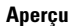

#### **Figure 509: Résumé du trafic**

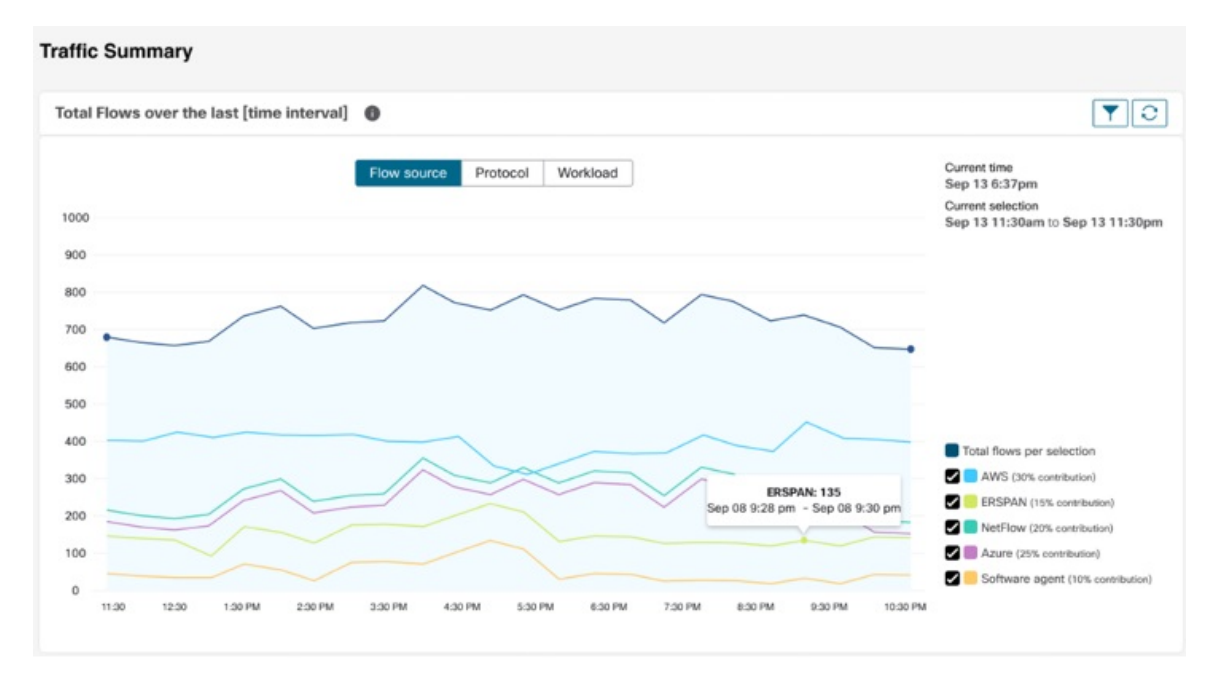

### **Résumé de la sécurité**

Le résumé de la sécurité fournit l'état des renseignements sur les menaces (la dernière fois que les mises à jour de l'état des renseignements sur les menaces ont été reçues est indiquée), le nombre de CVE et la distribution des événements criminalistiques.

#### **Figure 510: Résumé de la sécurité**

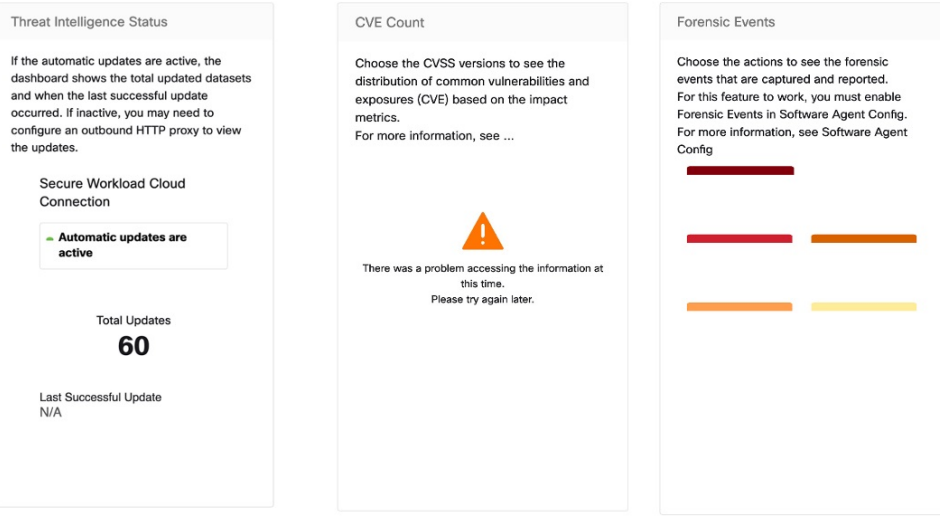

### **Opération**

Ш

#### **Résumé de la charge de travail**

Le résumé de la charge de travail fournit une vue du nombre total d'agents déployés sur un ou plusieurs serveurs et points terminaux du réseau. Les agents surveillent et recueillent des renseignements sur les flux de réseau, appliquent les politiques de sécurité à l'aide de règles de pare-feu sur les hôtes installés, communiquent l'état de la charge de travail et reçoivent les mises à jour des politiques de sécurité.

#### **Figure 511: Résumé de la charge de travail**

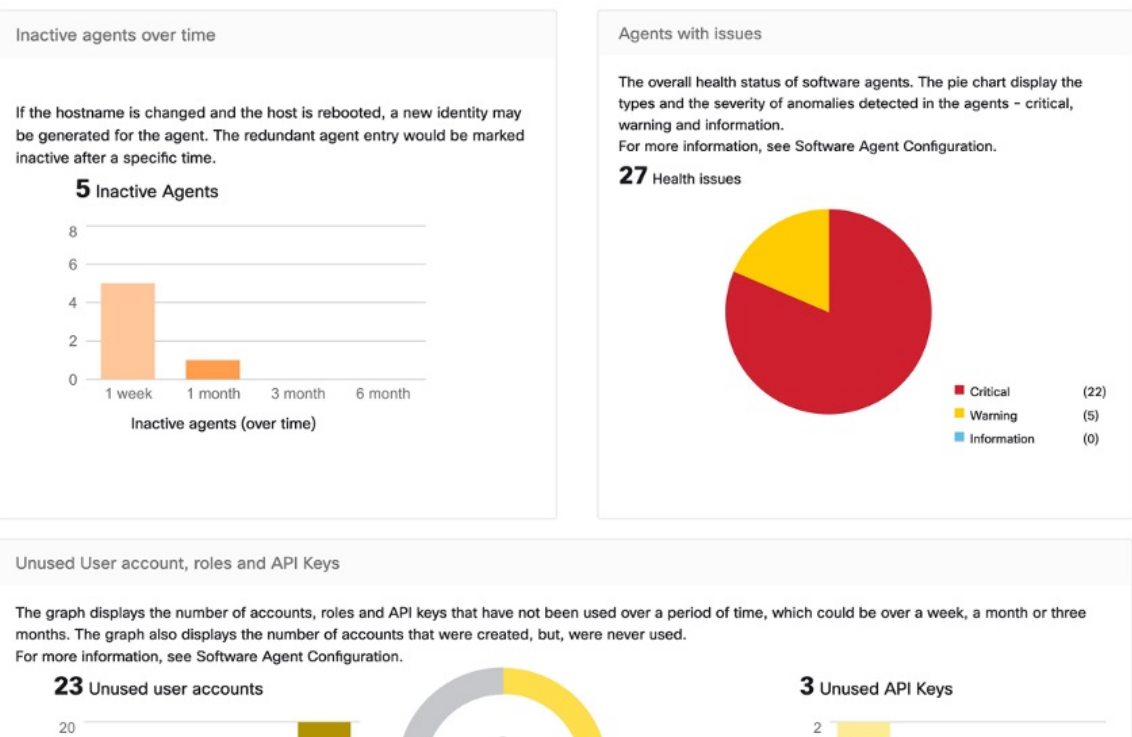

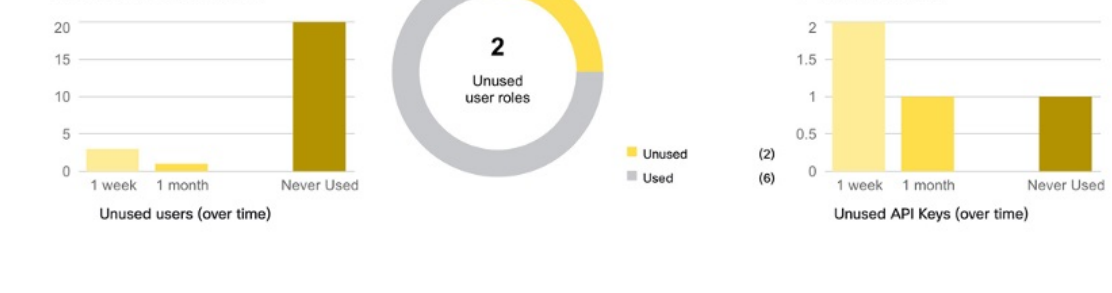

#### **Résumé de la télémétrie**

De nombreux connecteurs qui sont déployés sur l'appliance virtuelle recueillent la télémétrie à partir de divers points du réseau, ces connecteurs doivent être à l'écoute sur des portsspécifiques de l'appareil. Les connecteurs peuvent acquérir des journaux de flux si vous avez configuré ces derniers pour vos groupes de sécurité spécifiques. Vous pouvez également utiliser les données de télémétrie pour la génération de politiques de visualisation et de segmentation.

#### **Figure 512: Résumé de la télémétrie**

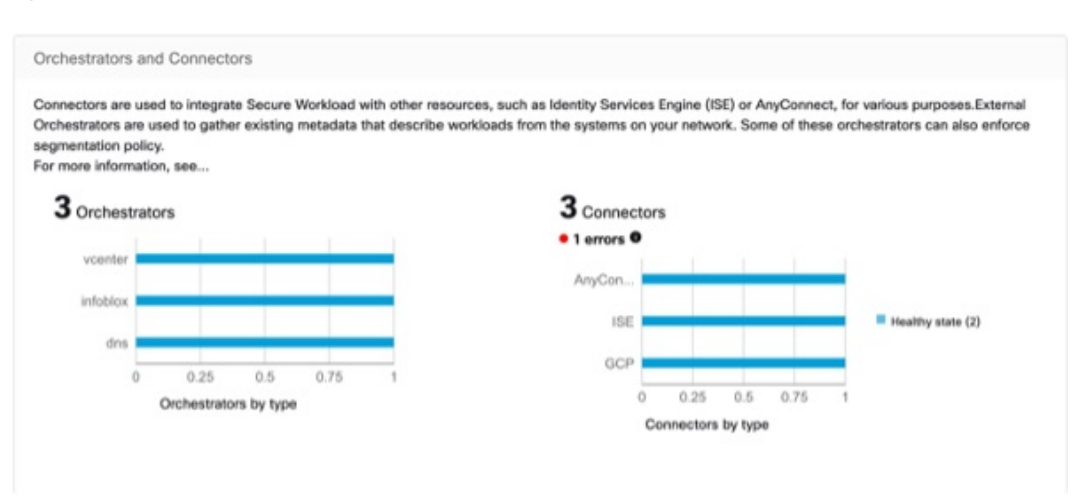

#### **Résumé de la grappe**

Les administrateurs de site peuvent accéder à la page d'état de la grappe, mais les actions ne peuvent être effectuées que par les utilisateurs du service d'assistance à la clientèle. Il indique l'état de tous les serveurs physiques dans le châssis (rack) Cisco Secure Workload.

La durée de traitement et de conservation des grappes fait référence à la durée pendant laquelle les données sont stockées et traitées dans une grappe. Les durées de traitement et de conservation spécifiques dépendent des exigences de la charge de travail et des politiques de l'organisation.

Il est important de prendre en compte les exigences de temps de traitement lors de la configuration de la grappe, car cela peut avoir une incidence sur la capacité de stockage et la puissance de traitement nécessaires pour répondre aux besoins de la charge de travail.

La durée de conservation fait référence à la durée pendant laquelle les données sont conservées dans une grappe.Pour certaines charges de travail, les données peuvent devoir être conservées à desfinsréglementaires ou de conformité, tandis que pour d'autres, elles peuvent être supprimées après avoir été traitées. Il est important d'établir des politiques de rétention pour la charge de travail afin de garantir que les données sont conservées pendant la durée appropriée, puis supprimées de manière sécurisée pour empêcher tout accès non autorisé.

#### **Figure 513: Résumé de la grappe**

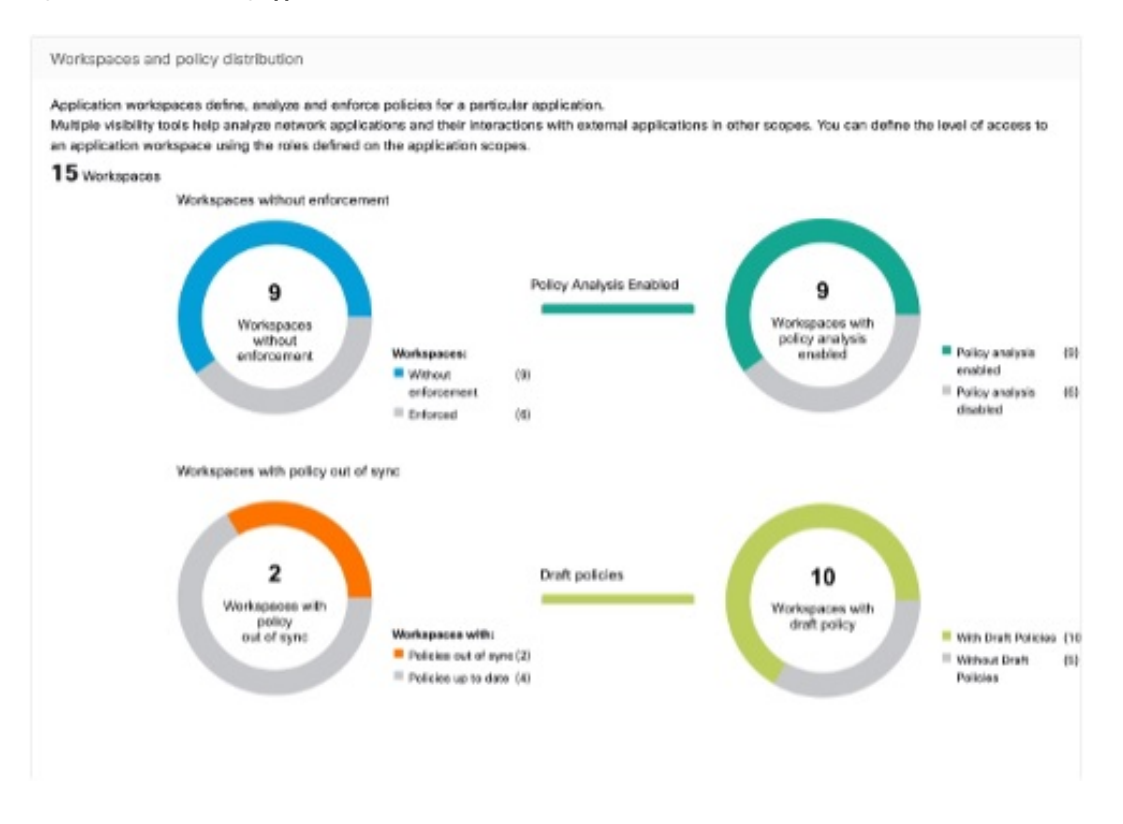

#### **Résumé de la segmentation**

La segmentation ou les espaces de travail d'application sont les éléments constitutifs de la découverte, de l'application et de la gestion des politiques et de leur mise en application au sein de la grappe. Le résumé de segmentation saisit les détails de configuration pour chacun des espaces de travail d'application mis en œuvre, le n° des espaces de travail avec et sans application, des politiques qui ont été activées ou désactivées, des espaces de travail qui ont des politiques à jour ou non synchronisées, avec ou sans politiques en cours d'élaboration.

#### **Figure 514: Résumé de la segmentation**

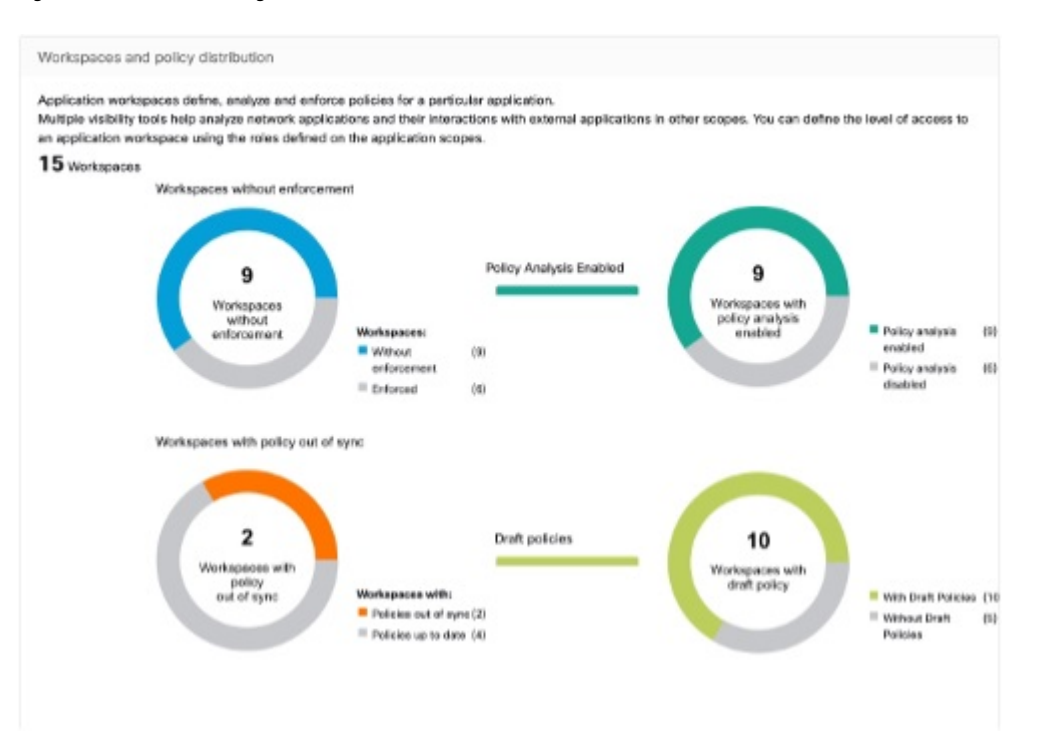

### **Conformité**

#### **Résumé de la charge de travail**

Le résumé de la charge de travail fournit une vue du nombre total d'agents déployés sur un ou plusieurs serveurs et points terminaux de l'infrastructure. Les agents surveillent et recueillent des renseignements sur les flux de réseau, appliquent les politiques de sécurité à l'aide de règles de pare-feu sur les hôtes installés, communiquent l'état de la charge de travail et reçoivent les mises à jour des politiques de sécurité.

#### **Figure 515: Résumé de la charge de travail**

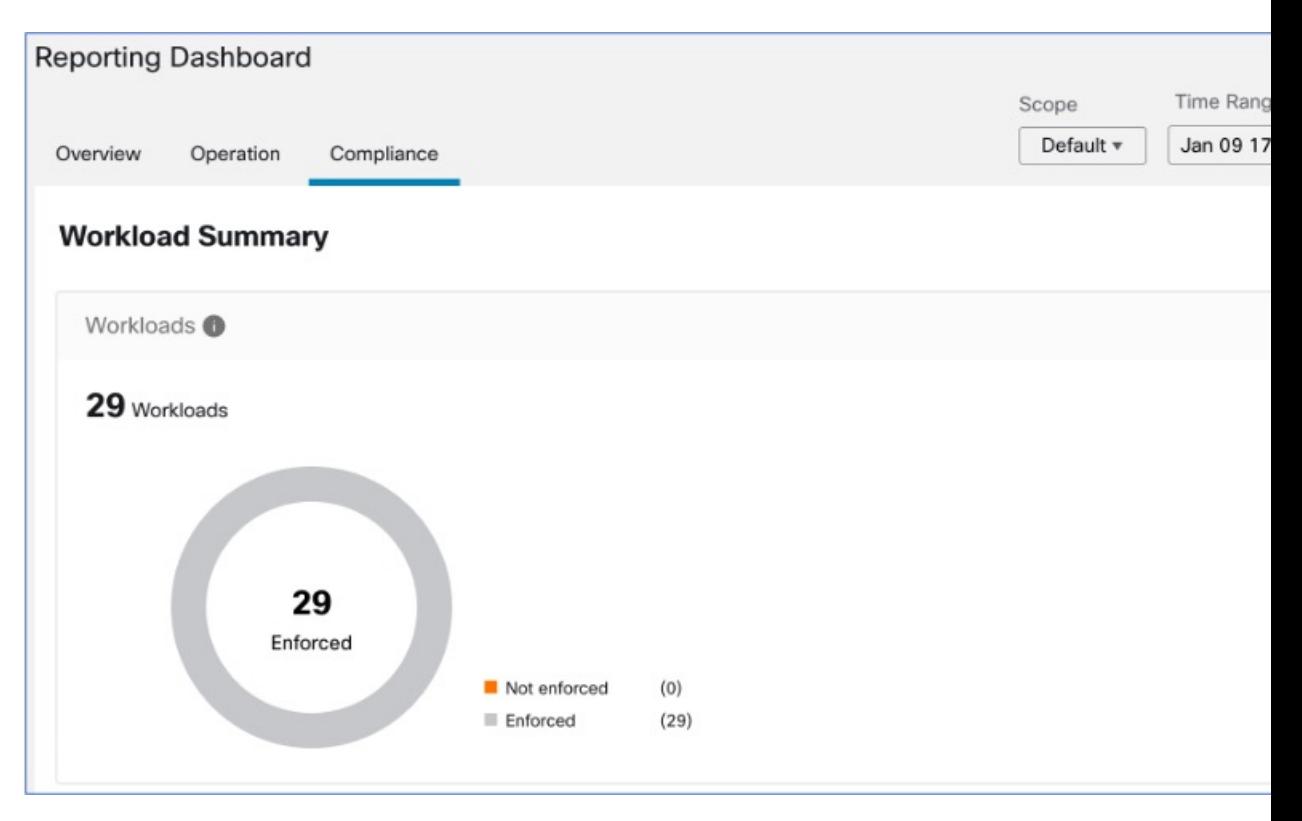

#### **Résumé de la sécurité**

Configurez vos événements criminalistiques; une fois configurées, toutes les tactiques sont affichées sans aucune règle, avec un nombre de 0. Sélectionnez une ou plusieurs règles criminalistiques pour effectuer la sélection au niveau de la tactique. Sélectionner une tactique sélectionne toutes les règles qu'elle contient. Les règles par défaut de la fonction MITRE ATT&CK sont fournies pour envoyer des alertes techniques à partir du cadre de la fonction MITRE ATT&CK.

**Figure 516: Résumé de la sécurité**

| Attack Framework                                    |                       |                                                                                                    |                      |                      |                          |                                                                                                    |  |
|-----------------------------------------------------|-----------------------|----------------------------------------------------------------------------------------------------|----------------------|----------------------|--------------------------|----------------------------------------------------------------------------------------------------|--|
| For more information, see https://attack.mitre.org/ |                       | specific threat models and methodologies. There are various tactics and techniques representing the MITIE ATT&CK Matrix, some of which are listed below. |                      |                      |                          | MTRE ATT&CK® framework is a globally-accessible knowledge base of adversary tactics, techniques, and sub-techniques. The ATT&CK knowledge base is used as a foundation for the development of |  |
| Initial Acouss<br>o                                 | Execution<br>0        | Persistence<br>٥                                                                                                    | Privilege Escalation | Deforse Evasion<br>٥ | <b>Credential Access</b> | Discovery                                                                                                    |  |
| Lateral Movement<br>٥                               | Colection<br>$\bf{0}$ | Conveand and Cannot                                                                                                    | Exfitration<br>٥     | <b>Impact</b><br>٥   |                          |                                                                                                    |  |
|                                                     |                       |                                                                                                    |                      |                      |                          |                                                                                                    |  |

#### **Espaces de travail avec des CVE**

En fonction de la portée sélectionnée et du système de notation (v2 ou v3), le décompte des vulnérabilités et expositions communes (CVE) met en évidence les vulnérabilités (classées en fonction des notes) sur les

charges de travail dans les portées sélectionnées. Consultez la répartition des espaces de travail et des charges de travail avec le plus grand nombre de CVE critiques.

Les paquets logiciels d'une charge de travail pourraient être associés à des vulnérabilités connues (CVE). Le système Common Vulnerability Scoring System (CVSS) est utilisé pour évaluer l'impact d'une CVE. Une CVE peut avoir une note CVSS v2 et CVSS v3. Pour calculer la note de vulnérabilité, prenez en compte CVSS v3 s'il est disponible, sinon CVSS v2 est pris en compte.

La note de vulnérabilité pour une charge de travail est dérivée des notes des logiciels vulnérables détectés sur cette charge de travail. La note de vulnérabilité de la charge de travail est calculée sur la base des notes CVSS et des données du fournisseur. L'équipe de recherche en sécurité peut procéder à des ajustements lorsque les données sont manquantes ou inexactes. Plus la gravité de la vulnérabilité la plus grave est élevée, plus la note est faible.

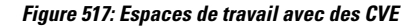

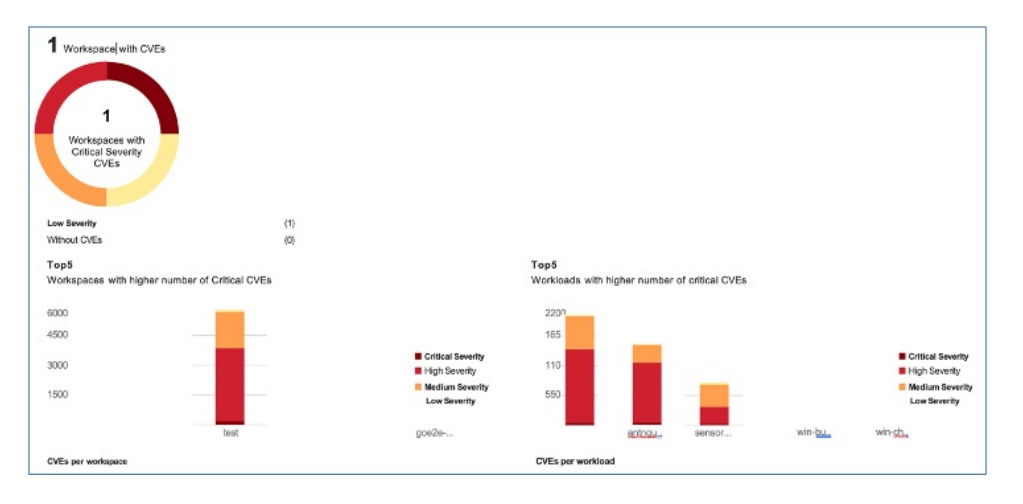

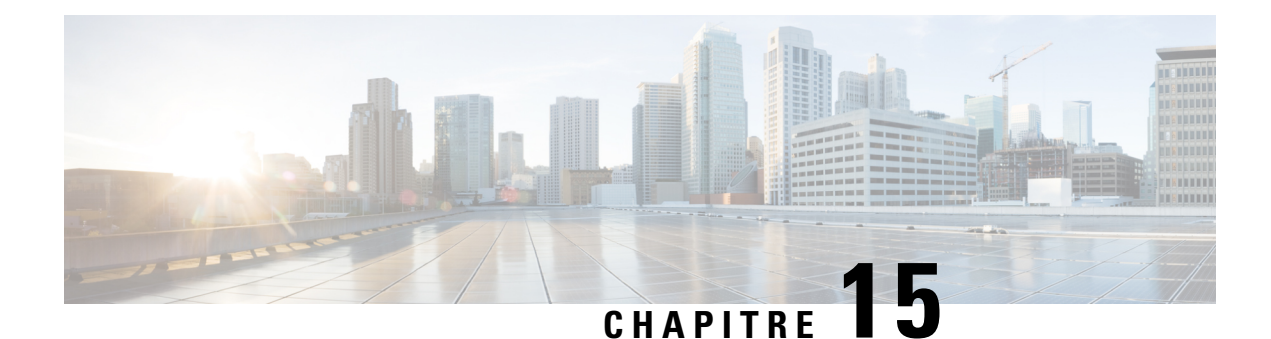

# **Afficher le Tableau de bord de sécurité**

Ce chapitre fournit des informations sur la note de sécurité, les catégories de note de sécurité et les détails de la note au niveau de la portée présentés dans le tableau de bord de sécurité.

Le tableau de bord de la sécurité présente des évaluations de sécurité exploitables en rassemblant plusieurs signaux disponibles dans Cisco Secure Workload, ce qui aide à comprendre la position actuelle de la sécurité et à l'améliorer. Le tableau de bord de la sécurité sert de tremplin vers de nombreuses analyses plus approfondies dans Cisco Secure Workload, telles que la recherche de flux, la recherche d'inventaire, la découverte automatique des politiques et la criminalistique.

- Afficher le Tableau de bord de sécurité, on page 849
- Note de sécurité, on page 850
- Catégories de notes de sécurité, on page 850
- Vue générale, on page 850
- Détails de la note au niveau de la portée, on page 850
- Détails de la note, on page 853

# **Afficher le Tableau de bord de sécurité**

Pour afficher le Tableau de bord de sécurité, dans le volet de navigation, choisissez **Overview** (Aperçu).

# **Note de sécurité**

La note de sécurité est un nombre compris entre 0 et 100 et indiquant la position de sécurité dans une catégorie. Une note de 100 est la meilleure note et une note de 0 est la pire. Les notes proches de 100 sont les meilleures.

Le calcul de la note de sécurité prend en compte les vulnérabilités des logiciels installés, la cohérence des condensés de processus, les ports ouverts sur différentes interfaces, les événements criminalistiques et d'anomalies de réseau, et la conformité ou la non-conformité aux politiques.

## **Catégories de notes de sécurité**

Il existe six catégories de notes différentes. La plupart des aspects de sécurité d'une charge de travail sont pris en compte pour déterminer ces catégories.

- **Note de vulnérabilité** : les vulnérabilités des paquets installés sur une charge de travail sont utilisées pour l'évaluation.
- **Note de condensé de processus** : La cohérence (et l'anomalie) des condensés de processus ainsi que des condensés de processus bénins et marqués sont utilisées pour l'évaluation.
- **Note de la surface d'attaque** : le processus peut avoir un ou plusieurs ports ouverts sur plusieurs interfaces pour rendre les services disponibles. Les ports ouverts inutilisés sont utilisés pour l'évaluation.
- **Note criminalistique** : la gravité des événements criminalistiques sur une charge de travail est utilisée pour l'évaluation.
- **Note d'anomalie de réseau** : la gravité des événements d'anomalie de réseau sur une charge de travail est utilisée pour l'évaluation.
- **Notede conformitéde la segmentation**: la conformité (politiques autorisées) et les violations(politiques échappées) des politiques découvertes automatiquement sont utilisées pour l'évaluation.

# **Vue générale**

Le tableau de bord de sécurité dispose de notes au niveau de la portée sélectionnée. Il existe une note globale avec des séries chronologiques et une ventilation des notes. Les détails des notes pour les six catégories de notes de la portée sélectionnée s'affichent.

# **Détails de la note au niveau de la portée**

Les détails de la note au niveau de la portée s'affichent en haut du tableau de bord.

Ш

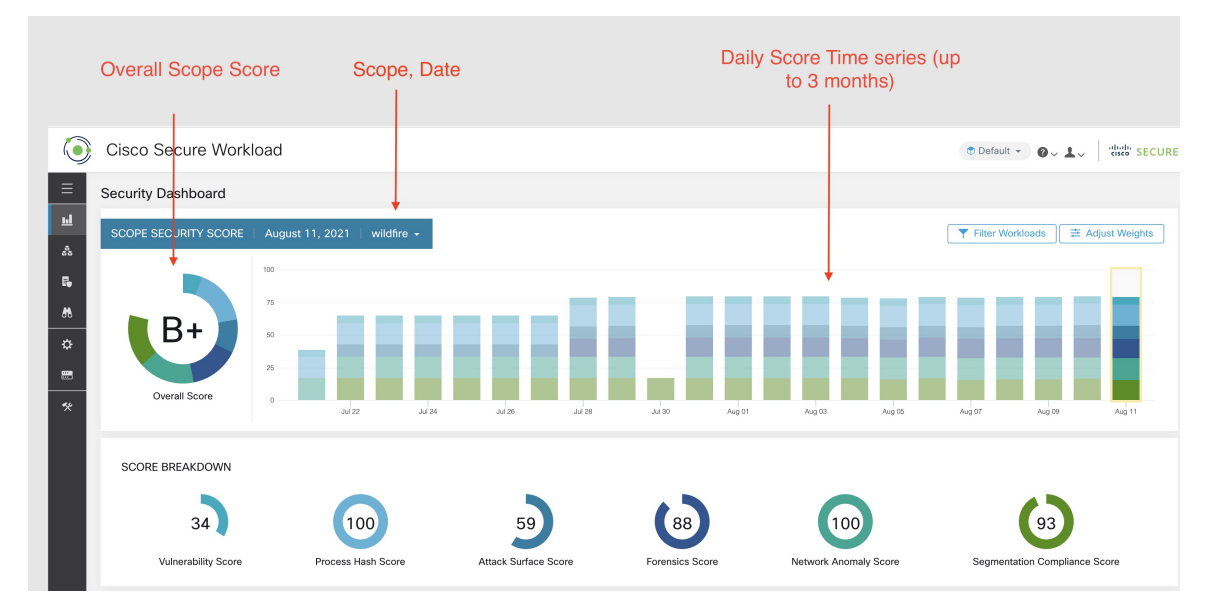

Les renseignements détaillés suivants sont affichés :

- **Note globale de la portée** : note globale de la portée sélectionnée.
- **Séries chronologiques de notes quotidiennes** : séries chronologiques empilées pouvant aller jusqu'à 3 mois.
- **Répartition des notes** : répartition des notes des catégories pour la journée sélectionnée de la série chronologique.

### **Note globale**

La note globale est représenté par une lettre de **A+, A,…, F**, **A+** étant considéré comme la meilleure note et **F** comme la plus mauvaise. Elle est affichée sous forme de graphique en anneau, chaque tranche (représentée par un code de couleur) représentant une catégorie de note.

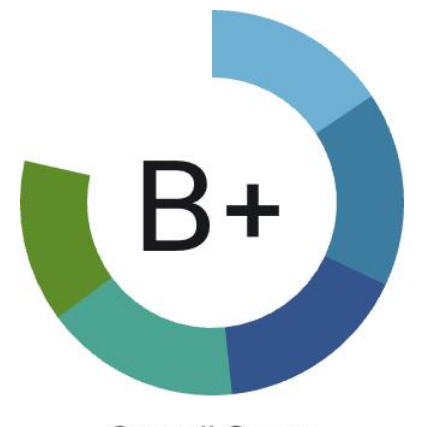

### **Overall Score**

La note globale correspond à la moyenne pondérée des six catégories de note. Par défaut, toutes les pondérations sont égales. Si une note est **S.O.**, elle est considérée comme à 0 dans le calcul de la note globale.

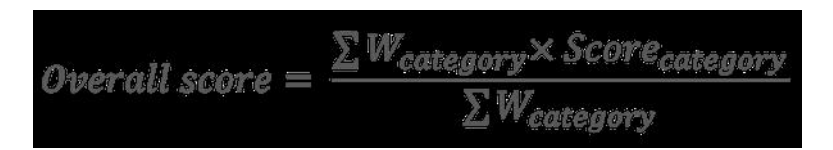

La pondération peut être ajustée à l'aide des curseurs du module **d'ajustement de la pondération**. Chaque utilisateur peut définir ses propres ajustements de pondération, ce qui aide à harmoniser les notes avec vos priorités.

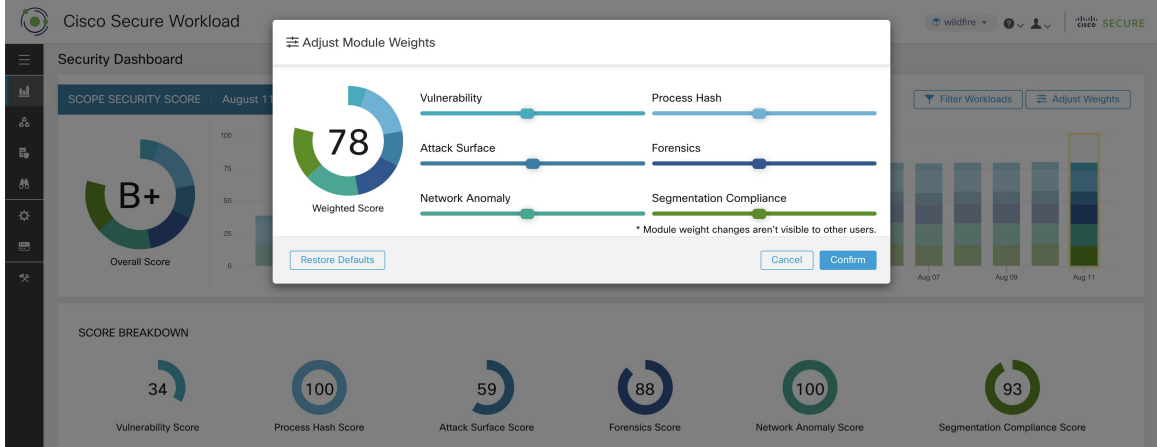

**Important :** Si le score est **S.O.**, il est considéré comme à **0** dans le calcul de la note globale.

### **Séries chronologiques quotidiennes**

Séries chronologiques empilées pouvant aller jusqu'à trois mois. Cela permet de suivre la situation en matière de sécurité sur une longue période. Chaque pile représente une note globale pour une journée. Chaque segment de la pile est une catégorie qui est représenté par une couleur différente. Vous pouvez cliquer sur un jour pour obtenir la ventilation de la note pour la journée.

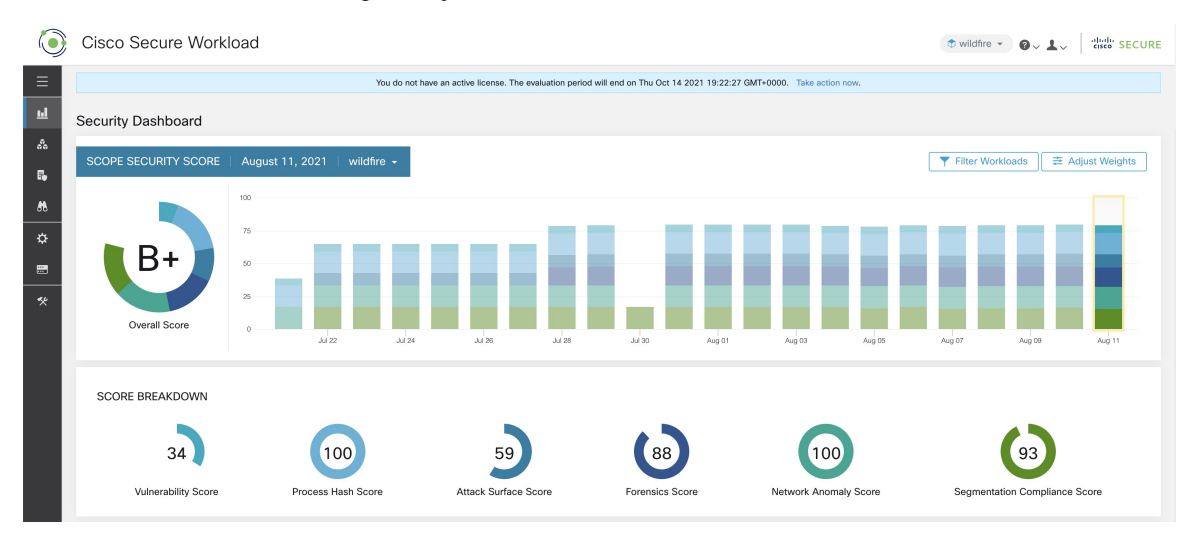

Ш

### **Répartition de la note**

La répartition de la note affiche le résultat pour les six catégories pour la journée sélectionnée dans la série chronologique. Une note **S.O.** indique que la note n'est pas disponible. Elle comptera pour 0 dans le calcul de la note globale.

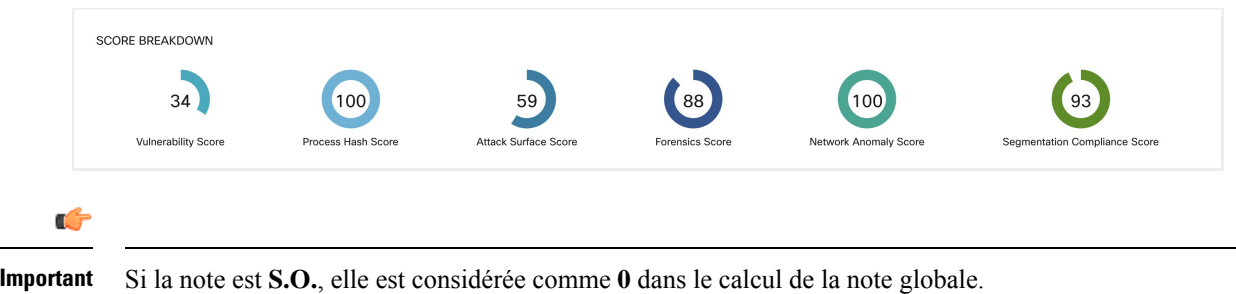

# **Détails de la note**

Chacune des six catégories suit le modèle suivant. Ce modèle présente la répartition des notes de la charge de travail, des séries chronologiques horaires et la distribution des notes de la portée enfant.

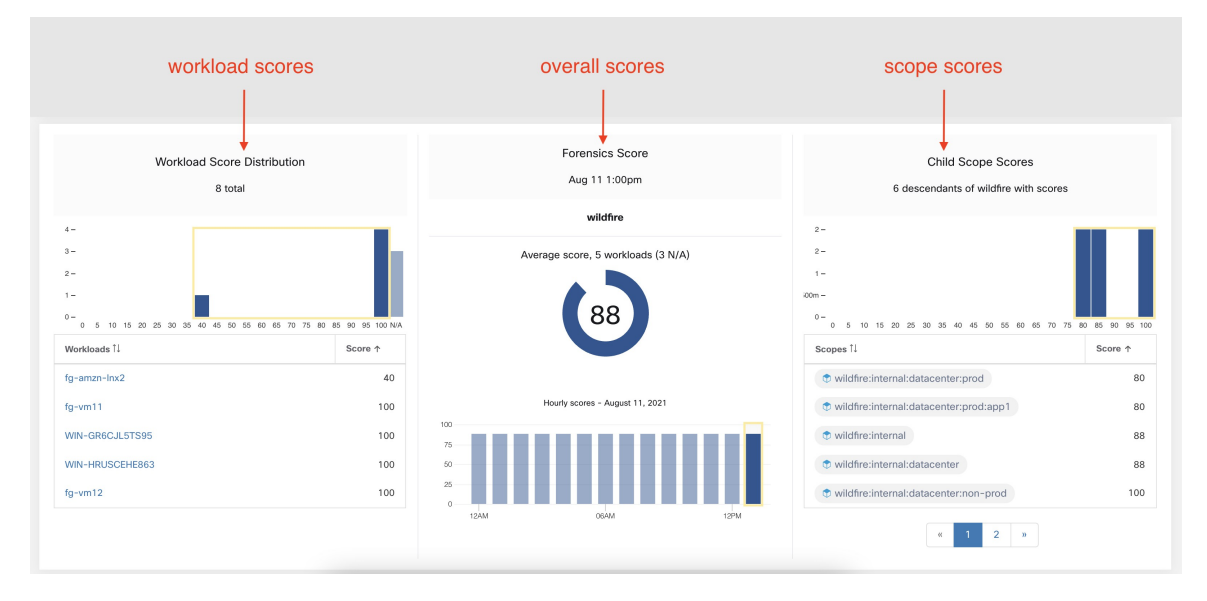

La répartition des notes des charges de travail fournit des indications sur la contribution aux notes des charges de travail dans le cadre de la portée sélectionnée. Elle permet de faire ressortir les charges de travail les moins performantes pour accélérer les mesures correctives.

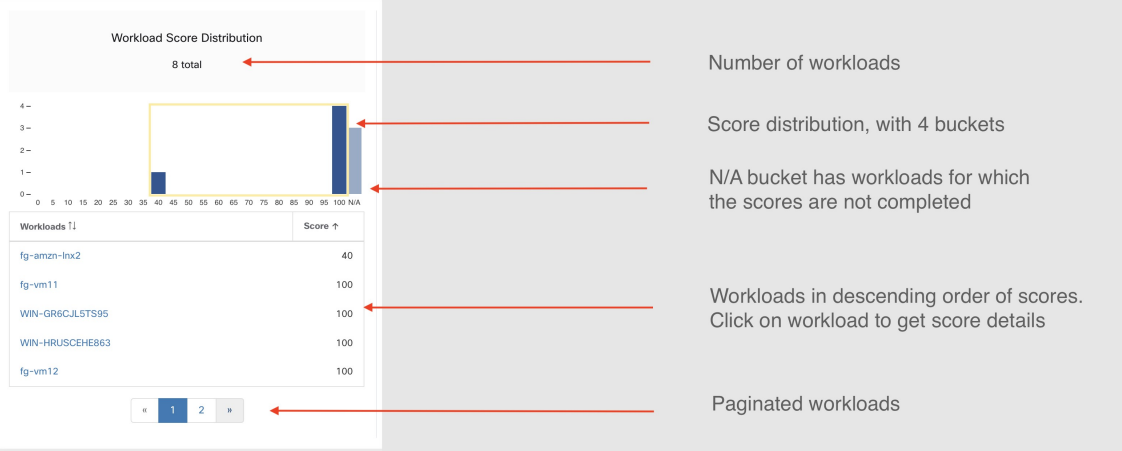

Les séries chronologiques horaires permettent d'obtenir le résultat horaire au cours d'une journée donnée. La sélection d'une heure dans la série chronologique met à jour la répartition des notes de la charge de travail et la répartition de la portée descendante afin d'afficher l'heure sélectionnée.

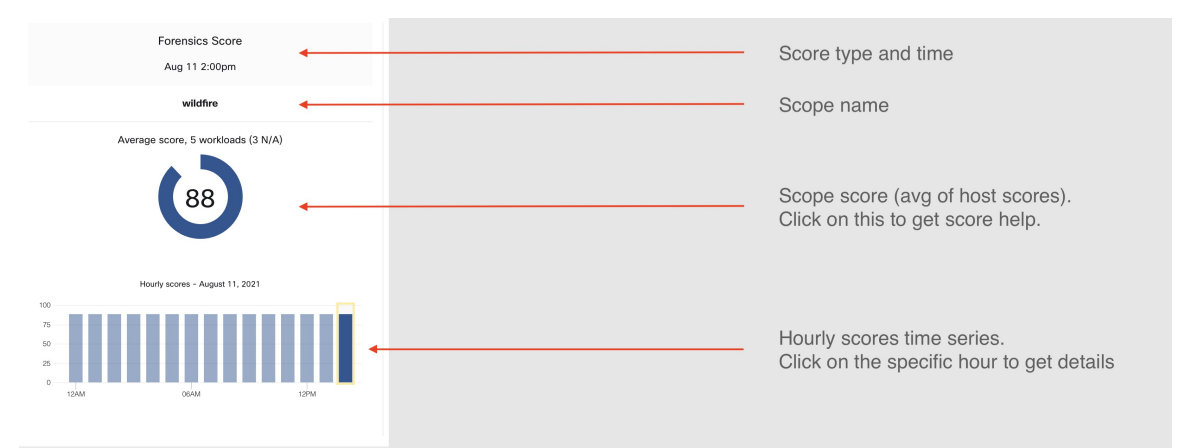

La répartition des portées descendantes fournit des informations sur la contribution au score des portées enfants de la portée sélectionnée.

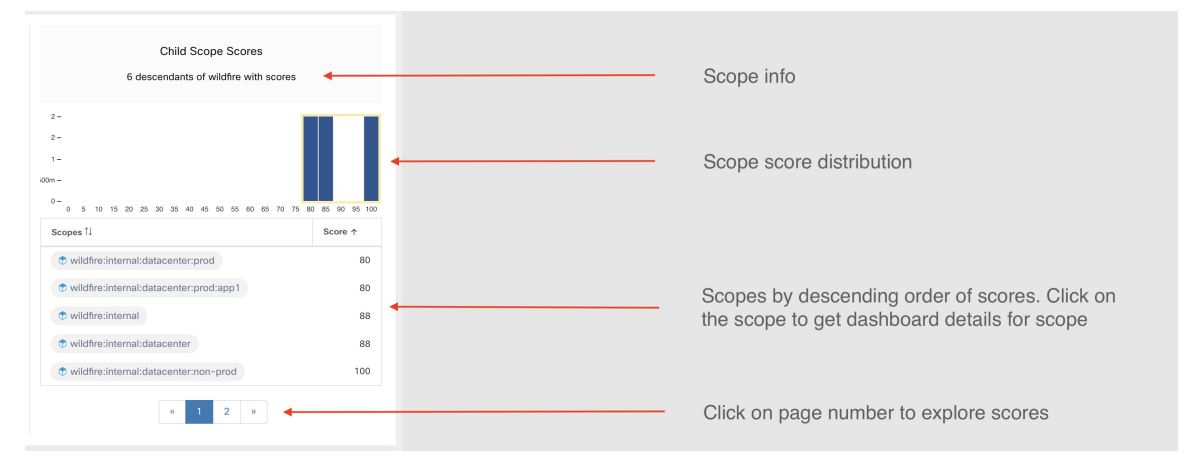

Les détails de chaque catégorie de note sont expliqués dans cette section.

### **Note de sécurité des vulnérabilités**

Les vulnérabilités des paquets logiciels installés sur les charges de travail sont utilisées pour calculer la note de sécurité et de vulnérabilité.

**Figure 518: Détails de la note de sécurité liée à la vulnérabilité**

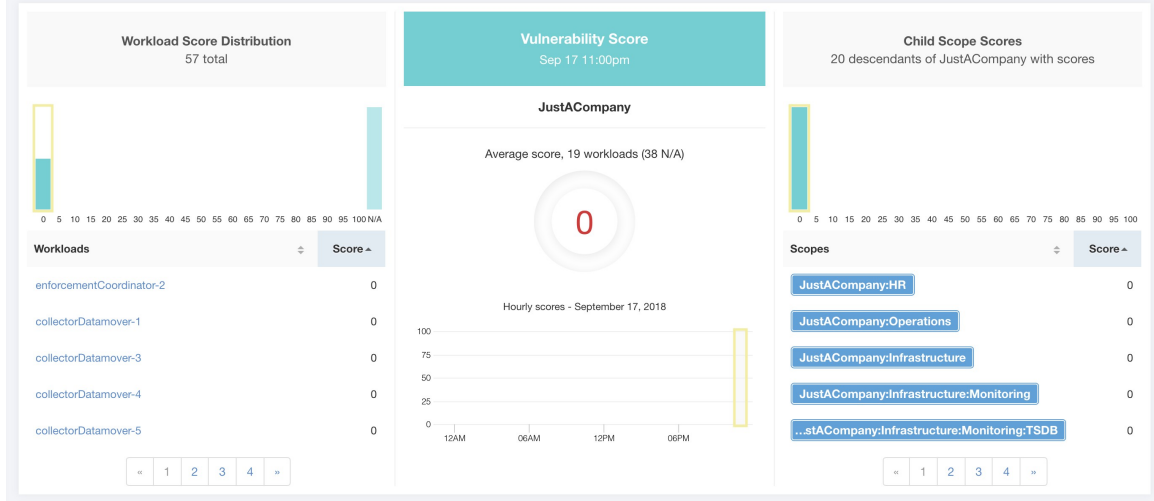

La note la plus faible indique :

- Un ou plusieurs paquets logiciels installés présentent de graves vulnérabilités.
- Appliquer un correctif ou une mise à niveau pour réduire les risques d'expositions ou d'exploits

Les paquets logiciels sur les charges de travail pourraient être associés à des vulnérabilités connues ([CVE\)](https://en.wikipedia.org/wiki/Common_Vulnerabilities_and_Exposures). Le système CVSS (Common [Vulnerability](https://nvd.nist.gov/vuln-metrics/cvss) Scoring System) est utilisé pour évaluer l'impact d'une [CVE](https://en.wikipedia.org/wiki/Common_Vulnerabilities_and_Exposures). La plage de résultats CVSS va de 0 à 10, 10 étant la plus élevée.

Une [CVE](https://en.wikipedia.org/wiki/Common_Vulnerabilities_and_Exposures) peut avoir une note CVSS v2 et CVSS v3. Pour calculer la note de vulnérabilité, CVSS v3 est pris en compte s'il est disponible, sinon CVSS v2 est pris en compte.

La note de vulnérabilité pour une charge de travail est dérivée des notes des logiciels vulnérables détectés sur cette charge de travail. La note de vulnérabilité de la charge de travail est calculée en fonction des résultats CVSS et des données des fournisseurs, et peut être ajustée par notre équipe de recherche sur la sécurité lorsque les données sont manquantes ou inexactes (ce qui est courant pour les nouvelles vulnérabilités). Ces données sont mises à jour toutes les 24 heures lors de la configuration du flux des menaces. Plus la gravité de la vulnérabilité la plus grave est élevée, plus la note est faible.

La note de portée est la moyenne des notes de charge de travail de la portée. Améliorez la note en identifiant les charges de travail ou les portées comportant des paquets logiciels vulnérables, et en appliquant des correctifs ou des mises à niveau avec des paquets plus sûrs.

#### **Figure 519: Aide sur la vulnérabilité et la note de sécurité**

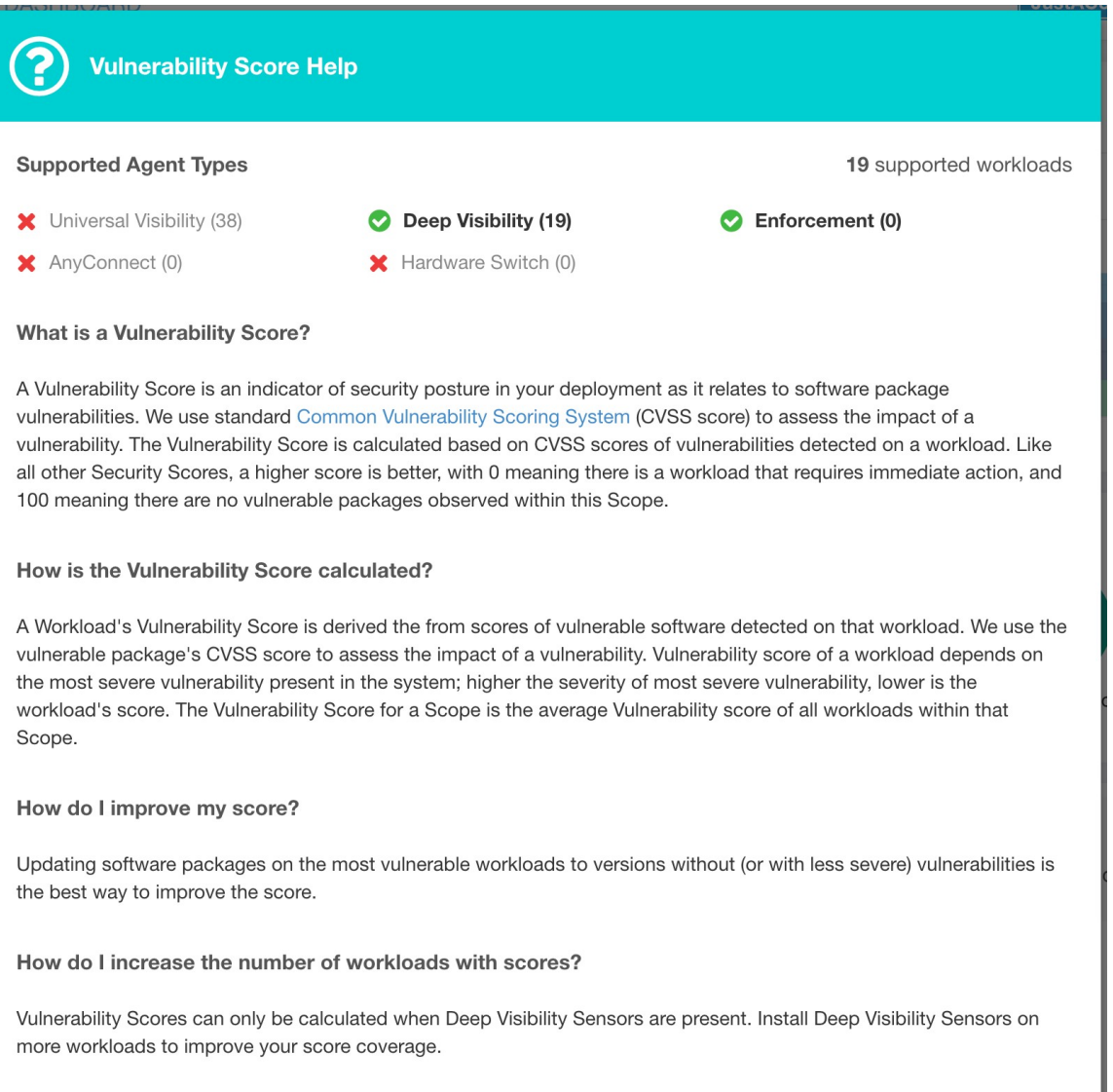

### **Note de condensé de processus**

La note de condensé de processus est une évaluation de la cohérence du condensé binaire du processus (condensé de fichier) dans l'ensemble des charges de travail. Par exemple, une batterie de serveurs Web exécutant Apache qui est clonée à partir de la même configuration d'installation doit avoir le même condensé pour les fichiers binaires [httpd](https://httpd.apache.org/docs/2.4/programs/httpd.html) sur tous les serveurs. Une incohérence est une anomalie.

#### **Figure 520: Détails de la note de condensé de processus**

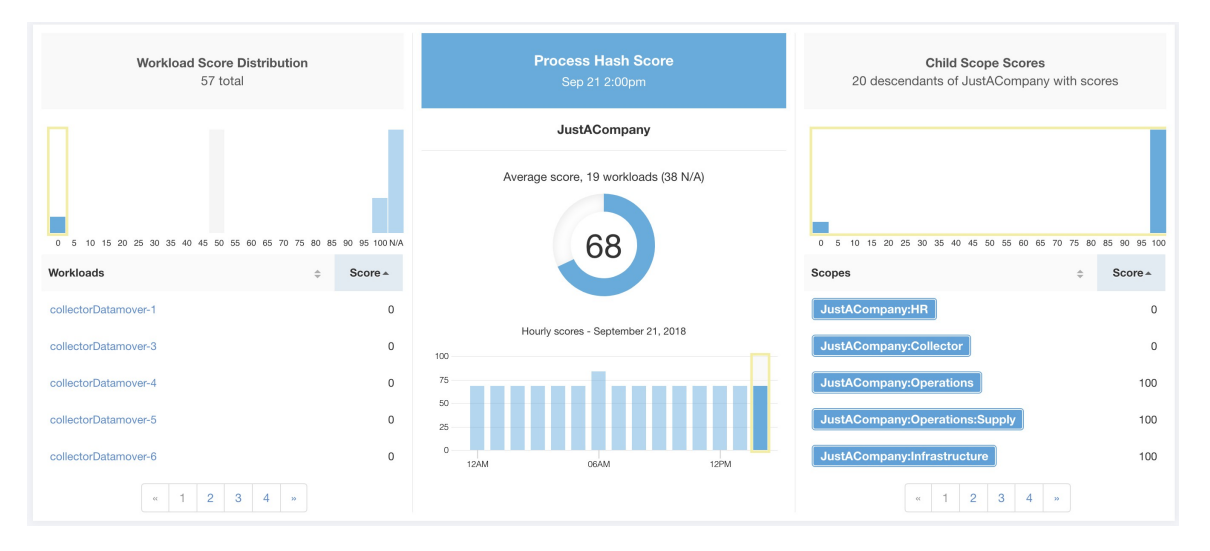

Une note plus basse indique qu'au moins l'un des éléments suivants, ou les deux, sont présents :

- Un ou plusieurs condensés de processus sont marqués par un indicateur.
- Un ou plusieurs condensés de processus sont anormaux.

Reportez-vous à la section Détection des anomalies de condensé de processus pour plus de détails.

**Figure 521: Aide sur la note de condensé de processus**

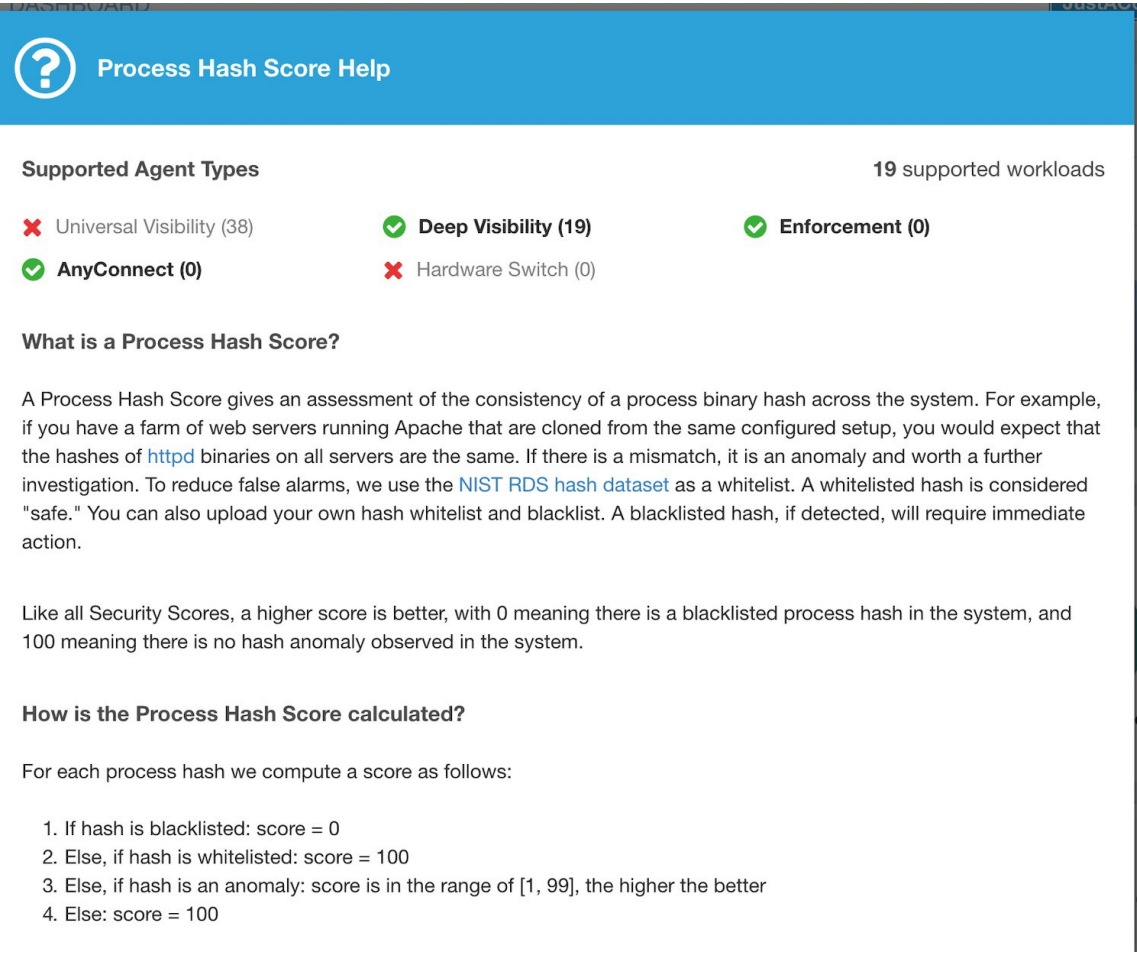

### **Note de surface d'attaque**

La note de surface d'attaque met en évidence la surface d'attaque potentielle dans une charge de travail. Les ports ouverts inutilisés (ports ouverts sans trafic) contribuent à abaisser ce score.

Π

#### **Figure 522: Détails de la note de surface d'attaque**

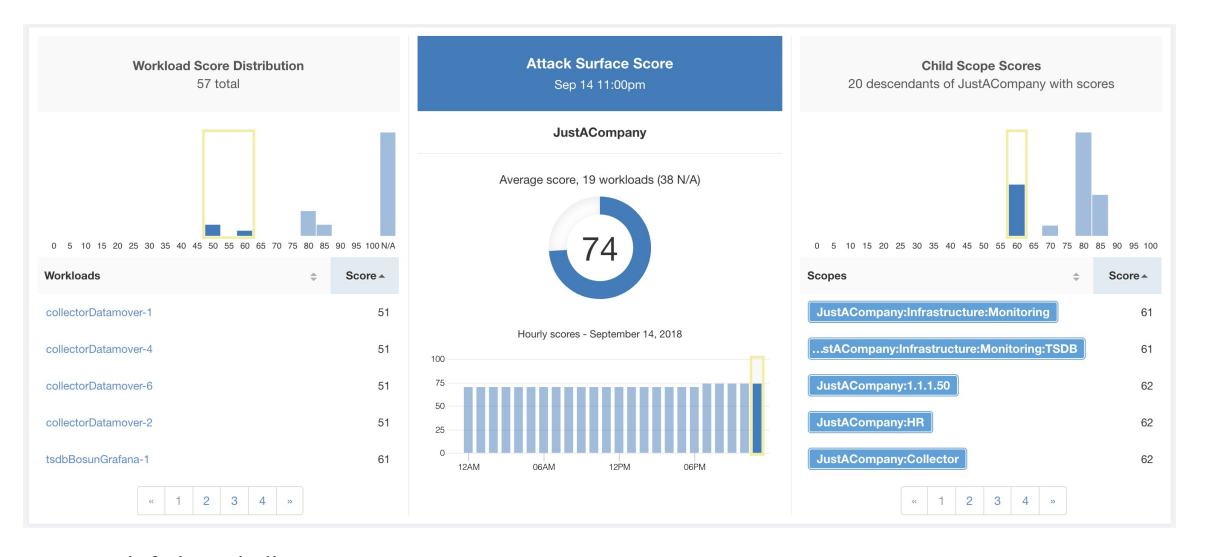

Une note inférieure indique :

- De nombreux ports ouverts sans trafic au cours des 2 dernières semaines
- Des ports d'attaque bien connus peuvent être ouverts et inutilisés au cours des 2 dernières semaines.
- Un ou plusieurs ports ouverts sont associés à des paquets qui présentent de graves vulnérabilités.

La note de surface d'attaque est en fonction des ports ouverts inutilisés par rapport au nombre total de ports, avec un facteur de lissage. Les ports ouverts sans trafic au cours des deux dernières semaines sont considérés comme des « ports ouverts inutilisés ». Une pénalité supplémentaire est appliquée aux ports ouverts inutilisés qui sont des ports bien connus qui sont utilisés dans des attaques (par exemple, 21, 22, 8080, etc.).

#### **Figure 523: Formule de la note de surface d'attaque**

Attack surface score

$$
= \frac{\alpha + \sum used\ open\ ports}{\alpha + \sum open\ ports + (\rho * \sum unused\ common\ attack\ ports) + f_v(vulnerability\ phys)}
$$

$$
f_v = \max\left(\left\{cve_{score} = \begin{cases}CVSS_{v_3}, & v_3 \; exist\\CVSS_{v_2}, & v_3 \; not\; exist \end{cases}\right)\right\}
$$

Le lissage de Laplace est utilisé avec un facteur de pénalité basé sur des données heuristiques. La note est calculée quotidiennement avec les deux dernières semaines de données.

La note du détenteur est la moyenne des notes de la charge de travail de la portée. Améliorer le score en identifiant la charge de travail ou les portées avec des ports ouverts inutilisés, et en fermant les ports inutilisés.

Lorsque vous cliquez sur le lien d'une charge de travail, une boîte de dialogue modale de surface d'attaque est ouverte avec des détails sur tous les ports et toutes les interfaces disponibles dans le contexte de cette charge de travail.

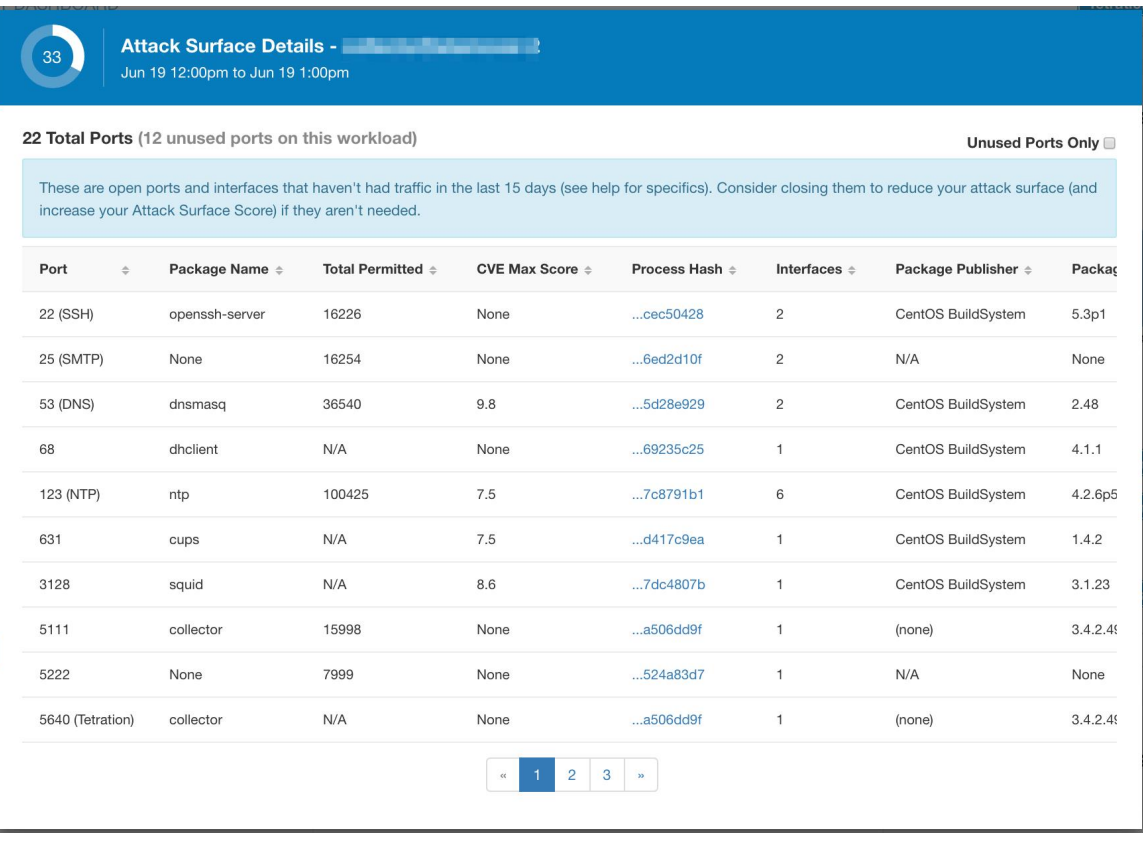

Caractéristiques :

- Ports inutilisés uniquement : cochez cette case lorsque cette option filtre les ports utilisés et affiche uniquement les ports inutilisés associés à la charge de travail.
- Colonnes : approuvé, port, nom du paquet, total autorisé, note CVE maximale, condensé de processus, interfaces, serveur de publication du paquet, version du paquet, total échappé, total rejeté, ports couramment piratés, liens.
- Interfaces : Si vous cliquez sur l'un des éléments de ligne du tableau Surface d'attaque, vous pouvez afficher les interfaces associées à chaque port dans une boîte de dialogue modale.
- Approuvé : case à cocher, lorsqu'elle est cochée, vous permet de définir intentionnellement un « port inutilisé » comme « approuvé » sur l'un des champs de la chaîne de portées à laquelle cette charge de travail a accès. Remarque : si un port est approuvé pour une portée et que ce port n'est explicitement approuvé sur aucune des portées enfants (si cette portée a des enfants), les cases de la portée sont désactivées, car il est implicite que toute portée enfant à laquelle la portée parente a accès à est déjà approuvé dans cette chaîne.

Boîte de dialogue modale d'approbation :

### **Edit Approval of port 22** Make sure to be as specific as you can while approving higher up the scope chain as you will be approving this port in all of its children. **Tetration: Collector Tetration** ⚠ V **Default** 6 Confirm Cancel

Boîte de dialogue modale des interfaces :

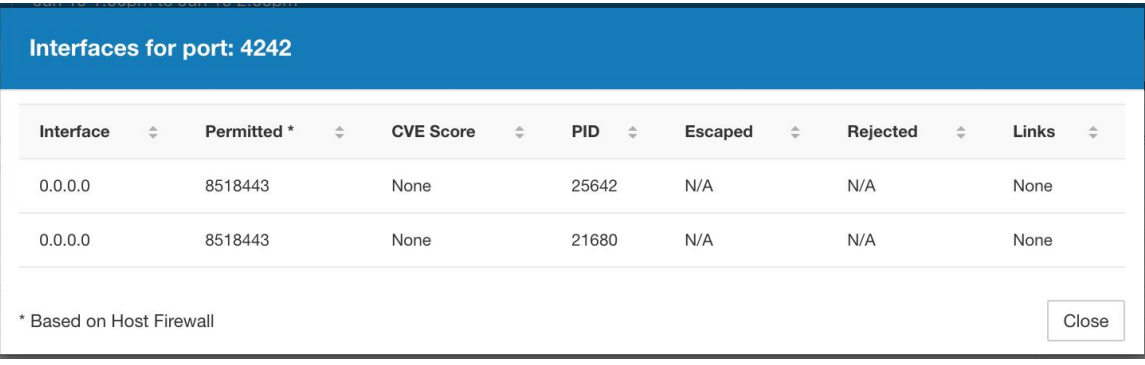

#### **Figure 524: Aide sur la note de surface d'attaque**

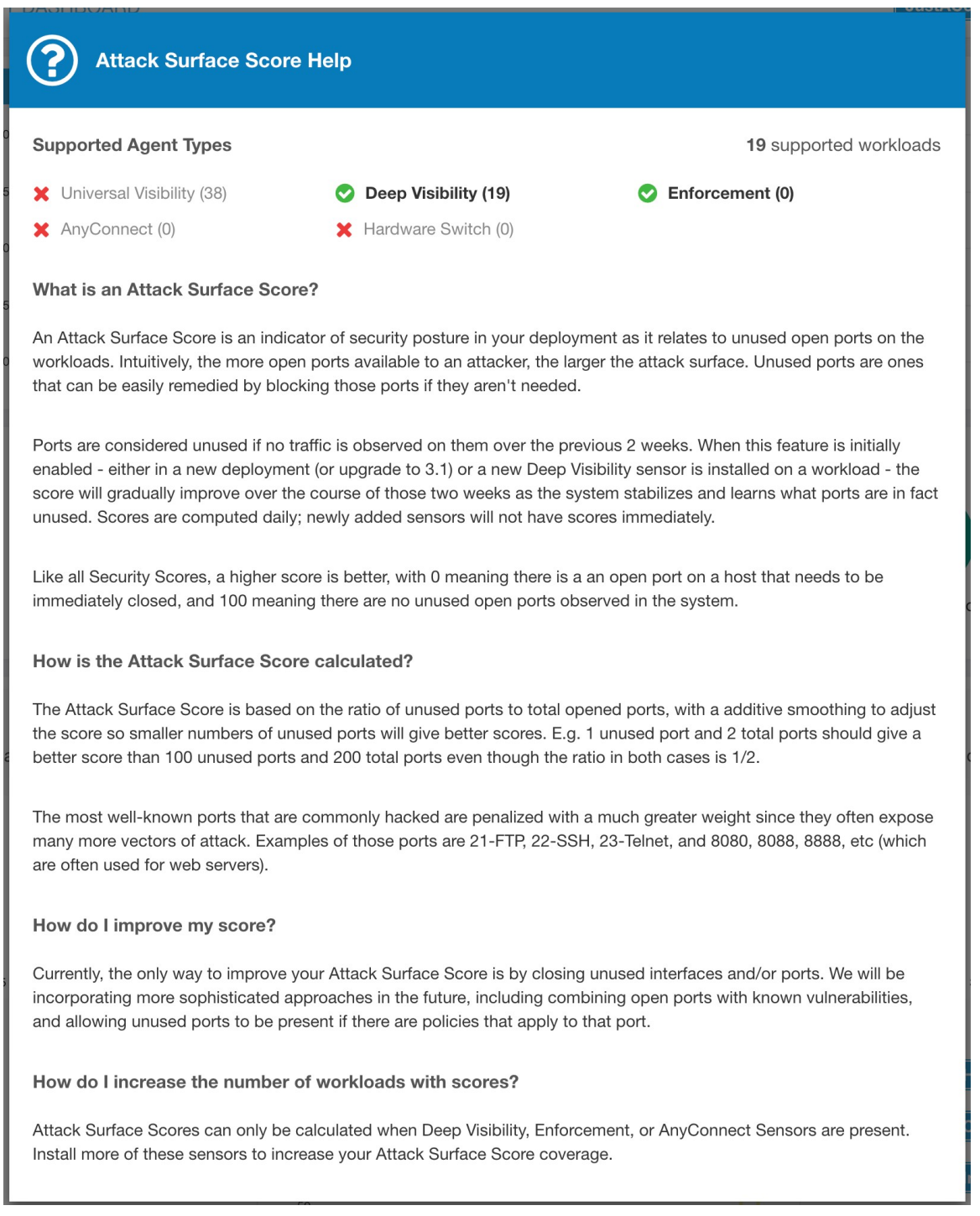

### **Note de criminalistique**

La gravité des événements criminalistiques sur les charges de travail est utilisée pour calculer les notes.
Ш

#### **Figure 525: Détails de la note criminalistique**

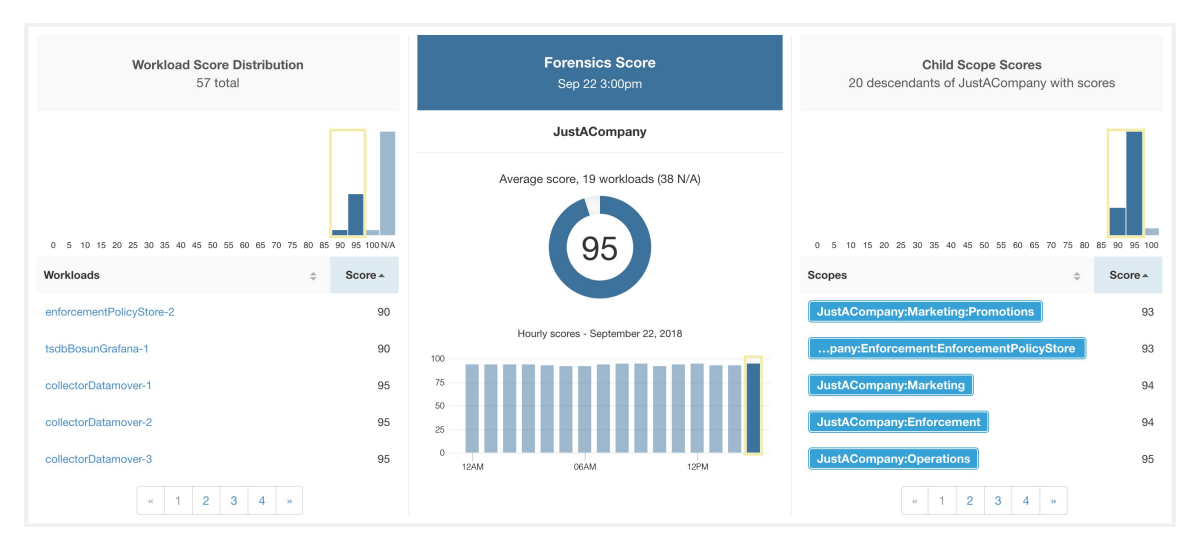

La note la plus faible indique :

- Un ou plusieurs événements criminalistiques ont été observés sur la charge de travail.
- Ou une ou plusieurs règles criminalistiques sont parasitées ou incorrectes.

Pour améliorer le résultat :

- Corrigez le problème, le cas échéant, pour réduire les risques d'expositions ou d'exploitations.
- Ajustez les règles criminalistiques pour réduire le bruit et les fausses alertes.

La note criminalistique pour une charge de travail est inversement proportionnelle à la note d'impact totale des événements criminalistiques. Plus la note d'incidence totale des événements criminalistiques est élevée, plus leur incidence est faible.

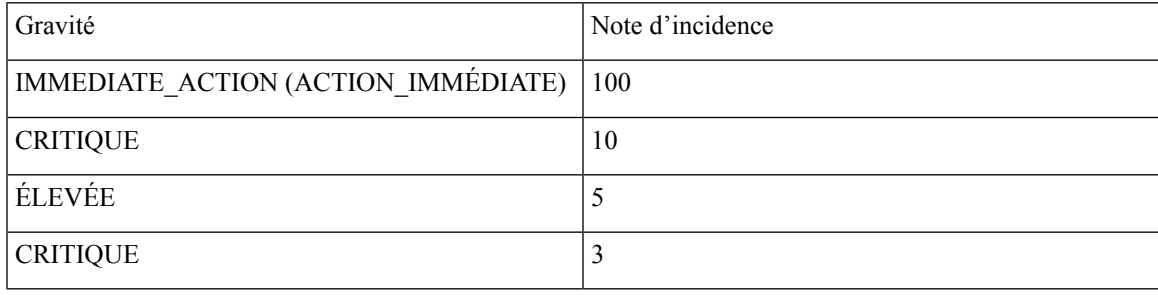

**Figure 526: Formule de note criminalistique**

forensics score =  $max(0, (100 - \sum forensics event impact score))$ 

Reportez-vous à la section Configurer et surveiller les événements criminalistiques pour plus de détails.

### **Figure 527: Aide relative à la note criminalistique**

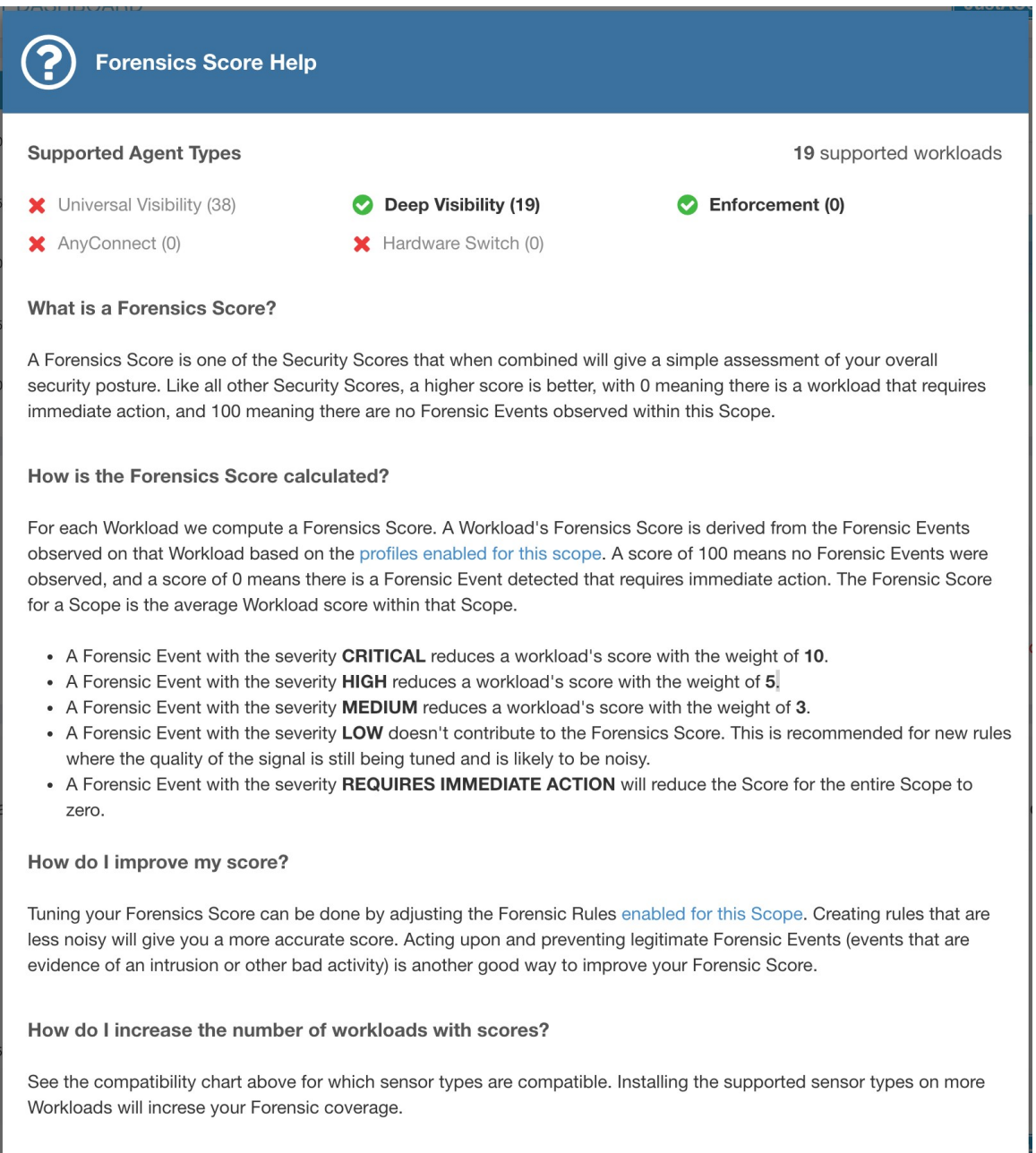

## **Note d'anomalie de réseau**

La gravité des événements d'anomalie de réseau sur les charges de travail est utilisée pour calculer les notes.

Ш

#### **Figure 528: Détails de la note de fuite de données**

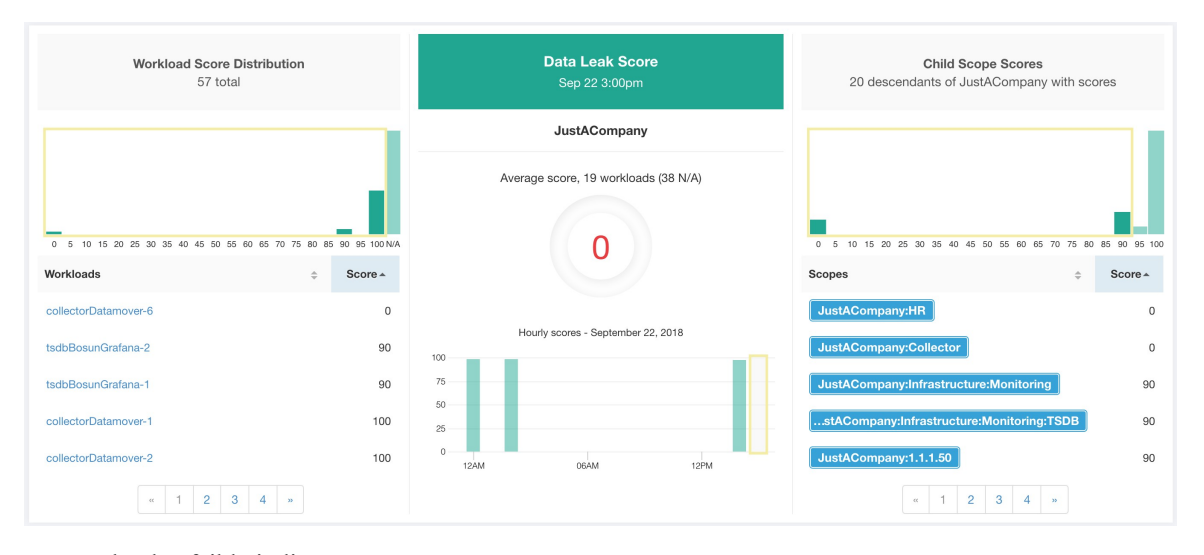

La note la plus faible indique :

- Une quantité inhabituellement élevée de données est transférée à partir des charges de travail.
- Ou la règle criminalistique d'anomalie de réseau est incorrecte ou parasitée par du bruit.

Pour améliorer le résultat :

- Corrigez le problème, le cas échéant, pour réduire les risques d'exfiltration de données.
- Ajustez les règles d'anomalies de réseau pour réduire le bruit et les fausses alertes.

La note d'anomalie de réseau pour une charge de travail est inversement proportionnelle à la note de gravité totale des événements d'anomalie de réseau. Plus la note d'anomalie totale de réseau est élevée, plus la note d'anomalie de réseau est faible.

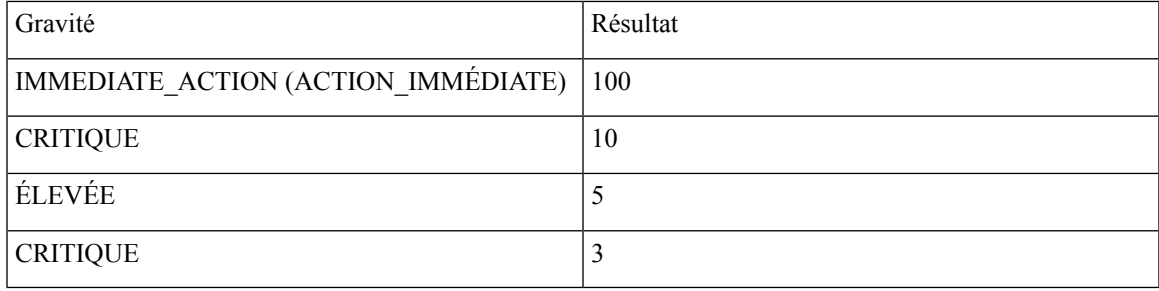

**Figure 529: Formule de la note de fuite de données**

data leak score = max
$$
(0, (100 - \sum data leak event severity score))
$$

Reportez-vous à la section Détection des anomalies de réseau basée sur le PCR pour en savoir plus.

#### **Figure 530: Aide sur la note de fuite de données**

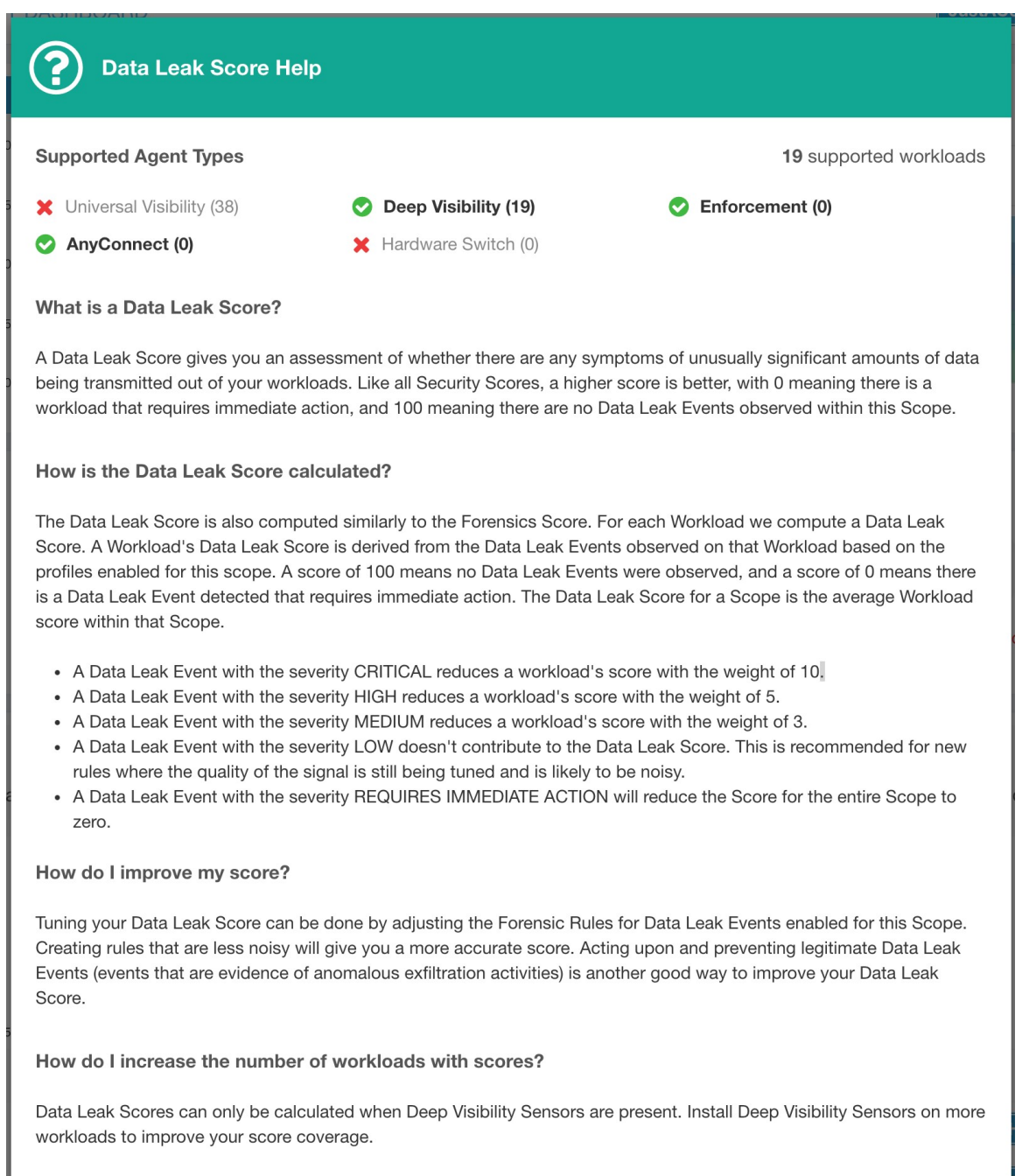

## **Note de conformité de la segmentation**

La note de conformité de la segmentation présente une vue générale des violations de politique et souligne les portées et les espaces de travail qui ont subi le plus grand nombre de violations.

Π

### **Figure 531: Détails de la note de conformité de la segmentation**

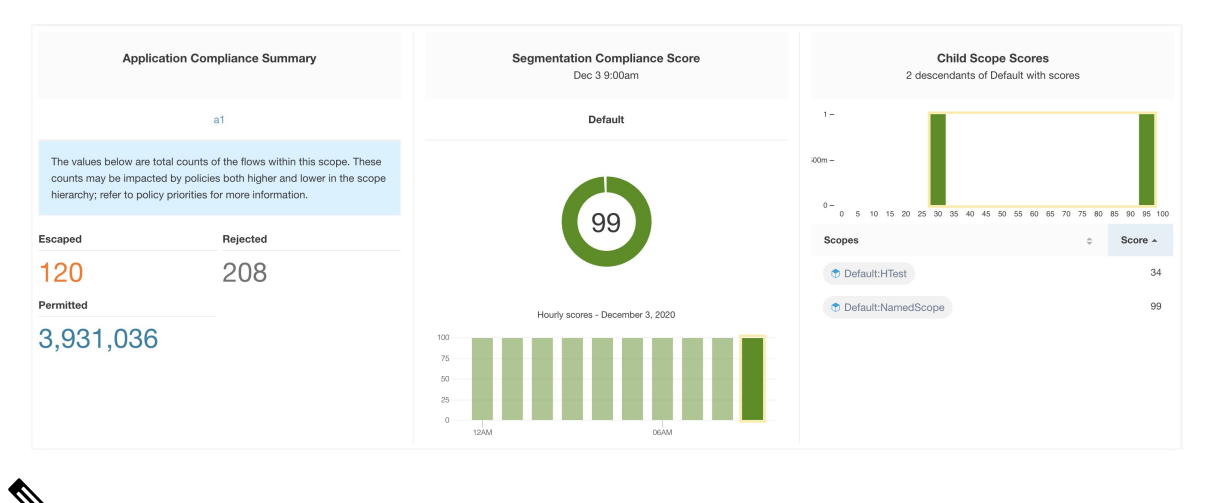

Le nombre d'échappés, de refus ou d'autorisations affiché dans le tableau de bord de sécurité pour la portée racine ne correspond pas à tous les nombres affichés respectivement pour toutes les portées enfants. Le nombre d'échappés, de refus ou d'autorisations est une évaluation de la politique et pas seulement de la source ou de la destination. **Note**

La note la plus faible indique :

- Nombre important de flux échappés (violations de politique) par rapport à la valeur autorisée
- La note est de 0 lorsqu'il y a plus de flux échappés que celui autorisé.

La note de conformité de la segmentation est calculée pour les portées avec un espace de travail principal appliqué. Pour les portées sans espaces de travail appliqués, la note sera calculée comme la moyenne des notes des portées descendantes comportant des politiques appliquées.

La note est calculée en utilisant le rapport entre échappé et autorisé.

**Figure 532: Formule de la note de conformité de la segmentation**

$$
compliance score = \left| 100 - \frac{100 \times escaped}{permitted} \right|
$$

Améliorer le score en réduisant le nombre de violations de politique

- Vérifiez que les politiques couvrent correctement le comportement souhaité.
- Vérifiez que les politiques sont correctement appliquées.

### **Figure 533: Aide pour les détails sur le niveau de conformité de la segmentation**

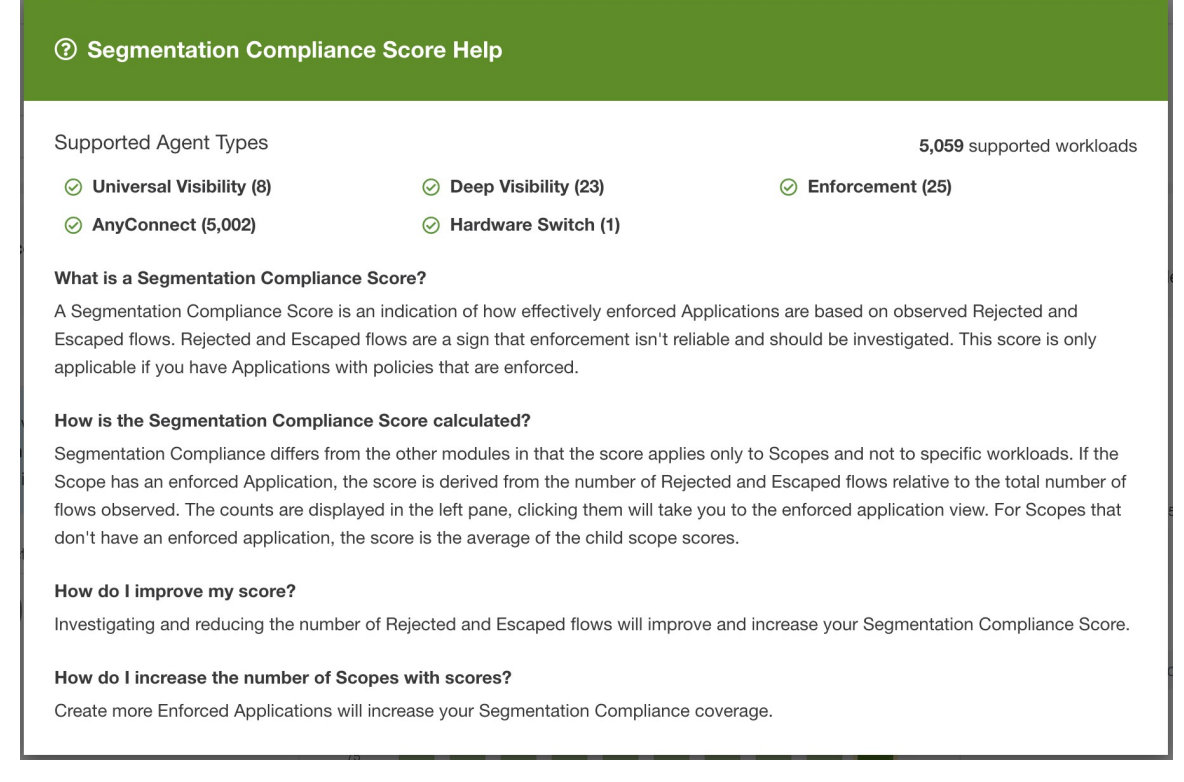

**Guide de l'utilisateur du logiciel Cisco Secure Workload sur site, version 3.8**

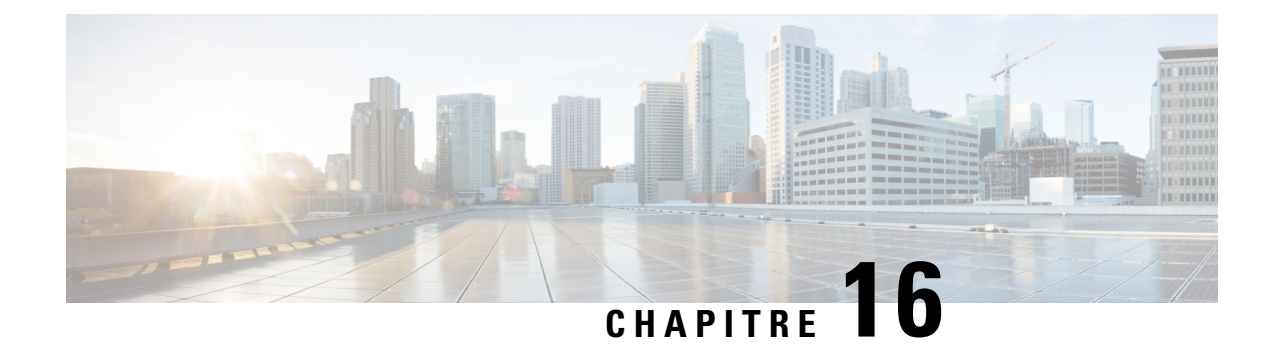

## **Afficher le tableau de bord des vulnérabilités**

Le tableau de bord des vulnérabilités permet aux utilisateurs finaux de concentrer leurs efforts sur les vulnérabilités critiques et les charges de travail qui nécessitent le plus d'attention. Vous pouvez sélectionner la portée appropriée en haut de cette page et sélectionner le système de notation pour les vulnérabilités que vous souhaitez afficher (Common Vulnerability Scoring System v2 ou v3). La nouvelle page met en évidence la répartition des vulnérabilités dans la portée choisie et affiche les vulnérabilités selon différents attributs, par exemple, la complexité des exploits, les vulnérabilités peuvent-elles être exploitées sur le réseau ou l'attaquant a-t-il besoin d'un accès local à la charge de travail. De plus, des statistiques permettent de filtrer rapidement les vulnérabilités exploitables à distance et les plus complexes à exploiter.

- Tableau de bord des vulnérabilités, on page 869
- Onglet CVE, on page 870
- Onglet Packages (Logiciels), on page 871
- Onglet Charges de travail, on page 872

## **Tableau de bord des vulnérabilités**

Trois onglets sont disponibles dans le tableau de bord des vulnérabilités. Ils sont tous ajustés ou filtrés en fonction des clics des utilisateurs sur les gadgets en haut de la page :

- L'onglet des CVE met en évidence les vulnérabilités sur lesquelles il faut se concentrer au sein de la portée choisie.
- L'onglet Paquets montre aux utilisateurs finaux les paquets qui doivent être corrigés.
- L'onglet Charges de travail répertorie les charges de travail qui nécessitent le plus d'attention en termes d'applications de correctifs dans la portée choisie.

Cliquez sur n'importe quelle ligne des onglets ci-dessus pour en savoir plus à ce sujet. Par exemple, cliquez sur la ligne du paquet dans l'onglet des paquets pour afficher les charges de travail sur lesquelles ce paquet ou cette version est installée et les vulnérabilités associées à ce paquet. De même, cliquez sur une ligne dans l'onglet des charges de travail pour afficher les paquets installés sur la charge de travail choisie ainsi que les vulnérabilités associées.

Cette page est destinée à aider les utilisateurs à identifier les charges de travail sur lesquelles se concentrer en premier et les paquets à corriger en premier.

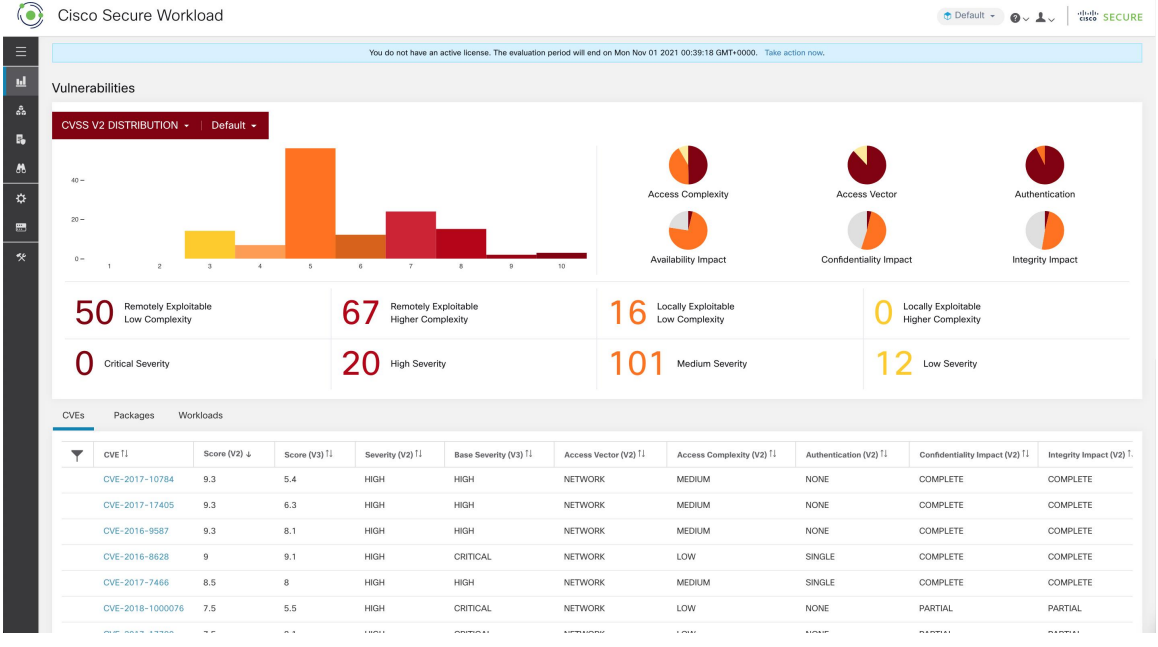

**Figure 534: Tableau de bord des vulnérabilités**

Pour afficher le tableau de bord des vulnérabilités, dans le volet de navigation, choisissez **Investigate (Enquêter)** > **Vulnerabilities (Vulnérabilités)**.

## **Onglet CVE**

En fonction de la portée sélectionnée dans le haut de la page et du système de notation (v2 ou v3), l'onglet CVE met en évidence les vulnérabilités (triées par les niveaux) dans les charges de travail des portées sélectionnés qui nécessitent une attention.

Pour chaque CVE, en plus des mesures d'impact de base, des informations sur les exploits basées sur nos informations sur les menaces sont affichées :

- Nombre d'exploits : nombre de fois où la CVE a été constatée exploitée de manière incontrôlée au cours de l'année écoulée.
- Dernier exploit : la dernière fois que l'exploitation de la CVE de manière incontrôlée a été constatée par nos services de renseignement sur les menaces.

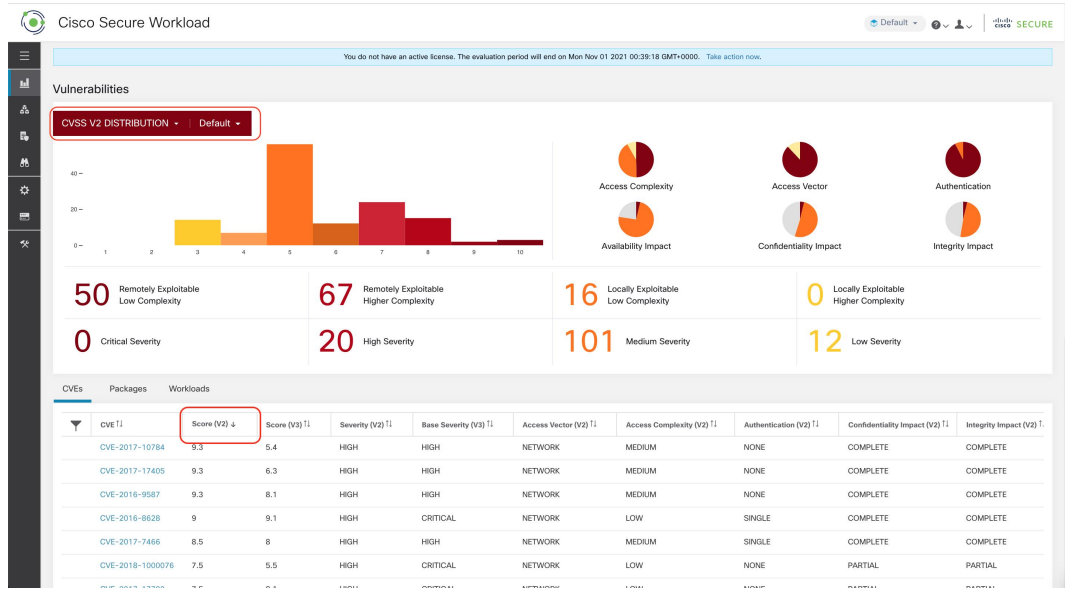

#### **Figure 535: Onglet des CVE répertoriant les vulnérabilités dans une portée spécifiée**

Cliquez sur une ligne du tableau des CVE pour obtenir plus de détails sur cette vulnérabilité et les charges de travail qu'elle affecte.

**Figure 536: Détails d'une CVE**

|                          | <b>Cisco Secure Workload</b>                                       |                   |                         |              |                                                                                                    |                                  |                                  |                          |                             | ← Default →                                                            |                               | diale SECURE |
|--------------------------|--------------------------------------------------------------------|-------------------|-------------------------|--------------|----------------------------------------------------------------------------------------------------|----------------------------------|----------------------------------|--------------------------|-----------------------------|------------------------------------------------------------------------|-------------------------------|--------------|
| $\equiv$                 | Remotely Exploitable<br>Low Complexity<br><b>Critical Severity</b> |                   |                         |              | CVE Details - CVE-2018-8780<br>Reference URL: https://access.redhat.com/security/cve/CVE-2018-8780<br>Affected packages: ruby-2.0.0.648-29.el7, ruby-irb-2.0.0.648-29.el7, ruby-libs-2.0.0.648-29.el7, rubygem-bigdecimal-1.2.0-<br>29.el7, rubygem-io-console-0.4.2-29.el7, rubygem-json-1.7.7-29.el7, rubygem-psych-2.0.0-29.el7, rubygem-rdoc-4.0.0-29.el7,<br>rubygems-2.0.14.1-29.el7<br>Affected workloads: collectorDatamover-1, collectorDatamover-2 |                                  |                                  |                          |                             | Locally Exploitable<br><b>Higher Complexity</b><br><b>Low Severity</b> |                               |              |
| $\mathbf{p}$             |                                                                    |                   |                         |              |                                                                                                    |                                  |                                  |                          |                             |                                                                        |                               |              |
| $\mathbb{R}^3$<br>$E_0$  |                                                                    |                   |                         |              |                                                                                                    |                                  |                                  |                          |                             |                                                                        |                               |              |
| $\sqrt{8}$<br>农          | <b>CVEs</b><br>Packages<br>Workloads                               |                   |                         |              |                                                                                                    |                                  |                                  |                          |                             |                                                                        |                               |              |
| $\overline{\phantom{a}}$ |                                                                    | CVE <sup>11</sup> | Score (V2) $\downarrow$ | Score (V3) 1 | Severity (V2) <sup>11</sup>                                                                                                    | Base Severity (V3) <sup>[]</sup> | Access Vector (V2) <sup>[]</sup> | Access Complexity (V2) 1 | Exploit Count <sup>11</sup> | Authentication (V2) <sup>11</sup>                                      | Confidentiality Impact (V2) 1 |              |
| 一天                       |                                                                    | CVE-2016-9587     | 9.3                     | 8.1          | <b>HIGH</b>                                                                                                    | <b>HIGH</b>                      | <b>NETWORK</b>                   | <b>MEDIUM</b>            |                             | <b>NONE</b>                                                            | <b>COMPLETE</b>               |              |
|                          |                                                                    | CVE-2017-17405    | 9.3                     | 6.3          | <b>HIGH</b>                                                                                                    | <b>HIGH</b>                      | <b>NETWORK</b>                   | <b>MEDIUM</b>            |                             | <b>NONE</b>                                                            | <b>COMPLETE</b>               |              |
|                          |                                                                    | CVE-2017-10784    | 9.3                     | 5.4          | <b>HIGH</b>                                                                                                    | <b>HIGH</b>                      | <b>NETWORK</b>                   | <b>MEDIUM</b>            |                             | <b>NONE</b>                                                            | <b>COMPLETE</b>               |              |

## **Onglet Packages (Logiciels)**

L'onglet Packages (Logiciels) répertorie les progiciels auxquels les utilisateurs doivent prêter attention et qui doivent éventuellement être mis à niveau pour réduire leur surface d'attaque.

| $\odot$                                           | Cisco Secure Workload                                                                                 |                                     |                                       |                                                                                                    |                        | $\bullet$ Default $\bullet$ $\bullet$ $\bullet$ $\bullet$<br>diale SECURE |  |
|---------------------------------------------------|----------------------------------------------------------------------------------------------------|-------------------------------------|---------------------------------------|----------------------------------------------------------------------------------------------------|------------------------|---------------------------------------------------------------------------|--|
| $\equiv$                                          |                                                                                                    |                                     |                                       | You do not have an active license. The evaluation period will end on Mon Nov 01 2021 00:39:18 GMT+0000. Take action now. |                        |                                                                           |  |
| u,                                                | Vulnerabilities                                                                                       |                                     |                                       |                                                                                                    |                        |                                                                           |  |
| å.<br>$\mathbb{R}_0$                              | CVSS V2 DISTRIBUTION ·   Default ·                                                                    |                                     |                                       |                                                                                                    |                        |                                                                           |  |
| $\boldsymbol{m}$<br>$\boldsymbol{\ddot{\varphi}}$ | $40 -$                                                                                                |                                     |                                       | <b>Access Complexity</b>                                                                                                 | <b>Access Vector</b>   | Authentication                                                            |  |
| $\blacksquare$                                    | $20 -$                                                                                                |                                     |                                       |                                                                                                    |                        |                                                                           |  |
| 癸                                                 | $0 -$<br>$\sim$<br>$\overline{2}$<br>$\mathfrak{A}$<br>$\sim$                                         | $\tau$<br>$\mathfrak g$<br>$\sigma$ | 9<br>10 <sub>10</sub>                 | Availability Impact                                                                                                    | Confidentiality Impact | Integrity Impact                                                          |  |
|                                                   | Remotely Exploitable<br>Remotely Exploitable<br>հ<br>51<br>Low Complexity<br><b>Higher Complexity</b> |                                     | Locally Exploitable<br>Low Complexity |                                                                                                    |                        | Locally Exploitable<br><b>Higher Complexity</b>                           |  |
|                                                   | <b>Critical Severity</b>                                                                              | 70 High Severity                    |                                       | Medium Severity                                                                                                    |                        | Low Severity                                                              |  |
|                                                   | CVEs<br>Packages<br>Workloads                                                                         |                                     |                                       |                                                                                                    |                        |                                                                           |  |
|                                                   | Package <sup>11</sup><br>▼                                                                            | Worst Score (V2) ↓                  |                                       | Worst Score (V3) IL                                                                                                    |                        |                                                                           |  |
|                                                   | ansible-1.9.6-7.el7                                                                                   | 9.3                                 |                                       | 8.1                                                                                                    |                        |                                                                           |  |
|                                                   | rubygem-rdoc-4.0.0-29.el7                                                                             |                                     | 9.3                                   |                                                                                                    | 6.3                    |                                                                           |  |
|                                                   | rubygem-bigdecimal-1.2.0-29.el7                                                                       | 9.3                                 |                                       | 6.3                                                                                                    |                        |                                                                           |  |
|                                                   | rubygem-io-console-0.4.2-29.el7                                                                       |                                     | 9.3                                   |                                                                                                    | 6.3                    |                                                                           |  |
|                                                   | ruby-libs-2.0.0.648-29.el7                                                                            | 9.3                                 |                                       | 6.3                                                                                                    |                        |                                                                           |  |

**Figure 537: Onglet Packages (Logiciels) répertoriant les logiciels vulnérables dans une portée spécifiée**

En cliquant sur une ligne du tableau des paquets logiciels, vous obtiendrez plus de détails sur les charges de travail pour lesquelles le paquet est installé, ainsi que sur les CVE connus pour ce paquet.

**Figure 538: Détails des vulnérabilités et des charges de travail concernées pour un paquet**

|              |                                                                           | Cisco Secure Workload           | Package Details - rubygem-bigdecimal-1.2.0-29.el7                                                                                                    |                    |                                | ← Default →                                     | diale SECURE   |
|--------------|---------------------------------------------------------------------------|---------------------------------|----------------------------------------------------------------------------------------------------|--------------------|--------------------------------|-------------------------------------------------|----------------|
| $\equiv$     |                                                                           |                                 |                                                                                                    |                    |                                | Vector                                          | Authentication |
| $\mathbf{h}$ | $20 -$                                                                    |                                 | Package: rubygem-bigdecimal-1.2.0-29.el7                                                                                                    |                    |                                |                                                 |                |
| ್ಲಿ          | $0 -$                                                                     | $\overline{A}$                  | CVEs: CVE-2017-10784 (v2: 9.3, v3: 5.4), CVE-2017-17405 (v2: 9.3, v3: 6.3), CVE-2017-0899 (v2: 7.5, v3: 4.3), CVE-2017-0903<br>(v2: 7.5, v3: 5.6), CVE-2017-14064 (v2: 7.5, v3: 5.9), CVE-2017-17790 (v2: 7.5, v3: 8.1), CVE-2018-16395 (v2: 7.5, v3: 7.5), CVE-                                                                                                    |                    | ity Impact                     | Integrity Impact                                |                |
| 局<br>M       | <b>Remotely Exploitable</b><br>Low Complexity<br><b>Critical Severity</b> |                                 | 2018-8780 (v2: 7.5, v3: 6.5), CVE-2018-1000076 (v2: 7.5, v3: 5.5), CVE-2017-0902 (v2: 6.8, v3: 7.5), CVE-2018-1000074 (v2:<br>6.8, v3: 7.8), CVE-2019-8324 (v2: 6.8, v3: 7.2), CVE-2018-16396 (v2: 6.8, v3: 5.9), CVE-2017-0898 (v2: 6.4, v3: 6.5), CVE-2017-<br>0901 (v2: 6.4, v3: 6.5), CVE-2017-0900 (v2: 5, v3: 4.3), CVE-2017-14033 (v2: 5, v3: 5.3), CVE-2018-8777 (v2: 5, v3: 7.5), CVE-<br>2018-1000073 (v2: 5, v3: 5.5), CVE-2018-1000075 (v2: 5, v3: 3.3), CVE-2018-1000077 (v2: 5, v3: 5.5), CVE-2019-8321 (v2: 5,<br>v3: 5.3), CVE-2019-8322 (v2: 5, v3: 5.3), CVE-2019-8323 (v2: 5, v3: 5.3), CVE-2019-8325 (v2: 5, v3: 5.3), CVE-2017-17742 (v2: |                    |                                | Locally Exploitable<br><b>Higher Complexity</b> |                |
| 亞<br>僵       |                                                                           |                                 | 5, v3: 4.7), CVE-2018-8778 (v2: 5, v3: 4.8), CVE-2018-6914 (v2: 5, v3: 3.7), CVE-2018-8779 (v2: 5, v3: 3.7), CVE-2018-1000078<br>(v2: 4.3, v3: 6.1), CVE-2018-1000079 (v2: 4.3, v3: 5.5)<br>Affected workloads: collectorDatamover-1, collectorDatamover-2                                                                                                    |                    | <b>Low Severity</b>            |                                                 |                |
| 癸            | <b>CVEs</b>                                                               | Workloads<br>Packages           |                                                                                                    |                    |                                |                                                 |                |
|              |                                                                           | Package <sup>[]</sup>           |                                                                                                    | Worst Score (V2) + | Worst Score (V3) <sup>11</sup> |                                                 |                |
|              |                                                                           | ansible-1,9,6-7,el7             |                                                                                                    | 9.3                | 8.1                            |                                                 |                |
|              |                                                                           | rubygem-rdoc-4.0.0-29.el7       |                                                                                                    | 9.3                | 6.3                            |                                                 |                |
|              |                                                                           | rubygem-bigdecimal-1.2.0-29.el7 |                                                                                                    | 9.3                | 6.3                            |                                                 |                |
|              |                                                                           | rubygem-io-console-0.4.2-29.el7 |                                                                                                    | 9.3                | 6.3                            |                                                 |                |

## **Onglet Charges de travail**

L'onglet Charges de travail répertorie les charges de travail qui nécessitent votre attention en termes de mises à jour logicielles ou de correctifs.

| <b>(o)</b>        | Cisco Secure Workload                                                                                                    |                                    |                                              |                        | diale SECURE<br>$\bullet$ Default $\bullet$ $\bullet$ $\bullet$ $\bullet$ |  |  |
|-------------------|----------------------------------------------------------------------------------------------------|------------------------------------|----------------------------------------------|------------------------|---------------------------------------------------------------------------|--|--|
| $\equiv$          | You do not have an active license. The evaluation period will end on Thu Nov 04 2021 03:41:29 GMT+0000. Take action now. |                                    |                                              |                        |                                                                           |  |  |
| 旦                 | Vulnerabilities                                                                                                    |                                    |                                              |                        |                                                                           |  |  |
| ఉ<br>$\mathbb{R}$ | CVSS V2 DISTRIBUTION ·   Default ·                                                                                       |                                    |                                              |                        |                                                                           |  |  |
| <b>M</b>          | $800 -$                                                                                                    |                                    |                                              |                        |                                                                           |  |  |
| ☆                 | $600 -$                                                                                                    |                                    | <b>Access Complexity</b>                     | <b>Access Vector</b>   | Authentication                                                            |  |  |
| 豐                 | $400 -$                                                                                                    |                                    |                                              |                        |                                                                           |  |  |
| 癸                 | $200 -$<br>$0 -$                                                                                                    |                                    | Availability Impact                          | Confidentiality Impact | Integrity Impact                                                          |  |  |
|                   | $\overline{2}$<br>$\sim$<br>5<br>$\mathbf{3}$<br>$\mathbf{1}$                                                            | 10<br>$\tau$<br>6<br>8<br>$\theta$ |                                              |                        |                                                                           |  |  |
|                   | Remotely Exploitable<br>4                                                                                                | 814 Remotely Exploitable           | Locally Exploitable<br>124<br>Low Complexity |                        | Locally Exploitable<br><b>Higher Complexity</b>                           |  |  |
|                   | <b>Critical Severity</b>                                                                                                 | 816 High Severity                  | 1366 Medium Severity                         | $424$ Low Severity     |                                                                           |  |  |
|                   | <b>CVEs</b><br>Packages<br>Workloads                                                                                     |                                    |                                              |                        |                                                                           |  |  |
|                   | Workload <sup>1</sup><br>▼                                                                                               | Worst Score (V2) +                 |                                              | Worst Score (V3) 1     |                                                                           |  |  |
|                   | eg-tet36-oracle7                                                                                                    | 10                                 |                                              | 9.8                    |                                                                           |  |  |
|                   | eg-tet36-centos7                                                                                                    | 10                                 |                                              | 9.8                    |                                                                           |  |  |
|                   | eg-tet36-win19                                                                                                    | 10                                 |                                              | 10                     |                                                                           |  |  |
|                   | eg-tet36-win12r2                                                                                                    | 10                                 |                                              | 10                     |                                                                           |  |  |
|                   | eg-tet36-win10                                                                                                    | 10                                 |                                              | 9.9                    |                                                                           |  |  |
|                   | eg-tet36-win19-2                                                                                                    | 10                                 |                                              | 10                     |                                                                           |  |  |

**Figure 539: Onglet Charges de travail répertoriant les charges de travail vulnérables dans la portée spécifiée**

Cliquez sur une ligne du tableau des charges de travail pour obtenir la liste des paquets avec des vulnérabilités sur cette charge de travail.

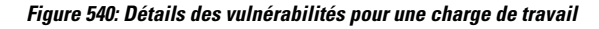

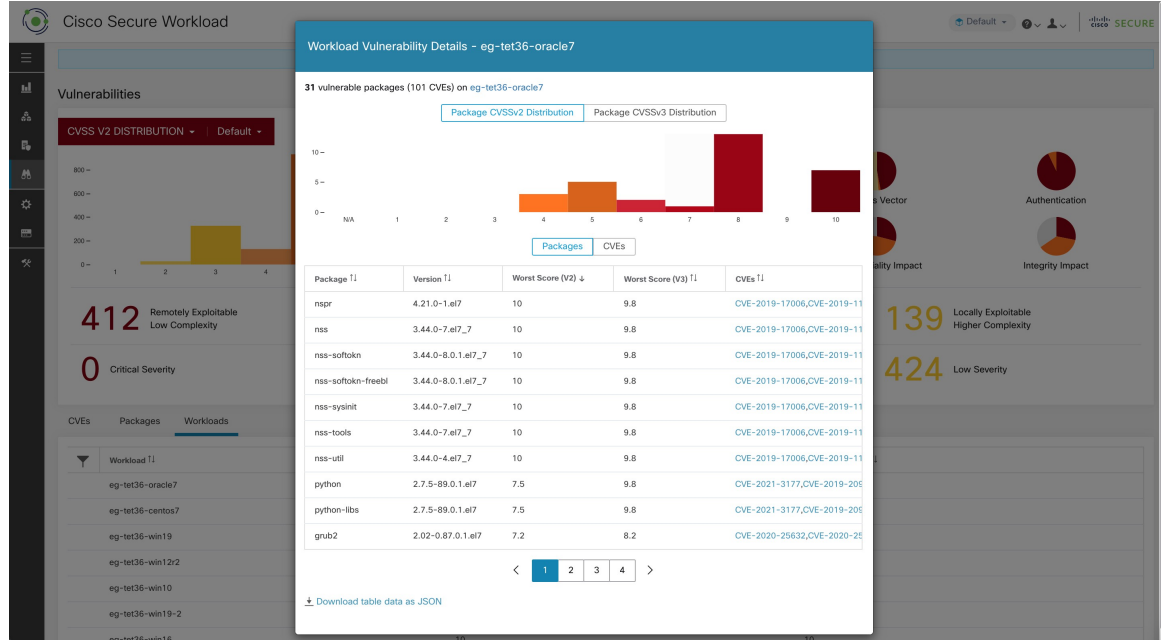

Tous les tableaux ci-dessus peuvent être téléchargés en utilisant les liens de téléchargement au bas des tableaux.

I

i.

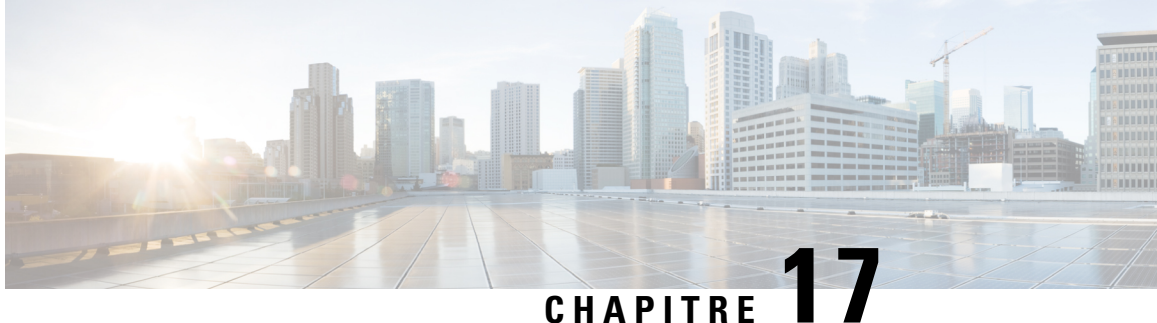

# **Effectuer les configurations de système dans Cisco Secure Workload**

Les paramètres au niveau du système sont à votre disposition en fonction de votre rôle. Par exemple, seuls les utilisateurs ayant le rôle d' **administrateurde site** et de **serviced'assistance à la clientèle** peuvent afficher l'option **Users** (Utilisateurs).

- Journal des modifications, on page 875
- Règles de collecte, on page 877
- Collecteurs, on page 878
- Configuration de session, on page 878
- Société, on page 879
- Fédération, à la page 902
- Session inactive, on page 919
- Préférences, on page 919
- Rôles, on page 923
- Portées, on page 934
- Détenteurs, on page 934
- Utilisateurs, on page 936

## **Journal des modifications**

Les **administrateurs du site** peuvent accéder à la page **Change** Log(Journal des modifications) dans le menu **Manage** (Gérer) dans la barre de navigation à gauche de la fenêtre. Cette page affiche les modifications les plus récentes effectuées dans Cisco Cisco Secure Workload.

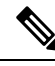

**Note**

**Période de rétention des journaux des modifications** : Cisco Secure Workload gère les journaux des modifications pour une durée maximale d'un an sur les grappes de logiciels-services et sur site. Une tâche horaire supprime les journaux des modifications qui dépassent une période d'un an.

**Figure 541: Page du journal des modifications**

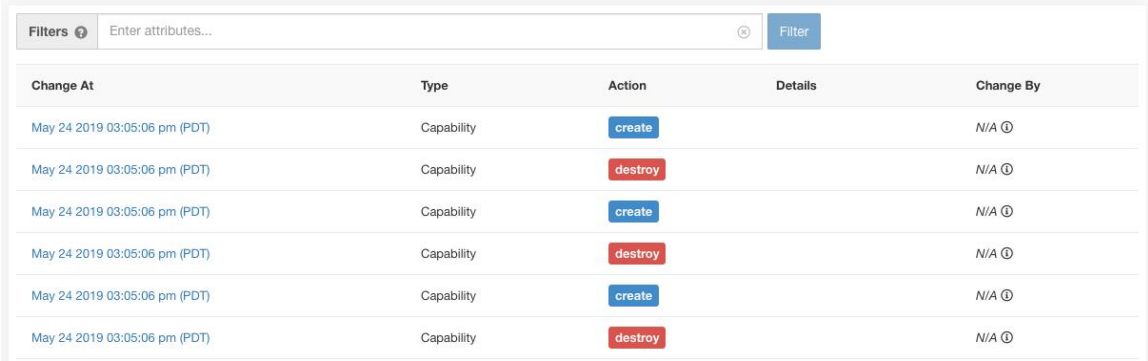

Pour consulter les détails de chaque entrée du journal des modifications, cliquez sur le lien dans la colonne **Change at** (Modifier à). Cette page comprend un instantané **avant** et **après** des champs modifiés. Les champs peuvent inclure des noms techniques qui nécessitent une certaine interprétation pour comprendre comment ils sont présentés ailleurs dans Cisco Secure Workload.

#### **Figure 542: Page des détails du journal des modifications**

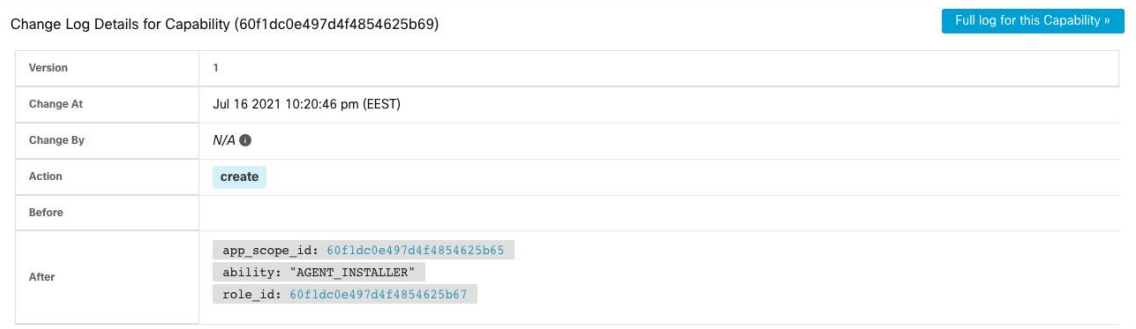

La liste complète des modifications pour une entité peut être consultée en cliquant sur le bouton dans le coin supérieur droit, intitulé **Full log for this <entity type>** (Journal complet pour ce <type d'entité>). Cette page affiche les détails de chaque modification. Elle comprend également l' **état actuel** de l'entité, lorsqu'il est disponible.

#### **Figure 543: Journal complet des modifications pour l'entité**

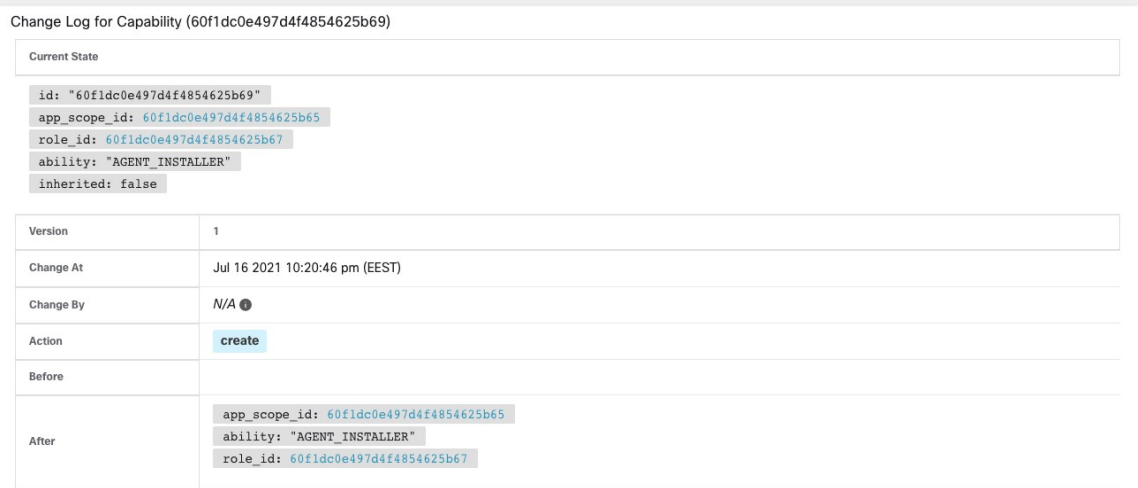

## **Règles de collecte**

Les **administrateurs du site** et **les utilisateurs du service d'assistance à la clientèle** peuvent accéder à la page **Collection Rules**(règles de collecte) dansle menu **Manage (Gestion) > ServicesSettings(Paramètres de service)** dans la barre de navigation à gauche de la fenêtre. Cette page affiche les règles de collecte matérielles par VRF qui sont utilisées par les commutateurs exécutant l'agent Cisco Cisco Secure Workload. Il y a une ligne dans le tableau pour chaque VRF.

### **Règles**

Ш

Cliquez sur le bouton **Edit** (modifier) d'un VRF pour modifier ses règles de collecte. Par défaut, chaque VRF est configuré avec deux règles collecteurs par défaut, une pour IPv4 (0.0.0.0/0 INCLUDE) et une pour IPv6 (::/0 INCLUDE). *Ces règles par défaut peuvent être supprimées, mais procédez avec prudence.*

Des règles d'inclusion et d'exclusion supplémentaires peuvent être ajoutées. Saisissez un sous-réseau valide, sélectionnez inclure ou exclure, puis cliquez sur **Add Rule** (Ajouter une règle). La priorité de ces règles peut être ajustée par glisser-déposer. Cliquez et maintenez une règle dans la liste et faites-la glisser pour ajuster l'ordre.

Plusieurs minutes peuvent être nécessaires pour que les modifications se propagent à vos commutateurs. Cliquez sur le bouton **Back** (Précédent) dans le coin supérieur droit pour revenir à la liste des fichiers VRF.

### **Priorité**

Les règles de collecte sont classées par ordre de priorité décroissant. Aucune correspondance du préfixe le plus long n'est effectuée pour déterminer la priorité. La règle apparaissant en premier a une priorité plus élevée sur toutes les règles suivantes. Exemple :

- **1.** 1.1.0.0/16 INCLUDE
- **2.** 1.0.0.0/8 EXCLUDE

#### **3.** 0.0.0.0/0 INCLUDE

Dans l'exemple précédent, toutes les adresses appartenant au sous-réseau 1.0.0.0/8 sont exclues, sauf le sous-réseau 1.1.0.0/16 qui est inclus.

Autre exemple avec ordre modifié :

- **1.** 1.0.0.0/8 EXCLUDE
- **2.** 1.1.0.0/16 INCLUDE
- **3.** 0.0.0.0/0 INCLUDE

Dans l'exemple ci-dessus, toutes les adresses appartenant au sous-réseau 1.0.0.0/8 sont exclues. La règle numéro 2 n'est pas appliquée ici, en raison d'une règle d'ordre supérieur déjà définie pour son sous-réseau.

## **Collecteurs**

Les **administrateurs du site** et **les utilisateurs du service d'assistance à la clientèle** peuvent accéder à la page **Collectors** (Collecteurs) dans le menu **Platform** (Plateforme) dans la barre de navigation à gauche de la fenêtre. Cette page affiche les collecteurs actuellement configurés. Les agents Cisco Secure Workload envoient des données de flux aux collecteurs mis en service. Il est donc important que tous les collecteurs mis en service soient disponibles. Par défaut, l'intégrité de tous les collecteurs fait l'objet d'une vérification périodique et ils sont mis en service ou désactivés en fonction de leur intégrité. Vous pouvez vous désinscrire de ce processus automatisé en utilisant le bouton **Auto Commission Opt Out** (pour la désactivation automatique de la commission). Lorsque cette bascule est activée, les icônes **Play** (Lecture) et**Stop**(Arrêt) sous la colonne la plus à droite peuvent être utilisées pour la mise en service et la désactivation respectivement.

**Figure 544: Page Collectors (Collecteurs)**

| Name 1               | IP 11          | <b>TCP Port IL</b> | UDP Port 1 | Health 1 | Health Details 1 | Status 1     | Auto Commission Opt Out | <b>Manual Action</b> |
|----------------------|----------------|--------------------|------------|----------|------------------|--------------|-------------------------|----------------------|
| collectorDatamover-1 | 172.21.156.182 | 5640               | 5640       | Healthy  |                  | Commissioned |                         |                      |
| collectorDatamover-2 | 172.21.156.183 | 5640               | 5640       | Healthy  |                  | Commissioned |                         |                      |

## **Configuration de session**

Le délai d'expiration de la session d'inactivité de l'authentification de l'utilisateur de l'interface utilisateur peut être configuré ici. Cette configuration s'applique à tous les utilisateurs de l'appareil. La durée par défaut d'une session inactive est de 1 heure. La durée d'une session d'inactivité peut être définie entre 5 minutes et 24 heures. Le délai d'expiration de session prend effet sur la session authentifiée d'un utilisateur lorsque cette valeur est enregistrée.

Les **administrateurs du site** et **les utilisateurs du service d'assistance à la clientèle** peuvent accéder à ce paramètre. Dans le volet de navigation de gauche, cliquez sur **Manage (Gestion)** > **Service Settings (Paramètres de service)** > **Session Configuration (Configuration de la session)**.

## **Société**

Ш

Vous pouvez définir les configurations suivantes à l'échelle de l'entreprise (par grappe Cisco Secure Workload.

### **Connexion HTTP sortante**

Pour vous assurer que les derniers ensembles de données d'informations sur les menaces sont récupérés à partir de Cisco Cloud, nous vous recommandons fortement de configurer une connexion HTTP sortante.

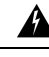

#### **Warning**

Votre demande HTTP sortante d'entreprise peut nécessiter d'autoriser le trafic vers **periscope.tetrationcloud.com** et **uas.tetrationcloud.com** dans les règles de sortie du pare-feu d'entreprise en plus de configurer le serveur mandataire HTTP comme indiqué ci-dessous.

La connexion TLS à **periscope.tetrationcloud.com** est utilisée pour transporter des données d'informations sur les menaces afin d'identifier les vulnérabilités connues. Par conséquent, il est essentiel que Cisco Cisco Secure Workload vérifie l'authenticité du nom de domaine en comparant le certificat de l'autorité de certification x.509 du domaine par rapport aux certificats d'autorité de certification racine réputésinclus avec CiscoSecure Workload. L'altération de la chaîne de confiance X.509 empêche la fonctionnalité de fonctionner correctement.

### **Figure 545: Connexion HTTP sortante**

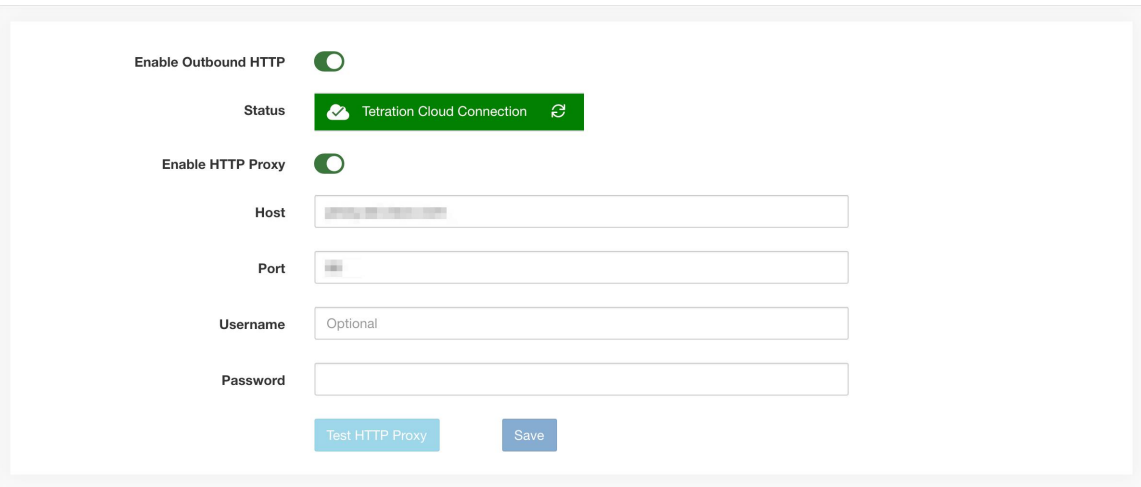

Les **administrateurs du site** et **les utilisateurs du service d'assistance à la clientèle** peuvent accéder aux paramètres HTTP sortants. Dans la barre de navigation à gauche, cliquez sur **Platform (Plateforme)** > **Outbound HTTP (HTTP sortant)**.

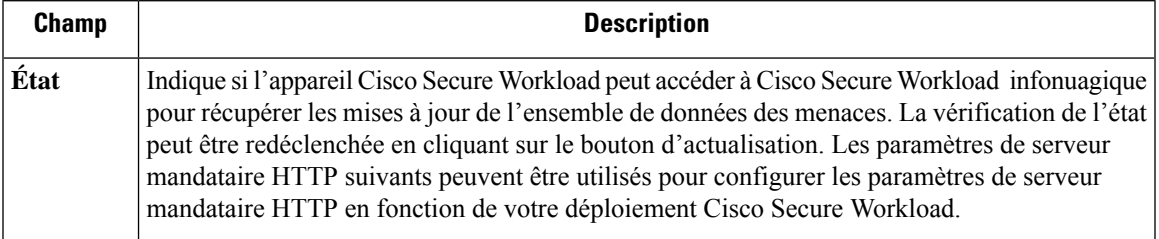

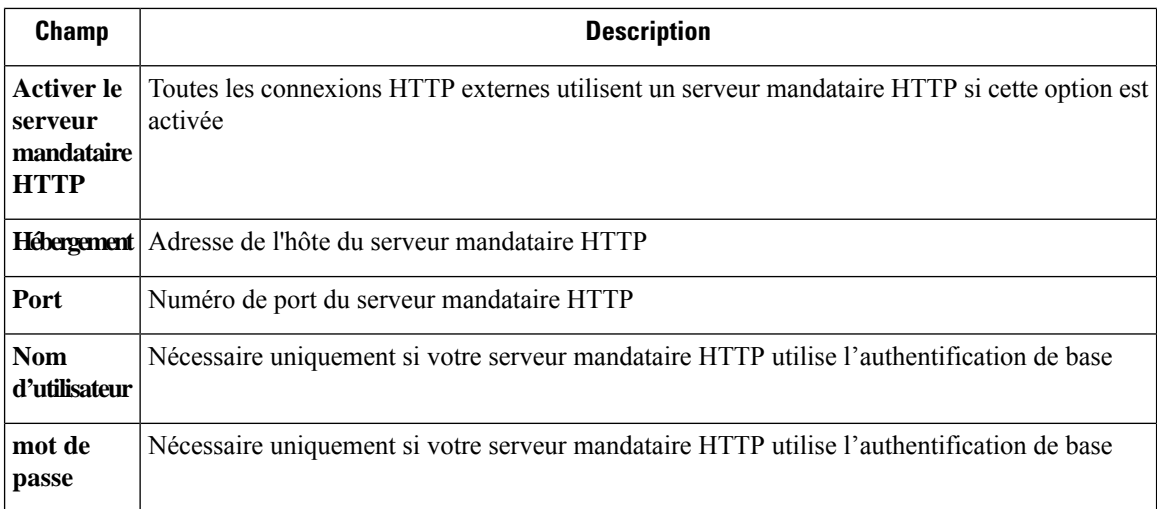

### **Message de page de connexion**

Les **administrateurs du site** et **les utilisateurs du service d'assistance à la clientèle** peuvent saisir un message de 1 600 caractères maximum que les utilisateurs peuvent voir sur la page de connexion.

Pour créer ou modifier le message de la page de connexion :

- **1.** Dans la page de navigation de gauche, cliquez sur **Platform (Plateforme)** > **Login Page Message (Message de la page de connexion).**
- **2.** Saisissez ou modifiez le message. La limite de caractères est inférieure ou égale à 1 600 caractères.
- **3.** Cliquez sur **Save** (enregistrer).

### **Configurer l'authentification externe**

Si cette option est activée, l'authentification peut être transférée à un système externe. Les options actuelles d'authentification sont le protocole LDAP (Lightweight Directory Access Protocol) et la connexion unique (Single Sign-On ou SSO). Cela signifie qu'une fois activé, tous les utilisateurs qui se connectent utiliseront le mécanisme choisi pour s'authentifier. Il est important d'établir que la connexion LDAP est configurée correctement, en particulier si aucun utilisateur ne recourt à l'Option « Use Local Authentication » (Utiliser l'authentification locale). L'approche recommandée est d'avoir au moins un utilisateur authentifié localement avec desinformations d'authentification**Site Admin**(administrateur de site) en activant l'Option « Use Local Authentication » (Utiliser l'authentification locale). Cet utilisateur peut s'assurer que la configuration LDAP est configurée correctement. Une fois la connexion configurée, cet utilisateur peut également être transféré vers l'authentification externe en décochant l'option « Use Local Authentication » (Utiliser l'authentification locale) dans le flux de modification de l'utilisateur.

L'administrateur du site peut activer davantage de messages de débogage, ce qui est utile pour déboguer les problèmes de connexion externe, les échecs de connexion de l'utilisateur, etc. Ils peuvent être activés en cochant l'option « External Auth Debug » (Débogage de l'authentification externe). Une fois cette option activée, des messages de journalisation plus descriptifs sont écrits dans un fichier journal distinct intitulé « external auth debug.log » (journal auth debog externe). Il est recommandé de désactiver le « débogage d'authentification externe » une fois le débogage terminé pour éviter que des journaux supplémentaires ne soient écrits dans le fichier journal.

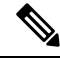

Ш

Une fois l'authentification externe activée, les utilisateurs peuvent la contourner pour un utilisateur spécifique, comme indiqué dans l'Option « Use Local Authentication » (Utiliser l'authentification locale). Cette option peut également être activée en accédant au flux de modification de l'utilisateur à partir du lien grâce au message d'avertissement lorsque l'authentification externe est également activée. **Note**

L'authentification externe à l'aide de SSO est l'approche d'authentification recommandée si la Fédération est activée.

 $\label{eq:1} \bigotimes_{\mathbb{Z}}\mathbb{Z}_{\mathbb{Z}}$ 

**Note**

À partir de la version 3.7. et ultérieures, la durée d'éviction d'une session d'authentification externe passe de six à neuf heures. Ce paramètre est applicable pour l'authentification externe ou sur site uniquement.

Les **administrateurs du site** et **les utilisateurs du service d'assistance à la clientèle** peuvent configurer l'authentification externe. Dansla barre de navigation à gauche, cliquez sur **Platform (Plateforme)** > **External Authentication (Authentification externe)**.

**Figure 546: Configuration de l'authentification externe**

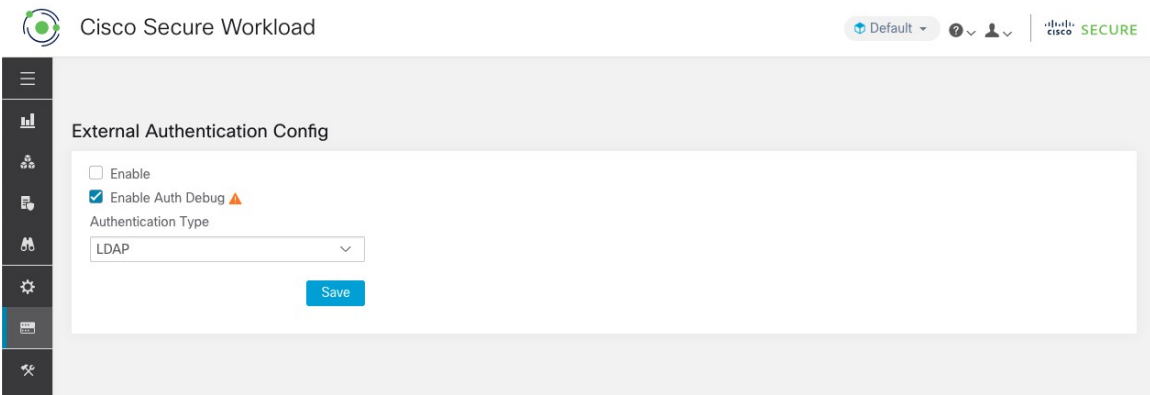

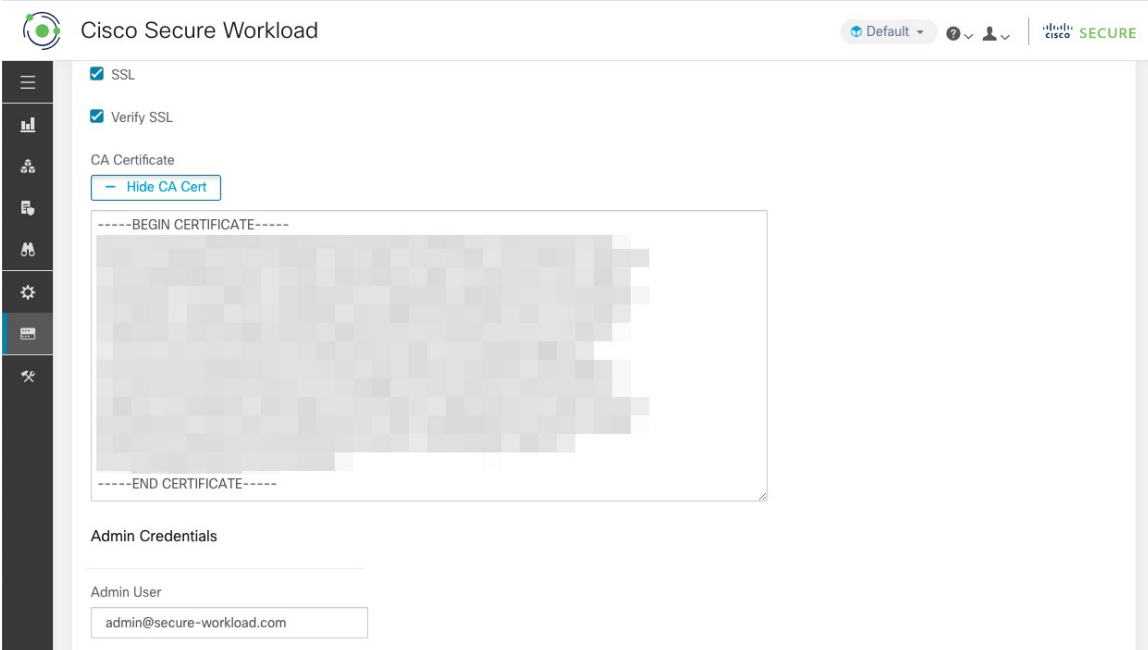

**Figure 547: Configuration de l'authentification externe (Suite)**

**Figure 548: Configuration de l'authentification externe (Suite)**

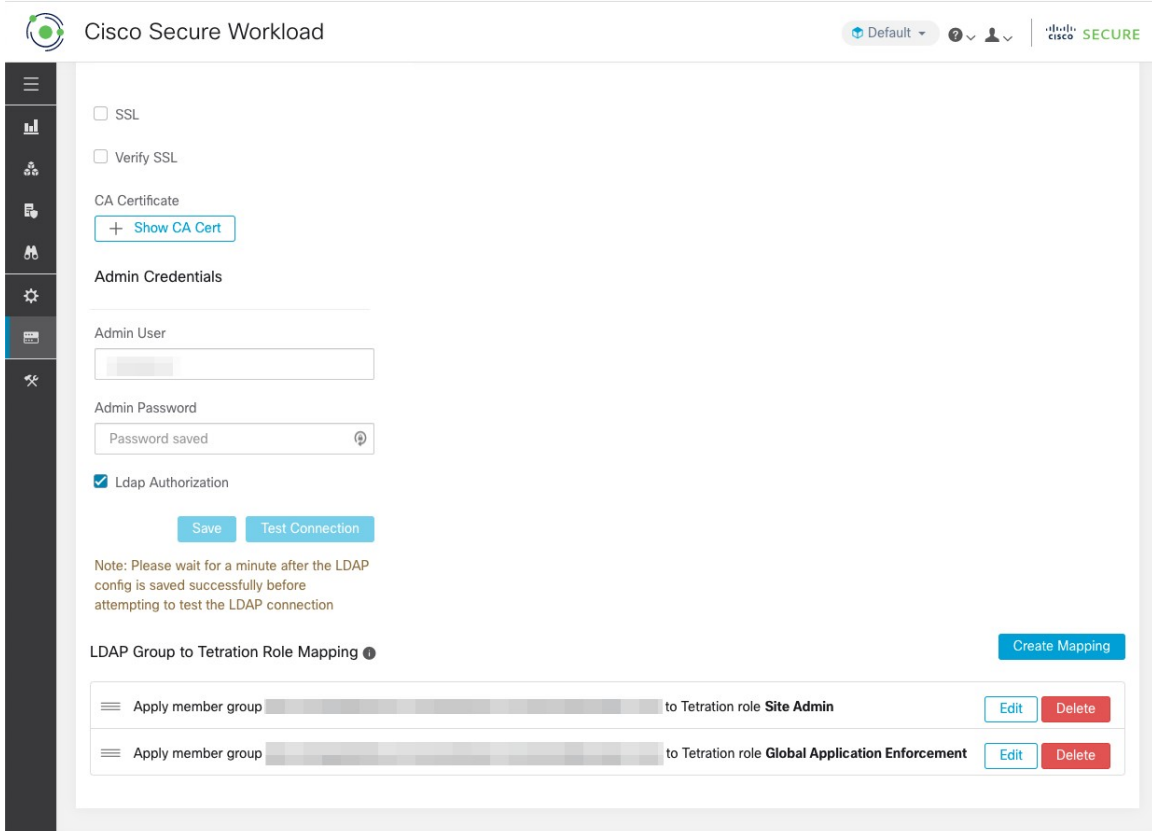

Ш

 $\odot$ Cisco Secure Workload Default = 0 L digital cisco SECURE  $\equiv$  $\underline{\mathbf{H}}$ **External Authentication Config**  $\hat{\mathcal{S}}_0$  $\Box$  Enable  $\mathbf{R}$ Warning: . Updating External Authentication will log all the users out of all active sessions  $\boldsymbol{\kappa}$ . This option will also force your current session as well as other Site Admin users to authenticate using "External Authentication" credentials unless "Use Local  $\ddot{\mathbf{Q}}$ Authentication" is enabled for the user. We advise you to have at least one locally authenticated user by turning on the "Use Local Authentication" option for the user in  $\blacksquare$ isers edit flow . The user guide provides more information on local authentication Enable Auth Debug A ≪ Authentication Type LDAP

#### **Figure 549: Avertissement relatif à l'authentification externe**

### **Configuration du protocole LDAP (Lightweight Directory Access Protocol)**

Choisissez l'option LDAP (Lightweight Directory Access Protocol) pour authentifier les utilisateurs. Cela signifie qu'une fois activée, tous les utilisateurs seront déconnectés et que les connexions ultérieures utiliseront leur adresse courriel et leur mot de passe LDAP pour s'authentifier.

LDAP n'est actuellement pas recommandé comme mécanisme d'authentification si la « Fédération » est activée.

Si LDAP est activé, le flux de travail recommandé pour la création de nouveaux utilisateurs est le suivant.

Les **administrateurs de site** sont invités à créer d'abord de nouveaux utilisateurs avec leurs courriels et à attribuer les rôles appropriés en Configurer l'autorisation LDAP (autorisation AD) avant que les nouveaux utilisateurs ne se connectent pour la première fois au moyen de LDAP. Si un nouvel utilisateur se connecte via LDAP sans jouer le rôle approprié, aucun rôle par défaut n'est attribué à l'utilisateur.

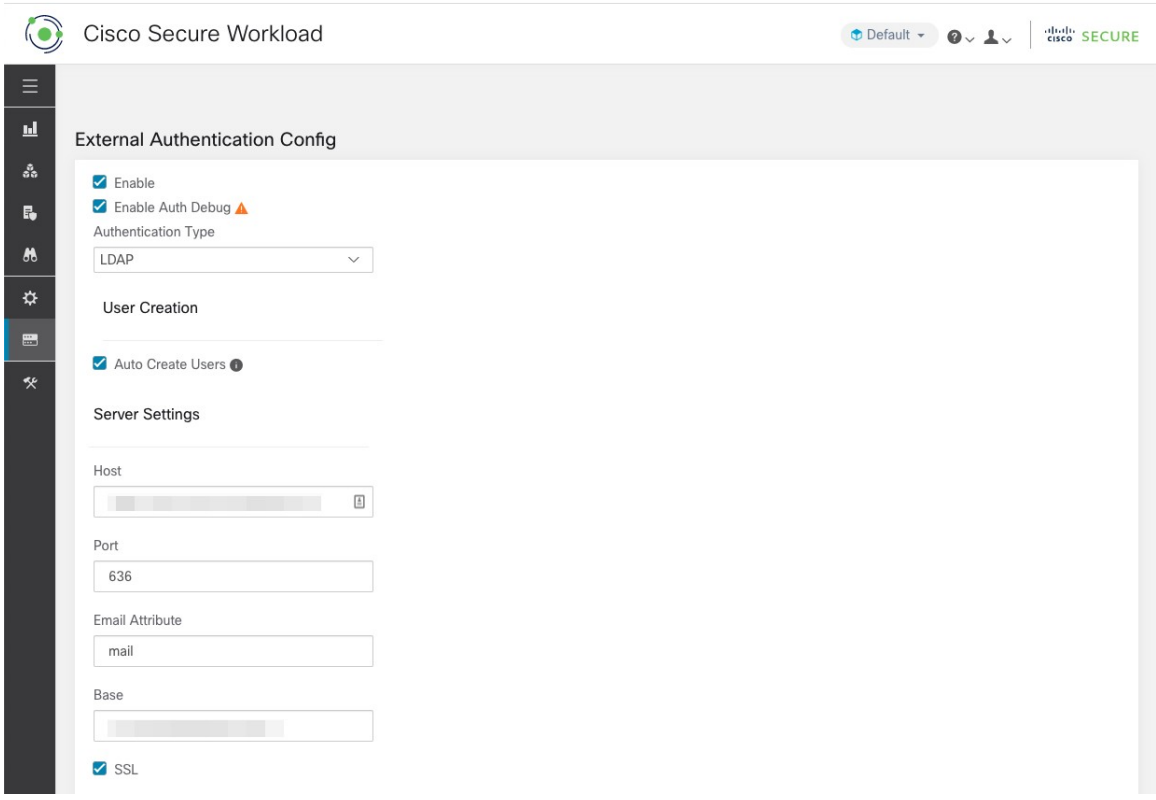

**Figure 550: Configuration du protocole LDAP (Lightweight Directory Access Protocol)**

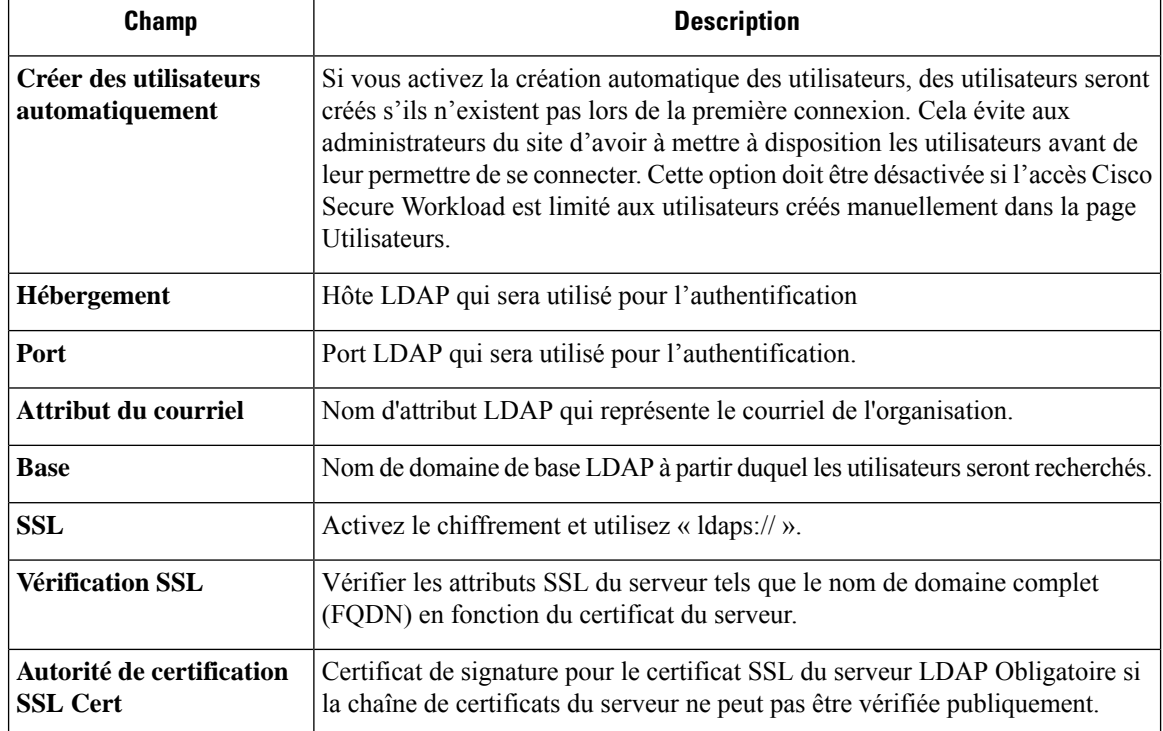

Ш

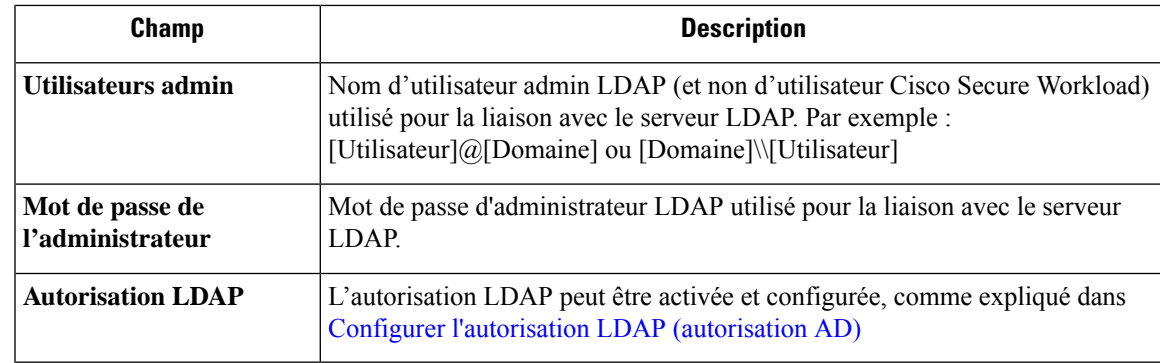

Une fois la configuration LDAP activée, tous les utilisateurs, à l'exception des utilisateurs avec l'Option « Use Local Authentication » (Utiliser l'authentification locale) activée, seront déconnectés de leurs sessions.

La configuration LDAP peut être enregistrée après avoir cliqué sur le bouton **« Save »** (Enregistrer). Nous vous recommandons d'attenter une minute après l'enregistrement de la configuration LDAP avant de tenter de tester la connexion LDAP.

La connexion LDAP peut être testée après l'enregistrement de la configuration LDAP à l'aide du bouton **« Test Connection(Tester la connexion) »**. Cela tente une liaison avec le serveur LDAPavec lesinformations d'authentification d'administrateur saisies.

#### **Figure 551: Flux de travail de l'authentification**

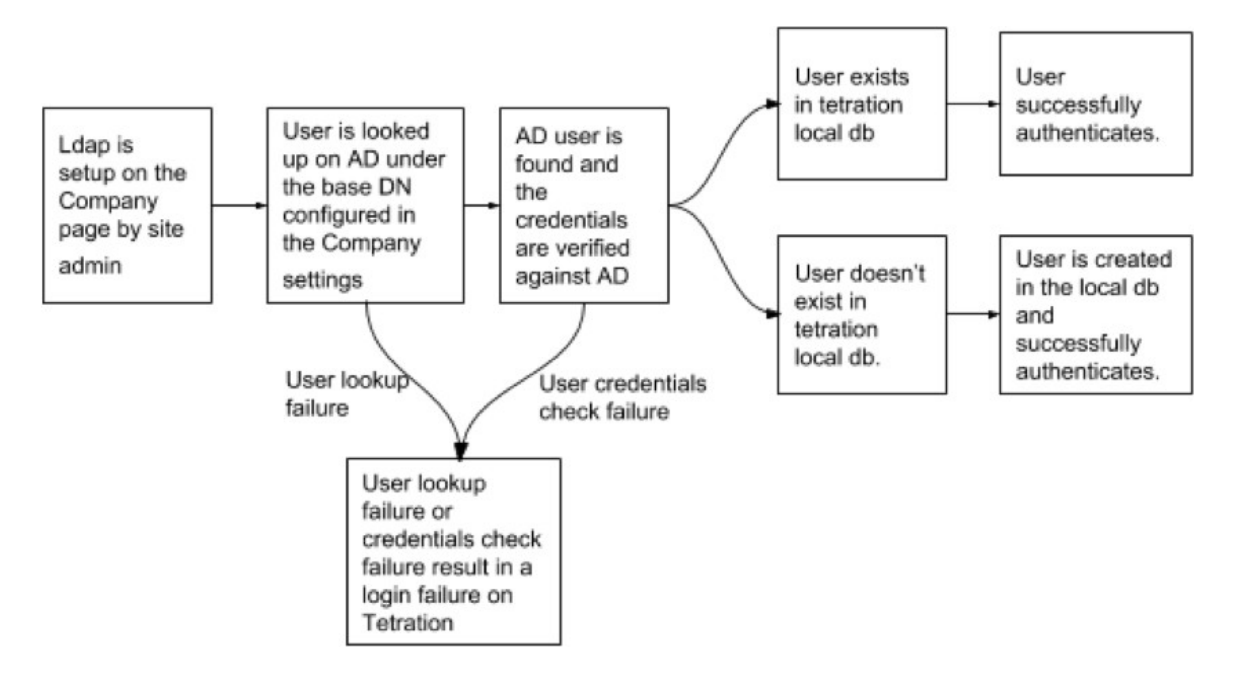

### **Résoudre les problèmes LDAP**

Si une erreur se produit lorsque vous testez la connexion LDAP, vérifiez les éléments suivants :

- Vérifiez si les informations d'authentification de l'administrateur LDAP sont correctes.
- Vérifiez les paramètres de connexion tels que l'hôte, le port, SSL, etc.
- Vérifiez si le serveur LDAP est accessible à partir des VIP de l'interface utilisateur Cisco Secure Workload.
- Vérifiez si le serveur AD est opérationnel.
- Utilisez les outils de ligne de commande tels que **« ldapsearch »** avec les renseignements de connexion pour vérifier si une liaison peut être établie.

Si une erreur se produit lors de la connexion d'un utilisateur, vérifiez les éléments suivants :

- Vérifiez si l'utilisateur peut se connecter avec ses renseignements d'authentification LDAP à d'autres sites Web de l'entreprise qui utilisent l'authentification LDAP.
- Vérifiez si le DN de base spécifié dans les paramètres LDAP de l'entreprise est correct. Cela peut être fait en utilisant des outils de ligne de commande tels que **« ldapsearch »** pour rechercher l'utilisateur dans le DN de base.

Exemple de requête **« ldapsearch »** pour rechercher un utilisateur par son adresse courriel :

```
ldapsearch -H "ldap://<host>:<port>" -b "<br/>>base-dn>" -D "<ldap-admin-user>" -w
<ldap->admin-password> "(mail=<users-email-address>)"
```
### **Configurer l'autorisation LDAP (autorisation AD)**

L'autorisation Active Directory peut être configurée en cochant la case « LDAP Authorization » (Autorisation LDAP) dans la section « Admin Credentials » (Renseignements d'authentification d'administrateur) de la configuration LDAP d'authentification externe. Une fois ce paramètre activé, l'administrateur du site doit configurer les mappages des groupes « MemberOf » (Membre de) LDAP avec les rôles Cisco Secure Workload dans la section ci-dessous.Par défaut, sans cette configuration, les utilisateurs d'Active Directory doivent être préconfigurés avec un ou plusieurs rôles Cisco Secure Workload avant une tentative de connexion.

Le mappage du groupe LDAP MemberOf vers Cisco Secure Workload doit être configuré si l'authentification externe LDAP est activée. L'option « Create Mapping » (créer un mappage) permet de configurer le mappage d'une valeur de groupe LDAP MemberOf à un rôle Cisco Secure Workload. Les rôles dans la liste déroulante des rôles sont préremplis en fonction de la portée sélectionnée dans le sélecteur de portée. Une fois que ces mappagessont enregistrés, tousles utilisateurssont autorisés en fonction de ces valeurslors de leur connexion ultérieure.

Ces mappages peuvent être réorganiser, modifiés ou supprimés. Toute modification des mappages sera reflétée dans les rôles attribués aux utilisateurs lors de leurs connexions ultérieures. Un maximum de 50 mises en correspondance de rôles LDAP MemberOf avec Cisco Secure Workload peut être créé.

Les noms de groupe MemberOf LDAP en double ne sont pas autorisés. Cependant, plusieurs groupes LDAP MemberOf peuvent être mappés au même rôle. Si plusieurs groupes sont mappés au même rôle, le dernier mappage sera stocké dans l'utilisateur en tant que MemberOf LDAP correspondant au rôle Cisco Secure Workload.

**Figure 552: Configuration du groupe LDAP vers le rôle Cisco Secure Workload**

LDAP Group to Tetration Role Mapping @

**Create Mapping** 

Currently no LDAP Group to Tetration Role Mappings have been setup. Setting up these mappings will assign appropriate roles to user on login. Having no mappings will result in users having no role assigned after login. П

#### **Figure 553: Mappage du groupe LDAP au rôle Cisco Secure Workload**

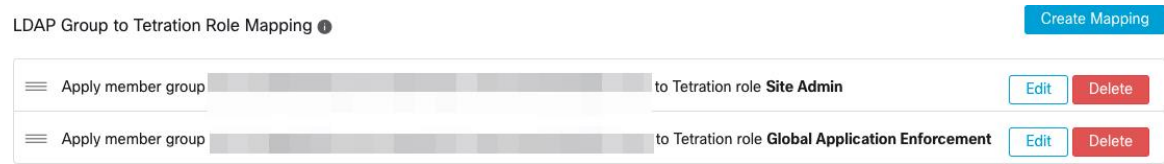

Un utilisateur administrateur de site peut rapprocher l'attribution des rôles sur la base du mappage des rôles ci-dessus à l'aide des informations de l'utilisateur externe obtenues lors de la dernière connexion réussie de ce dernier.

 $\label{eq:1} \mathscr{O}_\mathbf{z}$ 

Une fois l'authentification externe activée, les utilisateurs peuvent la contourner pour un utilisateur spécifique, comme indiqué dans l'Option « Use Local Authentication » (Utiliser l'authentification locale). Ces utilisateurs contourneront également le processus d'autorisation configuré pour l'autorisation AD. **Note**

**Figure 554: Renseignements sur l'utilisateur externe**

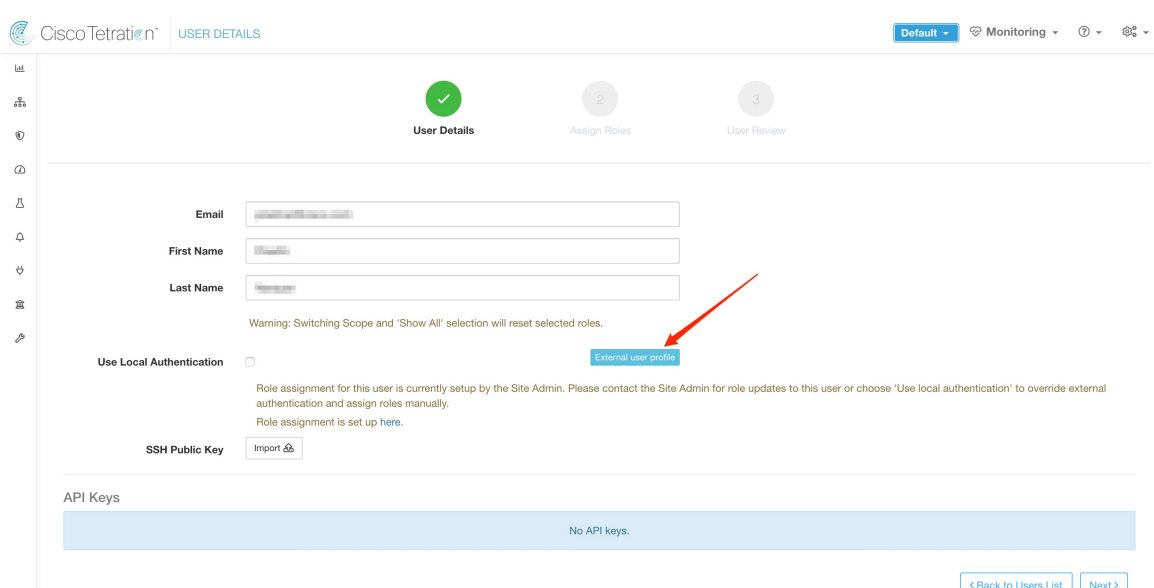

Une fois l'autorisation activée, la sélection manuelle du rôle Cisco Secure Workload dans les flux de création d'utilisateurs (Ajouter un utilisateur, on page 936) et de modification d'utilisateurs (Modifier les détails ou le rôle d'un utilisateur) est **interdite**.

### **Figure 555: Page Utilisateurs**

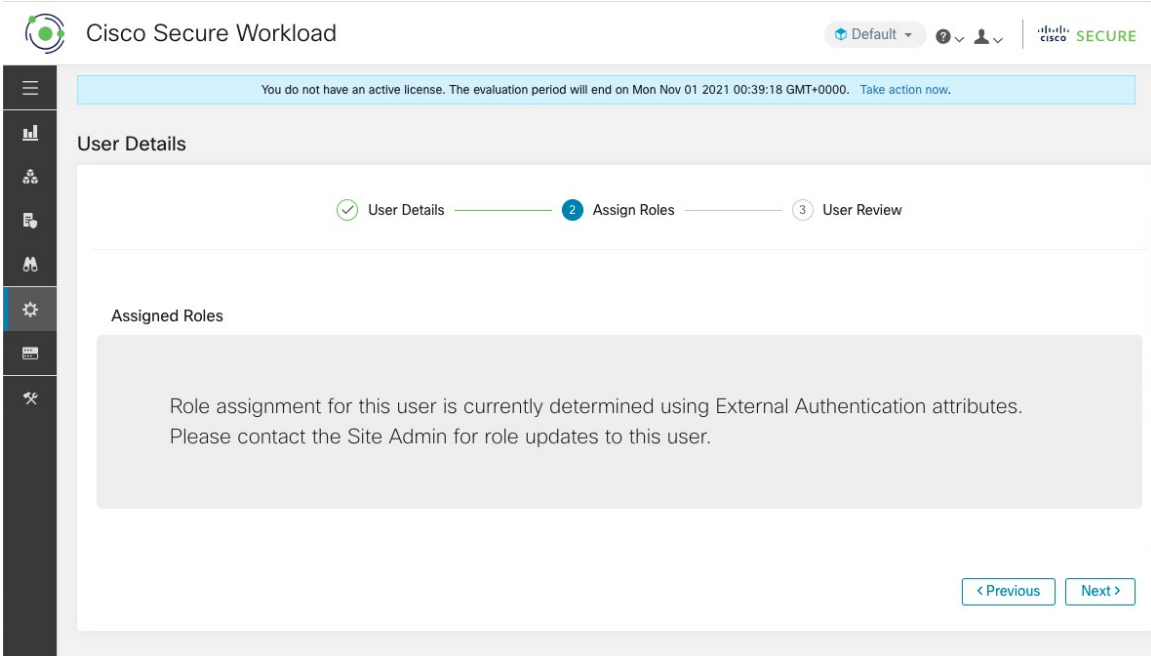

Les groupes MemberOf LDAP mappés aux rôles Cisco Secure Workload sont visibles sur la page de profil d'utilisateur.

**Figure 556: Page Profil d'utilisateur**

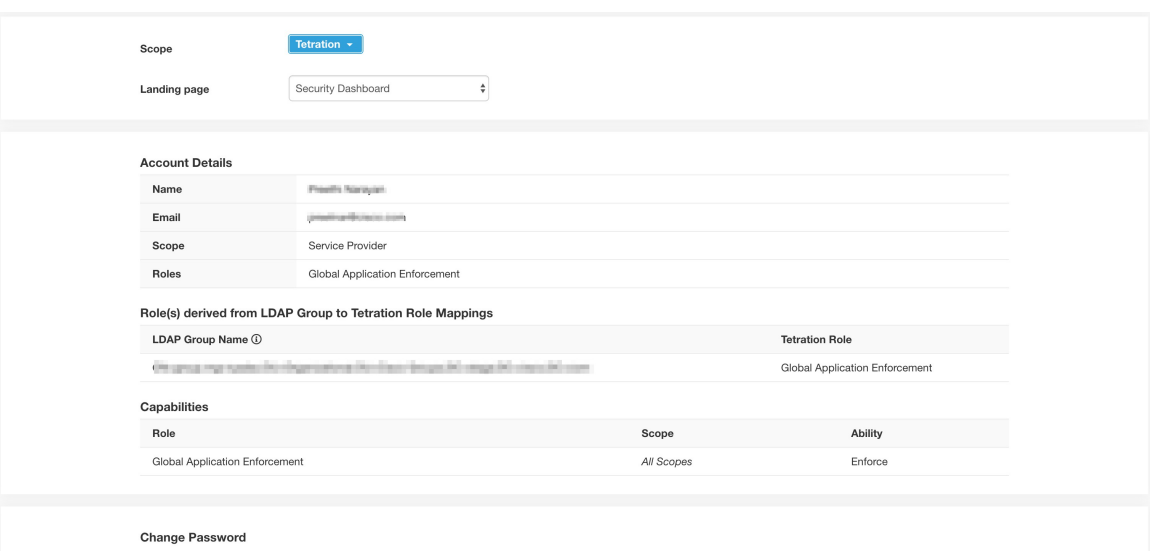

External authentication is enabled. Please change your password on your company portal.

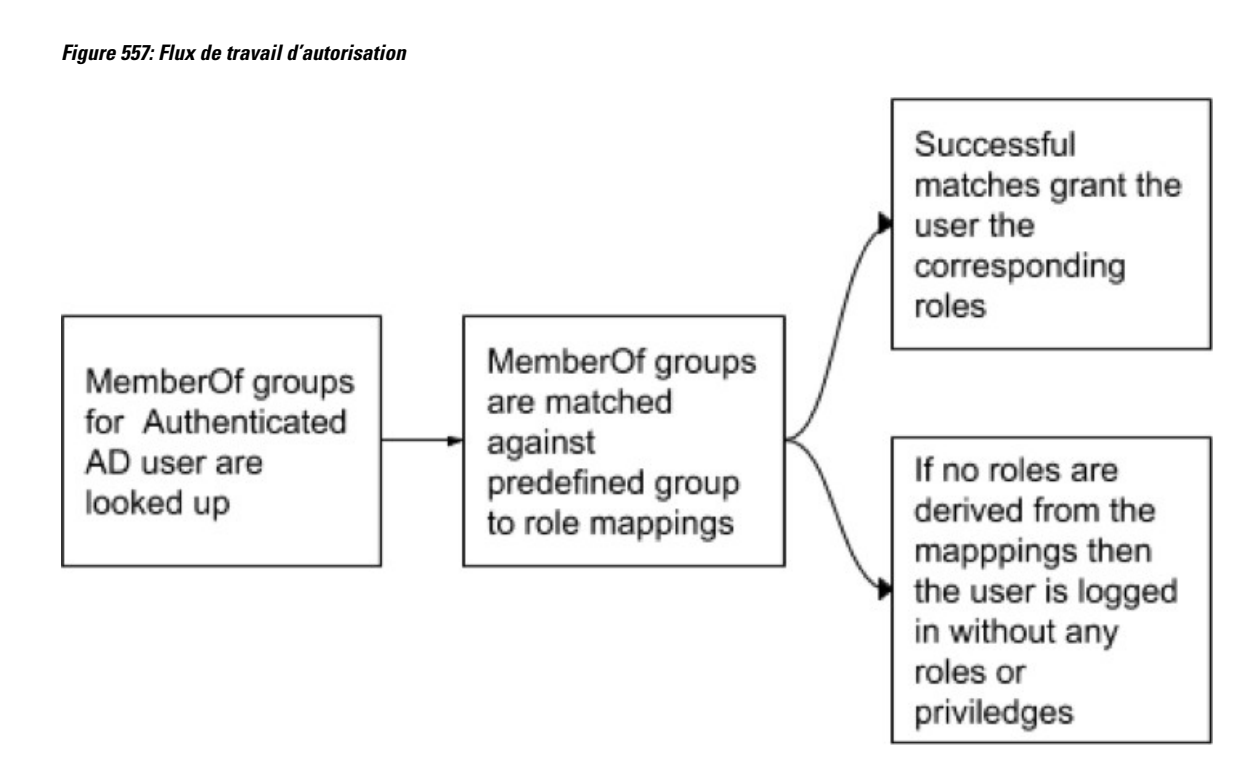

Si l'autorisation LDAP est activée, l'accès à l'OpenAPI via les clés API ne fonctionne plus de manière transparente, car les rôles Cisco Secure Workload découlant des groupes LDAP MemberOf sont réévalués une fois la session de l'utilisateur terminée. Par conséquent, pour assurer un accès OpenAPI ininterrompu, nousrecommandons aux utilisateurs dotés de clés API d'activer l'Option « Use Local Authentication » (Utiliser l'authentification locale).

**Figure 558: Avertissement lié à la clé API d'autorisation LDAP**

| <b>API Keys</b> |  |
|-----------------|--|
|                 |  |

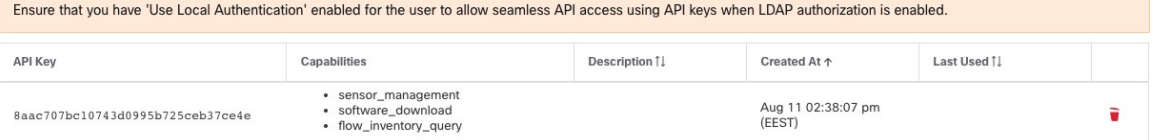

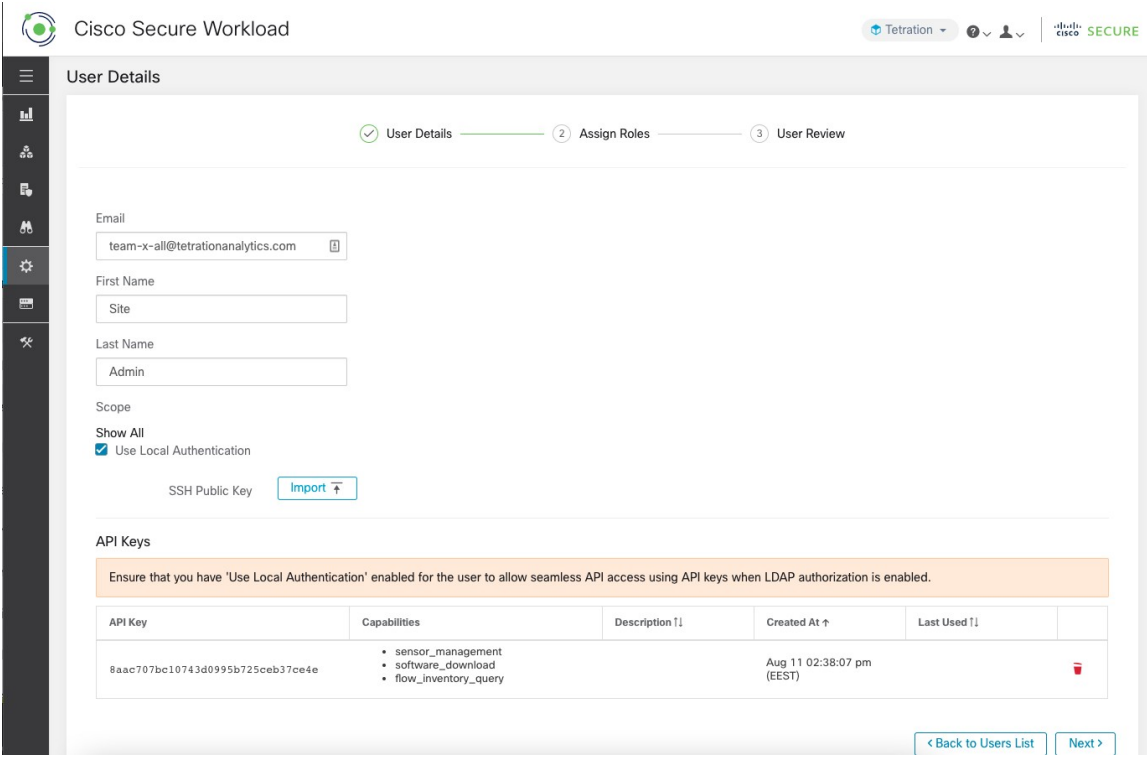

### **Figure 559: Avertissement lié à la clé API d'autorisation LDAP sur la page Users (Utilisateurs)**

### **Dépannage des problèmes d'autorisation LDAP**

Si les rôles ne sont pas attribués aux utilisateurs en fonction des mappages définis dans la section « Mappages du groupe LDAP aux rôles », vérifiez de nouveau la configuration et le format des mappages de rôles.

- La chaîne de groupe doit être au format de chaîne . Par exemple : CN=group.jacpang,OU=Organizational,OU=Cisco Groups,DC=stage,DC=cisco,DC=com
- Les noms des groupes doivent être identiques à ceux qui figurent dans AD, sans espaces ni caractères supplémentaires.
- Le mappage de rôles pour le groupe doit être sélectionné à partir du sélecteur de rôles.

#### **Étapes de débogage du mappage des rôles d'utilisateur**

- Vous devez avoir deux utilisateurs, dont l'un est l'administrateur du site. Le courriel de cet utilisateur ne doit pas être la même que celui de l'utilisateur AD.
- Cet utilisateur est appelé « utilisateur SA » pour les étapes ci-dessous.
	- L'utilisateur SA a déjà configuré les configurations de mappage de rôles sur la configuration d'authentification externe de la page de l'entreprise, comme décrit précédemment. Supposons qu'un « utilisateur SA » se connecte avec le courriel [site-admin]@[domaine].
	- Nous supposons que l'« utilisateur AD » est [ad-admin] @ [domaine]. Nous supposons que la configuration LDAPest terminée et que l'utilisateur AD est en mesure de se connecter, mais n'obtient pas le rôle qui lui est attribué.
- En tant qu'utilisateur AD, connectez-vous en utilisant une session de navigateur de navigation privée. Cela sépare l'état du navigateur de la session d'utilisateur SA.
- En tant qu'utilisateur SA, connectez-vous et accédez à la page Users (utilisateurs).
- Cliquez sur l'icône Edit (modifier) pour l'utilisateur AD pour lequel le mappage des rôles doit être configuré.
- Cliquez sur le bouton « External User Profile » (profil d'utilisateur externe) sur la page User Profile (Profil de l'utilisateur).
- Vous verrez un tableau de profils d'authentification externe qui comprend une section « memberof » (membre de).
- Il s'agit de l'une des valeurs « memberof » que vous pouvez utiliser pour le mappage des rôles sur la page de l'entreprise, la configuration d'authentification externe, du groupe LDAPà la section de mappage des rôles.
- Vous devez fournir la chaîne par ligne complète « memberof » pour établir la correspondance. Une fois que vous avez créé ce mappage de rôles, toute personne ayant le même attribut « memberof » se verra attribuer le rôle mappé.
- Pour que l'utilisateur AD reçoive le nouveau rôle mappé, l'utilisateur doit se déconnecter, puis se reconnecter pour permettre la réévaluation de ce profil de mappage.
- Une fois qu'un utilisateur se connecte et que des rôles sont attribués avec succès à la suite des mappages de rôles de groupe, les règles de correspondance sont visibles sur la page « Preferences » (Preferences) de cet utilisateur.

### **Configurer la connexion unique (SSO)**

Si cette option est sélectionnée, la connexion unique (SSO) peut être utilisée pour authentifier les utilisateurs. Cela signifie que lorsque cette option est activée, tous les utilisateurs sont redirigés vers la page de connexion du fournisseur d'identité pour s'authentifier. Les utilisateurs dont l'Option « Use Local Authentication » (Utiliser l'authentification locale) est activée peuvent utiliser le courriel et le mot de passe de connexion de la page de connexion pour s'authentifier.

Il est important d'établir que la configurationSSO est configurée correctement, en particuliersi aucun utilisateur n'utilise l'option Option « Use Local Authentication » (Utiliser l'authentification locale). L'approche recommandée est d'avoir au moins un utilisateur authentifié localement avec desinformations d'authentification **Site Admin**(administrateur de site) en activant l'Option « Use Local Authentication » (Utiliser l'authentification locale). Cet utilisateur peut s'assurer que la configuration SSO est mise en place correctement. Une fois la connexion configurée avec succès, cet utilisateur peut également être transféré vers l'authentification externe en décochant l'option « Use Local Authentication » dans le flux de modification de l'utilisateur.

Si SSO est activée, le flux de travail recommandé pour la création de nouveaux utilisateurs est le suivant.

Les **administrateurs du site** et les **propriétaires de portée** sont invités à créer d'abord de nouveaux utilisateurs avec leurs adresses de courriel et à attribuer les rôles et les portées appropriés avant que le nouvel utilisateur ne se connecte pour la première fois via SSO. Si un nouvel utilisateur se connecte via SSO sans jouer le rôle approprié, aucun rôle par défaut n'est attribué à l'utilisateur.

Le tableau suivant décrit les champs qui doivent être définis pour configurer SSO sur Cisco Secure Workload. Cisco Secure Workload est le fournisseur de services (FS) dans ce cas.

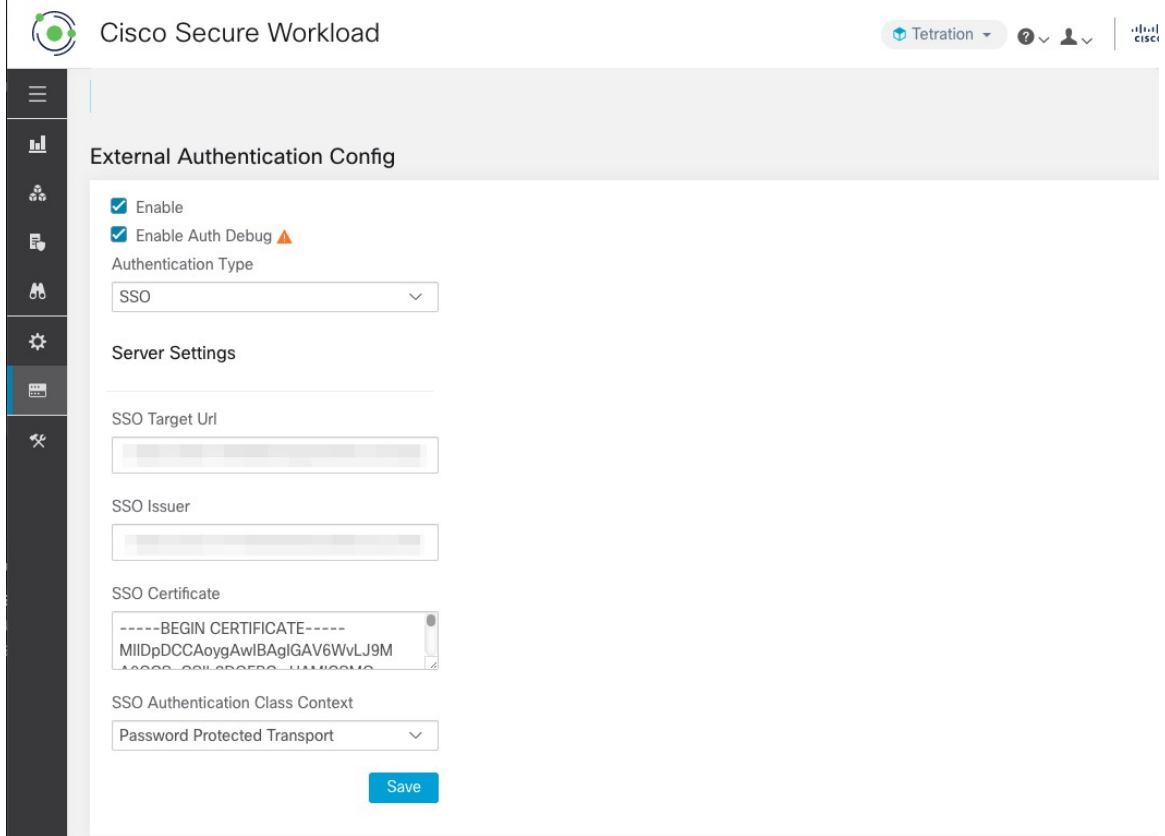

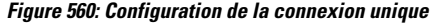

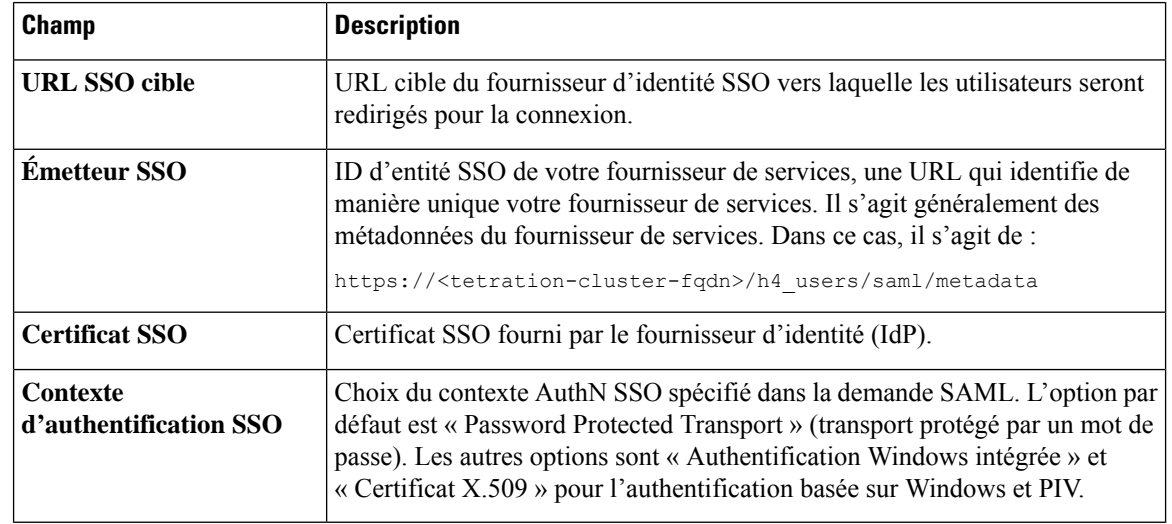

Une fois la configuration SSO activée, tous les utilisateurs, à l'exception de ceux qui ont activé l'option Use Local Authentication, sont déconnectés de leurs sessions.

La configuration SSO est enregistrée lorsque vous avez cliqué sur le bouton **Save (Enregistrer)**.

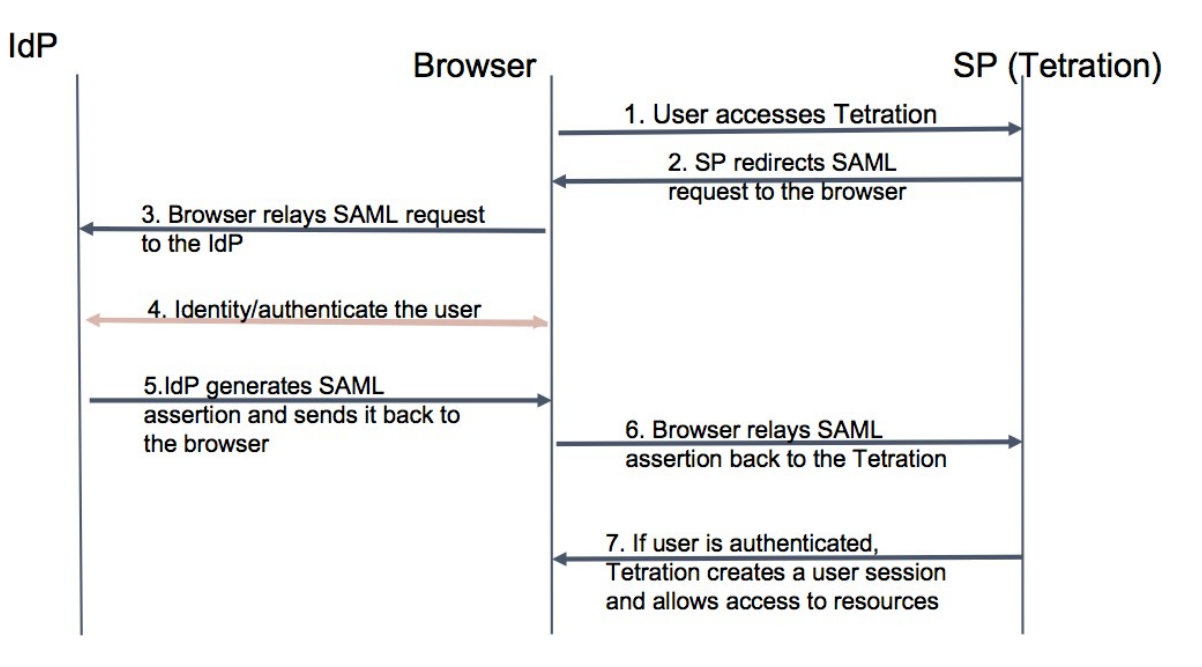

**Figure 561: Flux de travail de l'authentification**

### **Renseignements partagés avec le fournisseur d'identité (IdP)**

Le fournisseur d'identité a besoin de certaines informations de Cisco Secure Workload (SP) pour configurer le SSO en vue de l'authentification. Le tableau suivant décrit les champs qui doivent être configurés.

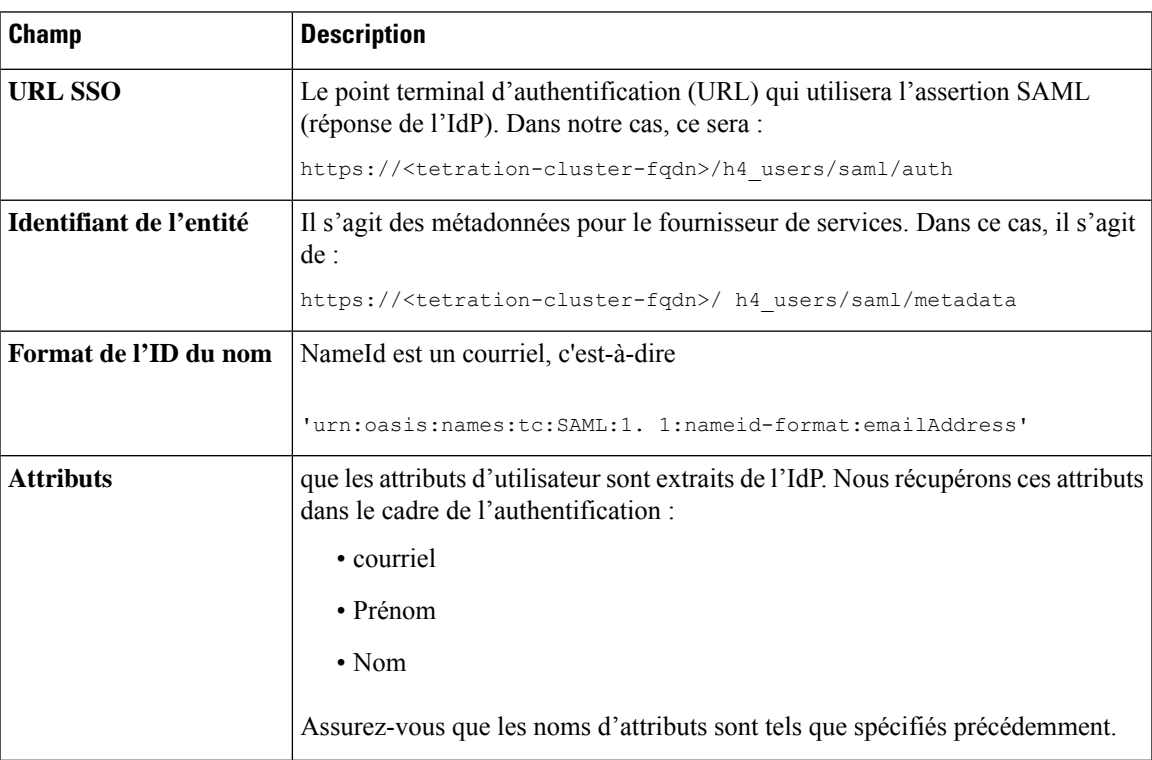

### **Résoudre les problèmes SSO**

- Prévoyez un temps d'arrêt pour cette configurationSSO, car la seule façon de vérifier que l'authentification fonctionne (pour le fournisseur de services) est de l'avoir configurée.
- Vérifier et valider les métadonnées du fournisseur d'identité générées.
- Vérifier tous les paramètres de configuration qui sont échangés entre le fournisseur d'identité et le fournisseur de service.
	- Configuration au niveau du fournisseur d'identité : URL SSO, auditoire, ID de nom, attributs, etc.
	- Configuration sur la page de l'entreprise Cisco Secure Workload : URL de la cible SSO, émetteur SSO et certificat SSO.
- Obtenez un exemple d'assertion SAML renvoyée par le fournisseur d'identité à partir des journaux d'applications du serveur. Validez-la par rapport à un validateur SAML pour vous assurer qu'il s'agit d'une réponse SAML valide.
- Des erreurs dans la configuration du fournisseur de service SSO peuvent entraîner une erreur générée par le fournisseur d'identité. À l'aide de l'élément d'inspection du navigateur, vous pouvez voir les demandes réseau en cours.
- Si un utilisateur rencontre des problèmes pour se connecter, demandez à l'administrateur du fournisseur d'identité de vérifier si l'utilisateur a accès à l'application Cisco Secure Workload.

### **Option « Use Local Authentication » (Utiliser l'authentification locale)**

Une foisla configuration mise en place, il est possible pour les administrateurs de site d'autoriser les utilisateurs à ne pas utiliser l'authentification externe. Cela peut être fait pour chaque utilisateur en activant l'indicateur « Use Local Authentication » (Utiliser l'authentification locale) dans la section de modification de l'utilisateur. La sélection de ce champ pour l'utilisateur déconnectera ce dernier de toutes les sessions.

Ш

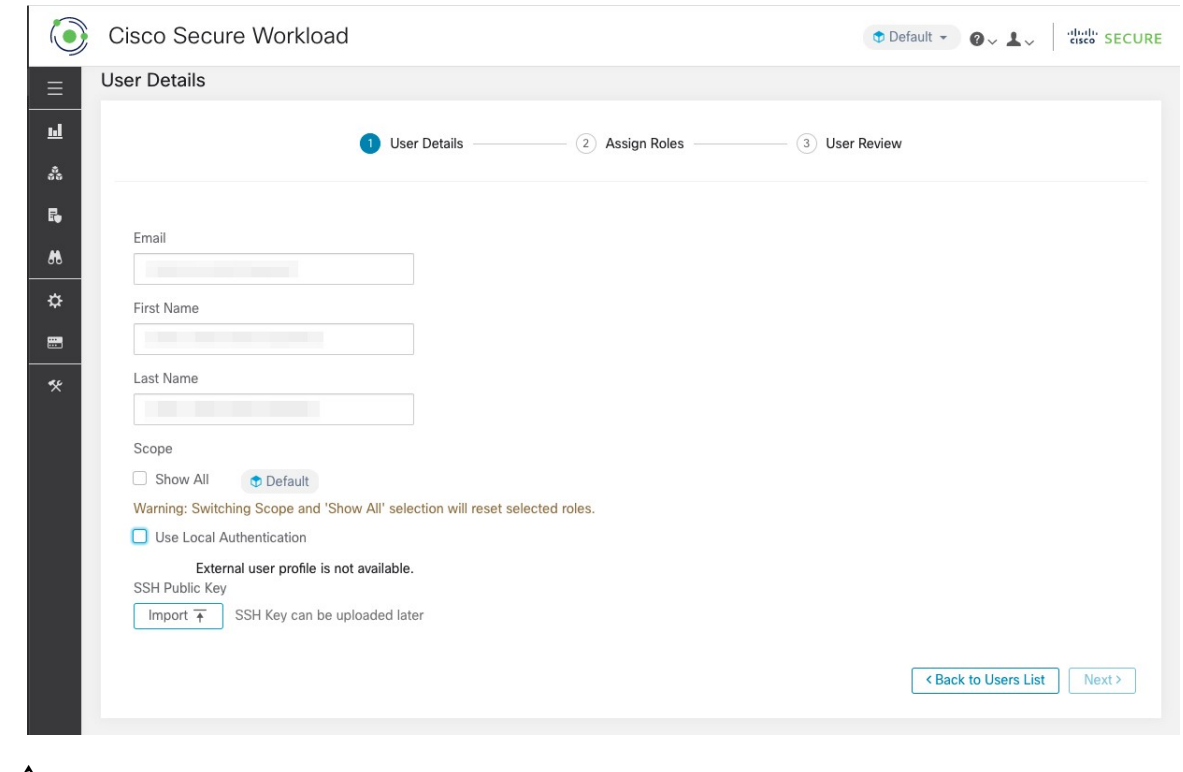

**Figure 562: Use Local Authentication (Utiliser l'authentification locale)**

### Æ

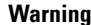

### **Assurez-vous qu'au moins un utilisateur dispose d'un accès à l'authentification locale!**

Si l'option « Use Local Authentication » est supprimée pour un utilisateur et que cet utilisateur est le dernier disposant de l'option, aucun utilisateur ne pourra se connecter à Cisco Secure Workload. Cela signifie qu'aucun utilisateur ne peut se connecter en cas de perturbations avec le système d'authentification externe, telles que des problèmes de configuration, de connectivité, etc. Vous verrez un avertissementsi vous essayez de supprimer le dernier utilisateur authentifié localement.

Les utilisateurs se connectant par authentification externe ont des sessions plus courtes et seront invités à se connecter à l'expiration de la session. Les utilisateurs quise connectent par authentification externe ne peuvent pas réinitialiser leur mot de passe sur le site (ils doivent le faire sur le site Web de leur entreprise). Toutefois, si l'indicateur « Use Local Authentication » est activé pour l'utilisateur, la réinitialisation du mot de passe est possible.

### **Certificat et clé SSL**

Pour activer un accès HTTPS entièrement vérifiable à l'interface utilisateur Cisco Secure Workload, un certificat SSL spécifique au nom de domaine de l'interface utilisateur et à la clé privée RSA qui correspond à la clé publique du certificat SSL peut être téléversé dans la grappe.

Un certificat SSL peut être obtenu de deux manières, en fonction du format du nom de domaine complet (FQDN) utilisé pour faire référence à l'adresse IP virtuelle (VIP) de l'interface utilisateur Cisco Secure Workload. Si le nom de domaine complet Cisco Secure Workload est basé sur un nom de domaine d'entreprise comme tetration.cisco.com, l'autorité de certification (CA) de votre entreprise qui possède le domaine de base vous délivre un certificat SSL. Sinon, vous pouvez utiliser un fournisseur de certificat SSL réputé pour vous délivrer un certificat SSL pour votre nom de domaine complet.

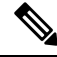

Il est important de noter que même si l'interface utilisateur Cisco Secure Workload prend en charge Server Name Indication (SNI), les autres noms de sujets (SAN) spécifiés dans le certificat ne seront pas mis en correspondance. Par exemple, si le nom commun (CN) du certificat est tetration.cisco.com et que le certificat inclut un SAN pour tetration1.cisco.com, les requêtes HTTPS envoyées avec un navigateur compatible SNI vers la grappe avec tetration1.cisco.com comme nom d'hôte ne seront pas servies avec ce certificat. Les demandes HTTPS faites à la grappe avec un nom d'hôte autre que le nom d'hôte spécifié dans le CN seront traitées à l'aide du certificat autosigné par défaut qui est installé sur la grappe. Ces demandes entraînent des avertissements du navigateur. **Note**

Les **administrateurs du site** et **les utilisateurs du service d'assistance à la clientèle** peuvent utiliser des certificats SSL. Dans la barre de navigation à gauche, cliquez sur **Platform (Plateforme )** > **SSL Certificate (Certificat SSL)** .

Pour importer le certificat et la clé, cliquez sur le bouton **Import New Certificate and Key** (Importer le nouveau certificat et la clé).

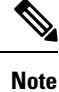

La première importation de la certification SSL et de la clé privée doit être effectuée par l'intermédiaire d'une connexion réseau de confiance vers la grappe afin que la clé privée ne puisse pas être interceptée par des tiers malveillants qui ont accès à la couche de transport.

Saisissez les informations suivantes pour votre certificat SSL et votre clé :

**NAME** peut être n'importe quel nom pour la paire de clés de certificat. Ce nom vous sera utile lorsque vous chercherez à savoir quel certificat SSL est installé.

Le champ **Certificat X509** accepte la chaîne de certificat SSL au format Privacy Enhanced Mail (PEM). Si votre certificat SSL nécessite un groupe d'autorités de certification intermédiaire, concaténez le groupe d'autorités de certification après votre certificat de sorte que le certificat SSL pour votre nom de domaine complet Cisco Secure Workload se trouve au début du fichier de certificat.

Il doit avoir le format suivant :

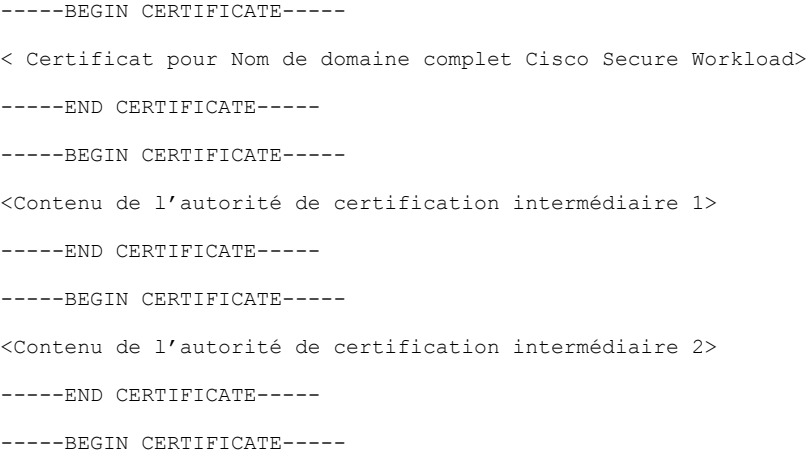

<Contenu de l'autorité de certification racine>

-----END CERTIFICATE-----

Le champ **Clé privée RSA** doit indiquer la clé privée RSA de la clé publique signée dans le certificat précédent. Il doit avoir le format suivant :

-----DÉBUT DE LA CLÉ PRIVÉE RSA----- < données de la clé privée > ----FIN DE LA CLÉ PRIVÉE RSA----

**Note**

La clé privée RSA doit être non chiffrée. Une « 500 Internal Server Error » (erreur du serveur interne 500) est émise si la clé privée RSA est chiffrée.

Après l'importation, des étapes de vérification sont exécutées pour s'assurer que la clé publique signée dans le certificat et la clé privée sont bien une paire de clés RSA.Si la vérification réussit, nous affichonsle condensé SHA-1 (signature SHA-1 et heure de création) du lot de certificats.

Rechargez le navigateur pour constater que votre connexion SSL à l'interface utilisateur Cisco Secure Workload utilise maintenant le certificat SSL nouvellement importé.

### **Configuration de grappe**

Cette section affiche la configuration d'exécution de la grappe Cisco Secure Workload pour le réseau et les contacts administratifs du client. Les valeurs modifiables sont indiquées par une icône en forme de crayon.

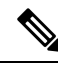

#### **Note**

Strong SSL Ciphers for Agent Connections (chiffrements SSL forts pour les connexions d'agents) : lorsque cette option est activée, les protocoles TLS-1.0 et TLS-1.1 et les chiffrements suivants ne seront pas acceptés par la grappe Cisco Secure Workload pendant les négociations SSL : DHE-RSA-AES128-GCM-SHA256:DHE-RSA-AES256-GCM-SHA384:ECDHE-ECDSA-AES128-SHA:ECDHE-RSA-AES128-SHA:ECDHE-ECDSA-AES256-SHA:ECDHE-RSA-AES256-SHA:DHE-RSA-AES128-SHA256:DHE-RSA-AES128-SHA:DHE-RSA-AES256-SHA256:DHE-RSA-AES256-SHA:ECDHE-ECDSA-DES-CBC3-

SHA:ECDHE-RSA-DES-CBC3-SHA:EDH-RSA-DES-CBC3-SHA:AES128-GCM-SHA256:AES256-GCM-SHA384:AES128-SHA256:AES256-SHA256:AES128-SHA:AES256-SHA:DES-CBC3-SHA Les connexions suivantes les respectent et utilisent des chiffrements forts pendant l'établissement de liaison

TLS :

**1.** Toutes les connexions d'API et d'interface utilisateur à Cisco Secure Workload.

**2.** Toutes les connexions des agents de visibilité et d'application à Cisco Secure Workload.

Remarque : les anciennes bibliothèques SSL peuvent ne pas prendre en charge cette option.

Les **administrateurs du site** et **les utilisateurs du service d'assistance à la clientèle** peuvent accéder à ce paramètre. Dansla barre de navigation à gauche, cliquez sur **Platform (Plateforme)** > **Cluster Configuration (Configuration de la grappe)**.

Une fois la configuration modifiée, il faut un certain temps avant que la nouvelle configuration soit appliquée à l'ensemble de la grappe, ce qui est indiqué par la mise en surbrillance de la configuration particulière.

### **Connectivité de grappe IPv6 externe**

Les grappes physiques Cisco Cisco Secure Workload peuvent être configurées pour se connecter à des réseaux externes IPv4 et IPv6. La connectivité IPv4 est obligatoire, mais la connectivité IPv6 est facultative. Une fois la connectivité IPv6 configurée, elle ne peut pas être désactivée. L'activation de la connectivité IPv6 pour la mise en réseau externe de la grappe ne peut se faire que lors du déploiement ou de la mise à niveau. Consultez le Guide de mise à niveau Cisco Cisco Secure Workload pour en savoir plus sur l'activation de la connectivité de grappe IPv6 externe lors de la mise à niveau ou le Guide de [déploiement](https://www.cisco.com/c/en/us/support/security/tetration/products-installation-guides-list.html) de matériel Cisco Cisco Secure [Workload](https://www.cisco.com/c/en/us/support/security/tetration/products-installation-guides-list.html) pour en savoir plus sur l'activation de la connectivité de grappe IPv6 externe lors du déploiement.

### **Before you begin**

### **Pour que les agents fonctionnent en mode double pile (prise en charge d'IPv4 et d'IPv6)**

### **Préalables**

- IPv6 doit être activé sur la grappe.
- Créez des enregistrements A et AAAA (pour IPv4 et IPv6) dans le DNS pour un nom de domaine complet et attendez que les noms de domaine se résolvent.

### Configurer « Sensor VIP FQDN » (Nom de domaine complet de la VIP du capteur) pour que les agents **fonctionnent en mode double pile.**

### **Procedure**

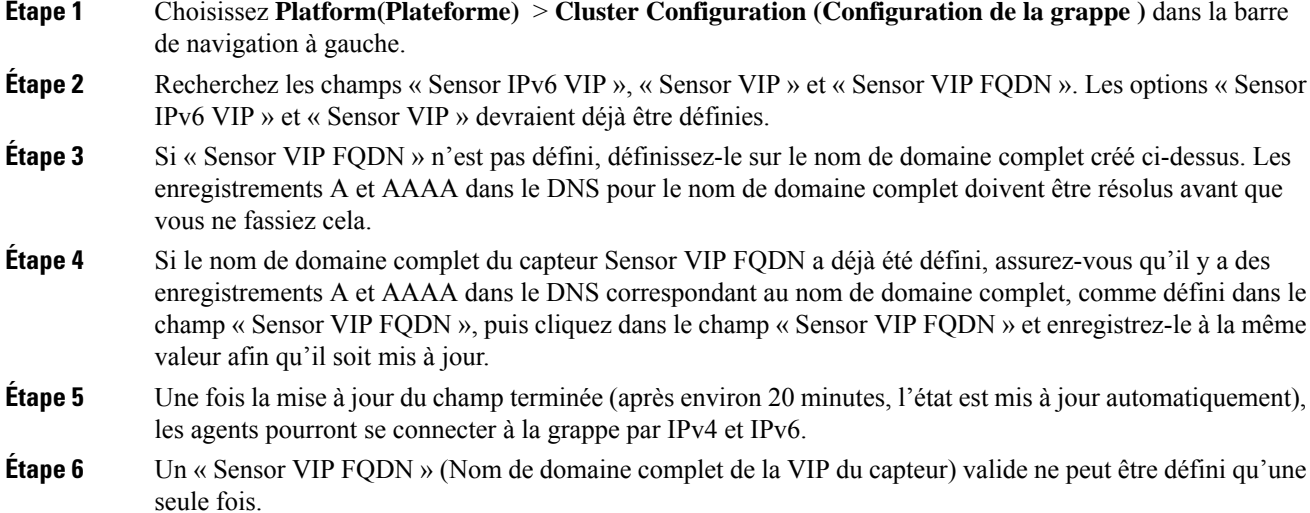
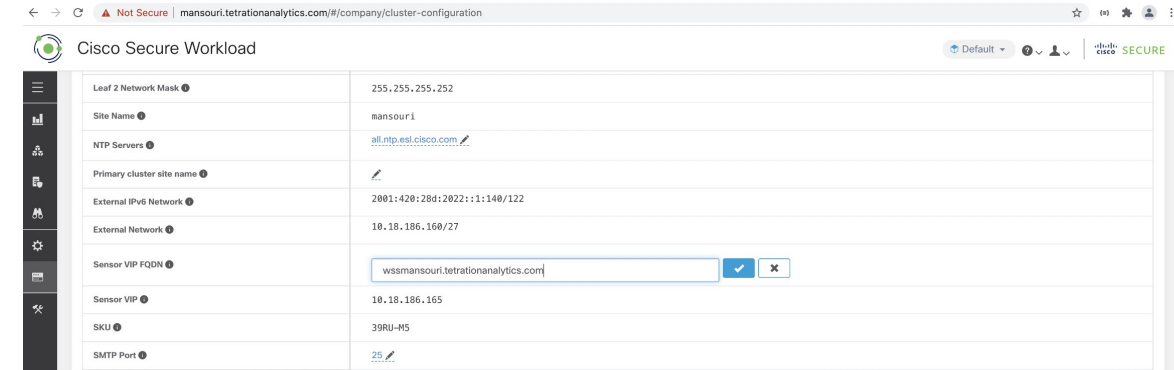

Aucune prise en charge de la mise en application IPv6 pour AIX. Pour en savoir plus sur les exigences et les limites du mode double pile, consultez le Guide de mise à niveau de Cisco Cisco Secure Workload. **Note**

# **Authentification NTP**

Ш

La version sur site de Cisco Secure Workload prend en charge la version 4 du protocole NTP (Network Time Protocol) et l'authentification SHA-1. Configurez le serveur NTP à l'aide de l'interface utilisateur de configuration ou utilisez la page de configuration de la grappe pour déployer l'appareil sur Cisco Secure Workload.

Pour configurer l'authentification NTP à l'aide de l'interface utilisateur de Cisco Secure Workload :

## **Procedure**

**Étape 1** Configurez le serveur NTP : Un système exécutant CentOS 7 fournit les configurations suivantes à titre de référence, et les configurations varient en fonction du système d'exploitation.

a) Assurez-vous que les entrées suivantes sont disponibles dans le dossier /etc/ntp.conf.

```
# Key file containing the keys and key identifiers used when operating with symmetric
key cryptography.
keys /etc/ntp/keys
```
# Specify the key identifiers which are trusted. trustedkey 1 controlkey 1 requestkey 1

b) Saisissez la clé côté serveur sous /etc/ntp/keys.

```
# For more information about this file, see the man page ntp auth(5).
# id type key
1 SHA1 <password>
```
- c) Redémarrez le serveur NTP : # service ntpd restart
- d) Démarrez le service pour le serveur NTP :

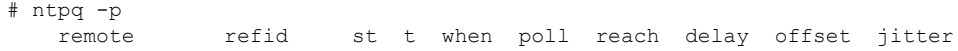

============================================================================== <ntp.server.com> <refid> 5 u 17 64 377 0.000 0.000 0.000 **Étape 2** Sur l'interface utilisateur de Cisco Secure Workload, accédez à **Platform (Plateforme)** > **Cluster Configuration (Configuration de la grappe)** . **Étape 3** Dans le champ **Authenticated NTP Server** (serveur NTP authentifié), saisissez le nom ou l'adresse IP du serveur NTP. **Étape 4** Dans le champ **Password For Authenticated NTP Server** (mot de passe du serveur NTP authentifié), saisissez le mot de passe du serveur NTP.

> Après avoir configuré et authentifié le serveur NTP, ce dernier prévaut sur tous les serveurs NTP non authentifiés que vous saisissez dans Cisco Secure Workload.

# **Désactiver le téléchargement et l'enregistrement des agents non pris en charge**

En tant qu'administrateur système, vous avez la possibilité d'empêcher les agents dont les versions ne sont pas prises en charge de s'enregistrer auprès de la grappe ou d'être installés à l'aide du script d'installation. Cela est géré par une nouvelle configuration qui bloque efficacement les nouvellesinstallations d'agents dotés des versions obsolètes.

Par exemple, si vous utilisez Cisco Secure Workload version 3.9 et que l'agent que vous essayez de télécharger ou d'enregistrer utilise la version 3.7 ou une version antérieure, l'agent ne pourra pas télécharger ou s'enregistrer. Cette fonctionnalité est conçue pour garantir que tous les agents de la grappe fonctionnent sur des versions prises en charge, ce qui peut permettre de prévenir les problèmes de compatibilité ou les vulnérabilités de sécurité qui pourraient exister avec les anciennes versions du logiciel.

### **Désactiver les agents non pris en charge**

Pour activer la configuration **Disable Unsupported Agents**(désactiver les agents non pris en charge), procédez comme suit :

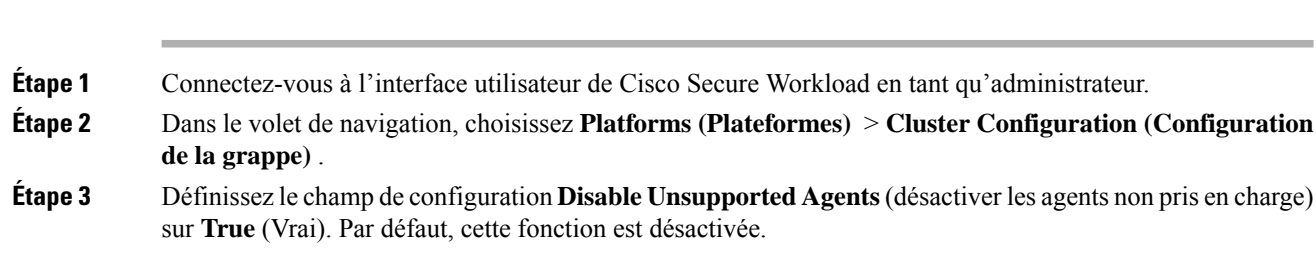

### **What to do next**

**Procedure**

Après avoir activé la configuration, les agents dont les versions ne sont pas prises en charge ne pourront pas s'inscrire auprès de la grappe ou être installés à l'aide du script d'installation. Cela bloque efficacement l'installation des agents avec des versions obsolètes, garantissant que seules les versions d'agent prises en charge sont utilisées dans l'environnement.

Pour poursuivre l'inscription de l'agent, nous vousrecommandons de télécharger la dernière version de l'agent logiciel.

### **Désactiver le téléchargement de l'agent**

Pour empêcher l'installation d'agents ayant des versions de logiciels obsolètes, procédez comme suit :

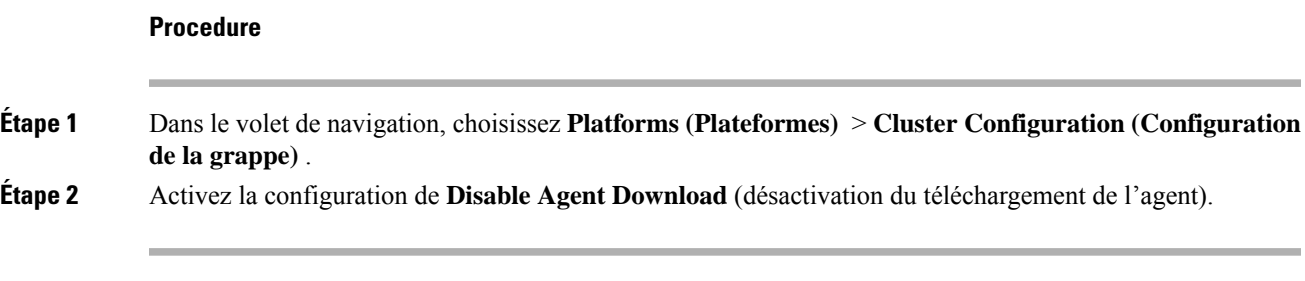

Une fois la configuration activée, l'agent ne peut plus télécharger avec succès, quelle que soit la version de l'agent logiciel.

### **Désactiver l'enregistrement de l'agent**

Pour empêcher l'enregistrement de nouveaux agents :

### **Procedure**

- **Étape 1** Connectez-vous à l'interface utilisateur de Cisco Secure Workload en tant qu'administrateur.
- **Étape 2** Dans le volet de navigation, choisissez **Platforms (Plateformes)** > **Cluster Configuration (Configuration de la grappe)** .
- **Étape 3** Activez la configuration de **Désactiver l'enregistrement de l'agent**. Après avoir activé la configuration, vous ne pouvez pas enregistrer de nouvel agent sur l'appareil qui ne correspond pas à la version du logiciel.
	- Après avoir activé la configuration, si vous tentez de télécharger ou d'enregistrer un agent avec une version non prise en charge, l'enregistrement sur l'appareil échoue et un message d'avertissement s'affiche sur l'interface graphique (GUI) indiquant : "Package download or registration for the old agent version is disabled." ("Le téléchargement ou l'enregistrement de paquets pour l'ancienne version de l'agent est désactivé.") Cela garantit que seuls les agents dont les versions sont prises en charge peuvent être enregistrés ou installés, ce qui empêche l'utilisation de versions d'agent obsolètes dans l'environnement. **Note**

Par défaut, les configurations **Disable Unsupported Agents (Désactiver les agents non pris en charge)**, **Disable Agent Download (Désactiver le téléchargement de l'agent)** et **Disable Agent Registration (Désactiver l'enregistrement des agents)** sont désactivées. **Note**

# **Analyse de l'utilisation**

**Les administrateurs de site** et **les utilisateurs du service d'assistance à la clientèle** peuvent activer ou désactiver l'analyse de l'utilisation. Dans la barre de navigation, cliquez sur **Manage (Gestion)** > **Service Settings (Paramètres de service )** > **Usage Analytics (Analyse de l'utilisation)**.

Cisco Secure Workload collecte les données et les restitue de manière anonyme grâce au condensé unidirectionnel avant de les envoyer au serveur. Configurez les paramètres de confidentialité par appareil pour un appareil sur site et par détenteur pour le logiciel-service Cisco Cisco Secure Workload. Vous pouvez également activer la collecte de données et basculer la collecte sur cette page.

# **Fédération**

La Fédération permet de réunir plusieurs appareils Cisco Secure Workload et de consolider la majeure partie de leur gestion en un seul appareil désigné comme le **leader** (chef de file).

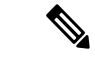

**Remarque**

- Cette fonctionnalité nécessite que tous les appareils de la Fédération exécutent la version 3.4.x ou une version ultérieure.
	- Communiquez avec le centre [d'assistance](https://www.cisco.com/c/en/us/support/web/tsd-cisco-worldwide-contacts.html) technique de Cisco pour activer l'option de Fédération.

# **Configurer la Fédération**

# **Procédure**

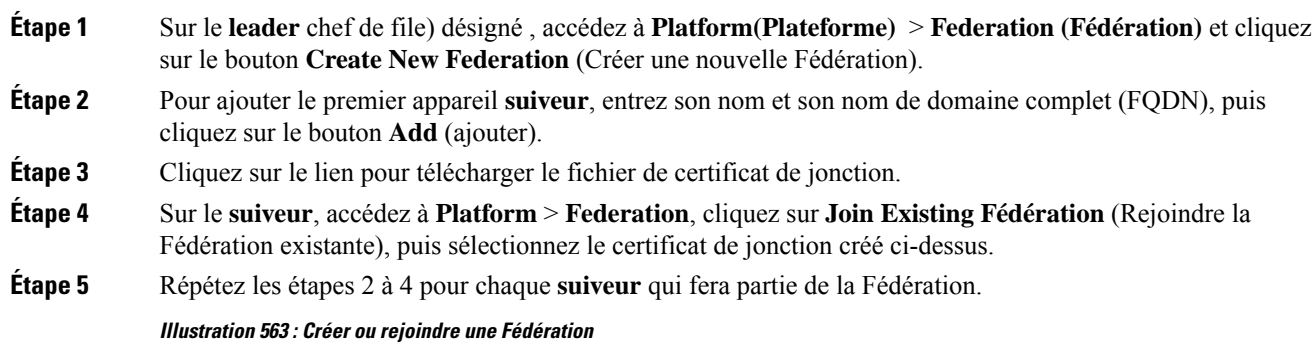

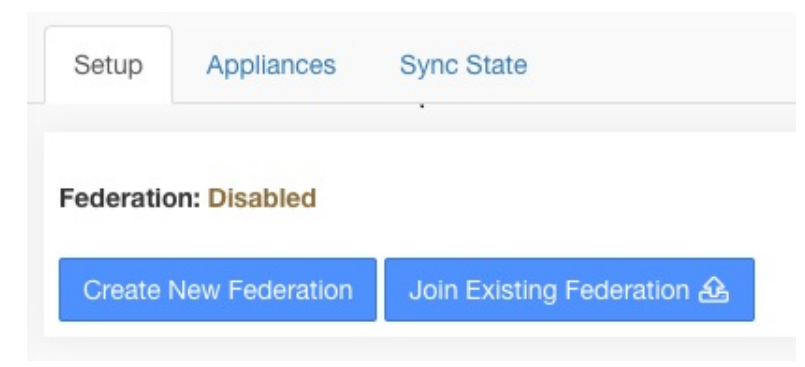

**Illustration 564 : Formulaire d'ajout de suiveur à la Fédération**

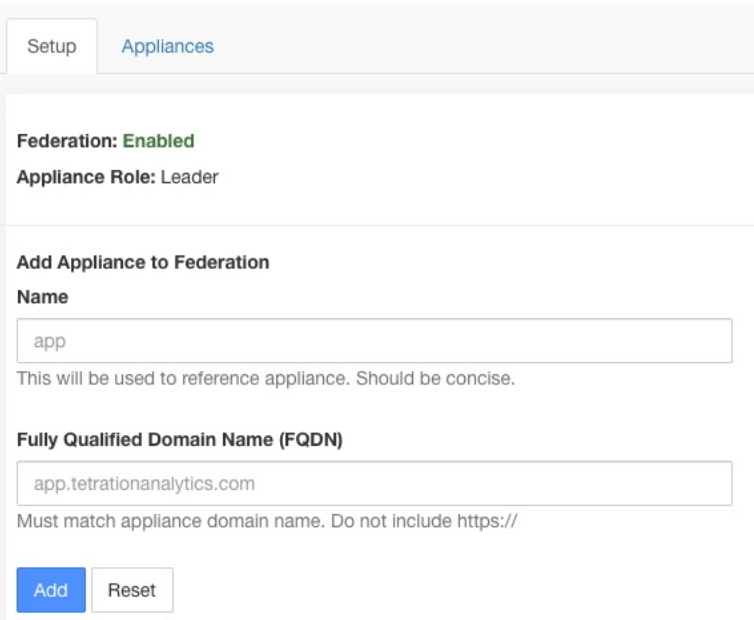

Lorsque laFédération est activée, l'en-tête comprend le nom de l'appareil et un sélecteur pour la modification des appareils.

**Illustration 565 : Sélecteur d'appareils**

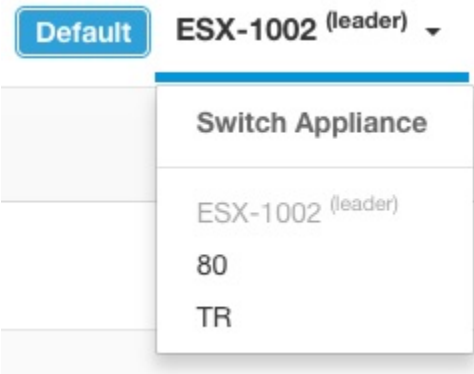

Si au moins un appareil de la Fédération n'a pas été vu par le chef de file après plus de 10 minutes, une alerte s'affiche dans le sélecteur d'appareils et les appareils problématiques sont signalés. Passer le curseur sur eux permet d'afficher la dernière fois qu'ils se sont synchronisés avec le chef de file.

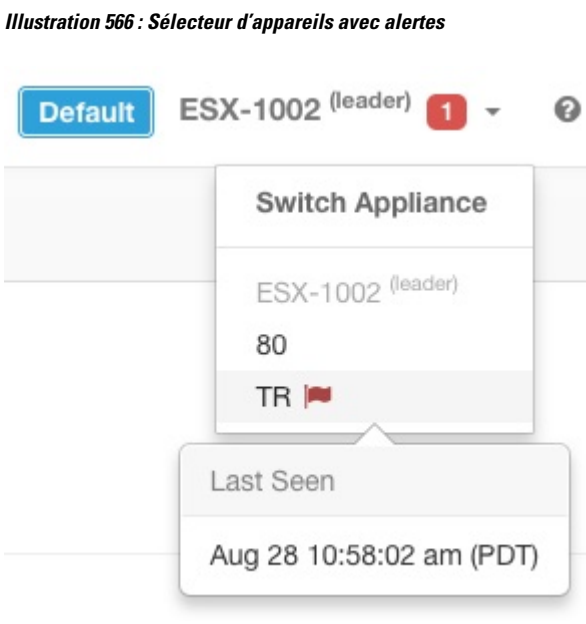

# **Configuration de l'authentification**

L'authentification avec Fédération activée est configurée à l'aide de la connexion unique (SSO). La SSO doit être configurée sur chaque appareil de la Fédération. La configuration de la SSO est configurée sur le leader (chef de file) et chacun des suiveurs sur la page d'**authentification externe** > **de la plateforme** , comme indiqué dans la section Configurer la connexion unique (SSO) sur chaque appareil.

# **Tâches administratives**

Selon la tâche administrative, certaines doivent être effectuées sur le **leader (chef de file)** et d'autres sur les **suiveurs**. Le tableau suivant indique le type d'appareil pour chaque tâche.

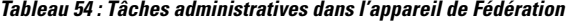

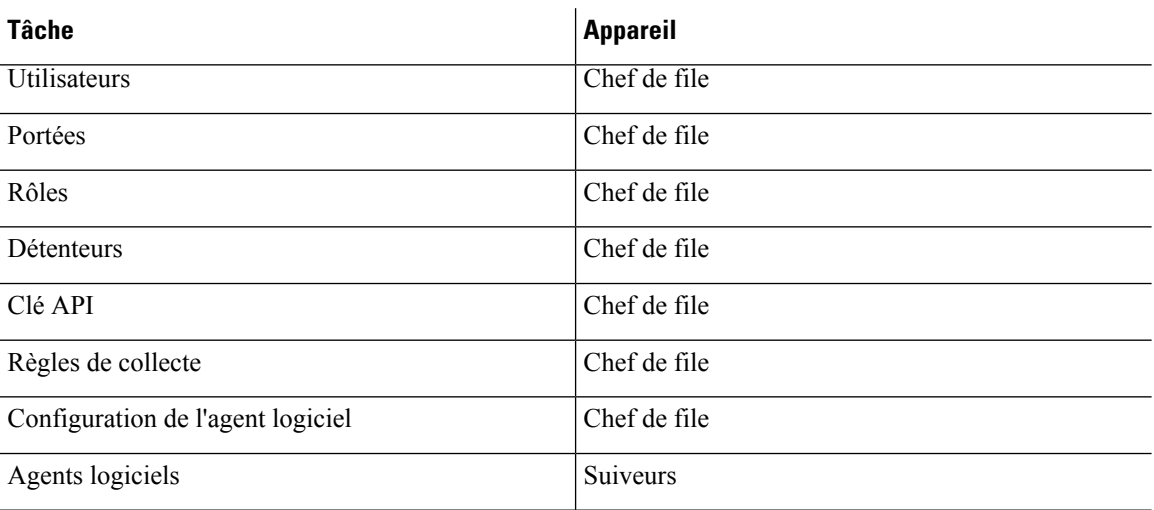

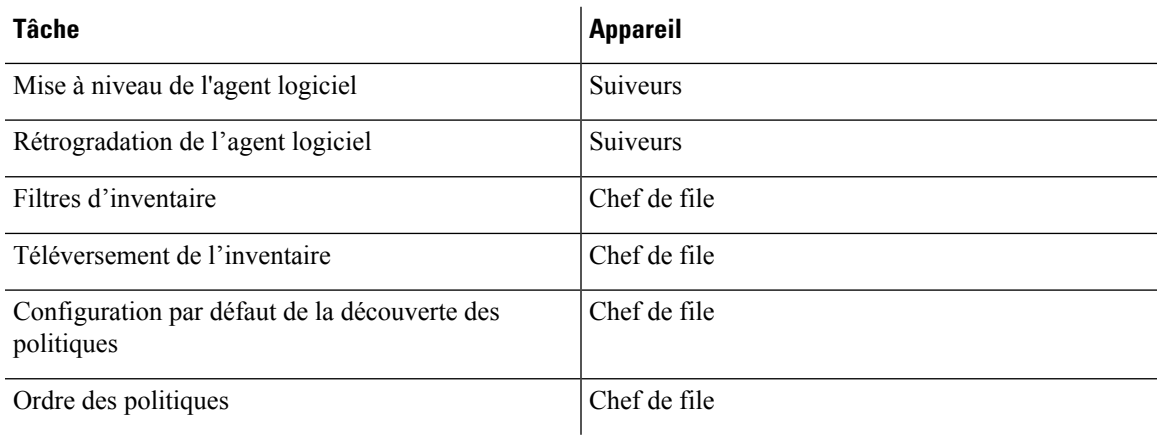

# **Portées**

Lorsque l'inventaire d'une portée est géré par un seul appareil, cette portée peut être attribuée à l'appareil. Cela permet la découverte, l'analyse et l'application automatiques des politiques dans les espaces de travail associés à cette portée. Cela garantit également que les politiques crééessur cette portée s'appliquent uniquement aux agents connectés à l'appareil.

Les applications créées sur des portées globales (non affectées à un appareil) ne peuvent pas être utilisées pour la découverte ou l'analyse automatique des politiques. Cependant, elles peuvent être utilisées pour appliquer les politiques sur tous les appareils de la Fédération.

Un appareil peut être affecté à une portée lors de la création ou en modifiant la portée. Toutes les portées enfants héritent de l'appareil parent et ne peuvent pas être affectées à un autre appareil.

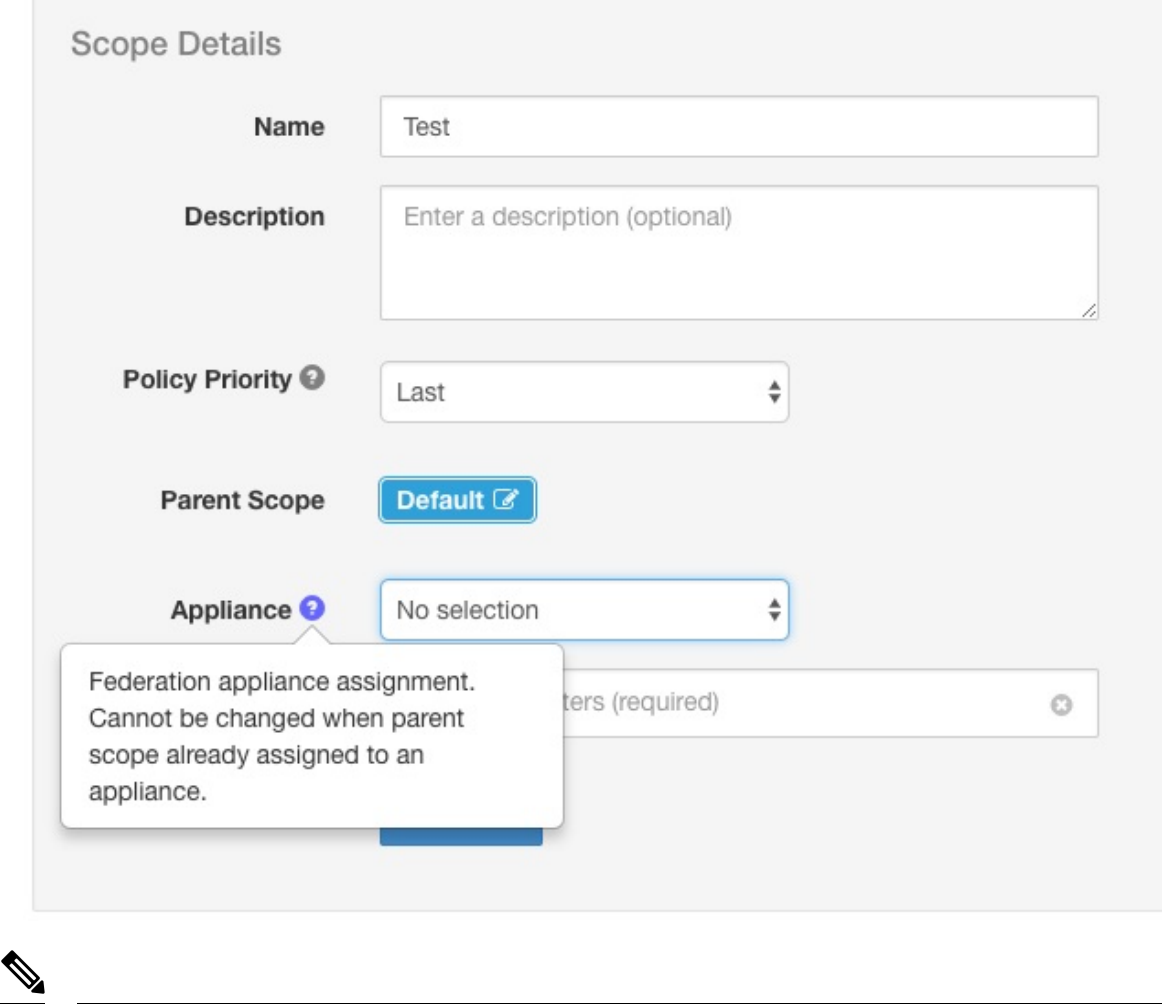

#### **Illustration 567 : Affecter l'appareil à la portée**

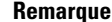

**Remarque** Les portées au niveau racine (détenteurs) sont toujours globales et ne peuvent pas être affectées à un appareil.

# **Espaces de travail**

Tous les espaces de travail (« applications ») doivent être gérés sur l'appareil **chef de file**. Cependant, les organigrammes basés sur les flux ne peuvent être affichés que sur l'appareil **suiveur** correspondant. Ceux-ci comprennent les tableaux affichés sous les onglets **Policy Analysis** (Analyse des politiques) et **Enforcement** (Mise en application). Sur l'appareil **leader** (chef de file), cliquez sur **View Charts on Local Appliance** (Afficher les graphiques sur l'appareil local) pour accéder à l'appareil **follower** (suiveur) correspondant.

### **Illustration 568 : Analyse des politiques sur le chef de file**

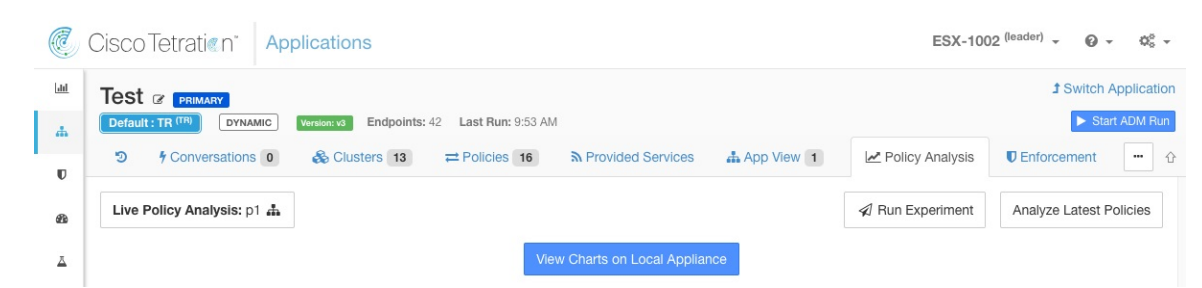

**Illustration 569 : Analyse des politiques sur le suiveur**

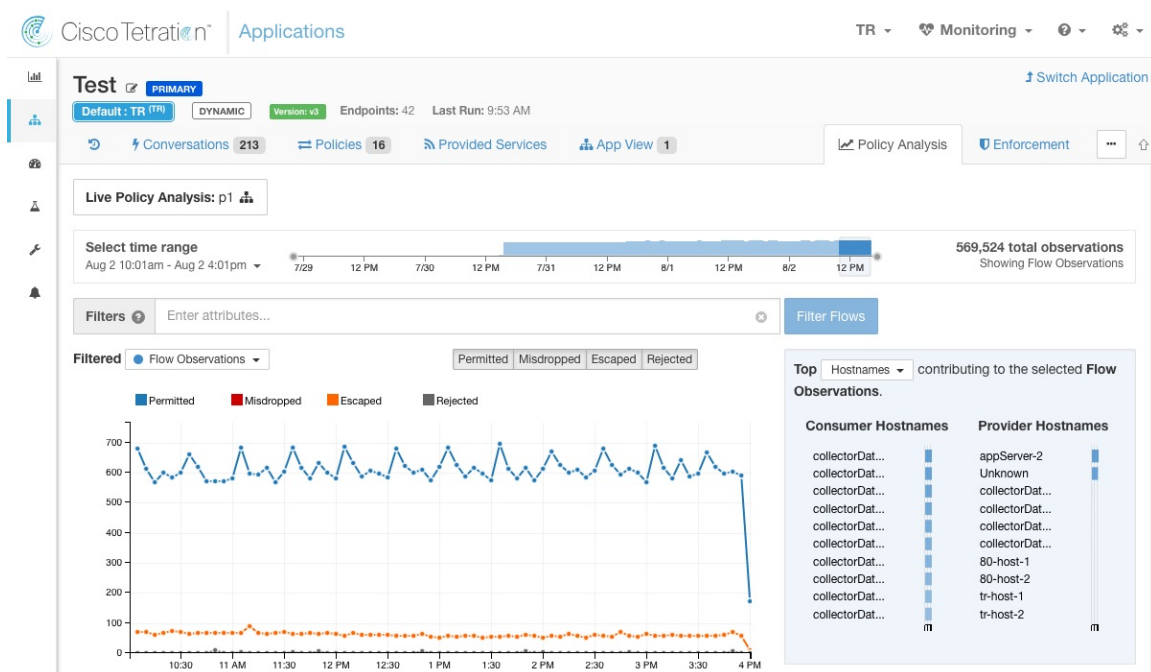

En outre, les recherches dans l'inventaire (à l'exception de la page de découverte automatique des politiques) sont toujours effectuées localement. Par conséquent, il est nécessaire d'accéder au **suiveur** pour afficher les points de terminaison de la grappe, du filtre et de la portée. La même logique s'applique à l'affichage des détails de la grappe, du filtre et de la portée.

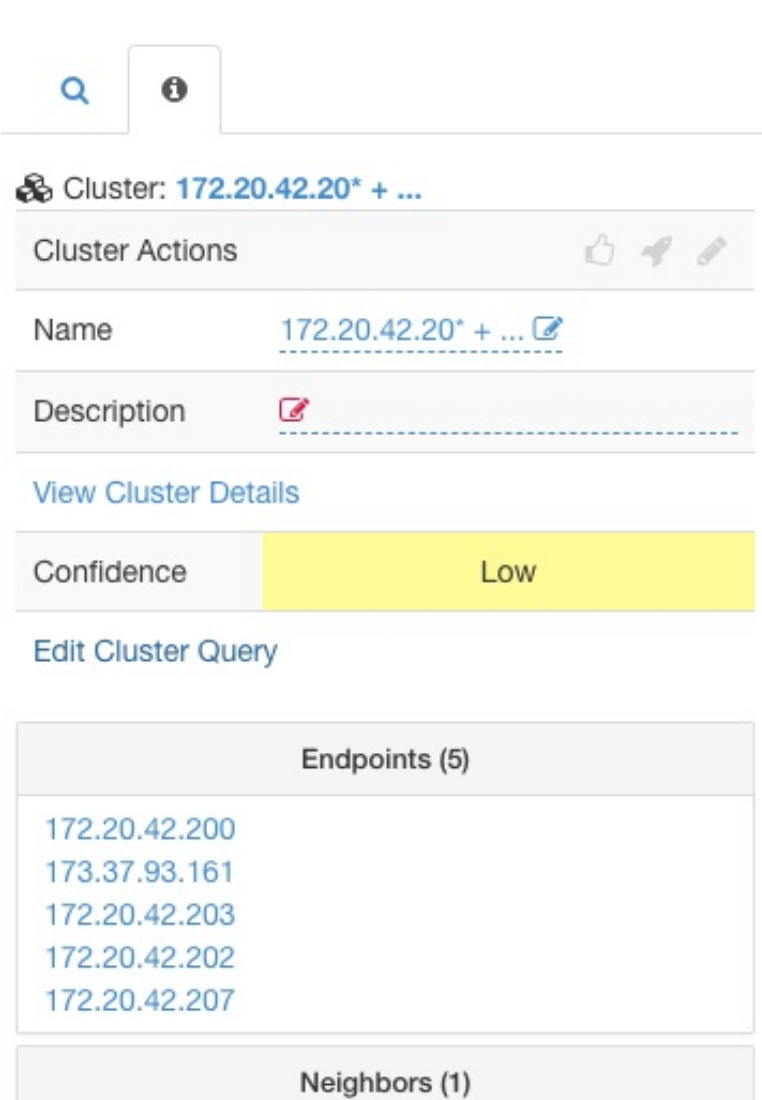

**Illustration 570 : Panneau latéral de la grappe**

Comme expliqué ci-dessus, les espaces de travail créés sur des portées globales ne peuvent pas être utilisés pour la découverte ou l'analyse automatique des politiques. Bien que les politiques puissent être appliquées, les tableaux d'application basés sur les flux ne sont pas disponibles.

#### **Illustration 571 : Analyse des politiques désactivée pour les portées globales**

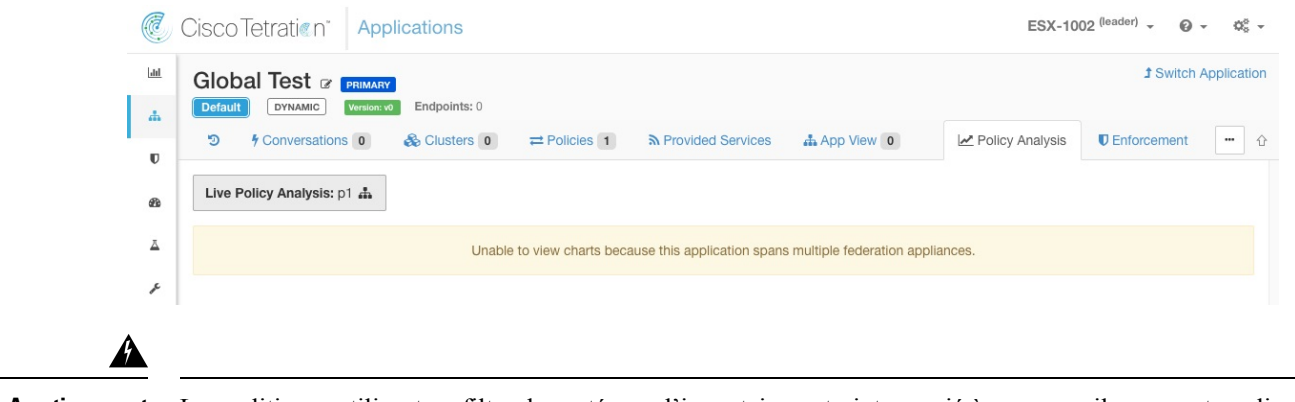

**Avertissement**

**Procédure**

Les politiques utilisant un filtre de portée ou d'inventaire restreint associé à un appareil ne seront appliquées que sur cet appareil.

# **Agents logiciels**

Tous les agents logiciels connectés à n'importe quel appareil de la Fédération sont visibles sur le **leader** (chef de file).

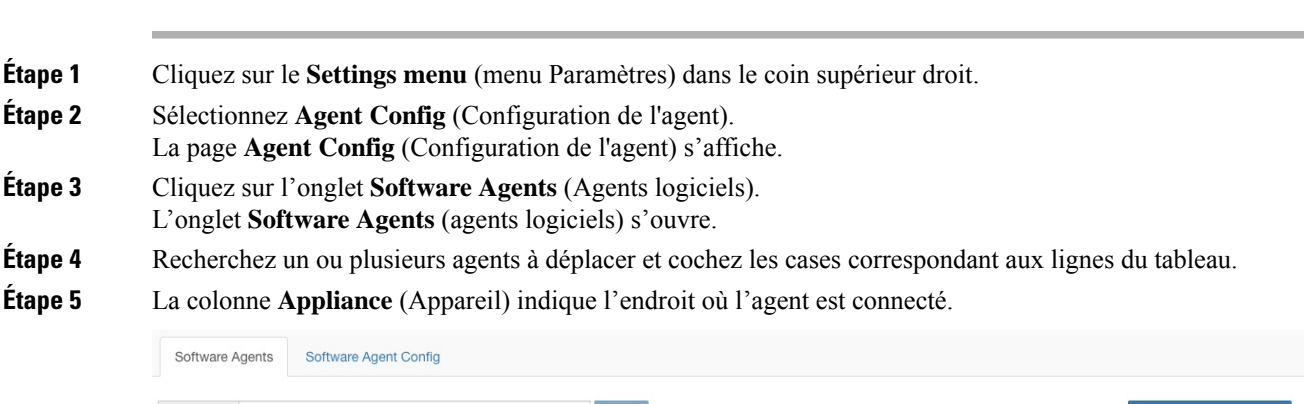

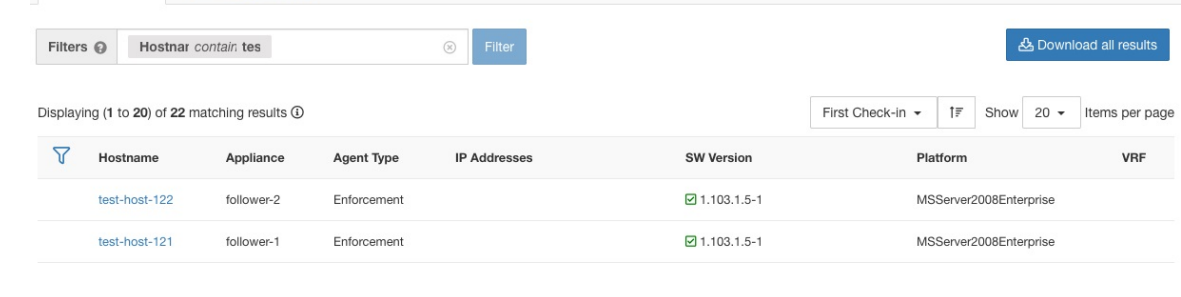

# **Déplacement d'agents logiciels entre appareils suiveurs**

Les agents logiciels peuvent être déplacés entre les appareils **suiveurs**. À partir de l'appareil auquel l'agent ou les agents sont connectés, procédez comme suit :

## **Procédure**

- **Étape 1** Cliquez sur le **Settings menu** (menu Paramètres) dans le coin supérieur droit.
- **Étape 2** Sélectionnez **Agent Config**(Configuration de l'agent). La page s'affiche.
- **Étape 3** Cliquez sur l'onglet**Software Agents**(Agentslogiciels). L'onglet**Software Agents**(agentslogiciels)s'ouvre.
- **Étape 4** Recherchez un ou plusieurs agents à déplacer et cochez les cases correspondant aux lignes du tableau.
- **Étape 5** Dans la liste déroulante **-Select Appliance-** (sélectionner un appareil), sélectionnez l'appareil souhaité pour ces agents.
- **Étape 6** Cliquez sur le bouton **Move to Appliance** (Déplacer vers l'appareil).

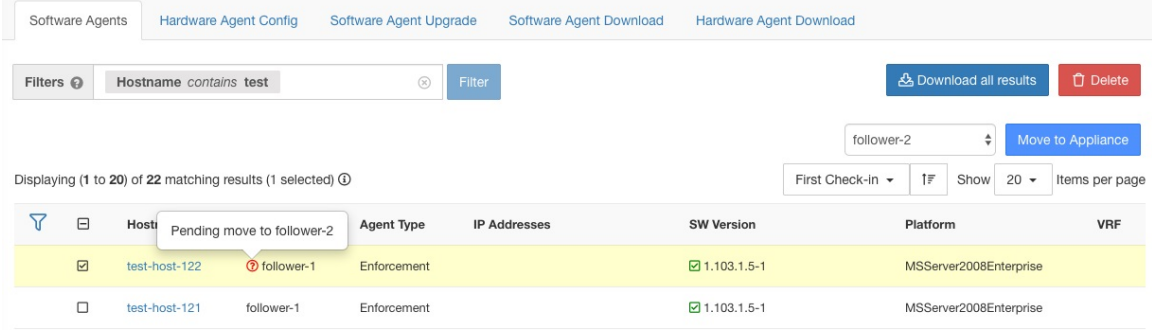

Le tableau est mis à jour pour indiquer qu'un déplacement est en attente. Lors de la prochaine connexion de l'agent, il recevra un message l'invitant à déplacer les appareils. Une fois le déplacement terminé, l'agent ne sera plus visible sur l'appareil d'origine. Visiter la page des**Softxare Agents** (agents logiciels) du nouvel appareil pour vérifier que le déplacement a réussi.

# **Autres tâches**

En général, les requêtes basées sur les flux et l'inventaire doivent être effectuées sur les appareils **suiveurs**. Le tableau suivant indique le type d'appareil pour quelques tâches courantes.

**Tableau 55 : Type d'appareil de Fédération pour les tâches courantes**

| <b>Tâche</b>                                            | <b>Appareil</b> |
|---------------------------------------------------------|-----------------|
| Visibilité $>$ > Recherche de flux                      | <b>Suiveurs</b> |
| Visibilité > Recherche d'inventaire                     | <b>Suiveurs</b> |
| Visibilité > Filtres d'inventaire                       | <b>Suiveurs</b> |
| Visibilité > Orchestrateurs externes                    | <b>Suiveurs</b> |
| Segmentation > Découverte automatique des<br>politiques | Chef de file    |
| <b>Segmentation &gt; Analyse des politiques</b>         | Chef de file    |
| Segmentation > Historique de l'application              | Chef de file    |

Ш

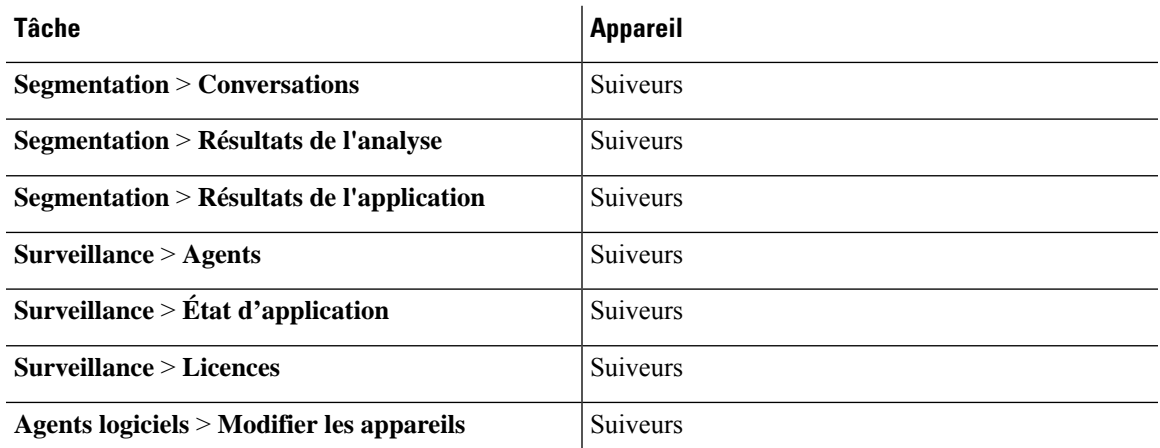

Toutes les autres tâches non incluses ci-dessus doivent être considérées comme *locales* à l'appareil. Par conséquent, toutes les modifications apportées ou les résultats affichés ne représentent que l'état de l'appareil actuel, et non l'état de la Fédération. Sur ces pages, l'alerte suivante s'affichera.

**Illustration 572 : Alerte d'appareil local**

The contents of this page are local to this federation appliance.

See the user guide for more information.

# **Déploiement existant**

Les sections suivantes fournissent un ensemble de directives pour la conservation des données sur les appareils qui rejoignent une Fédération.

# **Données conservées**

L'utilisateur est responsable de la copie des utilisateurs, des rôles, des règles de collecte, des profils criminalistiques, des étiquettes téléversées par l'utilisateur et des configurations d'agent du follower (suiveur) vers le leader (chef de file) avant de l'ajouter à une Fédération. Les données du suiveur qui ne sont pas copiées sur le chef de file sont effacées et remplacées par les données du chef de file.

Effectuez les actions suivantes pour préserver les portées, les filtres et les politiques sur les **suiveurs** en les exportant vers des fichiers qui peuvent ensuite être importés sur le **chef de file**.

# **Procédure**

**Étape 1** Sur l'appareil suiveur, accédez à **Platform (Plateforme)** > **Federation(Fédération)** et cliquez sur le bouton **Join New Federation** (Rejoindre une nouvelle Fédération).

**Téléchargez** les portées, les filtres et les espaces de travail localement sur l'appareil.

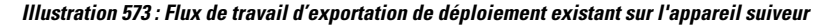

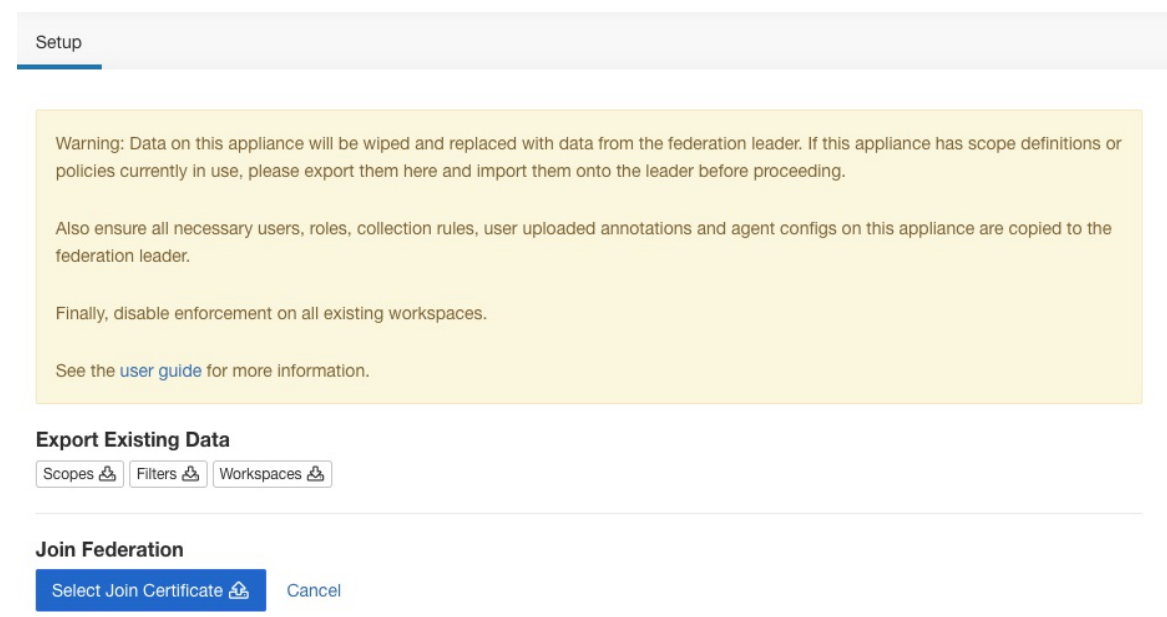

**Étape 2** Sur le **chef de file**, accédez à **Platform (Plateforme)** > **Federation (Fédération)**. Ajoutez le suiveur en saisissant son nom et son nom de domaine complet (FQDN) et en cliquant sur le bouton **Add**(ajouter).Passez ensuite à la vue des appareils et cliquez sur le bouton **Import** (Importer) à droite du nom de domaine complet de l'appareil.

**Illustration 574 : Icône Importation de déploiement existant sur le suiveur**

| Setup<br>Appliances |                                  |         |               |                         |                                  |                     |
|---------------------|----------------------------------|---------|---------------|-------------------------|----------------------------------|---------------------|
| Name                | <b>FQDN</b>                      | Leader  | <b>Status</b> | <b>Last Seen</b>        | <b>Current Version</b>           | Actions             |
| esx-3019            | esx-3019.tetrationanalytics.com  |         | Ready         | Apr 2 10:49:02 am (PDT) | 3.4.2.64541.sladiwala.mrpm.build | & <b>D</b> Import & |
| sherekhan ⊘         | sherekhan.tetrationanalytics.com | $\odot$ | Ready         | N/A                     | 3.4.2.64541.sladiwala.mrpm.build |                     |

Vous pouvez charger des portées , des filtres et des espaces de travail téléchargés à partir du suiveur. À chaque étape, résolvez tout conflit avant de passer à l'étape suivante.

### **Illustration 575 : Assistant d'importation de déploiement existant sur le suiveur**

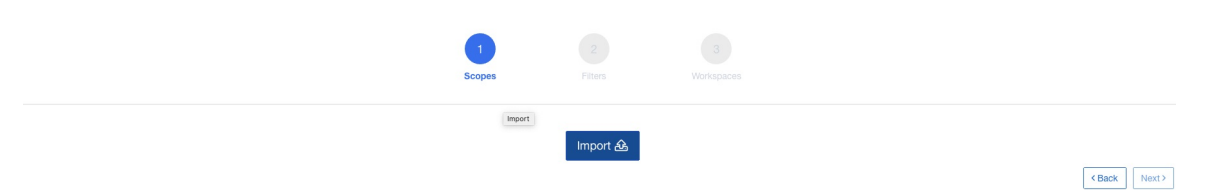

Les conflits entre les entrées sur le chef de file et le suiveur sont détectés en comparant les noms de ces entrées sur les deux appareils. Par exemple, considérons une portée **Default:host** qui existe à la fois sur le chef de file et le suiveur. Sur l'appareil chef de file, la requête pour cette portée est définie sur **Hostname eq foo** et sur l'appareil suiveur, il s'agit de **Hostname eqbar**. L'assistant d'importation avertit l'utilisateur qu'un conflit existe pour cette portée et choisit la requête du chef de file(c'est-à-dire **Hostname eq foo**).

**Étape 3** Enfin, vous devez *désactiver la mise en application* sur tous les espaces de travail existants sur le suiveur avant de l'ajouter à la Fédération.

**Étape 4** Les étapes 1 à 3 doivent être répétées pour chaque appareil suiveur qui rejoint la Fédération.

# **Données non conservées**

Ш

- **1.** Les appliances virtuelles (y compris celles utilisées avec les connecteurs) doivent être remises en service sur un appareil suiveur après qu'il ait rejoint la Fédération.
- **2.** Les données de flux sur un suiveur jusqu'au moment où il rejoint la Fédération sont inaccessibles pour les portées communes avec le chef de file.

# **Mode de fonctionnement déconnecté**

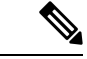

**Remarque** Applicable aux suiveurs.

Dans certaines circonstances, par exemple en cas de partition réseau, il est logique de désactiver la Fédération sur un ou plusieurs **suiveurs**, ce qui leur permet de fonctionner en mode autonome. Pour ce faire, accédez à **Platform** (plateforme **)** et cliquez sur le bouton **Disable** (désactiver). Un suiveur qui est déconnecté de la Fédération continue de fonctionner en tant que grappe autonome.

Les nouvelles portées, les filtres d'inventaire et les espaces de travail du suiveur peuvent être préservés en les exportant vers des fichiers qui sont ensuite importés sur le leader (chef de file) avant de le réintégrer dans la Fédération. Cela conserve les modifications apportées aux politiques pour les espaces de travail existants. Cependant, les modifications apportées aux portées et aux filtres d'inventaire déjà présents sur le leader sont perdues lorsque le suiveur rejoint la Fédération.

# **Configurer les alertes**

Pour activer les alertes, dansle volet de navigation, choisissez **Manage** > **Workloads** > **Alert Configs**(Gestion > Charges de travail > Configurations des alertes). Mettre à jour la configuration des alertes pour laFédération.

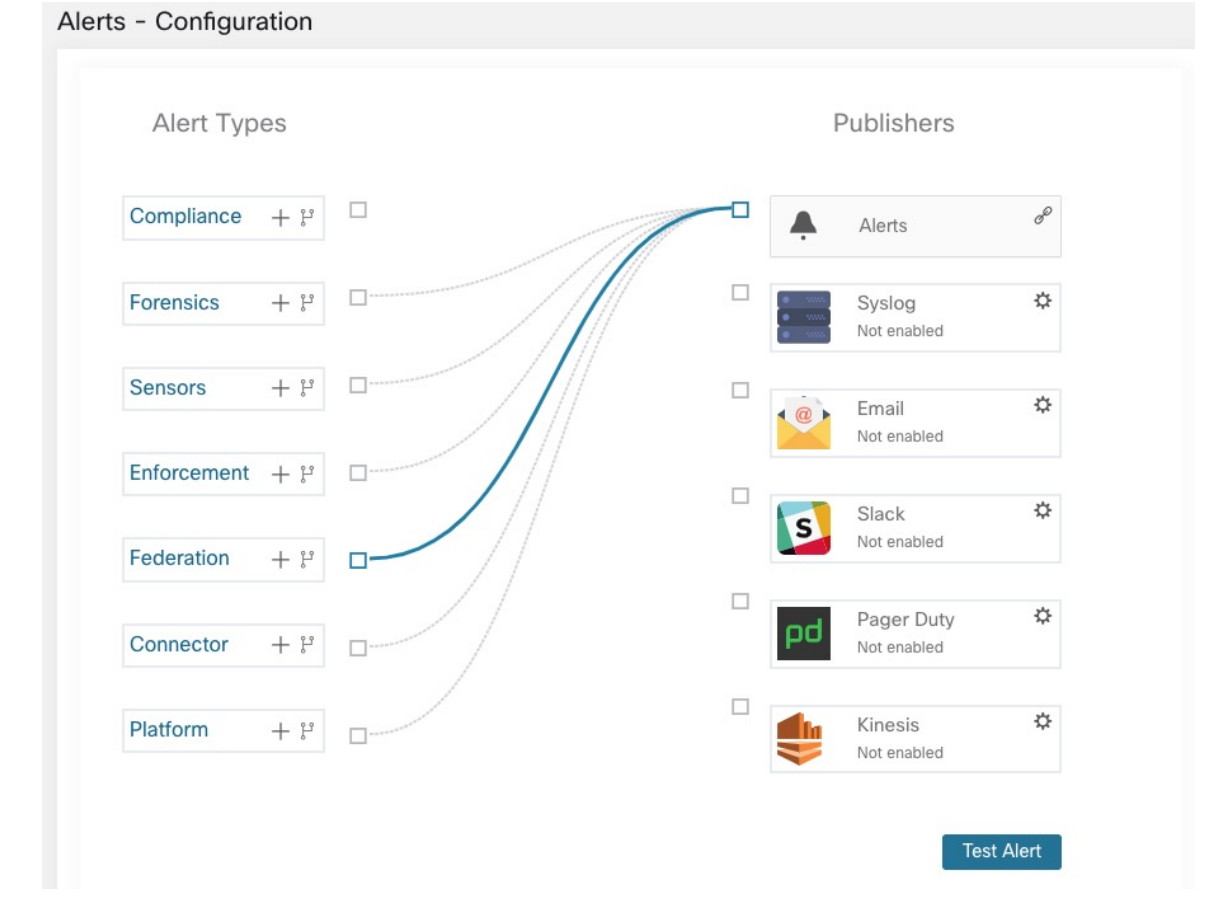

**Illustration 576 : Alertes de la Fédération**

Vous pouvez générer des alertes pour les événements suivants :

- Générez des alertes sur le contrôleur chef de file de niveau de gravité MOYENNE lorsqu'un ou plusieurs appareils de la Fédération n'ont pas été en contact avec lui depuis plus de 10 minutes.
- Générer des alertes sur le suiveur avec un niveau de gravité MOYENNE lorsqu'il ne peut pas contacter le contrôleur chef de file pendant plus de 10 minutes.

# **Détails de l'alerte**

Consultez la Structure commune des alertes, à la page 697 pour obtenir la structure générale des alertes et des informations sur les champs. Le champ *alert\_détails* est structuré et contient les sous-champs suivants pour les alertes de Fédération

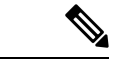

**Remarque** *Appliance*, il s'agit de l'appareil qui a déclenché l'alerte.

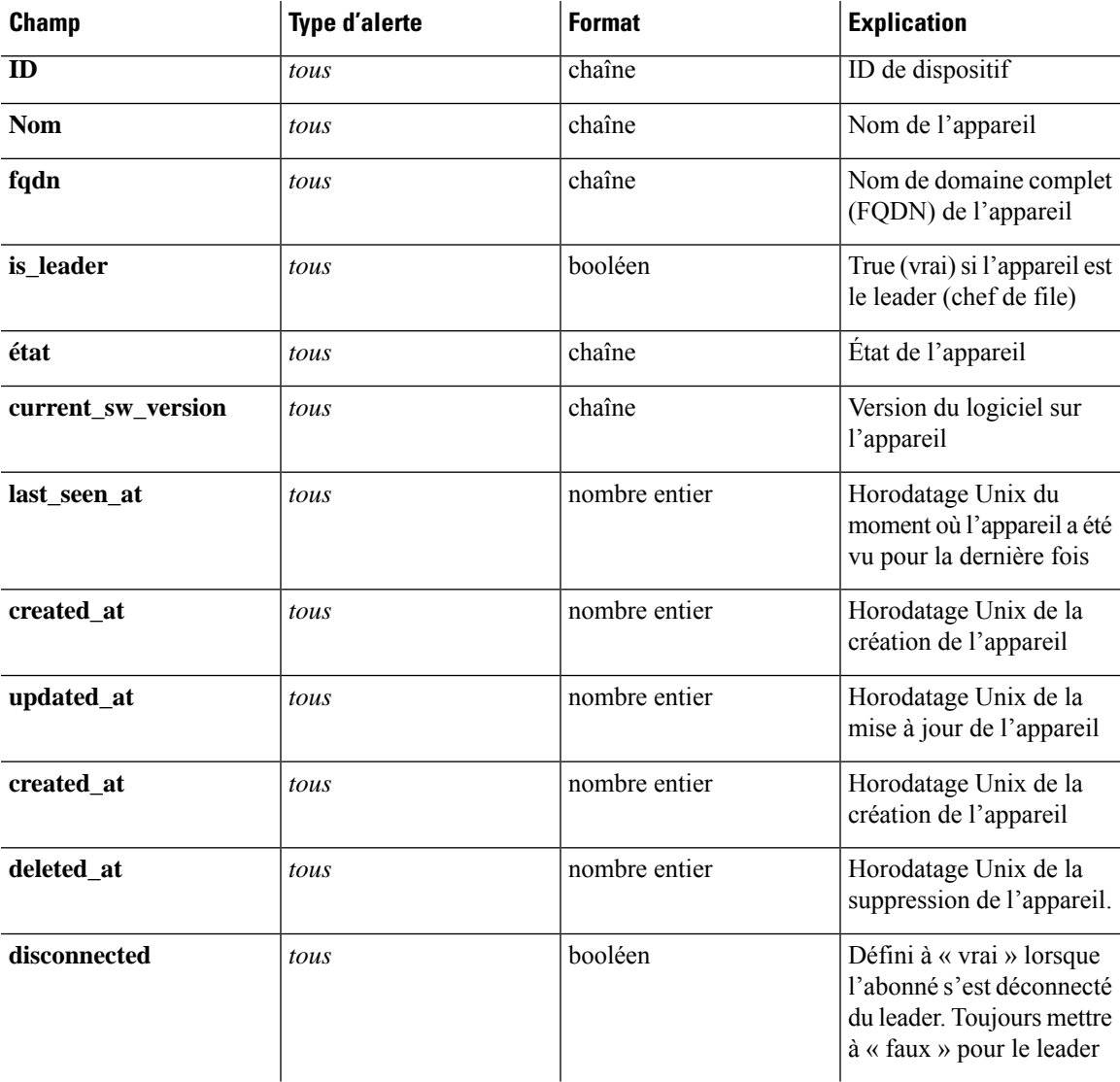

### **Tableau 56 : Détails de l'alerte de Fédération**

### **Exemple de alert\_détails pour une alerte de suiveur déconnecté**

```
{
 "id": "5f219ad8755f024b46c2524a",
 "name": "esx-3018",
 "fqdn": "esx-3018.tetrationanalytics.com",
 "is_leader": false,
 "status": "Ready",
 "current sw version": "3.4.0.39.devel",
 "last_seen_at": 1596140582,
 "created_at": 1596037848,
 "updated_at": 1596140582,
 "deleted_at": 0,
 "disconnected": true
}
```
# **Exemple de alert\_details pour une alerte de leader déconnecté**

```
{
 "id": "5f219acc755f024b46c25248",
 "name": "sherekhan",
 "fqdn": "sherekhan.tetrationanalytics.com",
 "is leader": true,
 "status": "Ready",
 "current_sw_version": "3.4.0.39.devel",
 "last seen at": 1596140582,
 "created at": 1596037848,
 "updated_at": 1596140582,
 "deleted at": 0,
 "disconnected": false
}
```
# **API**

Les renseignements d'authentification pour une grappe de Fédération doivent être générés sur le chef de file et peuvent être utilisés pour interroger les suiveurs. **Remarque**

Cette section répertorie les API ajoutées ou mises à jour pour la Fédération :

# **Appareils**

Le point terminal des appareils permet à l'utilisateur de récupérer l'état d'un appareil dans une Fédération.

# **Objet appareil**

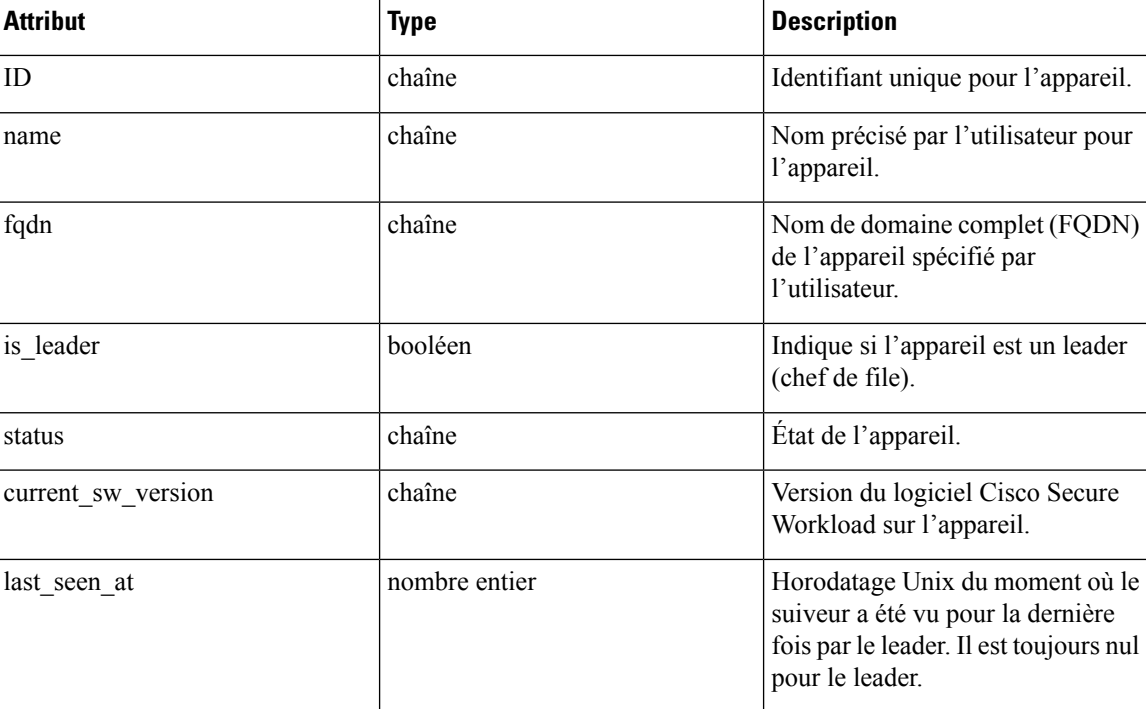

Les attributs de l'objet appareil sont décrits dans le tableau suivant :

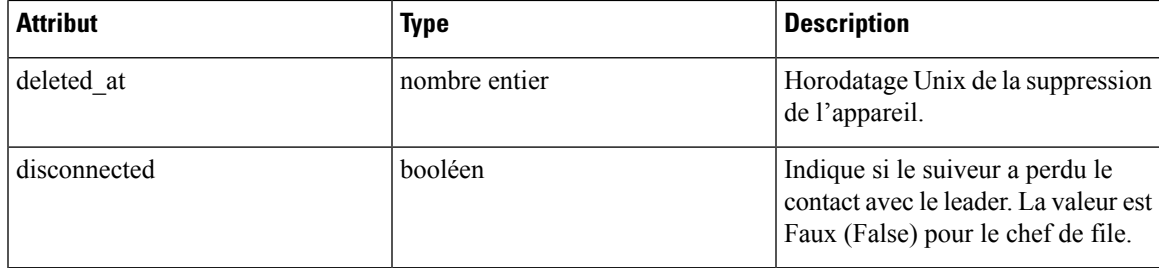

# **Répertorier les appareils**

Ce point terminal renvoie un tableau d'appareils dans le regroupement Fédération.

GET /openapi/v1/appliances

Paramètres : Aucun

Objet de réponse : renvoie un tableau des objets de l'appareil.

#### **Exemple de code Python**

restclient.get('/appliances')

# **Portées**

Le Objet portée, à la page 1004 comprend maintenant l'ID de l'appareil associé à une portée. Il est défini à null pour les portées globales.

Les API suivantes acceptent maintenant un ID d'appareil lors de la création ou de la mise à jour des portées.

#### **Créer une portée**

Un ID d'appareil fourni lors de la création d'une portée l'associe à un appareil spécifique.

```
POST /openapi/v1/app_scopes
```
# Paramètres :

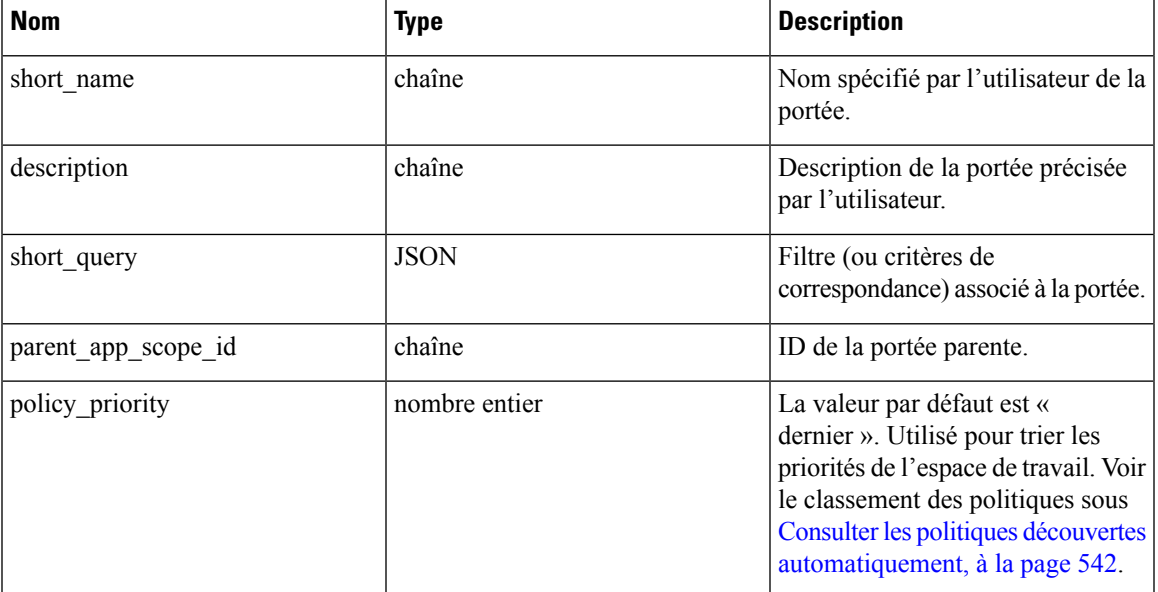

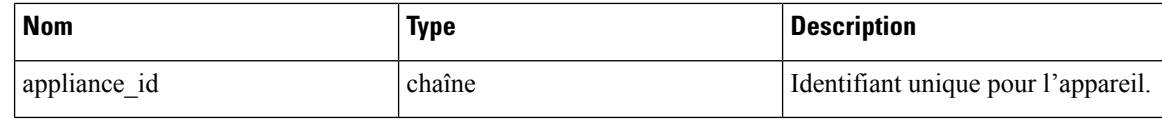

### **Exemple de code Python**

```
req_payload = {
    "short name": "App Scope Name",
    "short_query": {
        "type":"eq",
        "field":"ip",
        "value": <....>
    },
    "parent_app_scope_id": <parent_app_scope_id>,
    "appliance_id": <appliance_id>,
}
resp = restclient.post('/app_scopes', json_body=json.dumps(req_payload))
```
### **Mettre à jour une portée**

Cette API permet d'associer des portées existantes à des appareils en utilisant leur ID d'appareil.

PUT /openapi/v1/app\_scopes/{app\_scope\_id}

Paramètres :

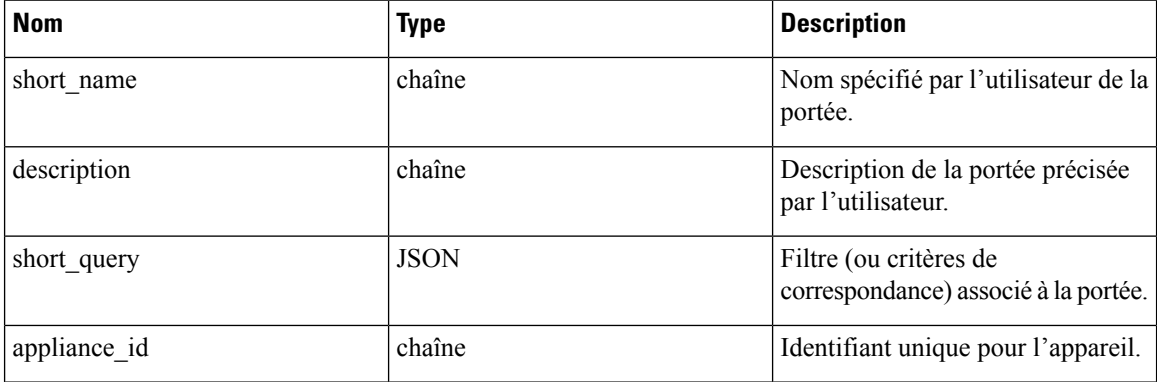

Renvoie l'objet de portée modifié associé à l'ID spécifié.

# **Exemple de code Python**

```
req payload = {
    "short_name": "App Scope Name",
    "short_query": {
        "type":"eq",
        "field":"ip",
        "value": <....>
    },
    "appliance id": <appliance id>,
}
resp = restclient.put('/app_scopes/%s' % <app_scope_id>,
                      json_body=json.dumps(req_payload))
```
# **Session inactive**

Ш

Pour ceux qui s'authentifient à l'aide d'une base de données locale, cette section explique comment des tentatives de connexion infructueuses peuvent verrouiller le compte d'utilisateur :

# **Procedure**

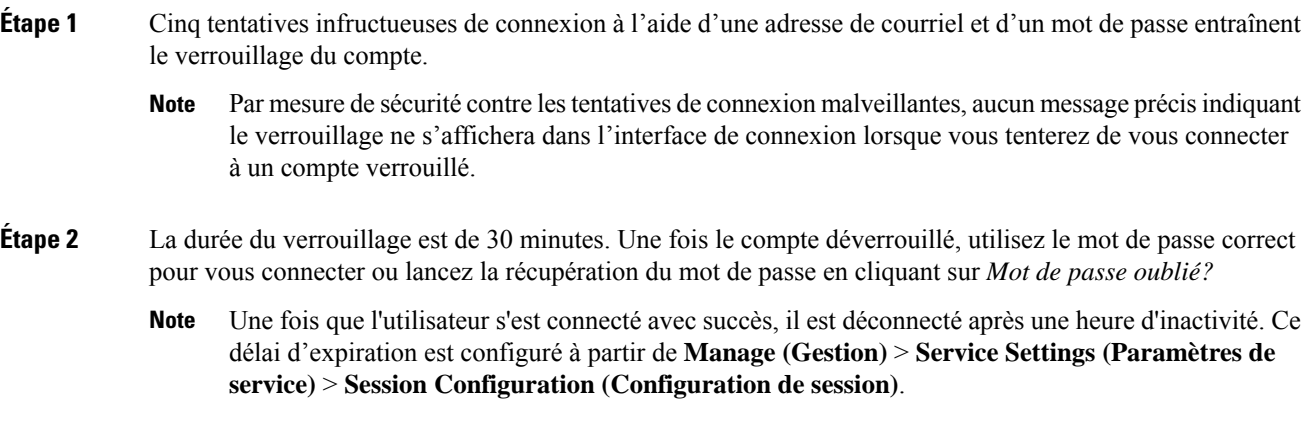

# **Préférences**

La page **Preferences** (Préférences) affiche les détails de votre compte et vous permet de mettre à jour vos préférences d'affichage, de modifier votre page de destination, de modifier votre mot de passe et de configurer l'authentification à deux facteurs.

# **Modifier vos préférences de page de destination**

Pour modifier la page qui s'affiche lorsque vous vous connectez :

- **Étape 1** Dans le coin supérieur droit de la fenêtre, cliquez sur l'icône d'utilisateur et choisissez **User Preferences** (Préférences de l'utilisateur).
- **Étape 2** Choisissez une page de destination dans le menu déroulant. Vos préférences sont enregistrées comme page d'accueil ou par défaut lorsque vous vous connectez. Pour afficher la modification, cliquez sur le logo Cisco Secure Workload dans le coin supérieur gauche de la page.

# **Modification d'un mot de passe**

# **Procedure**

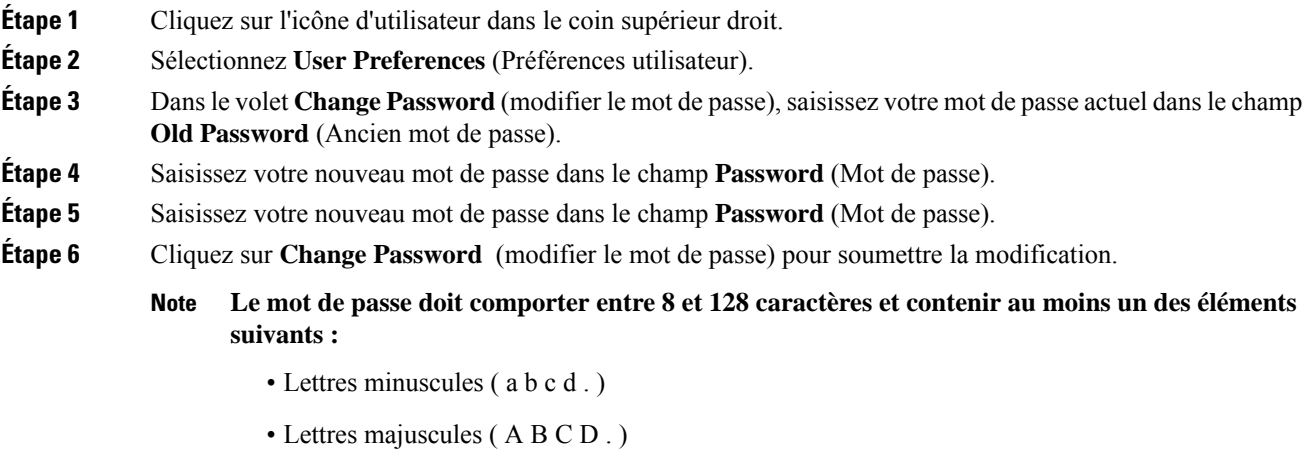

- Chiffres (0 1 2 3 4 5 6 7 8 9 )
- Caractères spéciaux (! " #  $\frac{8}{3}$ % & ' ( ) \* +, . / : ; < = > ? @ [ \ ] ^ \_ ' { | } ~ ), espace compris

# **Récupération des mots de passe**

Cette section explique comment récupérer votre mot de passe.

### **Before you begin**

Pour réinitialiser un mot de passe, vous devez d'abord avoir un compte. Un nouveau compte peut être ajouté par les **administrateurs du site** et **les utilisateurs du service d'assistance à la clientèle**.

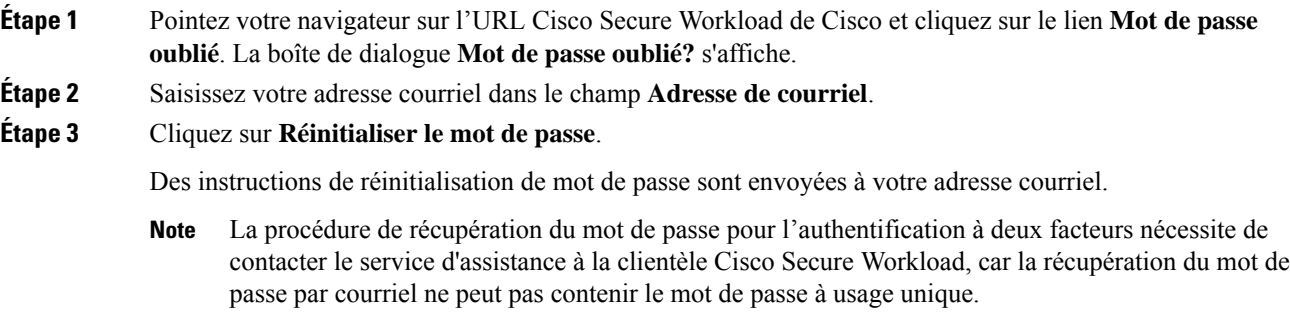

# **Activation de l'authentification à deux facteurs**

Cette section explique comment activer l'authentification à deux facteurs.

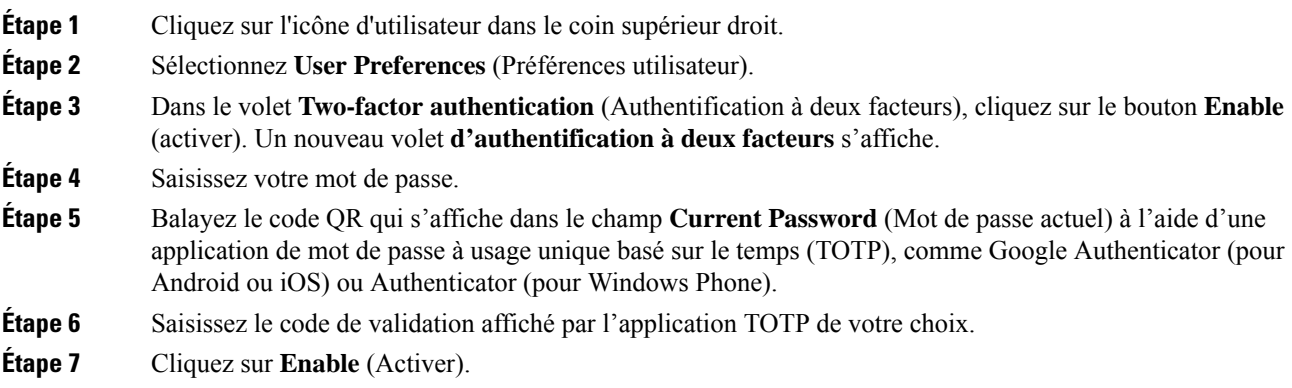

#### **Figure 577: Volet Authentification à deux facteurs**

# **Two-Factor Authentication**

Two-factor authentication is disabled.

Current Password:

Current Password

Scan QR Code:

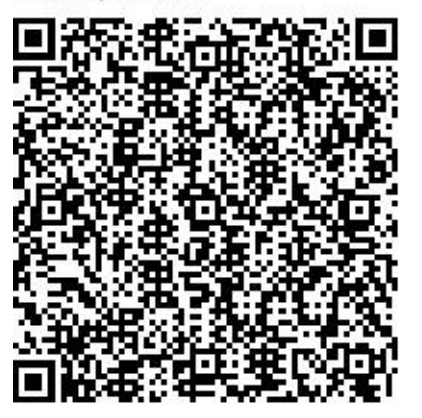

Scan this code using any Time-based One-

Time Password (TOTP) app, such as:

- Google Authenticator for Android [2] and iOS [2]
- Authenticator for Windows Phone [2]

## Verify:

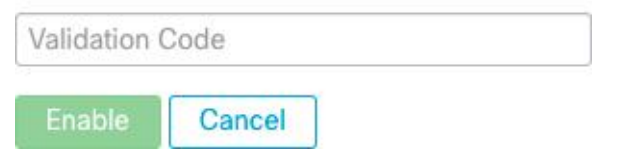

La prochaine fois que vous vous connecterez au système, vous devrez cocher la case **Use two-factor authentication** (utiliser l'authentification à deux facteurs) et saisir le code de vérification qui s'affiche dans votre application TOTP pour vous connecter.

La procédure de récupération du mot de passe pour l'authentification à deux facteurs nécessite de contacter le service d'assistance à la clientèle Cisco Secure Workload, car la récupération du mot de passe par courriel ne peut pas contenir le mot de passe à usage unique. **Note**

# **Désactivation de l'authentification à deux facteurs**

Cette section explique comment désactiver l'authentification à deux facteurs.

### **Procedure**

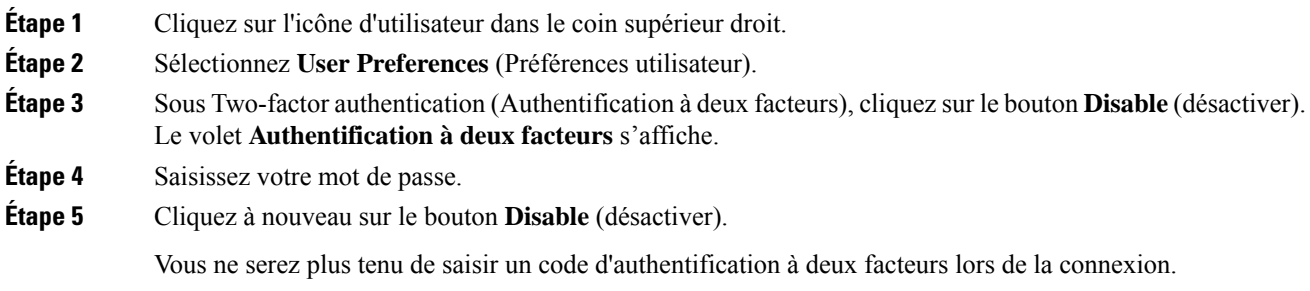

# **Rôles**

Ш

Vous pouvez restreindre l'accès aux fonctionnalités et aux données à l'aide du modèle de contrôle d'accès basé sur les rôles (RBAC).

- Utilisateur : personne avec un accès de connexion à Cisco Cisco Secure Workload.
- Rôle : ensemble de capacités créé par l'utilisateur qui est affecté à un utilisateur.
- Capability (Capacité) : couple portée + aptitude
- Ability (Aptitude) : ensembles d'actions
- Action : action de bas niveau de l'utilisateur, comme « modifier le nom de l'espace de travail »

#### **Figure 578: Modèle de rôle**

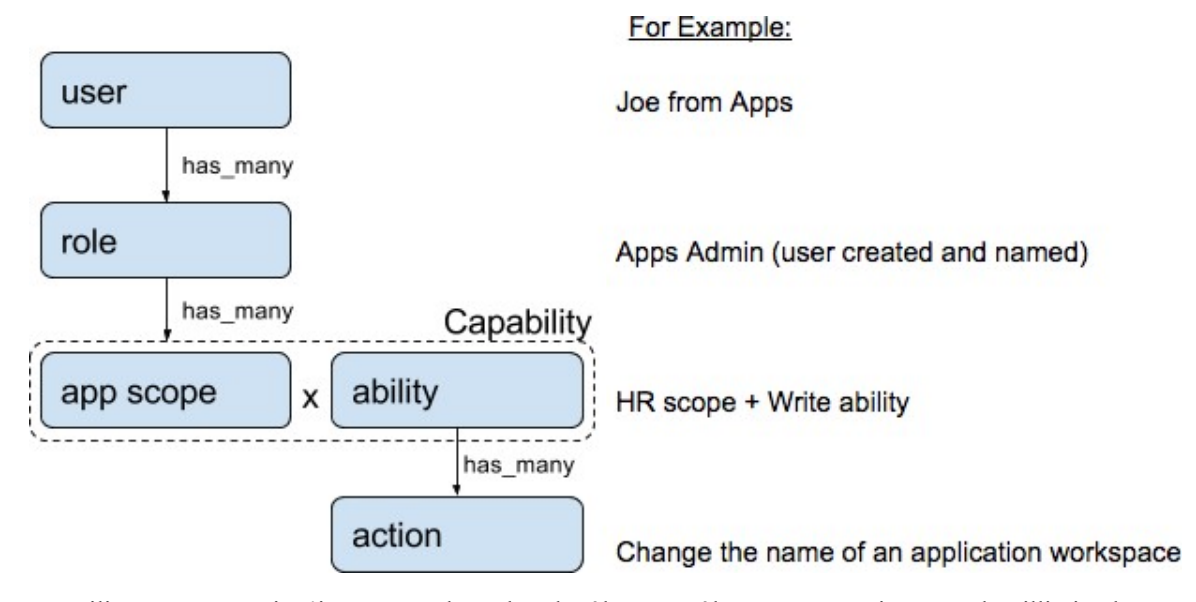

Un utilisateur peut avoir n'importe quel nombre de rôles. Les rôles peuvent avoir un nombre illimité de capacités. Par exemple, le rôle « Ingénieur de recherche en ressources humaines » pourrait avoir deux capacités: « Lire sur la portée des ressources humaines » pour donner de la visibilité et du contexte et « Exécuter dans la fonctionnalité « Recherche RH » pour permettre aux ingénieurs ayant ce rôle d'apporter des modifications précises qui sont nécessaires. liées à leurs demandes.

Les rôles contiennent des ensembles de capacités et sont affectés aux utilisateurs dans la page **Users** (Utilisateurs). Un utilisateur peut avoir n'importe quel nombre de rôles. Les rôles peuvent avoir un nombre illimité de capacités.

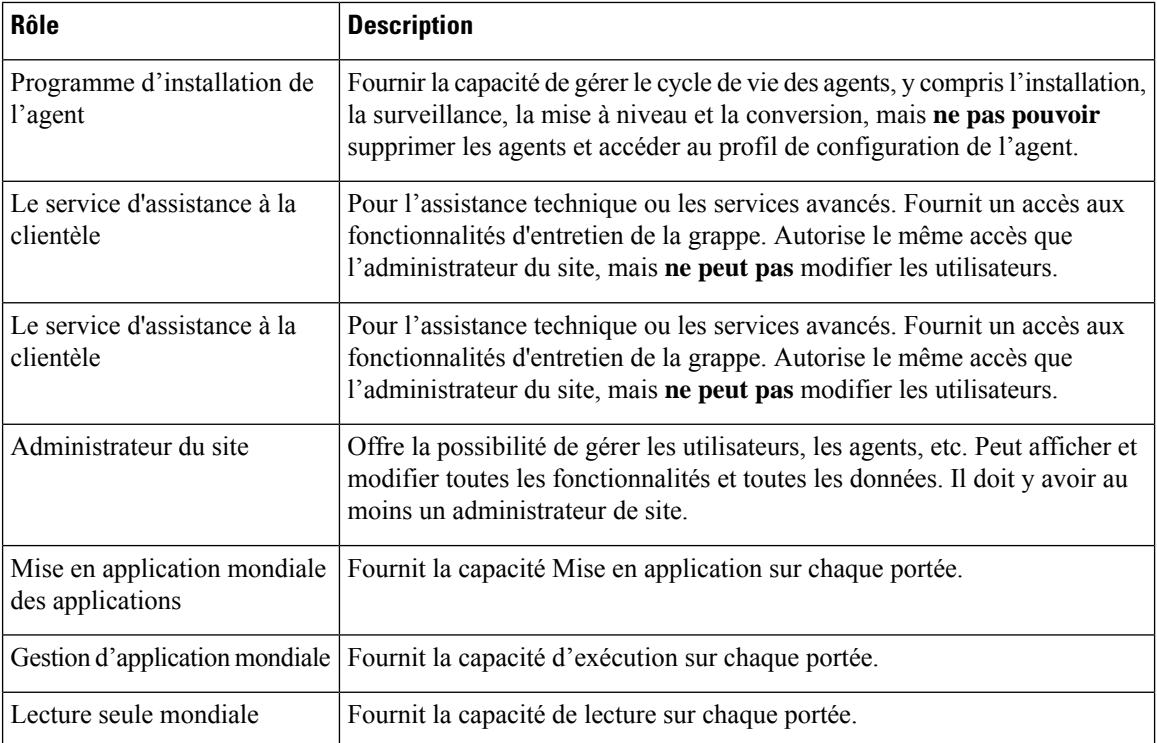

# **Aptitudes et capacités**

Les rôles sont composés de capacités, qui comprennent une portée et une aptitude. Celles-ci définissent les actions autorisées et l'ensemble de données auquel elles s'appliquent. Par exemple, la capacité (RH, Lecture) doit être lue et interprétée comme « Capacité de lecture sur la portée des ressources humaines ». Cette fonctionnalité permet d'accéder à la portée des ressources humaines et à tous ses enfants.

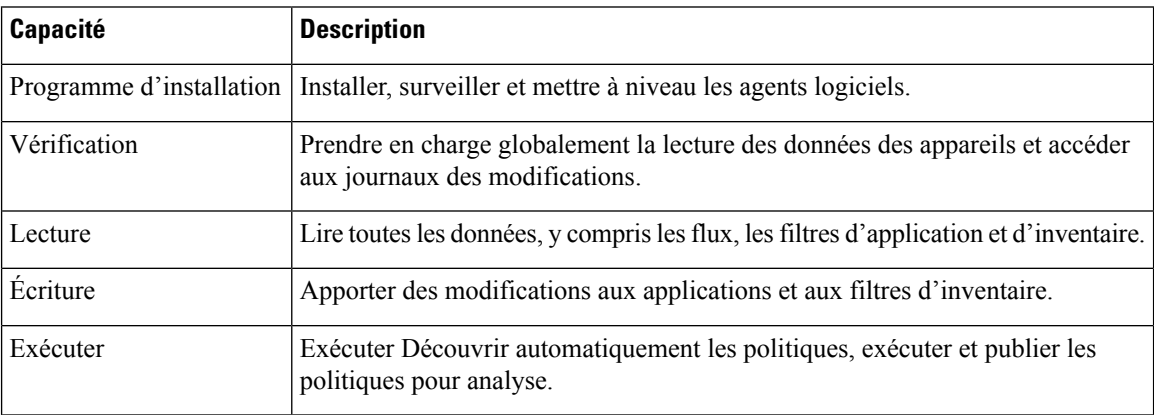

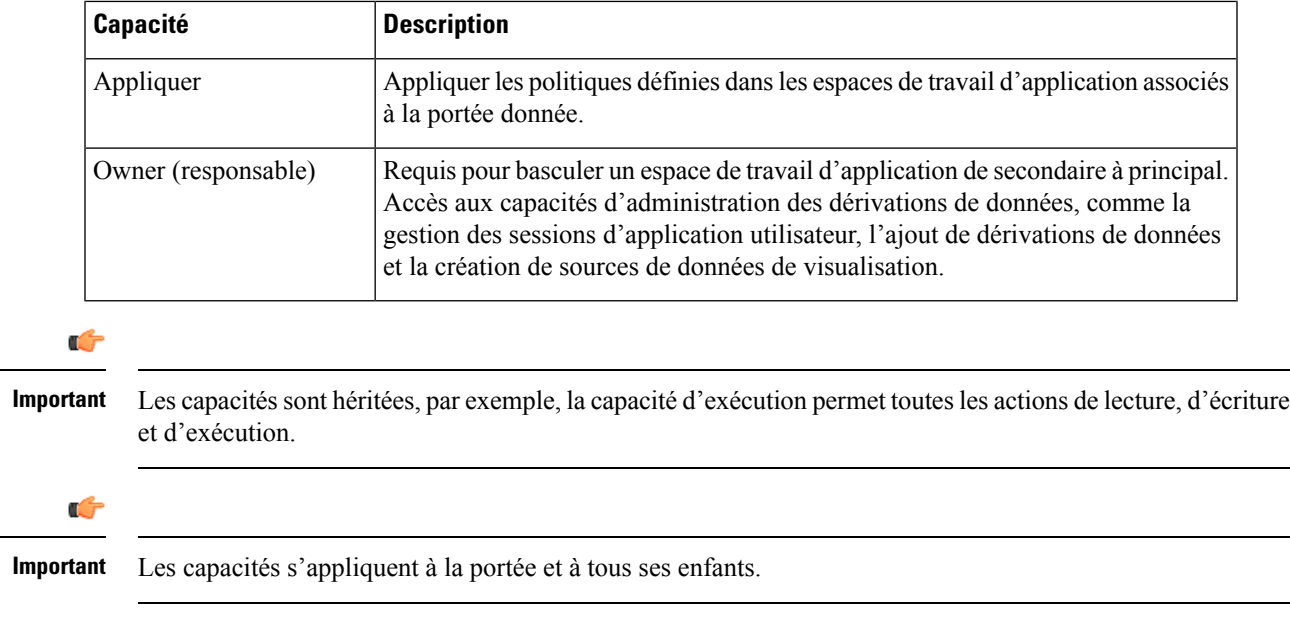

# **Accès au menu par rôle**

Les menus qu'un utilisateur peut voir et utiliser dépendent du rôle qui lui est attribué :

**Table 57: Menu Overview (Aperçu)**

| <b>Menu</b> | <b>Option</b> | <b>Administrateur</b><br>du site | Le service<br>à la<br>clientèle | Gestion<br>$d'$ assistance $\vert d'$ application<br>mondiale | <b>Lecture</b><br>seule<br>mondiale | Mise en<br>application $ $<br>mondiale<br>des<br>applications | Programme<br>d'installation<br>de l'agent |
|-------------|---------------|----------------------------------|---------------------------------|---------------------------------------------------------------|-------------------------------------|---------------------------------------------------------------|-------------------------------------------|
| Apercu      | Apercu        | Oui                              | Oui                             | Oui                                                           | Oui                                 | Oui                                                           | Non                                       |

**Table 58: Menu Overview (Aperçu)**

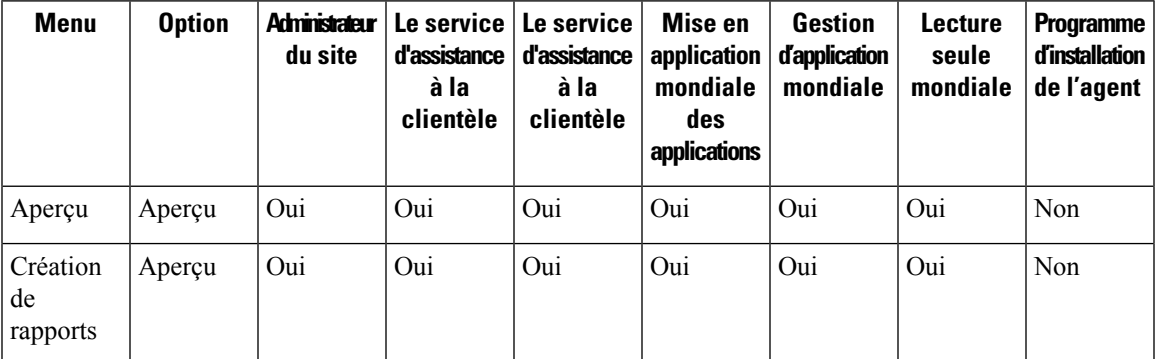

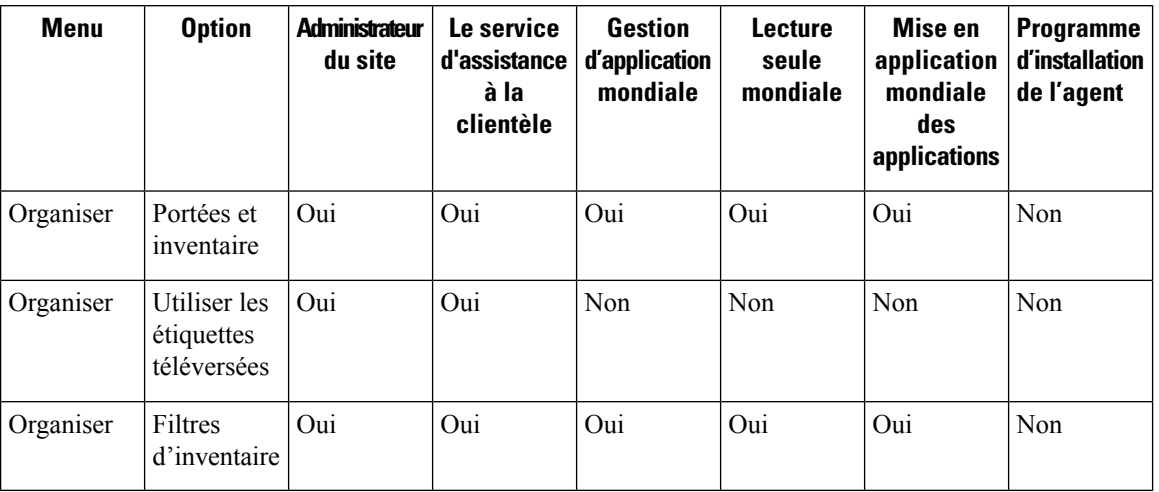

### **Table 59: Menu Organize (Organiser)**

#### **Table 60: Menu Organize (Organiser)**

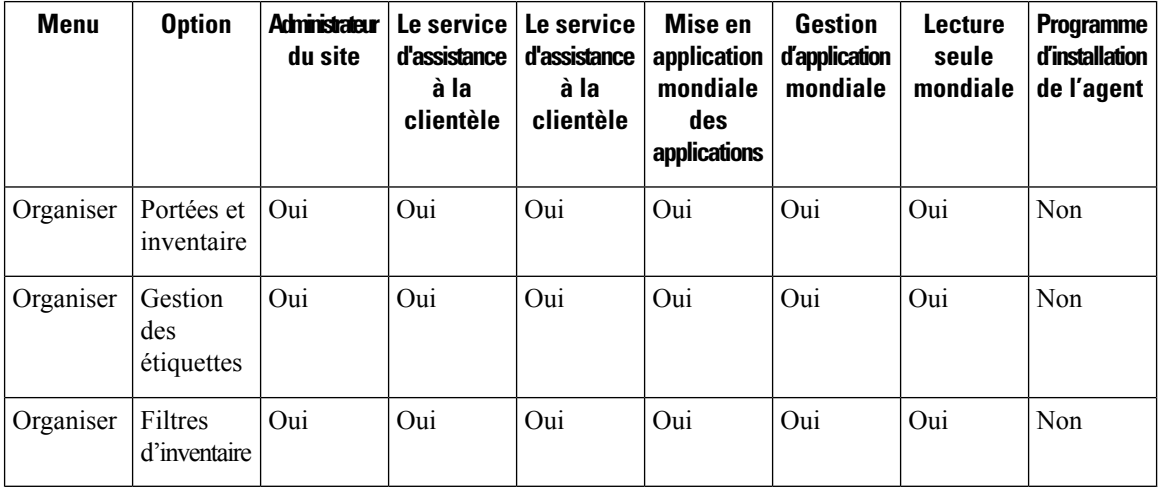

# **Table 61: Menu Defend (Défendre)**

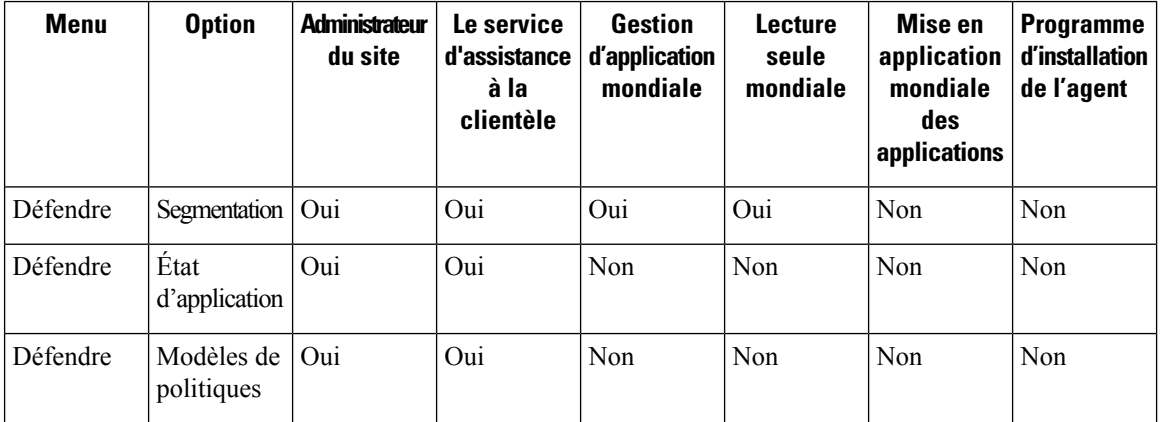

I

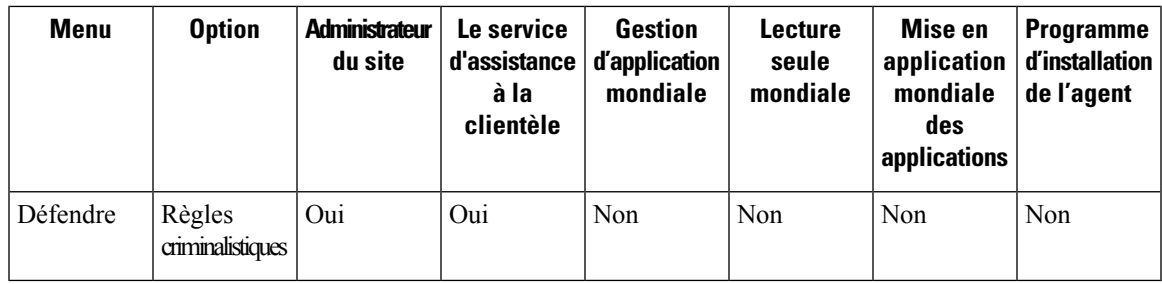

# **Table 62: Menu Defend (Défendre)**

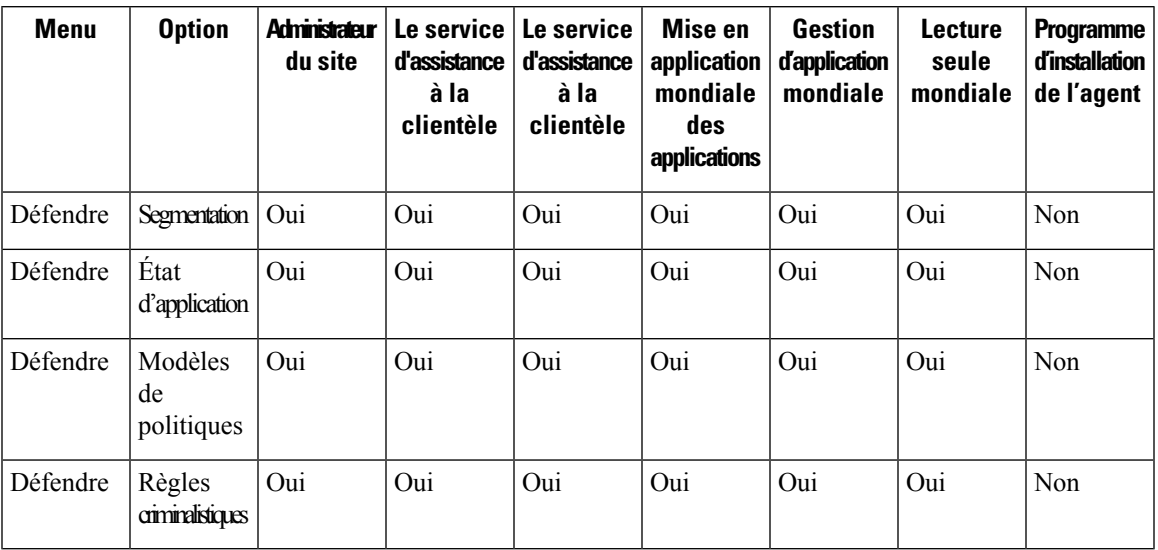

#### **Table 63: Menu Investigate (Enquêter)**

 $\overline{\phantom{a}}$ 

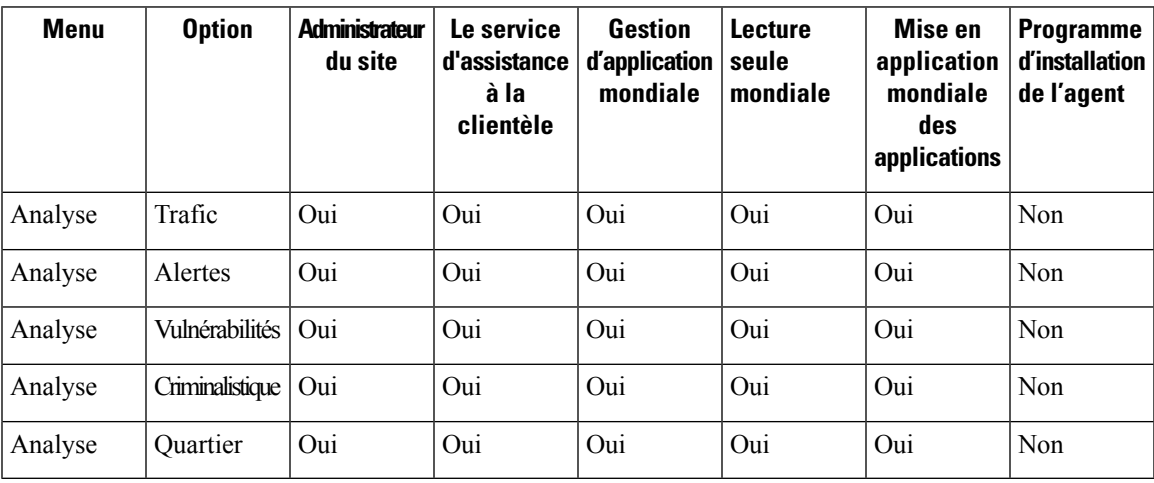

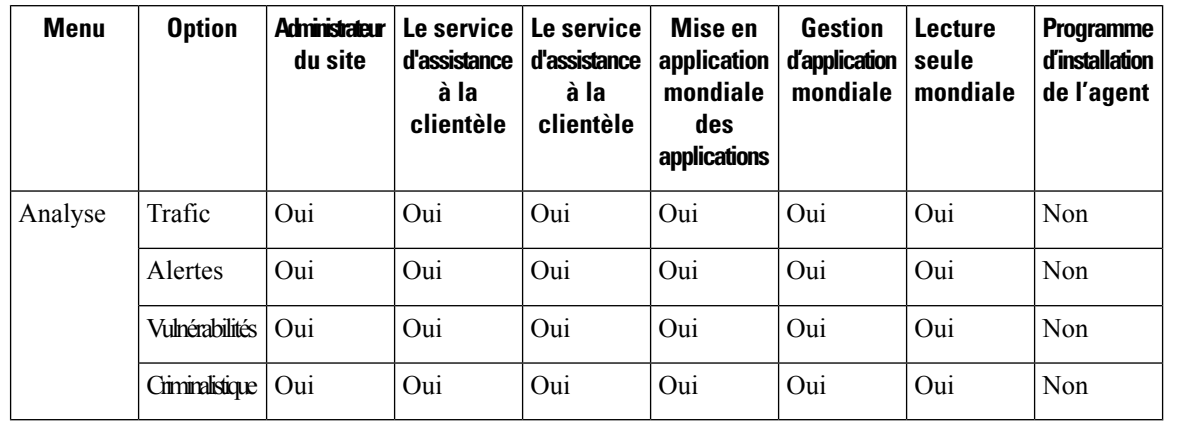

### **Table 64: Menu Investigate (Enquêter)**

**Table 65: Menu Manage (Gestion)**

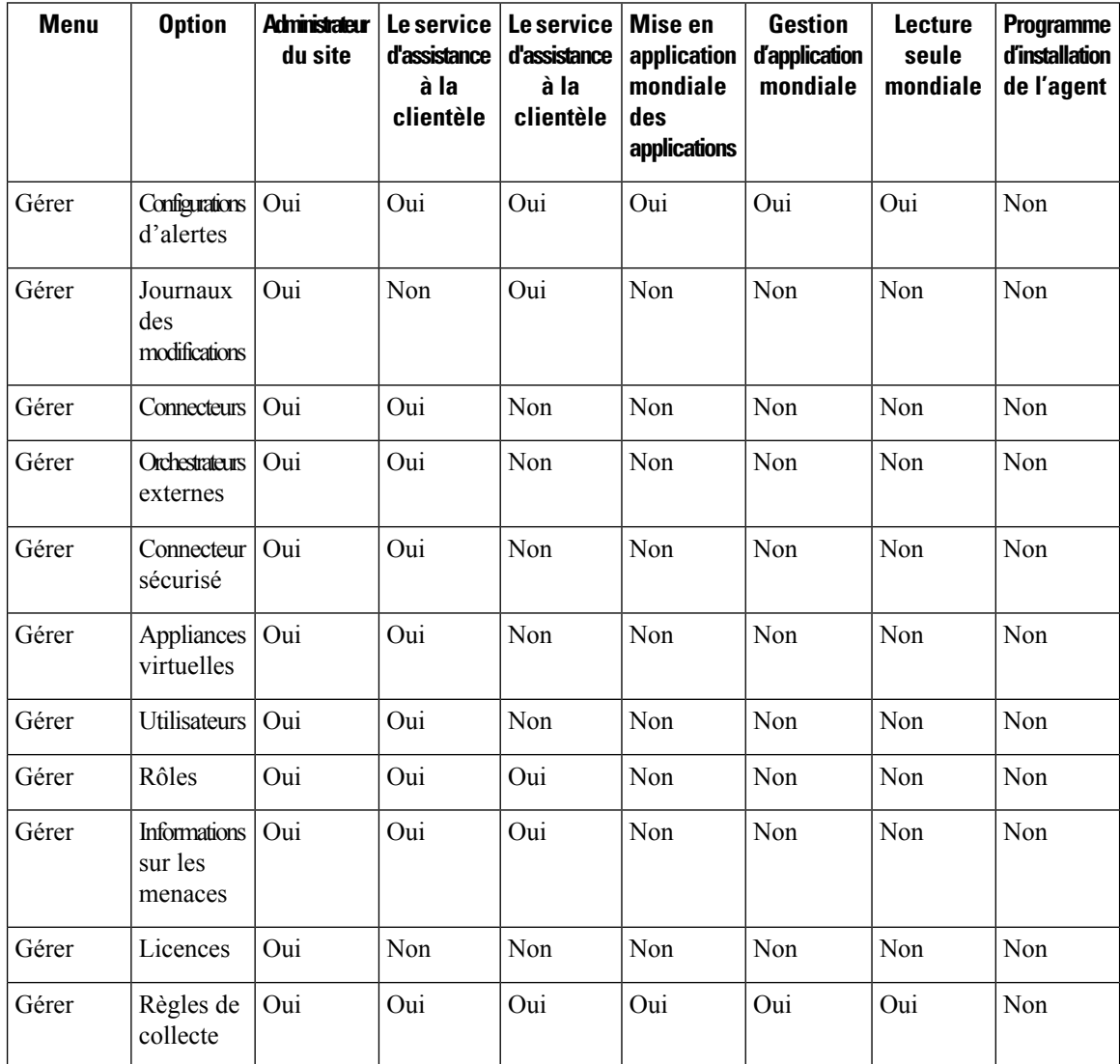

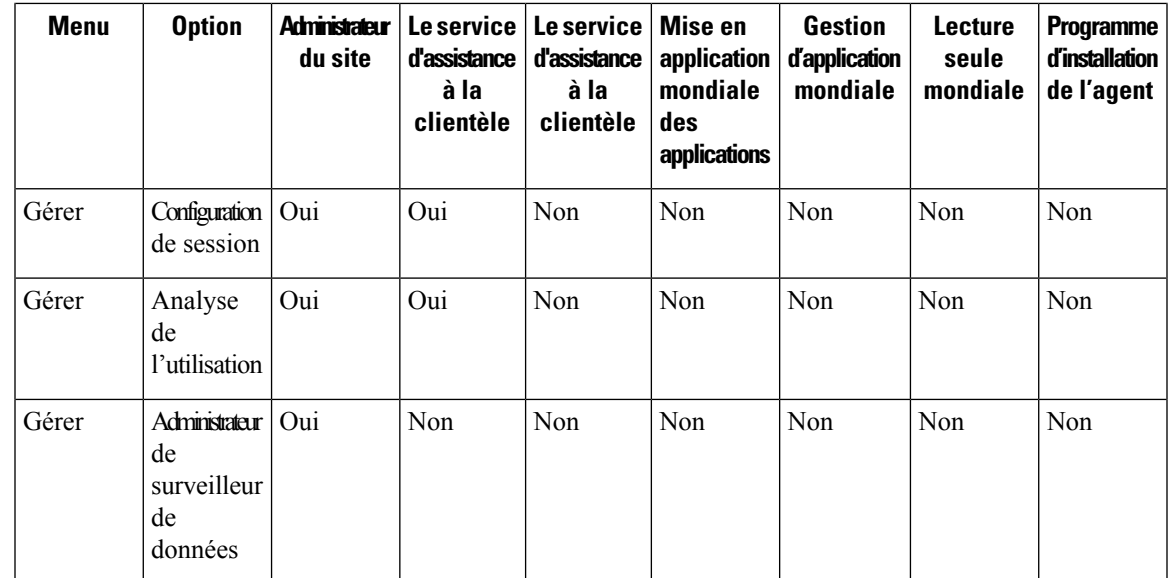

### **Table 66: Menu Platform (Plateforme)**

I

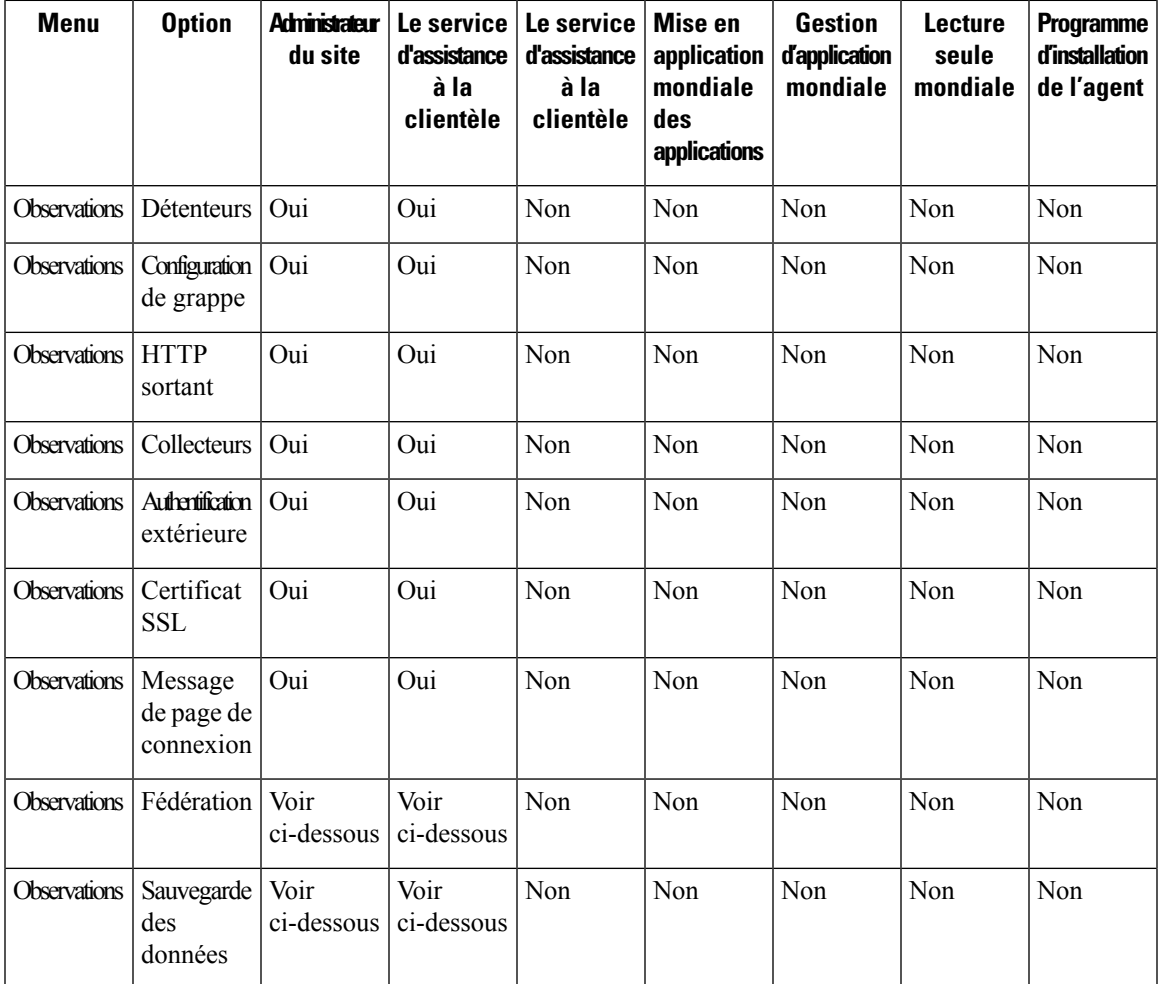

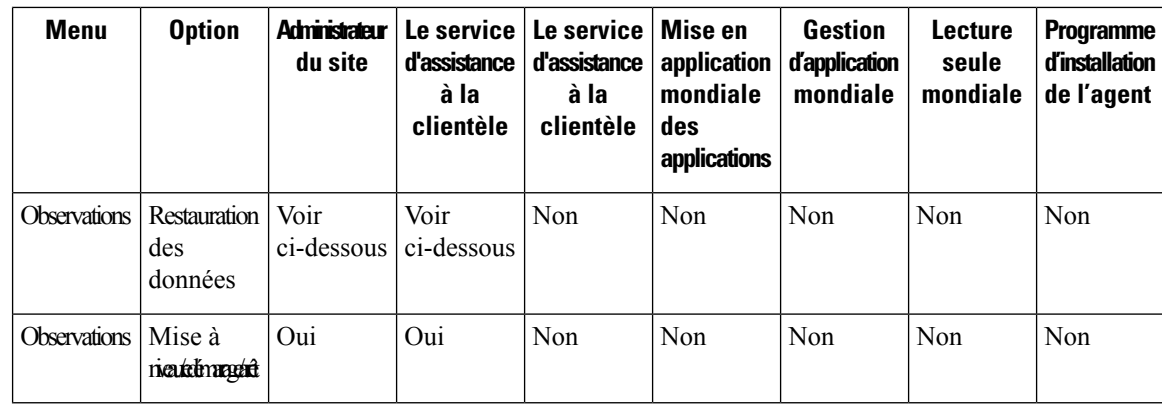

# $\overline{\mathscr{C}}$ **Note**

- L'option Fédération est accessible pour les rôles d'administrateur du site et de service d'assistance à la clientèle si la Fédération est activée.
	- Les options de sauvegarde et de restauration des données sont accessibles aux administrateurs du site et aux rôles de service d'assistance à la clientèle si la sauvegarde et la restauration des données sont activées.

## **Table 67: Menu Troubleshoot (Dépannage)**

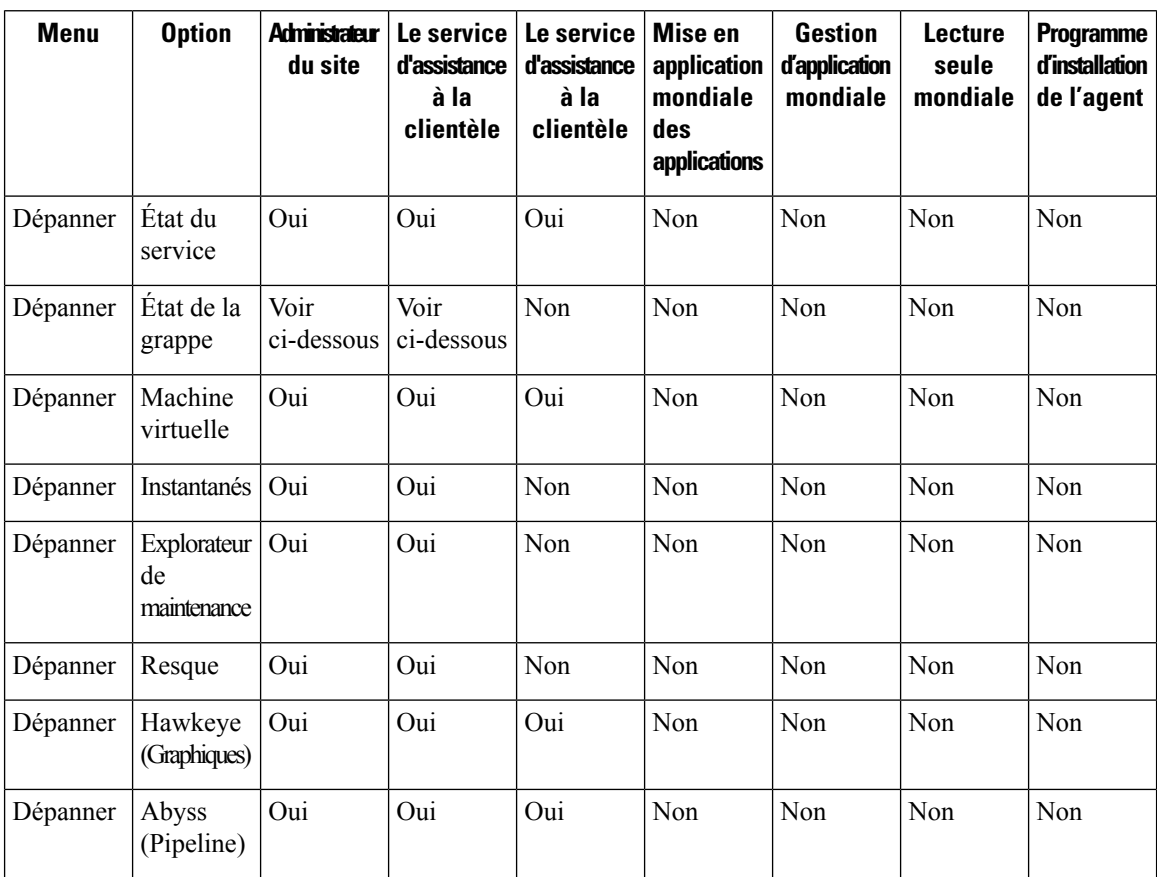

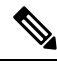

L'option État de la grappe est accessible aux administrateurs du site et aux rôles de service d'assistance à la clientèle selon le type de grappe. **Note**

# **Créer un rôle**

## **Before you begin**

Vous devez déjà avoir un rôle d' **administrateur du site** ou de service d'assistance à la clientèle.

- **1.** Dans la barre de navigation à gauche, cliquez sur **Manage (Gestion)** > **User Access (Accèsutilisateur)** > **Roles (Rôles)** .
- **2.** Cliquez sur **Create New Role** (Créer un nouveau rôle). Le panneau **Roles** (Rôles) s'affiche.

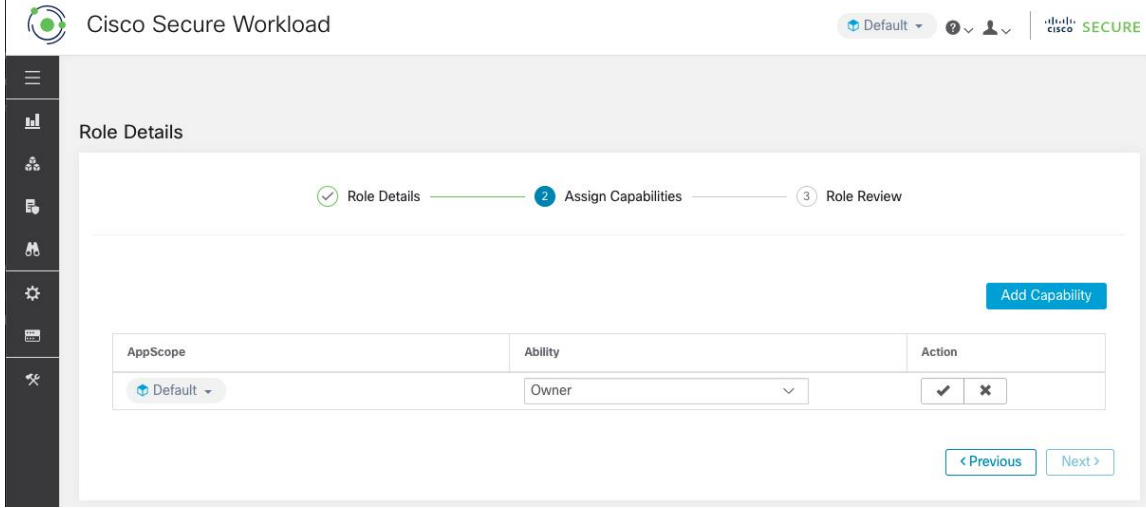

La création d'un rôle à l'aide de l'assistant de création de rôle est un processus en trois étapes.

### **Procedure**

**Étape 1** a) Saisissez les valeurs appropriées dans les champs suivants :

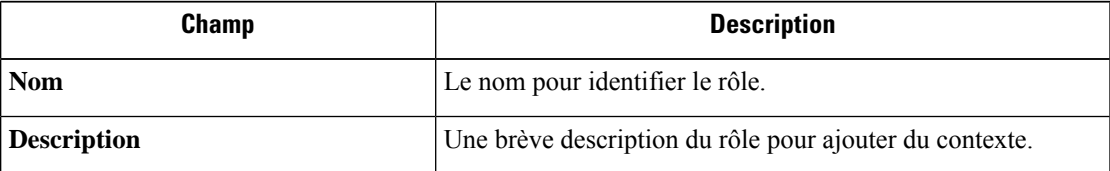

b) Cliquez sur le bouton **Next** (suivant) pour passer à l'étape suivante ou sur **Backto Roles Page** pour revenir à la page des rôles.

**Etape 2** a) Cliquez sur le bouton **Add Capability** (ajouter une capacité) pour afficher le formulaire de création dans la rangée supérieure.

- b) Sélectionnez la portée et la fonctionnalité.
- c) Cliquez sur le bouton **Checkmark** (Coche) pour créer une nouvelle capacité ou sur le bouton **Cancel** (Annuler) pour annuler.
- d) Cliquez sur **Next** (suivant) pour consulter les détails du rôle ou sur **Previous** (Précédent) pour revenir en arrière et modifier.

**Figure 579: Affectation de capacité**

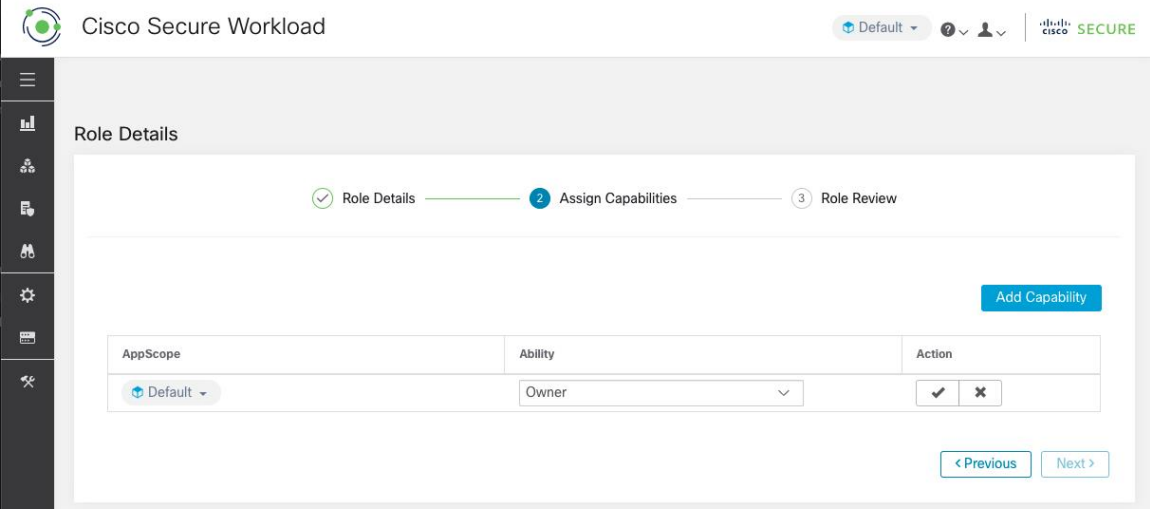

- **Étape 3** a) Passez en revue les détails et les capacités du rôle.
	- b) Cliquez sur **Create** (créer) pour créer un rôle.

#### **Figure 580: Examen du rôle**

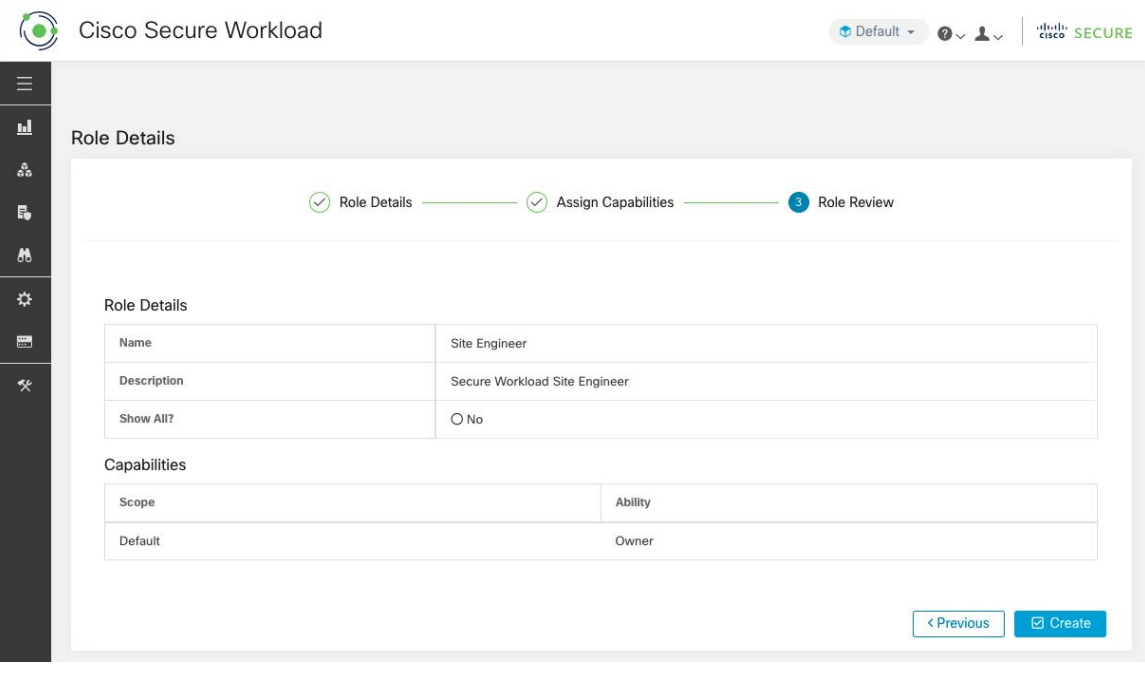

# **Modifier un rôle**

Cette section explique comment les **administrateurs de site** et **les utilisateurs du service d'assistance à la clientèle** peuvent modifier des rôles.

### **Before you begin**

Vous devez être l'administrateur du site ou l'utilisateur du service d'assistance à la clientèle.

- **1.** Dans la barre de navigation à gauche, cliquez sur **Manage (Gestion)** > **User Access (Accèsutilisateur)** > **Roles (Rôles)** .
- **2.** Sur la ligne du rôle à modifier, cliquez sur le bouton **Edit** (modifier) dansla colonne de droite. Le panneau **Roles** (Rôles) s'affiche.

La modification d'un rôle à l'aide de l'assistant de modification de rôle est un processus en trois étapes.

- **Étape 1** a) Mettez à jour le nom ou la description si vous le souhaitez.
	- b) Cliquez sur le bouton **Next** (suivant) pour passer à l'étape suivante ou sur **Backto Roles Page** pour revenir à la page des rôles.
- **Étape 2** a) Supprimez une capacité le cas échéant. Sur la ligne représentant la capacité à supprimer, cliquer sur l'icône **Delete** (Supprimer) dans la colonne de droite.
- b) Pour en ajouter, une cliquez sur le bouton **Add Capability** (Ajouter une capacité) afin d'afficher le formulaire de création dans la rangée supérieure.
- c) Sélectionnez la portée et la fonctionnalité.
- d) Cliquez sur **Next** (suivant) pour consulter les détails du rôle ou sur **Previous** (Précédent) pour revenir en arrière et modifier.

- **Étape 3** a) Passez en revue les détails et les capacités du rôle.
	- b) Cliquez sur **Update** (Mettre à jour) pour créer le rôle ou sur **Previous** (Précédent) pour revenir en arrière et modifier. Les modifications apportées aux détails du rôle et à l'attribution des capacités sont enregistrées après la **mise à jour**.
	- **Note** Les capacités ne peuvent pas être modifiées, elles doivent être supprimées et recréées.

# **Portées**

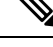

**Note**

La page **Scopes** (Portées) est fusionnée avec **Inventory Search** (Recherche dans l'inventaire). (Pour obtenir de plus amples renseignements, consultez la page Portées et inventaire (Portées et inventaire).

# **Détenteurs**

Les **administrateurs du site** et les **utilisateurs du service d'assistance à la clientèle** peuvent accéder à la page **Tenants** (Détenteurs) dans le menu **Platform (Plateforme)** > **Tenants** (Détenteurs) dans le volet de navigation de gauche. La page Tenants (Détenteurs) affiche les détenteurs et les VRFactuellement configurés Cisco Secure Workload est préconfiguré avec un ou plusieurs détenteurs et VRF, et vous pouvez ajouter, modifier et supprimer des détenteurs.

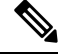

**Note**

Ces valeurs affectent les résultats de la sortie de la grappe. Nous vous recommandons de consulter le service d'assistance technique Cisco TAC avant de modifier ces valeurs pour comprendre l'incidence sur le système.

#### **Figure 581: Page Tenants (Détenteurs)**

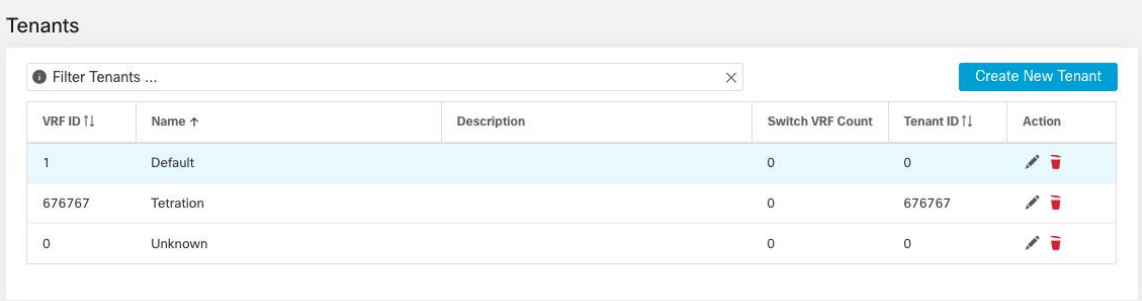
## **Ajouter un détenteur**

#### **Before you begin**

Vous devez être un **administrateur de site** ou un utilisateur du **service d'assistance à la clientèle**.

#### **Procedure**

**Étape 1** Dans le volet de navigation de gauche, cliquez sur **Platform(Plateforme)** > **Tenants (Détenteurs)** .

**Étape 2** Cliquez sur **Créer un nouveau détenteur**.

**Étape 3** Saisissez les valeurs appropriées dans les champs suivants :

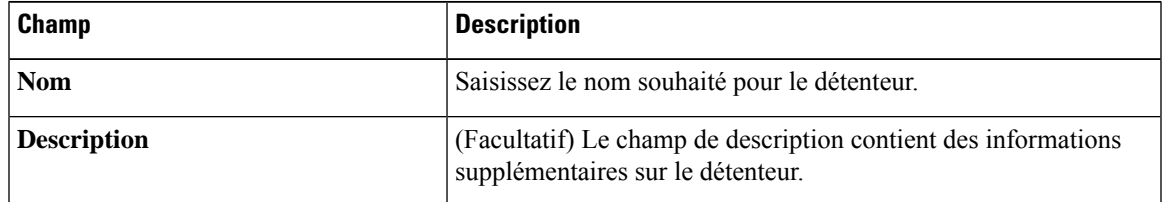

**Étape 4** Cliquez sur **Create** (créer).

## **Modifier un détenteur**

#### **Before you begin**

Vous devez être un **administrateur de site** ou un utilisateur du **service d'assistance à la clientèle**.

#### **Procedure**

**Étape 1** Dans le volet de navigation de gauche, cliquez sur **Platform(Plateforme)** > **Tenants (Détenteurs)** .

**Étape 2** Recherchez le locataire que vous souhaitez modifier et cliquez sur l'icône en forme de **crayon**dans la colonne de droite.

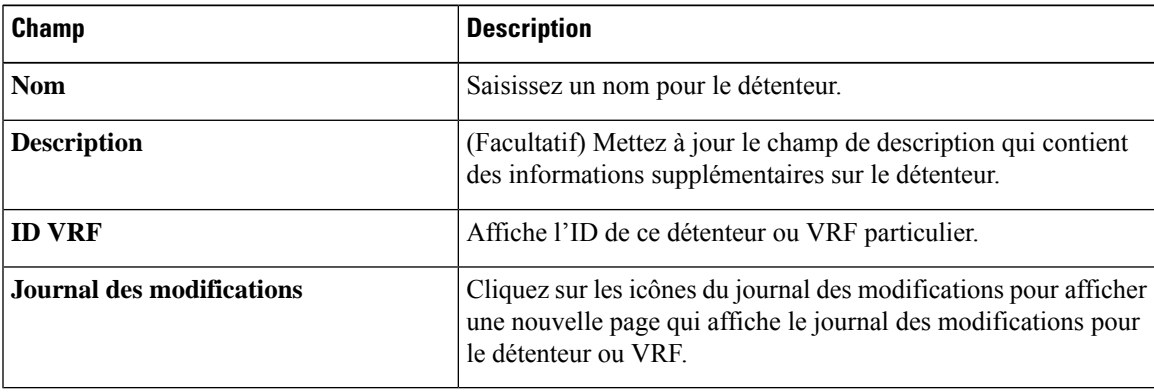

**Étape 3** Cliquez sur **Update** (mettre à jour).

## **Utilisateurs**

Les administrateurs du site et les propriétaires de portée racine peuvent accéder à la page **Users** (Utilisateurs) dans le menu **Manage(Gestion)** > **User Access (Accèsdesutilisateurs)** dans la barre de navigation à gauche de la fenêtre.

Cette page affiche tous les utilisateurs du fournisseur de services et les utilisateurs associés à la portée dans l'en-tête de page.

#### **Multidétenteurs**

Pour prendre en charge l'architecture à détenteurs multiples, affectez les utilisateurs à une portée racine. Les utilisateurs disposant de la capacité « Propriétaire » sur la portée racine gèrent ces utilisateurs et attribuent des rôles qui sont associés à la même portée.

Les fournisseurs de services sont des utilisateurs sans portée; affectez un rôle leur permettant d'effectuer des actions dans plusieurs portées racine.

## **Ajouter un utilisateur**

#### **Before you begin**

- Vous devez être un **administrateur de site** ou un utilisateur **propriétaire de la portée** pour ajouter des utilisateurs à Cisco Secure Workload.
- Si une portée multi-détenteurs est attribuée à un utilisateur, seuls les rôles attribués à la même portée peuvent être sélectionnés.

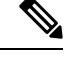

**Note** Cette page est filtrée en fonction de la préférence de portée sélectionnée dans l'en-tête de page.

#### **Procedure**

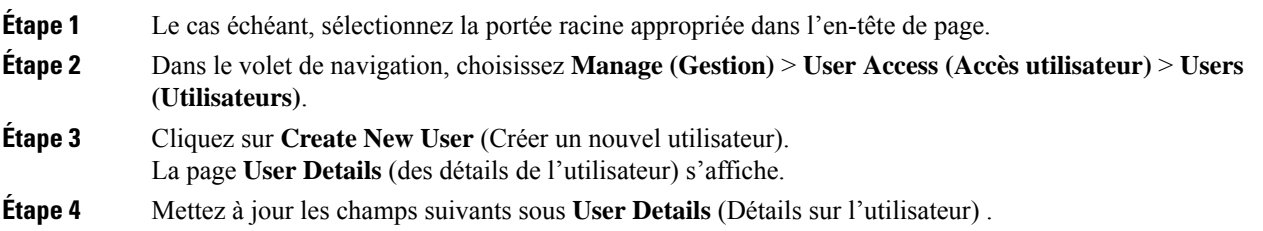

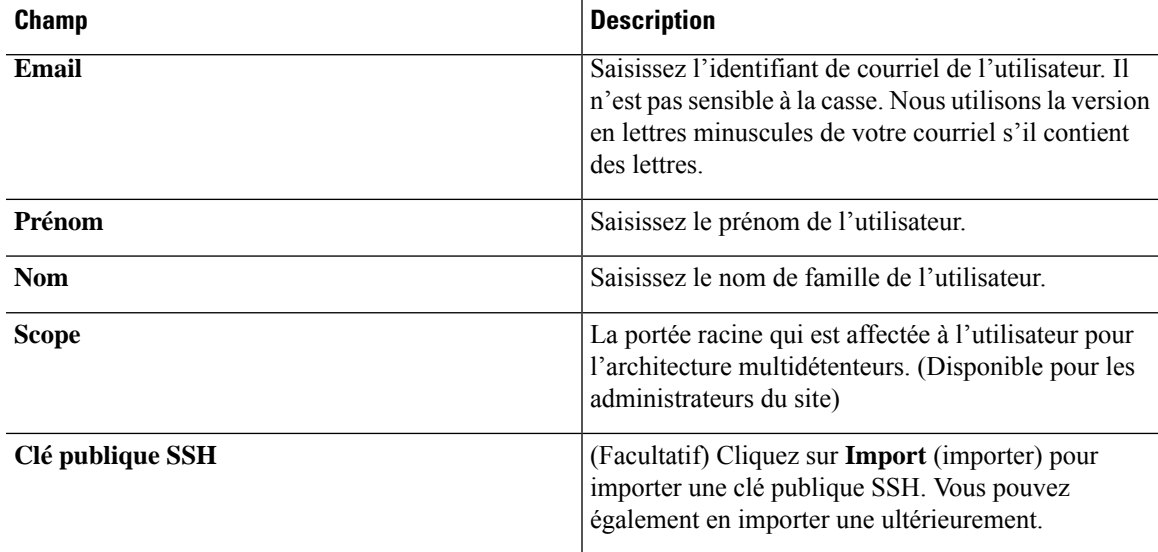

#### **Table 68: Description des champs des détails de l'utilisateur**

**Étape 5** Cliquez sur **Next** (suivant).

**Étape 6** Sous **Assign Roles** (Affecter des rôles), ajoutez ou supprimez des rôles attribués à l'utilisateur.

• Cliquez sur **Add rôles** (Ajouter des rôles) pour attribuer de nouveaux rôles, puis cochez la case **Add** (ajouter).

**Figure 582: Rôles d'utilisateurs attribués**

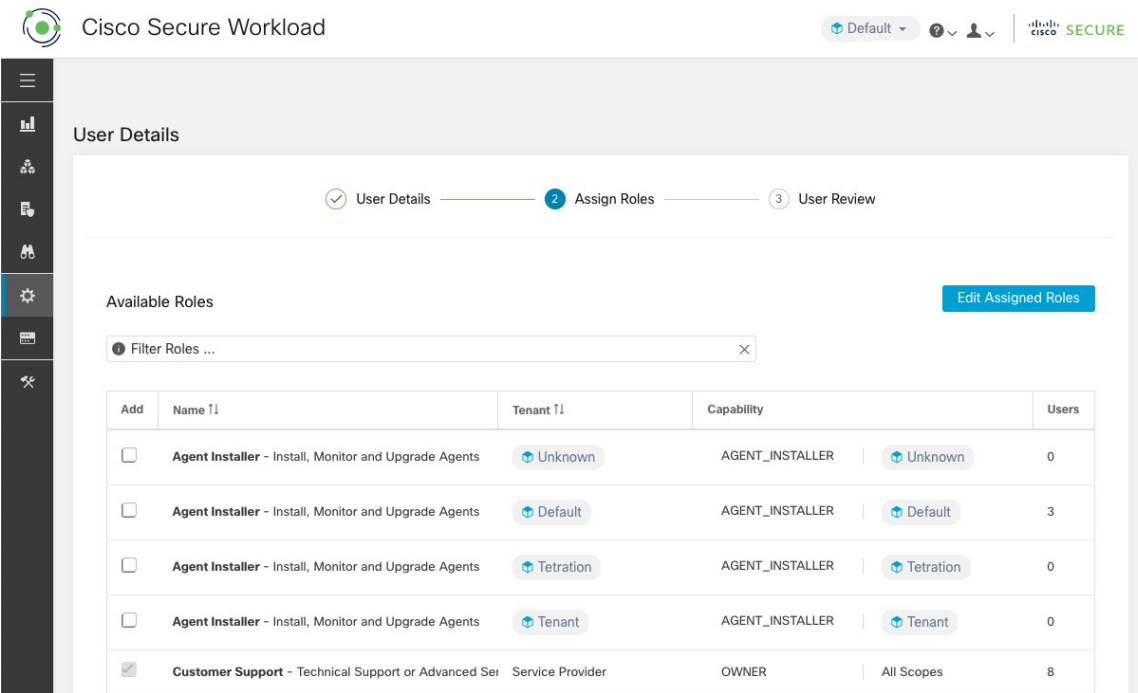

• Sélectionnez les rôles attribués, cliquez sur **Edit Assigned Roles** (Modifier les rôles attribués), puis cliquez sur l'icône **Remove** (Supprimer).

• Vous pouvez filtrer les rôles d'utilisateur à l'aide du **nom** ou du **détenteur**.

#### **Figure 583: Filtrer les rôles d'utilisateur**

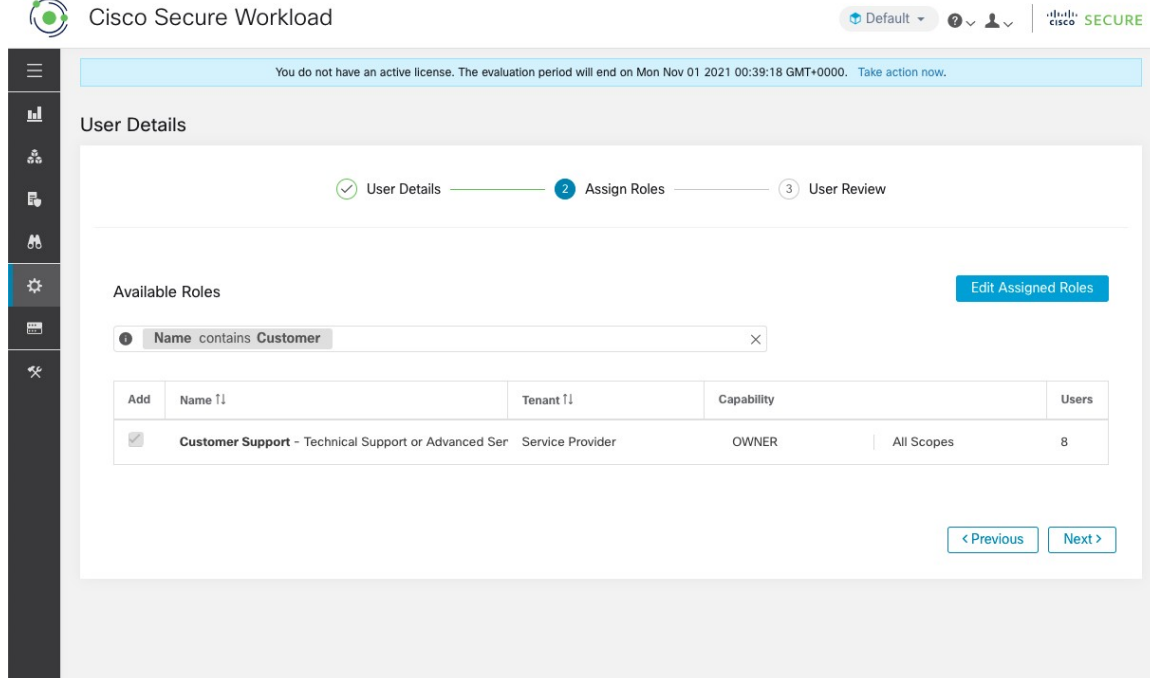

**Étape 7** Cliquez sur **Next** (suivant).

**Étape 8** Sous **User Review** (Révision de l'utilisateur), vérifiez les détails de l'utilisateur et les rôles qui lui sont attribués. Cliquez sur **Create** (créer).

Si l'authentification externe est activée, les détails de l'authentification s'affichent.

Une fois l'utilisateur ajouté à Cisco Secure Workload, un courriel d'activation est envoyé à l'ID de courriel enregistré pour configurer le mot de passe. **Note**

## **Modifier les détails ou le rôle d'un utilisateur**

#### **Before you begin**

Vous devez être un **administrateur de site** ou un utilisateur **propriétaire de la portée racine** pour modifier des utilisateurs dans Cisco Secure Workload.

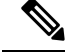

**Note** Cette page est filtrée en fonction de la préférence de portée sélectionnée dans l'en-tête de page.

Ш

#### **Procedure**

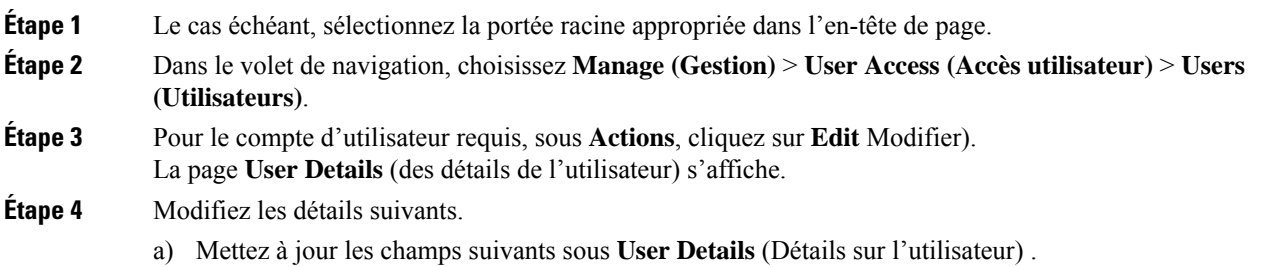

#### **Table 69: Description des champs des détails de l'utilisateur**

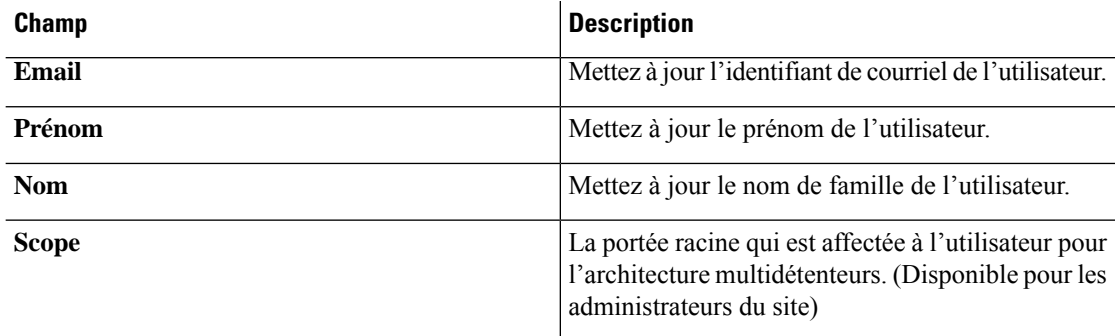

- b) Cliquez sur **Next** (suivant).
- c) Sous **Assign Roles** (Affecter des rôles), ajoutez ou supprimez des rôles attribués à l'utilisateur.
	- Cliquez sur **Add rôles** (Ajouter des rôles) pour attribuer de nouveaux rôles, puis cochez la case **Add** (ajouter).
	- Sélectionnez les rôles attribués, cliquez sur **Edit Assigned Roles** (Modifier les rôles attribués), puis cliquez sur l'icône **Remove** (Supprimer).
- d) Cliquez sur **Next** (suivant).
- e) Sous **User Review** (Révision de l'utilisateur), vérifiez les détails de l'utilisateur et les rôles qui lui sont attribués. Cliquez sur **Update** (Mettre à jour) pour mettre à jour le compte d'utilisateur.

Si l'authentification externe est activée, les détails de l'authentification s'affichent.

## **Désactivation d'un compte d'utilisateur**

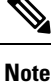

Pour maintenir la cohérence des vérifications des journaux des modifications, les utilisateurs ne peuvent qu'être désactivés, ils ne sont pas supprimés de la base de données.

#### **Before you begin**

Vous devez être un **administrateur de site** ou un utilisateur **propriétaire de la portée racine** pour ce faire.

**Note** Cette page est filtrée en fonction de la préférence de portée sélectionnée dans l'en-tête de page.

#### **Procedure**

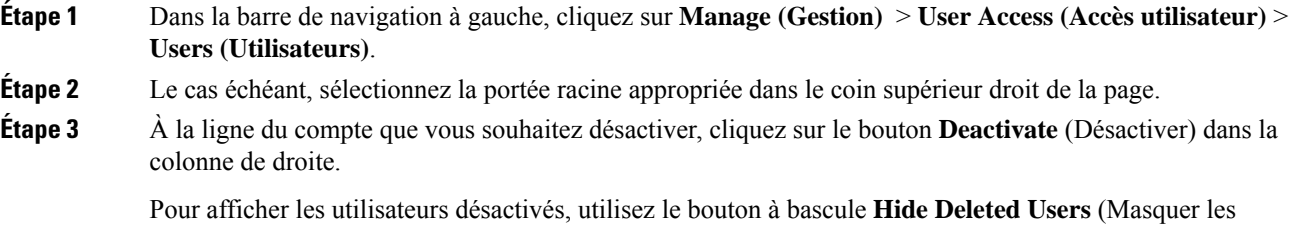

## **Réactivation d'un compte d'utilisateur**

utilisateurs supprimés).

Si un utilisateur a été désactivé, vous pouvez le réactiver.

### **Before you begin**

Vous devez être un **administrateur de site** ou un utilisateur **propriétaire de la portée racine** pour ce faire.

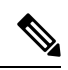

**Note** Cette page est filtrée en fonction de la préférence de portée sélectionnée dans l'en-tête de page.

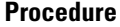

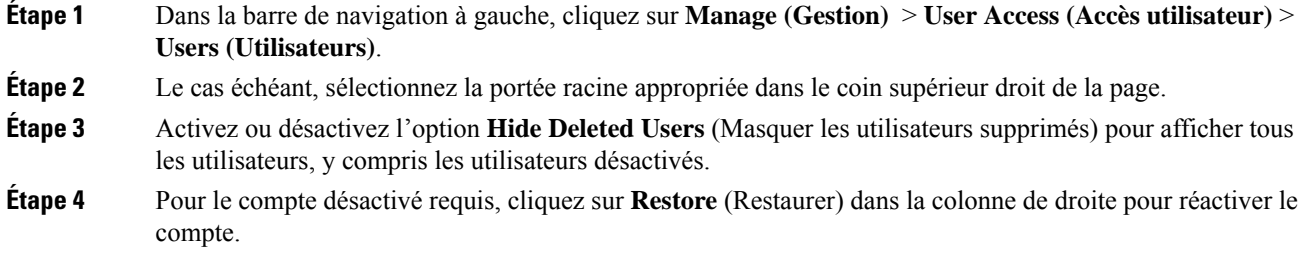

## **Importer une clé publique SSH**

Pour activer l'accès SSH en tant qu'utilisateur **ta\_guest** via l'une des adresses IP de collecteur, la clé publique SSH peut être importée pour chaque utilisateur. Ce menu est uniquement disponible pour les **administrateurs de site** et les utilisateurs avec la capacité SCOPE\_OWNER (Propriétaire de portée) sur la portée racine. La clé publique SSH expire automatiquement dans 7 jours.

## **Configuration du site dans l'installation de Cisco Secure Workload**

Cette section explique comment les **administrateurs de site** peuvent configurer un site pendant le processus de configuration Cisco Secure Workload.

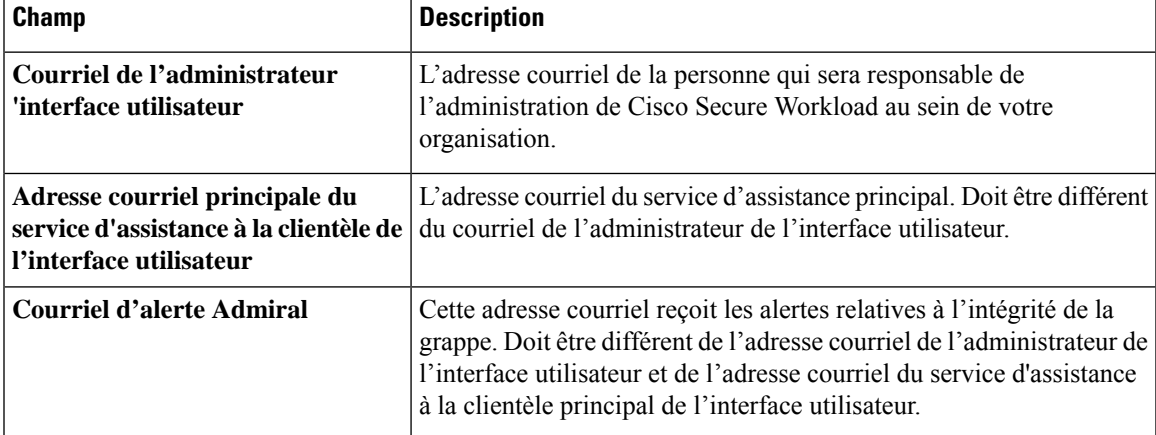

Les adresses courriel ne sont pas sensibles à la casse. Nous utilisons la version en minuscules de votre courriel s'il contient des lettres.

Figure 584: Configurer les courriels d'alerte de l'administrateur de l'interface utilisateur, du service d'assistance à la clientèle principal **et de l'administrateur Admiral** Tetration Setup RPM Upload » Site Config » Site Config Check » Run **Site Config** 

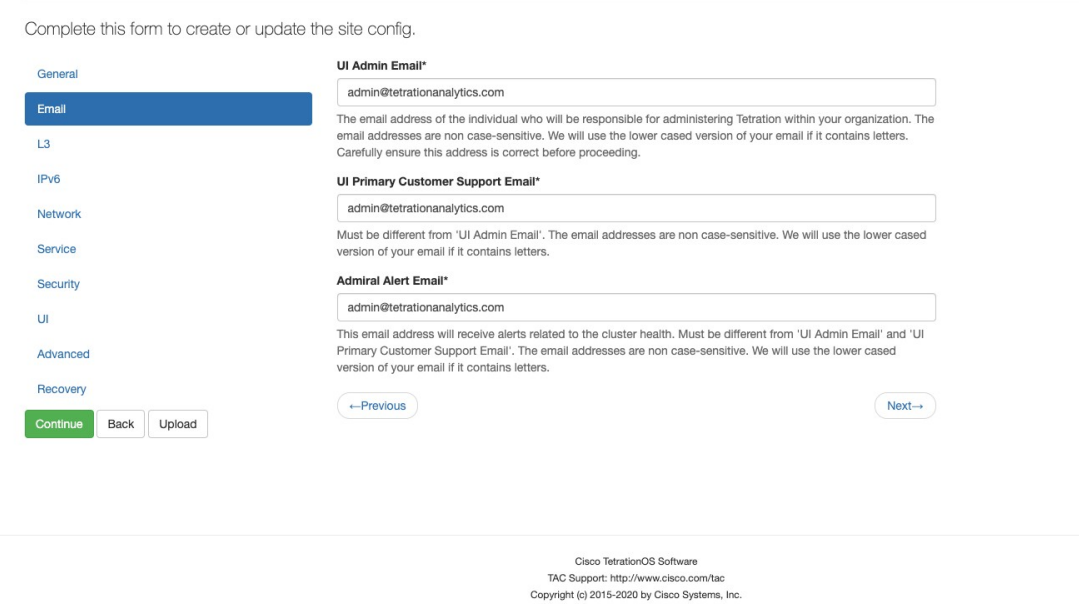

## **Journal des modifications : Utilisateurs**

Les **administrateurs de site** et les utilisateurs qui ont la capacité SCOPE\_OWNER (PROPRIÉTAIRE\_PORTÉE) sur la portée racine peuvent afficher les journaux des modifications pour chaque utilisateur en cliquant sur l'icône dans la colonne **Actions**, comme l'illustre la figure suivante.

All rights reserved. This product is protected by U.S. and international copyright and intellectual property laws. Cisco products are covered by one or more patents

**Figure 585: Journal des modifications**

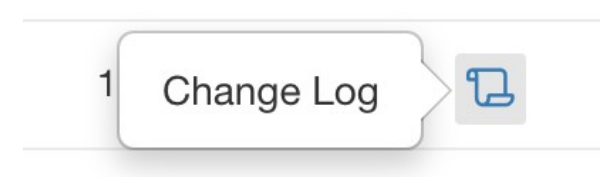

Pour en savoir plussur le **journaldes modifications**, consultez le Journal des modifications. Les propriétaires de la portée racine peuvent uniquement afficher les entrées du journal des modifications pour les entités appartenant à leur portée.

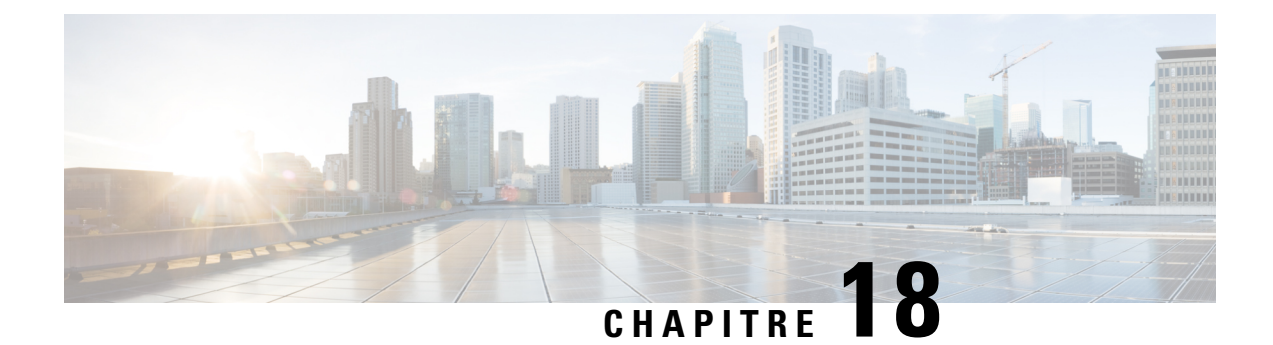

# **Cisco Secure Workload OpenAPI**

OpenAPI fournit une API REST pour les fonctionnalités Cisco Secure Workload.

- Authentification OpenAPI, on page 944
- Espaces de travail et politiques de sécurité, on page 946
- Portées, on page 1004
- Configurer les alertes, on page 1009
- Rôles, on page 1012
- Utilisateurs, on page 1017
- Filtres d'inventaire, on page 1022
- Recherche de flux, on page 1025
- Inventaire, on page 1033
- Charge de travail, on page 1038
- Configuration de génération de politiques par défaut, à la page 1047
- Intent criminalistique, à la page 1049
- Ordres des intents criminalistiques, à la page 1052
- Profils criminalistiques, à la page 1053
- Règles criminalistiques, à la page 1055
- Paramètres de la plateforme, on page 1058
- Exécution, on page 1061
- Configuration client-serveur, on page 1070
- Agents logiciels, on page 1074
- Téléchargement du logiciel Cisco Secure Workload, on page 1081
- Mise à niveau des agents Cisco Secure Workload, on page 1084
- Règles de collecte, on page 1085
- Condensés de fichiers téléversés par l'utilisateur, on page 1087
- Étiquettes définies par l'utilisateur, on page 1089
- Routage et transfert virtuels, on page 1101
- Orchestrateurs, on page 1105
- Règles d'or de l'orchestrateur, on page 1112
- Domaines FMC Orchestrator, on page 1113
- Considérations relatives au contrôle d'accès en fonction des rôles (RBAC), on page 1115
- Facteurs à prendre en considération concernant la haute disponibilité et le basculement, on page 1115
- Considérations relatives aux ressources RBAC pour Kubernetes, on page 1115
- Renseignements sur le site, on page 1117
- État de la grappe, on page 1117
- État du service, on page 1118
- Connecteur sécurisé, on page 1118
- Analyse des vulnérabilités Kubernetes, on page 1120
- État d'application des politiques des orchestrateurs externes, on page 1124
- Télécharger les certificats pour les surveilleurs de données et les collecteurs de données gérés, on page 1125
- Journaux des modifications, on page 1127
- Points terminaux non routables, on page 1129
- Schémas de configuration et de commande pour les appareils et les connecteurs externes, à la page 1132

## **Authentification OpenAPI**

OpenAPI utilise un schéma d'authentification basé sur un condensé. Le flux de travail est le suivant :

- **1.** Connectez-vous au tableau de bord de l'interface utilisateur Cisco Secure Workload.
- **2.** Générer une clé API et un code secret API avec les capacités souhaitées.
- **3.** Utilisez le SDK API Cisco Secure Workload pour envoyer des requêtes REST au format JSON.
- **4.** Pour utiliser le SDK Python, installez-le à l'aide de la commande pip install tetpyclient.
- **5.** Une fois le SDK Python installé, voici un code standard pour l'instanciation de RestClient :

```
from tetpyclient import RestClient
API_ENDPOINT="https://<UI_VIP_OR_DNS_FOR_TETRATION_DASHBOARD>"
# ``verify`` is an optional param to disable SSL server authentication.
# By default, cluster dashboard IP uses self signed cert after
# deployment. Hence, ``verify=False`` might be used to disable server
# authentication in SSL for API clients. If users upload their own
# certificate to cluster (from ``Platform > SSL Certificate``)
# which is signed by their enterprise CA, then server side authentication
# should be enabled; in such scenarios, in the code below, verify=False
# should be replaced with verify="path-to-CA-file"
# credentials.json looks like:
# {
# "api_key": "<hex string>",
# "api_secret": "<hex string>"
# }
restclient = RestClient(API_ENDPOINT,
               credentials file='<path to credentials file>/credentials.json',
               verify=False)
# followed by API calls, for example API to retrieve list of agents.
# API can be passed /openapi/v1/sensors or just /sensors.
resp = restclient.get('/sensors')
```
## **Générer une clé API et un code secret**

#### **Procedure**

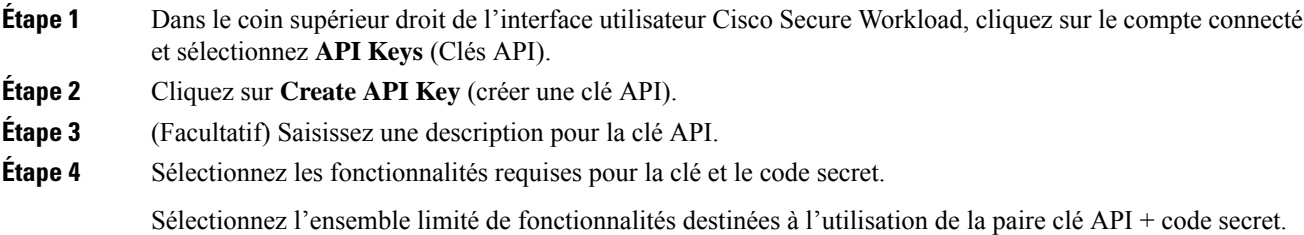

**Note** La disponibilité des fonctionnalités de l'API varie selon le rôle de l'utilisateur.

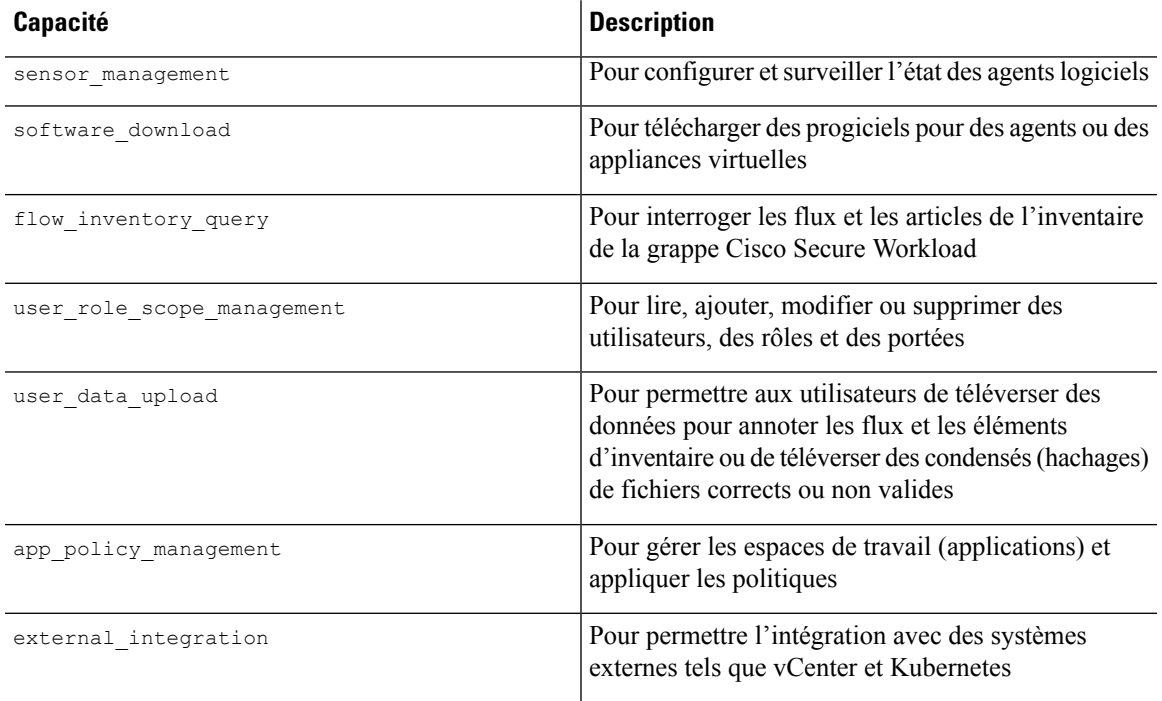

#### **Table 70: Fonctionnalités de l'API**

#### **Table 71: Capacités d'API pour les administrateurs de site**

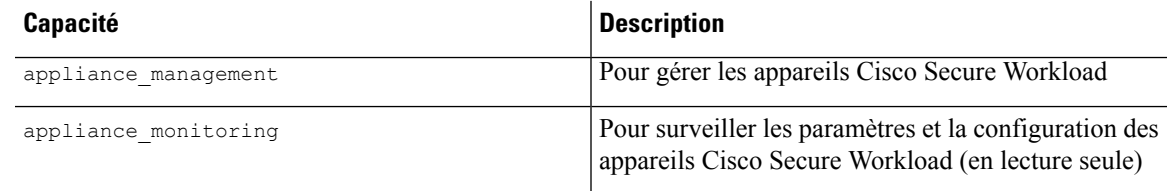

### **Étape 5** Cliquez sur **Create** (créer).

La clé API et le code secret sont générés, puis doivent être copiés dans un fichier et enregistrés dans un emplacement sûr. Sinon, vous pouvez télécharger le fichier JSON avec la clé et le code secret.

Si les options External Auth with LDAP (Authentification externe avec LDAP) et LDAP Authorization (Autorisation LDAP) sont activées, l'accès à OpenAPI à l'aide des clés API s'arrête parce que les rôles Cisco Secure Workload dérivés des groupes LDAP MemberOf (Membre de LDAP) sont réévalués après la fin de la session utilisateur. Par conséquent, pour assurer un accès OpenAPI ininterrompu, il est recommandé à tout utilisateur disposant de clés API d'activer l'option **Use Local Authentication** (Utiliser l'authentification locale) dans le flux Edit User Details (modifier les détails de l'utilisateur) de ce dernier. **Note**

## **Espaces de travail et politiques de sécurité**

Les pages suivantes décrivent les points terminaux OpenAPI pour Gérer le cycle de vie des politiques dans Cisco Secure Workload.

## **Espaces de travail**

Les espaces de travail (anciennement « espaces de travail d'applications » ou « applications ») sont les conteneurs qui permettent de définir, d'analyser et d'appliquer les politiques pour les charges de travail dans une portée spécifique. Pour en savoir plus sur leur fonctionnement, consultez la documentation sur les Utiliser des espaces de travail pour gérer les politiques. Cet ensemble d'API nécessite la capacité app\_policy\_management associée à la clé API.

### **Objet espace de travail**

L'objet JSON d'espace de travail (« application ») est renvoyé sous forme d'objet unique ou de tableau d'objets selon le point terminal d'API. Les attributs de l'objet sont décrits ci-dessous :

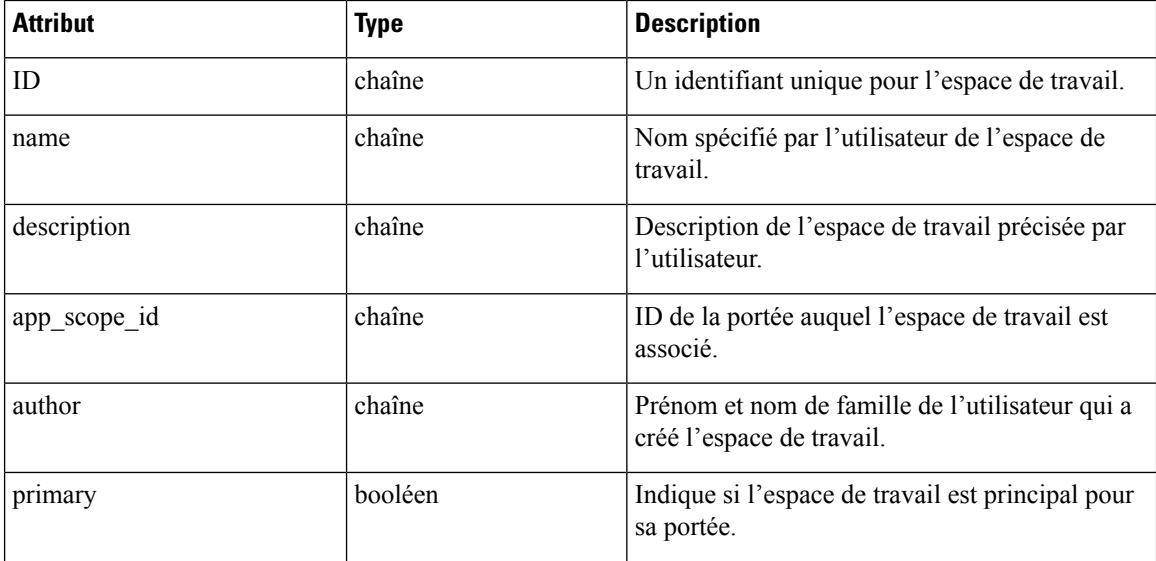

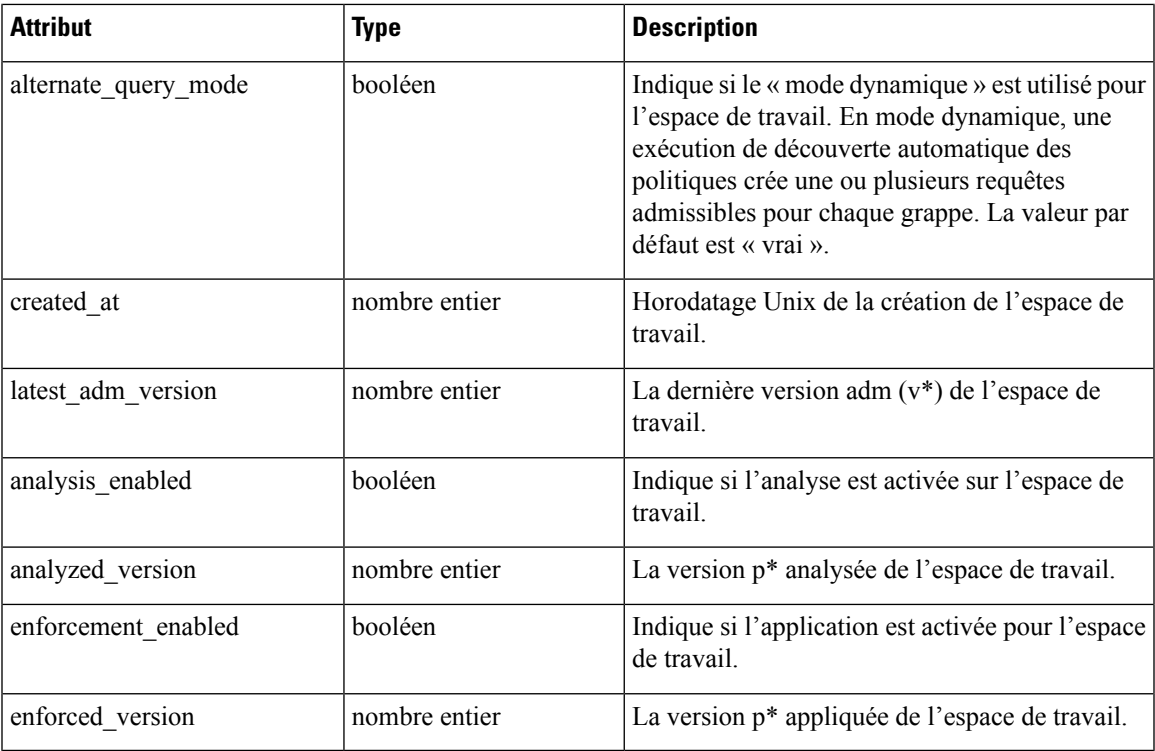

## **Répertorier les applications**

Ce point terminal renverra un tableau d'espaces de travail (« applications »).

GET /openapi/v1/applications

#### **Table 72: Paramètres**

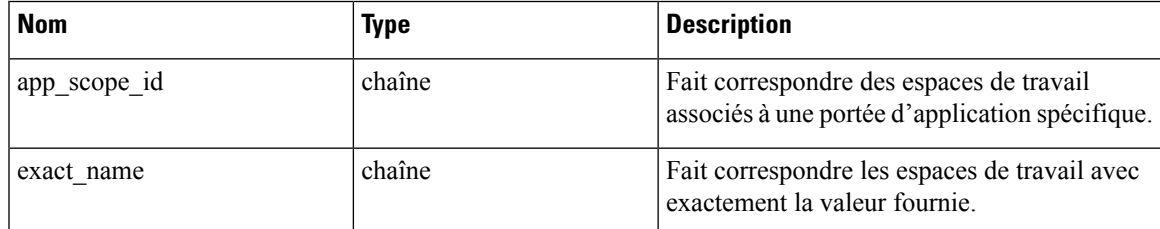

Objet de réponse : renvoie un tableau des objets espace de travail.

#### **Exemple de code Python**

restclient.get('/applications')

## **Récupérer un seul espace de travail**

Ce point terminal renverra l'espace de travail demandé (« application ») en tant qu'objet JSON unique.

GET /openapi/v1/applications/{application\_id}

Paramètres : L'URL de la demande contient les paramètres suivants :

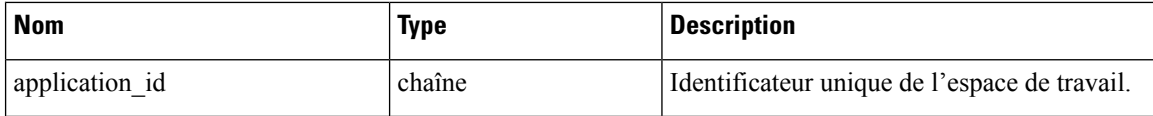

Objet de réponse : renvoie l'objet espace de travail pour l'ID spécifié.

#### **Exemple de code Python**

```
application_id = '5d02b493755f0237a3d6e078'
restclient.get('/applications/%s' % application_id)
```
### **Créer un espace de travail**

Ce point terminal crée un espace de travail (« application »). Il est possible de définir des politiques en publiant un corps JSON contenant les définitions de la grappe et des politiques.

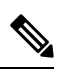

S'il existe un espace de travail principal pour la même portée et que de nouvelles politiques sont fournies, les politiques seront ajoutées en tant que nouvelle version à l'espace de travail existant. **Note**

POST /openapi/v1/applications

Paramètres : le corps de la requête JSON contient les clés suivantes :

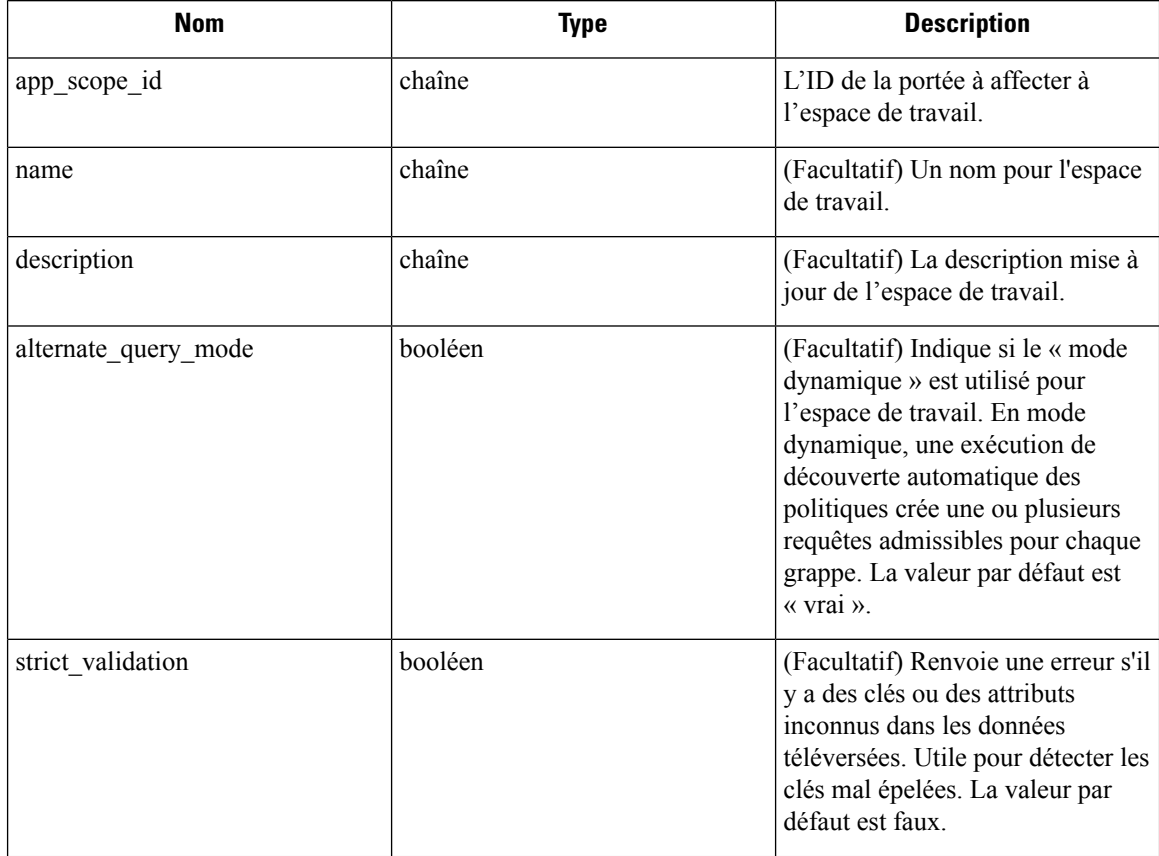

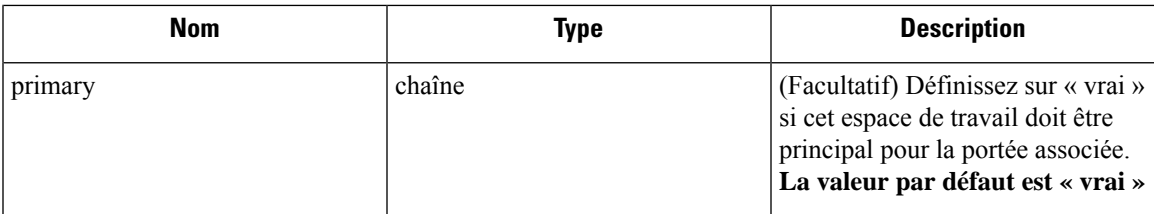

Des paramètres facultatifs supplémentaires peuvent être inclus pour décrire les politiques à créer dans l'espace de travail.

Le schéma correspond à celui renvoyé lors de l'exportation par l'interface utilisateur et le point terminal **Details**. **Note**

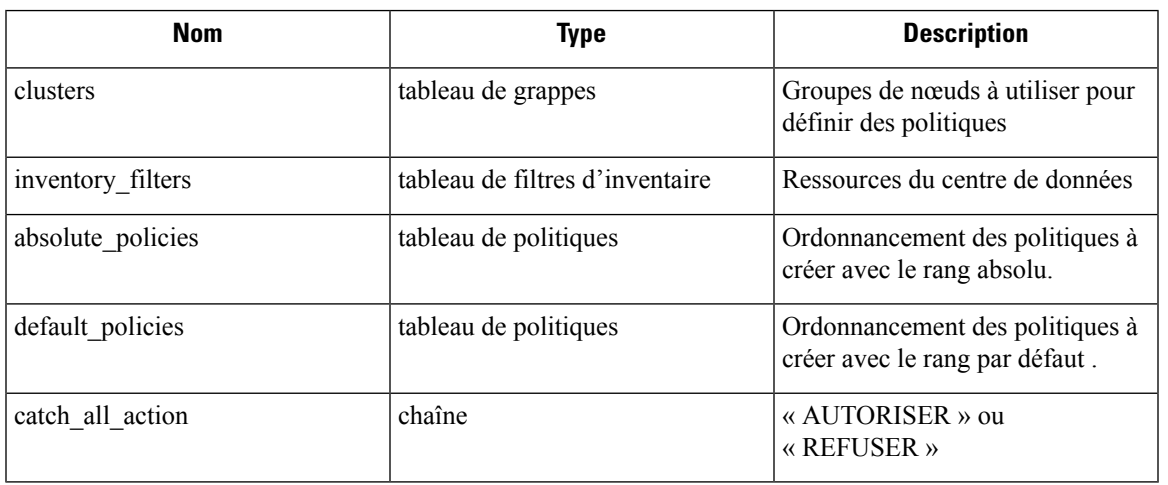

Attributs de l'objet de la grappe :

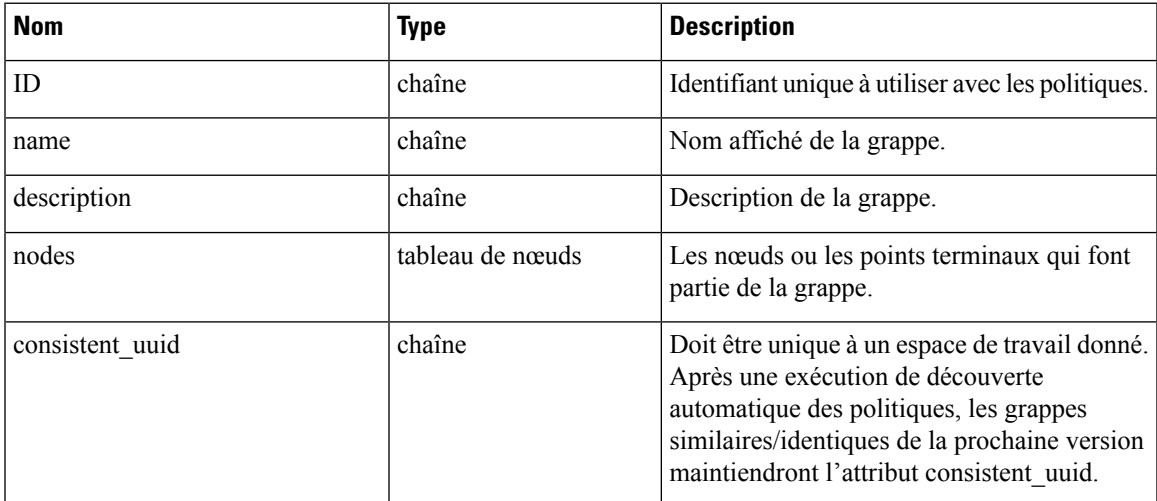

Attributs de l'objet nœud :

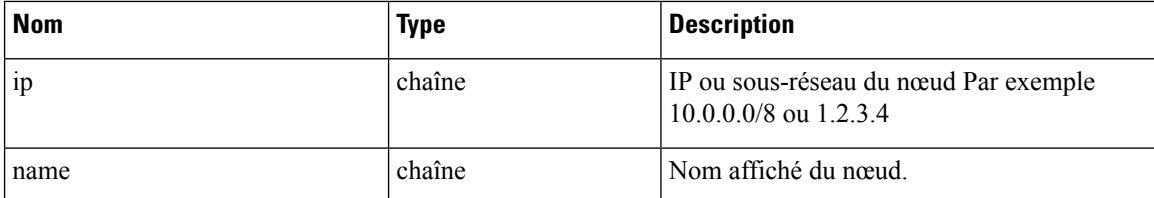

Attributs de l'objet filtre d'inventaire :

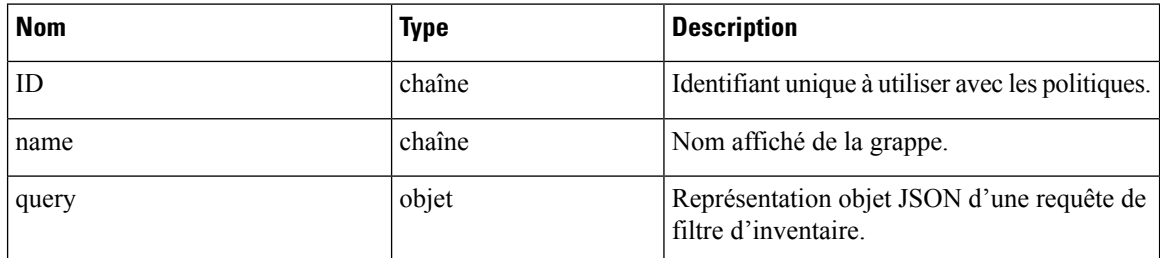

Attributs de l'objet politiques :

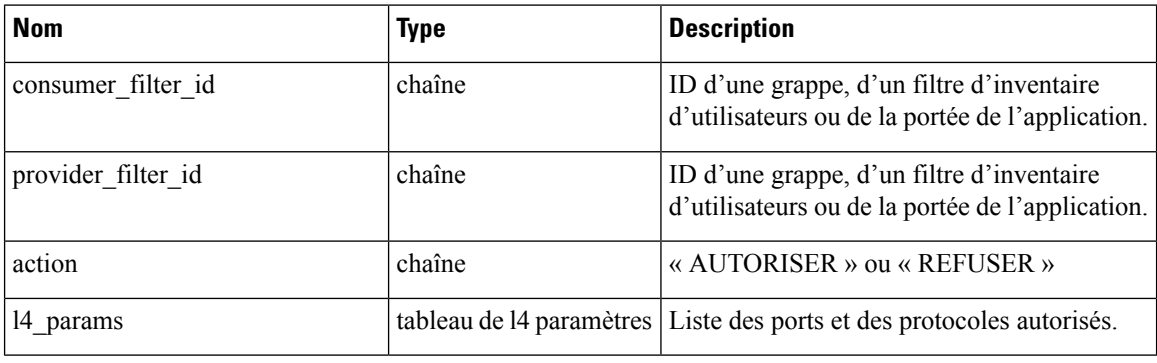

Attributs de l'objet L4Params :

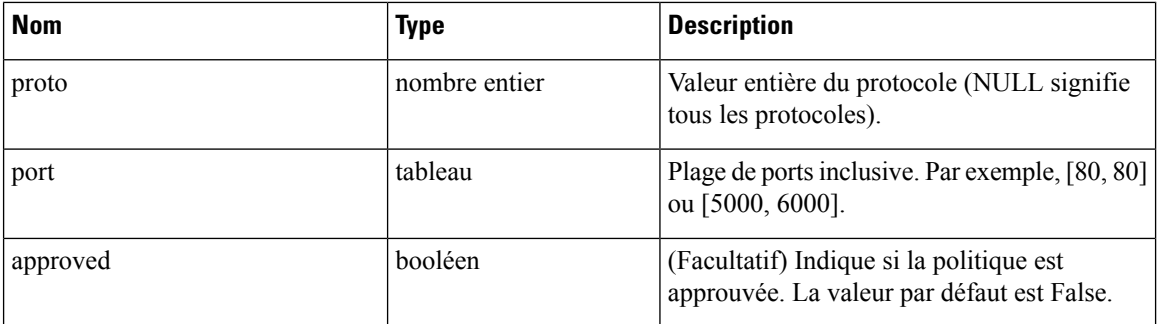

Objet de réponse : renvoie l'objet espace de travail nouvellement créé.

#### **Exemple de code Python**

```
name = 'test'
scope_id = '5ce480cc497d4f1b4b9a9e8d'
filter id = '5ce480cd497d4f1b4b9a9ea4'
application = {
    'app_scope_id': scope_id,
    'name': name,
    'absolute policies': [
```

```
{
       # consumer/provider filter IDs can be ID of a cluster identified during automatic
policy discovery (formerly known as ADM),
       # user inventory filter or app scope.
              'provider_filter_id': filter_id,
              'consumer filter id': filter id,
              'action': 'ALLOW',
       # ALLOW policy for TCP on port 80.
               'l4_params': [
                  {
                       'proto': 6, # TCP
                       'port': [80, 80], # port range
                   }
              ],
          }
      ],
      'catch_all_action': 'ALLOW'
  }
```
restclient.post('/applications', json\_body=json.dumps(application))

### **Importer une nouvelle version**

Importe les politiques et crée une nouvelle version v\* pour l'espace de travail (« application »).

POST /openapi/v1/applications/{application\_id}/import

Les paramètres sont les mêmes que pour le point terminal de création d'espace de travail.

Objet de réponse : renvoie l'objet de l'espace de travail.

#### **Valider un ensemble de politiques**

Valide un ensemble de politiques sans créer de nouvelle version.

POST /openapi/v1/applications/validate\_policies

Un *app\_scope\_id* est obligatoire. Les autres paramètres sont identiques à ceux du point terminal de création d'espace de travail.

Objet de réponse :

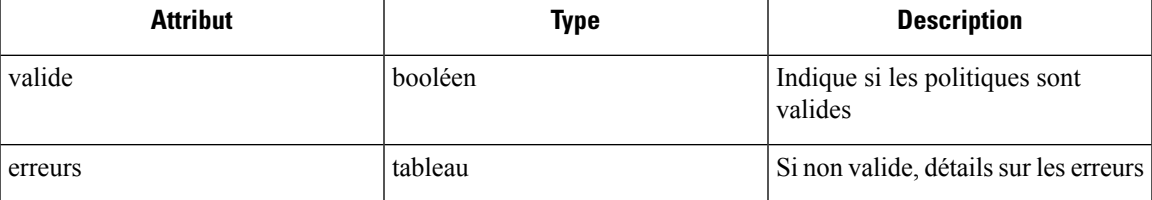

### **Supprimer un espace de travail**

Supprime un espace de travail (une« application »).

DELETE /openapi/v1/applications/{application\_id}

La mise en application doit être désactivée sur l'espace de travail avant de pouvoir le supprimer.

Si l'espace de travail, ou ses grappes, est utilisé par d'autres applications (par une relation de service fourni), ce point terminal renverra le message 422 Unprocessable Entity (422 Entité non traitable). L'objet Erreur renvoyé contiendra un attribut détails avec le nombre d'objets dépendants ainsi que les ID des 10 premiers de chaque type. Ces renseignements peuvent être utilisés pour localiser et supprimer les dépendances bloquantes.

Paramètres : L'URL de la demande contient les paramètres suivants :

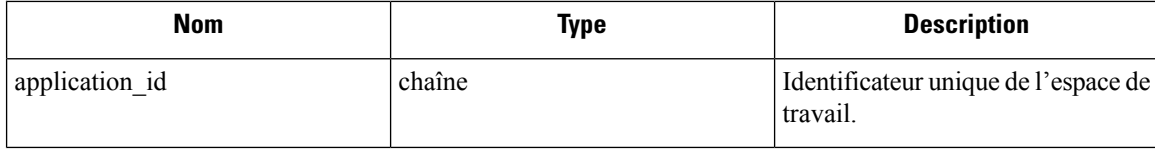

Objet de réponse : aucun

#### **Exemple de code Python**

```
application_id = '5d02b493755f0237a3d6e078'
restclient.delete('/applications/%s' % application_id)
```
### **Mettre à jour un espace de travail**

Ce point terminal met à jour un espace de travail existant (« application »).

PUT /openapi/v1/applications/{application\_id}

Paramètres : L'URL de la demande contient les paramètres suivants :

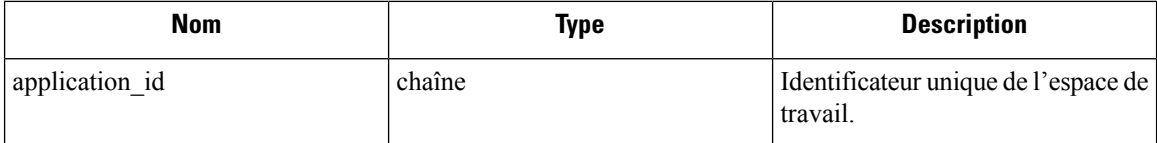

Le corps de la requête JSON contient les clés suivantes :

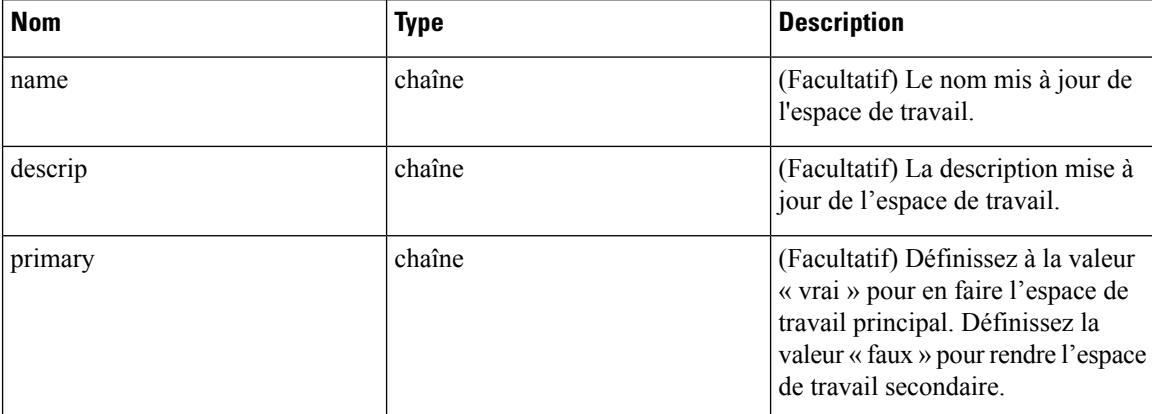

Objet de réponse : l'objet d'espace de travail mis à jour pour l'ID spécifié.

#### **Exemple de code Python**

```
application_id = '5d02b493755f0237a3d6e078'
req payload = {
      'name': 'Updated Name',
      'description': 'Updated Description',
      'primary': 'true'
}
resp = restclient.put('/applications/%s' % application_id,
                      json_body=json.dumps(req_payload))
```
## **Récupérer les détails de l'espace de travail**

Ce point terminal renvoie un fichier JSON d'exportation complet pour l'espace de travail. Il comprend les définitions de politique et de grappe.

GET /openapi/v1/applications/{application\_id}/details

Paramètres : L'URL de la demande contient les paramètres suivants :

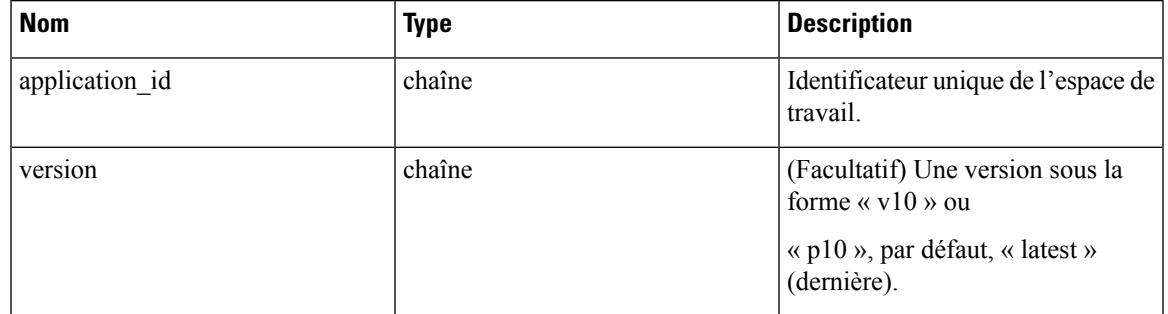

Objet de réponse : renvoie les grappes et les politiques dans la version d'espace de travail donnée.

#### **Exemple de code Python**

```
application id = '5d02b493755f0237a3d6e078'# For v* version v10 and for p* version p10
version = 'v10'
resp = restclient.get('/applications/%s/details?version=%s' % (application_id, version))
```
### **Répertorier les versions d'espace de travail**

Ce point terminal renverra une liste de toutes les versions pour un espace de travail donné.

GET /openapi/v1/applications/{application\_id}/versions

Paramètres : L'URL de la demande contient les paramètres suivants :

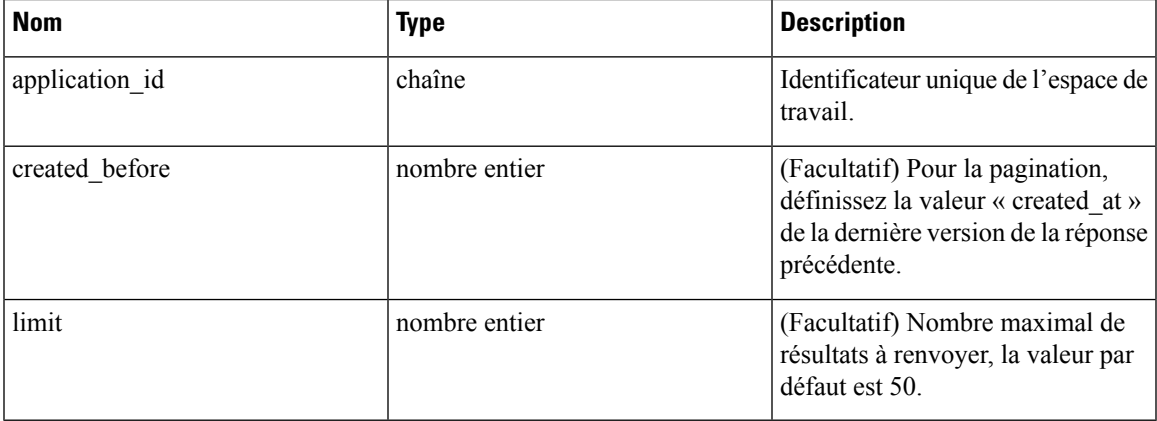

Objet de réponse : un tableau d'objets ayant les attributs suivants :

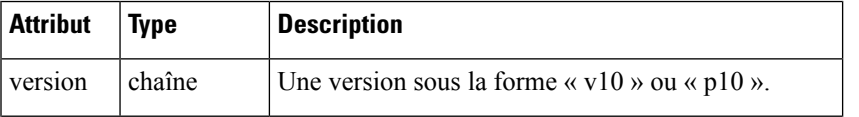

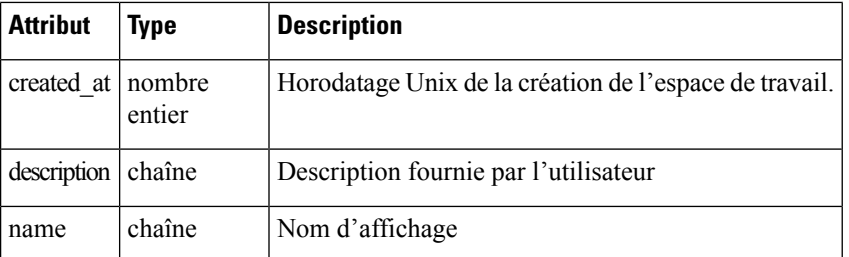

#### **Exemple de code Python**

```
application id = '5d02b493755f0237a3d6e078'created before = 1612325705limit = 10resp = restclient.get('/applications/%s/versions?created_before=%s&limit=%s' %
                      (application id, created before, limit))
```
### **Supprimer la version de l'espace de travail**

Ce point terminal supprimera la version donnée, y compris les grappes et les politiques. Les versions appliquées ou analysées ne peuvent pas être supprimées. Si des membres sont référencés par un autre espace de travail, par le biais d'une politique externe, la réponse renvoie une erreur avec une liste des références.

DELETE /openapi/v1/applications/{application\_id}/versions/{version}

Paramètres : L'URL de la demande contient les paramètres suivants :

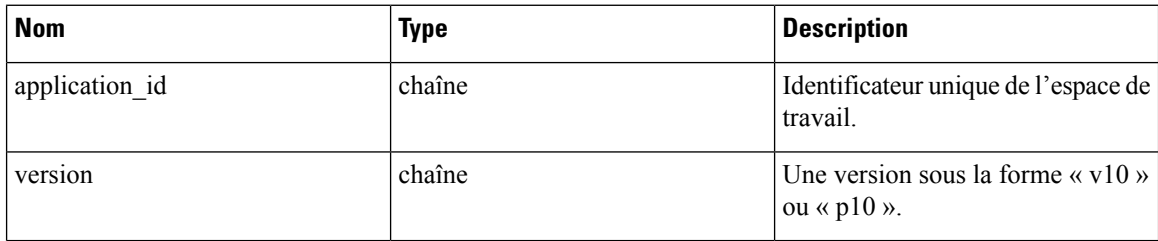

Objet de réponse : aucun

**Exemple de code Python**

```
application_id = '5d02b493755f0237a3d6e078'
version = \overline{v10}'
resp = restclient.delete('/applications/%s/versions/%s' %
                           (application_id, version))
```
## **Comparer les versions de l'espace de travail**

Ce point terminal calcule la différence entre les versions de l'espace de travail fournies. Il retourne les politiques ajoutées, supprimées et éventuellement inchangées. Les modifications apportées à la grappe sont incluses si la grappe est présente dans les deux versions, définie par un \_uuid cohérent correspondant, et que la requête a été modifiée.

GET /openapi/v1/applications/{application\_id}/version\_diff

Paramètres : L'URL de la demande contient les paramètres suivants :

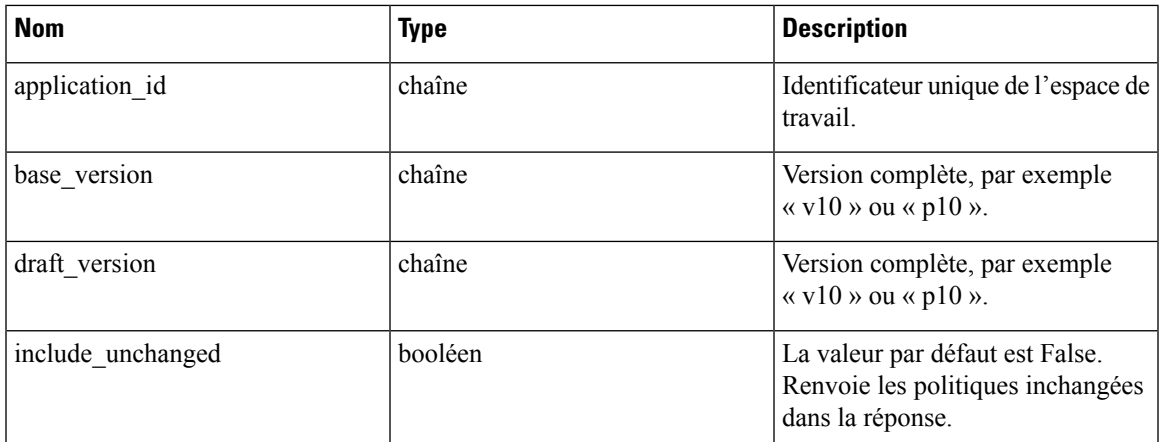

Objet de réponse : renvoie un objet avec les attributs suivants :

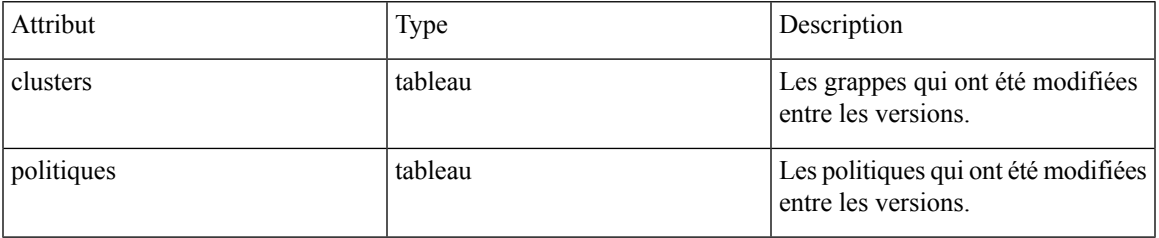

## **Analyser les dernières politiques**

Activez l'analyse du dernier ensemble de règles dans l'espace de travail.

POST /openapi/v1/applications/{application\_id}/enable\_analysis

Paramètres : L'URL de la demande contient les paramètres suivants :

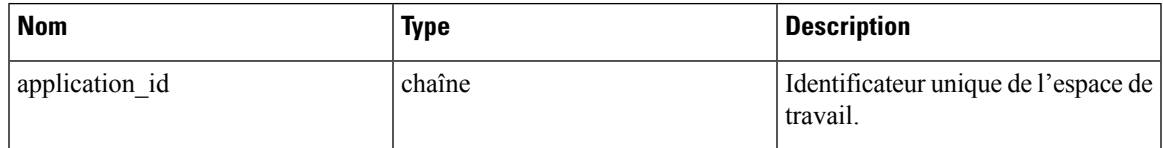

Paramètres : le corps facultatif de la requête JSON contient les clés suivantes :

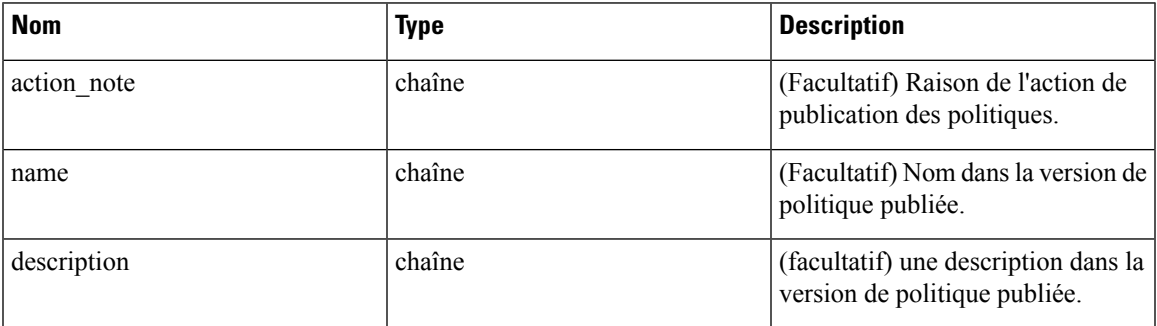

Objet de réponse : renvoie un objet avec les attributs suivants :

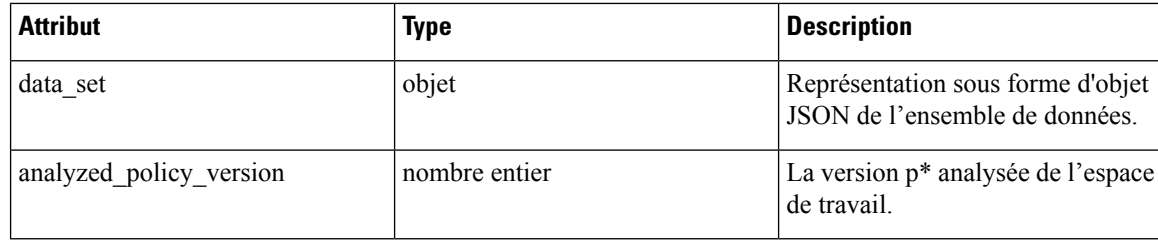

#### **Exemple de code Python**

```
application_id = '5d02b493755f0237a3d6e078'
req payload = {
  'action_note': 'Policy analysis',
  'name': 'Test run 1',
  'description': 'New workloads added.'
}
resp = restclient.post('/applications/%s/enable_analysis' % application_id,
                       json_body=json.dumps(req_payload))
```
### **Désactiver l'analyse des politiques sur un seul espace de travail**

Désactiver l'analyse des politiques sur l'espace de travail.

POST /openapi/v1/applications/{application\_id}/disable\_analysis

Paramètres : L'URL de la demande contient les paramètres suivants :

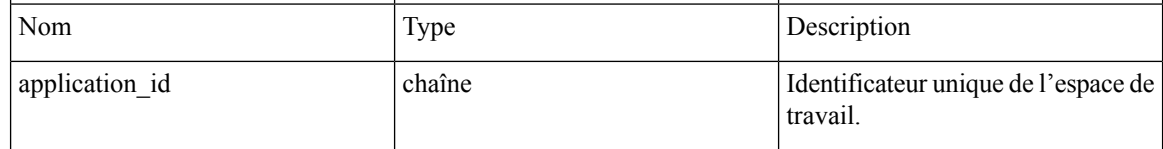

Objet de réponse : renvoie un objet avec les attributs suivants :

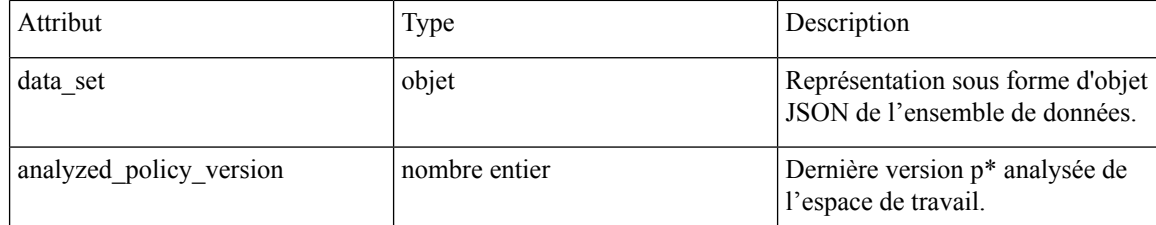

#### **Exemple de code Python**

```
application_id = '5d02b493755f0237a3d6e078'
resp = restclient.post('/applications/%s/disable_analysis' % application_id)
```
### **Appliquer un espace de travail unique**

Activez l'application du dernier ensemble de politiques dans l'espace de travail.

POST /openapi/v1/applications/{application\_id}/enable\_enforce

Ш

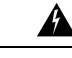

### **Warning**

De nouvelles règles de pare-feu d'hôte seront insérées et toutes les règles existantes seront supprimées sur les hôtes concernés.

Paramètres : L'URL de la demande contient les paramètres suivants :

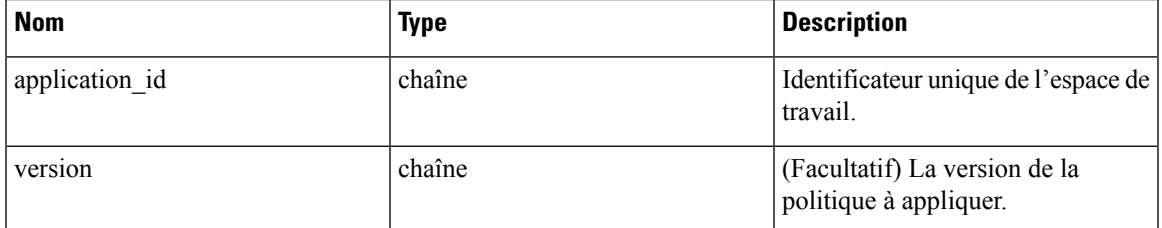

Si aucune version n'est fournie, les dernières politiques de l'espace de travail seront appliquées. « versions » doit être de manière préférentielle sous la forme « p\* »; si seul un entier est fourni, la version « p\* » correspondante sera appliquée.

Objet de réponse : renvoie un objet avec les attributs suivants :

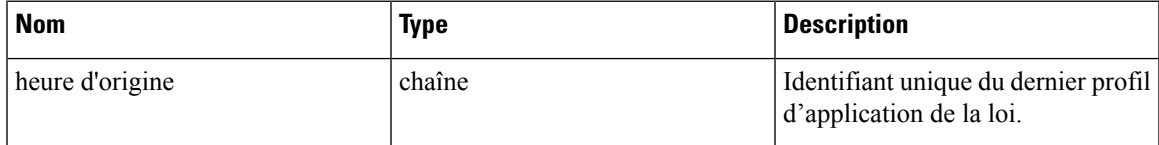

#### **Exemple de code Python**

```
application_id = '5d02b493755f0237a3d6e078'
req_payload = {
  'version': 'p10'
}
resp = restclient.post('/applications/%s/enable_enforce' % application_id,
                       json_body=json.dumps(req_payload))
```
## **Désactiver l'application pour un seul espace de travail**

Désactivez l'application sur l'espace de travail.

```
POST /openapi/v1/applications/{application_id}/disable_enforce
```
## 41.

De nouvelles règles de pare-feu d'hôte seront insérées et toutes les règles existantes seront supprimées sur les hôtes concernés. **Warning**

Paramètres : L'URL de la demande contient les paramètres suivants :

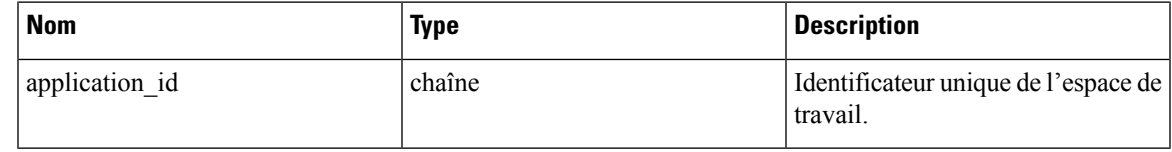

Objet de réponse : renvoie un objet avec les attributs suivants :

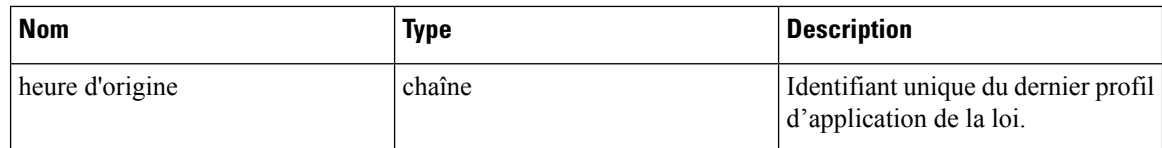

#### **Exemple de code Python**

```
application_id = '5d02b493755f0237a3d6e078'
resp = restclient.post('/applications/%s/disable_enforce' %
                       application_id)
```
## **Initier la découverte automatique des politiques**

Détectez automatiquement les politiques pour l'espace de travail. (anciennement dénommé « soumission d'une exécution ADM »).

```
POST /openapi/v1/applications/{application_id}/submit_run
```
Paramètres : L'URL de la demande contient les paramètres suivants :

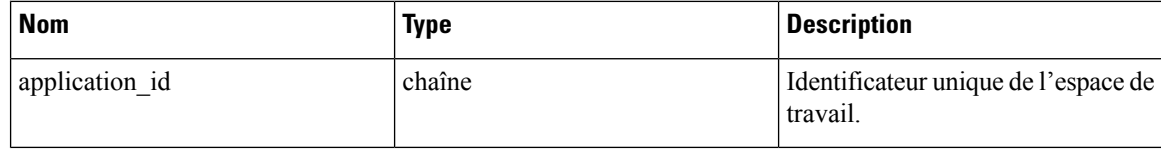

Paramètres : le corps de la requête JSON contient les clés suivantes :

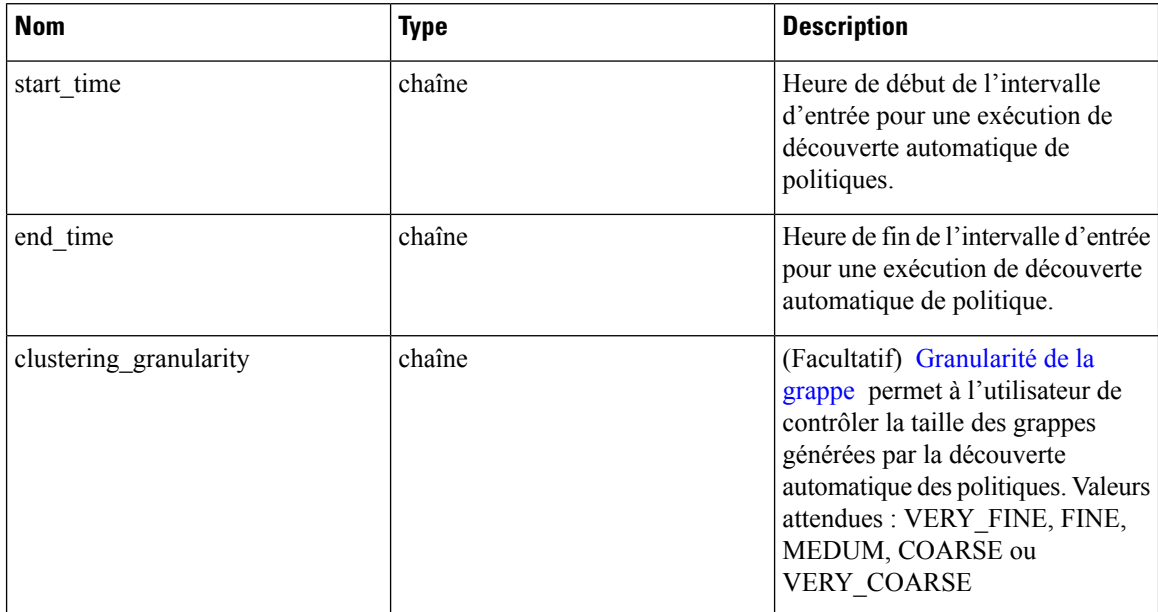

 $\mathbf l$ 

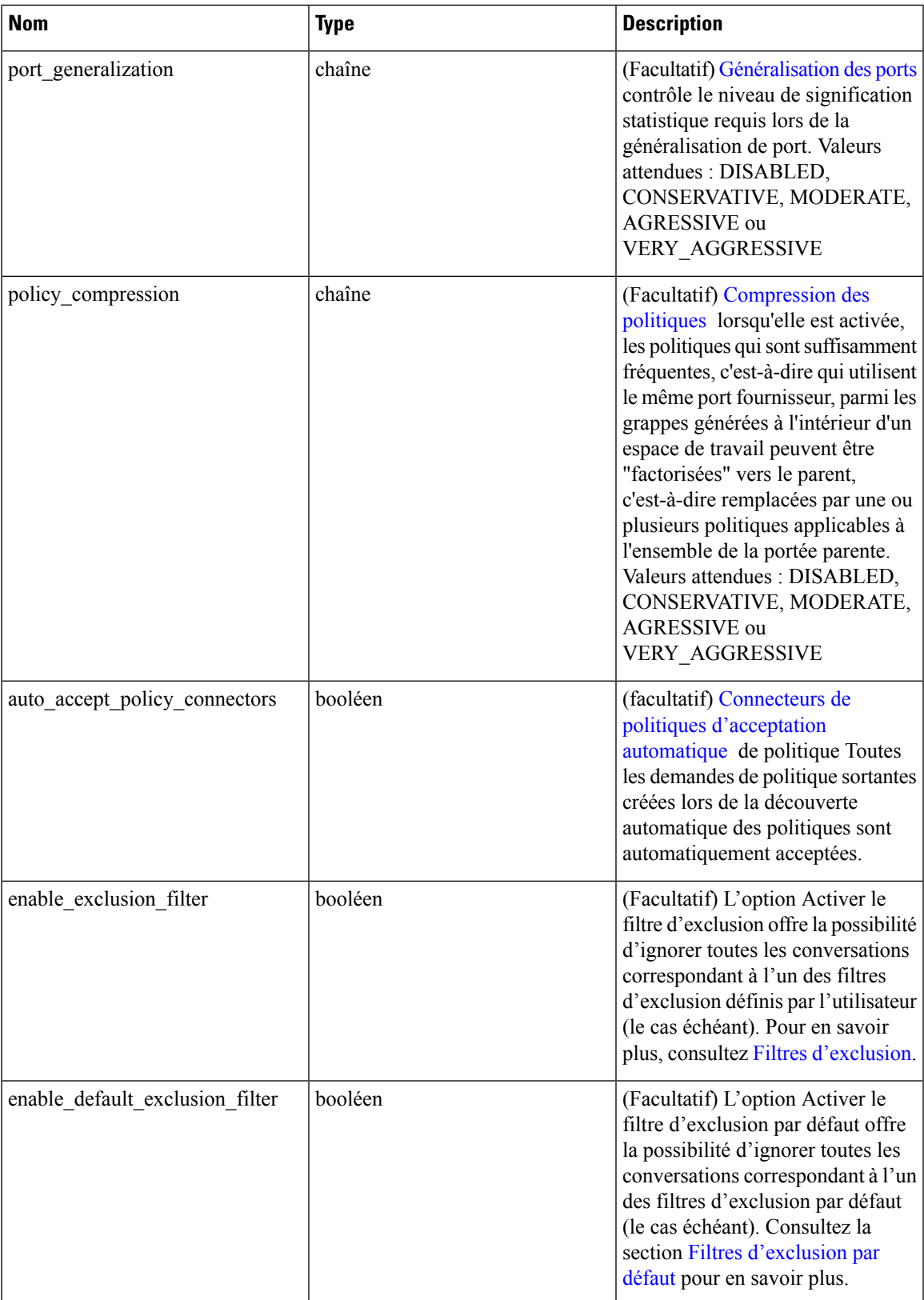

I

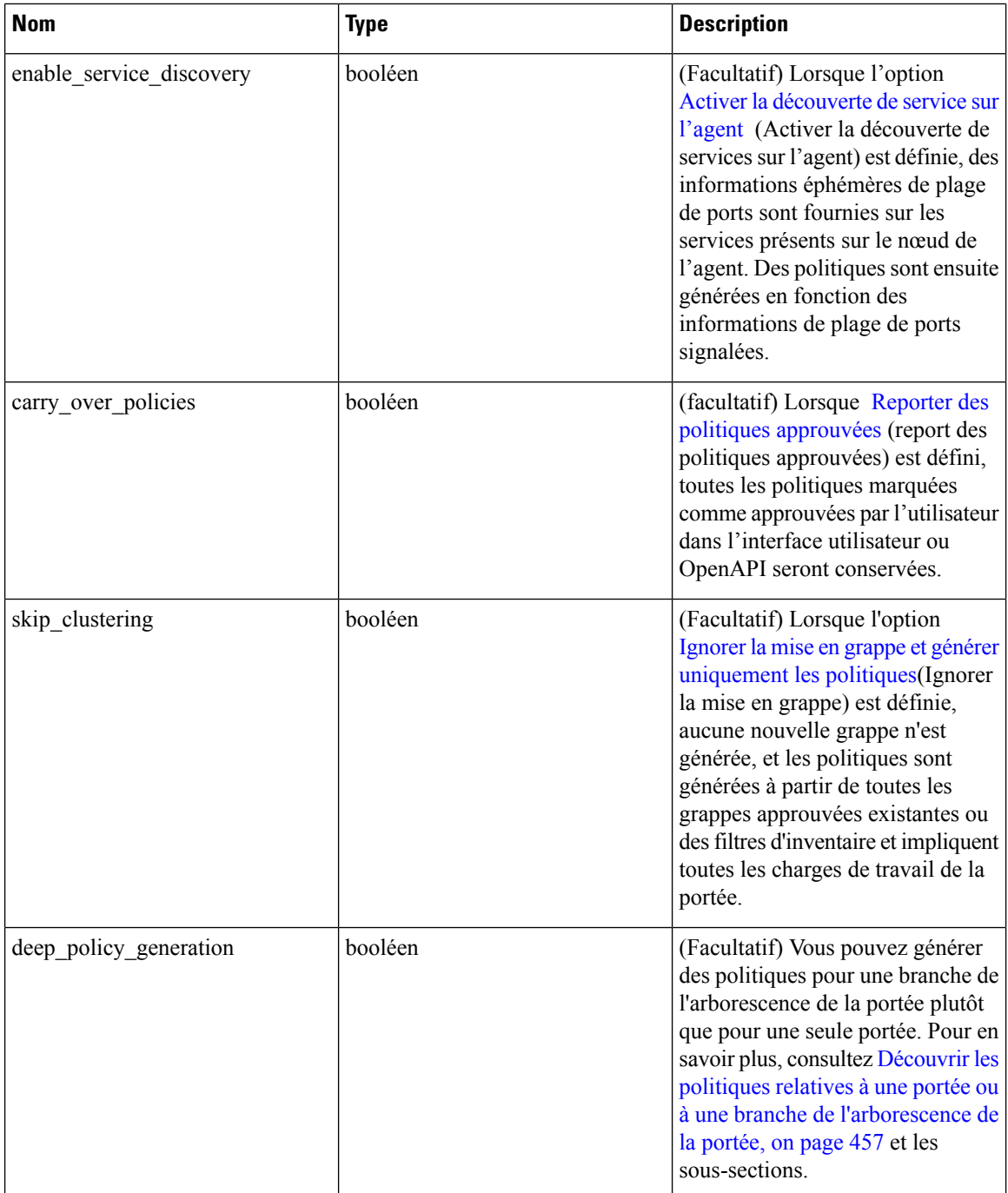

П

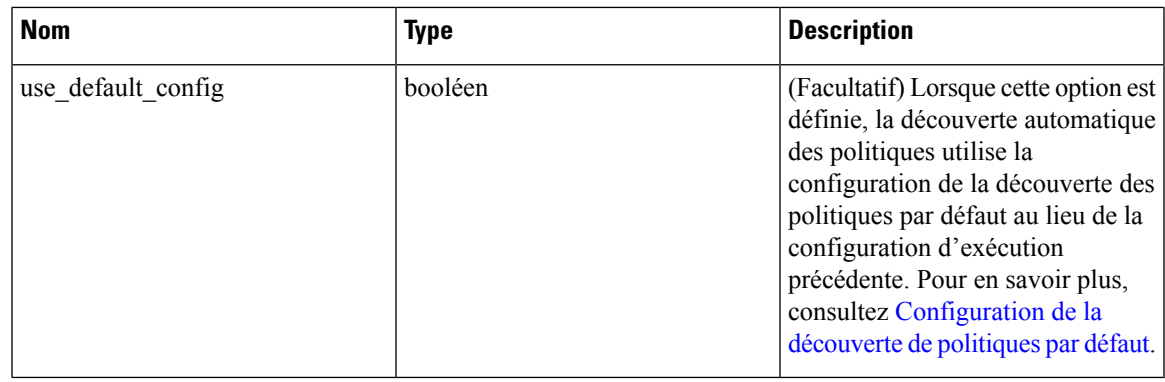

Les valeurs par défaut des paramètres facultatifs non spécifiés seront issues de la configuration précédente de la découverte automatique des politiques si cette dernière a été effectuée plus tôt dans l'espace de travail, sinon les valeurs par défaut seront tirées de la configuration de découverte des politiques par défaut. **Note**

Objet de réponse : renvoie un objet avec les attributs suivants :

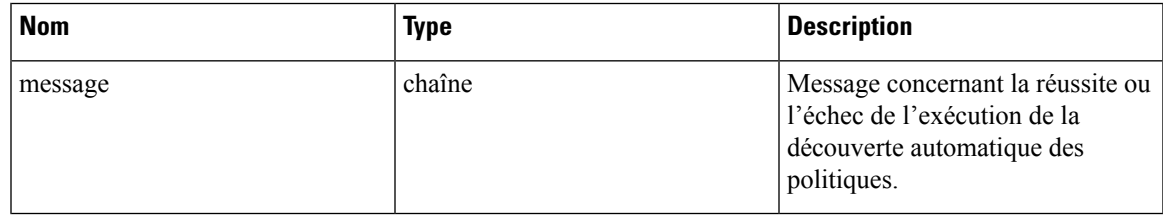

#### **Exemple de code Python**

```
application_id = '5d02b493755f0237a3d6e078'
req payload = {
      'start_time': '2020-09-17T10:00:00-0700',
      'end time': '2020-09-17T11:00:00-0700',
      # Optional Parameters.
      'clustering_granularity': 'FINE',
      'port generalization': 'AGGRESSIVE',
      'policy_compression': 'AGGRESSIVE',
      'auto accept policy connectors': False,
      'enable exclusion filter': True,
      'enable default exclusion filter': True,
      'enable service discovery': True,
      'carry over policies': True,
      'skip clustering': False,
      'deep_policy_generation': True,
      'use default config': False
}
resp = restclient.post('/applications/%s/submit_run' % application_id,
                       json_body=json.dumps(req_payload))
```
### **Obtenir l'état d'une exécution de découverte de politiques**

Recherchez l'état d'une exécution de découverte automatique de politique dans l'espace de travail.

GET /openapi/v1/applications/{application\_id}/adm\_run\_status

Paramètres : L'URL de la demande contient les paramètres suivants :

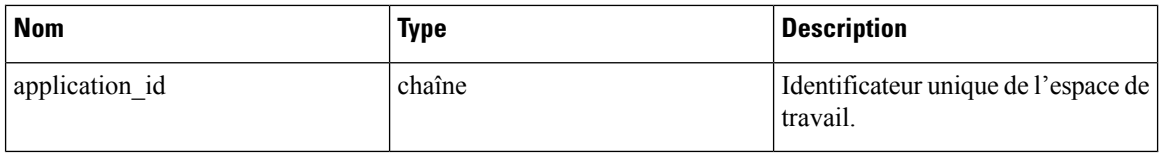

Objet de réponse : renvoie un objet avec les attributs suivants :

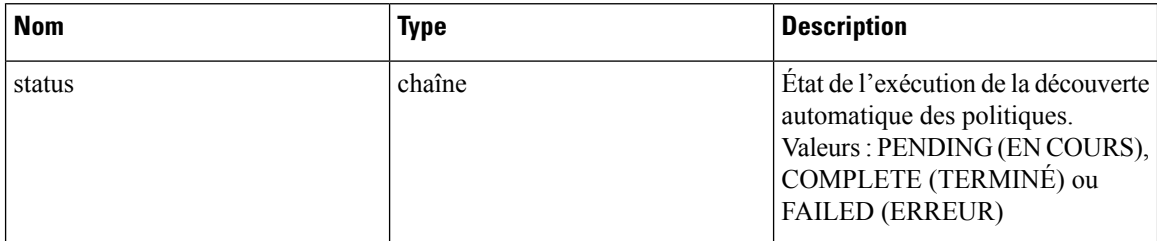

#### **Exemple de code Python**

```
application_id = '5d02b493755f0237a3d6e078'
resp = restclient.get('/applications/%s/adm_run_status' % application_id)
```
## **Politiques**

Cet ensemble d'API peut être utilisé pour gérer l'ajout, la modification ou la suppression de politiques. Le paramètre de version est requis pour les actions Collecte de toutes les créations et mises à jour. Ces renseignements nécessitent la capacité user\_role\_scope\_management associée à la clé API.

## **Objet politique**

Les attributs de l'objet de politique sont décrits ci-dessous :

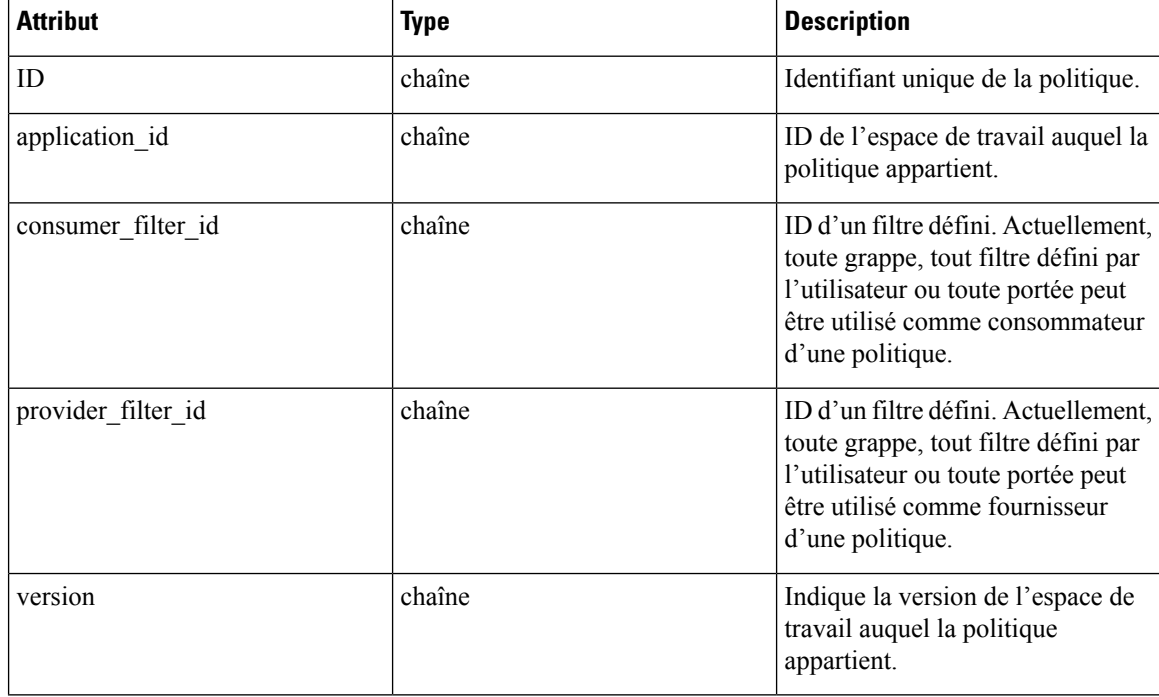

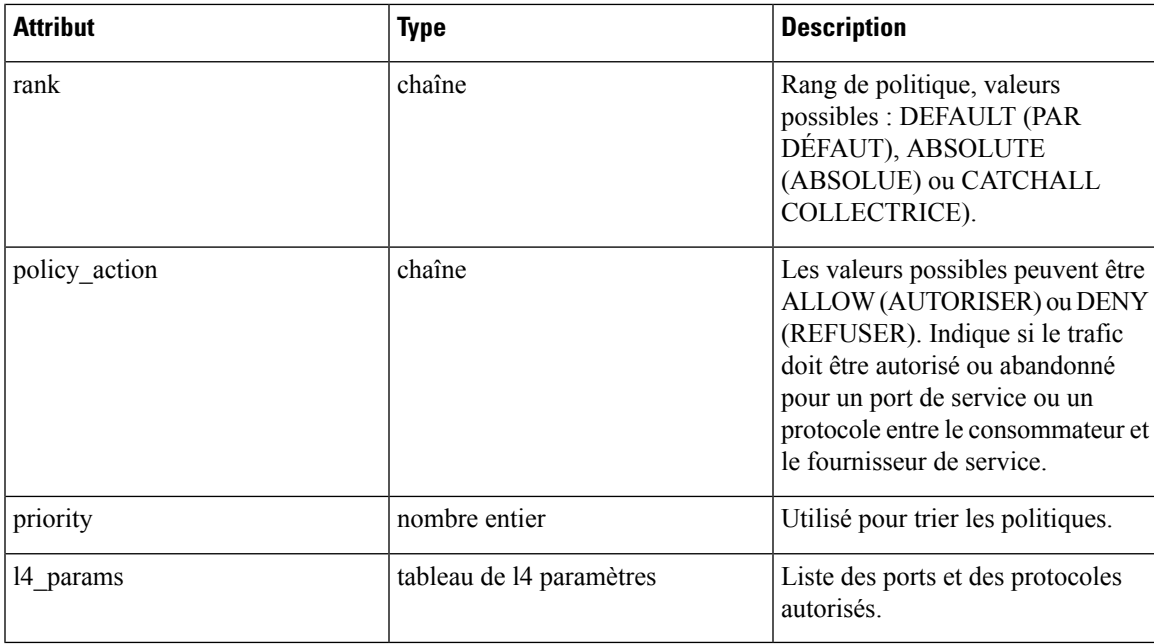

Attributs de l'objet L4Params :

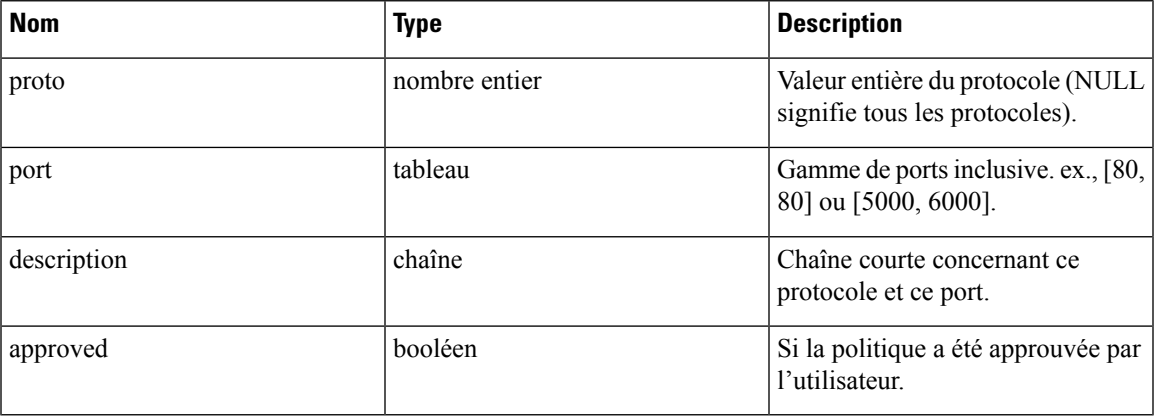

## **Obtenir des politiques**

Ce point terminal renvoie une liste des politiques dans un espace de travail particulier. Cette API est disponible pour les clés API avec la capacité app\_policy\_management.

GET /openapi/v1/applications/{application\_id}/policies

Paramètres : L'URL de la demande contient les paramètres suivants :

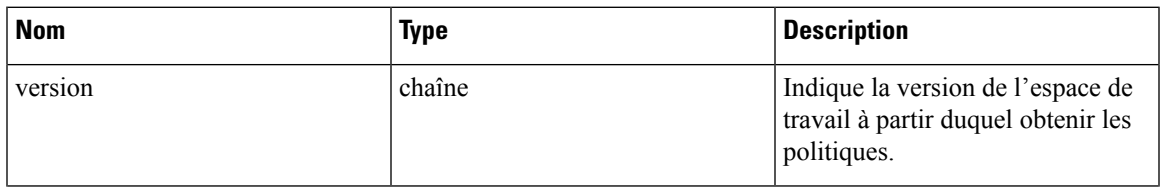

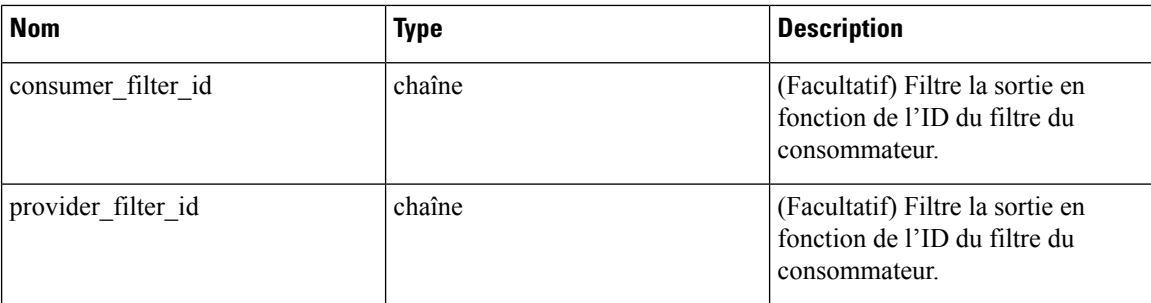

Les ID de politiques peuvent changer d'une version à l'autre. Pour obtenir la liste des politiques d'une version publiée, le numéro de version doit être précédé d'un « p ». Par exemple, pour récupérer toutes les politiques dans la version publiée 3, nous pouvons effectuer une requête comme :

```
GET /openapi/v1/applications/{application_id}/policies?version=p3
```
Renvoie un objet de toutes les politiques de cet espace de travail particulier, comme indiqué ci-dessous

```
{
 absolute policies: [ ... ],
 default policies: [ ... ],
 catch all action:
}
```
**Exemple de code Python**

```
application_id = '5f88c996755f023f3bafe163'
restclient.get('/applications/%s/policies' % application_id, params={'version': '1'})
```
#### **Obtenir les politiques par défaut**

Ce point terminal renvoie une liste des politiques par défaut pour un espace de travail donné. Cette API est disponible pour les clés API avec la capacité app\_policy\_management.

```
GET /openapi/v1/applications/{application_id}/default_policies
```
Paramètres :

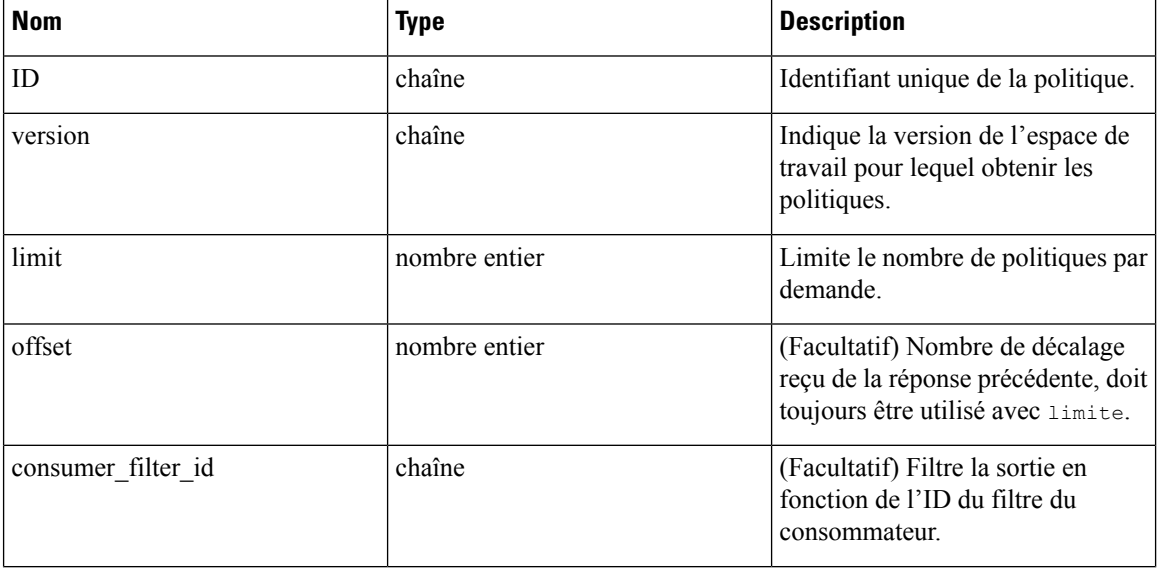

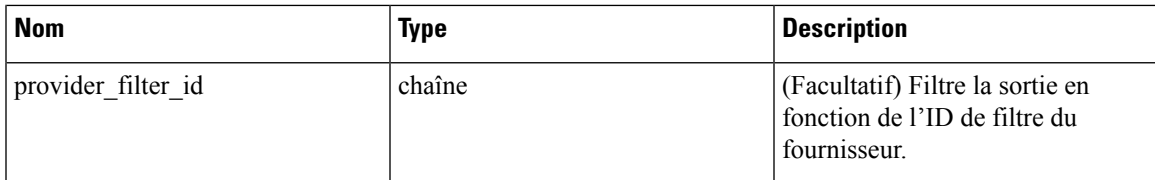

Renvoie la liste des politiques par défaut dans la version fournie de cet espace de travail. La réponse contient le nombre de politiques demandé et un décalage, pour obtenir le prochain ensemble de politiques, utilisez ce décalage dans les demandes suivantes. L'absence de décalage dans la réponse indique que toutes les politiques sont déjà extraites.

#### **Exemple de code Python**

```
application_id = '5f88c996755f023f3bafe163'
 restclient.get('/applications/%s/default_policies' % application id, params={'version':
'1', 'limit': 3, 'offset': 3})
```
#### **Exemple de réponse**

```
{
 "results": [
 PolicyObject4,
  PolicyObject5,
 PolicyObject6
 ],
  "offset": 6
}
```
#### **Obtenir les politiques absolues**

Ce point terminal renvoie une liste des politiques absolues dans un espace de travail donné. Cette API est disponible pour les clés API avec la capacité app\_policy\_management.

GET /openapi/v1/applications/{application\_id}/absolute\_policies

Paramètres :

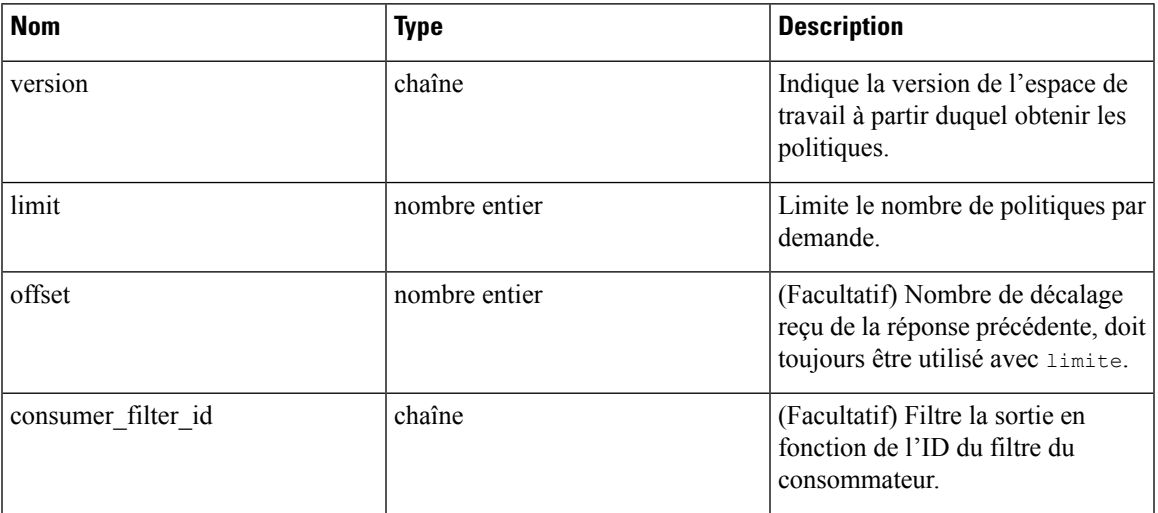

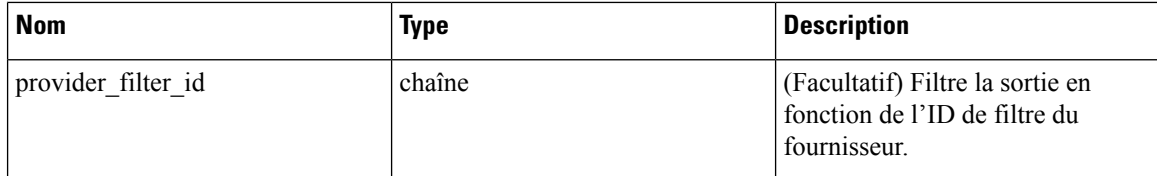

Renvoie la liste des politiques absolues dans la version fournie de cet espace de travail. La réponse contient le nombre de politiques demandé et un décalage, pour obtenir le prochain ensemble de politiques, utilisez ce décalage dans les demandes suivantes. L'absence de décalage dans la réponse indique que toutes les politiques sont déjà extraites.

#### **Exemple de code Python**

```
application_id = '5f88c996755f023f3bafe163'
restclient.get('/applications/%s/absolute_policies' % application id, params={'version':
'1', 'limit': 3})
```
#### **Exemple de réponse**

```
\{"results": [
  PolicyObject1,
  PolicyObject2,
  PolicyObject3
  \frac{1}{2}"offset": 3
}
```
#### **Obtenir les politiques Catch All (collectrices)**

Ce point terminal renvoie une politique Catch All (collectrice) pour un espace de travail donné. Cette API est disponible pour les clés API avec la capacité app\_policy\_management.

GET /openapi/v1/applications/{application\_id}/catch\_all

Paramètres :

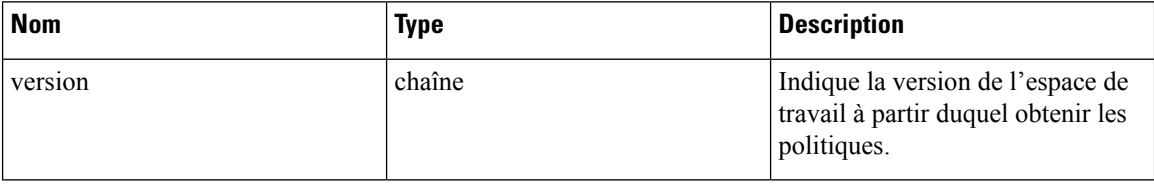

Renvoie un objet de politique unique représentant la politique collectrice d'une version donnée de l'espace de travail.

#### **Exemple de code Python**

```
application_id = '5f88c996755f023f3bafe163'
restclient.get('/applications/%s/catch_all' % application_id, params={'version': '1'})
```
### **Obtenir une politique spécifique**

Ce point terminal renvoie une instance d'une politique.

```
GET /openapi/v1/policies/{policy_id}
```
Renvoie l'objet de politique associé à l'ID spécifié.

#### **Exemple de code Python**

```
policy_id = '5f88ca1e755f0222f85ce85c'
restclient.get('/policies/%s' % policy_id)
```
## **Rechercher une politique spécifique avec un identifiant de politique**

Ce point terminal recherche la politique spécifiée en utilisant les paramètres d'identifiant de politique comme clé composée.

POST /openapi/v1/policies/search

Le corps de la requête se compose d'un corps JSON comportant le schéma suivant :

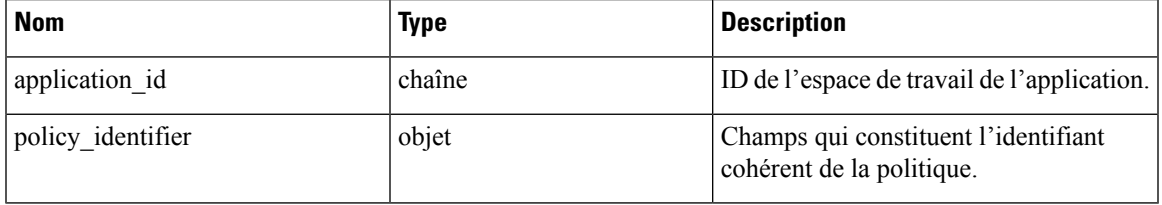

Les champs d'identifiant de politique sont constitués selon le schéma suivant :

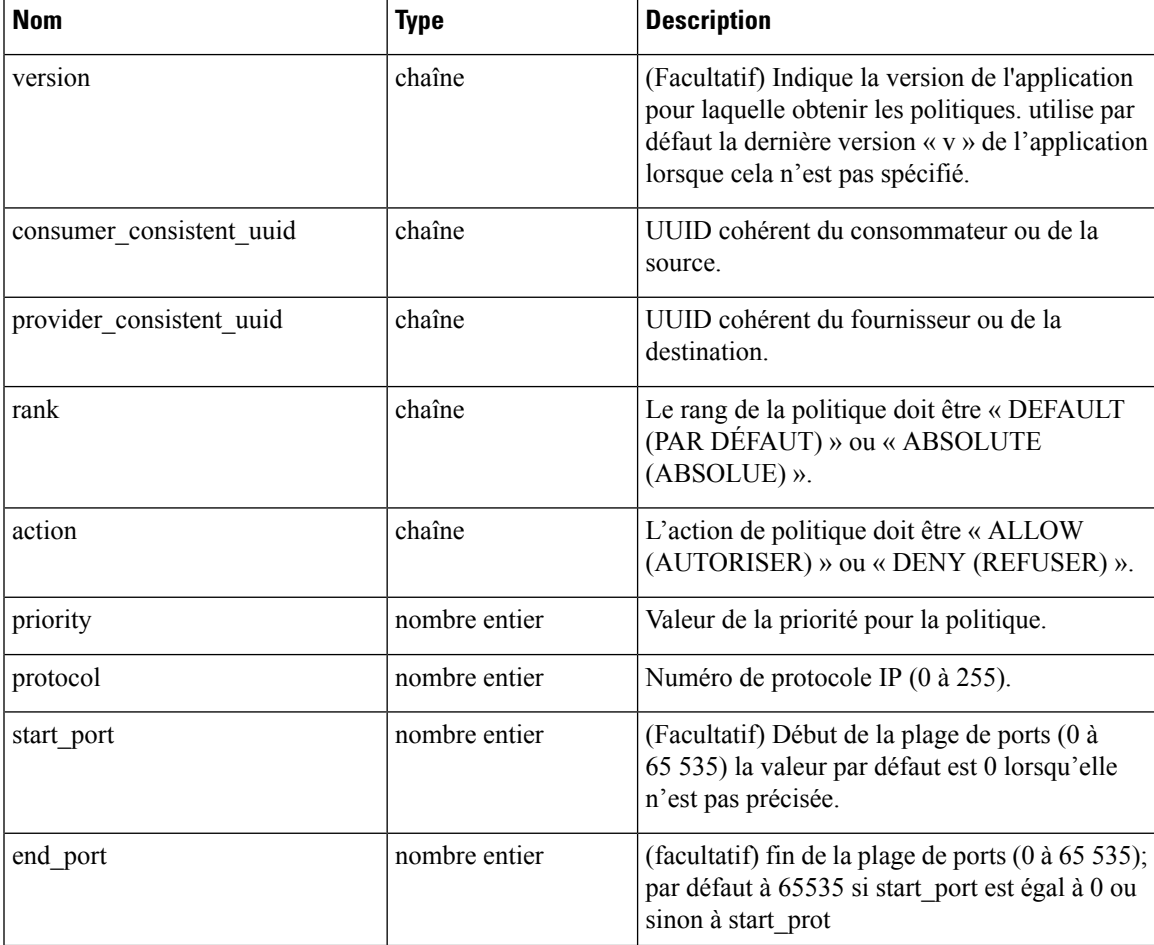

#### **Exemple de code Python**

```
application_id = '5f88ca1e755f0222f85ce85c'
consumer_id = '5f88ca1e755f0222f85ce85d'
provider_id = '5f88ca1e755f0222f85ce85d'
rank = \overline{D}EFAULTaction = 'ALLOW'
priority = 100
protocol = 6
start_port = 80
version = 'p3'req_body = f'''
{{
     "application id": "{application id}",
     "policy_identifier": {{
         "consumer consistent uuid": "{consumer_id}",
         "provider consistent uuid": "{provider id}",
         \overline{\text{''rank''}}: \overline{\text{''[rank]}}",
         "action": "{action}",
         "priority": {priority},
         "protocol": "{protocol}",
         "start port": "{start port}",
         "version": "{version}"
     }}
}}'''
restclient.post('/policies/search', json_body=req_body)
```
## **Créer une politique**

Ce point terminal est utilisé pour créer de nouvelles politiques.

POST /openapi/v1/applications/{application\_id}/policies

Paramètres :

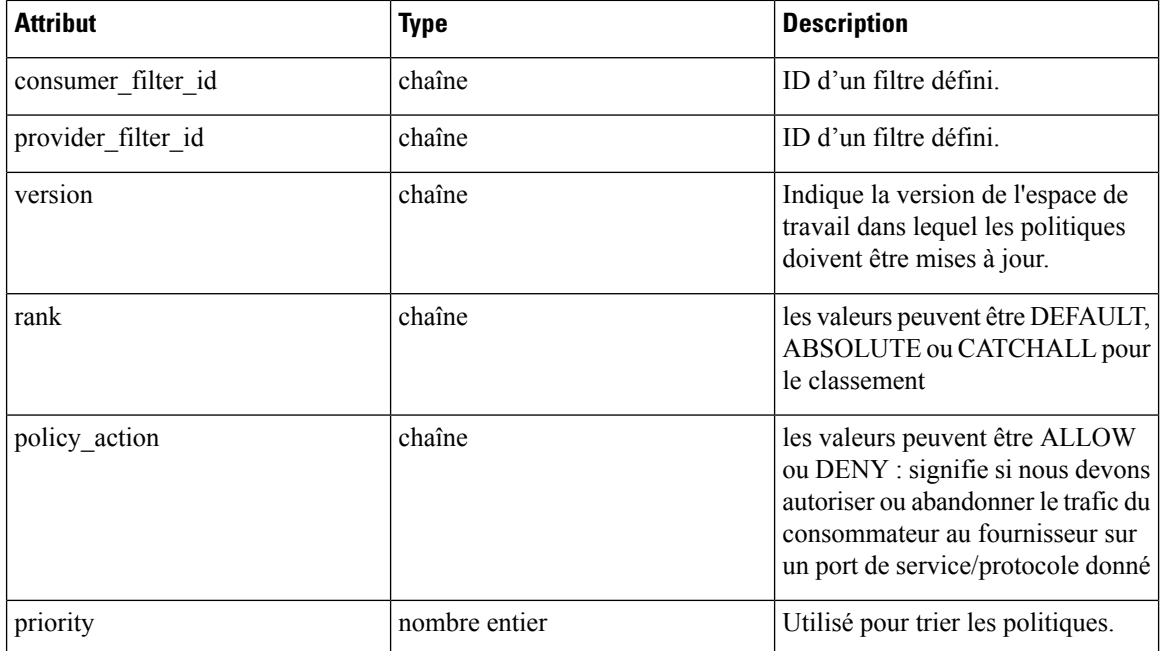

**Exemple de code Python**

Ш

```
req_payload = {
    "version": "v1",
    "rank" : "DEFAULT",
    "policy_action" : "ALLOW",
    "priority" : 100,
    "consumer filter id" : "123456789",
    "provider_filter_id" : "987654321",
  }
 resp = restclient.post('/openapi/v1/applications/{application_id}/policies',
json_body=json.dumps(req_payload))
```
#### **Créer une politique par défaut**

Ce point terminal est utilisé pour créer de nouvelles politiques par défaut. Ce point terminal crée une politique par défaut semblable à la création d'un point terminal de politique.

POST /openapi/v1/applications/{application\_id}/default\_policies

#### **Créer une politique absolue**

Ce point terminal est utilisé pour créer de nouvelles politiques absolues. Ce point terminal crée une politique absolue similaire à la création d'un point terminal de politique.

POST /openapi/v1/applications/{application\_id}/absolute\_policies

### **Mettre à jour une politique**

Ce point terminal met à jour une politique.

```
PUT /openapi/v1/policies/{policy_id}
```
Paramètres :

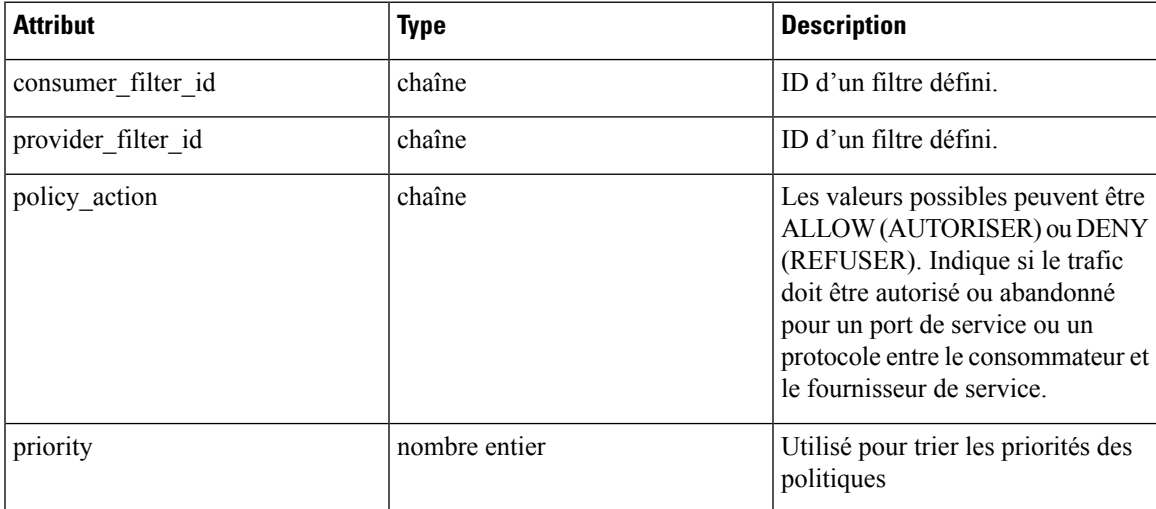

Renvoie l'objet de politique modifié associé à l'ID spécifié.

#### **Mettre à jour une politique collectrice**

Ce point terminal met à jour la politique Catch All (collectrice) pour un espace de travail particulier.

PUT /openapi/v1/applications/{application\_id}/catch\_all

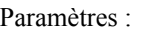

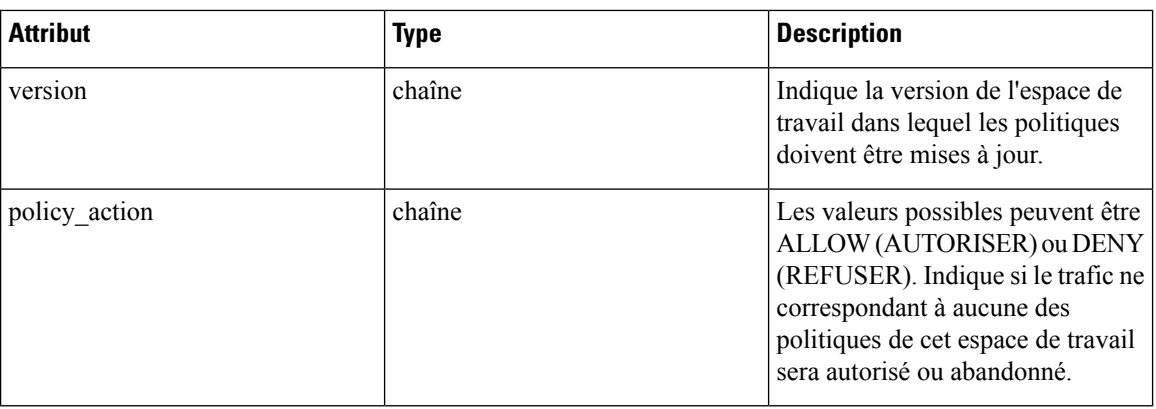

## **Ajout de ports de service à une politique**

Ce point terminal est utilisé pour créer des ports de service pour une politique spécifique.

POST /openapi/v1/policies/{policy\_id}/l4\_params

Paramètres :

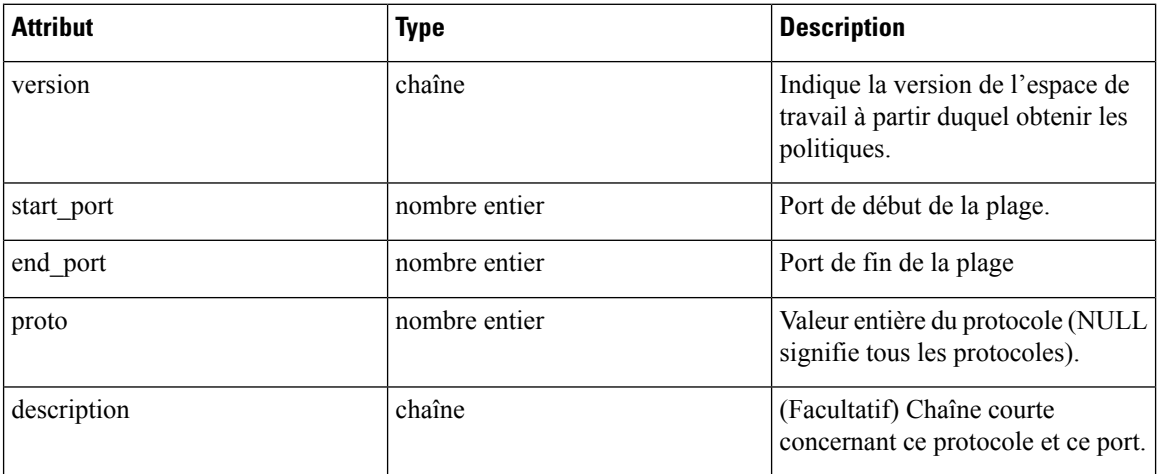

## **Mise à jour des ports de service d'une politique**

Ce point terminal met à jour le port de service spécifié d'une politique.

PUT /openapi/v1/policies/{policy\_id}/14\_params/{14\_params\_id}

Paramètres :

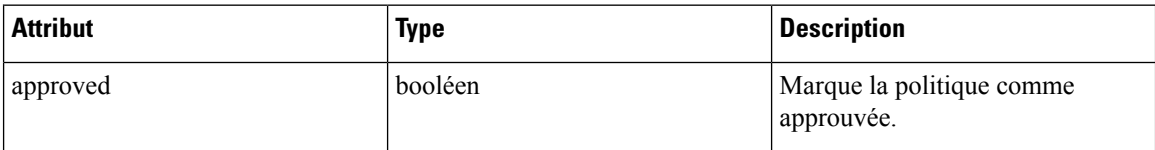
### **Suppression des ports de service d'une politique**

Ce point terminal supprime le port de service spécifié d'une politique. (Facultatif) Consultez la section Filtres d'exclusion pour en savoir plus.

DELETE /openapi/v1/policies/{policy\_id}/14\_params/{14\_params\_id}

Paramètres :

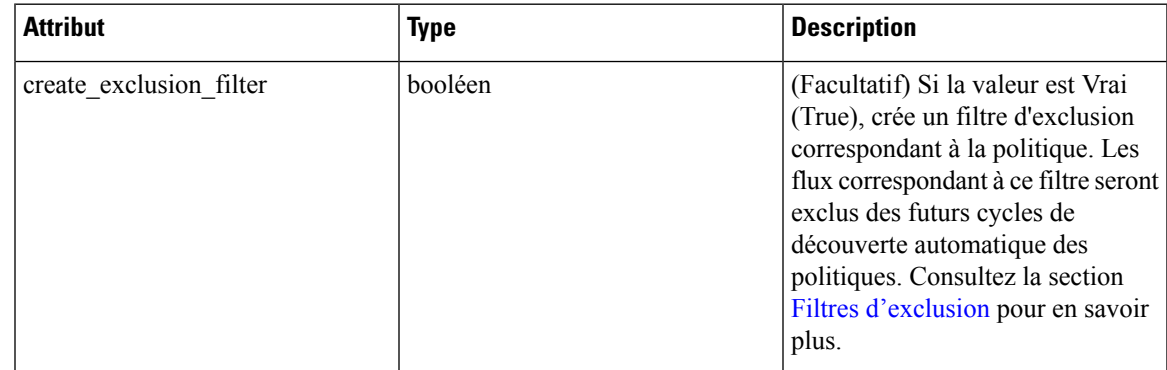

### **Suppression d'une politique**

Ce point terminal supprime la politique spécifiée. Aucun filtre d'exclusion n'est créé.

```
DELETE /openapi/v1/policies/{policy_id}
```
### **Suppression d'une politique avec identifiant**

Ce point terminal supprime la politique spécifiée à l'aide des paramètres d'identifiant de politique. Aucun filtre d'exclusion n'est créé.

DELETE /openapi/v1/policies/destroy\_with\_identifier

Le corps de la requête se compose d'un corps JSON comportant le schéma suivant :

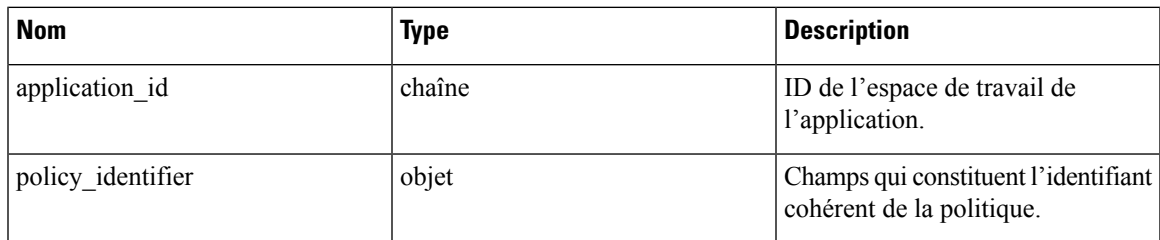

Les champs d'identifiant de politique sont constitués selon le schéma suivant :

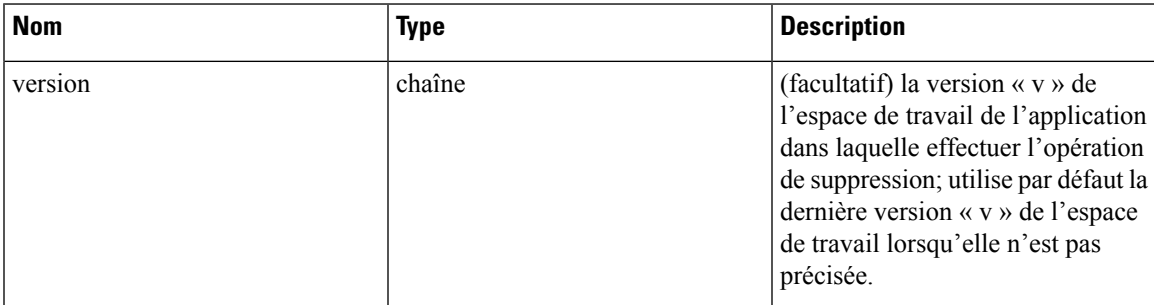

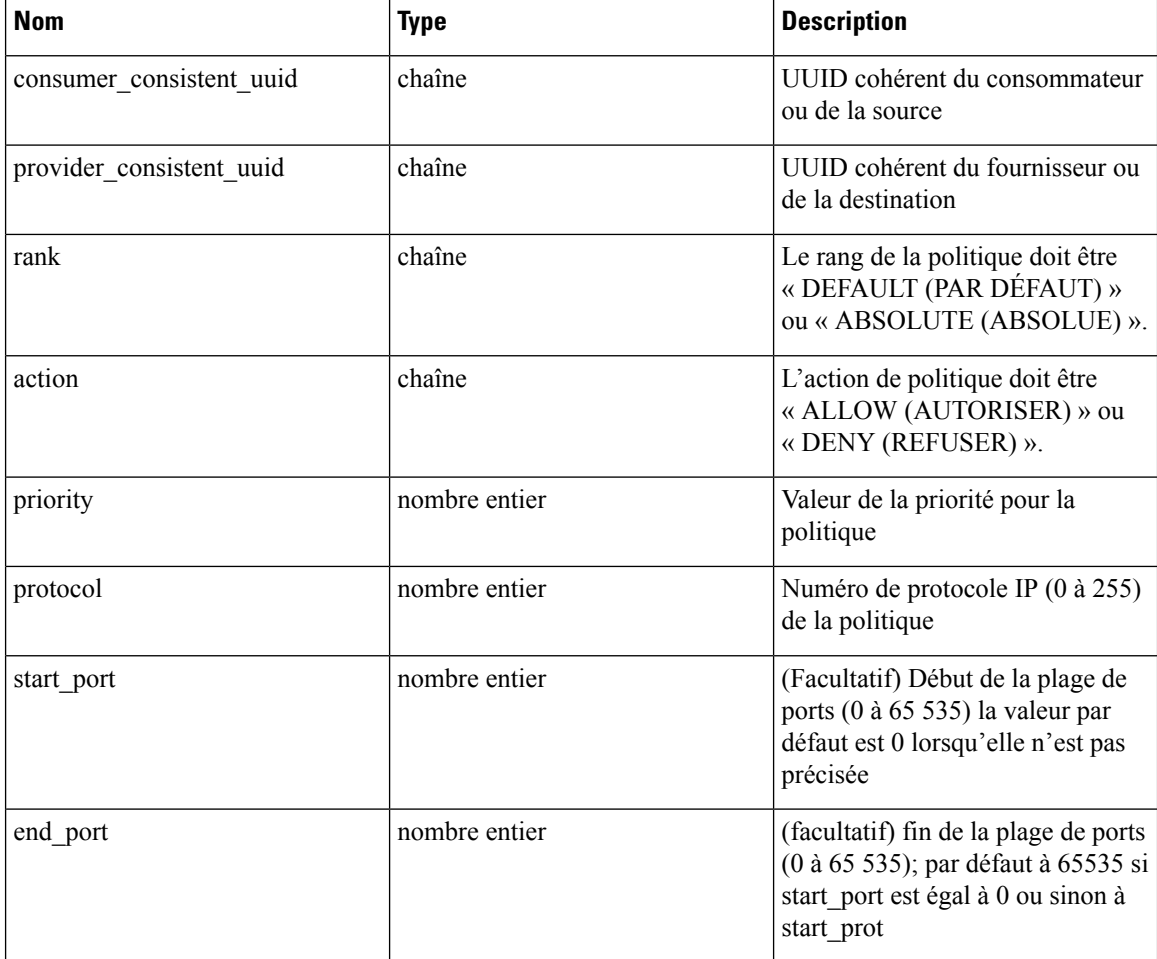

#### **Exemple de code Python**

```
application_id = '5f88ca1e755f0222f85ce85c'
consumer_id = '5f88ca1e755f0222f85ce85d'
provider_id = '5f88ca1e755f0222f85ce85d'
action = 'ALLOW'
rank = 'DEFAULT'
protocol = 6
start port = 80priority = 100
version = '5'
req_body = f'''
{{
    "application id": "{application id}",
     "policy_identifier": {{
         "consumer consistent uuid": "{consumer_id}",
         "provider_consistent_uuid": "{provider_id}",
         \overline{\text{``rank''}}: "\overline{\text{^{r}}\text{rank}}",
         "priority": {priority},
         "action": "{action}",
         "protocol": "{protocol}",
         "start port": "{start port}",
         "version": "{version}"
```

```
}}
}}'''
restclient.delete('/policies/destroy_with_identifier', json_body=req_body)
```
### **Analyse rapide de la politique**

Ce point terminal peut être utilisé pour trouver l'ensemble de politiques correspondant à tout flux hypothétique par rapport aux politiques analysées ou appliquées dans une portée racine. Pour plus de détails, consultez Analyse rapide

Cette API est uniquement disponible pour les utilisateurs disposant d'un accès en lecture minimal à la portée racine et nécessite la capacité app\_policy\_management associée à la clé API.

```
POST /openapi/v1/policies/{rootScopeID}/quick_analysis
```
Le corps de la requête se compose d'un corps JSON comportant le schéma suivant :

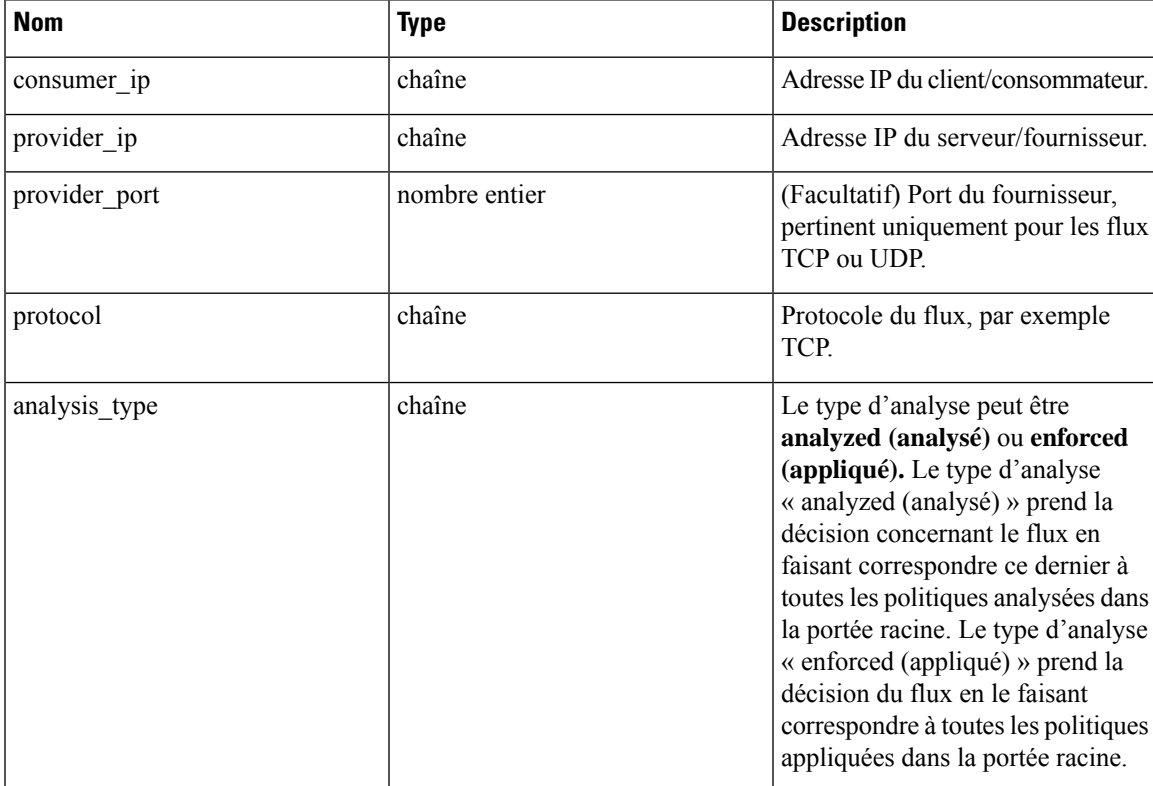

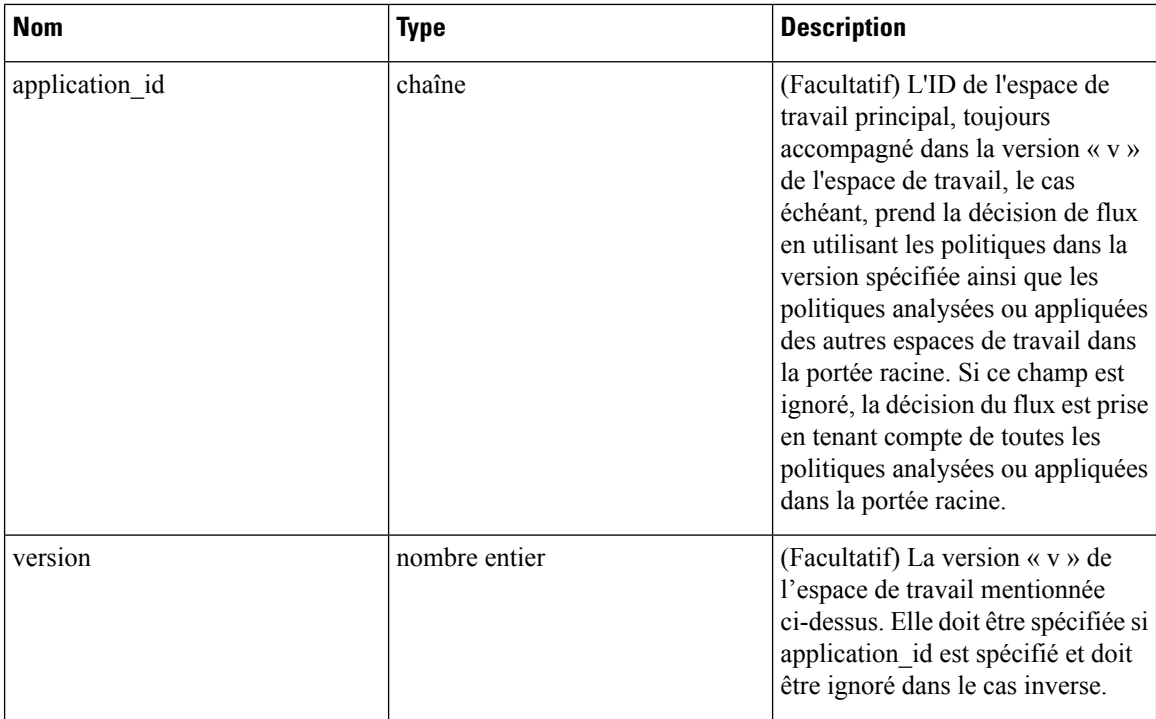

#### **Exemple de requête**

Le corps de la demande doit être une requête au format JSON.

Exemple de corps de requête où la décision de flux est basée sur toutes les politiques analysées :

```
req payload = {
        "consumer_ip": "4.4.1.1",
        "provider_ip": "4.4.2.1",
        "provider_port": 9081,
        "protocol": "TCP",
        "analysis_type": "analyzed"
    }
    resp = restclient.post('/openapi/v1/policies/{rootScopeID}/quick_analysis',
json_body=json.dumps(req_payload))
```
Exemple de corps de requête où la décision de flux est basée sur les politiques dansla version « v » de l'espace de travail ainsi que sur les politiques analysées de tous les autres espaces de travail de la portée racine :

```
req payload = {
        "consumer_ip": "4.4.1.1",
        "provider_ip": "4.4.2.1",
        "provider_port": 9081,
        "protocol": "TCP",
        "analysis type": "analyzed",
        "application_id": "5e7e5f56497d4f0bc26c7bb3",
        "version": 1
    }
    resp = restclient.post('/openapi/v1/policies/{rootScopeID}/quick_analysis',
json_body=json.dumps(req_payload))
```
#### **Exemple de réponse**

La réponse est un objet JSON contenu dans le corps, avec les propriétés suivantes

Ш

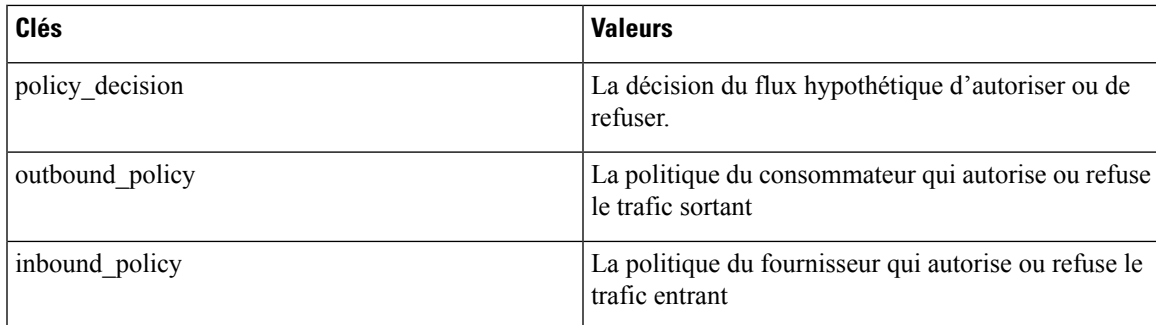

```
{
    "policy_decision": "ALLOW",
    "outbound policy": {
       "policy_rank": "DEFAULT",
        "start_port": 9082,
        "14 detail id": "5e7e600f497d4f7341f4f6d0",
        "src_filter_id": "5e7e600e497d4f7341f4f459",
        "end_port": 9082,
        "cluster edge id": "5e7e600f497d4f7341f4f6d1",
        "dst filter id": "5e7d0efc497d4f44b6b09351",
        "action": "ALLOW",
        "protocol": "TCP",
        "app_scope_id": "5e7e5f3a497d4f0bc26c7bb0"
    },
    "inbound policy": {
        "policy_rank": "DEFAULT",
        "start port": 9082,
        "l4 detail id": "5e7e600f497d4f7341f4f6d0",
        "src_filter_id": "5e7e600e497d4f7341f4f459",
        "end port": 9082,
        "cluster_edge_id": "5e7e600f497d4f7341f4f6d1",
        "dst filter id": "5e7d0efc497d4f44b6b09351",
        "action": "ALLOW",
        "protocol": "TCP",
        "app_scope_id": "5e7e5f3a497d4f0bc26c7bb0"
    }
}
```
### **Statistiques de la politique**

Ce point terminal renvoie le nombre de paquets, d'octets et de conversations observés pour une politique sur un intervalle de temps. Une conversation peut être décrite dans les grandes lignes comme une observation de flux correspondant à une politique qui est agrégée avec une granularité d'une heure. Le nombre de conversations mesurées pour une politique donnée sur une heure représente le nombre de paires distinctes d'éléments d'inventaire client et fournisseur qui ont communiqué sur le réseau au cours de cette heure.

Bien que ce point terminal accepte les paramètres d'identifiant de politique comme entrées, nous vous recommandons d'utiliser les ID de politique et de paramètres L4 d'une version publiée de l'espace de travail.

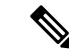

#### **Remarque**

Après la publication d'une nouvelle version de l'espace de travail d'application, six heures peuvent s'écouler avant que les résultats ne soient disponibles. Toutes les résolutions d'horodatage auront également une granularité minimale de 6 heures.

Pour obtenir les statistiques d'une politique sur les versions appliquées d'un espace de travail d'application, le chemin URL est le suivant :

POST /openapi/v1/policies/stats/enforced

Pour obtenir les statistiques d'une politique sur les versions analysées d'un espace de travail d'application, le chemin URL est le suivant :

POST /openapi/v1/policies/stats/analyzed

Le corps de la requête se compose d'un corps JSON comportant le schéma suivant :

**Tableau 73 :**

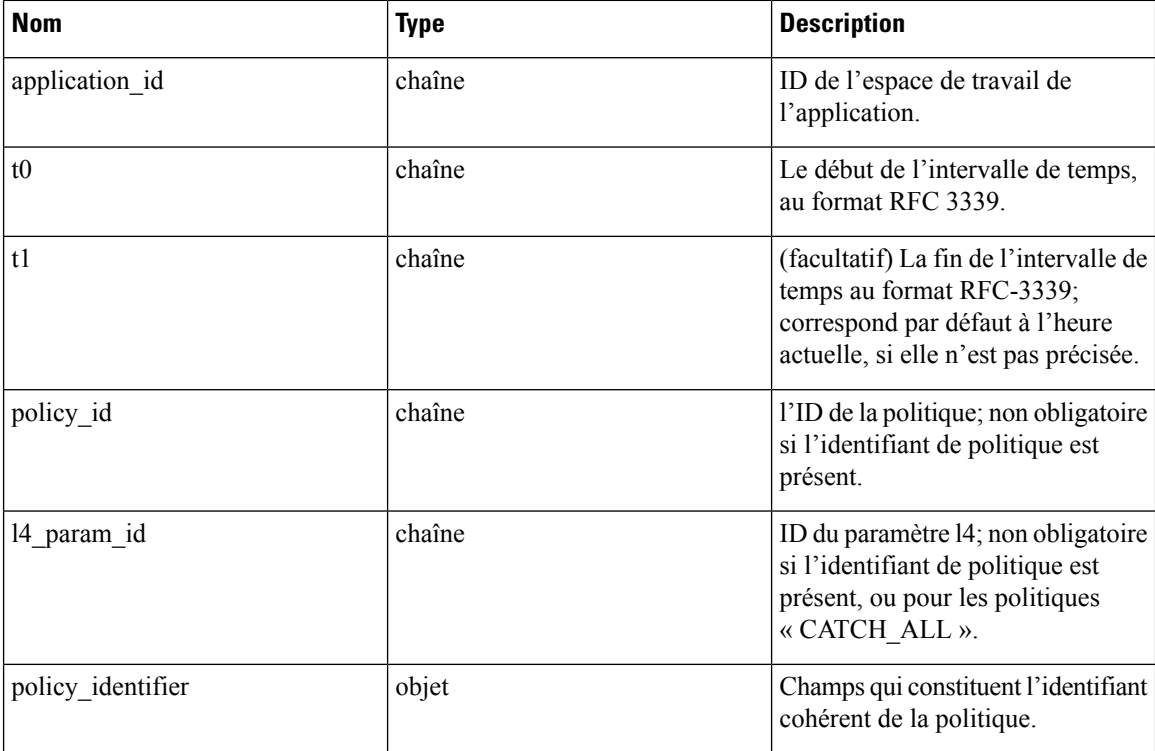

Les champs d'identifiant de politique sont constitués selon le schéma suivant :

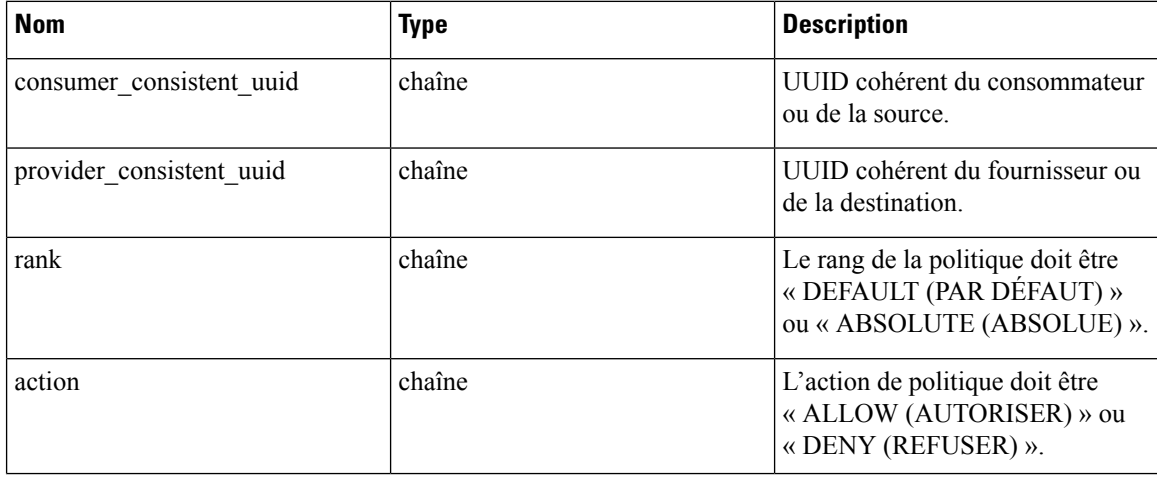

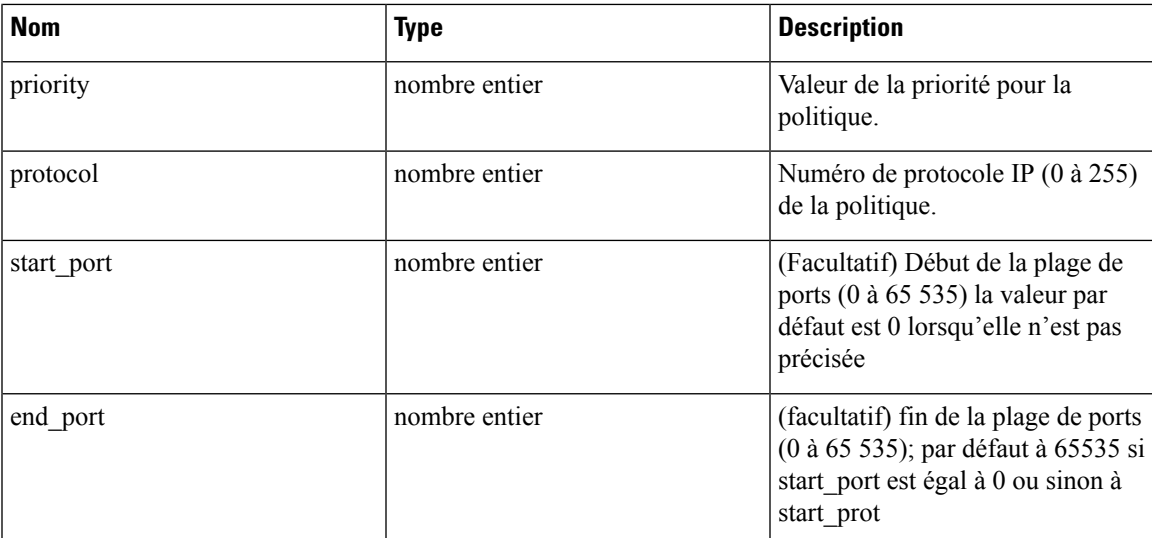

#### **Exemple de code Python**

```
application_id = '5f88ca1e755f0222f85ce85c'
consumer_id = '5f88ca1e755f0222f85ce85d'provider_id = '5f88ca1e755f0222f85ce85d'
action = 'ALLOW'
rank = 'DEFAULT'
protocol = 6
start_port = 80
priority = 100req_body = f'''
{{
    "application_id": "{application_id}",
    "t0":"2022-07-06T00:00:00Z",
    "t1":"2022-07-28T19:00:00Z",
    "policy_identifier": {{
        "consumer_consistent_uuid": "{consumer_id}",
        "provider_consistent_uuid": "{provider_id}",
        \overline{\text{"rank}": "\overline{\text{{rank}}}",
        "priority": {priority},
        "action": "{action}",
        "protocol": "{protocol}",
        "start port": "{start port}"
    }}
}}'''
restclient.post('/policies/stats/analyzed', json_body=req_body)
# For CATCH_ALL policies:
root_app_scope_id = '6f88ca1e755f0222f85ce85e'
rank = 'CATCH_ALL'
actor = 'DENY'req body = f'''{{
    "application id": "{application id}",
    "t0":"2022-07-06T00:00:00Z",
    "t1":"2022-07-28T19:00:00Z",
    "policy_identifier": {{
        "consumer_consistent_uuid": "{root_app_scope_id}",
        "provider_consistent_uuid": "{root_app_scope_id}",
        "rank": "{rank}",
        "action": "{action}"
```

```
}}
}}'''
```

```
restclient.post('/policies/stats/analyzed', json_body=req_body)
```
#### **Exemple de réponse**

La réponse est un objet JSON contenu dans le corps, avec les propriétés suivantes.

**Tableau 74 :**

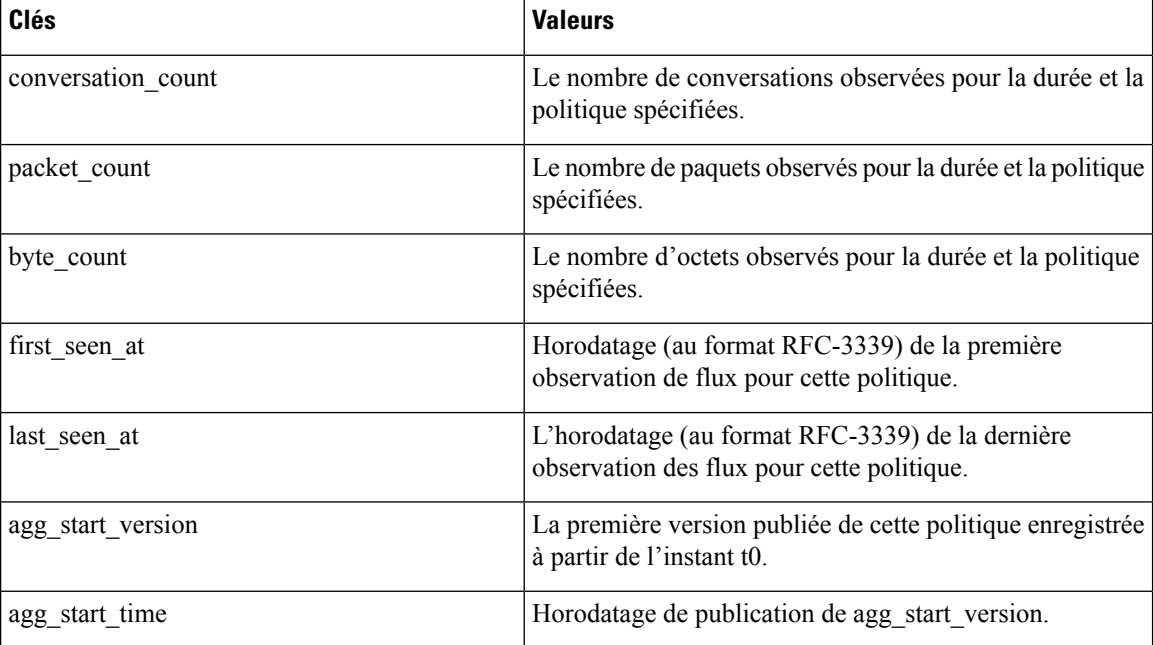

```
{
 "conversation count": 72,
 "packet count": 800,
 "byte_count": 1960,
  "first_seen_at": "2022-09-09T11:00:00.000Z",
 "last seen at": "2022-09-09T11:00:00.0002",
  "agg_start_version": 4,
  "agg_start_time": "2022-08-10T23:00:00.000Z"
}
```
### **Politiques inutilisées**

Ce point terminal renvoie les identifiants de politique dans un espace de travail publié pour lequel aucune conversation n'est observée sur un intervalle de temps spécifié.

#### **Identifiant de la politique**

Toutes les politiques et les grappes générées par ADM peuvent modifier leur ID dans les versions de l'espace de travail d'application même si les requêtes de filtre sous-jacentes ou le port et le protocole des politiques ne changent pas. Afin d'assurer le suivi du nombre de résultats pour une politique particulière dansles versions de l'espace de travail, nous utilisons des UUID cohérents pour les filtres qui ne changent pas d'une version à l'autre. Une clé composée appelée *identifiant de politique* comprend des UUID cohérents pour le fournisseur et le consommateur, ainsi que le rang, l'action, la priorité, le port et le protocole.

Ainsi, les identifiants de politiques servent de clé composée qui peut à la fois identifier et décrire les aspects importants d'une politique pour toutes les versions de l'espace de travail d'application, tandis que les ID de politique (comme ceux utilisés dans les points terminaux CRUD habituels) peuvent changer d'une version à l'autre.

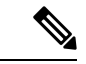

**Remarque**

Les UUID et identifiants de politiques cohérents avec le fournisseur ou le consommateur ne permettent pas d'identifier de façon unique un filtre ou une politique, car ils sont partagés entre différentes versions d'espace de travail d'application.

Pour effectuer des opérations CRUD sur une grappe ou une politique particulière, il est recommandé de résoudre l'identifiant à une politique concrète pour une version spécifique de l'espace de travail de l'application, le point d'arrivée de la recherche.

Les opérations CRUD classiques peuvent être effectuées à l'aide des ID de politique, tandis que seuls les statistiques de politique et l'API Détruire avec identifiant acceptent l'identifiant de politique comme entrée. Il s'agit principalement d'éviter l'appel intermédiaire à la recherche et de valider et détruire directement toutes les politiques inutilisées dans un espace de travail.

Il est fortement recommandé d'utiliser les ID de politiques et de filtres dans la mesure du possible et de ne pas générer manuellement des identifiants de politiques pour les points terminaux des statistiques de politique ou de l'API Destroy with Identifier (Détruire avec identifiant). Cependant, l'exemple suivant illustre une façon de générer des identifiants de politiques à partir de l'objet de politiques :

```
resp = restclient.get(f'/policies/631b0590497d4f09b537b973')
policy = resp.json() # policy object
policy_identifer = {
    'consumer_consistent_uuid': policy['consumer_filter']['consistent_uuid'],
    'provider_consistent_uuid': policy['provider_filter']['consistent_uuid'],
    'rank': policy['rank'],
    'action': policy['action'],
    'priority': policy['priority'],
    'protocol': policy['l4_params'][0]['proto'],
    'start_port': policy['l4_params'][0]['port'][0],
    'end port': policy['l4 params'][0]['port'][1]
}
```
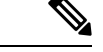

#### **Remarque**

Après la publication d'une nouvelle version de l'espace de travail d'application, six heures peuvent s'écouler avant que les résultats ne soient disponibles. Toutes les résolutions d'horodatage auront également une granularité minimale de 6 heures.

Pour obtenir les politiques inutilisées des versions appliquées d'un espace de travail d'application, le chemin URL est :

POST /openapi/v1/unused\_policies/{application\_id}/enforced

Pour obtenir les politiques inutilisées des versions analysées d'un espace de travail d'application, le chemin URL est :

POST /openapi/v1/unused\_policies/{application\_id}/analyzed

Le corps de la requête se compose d'un corps JSON comportant le schéma suivant :

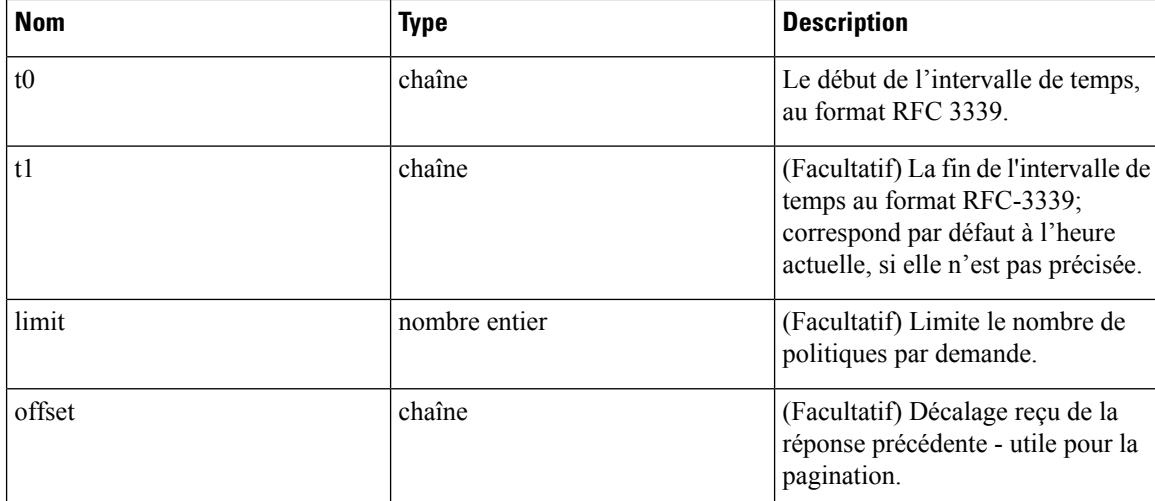

```
application id = '62e1915e755f026f2bcdd805'resp = restclient.post(f'/unused_policies/{application_id}/analyzed', json_body=f'''
{{
    "t0":"2022-07-06T00:00:00Z",
    "t1":"2022-07-28T19:00:00Z"
}}''')'
```
#### **Exemple de réponse**

La réponse est un objet JSON contenu dans le corps, avec les propriétés suivantes.

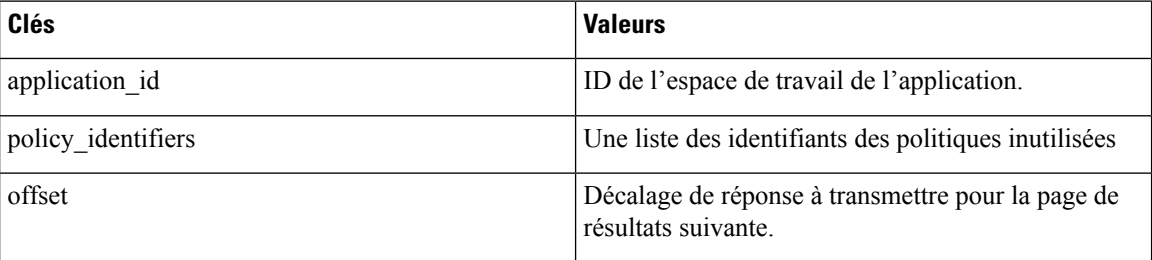

Pour générer la page de résultats suivante, prenez l'objet reçu par la réponse dans « offset » et transmettez-le comme valeur pour le décalage de la prochaine requête.

```
{
 "application_id": "63054a97497d4f2dc113a9c4",
 "policy_identifiers": [
    {
      "consumer consistent uuid": "62fff45c497d4f5064973c4d",
      "provider_consistent_uuid": "62fff45c497d4f5064973c4d",
      "version": "p1",
      "rank": "DEFAULT",
      "policy action": "ALLOW",
      "priority": 10,
      "proto": 6,
      "start_port": 10000,
      "end_port": 10000,
      "agg_start_version": 1,
      "agg_start_time": "2022-08-10T23:00:00.000Z"
   },
   {
```
Ш

```
"consumer_consistent_uuid": "62fff45c497d4f5064973c4d",
      "provider_consistent_uuid": "62fff45c497d4f5064973c4d",
      "version": "p1",
      "rank": "DEFAULT",
      "policy_action": "ALLOW",
      "priority": 10,
      "protocol": 6,
      "start_port": 10001,
      "end port": 10001,
      "agg_start_version": 1,
      "agg_start_time": "2022-08-10T23:00:00.000Z"
    }
  ],
  "offset": "eyJvZmZzZXQiOjZ9"
}
```
## **Modèles de politiques**

Cet ensemble d'API peut être utilisé pour ajouter, modifier ou supprimer des modèles de politique et nécessite la capacité app policy management associée à la clé API.

### **Obtenir des modèles de politiques**

Ce point terminal renvoie une liste des modèles de politique pour une portée racine particulière. Cette API est disponible pour les clés API avec la capacité app policy management.

GET /openapi/v1/application templates?root app scope id={root app scope id}

Paramètres : L'URL de la demande contient les paramètres suivants :

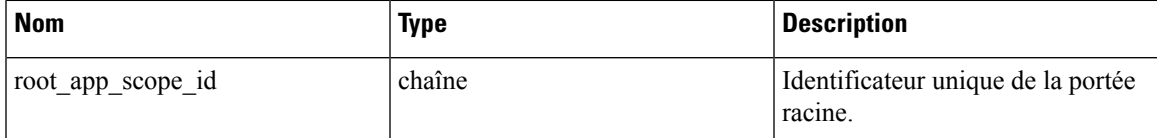

Objet de réponse : renvoie une liste des objets de modèle de politique pour la portée racine spécifiée.

#### **Exemple de code Python**

```
root_app_scope_id = '<root-app-scope-id>'
restclient.get('/application_templates?root_app_scope_id=%s' % root_app_scope_id)
```
### **Obtenir un modèle de politique spécifique**

Ce point terminal renvoie une instance des modèles de politique.

GET /openapi/v1/application templates/{template id}

Paramètres : L'URL de la demande contient les paramètres suivants :

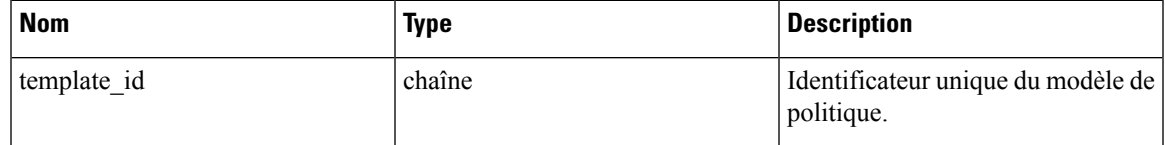

Objet de réponse : renvoie l'objet de modèle de politique avec l'ID spécifié.

#### **Exemple de code Python**

```
template_id = '<template-id>'
restclient.get('/application_templates/%s' % template_id)
```
### **Créer un modèle de politique**

Ce point terminal est utilisé pour créer un nouveau modèle de politique.

POST /openapi/v1/application\_templates

Le corps de la requête JSON contient les clés suivantes :

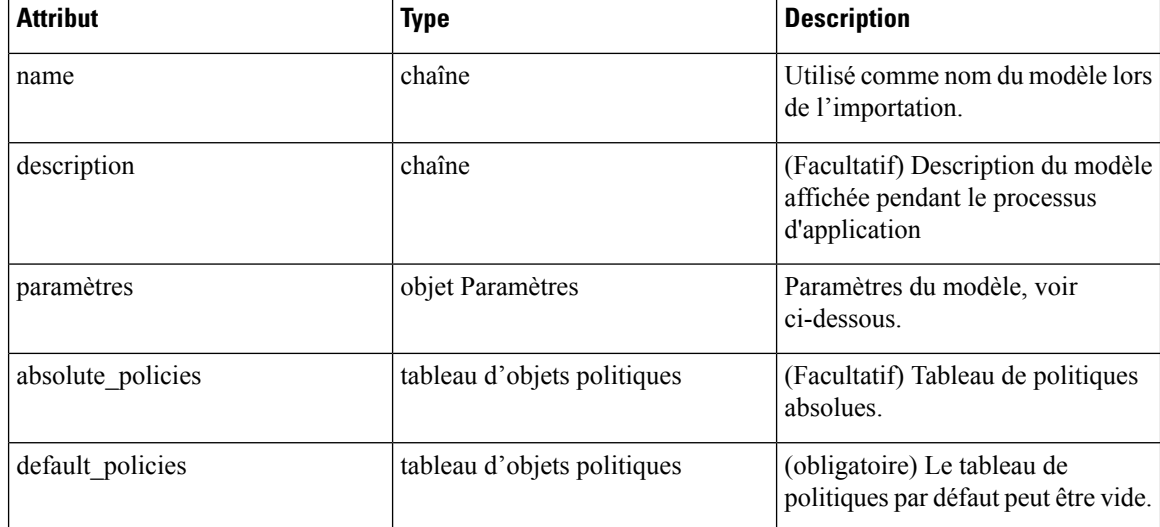

Objet de réponse : renvoie l'objet de modèle de politique créé.

#### **Exemple de code Python**

```
root_app_scope_id = '<root-app-scope-id>'
payload = {'root_app_scope_id': root_app_scope_id,
           'name': "policy_name",
           'default policies': [
              {
                'action': 'ALLOW',
                'priority': 100,
                'l4_params': [
                  {
                    'proto': 17,
                    'port': [80, 90]
                  }
                ]
              }
            ]
          }
restclient.post('/application_templates',
                json_body=json.dumps(payload))
```
Ш

### **Mettre à jour un modèle de politique**

Ce point terminal met à jour un modèle de politique.

PUT /openapi/v1/application\_templates/{template\_id}

Paramètres : L'URL de la demande contient les paramètres suivants :

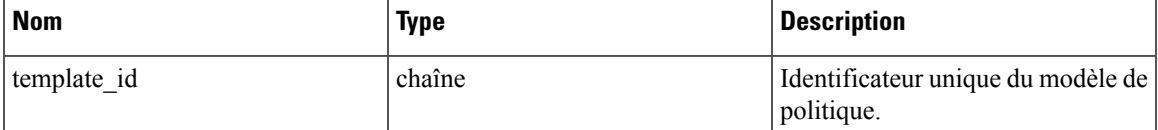

Le corps de la requête JSON contient les clés suivantes :

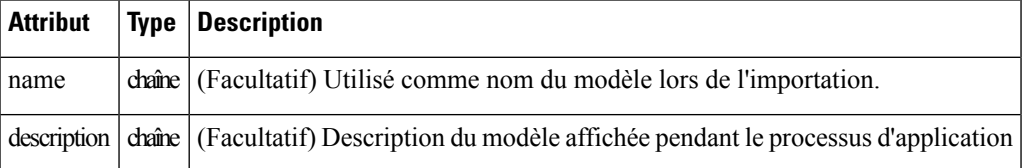

Objet de réponse : renvoie l'objet de modèle de politique modifié avec l'ID spécifié.

#### **Exemple de code Python**

```
new name = <new-name>
payload = { 'name': new name }template_id = '<template-id>'
restclient.post('/application_templates/%s' % template_id,
                json_body=json.dumps(payload))
```
### **Suppression d'un modèle de politique**

Ce point terminal supprime le modèle de politique spécifié.

DELETE /openapi/v1/application templates/{template id}

Paramètres : L'URL de la demande contient les paramètres suivants :

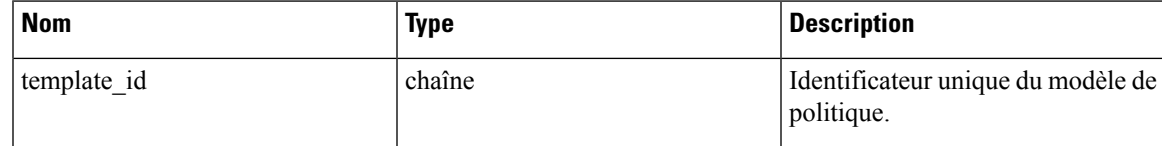

Objet de réponse : aucun

**Exemple de code Python**

```
template_id = '<template-id>'
restclient.delete('/application_templates/%s' % template_id)
```
### **Télécharger un modèle de politique**

Ce point terminal télécharge un modèle de politique.

GET /openapi/v1/application\_templates/{template\_id}/download

Paramètres : L'URL de la demande contient les paramètres suivants :

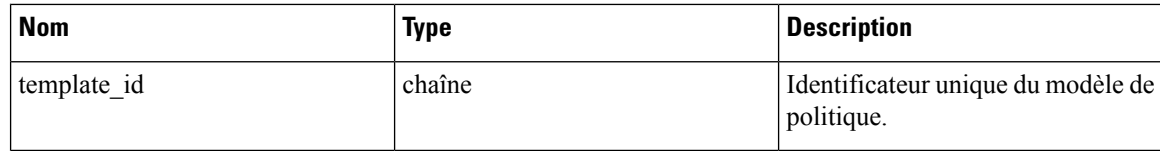

Objet de réponse : renvoie la définition complète du modèle de politique avec l'ID spécifié.

#### **Exemple de code Python**

```
template_id = '<template-id>'
restclient.get('/application_templates/%s/download' % template_id)
```
# **Grappes**

Cet ensemble d'API peut être utilisé pour ajouter, modifier ou supprimer des grappes, qui sont membres d'espaces de travail (« applications »). Ces renseignements nécessitent la capacité user\_role\_scope\_management associée à la clé API.

### **Objet grappe**

Les attributs de l'objet grappe sont décrits ci-dessous :

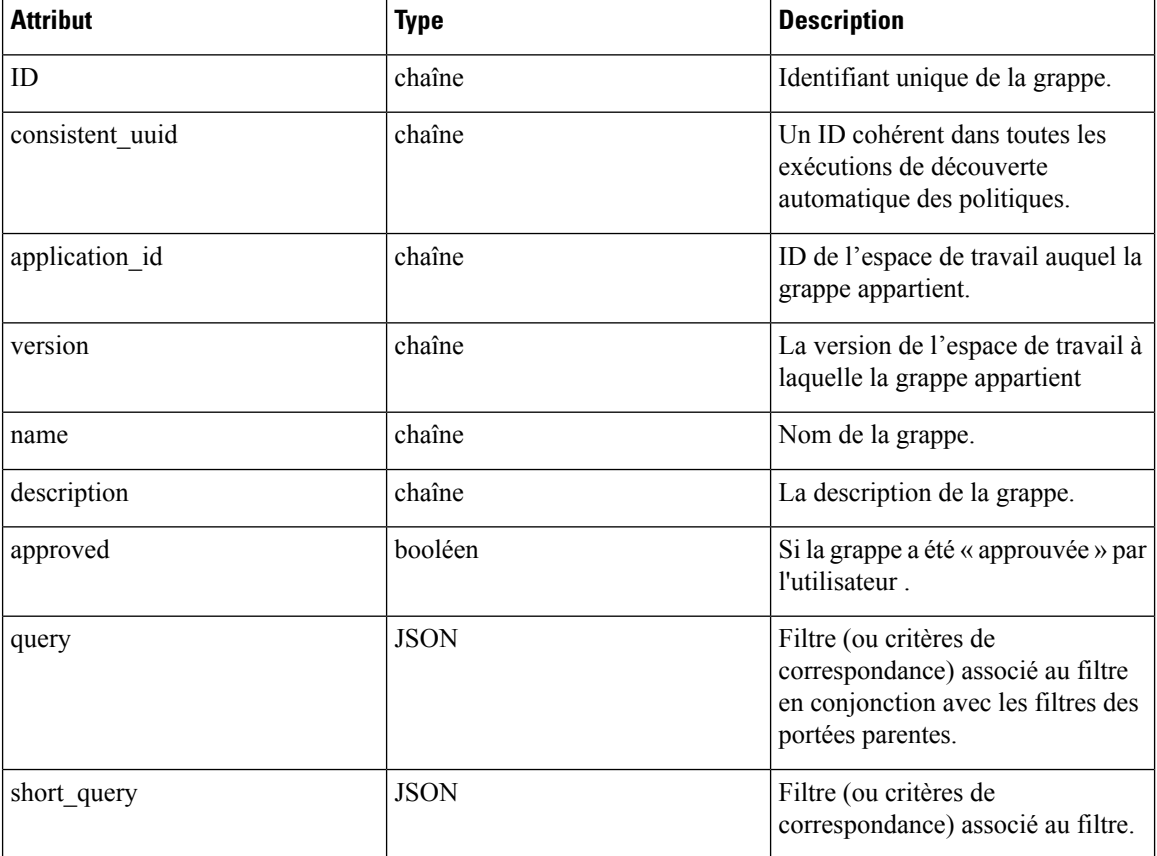

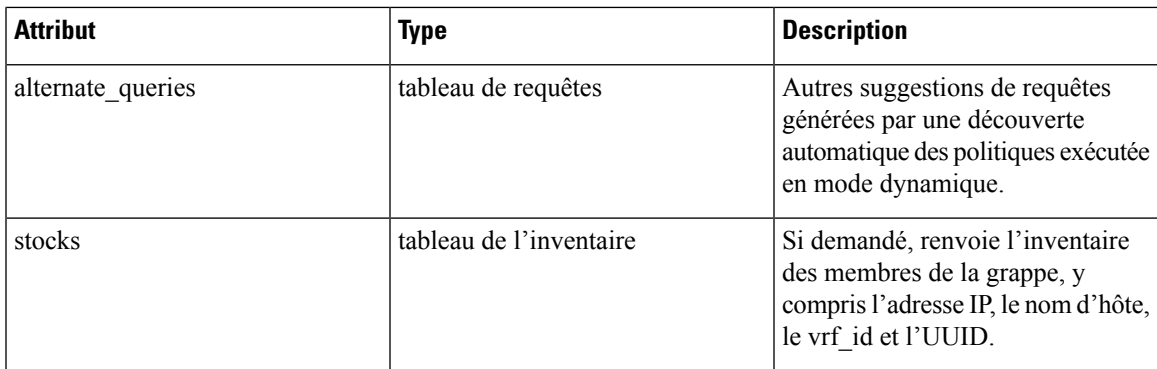

### **Obtenir des grappes**

Ce point terminal renvoie la liste des grappes pour un espace de travail (« application ») particulier. Cette API est disponible pour les clés API avec la capacité app policy management.

GET /openapi/v1/applications/{application\_id}/clusters

Paramètres : L'URL de la demande contient les paramètres suivants :

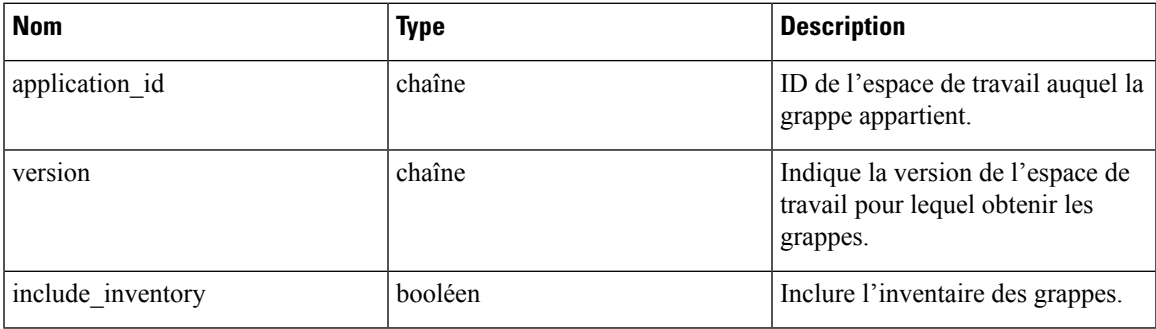

Objet de réponse : renvoie un tableau de toutesles grappes pour cet espace de travail et cette version spécifiques.

#### **Exemple de code Python**

```
application_id = '5d02b493755f0237a3d6e078'
restclient.get('/applications/%s/clusters' % application_id)
```
### **Obtenir une grappe spécifique**

Ce point terminal renvoie une instance d'une grappe.

```
GET /openapi/v1/clusters/{cluster id}
```
Paramètres : L'URL de la demande contient les paramètres suivants :

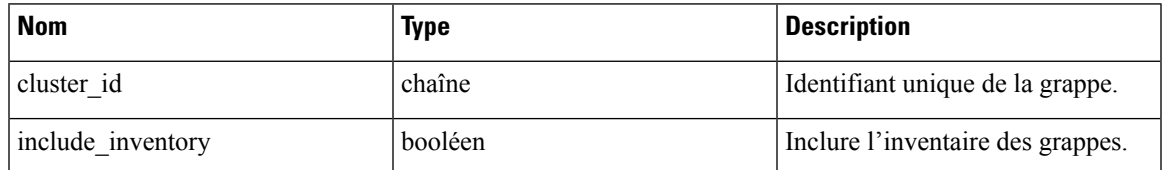

Objet de réponse : renvoie l'objet grappe associé à l'ID spécifié.

#### **Exemple de code Python**

```
cluster_id = '5d02d021497d4f0949ba74e4'
restclient.get('/clusters/%s' % cluster_id)
```
### **Créer une grappe**

Ce point terminal est utilisé pour créer une nouvelle grappe.

POST /openapi/v1/applications/{application\_id}/clusters

Paramètres : L'URL de la demande contient les paramètres suivants :

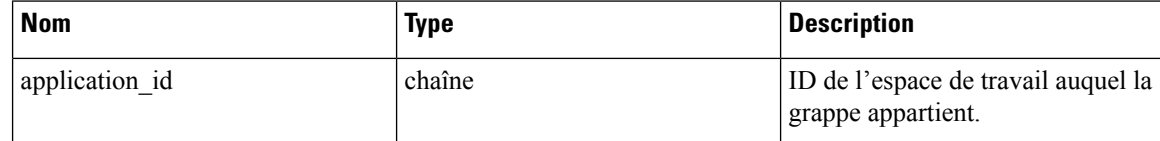

Le corps de la requête JSON contient les clés suivantes :

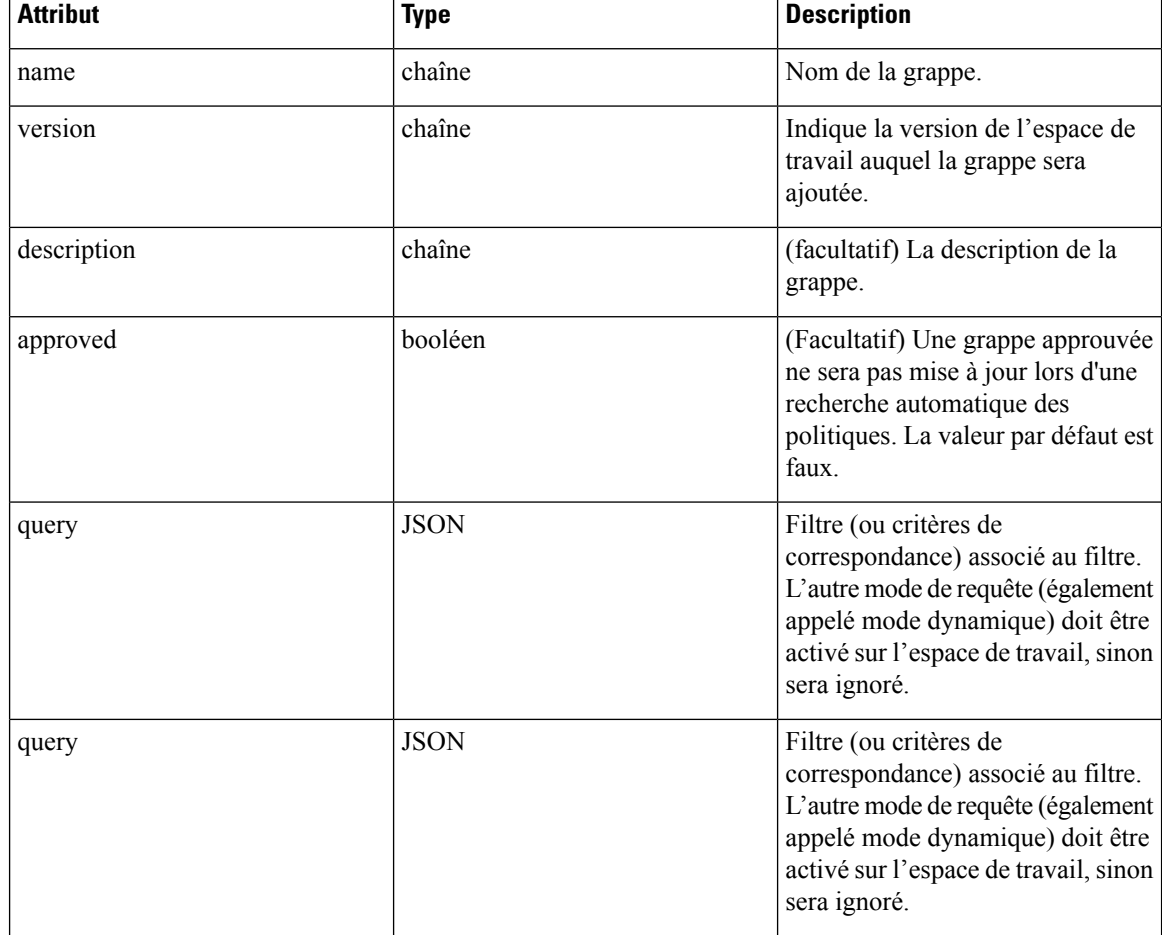

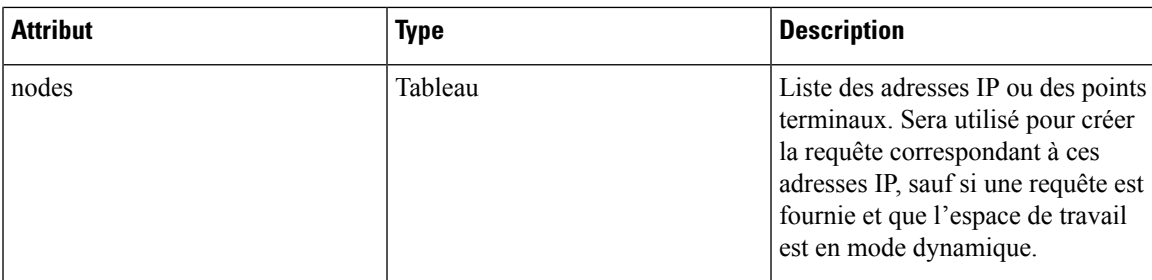

Attributs de l'objet nœud :

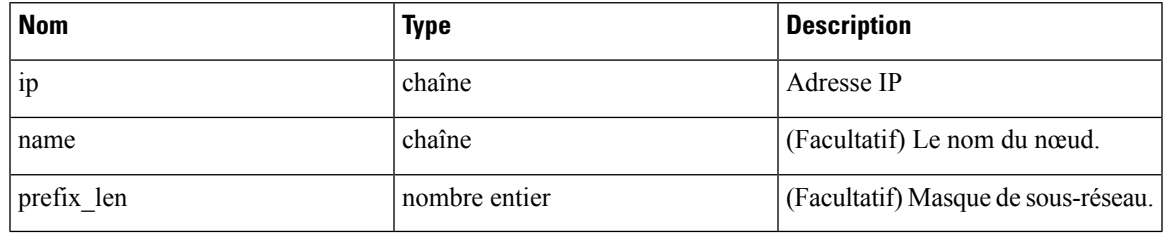

Les nœuds seront utilisés pour créer une requête, sauf si une requête est fournie et que l'espace de travail est en mode dynamique. **Note**

Objet de réponse : renvoie l'objet de grappe nouvellement créé.

#### **Exemple de code Python**

```
application_id = '5d02b493755f0237a3d6e078'
payload = {'name': 'test cluster',
  'version': 'v2',
  'description': 'basic granularity',
  'approved': False,
  'query': {
      'type': 'eq',
      'field': 'host_name',
      'value': 'centos6001'
  }
}
restclient.post('/applications/%s/clusters' % application_id)
```
### **Mettre à jour une grappe**

Ce point terminal met à jour une grappe.

PUT /openapi/v1/clusters/{cluster\_id}

Paramètres : L'URL de la demande contient les paramètres suivants :

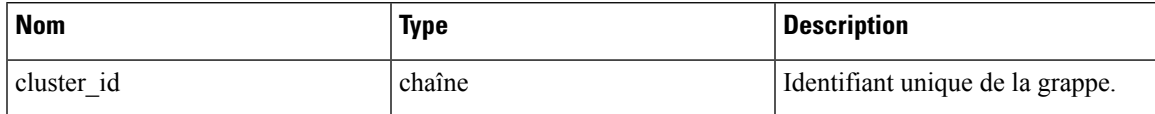

Le corps de la requête JSON contient les clés suivantes :

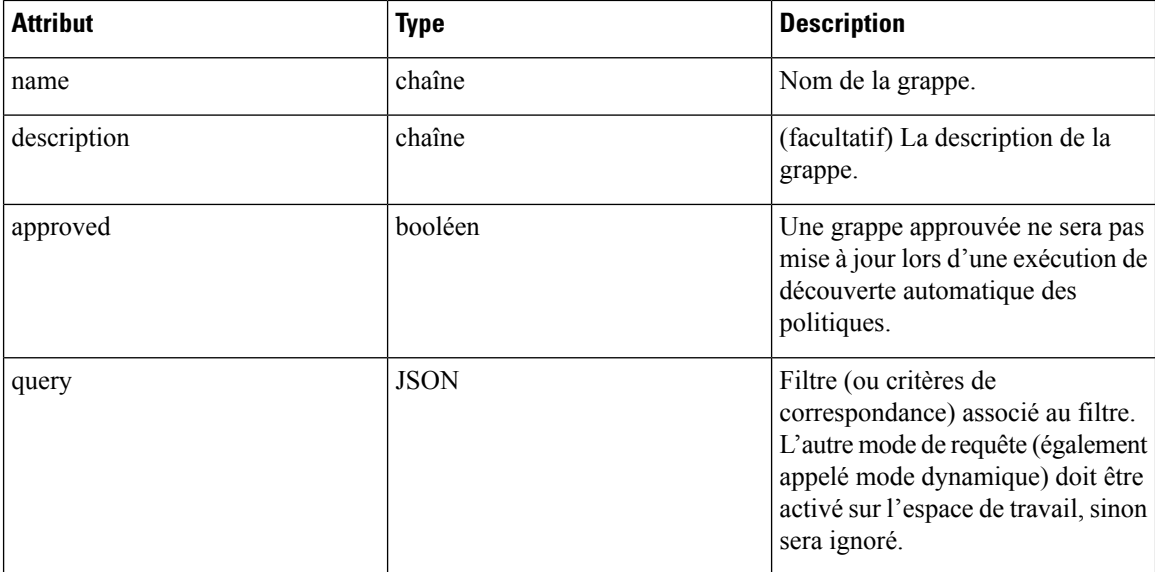

Objet de réponse : renvoie l'objet de grappe modifié associé à l'ID spécifié.

#### **Exemple de code Python**

```
cluster_id = '5d02d2a4497d4f5194f104ef'
payload = {
  'name': 'new_test_cluster',
}
restclient.put('/clusters/%s' % cluster_id, json_body=json.dumps(payload))
```
### **Suppression d'une grappe**

Ce point terminal supprime la grappe spécifiée. Si la grappe est utilisée par une politique, la grappe ne sera pas supprimée et une liste des entités dépendantes sera renvoyée.

DELETE /openapi/v1/clusters/{cluster\_id}

Paramètres : L'URL de la demande contient les paramètres suivants :

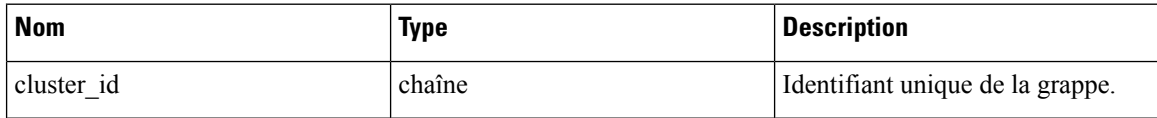

Objet de réponse : aucun

**Exemple de code Python**

```
cluster_id = '5d02d2a4497d4f5194f104ef'
restclient.delete('/clusters/%s' % cluster_id)
```
# **Conversations**

Les conversations sont des flux agrégés dans la plage temporelle d'une exécution de découverte automatique de politique où le port consommateur est supprimé. Vous trouverez une description plus détaillée des conversations dans la section Conversations.

Cette API vous permet de rechercher les conversations généréeslors d'une exécution de découverte automatique des politiques pour un espace de travail donné. Elle nécessite la capacité app policy management associée à la clé API pour appeler cette API.

### **Rechercher des conversations dans une exécution de découverte de politiques**

Ce point de terminaison vous permet de rechercher les conversations dans une exécution de découverte automatique des politiques pour un espace de travail donné. Vous pouvez égalementspécifier un sous-ensemble de dimensions et de mesures prises en charge que vous souhaitez peut-être voir dans les conversations téléchargées. Vous pouvez également rechercher un sous-ensemble de conversations en utilisant des filtres sur les dimensions et les statistiques prises en charge.

POST /openapi/v1/conversations/{application\_id}

**Nom Type Description** Version de l'exécution de découverte automatique des politiques version nombre entier (Facultatif) Filtre de requête. Si le filtre est vide (c.-à-d. {}), la requête correspond à toutes les conversations. Des conversations plus spécifiques peuvent être téléchargées en utilisant des filtres sur les dimensions et les mesures prises en charge. Pour la syntaxe des filtres, reportez-vous à la section Filtres. filter JSON (facultatif) Liste des dimensions à renvoyer pour les conversations téléchargées. La liste des dimensions prises en charge se trouve Dimensions prises en charge . dimensions tableau (Facultatif) Liste des paramètres à renvoyer pour les conversations téléchargées. La liste des mesures prises en charge se trouve Mesures prises en charge . metrics tableau (Facultatif) Nombre de conversations à afficher dans une seule réponse d'API. limit nombre entier (Facultatif) Décalage reçu de la réponse précédente : utile pour la pagination. offset chaîne

La requête consiste en un corps JSON avec les clés suivantes.

Le corps de la demande doit être une requête au format JSON. Un exemple de corps de requête est présenté ci-dessous.

```
{
    "version": 1,
    "filter": {
        "type": "and",
        "filters":[
            {
                "type": "eq",
                "field": "excluded",
                "value": False
            },
            {
                "type": "eq",
                "field": "protocol",
                "value": "TCP"
            },
        ]
    },
    "dimensions": ["src_ip", "dst_ip", "port"],
    "metrics": ["byte_count", "packet_count"],
    "limit" : 2,
    "offset": <offset-object>
}
```
#### **Réponse**

La réponse est un objet JSON contenu dans le corps, avec les propriétés suivantes.

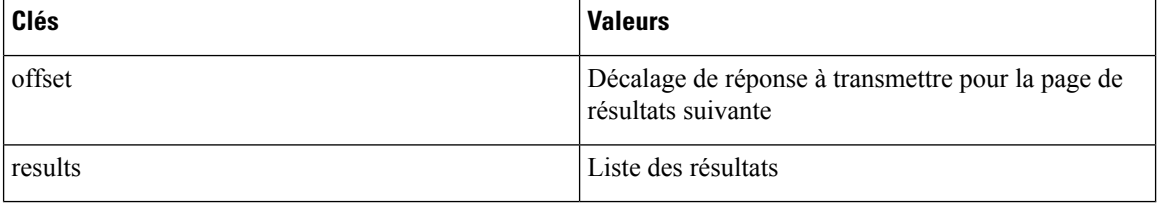

Pour générer la page de résultats suivante, prenez l'objet reçu par la réponse dans « offset » et transmettez-le comme valeur pour le décalage de la prochaine requête.

```
req_payload = {"version": 1,
                  "limit": 10,
                  "filter": {"type": "and",
                      "filters": [
                          {"type": "eq", "field": "excluded", "value": False},
                          {"type": "eq", "field": "protocol", "value": "TCP"}
                       ]
                  }
    }
   resp = restclient.post('/conversations/{application_id}',
json_body=json.dumps(req_payload))
   print resp.status code
    if resp.status_code == 200:
       parsed_resp = json.loads(resp.content)
       print json.dumps(parsed resp, indent=4, sort keys=True)
```
П

### **N principales conversations dans une exécution de découverte de politiques**

Ce point terminal vous permet de rechercher dans les principales conversations une découverte automatique des politiques exécutée pour un espace de travail donné en fonction d'une mesure et regroupées par dimension. Les mesures actuellement prises en charge sont Mesures prises en charge et les groupes par dimensions actuellement pris en charge sont Dimensions prises en charge vous pouvez interroger un sous-ensemble de conversations en utilisant des filtres sur les dimensions et les mesures prises en charge. Par exemple, vous pouvez rechercher l'adresse IPsource avec le plus grand nombre de conversations de trafic d'octets en utilisant une requête avec la dimension src\_ip et la mesure byte\_count.

POST /openapi/v1/conversations/{application\_id}/topn

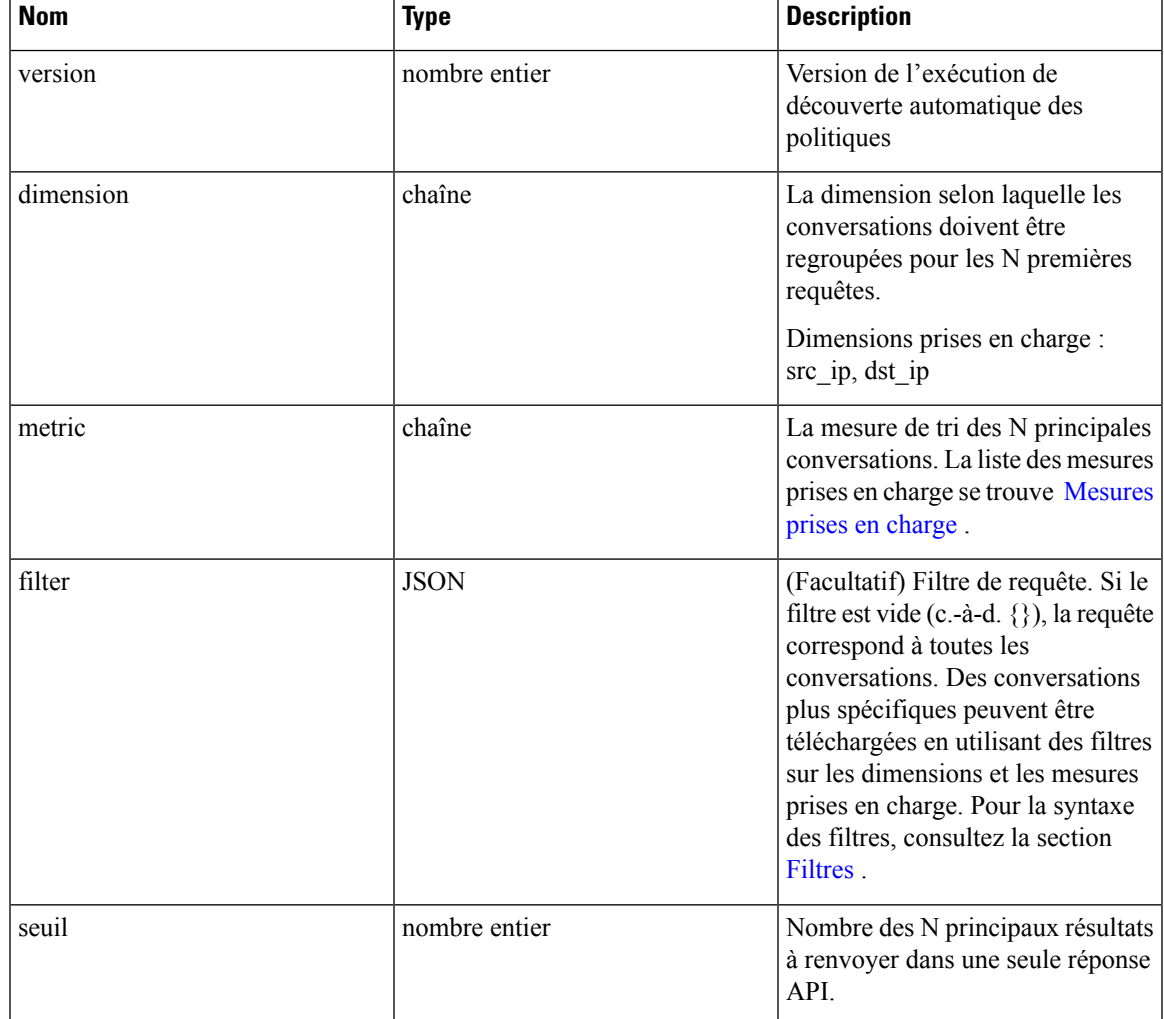

La requête consiste en un corps JSON avec les clés suivantes.

Le corps de la demande doit être au format JSON. Un exemple de corps de requête est présenté ci-dessous.

```
"version": 1,
"dimension": "src_ip",
"metric": "byte_count",
"filter": {
```
{

```
"type": "and",
        "filters":[
            {
                "type": "eq",
                "field": "excluded",
                "value": False
            },
            {
                "type": "eq",
                "field": "protocol",
                "value": "TCP"
            },
        ]
    },
    "threshold" : 10
}
```
#### **Réponse**

La réponse est un objet JSON contenu dans le corps, avec les propriétés suivantes.

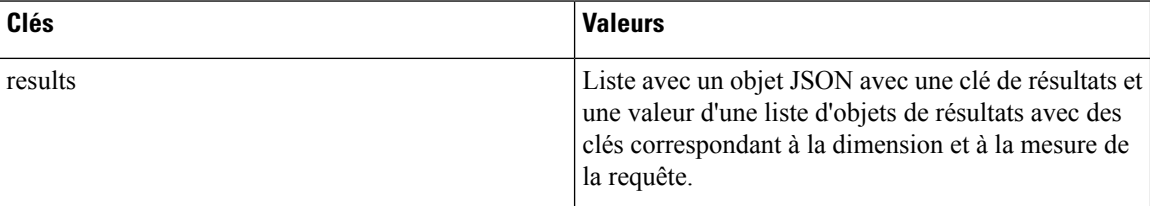

```
[ {"result": [
    {
      "byte_count": 1795195565,
      "src_ip": "192.168.1.6"
    },
    {
      "byte_count": 1781002379,
      "src_ip": "192.168.1.28"
    },
    ...
  ] } ]
    req_payload = {"version": 1, "dimension": "src_ip", "metric": "byte_count",
      "filter": {"type": "and",
        "filters": [
          {"type": "eq", "field": "excluded", "value": False},
          {"type": "eq", "field": "protocol", "value": "TCP"},
         {"type": "eq", "field": "consumer_filter_id", "value": "16b12a5614c5af5b68afa7ce"},
          {"type": "subnet", "field": "src_ip", "value": "192.168.1.0/24"}
        ]
      },
      "threshold" : 10
    }
    resp = restclient.post('/conversations/{application_id}/topn',
json_body=json.dumps(req_payload))
    print resp.status_code
    if resp.status_code == 200:
       parsed resp = json.loads(resp.contrib)print json.dumps(parsed_resp, indent=4, sort_keys=True)
```
### **Dimensions prises en charge**

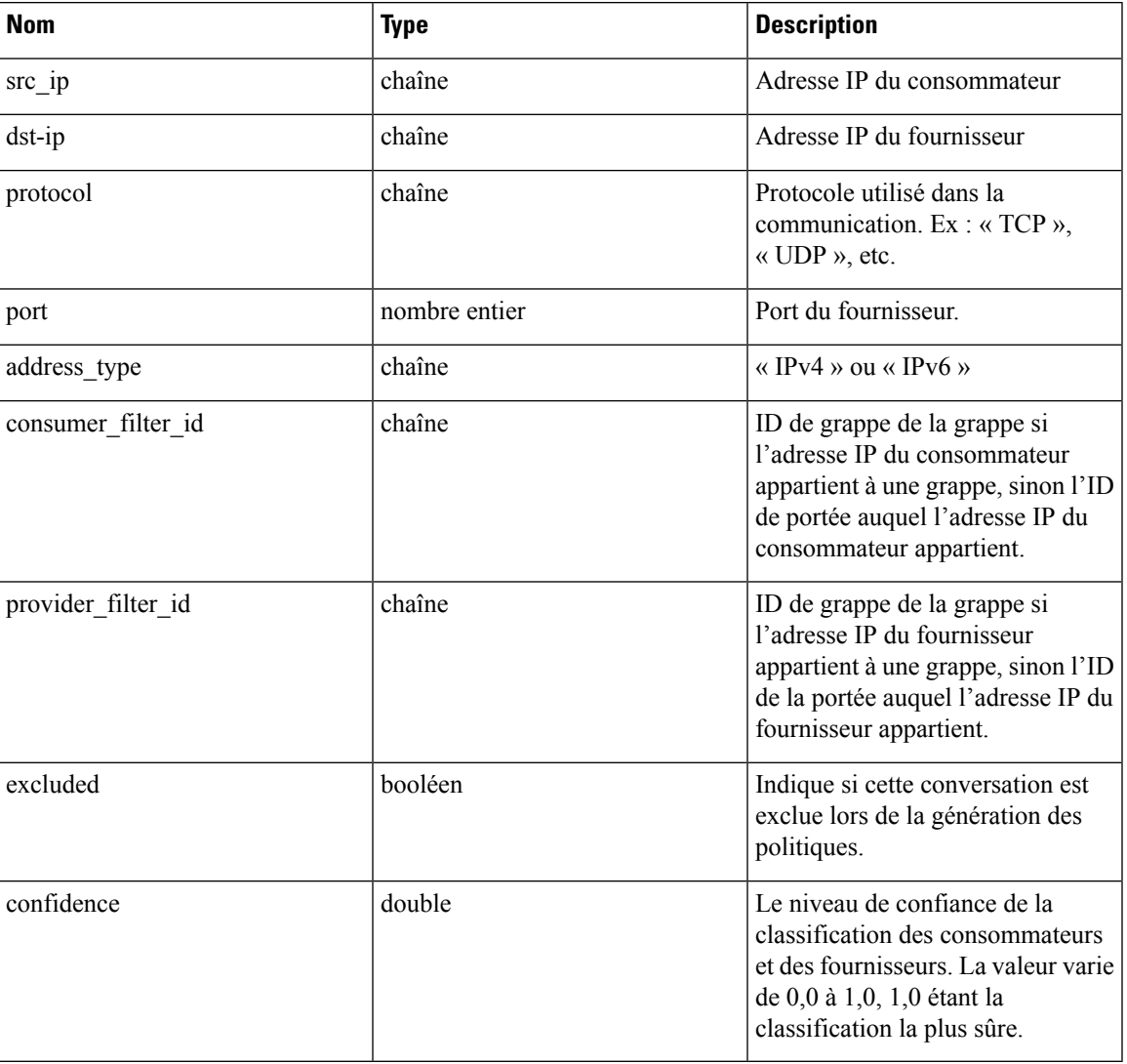

### **Mesures prises en charge**

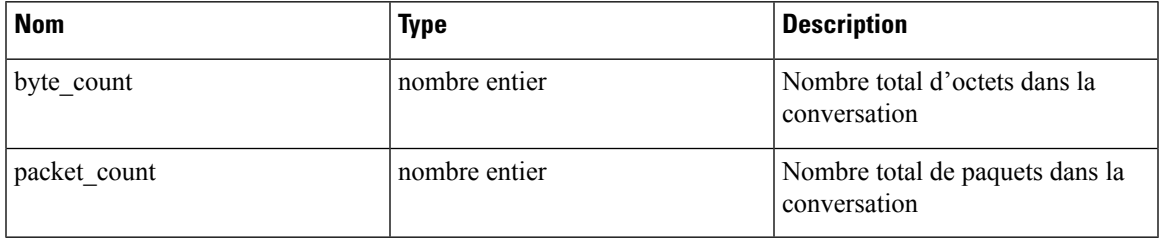

# **Filtres d'exclusion**

Cet ensemble d'API peut être utilisé pour ajouter, modifier ou supprimer des filtres d'exclusion et nécessiter la capacité user\_role\_scope\_management associée à la clé API.

Les filtres d'exclusion excluent les flux de l'algorithme de mise en grappe de la découverte automatique des politiques. Consultez la section Filtres d'exclusion pour en savoir plus.

### **Objet filtre d'exclusion**

Les attributs de l'objet du filtre d'exclusion sont décrits ci-dessous :

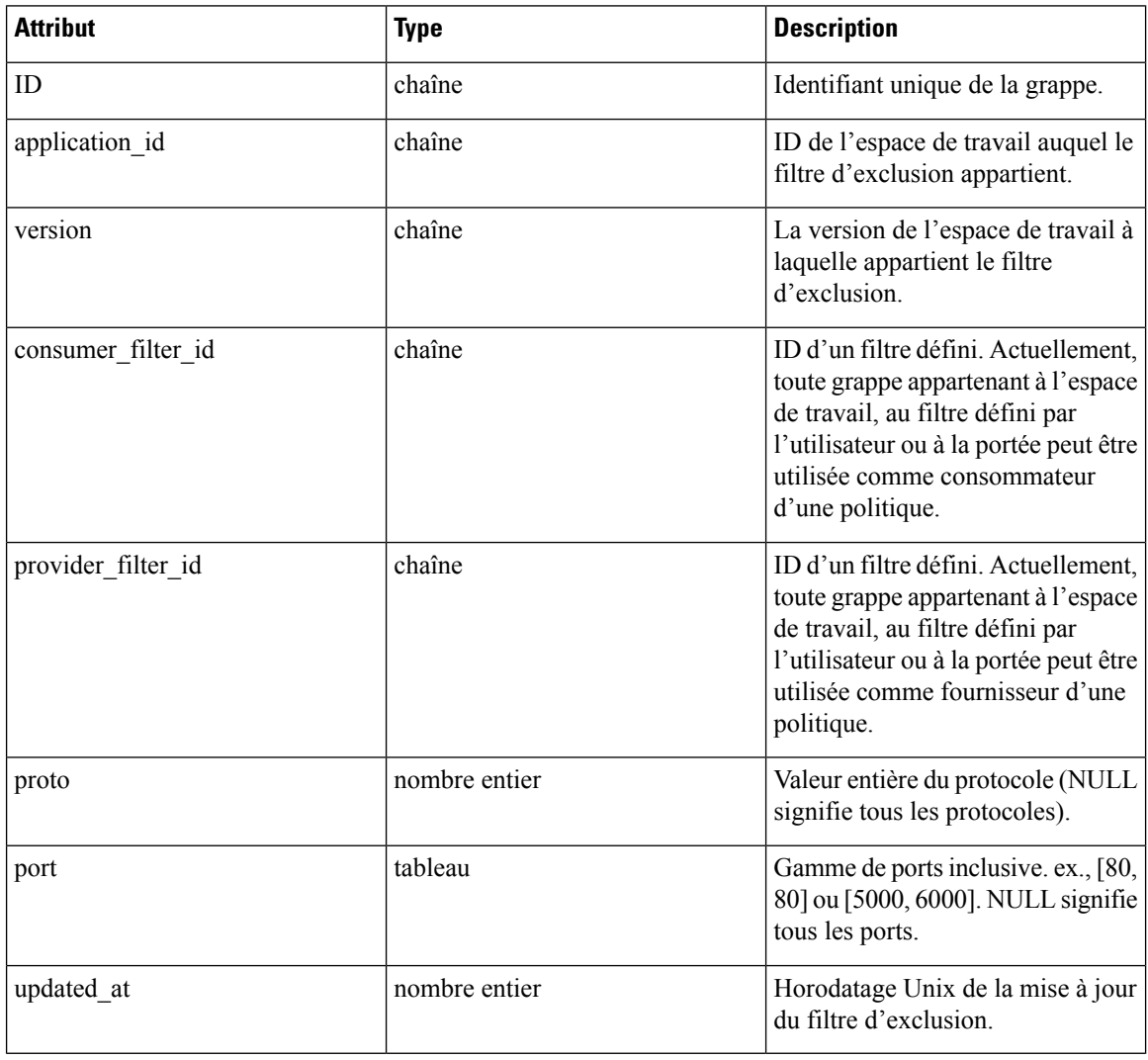

### **Obtenir les filtres d'exclusion**

Ce point terminal renvoie une liste des filtres d'exclusion pour un espace de travail particulier. Cette API est disponible pour les clés API avec la capacité app\_policy\_management.

GET /openapi/v1/applications/{application\_id}/exclusion\_filters

Paramètres : L'URL de la demande contient les paramètres suivants :

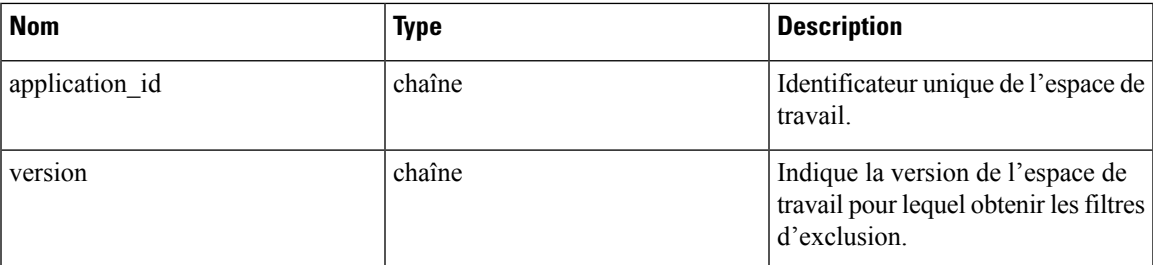

Objet de réponse : renvoie une liste des objets filtre d'exclusion pour l'espace de travail et la version spécifiés.

#### **Exemple de code Python**

```
application_id = '<application-id>'
params = \{\overline{\text{version}}: \text{ 'v10'}\}restclient.get('/applications/%s/exclusion_filters' % application_id,
                 params=params)
```
### **Obtenir un filtre d'exclusion spécifique**

Ce point terminal renvoie une instance de filtres d'exclusion.

GET /openapi/v1/exclusion\_filters/{exclusion\_filter\_id}

Paramètres : L'URL de la demande contient les paramètres suivants :

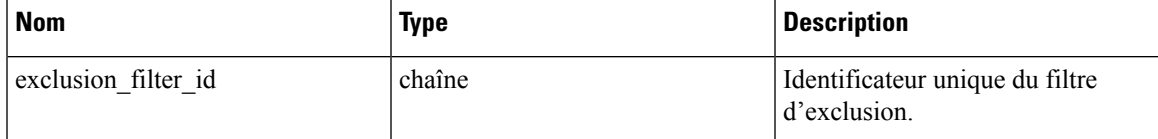

Objet de réponse : renvoie l'objet de filtre d'exclusion avec l'ID spécifié.

#### **Exemple de code Python**

```
exclusion_filter_id = '<exclusion-filter-id>'
restclient.get('/exclusion_filters/%s' % exclusion_filter_id)
```
### **Créer un filtre d'exclusion**

Ce point terminal est utilisé pour créer un nouveau filtre d'exclusion.

POST /openapi/v1/applications/{application\_id}/exclusion\_filters

Paramètres : L'URL de la demande contient les paramètres suivants :

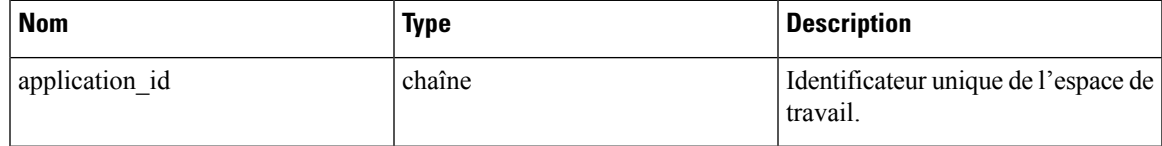

Le corps de la requête JSON contient les clés suivantes :

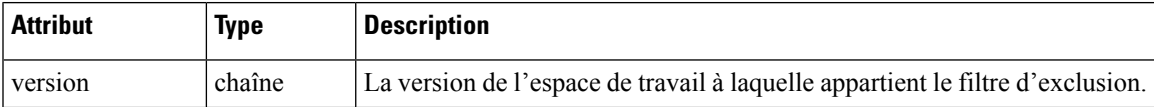

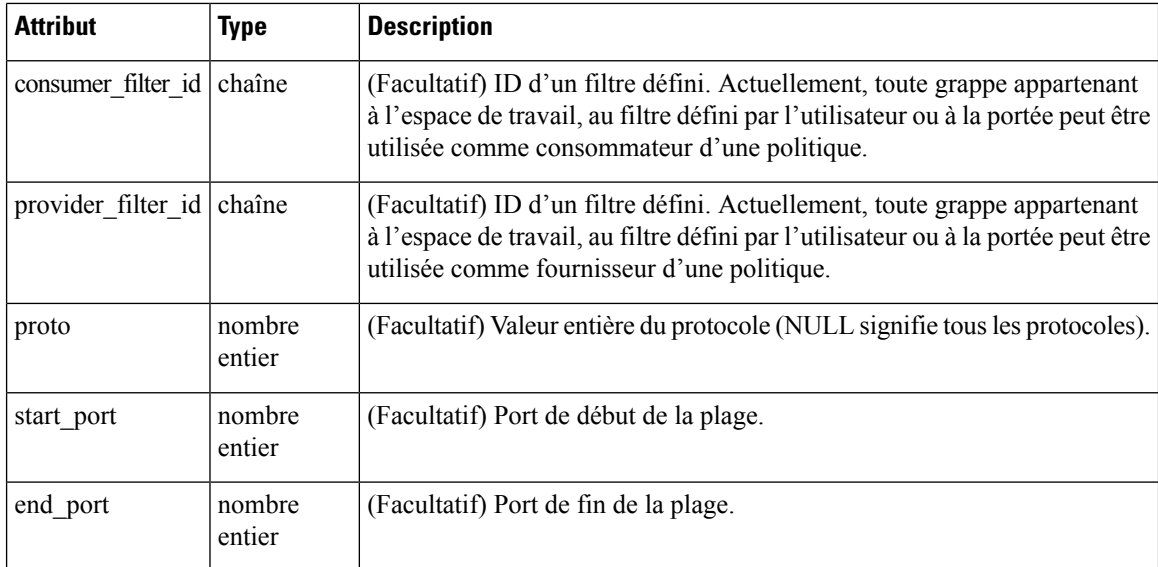

Les paramètres facultatifs manquants seront considérés comme des caractères génériques (correspondent à n'importe lequel).

Objet de réponse : renvoie l'objet filtre d'exclusion créé.

#### **Exemple de code Python**

```
provider_filter_id = '<provider-filter-id>'
consumer filter id = '<consumer-filter-id>'
payload = {'version': 'v0',
            'consumer filter id': consumer filter id,
            'provider filter id': provider filter id,
           'proto': 6,
           'start port': 800,
           'end_port': 1000}
application_id = 'caplication-id'restclient.post('/applications/%s/exclusion_filters' % application_id,
                json_body=json.dumps(payload))
```
### **Mettre à jour un filtre d'exclusion**

Ce point terminal met à jour un filtre d'exclusion.

PUT /openapi/v1/exclusion filters/{exclusion filter id}

Paramètres : L'URL de la demande contient les paramètres suivants :

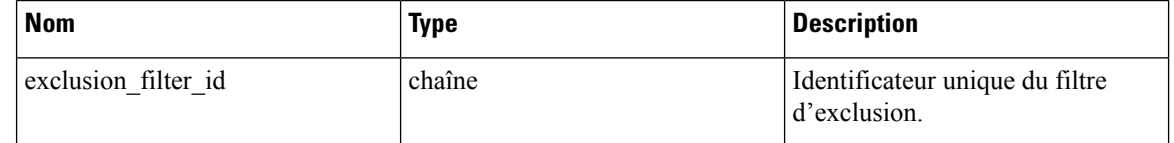

Le corps de la requête JSON contient les clés suivantes :

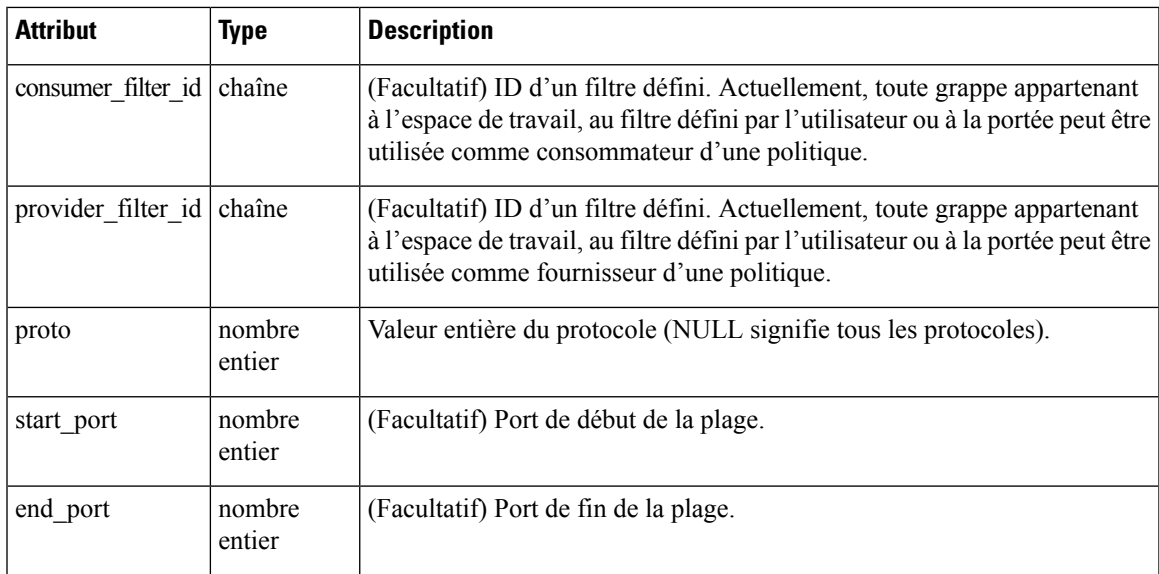

Objet de réponse : renvoie l'objet de filtre d'exclusion modifié avec l'ID spécifié.

#### **Exemple de code Python**

```
payload = {'proto': 17}
exclusion_filter_id = '<exclusion-filter-id>'
restclient.post('/exclusion_filters/%s' % exclusion_filter_id,
                json_body=json.dumps(payload))
```
### **Suppression d'un filtre d'exclusion**

Ce point terminal supprime le filtre d'exclusion spécifié.

DELETE /openapi/v1/exclusion filters/{exclusion filter id}

Paramètres : L'URL de la demande contient les paramètres suivants :

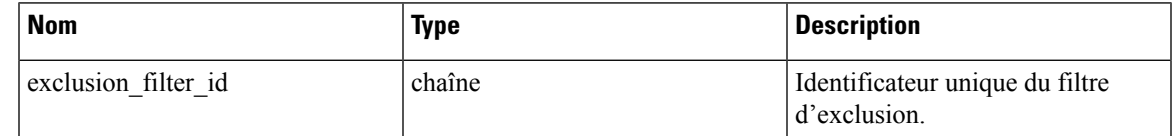

Objet de réponse : aucun

#### **Exemple de code Python**

```
exclusion_filter_id = '<exclusion-filter-id>'
restclient.delete('/exclusion_filters/%s' % exclusion_filter_id)
```
# **Filtres d'exclusion par défaut**

Cet ensemble d'API peut être utilisé pour ajouter, modifier ou supprimer des filtres d'exclusion par défaut et nécessiter la capacité app\_policy\_management associée à la clé API.

Les filtres d'exclusion excluent les flux de l'algorithme de mise en grappe de la découverte automatique des politiques. Consultez la section Filtres d'exclusion pour en savoir plus.

### **Objet filtre d'exclusion par défaut**

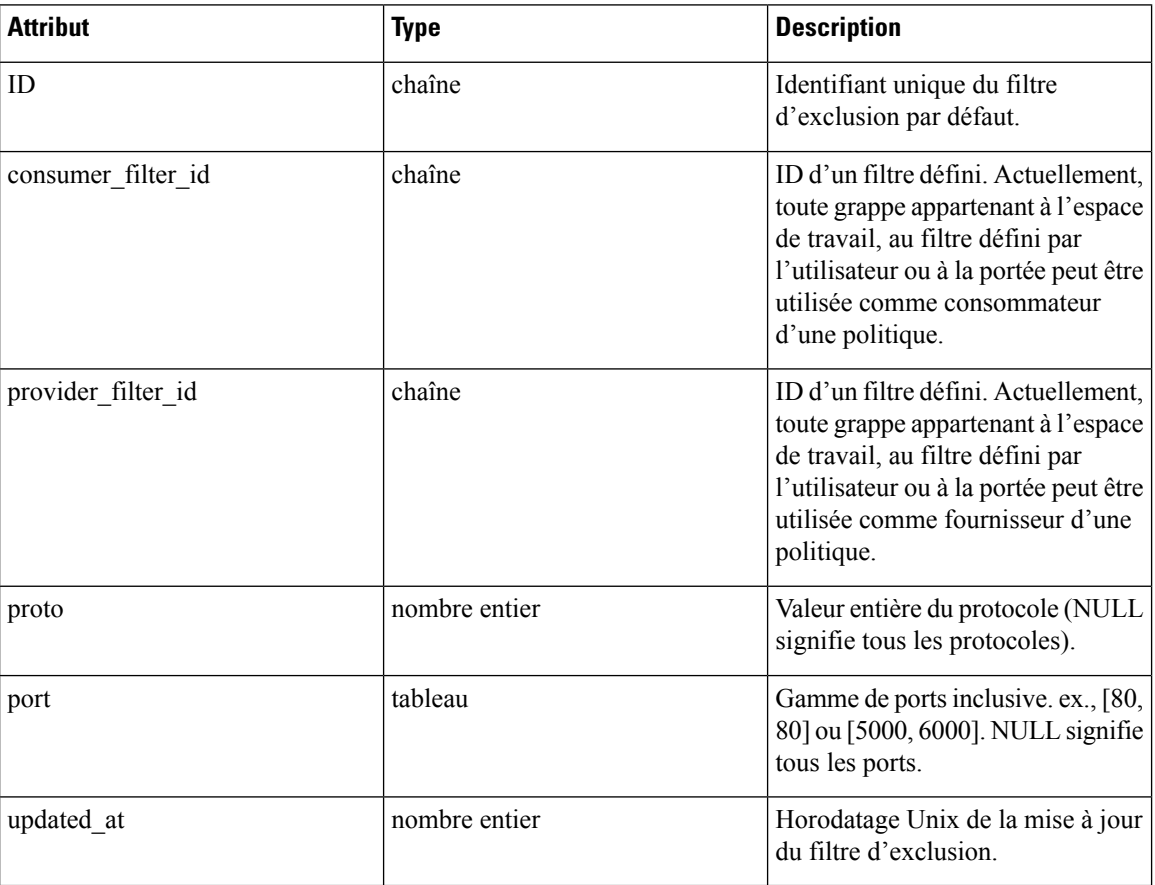

Les attributs de l'objet du filtre d'exclusion sont décrits ci-dessous :

### **Obtenir les filtres d'exclusion par défaut**

Ce point terminal renvoie une liste de filtres d'exclusion par défaut. Cette API est disponible pour les clés API avec la capacité app\_policy\_management.

GET /openapi/v1/default\_exclusion\_filters?root\_app\_scope\_id={root\_app\_scope\_id}

Paramètres : L'URL de la demande contient les paramètres suivants :

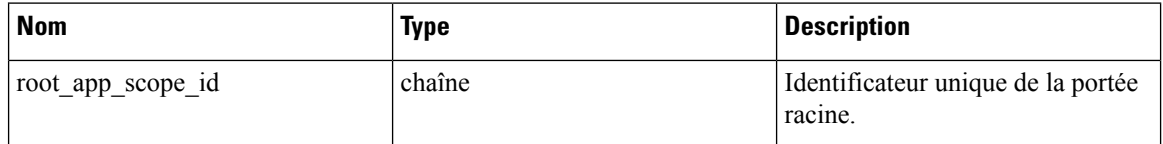

Objet de réponse : renvoie une liste des objets de filtre d'exclusion par défaut pour la portée racine.

#### **Exemple de code Python**

```
root_app_scope_id = '<root-app-scope-id>'
restclient.get('/default_exclusion_filters?root_app_scope_id=%s' % root_app_scope_id)
```
### **Obtenir un filtre d'exclusion par défaut spécifique**

Ce point terminal renvoie une instance de filtres d'exclusion par défaut.

default exclusion filter id = '<default-exclusion-filter-id>'

restclient.get('/default\_exclusion\_filters/%s' % default\_exclusion\_filter\_id)

Paramètres : L'URL de la demande contient les paramètres suivants :

| <b>Nom</b>                  | <b>Type</b> | <b>Description</b>                              |
|-----------------------------|-------------|-------------------------------------------------|
| default exclusion filter id | chaîne      | Identificateur unique du filtre<br>d'exclusion. |

Objet de réponse : renvoie l'objet de filtre d'exclusion par défaut avec l'ID précisé.

#### **Exemple de code Python**

```
default exclusion filter id = '<default-exclusion-filter-id>'
restclient.get('/default_exclusion_filters/%s' % default_exclusion_filter_id)
```
### **Créer un filtre d'exclusion par défaut**

Ce point terminal est utilisé pour créer un nouveau filtre d'exclusion par défaut.

POST /openapi/v1/default exclusion filters?root app scope id={root app scope id}

Paramètres : L'URL de la demande contient les paramètres suivants :

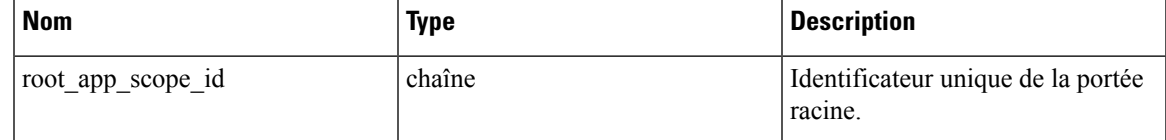

Le corps de la requête JSON contient les clés suivantes :

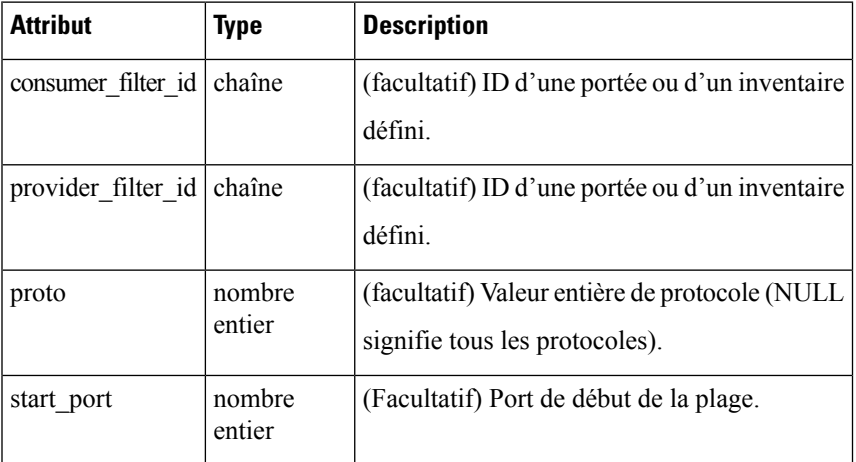

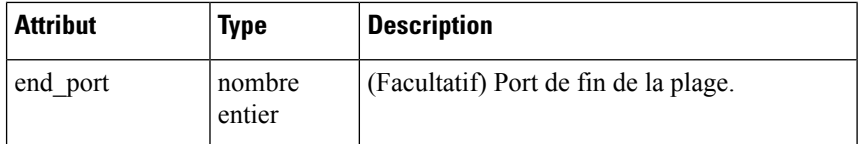

Objet de réponse : renvoie l'objet filtre d'exclusion par défaut créé.

#### **Exemple de code Python**

```
provider_filter_id = '<provider-filter-id>'
consumer filter id = '<consumer-filter-id>'
payload = {'consumer_filter_id': consumer_filter_id,
           'provider_filter_id': provider_filter_id,
           'proto': 6,
           'start_port': 800,
           'end_port': 1000}
root_app_scope_id = '<root-app-scope-id>'
restclient.post('/default_exclusion_filters?root_app_scope_id=%s' % root_app_scope_id,
                json_body=json.dumps(payload))
```
### **Mettre à jour un filtre d'exclusion par défaut**

Ce point terminal met à jour un filtre d'exclusion par défaut.

PUT /openapi/v1/default exclusion filters/{default exclusion filter id}

Paramètres : L'URL de la demande contient les paramètres suivants :

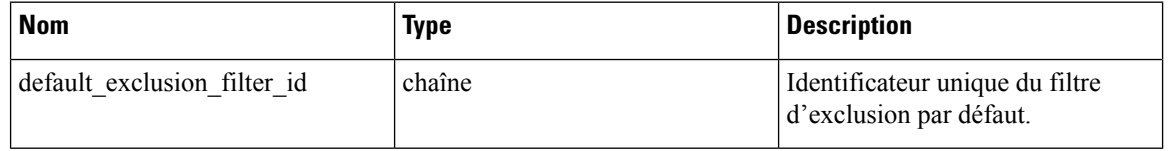

Le corps de la requête JSON contient les clés suivantes :

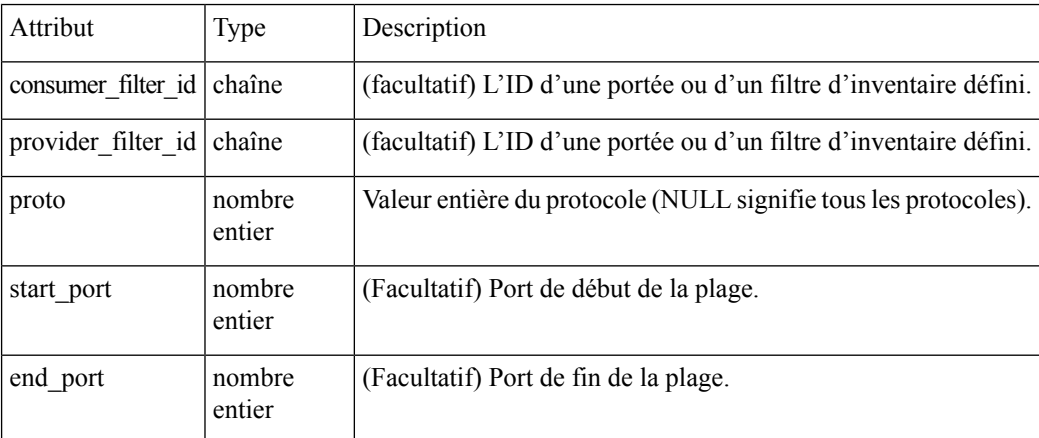

Objet de réponse : renvoie l'objet de filtre d'exclusion par défaut modifié avec l'ID précisé.

#### **Exemple de code Python**

```
payload = {'proto': 17}
default_exclusion_filter_id = '<default-exclusion-filter-id>'
```
restclient.post('/default\_exclusion\_filters/%s' % default\_exclusion\_filter\_id, json\_body=json.dumps(payload))

### **Suppression d'un filtre d'exclusion par défaut**

Ce point terminal supprime le filtre d'exclusion par défaut spécifié.

DELETE /openapi/v1/default exclusion filters/{default exclusion filter id}

Paramètres : L'URL de la demande contient les paramètres suivants :

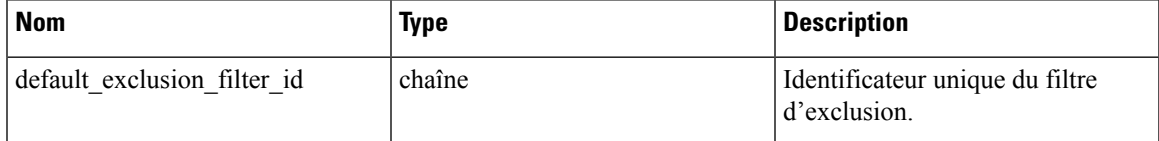

Objet de réponse : aucun

**Exemple de code Python**

```
default exclusion filter id = '<default-exclusion-filter-id>'
restclient.delete('/default exclusion filters/%s' % default exclusion filter id)
```
## **Analyse en temps réel**

L'analyse en direct (dite aussi en tempsréel) ou l'analyse des politiques est un aspect important de la génération de politiques de sécurité. Elle vous permet d'évaluer l'incidence d'un ensemble de politiques (lorsqu'elles sont générées par la découverte automatique des politiques ou ajoutées manuellement par les utilisateurs) avant d'appliquer réellement ces politiquessur les charges de travail. L'analyse en direct permet aux utilisateurs d'exécuter une analyse de simulation sur le trafic en direct sans perturber le trafic des applications.

L'ensemble d'API disponibles dans cette section permet le téléchargement de flux et de l'effet de l'ensemble actuel de politiques publiées dans un espace de travail sur ces flux. La capacité app policy management de la clé API est nécessaire pour appeler cet ensemble d'API.

Les flux disponibles via l'analyse en direct ont certains attributs (dimensions et mesures) et l'API de téléchargement permet à l'utilisateur de filtrer les flux en fonction de différents critères sur les dimensions.

### **Dimensions de flux disponibles dans l'analyse en temps réel**

Ce point terminal est utile pour connaître les colonnes sur lesquelles les critères de recherche (ou *filtres*) peuvent être spécifiés pour le téléchargement des flux disponibles via l'analyse en direct. Le scénario d'utilisation le plus courantserait de télécharger desflux *permitted (autorisés)*, *escaped (échappés)* ou *rejected (rejetés)* . Il est possible d'y parvenir en transmettant à l'API de téléchargement un critère de recherche sur la dimension de la catégorie. Lorsque l'API est utilisée avec **type: eq**, les catégories entrantes et sortantes du flux doivent correspondre. Utilisé avec **type: contains** la catégorie des flux entrants ou sortants doit correspondre

GET /openapi/v1/live analysis/dimensions

### **Indicateurs de flux disponibles dans l'analyse en temps réel**

Ce point terminal renvoie la liste des mesures(p. ex., nombre d'octets, nombre de paquets) associées à l'analyse en direct. Un scénario d'utilisation de ce point terminal consisterait à projeter un sous-ensemble de mesures

dans l'API de téléchargement, c'est-à-dire qu'au lieu de télécharger toutes les mesures, les utilisateurs peuvent spécifier un sous-ensemble plus restreint de mesures qui les intéressent.

GET /openapi/v1/live analysis/metrics

### **Télécharger les flux disponibles via l'analyse en temps réel**

Ce point terminal renvoie la liste des flux correspondant aux critères de filtre. Chaque objet de flux dans le résultat possède des attributs qui sont une union des dimensions d'analyse en direct (renvoyées par l'API des dimensions d'analyse en direct ci-dessus) ainsi que des mesures d'analyse en direct (renvoyées par l'API des métriques d'analyse en direct ci-dessus). Si vous le souhaitez, l'utilisateur peut également préciser un petit sous-ensemble de dimensions ou de métriques s'il n'est pas intéressé par l'ensemble complet de dimensions et de métriques disponibles. Cette prévision d'un sous-ensemble plus petit de dimensions ou de métriques a également pour effet secondaire d'accélérer les appels d'API.

POST /openapi/v1/live\_analysis/{application\_id}

Le corps de la requête se compose d'un corps JSON avec les clés suivantes.

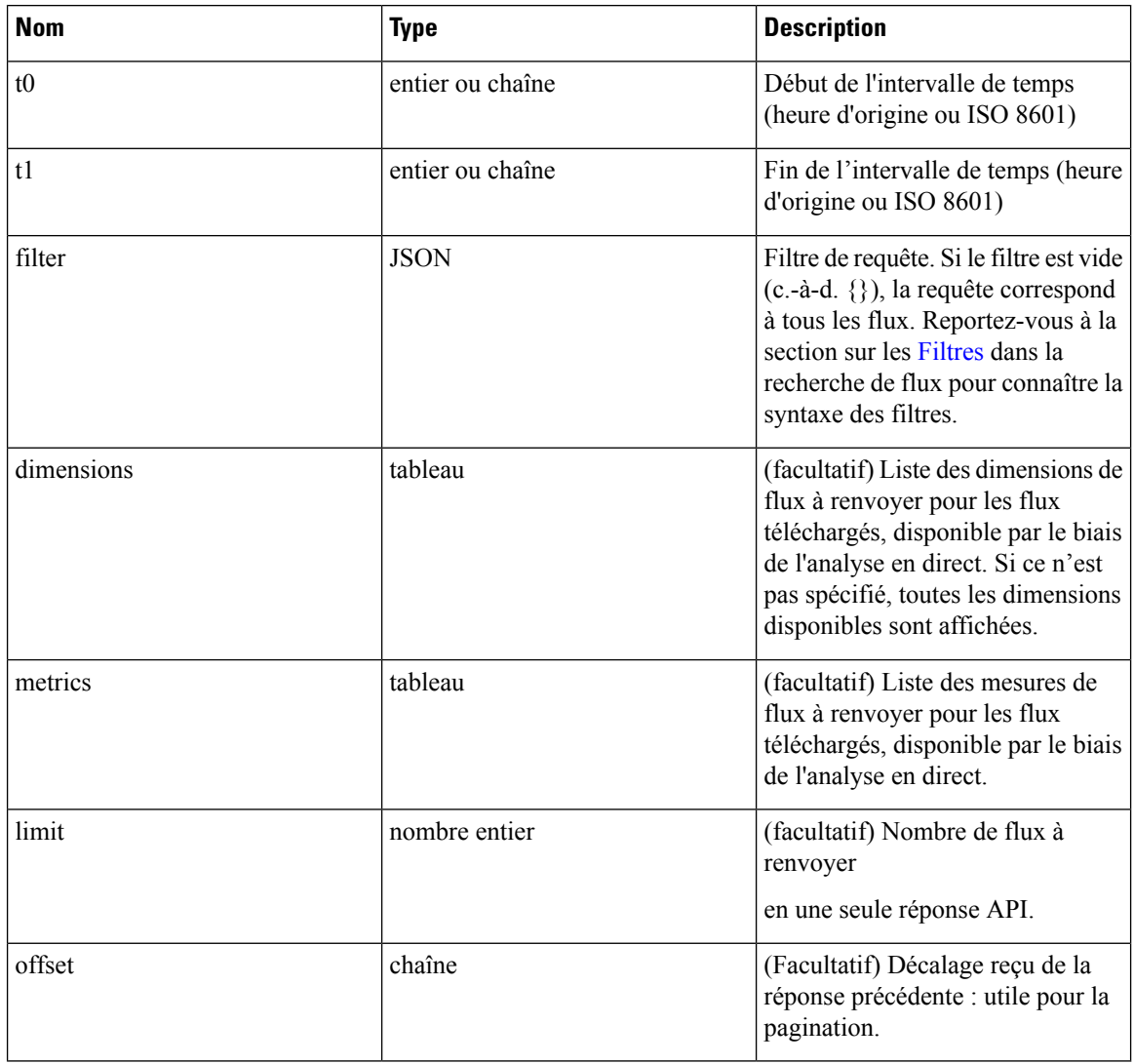

Ш

Le corps de la demande doit être une requête au format JSON. Un exemple de corps de requête est présenté ci-dessous.

```
{
    "t0": "2016-06-17T09:00:00-0700",
    "t1": "2016-06-17T17:00:00-0700",
    "filter": {
        "type": "and",
        "filters": [
             \left\{ \right."type": "contains",
                 "field": "category",
                 "value": "escaped"
             },
             {
                 "type": "in",
                 "field": "dst_port",
                 "values": ["80", "443"]
             }
        ]
    },
    "limit": 100,
    "offset": <offset-object>
}
```
#### **Réponse**

La réponse est un objet JSON contenu dans le corps, avec les propriétés suivantes.

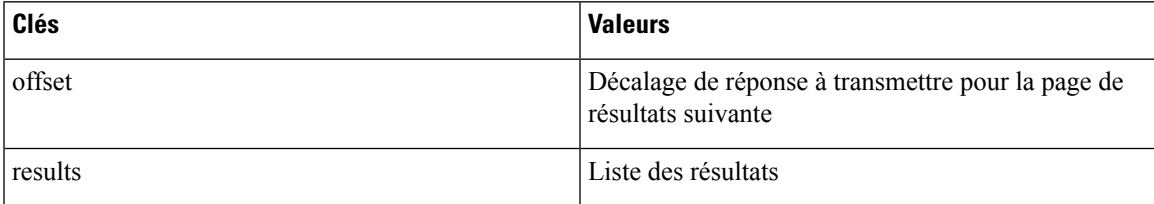

Pour générer la page de résultats suivante, prenez l'objet reçu par la réponse dans « offset » et transmettez-le comme valeur pour le décalage de la prochaine requête.

#### **Exemple de code Python**

```
req payload = {\text{``t0":}} "2016-11-07T09:00:00-0700",
                   "t1": "2016-11-07T19:00:00-0700",
                   "limit": 10,
                   "filter": {"type": "and",
                       "filters": [
                           {"type": "contains", "field": "category", "value": "escaped"},
                           {"type": "regex", "field": "src_hostname", "value": "web*"}
                        ]
                   }
    }
    resp = restclient.post('/live_analysis/{application_id}',
json_body=json.dumps(req_payload))
   print resp.status code
    if resp.status code == 200:
        parsed resp = json.loads(resp.content)
        print \overline{j}son.dumps(parsed resp, indent=4, sort keys=True)
```
# **Portées**

Cet ensemble d'API peut être utilisé pour gérer les portées(ou AppScopes) au sein de déploiement de grappes Cisco Secure Workload. Ces renseignements nécessitent la capacité user\_role\_scope\_management associée à la clé API. L'API pour obtenir la liste des portées est également disponible pour les clés API avec la capacité app\_policy\_management OU sensor\_management.

# **Objet portée**

Les attributs de l'objet portée sont décrits ci-dessous :

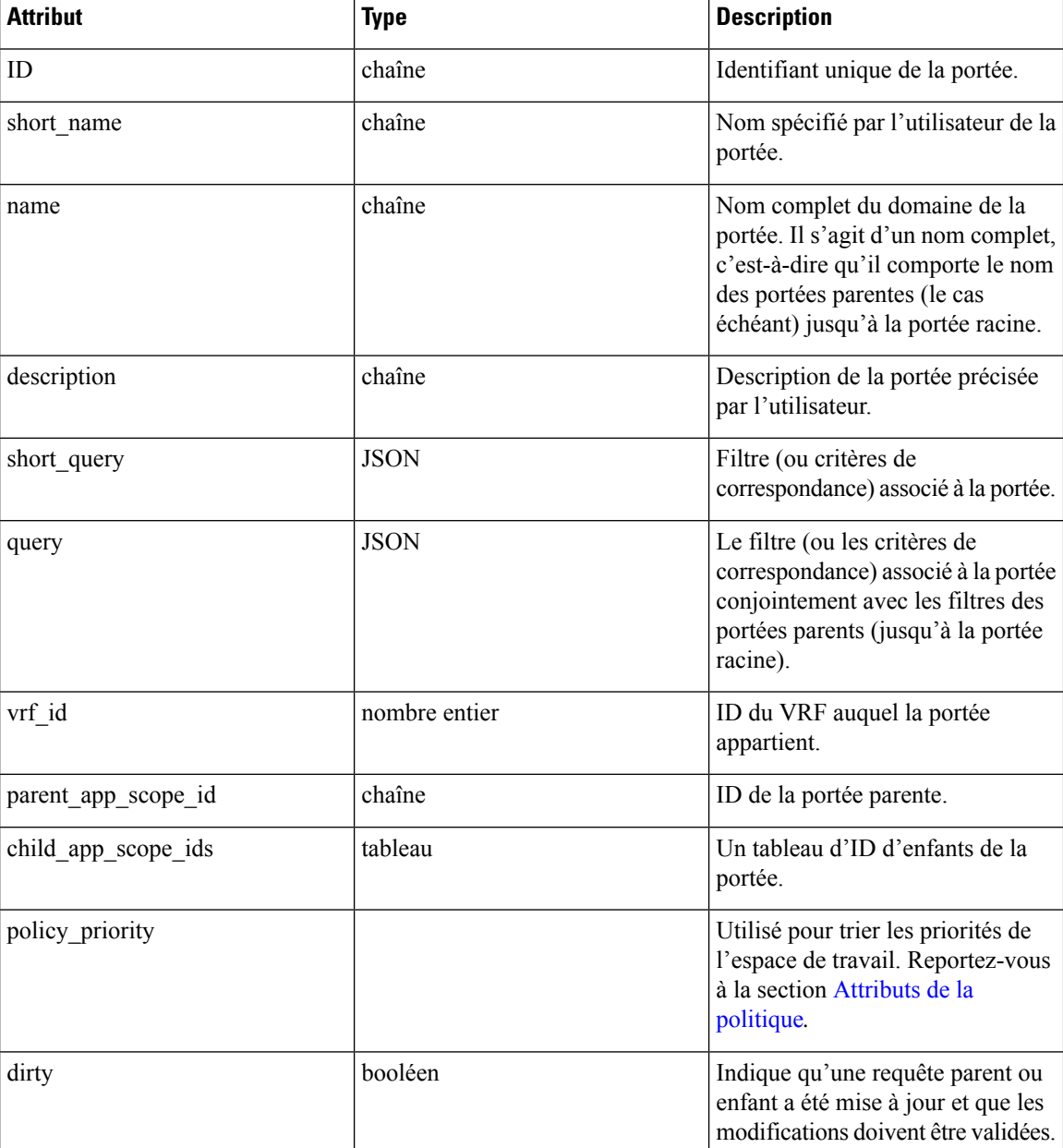

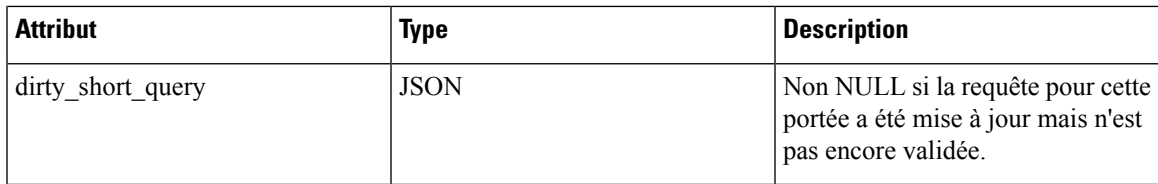

# **Obtenir les portées**

Ce point terminal renvoie une liste des portées connues de l'appareil Cisco Secure Workload. Cette API est disponible pour les clés API avec la capacité app\_policy\_management ou user\_role\_scope\_management.

GET /openapi/v1/app\_scopes

Paramètres :

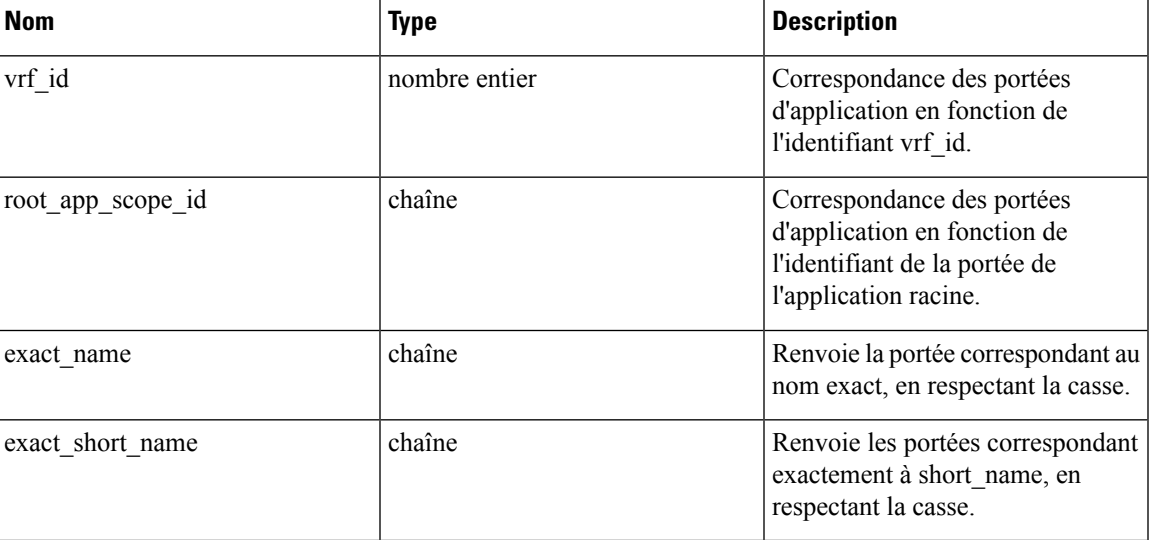

Renvoie la liste des objets de la portée.

# **Créer une portée**

Ce point terminal est utilisé pour créer de nouvelles portées.

GET /openapi/v1/app\_scopes

Paramètres :

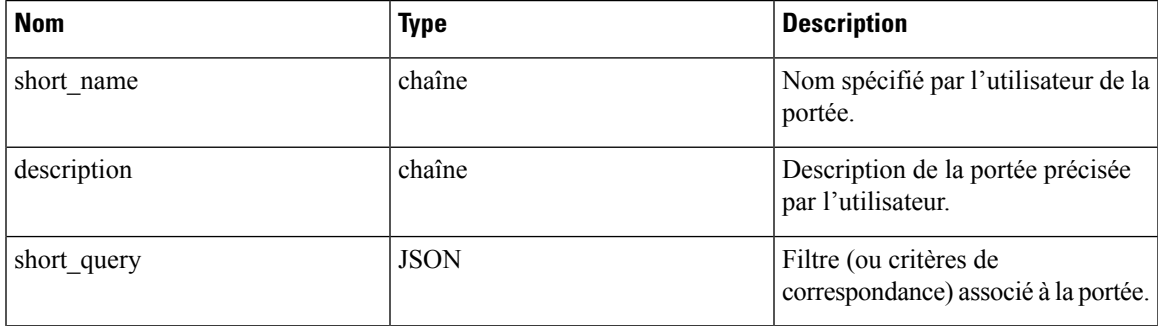

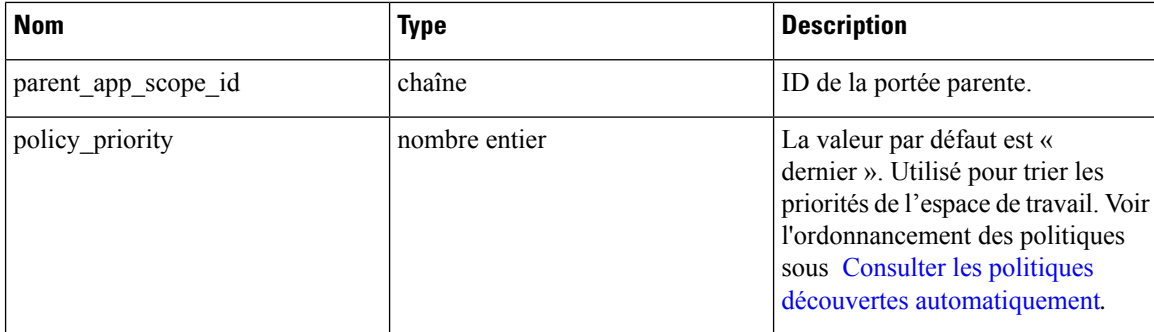

#### **Exemple de code Python**

```
req payload = {-- - -<br>"short name": "App Scope Name",
    "short_query": {
        "type":"eq",
        "field":"ip",
        "value": <....>
    },
    "parent app scope id": <parent app scope id>
}
resp = restclient.post('/app_scopes', json_body=json.dumps(req_payload))
```
Pour créer une portée en fonction du sous-réseau, utilisez la commande short query suivante :

```
"short query":
 \left\{ \right."type":"subnet",
    "field":"ip",
    "value": "1.0.0.0/8"
  },
```
# **Obtenir une portée spécifique**

Ce point terminal renvoie une instance d'une portée.

GET /openapi/v1/app scopes/{app scope id}

Renvoie l'objet de portée associé à l'ID spécifié.

# **Mettre à jour une portée**

Ce point terminal met à jour une portée. Les modifications apportées au nom et à la description sont appliquées immédiatement. Les modifications apportées à short query marquent la portée comme « dirty » (sale) et définissent l'attribut « dirty court query ». Une fois que toutes les modifications de requête de portée, dans une portée racine donnée, sont effectuées, il faut envoyer un message ping au point de terminaison Valider les modifications de requête de portée (Valider les modifications de requête de portée) pour valider toutes les mises à jour requises.

PUT /openapi/v1/app\_scopes/{app\_scope\_id}

Paramètres :
Ш

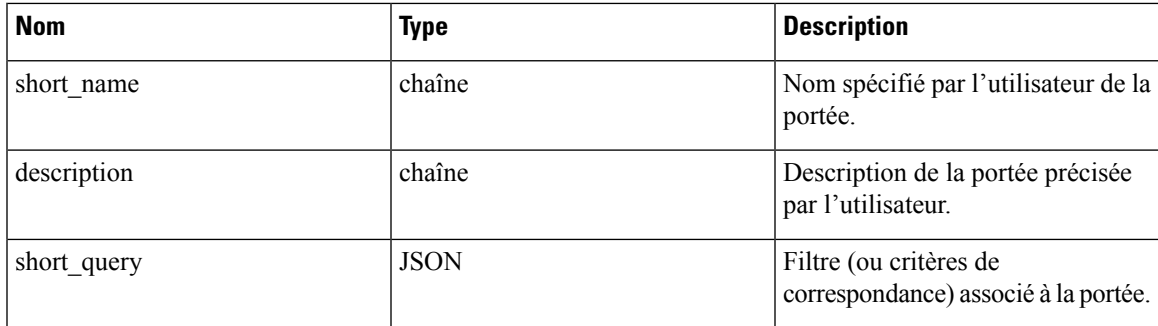

Renvoie l'objet de portée modifié associé à l'ID spécifié.

## **Supprimer une portée spécifique**

Ce point terminal supprime la portée spécifiée.

DELETE /openapi/v1/app scopes/{app scope id}

Si la portée est associée à un espace de travail, à une politique, à un filtre d'inventaire utilisateur, etc., ce point terminal renverra 422 Unprocessable Entity (422 Entité non traitable). L'objet Erreur renvoyé contiendra un attribut détails avec le nombre d'objets dépendants ainsi que les identifiants des 10 premiers de chaque type. Ces renseignements peuvent être utilisés pour localiser et supprimer les dépendances bloquantes.

### **Obtenir les portées par ordre de priorité des politiques**

Ce point terminal répertorie les portées dans l'ordre dans lequel leur espace de travail principal correspondant sera mis en application.

POST /openapi/v1/app\_scopes/ {root\_app\_scope\_id}/politique\_commande

Renvoie un tableau des objets de la portée.

### **Mettre à jour l'ordre de la politique**

Ce point terminal mettra à jour l'ordre dans lequel les politiques sont appliquées.

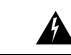

**Warning**

Ce point terminal modifie l'ordre dans lequel les politiques sont appliquées. Par conséquent, de nouvelles règles de pare-feu hôte seront insérées et toutes les règles existantes seront supprimées sur les hôtes concernés.

POST /openapi/v1/app\_scopes/ {root\_app\_scope\_id}/politique\_commande

Paramètres :

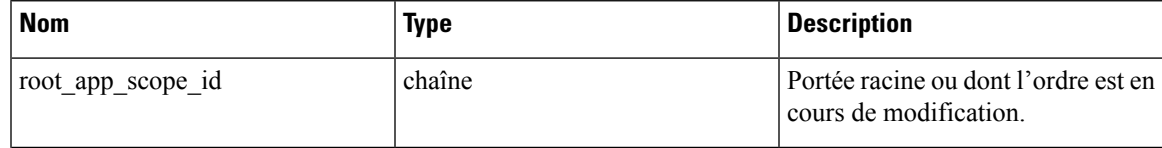

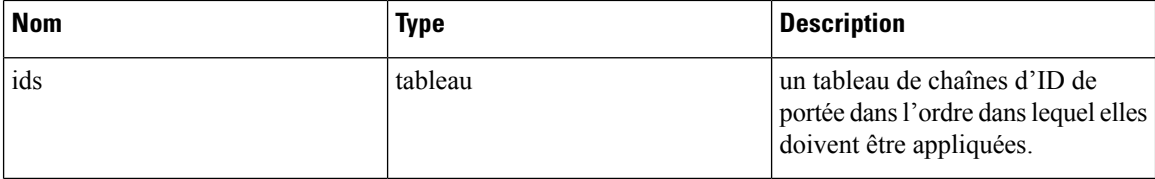

Le paramètre de tableau ids doit inclure tous les membres de la portée racine, y compris la racine.

### **Valider les modifications de requête de portée**

Ce point terminal déclenche une tâche en arrière-plan asynchrone pour mettre à jour tousles enfants « modifiés » d'une portée racine donnée. Cette tâche met à jour les portées et les espaces de travail. Portées pour plus de détails.

POST /openapi/v1/app\_scopes/commit\_dirty

Paramètres :

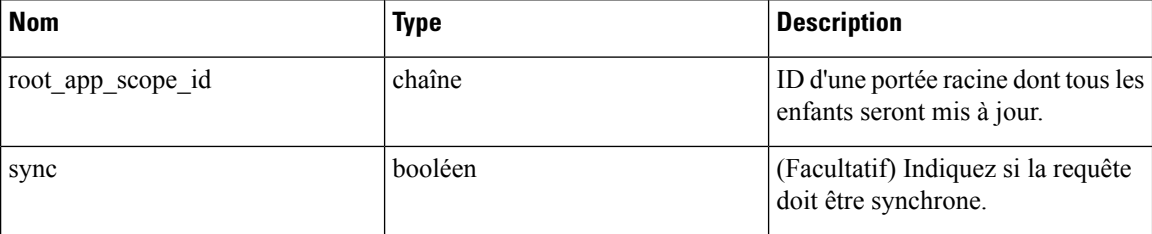

Renvoie 202 pour indiquer que la tâche a été mise en file d'attente. Pour vérifier si la tâche est terminée, interrogez l'attribut « dirty » de la portée racine pour voir s'il a été défini sur faux.

Les utilisateurs peuvent transmettre le paramètre sync (synchronisation) pour que la tâche soit exécutée immédiatement. La demande sera renvoyée une fois terminée avec un code d'état 200. Cette demande peut prendre un certain temps si de nombreuses mises à jour doivent être appliquées.

### **Envoyer une demande de suggestions de groupe**

Envoyer une demande de suggestions de groupe pour une porter.

PUT /openapi/v1/app\_scopes/{app\_scope\_id}/suggest\_groups

Paramètres : L'URL de la demande contient les paramètres suivants :

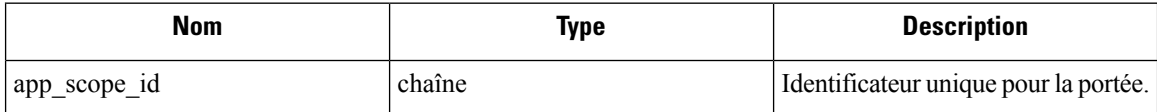

Paramètres : le corps de la requête JSON contient les clés suivantes :

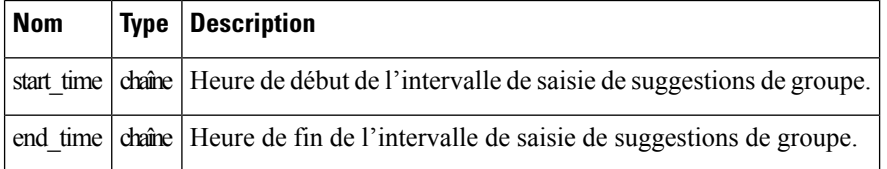

Objet de réponse : renvoie un objet avec les attributs suivants :

Ш

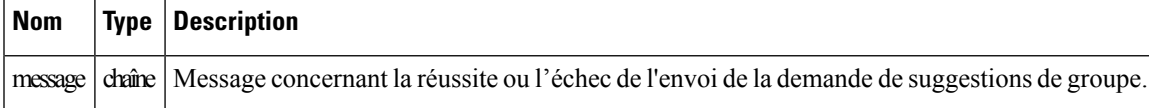

#### **Exemple de code Python**

```
app_scope_id = '5d02b493755f0237a3d6e078'
req_payload = {
      'start_time': '2020-09-17T10:00:00-0700',
      'end_time': '2020-09-17T11:00:00-0700',
}
resp = restclient.put('/app_scopes/%s/suggest_groups' % app_scope_id,
                       json_body=json.dumps(req_payload))
```
### **Obtenir l'état de la proposition de groupe**

Interroger l'état de proposition de groupe de la portée.

GET /openapi/v1/app\_scopes/{app\_scope\_id}/suggest\_groups\_status

Paramètres : L'URL de la demande contient les paramètres suivants :

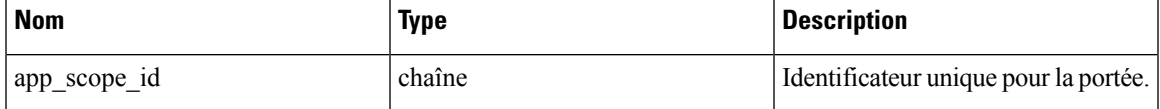

Objet de réponse : renvoie un objet avec les attributs suivants :

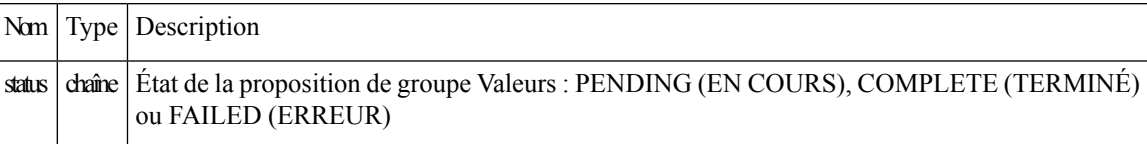

#### **Exemple de code Python**

```
app scope id = '5d02b493755f0237a3d6e078'resp = restclient.get('/app_scopes/%s/suggest_groups_status' % app_scope_id)
```
# **Configurer les alertes**

Cet ensemble d'API peut être utilisé pour gérer les alertes d'utilisateurs. Elles nécessitent la capacité user\_alert\_management associée à la clé API.

- Objet alerte, on page 1010
- Recevoir des alertes, on page 1010
- Créer une alerte, on page 1011
- Obtenir une alerte spécifique, on page 1011
- Mettre à jour une alerte, on page 1012
- Supprimer une alerte spécifique, on page 1012

## **Objet alerte**

Chaque objet de configuration d'alerte contient les champs suivants :

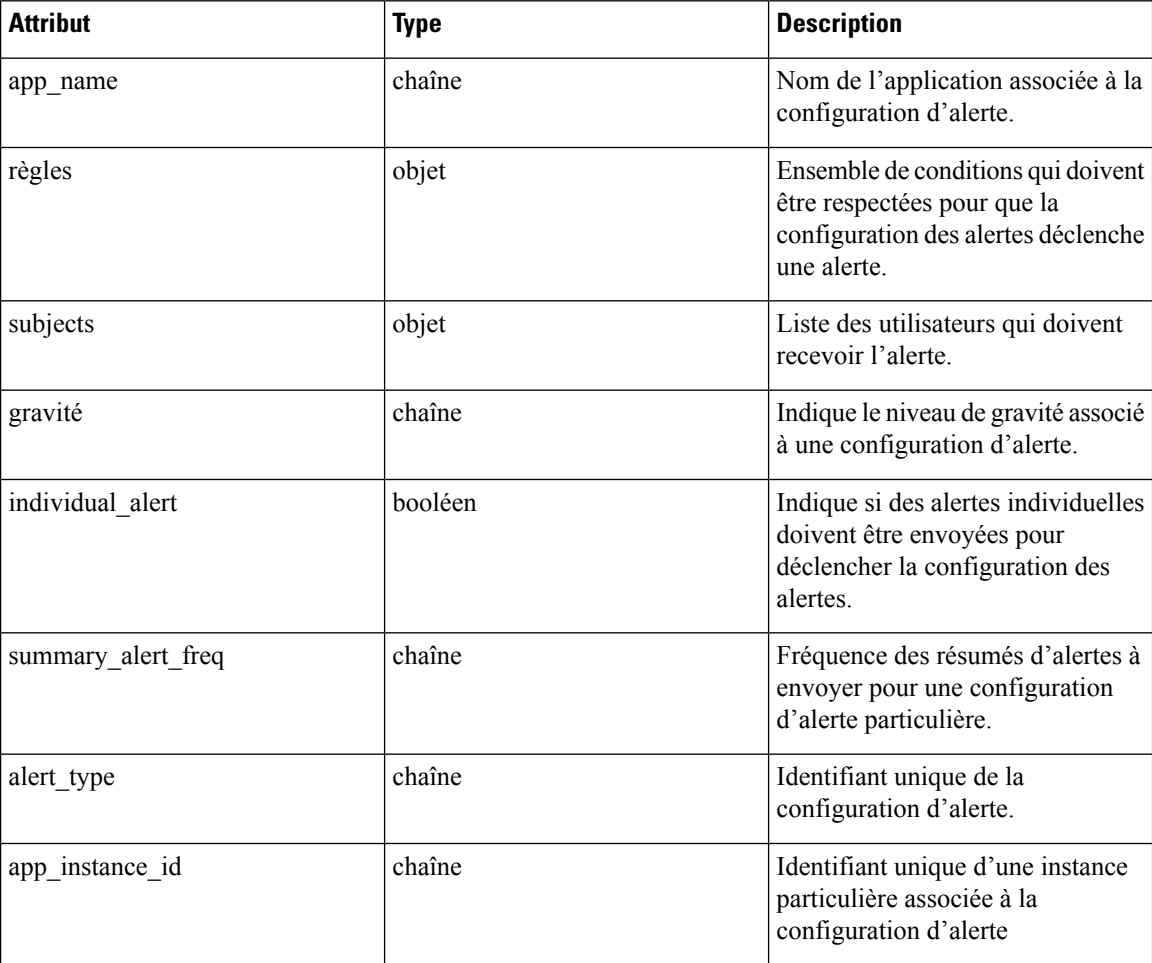

# **Recevoir des alertes**

Ce point terminal récupère la liste des configurations d'alertes pour un utilisateur. Les alertes peuvent être filtrées selon une portée racine donnée. Si aucune portée n'est fournie, toutes les alertes sont renvoyées pour toutes les portées auxquelles l'utilisateur a accès. Les alertes du fournisseur de services ne seront renvoyées que si l'utilisateur est un administrateur du site.

GET /openapi/v1/alert\_confs

Paramètres :

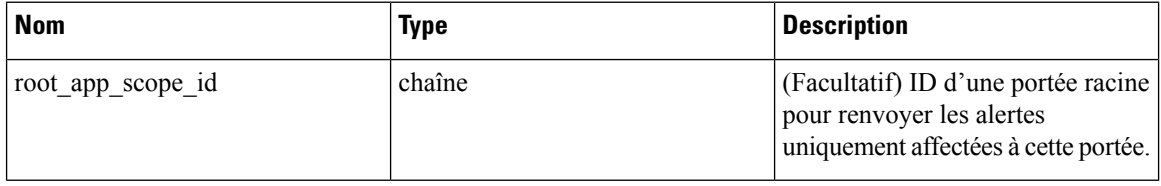

Objet de réponse : renvoie une liste des objets d'alerte de l'utilisateur.

### **Créer une alerte**

Ce point terminal est utilisé pour créer une nouvelle alerte.

POST openapi/v1/alert\_confs

Paramètres :

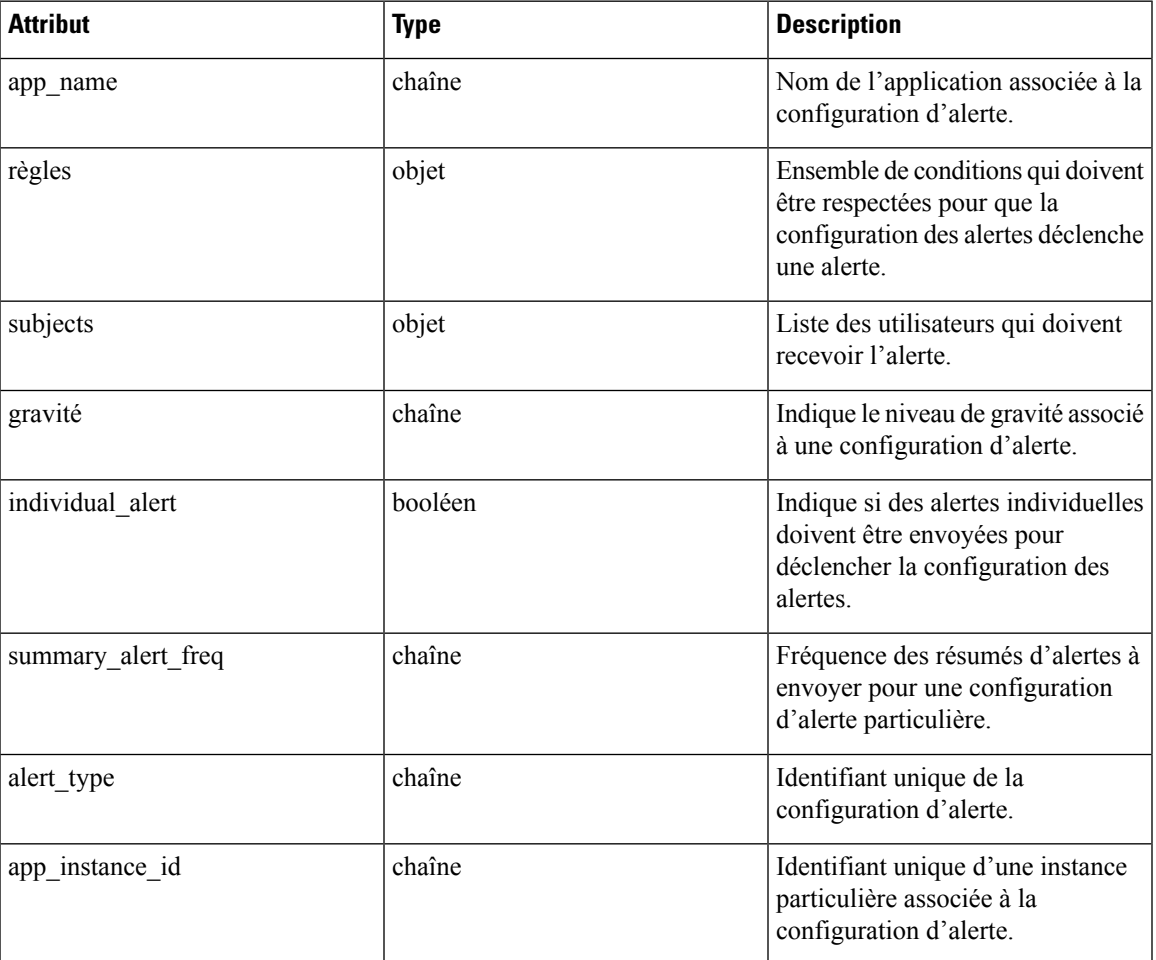

L'utilisateur demandeur doit avoir accès à la portée fournie. Une alerte sans portée est une « alerte de fournisseur de services », et seul un administrateur de site peut en créer.

Objet de réponse : renvoie l'objet alerte nouvellement créé.

# **Obtenir une alerte spécifique**

Ce point terminal renvoie un objet d'alerte spécifique.

GET /openapi/v1/alert\_confs/

Paramètres : L'URL de la demande contient les paramètres suivants :

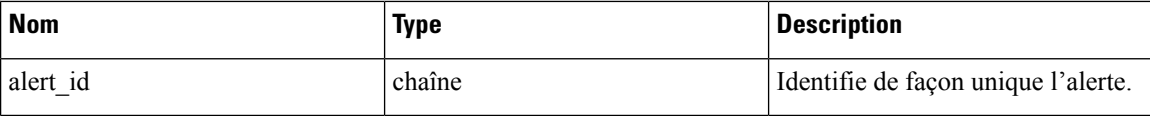

Objet de réponse : renvoie un objet d'alerte associé à l'ID précisé.

### **Mettre à jour une alerte**

Ce point terminal est utilisé pour mettre à jour une alerte existante.

PUT /openapi/v1/alert\_confs/

Paramètres : L'URL de la demande contient les paramètres suivants :

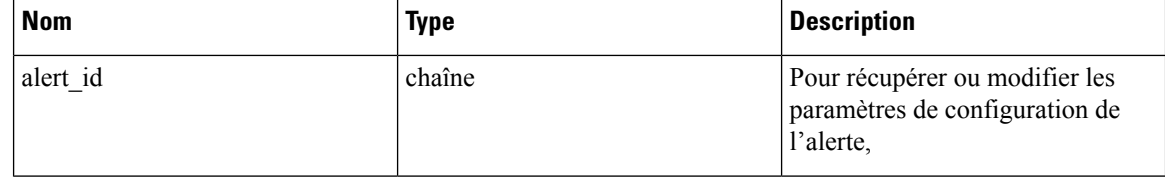

Le corps de la requête JSON contient les paramètres suivants :

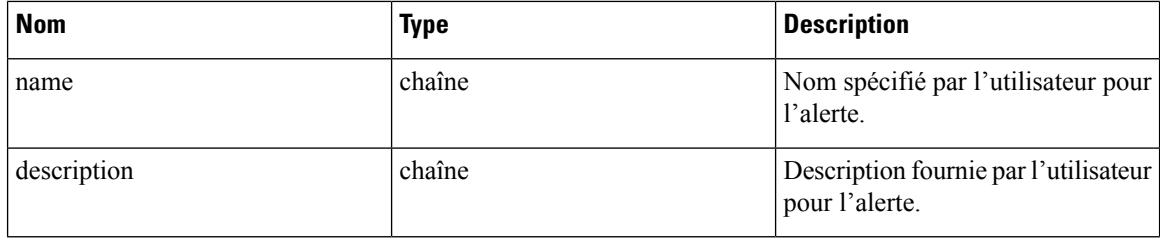

L'utilisateur demandeur doit avoir accès à la portée fournie. Une alerte sans portée est appelée une « alerte de fournisseur de services » et seul l'administrateur du site peut la mettre à jour.

Objet de réponse : objet d'alerte mis à jour avec l'ID spécifié.

## **Supprimer une alerte spécifique**

Ce point terminal supprime l'alerte spécifiée.

```
DELETE /openapi/v1/alert_confs/{alert_id}
```
Paramètres : L'URL de la demande contient les paramètres suivants :

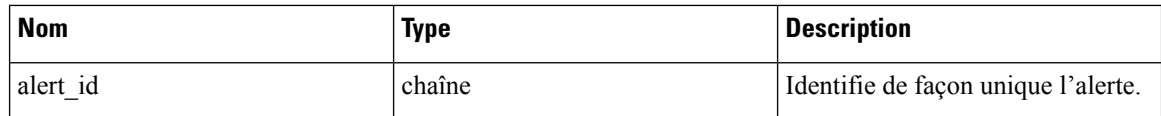

Objet de réponse : aucun.

# **Rôles**

Cet ensemble d'API peut être utilisé pour gérer les rôles d'utilisateur. Ces renseignements nécessitent la capacité user\_role\_scope\_management associée à la clé API.

**Note** Ces API ne sont disponibles que pour les administrateurs de site et les propriétaires de portées racine.

# **Objet rôle**

Les attributs d'objets de rôle sont décrits ci-dessous :

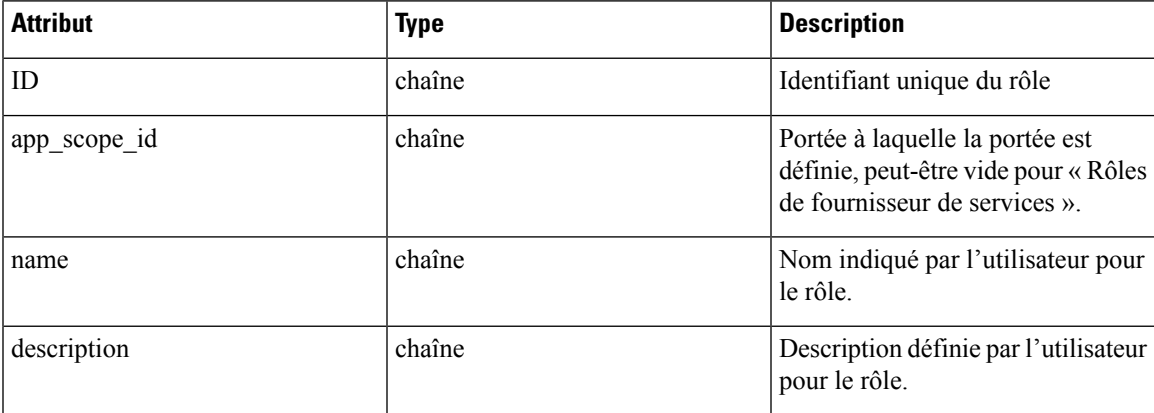

# **Obtenir des rôles**

Ce point terminal renvoie une liste des rôles accessibles à l'utilisateur. Les rôles peuvent être filtrés selon une portée racine donnée. Si aucune portée n'est fournie, tous les rôles sont retournés, pour toutes les portées auxquelles l'utilisateur a accès. Les rôles de fournisseur de services ne seront renvoyés que si l'utilisateur est un administrateur de site.

GET /openapi/v1/roles

Paramètres :

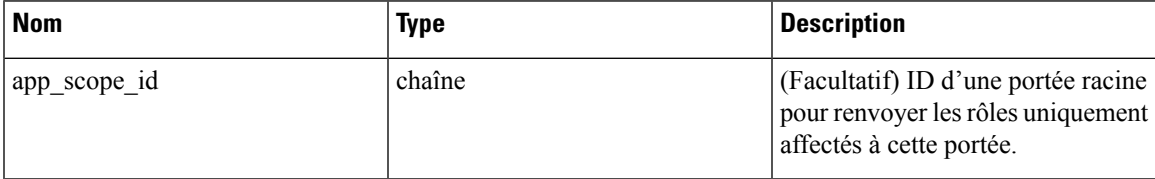

Objet de réponse : renvoie une liste des objets rôle d'utilisateur.

### **Exemple de code Python**

resp = restclient.get('/roles')

### **Créer un rôle**

Ce point terminal est utilisé pour créer un nouveau rôle.

```
POST /openapi/v1/roles
Paramètres :
```
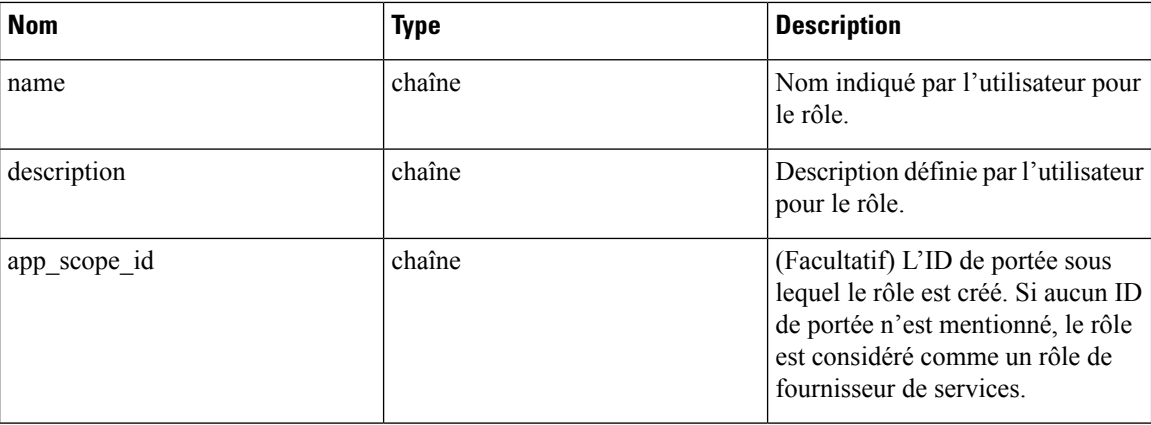

L'utilisateur demandeur doit avoir accès à la portée fournie. Un rôle sans portée est appelé « rôle de fournisseur de services » et seul l'administrateur du site peut le créer.

Objet de réponse : renvoie l'objet rôle nouvellement créé.

### **Exemple de code Python**

```
app_scope_id = '<app-scope-id>'
req_payload = {
      'name': 'Role Name',
      'description': 'Role Description',
      'app_scope_id': app_scope_id
}
restclient.post('/roles', json body=json.dumps(req_payload))
```
### **Obtenir un rôle spécifique**

Ce point terminal renvoie un objet de rôle spécifique.

```
GET /openapi/v1/roles/{role_id}
```
Paramètres : L'URL de la demande contient les paramètres suivants :

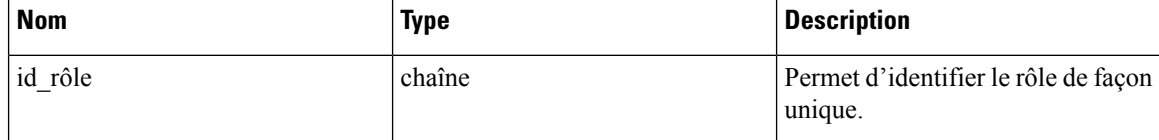

Objet de réponse : renvoie un objet de rôle associé à l'ID spécifié.

#### **Exemple de code Python**

```
role_id = '<role-id>'
restclient.get('/roles/%s' % role_id)
```
### **Mettre à jour un rôle**

Ce point terminal est utilisé pour mettre à jour un rôle existant.

```
PUT /openapi/v1/roles/{role_id}
```
Paramètres : L'URL de la demande contient les paramètres suivants :

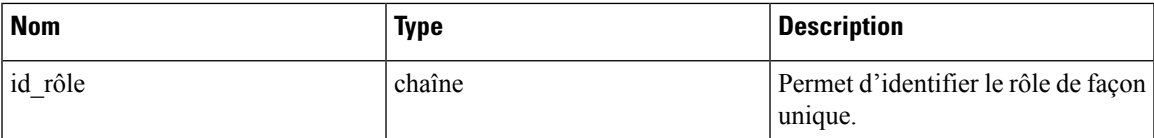

Le corps de la requête JSON contient les paramètres suivants :

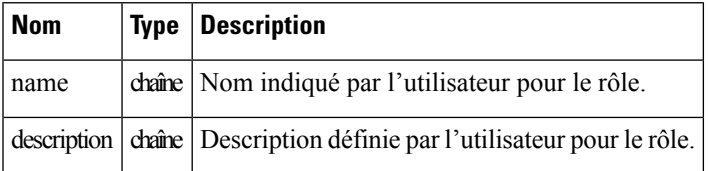

L'utilisateur demandeur doit avoir accès à la portée fournie. Un rôle sans portée est appelé « rôle de fournisseur de services » et seul l'administrateur du site peut le mettre à jour.

Objet de réponse : l'objet rôle mis à jour avec l'ID précisé.

#### **Exemple de code Python**

```
role_id = '<role-id>'
req_payload = {
      'name': 'Role Name',
      'description': 'Role Description',
}
restclient.put('/roles/%s' % role id, json body=json.dumps(req payload))
```
## **Accorder l'accès à un rôle à la portée**

Ce point terminal donne à un rôle le niveau d'accès spécifié à une portée.

POST /openapi/v1/roles/ {role\_id}/capabilities

Les capacités ne peuvent être ajoutées qu'aux rôles auxquels l'utilisateur a accès. Si le rôle est affecté à une portée, les capacités doivent correspondre à cette portée ou à ses enfants. Les rôles de fournisseur de services (ceux qui ne sont affectés à aucune portée) peuvent ajouter des fonctionnalités à n'importe quelle portée.

Paramètres : L'URL de la demande contient les paramètres suivants :

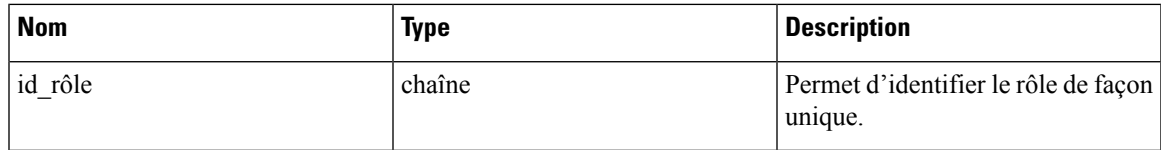

Le corps de la requête JSON contient les paramètres suivants :

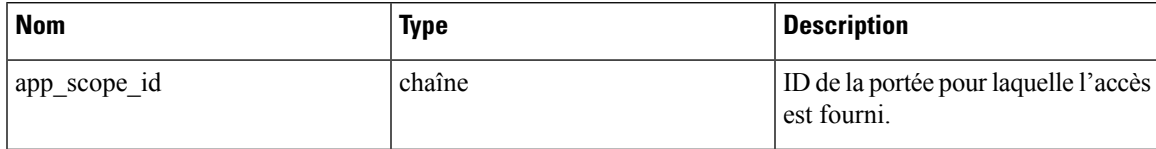

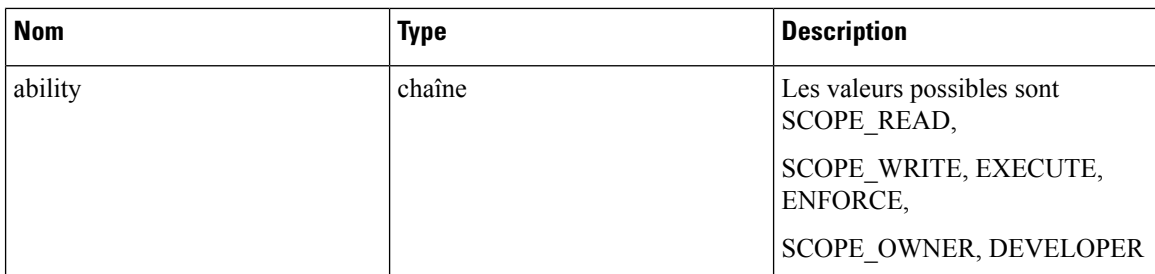

Pour obtenir une description plus détaillée des capacités, reportez-vous à la section Rôles .

Objet de réponse :

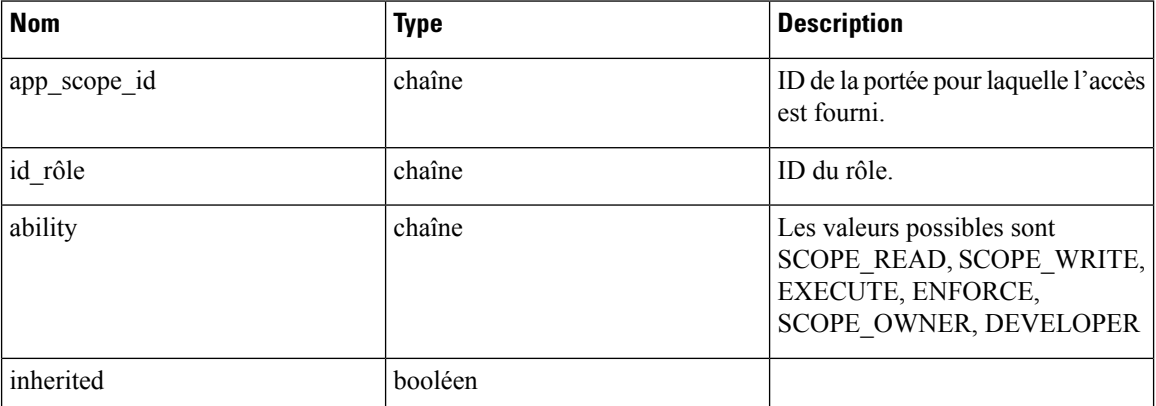

**Exemple de code Python**

```
role_id = '<role-id>'
req_payload = {
  'app scope id': '<app-scope-id>',
  'ability': 'SCOPE_READ'
}
restclient.post('/roles/%s/capabilities' % role_id,
                json_body=json.dumps(req_payload))
```
## **Supprimer un rôle spécifique**

Ce point terminal supprime le rôle spécifié.

```
DELETE /openapi/v1/roles/{role_id}
```
Paramètres : L'URL de la demande contient les paramètres suivants :

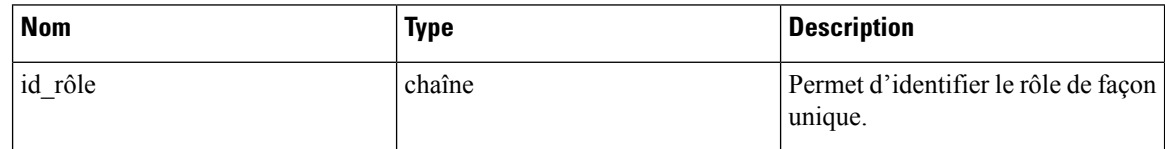

Objet de réponse : aucun.

```
role_id = '<role-id>'
restclient.delete('/roles/%s' % role_id)
```
# **Utilisateurs**

Cet ensemble d'API gère les utilisateurs. Ces renseignements nécessitent la capacité user\_role\_scope\_management associée à la clé API.

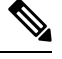

**Note** Ces API ne sont disponibles que pour les administrateurs de site et les propriétaires de portées racine.

# **Objet utilisateur**

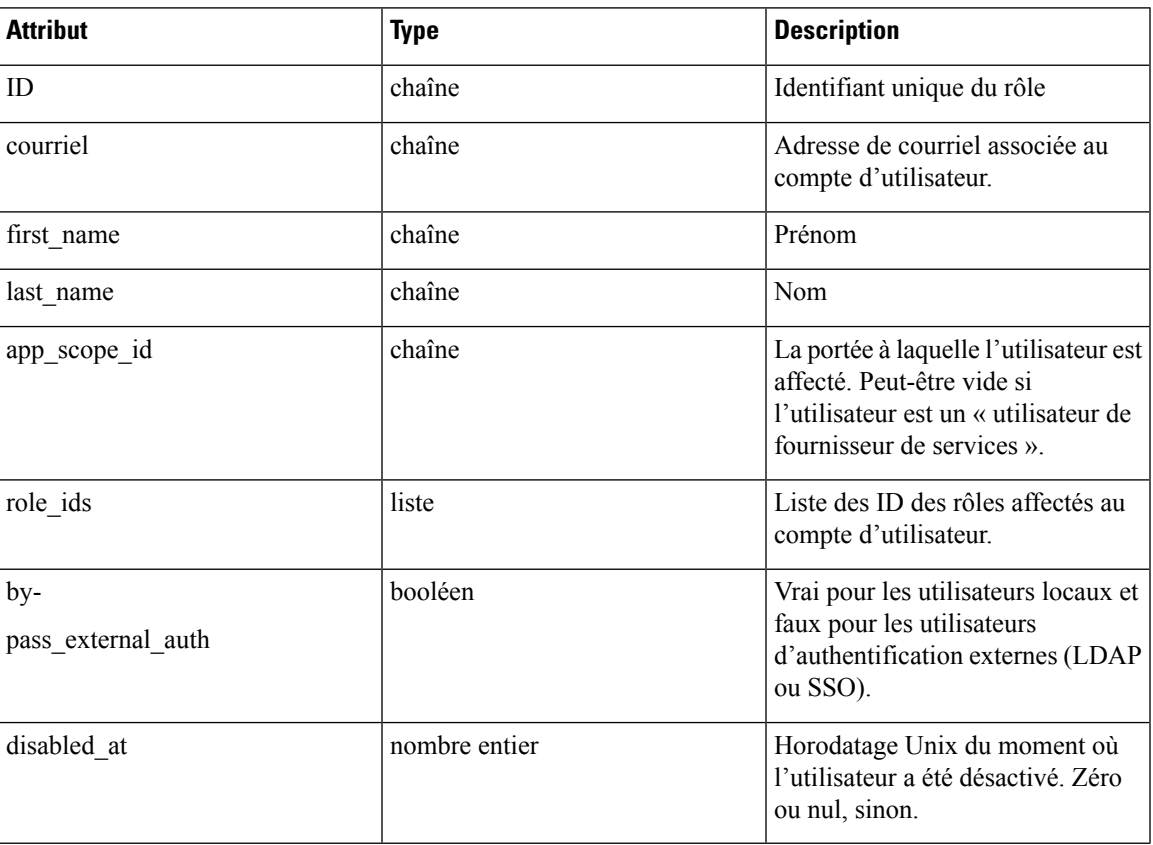

Les attributs de l'objet utilisateur sont décrits ci-dessous :

# **Obtenir des utilisateurs**

Ce point terminal renvoie une liste des objets utilisateur connus de l'appareil Cisco Secure Workload.

```
GET /openapi/v1/users
```
Paramètres : L'URL de la demande contient les paramètres suivants :

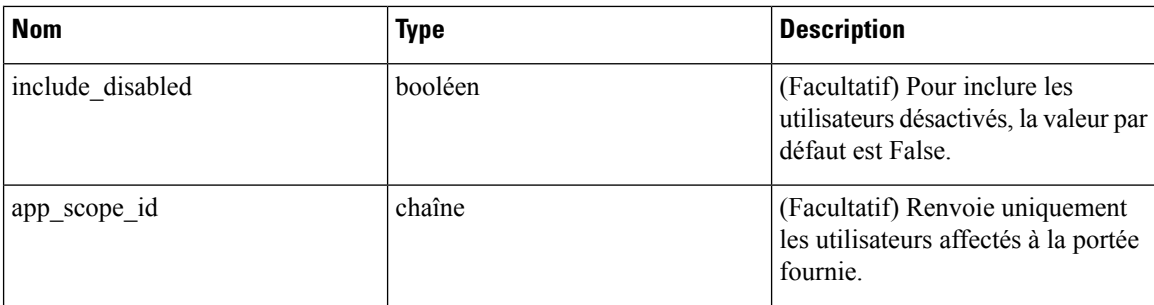

Objet de réponse : renvoie une liste des objets utilisateur. Seuls les administrateurs de site peuvent voir les utilisateurs du fournisseur de services, c.-à-d. ceux qui ne sont affectés à aucune portée.

#### **Exemple de code Python**

GET /openapi/v1/users

### **Créer un nouveau compte utilisateur**

Ce point terminal est utilisé pour créer un nouveau compte d'utilisateur.

```
POST /openapi/v1/users
```
Paramètres : le corps de la requête JSON contient les paramètres suivants :

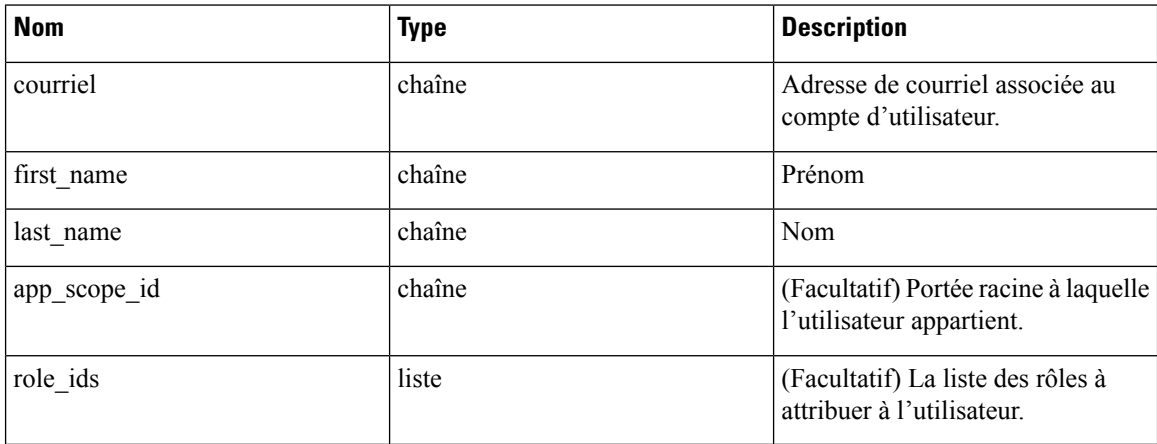

L'app\_scope\_id est l'ID de la portée racine à laquelle l'utilisateur doit être affecté. Si app\_scope\_id n'est pas présent, l'utilisateur est un « utilisateur de fournisseur de services ». Seuls les administrateurs de site peuvent créer des utilisateurs fournisseurs de services. Les value\_ids sont les ID des rôles qui ont été créés dans la portée d'application spécifiée.

Objet de réponse : renvoie l'objet utilisateur nouvellement créé.

```
req_payload = {
    "first name": "fname",
    "last name": "lname",
    "email": "foo@bar.com"
    "app_scope_id": "root_appscope_id",
```

```
"role_ids": ["roleid1", "roleid2"]
}
resp = restclient.post('/users', json body=json.dumps(req_payload))
```
## **Obtenir un utilisateur spécifique**

Ce point terminal renvoie un objet utilisateur spécifique.

GET /openapi/v1/users/{user\_id}

Paramètres : L'URL de la demande contient les paramètres suivants :

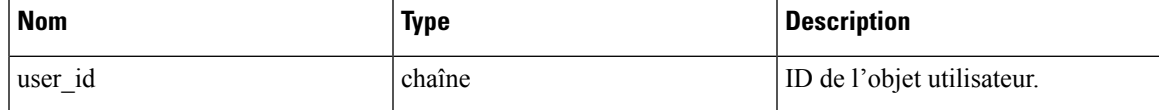

Objet de réponse : renvoie un objet utilisateur associé à l'ID spécifié.

#### **Exemple de code Python**

```
user id = '5ce480db497d4f1ca1fc2b2b'
resp = restclient.get('/users/%s' % user_id)
```
# **Mettre à jour un utilisateur**

Ce point terminal met à jour un utilisateur existant.

PUT /openapi/v1/users/{user\_id}

Paramètres : L'URL de la demande contient les paramètres suivants :

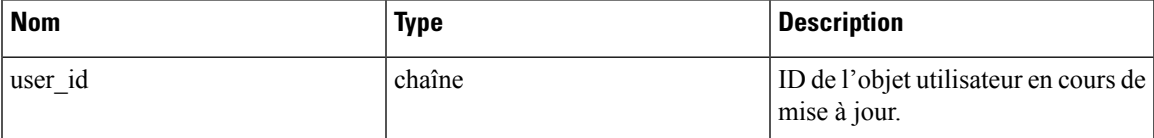

Le corps de la requête JSON contient les paramètres suivants :

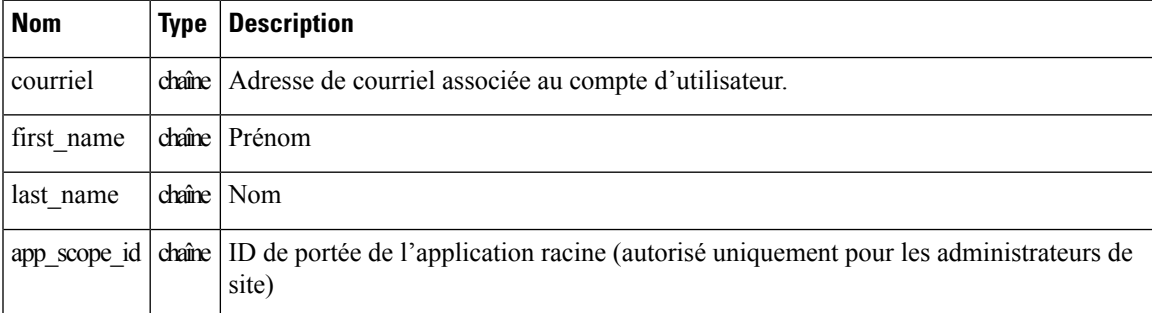

Objet de réponse : renvoie l'objet utilisateur nouvellement mis à jour.

```
req_payload = {
    "first_name": "fname",
    "last_name": "lname",
```

```
"email": "foo@bar.com"
    "app_scope_id": "root_appscope_id",
}
restclient.put('/users', json_body=json.dumps(req_payload))
```
### **Activer ou réactiver un utilisateur désactivé**

Ce point terminal est utilisé pour réactiver un utilisateur désactivé.

POST /openapi/v1/users/{user\_id}/enable

Paramètres : L'URL de la demande contient les paramètres suivants :

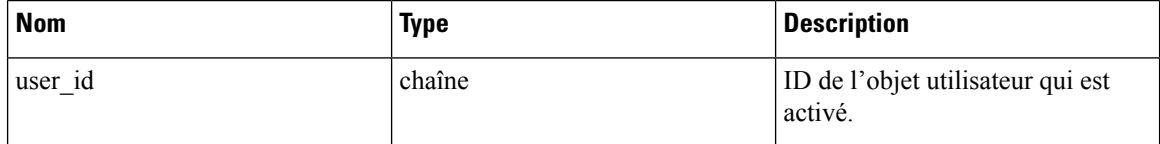

Objet de réponse : renvoie l'objet utilisateur réactivé associé à l'ID spécifié.

#### **Exemple de code Python**

```
user_id = '5ce480db497d4f1ca1fc2b2b'
resp = restclient.post('/users/%s/enable' % user_id)
```
# **Ajouter un rôle au compte d'utilisateur**

Ce point terminal est utilisé pour ajouter un rôle à un compte d'utilisateur.

PUT /openapi/v1/users/{user\_id}/add\_role

Paramètres : L'URL de la demande contient les paramètres suivants :

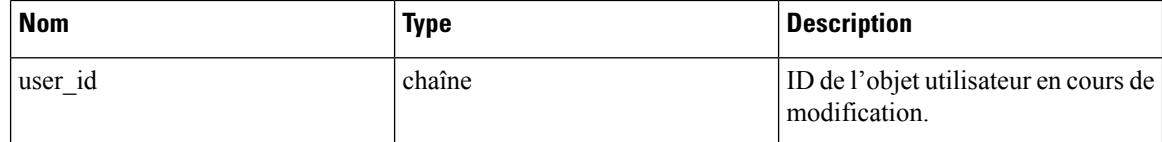

Le corps de la requête JSON contient les paramètres suivants :

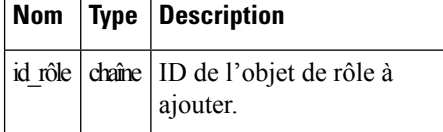

Objet de réponse : renvoie l'objet utilisateur modifié associé à l'ID spécifié.

```
user id = '5ce480db497d4f1ca1fc2b2b'
req_payload = {
    .<br>"role_id": "5ce480d4497d4f1c155d0cef",
}
resp = restclient.put('/users/%s/add_role' % user_id,
                       json_body=json.dumps(req_payload))
```
Ш

### **Supprimer le rôle du compte d'utilisateur**

Ce point terminal est utilisé pour supprimer un rôle d'un compte d'utilisateur.

DELETE /openapi/v1/users/{user\_id}/remove\_role

Paramètres : L'URL de la demande contient les paramètres suivants :

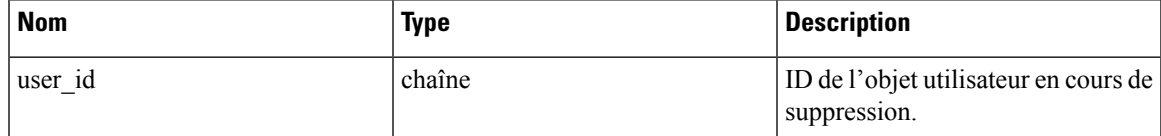

Le corps de la requête JSON contient les paramètres suivants :

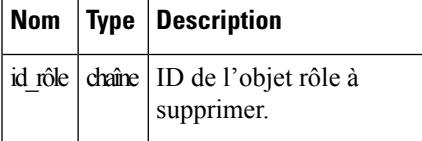

Objet de réponse : renvoie l'objet utilisateur modifié associé à l'ID spécifié.

### **Exemple de code Python**

```
user id = '5ce480db497d4f1ca1fc2b2b'
req_payload = {
    "role_id": "5ce480d4497d4f1c155d0cef",
}
resp = restclient.delete('/users/%s/remove_role' % user_id,
                         json_body=json.dumps(req_payload))
```
# **Supprimer un utilisateur spécifique**

Ce point terminal supprime le compte d'utilisateur spécifié.

DELETE /openapi/v1/users/{user\_id}

Paramètres : L'URL de la demande contient les paramètres suivants :

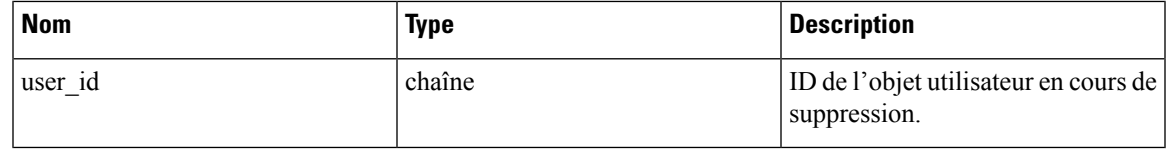

Objet de réponse : renvoie l'objet utilisateur supprimé associé à l'ID spécifié.

```
user id = '5ce480db497d4f1ca1fc2b2b'
resp = restclient.delete('/users/%s' % user_id)
```
# **Filtres d'inventaire**

Les filtres d'inventaire codent les critères de correspondance pour les requêtes de recherche d'inventaire. Cet ensemble d'API fournit des fonctionnalités similaires à celles décrites dans les Filtres d'inventaire. Ils nécessitent la capacité sensor\_management ou app\_policy\_management associée à la clé API.

## **Objet filtre d'inventaire**

L'objet JSON du filtre d'inventaire est renvoyé sous forme d'objet unique ou de tableau d'objets selon le point de terminaison d'API. Les attributs de l'objet sont décrits ci-dessous :

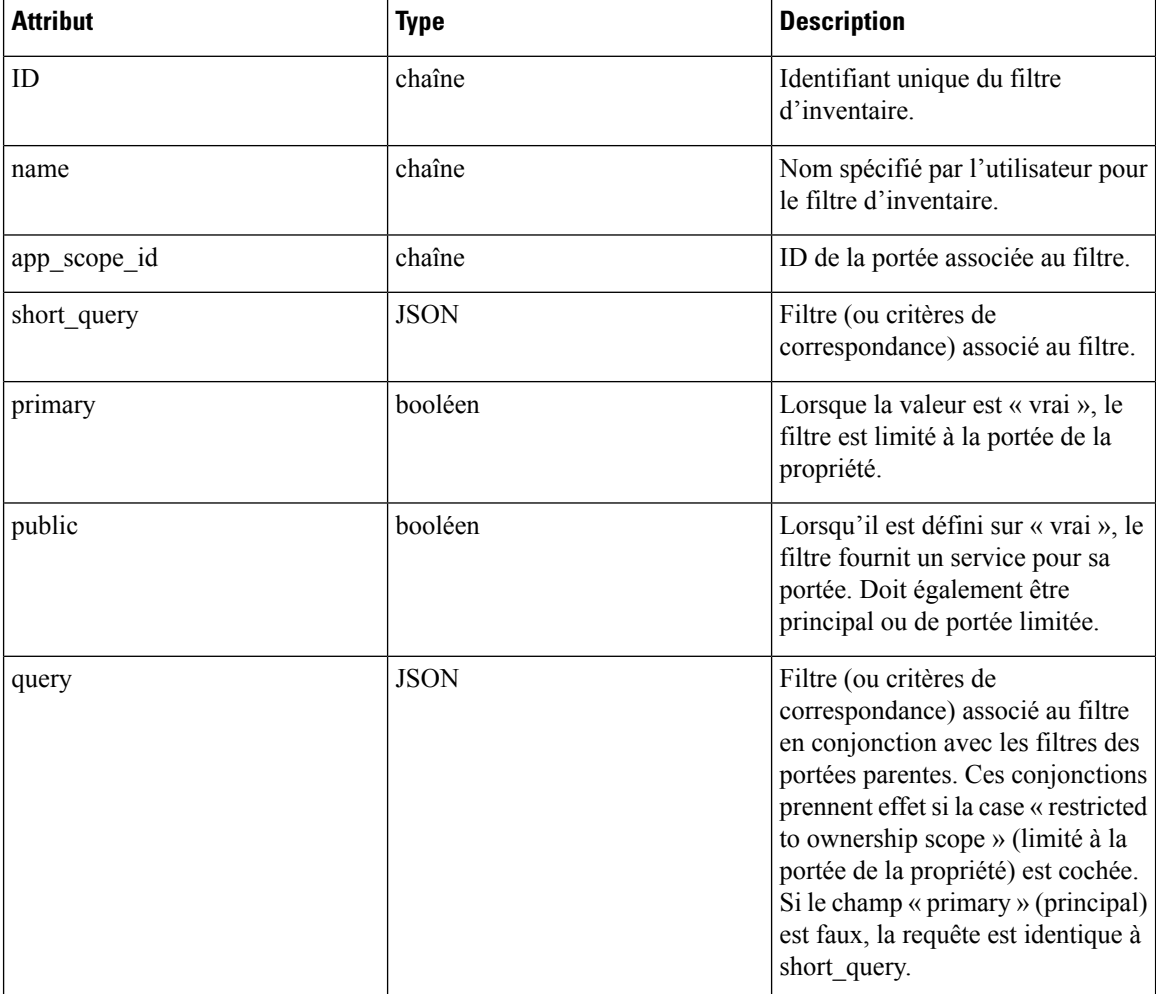

## **Obtenir des filtres d'inventaire**

Ce point terminal renvoie une liste des filtres d'inventaire visibles par l'utilisateur.

POST /openapi/v1/filters/inventories Paramètres :

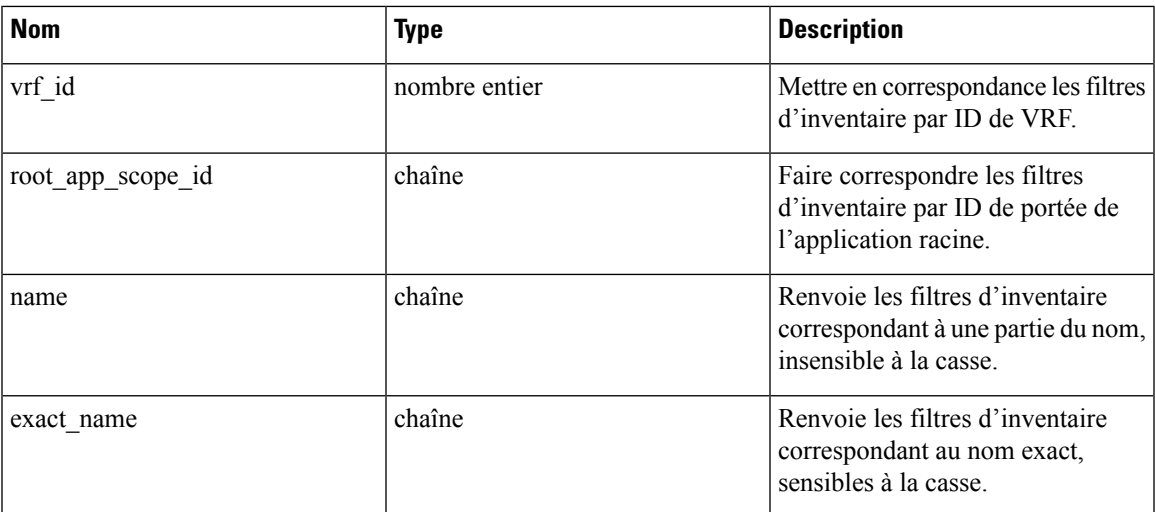

# **Créer un filtre d'inventaire**

Ce point terminal est utilisé pour créer un filtre d'inventaire.

```
POST /openapi/v1/filters/inventories
```
Paramètres :

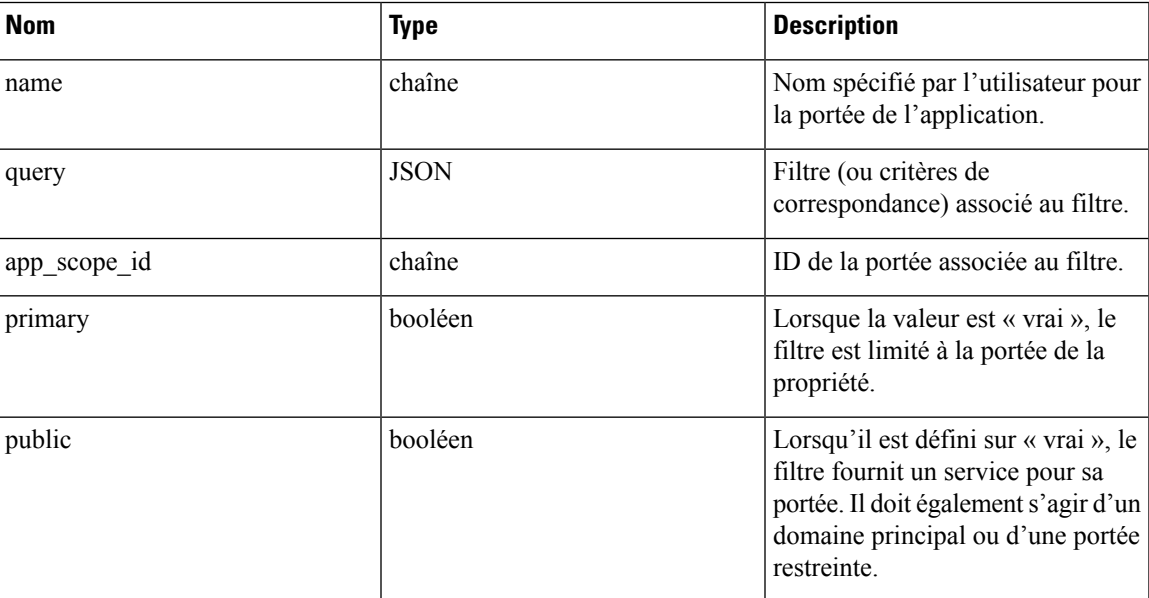

```
req_payload = {
  "app scope id": <app scope id>,
  "name": "sensor config inventory filter",
  "query": {
    "type": "eq",
    "field": "ip",
    "value": <sensor_interface_ip>
```

```
},
}
resp = restclient.post('/filters/inventories', json_body=json.dumps(req_payload))
```
# **Valider une requête de filtre d'inventaire**

Ce point terminal validera la structure d'une requête par rapport au schéma requis.

POST /openapi/v1/filters/inventories/validate\_query

Paramètres :

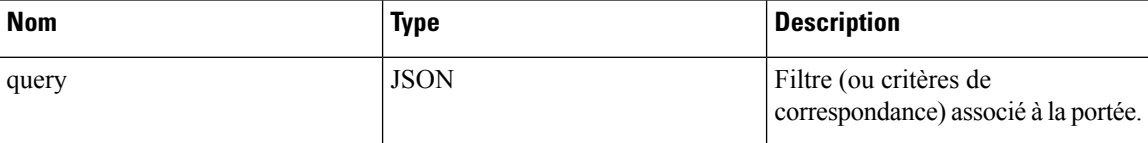

Objet de réponse :

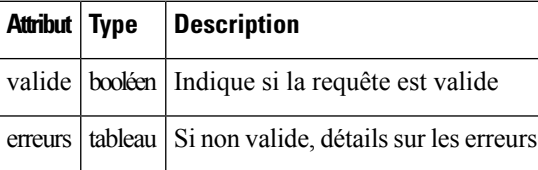

## **Obtenir un filtre d'inventaire spécifique**

Ce point terminal renvoie une instance d'un filtre d'inventaire.

GET /openapi/v1/filters/inventories/{inventory\_filter\_id}

Renvoie un objet de filtre d'inventaire associé à l'ID spécifié.

## **Mettre à jour un filtre d'inventaire spécifique**

Ce point terminal est utilisé pour mettre à jour un filtre d'inventaire.

PUT /openapi/v1/filters/inventories/{inventory filter id}

Paramètres :

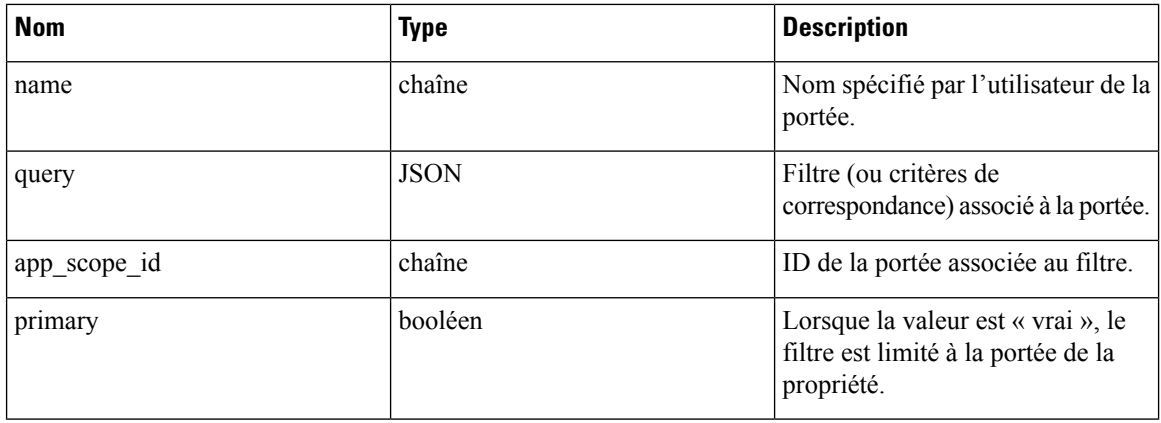

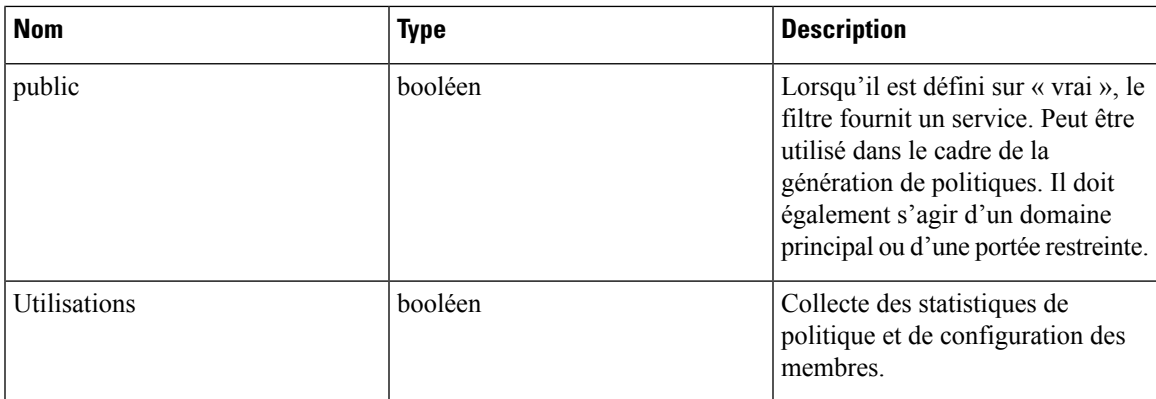

# **Supprimer un filtre d'inventaire en particulier**

Ce point terminal supprime le filtre d'inventaire spécifié.

GET /openapi/v1/filters/inventories/{inventory filter id}

# **Recherche de flux**

La fonction de recherche de flux offre des fonctionnalités similaires à celles décrites dans la section Flux de réseau – Visibilité du trafic. Ces ensembles d'API nécessitent la capacité flow\_inventory\_query associée à la clé API.

# **Requête de dimensions de flux**

Ce point terminal renvoie la liste des colonnes de flux dans lesquelles des critères de recherche (ou *filtres*) peuvent être spécifiés pour lesrequêtes de recherche de flux (ci-dessous).Pour en savoir plussur les descriptions de colonnes, consultez Colonnes et filtres.

GET /openapi/v1/flowsearch/dimensions

Paramètres : Aucun

Objet de réponse :

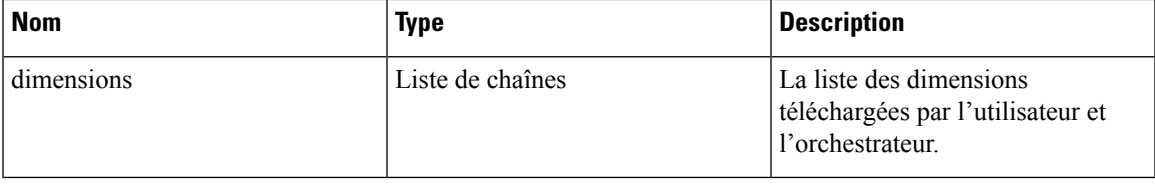

**Exemple de code Python**

restclient.get('/flowsearch/dimensions')

### **Requête de mesures de flux**

Ce point terminal renvoie la liste des mesures, par exemple le nombre d'octets et le nombre de paquets, associées aux observations de flux.

GET /openapi/v1/flowsearch/métriques

Paramètres : Aucun

Objet de réponse :

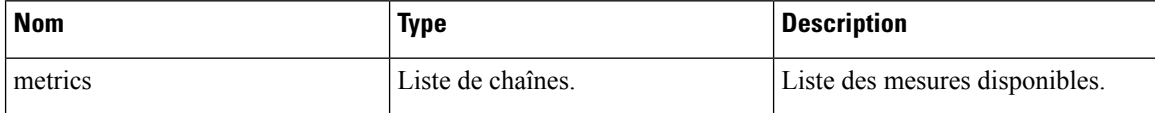

**Exemple de code Python**

restclient.get('/flowsearch/metrics')

### **Requête de flux**

Ce point terminal renvoie la liste des flux correspondant aux critères de filtre. Chaque objet de flux dans le résultat possède des attributs qui sont une union des dimensions de flux (renvoyées par l'API des dimensions de flux ci-dessus) ainsi que des mesures de flux (renvoyées par l'API des mesures de flux ci-dessus).

```
POST /openapi/v1/flowsearch
```
La liste des colonnes qui peuvent être spécifiées dans les critères de filtre peut être obtenue à l'aide de l'API /openapi/v1/flowsearch/ dimensions.

Paramètres : le corps de la requête se compose d'un corps JSON avec les clés suivantes.

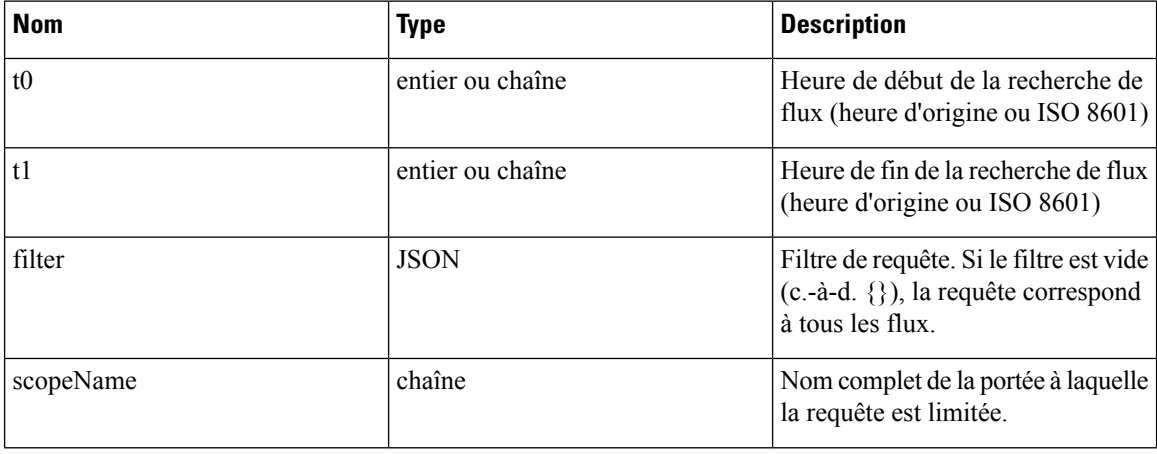

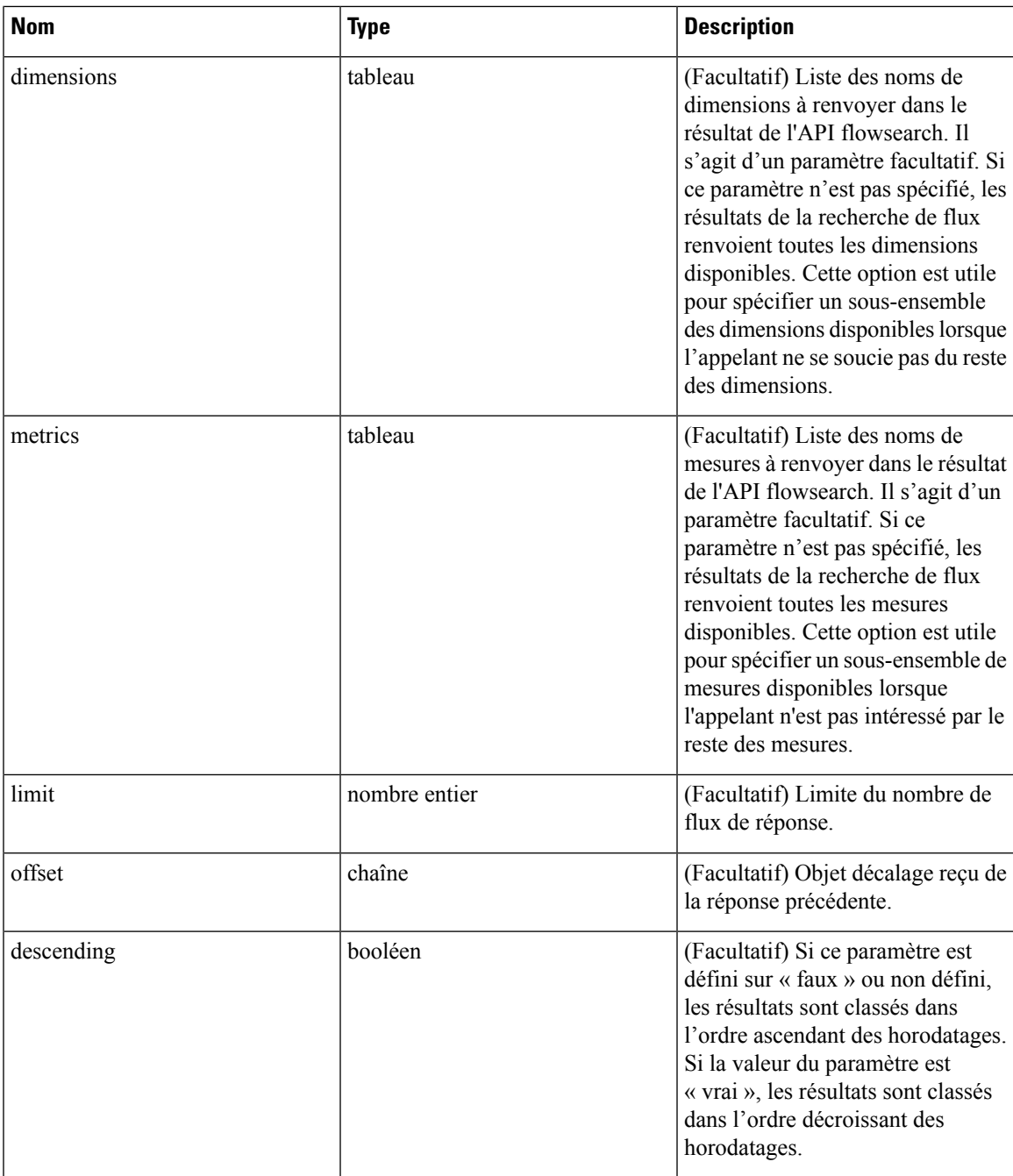

Le corps de la demande doit être une requête au format JSON. Un exemple de corps de requête est présenté ci-dessous.

```
{
   "t0": "2016-06-17T09:00:00-0700",
   "t1": "2016-06-17T17:00:00-0700",
   "filter": {
        "type": "and",
       "filters": [
            \{
```

```
"type": "contains",
            "field": "dst_hostname",
            "value": "prod"
        },
        {
            "type": "in",
            "field": "dst_port",
            "values": ["80", "443"]
        }
   ]
},
"scopeName": "Default:Production:Web",
"limit": 100,
"offset": <offset-object>
```
### **Filtres**

Le filtre prend en charge les filtres primaires et les filtres logiques (« not », « and », « or ») composés d'un ou de plusieurs filtres primaires. Le format du filtre primaire est le suivant :

{"type" : "<OPERATOR>", "field": "<COLUMN\_NAME>", "value": "<COLUMN\_VALUE>"}

Pour les filtres primaires, l'opérateur peut être un opérateur de comparaison comme eq, ne, lt, lte, gt ou gte. L'operateur peut également être in, regex, subnet, contains ou range.

Voici quelques exemples de filtres primaires :

}

```
{"type": "eq", "field": "src_address", "value": "7.7.7.7"}
{"type": "regex", "field": "src_hostname", "value": "prod.*"}
{"type": "subnet", "field": "src_addr", "value": "1.1.11.0/24"}
# Note, 'in' clause uses 'values' key instead of 'value'
{"type": "in", "field": "src_port", "values": [80, 443]}
```
Vous pouvez également spécifier des filtres complexes à l'aide d'opérations booléennes telles que not", "and" ou "or". Voici quelques exemples de ces types de filtres :

```
# "and" and "or" operators need to specify list of "filters"
{"type": "and",
    "filters": [
       {"type": "in", "field": "src_port", "values": [80, 443]},
       {"type": "regex", "field": "src_hostname", "value": "prod.*"}
   ]
}
# "not" operator needs to specify a "filter"
{"type": "not",
    "filter": {"type": "subnet", "field": "src_addr", "value": "1.1.11.0/24"}
}
```
Plus formellement, le schéma du filtre dans la demande de recherche de flux est le suivant :

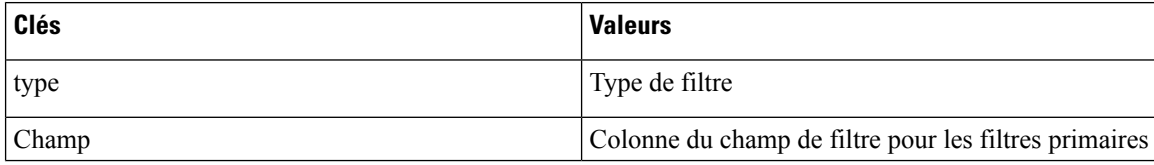

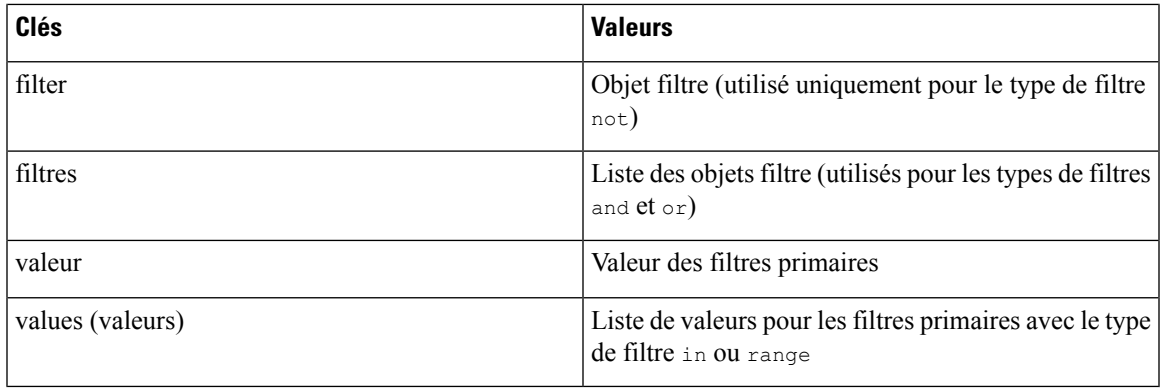

### **Types de filtres primaires**

**eq,ne** : recherche dans les flux l'égalité ou l'inégalité, respectivement, dans la colonne spécifiée par « field » (champ) avec la valeur spécifiée par « value » (valeur). Prend en charge les champs suivants: src\_hostname, dst hostname, src address, dst address, src port, dst port, src scope name, dst scope name, vrf name, src\_enforcement\_epg\_name, dst\_enforcement\_epg\_name, proto. Ces opérateurs fonctionnent également sur les colonnes étiquetées par l'utilisateur.

**lt,lte, gt, gte** : recherche les flux où les valeurs de la colonne spécifiées par « field » sont inférieures, égales, supérieures ou égales à (selon le cas) la valeur spécifiée par « value ». Prend en charge les champs suivants : [src\_port, dst\_port].

**range**(plage) : recherche les flux pour les valeurs de la colonne spécifiées par « field » entre le début et la fin de la plage spécifiée par la liste « values » (cette liste doit être de taille 2 pour le type de filtre *« range »* : la première valeur est le début de la plage et la deuxième est la fin de plage). Prend en charge les champs suivants : [src\_port, dst\_port].

**in** : recherche les flux pour les membres dans la colonne spécifiée par «  $f = 1d$  » dans la liste de membres spécifiée par « values ». Prend en charge les champs suivants: src\_hostname, dst\_hostname, src\_address, dst\_address, src\_port, dst\_port, src\_scope\_name, dst\_scope\_name, vrf\_name, src\_enforcement\_epg\_name, dst\_enforcement\_epg\_name, proto. Cet opérateur fonctionne également sur les colonnes étiquetées par l'utilisateur.

**regex, contains**: recherche danslesflux les correspondances d'expressionsrégulières ou les correspondances de stockage, respectivement, dans la colonne spécifiée par « field » avec l'expression régulière spécifiée par « value ». Prend en charge les champs suivants : src\_hostname, dst\_hostname, src\_scope\_name, dst scope name, vrf name, src enforcement epg name, dst enforcement epg name. Ces opérateurs fonctionnent également sur les colonnes étiquetées par l'utilisateur. Les filtres de type regex (expression régulière) doivent utiliser des modèles d'expression régulière de style Java comme « valeur ».

**subnet** : recherche les flux pour les membres de sous-réseau spécifiés par « field » sous forme de chaîne en notation CIDR. Prend en charge les champs suivants : ["src\_address", "dst\_address"]

### **Types de filtres logiques**

- **not** : filtre « non » logique de l'objet spécifié par « filtre ».
- **and** : filtre « et » logique de la liste des objets de filtre spécifiées par « filtres ».
- **or** : filtre « ou » logique de la liste des objets de filtre spécifiés par « filtres ».

Objet de réponse :

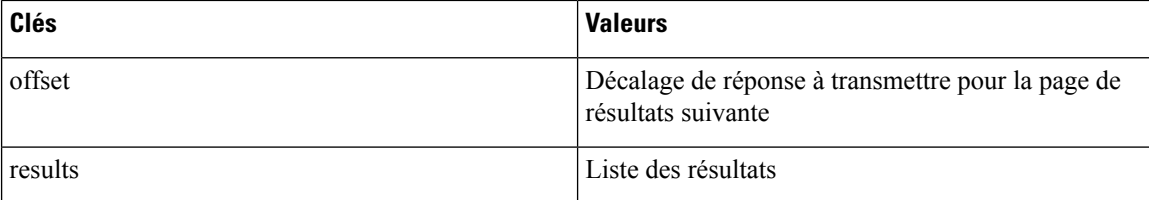

Pour générer la page de résultats suivante, prenez l'objet reçu par la réponse dans « offset » et transmettez-le comme valeur pour le décalage de la prochaine requête.

#### **Exemple de code Python**

```
req_payload = {"t0": "2016-11-07T09:00:00-0700",
               "t1": "2016-11-07T19:00:00-0700",
               "scopeName": "Default:Prod:Web",
               "limit": 10,
               "filter": {"type": "and",
                   "filters": [
                    {"type": "subnet", "field": "src_address", "value": "1.1.11.0/24"},
                       {"type": "regex", "field": "src_hostname", "value": "web*"}
                    ]
               }
}
resp = restclient.post('/flowsearch', json_body=json.dumps(req_payload))
print resp.status_code
if resp.status_code == 200:
    parsed resp = json.loads(resp.contrib)print json.dumps(parsed resp, indent=4, sort keys=True)
```
### **Requête TopN pour les flux**

Ce point terminal renvoie une liste des N valeurs triées les plus hautes d'une dimension spécifiée, où le rang dans la liste est déterminé par l'agrégation de la métrique spécifiée.

POST /openapi/v1/flowsearch/topn

#### Paramètres :

La liste des colonnes qui peuvent être spécifiées dans les critères de filtre peut être obtenue à l'aide de l'API /openapi/v1/flowsearch/dimensions. Le corps de la demande doit être une requête au format JSON. Un exemple de corps de requête est présenté ci-dessous. Les paramètres  $\pm 0$  et  $\pm 1$  du corps de la demande peuvent être au format heure d'origine ou au format ISO 8601. L'API TopN permet uniquement d'interroger une plage temporelle maximale d'un jour. La dimension selon laquelle le regroupement doit être effectué doit être précisée dans le champ Dimension. La mesure selon laquelle les N premiers résultats doivent être classés doit être spécifiée dans le champ de mesure dans le corps JSON. Vous devez spécifier un seuil avec une valeur minimale de 1, ce qui signifie le « N » de « TopN ». La valeur maximale de ce seuil est 1 000. Même si l'utilisateur spécifie plus de 1000, l'API ne renvoie qu'un maximum de 1000 résultats. En outre, vous devez spécifier un paramètre appelé scopeName qui correspond au nom complet de la portée à laquelle vous souhaitez restreindre la recherche. Le filtre est le même que celui du filtre de recherche de flux Filtres, on page 1028. Si le filtre n'est pas mentionné, topN est appliqué à toutes les entrées d flux.e

```
{
 "t0": "2016-06-17T09:00:00-0700", # t0 can also be 1466179200
 "t1": "2016-06-17T17:00:00-0700", # t1 can also be 1466208000
 "dimension": "src_address",
```

```
"metric": "fwd_pkts",
 "filter": {"type": "eq", "field": "src_address", "value": "172.29.203.193"}, #optional
 "threshold": 5,
  "scopeName": "Default"
}
```
Le corps de la requête se compose d'un corps JSON avec les clés suivantes.

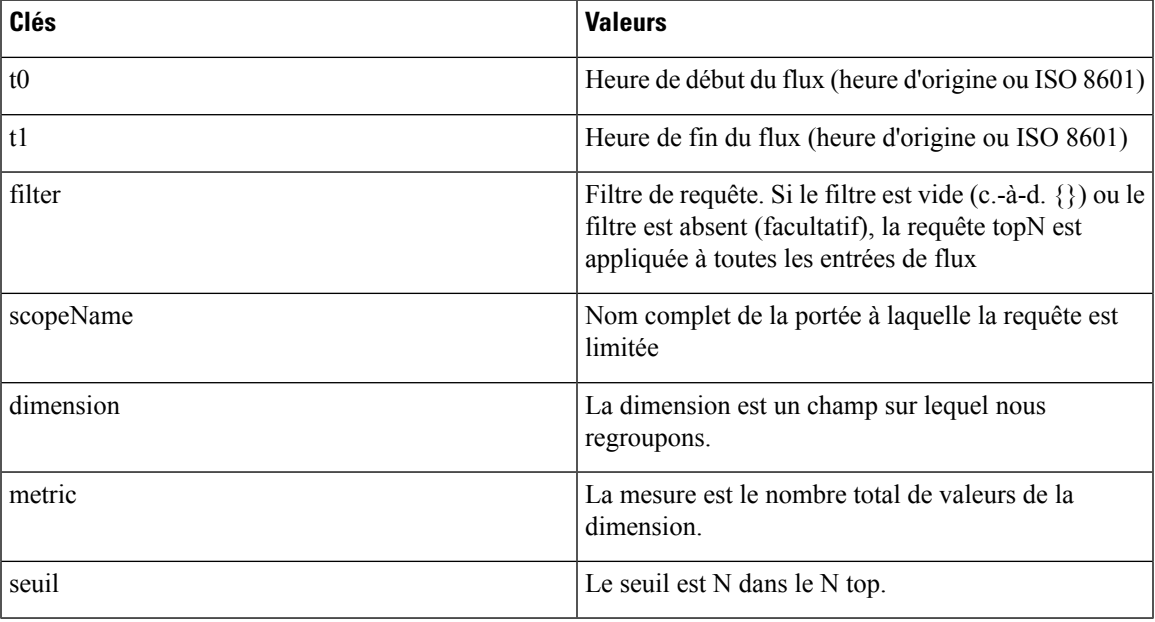

Objet de réponse :

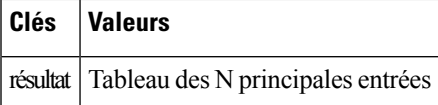

#### **Exemple de code Python**

```
req_payload = {
    "t0": "2017-06-07T08:20:00-07:00",
    "t1": "2017-06-07T14:20:00-07:00",
   "dimension": "src_address",
   "metric": "fwd_pkts",
   "filter": {"type": "ne", "field": "src_address", "value": "172.29.203.193"},
   "threshold": 5,
    "scopeName": "Default"
}
resp = rc.post('/flowsearch/topn',
              json_body=json.dumps(req_payload))
print resp.status_code
if resp.status_code == 200:
   parsed resp = json.loads(resp.contrib)print json.dumps(parsed_resp)
```
#### **Exemple de réponse**

```
\lceil{ "result": [
    {"src_address": "172.31.239.163", "fwd_pkts": 23104},
```

```
{"src_address": "172.31.239.162", "fwd_pkts": 22410},
 {"src_address": "172.31.239.166", "fwd_pkts": 16185},
  {"src_address": "172.31.239.168", "fwd_pkts": 15197},
  {"src_address": "172.31.239.169", "fwd_pkts": 15116}
 ]
}
```
### **Nombre de flux**

Ce point terminal renvoie le nombre d'observations de flux correspondant aux critères spécifiés.

POST /openapi/v1/flowsearch/count

Paramètres :

]

Le corps de la demande doit être une requête au format JSON. Un exemple de corps de requête est présenté ci-dessous. Les paramètres  $\pm 0$  et  $\pm 1$  du corps de la demande peuvent être au format heure d'origine ou au format ISO 8601. Cette API permet uniquement d'interroger une plage temporelle maximale d'un jour. En outre, vous devez spécifier le paramètre scopeName qui correspond au nom complet de la portée à laquelle vous souhaitez restreindre la recherche. Si ce paramètre n'est pas spécifié, la demande API de comptage des observations de flux s'applique à toutes les portées auxquelles vous avez un accès en lecture. Le filtre est identique à celui du filtre de recherche de flux Filtres (Filtres).

```
{
 "t0": "2016-06-17T09:00:00-0700", # t0 can also be 1466179200
 "t1": "2016-06-17T17:00:00-0700",
 "filter": {"type": "eq", "field": "src_address", "value": "172.29.203.193"},
 "scopeName": "Default"
}
```
Le corps de la requête se compose d'un corps JSON avec les clés suivantes.

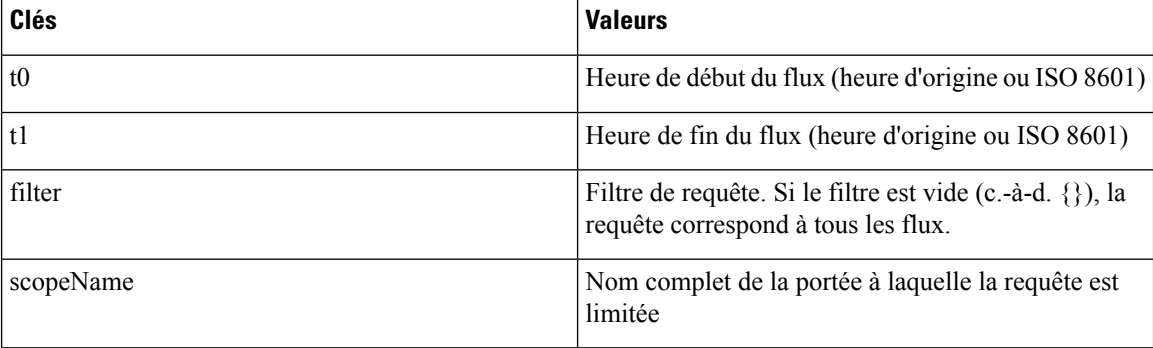

Objet de réponse :

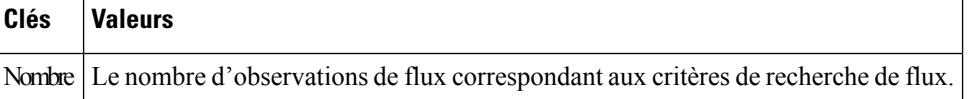

```
req_payload = {
      "t0": "2017-07-20T08:20:00-07:00",
      "t1": "2017-07-20T10:20:00-07:00",
      "scopeName": "Tetration",
```
Ш

```
"filter": {
                  "type": "eq",
                  "field": "dst_port",
                  "value": "5642"
          }
}
resp = rc.post('/flowsearch/count',
              json_body=json.dumps(req_payload))
print resp.status_code
if resp.status_code == 200:
   parsed_resp = json.loads(resp.content)
   print json.dumps(parsed_resp)
```
#### **Exemple de réponse**

{"count":508767}

# **Inventaire**

Les API de recherche d'inventaire fournissent des fonctionnalités similaires à celles décrites dans la section Recherche d'inventaire. Ces ensembles d'API nécessitent la capacité flow inventory query associée à la clé API.

# **Requête de dimensions d'inventaire**

Ce point terminal renvoie la liste des colonnes d'inventaire sur lesquelles des critères de recherche (ou des *filtres*) peuvent être spécifiés pour réaliser les requêtes de recherche d'inventaire.

GET /openapi/v1/inventory/search/dimensions

### **Recherche dans l'inventaire**

Ce point terminal renvoie la liste des éléments de l'inventaire correspondant aux critères spécifiés.

POST /openapi/v1/inventory/search

La liste des colonnes qui peuvent être spécifiées dans les critères de filtre peut être obtenue à l'aide de l'API /openapi/v1/inventory/ search/dimensions.

Paramètres :

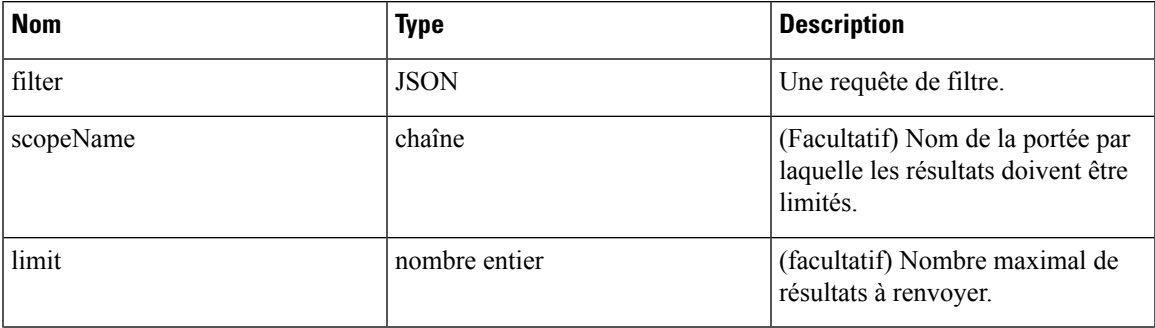

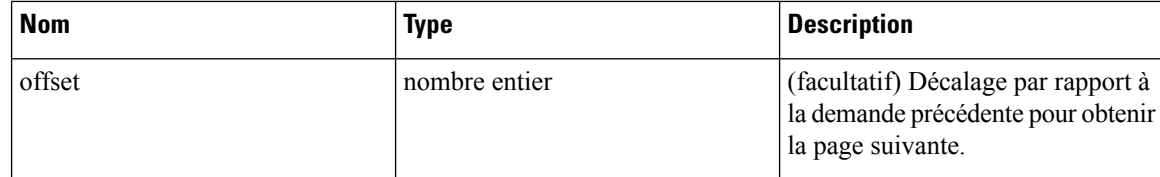

Le corps de la demande doit être une requête au format JSON. Un exemple de corps de requête est présenté ci-dessous.

```
{
   "filter": {
       "type": "contains",
       "field": "hostname",
       "value": "collector"
   },
   "scopeName": "Default:Production:Web", // optional
   "limit": 100,
   "offset": "<offset-object>" // optional
}
```
Pour connaître les différents types de filtres pris en charge, reportez-vous à Filtres, on page 1028

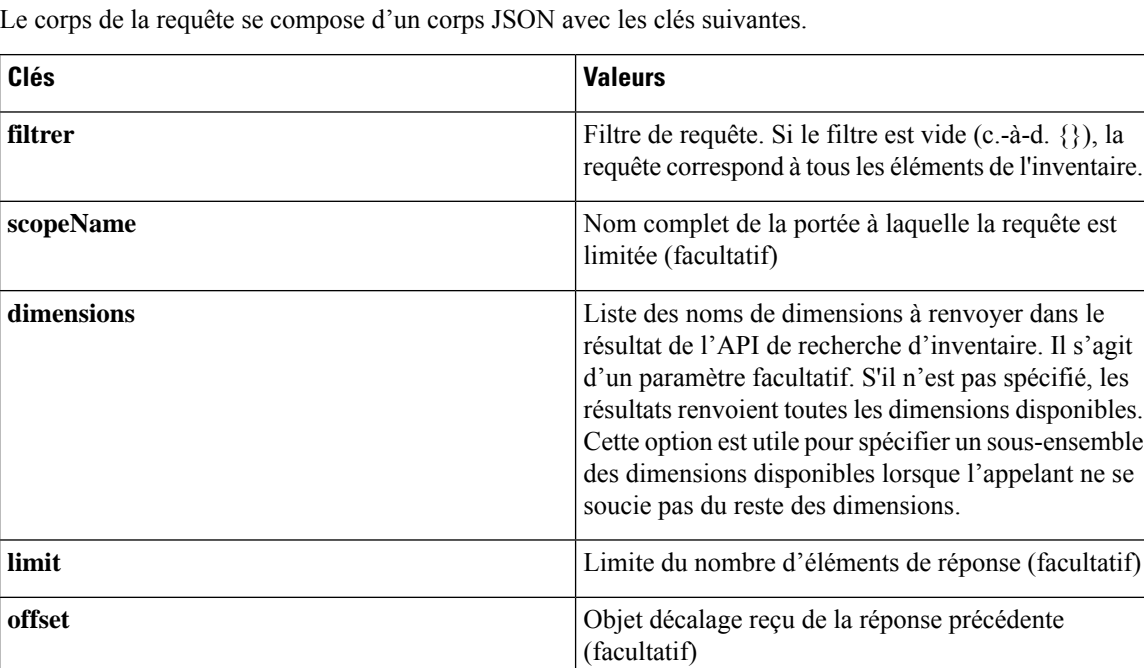

#### **Réponse**

La réponse est un objet JSON contenu dans le corps, avec les propriétés suivantes.

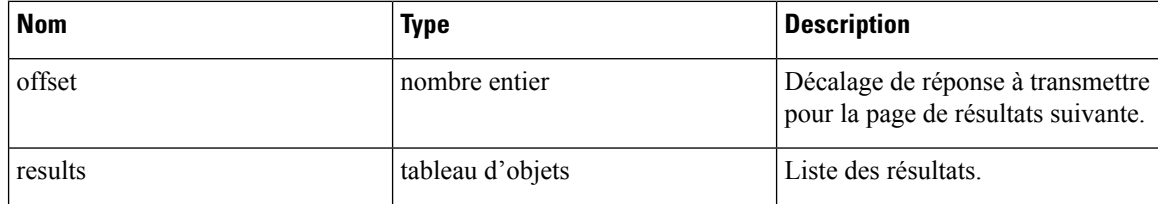

Ш

La réponse peut contenir un champ décalage pour les réponses paginées. Les utilisateurs devront spécifier le même décalage dans la demande suivante pour obtenir la prochaine série de résultats.

### **Exemple de code Python**

```
req_payload = {
  "scopeName": "Tetration", # optional
  "limit": 2,
  "filter": {"type": "and",
     "filters": [
        {"type": "eq", "field": "vrf_name", "value": "Tetration"},
        {"type": "subnet", "field": "ip", "value": "1.1.1.0/24"},
        {"type": "contains", "field": "hostname", "value": "collector"}
    ]
  }
}
resp = restclient.post('/inventory/search', json_body=json.dumps(req_payload))
print resp.status_code
if resp.status_code == 200:
   parsed resp = json.loads(resp.contrib)print json.dumps(parsed resp, indent=4, sort keys=True)
```
## **Statistiques d'inventaire**

Ce point terminal renvoie des statistiques sur les éléments d'inventaire.

```
GET /openapi/v1/inventory/{id}/stats?t0=<t0>&t1=<t1>&td=<td>
```
#### **Table 75:**

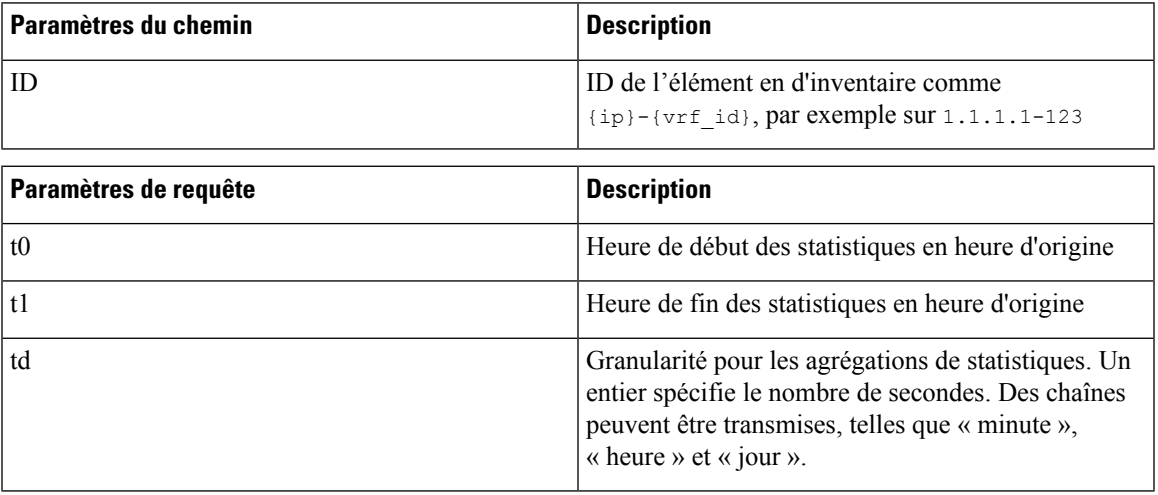

### **Exemple de code Python**

resp = restclient.get('/inventory/1.1.1.1-123/stats?t0=1483228800&t1=1485907200&td=day')

### **Inventaire**

Ce point terminal renvoie le nombre d'éléments de l'inventaire correspondant aux critères spécifiés.

POST /openapi/v1/inventory/count

La liste des colonnes qui peuvent être spécifiées dans les critères de filtre peut être obtenue à l'aide de l'API /openapi/v1/inventory/ search/dimensions.

Paramètres :

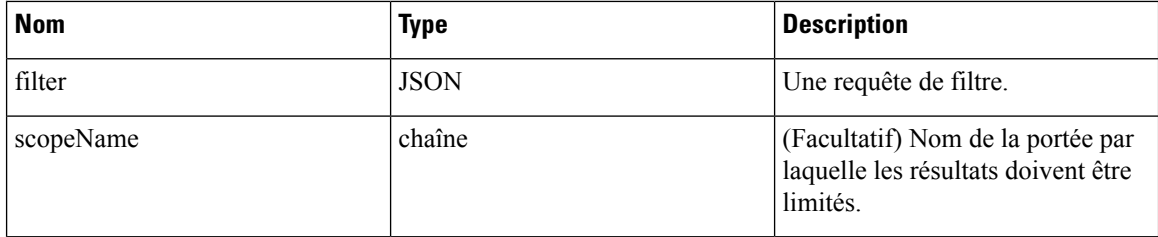

Le corps de la demande doit être une requête au format JSON. Un exemple de corps de requête est présenté ci-dessous.

```
{
    "filter": {
       "type": "and",
        "filters": [
            {
                "type": "contains",
                "field": "hostname",
                "value": "prod"
            },
            {
                "type": "subnet",
                "field": "ip"
                "value": "6.6.6.0/24"
            }
       ]
    },
    "scopeName": "Default:Production:Web", # optional
}
```
#### **Réponse**

La réponse est un objet JSON contenu dans le corps, avec les propriétés suivantes.

#### **Table 76:**

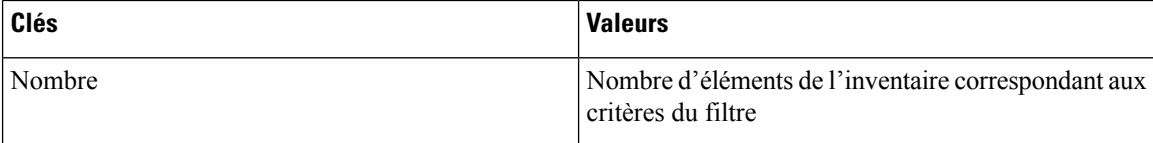

```
req_payload = {
  "scopeName": "Tetration", # optional
  "filter": {"type": "and",
    "filters": [
        {"type": "eq", "field": "vrf_name", "value": "Tetration"},
        {"type": "subnet", "field": "ip", "value": "1.1.1.0/24"},
        {"type": "contains", "field": "hostname", "value": "collector"}
    ]
  }
```
Ш

```
resp = restclient.post('/inventory/count', json_body=json.dumps(req_payload))
print resp.status_code
if resp.status_code == 200:
   parsed_resp = json.loads(resp.content)
   print json.dumps(parsed_resp, indent=4, sort_keys=True)
```
### **Vulnérabilité de l'inventaire**

}

Ce point terminal renvoie les CVE correspondant aux adresses IP associées aux charges de travail vulnérables.

Cette API est uniquement disponible pour les utilisateurs disposant au minimum d'un accès en lecture à la portée racine.

```
POST /openapi/v1/inventory/cves/{rootScopeID}
```
Paramètres :

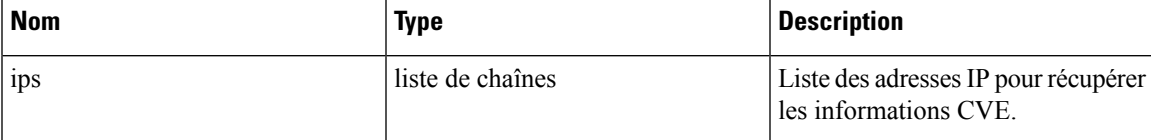

Le corps de la demande doit être une requête au format JSON. Un exemple de corps de requête est présenté ci-dessous.

```
{
    "ips": [
        "10.18.187.72",
        "10.18.187.73"
    ]
}
```
### **Réponse**

La réponse est un tableau d'objets JSON contenu dans le corps du message, avec les propriétés suivantes.

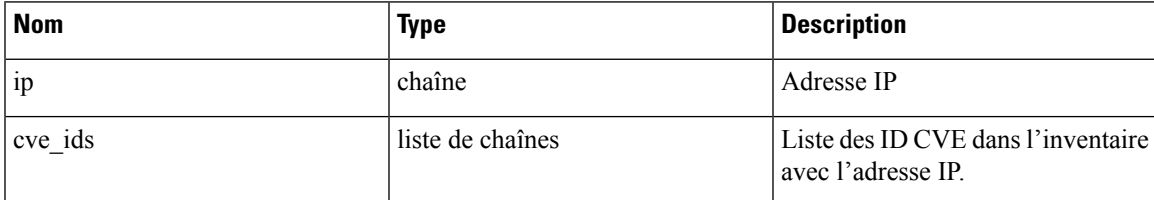

```
root scope id = "5fa0d242497d4f7d968c669b"req_payload = {
    "ips":["10.18.187.72", "10.18.187.73"]
  }
 resp = restclient.post('/inventory/cves/' + root_scope_id,
json_body=json.dumps(req_payload))
 print resp.status_code
  if resp.status code == 200:
     parsed resp = json.loads(resp.content)
     print json.dumps(parsed_resp, indent=4, sort_keys=True)
```
# **Charge de travail**

L'API de la charge de travail fournit un accès programmatique au contenu de la page Profil de la charge de travail *(Profil de la charge de travail).* Cet ensemble d'API nécessite la fonctionnalité sensor\_management ou flow\_inventory\_query associées à la clé API.

### **Détails de la charge de travail**

Ce point terminal renvoie la charge de travail spécifique étant donné une UUID de l'agent.

GET /openapi/v1/workload/{uuid}

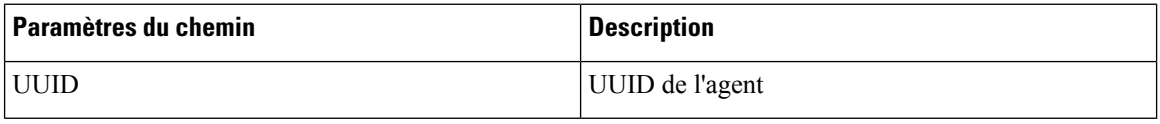

### **Réponse**

La réponse est un objet de charge de travail associé à l'UUID spécifié. Le schéma des attributs de l'objet de charge de travail est décrit ci-dessous :

#### **Table 77:**

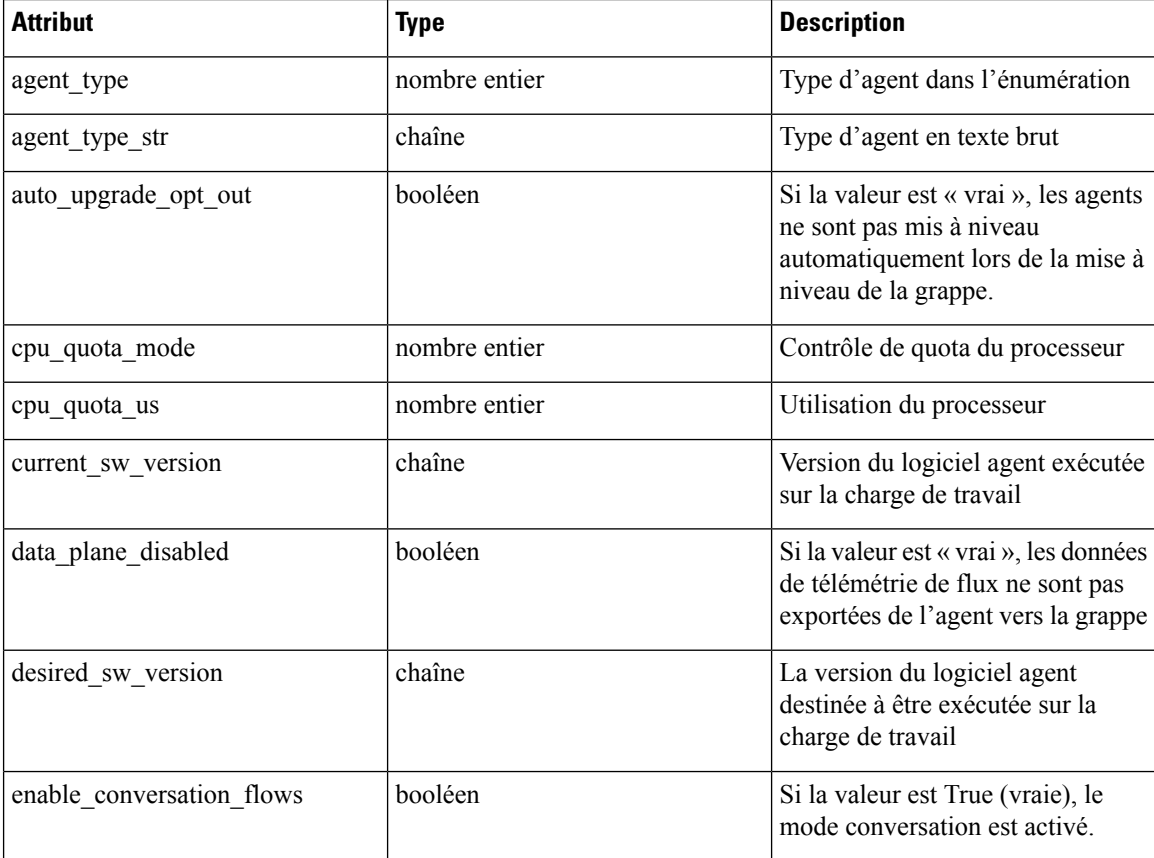

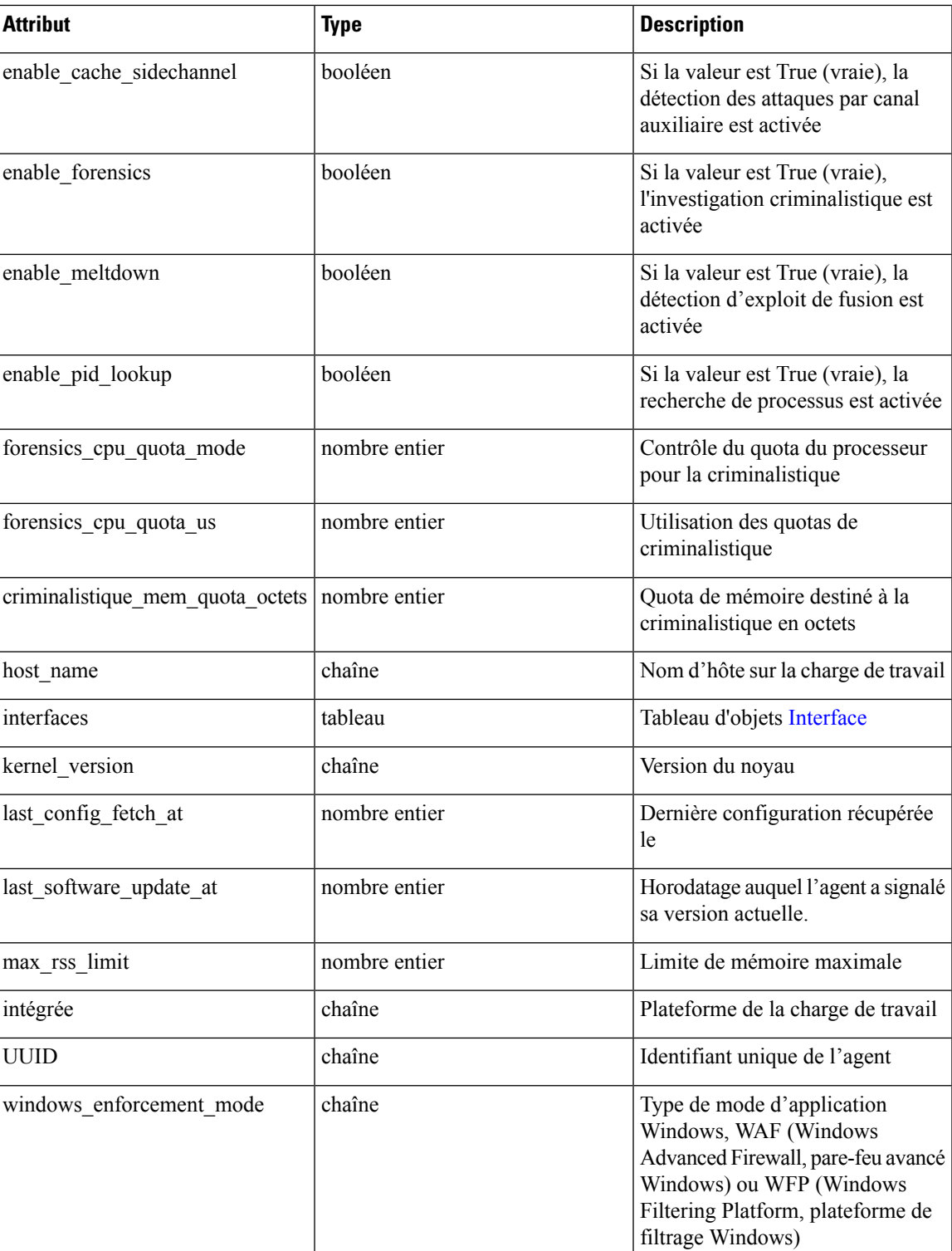

**Exemple de code Python**

agent\_uuid = 'aa28b304f5c79b2f22d87a5af936f4a8fa555894' resp = restclient.get('/workload/%s' % (agent\_uuid))

# **Statistiques de la charge de travail**

Ce point terminal renvoie des statistiques pour une charge de travail.

GET /openapi/v1/workload/{uuid}/stats?t0=<t0>&t1=<t1>&td=<td>

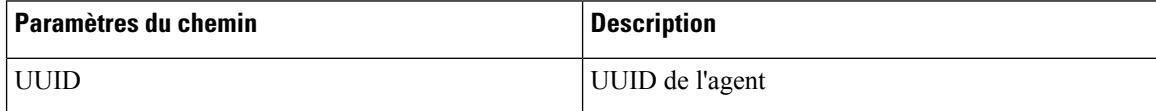

L'URL de la requête contient les paramètres suivants :

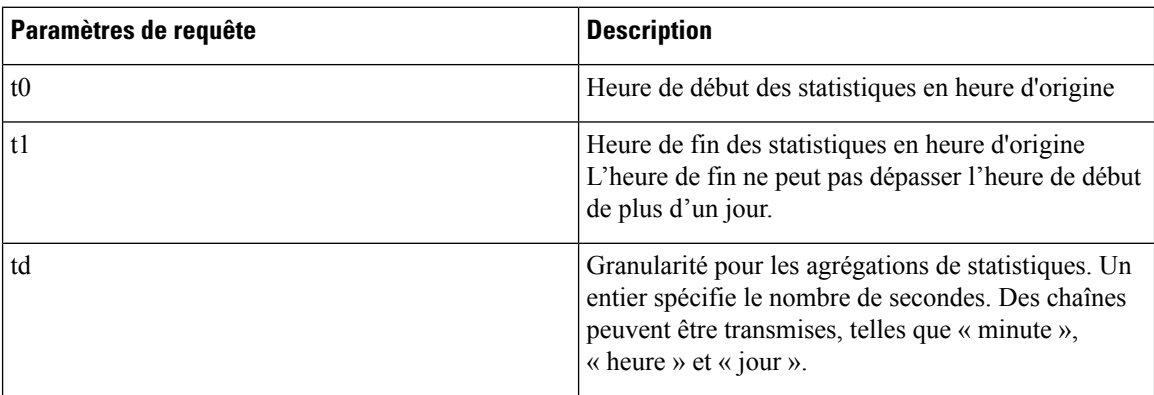

### **Réponse**

La réponse est un objet JSON contenu dans le corps, avec les propriétés suivantes.

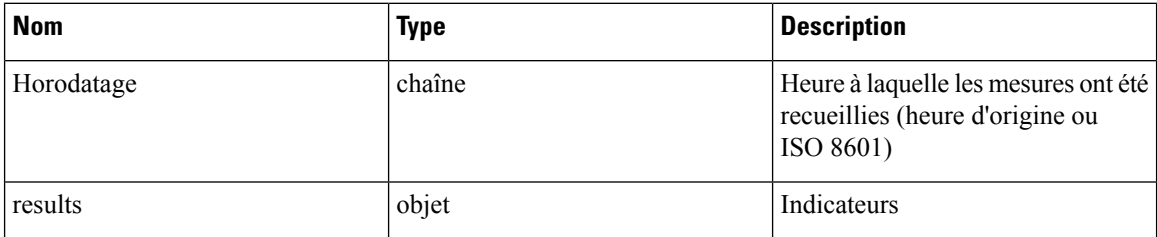

Les mesures sont un objet JSON avec les propriétés suivantes :

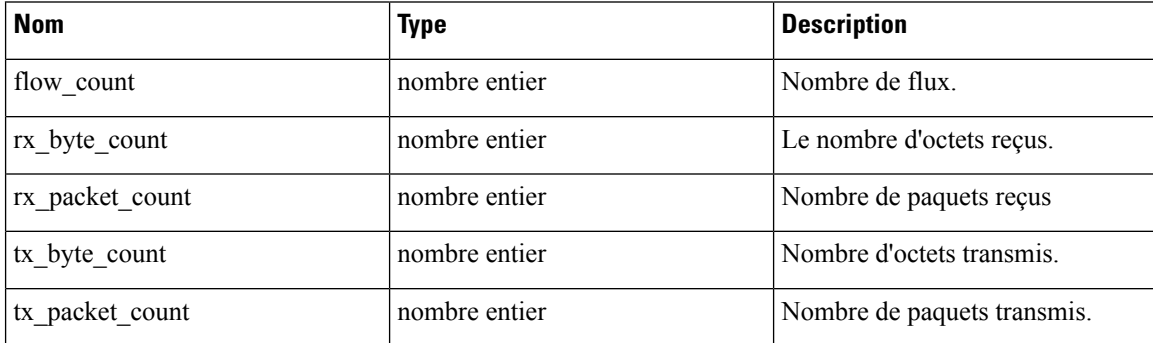

#### **Exemple de code Python**

```
agent_uuid = 'aa28b304f5c79b2f22d87a5af936f4a8fa555894'
td = 15 * 60 * 15 minutes
resp = restclient.get('/workload/%s/stats?t0=1483228800&t1=1485907200&td=%d' % (agent_uuid,
td))
# This code queries workload statistics for a week
t0 = 1483228800
 for in range(7):
   t1 = t0 + 24 * 60 * 60resp = restclient.get('/workload/%s/stats?t0=%d&t1=%d&td=day' % (agent_uuid, t0, t1))
  t0 = t1
```
## **Paquets logiciels installés**

Ce point terminal renvoie la liste des paquets logiciels installés sur les charges de travail.

```
GET /openapi/v1/workload/{uuid}/packages
```
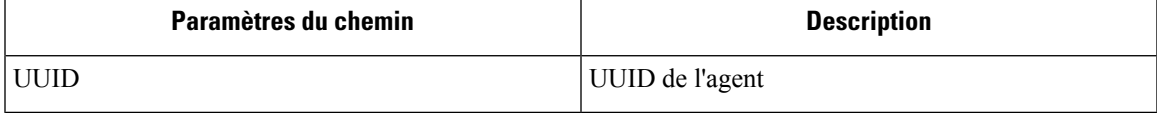

#### **Réponse**

La réponse est un tableau d'objets JSON paquets logiciels. Le schéma de l'objet paquet est décrit ci-dessous :

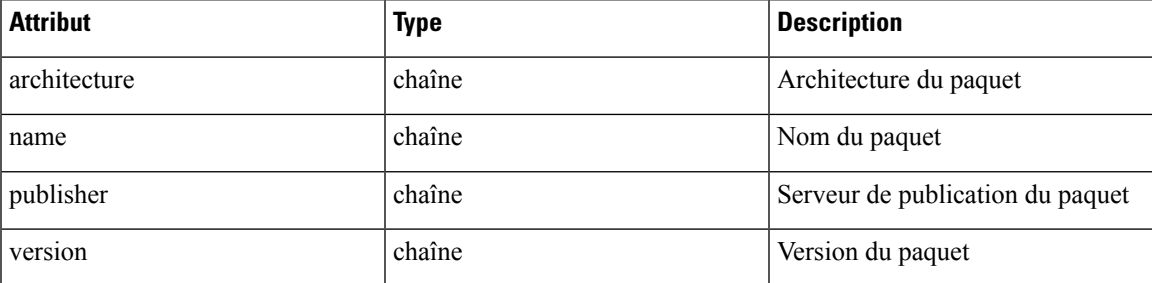

**Exemple de code Python**

```
agent uuid = 'aa28b304f5c79b2f22d87a5af936f4a8fa555894'
resp = restclient.get('/workload/%s/packages' % (agent_uuid))
```
### **Vulnérabilités de la charge de travail**

Ce point terminal renvoie la liste des vulnérabilités observées sur la charge de travail.

GET /openapi/v1/workload/{uuid}/vulnerabilities

L'objet de vulnérabilités se compose d'un corps JSON avec les clés suivantes.

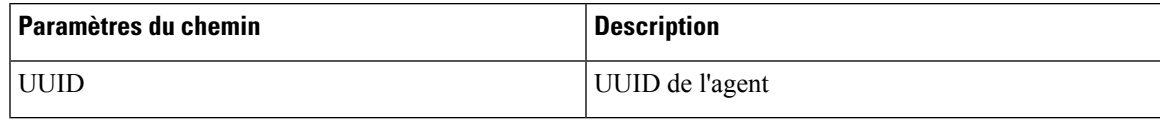

**Réponse**

La réponse est un tableau d'objets JSON de vulnérabilité. Le schéma de l'objet de vulnérabilité est décrit ci-dessous :

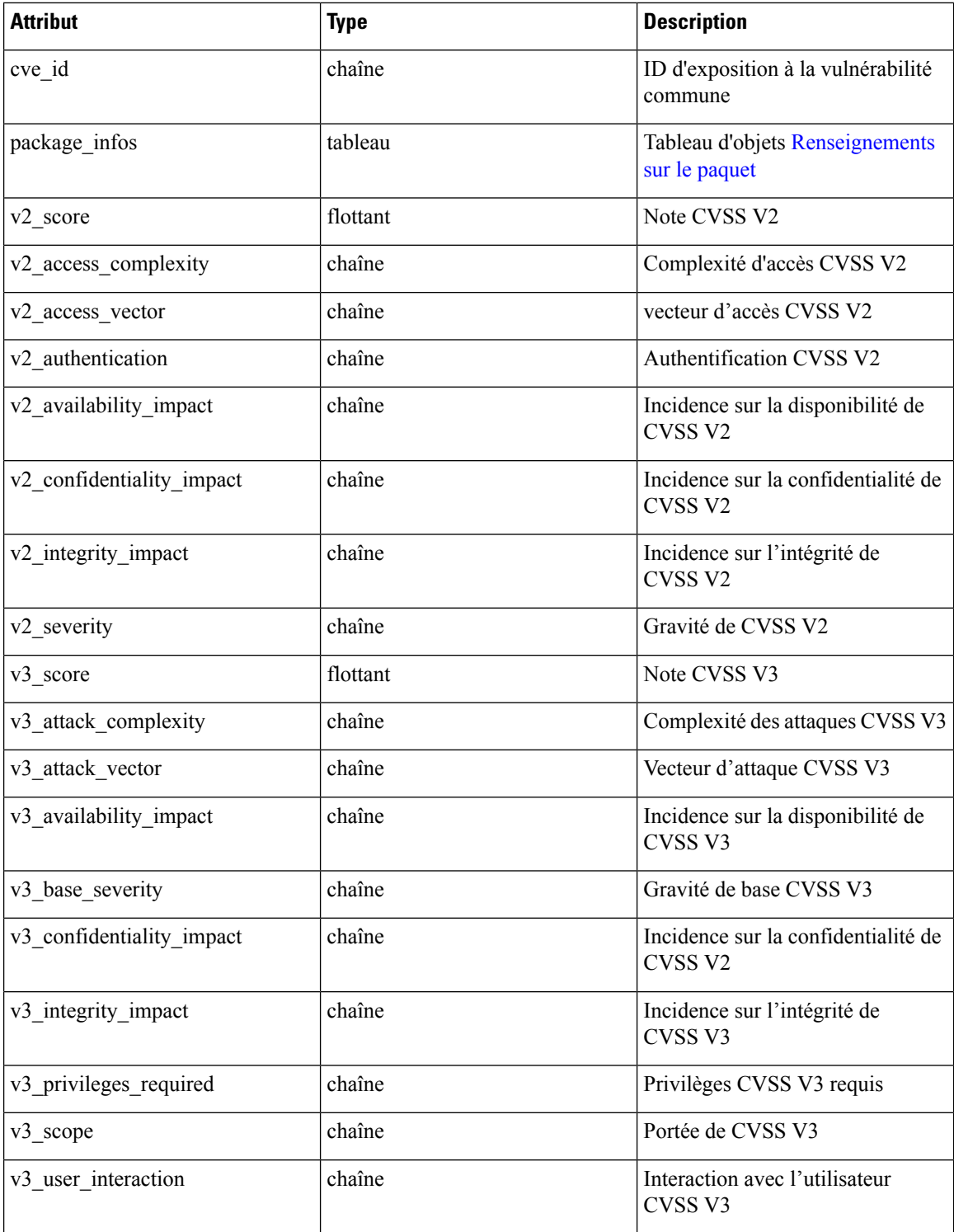
```
agent_uuid = 'aa28b304f5c79b2f22d87a5af936f4a8fa555894'
resp = restclient.get('/workload/%s/vulnerabilities' % (agent_uuid))
```
## **Processus de longue durée de la charge de travail**

Ce point terminal renvoie la liste des processus de longue durée sur la charge de travail. Les processus de longue durée sont définis comme des processus qui ont un temps de disponibilité d'au moins 5 minutes.

```
GET /openapi/v1/workload/{uuid}/process/list
```
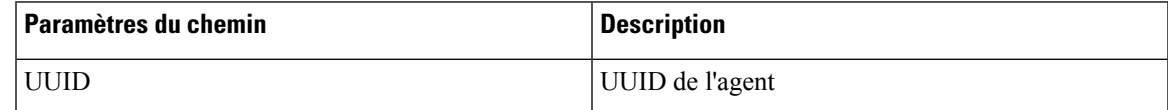

### **Réponse**

La réponse est une liste de processus d'objets JSON.

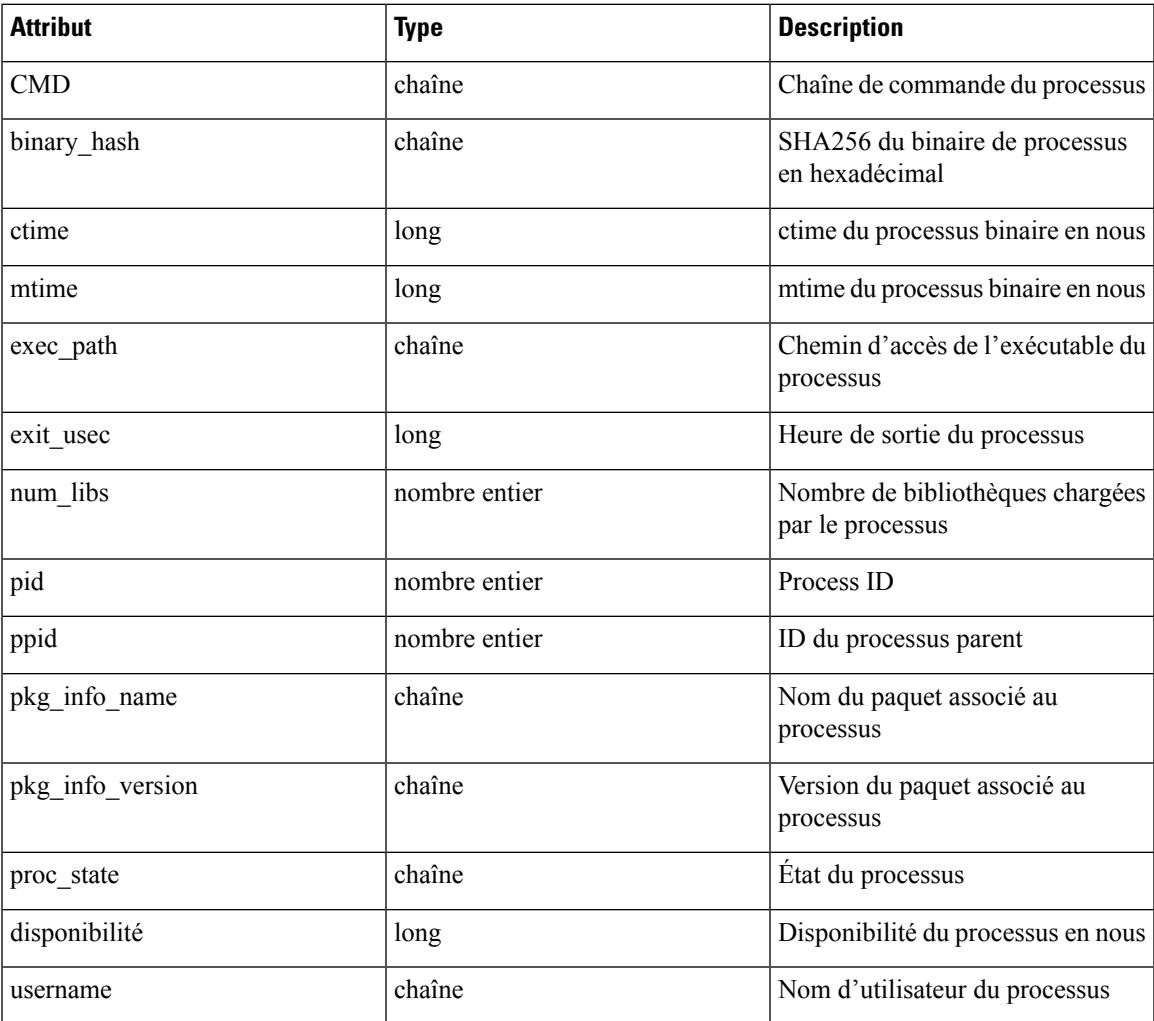

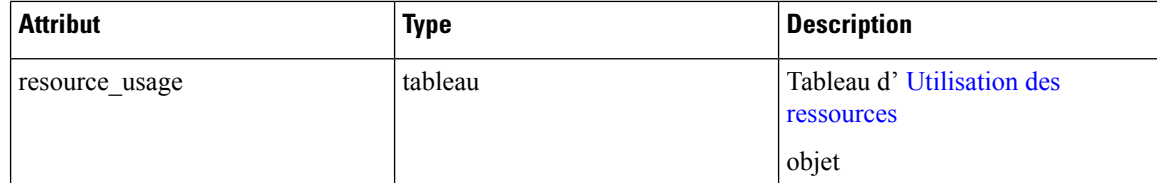

### **Exemple de code Python**

```
agent uuid = 'aa28b304f5c79b2f22d87a5af936f4a8fa555894'
resp = restclient.get('/openapi/v1/workload/%s/process/list' % (agent_uuid))
```
## **Résumé de l'instantané du processus de charge de travail**

Ce point terminal renvoie un résumé d'instantané de processus pour cette charge de travail. Un instantané de processus contient tous les processus capturés par la charge de travail à un moment donné. Actuellement, une copie du dernier instantané de processus est conservée. Le point terminal prend en charge la méthode POST avec une charge utile vide pour faciliter une extension future.

POST /openapi/v1/workload/{uuid}/process/tree/ids

| Paramètres du chemin_ | <b>Description</b> |
|-----------------------|--------------------|
| ' UUID                | UUID de l'agent    |

### **Réponse**

La réponse est une liste d'objets JSON récapitulatifs d'instantané de processus.

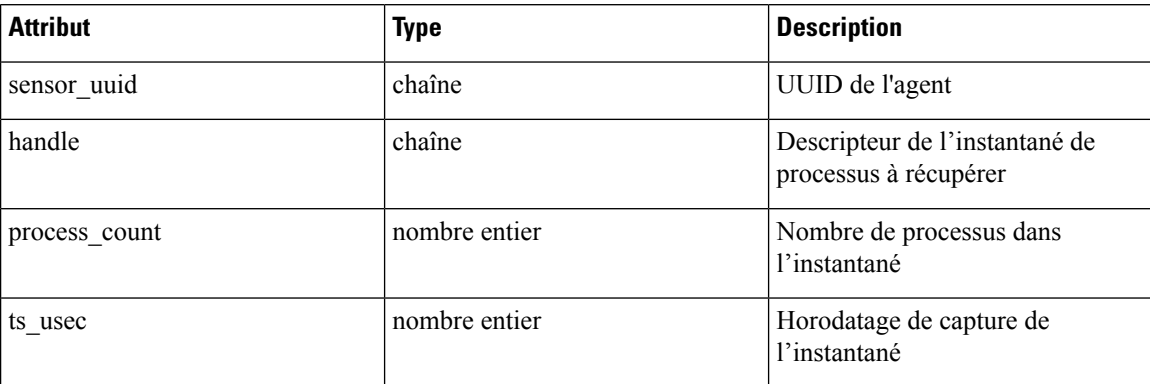

### **Exemple de code Python**

```
agent_uuid = 'aa28b304f5c79b2f22d87a5af936f4a8fa555894'
payload = {
}
resp = restclient.post('/openapi/v1/workload/%s/process/tree/ids' %
                      agent uuid, json body=json.dumps(payload))
```
## **Instantané du processus de charge de travail**

Ce point terminal renvoie un instantané de processus sur cette charge de travail. Un instantané de processus contient tous les processus capturés par la charge de travail à un moment donné. Actuellement, une copie du dernier instantané de processus est conservée. Ce point terminal doit être utilisé avec le point de terminaison de résumé d'instantané du processus de charge de travail.

POST /openapi/v1/workload/{uuid}/process/tree/details

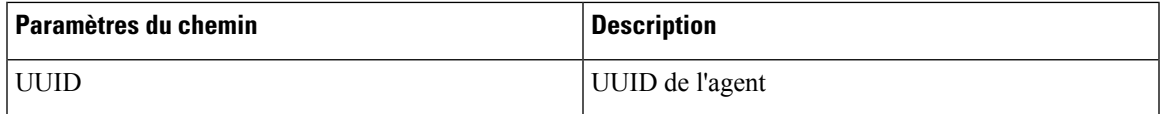

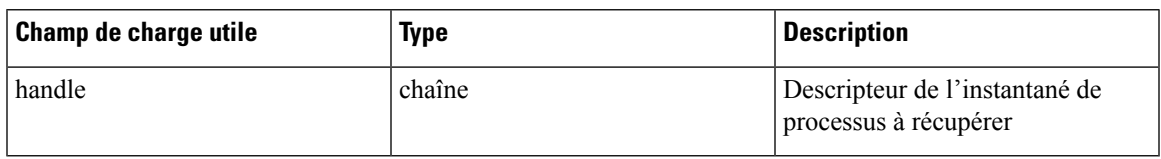

### **Réponse**

La réponse est une liste de processus appartenant à l'instantané en JSON.

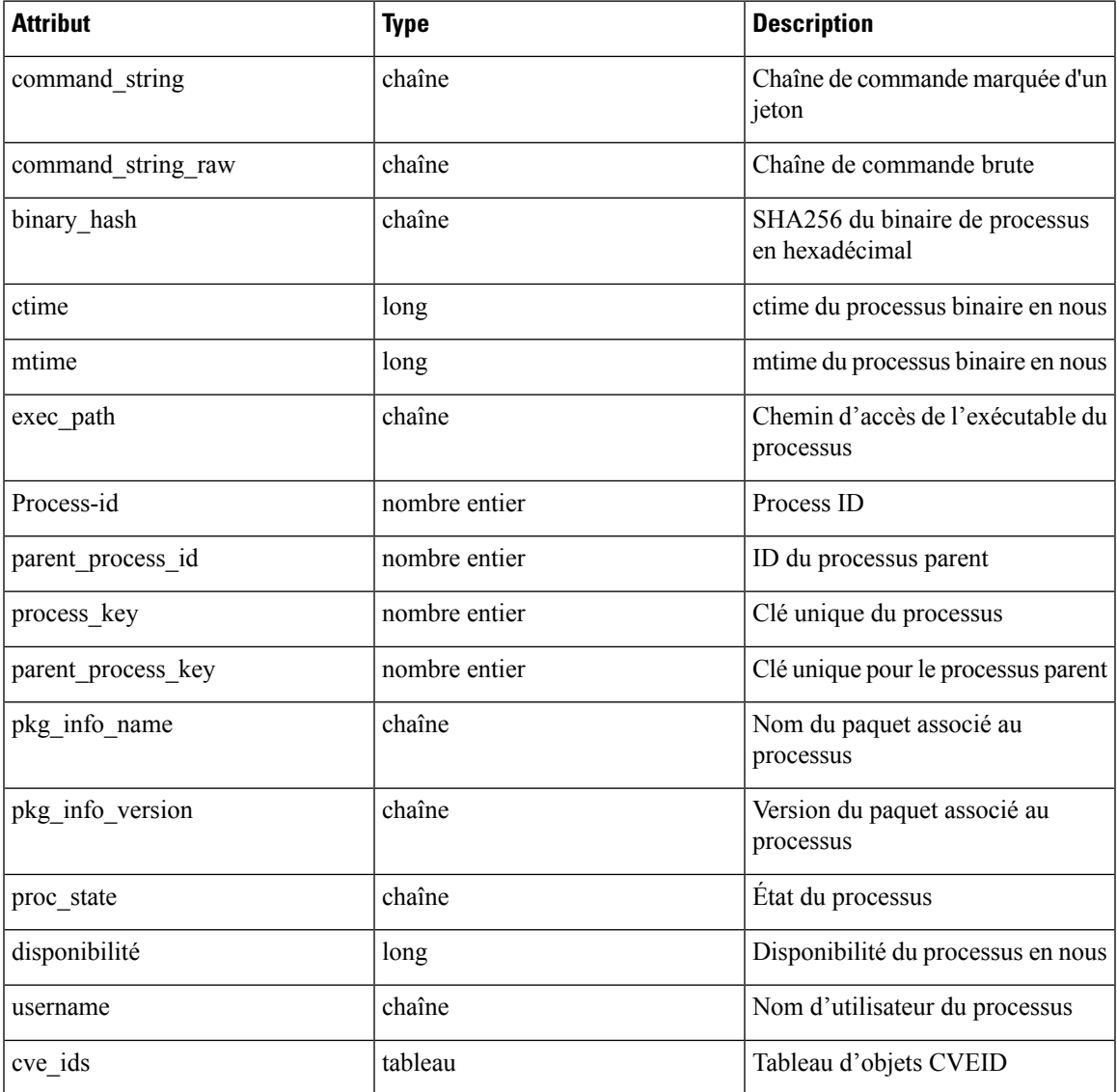

### **Exemple de code Python**

```
agent_uuid = 'aa28b304f5c79b2f22d87a5af936f4a8fa555894'
payload = {
}
resp = restclient.post('/openapi/v1/workload/%s/process/tree/ids' %
           agent uuid, json body=json.dumps(payload))
handle = json.loads(resp.text)['process_summary'][0]['summary'][0]['handle']
payload = {
  "handle": handle,
}
resp = restclient.post('/openapi/v1/workload/%s/process/tree/details' %
            agent_uuid, json_body=json.dumps(payload))
```
## **Définitions d'objets JSON**

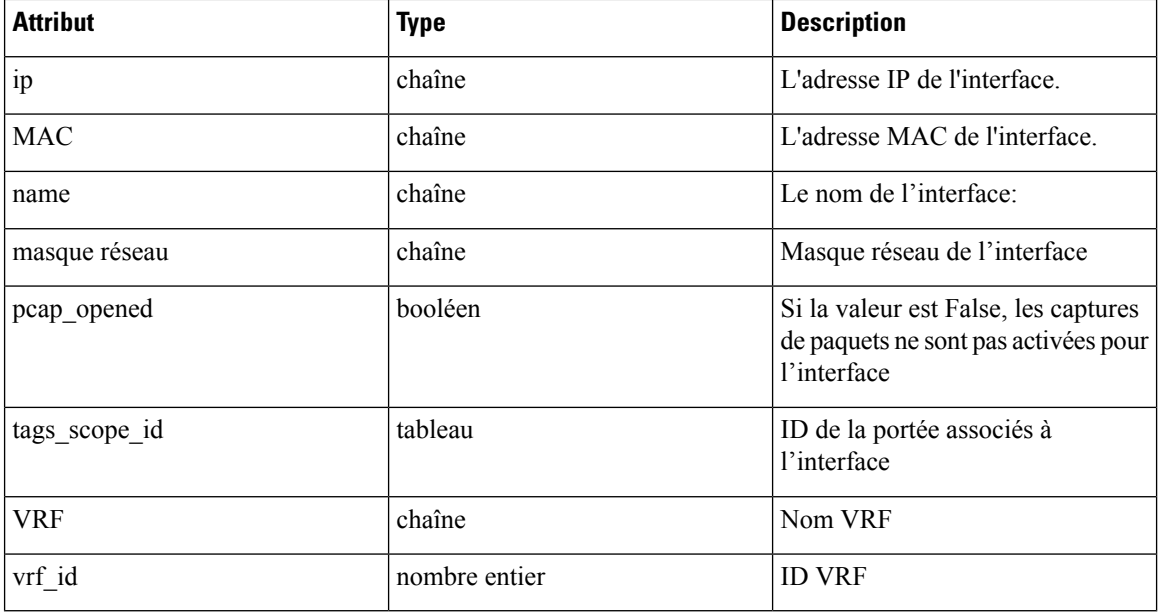

### **Interface**

### **Renseignements sur le paquet**

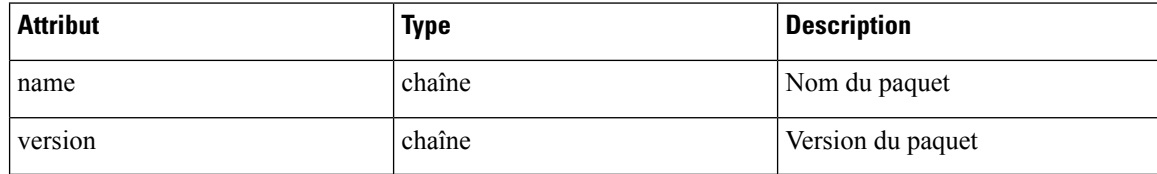

### **Utilisation des ressources**

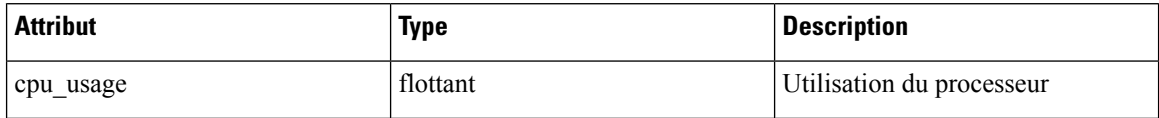

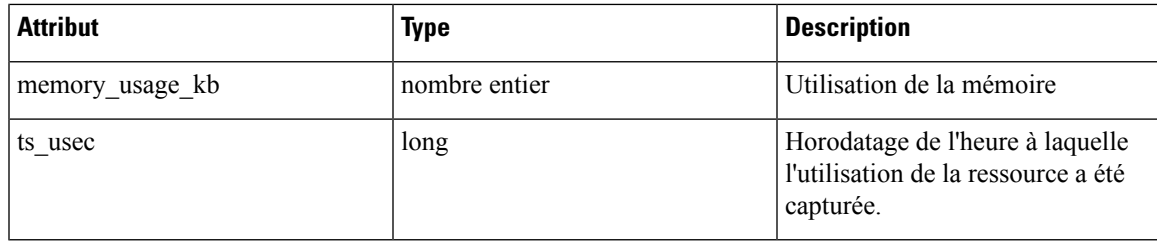

### **ID CVE**

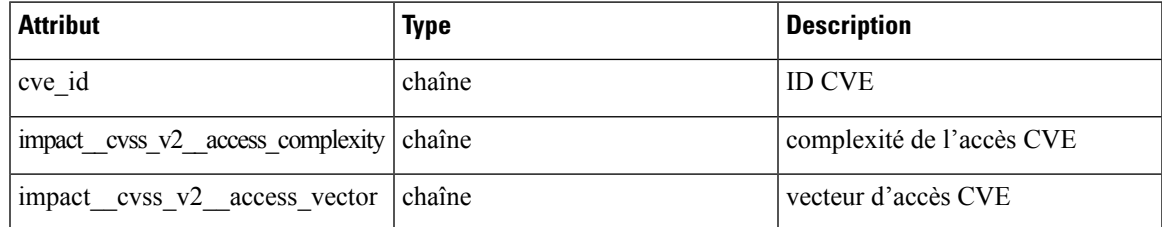

# **Configuration de génération de politiques par défaut**

Cet ensemble d'API est utilisé pour lire et mettre à jour la configuration de génération de politiques par défaut pour une portée racine.

Les API nécessitent la capacité app\_policy\_management associée à la clé API.

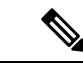

**Remarque** Ces API ne sont disponibles que pour les administrateurs de site et les propriétaires de portées racine.

- Objet configuration de génération de politiques, à la page 1047
- Obtenir la configuration de génération de politiques par défaut, à la page 1049
- Définir la configuration de génération de politiques par défaut, à la page 1049

## **Objet configuration de génération de politiques**

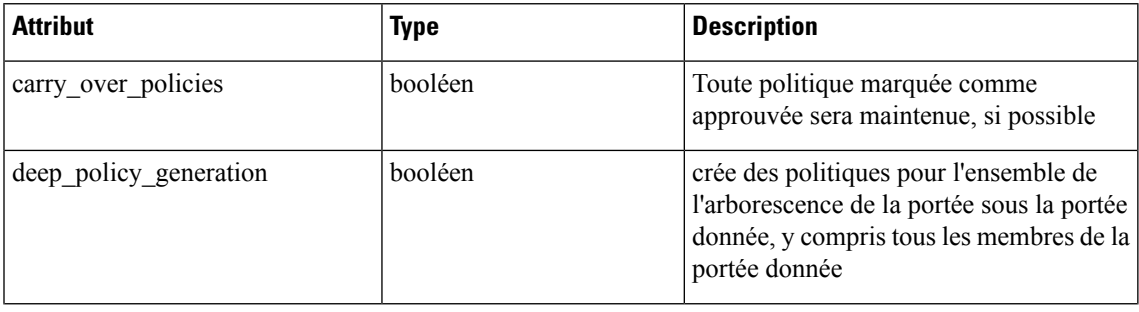

L

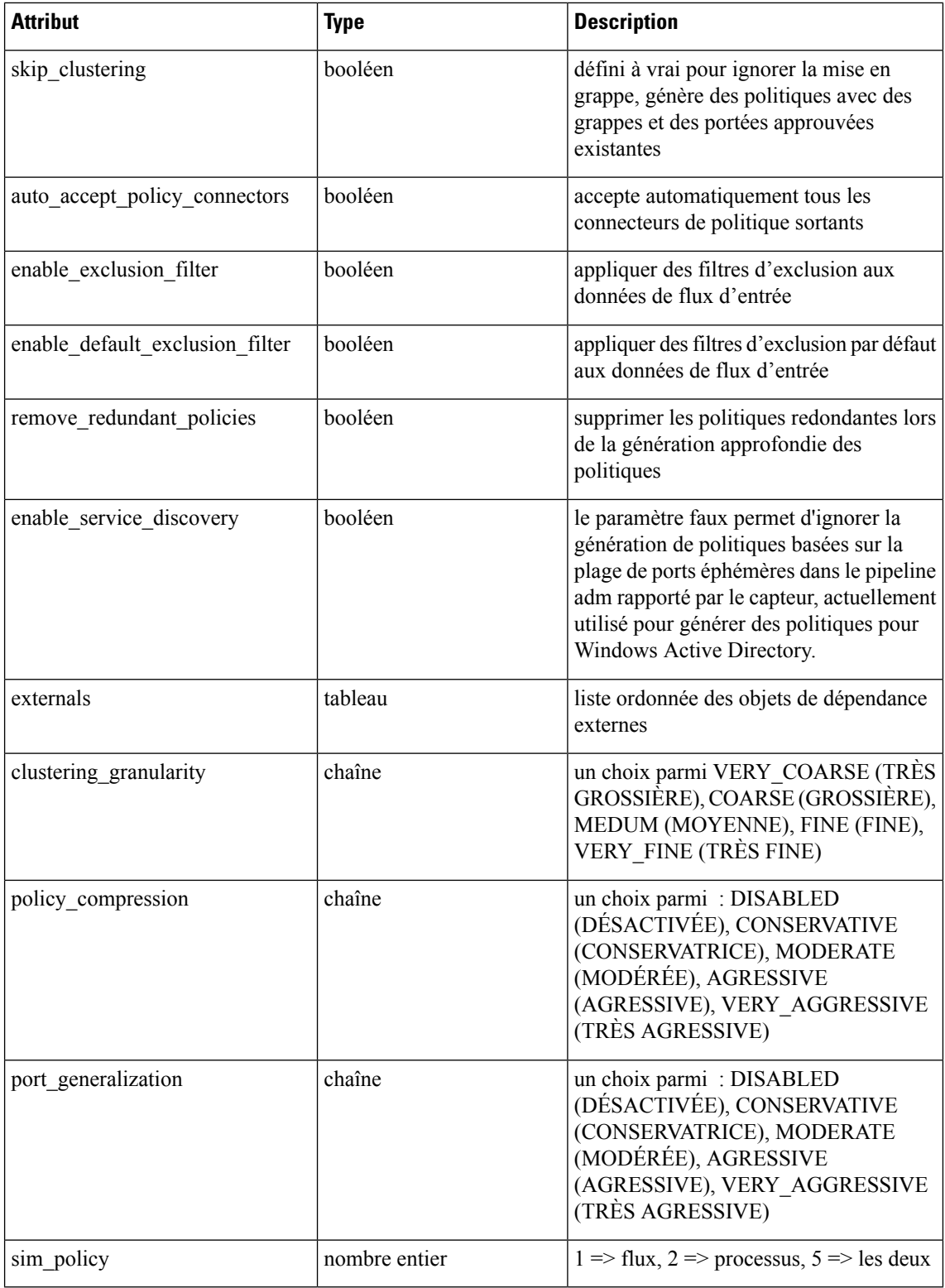

L'objet de dépendance externe

Ш

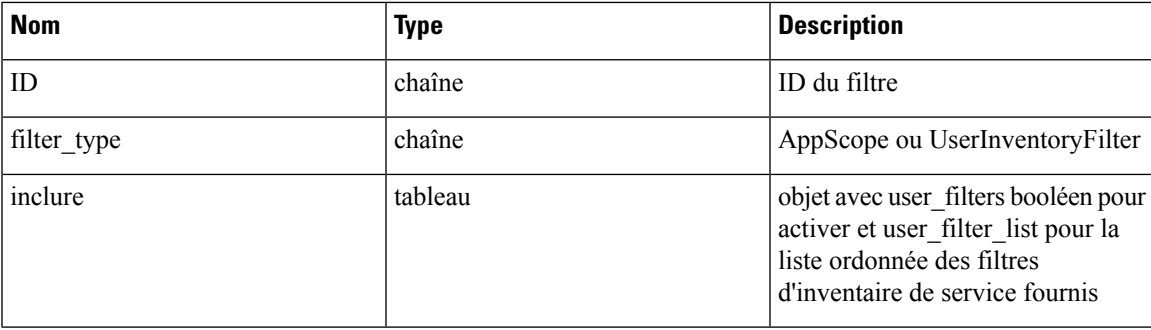

## **Obtenir la configuration de génération de politiques par défaut**

Ce point terminal renvoie la configuration par défaut actuelle de la génération de politiques. Peut renvoyer un objet vide si aucun objet n'a été créé.

GET /openapi/v1/app scopes/default adm run config

Paramètres :

L'URL de la demande contient les paramètres suivants

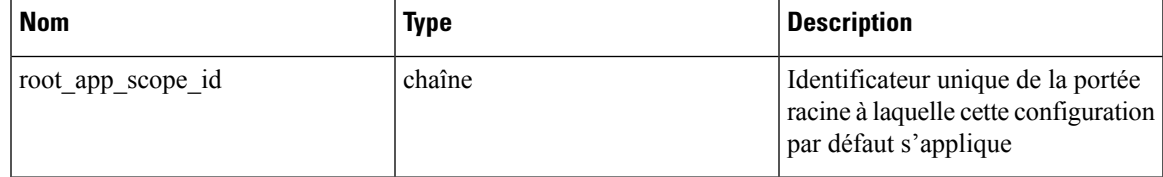

Objet de réponse : renvoie la configuration de génération de politique par défaut actuelle ou un objet vide si aucune configuration n'a été créée.

## **Définir la configuration de génération de politiques par défaut**

Ce point terminal définit la configuration de génération de politiques par défaut

PUT /openapi/v1/app\_scopes/default\_adm\_run\_config

Paramètres en plus des valeurs de la liste d'objets de configuration de génération de politique ci-dessus.

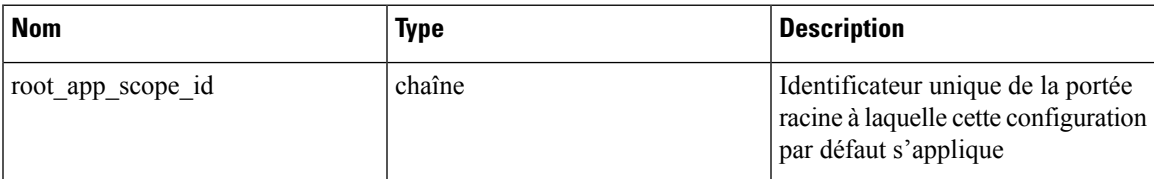

Objet de la réponse : renvoie la configuration de génération de politiques par défaut.

# **Intent criminalistique**

Les API des agents logiciels sont associées à la gestion des intents criminalistiques.

Les intents criminalistiques lient un profil criminalistique au groupe d'agents auquel il s'applique. Le groupe d'agents est défini à l'aide d'un filtre d'inventaire.

Ces ensembles d'API nécessitent la capacité sensor\_management associée à la clé API.

**Remarque** Ces API ne sont disponibles que pour les administrateurs de site et les propriétaires de portées racine.

## **Objet intent criminalistique**

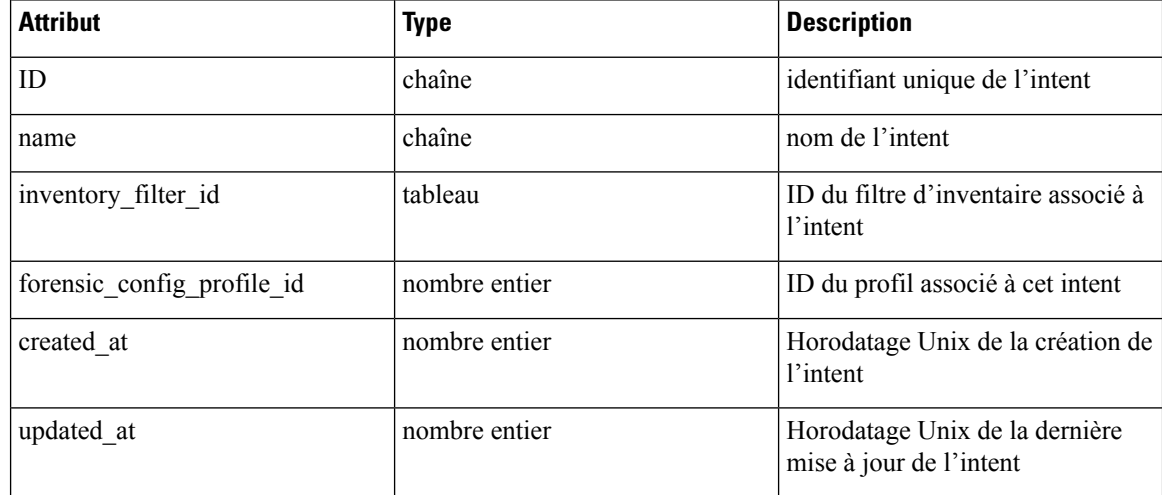

# **Liste des intents criminalistiques**

Ce point terminal répertorie tous les profils criminalistiques existants

GET /openapi/v1/inventory\_config/forensic\_intents

Paramètres : Aucun

Ce point terminal renvoie un tableau de résumés d'objets intents criminalistiques

## **Récupération d'un intent criminalistique unique**

GET /openapi/v1/inventory\_config/forensic\_intents/{intent\_id}

Paramètres :

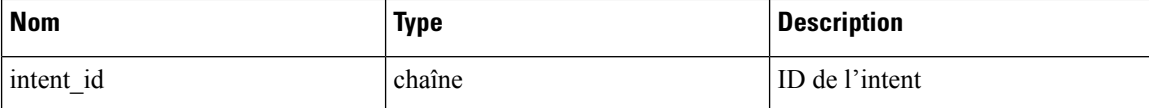

Renvoie une représentation détaillée de l'objet intent criminalistique.

## **Création d'un intent criminalistique**

POST /openapi/v1/inventory\_config/forensic\_intents

Paramètres :

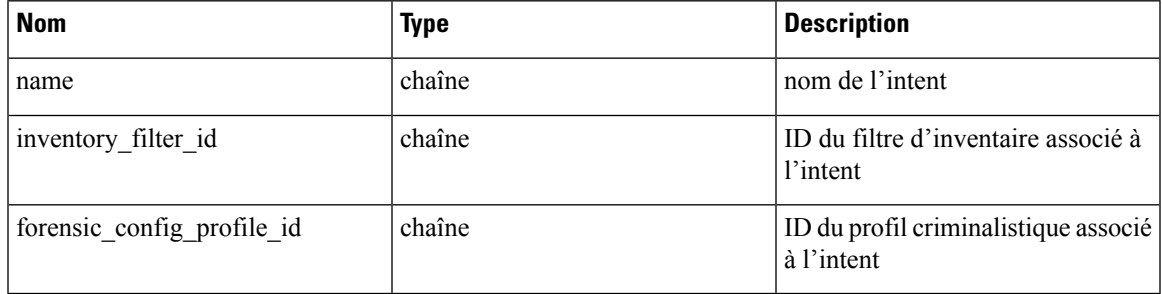

Renvoie un objet intent criminalistique.

## **Mettre à jour un intent criminalistique**

PUT /openapi/v1/inventory\_config/forensic\_intents/{intent\_id}

Paramètres :

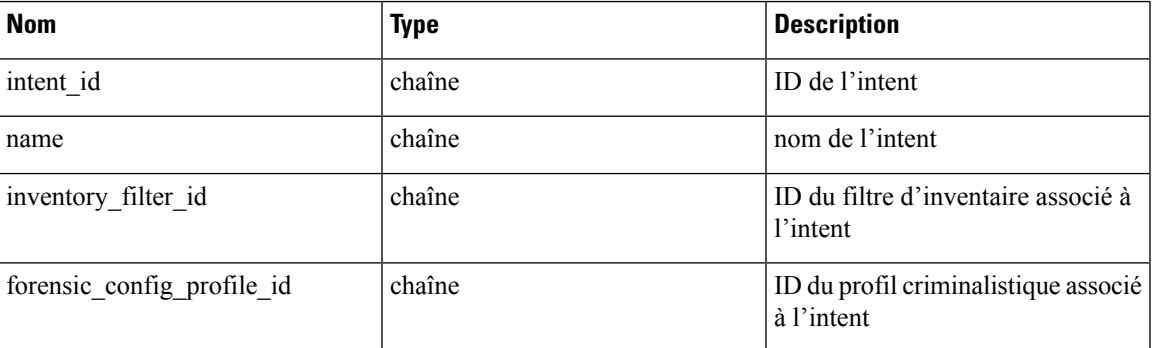

Renvoie un objet intent criminalistique.

## **Supprimer un intent criminalistique**

DELETE /openapi/v1/inventory\_config/forensic\_intents/{intent\_id}

Paramètres :

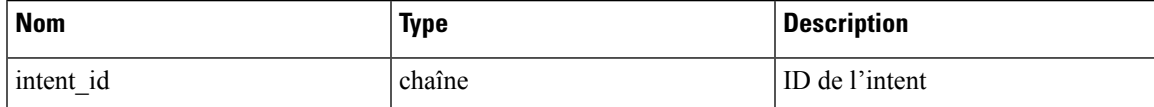

Retourne 200 en cas de réussite.

# **Ordres des intents criminalistiques**

Les API des agents logiciels sont associées à la gestion de l'ordre des intents criminalistiques.

Les profils criminalistiques sont appliqués aux agents à l'aide d'intents. Les intents utilisent des filtres d'inventaire pour définir les groupes d'agents. Si les filtres se chevauchent, nous devons savoir lesquels appliquer. Nous utilisons un ordre pour définir la priorité des intents.

Ces ensembles d'API nécessitent la capacité sensor\_management associée à la clé API.

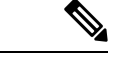

**Remarque** Ces API ne sont disponibles que pour les administrateurs de site et les propriétaires de portées racine.

- Objet ordre d'intent criminalistique, à la page 1052
- Récupérer l'ordre actuel des intents criminalistiques, à la page 1052
- Création d'un intent criminalistique, à la page 1051

## **Objet ordre d'intent criminalistique**

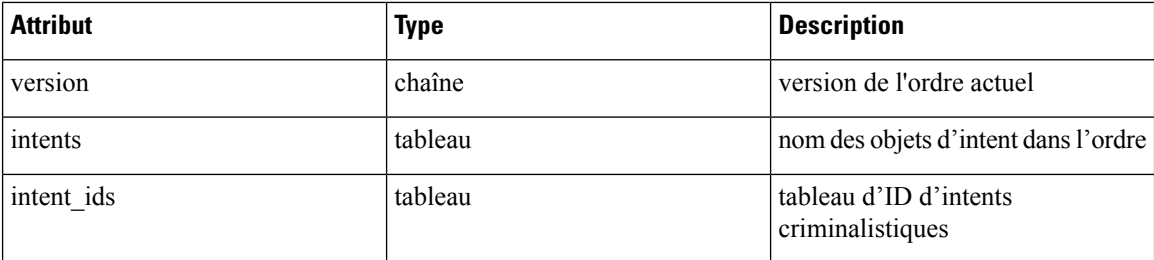

## **Récupérer l'ordre actuel des intents criminalistiques**

Ce point terminal renvoie l'ordre actuel des intents criminalistiques.

GET /openapi/v1/inventory config/forensic orders

Paramètres : Aucun

Ce point terminal renvoie l'objet ordre actuel des intents criminalistiques.

## **Création d'un ordre d'intent criminalistique**

POST /openapi/v1/inventory config/forensic orders

Paramètres :

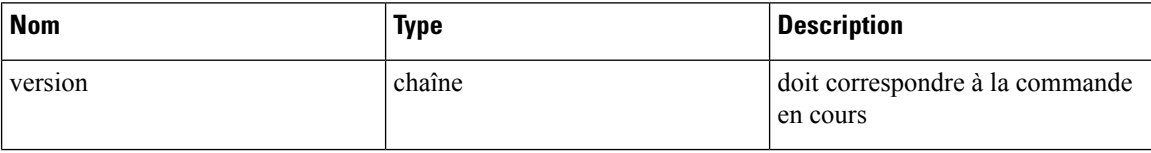

Ш

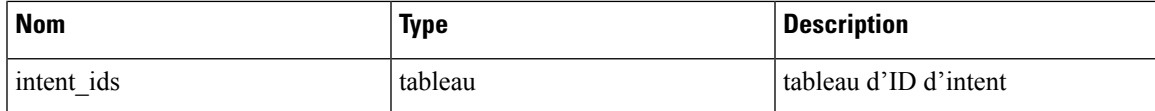

Renvoie un objet ordre d'intent criminalistique.

# **Profils criminalistiques**

Les API des agents logiciels sont associées à la gestion des profils criminalistiques.

Les profils criminalistiques sont des ensembles de règles qui peuvent être appliquées aux groupes d'agents utilisant les intents criminalistiques.

Ces ensembles d'API nécessitent la capacité sensor\_management associée à la clé API.

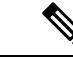

**Remarque** Ces API ne sont disponibles que pour les administrateurs de site et les propriétaires de portées racine.

- Objet profil criminalistique, à la page 1053
- Répertorier les profils criminalistiques, à la page 1054
- Récupération d'un seul profil criminalistique, à la page 1054
- Création d'un profil criminalistique, à la page 1054
- Mettre à jour un profil criminalistique, à la page 1054
- Supprimer un profil criminalistique, à la page 1055

## **Objet profil criminalistique**

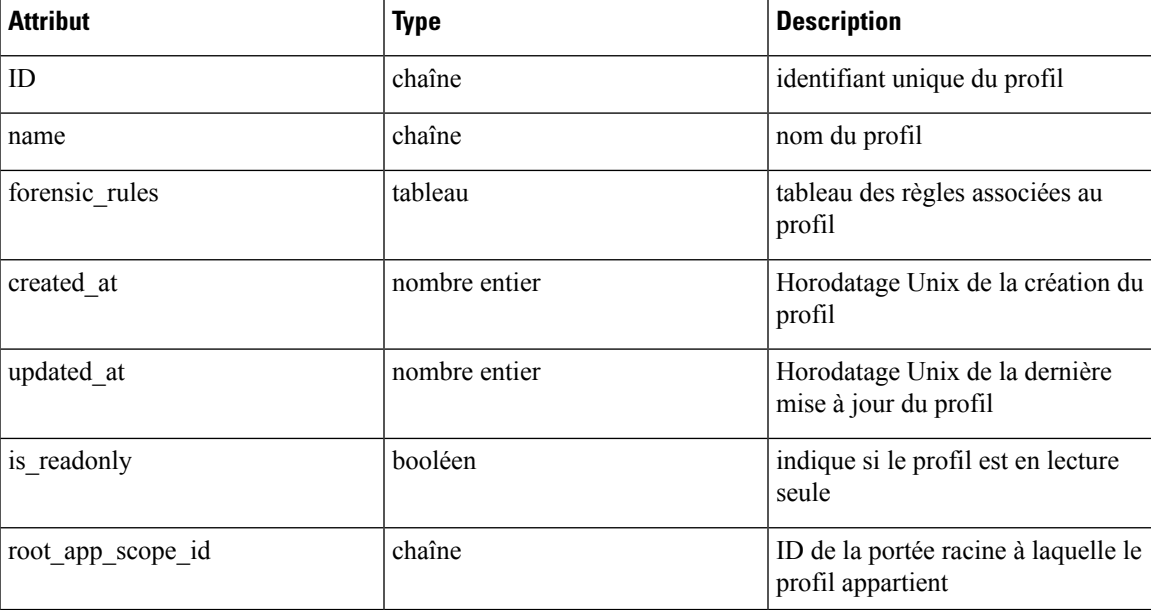

## **Répertorier les profils criminalistiques**

Ce point terminal répertorie tous les profils criminalistiques existants

GET /openapi/v1/inventory\_config/forensic\_profiles

Paramètres : Aucun

Ce point terminal renvoie un tableau de résumés d'objets profils criminalistiques.

## **Récupération d'un seul profil criminalistique**

GET /openapi/v1/inventory config/forensic profiles/{profile id}

Paramètres :

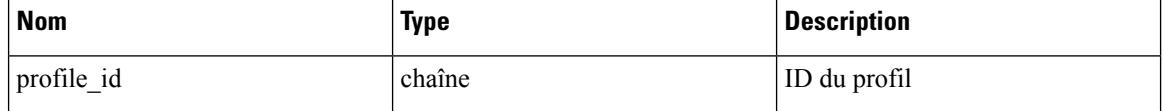

Renvoie une représentation détaillée de l'objet profil criminalistique.

## **Création d'un profil criminalistique**

POST /openapi/v1/inventory\_config/forensic\_profiles

Paramètres :

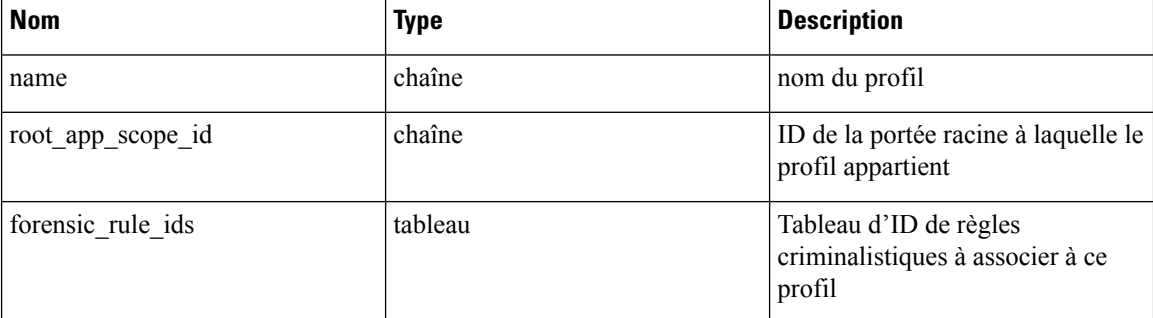

Renvoie un objet de profil criminalistique.

## **Mettre à jour un profil criminalistique**

PUT /openapi/v1/inventory\_config/forensic\_profiles/{id}

Paramètres :

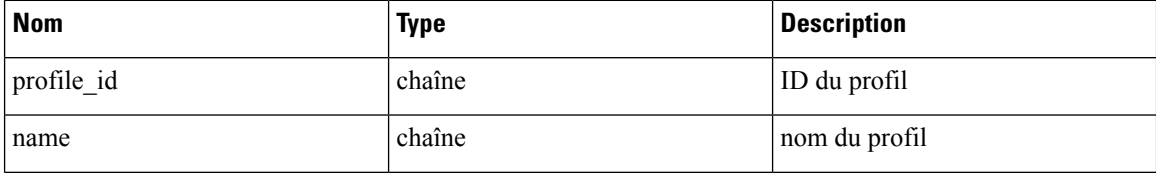

Ш

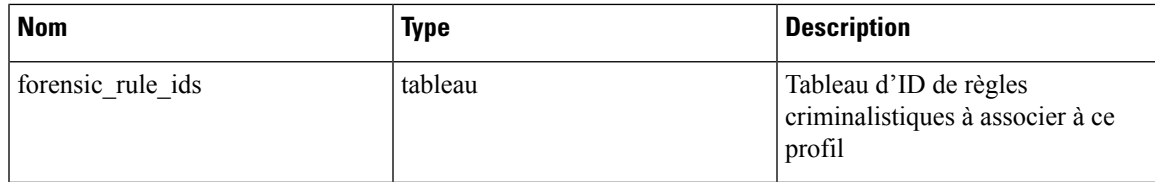

Renvoie un objet de profil criminalistique.

## **Supprimer un profil criminalistique**

DELETE /openapi/v1/inventory\_config/forensic\_profiles/{profile\_id}

Paramètres :

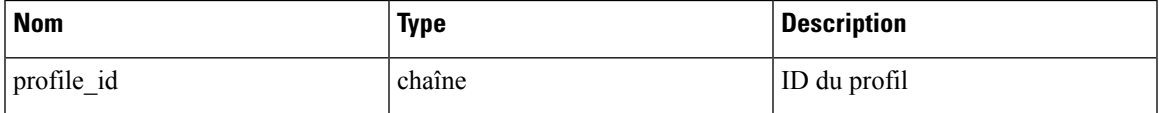

Retourne 200 en cas de réussite.

# **Règles criminalistiques**

Les API des agents logiciels sont associées à la gestion des règles criminalistiques.

Les règles criminalistiques sont utilisées dans les profils criminalistiques qui sont ensuite appliqués à des groupes d'agents.

Ces ensembles d'API nécessitent la capacité sensor\_management associée à la clé API.

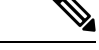

**Remarque** Ces API ne sont disponibles que pour les administrateurs de site et les propriétaires de portées racine.

- Objet règle criminalistique, à la page 1055
- Liste des règles criminalistiques, à la page 1056
- Récupération d'une seule règle criminalistique, à la page 1056
- Création d'une règle criminalistique, à la page 1057
- Mettre à jour une règle criminalistique, à la page 1057
- Supprimer une règle criminalistique, à la page 1058

## **Objet règle criminalistique**

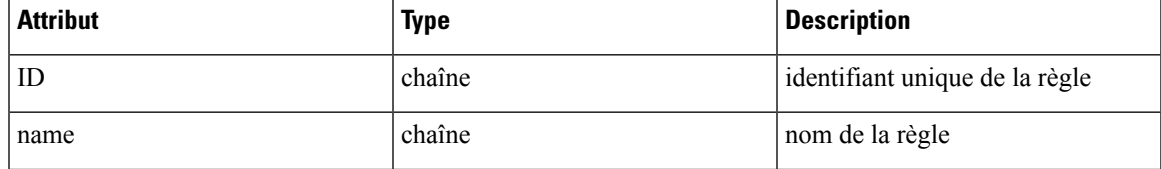

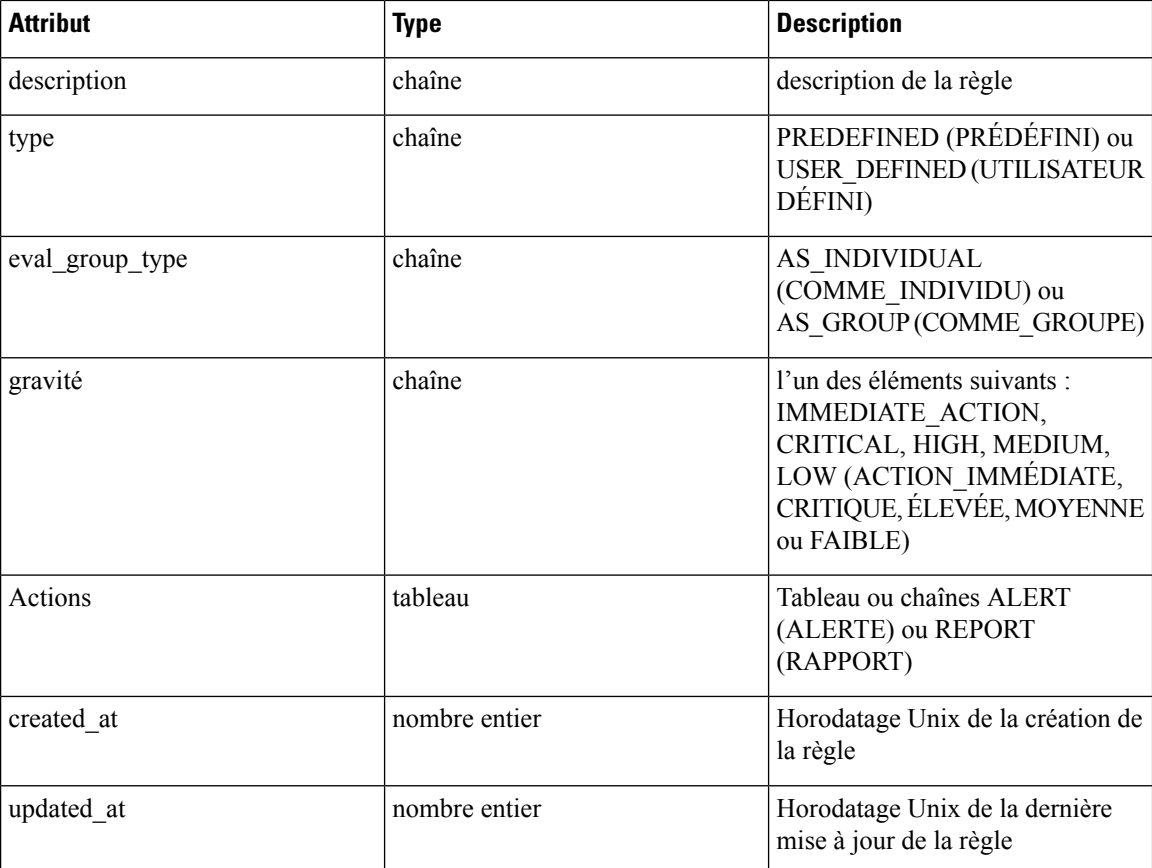

## **Liste des règles criminalistiques**

Ce point terminal répertorie toutes les règles criminalistiques existantes

GET /openapi/v1/inventory config/forensic rules

Paramètres : Aucun

Ce point terminal renvoie un tableau de résumés d'objets de règles criminalistiques.

## **Récupération d'une seule règle criminalistique**

GET /openapi/v1/inventory\_config/forensic\_rules/{rule\_id}

Paramètres :

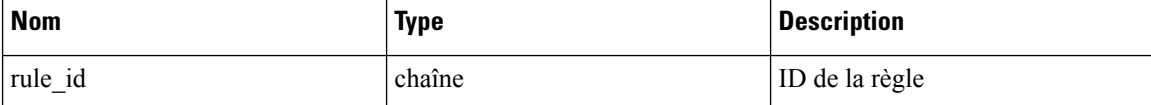

Renvoie une représentation détaillée de l'objet règle criminalistique.

## **Création d'une règle criminalistique**

POST /openapi/v1/inventory\_config/forensic\_rules

Paramètres :

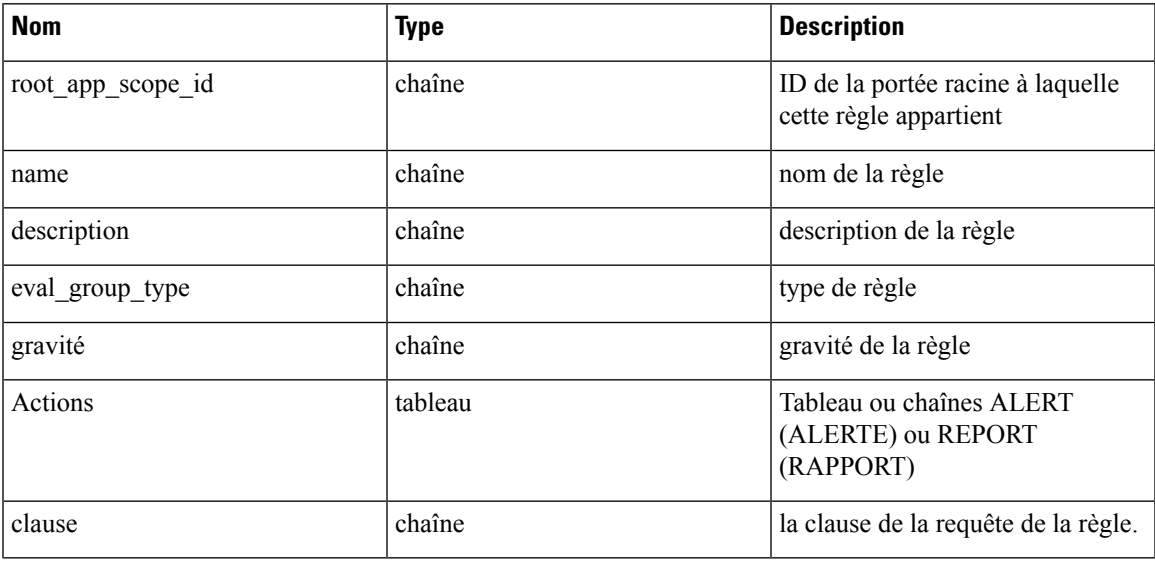

Renvoie un objet de règle criminalistique.

## **Mettre à jour une règle criminalistique**

PUT /openapi/v1/inventory\_config/forensic\_rules/{rule\_id}

Paramètres :

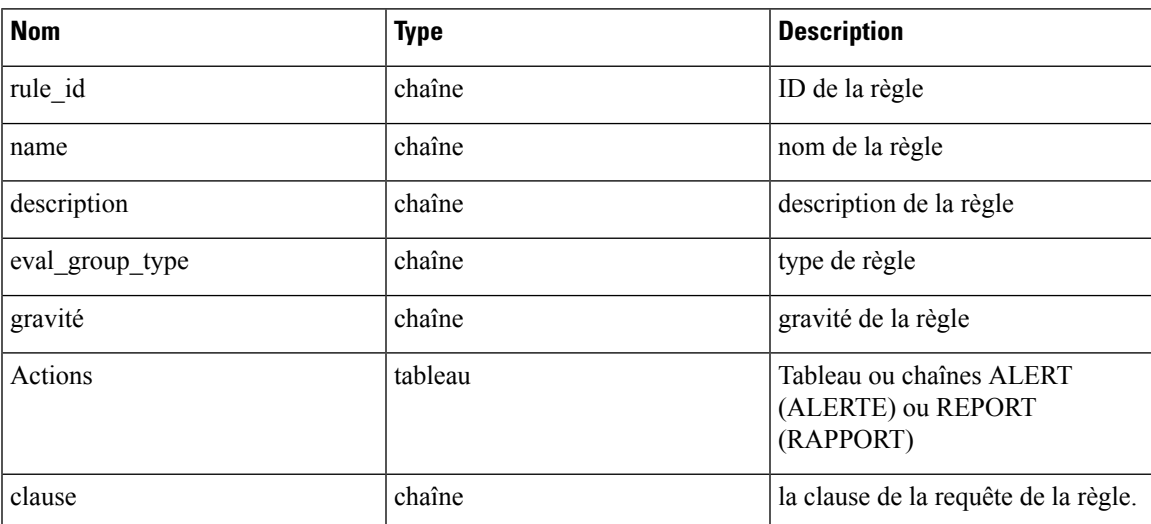

Renvoie un objet de règle criminalistique.

## **Supprimer une règle criminalistique**

DELETE /openapi/v1/inventory config/forensic rules/{rule id}

Paramètres :

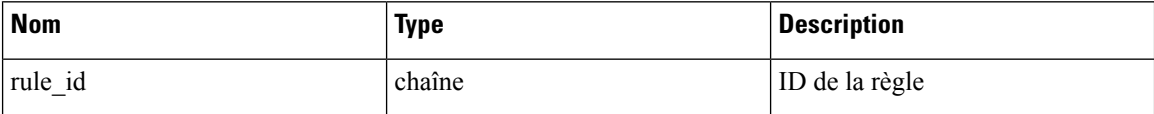

Retourne 200 en cas de réussite.

# **Paramètres de la plateforme**

Cet ensemble d'API peut être utilisé pour ajouter, modifier ou supprimer des paramètres de plateforme et nécessite la fonctionnalité appliance\_management associée à la clé API.

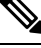

**Note** Ces API sont uniquement disponibles pour le service d'assistance à la clientèle et les administrateurs de site.

## **Obtenir des certificats**

Ce point terminal est utilisé pour récupérer les certificats SSL/TLS.

GET /openapi/v1/platform\_settings/outbound\_http

La réponse est un objet JSON comportant le schéma suivant :

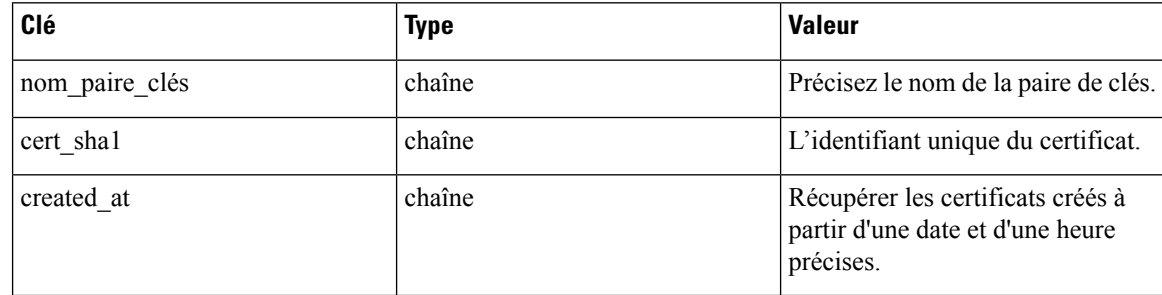

## **Obtenir les paramètres d'analyse de l'utilisation**

Ce point terminal est utilisé pour récupérer les paramètres liés à l'analyse de l'utilisation ou à la collecte de données de télémétrie dans la plateforme.

GET /openapi/v1/platform settings/ usage analytics

Paramètres :

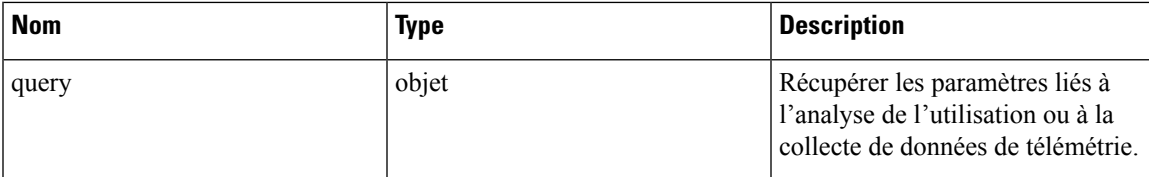

La réponse est un objet JSON comportant le schéma suivant :

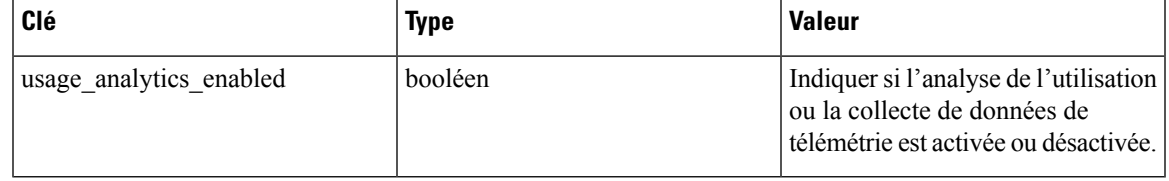

## **Obtenir les message de connexion**

Ce point terminal est utilisé pour récupérer le message de connexion personnalisé qui s'affiche pour les utilisateurs sur la plateforme.

GET /openapi/v1/platfor\_settings/ login\_message

Il n'y a aucun paramètre pour le point terminal get log message (récupération du message de connexion).

## **Obtenir les paramètres HTTP sortants**

Ce point terminal est utilisé pour récupérer les paramètres HTTPsortants actuels configurés pour la plateforme.

GET /openapi/v1/platform settings/outbound http

La réponse est un objet JSON comportant le schéma suivant :

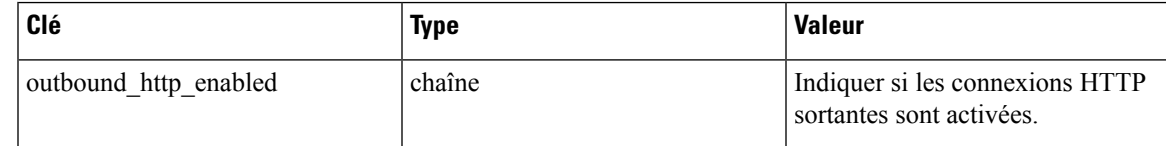

## **Mettre à jour les paramètres HTTP sortants**

Ce point terminal est utilisé pour récupérer les paramètres HTTPsortants actuels configurés pour la plateforme.

POST /openapi/v1/ platform\_settings/ outbound\_http

Paramètres :

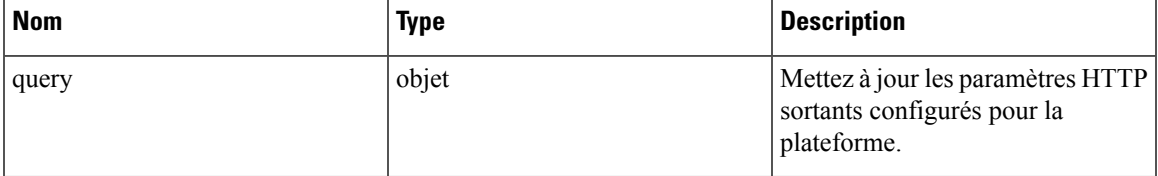

La réponse est un objet JSON comportant le schéma suivant :

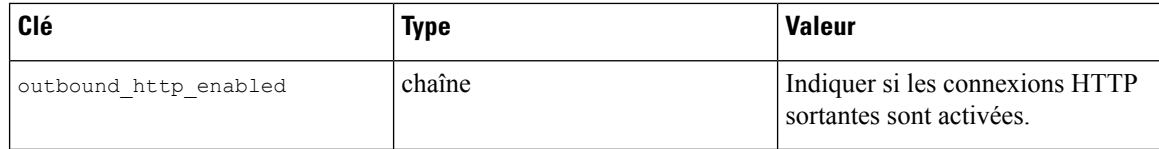

## **Tester les paramètres HTTP sortants**

Ce point terminal est utilisé pour tester les paramètres HTTPsortants actuellement configurés pour la plateforme.

POST openapi/v1/platform\_settings/outbound\_http\_test

La réponse est un objet JSON comportant le schéma suivant :

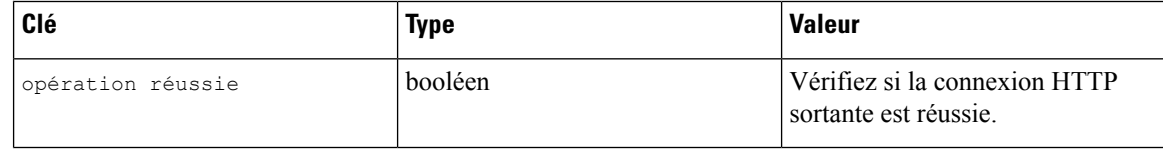

## **Obtenir les paramètres de serveur mandataire HTTP sortants**

Ce point terminal est utilisé pour récupérer les paramètres du serveur mandataire HTTP sortants configurés pour la plateforme.

GET /openapi/v1/platform\_settings/outbound\_http\_proxy

La réponse est un objet JSON comportant le schéma suivant :

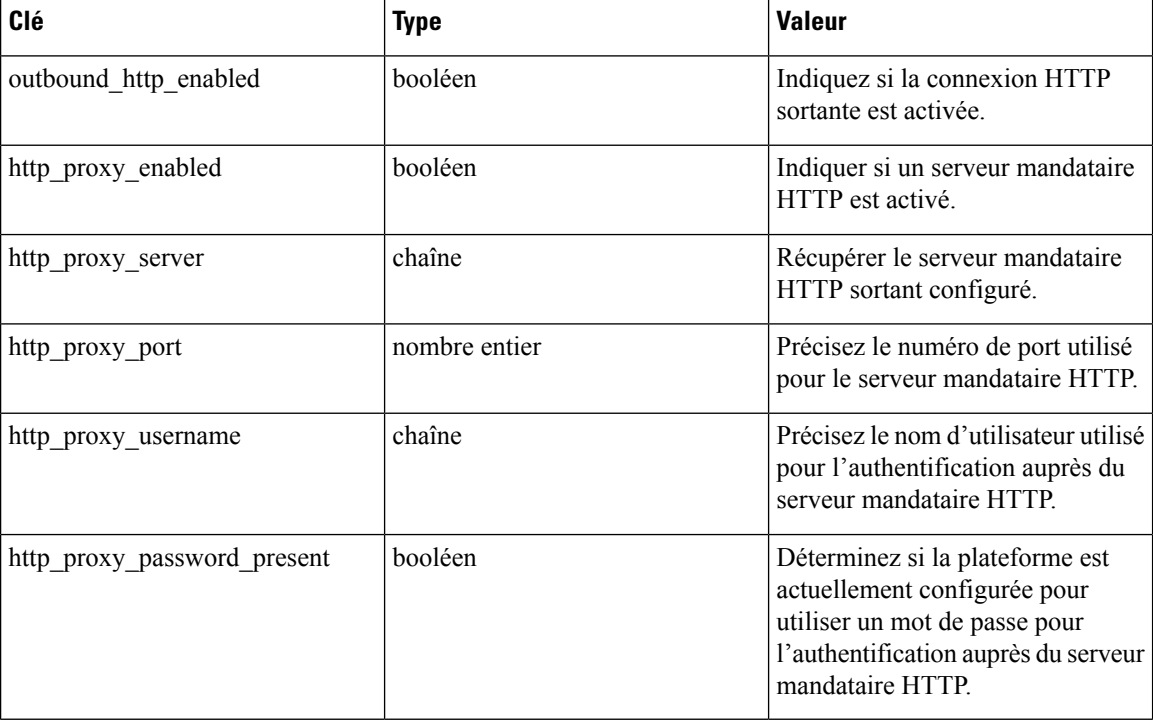

Ш

# **Mettre à jour les paramètres de serveur mandataire HTTP sortant**

Ce point terminal est utilisé pour récupérer les paramètres du serveur mandataire HTTP sortants configurés pour la plateforme.

POST /openapi/v1/ platform settings/ outbound http proxy

La réponse est un objet JSON comportant le schéma suivant :

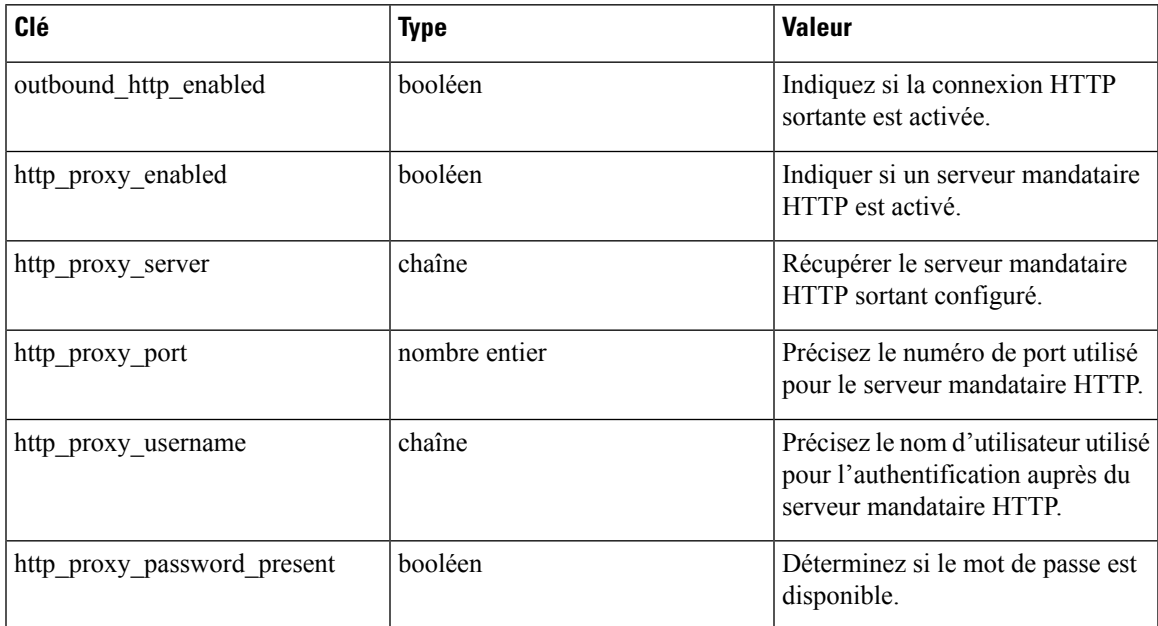

# **Exécution**

L'application des politiques est la fonctionnalité par laquelle les politiques générées sont envoyées vers les ressources de la portée associée à un espace de travail et de nouvelles règles de pare-feu sont écrites. Cet ensemble d'API nécessite la capacité app\_policy\_management associée à la clé API.

Pour en savoir plus, consultez la section Appliquer des politiques.

## **Configuration de politique de réseau de l'agent**

Ce point terminal renvoie un objet Agent en fonction de l'ID d'agent. Ceci est utile pour récupérer la politique de réseau, la configuration de l'agent, sa version, etc.

GET /openapi/v1/enforcement/agents/{aid}/network\_policy\_config

Paramètres :

L'URL de la demande contient les paramètres suivants

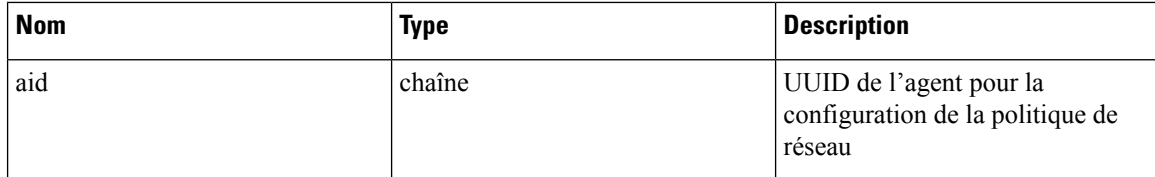

Le corps de la requête JSON contient les clés suivantes :

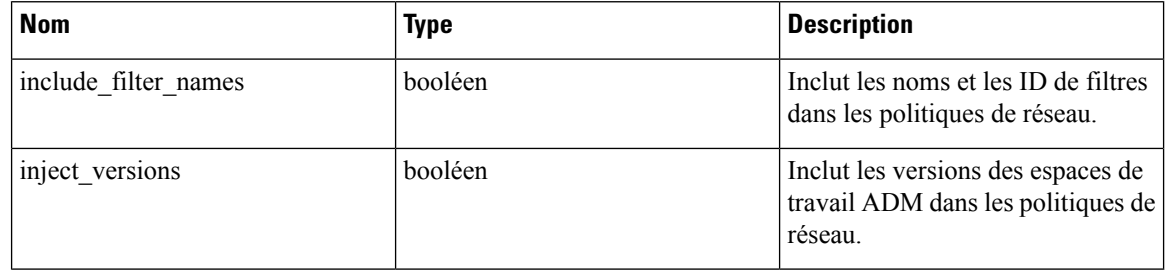

### **Réponse**

La réponse de ce point terminal est un objet Agent .

## **Statistiques sur la politique concrète**

Ce point terminal renvoie les statistiques pour les politiques concrètes en fonction de l'ID d'agent et de l'ID de politique concrète. Le point terminal renvoie un tableau d'objets Série chronologique du résultat de la politique concrète.

GET /openapi/v1/enforcement/agents/{aid}/concrete\_policies/{cid}/stats?t0=<t0>&t1=<t1> ˓→&td=<td>

### Paramètres :

L'URL de la demande contient les paramètres suivants

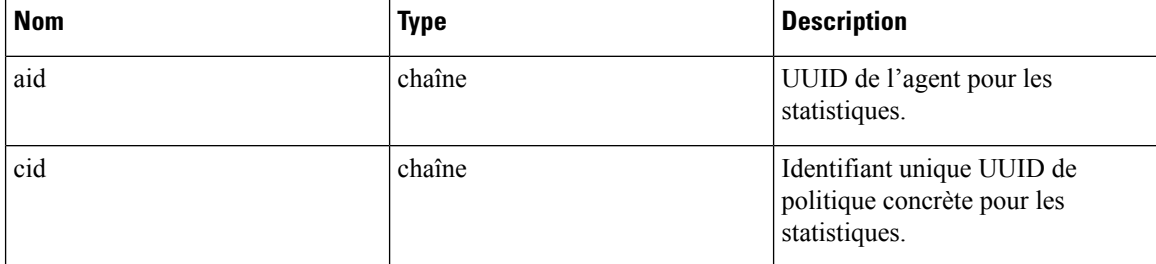

Le corps de la requête JSON contient les clés suivantes :

### **Table 78:**

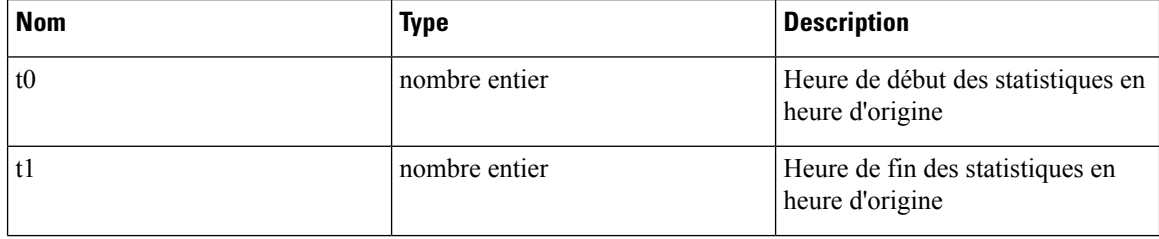

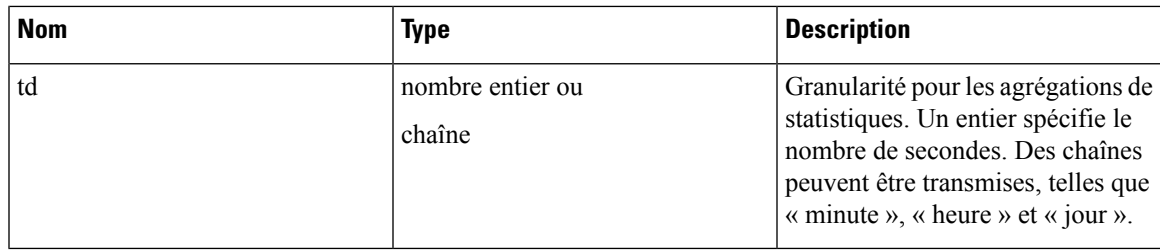

# **Définitions d'objets JSON**

### **Agent**

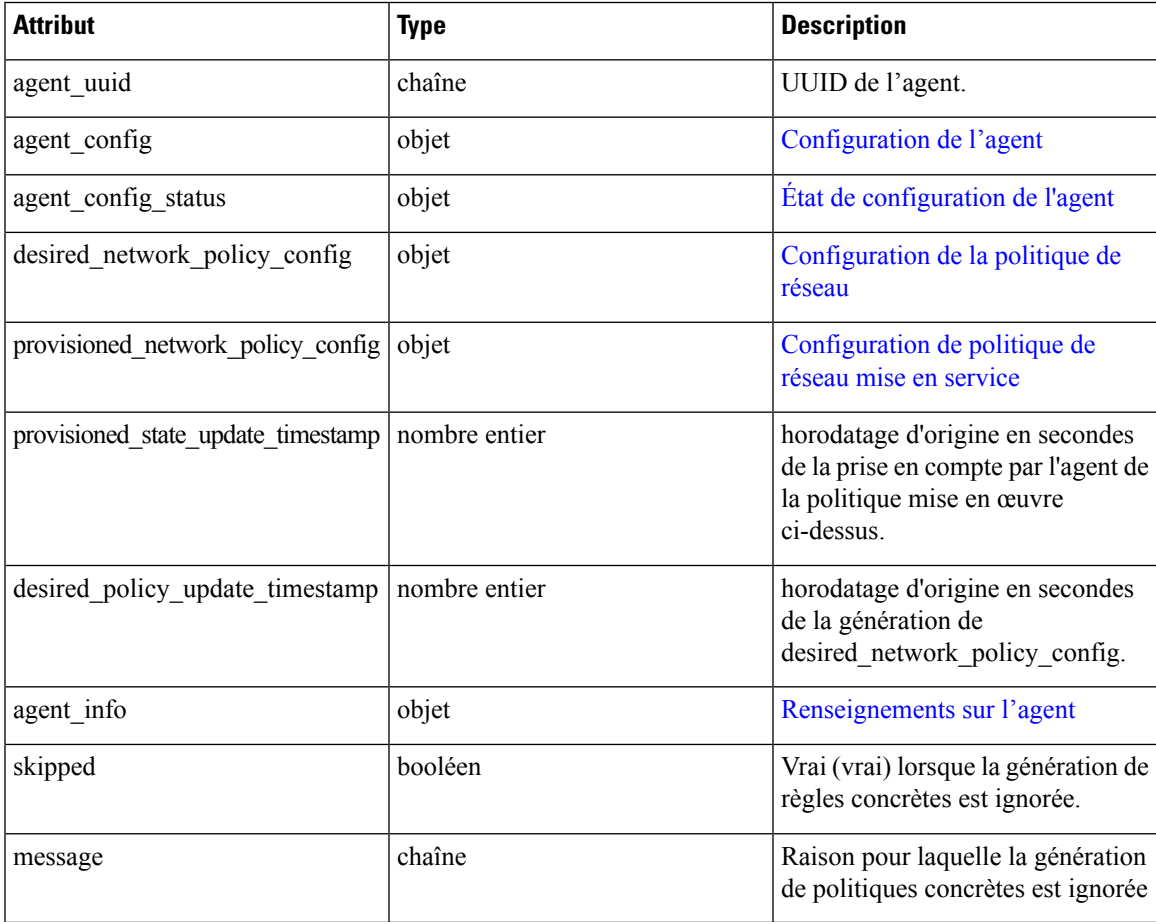

### **Configuration de l'agent**

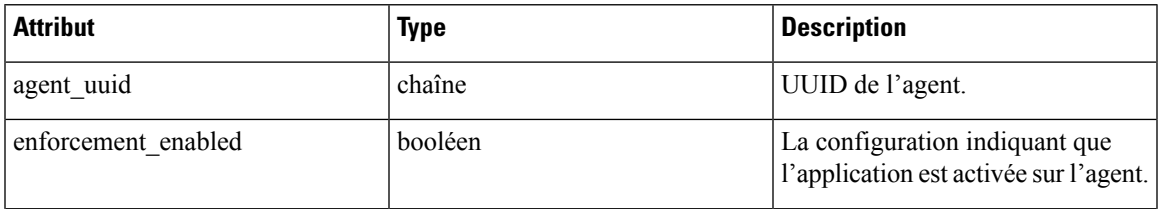

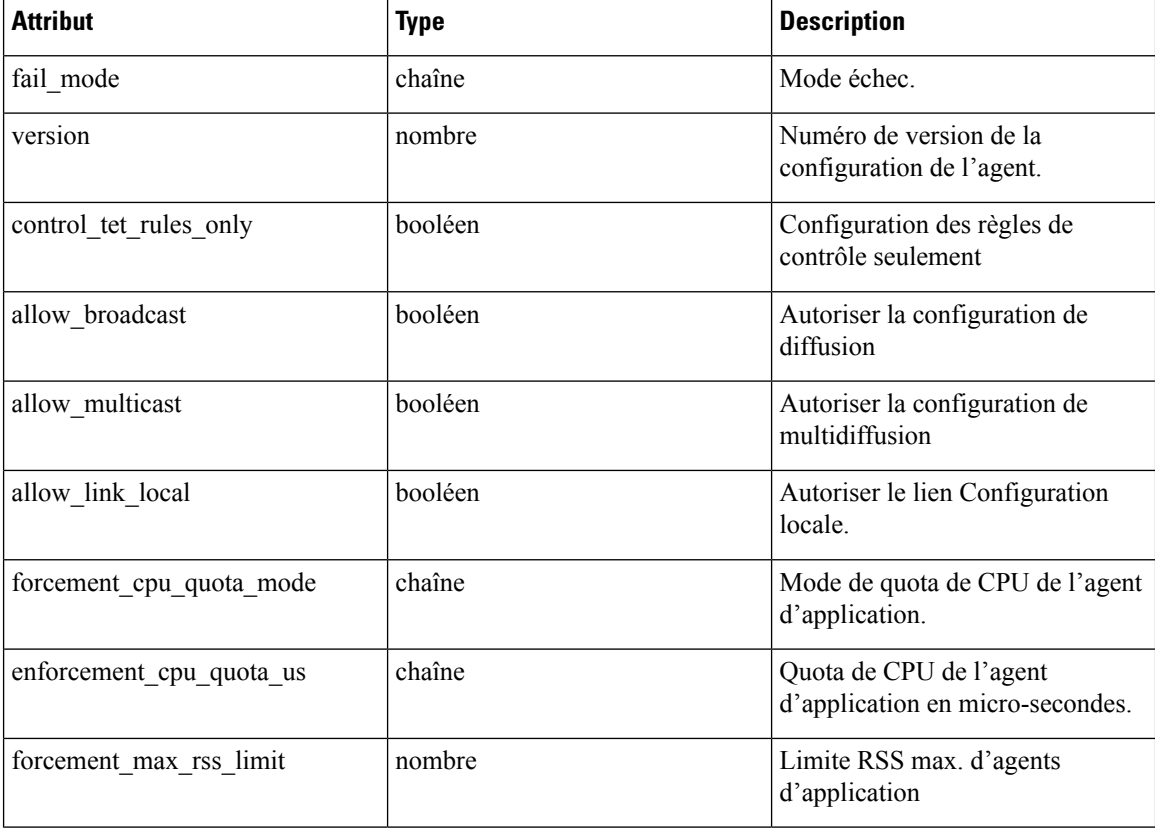

### **Configuration de la politique de réseau**

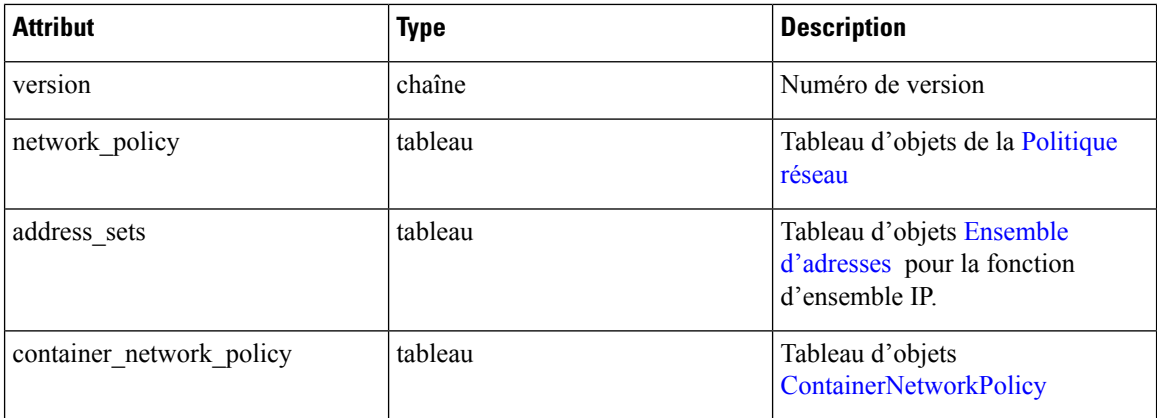

### **Politique réseau**

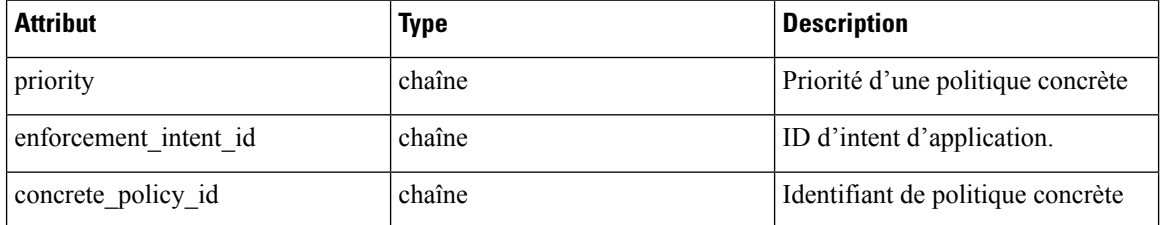

 $\mathbf l$ 

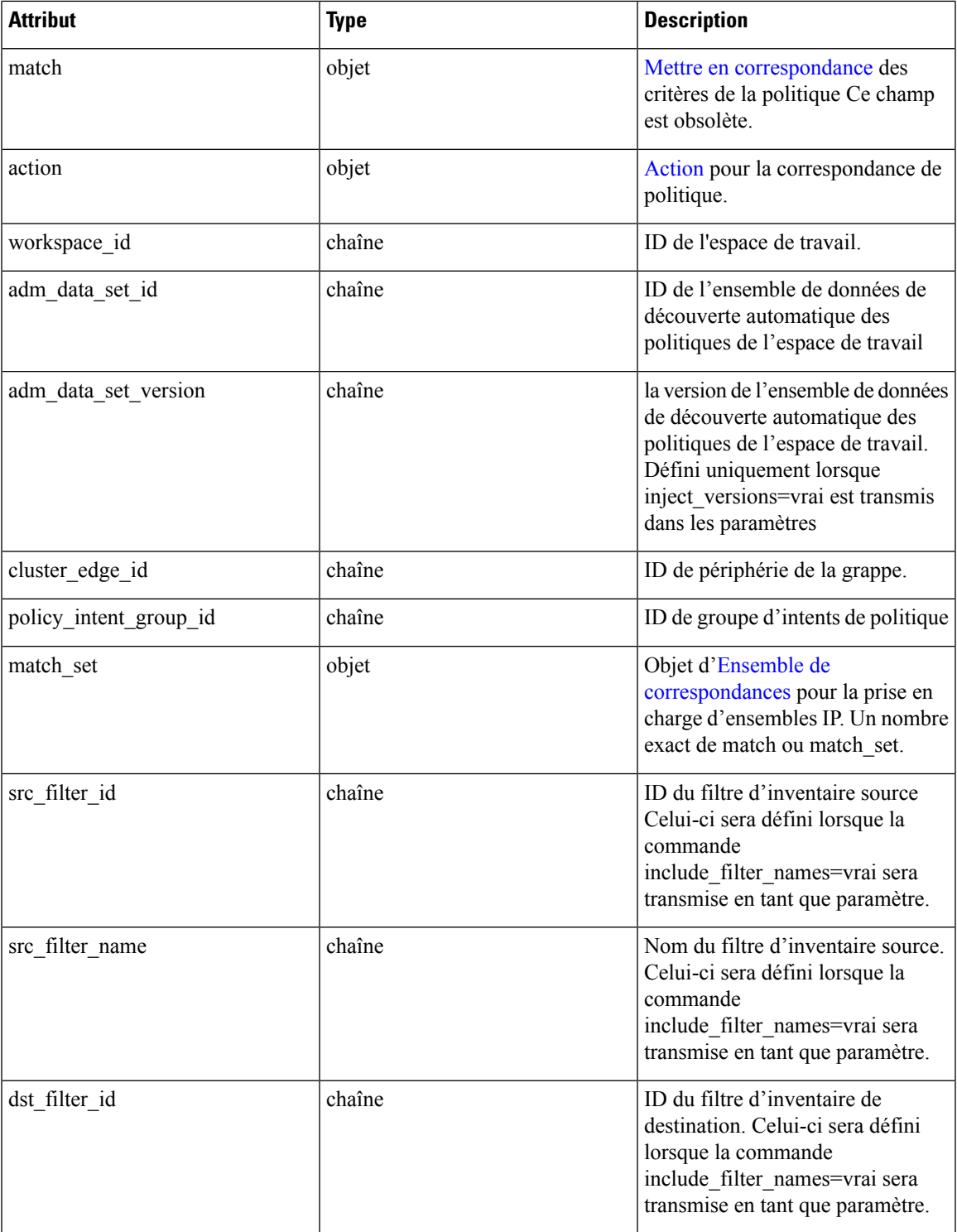

I

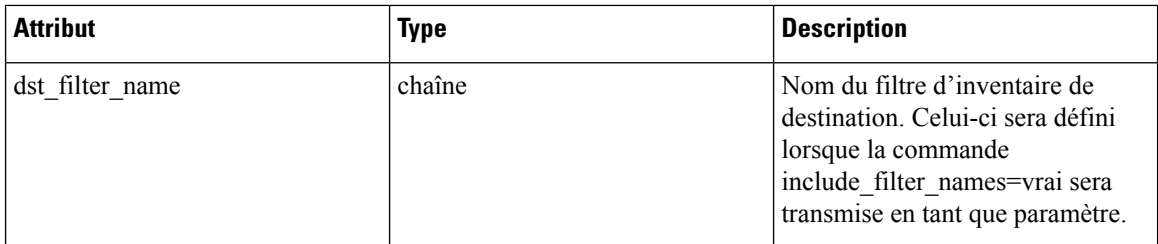

### **ContainerNetworkPolicy**

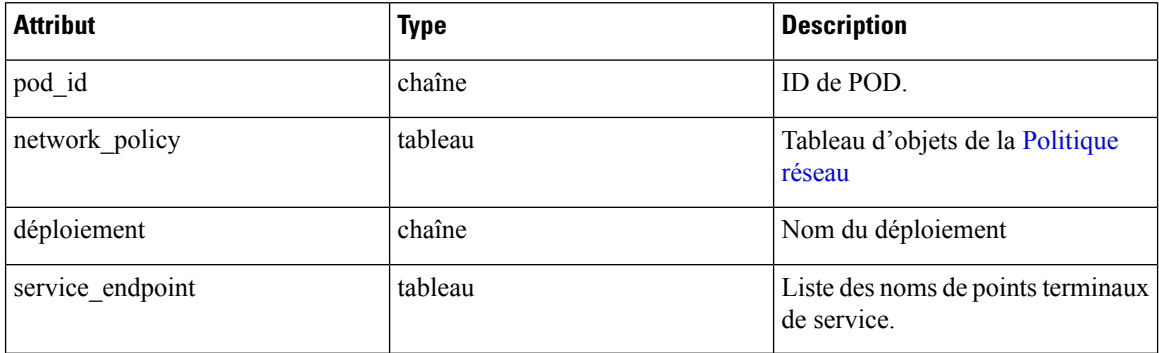

### **Mettre en correspondance**

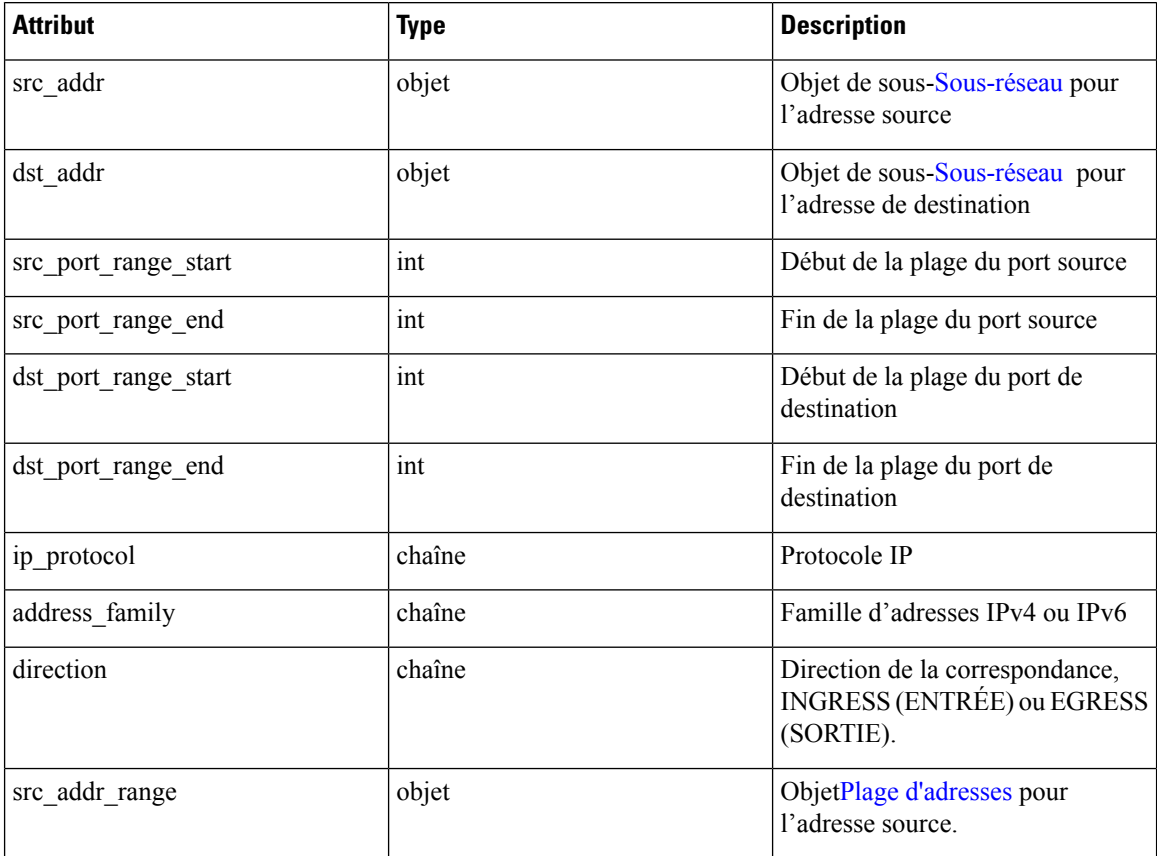

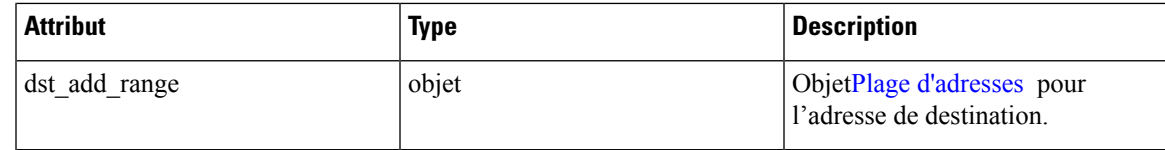

### **Action**

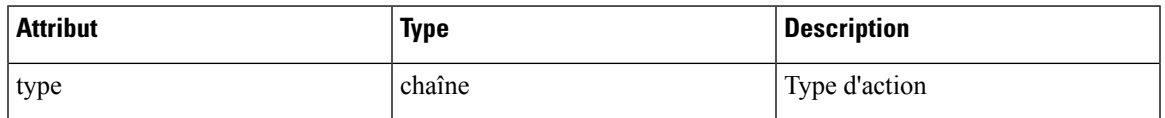

### **Ensemble de correspondances**

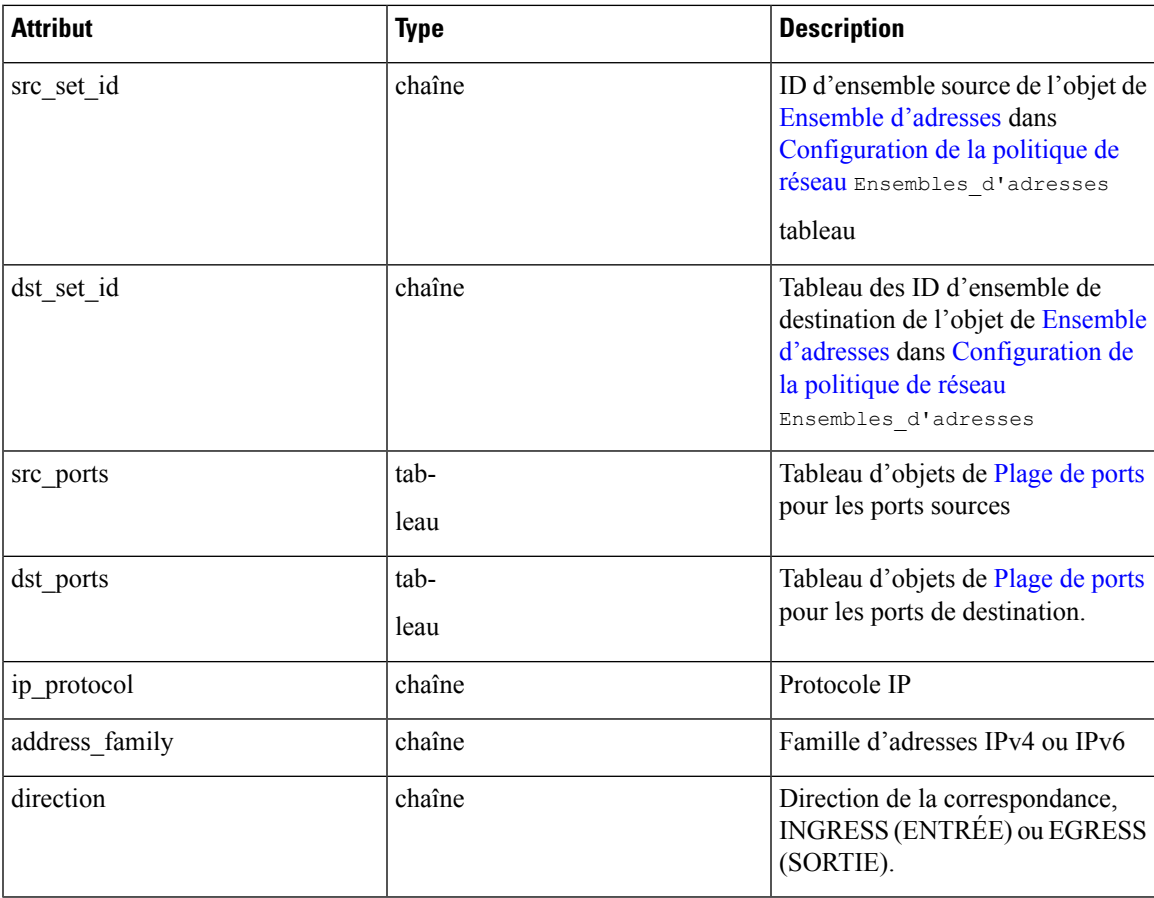

### **Ensemble d'adresses**

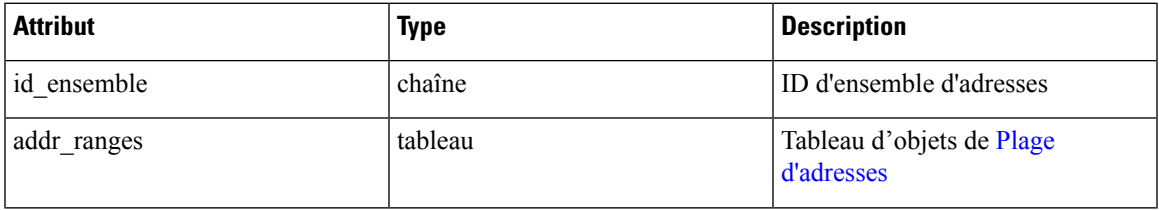

I

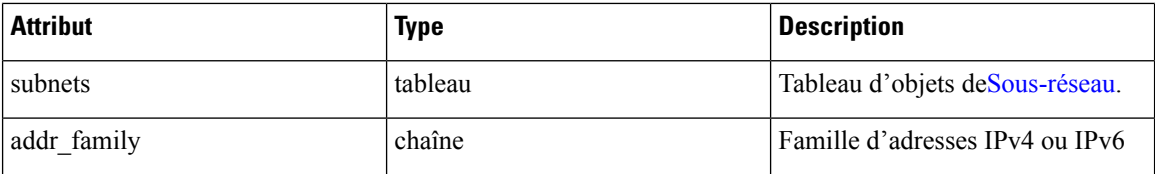

### **Sous-réseau**

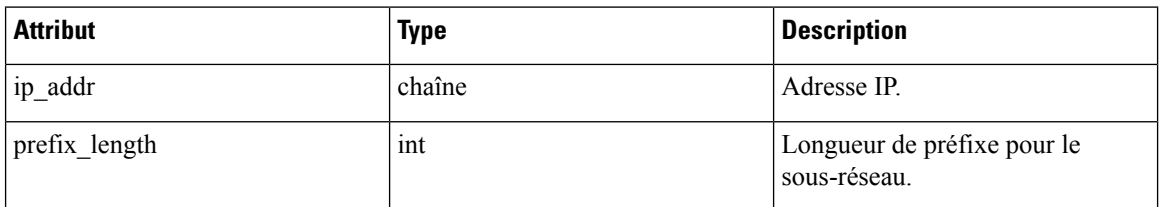

### **Plage d'adresses**

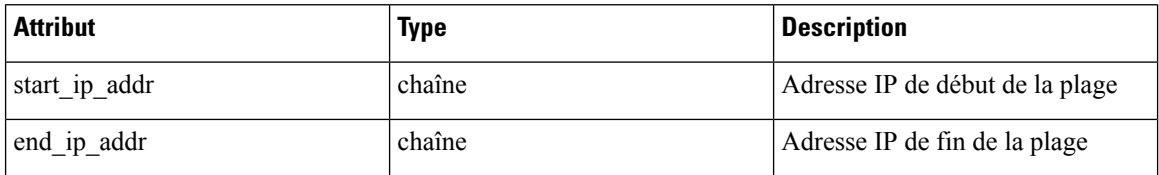

### **Plage de ports**

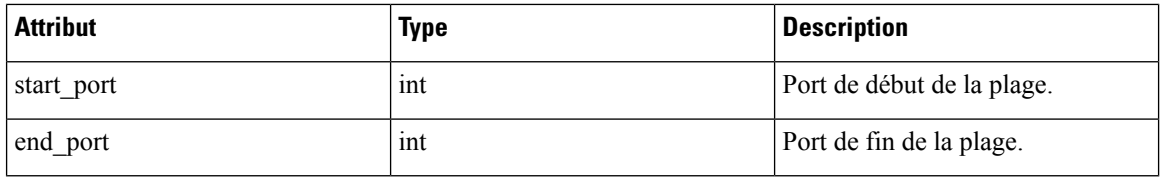

### **État de configuration de l'agent**

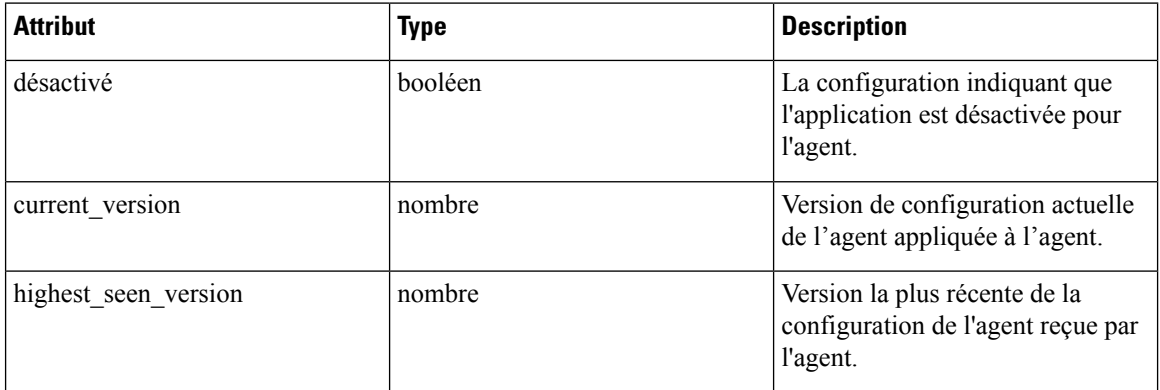

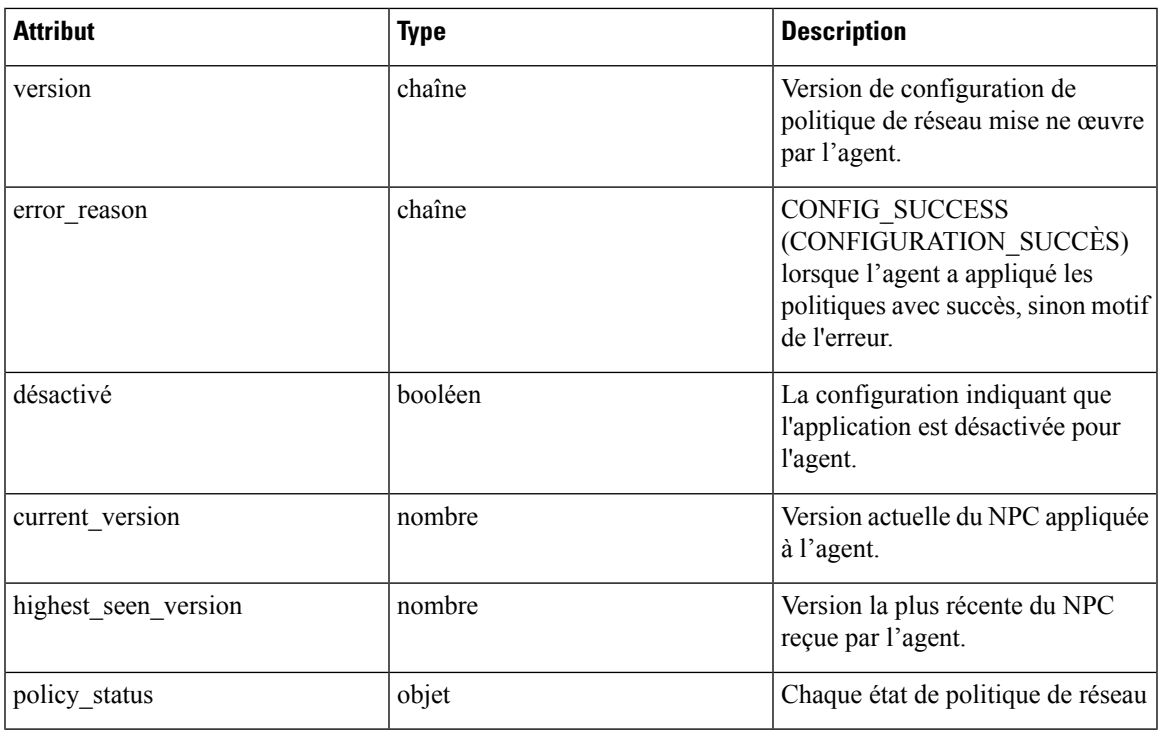

### **Configuration de politique de réseau mise en service**

### **Renseignements sur l'agent**

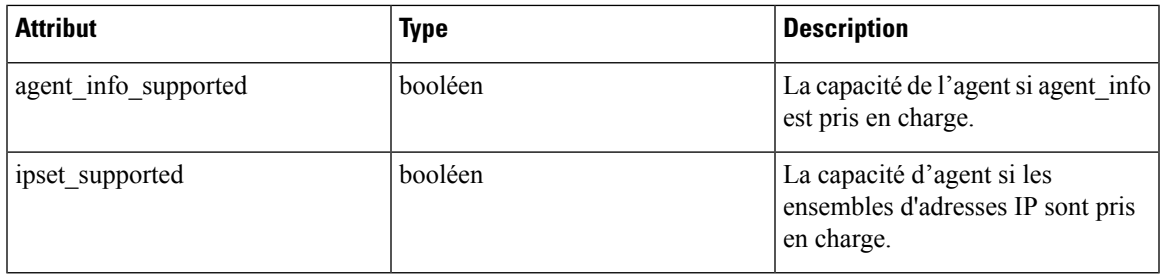

### **Résultat de la politique concrète**

I

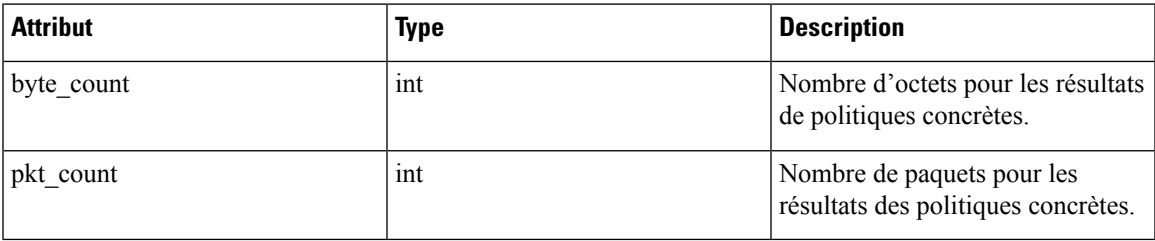

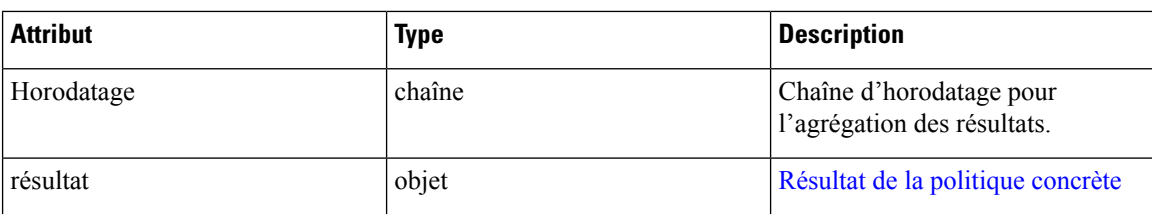

**Série chronologique du résultat de la politique concrète**

# **Configuration client-serveur**

La détection des relations client-serveur est au cœur de diverses fonctions de Cisco Secure Workload. C'est pourquoi nous vous recommandons d'utiliser l'agent logiciel chaque fois que cela est possible, car il peut communiquer la situation réelle. Aucun point de surveillance de la télémétrie du réseau ne peut garantir l'observation de chaque paquet pour un flux donné - en raison d'un large éventail de circonstances, par exemple : deux moitiés unidirectionnelles d'un flux TCP peuvent prendre des chemins uniques dans le réseau et seront donc toujours inévitablement affectées par un niveau d'erreur.

Cisco Secure Workload tente de détecter et de minimiser ces erreurs sans aucune interaction avec l'utilisateur en appliquant des algorithmes d'apprentissage automatique à chaque flux, en créant un modèle statistique qui fournit un jugement lorsqu'une télémétrie incohérente est signalée. Dans la majorité des cas, les utilisateurs n'ont pas à se préoccuper de cet ensemble d'API. Cependant, dans certains cas, l'algorithme de détection client-serveur n'obtient pas la bonne direction du flux. Les fonctionnalités qui dépendent de la direction du flux, par exemple la découverte automatique des politiques, peuvent présenter des comportementsindésirables comme l'ouverture de ports inutiles.

Un ensemble d'API est fourni qui peut être utilisé pour fournir des conseils sur les ports de serveurs connus aux algorithmes de Cisco Secure Workload. Cet ensemble d'API est disponible pour les utilisateurs ayant le rôle de propriété de portée racine et nécessite la capacité app\_policy\_management associée à la clé API pour ces utilisateurs.

Il existe deux possibilités pour la configuration client serveur :

## **Configuration de l'hôte**

Configuration de ports de serveur connus qui sont applicables à un sous-ensemble spécifique d'adresses IP dans une portée racine

### **Ajouter une configuration de port de serveur**

Cette API peut être utilisée pour fournir des conseils aux algorithmes Cisco Secure Workload au sujet des ports de serveur connus pour une portée racine donnée. Vous pouvez fournir une liste de ports de serveur TCP/UDP connus pour un ensemble d'adresses IP appartenant à une portée racine afin d'aider les algorithmes Cisco Secure Workload à déterminer correctement la direction client-serveur dans les flux.

POST /openapi/v1/adm/{root scope id}/server ports

Paramètres : L'URL de la demande contient les paramètres suivants :

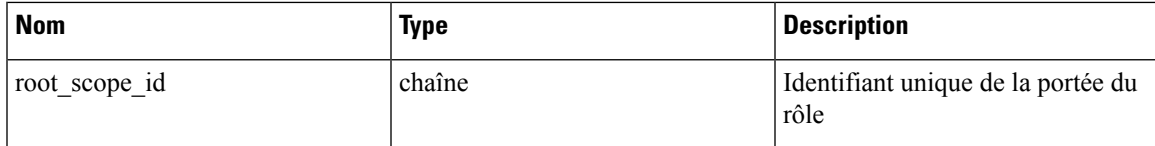

En outre, un fichier texte fourni comme entrée de cette API contient la configuration de port du serveur de point terminal au format suivant :

### **Configuration du port du serveur de point terminal**

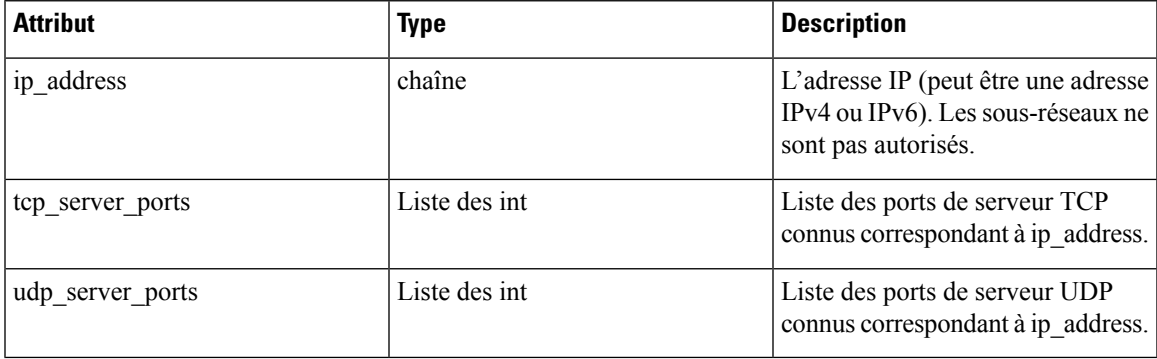

### **Configuration en bloc de ports de serveur**

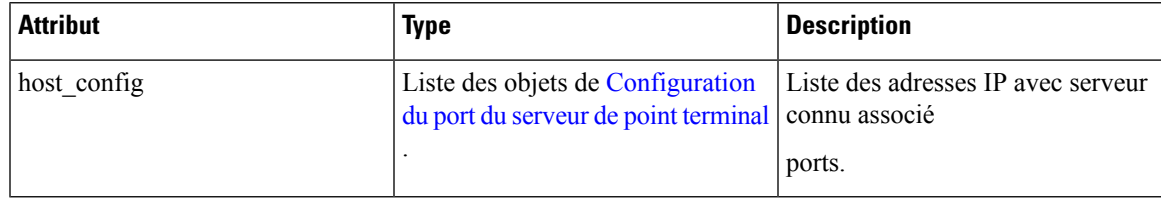

### **Exemple de code Python**

```
# contents of below file:
# {"host_config": [
# {"ip_address": "1.1.1.1",
# "tcp_server_ports": [100, 101, 102],
# "udp_server_ports": [103]
# },
# {"ip_address": "1.1.1.2",
# "tcp_server_ports": [200, 201, 202]
\qquad \qquad \}# ]
# }
file path = '/ <path to file>/server ports.txt'
root_scope_id = '<root-scope-id>'
restclient.upload(file path,
                  '/adm/%s/server_ports' % root_scope_id,
                 timeout=200) # seconds
```
**Note**

L'API ci-dessus écrase l'état complet de la configuration des ports de serveur connue dans le serveur principal. Si vous devez modifier quelque chose, ils doivent retélécharger la configuration complète après les modifications.

### **Obtenir une configuration de port de serveur**

Cette API renvoie la liste des ports de serveur téléversés connus pour les points terminaux d'une portée racine.

GET /openapi/v1/adm/{root scope id}/server ports

Paramètres : L'URL de la demande contient les paramètres suivants :

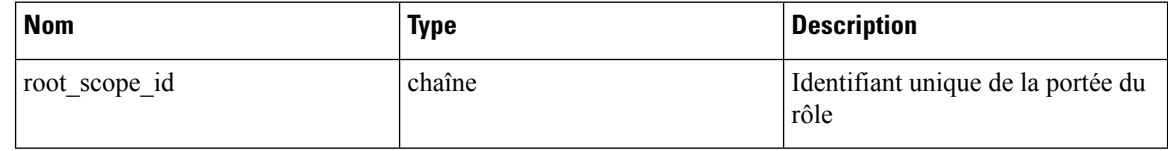

Objet de réponse : une liste des objets de référence :*ServerPortConfig* .

#### **Exemple de code Python**

```
root_scope_id = '<root-scope-id>'
restclient.get('/adm/%s/server ports' % root scope id)
```
#### **Supprimer une configuration de port de serveur**

Cette API supprime la configuration de port du serveur pour la portée racine spécifiée.

DELETE /openapi/v1/adm/{root\_scope\_id}/server\_ports

Paramètres : L'URL de la demande contient les paramètres suivants :

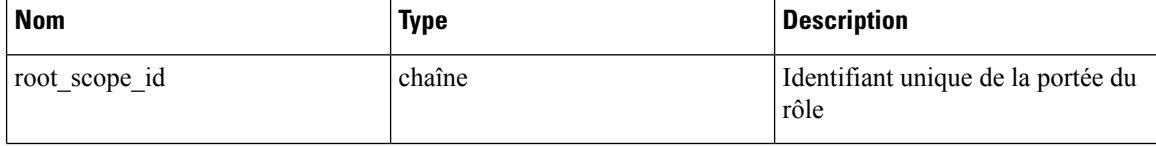

Objet de réponse : aucun.

#### **Exemple de code Python**

```
root_scope_id = '<root-scope-id>'
restclient.delete('/adm/%s/server ports' % root scope id)
```
## **Configuration de port**

La configuration des ports de serveur connus qui sont applicables à toutes les adresses IP qui appartiennent à une portée racine

#### **Envoyer une configuration de port de serveur**

Cette API peut être utilisée pour fournir des conseils aux algorithmes Cisco Secure Workload au sujet des ports de serveur connus pour une portée racine donnée. Les utilisateurs peuvent fournir une liste de ports de serveur TCP/UDP connus pour une portée racine donnée afin d'aider les algorithmes de Cisco Secure Workload à déterminer la direction client-serveur correcte dans les flux. Les utilisateurs ont également la possibilité d'associer un nom de service à chaque port de serveur.

Il existe également une liste par défaut des services connus qui sont applicables à toutes les portées racine (ci-après appelés services globaux). Cette liste peut être remplacée à tout moment par l'utilisateur.

#### **Configuration du service**

Un service est défini comme une paire (port, nom).

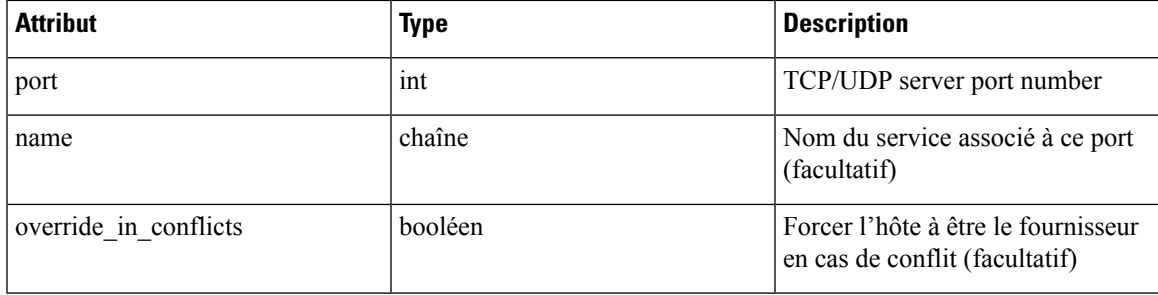

### **Configuration des services en masse**

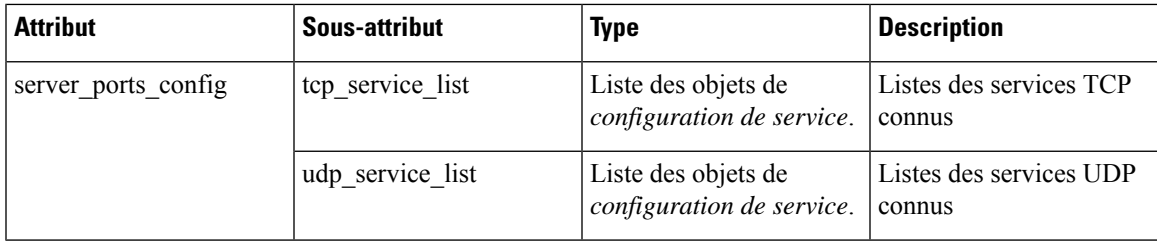

Services Push par portée racine :

POST /openapi/v1/adm/{root scope id}/server ports config

### **Exemple de code Python**

```
# contents of below file:
#{"server_ports_config":
# {
# "tcp_service_list": [
           \{# "port": 80,
                 " name" : "http"
#
            # },
\# \{"port": 53,
                 "name" : "dns"
            # },
\# \{\ddot{}} "port": 514,
                 "name" : "syslog",
# "override_in_conflicts": true
\# }
\# ],
# "udp_service_list": [
           \{
```

```
# "port": 161
\# },
\# \{"port": 53,
                  "name": "dns"
\# }
\# ]
# }
#}
file path = '/<path_to_file>/server_ports.json'
# Updating service list for a given root scope
#restclient.upload(file_path,
# '/openapi/v1/adm/{root scope id}/server ports config',
# timeout=200) # seconds
```
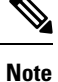

L'API ci-dessus écrase l'état complet de la configuration des ports de serveur connue dans le serveur principal. Si l'utilisateur doit modifier quelque chose, il doit télécharger à nouveau la configuration complète après les modifications.

#### **Récupérer la configuration de port du serveur**

Cette API renvoie la liste des ports de serveur connus d'une portée racine téléversée par l'utilisateur. La réponse est *Configuration de service en masse.*

```
Retrieve configured services per root scope:
   GET /openapi/v1/adm/{root scope id}/server ports config
Retrieve configured global services:
   GET /openapi/v1/adm/server ports config
```
### **Supprimer la configuration de port du serveur**

Cette API supprime la configuration de port du serveur pour la portée racine spécifiée.

```
Remove configured services per root scope:
    DELETE /openapi/v1/adm/{root scope id}/server ports config
```
# **Agents logiciels**

### **API des agents**

Les API des agents logiciels sont associées à la gestion des agents logiciels Cisco Secure Workload. Ces ensembles d'API nécessitent la capacité sensor\_management associée à la clé API. Les API *GET* ci-dessous sont également disponibles avec la capacité flow inventory query associée à la clé API.

Ш

#### **Obtenir des agents logiciels**

Ce point terminal renvoie une liste des agents logiciels. Chaque agent logiciel comporte deux champs pour décrire son type d'agent, agent type str est en texte brut tandis que agent type est une énumération.

GET /openapi/v1/sensors

Paramètres :

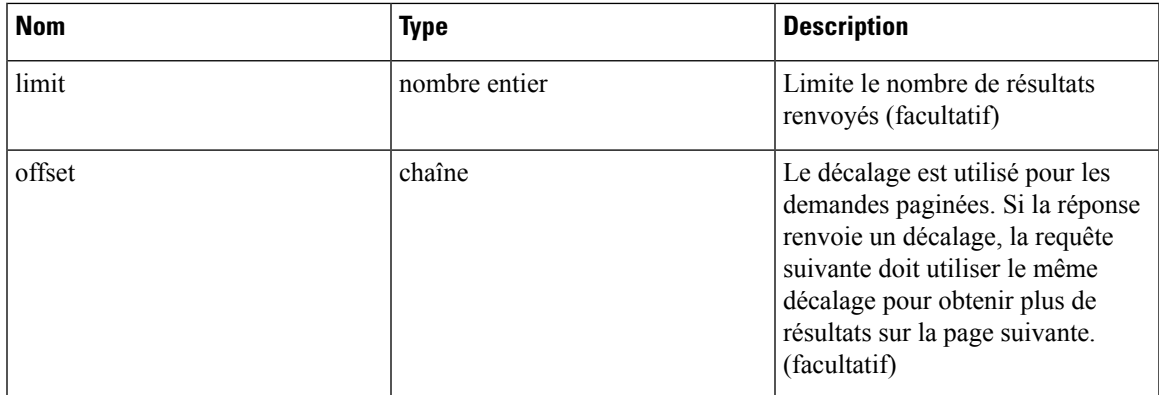

### **Obtenir un agent logiciel spécifique**

Ce point terminal renvoie les attributs pour l'agent logiciel dont l'UUID fait partie de l'URI. Chaque agent logiciel comporte deux champs pour décrire son type d'agent. <agent\_type\_str> est en texte brut alors que<agent type> est une énumération.

GET /openapi/v1/sensors/{uuid}

#### **Suppression de l'agent logiciel**

Ce point terminal est utilisé pour désactiver un agent logiciel en fonction de son UUID.

Utiliser l'API avec prudence; une fois qu'un agent est supprimé, il n'est plus disponible dans le tableau de bord Cisco Secure Workload et si l'agent est actif, les exportations de flux de l'agent ne sont pas autorisées dans Cisco Secure Workload.

DELETE /openapi/v1/sensors/{uuid}

### **Configuration de l'agent logiciel à l'aide des intents**

Ce flux de travail d'API utilise quelques points terminaux REST définis ci-dessous.

#### **Créer un filtre d'inventaire**

Ce point terminal est utilisé pour préciser les critères qui correspondent aux hôtes d'agents sur lesquels l'utilisateur souhaite configurer des agents logiciels.

POST /openapi/v1/filters/inventories

Paramètres :

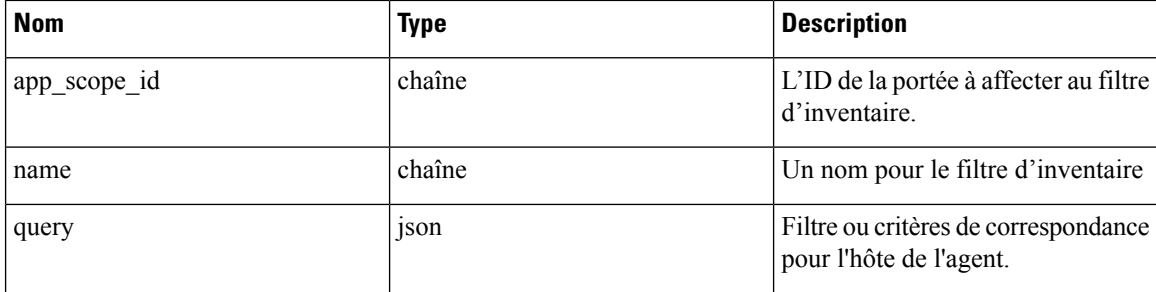

#### **Exemple de code Python**

```
# app scope id can be retrieved by /app scopes API
req_payload = {
   "app scope id": <app scope id>,
   "name": "sensor config inventory filter",
   "query": {
      "type": "eq",
      "field": "ip",
      "value": <sensor interface ip>
   }
}
resp = restclient.post('/filters/inventories',
               json_body=json.dumps(req_payload)))
print resp.status_code
# returned response will contain the created filter and it's ID.
```
#### **Création d'un profil de configuration d'agent logiciel**

Ce point terminal est utilisé pour préciser l'ensemble d'options de configuration à appliquer à l'ensemble cible des agents logiciels.

POST /openapi/v1/inventory\_config/profiles

Les options de configuration suivantes peuvent être spécifiées dans le profil de configuration de l'agent :

- allow\_broadcast : option pour autoriser/interdire le trafic de diffusion (la valeur par défaut de cette option est True).
- allow\_multicast : option pour autoriser/interdire le trafic en multidiffusion (la valeur par défaut de cette option est True).
- allow\_link\_local : option pour autoriser/interdire le trafic local (la valeur par défaut de cette option est True).
- auto upgrade opt out : si la valeur est « vrai », les agents ne sont pas mis à niveau automatiquement lors de la mise à niveau de la grappe Cisco Secure Workload.
- cpu\_quota\_mode et cpu\_quota\_us : ces options sont utilisées pour contrôler la quantité de quota de processeur à octroyer à l'agent sur l'hôte final.
- data\_plane\_disabled : si la valeur est « vrai », l'agent arrête de signaler les flux à Cisco Secure Workload.
- enable\_conversation\_flows : option pour activer le mode conversation sur tous les agents.
- enable\_forensics : option permettant d'activer la collecte des événements criminalistiques sur la charge de travail (par conséquent, l'agent utilise plus de CPU).
- enable\_meltdown : active la détection d'exploit de fusion sur les charges de travail (l'agent utilise plus de CPU).
- allow pid lookup : si la valeur est True (vraie), l'agent tente de joindre des informations de processus aux flux. Notez que cette option de configuration utilise plus de CPU sur l'hôte final.
- enforcement\_disabled : peut être utilisé pour désactiver l'application sur les hôtes exécutant des agents d'application.
- preserve\_existing\_rules : option pour préciser s'il faut conserver les règles iptable existantes.
- windows\_enforcement\_mode : option pour utiliser WAF (pare-feu avancé Windows) ou WFP (plateforme de filtrage Windows) (l'option par défaut est WAF).

Pour en savoir plus sur les options de configuration, consultez la section Configuration de l'agent logiciel .

### **Exemple de code Python**

```
# Define profile to disable data_plane on agent
req_payload = {
   \overline{\phantom{x}}root app scope_id": <root_app_scope_id>,
   "data_plane_disabled": True,
   "name": "sensor_config_profile_1",
   "enable_pid_lookup": True,
   "enforcement_disabled": False
}
resp = restclient.post('/inventory_config/profiles',
               json_body=json.dumps(req_payload))
print resp.status_code
# returned response will contain the created profile and it's ID.
parsed_resp = json.loads(resp.content)
```
#### **Obtenir les profils de configuration d'agent logiciel**

Ce point terminal renvoie une liste des profils de configuration d'agents logiciels visibles par l'utilisateur.

GET /openapi/v1/inventory\_config/profiles

Paramètres : Aucun

#### **Obtenir un profil de configuration d'agent logiciel précis**

Ce point terminal renvoie une instance du profil de configuration d'agent logiciel.

GET /openapi/v1/inventory config/profiles/{profile id}

Renvoie l'objet de profil de configuration de l'agent logiciel associé à l'ID précisé.

### **Mettre à jour un profil de configuration d'agent logiciel**

Ce point terminal met à jour un profil de configuration d'agent logiciel.

PUT /openapi/v1/inventory config/profiles/{profile id}

Les options de configuration suivantes peuvent être spécifiées dans le profil de configuration de l'agent :

• allow\_broadcast : option pour autoriser/interdire le trafic de diffusion (la valeur par défaut de cette option est True).

- allow\_multicast : option pour autoriser/interdire le trafic en multidiffusion (la valeur par défaut de cette option est True).
- allow\_link\_local : option pour autoriser/interdire le trafic local (la valeur par défaut de cette option est True).
- auto\_upgrade\_opt\_out : si la valeur est « vrai », les agents ne sont pas mis à niveau automatiquement lors de la mise à niveau de la grappe Cisco Secure Workload.
- cpu\_quota\_mode et cpu\_quota\_us : ces options sont utilisées pour contrôler la quantité de quota de processeur à octroyer à l'agent sur l'hôte final.
- data\_plane\_disabled : si la valeur est « vrai », l'agent arrête de signaler les flux à Cisco Secure Workload.
- enable\_conversation\_flows : option pour activer le mode conversation sur tous les agents.
- enable forensics : option permettant d'activer la collecte des événements criminalistiques sur la charge de travail (par conséquent, l'agent utilise plus de CPU).
- enable meltdown : active la détection d'exploit de fusion sur les charges de travail (l'agent utilise plus de CPU).
- allow\_pid\_lookup : si la valeur est True (vraie), l'agent tente de joindre des informations de processus aux flux. Notez que cette option de configuration utilise plus de CPU sur l'hôte final.
- enforcement\_disabled : peut être utilisé pour désactiver l'application sur les hôtes exécutant des agents d'application.
- preserve\_existing\_rules : option pour préciser s'il faut conserver les règles iptable existantes.
- windows\_enforcement\_mode : option pour utiliser WAF (pare-feu avancé Windows) ou WFP (plateforme de filtrage Windows) (l'option par défaut est WAF).

Pour en savoir plus sur les options de configuration, consultez la section Configuration de l'agent logiciel .

Renvoie l'objet de profil de configuration de l'agent logiciel modifié associé à l'ID précisé.

#### **Supprimer un profil de configuration d'agent logiciel**

Ce point terminal supprime le profil de configuration d'agent logiciel précisé.

DELETE /openapi/v1/inventory config/profiles/{profile id}

#### **Créer un intent de configuration d'agent logiciel**

Ce point terminal est utilisé pour préciser l'intention d'appliquer un ensemble d'options de configuration à un ensemble précisé d'agents logiciels. Cela créera l'intent et mettra à jour l'ordre de l'ensemble des intents en ajoutant l'intent nouvellement créé à cet ordre.

POST /openapi/v1/inventory\_config/intents

#### **Exemple de code Python**

```
req payload = {
  "inventory config profile id": <>,
  "inventory filter id": <>
}
resp = restclient.post('/inventory_config/intents',
               json_body=json.dumps(req_payload))
```
print resp.status\_code # returned response will contain the created intent object and it's ID.

#### **Préciser l'ordre des intents**

Ce point terminal est utilisé pour préciser l'ordre des divers intents de configuration des agents logiciels. Par exemple, il peut y avoir deux intents: le premier pour activer la recherche d'ID de processussur les ordinateurs de développement et l'autre pour désactiver la recherche d'ID de processus sur les ordinateurs Windows. Si le premier intent a une priorité plus élevée, la recherche d'ID de processus sera activée sur les ordinateurs Windows de développement. REMARQUE : Par défaut, lors de sa création, l'intent est ajouté au début de la liste de l'ordre des intents. Ce point terminal ne doit être utilisé que si l'utilisateur final doit modifier l'ordre existant des intents.

POST /openapi/v1/inventory\_config/orders

### **Exemple de code Python**

```
# Read the agent config intents ordered list
resp = restclient.get('/inventory_config/orders')
order result json = json.loads(resp.content)
# Modify the list by prepending the new intent in the list
order_rslt_json['intent_ids'].insert(0,<intent_id>)
# Post the new ordering back to the server
resp = restclient.post('/inventory_config/orders',
               json_body=json.dumps(order_rslt_json))
```
#### **Supprimer l'intent de configuration de l'agent**

Ce point terminal est utilisé pour supprimer un intent de configuration d'agent spécifique.

```
DELETE /openapi/v1/inventory config/intents/{intent id}
```
#### **Exemple de code Python**

```
intent id = '588a51dcb5b30d0ee6da084a'resp = restclient.delete('/inventory_config/intents/%s' % intent_id)
```
## **Intents de configuration d'interface**

La méthode recommandée pour affecter des VRF aux agents est d'utiliser les paramètres de configuration d'un VRF distant. Dans de rares cas, lorsque les hôtes d'agents peuvent avoir plusieurs interfaces auxquelles doivent être affectées des VRF différents, les utilisateurs peuvent choisir de leur affecter des VRF à l'aide des intents de configuration d'interface. Accédez à **Manage (Gestion)** > **Agents (Agents)** et cliquez sur l'onglet **Configure (Configurer)**.

#### **Objet intent de configuration d'inventaire**

Les méthodes GET et POST renvoient un tableau d'objets JSON d'intent de configuration d'inventaire. Les attributs de l'objet sont décrits ci-dessous :

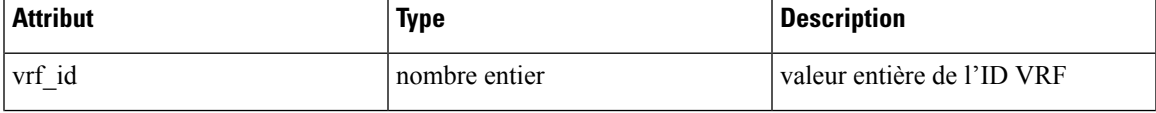

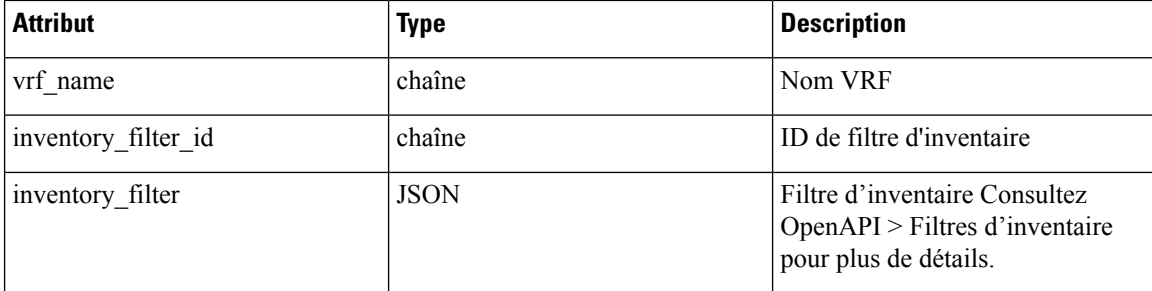

#### **Obtenir les intents de configuration d'interface**

Ce point terminal renvoie une liste des intents de configuration d'inventaire à l'utilisateur.

```
GET /openapi/v1/inventory_config/interface_intents
```
Paramètres : Aucun

### **Créer ou mettre à jour la liste des intents de configuration d'interface**

Ce point terminal est utilisé pour créer ou modifier la liste des intents de configuration d'interface. L'API prend une liste ordonnée d'intents. Pour supprimer un intent de cette liste, les utilisateurs doivent lire la liste existante des intents, la modifier et réécrire la liste modifiée.

POST /openapi/v1/inventory\_config/interface\_intents

Paramètres :

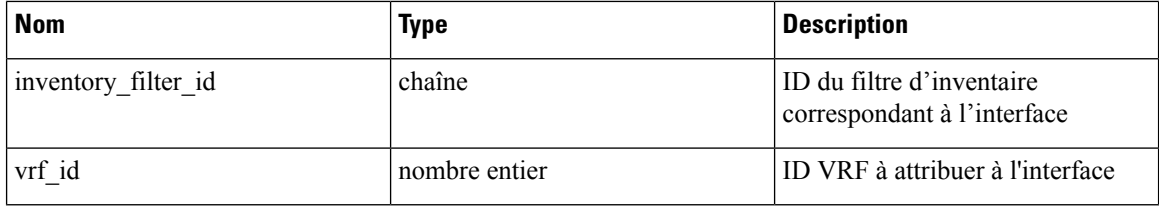

#### **Exemple de code Python**

```
req payload = {
    "intents": [
     {"inventory_filter_id": <inventory_filter_id_1>, "vrf_id": <vrf_id_1>},
      {"inventory_filter_id": <inventory_filter_id_1>, "vrf_id": <vrf_id_2>}
    ]
  }
  resp = restclient.post('/inventory config/interface intents',
json_body=json.dumps(req_payload))
```
# **Configuration VRF pour les agents derrière la NAT**

Les ensembles d'API suivants sont utiles pour préciser les politiques d'attribution des VRF aux agents derrière les boîtiers NAT. Ces ensembles d'API nécessitent la capacité sensor\_management associée à la clé API et ne sont disponibles que pour les administrateurs de site.

### **Répertorier les règles de configuration VRF pour les agents derrière la NAT**

Ce point terminal renvoie une liste des règles de configuration VRF applicables aux agents derrière la NAT.

Ш

GET /openapi/v1/agentnatconfig

### **Créer une nouvelle configuration VRF applicable aux agents derrière la NAT**

Ce point terminal est utilisé pour préciser les critères d'étiquetage VRF pour les hôtes en fonction de leur adresse IP source et de leur port source, comme vus par l'appareil Cisco Secure Workload .

POST /openapi/v1/agentnatconfig

#### Paramètres :

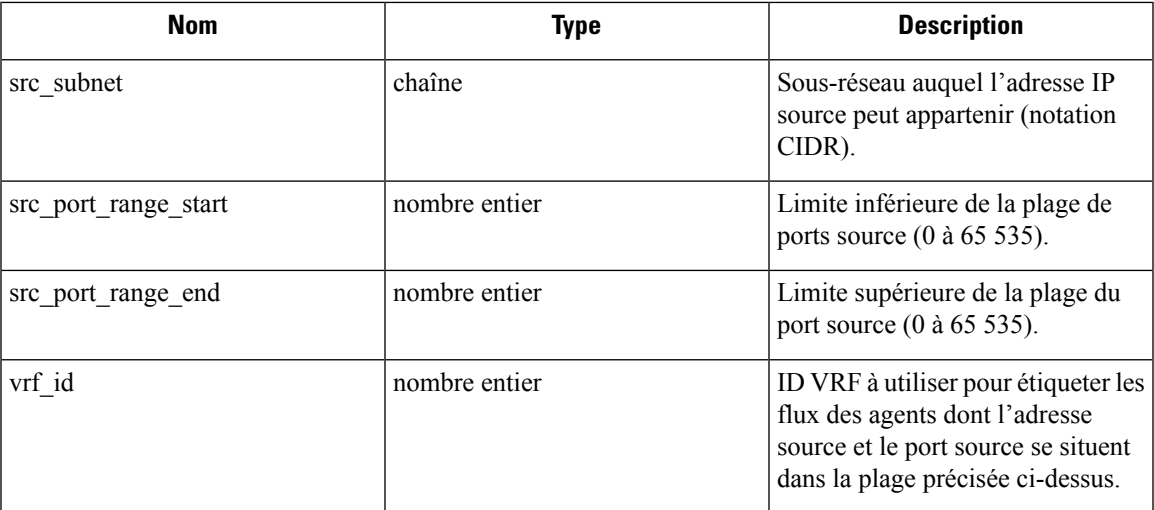

#### **Exemple de code Python**

```
req_payload = {<br>src subnet: 10.1.1.0/24,
                                      # src IP range for sensors
    src_port_range_start: 0,
    src_port_range_end: 65535,
    vrf id: 676767 # VRF ID to assign
}
resp = rc.post('/agentnatconfig', json_body=json.dumps(req_payload))
print resp.status_code
```
### **Supprimer la configuration VRF existante**

DELETE /openapi/v1/agentnatconfig/{nat\_config\_id}

# **Téléchargement du logiciel Cisco Secure Workload**

La fonction de téléchargement de logiciel Cisco Secure Workload permet de télécharger des paquets logiciels pour les agents Cisco Secure Workload. Ces ensembles d'API nécessitent la capacité software download associée à la clé API. Cette fonctionnalité est uniquement offerte aux utilisateurs administrateurs du site, aux propriétaires de la portée racine et aux utilisateurs ayant des rôles d'installation d'agent.

# **API pour obtenir les plateformes prises en charge**

Ce point de terminaison renvoie la liste des plateformes prises en charge.

GET /openapi/v1/sw\_assets/platforms

Paramètres : Aucun

Objet de réponse : renvoie la liste des plateformes prises en charge.

### **Exemple de code Python**

L'exemple de code ci-dessous récupère toutes les plateformes prises en charge.

```
resp = restclient.get('/sw_assets/platforms')
if resp.status_code == 200:
  parsed_resp = json.loads(resp.content)
   print json.dumps(parsed_resp)
```
### **Exemple de réponse**

```
{"results": [{"platform": "OracleServer-6.3", "agent_type": "enforcer", "arch": "x86_64"},
{"platform": "MSWindows8Enterprise", "agent_type": "legacy_sensor", "arch": "x86_64"}]}
```
# **API pour obtenir la version logicielle prise en charge**

Ce point terminal renvoie la liste des versions de logiciel prises en charge pour des « type\_agent », « type\_de\_paquet », « plateforme » et « architecture » précisés.

GET

/operapi/v1/swassets/dow1load?platform=platform>&gent\_type>&pdg\_type=<pdg\_type&ardr=<ardr&1ist\_version=<list\_version&installation\_id=\installer\_id>

où <agent\_type> , <platform> et <arch> peuvent être l'un des résultats extraits de l' **API pour obtenir les plateformes prises en charge**, et <pkg\_type> peut être « capteur w\_cfg » ou « capteur \_bin\_pkg ». Les deux paramètres <pkg\_type> et <agent\_type> sont facultatif, mais au moins l'un d'eux doit être spécifié. <list\_version>doit être « True » pour activer cette API.

« sensor\_bin\_pkg ».

logiciel.

Définissez la valeur « True » pour activer la recherche de version du

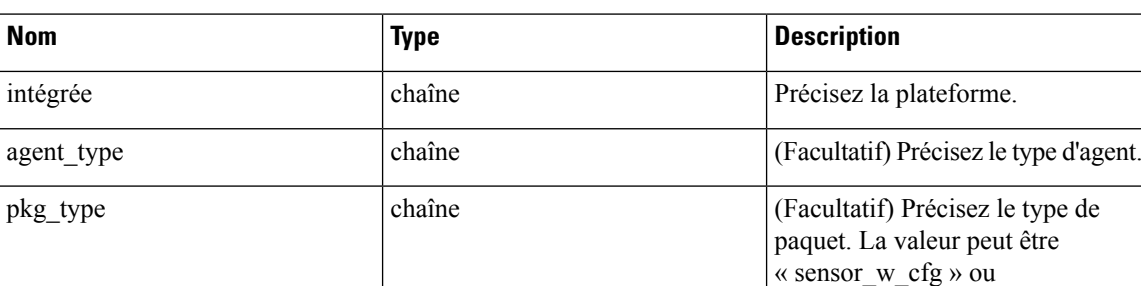

arch chaîne **Préciser l'architecture.** 

Paramètres : L'URL de la demande contient les paramètres suivants.

Objet de réponse : renvoie une liste des versions de logiciels prises en charge.

#### **Exemple de code Python**

list version chaîne

```
resp =
restclient.get('/sw_assets/download?platform=OracleServer-6.3&pkg_type=sensor_w_cfg&arch=x86_64&list_version=True')
if resp.status code == 200:
     print resp.content
resp =restclient.get('/sw_assets/download?platform=OracleServer-6.3&pkg_type=sensor_w_cfg&arch=x86_64&list_version=True&installation_id=c1caf62038525fbcdf207e1c9a05d71595275147b50b45edc188604b75d9863f0c83ebe65c4890354bb0eb184eeb9bce5a98182e99cdafbada0b6bdb8c5bf5d17bf262ca20f9f010c3f9a81c0e8f6f6c0732f25e6c718b6b9042bba35457d3234b256693ba651a95d35e4434d630f5b031')
if resp.status code == 200:
      print resp.content
```
#### **Exemple de réponse**

3.3.1.30.devel 3.3.1.31.devel

## **API pour créer l'ID du programme d'installation**

Ce point terminal crée un ID d'installation pour permettre à l'API de télécharger le logiciel Cisco Secure Workload.

GET /openapi/v1/sw\_assets/installation\_id

Objet de réponse : renvoie un ID du programme d'installation qui peut être utilisé dans l'API pour télécharger le logiciel Cisco Secure Workload.

### **Exemple de code Python**

```
resp = restclient.get('/sw_assets/installation_id')
if resp.status code == 200:
  parsed_resp = json.loads(resp.content)
  print json.dumps(parsed_resp)
```
#### **Exemple de réponse**

TAROBITECTOA MENTITOARINE EHKATERREE EEN BARAA EEN SAALANEER EEN LEATEOOSTA EEN EEN ARDABETECTOARINE EEN ARTEN

## **API pour télécharger le logiciel Cisco Secure Workload**

Ce point terminal permet aux clients de télécharger le logiciel pour des « type-agent », « type\_de\_paquet », « plateforme », « architecture » et « version\_capteur » précisés.

GET

/openaj/v1/swassets/dow1load?blatform=\$1latform>&aget\_type=&pet\_type={do\_type=&arch=&arch=\sensor\_version&installation\_id=\installer\_id>

où <agent\_type> , <platform> et <arch> peuvent être l'un des résultats extraits de l' **API pour obtenir les plateformes prises en charge**, et <pkg\_type> peut être « capteur\_w\_cfg » ou « capteur\_bin\_pkg ». Les deux paramètres <pkg\_type> et <agent\_type> sont facultatif, mais au moins l'un d'eux doit être spécifié. <sensor\_version>peut être n'importe lequel desrésultats extraits de l' **APIpour obtenir la versionde logiciel prise en charge**. Si « sensor\_version » n'est pas spécifié, la **dernière** version du logiciel sera téléchargée.

Paramètres : L'URL de la demande contient les paramètres suivants.

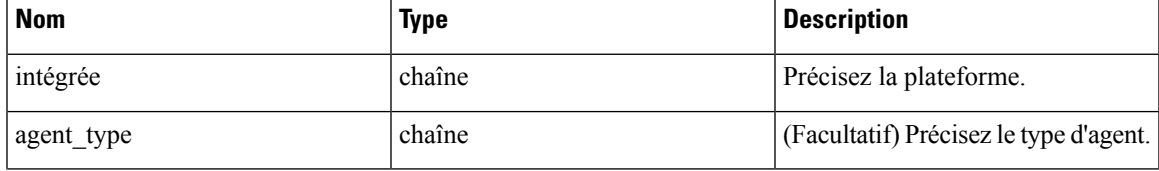

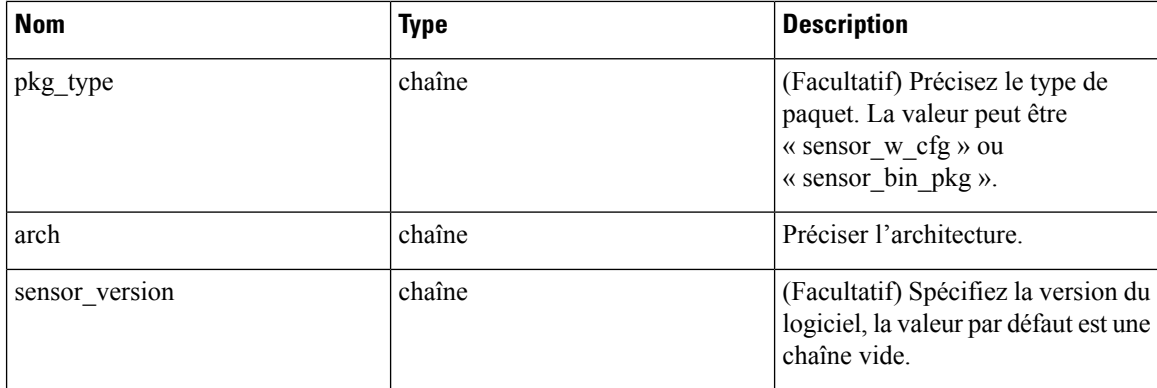

Objet de réponse : renvoie le logiciel Cisco Secure Workload correspondant aux paramètres fournis.

#### **Exemple de code Python**

#### resp =

```
rtituististiken katisipinaine (hymnogratione) tikkatioittuma puolistin astatan katisipinain mentityken katisim
if resp.status code == 200:
```
print 'file downloaded successfully'

# **Mise à niveau des agents Cisco Secure Workload**

La fonction de mise à niveau des agents Cisco Secure Workload permet de mettre à niveau les agents Cisco Secure Workload installés vers une version donnée. Elle met uniquement à jour les métadonnées, la mise à niveau réelle aura lieu lors du prochain enregistrement. L'API nécessite la fonctionnalité software\_download associée à la clé API. Cette fonctionnalité est uniquement offerte aux utilisateurs administrateurs du site, aux propriétaires de la portée racine ou aux utilisateurs ayant des rôles d'installation d'agent.

# **API pour mettre à niveau un agent vers une version spécifique**

Ce point terminal déclenche la mise à niveau de l'agent, compte tenu de sa mise à niveau « UUID » vers une « sensor version » (version de capteur) spécifique. La dernière version sera appliquée si « sensor version » n'est pas fourni. Cette API ne traitera pas les demandes de rétrogradation de version.

POST /openapi/v1/sensors/{UUID}/upgrade?sensor\_version=<sensor\_version>

où <sensor\_version> peut être n'importe lequel desrésultats extraits de l' API pour obtenir la version logicielle prise en charge .

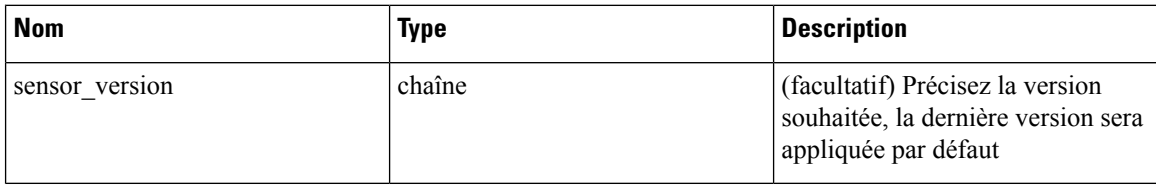

Paramètres : L'URL de la demande contient les paramètres suivants :

Renvoie l'état de cette demande de mise à niveau.

#### **Exemple de code Python**

resp = restclient.post('/openapi/v1/sensors/{UUID}/upgrade?sensor\_version=3.4.1.1.devel')

Ш

```
if resp.status_code == 200:
 print 'agent upgrade was triggered successfully and in progress'
elif resp.status code == 304:
 print 'provided version is not newer than current version'
elif resp.status_code == 400:
 print 'provided version is invalid'
elif resp.status code == 403:
 print 'user does not have required capability'
elif resp.status_code == 404:
 print 'agent with {UUID} does not exist'
```
# **Règles de collecte**

Cet ensemble d'API peut être utilisé pour gérer les règles de collecte. Les règles de collecte dans l'appareil Cisco Secure Workload permettent à l'utilisateur de préciser les adresses IP ou les sous-réseaux intéressants pour son déploiement. Lors de la réception de ces règles de collecte, les agents extraient uniquement les signaux de trafic pour les adresses IP qui correspondent à ces ensembles de règles de collecte. Ces API nécessitent la capacité flow\_inventory\_query associée à la clé API.

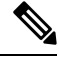

**Note** Ces API ne sont disponibles que pour les administrateurs du site.

## **Objet règle de collecte**

Les attributs de l'objet règle de collecte sont décrits ci-dessous :

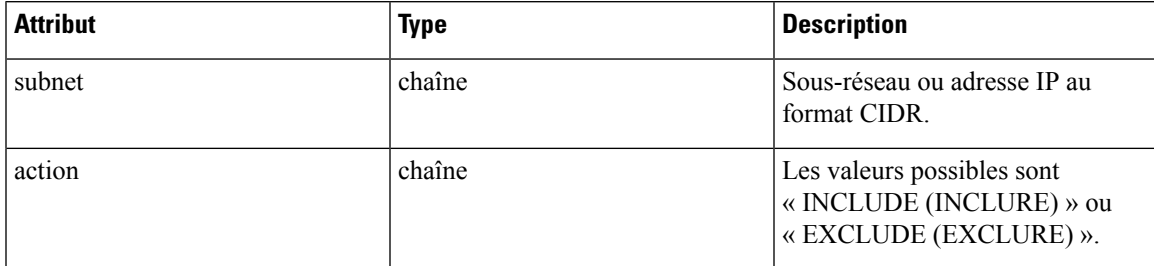

## **Mettre à jour les règles de collecte pour un VRF**

Ce point terminal peut être utilisé pour mettre à jour la liste ordonnée des règles de collecte pour le VRF spécifié. Remarque : la liste des règles de collecte dans la requête POST est traitée comme une liste ordonnée.

POST /openapi/v1/collection rules/{vrf name}

Paramètres :

Liste ordonnée des objets règle de collecte dans le corps de la requête POST. **Les deux dernières règles doivent être les règles collectrices pour IPv4 et IPv6. Les règles peuvent préciser les sous-réseaux 0.0.0.0/0** et::/0, respectivement, comme dans l'exemple ci-dessous.

Objet de réponse : liste ordonnée mise à jour des règles de collecte pour le VRF.

```
req_payload = [
    {
       "subnet": "10.10.10.0/24",
       "action": "INCLUDE"
   },
    {
       "subnet": "11.11.11.0/24",
       "action": "INCLUDE"
    },
    {
       "subnet": "0.0.0.0/0", # catch all rule for IPV4 addresses
       "action": "EXCLUDE"
   },
    {
       "subnet": "::/0", # catch all rule for IPV6 addresses
       "action": "EXCLUDE"
    }
]
resp = restclient.post('/collection_rules/test_vrf', json_body=json.dumps(req_payload))
```
## **Obtenir les règles de collecte pour un VRF**

Ce point terminal renvoie une liste ordonnée de règles de collecte pour un VRF spécifié.

GET /openapi/v1/collection rules/{vrf name}

Paramètres : Aucun

Objet de réponse : liste ordonnée des règles de collecte pour un VRF spécifié.

**Exemple de code Python**

resp = restclient.get('/collection\_rules/test\_vrf')

## **Incidence des règles de collecte**

Il existe deux types d'éléments dans l'inventaire :

- Appris par le capteur (Profil de la charge de travail) : comprend toutes les adresses IP qui appartiennent aux charges de travail exécutant des capteurs Cisco Secure Workload
- Appris par le flux (Profil d'inventaire) : comprend toutes les adresses IPqui ont été vues dans les signaux de flux collectés par Cisco Secure Workload, mais qui ne sont associées à aucune charge de travail exécutant des agents Cisco Secure Workload.

Les règles de collecte EXCLUDE/INCLUDE contrôlent les éléments de l'inventaire qui font l'objet d'un suivi. Les éléments de l'inventaire appris par le capteur sont toujours suivis, quelles que soient les règles de collecte. Pour les éléments d'inventaire appris par le flux, s'ils sont exclus par les règles de collecte, l'élément d'inventaire n'existera pas. Par conséquent, la recherche d'inventaire ne renverra aucun résultat pour de tels inventaires.

La recherche de flux n'est pas affectée par les règles de collecte, sauf la colonne des étiquettes, qui ne sera pas remplie pour l'adresse IP exclue par les règles de collecte. Les règles de collecte n'ont aucune incidence sur la détermination du client-serveur pour un flux donné.

Les résultats de la découverte automatique des politiques peuvent être affectés, car nous ne suivons pas les étiquettes des adresses IP exclues par les règles de collecte.

# **Condensés de fichiers téléversés par l'utilisateur**

Les utilisateurs peuvent télécharger une liste des condensés de fichiers dans Cisco Secure Workload et préciser si ces condensés sont inoffensifs ou marqués. Cisco Secure Workload signale en conséquence les processus avec les condensés binaires respectifs.

Cet ensemble d'API peut être utilisé pour charger ou supprimer une liste de condensés de fichiers dans Cisco Secure Workload. Pour appeler ces API, utilisez une clé API avec la capacité user data upload.

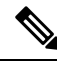

Vous pouvez avoir jusqu'à 1 million de condensés de fichiers par portée racine. 500 000 pour les condensés inoffensifs et marqués respectivement. **Note**

Les API suivantes sont à la disposition des propriétaires de la portée et des administrateurs de site et **sont utilisées pour charger/télécharger/supprimer les condensés de fichiers dans une portée racine unique sur le |produit| appareil** .

# **Téléversement du condensé de fichier par l'utilisateur**

Ce point terminal est utilisé pour charger un fichier CSV avec le condensé de fichier pour une portée racine sur l'appareil Cisco Secure Workload. Les en-têtes de colonne HashType (type de condensé) et FileHash (condensé de fichier) doivent apparaître dans le fichier CSV. HashType doit être SHA-1 ou SHA-256, FileHash ne doit pas être vide et doit être au format 40-hex SHA1 ou 64-hex SHA256.

Les en-têtesFileName (Nom de fichier) et Notes (Remarques) sont facultatifs. Le nom de fichier donné ne doit pas dépasser la longueur maximale de 150 caractères et les notes fournies ne doivent pas dépasser la longueur maximale de 1024 caractères.

POST /openapi/v1/assets/user filehash/upload/{rootAppScopeNameOrID}/{benignOrflagged}

Paramètres : L'URL de la demande contient les paramètres suivants :

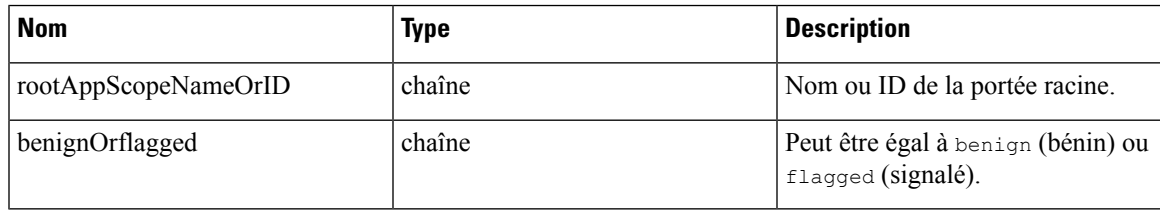

Objet de réponse : aucun

```
# Sample CSV File
 # HashType,FileHash,FileName,Notes
 # SHA-1,1AF17E73721DBE0C40011B82ED4BB1A7DBE3CE29,application 1.exe,Sample Notes
  #
SHA-256,8F434346648F6B96DF89DDA901C5176B10A6D83961DD3C1AC88B59B2DC327AA4,application_2.exe,Sample
Notes
 file_path = '/<path_to_file>/user_filehash.csv'
 root_app_scope_name = 'Tetration'
```
restclient.upload(file\_path, '/assets/user\_filehash/upload/%s/benign' % root\_app\_scope\_name)

# **Suppression du condensé de fichier par l'utilisateur**

Ce point terminal est utilisé pour charger un fichier CSV pour supprimer les condensés de fichiers de la portée racine sur l'appareil Cisco Secure Workload. Le fichier CSV doit avoir FileHash comme en-tête.

POST /openapi/v1/assets/user filehash/delete/{rootAppScopeNameOrID}/{benignOrflagged}

Paramètres : L'URL de la demande contient les paramètres suivants :

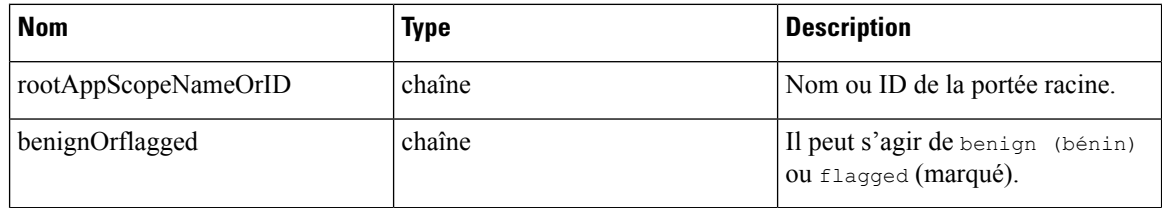

Objet de réponse : aucun

**Exemple de code Python**

```
# Sample CSV File
 # FileHash
 # 1AF17E73721DBE0C40011B82ED4BB1A7DBE3CE29
 # 8F434346648F6B96DF89DDA901C5176B10A6D83961DD3C1AC88B59B2DC327AA4
 file\_path = '/\langle path\_to\_file \rangle/user\_filehash.csv'root app scope name = TTetration'
 restclient.upload(file_path, '/assets/user_filehash/delete/' + root_app_scope_name +
'/benign')
```
# **Téléchargement du condensé de fichier par l'utilisateur**

Ce point terminal renvoie le condensé du fichier utilisateur pour la portée racine donnée sur l'appareil Cisco Secure Workload sous forme de fichier CSV. Le fichier CSV comporte les en-têtes HashType, FileHash, FileName et Notes dans l'ordre respectif.

GET /openapi/v1/assets/user\_filehash/download/{rootAppScopeNameOrID}/{benignOrflagged}

Paramètres : L'URL de la demande contient les paramètres suivants :

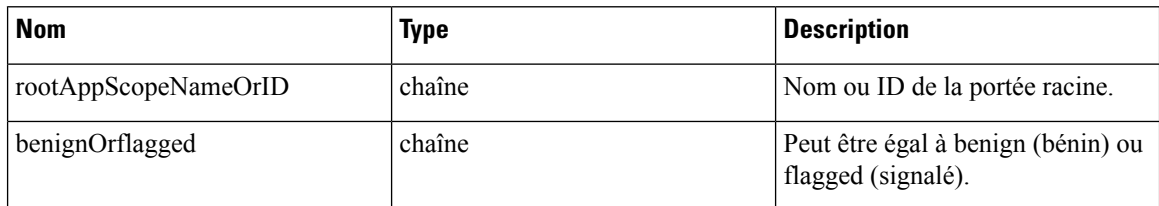

Objet de réponse : aucun

```
file_path = '/<path_to_file>/output_user_filehash.csv'
root_app_scope_name = 'Tetration'
```

```
restclient.download(file_path, '/assets/user_filehash/download/%s/benign' %
root_app_scope_name)
```
# **Étiquettes définies par l'utilisateur**

Ces API sont utilisées pour ajouter ou supprimer des étiquettes définies par l'utilisateur qui libellent les flux et les éléments d'inventaire sur l'appareil Cisco Secure Workload. Pour appeler ces API, utilisez une clé API avec la capacité user data upload. Consultez la section Schéma de clé d'étiquette du guide de l'utilisateur de l'interface utilisateur pour connaître les directivesrégissant les clés et les valeurs utilisées pour l'étiquetage des flux et des éléments de l'inventaire.

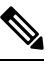

**Note**

Reportez-vous à la section Importation d'étiquettes personnalisées pour obtenir des instructions sur l'accès à cette fonctionnalité par l'interface utilisateur.

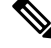

Reportez-vous aux Limites des étiquettes pour connaître les limites du nombre d'adresses IPv4/IPv6 ou de sous-réseaux qui peuvent être téléversés. **Note**

# **API dépendantes de la portée**

Les API suivantes sont utilisées pour obtenir, définir/supprimer les étiquettes dans une portée racine sur l'appareil Cisco Secure Workload. Elles sont mises à la disposition des **propriétaires de la portée** racine et des **administrateurs de site**. En outre, les appels d'API GET sont disponibles pour les utilisateurs avec **un accès en lecture** à la portée racine.

### **Obtenir une étiquette d'inventaire**

Ce point terminal renvoie des étiquettes pour une adresse IPv4/IPv6 ou un sous-réseau dans la portée racine sur l'appareil Cisco Secure Workload. L'adresse ou le sous-réseau utilisé pour interroger ce point terminal doivent correspondre exactement à la valeur utilisée pour le chargement des étiquettes.

GET /openapi/v1/inventory/tags/{rootAppScopeName}?ip={IPorSubnet}

Paramètres : L'URL de la demande contient les paramètres suivants :

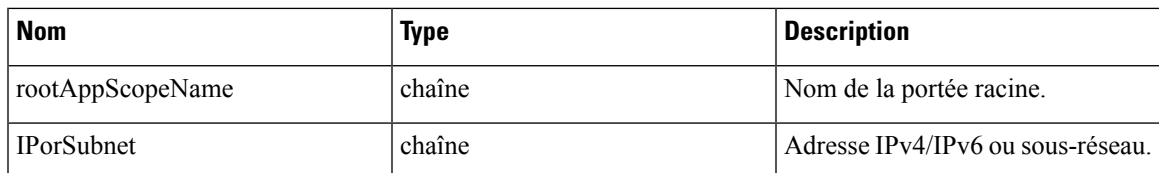

### Objet de réponse :

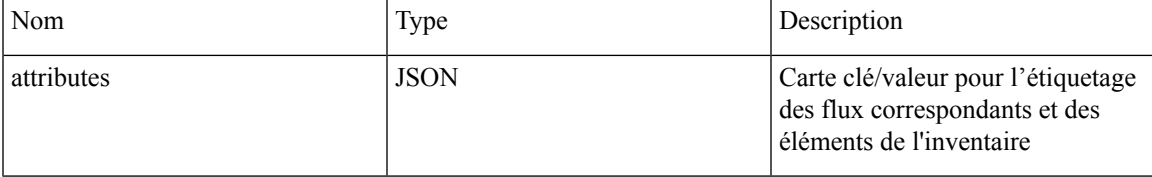

### **Exemple de code Python**

```
root_app_scope_name = 'Tetration'
restclient.get('/inventory/tags/%s' % root_app_scope_name, params={'ip': '10.1.1.1/24'})
```
#### **Recherche d'étiquettes d'inventaire**

Ce point terminal permet de rechercher des étiquettes pour une adresse IPv4/IPv6 ou un sous-réseau dans la portée racine sur l'appareil Cisco Secure Workload.

GET /openapi/v1/inventory/tags/{rootAppScopeName}/search?ip={IPorSubnet}

Paramètres : L'URL de la demande contient les paramètres suivants :

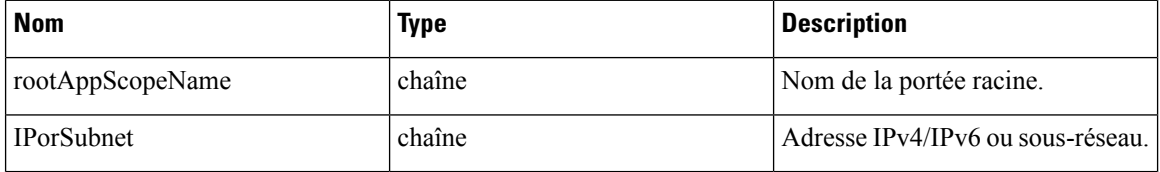

Objet de réponse : cette API renvoie une liste d'objets au format suivant

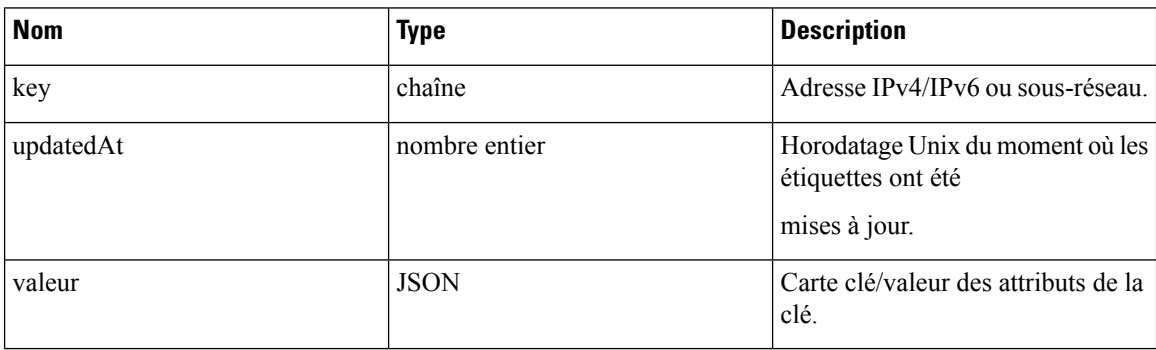

#### **Exemple de code Python**

```
root_app_scope_name = 'Tetration Scope'
 encoded root app scope name = urllib.quote(root app scope name, safe='')
 restclient.get('/inventory/tags/%s/search' % encoded root app scope name, params={'ip':
'10.1.1.1/24'})
```
### **Définir une étiquette d'inventaire**

Ce point terminal est utilisé pour définir des étiquettes pour les flux et les éléments de l'inventaire dans la portée racine sur l'appareil Cisco Secure Workload.

POST /openapi/v1/inventory/tags/{rootAppScopeName}

Paramètres : L'URL de la demande contient les paramètres suivants :

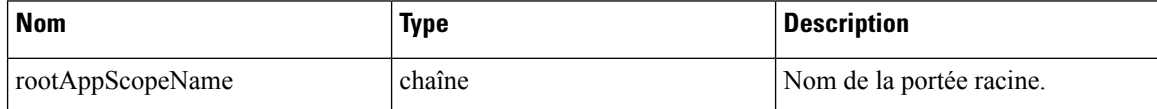

Le corps de la requête JSON contient les clés suivantes :

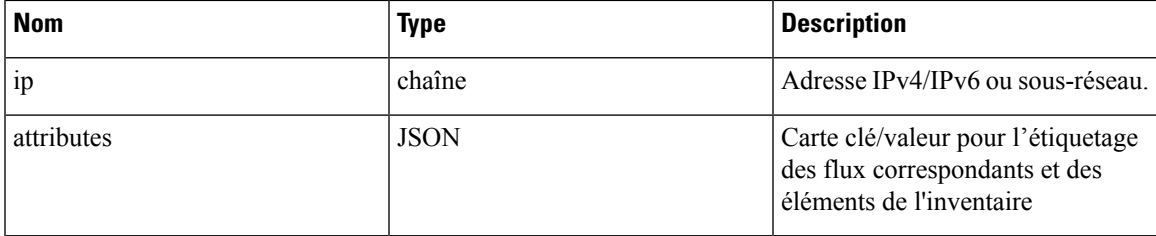

Objet de réponse :

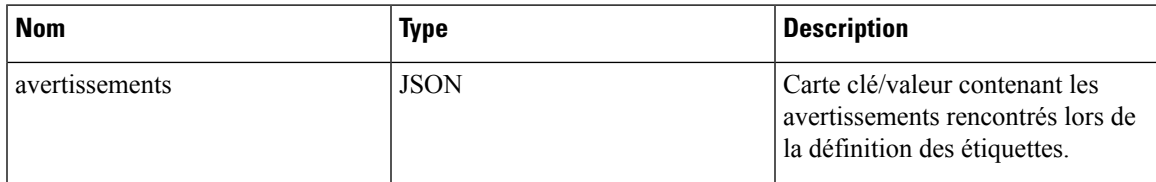

**Exemple de code Python**

```
root_app_scope_name = 'Tetration'
   req\_payload = \{i \in '10.1.1.1/24', \text{ lattributes': } {{}'\\d}{}{d}{}{c}{}{enter': } {'}SJC', \text{ l}{}{o}{}{c}{}{d}{}{c}{}{h}{}{c}{}{r}{}{c}{}{h}{}{r}{}{c}{}{b}{}{r}{}{c}{}{h}{}{r}{}{b}{}{r}{}{c}{}{r}{}{b}{}{r}{}{b}{}{r}{}{c}{}{r}{}{b}{}{r}{}{b}{}{r}{}{c}{}{r}{}{r}{}{b}{}{r}{}{r}{}{c}{}{r}{}{r}{}{restclient.post('/inventory/tags/%s' % root_app_scope_name,
json_body=json.dumps(req_payload))
```
### **Supprimer les étiquettes d'inventaire**

Ce point terminal supprime les étiquettes pour une adresse IPv4/IPv6 ou un sous-réseau dans une portée racine sur l'appareil Cisco Secure Workload.

DELETE /openapi/v1/inventory/tags/{rootAppScopeName}

Paramètres : L'URL de la demande contient les paramètres suivants :

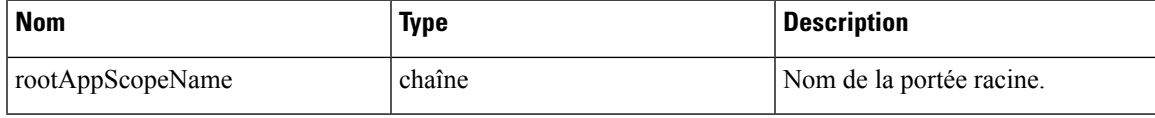

Le corps de la requête JSON contient les clés suivantes :

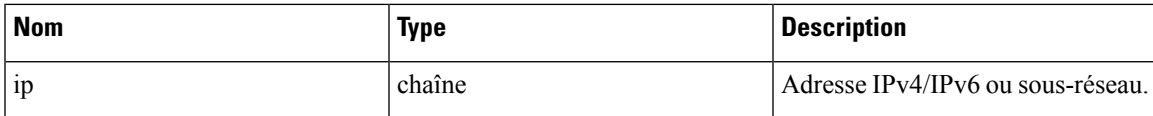

**Exemple de code Python**

```
root_app_scope_name = 'Tetration'
 req_payload = {'ip': '10.1.1.1/24'}
 restclient.delete('/inventory/tags/%s' % root_app_scope_name,
json_body=json.dumps(req_payload))
```
### **Charger des étiquettes**

Ce point terminal est utilisé pour charger un fichier CSV avec des étiquettes pour l'étiquetage des flux et des éléments d'inventaire dans un périmètre racine sur le l'appareil Cisco Secure Workload. Un en-tête de colonne avec le nom « IP » doit apparaître dans le fichier CSV. Sur les autres en-têtes de colonne, jusqu'à 32 de ces derniers peuvent être utilisés pour annoter les flux et les éléments de l'inventaire. Pour utiliser des caractères non latins dans les étiquettes, le fichier CSV téléversé doit être au format UTF-8.

POST /openapi/v1/assets/cmdb/upload/{rootAppScopeName}

Paramètres :

L'utilisateur doit fournir un type d'opération (X-Tetration-Oper) en tant que paramètre de cette API. X-Tetration-Oper peut être l'un des éléments suivants :

- add (ajouter) : ajoute des étiquettes aux adresses ou aux sous-réseaux nouveaux et existants. Résout les conflits en sélectionnant de nouvelles étiquettes par rapport à celles existantes. Par exemple, si les étiquettes d'une adresse dans la base de données sont *{« foo » : « 1 », « bar » : « 2 »}*et que le fichier CSV contient  $\{\kappa z \rightarrow a \cdot k \cdot d \cdot x, \kappa b a r \rightarrow a \cdot s \cdot d \cdot d \cdot d \}$  (Ajouter) définit les étiquettes pour cette adresse sur *{« foo » : « 1 », « z » : « 1 », « bar » : « 3 »}*.
- overwrite (remplacer) : insère des étiquettes pour les nouvelles adresses/sous-réseaux et remplace les étiquettes pour les adresses existantes.Par exemple,si les étiquettes d'une adresse dansla base de données sont  $\{\text{k}$  foo » : « 1 », « bar » : « 2 ») et que le fichier CSV contient  $\{\text{k}$  z » : « 1 », « bar » : « 3 »), *overwrite (remplacer)* définit les étiquettes pour cette adresse sur *{« z » : « 1 », « bar » : « 3 »}*.
- merge (fusionner) : fusionne les étiquettes avec les adresses ou les sous-réseaux existants. Résout les conflits en sélectionnant des valeurs non vides prioritairement aux valeurs vides. Par exemple, si les etiquettes d'une adresse dans la base de données sont  $\frac{k \cdot f}{\omega}$  is  $\frac{k \cdot f}{\omega}$  is  $\frac{k \cdot f}{\omega}$  is  $\frac{k \cdot f}{\omega}$  is  $\frac{k \cdot f}{\omega}$  is  $\frac{k \cdot f}{\omega}$  if  $\frac{k \cdot f}{\omega}$  is  $\frac{k \cdot f}{\omega}$  if  $\frac{k \cdot f}{\omega}$  is  $\frac{k \cdot f}{\omega}$  if  $\frac{k \cdot f$ « corge » : « 4 » / et que le fichier CSV contient  $\sqrt{x}$  » : « 1 », « bar » : «, « qux » : « 3 », « corge » :
- « 4-updated »), merge (fusionner) définit des étiquettes pour cette adresse à  $\frac{\log n}{n}$  (« foo » : « 1 », « z » : « 1 », *« bar » : « 2 », « qux » : « 3 », « corge » : « 4-updated »}* .

La valeur de « bar » dans n'est pas réinitialisée à « » (vide), au lieu de cela, la valeur existante de « bar » = « 2 » est conservée. **Note**

• delete (supprimer) : supprime les étiquettes pour une adresse ou un sous-réseau.

Objet de réponse :

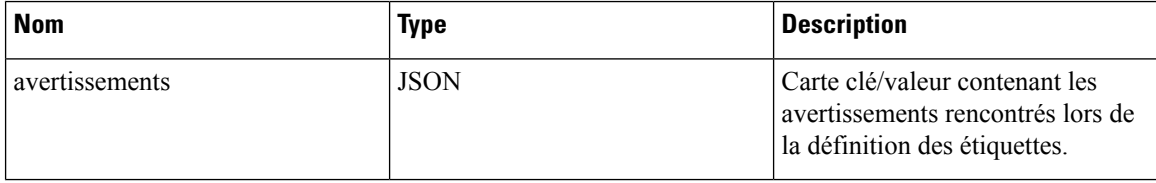

#### **Exemple de code Python**

```
file path = '/<path to file>/user annotations.csv'
root app scope name = \frac{1}{\text{Tetration}}req_payload = [tetpyclient.MultiPartOption(key='X-Tetration-Oper', val='add')]
restclient.upload(file_path, '/assets/cmdb/upload/%s' % root_app_scope_name, req_payload)
```
### **Charger des étiquettes au format JSON**

Ce point terminal est utilisé pour charger des étiquettes pour lesflux d'étiquetage et les éléments de l'inventaire sur l'appareil Cisco Secure Workload au format JSON. Les attributs dans ip\_tags doivent être un sous-ensemble d'en-têtes. Jusqu'à 32 en-têtes peuvent être utilisés pour annoter les flux et les éléments de l'inventaire. Pour utiliser des caractères non latins dans les étiquettes, la charge utile json doit être au format UTF-8.

POST /openapi/v1/multi inventory/tags/{rootAppScopeName}

Paramètres : L'URL de la demande contient le paramètre suivant

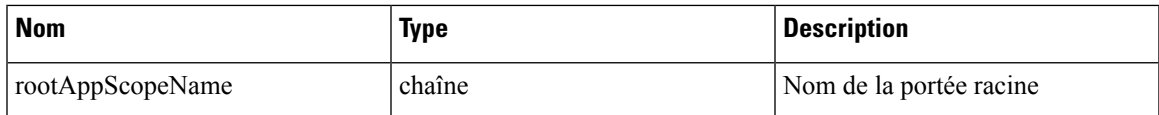

**Table 79: Paramètres de la charge utile**

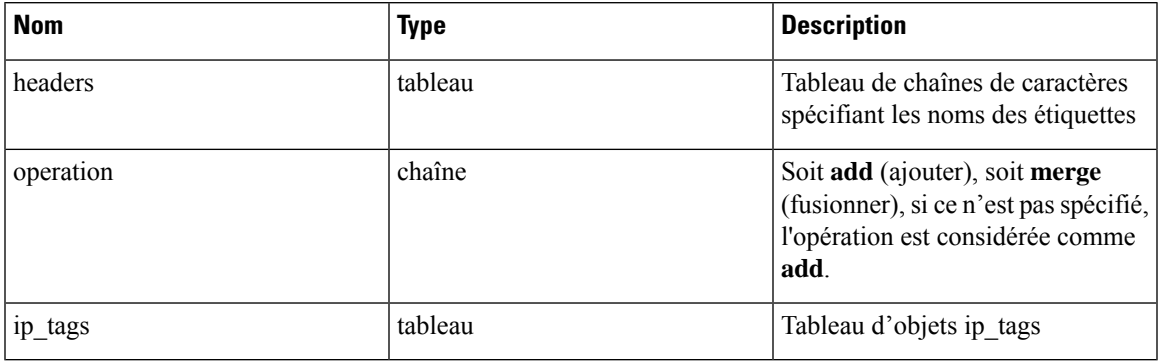

### **Table 80: ip\_tags**

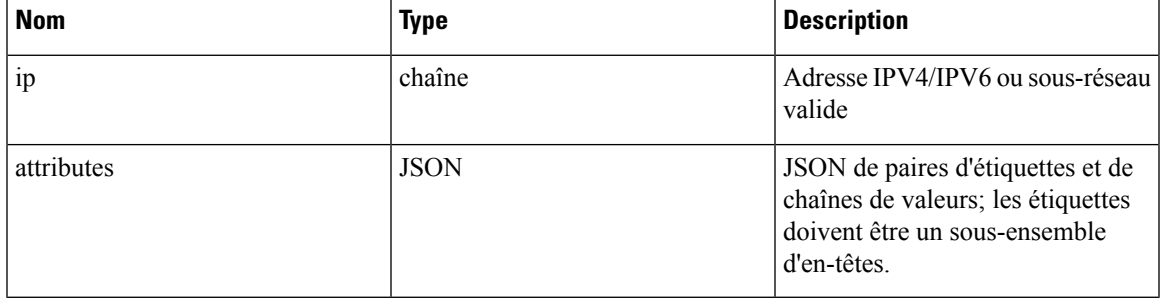

1. Si les étiquettes d'enregistrement ne sont pas un sous-ensemble d'en-têtes donné, un avertissement est généré pour alerter l'utilisateur d'une différence entre les en-têtes et les étiquettes de l'enregistrement. **Note**

2. Ce point terminal ne permettra à l'utilisateur de télécharger qu'un maximum de 95 000 entrées et 36 attributs.

• Pour les demandes d'ajout, le paramètre *operation* (opération) est facultatif. S'il n'est pas spécifié, il est considéré comme **add** (ajouter).

• Pour les demandes de fusion, *operation* doit être spécifiée sous la forme **merge**.

3. Vous pouvez télécharger un maximum de 95 000 entrées et 36 attributs.

### **Exemple de code Python pour la demande d'ajout**

{

}

```
"headers" : ["key1", "key2"],
"operation": "add"
"ip_tags" : [
    {
        "ip": "10.10.10.11",
        "attributes": {
            "key1": "val1",
            "key2": "val2"
        }
    },
    {
        "ip": "10.10.10.12",
        "attributes": {
            "key1": "val111",
            "key2": "val2"
        }
    }
\, \,
```
**Exemple de code Python pour la demande de fusion**

```
{{
    "headers" : ["key1", "key2"],
    "operation": "merge"
    "ip_tags" : [
        {
            "ip": "10.10.10.11",
            "attributes": {
                 "key1": "val1",
                 "key2": "val2"
            }
        },
        {
            "ip": "10.10.10.12",
            "attributes": {
                "key1": "val1",
                 "key2": "val2"
            }
        }
    ]
}
resp = restclient.post('/multi_inventory/tags/%s' % rootAppScopeName,
json_body=json.dumps(req_payload))
```
#### **Télécharger des étiquettes utilisateur**

Ce point terminal renvoie les étiquettes téléversées par l'utilisateur pour une portée racine sur l'appareil Cisco Secure Workload sous forme de fichier CSV.

GET /openapi/v1/assets/cmdb/download/{rootAppScopeName}

Paramètres : L'URL de la demande contient les paramètres suivants :

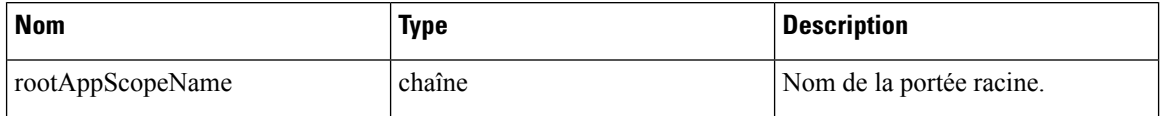

Réponse :

Type de contenu : *text/csv*

Fichier CSV contenant les étiquettes téléversées par l'utilisateur pour la portée.

### **Exemple de code Python**

```
file path = '/ <path to file>/output.csv'
root_app_scope_name = 'Tetration'
restclient.download(file_path, '/assets/cmdb/download/%s' % root_app_scope_name)
```
#### **Obtenir les en-têtes de colonne**

Ce point terminal renvoie une liste d'en-têtes de colonne pour une portée racine sur Cisco Secure Workload.

GET /openapi/v1/assets/cmdb/attributenames/{rootAppScopeName}

Paramètres : L'URL de la demande contient les paramètres suivants :

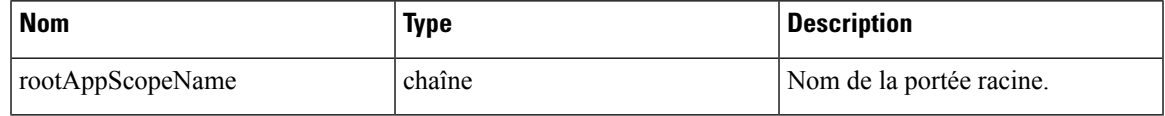

Objet de réponse : un tableau des aspects disponibles pour une étiquette.

#### **Exemple de code Python**

```
root_app_scope_name = 'Tetration'
resp = restclient.get('/assets/cmdb/attributenames/%s' % root_app_scope_name)
```
#### **Supprimer l'en-tête de colonne**

Ce point terminal supprime un en-tête de colonne dans une portée racine sur l'appareil Cisco Secure Workload. La suppression d'un en-tête de colonne le supprime de la liste des aspects étiquetés et le supprime des étiquettes existantes.

DELETE /openapi/v1/assets/cmdb/attributenames/{rootAppScopeName}/{attributeName}

Paramètres : L'URL de la demande contient les paramètres suivants :

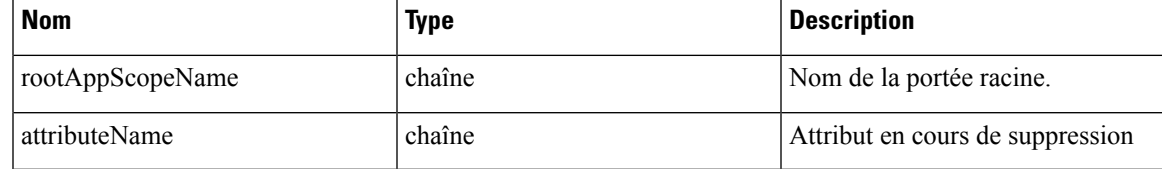

Objet de réponse : aucun

### **Exemple de code Python**

```
root_app_scope_name = 'Tetration'
   attribute_name = 'column1'
  resp = restclient.delete('/assets/cmdb/attributenames/%s/%s' % (root_app_scope_name,
attribute name))
```
#### **Supprimer des étiquettes au format JSON**

Ce point terminal supprime les étiquettes pour plusieurs adresses IPv4/IPv6 ou plusieurs sous-réseaux à l'aide du format JSON.

```
DELETE /openapi/v1/multi_inventory/tags/{rootAppScopeName}
```
Paramètres : L'URL de la demande contient les paramètres suivants :

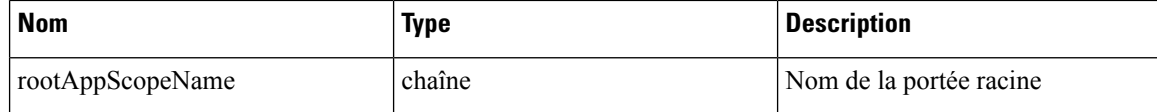

#### **Table 81: Paramètres de la charge utile**

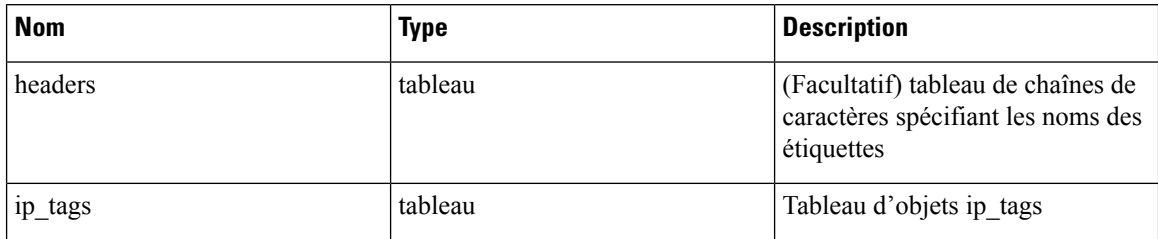

#### **Table 82: ip\_tags**

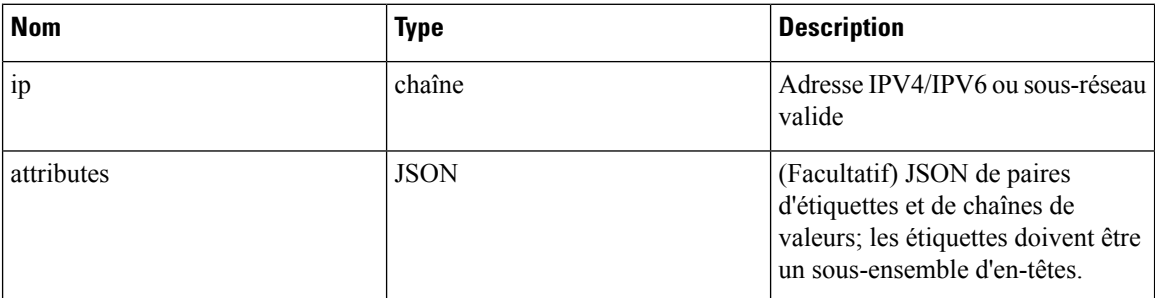

### **Exemple de code Python**

```
{
    "ip_tags" : [
        {
            "ip": "10.10.10.11",
          },
        {
            "ip": "10.10.10.12",
            "attributes": {
                 "key1": "val1",
                 "key2": "val2"
            }
        }
    ]
}
resp = restclient.delete('/multi_inventory/tags/%s' % rootAppScopeName,
json body=json.dumps(req payload))
```
### **Obtenir la liste des aspects étiquetés**

Ce point terminal renvoie une liste d'aspects étiquetés pour une portée racine sur l'appareil Cisco Secure Workload. Les aspects étiquetés sont un sous-ensemble d'en-têtes de colonne dans le fichier CSV téléversé qui est utilisé pour annoter les flux et les éléments de l'inventaire dans cette portée.

GET /openapi/v1/assets/cmdb/annotations/{rootAppScopeName}

Paramètres : L'URL de la demande contient les paramètres suivants :

Ш

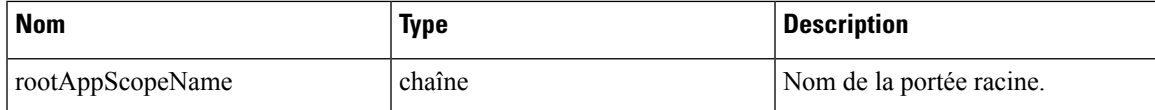

Objet de réponse : tableau d'aspects étiquetés pour la portée racine.

#### **Exemple de code Python**

```
root_app_scope_name = 'Tetration'
resp = restclient.get('/assets/cmdb/annotations/%s' % root app scope name)
```
### **Mettre à jour la liste des aspects étiquetés**

Ce point terminal met à jour la liste des aspects utilisés pour l'annotation desflux et des éléments de l'inventaire dans une portée racine sur l'appareil Cisco Secure Workload.

PUT /openapi/v1/assets/cmdb/annotations/{rootAppScopeName}

Paramètres : L'URL de la demande contient les paramètres suivants :

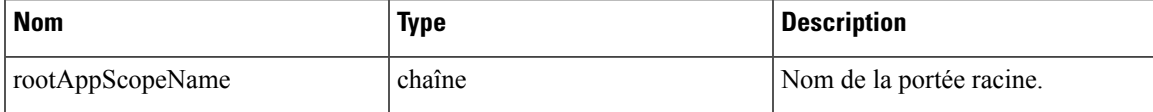

Objet de réponse : aucun

#### **Exemple de code Python**

```
# the following list is a subset of column headers in the
# uploaded CSV file
req_payload = ['location', 'region', 'detail']
root_app_scope_name = 'Tetration'
restclient.put('/assets/cmdb/annotations/%s' % root app scope name,
               json_body=json.dumps(req_payload))
```
#### **Purger les étiquettes téléversées par l'utilisateur**

Ce point terminal purge les étiquettes des flux et des éléments d'inventaire dans la portée racine sur l'appareil Cisco Secure Workload. Les modifications affectent les nouvelles données; les anciennes données étiquetées demeurent inchangées.

POST /openapi/v1/assets/cmdb/flush/{rootAppScopeName}

Paramètres : L'URL de la demande contient les paramètres suivants :

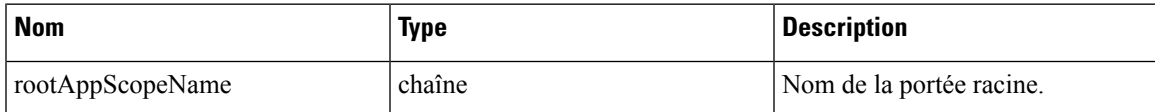

Objet de réponse : aucun

```
root_app_scope_name = 'Tetration'
restclient.post('/assets/cmdb/flush/%s' % root_app_scope_name)
```
# **API indépendantes de la portée**

Les API suivantes peuvent s'étendre sur plusieurs portées sur l'appareil Cisco Secure Workload.

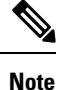

Le nombre de facettes annotées indépendantes et dépendantes de la portée ne doit pas dépasser 32 pour toute portée racine.

### **Charger des étiquettes**

Ce point terminal est utilisé pour charger un fichier CSV avec des étiquettes pour les flux et les éléments d'inventaire sur l'appareil Cisco Secure Workload. Les en-têtes de colonne avec les noms IP et VRF doivent apparaître dans le fichier CSV, et VRF doit correspondre à la portée racine pour une étiquette. Sur les autres en-têtes de colonne, jusqu'à 32 de ces derniers peuvent être utilisés pour annoter les flux et les éléments de l'inventaire.

```
POST /openapi/v1/assets/cmdb/upload
```
Paramètres :

L'utilisateur doit fournir un type d'opération (X-Tetration-Oper) comme paramètre à cette API pour préciser l'opération à effectuer.

Objet de réponse :

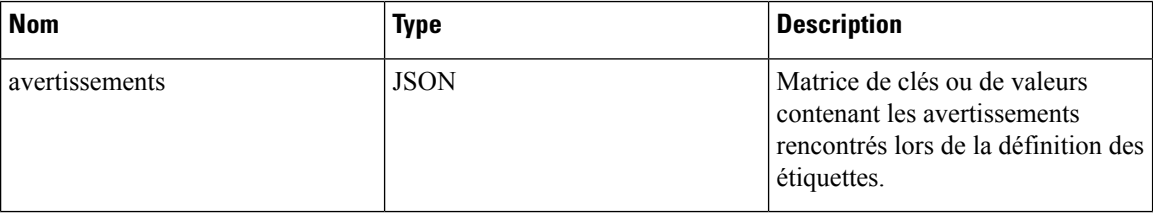

### **Exemple de code Python**

```
file path = '/<path to file>/user annotations.csv'
req_payload = [tetpyclient.MultiPartOption(key='X-Tetration-Oper', val='add')]
restclient.upload(file_path, '/assets/cmdb/upload', req_payload)
```
#### **Télécharger des étiquettes utilisateur**

Ce point terminal renvoie les étiquettes téléversées par l'utilisateur pour toutes les portées sur l'appareil Cisco Secure Workload dans un fichier CSV.

GET /openapi/v1/assets/cmdb/download

Paramètres : Aucun

Réponse :

Type de contenu : *text/csv*

Fichier CSV contenant les étiquettes téléversées par l'utilisateur pour la portée.

Ш

```
file_path = '/<path_to_file>/output.csv'
restclient.download(file_path, '/assets/cmdb/download')
```
# **Étiquettes indépendantes de la portée**

Ces étiquettes ne sont pasliées à une portée racine particulière ets'appliquent à toutesles portéessur l'appareil.

#### **Obtenir une étiquette d'inventaire**

Ces points terminaux renvoient des étiquettes indépendantes de la portée pour une adresse IPv4/IPv6 ou un sous-réseau sur l'appareil Cisco Secure Workload. L'adresse ou le sous-réseau utilisé pour interroger ce point terminal doit correspondre exactement à ceux utilisés pour le téléversement des étiquettes.

GET /openapi/v1/si\_inventory/tags?ip={IPorSubnet}

Paramètres : L'URL de la demande contient les paramètres suivants.

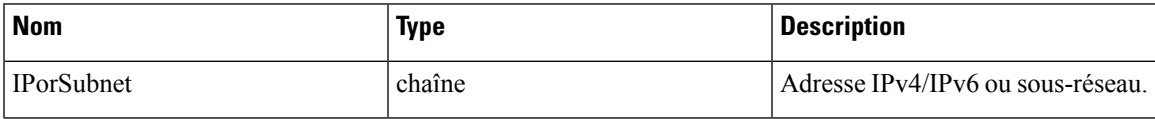

Objet de réponse :

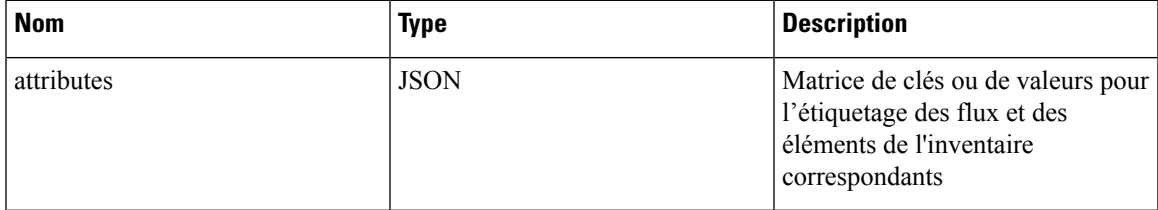

### **Exemple de code Python**

restclient.get('/si\_inventory/tags', params={'ip': '10.1.1.1/24'})

#### **Recherche d'étiquettes d'inventaire**

Ce point terminal permet de rechercher des étiquettes pour une adresse IPv4/IPv6 ou un sous-réseau sur l'appareil Cisco Secure Workload.

```
GET /openapi/v1/si_inventory/TAGs/search?ip= {IPorSubnet}
```
Paramètres : L'URL de la demande contient les paramètres suivants :

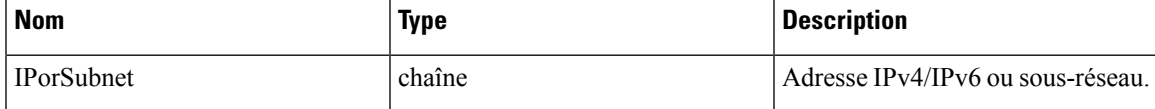

Objet de réponse : cette API renvoie une liste d'objets au format suivant

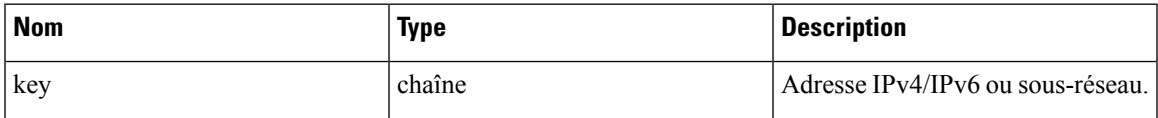

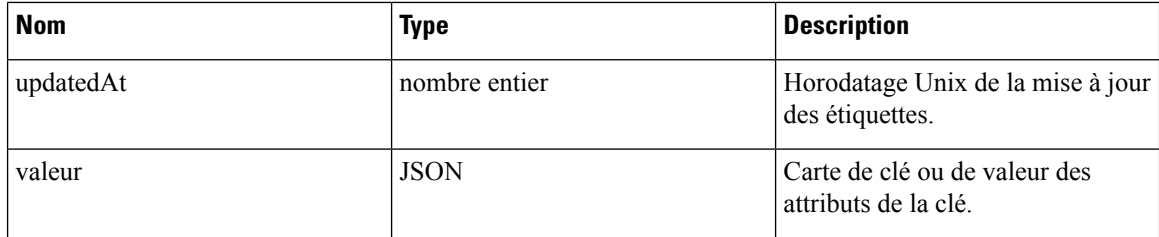

### **Exemple de code Python**

```
restclient.get('/si_inventory/tags/search', params={'ip': '10.1.1.1/24'})
```
## **Définir une étiquette d'inventaire**

Ce point terminal est utilisé pour définir des étiquettes pour les flux et les articles de l'inventaire sur l'appareil Cisco Secure Workload.

```
POST /openapi/v1/si_inventory/tags
```
Paramètres : le corps de la requête JSON contient les clés suivantes :

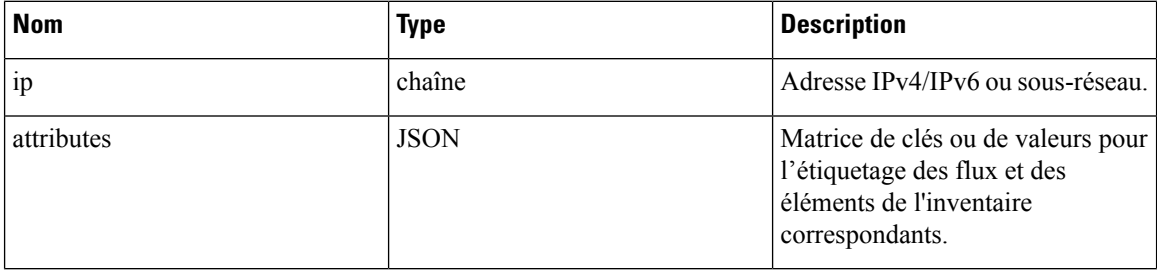

Objet de réponse :

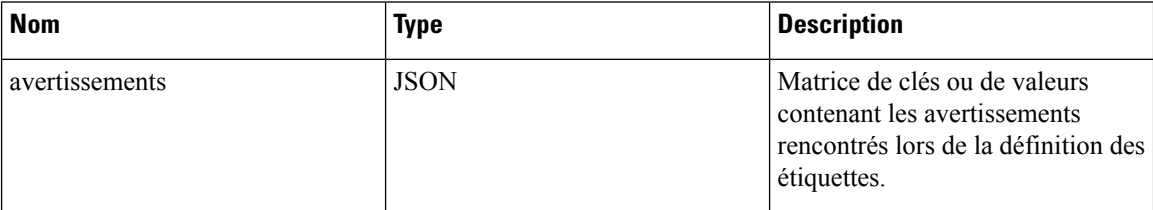

#### **Exemple de code Python**

```
req_payload = {'ip': '10.1.1.1/24', 'attributes': {'datacenter': 'SJC', 'location': 'CA'}}
```
restclient.post('/si\_inventory/tags', json\_body=json.dumps(req\_payload))

## **Supprimer les étiquettes d'inventaire**

Ce point terminal supprime les étiquettes pour une adresse IPv4/IPv6 ou un sous-réseau sur l'appareil Cisco Secure Workload.

DELETE /openapi/v1/si\_inventory/tags

Paramètres : le corps de la requête JSON contient les clés suivantes :

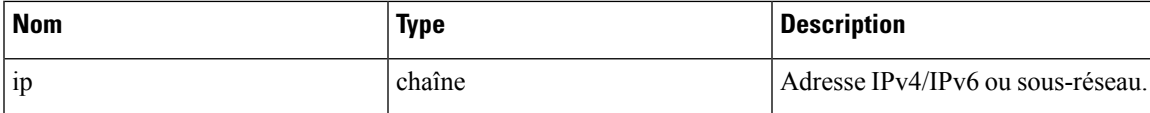

#### **Exemple de code Python**

```
req_payload = {'ip': '10.1.1.1/24'}
restclient.delete('/si_inventory/tags, json_body=json.dumps(req_payload))
```
### **Obtenir la liste des aspects étiquetés**

Ce point terminal renvoie une liste d'attributs étiquetés indépendants de la portée sur l'appareil Cisco Secure Workload. Les aspects étiquetés sont un sous-ensemble d'en-têtes de colonnes utilisés pour annoter les flux et les éléments de l'inventaire dans tous les portées.

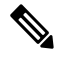

**Note**

Excluez le nom de la portée de l'URL de la demande pour afficher et mettre à jour la liste des aspects annotés indépendamment de la portée.

GET /openapi/v1/assets/cmdb/annotations

Objet de réponse : un tableau de aspects étiquetés indépendants de la portée.

### **Exemple de code Python**

resp = restclient.get('/assets/cmdb/annotations')

#### **Mettre à jour la liste des aspects étiquetés**

Ce point terminal met à jour la liste des aspects indépendants de la portée qui sont utilisés pour annoter les flux et les éléments de l'inventaire sur l'appareil Cisco Secure Workload.

PUT /openapi/v1/assets/cmdb/annotations

Objet de réponse : aucun

#### **Exemple de code Python**

```
# the following list is a subset of column headers in the
# uploaded CSV file
req_payload = ['location', 'region', 'detail']
restclient.put('/assets/cmdb/annotations',
               json_body=json.dumps(req_payload))
```
# **Routage et transfert virtuels**

Cet ensemble d'API gère l'instance virtuelle de routage et de transmission (VRF)

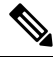

**Note** Ces API ne sont disponibles que pour les administrateurs de site.

# **Objet VRF**

Les attributs de l'objet VRF sont décrits ci-dessous :

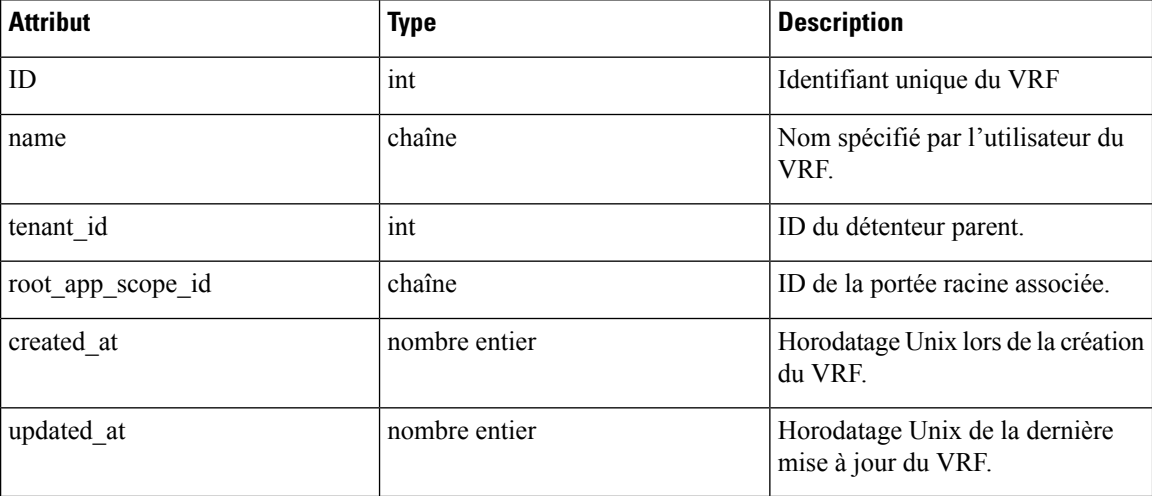

# **Obtenir des VRF**

Ce point terminal renvoie une liste de VRF. Cette API est disponible pour les clés API avec la capacité sensor\_management ou flow\_inventory\_query.

GET /openapi/v1/vrfs

Paramètres : Aucun

Objet de réponse : renvoie une liste des objets VRF.

**Exemple de code Python**

resp = restclient.get('/vrfs')

# **Créer un VRF**

Ce point terminal est utilisé pour créer de nouveaux VRF. Une portée racine associée sera automatiquement créée avec une requête correspondant à l'ID du VRF. Cette API est disponible pour les clés API avec la capacité sensor\_management.

POST /openapi/v1/vrfs

Paramètres :

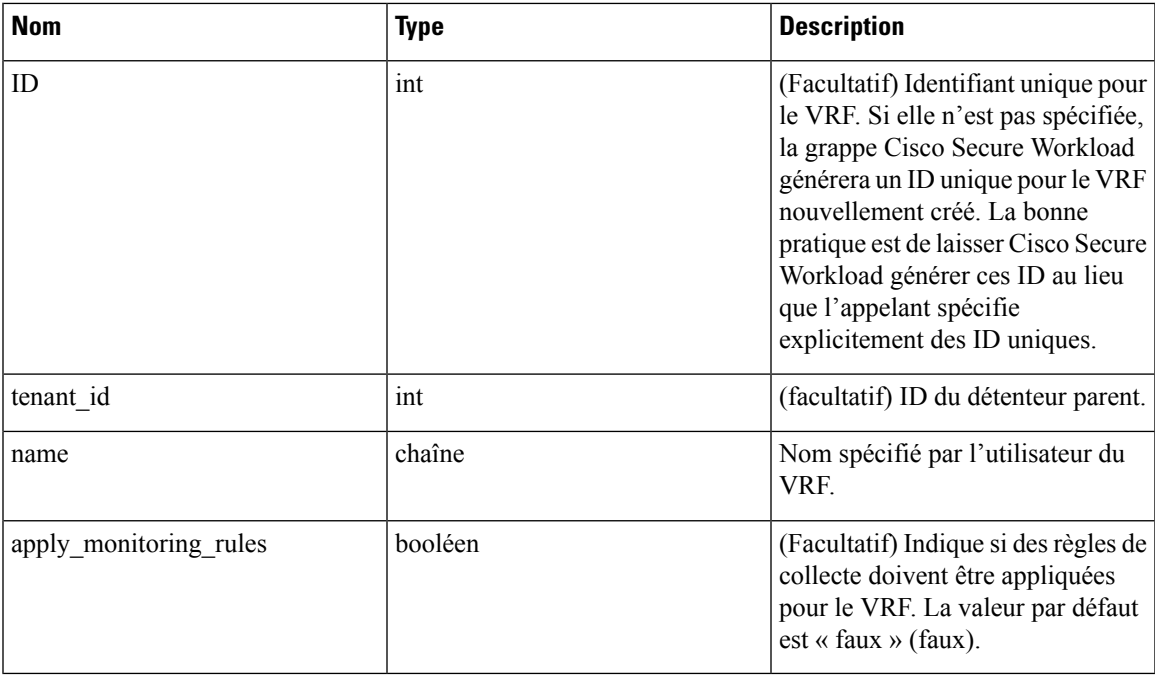

tenant\_id est facultatif. S'il n'est pas fourni, le VRF sera ajouté au détenteur avec le même ID que le VRF, et il sera créé automatiquement si nécessaire. Si tenant\_id est fourni, le locataire ne sera pas créé automatiquement et une erreur sera renvoyée s'il n'existe pas.

Objet de réponse : renvoie l'objet VRF nouvellement créé.

### **Exemple de code Python**

```
req_payload = {
    "tenant id": <tenant id>,
    "name": "Test",
    "apply monitoring rules": True
}
resp = restclient.post('/vrfs', json_body=json.dumps(req_payload))
```
# **Obtenir un VRF spécifique**

Ce point terminal renvoie des informations concernant l'ID de VRF spécifié. Cette API est disponible pour les clés API avec la capacité sensor\_management ou flow\_inventory\_query.

```
GET /openapi/v1/vrfs/{vrf_id}
```
Paramètres : L'URL de la demande contient les paramètres suivants :

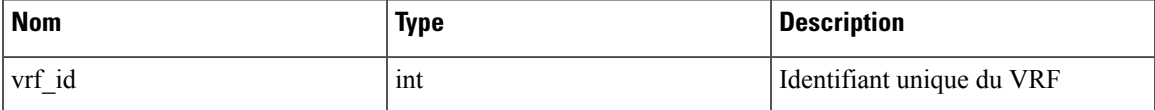

Objet de réponse : renvoie un objet VRF associé à l'ID spécifié.

```
vrf_id = 676767
resp = restclient.get('/vrfs/%d'% vrf_id)
```
# **Mettre à jour un VRF**

Ce point terminal met à jour un VRF. Cette API est disponible pour les clés API avec la capacité sensor\_management.

PUT /openapi/v1/vrfs/{vrf\_id}

Paramètres : L'URL de la demande contient les paramètres suivants :

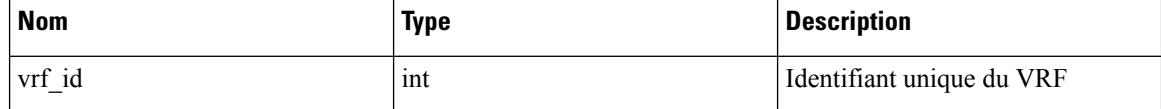

Le corps de la requête JSON contient les paramètres suivants :

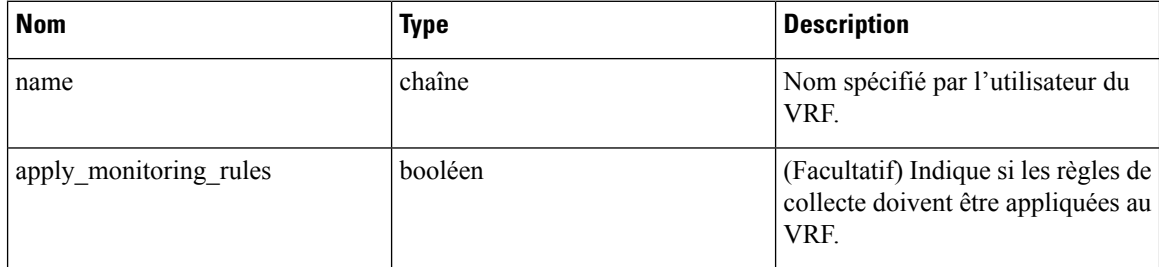

Objet de réponse : renvoie l'objet VRF modifié associé à l'ID spécifié.

### **Exemple de code Python**

```
vrf id = 676767req_payload = {
    "name": "Test",
    "apply_monitoring_rules": True
}
resp = restclient.put('/vrfs/%d'% vrf_id,
                      json_body=json.dumps(req_payload))
```
# **Supprimer un VRF spécifique**

Ce point terminal supprime un VRF. Il échoue si une portée racine est associée. Cette API est disponible pour les clés API avec la capacité sensor\_management.

```
DELETE /openapi/v1/vrfs/{vrf_id}
```
Paramètres : le paramètre suivant fait partie de l'URL.

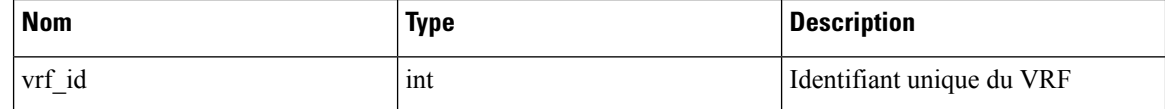

```
vrf_id = 676767
resp = restclient.delete('/vrfs/%d'% vrf_id)
```
# **Orchestrateurs**

Cet ensemble d'API peut être utilisé pour gérer l'apprentissage par inventaire de l'orchestrateur externe dans le déploiement de grappes Cisco Secure Workload. Elles nécessitent la capacité external\_integration associée à la clé API.

Les types d'orchestrateurs actuellement pris en charge sont « vcenter » (vCenter 6.5 et versions ultérieures), « kubernetes », « dns », « f5 », « netscaler », « infoblox » et « Cisco FMC ». L'interface utilisateur prise en charge se trouve dans Orchestrateurs externes dans Cisco Secure Workload.

## **Objet orchestrateur**

Les attributs de l'objet orchestrateur sont décrits ci-dessous : certains des champs ne s'appliquent qu'à des types d'orchestrateurs spécifiques; les restrictions sont mentionnées dans le tableau ci-dessous.

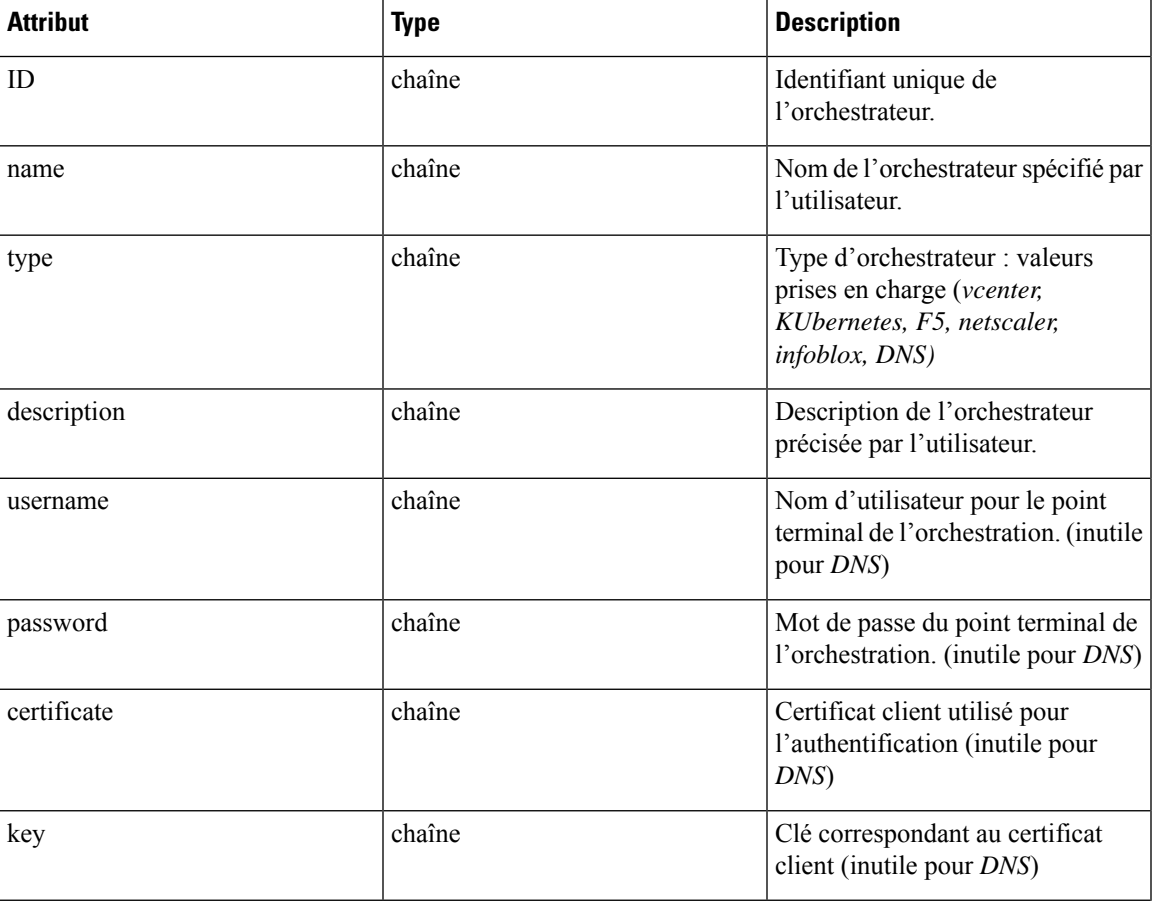

 $\mathbf I$ 

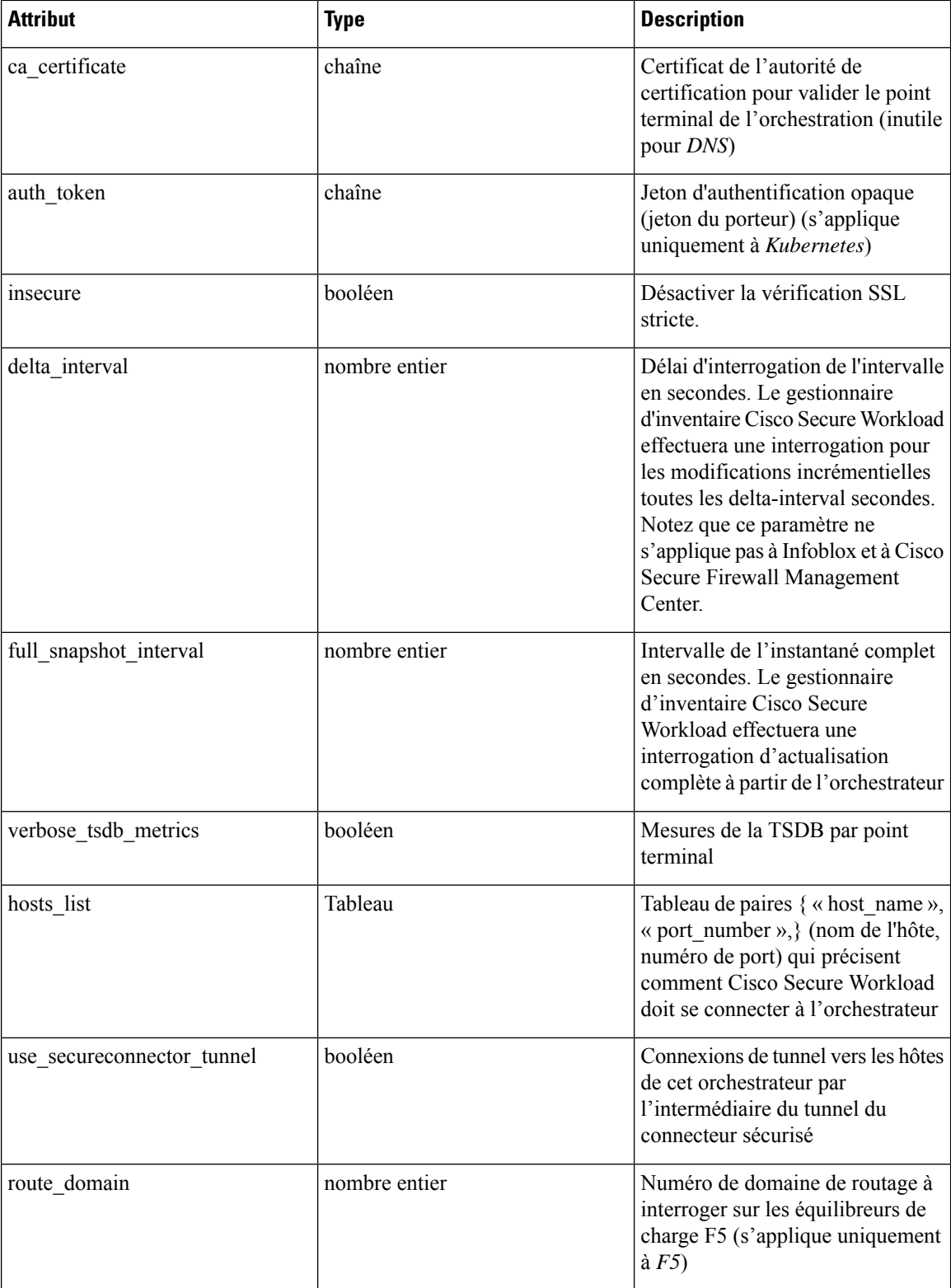

 $\mathbf l$ 

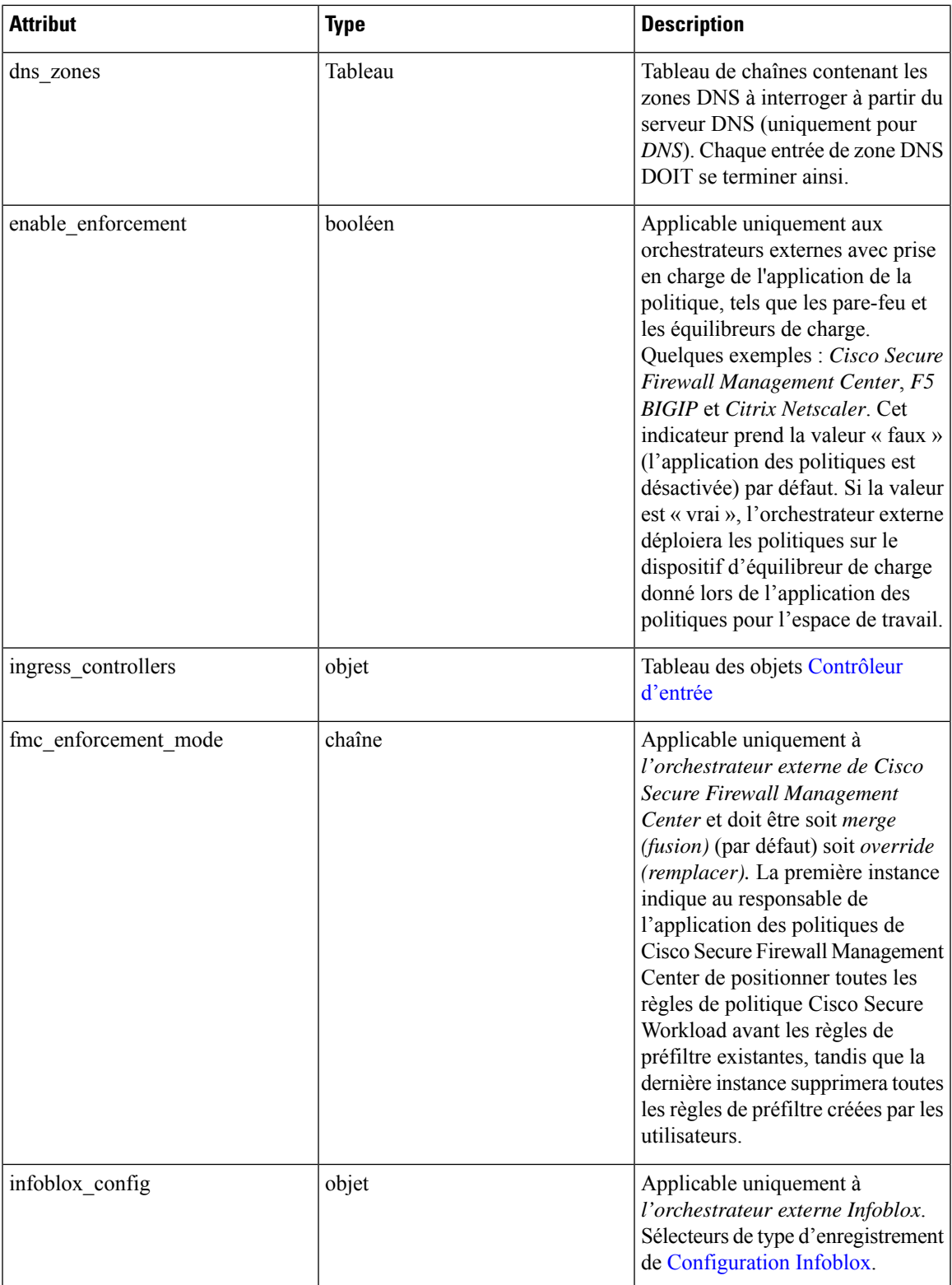

I

# **Contrôleur d'entrée**

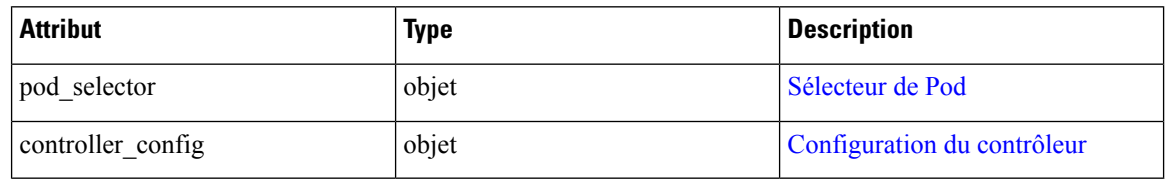

# **Sélecteur de Pod**

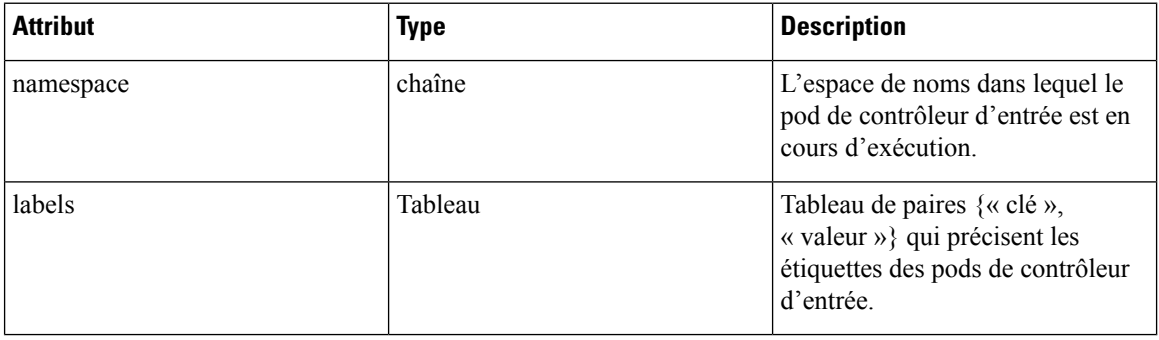

# **Configuration du contrôleur**

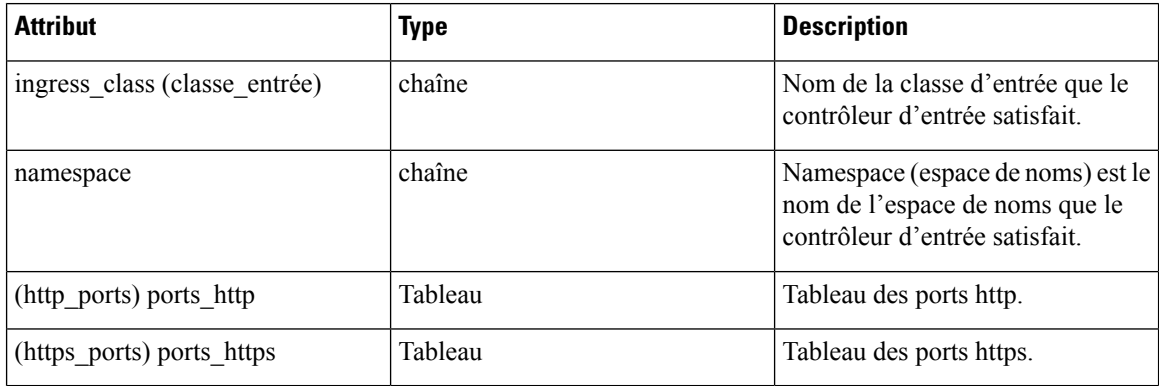

# **Configuration Infoblox**

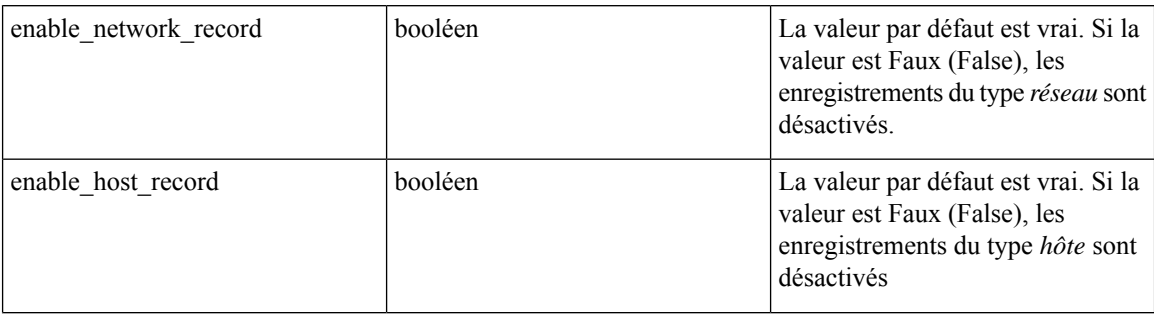

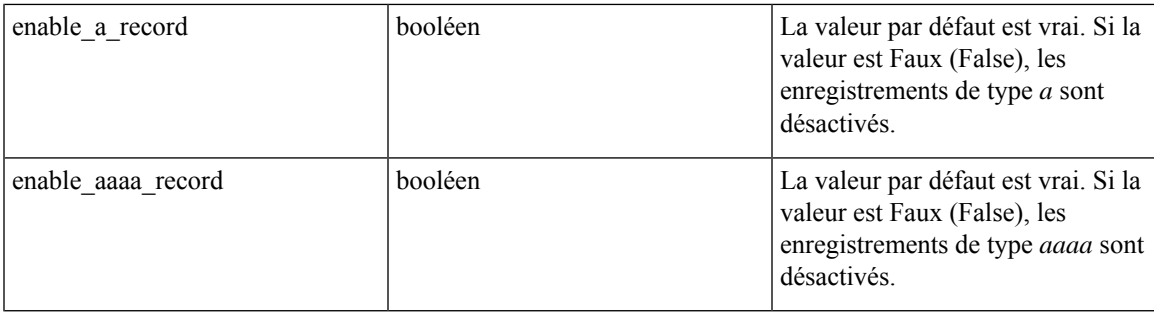

\*\* Champs d'état en lecture seule dans l'objet orchestrateur \*\*

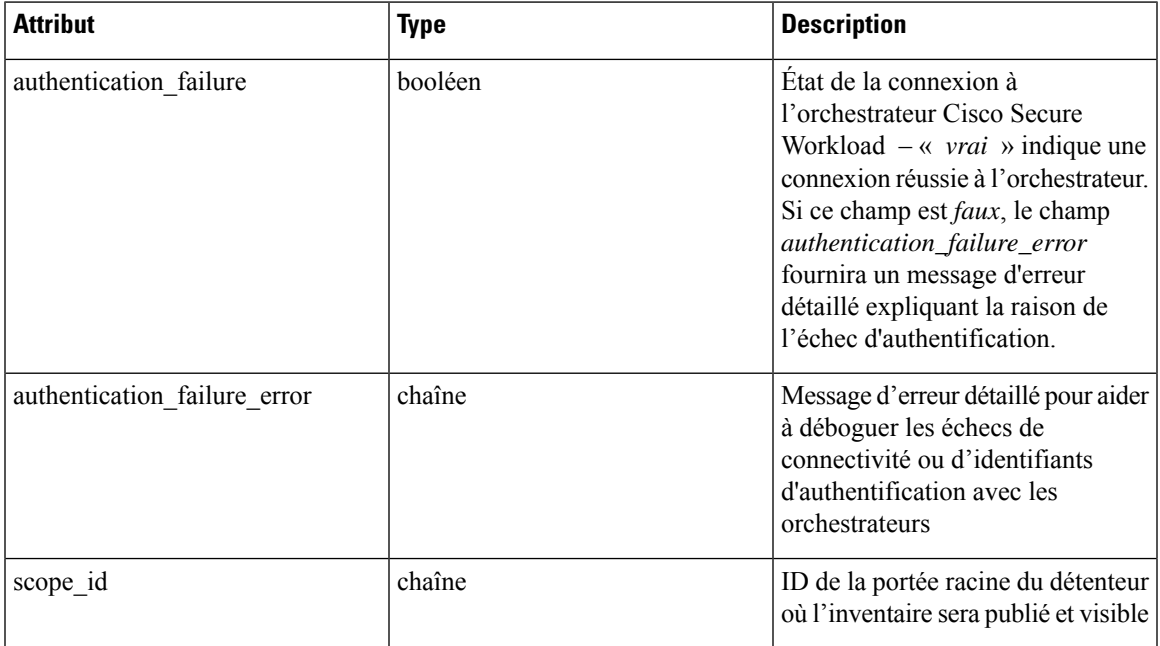

# **Obtenir des orchestrateurs**

Ce point terminal renvoie une liste des orchestrateurs connus de l'appareil Cisco Secure Workload. Cette API est disponible pour les clés API avec la capacité external integration.

GET /openapi/v1/orchestrator/{scope}

Paramètres : Aucun

Renvoie la liste des objets orchestrateur pour la portée racine fournie. La *portée* DOIT être un ID de portée racine.

# **Créer des orchestrateurs**

Ce point terminal est utilisé pour créer des orchestrateurs.

POST /openapi/v1/orchestrator/{scope}

**Exemple de code python pour les orchestrateurs vCenter**

```
req_payload = {
    "name": "VCenter Orchestrator"
    "type": "vcenter",
    "hosts_list": [ { "host_name": "8.8.8.8", "port_number": 443}],
    "username":"admin",
    "password":"admin"
}
resp = restclient.post('/orchestrator/Default', json_body=json.dumps(req_payload))
```
#### **Exemple de code python pour les orchestrateurs DNS**

```
req_payload = {
   "name": "DNS Server"
   "type": "dns",
    "hosts list": [ { "host name": "8.8.8.8", "port number": 53}],
    "dns zones": [ "lab.corp.com.", "dev.corp.com." ]
}
resp = restclient.post('/orchestrator/Default', json_body=json.dumps(req_payload))
```
#### **Exemple de code Python pour des orchestrateurs Kubernetes**

```
req_payload = {
    "name": "k8s"
   "type": "kubernetes",
    "hosts_list": [ { "host_name": "8.8.8.8", "port_number": 53}],
    "certificate": "",
    "key": "",
   "ca_certificate": "",
}
resp = restclient.post('/orchestrator/Default', json_body=json.dumps(req_payload))
```
#### **Exemple de code python pour des orchestrateurs Kubernetes avec contrôleur d'entrée**

Consultez les renseignements sur l'orchestrateur externe Kubernetes/OpenShift pour créer des renseignements détaillés d'authentification.

```
req payload = {
    "name": "k8s",
    "type": "kubernetes",
   "hosts_list": [ { "host_name": "8.8.8.8", "port_number": 53}],
   "certificate": "",
    "key": "",
    "ca_certificate": "",
    "ingress_controllers": [
        {
            "pod_selector": {
                "namespace": "ingress-nginx",
                "labels": [{ "key": "app", "value": "nginx-ingress"}],
            }
        }
   ]
}
resp = restclient.post('/orchestrator/Default', json body=json.dumps(req payload))
```
#### **Exemple de code python pour des orchestrateurs Kubernetes avec plusieurs contrôleurs d'entrée**

Consultez les renseignements sur l'orchestrateur externe Kubernetes/OpenShift pour créer des renseignements détaillés d'authentification.

```
req_payload = {
    "name": "k8s",
```
Ш

```
"type": "kubernetes",
      "hosts_list": [ { "host_name": "8.8.8.8", "port_number": 53}],
      "certificate": "",
      "key": "",
      "ca_certificate": "",
      "ingress_controllers": [
          {
              "pod_selector": {
                  "namespace": "ingress-nginx",
                  "labels": [{ "key": "app", "value": "nginx-ingress"}],
              },
              "controller_config": {
                  "ingress_class": "nginx-class",
              }
          },
          {
              "pod_selector": {
                  "namespace": "ingress-haproxy",
                  "labels": [{ "key": "app", "value": "haproxy-ingress"}],
              },
              "controller_config": {
                  "ingress_class": "haproxy-class",
                  "http_ports": [8080],
                  "https_ports": [8443],
                  "namespace": "haproxy-watching-namespace"
              }
          }
      ],
  }
  resp = restclient.post('/orchestrator/Default', json_body=json.dumps(req_payload))
  ** Type AWS and EKS are no longer supported in external orchestrators. They have been
ported to
     connectors.
```
# **Obtenir un orchestrateur spécifique**

Ce point terminal renvoie une instance d'orchestrateur.

GET /openapi/v1/orchestrator/{scope}/{orchestrator\_id}

Renvoie l'objet orchestrateur associé à l'ID spécifié.

## **Mettre à jour un orchestrateur**

Ce point terminal met à jour un orchestrateur.

PUT /openapi/v1/orchestrator/{scope}/{orchestrator\_id}

Paramètres :

Identiques aux paramètres de POST

## **Supprimer un orchestrateur spécifique**

Ce point terminal supprime l'orchestrateur spécifié.

DELETE /openapi/v1/orchestrator/{scope}/{orchestrator\_id}

# **Règles d'or de l'orchestrateur**

Cet ensemble d'API peut être utilisé pour gérer les règles d'or pour les orchestrateurs Kubernetes externes. Des règles d'or sont nécessaires pour assurer la connectivité du plan de contrôle de Kubernetes en mode d'application de liste verte. Elles nécessitent la capacité external\_integration associée à la clé API.

Le type d'orchestrateur actuellement pris en charge pour les règles d'or est uniquement « Kubernetes ». Les requêtes vers ce point terminal pour les orchestrateurs autres que Kubernetes échoueront.

# **Objet règles d'or de l'orchestrateur**

Les attributs de l'objet Orchestrateur sont décrits ci-dessous :

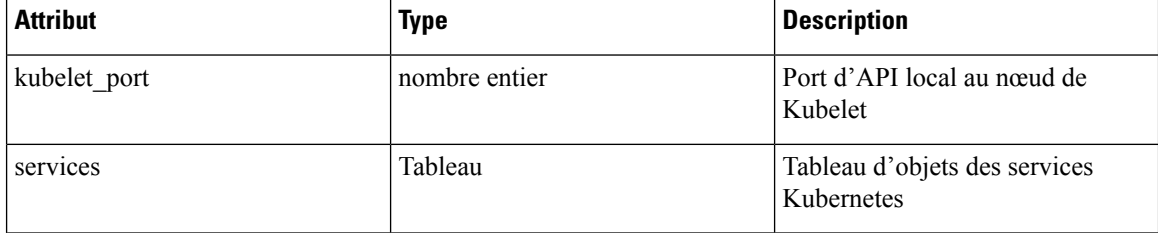

# **Obtenir les règles d'or de l'orchestrateur**

Ce point terminal renvoie les règles d'or qui sont associées à un orchestrateur. Cette API est disponible pour les clés API avec la capacité external\_integration.

GET /openapi/v1/orchestrator/{scope}/{id}/gr

Paramètres : Aucun

Renvoie un seul objet Règles d'or

# **Créer ou mettre à jour des règles d'or**

Ce point terminal est utilisé pour créer ou mettre à jour les règles d'or pour un orchestrateur existant.

POST /openapi/v1/orchestrator/{scope}/{id}/gr

Paramètres :

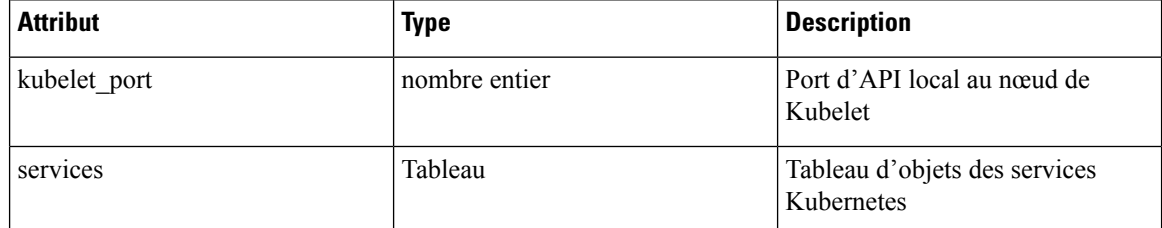

```
req_payload = {
           "kubelet_port":10255,
```

```
"services": [
                       {
    "description": "kube-dns",
    "addresses": [ "10.0.1.1:53/TCP", "10.0.1.1:53/UDP" ],
    "consumed by": [ "NODES", "PODS"],
   }
             \, \,}
  resp = restclient.post('/orchestrator/{scope_id}/{orchestrator_id}/gr',
json_body=json.dumps(req_payload))
```
# **Domaines FMC Orchestrator**

Cet ensemble d'API peut être utilisé pour gérer les domaines pour les orchestrateurs FMC externes. Les domaines FMC sont nécessaires pour activer l'application sur un domaine FMC donné. Elles nécessitent la capacité external\_integration associée à la clé API.

Le type d'orchestrateur actuellement pris en charge pour les domaines FMC est uniquement « fmc ». Les requêtes vers ce point terminal pour les orchestrateurs autres que FMC échoueront.

# **Objet domaines FMC de l'orchestrateur**

Les attributs de l'objet Orchestrateur sont décrits ci-dessous :

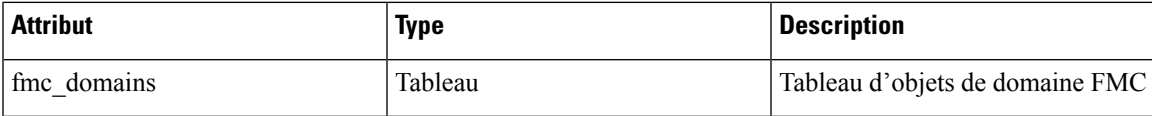

Les attributs de l'objet Domaine FMC sont décrits ci-dessous :

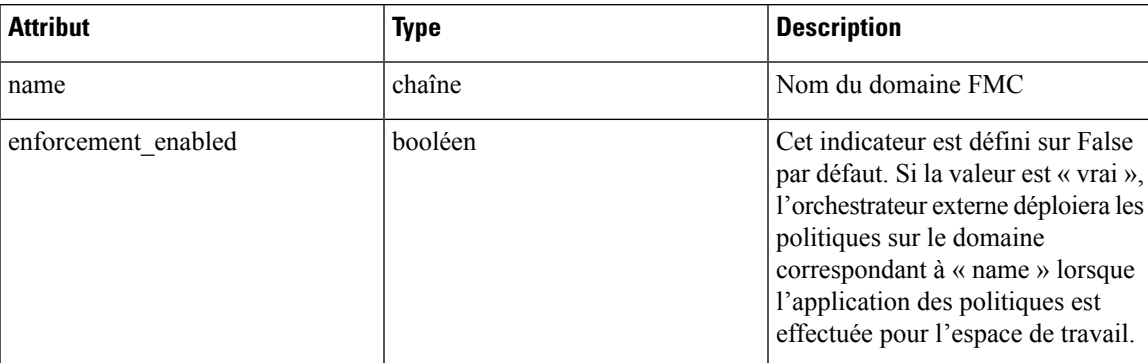

Les attributs d'URL sont décrits ci-dessous :

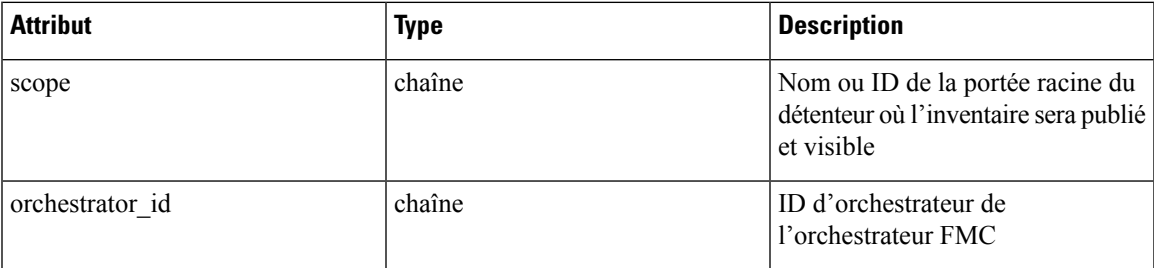

# **Obtenir les domaines FMC**

Ce point terminal renvoie les domaines FMC qui sont configurés sur le FMC associé à un orchestrateur FMC. Cette API est disponible pour les clés API avec la capacité external integration.

GET /openapi/v1/orchestrator/{scope}/{orchestrator\_id}/fmcdomains

Paramètres : Aucun

Renvoie un objet JSON avec une liste d'attributs d'objet de domaine FMC.

# **Mettre à jour la configuration de domaine FMC pour l'orchestrateur externe FMC**

Ce point terminal met à jour les attributs de domaine FMC pour un orchestrateur externe FMC existant.

PUT /openapi/v1/orchestrator/{scope}/{orchestrator\_id}/fmcdomains

Paramètres :

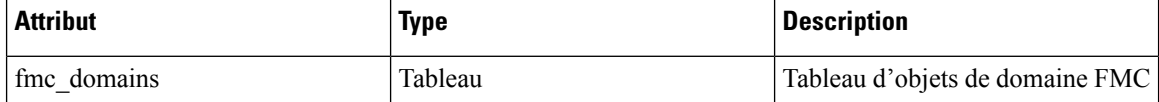

Les attributs de l'objet Domaine FMC sont décrits ci-dessous :

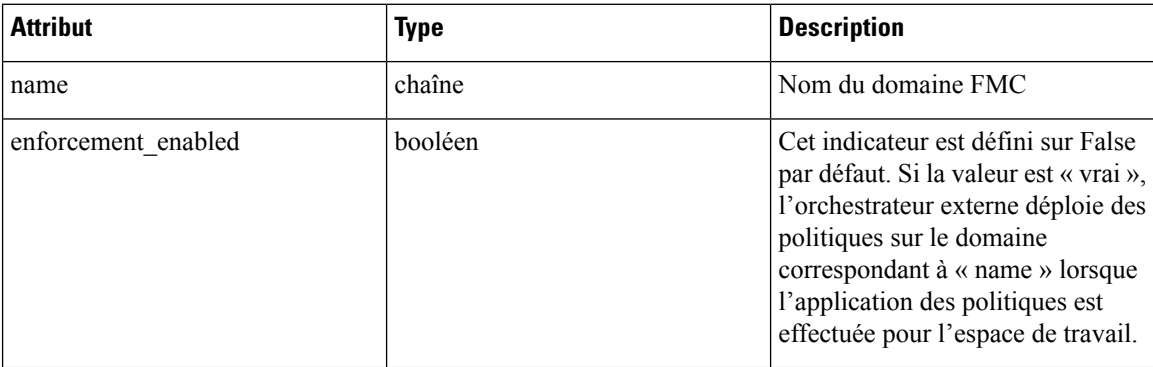

Les attributs d'URL sont décrits ci-dessous :

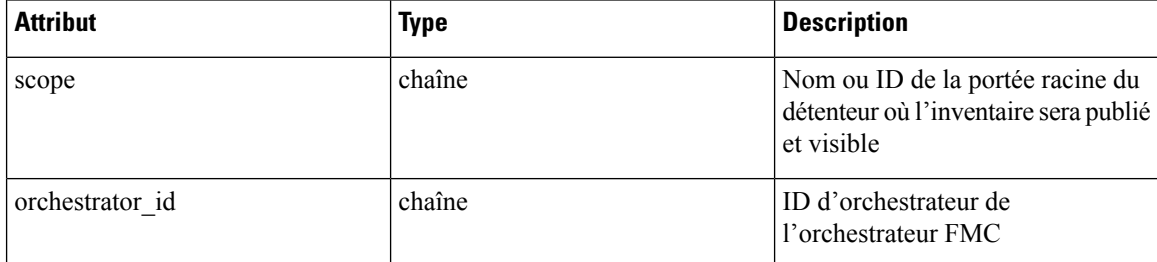

```
req_payload = {
     "fmc_domains": [
      {
```
```
"enforcement_enabled": False,
            "name": "Global/Eng"
        },
        {
            "enforcement_enabled": True,
            "name": "Global/Prod"
        }
    ]
  }
 resp = restclient.put('/orchestrator/{scope}/{orchestrator_id}/fmcdomains',
json_body=json.dumps(req_payload))
```
# **Considérations relatives au contrôle d'accès en fonction des rôles (RBAC)**

L'accès aux orchestrateurs sous une portée racine nécessite que la clé API utilisée pour la demande dispose des privilèges requis. Tous les appels d'API de l'orchestrateur sont déterminés et nécessitent toujours l'ID de portée racine dans l'URL. Les orchestrateurs résident toujours au niveau de la portée racine et ne peuvent pas être créés dans des sous-portées. Les orchestrateurs créés (et l'inventaire pris en charge par ces orchestrateurs) dans une portée racine de détenteur spécifique sont non vues pour les autres détenteurs.

Dans le cas des équilibreurs de charge F5 qui peuvent avoir plusieurs domaines de routage configurés (vrfs), la logique de filtrage du domaine de routage du F5 analyse toutes les entités sur F5 sur toutes les partitions, mais élimine les entités (services, bassins de paquets, pools et dorsaux) qui ne sont pas évaluées par rapport au domaine de routage spécifié dans le champ *route\_domain* (domaine de routage) de l'orchestrateur F5.

# **Facteurs à prendre en considération concernant la haute disponibilité et le basculement**

Le paramètre hosts list permet la configuration de plusieurs adresses de serveur pour un orchestrateur. La logique de sélection du serveur Cisco Secure Workload dans le cas de plusieurs adresses de serveur varie pour chaque type d'orchestrateur.

Pour *vCenter, Kubernetes, DNS, F5, Netscaler, Infoblox*, la sélection se fait sur la base du premier point terminal intègre. Les connexions ne sont pas persistantes (sauf pour *Kubernetes*) et donc, à chaque période d'interrogation, Secure Connector Orchestrator Manager analyse les hôtes et interroge le premier point terminal intègre trouvé dans hosts\_list. Pour *Kubernetes*, un canal d'événement persistant est maintenu et, en cas d'échec de la connexion, une analyse de tous les hôtes et une interrogation complète ultérieure seront effectuées à l'aide du prochain point terminal intègre.

# **Considérations relatives aux ressources RBAC pour Kubernetes**

Le client Kubernetes tente de RECEVOIR/RÉPERTORIER/SURVEILLER les ressources suivantes.

Les informations d'authentification Kubernetes fournies doivent avoir un ensemble minimal de privilèges sur les ressources suivantes :

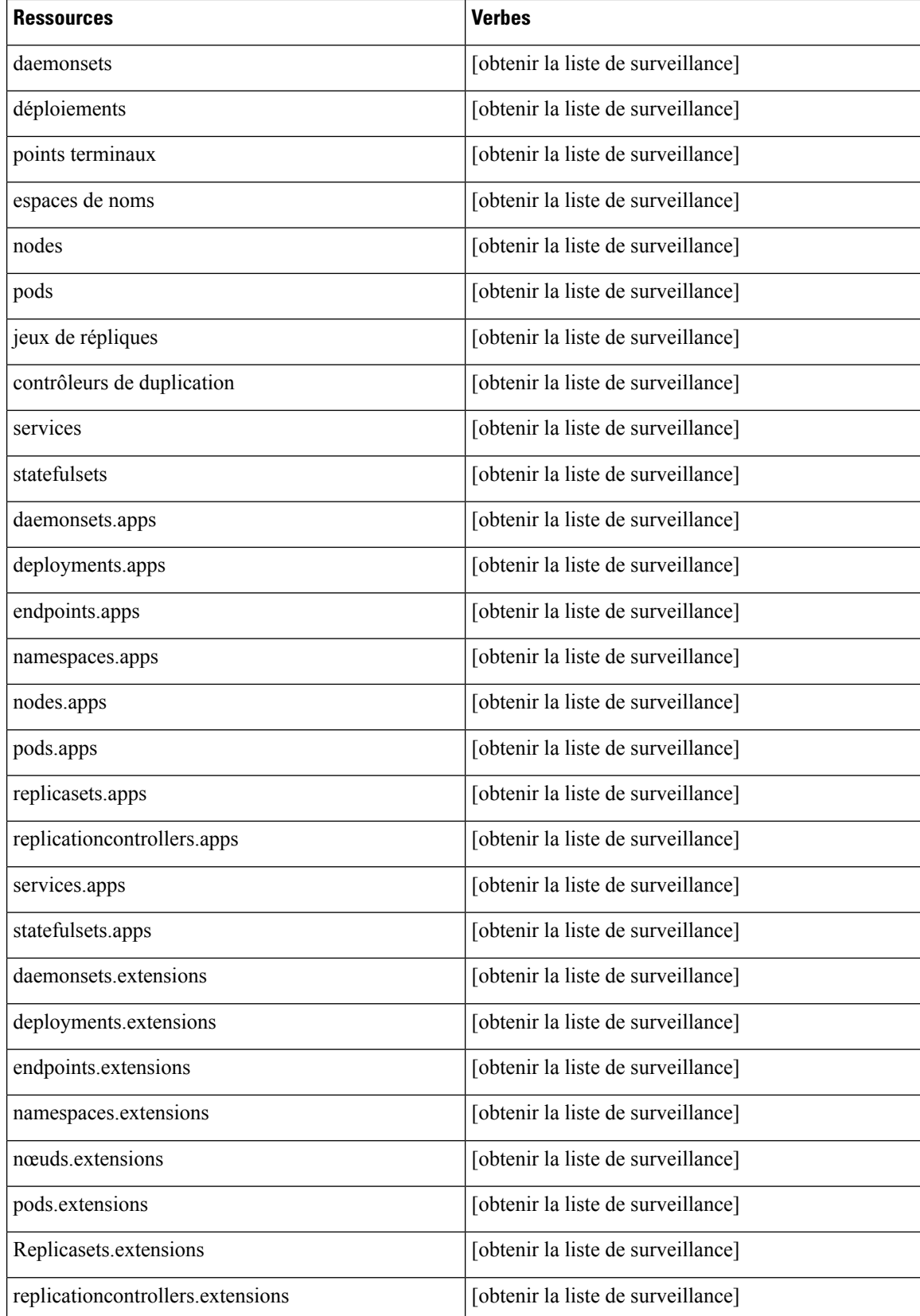

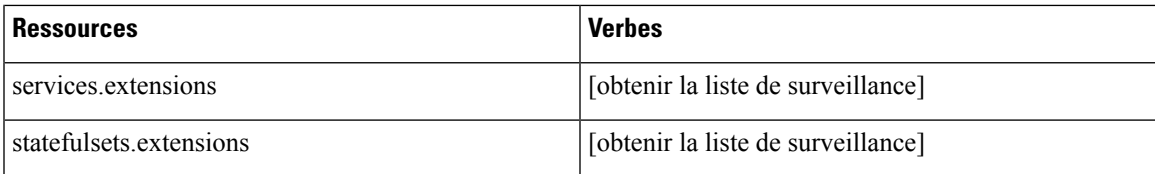

# **Renseignements sur le site**

Cette API peut être utilisée pour obtenir des informations sur la grappe telles que l'état de la grappe, le type de grappe, les adresses IP externes et les courriels.

**Note** Cette API est uniquement disponible pour les utilisateurs administrateurs du site.

# **Obtenir des renseignements sur le site**

Ce point terminal renvoie un objet JSON avec des informations sur le site de la grappe.

```
GET /openapi/v1/site_infos
```
Paramètres : Aucun

Objet de réponse : objet JSON avec des renseignements sur le site de la grappe

**Exemple de code Python**

resp = restclient.get('/site\_infos')

## **Exemple de réponse**

```
{
 "cluster_state": "Enabled till 2020-12-31 23:59:59 UTC",
 "cluster_uuid": "00000000-0000-0000-0000-000000000000",
 "site bosun email": "customer-support@company.com",
 "site_cluster_type": "physical",
 "site_external_ips": [
      "1.1.1.1",
      "1.1.1.2",
      ...
      "1.1.1.7"
 ],
 "site_name": "cluster_name",
 "site_sensor_vip_ip": "2.1.1.1",
 "site_ui_admin_email": "site-admin@company.com",
 "site_ui_fqdn": "cluster.company.com",
 "site ui primary customer support email": "customer-support@company.com"
}
```
# **État de la grappe**

Cette API peut être utilisée pour obtenir l'état de tous les serveurs physiques dans Cisco Secure Workload.

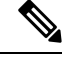

**Note** Cette API est uniquement disponible pour les utilisateurs administrateurs du site.

# **Obtenir l'état d'intégrité de la grappe**

Ce point terminal renvoie un objet JSON avec des informations sur l'intégrité de la grappe.

GET /openapi/v1/cluster\_nodes

Paramètres : Aucun

Objet de réponse : objet JSON avec des informations sur l'intégrité de la grappe

**Exemple de code Python**

resp = restclient.get('/cluster\_nodes')

# **État du service**

Cette API peut être utilisée pour obtenir l'intégrité de tous les services utilisés dans la grappe Cisco Secure Workload ainsi que leurs dépendances.

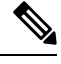

**Note** Cette API est uniquement disponible pour les utilisateurs administrateurs du site.

# **Obtenir l'état d'intégrité du service**

Ce point terminal renvoie un objet JSON avec des informations sur l'intégrité du service.

```
GET /openapi/v1/service_status
```
Paramètres : Aucun

Objet de réponse : objet JSON avec des renseignements sur l'intégrité du service

**Exemple de code Python**

resp = restclient.get('/service\_status')

# **Connecteur sécurisé**

OpenAPI affiche les points terminaux permettant de gérer les fonctions du connecteur sécurisé. Ces points terminaux nécessitent que la capacité external\_integration soit associée à la clé API.

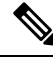

**Note**

Les API du connecteur sécurisé ne peuvent pas être utilisées au niveau du site. Elles ne peuvent être utilisées qu'au niveau de la portée racine.

# **Obtenir l'état**

Ш

Ce point terminal renvoie l'état actuel du tunnel du connecteur sécurisé pour la portée racine spécifiée.

GET /openapi/v1/secureconnector/name/{ROOT\_SCOPE\_NAME}/status

GET /openapi/v1/secureconnector/{ROOT\_SCOPE\_ID}/status

L'autorisation en lecture (READ) pour la portée racine précisée est requise.

L'état renvoyé est un objet json avec le schéma suivant :

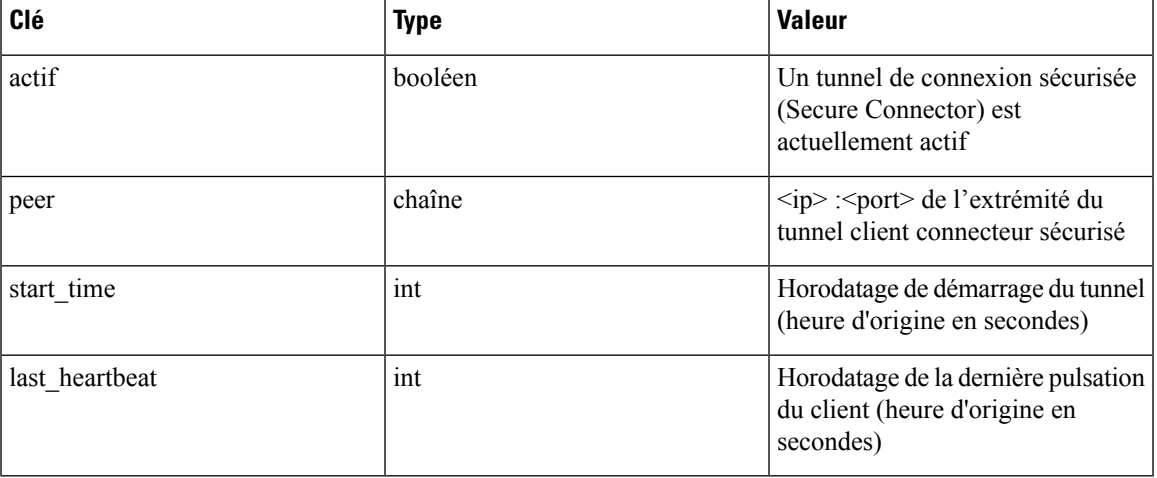

# **Obtenir un jeton**

Ce point terminal renvoie un nouveau jeton à usage unique pour une durée limitée à utiliser pour démarrer un client connecteur sécurisé pour la portée racine spécifiée.

GET /openapi/v1/secureconnector/name/{ROOT\_SCOPE\_NAME}/token

GET /openapi/v1/secureconnector/{ROOT\_SCOPE\_ID}/token

L'autorisation OWNER (PROPRIÉTAIRE) pour la portée racine précisée est requise.

Le jeton renvoyé est une chaîne qui contient un jeton signé de manière cryptographique et valide pendant une heure. Un jeton valide ne peut être utilisé qu'une seule fois pour démarrer un client connecteur sécurisé.

# **Alterner les certificats**

Ce point terminal force la création d'un nouveau certificat pour la portée racine spécifiée. Le nouveau certificat sera utilisé par le serveur de connecteur sécurisé et sera utilisé pour signer les demandes de signature de certificat des clients pour cette portée racine.

```
POST /openapi/v1/secureconnector/name/{ROOT SCOPE NAME}/rotate certs?invalidate old=
˓→{vrai|faux}
```
POST /openapi/v1/secureconnector/{ROOT\_SCOPE\_ID}/rotate\_certs?invalidate\_old= ˓→{vrai|faux}

L'autorisation OWNER (PROPRIÉTAIRE) pour la portée racine précisée est requise.

Une fois que ce point terminal est appelé, la communication entre le client et le serveur pour cette portée racine passera immédiatement à l'utilisation du nouveau certificat.

Si *invalidate\_old* est défini à False, les clients existants créent automatiquement une nouvelle paire de clés publique/privée et utilisent leurs certificats existants pour signer un nouveau certificat pour la nouvelle clé publique.

Si *invalidate\_old* est défini avec True, le certificat existant est immédiatement invalidé. Les clients existants ne pourront pas se connecter au serveur et devront être redémarrés à l'aide d'un nouveau jeton. Consultez la section Déploiement du connecteur sécurisé pour de plus amples renseignements.

# **Analyse des vulnérabilités Kubernetes**

# **ObtenirlesregistresKubernetesutiliséspourlebalayagesurlesvulnérabilités des pods**

Ce point terminal renvoie une liste de tous les registres Kubernetes affichés dans la grappe Cisco Secure Workload pour un VRF donné.

GET /openapi/kubernetes/{root\_scope\_name\_or\_id}/vulnerability\_scanning/registry

Paramètres : le corps de la requête JSON contient les clés suivantes :

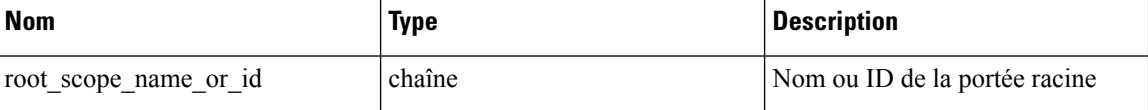

Objet de réponse : renvoie un tableau d'objets de registre avec les attributs suivants :

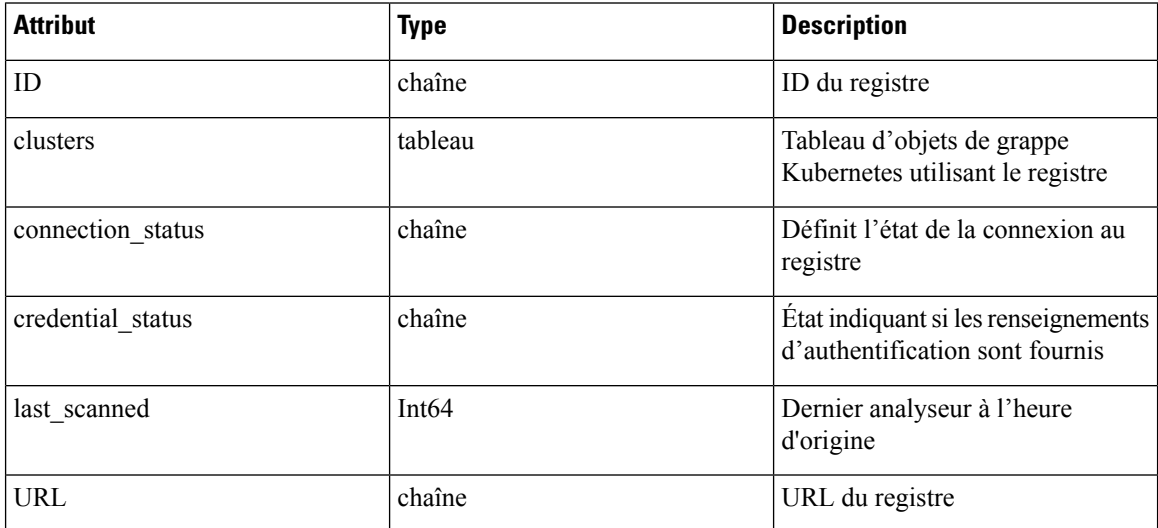

Objet Grappe Kubernetes

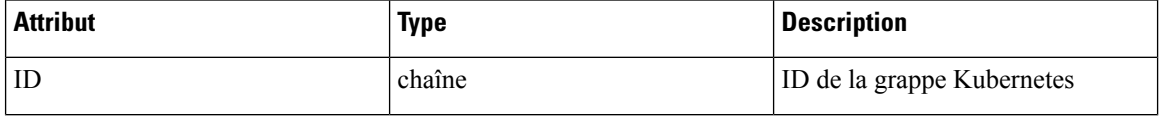

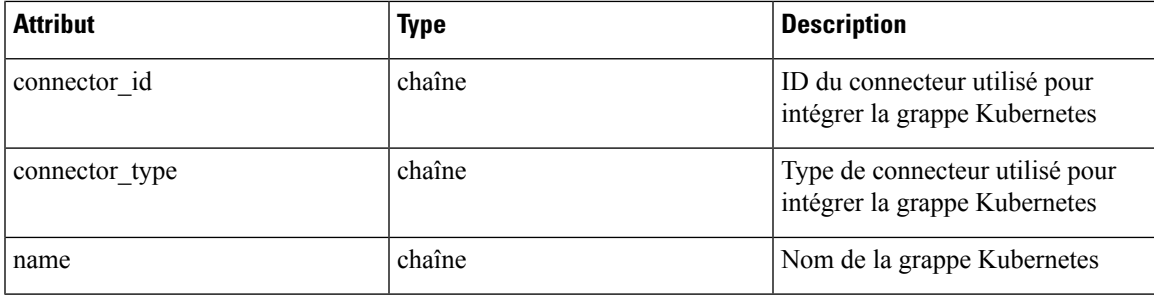

## **Exemple de code Python**

```
root_app_scope_name = 'Tetration'
restclient.get('/kubernetes/%s/vulnerability_scanning/registry' % root app_scope_name)
```
# **Ajouter des informations d'authentification au registre Kubernetes**

Ce point terminal vous permet d'ajouter des renseignements d'authentification sur le registre Kubernetes. Les renseignements d'authentification acceptés sont basés sur le type de registre.

Par exemple :

Type de registre : AWS; Type d'informations d'authentification acceptées: objet informations d'authentification aws\_auth

Type de registre : OTHER; Type d'informations d'authentification acceptés: Objet d'authentification basic\_auth PUT /openapi/kubernetes/{root scope\_name\_or\_id}/vulnerability\_scanning/registry/{registry\_id}

Paramètres : le corps de la requête JSON contient les clés suivantes :

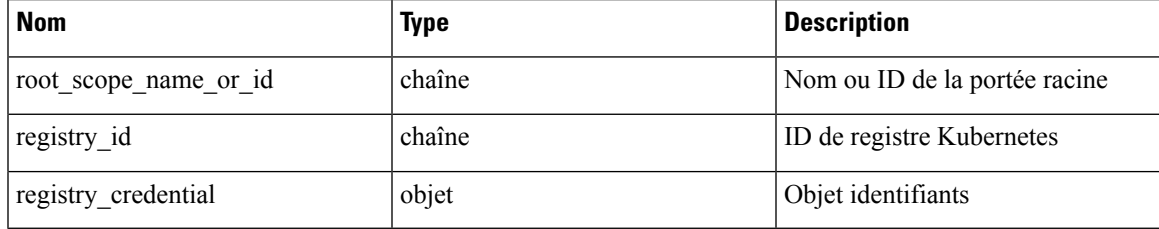

Objet identifiants

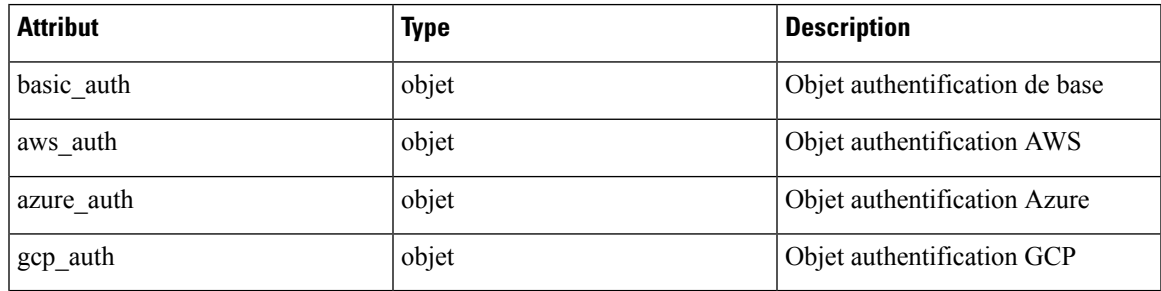

basic auth object

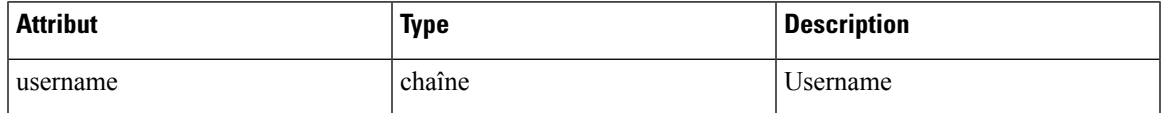

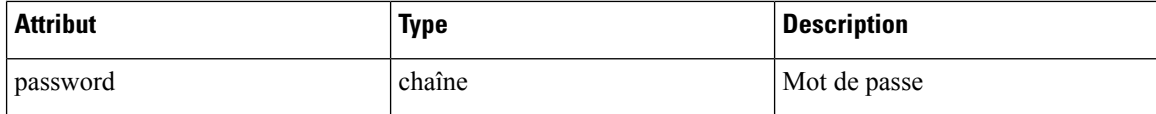

aws auth object

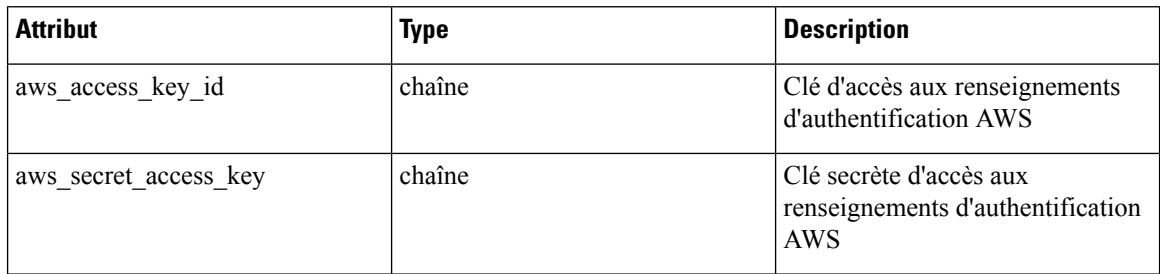

Objet Azur\_auth :

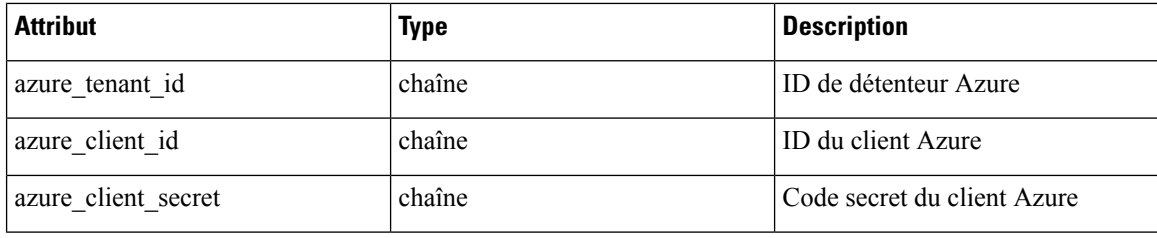

gcp\_auth object:

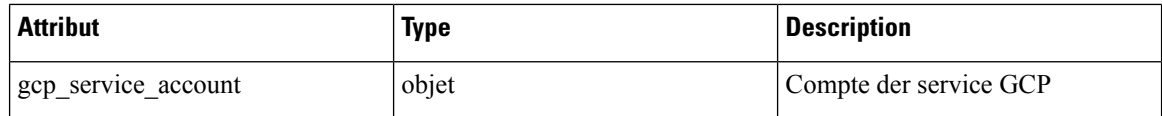

**Exemple de code Python**

```
root_app_scope_name = 'Tetration'
registry id = \sqrt{64cdc7a7362f57192dcc1625'}pay\_load = {"registry_credential": {
            "basic_auth": {
                "username": "username",
                "password": "password",
            }
        }
    }
restclient.put('/kubernetes/%s/vulnerability_scanning/registry/%s' % root_app_scope_name,
registry id, json body=json.dumps(pay load))
```
# **Obtenir les analyseurs de pods Kubernetes**

Ce point terminal renvoie une liste de tous les analyseurs de pods Kubernetes affichés dans la grappe Cisco Secure Workload pour un VRF donné.

GET /openapi/kubernetes/{root\_scope\_name\_or\_id}/vulnerability\_scanning/scanner

Paramètres : le corps de la requête JSON contient les clés suivantes :

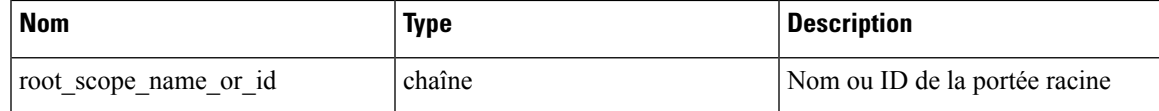

Objet de réponse : renvoie un tableau d'objets de registre avec les attributs suivants :

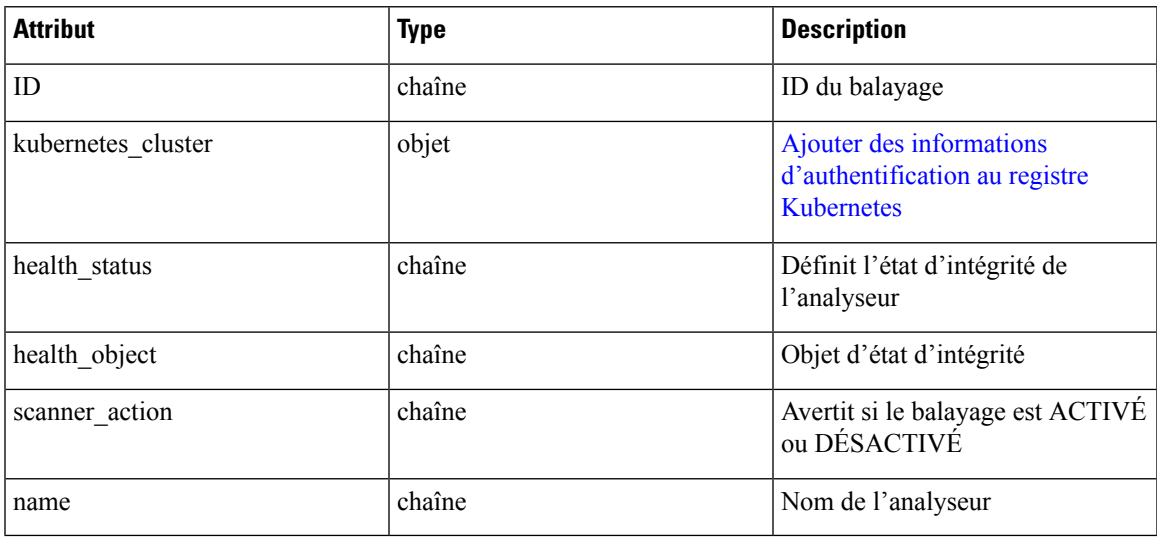

## Objet d'intégrité

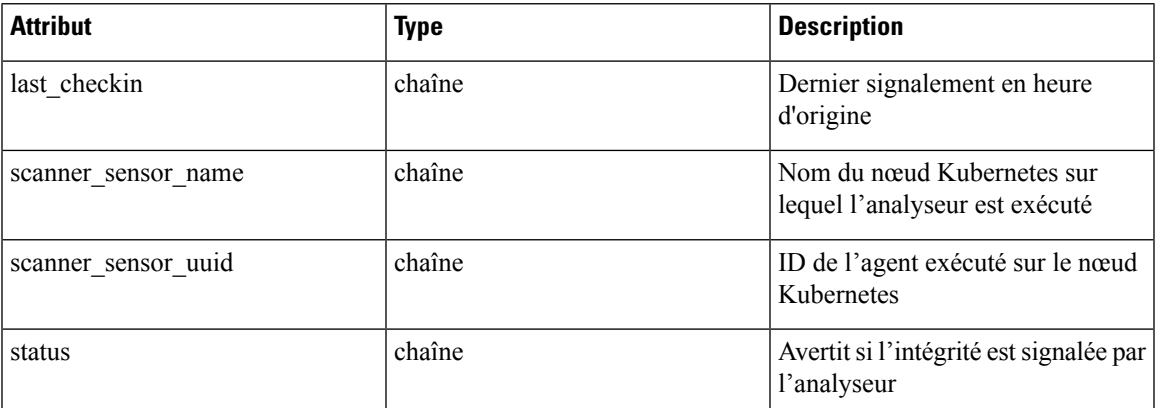

## **Exemple de code Python**

```
root_app_scope_name = 'Tetration'
restclient.get('/kubernetes/%s/vulnerability_scanning/scanner % root_app_scope_name)
```
# **Modifier la requête et l'action du filtre de l'analyseur**

Ce point terminal vous permet de modifier la requête et l'action du filtre d'analyseur Kubernetes.

PUT /openapi/kubernetes/{root\_scope\_name\_or\_id}/vulnerability\_scanning/scanner/{scanner\_id} Paramètres : le corps de la requête JSON contient les clés suivantes :

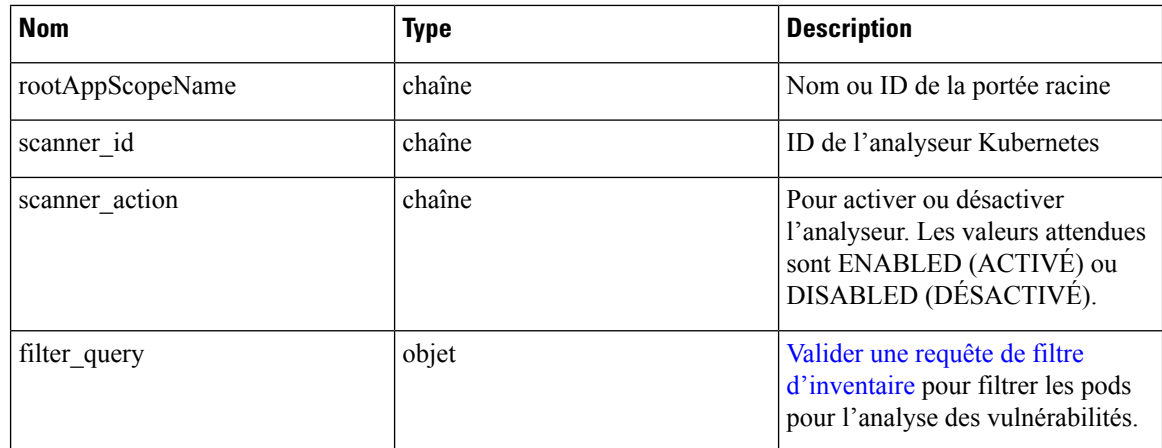

## **Exemple de code Python**

```
root_app_scope_name = 'Tetration'
scanner id = \sqrt{64}cdc7a7362f57192dcc1625'
pay\_load = {"scanner_action": "ENABLED"
        "filter_query": {
            "type": "contains",
            "field": "user orchestrator_system/pod_name",
            "value": "pod"
        }
}
restclient.put('/kubernetes/%s/vulnerability_scanning/scanner/%s' % root_app_scope_name,
scanner id, json body=json.dumps(pay load))
```
# **État d'application des politiques des orchestrateurs externes**

Cet ensemble d'API est utilisé pour fournir l'état d'application des politiques pour les orchestrateurs externes de l'équilibreur de charge tels que *F5 BIG-IP* ou *Citrix Netscaler*.

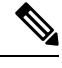

**Note** Pour utiliser ces API, vous devez avoir accès à la portée associée au VRF.

# **Obtenir l'état d'application des politiques de tous les orchestrateurs externes**

Ce point terminal renvoie l'état d'application de la politique pour tous les orchestrateurs externes appartenant au VRF donné. Cette API est disponible pour les clés API avec la capacité external\_integration.

GET /openapi/v1/tnp\_policy\_status/{vrfID}

Paramètres : L'URL de la demande contient les paramètres suivants :

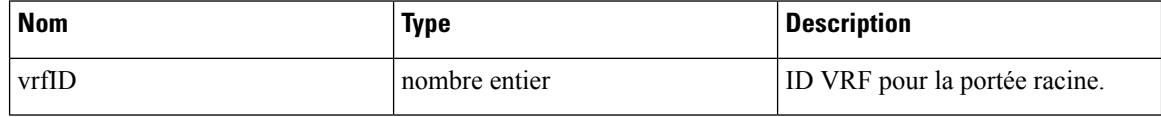

Objet de réponse : renvoie une liste des politiques de réseau avec l'état ENFORCED (appliqué) ou FAILED (échec) ou IGNORED (ignoré).

### **Exemple de code Python**

```
vrf_id = 676767
restclient.get('/tnp_policy_status/%d' % vrf_id)
```
# **Obtenir l'état d'application des politiques pour un orchestrateur externe**

Ce point terminal renvoie l'état d'application de la politique pour un orchestrateur externe appartenant au VRF donné. Cette API est disponible pour les clés API avec la capacité external\_integration.

```
GET /openapi/v1/tnp_policy_status/{vrfID}/{orchestratorID}
```
Paramètres : L'URL de la demande contient les paramètres suivants :

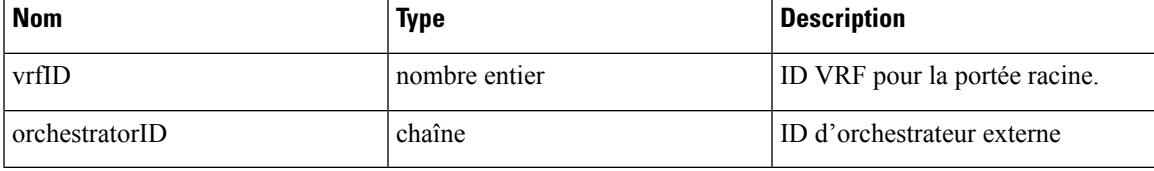

Objet de réponse : renvoie une liste des politiques de réseau avec l'état ENFORCED (appliqué) ou FAILED (échec) ou IGNORED (ignoré).

#### **Exemple de code Python**

```
vrf id = 676767orchestrator_id = '5ee3c991497d4f3b00f1ee07'
restclient.get('/tnp_policy_status/%d/%s' % (vrf_id, orchestrator_id))
```
# **Télécharger les certificats pour les surveilleurs de données et les collecteurs de données gérés**

Cet ensemble d'API est utilisé pour télécharger les certificats pour les dérivateurs et les récepteurs de données gérées.

**Note** Pour utiliser ces API, vous devez avoir accès à la portée associée au VRF.

# **Obtenir la liste des surveilleurs de données gérés pour un ID VRF donné.**

Ce point terminal renvoie une liste des dérivations de données gérées dans un VRF donné. Cette API est disponible pour les clés API avec la capacité external integration.

GET /openapi/v1/mdt/{vrfID}

Paramètres : Aucun

Renvoie une liste des surveilleurs de données gérés avec des attributs tels que l'ID du surveilleur de données géré.

# **Télécharger des certificats de surveilleurs de données gérés pour un ID MDT donné**

Ce point terminal est utilisé pour télécharger les certificats pour un ID de surveilleur de données gérées donné. L'ID MDT peut être obtenu en utilisant le point terminal **/openapi/v1/mdt/{vrfID}**, comme expliqué dans la documentation ci-dessus. Cette API est disponible pour les clés API avec la capacité external\_integration.

GET /openapi/v1/mdt/{vrfID}/{mdtID}/certs

Paramètres :

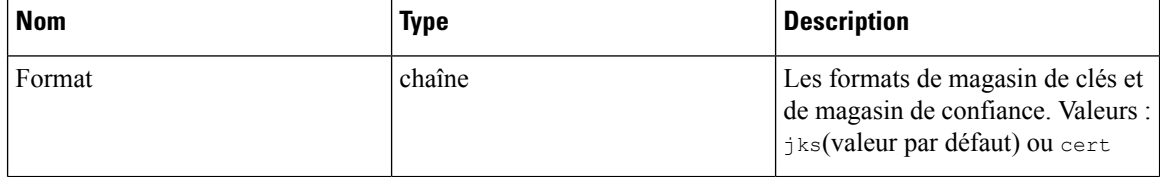

Renvoie un fichier tar.gz qui contient les fichiers suivants :

Pour le format jks : **truststore.jks, topic.txt, passphrase.txt, keystone.jks, kafkaBrokerIps.txt, consumer\_name.txt, consumer\_group\_id.txt.**

Pour le format jks : **KafkaConsumerCA.cert, KafkaConsumerPrivateKey.key, kafkaCA.cert, kafkaBrokerIps.txt, topic.txt**

**KafkaConsumerCA.cert** est le fichier de certificat public et le fichier **KafkaConsumerPrivateKey.key** contient la clé privée. **kafkaCA.cert** a le certificat d'autorité de certification et **kafkaBrokerIps.txt** a la liste des adresses IPet des ports des brokers Kafka. sujet.txt porte le nom du sujet qui doit être utilisé pour récupérer les données MDT. **truststore.jks** et **keystone.jks** sont des fichiers de magasin de clés Java.

# **Obtenir la liste des collecteurs de données pour un ID VRF donné**

Ce point terminal renvoie une liste de récepteurs de données dans un VRF donné. Cette API est disponible pour les clés API avec la capacité external\_integration.

GET /openapi/v1/datasinks/{vrfID}

Paramètres : Aucun

Renvoie une liste de récepteurs de données avec des attributs tels que l'ID de récepteur de données.

# **Télécharger des certificats de collecteurs de données pour un ID donné.**

Ce point terminal est utilisé pour télécharger les certificats pour un ID de collecteur de données donné. L'ID de collecteur de données peut être obtenu en utilisant le point terminal**/openapi/v1/datasinks/{vrfID}**, comme expliqué dans la documentation ci-dessus. Cette API est disponible pour les clés API avec la capacité external integration.

GET /openapi/v1/datasinks/{vrfID}/{dsID}/certs

Paramètres : Aucun

Renvoie un fichier tar.gz qui contient les fichiers suivants :- **userCA.cert, userPrivateKey.key, intermediateCA.cert, kafkaCA.cert, kafkaBrokerIps.txt, topic.txt**.

**userCA.cert** est le fichier de certificat public et le fichier **KafkaConsumerPrivateKey.key** contient la clé privée. **intermediateCA. cert** et **kafkaCA.cert** possède le certificat d'autorité de certification pour l'autorité de certification intermédiaire et racine respectivement. **kafkaBrokerIps.txt** contient la liste des adresses IP et des ports des intermédiaires Kafka. **topic.txt** porte le nom du sujet qui doit être utilisé pour récupérer les données du collecteur de données datasink.

# **Journaux des modifications**

Cette API fournit un accès en lecture aux éléments du journal des modifications. Cette API nécessite la capacité user role scope management associée à la clé API.

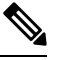

**Note** Cette API est uniquement disponible pour les administrateurs de site et les propriétaires de portées racine.

# **Objet journal des modifications**

Les descriptions des attributs d'objets du journal des modifications sont les suivantes :

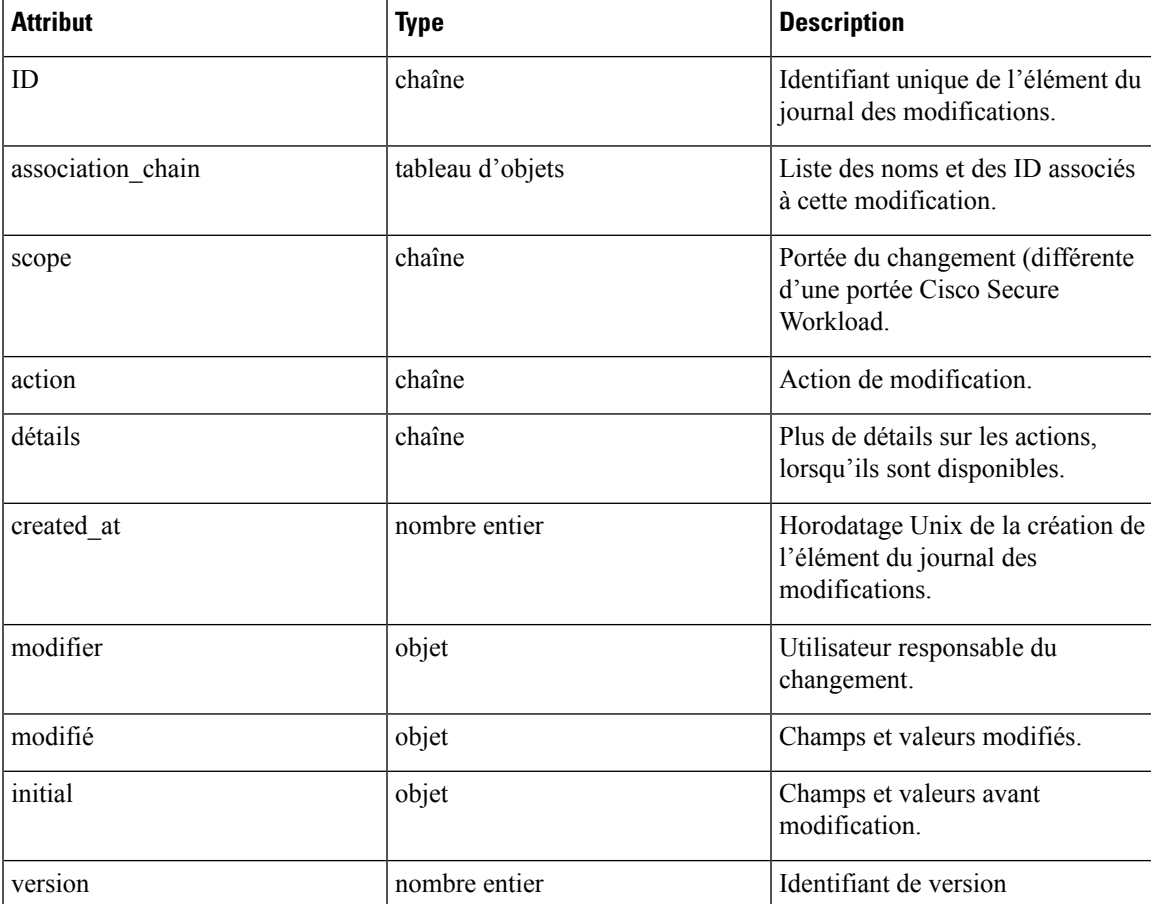

# **Rechercher**

Ce point terminal renvoie la liste des éléments du journal des modifications correspondant aux critères spécifiés.

GET /openapi/v1/change\_logs

Paramètres : L'URL de la demande contient les paramètres suivants :

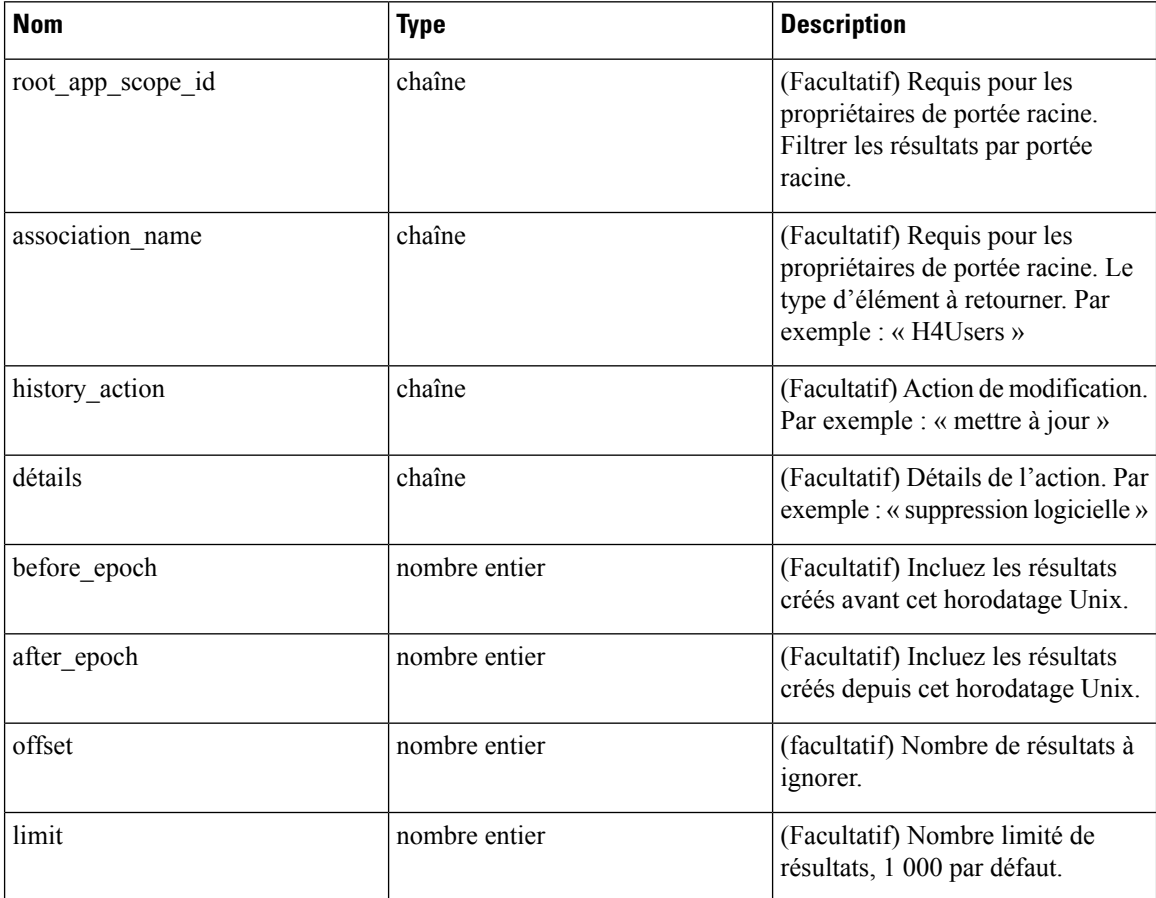

Objet de réponse : renvoie une liste des objets du journal des modifications.

## **Réponse**

La réponse est un objet JSON contenu dans le corps, avec les propriétés suivantes.

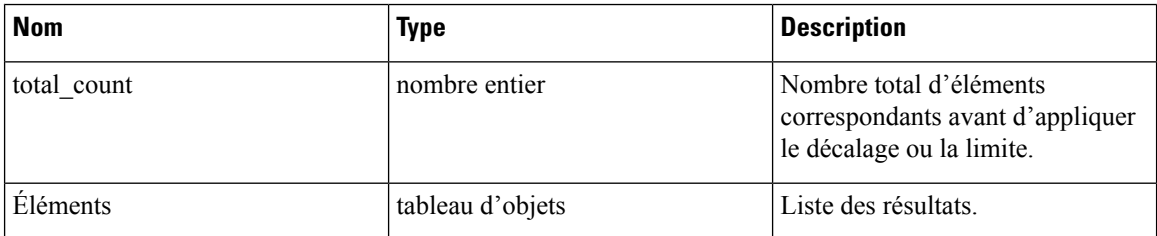

## **Exemple de code Python**

Récupérer les 100 dernières modifications d'objets de portée dans une portée racine donnée au cours de la dernière journée.

```
root_app_scope_id = '5ce480db497d4f1ca1fc2b2b'
one_day_ago = int(time.time() - 24*60*60)resp = restclient.get('/change_logs', params={'root_app_scope_id': root_app_scope_id,
                                               'association name': 'AppScope',
                                                'after epoch': one_day_ago,
                                                'limit': 100})
```
Récupérer les deuxièmes mille modifications d'objet de portée.

```
root_app_scope_id = '5ce480db497d4f1ca1fc2b2b'
resp = restclient.get('/change_logs', params={'root_app_scope_id': root_app_scope_id,
                                               'association name': 'AppScope',
                                               'offset': 1000})
```
Affinez davantage ces résultats pour afficher uniquement les créations de nouvelles portées.

```
root_app_scope_id = '5ce480db497d4f1ca1fc2b2b'
one day ago = int(time.time() - 24 * 60 * 60)
resp = restclient.get('/change_logs', params={'root_app_scope_id': root_app_scope_id,
                                               'association name': 'AppScope',
                                               'history action': 'create',
                                               'after_epoch': one_day_ago,
                                               'limit': 100})
```
L'administrateur d'un site peut utiliser la limite et le décalage pour récupérer de manière itérative toutes les modifications dans toutes les portées.

resp = restclient.get('/change\_logs', params={'offset': 100, 'limit': 100})

# **Points terminaux non routables**

Les API suivantes sont utilisées pour gérer les points terminaux non routables, pour marquer une adresse IP ou un sous-réseau comme non routables ou obtenir une liste des points terminaux non routables marqués par un utilisateur, ou pour désélectionner une adresse IP ou un sous-réseau comme point terminal non routable. La capacité user data upload associée à la clé API est requise.

# **Objet de point terminal non routable**

Les descriptions des attributs de l'objet terminal non routable sont les suivantes :

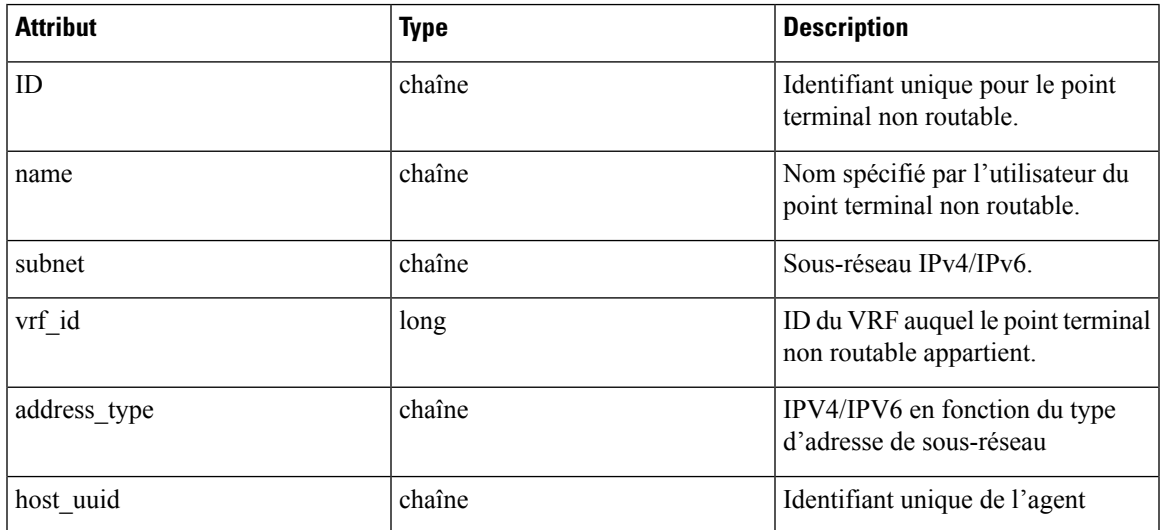

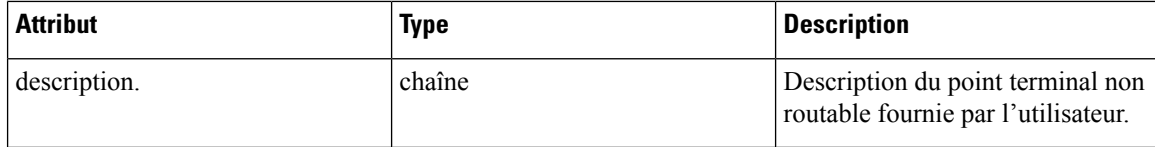

# **GET Points terminaux non routables**

Ce point terminal renvoie une liste des points terminaux non routables dans le détenteur donné.

```
GET /openapi/v1/non_routable_endpoints/{rootScopeName}
```
Paramètres : Aucun

# **Créer un point terminal non routable**

Ce point terminal est utilisé pour créer un point terminal non routable.

POST /openapi/v1/non routable endpoints/{rootScopeName}

Paramètres :

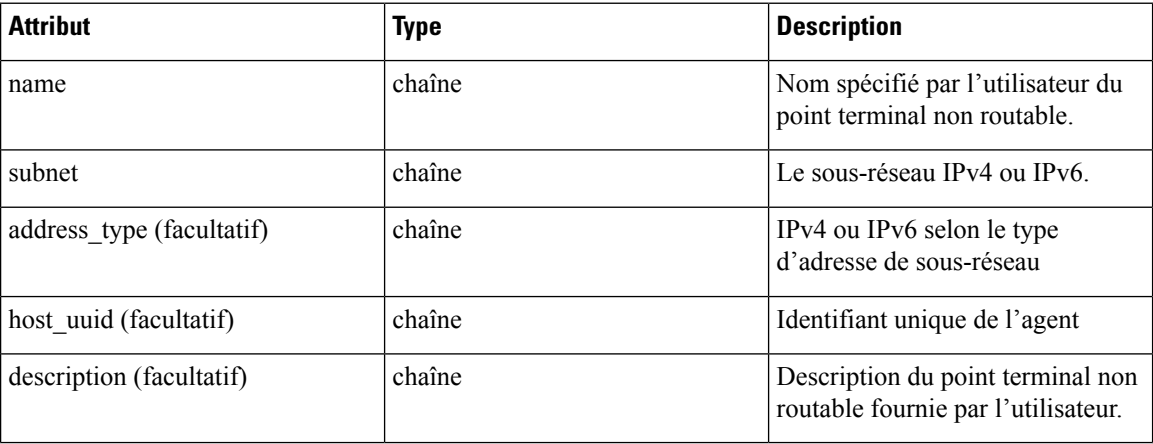

\* si les champs facultatifs ne sont pas spécifiés, des valeurs nulles sont utilisées.

## **Exemple de code Python**

```
req_payload = {
    "name": "nre-1",
    "subnet": "1.1.1.1/30",
    "address_type": IPV4,
    "description": "sample parameters test"
  }
  resp = restclient.post('/openapi/v1/non_routable_endpoints/Default',
json_body=json.dumps(req_payload))
```
# **Obtenir des points terminaux non routables spécifiques avec nom**

Ce point terminal renvoie un point terminal non routable pour le nom spécifié.

GET /openapi/v1/non routable endpoints/{rootScopeName}/name/{name}

Paramètres : Aucun

# **Obtenir des points terminaux spécifiques non routables avec ID**

Ce point terminal renvoie un point terminal non routable pour l'ID spécifié.

GET /openapi/v1/non routable endpoints/{rootScopeName}/id/{id}

Paramètres : Aucun

# **Mettre à jour le nom d'un point d'accès spécifique non routable**

Ce point terminal est utilisé pour mettre à jour un point terminal non routable. Il utilise un ID ou un nom du point terminal non routable existant pour mettre à jour son nom.

PUT /openapi/v1/non routable endpoints/{rootScopeName}

Paramètres :

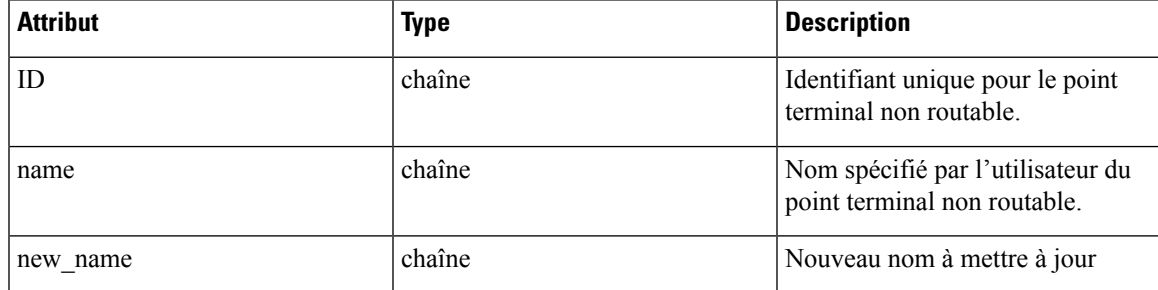

**Exemple de code Python**

```
req_payload = {
    "name": "nre-1",
    "new name": "nre-updated",
  }
 resp = restclient.put('/openapi/v1/non_routable_endpoints/Default',
json_body=json.dumps(req_payload))
  req payload = {
    "id": "5f706964a5b5f16ed4b0aacb",
    "new name": "nre-updated",
  }
  resp = restclient.put('/openapi/v1/non_routable_endpoints/Default',
json_body=json.dumps(req_payload))
```
# **Supprimer le point terminal non routable spécifique avec le nom**

Ce point terminal supprime le point terminal non routable spécifique.

DELETE /openapi/v1/non\_routable\_endpoints/{rootScopeName}/name/{name}

# **Supprimer un point terminal non routable spécifique avec un ID**

Ce point terminal supprime le point terminal non routable spécifique.

DELETE /openapi/v1/non routable endpoints/{rootScopeName}/id/{id}

# **Schémas de configuration et de commande pour les appareils et les connecteurs externes**

# **API des groupes de configuration**

L'API des groupes de configuration fournit des schémas de configuration pour les API des appareils et des connecteurs. Ces API nécessitent la capacité sensor\_management ou external\_integration qui est associée à la clé API.

# **API pour obtenir le schéma de configuration**

Ce point terminal renvoie un schéma de configuration statique pour le type ou les groupes de configurations sélectionnés.

GET /openapi/v1/config\_groups/schema/<type>

où <type> est le type de configuration de l'appareil.

Paramètres : L'URL de la demande contient les paramètres suivants :

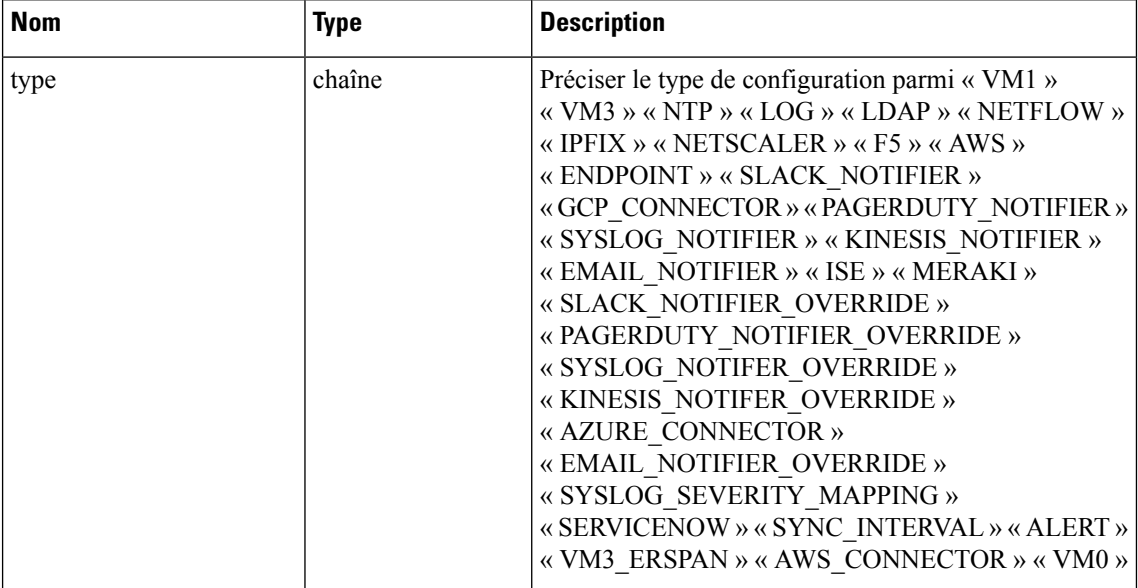

Objet de réponse : renvoie le schéma de configuration pour le type de configuration sélectionné.

## **Exemple de réponse**

```
resp = restclient.get('/config_groups/schema/LOG')
 if resp.status code == 200:
   parsed_resp = json.loads(resp.content)
   print json.dumps(parsed_resp)
```
 $\mathbf{L}$ 

```
{
    "type": "LOG",
   "name": "Log",
    "mode": "TEST",
    "config": {
     "secured": {},
      "unsecured": {
        "log-level": "info",
       "max-log-size": 10,
        "max-log-age": 30,
        "max-log-backups": 20 }
    },
    "fill_ins": [
     {
       "field": "log-level",
        "label": "Logging Level",
        "placeholder": "info",
        "type": "user_fill_in",
        "input_type": "dropdown",
        "possible_values": [
          "trace",
          "debug",
          "info",
          "warn",
          "error"
        ]
    },
      {
        "field": "max-log-size",
        "label": "Max Log File Size (in MB)",
        "placeholder": 10,
        "type": "user_fill_in",
        "input_type": "number",
        "min": 1,
        "max": 10240
      },
      {"field": "max-log-age",
        "label": "Log Rotation (in days)",
        "placeholder": 30,
        "type": "user fill in",
        "input_type": "number",
        "min": 1,
        "max": 365
      },
      {
        "field": "max-log-backups",
       "label": "Log Rotation (in instances)",
        "placeholder": 20,
        "type": "user fill in",
        "input_type": "number",
        "min": 1,
        "max": 100
}
   ]
  }
```
# **API pour obtenir le schéma des commandes de dépannage**

Ce point terminal renvoie un schéma de configuration de commande de dépannage statique pour le type sélectionné de commande de dépannage.

GET /openapi/v1/config\_groups/command\_schema/<type>

Dans la charge utile de la demande,<type> est le type de configuration de la commande de dépannage.

Paramètres :

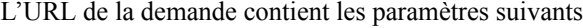

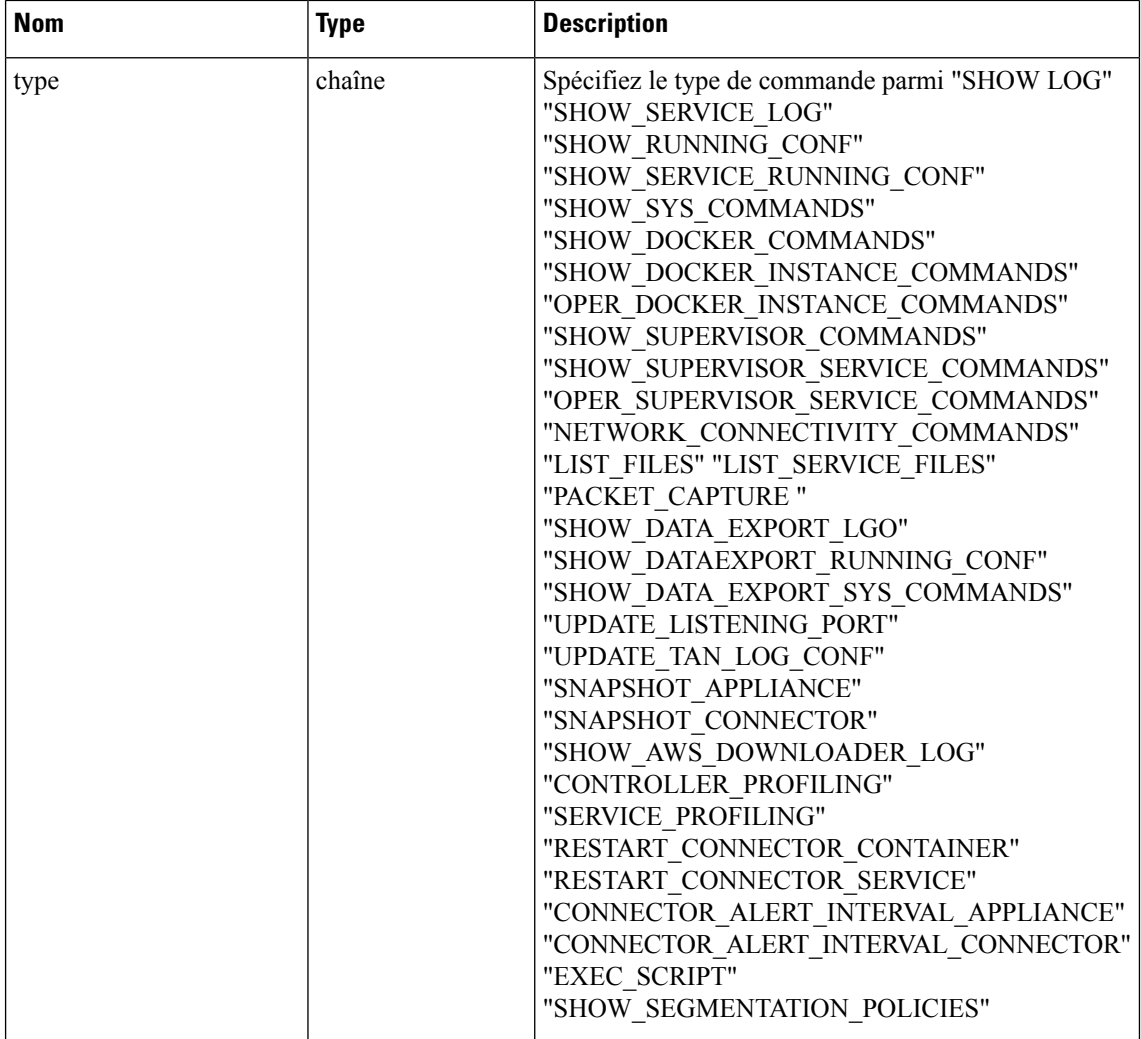

Objet de réponse : renvoie le schéma de configuration pour le type de configuration sélectionné.

```
resp = restclient.get('/config_groups/command_schema/SHOW_LOG')
  if resp.status code == 200:
    par="color: red;">Pased resp = json.loads(resp.contribprint json.dumps(parsed_resp)
Exemple de réponse
```

```
{
   "name": "Show logs",
   "desc": "Show the contents of a log file",
   "long desc": "Show the contents of a log file and optionally grep the file for a specified
pattern. The output is tailed for the last 5000 lines.",
   "valid_appliances": [
     "TETRATION_DATA_INGEST",
```

```
"TETRATION_EDGE",
    "TETRATION_EXPORT"
 \, \, \,"valid_connectors": [
   "netflow",
    "netscaler",
    "f5",
   "aws",
   "anyconnect",
    "slack",
    "kinesis",
    "syslog",
    "email",
   "pagerduty",
    "ise",
    "asa",
    "meraki",
    "servicenow",
    "wad"
  ],
  "arg_fillins": [
   {
     "field": "pattern",
     "label": "Grep Pattern",
      "input_type": "text",
      "optional": true
   }
  \cdot"output_type": "FILE",
  "output_ext": "LOG"
}
```
# **Appareils externes**

# **API des appareils externes**

Les API des appareils externes sont associées à la gestion des appareils externes SecureWorkload. Cet ensemble d'API nécessite la capacité sensor\_management ou external\_integration associée à la clé API.

## **API pour obtenir la liste des appareils**

Ce point terminal renvoie la liste des appareils.

GET /openapi/v1/ext\_appliances?root\_scope\_id=<root\_scope\_id>&type=<type>

où <root\_scope\_id> est le root\_scope\_id qui peut être obtenu à partir de l'API Obtenir les portées, <type> est une chaîne pour décider du type d'appareil.

Paramètres : L'URL de la demande contient les paramètres suivants :

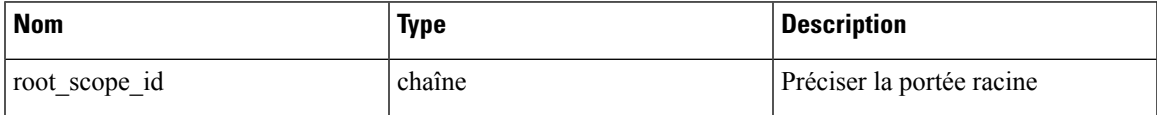

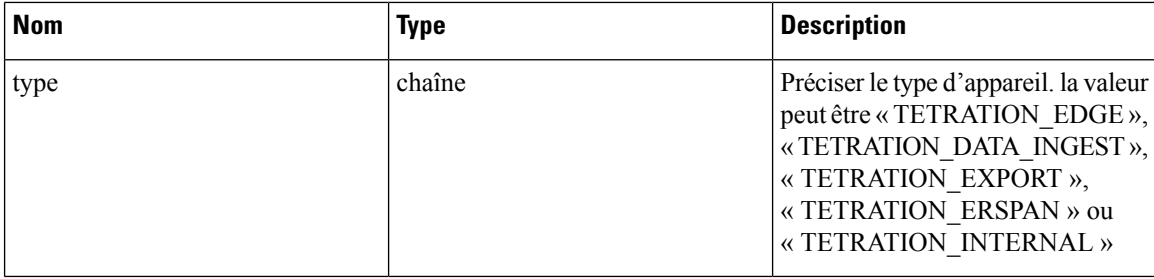

Objet de réponse : renvoie la liste des appareils.

### **Exemple de réponse**

```
resp =
restclient.get('/ext_appliances?root_scope_id=63bf8d2f497d4f7287dbd335&type=TETRATION_INTERNAL')
  if resp.status code == 200:
```

```
parsed_resp = json.loads(resp.content)
print json.dumps(parsed_resp)
```
#### **Exemple de réponse**

 $\lceil$ 

```
{
    "root scope id": "63bf8d2f497d4f7287dbd335",
   "type": "tetration_internal",
    "status": {
     "state": "active",
     "controller_state": "up",
     "message": "",
     "display_state": "active"
   },
    "auto upgrade": true,
    "created_at": 1673498141,
    "updated_at": 1673498141,
   "registered_at": 1673498141,
   "last checkin at": 0,
    "last_rpm_sent_at": 0,
    "upgrade_attempts": 0,
    "delete_attempts": 0,
   "last delete msg sent_at": 0,
   "taas": false,
    "deleted": false,
    "deleted at": 0,
    "connector limit": 5000,
    "available_slots": 5000,
   "internal": true,
    "id": "63bf8e1d6419d06bef39bc85",
    "ha peer appliance id": "",
    "display type": "Tetration Internal"
  }
]
```
## **API pour créer un appareil**

Ce point terminal crée un appareil.

```
POST /openapi/v1/ext_appliances
```
Dans la charge utile de la demande, pour obtenir<config>, sélectionnez l'une des réponses « valid\_config » dans API pour obtenir le schéma de l'appareil, à la page 1145, appliquez la commande « valid\_config » à API pour obtenir le schéma de configuration, à la page 1132.

Paramètres : L'URL de la demande contient les paramètres suivants :

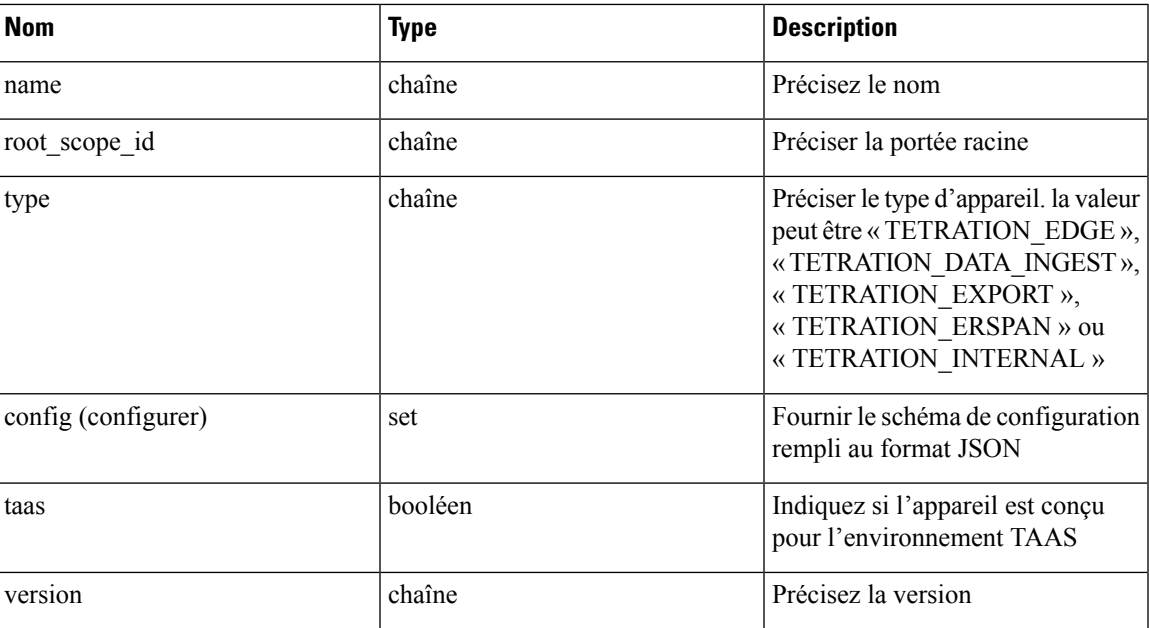

Objet de réponse : renvoie l'appareil créé.

```
req_payload = {
    "name":"Data Ingest Appliance",
    "type":"tetration_data_ingest",
    "root_scope_id":"63c41ff2497d4f5f5be73662",
    "config":{
      "VM3":{
        "secured":{},
        "unsecured":{
           "cidr":[
            "172.26.231.141/23",
            "172.26.231.142/23",
            "172.26.231.143/23"
          \left| \cdot \right|"gateway":[
            "172.26.231.140",
            "172.26.231.140",
            "172.26.231.140"
          ],
          "cidr_v6":[],
          "gateway_v6":[],
          "dns":[
            "testserver"
          \frac{1}{2},
          "search_domains":[],
          "hostname":"",
          "use_proxy_for_tetration":false,
           "https proxy":"",
          "no_proxy":[],
          "docker_subnet":""
        }
      }
    }
  }
  resp = restclient.post('/ext_appliances', json_body=json.dumps(req_payload))
```

```
if resp.status code == 200:
 parsed resp = json.loads(resp.content)
 print json.dumps(parsed_resp)
```
## **Exemple de réponse**

```
{
  "root scope_id":"63c41ff2497d4f5f5be73662",
  "type": "tetration data ingest",
  "status":{
    "state":"pending_dio",
    "controller_state":"down",
    "message":"Setting up appliance",
    "display state": "preparing"
  },
  "auto upgrade":true,
  "created_at":1674183549,
  "updated_at":1674183549,
  "registered_at":0,
  "last checkin at":0,
  "last_rpm_sent_at":0,
  "upgrade_attempts":0,
  "delete attempts":0,
  "last_delete_msg_sent_at":0,
  "name":"Data Ingest Appliance",
  "taas":false,
  "deleted":false,
  "deleted_at":0,
  "connector_limit":3,
  "available_slots":0,
  "internal":false,
  "id":"63ca037dbca44e263daeb5d0",
  "ha peer appliance id":"",
  "display_type":"Tetration Data Ingest"
}
```
### **API pour supprimer un appareil**

Ce point terminal supprime l'appareil indiqué.

DELETE /openapi/v1/ext\_appliances/<id>

où <id> est l'appareil\_id qui peut être obtenu à partir de API pour obtenir la liste des appareils, à la page 1135.

Paramètres : L'URL de la demande contient les paramètres suivants :

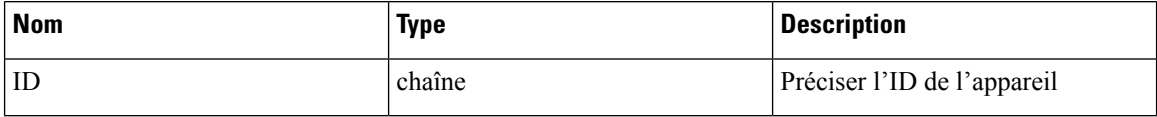

Objet de réponse : renvoie l'état de l'appareil supprimé.

#### **Exemple de réponse**

```
resp = restclient.delete('/ext_appliances/63be3b1ade36423c12bff6e1')
 if resp.status code == 200:
   parsed_resp = json.loads(resp.content)
   print json.dumps(parsed_resp)
```
### **Exemple de réponse**

{

```
"status": 200,
"code": 1000,
```

```
"message": "deleted"
```
**API pour obtenir un appareil par ID**

}

Ce point terminal obtient l'appareil à l'aide de l'ID donné.

GET /openapi/v1/ext\_appliances/<id>

où <id> est l'appareil\_id qui peut être obtenu à partir de API pour obtenir la liste des appareils, à la page 1135.

Paramètres : L'URL de la demande contient les paramètres suivants :

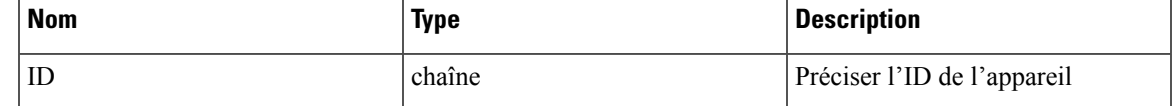

Objet de réponse : renvoie l'appareil à l'aide de l'ID donné.

## **Exemple de réponse**

```
resp = restclient.get('/ext_appliances/63bf8e1d6419d06bef39bc85')
 if resp.status_code == 200:
   parsed_resp = json.loads(resp.content)
   print json.dumps(parsed_resp)
```
**Exemple de réponse**

```
{
   "root scope id": "63bf8d2f497d4f7287dbd335",
   "type": "tetration_internal",
   "status": {
     "state": "active",
      "controller state": "up",
     "message": "",
     "display state": "active"
   },
   "auto_upgrade": true,
   "created_at": 1673498141,
   "updated_at": 1673498141,
   "registered_at": 1673498141,
   "last checkin at": 0,
   "last_rpm_sent_at": 0,
   "upgrade_attempts": 0,
   "delete attempts": 0,
   "last delete_msg_sent_at": 0,
   "taas": false,
   "deleted": false,
   "deleted at": 0,
   "connector limit": 5000,
   "available_slots": 5000,
   "internal": true,
   "id": "63bf8e1d6419d06bef39bc85",
   "ha_peer_appliance_id": "",
   "display type": "Tetration Internal"
  }
```
#### **API pour renommer un appareil**

Ce point terminal renomme l'appareil à l'aide de l'ID donné.

PUT /openapi/v1/ext\_appliances/<id>

où <id> est l'appareil\_id qui peut être obtenu à partir de API pour obtenir la liste des appareils, à la page 1135.

Paramètres : L'URL de la demande contient les paramètres suivants :

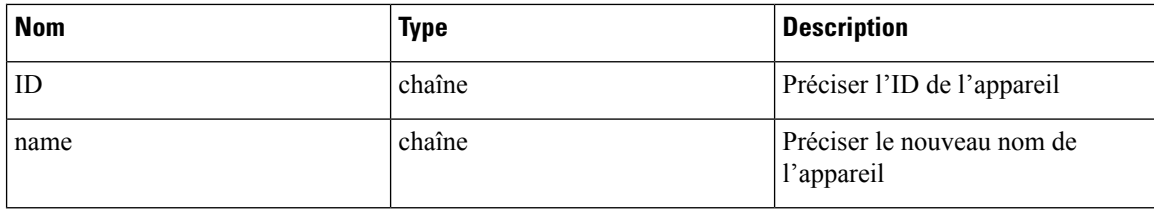

Objet de réponse : renvoie l'appareil avec l'ID et le nouveau nom donnés.

### **Exemple de réponse**

```
req payload = {
    "name": "new name",
  }
 resp = restclient.put('/ext_appliances/63bf8e1d6419d06bef39bc85',
json_body=json.dumps(req_payload))
 if resp.status code == 200:
   parsed resp = json.loads(resp.content)
   print json.dumps(parsed_resp)
```
#### **Exemple de réponse**

```
{
   "root scope id": "63bf8d2f497d4f7287dbd335",
   "type": "tetration internal",
   "status": {
     "state": "active",
     "controller_state": "up",
      "message": "",
     "display state": "active"
   },
   "auto_upgrade": true,
   "created at": 1673498141,
   "updated_at": 1673498141,
   "registered_at": 1673498141,
   "last checkin at": 0,
   "last_rpm_sent_at": 0,
   "upgrade_attempts": 0,
    "delete attempts": 0,
   "last delete msg sent at": 0,
   "name": "new_name",
   "taas": false,
   "deleted": false,
   "deleted_at": 0,
   "connector limit": 5000,
   "available_slots": 5000,
   "internal": true,
   "id": "63bf8e1d6419d06bef39bc85",
   "ha_peer_appliance_id": "",
   "display type": "Tetration Internal"
 }
```
## **API pour obtenir les configurations par type de configuration**

Ce point terminal obtient les configurations de l'appareil avec l'ID et le type de configuration donnés.

GET /openapi/v1/ext appliances/<id>/config?config type=<config type>

où  $\leq$ id $\geq$  est l'appareil id qui peut être obtenu à partir de API pour obtenir la liste des appareils, à la page 1135, <config\_type> est la « valid\_config » qui peut être obtenue à partir de API pour obtenir le schéma de l'appareil, à la page 1145.

Paramètres : L'URL de la demande contient les paramètres suivants :

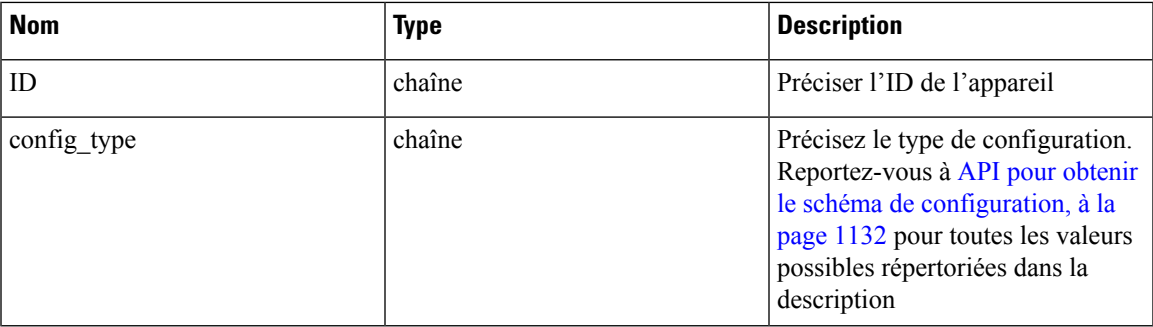

Objet de réponse : renvoie les configurations avec l'ID d'appareil et le type de configuration donnés

## **Exemple de réponse**

```
resp =
restclient.get('/ext_appliances/63c1272039042a1c0ddd3e20/config?config_type=VM3_ERSPAN')
  if resp.status code == 200:
   parsed_resp = json.loads(resp.content)
   print json.dumps(parsed_resp)
```

```
\mathfrak{g}{
      "mode": "TEST_AND_APPLY",
      "name": "VM3_ERSPAN",
      "root scope \bar{1}d": "63bf8d2f497d4f7287dbd335",
      "vrf \overline{id}": 1,
      "appliance_id": "63c1272039042a1c0ddd3e20",
      "deleted": false,
      "type": "VM3_ERSPAN",
      "state": "COMMIT",
      "attempts": 0,
      "config": {
        "secured": {},
        "unsecured": {
          "cidr": [
             "172.26.231.141/23",
             "172.26.231.142/23",
            "172.26.231.143/23"
           \frac{1}{2}"gateway": [
             "172.26.231.140",
            "172.26.231.140",
             "172.26.231.140"
           ],
           "cidr_v6": [],
           "gateway_v6": [],
           "dns": [
            "test"
           \frac{1}{2}"search_domains": [],
           "hostname": "hjtest",
           "https_proxy": "",
           "no_proxy": []
        }
      },
      "push to dio at": 0,
      "created_at": 1673602848,
      "updated_at": 1673602848,
```

```
"discovery completed at": 0,
 "committed_at": 0,
 "delete at": 0,
 "error_at": 0,
  "hidden": false,
  "discovery phase": 0,
  "internal": false,
 "id": "63c1272039042a1c0ddd3e21"
}
```
### **API pour ajouter une nouvelle configuration à un appareil externe**

]

Ce point terminal ajoute une nouvelle configuration à l'appareil à l'aide de l'ID donné

POST /openapi/v1/ext\_appliances/<id>/config

où <id> est l'appareil\_id qui peut être obtenu à partir de API pour obtenir la liste des appareils, à la page 1135. Dans la charge utile de la demande,  $\times$ type $>$  est la « valid\_config » qui peut être obtenue à partir de API pour obtenir le schéma de l'appareil, à la page 1145.Pour obtenir le schéma <config>,sélectionnez une desréponses « valid\_config » dans la réponse API pour obtenir le schéma de l'appareil, à la page 1145, appliquez « valid\_config » à API pour obtenir le schéma de configuration, à la page 1132.

Paramètres : L'URL de la demande contient les paramètres suivants :

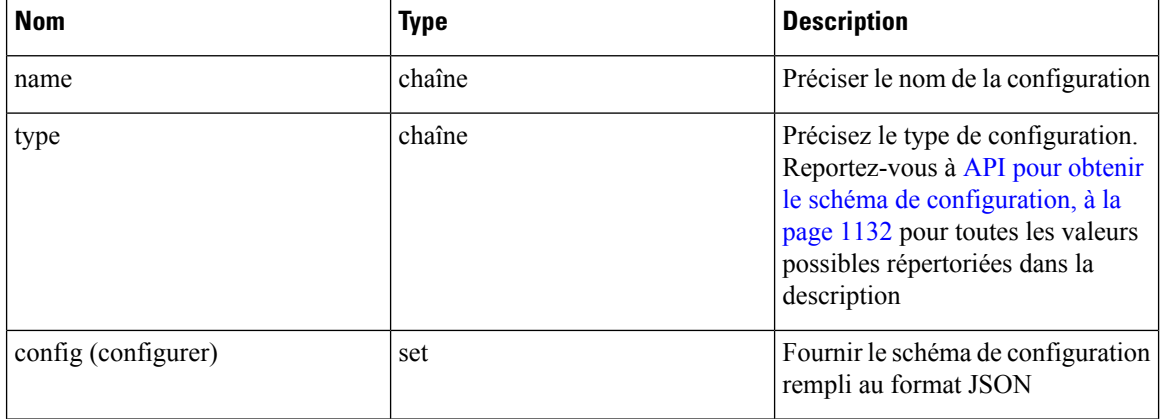

Objet de réponse : renvoie la configuration mise à jour.

#### **Exemple de réponse**

```
req payload = {"name": "new_config",
    "type": "VM3_ERSPAN",
    "config": {}
  }
 resp = restclient.post('/ext_appliances/63c1272039042a1c0ddd3e20/config',
json_body=json.dumps(req_payload))
 if resp.status code == 200:
    parsed_resp = json.loads(resp.content)
    print json.dumps(parsed_resp)
```

```
{
   "prev_id": "63c1272039042a1c0ddd3e21",
   "mode": "TEST AND APPLY",
   "name": "new config",
   "root scope id": "63bf8d2f497d4f7287dbd335",
```

```
"vrf_id": 1,
 "appliance_id": "63c1272039042a1c0ddd3e20",
 "deleted": false,
 "type": "VM3_ERSPAN",
 "state": "COMMIT",
 "attempts": 0,
 "config": {
   "secured": {},
   "unsecured": null
 },
 "push_to_dio_at": 0,
 "created_at": 1673661042,
 "updated_at": 1673661042,
 "discovery completed at": 0,
 "committed_at": 0,
 "delete at": 0,
 "error_at": 0,
 "hidden": false,
 "discovery phase": 0,
 "internal": false,
 "id": "63c20a7239042a0991b871b7"
}
```
## **API pour supprimer une configuration**

Ce point terminal supprime une configuration d'un appareil donné.

DELETE /openapi/v1/ext\_appliances/<id>/config/<config\_id>

où <id> est l'appareil\_id qui peut être obtenu à partir de API pour obtenir la liste des appareils, à la page 1135, <config\_id> est l'ID qui peut être obtenu à partir de API pour obtenir les configurations par type de configuration, à la page 1140.

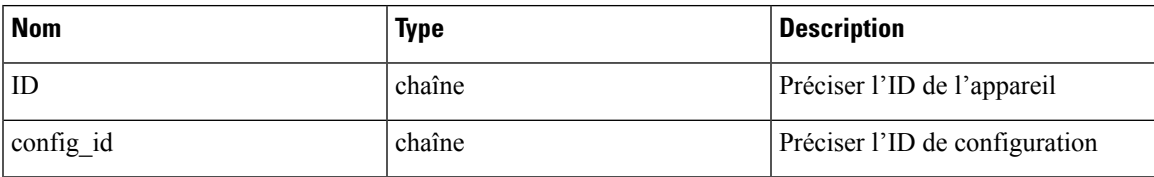

Paramètres : L'URL de la demande contient les paramètres suivants :

Objet de réponse : renvoie l'état de la configuration supprimée pour l'appareil donné.

## **Exemple de réponse**

```
resp =
restclient.delete('/ext_appliances/63c1272039042a1c0ddd3e20/config/63c1272039042a1c0ddd3e21')
```

```
if resp.status code == 200:
 parsed_resp = json.loads(resp.content)
 print json.dumps(parsed_resp)
```
#### **Exemple de réponse**

```
{
    "status": 200,
    "code": 1000,
    "message": "deleted"
  }
```
## **API pour obtenir la configuration**

Ce point terminal obtient la configuration à l'aide de l'ID donné

GET /openapi/v1/ext appliances/<id>/config/<config\_id>

où <id> est l'appareil\_id qui peut être obtenu à partir de API pour obtenir la liste des appareils, à la page 1135, <config\_id> est l'ID qui peut être obtenu à partir de API pour obtenir les configurations par type de configuration, à la page 1140.

Paramètres : L'URL de la demande contient les paramètres suivants :

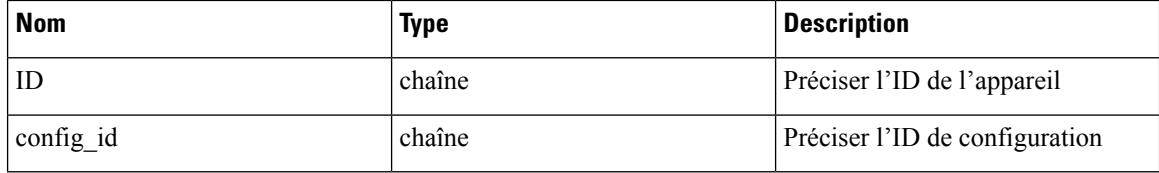

Objet de réponse : renvoie la configuration à l'aide de l'ID donné.

### **Exemple de réponse**

```
resp =
restclient.get('/ext_appliances/63c1272039042a1c0ddd3e20/config/63c1272039042a1c0ddd3e21')
 if resp.status code == 200:
   parsed_resp = json.loads(resp.content)
   print json.dumps(parsed_resp)
b
```

```
{
    "mode": "TEST_AND_APPLY",
    "name": "VM3_ERSPAN",
    "root_scope_id": "63bf8d2f497d4f7287dbd335",
    "vrf \overline{id}": 1,
    "appliance_id": "63c1272039042a1c0ddd3e20",
    "deleted": false,
    "type": "VM3_ERSPAN",
    "state": "COMMIT",
    "attempts": 0,
    "config": {
      "secured": {},
      "unsecured": {
        "cidr": [
          "172.26.231.141/23",
          "172.26.231.142/23",
          "172.26.231.143/23"
        \frac{1}{2},
        "gateway": [
          "172.26.231.140",
          "172.26.231.140",
          "172.26.231.140"
        \frac{1}{2}"cidr_v6": [],
        "gateway_v6": [],
        "dns": [
          "test"
        \cdot"search_domains": [],
        "hostname": "hjtest",
        "https_proxy": "",
        "no_proxy": []
      }
    },
    "push to dio at": 0,
    "created_at": 1673602848,
    "updated_at": 1673602848,
```

```
"discovery_completed_at": 0,
 "committed_at": 0,
 "delete at": 0,
 "error_at": 0,
 "hidden": false,
 "discovery phase": 0,
 "internal": false,
 "id": "63c1272039042a1c0ddd3e21"
}
```
### **API pour obtenir le schéma de l'appareil**

Ce point terminal obtient le schéma de l'appareil d'un type donné

```
GET /openapi/v1/ext_appliances/schema/<type>
```
où <type> est une chaîne pour décider du type d'appareil.

```
Nom Type Description
                                          Préciser le type d'appareil (la
                                          valeur peut être
                                          « TETRATION_EDGE »,
                                          «TETRATION_DATA_INGEST»,
                                          « TETRATION_EXPORT »,
                                          « TETRATION_ERSPAN » ou
                                          « TETRATION_INTERNAL »
type chaîne
```
Paramètres : L'URL de la demande contient les paramètres suivants :

Objet de réponse : renvoie le schéma de configuration.

## **Exemple de réponse**

```
resp = restclient.get('/ext_appliances/schema/TETRATION_ERSPAN')
 if resp.status_code == 200:
   parsed_resp = json.loads(resp.content)
   print json.dumps(parsed_resp)
```

```
{
    "name": "Data Ingest for ERSPAN",
    "type": "tetration_erspan",
    "desc": "Data Ingest Appliance for ERSPAN",
   "long_desc": "Data Ingest appliance for ERSPAN is a software appliance that can export
flow data from ERSPAN appliance.",
    "valid_config": [
     "VM3_ERSPAN"
    ],
    "deploy_config": [
     "VM3_ERSPAN"
    \frac{1}{2},
    "connectors": [
     "ERSPAN"
    ],
    "limit connectors per appliance": 0,
    "limit_per_rootscope": 8,
    "limit_per_rootscope_taas": 4,
    "limit per cluster": 150,
    "cco_url":
"https://software.cisco.com/download/home/286309796/type/286309874/release/3.7.1.26.devel"
 }
```
•

## **API pour répertorier les commandes de dépannage disponibles pour un appareil**

Ce point terminal renvoie la liste des commandes de dépannage disponibles pour un appareil donné.

GET /openapi/v1/ext\_appliances/<id>/commands/available

où <id> est l'appareil\_id qui peut être obtenu à partir de API pour obtenir la liste des appareils, à la page 1135.

Paramètres : L'URL de la demande contient les paramètres suivants :

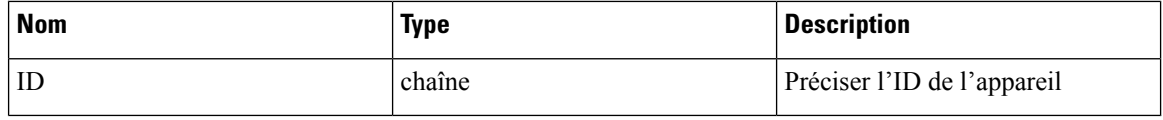

Objet de réponse : renvoie la liste des commandes de dépannage disponibles pour un appareil donné.

## **Exemple de réponse**

```
resp = restclient.get('/ext_appliances/63c6ef42bca44e2b5e729191/commands/available')
 if resp.status code == 200:
   parsed_resp = json.loads(resp.content)
   print json.dumps(parsed_resp)
```
### **Exemple de réponse**

 $\overline{a}$ 

```
{
  "type": "UPDATE_LISTENING_PORT",
  "name": "Update the listening port on a connector"
},
{
 "type": "SNAPSHOT_APPLIANCE",
  "name": "Collect Snapshot from Appliance"
},
{
 "type": "LIST_FILES",
 "name": "List a directory"
},
{
 "type": "CONTROLLER_PROFILING",
  "name": "Collect controller profile"
},
{
 "type": "SHOW LOG",
  "name": "Show logs"
},
{
 "type": "SHOW_SUPERVISOR_COMMANDS",
  "name": "Execute supervisorctl command"
},
{
  "type": "PACKET_CAPTURE",
  "name": "Packet capture"
},
{
  "type": "NETWORK_CONNECTIVITY_COMMANDS",
  "name": "Test network connectivity"
},
{
 "type": "SHOW_DOCKER_COMMANDS",
  "name": "Execute docker command"
},
```

```
{
    "type": "CONNECTOR_ALERT_INTERVAL_APPLIANCE",
    "name": "Override connector alert interval for Appliance"
 },
 {
    "type": "SHOW_RUNNING_CONF",
    "name": "Show running configuration"
 },
  {
    "type": "SHOW_SYS_COMMANDS",
    "name": "Execute system command"
 }
]
```
## **API pour lister toutes les commandes de dépannage**

Ce point terminal renvoie la liste des commandes de dépannage activées pour l'appareil donné.

GET /openapi/v1/ext\_appliances/<id>/commands

où <id> est l'appareil\_id qui peut être obtenu à partir de API pour obtenir la liste des appareils, à la page 1135.

Paramètres : L'URL de la demande contient les paramètres suivants :

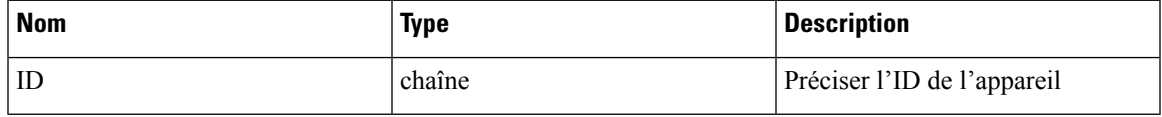

Objet de réponse : renvoie la liste des commandes de dépannage activées pour l'appareil donné.

## **Exemple de réponse**

```
resp = restclient.get('/ext_appliances/63be3b1ade36423c12bff6e1/commands')
 if resp.status_code == 200:
   parsed_resp = json.loads(resp.content)
   print json.dumps(parsed_resp)
```
### **Exemple de réponse**

```
\sqrt{ }{
      "appliance_id": "63be3b1ade36423c12bff6e1",
      "state": "pending",
      "level": "APPLIANCE",
      "command": "SHOW_LOG",
      "arg_string": "",
      "args": {},
      "tailed": false,
      "rc": 0,
      "push to dio at": 0,
      "attempts": \overline{0},
      "deleted": false,
      "deleted_at": 0,
      "created_at": 1673595392,
      "total chunk": 0,
      "id": "63c10a0039042a6aee1b008c"
    }
 ]
```
## **API pour créer une commande de dépannage**

Ce point terminal crée une commande de dépannage disponible pour un appareil donné.

POST /openapi/v1/ext\_appliances/<id>/commands

où <id> est l'appareil\_id qui peut être obtenu à partir de API pour obtenir la liste des appareils, à la page 1135. Dans la charge utile de la demande, command> est un type de commande de dépannage qui peut être obtenu à partir du champ « valid\_appliances » de la réponse API pour obtenir le schéma des commandes de dépannage, à la page 1133. <arguments>est un objetJSON contenant le schéma de commande, qui peut être obtenu à partir de API pour obtenir le schéma des commandes de dépannage, à la page 1133.

Paramètres : L'URL de la demande contient les paramètres suivants :

| <b>Nom</b> | <b>Type</b> | <b>Description</b>                                     |
|------------|-------------|--------------------------------------------------------|
| ID         | chaîne      | Préciser l'ID de l'appareil                            |
| commande   | chaîne      | Préciser le type de commande                           |
| arguments  | set         | Fournir le schéma de commande<br>rempli au format JSON |

Objet de réponse : renvoie la commande de dépannage créée pour l'appareil donné.

### **Exemple de réponse**

```
req_payload = {
    "command": "SHOW_LOG",
    "arguments": {}
  }
 resp = restclient.post('/ext_appliances/63be3b1ade36423c12bff6e1/commands',
json_body=json.dumps(req_payload))
 if resp.status code == 200:
   parsed_resp = json.loads(resp.content)
    print json.dumps(parsed_resp)
```
## **Exemple de réponse**

```
{
  "appliance_id": "63be3b1ade36423c12bff6e1",
  "state": "pending",
  "level": "APPLIANCE"
  "command": "SHOW_LOG",
  "args": {},
  "tailed": false,
  "rc": 0,
  "push to dio at": 0,
  "attempts": 0,
  "deleted": false,
  "deleted at": 0,
  "created_at": 1673595392,
  "total chunk": 0,
  "id": "63c10a0039042a6aee1b008c"
}
```
## **API pour supprimer une commande de dépannage**

•

Ce point terminal supprime une commande de dépannage activée pour l'appareil donné.

DELETE /openapi/v1/ext appliances/<id>/commands/<command id>

où <id> est l'appareil\_id qui peut être obtenu à partir de API pour obtenir la liste des appareils, à la page 1135, <command\_id> est l'ID qui peut être obtenu à partir de API pour lister toutes les commandes de dépannage, à la page 1147.

Paramètres : L'URL de la demande contient les paramètres suivants :

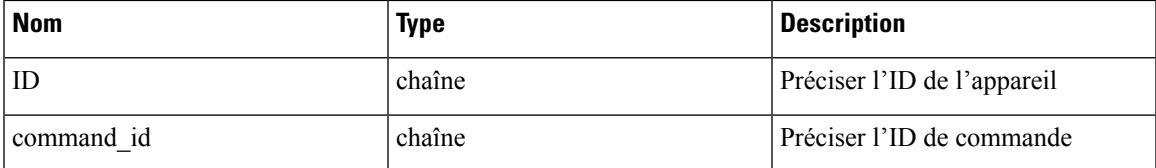

Objet de réponse : renvoie l'état de la commande de dépannage supprimée pour l'appareil donné.

## **Exemple de réponse**

```
resp =
restclient.delete('/ext_appliances/63be3b1ade36423c12bff6e1/commands/63c10a0039042a6aee1b008c')
  if resp.status code == 200:
    parsed_resp = json.loads(resp.content)
```
## **Exemple de réponse**

```
{
   "status": 200,
   "code": 1000,
   "message": "deleted"
 }
```
print json.dumps(parsed resp)

### **API pour renvoyer une commande de dépannage**

Ce point terminal renvoie la commande de dépannage sélectionnée pour un appareil donné.

GET /openapi/v1/ext\_appliances/<id>/commands/<command\_id>

où <id> est l'appareil\_id obtenu à partir de API pour obtenir la liste des appareils, à la page 1135, <command\_id> est l'ID obtenu de API pour lister toutes les commandes de dépannage, à la page 1147.

Paramètres : L'URL de la demande contient les paramètres suivants :

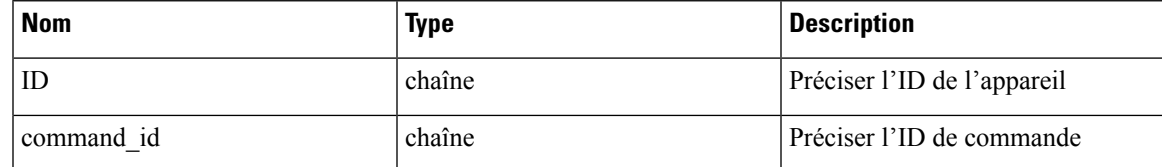

Objet de réponse : renvoie la commande de dépannage sélectionnée pour un appareil donné.

#### **Exemple de réponse**

```
resp =
restclient.get('/ext_appliances/63be3b1ade36423c12bff6e1/commands/63c10fd139042a1c0ddd3e1f')
  if resp.status_code == 200:
    parsed_resp = json.loads(resp.content)
    print json.dumps(parsed_resp)
```

```
{
   "appliance_id": "63be3b1ade36423c12bff6e1",
   "state": "pending",
   "level": "APPLIANCE",
   "command": "SHOW LOG",
   "arg_string": "",
```

```
"args": {},
"tailed": false,
"rc": 0,
"push to dio at": 0,
"attempts": \overline{0},
"deleted": false,
"deleted at": 0,
"created_at": 1673596881,
"total chunk": 0,
"id": "63c10fd139042a1c0ddd3e1f"
```
### **API pour télécharger la sortie de la commande de l'appareil sous forme de fichier**

}

Ce point terminal télécharge la sortie de la commande en tant que fichier.

GET /openapi/v1/appliances/<id>/commands/{command\_id}/download

où <id> est l'appareil\_id qui peut être obtenu à partir de API pour obtenir la liste des appareils, à la page 1135, <command\_id> est l'ID qui peut être obtenu à partir de API pour lister toutes les commandes de dépannage, à la page 1147. Toutes les commandes n'ont pas une sortie téléchargeable, vérifiez le schéma de commande fourni par API pour obtenir le schéma des commandes de dépannage, à la page 1133, où « output\_type » : « FILE » indique que du contenu est téléchargeable et « output\_ext » indique le type de fichier.

Paramètres : L'URL de la demande contient les paramètres suivants :

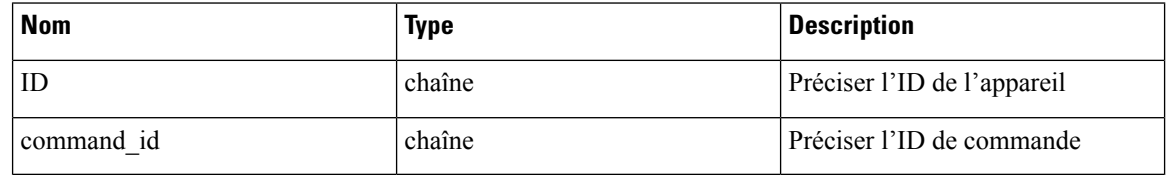

Objet de réponse : téléchargez le résultat de la commande sous forme de fichier.

## **Exemple de réponse**

resp = restclient.download('downloadFile', '/appliances/63c6ef42bca44e2b5e729191/commands/63cace941a49bd4c0e0cf45a/download')

# **Connecteurs**

# **API de connecteurs**

Les API des connecteurs sont associées à la gestion des connecteurs de Cisco Secure Workload. Cet ensemble d'API nécessite la capacité sensor\_management ou external\_integration associée à la clé API.

### **API pour obtenir tous les types de connecteurs**

Ce point terminal obtient tous les types de connecteurs d'une portée racine donnée.

GET /openapi/v1/connectors/cards?root\_scope\_id=<root\_scope\_id>

où <root\_scope\_id> est le root\_scope\_id qui peut être obtenu à partir de l'API Obtenir les portées, à la page 1005.

Paramètres : L'URL de la demande contient les paramètres suivants :

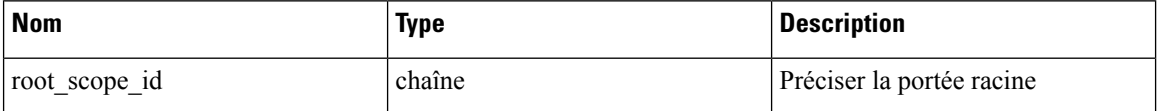
Objet de réponse : renvoie tous les types de connecteurs avec un ID de portée racine donné.

#### **Exemple de réponse**

```
resp = restclient.get('/connectors/cards?root_scope_id=63bf8d2f497d4f7287dbd335')
 if resp.status code == 200:
   parsed_resp = json.loads(resp.content)
   print json.dumps(parsed_resp)
```

```
[{
    "type": "NETFLOW",
    "name": "NetFlow",
    "desc": "Collect telemetry from network devices",
    "long_desc": "Collect NetFlow V9 and/or IPFIX telemetry from network devices such as
routers and switches.",
    "group": "Flow Ingest",
    "index": 0,
    "appliance type": "tetration data ingest",
    "state": "disabled",
    "limit_per_appliance": 3,
    "limit_per_rootscope": 10,
    "limit_per_cluster": 100,
    "config": [
      "LOG",
      "ALERT"
    ],
    "max instances": 0,
    "noteworthy": false,
    "hidden": false,
    "capabilities": [
      "Flow Visibility"
    ],
    "connector count": 0,
    "group order": 0
  },
  {
    "type": "NETSCALER",
    "name": "NetScaler",
    "desc": "Collect telemetry from Citrix ADC",
   "long desc": "Collect telemetry from Citrix ADC, stitch client and server side flows.",
    "group": "Flow Ingest",
    "index": 2,
    "appliance type": "tetration data ingest",
    "state": "disabled",
    "limit per appliance": 3,
    "limit_per_rootscope": 10,
    "limit_per_cluster": 100,
    "config": [
      "LOG",
      "ALERT"
    \frac{1}{2},
    "max instances": 0,
    "noteworthy": false,
    "hidden": false,
    "capabilities": [
      "Flow Visibility",
      "Flow Stitching",
     "ADM"
    \frac{1}{2},
    "connector_count": 0,
    "group_order": 0
  },
```

```
{
    "type": "F5",
    "name": "F5",
    "desc": "Collect telemetry from F5 BIG-IP",
    "long desc": "Collect telemetry from F5 BIG-IP, stitch client and server side flows,
enrich client inventory with user attributes.",
    "group": "Flow Ingest",
    "index": 1,
    "appliance type": "tetration data ingest",
    "state": "disabled",
    "limit per appliance": 3,
    "limit_per_rootscope": 10,
    "limit_per_cluster": 100,
    "config": [
      "LDAP",
      "LOG",
      "ALERT"
    ],
    "max_instances": 0,
    "noteworthy": false,
    "hidden": false,
    "capabilities": [
      "Flow Visibility",
      "User Insights",
      "Flow Stitching",
      "ADM"
    ],
    "connector_count": 0,
    "group_order": 0
  },
  {
    "type": "ANYCONNECT",
    "name": "AnyConnect",
    "desc": "Collect telemetry from AnyConnect NVM",
    "long desc": "Collect telemetry data from Cisco AnyConnect Network Visibility Module
(NVM) and enrich endpoint inventories with user attributes",
    "group": "Endpoints",
    "index": 0,
    "appliance type": "tetration data ingest",
    "state": "disabled",
    "limit_per_appliance": 1,
    "limit per rootscope": 50,
    "limit_per_cluster": 500,
    "config": [
      "ENDPOINT",
      "LDAP",
      "LOG",
      "ALERT"
    ],
    "max instances": 0,
    "noteworthy": false,
    "hidden": false,
    "capabilities": [
      "Flow Visibility",
      "Process Annotation",
      "User Insights",
      "Endpoint Insights",
      "Inventory Enrichment"
    ],
    "connector count": 0,
    "group order": 1
  },
  {
    "type": "ASA",
```

```
"name": "Cisco Secure Firewall",
    "desc": "Collect telemetry from Cisco Secure Firewall",
    "long desc": "Collect telemetry from Cisco Secure Firewall, stitch client and server
side flows. Recommended usage with ISE connector for flow visibility.",
    "group": "Flow Ingest",
    "index": 3,
    "appliance_type": "tetration_data_ingest",
    "state": "disabled",
    "limit per_appliance": 1,
    "limit_per_rootscope": 10,
    "limit_per_cluster": 100,
    "config": [
      "LOG",
      "ALERT"
    \frac{1}{2},
    "max instances": 0,
    "noteworthy": false,
    "hidden": false,
    "capabilities": [
      "Flow Visibility",
      "Flow Stitching",
      "ADM"
    \frac{1}{2},
    "connector_count": 0,
    "group order": 0
  },
  {
    "type": "SLACK",
    "name": "Slack",
    "desc": "Send alerts to Slack",
    "long_desc": "Send Tetration Alerts to Slack.",
    "group": "Alerts",
    "index": 2,
    "appliance_type": "tetration_edge",
    "state": "disabled",
    "limit per appliance": 1,
    "limit_per_rootscope": 1,
    "limit_per_cluster": 150,
    "config": [
      "SLACK_NOTIFIER",
      "ALERT"
    ],
    "max_instances": 0,
    "noteworthy": false,
    "hidden": false,
    "capabilities": [
      "Alert Destination"
    \frac{1}{2},
    "connector_count": 0,
    "group order": 3
  },
  {
    "type": "KINESIS",
    "name": "Kinesis",
    "desc": "Send alerts to Kinesis",
    "long desc": "Send Tetration Alerts to Kinesis.",
    "group": "Alerts",
    "index": 4,
    "appliance_type": "tetration_edge",
    "state": "disabled",
    "limit per appliance": 1,
    "limit_per_rootscope": 1,
    "limit_per_cluster": 150,
    "config": [
```

```
"KINESIS_NOTIFIER",
    "ALERT"
  \mathbf{1},
  "max instances": 0,
  "noteworthy": false,
  "hidden": false,
  "capabilities": [
    "Alert Destination"
  \frac{1}{2}"connector_count": 0,
  "group order": 3
},
{
  "type": "SYSLOG",
  "name": "Syslog",
  "desc": "Send alerts to Syslog server",
  "long desc": "Send Tetration Alerts to Syslog server.",
  "group": "Alerts",
  "index": 0,
  "appliance type": "tetration edge",
  "state": "disabled",
  "limit_per_appliance": 1,
  "limit_per_rootscope": 1,
  "limit_per_cluster": 150,
  "config": [
    "SYSLOG_NOTIFIER",
    "SYSLOG_SEVERITY_MAPPING",
    "ALERT"
  ],
  "max_instances": 0,
  "noteworthy": false,
  "hidden": false,
  "capabilities": [
    "Alert Destination"
  ],
  "connector_count": 0,
  "group_order": 3
},
{
  "type": "EMAIL",
  "name": "Email",
  "desc": "Send alerts to Email",
  "long desc": "Send Tetration Alerts to Email.",
  "group": "Alerts",
  "index": 1,
  "appliance_type": "tetration_edge",
  "state": "disabled",
  "limit_per_appliance": 1,
  "limit_per_rootscope": 1,
  "limit_per_cluster": 150,
  "config": [
    "EMAIL_NOTIFIER",
    "ALERT"
  ],
  "max instances": 0,
  "noteworthy": false,
  "hidden": false,
  "capabilities": [
    "Alert Destination"
  \frac{1}{2}"connector_count": 0,
  "group_order": 3
},
{
```

```
"type": "PAGERDUTY",
   "name": "Pager Duty",
   "desc": "Send alerts to Pager Duty",
   "long desc": "Send Tetration Alerts to Pager Duty",
   "group": "Alerts",
   "index": 3,
   "appliance_type": "tetration_edge",
   "state": "disabled",
   "limit per_appliance": 1,
   "limit_per_rootscope": 1,
   "limit_per_cluster": 150,
   "config": [
     "PAGERDUTY_NOTIFIER",
     "ALERT"
   ],
   "max instances": 0,
   "noteworthy": false,
   "hidden": false,
   "capabilities": [
     "Alert Destination"
   ],
   "connector_count": 0,
   "group_order": 3
 },
 {
   "type": "ISE",
   "name": "ISE",
   "desc": "Collect endpoints and inventories from Cisco ISE",
   "long desc": "Collect information about endpoints and inventories managed by Cisco ISE
appliances and enrich endpoint inventories with user attributes and secure group tags
(SGT). Recommended usage with Cisco Secure Firewall connector for flow visibility.",
   "group": "Endpoints",
   "index": 1,
   "appliance type": "tetration edge",
   "state": "disabled",
   "limit per appliance": 1,
   "limit_per_rootscope": 1,
   "limit_per_cluster": 150,
   "config": [
     "LDAP",
     "LOG",
     "ALERT"
   ],
   "instance spec": "ISE",
   "max_instances": 20,
   "noteworthy": false,
   "hidden": false,
   "capabilities": [
     "User Insights",
     "Inventory Enrichment",
     "Endpoint Insights",
     "Software Compliance Posture",
     "MDM Insights"
   ],
   "connector count": 0,
   "group_order": 1
 },
 {
   "type": "MERAKI",
   "name": "Meraki",
   "desc": "Collect telemetry from Meraki firewalls",
   "long_desc": "Collect telemetry data from Meraki firewalls.",
   "group": "Flow Ingest",
   "index": 5,
```

```
"appliance type": "tetration data ingest",
   "state": "disabled",
   "limit per appliance": 1,
   "limit_per_rootscope": 10,
   "limit_per_cluster": 100,
   "config": [
    "LOG",
    "ALERT"
   \frac{1}{2},
   "max instances": 0,
   "noteworthy": false,
   "hidden": false,
   "capabilities": [
    "Flow Visibility"
  \cdot"connector_count": 0,
   "group_order": 0
},
{
  "type": "SERVICENOW",
  "name": "ServiceNow",
   "desc": "Collect ServiceNow CMDB records for inventories",
  "long desc": "Collect CMDB information and service records from ServiceNow instance and
enriches endpoint inventories with cmdb attributes.",
   "group": "Inventory Enrichment",
   "index": 1,
   "appliance_type": "tetration_edge",
   "state": "disabled",
   "limit per appliance": 1,
  "limit_per_rootscope": 1,
  "limit_per_cluster": 150,
   "config": [
    "SERVICENOW",
     "SYNC_INTERVAL",
    "LOG",
    "ALERT"
   \cdot"instance spec": "SERVICENOW",
   "max instances": 10,
   "noteworthy": false,
   "hidden": false,
   "capabilities": [
    "User Insights",
     "Inventory Enrichment",
     "Endpoint Insights",
    "Software Compliance Posture"
   \frac{1}{2}"connector count": 0,
   "group order": 2
},
{
  "type": "ERSPAN",
  "name": "ERSPAN",
   "desc": "Collect ERSPAN traffic",
   "long_desc": "",
   "group": "Flow Ingest",
   "index": 7,
   "appliance type": "tetration erspan",
   "state": "enabled",
   "limit_per_appliance": 3,
   "limit per rootscope": 24,
   "limit_per_cluster": 450,
   "config": [],
   "max instances": 0,
```

```
"noteworthy": false,
  "hidden": false,
  "capabilities": [],
  "connector_count": 3,
  "group order": 0
},
{
  "type": "AWS_CONNECTOR",
 "name": "AWS",
  "desc": "AWS Connector",
  "long_desc": "",
  "group": "Cloud",
  "index": 0,
 "appliance type": "tetration internal",
  "state": "disabled",
  "limit_per_appliance": 5000,
  "limit_per_rootscope": 5000,
  "limit_per_cluster": 100000,
  "config": [
   "AWS_CONNECTOR"
  ],
  "max instances": 0,
  "noteworthy": true,
  "pre_release_tag": "BETA",
  "hidden": false,
  "capabilities": [
    "Flow Visibility",
    "Segmentation",
   "Managed K8s",
   "Inventory Enrichment"
 ],
 "connector_count": 0,
  "group_order": 5
},
{
 "type": "AZURE_CONNECTOR",
 "name": "Azure",
  "desc": "Azure Connector",
  "long_desc": "",
  "group": "Cloud",
 "index": 1,
 "appliance_type": "tetration_internal",
  "state": "disabled",
  "limit per appliance": 5000,
  "limit_per_rootscope": 5000,
  "limit_per_cluster": 100000,
  "config": [
   "AZURE_CONNECTOR"
 ],
  "max instances": 0,
  "noteworthy": true,
  "pre_release_tag": "BETA",
  "hidden": false,
  "capabilities": [
   "Flow Visibility",
   "Segmentation",
   "Managed K8s",
   "Inventory Enrichment"
 \frac{1}{2}"connector_count": 0,
  "group order": 5
},
{
 "type": "GCP_CONNECTOR",
```

```
"name": "GCP",
  "desc": "GCP Connector",
  "long_desc": "",
  "group": "Cloud",
  "index": 2,
  "appliance type": "tetration internal",
  "state": "disabled",
  "limit_per_appliance": 5000,
  "limit_per_rootscope": 5000,
  "limit_per_cluster": 100000,
  "config": [
    "GCP_CONNECTOR"
  ],
  "max instances": 0,
  "noteworthy": true,
  "pre_release_tag": "BETA",
  "hidden": false,
  "capabilities": [
    "Managed K8s"
  \frac{1}{2}"connector_count": 0,
  "group_order": 5
}]
```
#### **API pour supprimer un connecteur**

Ce point terminal supprime le connecteur donné.

DELETE /openapi/v1/connectors/<id>

où <id> est l'ID qui peut être obtenu à partir de API pour obtenir des connecteurs, à la page 1161.

Paramètres : L'URL de la demande contient les paramètres suivants :

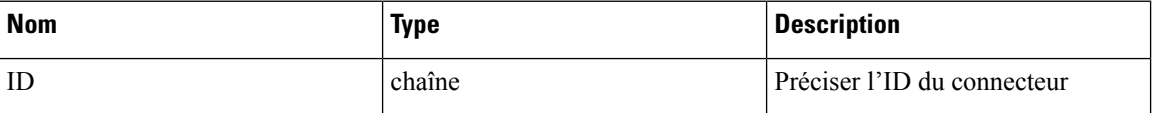

Objet de réponse : renvoie l'état du connecteur supprimé.

#### **Exemple de réponse**

```
resp = restclient.delete('/connectors/63c12e316419d0131767e21c')
 if resp.status code == 200:
   parsed_resp = json.loads(resp.content)
   print json.dumps(parsed_resp)
```
#### **Exemple de réponse**

```
{
   "status": 200,
   "code": 1000,
   "message": "deleted"
 }
```
#### **API pour obtenir un connecteur par ID**

Ce point terminal obtient le connecteur à l'aide de l'ID donné.

GET /openapi/v1/connectors/<id>

où <id> est l'ID qui peut être obtenu à partir de API pour obtenir des connecteurs, à la page 1161.

Paramètres : L'URL de la demande contient les paramètres suivants :

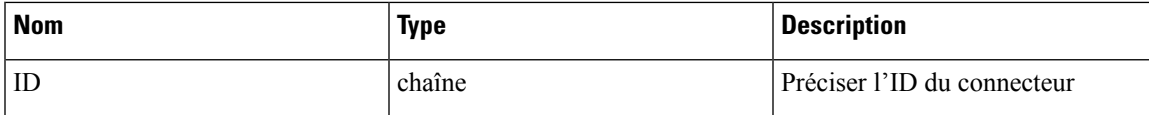

Objet de réponse : renvoie le connecteur à l'aide de l'ID donné.

#### **Exemple de réponse**

```
resp = restclient.get('/connectors/63c12e316419d0131767e21b')
if resp.status code == 200:
  parsed_resp = json.loads(resp.content)
  print json.dumps(parsed_resp)
```
#### **Exemple de réponse**

```
{
   "name": "ERSPAN",
   "updated_at": 0,
   "created_at": 1673604657,
   "appliance_id": "63c1272039042a1c0ddd3e20",
   "root scope_id": "63bf8d2f497d4f7287dbd335",
   "\texttt{vrf}\_\texttt{id}": 1,
   "type": "ERSPAN",
   "ip bindings": [],
   "internal": false,
   "id": "63c12e316419d0131767e21b"
 }
```
#### **API pour renommer un connecteur**

Ce point terminal renomme le connecteur à l'aide de l'ID donné.

PUT /openapi/v1/connectors/<id>

où <id> est l'ID qui peut être obtenu à partir de API pour obtenir des connecteurs, à la page 1161.

Paramètres : L'URL de la demande contient les paramètres suivants :

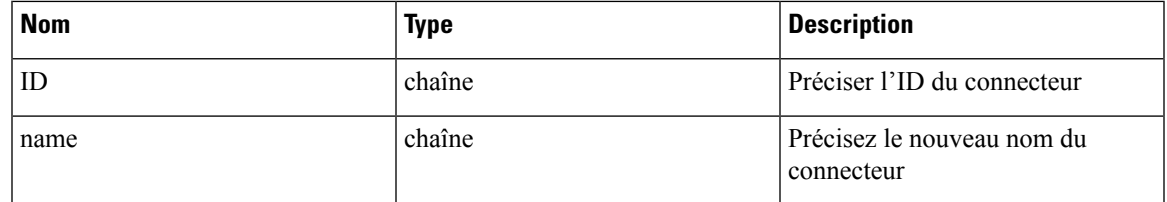

Objet de réponse : renvoie le connecteur avec l'ID et le nouveau nom donnés.

#### **Exemple de réponse**

```
req_payload = {
    "name": "ERSPAN2",
  }
 resp = restclient.put('/ext_appliances/63c12e316419d0131767e21b',
json_body=json.dumps(req_payload))
 if resp.status code == 200:
   parsed_resp = json.loads(resp.content)
   print json.dumps(parsed_resp)
```

```
{
    "name": "ERSPAN2",
    "updated_at": 0,
```

```
"created_at": 1673604657,
"appliance_id": "63c1272039042a1c0ddd3e20",
"root scope id": "63bf8d2f497d4f7287dbd335",
"vrf \overline{id}": 1,
"type": "ERSPAN",
"ip_bindings": [],
"internal": false,
"id": "63c12e316419d0131767e21b"
```
#### **API pour obtenir des renseignements sur le connecteur avec plus de détails**

}

Ce point terminal obtient les informations sur le connecteur avec les détails.

GET /openapi/v1/connectors/cards/<type>?root\_scope\_id=<root\_scope\_id>

où <root scope id> est le root scope id qui peut être obtenu à partir de l'API Obtenir les portées, à la page 1005. Dans la charge utile de la demande,<type> est une chaîne pour décider du type de connecteur.

Paramètres : L'URL de la demande contient les paramètres suivants :

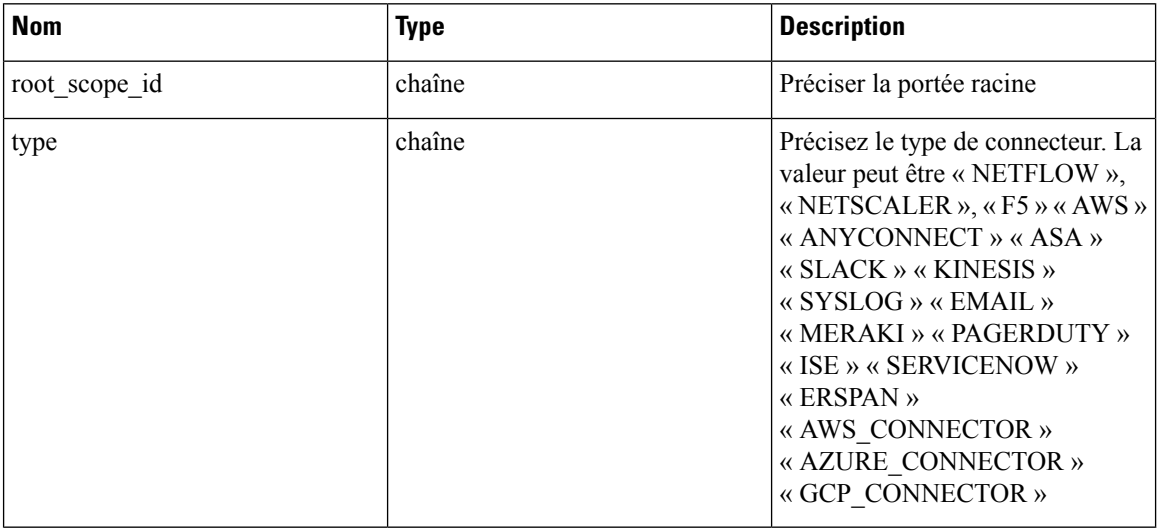

Objet de réponse : renvoie les connecteurs d'une portée donnée.

#### **Exemple de réponse**

```
resp = restclient.get('/connectors/cards/NETFLOW?root_scope_id=63bf8d2f497d4f7287dbd335')
  if resp.status code == 200:
   parsed_resp = json.loads(resp.content)
   print json.dumps(parsed_resp)
```

```
{
    "type": "NETFLOW",
    "name": "NetFlow",
    "desc": "Collect telemetry from network devices",
    "long desc": "Collect NetFlow V9 and/or IPFIX telemetry from network devices such as
routers and switches.",
    "group": "Flow Ingest",
    "index": 0,
    "appliance type": "tetration data ingest",
    "state": "disabled",
    "limit per appliance": 3,
    "limit per rootscope": 10,
```

```
"limit per cluster": 100,
"config": [
 "LOG",
  "ALERT"
],
"max instances": 0,
"noteworthy": false,
"hidden": false,
"capabilities": [
  "Flow Visibility"
\mathbf{1},
"connector_count": 0,
"info": {
```
"help": "NetFlow connector collects telemetry data from various network devices (such as routers, switches).<br> It supports ingest of telemetry data in IPFIX and NetFlow V9 protocols. This connector can be used to discover inventory as it provides a network context. The connector helps convert data from flow exports and send them securely as Tetration Flow records into an instance of Tetration. <br><br><b> Connector Alerts: </b><br> When Connector Alerts are enabled, you may receive the following alerts:  $\langle$ br> 1. NetFlow Connector is down (due to missing heartbeats). <br> 2. Informational alert on high CPU/Memory usage." },

"group\_order": 0 }

#### **API pour obtenir des connecteurs**

Ce point terminal renvoie tous les connecteurs pour un appareil donné.

GET

/openapi/v1/connectors?root\_scope\_id=<root\_scope\_id>&appliance\_id=<appliance\_id>&type=<type>&state=<state>

où <root scope id> est le root scope id qui peut être obtenu à partir de l'API Obtenir les portées, à la page 1005, <appliance\_id> est l'appareil\_id qui peut être obtenu à partir de API pour obtenir la liste des appareils, à la page 1135, <type> est une chaîne pour décider du type de connecteur qui peut être obtenue à partir du champ API pour obtenir le schéma de l'appareil, à la page 1145 « connecteurs », <state> est un filtre pour l'état des connecteurs.

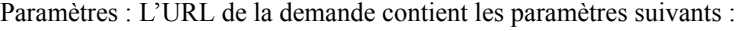

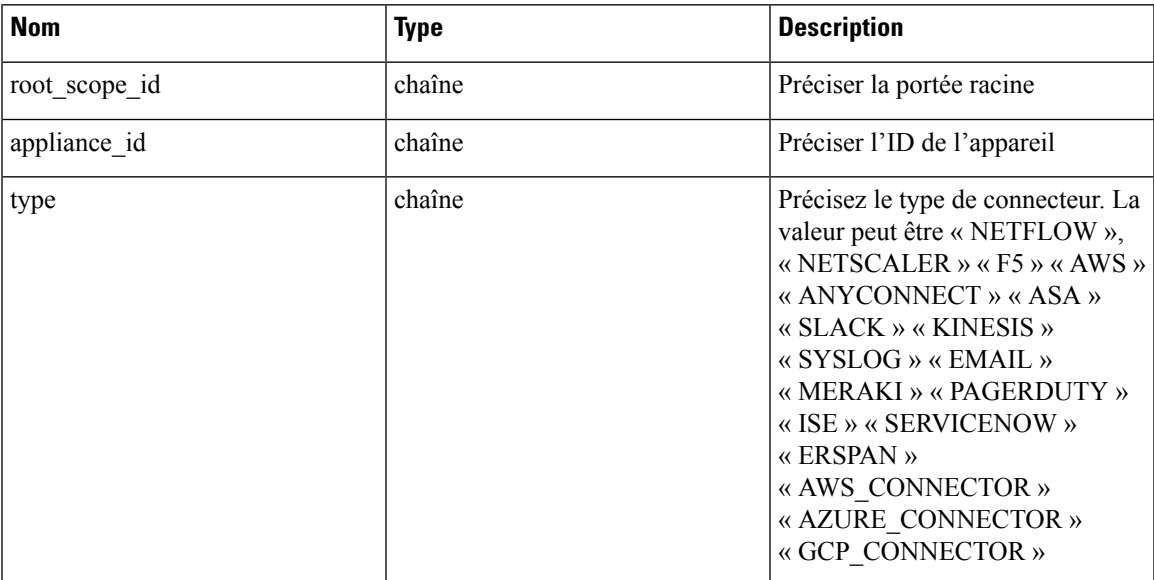

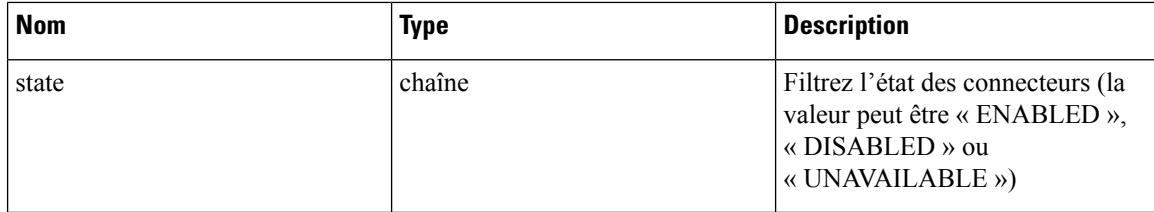

Objet de réponse : renvoie tous les connecteurs pour un appareil donné.

#### **Exemple de réponse**

```
resp =
```
[

```
restclient.get('root_scope_id=63bf8d2f497d4f7287dbd335&appliance_id=63c1272039042a1c0ddd3e20&type=ERSPAN&state=ENABLED')
```

```
if resp.status_code == 200:
 parsed_resp = json.loads(resp.content)
  print json.dumps(parsed_resp)
```

```
{
    "name": "ERSPAN",
    "updated_at": 0,
    "created_at": 1673604657,
    "appliance_id": "63c1272039042a1c0ddd3e20",
    "root_scope_id": "63bf8d2f497d4f7287dbd335",
    "vrf \overline{id}": 1,
    "type": "ERSPAN",
    "ip_bindings": [],
    "state": "enabled",
    "internal": false,
    "id": "63c12e316419d0131767e21b"
  },
  {
    "name": "ERSPAN",
    "updated_at": 0,
    "created_at": 1673604657,
    "appliance_id": "63c1272039042a1c0ddd3e20",
    "root scope id": "63bf8d2f497d4f7287dbd335",
    "vrf id": 1,
    "type": "ERSPAN",
    "ip_bindings": [],
    "state": "enabled",
    "internal": false,
    "id": "63c12e316419d0131767e21c"
  },
  {
    "name": "ERSPAN",
    "updated_at": 0,
    "created_at": 1673604657,
    "appliance_id": "63c1272039042a1c0ddd3e20",
    "root scope id": "63bf8d2f497d4f7287dbd335",
    "vrf_id": 1,
    "type": "ERSPAN",
    "ip bindings": [],
    "state": "enabled",
    "internal": false,
    "id": "63c12e316419d0131767e21d"
  }
]
```
#### **API pour créer un connecteur**

Ce point terminal crée un connecteur pour un appareil donné.

POST /openapi/v1/connectors

Dans la charge utile de la demande,  $\leq$ root scope id $>$ est le root scope id qui peut être obtenu à partir de l'API Obtenir les portées, à la page 1005,<appliance\_id> est l'appliance\_id qui peut être obtenu à partir de API pour obtenir la liste des appareils, à la page 1135,<type> est une chaîne pour décider du type de connecteur qui peut être obtenue à partir du champ API pour obtenir le schéma de l'appareil, à la page 1145 « connecteurs ».

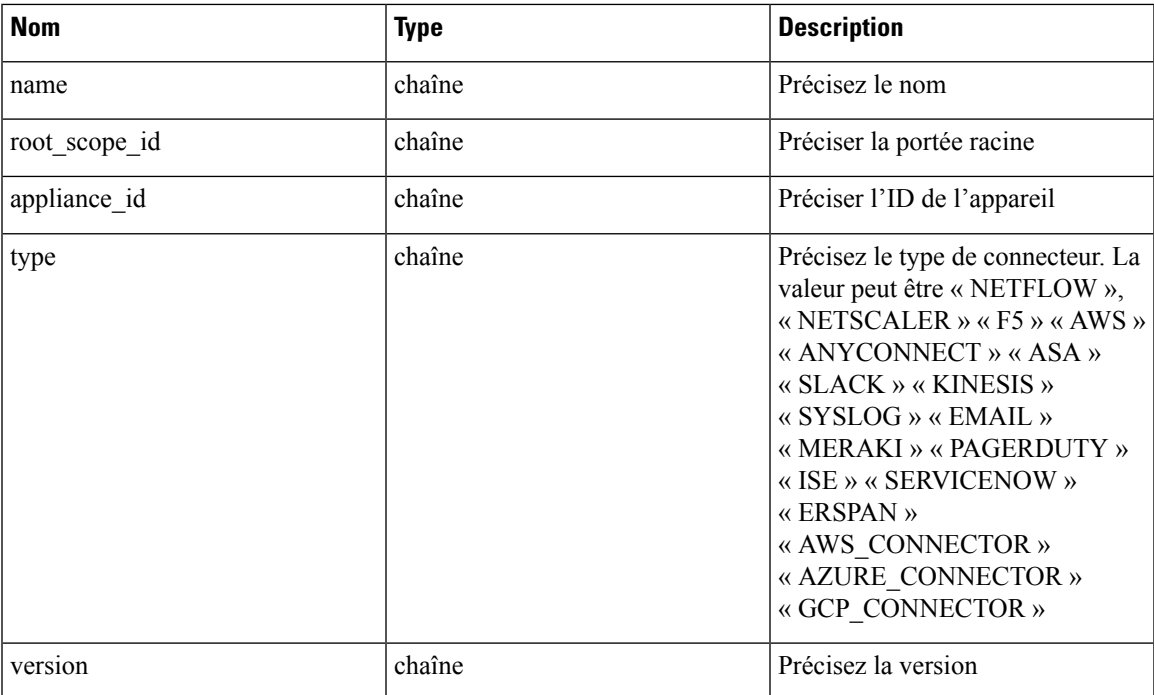

Paramètres : L'URL de la demande contient les paramètres suivants :

Objet de réponse : renvoie le connecteur créé.

#### **Exemple de réponse**

```
req_payload = {
    "root_scope_id": "63c41ff2497d4f5f5be73662",
    "appliance_id": "63c6ef42bca44e2b5e729191",
    "type": "NETFLOW",
    "name": "netflowtest",
    "version": "1.1.1"
  }
  resp = restclient.post('/connectors', json_body=json.dumps(req_payload))
 if resp.status code == 200:
   parsed resp = json.loads(resp.content)
   print json.dumps(parsed_resp)
```

```
{
   "name": "netflowtest",
   "updated_at": 0,
   "created_at": 1674187875,
   "appliance_id": "63c6ef42bca44e2b5e729191",
   "root scope id": "63c41ff2497d4f5f5be73662",
```

```
"vrf_id": 1,
  "type": "NETFLOW",
  "ip_bindings": [],
  "sources": [],
  "internal": false,
  "id": "63ca14631a49bd4c0e0cefa2"
}
```
#### **API pour obtenir les configurations sur le type de configuration du connecteur**

Ce point terminal obtient les configurations du connecteur à l'aide de l'ID donné.

GET /openapi/v1/connectors/<id>/config?config\_type=<config\_type>

où <id> est l'ID qui peut être obtenu à partir de API pour obtenir la liste des appareils, à la page 1135. <config\_type>est la « valid\_config » qui peut être obtenue à partir de API pour obtenir le schéma de l'appareil, à la page 1145.

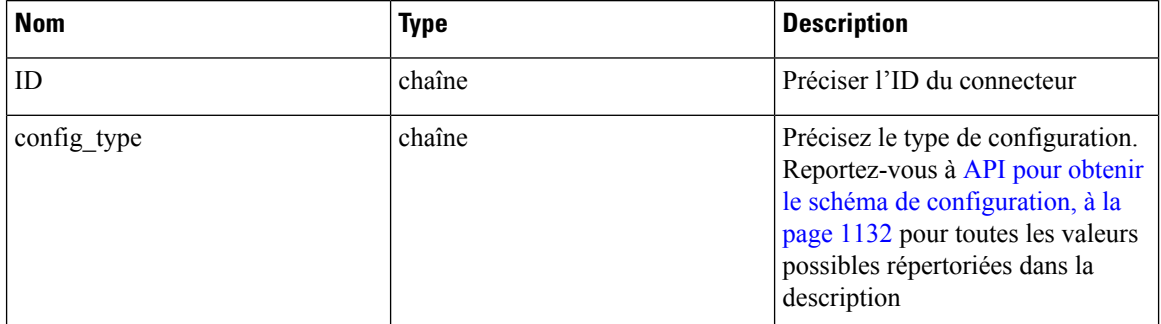

Paramètres : L'URL de la demande contient les paramètres suivants :

Objet de réponse : renvoie les configurations avec l'ID de connecteur et le type de configuration donnés.

#### **Exemple de réponse**

```
resp = restclient.get('/connectors/63db5418e6ee1167a4c0986c/config?config_type=LOG')
  if resp.status code == 200:
   parsed_resp = json.loads(resp.content)
   print json.dumps(parsed_resp)
```

```
[{
   "mode": "TEST_AND_APPLY",
   "name": "Log instance 2/1/23 22:29",
   "root_scope_id": "63d98f45497d4f53005b24fa",
   "vrf \overline{id}": 1,
   "appliance id": "63dad690e6ee1131f255e985",
   "connector_id": "63db5418e6ee1167a4c0986c",
   "service_id": "63db5418e6ee1167a4c0986d",
   "deleted": false,
   "type": "LOG",
   "state": "COMMIT",
   "error_code": "NO_ERROR",
   "error_text": "",
   "attempts": 1,
   "config": {
     "secured": {},
     "unsecured": {
       "log-level": "info",
       "max-log-size": 10,
       "max-log-age": 30,
```

```
"max-log-backups": 20
   }
  },
  "push_to_dio_at": 1675319360,
  "created_at": 1675319360,
  "updated_at": 1675319364,
  "discovery completed_at": 0,
  "committed_at": 1675319364,
  "delete at": 0,
  "error_at": 0,
  "hidden": false,
  "discovery_phase": 0,
  "internal": false,
  "id": "63db5840f029813659f9fcf5"
}]
```
#### **API pour ajouter une nouvelle configuration au connecteur**

Ce point terminal ajoute une nouvelle configuration au connecteur à l'aide de l'ID donné

POST /openapi/v1/connectors/<id>/config

où <id> est l'ID qui peut être obtenu à partir de API pour obtenir des connecteurs, à la page 1161. <config\_type>est la « valid\_config » qui peut être obtenue à partir de API pour obtenir le schéma de l'appareil, à la page 1145. Pour obtenir<config> schéma, sélectionnez une des « config » de la réponse API pour obtenir tous les types de connecteurs, à la page 1150, appliquez la « config » à API pour obtenir le schéma de configuration, à la page 1132.

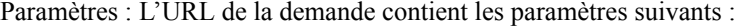

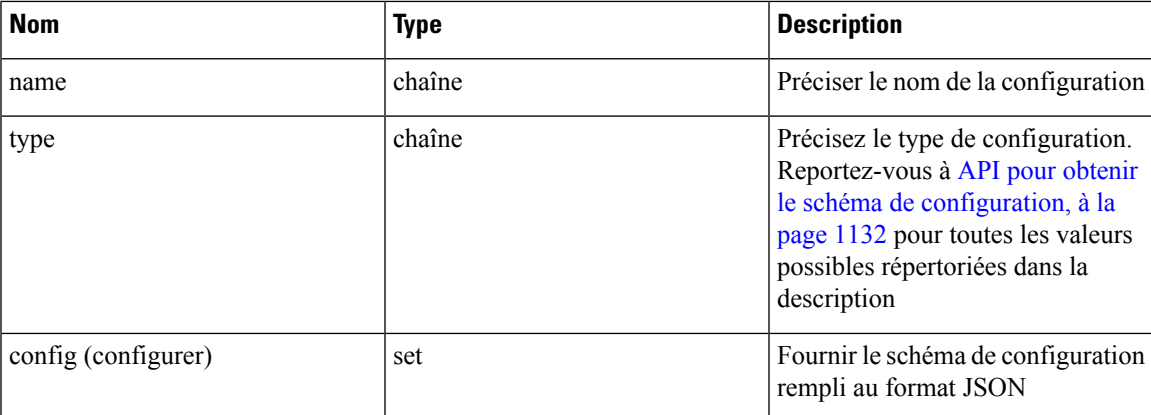

Objet de réponse : renvoie la configuration mise à jour.

```
req payload = {
    "name": "Log instance 2/1/23 22:29",
    "type": "LOG",
    "config": {
      "secured": {},
      "unsecured": {
        "log-level": "info",
        "max-log-size": 10,
        "max-log-age": 30,
        "max-log-backups": 20
     }
    }
  }
```
{

```
resp = restclient.post('/connectors/63db5418e6ee1167a4c0986c/config',
json_body=json.dumps(req_payload))
  if resp.status code == 200:
   parsed_resp = json.loads(resp.content)
   print json.dumps(parsed_resp)
```
#### **Exemple de réponse**

```
"mode": "TEST_AND_APPLY",
 "name": "Log instance 2/1/23 11:29",
 "root scope id": "63d98f45497d4f53005b24fa",
 "vrf \overline{id}": 1,
 "appliance_id": "63dad690e6ee1131f255e985",
 "connector_id": "63db5418e6ee1167a4c0986c",
 "deleted": false,
 "type": "LOG",
 "state": "PENDING",
 "attempts": 0,
 "config": {
   "secured": {},
   "unsecured": {
     "log-level": "info",
      "max-log-size": 10,
     "max-log-age": 30,
     "max-log-backups": 20
   }
 },
 "push_to_dio_at": 0,
 "created_at": 1675322272,
 "updated_at": 1675322272,
 "discovery_completed_at": 0,
 "committed_at": 0,
 "delete at": 0,
 "error_at": 0,
 "hidden": false,
 "discovery phase": 0,
 "internal": false,
 "id": "63db63a0f029813659f9fcf7"
}
```
#### **API pour supprimer une configuration**

Ce point terminal supprime une configuration d'un connecteur donné.

DELETE /openapi/v1/connectors/<id>/config/<config\_id>

où <id> est l'ID qui peut être obtenu à partir de API pour obtenir des connecteurs, à la page 1161, <config\_id> est l'ID qui peut être obtenu à partir de API pour obtenir les configurations sur le type de configuration du connecteur, à la page 1164.

Paramètres : L'URL de la demande contient les paramètres suivants :

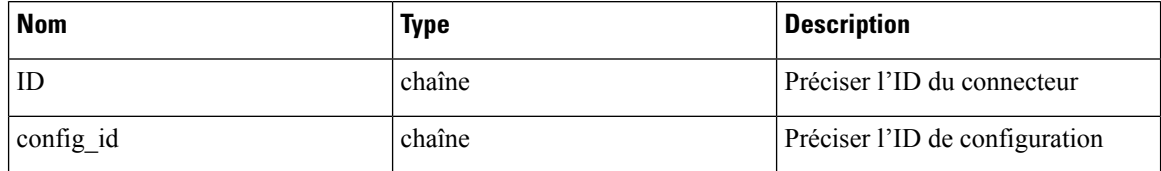

Objet de réponse : renvoie l'état de la configuration supprimée pour un connecteur donné.

```
resp =
restclient.delete('/connectors/63c1272039042a1c0ddd3e20/config/63c1272039042a1c0ddd3e21')
  if resp.status code == 200:
    parsed_resp = json.loads(resp.content)
   print json.dumps(parsed_resp)
Exemple de réponse
{
```

```
"status": 200,
  "code": 1000,
  "message": "deleted"
}
```
#### **API pour obtenir la configuration**

•

Ce point terminal obtient la configuration à l'aide de l'ID donné

```
GET /openapi/v1/connectors/<id>/config/<config_id>
```
où <id> est l'ID qui peut être obtenu à partir de API pour obtenir des connecteurs, à la page 1161, <config\_id> est l'ID qui peut être obtenu à partir de API pour obtenir les configurations sur le type de configuration du connecteur, à la page 1164.

Paramètres : L'URL de la demande contient les paramètres suivants :

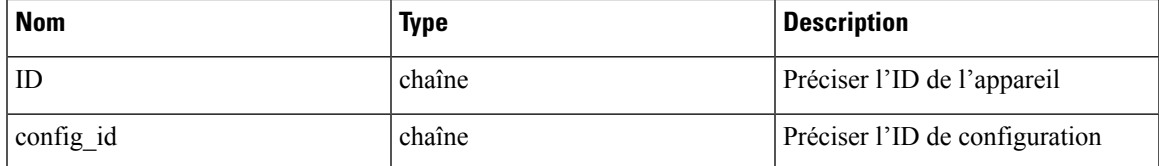

Objet de réponse : renvoie la configuration à l'aide de l'ID donné.

#### **Exemple de réponse**

resp = restclient.get('/connectors/63db5418e6ee1167a4c0986c/config/63db5840f029813659f9fcf5')

```
if resp.status_code == 200:
 parsed resp = json.loads(resp.content)
 print json.dumps(parsed_resp)
```
#### **Exemple de réponse**

{

```
"mode": "TEST_AND_APPLY",
"name": "Log instance 2/1/23 22:29",
"root_scope_id": "63d98f45497d4f53005b24fa",
"vrf_id": 1,
"appliance_id": "63dad690e6ee1131f255e985",
"connector_id": "63db5418e6ee1167a4c0986c",
"service_id": "63db5418e6ee1167a4c0986d",
"deleted": false,
"type": "LOG",
"state": "COMMIT",
"error_code": "NO_ERROR",
"error_text": "",
"attempts": 1,
"config": {
 "secured": {},
  "unsecured": {
   "log-level": "info",
```

```
"max-log-size": 10,
    "max-log-age": 30,
    "max-log-backups": 20
 }
},
"push_to_dio_at": 1675319360,
"created_at": 1675319360,
"updated_at": 1675319364,
"discovery completed at": 0,
"committed_at": 1675319364,
"delete at": 0,
"error_at": 0,
"hidden": false,
"discovery phase": 0,
"internal": false,
"id": "63db5840f029813659f9fcf5"
```
#### **API pour répertorier les commandes de dépannage disponibles pour le connecteur**

}

Ce point terminal renvoie la liste des commandes de dépannage disponibles pour un connecteur donné.

GET /openapi/v1/connectors/<id>/commands/available

où <id> est l'ID qui peut être obtenu à partir de API pour obtenir des connecteurs, à la page 1161.

Paramètres : L'URL de la demande contient les paramètres suivants :

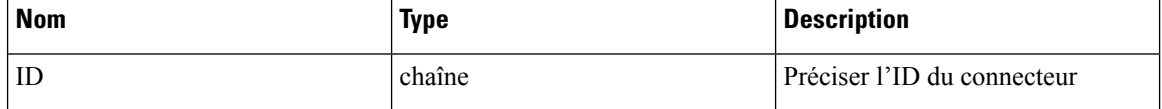

Objet de réponse : renvoie la liste des commandes de dépannage disponibles pour un connecteur donné.

#### **Exemple de réponse**

```
resp = restclient.get('/connectors/63c6f2701a49bd2bb0696cab/commands/available')
 if resp.status code == 200:
   parsed_resp = json.loads(resp.content)
   print json.dumps(parsed_resp)
```
#### **Exemple de réponse**

 $\lceil$ 

```
{
 "type": "LIST_SERVICE_FILES",
 "name": "List a directory in a service"
},
{
 "type": "CONTROLLER_PROFILING",
  "name": "Collect controller profile"
},
{
 "type": "SHOW_LOG",
  "name": "Show logs"
},
{
 "type": "SHOW_SERVICE_LOG",
 "name": "Show service logs"
},
{
 "type": "RESTART_CONNECTOR_CONTAINER",
 "name": "Restart the connector docker container"
},
```

```
{
    "type": "SHOW_SUPERVISOR_COMMANDS",
    "name": "Execute supervisorctl command"
  },
  {
    "type": "CONNECTOR_ALERT_INTERVAL_CONNECTOR",
    "name": "Override connector alert interval for Connector"
  },
  {
    "type": "SERVICE_PROFILING",
    "name": "Collect connector profile"
  },
  {
    "type": "SNAPSHOT_CONNECTOR",
    "name": "Collect Snapshot from a connector"
  },
  {
    "type": "PACKET_CAPTURE",
    "name": "Packet capture"
  },
  {
    "type": "NETWORK_CONNECTIVITY_COMMANDS",
    "name": "Test network connectivity"
  },
  {
    "type": "SHOW_SERVICE_RUNNING_CONF",
    "name": "Show running configuration of a service"
  },
  {
    "type": "RESTART CONNECTOR SERVICE",
    "name": "Restart the connector service"
  },
  {
    "type": "SHOW_SYS_COMMANDS",
    "name": "Execute system command"
  }
]
```
#### **API pour lister toutes les commandes de dépannage**

Ce point terminal renvoie la liste des commandes de dépannage activées pour un connecteur donné.

GET /openapi/v1/connectors/<id>/commands

où <id> est l'ID qui peut être obtenu à partir de API pour obtenir des connecteurs, à la page 1161.

Paramètres : L'URL de la demande contient les paramètres suivants :

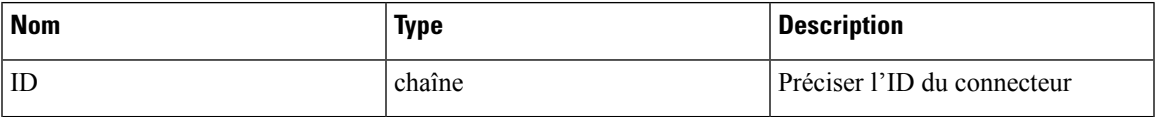

Objet de réponse : renvoie la liste des commandes de dépannage activées pour un connecteur donné.

#### **Exemple de réponse**

```
resp = restclient.get('/connectors/63db5418e6ee1167a4c0986c/commands')
 if resp.status code == 200:
   parsed_resp = json.loads(resp.content)
   print json.dumps(parsed_resp)
```

```
[
   {
     "appliance_id": "63dad690e6ee1131f255e985",
     "connector_id": "63db5418e6ee1167a4c0986c",
      "service_id": "63db5418e6ee1167a4c0986d",
      "state": "success",
      "level": "SERVICE",
     "command": "SHOW_LOG",
     "arg_string": "",
      "args": {
        "pattern": "info"
      },
      "tailed": false,
     "rc": 0,
     "push_to_dio_at": 1675319615,
      "attempts": 1,
      "error_code": "NO_ERROR",
      "error_text": "",
     "deleted": false,
     "deleted_at": 0,
     "created_at": 1675319613,
      "total chunk": 0,
      "id": "63db593df029813659f9fcf6"
   }
 ]
```
#### **API pour créer une commande de dépannage**

Ce point terminal crée une commande de dépannage disponible pour un connecteur donné.

POST /openapi/v1/connectors/<id>/commands

ici<id> est l'ID qui peut être obtenu à partir de API pour obtenir des connecteurs, à la page 1161. Dans la charge utile de la demande,<command> est un type de commande de dépannage qui peut être obtenu à partir de API pour répertorier les commandes de dépannage disponibles pour le connecteur, à la page 1168. <arguments>est un objet JSON contenant le schéma de commande, qui peut être obtenu à partir de API pour obtenir le schéma des commandes de dépannage, à la page 1133.

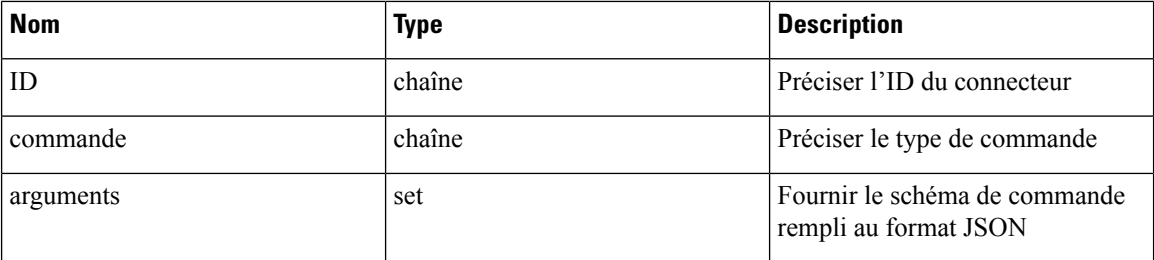

Paramètres : L'URL de la demande contient les paramètres suivants :

Objet de réponse : renvoie la commande de dépannage créée pour l'appareil donné.

```
req payload = {
    "command": "SHOW_LOG",
    "arguments": {
      "pattern": "info"
    }
  }
 resp = restclient.post('/connectors/63db5418e6ee1167a4c0986c/commands',
json_body=json.dumps(req_payload))
 if resp.status code == 200:
```

```
parsed_resp = json.loads(resp.content)
print json.dumps(parsed_resp)
```
#### **Exemple de réponse**

```
{
    "appliance_id": "63dad690e6ee1131f255e985",
    "connector_id": "63db5418e6ee1167a4c0986c",
    "service_id": "63db5418e6ee1167a4c0986d",
    "state": "pending",
    "level": "SERVICE",
    "command": "SHOW_LOG",
    "args": {
      "pattern": "info"
    },
    "tailed": false,
    "rc": 0,
    "push_to_dio_at": 0,
    "attempts": \overline{0},
    "deleted": false,
    "deleted at": 0,
    "created_at": 1675319613,
    "total chunk": 0,
    "id": "63db593df029813659f9fcf6"
  }
```
#### **API pour supprimer une commande de dépannage**

Ce point terminal supprime une commande de dépannage disponible pour un connecteur donné.

DELETE /openapi/v1/connectors/<id>/commands/<command\_id>

où <id> est un ID qui peut être obtenu à partir de la commande API pour obtenir des connecteurs, à la page 1161,  $\leq$ command  $id$  est l'ID qui peut être obtenu à partir de API pour lister toutes les commandes de dépannage, à la page 1147.

Paramètres : L'URL de la demande contient les paramètres suivants :

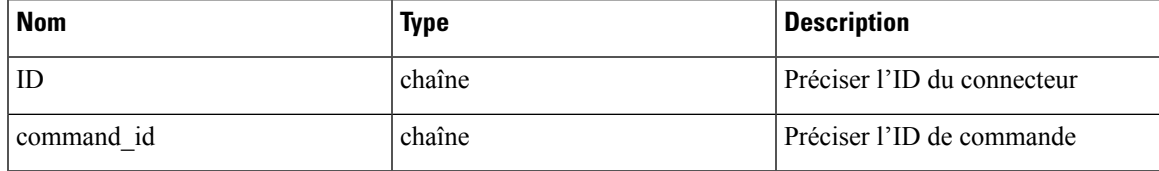

Objet de réponse : renvoie l'état de la commande de dépannage supprimée pour le connecteur donné.

```
resp =
restclient.delete('/connectors/63c12e316419d0131767e21c/commands/63c10a0039042a6aee1b008c')
  if resp.status code == 200:
   parsed_resp = json.loads(resp.content)
   print json.dumps(parsed_resp)
Exemple de réponse
```

```
{
   "status": 200,
   "code": 1000,
   "message": "deleted"
  }
```
#### **API pour renvoyer une commande de dépannage**

Ce point terminal renvoie la commande de dépannage sélectionnée pour un connecteur donné.

GET /openapi/v1/connectors/<id>/commands/<command\_id>

où <id> est l'ID qui peut être obtenu à partir de API pour obtenir des connecteurs, à la page 1161,<command\_id> est l'ID qui peut être obtenu à partir de API pour lister toutes les commandes de dépannage, à la page 1147.

Paramètres : L'URL de la demande contient les paramètres suivants :

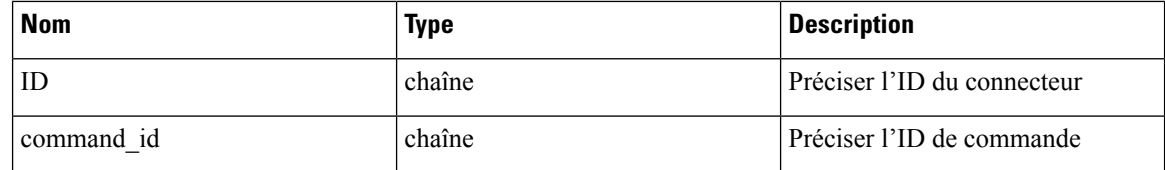

Objet de réponse : renvoie la commande de dépannage sélectionnée pour un connecteur donné.

#### **Exemple de réponse**

```
resp =
restclient.get('/connectors/63db5418e6ee1167a4c0986c/commands/63db593df029813659f9fcf6')
  if resp.status code == 200:
    parsed_resp = json.loads(resp.content)
    print json.dumps(parsed_resp)
```
#### **Exemple de réponse**

```
{
   "appliance_id": "63dad690e6ee1131f255e985",
   "connector_id": "63db5418e6ee1167a4c0986c",
   "service_id": "63db5418e6ee1167a4c0986d",
   "state": "success",
   "level": "SERVICE"
   "command": "SHOW_LOG",
    "arg_string": "",
   "args": {
     "pattern": "info"
   },
   "tailed": false,
   "rc": 0,
   "push_to_dio_at": 1675319615,
   "attempts": 1,
   "error_code": "NO_ERROR",
   "error_text": "",
   "deleted": false,
   "deleted_at": 0,
   "created_at": 1675319613,
   "total chunk": 0,
   "id": "63db593df029813659f9fcf6"
  }
```
#### **API pour télécharger la sortie de la commande du connecteur sous forme de fichier**

Ce point terminal télécharge la sortie de la commande en tant que fichier.

GET /openapi/v1/connectors/<id>/commands/{command\_id}/download

où <id> est l'ID qui peut être obtenu à partir de API pour obtenir des connecteurs, à la page 1161,<command\_id> est l'ID qui peut être obtenu à partir de API pour lister toutes les commandes de dépannage, à la page 1147. Toutes les commandes n'ont pas une sortie téléchargeable, vérifiez le schéma de commande fourni par API

pour obtenir le schéma des commandes de dépannage, à la page 1133, où « output\_type » : « FILE » indique qu'il a du contenu téléchargeable et « output\_ext » indique le type de fichier.

Paramètres : L'URL de la demande contient les paramètres suivants :

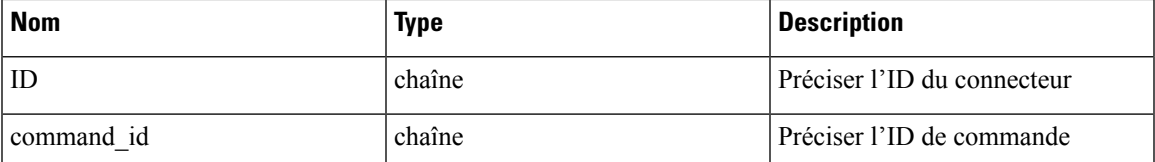

Objet de réponse : renvoie la commande de dépannage sélectionnée pour un connecteur donné.

```
resp = restclient.download('downloadFile',
'/connectors/63c6ef42bca44e2b5e729191/commands/63cace941a49bd4c0e0cf45a/download')
```
I

**Guide de l'utilisateur du logiciel Cisco Secure Workload sur site, version 3.8**

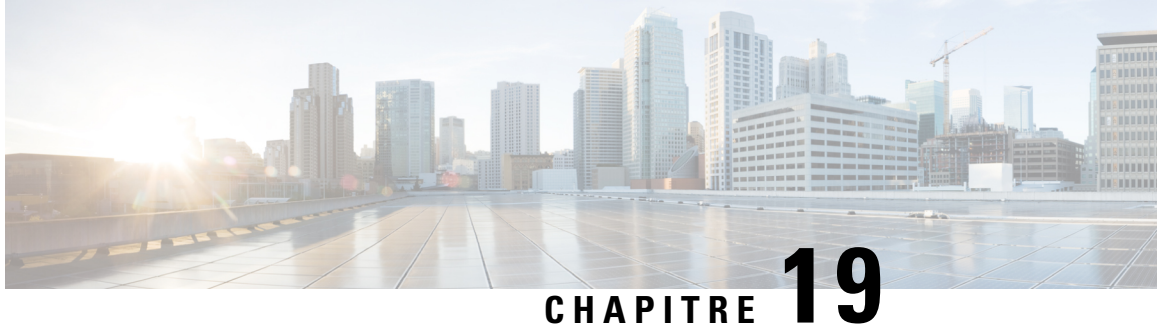

# **Limites de configuration dans Cisco Secure Workload**

Les limites des diverses fonctions de Cisco Secure Workload varient selon la version et la plateforme.

- Flux et terminaux, on page 1175
- Détenteurs, portées enfants, filtres d'inventaire et rôles, on page 1176
- connecteurs infonuagiques, on page 1177
- Connecteurs, on page 1177
- Limites des étiquettes, on page 1179
- Limites liées aux politiques, à la page 1180
- Fonctionnalités supplémentaires, on page 1181
- Données entrantes ou sortantes, on page 1182

### **Flux et terminaux**

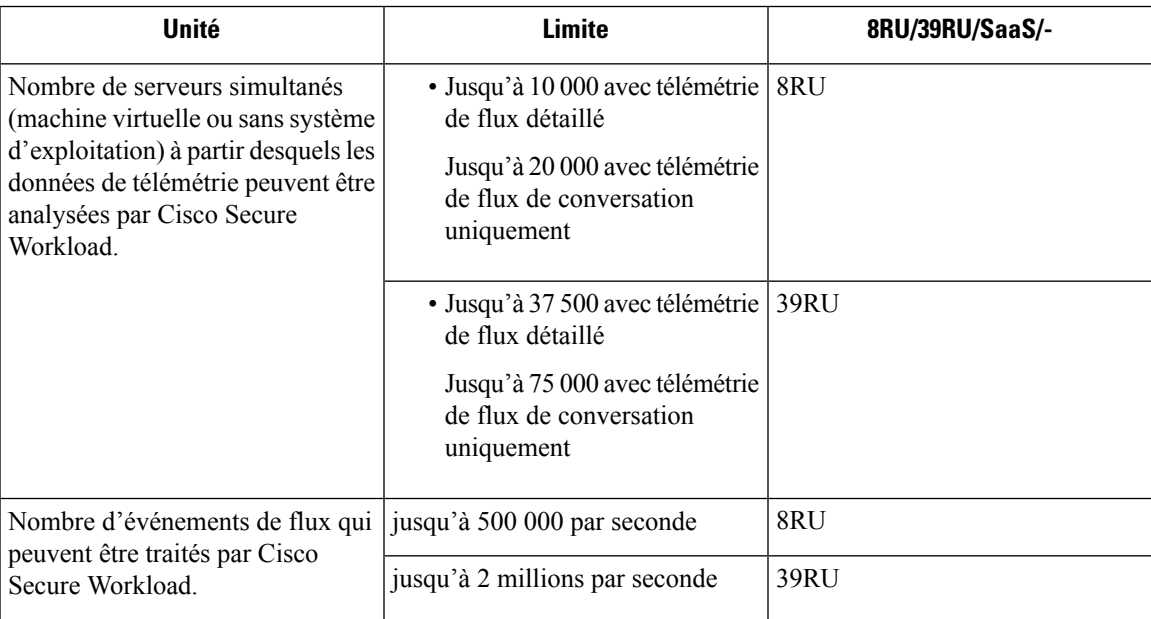

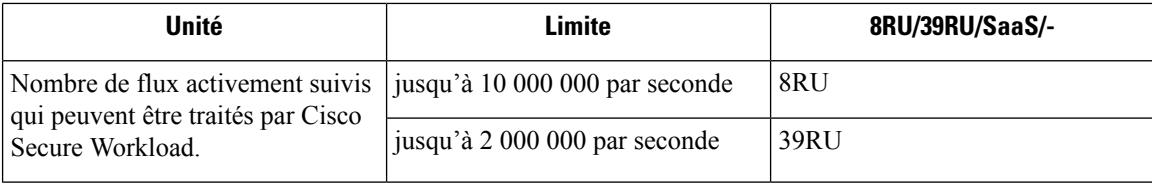

## **Détenteurs, portées enfants, filtres d'inventaire et rôles**

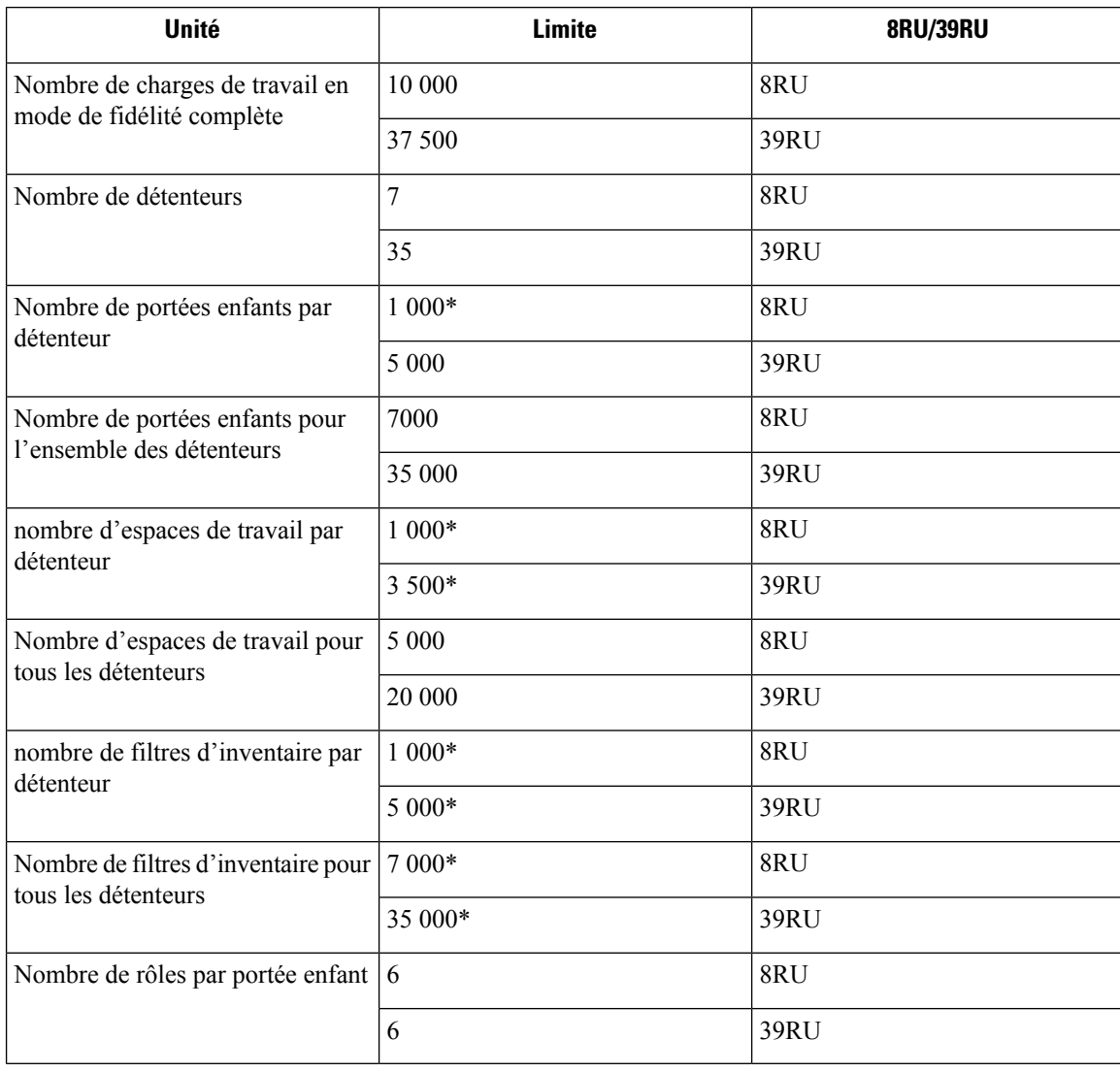

\* Si le mode conversation est activé sur tous les agents, Cisco Secure Workload prend en charge jusqu'à deux fois les limites mentionnées pour les limites marquées d'un astérisque (\*). Pour en savoir plus, consultez Mode Conversation. **Note**

### **connecteurs infonuagiques**

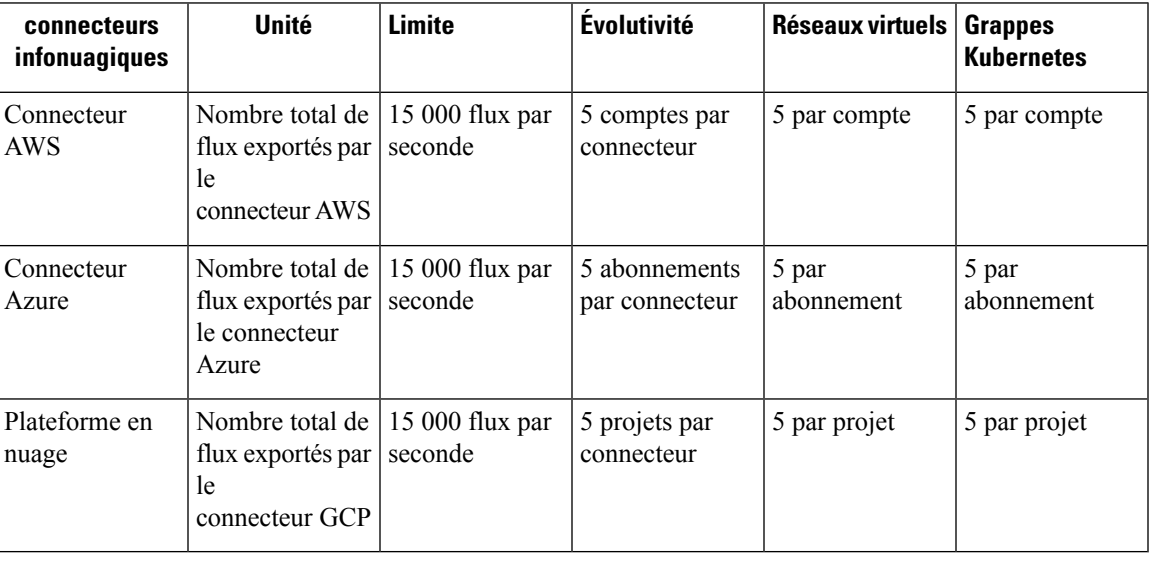

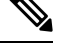

**Note**

- Un maximum de 50 connecteurs, y compris les connecteurs infonuagiques, peuvent être configurés dans une grappe pour tous les détenteurs.
- Les charges de travail gérées par les connecteurs infonuagiques dans Cisco Secure Workload nécessitent des licences de charges de travail. Par conséquent, assurez-vous que le total de vos charges de travail est sous licence et dans les limites de la grappe.

### **Connecteurs**

**Note**

• Un maximum de 50 connecteurs, y compris les connecteurs infonuagiques, peuvent être configurés dans une grappe pour tous les détenteurs.

• Pour connaître les limites applicables à chaque connecteur, consultez Que sont les connecteurs

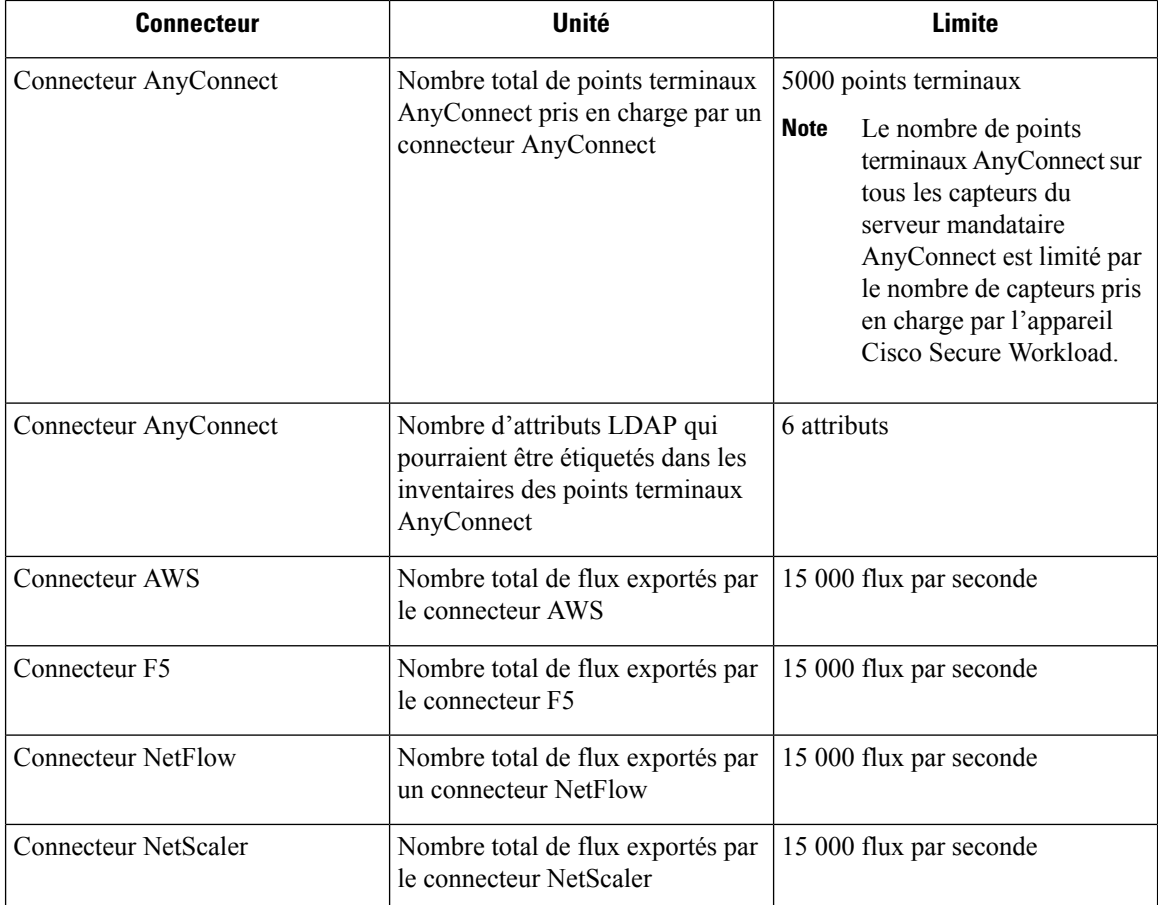

### **Appliances virtuelles Cisco Secure Workload pour les connecteurs**

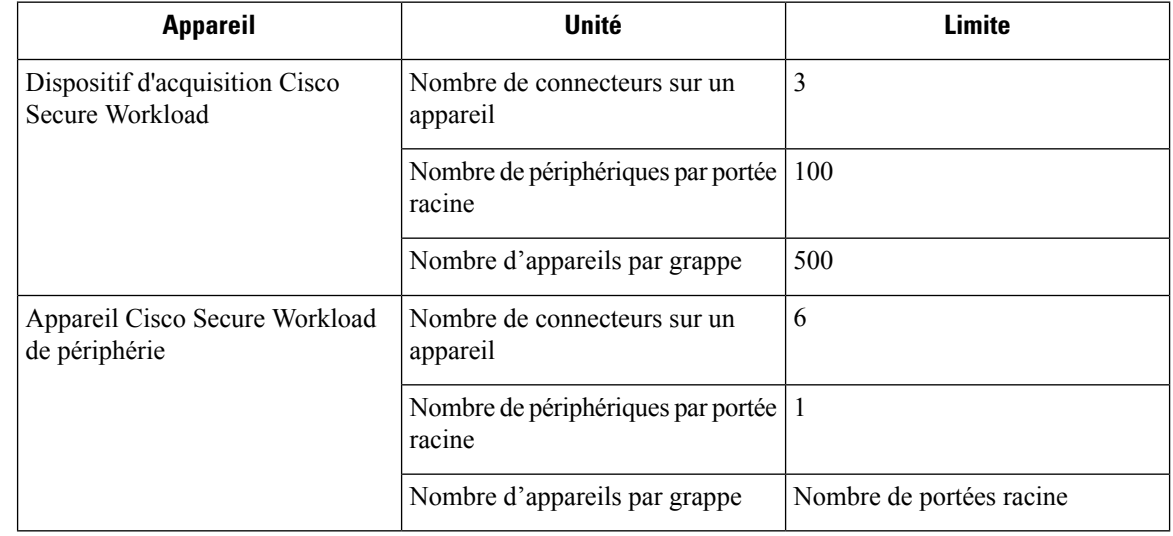

## **Limites des étiquettes**

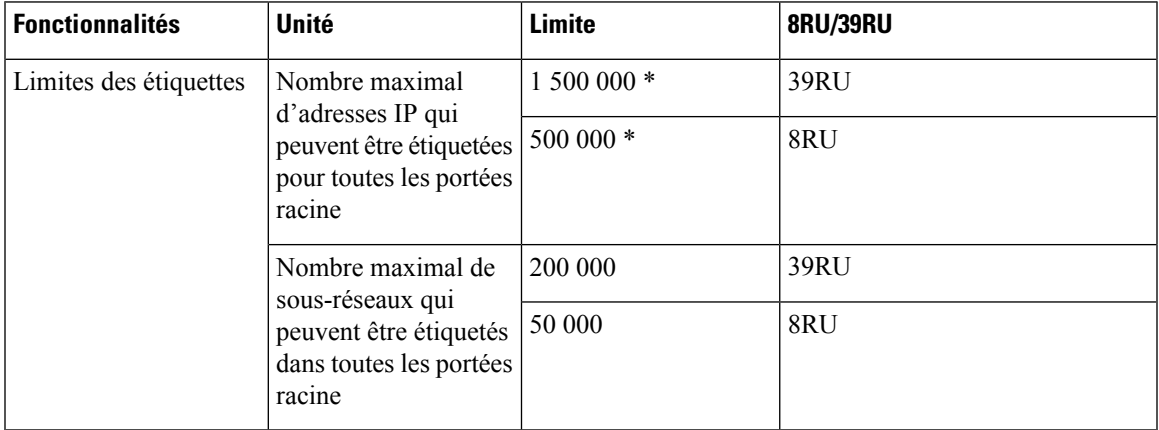

# 

\* Lorsque le mode conversation est activé sur tous les agents, Cisco Secure Workload peut prendre en charge le double des limites mentionnées (limites marquées d'un astérisque (\*)). Pour en savoir plus, consultez Mode Conversation. **Note**

# **Limites liées aux politiques**

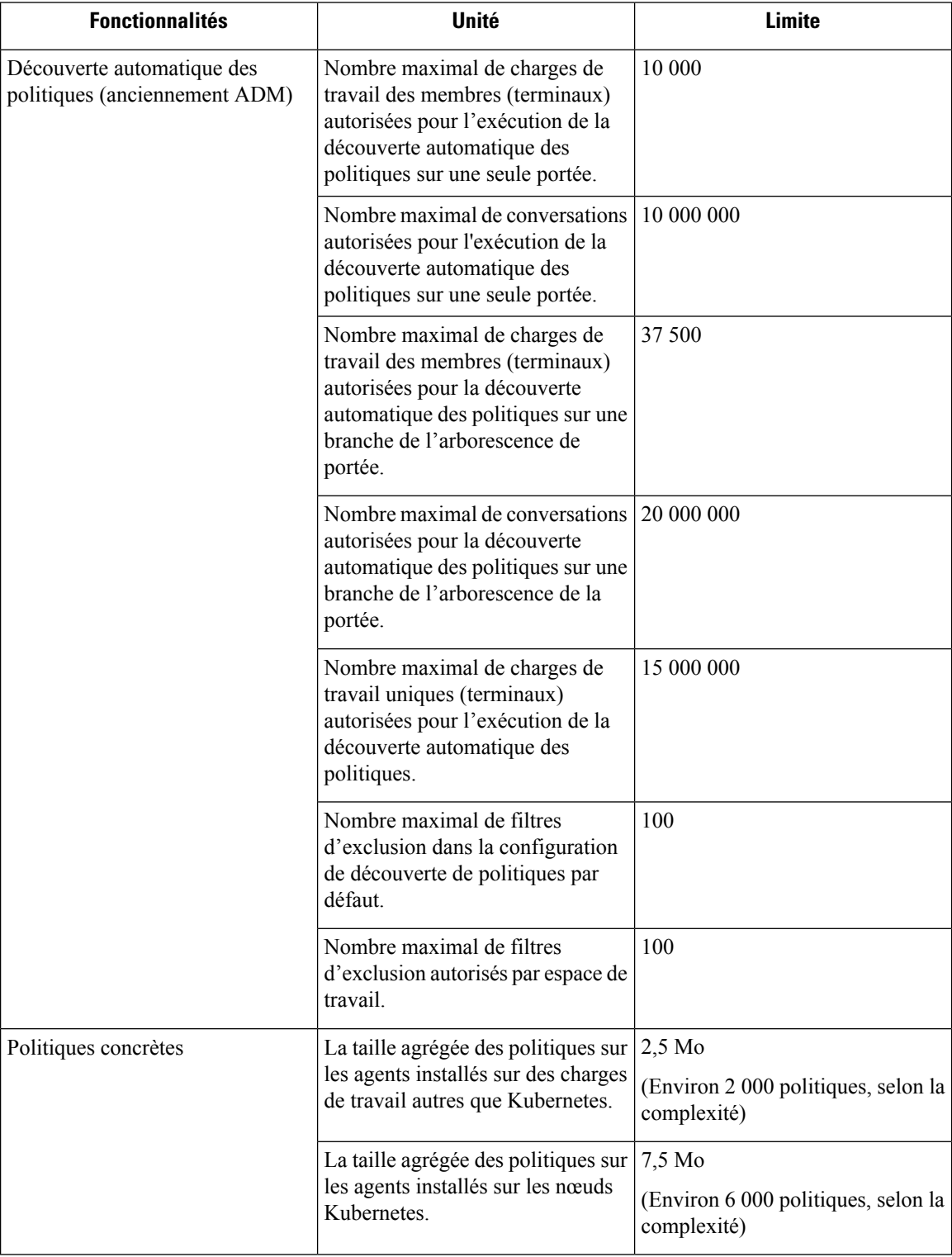

# **Fonctionnalités supplémentaires**

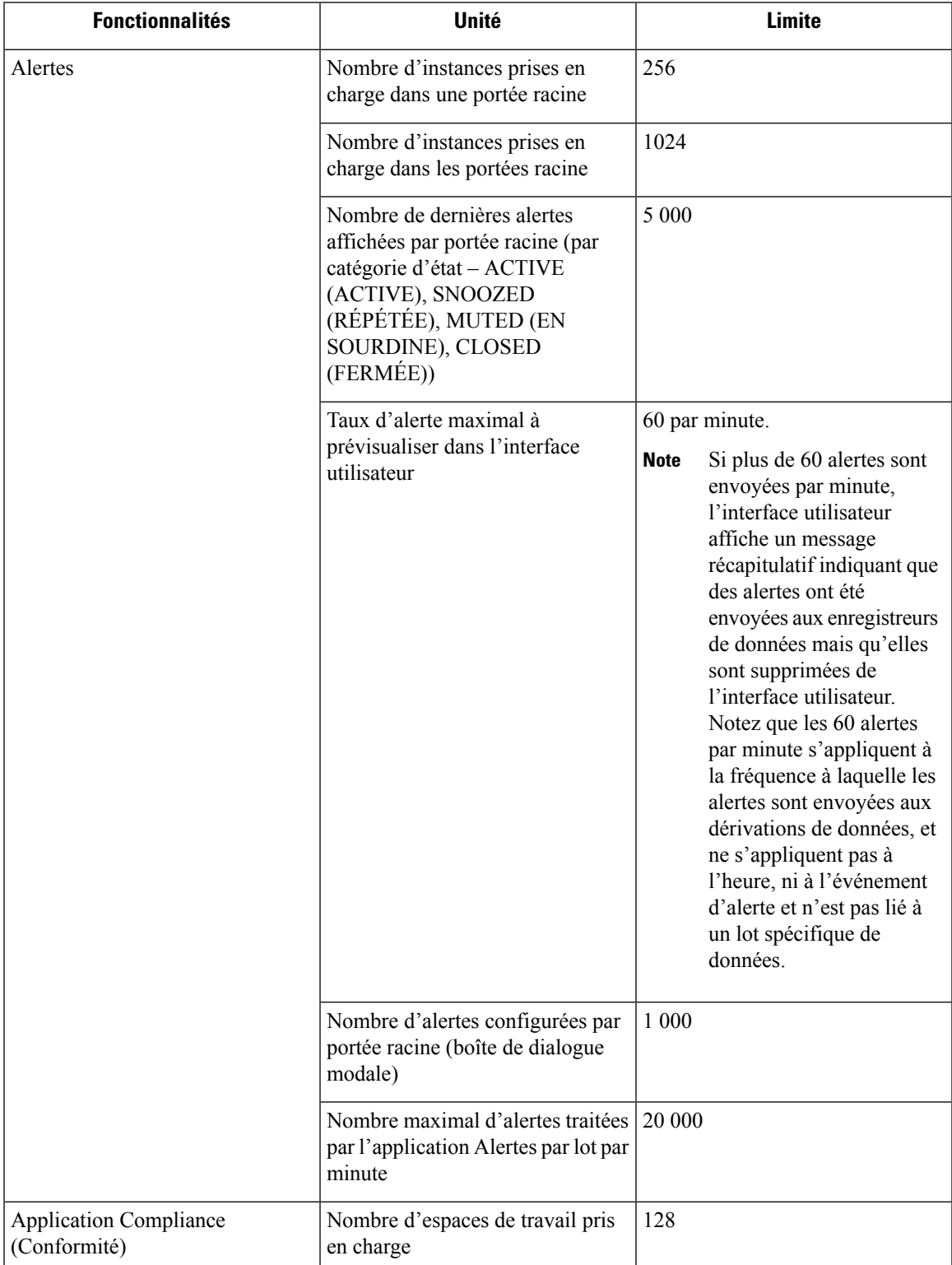

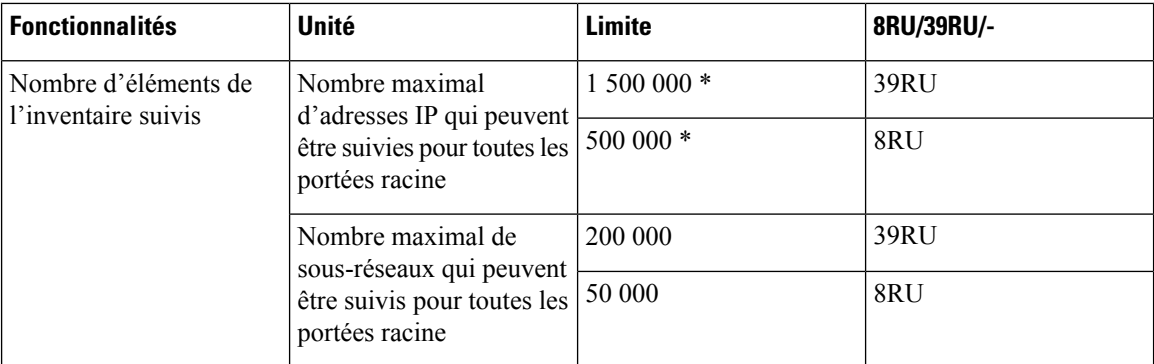

## **Données entrantes ou sortantes**

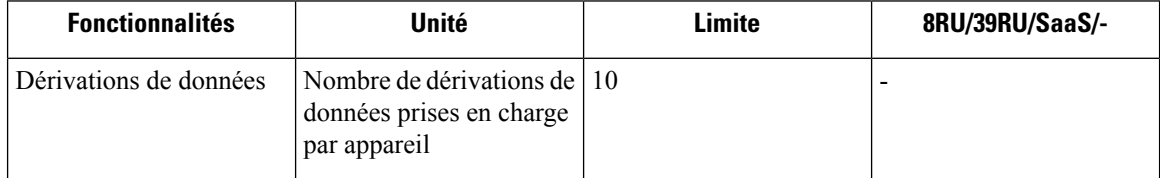

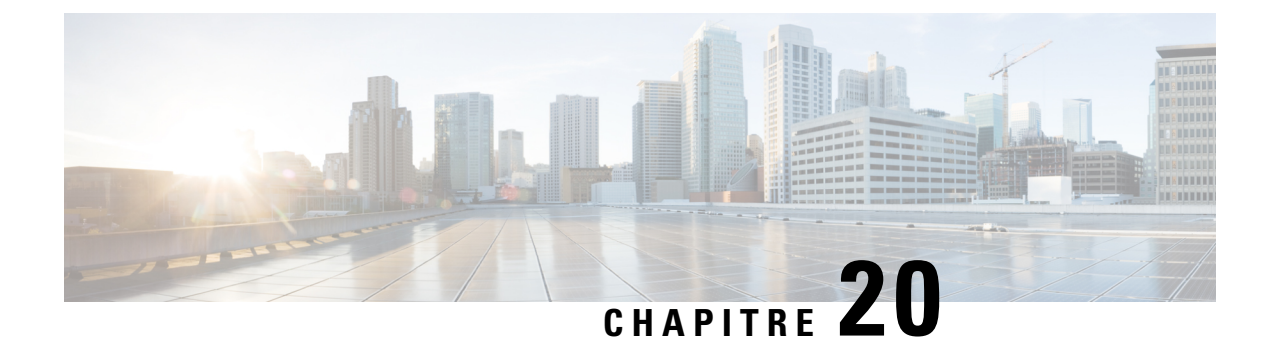

# **Cisco Secure Workload Virtual (SECURE-WORKLOAD-V)**

• Cisco Secure Workload Virtual, à la page 1183

## **Cisco Secure Workload Virtual**

Les instructions pour le déploiement de Cisco Secure Workload Virtual (anciennement Tetration-V) sont disponibles à partir de <https://www.cisco.com/c/en/us/support/security/tetration-analytics-g1/model.html>

I

ı

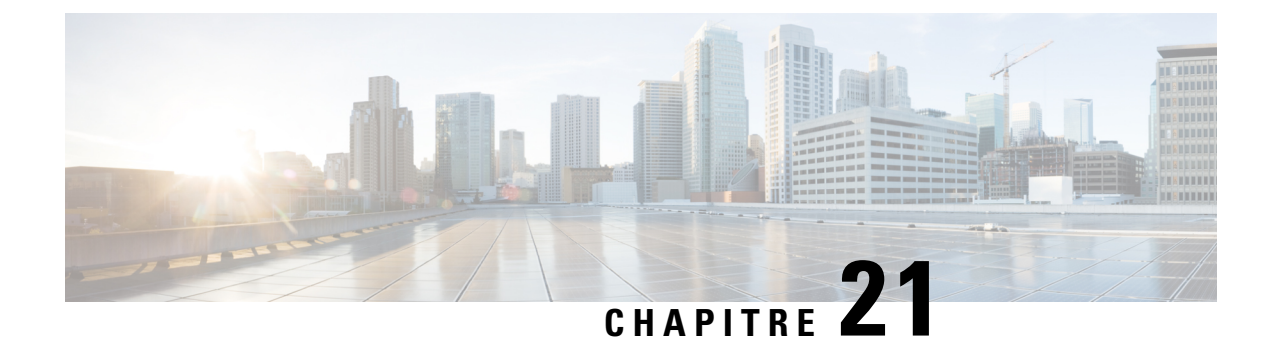

# **Contrat de licence de l'utilisateur final**

• Contrat de licence de l'utilisateur final, à la page 1185

### **Contrat de licence de l'utilisateur final**

Pour consulter le contrat de licence d'utilisateur final et le contrat de licence d'utilisateur final supplémentaire pour votre produit, accédez à [https://www.cisco.com/c/en/us/about/legal/cloud-and-software/](https://www.cisco.com/c/en/us/about/legal/cloud-and-software/software-terms.html) [software-terms.html.](https://www.cisco.com/c/en/us/about/legal/cloud-and-software/software-terms.html) Cliquez sur l'onglet **Contrats de licence d'utilisateur final supplémentaires** et recherchez votre produit.

I

ı
## À propos de la traduction

Cisco peut fournir des traductions du présent contenu dans la langue locale pour certains endroits. Veuillez noter que des traductions sont fournies à titre informatif seulement et, en cas d'incohérence, la version anglaise du présent contenu prévaudra.